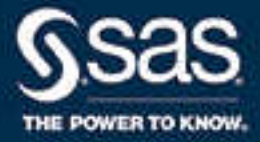

# SAS<sup>®</sup> Enterprise Miner<sup>™</sup> 15.2: Reference Help

SAS® Documentation March 18, 2022

The correct bibliographic citation for this manual is as follows: SAS Institute Inc. 2018. *SAS® Enterprise Miner™ 15.2: Reference Help*. Cary, NC: SAS Institute Inc.

### **SAS**® **Enterprise Miner**™ **15.2: Reference Help**

Copyright © 2018, SAS Institute Inc., Cary, NC, USA

All rights reserved. Produced in the United States of America.

For a hardcopy book: No part of this publication may be reproduced, stored in a retrieval system, or transmitted, in any form or by any means, electronic, mechanical, photocopying, or otherwise, without the prior written permission of the publisher, SAS Institute Inc.

**For a Web download or e-book:** Your use of this publication shall be governed by the terms established by the vendor at the time you acquire this publication.

The scanning, uploading, and distribution of this book via the Internet or any other means without the permission of the publisher is illegal and punishable by law. Please purchase only authorized electronic editions and do not participate in or encourage electronic piracy of copyrighted materials. Your support of others' rights is appreciated.

**U.S. Government License Rights; Restricted Rights:** Use, duplication, or disclosure of this software and related documentation by the U.S. government is subject to the Agreement with SAS Institute and the restrictions set forth in FAR 52.227–19, Commercial Computer Software-Restricted Rights (June 1987).

SAS Institute Inc., SAS Campus Drive, Cary, North Carolina 27513.

Printing 1, November, 2018

SAS® Publishing provides a complete selection of books and electronic products to help customers use SAS software to its fullest potential. For more information about our e-books, e-learning products, CDs, and hard-copy books, visit the SAS Publishing Web site at **[support.sas.com/](http://support.sas.com/publishing) [publishing](http://support.sas.com/publishing)** or call 1-800-727-3228.

SAS® and all other SAS Institute Inc. product or service names are registered trademarks or trademarks of SAS Institute Inc. in the USA and other countries. ® indicates USA registration.

Other brand and product names are registered trademarks or trademarks of their respective companies.

## **Contents**

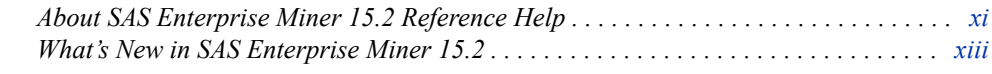

### PART 1 [Data Mining Overview](#page-14-0) 1

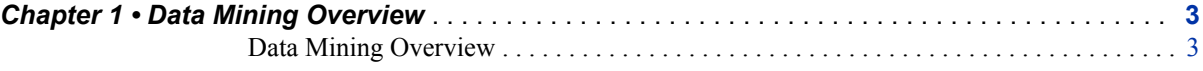

### PART 2 [Starting the SAS Enterprise Miner Client](#page-18-0) 5

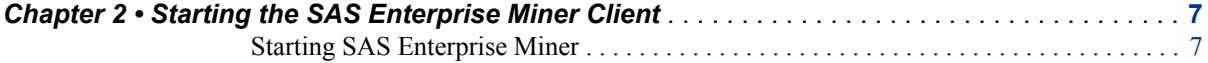

### PART 3 [Getting Started](#page-22-0) 9

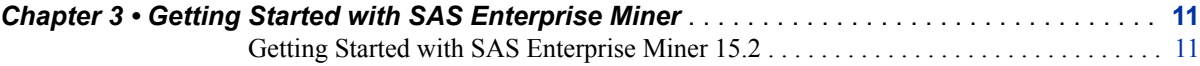

### PART 4 [Administering SAS Enterprise Miner](#page-34-0) 21

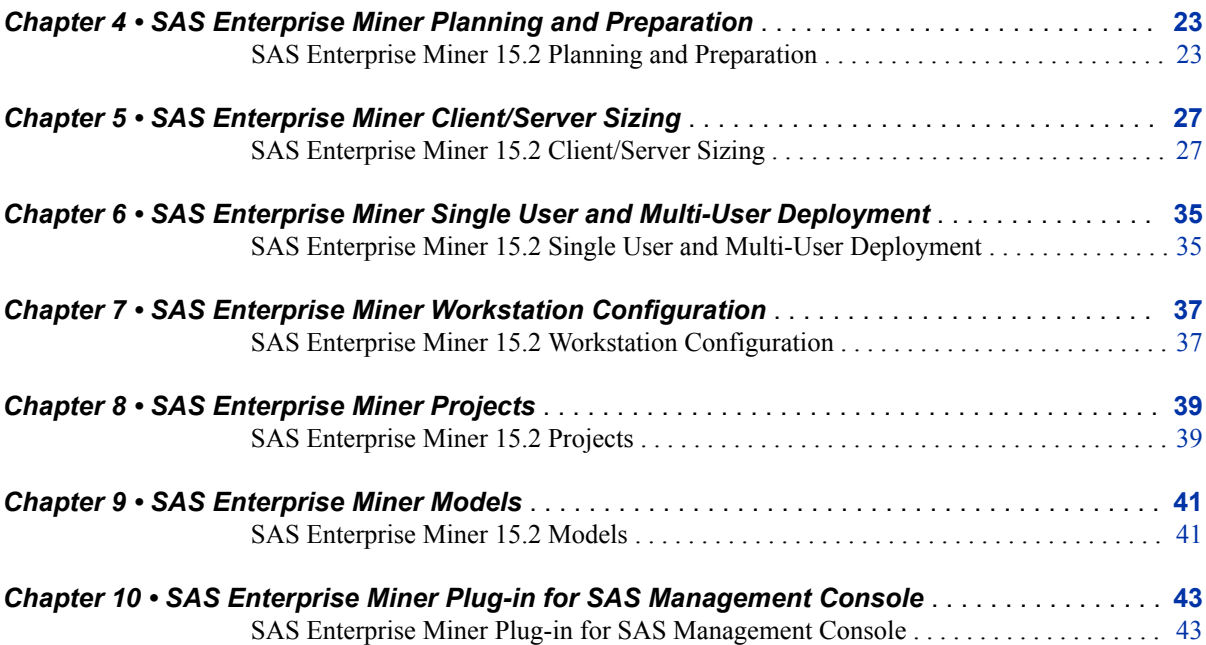

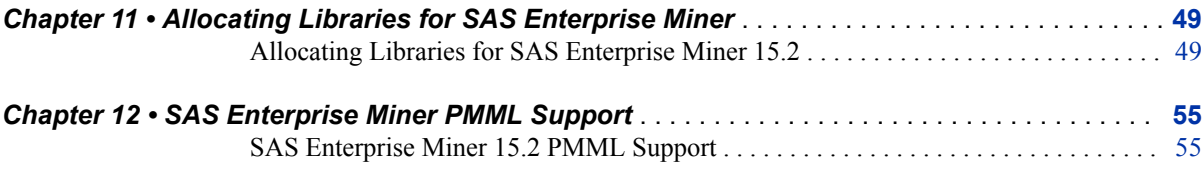

### PART 5 [Upgrading and Moving SAS Enterprise Miner](#page-78-0) [Projects](#page-78-0) 65

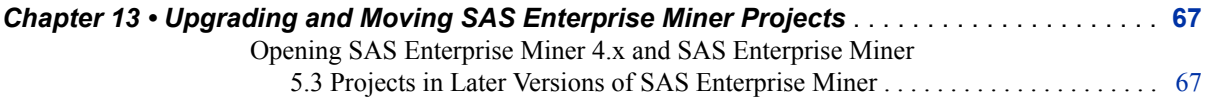

### PART 6 [Analytics](#page-112-0) 99

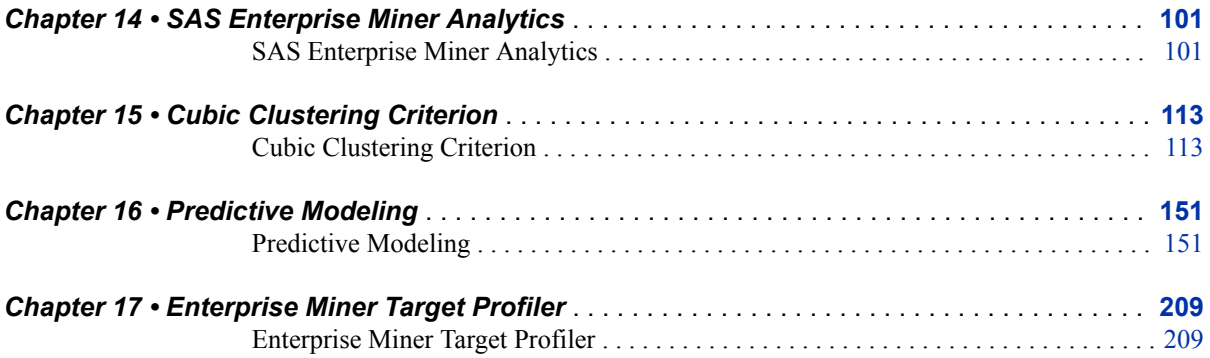

### PART 7 [User Interface](#page-230-0) 217

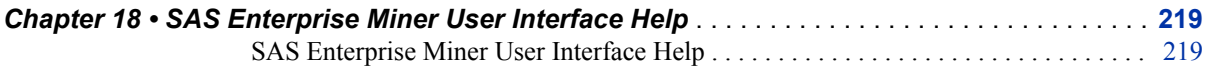

### PART 8 [Data Sources](#page-300-0) 287

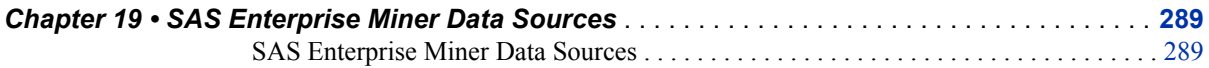

### PART 9 [Node Reference](#page-332-0) 319

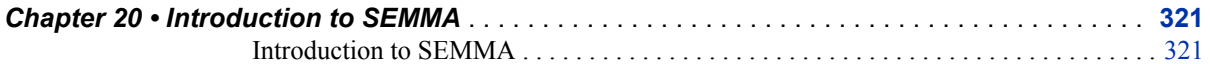

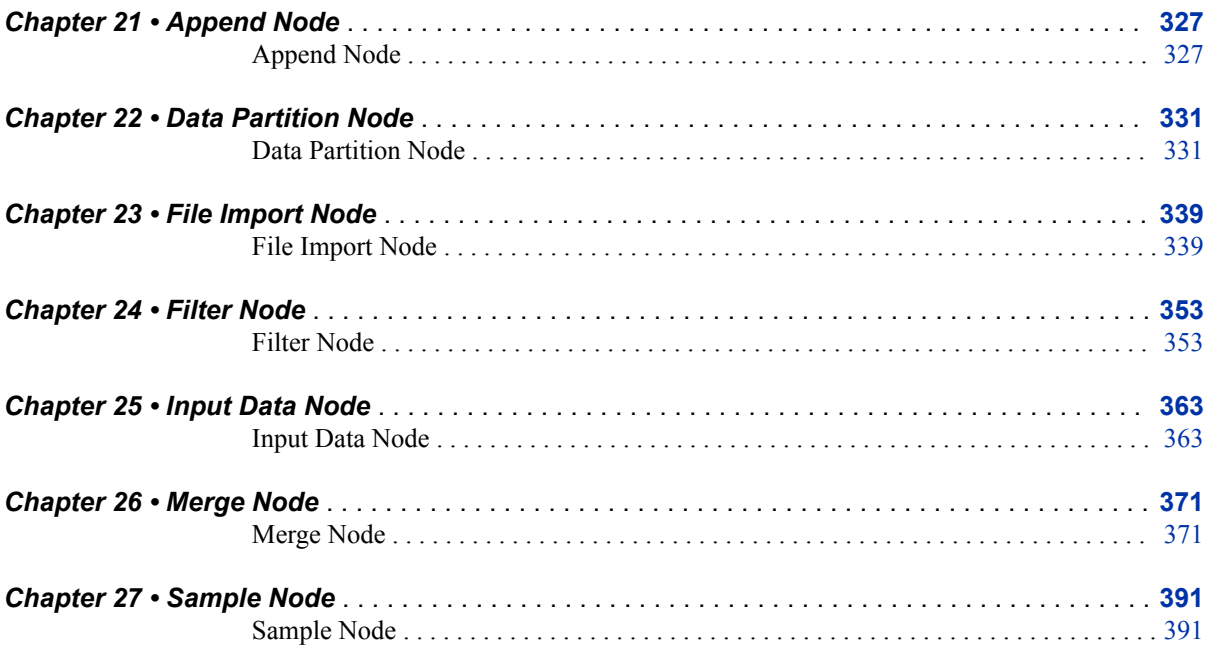

## PART 10 Node Reference: Sample Nodes 325

## PART 11 Node Reference: Explore Nodes 401

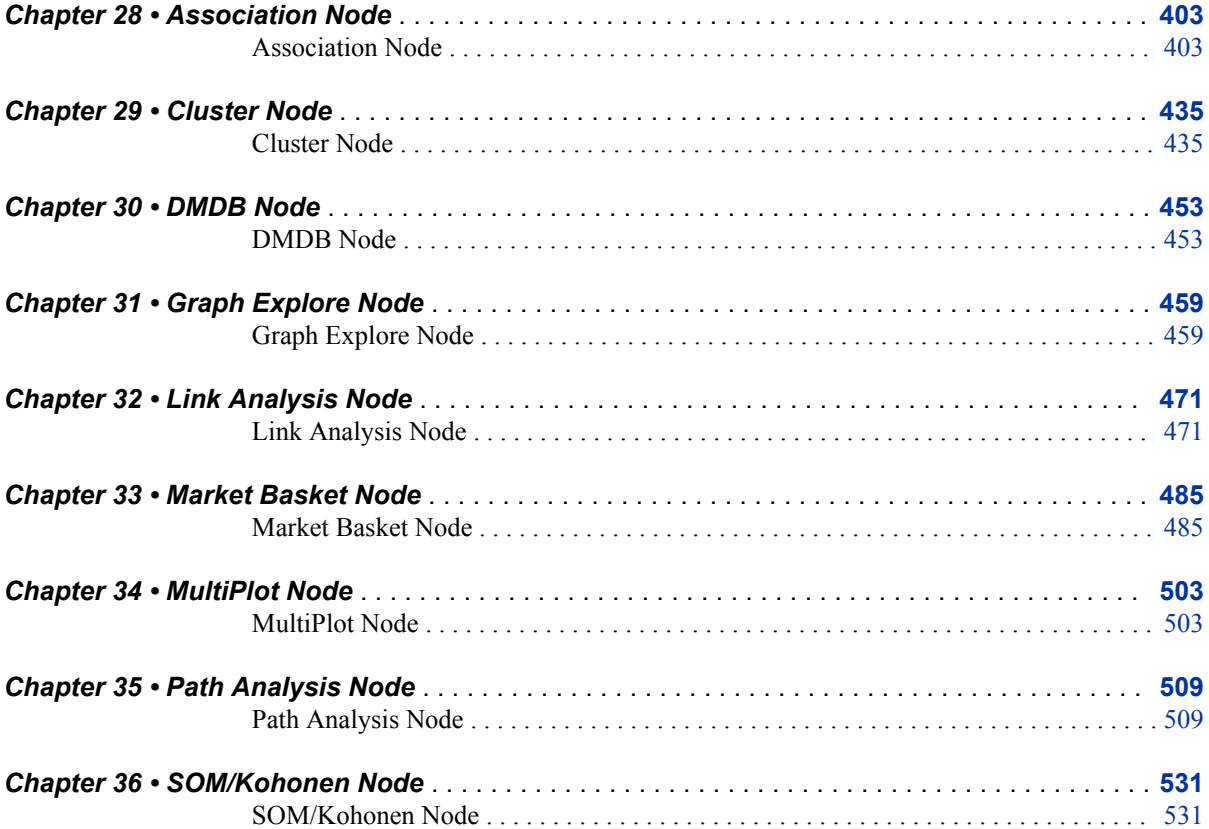

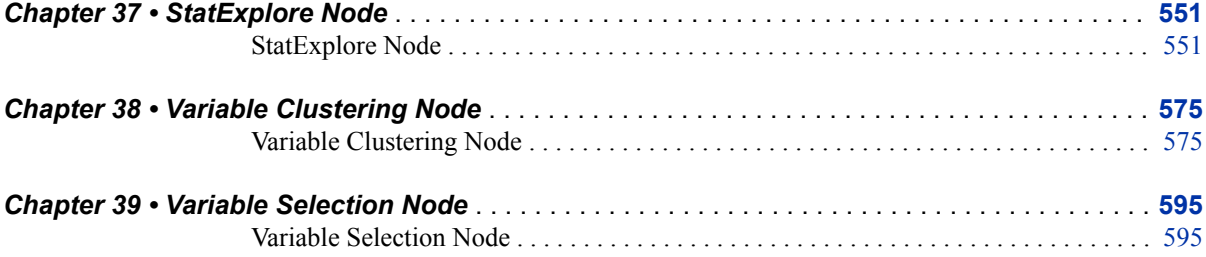

## PART 12 [Node Reference: Modify Nodes](#page-622-0) 609

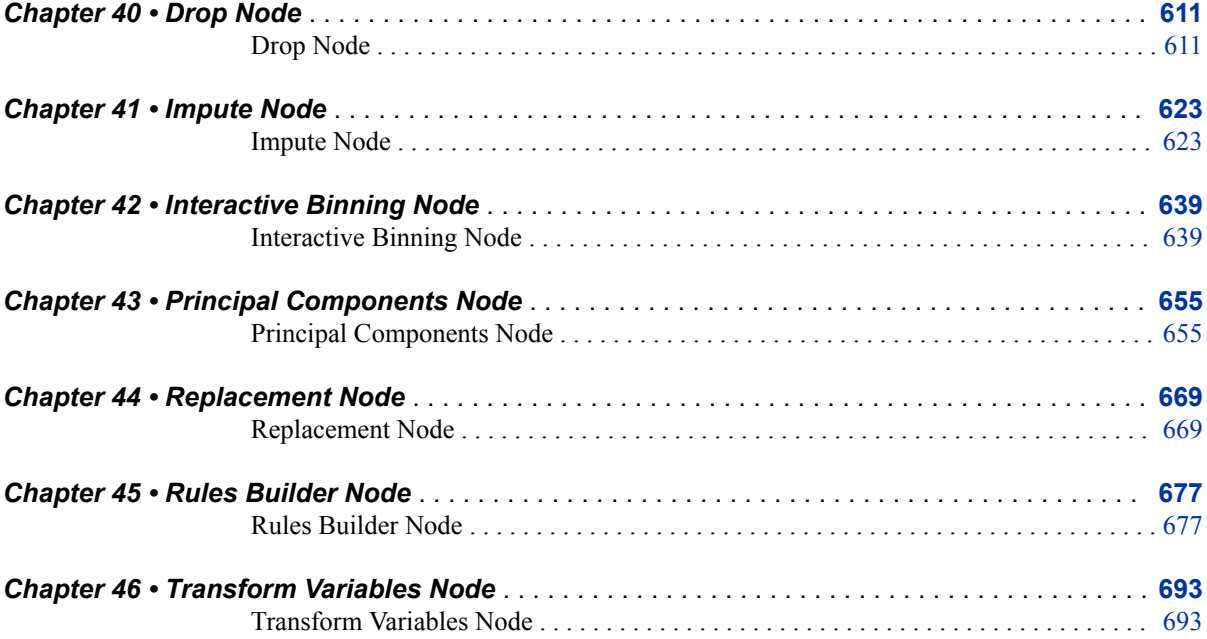

## PART 13 [Node Reference: Model Nodes](#page-728-0) 715

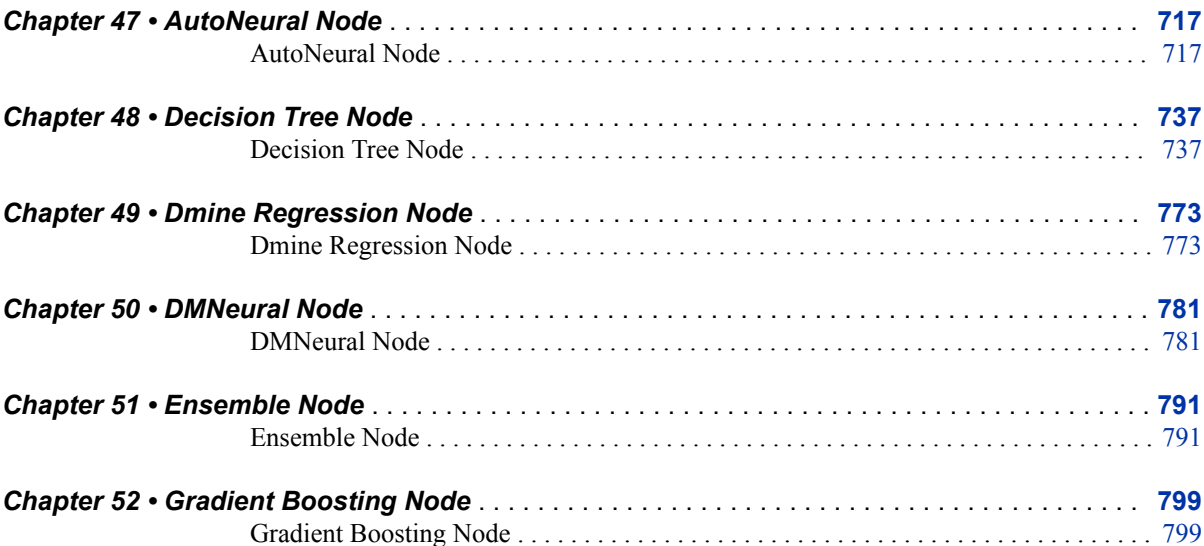

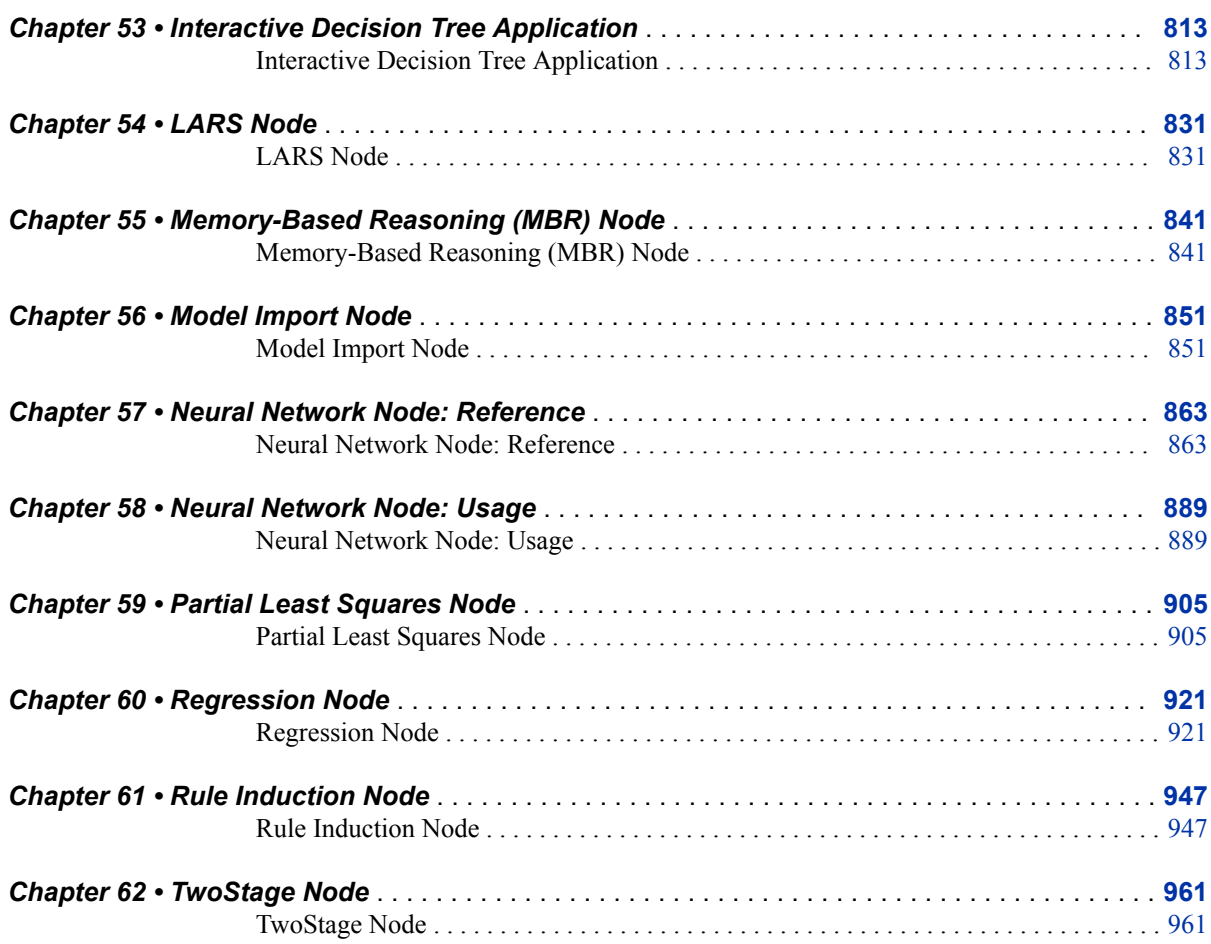

## PART 14 [Node Reference: Assess Nodes](#page-998-0) 985

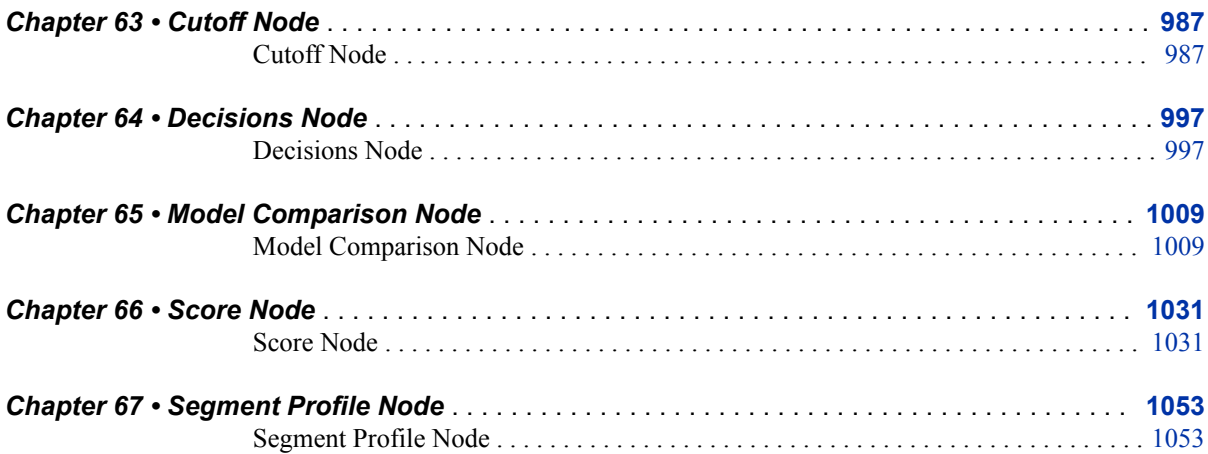

## PART 15 [Node Reference: Utility Nodes](#page-1082-0) 1069

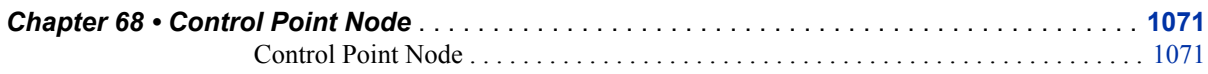

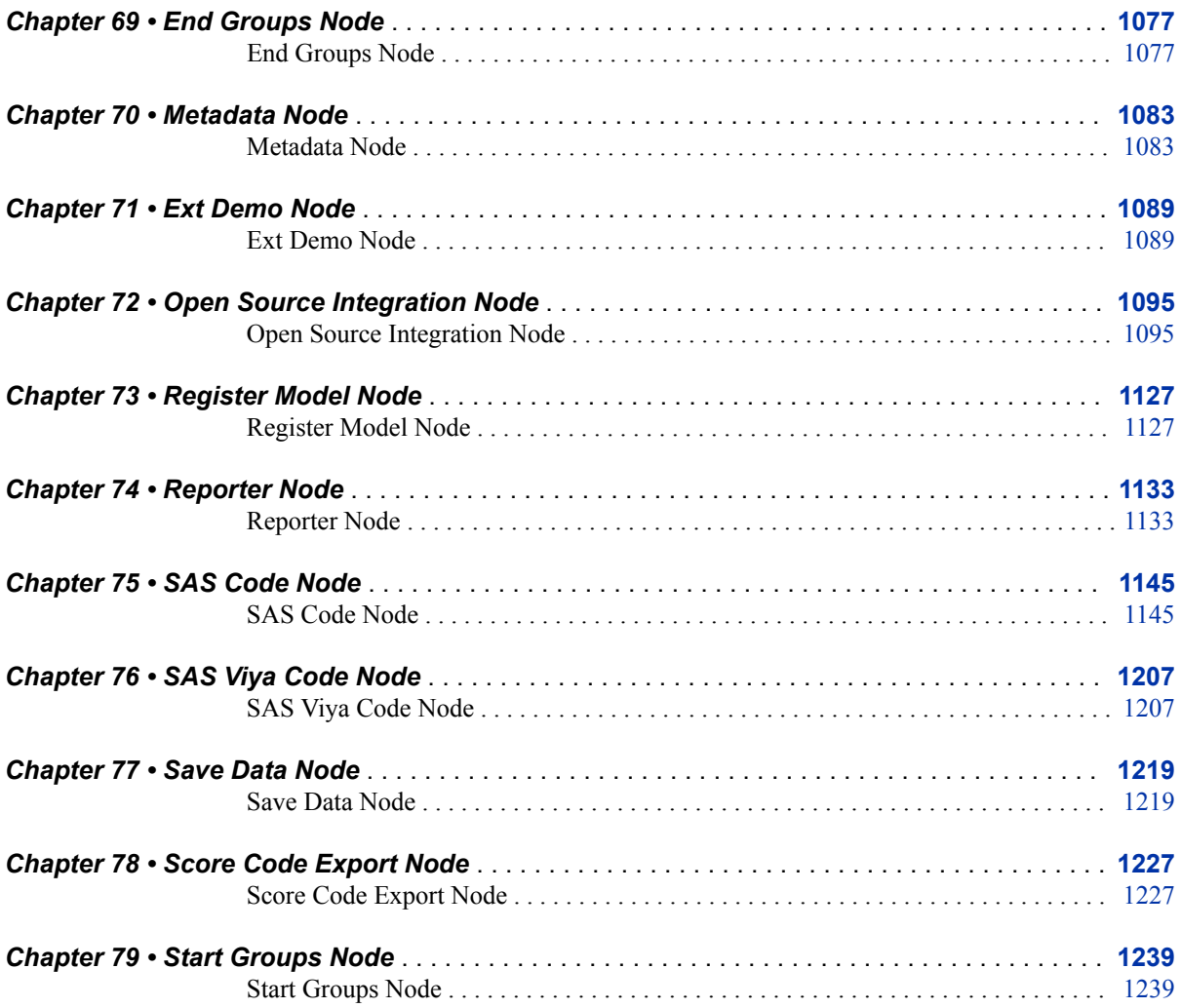

### PART 16 [Node Reference: High Performance Data Mining](#page-1264-0) [1251](#page-1264-0)

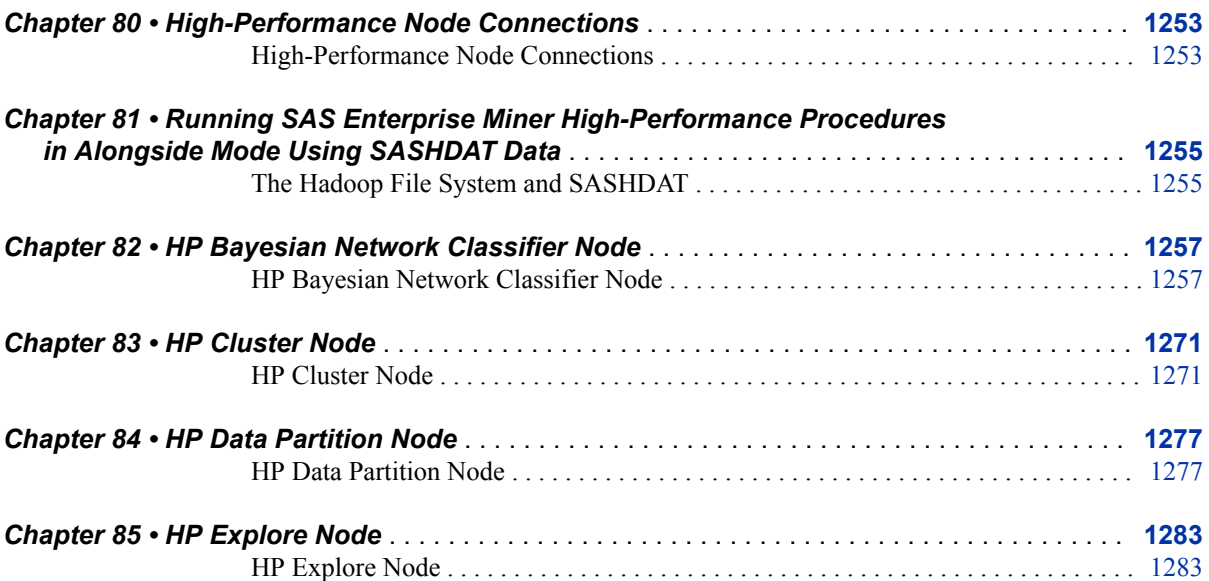

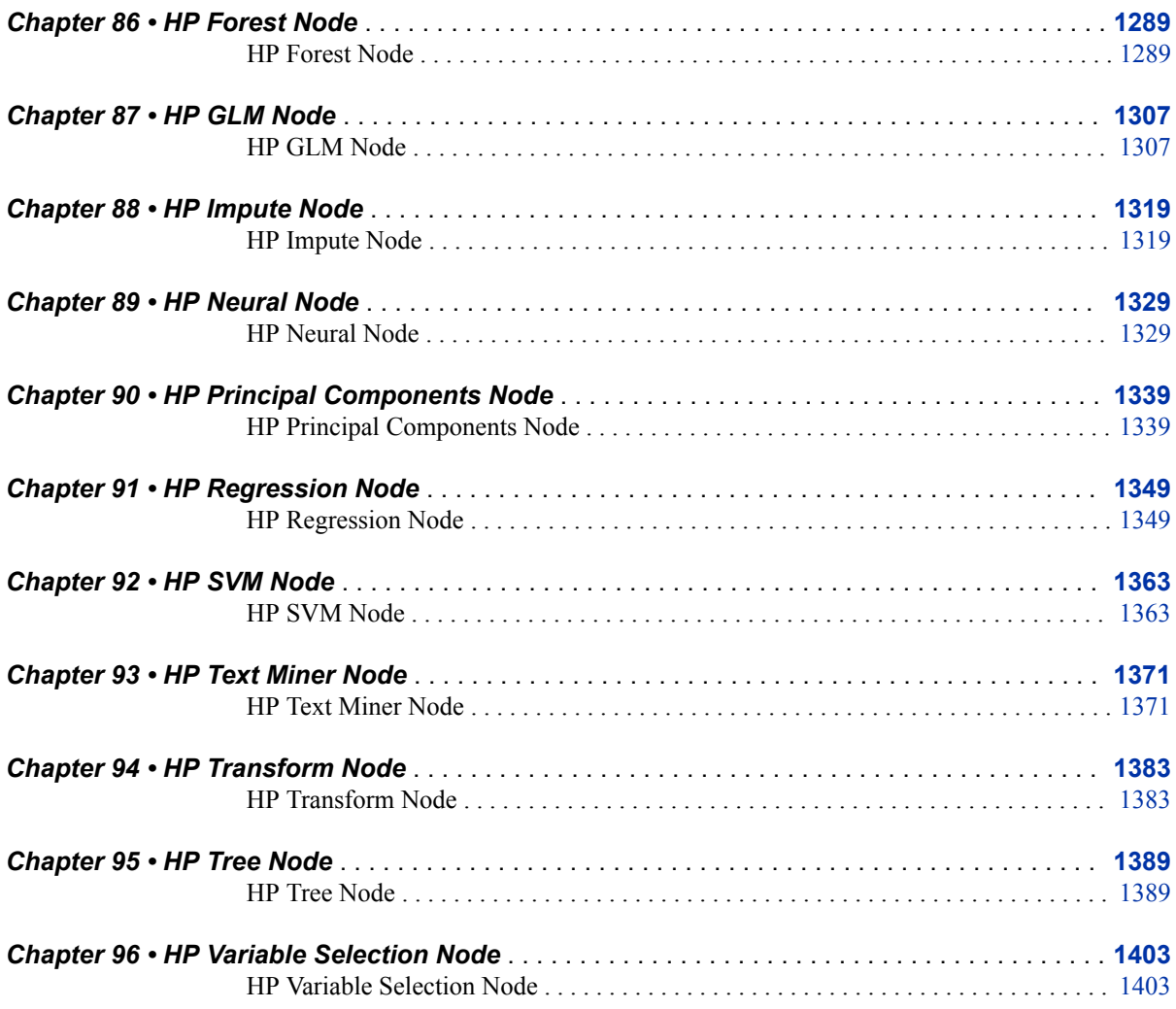

## PART 17 [Node Reference: Applications](#page-1426-0) 1413

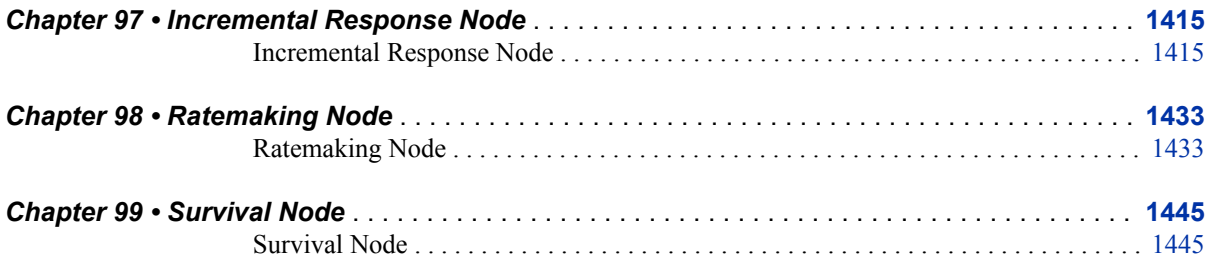

## PART 18 [Node Reference: Time Series Nodes](#page-1496-0) 1483

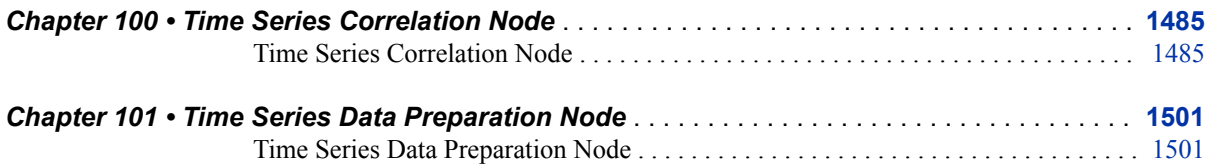

### **x** *Contents*

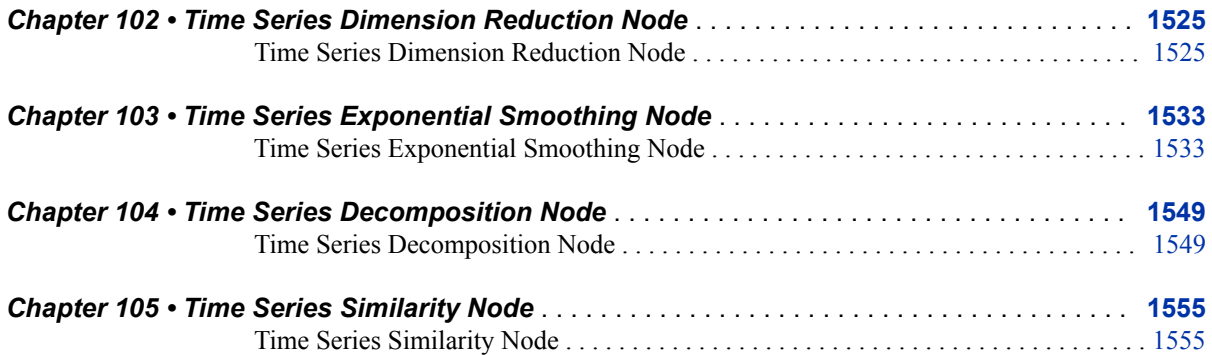

## PART 19 [Batch Processing](#page-1584-0) 1571

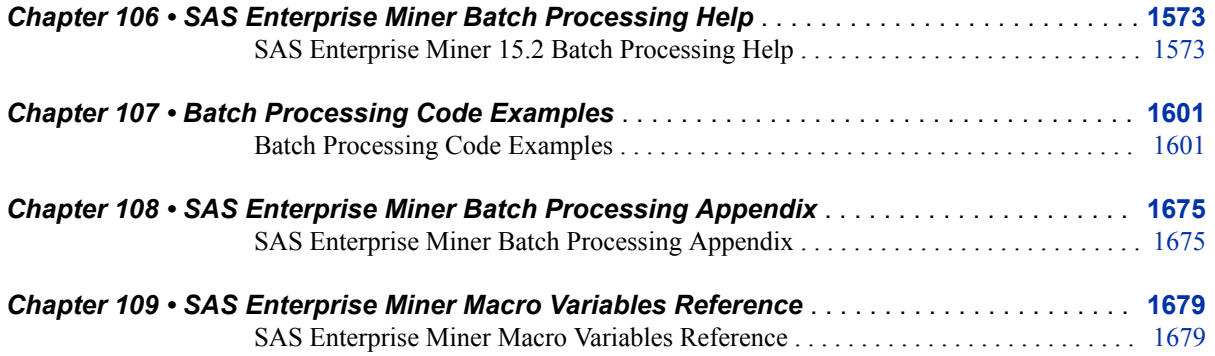

## PART 20 [SAS Enterprise Miner Model Deployment](#page-1704-0) 1691

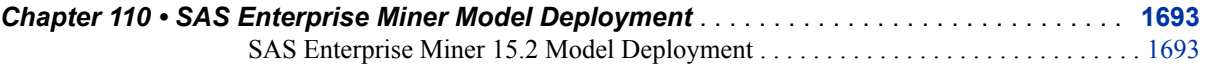

## PART 21 [SAS Credit Scoring](#page-1716-0) 1703

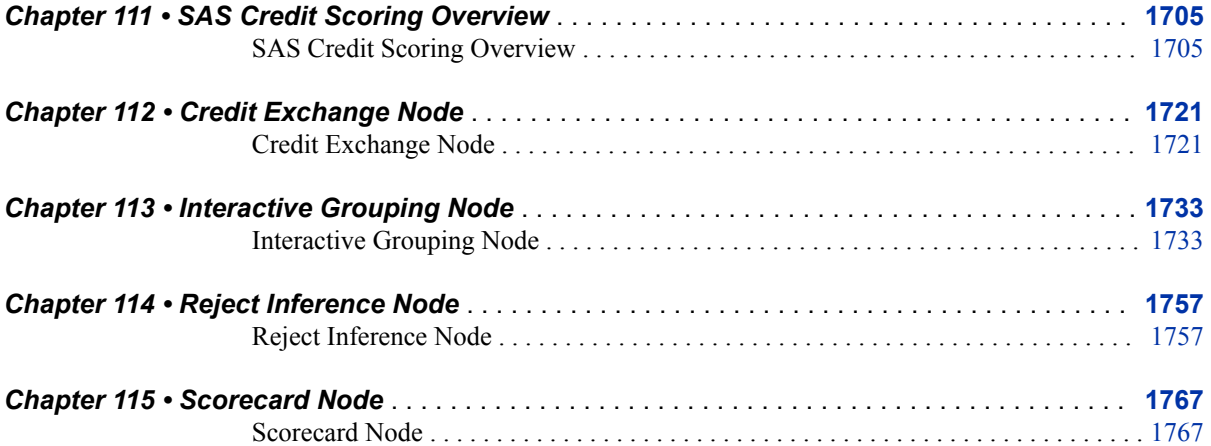

# <span id="page-10-0"></span>About SAS Enterprise Miner 15.2 Reference Help

## **Audience**

This is a hard copy version of the Reference Help that is integrated into the SAS Enterprise Miner 15.2 user interface. The SAS Enterprise Miner Reference Help is intended for use by novice and experienced licensees of SAS Enterprise Miner 15.2 software.

## **SAS Enterprise Miner 15.2 Reference Help Requirements**

The SAS Enterprise Miner 15.2 Reference Help is specifically authored for the SAS Enterprise Miner 15.2 workstation or client / server software running on SAS 9.4. Information contained in the SAS Enterprise Miner Reference Help may not be accurate for other versions of SAS Enterprise Miner.

# <span id="page-12-0"></span>What's New in SAS Enterprise Miner 15.2

**Overview**

SAS Enterprise Miner 15.2 supersedes SAS Enterprise Miner 14.3.

## **General Performance Enhancements**

SAS Enterprise Miner 15.2 provides improvements and enhancements to the product, including general performance updates.

**xiv** *What's New in SAS Enterprise Miner 15.2*

# <span id="page-14-0"></span>Data Mining Overview

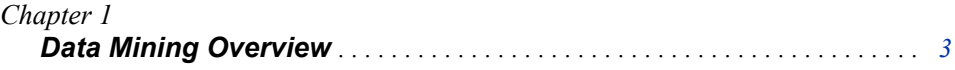

## <span id="page-16-0"></span>*Chapter 1* Data Mining Overview

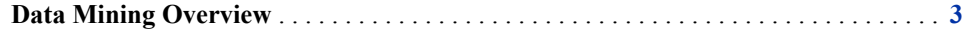

### **Data Mining Overview**

Data mining is often defined as the process of finding patterns in larger databases. This definition has many implications. One is that the data is largely opportunistic, in the sense that it was not necessarily acquired for the purpose of statistical inference. A significant part of a data mining exercise is spent in an iterative cycle of data investigation: cleansing, aggregation, transformation, and modeling. Another implication is that models are often built on data with large numbers of observations or variables. Statistical methods must be chosen and implemented carefully for scalability. Finally, a data mining model must be actionable. That is, the entire model formula must be executable on separately acquired data and in a separate environment, a process referred to as scoring.

Data miners start with a problem formulation such as, "Rank our current customers by their likelihood to default during the next six months." The problem approach requires historical data that contains actual customer records. The historical customer records will contain some proportion of default occurrences. The task scope requires a minimum of six months of historical data. If customer activity follows seasonal trends, the required historical data must correspond to the season that data miners want to predict. For models that extrapolate into the future, predictor data needs to be selected from a number of months prior to the period in which we measure default occurrences.

For example, data miners might use data acquired from January through June of last year to train models to predict occurrences of default from July through December of last year. The model that was trained and scored with last year's data can use this year's January through June data to predict future default occurrences in the coming months of July through December.

Most often, the available enterprise data has many dimensions, codings, and time periods that will have different relative values in predicting the target. Data miners need to know when the model will be applied, in what operational system, what throughput is required, and what data will be available. The data must be stable. The scales and codings must be consistent throughout model training and scoring. It does no good to build a model that uses data that is too expensive, too volatile, or that is not available at the time of scoring.

Once data miners have the data, they can start building statistical models. Several techniques might be appropriate and the best model for the task might not be known until many model forms have been tested. Often, a business need will determine the model form — many policies might specify a logistic regression model. Data miners

### **4** *Chapter 1 • Data Mining Overview*

must take care to build a model that will generalize by making consistent and reliable predictions in the period of scoring.

SAS Enterprise Miner has been developed to support the entire data mining process. The SAS system provides unparalleled data access to relational and detail data stores. The Base SAS language provides unrivaled power in aggregating and transforming data. Together, SAS/STAT and Enterprise Miner can support virtually any modeling need. Enterprise Miner functions are organized into a process known as SEMMA:

- Sample
- **Explore**
- **Modify**
- Model
- Assess

Within each of the SEMMA categories, Enterprise Miner provides a number of tools to promote the process of data mining. For more information about the Enterprise Miner data mining tools in the SEMMA categories, see the reference section on Enterprise Miner Analytics.

# <span id="page-18-0"></span>Starting the SAS Enterprise Miner Client

*Chapter 2*

*Starting the SAS Enterprise Miner Client . . . . . . . . . . . . . . . . . . . . . . . . . . [7](#page-20-0)*

## <span id="page-20-0"></span>*Chapter 2* Starting the SAS Enterprise Miner Client

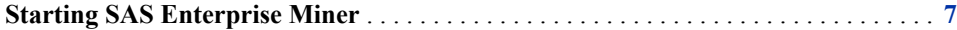

### **Starting SAS Enterprise Miner**

Your SAS Enterprise Miner software was installed in one of two configurations: Workstation or Enterprise Client. Either configuration provides complete SAS Enterprise Miner capabilities.

### **Workstation**

The SAS Enterprise Miner Workstation uses SAS services that run on your personal computer or laptop computer. The SAS Deployment Wizard will configure these services during installation.

#### **Enterprise Client**

The Enterprise Client connects to remote SAS servers using the SAS Web Infrastructure Platform (WIP). Your organization's SAS system administrator must first install SAS Enterprise Miner on a server, and then ensure that the WIP is running before you can log in to a client / server session.

### **SAS 9 Platform Details**

Here are the components of the SAS 9 platform:

The **SAS Metadata Server** is a central repository for information about SAS such as user names and passwords, user rights, and server locations. Administrators use the SAS Management Console to manage the SAS Metadata Server.

The **SAS Foundation Server** is the traditional SAS language and procedures server. The data mining functions all run on the Foundation Server. Client systems present a user interface for entering and generating SAS code, managing processes, and visualizing result sets. SAS Enterprise Miner 15.1 clients are implemented using Java technology.

The **Web Infrastructure Platform (WIP)** functions as a single point of access for multiple clients, and it maintains data mining connections even when you end your SAS Enterprise Miner client session. Multiple users can connect to a single instance of the SAS Enterprise Miner shared components running in the WIP server. The SAS Enterprise Miner shared components are implemented using Java technology.

In the **Workstation** configuration, all processing occurs locally and no connections to SAS Metadata Server and SAS Foundation Server are needed.

### **8** *Chapter 2 • Starting the SAS Enterprise Miner Client*

In the **Enterprise Client** configuration, the Web Infrastructure Platform (WIP) functions as a bridge between the clients and the servers. Multiple clients can connect to multiple servers. This is the preferred configuration for distributed client/server computing. The WIP must be configured. This task is usually carried out by your SAS system administrators. The clients communicate with the WIP using the HTTP protocol.

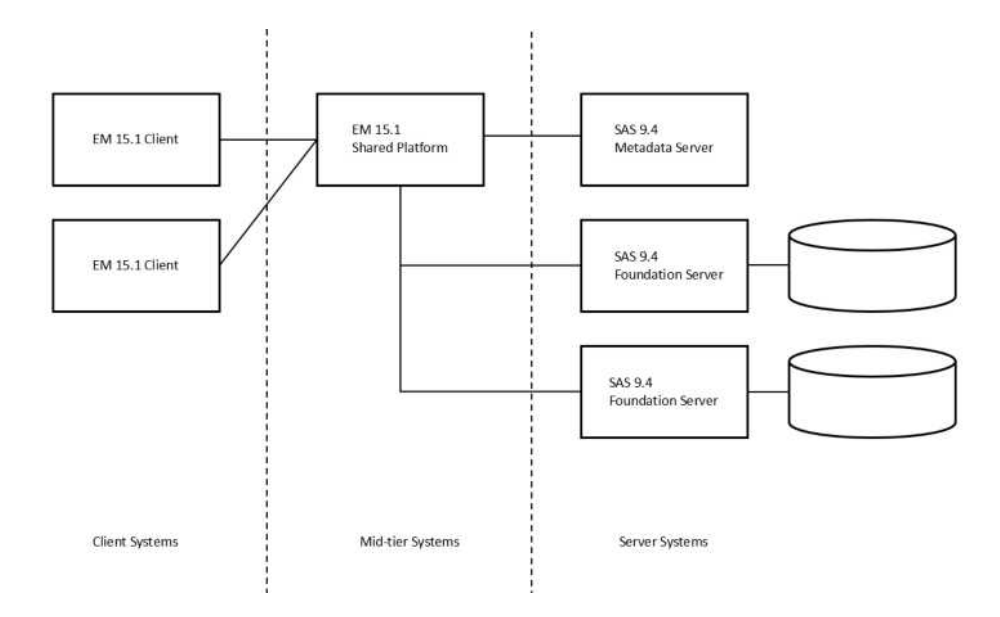

# <span id="page-22-0"></span>Getting Started

*Chapter 3*

*Getting Started with SAS Enterprise Miner . . . . . . . . . . . . . . . . . . . . . . . [11](#page-24-0)*

# <span id="page-24-0"></span>*Chapter 3* Getting Started with SAS Enterprise Miner

### **Getting Started with SAS Enterprise Miner 15.2** . . . . . . . . . . . . . . . . . . . . . . . . . . . **11** Overview . . . . . . . . . . . . . . . . . . . . . . . . . . . . . . . . . . . . . . . . . . . . . . . . . . . . . . . . . . 11 Create a New Project . . . . . . . . . . . . . . . . . . . . . . . . . . . . . . . . . . . . . . . . . . . . . . . . 11 [Project Start Code](#page-26-0) . . . . . . . . . . . . . . . . . . . . . . . . . . . . . . . . . . . . . . . . . . . . . . . . . . . [13](#page-26-0) [Create a New Process Flow Diagram](#page-27-0) . . . . . . . . . . . . . . . . . . . . . . . . . . . . . . . . . . . . [14](#page-27-0) [Create A Data Source](#page-27-0) . . . . . . . . . . . . . . . . . . . . . . . . . . . . . . . . . . . . . . . . . . . . . . . . [14](#page-27-0) [Connect Nodes in Diagram Workspace](#page-29-0) . . . . . . . . . . . . . . . . . . . . . . . . . . . . . . . . . . [16](#page-29-0) [Run the Process Flow Diagram](#page-30-0) . . . . . . . . . . . . . . . . . . . . . . . . . . . . . . . . . . . . . . . . [17](#page-30-0) [View Results](#page-30-0) . . . . . . . . . . . . . . . . . . . . . . . . . . . . . . . . . . . . . . . . . . . . . . . . . . . . . . . [17](#page-30-0) [Create A Model Package](#page-31-0) . . . . . . . . . . . . . . . . . . . . . . . . . . . . . . . . . . . . . . . . . . . . . [18](#page-31-0)

### **Getting Started with SAS Enterprise Miner 15.2**

### *Overview*

This is a very brief overview of using the SAS Enterprise Miner 15.2 software to build and save SAS Enterprise Miner data mining projects, model process flow diagrams, and model packages.

For more detailed information about the SAS Enterprise Miner user interface, see ["SAS](#page-232-0) [Enterprise Miner User Interface Help" on page 219](#page-232-0).

To access the SAS OnlineDoc, open a Web browser and visit http://support.sas.com/ documentation/onlinedoc/miner/. Alternatively, you can install the documentation that you want to view from the SAS OnlineDoc CD.

### *Create a New Project*

After you launch your SAS Enterprise Miner 15.2 client session, you can create a new project.

1. From the application main menu, select **File**  $\Rightarrow$  **New**  $\Rightarrow$  **Project**.

The Create New Project window opens:

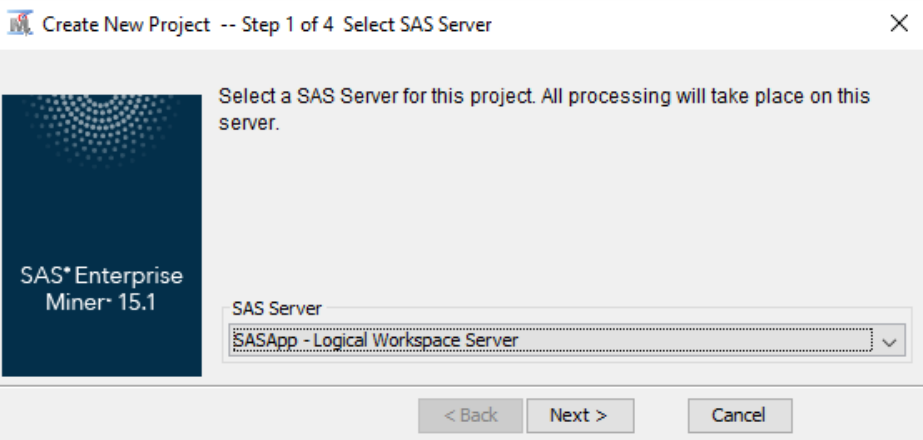

Select an available server for your project. Click **Next**.

2. Enter the name of your project in the **Project Name** field, and specify the server directory that you want to use for your project in the **SAS Server Directory** field.

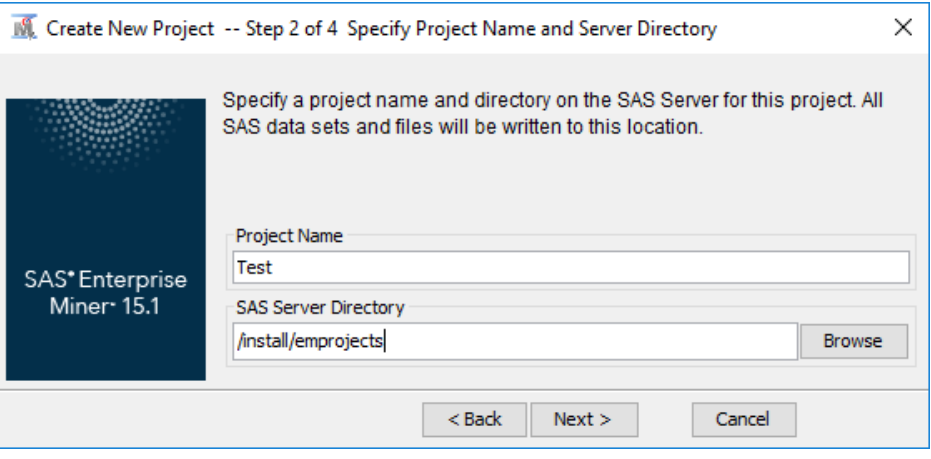

Click **Next**.

3. Use the **Browse** button to select and specify the location for your project's SAS Folders on the server. Your server folders will vary from the folders that are displayed in the example below.

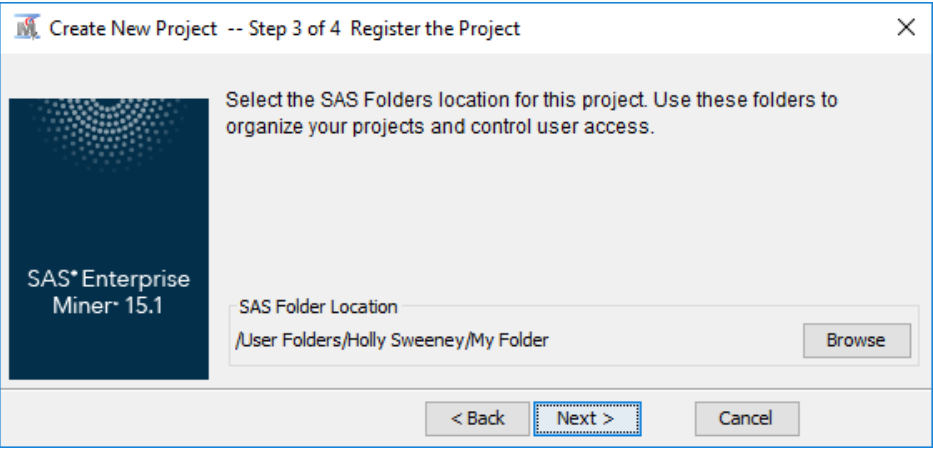

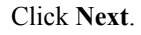

<span id="page-26-0"></span>4. Review the project information that you have just specified in the **New Project Information** table. Use the **Back** button if you need to make changes. When you are ready to create your SAS Enterprise Miner project, click **Finish**.

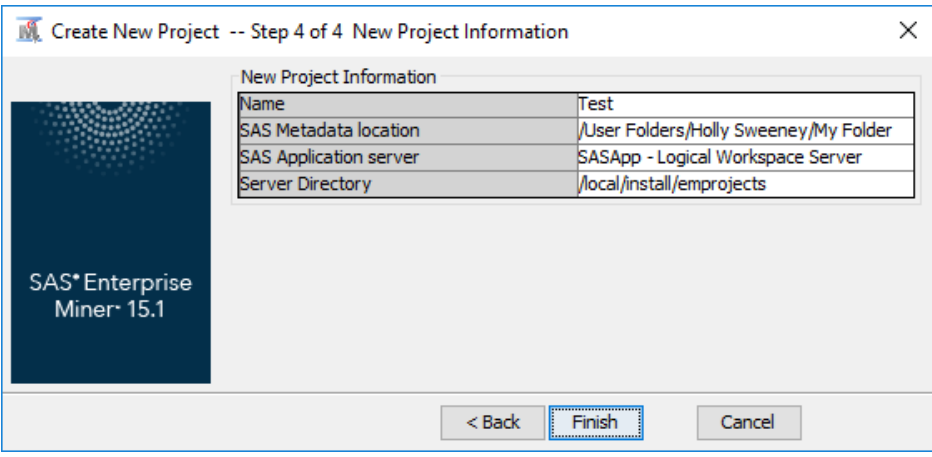

### *Project Start Code*

You can specify SAS code that you want to run every time you start your SAS Enterprise Miner project. This is called project start code.

1. Select your newly created project in the SAS Enterprise Miner Project Navigator. The project properties panel displays below.

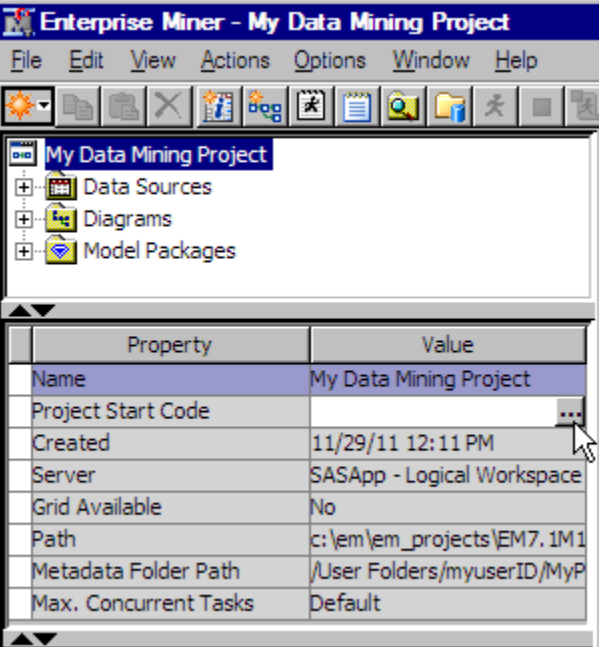

Click the ellipsis button [...] to the right of the Project Start Code property to open the Project Start Code window.

2. Use the space in this window to enter any SAS code that you want to run each time the project starts, such as LIBNAME statements, grid computing settings, and so on.

<span id="page-27-0"></span>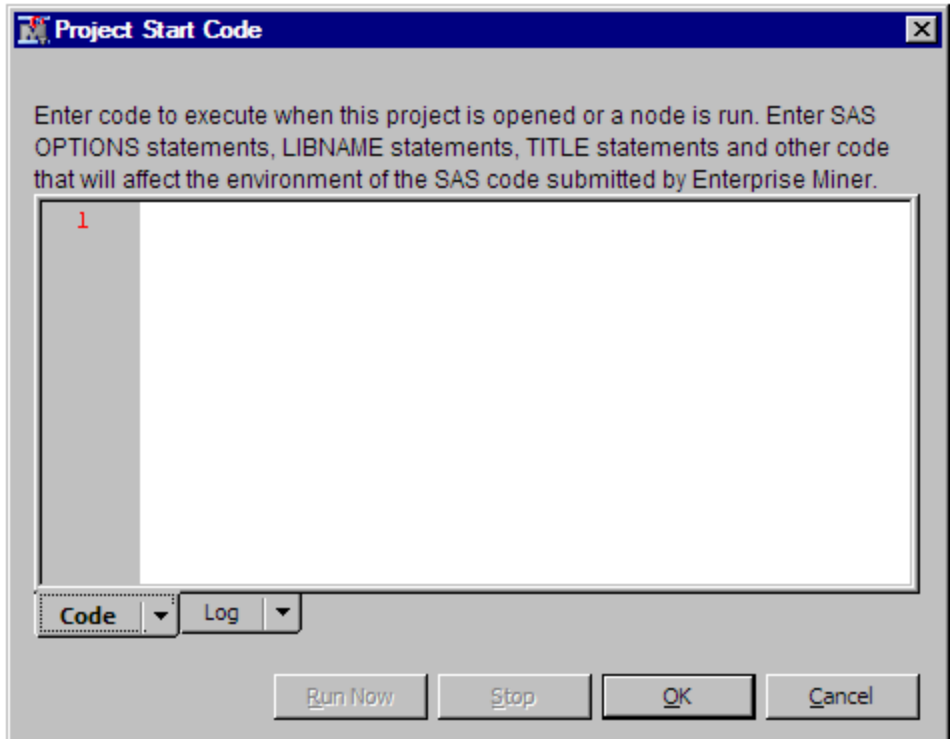

When you have finished entering all of the project start code that you want, click **Run Now**. You can select the Log tab to view the results of your start code. When you are satisfied with your start code, click **OK** to close the window.

*Note:* You can modify your project start code by repeating the previous steps at any time.

### *Create a New Process Flow Diagram*

To create a new diagram, select **File**  $\Rightarrow$  **New**  $\Rightarrow$  **Diagram** from the main menu. Enter a name for your diagram in the Create New Diagram window and click **OK** to create the diagram. The new diagram opens in the Diagram Workspace.

### *Create A Data Source*

To create a data source, select **File**  $\Rightarrow$  **New**  $\Rightarrow$  **Data Source** from the main menu. The Data Source Wizard opens. You use the Data Source to set up and configure external data tables for use with SAS Enterprise Miner. For more information about using the Data Source Wizard, see ["Creating a Data Source Using the Data Source Wizard" on](#page-310-0)  [page 297](#page-310-0).

SAS Enterprise Miner includes some example data sources that are already set up and ready for you to use. We will add the sample data sources to the **Data Sources** folder in your Project Navigator.

1. From the SAS Enterprise Miner main menu, select  $\text{Help} \Rightarrow \text{Generate Sample Data}$ **Sources**.

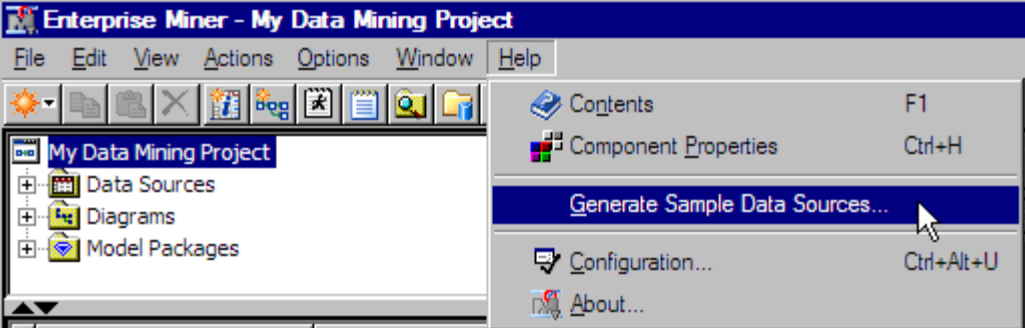

2. The Generate Sample Data Sources window opens. This window contains representative data sets from the SAMPSIO data library that is shipped with SAS Enterprise Miner. The various data sets are useful for different types of data mining analyses.

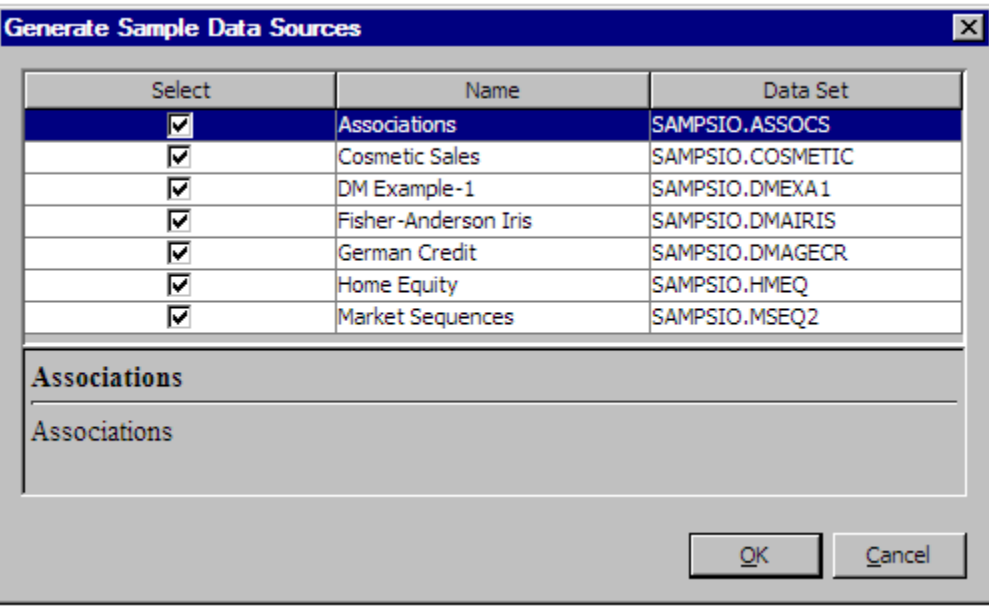

By default, all sample data sets are selected for creation. Click **OK** to close the window and to create the sample data sources.

3. Go to your Project Navigator tree and open the **Data Sources** folder. You will see the newly created example SAS Enterprise Miner data sources from the SAMPSIO library inside.

<span id="page-29-0"></span>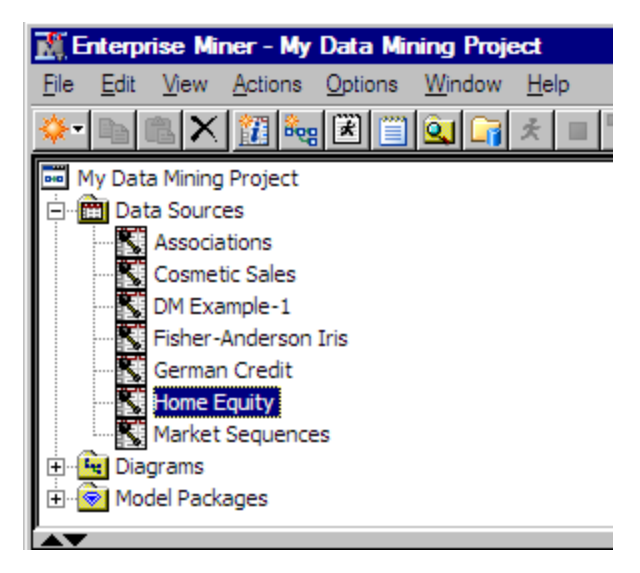

When a data source is selected in the Project Navigator, the data source attributes are displayed in the Properties Panel.

To use a data source in your process flow diagram, select the data source (this example uses the Home Equity data source) in the Project Panel and drag it to the Diagram Workspace.

### *Connect Nodes in Diagram Workspace*

Connect data mining tool nodes in the Diagram Workspace to create a logical process flow for your data mining project. When you create a process flow, follow the SEMMA (Sample, Explore, Modify, Model, Assess) data mining methodology. Information flows from node to node in the direction of the connecting arrows. The following example connects the Home Equity data source node to the Sample node.

1. Drag the Home Equity data source from the **Data Sources** folder of your Project Navigator onto your Diagram Workspace. Then, from the Sample tab of your SAS Enterprise Miner node toolbar, drag a Sample node onto the workspace.

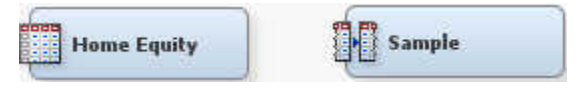

2. To connect the nodes, move the pointer to the right edge of the Input Data node icon. The pointer icon changes from an arrow to a pencil.

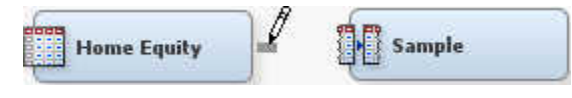

3. Drag the pointer to the left edge of the Sampling node.

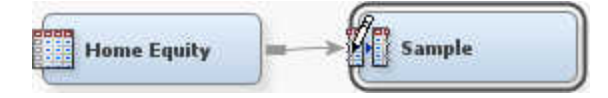

Release the pointer, and the nodes are connected.

### <span id="page-30-0"></span>*Run the Process Flow Diagram*

To generate results from a process flow diagram in your Diagram Workspace, you must run the process flow path to execute the code that is associated with each node. Rightclick the node from which you want to run the flow (normally, a terminal node) and select **Run** from the pop-up menu.

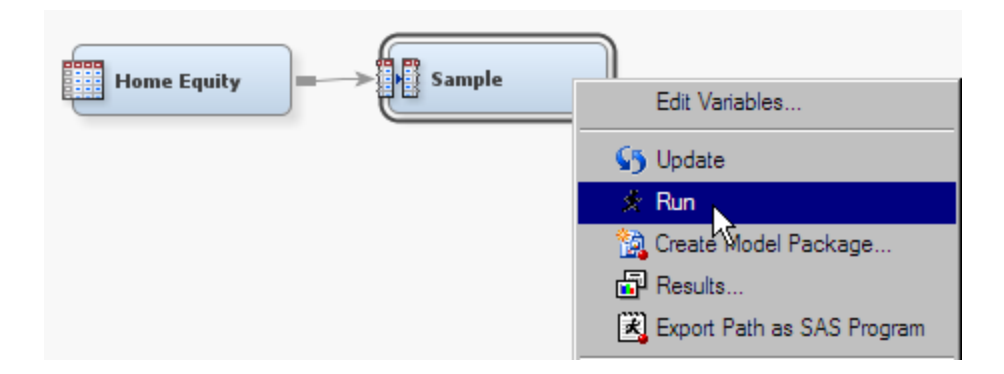

### *View Results*

To view the results of a completed run, right-click the node that you ran and select **Results** from the pop-up menu. You can view the results of the node run from the Results window that opens.

<span id="page-31-0"></span>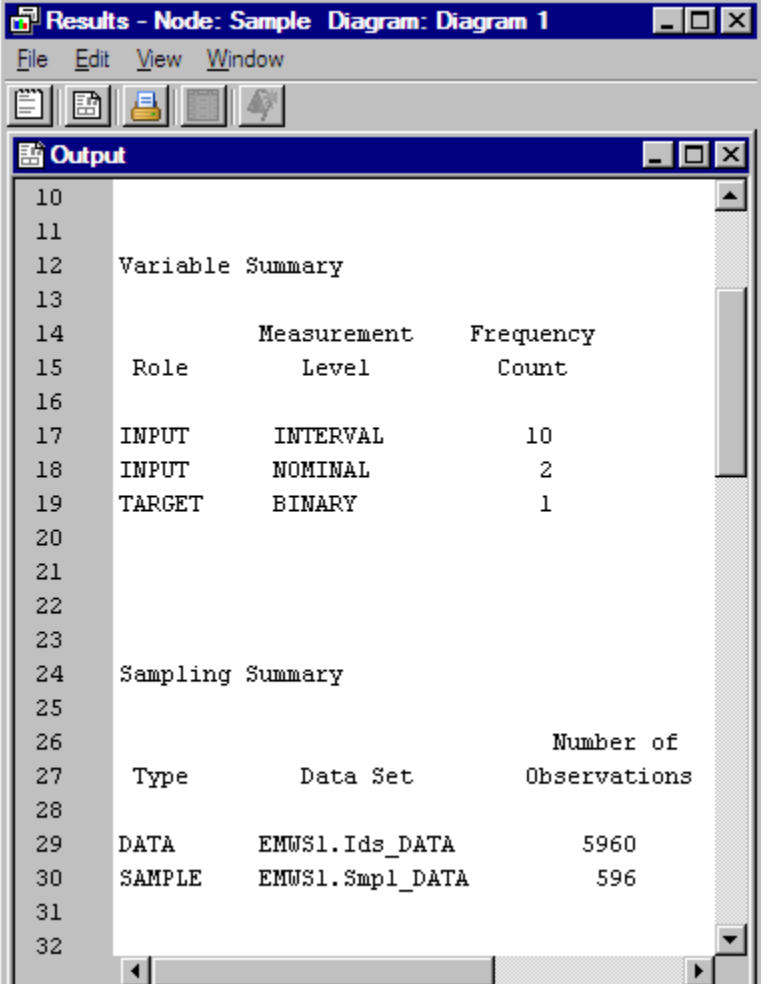

### *Create A Model Package*

You can export the contents of your model to comparable SAS Enterprise Miner environments using an SAS Enterprise Miner model package. To save your process flow diagram as a model package, right-click the last node in your model, and from the menu, select **Create Model Package**.

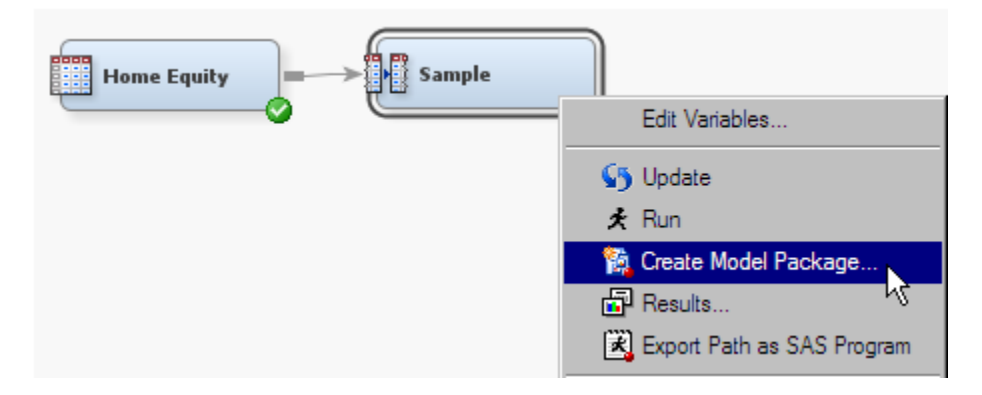

When the Input window opens, specify a name for your model package and click **OK**.

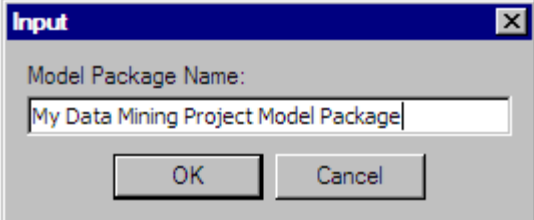

Your model is now saved inside the Model Packages folder of your Project Navigator.

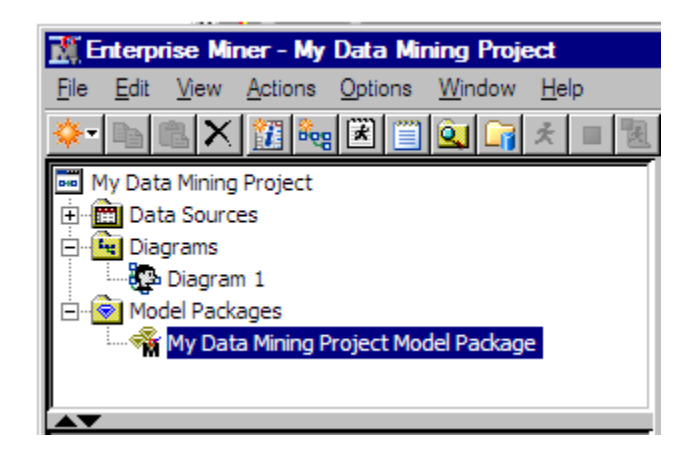

For more information about model package files, see ["About SAS Package Files" on](#page-1707-0) [page 1694](#page-1707-0).

# <span id="page-34-0"></span>Administering SAS Enterprise Miner

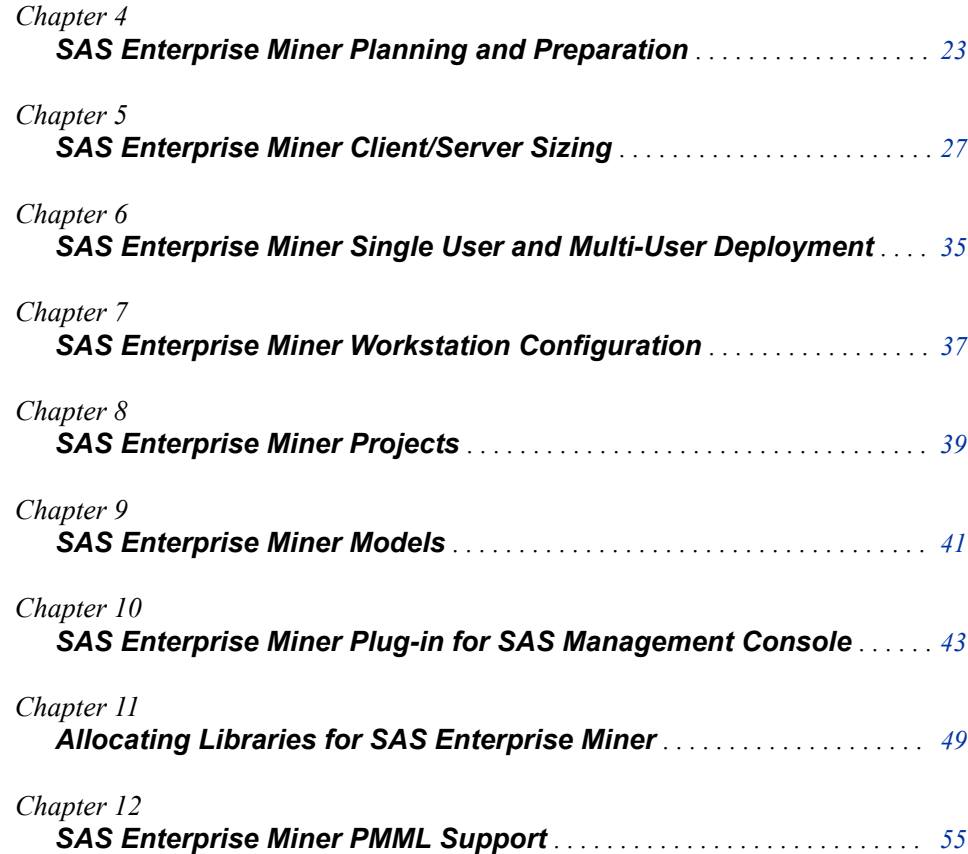
# *Chapter 4* SAS Enterprise Miner Planning and Preparation

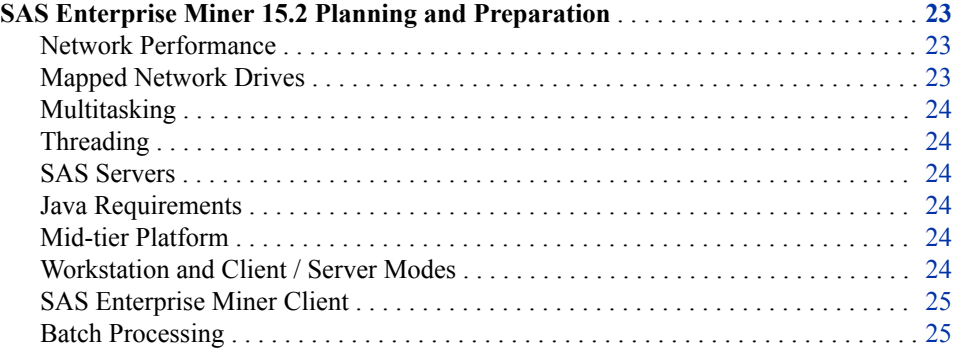

# **SAS Enterprise Miner 15.2 Planning and Preparation**

### *Network Performance*

All SAS computations are performed on the server and are unaffected by the client/ server network performance. All project information such as functional settings and intermediate data sets are stored on the SAS server. GUI operations (such as editing process flow diagrams, property sheets, and variables tables) depend on transferring data from the SAS server to the client GUI and are affected by both the server's availability and client/server network performance. SAS Enterprise Miner 15.2 is designed to tolerate network disconnections, and will clean up resources that include SAS sessions. A reliable 1-GB or greater network bandwidth is recommended for baseline client/server performance.

### *Mapped Network Drives*

SAS Workspace and Stored Process servers are not accessible through Windows mapped network drives. You cannot use a Windows mapped drive to create or to access Enterprise Miner projects on a network or access remote libraries if a Windows mapped drive is specified in the path. If an Enterprise Miner Windows client needs access to SAS resources or project libraries on a networked location, the path to the resource should be specified using the network Universal Naming Convention (for example,  $\mbox{type}$ \myshare\libraries).

## <span id="page-37-0"></span>*Multitasking*

The SAS Enterprise Miner 15.2 client starts a SAS session for interacting with the server and submitting SAS code. Each node in a process flow diagram also runs in its own SAS session. Each user can therefore start many SAS sessions on the data mining server.

*Note:* It is possible for you to start so many SAS sessions on a single CPU desktop system that overall system performance is seriously degraded.

## *Threading*

Some tasks in SAS Enterprise Miner 15.2 (such as data sorting, variable selection, and regression modeling) have been built to distribute their work over multiple CPUs on the same system. Refer to the SAS documentation for more information about how to configure SAS server options for multithreading.

# *SAS Servers*

The SAS Enterprise Miner 15.2 server is responsible for project storage and computations. To use the SAS Enterprise Miner 15.2 server, you must have installed both a SAS Object Spawner and a SAS Metadata server. Most installation plans will create these services.

#### *Java Requirements*

SAS Enterprise Miner 15.2 client requires Java 7 in Windows operating environments and Java 7 in UNIX operating environments. Installed versions of SAS 9.4 include Java 7 current. No further version of Java is required. The SAS Enterprise Miner Client can be delivered to users through Java Web Start. In this case, you will need to download and install the correct version of Java to your local system.

# *Mid-tier Platform*

System architecture changes in SAS Enterprise Miner 15.2 aim to simplify the single user experience as well as to increase the scalability and conformity to standards of the multi-user experience. The foremost change regards the mid-tier technology: the SAS Analytics Platform server has been deprecated and has replaced by the Web Infrastructure Platform (WIP). The Web Infrastructure Platform is a collection of middle tier services and applications that provides basic integration services. It is delivered as part of the Integration Technologies package. As such, all BI applications, DI applications, and SAS Solutions have access to the Web Infrastructure Platform as part of their standard product bundling. The SAS Analytics Platform service is not used for any SAS 9.4 products or solutions. Existing deployments might disable and remove this service once the new installation is complete.

## *Workstation and Client / Server Modes*

SAS Enterprise Miner 15.2 might be installed and configured in one of two modes.

• In *workstation* mode, SAS Foundation 9.4 and SAS Enterprise Miner 15.2 are deployed on a Microsoft Windows system in a single user configuration. This configuration is indicated for SAS Enterprise Miner Desktop, SAS Enterprise Miner

<span id="page-38-0"></span>Classroom, and SAS Enterprise Miner Workstation licenses. This deployment does not require the configuration step of the SAS Deployment Wizard and installing users should not select a configuration plan option. The workstation mode configuration does not require the SAS Metadata Server or the SAS Application Server. Installations based on SAS 9.2 and earlier did require those services. However, they might be removed if they are not required for any other SAS software.

• In *client / server* mode, SAS Foundation 9.4 and SAS Enterprise Miner 15.2 Server can be installed on a local or remote system for multi-user access. The SAS Web Infrastructure Platform is installed as mid-tier server. The SAS Enterprise Miner 15.2 client might be installed on a Microsoft Windows system, or might be started through Java Web Start by connecting your internet browser to the SAS mid-tier.

### *SAS Enterprise Miner Client*

You should be aware of the following considerations when using the SAS Enterprise Miner 15.2 client.

- **Memory** The maximum Enterprise Miner Java client memory is set to 512 MB. Client systems should have 512 MB of memory for best performance.
- **Property Sheets and Variables Tables** The data for property sheets and variables table editors is retrieved from the server. If the server is running a resource-intensive diagram, the property sheet or the variables table might be slow to appear.
- **Program Editor** User-entered code that is submitted through the Program Editor runs in the same SAS session as other GUI operations. Submitting code through the Program Editor blocks other GUI operations, such as concurrently editing a process flow diagram or a property sheet, and interacts in the same way as the traditional SAS Editor session.
- **Graphics and Table Views** Data for interactive graphics and table views is transferred on demand from the server to the client. The maximum number of rows of data that can be transferred from the server to the client depends on the data. For interactive graphics, you can select a sampling method and size. SAS variable formats are not currently supported in interactive graphics and table views.
- **Path Names** Pathnames that are excessively long, contain spaces, or contain special characters are known to cause run-time errors. It is strongly recommended that SAS Enterprise Miner pathnames be relatively short and contain no spaces or special characters other than the underscore.

### *Batch Processing*

SAS Enterprise Miner 15.2 supports SAS language-based batch processing by using macros. You can use all these macros together in one or in many SAS jobs that conduct complete data mining model building without using the GUI in SAS Enterprise Miner 15.2, or you can use the macros with the GUI in a complementary cycle.

• **%EMDS** — supports the creation of SAS Enterprise Miner 15.2 data source definitions and management of table and column metadata. This capability is useful in automating routine data source registration from batch data preparation jobs. For example, you might have a SAS code job that extracts data from relational tables in a data warehouse and creates a table that is ready for predictive modeling. You can add the %EMDS macro to that job to create the data source definition that is needed for use in the SAS Enterprise Miner 15.2 user interface or in batch computing jobs.

- **%EMTP** supports the creation of SAS Enterprise Miner 15.2 target profile definitions that are properties of a data source definition. These target profile definitions contain information about the decision matrix, cost values, and prior probabilities, which are used by Enterprise Miner modeling functions.
- **%EM5BATCH** supports the building, running, and reporting of SAS Enterprise Miner 15.2 process flow diagrams. An exact diagram can be run from either the SAS Enterprise Miner 15.2 user interface or from a batch job. The results can be viewed in the SAS Enterprise Miner 15.2 user interface or included in a reporting SAS program. The SAS Enterprise Miner 15.2 user interface includes a function to build batch code. This is useful when you want to automate creation and execution of a data mining analysis.

# *Chapter 5* SAS Enterprise Miner Client/ Server Sizing

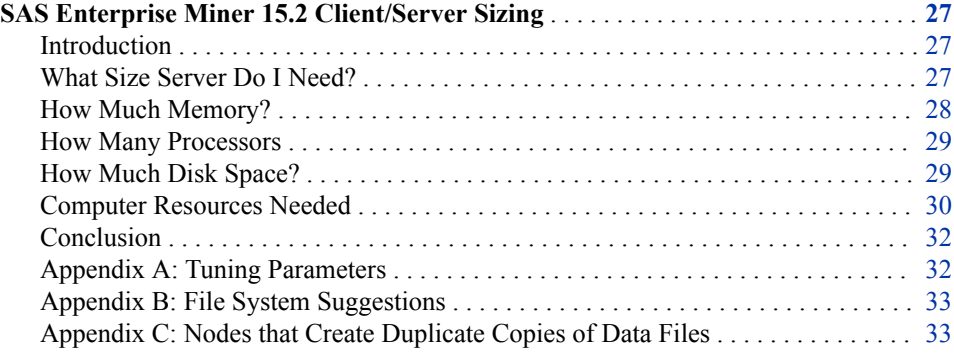

# **SAS Enterprise Miner 15.2 Client/Server Sizing**

### *Introduction*

This document discusses required resources for data mining using SAS Enterprise Miner 15.2. Understanding the resource requirements helps you size a Windows or UNIX server for your projects. This document assumes that the server is dedicated to SAS Enterprise Miner 15.2 only. If other applications will be running on the server, then the information mentioned needs to be added to the needs of the other applications. Please note that SAS Enterprise Miner 15.2 requires SAS 9.4.

### *What Size Server Do I Need?*

The answer to this question is it depends on the following:

- How many SAS Enterprise Miner 15.2 projects will be running at any given time?
- How much data will these SAS Enterprise Miner 15.2 projects be accessing?
- How many variables will be analyzed?
- What is the expected response time of the users?
- Will there be other applications, such as other SAS sessions or RDBMSs running on the server?

The multithreaded procedures in SAS Enterprise Miner 15.2 will use all the CPUs on the server. The multitasking process flow diagrams will use all the CPUs on the system. SAS Enterprise Miner 15.2 users can also start multiple training runs concurrently. If

### <span id="page-41-0"></span>**28** *Chapter 5 • SAS Enterprise Miner Client/Server Sizing*

caution is not exercised, users can start too many concurrent processes. If the concurrent process load is too high, the system spends too much time swapping data, which significantly slows down computation times.

The following factors affect SAS Enterprise Miner 15.2 server sizing:

- Large numbers of input variables require more memory.
- Large numbers of categorical variables, especially those with many levels (such as ZIP codes) require extra memory during modeling. Categorical variables are memory intensive because some data mining functions create separate dummy variables for each unique level of the categorical input.
- Some modeling methods for training data can be memory intensive.
- If you have an RDBMS running on the server (especially if it is supporting an OLTP system), then there might be file system resource conflicts between the RDBMS and SAS Enterprise Miner 15.2. The operating system and RDBMS should be configured to operate on large page sizes. Using small page sizes with SAS Enterprise Miner 15.2 bottlenecks the throughput of mining data and adds significant computing time to model training.

The remaining sections provide recommendations for the amount of memory, the number of processors, and the amount of disk space needed to perform data mining with SAS Enterprise Miner 15.2.

### *How Much Memory?*

### *Memory for Client and Server Machines*

The SAS Enterprise Miner 15.2 product is designed to run in a client/server environment. Here are some recommendations for memory on SAS Enterprise Miner 15.2 client and server machines.

- **Client** a minimum of 4 GB of physical RAM dedicated to the SAS Enterprise Miner 15.2 product running on the client machine.
- **Server** a minimum of 6 GB of physical RAM, plus 2 GB per concurrent user.
- **Mid-Tier** a minimum of 8 GB of physical RAM.

### *Configuring the MEMSIZE Parameter*

After sizing and configuring memory for your server, you must allocate memory for the SAS Enterprise Miner 15.2 application. Use the MEMSIZE parameter in your sasv9.cfg file to specify the memory allocation for SAS Enterprise Miner 15.2. See the Base SAS documentation for the location of the sasv9.cfg file in your SAS 9.4 installation.

The MEMSIZE option is the upper limit to the amount of memory that SAS can use on a per-session basis. Each session uses memory as required up to the specified MEMSIZE limit. The configuration file is located in the root directory of your SAS Enterprise Miner 15.2 installation.

- **Windows Server** The MEMSIZE parameter is set to 0 by default, which allows each SAS session to take all available memory on the server. The MEMSIZE parameter recommendation is 512 MB.
- **UNIX Server** The MEMSIZE parameter is set to a given value by default. The value varies according to different UNIX versions of SAS. Depending on the memory requirements for your project, it might be necessary to increase the value specified for the MEMSIZE option. The MEMSIZE parameter recommendation is

the amount of RAM equal to 80% of available host memory. Refer to the host documentation for more information about this option.

<span id="page-42-0"></span>Never set the MEMSIZE option to a value that is too high. If multiple SAS sessions are running and every SAS session consumes the maximum memory allotted by MEMSIZE, it is possible to exceed the amount of physical RAM on some servers. On Windows servers, the sum of SAS Enterprise Miner 15.2 MEMSIZE allocations for the peak concurrent users should never exceed the physical amount of RAM, as such conditions result in severe I/O bottlenecking.

Refer to Appendix B: Tuning Parameters for more information related to this topic.

## *Configuring the CATCACHE Parameter*

The CATCACHE parameter is a SAS system parameter that controls whether SAS catalogs are kept open in cached memory for repeated use instead of opening and closing the SAS catalogs each time SAS calls them. Enterprise Miner Java clients are not compatible with SAS system CATCACHE settings that are greater than zero. For best Enterprise Miner performance, the CATCACHE parameter should be set to CATCACHE=0 or CATCACHE=MIN in the sasv9.cfg file for the SAS session that launches Enterprise Miner.

### *How Many Processors*

The modeling phase of an SAS Enterprise Miner 15.2 data mining project can require intense memory, CPU, and I/O resources. A good estimate for Windows and UNIX servers is one CPU is capable of supporting between 2 and 5 concurrent SAS Enterprise Miner 15.2 projects.

The underlying procedures of the Association node can be even more disk-space and memory-intensive than the modeling nodes, especially where thousands of items exist in the transaction data set.

The nature of the data that is typically mined influences the processor needs:

- If a data set has a large number of input variables, more resources are consumed and the server will support fewer concurrent sessions.
- If class variables have many unique values, more resources are consumed and the server will support fewer concurrent sessions.
- If a data set uses a small number (such as 10-15) of input variables that have relatively few unique values, fewer resources are consumed and the server will support more concurrent sessions.

### *How Much Disk Space?*

### *Allocating Disk Space*

Disk space requirements should be analyzed for both the client and server machines. In addition to the amount of disk space needed to install SAS Enterprise Miner 15.2 (see Appendix A), you will need adequate disk space to store the following:

- The actual data to be mined. You must allocate space for the source data, whether it is SAS data sets or RDBMS tables.
- The work data that is generated during SAS Enterprise Miner 15.2 processing on the server. A general estimate is for each project to allow for 4-7 times the amount of the data file being analyzed.

<span id="page-43-0"></span>• The SAS Enterprise Miner 15.2 Sample, Data Partition, and Memory-Based Reasoning nodes create work files that are as large as the input data files during execution. If your data analyses use these nodes regularly, plan your disk space allocation accordingly.

If you use RAID 1 or RAID 5, your SAS Enterprise Miner 15.2 disk space requirements are over and above any space required for the operating system and the RAID file system.

# *Performance Tips for Disk I/O*

To get the best performance with your disks, you need to balance the I/O subsystem on your server. Some general tips for balancing the I/O subsystem are as follows:

- Change the default location for the SASWORK temporary directory to a file system other than the one that the operating system uses for swap files. The default location for SASWORK uses the same file system for both temporary disk space and for the swap file.
- Place all the heavy I/O activity directories (SASWORK, Enterprise Miner Project Libraries) on separate file systems, using independent I/O paths when possible. Some modeling nodes create enormous temporary files in the SASWORK directory. Make sure that your SASWORK directory is at least  $1.5 - 2$  times as large as your data set.

### *Computer Resources Needed*

The processor and memory resources required to perform a data mining analysis depend on the number of observations and variables in the input data, in the complexity of the data model, and in the training algorithm used. For many modeling algorithms, there is a trade-off between time and memory.

In order for a SAS Enterprise Miner 15.2 modeling node to run, there must be enough free memory to support the operating system, the SAS Supervisor, and the Enterprise Miner software while maintaining a free overhead of about 20 to 30 megabytes.

Computer resources can be calculated using a formula:

Let:

N

be the number of cases (anywhere from 100 to 100,000,000 cases are typical).

V

# I

be the number of input terms or units, including dummy variables, interactions, and polynomials.

#### W

be the number of weights in a neural network.

 $\Omega$ 

be the number of output units.

be the average depth of a tree.

be the number of input variables.

D

R

be the number of times the training data are read in logistic regression or neural nets, which depends on the training technique, the termination criteria, the model, and the data. R is typically much larger for neural nets than for logistic regression. In regard

to training techniques, R is usually smallest for Newton- Raphson or Levenberg-Marquardt, larger for quasi- Newton, and still larger for conjugate gradients.

S

be the number of steps in stepwise regression, or 1 if stepwise regression is not used.

- **Association Node** Memory usage is proportional to  $[N^M]$ , where N is the number of unique items in the data, and M is the maximum number of items in an association. Both lowering M and/or using higher confidence and/or higher support values can reduce memory and disk usage requirements when performing an associations analysis in SAS Enterprise Miner 15.2.
- **Decision Tree Node** The minimum additional memory required is 8N bytes. Decision Tree training is considerably faster if the entire data set can be loaded into available RAM. You should have about  $[8N*(V+1)]$  bytes of free RAM. If the data will not fit in RAM memory, it is written to a utility file. Memory is also required to hold summary statistics and other tables generated as part of a node's output, but the space required for summary statistics and tables is much smaller than the amount required to train the decision tree.
- **Regression Node** The required memory depends on the model type and on the selected training technique. During linear regression, the SSCP matrix dominates memory usage. SSCP memory usage is estimated as [8\*I<sup>2</sup> ] bytes. During logistic regression, the selected training technique drives memory usage. See the *SAS/OR Software Technical Report: The NLP Procedure* to view memory allocation by training technique. Memory requirements range from approximately [40\*I] bytes for the Conjugate Gradient technique to about [8\*I<sup>2</sup> ] bytes for the Newton-Raphson technique.
- **Neural Network Node** The memory usage depends on the selected training technique. See the SAS/OR Software Technical Report: The NLP Procedure to view memory allocation by training technique. Memory requirements range from approximately [40\*W] bytes needed for the Conjugate Gradient technique, to as many as [4\*W<sup>2</sup>] bytes needed for the Quasi-Newton and Levenberg-Marquardt techniques.

You can calculate W for a neural network with biases and H hidden units in one layer:

### **W=[H\*(I+1)]+[Q\*(H+1)].**

For both logistic regression and neural nets, the Conjugate Gradient technique, which requires the least memory, must usually read the training data many more times than the Newton-Raphson and Levenberg-Marquardt techniques.

Assuming that the number of training cases is greater than the number of inputs or weights, the time required for training is approximately proportional to the following:

#### $NI<sup>2</sup>$

for linear regression

#### SRNI

for logistic regression using conjugate gradients

#### SRNI<sup>2</sup>

for logistic regression using quasi-Newton or Newton-Raphson. Note that R is usually considerably less for these techniques than for conjugate gradients

### DNI

for tree-based models

### RNW

for neural nets using conjugate gradients

#### RNW<sup>2</sup>

for neural nets using quasi-Newton or Levenberg- Marquardt. Note that R is usually considerably less for these techniques than for conjugate gradients

# <span id="page-45-0"></span>*Conclusion*

This information is a guideline to understanding resource requirements for SAS Enterprise Miner 15.2. There are several key sizing factors. One is the size of the typical input data set used for data mining. Data set size is affected by the number of observations, the number of variables, and the number of unique levels. The chosen modeling algorithm and its underlying complexity also help quantify the amount of resources needed to run a SAS Enterprise Miner 15.2 data mining project.

If you have any additional questions about hardware or software configuration, please contact your SAS Account Executive. Your SAS Account Executive can arrange a conference call with the SAS Technology Center to address your specific questions.

### *Appendix A: Tuning Parameters*

- **Change the default MEMSIZE and SORTSIZE parameters** Change the MEMSIZE and SORTSIZE parameters on the client and server installations of SAS Enterprise Miner 15.2. Set the MEMSIZE parameter to 80% of total host RAM and the SORTSIZE parameter to 16 MB. The MEMSIZE and SORTSIZE parameter definitions should be submitted in the sasv9.cfg file typically located in the root directory of your SAS Enterprise Miner 15.2 installation.
- **Move the default location of the SASWORK directory** The default sasv9.cfg file locates the SASWORK directory in a directory that exists on all platforms. In its default location, the SASWORK directory is the same directory that the operating system uses to store its swap files. Moving the SASWORK directory to a different disk or file system will result in performance improvements. If possible, avoid using RAID-1 or RAID-5 fault-tolerant file systems, because the RAID algorithms can require additional disk writes.
- **Run the UNIX SAS jobs with the FULLSTIMER option turned on** When running your SAS Enterprise Miner 15.2 projects on UNIX, you can add the OPTIONS FULLSTIMER statement to the project parameters. When you add the OPTIONS FULLSTIMER statement, SAS gathers statistics on the resources that it needs and uses to run the application. Examining the FULLSTIMER statistics can help you to detect I/O bottlenecks and to quantify the memory needed to run the application. After you tune your resources, turn the FULLSTIMER option back off for even greater resource utilization.
- **Give SAS Enterprise Miner 15.2 Projects all the memory they need** If you run a data mining analysis with the FULLSTIMER option specified, you can determine how much allocated memory you are using. Performance improves if you increase the amount of memory SAS Enterprise Miner 15.2 can access. To increase the allocated memory, modify the MEMSIZE option in the sasv9.cfg file. The sasv9.cfg file is located in the root of your SAS Enterprise Miner 15.2 installation directory.
- **Monitor CPU for I/O bottleneck**s Use various UNIX command line tools like vmstat, iostat, ps and sar; as well as GUI-based tools like Solstice SYMON and protocol from Sun Microsystems; Performance Manager for Tru64 (Digital UNIX) from Compaq; and Glance from Hewlett-Packard to do performance monitoring on the UNIX server. For Windows servers, you can use a GUI-based tool called performance monitor (perfmon) from Intel to gather the same information about

Windows servers. If you are seeing lots of disk activities, you might need to reorganize your file systems on the server to get the best I/O performance.

**Balance MEMSIZE versus physical memory** — The optimal memory configuration is to ensure that the summed MEMSIZE values of all concurrent SAS Enterprise Miner 15.2 project users at peak times are less than the physical memory configured on the server.

# <span id="page-46-0"></span>*Appendix B: File System Suggestions*

- **Configure sequential I/O for large blocks** Use the SAS BUFSIZE option to specify a large stripe size such as 64K. However, if your typical data mining task uses indexes that have high cardinality to return small result sets, you should leave the BUFSIZE option in its default setting. In this case the default BUFSIZE performs random access I/O at the file system level.
- **Separate input file systems from output file systems when SAS Enterprise Miner 15.2 transforms data with little reduction** — SAS Enterprise Miner 15.2 DATA steps that produce transformations with little reduction of the incoming data, SQL statements that perform similar operations, and APPEND operations that add data to the end of another data file are all disk-intensive tasks. If you can locate SAS Enterprise Miner 15.2 input, output, and work data sets across separate disks and/or disk controllers, you will reduce the potential for I/O bottlenecks.
- **Set up separate file systems for each user** SAS Enterprise Miner 15.2 creates lots of intermediate files that are stored in the PROJECT library. If you have lots of SAS Enterprise Miner 15.2 users, you might want to set up several file systems and then partition the users between these files systems in as balanced a manner as possible. This should reduce the number of FSYNCs issued by SAS.

### *Appendix C: Nodes that Create Duplicate Copies of Data Files*

Most nodes in a SAS Enterprise Miner 15.2 project use a common data file and create only small tables. However, three nodes can make a second copy of the input data file each time they are used. These additional copies are stored in the data library on the server.

The nodes are as follows:

- Data Partition node
- Sampling node (but only the amount sampled)
- Memory Based Reasoning (MBR) node

# *Chapter 6* SAS Enterprise Miner Single User and Multi-User Deployment

**SAS Enterprise Miner 15.2 Single User and Multi-User Deployment** . . . . . . . . . . . **35**

# **SAS Enterprise Miner 15.2 Single User and Multi-User Deployment**

Installation, configuration, and administration have been significantly changed in SAS Enterprise Miner 15.2. The most important fact regards the required version of SAS. SAS Enterprise Miner 15.2 is a component of SAS 9.4 and will not function with any other SAS release.

System architecture changes aim to simplify the single user experience as well as to increase the scalability and conformity to standards of the multi-user experience. The foremost change regards the mid-tier technology: the SAS Analytics Platform server has been deprecated. The SAS Analytics Platform service is not used for any SAS 9.4 products or solutions. Existing deployments might disable and remove this service once the new installation is complete.

SAS Enterprise Miner 15.2 might be installed and configured in one of two modes.

- In *workstation* mode, SAS Foundation 9.4 and SAS Enterprise Miner 15.2 are deployed on a Microsoft Windows system in a single user configuration. This configuration is indicated for SAS Enterprise Miner Desktop, SAS Enterprise Miner Classroom, and SAS Enterprise Miner Workstation licenses. This deployment does not require the configuration step of the SAS Deployment Wizard and installing users should not select a configuration plan option. The workstation mode configuration does not require the SAS Metadata Server or the SAS Application Server. Installations based on SAS 9.2 and earlier did require those services. However, they might be removed if they are not required for any other SAS software.
- In *client / server* mode, SAS Foundation 9.4 and SAS Enterprise Miner 15.2 Server can be installed on a local or remote system for multi-user access. The SAS Web Infrastructure Platform is installed as mid-tier server. The SAS Enterprise Miner 15.2 client might be installed on a Microsoft Windows system, or might be started through Java Web Start by connecting your internet browser to the SAS mid-tier.

# *Chapter 7* SAS Enterprise Miner Workstation Configuration

**SAS Enterprise Miner 15.2 Workstation Configuration** . . . . . . . . . . . . . . . . . . . . . . **37**

# **SAS Enterprise Miner 15.2 Workstation Configuration**

To start the SAS Enterprise Miner Workstation, select **Start All Programs SAS SAS Enterprise Miner Workstation 15.2**. The Workstation is appropriate for a single user installation using a desktop computer.

# *Chapter 8* SAS Enterprise Miner Projects

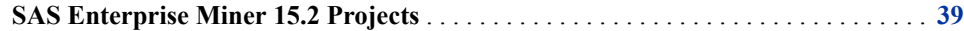

# **SAS Enterprise Miner 15.2 Projects**

When a SAS Enterprise Miner user creates a new project in the software, a corresponding project object is created in the SAS Metadata server. The project object provides essential project information to the SAS Workspace server. The project objects specify the locations of Enterprise Miner project data sets, catalogs, and files, as well as determining where data mining calculations are executed.

Metadata objects such as file and catalog locations are defined in the SAS Folders of your Enterprise Miner project metadata. You can use the SAS Management Console to view and change permissions and properties of your project metadata objects. The default location for new metadata objects is My Folder.

SAS Enterprise Miner data mining projects that were migrated from a SAS 9.2 installation will be located in the folder named EnterpriseMinerProjects. The EnterpriseMinerProjects folder is located inside the Shared Data folder in the SAS Metadata server.

You can view Enterprise Miner project metadata objects via the Plug-ins tab of the SAS Management Console window. To view all project objects, expand the following folders:

**Application Management** ð **Enterprise Miner** ð **Projects**.

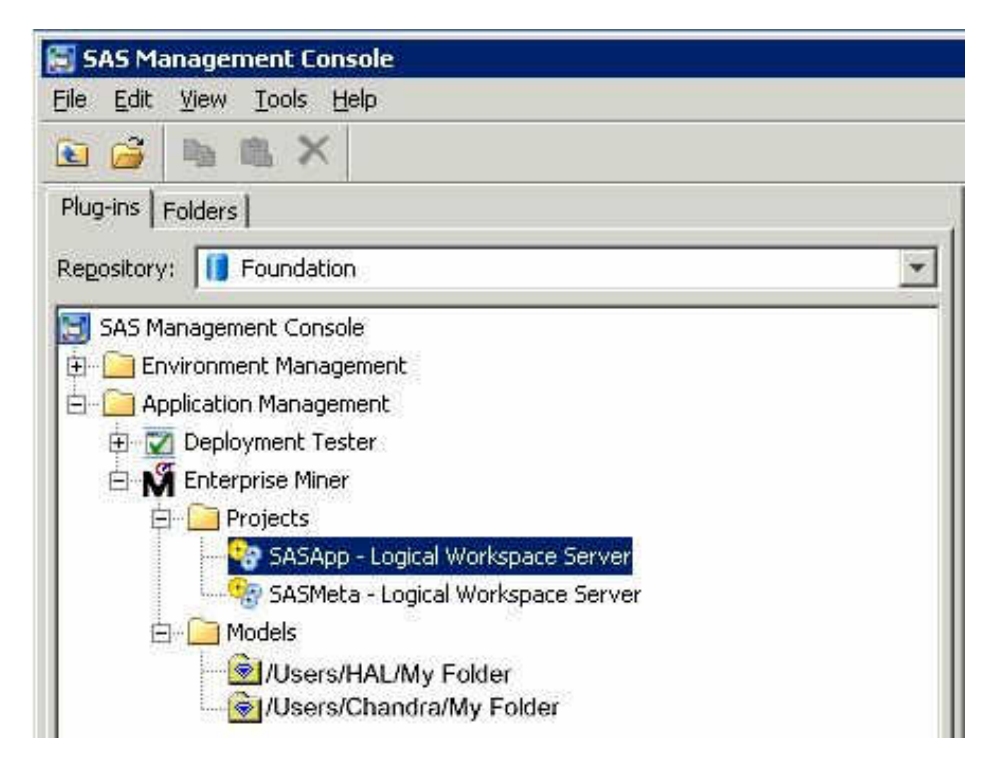

When you delete a project that you have open in Enterprise Miner, both the SAS metadata entry and the SAS workspace server project files are deleted. When you delete an Enterprise Miner project via the Enterprise Miner View Metadata action, or via the SAS Management Console, only the SAS metadata entry is deleted. In such cases, you will need to manually delete the SAS workspace server project files as well.

When you open a project in SAS Enterprise Miner, you see a list of projects that are registered in SAS metadata. If you want to open an Enterprise Miner project that exists on the workspace server file system, but has not been registered in SAS metadata, do the following:

Use your Enterprise Miner menu **File**  $\Leftrightarrow$  **New**  $\Leftrightarrow$  **Project** to launch the Create a New Project wizard. When the wizard prompts you for the new project name and project directory, carefully submit the project directory and project name for the project that exists on the workspace server file system (but is not registered in SAS metadata.) Enterprise Miner will notify you that the project files already exist, and prompt you whether you want to continue with the project creation. If you continue with the project creation, all of the information associated with the existing project is preserved.

# *Chapter 9* SAS Enterprise Miner Models

**SAS Enterprise Miner 15.2 Models** . . . . . . . . . . . . . . . . . . . . . . . . . . . . . . . . . . . . . . . **41**

# **SAS Enterprise Miner 15.2 Models**

When an Enterprise Miner user registers a model package, a corresponding new model object is created in the SAS Metadata. Model package objects are also known as Mining Result objects. Mining Result Objects contain the following data:

- SAS score code needed for deployment
- lists of input and output variables, types, and formats
- meta information such as model type and model target variables
- hame of the algorithm that was used
- name of the data mining analyst
- time of creation

Model package objects are defined in the SAS Folders structures of the SAS Metadata server. You can use the SAS Management Console to change permissions and properties of Model Package objects. The default location for new objects in SAS Management Console is My Folder.

Models that are migrated from a SAS 9.2 installation are stored in a folder called EnterpriseMinerModels. The EnterpriseMinerModels folder is located inside the Shared Data folder in the SAS Metadata server. You can move your model objects to other shared or private locations in the SAS Folders structure.

The Application Management folder in the SAS Management Console contains a list of all metadata objects that are associated with a particular model. To view the list of SAS Enterprise Miner metadata objects, expand the following folders in the Plug-ins tab of SAS Management Console: **Application Management** ð **Enterprise Miner** ð **Models** .

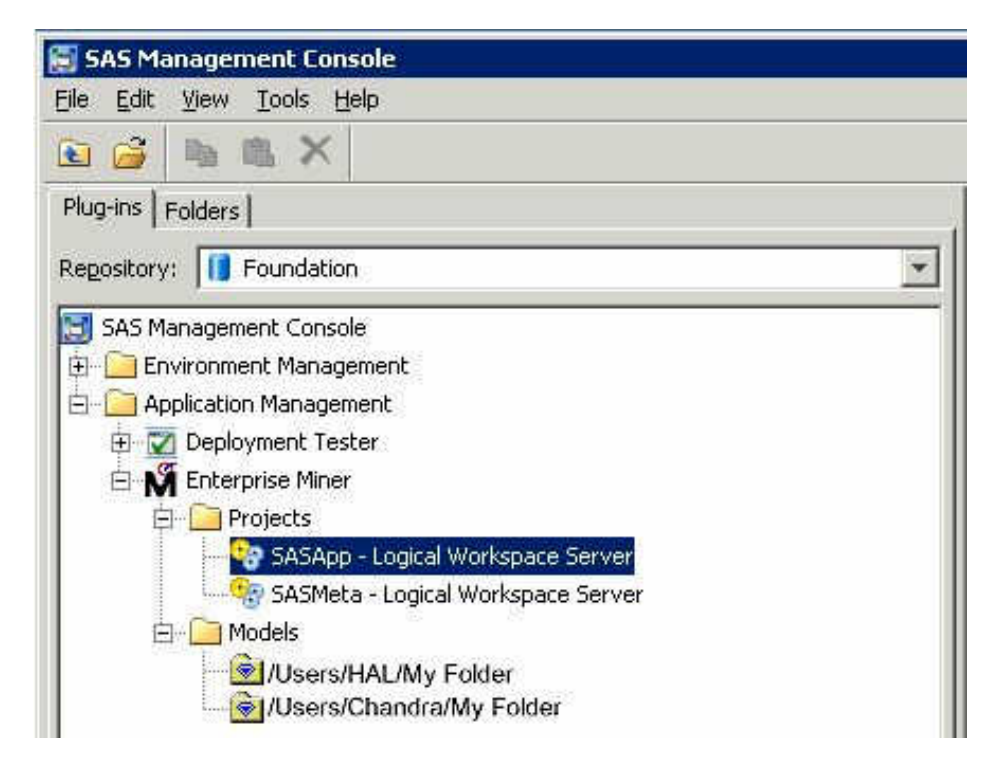

When a model package is registered, a corresponding SAS model package file can be stored in a WebDAV location if desired. SAS provides WebDAV storage through the SAS Content Server product. SAS model package files contain complete data mining results sets, including process flow diagram configuration, model property configuration settings, generated reports, data mining summary tables, SAS log and output listings, graphic plots, score code, and related scoring information.

# *Chapter 10* SAS Enterprise Miner Plug-in for SAS Management Console

# **SAS Enterprise Miner Plug-in for SAS Management Console** . . . . . . . . . . . . . . . . **43** Overview . . . . . . . . . . . . . . . . . . . . . . . . . . . . . . . . . . . . . . . . . . . . . . . . . . . . . . . . . . 43 Server Extensions . . . . . . . . . . . . . . . . . . . . . . . . . . . . . . . . . . . . . . . . . . . . . . . . . . . 43 [Configuring SAS Management Console](#page-57-0) . . . . . . . . . . . . . . . . . . . . . . . . . . . . . . . . . [44](#page-57-0) [The Projects Folder](#page-58-0) . . . . . . . . . . . . . . . . . . . . . . . . . . . . . . . . . . . . . . . . . . . . . . . . . . [45](#page-58-0) [Customizing Logical Workspace Servers for Enterprise Miner .](#page-59-0) . . . . . . . . . . . . . . . [46](#page-59-0)

# **SAS Enterprise Miner Plug-in for SAS Management Console**

## *Overview*

The SAS Management Console has a plug-in for Enterprise Miner 15.1. This plug-in enables you to browse and customize some of the metadata objects that Enterprise Miner uses. The Enterprise Miner plug-in provides access to attributes of the Logical Workspace server and a server-specific list of projects. The Enterprise Miner plug-in also provides access to the list of mining result packages that have been registered via Enterprise Miner.

### *Server Extensions*

You can use metadata extensions to Logical Workspace Server definitions to customize the behavior of Enterprise Miner to do the following:

- specify default locations for new projects on a server.
- specify whether users can modify the default location for new projects on a server.
- specify the maximum number of concurrent tasks that are allowed on a particular server. The maximum concurrent tasks setting affects the extent of parallel processing that Enterprise Miner can use in a data mining process flow. You can use the maximum number of concurrent tasks setting to tune your symmetric multiprocessor server environment for optimal performance.
- specify SAS initialization code to be run when a project is opened, or when process flow diagram results or model result packages are generated. SAS initialization code is similar to the project start code feature of Enterprise Miner projects, except that SAS initialization code can initialize all SAS sessions for all projects that are associated with a particular server.

• provide an alternate command to launch any SAS/CONNECT sessions that are called for nodes in a data mining process flow.

# <span id="page-57-0"></span>*Configuring SAS Management Console*

Before you can use the Enterprise Miner plug-in for SAS Management Console, you must have started an Enterprise Miner client session at least once. The Enterprise Miner client session initializes the metadata repository with Enterprise Miner metadata. After you successfully start the initial Enterprise Miner client session, you can end the session and start up the SAS Management Console. It is not necessary to define or open any Enterprise Miner projects to initialize the metadata repository.

When you install Enterprise Miner, the Enterprise Miner plug-in is copied to the directory where your SAS Management Console is installed. After you install the Enterprise Miner plug-in, the Enterprise Miner application icon appears in the Application Management section of the left pane of the SAS Management Console window.

In the Application Management section, expand the Enterprise Miner icon to display the Projects and Models folders, as shown in the following display:

<span id="page-58-0"></span>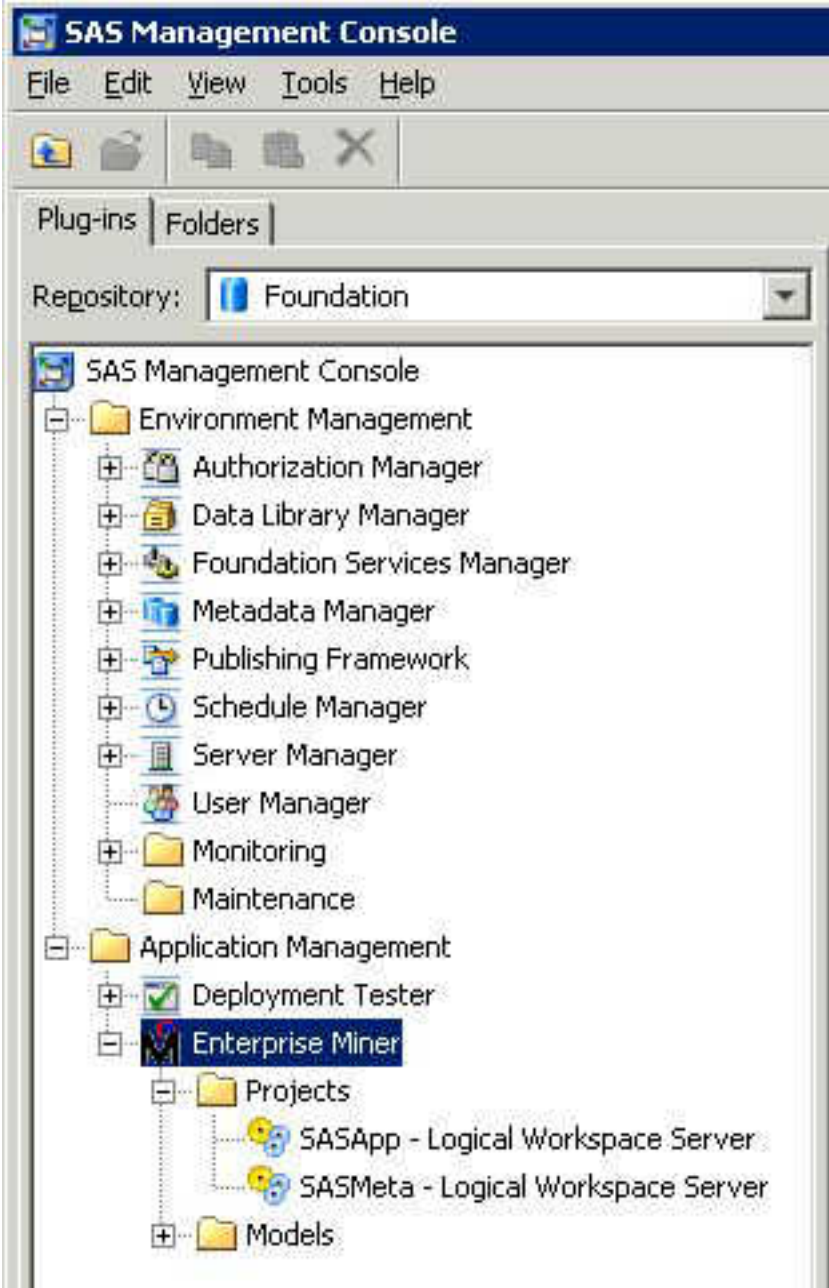

# *The Projects Folder*

The Enterprise Miner Projects folder contains a list of all of the Enterprise Miner servers. When you select the icon for SASApp - Logical Workspace Server, a list of all the projects created by that server displays in the adjacent pane on the right. Expand the Models folder to access the list of model results packages registered from Enterprise Miner to this server.

You can view and customize Logical Workspace Servers, even if you do not have any registered Enterprise Miner projects. Servers will recognize custom project settings when new projects are created on the servers.

## <span id="page-59-0"></span>*Customizing Logical Workspace Servers for Enterprise Miner*

To customize the properties for an Enterprise Miner server, perform the following steps:

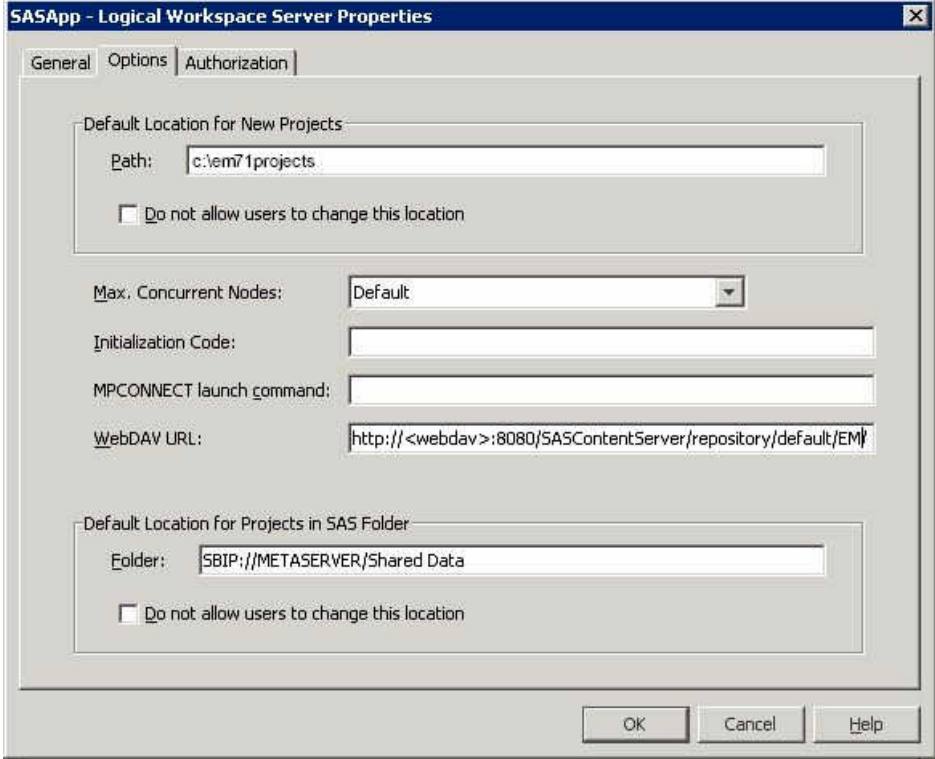

- 1. Right-click the icon for a server under the Projects folder, and then select **Properties**  from the pop-up menu. The Logical Workspace Server Properties window appears.
- 2. You can customize the Default Location for New Projects by entering a path. All new Enterprise Miner projects that are created on this server will default to the path that you specify.
- 3. If you want to prevent users who create projects from changing the default project location, select the Do not allow users to change this location check box.
- 4. In the Max. Concurrent Nodes list, specify the maximum number of concurrently running branches that you want to allow in project process flow diagrams.
- 5. In the **Initialization Code** box, enter the path (on this server) to a project start file, if you want to use one. A project start file is a text file that contains SAS code that you would like to run when a project is opened, or if a process flow diagram is run, or if result reports are generated.
- 6. In the MPCONNECT launch command box, you can enter an alternate command to use when you launch MPCONNECT sessions. Normally it is safe to leave the MPCONNECT launch command box blank, but there might be cases where you would like to modify some SAS system defaults for sessions that are used when running process flow diagrams. The following default command is used when this box is left blank:

!sascmdv -noobjectserver -nosyntaxcheck -noasynchio

This command has the same effect as using the SAS command that was used to launch the SAS workspace session at the time the project was opened.

### *SAS Enterprise Miner Plug-in for SAS Management Console* **47**

7. In the WebDAV URL box, you have the option to enter the URL of your WebDAV server. If you specify a WebDAV server, the SAS Enterprise Miner model result packages that you save will be copied to the WebDAV server location when the model packages are registered.

# *Chapter 11* Allocating Libraries for SAS Enterprise Miner

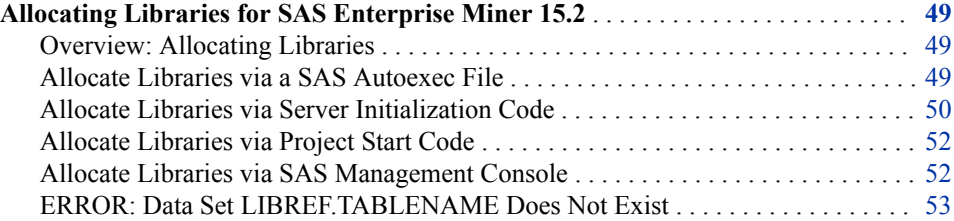

# **Allocating Libraries for SAS Enterprise Miner 15.2**

### *Overview: Allocating Libraries*

In SAS Enterprise Miner 15.2, there are several places where LIBNAME statements (or other initialization code) can be specified. The library allocations can be specified in these locations:

- SAS autoexec files
- server initialization code
- project start code
- The SAS Management Console Library Manager Plug-in

The general form of the LIBNAME statement is as follows:

```
LIBNAME libref "path";
```
For example, you can specify the following statement:

LIBNAME MYDATA "d:\EMdata\testdata";

(Windows path examples are given, but the same principles apply to UNIX systems.)

## *Allocate Libraries via a SAS Autoexec File*

If LIBNAME statements are specified in an autoexec.sas file that resides in the SAS root path, then they execute by default for all SAS processes except those that explicitly specify an autoexec override. You can specify the path to a specific autoexec.sas file by adding the option to the workspace server's SAS launch command or to any sasv9.cfg file:

-autoexec "[full path]"

<span id="page-63-0"></span>*Note:* You cannot use a mapped drive specification to indicate the path to an autoexec.sas file.

In most installations, SAS Enterprise Miner uses the configuration file that is located here:

#### **C:\SAS\EMiner\Lev1\SASApp\sasv9.cfg**.

In this example, EMiner is the installed plan name and might vary from site to site. If you do not designate a plan name, then the default path will be as follows:

### **C:\SAS\Config\Lev1\SASApp\sasv9.cfg**

The sasv9.cfg file in this directory includes the sasv9.cfg file that is located in the SAS root directory:

```
C:\Program Files\SAS\SASFoundation\9.4\sasv9.cfg
```
The sasv9.cfg file in the SAS root directory points to the last configuration file located in the **nls\en** subdirectory:

```
C:\Program Files\SAS\SASFoundation\9.4\nls\en\sasv9.cfg.
```
### *Allocate Libraries via Server Initialization Code*

You can use server initialization code to automatically allocate SAS libraries when users start a SAS Enterprise Miner project. Server initialization code is a server-based text file comprised of SAS statements that execute when a SAS Enterprise Miner project starts up. For example, you can specify LIBNAME statements to allocate one or more libraries when a SAS Enterprise Miner project starts. You can use the SAS Enterprise Miner plugin to SAS Management Console to customize the properties of SAS Enterprise Miner logical workspace servers, including specifying a path for the logical workspace server to load optional server initialization code that you write.

When you install SAS Enterprise Miner, the SAS Enterprise Miner plug-in for SAS Management Console is copied to the directory where your SAS Management Console is installed. After you install the SAS Enterprise Miner plug-in, the SAS Enterprise Miner application icon appears in the Application Management section of the left pane of the SAS Management Console window.

In the Application Management section, expand the SAS Enterprise Miner icon to display the Projects and Models folders, as shown in the following display:

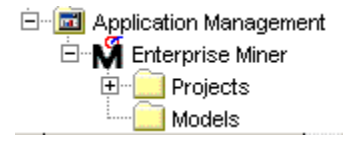

The SAS Enterprise Miner Projects folder contains a list of all of the SAS Enterprise Miner projects that are registered in the SAS Enterprise Miner repository. When you click the Projects folder, a list of all the registered projects displays in the adjacent pane on the right. When you expand the Projects folder, the projects that are displayed are sorted by Logical Workspace Server. Expand the Logical Workspace Server icon in the left pane to subset the list of projects that appear on the right. This enables you to display only the projects that belong to a selected server. You can view and customize Logical Workspace Servers even if you do not have any registered SAS Enterprise Miner projects. Servers that have no registered SAS Enterprise Miner projects will recognize their custom project settings when new projects are created on the servers.

To customize the properties for a SAS Enterprise Miner server, perform the following steps:

1. Right-click the icon for a server under the Projects folder, and then select **Properties**  from the pop-up menu. The Logical Workspace Server Properties window appears. Select the **Options** tab.

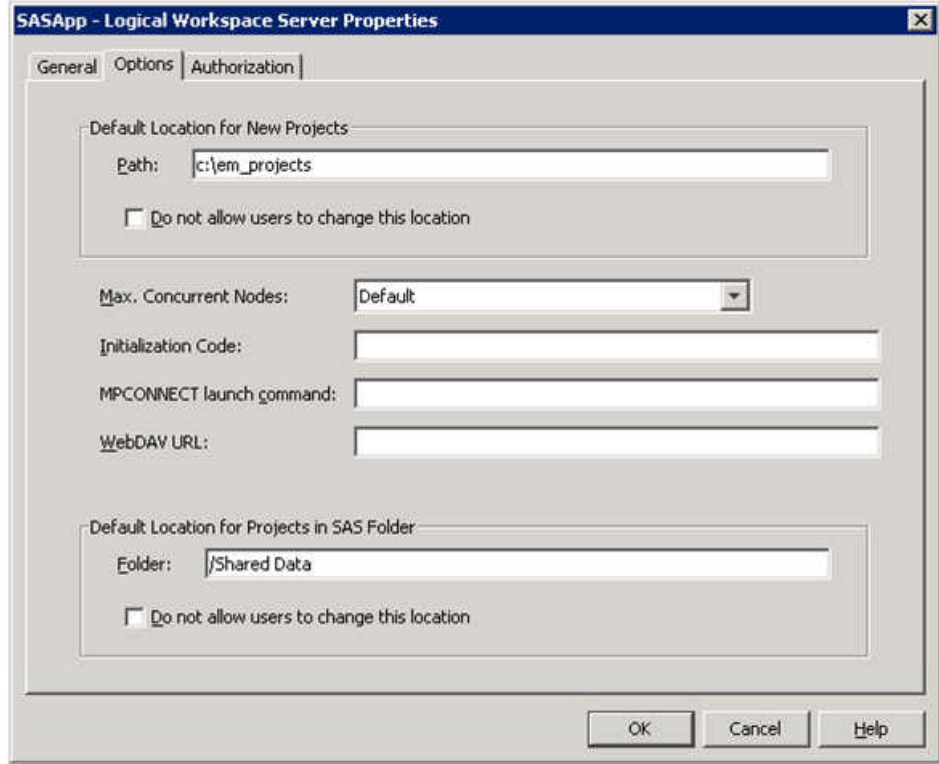

- 2. In the **Path** box of the **Default Location for New Projects** section, enter a default location for new SAS Enterprise Miner projects that are created on this server.
- 3. If you want to prevent users who create projects from changing the default project location, select the **Do not allow users to change this location** check box .
- 4. In the **Max. Concurrent Nodes** list, specify the maximum number of concurrently running branches that you want to allow in project process flow diagrams.
- 5. In the **Initialization Code** box, enter the path (on this server) to a project start file, if you want to use one. A project start file is a text file that contains SAS code that you would like to run when a project is opened, or if a process flow diagram is run, or if result reports are generated.
- 6. In the MPCONNECT launch command box, you can enter an alternate command to use when you launch MPCONNECT sessions. Normally it is safe to leave the MPCONNECT launch command box blank, but there might be cases where you would like to modify some SAS system defaults for sessions that are used when running process flow diagrams. The following default command is used when this box is left blank:

!sascmdv -noobjectserver -nosyntaxcheck -noasynchio

This command has the same effect as using the SAS command that was used to launch the SAS workspace session at the time the project was opened.

### <span id="page-65-0"></span>*Allocate Libraries via Project Start Code*

You can use SAS Enterprise Miner project start code to issue LIBNAME statements for individual SAS Enterprise Miner projects. To modify the start code for a SAS Enterprise Miner project, open the project in SAS Enterprise Miner, go to the Navigation panel, and select the project name at the top of the navigation tree. With the project highlighted in the Navigation panel, go to the Properties panel, locate the Start Code property, and click the ellipsis [...] button in the Value column. Enter your LIBNAME statement to allocate libraries (or perform other SAS function) in the Start code window and click **OK** to save your new project start code. You can also choose to execute the start code immediately by clicking on the **Run Now** button. A **Log** tab is available so that you can view the SAS log after executing your start code.

*Note:* You cannot use SAS Enterprise Miner project start code to create an MS Excel library. If you want to use Excel data in SAS Enterprise Miner, you must use the File Import node to do so.

### *Allocate Libraries via SAS Management Console*

SAS Enterprise Miner data libraries that are used frequently can be allocated for use with SAS Enterprise Miner 15.2 using SAS Management Console. First, you must define the library for the SAS Enterprise Miner input data set:

- 1. Open SAS Management Console.
- 2. Under the Data Library Manager plug-in, right-click the Libraries folder and select **New Library**.
- 3. Select **SAS Base Library** and click **Next**.
- 4. Enter the name of your library and click **Next**. Be sure to check the **Location** and make sure that the selected value is appropriate. The **Location** specifies the metadata folder that contains your library definition.
- 5. Select an available server from the list on the left and click on the right arrow . This will move the selected server into the adjacent Selected servers pane. Click **Next**.

*Note:* If the SASMeta server appears in the list, do not select it as your server.

- 6. Enter a libref for the library in the libref field. The libref must be 8 characters or less.
- 7. Click **New** and enter the name of the directory where the library is located. Select the appropriate engine. If the SAS data set is located on the SAS Workspace Server, your engine should be the default Base SAS engine.

*Note:* This directory must be accessible to the SAS Workspace Server.

- 8. Click **Advanced Options**, select the **Library is pre-assigned** check box, and click **OK**.
	- *Note:* If you have SAS tables only, you do not have to pre-assign libraries. The libraries will automatically be available as a **Metadata Repository** from the Create Data Source wizard. If you have database or RDBM libraries (such as Oracle), you must pre-assign RDBMS libraries, and they will be available as a **SAS Table** in the Create Data Source wizard. If you have both SAS and RDBMS tables, you must choose the **Library is pre-assigned** option for both types of tables. Before your libraries will appear in the Create Data Source wizard, you must register them by selecting **Register Tables** from the menu. Now, all of your tables will be available via **SAS Table** in the Create Data Source wizard.

<span id="page-66-0"></span>9. Click **Next** and review your entries. Text similar to this should be displayed:

```
Library: 
            My Enterprise Miner data 
     Libref: 
              emdata
     Location: 
              /Shared Data
     Assigned to SAS Servers:
              SASApp
     Libref: 
              MyData 
     Engine: 
              BASE 
     Path Specification: 
              c:\yourdata <specify correct path to data>
     Library is pre-assigned: 
           Yes
```
If this looks correct, click **Finish** and then **OK**.

Next, you must grant Read permission for the metadata in your new library:

- 1. In SAS Management Console, click the Data Library Manager icon.
- 2. Expand the Libraries folder.
- 3. Right-click the SAS library that you just created and select **Properties** from the popup menu.
- 4. In the Library Properties window, go to the **Authorization** tab and select the **PUBLIC** group.
- 5. Select the check box in the Grant column for the Read permission row.

# *ERROR: Data Set LIBREF.TABLENAME Does Not Exist*

In SAS Enterprise Miner 15.2, nodes that follow a SAS Code node or custom node in a process flow diagram can produce an error that indicates that the data set that a node attempted to reference does not exist. You might get this error, even when you are able to successfully create the data source, and can explore the data set in your session. In SAS Enterprise Miner 15.2, each node in a process flow diagram spawns a new SAS session. The currently executing node does not have access to libraries that were allocated via the SAS Program Editor or a predecessor SAS Code node. In order for SAS libraries to be available to all tools and nodes in SAS Enterprise Miner 15.2, the LIBNAME statements must be specified in a location that is executed for each spawned session, such as in the project start code, the server initialization code, or SAS Management Console.

*Chapter 11 • Allocating Libraries for SAS Enterprise Miner*

# *Chapter 12* SAS Enterprise Miner PMML Support

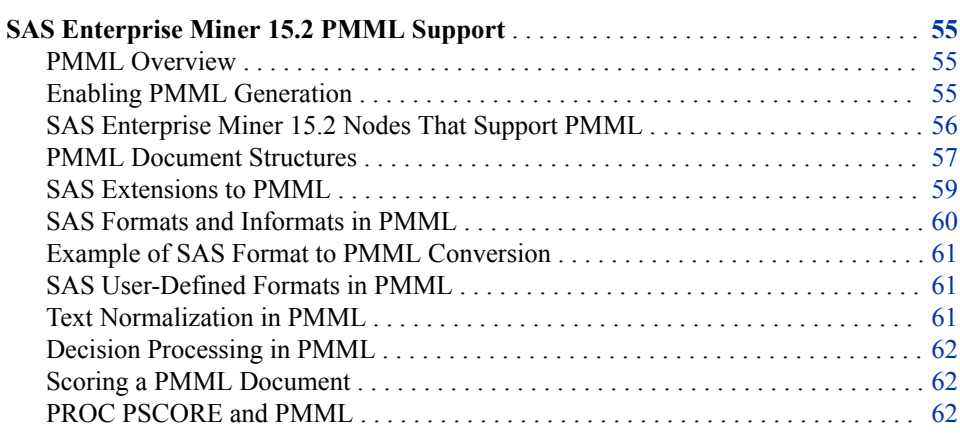

# **SAS Enterprise Miner 15.2 PMML Support**

### *PMML Overview*

PMML (Predictive Modeling Markup Language) is an XML-based standard for representing data mining results. The PMML standard was developed by the Data Mining Group (DMG), an independent group of software vendors. PMML is designed to enable the sharing and deployment of data mining results between vendor applications and across data management systems. The Data Mining Group released PMML Version 2.1 in March 2003. More information about DMG can be found at http://www.dmg.org.

SAS Enterprise Miner produces PMML files for selected data mining functions. SAS Enterprise Miner 15.2 PMML is updated to full compatibility with DMG Version 4.2. The SAS Enterprise Miner PMML files use significant extensions in order to support the data types, transformations, and model definitions that SAS requires.

## *Enabling PMML Generation*

By default, SAS Enterprise Miner nodes do not generate PMML. To enable the creation of PMML code, you can submit the following macro statement in the SAS Enterprise Miner Project Start Code:

%let EM\_PMML=Y;

Alternatively, you can specify the **EM\_PMML** option in the Project Macro Variables window.

### <span id="page-69-0"></span>*SAS Enterprise Miner 15.2 Nodes That Support PMML*

The SAS Enterprise Miner nodes that support PMML generate PMML only for that node. No modifications made to the predecessor nodes in your process flow diagram are represented in the PMML. Any attempt to use PMML from a node that is preceded by a modified node might be problematic. A PMML application needs to perform any modifications done prior to the PMML node before it can use the generated PMML. The PMML generated by SAS Enterprise Miner is not sufficient to deploy modifications on the system where the PMML is used.

| <b>SAS Enterprise</b><br><b>Miner Node Name</b> | <b>Scoring Functions</b>                                                          | <b>Generates SAS</b><br>Code? | <b>Generates PMML?</b> |
|-------------------------------------------------|-----------------------------------------------------------------------------------|-------------------------------|------------------------|
| Association                                     | Decision Assignment                                                               | Yes                           | Yes*                   |
| Cluster                                         | Segment and<br>Distance Assignment                                                | Yes                           | Yes                    |
| Regression                                      | Probability,<br>Classification, and<br>Decision Assignment                        | <b>Yes</b>                    | Yes                    |
| Dmine Regression                                | Probability,<br>Classification, and<br>Decision Assignment                        | Yes                           | Yes                    |
| Decision Tree                                   | Probability,<br>Classification,<br>Decision<br>Assignment, and Leaf<br>Assignment | Yes                           | Yes                    |
| Neural Network                                  | Probability,<br>Classification, and<br>Decision Assignment                        | Yes                           | Yes                    |
| AutoNeural                                      | Probability,<br>Classification, and<br>Decision Assignment                        | Yes                           | Yes                    |

*Table 12.1 SAS Enterprise Miner Nodes That Generate PMML Output*

The Association node does not produce PMML for models with a sequence variable.

The Neural Network node and AutoNeural node can produce models that use the Gauss activation function. The Gauss activation function used by SAS is not supported by PMML. The SAS Activation function is as follows.

$$
H1x1_1 = \exp(-0.5 * (H1x1_1)^2)
$$

The PMML standard is as follows:

 $H1x1_1 = \exp(- (H1x1_1 * H1x1_1))$ 

In the Neural Network node, PMML is not supported when the **Target Layer Combination** property is set to **Add**.

# <span id="page-70-0"></span>*PMML Document Structures*

## *Header*

The PMML header contains timestamp and other system and application information.

```
<?xml version="1.0" encoding="utf-8" standalone="yes"?>
<PMML version="4.2">
<Header copyright="Copyright(c) 2002 SAS Institute Inc.,
         Cary, NC, USA. All Rights Reserved.">
<Application name="SAS(r)" version="9.4"/>
<Timestamp>2011-01-10 22:48:30</Timestamp>
```
## *Data Dictionary*

The Data Dictionary contains information about variables in the Data Source. The scoring engine ignores attributes that begin with the prefix "x-SAS".

```
<DataDictionary numberOfFields="20">
<DataField name="x" optype="continuous" dataType="double"/>
<DataField name="time" optype="continuous" dataType="timeSeconds"
         x-SASinformat="TIME."/>
<DataField name="y" optype="continuous" dataType="double"/>
<DataField name="c" optype="categorical" dataType="string"
         x-SASformat="$CHAR."/>
<DataField name="n" optype="categorical" dataType="double"
        x-SASformat="BEST12."/>
```
## *Transformation Dictionary*

The Transformation Dictionary contains information about any SAS user-defined formats in use. The logic behind the format is captured as a function definition in generic PMML terms. Note that the PMML is intended for non-proprietary representation.

```
<TransformationDictionary>
  <DefineFunction name="COLOR" optype="ordinal" x-SASuserformat="COLOR">
     <ParameterField name="AnyInput" optype="continuous"/>
    <Discretize field="AnyInput" defaultValue="Purple">
      <DiscretizeBin binValue="Red">
         <Interval closure="closedClosed" leftMargin="1" rightMargin="1"/>
       </DiscretizeBin>
       <DiscretizeBin binValue="Green">
         <Interval closure="closedClosed" leftMargin="2" rightMargin="2"/>
```
### *Model*

The rest of the PMML document contains various aspects of the data mining model as described in the following sections.

```
<RegressionModel functionName="regression" 
     targetFieldName="y" normalizationMethod="none">
```
#### **Mining Schema**

Mining Schema contains information about variable roles in the model, missing value handling, and so on.

```
<MiningSchema>
```

```
 <MiningField name="x" usageType="active" optype="continuous"/>
 <MiningField name="color" usageType="active" optype="categorical"/>
 <MiningField name="y" usageType="predicted" optype="continuous"/>
 <MiningField name="customer" usageType="group" optype="categorical" 
            outliers="asIs" missingValueTreatment="asIs"/>
```
#### **Output Section**

Output Section contains information about computed fields such as errors and residuals.

```
<Output>
  <OutputField name="P_y" displayName="Predicted: y" optype="continuous" 
         dataType="double" field="y" feature="predictedValue"/>
  <OutputField name="E_y" displayName="Error Function: y" optype="continuous" 
         dataType="double" field="y" feature="predictedValue"/>
```
# **Local Transformation**

Local Transformation contains information about the application of formats, normalizations, and encodings that are specific to the model.

```
<DerivedField name="n+" optype="categorical">
  <!-- SAS Format: 12.0 -->
   <Apply function="SAS-EM-String-Normalize">
     <Constant>12</Constant>
     <FieldRef field="n"/>
  </Apply>
```

```
<DerivedField name="_1_0" optype="continuous">
  <MapValues outputColumn="To">
    <FieldColumnPair field="n+" column="From"/>
   <InlineTable>
     <row> <From>1</From>
       <To>1</To>
     \langle row>
     <row> <From>2</From>
        <To>0</To>
        \langlerow>
```
### **Target Section**

Target Section enlists possible target or predicted values and any priors.

```
<Targets>
   <Target field="species" optype="categorical">
     <TargetValue value="VIRGINICA" rawDataValue="virginica " 
         priorProbability="0.33333333333333"/>
     <TargetValue value="VERSICOLOR" rawDataValue="versicolor" 
         priorProbability="0.33333333333333"/>
     <TargetValue value="SETOSA" rawDataValue="setosa " 
         priorProbability="0.33333333333333"/>
</Targets>
```
**Model Details**
Model Details on the actual model follow. For example, here is a snippet from a regression model that shows intercepts and coefficients.

```
<RegressionTable intercept="6.4">
   <NumericPredictor name="_0_0" coefficient="-1.7033934213238E-15"/>
   <NumericPredictor name="_0_1" coefficient="7.1465186199382E-16"/>
   <NumericPredictor name="_1_0" coefficient="1.6"/>
   <NumericPredictor name="_1_1" coefficient="-0.4"/>
```
Here is a code snippet from a tree model that shows a split:

```
<Node id="1" score="7.54230769230769" recordCount="130">
 <True/>
  <Node id="2" score="5.33333333333333" recordCount="60">
    <CompoundPredicate booleanOperator="surrogate">
       <CompoundPredicate booleanOperator="or">
         <SimplePredicate field="color+-" operator="equal" value="1"/>
         <SimplePredicate field="color+-" operator="equal" value="2"/>
       </CompoundPredicate>
  <False/>
  </CompoundPredicate>
   <Node id="5" score="3.225" recordCount="10">
```
# *SAS Extensions to PMML*

## *SAS Informats*

- Match data between database systems and SAS systems
- Datetime, Date, Time, Char, Numeric

#### *SAS Formats*

• W, Best, Hour, Downame, Monname, Year, and so on.

#### *User-Defined Formats*

- Map Raw Char to Formatted Char
- Map Raw Numeric to Formatted Char

## *SAS Functions*

• Upcase(), Trim(), Left(), Cosine()

#### *Modeling*

- Add lift to associations
- General class variable dummy encoding
- Regression interaction terms
- Regression link functions
- Neural Radial Basis Function width and altitude
- Tree multi-way splits
- Cluster missing value handling
- Output field definitions: Probability, Classification, Residual, and Error

## *SAS Formats and Informats in PMML*

SAS system informats are used to map data values into the SAS environment. This mapping is encoded into PMML as data type parameters in the data dictionary.

SAS has proprietary representation for date and time values. Dates are represented as the number of days since January 1, 1960. Time is represented as the number of seconds since midnight. DATETIME stamps are represented as the number of seconds since midnight of January 1, 1960.

When date and time data are brought into SAS from a DBMS, SAS assigns a date/time informat to the specific variables and converts the informats for SAS internal representation. Subsequent modeling on such data that is imported into SAS works with the converted internal values. To enable accurate scoring of these models on new data, a similar conversion must be applied.

Three new data types have been introduced in PMML to represent date and time values:

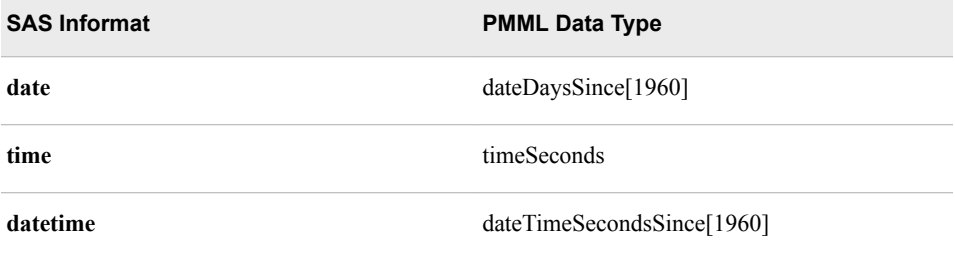

A PMML scoring engine must convert the incoming data from the DBMS value to the SAS internal values based on the actual date or time values.

The SAS system offers many formats. SAS Enterprise Miner models class variables based on formatted values. If there is no specific format, numeric categorical variables are formatted using the default BEST12 format. Character categorical variables are formatted with the CHAR format.

Formats in PMML are handled as a function application with names of the type SAS-FORMAT-formatname. Formats in PMML are usually seen in the local transformation section of the PMML document. The scoring engine implements the SAS-FORMATfunctions.

The following SAS system formats are currently supported in PMML:

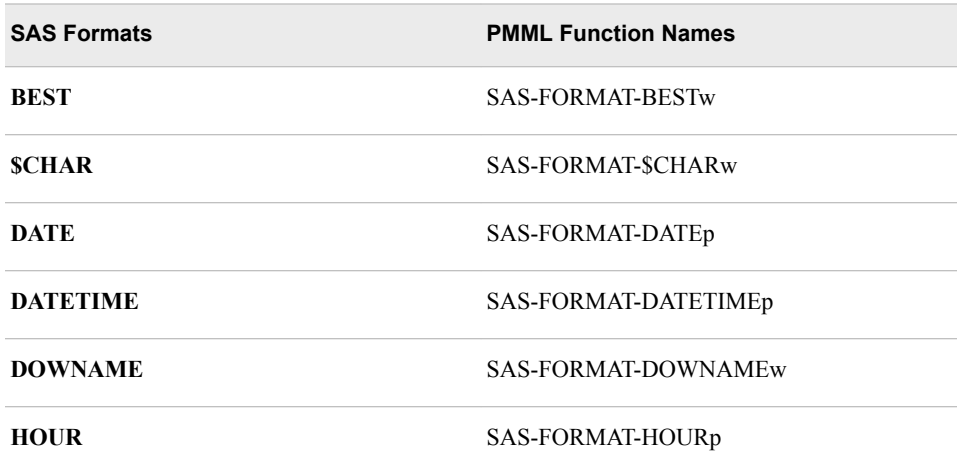

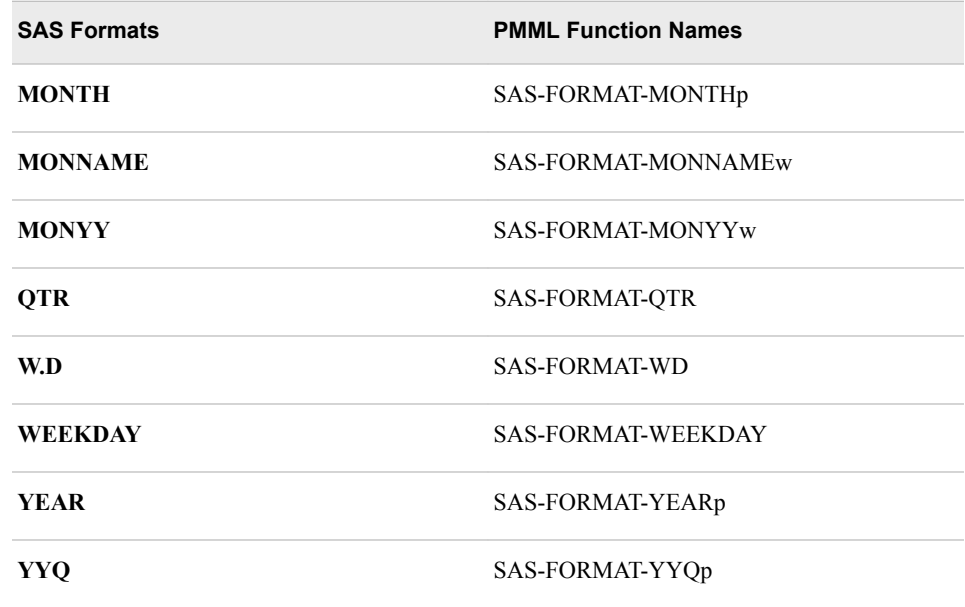

## *Example of SAS Format to PMML Conversion*

In this example, the SAS variable purchase date is categorized into day of the week values using DOWNAME format:

```
<DerivedField name="purchase_date+" optype="categorical">
   <!-- SAS Format: DOWNAME9.0 -->
   <Apply function="SAS-EM-String-Normalize">
     <Constant>9</Constant>
     <Apply function="SAS-FORMAT-DOWNAMEw">
       <Constant>9</Constant>
        <FieldRef field="purchase_date"/>
     </Apply>
    </Apply>
   </DerivedField>
```
# *SAS User-Defined Formats in PMML*

SAS User-Defined formats are also handled as a function application in PMML. However, the function is explicitly defined in the Transformation Dictionary section, using SAS PROC FORMAT to define the format. Most value, character, and numeric range mapping formats are supported. User-Defined formats involving picture formats, string ranges, multi-labels, and fuzz features are not supported.

# *Text Normalization in PMML*

SAS Enterprise Miner normalizes all category values. This action includes trimming leading blanks, truncating a value to a fixed length, and then making the string all uppercase letters. Models are built with normalized values, and they reference normalized values during scoring. For example, a value such as "Yes" is normalized into "YES". A PMML scoring engine needs to replicate the normalization process when it is scoring SAS models. PMML accomplishes string normalization using the SAS-EM-String-Normalize function with a constant parameter for truncation length. An example is shown below.

```
<Apply function="SAS-EM-String-Normalize">
   <Constant>32</Constant>
   <Apply function="SAS-FORMAT-$CHARw">
     <Constant>32</Constant>
      <FieldRef field="URLhit"/>
   </Apply>
```
#### *Decision Processing in PMML*

Decision processing is currently not supported in PMML. Prior probabilities for target levels (priors) that are specified by a user during training are currently ignored, and no adjustments are made to PMML scores.

#### *Scoring a PMML Document*

The process of scoring a PMML document is specific to the database vendor and the scoring engine provider. Several vendors, including IBM and Teradata, have developed modules with which you can score PMML models that are produced by SAS Enterprise Miner. The following example is taken from IBM DB2 Intelligent Miner Scoring, Version 8.1.

The scoring process is represented in two steps:

1. Register a PMML model in DB2. This is done with an SQL statement such as the following:

```
insert into IDMMX.ClassifModels values
   ( 'myRegModel102', IDMMX.DM_impClasFile('\\myMachine\myPMMLlib\dmreg.xml'));
```
2. Score a DB2 table with a previously registered model. This is done with statements such as the following:

```
WITH classifView(species, sepallen, sepalwid, petallen, petalwid, classifResult)
AS
(
 SELECT B."species", B."sepallen", B."sepalwid", B."petallen", B."petalwid", 
     IDMMX.DM_applyClasModel( C.MODEL, IDMMX.DM_impApplData 
     ( rec2xml( 1.0, 'COLATTVAL', '', 
    B."sepallen", B."sepalwid", B."petallen", B."petalwid" ) ) )
 FROM "dmairis" B, IDMMX.ClassifModels C
 WHERE C.MODELNAME='myRegModel102'
)
 SELECT sepallen, sepalwid, petallen, petalwid, species,
   IDMMX.DM_getPredClass( classifResult ) as pred_species
 FROM classifView ;
```
Please refer to the scoring engine vendor documentation for more specific details.

# *PROC PSCORE and PMML*

#### *Overview*

PMML is an XML markup language that was developed to exchange predictive and statistical models between modeling systems and scoring platforms. Users can import the majority of standard-compliant PMML models and score them within a SAS environment via the SAS PSCORE procedure.

# *PROC PSCORE Functionality*

The SAS PSCORE procedure generates SAS DATA step score code that is functionally equivalent to the PMML model. The generated score code can be executed on all platforms that are supported by SAS to score the data sets. You can submit the score code in SAS Enterprise Miner via the Program Editor, SAS Enterprise Miner Project code, or within a SAS Enterprise Miner Process Flow Diagram, via the SAS Code node. However, the SAS Enterprise Miner UI environment is not necessary to run the score code.

# *Supported Versions*

SAS PROC PSCORE currently supports the use of PMML 4.2. Earlier versions of PMML are not supported for use with PROC PSCORE.

#### *Supported PMML Models*

SAS PROC PSCORE supports the following types of PMML models:

- **Regression**
- Trees
- Neural Networks
- Clustering models
- **Scorecard**
- Vector Machine
- Naïve Bayes
- Baseline models

The following models are supported on an experimental basis:

- Time Series
- General Regression

## *Requirements for PROC PSCORE*

In order to use PROC PSCORE, you must have SAS 9 or later, a well formed PMML modeling file, and Write access to the output directory for the DATA step score file. A SAS Enterprise Miner license is not necessary to run PROC PSCORE.

# *PROC PSCORE Usage*

```
PROC PSCORE PMML FILE = "<full-pathname-of-PMML-file>"
      DS FILE = "<full-pathname-of-output-DS-file>"
```
# *PROC PSCORE Example*

/\*Run the PSCORE procedure on a generated PMML file\*/

```
PROC PSCORE PMML FILE = "C:\temp\heart pmml1.xml"
    DS FILE = C:\temp\ds heart score.sas";
  run;
```
# Upgrading and Moving SAS Enterprise Miner Projects

*Chapter 13*

*Upgrading and Moving SAS Enterprise Miner Projects . . . . . . . . . . . . [67](#page-80-0)*

# <span id="page-80-0"></span>*Chapter 13* Upgrading and Moving SAS Enterprise Miner Projects

# **Opening SAS Enterprise Miner 4.x and SAS Enterprise Miner 5.3 Projects in Later Versions of SAS Enterprise Miner** . . . . . . . . . . . . . . . . **67** Do I Need to Perform a Project Conversion? . . . . . . . . . . . . . . . . . . . . . . . . . . . . . . 67 [Overview of Converting SAS Enterprise Miner 4.x Projects](#page-81-0)  [to SAS Enterprise Miner 5.3 Project](#page-81-0) . . . . . . . . . . . . . . . . . . . . . . . . . . . . . . . . . . . [68](#page-81-0) [Comparing SAS Enterprise Miner 4.x and SAS Enterprise](#page-81-0)  [Miner 15.2 Project Directory Structures](#page-81-0) . . . . . . . . . . . . . . . . . . . . . . . . . . . . . . . . [68](#page-81-0) [Project Conversion Requirements](#page-84-0) . . . . . . . . . . . . . . . . . . . . . . . . . . . . . . . . . . . . . . [71](#page-84-0) [Project Conversion Macro Syntax](#page-84-0) . . . . . . . . . . . . . . . . . . . . . . . . . . . . . . . . . . . . . . [71](#page-84-0) [Steps to Convert a SAS Enterprise Miner 4.x Project to a SAS](#page-85-0)  [Enterprise Miner 15.2 Project](#page-85-0) . . . . . . . . . . . . . . . . . . . . . . . . . . . . . . . . . . . . . . . . [72](#page-85-0) [Project Conversion Code Examples](#page-87-0) . . . . . . . . . . . . . . . . . . . . . . . . . . . . . . . . . . . . . [74](#page-87-0) [Opening Converted SAS Enterprise Miner 4.x Projects in](#page-94-0)  [SAS Enterprise Miner 5.3](#page-94-0) . . . . . . . . . . . . . . . . . . . . . . . . . . . . . . . . . . . . . . . . . . . [81](#page-94-0) [Project Conversion Differences in Nodes](#page-96-0) . . . . . . . . . . . . . . . . . . . . . . . . . . . . . . . . . [83](#page-96-0)

# **Opening SAS Enterprise Miner 4.x and SAS Enterprise Miner 5.3 Projects in Later Versions of SAS Enterprise Miner**

## *Do I Need to Perform a Project Conversion?*

If you are using SAS Enterprise Miner 15.2, you can open all projects that were created in SAS Enterprise Miner 5.3 or later without any required conversion, as long as the projects are stored on the same type of operating system.

If you are using SAS Enterprise Miner 6.2 or SAS Enterprise Miner 6.1, you can open all projects that were created in SAS Enterprise Miner 5.3 or SAS Enterprise Miner 6.1 without any required conversion, as long as the projects are stored on the same type of operating system.

If you want to open a project from SAS Enterprise Miner 4.3, SAS Enterprise Miner 4.2, or SAS Enterprise Miner 4.1 using SAS Enterprise Miner 5.3 or later, follow the steps below to convert the SAS Enterprise Miner 4.3 project to SAS Enterprise Miner 5.3 format. SAS Enterprise Miner 5.3 and all subsequent releases can open the converted SAS Enterprise Miner 5.3 project without further modification.

If you need to migrate a SAS Enterprise Miner project across different operating systems, you must use the migration macro that is documented here: http:// support.sas.com/demosdownloads/setupcat.jsp?cat=Enterprise+Miner.

# <span id="page-81-0"></span>*Overview of Converting SAS Enterprise Miner 4.x Projects to SAS Enterprise Miner 5.3 Project*

SAS Enterprise Miner 5.3 and all subsequent versions contain the %EMCONVERT macro. You can use %EMCONVERT to migrate data mining projects that were developed and run in SAS Enterprise Miner 4.x,for use with SAS Enterprise 5.3 or later. When you convert a SAS Enterprise Miner 4.x project into SAS Enterprise Miner 5.3 project format, the process flow diagrams, logs, output, score code, and assessment results from the SAS Enterprise Miner 4.x project are saved in the SAS Enterprise Miner 5.3 project format. All versions of SAS Enterprise Miner 5.3 or later open SAS Enterprise Miner 4.x projects that were converted to SAS Enterprise Miner 5.3 project format, as well as projects that were created and saved in SAS Enterprise Miner 5.3.

You use the %EM\_CONVERT macro to convert a SAS Enterprise Miner 4.x project into SAS Enterprise Miner 15.2 format. The source code for the %EM\_CONVERT macro is distributed with SAS Enterprise Miner 15.2. The %EM\_CONVERT macro converts a SAS Enterprise Miner 4.x project into a project folder structure that SAS Enterprise Miner 15.2 can recognize and open.

You can configure the project conversion macro to create:

- a complete project folder structure that SAS Enterprise Miner 15.2 can open.
- a SAS batch code file (project creation batch code) that creates project folder structures used by SAS Enterprise Miner 15.2 when the SAS batch code file is run on a SAS Enterprise Miner 15.2 server. You can use SAS batch code files to archive SAS Enterprise Miner projects.
- both a complete project folder structure that SAS Enterprise Miner 15.2 can open and a SAS Enterprise Miner project creation batch code file. SAS batch code is platform-independent, so the project creation batch code will run on any SAS Enterprise Miner 15.2 server, regardless of its operating environment.

There is a difference between SAS Enterprise Miner 15.2 projects that are created directly by the conversion macro and SAS Enterprise Miner 15.2 projects that are created by running the project creation batch code file that the conversion macro saves.

If you use the conversion macro to create a complete project (instead of the batch code file), you can display the transferred SAS Enterprise Miner 4.x results and compare them to your new SAS Enterprise Miner 5.3 or later results. When you run the project creation batch code that the conversion macro saves, the logs, output, score code, and assessment results from the SAS Enterprise Miner 4.x project are not transferred to the converted SAS Enterprise Miner 5.3 or later project.

# *Comparing SAS Enterprise Miner 4.x and SAS Enterprise Miner 15.2 Project Directory Structures*

#### *SAS Enterprise Miner 4.x Project Directory Structures*

SAS Enterprise Miner 4.x stores project directory structures for both local and client/ server projects on the SAS Enterprise Miner client machine. For each project, SAS Enterprise Miner 4.x creates these three subdirectories: emdata, emproj, and reports:

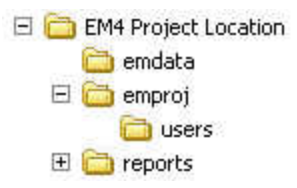

You can use SAS Enterprise Miner 4.x to find your existing SAS Enterprise Miner 4.x project directory and browse its subdirectories. Open the SAS Enterprise Miner 4.x project, select the Diagrams tab of the Project Navigator, right-click on a named project icon, and then select **Explore**. A Windows Explorer window appears and displays the project folder and its location in your file system. On Windows systems, the default storage location for SAS Enterprise Miner 4.x projects is as follows:

## **C:\Documents and Settings\YourEMUserID\My Documents\My SAS Files\9.1\EM Projects**

The EM4 Project Location directory contains the DMP file for the project, as well as the various DMD files that represent each process flow diagram in the project. In addition to the DMP and DMD files, the project directory also contains the emdata, emproj, and reports subdirectories.

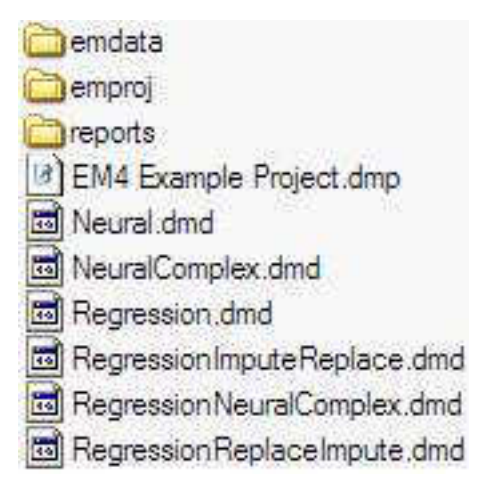

The emdata directory contains Emdata librefs and files that are created when you run process flow diagrams in your project. If you are working on a SAS Enterprise Miner 4.x client/server project, the project's emdata files are written to the data directory on your SAS Enterprise Miner 4.x server. If you are working on a SAS Enterprise Miner 4.x project that can run locally (without connecting to the server), then SAS Enterprise Miner uses the emdata directory on your SAS Enterprise Miner 4.x client.

The emproj directory contains Emproj librefs and project files that contain information for each process flow diagram, its nodes, target profiler settings, and various registries. The users subdirectory in the emproj directory contains files that represent the users, if any, who are currently sharing the project.

The reports subdirectory contains HTML report files, if your SAS Enterprise Miner 4.x project contains a process flow diagram that has a Reporter node. Reports that were generated by SAS Enterprise Miner 4.x Reporter nodes are not transferred to converted SAS Enterprise Miner 15.2 projects. However, the Reporter node is reproduced in converted SAS Enterprise Miner 15.2 projects. You can run the Reporter node in your converted project to generate and save SAS Enterprise Miner 15.2 Reporter node results.

SAS Enterprise Miner 4.x projects are self-contained. You can use file utilities such as Windows Explorer to archive or copy SAS Enterprise Miner 4.x projects. The SAS Enterprise Miner project conversion process does not modify source SAS Enterprise

#### **70** *Chapter 13 • Upgrading and Moving SAS Enterprise Miner Projects*

Miner 4.x project files. If the project that you want to convert is located on a server that has limited user access and rights (such as a production server), you can copy the SAS Enterprise Miner 4.x project files to a work area and then perform the project conversion on the copied project.

If you want to move the project (via ftp, for example) to a different operating system, first put the converted project into a transport file, such as a ZIP or TAR file that will be recognized by the destination operating system.

# *SAS Enterprise Miner 15.2 Project Directory Structures*

Unlike SAS Enterprise Miner 4.x, SAS Enterprise Miner 15.2 stores all project information about the SAS Enterprise Miner server. For each project, SAS Enterprise Miner 15.2 creates a project directory that has five standard subdirectories: DataSources, Meta, Reports, System, and Workspaces. Each folder is briefly discussed as follows so that you can understand the SAS Enterprise Miner 15.2 project folder structure and what the folders should contain in a newly converted project:

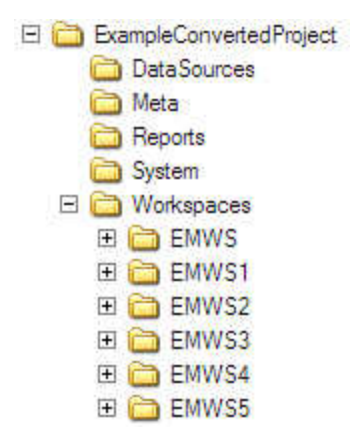

The DataSources and Meta folders are SAS Enterprise Miner 15.2 structures that did not exist in SAS Enterprise Miner 4.x. Converted SAS Enterprise Miner 15.2 projects are created with empty DataSources folders. The Meta folder contains assorted project and diagram metadata that is generated by SAS Enterprise Miner 15.2 projects. Converted SAS Enterprise Miner 15.2 projects are created with empty Meta folders.

The Reports folder is also empty in a newly converted SAS Enterprise Miner 15.2 project. The HTML report files that the SAS Enterprise Miner 4.x Reporter node creates are not transferred to converted SAS Enterprise Miner 15.2 projects. If your converted SAS Enterprise Miner 5.3 or later project contains process flow diagrams that use the Reporter node, you can run the process flow diagrams in SAS Enterprise Miner 5.3 or later, and then save the Reporter node output as an LST or PDF file. The newly saved LST and PDF files are stored in the Reports folder of your SAS Enterprise Miner 15.2 project.

The System folder holds SAS Enterprise Miner project system files, such as project start-up and exit scripts. Start-up and exit scripts from SAS Enterprise Miner 4.x projects are currently not transferred by the SAS Enterprise Miner 15.2 project conversion macro. Converted SAS Enterprise Miner 15.2 projects are created with empty System folders. If your converted SAS Enterprise Miner 5.3 or later project requires start and exit code, you can enter the code when you open your converted SAS Enterprise Miner 4.x project in SAS Enterprise Miner 15.2.

The Workspaces directory contains a separate Enterprise Miner workspace subdirectory for each process flow diagram in the project. Each process flow diagram subdirectory is named with an EMWS prefix. The EMWS directories contain the files that are associated with the process flow diagram. The EMWS directory for a process flow

#### *Opening SAS Enterprise Miner 4.x and SAS Enterprise Miner 5.3 Projects in Later Versions of SAS Enterprise Miner* **71**

<span id="page-84-0"></span>diagram also contains a subdirectory for each node in the process flow diagram. The node subdirectories contain files that document each node's property configuration settings, as well as node output files such as results and SAS logs. In newly converted SAS Enterprise Miner 15.2 projects, the Workspaces directory and all of its EMWS subdirectories should contain data.

All SAS Enterprise Miner 15.2 projects must be located on the SAS Enterprise Miner 15.2 server to function, but the location where you store the project on the server is flexible. If you desire, you can distribute projects across multiple directories on your SAS Enterprise Miner 15.2 server. If you want to store your converted SAS Enterprise Miner 4.x projects in the same location as your existing SAS Enterprise Miner 15.2 projects, it is easy to find the location of your existing projects on the server. To find the storage location of an existing SAS Enterprise Miner 15.2 project, open the project and select the project icon in the SAS Enterprise Miner Project Navigator. The Path property in the project's Properties panel displays the path to the project on your SAS Enterprise Miner 15.2 server.

# *Project Conversion Requirements*

The following requirements must be met for the project conversion macro to complete successfully:

- The conversion macro is packaged with SAS Enterprise Miner 15.2 and SAS 9.4. The conversion code must run in a Windows SAS session that has SAS Enterprise Miner 15.2 installed, or a release of SAS Enterprise Miner 4.3 that was shipped with SAS Enterprise Miner 15.2. The Windows environment requirement applies only to the SAS session / Enterprise Miner client workstation, not to the SAS Enterprise Miner server. The conversion macro will not be affected if your SAS 9.4 client connects to a server that uses an operating environment other than Windows (for example, a UNIX server).
- The conversion macro must run on a SAS 9.4 session with a SAS Enterprise Miner 4.3 client that can access both the source project to be converted and the destination where you want to create the converted project. In order to function in SAS Enterprise Miner 15.2, converted projects must be stored on the SAS Enterprise Miner 15.2 server. However, you can create your converted project (or project creation batch code file) in another location, and then transfer the converted project (or project creation batch code file) to a location on the SAS Enterprise Miner 15.2 server. If your SAS Enterprise Miner 15.2 server uses an operating environment other than Windows, you need to use a transport file (such as a TAR file) that the SAS Enterprise Miner 15.2 server operating environment can recognize.

#### *CAUTION:*

**SAS Enterprise Miner 4.3 should not be open when you submit your conversion code to your SAS 9.4 session. If SAS Enterprise Miner 4.3 is open when you run the project conversion macro, certain files that are required for the conversion might be locked and can prevent the macro from successfully completing.**

## *Project Conversion Macro Syntax*

The source code for the project conversion macro is called EM\_CONVERT.SOURCE. It is located in the EMCONVRT catalog of the SASHELP library in your SAS installation. The source code for the project conversion macro can be found in SASHELP.EMCONVRT.EM\_CONVERT.SOURCE.

The %EM\_CONVERT macro has the following general form:

#### <span id="page-85-0"></span>**%EM\_CONVERT(**

**EM4PROJECT=***SAS-Enterprise-Miner-4.x-project-path*,

**PROJECTPATH=***SAS-Enterprise-Miner-15.1-project-path,* 

**PROJECTNAME=***SAS-Enterprise-Miner-15.1-project-name,* 

**CREATE=**Y|N *(generate-Enterprise-Miner-15.1-project-folders-with-results),*

**FILEREF=***fileref-for-Enterprise-Miner-15.1-project-creation-batch-code***)**;

#### where

**EM4PROJECT=***SAS-Enterprise-Miner-4.x-project-path*

Specifies the path to the directory that contains the SAS Enterprise Miner 4.x project that you want to convert. This parameter is required.

#### **PROJECTPATH=***SAS-Enterprise-Miner-15.1-project-path,*

Specifies the path to the SAS Enterprise Miner 15.2 project that you want to create. If the destination project path that you specify does not exist, it is created by the macro. If you do not specify a value for your SAS Enterprise Miner 15.2 project path, the converted project is created in the WORK folder of your SAS Enterprise Miner 4.3 client session.

#### **PROJECTNAME=***SAS-Enterprise-Miner-15.1-project-name,*

Specifies the name of the SAS Enterprise Miner 15.2 project that you want to create. If you do not specify a value for your SAS Enterprise Miner 15.2 project name, the converted project is created with the name EmProject.

**CREATE=**Y|N *(generate-Enterprise-Miner-15.1-project-folders-with-results),* Specifies whether to create the SAS Enterprise Miner 15.2 project folder structure. The SAS Enterprise Miner 15.2 project folder structure contains process flow diagram metadata and results files. You must create the project folder structure if you want to transfer existing SAS Enterprise Miner 4.x process flow diagram results to your converted SAS Enterprise Miner 15.2 project. The default setting is CREATE=Y. If you want the project conversion macro to save the project creation batch code file instead of creating the project folders, you can specify CREATE=N, and then use the FILEREF= argument to specify the path and filename for the project creation batch code file that you want to save. The CREATE= parameter is optional.

#### **FILEREF=***fileref-for-Enterprise-Miner-15.1-project-creation-batch-code)*

Indicates the path and filename to use when you want to save SAS Enterprise Miner 15.2 project creation batch code. Project creation batch code is SAS code that generates the converted SAS Enterprise Miner 15.2 project when it is run on a SAS Enterprise Miner 15.2 server. SAS batch code is platform-independent and works in all SAS Enterprise Miner 15.2 server operating environments. If you do not submit a FILEREF= specification, project creation batch code is not saved. If your project conversion code specifies CREATE=N and has no FILEREF= statement, the macro does not produce output. The SAS Enterprise Miner 15.2 project creation batch code does not transfer existing SAS Enterprise Miner 4.x project results to your converted SAS Enterprise Miner 15.2 project. The FILEREF= parameter is optional.

# *Steps to Convert a SAS Enterprise Miner 4.x Project to a SAS Enterprise Miner 15.2 Project*

1. You must use a Windows workstation with a SAS Enterprise Miner 4.x client that can access the SAS Enterprise Miner 15.2 server and SAS 9.4 software or later to run your project conversion macro.

## *Opening SAS Enterprise Miner 4.x and SAS Enterprise Miner 5.3 Projects in Later Versions of SAS Enterprise Miner* **73**

- 2. Determine whether you want the project conversion macro to create a complete SAS Enterprise Miner 15.2 project folder structure, a SAS Enterprise Miner 15.2 project creation batch code file, or both:
	- To create only the SAS Enterprise Miner 15.2 complete project folder structure, specify CREATE=Y in the conversion macro code, and do not submit a FILEREF= specification statement.
	- To create only the SAS Enterprise Miner 15.2 project creation batch code file, specify CREATE=N in the conversion macro code, and use a FILEREF= statement to specify the path and filename that you want to use to save the SAS Enterprise Miner 5.3 project creation batch code file.
	- To create both a complete SAS Enterprise Miner 15.2 project folder structure and a SAS Enterprise Miner 5.3 project creation batch code file, specify CREATE=Y, and use the FILEREF= option to specify the path and filename that you want to use to save the SAS Enterprise Miner 15.2 project creation batch code file.
	- If you want to save only the SAS Enterprise Miner 15.2 project creation batch code file, and if the converted project will reside on a SAS Enterprise Miner 15.2 server that uses an operating environment other than Windows, be sure to use the server's operating system syntax when you specify macro paths and fileref arguments.
- 3. Determine the following information about the SAS Enterprise Miner 4.x project (or project copy) that you plan to convert:
	- the location of the SAS Enterprise Miner 4.x project that you want to convert
	- the path to the location where you want to save the converted SAS Enterprise Miner 15.2 project (or project creation batch file)
	- the name that you want to use for the converted project
	- the filename and path to the location of the project creation batch code file, if you intend to create one.
- 4. Open a SAS 9.4 session on the Windows workstation that can access both your SAS Enterprise Miner 15.2 server and the SAS Enterprise Miner 4.x project that you want to convert. You must be sure to close SAS Enterprise Miner 4.x before you run your project conversion macro.
- 5. Enter your project conversion macro code into the SAS Program Editor, and substitute the settings that you determined in steps 3 and 4 for your conversion project. You will need to initialize the SAS catalog that contains the conversion macro code, and if you intend to save a project creation batch code file, you should initialize your fileref variable. The conversion macro examples in this document include useful code that demonstrates how to perform those tasks. Submit your project conversion code to the Program Editor of a SAS 9.4 session. You cannot submit project conversion code using the Program Editor of SAS Enterprise Miner 15.2.
- 6. After the conversion macro runs, examine your destination project and file paths to verify that the converted SAS Enterprise Miner 15.2 project folder structures or project construction batch code file was created. If you used the conversion macro to create your SAS Enterprise Miner 15.2 project folder structure in a location that is not on your SAS Enterprise Miner 15.2 server, copy or capture the converted project structure in a transport file, and move it to the desired project location on your SAS Enterprise Miner 15.2 server.
- 7. If you created a SAS Enterprise Miner 15.2 project creation batch code file to build the converted project on a remote SAS Enterprise Miner 15.2 server, or on a SAS

<span id="page-87-0"></span>Enterprise Miner 15.2 server that uses a different operating system, copy or transport the project creation batch code file to its new location. Open a SAS 9.4 session on the SAS Enterprise Miner 15.2 server, and submit the project creation batch code. The batch code creates the converted project folder structures in the directory where the batch code file was run. Remember, project creation batch code does not transfer earlier project results.

- 8. Open SAS Enterprise Miner 15.2, and choose **New Project**. A Create New Project window appears. In the Create New Project window, specify the following information in the order given:
	- Use the Host list to select your SAS Enterprise Miner 15.2 server. You should choose the SAS Enterprise Miner 15.2 server where your converted SAS Enterprise Miner 15.2 project is now located.
	- Use the **Path** field to specify the server path to the folder that contains the project folder for your converted SAS Enterprise Miner 15.2 project.
	- Use the **Name** field to specify the name of your converted SAS Enterprise Miner 15.2 project. The name of your SAS Enterprise Miner 15.2 project must match the name of your converted SAS Enterprise Miner 15.2 project folder. Your converted SAS Enterprise Miner 15.2 project folder should be a subdirectory of the folder that you specified in the **Path** field.
	- If your converted SAS Enterprise Miner 15.2 project requires any start or exit code, use the appropriate tabs in the Create New Project window to enter the information.
	- Select **OK** to create and open your converted SAS Enterprise Miner 15.2 project.
- 9. When your converted project opens in SAS Enterprise Miner 15.2, go to the Project Navigator and open the Diagrams folder. You should see an entry for each process flow diagram in the project. After you run a process flow diagram in your converted project, you can open the Results window and compare the results of the converted SAS Enterprise Miner 15.1 process flow diagram and nodes to the results of the SAS Enterprise Miner 4.x process flow diagram and nodes.

You might observe minor differences when you compare the project process flow diagrams and results of your original and converted projects. For more information about possible differences, se[e"Project Conversion Differences in Nodes" on page 83.](#page-96-0).

# *Project Conversion Code Examples*

# *Project Conversion Scenario*

The project conversion code examples use the following scenario:

A SAS Enterprise Miner user named Jean, whose SAS user ID is Jean, is migrating a SAS Enterprise Miner 4.3 client/server data mining project that is named JeanEM4Proj for use with SAS Enterprise Miner 5.3 or later. The project JeanEM4Proj contains three process flow diagrams. The files for the project JeanEM4Proj are stored on Jean's SAS Enterprise Miner 4.3 Windows client machine. This is how the JeanEM4Proj project appears in the Project Navigator of the SAS Enterprise Miner 4.3 software:

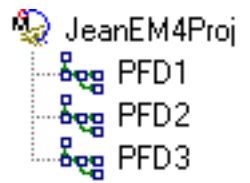

## *Opening SAS Enterprise Miner 4.x and SAS Enterprise Miner 5.3 Projects in Later Versions of SAS Enterprise Miner* **75**

Jean uses the project properties information in SAS Enterprise Miner 4.3 to determine the location of the JeanEM4Proj project files. Jean knows that project files are not affected by the conversion process, but Jean prefers to work with a copy of the project in a local work directory. Jean closes SAS Enterprise Miner 4.3, and then uses a file utility to copy the entire project file structure to a work directory in the following location on the client PC:

#### **C:\Public\Converted\Jean\JeanEM4Proj**

You must close SAS Enterprise Miner 4.3 before copying the Enterprise Miner 4.3 project file structure to another location. When open, SAS Enterprise Miner 4.3 places locks on some project files that can interfere with file copy operations.

This is how the copied SAS Enterprise Miner 4.3 version of the JeanEM4Proj project folders appear in Jean's work directory:

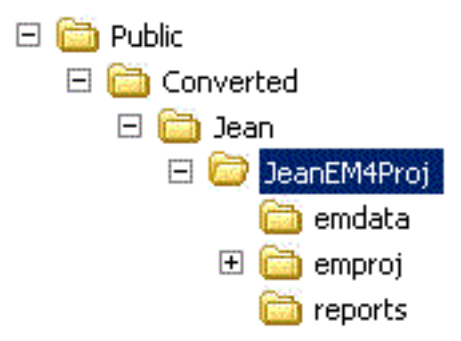

Opening the JeanEM4Proj directory reveals the JeanEM4Proj.dmp project file and a DMD file for each of the three process flow diagrams that belong to the JeanEM4Proj project.

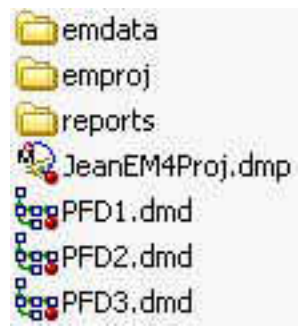

Jean's Windows PC has network access to a projects folder on the SAS Enterprise Miner 5.3 server. The SAS Enterprise Miner 5.3 server uses the Windows operating environment. The network path to the projects folder that Jean has chosen to use on the SAS Enterprise Miner 5.3 server is as follows:

#### **\\EM5Server\EM5Projects\ConvertedEM4\Jean**

If Jean's conversion creates a complete SAS Enterprise Miner 5.3 or later project folder structure, the converted SAS Enterprise Miner project will be named JeanEM5Proj. The target location for the JeanEM5Proj project folder structure on the SAS Enterprise Miner 5.3 server is

#### **\\EM5Server\EM5Projects\ConvertedEM4\Jean\JeanEM5Proj**

If Jean's conversion creates a SAS Enterprise Miner 5.3 or later project creation batch code file, the project creation batch code file will be named JeanEM5ProjBatch.sas. The project creation batch code file can be saved to any location, but Jean prefers to save the JeanEM5ProjBatch.sas file to the following project folder on the SAS Enterprise Miner 5.3 server:

#### **\\EM5Server\EM5Projects\ConvertedEM4\Jean\JeanEM5ProjBatch.sas**

When the project creation batch code is run from the above location, the project will be created in the following location:

#### **\\EM5Server\EM5Projects\ConvertedEM4\Jean\JeanEM5Proj**

Jean organizes the following information before creating the conversion macro code:

- the path on Jean's workstation to the SAS Enterprise Miner 4.x project copy that Jean will convert
- the path to the location where Jean's converted complete project folder structure will be saved, if created
- the path to the location where Jean's converted project creation batch code file will be saved, if created
- the name that Jean will use for the converted project or project creation batch code file.

Jean is now ready to create the conversion macro code.

# *Create a SAS Enterprise Miner 5.3 or Later Complete Project Folder Structure*

Creating a SAS Enterprise Miner 5.3 or later complete project folder structure is the most direct method for converting SAS Enterprise Miner 4.x projects into SAS Enterprise Miner 5.3 or later projects while preserving past project logs, charts, and assessment results. This is the best method to use when the SAS Enterprise Miner 4.x client that is used to perform the conversion has network access to the designated project storage folder on the SAS Enterprise Miner 5.3 or later server. In this situation, Jean can choose to create the converted SAS Enterprise Miner 5.3 or later project in the designated project storage folder on the server, or Jean can choose to create the converted SAS Enterprise Miner 5.3 or later project in the project conversion work directory on the SAS Enterprise Miner 4.3 client workstation and then copy the complete converted project folder structure to the designated project storage folder on the server. Either choice creates identical results, a converted project that transfers saved project results, charts, and logs.

Jean is creating a complete project folder structure, so the CREATE= macro option is set to Y. No project conversion batch code file will be saved, so the FILEREF= option will not be used. Jean decides to let the conversion macro create the converted project in the designated project storage folder that is located on the SAS Enterprise Miner 5.3 server.

Jean launches a SAS 9.1.3 session on a workstation that has access to both the SAS Enterprise Miner 5.3 server and the SAS Enterprise Miner 4.3 project, and submits the following code to the SAS Program Editor:

```
/* use x to allocate and include the catalog entry */
/* that contains the conversion macro source code, *//* then de-allocate x to clean up */filename x catalog 'SASHELP.EMCONVRT.EM_CONVERT.SOURCE';
%inc x;
filename x; 
/* specify path and name values for placeholder */
/* variables em4project, em5path, em5name */
```

```
%let em4project=C:\Public\Converted\Jean\JeanEM4Proj;
%let em5path=\\EM5Server\EM5Projects\ConvertedEM4\Jean;
%let em5name=JeanEM5Proj;
/* submit macro using placeholder variables and */
/* specify CREATE=Y */
%em_convert(em4project=<em4project>, projectPath=<em5path>,
```
projectName=<em5name>, create=Y);

After the code runs, Jean uses a file utility to examine the newly converted project in the destination directory on the SAS Enterprise Miner 5.3 server. The converted SAS Enterprise Miner 5.3 or later project folder structure was created in the correct location. Expanding the JeanEM5Proj project folder reveals the standard SAS Enterprise Miner 5.3 or later project directory structure.

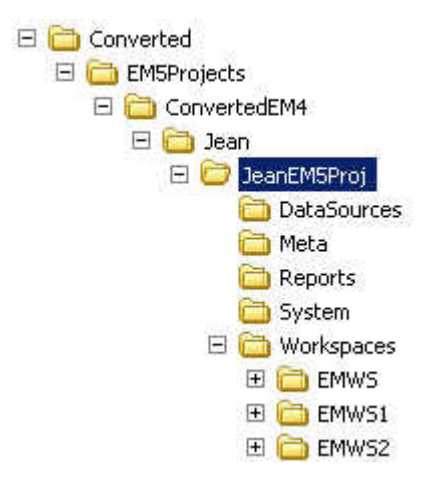

Expanding the Workspaces folder reveals the EMWS subdirectories for the three process flow diagrams that belong to the project. Expanding one of the EMWS folders reveals the SAS catalog files for the process flow diagram, data sets that were created in the diagram workspace, and catalog files for the process flow diagram, logs, results, and plots. Each EMWS folder also contains a subfolder for each node in the process flow diagram.

Jean closes the SAS session on the SAS Enterprise Miner 4.3 client. Jean is ready to start a client SAS Enterprise Miner 5.3 or later session to open and run the process flow diagrams in the newly converted JeanEM5Proj project. After running each process flow diagram, Jean uses the SAS Enterprise Miner 5.3 or later Results window to compare the results that were generated by each process flow diagram in SAS Enterprise Miner 4.3 and SAS Enterprise Miner 5.3 or later.

# *Create a SAS Enterprise Miner 5.3 or Later Project Creation Batch Code File*

Creating a SAS Enterprise Miner 5.3 or later project creation batch code file is useful when it is not important to transfer the existing SAS Enterprise Miner 4.x project logs, charts, and assessment results to the converted SAS Enterprise Miner 5.3 or later project.

The SAS Enterprise Miner 5.3 or later project creation batch code file is also useful in situations where network connectivity between the SAS Enterprise Miner 4.3 client and the SAS Enterprise Miner 5.3 or later server is restricted or unavailable.

#### **78** *Chapter 13 • Upgrading and Moving SAS Enterprise Miner Projects*

SAS Enterprise Miner 5.3 or later project creation batch code is small in size, portable, operating environment-independent, and easily transported by file transfer protocol, disk, CD, thumb drive, or similar media. The project creation batch code file contains all of the information that is required to create SAS Enterprise Miner 5.3 or later complete project folder structures. The tradeoff for the small size and portability of the project creation batch code file is that the SAS Enterprise Miner 5.3 or later projects that they create do not transfer the SAS Enterprise Miner 4.x project logs, charts, or assessment results.

For this example, assume that Jean does not have network connectivity between the existing SAS Enterprise Miner 4.x client and the SAS Enterprise Miner 5.3 or later Windows server. Jean will generate the project creation batch code file in the project work directory that she created on the SAS Enterprise Miner 4.3 client PC.

Jean does not want to create a SAS Enterprise Miner 5.3 or later project folder structure, so the CREATE= option in the macro will be set to N. Jean wants to save the project creation batch code file, so a FILEREF= argument must be supplied to provide the filename and path specification. After the project creation batch code file is successfully saved, Jean will use media to manually transfer the batch code file to the designated project storage location on the SAS Enterprise Miner 5.3 or later server, where the code can be run to reconstruct the converted project, without its pre-existing logs, charts, or assessment results.

Jean launches a SAS 9.1.3 (or later) session on a workstation that has access to both the SAS Enterprise Miner 5.3 or later server and the SAS Enterprise Miner 4.3 project, and submits the following code to the SAS Program Editor:

```
/* use x to allocate and include the catalog entry *//* that contains the conversion macro source code, */
/* then de-allocate x to clean up */filename x catalog 'SASHELP.EMCONVRT.EM_CONVERT.SOURCE';
%inc x;
filename x; 
/* specify path and name values for placeholder */
/* variables em4project, em5path, em5name */
%let em4project=C:\Public\Converted\Jean\JeanEM4Proj;
%let em5path=C:\Public\Converted\Jean;
%let em5name=JeanEM5Proj;
/* fileref specifies filename and path for project */
/* creation batch code file */filename x 'C:\Public\Converted\Jean\JeanEM5ProjBatch.sas';
/* submit macro using placeholder variables, *//* specify CREATE=N, provide fileref for project */
/* creation batch code file to be generated */
%em_convert(em4project= <&em4project>, projectPath= <&em5path>, 
            projectName= <&em5name>, create=N, fileref=x);
```
After the conversion code runs, Jean uses a file utility to examine the newly converted project creation batch file in the destination directory on the SAS Enterprise Miner 4.3 client. The batch code file, named JeanEM5ProjBatch.sas, was created in the desired

location. Jean copies the file to portable media and transports the file to Jean's project folder on the SAS Enterprise Miner 5.3 or later server:

#### **C:\EM5Projects\ConvertedEM4\Jean\JeanEM5Proj**

**Note:** Project creation batch files can be stored and run in any location that is accessible to SAS. Jean's project folder locations in this example are arbitrary. You can freely specify a custom destination for your own project creation batch files.

Once the file JeanEM5ProjBatch.sas is located in Jean's project folder, Jean uses a SAS 9.1.3 (or later) session on the server to run the SAS batch file JeanEM5ProjBatch.sas. The batch file creates the complete project folder structure beneath the JeanEM5Proj project folder. After the project folder structures are created, Jean can open the newly converted project using SAS Enterprise Miner 5.3 or later.

# *Create a SAS Enterprise Miner 5.3 or Later Complete Project Folder Structure and a SAS Enterprise Miner 5.3 or Later Project Creation Batch Code File*

The %EM\_CONVERT macro is typically used either to create a complete SAS Enterprise Miner 5.3 or later project folder structure or to save the SAS Enterprise Miner 5.3 or later project creation batch code file. With the exception of transferring SAS Enterprise Miner 4.x project results (which the project creation batch code cannot do), both macro output types generate the same converted SAS Enterprise Miner 5.3 or later project.

Suppose, however, that Jean plans to deploy the converted SAS Enterprise Miner 5.3 or later project on a remote server by transporting the project creation batch code to the server, and then running the batch code there. Also suppose that Jean would like to preview the converted SAS Enterprise Miner 5.3 or later project folder structures before transporting and running the project creation batch code in its new location on the SAS Enterprise Miner 5.3 server. Jean wants to create both types of output in the work area, preview the created project folder structures to ensure they meet requirements, and then transport and run the project creation batch code in its new location with confidence. The path to Jean's temporary work area is

#### **C:\Public\Converted\EM5Projects\Temporary**

To create both types of output, Jean's macro specifies both CREATE=Y and provides a path and filename argument for the FILEREF= option.

```
/* use x to allocate and include the catalog entry *//* that contains the conversion macro source code, *//* then de-allocate x to clean up \star/filename x catalog 'SASHELP.EMCONVRT.EM_CONVERT.SOURCE';
%inc x;
filename x; 
/* specify path and name values for placeholder *//* variables em4project, em5path, em5name */
%let em4project=C:\Public\Converted\Jean\JeanEM4Proj;
%let em5path=C:\Public\Converted\EM5Projects\Temporary;
%let em5name=JeanEM5Proj;
/* fileref specifies filename and path for project */
/* creation batch code file *
```
filename x 'C:\Public\Converted\EM5Projects\Temporary\JeanEM5ProjBatch.sas';

```
/* submit macro using placeholder variables, *//* specify CREATE=Y, provide fileref for project */
/* creation batch code file to be generated * /%em_convert(em4project= <&em4project>, projectPath= <&em5path>, 
            projectName= <&em5name>, create=Y, fileref=x);
```
Jean submits the macro code to the Program Editor of a SAS 9.1.3 (or later) session on a Windows workstation that can access the SAS Enterprise Miner 5.3 or later server and the SAS Enterprise Miner 4.3 project to be converted.

After the code runs, Jean uses a file utility to examine the newly converted project folder structure in the project work area.

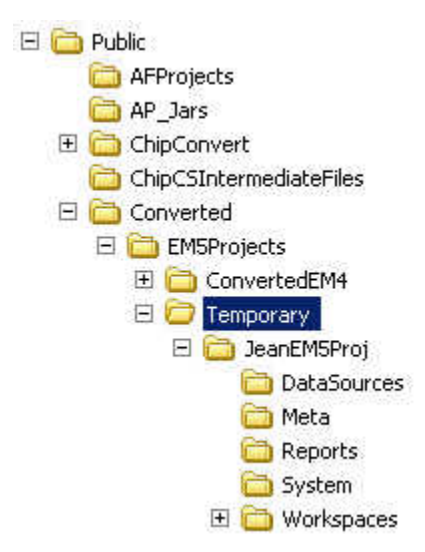

The Temporary folder and the JeanEM5Proj project structure folders were created correctly. Jean selects the Temporary folder and views the file list to also verify that the project creation batch code file was saved.

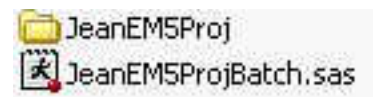

Jean copies the project creation batch code file JeanEM5ProjBatch.sas to a portable media device such as a disk, CD, DVD, or thumb drive. The batch code file is ready to be copied to its destination folder on the remote SAS Enterprise Miner 5.3 or later server, where it can be run to create new project folder structures.

Alternatively, Jean could ignore the saved project batch code creation file, and use a ZIP or TAR file utility to compress and save the JeanEM5Proj project folder structure to portable media. The media can be transported to the SAS Enterprise Miner 5.3 or later server and the files restored (unzipped or untarred) to their original form. SAS Enterprise Miner 5.3 and later can recognize and open the transported project file structure. Unlike a project that is created by running the project batch code file, the transported project folder structure transfers the process flow diagram results from the SAS Enterprise Miner 4.x project.

# <span id="page-94-0"></span>*Opening Converted SAS Enterprise Miner 4.x Projects in SAS Enterprise Miner 5.3*

The following instructions explain how to open a newly converted SAS Enterprise Miner 5.3 or later project using SAS Enterprise Miner 5.3 or later software. The instructions use the converted project folder structure here:

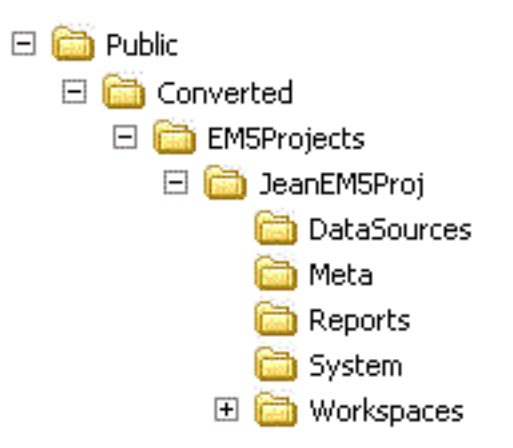

Open a SAS Enterprise Miner 5.3 or later session on your SAS Enterprise Miner 5.3 or later server. In the SAS Enterprise Miner introductory window, choose **New Project** to open a **Create New Project** window. In the **Create New Project** window, provide the following information in the following order:

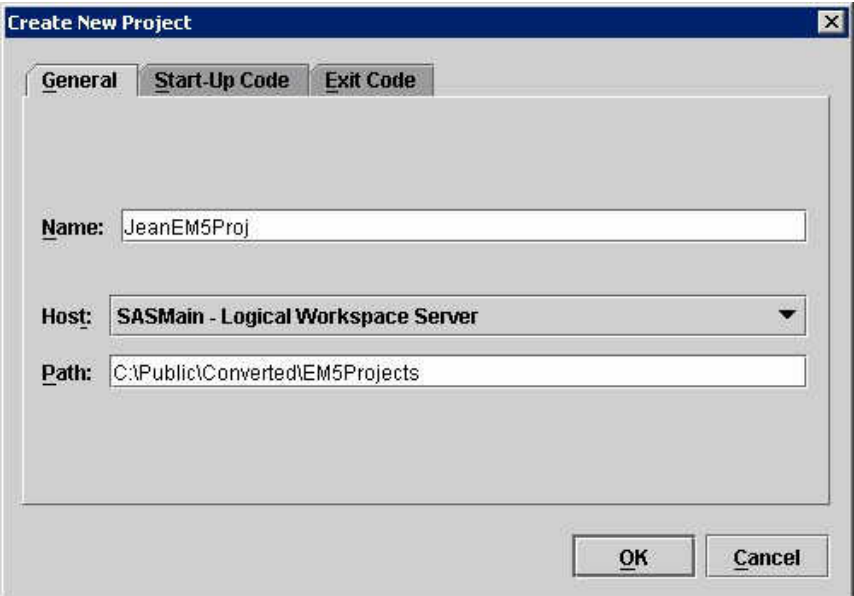

1. Select your SAS Enterprise Miner 5.3 or later server from the Host list. The SAS Enterprise Miner 5.3 or later server should be the server where your converted SAS Enterprise Miner 5.3 or later project was copied to or created. In this example, the Host is SASMain - Logical Workspace Server.

2. Use the **Path** field to specify the server path to the folder that contains the project folder for your converted SAS Enterprise Miner 5.3 or later project. In this example, the server path to the project is **C:\Public\Converted\EM5Projects**

**Note:** If the text in the **Path** field of your **Create New Project** window is dimmed and cannot be edited, your SAS Enterprise Miner 5.3 or later administrator has configured the server to use a fixed project path. In this case, consult with your Enterprise Miner administrator, or copy your converted project folder structure to the location specified in the fixed project path.

- 3. Use the **Name** field to specify the name of your converted SAS Enterprise Miner 5.3 or later project. The name of your SAS Enterprise Miner 5.3 project must *exactly*  match the name of the top-level folder in your converted SAS Enterprise Miner 5.3 or later project, which is also the value that was supplied for the %LET EM5NAME= argument in the project conversion macro. Your converted SAS Enterprise Miner 5.3 or later project folder must be a subdirectory of the folder that you specified in the **Path** field.
- 4. If your converted SAS Enterprise Miner 5.3 or later project requires start or exit code, use the **Start Code** and **Exit Code** tabs of the **Create New Project** window to enter your project's start or exit code. The project conversion macro does not transfer project start code or project exit code for SAS Enterprise Miner 4.x projects.
- 5. Select **OK** in the **Create New Project** window to open your converted SAS Enterprise Miner 5.3 or later project in the software.
- 6. When the SAS Enterprise Miner 5.3 or later software opens up your converted project, go to the Project Navigator and expand the Diagrams folder to verify that all of the process flow diagrams that belong to your converted project were created.

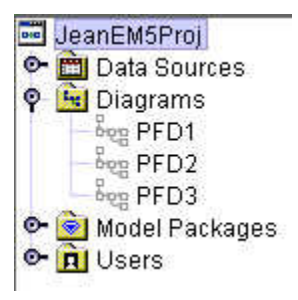

- 7. You will need to open and run each process flow diagram in your converted project before you can compare the project results that were transferred from SAS Enterprise Miner 4.x to the project results that were produced by the converted SAS Enterprise Miner 5.3 or later process flow diagrams.
- 8. To compare transferred SAS Enterprise Miner 4.x project process flow diagram results with converted SAS Enterprise Miner 5.3 or later project process flow diagram results, run the converted project's process flow diagrams in SAS Enterprise Miner 5.3 or later, and then open the Results window of any node in the process flow diagram.

The Results window displays the converted SAS Enterprise Miner 5.3 or later project results by default. For example, you might want to compare the SAS Enterprise Miner 4.x and SAS Enterprise Miner 5.3 or later assessment results of a Decision Tree node. To view the project results that were transferred from SAS Enterprise Miner 4.x in the SAS Enterprise Miner 5.3 or later Results window, select the following from the main menu:

## **View Em4Results** ...

*Opening SAS Enterprise Miner 4.x and SAS Enterprise Miner 5.3 Projects in Later Versions of SAS Enterprise Miner* **83**

<span id="page-96-0"></span>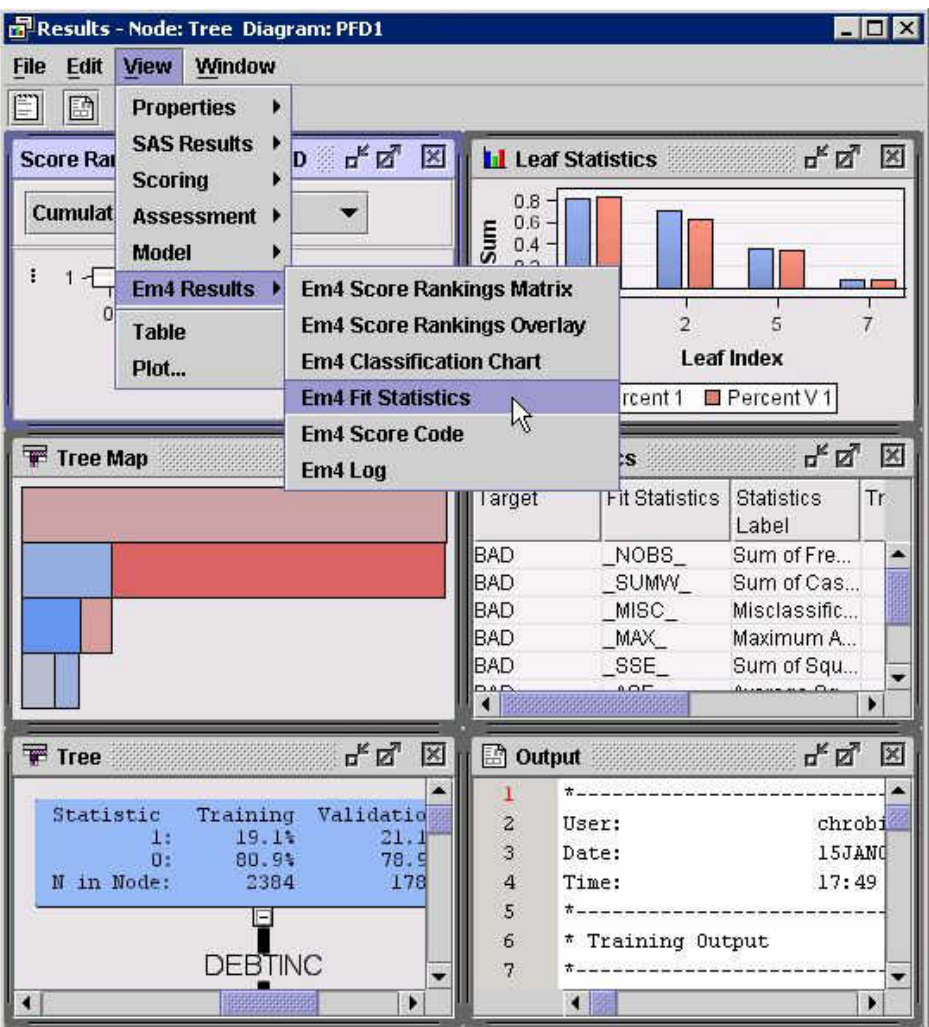

# *Project Conversion Differences in Nodes*

#### *Overview*

Differences can exist between original SAS Enterprise Miner 4.x and converted SAS Enterprise Miner 5.3 or later process flow diagram results that are not caused by the project conversion process.

The data mining tools that are provided with SAS Enterprise Miner 4.x and with SAS Enterprise Miner 5.3 and later are not identical. The set of data mining tools in SAS Enterprise Miner 5.3 and later is an improved and expanded version of the tools in SAS Enterprise Miner 4.x. Over time, numerous SAS Enterprise Miner 4.x data mining nodes have been refined or redesigned for enhanced configuration and computation. In more than one case, the functionality that was performed by a single node in SAS Enterprise Miner 4.x is performed by two separate, more configurable nodes in SAS Enterprise Miner 5.3 and later. There might also be enhancements and changes in the SAS procedure code that underlies a SAS Enterprise Miner data mining node.

When comparing original and converted project process flow diagrams and their results, you should expect to see differences in the implementation of the following SAS Enterprise Miner 4.x and SAS Enterprise Miner 5.3 or later nodes.

#### *Sample Node*

When performing stratified sampling in a process flow diagram, the default settings of SAS Enterprise Miner 4.x and SAS Enterprise Miner 5.3 and later Sample nodes vary. In SAS Enterprise Miner 4.x, you use the **General** tab of the Sampling node to specify the Sampling Method as **Stratified**.

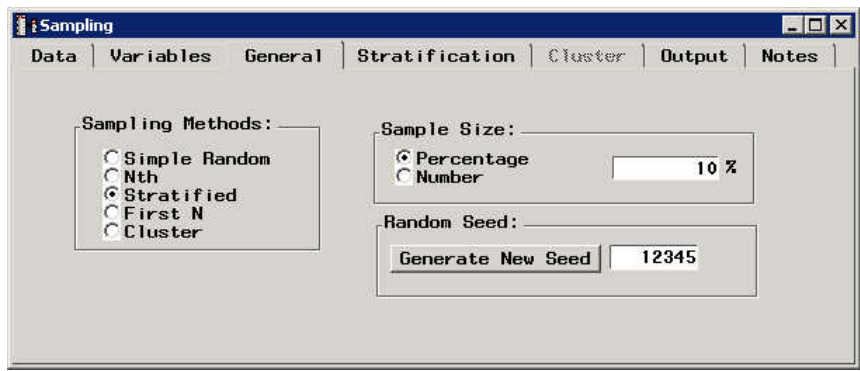

Then, you use the **Stratification** tab to choose your stratification variable from the available nominal and ordinal variables in your data set:

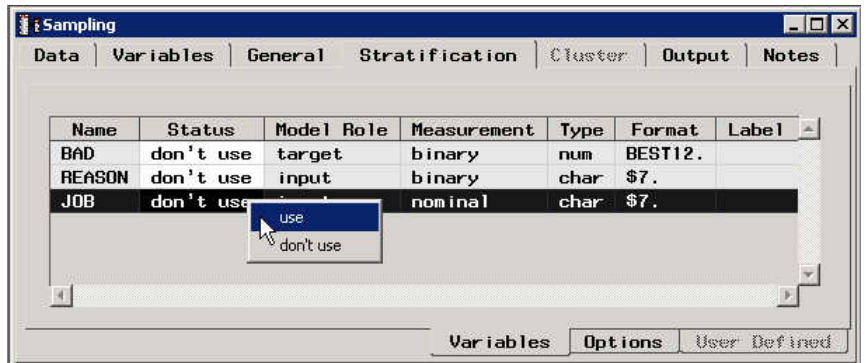

The default setting for the status of SAS Enterprise Miner 4.x class variables in the **Stratification** tab of the Sampling node is **don't use**. If no stratification variable status is set to **use**, then no stratification sampling will be performed. Instead, the Sampling node reverts to simple random sampling, because data cannot be sampled by strata without a declared stratification variable. You must change the status of a class variable from its default setting of **don't use** to **use** to perform stratified sampling.

In SAS Enterprise Miner 5.x and later, you use the Properties panel for the Sample node to choose **Stratify** as the **Sample Method**:

*Opening SAS Enterprise Miner 4.x and SAS Enterprise Miner 5.3 Projects in Later Versions of SAS Enterprise Miner* **85**

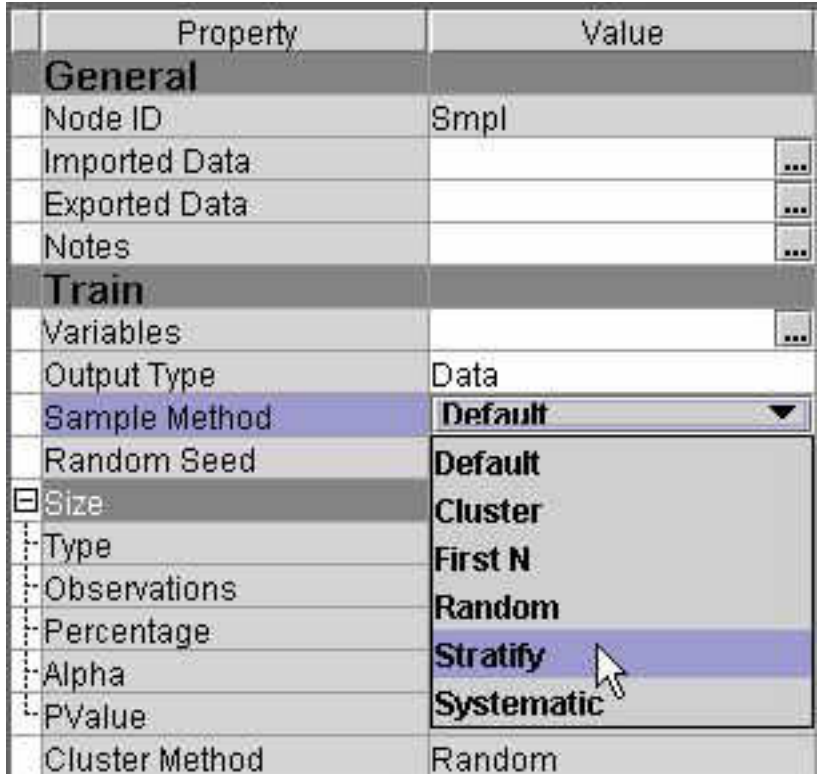

Then, you must open the **Variables** property window to choose your stratification variable by assigning the **Sample Role**:

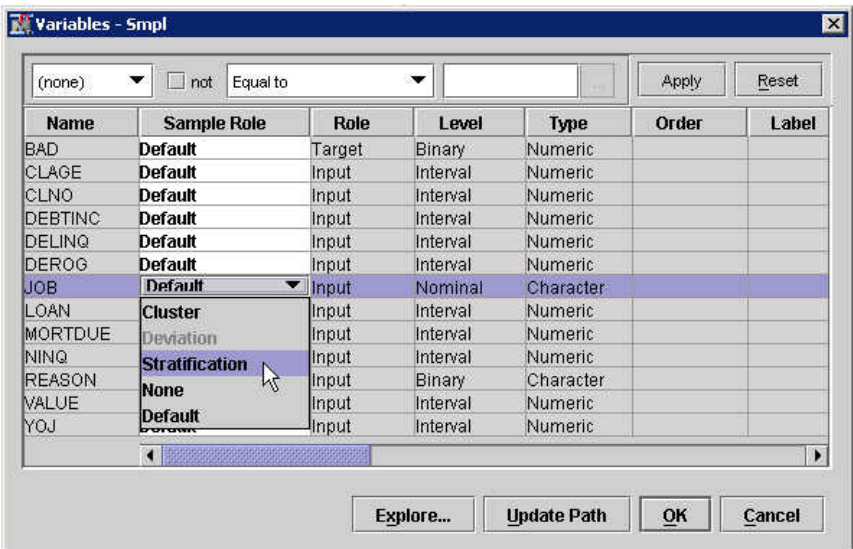

You must assign the **Sample Role** of **Stratification** to your desired stratification variable, and you must also assign the **Sample Role** of **None** to the remaining variables. The default **Sample Role** for variables in SAS Enterprise Miner 5.x and later is **Default**, which means that if a class variable is not explicitly configured as the stratification variable, the node will use all class (binary, nominal, and ordinal) variables by default to perform stratified sampling. If there are no class targets, then the node will perform random sampling by default.

You must use care to ensure that Sample node settings are consistent in both versions of your SAS Enterprise Miner 4.x and SAS Enterprise Miner 5.3 and later process flow

diagrams. Otherwise, the default settings of the Sample node might differ. Different data samples might change the analytical results of your converted SAS Enterprise Miner 5.3 and later process flow diagram.

## *Data Partition Node*

The default settings for stratified data partitioning vary between nodes in SAS Enterprise Miner 4.x and SAS Enterprise Miner 5.3 and later. Variances between the default settings of the Data Partition node in the SAS Enterprise Miner 4.x and SAS Enterprise Miner 5.3 and later process flow diagrams can disturb the data partitioning results in some cases.

When performing stratified data partitioning in a process flow diagram, the default settings of the SAS Enterprise Miner 4.x and SAS Enterprise Miner 5.3 and later Data Partition nodes vary. In SAS Enterprise Miner 4.x, use the **Partition** tab of the Data Partition node to specify **Stratified** as the data partitioning method.

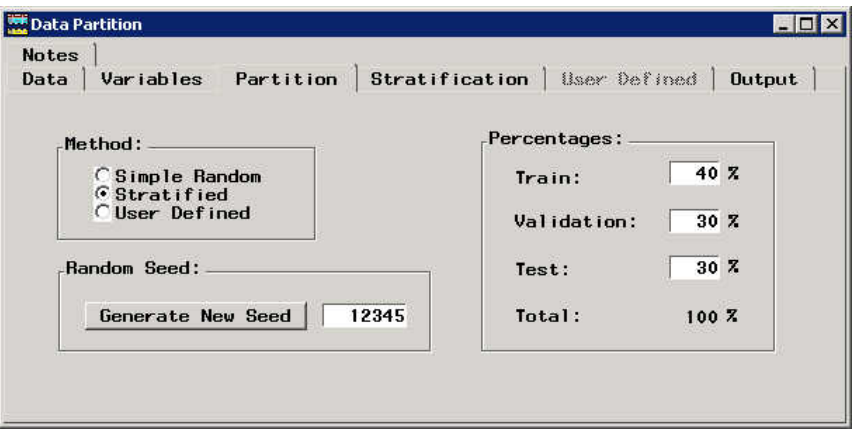

Then, use the **Stratification** tab to choose your stratification variable from the available class variables in your data set:

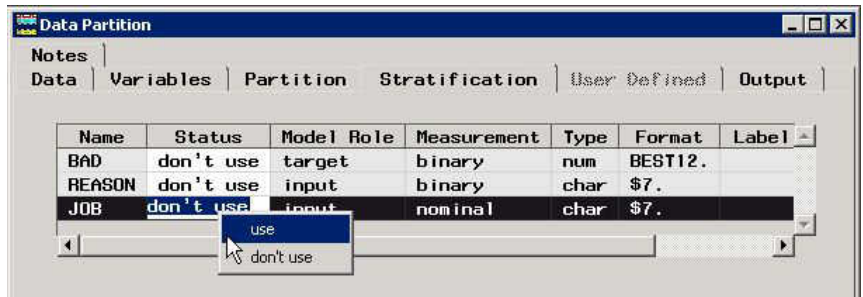

The default setting for the status of SAS Enterprise Miner 4.x class variables in the **Stratification** tab of the Data Partition node is **don't use**. If no stratification variable status is set to **use**, then no stratification is performed. Instead, the Data Partition node reverts to performing simple random data partitioning, because data cannot be partitioned by strata without a declared stratification variable. You must change the status of a class variable from its default setting of **don't use** to **use** to perform stratified data partitioning.

In SAS Enterprise Miner 5.3 and later, you use the Data Partition node Properties panel to choose the partitioning method:

*Opening SAS Enterprise Miner 4.x and SAS Enterprise Miner 5.3 Projects in Later Versions of SAS Enterprise Miner* **87**

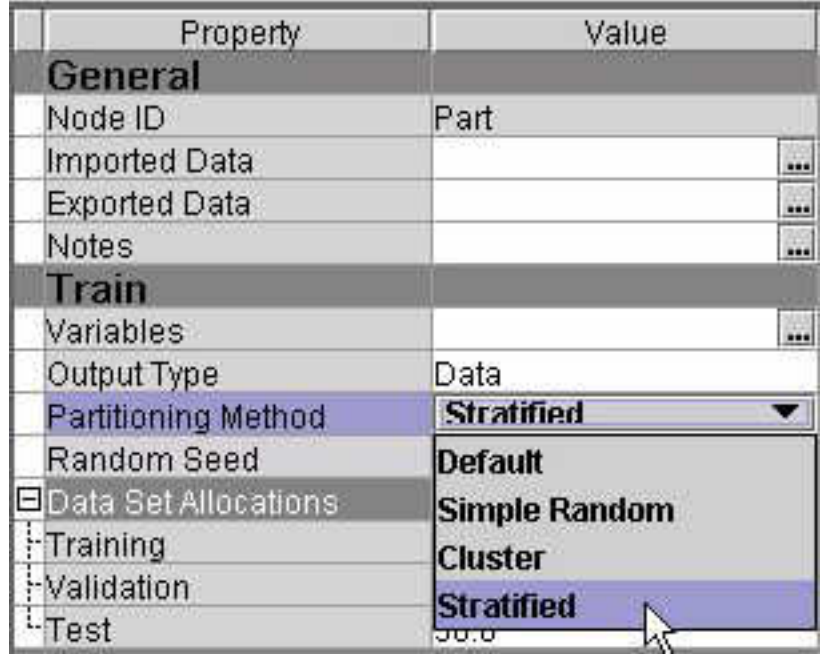

If you specify **Stratified** as the **Partitioning Method**, you must open the Variables property window to choose your stratification variable by specifying the **Partition Role**  for the stratification variable:

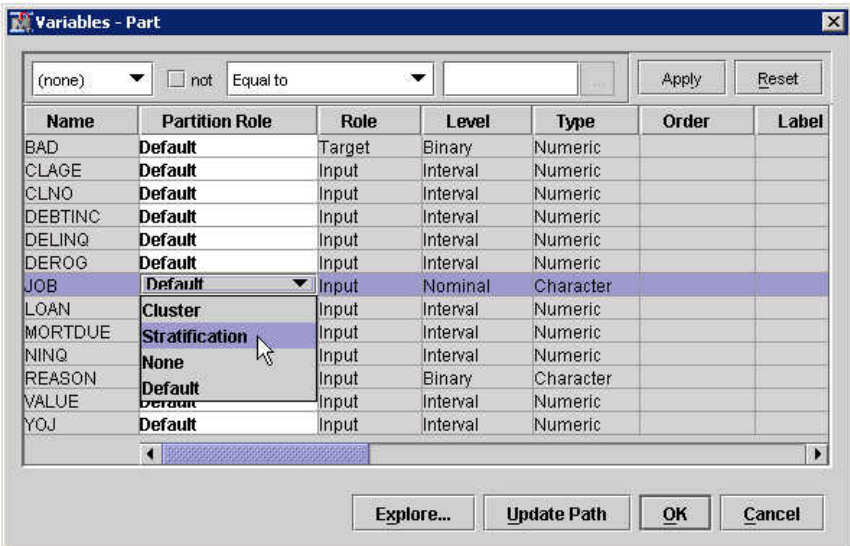

Assign the **Partition Role** of **Stratification** to your desired stratification variable, and then assign the Partition Role of **None** to the remaining variables. The default Partition Role for Data Partition variables in SAS Enterprise Miner 5.3 and later is **Default**, which means that if a class variable is not explicitly configured as the stratification variable, the node will use the class target variable as the stratification variable by default. If no class target is found, all class (binary, nominal, and ordinal) variables will be used to perform stratified data partitioning.

You must use care to ensure that Data Partition node configurations match in both versions of your SAS Enterprise Miner 4.x and SAS Enterprise Miner 5.3 and later process flow diagrams. Otherwise, the default settings of the Data Partition node can differ between SAS Enterprise Miner 4.x to SAS Enterprise Miner 5.3 and later.

Differently partitioned data can alter the analytical results of your converted SAS Enterprise Miner 5.3 or SAS Enterprise Miner 6.2 process flow diagram.

#### *Replacement and Impute Nodes*

The Replacement node in SAS Enterprise Miner 4.x performs both data replacement and data imputation functions. SAS Enterprise Miner 5.3 and later uses two nodes to perform those functions: the SAS Enterprise Miner 5.3 and later Replacement node performs data replacement, and the SAS Enterprise Miner 5.3 and later Impute node performs data imputation. SAS Enterprise Miner 4.x process flow diagrams that contain a Replacement node, when converted for use with SAS Enterprise Miner 5.3 and later, will contain both a Replacement node and an Impute node in the new diagram.

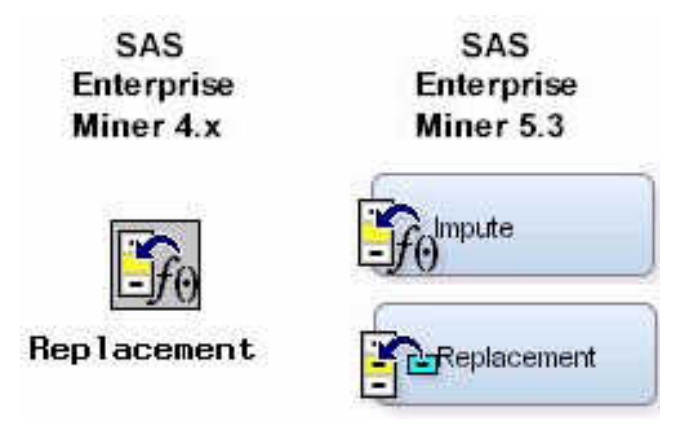

The order of data replacement and data imputation are configurable in the SAS Enterprise Miner 4.x Replacement node. The order of the Replacement and Impute nodes in converted SAS Enterprise Miner 5.3 and later process flow diagrams depends on how the SAS Enterprise Miner 4.x Replacement node was configured.

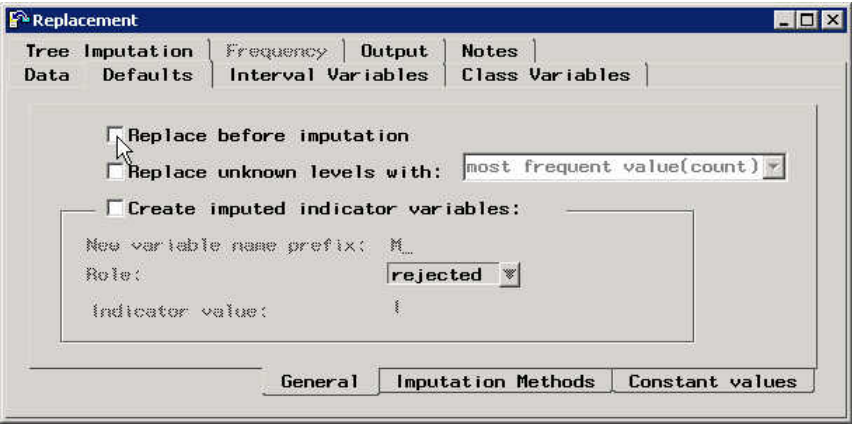

The order of data replacement and data imputation in the SAS Enterprise Miner 4.x Replacement node is configured in the **General** subtab of the Replacement node's **Defaults** tab. The node performs data imputation before performing data replacement, unless the **Replace before imputation** check box is selected.

The process flow diagrams here illustrate how the order of replace and impute operations affects the conversion process for SAS Enterprise Miner 4.x process flow diagrams:

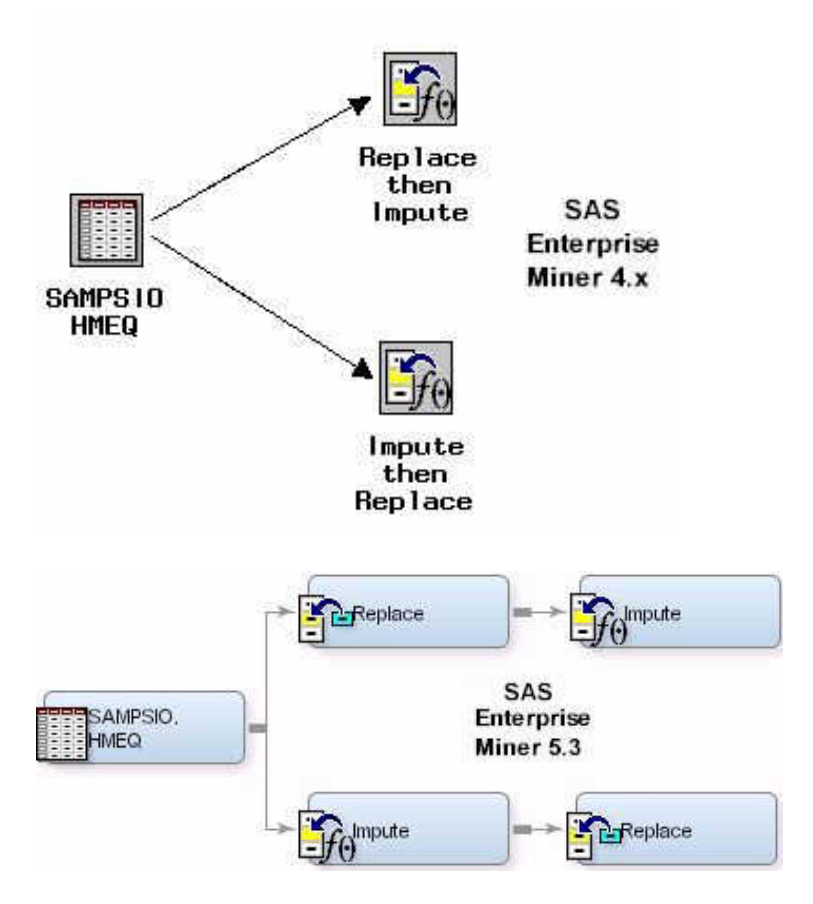

A significant difference exists between the SAS Enterprise Miner 4.x Impute node and the SAS Enterprise Miner 5.3 and later Impute node that must be considered when comparing analytical results produced by the two project versions. The Impute node in SAS Enterprise Miner 4.x bases its imputation values on a sample of the submitted data set. The Impute node in SAS Enterprise Miner 5.3 uses the entire submitted data set to base its imputation values on. As a result, the SAS Enterprise Miner 5.3 and later imputation algorithm tends to produce a slightly more accurate variable imputation than an imputation that was produced in SAS Enterprise Miner 4.x.

## *Ensemble and Group Processing Nodes*

In SAS Enterprise Miner 4.x, the Ensemble node performs multiple functions. The Ensemble node in SAS Enterprise Miner 4.x can be used to combine different models. The Ensemble node in SAS Enterprise Miner 4.x can also be used with the Group Processing node to accumulate models such as stratification models and bagging or boosting models. When you convert a SAS Enterprise Miner 4.x process flow diagram that contains an Ensemble node for use with SAS Enterprise Miner 5.3 or later, the new process flow diagram contains either an Ensemble node or an End Group node, depending on whether the original Ensemble node performed model combination or model accumulation.

Using the Ensemble node to combine models can improve the stability of disparate nonlinear models. When the individual models use class targets, the combined model averages the posterior probabilities of the individual models. When the individual models use interval targets, the combined model averages the predicted values of the individual models.

The following example shows an Ensemble node used to combine models in a SAS Enterprise Miner 4.x process flow diagram. The example also shows the process flow diagram after it is converted for use with SAS Enterprise Miner 5.3 or later. The Ensemble node still combines the models in the converted diagram:

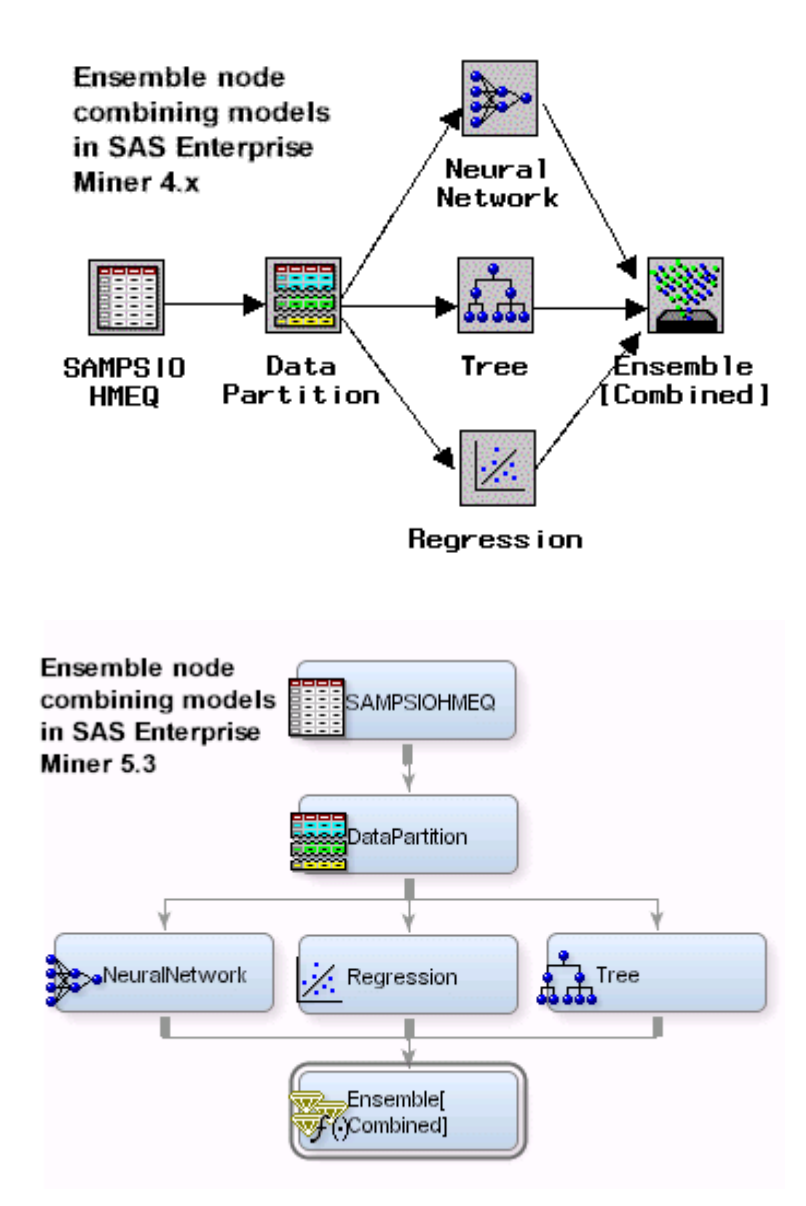

When you perform group processing in SAS Enterprise Miner 4.x, you can use the Ensemble node to accumulate individual group models. Group processing in SAS Enterprise Miner 4.x process flow diagrams is performed using a single Group Processing node. Group processing in SAS Enterprise Miner 5.3 and later process flow diagrams is performed using two nodes, a Group Processing node and an End Group node. The End Group node defines the end of the portion of the process flow diagram that is intended for group processing. The End Group node in SAS Enterprise Miner 5.3 and later also performs the model accumulation function that the Ensemble node performs in SAS Enterprise Miner 4.x.

A stratification model is an accumulation model that trains models over segments of the training data and then combines the scoring code from the individual models. Stratification models use a Group Processing node and a modeling node to create a separate model for each level of the stratification variable. The Ensemble node in SAS Enterprise Miner 4.x accumulates the multiple models built using stratified variables. As seen in this example, the End Group node performs the model accumulation task in SAS Enterprise Miner 5.3 and later:

Example SAS Enterprise Miner 4.x Stratification Model

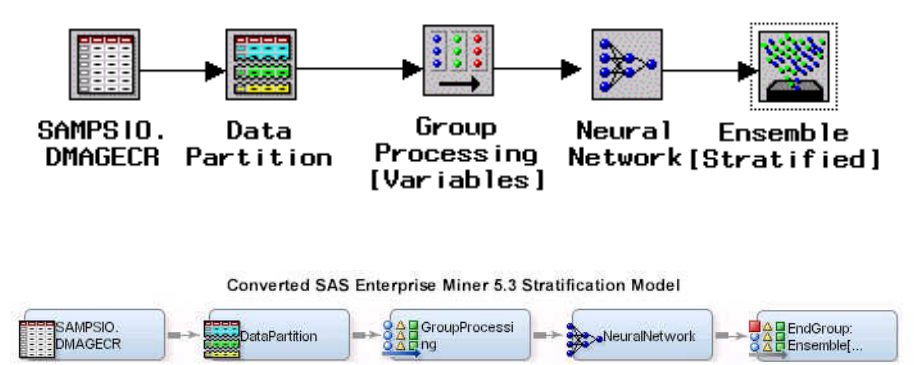

Bagging and boosting models are accumulation models that resample the training data and create separate models for each sample. The predicted values (for models with interval targets) or the posterior probabilities (for models with class targets) are then aggregated to form the ensemble model. In SAS Enterprise Miner 4.x, the Ensemble node performs model accumulation for bagging and boosting models. In SAS Enterprise Miner 5.3 and later, the End Group node performs model accumulation for bagging and boosting models.

The following example shows a SAS Enterprise Miner 4.x process flow diagram that uses an Ensemble node to perform model accumulation for a boosting model. The example also shows a converted SAS Enterprise Miner 5.3 process flow diagram where the model accumulation and ensemble is performed by the End Group node.

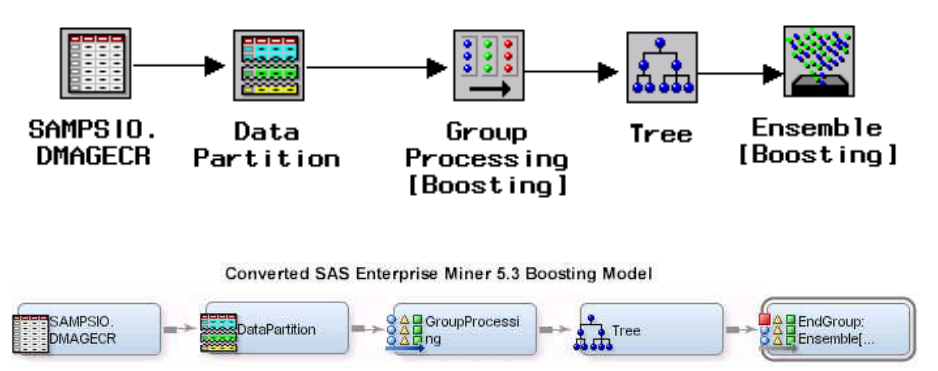

Example SAS Enterprise Miner 4.x Boosting Model

The last example shows a SAS Enterprise Miner 4.x process flow diagram that uses Ensemble nodes both to combine models and to perform model accumulation for group processing. The converted SAS Enterprise Miner 5.3 and later process flow diagram uses an Ensemble node to perform model combination and an End Group node to perform model accumulation.

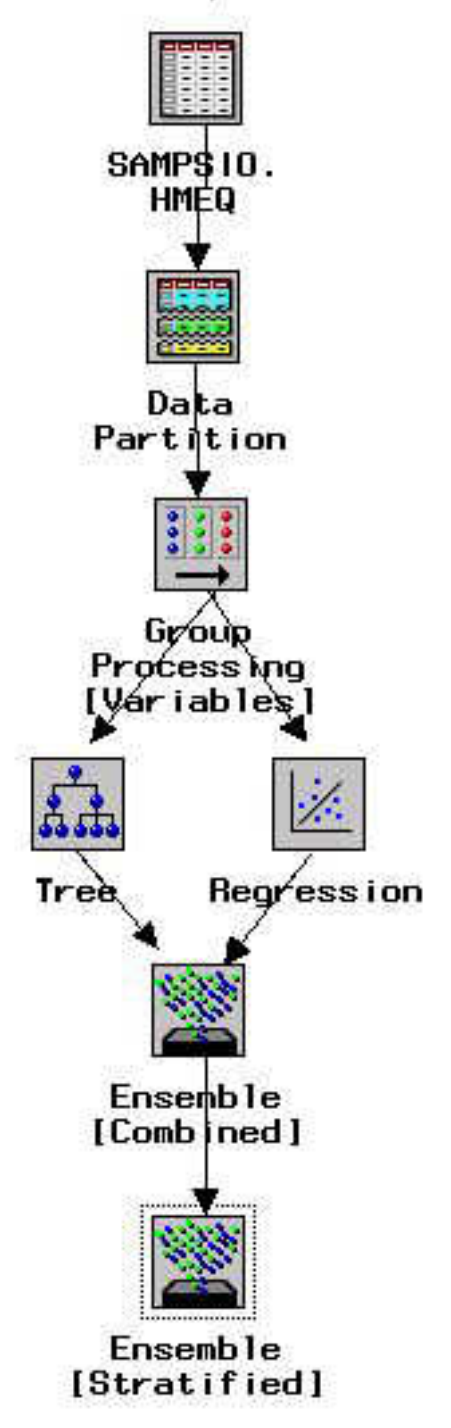

Example SAS Enterprise Miner 4.x Model

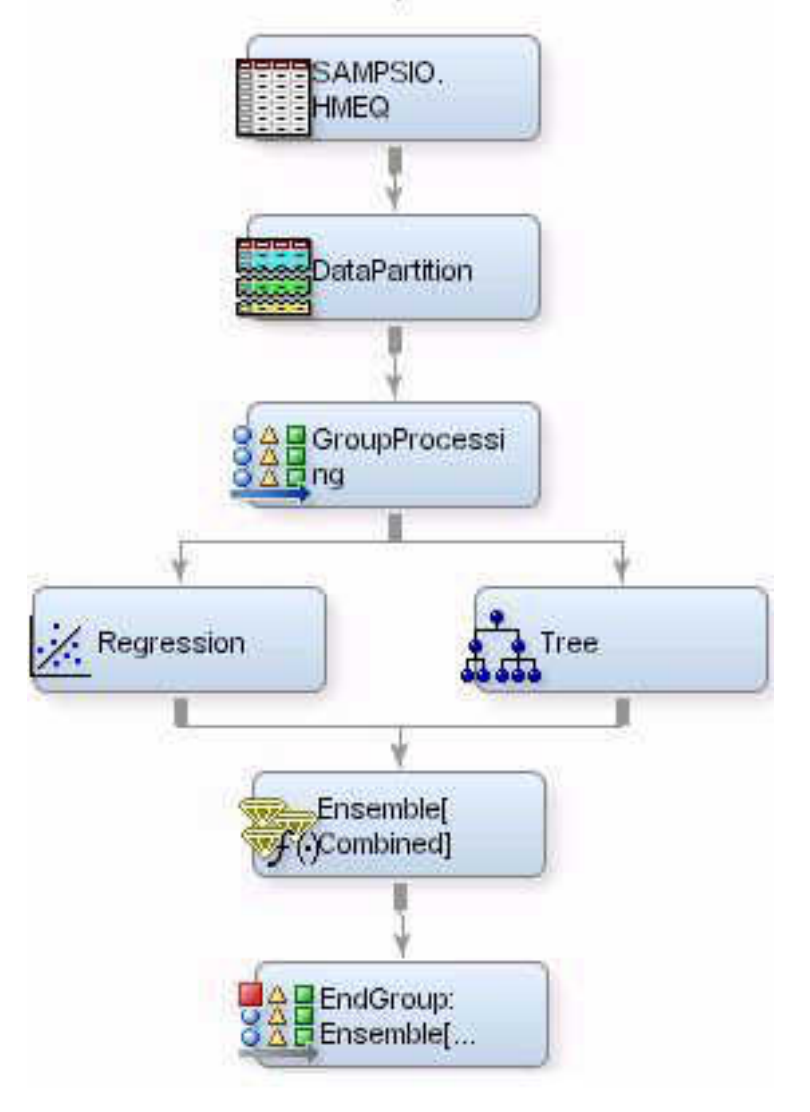

Converted SAS Enterprise Miner 5.3 Model

# *Interactive Grouping Node*

When you convert a SAS Enterprise Miner 4.x process flow diagram that contains an Interactive Grouping node for use with SAS Enterprise Miner 5.3 and later, the converted diagram will contain one of two nodes, as follows:

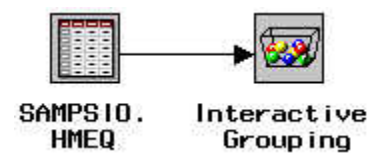

If your SAS Enterprise Miner 5.3 or later license does not include Credit Scoring for SAS Enterprise Miner, the Interactive Grouping node in your SAS Enterprise Miner 4.x IMEQ

process flow diagram is converted to an Interactive Binning node in the SAS Enterprise Miner 5.3 or later process flow diagram.

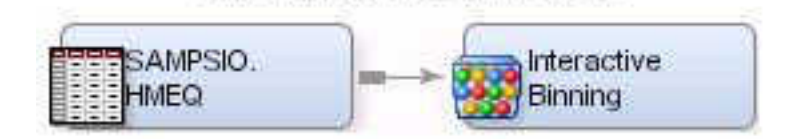

SAS Enterprise Miner 5.3

If your SAS Enterprise Miner 5.3 or later license includes Credit Scoring for SAS Enterprise Miner, the Interactive Grouping node in your SAS Enterprise Miner 4.x process flow diagram is converted to an Interactive Grouping node in the SAS Enterprise Miner 5.3 or later process flow diagram.

Groupina

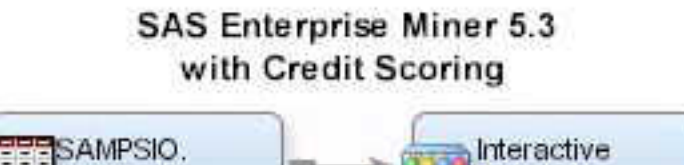

# *Principal Component and DMNeural Nodes*

In SAS Enterprise Miner 4.x, the Princomp/DMNeural node can be configured to perform either DMNeural network training or principal components analysis. SAS Enterprise Miner 5.3 and later uses two nodes to perform these functions. The SAS Enterprise Miner 5.3 and later DMNeural node performs DMNeural network training, and the SAS Enterprise Miner 5.3 and later Principal Components node performs principal component analysis.

SAS Enterprise Miner 4.x SAMPS 10.  $Princomp/$ Dmneural HMEQ

SAS Enterprise Miner 4.x process flow diagrams that contain a Princomp/DMNeural node, when converted for use with SAS Enterprise Miner 5.3 and later, will contain either a DMNeural node or a Principal Components node, depending on how the SAS Enterprise Miner 4.x Princomp/DMNeural node was configured.
*Opening SAS Enterprise Miner 4.x and SAS Enterprise Miner 5.3 Projects in Later Versions of SAS Enterprise Miner* **95**

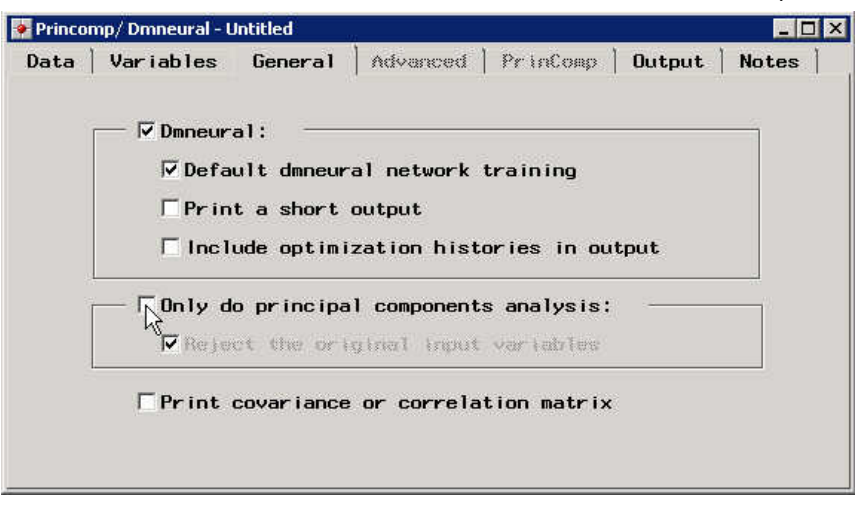

Use the **General** tab of the SAS Enterprise Miner 4.x Princomp/DMNeural node to specify whether to perform DMNeural network training or principal components analysis. DMNeural network training is performed when the **Dmneural** box is checked, and principal components analysis is performed when the **Only do principal components analysis** box is checked. Both boxes cannot be checked at the same time.

If the Princomp/DMNeural node in the SAS Enterprise Miner 4.x process flow diagram is configured to perform DMNeural network training, the converted SAS Enterprise Miner 5.3 and later process flow diagram will replace the Princomp/DMNeural node with a DMNeural node:

#### **SAS Enterprise Miner 5.3**

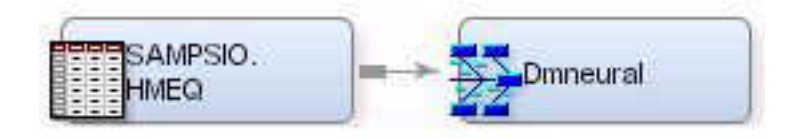

If the Princomp/DMNeural node in the SAS Enterprise Miner 4.x process flow diagram is configured to perform principal components analysis, the converted SAS Enterprise Miner 5.3 and later process flow diagram will replace the Princomp/DMNeural node with a Principal Components node:

**SAS Enterprise Miner 5.3** 

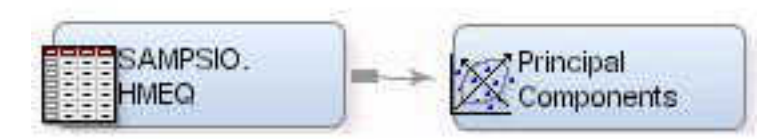

#### *Tree Node*

The SAS Enterprise Miner 5.3 and later Decision Tree node uses an improved version of the splitting algorithm that was used in SAS Enterprise Miner 4.x. As a result, the improved Decision Tree algorithm in SAS Enterprise Miner 5.3 or later might produce results that vary slightly from the results of the SAS Enterprise Miner 4.x Tree node.

#### *Link Analysis Node*

SAS Enterprise Miner 4.x uses the Link Analysis node to examine the linkage between effects in complex systems. SAS Enterprise Miner 5.3 and later do not support Link Analysis. When you convert a SAS Enterprise Miner 4.x process flow diagram that contains a Link Analysis node, the resulting SAS Enterprise Miner 5.3 or later process flow diagram displays a nonfunctional placeholder for the Link Analysis process. The placeholder Link Analysis node in SAS Enterprise Miner 5.3 and later do not perform any analytical calculations. The placeholder node is able to display only the results that were generated by the Link Analysis node in the original SAS Enterprise Miner 4.x process flow diagram.

#### *Reporter Node*

The HTML report files that the SAS Enterprise Miner 4.x Reporter node creates are not transferred to converted SAS Enterprise Miner 5.3 and later projects. If your converted SAS Enterprise Miner 5.3 and later project contains process flow diagrams that use the Reporter node, you can run the process flow diagrams in SAS Enterprise Miner 5.3 or later and save the Reporter node output as an LST or PDF file in the project's Reports folder.

#### *Subdiagrams*

The Subdiagram node in SAS Enterprise Miner 4.x is not supported in SAS Enterprise Miner 5.3 and later. If you convert a SAS Enterprise Miner 4.x process flow diagram that uses a Subdiagram node, the converted SAS Enterprise Miner 5.3 and later process flow diagram will not have a Subdiagram node. Instead, the converted SAS Enterprise Miner process flow diagram will accurately reproduce the detailed diagram substructure that was represented by the Subdiagram node in SAS Enterprise Miner 4.x. The subdiagram portion of the process flow diagram will be enclosed between Enter and Exit nodes.

#### *Target Profiler*

In SAS Enterprise Miner 4.x, you could use the Target Profiler to define or modify a target profile. Good target profiles produce optimal decisions that are based on a usersupplied decision matrix and output from a subsequent modeling procedure. In SAS Enterprise Miner 4.x you could access the Target Profiler through the Variables tab of any modeling node. In SAS Enterprise Miner 5.3 and later, you can access Target Profiler information only through an Input Data node or a Decision node. If you convert a SAS Enterprise Miner 4.x process flow diagram that has one or more modeling nodes that use the Target Profiler, the converted SAS Enterprise Miner 5.3 and later process flow diagram will add a Decision node before each modeling node that defined or modified the Target Profiler in SAS Enterprise Miner 4.x. For example, consider the simple SAS Enterprise Miner 4.x process flow diagram here. The Target Profiler is used to specify prior probabilities for the target before modeling, as shown in the Prior tab of the Target Profiles for the GOOD\_BAD window:

#### SAS Enterprise Miner 4.x Diagram using Target Profiler to Define Posterior Probabilities for the Regression Model

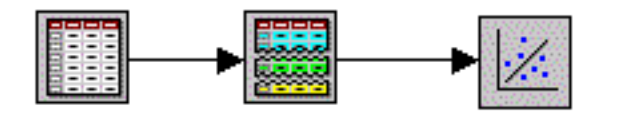

Data

Partition

SAMPS 10. DMAGECR

Regression

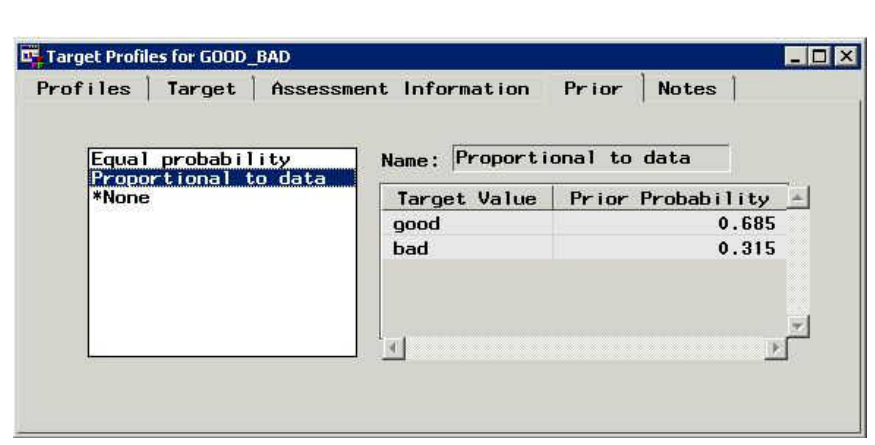

When the SAS Enterprise Miner 4.x project that contains this process flow diagram is converted for use with SAS Enterprise Miner 5.3 or later, the converted diagram contains a Decisions node that precedes the Regression node. The Decisions node in the SAS Enterprise Miner 5.3 and later process flow diagram contains the prior probabilities that were specified for the target variable GOOD\_BAD in the Target Profiler of the SAS Enterprise Miner 4.x Regression node.

Converted SAS Enterprise Miner 5.3 Diagram using Decisions Node to Define Posterior Probabilities for the Regression Model SAMPSIO. Decisions: **OataPartition** Regression **DMAGECR** Regression Decision Processing - Decisions: Regression 図 **Prior Probabilities Decisions Decision Weights** Targets Do you want to enter new prior probabilities? Set Equal Prior O Yes  $\bullet$  No Level Count Prior GOOD 274 0.685 **BAD** 126 0.315 OK Cancel

#### *Model Manager*

All modeling nodes in SAS Enterprise Miner 4.x contain a utility called Model Manager. The Model Manager utility acts as a common framework that can be used to compare models and predictions, create assessment charts, and configure model reports.

In modeling nodes that aggregate models through stratification or looping, the SAS Enterprise Miner 4.x Model Manager enables you to view individual model results and fit statistics.

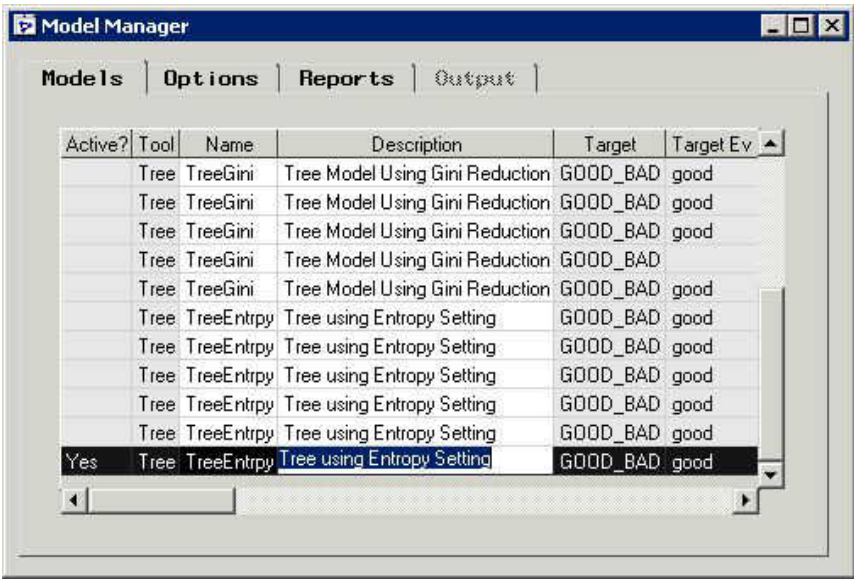

SAS Enterprise Miner 5.3 and later does not contain a Model Manager utility. If you convert this SAS Enterprise Miner 4.x process flow diagram that contains a modeling node that aggregates models as shown in this example, the modeling node in the converted SAS Enterprise Miner 5.3 and later process flow diagram retains only the model results from the last active model.

This example shows the Model Manager window for a Tree node that is part of a group processing process flow diagram. When this process flow diagram is converted for use with SAS Enterprise Miner 5.3 and later, only the results from the last active model are transferred as SAS Enterprise Miner 4.x results.

### *Part 6*

# Analytics

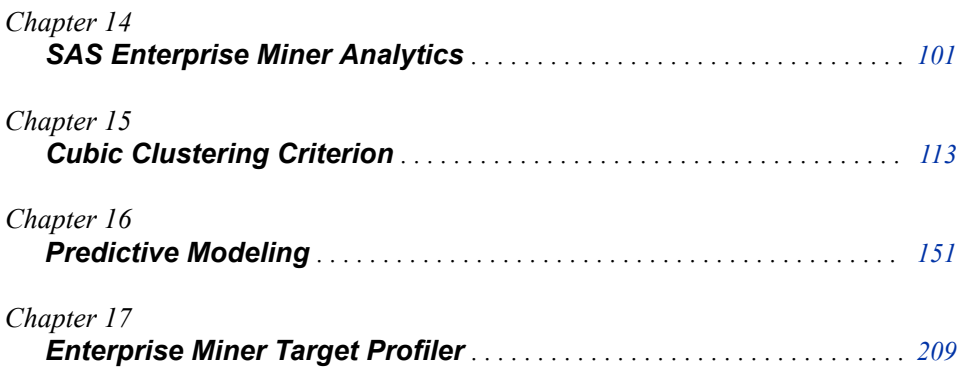

## <span id="page-114-0"></span>*Chapter 14* SAS Enterprise Miner **Analytics**

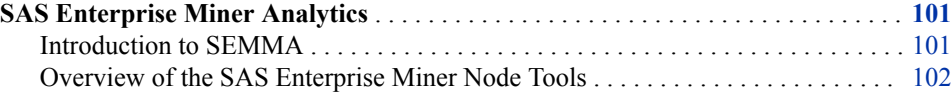

#### **SAS Enterprise Miner Analytics**

#### *Introduction to SEMMA*

SAS Institute defines data mining as the process of Sampling, Exploring, Modifying, Modeling, and Assessing (SEMMA) large amounts of data to uncover previously unknown patterns, which can be used as a business advantage. The data mining process is applicable across a variety of industries and provides methodologies for such diverse business problems as fraud detection, householding, customer retention and attrition, database marketing, market segmentation, risk analysis, affinity analysis, customer satisfaction, bankruptcy prediction, and portfolio analysis.

SAS Enterprise Miner software is an integrated product that provides an end-to-end business solution for data mining. A graphical user interface (GUI) provides a userfriendly front end to the SEMMA data mining process:

- **Sample** the data by extracting and preparing a sample of data for model building using one or more data tables. Sampling includes operations that define or subset rows of data. The samples should be large enough to efficiently contain the significant information.
- **Explore** the data by searching for anticipated relationships, unanticipated trends, and anomalies in order to gain understanding and ideas.
- Modify the data by creating, selecting, and transforming the variables to focus the model selection process on the most valuable attributes.
- **Model** the data by using the analytical techniques to search for a combination of the data that reliably predicts a desired outcome.
- **Assess** the data by evaluating the usefulness and reliability of the findings from the data mining process.

#### <span id="page-115-0"></span>*Overview of the SAS Enterprise Miner Node Tools*

#### *Sample Nodes*

- The **Append** node enables you to append data sets that are exported by two or more paths in a single SAS Enterprise Miner process flow diagram. The **Append** node can append data according to the data role, such as joining training data to training data, transaction data to transaction data, score data to score data, and so on. The **Append**  node can append data that was previously partitioned in train, test, and validate roles into one large training data set.
- The **Data Partition** node enables you to partition data sets into training, test, and validation data sets. The training data set is used for preliminary model fitting. The validation data set is used to monitor and tune the model weights during estimation and is also used for model assessment. The test data set is an additional holdout data set that you can use for model assessment. This node uses simple random sampling, stratified random sampling, or user-defined partitions to create partitioned data sets.
- The **File Import** node enables you to import data that is stored in external formats into a data source that SAS Enterprise Miner can interpret. The **File Import** node currently can process CSV flat files, JMP tables, Microsoft Excel and Lotus spreadsheet files, and DBF, DLM, and DTA files.
- The **Filter** node enables you to apply a filter to the training data set in order to exclude outliers or other observations that you do not want to include in your data mining analysis. Outliers can greatly affect modeling results and, subsequently, the accuracy and reliability of trained models.
- The **Input Data** node enables you to access SAS data sets and other types of data. The **Input Data** node represents the introduction of a predefined metadata into a Diagram Workspace for processing. You can view metadata information about your source data in the **Input Data** node, such as initial values for measurement levels and model roles of each variable.
- The **Merge** node enables you to merge observations from two or more data sets into a single observation in a new data set. The **Merge** node supports both one-to-one and match merging. In addition, you have the option to rename certain variables (for example, predicted values and posterior probabilities) depending on the settings of the node.
- The **Sample** node enables you to take random, stratified random, and cluster samples of data sets. Sampling is recommended for extremely large databases because it can significantly decrease model training time. If the sample is sufficiently representative, then relationships found in the sample can be expected to generalize to the complete data set.

#### *Explore Nodes*

- The **Association** node enables you to identify association relationships within the data. For example, if a customer buys a loaf of bread, how likely is the customer to also buy a gallon of milk? The node also enables you to perform sequence discovery if a sequence variable is present in the data set.
- The **Cluster** node enables you to segment your data by grouping observations that are statistically similar. Observations that are similar tend to be in the same cluster, and observations that are different tend to be in different clusters. The cluster identifier for each observation can be passed to other tools for use as an input, ID, or

target variable. It can also be used as a group variable that enables automatic construction of separate models for each group.

- The **DMDB** node creates a data mining database that provides summary statistics and factor-level information for class and interval variables in the imported data set. The DMDB is a metadata catalog used to store valuable counts and statistics for model building.
- The **Graph Explore** node is an advanced visualization tool that enables you to explore large volumes of data graphically to uncover patterns and trends and to reveal extreme values in the database. For example, you can analyze univariate distributions, investigate multivariate distributions, and create scatter and box plots and constellation and 3-D charts. Graph Explore plots are fully interactive and are dynamically linked to highlight data selections in multiple views.
- The **Link Analysis** node transforms unstructured transactional or relational data into a model that can be graphed. Such models can be used to discover fraud detection, criminal network conspiracies, telephone traffic patterns, website structure and usage, database visualization, and social network analysis. Also, the node can be used to recommend new products to existing customers.
- The **Market Basket** node performs association rule mining over transaction data in conjunction with item taxonomy. This node is useful in retail marketing scenarios that involve tens of thousands of distinct items, where the items are grouped into subcategories, categories, departments, and so on. This is called item taxonomy. The **Market Basket** node uses the taxonomy data and generates rules at multiple levels in the taxonomy.
- The **MultiPlot** node is a visualization tool that enables you to explore larger volumes of data graphically. The **MultPlot** node automatically creates bar charts and scatter plots for the input and target variables without making several menu or window item selections. The code created by this node can be used to create graphs in a batch environment.
- The **Path Analysis** node enables you to analyze web log data to determine the paths that visitors take as they navigate through a website. You can also use the node to perform sequence analysis.
- The **SOM/Kohonen** node enables you to perform unsupervised learning by using Kohonen vector quantization (VQ), Kohonen self-organizing maps (SOMs), or batch SOMs with Nadaraya-Watson or local-linear smoothing. Kohonen VQ is a clustering method, whereas SOMs are primarily dimension-reduction methods.
- The **StatExplore** node is a multipurpose node that you use to examine variable distributions and statistics in your data sets. Use the **StatExplore** node to compute standard univariate statistics, to compute standard bivariate statistics by class target and class segment, and to compute correlation statistics for interval variables by interval input and target. You can also use the **StatExplore** node to reject variables based on target correlation.
- The **Variable Clustering** node is a useful tool for selecting variables or cluster components for analysis. Variable clustering removes collinearity, decreases variable redundancy, and helps reveal the underlying structure of the input variables in a data set. Large numbers of variables can complicate the task of determining the relationships that might exist between the independent variables and the target variable in a model. Models that are built with too many redundant variables can destabilize parameter estimates, confound variable interpretation, and increase the computing time that is required to run the model. Variable clustering can reduce the number of variables that are required to build reliable predictive or segmentation models.

• The **Variable Selection** node enables you to evaluate the importance of input variables in predicting or classifying the target variable. The node uses either an Rsquare or a Chi-square selection (tree based) criterion. The R-square criterion removes variables that have large percentages of missing values, and remove class variables that are based on the number of unique values. The variables that are not related to the target are set to a status of rejected. Although rejected variables are passed to subsequent tools in the process flow diagram, these variables are not used as model inputs by modeling nodes such as the Neural Network and Decision Tree tools.

#### *Modify Nodes*

- The **Drop** node enables you to drop selected variables from your scored SAS Enterprise Miner data sets. You can drop variables that have roles of Assess, Classification, Frequency, Hidden, Input, Rejected, Residual, and Target from your scored data sets. Use the **Drop** node to trim the size of data sets and metadata during tree analysis.
- The Impute node enables you to replace missing values for interval variables with the mean, median, midrange, mid-minimum spacing, distribution-based replacement, or use a replacement M-estimator such as Tukey's biweight, Hubers, Andrew's Wave, or by using a tree-based imputation method. Missing values for class variables can be replaced with the most frequently occurring value, distribution-based replacement, tree-based imputation, or a constant.
- The **Interactive Binning** node is used to model nonlinear functions of multiple modes of continuous distributions. The interactive tool computes initial bins by quintiles, and then you can split and combine the initial quintile-based bins into custom final bins.
- The **Principal Components** node enables you to perform a principal components analysis for data interpretation and dimension reduction. The node generates principal components that are uncorrelated linear combinations of the original input variables and that depend on the covariance matrix or correlation matrix of the input variables. In data mining, principal components are usually used as the new set of input variables for subsequent analysis by modeling nodes.
- The **Replacement** node enables you to replace selected values for class variables. The **Replacement** node summarizes all values of class variables and provides you with an editable variables list. You can also select a replacement value for future unknown values.
- The **Rules Builder** node enables you to create ad hoc sets of rules for your data that result in user-definable outcomes. For example, you might use the **Rules Builder**  node to define outcomes named Deny and Review based on rules such as the following:

```
IF P_Default_Yes > 0.4 then do 
     EM_OUTCOME="Deny"; 
     IF AGE > 60 then 
       EM_OUTCOME="Review"; 
END;
```
• The **Transform Variables** node enables you to create new variables that are transformations of existing variables in your data. Transformations can be used to stabilize variances, remove nonlinearity, improve additivity, and correct nonnormality in variables. You can also use the **Transform Variables** node to transform class variables and to create interaction variables.

#### *Model Nodes*

- The **AutoNeural** node can be used to automatically configure a neural network. The **AutoNeural** node implements a search algorithm to incrementally select activation functions for a variety of multilayer networks.
- The **Decision Tree** node enables you to fit decision tree models to your data. The implementation includes features found in a variety of popular decision tree algorithms (for example, CHAID, CART, and C4.5). The node supports both automatic and interactive training. When you run the Decision Tree node in automatic mode, it automatically ranks the input variables based on the strength of their contribution to the tree. This ranking can be used to select variables for use in subsequent modeling. You can override any automatic step with the option to define a splitting rule and prune explicit tools or subtrees. Interactive training enables you to explore and evaluate data splits as you develop them.
- The **Dmine Regression** node enables you to compute a forward stepwise least squares regression model. In each step, the independent variable that contributes maximally to the model R-square value is selected. The tool can also automatically bin continuous terms.
- The **DMNeural** node is another modeling node that you can use to fit an additive nonlinear model. The additive nonlinear model uses bucketed principal components as inputs to predict a binary or an interval target variable with automatic selection of an activation function.
- The **Ensemble** node enables you to create new models by combining the posterior probabilities (for class targets) or the predicted values (for interval targets) from multiple predecessor models.
- The **Gradient Boosting** node uses tree boosting to create a series of decision trees that together form a single predictive model. Each tree in the series is fit to the residual of the prediction from the earlier trees in the series. The residual is defined in terms of the derivative of a loss function. For squared error loss with an interval target, the residual is simply the target value minus the predicted value. Boosting is defined for binary, nominal, and interval targets.
- The **LARS** node enables you to use Least Angle Regression algorithms to perform variable selection and model fitting tasks. The **LARS** node can produce models that range from simple intercept models to complex multivariate models that have many inputs. When using the **LARS** node to perform model fitting, the node uses criteria from either least angle regression or the LASSO regression to choose the optimal model.
- The **MBR** (Memory-Based Reasoning) node enables you to identify similar cases and to apply information that is obtained from these cases to a new record. The **MBR** node uses k-nearest neighbor algorithms to categorize or predict observations.
- The **Model Import** node enables you to import models into the SAS Enterprise Miner environment that were not created by SAS Enterprise Miner. Models that were created by using SAS PROC LOGISTIC (for example) can now be run, assessed, and modified in SAS Enterprise Miner.
- The **Neural Network** node enables you to construct, train, and validate multilayer feedforward neural networks. Users can select from several predefined architectures or manually select input, hidden, and target layer functions and options.
- The **Partial Least Squares** node is a tool for modeling continuous and binary targets based on SAS/STAT PROC PLS. The **Partial Least Squares** node produces DATA step score code and standard predictive model assessment results.
- The **Regression** node enables you to fit both linear and logistic regression models to your data. You can use continuous, ordinal, and binary target variables. You can use both continuous and discrete variables as inputs. The node supports the stepwise, forward, and backward selection methods. A point-and-click interaction builder enables you to create higher-order modeling terms.
- The **Rule Induction** node enables you to improve the classification of rare events in your modeling data. The **Rule Induction** node creates a Rule Induction model that uses split techniques to remove the largest pure split node from the data. Rule Induction also creates binary models for each level of a target variable and ranks the levels from the most rare event to the most common. After all levels of the target variable are modeled, the score code is combined into a SAS DATA step.
- The **TwoStage** node enables you to compute a two-stage model for predicting a class and an interval target variable at the same time. The interval target variable is usually a value that is associated with a level of the class target.

#### *Assess Nodes*

- The **Cutoff** node provides tabular and graphical information to help you determine the best cutoff point or points for decision making models that have binary target variables.
- The **Decisions** node enables you to define target profiles to produce optimal decisions. You can define fixed and variable costs, prior probabilities, and profit or loss matrices. These values are used in model selection steps.
- The **Model Comparison** node provides a common framework for comparing models and predictions from any of the modeling tools (such as Regression, Decision Tree, and Neural Network tools). The comparison is based on standard model fits statistics as well as potential expected and actual profits or losses that would result from implementing the model. The node produces the following charts that help describe the usefulness of the model: lift, profit, return on investment, receiver operating curves, diagnostic charts, and threshold-based charts.
- The **Score** node enables you to manage, edit, export, and execute scoring code that is generated from a trained model. Scoring is the generation of predicted values for a data set that cannot contain a target variable. The **Score** node generates and manages scoring formulas in the form of a single SAS DATA step, which can be used in most SAS environments even without the presence of SAS Enterprise Miner.
- The **Segment Profile** node enables you to assess and explore segmented data sets. Segmented data is created from data BY-values, clustering, or applied business rules. The **Segment Profile** node facilitates data exploration to identify factors that differentiate individual segments from the population, and to compare the distribution of key factors between individual segments and the population. The **Segment Profile** node creates a Profile plot of variable distributions across segments and population, a Segment Size pie chart, a Variable Worth plot that ranks factor importance within each segment, and summary statistics for the segmentation results. The **Segment Profile** node does not generate score code or modify metadata.

#### *Utility Nodes*

• The **Control Point** node establishes a nonfunctional connection point to clarify and simplify process flow diagrams. For example, suppose three Input Data nodes are to be connected to three modeling nodes. If no Control Point node is used, then nine connections are required to connect all of the Input Data nodes to all of the modeling nodes. However, if a Control Point node is used, only six connections are required.

- The **End Groups** node terminates a group processing segment in the process flow diagram. If the group processing function is stratified, bagging, or boosting, the **Ends Groups** node will function as a model node and present the final aggregated model. (Ensemble nodes are not required as in SAS Enterprise Miner 4.3.) Nodes that follow the **Ends Groups** node continue data mining processes normally.
- The **ExtDemo** node illustrates the various UI elements that can be used by SAS Enterprise Miner extension nodes.
- The **Metadata** node enables you to modify the columns metadata information at some point in your process flow diagram. You can modify attributes such as roles, measurement levels, and order.
- The **Open Source Integration** node enables you to write code in the R language inside SAS Enterprise Miner. The node makes SAS Enterprise Miner data and metadata available to your R code, and returns R results to SAS Enterprise Miner. In addition to training and scoring supervised and unsupervised R models, the **Open Source Integration** node allows for data transformation and data exploration.
- The **Register Model** node enables you to register segmentation, classification, or prediction models to the SAS Metadata Server. Models registered in metadata can be submitted to SAS Model Manager, used to score data in SAS Enterprise Guide, or used to score data in SAS Enterprise Miner. Information about input variables, output variables, target variables, target levels, mining function, training data, and SAS score code is registered to the metadata.
- The **Reporter** node tool uses SAS Output Delivery System (ODS) capabilities to create a single document for the given analysis in PDF or RTF format. The document includes important SAS Enterprise Miner results, such as variable selection, model diagnostic tables, and model results plots. The document can be viewed and saved directly and will be included in SAS Enterprise Miner report package files.
- The **SAS Code** node tool enables you to incorporate SAS code into process flows that you develop using SAS Enterprise Miner. The **SAS Code** node extends the functionality of SAS Enterprise Miner by making other SAS procedures available in your data mining analysis. You can also write a SAS DATA step to create customized scoring code, to conditionally process data, and to concatenate or to merge existing data sets.
- The **SAS Viya Code** node enables you to incorporate SAS Viya code into process flow diagrams that were developed using SAS Enterprise Miner. The **SAS Viya Code** node is a modified **SAS Code** node for SAS Viya and SAS CAS environments. The node is template-based and is populated with basic training code that you can modify. The templates include utility macros that can simplify integrating your code with SAS Enterprise Miner.
- The **Save Data** node enables you to save training, validation, test, score, or transaction data from a node to either a previously defined SAS library or a specified file path. The node can export JMP, Excel 2010, CSV, and tab-delimited files. The default options are designed so that the node can be deployed in SAS Enterprise Miner batch programs without user input.
- The **Score Code Export** node tool enables you to extract score code and score metadata to an external folder. The **Score Code Export** node must be preceded by a Score node.
- The **Start Groups** node initiates a group processing segment in the process flow diagram. The **Start Groups** node performs the following types of group processing:

**Stratified** group processing that repeats processes for values of a class variable, such as GENDER=M and GENDER=F.

**Bagging**, or bootstrap aggregation via repeated resampling.

**Boosting**, or boosted bootstrap aggregation, using repeated resampling with residualbased weights.

**Index processing**, which repeats processes a fixed number of times. Index processing is normally used with a Sampling node or with user's code for a sample selection.

#### *High-Performance Data Mining Nodes*

SAS Enterprise Miner High Performance (HP) data mining nodes can leverage cloud and grid environment resources to perform data mining tasks. This is useful with large data sets and data stores.

- The **HP Bayesian Network Classifier** node supports several Bayesian network structures that can be used to create effective predictive models based on conditional dependencies between variables.
- The **HP Cluster** node uses disjoint cluster analysis on the basis of Euclidean distances to perform observation clustering. Observation clustering can be used to segment databases.
- The **HP Data Partition** node partitions sampled input data into Train and Validation data partitions for modeling,
- The **HP Explore** node enables you to obtain descriptive information about a training data set. Statistics such as mean, standard deviation, minimum value, maximum value, and percentage of missing values are generated for each input variable and displayed in tabular and graphical form.
- The **HP Forest** node creates a predictive model called a forest. A forest consists of several decision trees that differ from each other in two ways. First, the training data for a tree is a sample without replacement from all available observations. Second, the input variables that are considered for splitting a node are randomly selected from all available inputs. In other respects, trees in a forest are trained like standard trees.
- The HP GLM (Generalized Linear Model) node is able to fit models for standard distributions in the exponential family. The HP GLM node fits zero-inflated Poisson and negative binomial models for count data.
- The **HP Impute** node replaces missing values for variables in data sets that are used for data mining.
- The **HP Neural** node creates multilayer neural networks that pass information from one layer to the next in order to map an input to a specific category or predicted value. The **HP Neural** node enables this mapping to take place in a distributed computing environment, which enables you to build neural networks on massive data sets in a relatively short amount of time.
- The **HP Principal Components** node calculates eigenvalues and eigenvectors from the covariance matrix or the correlation matrix of input variables. Principal components are calculated from the eigenvectors and can be used as inputs for successor modeling nodes in the process flow diagram.
- The **HP Regression** node fits a linear regression or a logistic regression for an interval or binary target variable that is specified in the training data set. Linear regression attempts to predict the value of an interval target as a linear function of one or more independent inputs. Logistic regression attempts to predict the probability that a binary target will acquire the event of interest based on a specified link function of one or more independent inputs.
- The **HP SVM** node supports binary classification problems, including polynomial, radial basis function, and sigmoid nonlinear kernels. The **HP SVM** node does not perform multi-class problems or support vector regression.
- The **HP Text Miner** node enables you to build predictive models for a document collection in a distributed computing environment. Data is processed in two phases: text parsing and transformation. Text parsing processes textual data into a term-bydocument frequency matrix. Transformations such as singular value decomposition (SVD) alter this matrix into a data set that is suitable for data mining purposes. A document collection of millions of documents and hundreds of thousands of terms can be represented in a compact and efficient form.
- The **HP Transform** node enables you to transform interval input and target variables. Interval input transformations are important for improving the fit of your model. Transformation of variables can be used to stabilize variances, remove nonlinearity, and correct non-normality in variables.
- The **HP Tree** node enables you to create and visualize a tree model and determine input variable importance in a high-performance data mining environment. The **HP Tree** node includes many of the tools and results found in the **Decision Tree** node. For interval targets, the **HP Tree** node supports the Variance and F Test splitting criteria, as well as the Average Square Error pruning criterion. For categorical targets, the **HP Tree** node supports the Entropy, Fast CHAID, Gini, and Chi-Square splitting criteria, as well as the Gini, Entropy, Average Square Error, and Misclassification rate pruning criteria. Also available are standard visualization and assessments plots, such as tree diagrams, treemaps, leaf statistics, subtree assessment plots, and node rules.
- The **HP Variable Selection** node reduces the number of modeling inputs by identifying the input variables that are not related to the target variable, and rejecting them. Although rejected variables are passed to subsequent nodes in the process flow, these variables are not used as model inputs by a successor modeling nodes.

#### *Credit Scoring Nodes*

*Note:* The SAS Credit Scoring feature is not included with the base version of SAS Enterprise Miner. If your site has not licensed SAS Credit Scoring, the credit scoring node tools will not appear in your SAS Enterprise Miner software.

Analysts can use SAS Enterprise Miner and its credit scoring tools to build scorecard models that assign score points to customer attributes, to classify and select characteristics automatically or interactively using Weights of Evidence and Information Value measures, and to normalize score points to conform with company or industry standards.

- The **Credit Exchange** node enables you to exchange the data that is created in SAS Enterprise Miner with the SAS Credit Risk Solution. The **Credit Exchange** node creates a statistics table, a target table, flow score code, and a required input variables matrix.
- The **Interactive Grouping** node groups variable values into classes that you can use as inputs for predictive modeling, such as building a credit scorecard model. Use the **Interactive Grouping** node to interactively modify classes in order to create optimal binning and grouping.
- The **Reject Inference** node uses the scorecard model to score previously rejected applications. The observations in the rejected data set are classified as inferred "goods" and inferred "bads". The inferred observations are added to the Accepts data set that contains the actual "good" and "bad" records, forming an augmented data set.

This augmented data set can then serve as the input data set of a second credit scoring modeling run.

• The **Scorecard** node fits a logistic regression model for the binary target variable. The regression coefficients and scaling parameters are used to calculate scorecard points. Scorecard points are organized in a table that assigns score points to customer attributes. You use the **Scorecard** node to calculate the scaling parameters of a credit scorecard, display the distribution of various score-related statistics, determine an optimal cutoff score, and generate a scored data set.

#### *Applications Nodes*

- The **Incremental Response** node directly models the incremental impact of a treatment (such as a marketing action or incentive) and optimizes customer targeting in order to obtain the maximal response or return on investment. You can use incremental response modeling to determine the likelihood that a customer purchases a product, uses a coupon, or to predict the incremental revenue realized during a promotional period.
- The **Survival** node performs survival analysis on mining customer databases when there are time-dependent outcomes. Some examples of time-dependent outcomes are customer churn, cancellation of all products and services, unprofitable behavior, and server downgrade or extreme inactivity.

#### *Text Mining Nodes*

*Note:* The SAS Text Miner feature is not included with the base version of SAS Enterprise Miner. If your site has not licensed SAS Text Miner, the text mining node tools will not appear in your SAS Enterprise Miner software.

SAS Text Miner provides tools for discovering and extracting information from a widely varied collection of text documents. The tools uncover verbal patterns and concepts that are embedded within the document collection. SAS Text Miner also enables you to combine quantitative variables with unstructured text in your mining process. SAS Text Miner nodes run within SAS Enterprise Miner, giving users the ability to combine text mining capabilities with the data mining capabilities that SAS Enterprise Miner offers.

- The **Text Cluster** node enables you to perform a cluster analysis on a document collection. The **Text Cluster** node must be preceded by the Text Parsing and Text Filter node. If you desire, the **Text Cluster** node can also be preceded by the **Text Topic** node.
- The **Text Filter** node enables you to reduce the number of parsed terms by dropping terms with little or no useful information. A filtered and compacted term set allows for faster computations and only meaningful terms to be used.
- The **Text Import** node extracts the text from documents contained in a directory and creates a set of results. You can also use the **Text Import** node to crawl the web beginning at a specific URL and retrieve the web pages that it finds.
- The **Text Parsing** node enables you to parse a collection of documents and quantify the information about the terms in that collection. The **Text Parsing** node enables you to ignore different parts of speech, classify multiple terms as synonyms, and adjust the language used for parsing.
- The **Text Profile** node enables you to profile a target variable using terms found in the documents. For each level of a target variable, the node creates a list of terms from the collection that characterize or describe that level.
- The **Text Rule Builder** generates an ordered set of rules that together are useful in describing and predicting a target variable. Each rule in the set is associated with a

specific target category, consisting of a conjunction that indicates the presence or absence of one or a small subset of terms (for example, "term1" AND "term2" AND (NOT "term3")). A particular document matches this rule if and only if it contains at least one occurrence of term1 and of term2 but no occurrences of term3.

The **Text Topic** node is used to create topics from a document collection. For each topic that is collected, a variable is added to the training table that the node exports. Topics are selected after computing the singular value decomposition of the term-bydocument frequency matrix. This is the most memory-intensive task of the text mining process and can require a simple random sample of the documents in order to run successfully. The **Text Topic** node must be preceded by a Text Parsing node. A Text Filter node can also precede the **Text Topic** node.

#### *Time Series Nodes*

- The **Time Series Correlation** node provides autocorrelation and crosscorrelation analysis for timestamped data.
- The **Time Series Data Preparation** node provides time series data cleaning, summarization, transformation, transposition, and so on.
- The **Time Series Decomposition** node computes classical seasonal decomposition of time series data.
- The **Time Series Dimension Reduction** node currently supports five time series dimension reduction techniques. The goal is to approximate the original time series with a more compact time series that retains as much information from the original series as possible.
- The **Time Series Exponential Smoothing** node generates forecasts by using exponential smoothing models with optimized smoothing weights for many time series models.
- The **Time Series Similarity** node computes similarity measures associated with time-stamped data.

#### *Node Usage Rules*

Here are some general rules that govern the placement of nodes in a process flow diagram:

- The **Input Data** node cannot be preceded by any other nodes.
- The **Input Data** node and the **SAS Code** node are the only tools that do not require predecessor nodes.
- The **Model Comparison** node must be preceded by one or more modeling nodes.
- The **Score** node must be preceded by a node that produces score code. For example, the Transform Variables, Impute, Cluster, Regression, Neural Network, AutoNeural, Decision Tree, and Variable Selection tools generate score code.

### <span id="page-126-0"></span>*Chapter 15* Cubic Clustering Criterion

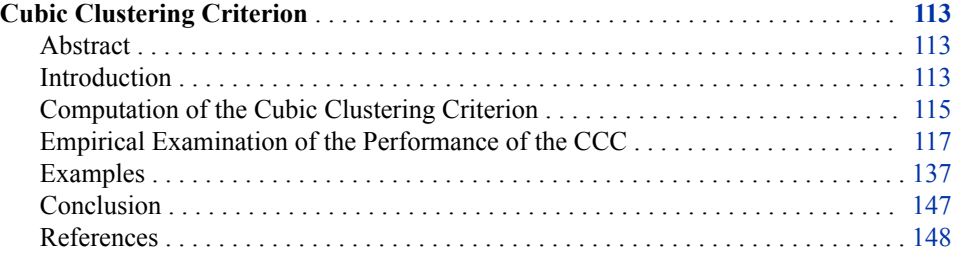

#### **Cubic Clustering Criterion**

#### *Abstract*

The cubic clustering criterion (CCC) can be used to estimate the number of clusters using Ward's minimum variance method, k -means, or other methods based on minimizing the within-cluster sum of squares. The performance of the CCC is evaluated by Monte Carlo methods.

#### *Introduction*

The most widely used optimization criterion for disjoint clusters of observations is known as the within-cluster sum of squares, WSS, error sum of squares, ESS, residual sum of squares, least squares, (minimum) squared error, (minimum) variance, (sum of) squared (Euclidean) distances, trace(W), (proportion of) variance accounted for, or  $\mathbb{R}^2$ (see, for example, Anderberg 1973; Duran and Odell 1974; Everitt 1980). The following notation is used herein to define this criterion:

#### n

number of observations

#### $n_k$

number of observations in the  $k<sup>th</sup>$  cluster

#### p

number of variables

#### q

number of clusters

X

 $\overline{X}$ 

n by p data matrix

q by p matrix of cluster means

Z

cluster indicator matrix with element  $Z_{ik} = 1$  if the i<sup>th</sup> observation belongs to the k<sup>th</sup> cluster, 0 otherwise.

Assume that without loss of generality each variable has mean zero. Note that Z'Z is a diagonal matrix containing the  $n_{ks}$  and that

 $\overline{X} = (Z'Z)^{-1}Z'X$ 

The total-sample sum-of-squares and cross products (SSCP) matrix is

 $T = X'X$ 

The between-cluster SSCP matrix is

$$
B = \overline{X'}Z'Z\overline{X}
$$

The within-cluster SSCP matrix is

$$
W = (X - Z\overline{X})'(X - Z\overline{X}) = X'X - \overline{X'}Z'\overline{Z}\overline{X} = T - B
$$

The within-cluster sum of squares pooled over variables is thus trace $(W)$ . By changing the order of the summations, it can also be shown that trace( $W$ ) equals the sum of squared Euclidean distances from each observation to its cluster mean.

Since T is constant for a given sample, minimizing trace(W) is equivalent to maximizing

$$
R^2 = 1 - \frac{trace(W)}{trace(T)}
$$

which has the usual interpretation of the proportion of variance accounted for by the clusters.  $\mathbb{R}^2$  can also be obtained by multiple regression if the columns of x are stacked on top of each other to form an np by 1 vector, and this vector is regressed on the Kronecker product of z with an order p identity matrix.

Many algorithms have been proposed for maximizing [untitled graphic] or equivalent criteria (for example, Ward 1963; Edwards and Cavalli-Sforza 1965; MacQueen 1967; Gordon and Henderson 1977). This report concentrates on Ward's method as implemented in the CLUSTER procedure. Similar results should be obtained with other algorithms, such as the k-means method provided by FASTCLUS.

The most difficult problem in cluster analysis is how to determine the number of clusters. If you are using a goodness-of-fit criterion such as  $\mathbb{R}^2$ , you would like to know the sampling distribution of the criterion to enable tests of cluster significance. Ordinary significance tests, such as analysis of variance F- tests, are not valid for testing differences between clusters. Since clustering methods attempt to maximize the separation between clusters, the assumptions of the usual significance tests, parametric or nonparametric, are drastically violated. For example, 25 samples of 100 observations from a single univariate normal distribution were each divided into two clusters by FASTCLUS. The median absolute t-statistic testing the difference between the cluster means was 13.7, with a range from 10.9 to 15.7. For a nominal significance level of 0.0001 under the usual, but invalid, assumptions, the critical value is 3.4, yielding an actual type 1 error rate close to 1.

The first step in devising a valid significance test for clusters is to specify the null and alternative hypotheses. For clustering methods based on distance matrices, a popular null <span id="page-128-0"></span>hypothesis is that all permutations of the values in the distance matrix are equally likely (Ling 1973; Hubert 1974). Using this null hypothesis, you can do a permutation test or a rank test. The trouble with permutation hypothesis is that, with any real data, the null hypothesis is totally implausible even if the data does not contain clusters. Rejecting the null hypothesis does not provide any useful information (Huber and Baker 1977).

Another common null hypothesis is that the data are a random sample from a multivariate normal distribution (Wolfe 1970, 1978; Lee 1979). The multivariate normal null hypothesis is better than the permutation null hypothesis, but it is not satisfactory because there is typically a high probability of rejection if the data is sampled from a distribution with lower kurtosis than a normal distribution, such as a uniform distribution. The tables in Englemann and Hartigan (1969), for example, generally lead to rejection of the null hypothesis when the data is sampled from a uniform distribution.

Hartigan (1978) and Arnold (1979) discuss both normal and uniform null hypotheses, and the uniform null hypothesis seems preferable for most practical purposes. Hartigan (1978) has obtained asymptotic distributions for the within-cluster sum of squares criterion in one dimension for normal and uniform distributions. Hartigan's results require very large sample sizes, perhaps 100 times the number of clusters, and are, therefore, of limited practical use.

This report describes a rough approximation to the distribution of the  $\mathbb{R}^2$  criterion under the null hypothesis that the data have been sampled from a uniform distribution on a hyperbox (a p-dimensional right parallelepiped). This approximation is helpful in determining the best number of clusters for both univariate and multivariate data and with sample sizes down to 20 observations. The approximation to the expected value of  $R<sup>2</sup>$  is based on the assumption that the clusters are shaped approximately like hypercubes. In more than one dimension, this approximation tends to be conservative for a small number of clusters and slightly liberal for a very large number of clusters (about 25 or more in two dimensions). The cubic clustering criterion (CCC) is obtained by comparing the observed  $\mathbb{R}^2$  to the approximate expected  $\mathbb{R}^2$  using an approximate variance-stabilizing transformation. Positive values of the CCC mean that the obtained R <sup>2</sup> is greater than would be expected if sampling from a uniform distribution and therefore indicate the possible presence of clusters. Treating the CCC as a standard normal test statistic provides a crude test of the hypotheses:

 $H_0$ : the data has been sampled from a uniform distribution on a hyperbox.

Ha : the data has been sampled from a mixture of spherical multivariate normal distributions with equal variances and equal sampling probabilities.

Under this alternative hypothesis,  $R^2$  is equivalent to the maximum likelihood criterion (Scott and Symons 1971).

#### *Computation of the Cubic Clustering Criterion*

The CCC is based on the assumption that clusters obtained from a uniform distribution on a hyperbox are hypercubes of the same size. The hypercube assumption is obviously false in most cases, but is generally conservative unless the number of clusters is very large in two or more dimensions. Wong (1982) has shown that, for many clusters in two dimensions from a uniform sample, the cluster shape tends to be hexagonal. Figure 1 illustrates a case in which the hypercube (or square, since there are only two dimensions) assumption is correct. A sample of 10,000 points from a uniform distribution on the unit square was divided into nine clusters by FASTCLUS. Each cluster is nearly square with edge length 1/3. [Graph of nine clusters from a uniform distribution on a unit square]

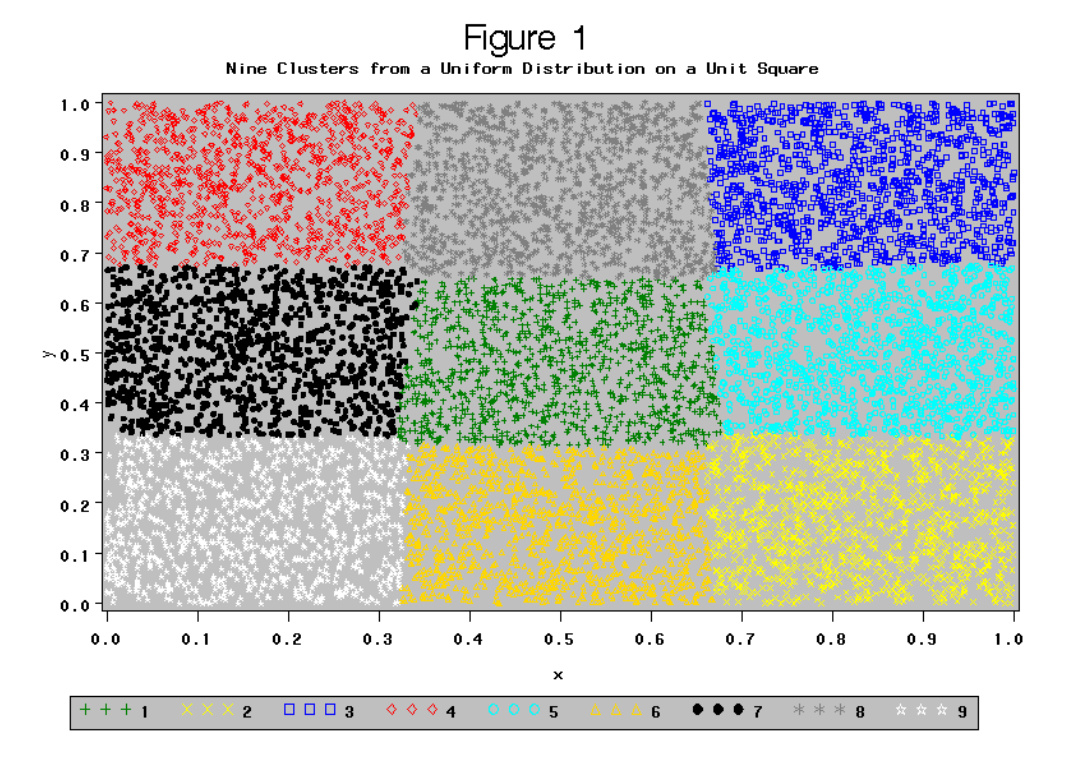

*Figure 15.1 Nine Clusters from a Uniform Distribution on a Unit Square*

A first approximation to the value of  $\mathbb{R}^2$  for a population uniformly distributed on a hyperbox can be obtained. Assume that the edges of the hyperbox are aligned with the coordinate axes. Let  $s_i$  be the edge length of the hyperbox along the j<sup>th</sup> dimension. Assume further that the  $s_i$  are in decreasing order. The volume of the hyperbox is

$$
v = \prod_{j=1}^{p} s_j
$$

If the hyperbox is divided into q hypercubes with edge length c, then the volume of the hyperbox equals the total volume of the hypercubes; hence

$$
c = \left(\frac{v}{q}\right)^{\frac{1}{p}}
$$

Let

$$
u_j = \frac{s_j}{c}
$$

be the number of hypercubes along the  $i<sup>th</sup>$  dimension of the hyperbox. The total-sample variance along the  $j<sup>th</sup>$  dimension is proportional to  $s_j^2$  while the within-cluster variance along the  $j<sup>th</sup>$  dimension is proportional to  $c<sup>2</sup>$ . Thus

$$
R^{2} = 1 - \frac{\sum_{j=1}^{p} c^{2}}{\sum_{j=1}^{p} s_{j}^{2}} = 1 - \frac{p}{\sum_{j=1}^{p} u_{j}^{2}}
$$

In Figure 1 above, for example,  $s1 = s2 = 1$ ,  $c = 1/3$ , and  $u1 = u2 = 3$ , so the population  $R^2$  is

$$
R^2 = 1 - \frac{2}{3^2 + 3^2} = 0.888\overline{8}
$$

<span id="page-130-0"></span>where the sample  $R^2$  is approximately 0.8888.

The above approximation fails badly if the dimensionality of the between-cluster variation, say  $p^*$ , is less than p. Obviously,  $p^*$  must be less than the number of clusters, q. Also,  $u_j < 1$  implies  $p^* < j$ . For a better approximation, assume that the clusters are hyperboxes with edge length c in the first  $p^*$  dimensions, and edge length  $s_j$  in the remaining dimensions. Let

$$
u^* = \prod_{j=1}^{p^*} s_j
$$

$$
c = \left(\frac{v^*}{q}\right)^{\frac{1}{p^*}}
$$

$$
u_j = \frac{s_j}{c}
$$

where  $p^*$  is chosen to be the largest integer less than q such that  $u_{n^*}$  is not less than one. Then we have the following approximation to the population  $\mathbb{R}^2$ :

$$
R^{2} = 1 - \frac{p^{*} + \sum_{j=p^{*}+1}^{p} u_{j}^{2}}{\sum_{j=1}^{p} u_{j}^{2}}
$$

In small samples from a uniform distribution on a hyperbox, the sample  $R^2$ s tend to exceed the population  $\mathbb{R}^2$  due to the phenomenon widely known as "capitalization on chance." Extensive simulations led to the following heuristic small-sample approximation for the expected value of  $\mathbb{R}^2$ :

$$
E(R^{2}) = 1 - \left[ \frac{\sum_{j=1}^{p} \frac{1}{n+u_{j}} + \sum_{j=p^{*}}^{p} + \frac{u_{j}^{2}}{n+u_{j}}}{\sum_{j=1}^{p} u_{j}^{2}} \right] \left[ \frac{(n-q)^{2}}{n} \right] \left[ 1 + \frac{4}{n} \right]
$$

Given a sample X, let  $s_j$  be the square root of the j<sup>th</sup> eigenvalue of T/(n-1), so that under the null hypothesis, the length of the hyperbox in the  $i<sup>th</sup>$  dimension is proportional to the standard deviation of the j<sup>th</sup> principal component of the data. The CCC is computed from the observed  $R^2$  as

$$
CCC = \ln\left(\frac{1 - E(R^2)}{1 - R^2}\right) \frac{\sqrt{\frac{np^*}{2}}}{(0.001 + E(R^2))^{1.2}}
$$

The above formula was derived empirically in an attempt to stabilize the variance across different numbers of observations, variables, and clusters.

#### *Empirical Examination of the Performance of the CCC*

A Monte Carlo study of the null distribution of the CCC was performed by clustering samples from uniform distributions on hypercubes by Ward's minimum variance method as implemented in the CLUSTER procedure. The design involved two factors:

- The number of observations was 20, 40, 80, 160, 320, or 640.
- The number of variables was 1, 2, 4, 8, or 16.

For each combination of these factors, 50 samples were generated from a uniform distribution on a hypercube. Each sample was clustered and  $E(R^2)$  and the CCC were computed with the number of clusters ranging from one to one-tenth the number of

observations. Figure 2 is a plot of the observed average  $\mathbb{R}^2$  against the theoretical approximate expected [untitled graphic]. Each combination of the number of observations, number of variables, and number of clusters is represented by a point giving the mean of 50 values of the observed  $\mathbb{R}^2$  and the approximate  $E(\mathbb{R}^2)$ . Points for which the observed  $\mathbb{R}^2$  exceeds  $E(\mathbb{R}^2)$  are labeled "L" for liberal while the remaining points are labeled "C" for conservative. If both liberal and conservative points fell at a given plotting position, "L" was printed. The vast majority of the points are mildly conservative.

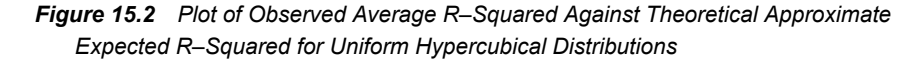

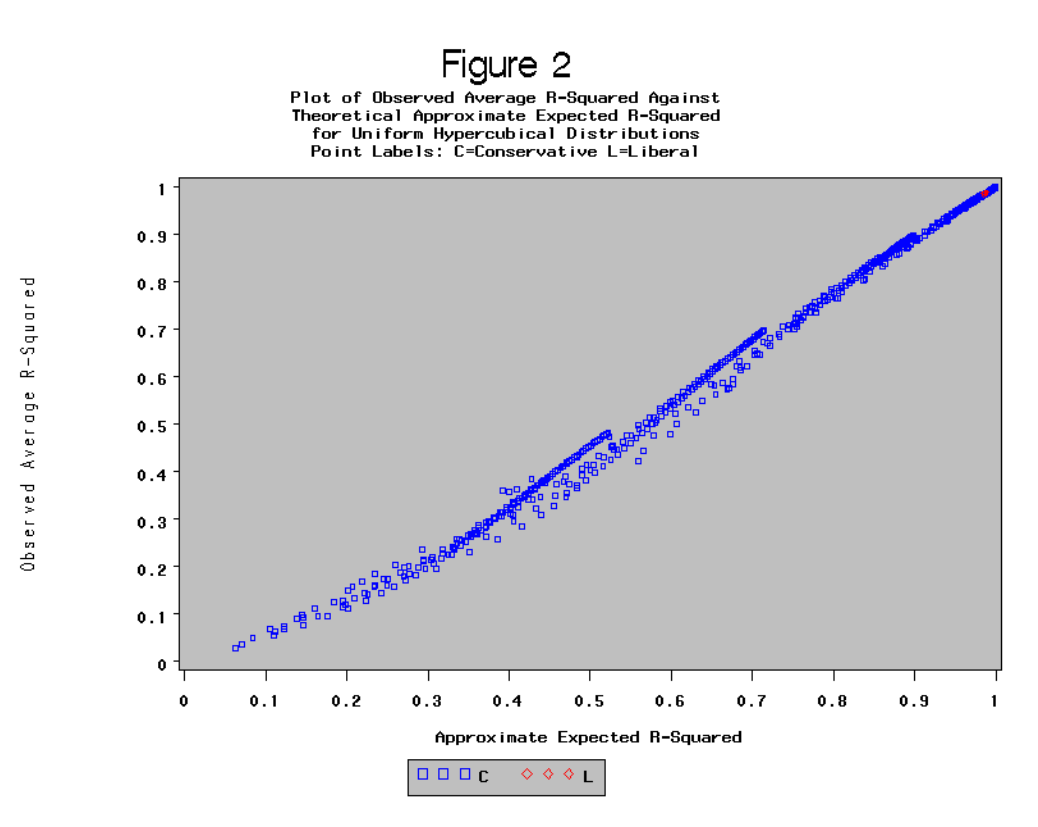

Table 1 gives the mean and standard deviation of the CCC for each combination of number of observations, clusters, and variables. Nearly all the means are negative, showing that the CCC is generally conservative. The only exceptions are for 56 or more clusters with 640 observations and 2 variables. For a given number of observations and variables, the mean CCC reaches a minimum when the number of clusters is close to the number of variables plus one. In that case, the assumption of hypercubical clusters is badly violated. The CCC becomes extremely conservative for 16 variables, especially with a large number of observations. The standard deviations are generally close to 1.0, but are larger for a small number of clusters, especially with the larger sample sizes for two clusters.

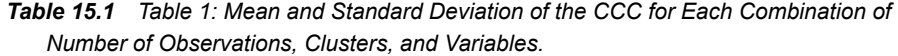

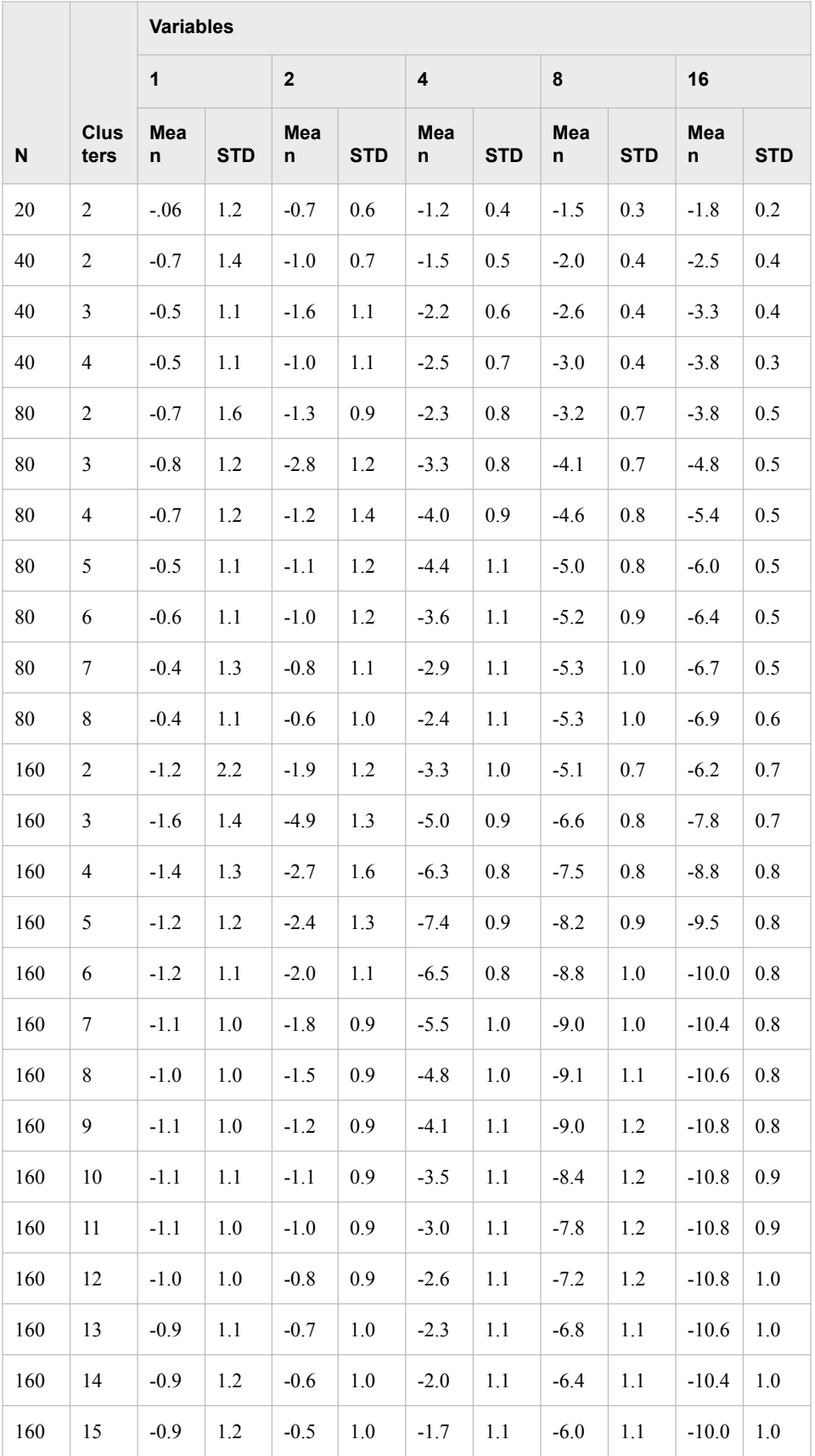

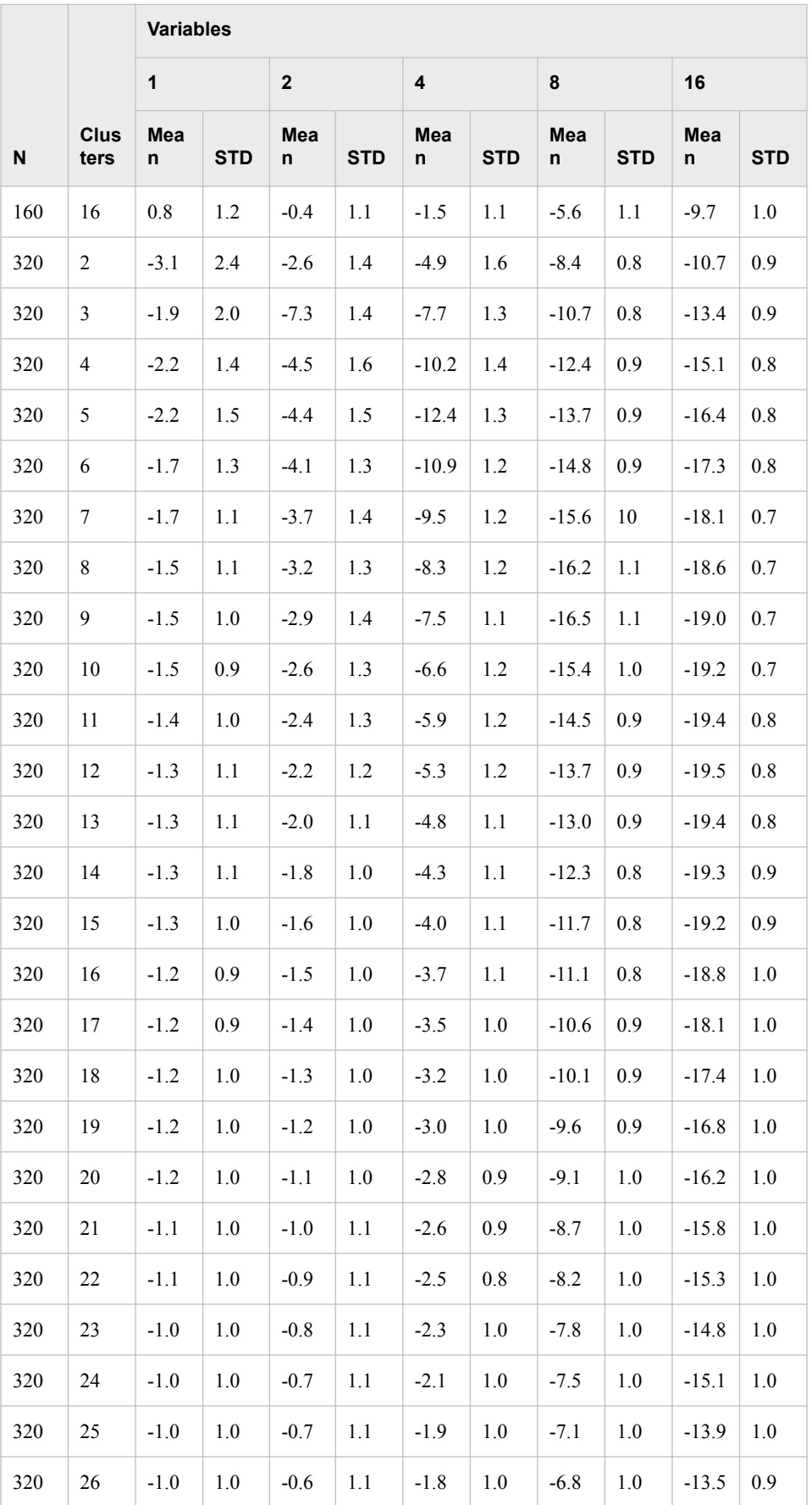

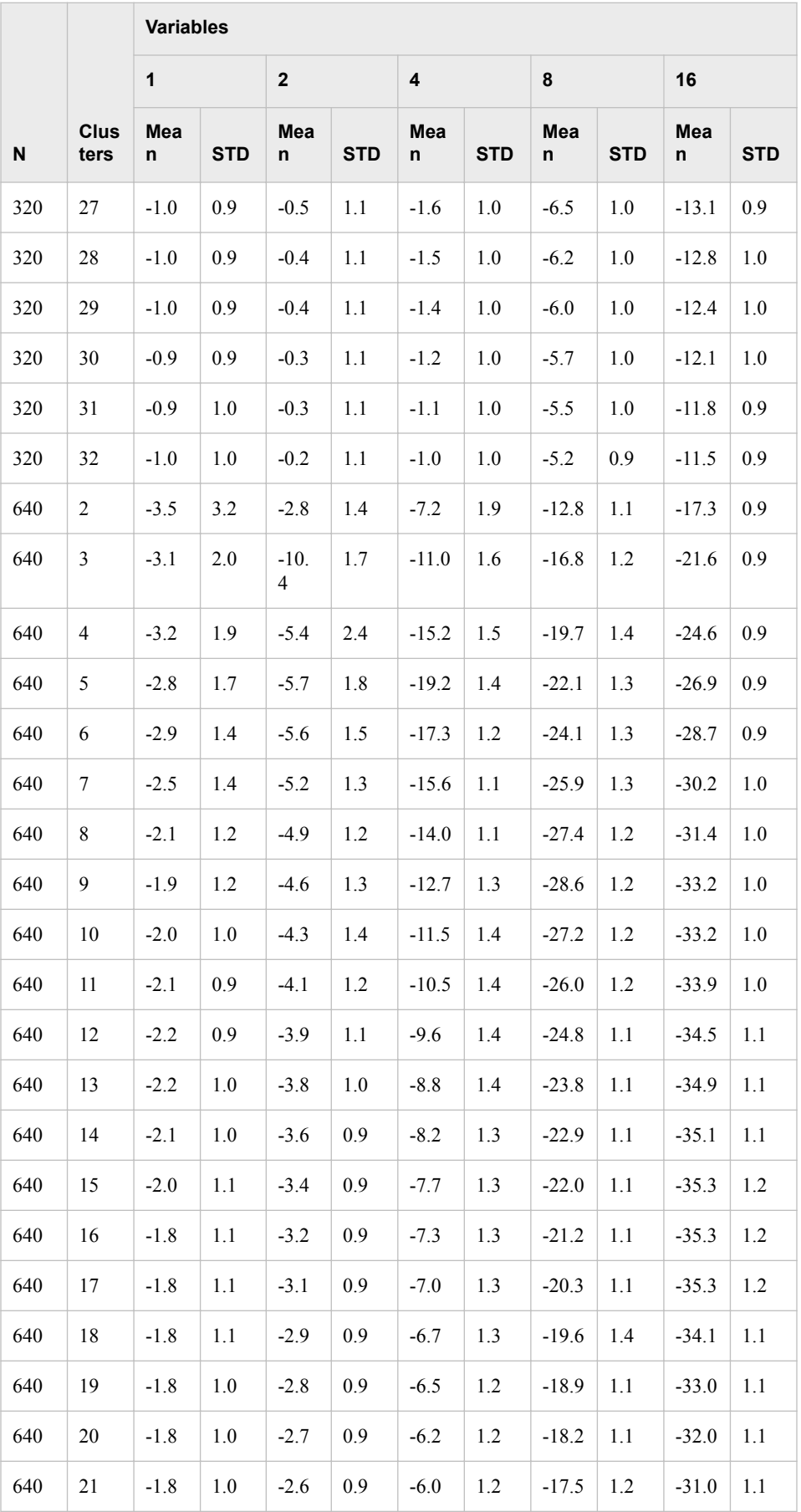

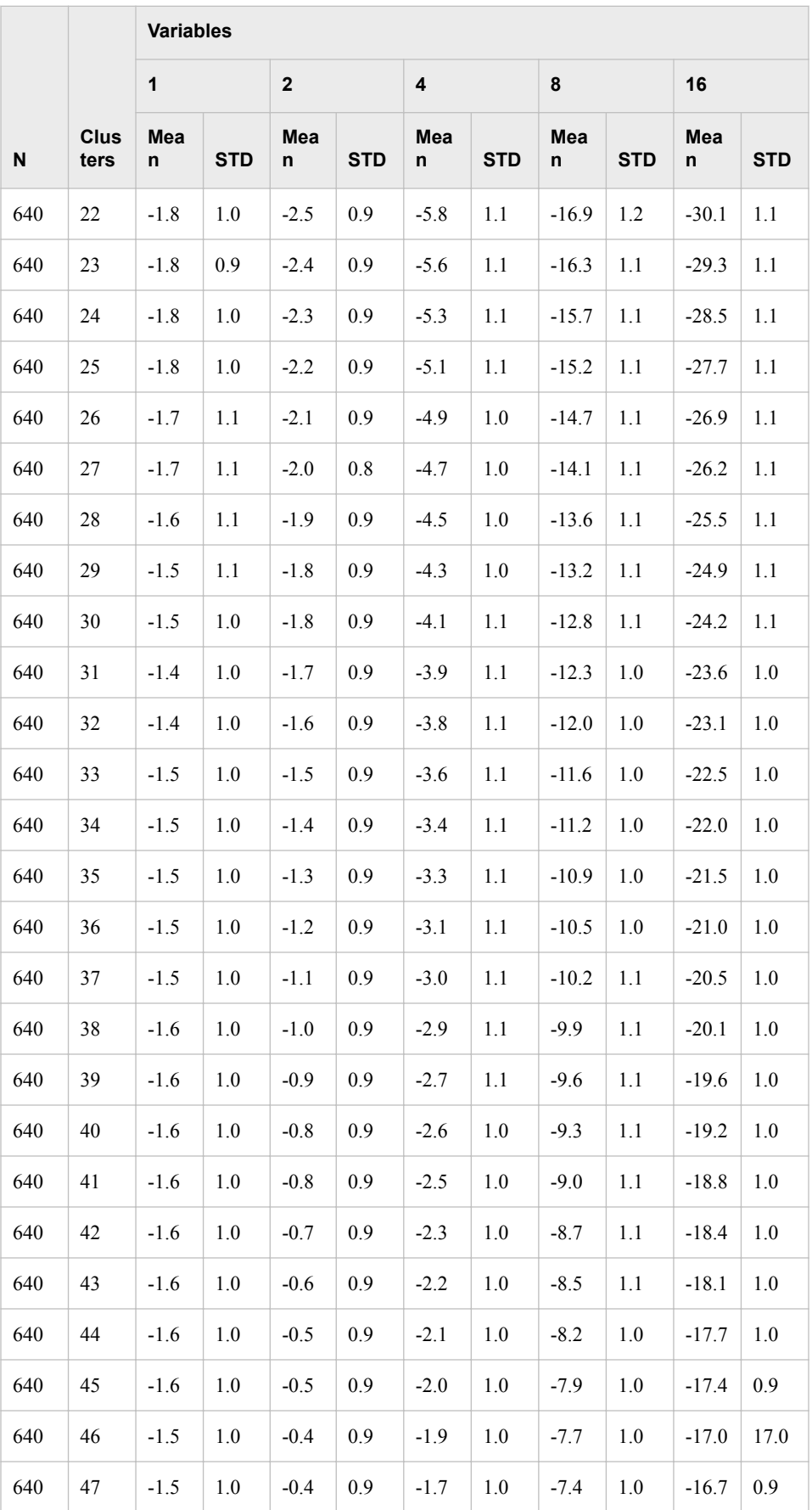

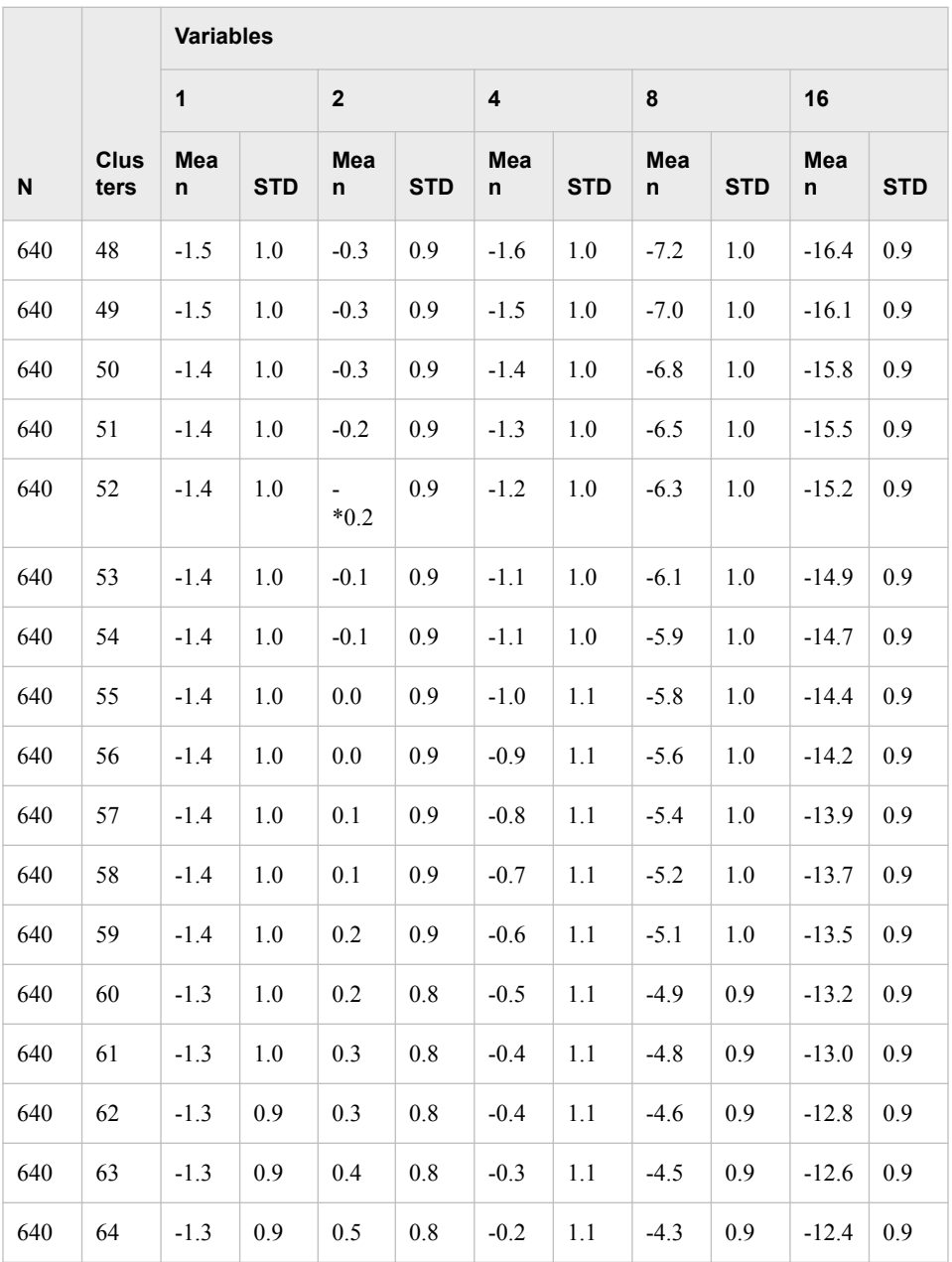

*Note:* Each mean and standard deviation is based on 50 samples.

Figures 3.1 – 3.5 plot the probability of the CCC exceeding 2.0 for each combination of number of observations, clusters, and variables. All probabilities are less than 0.10 and most are less than 0.05. Table 2 shows the probability of the maximum CCC exceeding 2.0, where the maximum is taken over numbers of clusters, for each combination of number of observations and variables. All probabilities are less than 0.10. The maximum CCC exceeded 3.0 only once in the study, for 160 observations and 1 variable. Therefore, a CCC value exceeding 2 or 3 can be taken as evidence favoring rejection of the null hypothesis of a uniform distribution on a hyperbox, although a precise significance level cannot be specified.

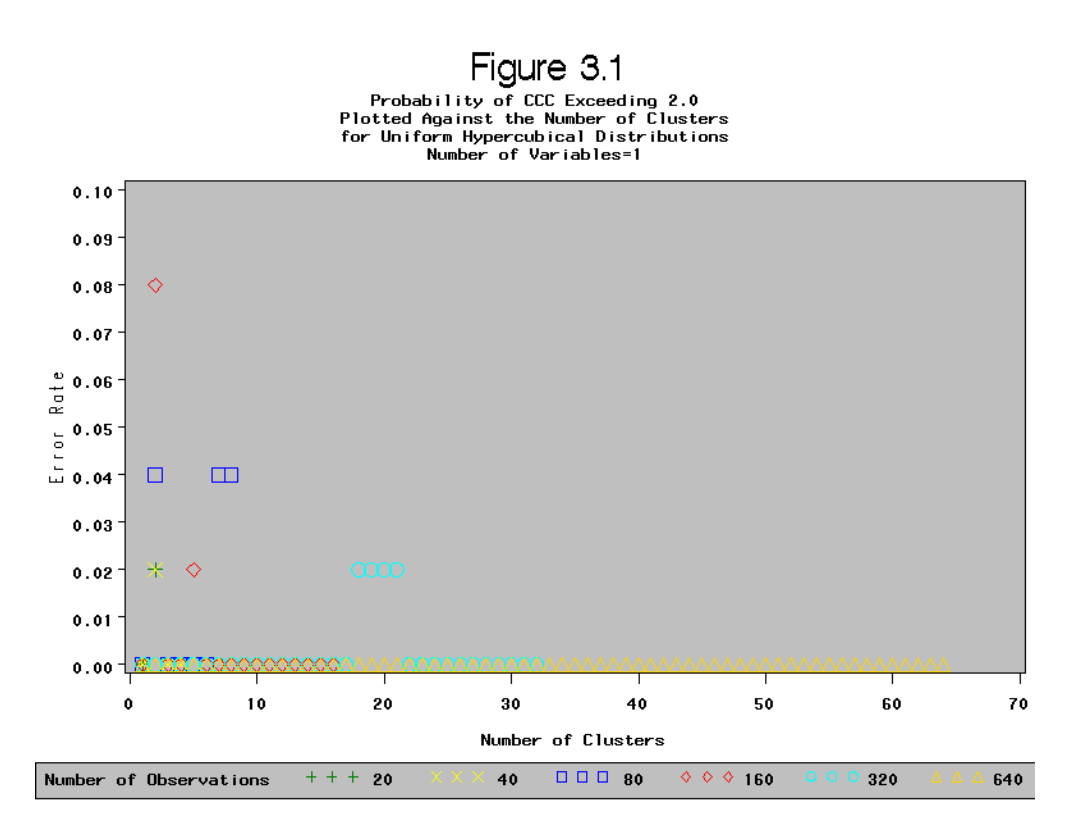

*Figure 15.3 Figure 3.1: Probability of CCC Exceeding 2.0 Plotted against the Number of Clusters for Uniform Hypercubical Distributions, Number of Variables = 1*

*Figure 15.4 Figure 3.2: Probability of CCC Exceeding 2.0 Plotted Against the Number of Clusters for Uniform Hypercubical Distributions, Number of Variables = 2*

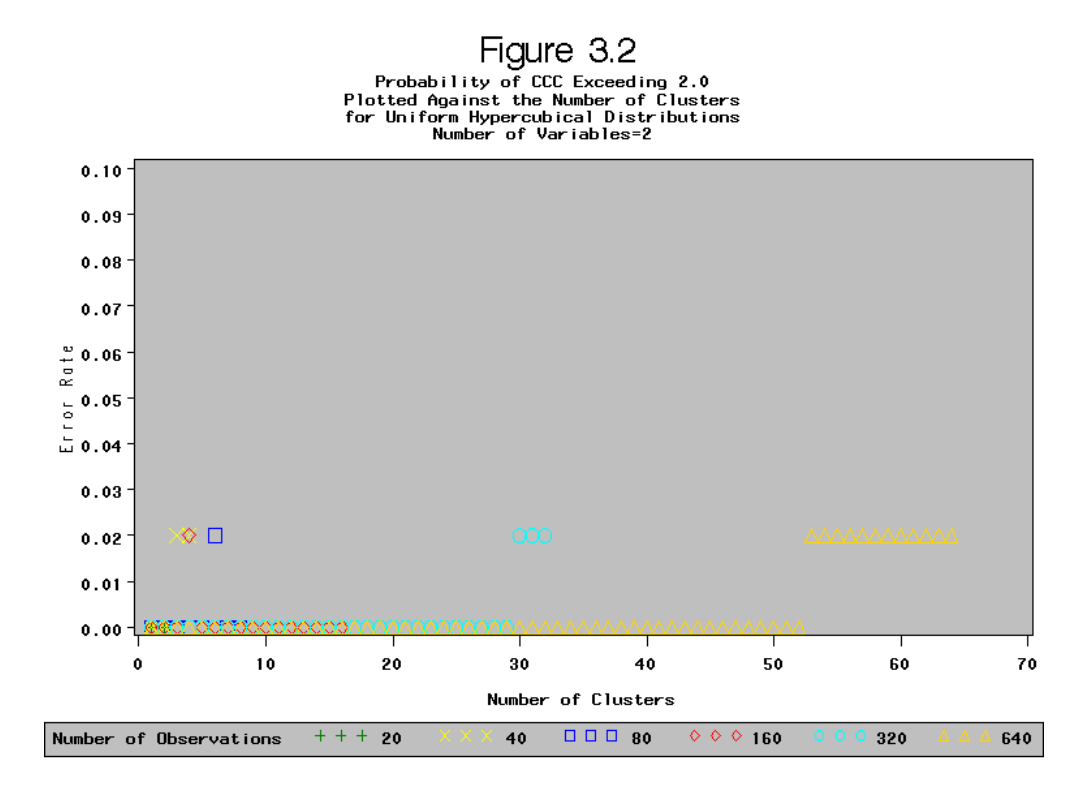

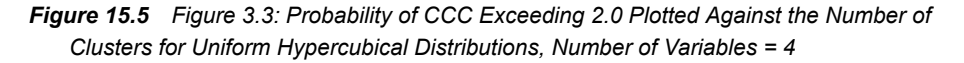

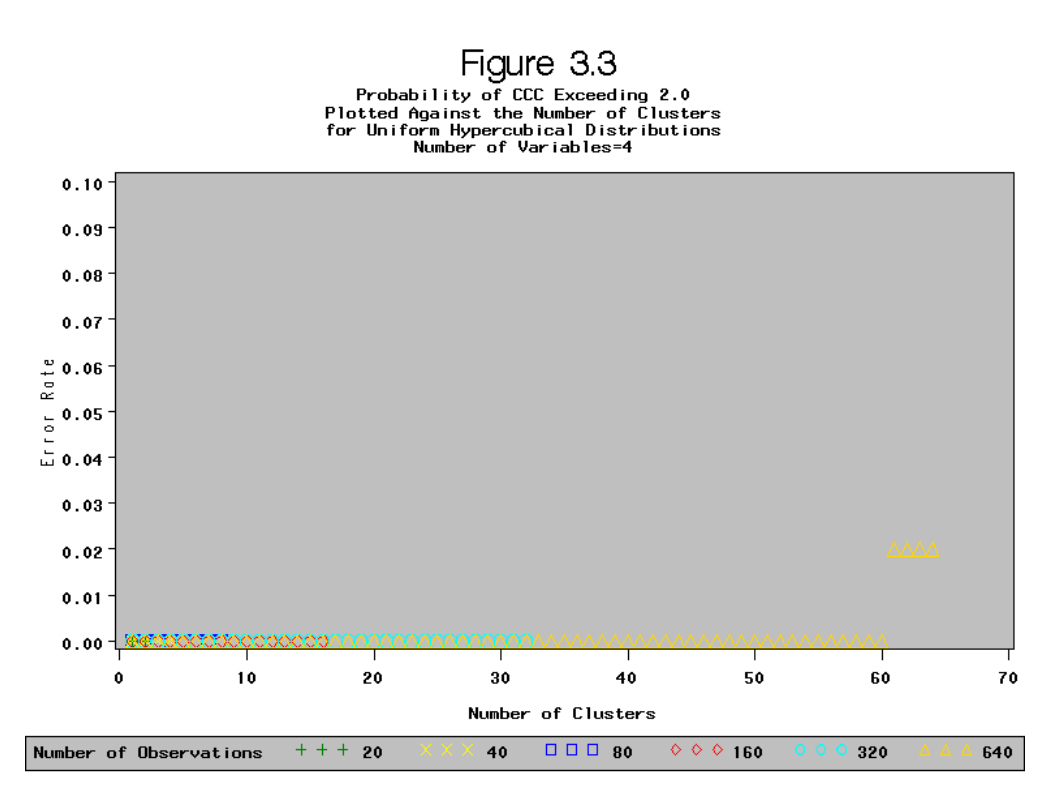

*Figure 15.6 Figure 3.4: Probability of CCC Exceeding 2.0 Plotted Against the Number of Clusters for Uniform Hypercubical Distributions, Number of Variables = 8*

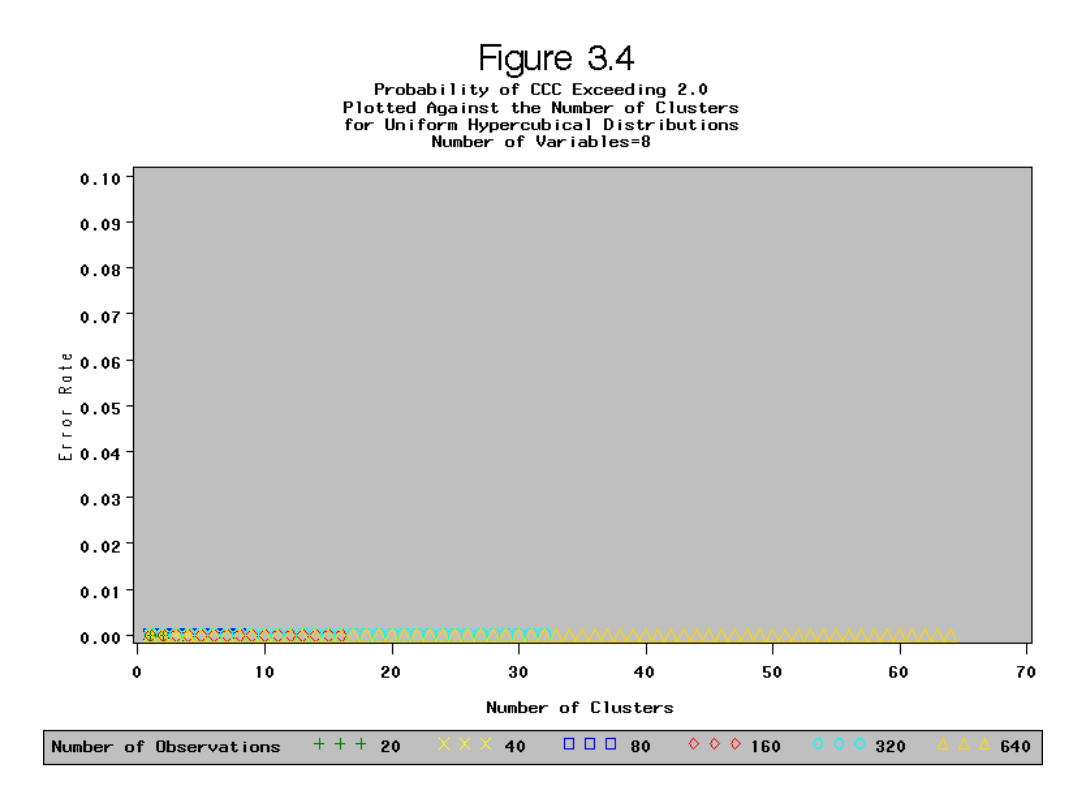

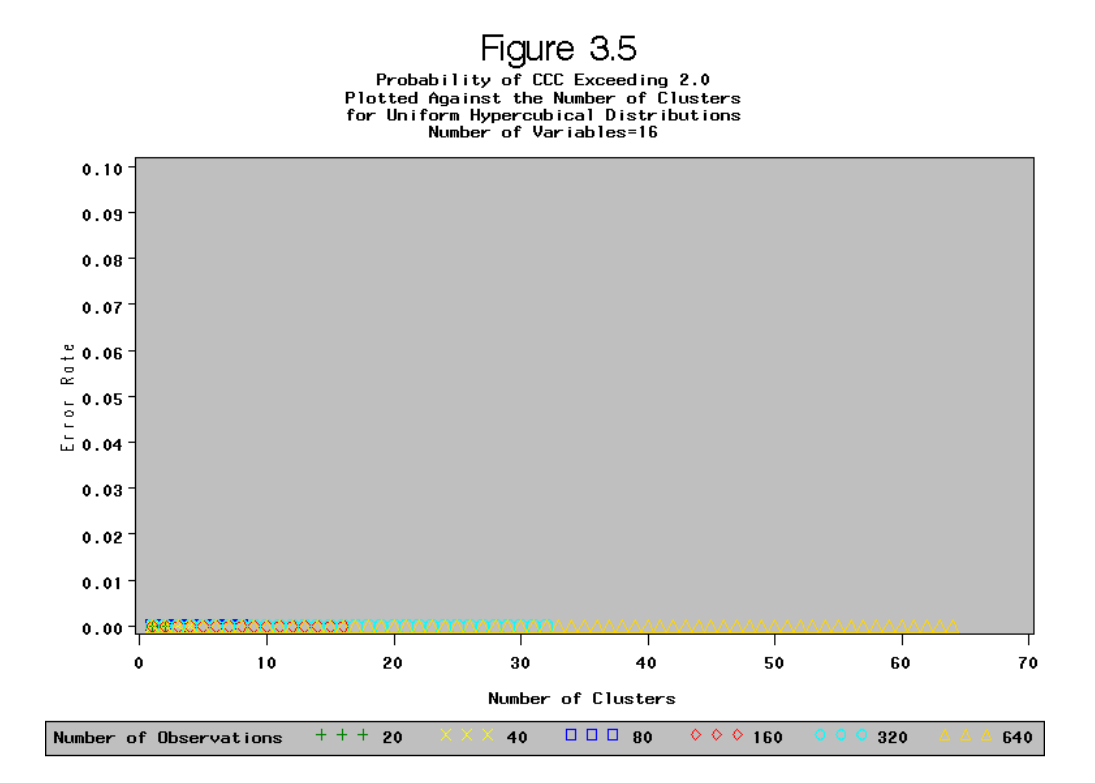

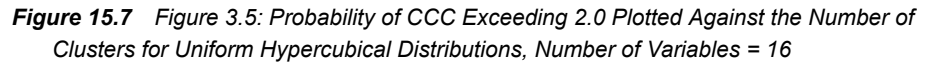

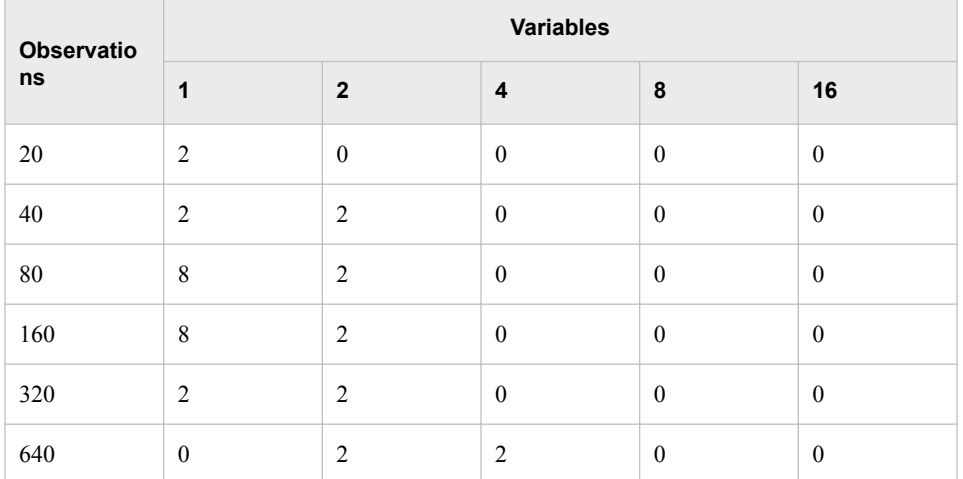

*Note:* Each table entry is based on 50 samples.

The first Monte Carlo study examined hypercubical distributions. A second Monte Carlo was run to evaluate the CCC in uniform distributions on non-cubical hyperboxes. To keep computer time within reasonable limits the dimensionality was limited to four while the ranges were varied in three dimensions. The number of observations was 80, 160, 320, or 640. Fifty samples were generated in each cell. Tables 3.1 and 3.2 give the mean and standard deviation of the CCC for each combination of number of observations, clusters, and shape of hyperbox. The shapes are given as four numbers indicating the ranges in the four dimensions. Again the results are conservative. Error rates analogous to those in Table 2 were computed, and none exceeded the 0.02 level.

|                           |                     | <b>Shape</b> |              |        |              |        |              |        |              |
|---------------------------|---------------------|--------------|--------------|--------|--------------|--------|--------------|--------|--------------|
|                           |                     | 1111         |              | 2111   |              | 2211   |              | 2221   |              |
| $\boldsymbol{\mathsf{N}}$ | <b>Clust</b><br>ers | Mean         | <b>STD</b>   | Mean   | <b>STD</b>   | Mean   | <b>STD</b>   | Mean   | <b>STD</b>   |
| 80                        | $\overline{c}$      | $-2.4$       | 0.7          | $-1.1$ | 0.8          | $-1.5$ | 0.8          | $-1.9$ | 0.9          |
| 80                        | $\mathfrak{Z}$      | $-3.2$       | $0.8\,$      | $-2.1$ | 0.7          | $-2.7$ | $0.8\,$      | $-2.9$ | 0.8          |
| 80                        | $\overline{4}$      | $-4$         | $0.8\,$      | $-2.7$ | 0.7          | $-1.9$ | 1.1          | $-3.7$ | 0.9          |
| 80                        | 5                   | $-4.3$       | 0.9          | $-3.2$ | $0.8\,$      | $-1.8$ | $\mathbf{1}$ | $-2.9$ | 0.9          |
| 80                        | 6                   | $-3.6$       | $\mathbf{1}$ | $-2.9$ | 0.8          | $-1.8$ | 0.9          | $-2.4$ | $0.8\,$      |
| 80                        | $\tau$              | $-3.1$       | $\mathbf{1}$ | $-2.7$ | 0.9          | $-1.8$ | 0.9          | $-1.9$ | 0.9          |
| $80\,$                    | $\,$ 8 $\,$         | $-2.6$       | 0.9          | $-2.4$ | $0.8\,$      | $-1.8$ | $0.8\,$      | $-1.6$ | $\mathbf{1}$ |
| 160                       | $\boldsymbol{2}$    | $-3.5$       | $\mathbf{1}$ | $-1.7$ | $1.1\,$      | $-2$   | 1.1          | $-2.7$ | 1.2          |
| 160                       | $\mathfrak{Z}$      | $-5$         | $0.8\,$      | $-2.9$ | $\mathbf{1}$ | $-4.4$ | $\mathbf{1}$ | $-4.5$ | 0.7          |
| 160                       | $\overline{4}$      | $-6.2$       | 0.9          | $-4.2$ | 0.9          | $-3.1$ | 1.4          | $-6.3$ | 0.9          |
| 160                       | $\sqrt{5}$          | $-7.2$       | 0.9          | $-5.1$ | $\mathbf{1}$ | $-3.5$ | 1.2          | $-4.8$ | $\mathbf{1}$ |
| 160                       | 6                   | $-6$         | $\mathbf{1}$ | $-4.8$ | 0.9          | $-3.6$ | 1.2          | $-3.7$ | $1.1\,$      |
| 160                       | $\tau$              | $-5.1$       | $\mathbf{1}$ | $-4.5$ | 0.9          | $-3.5$ | 1.1          | $-3.1$ | $1.1\,$      |
| 160                       | $8\,$               | $-4.4$       | $\mathbf{1}$ | $-4.2$ | 0.8          | $-3.4$ | $\mathbf{1}$ | $-2.8$ | 1.2          |
| 160                       | 9                   | $-3.7$       | $\mathbf{1}$ | $-3.9$ | $0.8\,$      | $-3.3$ | $\mathbf{1}$ | $-2.6$ | $1.1\,$      |
| 160                       | $10\,$              | $-3.2$       | $\mathbf{1}$ | $-3.7$ | $0.8\,$      | $-3.1$ | 0.9          | $-2.5$ | $1.1\,$      |
| 160                       | 11                  | $-2.7$       | $\mathbf{1}$ | $-3.4$ | 0.9          | $-3$   | 0.9          | $-2.3$ | 1.2          |
| 160                       | 12                  | $-2.3$       | $\mathbf{1}$ | $-3.1$ | 0.9          | $-2.9$ | $\mathbf{1}$ | $-2.2$ | $1.2\,$      |
| 160                       | 13                  | $-2$         | $\,1$        | $-2.8$ | 0.9          | $-2.7$ | $\mathbf{1}$ | $-2.1$ | $1.1\,$      |
| 160                       | 14                  | $-1.8$       | $\mathbf{1}$ | $-2.6$ | 0.9          | $-2.5$ | $\mathbf{1}$ | $-1.9$ | $1.1\,$      |
| 160                       | 15                  | $-1.5$       | $\mathbf{1}$ | $-2.3$ | 0.9          | $-2.3$ | $\mathbf{1}$ | $-1.8$ | $\mathbf{1}$ |
| 160                       | 16                  | $-1.4$       | $\mathbf{1}$ | $-2.1$ | 0.9          | $-2.2$ | $\mathbf{1}$ | $-1.7$ | $\mathbf{1}$ |
| 320                       | $\overline{c}$      | $-5.2$       | 1.3          | $-2.6$ | $1.2\,$      | $-2.9$ | $1.2\,$      | $-4.4$ | 1.5          |
| 320                       | $\mathfrak{Z}$      | $-7.6$       | $\mathbf{1}$ | $-4.1$ | $\mathbf{1}$ | $-6.8$ | $1.2\,$      | $-6.8$ | 1.3          |
| 320                       | $\overline{4}$      | $-10$        | $1.1\,$      | $-6.3$ | $\mathbf{1}$ | $-4.7$ | 1.6          | $-9.8$ | $1.2\,$      |

*Table 15.2 Table 2: Mean and Standard Deviation of the CCC for Each Combination of Number of Observations, Clusters, and Shape of Hyperbox.*

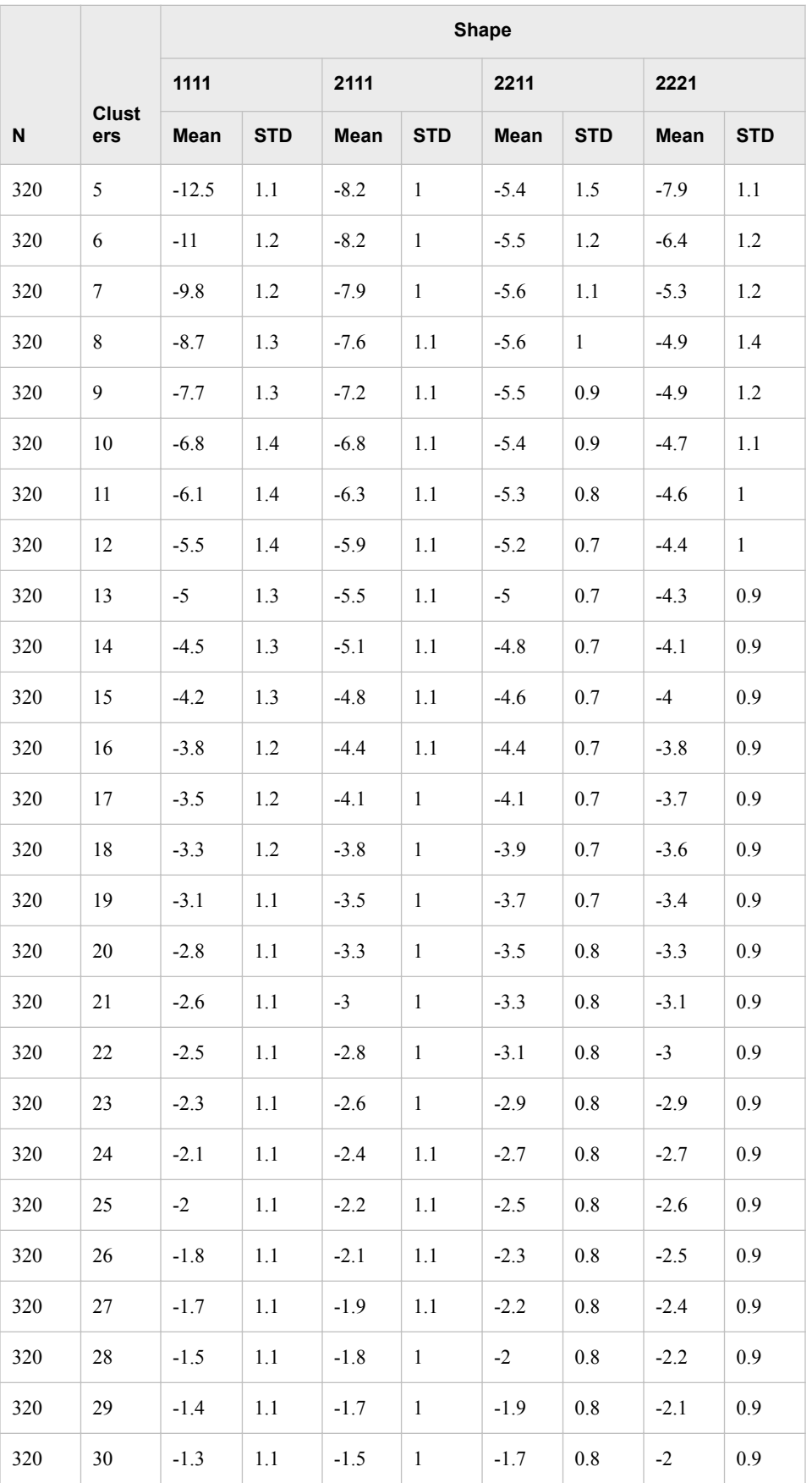

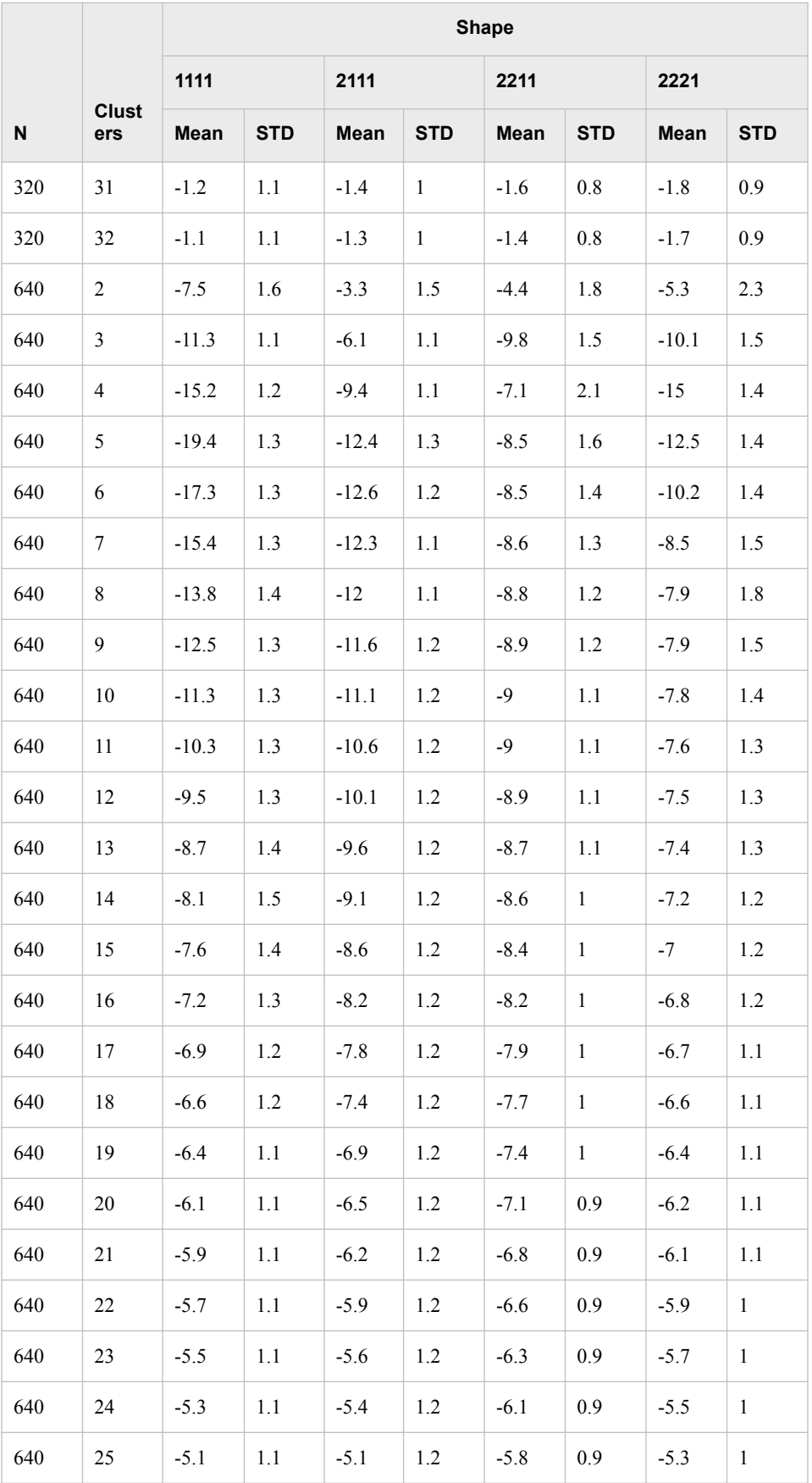

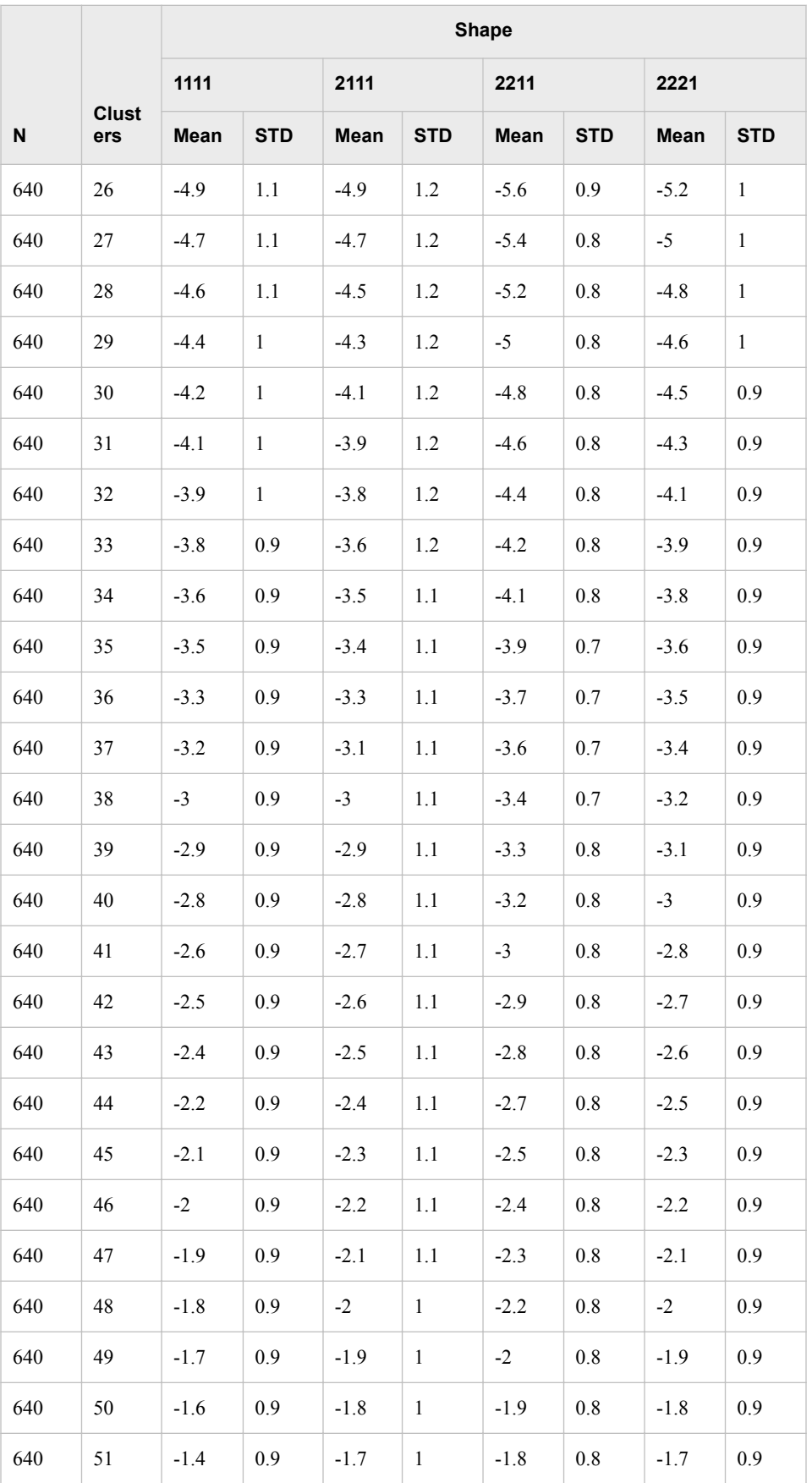
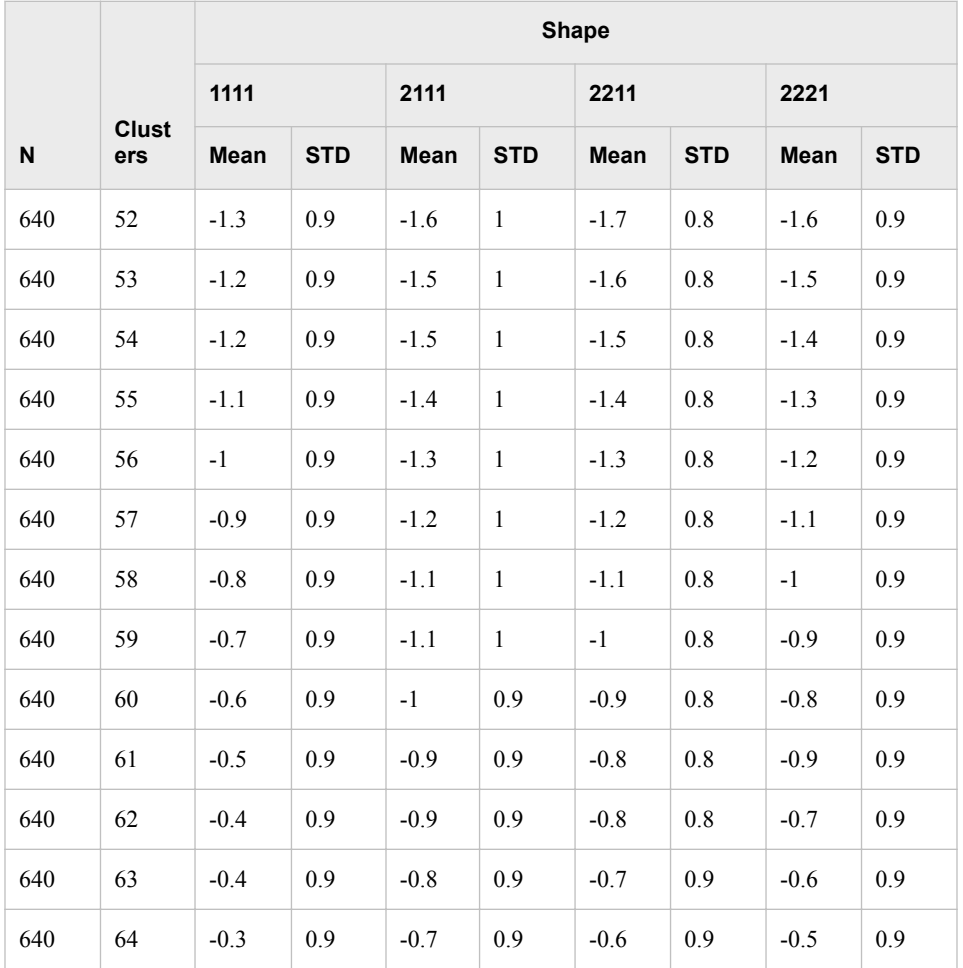

*Note:* Each mean and standard deviation is based on 50 samples.

*Table 15.3 Table 3: Mean and Standard Deviation of the CCC for Each Combination of Number of Observations, Clusters, and Shape of Hyperbox.*

| N  | Clu<br>ste<br>rs | <b>Shape</b> |                |          |                |          |                |          |                |          |                |          |                |
|----|------------------|--------------|----------------|----------|----------------|----------|----------------|----------|----------------|----------|----------------|----------|----------------|
|    |                  | 4111         |                | 4211     |                | 4221     |                | 4411     |                | 4421     |                | 4441     |                |
|    |                  | Me<br>an     | <b>ST</b><br>D | Me<br>an | <b>ST</b><br>D | Me<br>an | <b>ST</b><br>D | Me<br>an | <b>ST</b><br>D | Me<br>an | <b>ST</b><br>D | Me<br>an | <b>ST</b><br>D |
| 80 | $\overline{2}$   | $-0.8$       | $\mathbf{1}$   | $-1.1$   | $\mathbf{1}$   | $-1.2$   | $\mathbf{1}$   | $-1.3$   | 1.1            | $-1.5$   | 0.8            | $-2$     | 0.8            |
| 80 | 3                | $-0.6$       | 0.6            | $-1.9$   | 0.9            | $-1.7$   | 0.8            | $-2.7$   | 1.2            | $-2.8$   | $\mathbf{1}$   | $-2.8$   | 0.9            |
| 80 | 4                | $-1$         | 0.6            | $-1.9$   | 0.9            | $-2.5$   | 0.8            | $-1.4$   | 1.2            | $-2$     | 1.1            | $-3.7$   | 1.1            |
| 80 | 5                | $-1.3$       | 0.6            | $-1.6$   | 0.8            | $-2.4$   | 0.8            | $-1.4$   | 0.9            | $-2.1$   | 0.9            | $-2.7$   | 1.2            |
| 80 | 6                | $-1.5$       | 0.6            | $-1.4$   | 0.8            | $-2.2$   | 0.9            | $-1.2$   | 0.9            | $-2.1$   | 0.8            | $-2$     | 1.2            |
| 80 | 7                | $-1.7$       | 0.7            | $-1.3$   | 0.9            | $-1.9$   | 0.9            | $-1.1$   | 0.8            | $-2$     | 0.8            | $-1.5$   | 1.1            |
| 80 | 8                | $-1.8$       | 0.7            | $-1.3$   | 0.8            | $-1.7$   | 0.9            | $-1$     | 0.7            | $-1.9$   | 0.8            | $-1.3$   | $\mathbf{1}$   |

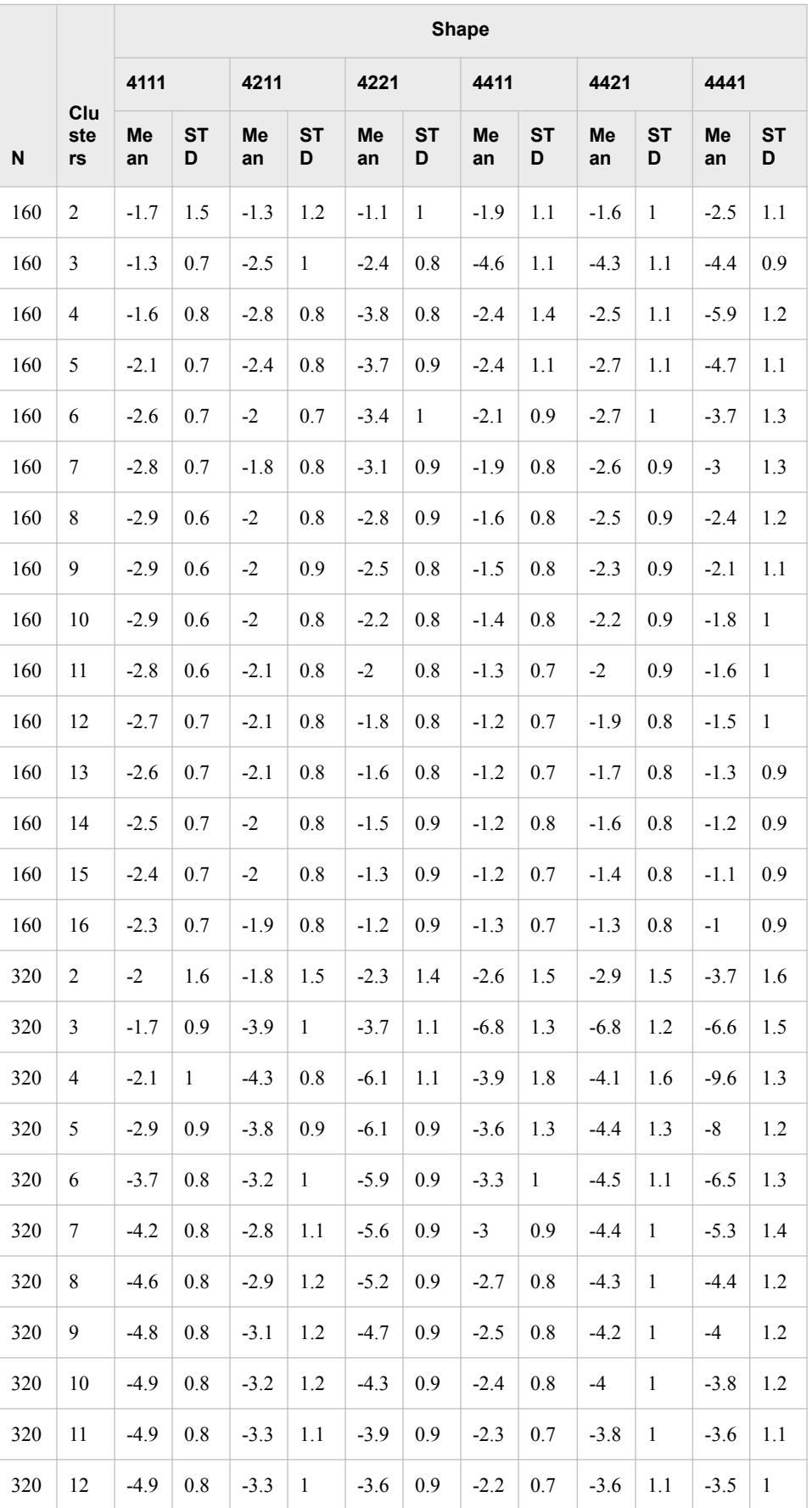

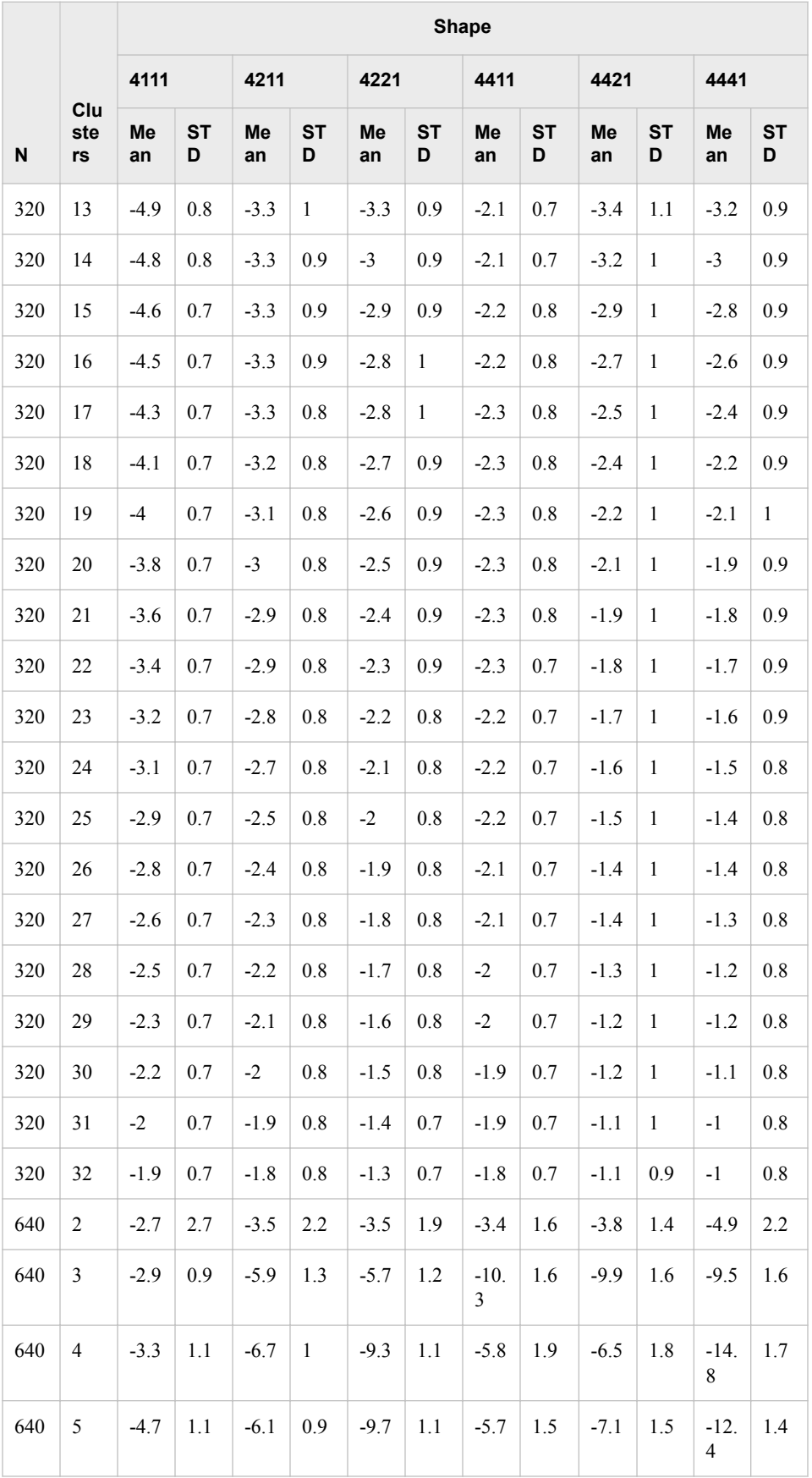

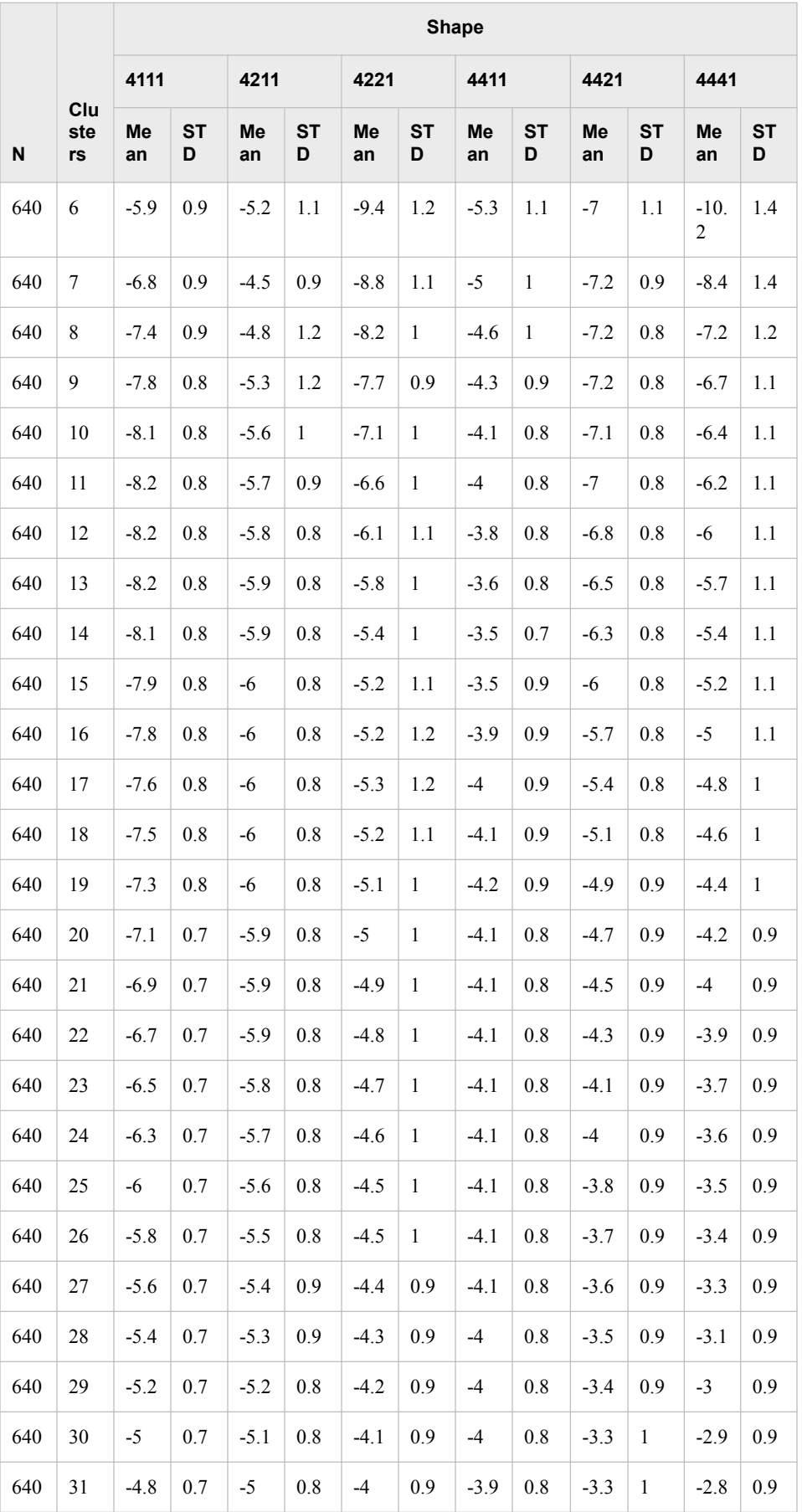

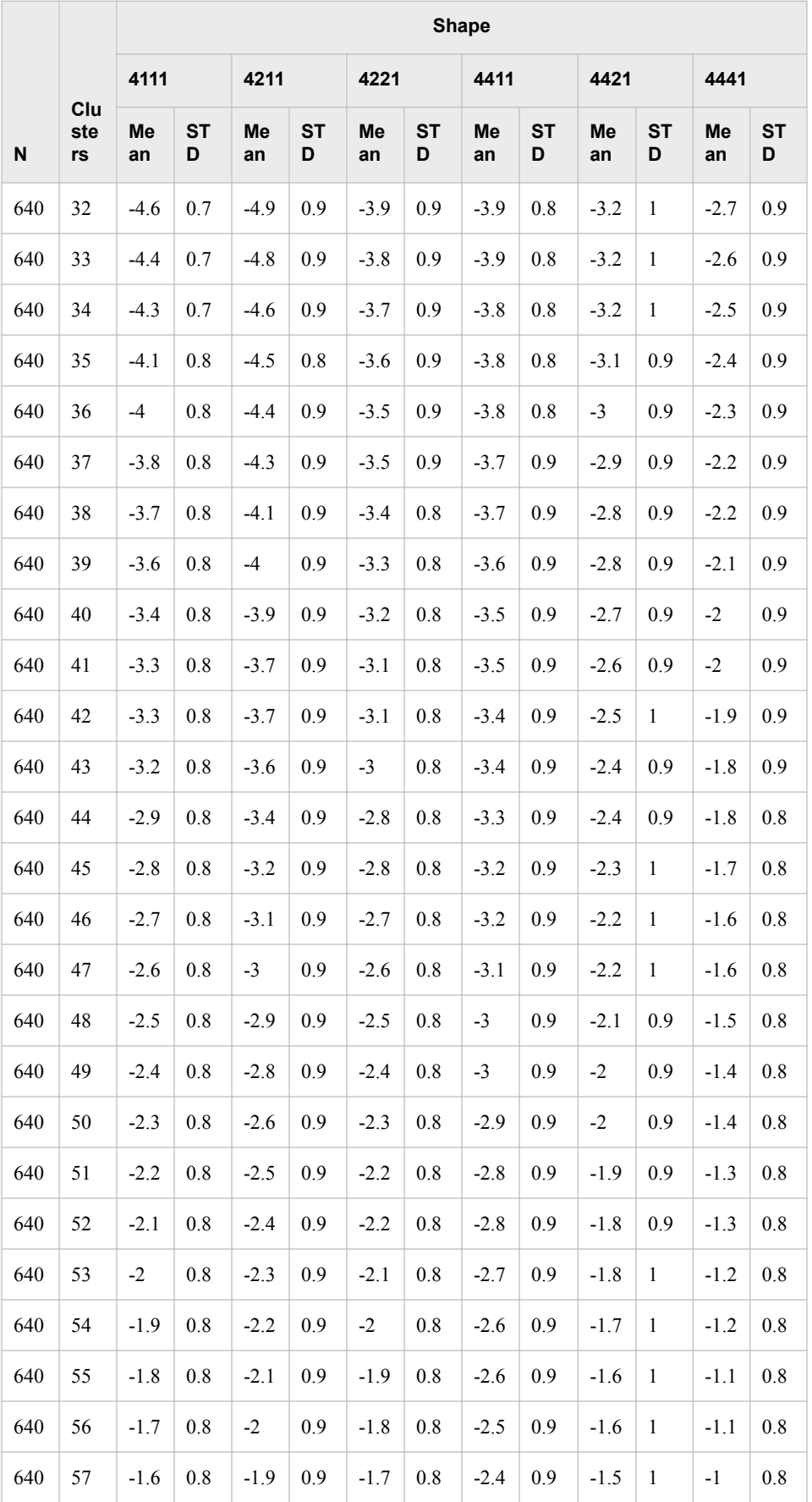

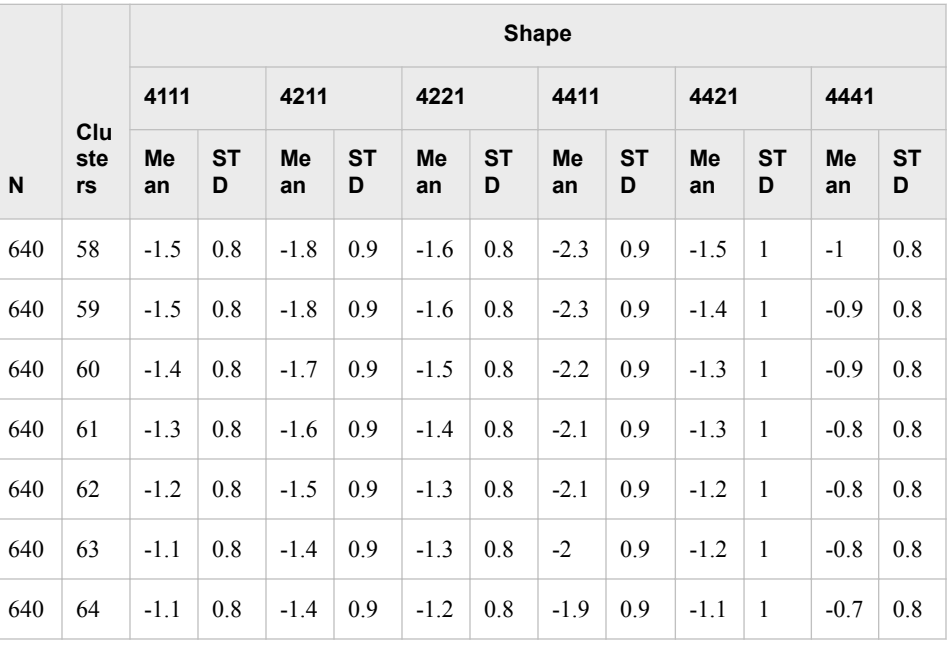

Table 4 provides an indication of the power of the CCC to detect a mixture of two spherical normal distributions with unit variance and equal sampling probabilities. Ten samples of 100 observations were generated from each of 15 populations with 1, 2, 4, 8, or 16 variables and a distance between component means of 4, 5, or 6 standard deviations. Table 4 shows the frequency with which the CCC exceeded 2. The power decreases as the dimensionality increases, as expected. With 1 variable, a separation of 4 or 5 standard deviations is required for good power while 16 variables require a separation of 6 or more standard deviations.

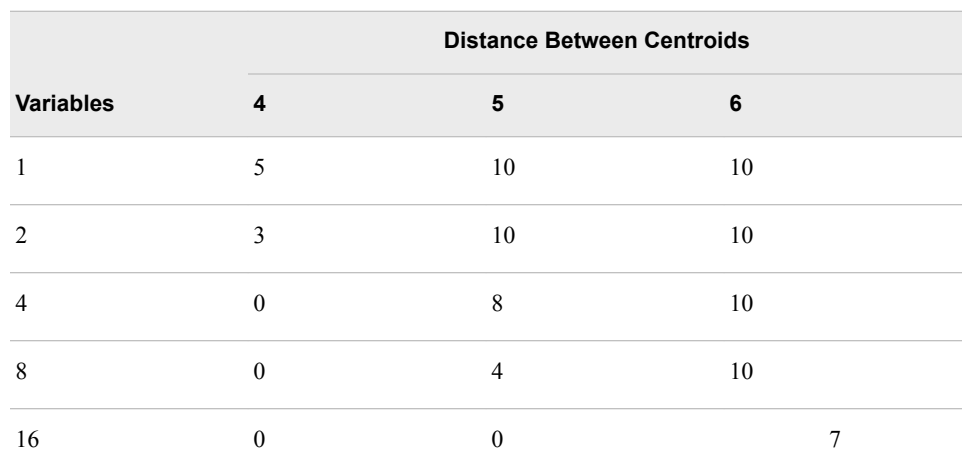

*Table 15.4 Table 4: Power of CCC to Detect MIxture of Two Spherical Normal Distributions with Unit Variance and Equal Sampling Probabilities*

Milligan and Cooper (1983) performed a Monte Carlo comparison of 30 criteria for the number of clusters, including the CCC. In the overall evaluation, the CCC ranked sixth best, correctly identifying the number of clusters 321 times in 432 attempts. The CCC tended to overestimate the number of clusters, probably because some of the clusters were elliptical rather than spherical.

# *Examples*

Figures 4 through 6 show CCC plots for samples of 100 observations from various normal distributions clustered by Ward's method. In each case the CCC values are negative and generally decreasing as the number of clusters increases. Figure 4 is based on a univariate normal distribution. Figure 5 comes from a spherical multivariate normal distribution in 16 dimensions. Figure 6 illustrates an elliptical normal distribution in 16 dimensions, for which the standard deviation in the  $j<sup>th</sup>$  dimension is j.

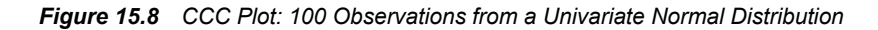

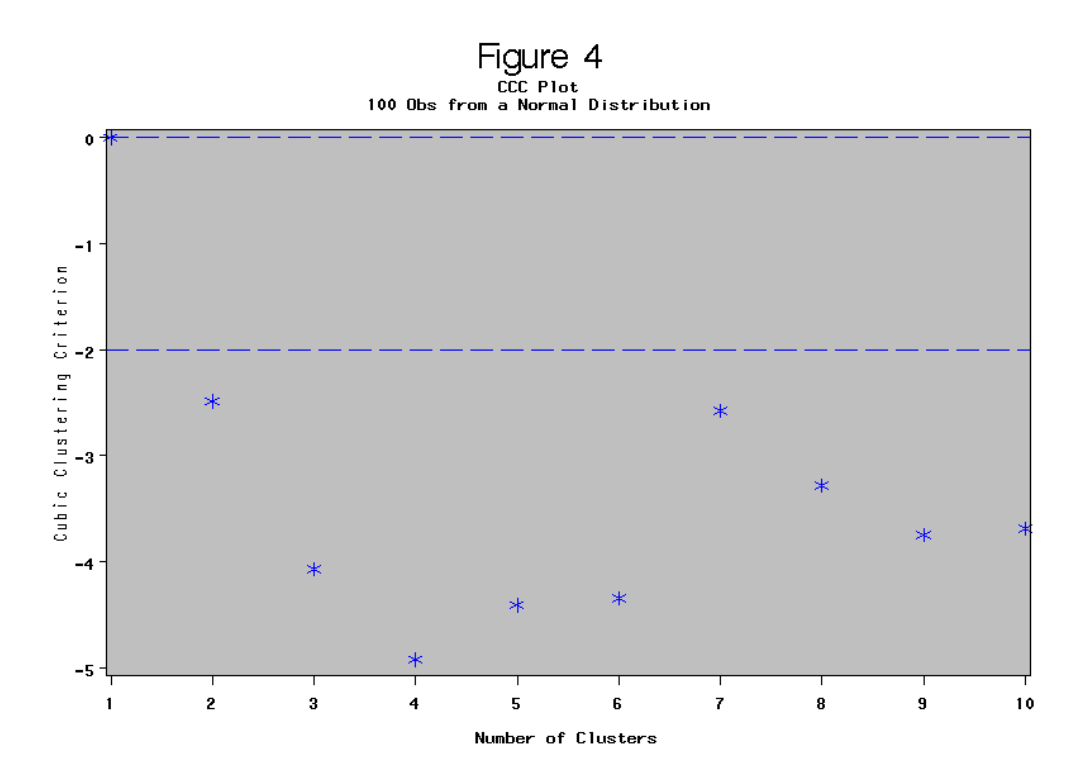

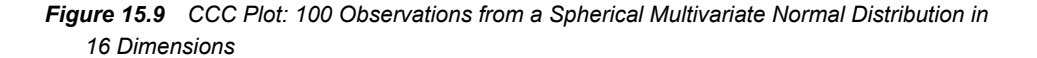

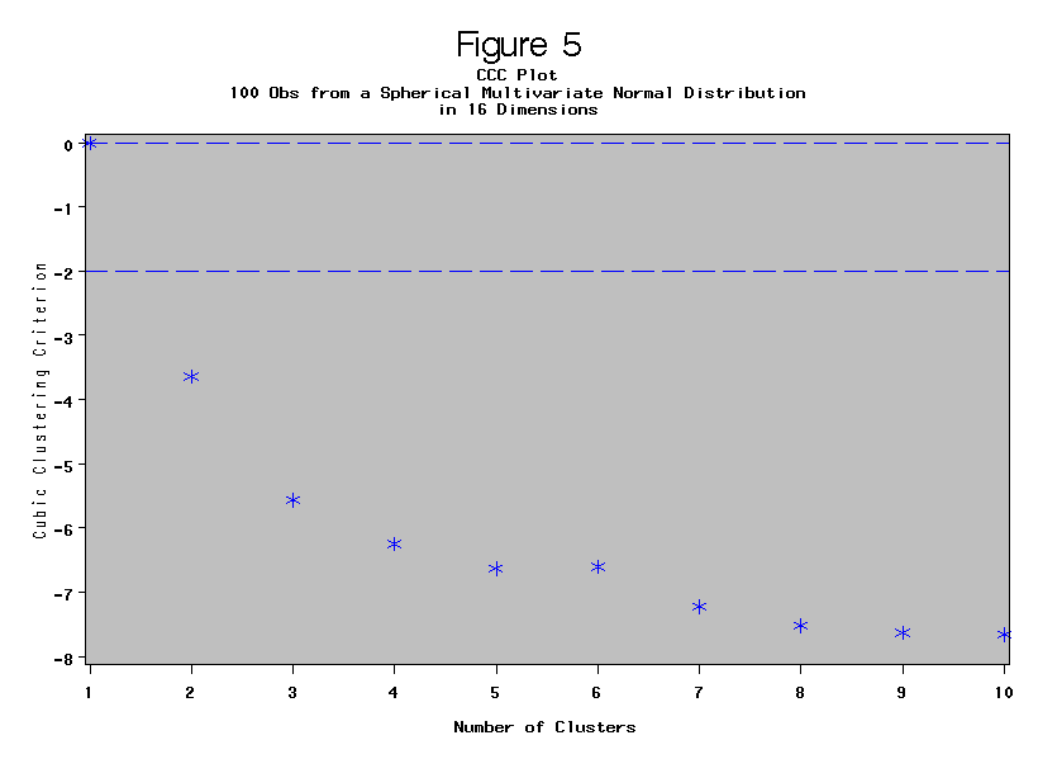

*Figure 15.10 CCC Plot: 100 Observations from an Elliptical Multivariate Normal Distribution in 16 Dimensions*

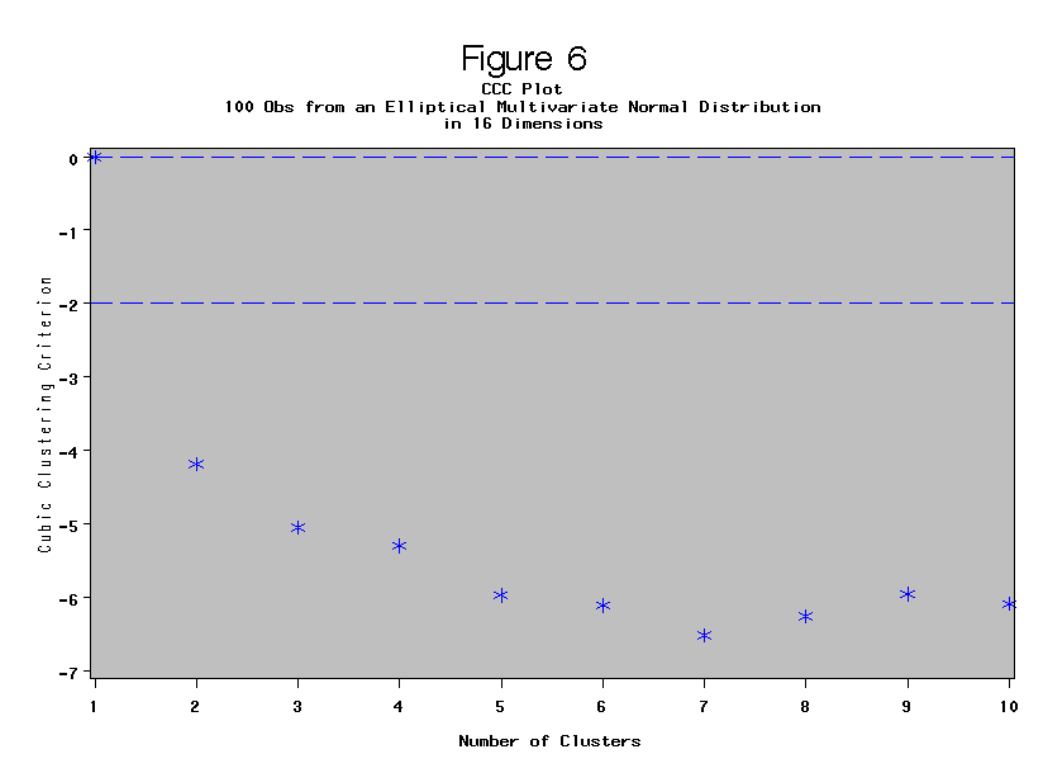

Figure 7.1 is a scatter plot of 100 observations from a mixture of two circular normal distributions (50 observations each) separated by 6 standard deviations. Figure 7.2 shows the corresponding CCC plot with a sharp peak clearly indicating two clusters. Figure 7.3

presents an analysis of the data in Figure 7.1 standardized to unit standard deviations. Standardization causes the clusters to become highly elliptical in violation of the alternative hypothesis on which the CCC is based. The resulting plot suggests the possibility of four or nine clusters. This example illustrates the danger of indiscriminate standardization.

# *Figure 15.11 Plot of 50 Observations from each of Two Circular Normal Distributions Separated by Six Standard Deviations*

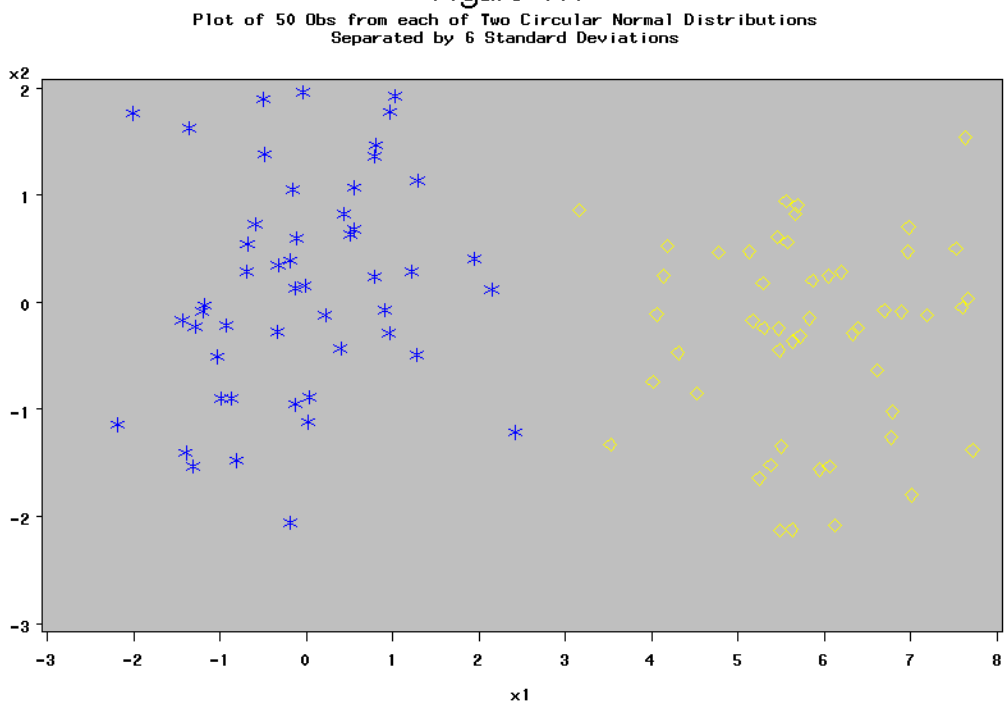

Figure 7.1

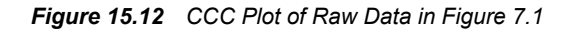

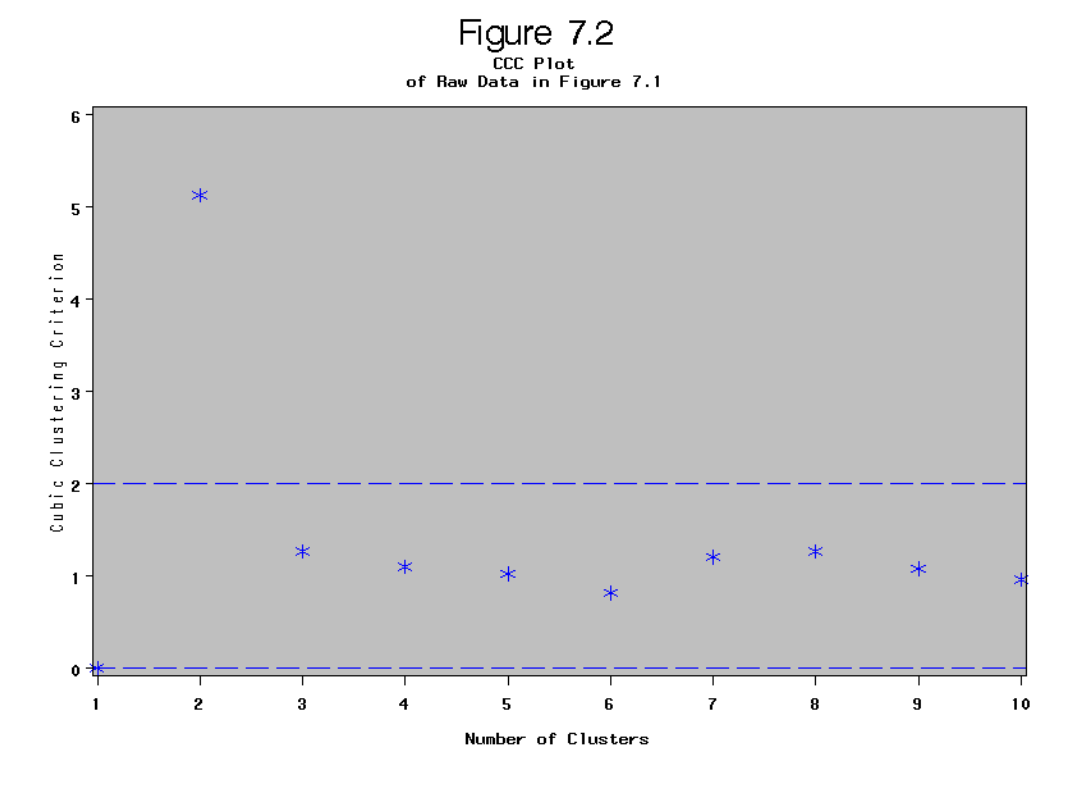

*Figure 15.13 CCC Plot of Standardized Data in Figure 7.1*

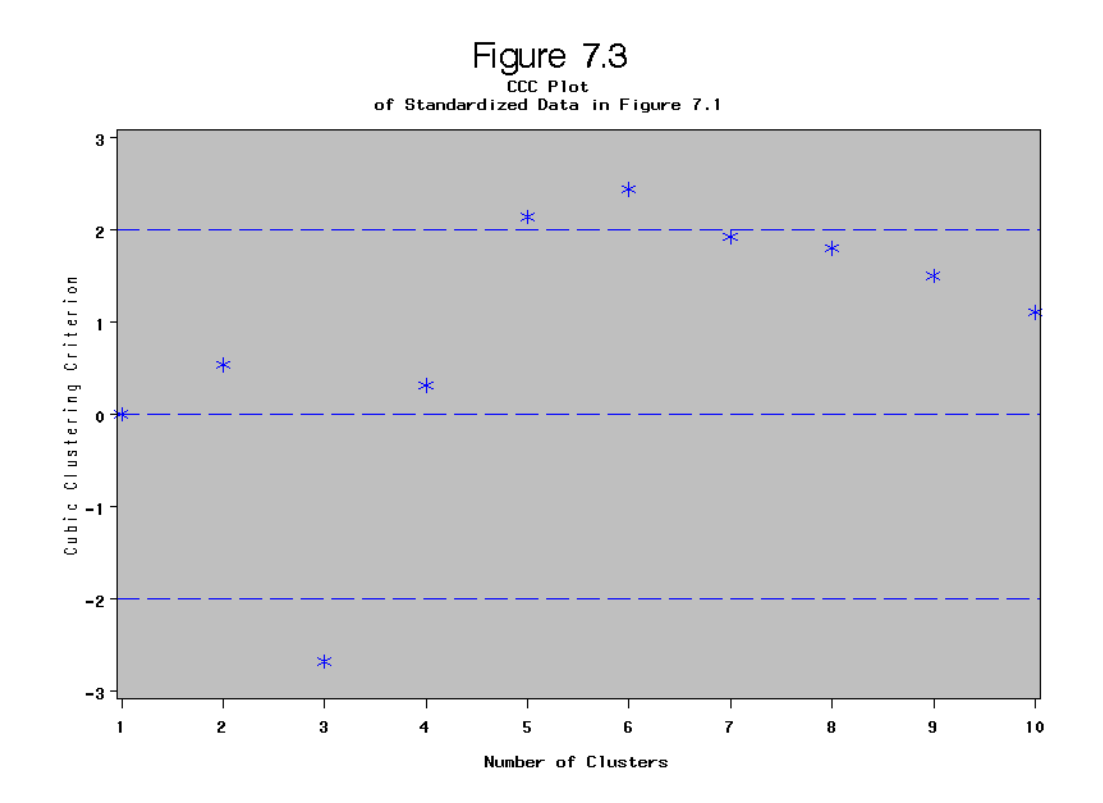

Table 5 gives the means of six clusters in two dimensions that are used to generate data in Figures 8.1 and 9.1. In the scatter plot in Figure 9.1, the standard deviation of each cluster is reduced to 0.25 units. The CCC plot in Figure 9.2 has a blunt peak at six

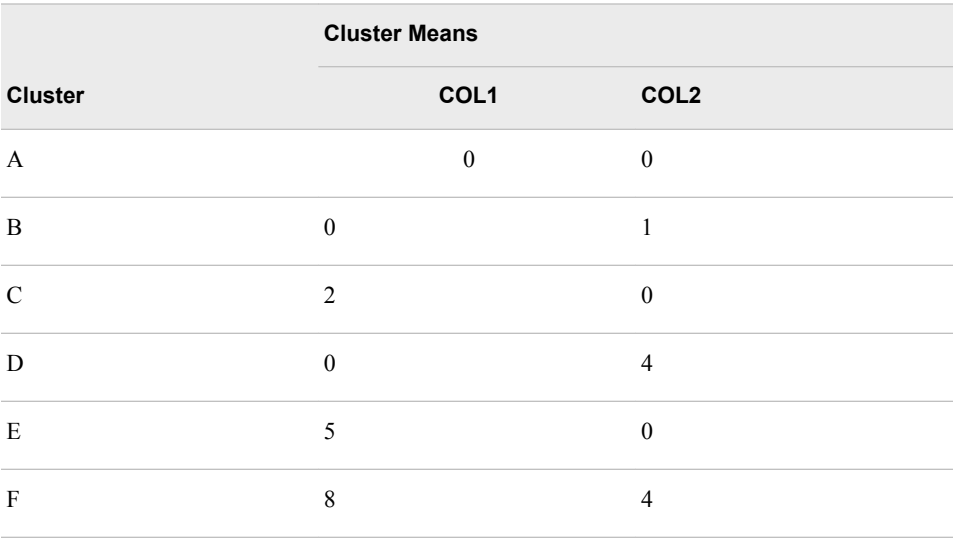

clusters, suggesting either six circular clusters or five clusters of which one might be elliptical.

Figure 8.1 shows 120 observations from six circular normal distributions with the given means and standard deviations of 1.0 unit. It is apparent that there are at least four clusters, but the clusters labeled A, B, and C cannot be easily distinguished.

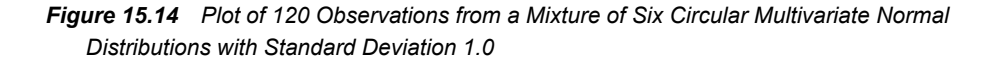

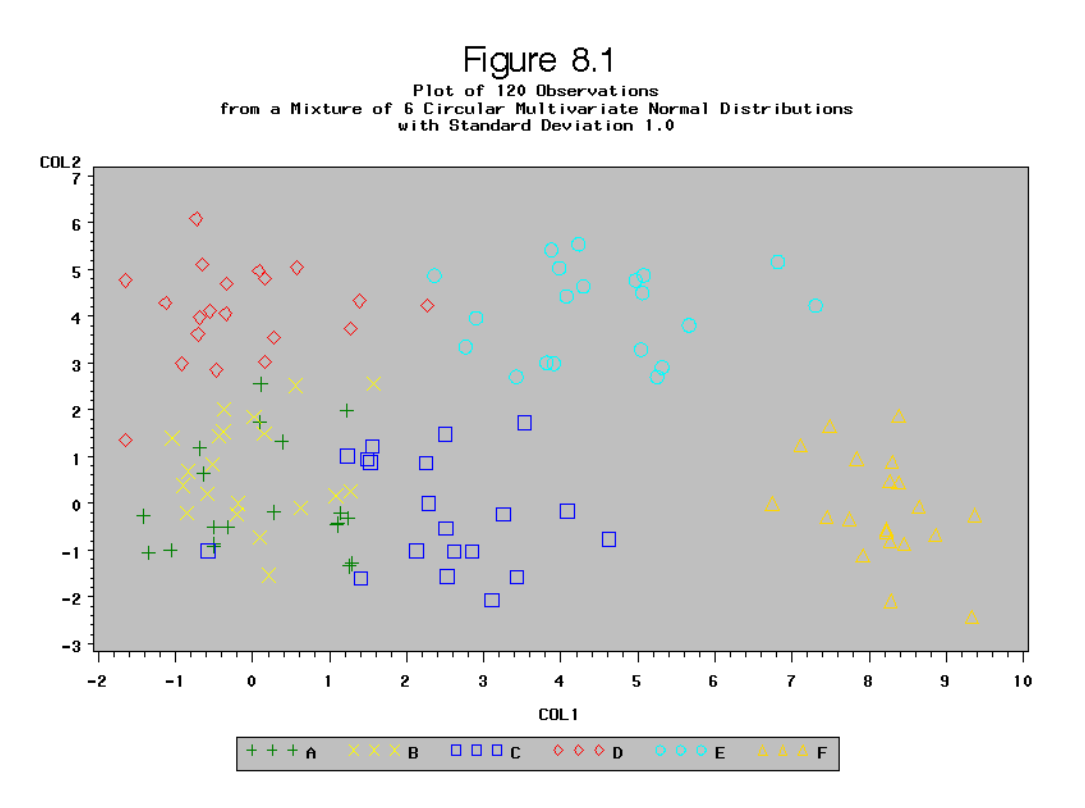

The CCC plot in Figure 8.2 has a peak at five clusters, but the peak is rather blunt, indicating that two of the five clusters are not well separated, or perhaps that there are only four clusters, one of which might be elliptical.

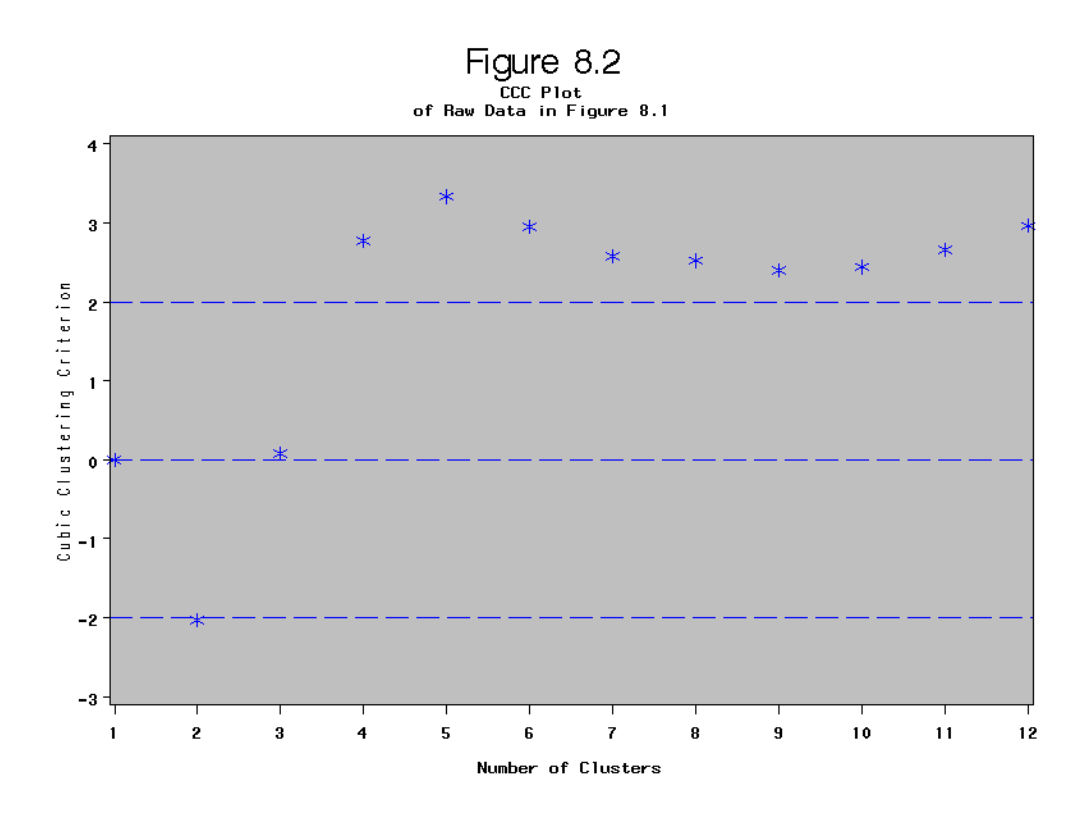

*Figure 15.15 CCC Plot of Raw Data in Figure 8.1*

In the scatter plot in Figure 9.1, the standard deviation of each cluster is reduced to 0.25 units.

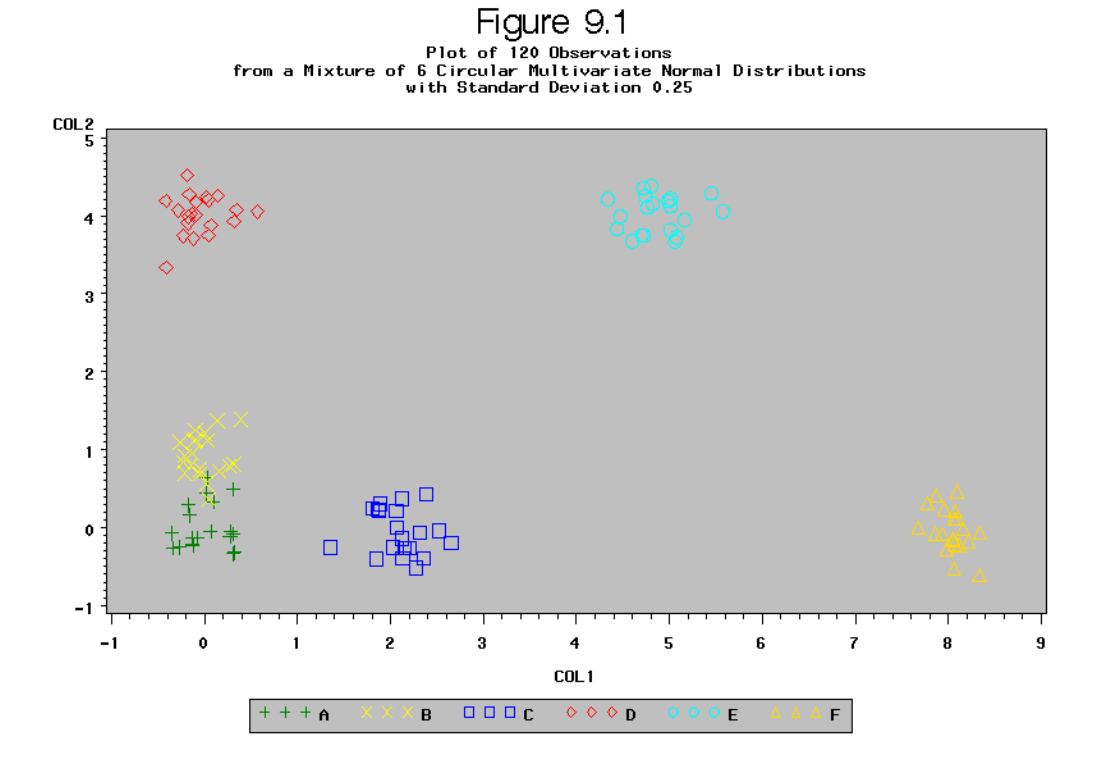

The CCC plot in Figure 9.2 has a blunt peak at six clusters, suggesting either six circular clusters or five clusters of which one might be elliptical.

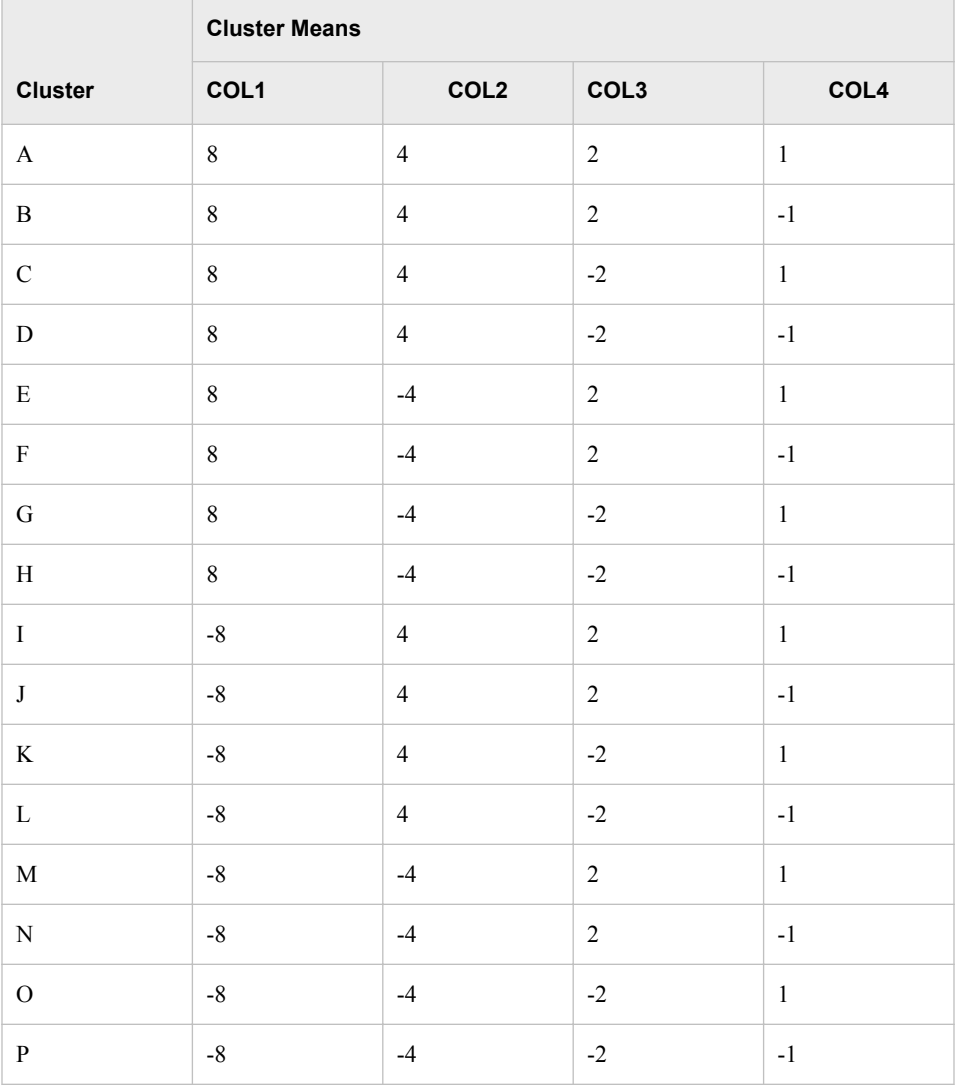

Table 6 contains the means of 16 clusters in a hierarchical arrangement used to generate data in Figures 10.1 and 11.1.

Figure 10.1 plots the first two dimensions, showing clusters with standard deviations of 1.0 unit. There are four apparent clusters, each of which is actually four clusters separated in the two dimensions not shown on the plot. The view through the other two dimensions would be similar but the apparent separation among the clusters would be reduced by a factor of four.

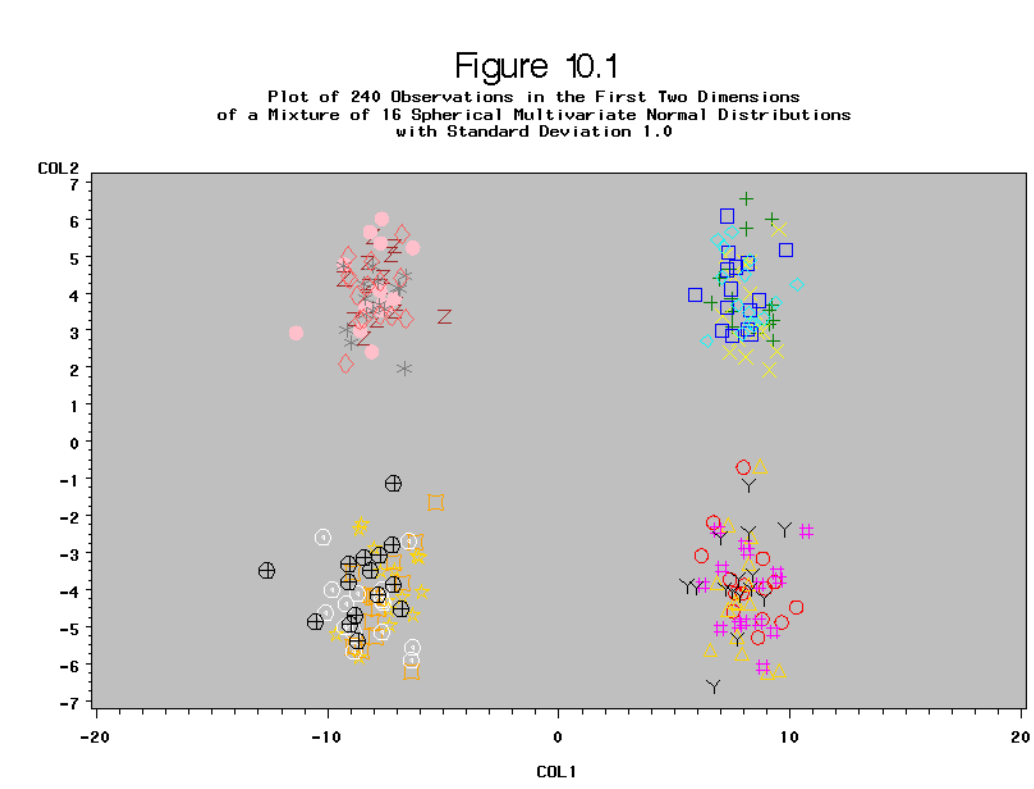

*Figure 15.16 Plot of 240 Observations in the First Two Dimensions of a Mixture of 16 Spherical Multivariate Normal Distributions with Standard Deviation 1.0*

The levels of interest in the hierarchy are 2, 4, 8, or 16 clusters. The first three of these levels can be seen in the CCC plot in Figure 10.2 as large jumps or local peaks in the CCC.

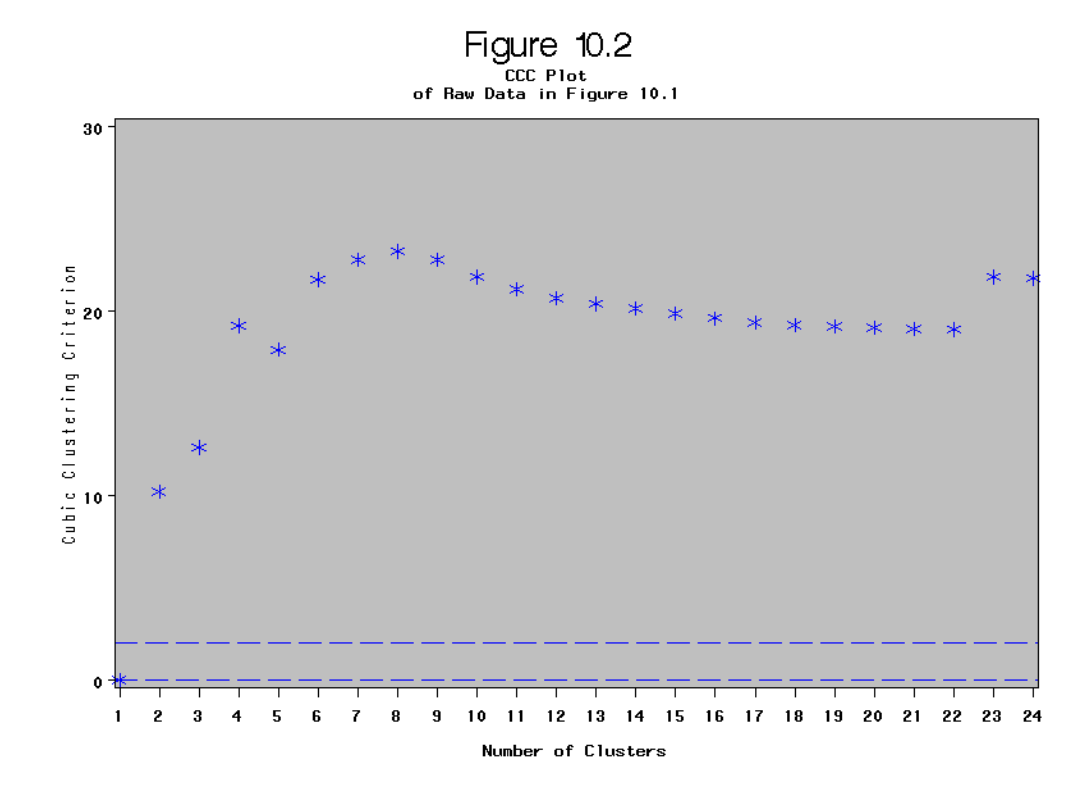

*Figure 15.17 CCC Plot of Raw Data in Figure 10.1*

In Figure 11.1 the standard deviations are reduced to 0.25 units, and the corresponding CCC plot in Figure 11.2 shows all four levels of the hierarchy.

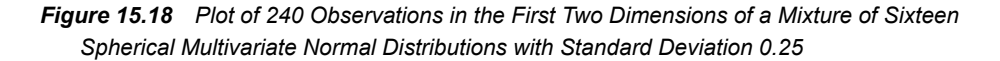

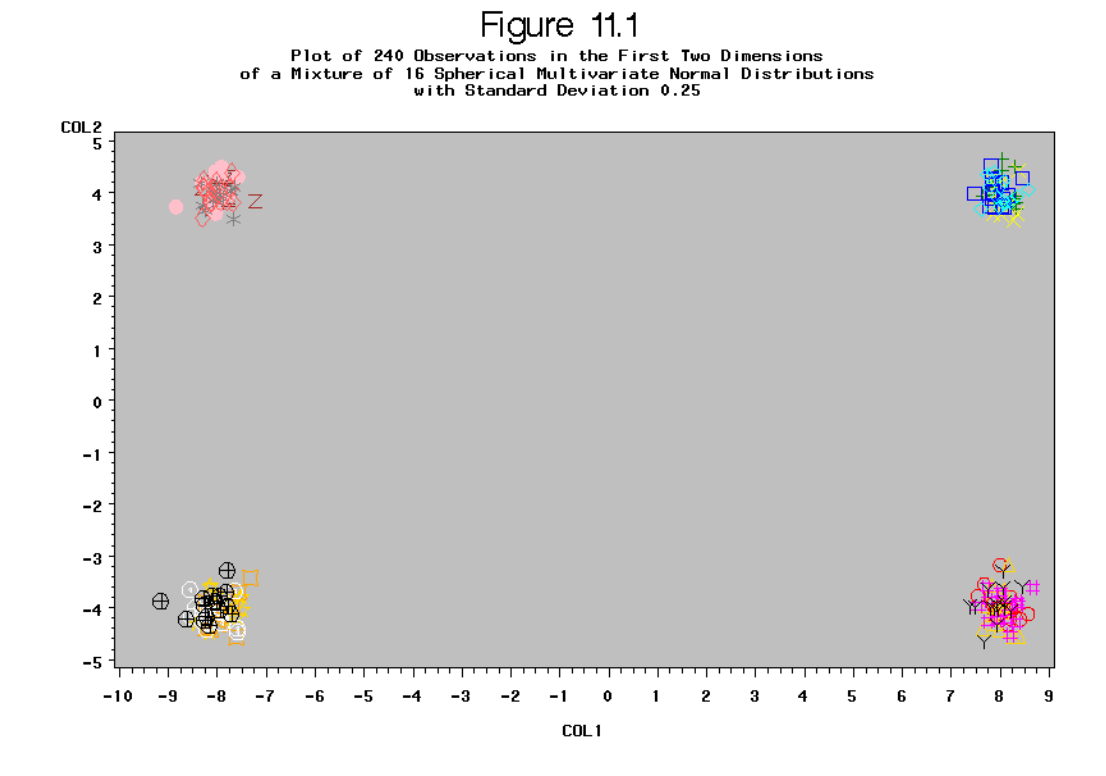

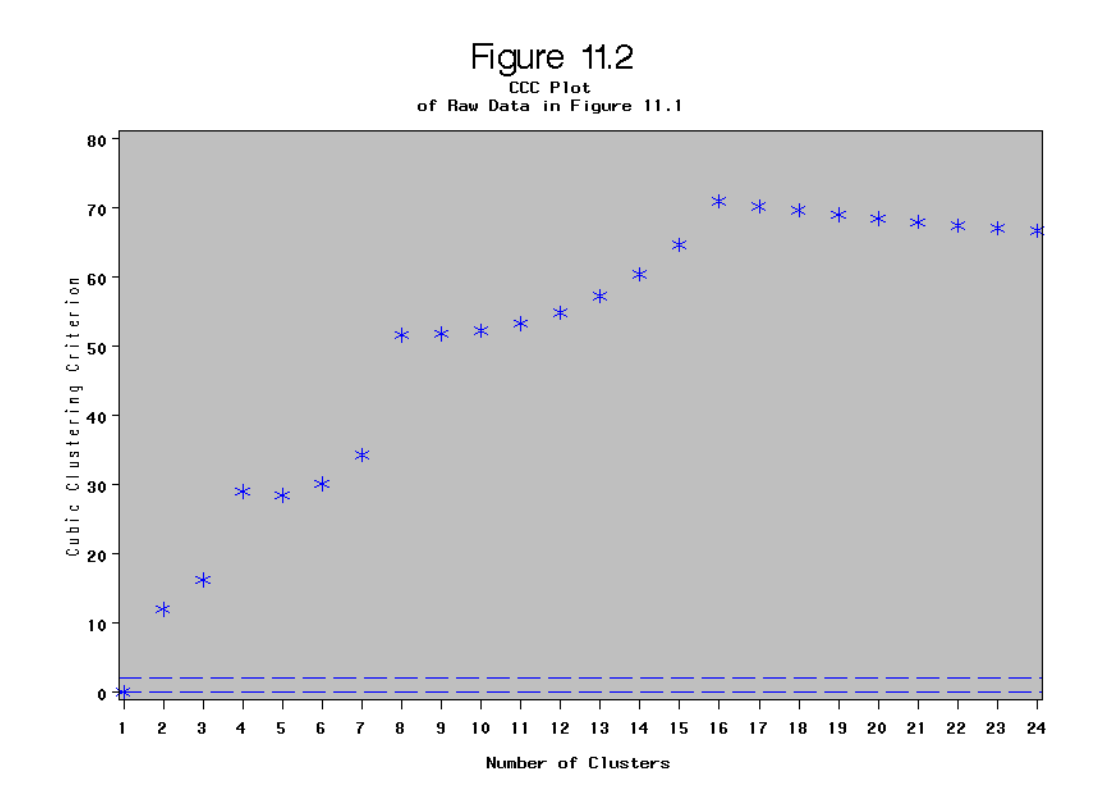

*Figure 15.19 CCC Plot of Raw Data in Figure 11.1*

Figure 12 shows a CCC plot for the raw iris data (SAMPSIO.DMAIRIS) from Fisher (1936). There is a local peak at three clusters, the correct value, but also a much higher peak at five or six clusters due to the elliptical nature of the clusters. If the data is standardized, the three-cluster solution becomes apparent as shown in Figure 13.

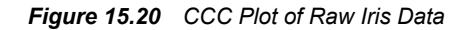

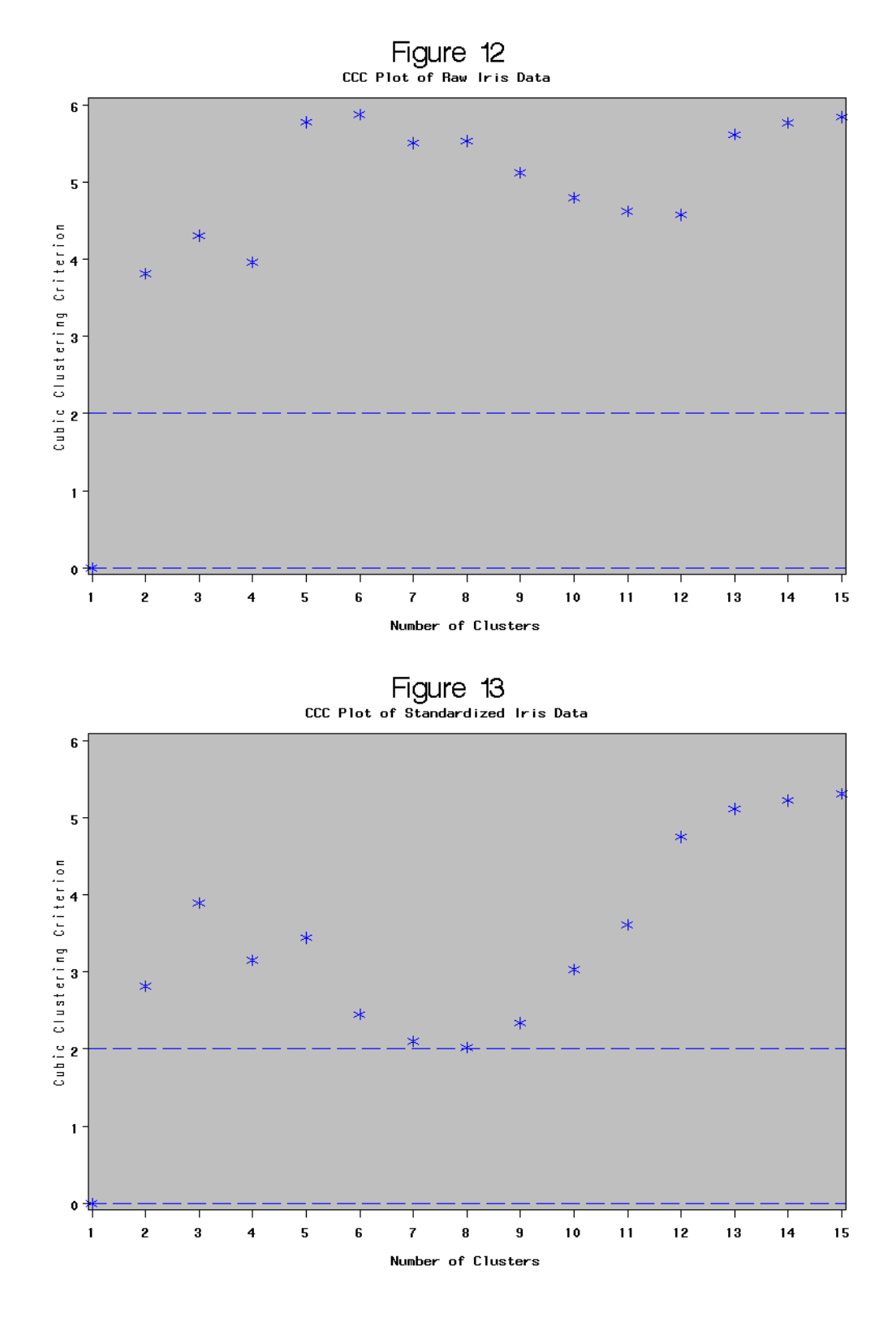

*Conclusion*

The best way to use the CCC is to plot its value against the number of clusters, ranging from one cluster up to about one-tenth the number of observations. The CCC might not behave well if the average number of observations per cluster is less than ten. The following guidelines should be used for interpreting the CCC:

- Peaks on the plot with the CCC greater than 2 or 3 indicate good clusterings.
- Peaks with the CCC between 0 and 2 indicate possible clusters but should be interpreted cautiously.
- There can be several peaks if the data has a hierarchical structure.
- Very distinct nonhierarchical spherical clusters usually show a sharp rise before the peak followed by a gradual decline.
- Very distinct nonhierarchical elliptical clusters often show a sharp rise to the correct number of clusters followed by a further gradual increase and eventually a gradual decline.
- If all values of the CCC are negative and decreasing for two or more clusters, the distribution is probably unimodal or long-tailed.
- Very negative values of the CCC, say, -30, might be due to outliers. Outliers generally should be removed before clustering.
- If the CCC increases continually as the number of clusters increases, the distribution might be grainy or the data might have been excessively rounded or recorded with just a few digits.

A final and very important warning: neither the CCC nor is an appropriate criterion for clusters that are highly elongated or irregularly shaped. If you do not have prior substantive reasons for expecting compact clusters, use a nonparametric clustering method such as Wong and Lane's (1983) rather than Ward's method or k-means.

# *References*

Anderberg, M. R. 1973. *Cluster Analysis for Applications*. New York: Academic Press.

Duran, B. S. and P. L. Odell. 1974. *Cluster Analysis*, New York: Springer-Verlag.

Edwards, A. W. F. and L. L. Cavalli-Sforza. 1965. "A method for cluster analysis." *Biometrics* 21:362-375.

Englemann, L. and J. A. Hartigan. 1969. "Percentage Points of a Test for Clusters." *Journal of the American Statistical Association* 64:1647-1648.

Everitt, B. S. 1980. *Cluster Analysis. 2nd ed*. London: Heineman Educational Books Ltd.

Fisher, R. A. 1936. "The Use of Multiple Measurements in Taxonomic Problems." *Annals of Eugenics* 7:179-188.

Gordon, A. D. and J. T. Henderson. 1977. "An Algorithm for Euclidean Sum of Squares Classification." *Biometrics* 33:355-362.

Hartigan, J. A. 1975. *Clustering Algorithms*. New York: John Wiley & Sons.

Hartigan, J. A. 1978. "Asymptotic Distributions for Clustering Criteria." *Annals of Statistics* 6:117-131.

Hubert, L. 1974. "Approximate Evaluation Techniques for the Single-link and Completelink Hierarchical Clustering Procedures." *Journal of the American Statistical Association*  69:698-704.

Hubert, L. J. and F. B. Baker. 1977. "An Empirical Comparison of Baseline Models for Goodness-of-Fit in r-Diameter Hierarchical Clustering." In *Classification and Clustering*, ed. J. Van Ryzin. New York: Academic Press.

Ling, R. F. 1973. "A Probability Theory of Cluster Analysis." *Journal of the American Statistical Association* 68:159-169.

MacQueen, J. B. 1967. "Some Methods for Classification and Analysis of Multivariate Observations." *Proceedings of the Fifth Berkeley Symposium on Mathematical Statistics and Probability* 1:281-297.

Mezzich, J. E. and H. Solomon. 1980. *Taxonomy and Behavioral Science*. New York: Academic Press.

Milligan, G. W. and M. C. Cooper. 1983. "An Examination of Procedures for Determining the Number of Clusters in a Data Set" *College of Administrative Science Working Paper Series* 83-51. Columbus: The Ohio State University.

Scott, A. J. and M. J. Symons. 1971. "Clustering Methods Based on Likelihood Ratio Criteria." *Biometrics* 27:387-397.

Ward, J. H. 1963. "Hierarchical grouping to optimize an objective function." *Journal of the American Statistical Association* 58:236-244.

Wolfe, J. H. 1970. "Pattern Clustering by Multivariate Mixture Analysis." *Multivariate Behavioral Research* 5:329-350.

Wolfe, J. H. 1978. "Comparative Cluster Analysis of Patterns of Vocational Interest." *Multivariate Behavioral Research* 13:33-44.

Wong, M. A. 1982. "Asymptotic Properties of Bivariate k-means Clusters." *Communications in Statistics, Theory and Methods* 11:1155-1171.

Wong, M. A. and T. Lane. 1983. "A kth Nearest Neighbor Clustering Procedure." *Journal of the Royal Statistical Society, Series B* 45:362-368.

# *Chapter 16* Predictive Modeling

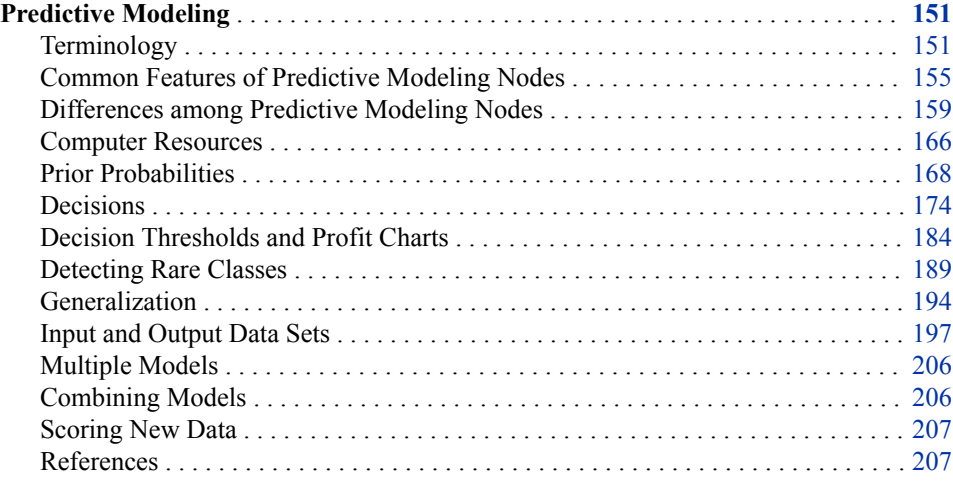

# **Predictive Modeling**

# *Terminology*

Predictive modeling tries to find good rules (models) for guessing (predicting) the values of one or more variables in a data set from the values of other variables in the data set. After a good rule has been found, it can be applied to new data sets (scoring) that might or might not contain the variable or variables that are being predicted. The various methods that find prediction rules go by different names in different areas of research, such as regression, function mapping, classification, discriminant analysis, pattern recognition, concept learning, supervised learning, and so on.

In the present context, prediction does not mean forecasting time series. In time series analysis, an entity is observed repeatedly over time, and past values are used to forecast future values. For the predictive modeling methods in SAS Enterprise Miner, each case in a data set represents a different entity, independent of the other cases in the data set. If the entities in question are, for example, customers, then all of the information pertaining to any one customer must be contained in a single case in the data set. If you have a data set in which each customer is described by multiple cases, you must first rearrange the data to place all of the information about any one customer into the same case. It is possible to fit some simple autoregressive models by the data using the LAG and DIF functions in the SAS Code node, but SAS Enterprise Miner has no convenient interface for making forecasts.

## **152** *Chapter 16 • Predictive Modeling*

SAS Enterprise Miner provides a number of tools for predictive modeling. Three of these tools are the Regression node, the Decision Tree node, and the Neural Network node. The methods used in these nodes come from several areas of research, including statistics, pattern recognition, and machine learning. These different areas use different terminology, so before discussing predictive modeling methods, it will be helpful to clarify the terms used in SAS Enterprise Miner. The following list of terms is in logical, not alphabetical order. A more extensive alphabetical glossary can be found in the Glossary.

#### Synonym

A word having a meaning similar to but not necessarily identical to that of another word in at least one sense.

# Case

A collection of information about one of numerous entities represented in a data set. Synonyms: observation, record, example, pattern, sample, instance, row, vector, pair, tuple, fact.

## Variable

One of the items of information represented in numeric or character form for each case in a data set. Synonyms: column, feature, attribute, coordinate, measurement.

#### Target

A variable whose value is known in some currently available data, but will be unknown in some future/fresh/operational data set. You want to be able to predict the values of the target variable or variables from other known variables. Synonyms: dependent variable, response, observed values, training values, desired output, correct output, outcome.

#### Input

A variable used to predict the value of the target variable or variables. Synonyms: independent variable, predictor, regressor, explanatory variable, carrier, factor, covariate.

#### **Output**

A variable computed from the inputs as a prediction of the value of the target variable or variables Synonyms: predicted value, estimate, y-hat.

#### Model

A class of formulas or algorithms used to compute outputs from inputs. A statistical model also includes information about the conditional distribution of the targets given the inputs. See also trained model below. Synonyms: architecture (for neural nets), classifier, expert, equation, function.

#### Weights

Numeric values used in a model that are usually unknown or unspecified prior to the analysis. Synonyms: estimated parameters, estimates, regression coefficients, standardized regression coefficients, betas.

# Case Weight

A nonnegative numeric variable that indicates the importance of each case. There are three types of case weights: frequencies, sampling weights, and variance weights. SAS Enterprise Miner supports only frequencies.

#### Parameters

The true or optimal values of the weights or other quantities (such as standard deviations) in a model.

# Training

The process of computing good values for the weights in a model, or, for tree-based models, choosing good split variables and split values. Synonyms: estimation, fitting, learning, adaptation, induction, growing (trees, that is).

# Trained Model

A specific formula or algorithm for computing outputs from inputs, with all weights or parameter estimates in the model chosen via a training algorithm from a class of such formulas or algorithms designated by the model. Synonyms: fitted model.

#### Generalization

The ability of a model to compute good outputs from input data not used during training. Synonyms: interpolation and extrapolation, prediction.

# Population

The set of all cases that you want to be able to generalize to. The data to be analyzed in data mining are usually a subset of the population.

# Sample

A subset of the population that is available for analysis.

# Noise

Unpredictable variation, usually in a target variable. For example, if two cases have identical input values but different target values, the variation in those different target values is not predictable from any model using only those inputs. Hence, that variation is noise. Noise is often assumed to be random. In that case, it is inherently unpredictable. Since noise prevents target values from being accurately predicted, the distribution of the noise can be estimated statistically given enough data. Synonym: error.

#### Signal

Predictable variation in a target variable. It is often assumed that target values are the sum of signal and noise, where the signal is a function of the input variables. Synonyms: Function, systematic component.

# Training Data

Data containing input and target values, used for training to estimate weights or other parameters. Synonyms: Training set, design set.

# Test Data

Data containing input and target values, not used during training in any way, but instead used to estimate generalization error. Synonyms: Test data set (often confused with validation data).

# Validation Data

Data containing input and target values, used indirectly during training for model selection or early stopping. Synonyms: Validation set (often confused with test data).

# Scoring

Applying a trained model to data to compute outputs. Synonyms: running (for neural nets), simulating (for neural nets), filtering (for trees), interpolating or extrapolating.

#### **Interpolation**

Scoring or generalization for cases on or within the convex hull of the training set in the space of the input variables.

# Extrapolation

Scoring or generalization for cases outside the convex hull of the training set in the space of the input variables.

# Operational Data

Data to be scored in a practical application, containing inputs but not target values. Scoring operational data is the main purpose of training models in data mining. Synonyms: scoring data.

# Categorical Variable

A variable which for all practical purposes has only a limited number of possible values. Synonyms: class variable, label.

#### Category

One of the possible values of a categorical variable. Synonyms: class, level, label.

# Class Variable

In data mining, pattern recognition, knowledge discovery, neural networks, and so on, a class variable means a categorical target variable, and classification means assigning cases to categories of a target variable. In traditional SAS procedures, class variable means simply categorical variable, either an input or a target.

## Measurement

The process of assigning numbers to things such that the properties of the numbers reflect some attribute of the things.

#### Measurement Level

One of several ways in which properties of numbers can reflect attributes of things. The most common measurement levels are nominal, ordinal, interval, log-interval, ratio, and absolute. For details, see the Measurement Theory FAQ at ftp:// ftp.sas.com/pub/neural/measurement.html.

# Nominal Variable

A numeric or character categorical variable in which the categories are unordered, and the category values convey no additional information beyond category membership.

# Ordinal Variable

A numeric or character categorical variable in which the categories are ordered, but the category values convey no additional information beyond membership and order. In particular, the number of levels between two categories is not informative, and for numeric variables, the difference between category values is not informative. The results of an analysis that includes ordinal variables will typically be unchanged if you replace all the values of an ordinal variable by different numeric or character values as long as the order is maintained, although some algorithms might use the numeric values for initialization. SAS Enterprise Miner provides no explicit support for continuous ordinal variables, although some procedures in other SAS products do so, such as TRANSREG and PRINQUAL.

# Interval Variable

A numeric variable for which differences of values are informative.

# Ratio Variable

A numeric variable for which ratios of values are informative. In SAS Enterprise Miner, ratio and higher-level variables are not generally distinguished from interval variables, since the analytical methods are the same. However, ratio measurements are required for some computations in model assessment, such as profit and ROI measures.

# Binary Variable

A variable that takes only two distinct values. A binary variable can be legitimately treated as nominal, ordinal, interval, or sometimes ratio.

# <span id="page-168-0"></span>*Common Features of Predictive Modeling Nodes*

# *Table of Common Features*

The predictive modeling nodes are designed to share many common features. The following table lists some features that are broadly applicable to predictive modeling and indicates which nodes have the features. Decision options, output data sets, and score variables are described in subsequent sections of this chapter.

# *Table 16.1 Features of Predictive Modeling Nodes*

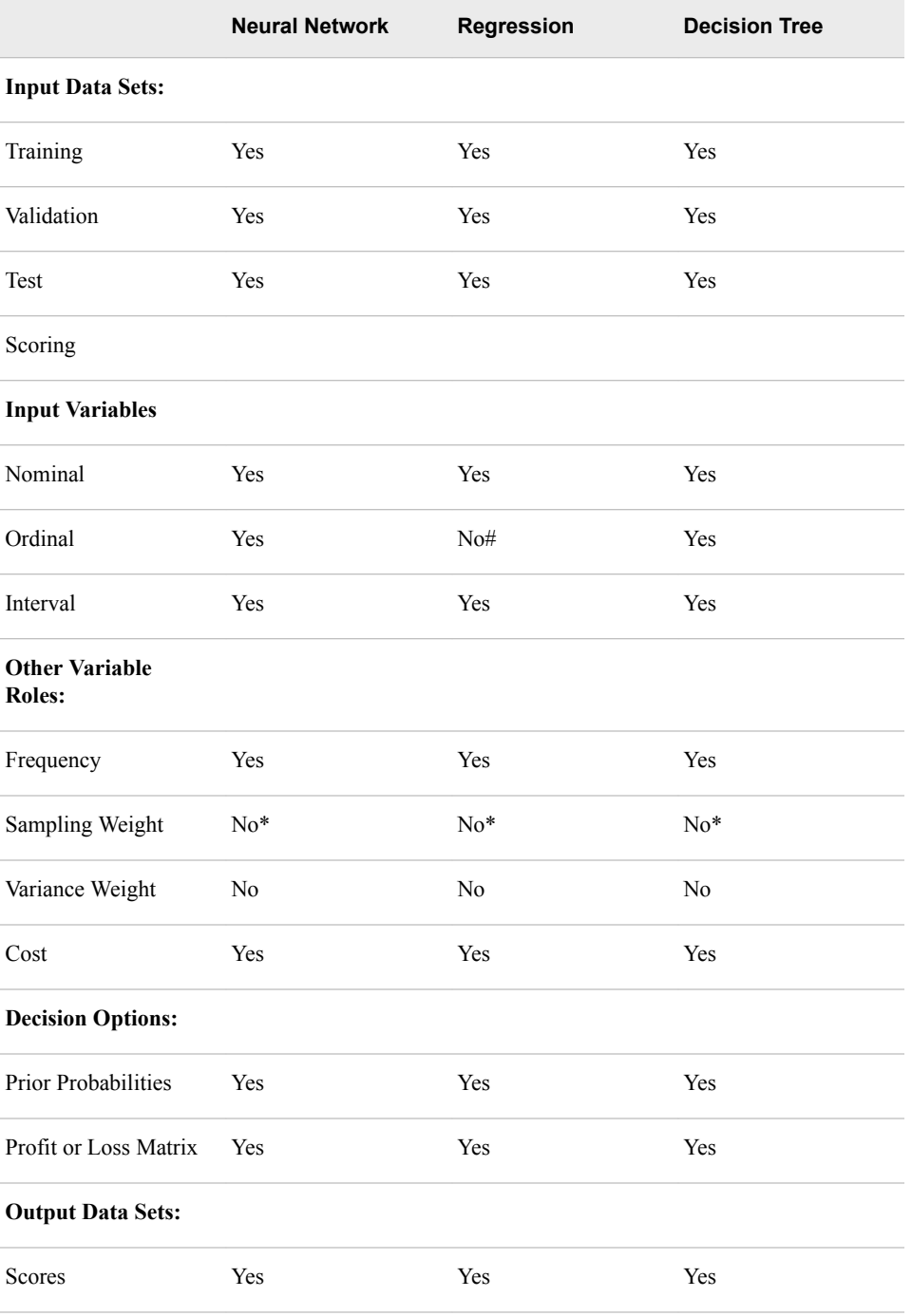

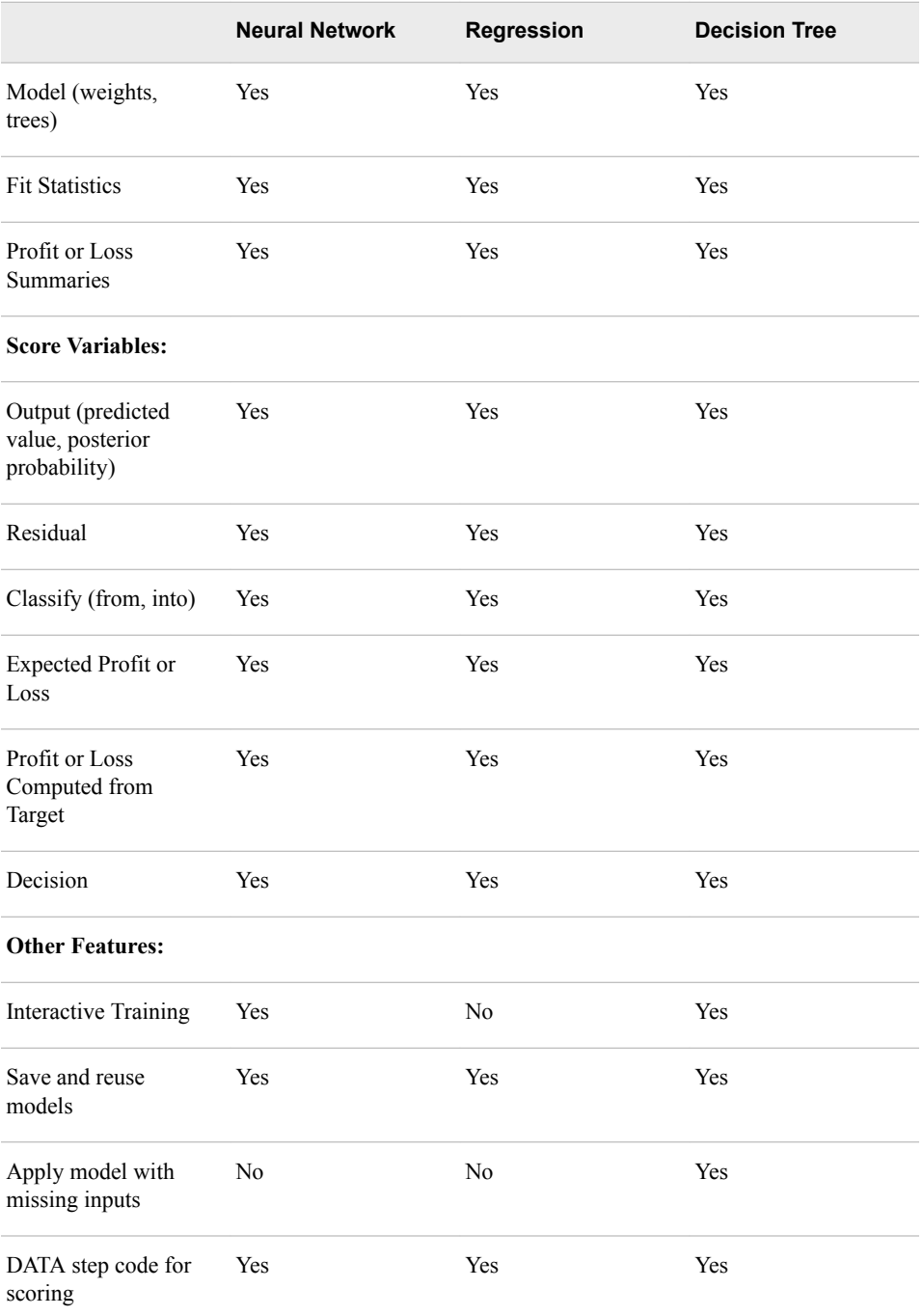

*Note:* # – The Regression node treats ordinal inputs as nominal; it does not preserve the ordering of the levels.

*Note:* \* – Planned for a future release.

# *Setting the "Use" Column in SAS Enterprise Miner Node Variable Tables*

The Properties Panel for every SAS Enterprise Miner node contains a **Variables**  property. You use this property to view and specify the status and role of variables that you use in each node of your data mining analysis. To the right of the **Variables** property for each node is an ellipsis button [...] that opens the SAS Enterprise Miner Variables

Editor for the selected tool. You use the tool's variable table editor to specify which variables to include or exclude, and for included variables, the analytical role of the variable (such as input, target, frequency, and so on) in the mining analysis.

In the case of modeling nodes, the **Use** column in the Variables table means "use as input", and the possible values for the **Use** column are Yes, No, and Default. The meanings are as follows:

- **Yes** is the default **Use** value for all variables with a role of "frequency". **Yes** is also the default **Use** value for the *first* variable in the variables table that has a role of "Target".
- **No** is the default **Use** value for all target variables in the table that follow the first target variable.
- **Default** is available only as a **Use** column value if the variables table has only one target variable. For variable tables that have only one target variable, the meaning of the **Default** setting for the **Use** column depends on the variable's role. If a variable has a role of **Input**, SAS Enterprise Miner treats the **Use** setting of **Default** as Yes. If a variable has a role of **Rejected**, then SAS Enterprise Miner treats the **Use** setting of **Default** as No.

# *Categorical Variables*

Categories for nominal and ordinal variables are defined by the normalized, formatted values of the variable. If you have not explicitly assigned a format to a variable, the default format for a numeric variable is BEST12., and the default format for a character variable is \$w., where w is the length of the variable. The formatted value is normalized with these steps:

- 1. Removing leading blanks
- 2. Truncating to 32 characters
- 3. Changing lowercase letters to uppercase.

Hence, if two values of a variable differ only in the number of leading blanks and in the case of their letters, they will be assigned to the same category. Also, if two values differ only past the first 32 characters (after left-justification), they will be assigned to the same category.

Dummy variables are generated for categorical variables in the Regression and Neural Network nodes. If a categorical variable has c categories, the number of dummy variables will be either c or c-1, depending on the role of the variable and what options are specified. The computer time and memory requirements for analyzing a categorical variable with c categories are the same as the requirements for analyzing c or c-1 interval-level variables for the Regression and Neural Network nodes.

When a categorical variable appears in two or more data sets used in the same modeling node, such as the training set (prior to DMDB processing), validation set, and decision data set, the variable is not required to have the same type and length in each data set. For example, a variable named TEMPERAT could be numeric in the training set with values such as 98.6, while a variable by the same name in the validation set could be character with values such as "98.6". As long as the normalized, formatted values from the two data sets agree, the values of the two variables will be matched correctly. In the Neural Network node only, a categorical variable that appears in two or more data sets must have the same formatted length in each data set.

# *Predicted Values and Posterior Probabilities*

For an interval target variable, by default the modeling nodes try to predict the conditional mean of the target given the values of the input variables. The Neural Network node also provides robust error functions that can be used to predict approximately the conditional median or mode of the target.

You can also specify a profit or loss matrix to classify cases according to the business consequences of the decision. (See the section below on Decisions.) The robust error functions in the Neural Network node can be used to produce the approximately most probable class.

When comparing predictive models, it is essential to compare all models using the same cases. If a case is omitted from scoring for one model but not from another (for example, because of missing input variables) you get invalid, "apples-and-oranges" model comparisons. Therefore, SAS Enterprise Miner modeling nodes compute predictions for all cases, even for cases where the model is inapplicable because of missing inputs or other reasons (except, of course, when there are no valid target values).

For cases where the model cannot be applied, the modeling nodes produce the unconditional mean (the mean for all cases used for training) for interval targets, or the prior probabilities for categorical targets (see the section below on Prior Probabilities). If you do not specify prior probabilities, implicit priors are used, which are the proportions of the classes among all cases used for training. A variable named \_WARN\_ in the scored data set indicates why the model could not be applied. If you have lots of cases with missing inputs, you should either use the Decision Tree node for modeling, or use the Impute node to impute missing values before using the Regression or Neural Network nodes.

# *The Frequency Variable and Weighted Estimation*

All of the SAS Enterprise Miner modeling nodes enable you to specify a frequency variable. Typically, the values of the frequency variable are nonnegative integers. The data are treated as if each case were replicated as many times as the value of the frequency variable.

Unlike most SAS procedures, the modeling nodes in SAS Enterprise Miner accept values for a frequency variable that are not integers without truncating the fractional part. Thus, you can use a frequency variable to perform weighted analyses.

However, SAS Enterprise Miner does not provide explicit support for sampling weights, noise-variance weights, or other analyses where the weight variable does not represent the frequency of occurrence of each case. If the frequency variable represents sampling weights or noise-variance weights, the point estimates of regression coefficients and neural network weights will be valid. But if the frequency variable does not represent actual frequencies, then standard errors, significance tests, and statistics such as MSE, AIC, and SBC might be invalid.

If you want to do weighted estimation under the usual assumption for weighted least squares that the weights are inversely proportional to the noise variance (error variance) of the target variable, then you can obtain statistically correct results by specifying frequency values that add up to the sample size.

If you want to use sampling weights that are inversely proportional to the sampling probability of each case, you can get approximate estimates for MSE and related statistics in the Regression and Neural Network nodes by specifying frequencies that add up to the effective sample size. A pessimistic approximation to the effective sample size is provided by

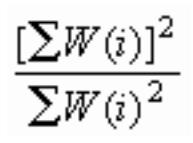

where W(i) is a sampling weight for case i. This approximation will not work properly with the Decision Tree node.

# <span id="page-172-0"></span>*Differences among Predictive Modeling Nodes*

The Regression node, the Tree node, and the Neural Network node can all learn complex models from data, but they have different ways of representing complexity in their models. Choosing a model of appropriate complexity is important for making accurate predictions, as discussed in the section below on Generalization. Simple models are best for learning simple functions of the data (as long as the model is correct, of course), but complex models are required for learning complex functions. With all data mining models, one way to increase the complexity of a model is to add input variables. Other ways to increase complexity depend on the type of model:

- In regression models, you can add interactions and polynomial terms.
- In neural networks, you can add hidden units.
- In tree-based models, you can grow a larger tree.

One fundamental difference between tree-based models and both regression and neural net models is that tree-based models learn step functions, whereas the other models learn continuous functions. If you expect the function to be discontinuous, a tree-based model is a good way to start. However, given enough data and training time, neural networks can approximate discontinuities arbitrarily well. Polynomial regression models are not good at learning discontinuities. To model discontinuities using regression, you need to know where the discontinuities occur and construct dummy variables to indicate the discontinuities before fitting the regression model.

For both regression and neural networks, the simplest models are linear functions of the inputs. Hence, regression and neural nets are both good for learning linear functions. Tree-based models require many branches to approximate linear functions accurately.

When there are many inputs, learning is inherently difficult because of the curse of dimensionality (see the Neural Network FAQ at the URL ftp://ftp.sas.com/pub/neural/ FAQ2.html#A\_curse.

To learn general nonlinear functions, all modeling methods require a degree of complexity that grows exponentially with the number of inputs. That is, as the number of inputs increases, the number of interactions and polynomial terms required in a regression model grows exponentially, the number of hidden units required in a neural network grows exponentially, and the number of branches required in a tree grows exponentially. The amount of data and the amount of training time required to learn such models also grow exponentially.

Fortunately, in most practical applications with a large number of inputs, most of the inputs are irrelevant or redundant, and the curse of dimensionality can be circumvented. Tree-based models are especially good at ignoring irrelevant inputs, since trees often use a relatively small number of inputs even when the total number of inputs is large.

If the function to be learned is linear, stepwise regression is good for choosing a small number out of a large set of inputs. For nonlinear models with many inputs, regression is not a good choice unless you have prior knowledge of which interactions and polynomial terms to include in the model. Among various neural net architectures, multilayer perceptrons and normalized radial basis function (RBF) networks are good at

## **160** *Chapter 16 • Predictive Modeling*

ignoring irrelevant inputs and finding relevant subspaces of the input space, but ordinary radial basis function networks should be used only when all or most of the inputs are relevant.

All of the modeling nodes can process redundant inputs effectively. Adding redundant inputs has little effect on the effective dimensionality of the data. Hence, the curse of dimensionality does not apply. When there are redundant inputs, the training cases lie close to some (possibly nonlinear) subspace. If this subspace is linear, redundancy is called multicollinearity.

In statistical theory, it is well-known that redundancy causes parameter estimates (weights) to be unstable. That is, different parameter estimates can produce similar predictions. But if the purpose of the analysis is prediction, unstable parameter estimates are not necessarily a problem. If the same redundancy applies to the test cases as to the training cases, the model needs to produce accurate outputs only near the subspace occupied by the data, and stable parameter estimates are not needed for accurate prediction. However, if the test cases do not follow the same pattern of redundancy as the training cases, generalization will require extrapolation and will rarely work well.

If extrapolation is required, decision tree-based models are safest, because trees choose just one of several redundant inputs and produce constant predictions outside the range of the training data. Stepwise linear regression or linear-logistic regression are the next safest methods for extrapolation if a large singularity criterion is used to make sure that the parameter estimates do not become excessively unstable. Polynomial regression is usually a bad choice for extrapolation, because the predictions will often increase or decrease rapidly outside the range of the training data. Neural networks are also dangerous for extrapolation if the weights are large. Weight decay and early stopping can be used to discourage large weights. Normalized radial basis function (RBF) networks are the safest type of neural net architecture for extrapolation, since the range of predictions will never exceed the range of the hidden-to-output weights.

The Decision Tree node can use cases with missing inputs for training and provides several ways of making predictions from cases with missing inputs. The Regression and Neural Network nodes cannot use cases with missing inputs for training; predictions are based on the unconditional mean or prior probabilities. (See Predicted Values and Posterior Probabilities.)

The Neural Network node can model two or more target variables in the same network. Having multiple targets in the network can be an advantage when there are features common to all the targets. Otherwise, it is more efficient to train separate networks. The Regression node and the Decision Tree node process only one target at a time, but the Start Group node can be used to handle multiple targets.

The following figures illustrate the types of approximation error that commonly occur with each of the modeling nodes. The noise-free data come from the hill-and-plateau function, which was chosen because it is difficult for typical neural networks to learn. Given sufficient model complexity, all of the modeling nodes can, of course, learn the data accurately. These examples show what happens with insufficient model complexity. The cases in the training set lie on a 21 by 21 grid. Those in the test data set are on a 41 by 41 grid.

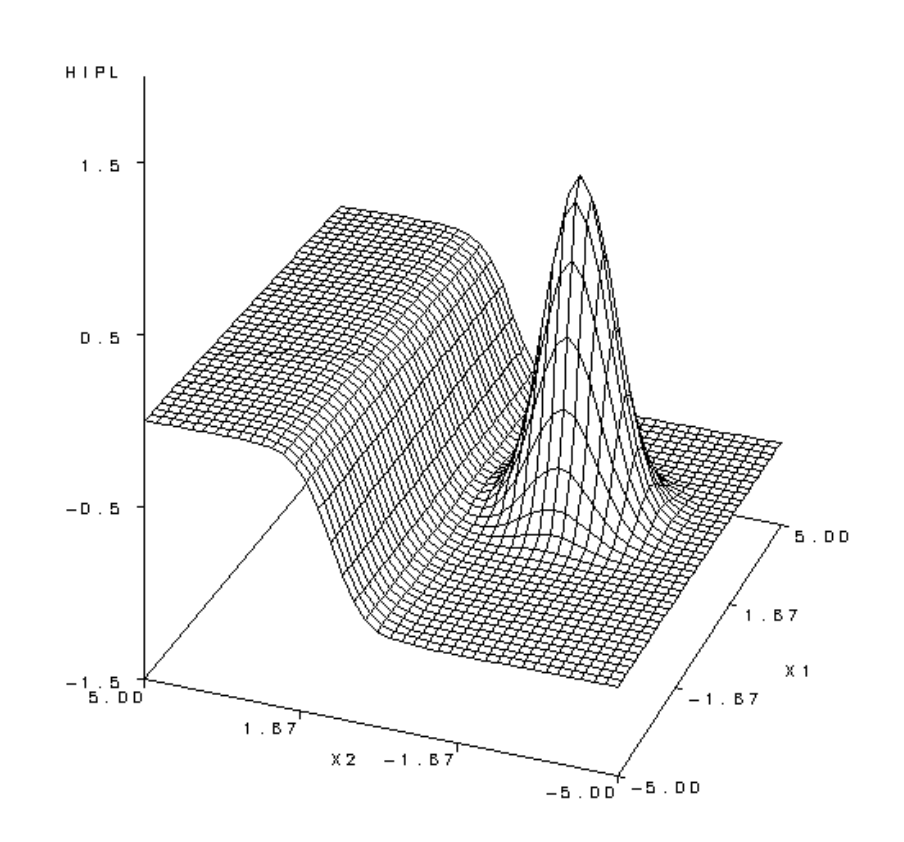

Hill and Plateau Function: Test Data

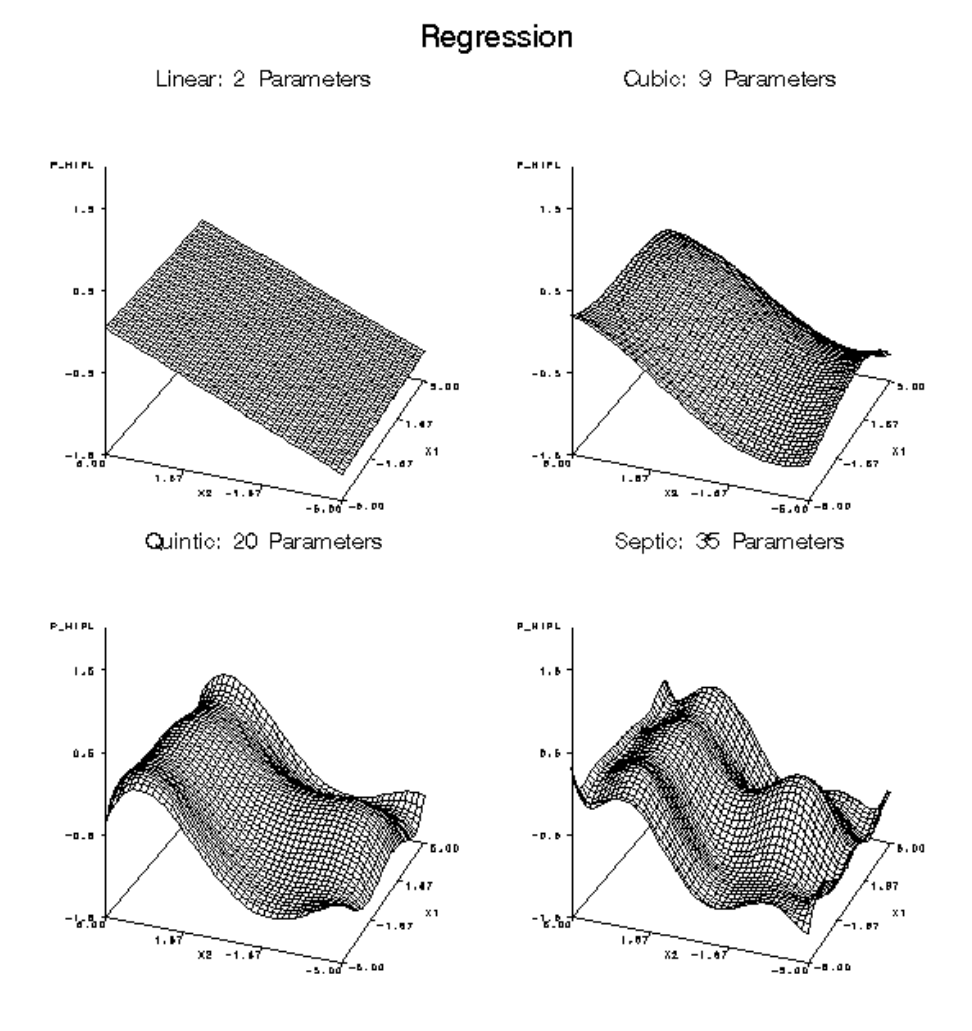

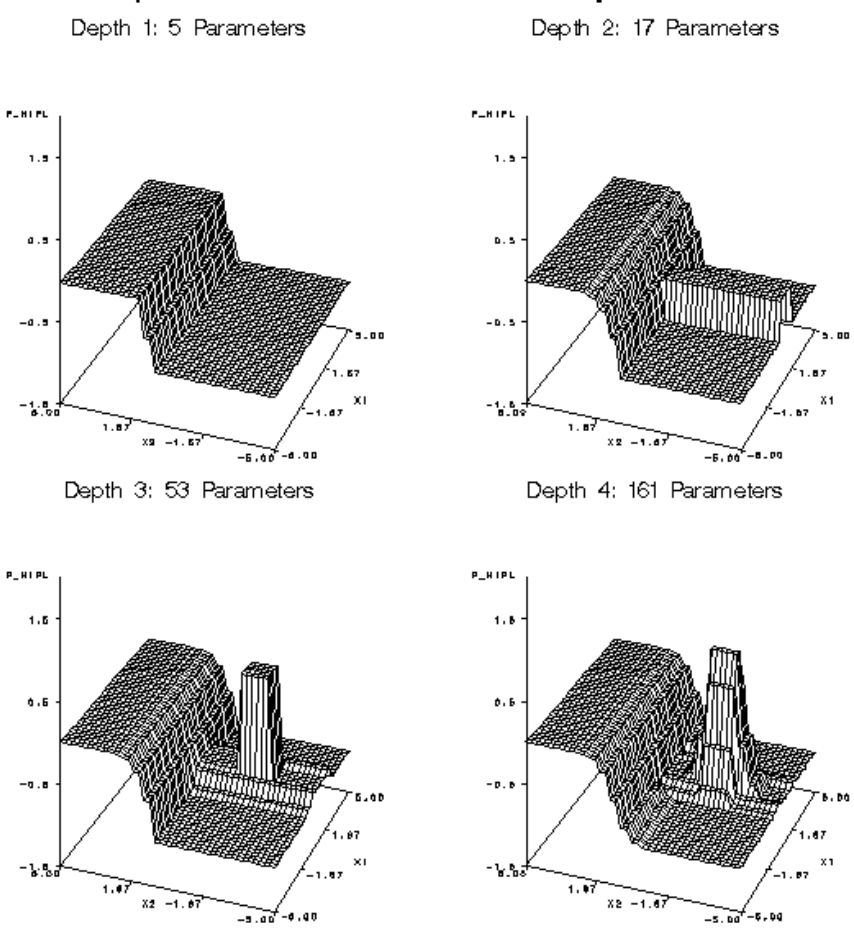

Empirical Decision Tree with 3-Way Branches

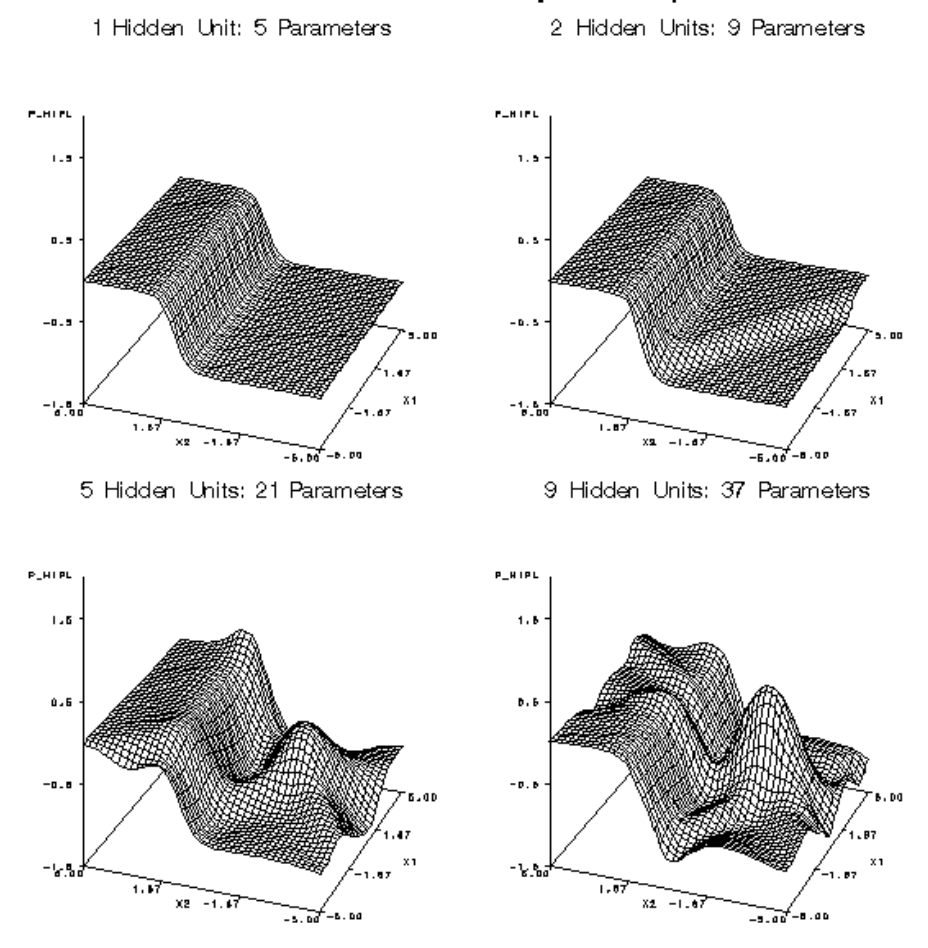

# Neural Network: Multilayer Perceptron

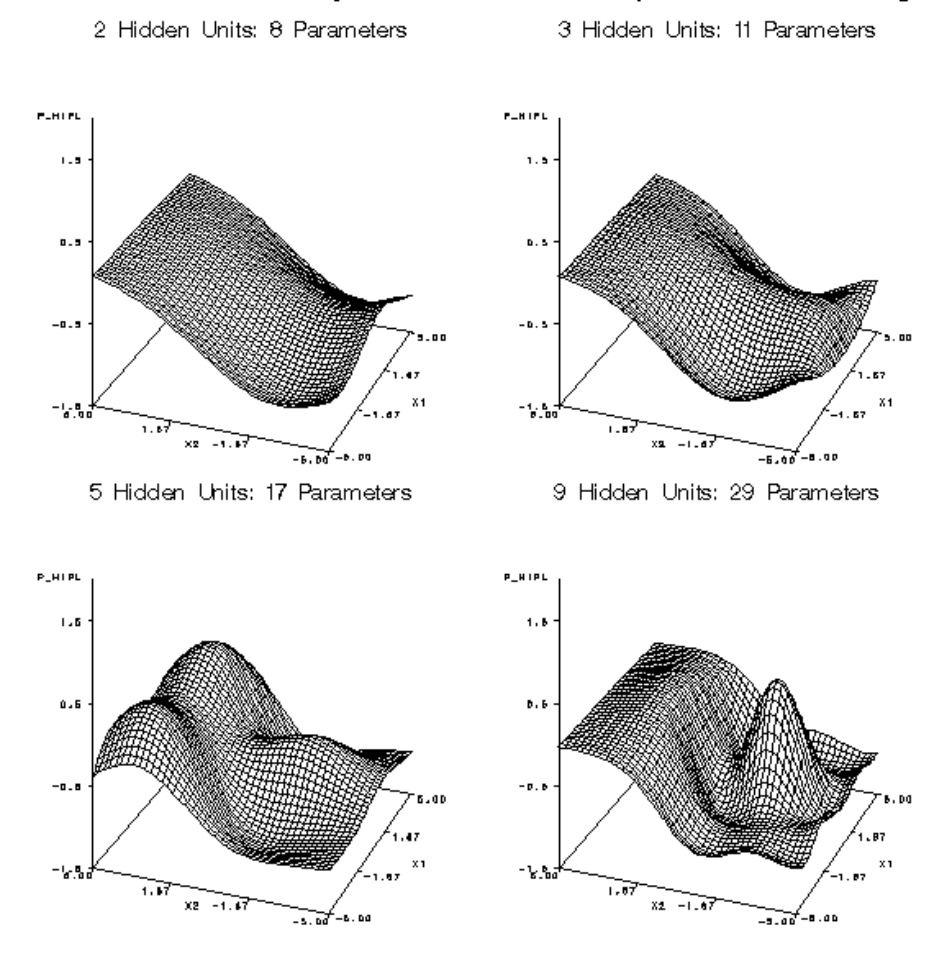

# Neural Network: Ordinary RBF Network with Equal Widths and Heights

<span id="page-179-0"></span>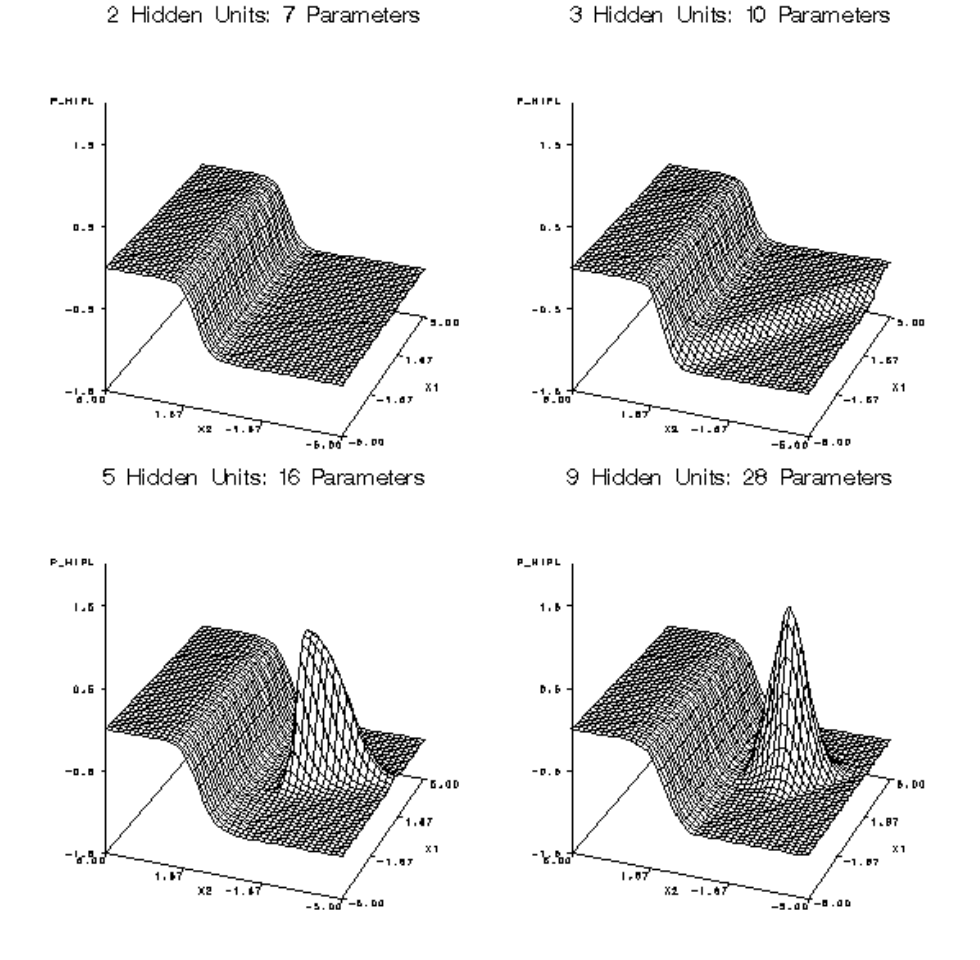

Neural Network: Normalized RBF Network with Equal Widths and Heights

# *Computer Resources*

The computer time and memory required for an analysis depend on the number of cases, the number of variables, the complexity of the model, and the training algorithm. For many modeling methods, there is a trade-off between time and memory.

For all modeling nodes, memory is required for the operating system, SAS supervisor, and the SAS Enterprise Miner diagram and programs, resulting in an overhead of about 20 to 30 megabytes.

Let: N

be the number of cases.

V

be the number of input variables.

I

be the number of input terms or units, including dummy variables, intercepts, interactions, and polynomials.

W

be the number of weights in a neural network.
$\Omega$ 

be the number of output units.

D

be the average depth of a tree.

R

be the number of times the training data are read in logistic regression or neural nets, which depends on the training technique, the termination criteria, the model, and the data. R is typically much larger for neural nets than for logistic regression. In regard to training techniques, R is usually smallest for Newton-Raphson or Levenberg-Marquardt, larger for quasi-Newton, and still larger for conjugate gradients.

S

be the number of steps in stepwise regression, or 1 if stepwise regression is not used.

For the Decision Tree node, the minimum additional memory required for an analysis is about 8N bytes. Training will be considerably faster if there is enough RAM to hold the entire data set, which is about  $8N(V+1)$  bytes. If the data will not fit in memory, they must be stored in a utility file. Memory is also required to hold summary statistics for a node, such as means or a contingency table, but this amount is usually much smaller than the amount required for the data.

For the Regression node, the memory required depends on the type of model and on the training technique. For linear regression, memory usage is dominated by the SSCP matrix, which requires 8I2 bytes. For logistic regression, memory usage depends on the training technique as documented in the SAS/OR Technical Report: The NLP Procedure, ranging from about 40I bytes for the conjugate gradient technique to about 8I2 bytes for the Newton-Raphson technique.

For the Neural Network node, memory usage depends on the training technique as documented in the SAS/OR Technical Report: The NLP Procedure. About 40W bytes are needed for the conjugate gradient technique, and 4W<sup>2</sup> bytes are needed for the quasi-Newton and Levenberg-Marquardt techniques. For a network with biases and H hidden units in one layer,  $W = (I+1)H + (H+1)O$ . For both logistic regression and neural networks, the conjugate gradient technique, which requires the least memory, must usually read the training data many more times than the Newton-Raphson and Levenberg-Marquardt techniques.

Assuming that the number of training cases is greater than the number of inputs or weights, the time required for training is approximately proportional to the following:

# $NI<sup>2</sup>$

for linear regression.

#### SRNI

for logistic regression using conjugate gradients.

### SRNI<sup>2</sup>

for logistic regression using quasi-Newton or Newton-Raphson. Note that R is usually considerably less for these techniques than for conjugate gradients.

#### DNI

for decision tree-based models.

### RNW

for neural nets using conjugate gradients.

#### RNW<sup>2</sup>

for neural nets using quasi-Newton or Levenberg-Marquardt. Note that R is usually considerably less for these techniques than for conjugate gradients.

# *Prior Probabilities*

For a categorical target variable, each modeling node can estimate posterior probabilities for each class, which are defined as the conditional probabilities of the classes given the input variables. By default, the posterior probabilities are based on implicit prior probabilities that are proportional to the frequencies of the classes in the training set. You can specify different prior probabilities via the Target Profile using the **Prior Probabilities** tab. (See the Target Profile chapter.) Also, given a previously scored data set containing posterior probabilities, you can compute new posterior probabilities for different priors by using the DECIDE procedure, which reads the prior probabilities from a decision data set.

Prior probabilities should be specified when the sample proportions of the classes in the training set differ substantially from the proportions in the operational data to be scored, either through sampling variation or deliberate bias. For example, when the purpose of the analysis is to detect a rare class, it is a common practice to use a training set in which the rare class is over represented. If no prior probabilities are used, the estimated posterior probabilities for the rare class will be too high. If you specify correct priors, the posterior probabilities will be correctly adjusted no matter what the proportions in the training set are. For more information, see Detecting Rare Classes.

Increasing the prior probability of a class increases the posterior probability of the class, moving the classification boundary for that class so that more cases are classified into the class. Changing the prior will have a more noticeable effect if the original posterior is near 0.5 than if it is near zero or one.

For linear logistic regression and linear normal-theory discriminant analysis, classification boundaries are hyperplanes; increasing the prior for a class moves the hyperplanes for that class farther from the class mean, and decreasing the prior moves the hyperplanes closer to the class mean, but changing the priors does not change the angles of the hyperplanes.

For quadratic logistic regression and quadratic normal-theory discriminant analysis, classification boundaries are quadratic hypersurfaces; increasing the prior for a class moves the boundaries for that class farther from the class mean, and decreasing the prior moves the boundaries closer to the class mean, but changing the priors does not change the shapes of the quadratic surfaces.

To show the effect of changing prior probabilities, the data in the following figure were generated to have three classes, shown as red circles, blue crosses, and green triangles. Each class has 100 training cases with a bivariate normal distribution.

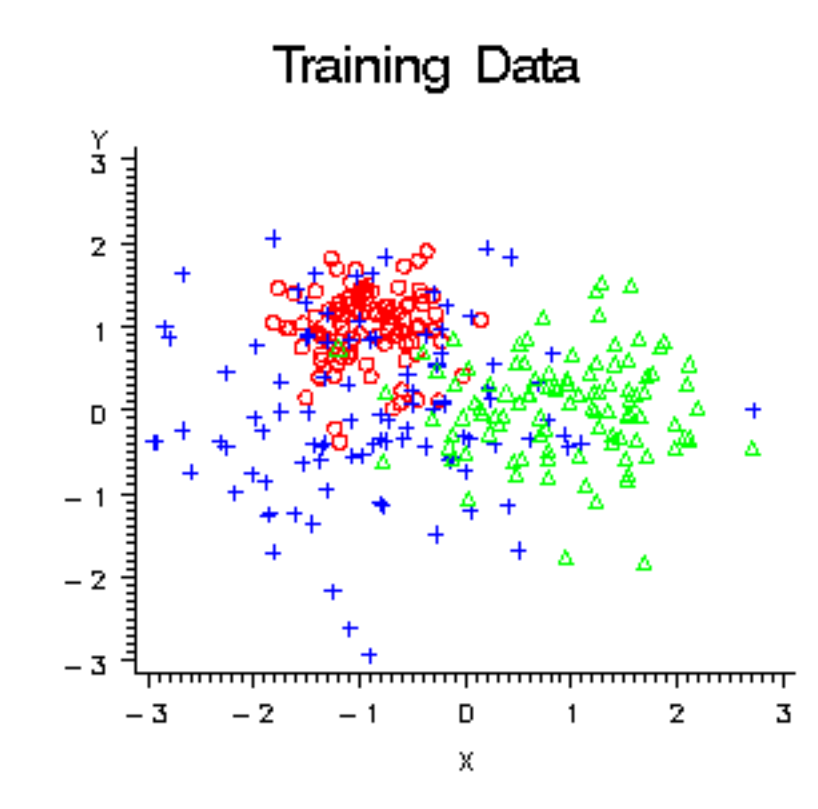

*Figure 16.1 Training Data Plot with Three Classes*

These training data were used to fit a quadratic logistic regression model using the Neural Network engine. Since each class has the same number of training cases, the implicit prior probabilities are equal. In the following figure, the plot on the left shows color-coded posterior probabilities for each class. Bright red areas have a posterior probability near 1.0 for the red circle class, bright blue areas have a posterior probability near 1.0 for the blue cross class, and bright green areas have a posterior probability near 1.0 for the green triangle class. The plot on the right shows the classification results as red, blue, and green regions.

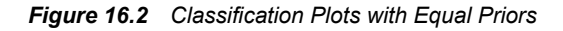

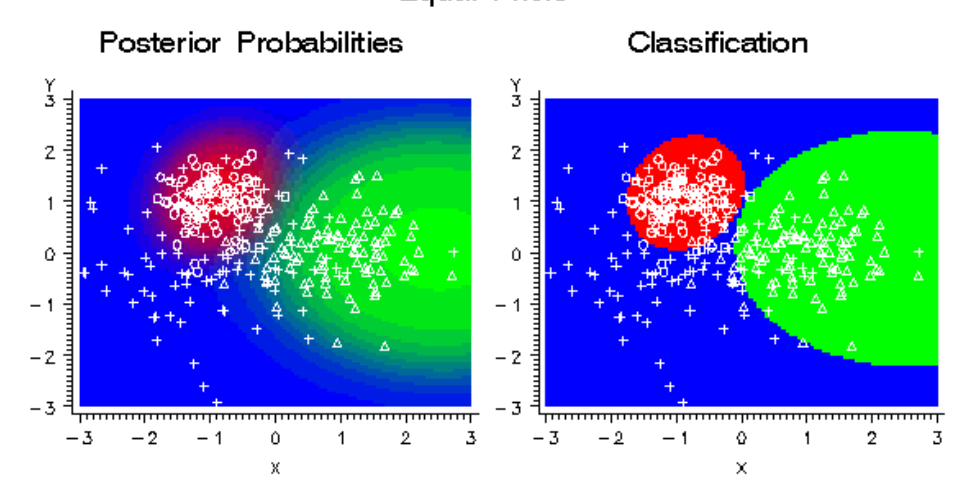

**Equal Priors** 

If the prior probability for the red class is increased, the red areas in the plots expand in size as shown in the following figure. The red class has a small variance, so the effect is not widespread. Since the priors for the blue and green classes are still equal, the boundary between blue and green has not changed.

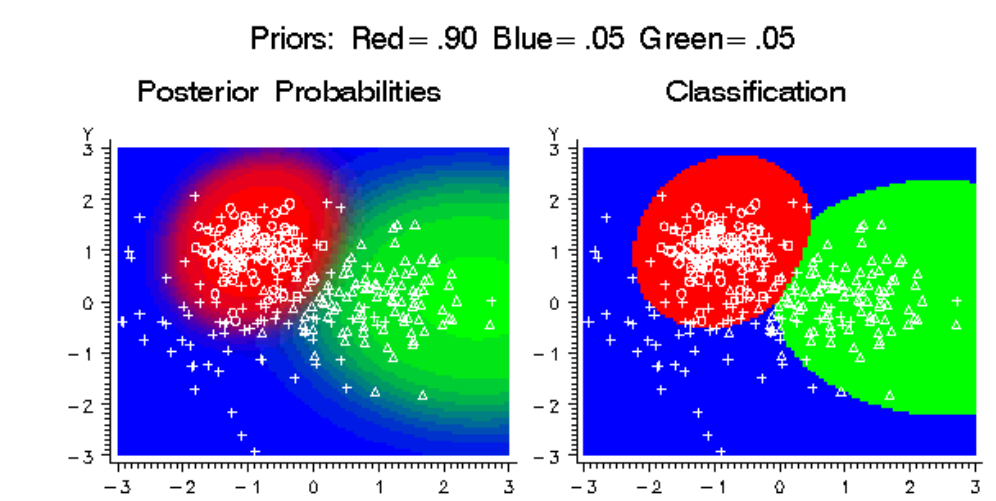

*Figure 16.3 Classification Plots with Priors: Red = .90 Blue = .05 Green = .05*

If the prior probability for the blue class is increased, the blue areas in the plots expand in size as shown in the following figure. The blue class has a large variance and has a substantial density extending beyond the high-density red region, so increasing the blue prior causes the red areas to contract dramatically.

x

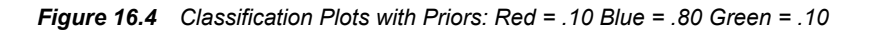

 $\mathbf{x}$ 

Priors:  $Red = .10$  Blue = .80 Green = .10 Classification **Posterior Probabilities** 

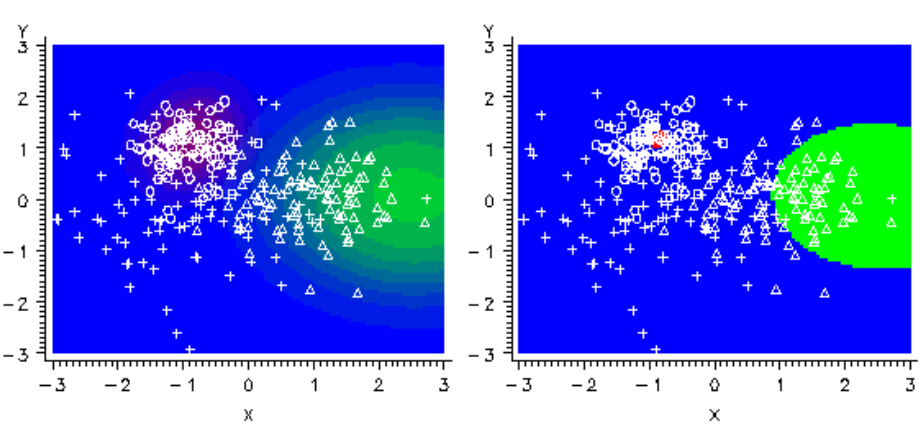

If the prior probability for the green class is increased, the green areas in the plots expand as shown in the following figure.

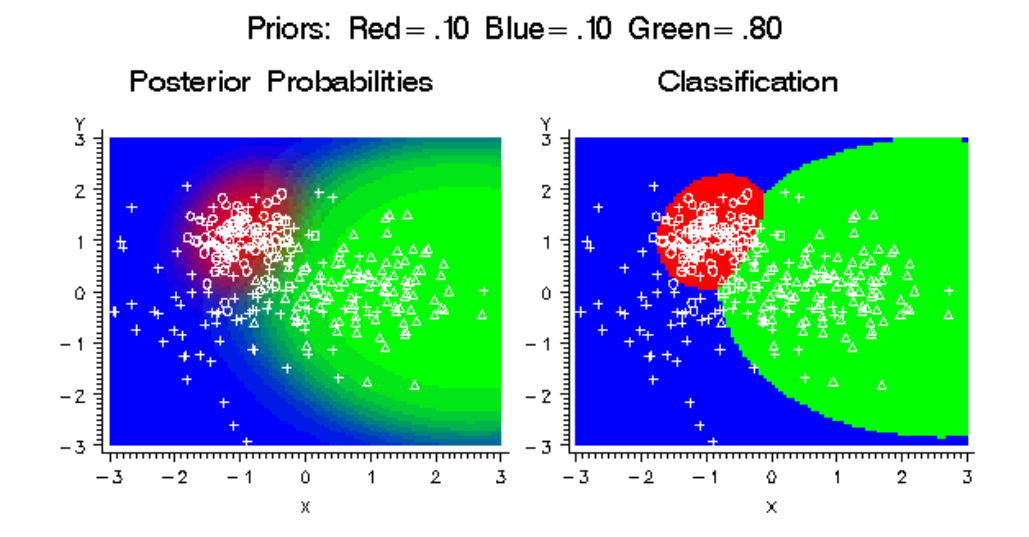

*Figure 16.5 Classification Plots with Priors: Red = .10 Blue = .10 Green = .80*

In the literature on data mining, statistics, pattern recognition, and so on, prior probabilities are used for a variety of purposes that are sometimes confusing. In SAS Enterprise Miner, however, the nodes are designed to use prior probabilities in a simple, unambiguous way:

- Prior probabilities are assumed to be estimates of the true proportions of the classes in the operational data to be scored.
- Prior probabilities are not used by default for parameter estimation. This enables you to manipulate the class proportions in the training set by using nonproportional sampling, or by using a frequency variable in the method of your choice.
- If you specify prior probabilities, the posterior probabilities computed by the modeling nodes are always adjusted for the priors.
- If you specify prior probabilities, the profit and loss summary statistics are always adjusted for priors and therefore provide valid model comparisons, assuming that you specify valid decision consequences. (See the following section on Decisions.)

If you do not explicitly specify prior probabilities (or if you specify None for prior probabilities in the target profile), no adjustments for priors are performed by any nodes.

Posterior probabilities are adjusted for priors as follows. Let:

```
t
```
be an index for target values (classes)

```
i
```
be an index for cases

```
OldPrior(t)
```
be the old prior probability or implicit prior probability for target t

```
OldPost(i,t)
```
be the posterior probability based on OldPrior(t)

### Prior(t)

be the new prior probability desired for target t

Post(i,t)

be the posterior probability based on Prior(t)

Then:

$$
Post(i, t) = \frac{OldPost(i, t) Prior(t) / OldPrior(t)}{\sum_{j} OldPost(i, j) Prior(j) / OldPrior(j)}
$$

For classification, each case i is assigned to the class with the greatest posterior probability, that is, the class t for which Post(i,t) is maximized.

Prior probabilities have no effect on estimating parameters in the Regression node, on learning weights in the Neural Network node, or, by default, on growing trees in the Tree node. Prior probabilities do affect classification and decision processing for each case. Hence, if you specify the appropriate options for each node, prior probabilities can affect the choice of models in the Regression node, early stopping in the Neural Network node, and pruning in the Tree node.

Prior probabilities are also used to adjust the relative contribution of each class when computing the total and average profit and loss as described in the section below on Decisions. The adjustment of total and average profit and loss is distinct from the adjustment of posterior probabilities. The latter is used to obtain correct posteriors for individual cases, whereas the former is used to obtain correct summary statistics for the sample. The adjustment of total and average profit and loss is done only if you explicitly specify prior probabilities; the adjustment is not done when the implicit priors based on the training set proportions are used.

Certain fit statistics such as misclassification rate and mean squared error are intended to provide information about the training process under the assumption that you have provided an appropriate training set with appropriate frequencies. Thus, adjustment for prior probabilities could present a misleading picture of the training results and is not performed. The profit and loss summary statistics are intended to be used for model selection, and to assess decisions that are made using the model under the assumption that you have provided the appropriate prior probabilities and decision values. Therefore, adjustment for prior probabilities is required for data sets that lack representative class proportions. For more details, see [Decisions on page 174](#page-187-0) .

If you specify priors explicitly, SAS Enterprise Miner assumes that the priors that you specify represent the true operational prior probabilities and adjusts the profit and loss summary statistics accordingly. Therefore:

- If you are using profit and loss summary statistics, the class proportions in the validation and test sets do not need to be the same as in the operational data as long as your priors are correct for the operational data.
- You can use training sets based on different sampling methods or with differently weighted classes (using a frequency variable), and as long as you use the same explicitly specified prior probabilities, the profit and loss summary statistics for the training, validation, and test sets will be comparable across all of those different training conditions.
- If you fit two or more models with different specified priors, the profit and loss summary statistics will not be comparable and should not be used for model selection, since the different summary statistics apply to different operational data sets.

If you do not specify priors, SAS Enterprise Miner assumes that the validation and test sets are representative of the operational data. Hence, the profit and loss summary statistics are not adjusted for the implicit priors based on the training set proportions. Therefore:

- If the validation and test sets are indeed representative of the operational data, then regardless of whether you specify priors, you can use training sets based on different sampling methods or with differently weighted classes (using a frequency variable), and the profit and loss summary statistics for the validation and test sets will be comparable across all of those different training conditions.
- If the validation and test sets are not representative of the operational data, then the validation statistics might not provide valid model comparisons, and the test-set statistics might not provide valid estimates of generalization accuracy.

If a class has both an old prior and a new prior of zero, then it is omitted from the computations. If a class has a zero old prior, you might not assign it a positive new prior, since that would cause a division by zero. Prior probabilities might not be missing or negative. They must sum to a positive value. If the priors do not sum to one, they are automatically adjusted to do so by dividing each prior by the sum of the priors. A class might have a zero prior probability, but if you use PROC DECIDE to update posterior probabilities, any case having a nonzero posterior corresponding to a zero prior will cause the results for that case to be set to missing values.

If you create a SAS Enterprise Miner process flow diagram that contains an Ensemble node, do not specify prior probabilities in the diagram before the modeling nodes. In order to obtain the correct fit statistics for the combined unadjusted posterior probabilities, follow the Ensemble node in your diagram with a Decisions node, and use the Decisions node to specify probabilities.

To summarize, prior probabilities do not affect:

- Estimating parameters in the Regression node.
- Learning weights in the Neural Network node.
- Growing (as opposed to pruning) trees in the Decision Tree node unless you configure the property Use Prior Probability in Split Search.
- Residuals, which are based on posteriors before adjustment for priors, except in the Decision Tree node if you choose to use prior probabilities in the split search.
- Error functions such as deviance or likelihood, except in the Decision Tree node if you choose to use prior probabilities in the split search.
- Fit statistics such as MSE based on residuals or error functions, except in the Decision Tree node if you choose to use prior probabilities in the split search.

Prior probabilities do affect:

- Posterior probabilities
- Classification
- **Decisions**
- Misclassification rate
- Expected profit or loss
- Profit and loss summary statistics, including the relative contribution of each class.

Prior probabilities will by default affect the following processes if and only if there are two or more decisions in the decision matrix:

- Choice of models in the Regression node
- Early stopping in the Neural Network node
- Pruning trees in the Tree node.

# <span id="page-187-0"></span>*Decisions*

Each modeling node can make a decision for each case in a scoring data set, based on numerical consequences specified via a decision matrix and cost variables or cost constants. The decision matrix can specify profit, loss, or revenue. In the GUI, the decision matrix is provided via the Target Profile. With a previously scored data set containing posterior probabilities, decisions can also be made using PROC DECIDE, which reads the decision matrix from a decision data set.

When you use decision processing, the modeling nodes compute summary statistics giving the total and average profit or loss for each model. These profit and loss summary statistics are useful for selecting models. To use these summary statistics for model selection, you must specify numeric consequences for making each decision for each value of the target variable. It is your responsibility to provide reasonable numbers for the decision consequences based on your particular application.

In some applications, the numeric consequences of each decision might not all be known at the time you are training the model. Hence, you might want to perform what-if analyses to explore the effects of different decision consequences using the Model Comparison node. In particular, when one of the decisions is to "do nothing," the profit charts in the Model Comparison node provide a convenient way to see the effect of applying different thresholds for the do-nothing decision.

To use profit charts, the do-nothing decision should not be included in the decision matrix; the Model Comparison node will implicitly supply a do-nothing decision when computing the profit charts. When you omit the do-nothing decision from the profit matrix so that you can obtain profit charts, you should not use the profit and loss summary statistics for comparing models, since these summary statistics will not incorporate the implicit do-nothing decision. This topic is discussed further in Decision Thresholds and Profit Charts.

The decision matrix contains columns (decision variables) corresponding to each decision, and rows (observations) corresponding to target values. The values of the decision variables represent target-specific consequences, which might be profit, loss, or revenue. These consequences are the same for all cases being scored. A decision data set might contain prior probabilities in addition to the decision matrix.

For a categorical target variable, there should be one row for each class. The value in the decision matrix located at a given row and column specifies the consequence of making the decision corresponding to the column when the target value corresponds to the row. The decision matrix is allowed to contain rows for classes that do not appear in the data being analyzed. For a profit or revenue matrix, the decision is chosen to maximize the expected profit. For a loss matrix, the decision is chosen to minimize the expected loss.

For an interval target variable, each row defines a knot in a piecewise linear spline function. The consequence of making a decision is computed by linear interpolation in the corresponding column of the decision matrix. If the predicted target value is outside the range of knots in the decision matrix, the consequence of a decision is computed by linear extrapolation. Decisions are made to maximize the predicted profit or minimize the predicted loss.

For each decision, there might also be either a cost variable or a numeric cost constant. The values of cost variables represent case-specific consequences, which are always treated as costs. These consequences do not depend on the target values of the cases being scored. Costs are used for computing return on investment as (revenue-cost)/cost.

Cost variables might be specified only if the decision matrix contains revenue, not profit or loss. Hence, if revenues and costs are specified, profits are computed as revenue

minus cost. If revenues are specified without costs, the costs are assumed to be zero. The interpretation of consequences as profits, losses, revenues, and costs is needed only to compute return on investment. You can specify values in the decision matrix that are target-specific consequences but that might have some practical interpretation other than profit, loss, or revenue. Likewise, you can specify values for the cost variables that are case-specific consequences but that might have some practical interpretation other than costs. If the revenue or cost interpretation is not applicable, the values computed for return on investment might not be meaningful. There are some restrictions on the use of cost variables in the Decision Tree node; see the documentation on the Decision Tree node for more information.

In principle, consequences do not need to be the sum of target-specific and case-specific terms, but SAS Enterprise Miner does not support such nonadditive consequences.

For a categorical target variable, you can use a decision matrix to classify cases by specifying the same number of decisions as classes and having each decision correspond to one class. However, there is no requirement for the number of decisions to equal the number of classes except for ordinal target variables in the Decision Tree node.

For example, suppose there are three classes designated red, blue, and green. For an identity decision matrix, the average profit is equal to the correct-classification rate:

| <b>Target Value:</b> |          | Decision:        |                  |
|----------------------|----------|------------------|------------------|
|                      | Red      | Blue             | Green            |
| <b>Red</b>           |          | $\boldsymbol{0}$ | $\theta$         |
| Blue                 | $\theta$ |                  | $\boldsymbol{0}$ |
| Green                | $\theta$ | $\mathbf{0}$     |                  |

*Table 16.2 Profit Matrix to Compute the Correct-Classification Rate*

To obtain the misclassification rate, you can specify a loss matrix with zeros on the diagonal and ones everywhere else:

*Table 16.3 Loss Matrix to Compute the Misclassification Rate*

| <b>Target Value:</b> |                | Decision: |          |
|----------------------|----------------|-----------|----------|
|                      | Red            | Blue      | Green    |
| <b>Red</b>           | $\overline{0}$ |           |          |
| Blue                 |                | $\theta$  |          |
| Green                |                |           | $\Omega$ |

If it is 20 times more important to classify red cases correctly than blue or green cases, you can specify a diagonal profit matrix with a profit of 20 for classifying red cases correctly and a profit of one for classifying blue or green cases correctly:

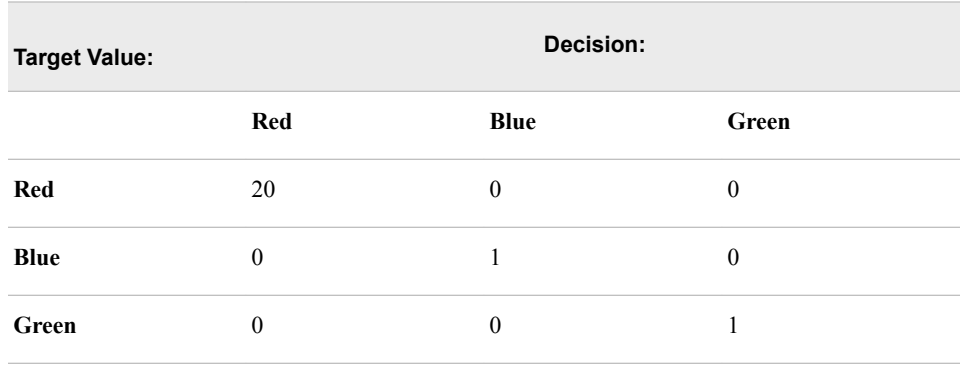

#### *Table 16.4 Profit Matrix for Detecting a Rare (Red) Class*

When you use a diagonal profit matrix, the decisions depend only on the products of the prior probabilities and the corresponding profits, not on their separate values. Hence, for any given combination of priors and diagonal profit matrix, you can make any change to the priors (other than replacing a zero with a nonzero value) and find a corresponding change to the diagonal profit matrix that leaves the decisions unchanged, even though the expected profit for each case might change.

Similarly, for any given combination of priors and diagonal profit matrix, you can find a set of priors that will yield the same decisions when used with an identity profit matrix. Therefore, using a diagonal profit matrix does not provide you with any power in decision making that could not be achieved with no profit matrix by choosing appropriate priors (although the profit matrix might provide an advantage in interpretability). Furthermore, any two by two decision matrix can be transformed into a diagonal profit matrix as discussed in the following section on Decision Thresholds and Profit Charts.

When the decision matrix is three by three or larger, it might not be possible to diagonalize the profit matrix, and some nondiagonal profit matrices will produce effects that could not be achieved by manipulating the priors. To show the effect of a nondiagonalizable decision matrix, the data in the upper left plot of the following figure were generated to have three classes, shown as red circles, blue crosses, and green triangles.

Each class has 100 training cases with a bivariate normal distribution. The training data were used to fit a linear logistic regression model using the Neural Network engine. The posterior probabilities are shown in the upper right plot. Classification according to the posterior probabilities yields linear classification boundaries as shown in the lower left plot. Use of a nondiagonalizable decision matrix causes the decision boundaries in the lower right plot to be rotated in comparison with the classification boundaries, and the decision boundaries are curved rather than linear.

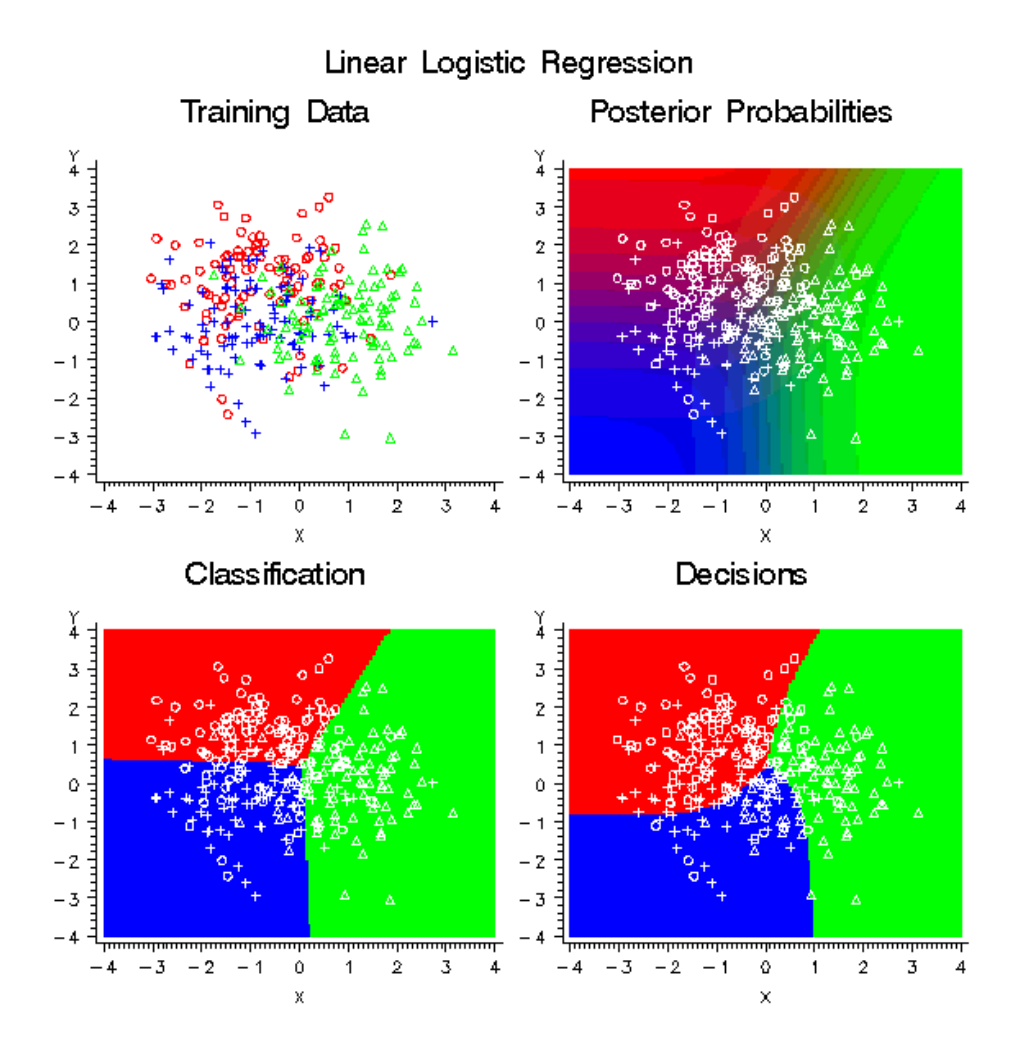

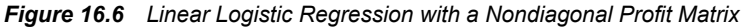

The decision matrix that produced the curved decision boundaries is shown in the following table:

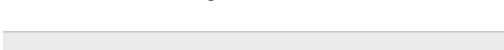

*Table 16.5 Nondiagonal Profit Matrix*

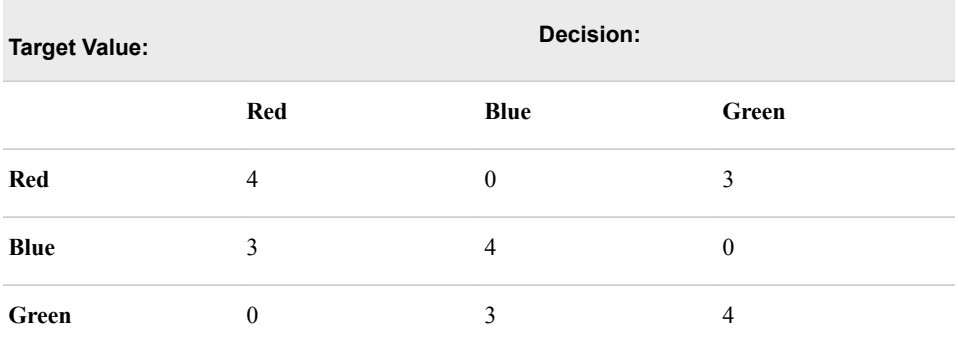

In each row, the two profit values for misclassification are different. Hence, it is impossible to diagonalize the matrix by adding a constant to each row. Consider the blue row. The greatest profit is for a correct assignment into blue, but there is also a smaller but still substantial profit for assignment into red. There is no profit for assigning red into blue, so the red-blue decision boundary is moved toward the blue mean in

comparison with the classification boundary based on posterior probabilities. The following figure shows the effect of the same nondiagonal profit matrix on a quadratic logistic regression model.

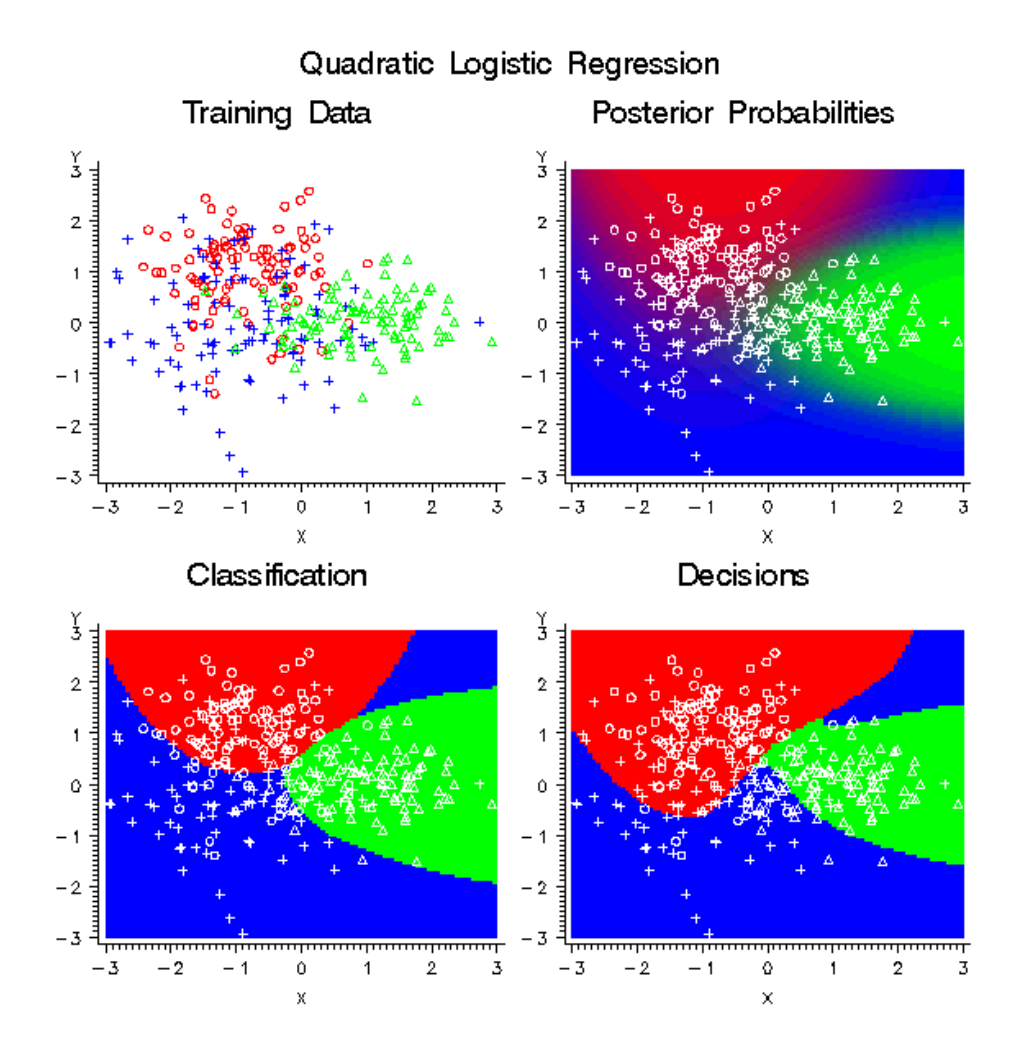

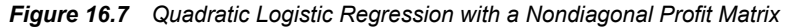

For the Neural Network and Regression nodes, a separate decision is made for each case. For the Decision Tree node, a common decision is made for all cases in the same leaf of the tree, so when different cases have different costs, the average cost in the leaf is used in place of the individual costs for each case. That is, the profit equals the revenue minus the average cost among all training cases in the same leaf. Hence, a single decision is assigned to all cases in the same leaf of a tree.

The decision alternative assigned to a validation, test, or scoring case ignores any cost associated with the case. The new data are assumed similar to the training data in cost as well as predictive relations. However, the actual cost values for each case are used for the investment cost, ROI, and quantities that depend on the actual target value.

Decision and cost matrices do not affect:

- Estimating parameters in the Regression node
- Learning weights in the Neural Network node
- Growing (as opposed to pruning) trees in the Decision Tree node unless the target is ordinal
- Residuals, which are based on posteriors before adjustment for priors
- Error functions such as deviance or likelihood
- Fit statistics such as MSE based on residuals or error functions
- Posterior probabilities
- **Classification**
- Misclassification rate.
- Growing trees in the Decision Tree node when the target is ordinal
- **Decisions**
- Expected profit or loss
- Profit and loss summary statistics, including the relative contribution of each class.

Decision and cost matrices will by default affect the following processes if and only if there are two or more decisions:

- Choice of models in the Regression node
- Early stopping in the Neural Network node
- Pruning trees in the Decision Tree node.

Formulas will be presented first for the Neural Network and Regression nodes. Let:

t

be an index for target values (classes)

d

be an index for decisions

i

be an index for cases

 $n_d$ 

be the number of decisions

Class(t)

be the set of indices of cases belonging to target t

Profit(t,d)

be the profit for making decision d when the target is t

 $Loss(t,d)$ 

be the loss for making decision d when the target is t

#### Revenue(t,d)

be the revenue for making decision d when the target is t

# Cost(i,d)

be the cost for making decision d for case i

# $Q(i,t,d)$

be the combined consequences for making decision d when the target is t for case i

#### Prior(t)

be the prior probability for target t

# Paw(t)

be the prior-adjustment weight for target t

#### Post(i,t)

be the posterior probability of target t for case i

 $F(i)$ 

be the frequency for case i

T(i)

be the index of the actual target value for case i

 $A(i,d)$ 

be the expected profit of decision d for case i

B(i)

be the best possible profit for case i based on the actual target value

 $C(i)$ 

be the computed profit for case i based on the actual target value

 $D(i)$ 

be the index of the decision chosen by the model for case i

 $E(i)$ 

be the expected profit for case i of the decision chosen by the model

 $IC(i)$ 

be the investment cost for case i for the decision chosen by the model

#### ROI(i)

be the return on investment for case i for the decision chosen by the model.

These quantities are related by the following formulas:

$$
Profit(t, d) = -Loss(t, d)
$$

$$
Q(i, t, d) = \begin{cases} \text{Re} \text{ venue}(t, d) - \text{Cost}(i, d) & \text{if revenue and costs are specified} \\ \text{Pr} \text{ of } t(t, d) & \text{if profit is specified} \\ - \text{Loss}(t, d) & \text{if loss is specified} \end{cases}
$$

When the target variable is categorical, the expected profit for decision d in case i is:

$$
A(i,d) = \sum_{t} Q(i,t,d) Post(i,t)
$$

For each case i, the decision is made by choosing  $D(i)$  to be the value of d that maximizes the expected profit:

$$
D(i) = \arg\max_{d} A(i,d) = \arg\max_{d} \sum_{t} Q(i,t,d) Post(i,t)
$$

If two or more decisions are tied for maximum expected profit, the first decision in the user-specified list of decisions is chosen.

The expected profit  $E(i)$  is the expected combined consequence for the chosen decision  $D(i)$ , computed as a weighted average over the target values of the combined consequences, using the posterior probabilities as weights:

$$
E(i) = A(i, D(i)) = \sum_{i} Q(i, t, D(i)) Post(i, t)
$$

The expected loss is the negative of expected profit.

Note that  $E(i)$  and  $D(i)$  can be computed without knowing the target index  $T(i)$ . When T(i) is known, two more quantities useful for evaluating the model can also be computed. C(i) is the profit computed from the target value using the decision chosen by the model:

$$
C(i) = Q(i, T(i), D(i))
$$

The loss computed from the target value is the negative of  $C(i)$ .  $C(i)$  is the most important variable for assessing and comparing models. The best possible profit for any of the decisions, which is an upper bound for  $C(i)$ , is:

$$
B(i) = \max_{d} Q(i, T(i), d)
$$

The best possible loss is the negative of B(i).

When revenue and cost are specified, investment cost is:

$$
IC(i) = Cost(i, D(i))
$$

And return on investment is:

$$
ROI = \begin{cases} \frac{C(i)}{IC(i)} & IC(i) > 0\\ I(\infty) & IC(i) \le 0, C(i) > 0\\ \text{(missing )} & IC(i) \le 0, C(i) = 0\\ M(-\infty) & IC(i) \le 0, C(i) < 0 \end{cases}
$$

For an interval target variable, let:

Y(i)

be the actual target value for case i

 $P(i)$ 

be the predicted target value for case i

 $K(t)$ 

be the knot value for the row of the decision matrix.

For interval targets, the predicted value is assumed to be accurate enough that no integration over the predictive distribution is required. Define the functions:

$$
K_{-}(y) = \max\{t \mid K(t) \le y\}
$$
  
\n
$$
K_{+}(y) = \min\{t \mid K(t) \ge y\}
$$
  
\n
$$
L(i, y, d) = Q(i, K_{-}(y), d) + \frac{y - K_{-}(y)}{K_{+}(y) - K_{-}(y)}[Q(i, K_{+}(y), d) - Q(i, K_{-}(y), d)]
$$

Then the decision is made by maximizing the expected profit:

$$
D(i) = \arg\max_{d} L(i, P(i), d)
$$

The expected profit for the chosen decision is:

$$
E(i) = L(i, P(i), D(i))
$$

When  $Y(i)$  is known, the profit computed from the target value using the decision chosen by the model is:

$$
C(i) = L(i, Y(i), D(i))
$$

And the best possible profit for any of the decisions is:

$$
B(i) = \max_{d} L(i, Y(i), d)
$$

For both categorical and interval targets, the summary statistics for decision processing with profit and revenue matrices are computed by summation over cases with nonmissing cost values. If no adjustment for prior probabilities is used, the sums are weighted only by the case frequencies. Hence, total profit and average profit are given by the following formulas:

$$
TotalProfit = \sum_{i} F(i)C(i)
$$

$$
AverageProfit = \frac{TotalProfit}{\sum_{i} F(i)}
$$

For loss matrices, total loss and average loss are the negatives of total profit and average profit, respectively.

If total and average profit are adjusted for prior probabilities, an additional weight Paw(t)is used:

$$
Paw(t) = \frac{Prior(t)}{\sum_{i \in \text{Class}(t)} F(i)} \sum_{i} F(i)
$$

Total and average profit are then given these equations:

$$
TotalProfit = \sum_{i} F(i) C(i) Paw[T(i)] = \sum_{i} Paw(t) \sum_{i \in \text{Class}(t)} F(i) C(i)
$$

$$
AverageProfit = \frac{TotalProfit}{\sum_{i} F(i)}
$$

If any class with a positive prior probability has a total frequency of zero, total and average profit and loss cannot be computed and are assigned missing values. Note that the adjustment of total and average profit and loss is done only if you explicitly specify prior probabilities; the adjustment is not done when the implicit priors based on the training set proportions are used.

The adjustment for prior probabilities is not done for fit statistics such as SSE, deviance, likelihood, or misclassification rate. For example, consider the situation shown in the following table:

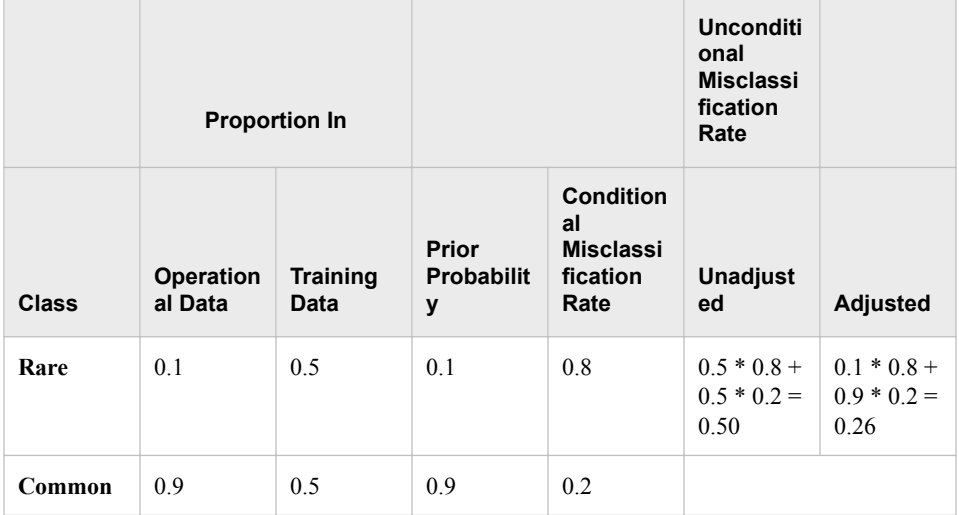

There is a rare class comprising 10% of the operational data, and a common class comprising 90%. For reasons discussed in the section below on Detecting Rare Classes, you might want to train using a balanced sample with 50% from each class. To obtain correct posterior probabilities and decisions, you specify prior probabilities of .1 and .9 that are equal to the operational proportions of the two classes.

Suppose the conditional misclassification rate for the common class is low, just 20%, but the conditional misclassification rate for the rare class is high, 80%. If it is important to detect the rare class accurately, these misclassification rates are poor.

The unconditional misclassification rate computed using the training proportions without adjustment for priors is a mediocre 50%. But adjusting for priors, the unconditional misclassification rate is apparently much better at only 26%. Hence, the adjusted misclassification rate is misleading.

For the Decision Tree node, the following modifications to the formulas are required. Let Leaf(i) be the set of indices of cases in the same leaf as case i. Then:

$$
\widetilde{Cost}(i,d) = \frac{\sum_{j \in Legf(i)} Cost(j,d)}{\sum_{j \in Legf(i)} F(j)}
$$

The combined consequences are:

$$
\widetilde{Q}(i,t,d) = \begin{cases}\n\text{Revenue}(t,d) - \widetilde{\text{Cost}}(i,d) & \text{if revenue and costs are specified} \\
\text{Profit}(t,d) & \text{if profit is specified} \\
-\text{Loss}(t,d) & \text{if loss is specified}\n\end{cases}
$$

For a categorical target, the decision is:

$$
D(i) = \arg\max_{d} \sum_{t} \widetilde{Q}(i, t, d) Post(i, t)
$$

And the expected profit is:

$$
E(i) = \sum_{t} \widetilde{Q}(i, t, D(i)) Post(i, t)
$$

For an interval target:

$$
\widetilde{L}(i,t,d) = \widetilde{Q}(i,K_{-}(y),d) + \frac{y - K_{-}(y)}{K_{+}(y) - K_{-}(y)} \Big[ \widetilde{Q}(i,K_{+}(y),d) - \widetilde{Q}(i,K_{-}(y),d) \Big]
$$

The decision is:

$$
D(i) = \frac{\arg \max_{d} \sum_{j \in \text{Seqf}(i)} F(j) \widetilde{L}(j, P(j), d)}{\sum_{j \in \text{Seqf}(i)} F(j)}
$$

And the expected profit is:

$$
E(i) = \frac{\arg \max_{d} \sum_{j \in \text{Leaf}(i)} F(j) \widetilde{L}(j, P(j), D(i))}{\sum_{j \in \text{Leaf}(i)} F(j)}
$$

The other formulas are unchanged.

# *Decision Thresholds and Profit Charts*

There are two distinct ways of using decision processing in SAS Enterprise Miner:

- Making firm decisions in the modeling nodes and comparing models on profit and loss summary statistics. For this approach, you include all possible decisions in the decision matrix. This is the traditional approach in statistical decision theory.
- Using a profit chart to set a decision threshold. For this approach, there is an implicit decision (usually a decision to "do nothing") that is not included in the decision matrix. The decisions made in the modeling nodes are tentative. The profit and loss

summary statistics from the modeling nodes are not used. Instead, you look at profit charts (similar to lift or gains charts) in the Model Comparison node to decide on a threshold for the do-nothing decision. Then you use a Transform Variables or SAS Code node that sets the decision variable to "do nothing" when the expected profit or loss is not better than the threshold chosen from the profit chart. This approach is popular for business applications such as direct marketing.

To understand the difference between these two approaches to decision making, you first need to understand the effects of various types of transformations of decisions on the resulting decisions and summary statistics.

Consider the formula for the expected profit of decision d in case i using (without loss of generality) revenue and cost:

$$
A(i,d) = \sum_{t} Q(i,t,d) Post(i,t)
$$
  
= 
$$
\sum_{t} [Revenue(t,d) - Cost(i,d)] Post(i,t)
$$
  
= 
$$
\sum_{t} Revenue(t,d) Post(i,t) - Cost(i,d) \sum_{t} Post(i,t)
$$

Now transform the decision problem by adding a constant to the  $t<sup>th</sup>$  row of the revenue matrix and a constant  $c_i$  to the i<sup>th</sup> row of the cost matrix, yielding a new expected profit  $A'(i,d)$ :

$$
A'(i,d) = \sum_{t} [Revenue(t,d) + r_t] Post(i,t) - [Cost(i,d) + c_i \sum_{t} Post(i,t)
$$
  
=  $A(i,d) + \sum_{t} r_t Post(i,t) + c_i$ 

In the last expression above, the second and third terms do not depend on the decision. Hence, this transformation of the decision problem will not affect the choice of decision.

Consider the total profit before transformation and without adjustment for priors:

Total Pr ofit = 
$$
\sum_{i} F(i)C(i)
$$
  
=  $\sum_{i} F(i)Q(i, T(i), D(i))$   
=  $\sum_{i} F(i) [Revenue(T(i), D(i)) - Cost(i, D(i))]$ 

After transformation, the new total profit, TotalProfit', is:

$$
TotalProfit' = \sum_{i} F(i)[ Revenue(T(i), D(i)) + r_i - Cost(i, D(i)) - c_i]
$$

$$
= TotalProfit + \sum_{i} F(i)[r_i - c_i]
$$

In the last expression above, the second term does not depend on the posterior probabilities and therefore does not depend on the model. Hence, this transformation of the decision problem adds the same constant to the total profit regardless of the model,

#### **186** *Chapter 16 • Predictive Modeling*

and the transformation does not affect the choice of models based on total profit. The same conclusion applies to average profit and to total and average loss, and also applies when the adjustment for prior probabilities is used.

For example, in the German credit benchmark data set (SAMPSIO.DMAGECR), the target variable indicates whether the credit risk of each loan applicant is good or bad, and a decision must be made to accept or reject each application. It is customary to use the loss matrix:

| <b>Target Value</b> | <b>Decision</b> |          |
|---------------------|-----------------|----------|
|                     | Accept          | Reject   |
| Good                | $\theta$        |          |
| <b>Bad</b>          |                 | $\theta$ |

*Table 16.6 Customary Loss Matrix for the German Credit Data*

This loss matrix says that accepting a bad credit risk is five times worse than rejecting a good credit risk. But this matrix also says that you cannot make any money no matter what you do, so the results might be difficult to interpret (or perhaps you should just get out of business). In fact, if you accept a good credit risk, you will make money, that is, you will have a negative loss. And if you reject an application (good or bad), there will be no profit or loss aside from the cost of processing the application, which will be ignored. Hence, it would be more realistic to subtract one from the first row of the matrix to give a more realistic loss matrix:

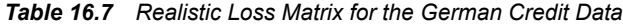

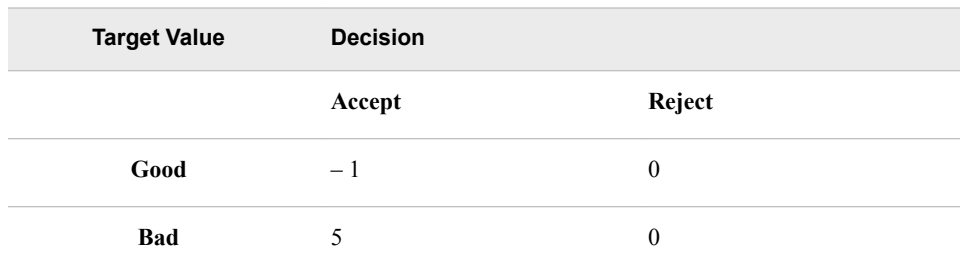

This loss matrix will yield the same decisions and the same model selections as the first matrix, but the summary statistics for the second matrix will be easier to interpret.

Sometimes a decision threshold K is used to modify the decision-making process, so that no decision is made unless the maximum expected profit exceeds K. However, making no decision is really a decision to make no decision or to "do nothing." Thus, the use of a threshold implicitly creates a new decision numbered  $N_d+1$ . Let  $D_k(i)$  be the decision based on threshold K. Thus:

$$
D_k(i) = \begin{cases} N_d & \text{if } A(i,d) > K \\ \sum_{d=1}^{d=1} N_d + 1 & \text{otherwise} \end{cases}
$$

If the decision and cost matrices are correctly specified, then using a threshold is suboptimal, since  $D(i)$  is the optimal decision, not  $D_k(i)$ . But a threshold-based decision can be reformulated as an optimal decision using modified decision and cost matrices in several ways.

A threshold-based decision is optimal if "doing nothing" actually yields an additional revenue K. For example, K might be the interest earned on money saved by doing nothing. Using the profit matrix formulation, you can define an augmented profit matrix Profit\* with  $N_d+1$  columns, where:

$$
Profit^*(t, d) = \begin{cases} Profit(t, d) & d \le N_d \\ K & d = N_d + 1 \end{cases}
$$

Let  $D^*(i)$  be the decision based on Profit\*, where:

$$
D^*(i) = \arg\max_{d=1}^{N_d} \sum_t \text{Profit}^*(t, d) \text{Post}(i, t)
$$

Then  $D^*(i) = D_K(i)$ . Equivalently, you can define augmented revenue and cost matrices, Revenue\*> and Cost\*, each with  $N_d+1$  columns, where:

$$
Revenue^*(t, d) = \begin{cases} Revenue(t, d) & d \le N_d \\ K & d = N_d + 1 \end{cases}
$$

$$
Cost^*(i, d) = \begin{cases} Cost(i, d) & d \le N_d \\ -K & d = N_d + 1 \end{cases}
$$

Then the decision  $D^*(i)$  based on Revenue\* and Cost\* is:

$$
D^*(i) = \arg\max_{d=1}^{N_d} \sum_t \text{Profit}^*(t, d) \text{Post}(i, t)
$$

Again,  $D^*(i) = D_K(i)$ .

A threshold-based decision is also optimal if doing anything other than nothing actually incurs an additional cost K. In this situation, you can define an augmented profit matrix Profit\* with  $N_d+1$  columns, where:

$$
Profit^*(t, d) = \begin{cases} Profit(t, d) - K & d \le N_d \\ 0 & d = N_d + 1 \end{cases}
$$

This version of Profit\* produces the same decisions as the previous version, but the total

profit is reduced by  $\sum F(i)$  regardless of the model used. Similarly, you can define Revenue\* and Cost\* as the following equations:

$$
Revenue^*(t, d) = \begin{cases} Revenue(t, d) & d \le N_d \\ K & d = N_d + 1 \end{cases}
$$

$$
Cost^*(i, d) = \begin{cases} Cost(i, d) - K & d \le N_d \\ 0 & d = N_d + 1 \end{cases}
$$

Again, this version of the Revenue\* and Cost\* matrices produces the same decisions as

the previous version, but the total profit is reduced by  $\sum_{n=1}^{N} F(n)$  regardless of the model used.

If you want to apply a known decision threshold in any of the modeling nodes in SAS Enterprise Miner, use an augmented decision matrix as described above. If you want to explore the consequences of using different threshold values to make suboptimal decisions, you can use profit charts in the Model Comparison node with a nonaugmented decision matrix. In a profit chart, the horizontal axis shows percentile points of the expected profit  $E(i)$ . By the default, the deciles of  $E(i)$  are used to define 10 bins with equal frequencies of cases. The vertical axis can display either cumulative or noncumulative profit computed from C(i).

To see the effect on total profit of varying the decision threshold K, use a cumulative profit chart. Each percentile point p on the horizontal axis corresponds to a threshold K equal to the corresponding percentile of  $E(i)$ . That is:

$$
\frac{p}{100} = \frac{\sum_{i} F(i)}{\sum_{i} F(i)}
$$

However, the chart shows only p, not K. Since the chart shows cumulative profit, each case with  $E(i)$  < K contributes a profit of  $C(i)$ , while all other cases contribute a profit of zero. Hence, the ordinate (vertical coordinate) of the curve is the total profit for the decision rule  $D_k(i)$ , assuming that the profit for the decision to do nothing is zero:

$$
\sum_{i|E(i)\leq K} F(i)C(i)
$$

Transformations that add a constant  $\overrightarrow{t}$  to the t<sup>th</sup> row of the revenue matrix or a constant  $c<sub>i</sub>$  to the i<sup>th</sup> row of the cost matrix can change the expected profit for different cases by different amounts and therefore can alter the order of the cases along the horizontal axis of a profit chart, producing large changes in the cumulative profit curve.

To obtain a profit chart for the German credit data, you need to perform the following:

- 1. Transform the decision matrix to have a column of zeros, as in the "Realistic Loss Matrix" above.
- 2. Omit the zero column.

Hence, the decision matrix presented to the Model Comparison node should be:

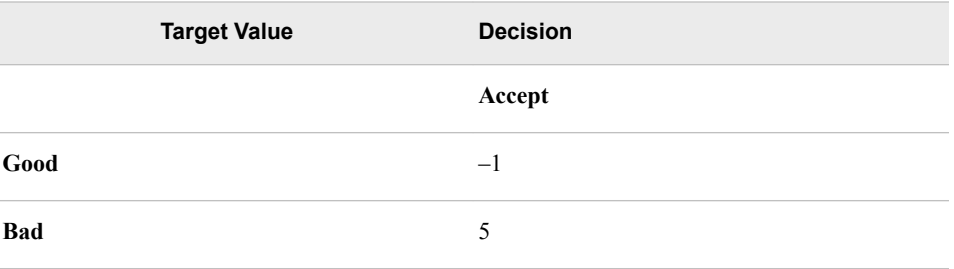

### *Detecting Rare Classes*

In data mining, predictive models are often used to detect rare classes. For example, an application to detect credit card fraud might involve a data set containing 100,000 credit card transactions, of which only 100 are fraudulent. Or an analysis of a direct marketing campaign might use a data set representing mailings to 100,000 customers, of whom only 5,000 made a purchase. Since such data are noisy, it is quite possible that no credit card transaction will have a posterior probability over 0.5 of being fraudulent, and that no customer will have a posterior probability over 0.5 of responding. Hence, simply classifying cases according to posterior probability will yield no transactions classified as fraudulent and no customers classified as likely to respond.

When you are collecting the original data, it is always good to over-sample rare classes if possible. If the sample size is fixed, a balanced sample (that is, a nonproportional stratified sample with equal sizes for each class) will usually produce more accurate predictions than an unbalanced 5% / 95% split. For example, if you can sample any 100,000 customers, it would be much better to have 50,000 responders and 50,000 nonresponders than to have 5,000 responders and 95,000 nonresponders.

Sampling designs like this that are stratified on the classes are called case-control studies or choice-based sampling and have been extensively studied in the statistics and econometrics literature. If a logistic regression model is well-specified for the population ignoring stratification, estimates of the slope parameters from a sample stratified on the classes are unbiased. Estimates of the intercepts are biased but can be easily adjusted to be unbiased, and this adjustment is mathematically equivalent to adjusting the posterior probabilities for prior probabilities.

If you are familiar with survey-sampling methods, you might be tempted to apply sampling weights to analyze a balanced stratified sample. Resist the temptation! In sample surveys, sampling weights (inversely proportional to sampling probability) are used to obtain unbiased estimates of population totals. In predictive modeling, you are not primarily interested in estimating the total number of customers who responded to a mailing, but in identifying which individuals are more likely to respond. Use of sampling weights in a predictive model reduces the effective sample size and makes predictions less accurate. Instead of using sampling weights, specify the appropriate prior probabilities and decision consequences, which will provide all the necessary adjustments for nonproportional stratification on classes.

Unfortunately, balanced sampling is often impractical. The remainder of this section will be concerned with samples where the class sizes are severely unbalanced.

Methods for dealing with the problem of rare classes include:

- Specifying correct decision consequences. This is the method of choice with SAS Enterprise Miner, although in some circumstances discussed below, additional methods might also be needed.
- Using false prior probabilities. This method is commonly used with software that does not support decision matrices. When there are only two classes, the same decision results can be obtained either by using false priors or by using correct decision matrices, but with three or more classes, false priors do not provide the full power of decision matrices. You should not use false priors with SAS Enterprise Miner, because Enterprise Mines adjusts profit and loss summary statistics for priors. Hence, using false priors might give you false profit and loss summary statistics.
- Over-weighting, or weighting rare classes more heavily than common classes during training. This method can be useful when there are three or more classes, but it reduces the effective sample size and can degrade predictive accuracy. Overweighting can be done in SAS Enterprise Miner by using a frequency variable. However, the current version of SAS Enterprise Miner does not provide full support for sampling weights or other types of weighted analyses, so this method should be approached with care in any analysis where standard errors or significance tests are used, such as stepwise regression. When using a frequency variable for weighting in SAS Enterprise Miner, it is recommended that you also specify appropriate prior probabilities and decision consequences.
- Under-sampling, or omitting cases from common classes in the training set. This method throws away information but can be useful for very large data sets in which the amount of information lost is small compared to the noise level in the data. As with over-weighting, the main benefits occur when there are three or more classes. When using under-sampling, it is recommended that you also specify appropriate prior probabilities and decision consequences. Unless you are using this method simply to reduce computational demands, you should not weight cases (using a frequency variable) in inverse proportion to the sampling probabilities, since the use of sampling weights would cancel out the effect of using nonproportional sampling, accomplishing nothing.
- Duplicating cases from rare classes in the training set. This method is equivalent to using a frequency variable, except that duplicating cases requires more computer time and disk space. Hence, this method is not recommended except for incremental backprop training in the Neural Network node.

A typical scenario for analyzing data with a rare class would proceed as follows:

- 1. In the Input Data node, open a data set containing a random sample of the population. Specify the prior probabilities in the target profile: For a simple random sample, the priors are proportional to the data. For a stratified random sample, you have to enter numbers for the priors. Also specify the decision matrix in the target profile, including a do-nothing decision if applicable. The profit for choosing the best decision for a case from a rare class should be larger than the profit for choosing the best decision for a case from a common class.
- 2. You have the option to do the following: For over-weighting, assign a role of Frequency to the weighting variable in the Data Source wizard or Metadata node, or compute a weighting variable in the Transform Variables node. For under-sampling, use the Sampling node to do stratified sampling on the class variable with the Equal Size option.
- 3. Use the Data Partition node to create training, validation, and test sets.
- 4. Use one or more modeling nodes.
- 5. In the Model Comparison node, compare models based on the total or average profit or loss in the validation set.
- 6. To produce a profit chart in the Model Comparison node, open the target profile for the model of interest and delete the do-nothing decision.

Specifying correct prior probabilities and decision consequences is generally sufficient to obtain correct decision results if the model that you use is well-specified. A model is well-specified if there exist values for the weights and/or other parameters in the model that provide a true description of the population, including the distribution of the target noise. However, it is the nature of data mining that you often do not know the true form of the mechanism underlying the data, so in practice it is often necessary to use misspecified models. It is often assumed that trees and neural nets are only asymptotically well-specified.

Over-weighting or under-sampling can improve predictive accuracy when there are three or more classes, including at least one rare class and two or more common classes. If the model is misspecified and lacks sufficient complexity to discriminate all of the classes, the estimation process will emphasize the common classes and neglect the rare classes unless either over-weighting or under-sampling is used. For example, consider the data with three classes in the following plot:

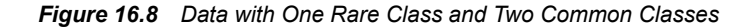

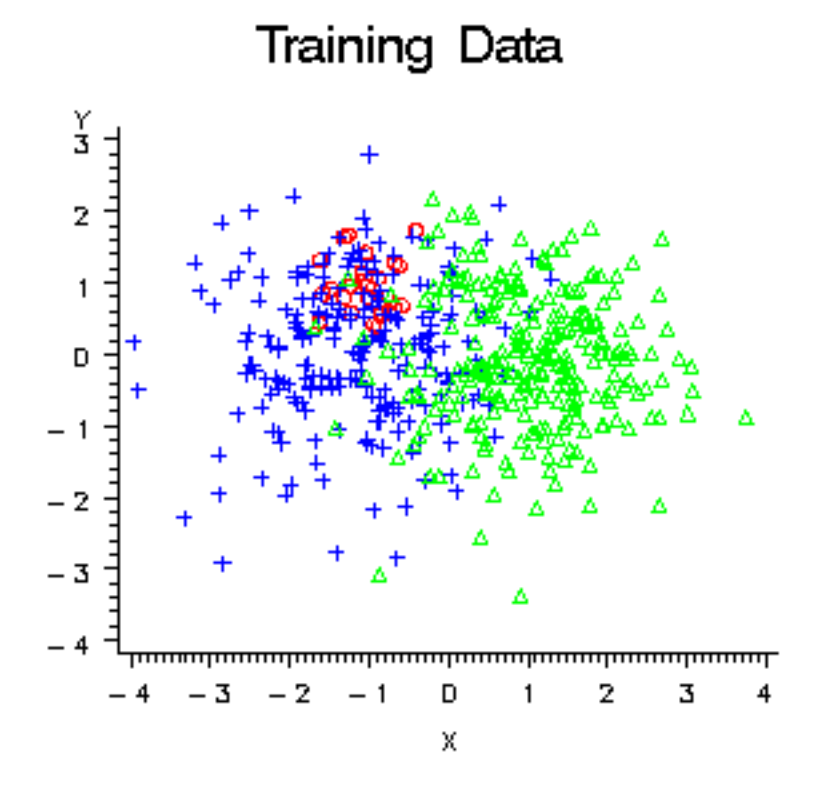

The two common classes, blue and green, are separated along the X variable. The rare class, red, is separated from the blue class only along the Y variable. A variable selection method based on significance tests, such as stepwise discriminant analysis, would choose X first, since both the R2 and F statistics would be larger for X. But if you were more interested in detecting the rare class, red, than in distinguishing between the common classes, blue and green, you would prefer to choose Y first.

Similarly, if these data were used to train a neural network with one hidden unit, the hidden unit would have a large weight along the X variable, but it would essentially

ignore the Y variable, as shown by the posterior probability plot in the following figure. Note that no cases would be classified into the red class using the posterior probabilities for classification. But when a diagonal decision matrix is used, specifying 20 times as much profit for correctly assigning a red case as for correctly assigning a blue or green case, about half the cases are assigned to red, while no cases at all are assigned to blue.

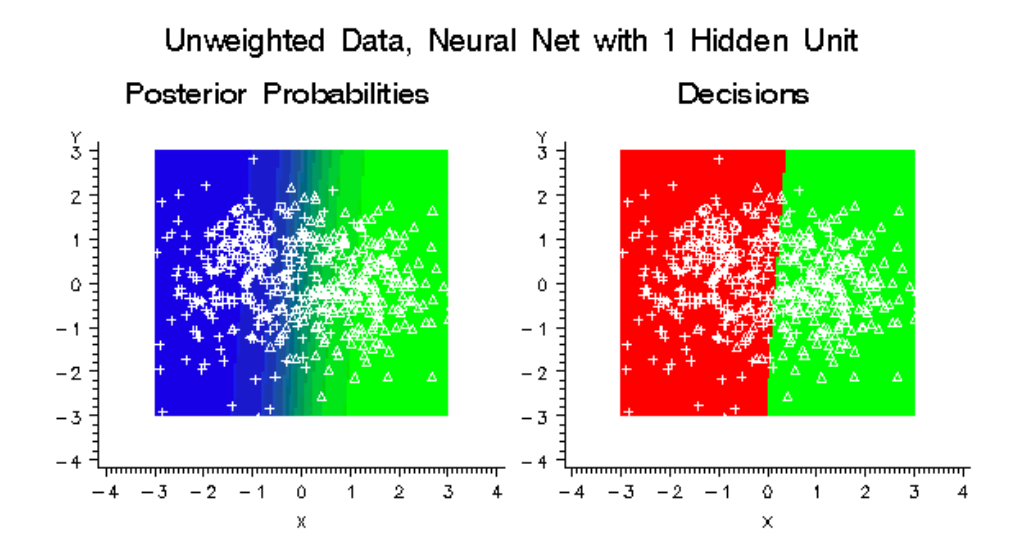

#### *Figure 16.9 Unweighted Data, Neural Net with 1 Hidden Unit*

If you weighted the classes in a balanced manner by creating a frequency variable with values inversely proportional to the number of training cases in each class, the hidden unit would learn a linear combination of the X and Y variables that provides moderate discrimination among all three classes instead of high discrimination between the two common classes. But since the model is misspecified, the posterior probabilities are still not accurate. As the following figure shows, there is enough improvement that each class is assigned some cases.

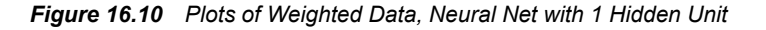

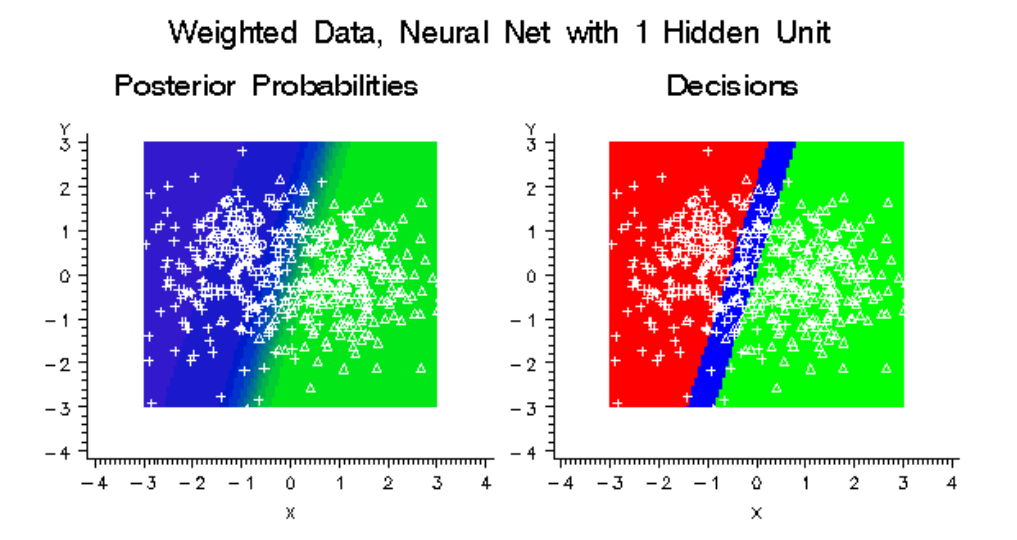

If the neural network had five hidden units instead of just one, it could learn the distributions of all three classes more accurately without the need for weighting, as shown in the following figure:

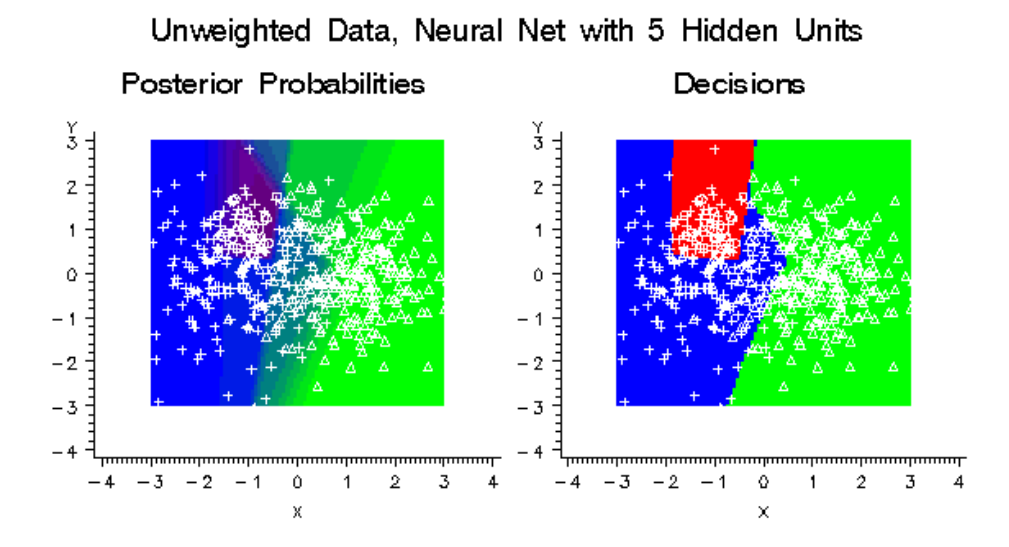

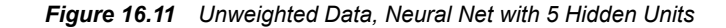

Using balanced weights for the classes would have only a small effect on the decisions, as shown in the following figure:

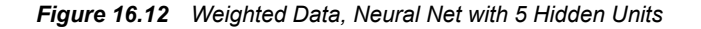

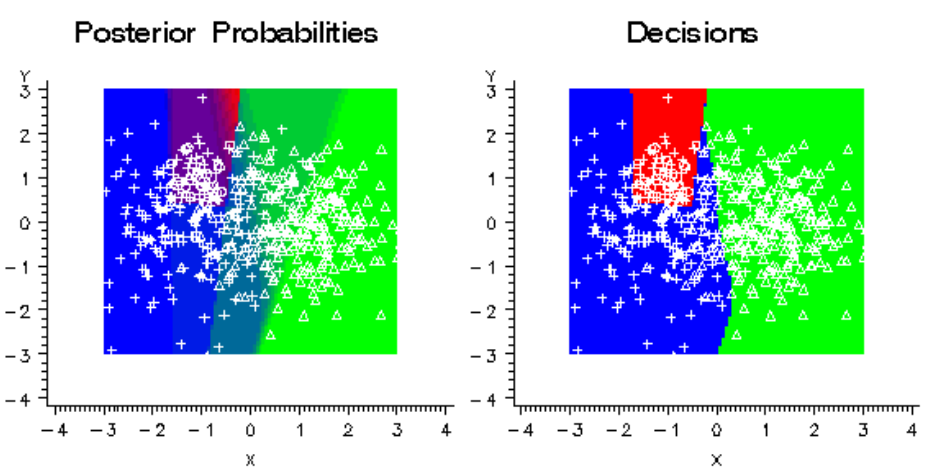

Weighted Data, Neural Net with 5 Hidden Units

Although using balanced weights for a well-specified neural network will not usually improve predictive accuracy, it might make neural network training faster by improving numerical condition and reducing the risk of bad local optima.

Although balanced weighting can be important when there are three or more classes, there is little evidence that balance is important when there are only two classes. Scott and Wild (1989) have shown that for a well-specified logistic regression model, balanced weighting increases the standard error of every linear combination of the regression coefficients and therefore reduces the accuracy of the posterior probability estimates. Simulation studies, which will be described in a separate report, have found that even for misspecified models, balanced weighting provides little improvement and often degrades the total profit or loss in logistic regression, normal-theory discriminant analysis, and neural networks.

# *Generalization*

The critical issue in predictive modeling is generalization: how well will the model make predictions for cases that are not in the training set? Data mining models, like other flexible nonlinear estimation methods such as kernel regression, can suffer from either underfitting or overfitting (or as statisticians usually say, oversmoothing or undersmoothing). A model that is not sufficiently complex can fail to detect fully the signal in a complicated data set, leading to underfitting. A model that is too complex might fit the noise, not just the signal, leading to overfitting. Overfitting can happen even with noise-free data and, especially in neural nets, can yield predictions that are far beyond the range of the target values in the training data.

By making a model sufficiently complex, you can always fit the training data perfectly. For example, if you have N training cases and you fit a linear regression with N-1 inputs, you can always get zero error (assuming that the inputs are not singular). Even if the N-1 inputs are random numbers that are totally unrelated to the target variable, you will still get zero error on the training set. However, the predictions are worthless for such a regression model for new cases that are not in the training set.

Even if you use only one continuous input variable, by including enough polynomial terms in a regression, you can get zero training error. Similarly, you can always get a perfect fit with only one input variable by growing a tree large enough or by adding enough hidden units to a neural net.

On the other hand, if you omit an important input variable from a model, both the training error and the generalization error will be poor. If you use too few terms in a regression, or too few hidden units in a neural net, or too small a tree, then again the training error and the generalization error might be poor.

Hence, with all types of data mining models, you must strike a balance between a model that is too simple and one that is too complex. It is usually necessary to try a variety of models and then choose a model that is likely to generalize well.

There are many ways to choose a model. Some popular methods are heuristic, such as stepwise regression or CHAID tree modeling, where the model is modified in a sequence of steps that terminates when no further steps satisfy a statistical significance criterion. Such heuristic methods might be of use for developing explanatory models, but they do not directly address the question of which model will generalize best. The obvious way to approach this question directly is to estimate the generalization error of each model, and then choose the model with the smallest estimated generalization error.

There are many ways to estimate generalization error, but it is especially important not to use the training error as an estimate of generalization error. As previously mentioned, the training error can be very low even when the generalization error is very high. Choosing a model based on training error will cause the most complex model to be chosen even if it generalizes poorly.

A better way to estimate generalization error is to adjust the training error for the complexity of the model. In linear least squares regression, this adjustment is fairly simple if the input variables are assumed fixed or multivariate normal. Let

SSEE

be the sum of squared errors for the training set

N

be the number of training cases

P

be the number of estimated weights including the intercept.

Then the average squared error for the training set is SSE/N, which is designated as ASE by SAS Enterprise Miner modeling nodes. Statistical software often reports the mean squared error, MSE=SSE/(N-P).

MSE adjusts the training error for the complexity of the model by subtracting P in the denominator, which makes MSE larger than ASE. But MSE is not a good estimate of the generalization error of the trained model. Under the usual statistical assumptions, MSE is an unbiased estimate of the generalization error of the model with the best possible ("true") weights, not the weights that were obtained by training.

Hence, a stronger adjustment is required to estimate generalization error of the trained model. One way to provide a stronger adjustment is to use Akaike's Final Prediction Error (FPE):

$$
FPE = \frac{SSE(N+P)}{N(N-P)}
$$

The formula for FPE multiplies MSE by (N+P)/N, so FPE is larger than MSE. If the input variables are fixed rather than random, FPE is an unbiased estimate of the generalization error of the trained model. If inputs and target are multivariate normal, a further adjustment is required:

$$
\frac{SSE(N+1)(N-2)}{N(N-P)(N-P-1)}
$$

which is slightly larger than FPE but has no conventional acronym.

The formulas for MSE and FPE were derived for linear least squares regression. For nonlinear models and for other training criteria, MSE and FPE are not unbiased. MSE and FPE might provide adequate approximations if the model is not too nonlinear and the number of training cases is much larger than the number of estimated weights. But simulation studies have shown, especially for neural networks, that FPE is not a good criterion for model choice, since it does not provide a sufficiently severe penalty for overfitting.

There are other methods for adjusting the training error for the complexity of the model. Two of the most popular criteria for model choice are Schwarz's Bayesian criterion, (SBC), also called the Bayesian information criterion, (BIC), and Rissanen's minimum description length principle (MDL). Although these two criteria were derived from different theoretical frameworks — SBC from Bayesian statistics and MDL from information theory — they are essentially the same, and in SAS Enterprise Miner only the acronym SBC is used. For least squares training,

$$
SBC = N\ln(\frac{SSE}{N}) + P\ln(N)
$$

For maximum likelihood training,

$$
SBC = 2NLL + P\ln(N)
$$

where NLL is the negative log likelihood. Smaller values of SBC are better, since smaller values of SSE or NLL are better. SBC often takes negative values. SBC is valid for nonlinear models under the usual statistical regularity conditions. Simulation studies have found that SBC works much better than FPE for model choice in neural networks.

However, the usual statistical regularity conditions might not hold for neural networks, so SBC might not be entirely satisfactory. In tree-based models, there is no well-defined number of weights, P, in the model, so SBC is not directly applicable. And other types of models and training methods exist for which no single-sample statistics such as SBC are known to be good criteria for model choice. Furthermore, none of these adjustments for model complexity can be applied to decision processing to maximize total profit. Fortunately, there are other methods for estimating generalization error and total profit that are very broadly applicable; these methods include split-sample or holdout validation, cross validation, and bootstrapping.

Split-sample validation is applicable with any type of model and any training method. You split the available data into a training set and a validation set, usually by simple random sampling or stratified random sampling. You train the model using only the training set. You estimate the generalization error for each model that you train by scoring the validation set. Then you select the model with the smallest validation error. Split-sample validation is fast and is often the method of choice for large data sets. For small data sets, split-sample validation is not so useful because it does not make efficient use of the data.

For small data sets, cross validation is generally preferred to split-sample validation. Cross validation works by splitting the data several ways, training a different model for each split, and then combining the validation results across all the splits. In k-fold cross validation, you divide the data into k subsets of (approximately) equal size. You train the model k times, each time leaving out one of the subsets from training, but using only the omitted subset to compute the error criterion. If k equals the sample size, this is called "leave-one-out" cross validation.

"Leave-v-out" is a more elaborate and expensive version of cross validation that involves leaving out all possible subsets of v cases. Cross validation makes efficient use of the data because every case is used for both training and validation. But, of course, cross validation requires more computer time than split-sample validation. SAS Enterprise Miner provides leave-one-out cross validation in the Regression node; k-fold cross validation can be done easily with SAS macros.

In the literature of artificial intelligence and machine learning, the term "cross validation" is often applied incorrectly to split-sample validation, causing much confusion. The distinction between cross validation and split-sample validation is extremely important because cross validation can be markedly superior for small data sets. On the other hand, leave-one-out cross validation might perform poorly for discontinuous error functions such as the number of misclassified cases, or for discontinuous modeling methods such as stepwise regression or tree-based models. In such discontinuous situations, split-sample validation or k-fold cross validation (usually with k equal to five or ten) are preferred, depending on the size of the data set.

Bootstrapping seems to work better than cross validation in many situations, such as stepwise regression, at the cost of even more computation. In the simplest form of bootstrapping, instead of repeatedly analyzing subsets of the data, you repeatedly analyze subsamples of the data. Each subsample is a random sample with replacement from the full sample. Depending on what you want to do, anywhere from 200 to 2000 subsamples might be used. There are many more sophisticated bootstrap methods that can be used not only for estimating generalization error but also for estimating bias, standard errors, and confidence bounds.

Not all bootstrapping methods use resampling from the data — you can also resample from a nonparametric density estimate, or resample from a parametric density estimate, or, in some situations, you can use analytical results. However, bootstrapping does not

work well for some methods such as tree-based models, where bootstrap generalization estimates can be excessively optimistic.

There has been relatively little research on bootstrapping neural networks. SAS macros for bootstrap inference can be obtained from Technical Support.

When numerous models are compared according to their estimated generalization error (for example, the error on a validation set), and the model with the lowest estimated generalization error is chosen for operational use, the estimate of the generalization error of the selected model will be optimistic. This optimism is a consequence of the statistical principle of regression to the mean. Each estimate of generalization error is subject to random fluctuations. Some models by chance will have an excessively high estimate of generalization error, while others will have an excessively low estimate of generalization error.

The model that wins the competition for lowest generalization error is more likely to be among the models that by chance have an excessively low estimate of generalization error. Even if the method for estimating the generalization error of each model individually provides an unbiased estimate, the estimate for the winning model will be biased downward. Hence, if you want an unbiased estimate of the generalization error of the winning model, further computations are required to obtain such an estimate.

For large data sets, the most practical way to obtain an unbiased estimate of the generalization error of the winning model is to divide the data set into three parts, not just two: the training set, the validation set, and the test set. The training set is used to train each model. The validation set is used to choose one of the models. The test data set is used to obtain an unbiased estimate of the generalization error of the chosen model.

The training/validation/test data set approach is explained by Bishop (1995, p. 372) as follows:

"Since our goal is to find the network having the best performance on new data, the simplest approach to the comparison of different networks is to evaluate the error function using data which is independent of that used for training. Various networks are trained by minimization of an appropriate error function defined with respect to a training data set. The performance of the networks is then compared by evaluating the error function using an independent validation set, and the network having the smallest error with respect to the validation set is selected. This approach is called the hold out method. Since this procedure can itself lead to some overfitting to the validation set, the performance of the selected network should be confirmed by measuring its performance on a third independent set of data called a test set."

## *Input and Output Data Sets*

### *Train, Validate, and Test Data Sets*

Because SAS Enterprise Miner is intended especially for the analysis of large data sets, all of the predictive modeling nodes are designed to work with separate training, validation, and test sets. The Data Partition node provides a convenient way to split a single data set into the three subsets, using simple random sampling, stratified random sampling, or user-defined sampling. Each predictive modeling node also enables you to specify a fourth scoring data set that is not required to contain the target variable. These four different uses for data sets are called the roles of the data sets. For the training, validation and test sets, the predictive modeling nodes can produce two output data sets: one containing the original data plus scores (predicted values, residuals, classification results, and so on), the other containing various statistics pertaining to the fit of the

model (the error function, misclassification rate, and so on). For scoring sets, only the output data set containing scores can be produced.

# *Scored Data Sets*

Output data sets that contain scores have new variables with names that are usually formed by adding prefixes to the name of the target variable or variables (and, in some situations, the input variables or the decision data set). It is best to avoid using the following prefixes when naming your variables. Because variables with the following prefixes are created automatically during the modeling process, it is possible for your data to be overwritten during the modeling process.

|                    | <b>Prefix</b> | Root                             | <b>Description</b>                                                | <b>Target Needed?</b> |
|--------------------|---------------|----------------------------------|-------------------------------------------------------------------|-----------------------|
| BL                 |               | Decision data set,<br>Assessment | Best possible loss of<br>any of the decisions,<br>$-B(i)$         | Yes                   |
| $BP_$              |               | Decision data set,<br>Assessment | Best possible profit<br>of any of the<br>decisions, $B(i)$        | <b>Yes</b>            |
| CL                 |               | Decision data set,<br>Assessment | Loss computed from<br>the target value, $-C(i)$                   | Yes                   |
| $CP_$              |               | Decision data set,<br>Assessment | Profit computed from<br>the target value, C(i)                    | Yes                   |
| $D_{-}$            |               | Decision data set                | Label of the decision<br>chosen by the model                      | No                    |
| E                  |               | Target                           | Error function                                                    | Yes                   |
| $\mathbf{EL}_{\_}$ |               | Decision data set.<br>Assessment | Expected loss for the<br>decision chosen by<br>the model, $-E(i)$ | N <sub>0</sub>        |
| $EP_$              |               | Decision data set,<br>Assessment | Expected profit for<br>the decision chosen<br>by the model, E(i)  | No                    |
| F                  |               | Target                           | Normalized category<br>that the case comes<br>from                | Yes                   |
| L                  |               | Target                           | Normalized category<br>that the case is<br>classified into        | No                    |
| IC                 |               | Decision data set,<br>Assessment | Investment cost $IC(i)$                                           | No                    |
| М                  |               | Variable                         | Missing indicator<br>dummy variable                               |                       |

*Table 16.8 Prefixes Commonly Used in Scored Data Sets*

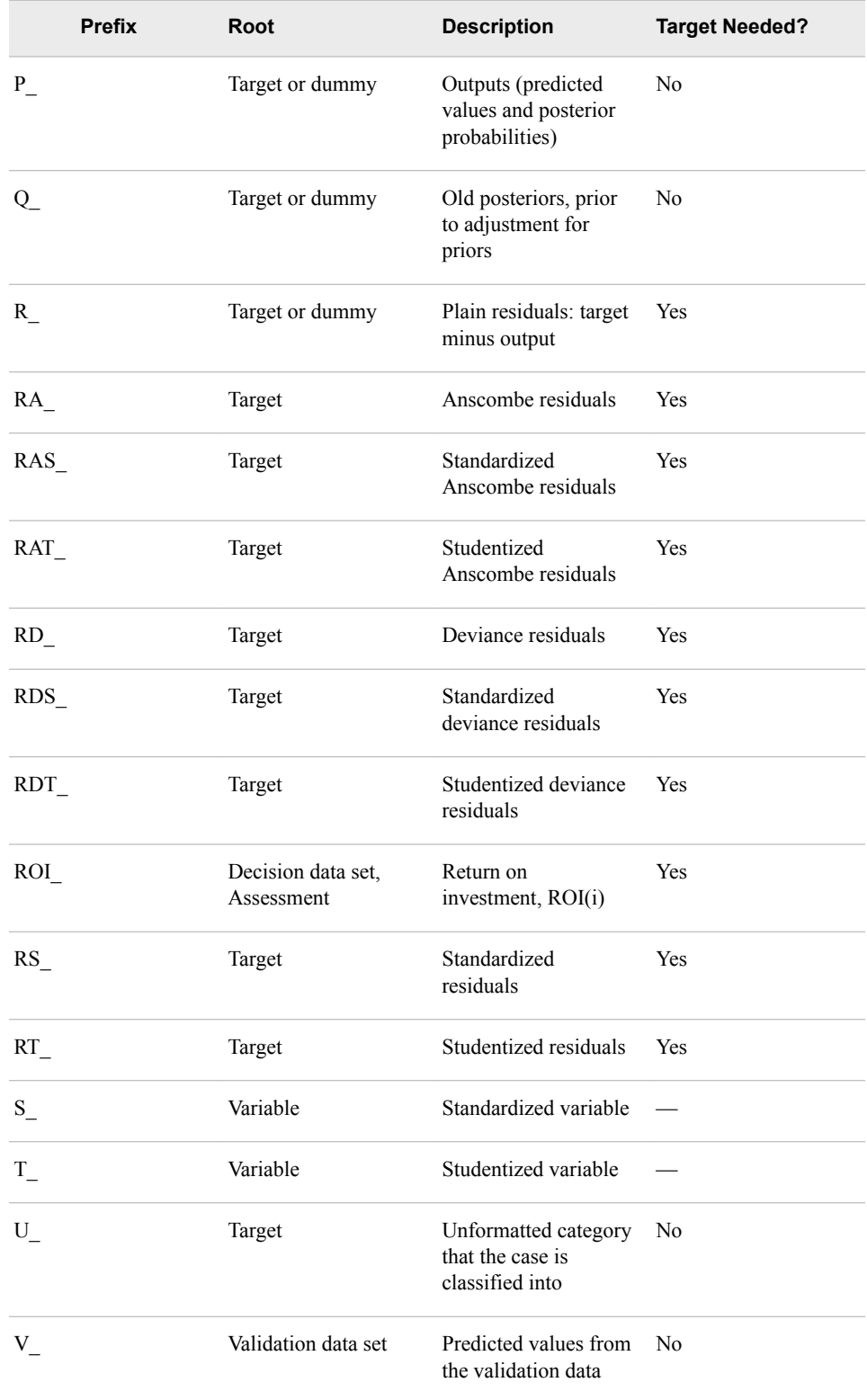

*Note:* These prefixes are used by the Data Source Wizard to identify and specify variable roles.

Usually, for categorical targets, the actual target values are dummy 0/1 variables. Hence, the outputs (P\_) are estimates of posterior probabilities. Some modeling nodes might allow other ways of fitting categorical targets. For example, when the Regression node

fits an ordinal target by linear least squares, it uses the index of the category as the actual target value, and hence does not produce posterior probabilities.

Outputs  $(P_1)$  are always predictions of the actual target variable, even if the target variable is standardized or otherwise rescaled during modeling computations. Similarly, plain residuals  $(R)$  are always the actual target value minus the output. Plain residuals are not multiplied by error weights or by frequencies.

For least squares estimation, the error function variable (E\_) contains the squared error for each case. For generalized linear models or other methods based on minimizing deviance, the E\_ variable is the deviance. For other types of maximum likelihood estimations, the E variable is the negative log likelihood. In other words, the E variable is whatever the training method is trying to minimize the sum of.

The deviance residual is the signed square root of the value of the error function for a given case. In other words, if you square the deviance residuals, multiply them by the frequency values, and add them, you will get the value of the error function for the entire data set. Hence, if the target variable is rescaled, the deviance residuals are based on the rescaled target values, not on the actual target values. However, deviance residuals cannot be computed for categorical target variables.

For categorical target variables, names for dummy target variables are created by concatenating the target name with the formatted target values, with invalid characters replaced by underscores. Output and residual names are created by adding the appropriate prefix (P, R, and so on) to the dummy target variable names. The F variable is the formatted value of the target variable. The I\_ variable is the category that the case is classified into—also a formatted value. The I\_ value is the category with the highest posterior probability. If a decision matrix is used, the D\_ value is the decision with the largest estimated profit or smallest estimated loss. The D\_ value might differ from the I\_ value for two reasons:

- The decision alternatives do not necessarily correspond to the target categories.
- The I depends directly on the posterior probabilities, not on estimated profit or loss.

However, the I\_ value can depend indirectly on the decision matrix when the decision matrix is used in model estimation or selection.

Predicted values are computed for all cases. The model is used to compute predicted values whenever possible, regardless of whether the target variable is missing, inputs excluded from the model (for example, by stepwise selection) are missing, the frequency variable is missing, and so on. When predicted values cannot be computed using the model—for example, when required inputs are missing—the P\_ variables are set according to an intercept-only model:

- For an interval target, the P\_ variable is the unconditional mean of the target variable.
- For categorical targets, the P\_ variables are set to the prior probabilities.

Scored output data sets also contain a variable named \_WARN\_ that indicates problems computing predicted values or making decisions. \_WARN\_ is a character variable that either is blank, indicating there were no problems, or that contains one or more of the following character codes:

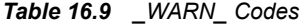

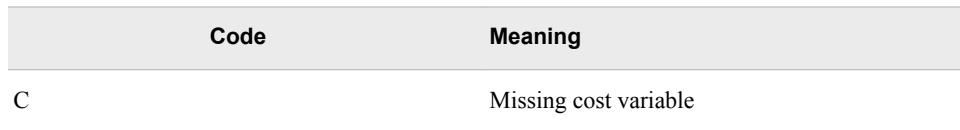

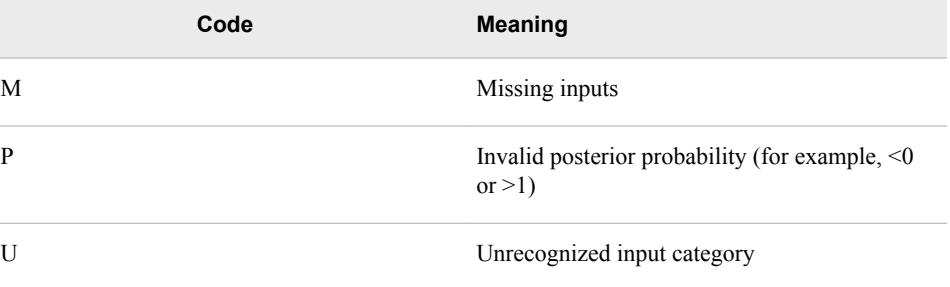

Regardless of how the P\_ variables are computed, the I\_ variables as well as the residuals and errors are computed exactly the same way given the values of the P\_ variables. All cases with nonmissing targets and positive frequencies contribute to the fit statistics. It is important that all such cases be included in the computation of fit statistics because model comparisons must be based on exactly the same sets of cases for every model under consideration, regardless of which modeling nodes are used.

# *Fixed Variable Names*

When you score a data set, SAS Enterprise Miner maps the output variable names to fixed variable names. This mapping is appropriate in the most common case—that is, when there is only one prediction target or one classification target. The table below will help make sense of other cases.

Using the fixed variable names enables scoring users to build processes that can be reused for different models without changing the code that processes the outputs. These fixed names are listed in the **emoutput.xml** file and are described in the table below. Most scoring processes return one or more of these variables.

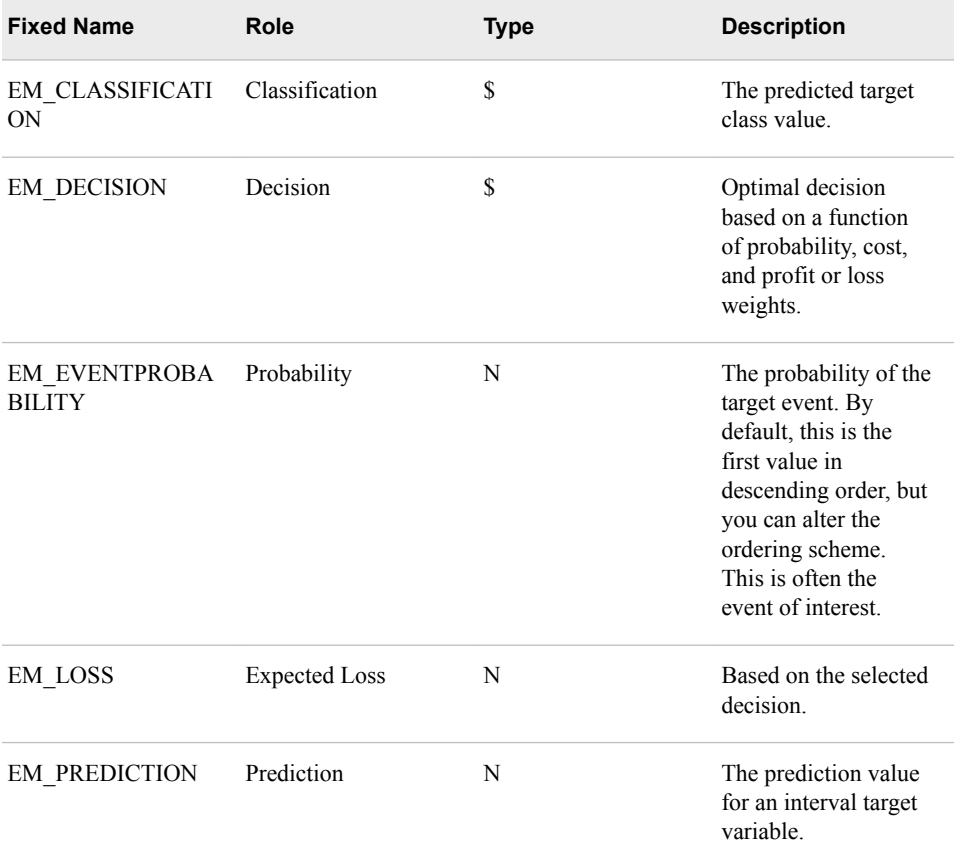

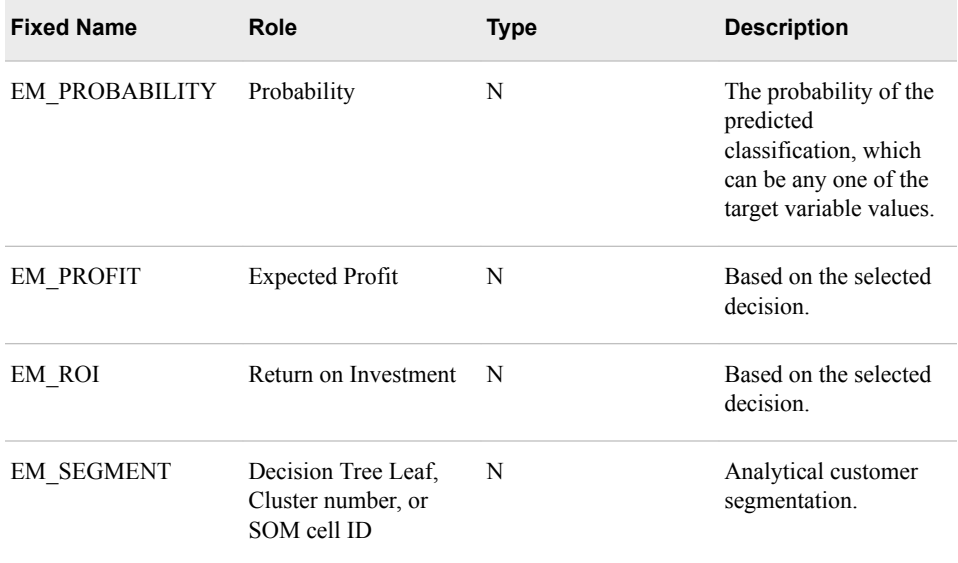

# *Fit Statistics*

The output data sets containing fit statistics produced by the Regression node and the Decision Tree node have only one record. Since the Neural Network node can analyze multiple target variables, it produces one record for each target variable and one record for the overall fit; the variable called \_NAME\_ indicates which target variable the statistics are for.

The fit statistics for training data generally include the following variables, computed from the sum of frequencies and ordinary residuals:

*Table 16.10 Variables Included in Fit Statistics for Training Data*

|      | <b>Name</b> | Label                             |
|------|-------------|-----------------------------------|
| NOBS |             | Sum of Frequencies                |
| DFT  |             | <b>Total Degrees of Freedom</b>   |
| DIV  |             | Divisor for ASE                   |
| ASE  |             | Train: Average Squared Error      |
| MAX  |             | Train: Maximum Absolute Error     |
| RASE |             | Train: Root Average Squared Error |
| SSE  |             | Train: Sum of Squared Error       |

Note that \_DFT\_, \_DIV\_, and \_NOBS\_ can all be different when the target variable is categorical.

The following fit statistics are computed according to the error function (such as squared error, deviance, or negative log likelihood) that was minimized:
|            | <b>Name</b> | Label                          |
|------------|-------------|--------------------------------|
| AIC        |             | Akaike's Information Criterion |
| AVERR      |             | Total Degrees of Freedom       |
| ERR        |             | Divisor for ASE                |
| <b>SBC</b> |             | Schwarz's Bayesian Criterion   |

*Table 16.11 Fit Statistics Computed According to the Error Function*

For a categorical target variable, the following statistics are also computed:

*Table 16.12 Additional Statistics Computed for a Categorical Target Variable*

|       | <b>Name</b> | Label                                  |
|-------|-------------|----------------------------------------|
| MISC  |             | Train: Misclassification Rate          |
| WRONG |             | Train: Number of Wrong Classifications |

When decision processing is done, the statistics in the following table are also computed for the training set. The profit variables are computed for a profit or revenue matrix, and the loss variables are computed for a loss matrix:

*Table 16.13 Additional Statistics Computed for Decision Processing*

| <b>Name</b> | Label                 |
|-------------|-----------------------|
| PROF        | Train: Total Profit   |
| APROF       | Train: Average Profit |
| LOSS        | Train: Total Loss     |
| ALOSS       | Train: Average Loss   |

For a validation data set, the variable names contain a V following the first underscore. For a test data set, the variable names contain a T following the first underscore. Not all the fit statistics are appropriate for validation and test sets, and adjustments for model degrees of freedom are not applicable. Hence, ASE and MSE become the same. For a validation set, the following fit statistics are computed:

*Table 16.14 Fit Statistics Computed for a Validation Data Set*

|             | <b>Name</b> | Label                        |
|-------------|-------------|------------------------------|
| <b>VASE</b> |             | Valid: Average Squared Error |

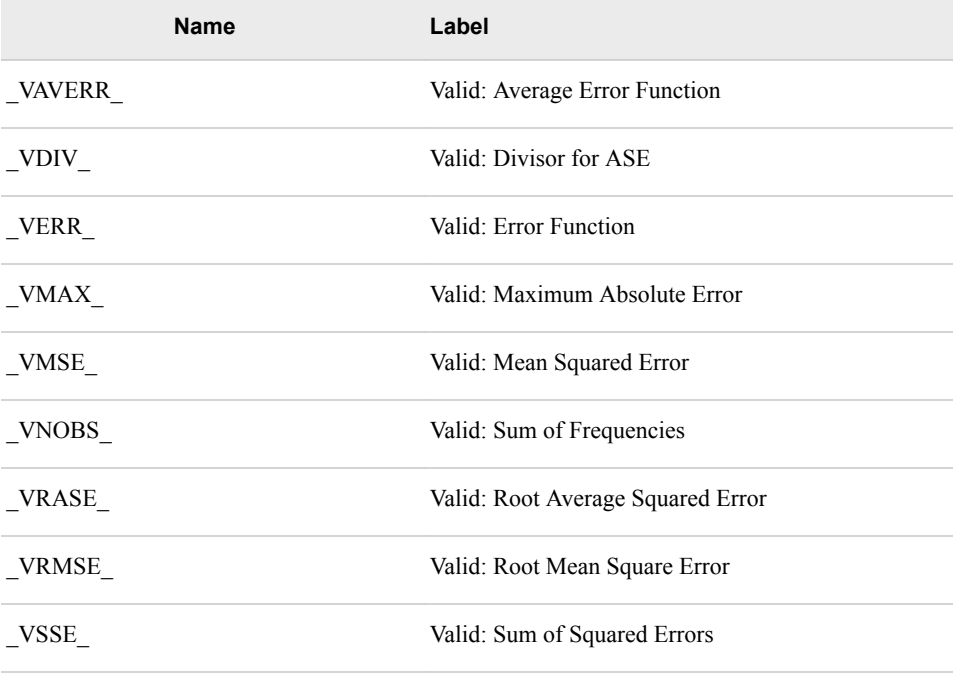

For a validation set and a categorical target variable, the following fit statistics are computed:

*Table 16.15 Fit Statistics Computed for a Validation Data Set with a Categorical Target Variable*

|        | <b>Name</b> | Label                                  |
|--------|-------------|----------------------------------------|
| VMISC  |             | Valid: Misclassification Rate          |
| VWRONG |             | Valid: Number of Wrong Classifications |

When decision processing is done, the following statistics are also computed for the validation set:

*Table 16.16 Additional Statistics Computed for Decision Processing*

| <b>Name</b> | Label                 |
|-------------|-----------------------|
| VPROF       | Valid: Total Profit   |
| VAPROF      | Valid: Average Profit |
| VLOSS       | Valid: Total Loss     |
| VALOSS      | Valid: Average Loss   |

Cross validation statistics are similar to the above except that the letter X appears instead of V. These statistics appear in the same data set or data sets as fit statistics for the training data. For a test set, the following fit statistics are computed:

|              | <b>Name</b> | Label                            |
|--------------|-------------|----------------------------------|
| $\_TABLE$    |             | Test: Average Squared Error      |
| TAVERR       |             | Test: Average Error Function     |
| TDIV_        |             | Test: Divisor for ASE            |
| TERR         |             | Test: Error Function             |
| TMAX         |             | Test: Maximum Absolute Error     |
| $\_TMSE$     |             | Test: Mean Squared Error         |
| <b>TNOBS</b> |             | Test: Sum of Frequencies         |
| <b>TRASE</b> |             | Test: Root Average Squared Error |
| <b>TRMSE</b> |             | Test: Root Mean Square Error     |
| TSSE         |             | Test: Sum of Squared Errors      |

*Table 16.17 Fit Statistics Computed for a Test Data Set*

For a test data set and a categorical target variable, the following fit statistics are computed:

*Table 16.18 Fit Statistics Computed for a Test Data Set with a Categorical Target Variable*

|        | <b>Name</b> | Label                                                |
|--------|-------------|------------------------------------------------------|
| TMISC  |             | Test: Misclassification Rate                         |
| TMISL  |             | Test: Lower 95% Confidence Limit for<br><b>TMISC</b> |
| TMISU  |             | Test: Upper 95% Confidence Limit for<br><b>TMISC</b> |
| TWRONG |             | Test: Number of Wrong Classifications                |

When decision processing is done, the following statistics are also computed for the test set:

*Table 16.19 Fit Statistics Computed for Test Data Sets Using Decision Processing*

|        | <b>Name</b> | Label                |
|--------|-------------|----------------------|
| TPROF  |             | Test: Total Profit   |
| TAPROF |             | Test: Average Profit |

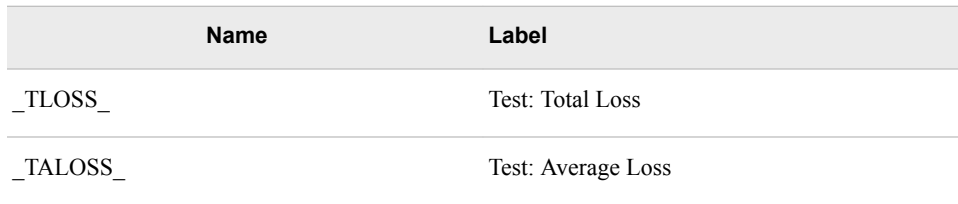

#### *Multiple Models*

An average of several measurements is often more accurate than a single measurement. This happens when the errors of individual measurements more often cancel each other than reinforce each other. An average is also more stable than an individual measurement: if different sets of measurements are made on the same object, their averages would be more similar than individual measurements in a single set.

A similar phenomenon exists for predictive models: a weighted average of predictions is often more accurate and more stable than an individual model prediction. Though similar to what happens with measurements, it is less common and more surprising. A model relates inputs to a target. It seems surprising that a better relationship exists than is obtainable with a single model. Combining the models must produce a relationship not obtainable in any individual model.

An algorithm for training a model assumes some form of the relationship between the inputs and the target. Linear regression assumes a linear relation. Tree-based models assume a constant relation within ranges of the inputs. Neural networks assume a nonlinear relationship that depends on the architecture and activation functions chosen for the network.

Combining predictions from two different algorithms might produce a relationship of a different form than either algorithm assumes. If two models specify different relationships and fit the data well, their average is apt to fit the data better. If not, an individual model is apt to be adequate. In practice, the best way to know is to combine some models and compare the results.

For neural networks, applying the same algorithm several times to the same data might produce different results, especially when early stopping is used, since the results might be sensitive to the random initial weights. Averaging the predictions of several networks trained with early stopping often improves the accuracy of predictions.

#### *Combining Models*

SAS Enterprise Miner provides a variety of ways to combine models using the Ensemble node.

# *Ensembles*

An ensemble or committee is a collection of models regarded as one combined model. The ensemble predicts a target value as an average or a vote of the predictions of the individual model. The different individual models can give different weights to the average or vote.

For an interval target, an ensemble averages the predictions. For a categorical target, an ensemble might average the posterior probabilities of the target values. Alternatively, the ensemble might classify a case into the class that most of the individual models classify it. The latter method is called voting and is not equivalent to the method of averaging

posteriors. Voting produces a predicted target value but does not produce posterior probabilities consistent with combining the individual posteriors.

#### *Unstable Algorithms*

Sometimes applying the same algorithm to slightly different data produces very different models. Stepwise regression and tree-based models behave this way when two important inputs have comparable predictive ability. When a tree creates a splitting rule, only one input is chosen. Changing the data slightly might tip the balance in favor of choosing the other input. A split on one input might separate the data very differently than a split on the other input. In this situation, all descendent splits are apt to be different.

The unstable nature of tree-based models renders the interpretation of trees tricky. A business can continually collect new data, and a tree created in June might look very different from one created the previous January. An analyst who depended on the January tree for understanding the data is apt to become distrustful of the tree in June, unless he investigated the January tree for instability. The analyst should check the competing splitting rules in a node. If two splits are comparably predictive and the input variables suggest different explanations, then neither explanation tells the whole story.

#### *Scoring New Data*

All the predictive modeling nodes enable you to score the training, validation, test, and scoring data sets in conjunction with training. To score other data sets, especially new data not available at the time of training, use the Score node.

Each predictive modeling node generates SAS DATA step code for computing predicted values. The Score node accumulates the code generated by each modeling node that precedes the Score node in the flow diagram. The Score node then packages all the scoring code into a DATA step that can be executed to score new data sets. The scoring code can be saved for use in SAS outside of SAS Enterprise Miner.

The Score node also handles:

- code for transformations generated by the Transform Variables node
- code for missing-value imputation generated by the Impute node
- code for cluster assignment generated by the Cluster node
- code for decision processing.

You can use a SAS Code node following the Score node to do additional processing of the scored data. For example, if you used the Model Comparison node to choose a decision threshold, you could apply the threshold in a SAS Code node.

#### *References*

Bishop, C. M. 1995. Neural Networks for Pattern Recognition. Oxford: Oxford University Press.

Breiman, L. 1996. "Bagging Predictors." Machine Learning 24:123-140.

Breiman, L. 1998. "Arcing Classifiers." Annals of Statistics 26:801-824.

Freund, Y. 1995. "Boosting a weak learning algorithm by majority." Information and Computation 121:256-285.

Freund, Y. and R. Schapire. 1996. "Experiments with a new boosting algorithm." In Machine Learning: Proceedings of the Thirteenth International Conference, 148-156. Friedman, H. J. 1999. "Greedy Function Approximation: A Gradient Boosting Machine." Technical report in postscript file trebst.ps available from: http:// www.stat.stanford.edu/~jhf/ftp.

Friedman, H. J., T. Hastie, and R. Tibshirani. 1998. "Additive Logistic Regression: a Statistical View of Boosting." Technical report available through ftp: ftp:// stat.stanford.edu/pub/friedman/boost.ps.Z.

Scott, A. J. and C. J. Wild. 1989. "Selection based on the response variable in logistic regression," In Analysis of Complex Surveys, eds. C. J. Skinner, D. Holt, and T. M. F. Smith, 191-205. New York: John Wiley & Sons.

# <span id="page-222-0"></span>*Chapter 17* Enterprise Miner Target Profiler

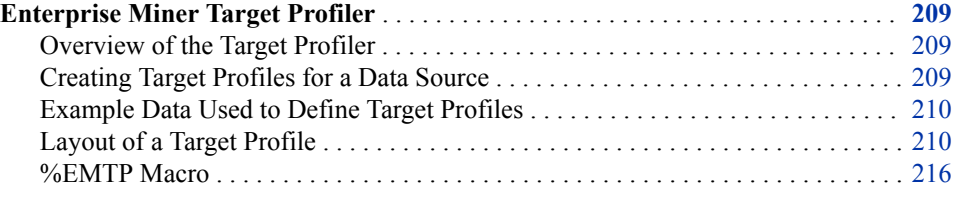

# **Enterprise Miner Target Profiler**

#### *Overview of the Target Profiler*

The Target Profiler enables you to define target profiles for a target that produce optimal decisions that are based on a user-supplied decision matrix and output from a subsequent modeling procedure. The output from the modeling procedure can be either posterior probabilities for the classes of a categorical target or predicted values of an interval target variable. You can also adjust posterior probabilities for changes in the prior probabilities. Before you try to define a target profile, you should be familiar with the Predictive Modeling document. The following sections from the Predictive Modeling document are especially important:

- [Predictive Modeling: Prior Probabilities on page 168](#page-181-0)
- [Predictive Modeling: Decisions on page 174](#page-187-0)
- •

[Predictive Modeling: Decision Thresholds and Profit Charts on page 184](#page-197-0)

[Predictive Modeling: Detecting Rare Classes on page 189](#page-202-0)

# *Creating Target Profiles for a Data Source*

A data source in SAS Enterprise Miner stores all the information that is associated with a SAS data set, for example, name, location of the file, variables roles, and measurement levels. A data source can be used in any diagram within a project. It can also be copied from one project to another. You can create target profiles for a data source and use the target profile in any diagram within a project.

#### <span id="page-223-0"></span>**210** *Chapter 17 • Enterprise Miner Target Profiler*

You can create target profiles when you create a data source. For detailed information, see Creating a Data Source in the Data Source Wizard section in the SAS Enterprise Miner 15.2 Data Sources document.

To create or modify target profiles after data sources are defined, use one of the following ways to open the Decision Editor.

- Select the data source in the Project Navigator, and click the **button** of the Decisions property in the Properties Panel.
- Right-click the data source in the Project Navigator and select **Edit Decisions**.

*Note:* Target profiles are not used by default in SAS Enterprise Miner 15.2. You must explicitly specify one when you create a data source or in the Input Data node.

# *Example Data Used to Define Target Profiles*

The layout of the target profile depends on the measurement level of the target. To familiarize yourself with the different profile settings that are demonstrated in this document, create a data source from the catalog mailing data set SAMPSIO.DMEXA1 as follows. Then, assign the target model role to PURCHASE, NTITLE, and NUMCARS. Ensure that the measurement level of NUMCARS is set to ordinal.

PURCHASE is a binary target that contains a value of YES if a purchase was made and a value of NO if a purchase was not made. NTITLE is a nominal target that contains a value of Ms, Mr, Mrs, or None. Note that the primary difference in defining a target profile for a nominal target versus a binary target is that the nominal target contains more than two levels. NUMCARS is an ordinal target that contains ordered values of 0, 1, 2, and 3.

# *Layout of a Target Profile*

#### *Decision Editor – Decision Configuration Window*

The Decision Editor – Decision Configuration window has the following tabs:

- Targets Tab on page 210
- **[Prior Probabilities Tab on page 212](#page-225-0)**
- [Decisions Tab on page 213](#page-226-0)
- [Decision Weights Tab. on page 214](#page-227-0)

#### *Targets Tab*

The left panel of the **Targets** tab displays the target variables that are defined in the data source. For categorical targets, the right panel of the **Targets** tab lists the variable name, measurement level, order, and the event level. Decision matrices are no longer automatically built when you open the Decision Editor for new targets. Click the new Build button to create the decision matrix (target profile) for the desired target. If a target profile has already existed for the target, the button will be changed to the **Refresh**  button which sets the target profile to the default one.

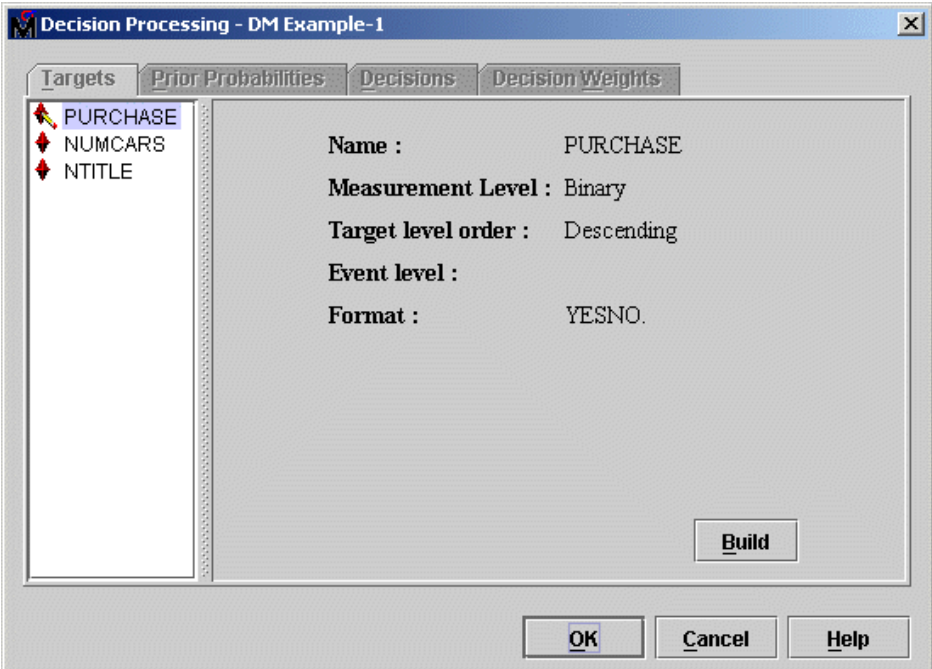

# **Setting the Event Level for a Target Variable**

If the target variable is a binary variable (for example, a 0,1, or a No, Yes variable), then the **Target** tab displays the target event level in the **Event** field. It is important that you examine the event level and make sure that it is correct for your analysis. The Model Comparison node is dependent on the event level when it calculates assessment statistics, such as lift and profit. For example, to determine the number of buyers (PURCHASE= Yes) in the first decile, you need to make sure that the event is set to Yes. The event level is also used by the Regression node for logistic regression analyses. In this case, you want to make sure that you are modeling the probability of the event rather than the nonevent. Otherwise, it can be confusing when you try to interpret the logistic regression analysis without explicitly setting the event level of interest.

Because the event level is set to Yes in this example, the Regression node will model the probability that a purchase is made. To model the probability that a purchase will not be made, you need to set the order value for PURCHASE to Ascending in the Variable Editor. The following display shows an example of the Variable Editor. To change the event level, select the order from the drop-down list in the Order column.

<span id="page-225-0"></span>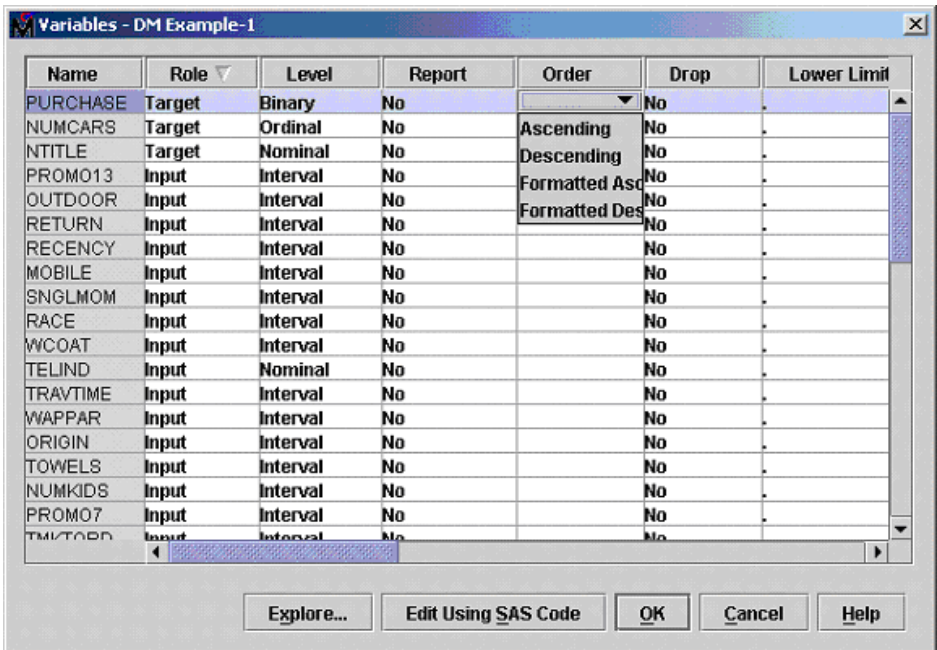

For example, a binary target variable that has values of 0 and 1 and formatted values of No and Yes, where No is mapped to 0 and Yes is mapped to 1, has the following target event level:

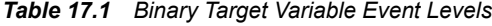

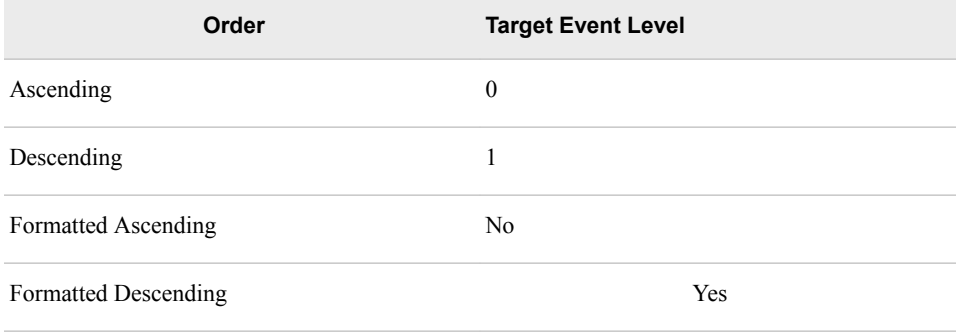

# *Prior Probabilities Tab*

You use the **Prior Probabilities** tab to specify prior probability values to implement prior class probabilities for categorical targets.

<span id="page-226-0"></span>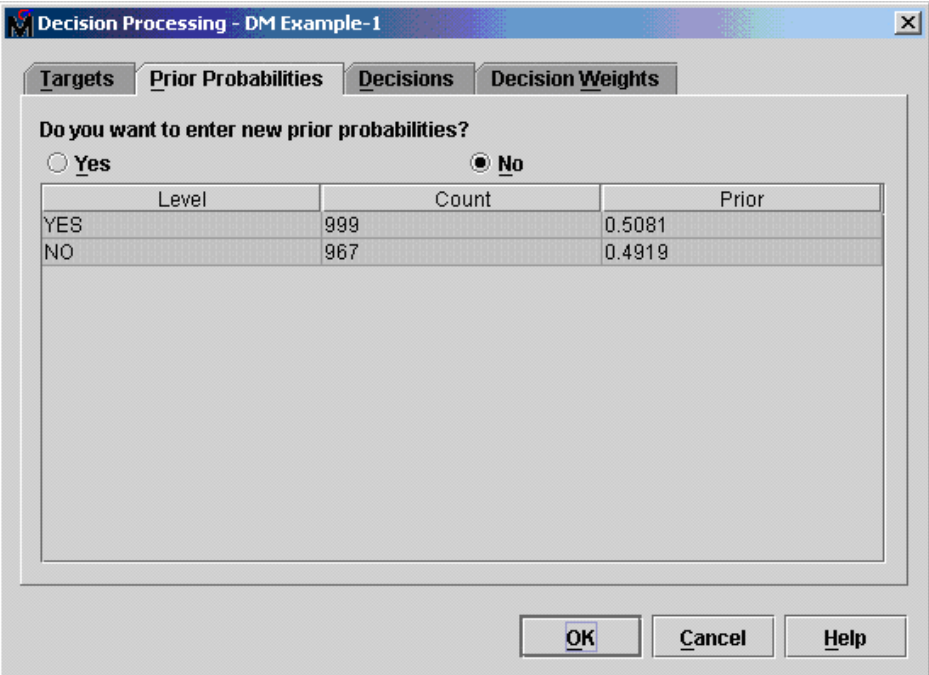

The **Prior Probabilities** tab has the following columns:

- **Target Level** displays the levels for target variables.
- **Count**  displays the number of training observations for each target level.
- Data Prior displays the percentage of training observations for each target level.
- **Adjusted Prior** displays the prior probability values that you specified. The default values are equal probability values for each level of the target.

To use the prior probabilities that you entered, select the **Yes** radio button.

#### *Decisions Tab*

You use the **Decisions** tab to add and delete decisions to specify a numeric constant cost or a cost variable for each decision. Cost can be specified only if the decision matrix contains revenue (for maximizing a decision function).

The following display shows an example of the **Decisions** tab. To specify a cost variable, select the corresponding field for a decision and select the variable from the drop-down list. In order to use a variable as the cost variable, the variable role must be set to Cost in the Variable Editor. To specify a constant cost, select \_CONSTANT\_ from the dropdown list and enter a value in the corresponding Constant field.

<span id="page-227-0"></span>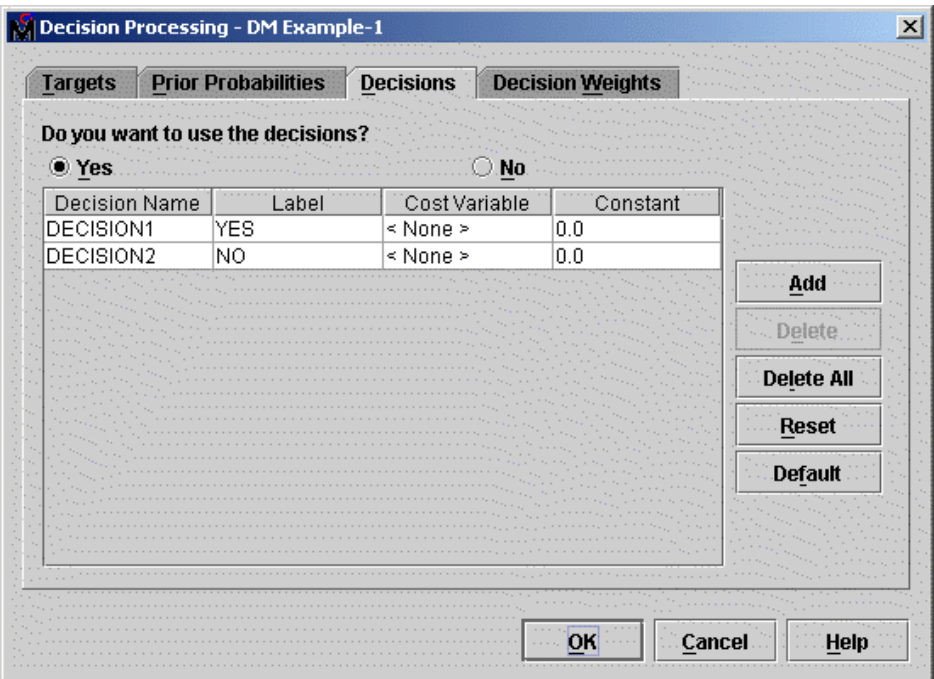

- To add a decision, click **Add**.
- To delete a decision, select a decision, and click **Delete**.
- To delete all decisions, click **Delete All**.
- To reset all the settings in the Decisions and Decision Weights tabs back to the values that you had when you opened the decision editor, click **Reset**.
- To use the default values for all the settings in the Decisions and Decision Weights tabs, click **Default**. The default matrices contain a decision column for each corresponding target level . No cost variable or information is used by default. See Decision Weights Tab for more information about default matrices.

# *Decision Weights Tab* **Target Levels and Decision Weight Matrices**

You use the **Decisions Weights** tab to specify the values that you want to use in your decision matrix. The decision weight matrix contains columns that correspond to each decision, and rows that correspond to target values. The values of the decision variables represent target-specific consequence, which can be PROFIT, LOSS, or REVENUE. Based on the values of the decision variables, select either the **Maximize** or **Minimize**  radio button to specify the assessment objective for the matrix. Select **Maximize** if the values in the decision matrix represent profit or revenue. Select **Minimize** if the values in the decision matrix represent loss. **Maximize** is the default setting.

The target levels that are displayed in the default decision weight matrix depend on the order of target levels. By default, it is set to descending for categorical targets.

In the following example, the target variable has two levels, Yes and No. To change the values in the decision weight matrix, select a field in the matrix and enter a number.

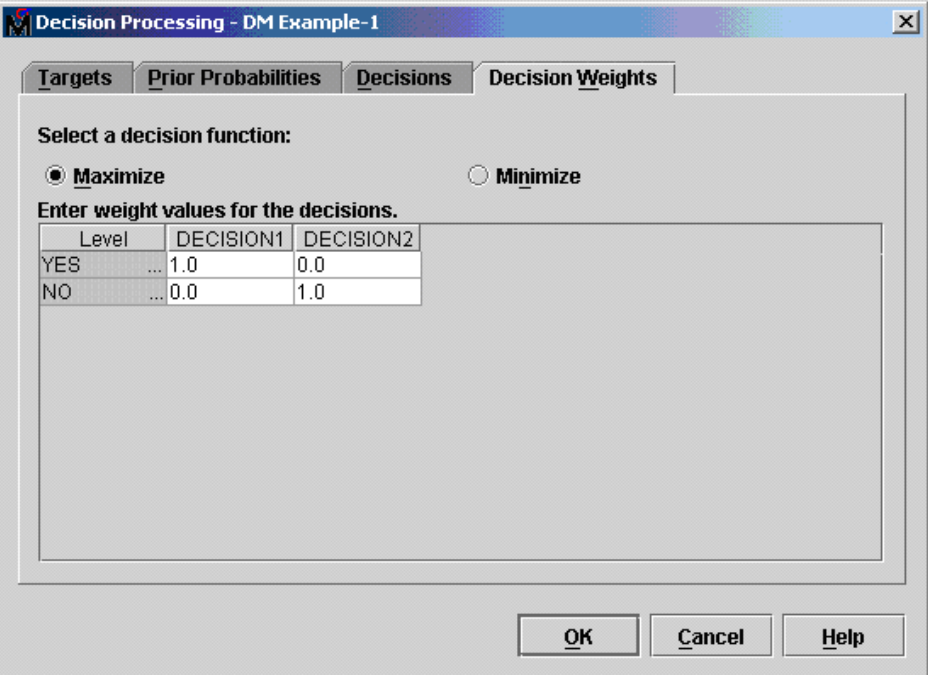

#### **Default Matrix for Binary Targets**

The default matrix for a binary target is a profit matrix that contains a decision column for each target level:

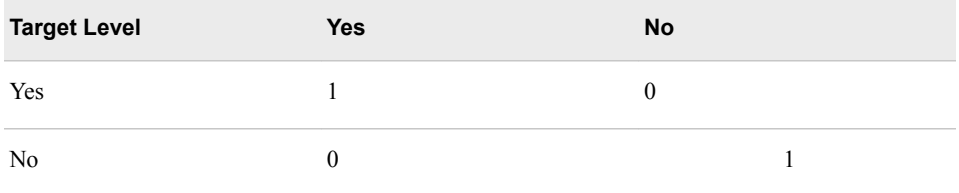

#### **Default Matrix for Nominal Targets**

The default matrix for a nominal target is a profit matrix that contains a decision column for each target level.

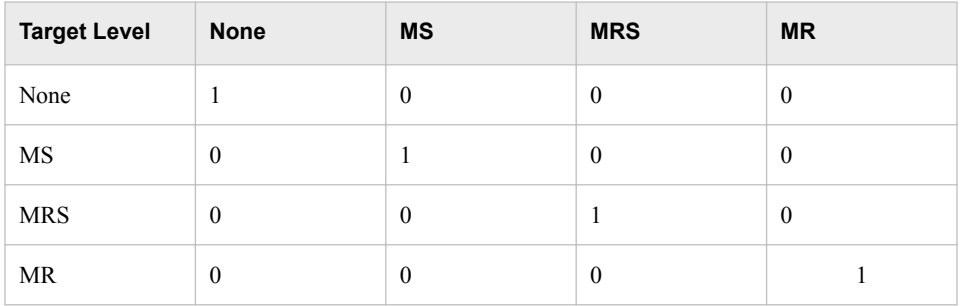

# **Default Matrix for Ordinal Targets**

The default matrix for a nominal target is an unweighted profit matrix that contains a decision column for each target level.

<span id="page-229-0"></span>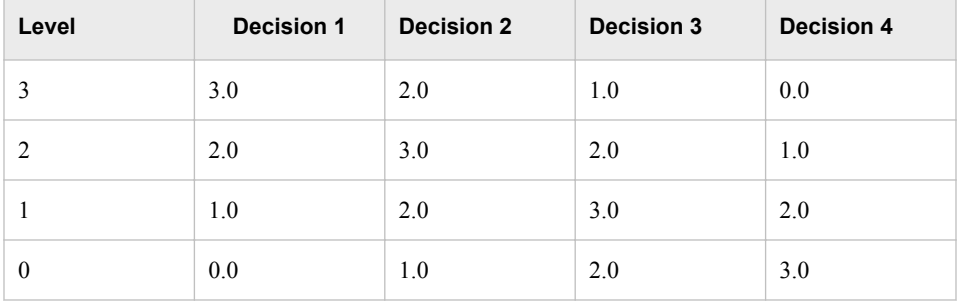

#### *CAUTION:*

**When applying a decision matrix in the split search for an ordinal target, the number of decisions must be equal to the number of ordinal target levels. If this is not true and you run the Tree node, it displays a message stating that the "Decision alternatives must equal ordinal target values", and then fails. To ensure that each partitioned data set contains all of the ordinal target levels, you should use a stratified sampling method by the ordinal target to create the partitioned data sets (in the Data Partition node, set the method to Stratified and use the ordinal target as the stratification variable). The Neural Network and Regression nodes do not require the number of the decisions to equal the number of ordinal target levels.** 

# *%EMTP Macro*

You can use the %EMTP macro to create target profile definitions for a data source. Use this macro when you want to create models that are weighted by the values of decisions. For more information about the %EMTP Macro, see [SAS Enterprise Miner %EMTP](#page-1701-0)  [Target Profiler Macro on page 1688](#page-1701-0) .

# User Interface

*Chapter 18 SAS Enterprise Miner User Interface Help . . . . . . . . . . . . . . . . . . . . . . . [219](#page-232-0)*

# <span id="page-232-0"></span>*Chapter 18* SAS Enterprise Miner User Interface Help

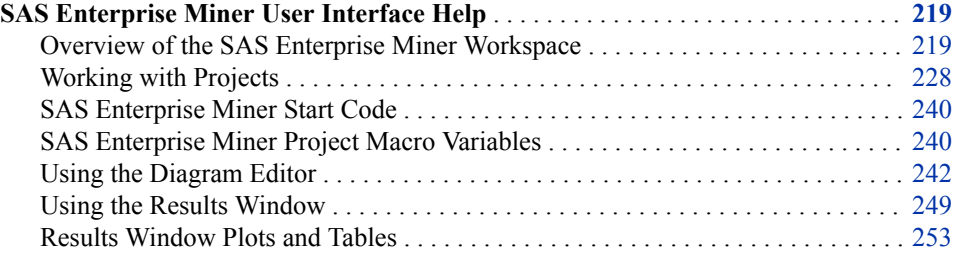

# **SAS Enterprise Miner User Interface Help**

*Overview of the SAS Enterprise Miner Workspace*

# *Layout of the SAS Enterprise Miner Workspace*

This section covers the user interface components and common window navigation tasks. When you understand the main parts of SAS Enterprise Miner software, you might want to explore ["Working with Projects" on page 228](#page-241-0). Working with Projects explains how to create and manage data mining projects. In-depth information is available about the SAS Enterprise Miner node tools and process flow diagrams in the ["Using the](#page-255-0) [Diagram Editor" on page 242](#page-255-0) section. See the Glossary for definitions of unfamiliar terms.

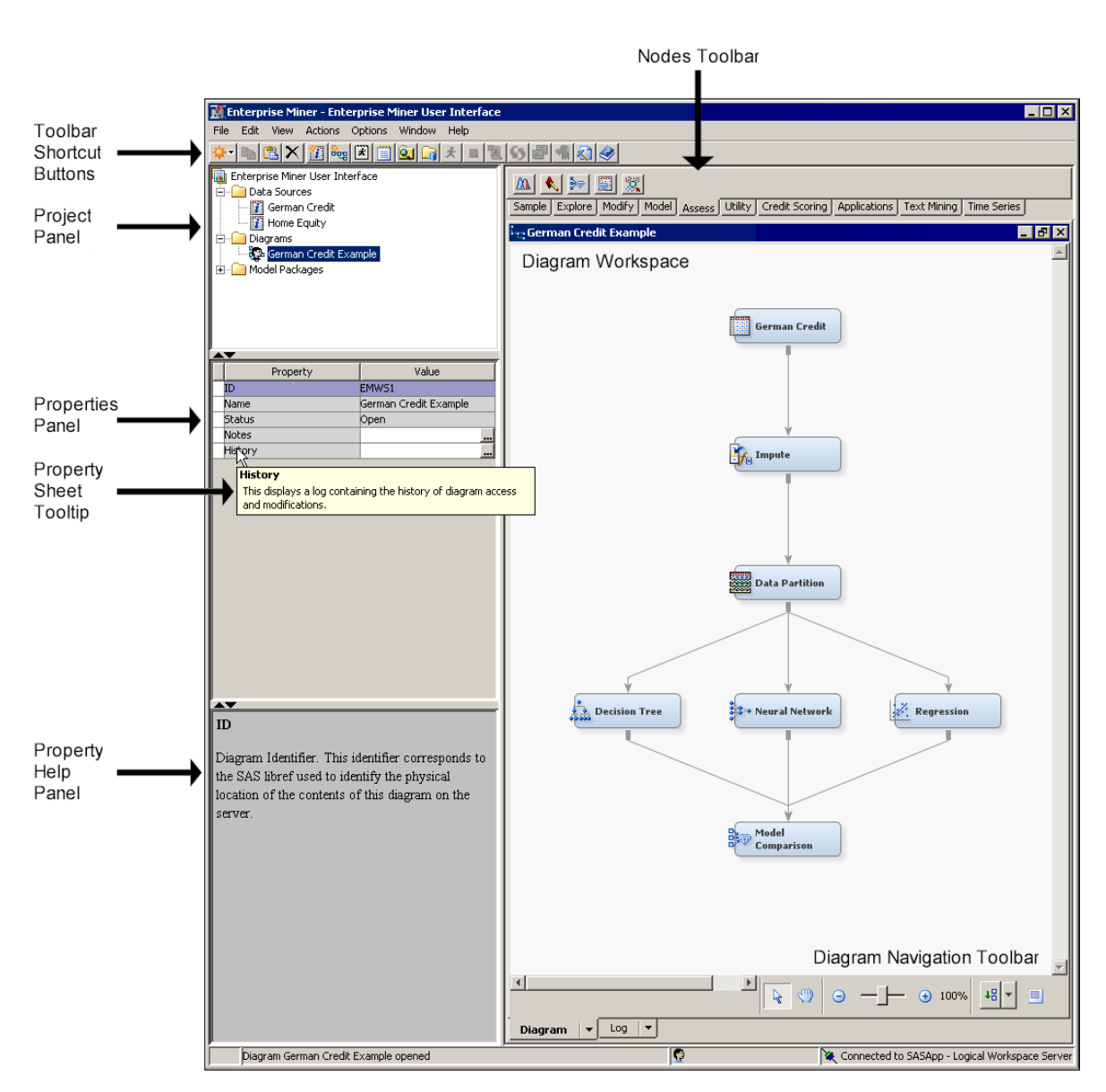

#### *SAS Enterprise Miner User Interface*

*Figure 18.1 SAS Enterprise Miner User Interface*

#### **Toolbar**

The SAS Enterprise Miner Toolbar is a graphic set of node buttons and tools that you use to build process flow diagrams in the Diagram Workspace. The text name of any node or tool button is displayed when you position your mouse pointer over the button.

## **Toolbar Shortcut Buttons**

The SAS Enterprise Miner toolbar shortcut buttons are a graphic set of user interface tools that you use to perform common computer functions and frequently used SAS Enterprise Miner operations. The text name of any tool button is displayed when you position your mouse pointer over the button.

#### **Project Panel**

Use the Project Panel to manage and view data sources, diagrams, results, and project users.

#### **Properties Panel**

Use the Properties Panel to view and edit the settings of data sources, diagrams, nodes, results, and users.

#### **Diagram Workspace**

Use the Diagram Workspace to build, edit, run, and save process flow diagrams. In this workspace, you graphically build, order, and sequence the nodes that you use to mine your data and generate reports.

### **Property Help Panel**

The Help Panel displays a short description of the property that you select in the Properties Panel. Extended help can be found in the Help main menu.

# *Common Windows Tasks in SAS Enterprise Miner*

SAS Enterprise Miner behaves like most Windows applications:

- Panels can be resized by dragging the edge of the panel.
- Windows within the Diagram Workspace can be resized by dragging window corners.
- Windows can be minimized, maximized, and closed by using the three control buttons in the upper right corner of all windows.
- A single click with the left mouse button selects objects in the Diagram Workspace.
- Right-clicking an object opens a pop-up menu of actions, if any are associated with that object.
- Text-based application menus can be activated by pressing the <ALT> key in combination with the underscored letter in the menu name.
- The name or function of most buttons appears in text if you position your mouse pointer over the button. To change the behavior of tooltips in SAS Enterprise Miner, select **Options** ð **Preferences**. Then use the **Property Sheet Tooltips** and the **Tools Palette Tooltips** properties to configure the tooltip behavior.

*Note:* The Nodes Toolbar and the Toolbar Shortcut Buttons together are collectively called the Tools Palette.

#### *SAS Enterprise Miner Menus*

Here is a summary of the SAS Enterprise Miner window menus that are available:

**File**

- **New**
	- **Project** creates a new project.
	- **Diagram** creates a new diagram.
	- **Data Source** creates a new data source using the Data Source wizard.
	- **Library** creates, modifies, or deletes a Library using the Library wizard.
- **Open Project** opens an existing project. You can also create a new project from the Open Project window.
- **Recent Projects** lists the projects on which you were most recently working.
- **Open Model** opens a model package SPK file that you have previously created.
- **Open Model Package** opens a window that you can use to view and compare model packages.
- **Register Model** registers model.
- **Open Diagram** opens the diagram that you select in the Project Panel.
- **Close Diagram** closes the open diagram that you select in the Project Panel.
- **Close this Project** closes the current project.
- **Import Diagram from XML** imports a diagram that has been defined by an XML file.
- **Save Diagram** saves a diagram as an image (BMP or GIF) or as an XML file.
- **Print Diagram** prints the contents of the window that is open in the Diagram Workspace.
- **Print Preview Diagram** creates an onscreen preview of the contents of the window that is selected for printing.
- **Delete this Project** deletes the current project.
- **Exit** ends the SAS Enterprise Miner session and closes the window.

#### **Edit**

- **Cut** deletes the selected item and copies it to the clipboard.
- **Copy** copies the selected node to the clipboard.
- Paste pastes a copied object from the clipboard.
- **Delete** deletes the selected diagram, data source, or node.
- **Rename** renames the selected diagram, data source, or node.
- **Duplicate** creates a copy of the selected data source.
- **Select All** selects all of the nodes in the open diagram.
- **Clear All** clears text from the Program Editor.
- **Find/Replace** opens the Find/Replace window so that you can search for and replace text in the Program Editor, Log, and Results windows
- **Go To Line** opens the Go To Line window. Enter the line number on which you want to enter text.
- **Layout** 
	- **Horizontally** creates an ordered, horizontal arrangement of the layout of nodes that you have placed in the Diagram Workspace.
	- **Vertically** creates an ordered, vertical arrangement of the layout of nodes that you have placed in the Diagram Workspace.
- **Zoom** increases or decreases the size of the process flow diagram within the diagram window by the amount that you choose.
- **Copy Diagram to Clipboard**  copies an image of the current process flow diagram in the Diagram Workspace to the Windows clipboard.

#### **View**

- **Program Editor** opens a SAS Program Editor window in which you can enter SAS code.
- **Project Log** opens a Project Log window.
- **Explorer** opens a SAS Explorer window. You use the Explorer window to view SAS Libraries and their tables.
- **Metadata** opens a SAS Explorer window that you can use to open metadata information for projects and results.
- **Refresh Project** updates the selected project tree to incorporate any changes that were made to the project from outside the SAS Enterprise Miner user interface.

#### **Actions**

- **Add Node** adds a node that you select to the Diagram Workspace.
- **Select Nodes** opens the Select Nodes Window.
- **Connect Nodes** opens the Connect Nodes Window. You must select a node in the Diagram Workspace to make this menu item available. You can connect the node that you select to any nodes that have been placed in your Diagram Workspace.
- **Disconnect Nodes** opens the Disconnect Nodes window. You must select a node in the Diagram Workspace to make this menu item available. You can disconnect the node that you select from any nodes that are connected to the selected node in your Diagram Workspace.
- **Update** updates the selected node to incorporate any changes that you have made.
- **Run** runs the selected node and any predecessor nodes in the process flow that have not been executed, or submits any code that you type in the Program Editor window.
- **Stop Run** interrupts a currently running process flow.
- **Stop Code** interrupts currently running code.
- **View Results** opens the Results window for the selected node.
- **Create Model Package** generates a mining model package. See ["Exporting the](#page-1706-0)  [Results" on page 1693](#page-1706-0) in the Model Repository documentation for more information.
- **Export Path as SAS Program** saves the path that you select as a SAS program. In the window that opens, you can specify the location to which you want to save the file, and whether you want the code to run the path or create a model package.

#### **Options**

**Preferences** — opens the Preferences window. Use the following options to change the user interface:

#### **User Interface**

- **Property Sheet Tooltips** This setting specifies whether tooltips are displayed on various property sheets that appear throughout the user interface.
- **Tools Palette Tooltips** This setting specifies whether tooltips display the tool name only, display the tool name and a description, or suppress tooltips for the tool buttons in the tools palette.
- **Open Last Opened Project Automatically specifies whether SAS Enterprise** Miner should open the last opened project when you log on.
- **Open Last Viewed Diagram Automatically** specifies whether SAS Enterprise Miner should open the last viewed diagram when you log on. You must specify **Yes** in both this property and **Open Last Opened Project Automatically** to automatically open the last viewed diagram.
- **Number of Recent Projects** specifies the number of projects that appears in the **Recent Projects** list.

#### **Interactive Sampling**

- **Sample Method** specifies whether default samples are made from the top of the data set or are drawn at random when exploring data.
- Fetch Size specifies the amount of data to fetch during interactive sampling. You can choose from **Default** (2000 observations) or **Max** (all observations).
- **Random Seed** lets you specify the default value for Random Seed entries.

#### **Model Package Options**

- Generate C Score Code specifies whether to generate and add C Score code to reports and Results packages
- **Generate Java Score Code** specifies whether to generate and add Java Score code to Results packages
- **Java Score Code Package** specifies the Java package name to be used when SAS Enterprise Miner is configured to generate and add Java Score code to Results packages.

#### **Run Options**

Grid processing — specifies whether to use grid processing when available or to never use grid processing. If you enable Grid processing for a SAS Enterprise Miner project, you must specify a project location that is common to all Grid nodes.

#### **Results Options**

• **Log/Output Line Numbers** — specifies the number of lines that are displayed in any logs or outputs.

#### **Window**

- **Tile** displays windows in the Diagram Workspace so that all windows are visible at the same time.
- **Cascade** displays windows in the Diagram Workspace so that windows overlap.

#### **Help**

- **Contents**  opens the SAS Enterprise Miner Help window, which enables you to view all the SAS Enterprise Miner Reference Help.
- **Component Properties** opens a table that displays the component properties of each tool.
- **Generate Sample Data Sources** creates sample data sources that you can access from the Data Sources folder.
- **Configuration** displays the current system configuration of your SAS Enterprise Miner session.
- **About** displays information about the version of SAS Enterprise Miner that you are using.

# *The SAS Enterprise Miner Node Toolbar*

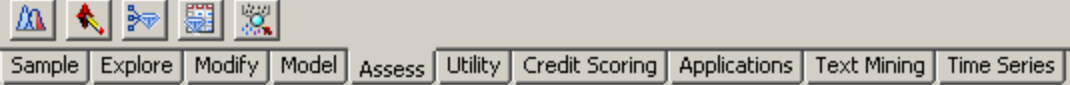

The SAS Enterprise Miner Node Toolbar is located directly above the Diagram Workspace. It is a tabbed graphic collection of SAS Enterprise Miner nodes and tools that you use to build process flow diagrams.

If you position your mouse pointer over a Toolbar button, a text ToolTip appears and displays the node or tool name.

To use a Toolbar node in a process flow diagram, click the node button and drag it into the Diagram Workspace. The **Toolbar** button remains in place and the node in the Diagram Workspace is ready to be connected and configured for use in your process flow diagram. For more information about manipulating the nodes, see ["Using the](#page-255-0) [Diagram Editor" on page 242](#page-255-0).

*Note:* SAS Text Miner and Credit Scoring for SAS Enterprise Miner are not included with the base version of SAS Enterprise Miner. If your site has not licensed Credit Scoring for SAS Enterprise Miner and SAS Text Miner, those data mining tools do not appear in your SAS Enterprise Miner software.

#### *Toolbar Shortcut Buttons*

Shortcut buttons for the Toolbar are found at the top left portion of the SAS Enterprise Miner User Interface window, above the Project Navigator:

*Figure 18.2 Toolbar Shortcut Buttons*

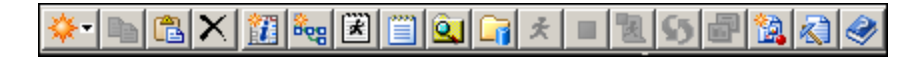

Tooltips appear when you position your pointer over a button.

- **New** opens a pop-up menu to create a new SAS Enterprise Miner Project, Diagram, Data Source, or Library
- **Copy** copies the selected item to the Windows clipboard.
- Paste pastes the contents of the Windows clipboard to the selected area.
- **Delete** deletes the selected item.
- **Create Data Source** creates a new data source.
- **Create Diagram** creates a new diagram.
- **Program Editor** opens the Program Editor window.
- $Log$  opens the Log window.
- **Explorer** opens a SAS Explorer window that you can use to browse SAS

libraries and tables.

**Metadata** — opens a SAS Explorer window that you can use to open metadata files.

- **Run** runs the process flow from the selected node, or submits the code in the Program Editor window.
- **Stop run** stops a running process.
- **Stop code** stops running code.
- **Update** updates the selected path and the SAS log.
- **Results** opens the Results window for the selected node.
- **Create Model Package** generates a model package from any results that were created previously.
- **Open Model** opens a file browse window that you can use to locate and open model packages.
- **Contents** opens the SAS Enterprise Miner Reference Help.

# *The Project Panel*

Use the Project Panel to manage and view data sources, diagrams, model packages, and list users. The Project Panel contains the following folders:

- **Data Sources** The Data Sources folder displays the data sources that have been defined for the project. Selecting a data source in the directory displays the data source properties in the Properties Panel. To use a data source in a process flow diagram, drag the data source from the Data Sources directory into the Diagram Workspace.
- **Diagrams** The Diagrams folder lists the various diagrams that are associated with the project. To open a diagram in the Diagram Workspace, select a diagram in the Project Panel and select **File**  $\Rightarrow$  **Open Diagram** from the main menu. There is no limit on the number of diagrams that you can open at one time.
- **Model Packages** The Model Packages folder lists all the results that you have generated by creating a report. You can right-click the results to register the results to the model repository or to save the results to a local directory.

For more information, see ["Working with Projects" on page 228](#page-241-0) .

# *The Properties Panel*

Use the Properties Panel to view and edit the settings of data sources, diagrams, nodes, results, and users.

You can edit most of the properties of each node. Some properties display information only and cannot be edited. To edit the settings in the Properties Panel, click the appropriate row in the Value column. If the value can be edited, enter the appropriate value, or select a value from the drop-down list.

The Properties Panel also responds to some common keyboard navigation techniques.

• For properties that have an ellipsis button, pressing the spacebar emulates leftclicking on the ellipsis button. These properties lead to additional property groups, interactive applications, and other features. Pressing the spacebar to start the appropriate action.

- Property groups that are collapsible are indicated by a [+] or [-] next to the property name. You can expand or collapse a property group by pressing the spacebar.
- Hold the control key and press the up arrow to move to the top of the Properties Panel. Similarly, hold the control key and press the down arrow to move to the bottom of the Properties Panel.
- Use the Page Up and Page Down buttons to jump to the next property group.

# *The Diagram Workspace*

Use the Diagram Workspace to build, edit, and run process flow diagrams. Note the following features of the Diagram Workspace:

- You can resize any of the Diagram Workspace windows by placing the mouse pointer on the edge of the window, and dragging the window to the size that you want.
- To view a large process flow diagram, use the scroll bars at the right side and the bottom of the window. Alternatively, you can decrease the magnification of the diagram by selecting Zoom from the Edit menu.
- To perform various tasks, use the menus, the toolbar at the top of the window, or the Diagram Workspace pop-up menus.

# *Using the Diagram Workspace Pop-Up Menus*

To open a pop-up menu, right-click in an open area of the Diagram Workspace. Note that you can also perform many of these tasks by using the menus. The pop-up menu contains the following items:

- **Add node** adds a node from the toolbar to the Diagram Workspace.
- **Paste** pastes a copied node from the clipboard to the Diagram Workspace.
- **Select All** selects all nodes in the process flow diagram.
- **Select Nodes** opens the Select Nodes window in which you can select from a list of nodes that are in your diagram workspace.
- **Layout** creates an ordered, horizontal (or vertical) arrangement of the nodes in the Diagram Workspace.
- **Zoom** increases or decreases the size of the process flow diagram within the diagram window by the amount that you choose.
- **Copy Diagram to Clipboard** copies the selected process flow diagram in the Diagram Workspace to the Windows clipboard.
- **Reset Diagram** forces SAS Enterprise Miner to reset the property sheet for any node that was running when SAS Enterprise Miner was terminated. If SAS Enterprise Miner was inadvertently terminated while a node was running, it was impossible edit the properties of that node until the diagram lock expired. This selection manually resets the diagram lock and enables editing of the node's properties. For more information, see ["Locked Data Sources and Diagrams " on page](#page-299-0) [286](#page-299-0) .

# <span id="page-241-0"></span>*Working with Projects*

#### *Overview*

A project is a collection of SAS Enterprise Miner process flow diagrams and information that pertains to them. Projects are often differentiated by the type of data that you intend to analyze. In other words, it is a good idea to create a separate project for each major data mining problem that you intend to investigate. The following sections provide information about your projects and describe the steps that you take to create, modify, and delete projects.

#### *Project Directory Structure*

SAS Enterprise Miner uses a predefined directory structure and stores all of the project files in the project location (the root project directory).

#### *Project Location*

The directory that is created to contain your project contains four subdirectories:

DataSources Subdirectory

The DataSources subdirectory contains all available data source definitions. The actual data sets do not reside in this subdirectory, but in a separate directory. The DataSources subdirectory contains table and column metadata about each data set that you define. In addition, the subdirectory contains files that describe the data set properties and any notes that you entered about the data set.

#### Reports Subdirectory

The Reports subdirectory contains any reports that you created. Each report contains three files:

- **miningresult.sas7bcat**
- **miningResult.spk**
- **miningResult.xml**

#### System Subdirectory

The System subdirectory contains the start and exit SAS code that you entered when you created the project.

#### Workspaces Subdirectory

The Workspaces subdirectory contains all process flow diagrams that you created in the project.

Each diagram ID folder contains all files that were created within a single process flow diagram, including all SAS data sets from all nodes. Each diagram ID folder also includes folders for each node in the process flow diagram. For example, a folder that is named **Emws/Reg** contains all files that are created by the Regression node, such as the training code, the scoring code, the log, and the output.

# *Creating a New Project*

To create a new project, follow these steps:

1. From the main menu, select **File**  $\Rightarrow$  **New**  $\Rightarrow$  **Project**.

The Create New Project window appears:

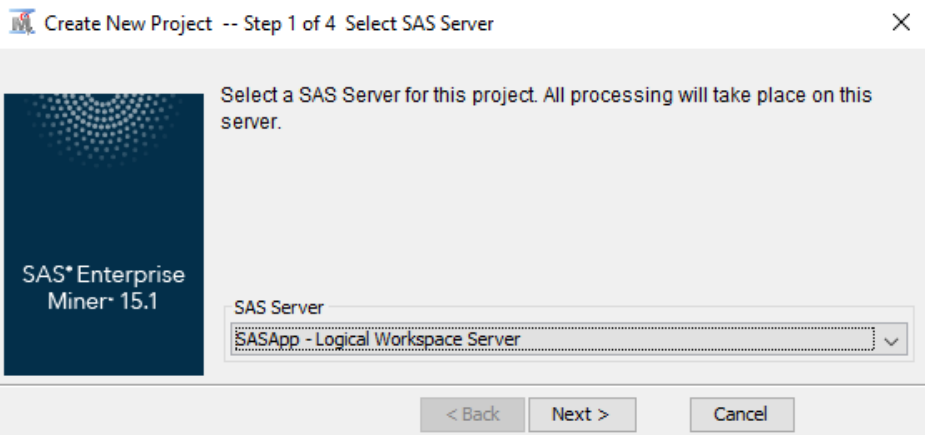

2. Select an available server for your project. Click **Next**.

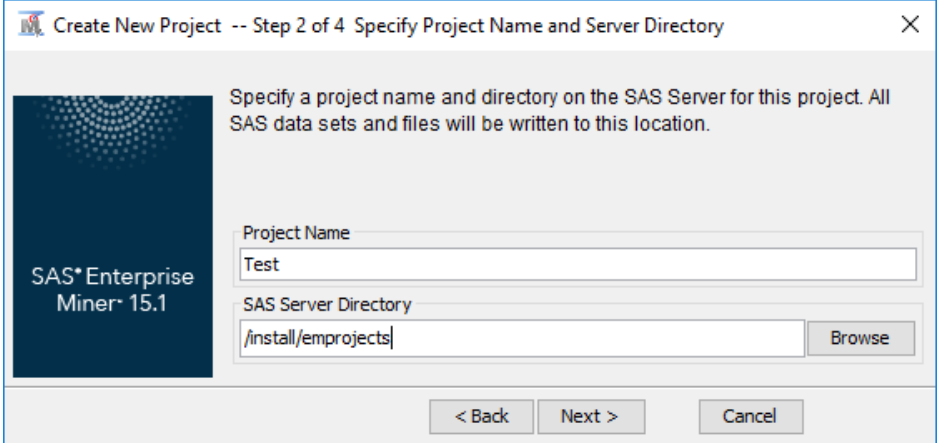

3. Enter the name of your project in the Project Name field, and specify the server directory in the SAS Server Directory field. Click **Next**.

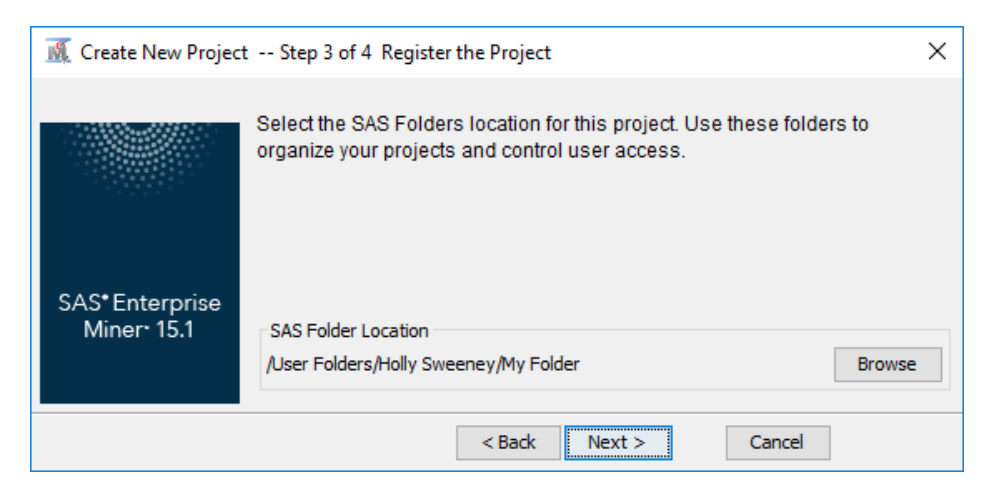

4. Select a location for the project. Click **Next**.

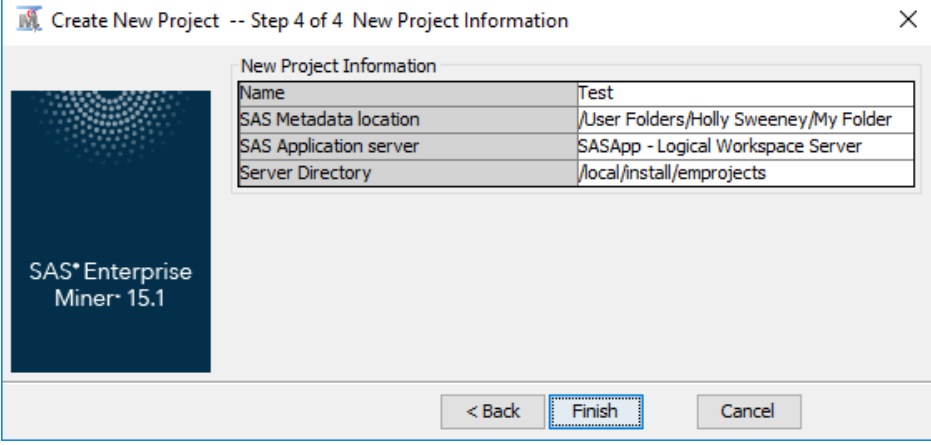

5. Review the information that you specified. Click **Finish**.

# *Project Start Code*

You can specify SAS code that executes every time you start the project.

1. Click the project tree name (Enterprise Miner User Interface is the project name in this example) to display the project properties panel.

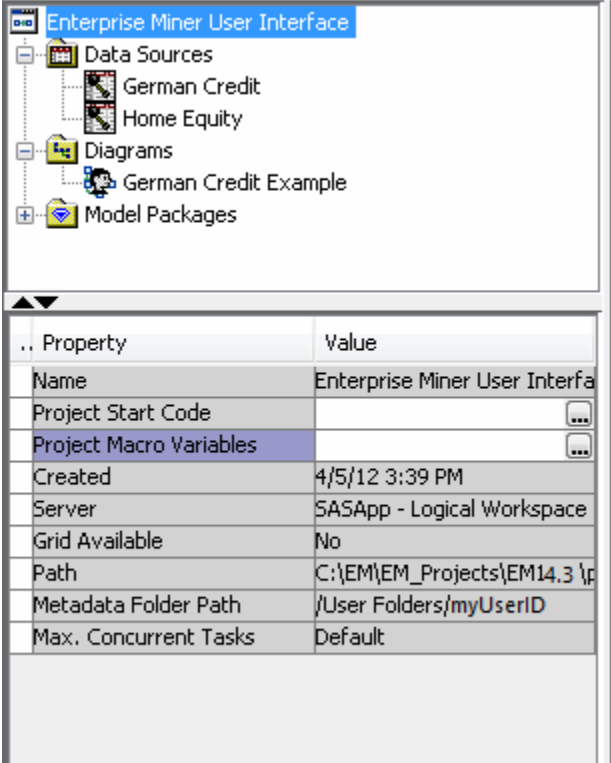

2. Click the **button to the right of the Project Start Code** property to open the Project Start Code window.

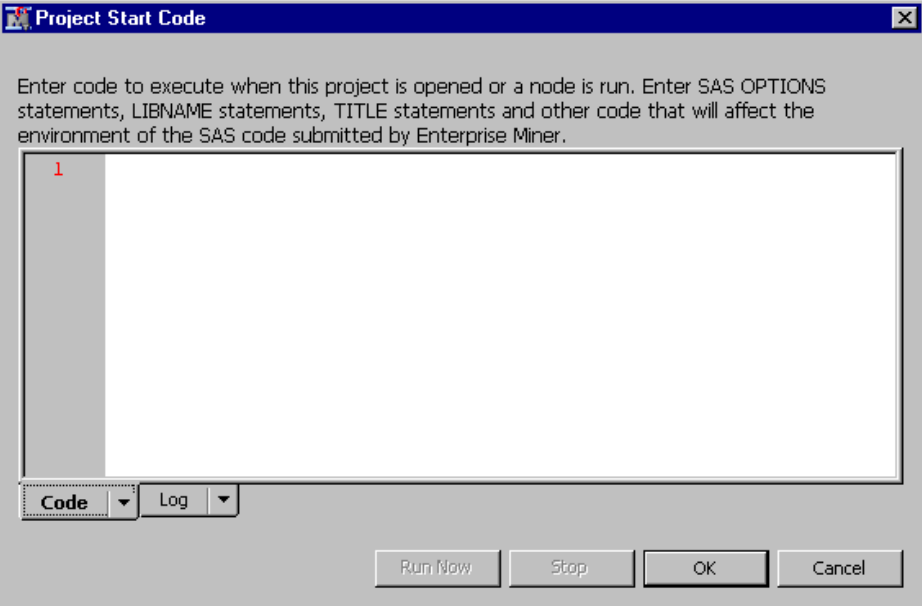

3. Enter the SAS code that you want to run each time the project starts, such as LIBNAME statements. When you have finished entering all of the project start code that you want, click **Run Now**. Click **OK** to close the Project Start Code window.

*Note:* You can modify your project start code by repeating the previous three steps.

# *Opening an Existing Project*

If you want to open a project on which you have recently worked, you can select **File**  $\Rightarrow$ **Recent Projects**. Then choose the project that you want to open from the list.

To open an existing project, select **File** ð **Open Project** from the main menu. The Open Project window appears.

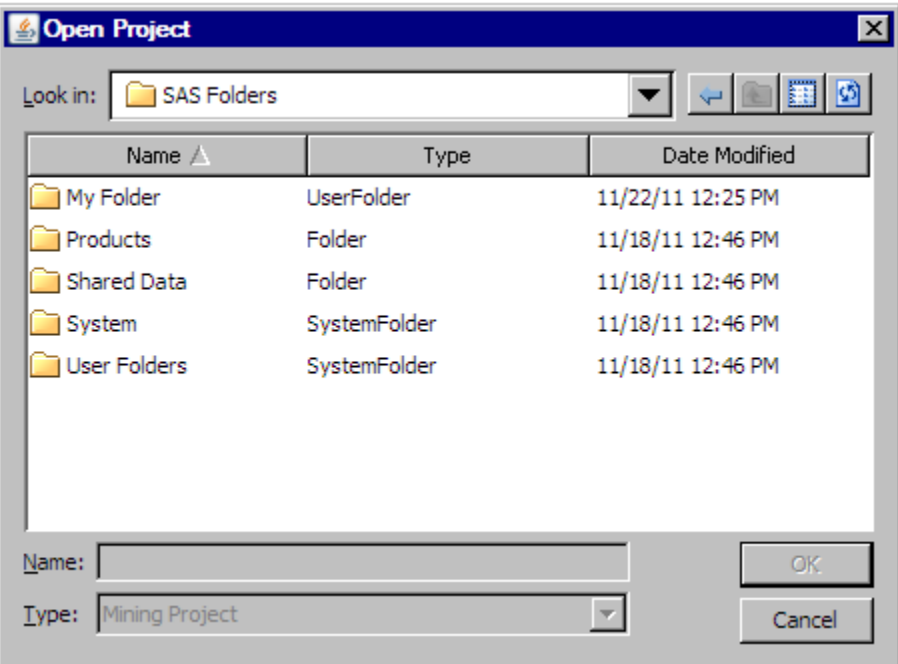

#### **232** *Chapter 18 • SAS Enterprise Miner User Interface Help*

Use the **My Folder** drop-down list to navigate to the project that you want to open. To open a project, click the project, and click **OK**.

The Open Project window contains the following options:

- Back select  $\phi$  to go to the previous view in the Open Project window.
- Up one level select  $\boxed{1}$  to go up one level in the project directory.
- Views select  $\left| \frac{1}{\mathbf{H} \cdot \mathbf{F}} \right|$  to choose whether to view project directory entries as a list or

with details added. Select **List** to view just the names of projects or folders. Select **Details** to view the type of an entry and the date on which it was last modified in addition to its name.

Refresh — select  $\boxed{\circ}$  to refresh the file and folder display in the project directory.

# *Create a New Project Diagram*

To create a new project diagram, select **File**  $\Rightarrow$  **New**  $\Rightarrow$  **Diagram** from the main menu.

*Figure 18.3 New Project Diagram*

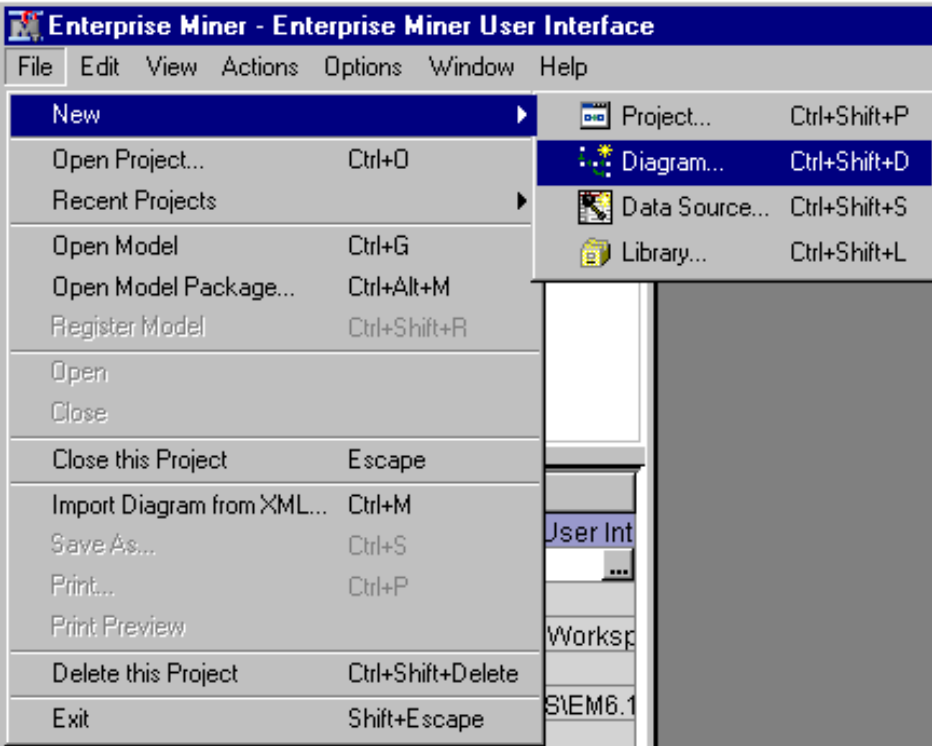

Alternatively, right-click the Diagrams folder in the project tree, and select **Create Diagram**.

*Figure 18.4 Alternative New Project Diagram*

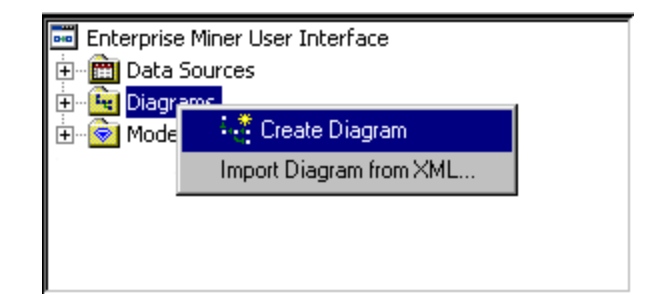

The Create New Diagram window appears.

*Figure 18.5 Create New Diagram Window*

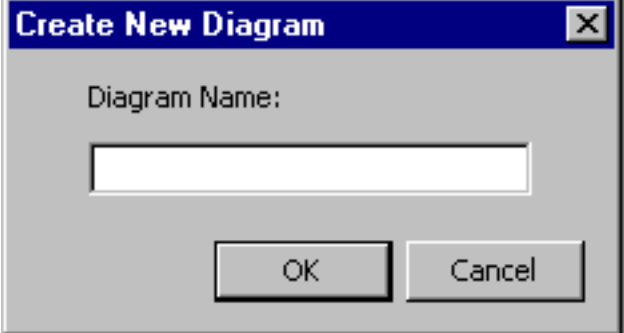

Enter a name for your diagram in the **Diagram Name** field.

*Figure 18.6 Enter a New Name*

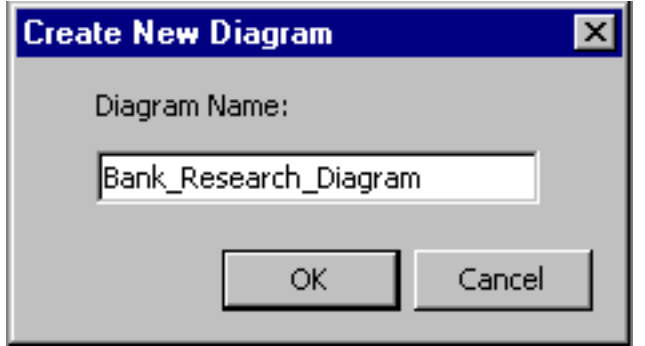

Click **OK** to create the diagram. The new diagram opens in the Diagram Workspace, and appears in the project tree under Diagrams.

Enterprise Miner User Interface 由 **mill** Data Sources 白 **Full Diagrams Many Bank\_Research\_Diagram** ⊞<sup>...</sup> <mark>●</mark> | Model Packages

*Figure 18.7 Created Diagram*

### *Opening an Existing Project Diagram*

To open a project diagram, expand the Diagrams folder in the Project Panel.

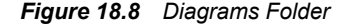

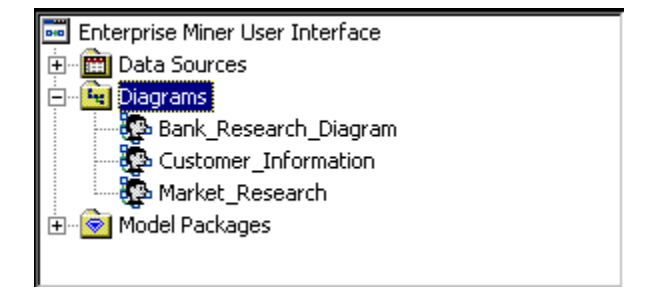

Use any of the following methods to open a diagram:

- Double-click the diagram name.
- Right-click the diagram name and select **Open** from the menu.

#### *Reordering Project Diagrams*

To rearrange the order of the diagrams in the project panel, click and drag a project from its original position to its new position in the list of diagrams. This enables you to arrange the diagrams in your project in the order is most efficient for you. By default, diagrams are sorted alphabetically.

#### *Running a Project Diagram*

To generate results from a process flow diagram in your Diagram Workspace, you must run the process flow path to execute the code that is associated with each node. The paths can be run in several ways:

- Right-click the node that you want to run and click **Run**. All previous nodes in the process flow diagram will run if they have not already run, or will run if they are set to re-run.
- Select the node you that want to run and click  $\boxed{\longrightarrow}$  from the toolbar shortcut

buttons. All previous nodes in the process flow diagram will run if they have not already run, or will run if they are set to re-run.

Select the node that you want to run, and from the main menu select **Actions**  $\Rightarrow$  **Run**. All previous nodes in the process flow diagram will run if they have not already run, or will run if they are set to rerun.

### *Saving a Project Diagram*

You do not need to save your project diagrams. Changes that you make to your process flows and nodes are saved automatically.

#### *Closing a Project Diagram*

To close an open project diagram, select the Diagram window in the Diagram Workspace. Then from the main menu select **File** ð **Close Diagram "Diagram-name"**. You can also close a diagram by closing the Diagram window.

## *Deleting Projects and Diagrams*

To delete a project, open the project that you want to delete, and then select **File**  $\Rightarrow$ **Delete this Project** from the main menu. A message window asks you to confirm your choice. To delete a diagram, right-click the diagram name in the Project Panel and select **Delete**.

# *Project Metadata*

Using the Metadata Explorer, you can view, delete, and rename projects and results on the metadata server. To access the Metadata Explorer, select **View**  $\Rightarrow$  **Metadata** from the main menu. The Metadata Explorer communicates only with the metadata server and displays only mining projects and mining results.

To open a project from its metadata, right-click on a mining project and select **Open**  from the pop-up menu. In addition, you can select **File**  $\Rightarrow$  **Open Project** from the main menu to open a project.

To open the metadata for a mining result, right-click on a mining result and select **Open**  from the pop-up menu. This opens a new window with all the metadata for that set of results. Inside this window, there are five windows each containing information created or needed by the scoring process. These windows are:

- **Properties** contains project information. This includes the project name, location on the server, node or nodes scored, user name, and date of creation.
- **Output Table** contains the output variables, a brief description of each, the length of each column, the SAS Format of each variable, the SAS Informat of each variable, and the SAS Column Type of each variable.
- **SAS Score Code** contains the SAS code for the scoring process.
- **Input Table** contains the input variables, a brief description of each, the length of each column, the SAS Format of each variable, the SAS Informat of each variable, and the SAS Column Type of each variable.
- **Target Table** contains the target variables, a brief description of each, the length of each column, the SAS Format of each variable, the SAS Informat of each variable, and the SAS Column Type of each variable.

To rename a project or result, right-click on the item and choose **Rename** from the popup menu. This makes project or result name editable.

Similarly, to delete a project or result, right-click on the item and choose **Delete** from the pop-up menu. You will then be prompted to confirm that you want to delete the metadata for that project or result. Note that this will delete only the project from the metadata. Your project workspace files will still be located on your SAS server.

# *Project Panel Pop-Up Menus*

You can perform a number of actions in the Project Panel by using the pop-up menus that are accessible with the right mouse button. The following table describes the menus that are available for each item in the Project Panel.

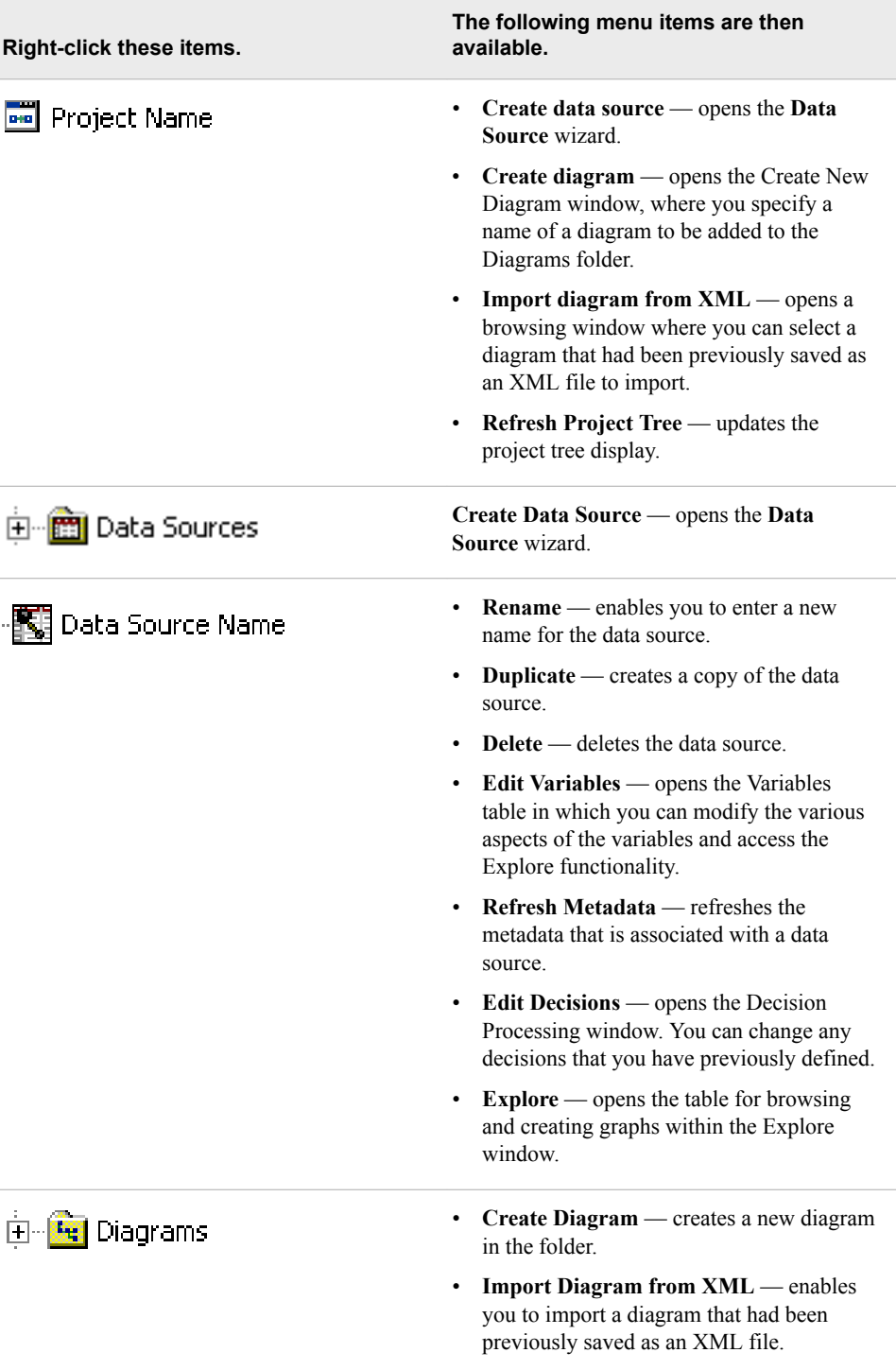

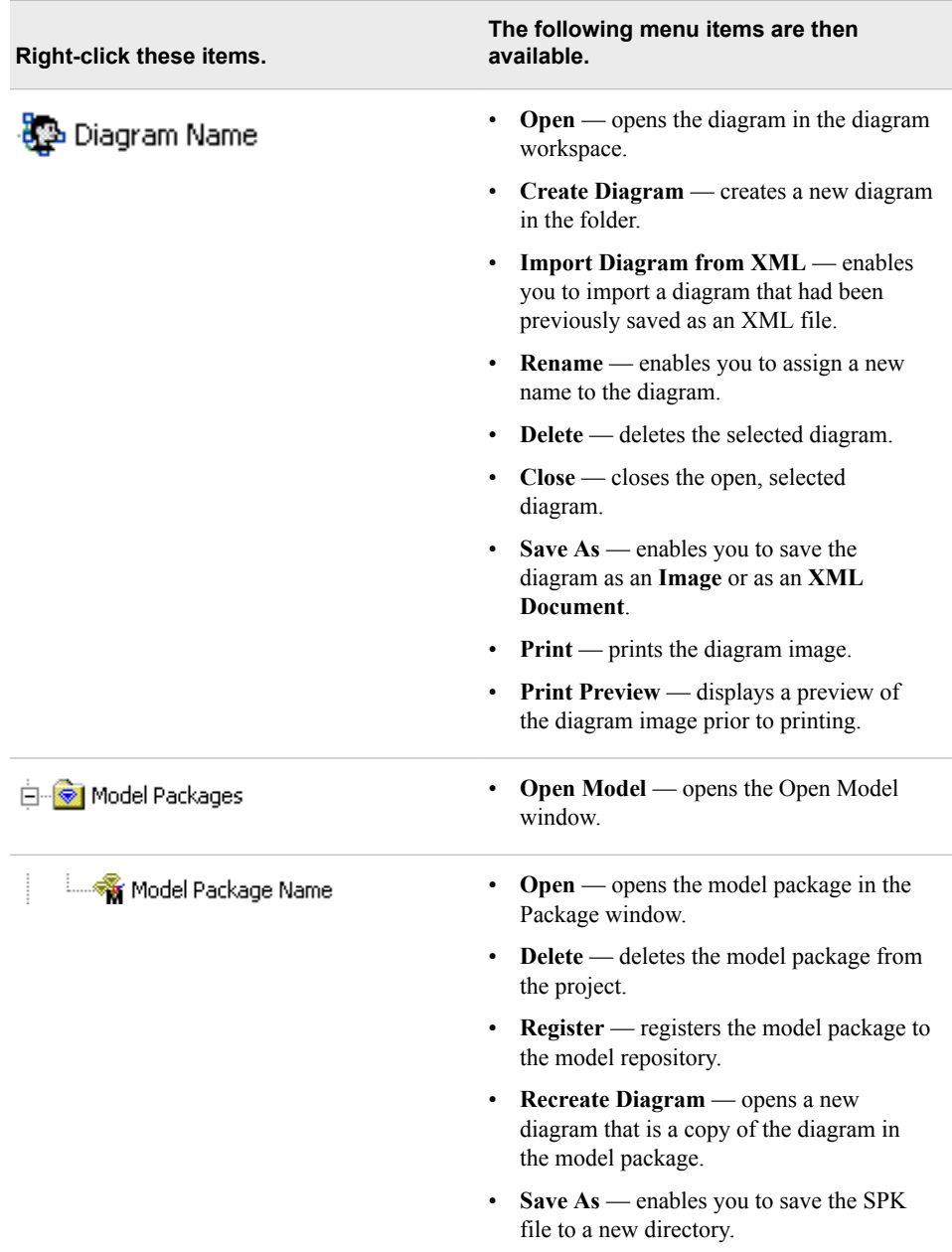

# *Viewing Project Panel Properties*

Each of the items in the Project panel has associated properties. Click the item to view the properties in the Properties panel.

- Project Properties on page 237
- [Data Source Properties on page 238](#page-251-0)
- [Diagram Properties on page 239](#page-252-0)
- [Model Packages Properties on page 239](#page-252-0)

# *Project Properties*

Click the project name in the Project panel to view the following properties:

• **Name** — the project name.

- <span id="page-251-0"></span>• **Project Start Code** — the code that is executed when the project is opened.
- **Project Macro Variables** the project macro variables. For more information, see [SAS Enterprise Miner Project Macro Variables on page 240](#page-253-0) .
- **Created** when the project was created.
- **Server** the server where the project is located and where the SAS data mining procedures are run.
- **Grid Available** whether the server is configured to enable you to use grid processing.
- **Path** the physical location of the project directory on the server.
- **Metadata Folder Path** the physical location of the metadata folder.
- **Max. Concurrent Tasks** the maximum number of parallel processes that can be implemented when process flows are run.

#### *Data Source Properties*

Click a data source name to view the following properties:

- ID the data source identifier. The ID value is the assigned libref to the SAS library in which the metadata tables are stored.
- Name the data source name.
- **Variables** characteristics of the columns of the physical table. The Explore functionality to view variable distribution is available here.
- **Decisions** decision processing. For more information, see the "Enterprise Miner [Target Profiler" on page 209](#page-222-0) documentation.
- **Role** the role of the table.
- Notes a window in which you enter notes about the data source.
- **Library** the SAS library that is used to access the table.
- **Table** the name of the physical table that is used by the data source.
- **Sample Data Set** the name of the sample data set created from the datasource table.
- **Size Type** indicates the sample size type. This can either be a percentage of the data table or a discrete number of observations.
- **Sample Size** either the proportion of observations for the number of observations included in the sample.
- **Type** the member type. Valid type values are DATA or VIEW.
- **No. Obs.** the number of rows in the table.
- **No. Cols**. the number of columns in the table.
- **No. Bytes** the number of bytes used for the data source.
- **Segment** the segment that you define for the data source.
- **Created by** the name of the user who created the data source.
- **Create Date** the date on which the data source was created.
- **Modified by** the name of the user who last modified the data source.
- **Modify Date** the date on which the data source was last modified.
• **Scope** — indicates whether the data source is **local** (exists only in the project) or **global** (exists independently of the project and can be shared by multiple projects).

#### *Diagram Properties*

Click a diagram name to view the following properties:

- **ID** the diagram identifier. The identifier corresponds to the SAS libref that is used to identify the physical location of the diagram contents on the server.
- Name the diagram name.
- **Status** the diagram status. Diagram states are:
	- **Available**
	- **Open**
	- **Locked**
- Notes a window in which you enter notes about the diagram.
- **History** the diagram history. The history is a log of all actions and modifications that were performed on the diagram.

#### *Model Packages Properties*

Click a model package name to view the following properties:

- **ID** the ID that was generated when you created the model package.
- Name the name of the mining model package.
- **Filename** the physical location of the model package SPK file.
- **Mining Function** the mining function. The available mining functions are as follows:
	- **None**
	- **Segmentation**
	- **Transformation**
	- **Classification**
	- **Prediction**
- **Mining Algorithm** the mining algorithm that the model uses.
- Target the target variable.
- **Version** the version of SAS Enterprise Miner.
- **Diagram ID** the ID that was assigned to the workspace that contains the model.
- Node Description the name of the node from which the model package was generated.
- **Repositories** the repositories to which the model has been registered. This field is not updated if the model has been deleted from a repository. This field indicates only that the model has been registered.
- **Created By** the user ID of the user who created the report.
- **Created Date** the date and time on which the report was created.

#### *SAS Enterprise Miner Start Code*

Start code is any SAS code that you want to run before SAS Enterprise Miner processing. This code might include any SAS system options, titles and footnotes, LIBNAME and filename statements, or SAS Enterprise Miner macro variables. Use this code to customize your SAS session. You should not enter code that runs SAS procedures or other potentially time-consuming operations. In particular, you should avoid the creation of unneeded SAS libraries that slow the creation of SAS sessions and thus reduce system responsiveness for SAS Enterprise Miner users.

There are two levels of start code, **server start code** and **project start code**.

- **Server start code** Your server administrator manages this code, which is executed for all SAS Enterprise Miner users for any server. This code is stored in a code file accessible on the SAS server. The filename and location is entered into the SAS Enterprise Miner plug-in for the SAS Management Console.
- **Project start code** Users can enter code that is executed for any process within the current project. This code is stored in the SAS Enterprise Miner project and is edited through the property sheet for the project.

Start code is executed in the following order:

- The SAS system **autoexec.sas** file.
- The SAS Enterprise Miner **server start code** file.
- The SAS Enterprise Miner **project start code** file.

#### *SAS Enterprise Miner Project Macro Variables*

The **Project Macro Variables** enables you to set the values of several SAS Enterprise Miner macro variables. The variables are separated into two categories, **EM General** 

and **HPDM**. Click the **button** in the **Project Macro Variables** property to open the Project Macro Variables window.

In the Project Macro Variables window, you can configure the following macro variables:

- **EM General**
	- **EM\_ADVISOR\_MAXOBS** This macro variable specifies the maximum number of observations to be processed by the Advanced Advisor when determining the variable measurement levels and computing summary statistics.
	- **EM\_NUMTASK** controls the number of nodes that are run concurrently. Use this to control the compute load processed by your system. Possible values are nonnegative integers, SINGLE, MAX or MAXIMUM, and DEFAULT.

If you specify 0, 1, or SINGLE, then the nodes in a process flow diagram will run sequentially. That is, parallel processing is not used.

When you specify MAX or MAXIMUM, SAS/CONNECT is used and SAS Enterprise Miner attempts to run as many nodes as is possible in parallel. For example, if you have 4 nodes that can be run in parallel, the system with attempt to run all four nodes concurrently.

If you specify DEFAULT, parallel processing is used to run nodes concurrently. If the SAS grid is not used, the maximum number of concurrent nodes is determined by the value of the automatic system macro variable SYSNCPU. If

the SAS grid is used, the maximum number of concurrent nodes is the value returned by the GRDSVC\_NNODES function. This function reports the total number of job slots that are available for use on the SAS grid.

- **EM\_VIEW\_BUFSIZE** This macro variable sets the buffer size when processing a view. The default value is 64M.
- **EM\_EXPLOREOBS\_MAX** controls the number of rows of data downloaded to the client for interactive graphics in the explore data actions. The value should be large enough to select a sample that accurately represents the population but not so large to overload your network and computer memory. The default value is dynamically determined by the record length of your selected data set. Set this value when you think the default value is not appropriate.
- **EM\_TRAIN\_MAXLEVELS** specifies the maximum number of levels that are allowed when computing the fit statistics with PROC DMDB. The default value is 512.
- **EM\_DECMETA\_MAXLEVELS** controls the maximum number of levels for any target variable for which a target profile can be built. The default value is 32.
- **EM\_PMML** enables the generation of PMML score code by the nodes that support PMML. Valid values are Y, Yes, N, and No, and the default value is No.
- **EM\_ASSESS** controls the execution of model assessment functions for modeling nodes. Valid values are Y or N, and Y is the default value. Specify N to suppress all assessment reports.
- **EM\_GROUPASSESS** controls the execution of model assessment functions for model nodes within a group processing segment. The possible values are Y or N. The default value is Y. Use this setting to speed up processing when you want to see only the model assessment details of the final population model rather than the individual models.
- **EM\_MAXGROUPASSESS** controls the maximum number of groups for which predictive model assessment is executed for a modeling node within a group processing segment. The default value is blank.
- **HPDM**
	- **HPDM\_COMMIT** determines whether the SAS log is updated and how often that it is updated. Specify a value here to indicate that the SAS log will produce a message whenever the number of observations sent from the client to the appliance for distributed processing exceeds an integer multiple of this value.
	- **HPDM\_NODES** specifies the number of nodes in the distributed computing environment, provided that the data is not processed alongside the database. If you specify **0**, you indicate that you want to process the data in symmetric multiprocessing mode on the client. If the data is not read alongside the database, this option specifies the number of nodes on the appliance involved in the analysis.
	- **HPDM\_NTHREADS** specifies the number of threads that are used for analytic computations and overrides the SAS system option. If not specified, the number of threads is determined based on the number of CPUs on the host where the analytic computations execute.
	- **HPDM\_SAMPLESIZE** Specifies the sample size for the sample generated with HPDM data sources. The default is 10,000.
- *Note:* Any statements submitted in your Project Start code take precedence over changes made in the Project Macro Variables window.

## <span id="page-255-0"></span>*Using the Diagram Editor*

## *Adding a Node*

You create a process flow diagram by adding and connecting nodes in the Diagram Workspace. You connect nodes in a logical order that follows the SEMMA data mining methodology.

You can add nodes to a process flow diagram in the following ways:

- Drag node icons from the toolbar to the Diagram Workspace.
- From the main menu, select **Actions**  $\Rightarrow$  **Add node** to open a menu of nodes to add.
- Right-click the Diagram Workspace and select **Add node** from the menu.

## *Opening Node Pop-Up Menus*

To open a node pop-up menu, right-click a node icon in the Diagram Workspace. The node pop-up menu contains the following items:

**Edit Variables...** – opens the Variables window in which you can view and

modify variable values. The values that are available to modify will vary from node to node. See documentation for the node whose variables you want to modify for information about which variable values you can modify in this window. In general, variables with a gray background are read-only. The Explore functionality for viewing variable distribution is available here.

 $\bullet$  Update  $\bullet$  — updates the node and all previous nodes in the path to

incorporate any changes that you made. Updating the path does not run the node.

 $\bigstar$  Run  $\blacksquare$  Tuns the selected node and all predecessor nodes in

the process flow diagram that have not been run, or are set to rerun.

 $\mathcal{F}_{\mathbf{a}}$  Create Model Package...  $\qquad$  - creates a model package that incorporates

the results of the node and the previous nodes in the path.

- $\overline{F}$  Results...  $\overline{F}$  Results window.
- $\mathbb{R}$  Export Path as SAS Program  $-$  saves the path from the selected node

and all previous nodes in the process flow as a SAS program.

- — cuts the selected node and copies it to the clipboard.
- — copies the selected node to the clipboard.
- — deletes the selected node.
- **Frames** the selected node.
- **Select All**  $\sim$  selects all nodes in the Diagram Workspace.
- 
- Select Nodes – opens the Select Nodes window, in which you can

select any of the nodes in the Diagram Workspace. For more information, see ["Using](#page-255-0) [the Diagram Editor" on page 242](#page-255-0).

- $\Box$  Connect Nodes  $\Box$   $\Box$   $\Box$   $\Box$   $\Diamond$  opens the Connect Nodes window, in which you can connect the selected nodes to any other nodes in the Diagram Workspace. For more
	- information, see ["Connecting Nodes" on page 244.](#page-257-0) Disconnect Nodes – – opens the Disconnect Nodes window, in which you

can disconnect the selected nodes to the nodes to which they are attached in the Diagram Workspace. For more information, see ["Disconnecting Nodes" on page](#page-259-0) [246](#page-259-0).

# *Variables Table*

If you select the **Edit Variables** option in the node pop-up menu, you will open the variables table for that node. For all nodes other than input data source nodes, the variables table contains a column named **Use**. This column determines whether the variable is used as an input variable.

- **Default** If a variable has a role of **Input**, then this is treated as **Yes** and if the variable has a role of **Rejected**, then this is treated as **No**. If there is more than one target variable, then this option is not available.
- **Yes** This is the default value when the role of the variables is **Frequency** or the variable is the first target variable. To use a rejected variable, set its **Use** status to **Yes**.
- **No** This is the default value when there is more than one target variable, and the current variable is not the first target variable. To ignore an input variable, set its **Use**  status to **No**.

# *Selecting Nodes*

You can select a node in the Diagram Workspace by clicking the node. Select multiple nodes by holding the Ctrl key down and clicking the nodes that you want to select. You can select all of the nodes in the Diagram Workspace by right-clicking the Diagram Workspace and choosing **Select All** from the pop-up menu.

You can also select nodes by using the Select Nodes window. To open the **Select Nodes**  window, right-click in the Diagram Workspace and choose **Select Nodes** from the popup menu.

<span id="page-257-0"></span>You can select single or multiple nodes by using the Select Nodes window.

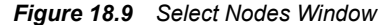

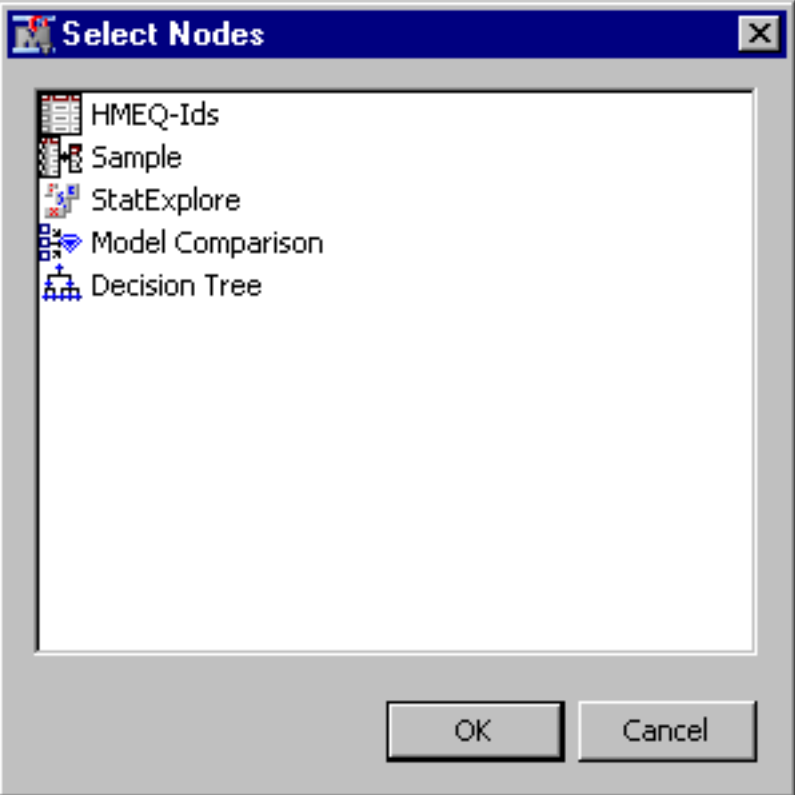

Click the node name in the window to select the node. You can select multiple nodes by holding the Ctrl key down and then clicking on the nodes that you want to select. Also, you can select one node, hold the Shift key down, the click any other node to select all nodes between and including the two you clicked.

You can also use the up and down arrows on your keyboard to choose a node that you want to select. To select multiple nodes with this method, highlight the first node that you want to select, hold down the Ctrl key, use the up and down arrows to move to another node, and then select that node by pressing the spacebar. If you hold the Shift key while using the up and down arrow keys, you can select all nodes between your first and last node.

Click **OK** to select the nodes.

### *Connecting Nodes*

Connect nodes in the Diagram Workspace to create a logical process flow. When you create a process flow, follow the SEMMA data mining methodology. Information flows from node to node following the connecting arrows.

The following example connects the Input Data node to the Sampling node.

*Figure 18.10 Input Data Node to the Sampling Node*

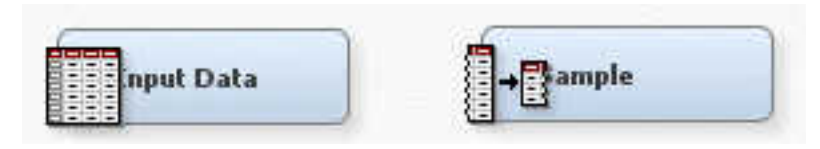

To connect the nodes, move the pointer to the right side of the Input Data node icon. The pointer icon changes to a pencil.

*Figure 18.11 Connect Nodes*

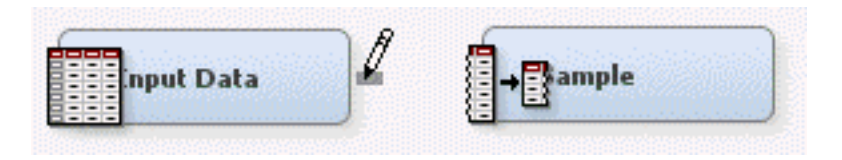

Drag the pointer to the Sample node.

*Figure 18.12 Drag Pointer*

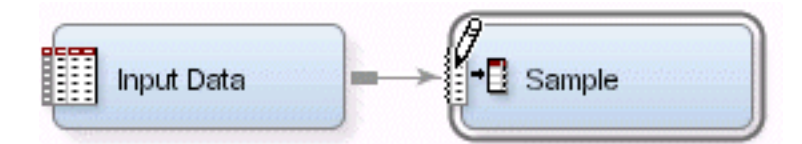

Release the pointer, and the nodes are connected.

<span id="page-259-0"></span>*Figure 18.13 Connect Nodes Window*

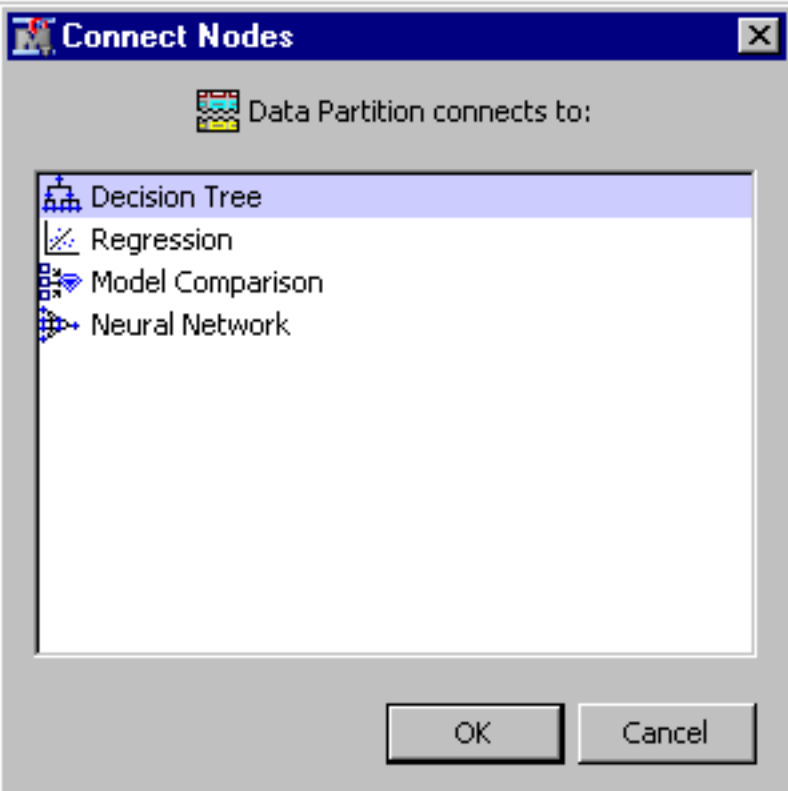

You can connect nodes by using the Connect Nodes window. Right-click the node that you want to connect to other nodes and select **Connect Nodes** from the pop-up menu. Note that the arrows in your process flow diagram point away from the node that you use to open the Connect Nodes window

Click the node name in the window to select the node. You can select multiple nodes by Ctrl-clicking or Shift-clicking a range of nodes in the window.

You can also use the up and down arrows on your keyboard to select nodes that you want to connect.

Click **OK** to connect the nodes.

#### *Disconnecting Nodes*

You can disconnect nodes in the Diagram Workspace by clicking the arrow between two nodes so that it is highlighted, and then pressing **Delete** on the keyboard. You can also disconnect two nodes by right-clicking an arrow that connects two nodes in the Diagram Workspace, and selecting Delete from the pop-up menu.

You can disconnect multiple nodes in the Diagram Workspace by holding Ctrl down, selecting the arrows that you want to delete, and then either pressing **Delete** on the keyboard, or right-clicking a selected arrow, and choosing **Delete**.

You can also disconnect nodes by using the Disconnect Nodes window. To open the Disconnect Nodes window, right-click a node and select **Disconnect Nodes** from the pop-up menu.

You can select single or multiple nodes by using the Disconnect Nodes window.

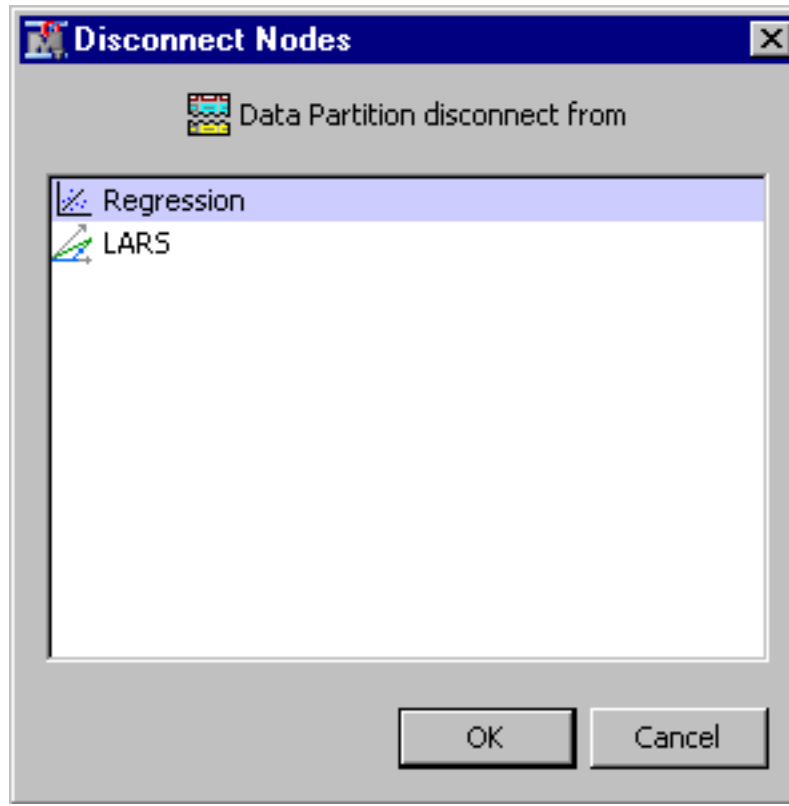

*Figure 18.14 Disconnect Nodes Window*

Click the node name in the window to select the node. You can select multiple nodes by holding the Ctrl key down and then clicking on the nodes that you want to select. Also, you can select one node, hold the Shift key down, and then click any other node to select all nodes between and including the two you clicked.

You can also use the up and down arrows on your keyboard to choose a node that you want to select. To select multiple nodes with this method, highlight the first node that you want to select, hold down the Ctrl key, use the up and down arrows to move to another node, and then select that node by pressing the spacebar. If you hold the Shift key while using the up and down arrows that you can select all nodes between your first and last node.

Click **OK** to disconnect the nodes.

### *Deleting Single Nodes*

There are two ways in which you can delete a node from a process flow diagram. Here is the first:

- 1. Right-click the node icon to open a pop-up menu.
- 2. Select **Delete**. The Confirm Delete dialog box appears and asks you to verify your choice. Click **Yes** to remove the node from the process flow diagram. Click **No** to keep the node.

Here is the second:

1. Click the node to highlight it.

2. Select **Edit**  $\Rightarrow$  **Delete** to delete the node. You can also press the Delete key to delete the selected node.

## *CAUTION:*

**You cannot undelete a deleted node.**

#### *Deleting Multiple Nodes*

To delete multiple nodes, follow these steps:

- 1. Select a node icon that you want to delete, and then hold down the Control key and click to select the remaining node icons that you want to delete. The selected nodes become highlighted. You can also select multiple nodes by dragging your pointer around the nodes that you want to delete.
- 2. Right-click a selected node.
- 3. Select **Delete**. A Confirm Delete window appears that asks you to verify your choice. If you click **Yes**, then the nodes are removed from the process flow diagram. If you click **No**, then the nodes remain in the process flow diagram.

To delete all of the nodes in the Diagram Workspace, select **Edit**  $\Rightarrow$  **Select All** from the main menu, and then choose **Edit**  $\Rightarrow$  **Delete**.

#### *Moving or Repositioning Nodes*

To move a node, follow these steps:

- 1. Click the node to select it.
- 2. Drag the node icon to a new position in the Diagram Workspace. The connections stretch to accommodate the move.
	- *Note:* You can move multiple nodes by selecting the nodes that you want to move and dragging them to a new position.

You can arrange your diagram nodes by selecting **Edit**  $\Rightarrow$  **Layout** from the main menu, and then choosing **Horizontally** or **Vertically**.

#### *Copying and Pasting Nodes*

You can copy an existing node to the clipboard and paste it to the Diagram Workspace. The same node properties of the node that you copy are used for the new node. You can copy a node and paste it to the same diagram or to a different diagram.

To copy an existing node:

- 1. Right-click the node that you want to copy in the Diagram Workspace and select **Copy**.
- 2. Right-click the location in the diagram where you want to paste the node and select **Paste**.

Alternatively, after you select a node in the Diagram Workspace, you can select **Copy**  and then **Paste** from the main menu under **Edit**. To determine where the copied nodes will be pasted, left-click in the diagram where you want to paste the nodes.

Note that when you copy a node to a Diagram Workspace, you must ensure that all nodes have a unique name.

#### *Using the Results Window*

#### *Results Window Overview*

You can view the results from any node in SAS Enterprise Miner by using the Results window. Use the Results window to do the following tasks:

- View the log, output, and training code of your node.
- View the flow and publish score code.
- Examine assessment statistics, fit statistics, and residual statistics.
- View graphical output.

#### *Results Window Buttons*

You can perform actions in the Results window by using the following tool icons:

- $Log$  opens the Log window.
- Output opens the Output window.
- Print opens the Print window.
- Table opens a table of the data that is associated with the graph that is selected.
- Plot opens the Graph Wizard, using the data in the table that you open.

## *Results Window Main Menus*

The Results window contains menus that enable you to perform various administrative tasks.

*Note:* Not all of the following menus are available for each node, and menus that are available in some nodes are not listed here.

The menu items are as follows:

**File**

- **Save As** opens the Save As dialog box.
- **Print** prints the contents of the active window.
- **Close** closes the Results window.

**Edit** — The submenus that are displayed depend on the window that is active within the Results window

- **Edit (Text Output)** 
	- **Undo** cancels the last action that you performed.
	- **Redo** repeats the last action that you performed.
	- **Cut** deletes the text that you select and copies the text to the clipboard.
	- **Copy** copies text that you select.
	- **Paste** copies the contents of the clipboard to the active window.
- **Select All** marks all of the text in the active window.
- **Clear All** removes the output from the window.
- **Find** opens the Find/Replace dialog box in which you enter text that you want to find.
- **Go To Line** opens the Go To Line dialog box. Enter the line number on which you want to enter text.
- **Edit (Graph Output)** 
	- **Graph Properties** opens the Properties page for the selected graph.
	- Action Mode enables you to choose the graph interaction mode.
		- **Select** choose additional elements by pressing Ctrl and clicking the desired elements.
		- **Brush** use of a selection rectangle that persists on screen after mouse buttons are released enables you to move or reshape multiple or different graph elements.
		- **Viewport** Enables you to select a region of the diagram to enlarge
		- **Reset** resets a perspective change to a diagram.
	- **Data Options** opens the Data Options Dialog box.
	- **Copy** copies the graph image to the clipboard.
	- **Focus on Chart** enables the user to expand one of the charts so that it occupies the entire lattice space and can be examined in more detail.
	- **Reset Focus** restores a lattice chart view from a magnified Focus on Chart perspective to the original scale of the lattice chart.
	- **Clone** opens a copy of the selected graph.
	- Get Saved Chart opens the saved version of the graph

**View** — opens separate windows within the Results window that display the following:

- **Properties**
	- **Settings** displays a window with a read-only table of the node properties configuration when the node was last run.
	- **Run Status** indicates the status of the node run. The Run Start Time, Run Duration, and information about whether the run completed successfully are displayed in this window.
	- **Variables** a table of the variables in the training data set. You can resize and reposition columns by dragging borders or column headings, and you can toggle column sorts between descending and ascending by clicking on the column headings.
	- **Train Code** the code that SAS Enterprise Miner used to train the node.
	- Notes opens the Notes window, which displays user-generated notes.
- **SAS Results**
	- **Log** the log for the selected tool. The Log window displays the log only for the associated tool, and does not display the log from the previous tools.
	- **Output** the SAS output for the selected tool.
- **Flow Code** the SAS code used to produce the output that the node passes on to the next node in the process flow diagram.
- **Scoring**
	- **SAS Code** the SAS score code that was created by the node. The SAS score code can be used outside of the SAS Enterprise Miner environment in custom user applications.
	- **PMML Code** the Predictive Model Markup Language (PMML) code that was generated by the node. The **PMML Code** menu item is dimmed and unavailable unless [PMML is enabled on page 55](#page-68-0) . Not all SAS Enterprise Miner nodes can produce PMML code.
- **Assessment**
	- **Fit Statistics** the ["Fit Statistics Table " on page 254](#page-267-0) for the selected modeling tool.
	- **Statistics Comparison** the statistics comparison table for the selected modeling tool.
	- **Classification Chart** the classification chart and graphs for the selected modeling tool.
	- **Score Rankings Overlay** opens or highlights the Score Rankings Overlay window that can display the following assessment statistics from a drop-down menu:
		- Cumulative Lift
		- Lift
		- Gain
		- % Response
		- Cumulative % Response
		- % Captured Response
		- Cumulative % Captured Response
	- **Score Rankings Matrix** opens the Score Rankings Matrix chart, which compares assessment statistics options by data role.
	- **Score Distribution** opens the Score Distribution chart, which compares events by data role.
	- **ROC Chart** opens the ROC chart, which compares models as a function of specificity and sensitivity. For more information, see ["Score Rankings Chart and](#page-269-0)  [Score Rankings Table" on page 256](#page-269-0).
- **Model**
	- **Effects Plot** opens the Effects Plot window, which plots positive and negative effects against a response variable.
	- **Estimate Selection Plot** opens the Estimate Selection Plot window.
- **Table** opens a table of the data that is associated with the graph that you have open.
- **Plot** opens the graph wizard, using the data in the table that you have opened.

#### **Window**

- **Tile** arranges all of the opened windows in the Results window so that all windows are visible at the same time.
- **Cascade** displays all of the opened windows in the Results window so that windows overlap.

#### *Results Window Contents*

The Enterprise Miner Results window contains one or more elements in sub-windows. The Output window is always displayed. It contains the SAS output that is generated by running the SAS Enterprise Miner node. Depending on the node type, additional tables or plots related to the node's functionality are displayed in the Results window.

#### *Results Window Output Window*

The Output window displays the SAS output that is generated when a node is run.

The Variable Summary section in the Output window is displayed for all nodes. It displays the frequency counts of variables for each combination of variable role and measurement level.

The sections in the Output window that are common to modeling nodes include Model Event, Decision Matrix, Predicted and Decision Variables, Fit Statistics, Classification Chart, Decision Table, Event Classification Chart, Assessment Score Rankings, and Assessment Score Distribution.

Other sections in the Output window include the following:

- Model Event displays the target variable, event level, measurement level, number of levels, order, and target label.
- **Decision Matrix** displays the decision matrix.
- **Predicted and Decision Variables** displays the predicted and decision variables and their labels.
- Fit Statistics displays the statistics of a model. Different modeling nodes display different types of fit statistics. The Output window transposes the columns of the fit statistics that are displayed in the Results Fit Statistics window. For more information, see ["Fit Statistics Table " on page 254.](#page-267-0)
- **Classification Chart** opens a classification bar chart when you model a noninterval target variable. For more information, see ["Classification Plot and Table" on](#page-266-0)  [page 253](#page-266-0).
- **Decision Table** displays the decision, percent of target, percent of decision, percent of total observations, and frequency counts of observations for each target and decision combination.
- **Event Classification Table** displays the frequency counts of false positive, false negative, true positive, and true negative predictions of observations.
- **Assessment Score Rankings** displays assessment statistics such as gain, lift, and % response that are used to create the score rankings plot.
- **Assessment Score Distribution** displays the number of events and nonevents and percentage of events over bins of posterior probabilities. These statistics are used to create the score distribution plot. For more information, see ["Using the Diagram](#page-255-0) [Editor" on page 242.](#page-255-0)

# <span id="page-266-0"></span>*Results Window Plots and Tables*

#### *Overview of the Results Window Plots and Tables*

The plots and tables that appear in the Enterprise Miner Results window vary according to the node that produced the results. The following plots and tables are a representative sample of some Enterprise Miner Results window plots and data tables.

#### *Residual Statistics Plot and Table*

When you model an interval target, the Results window produces a Residual Statistics plot.

To view the Residual Statistics plot, select **View**  $\Rightarrow$  **Assessment**  $\Rightarrow$  **Residual Statistics**. The Residual Statistics plot displays a box plot for the residual measurements of the interval target. This plot enables you to examine the distribution of the residuals. The following display illustrates the elements of the plot:

*Figure 18.15 Elements*

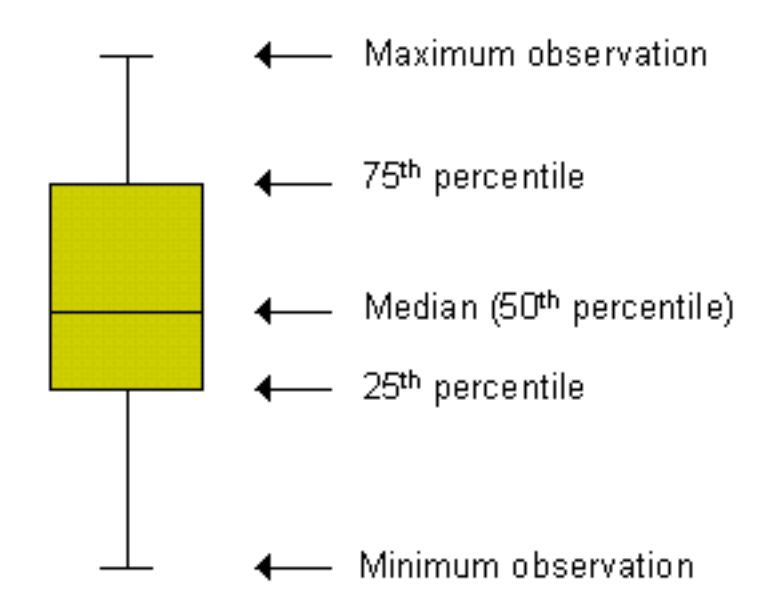

To view the data table for a Residual Statistics plot in the Results window, click the plot to select it. Then from the Results window main menu, select **View**  $\Rightarrow$  **Table**. You can right-click any column cell in the Residual Statistics plot table and select **Show**  $\Rightarrow$ **Variable Names** to change the column headings from the default descriptive variable labels to the variable names that are used in SAS code. To change back to variable labels from variable names, right-click any column cell and select **Show Variable Labels**.

#### *Classification Plot and Table*

When you model a non-interval target, the modeling node generates a classification bar chart.

The stacked bars of the Classification Chart show the relationships between the actual and predicted values of the target variable. Charts are produced for the training, validation, and test data sets of each modeling node that is compared. The following

<span id="page-267-0"></span>display shows an example of the Classification Chart for a Model Comparison run that compares Neural Network node and DMNeural node models:

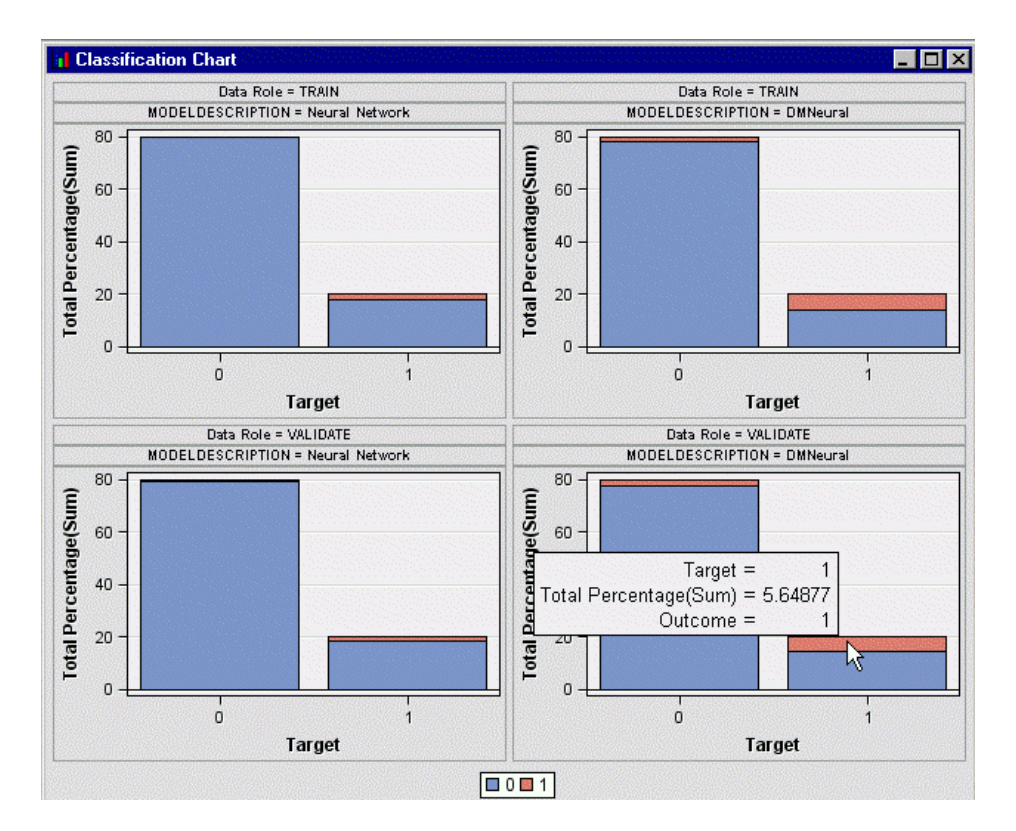

*Figure 18.16 Classification Chart Comparing Neural Network Node and DMNeural Node*

The horizontal axis displays the target levels that observations actually belong to. The color of the stacked bars identifies the target levels that observations are classified into. The height of the stacked bars represents the percentage of total observations. Move the cursor over plot bars to display additional statistics.

- Target the value of the target variable.
- **Total Percentage(Sum)** the proportion of all observations that predicted the specified value for the level of the target.
- **Outcome** the value of the target variable that was predicted.

While the Classification Chart is active, you can go to the Results window menu and select  $\Rightarrow$  **View**  $\Rightarrow$  **Table** to see the table of data that SAS Enterprise Miner uses to generate the plot.

#### *Fit Statistics Table*

The Fit Statistics table displays a wide variety of fit statistics for models. The list of fit statistics below is produced by the Model Comparison node. Other modeling nodes produce a subset of the fit statistics below. If you are interested in viewing one of the fit statistics below and it is not produced by your modeling node, you can add a Model Comparison node behind your modeling node and rerun your process flow diagram. Then you can view the complete set of fit statistics.

You can right-click any column cell in the Fit Statistics table and select **Show Variable Names** to change the column headings from the default descriptive variable labels to the variable names that are used in SAS code. To change back to variable labels from variable names, right-click any column cell and select **Show Variable Labels**.

The Fit Statistics table contains the following columns for train, validate, and test data sets.

- **Selected Model** the status of the model
- **Predecessor Node** the label name of the predecessor modeling node.
- **Model Node** the default name or output model type of the predecessor modeling node.
- **Model Description** the name of the model node used.
- **Target Variable** the name of the target variable.
- **Total Degrees of Freedom** total degrees of freedom for the training data set.
- **Degrees of Freedom for Error—** degrees of freedom for error in the training data set.
- **Model Degrees of Freedom** total degrees of freedom for the training data set.
- **Number of Estimated Weights** the number of estimated weights in the data set.
- **Akaike's Information Criterion** Akaike's Information Criterion from the training data set.
- **Schwarz's Bayesian Criterion** Schwarz's Bayesian Criterion from the training data set.
- **Average Squared Error** average squared error from the training data set.
- **Maximum Absolute Error** maximum absolute error from the training data set.
- **Divisor of ASE** divisor of the Average Squared Error for the training data set. It equals the number of training observations.
- **Sum of Frequencies** the weighted number of training observations.
- **Root Average Squared Error** square root of average squared error from the training data set.
- **Sum of Squared Errors** sum of squared errors from the training data set.
- **Sum of Case Weights Times Freq** sum of case weights times frequency from the training data set.
- **Final Prediction Error** final prediction error from the training data set.
- **Mean Squared Error** mean squared error from the training data set.
- **Root Final Prediction Error** square root of the final prediction error from the training data set.
- **Root Mean Square Error** square root of the mean squared error from the training data set.
- **Average Error Function** the averaged error function value from the training data set.
- **Error Function** the error function value from the training data set.
- **Misclassification Rate** misclassification rate from the training data set.
- **Number of Wrong Classifications** the number of wrong classifications from the training data set.
- **Frequency of Classified Cases** the number of classified cases in the data.
- **Gini Coefficient** two times the area between the training data Lorenz curve and the baseline.
- <span id="page-269-0"></span>• **Kolmogorov-Smirnov Probability Cutoff** — the data Kolmogorov-Smirnov probability cutoff for a binary target, which measures the maximum vertical separation between the cumulative distributions of event and non-event scores.
- **ROC Index** the area under the test data Receiver Operating Characteristic curve.
- $Gain ((\% \text{ of events in decile } / \text{ random } \%) \text{ of events in decile})-1).$
- **Lift** the ratio of percent captured response within each decile to the baseline percent response.
- **Percent Response** the proportion of true responders in each decile.
- **Cumulative Lift** the cumulative ratio of percent captured responses within each decile to the baseline percent response.
- **Cumulative Percent Response** the cumulative proportion of responders.
- **Percent Captured Response** the proportion of total responders captured in a decile or demi-decile.
- **Cumulative Percent Captured Response** the cumulative proportion of total responders captured in a decile or demi-decile.
- **Bin-Based Two-Way Kolmogorov-Smirnov Statistic** the Kolmogorov-Smirnov statistic for a binned target, which measures the maximum vertical separation between binned distributions of event and non-event scores.
- **Bin-Based Two-Way Kolmogorov-Smirnov Probability Cutoff** the Kolmogorov-Smirnov probability cutoff for a binned target, which measures the maximum vertical separation between binned distributions of event and non-event scores.
- **Selection Criterion** the selection criterion that is specified.

#### *Score Rankings Chart and Score Rankings Table*

Score Rankings charts enable you to plot the following statistics on the vertical axis. These statistics are computed based on the model that you create, the random baseline model, and the exact model. The random baseline model assumes that you target the events at random. When the exact model for a nonbinary target is computed, observations are sorted in descending order by actual profit. The exact model captures all of the events in the first few deciles. For a binary target, the exact model is computed from the model results; the data set does not have to be sorted.

- Cumulative Lift
- Lift
- Gain
- % Response
- Cumulative % Response
- % Captured Response
- Cumulative % Captured Response

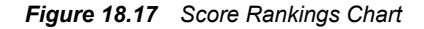

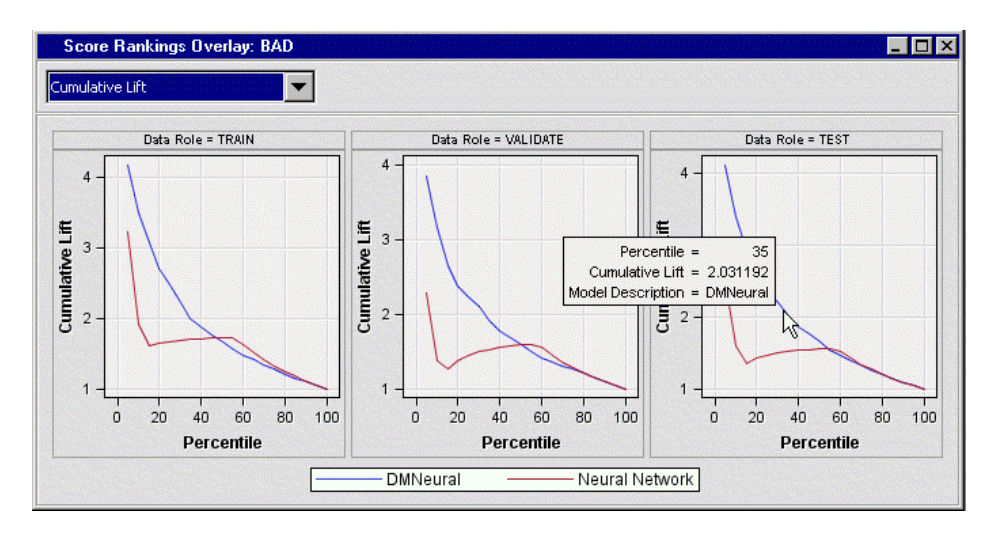

The horizontal axis of a Score Rankings chart displays the groups of observations. The grouping of observations depends on the value of the Number of Bins property. The default value of the Number of Bins property is 20. That is, the observations are grouped into 20 bins. When you move the cursor over the curve, a text plot displays the percentile value, cumulative lift value (if cumulative lift is selected in the drop-down menu), and the modeling tool that creates the model.

To view the Score Rankings table for a Score Rankings chart, click on the chart to select it, and then from the Results window main menu, select  $View \Rightarrow Tools$ . For more information, see ["Score Rankings Chart and Score Rankings Table" on page 256.](#page-269-0)

## *Score Distribution Chart and Score Distribution Table*

The Score Distribution chart displays the percentage of events and non-events in a bin across the range of model scores for a binary target. Observations in the scored data set are grouped into bins. A model that fits the data well assigns high scores to the events and low scores to the non-events.

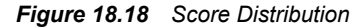

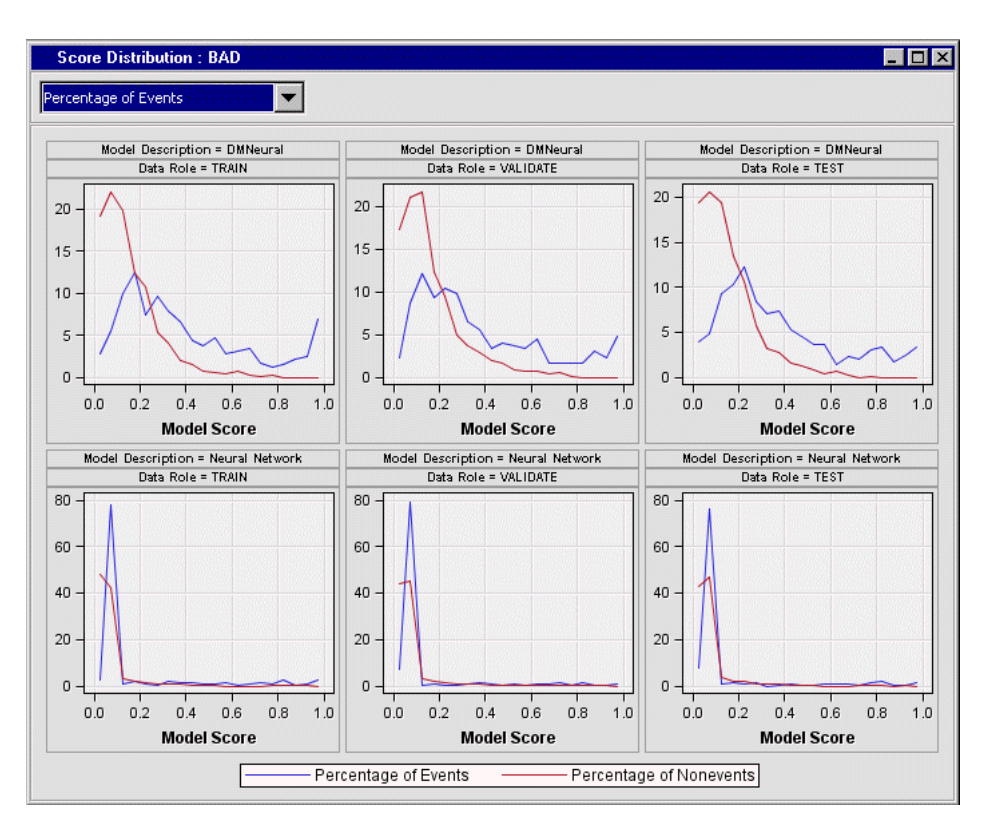

To view the Score Distributions table for a Score Distribution chart, click on the chart to select it, and then from the Results window main menu, select **View**  $\Rightarrow$  **Table**.

## *ROC Chart and ROC Chart Table*

ROC charts are useful for comparing the global performance of a model. ROC charts require a binary target.

The receiver operating characteristic (ROC) chart displays the sensitivity and 1- (specificity measures) for a model over a range of cutoff values. Sensitivity is a measure of accuracy for predicting events. It is equal to true positives / (true positives + false positives) Specificity is a measure of accuracy for predicting nonevents. It is equal to true negatives / (true negatives + false negatives). One minus specificity is simply the number of false positives (the number of nonevent observations that the model incorrectly predicts as events for a given probability cutoff point) divided by the number of nonevents.

Each point on the curve represents a cutoff probability. The cutoff choice represents a trade-off between sensitivity and specificity. Ideally, you would like to have high values for both sensitivity and specificity, so that your model can accurately predict both events and nonevents. A lower cutoff typically gives more false positives. A high cutoff gives more false negatives, a low sensitivity, and a high specificity. For more information, see "ROC Chart and ROC Chart Table" on page 258.\

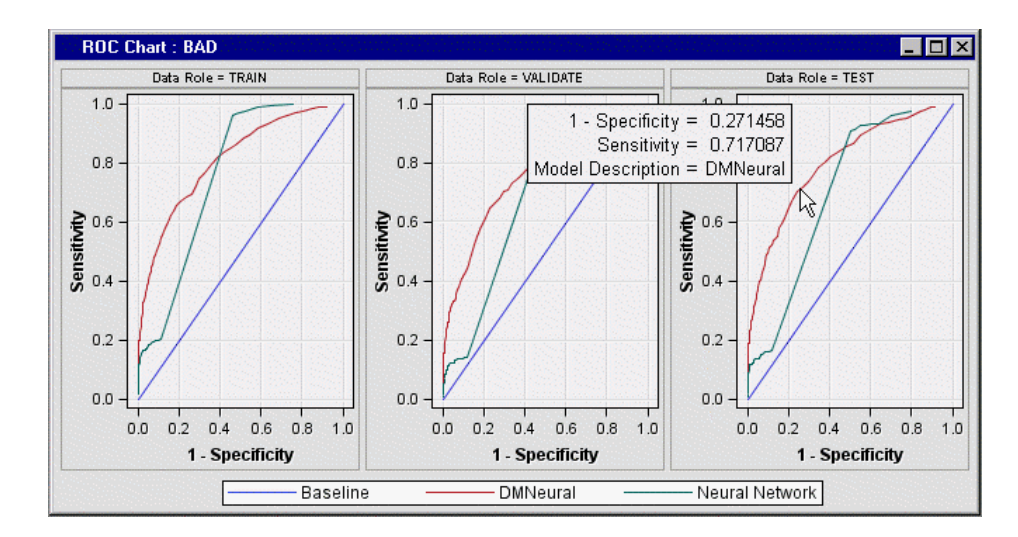

*Figure 18.19 Receiver Operating Characteristic Chart*

You can use the Data Options dialog box to change the plotting variable on the vertical axis.

To view the data table for a ROC Chart, click on the chart to select it. Then from the Results window main menu, select **View** ð **Table**.

## *Segment Size Plot and Table*

The cluster segment plot shows the varying sizes of the clusters generated in the output data:

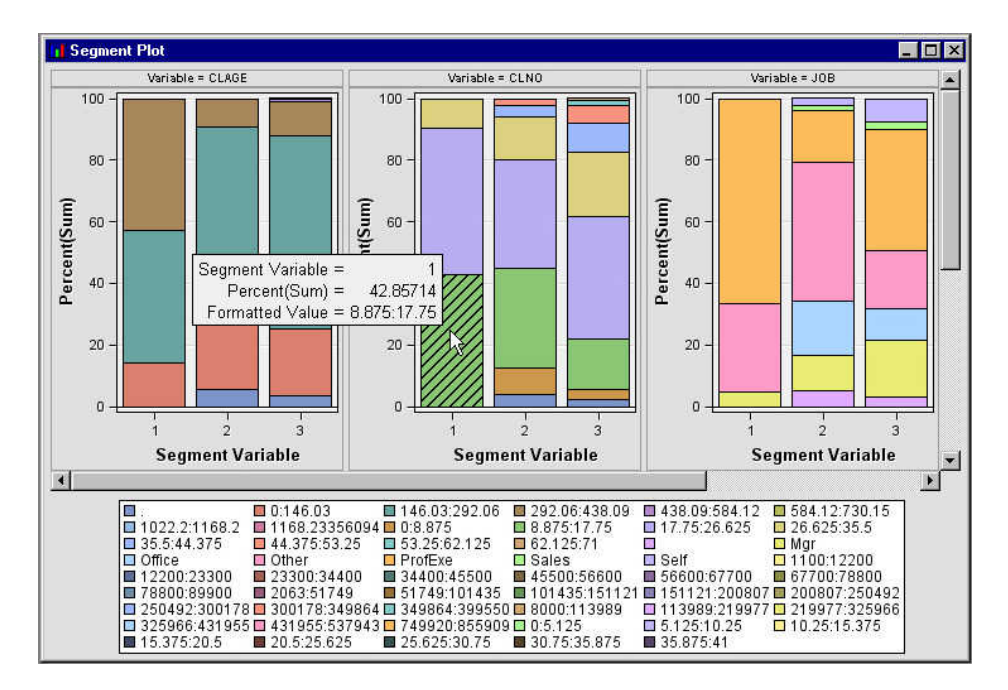

*Figure 18.20 Cluster Segment Plot*

To view the data table for Segment Plot, click on the chart to select it, and then from the Results window main menu, select **View**  $\Rightarrow$  **Table**.

## *Rule Matrix Plot*

The association analysis rule matrix displays a grid plot of the items in the Right Hand of Rule on the X axis and the Left Hand of Rule on the Y axis.

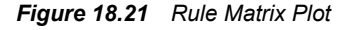

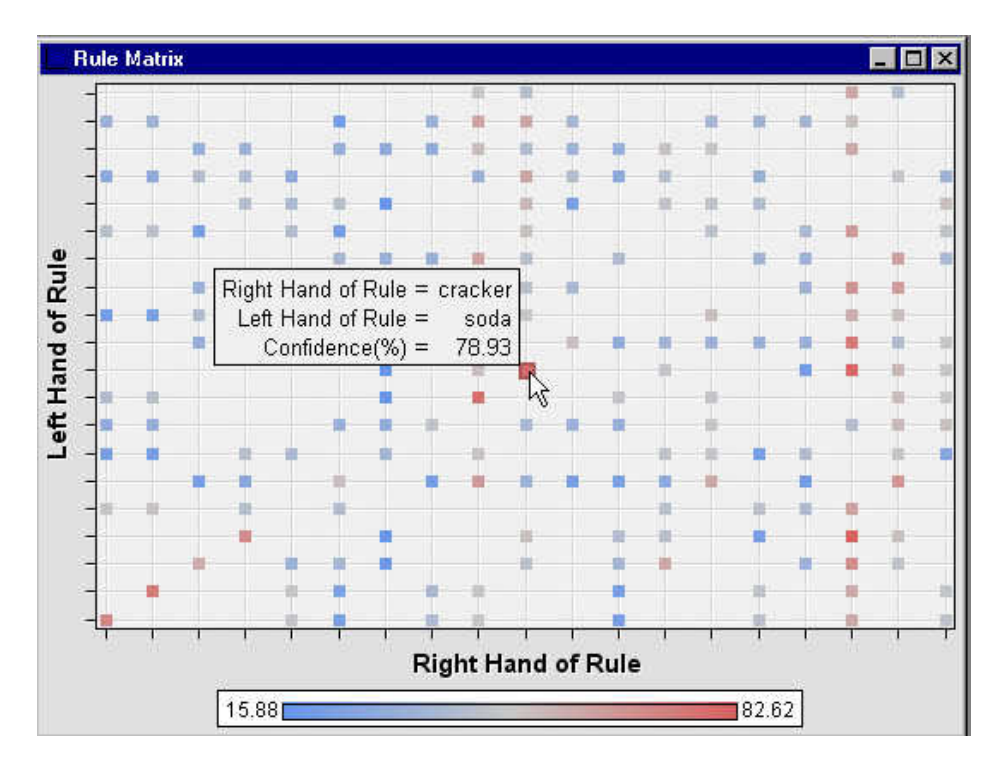

A data point in the plot corresponds to a transaction rule. The ToolTip window displays the rule and the Confidence (%) value of the rule.

To view the data table for a Rule Matrix Plot, click on the plot to select it. Then from the Results window main menu, select **View**  $\Rightarrow$  **Table**.

## *Statistics Line Plot*

The association analysis statistics line plot displays a line plot of various values for each rule on the Y axis. Here is an example of the statistics line plot:

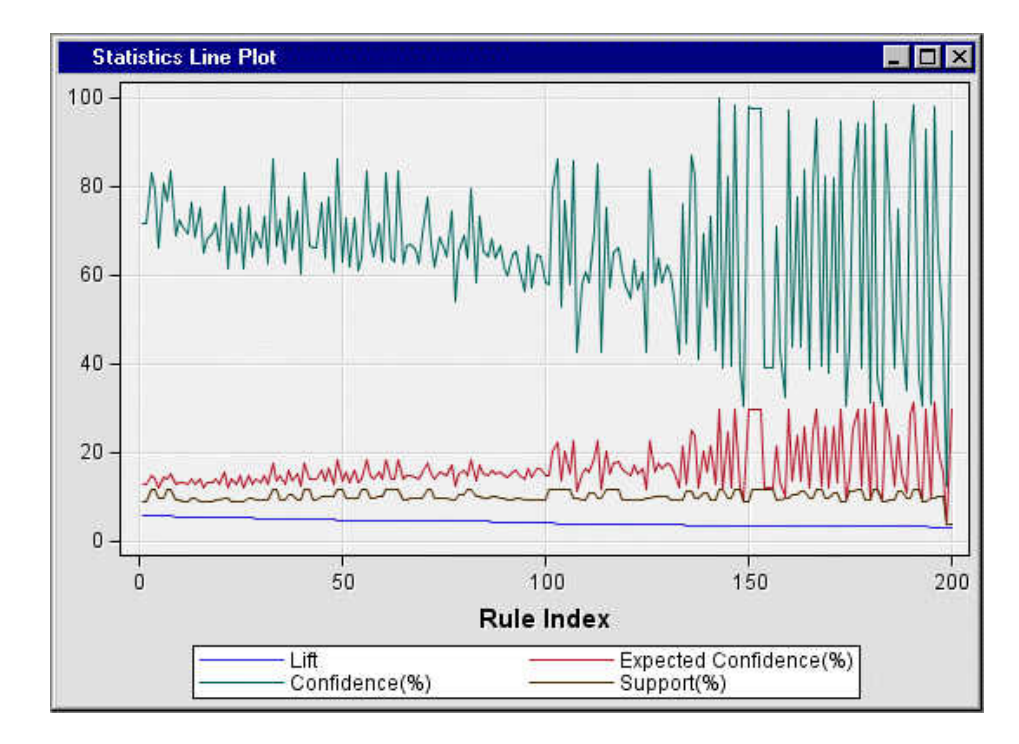

*Figure 18.22 Statistics Line Plot*

The X axis represents the values of Rule Index.

- $lift$  not available in a sequence analysis
- expected confidence  $(\%)$  not available in a sequence analysis
- confidence (%)
- support (%)

The Statistics Line Plot and Rule Matrix windows are linked. When you select a data point in the rule matrix, the associated data points in the statistics line plot are highlighted.

To view the data table for a Statistics Line Plot, click on the plot to select it. Then from the Results window main menu, select **View**  $\Rightarrow$  **Table**.

## *Statistics Plot*

The statistics plot displays a plot of the frequency counts for given ranges of support and confidence levels in an association analysis. Here is an example of a statistics plot:

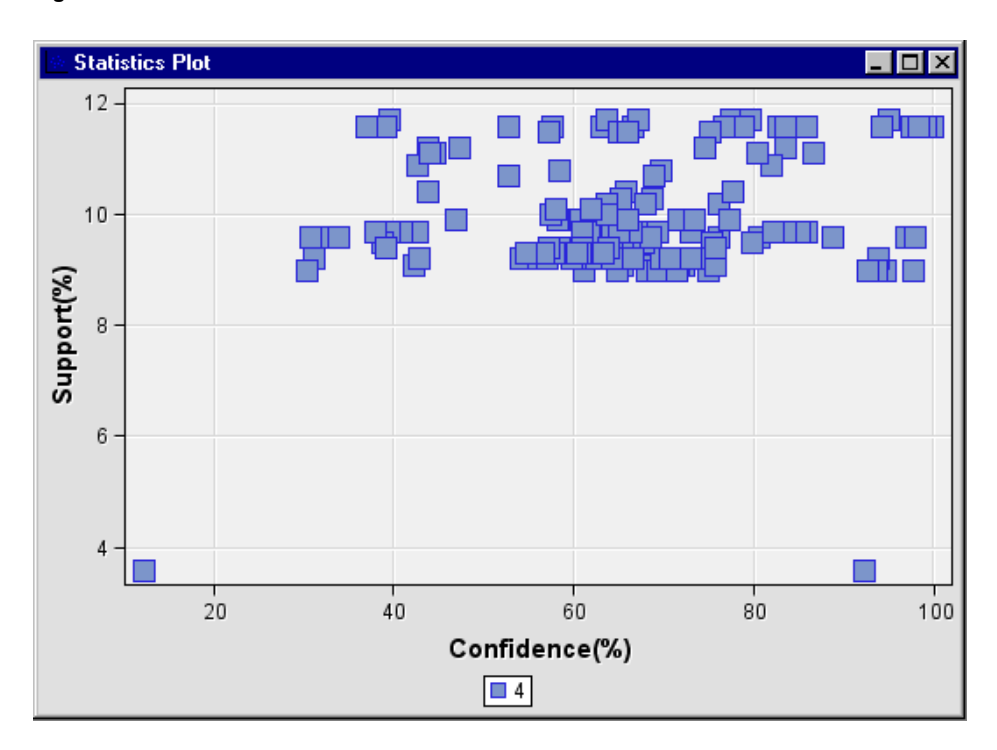

*Figure 18.23 Statistics Plot*

The X axis and Y axis represent the confidence (%) and the support (%), respectively.

To view the data table for a Statistics Plot, click on the plot to select it. Then from the Results window main menu, select **View** ð **Table**.

## *Confidence Plot*

The confidence plot displays a scatter plot of the Confidence (%) on the X axis versus the Expected Confidence (%) on the Y axis. If the confidence values are close to the expected confidence, the data points will be close to a 45-degree line that starts from the origin. Nodes such as Association Analysis and Path Analysis use confidence plots in their Results windows. Here is an example of a confidence plot:

*Figure 18.24 Confidence Plot*

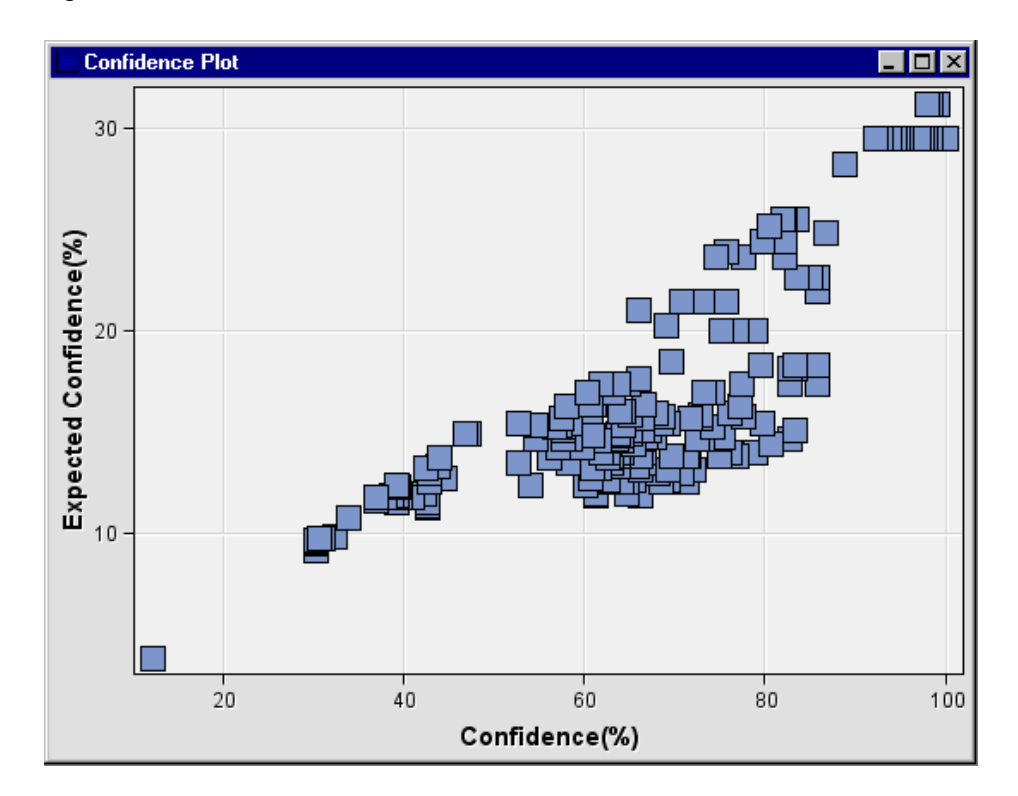

The data underlying the Confidence plot can be viewed in the ["Rules Table" on page](#page-430-0) [417](#page-430-0) . To view the Rules Table for a Confidence plot, click on the plot to select it. Then from the Results window main menu, select **View**  $\Rightarrow$  **Table**.

## *Modifying Results Graphs*

SAS Enterprise Miner enables you to modify and enhance Results graphs. You can graphically explore the effects of different variable roles, add or change response variables, or modify graph attributes to emphasize particular results or enhance appearance for presentation purposes.

- Data Options Dialog Box on page 263
- [Graph Properties Window on page 253](#page-266-0)

## *Data Options Dialog Box*

The Data Options Dialog box enables you to modify or create your own graphs using existing plots. For example, you can use the Data Options Dialog box to change the response variables used in a results plot.

To open the Data Options Dialog box, right-click inside a graph that you want to modify and select **Data Options** from the pop-up menu.

The Data Options Dialog box contains four tabs for configuring data plots.

• The **Variables** tab of the Data Options Dialog box contains a table that you can use to configure response variables to use in a graph or plot. The Variable column lists a variety of SAS variables that you can choose as your response variables. Columns for Type, Description, and Format provide additional information about the available SAS variable.

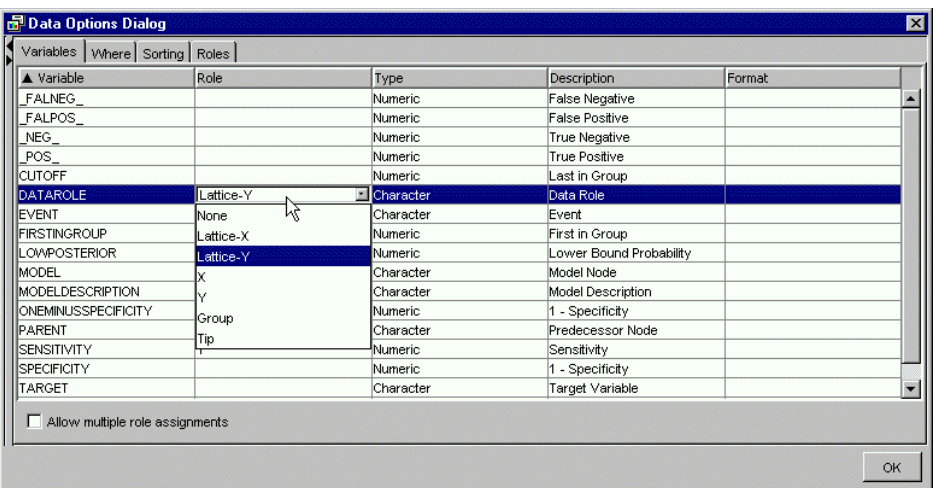

#### *Figure 18.25 Variables Tab*

Click a cell in the **Role** column to open a selection list that contains graphical role options. You can find it useful to change the Y response variable to different fit statistics. If the **Allow multiple role assignments** check box is selected, more than one Y response variable can be selected. You can click on column headings to toggle between ascending and descending sorts. In the example above, the Variable column is sorted in ascending order. Click **OK** to see your changes updated in the graph plot.

The Where tab of the Where Options Dialog box contains an expression builder that you can use to build a WHERE-clause or a Boolean expression to subset the data that you want to plot.

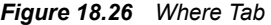

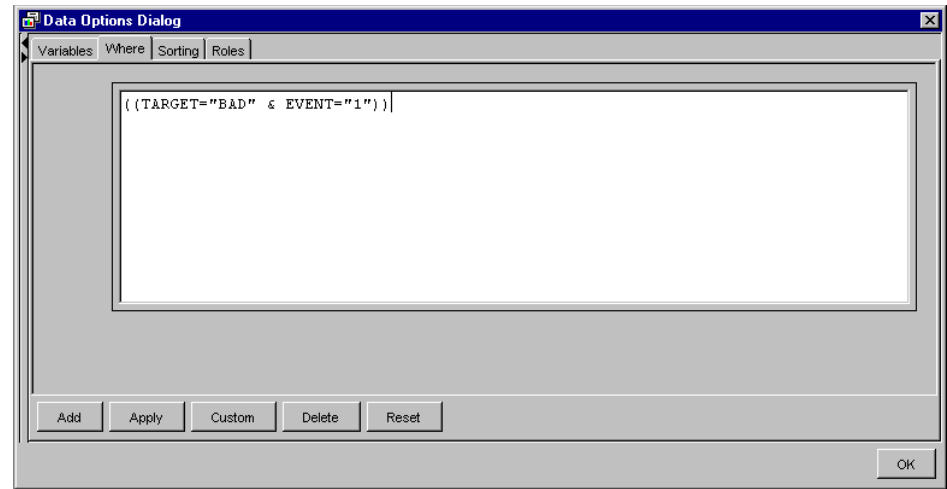

• The **Sorting** tab of the Data Options Dialog box can be used to sort the X-axis data points.

*Figure 18.27 Sorting Tab*

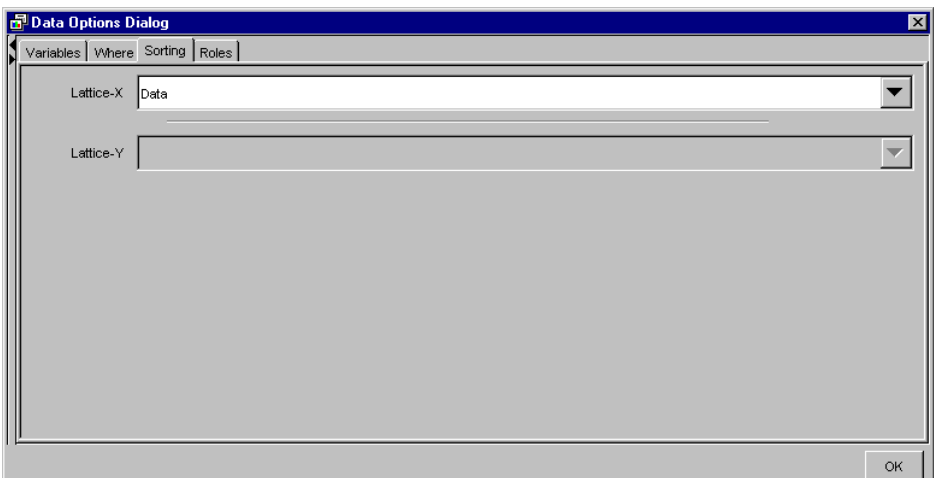

The drop-down list choices are Ascending, Descending, and Data. For example, you can use the ascending and descending ordering controls to look at descending frequency counts without having to sort the data table on the server. The data ordering applies to ordering bars in bar charts where nominal or ordinal groupings are used.

• The **Roles** tab of the Data Options Dialog box enables you to assign roles to a list of available variables.

*Figure 18.28 Roles Tab*

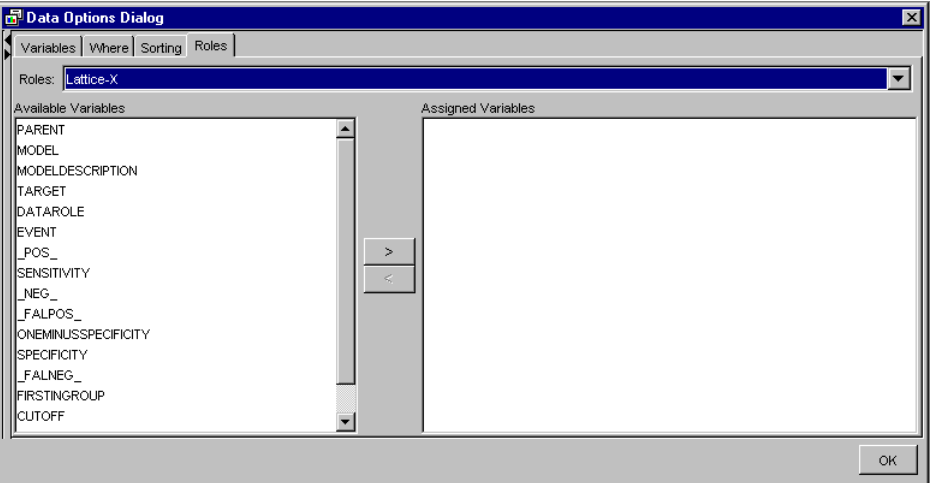

## *Graph Properties Window*

The Graph Properties window enables you to modify attributes of an existing Results graph to enhance certain features that you want to call attention to, or to prepare a results graph for use in a presentation that uses external software.

The Graph Properties window offers configuration controls that vary according to the type of chart that is selected. The window name reflects the type of graph that you are modifying and contains several tabs that group the plot entities that you can modify.

For example, to change the display properties of a ROC Chart, right-click inside the chart and select **Graph Properties**. A Graph Properties window with four sections appears. The following example Graph Properties windows appears for SAS Enterprise Miner ROC charts.

## • **Graph**

*Figure 18.29 Graph*

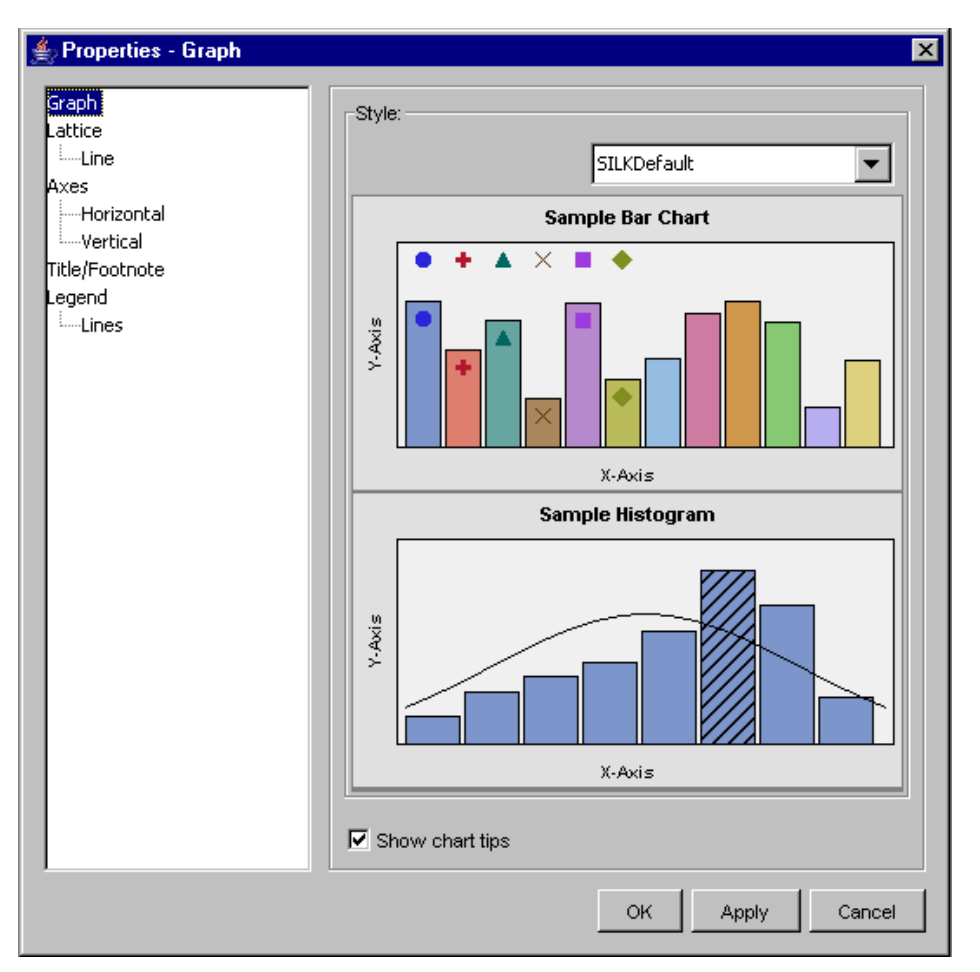

The **Graph** section enables you to specify a default style. You can choose from Analysis, Default, Journal, Listing, Statistical, or SILKDefault. You can also select whether to show chart tips.

• **Lattice**

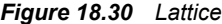

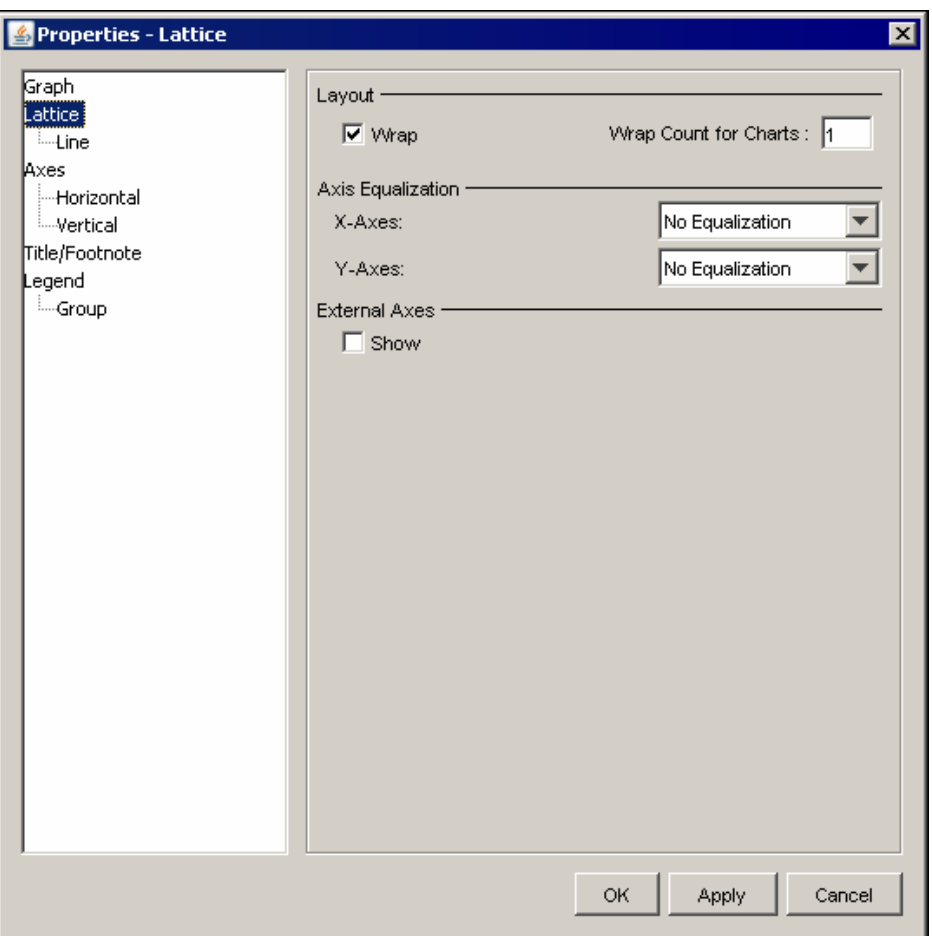

The **Lattice** section enables you to specify layout and axis equalization information. Click on a subgroup, such as Line, to specify additional information in the **Join** and **Markers** tabs. You can specify whether you want to skip missing values, or show markers.

• **Axes**

*Figure 18.31 Axes*

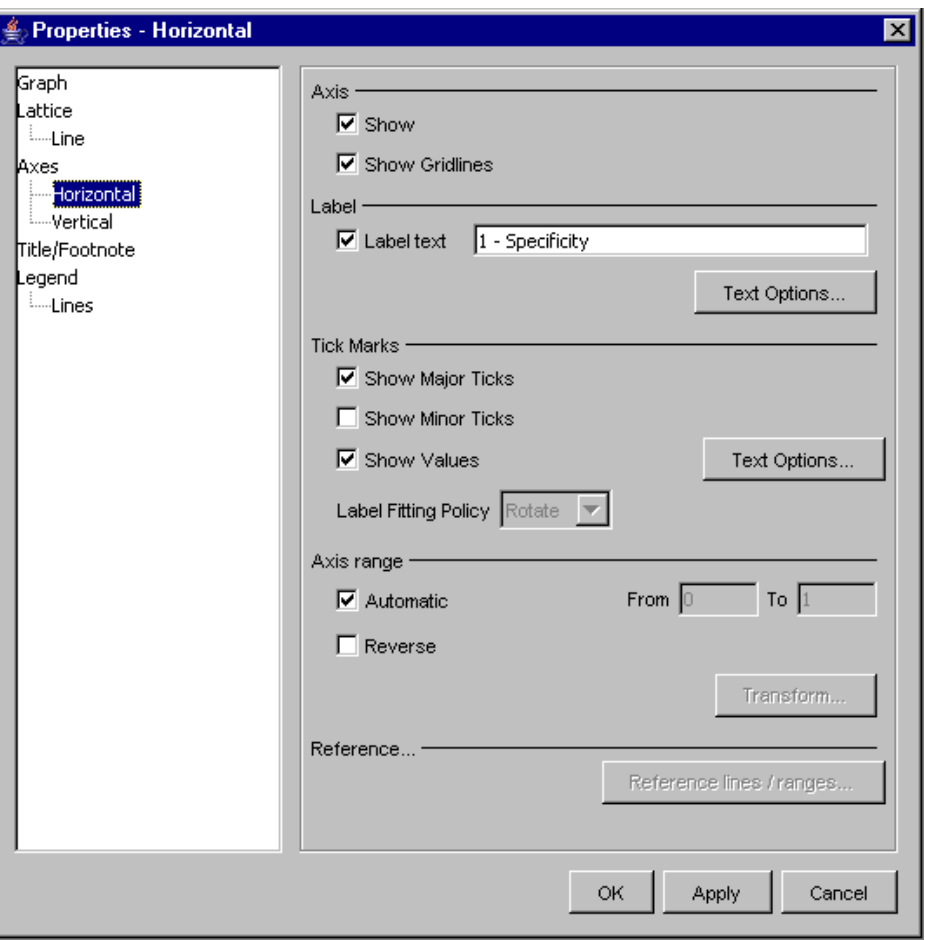

The **Axes** section enables you to specify a variety of formatting options for the horizontal and vertical axes.

• **Title/Footnote**

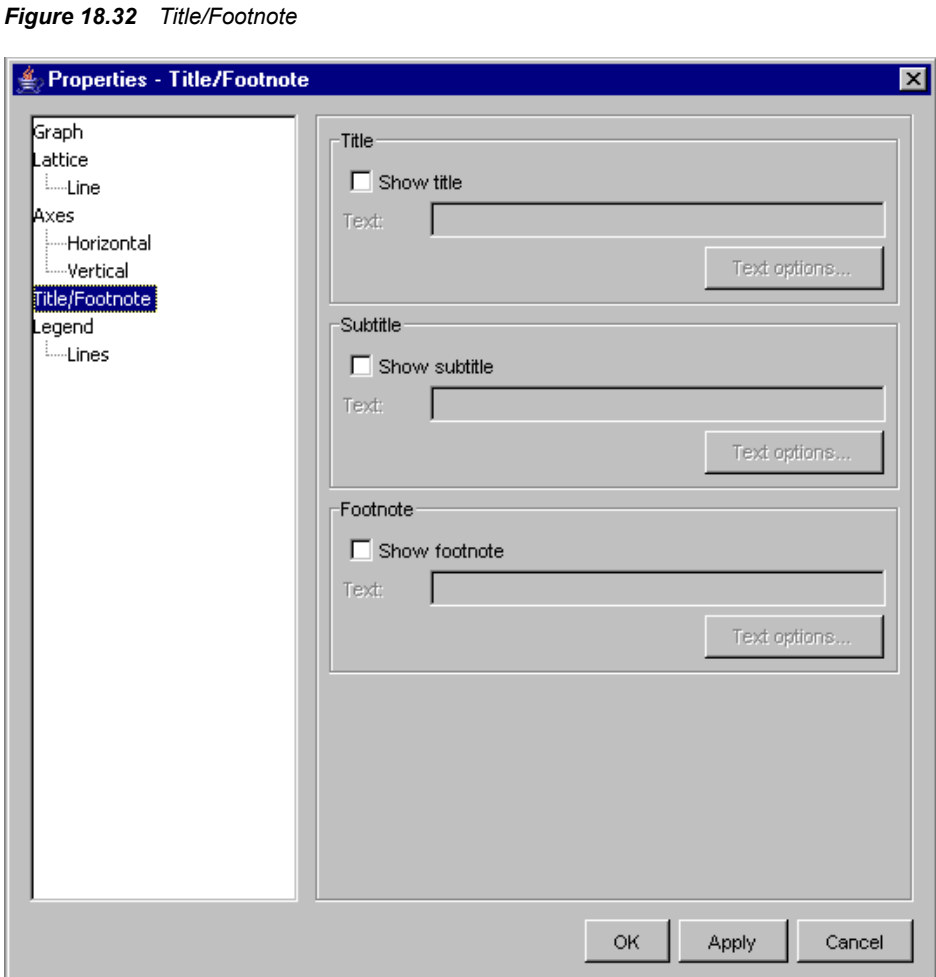

The **Title/Footnote** section enables you to add a Title, Subtitle, and Footnotes for the selected chart. When you enable title, subtitle, or footnote entities, you can compose the text that is displayed and the characteristics of the font that you want to use to display the text.

• **Legend**

*Figure 18.33 Legend*

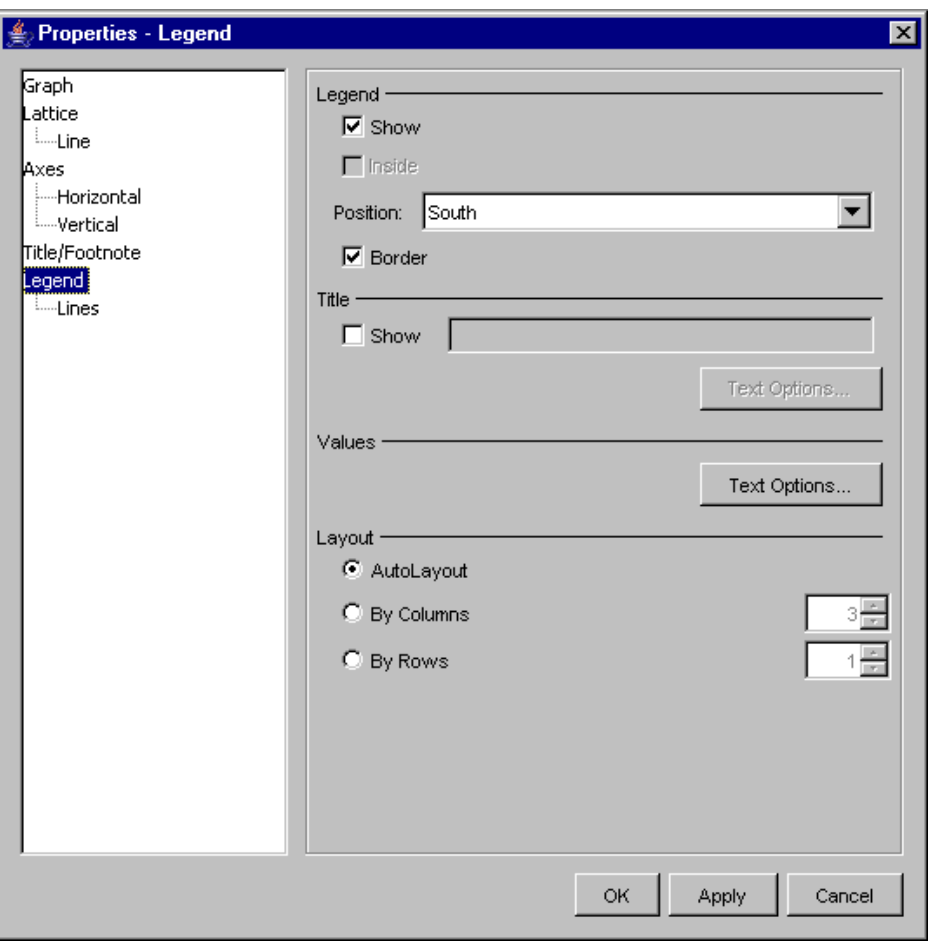

The **Legend** section enables you to control whether the legend is displayed for the selected chart, and, if so, where and how it is displayed.

## *Exploring SAS Tables*

SAS Enterprise Miner enables you to view tables and graphs like those that you view with SAS/INSIGHT software. This feature is designed for the exploration of your data through graphs and analyses that are linked across multiple windows. You can perform tasks such as these:

- analyze univariate distributions
- investigate multivariate distributions
- create scatter plots
- display pie charts

### *Opening a SAS Table*

Follow these steps to open a SAS table:

- 1. Select **View** ð **Explorer** from the main menu. The SAS Explorer window appears.
- 2. Select a library and a table in the window. In the example below, the data set SAMPSIO.DMAFISH is used.
- 3. Double-click a table to view the contents. Alternatively, right-click and select **Open**  to browse the contents of a table.

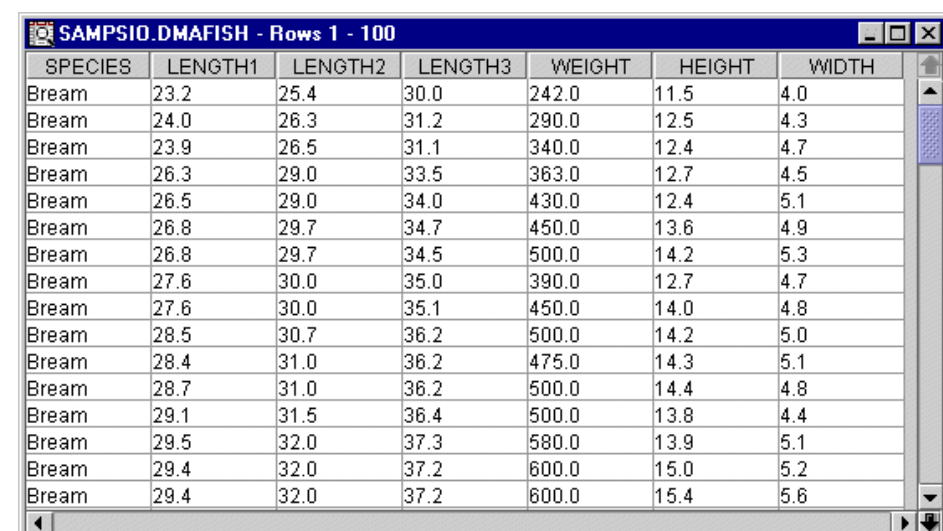

### *Figure 18.34 SAS Table*

4. Right-click a table in the Explore window, and select **Explore**. Use the Explore window to view variable distributions. For more information, see ["Exploring](#page-296-0) [Variables" on page 283](#page-296-0).

*Figure 18.35 Explore Window*

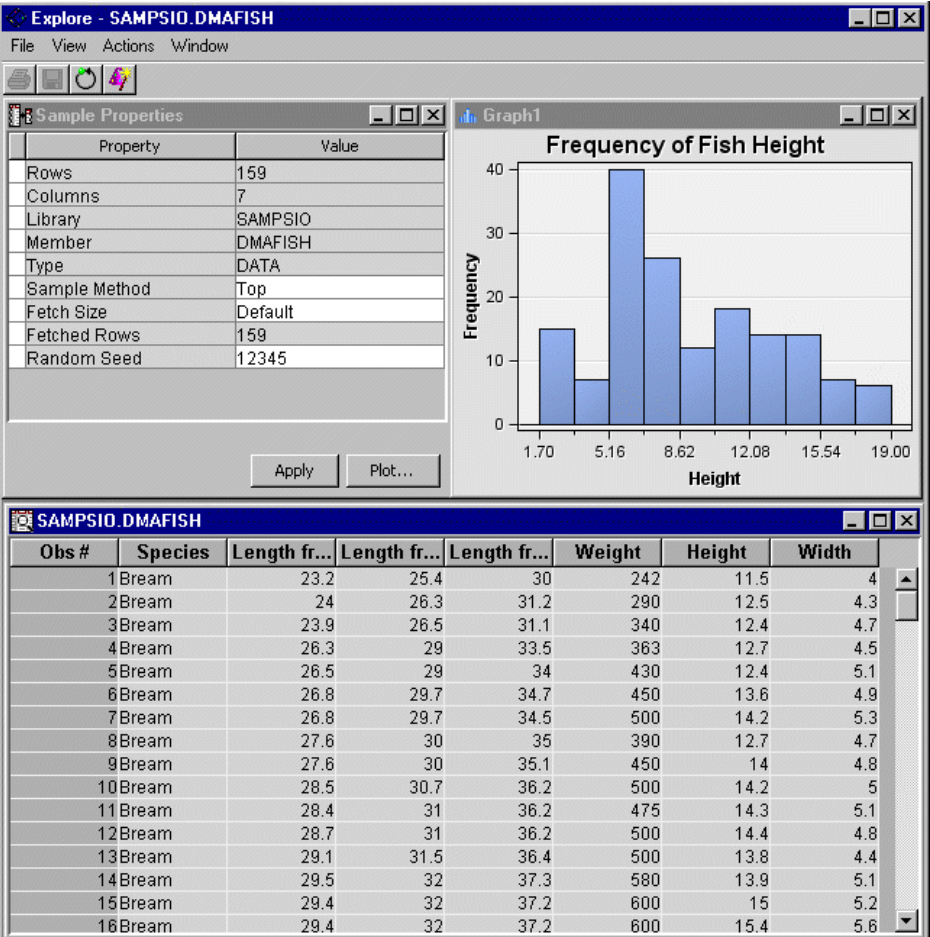

## *Setting the Sample Properties*

Before creating graphs, you should sample the data set. Sampling reduces the processing time that is required to create the graphs and is especially important if you are creating graphs from a large data set. You can choose to sample a data set during [data source](#page-310-0)  [creation on page 297](#page-310-0) or by using the Sampling Node. For more information about Sampling, see the ["Sample Node" on page 391](#page-404-0) documentation.

In the Explore window shown above, the Sample Properties window is located in the upper left. You can view or modify the following properties in the Sample Properties window.

- **Data Properties** You can view the following Data properties:
	- **Rows** the number of rows in the data set.
	- **Columns** the number of columns in the data set.
	- **Library** the name of the SAS library that contains the data set.
	- **Member** the name of the table that you selected.
	- **Type** the data type of the table. The type can be DATA or VIEW.
- **Sample Method** You can choose the sampling method that you want to apply to the data set. After you finish modifying the sample properties, click **Apply**. The table is updated with the new sample.
	- **Top** selects the top (first) rows of the data set.
	- **Random** uses the random-sampling method.
- Fetch Size the number of observations that are read in from memory when you apply the sample properties. Valid values are **Default** and **Max**. If a data set contains n observations, the Default fetch size is the lesser of n and 2000 rows, and the **Max**  fetch size is the lesser of n and 20,000 rows.

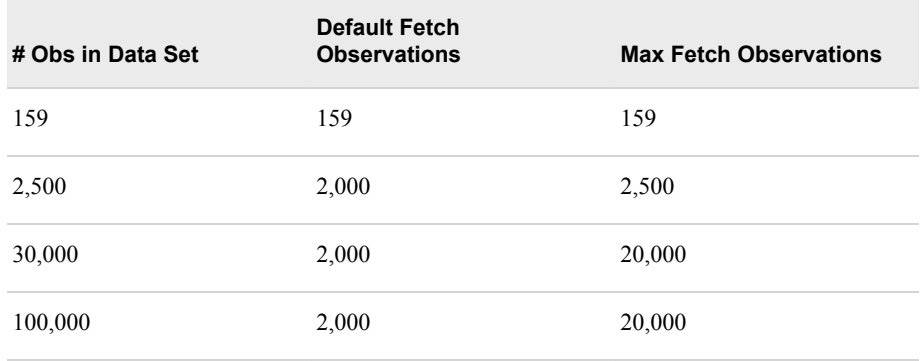

If you want to specify a custom fetch size (such as 50,000 observations) to be used in Explore windows during an Enterprise Miner session, you can use the EM\_EXPLOREOBS\_MAX macro variable to submit a statement in the **Project Start Code** property:

%let EM\_EXPLOREOBS\_MAX=50000;

Alternatively, you can specify the value in the **Project Macro Variables** property.

- *Note:* Using the EM\_EXPLOREOBS\_MAX macro variable to specify very large fetch sizes can cause sluggish performance.
- **Fetched Rows** the actual size of the sample that is currently displayed in the Explore window.

**Random Seed** — the random seed that is used to generate the sample.

#### *Creating Graphs*

Use one of the following methods to open the **Graph** wizard.

- Select **Actions**  $\Rightarrow$  **Plot** from the main menu of the Explore window.
- Click the  $\left| \right. \mathbf{F}$  icon on the Explore or Results window toolbar.
- Select **View**  $\Rightarrow$  **Plot** from the main menu of the Results window.

The Select a Chart Type window appears.

#### *Types of Graphs*

You can create different types of graphs, depending on the structure of your data.

- Scatter Plots on page 273
- [Line Plots on page 274](#page-287-0)
- [Histograms on page 275](#page-288-0)
- [Density Plots on page 275](#page-288-0)
- [Box Plots on page 275](#page-288-0)
- [Tables on page 276](#page-289-0)
- [Matrix Plots on page 276](#page-289-0)
- [Lattice Plots on page 277](#page-290-0)
- [Parallel Axis Plots on page 278](#page-291-0)
- [Constellation Plots on page 278](#page-291-0)
- [3D Charts on page 278](#page-291-0)
- [Contour Plots on page 278](#page-291-0)
- [Bar Charts on page 278](#page-291-0)
- [Pie Charts on page 279](#page-292-0)
- [Needle Charts on page 279](#page-292-0)
- [Vector Plots on page 279](#page-292-0)
- [Band Plots on page 279](#page-292-0)

#### *Scatter Plots*

A scatter plot displays data points on a two-dimensional graph or in three dimensions, and is considered a preliminary analysis tool for fitting a regression curve. A scatter plot is particularly useful when you have a large number of data points and you want to see the relationship between an explanatory variable that is plotted on the x axis and a response variable that is plotted on the y axis.

There are four common ways to use scatter plots for analysis. First, you can judge the strength of the relationship between the explanatory and the response variable. Second, you can judge the shape of the best fit curve for the group of points. Third, you can estimate the direction of the curve, and whether it is positive or negative. Finally, you can observe the presence of outliers.

<span id="page-287-0"></span>To create a scatter plot, follow these steps:

- 1. Select **Scatter** from the list of options in the Select a Chart Type window.
- 2. Choose from the following options:
	- plot values of two variables against each other
	- plot values of two variables against each other and connect data values with a line
	- generate a scatter plot in three dimensions
- 3. Click **Next** to open the Select Chart Roles window. Depending on which type of plot you selected in the Select a Chart Type window, you might be asked to assign different data roles. Assign the roles for the statistics that you want to include on your plot. See the following screen capture for an illustration of the available data roles:

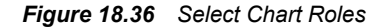

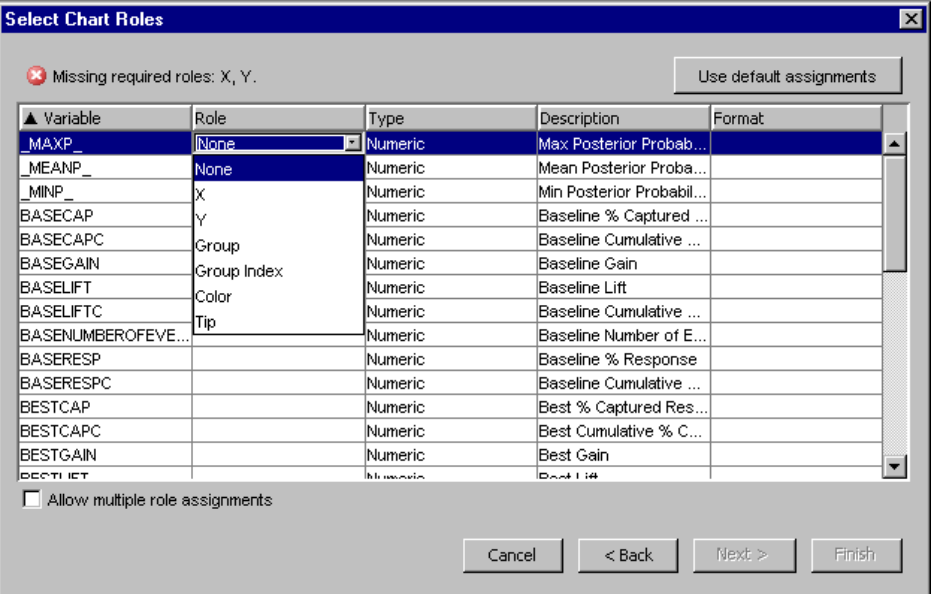

4. For the remaining steps, see ["Completing Your Chart" on page 280.](#page-293-0)

## *Line Plots*

A line plot illustrates the relationship between two variables with a connected line on a two-dimensional graph, and is considered a simple analysis tool to observe the relationship between two variables.

To create a line plot, follow these steps:

- 1. Select **Line** from the list of options in the Select a Chart Type window.
- 2. Choose from the following options:
	- plot values of two variables against each other and connect data values with a line
	- plot the summarized y value against each x value and connect data values with a line
- 3. Click **Next** to open the Select Chart Roles window. Depending on which type of plot you selected in the Select a Chart Type window, you might be asked to assign
different data roles. Assign the roles for the statistics that you want to include on your plot.

4. For the remaining steps, see ["Completing Your Chart" on page 280.](#page-293-0)

#### *Histograms*

A histogram contains bars that show the distribution of data values by the area of a bar. Histograms are useful to observe the frequency of certain values and trends.

To create a histogram, follow these steps:

- 1. Select **Histogram** from the list of options in the Select a Chart Type window.
- 2. Choose from the following options:
	- a histogram that provides statistical relations between X values that are grouped as bins or discrete.
	- a parameterized histogram, which assumes that data is already pre-binned, provides statistical relations between X values that are grouped as bins or discrete, and processes only one observation per bin.
	- a histogram that provides statistical relations between X and Y values that are grouped as bins or discrete.
- 3. Click **Next** to open the Select Chart Roles window. Depending on which type of plot you selected in the Select a Chart Type window, you might be asked to assign different data roles. Assign the roles for the statistics that you want to include on your plot.
- 4. For the remaining steps, see ["Completing Your Chart" on page 280.](#page-293-0)

## *Density Plots*

A density plot shows the distribution of one or more variables.

To create a density plot, follow these steps:

- 1. Select **Density** from the list of options in the Select a Chart Type window.
- 2. Choose from the following options:
	- show the distribution of one variable on the x-axis
	- show the distribution of one variable on the y-axis
	- show the distribution of two variables plotted against each other
- 3. Click **Next** to open the Select Chart Roles window. Depending on which type of plot you selected in the Select a Chart Type window, you might be asked to assign different data roles. Assign the roles for the statistics that you want to include on your plot.
- 4. For the remaining steps, see ["Completing Your Chart" on page 280.](#page-293-0)

## *Box Plots*

A box plot illustrates the five-number summary of a data set, which includes (1) the smallest observation, (2) the lower quartile, (3) the median, (4) the upper quartile, and (5) the largest observation. In addition, outliers are also typically included on box plots.

To create a box plot, follow these steps:

1. Select **Box** from the list of options in the Select a Chart Type window.

- 2. Click **Next** to open the Select Chart Roles window. Assign the roles for the statistics that you want to include on your plot.
- 3. For the remaining steps, see ["Completing Your Chart" on page 280.](#page-293-0)

#### *Tables*

You can obtain a table of generated statistics for each model that you are comparing.

To create a table, follow these steps:

- 1. Select **Tables** from the list of options in the Select a Chart Type window.
- 2. Choose from the following options:
	- simple table.
	- GTable, which is a standard Table component with some graphical features added to it. The GTable component supports several ways of rendering cells for different types of data.
- 3. Click **Finish** to create your table.

## *Matrix Plots*

Matrix plots enable you to plot multiple interval variables at one time, resulting in a matrix of plots within a single graph window.

To create a matrix plot, follow these steps:

- 1. Select **Matrix** from the list of options in the Select a Chart Type window.
- 2. Click **Next** to open a window that enables you to select available variables. You need to select at least two variables from the available variables pane to include in the MatrixVar pane. The chart uses the assigned variables to build a plot matrix such that each variable is assigned a row and column.

*Figure 18.37 Select Variables*

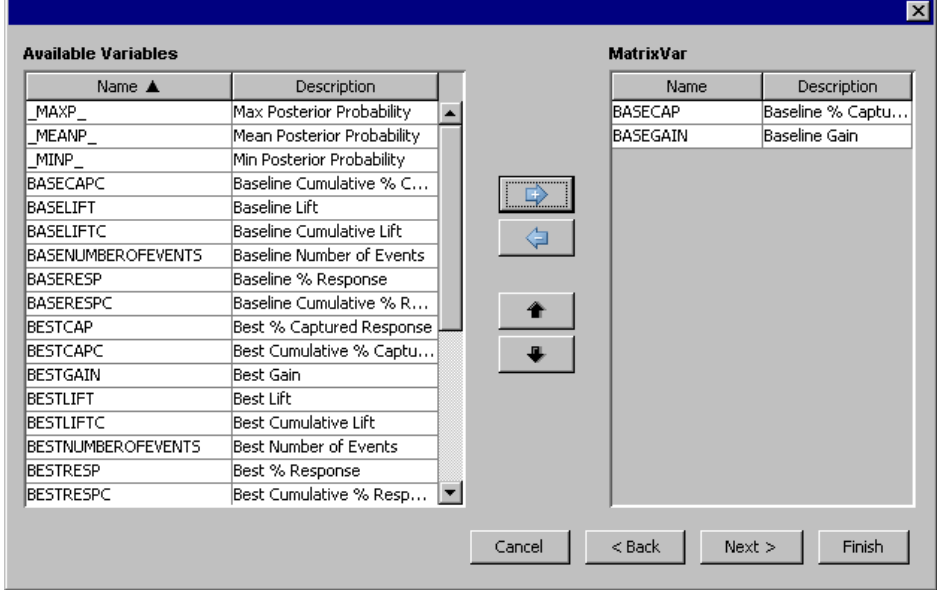

- 3. Click **Next** to open the Select Chart Roles window. Assign the roles for the statistics that you want to include on your plot.
- 4. Click **Next** in the Select Chart Roles window. The Data WHERE Clause opens. Use this window to create a WHERE clause that you can use to subset your data.

5. Click **Finish** to create your matrix plot.

## *Lattice Plots*

Lattice plots build a separate chart for each unique value of a BY variable.

To create a lattice plot, follow these steps:

- 1. Select **Lattice** from the list of options in the Select a Chart Type window.
- 2. Choose from among the following lattice plot options:
	- The X-Lattice lays the charts out horizontally.
	- The Y-Lattice lays the charts out vertically.
	- The 2-D Lattice has two by-variables, and builds a separate chart for each combination of the unique by-variable values.
- 3. Click **Next** to open the Lattice Type window. Select either a scatter, line, histogram, histogram parm, bar, density, 3-D scatter, 3-D bar, or pie type.

*Figure 18.38 Lattice Type*

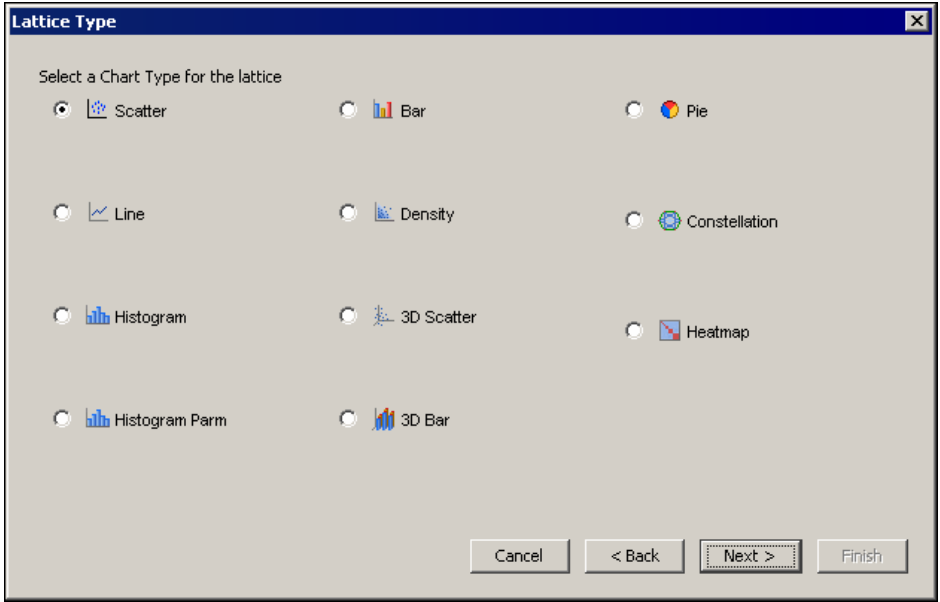

- 4. Click **Next** to open the Select Chart Roles window. Assign the roles for the statistics that you want to include on your plot.
- 5. Click **Next** in the Select Chart Roles window. The Data WHERE Clause opens. Use this window to create a WHERE clause that you can use to subset your data.
- 6. Click **Finish** to create your lattice plot.

#### *Parallel Axis Plots*

A parallel axis plot is used to plot large multivariate data sets. In a parallel axis plot, each axis represents one variable in the data set, and each observation is plotted as a line connecting its points on each axis.

To create a parallel axis plot, follow these steps:

- 1. Select **Parallel Axis** from the list of options in the Select a Chart Type window.
- 2. Click **Next** to open the Select Chart Roles window. Assign the roles for the statistics that you want to include on your plot.

3. For the remaining steps, see ["Completing Your Chart" on page 280.](#page-293-0)

## *Constellation Plots*

A parallel axis plot is used to plot large multivariate data sets. In a parallel axis plot, each axis represents one variable in the data set, and each observation is plotted as a line connecting its points on each axis.

To create a parallel axis plot, follow these steps:

- 1. Select **Constellation** from the list of options in the Select a Chart Type window.
- 2. Click **Next** to open the Select Chart Roles window. Assign the roles for the statistics that you want to include on your plot
- 3. For the remaining steps, see ["Completing Your Chart" on page 280.](#page-293-0)

#### *3-D Charts*

A 3-D chart shows a three dimensional illustration of statistical results.

To create a 3-D chart, follow these steps:

- 1. Select **3-D Charts** from the list of options in the Select a Chart Type window.
- 2. Choose from the following options:
	- a surface of gridded 3-D data
	- a bar chart with both a category and series variable
	- a scatter plot in three dimensions
- 3. Click **Next** to open the Select Chart Roles window. Depending on which type of chart you selected in the Select a Chart Type window, you might be asked to assign different data roles. Assign the roles for the statistics that you want to include on your chart.
- 4. For the remaining steps, see ["Completing Your Chart" on page 280.](#page-293-0)

## *Contour Plots*

Contour plots are two-dimensional plots that show three-dimensional relationships. They use contour lines or patterns to represent levels of magnitude for a contour variable that is plotted on the horizontal and vertical axes.

To create a contour plot, follow these steps:

- 1. Select **Contour** from the list of options in the Select a Chart Type window.
- 2. Click **Next** to open the Select Chart Roles window. Assign the roles for the statistics that you want to include on your plot.
- 3. For the remaining steps, see ["Completing Your Chart" on page 280.](#page-293-0)

## *Bar Charts*

A bar chart provides statistical relations between categorical values. A bar can be subdivided or grouped by using a subgroup variable or a group variable respectively.

To create a bar chart, follow these steps:

- 1. Select **Bar** from the list of options in the Select a Chart Type window.
- 2. Choose from the following options:
	- a bar chart on the x-axis
- a bar chart on the y-axis
- a bar chart with both a category and series variable
- 3. Click **Next** to open the Select Chart Roles window. Depending on which type of chart you selected in the Select a Chart Type window, you might be asked to assign different data roles. Assign the roles for the statistics that you want to include on your chart.
- 4. For the remaining steps, see ["Completing Your Chart" on page 280.](#page-293-0)

## *Pie Charts*

A pie chart shows each category's contribution to a sum.

To create a pie chart, follow these steps:

- 1. Select **Pie** from the list of options in the Select a Chart Type window.
- 2. Click **Next** to open the Select Chart Roles window. Assign the roles for the statistics that you want to include on your chart.
- 3. For the remaining steps, see ["Completing Your Chart" on page 280.](#page-293-0)

## *Needle Charts*

A needle chart draws a vertical line from the XY point to a baseline.

To create a needle chart:

- 1. Select **Needle** from the list of options in the Select a Chart Type window.
- 2. Click **Next** to open the Select Chart Roles window. Assign the roles for the statistics that you want to include on your chart.
- 3. For the remaining steps, see ["Completing Your Chart" on page 280.](#page-293-0)

## *Needle Plots*

A needle chart draws a vertical line from the XY point to a baseline.

To create a need chart, follow these steps:

- 1. Select **Needle** from the list of options in the Select a Chart Type window.
- 2. Click **Next** to open the Select Chart Roles window. Assign the roles for the statistics that you want to include on your chart.
- 3. For the remaining steps, see ["Completing Your Chart" on page 280.](#page-293-0)

#### *Vector Plots*

A vector plot draws vectors to the XY point. The vectors can be drawn either from a common origin or from a start x and y variable.

To create a vector plot, follow these steps:

- 1. Select **Vector** from the list of options in the Select a Chart Type window.
- 2. Click **Next** to open the Select Chart Roles window. Assign the roles for the statistics that you want to include on your plot.
- 3. For the remaining steps, see ["Completing Your Chart" on page 280.](#page-293-0)

## *Band Plots*

A band plot fills a region that is defined by an upper and lower variable.

<span id="page-293-0"></span>To create a band plot, follow these steps:

- 1. Select **Band** from the list of options in the Select a Chart Type window.
- 2. Click **Next** to open the Select Chart Roles window. Assign the roles for the statistics that you want to include on your plot.
- 3. For the remaining steps, see "Completing Your Chart" on page 280.

## *Completing Your Chart*

Follow these steps to subset your data, and to add titles and legend information to you chart.

1. Click **Next** in the Select Chart Roles window. The Data Where Clause window appears.

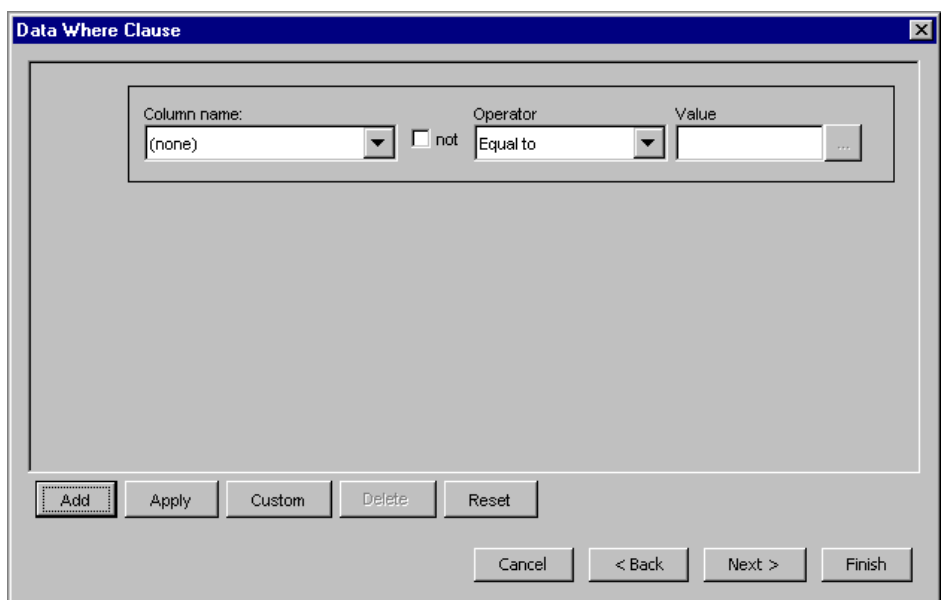

*Figure 18.39 Data WHERE Clause Window*

2. Use the Data Where Clause window to create a WHERE clause that you can use to subset your data. Click **Next**. The Chart Titles window appears.

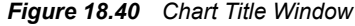

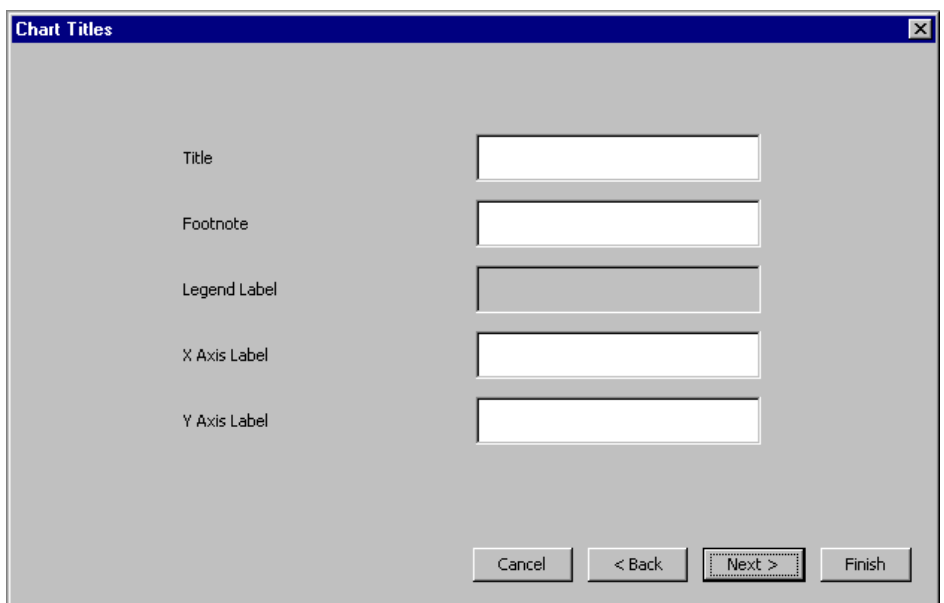

- 3. Use the Chart Titles window to specify the following:
	- title
	- footnote
	- legend label
	- x-axis label
	- y-axis label

Click **Next**. The Chart Legends window appears.

## *Figure 18.41 Chart Legend*

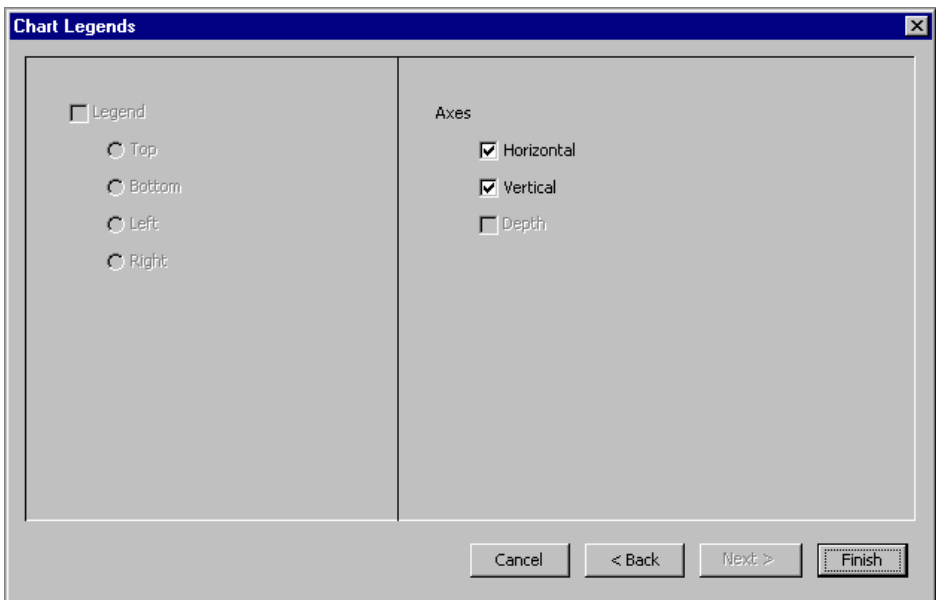

- 4. Use the Chart Legends window to do the following tasks:
	- determine whether a legend is displayed
- determine the placement of the legend
- determine whether the horizontal and vertical axes are displayed
- 5. Click **Finish**.

## *Viewing Multiple Graphs at the Same Time*

You can view a number of graphs at the same time. In addition, you can select data points in a graph or a table to highlight them. The data points that you select are displayed in the remaining graphs.

To view multiple graphs at the same time, select **Window**  $\Rightarrow$  **Tile** from the Explore or Results window main menu. Any graphs that have not been minimized are displayed so that all windows are displayed at the same time.

You can select observations by taking the following actions:

- Click a data point on a graph.
- Create a selection box on a graph to highlight multiple observations.
- Click a row in the table.
- Hold down Ctrl while you select multiple rows in the table.
- Hold down Shift and select a group of rows in the table.

The following illustrates how selecting multiple rows in a table can highlight information in multiple graphs with a subset of graphs and tables that have been created.

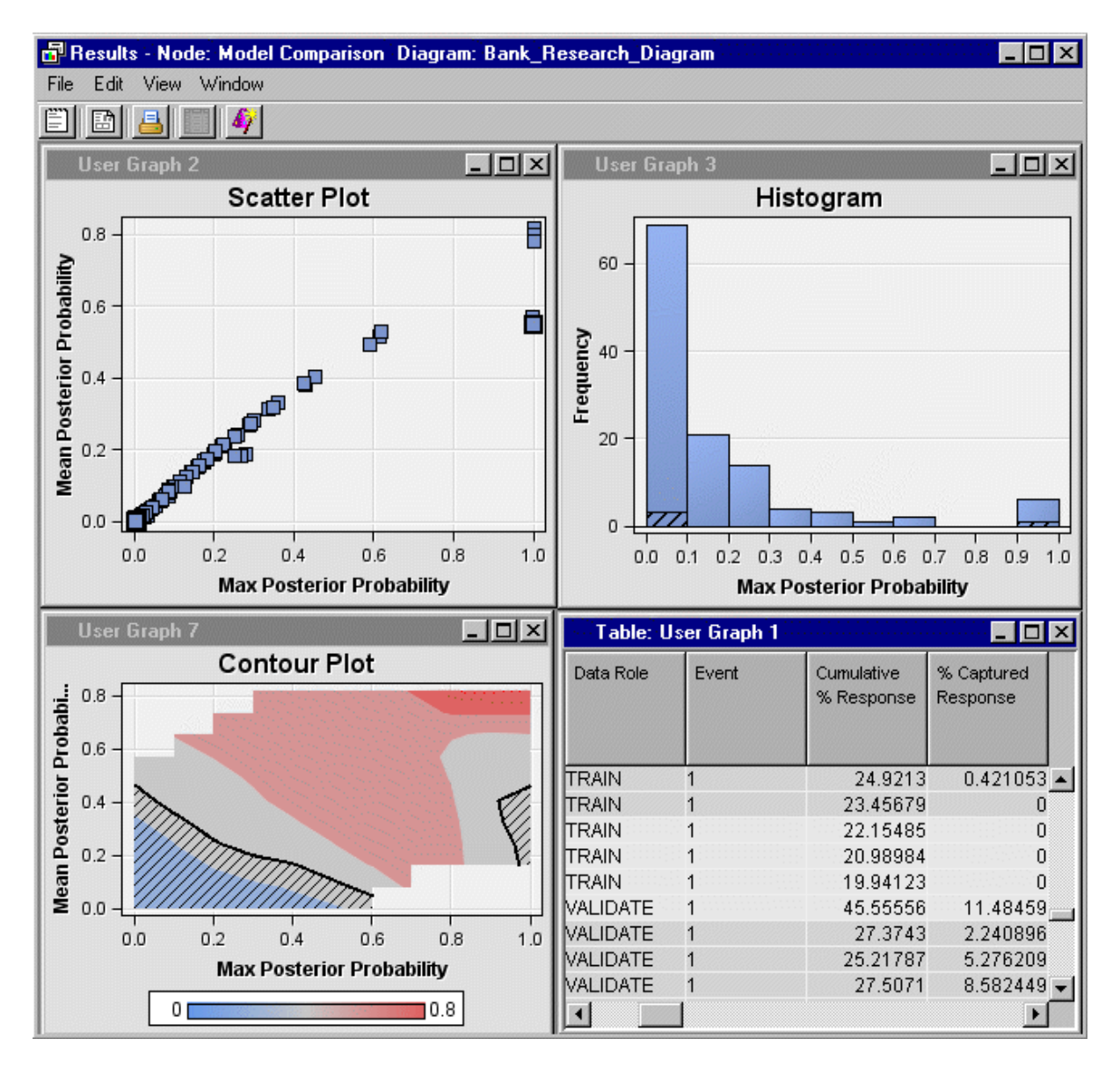

#### *Figure 18.42 View Multiple Graphs*

## *Exploring Variables*

It can be useful to view the metadata or distribution plots of variables of the incoming data for a node. To view these metadata or distribution plots:

- 1. Select a node in your diagram.
- 2. Click the button of the Variables property.
- 3. In the Variables window, select the variable or variables that you want to explore. Then, click **Explore** to open the Explore window.

The following example of the Explore window shows four variables, BAD, LOAN, REASON, DELINQ, that were selected from a data set that is going to be partitioned.

#### *Figure 18.43 Explore Window*

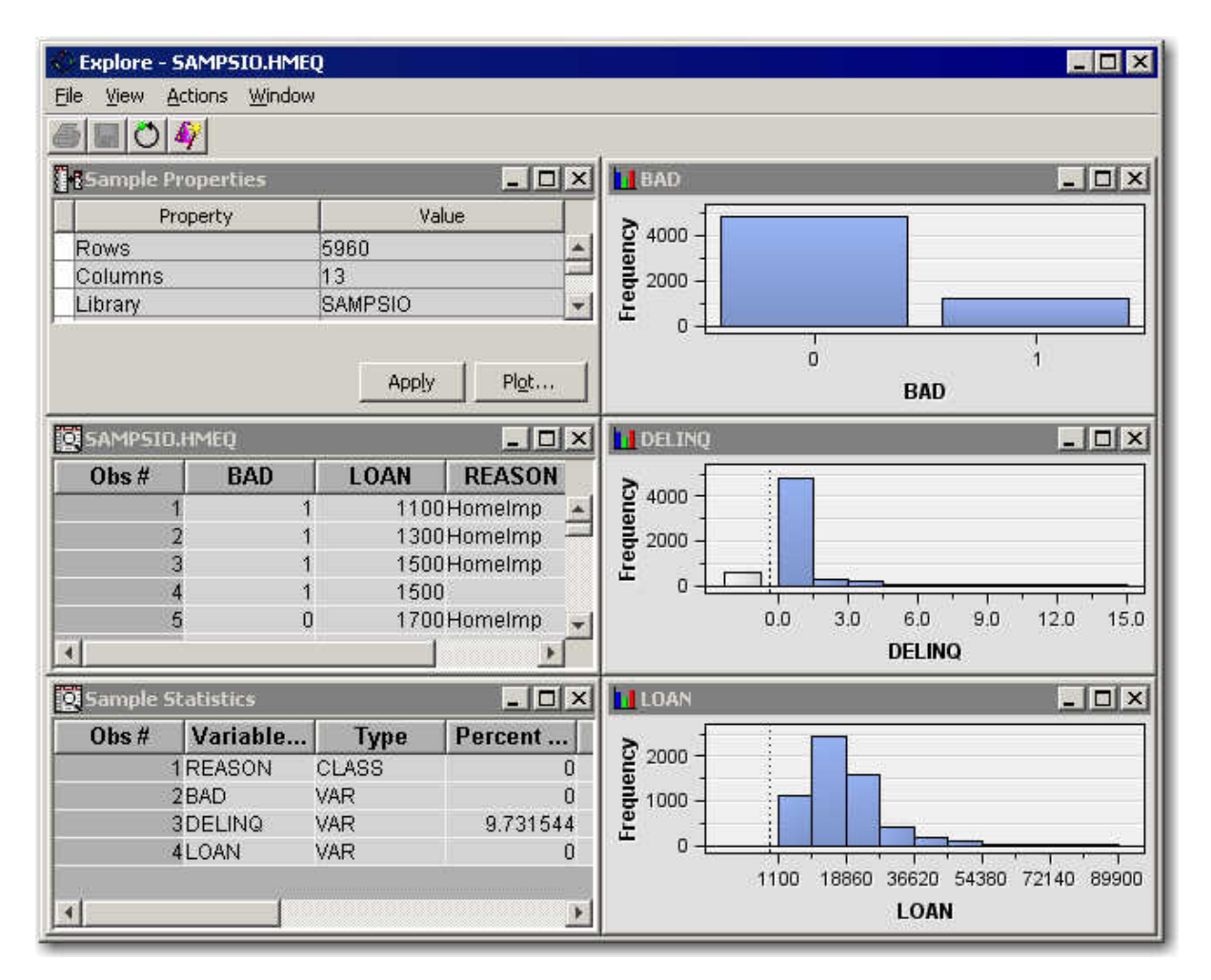

*Note:* The number of observations that are loaded on the client machine depends on the record length of the selected variables. The record length is the sum of the variable length for all the selected variables. More observations are loaded for smaller record lengths. The default and maximum sizes for different record lengths were selected to balance network traffic and interactive responsiveness. For example, if you want to use 10,000 observations for the Explore window, you can reset the maximum number of observations to display by inserting the following macro variable in your SAS Enterprise Miner project start code:

%let EM\_EXPLOREOBS\_MAX=10000;

If you make this change, performance might degrade. Scatter plots and table views might become sluggish since all 10,000 rows will be processed, even if they are not individually displayed in plots.

- The Sample Properties window displays details about the data. For more information, see ["Using the Diagram Editor" on page 242](#page-255-0).
- The Sample Statistics window displays the variable, variable type, percent of data missing, minimum value, maximum value, number of levels, percent of data on the mode, and the mode of the data. For smaller tables, the entire data set might be sampled. However, for larger data sets only a sample of the data is taken based on the Sample Properties.
- To view the raw data that was sampled, select **View**  $\Rightarrow$  **Table** from the main menu. In the picture above, this is the window titled SAMPSIO.HMEQ.
- By default, histograms are displayed for the variables that you select. You can create various types of graphs for a variable. For more information, see ["Creating Graphs"](#page-286-0) [on page 273.](#page-286-0)

## *Using the SAS Enterprise Miner Program Editor, Log, and Output Windows*

You can use the following windows to submit SAS code and view the results.

- SAS Enterprise Miner Program Editor window on page 285
- SAS Enterprise Miner Log window on page 285
- SAS Enterprise Miner Output window on page 285

## *SAS Enterprise Miner Program Editor Window*

Use the Program Editor window in the SAS Enterprise Miner user interface to submit SAS code. You can use the Program Editor to do the following tasks:

- create and submit macros
- submit any other code that you write

You can clear the code from the Program Editor window by selecting **Edit**  $\Rightarrow$  **Clear All** from the main menu.

*Note:* The Enterprise Miner Program Editornew window is not designed to submit SAS Enterprise Miner batch-processing code. SAS Enterprise Miner batch-processing code should be submitted in either a SAS batch job or through the native SAS Program Editor.

#### *CAUTION:*

**Non-batch code that is submitted through the SAS Enterprise Miner Program Editor must not change the assignment of any SAS Enterprise Miner libraries, including the EMDS (data sources) and EMWS (workspaces) libraries. Changing the assignment of these libraries causes SAS Enterprise Miner to operate incorrectly, and SAS Enterprise Miner might not recognize data sources and projects.** 

## *SAS Enterprise Miner Log Window*

The Enterprise Miner Log window displays the log that is generated when you do either of the following tasks:

- start a SAS Enterprise Miner session
- submit code in the Enterprise Miner Program Editor window.
- *Note:* The SAS Enterprise Miner Log window does not display the SAS log from the submitted process flows. To view the SAS log, you view the Results window from the appropriate node

## *SAS Enterprise Miner Output Window*

Use the Enterprise Miner Output window to view the results of code that you submit in the Enterprise Miner Program Editor window.

## *Locked Data Sources and Diagrams*

When a client/server user creates or opens a SAS Enterprise Miner project or process flow diagram, internal processes that maintain the diagram and its data sources are owned by, or "locked," to that user. These locks prevent unauthorized users from opening another user's diagram, and they prevent authorized users from modifying more than one instance of the same diagram at a time. If a client/server connection for SAS Enterprise Miner is severed, or if the process flow diagram is abnormally interrupted or terminated, the project diagram and data source objects remain locked to the last user when SAS Enterprise Miner is restarted. When a user tries to resume a data mining flow that he or she owns, it will still be locked because the locked objects are locked to the user in a session that no longer exists.

The locks are released after a time-out period, which is specified as an option when the mid-tier Java Virtual Machine is started. The lock lease expiration time is specified by the Java Server, where it is set using the java.rmi.dgc.leaseValue. The leaseValue time is set in milliseconds. The default setting for the lock lease expiration property is 600,000 milliseconds, or ten minutes. To change the lock setting to a shorter interval, such as 30 seconds, modify the Java server start file using a statement such as the following:

java -Djava.rmi.dgc.leaseValue=30000 ServerMain

In the statement, 30000 is the number of milliseconds that are required for a 30-second time-out period before the locks are released.

## *SAS Server Unsupported Actions and Language Elements for SAS Enterprise Miner*

**Double Quotation Marks on the Command Line**: The SAS Enterprise Miner SAS server command interpreter does not support the use of double quotation marks (" "). When you submit code to SAS through the SAS Enterprise Miner command line, use single quotation marks (' ') instead of double quotation marks.

# Data Sources

*Chapter 19 SAS Enterprise Miner Data Sources . . . . . . . . . . . . . . . . . . . . . . . . . . . . . [289](#page-302-0)*

## <span id="page-302-0"></span>*Chapter 19* SAS Enterprise Miner Data **Sources**

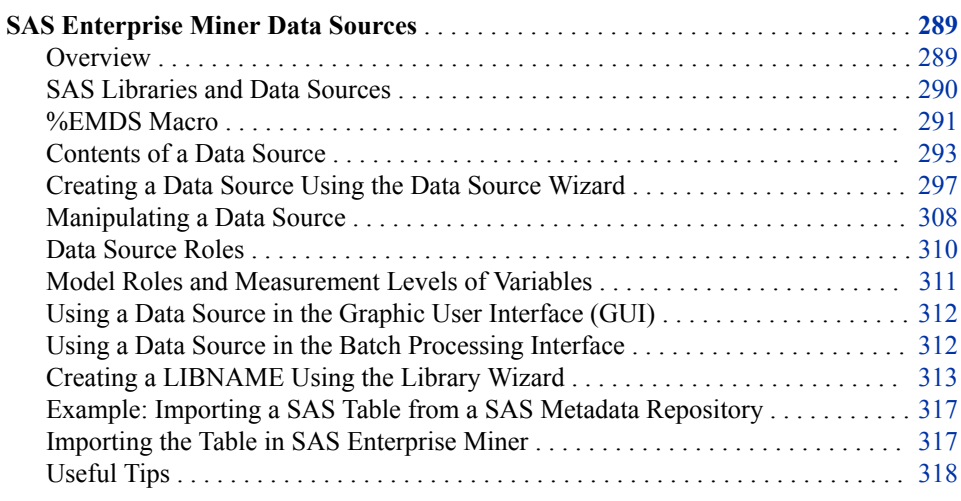

## **SAS Enterprise Miner Data Sources**

## *Overview*

A data source in SAS Enterprise Miner defines all the information about a SAS data set that is needed for data mining. This information includes the name and location of the data set, the SAS code that is used to define a library path, the variable roles, the measurement levels, and other attributes that guide the data mining process.

Data sources are essential to a SAS Enterprise Miner project. Features of data sources include:

- A data source can be used in any diagram within a project.
- A data source can be copied from one project to another.
- Data sources that are defined in a project are stored in the same directory, the DataSources directory.
- Data sources can set metadata definitions from global metadata.

You create data sources either by using the **Data Source** wizard or by submitting SAS code.

Alternatively, administrators can create data sources for users.

*Note:* You cannot define a data source based on a data set in the WORK library.

## <span id="page-303-0"></span>*SAS Libraries and Data Sources*

## *SAS Enterprise Miner Data Sources Library: EMDS*

SAS Enterprise Miner reads data sources from an EMDS (SAS Enterprise Miner Data Sources) library. Data sources are not the actual training data, but are the metadata that defines the source data. The source data must exist in some allocated LIBNAME (for example, SAMPSIO). The source data LIBNAME allocation should be defined in either the SAS Enterprise Miner server start code (preferred), or in the SAS Enterprise Miner project start code.

#### *SAS Enterprise Miner Local Data Sources Library: EMLDS*

SAS Enterprise Miner creates an EMLDS (SAS Enterprise Miner Local Data Sources) library in your project. Each project will have its own EMLDS library.

## *SAS Enterprise Miner Global Data Sources Library: EMGDS*

You can define the EMGDS (SAS Enterprise Miner Global Data Sources) library in your SAS Enterprise Miner server start code. The LIBNAME statement in the server start code might resemble

LIBNAME EMGDS "/projects/global datasources";

Use the EMGDS library to support

- data source definitions that are shared between multiple users and in multiple projects.
- the creation of data sources by external processes such as nightly data integration jobs or query applications. These external processes can create data source definitions that can be used by SAS Enterprise Miner GUI users.

You can overwrite the assignment of the EMGDS library by including a different EMGDS LIBNAME in your project start code. For example, you could include the following in the code:

LIBNAME EMGDS "projects/userID/my\_global\_datasources";

## *SAS Enterprise Miner Metadata Library: EMMETA*

SAS Enterprise Miner reads metadata definitions from a table called columnmeta in the EMMETA (SAS Enterprise Miner Metadata) library. Metadata is a SAS data set that contains information about the role, level, order, report, upper limit, and lower limit of a variable.

All metadata definitions for variable names and for supported options are case sensitive. Valid values are as follows:

- LEVEL: BINARY, INTERVAL, ORDINAL, NOMINAL, UNARY
- ORDER: ASC, DESC, FMTASC, FMTDESC
- ROLE: ASSESS, CENSOR, CLASSIFICATION, COST, CROSSID, DECISION, FREQ, ID, INPUT, KEY, LABEL, PARTITION, PREDICT, REFERRER, REJECTED, RESIDUAL, SEGMENT, SEQUENCE, TARGET, TREATMENT, TEXT, TEXTLOC, TIMEID, URL

## <span id="page-304-0"></span>*SAS Enterprise Miner Local Metadata Library: EMLMETA*

SAS Enterprise Miner creates an EMLMETA (Enterprise Miner Local Metadata) library in your project. Each project has its own EMLMETA library.

## *SAS Enterprise Miner Global Metadata Library: EMGMETA*

You can define the EMGMETA (Enterprise Miner Global Metadata) library in your SAS Enterprise Miner server start code. The LIBNAME statement in the server start-up code should resemble the following:

libname EMGDS "/projects/global metadata";

The EMGMETA library supports

- metadata definitions that are shared between multiple users and in multiple projects.
- the creation of metadata by external processes such as nightly data integration jobs or query applications. These external processes can create data source definitions that can be used by SAS Enterprise Miner users.

You can overwrite the assignment of the EMGMETA library by including a different EMGMETA libref in your project start-up code. For example, you could include code similar to the following:

libname EMGMETA "projects/userID/my\_global\_metadata";

## *Using the EMDS and EMMETA Libraries*

SAS Enterprise Miner assigns the EMDS library as a concatenation of the EMLDS and EMGDS libraries. The EMMETA library is assigned as a concatenation of the EMLMETA and EMGMETA libraries. This is shown in the following code:

```
libname EMDS (EMLDS EMGDS);
libname EMMETA (EMLMETA EMGMETA);
```
Due to these concatenations, when you run SAS Enterprise Miner 15.2, you cannot write to the EMGDS or EMGMETA libraries. Any local change that you make to a global data source is written to the EMLDS library, and any local change to a global metadata is written to the EMLMETA library. Therefore, changes to these data sources are made within the project. This enables you to modify a global data source or a global metadata in your project without affecting the work of other users who are using the same data source. It is a good practice to add either a global data source or a global metadata definition using a SAS session outside of SAS Enterprise Miner. You can point to this location with a LIBNAME statement in your SAS Enterprise Miner project start code.

You can remove the changes that you make to a global data source or a global metadata by either deleting the local changes, or by creating a new project.

## *%EMDS Macro*

## *Overview*

You can use the %EMDS macro to create data source definitions. You can create data source definitions in any directory, but creating them in the EMGDS location is one way to make them accessible by SAS Enterprise Miner. You can use this macro when you run external processes such as nightly data integration jobs or query applications. For more information about the %EMDS Macro, see [SAS Enterprise Miner %EMDS Macro on](#page-1698-0)  [page 1685](#page-1698-0) .

You can also create target profile definitions for a data source by using the %EMTP macro. See [SAS Enterprise Miner %EMTP Target Profiler Macro on page 1688](#page-1701-0) for more information.

## *Example: Create a Global Data Source Definition*

This example creates a global data source definition for your own copy of SASHELP.CARS.

In a SAS session outside of SAS Enterprise Miner, run the code that follows. You must adjust the path location for your preferred EMGDS library in the LIBNAME statement. You can use the EMDS macro to create the ColumnsMeta table for your data source, and to specify the target. You can use DATA step code to make additional changes on the ColumnsMeta table of your data source.

```
libname EMGDS 'projects/userID/my_global_datasources';
data EMGDS.MyCars;
set sashelp.cars;
run;
/* Initialize the EMDS macro */
filename code catalog "sashelp.emutil.em_loadutilmacros.source" ;
%include code ;
/* create initial COLUMNSMETA for datasource, only assigning target variable */
%emds(data=emgds.MyCars,target=MPG_City) ;
/* modify the COLUMNSMETA table with additional changes.
Any other MPG_ that is not the target will be rejected*/
   data emgds.MyCars_cm;
    set emgds.MyCars cm;
     if substr(NAME, 1,4)="MPG_" and ROLE ne "TARGET" then ROLE="REJECTED";
   run;
/* cleanup - deassign librefs */
filename code;
```
Open SAS Enterprise Miner, add the same EMGDS libref to your project start code, and run it. Notice that after you run the project start code, the data source MyCars is created in your available data sources with the roles that you specified. Select the MyCars data source and confirm that the Scope property is set to global. You can make any changes to the variables of this data source without affecting other users because all your changes are saved in the SAS Enterprise Miner Local Data Source library EMDS.

As an alternative to creating the columnmeta data set in the EMGMETA library, you can create a metacode.sas file in the folder that contains the EMGMETA library. That folder also that contains DATA step code, such as the statements shown here:

```
if upcase(NAME) = "AGE" then do;
    ROLE="REJECTED";
    LEVEL="INTERVAL";
end;
```
The above code can be modified to define global metadata that can be used across data sources, projects. and users.

## <span id="page-306-0"></span>*Example: Create a Global Metadata Definition*

This example creates a global metadata definition that rejects the variable AGE in all data sources.

In a SAS session outside of SAS Enterprise Miner, run the code that follows. This code assigns a rejected role to any variable with name AGE. You must adjust the path location to your preferred EMGMETA library in the LIBNAME statement.

```
libname EMGMETA "projects/userID/my_global_metadata";
data emgmeta.columnmeta;
  length name $32 level role $8;
  name="age"; role="REJECTED"; level="INTERVAL"; output;
  name="Age"; role="REJECTED"; level="INTERVAL"; output;
  name="AGE"; role="REJECTED"; level="INTERVAL"; output;
run;
```
Open SAS Enterprise Miner, add the same EMGMETA libref to your project start-up code, and run it. If you create a data source for SAMPSIO.DMAGECR or SAMPSIO.DMEXA1, notice that the variable AGE is rejected. You can change this role in this project without affecting other users because all your changes will be saved in the SAS Enterprise Miner Local Metadata library EMLMETA.

## *Contents of a Data Source*

#### *Overview*

A data source consists of SAS data sets and text files. After you have created the necessary files and placed them in the correct location, the data source will appear in the Project Panel of the SAS Enterprise Miner window. You can cautiously edit these files to change the properties of a data source.

Each SAS Enterprise Miner project contains one data source subdirectory, which is named DataSources. All data sources that are defined in a project are stored in the DataSources subdirectory. By default, the DataSources subdirectory of a project is assigned the SAS library name EMDS.

*Note:* The DataSources subdirectory contains definitions of a data source (for example, the location of the actual data sources). The actual data sources do not reside in this subdirectory.

Here is an example of the contents of the DataSources subdirectory in your file system:

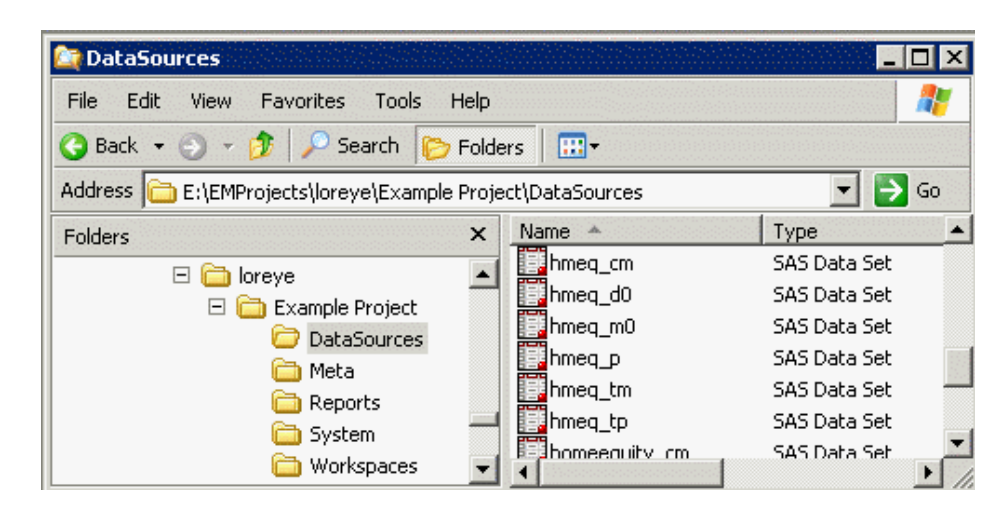

In the SAS Enterprise Miner project panel below, the data source HMEQ is defined for the project Example Project.

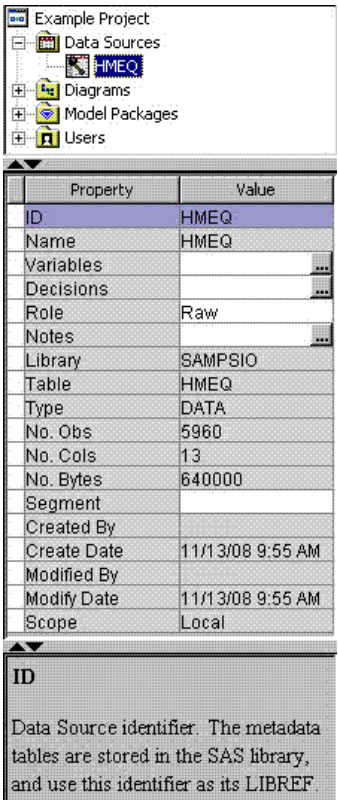

When you select a data source, the Properties Panel displays the data source properties. The property ID is the data source identifier. By default, it is generated from the data source name by ignoring numbers and special characters.

The DataSources subdirectory in your file system contains the following files for each defined data source. The prefix of these filenames is the data source ID.

- Tablemeta File on page  $294$  is a SAS data set named  $\langle$ ID $>$  tm.
- Columnmeta File on page  $295 -$  is a SAS data set named  $\langle$ ID $\rangle$  cm.
- Target Profile File on page  $296 -$  is a SAS data set named  $\langle$ ID>tp.
- Decision Matrix Files on page  $296$  are SAS data set named  $\langle$ ID $\rangle$  d. Number can be 1, 2, 3..., depending on the number of target variables.
- [Decision Variable Files on page 296](#page-309-0)  are SAS data set named <ID> m. Number can be 1, 2, 3..., depending on the number of target variables.
- Properties File on page  $297$  is a text file named  $\langle$ ID $\rangle$  properties.
- Notes File on page  $297$  is a text file named  $\langle$ ID $>$  notes.

## *Tablemeta File*

The tablemeta file is structured as a single row table of the form created by the CONTENTS procedure. It has information about the data source. For example, the tablemeta file of the HMEQ data source shown above contains data source name, library name, the time that the data source is created and modified, the number of observations, and so on. The tablemeta data set contains the following variables:

• **CRDATE** — The date on which the data source was created.

- <span id="page-308-0"></span>**ENGINE** — The version of SAS system that the data source was created in.
- **LIBNAME** The name of the SAS library.
- **MEMLABEL** The label of the data source.
- **MEMNAME** The name of the data source.
- **MODATE** The date on which the data source was last modified.
- **NCOLS** The number of variables of the data source.
- **NOBS** The number of observations of the data source.
- **ROLE** The data role of the data source.
- **TYPEMEM** The data member type, either DATA or VIEW.
- \*

#### *Columnmeta File*

The columnmeta file contains a row for each variable of the form created by the CONTENTS procedure. It contains information about variables in the data source. For example, the columnmeta file of the HMEQ data contains variable names, roles, measurement levels, and other attributes for each variable in the SAMPSIO.HMEQ data set. The columnmeta data set contains the following variables:

- **COMMENT** Contains additional information. SAS Enterprise Miner nodes might set the value of this field.
- **CREATOR** Identifies the SAS Enterprise Miner node that created the variable, if any. For example, probability variables that are created by the **Regression** node have creator Reg.
- **DISTRIBUTION** The expected univariate distribution.
- **FAMILY** Identifies the general source of a variable such as demographic, financial, historic for record keeping. Such values can be useful in constructing the data, for example.
- **FORMAT** Specifies the format of a variable
- **FORMATTYPE** One of the following: number, date, time, choice.
- **INDEX** The Boolean index indicator.
- **INDEXTYPE** The index type if the variable is indexed.
- **INFORMAT** The SAS informat for the variable.
- **LABEL** The variable label.
- **LENGTH** The variable length.
- **LEVEL** The measurement level of the variable.
- **LOWERLIMIT** The lower limit of variable values.
- **NAME** The variable name.
- **ORDER** The formatted value sorting order for class variables.
- **PRICE** The associated cost value of a variable.
- **REPORT** Indicates whether a variable should be automatically included in reports such as the predictive model assessment decile and percentile tables.
- **ROLE** The variable role.
- <span id="page-309-0"></span>• **TYPE** — Specifies the variable type.
- **UPPERLIMIT** The upper limit of variable values.

#### *Target Profile File*

The target profile file is SAS data set and the rows correspond to the target variables that are defined in the data source. The target profile file for a data source with two targets contains a row for each of the targets. The target profile file contains the following variables:

- **ProfileID** The identifier of a target profile.
- **ProfileName** The name of a target profile.
- **Target** The target variable name.
- **Level** The measurement level of the target.
- Use Indicates whether the target profile is used.

## *Decision Matrix Files*

The decision matrix file is a SAS data set that stores decision matrix values and prior probabilities. Each row in the decision matrix data set corresponds to a decision. The decision matrix data set contains the following variables:

- •
- **<target\_name>** The name of this variable is the same as the target variable. The values are the decisions for the target variable.
- **COUNT** The number of observations in the data set that have the decision value.
- **DATAPRIOR** The prior probability value that is proportional to the data.
- **TRAINPRIOR** The prior probability value that is proportional to the data.
- **DECPRIOR** The adjusted probability value that you specified.
- Other variables. One variable is generated for each decision. The variable value is the decision matrix value.

#### *Decision Variables Files*

The decision variables file stores information about the target and other new variables that can be found in the scored data set. The decision variables file contains the following variables:

- **TYPE** The variable type.
- **VARIABLE** The name of the variable in the scored data set.
- **LABEL** The variable label.
- **LEVEL** The type of the decision matrix, either profit or loss. It also displays the measurement level of the target.
- **EVENT** The event level of the target.
- **ORDER** The order of the target values, either descending or ascending.
- **FORMAT** The format of the variable.
- **TYPE** The type of the variable. C represents a character variable. N represents a numeric variable.
- **COST** The cost variable or the value of constant cost, if defined.

<span id="page-310-0"></span>• **USE** — Indicates whether to use the decision matrix in modeling.

## *Properties File*

The properties file lists properties of the data source as they were edited in the Wizard and displayed in the properties window. The form of the file is one line per property, and each line is written as a name:value pair.

```
#!EMDataSource%5
    CreateDate: 1336903904.6
   ModifyDate: 1336903904.7
   CreatedBy: user2
   ModifiedBy: user2
```
## *Notes File*

The notes file contains the notes that you enter for record keeping.

## *Creating a Data Source Using the Data Source Wizard*

Follow these steps to use the **Data Source** wizard to create a data source.

- 1. Use one of the following methods to open the wizard:
	- Select **File**  $\Rightarrow$  **New**  $\Rightarrow$  **Data Source** from the SAS Enterprise Miner main menu.

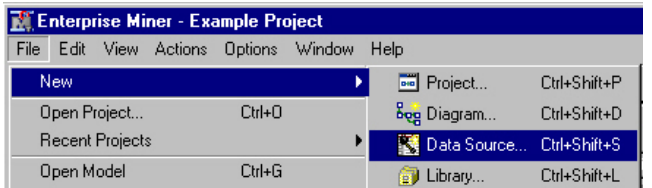

• Right-click the Data Sources folder in the Project Panel and select **Create Data Source**.

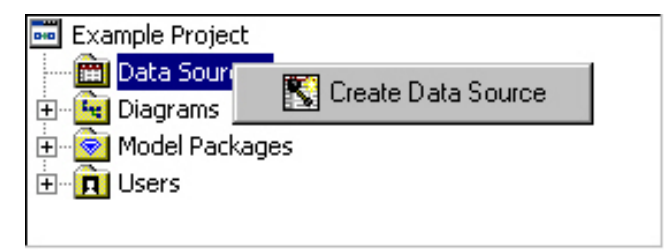

2. In the Data Source Wizard — Metadata Source window, select the source of data that you want to access and click **Next**.

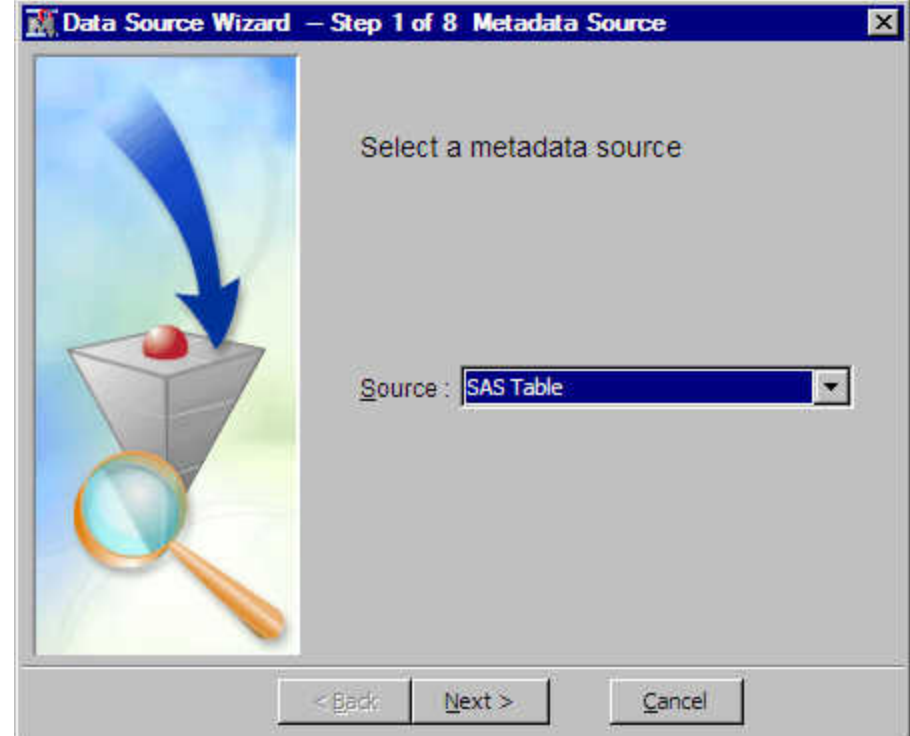

You can select from the following sources:

- **SAS Table** This is an SAS library engine format table. The library must be created before the table is selected.
- *Note:* If you have SAS tables only, you do not have to pre-assign libraries. The libraries are automatically available as a **Metadata Repository** from the Create Data Source wizard. If you have database or RDBM libraries (such as Oracle), you must pre-assign RDBMS libraries, and they are then available as a **SAS Table** in the Create Data Source wizard. If you have both SAS and RDBMS tables, you must choose the **Library is pre-assigned** option for both types of tables. With this option, all of the tables are made available via **SAS Table** in the Create Data Source wizard.

Password-protected tables are not valid for creating data sources.

3. If you select **SAS Table** as the source, the Data Source Wizard — Select a SAS Table window appears. Select a SAS data table by entering the data set name or clicking **Browse** to select from a list. Then, click **Next**.

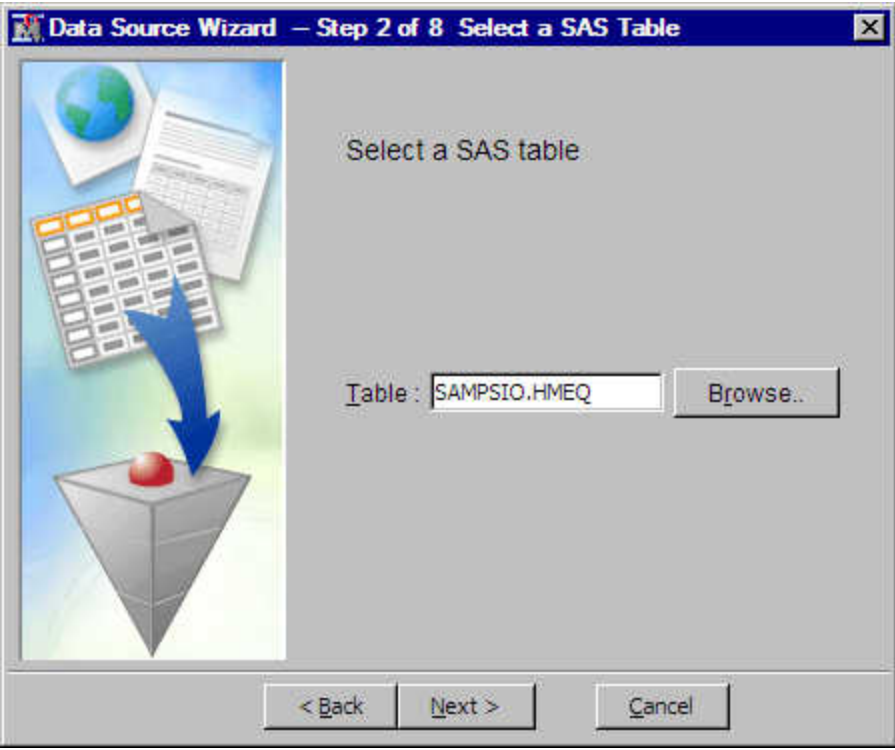

If you select **Metadata Repository** as the source, the Data Source Wizard — Import Metadata from Metadata Repository window appears. Click **Browse** to select an item from the list of registered tables.

4. In the Data Source Wizard – Table Information window, you can view the table attributes including the table name, the number of variables, and the number of observations. Then, click **Next**.

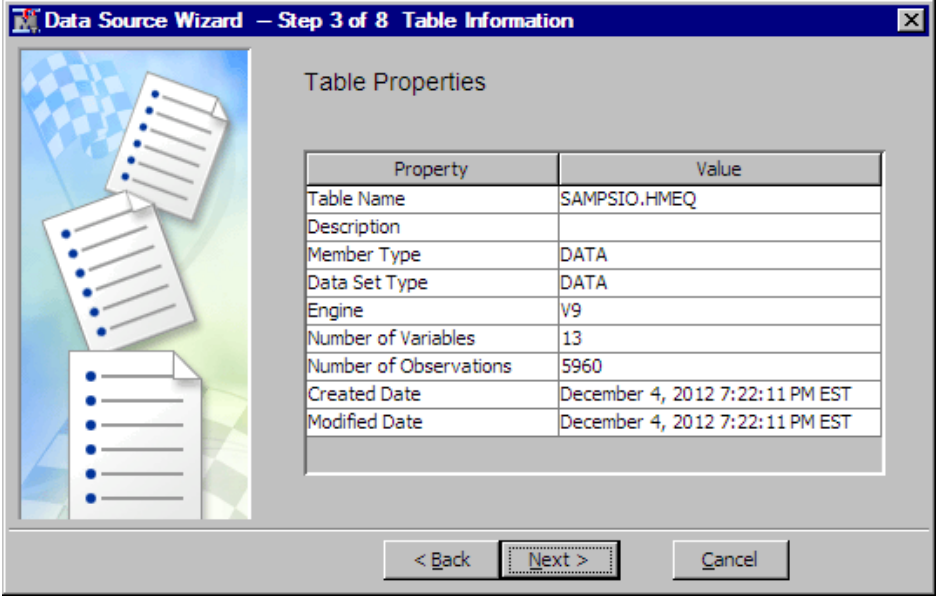

5. The Data Source Wizard – Metadata Advisor Options window enables you to select the type of advisor option used to create column attributes. Column attributes are also known as metadata.

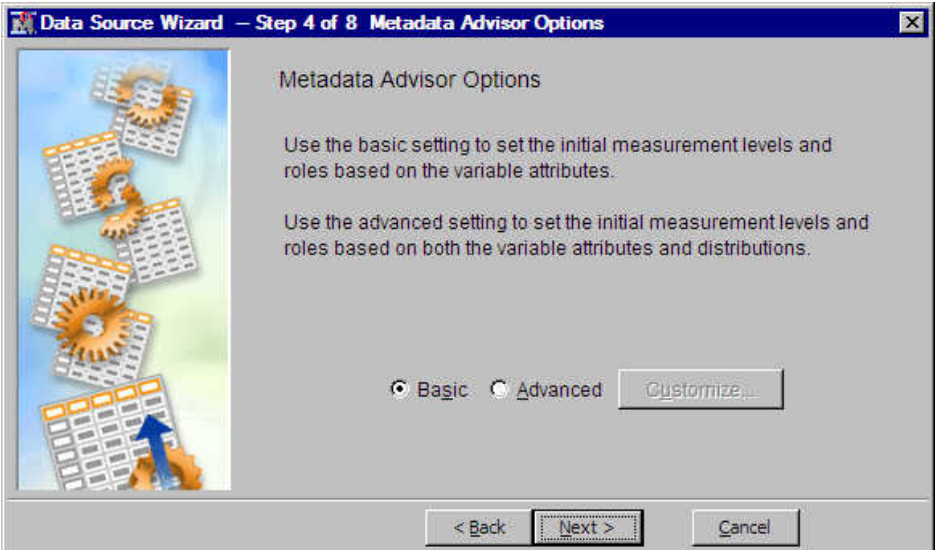

Two options are available.

- **Basic** Use the **Basic** option when you already know the variable roles and measurement levels. The initial role and level are based on the variable type and format values.
- **Advanced** Use the **Advanced** option when you want SAS Enterprise Miner to automatically set the variable roles and measurement levels. Automatic initial roles and level values are based on the variable type, the variable format, and the number of distinct values contained in the variable. If this is selected, you will be able to display statistics in the Data Source Wizard – Column Metadata step. The Database pass-through option enables you to compute summary statistics in the database rather than in SAS Enterprise Miner.

If you select **Basic**, click **Next** to proceed. If you select **Advanced**, click **Customize**  to view details of the options:

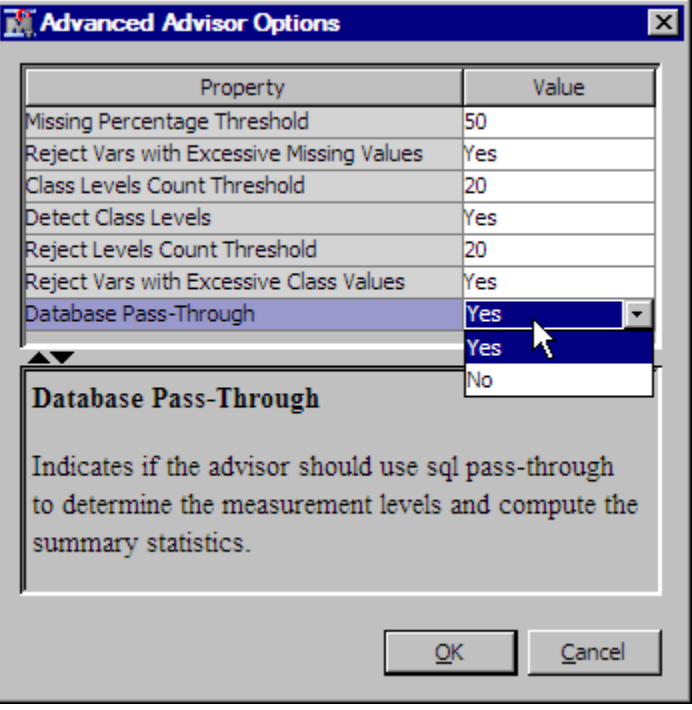

To customize the advanced options, enter a value or use the drop-down list in the Value column to change it. Click **OK** in the Advanced Advisor Options window to save your changes. Then, select **Next**.

The following options are available in the Advanced Options window:

- **Detect Class Levels** Specifies whether the number of class levels is determined for each variable.
- **Class Levels Count Threshold** Specifies the maximum number of class levels for each variable. When the **Detect Class Levels** property is set to **Yes**, if there are more class levels than the value specified here, the variable is considered an interval variable. Valid values are positive integers greater than or equal to 2.
- **Reject Vars with Excessive Missing Values** Specifies whether variables with a large percentage of missing values should be rejected.
- **Missing Percentage Threshold** Specifies the maximum percentage of missing values allowed for each variable. When the **Reject Vars with Excessive Missing Values** property is set to **Yes**, a variable is rejected when the percentage of missing values is greater than the value specified here. Valid values are integers between 0 and 100, inclusive.
- **Reject Vars with Excessive Class Values** Specifies whether variables with a large number of class variable levels should be rejected.
- **Reject Levels Count Threshold** Specifies the maximum number of class variable levels allowed for each variable. When the **Reject Vars with Excessive Class Values** property is **Yes**, class variables with more levels than the value specified here are rejected.
- **Identify Empty Columns** Specifies whether empty columns are assigned the value of MISSING.
- **Database Pass-Through** Specifies if the data source advisor should use indatabase processing to calculate summary statistics and determine measurement levels.
- 6. The Data Source Wizard Column Metadata window displays the default attributes that are defined for each variable.

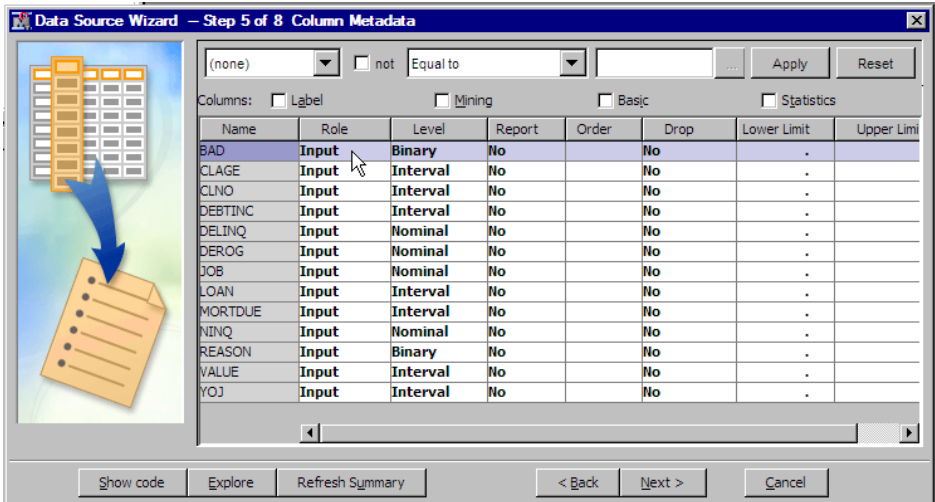

On top of the table is a configurable WHERE clause filter that is helpful when configuring a long list of variables. To view extra columns, select the **Label**, **Mining**, **Basic**, or **Statistics** check boxes.

The following columns are displayed if **Mining** is checked:

- **Creator**
- Comment
- Format Type

The following columns are displayed if **Basic** is checked:

- Type
- Format
- **Informat**
- Length

To enable the calculation of summary statistics, check **Statistics**.

The following new columns are displayed:

- **Number of Levels** Displays the number of levels for class variables only.
- **Percent Missing** Displays the percentage of missing values. For variables with no missing values, 0 is displayed.
- **Minimum** Displays the minimum values for interval variables only. For class variables, "." (missing notation) is displayed.
- **Maximum** Displays the maximum values for interval variables only. For class variables, "." (missing notation) is displayed.
- **Mean** Displays the mean values for interval variables only. For class variables, "." (missing notation) is displayed.
- **Standard Deviation** Displays the standard deviation values for interval variables only. For class variables, "." (missing notation) is displayed.
- **Skewness** Displays the skewness for interval variables only. For class variables, "." (missing notation) is displayed.
- **Kurtosis** Displays the kurtosis values for interval variables only. For class variables, "." (missing notation) is displayed.

Select a variable and click **Explore** to view the variable distribution. Here is a list of the attributes that you can change. To change an attribute, select the corresponding field of a variable and choose an item from the drop-down list.

- **Name** The name of the variable.
- **Role** The model role of the variable.
- Level The measurement level of the variable.
- **Report** Indicates whether a variable should be automatically included in reports such as the predictive model assessment decile and percentile tables.
- **Order** The formatted value sorting order for class variables.
- **Drop** Drops the variable.
- **Lower Limit** The lower limit of the variable.
- Upper Limit The upper limit of the variable.
- **Creator** Identifies the SAS Enterprise Miner node that created the variable, if any. For example, probability variables that are created by the **Regression** node have creator Reg.
- **Comment** Contains additional information. SAS Enterprise Miner nodes might set the value of this field.
- **Format Type** The format type of the variable.

Alternatively, you can write SAS code to automate the assignment of column attributes, particularly when you have a large number of variables. Clicking **Show Code** enables the Program Editor.

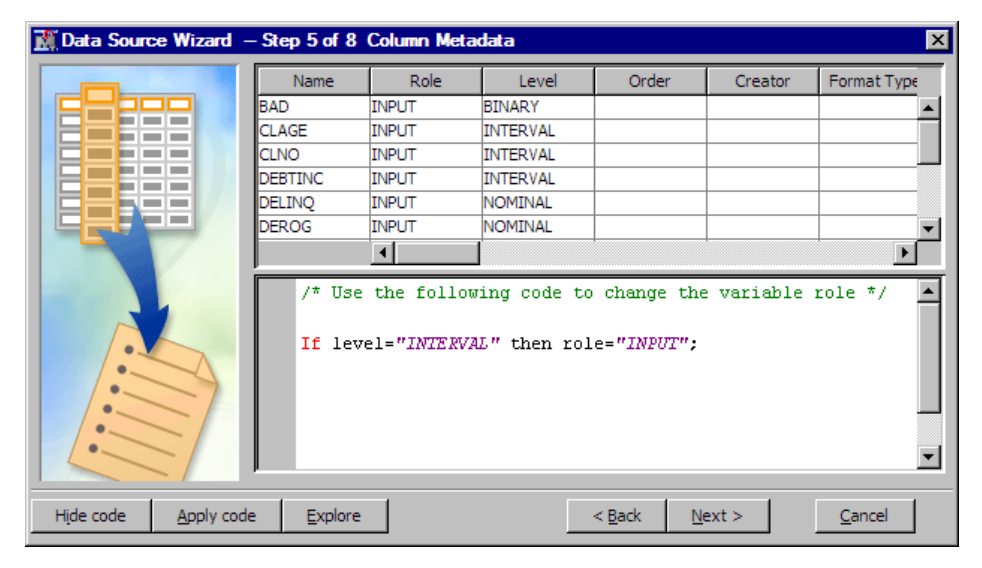

*Note:* Make sure the measurement levels and model roles in the SAS code are in UPPERCASE.

To submit the code, click **Apply Code**.

When you are using the Program Editor, variable names and attributes are displayed as raw values not translated for localization. This is because the program code runs and modifies the raw values. Once you have finished editing and submitting code and reviewing the results, select the Hide Code to view the translated display values.

Most supervised data mining models use a target variable. If you have not used code or other methods to specify a variable with the role of Target, do so now by selecting the variable in the table and choosing **Target** from the list. Use this method to specify other variable roles as well.

Click **Next**.

7. In the Data Source Wizard — Decision Configuration window, you choose whether to define a target profile that produces optimal decisions from a model. Notice that because a binary target variable was chosen, two more configuration windows are added to the Data Source Wizard. As a result, the numbering of the Data Source Wizard windows has changed. If you used Basic Metadata Advisor option, or if you did not configure a target variable role, decision processing is not enabled, and this window will not appear in your Data Source Wizard. If you used the Advanced Metadata Advisor role, and if you specified a binary target variable for your data source, the window depicted below appears, numbered Step 6 of 10.

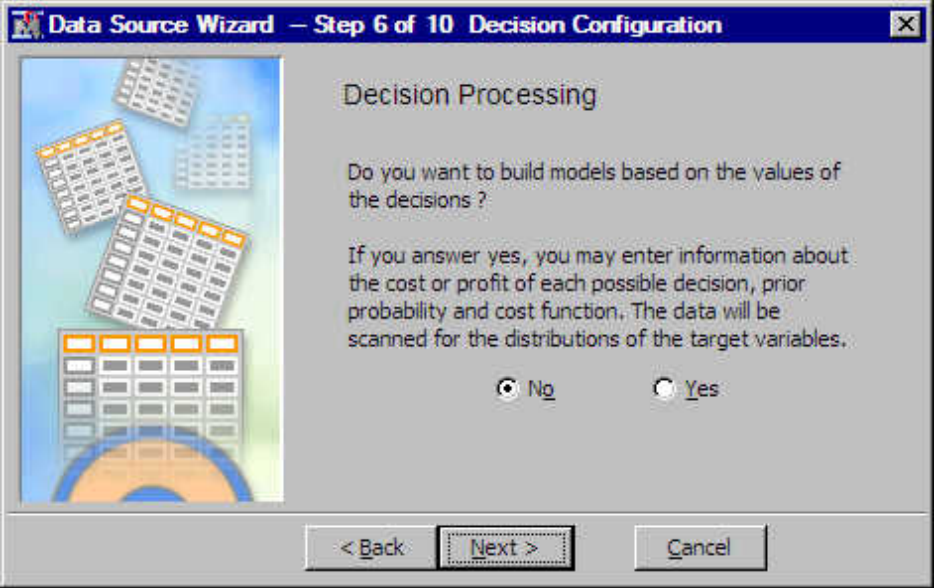

- If you select **Yes** and click **Next**, the Data Source Wizard Decision Configuration window appears.
- If you select **No** and click **Next**, the Data Source Wizard Data Source Attributes window appears.
- 8. The Data Source Wizard Decision Configuration window enables you to set the decision values in the Target Profile. For detailed information about the Target Profiler, see ["Enterprise Miner Target Profiler" on page 209](#page-222-0) in the SAS Enterprise Miner Reference Help. After you finish configuration of the decision configuration, click **Next**.

**Note**: For interval targets, decision configuration is not supported for this release.

The Data Source Wizard — Decision Configuration window has the following tabs:

• **Targets Tab**

The left panel of the **Targets** tab displays the target variables that are defined in the data source.

For categorical targets, the right panel of the **Targets** tab lists the variable name, measurement level, order, and the event level.

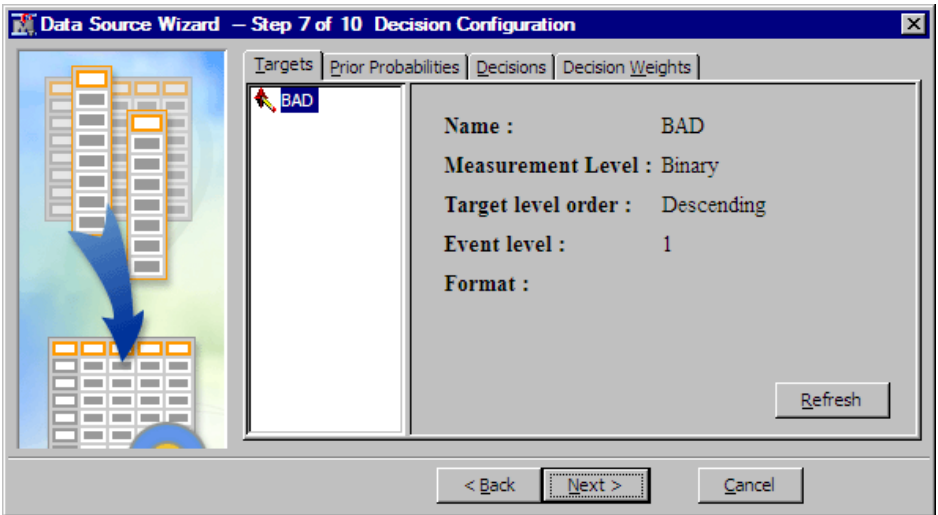

#### • **Prior Probabilities Tab**

The **Prior Probabilities** tab enables you to specify prior probability values to implement prior class probabilities for categorical targets.

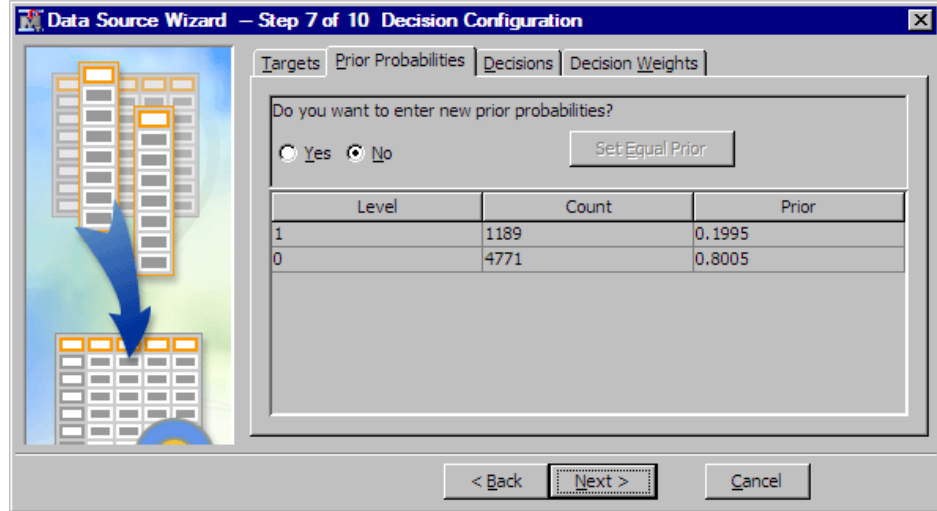

The **Prior Probabilities** tab has the following columns:

**Level** — Displays the levels for target variables.

**Count** — Displays the number of training observations for each target level.

**Prior** — Displays the percentage of training observations for each target level.

**Adjusted Prior** — Displays the prior probability values that you specify. The values that you specify in this column must sum to 1. This column is displayed only if you select **Yes**.

To use your prior probabilities, select **Yes** and enter your adjusted probabilities.

To set prior probabilities equal to each other, click **Set Equal Prior**.

• **Decisions Tab**

The **Decisions** tab enables you to specify decisions, a numeric constant cost or a cost variable for each decision.

The following display shows an example of the **Decisions** tab. To specify a cost variable, select the corresponding field for a decision and select the variable from the drop-down list. In order to use a variable as the cost variable, the variable role must be set to **Cost** in the Data Source Wizard — Columns Meta window. To specify a constant cost, select **Constant** from the drop-down list and enter a value in the corresponding Constant field.

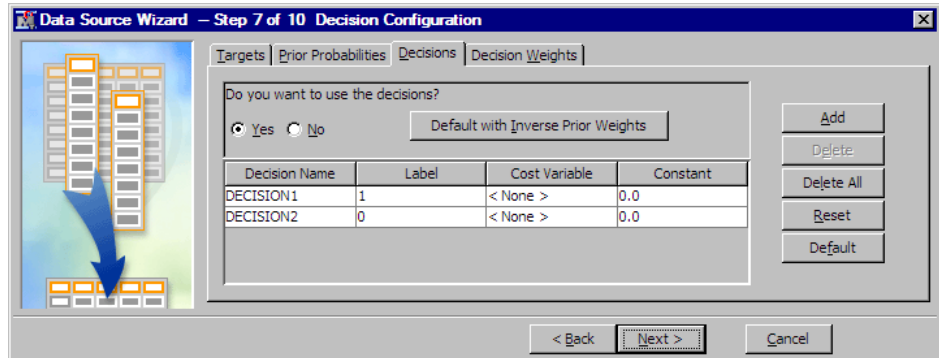

To add a decision, click **Add**.

To delete a decision, select a decision, and click **Delete**.

To delete all decisions, click **Delete All**.

To reset all the settings in the **Decisions** and **Decision Weights** tabs back to the values that you had when you opened the decision editor, click **Reset**.

To use the default values for all the settings in the **Decisions** and **Decision Weights** tabs, click **Default**. The default matrix contains a decision column for each corresponding target level. No cost variable or information is used by default. See ["Decision Weights Tab" on page 214](#page-227-0) in the Target Profile documentation for more information about default matrices.

To set the inverse priors as decision weights, click **Default with Inverse Priors**. The **Decision Weights** tab reflects the decision weights that are calculated as the inverse of prior probabilities that you set in the **Prior Probabilities** tab.

#### • **Decision Weights Tab**

The **Decision Weights** tab enables you to specify the values in the decision matrix. The decision matrix contains columns that correspond to each decision, and rows that correspond to target values. The values of the decision variables represent target-specific consequence, which can be PROFIT, LOSS, or REVENUE. Based on the values of the decision variables, select either **Maximize** or **Minimize** to specify the assessment objective for the matrix. Select **Maximize** if the values in the decision matrix represent profit or revenue. Select **Minimize** if the values in the decision matrix represent loss. By default, **Maximize** is selected.

The target levels that are displayed in the default decision matrix depend on the order of target levels. By default, it is set to descending for categorical targets.

In the following example, there are two decisions because the target BAD contains values of 1 and 0. To change the values in the decision matrix, select a field in the matrix and enter a number.

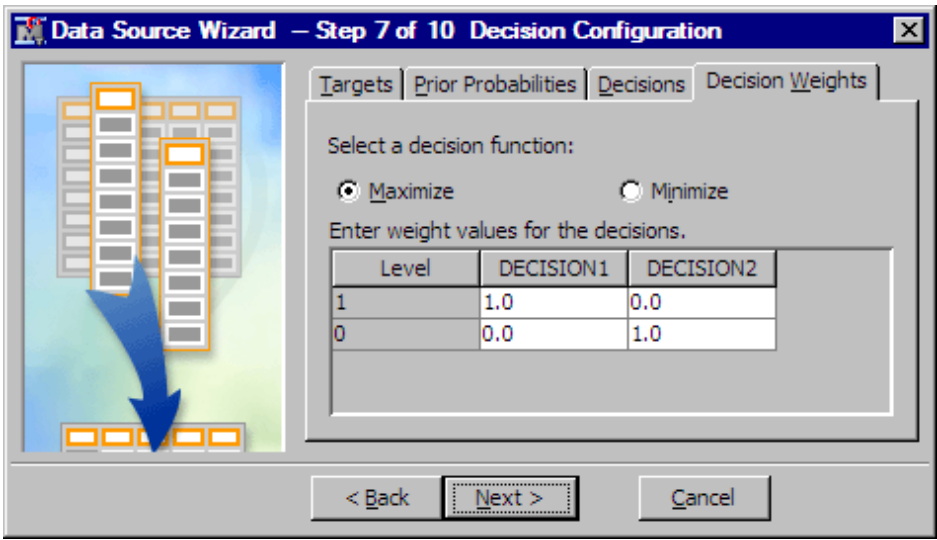

Select **Next**.

9. In the Data Source Wizard – Create Sample window, you specify information about the sample data set that Enterprise Miner automatically creates for data sources. If you did not create a target variable, this window will be labeled Data Source Wizard, Step 6 of 8. If you created a target variable, but did not create a decision matrix, this

window will be labeled Data Source Wizard, Step 7 of 9. If you created a target variable and a decision matrix, then this window will be labeled Data Source Wizard, step 8 of 10. Regardless of the path that you took to this window, there are three remaining windows in the Data Source Wizard.

If you want to control the size of the sample data set that Enterprise Miner automatically creates for your data source, select **Yes**, then specify either the percentage of the data to sample, or the number of rows to sample.

If one or more class targets are defined in the data source, and/or one or more segment variables are defined in the data source, then the automatically created data source sample will be stratified by those variables, up to a limit of two stratification variables.

Sampling is performed in the database where the data is stored, unless the Database pass-through option was set to **No** in the Advanced Advisor. Click **Next**.

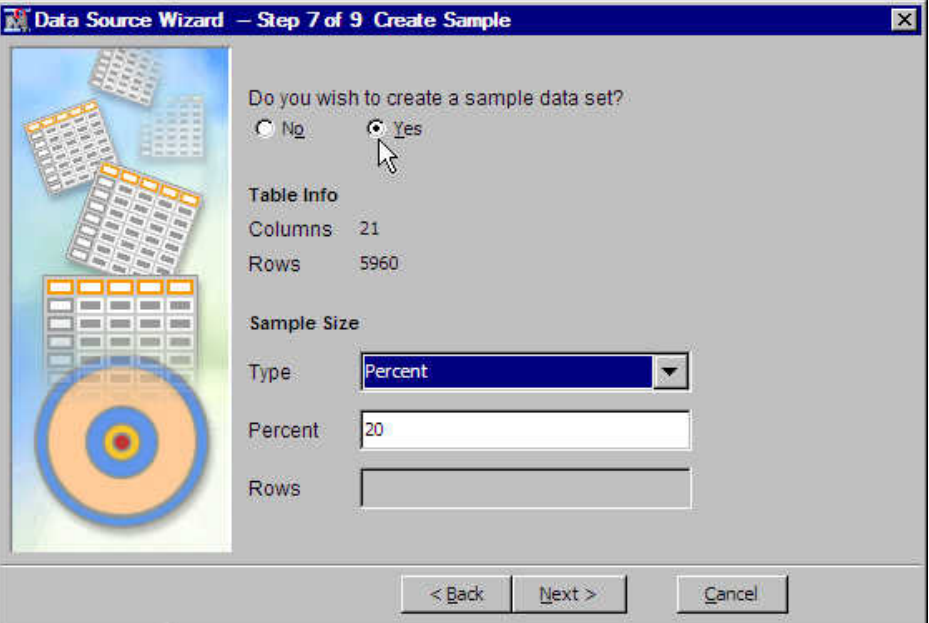

- *Note:* When the input data set is distributed on an appliance, SAS Enterprise Miner automatically creates the sample, even if it is not specified. If the Data Source sample is specified in Step 7 of the Data Source Wizard, then the sample will be the size that you specify in the wizard. Otherwise, Enterprise Miner will create a 10,000 row sample of the data source. If one or more class targets are defined, and/or one or more segment variables are defined, then the sample will be stratified by those variables, up to a limit of two stratification variables.
- 10. In the Data Source Wizard Data Source Attributes window, you can specify the name, the role, or a population segment identifier for the data source. Click **Next**.

<span id="page-321-0"></span>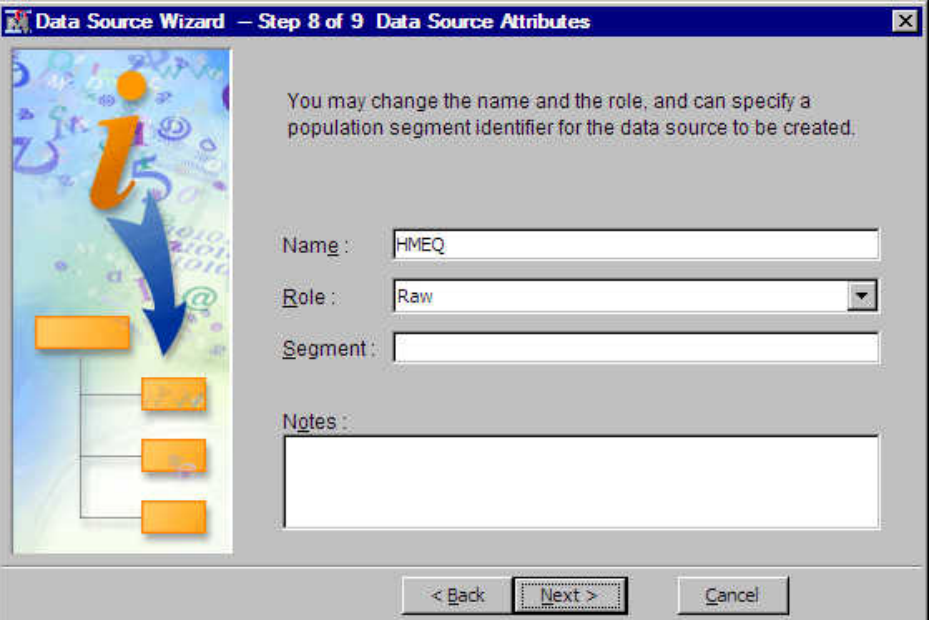

11. In the Data Source Wizard – Summary window, click **Finish**. The data source appears in the Project Panel of the SAS Enterprise Miner main window.

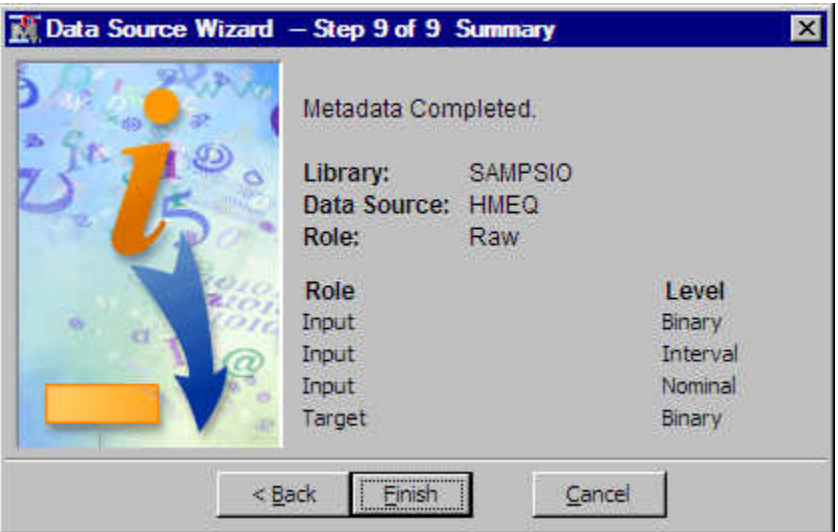

## *Manipulating a Data Source*

After a data source has been created, it is displayed in the Project Panel of the SAS Enterprise Miner main window. The following pop-up menu items are available when you right-click a data source:

- **Rename** Opens the Input window that you can use to enter a new data source name.
- **Duplicate** Creates a copy of the selected data source.
- **Delete** Deletes the selected data source.
- **Edit** Variables Opens the Variables window that enables you to modify the attributes of variables.

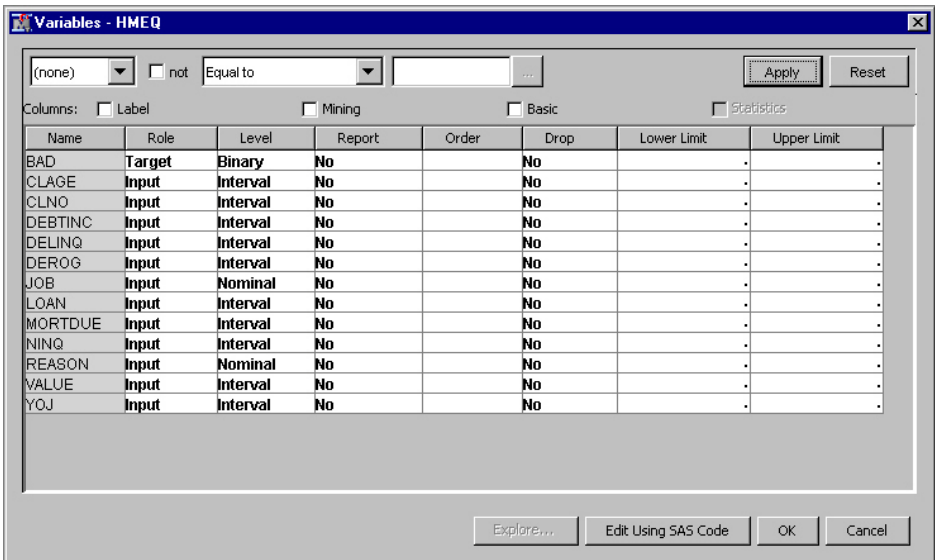

- **Refresh Metadata** Refreshes the metadata.
- **Edit Decisions** Opens a Decision Processing window.

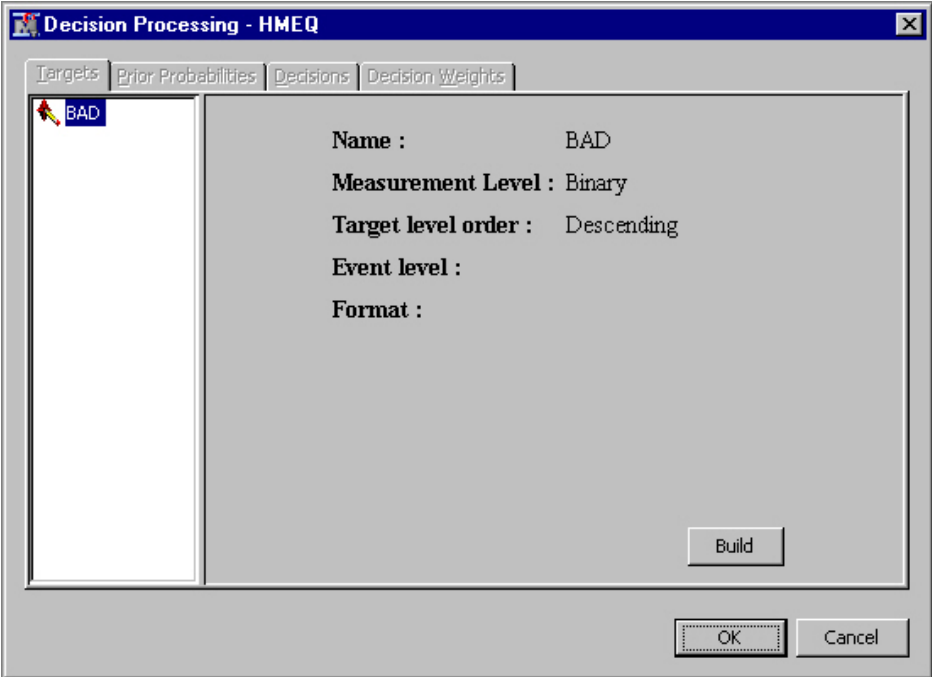

• Explore — opens an Explore window.

<span id="page-323-0"></span>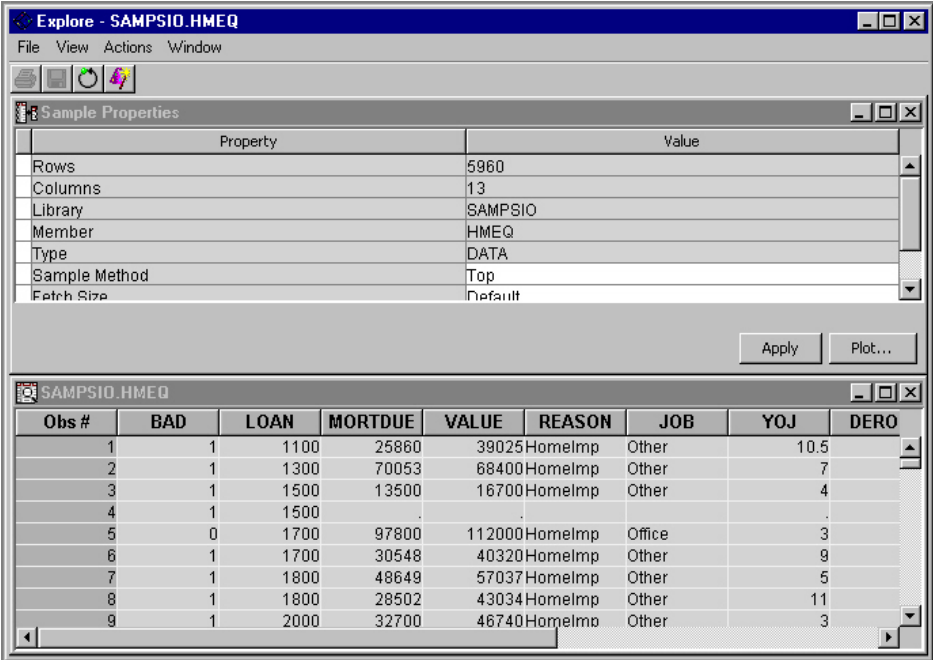

After a data source has been created, it can be used in any process flow diagram within the project.

You can use the data source that was defined in another project by copying and pasting the data source definition files from one project to the other. For example, suppose that the HMEQ data source is defined in Project\_A, and you want to use the HMEQ data source in Project B without re-creating it. First, locate the files for both Project A and Project B. Then you copy the data source definition files in the DataSources subdirectory of Project A, and paste them to the DataSources subdirectory of Project B.

For information about the data source definition files and how to identify these files for a data source, see [Contents of a Data Source on page 293](#page-306-0) .

#### *Data Source Roles*

A data source appears in the Project Panel of the SAS Enterprise Miner window. When a data source is selected, properties are displayed in the Properties Panel. See Data Source Properties for detailed information.

When you select a data source, use the Role property to change the role of a data source. The role of a data source determines how the data source is used throughout the process flow diagram. Select one of the following values:

- **Raw** (Default) Used as raw input to a node.
- **Train** Used to fit initial models.
- **Validate** Used by default for model comparison, if available. The validate data source is also used for fine-tuning the model. The **Decision Tree** and **Neural Network** nodes have the capacity of overfitting the TRAIN data set. To prevent these nodes from overfitting the train data set, the validate data set is automatically used to retreat to a simpler fit than the fit based on the train data alone. The validate data set can also be used by the **Regression** node for fine-tuning stepwise regression models.
- **Test** Used to obtain a final, unbiased estimate of the generalization error of the model.
- **Score** Used to score a new data set that might not contain the target.
• **Transaction** — Used in the **Time Series** and **Path Analysis** nodes. Transaction data is time-stamped data that is collected over time at no particular interval.

If you do not have training, validation, and test data sets, then you can create them with a successor **Data Partition** node.

#### *Model Roles and Measurement Levels of Variables*

To specify a model role or measurement level for a variable, select the **button** of the Variables property to open the variables table. Use the drop-down lists in the Role and Level columns to change the model role and measurement level of a variable.

Select one of the following values for model role:

- **Assessment** Generated by a modeling node. An assessment variable is used for model comparisons. The Data Source Wizard assigns this role to profit, loss, cost, or return on investment variables, as indicated by a [predefined prefix on page 198](#page-211-0).
- **Censor** A censor variable in survival analysis.
- **Classification** Generated by a modeling node. A classification variable contains the prediction for a categorical target variable.
- **Cost** A variable that contains the decision costs for each observation in the input data set.
- **Cross ID** A variable that contains groups or levels for cross-sectional analysis. This is an optional variable used in the **Time Series** node.
- **Decision** A variable that contains information about the decision based on a predictive model.
- **Frequency** A variable that represents the frequency of occurrence for other values in each observation. Unlike some SAS procedures, the frequency variable can contain noninteger values and can be used for weighting observations.
- **ID** An indicator variable for every observation in the data set. Observations with the same ID values form a transaction. The **Association** node requires an ID variable for association discovery. ID variables are normally excluded when analyzing the data with the other modeling nodes.
- **Input** A variable that is used to predict the target. It is the independent or explanatory variable.
- $Key$  An indicator variable that is used instead of the **ID** role when building temporary tables on the grid. If no **Key** variable is found, you will experience performance degradation. As a result, High-Performance Data Mining diagrams created prior to SAS Enterprise Miner 15.2 that use an ID variable might run slower in SAS Enterprise Miner 15.2. It is highly recommended that you change the role of the ID variable to **Key**. Each observation of a **Key** variable must be unique.
- $\bf{Label} \longrightarrow \bf{A}$  variable that contains the text label.
- **Prediction** A variable that contains the predicted values of the target.
- **Referrer** Used in the **Path Analysis** node. When you analyze web data that a user visits site B from site A, site A is the referrer in this case.
- **Rejected** A variable that is excluded from the analysis in the process flow diagram. If you know a variable that is not important in the analysis, set the model role of the variable to Rejected.
- **Residual** A variable that contains the residuals.
- **Segment** A variable that identifies segment. The **Clustering** node creates a segment variable. The text mining nodes also generate a segment variable if clustering analysis is performed.
- **Sequence** A variable that represents the time span from observation to observation. The **Association** node requires a sequence variable for sequence discovery. The sequence (time stamp) variable must be recorded on the same scale. In SAS Enterprise Miner, you can assign the Sequence role only to variables where the variable level is "interval".
- **Target** A variable whose value is known in some currently available data, but will be unknown in some future or fresh data. It is the dependent or response variable.
- **Text** A variable that contains the text of documents or the path to the documents. The text mining nodes use text variables.
- **Text Location** A variable that is used by the text mining nodes. This variable indicates the complete path to the HTML files that is created by %tmfilter. This variable is not created if the **destdir** option is not used in the %tmfilter statement.
- **Time ID** A variable that contains a time identifier, usually in SAS date, time, or datetime format. The **Time Series** node requires a timeID variable.
- **Treatment** A variable that the Incremental Response node uses to identify a treatment.
- **Web Address** A variable that is used by the text mining nodes. This variable indicates the complete path to the original file that %tmfilter processes.

Select one of the following measurement levels:

- **Binary** Contains two discrete values (for example, PURCHASE: Yes, No).
- **Interval** Contains values that vary across a continuous range (for example, TEMP: 0, 32, 34, 36, 50, 56, 80, ...., 102).
- **Nominal** Contains a discrete set of values that do not have a logical ordering (for example, PARTY: Democrat, Republican, other).
- **Ordinal** Contains a discrete set of values that do have a logical ordering (for example, GRADE: A, B, C, D, F).
- **Unary** Contains one discrete value.

#### *Using a Data Source in the Graphic User Interface (GUI)*

To use a data source in your process flow diagram, select the data source in the Project Panel and drag it to the Diagram Workspace.

#### *Using a Data Source in the Batch Processing Interface*

You can create and run SAS Enterprise Miner batch code using the SAS Enterprise Miner 15.2 batch processing code. When you create a SAS Enterprise Miner process using batch processing, you can enter the name of a specific data source within the project as a property of a data source node. See the SAS Enterprise Miner 15.2 Batch Processing documentation for detailed information about using the batch interface to submit SAS Enterprise Miner projects.

#### *Creating a LIBNAME Using the Library Wizard*

The SAS Enterprise Miner **Library** wizard enables you to select directories in the scope of the SAS session and create simple library definitions.

For more complex library definitions, use the SAS Enterprise Miner project start code or the SAS Metadata LIBNAME Engine that is accessed through SAS Management Console. The Library wizard has a Browse Directories action that browses directories on the SAS server, and not the SAS client.

- 1. Use one of the following methods to open the wizard.
	- Select **File**  $\Rightarrow$  **New**  $\Rightarrow$  **Library** from the SAS Enterprise Miner window main menu.

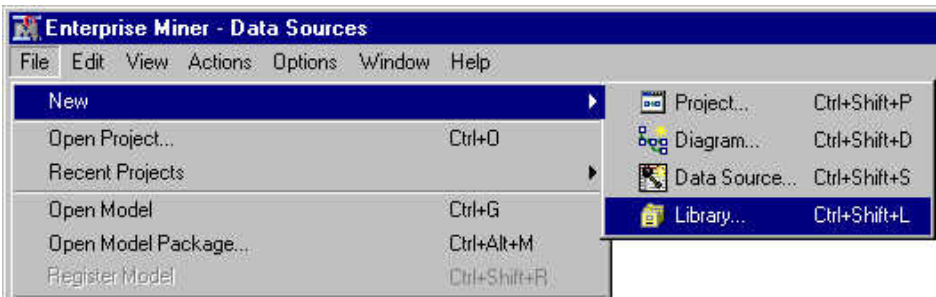

• Select from the SAS Enterprise Miner tools palette.

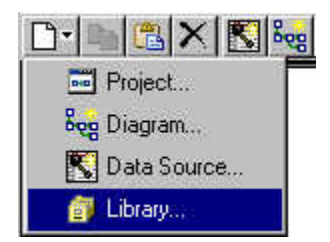

2. In the Library Wizard Select Action window, select **Create New Library** and click **Next**. You can modify or delete an existing saved LIBNAME definition by selecting this set from the table and selecting **Modify Library** or **Delete Library**.

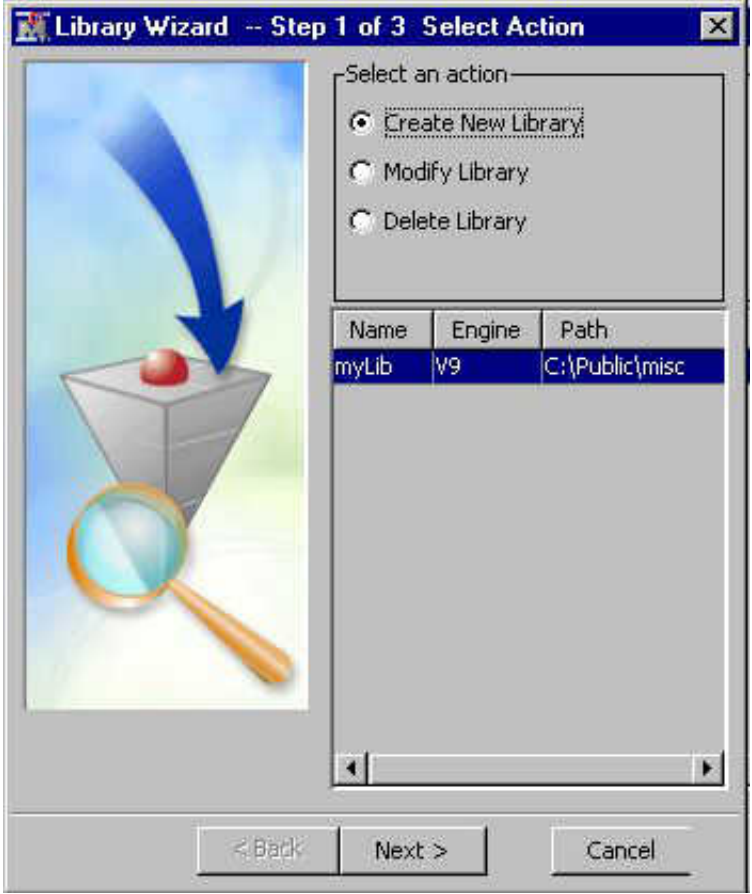

3. In the Library Wizard Create or Modify window, specify the library name, engine (V6, V8, V9, BASE, SPD Engine, or Excel), path, and options. Click **Next**.

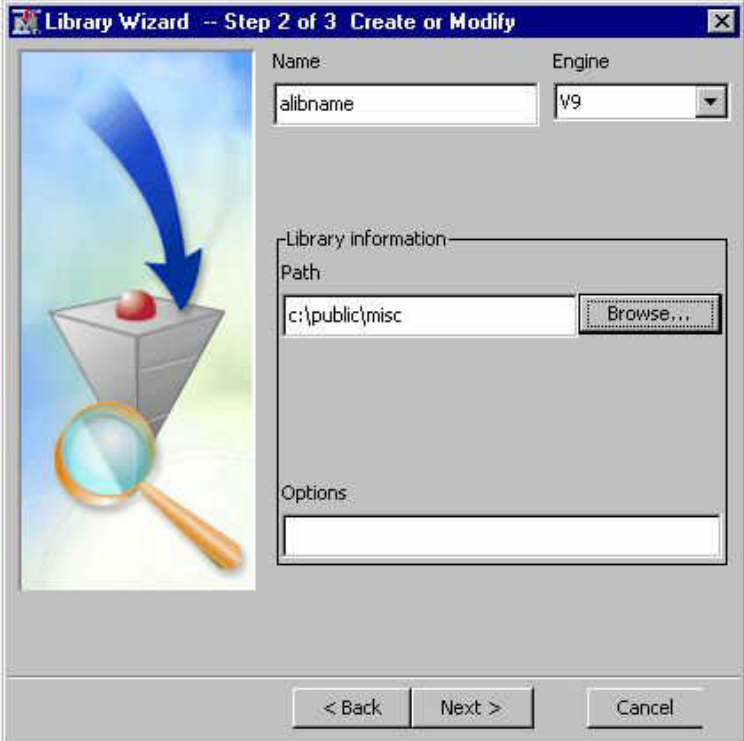

Note that you can click **Browse** to open the Browse Folder Path window.

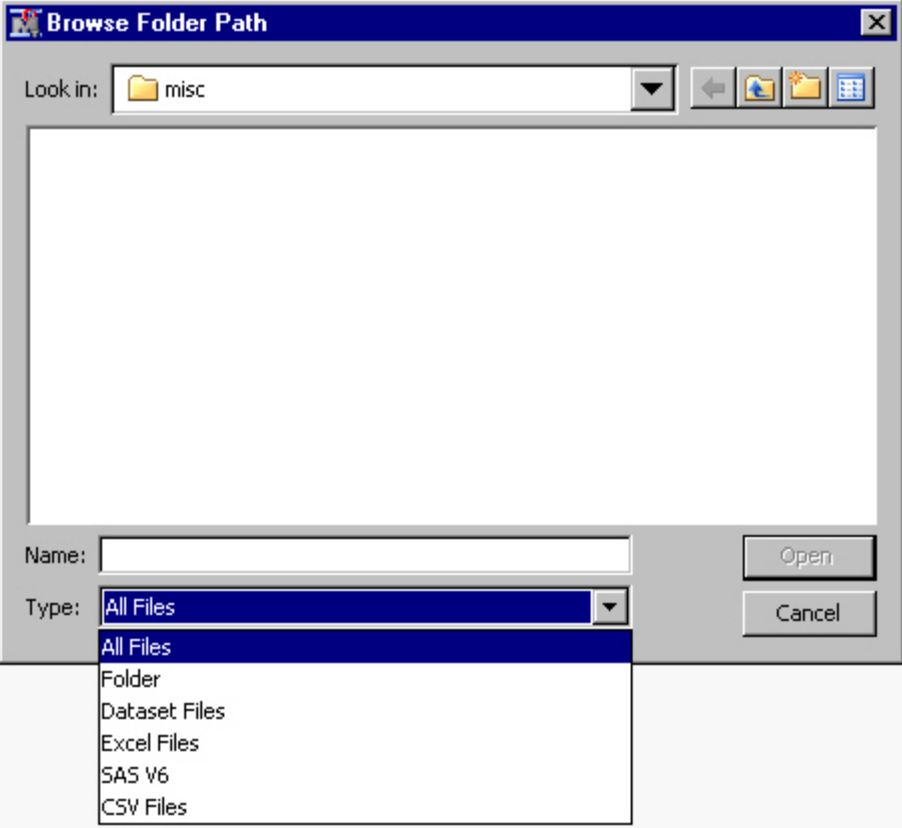

4. In the Confirm Action window, a summary of your LIBNAME definition properties is displayed. Click **Finish**.

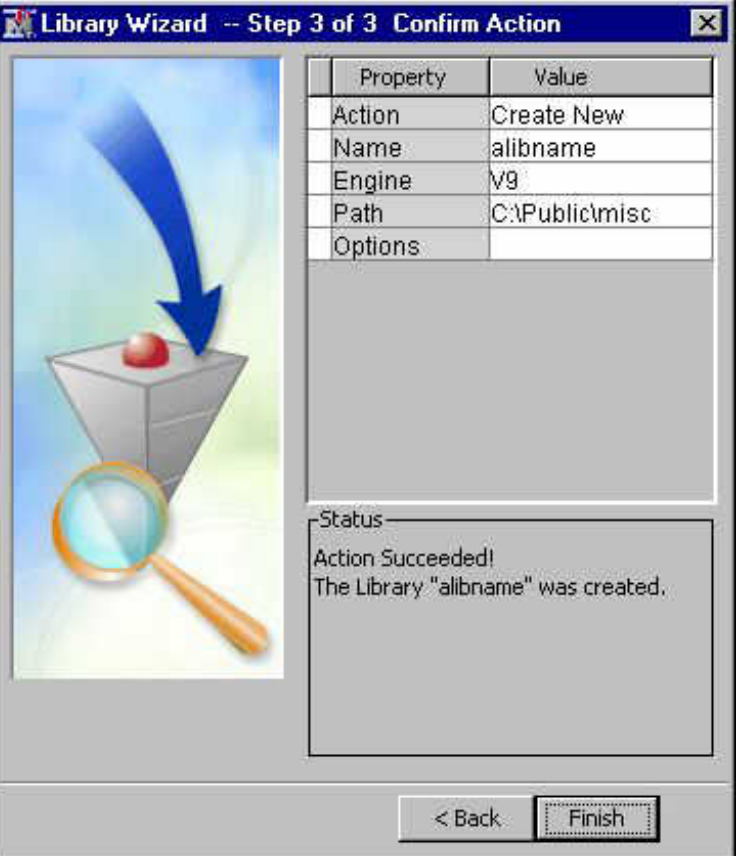

5. Verify that your new library definition appears in the Library Explorer window. Select **View** ð **Explorer**from the SAS Enterprise Miner window main menu.

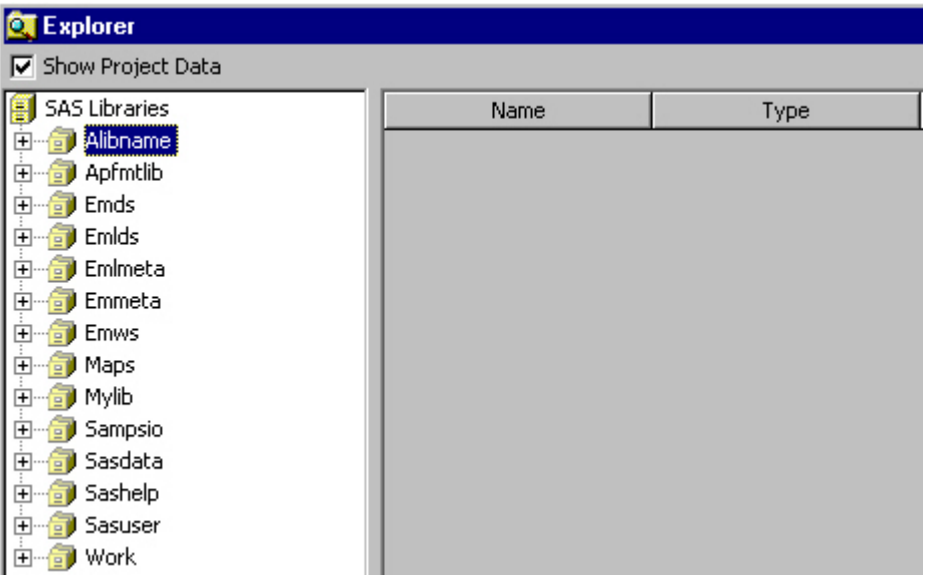

*Note:* The library definitions are saved in a simple table named EMMETA.LIBNAMES.

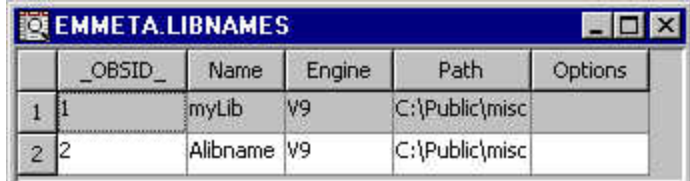

#### *Example: Importing a SAS Table from a SAS Metadata Repository*

You can use SAS Data Integration Studio to create a SAS table definition and create a data source by importing the table in SAS Enterprise Miner. SAS Data Integration Studio is a SAS Open Metadata Architecture application that enables you to share metadata repository with other SAS Open Metadata Architecture applications such as SAS Enterprise Miner. See the SAS Data Integration Studio User's Guide online documentation at http://support.sas.com/documentation/onlinedoc/index.html for steps on how to create or register SAS library and table definitions.

Before you begin, you need to know the following information about your SAS Metadata Server that SAS Enterprise Miner runs on. You can find the information by selecting  $\text{Help} \Rightarrow \text{Configuration from the SAS Enterprise Miner main menu.}$ 

- host name of your machine
- port
- user ID
- password
- name of the repository.

#### *Importing the Table in SAS Enterprise Miner*

- 1. In SAS Enterprise Miner, follow the steps in [Creating a Data Source Using the Data](#page-310-0)  [Source Wizard on page 297](#page-310-0) to create a data source. Select **Metadata Repository** as the source.
- 2. In the Data Source Wizard Import Metadata from Metadata Repository window, click **Browse** to open the Registered Tables window.
- 3. The Registered Tables window display the metadata objects that you defined in SAS Data Integration Studio. Select a table (for example, DMAGECR) and click **Next**.
- 4. You can ignore the next window, because the library is pre-defined. If the library is not pre-defined, you will see the LIBNAME statement that is used to allocate the library.

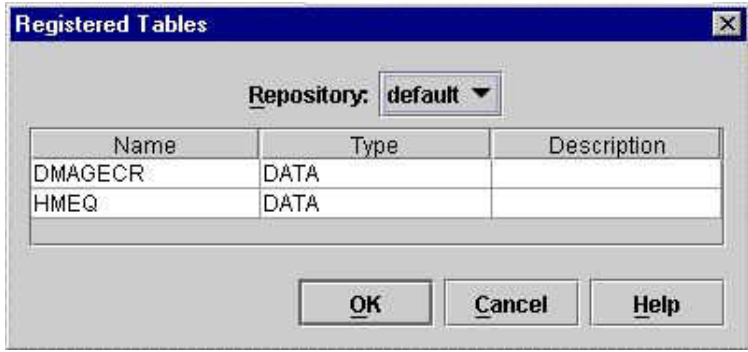

#### *Useful Tips*

When working with Data Sources, consider the following tips:

SAS Enterprise Miner 6.2 and beyond support VALIDVARNAME=ANY column names through an option specified in the project start code. However, variable names are truncated to 32 characters and modified to contain only letters, numbers, or an underscore (\_). A variable name must start with either a letter, or in certain special cases, an underscore (\_).

#### *CAUTION:*

In general, you should not create variable names that begin with an underscore (\_) because Enterprise Miner reserves the use of initial underscore (\_) variable names during training. However, when using the Enterprise Miner Survival node, there are two conditions that require a variable with a specific name that begins with an underscore ( $\cdot$ ). The first condition occurs when you use the Survival node to score data (with role = SCORE), you must have a time interval variable named **t**. The second condition occurs when you use the Survival node to work with Expanded Format data. Expanded format data sets also require the time interval variable named **\_t\_**. If you are not scoring survival data, or working with Expanded Format survival data, creating Enterprise Miner variable names with an initial underscore (\_) is generally not recommended, because the software reserves the use of variable names with an initial underscore (\_) in all training data sets.

- Data sets in WORK should not be used to create data sources or as input data. When nodes run, they run in separate SAS sessions, and the WORK library maps to a different temporary directory.
- In a code node, you can create data sets in WORK. However, these data sets are temporary, and you cannot view them using the Enterprise Miner client. If you want to create results data sets in a code node or extension, you should use the EM\_REGISTER macro. The data set will reside in the diagram library.
- You should avoid creating data sets in SASUSER. If you do create data sets in SASUSER, you might have permission problems because multiple users can share diagrams and every user has his or her own SASUSER.

# Node Reference

*Chapter 20 Introduction to SEMMA . . . . . . . . . . . . . . . . . . . . . . . . . . . . . . . . . . . . . . . . . [321](#page-334-0)*

## <span id="page-334-0"></span>*Chapter 20* Introduction to SEMMA

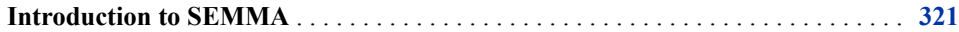

### **Introduction to SEMMA**

SAS Institute defines data mining as the process of Sampling, Exploring, Modifying, Modeling, and Assessing (SEMMA) large amounts of data to uncover previously unknown patterns which can be used as a business advantage. The data mining process is applicable across a variety of industries and provides methodologies for such diverse business problems as fraud detection, householding, customer retention and attrition, database marketing, market segmentation, risk analysis, affinity analysis, customer satisfaction, bankruptcy prediction, and portfolio analysis.

Enterprise Miner software is an integrated product that provides an end-to-end business solution for data mining.

A graphical user interface (GUI) provides a user-friendly front end to the SEMMA data mining process:

- Sample the data by creating one or more data tables. The samples should be large enough to contain the significant information, yet small enough to process.
- Explore the data by searching for anticipated relationships, unanticipated trends, and anomalies in order to gain understanding and ideas.
- Modify the data by creating, selecting, and transforming the variables to focus the model selection process.
- Model the data by using the analytical tools to search for a combination of the data that reliably predicts a desired outcome.
- Assess the data by evaluating the usefulness and reliability of the findings from the data mining process.

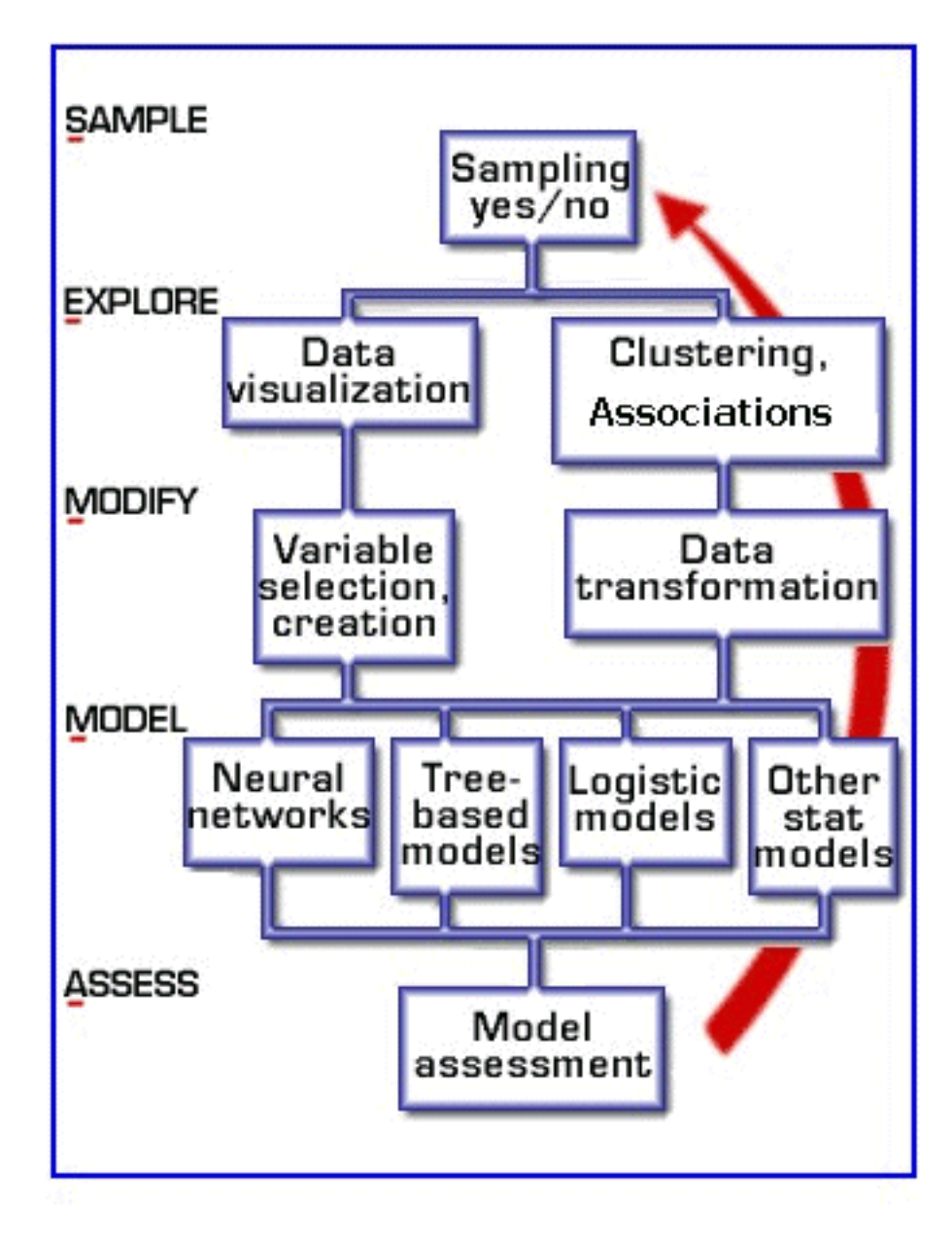

You might not include all of the SEMMA steps in your analysis, and it might be necessary to repeat one or more of the steps several times before you are satisfied with the results. After you have completed the assess phase of the SEMMA process, you apply the scoring formula from one or more champion models to new data that might contain the target. Scoring new data that is not available at the time of model training is the end result of most data mining problems.

The SEMMA data mining process is driven by a process flow diagram, which you can modify and save. The GUI is designed in such a way that the business analyst who has little statistical expertise can navigate through the data mining methodology, while the quantitative expert can go "behind the scenes" to fine-tune and modify the analytical process.

Enterprise Miner contains a collection of sophisticated analysis tools that have a common user-friendly interface that you can use to create and compare multiple models. Statistical tools include clustering, self-organizing maps (Kohonen maps), variable selection, trees, linear and logistic regression, and neural networking. Data preparation tools include outlier detection, variable transformations, data imputation, random

sampling, and the partitioning of data sets (into train, test, and validate data sets). Advanced visualization tools enable you to quickly and easily examine large amounts of data in multidimensional histograms and to graphically compare modeling results.

*Chapter 20 • Introduction to SEMMA*

# Node Reference: Sample Nodes

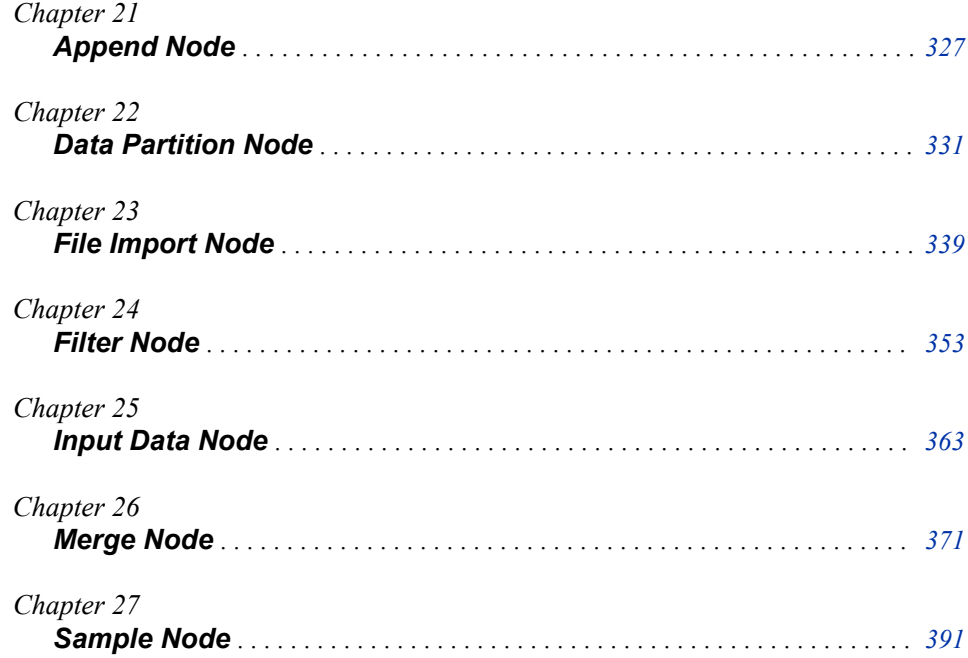

## <span id="page-340-0"></span>*Chapter 21* Append Node

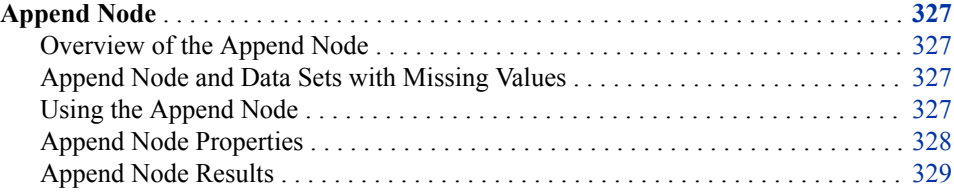

### **Append Node**

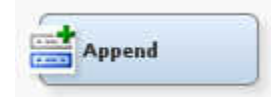

#### *Overview of the Append Node*

The Append node tool is located on the Sample tab of the Enterprise Miner Toolbar. You use the Append node to append data sets that are exported by two different paths in a single process flow diagram. The Append node can also append train, validation, and test data sets into a new training data set.

#### *Append Node and Data Sets with Missing Values*

The Append node is unaffected by data sets that have observations that have missing values.

#### *Using the Append Node*

Data sources to be joined using the Append node must share a common variable. The common variable must have the same variable name and the same variable role and variable level in both data sources.

#### <span id="page-341-0"></span>*Append Node Properties*

#### *Append Node General Properties*

The following general properties are associated with the Append node:

- **Node ID** The Node ID property displays the ID that SAS Enterprise Miner assigns to a node in a process flow diagram. Node IDs are important when a process flow diagram contains two or more nodes of the same type. The first Append node that is added to a diagram will have a Node ID of APPEND. The second Append node that is added to a diagram will have a Node ID of APPEND2, and so on.
- **Imported Data** The Imported Data property provides access to the Imported Data - Append window. The Imported Data - Append window contains a list of the ports that provide data sources to the Append node. Select the **button** to the right of

the Imported Data property to open a table that contains the imported data.

If data exists for an imported data source, you can select the row in the imported data table and click one of the following buttons:

- **Browse** to open a window where you can browse the data set.
- **Explore** to open the Explore window, where you can sample and plot the data.
- **Properties** to open the Properties window for the data source. The Properties window contains a **Table** tab and a **Variables** tab. The tabs contain summary information (metadata) about the table and variables.
- **Exported Data** The Exported Data property provides access to the Exported Data - Append window. The Exported Data - Append window contains a list of the output data ports that the Append node creates data for when it runs. Select the  $\Box$  button

to the right of the Exported Data property to open a table that lists the exported data sets.

If data exists for an exported data set, you can select the row in the table and click one of the following buttons:

- **Browse** to open a window where you can browse the data set.
- **Explore** to open the Explore window, where you can sample and plot the data.
- **Properties** to open the Properties window for the data source. The Properties window contains a **Table** tab and a **Variables** tab. The tabs contain summary information (metadata) about the table and variables.
- **Notes** Select the **button** to the right of the Notes property to open a window that you can use to store notes of interest, such as data or configuration information.

#### *Append Node Train Properties*

The following train properties are associated with the Append node:

• **Data Selector** — Use the Data Selector table to specify the status for individual data sources that can be imported into the Append node. Select the **button** to open a

Data Selector window that contains a table of the data sources that are available to the Append node. You set the value in the Use column to specify whether each data source in the table is appended to the data. The default Use setting for data sources connected to the Append node is **Yes**.

- <span id="page-342-0"></span>**Output Type** — Use the Output Type property to specify whether the Append node should create data sets or DATA step views as output.
	- **Data** The Append node produces data set output.
	- **View** The Append node produces DATA step view output.
- **Action** Use the Action property to specify what append action should be performed.
	- **By Role** When set to By Role, the Append node combines data set partitions into similar data set partitions. Train data set partitions are appended to Train partitions, Validate data set partitions are appended to Validate partitions, and so on. If the data set being appended does not have data in the role being appended, it will be added. For example, if a data source that is partitioned into Train, Validate, and Test data roles is By Role-appended with a data source that is partitioned as Score data, the appended data set that is exported to successor nodes will contain partitions of Train, Validate, Test and Score data.
	- **Combine** When set to Combine, the Append node will combine data sets that have the role of Train, Validate, and Test into the role of Train. For example, if a data source that is partitioned into Train, Validate, and Test data roles is Combine-appended with a data source that is partitioned as Score data, the appended data set that is exported to successor nodes will be partitioned only as Train data.

#### *Append Node Status Properties*

The following status properties are associated with this node:

- **Create Time** Displays the time at which the node was created.
- **Run ID** Displays the identifier of the node run. A new identifier is created every time the node runs.
- **Last Error** Displays the error message from the last run.
- Last Status Displays the last reported status of the node.
- **Last Run Time** Displays the time at which the node was last run.
- **Run Duration** Displays the length of time of the last node run.
- Grid Host Displays the grid server that was used during the node run.
- **User-Added Node** Specifies whether the node is a SAS Enterprise Miner extension node that was created by a user.

#### *Append Node Results*

You can open the Results window of the Append node by right-clicking the node and selecting **Results** from the pop-up menu. For general information about the Results window, see ["Using the Results Window" on page 249](#page-262-0) in the Enterprise Miner Help.

Select **View** from the main menu to view the following results in the Results Package:

- **Properties**
	- **Settings** Displays a window with a read-only table of the configuration information in the Append Node Properties panel. The information was captured when the node was last run. Use the **Show Advanced Properties** check box at the bottom of the window to see all of the available properties.
- **Run Status** Indicates the status of the Append Node run. The Run Start Time, Run Duration, and information about whether the run completed successfully are displayed in this window.
- **Variables** A read-only table of variable meta information about the data set submitted to the Append node. The table includes columns to see the variable name, the variable role, the variable level, and the model used.
- **Train Code** tThe code that Enterprise Miner used to train the node.
- **Notes** Allows users to read or create notes of interest.
- **SAS Results**
	- **Log** The SAS log of the Append node run.
	- **Output** The SAS output of the Append node run.
	- **Flow Code** The SAS code that was used to produce the output that the Append Node passes on to the next node in the process flow diagram.
	- **Append Code** The SAS code used to append the new data set to the source data set.
- **Scoring**
	- **SAS Code** The Append node does not generate SAS code.
	- **PMML Code** The Append node does not generate PMML code.

## <span id="page-344-0"></span>*Chapter 22* Data Partition Node

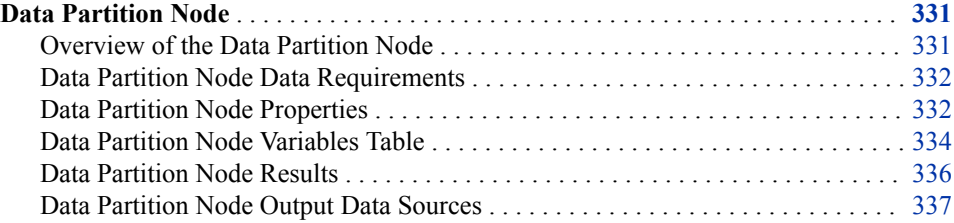

### **Data Partition Node**

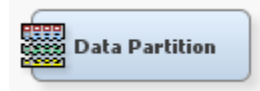

#### *Overview of the Data Partition Node*

Most data mining projects use large volumes of sampled data. After sampling, the data is usually partitioned before modeling.

Use the Data Partition node to partition your input data into one of the following data sets:

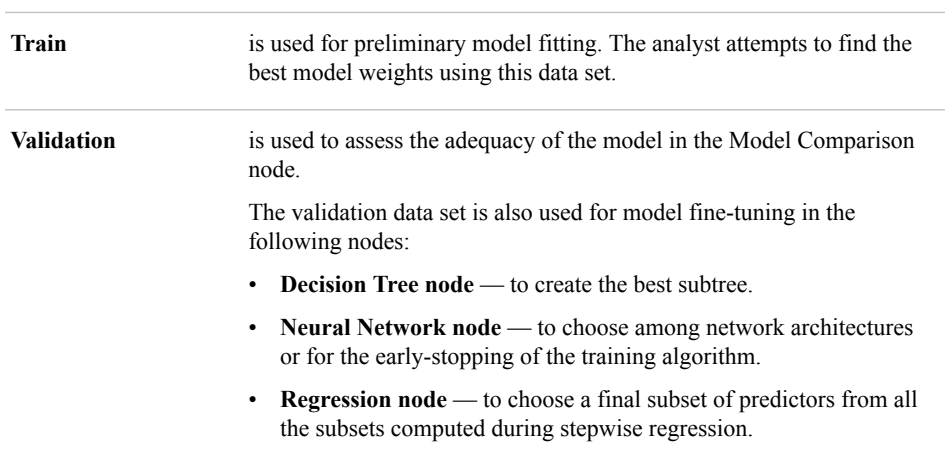

<span id="page-345-0"></span>**Test** is used to obtain a final, unbiased estimate of the generalization error of the model.

Partitioning provides mutually exclusive data sets. Two or more mutually exclusive data sets share no observations with each other. Partitioning the input data reduces the computation time of preliminary modeling runs. However, you should be aware that for small data sets, partitioning might be inefficient as the reduced sample size can degrade the fit of the model and its ability to generalize.

What are the steps to partitioning a data set? First, you specify a sampling method: simple random sampling, stratified random sampling, or cluster sampling. Then you specify the proportion of sampled observations to write to each output data set (Train, Validation, and Test). It is not uncommon to omit the test data set, that is, assign 0% of the observations to the test data set.

#### *Data Partition Node Data Requirements*

The Data Partition node must be preceded by a node that exports at least one raw, train, or document data table, which is usually an Input Data node or a Sample node.

#### *Data Partition Node Properties*

#### *Data Partition Node General Properties*

The following general properties are associated with the Data Partition node:

- Node **ID** The Node ID property displays the ID that SAS Enterprise Miner assigns to a node in a process flow diagram. Node IDs are important when a process flow diagram contains two or more nodes of the same type. The first Data Partition node that is added to a diagram will have a Node ID of Part. The second Data Partition node that is added to a diagram will have a Node ID of Part2, and so on.
- **Imported Data** The Imported Data property provides access to the Imported Data — Data Partition window. The Imported Data — Data Partition window contains a list of the ports that provide data sources to the Data Partition node. Select the

button to the right of the Imported Data property to open a table of the imported data.

If data exists for an imported data source, you can select the row in the imported data table and click one of the following buttons:

- **Browse** to open a window where you can browse the data set.
- **Explore** to open the Explore window, where you can sample and plot the data.
- **Properties** to open the Properties window for the data source. The Properties window contains a **Table** tab and a **Variables** tab. The tabs contain summary information (metadata) about the table and variables.
- **Exported Data** The Exported Data property provides access to the Exported Data - Data Partition window. The Exported Data - Data Partition window contains a list of the output data ports that the Data Partition node creates data for when it runs. Select the **button to the right of the Exported Data property to open a table that**

lists the exported data sets.

If data exists for an exported data set, you can select the row in the table and click one of the following buttons:

**Browse** to open a window where you can browse the data set.

- **Explore** to open the Explore window, where you can sample and plot the data.
- **Properties** to open the Properties window for the data set. The Properties window contains a **Table** tab and a **Variables** tab. The tabs contain summary information (metadata) about the table and variables.
- **Notes** Select the **button** to the right of the Notes property to open a window that you can use to store notes of interest, such as data or configuration information.

#### *Data Partition Node Train Properties*

The following train properties are associated with the Data Partition node:

• **Variables** — Use the Variables property to specify the status for individual variables that are imported into the Data Partitioning node. Select the **button** to open a

window containing the variables table. You can specify the Partitioning Role for individual variables, view the columns metadata, or open an Explore window to view a variable's sampling information, observation values, or a plot of variable distribution.

- **Output Type** Use the Output Type property of the Data Partitioning node to specify the type of output the node should generate. The drop-down box offers choices of data set output (**Data**), or SAS DATA step views (**View**). The default setting for the Output Type property is **Data**.
- **Partitioning Method** Use the Partitioning Method property to specify the sampling method that you want to use when you are partitioning your data.

Here are the permissible values:

- **Default** When Default is selected, if a class target variable or variables is specified, then the partitioning is stratified on the class target variables. Otherwise, simple random partitioning is performed. Note that if additional stratification variables are specified in the Variables Editor, they will be used in addition to the target variables.
- **Simple Random** When Simple Random is selected, every observation in the data set has the same probability of being written to one of the partitioned data sets.
- **Cluster** Using simple cluster partitioning, you allocate the distinct values of the cluster variable to the various partitions using simple random partitioning. Note that with this method, the partition percentages apply to the values of the cluster variable, and not to the number of observations that are in the partition data sets. If you select cluster partitioning as your method, you must use Variables property of the Data Partition node to set the Partition Role of the cluster variable (which can be the target variable) to Cluster.
- **Stratified** Using stratified partitioning, you specify variables to form strata (or subgroups) of the total population. Within each stratum, all observations have an equal probability of being written to one of the partitioned data sets. You perform stratified partitioning to preserve the strata proportions of the population within each partition data set. This might improve the classification precision of fitted models. If you select Stratified partitioning as your method and no class target variables are defined, then you must use the Variables window to set the partition role and specify a stratification variable.
- **Random Seed** Use the Random Seed property to specify an integer value to use as a random seed for the pseudorandom number generator that chooses observations for sampling. The default value for the Random Seed property is 12345.

#### <span id="page-347-0"></span>*Data Partition Node Train Properties: Data Set Allocations*

You can specify the percentages, or proportions of the source data that you want to allocate as Train, Validation, and Test data sets.

- **Training** Use the Training property to specify the percentage of observations that you want to allocate to the training data set. Permissible values are real numbers between 0 and 100. The SAS default training percentage is 40%.
- **Validation** Use the Validation property to specify the percentage of observations that you want to allocate to the validation data set. Permissible values are real numbers between 0 and 100. The SAS default validation percentage is 30%.
- **Test** Use the Test property to specify the percentage of observations that you want to allocate to the test data set. Permissible values are real numbers between 0 and 100. The SAS default test percentage is 30%.

#### *Data Partition Node Report Properties*

The following report properties are associated with the Data Partition node:

- **Interval Targets** Use the Interval Targets property to specify whether you want to generate reporting statistics on interval targets in your data set. The Interval Targets summary displays a table of descriptive statistics based on the partitioned data sets and original data for the interval target variables. The default setting for the Interval Targets report property is Yes.
- **Class Targets** Use the Class Targets property to specify whether you want to generate reporting statistics on the class targets in your data set. The Class Targets summary displays bar charts that compare the distribution of the class target variables in the incoming data set with the partitioned data sets for the same variables. The charts display the percent of the total frequency for each level of the target for each data set.
- *Note:* The Data Partition node enables users to disable partitioned data summaries of interval and class target variables. This will speed up processing when working with very large data sets.

#### *Data Partition Node Status Properties*

The following status properties are associated with this node:

- **Create Time** Displays the time at which the node was created.
- **Run ID** Displays the identifier of the node run. A new identifier is created every time the node runs.
- **Last Error** Displays the error message from the last run.
- **Last Status** Displays the last reported status of the node.
- **Last Run Time** Displays the time at which the node was last run.
- **Run Duration** Displays the length of time of the last node run.
- Grid Host Displays the grid server that was used during the node run.
- User-Added Node Specifies whether the node is a SAS Enterprise Miner extension node that was created by a user.

#### *Data Partition Node Variables Table*

Use the table in the Variables — Data Partition window to identify cluster and stratification variables and to specify data partitioning methods for individual variables on a one-by-one basis. To open the Variables — Data Partition window, select the button to the right of the Variables property in the Properties Panel while the Data Partition node is selected in the Diagram Workspace.

Use this table to specify the partitioning role of specific variables. You can choose the following roles: Cluster, Stratification, None, and Default. If a partition role is dimmed and unavailable, then that partition role would not be applicable for that particular variable.

Here are the read-only attributes: Role, Level, Type, Order, Label, Format, Informat, Length, Lower Limit, Upper Limit, Comment, Report, Creator, Family, and Distribution.

You can highlight a variable in the table and click the **Explore** button to get sampling, distribution, and metadata information in the Explore Variable window.

The table in the Variables — Data Partition window contains the following columns:

- Name Displays the name of the variable.
- **Partition Role** Click the cell to specify the partitioning method that you want to use on an individual variable in your imported data set.
	- **Default** Uses the partitioning method that is specified for all variables in the Data Partition node Properties panel, unless the Cluster partitioning method is chosen. If the partitioning method specified for all variables in the Properties Panel is **Default**, then class variables will be stratified and interval variables will use simple random sampling. If the **Cluster** partitioning method is specified, you must change the Partition Role for the cluster variable from **Default** to **Cluster**.
	- None Do not partition the specified class or interval variable.
	- **Cluster** If the Partitioning Method property of the Data Partition node is set to **Cluster**, you must use the Partition Role column of the Variables window to specify the cluster variable. Cluster partitioning samples from a cluster of observations are similar in some way.
	- **Stratification** You specify variables from the input data set to form strata (or subsets) of the total population. Within each stratum, all observations have an equal probability of being selected for the sample. Across all strata, however, the observations in the input data set generally do not have equal probabilities of being selected for the sample. You perform stratified sampling to preserve the strata proportions of the population within the sample. This can improve the classification precision of fitted models.

Here are the read-only columns in the Variables — Data Partition table. You must use a Metadata node if you want to modify any of the following information about Data Source variables imported into the Data Partition node.

- Role displays the variable role.
- Level displays the level for class variables.
- **Type** displays the variable type.
- **Order** displays the variable order.
- Label displays the text label to be used for variable in graphs and output.
- **Format** displays the variable format.
- **Informat** displays the SAS Informat for variable.
- Length displays the variable length.
- **Lower Limit** displays the minimum value for variable.
- <span id="page-349-0"></span>• **Upper Limit** — displays the maximum value for variable.
- **Distribution** the expected univariate distribution.
- **Family** identifies the general source of a variable such as demographic, financial, historic for record keeping. Such values can be useful in constructing the data.
- **Report** displays the Boolean setting for creating reports.
- **Creator** displays the user who created the process flow diagram.
- **Comment** displays the user-supplied comments about a variable.

#### *Data Partition Node Results*

After a successful node run, you can open the Results window of the Data Partition node by selecting the **Results** button in the Run Status window, or by going to the Diagram Workspace, right-clicking the Data Partition node, and selecting Results from the pop-up menu. For general information about the Results window, see ["Using the Results](#page-262-0) [Window" on page 249](#page-262-0) in the Enterprise Miner Help.

Select **View** from the main menu to view the following results in the Results window:

- **Properties**
	- **Settings** Displays a window that shows how the Data Partition node properties were configured when the node last ran. Use the **Show Advanced Properties** check box at the bottom of the window to see all of the available properties.
	- **Run Status** Indicates the status of the Data Partition node run. The Run Start Time, Run Duration, and information about whether the run completed successfully are displayed in this window.
	- **Variables** A table of the properties of the variables used in this node. Here, the nominal variable that is used has been assigned as the clustering variable.
	- **Train Code** The code that Enterprise Miner used to train the node.
	- Notes allows users to read or create notes of interest.
- **SAS Results**
	- **Log** the SAS log of the Data Partition node run.
	- **Output** the SAS output of the Data Partition node run. The output displays a variable summary and summary statistics for class or interval targets or both in the original data and in the various partition data sets.
	- **Flow Code** Flow Code is not available for the Data Partition node.
- **Scoring**
	- **SAS Code** the Data Partition node does not generate SAS code.
	- **PMML Code** the Data Partition node does not generate PMML code.
- **Summary Statistics**
	- **Interval Variables** The Interval Variables summary displays a table of descriptive statistics based on the partition data sets and original data for the interval target variables. The statistics are as follows.
		- **Data** the type of data.
		- **Variable** the interval target variable.
- <span id="page-350-0"></span>**Maximum** — maximum value.
- Mean arithmetic mean.
- **Minimum** minimum value.
- **Number of Observations** the number of nonmissing observations.
- **Missing** number of missing observations.
- **Standard Deviation** the standard deviation.
- **Class Variables** Displays bar charts that compare the distribution of the class target variables in the incoming data set with the partitioned data sets for the same variables. The charts display the percent of the total frequency for each level of the target for each data set.
- **Table** Displays a table that contains the underlying data used to produce the selected chart. The **Table** menu item is dimmed and unavailable unless a results chart is open and selected.
- **Plot** Displays the Graph Wizard that you can use to create ad hoc plots that are based on the underlying data that produced the selected table.

#### *Data Partition Node Output Data Sources*

The Data Partition node exports up to three data sets, depending on the settings that you make in the Properties panel. By default, the node exports a Train, Validate, and Test data set. A variable named DATAOBS is added to each exported data set to indicate the original row number of each observation in the original data set.

*Chapter 22 • Data Partition Node*

## <span id="page-352-0"></span>*Chapter 23* File Import Node

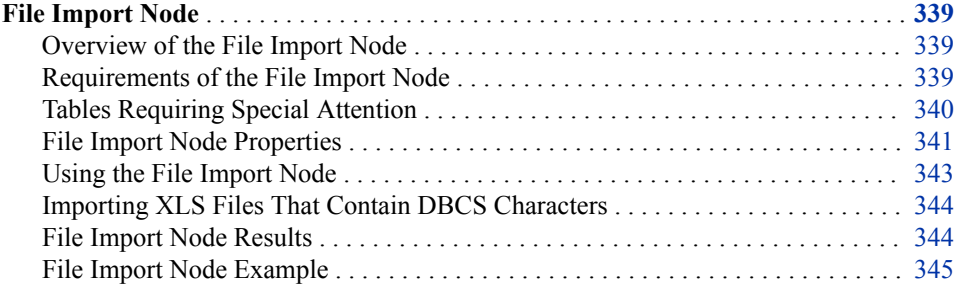

### **File Import Node**

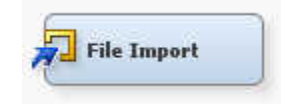

#### *Overview of the File Import Node*

You use the File Import node to convert selected external flat files, spreadsheets, and database tables into a format that Enterprise Miner recognizes as a data source and can use in data mining process flow diagrams. The File Import node is located on the Sample tab of the SAS Enterprise Miner toolbar.

The File Import node enables you to configure the data conversion process by selecting the file that you want to import, and specifying the metadata information (such as table and variable roles) that Enterprise Miner requires to perform data mining operations.

#### *Requirements of the File Import Node*

The File Import node can convert the following types of external data files into a data source format that Enterprise Miner recognizes:

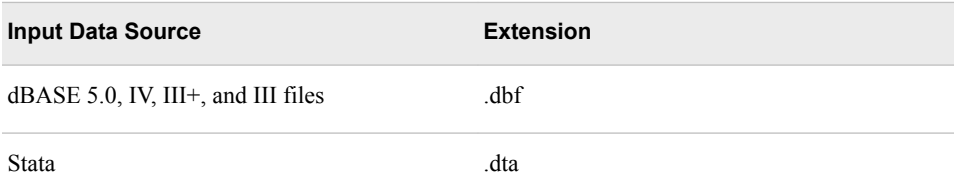

<span id="page-353-0"></span>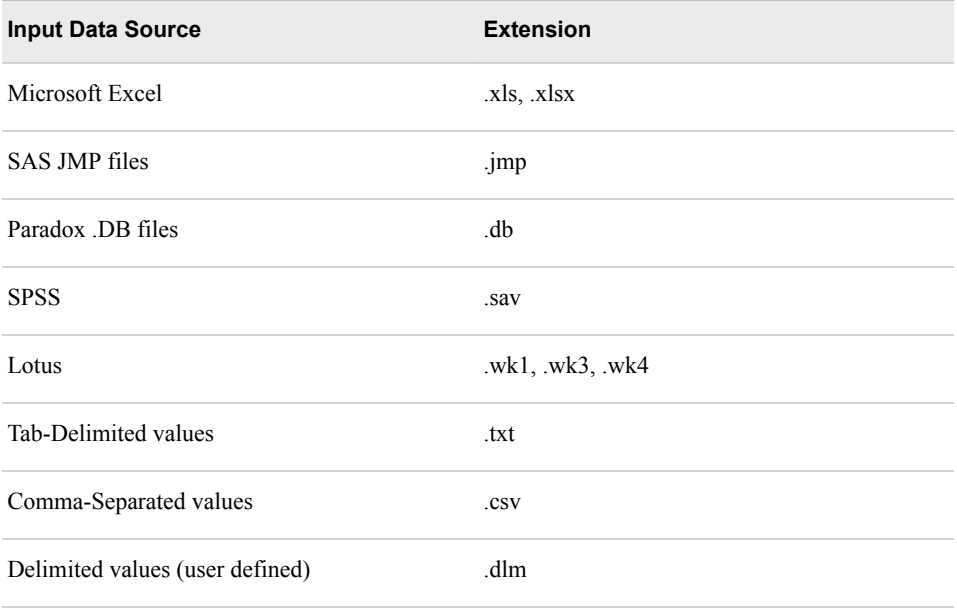

The files that you want to convert for use with Enterprise Miner must be in a location that your SAS Enterprise Miner server can reach through local or network access.

If you use SAS/ACCESS to access a specific database, then you should not need the File Import node. Instead, you should assign a LIBNAME to the location of that database and then create a data source. This technique enables you to access Microsoft Access files, but requires a LIBNAME statement similar to the following code in your Project Start Code:

LIBNAME libref 'C:\PCFData\Demo.accdb';

#### *Tables Requiring Special Attention*

If an observation in your imported data set contains an entry with a single quotation mark, then you might experience undesirable behavior from the File Import node. Depending on the data that you are importing, you might want the delimiter to end the open quotation mark or you might want the delimiter embedded inside a quoted string. Because the File Import node cannot make this decision, you must set a macro variable that ensures your data is handled properly.

The EFI\_NOQUOTED\_DELIMITER macro variable can be used to ensure the desired behavior. If you are having trouble importing .txt or .csv files, submit the following code in your project start-up code:

%let EFI\_NOQUOTED\_DELIMITER=yes|no;

The value that you choose will depend on the behavior that you desire. If you notice undesired behavior, set a value (**yes** or **no**) for EFI\_NOQUOTED\_DELIMITER, rerun the File Import node, and determine whether the desired output is generated. If the desired output is not generated, switch the value of EFI\_NOQUOTED\_DELIMITER and rerun the File Import node.

For example, consider the tab-delimited table of derivatives below. You can copy this table into a text editor and save it as a .txt file to confirm the results for yourself.

derivative f1 f2 f3 f' 25 12 7 f'' -5 3 0

<span id="page-354-0"></span>This data set contains four variables and two observations. You want the File Import node to create a data set that also contains four variables and two observations. If you specify **EFI\_NOQUOTED\_DELIMITER=no;**, then only the first column is imported by the File Import node. The single quotation marks in the two observations cause the File Import node to ignore any values that comes after these quotation marks. If you specify **EFI\_NOQUOTED\_DELIMITER=yes;**, then the File Import node imports all four columns as desired.

#### *File Import Node Properties*

#### *File Import Node General Properties*

The following general properties are associated with the File Import node:

- **Node ID** displays the ID that SAS Enterprise Miner assigns to a node in a process flow diagram. Node IDs are important when a process flow diagram contains two or more nodes of the same type. The first File Import node that is added to a diagram will have a Node ID of FIMPORT. The second File Import node that is added to a diagram will have a Node ID of FIMPORT2, and so on.
- **Imported Data** Provides access to the Imported Data File Import window. The Imported Data — File Import window contains a list of the ports that provide data sources to the File Import node. Select the button to the right of the

Imported Data property to open a table that contains the imported data.

If data exists for an imported data source, you can select the row in the imported data table and click one of the following buttons:

- **Browse** to open a window where you can browse the data set.
- **Explore** to open the Explore window, where you can sample and plot the data.
- **Properties** to open the Properties window for the data source. The Properties window contains a Table tab and a Variables tab. The tabs contain summary information (metadata) about the table and variables.
- **Exported Data** Provides access to the Exported Data File Import window. The Exported Data — File Import window contains a list of the output data ports that the File Import node creates data for when it runs. Select the **button to the right of**

the Exported Data property to open a table that lists the exported data sets.

If data exists for an exported data set, you can select the row in the table and click one of the following buttons:

- **Browse** to open a window where you can browse the data set.
- **Explore** to open the Explore window, where you can sample and plot the data.
- **Properties** to open the Properties window for the data set. The Properties window contains a Table tab and a Variables tab. The tabs contain summary information (metadata) about the table and variables.
- Notes Stores notes of interest, such as data or configuration information. Select the **button to the right of the Notes property to open the Notes window.**

#### *File Import Node Train Properties*

The following train properties are associated with the File Import node:

• **Variables** — Specifies the status for individual variables that are imported using the File Import node. Select the **button** to open a window containing the variables

table. You can specify the Partitioning Role for individual variables, view the columns metadata, or open an Explore window to view a variable's sampling information, observation values, or a plot of variable distribution. The Variables window enables you to verify that variable names have been imported properly, configure metadata, and view a variable's sampling information, observation values, or a plot of variable distribution.

You can use the following buttons to accomplish these tasks:

- **Apply** Changes metadata based on the values supplied in the drop-down menus, check box, and selector field.
- **Reset** Changes metadata back to its state before use of the **Apply** button.
- **Label** Adds a column for a label for each variable.
- **Mining** Adds columns for the Lower Limit, Upper Limit, Creator, Comment, and Format Type for each variable.
- **Basic** Adds columns for the Type, Format, Informat, and Length of each variable.
- **Statistics** Adds statistics metadata for each variable.
- **Explore** Opens an Explore window that enables you to view a variable's sampling information, observation values, or a plot of variable distribution.
- **Import File** Enables you to select an external file to import. Select the **button**

to the right of the Import File label to open the File Import window. The File Import window enables you to specify the location of the external file to import and check file format types that might be imported.

You can use the following buttons to accomplish these tasks:

- **My Computer** or **SAS Servers** specifies whether the file to import is located locally or remotely. Select **My Computer** if the data file that you want to import is located on your local machine. Select **SAS Servers** to import a data file located on your SAS Workspace Server.
- **Browse** finds the external file to import.
- **View File Import Types** opens the Valid Import File Types window, which contains information about currently valid file types by software vendor and file extension.
- **Maximum Rows to Import** Specifies a maximum number of rows to import.
- **Maximum Columns to Import** Specifies a maximum number of columns to import.
- **Delimiter** Specifies the delimiter that separates columns of data in the input file.
- Name Row Specifies whether to generate SAS variable names from the data values in the first record either in the input file or for the specified range. The default is Yes.
- **Number of Rows to Skip** Specifies a row number to begin reading data. By default, no rows are skipped.
- **Guessing Rows** Specifies the number of rows of the file to scan in order to determine the appropriate data type and length for the columns. The scan data process scans from row 1 to the number that is specified by this property, up to 32767. The default value is 500.
- **File Location** Specifies if the file is located locally or on a remote server.
- <span id="page-356-0"></span>**File Type** — Specifies the type of file being imported.
- **Advanced Advisor** Specifies whether you used the Advanced Advisor window to configure additional metadata properties. The default setting is No.
- **Rerun** Specifies whether you want to force the File Import node to run each time the process flow diagram is rerun. Click to the right of the Rerun label and click **Yes**  to force the File Import node to run with each execution of the process flow diagram. The default setting is No.

#### *File Import Node Score Properties*

The following score property is associated with the File Import node:

• **Role** — Specifies the score role. Available options include **Train**, **Validate**, **Test**, **Score**, and **Transaction**. The default setting is **Train**.

#### *File Import Node Report Properties*

The following report property is associated with the File Import node:

**Summarize** — Specifies whether you want to create a summary report. The default setting is **No**.

#### *File Import Node Status Properties*

The following status properties are associated with this node:

- **Create Time** Displays the time at which the node was created.
- **Run ID** Displays the identifier of the node run. A new identifier is created every time the node runs.
- **Last Error** Displays the error message from the last run.
- **Last Status** Displays the last reported status of the node.
- **Last Run Time** Displays the time at which the node was last run.
- **Run Duration** Displays the length of time of the last node run.
- **Grid Host** Displays the grid server that was used during the node run.
- **User-Added Node** Specifies whether the node is a SAS Enterprise Miner extension node that was created by a user.

#### *Using the File Import Node*

The File Import node is used in place of a data source node in a process flow diagram. Before a File Import node can be used, you must select an external file, and configure the metadata for the data that is being imported.

You can select an external file to import by specifying whether the file is located on your computer or on a SAS Server, and the path to the file. After the file is located, you can specify the metadata for each variable that is imported.

Successfully configuring and running the File Import node allows subsequent nodes to use the data from the external file together with the metadata that you configured with the File Import node for subsequent processing and analysis.

#### <span id="page-357-0"></span>*Importing XLS Files That Contain DBCS Characters*

Transcoding is not supported for Import File Types properties where DBMS=XLS. The transcoding setting DBMS=XLS does not support multibyte characters. If your data contains mutibyte characters and is saved in XLS format, re-save your spreadsheets as XLSX. If you use Microsoft Windows, use DBMS=EXCEL for transcoding. If you use UNIX or Linux, use DBMS=XLSX for transcoding.

#### *File Import Node Results*

After a successful node run, you can open the Results window of the File Import node by selecting the Results button in the Run Status window, or by going to the Diagram Workspace, right-clicking the File Import node and selecting **Results** from the pop-up menu. For general information about the Results window, see ["Using the Results](#page-262-0) [Window" on page 249](#page-262-0) in the Enterprise Miner Help.

Select **View** from the main menu to view the Results window:

- **Properties**
	- **Settings** Displays how the File Import node properties were configured when the node last ran.
	- **Run Status** Indicates the status of the File Import node run. Information about whether the run completed successfully, the Run Start Time, Run Duration, and the Run ID are displayed in this window.
	- **Variables** Displays a table of the properties associated with a variable that is imported, including the Role and Level of a variable, and whether the variable was dropped.
	- **Train Code** The code that Enterprise Miner used to train the node.
	- **Notes** Enables users to read or create notes of interest.
- **SAS Results**
	- Log The SAS log of the File Import node run.
	- **Output** The SAS output of the File Import node run. The output displays a variable summary and summary statistics for class or interval targets or both in the original data and in the various partition data sets.
	- **Flow Code** Flow Code is not available for the File Import node.
- **Scoring**
	- **SAS Code** The File Import node does not generate SAS code.
	- **PMML Code** The File Import node does not generate PMML code.
- **Report**
	- **Statistics Table** Displays a Statistics Table containing statistics for import variables. Note that to generate a Statistics Table in the results, the Summarize property in the Report property pane must be set to Yes before the File Import node is run.

The information presented in the Statistics Table is as follows:

- **Variable Name** Name of the import variable.
- **Type** Numeric or character.
- <span id="page-358-0"></span>• **Number of Levels** — Number of levels for class variables only.
- **Percent Missing** Percent of missing values. For variables with no missing values, 0 is displayed.
- **Minimum** Minimum values for numeric variables only. For character variables, "." (missing notation) is displayed.
- **Maximum** Maximum values for numeric variables only. For character variables, "." (missing notation) is displayed.
- **Mean** Arithmetic mean values for numeric variables only. For character variables, "." (missing notation) is displayed.
- **Standard Deviation** Standard deviation values for numeric variables only. For character variables, "." (missing notation) is displayed.
- **Skewness** Skewness for numeric variables only. For character variables, "." (missing notation) is displayed.
- **Kurtosis** Kurtosis values for numeric variables only. For character variables, "." (missing notation) is displayed.
- **Interval Targets** Displays the Interval Targets window. Note that to generate an Interval Targets window in the results, the Summarize property in the Report property pane must be set to Yes before the File Import node is run, and the target variable must be an interval variable.
- **Class Targets** Displays the percent of each value as a bar chart. Note that to generate a Class Target window in the results, the Summarize property in the Report property pane must be set to Yes before the File Import node is run, and the target variable must be a class variable, such as binary.
- **Table** Displays a table that contains the underlying data used to produce the selected chart. The **Table** menu item is dimmed and unavailable unless a results chart is open and selected.
- **Plot** Displays the Select a Chart Type windows that you can use to create ad hoc plots that are based on the underlying data that produced the selected table. The Plot option is available only if the Statistics table is selected.

#### *File Import Node Example*

#### *Introduction*

This section explains how to import data in an external data source by using the File Import node.

- 1. "Access the File Import Node" on page 345
- 2. ["Select the External File to Import" on page 346](#page-359-0)
- 3. ["Set Variable Roles" on page 348](#page-361-0)
- 4. ["Set Additional Options" on page 349](#page-362-0)
- 5. ["Run the File Import Node" on page 349](#page-362-0)

#### *Access the File Import Node*

To access the File Import node, put a File Import node into your Diagram Workspace. The File Import node is located on the Sample tab of the SAS Enterprise Miner toolbar. <span id="page-359-0"></span>Alternatively, right-click on an empty space in an open Diagram Workspace and select **Add Node** ð **Sample** ð **File Import**.

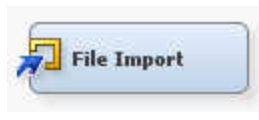

#### *Select the External File to Import*

After the File Import node has been placed into the Diagram Workspace, select the File Import node. To specify the path to the external file that you want to import, click the

**under** button for the Import File property. The File Import window appears.

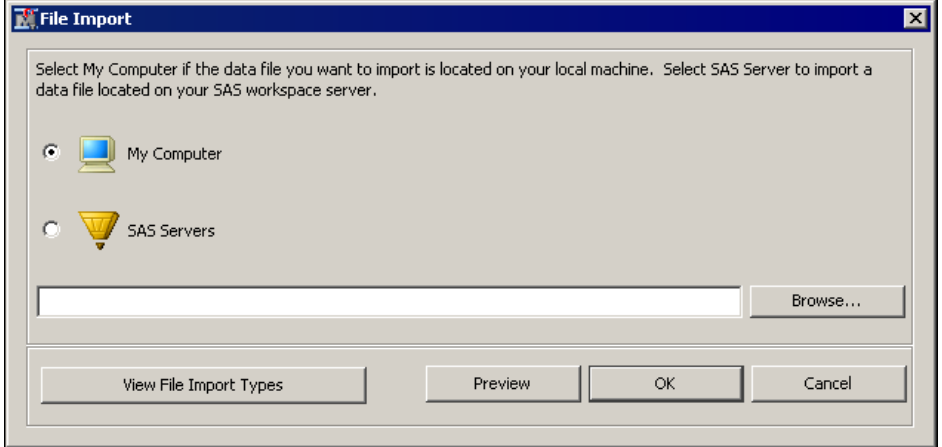

Select My Computer if the data file that you want to import is on your local machine, or select **SAS Servers** if the data file that you want to import is on your SAS Workspace Server. Click **View File Import Types** to open the Valid Import File Types window, which contains information about currently valid file types. Use this resource to verify that the file that you want to import is supported by the File Import node. Assume for this example that you want to import a Microsoft Excel file called *LoanResults.xls*.
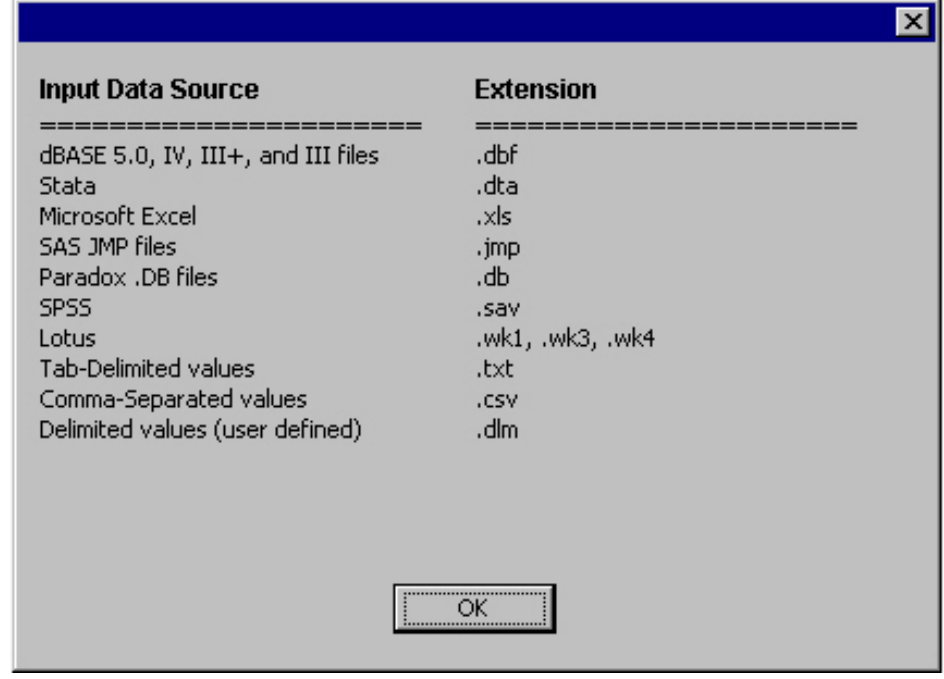

After reviewing the File Import Types window, you can verify that an .xls file is supported by the File Import node. Click **OK** to close the File Import Types window. Click **Browse** on the File Import window to navigate to the location of your external file and specify the path of the external file that you want to import. After verifying that the correct path appears in the Browse text box, click **Preview** to preview the data set you are importing. Here is a sample preview for LoanResults.xls:

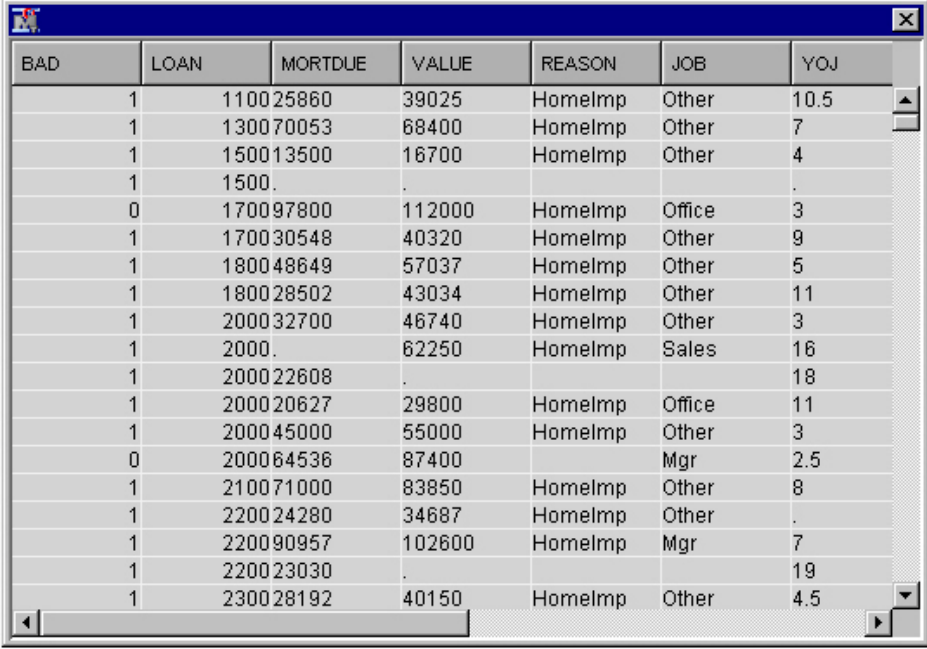

Close the Preview window after you have finished checking your data set. Click **OK** on the File Import window to finish specifying the external file to import. After you have finished selecting the external file to import, you need to configure its metadata.

# *Set Variable Roles*

After you have specified the external file that you want to import, you can provide additional information about each variable that is being imported, such as the variable's

role. With the File Import node still selected, click the **button for the Variables** property to open the Variables window for the File Import node. Alternatively, rightclick the File Import node and select **Edit Variables** to open the Variables window.

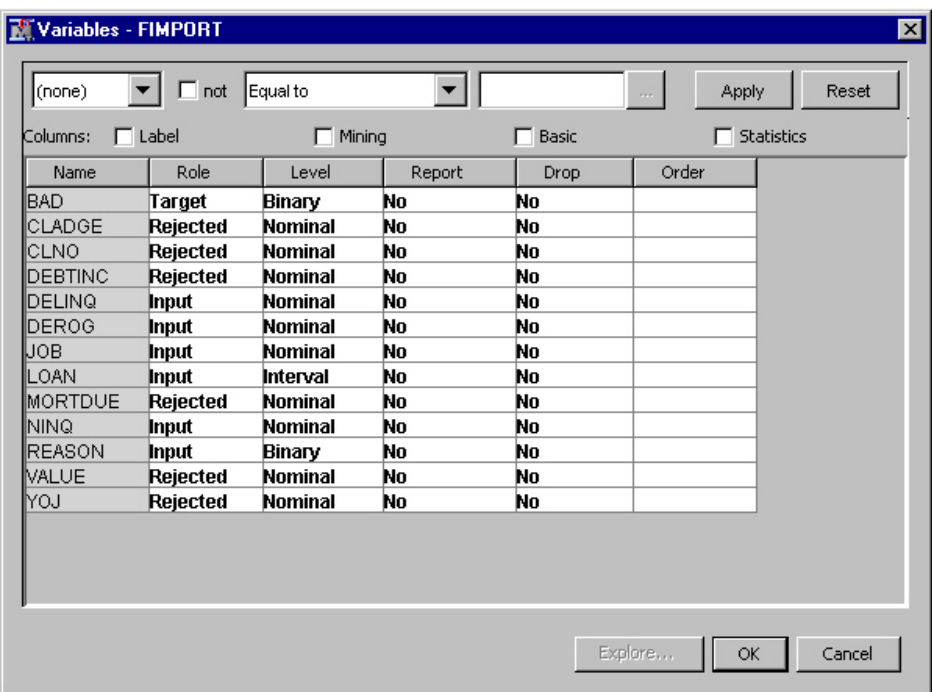

Check whether all of the variables from your external data set have been imported properly by examining the Name column. For example, if you are importing a Microsoft Excel file, you would expect column values in the first row in an .xls file to be recognized as variables.

Note that the variables appear in alphabetical order, which might or might not be the order the variables occur in the external data source that you are importing. Next, click a variable in the Variables window. Then click **Explore** to view a variable's sampling information, observation values, or a plot of variable distribution. Note that the variables in the Explore window will appear in the order they are in your external data source.

After checking your data, close the Explore window. Then use the Variables window to specify values for the following default columns using the drop-down menu that can be accessed by clicking on the value of a variable in the appropriate column.

- Role Variable role.
- Level Level for class variables.
- **Report** Boolean setting for creating reports.
- **Drop** Boolean setting for dropping variables.
- **Order** Variable order.
- **Lower Limit** Minimum value for a variable.
- **Upper Limit** Maximum value for a variable.

You can add additional columns relating to a variable's label, or concerning basic, mining, or statistics information about a variable by marking the appropriate Columns check box. Note that to enable the **Statistics** check box, you must set the **Advanced Advisor Train** property to **Yes** before the File Import node is run.

Select the **Label** check box to add the following columns:

**Label** — A column for a variable label.

Select the **Mining** check box to add the following columns:

- **Creator** User who created the process flow diagram.
- **Comment** User-supplied comments about a variable.
- **Format Type** Variable format.

Select the **Basic** check box to add the following columns:

- **Type** Variable type.
- **Format** SAS Format for variable.
- **Informat** SAS Informat for variable
- **Length** Length of the variable.

Select the **Statistics** check box to add the following columns:

- **Number of Levels** Number of levels for class variables only.
- **Percent Missing** Percent of missing values. For variables with no missing values, 0 is displayed.
- **Minimum** Minimum values for numeric variables only. For character variables, "." (missing notation) is displayed.
- **Maximum** Maximum values for numeric variables only. For character variables, "." (missing notation) is displayed.
- **Mean** Arithmetic mean values for numeric variables only. For character variables, "." (missing notation) is displayed.
- **Standard Deviation** Standard deviation values for numeric variables only. For character variables, "." (missing notation) is displayed.
- **Skewness** Skewness for numeric variables only. For character variables, "." (missing notation) is displayed.
- **Kurtosis** Kurtosis values for numeric variables only. For character variables, "." (missing notation) is displayed.

At the top of the Variables Window, you can further configure variable metadata. Use the drop-down menus, check box, and selector button to specify how you want to change your metadata. Click **Apply** to implement the specified change, or Reset to reverse the effect of clicking Apply.

# *Set Additional Options*

After you have finished specifying the metadata for data that you are importing, you can specify additional import options. For example, you can specify the row to begin importing, the maximum number of rows and columns to import, or whether a delimiter should be used. See ["File Import Node Properties" on page 341](#page-354-0) for more information about import options.

#### *Run the File Import Node*

After you finish configuring the File Import node, you should run the File Import node and verify that the external data source was imported properly before you use the File

#### **350** *Chapter 23 • File Import Node*

Import node as a data source in a process flow diagram. Right-click the File Import node, and select **Run**.

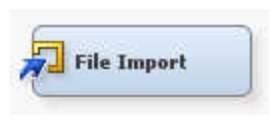

After the File Import node has finished running, click **Results** on the Run Status window and maximize the Output window. In the Variable Summary section of the output, check the variable role information. The following is sample Variable Summary output.

#### Variable Summary

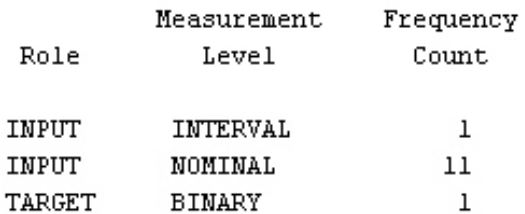

In the CONTENTS Procedure section of the output, check the number of observations that were processed. The following is sample output for the CONTENTS procedure:

#### The CONTENTS Procedure

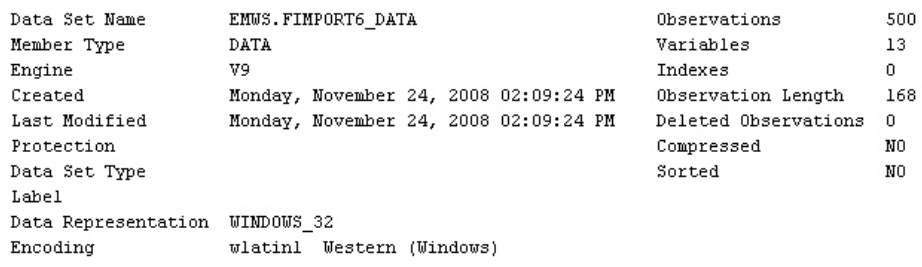

In the Alphabetical List of Variables and Attributes section of the output, check the variables that were imported and information about them. The following is sample output for the Alphabetical List of Variables and Attributes section.

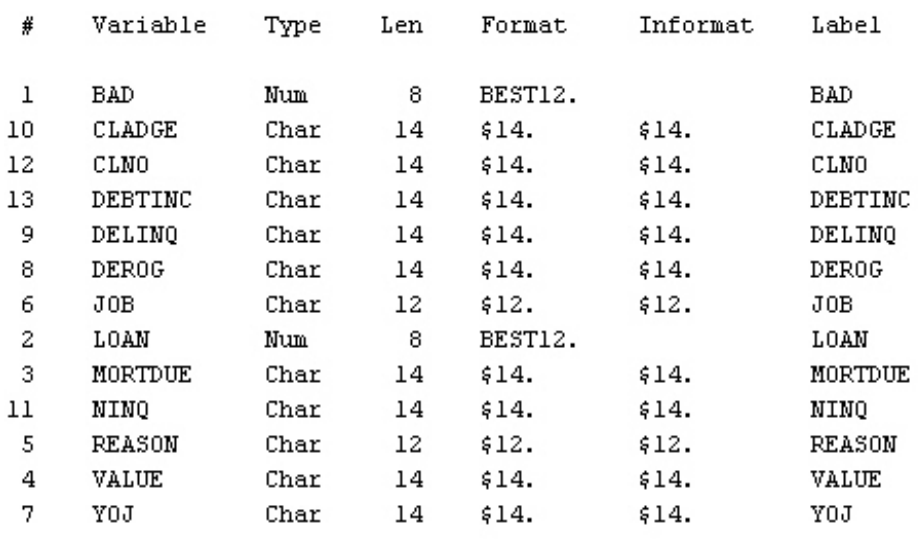

# Alphabetic List of Variables and Attributes

After you have checked that conversion was successful, you can use the File Import node as a data source in a process flow diagram for further data mining analysis or predictive model creation.

*Chapter 23 • File Import Node*

# *Chapter 24* Filter Node

# **Filter Node** . . . . . . . . . . . . . . . . . . . . . . . . . . . . . . . . . . . . . . . . . . . . . . . . . . . . . . . . . . **353** Overview of the Filter Node . . . . . . . . . . . . . . . . . . . . . . . . . . . . . . . . . . . . . . . . . . 353 Filter Node Properties . . . . . . . . . . . . . . . . . . . . . . . . . . . . . . . . . . . . . . . . . . . . . . . 353 [Interactive Class Filter Window](#page-371-0) . . . . . . . . . . . . . . . . . . . . . . . . . . . . . . . . . . . . . . . [358](#page-371-0) [Interactive Interval Filter Window](#page-372-0) . . . . . . . . . . . . . . . . . . . . . . . . . . . . . . . . . . . . . [359](#page-372-0) [Filter Node Results](#page-373-0) . . . . . . . . . . . . . . . . . . . . . . . . . . . . . . . . . . . . . . . . . . . . . . . . . [360](#page-373-0) [Filter Node Example](#page-374-0) . . . . . . . . . . . . . . . . . . . . . . . . . . . . . . . . . . . . . . . . . . . . . . . . [361](#page-374-0)

# **Filter Node**

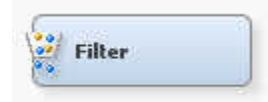

# *Overview of the Filter Node*

The Filter node tool is located on the **Sample** tab of the Enterprise Miner tools bar. Use the Filter node to create and apply filters to your training data set. You can also use the Filter node to create and apply filters to the validation and test data sets. You can use filters to exclude certain observations, such as extreme outliers and errant data that you do not want to include in your mining analysis. Filtering extreme values from the training data tends to produce better models because the parameter estimates are more stable. By default, the Filter node ignores target and rejected variables.

# *Filter Node Properties*

# *Filter Node General Properties*

The following general properties are associated with the Filter Node:

- Node **ID** The Node ID property displays the ID that SAS Enterprise Miner assigns to a node in a process flow diagram. Node IDs are important when a process flow diagram contains two or more nodes of the same type. The first Filter node that is added to a diagram will have a Node ID of Filter. The second Filter node that is added to a diagram will have a Node ID of Filter2, and so on.
- **Imported Data** The Imported Data property provides access to the Imported Data — Filter window. The Imported Data — Filter window contains a list of the ports

that provide data sources to the **Filter** node. Select the **button to the right of the** 

Imported Data property to open a table that contains the imported data.

If data exists for an imported data source, you can select the row in the imported data table and click one of the following buttons:

- **Browse** to open a window where you can browse the data set.
- **Explore** to open the Explore window, where you can sample and plot the data.
- **Properties** to open the Properties window for the data source. The Properties window contains a **Table** tab and a **Variables** tab. The tabs contain summary information (metadata) about the table and variables.
- **Exported Data** The Exported Data property provides access to the Exported Data — Filter window. The Exported Data — Filter window contains a list of the output data ports that the **Filter** node creates data for when it runs. Select the **button** to

the right of the Exported Data property to open a table that lists the exported data sets.

If data exists for an exported data set, you can select the row in the table and click one of the following buttons:

- **Browse** to open a window where you can browse the data set.
- **Explore** to open the Explore window, where you can sample and plot the data.
- **Properties** to open the Properties window for the data set. The Properties window contains a **Table** tab and a **Variables** tab. The tabs contain summary information (metadata) about the table and variables.
- **Notes** Select the **button to the right of the Notes property to open a window** that you can use to store notes of interest, such as data or configuration information.

# *Filter Node Train Properties*

The following train properties are associated with the Filter Node:

- **Export Table** Use the Export Table property of the Filter node to indicate whether you want to export a data set containing filtered or excluded observations.
	- **Excluded** Export the excluded observations.
	- **Filtered** (Default) Export the included observations.
	- All Export all observations. A dummy indicator variable, M\_FILTER, is created to identify the excluded observations. That is, M\_FILTER is set to 1 for excluded observations and 0 otherwise.
- **Tables to Filter** Use the Tables to Filter property of the Filter node to indicate whether you want to filter the training data set or all imported data sets.
	- **Training Data** (Default) Filter only the training data set.
	- **All Data Sets** Filter all imported data sets.
- **Distribution Data Sets** Use to create summary data sets to display histograms and bar charts when you set manual filters.
	- **Yes** (default setting) The VARDIST and CLASSDIST data sets will be created if there are interval and class variables.
	- No The data sets will not be created at training time.

If you run the node with this property set to **Yes** and then change it to **No**, the tables will not be deleted. Regardless of the value of this property, you should be able to

<span id="page-368-0"></span>create or refresh the VARDIST and CLASSDIST data sets using their respective Variables Editor.

# *Filter Node Train Properties: Class Variables*

Use the Filter Node Class Variables properties to specify how you want to filter class variables. You can also use the Interactive Filter Class window to specify filter methods for individual variables.

**Class Variables** — Click the  $\frac{1}{\sqrt{2}}$  button to the right of the Class Variables property

to open the ["Interactive Class Filter Window" on page 358](#page-371-0) . You can use the columns in the table to specify Filtering Method, Keep Missing Values, Minimum Frequency Cutoff, Number of Levels Cutoff, and Report settings on a variable-by-variable basis, instead of applying a default filter to all class variables. The Role and Level values for a variable are displayed. You can see additional metadata information by selecting the Label, Mining, Basic, or Statistics check boxes.

- **Default Filtering Method** Use the Default Filtering Method property of the Filter node to specify the method that you want to use to filter class variables.
	- **Rare Values (Count)** Drop rare levels that have a count less than the level that you specify in the Minimum Frequency Cutoff property.
	- **Rare Values (Percentage)** (Default) Drop rare levels that occur in proportions lower than the percentage that you specify in the Minimum Cutoff for Percentage property.
	- None No class variable filtering is performed.
- **Keep Missing Values** Set the Keep Missing Values property of the Filter node to **No** if you want to filter out observations that contain missing values for class variables. The default setting for the Keep Missing Values property is **Yes**.
- **Normalized Values** Set the Normalized Values property of the Filter node to **No**  to suppress the normalization of class variable values before filtering. The default setting for the Normalize Values property is **Yes**.

Categorical values (class variable level values) in Enterprise Miner are normalized as follows:

- Left-justified
- Uppercase
- Truncated to a length of 32 (after left-justification)

This implies that values such as "YES", "yes", "Yes", and "yES" are all considered the same. Likewise, "purchasing a new big bright red ball" and "purchasing a new big bright red cap" are also considered identical, because they are identical under those rules for the first 32 characters.

- **Minimum Frequency Cutoff** When you set the Default Filter Method for class variables to Rare Values (Count), you must use the Minimum Frequency Cutoff property of the Filter node to quantify the minimum count threshold. Class variable values that occur fewer times than the specified count are filtered. Permissible values are positive integers. The default value for the Minimum Frequency Cutoff property is 1.
- **Minimum Cutoff for Percentage** When you set the Default Filter Method for class variables to Rare Values (Percentage), you must use the Minimum Percentage Cutoff property of the Filter node to specify the minimum percentage threshold. Observations with rare levels for a class variable are counted to calculate rare level proportions. Rare levels that do not meet the minimum percentage threshold are

filtered. Permissible values are real numbers from 0 to 1. The default value is  $1\%$ , or 0.01.

<span id="page-369-0"></span>• **Maximum Number of Levels Cutoff** — Use the Maximum Number of Levels Cutoff property to determine whether a class variable in a data set will be considered for filtering. Only class variables that have fewer levels than the cutoff value are considered for filtering.

# *Filter Node Train Properties: Interval Variables*

Use the Filter Node Interval Variables properties to specify how you want to filter interval variables.

You can configure and modify the following properties for the Filter Node:

**Interval Variables** — Click the  $\Box$  button to the right of the Interval Variables

property to open the ["Interactive Interval Filter Window" on page 359](#page-372-0) for the data source that you want to filter. The interactive window is especially useful if you want to specify different filter methods for individual variables instead of applying the default filtering method to all interval variables. You can use the columns in the table to specify Filtering Method, Keep Missing Values, Filter Upper and Lower Limit, and Report settings on a variable-by-variable basis. The Role and Level values for a variable are displayed. You can see additional metadata information by selecting the Label, Mining, Basic, or Statistics check boxes. You can use the Interactive Interval Filter table to filter an interval variable for a single value by setting both the Filter Upper Limit and Filter Lower Limit columns for that variable to the desired variable value.

- **Default Filtering Method** Use the Default Filtering Method property of the Filter node to specify the method that you want to use to filter interval variables. The Default Filtering Method applies only to input variables.
	- **Mean Absolute Deviation (MAD)** The Median Absolute Deviation method eliminates values that are more than n deviations from the median. You specify the threshold value for the number of deviations, n, in the Cutoff for MAD property.
	- **User-Specified Limits** The User-Specified method specifies a filter for observations that is based on the interval values that are displayed in the Filter Lower Limit and Filter Upper Limit columns of your data table. You specify these limits in the Variables table.
	- **Metadata Limits** Metadata Limits are the lower and upper limit attributes that you can specify when you create a data source or when you are modifying the Variables table of an Input Data node on the diagram workspace.
	- **Extreme Percentiles** The extreme percentiles method filters values that are in the top and bottom p<sup>th</sup> percentiles of an interval variable's distribution. You specify the upper and lower threshold value for p in the Cutoff Percentiles for Extreme Percentiles property.
	- **Modal Center** The Modal Center method eliminates values that are more than n spacings from the modal center. You specify the threshold value for the number of spacings, n, in the Cutoff Percentiles for Modal Center property.
	- **Standard Deviations from the Mean** (Default) The Standard Deviations from Mean method filters values that are greater than or equal to n standard deviations from the mean. You must use the Cutoff Percentiles for Standard Deviations property to specify the threshold value that you want to use for n.
	- **None** Do not filter interval variables.
- **Keep Missing Values** Set the Keep Missing Values property of the Filter node to No if you want to filter out observations that contain missing values for interval variables. The default setting for the Keep Missing Values property is Yes.
- **Tuning Parameters** Click the  $\Box$  button to the right of the Tuning Parameters property to open the Tuning Parameters window. You use the Tuning Parameters window to specify the tuning parameters, or cutoff values that correspond to the robust filter methods that are available in the Default Filtering Method property.
	- **Cutoff for MAD** When you specify Mean Absolute Deviation as your Default Filtering Method, you must use the MAD Cutoff property of the Filter node to quantify n, the threshold value for the number of deviations from the median value. Observations with interval variable values that exceed the value of the Cutoff for MAD property are filtered. Permissible values are real numbers greater than or equal to zero. The default value is 9.0.
	- **Cutoff Percentiles for Extreme Percentiles** When you specify Extreme Percentiles as your Default Filtering Method, you must use the Cutoff Percentiles for Extreme Percentiles property to specify p, the threshold value used to quantify the top and bottom  $p<sup>th</sup>$  percentiles. Observations with interval variable values in the extreme p<sup>th</sup> percentiles are filtered. Permissible values are percentages greater than or equal to 0 and less than 50. (P specifies upper and lower thresholds,  $50\% + 50\% = 100\%$ . The default value is 0.5, or 0.5%.
	- **Cutoff for Modal Center** When you specify Modal Center as your Default Filtering Method, you must use the Cutoff for Modal Center property to specify the threshold number of spaces n. Observations with interval values more than n spacings from the modal center are filtered. Permissible values are real numbers greater than or equal to zero. The default value is 9.0.
	- **Cutoff for Standard Deviation** Use the Cutoff for Standard Deviation property to quantify n, the threshold for number of standard deviations from the mean. Observations with values more than n standard deviations from the mean are filtered. Permissible values are real numbers greater than or equal to zero. The default value is 3.0.

# *Filter Node Score Properties*

The following score properties are associated with the Filter Node:

- **Create Score Code** Set the Create Score Code property to **No** if you want to suppress creation of score code by the node. The score code contains the filters that were created during training. The default setting for the Create Score Code property is **Yes**.
- **Update Measurement Level** Specifies whether the measurement level of class variables is updated.

# *Filter Node Status Properties*

The following status properties are associated with this node:

- **Create Time** Displays the time at which the node was created.
- **Run ID** Displays the identifier of the node run. A new identifier is created every time the node runs.
- **Last Error** Displays the error message from the last run.
- **Last Status** Displays the last reported status of the node.
- **Last Run Time** Displays the time at which the node was last run.
- **Run Duration** Displays the length of time of the last node run.
- **Grid Host** Displays the grid server that was used during the node run.
- **User-Added Node** Specifies whether the node is a SAS Enterprise Miner extension node that was created by a user.

# <span id="page-371-0"></span>*Interactive Class Filter Window*

#### *Introduction*

Use the Filter Variables Editor to specify filtering properties for class variables on a variable-by-variable basis. You can configure and modify the Filtering Method, Keep Missing Values, Minimum Frequency Cutoff, Number of Levels Cutoff, and Report attributes. For details about these filtering properties, see the Filter Node ["Filter Node](#page-368-0) [Train Properties: Class Variables" on page 355](#page-368-0) Properties.

Read-only attributes for the variable's Role and Level are also displayed. Additional read-only attributes can be displayed by selecting the Label, Mining, Basic, or Statistics check box. The Label option displays a Label read-only attribute. The Mining option displays the following read-only attributes: Order, Lower Limit, Upper Limit, Creator, Comment, and Format Type. The Basic option displays the following read-only attributes: Type, Format, Informat, and Length. The Statistics option displays the following read-only attributes: Number of Levels, Percent Missing, Minimum, Maximum, Mean, Standard Deviation, Skewness, and Kurtosis.

#### *Interactive Filtering*

In addition to the filtering previously discussed, the Interactive Class Filter window provides the additional filtering method of **User Specified**. To interactively select values to exclude, select a variable in the table.

- The variable distribution displayed is based on a summary data set. To generate this data set, click **Refresh Summary**. Note that when the node runs, this data set is refreshed or created.
- To select the values to exclude, click on the various bars. The selected bars should be outlined and shaded. Click **Apply Filter** to confirm your choices, and the **Filtering Method** field should change to User Specified.
- Click **Clear Filter** to clear the specified filtered values.

<span id="page-372-0"></span>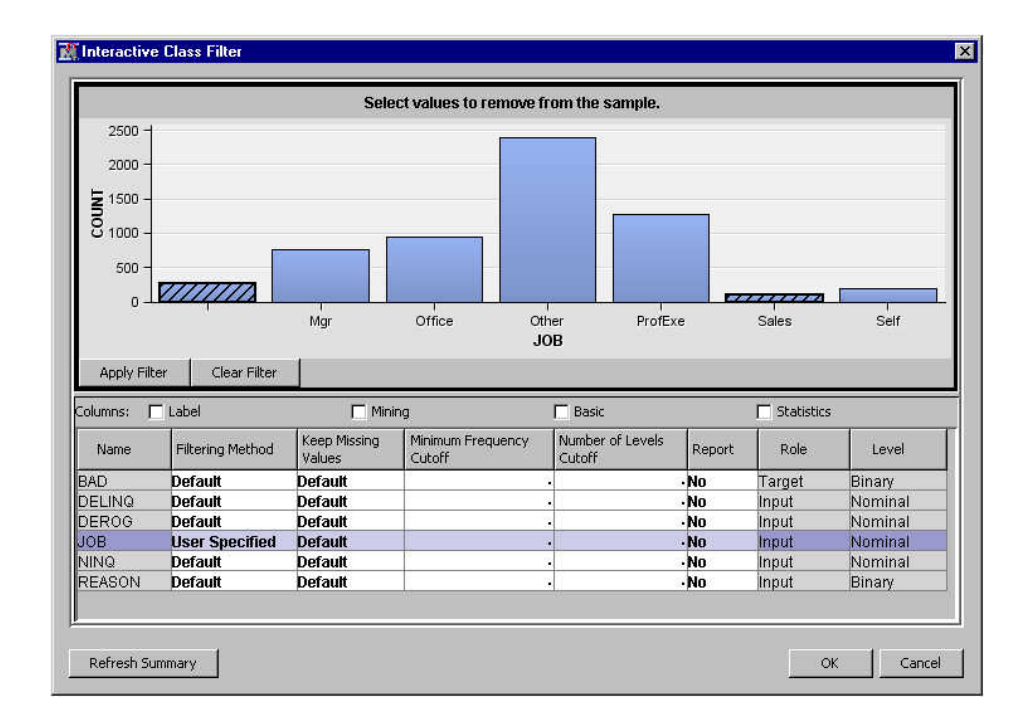

# *Interactive Interval Filter Window*

#### *Introduction*

Use the editor to specify filtering properties for interval variables on a variable-byvariable basis. You can configure and modify the Filtering Method, Keep Missing Values, Filter Lower Limit, Filter Upper Limit, and Report attributes.

- **Filter Lower Limit** a numeric field that can be used to define the lower limit of a variable filter.
- **Filter Upper Limit** a numeric field that can be used to define the upper limit of a variable filter.

You can use the Interactive Interval Filter table to keep only records for only a specified single value of an interval variable. To keep only records for a specified value of an interval variable, set both the Filter Upper Limit and Filter Lower Limit columns for that variable to the desired variable value. For more details about these filtering properties, see Filter Node ["Filter Node Train Properties: Interval Variables" on page 356](#page-369-0)  Properties.

Read-only attributes for the variable's Role and Level are also displayed. Additional read-only attributes can be displayed by selecting the Label, Mining, Basic, or Statistics check box. The Label option displays a Label read-only attribute. The Mining option displays the following read-only attributes: Order, Lower Limit, Upper Limit, Creator, Comment, and Format Type. The Basic option displays the following read-only attributes: Type, Format, Informat, and Length. The Statistics option displays the following read-only attributes: Number of Levels, Percent Missing, Minimum, Maximum, Mean, Standard Deviation, Skewness, and Kurtosis.

### *Interactive Filtering*

In addition to the standard filtering methods, the Interactive Interval Filter window provides the additional filtering method of **User Specified**. To interactively select a filtering range for a variable, select a variable in the table.

- <span id="page-373-0"></span>The variable distribution displayed is based on a summary data set. To generate this data set, click **Refresh Summary**. Note that when the node runs, this data set is refreshed or created.
- The shaded area identifies the range of values to be kept. To modify the filter limits, you can move the sliders at the top of the graph.
- You can also enter values directly in the **Filter Lower Limit** field and the **Filter Upper Limit** field. After entering a value, the shaded area in the plot is updated.
- Click **Apply Filter** to confirm your choices, the **Filtering Method** field should change to User Specified.

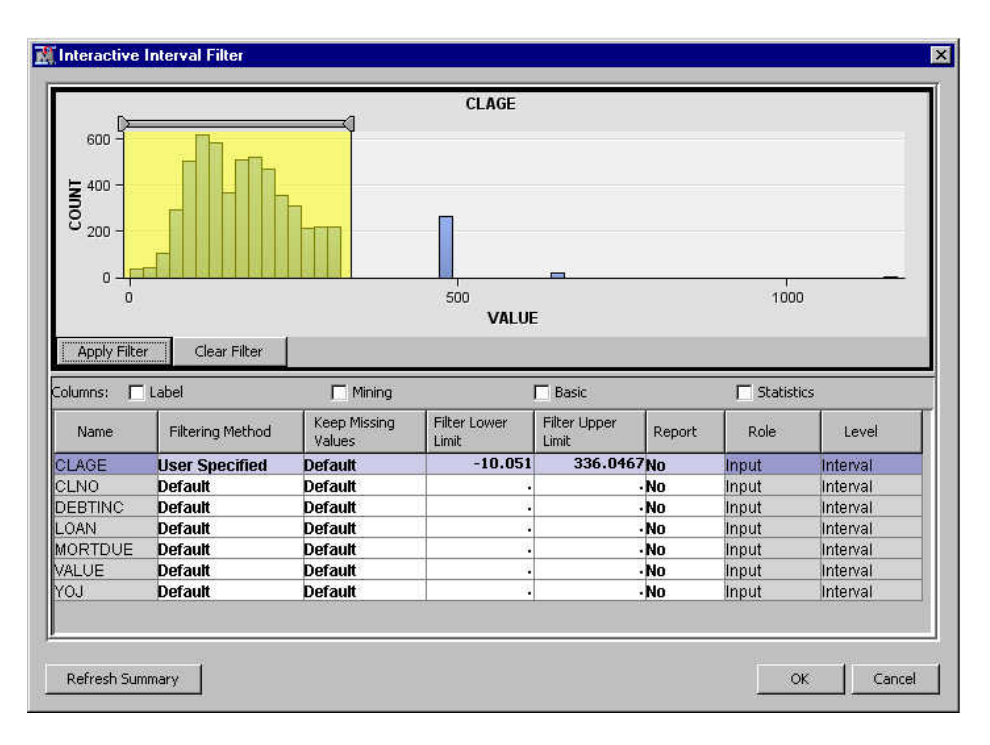

• Click **Clear Filter** to clear the filter limits.

# *Filter Node Results*

You can open the Results window of the **Filter** node by right-clicking the node and selecting **Results** from the pop-up menu. For general information about the Results window, see ["Using the Results Window" on page 249](#page-262-0) in the Enterprise Miner Help.

Select **View** from the main menu to view the following results in the Results window:

- **Properties**
	- **Settings** Displays a window that shows how the Filter node properties were configured when the node last ran. Use the **Show Advanced Properties** check box at the bottom of the window to see all of the available properties.
	- **Run Status** Indicates the status of the Filter node run. The Run Start Time, Run Duration, and information about whether the run completed successfully are displayed in this window.
	- **Variables** A table of the variables used in this node.
	- **Train Code** The code that Enterprise Miner used to train the node. This code is not available when the Table to Filter property is set to All Data Sets.
- **Notes** Allows users to read or create notes of interest.
- <span id="page-374-0"></span>• **SAS Results**
	- **Log** The SAS log of the Filter node run.
	- **Output** The SAS output of the Filter node run.
	- **Flow Code** The SAS code used to produce the output that the Filter node passes on to the next node in the process flow diagram. This code is not available when the Table to Filter property is set to Training Data.
- **Scoring**
	- **SAS Code** The SAS score code that was created by the node. The SAS score code can be used outside the Enterprise Miner environment in custom user applications.
	- **PMML Code** The Filter node does not generate PMML code.
- **Filters**
	- **Excluded Class Variables** Displays a table of all of the class variables that were filtered from the training data set. The table provides data for class variable role, level, train count, train percent, label, filter method, and keep missing values.
	- **Limits for Interval Variables** Displays a table that shows the upper and lower limits that were established by the filter method for interval variables. The table provides data for interval variable role, minimum, maximum, filter method, keep missing values, and label.
- **Graphs** When filters are applied, the node generates distribution plots for filtered variables that are specified as report variables in the Class Variables or Interval Variables property tables.
	- **Class Variables** Display bar charts that compare the distribution of class variables in the training data set with the filtered levels of the same variables. Use the drop-down menu to select the variable that you want to view.
	- **Interval Variables** Display histograms that compare the distribution of interval variables in the training data set with the filtered variables. Use the dropdown menu to select the variable that you want to view.
- **Table** Open the data table that corresponds to the graph that you have in focus.
- **Plot** Opens the Select a Chart Type window so that you can plot the data in the table that you have in focus.

# *Filter Node Example*

This example compares and contrasts the results of two different Filter nodes using the SAMPSIO.HMEQ data set.

This example assumes that you have already created and opened a project diagram. For information about how to create a project diagram, see [Create a New Project Diagram on](#page-245-0) [page 232](#page-245-0) . Your completed process flow diagram will resemble the following image.

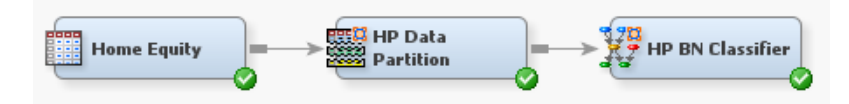

- 1. This example uses the SAMPSIO.HMEQ data set. To add the SAMPSIO.HMEQ data set, select  $\text{Help} \Rightarrow \text{Generate Sample Data Sources. In the Generate Sample}$ Data Sources window, select only the **Home Equity** data set. Click **OK**.
- 2. Drag the **Home Equity** data source to the diagram workspace. Select the **Home Equity** node and ensure that the **Role** property is set to **Train**.
- 3. From the **Sample** tab, drag two **Filter** nodes to the diagram workspace. Connect the **Home Equity** node to both of the **Filter** nodes.

By default, the first filter node is named **Filter**, and the second filter node is named **Filter (2)**.

- 4. Right-click the first **Filter** node and select **Run**. In the Confirmation window, select **Yes**. After the **Filter** node has run successfully, click **OK** in the Run Status window.
- 5. Right-click the second **Filter (2)** node and select **Run**. In the Confirmation window, select **Yes**. Once the **Filter** node has run successfully, click **OK** in the Run Status window.
- 6. Select the **Filter** node in the diagram workspace. In the **Interval Variables** section of the Properties Panel, click the **interval Variables** property.

In the Interactive Interval Filter window, select **YOJ**. Set the value of the **Filter Lower Limit** column to **–10**. Set the value of the **Filter Upper Limit** column to **20**.

Click **OK**.

- 7. For the **Filter** node, set the value of the **Default Filtering Method** to **User-Specified Limits**.
- 8. Select the **Filter (2)** node in the diagram workspace. In the **Interval Variables**  section of the Properties Panel, click the **form** for the **Interval Variables** property.

In the Interactive Interval Filter window, select **YOJ**. Set the value of the **Filter Lower Limit** column to **20.0001**. Set the value of the **Filter Upper Limit** column to **50**.

Click **OK**.

- 9. For the **Filter (2)** node, set the value of the **Default Filtering Method** to **User-Specified Limits**.
- 10. From the **Model** tab, drag a **Regression** node to the Diagram Workspace. Connect the **Filter** node to the **Regression** node.
- 11. From the **Model** tab, drag a second **Regression (2)** node to the Diagram Workspace. Connect the **Filter (2)** node to the **Regression (2)** node.
- 12. From the **Assess** tab, drag a **Model Comparison** node to the Diagram Workspace. Connect both the **Regression** and **Regression (2)** nodes to the **Model Comparison**  node.
- 13. Right-click the second **Model Comparison** node and select **Run**. In the Confirmation window, select **Yes**. After the **Model Comparison** node has run successfully, click **Results** in the Run Status window.

Observe that the two regression nodes have created different models based on the filtering done to the YOJ variable.

Close the Results window.

# *Chapter 25* Input Data Node

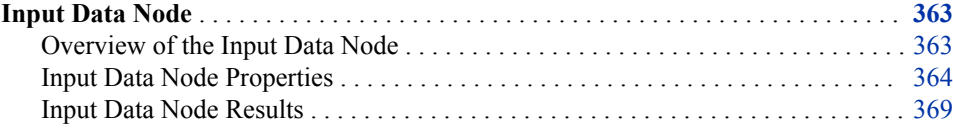

# **Input Data Node**

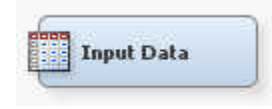

# *Overview of the Input Data Node*

The Input Data node represents the data source that you choose for your mining analysis and provides details (metadata) about the variables in the data source that you want to use.

The Input Data node is typically the first node that you use when creating a process flow diagram. Alternatively, you can create a data set using the ["SAS Code Node" on page](#page-1158-0)  [1145](#page-1158-0) and modify attributes using SAS programs. The Input Data node cannot be preceded by any other nodes. You can define multiple Input Data nodes in a single process flow diagram.

When you drag a data source on the diagram from the project, the Input Data node that you created keeps the same variable metadata as defined in the data source. You can modify variable attributes using the Input Data Variables Table Editor. Note that modifying the original data source in the project tree will not affect the metadata defined in associated input data nodes in the diagram.

By default, the data set keeps the role that was assigned when the data source was defined. The data set role determines how the data set is used throughout the process flow. More information about data set roles can be found in the ["Input Data Node](#page-377-0) [General Properties" on page 364](#page-377-0) .

## <span id="page-377-0"></span>*Input Data Node Properties*

#### *Input Data Node General Properties*

The following general properties are associated with the Input Data node:

- **Node ID** the Node ID property displays the ID that Enterprise Miner assigns to a node in a process flow diagram. Node IDs are important when a process flow diagram contains two or more nodes of the same type. The first Input Data node that is added to a diagram will have a Node ID of Ids. The second Input Data node that is added to the diagram will have a Node ID of Ids2.
- **Imported Data** The Imported Data property provides access to the Imported Data — Input Data window. The Imported Data — Input Data window contains a list of the ports that provide data sources to the Input Data node. Select the **button** to

the right of the Imported Data property to open a table that contains the imported data.

If data exists for an imported data source, you can select the row in the imported data table and click one of the following buttons:

- **Browse** to open a window where you can browse the data set.
- **Explore** to open the Explore window, where you can sample and plot the data.
- **Properties** to open the Properties window for the data source. The Properties window contains a Table tab and a Variables tab. The tabs contain summary information (metadata) about the table and variables.
- **Exported Data** The Exported Data property provides access to the Exported Data — Input Data window. The Exported Data — Input Data window contains a list of the output data ports that the Input Data node creates data for when it runs. Select the button to the right of the Exported Data property to open a table that lists the

exported data sets.

If data exists for an exported data set, you can select the row in the table and click one of the following buttons:

- **Browse** to open a window where you can browse the data set.
- **Explore** to open the Explore window, where you can sample and plot the data.
- **Properties** to open the Properties window for the data set. The Properties window contains a Table tab and a Variables tab. The tabs contain summary information (metadata) about the table and variables.
- **Notes** Select the **button to the right of the Notes property to open a window** that you can use to store notes of interest, such as data or configuration information.

#### *Input Data Node Train Properties*

The following train properties are associated with the Input Data node:

- **Output Type** Use the Output Type property of the Input Data node to specify the type of output you want to generate.
	- **Data** If Output Type is set to Data, then Enterprise Miner generates a data set, which is a static copy of the training table at the time that the node was run. A copy of the table is placed in the Enterprise Miner project's workspace folder. If your table is large, you might want to generate a view instead; alternatively, you can create a sample of your data.
- **View** If Output Type is set to View, then Enterprise Miner generates a DATA step view of the training table.
- *Note:* When the Output Type property is set to **View**, you will always get the most up-to-date data. If your data is constantly updated, but you prefer a static view of the data instead of viewing the latest changes, set the Output Type property to **Data**.
- **Role** Use the Role property of the Input Data node to specify the data set role that indicates how you want to use the data source in your process flow diagram.

Here are the available roles:

- **Raw** Data is used as raw input to the node.
- **Train** (Default) Data is used to fit initial models.
- **Validate** Used by default for model assessment. The validation data set is also used for fine-tuning the model. The Tree and Neural Network nodes have the capacity of over-fitting the training data set. To prevent these nodes from overfitting the training data set, the validation data set is automatically used to retreat to a simpler fit than the fit based on the training data alone. The validation data set can also be used by the Regression node for fine-tuning stepwise regression models.
- **Test** Data is used to obtain a final, unbiased estimate of the generalization error of the model.
- **Score** Used to score a new data set that might not contain the target.
- **Transaction** The Association, Path Analysis, and Time Series nodes expect a training data set of type Transaction.
- **Rerun** The Rerun property of the Input Data node specifies whether you want to force the node to run each time the process flow diagram is rerun. If the data source that the node points to is refreshed, it will not be reread if the Input Data node has already run successfully and the Rerun property is in its default setting of No. Set the Rerun property to Yes to force the Input Data node to run with each execution of the process flow diagram. The Yes setting causes all node results to be refreshed upon node rerun.
- **Summarize** Use the Summarize property of the Input Data node to specify whether to compute statistics for the active metadata. If the statistics already exist, then the statistics will be refreshed.
- **Drop Map Variables** Use the Drop Map Variables property to indicate whether you want to drop the variables created to handle a validvarname=ANY column name when score code is generated.

#### *Input Data Node Train Properties: Columns*

• **Variables** — Use the Variables property to modify the properties that were defined in the data source. Select the **button** to open a variables table. You can change

variable properties such as role, order, and level in the Variables table. You can also use the Variables property of the Input Data node to specify Lower Limit and Upper Limit values for numeric variables. The limits can then be used by successor nodes (for example, to filter the data).

*Note:* For variables that are assigned the role **Key**, each observation must be unique. If your data set contains a **Key** variable and the observations are not unique, SAS Enterprise Miner will generate an error.

**Decisions** — Use the Decisions property of the Input Data node to create or modify decision data for building models based on the value of the decisions. Click the

button to open the Decision Processing window.

- **Refresh Metadata** Use the Refresh Metadata property to refresh the metadata that is associated with the data source table, or a user-specified table. Refresh Metadata is useful when the data that is associated with an Enterprise Miner Data Source has changed in structure, such as the addition of one or more previously undefined columns. The metadata that is associated with new columns is generated using the Enterprise Miner Advisor, according to the Advisor property option setting. You can use the Variables Editor to modify variable attributes (such as Role and Level) for use in new columns. The table could have new columns, deleted columns, or columns with new attributes. The Refresh Metadata functionality lets users update metadata specifications in a manner that resembles the steps in the Enterprise Miner Data Source Wizard.
- **Advisor** Use the **Basic** advisor setting to specify the initial measurement levels and roles for data mining variables that are determined using the variable attributes. Use the **Advanced** advisor setting to specify the initial measurement levels and roles for data mining variables that are determined by using both variable attributes and variable distributions.
- **Advanced Options** When the Advisor property is set to Advanced, use the button to the right of the Advanced Options property to open a window that you can use to specify variable metadata settings for your data source.

The following options are available in the Advanced Options window:

- **Detect Class Levels** Specifies whether the number of class levels is determined for each variable.
- **Class Levels Count Threshold** Specifies the maximum number of class levels for each variable. When the **Detect Class Levels** property is set to **Yes**, if there are more class levels than the value specified here, the variable is considered an interval variable. Valid values are positive integers greater than or equal to 2.
- **Reject Vars with Excessive Missing Values** Specifies whether variables with a large percentage of missing values should be rejected.
- **Missing Percentage Threshold** Specifies the maximum percentage of missing values allowed for each variable. When the **Reject Vars with Excessive Missing Values** property is set to **Yes**, a variable is rejected when the percentage of missing values is greater than the value specified here. Valid values are integers between 0 and 100, inclusive.
- **Reject Vars with Excessive Class Values** Specifies whether variables with a large number of class variable levels should be rejected.
- **Reject Levels Count Threshold** Specifies the maximum number of class variable levels allowed for each variable. When the **Reject Vars with Excessive Class Values** property is **Yes**, class variables with more levels than the value specified here are rejected.
- **Identify Empty Columns** Specifies whether empty columns are assigned the value of MISSING.
- **Database Pass-Through** Specifies if the data source advisor should use indatabase processing to calculate summary statistics and determine measurement levels.

# *Input Data Node Train Properties: Data*

- **Data Selection** The Data Selection property of the Input Data node enables users to specify a working table instead of a static Enterprise Miner data source. It can be particularly useful to use a working table instead of a data source for your input data selection because working tables allow the data to change without needing to redefine the data source for each change.
	- **Data Source** Use a previously defined SAS Enterprise Miner 15.2 data source for data training. (Default Setting)
	- New Table Use a working table that is associated with the data source for data training. The user table must be compatible with specified data source metadata. When you select **User Table** as the value for your Data Selection property, you must use the New Table property to specify the name of the table that you want to use. For example, assume an analysis based on quarterly sales data. The sales data tables have different names but share the same data structure. In this case, users can choose New Table in the Data Selection property and then simply specify the two-level table name for each quarterly sales report using the New Table property in the New Table Options section below.
- **Sample** The Sample property indicates whether a sample of the active data should be performed at training time. Set this property to **Yes** to create a sample and **No** to prevent the creation of a sample. When this property is set to **Default** the sample associated with the data source will be used if it exists.
- **Sample Options** Use the **button to the right of the Sample Options property** to open a window that you can use to specify sampling preferences. You can sample either a percentage of the data or a specific number of observations.

# *Input Data Node Train Properties: Data Source*

- **Data Source** When the Data Selection property is set to Data Source, select the button to the right of the Data Source property to open a table that you use to specify the desired data source.
- **Data Source Properties** Use the **puller** button to the right of the Data Source

Properties to open a windows that you can use to view various properties of the data source. The properties are ID, Sample Data Set, Size Type, Sample Size, Created By, Create Date, Modified By, Modify Date, and Scope.

# *Input Data Node Train Properties: New Table*

If you set the Data Selection property to New Table, you can use the New Table options to specify information about the replacement data table. The New Table Options properties are dimmed and unavailable if the Data Selection property is configured for any setting other than New Table.

- **New Table** Use the New Table property of the Input Data node to specify the name of the SAS table that you want to use instead of an SAS Enterprise Miner 15.2 data source. Type in the two-level SAS name for the table. If the Data Selection Property is not set to User Table, any information entered in the New Table property is ignored. The default setting for the New Table property is blank.
	- *Note:* You must make sure that any table specified by the New Table property has a library assignment. You can assign the library via the project start code or the server start code.
- **Variable Validation** Use the Variable Validation property of the Input Data node to specify the level of table data validation that you want to perform when you use a new data table with the currently existing Data Source metadata. The type of variable

validation performed controls how Enterprise Miner handles data type mismatches between the new and old tables.

- **None** Variable validation is not performed.
- **Input Target** All of the input variables and all of the target variables that are defined in the metadata must be in the new table and share the same data type attributes.
- **Input** All of the target variables that are defined in the metadata must be in the new table and share the same data type attributes.
- **Strict** All of the variables that are defined in the metadata must be in the new table and share the same data type attributes.
- **New Variable Role** When you replace the table behind an existing Enterprise Miner Data Source with a new table, use the New Variable Role property to specify the role that Enterprise Miner should assign to new variables in the replacement table that are not defined in the existing metadata. The new variables can be assigned a variable type of Input or Rejected. The default setting for the New Variable Role property is **Rejected**.

# *Input Data Node Train Properties: Metadata*

- **Table** The name of the data source table.
- Library The SAS Library where the table resides.
- **Description** A description of data source.
- **Role** Specifies the role of the data in the data source.
- **No. Obs** Indicates the number of rows in the data source.
- **No. Cols** Indicates the number of columns in the data source.
- **No. Bytes** Indicates the approximate files size of the data source in bytes.
- **Segment** Indicates the segment of the data source.
- **Scope** Indicates whether the table exists locally or globally.

# *Input Data Node Status Properties*

The following status properties are associated with this node:

- **Create Time** Displays the time at which the node was created.
- **Run ID** Displays the identifier of the node run. A new identifier is created every time the node runs.
- **Last Error** Displays the error message from the last run.
- Last Status Displays the last reported status of the node.
- **Last Run Time** Displays the time at which the node was last run.
- **Run Duration** Displays the length of time of the last node run.
- Grid Host Displays the grid server that was used during the node run.
- **User-Added Node** Specifies whether the node is a SAS Enterprise Miner extension node that was created by a user.

# <span id="page-382-0"></span>*Input Data Node Results*

After a successful node run, you can open the Results window of the Input Data node by right-clicking the node and selecting Results from the pop-up menu. For general information about the Results window, see ["Using the Results Window" on page 249](#page-262-0) in the Enterprise Miner Help.

Select **View** from the main menu to view the following results in the Results window:

- **Properties**
	- **Settings** Displays a window that shows how the Input Data node properties were configured when the node last ran.
	- **Run Status** Indicates the status of the Input Data node run. The Run Start Time, Run Duration, and information about whether the run completed successfully are displayed in this window.
	- **Variables** A table of the variables in the training data set. You can resize and reposition columns by dragging borders or column headings, and you can toggle column sorts between descending and ascending by clicking on the column headings.
	- **Train Code** The code that Enterprise Miner used to train the node.
	- Notes Allows users to read or create notes of interest.
- **SAS Results**
	- **Log** The SAS log of the Input Data node run.
	- **Output** The SAS output of the Input Data node run. The SAS output displays a variable summary, output table attributes, and input table attributes.
	- **Flow Code** The SAS code used to produce the output that the Input Data node passes on to the next node in the process flow diagram.
- **Scoring**
	- **SAS Code** The Input Data node does not generate SAS code.
	- **PMML Code** The Input Data node does not generate PMML code.

*Chapter 25 • Input Data Node*

# *Chapter 26* Merge Node

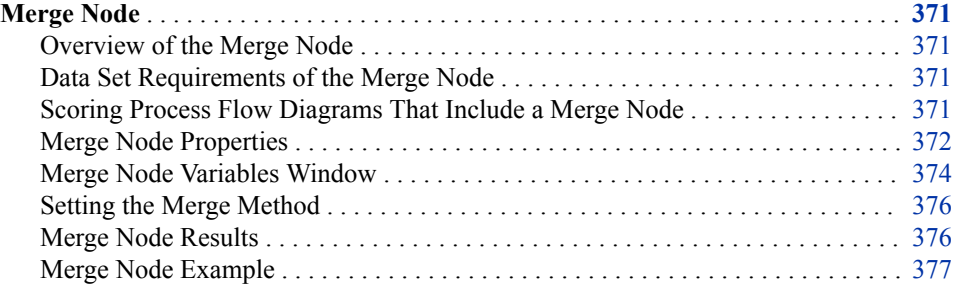

# **Merge Node**

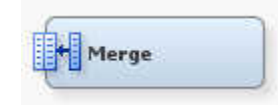

#### *Overview of the Merge Node*

Use the **Merge** node to merge observations from two or more data sets into a single observation in a new data set. The **Merge** node is found on the **Sample** tab of the SAS Enterprise Miner node tools bar.

#### *Data Set Requirements of the Merge Node*

Data sets of types Train, Validate, Test, and Score can be merged. The **Merge** node supports both one-to-one and match merging and also provides users with the ability to not overwrite certain variables (such as predicted values and posterior probabilities) depending on how the node is configured.

#### *Scoring Process Flow Diagrams That Include a Merge Node*

Scoring SAS Enterprise Miner models requires DATA step code. When a Merge node is included in an Enterprise Miner process flow diagram, the resulting score code is no longer DATA step code. As you scroll through the Merge node SAS code, note that there are additional DATA steps, and also PROC steps. The paths are treated independently because there is no way to know whether the tables feeding the branches are the same. The Merge node cannot assume that the two branches come from the same table. If you

want DATA step score code generated for your flow, then perform the merging in the process that prepares the data for use in SAS Enterprise Miner. Alternatively, perform the merging in a SAS Code node that is upstream from the transformations.

# <span id="page-385-0"></span>*Merge Node Properties*

# *Merge Node General Properties*

The following general properties are associated with the **Merge** node:

- Node **ID** The Node ID property displays the ID that SAS Enterprise Miner assigns to a node in a process flow diagram. Node IDs are important when a process flow diagram contains two or more nodes of the same type. The first Merge node that is added to a diagram will have a Node ID of Merge. The second Merge node that is added to a diagram will have a Node ID of Merge2, and so on.
- **Imported Data** The Imported Data property provides access to the Imported Data — Merge window. The Imported Data — Merge window contains a list of the ports that provide data sources to the **Merge** node. Select the **button to the right of the**

Imported Data property to open a table that contains the imported data.

If data exists for an imported data source, you can select the row in the imported data table and click one of the following buttons:

- **Browse** to open a window where you can browse the data set.
- **Explore** to open the Explore window, where you can sample and plot the data.
- **Properties** to open the Properties window for the data source. The Properties window contains a **Table** tab and a **Variables** tab. The tabs contain summary information (metadata) about the table and variables.
- **Exported Data** The Exported Data property provides access to the Exported Data — Merge window. The Exported Data — Merge window contains a list of the output data ports that the **Merge** node creates data for when it runs. Select the **button** to

the right of the Exported Data property to open a table that lists the exported data sets.

If data exists for an exported data set, you can select the row in the table and click one of the following buttons:

- **Browse** to open a window where you can browse the data set.
- **Explore** to open the Explore window, where you can sample and plot the data.
- **Properties** to open the Properties window for the data set. The Properties window contains a **Table** tab and a **Variables** tab. The tabs contain summary information (metadata) about the table and variables.
- **Notes** Select the  $\boxed{\phantom{a}}$  button to the right of the Notes property to open a window that you can use to store notes of interest, such as data or configuration information.

# *Merge Node Train Properties*

- **Variables** Select the **button to the right of the Variables property to open the** ["Merge Node Variables Window" on page 374](#page-387-0) .
- **Merging** Use the Merging property to specify the type of merge that you want to perform.
- **Match** Combines observations from two or more SAS data sets into a single observation in a new data set according to the values of common variables. All data sets are sorted by the BY variables for match merging. You specify BY variables in the ["Merge Node Variables Window" on page 374](#page-387-0) . The number of observations in the new data set is the sum of the largest number of observations in each BY group in all data sets.
- **One-to-One** (Default) combines observations from two or more SAS data sets into a single observation in a new data set. In a one-to-one merge, the number of observations in the new data set is equal to the number of observations in the largest data set.
- **By Ordering** Launches an editor that enables you to specify the order of the BY variables. You can enable this option by setting the value of the Merging property to **Match**.
- **Overwrite Variables** Use the Overwrite Variables property to specify permission to overwrite certain variables that are common to data sets. The default setting for the Overwrite Variables property is **No**. Setting the Overwrite Variables property to **Yes** disables the Variables Group properties. You use the properties in the Variables Group to specify which variables you want to allow to be overwritten.

Note that this property applies only to the variable roles listed in the **Variables Group** property group. That is, your variables might be overwritten if they are not set to one of the following roles: Assessment, Classification, Posterior, Prediction, Residual, Segment. To guarantee that a variable will not be overwritten, right-click the **Merge** node and select **Edit Variables**. In the Variables window, set the **Overwrite Variable** property to **No** for that variable.

# *Merge Node Train Properties: Variables Group*

The Variables Group properties are unavailable when the Merge node **Overwrite Variables** property is set to **Yes**. When the **Overwrite Variables** property is set to **No**, use the Variables Group properties to specify which common variables you want to permit the **Merge** node to overwrite.

- **Segment** Overwrite segment variables in merging data sets. SAS Enterprise Miner ignores this setting unless the Overwrite Variables property is set to **Yes**. The default setting for the Segment property is **No**.
- **Assess** Overwrite assessment variables. SAS Enterprise Miner ignores this setting unless the Overwrite Variables property is set to **Yes**. The default setting for the Assess property is **No**.
- **Classification** Overwrite classification variables. SAS Enterprise Miner ignores this setting unless the Overwrite Variables property is set to **Yes**. The default setting for the Classification property is **No**.
- **Predicted or Posterior** Overwrite posterior probability variables (class targets) or overwrite predicted variables (interval targets). SAS Enterprise Miner ignores this setting unless the Overwrite Variables property is set to **Yes**. The default setting for the Overwrite Predicted or Posterior Variables property is **No**.
- **Residual** Overwrite residual variables. Residual variables are generated when you model class targets or interval targets and can be identified by the prefix R\_. SAS Enterprise Miner ignores this setting unless the Overwrite Variables property is set to **Yes**. The default setting for the Residual property is **No**.

## <span id="page-387-0"></span>*Merge Node Status Properties*

The following status properties are associated with this node:

- **Create Time** Displays the time at which the node was created.
- **Run ID** Displays the identifier of the node run. A new identifier is created every time the node runs.
- **Last Error** Displays the error message from the last run.
- Last Status Displays the last reported status of the node.
- **Last Run Time** Displays the time at which the node was last run.
- **Run Duration** Displays the length of time of the last node run.
- Grid Host Displays the grid server that was used during the node run.
- User-Added Node Specifies whether the node is a SAS Enterprise Miner extension node that was created by a user.

#### *Merge Node Variables Window*

Use the table in the Variables — Merge window to identify cluster and stratification variables and to specify data partitioning methods for individual variables on a one-byone basis. To open the Variables — Merge window, select the button to the right of the Variables property in the Properties Panel while the **Merge** node is selected in the diagram workspace. The example below uses the SAMPSIO.CUSTOMERS data set that is used in the ["Merge Node Example" on page 377](#page-390-0) .

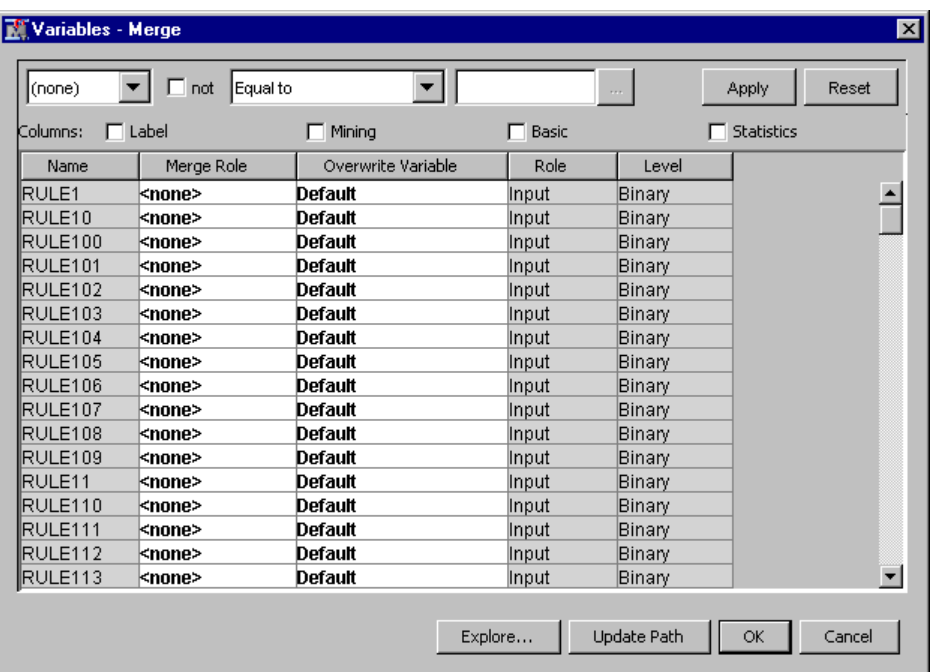

You can resize the columns in the Variables — Merge window to enhance readability. Click on a column heading to toggle between ascending and descending column and table sorts. Information in cells with a white background can be configured. Cells with gray backgrounds are read-only.

You can highlight a variable in the table and click the **Explore** button to get Sampling, distribution, and metadata information in the Explore Variable window.

The table in the Variables — Merge window contains two columns that you can modify:

- **Merge Role** Click the cell to specify BY variables when you are performing Match Merging.
- **Overwrite Variable** Click the cell to specify whether you want to overwrite this variable during the merge.
	- **Default** Use the overwrite behavior that is specified for this variable type in the **Merge** node Properties panel.
	- **Yes** Overwrite this variable during merge operations, even if the specifications for this variable type in the Merge node Properties panel indicate otherwise.
	- **No** Do not overwrite this variable during merge operations, even if the specifications for this variable type in the Merge node Properties panel indicate otherwise. Variables that are not overwritten are renamed and listed in the node output.

The Name, Role, and Level (for class variables) values for a variable are displayed as read-only properties.

The following buttons and check boxes provide additional options to view and modify variable metadata:

- **Apply** Changes metadata based on the values supplied in the drop-down menus, check box, and selector field.
- **Reset** Changes metadata back to its state before use of the **Apply** button.
- **Label** dDisplays the text label to be used for the variable in graphs and output.
- **Mining** Adds columns for the Order, Report, Lower Limit, Upper Limit, Creator, Comment, and Format Type for each variable.
	- **Order** Displays the variable order.
	- **Report** Displays the Boolean setting for creating reports.
	- **Lower Limit** Displays the minimum value for the variable.
	- **Upper Limit** Displays the maximum value for the variable.
	- **Creator** Displays the user who created the process flow diagram.
	- **Comment** Displays the user-supplied comments about a variable.
	- **Format Type** Displays the variable format type.
- **Basic** Adds columns for the Type, Format, Informat, and Length of each variable.
	- **Type** Displays the variable type.
	- **Format** Displays the variable format.
	- **Informat** Displays the SAS Informat for the variable.
	- **Length** Displays the variable length.
- **Statistics** Adds statistics metadata for each variable.
- **Explore** Opens an Explore window that enables you to view a variable's sampling information, observation values, or a plot of variable distribution.
- *Note:* You can use a Metadata node if you need to modify any of the preceding information about predecessor node data tables that are imported into the **Merge**  node.

## <span id="page-389-0"></span>*Setting the Merge Method*

You use the Properties Panel of the **Merge** node to specify the merge method and overwrite variables settings to be applied to the set of imported variables. The merge method that you specify in the general section of the Merge Properties Panel are applied to the set of all non-rejected variables passed to the node. Right-click the Value cell next to Merging to choose the merging method for your data. You can choose between Oneto-One and Match merging.

If you choose to overwrite certain variable types (Segment, Assess, Classification, Predicted or Posterior, or Residual) or not to overwrite certain variable types, you make those settings in the Variables Group section of the Properties Panel after setting the Overwrite Variables property to **Yes**.

It is possible to override the Merge Role and Overwrite Variables setting for one or more individual variables. You must open the Variables window where you can specify a new Merge Role or Overwrite Variable setting.

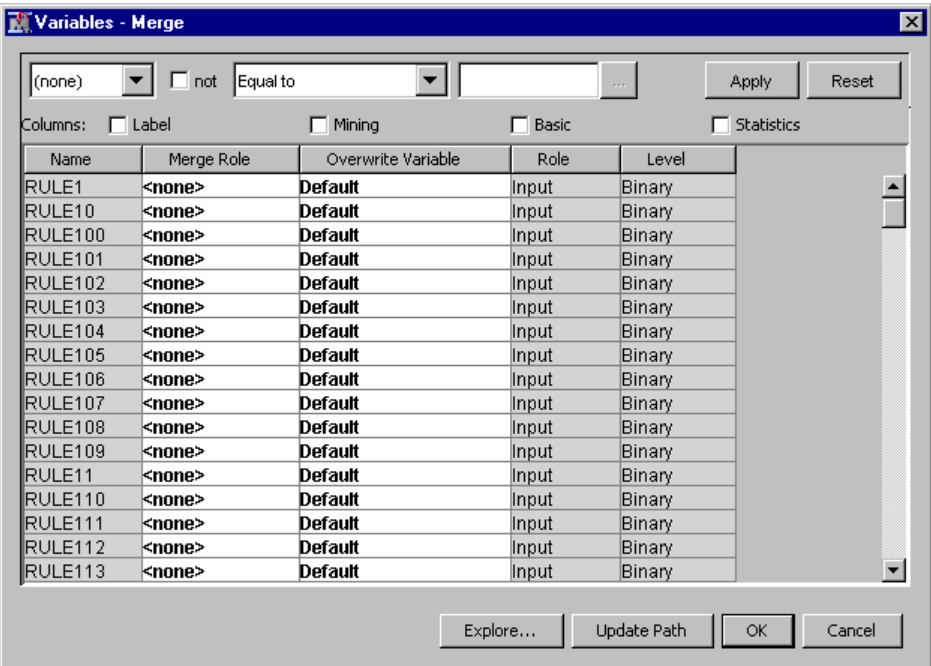

#### *Merge Node Results*

After a successful node run, you can open the Results window of the **Merge** node by right-clicking the node and selecting Results from the pop-up menu. For general information about the Results window, see ["Using the Results Window" on page 249](#page-262-0) in the SAS Enterprise Miner Help.

Select **View** from the main menu to view the following results in the Results window:

- **Properties**
	- **Settings** Displays a window with a read-only table of the configuration of the Merge node properties when the node was last run.
- <span id="page-390-0"></span>• **Run Status** — Indicates the status of the Merge node run. The Run Start Time, Run Duration, and information about whether the run completed successfully are displayed in this window.
- **Variables** A table of the variables in the training data set.
- **Train Code** The code that SAS Enterprise Miner used to train the node.
- Notes Displays any user-supplied notes of interest, such as data or configuration information.
- **SAS Results**
	- **Log** The SAS log of the Merge node run.
	- **Output** The SAS output of the Merge node run. The SAS output displays a variable summary, a chart of merged table attributes, and a list of variables that were renamed.
	- **Flow Code** The SAS code used to produce the output that the **Merge** node passes on to the next node in the process flow diagram.
- **Scoring**
	- **SAS Code** The SAS score code that was created by the node. The SAS score code is not stand-alone DATA step score code and cannot be used outside of the SAS Enterprise Miner environment.
	- **PMML Code** The **Merge** node does not generate PMML code.
- **Table** Opens the data table that corresponds to the graph that you have in focus.
- **Plot** Opens the Select a Chart plotting wizard so that you can plot the data in the table that you have in focus.

## *Merge Node Example*

#### *Introduction*

The following example merges customer transaction data with customer demographic data. In the example scenario, you examine clusters of customer transactions that are based on association sequence rules and compare them to clusters that are based on customer demographics. More analysis can be performed on the data, but it is beyond the scope of demonstrating the functionality of the **Merge** node. This example merges customer-based transaction and demographic data sets together so that you can form clusters of the purchasers' demographic data.

The process flow diagram that you build in the **Merge** node example will resemble the following:

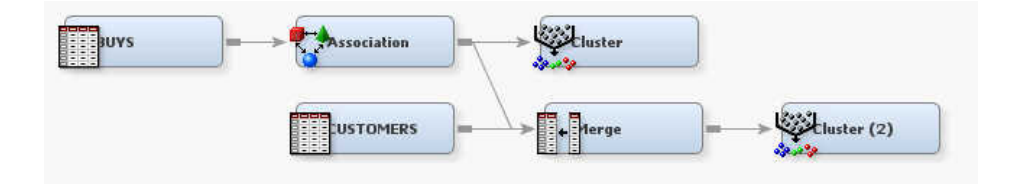

The example assumes that you have a blank diagram open in an existing SAS Enterprise Miner project.

Here are the main steps to the **Merge** node example:

- "Generate the Example Data" on page 378
- ["Create SAS Enterprise Miner Data Sources" on page 379](#page-392-0)
- ["Find Association Rules for the Transaction Data" on page 384](#page-397-0)
- ["Examine the Association Output" on page 386](#page-399-0)
- ["Cluster Individuals Based on Transactions" on page 386](#page-399-0)
- ["Merge the Demographic Data with the Transaction Data" on page 388](#page-401-0)
- ["Analyze Customers Based on Merged Data" on page 389](#page-402-0)

#### *Generate the Example Data*

The data used in this example is generated from data sets in the SAMPSIO samples library that is shipped with SAS. The transaction data set that is created for this example is called SAMPSIO.BUYS. The customer demographic data set that is created for this example is called SAMPSIO.CUSTOMERS. You must submit the following SAS code to SAS Enterprise Miner to create the two example data sets before you can create the SAS Enterprise Miner data sources to use in your process flow diagram.

Open the SAS Enterprise Miner Program Editor from the main menu by selecting **View**  ð **Program Editor**. Cut and paste the SAS code that follows into the SAS Enterprise

Miner Program Editor, and submit it by clicking the submit  $\mathbf{X}$  tool icon. Afterward, use the main menu to view the SAS Log by selecting the **Log** tab in the Program Editor window, and ensure that the code runs with no errors. After you verify that the code ran successfully and created the example data sets SAMPSIO.BUYS and SAMPSIO.CUSTOMERS, move on to the step to Create Data Sources in SAS Enterprise Miner.

```
%LET newds=SAMPSIO.BUYS ;
      PROC FREQ data=sampsio.assocs noprint ; 
       table product / out=items; run ;
     DATA items ;
         length product $32 ;
      SET items ;
     product= "when( '" !! trim(left(product)) !! "' ) product= ' '";
      run ;
      PROC PRINT data=items ; 
        run ;
     DATA &newds;
        length product $32 ;
      SET sampsio.assocs ;
        select(product) ;
       when( 'apples' ) product= 'dresses' ;
       when( 'artichok' ) product= 'pants' ;
       when( 'avocado' ) product= 'belts';
       when( 'baguette' ) product= 'sweaters';
       when( 'bordeaux' ) product= 'socks';
       when( 'bourbon' ) product= 'ties';
       when( 'chicken' ) product= 'slippers';
```

```
when( 'coke' ) product= 'gloves';
  when( 'corned_b' ) product= 'pajamas';
  when( 'cracker' ) product= 'pants';
  when( 'ham' ) product= 'coats';
  when( 'heineken' ) product= 'shirts';
  when( 'hering' ) product= 'blouses';
  when( 'ice_crea' ) product= 'hats';
  when( 'olives' ) product= 'parkas';
  when( 'peppers' ) product= 'jackets';
  when( 'sardines' ) product= 'umbrellas';
  when( 'soda' ) product= 'monograms';
  when( 'steak' ) product= 'accessories';
  when( 'turkey' ) product= 'miscellaneous';
  end ;
 customer_id= 'cxx' !! trim(left(put(customer,best.)));
 run ;
 PROC SORT data=&newds ; 
  by customer_id ; run ;
PROC FREQ data=&newds noprint ;
   table customer_id / out=clist ;
 run ;
 DATA sampsio.customers ;
 merge sampsio.dmagecr
 (in=a 
  drop=good_bad purpose history 
       amount savings housing depends
 )
 clist
 (keep=customer_id) ;
 if a then output ;
 run ;
```
# *Create SAS Enterprise Miner Data Sources*

You must associate the transaction and demographic data sets with your project by making them SAS Enterprise Miner Data Sources. In the Project Panel, right-click the Data Sources folder and select **Create Data Source**.

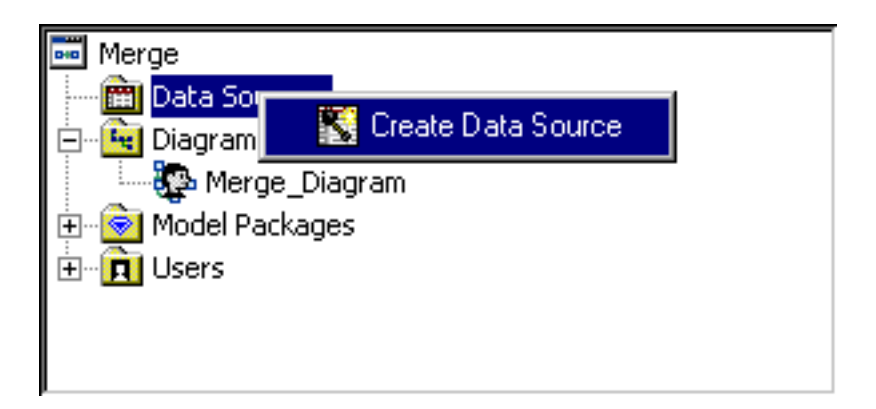

The Data Source Wizard opens to the Metadata Source page.

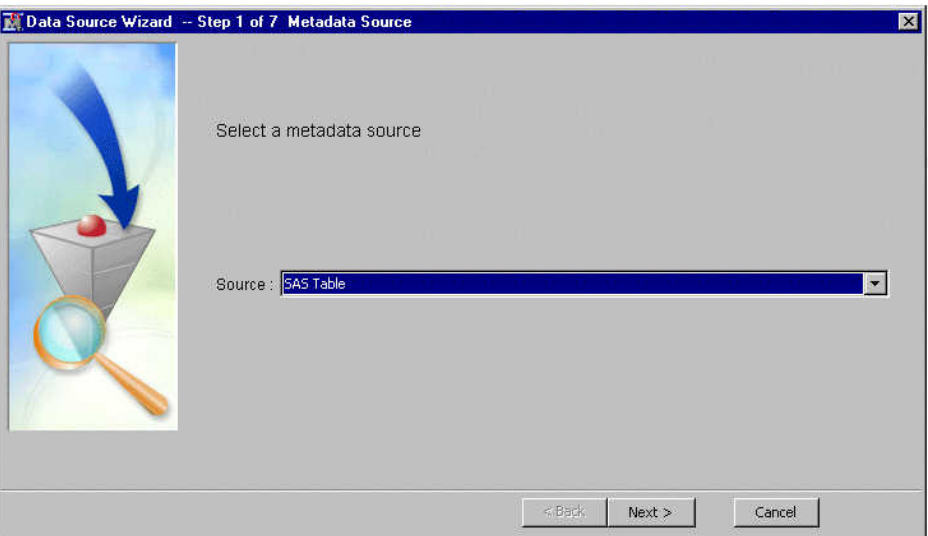

The data sources are SAS tables. Click **Next** to continue to the Select a SAS Table window of the Data Source Wizard.

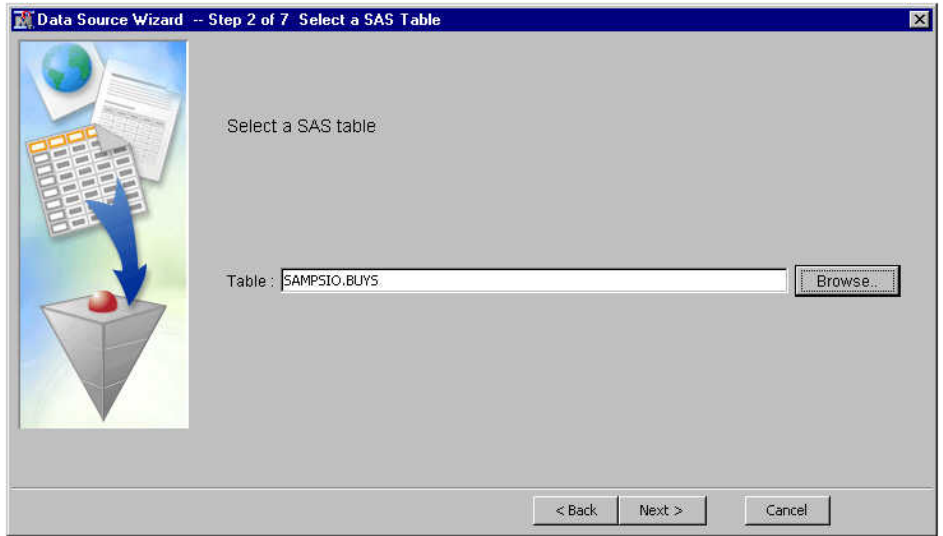

Type SAMPSIO.BUYS, the name of the transaction data set, in the **Table** box, or use **Browse** to open a file utility that you use to select the SAMPSIO library and the BUYS data set. After you populate the **Table** box, click **Next**. The Table Information window of the Data Source Wizard displays a data table of properties. Click **Next**.

The Metadata Advisor Options window of the Data Source Wizard opens.

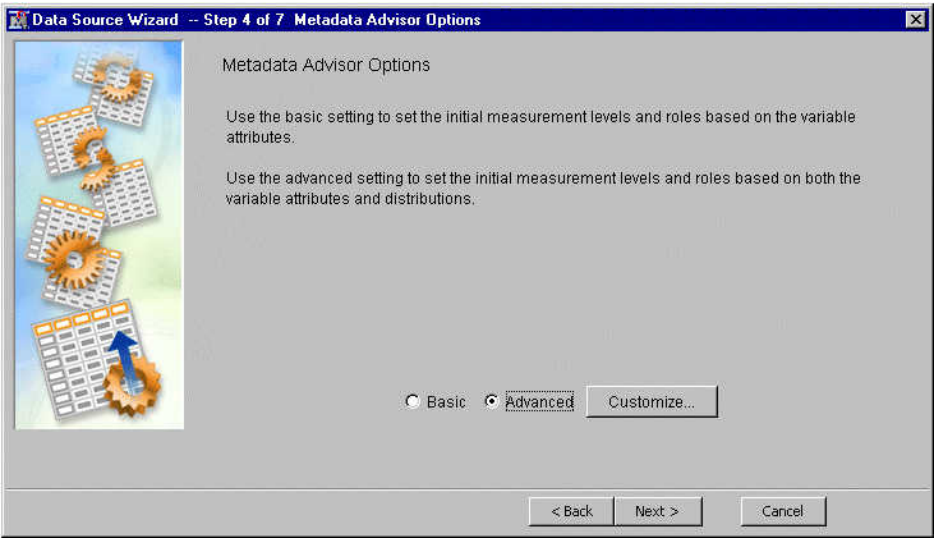

Choose the **Advanced** advisor and click **Next**. The Columns Metadata page of the Data Source Wizard opens.

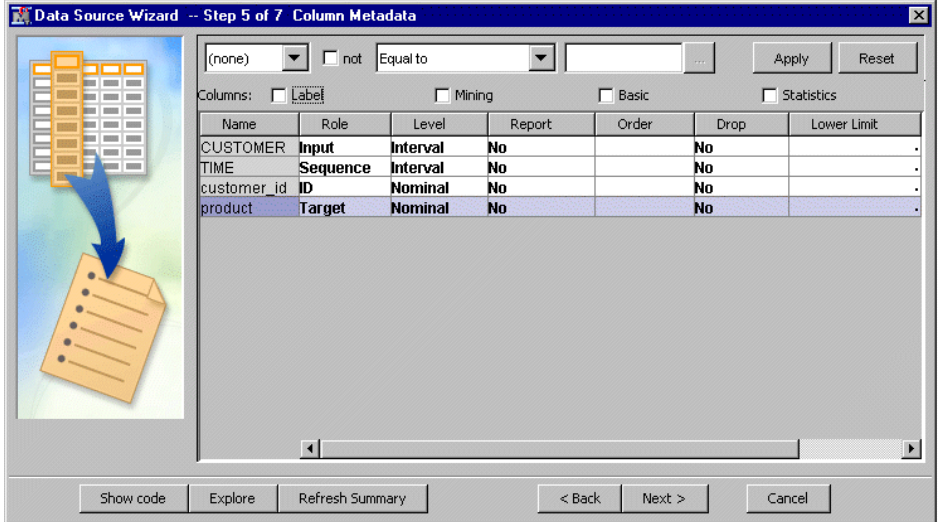

Set the level for the variable TIME to **Interval** and the role to **Sequence**. Set the role for the variable product to Target. Click **Next**. The Decision Configuration window of the Data Source Wizard opens. Leave **No** selected and click **Next**. The Data Source Attributes window of the Data Source Wizard opens.

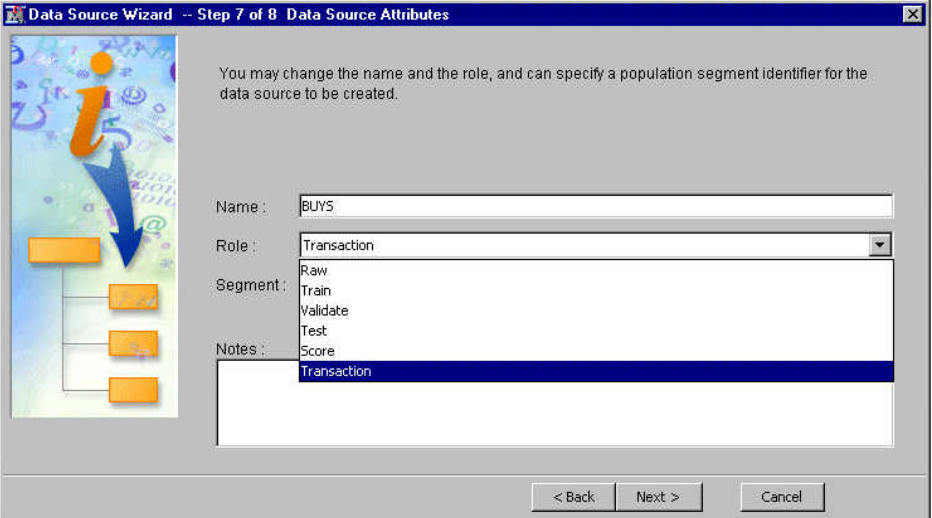

Select **Transaction** from the **Role** drop-down list, and then click **Next**. To complete the creation of the BUYS data source for your project, click **Finish**. Now the CUSTOMERS data source must be created.

Return to the Project Panel, right-click the Data Sources folder and select **Create Data Source**.

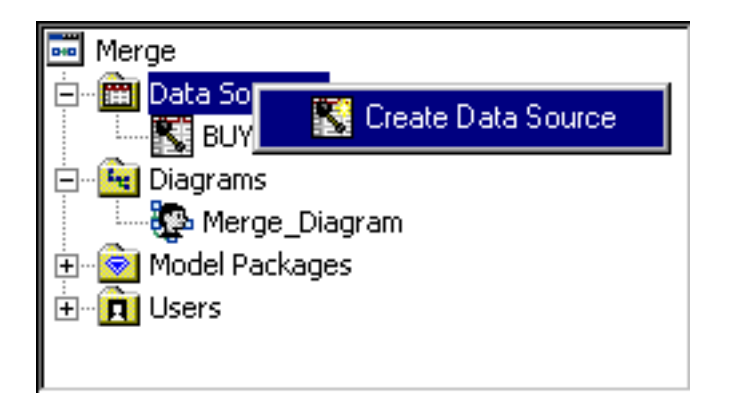

The Data Source Wizard opens to the Metadata Source page. Ensure that the **Source** is set to **SAS Table** and click **Next**.

The Select a SAS Table window of the Data Source Wizard opens. Type SAMPSIO.CUSTOMERS, the name of the demographic data set, in the **Table** box, or use **Browse** to open a file utility that you use to select the SAMPSIO library and the CUSTOMERS data set. After you populate the **Table** box, click **Next**.

The Table Information window of the Data Source Wizard displays a data table of properties. Click **Next**.

The Metadata Advisor Options window of the Data Source Wizard opens. Choose the **Advanced** advisor and click **Next**.

The Column Metadata page of the Data Source Wizard opens.
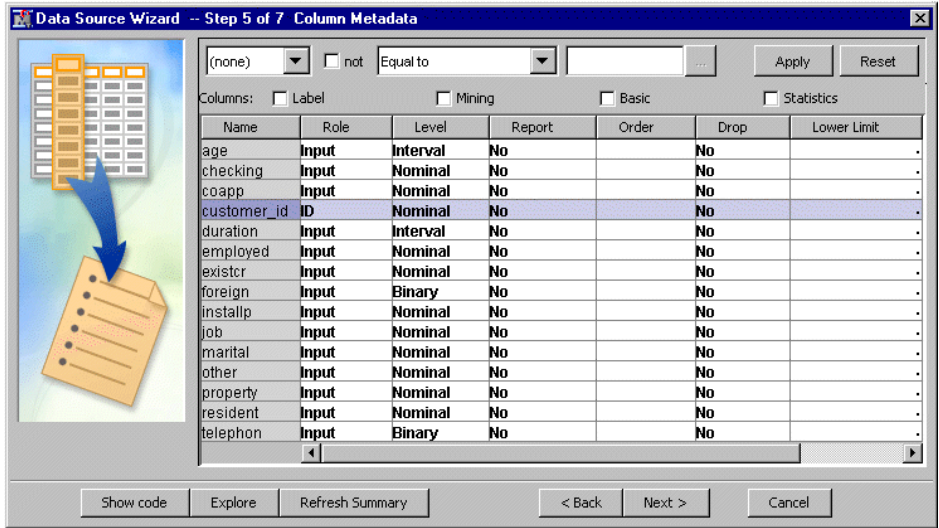

Confirm that the cCustomer\_id variable from the DATA.CUSTOMERS data set is set to the **ID** role and that the Level is set to **Nominal**, and click **Next**.

The Data Source Attributes page of the Data Source Wizard opens.

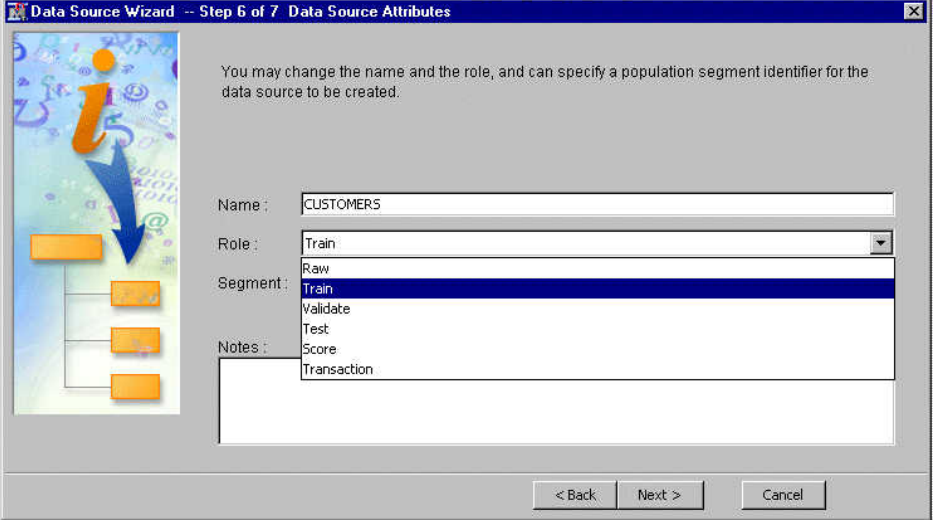

Set the Role for the CUSTOMERS demographic data set to **Train** and click **Next**. Click **Finish** to complete the creation of the customers data source.

You now should have entries BUYS and CUSTOMERS in Data Sources folder in your Project Panel.

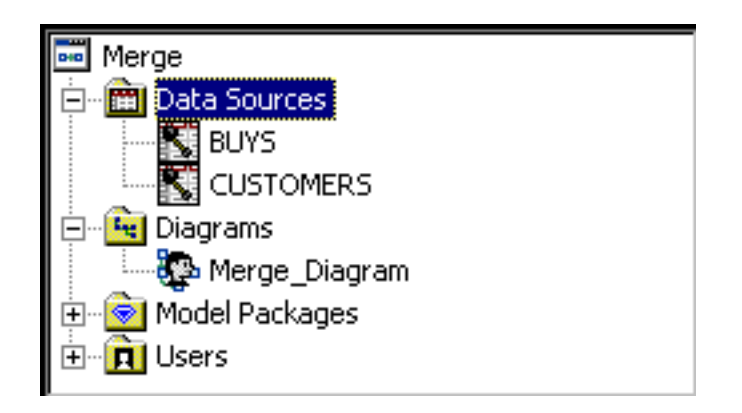

#### *Find Association Rules for the Transaction Data*

Now we examine associations in the transaction data set. In your SAS Enterprise Miner Diagram Workspace, create the following process flow diagram:

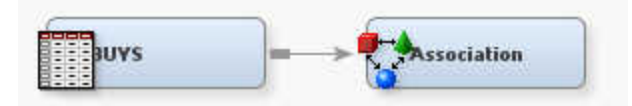

Select the **Association** node in the Diagram Workspace. In the properties panel for the **Association** node, in the Train properties, find the Rules property group. In the Rules property group, find and set the Export Rule by ID property to Yes in the Properties Panel. Leave all other properties for the **Association** node in their default settings.

Run the **Association** node by right-clicking the node in the process flow diagram and selecting Run from the pop-up menu.

When the process flow diagram run completes, open the Association Results window.

We want to look for association rules that have relatively high confidence and relatively low support. In the Statistics Plot scatter plot, use your mouse pointer to draw a rectangle around the red markers for 3-item-chains that have confidence scores of greater than 50% and support scores of less than 15%. The rules that are associated with the selected scatter plot points will also be selected in the other Association charts.

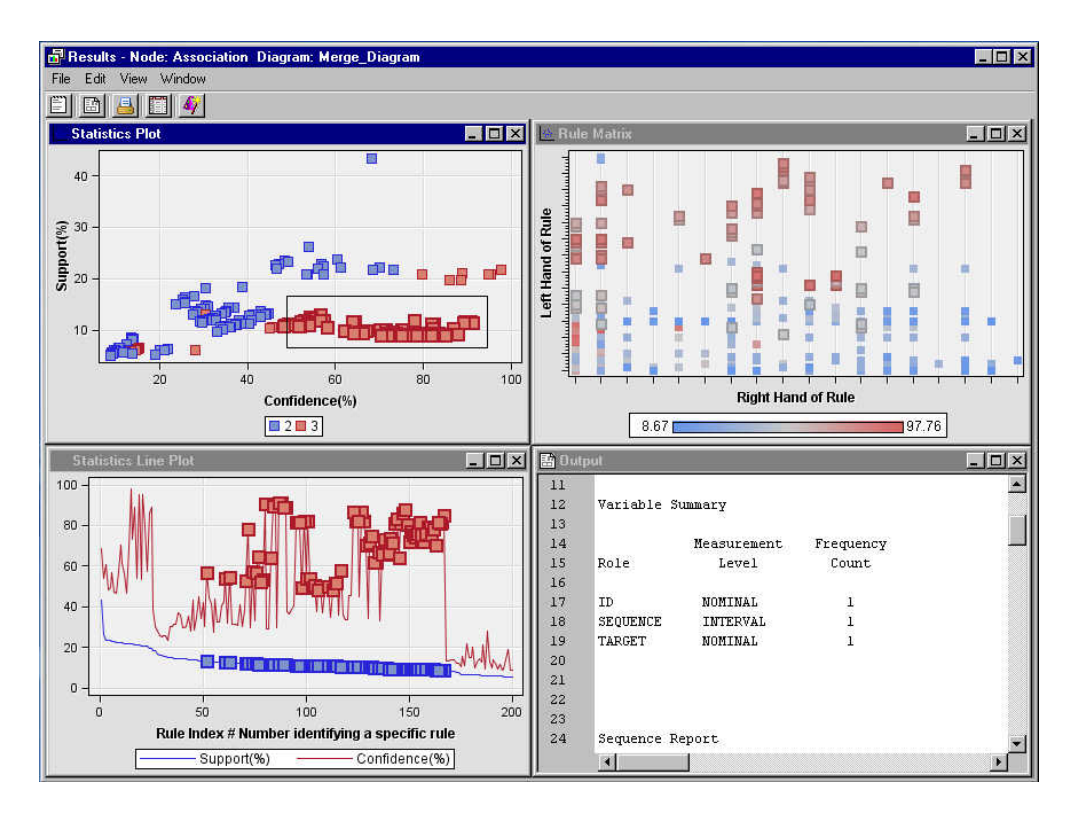

The **Association** node run saves two hundred rules. To see the rules, from the **Results**  window menu, select **View**  $\Rightarrow$  **Rules**  $\Rightarrow$  **Rules** Table. The rules that were selected in the scatter plot will be selected in the Rules Table. You can see by sorting the columns for Confidence and Support that the selected rules all have confidence scores above 50% and support scores below 15%.

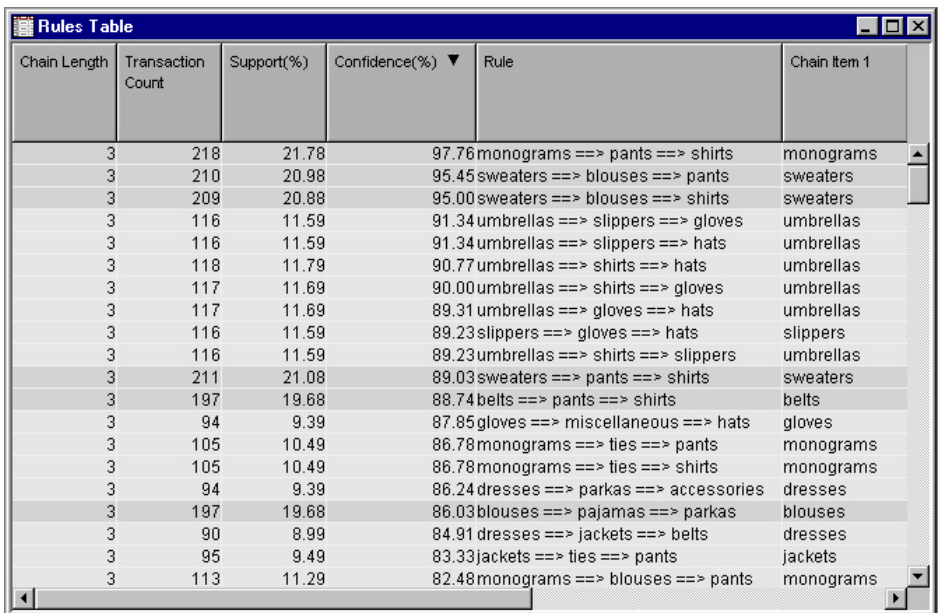

The output rules data set has columns for the left-hand and right-hand sides of the rule. The rules that are selected in the plots have relatively high confidence and relatively low support. These observations consist of sequences such as **umbrellas**  $\Rightarrow$  **slippers**  $\Rightarrow$ **gloves**. In sequences, the right-hand side of the rule is always the last item in the sequence chain. This helps us understand patterns in market baskets.

#### *Examine the Association Output*

Close the **Association** node Results window and return to your process flow diagram. To view the Association node's output training data, verify first that the **Association** node is selected in the Diagram Workspace. Then, in the Association node Properties panel,

select the **button to the right of the Exported Data property to open the Exported** Data — Association window.

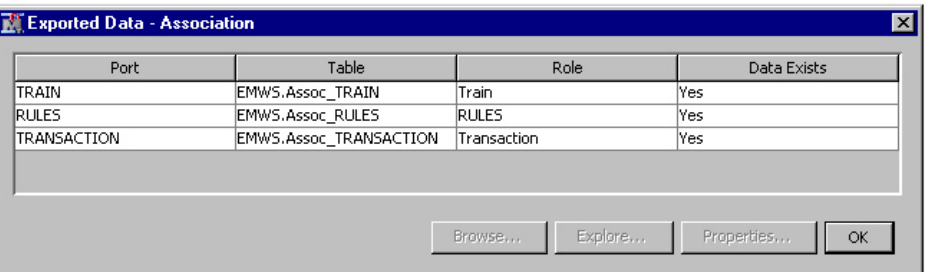

Select the row for TRAIN and click **Explore** to open the training data set from the **Association** node.

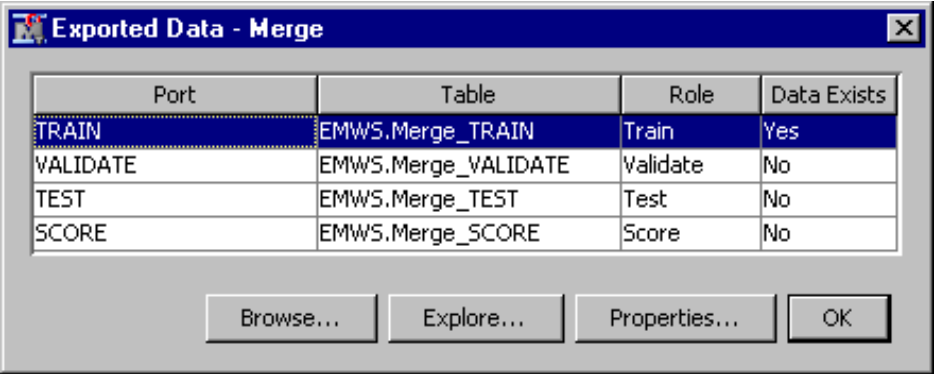

The Train data set is a new table that has one row per ID value (customer) and one column for each rule. These new columns are binary indicators with true values if the customer has executed this rule. The training data table can be used to model customers based on their transaction record.

#### *Cluster Individuals Based on Transactions*

The training data set from the **Association** node can be used to cluster customers by their purchasing behavior as encoded in the rules variables. Add a Cluster node to your process flow diagram:

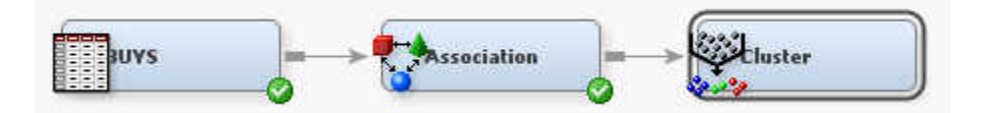

Select the **Cluster** node in the Diagram Workspace. Look in the properties panel for the **Cluster** node, and in the Train properties, locate the Number of Clusters property group, and set the Specification Method property to User Specify.

Run the **Cluster** node by right-clicking it in the Diagram Workspace and selecting Run from the pop-up menu. When the run completes, open the Cluster Results window.

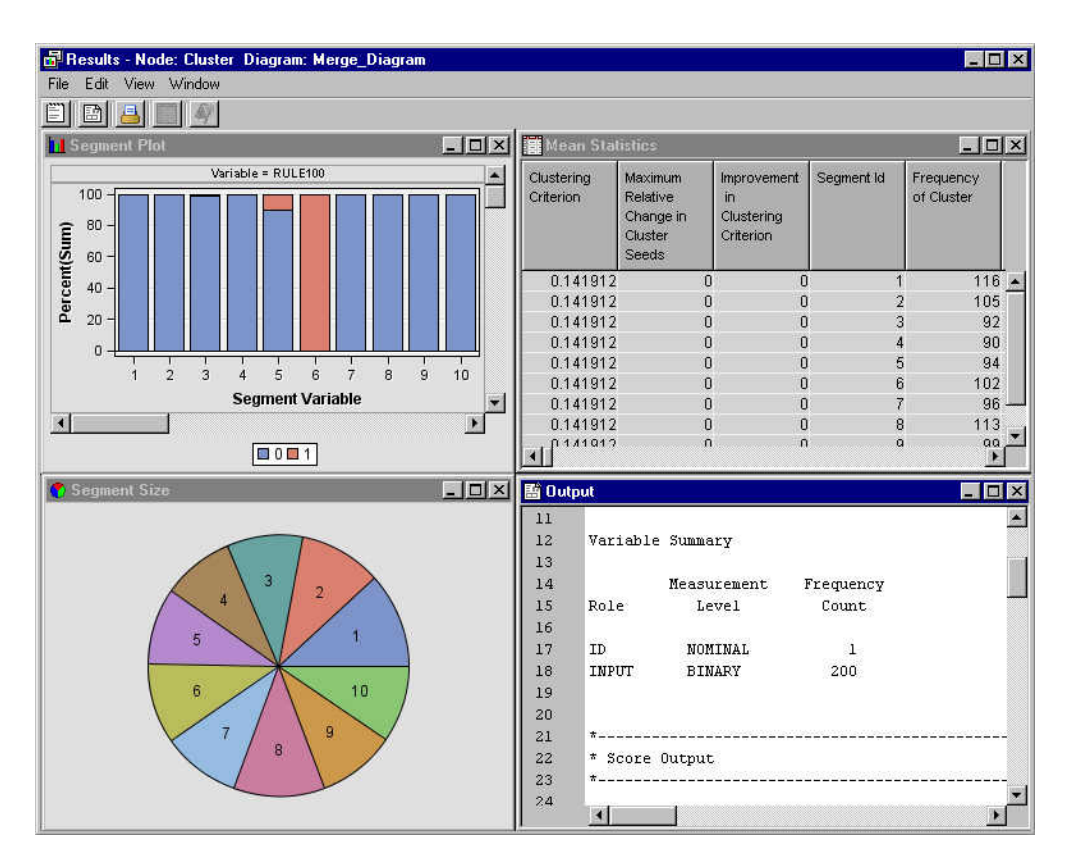

Ten clusters are produced. The segment plots show one plot for each significant rule and one bar for each cluster. Bars are colored by the value of the variable in the cluster. The rules variables are all binary so that the bar plots are only in two colors.

You can use a decision tree algorithm to investigate the overall variables' importance in discriminating the clusters. You can view the decision tree list in the Results Output window, or from the Clustering Results window main menu, select **View**  $\Rightarrow$  **Cluster Profile** ð **Tree**.

The cluster profile Tree window appears. It is a convenient and explainable means of investigating the clusters.

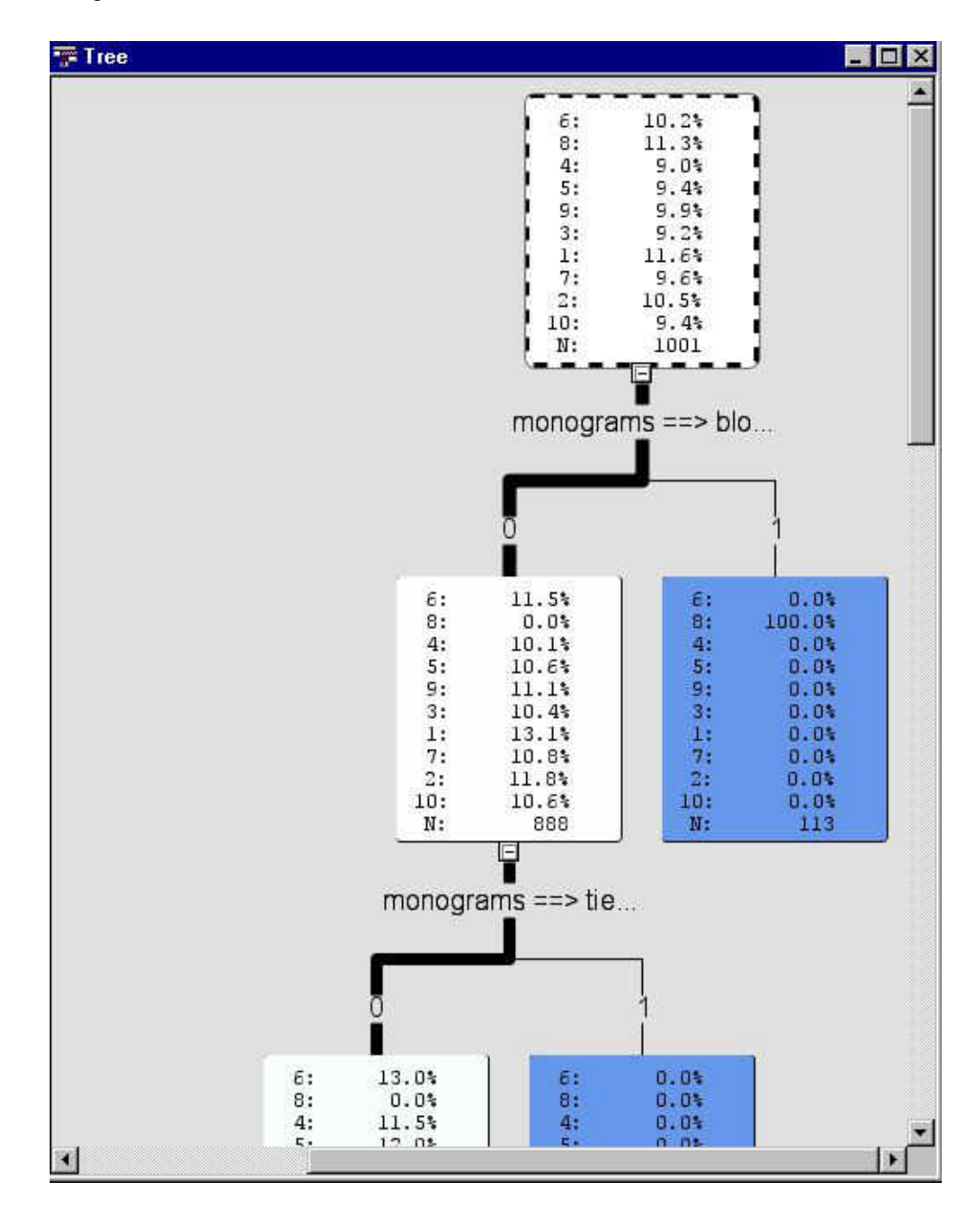

#### *Merge the Demographic Data with the Transaction Data*

Add the CUSTOMERS data source and the **Merge** node to your process flow diagram as shown below:

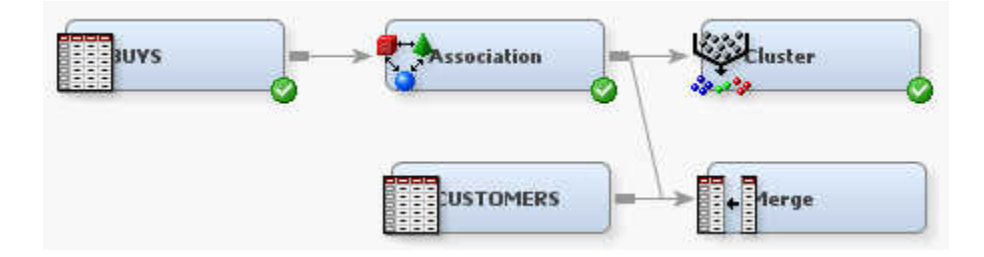

You can leave the **Merge** node in its default state. Because both the CUSTOMERS and BUYS (via Association) data tables contain an ID variable with the same name, the **Merge** node joins the two tables indexing on the Customer\_ID field. Run the **Merge**  node by right-clicking it in the Diagram Workspace and selecting **Run** from the pop-up menu. When the run completes, go to the Merge node Properties panel, and select the

**button to the right of the Exported Data property to open the Exported Data** — Merge window.

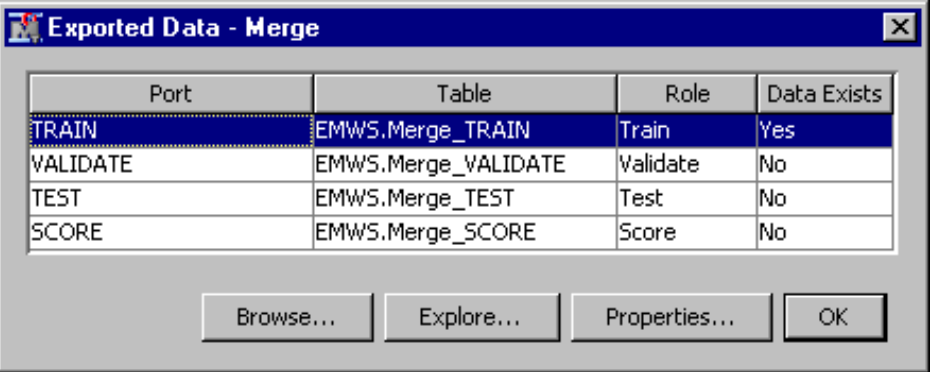

Select the TRAIN row and click **Explore** to view the Merge training data. The resulting table has one row per customer ID with columns for both rules and demographics.

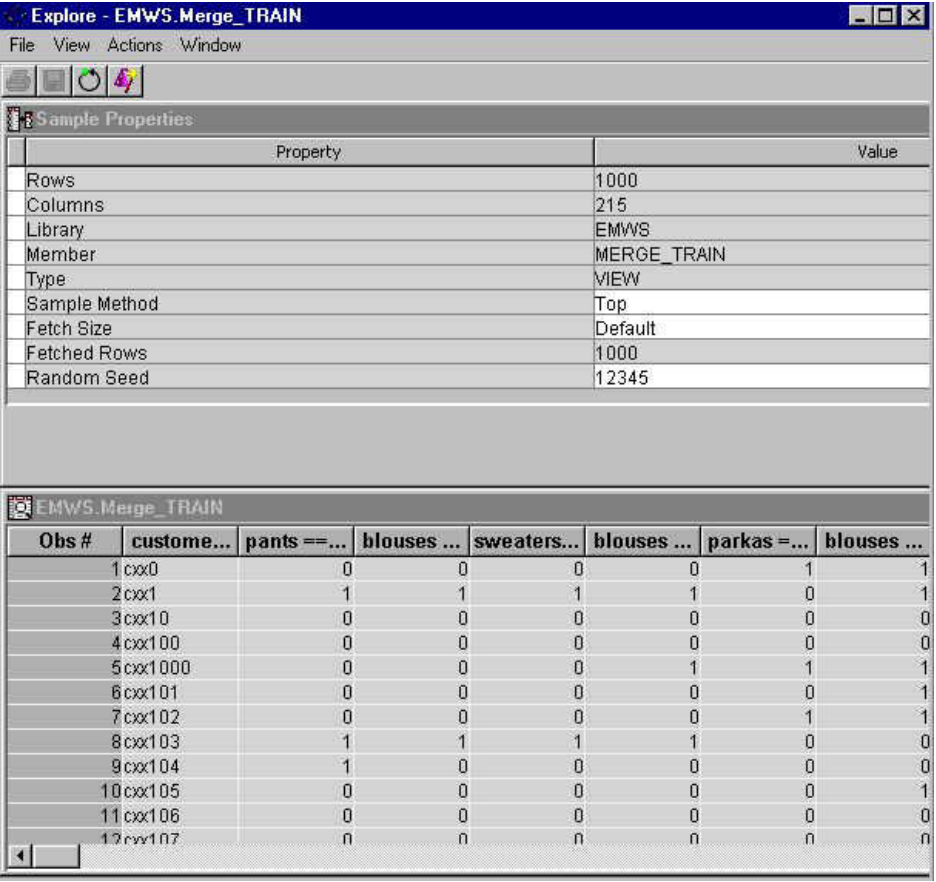

Now further analysis can be executed on both attributes; clustering by rules, and clustering by demographics.

#### *Analyze Customers Based on Merged Data*

Add a second Cluster node to the process flow diagram, behind the **Merge** node as shown:

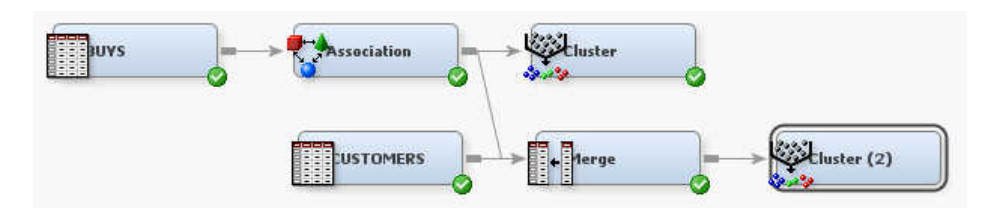

As with the previous Cluster node, set the Specification Method property to User Specify.

Run the **Cluster** node by right-clicking it in the Diagram Workspace and selecting **Run**  from the pop-up menu. When the run completes, open the Cluster Results window.

The results show clusters that are based on both rules and demographics.

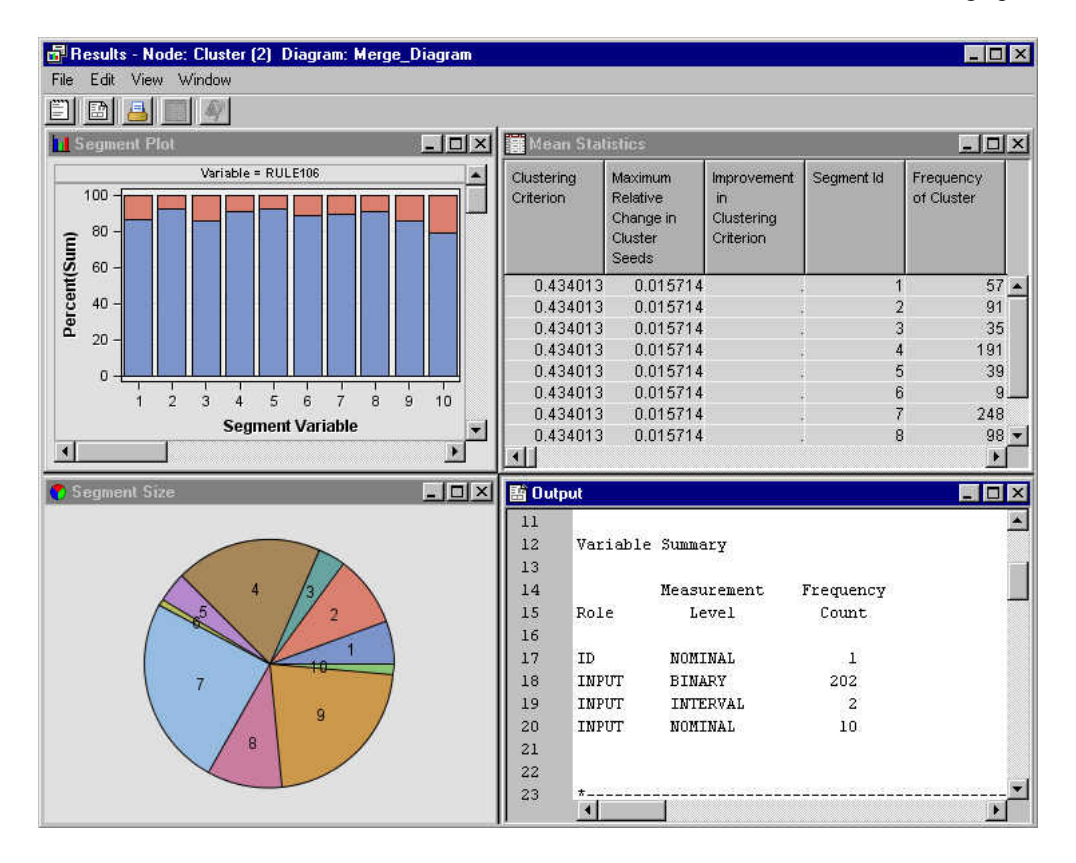

# *Chapter 27* Sample Node

#### **Sample Node** . . . . . . . . . . . . . . . . . . . . . . . . . . . . . . . . . . . . . . . . . . . . . . . . . . . . . . . . **391** Overview of the Sample Node . . . . . . . . . . . . . . . . . . . . . . . . . . . . . . . . . . . . . . . . 391 [Sample Node Properties](#page-405-0) . . . . . . . . . . . . . . . . . . . . . . . . . . . . . . . . . . . . . . . . . . . . . [392](#page-405-0) [Sample Node Variables Table](#page-411-0) . . . . . . . . . . . . . . . . . . . . . . . . . . . . . . . . . . . . . . . . . [398](#page-411-0) [Setting the Sample Role](#page-411-0) . . . . . . . . . . . . . . . . . . . . . . . . . . . . . . . . . . . . . . . . . . . . . [398](#page-411-0) [Sample Node Results](#page-412-0) . . . . . . . . . . . . . . . . . . . . . . . . . . . . . . . . . . . . . . . . . . . . . . . [399](#page-412-0) [References](#page-413-0) . . . . . . . . . . . . . . . . . . . . . . . . . . . . . . . . . . . . . . . . . . . . . . . . . . . . . . . . [400](#page-413-0)

### **Sample Node**

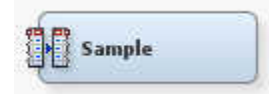

#### *Overview of the Sample Node*

The Sample node is located in the **Sample** tab of the SAS Enterprise Miner nodes toolbar.

The Sample node enables you to extract a sample from your input data source. Sampling is recommended for extremely large databases because it can tremendously decrease model fitting time. As long as the sample is sufficiently representative, patterns that appear in the data as a whole will be traceable in the sample. Sampling also closes the gap between huge data sets and human limitations.

The Sample node performs simple random sampling, nth-observation sampling, stratified sampling, first-n sampling, or cluster sampling of an input data set. For any type of sampling, you can specify either a number of observations or a percentage of the population to select for the sample. If you are working with rare events, the Sample node can be configured for oversampling, or stratified sampling. When you adjust the frequency for oversampling, the Sample node creates (or adjusts) a frequency variable with the sampling weights.

The Sample node writes the sampled observations to an output data set. The Sample node saves the seed values that are used to generate the random numbers for the samples so that you can replicate the samples. You can configure the Sample node to display samples in a view or in a data set.

The Sample node must be preceded by a node that exports at least one Raw, Train, Transaction, Document, Test, or Score data set. The Input Data node normally precedes the Sample node. If there is more than one predecessor data set, then the Sample node automatically selects one of the data sets for sampling. The other predecessor data sets are not exported to successor nodes in the process flow.

To partition the sample into training, validation, and test data sets, follow the Sample node with a Data Partition node. In general, any node can follow a Sample node.

#### <span id="page-405-0"></span>*Sample Node Properties*

#### *Sample Node General Properties*

The following general properties are associated with the Sample node:

- **Node ID** The Node ID property displays the ID that SAS Enterprise Miner assigns to a node in a process flow diagram. Node IDs are important when a process flow diagram contains two or more nodes of the same type. The first Sample node that is added to a diagram will have a Node ID of Smpl. The second Sample node that is added to a diagram will have a Node ID of Smpl2, and so on.
- **Imported Data** The Imported Data property provides access to the Imported Data — Sample window. The Imported Data — Sample window contains a list of the ports that provide data sources to the Sample node. Select the **button** to the right

of the Imported Data property to open a table that contains the imported data.

If data exists for an imported data source, you can select the row in the imported data table and click one of the following buttons:

- **Browse** to open a window where you can browse the data set.
- **Explore** to open the Explore window, where you can sample and plot the data.
- **Properties** to open the Properties window for the data source. The Properties window contains a Table tab and a Variables tab. The tabs contain summary information (metadata) about the table and variables.
- **Exported Data** The Exported Data property provides access to the Exported Data — Sample window. The Exported Data — Sample window contains a list of the output data ports that the Sample node creates data for when it runs. Select the

button to the right of the Exported Data property to open a table that lists the exported data sets.

If data exists for an exported data set, you can select the row in the table and click one of the following buttons:

- **Browse** to open a window where you can browse the data set.
- **Explore** to open the Explore window, where you can sample and plot the data.
- **Properties** to open the Properties window for the data set. The Properties window contains a Table tab and a Variables tab. The tabs contain summary information (metadata) about the table and variables.
- **Notes** Select the **button to the right of the Notes property to open a window** that you can use to store notes of interest, such as data or configuration information.

#### *Sample Node Train Properties*

The following train properties are associated with the Sample node:

• **Variables** — Use the Variables table to specify the status for individual variables that are imported into the Sample node. Select the  $\Box$  button to open a window

containing the variables table. You can set the Sample Role, view the columns metadata, or open an Explore window to view a variable's sampling information, observation values, or a plot of variable distribution.

- **Output Type** Use the Output Type property to indicate whether the node should create data sets, or DATA step views.
- **Sample Method** Use the Sample Method property to specify the Sample method that you want to use.

You can choose from the following sampling methods:

- **Default** When the Default method is selected, if the target variable is a class variable, then the sample is stratified on the target variable. Otherwise, random sampling is performed.
- **Cluster** When Cluster sampling is selected, samples are drawn from a cluster of observations that are similar in some way. For example, a data miner might want to get all the records of each customer from a random sample of customers. If you select Cluster sampling as your method, you must use the ["Sample Node](#page-411-0)  [Variables Table" on page 398](#page-411-0) to [set the Sample Role on page 398](#page-411-0) and specify a cluster variable. If you perform cluster sampling, the Sample node creates a data set. Cluster sampling cannot be used to create a data view.
- **First N** When First N sampling is selected, the first n observations are selected from the input data set for the sample. You must specify the quantity n either as a percentage or as an absolute number of observations, by using the respective properties Observations and Percentage. To enable these options, set the Type property to Number of Observations or Percentage.
	- *Note:* The First N method of sampling can produce a sample that is not representative of the population, particularly if the input data set is not in random order.
- **Random** When random sampling is selected, each observation in the data set (population) has the same probability of being selected for the sample, independently of the other observations that happen to fall into the sample. For example, if observation 1345 is randomly drawn as the first member of the sample, we know that each member of the data set still has an equal chance of being the second member of the sample.
- **Stratify** When stratified sampling is selected, you choose nominal, binary, or ordinal variables from the input data set to form strata (or subsets) of the total population. Within each stratum, all observations have an equal probability of being selected for the sample. Across all strata, however, the observations in the input data set generally do not have equal probabilities of being selected for the sample. You perform stratified sampling to preserve the strata proportions of the population within the sample. This might improve the classification precision of fitted models.
- **Systematic** When systematic sampling is selected, the percentage of the population that is required for the sample is computed based on the number that you specify in the Observations or Percentage property. The tool divides 100 by the number in the Percentage property value field to come up with a number. The random sample process selects all observations that are multiples of this number for the sample.

For example, if you specify a 5% sample from a population, then the random sample process selects observations that are multiples of 100/5=20. The node first randomly selects a start position from observations 1 through 20, and then it selects every nth observation from that position. For example, assume

observation 10 is randomly selected as the start position. The tool then selects the remaining observations that are multiples of 20 (the 30th, 50th, 70th observations, and so on).

The systematic method of sampling can produce a sample that is not representative of the population, particularly if the input data set is not in random order. If there is a structure to the input data set, then the systematic sample might reflect only a part of that structure. For example, suppose the input data set contains information from 20 ZIP code regions, listed in the same order throughout the data set. In that case, a sample of every 20th observation would contain only the observations from a single ZIP code region.

**Random Seed** — The Sample node displays the seed value used in the random number function for each sample. The default seed value is set to 12345. Type in a new seed directly to change the seed value. The Sample node saves the seed value that is used for each sample so that you can replicate samples exactly. To automatically use a different seed value each time, set the seed to 0. When the seed value is set to 0, the computer clock creates a random seed at run time to initialize the seed stream. Using this method, your samples are always different when you rerun the flow.

#### *Sample Node Train Properties: Size*

- **Type** Use the Type property to specify the method that you want to use to determine the sample size.
	- **Computed** SAS computes the sample size that is required to capture rare events with the probability that you enter in the p-Value field.
	- **Number of Observations** The sample size is determined by the number that you enter in the Observations property value field.
	- **Percentage** (Default) The sample size is determined by the percentage number that you enter in the Percentage property value field.
- **Observations** When the Type property is set to **Number of Observations**, use the Observations property to specify the sample size n, where n is the number of observations to use from the input data set. Permissible values are nonnegative integers.
- **Percentage** When the Type property is set to **Percentage**, use the Percentage property to specify the sample size as a proportion of the input data set observations. Permissible values for the Percentage property are real numbers greater than zero. The default value for the Percentage property is 10.0.
- **Alpha** When the Type property is set to **Computed**, use the Alpha property to specify the alpha value that you want to use when calculating the final number n of observations in a sample. Permissible values are nonnegative real numbers. The default alpha value is 0.01.
- **Pvalue** When the Type property is set to **Computed**, use the **Pvalue** property to specify the p-value that you want to use when calculating the final number of observations for a sample. Permissible values are nonnegative real numbers. The default p-value is 0.01.
- **Cluster Method** When the Sample Method property is set to Cluster, use the Cluster Method property to specify the cluster sample building method that you want to use.
	- **First N** Using First N clusters sampling, the Sample node includes the first sequential n clusters that are associated with the specified cluster variable.
- **Random** (Default) Using simple random cluster sampling, every cluster that is associated with the cluster variable has the same probability of being selected in the sample, independently of the other clusters that are associated with the same cluster variable. For example, if a specified variable cluster 1345 is randomly drawn as the first member of the sample, we know that all other clusters associated with that variable still have an equal chance of being the second member of the sample.
- **Systematic** Using systematic cluster sampling, the Sample node computes the percentage of the variable-specified clusters that are required for the sample. The Sample node selects for the sample all matching variable clusters that are multiples of this number.

#### *Sample Node Train Properties: Stratified*

**Criterion** — Use the Criterion property to specify the sampling criterion that you want to use during stratified sampling.

You can select from the following criteria:

- **Proportional** In proportional stratified sampling, the proportion of observations in each stratum is the same in the sample as it is in the population.
- **Equal** The equal property requires the Sample node to sample the same number of observations from each stratum. That is, the total sample size is divided by the number of strata to determine how many observations to sample from each stratum.
- **Optimal** With optimal allocation, both the proportion of observations within strata and the relative standard deviation of a specified variable within strata are the same in the sample as in the population. Usually, the within-strata standard deviations are computed for the target variable. When you select the Optimal stratified sampling Criterion, you must specify a Deviation Variable using the ["Sample Node Variables Table" on page 398](#page-411-0) .
- **Level Based** If Level Based is selected, then the sample is based on the proportion captured and sample proportion of a specific level. When the Criterion property is set to Level Based, use the Level Based Options properties to specify parameters for the proportion captured, sample proportion, and the level of interest.
- **Ignore Small Strata** When the Sample Method property is set to Stratify, and the **Ignore Small Strata** property is also set to **Yes**, any stratum that has a population less than the value n that is specified in the Minimum Strata Size property is excluded from the sample. The default setting for the Ignore Small Strata property is **No**. This option is ignored when using the Level Based stratification criterion.
- **Minimum Strata Size** When the Method property is set to **Stratify**, use the Minimum Strata Size property to specify the value n for the minimum number of observations that are required to construct a valid stratum. Permissible values are integers greater than or equal to 1. The default value for the Minimum Strata Size property is 5. This option is ignored when using the Level Based stratification criterion.

#### *Sample Node Train Properties: Level Based Options*

You can configure Level Based Options when the Criterion property in the Stratified properties group is set to Level Based. The Level Based properties specify the Level Based stratification criterion when a single stratification variable is used. If more than one stratification variable is used, the Level Based Options settings are ignored, and the Criterion property in the Stratified properties group is automatically set to Proportional.

- **Level Selection** Use the Level Selection property to specify the level of interest. The available choices are **Event** and **Rarest Level**. If **Event** is selected, then the level is based on the variable ordering. The default ordering is ascending for input variables and descending for target variables.
- **Level Proportion** Use the Level Proportion property to specify the proportion of the selected level of interest to be included in the sample.
- **Sample Proportion** Use the Sample Proportion property to specify what proportion of the sample should contain the selected level of interest.

To further illustrate Level and Sample Proportion properties, consider performing levelbased sampling from a 1000-observation training data source that has a binary target.

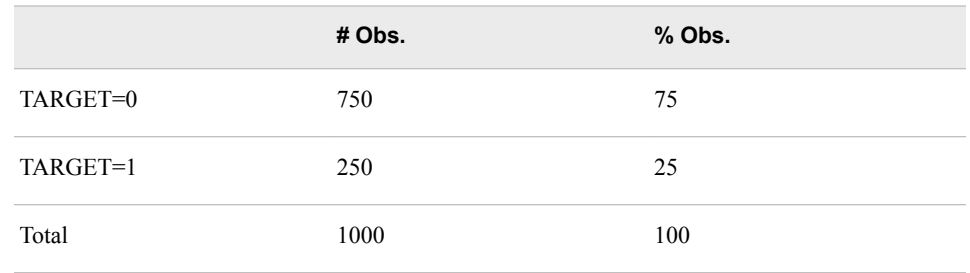

The training data source has the following binary target variable value distribution:

If you create a sample using Level Based as your Criterion, and set Level Proportion =  $60\%$  and Sample Proportion = 25%, the created sample will have the following composition:

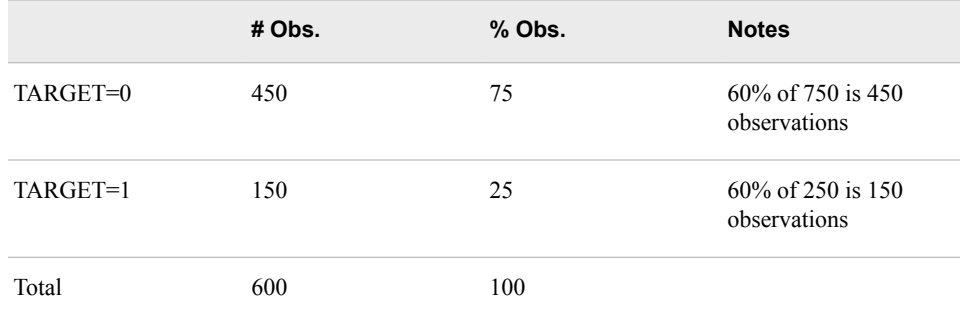

You can see that 150 out of 250, or 60% of the observations with the selected level of interest (TARGET=1) from the data source are included in the sample. You can also see that 25 out of 100, or 25% of the observations in the sample contain the TARGET=1 event.

Using the same data source, suppose you create another level-based sample and set Level Proportion = 10% and Sample Proportion 100%. The new created sample will have the following composition:

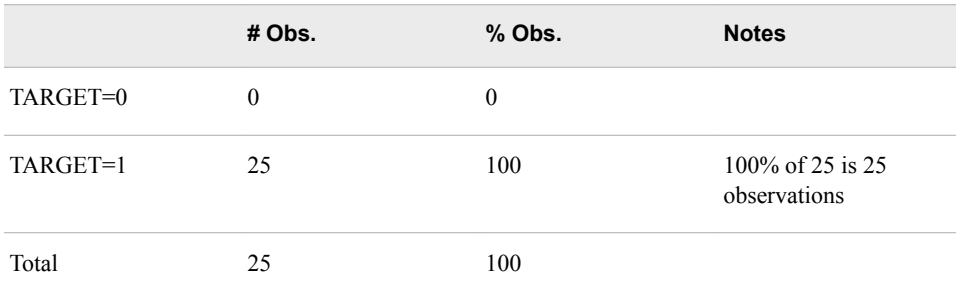

You can see that 25 out of 250, or 10% of the observations with the selected level of interest (TARGET=1) from the data source are included in the sample. You can also see that 25 out of 25, or 100% of the observations in the sample contain the TARGET=1 event.

#### *Sample Node Train Properties: Oversampling*

The following properties configure Stratified Random Sampling (*oversampling*) properties. Oversampling is used most often to create models to predict rare events. Random sampling often does not provide enough targets to train a predictive model for rare events. Oversampling biases the sampling to provide enough target events to effectively train a predictive model.

- **Adjust Frequency** Set the Adjust Frequency property to **Yes** to adjust the frequency for oversampling and create a biased stratified sample. The biased stratified sample uses a frequency variable that contains the sampling weights to adjust the target level proportions. If you configure the Sampling node for oversampling and no frequency variable exists, Enterprise Miner creates one. Oversampling is performed only when the Adjust Frequency option is set to **Yes**. The extent of the adjustment depends on how biased your sample is with respect to the input data source.
- **Based on Count** Set the Based on Count property to **Yes** if you want to base your frequency variable adjustment on counts. When the Based on Count property is set to **No**, frequency variable adjustments are based on percentages. The default setting for the Based on Count property is **No**.
- **Exclude Missing Levels** Set the Exclude Missing Levels property to **Yes** if you want to exclude strata where the stratification variables contain missing values. When Exclude Missing Levels is set to **Yes**, the frequency variable for excluded strata is set to 0. The default setting for the Exclude Missing Levels property is **No**.

#### *Sample Node Report Properties*

The following report properties are associated with the Sample node:

- **Interval Targets** When set to **Yes**, the Interval Targets property generates summary statistics for the interval target variables based on the sample and training data.
- **Class Targets** When set to **Yes**, the Class Targets property generates charts for the class target variables based on the sample and training data.

#### *Sample Node Status Properties*

The following status properties are associated with this node:

- **Create Time** Displays the time at which the node was created.
- **Run ID** Displays the identifier of the node run. A new identifier is created every time the node runs.
- **Last Error** Displays the error message from the last run.
- **Last Status** Displays the last reported status of the node.
- **Last Run Time** Displays the time at which the node was last run.
- **Run Duration** Displays the length of time of the last node run.
- Grid Host Displays the grid server that was used during the node run.

• **User-Added Node** — Specifies whether the node is a SAS Enterprise Miner extension node that was created by a user.

#### <span id="page-411-0"></span>*Sample Node Variables Table*

In the Variables window, use the table to specify the sample role of specific variables. You can choose the following roles: Cluster, Deviation, Stratification, None, and Default. See "Setting the Sample Role" on page 398 for more information. If a sampling role is dimmed and unavailable, then that sample role would not be applicable for that particular variable.

Here are the read-only attributes:

- Name Displays the name of the variable
- **Label** Displays the text label to be used for variable in graphs and output
- **Role** Displays the variable role
- Level Displays the level for class variables
- **Type** Displays the variable type
- **Order** Displays the variable order
- **Report** Displays the Boolean setting for creating reports
- **Format** Displays the variable format
- **Informat** Displays the SAS Informat for the variable
- **Length** Displays the length of a variable
- **Lower Limit** Displays the minimum value for variable
- **Upper Limit** Displays the maximum value for variable
- **Creator** Displays the user who created the process flow diagram
- **Comment** Displays the user-supplied comments about a variable
- **Format Type** Displays the format type of a variable

#### *Setting the Sample Role*

If you choose cluster or stratify as the sampling method, then you can specify the variables upon which you want to cluster or stratify in the Variables table.

To set the Sampling role:

- 1. Click the **button in the Variables** property value field in the Properties panel to open the Variables table.
- 2. In the Variables table, click the Sample Role column of the row of the variable that you want to set.
- 3. From the pop-up menu, choose **Cluster**, **Deviation**, **Stratification**, **None** or **Default**. If a sampling role is dimmed and unavailable, then that sample role would not be applicable for that particular variable.

#### <span id="page-412-0"></span>*Sample Node Results*

You can open the Results window of the Sample node by right-clicking the node and selecting **Results** from the pop-up menu. For general information about the Results window, see ["Using the Results Window" on page 249](#page-262-0) in the Enterprise Miner Help.

Select **View** from the main menu to view the following results in the Results window:

- **Properties**
	- **Settings** Displays a window with a read-only table of the configuration of the Sample node properties when the node was last run.
	- **Run Status** Indicates the status of the Sample node run. The Run Start Time, Run Duration, and information about whether the run completed successfully are displayed in this window.
	- **Variables** Displays a window with a read-only table of the Sample node variables by Sample Role, Name, Role, and Level.
	- **Train Code** The code that Enterprise Miner used to train the node.
	- Notes Displays any user-created notes of interest.
- **SAS Results**
	- **Log** The SAS log of the Filter node run.
	- **Output** The SAS output of the sampling run. The output displays a variable summary and summary statistics for class and/or interval targets in the Sample node's output data set. The variables summary displays the variable roles, levels, and counts. The class and/or interval target summary statistics display the variables by value, formatted value, count, and percentage.
	- **Flow Code** Flow Code is not available in the Sample node.
- **Scoring**
	- **SAS Code** SAS Code is not available in the Sample node.
	- **PMML Code** The Sample node does not generate PMML code.
- **Summary Statistics** The summary statistics for class and interval target variables shows the distribution of levels for the sample and training data for class targets. The summary statistics also provide minimum, maximum, mean, and other related statistics for the sample and training data for interval targets. Summary statistics are produced only for variables where the Report properties are set to Yes.
	- **Interval Variables** The Interval Variables summary uses the INTRVL data set to display a table of descriptive statistics based on the sample and original data for the interval target variables.

The statistics are:

- **Maximum** The maximum value in the range for an interval target.
- **Mean** The arithmetic mean of the values of an interval target.
- **Minimum** The minimum value in the range for an interval target.
- **Non Missing** The number of nonmissing observations for an interval target.
- **Missing** The number of missing observations for an interval target.
- **Standard Deviation** The standard deviation of the values of an interval target.
- <span id="page-413-0"></span>• **Class Variables** — Displays bar charts that compare the distribution of the class target variables in the incoming data set with the sample data of the same variables.
- **Table** Displays a table that contains the underlying data used to produce the selected chart. The Table menu item is dimmed and unavailable unless a results chart is open and selected.
- **Plot** Use the Graph Wizard to create ad hoc plots based on the underlying data used to produce the selected table. The Graph Wizard menu item is dimmed and unavailable unless a Results chart or table is open and selected.

#### *References*

SAS Institute Inc 1998. *SAS Institute Best Practices Paper: "Data Mining and the Case for Sampling: Solving Business Problems Using SAS Enterprise Miner Software"*. Cary, NC: SAS Institute Inc.

# Node Reference: Explore Nodes

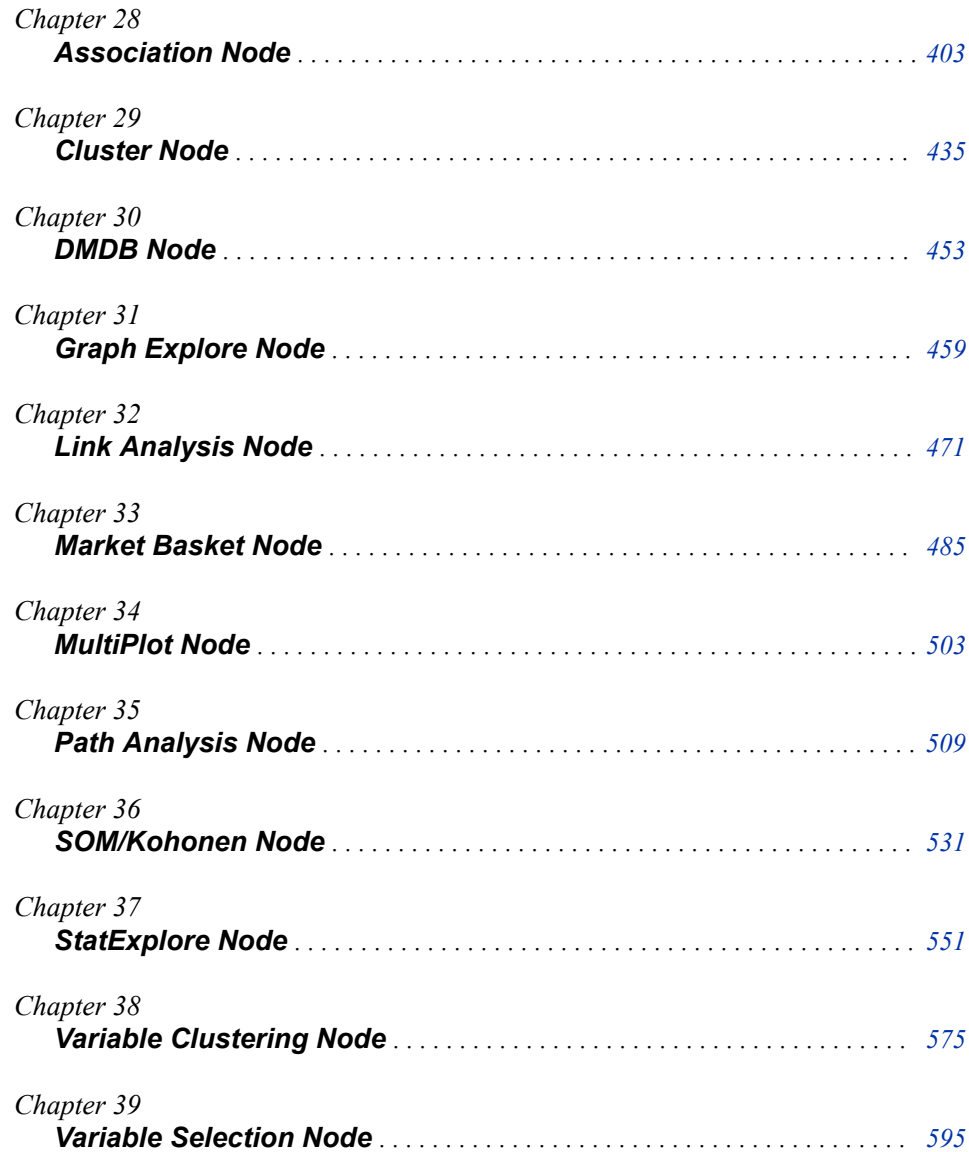

## <span id="page-416-0"></span>*Chapter 28* Association Node

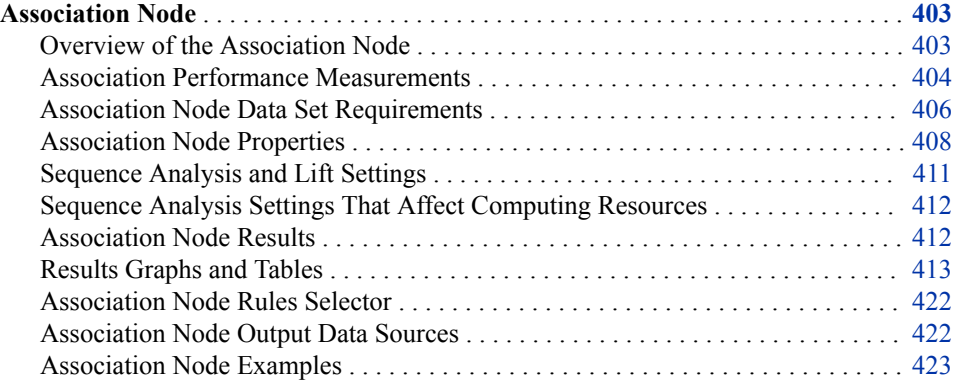

## **Association Node**

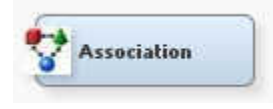

#### *Overview of the Association Node*

#### *Association Discovery*

The Association node belongs to the Explore category in the SAS data mining process of Sample, Explore, Modify, Model, Assess (SEMMA). You can use the Association node to perform association discovery and sequence discovery.

Association discovery is the identification of items that occur together in a given event or record. This technique is also known as market basket analysis. The databases behind online transaction processing systems often provide the data sources for association discovery. Association discovery rules are based on frequency counts of the number of times items occur alone and in combination in the transaction records. An association discovery rule can be expressed as "if item A is part of an event, then item B is also part of the event X percent of the time."

Associations can be written using the form  $A \rightleftharpoons B$ , where A (or the left hand side) is called the antecedent and B (the right hand side) is called the consequent. Both sides of an association rule can contain more than one item.

<span id="page-417-0"></span>An example of an association rule might be, "If shoppers buy a jar of salsa, then they buy a bag of tortilla chips." In this example, the antecedent is, "buy a jar of salsa," and the consequent is, "buy a bag of tortilla chips." Association rules should not be interpreted as a direct causation.

Association rules define some affinity between two or more items. Association analysis does not create rules about repeating items, such as "if item A is part of an event, then another item A is also part of the event X percent of the time." In association analysis, it does not matter whether an individual customer buys one or multiple units of item A: only the presence of item A in the market basket is relevant. However, Identifying creditable associations between two or more different items can help the business technologist make decisions such as when to distribute coupons, when to put a product on sale, or how to present items in store displays.

#### *Sequence Discovery*

The Association node also enables you to perform sequence discovery. Sequence discovery goes one step farther than association discovery by taking into account the ordering of the relationships among items (the rules also imply a timing element). For example, rule  $A \rightleftharpoons B$  implies that event B occurs after event A occurs.

Here are two hypothetical sequence rules.

- Of those customers who currently hold an equity index fund in their portfolio, 15% of them will open an international fund in the next year.
- Of those customers who purchase a new computer, 25% of them will purchase a laser printer in the next month.

#### *Association Performance Measurements*

#### *Definitions*

Association discovery uses the following performance measures to evaluate association rules:

*Support* — The level of support indicates how often the association combination occurs within the transaction database. In other words, support quantifies the probability of a transaction that contains both item A and item B. Support for the association rule A ==> B can be expressed mathematically as the ratio:

```
transactions that contain both items A and B
              all transactions
```
*Confidence* — The strength of an association is defined by its confidence factor. Given the association rule  $A \rightleftharpoons B$ , the confidence for the association rule is the conditional probability that a transaction contains item B, given that the transaction already contains item A. Confidence for the association rule  $A \rightleftharpoons B$  can be expressed mathematically as

transactions that contain both items A and B

transactions that contain item A

the ratio:

*Expected Confidence* — Given the association rule  $A \rightleftharpoons B$ , the expected confidence for the rule is the proportion of all transactions that contain item B. The difference between confidence and expected confidence is a measure of the change in predictive power due to the presence of item A in a transaction. Expected confidence provides an indication of what the confidence would be if there were no relationship between the

items. Expected confidence for the association rule  $A \rightleftharpoons B$  can be expressed

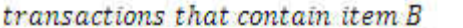

mathematically as the ratio:

all transactions

*Lift* — Given the association rule  $A \rightleftharpoons B$ , the lift of the association rule is defined as the ratio of the rule's confidence to the rule's expected confidence. In other words, lift is the factor by which the confidence exceeds the expected confidence. Larger lift ratios tend to indicate more interesting association rules. The greater the lift, the greater the influence of an item A in a transaction has on the likelihood that item B will be contained in the transaction. Lift can be used as a general measure of the affinity that exists between the two items of interest.

A creditable rule has a large confidence factor, a large level of support, and a value of lift greater than 1. Rules that have a high level of confidence, but have little support should be interpreted with caution.

#### *Association Performance Measurement Examples*

To further illustrate these concepts, consider the following hypothetical information from a grocery store's transaction database.

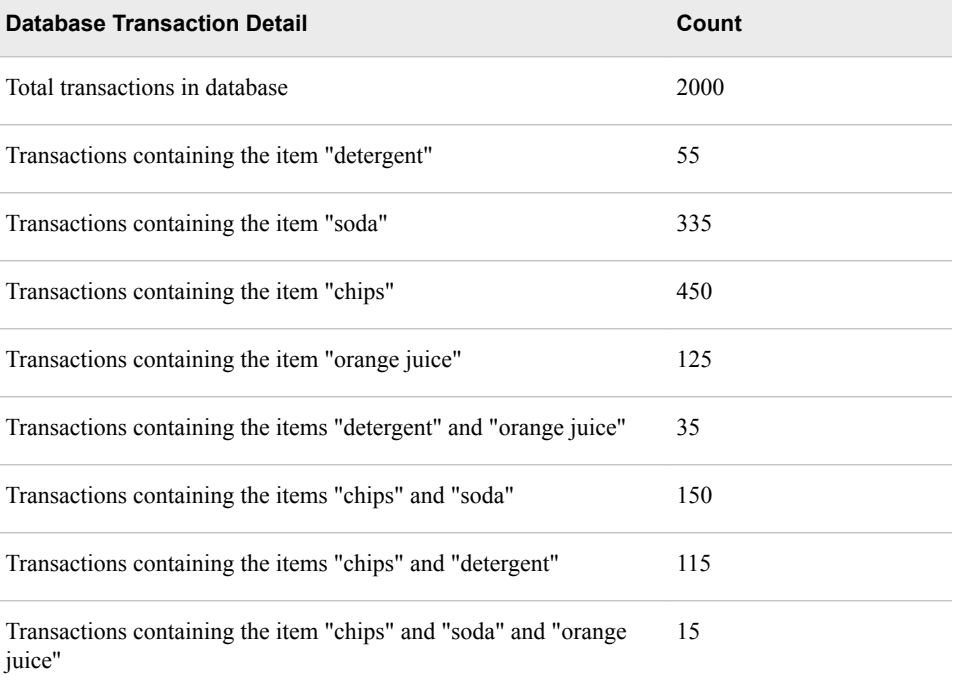

Now, let us calculate performance measurement statistics for some association rules.

- What proportion of transactions contain both items "chips" and "soda"?
	- Support for the association rule "chips"  $\equiv$   $\gg$  "soda" is the ratio of transactions that contain both chips and soda to all transactions:  $(150/2000) = 0.075 = 7.5\%$ support.

That means 7.5% of all customer transactions contain both chips and soda.

What is the probability that a transaction that contains the item "chips" will also contain the item "soda"?

<span id="page-419-0"></span>• Confidence for the association rule "chips"  $==$  "soda" is the ratio of transactions that contain both chips and soda to transactions that contain chips: (150/450)  $= .3333 = 33.33\%$  confidence.

That means that if a customer's transaction includes chips, there is a 33.33% chance that customer's transaction will also include soda.

- What is the expected confidence for the association rule "chips" ==> "soda"?
	- The expected confidence of the association rule "chips"  $==$  "soda" is equal to the ratio of transactions that contain soda to all transactions:  $(335/2000) = .1675$  $= 16.75\%$  expected confidence.

That means that 16.75% of all customer transactions are expected to contain soda, regardless of what other items are purchased.

- What is the lift for the association rule "chips" ==> "soda"?
	- The lift for the association rule "chips"  $==$  "soda" is the ratio of the confidence of the rule to the expected confidence of the rule: lift = (confidence/expected  $confidence$ ) =  $(.3333/.1675)$  = 1.99

That means that a customer whose transaction includes chips is 1.99 times more likely to also include soda in that same transaction, as compared to customers whose transactions do not include chips.

#### *Association Node Data Set Requirements*

#### *Input Data Set Role*

The data set that you analyze with the Association node must have a data role of **Transaction**.

#### *Input Data Format*

To perform association discovery, the input data set must have a separate observation for each product purchased by each customer, as illustrated in the following table. You must assign the **ID** role to one variable and the **target** model role to another variable when you create the data source.

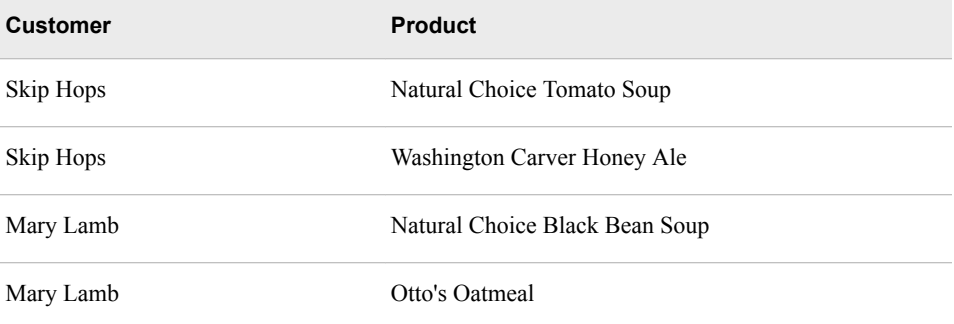

To perform sequence discovery, the input data set must have a separate observation for each product purchased by each customer at each visit. In addition to assignment of ID and target roles, you must apply a **sequence** model role to a time stamp variable. The sequence variable is used for timing comparisons. It can have any numeric value including date/time values. The time or span from observation to observation in the input data set must be on the same scale. In SAS Enterprise Miner, you can assign the Sequence role only to variables where the variable level is "interval".

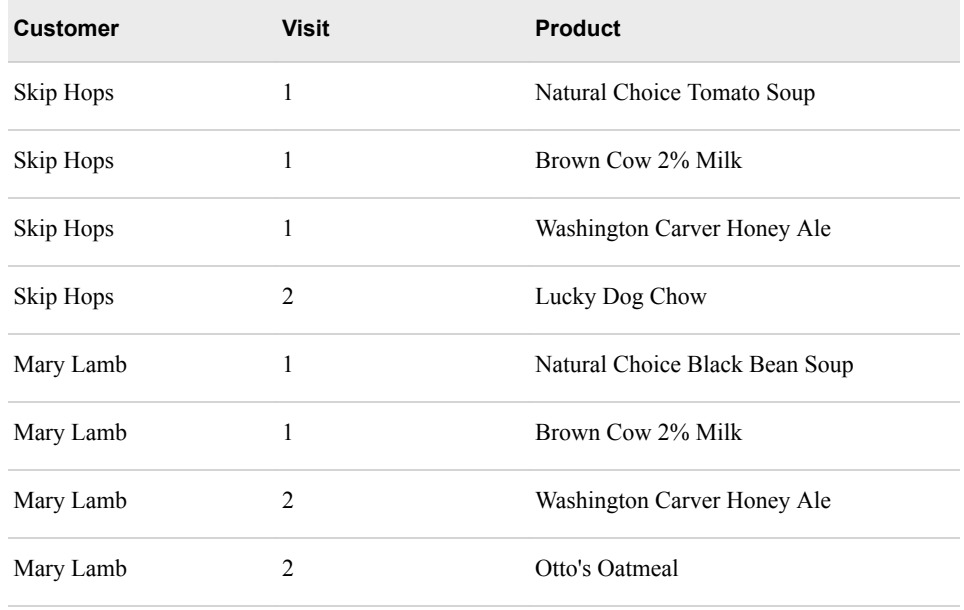

The target variable can be a character variable or a non-interval numeric variable (binary, nominal, or ordinal).

If your data is not in this form, you can write a SAS DATA step or PROC TRANSPOSE step in the SAS Code node to create new a data set that contains a separate observation for each product purchased by each customer. See ["Example 1: Writing SAS Code to](#page-436-0)  [Create Transaction Data" on page 423](#page-436-0) for details.

#### *Missing Values in the Association Node*

For numeric target variables, missing values constitute a separate item or target level. They are listed in the rules as a period. For character target variables, completely blank values constitute a separate item. Missing character values are also listed in the rules as a period.

All observations with missing ID values are considered a single valid transaction. Transactions with missing sequence values are ignored entirely in a sequence analysis.

#### *Managing Class Variables with a Large Number of Levels in the Association Node*

SAS Enterprise Miner is designed to handle class variables that have a large number of variable levels. In the past, analyzing data sets that contained class variables with very large numbers of levels could exhaust memory resources or could require very large amounts of processor time to execute. To handle such data sets gracefully, SAS Enterprise Miner uses a SAS macro variable called EM\_TRAIN\_MAXLEVELS.

When the Association node processes a data set that contains variables with a very large number of classes or levels, it compares the number of levels in class variables to two values: the Association node class variable threshold value of 100,000, and the value stored in the macro variable EM\_TRAIN\_MAXLEVELS. If the number of levels in a class variable exceeds the greater of the two values, SAS Enterprise Miner generates an error and halts the process flow.

To use the EM\_TRAIN\_MAXLEVELS macro variable to control variable levels in transaction data with the Association node, it must be set to some value greater than 100,000. To set the macro variable to a new value of 120,000, for example, type **%let EM\_TRAIN\_MAXLEVELS = 120000** in the Project Start Code and then submit the

<span id="page-421-0"></span>statement for processing. If you always want to change this default setting, you can include the EM\_TRAIN\_MAXLEVELS macro variable statement in your SAS Enterprise Miner project start code.

Alternatively, you can use the **Project Macro Variables** property to set the value of EM\_TRAIN\_MAXLEVELS. To do so, select your project in the Project Panel and click

the icon next to the **Project Macro Variables** property. This opens the Project Macro Variables window. Find the **EM\_TRAIN\_MAXLEVELS** property and enter **120000** in the **Value** field. Note that changes made in the Project Start Code will override changes made in the Project Macro Variables window.

#### *Association Node Properties*

#### *Association Node General Properties*

The following general properties are associated with the Association node:

- **Node ID** The Node ID property displays the ID that SAS Enterprise Miner assigns to a node in a process flow diagram. Node IDs are important when a process flow diagram contains two or more nodes of the same type. The first Association node that is added to a diagram will have a Node ID of Assoc. The second Association node that is added to a diagram will have a Node ID of Assoc2, and so on.
- **Imported Data** The Imported Data property provides access to the Imported Data — Association window. The Imported Data — Association window contains a list of the ports that provide data sources to the Association node. Select the  $\Box$  button to

the right of the Imported Data property to open a table that contains the imported data.

If data exists for an imported data source, you can select the row in the imported data table and click one of the following buttons:

- **Browse** to open a window, where you can browse the data set.
- **Explore** to open the Explore window, where you can sample and plot the data.
- **Properties** to open the Properties window for the data source. The Properties window contains a **Table** tab and a **Variables** tab. The tabs contain summary information (metadata) about the table and variables.
- **Exported Data** The Exported Data property provides access to the Exported Data — Association window. The Exported Data — Association window contains a list of the output data ports that the Association node creates data for when it runs. Select the **button to the right of the Exported Data property to open a table that lists the** exported data sets.

If data exists for an exported data set, you can select the row in the table and click one of the following buttons:

- **Browse** to open a window where you can browse the data set.
- **Explore** to open the Explore window, where you can sample and plot the data.
- **Properties** to open the Properties window for the data set. The Properties window contains a Table tab and a Variables tab. The tabs contain summary information (metadata) about the table and variables.
- **Notes** Select the **button to the right of the Notes property to open a window** that you can use to store notes of interest, such as data or configuration information.

#### *Association Node Train Properties*

The following train properties are associated with the Association node:

- **Variables** Specifies the properties of each variable in the data source that you want to use. Select the  $\frac{1}{\sqrt{2\pi}}$  button to the right of the Variables property to open a variables table. You can set the variable Use status to either **Yes**, **No**, or **Default** in the table.
- **Maximum Number of Items to Process** Use the Maximum Number of Items to Process property to specify the upper limit on the number of items, or the maximum number of levels (items) of the target variable that you want to allow the Association node to process. Permissible values for the Maximum Number of Items to Process property are integers greater than 2. The default setting for Maximum Number of Items to Process is 100,000.
- **Rules** Use the Rules property of the Association node to configure and transpose individual association rules in the Rules Selector window. The ["Association Node](#page-435-0)  [Rules Selector" on page 422](#page-435-0) window uses the Association node rules table. The Association rules table is created after a successful Association node run. The Rules Selector window cannot be opened until the node has been run. To open the Rules Selector window after a successful node run, select the Association node in the process flow diagram, and then locate the Rules property in the Properties Panel. Select the  $\Box$  button in the right column of the Rules property to open the Rules Selector window.

#### *Association Node Train Properties: Association*

- **Maximum Items** Use the Maximum Items property to specify the maximum size of any given item set that you want to consider in an association. For the example, the default value of 4 items indicates that up to four-way associations are performed. The minimum number of Maximum Items is 1. Permissible values are nonnegative integers. If you set Maximum Items to 1 and your data source does not contain a sequence variable, then Maximum Items is reset to 2.
- **Minimum Confidence Level** Use the Minimum Confidence Level property to specify the minimum confidence level that you want to meet in order to generate a rule. The default level is 10%. If you are interested in rules that have a certain level of confidence, such as 50%, then it is to your advantage to set the minimum confidence to this level. Otherwise, the node can generate too many rules. Permissible values are real numbers between 0 and 100. The default frequency is 10%.
- **Support Type** Use the Support Type property in the association group to specify whether the association analysis should use the count support or the percentage support. The default support type setting is **Percent**.
- **Support Count** When the Association Support Type property is set to **Count**, use the Support Count property to specify the minimum level of support to claim that items are associated (that is, occur together in the database). Permissible values are integers greater than or equal to 0. The value in this field is expressed as a count value. Because the theoretical number of item sets can grow very fast, your system can run out of disk and/or memory resources. For example, with 50 different items, you have 1,225 potential 2-item sets and 19,600 3-item sets. With 5,000 items, you have more than 12 million 2-item sets. You might want to set the support level to a higher number to reduce the item sets to a more manageable number. The default setting for the Support Count property is 1.
- **Support Percentage** When the Support Type property is set to **Percentage**, use the Support Percentage property to specify the minimum level of support to claim

that items are associated (that is, occur together in the database). Permissible values are real numbers between 0 and 100. The support percentage figure that you specify refers to the proportion of the largest single item frequency, and not the end support. The default frequency is 5%.

#### *Association Node Train Properties: Sequence*

- **Chain Count** Use the Chain Count property to specify the maximum number of items that can be included in a sequence. Permissible values are positive integers between 2 and 10. The default value is 3. If you specify a number for the Chain Count property that is larger than any chain that is found in the data, then the chain length in the results will be smaller than the value that you specified.
- **Consolidate Time** Use the Consolidate Time property to specify whether consecutive visits to a location over a given interval can be consolidated into a single visit for analysis purposes. For example, a customer goes to the store at 7:00 AM to buy eggs and bacon (the unit of measure is an hour). She returns to the store at 1:00 PM to buy several other items. She makes an additional visit at 9:00 PM to buy cold medicine and a box of tissues. She returns to the store two days later at noon to buy orange juice, chicken noodle soup, and more cold medicine. In this example, the sequence variable (VISIT) has 4 entries. If you want to perform sequence discovery on a daily basis, then you would need to enter 24 hours in the Consolidate Time property. This would enable multiple visits on the same day to be consolidated as a single visit. Permissible Consolidate Time values are real numbers larger than 0.
- **Maximum Transaction Duration** Use the Maximum Transaction Duration property to define the maximum transaction window length. By default, all possible sequences are identified. If you want to be restricted to a particular time limit, you can specify the transaction window length; for example, printers bought within three months after a PC purchase. Permissible Maximum Duration property entries are real numbers larger than 0. The specified Maximum Transaction Duration property value must be greater than the value specified in the Consolidate Time property.
- **Support Type** Use the Support Type property in the sequence group to specify whether the sequence analysis should use the count support or the percentage support. The default support setting is **Percent**.
- **Support Count** When the Sequence Support Type property is set to **Count**, use the Support Count property to specify the minimum level of support for a sequence in the sequence analysis. If a sequence in the database has a count that is less than the specified value, then that sequence is excluded from the output data set. The default setting for the Support Count property is 1.
- **Support Percentage** When the Sequence Support Type property is set to **Percent**, use the Support Percentage property to specify the minimum level of support for a sequence in the sequence analysis. If a sequence has a frequency that is less than the specified percentage of the total number of transactions in the database, then that sequence is excluded from the output data set. Permissible values are real numbers between 0 and 100. The default frequency is 2%.

#### *Association Node Train Properties: Rules*

- **Number to Keep** Use the Number to Keep property to define the maximum number of rules that you want to keep for the results. The default setting is 200 rules. Choices include settings for 50, 100, 200, 500, 1,000, 2,000, 5,000, and 10,000 rules.
- **Sort Criterion** Use the Sort Criterion property to specify the statistic that you want to use to sort the generated rules. The default sort criterion for an association analysis is the lift statistic. The default sort criterion for a sequence analysis is the

support statistic. The available statistic settings are **Default**, **Confidence**, **Count**, **Expected Confidence**, **Lift**, and **Support**.

- <span id="page-424-0"></span>• **Number to Transpose** — Use the Number to Transpose property to control the number of rules that will be transposed and used to create the train data set (Rule By ID data set). The default setting is 200 rules. Choices include settings for 50, 100, 200, 500, 1,000, 2,000, and 5,000 rules.
- **Export Rule by ID** Set the Export Rule by ID property to Yes if you want to export the Rule-by-ID Data and to display the ["Rule Description Table" on page 418](#page-431-0) in the Results window. The default setting for this property is **No**.
- **Recommendation** Use the Recommendation property to specify that scoring is done only for recommendations. If you want to determine which rules are met for a given ID, then you should not use this property. The default setting is **No**.

#### *Association Node Status Properties*

The following status properties are associated with this node:

- **Create Time** Displays the time at which the node was created.
- **Run ID** Displays the identifier of the node run. A new identifier is created every time the node runs.
- **Last Error** Displays the error message from the last run.
- **Last Status** Displays the last reported status of the node.
- **Last Run Time** Displays the time at which the node was last run.
- **Run Duration** Displays the length of time of the last node run.
- Grid Host Displays the grid server that was used during the node run.
- **User-Added Node** Specifies whether the node is a SAS Enterprise Miner extension node that was created by a user.

#### *Sequence Analysis and Lift Settings*

Lift is not typically computed for Sequence Analysis. In an Association analysis, lift is the proportion of time that the right-hand side (RHS) will occur, given that the left-handside (LHS) has occurred. This computation is straightforward when there is only one LHS and one RHS. An Association analysis has only one LHS and one RHS.The computation becomes more complex when a sequence contains more than one step.

In the sequence,

A -> B -> C -> D

, are you looking at the subset of events where **A** ‑**> B** ‑**> C** has occurred and then **D**  has occurred? Or, are you interested in looking at **A**  $\rightarrow$  **B** and then later **C**  $\rightarrow$  **D**? Because there is not a unique way to create a lift, lift is not calculated.

In discussions about sequence analysis, the term "pseudo lift" is sometimes used since lift in sequences is not typically computed. There might be more than one way to compute a sequence analysis "lift" statistic. Pseudo lift is defined as *Pseudo con f idence*/ *Expected con f idence*, which is the same as lift for associations. *Pseudo con f idence* and *Pseudo lift* are so named to differentiate them from A  $\rightarrow$  B  $\rightarrow$  C  $\rightarrow$  D<br>
A  $\rightarrow$  B  $\rightarrow$  C  $\rightarrow$  D<br>
are you looking at the subset of events where **A**  $\rightarrow$  **B**  $\rightarrow$  **C** has occurred and then<br>
has occurred? Or, are you interested in looking at **A**  $\rightarrow$  **B** and then later **C** computing with consolidate and transaction time windows. For example, some LHS item combinations might be discarded from the sequence chains because they fall outside of the transaction window.

<span id="page-425-0"></span>The pseudo confidence of the simple sequence  $A \rightleftharpoons B$ , where A occurred and then B occurred, can be defined as  $\frac{transactions \text{ where } A \text{ occurred and then } B \text{ occurred}}{transactions \text{ that contain item } A} = \frac{A}{A}$ *A*

This definition can be expanded to account for sequence rules that have multiple steps. For example, the pseudo confidence of the sequence  $A \rightleftharpoons B \rightleftharpoons C$ , where  $A \rightleftharpoons B$ occurred and then C occurred, can be defined as  $\frac{A = 1}A = 1}$   $\frac{A}{A} = 1}$ 

#### *Sequence Analysis Settings That Affect Computing Resources*

The SAS algorithm that underlies the Associations node is active during both association analysis and sequence analysis. Before a sequence analysis can be performed, the PROC ASSOC algorithm performs a combinatorial analysis of the submitted variables and acts as a filter to generate the item set. The item set is also called the candidates list. The item set is a list of the combinations of items that will be used during sequence analysis.

When you specify Association node properties for a sequence analysis model, the support properties should be configured in the Train properties of the Association group and the Sequence group. To overcome computing resource constraints, for some sequence analysis models that have large numbers of combinations, you might need to increase the values of the default support levels in the Train properties of the Association group.

The support settings for Association support and Sequence support are interrelated. When you increase the minimum support for the associations analysis, fewer candidates will be available to consider for the sequence analysis.

#### *Association Node Results*

#### *General Information*

You can open the Results window of the Association node by selecting the **Results**  button in the Run window that appears immediately after a successful Association node run. You can also right-click the Association node in the process flow diagram and select **Results**. For general information about the Results window, see ["Using the Results](#page-262-0) [Window" on page 249](#page-262-0) in the SAS Enterprise Miner Help.

The plots in the results of association and sequence analyses are based on a subset of the association rules that were created.

#### *Association Node Results Window Main Menu*

Select **View** from the main menu to view the following results in the Results window:

- **Properties**
	- **Settings** Displays a window that contains a read-only table of the configuration of the Association node properties when the node was last run.
	- **Run Status** Indicates the status of the Association node run. The Run Start Time, Run Duration, and information about whether the run completed successfully are displayed in this window.
	- **Variables** A table of the variables in the training data set. You can resize and reposition columns by dragging borders or column headings, and you can toggle column sorts between descending and ascending by clicking on the column headings.
	- **Train Code** The code that SAS Enterprise Miner used to train the node.
- <span id="page-426-0"></span>• **SAS Results**
	- **Log** the SAS log of the Association node run.
	- **Output** the SAS output of the Association node run. The output displays the summary statistics for the original partitioned data set and for each resulting partition.
	- **Flow Code** The SAS code used to produce the output that the Association node passes on to the next node in the process flow diagram.
- **Scoring**
	- **SAS Code** the SAS score code that was created by the node. The SAS score code is not stand-alone DATA step score code and cannot be used outside of the SAS Enterprise Miner environment.
	- **PMML Code** the [PMML Code on page 55](#page-68-0) that was generated by the node. The **PMML Code** menu item is dimmed and unavailable unless [PMML is](#page-68-0)  [enabled on page 55](#page-68-0) .
- **Rules**
	- **Rule Matrix** opens the ["Rule Matrix and Rules Table" on page 414](#page-427-0) window.
	- **Statistics Line Plot** opens the ["Statistics Line Plot" on page 414](#page-427-0) window.
	- **Statistics Plot** opens the ["Statistics Plot" on page 415](#page-428-0) window.
	- **Confidence Plot** opens the ["Confidence Plot" on page 416](#page-429-0) window for an association analysis. This menu item is not available for a sequence analysis.
	- **Rule Description** opens the ["Rule Description Table" on page 418](#page-431-0) window.
	- **Rules Table** opens the ["Rules Table" on page 417](#page-430-0) that contains information about the association rules that are generated. The contents of the Rules table is similar to the Rules Output Data Set.
	- **Link Graph** opens the ["Link Graph" on page 419](#page-432-0) window.
- **Table** Displays a table that contains the underlying data used to produce a chart. The **Table** menu item is dimmed and unavailable unless a results chart is open and selected.
- **Plot** Opens the Graph Wizard that you can use to modify an existing Results plot or create a Results plot of your own. The **Plot** menu item is dimmed and unavailable unless a Results chart or table is open and selected.

#### *Results Graphs and Tables*

#### *General Information*

The Association node Results window produces the following graphic plots and tables that are useful for Association results interpretation.

- ["Rule Matrix and Rules Table" on page 414](#page-427-0)
- ["Statistics Line Plot" on page 414](#page-427-0)
- ["Statistics Plot" on page 415](#page-428-0)
- ["Confidence Plot" on page 416](#page-429-0)
- ["Rule Description Table" on page 418](#page-431-0)
- ["Rules Table" on page 417](#page-430-0)

#### <span id="page-427-0"></span>• ["Link Graph" on page 419](#page-432-0)

You can modify and enhance Results graph attributes, whether you want to graphically explore effects of different variable roles, add or change response variables, or modify graph attributes to emphasize particular results or enhance appearance for presentation purposes.

For more information about manipulating plot variable roles and response variables, see the [Data Options Dialog on page 263](#page-276-0) topic in the SAS Enterprise Miner User Interface Help. For more information about modifying individual plot attributes, see the section on the [Graph Properties window on page 265.](#page-278-0)

#### *Rule Matrix and Rules Table*

Association rules consist of a left-hand item and one or more right-hand items. The lefthand item is called the Left Hand of Rule. The right-hand items are called the Right Hand of Rule. The rule matrix displays a grid plot of the items in the Left Hand of Rule on the Y axis and the items in the Right Hand of Rule on the X axis.

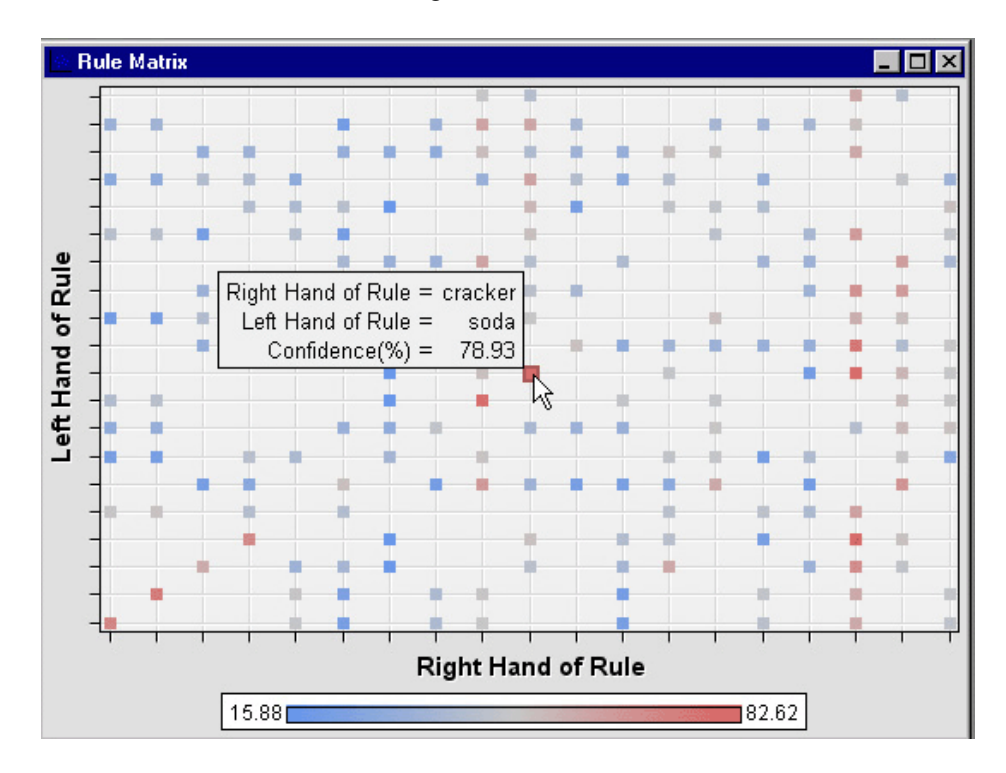

A data point in the plot corresponds to a transaction rule. The ToolTip displays the rule and the Confidence (%) value of the rule when you position the mouse pointer over a selected data point.

The data underlying the rule matrix plot can be viewed in the ["Rules Table" on page](#page-430-0) [417](#page-430-0) .

#### *Statistics Line Plot*

The statistics line plot displays a line plot of various values for each rule on the Y axis. Here is an example of the statistics line plot.

<span id="page-428-0"></span>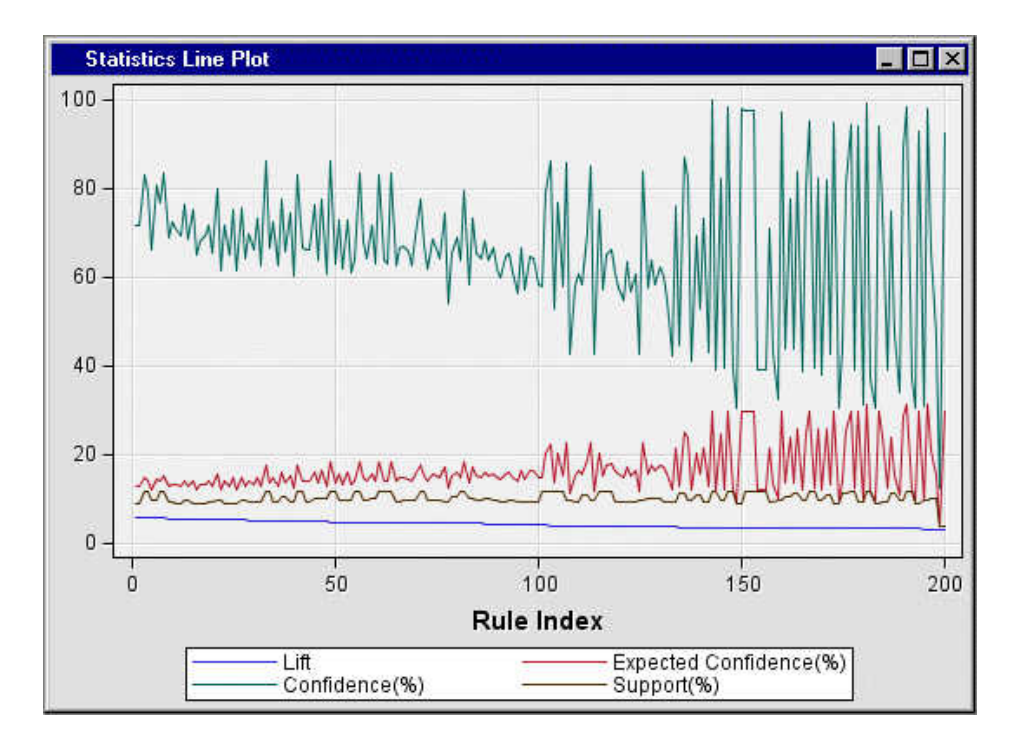

The X axis represents the values of Rule Index.

- $\text{Lift}$  is not available in a sequence analysis.
- **Expected Confidence (%)** is not available in a sequence analysis.
- **Confidence (%)**
- **Support (%).**

The Statistics Line Plot and Rule Matrix windows are linked. When you select a data point in the rule matrix, the associated data points in the statistics line plot are highlighted.

The data underlying the statistics line plot can be viewed in the ["Rules Table" on page](#page-430-0) [417](#page-430-0) .

#### *Statistics Plot*

The statistics plot displays a scatter plot of Support  $(\%)$  on the Y axis versus Confidence (%) on the X axis. The points are colored either by the number of items (association) or the chain size (sequence). Here is an example of the statistics plot.

<span id="page-429-0"></span>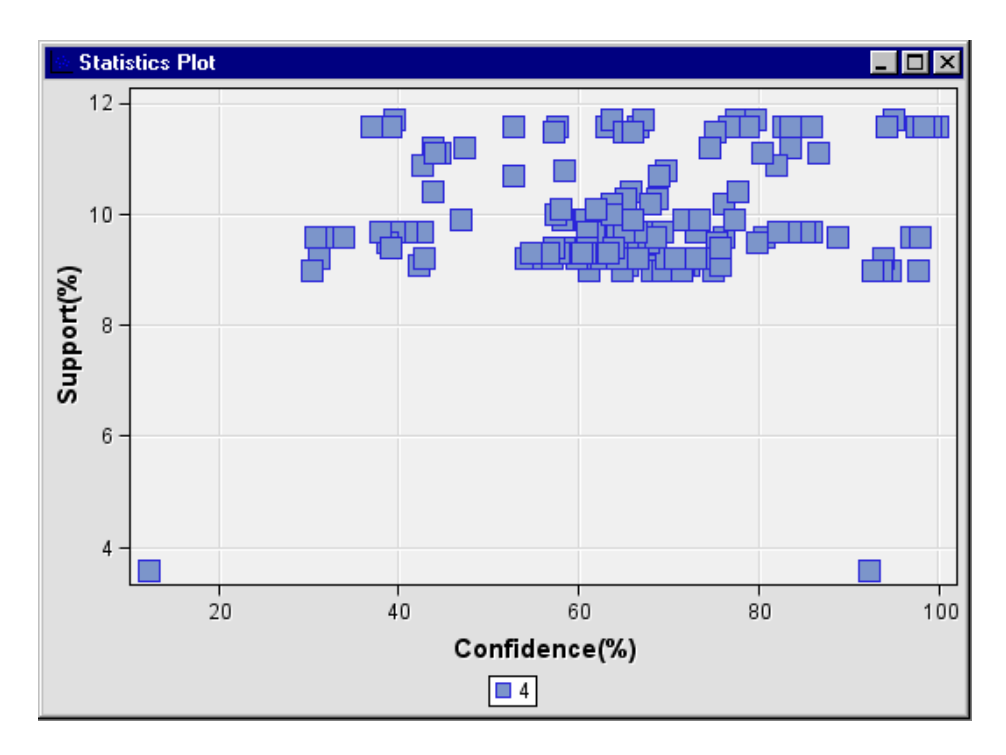

The X axis and Y axis represent the Confidence (%) and the Support (%), respectively.

The data underlying the statistics histogram can be viewed in the ["Rules Table" on page](#page-430-0)  [417](#page-430-0) .

#### *Confidence Plot*

The confidence plot is available for an association analysis only.

The confidence plot displays a scatter plot of Confidence (%) on the X axis versus Expected Confidence (%) on the Y axis. If the confidence values are close to the expected confidence, the data points will be close to a 45-degree line that starts from the origin. Here is an example of the confidence plot.

<span id="page-430-0"></span>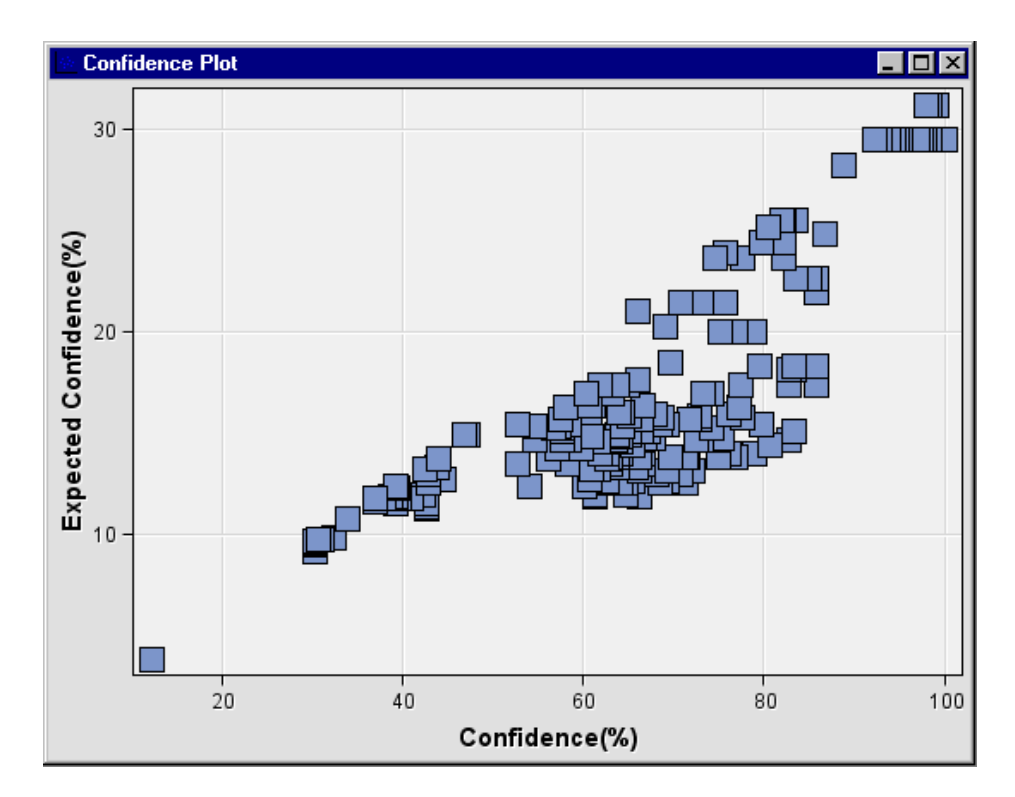

The data underlying the confidence plot can be viewed in the "Rules Table" on page 417 .

#### *Rules Table*

The rules table displays the information about the association rules that are generated in the node. The rules table contains the underlying data that is used to generate the rule matrix plot, statistics line plot, statistics plot, and the confidence plot.

To view the rules table while any of the above plots are open, click the plot to select it. Then, from the Results window main menu, select **View**  $\Rightarrow$  **Table**.

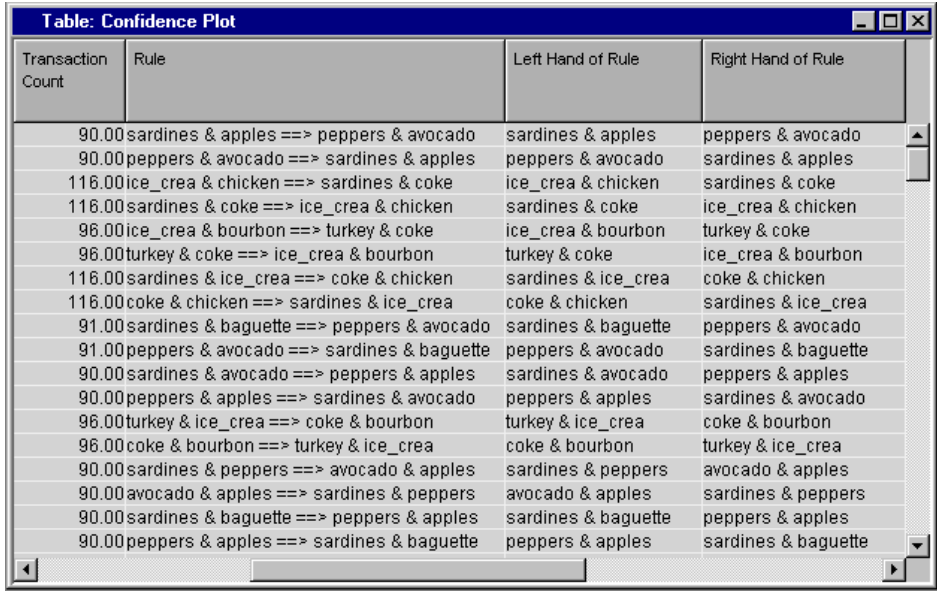

Alternatively, you can open the rules table without using a plot by selecting **View**  $\Rightarrow$ **Rules** ð **Rules Table** from the Results window main menu. You can right-click any

#### <span id="page-431-0"></span>**418** *Chapter 28 • Association Node*

column cell in the Rules table and select **Show Variable Names** to change the column headings from the default descriptive variable labels to the variable names that are used in SAS code. To restore variable labels from variable names, right-click any column cell and select **Show Variable Labels**.

The rules table contains the following columns:

- **Relations** the number of items in the rule.
- **Expected Confidence (%)** the percent of expected confidence, which is the number of transactions that satisfy the right-hand side of the rule divided by the total number of transactions.
- **Confidence (%)** the percent confidence, which is the number of transactions that satisfy the rule divided by the number of transactions that satisfy the left-hand side of the rule.
- **Support (%)** the percent support, which is the percentage of the total number of transactions that qualify for the rule.
- **Lift** the lift ratio, which is the percent confidence divided by the percent expected confidence.
- **Transaction Count** the number of transactions that meet the rule.
- **Rule** the text of the rule, for example, A & B =  $>C$  & D.
- Left Hand of Rule identifies the left side of the rule, where the rule is expressed:  $LHAND \implies RHAND$ .
- **Right Hand of Rule** identifies the right side of the rule, where the rule is expressed:  $LHAND \implies RHAND$ .
- **Rule Item 1** individual items that make up the rule. Rule item 1 is the first item of the left-hand side.
- **Rule Item 2** individual items that make up the rule. Rule item 2 is the second item of the left-hand side.
- **Rule Item 3** individual items that make up the rule. Rule item 3 is the arrow  $==$ .
- **Rule Item 4** individual items that make up the rule. Rule item 4 is the first item of the right-hand side.
- **Rule Item 5** individual items that make up the rule. Rule item 5 is the second item of the right-hand side.
- **Rule Index** an integer value that is used to uniquely identify each rule.
- **Transpose Rule** a binary value that indicates whether the rule was transposed to create the Rule By ID data set that is to be used as training data.

#### *Rule Description Table*

The rule description table displays the rules and the map ID for each rule. The rule map ID corresponds to the rule index number that is displayed in the rules table.
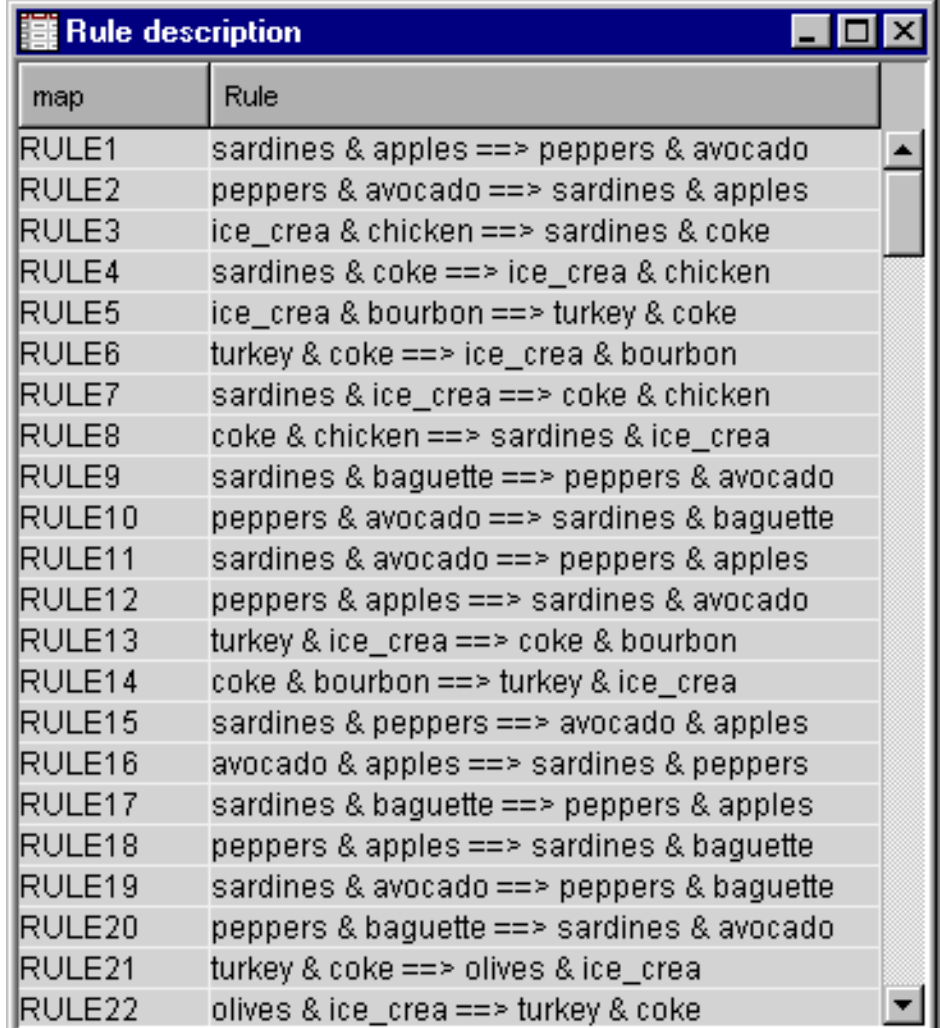

# *Link Graph*

The link graph displays association results by using nodes and links. The default size and color of a node indicates the transaction counts in the Rules data set. Larger nodes have greater counts than smaller nodes. The color and thickness of links between nodes indicate the confidence level of a rule. The thicker the links are, the higher confidence the rules have.

The link graph sometimes shows too many nodes and links to display them clearly. Here is an example that was created using SAMPSIO.ASSOCS and with the Association node Chain Count property set to 6:

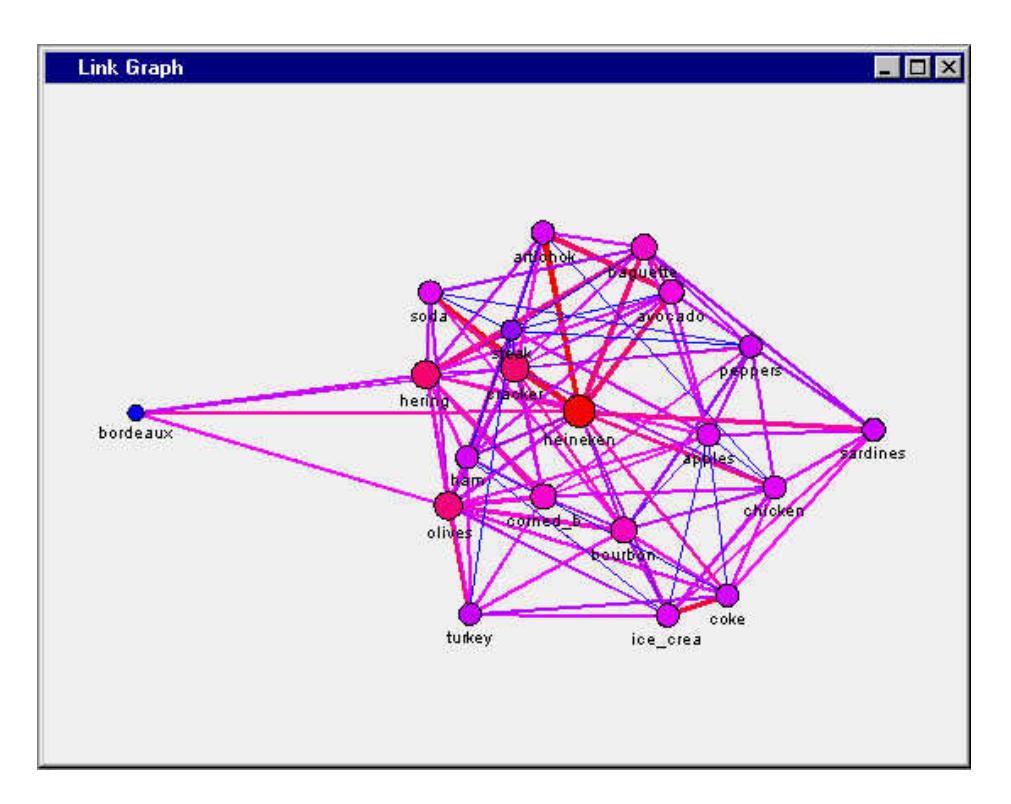

To make the link graph easier to read, you can create a WHERE clause to display a subset of the nodes and their links. Suppose that you want to select the nodes that contains the item coke only. You right-click in the link graph and select **Data Options**. In the Data Options window, select the Where tab. Use the Where tab to create a WHERE clause that selects nodes where **label** contains **coke**, and then click the **Apply**  and **OK** buttons.

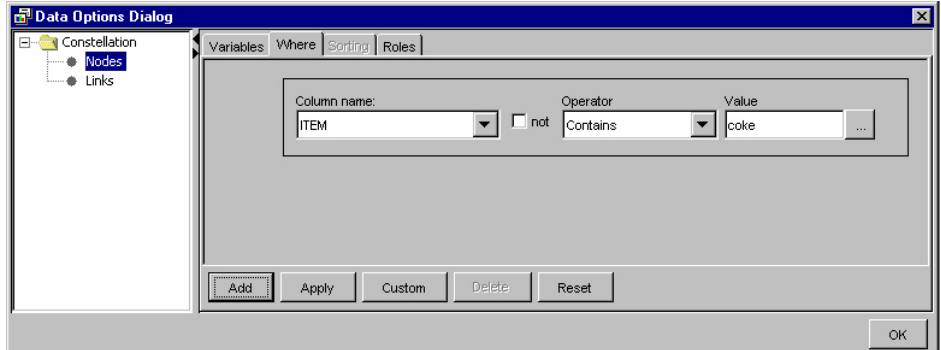

When you return to the link graph, it displays only nodes that contains the item **coke**.

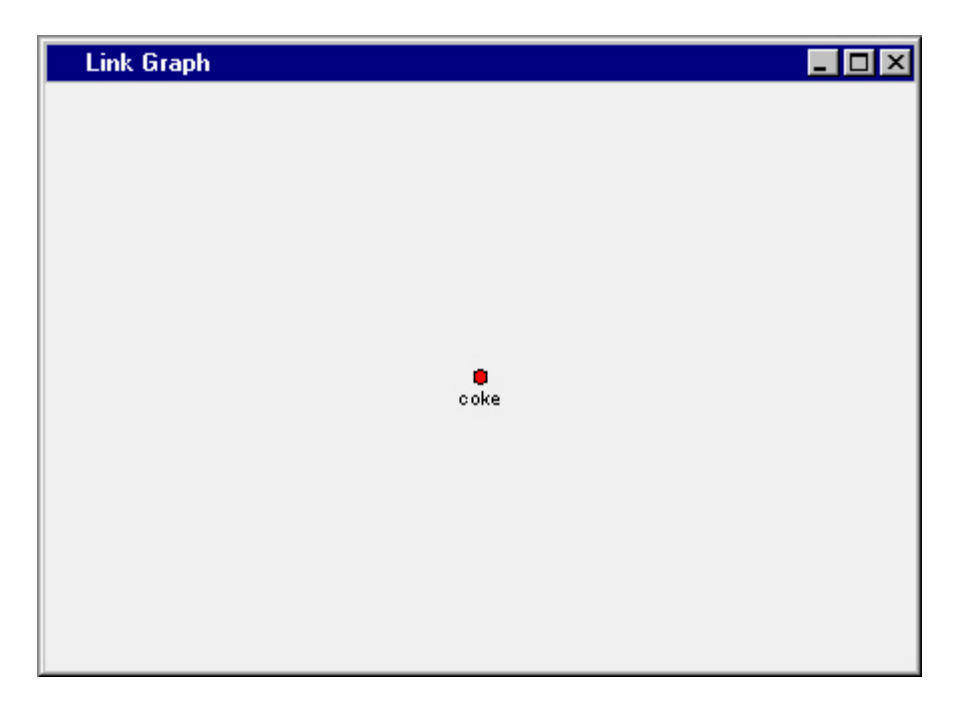

If you want to manipulate more of the properties of the graphics elements in the link graph, right-click inside the plot and select **Graph Properties** again from the pop-up list.

The Properties window contains three tabs that you can use to customize your link graph plots.

- The **Graph** tab of the Properties window has a Style section that has style options in a drop-down menu. The **Graph** tab also contains a check box that you can use to toggle the chart tips setting on and off.
- The **Nodes** tab of the Properties window has sections that you can use to customize how nodes are displayed in your link graph. You can modify the layout, size, and shape of your link graph. The layout section enables you to specify auto layout options, or a user layout. The Size section enables you to increase the default size of the nodes. The Shape section enables you to change the displayed node shape to squares, diamonds, circles, triangles, or only labels. The **Nodes** tab also contains check boxes that you can use to map color from data values, and toggle the display of node labels in the link graph on and off.
- The Links tab of the Properties window has three sections that you can use to customize how node links are displayed in your link graph. You can specify a width that is fixed, or one that is mapped from data values. You can specify whether to show the threshold slider. When this option is selected you can use it with a scroll bar at the bottom of your link graph. It will show the links that satisfy the specified threshold that you specify. If the threshold slider is selected, you can choose to scale link values. The Link visibility section enables you to specify how the Link graph should display links. You can show all links, or show only those links that lead to a node, away from a node, or are among nodes. Check boxes also enable you to specify whether you want to map color from data values, be able to select links, or show links in a directed format. To see how these options work, try deselecting **Show all links**, and select only **Show links out of selection**. Select **Show Directed Links**. Then click **Apply**, and **OK**. Now click a node in your link graph.

# *Association Node Rules Selector*

SAS Enterprise Miner provides a tool called the Rules Selector. The Rules Selector is an interactive window for the Association node that allows users to decide which of the generated association rules should be transposed. The Rules Selector window is not available until after the Association node has successfully run.

To open the Rules Selector window after a node run, ensure that the Association node is selected in the process flow diagram, and then locate the Rules property in the

Association node's Properties Panel. Select the **button** in the right column of the Rules property to open the Rules Selector window.

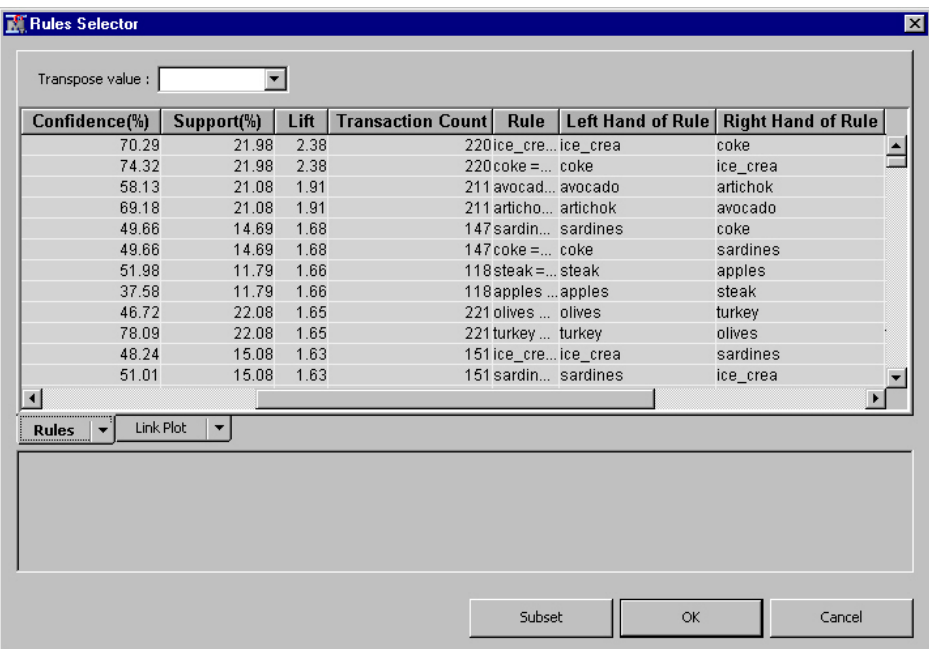

You can select individual or multiple association rules to transpose in the **Rules** tab of the Rules Selector window. Click individual rows to select them. You can also batchselect successive rows using Shift-click and non-successive rows using Ctrl-click. Use the **Transpose Value** list box to choose **Yes** or **No** as your transpose setting. Click **Subset** to open the Rules Selector Where Builder window if you want to create a subset of your rules list. You can view rule changes graphically by examining the Link Plot tab. Select **OK** to accept or Cancel to negate association rules transpositions that were made in the Rules Selector window.

# *Association Node Output Data Sources*

The Association node passes the following data source to the successor node:

- **Rules** (<libref>.ASSOC\_Rules) lists the first 200 rules that are found in an analysis.
- **Transaction** the input transaction data for the Association node.

# *Association Node Examples*

### *Example 1: Writing SAS Code to Create Transaction Data*

The Association node requires a transaction data set as the input. In a transaction data set, each observation represents a product that a customer purchased. However, it is very likely that your data is not in this format and not ready to be analyzed. This example shows you how to use SAS Code to transform your data set if the data is already in one of the following formats.

- Each observation corresponds to multiple items that a customer purchased over a period of time.
- Each observation corresponds to multiple items that a customer purchases at a visit.

The SAS code in the example creates a time-stamped variable. If you want to perform an association analysis that does not require a time-stamped variable, change the role of the time-stamped variable to **rejected**.

This Association node example assumes that you have already created and opened both a project and a diagram to contain this example. This example uses a Project named **Assoc**  and a diagram named **Example 1**. For additional information about how to create a project, see [Creating a New Project on page 228](#page-241-0) . For information about how to create a diagram, see [Create a New Project Diagram on page 232](#page-245-0) .

1. You will store the association data that you generate for this example in the project directory that you created for this example. To find the path to your project directory, select your project in the Project Navigator, and write down the value for your **Path**  property. This example uses the path C:\EM\EM\_Projects\smith\Assoc. Your path will be different.

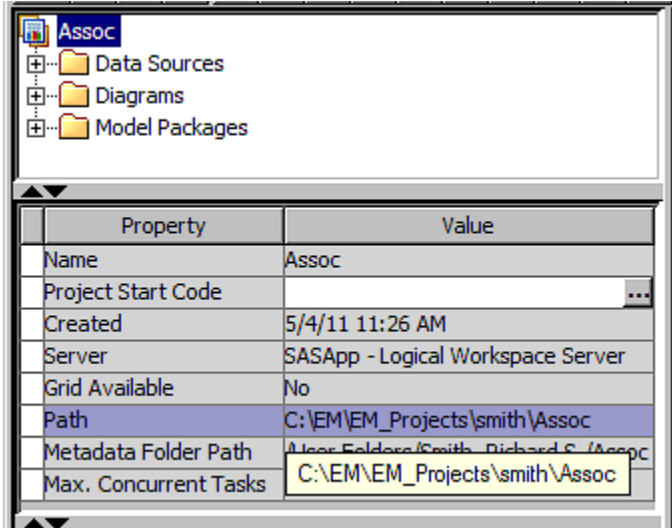

Open the Program Editor window by selecting from the main menu View  $\Rightarrow$ **Program Editor**. Copy and paste the code below into your Program Editor window.

You will need to modify the code so that the opening LIBNAME assignment references your project directory.

In the Program Editor window, locate the initial LIBNAME statement and replace the text, **c:\EM\EM\_Projects\smith\Assoc** with the path to your project directory. Be sure to keep the single quotation marks around your path specification.

```
/*** LIBNAME Assignment ***/
```

```
libname assocs 'c:\EM\EM_Projects\smith\Assoc';
/*** Part 1: Generating Data Set TEST1 ***/
DATA assocs.test1;
      input customer item1 $ item2 $ item3 $ 
         item4 $ item5 $ item6 $ item7 $;
      DATALINES;
      1 herring corned_b olives ham turkey 
         bourbon ice_cream
      2 baquette soda herring cracker heineken 
         olives corned_b 
      3 avocado cracker artichok heineken ham 
         turkey sardines
      ;
run;
/*** Part 2: Creating Data for Association Analysis ***/
PROC TRANSPOSE 
   data=assocs.test1 
   out=assocs.assocs1;
     var item1-item7;
   by customer;
run;
/*** Part 3: Creating Data for Sequence Analysis ***/
DATA assocs.seq1;
    set assocs.test1;
     array item(7) item1-item7;
   customer=0; 
      do time=1 to 7;
         customer+1;
         product=item(time);
         output;
      end;
      drop item1-item7;
run;
/*** Part 4: Generating Data Set Test2 ***/
DATA assocs.test2;
      input customer time item1 $ item2 $ item3 $ 
         item4 $;
      datalines;
      1 1 herring corned_b olives .
      1 2 ham turkey bourbon ice_cream
      2 1 baquette soda . .
      2 2 herring cracker heineken olives 
      2 3 corned_b . . .
      3 1 avocado cracker artichok heineken 
      3 2 ham turkey sardines .
\mathbf{z}run;
```

```
/*** Part 5: Creating Data for Sequence Analysis ***/
PROC TRANSPOSE 
   data=assocs.test2 
   out=assocs.seq2(rename=(col1=product) 
    drop=_name_ 
   where=(product is not missing));
    var item1-item4;
    by customer time;
```
run;

Use **Actions**  $\Rightarrow$  **Run** to run your code in the Program Editor.

If you correctly updated the LIBNAME statement and submitted the code, you generated the data sets required for this example.

2. You need to put the LIBNAME statement that you customized in Step 1 in your project start-up code to complete this example. Select the project name in your Project panel, and then select the ellipsis button  $\frac{1}{\sqrt{1-\frac{1}{n}}}$  to the right of the **Project Start** 

**Code** property to open up the Project Start Code window.

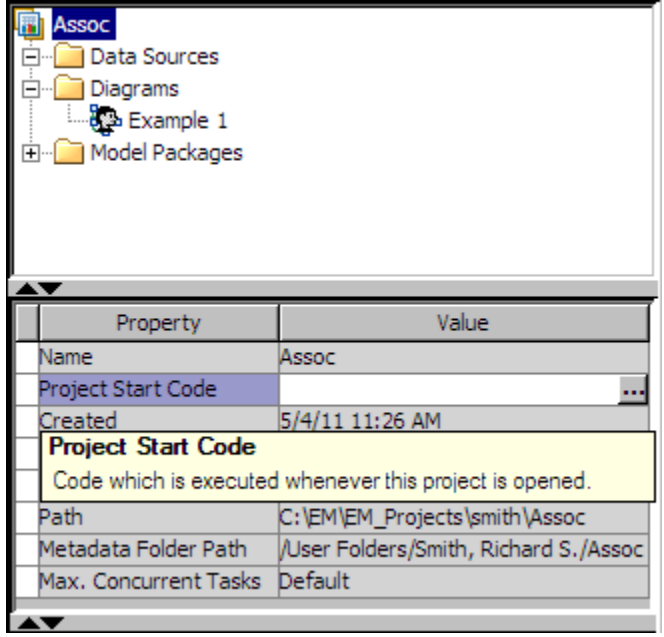

Copy and paste your LIBNAME statement (with your unique project directory path) in the Project Start Code window. This example uses a LIBNAME statement to with the path C:\EM\EM\_Projects\smith\Assoc. Your LIBNAME statement should be different and should instead contain the path to your project directory.

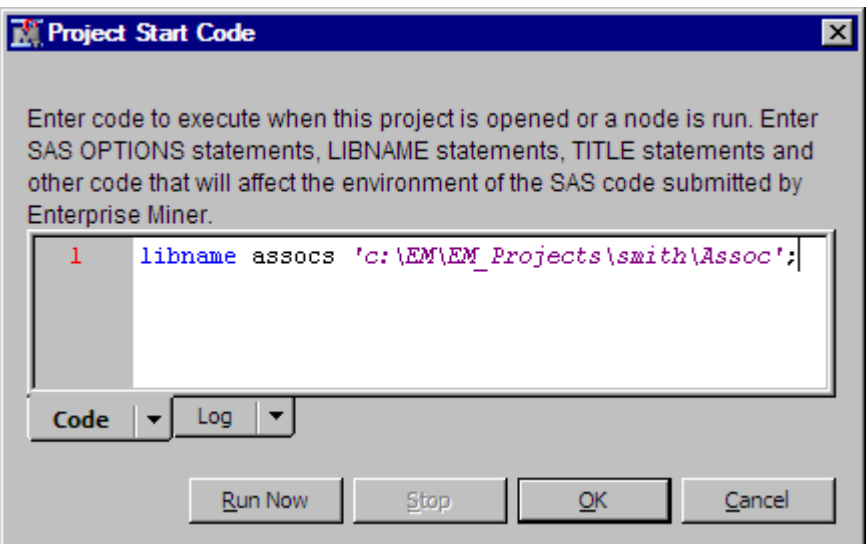

After entering your custom LIBNAME statement, click the **Run Now** button, and then click **OK**. Your SAS Enterprise Miner project now knows where files associated with the *assocs* library are located.

3. To view the data sets that you generated, use **View**  $\Rightarrow$  **Explorer** from the SAS Enterprise Miner main menu to open the SAS Explorer. The SAS Explorer enables you to view the libraries and data sets that are associated with your project. Open the **Assocs** folder to verify that your data sets were created.

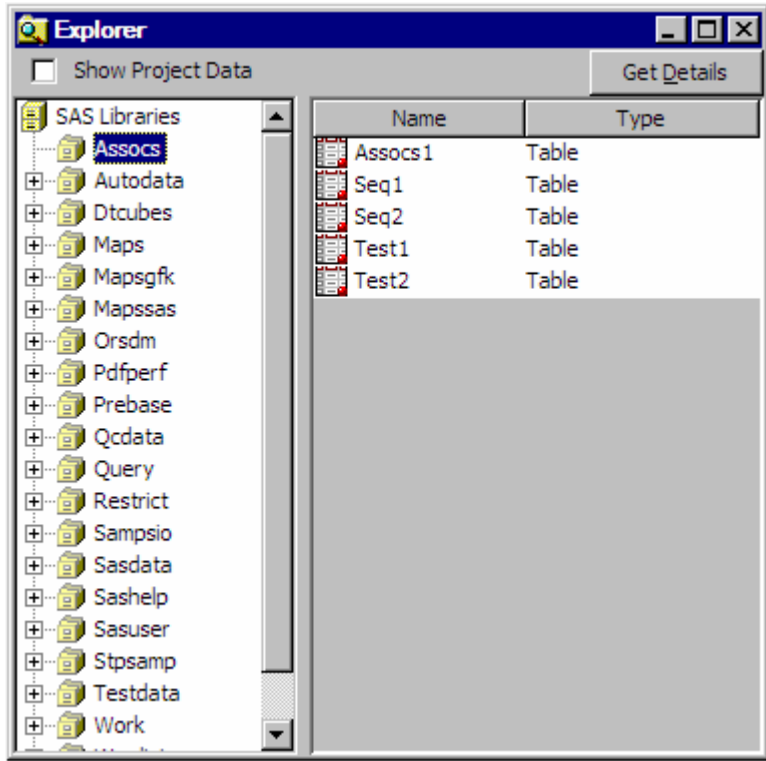

In the Assocs library, there should be the five association data sets that you just created. You can double-click a data set in the right side of the Explorer window to open a view of the table:

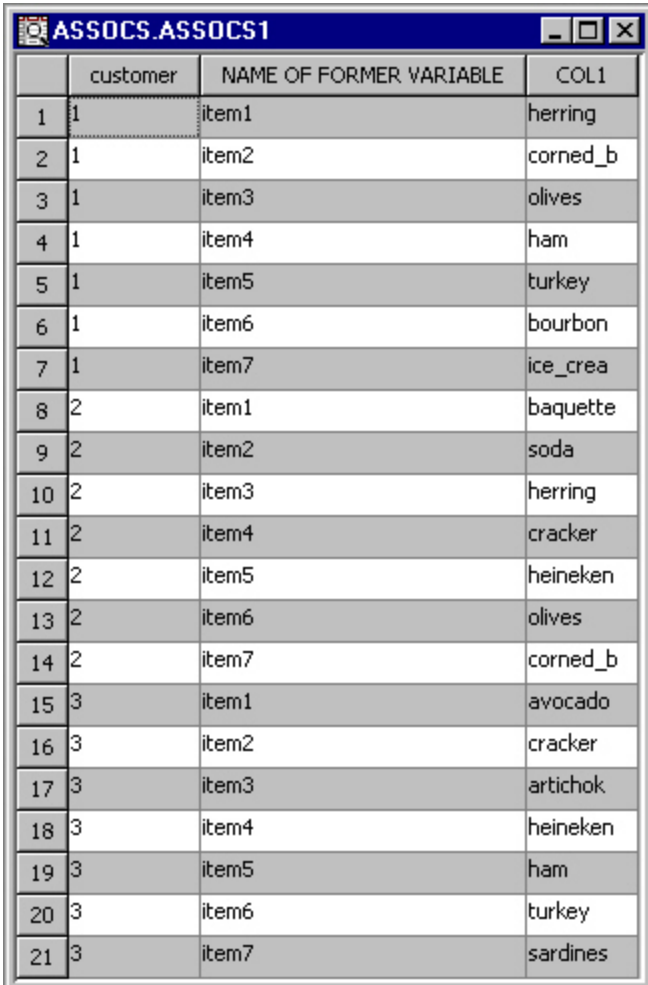

The Assocs.Assocs1 data set is an example of an association analysis data set. In Part 2 of the example code, PROC TRANSPOSE is used to transform the data so that each observation in the resulting data set represents what a customer purchases during a visit. No time-stamped variable is created by the TRANSPOSE procedure. Therefore, the resulting data set Assocs.Assocs1 is suitable only for an association analysis.

The Assoc.Test1 and Assoc.Test2 are examples of time series and transaction data sets. Each observation in the Assocs.Test1 data set records the items that a customer purchased over a period of time. Each observation in the Assocs.Test2 data set records the items that a customer purchased during a visit.

4. Part 3 of the example code shows the use of SAS DATA step code to transform the data and to create a time-stamped variable. Here is a partial display of the resulting data.

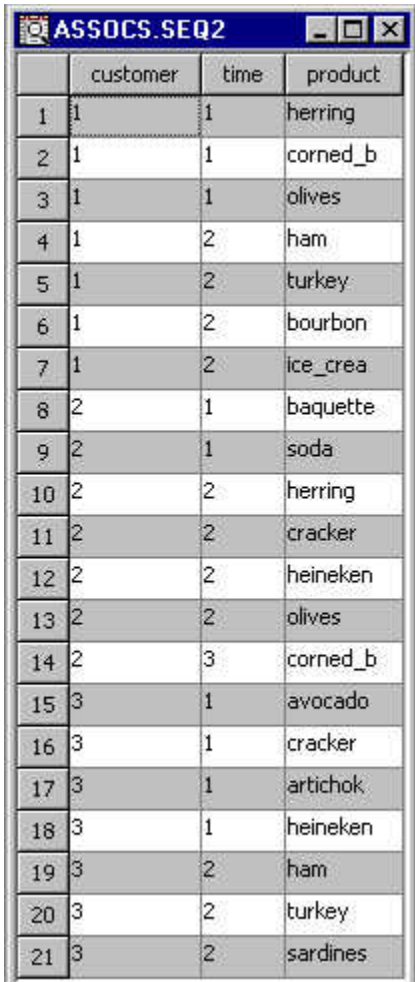

- 5. Now you have created the data sets that are in the correct format for the Association node. You can right-click the data sets in the SAS Explorer window and select **New Data Source** to open the Data Source Wizard that will convert the SAS data set into a SAS Enterprise Miner Data Source. Then, you follow the discussions in ["Creating](#page-310-0) [a Data Source Using the Data Source Wizard" on page 297](#page-310-0) to create data sources from the data sets you just created. An example is ASSOCS.SEQ2. In the Data Source Wizard — Column Metadata window, ensure that the following variables are assigned the correct roles.
	- **CUSTOMER**: ID role
	- **PRODUCT**: target role
	- **TIME**: sequence role for a sequence analysis, or rejected role for an association analysis.

In the Data Source Wizard — Data Source Attributes window, change the data source role from **Raw** to **Transaction**.

# *Example 2: Performing an Association Analysis*

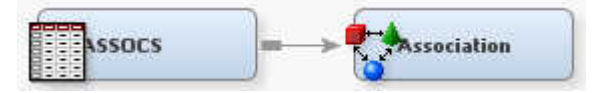

Suppose that you are a marketing analyst for a grocery chain. You want to identify items that are frequently purchased together. This information might help you make decisions

such as when to distribute coupons, when to put a product on sale, or how to present items in store displays. To perform the association analysis, follow these steps.

To create a process flow diagram follow these steps:

1. Create a data source ASSOCS by using the SAS sample data set called SAMPSIO.ASSOCS. Using either the Basic or the Advanced Metadata Advisor.

Assign the following roles to these variables:

- **CUSTOMER**: ID role
- **PRODUCT**: Target role
- **TIME**: Rejected role.
- 2. Assign the data source the role of **Transaction** in the Data Source Attributes window of the Data Source Wizard and save SAMPSIO.ASSOCS.
- 3. Add the data source SAMPSIO.ASSOCS to your diagram workspace.
- 4. Add an Association node to the diagram workspace and connect it to the data source ASSOCS.
- 5. Under the **Association** subgroup, change the **Maximum Items** property to 2. Run the Association node.
- 6. After the node runs successfully, open the Results window.

Next, you will want to view the results from the association analysis. The Results window displays several plots and a Rules Table for the association rules. You use the **Rule** item under the View main menu to select a plot. You open the Rules Table by selecting **View**  $\Rightarrow$  **Rules**  $\Rightarrow$  **Rules** Table from the menu.

1. Open the Rules Table. This table contains the relations, expected confidence, confidence, support, lift, transaction counts, the association rule, the left-hand of the rule, the right-hand of the rule, individual rule items, the rule index, and the transpose rule.

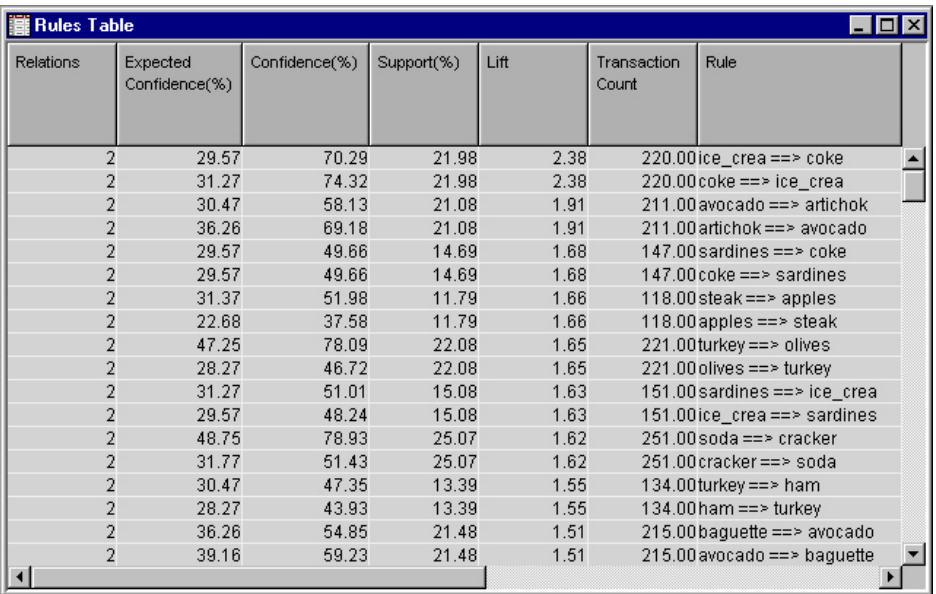

The lift, confidence, and level of support are three important evaluation criteria of association discovery. Lift is the ratio of the confidence factor to the expected confidence. Lift is a factor by which the likelihood of consequent increases given an antecedent. Values of lift greater than one are desirable. For the first rule in the

example display, the two-item rule **ice** crea =  $>$  coke indicates that if a customer buys ice cream, 70.29% of the time he or she will buy coke. From the second rule in the display, if a customer buys coke, 74.32% of the time that he or she will buy ice cream. The level of support for these rules are the same, approximately 22%, because support is the proportion of the customers in the study who buy these two items. Note that the lift values for these rules are greater than 1.00.

2. Open the link graph by selecting **View**  $\Rightarrow$  **Rules**  $\Rightarrow$  **Link Graph** from the Results main menu.

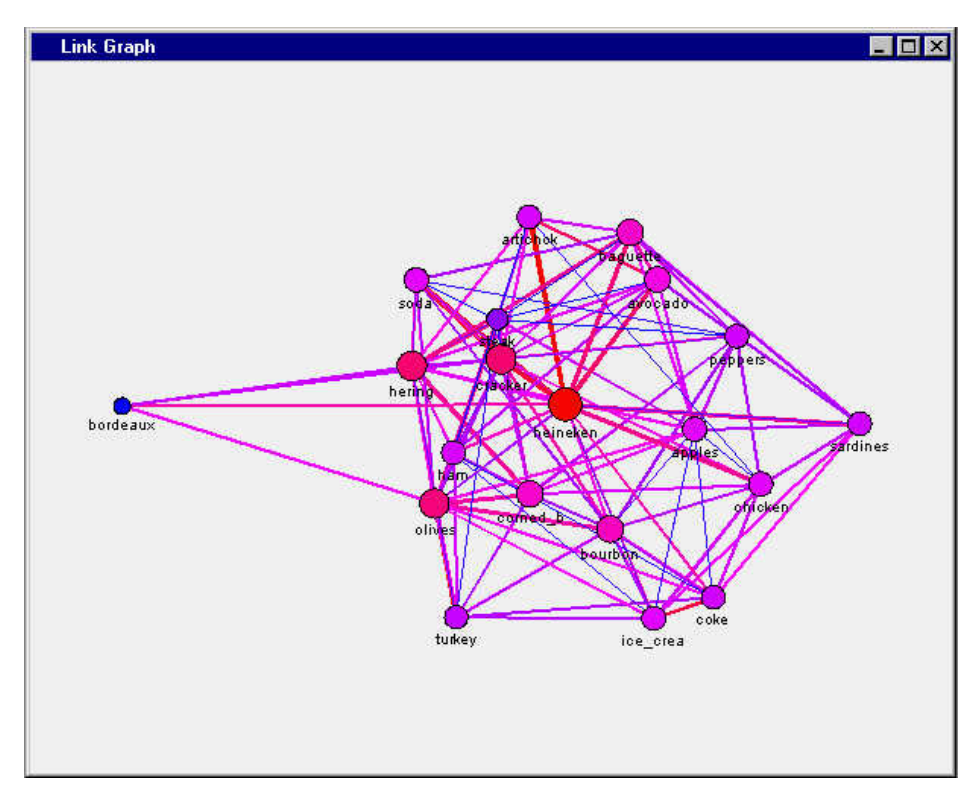

3. Right-click inside the link graph, and select **Graph Properties** from the pop-up menu. In the Properties window, select **Links** in the left panel to display the links properties. Deselect the **Show All Links** setting in the **Link Visibility** box. The three component link check boxes (Show links into selection, Show links out of selection, and Show links among selection) become available. Deselect all three of the component link check boxes, click **OK**, and re-examine the link graph. Observe that the largest node is for the item heineken because Heineken is the most popular product that customers purchased.

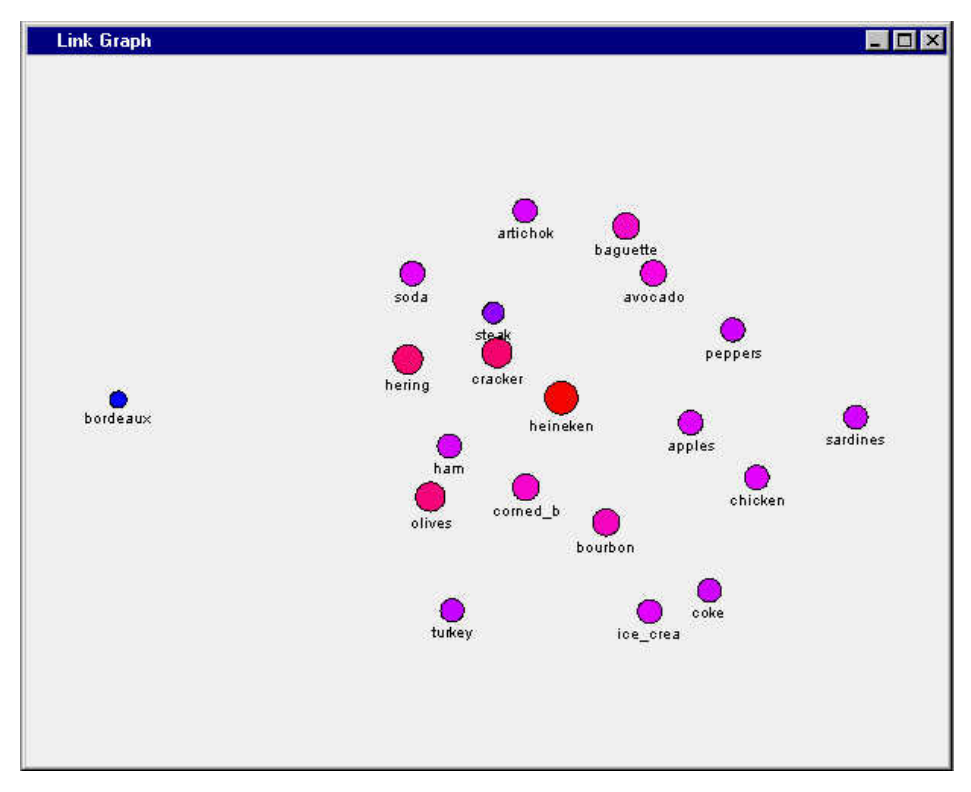

4. We want to examine the heineken node. Click the heineken node in the center of the plot to select it.

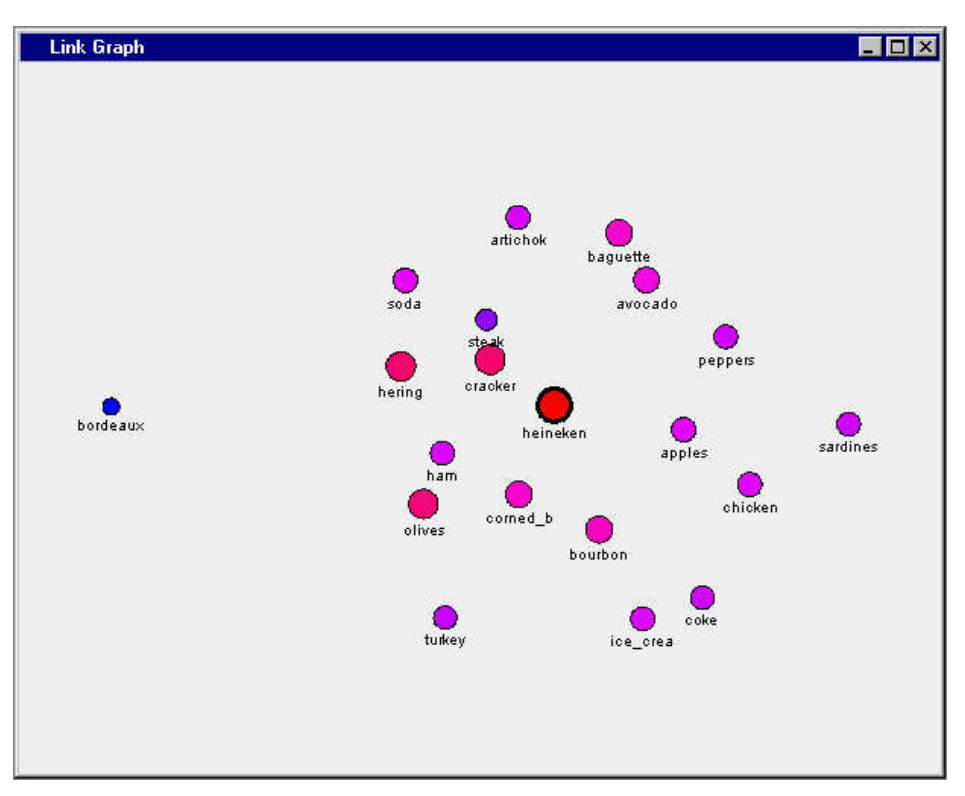

Right-click the selected heineken node, and then select **Graph Properties** from the menu. When the Properties — Links window appears, place it side-by-side with the Link Graph window, and then re-select the **Link Visibility** check boxes for **Show links into selection** and **Show links out of selection**. Click the **Apply** button and

watch the Link Graph window. The plot now displays links that go into and come from the selected heineken node.

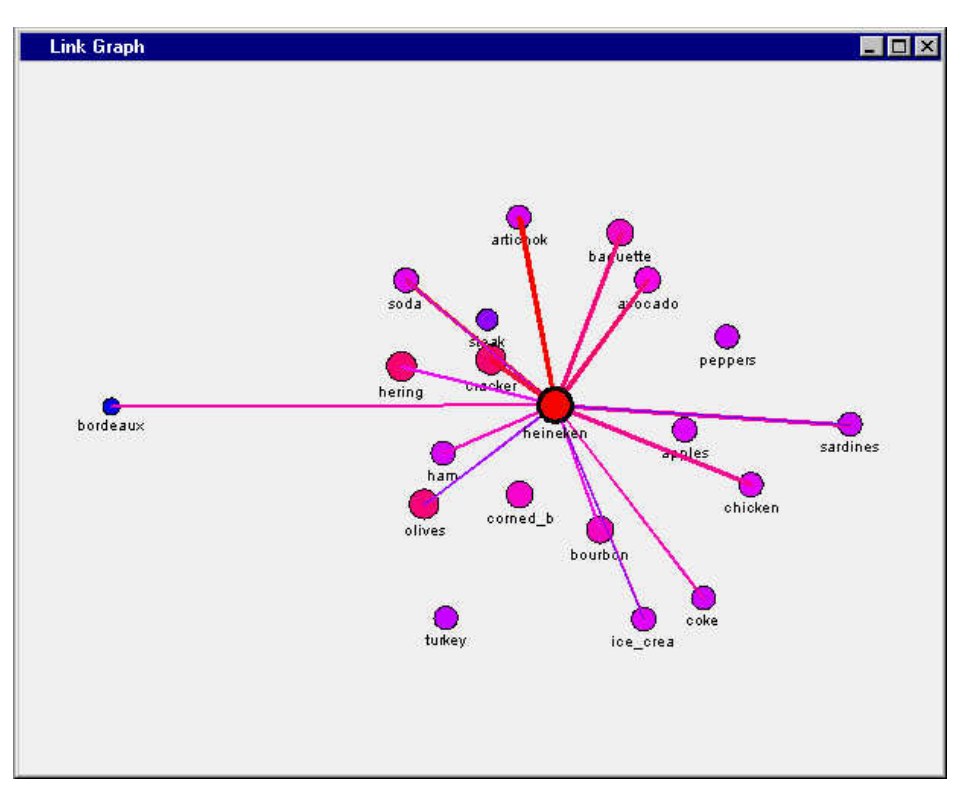

5. Bordeaux has a link to heineken. Do people buy bordeaux before (as an antecedent) or after (as a consequent) they buy heineken? If you open the Graph Properties window once more, you can toggle the Link Visibility settings. The **Show links into selection** setting displays the links for the rules that have heineken as the antecedent. The **Show links out of selection** setting displays the links for the rules that have heineken as the consequent. The **Show links into selection** display below identifies the items that customers frequently purchase before they buy the product heineken. The plot below shows that the customers in the analyzed data bought bordeaux after purchasing heineken.

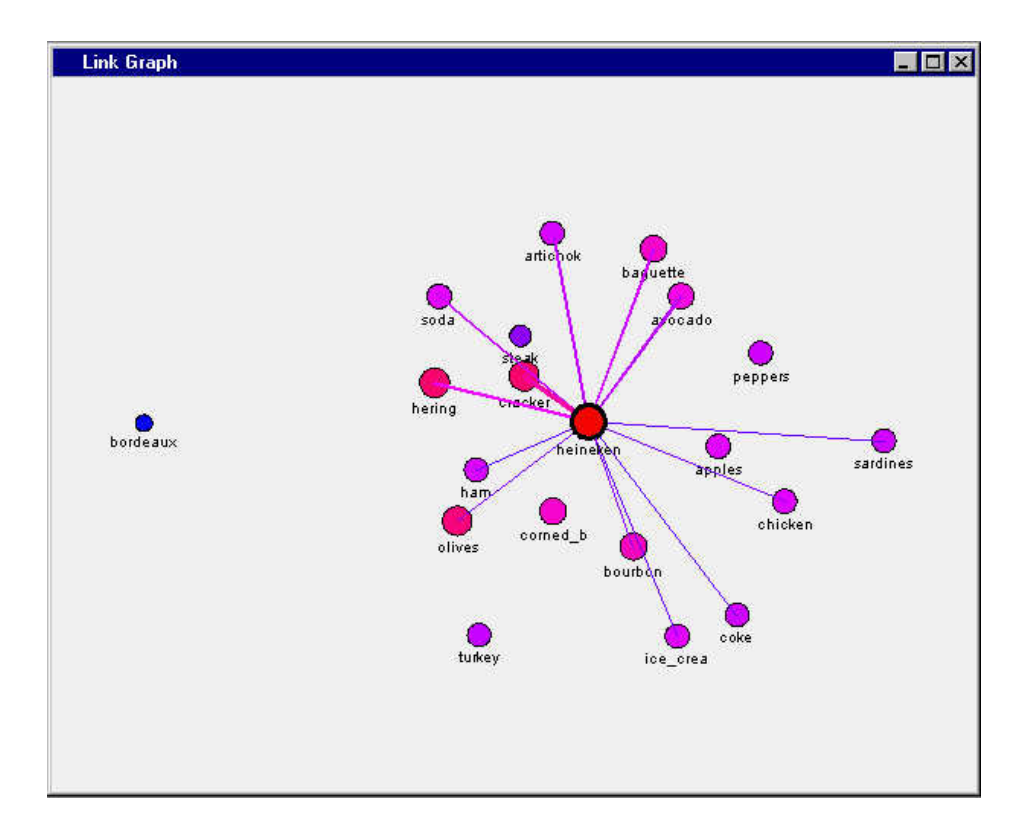

*Chapter 28 • Association Node*

# *Chapter 29* Cluster Node

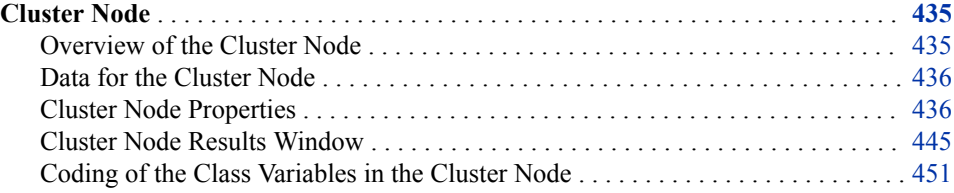

# **Cluster Node**

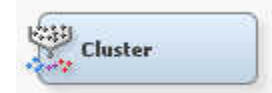

## *Overview of the Cluster Node*

Use the **Cluster** node to perform observation clustering, which can be used to segment databases. Clustering places objects into groups or clusters suggested by the data. The objects in each cluster tend to be similar to each other in some sense, and objects in different clusters tend to be dissimilar. If obvious clusters or groupings could be developed prior to the analysis, then the clustering analysis could be performed by simply sorting the data.

The clustering methods in the **Cluster** node perform disjoint cluster analysis on the basis of Euclidean distances computed from one or more quantitative variables and seeds that are generated and updated by the algorithm. You can specify the clustering criterion that is used to measure the distance between data observations and seeds. The observations are divided into clusters so that every observation belongs to at most one cluster.

To perform clustering, you must have a raw data set or a training data set feeding into the **Cluster** node.

After clustering is performed, the characteristics of the clusters can be examined graphically using the Clustering Results Package. The consistency of clusters across variables is of particular interest. The multidimensional charts and plots enable you to graphically compare the clusters.

Note that the cluster identifier for each observation can be passed to other nodes for use as an input, ID, group, or target variable. The default is group variable.

The **Cluster** node also exports the cluster statistics and the cluster seed data sets to the successor nodes.

# <span id="page-449-0"></span>*Data for the Cluster Node*

The **Cluster** node can impute missing values of database observations. However, you might want to preprocess the data in other ways before using the **Cluster** node. For example, you might want to remove outliers, as they often appear as individual clusters, and they might distort other, more important clusters. For most applications, the variables should be transformed so that equal distances are of equal practical importance.

The **Cluster** node accepts binary, nominal, ordinal, and interval data. Binary, nominal, and ordinal variables are coded as numeric dummy variables for processing. See ["Coding of the Class Variables in the Cluster Node" on page 451](#page-464-0) for more information.

Variables with large variances tend to have more effect on the resulting clusters than variables with small variances. If all variables are measured in the same units (for example, dollars), then standardization might not be necessary. Otherwise, some form of standardization is recommended.

Nonlinear transformations of the variables can change the number of population clusters. Therefore, you should be careful when using nonlinear transformations.

The following nodes are particularly useful in data for cluster analysis:

- Use the **Sampling** node to select a random sample of the data for initial analysis.
- Use the **Transform Variables** node to standardize the variables in some way.
- Use the **Data Partition** node to partition the data into training, validation, and test data sets. Partitioning has no effect on the cluster analysis itself. However, the **Cluster** node can score these data sets.

# *Cluster Node Properties*

# *Cluster Node General Properties*

The following general properties are associated with the **Cluster** node:

- **Node ID** The Node ID property displays the ID that SAS Enterprise Miner assigns to a node in a process flow diagram. Node IDs are important when a process flow diagram contains two or more nodes of the same type. The first cluster node that is added to a diagram will have a Node ID of Clus. The second cluster node that is added to a diagram will have a Node ID of Clus2, and so on.
- **Imported Data** The Imported Data property accesses the Imported Data Cluster window. The Imported Data — Cluster window contains a list of the ports that provide data sources to the **Cluster** node. Select the **button** to open a table

of the imported data.

If data exists for an imported data source, you can select the row in the imported data table and click one of the following buttons:

- **Browse** to open a window where you can browse the data set.
- **Explore** to open the Explore window, where you can sample and plot the data.
- **Properties** to open the Properties window for the data source. The Properties window contains a **Table** tab and a **Variables** tab. The tabs contain summary information (metadata) about the table and variables.

• **Exported Data** — accesses the Exported Data — Cluster window. The Exported Data — Cluster window contains a list of the output data ports that the **Cluster** node creates data for when it runs. Select the  $\frac{1}{\sqrt{2}}$  button to the right of the Exported Data

property to open a table that lists the exported data sets.

If data exists for an exported data source, you can select the row in the exported data table and click one of the following buttons:

- **Browse** to open a window where you can browse the data set.
- **Explore** to open the Explore window, where you can sample and plot the data.
- **Properties** to open the Properties window for the data source. The Properties window contains a **Table** tab and a **Variables** tab. The tabs contain summary information (metadata) about the table and variables.
- **Notes** Select the **button** to the right of the Notes property to open a window that you can use to store notes of interest, such as data or configuration information.

# *Cluster Node Train Properties*

The following train properties are associated with the **Cluster** node:

**Variables** — Select the  $\blacksquare$  button to open the Variables — Clus table, which enables you to view the columns metadata, or open an Explore window to view a variable's sampling information, observation values, or a plot of variable distribution. You can specify Use and Report variable values. The Name, Role, and Level values for a variable are displayed as read-only properties.

The following buttons and check boxes provide additional options to view and modify variable metadata:

- **Apply** Changes metadata based on the values supplied in the drop-down menus, check box, and selector field.
- **Reset** Changes metadata back to its state before you click **Apply**.
- **Label** Adds a column for a label for each variable.
- **Mining** Adds columns for the Order, Lower Limit, Upper Limit, Creator, Comment, and Format Type for each variable.
- **Basic** Adds columns for the Type, Format, Informat, and Length of each variable.
- **Statistics** Adds statistics metadata for each variable.
- **Explore** Opens an Explore window that enables you to view a variable's sampling information, observation values, or a plot of variable distribution.
- **Internal Standardization** Use the Internal Standardization property to specify the internal standardization method that the **Cluster** node should use.
	- **None** The variables are not standardized before clustering.
	- **Standardization** (Default) The variable values are divided by the standard deviation. The mean is not subtracted.
	- **Range** The variable values are divided by the range. The mean is not subtracted.

# *Cluster Node Train Properties: Number of Clusters*

- **Specification Method** Use the Specification Method property to choose the method that SAS Enterprise Miner will use to determine the maximum number of clusters. Choose between **Automatic** and **User-Specified** methods.
	- The **Automatic** setting (default) configures SAS Enterprise Miner to automatically determine the optimum number of clusters to create.

When the **Automatic** setting is selected, the value in the **Maximum Number of Clusters** property in the **Number of Clusters** section is not used to set the maximum number of clusters. Instead, SAS Enterprise Miner first makes a preliminary clustering pass, beginning with the number of clusters that is specified as the **Preliminary Maximum** value in the **Selection Criterion**  properties.

After the preliminary pass completes, the multivariate means of the clusters are used as inputs for a second pass that uses agglomerative, hierarchical algorithms to combine and reduce the number of clusters. Then, the smallest number of clusters that meets all four of the following criteria is selected.

- The number of clusters must be greater than or equal to the number that is specified as the Minimum value in the Selection Criterion properties.
- The number of clusters must have cubic clustering criterion statistic values that are greater than the CCC Cutoff that is specified in the **Selection Criterion** properties.
- The number of clusters must be less than or equal to the **Final Maximum**  value.
- A peak in the number of clusters exists.
- *Note:* If the data to be clustered is such that the four criteria are not met, then the number of clusters is set to the first local peak. In this event, the following warning is displayed in the Cluster node log:

WARNING: The number of clusters selected based on the CCC values may not be valid. Please refer to the documentation of the Cubic Clustering Criterion. There are no number of clusters matching the specified minimum and maximum number of clusters. The number of clusters will be set to the first local peak.

After the number of clusters is determined, a final pass runs to produce the final clustering for the **Automatic** setting.

• The **User-Specified** setting enables you to use the Maximum value in the Selection Criterion properties to manually specify an integer value greater than 2 for the maximum number of clusters. Because the Maximum Number of Clusters property is a maximum, it is possible to produce a number of clusters that is smaller than the specified maximum.

To force the number of clusters to some exact number n, specify n for both the Maximum and Minimum values in the Selection Criterion properties.

• **Maximum Number of Clusters** — Use the Maximum Number of Clusters property to specify the maximum number of clusters that you want to use in your analysis. Permissible values are nonnegative integers. The minimum value for the Maximum Number of Clusters property is 2, and the default value is 10.

# *Cluster Node Train Properties: Selection Criterion*

- **Clustering Method** If you select **Automatic** as your Specification Method property, Clustering Method specifies how SAS Enterprise Miner calculates clustering distances.
	- Average The distance between two clusters is the average distance between pairs of observations, one in each cluster.
	- **Centroid** The distance between two clusters is defined as the (squared) Euclidean distance between their centroids or means.
	- **Ward** (Default) The distance between two clusters is the ANOVA sum of squares between the two clusters summed over all the variables. At each generation, the within-cluster sum of squares is minimized over all partitions obtainable by merging two clusters from a previous generation.
- **Preliminary Maximum** Preliminary Maximum specifies the maximum number of clusters to create during the preliminary training pass. The default setting for the Maximum property is 50. Permissible values are integers greater than 2.
- **Minimum** Minimum specifies the minimum number of clusters this is acceptable for a final solution. The default setting for the Minimum property is 2. Permissible values are integers greater than 2.
- **Final Maximum** Final Maximum specifies the maximum number of clusters that are acceptable for a final solution. The default setting for the Maximum property is 20. Permissible values are integers greater than 2.
- **CCC Cutoff** If you select **Automatic** as your Specification Method, the CCC Cutoff specifies the minimum cubic clustering cutoff criteria. The default setting for the CCC Cutoff property is 3. Permissible values for the CCC Cutoff property are integers greater than 0.

# *Cluster Node Train Properties: Encoding of Class Variables*

The encoding method specifies how to compute one or more quantitative variables to be used for computing distances. These quantitative variables are similar to the dummy variables that are used in linear models. The number of quantitative variables computed for an encoding is called the dimension of the encoding.

**Ordinal Encoding** — Use the Ordinal Encoding property to specify the encoding method that you want to use on the ordinal class variables in your data. Each encoding method derives one or more quantitative variables to be used for computing distances. The quantitative variables are similar to the dummy variables that are used in linear models. The number of quantitative variables computed for an encoding is called the *dimension*. The available ordinal encoding methods are **Rank**, **Index**, **Bathtub**, and **Thermometer**. The default ordinal encoding method is Rank.

To illustrate the choices below, assume the following data set:

```
DATA; 
INPUT x $ @@; 
CARDS;
d c b a d c b d c d
```
Each matrix below represents the ordinal class variable encoding method that is applied to the example data set.

**Rank Encoding** — (Default) The dimension is 1.

```
LEVEL=ORDINAL(RANK)
    X T_X
     --------
```
- a 0.05 b 0.20 c 0.45 d 0.80
- **Index Encoding** The dimension is 1.

LEVEL=ORDINAL(INDEX)

```
\, X \, T \, X
   ------------
   a 0
   b 0.333333
   c 0.666667
d 1
```
• **Thermometer Encoding** — The dimension is the number of categories minus 1.

LEVEL=ORDINAL(THERMOMETER)

```
 X Xa Xb Xc
 --------------
 a 0 0 0
 b 1 0 0
 c 1 1 0
 d 1 1 1
```
• **Bathtub Encoding** — The dimension is the number of categories minus 1.

LEVEL=ORDINAL(BATHTUB)

```
 X Xa Xb Xc
 ----------------------------
 a -0.63246 -0.63246 -0.63246
 b 0.63246 -0.63246 -0.63246
 c 0.63246 0.63246 -0.63246
 d 0.63246 0.63246 0.63246
```
**Nominal Encoding** — Use the Nominal Variable Encoding property to specify the encoding that you want to use on nominal variables. The encoding method specifies how to compute one or more quantitative variables to be used for computing distances. The quantitative variables are similar to the dummy variables that are used in linear models. The number of quantitative variables that are computed for an encoding is called the *dimension*. The available nominal encoding methods are **GLM**, **Deviation**, and **Reference**. GLM is the default nominal class variable encoding method.

To illustrate the choices below, assume the following data set:

DATA; INPUT x \$ @@; CARDS; d c b a d c b d c d

Each matrix below represents the nominal class variable encoding method that was applied to the example data set.

• **GLM Encoding** — The dimension is the number of categories.

```
LEVEL=NOMINAL(GLM)
    X Xa Xb Xc Xd
    --------------
    a 1 0 0 0
    b 0 1 0 0
    c 0 0 1 0
```
d 0 0 0 1

**Deviation Encoding** — The dimension is the number of categories minus 1.

LEVEL=NOMINAL(DEVIATION)

 X Xa Xb Xc ------------- a 1 0 0 b 0 1 0 c 0 0 1 d -1 -1 -1

• **Reference Encoding** — The dimension is the number of categories minus 1.

LEVEL=NOMINAL(REFERENCE) X Xa Xb Xc ---------- a 1 0 0 b 0 1 0 c 1 1 1

d 0 0 0

# *Cluster Node Train Properties: Initial Cluster Seeds*

- **Seed Initialization Method** Use the Seed Initialization Method property to specify the method that you want to use to compute the initial cluster seeds.
	- **Default** If the Initial property is set to Default and the Drift During Training property is set to Yes, then MacQueen's k-means algorithm is used to compute initial cluster seeds, otherwise Partial Replacement is the default.
	- First Selects the first s complete cases as initial seeds.
	- **MacQueen** Uses MacQueen's *k*-means algorithm to compute the initial seeds. When you select MacQueen's algorithm, the **Drift During Training** property is automatically changed to **Yes**. If you select MacQueen and later decide you want to choose another method, you must first set the **Drift During Training** property to **No**.
	- **Full Replacement** (Outlier) Selects initial seeds that are very well separated, using a full replacement algorithm.
	- **Princomp** The principal components setting initializes seeds on an evenly spaced grid in the plane of the first two principal components. If the number of rows is less than or equal to the number of columns, then the first principal component is placed to vary with the column number, and the second principal component is placed to vary with the row number. If the number of rows is greater than the number of columns, then the first principal component is placed to vary with the row number, and the second principal component is placed to vary with the column number.
	- **Partial Replacement** (Separate) Selects initial seeds that are well separated, using a partial replacement algorithm.
- **Minimum Radius** Use the Minimum radius property to specify the minimum or the maximum distance that you want to allow between cluster seeds. The Minimum Radius value must be a real number greater than zero. The default setting for the Minimum Radius value is 0.0.
- **Drift During Training** When the Drift During Training property is set to **Yes**, the **Cluster** node uses incremental training for one pass. This permits seeds to drift as the algorithm selects initial seeds. Temporary clusters are formed by assigning each

observation to the cluster with the nearest seed. Each time an observation is assigned, the cluster seed is updated as the current mean of the cluster. The default setting for the Drift During Training property is **No**.

# *Cluster Node Train Properties: Training Options*

- **Use Defaults** Use the Use Defaults property to specify whether you want to use default node settings for training. Set the Use Defaults property to **No** if you want to customize the training settings. The default setting for the Training Defaults property is **Yes**.
- **Settings** Use the Settings property to open a window that you can use to specify training settings for the **Cluster** node. When the Use Defaults property is set to No, you can select the **button to open a Cluster Training Options window**, where you

can configure the following properties:

- **Learning Rate** Use the Learning Rate property to specify the learning rate for training. The value specified for Learning Rate also becomes the default value for the Initial Rate and Final Rate properties. Permissible values for the Learning Rate property are real numbers between 0 and 1.
- **Initial Rate** Use the Initial Rate property to specify the initial learning rate for training. If a value is specified for the Learning Rate property, that value also becomes the value for Initial Rate. Acceptable values are real numbers between 0 and 1. The default setting for the Initial Rate property is 0.5.
- **Final Rate** Use the Final Rate property to specify the final learning rate for training. If a value is specified for the Learning Rate property, that value also becomes the value for Final Rate. Acceptable values are real numbers between 0 and 1. The default setting for the Initial Rate property is 0.02.
- **Step Number to Reach Final Rate** Use the Step Number to Reach Final Rate property to specify the step number at which the learning rate reaches the final learning rate. The acceptable values are integers greater than or equal to 1. The default setting for the Step Number to Reach Final Rate property is 1000.
- **Maximum Number of Iterations** Use the Maximum Number of Iterations property to specify the maximum number of clustering iterations that you want to be performed. Permissible values are integers greater than or equal to 1. Default values for the Maximum Number of Iterations property vary according to the clustering method that is used.
- **Maximum Number of Steps** Use the Maximum Number of Steps property to specify the maximum number of steps to perform during training. Permissible values are integers greater than or equal to 1. The default setting in 1200.
- **Convergence Criterion Value** Use the Convergence Criterion Value property to specify the value of the convergence criterion that you want to use in the computation of cluster seeds. The default convergence value is 0.0001.

# *Cluster Node Train Properties: Missing Values*

In scored data sets, missing values in the original variables are not replaced. When you specify a missing values property for a given variable, a new variable is created with a name formed by combining the prefix IM\_ with the name of the original variable. The new variable contains all of the nonmissing values of the original variable, as well as the replaced values for any observations where the original variable is missing.

• **Interval Variables** — Use the Interval Variables property from the **Cluster** node to specify how to handle observations that contain missing interval variable values during clustering and scoring. Observations that have missing values cannot be used

as cluster seeds. Observations that contain all missing values are excluded from the analysis.

- **Default** If the Scoring Imputation Method property is set to None, and the Interval Variables property setting is Default, then the Interval Variables property setting is not used. If the Scoring Imputation Method property is set to Seed of Nearest Cluster, and the Interval Variables property setting is Default, then missing interval variable values are ignored during cluster training, and missing values are imputed using nearest cluster seeds during cluster scoring.
- **Ignore** Missing interval variable values are ignored during clustering and scoring. For observations that have ignored missing values, distance from the cluster seed is computed as the square root of the summed variances ratio. The summed variances ratio is the total variance of the nonmissing variables divided by the total variance of all non-rejected variables. The variances are obtained from the DMDB catalog and include the effect of variable standardizations.
- **Mean** Missing interval variable values are replaced by the variable mean during clustering and scoring.
- **Midrange** Missing interval variable values are replaced by the variable midrange during clustering and scoring.
- **Omit** Any observation with any missing values for any of the listed interval variables is omitted from the cluster analysis. Statistics from the DMDB catalog are not adjusted for omitted observations. In scoring, observations that have missing values are assigned a missing value for the distance and cluster number, and no missing values are replaced.
- **Nominal Variables** Use the Nominal Variables property to specify how to handle observations that contain missing nominal variable values during clustering and scoring. Observations that have missing values cannot be used as cluster seeds. Observations that contain all missing values are excluded from the analysis.
	- **Default** If the Scoring Imputation Method property is set to None, and the Nominal Variables property setting is Default, then the Nominal Variables property setting is not used. If the Scoring Imputation Method property is set to Seed of Nearest Cluster, and the Nominal Variables setting is Default, then missing nominal variables are ignored during cluster training, and missing variables are imputed using the nearest cluster seed during cluster scoring.
	- **Ignore** Missing nominal variable values are ignored by the **Cluster** node during clustering and scoring. For observations that have ignored missing values, distance from the cluster seed is computed as the square root of the summed variances ratio. The summed variances ratio is the total variance of the nonmissing variables divided by the total variance of all non-rejected variables. The variances are obtained from the DMDB catalog and include the effects of variable standardizations.
	- **Mean** Missing nominal variable values are replaced by the variable mean during clustering and scoring.
	- **Mode** Missing nominal variable values are replaced by the variable mode during clustering and scoring. If there is no unique mode, the mean of all modes is used. The Mode option is available only for DMDB class variables.
	- **Omit** Any observation that has missing values for any of the listed nominal variables is omitted from the cluster analysis. Statistics from the DMDB catalog are not adjusted for omitted observations. In scoring, observations that have missing values are assigned a missing value for the distance and cluster number, and no missing values are replaced.
- **Ordinal Variables** Use the Ordinal Variables property to specify how to handle observations that contain missing ordinal variable values during clustering and scoring. Observations that have missing values cannot be used as cluster seeds. Observations that contain all missing values are excluded from the analysis.
	- **Default** If the Scoring Imputation Method property is set to None, and the Ordinal Variables property is set to Default, the Ordinal Variables property setting is not used. If the Scoring Imputation Method property is set to Seed of Nearest Cluster, and the Ordinal Variables property is set to Default, then missing ordinal variables are ignored during cluster initialization, and missing variables are replaced using the nearest cluster seed during cluster scoring.
	- **Ignore** Missing ordinal variable values are ignored during clustering and scoring. For observations that have ignored missing values, distance from the cluster seed is computed as the square root of the summed variances ratio. The summed variances ratio is the total variance of the nonmissing variables divided by the total variance of all non-rejected variables. The variances are obtained from the DMDB catalog and include the effects of variable standardizations.
	- **Median** Missing ordinal variable values are replaced by the variable median during clustering and scoring. The Median option is available only for DMDB class variables.
	- **Mode** Missing ordinal variable values are replaced by the variable mode during cluster initialization. If there is no unique mode, the mean of all modes is used. The Mode option is available only for DMDB class variables.
	- **Omit** Any observation with any missing values for any of the listed ordinal variables is omitted from the cluster analysis. Statistics from the DMDB catalog are not adjusted for omitted observations. In scoring, observations that have missing values are assigned a missing value for the distance and cluster number, and no missing values are replaced.
- **Scoring Imputation Method** Use the Scoring Imputation Method to specify the method for imputing missing values during scoring. You can choose between imputation methods of **None** or **Seed of Nearest Cluster**. The default setting is **None**.

# *Cluster Node Score Properties*

The following score properties are associated with the **Cluster** node:

- **Cluster Variable Role** Use the Cluster Variable Role property to specify the model role that you want to be assigned to the cluster variable. By default, the cluster variable (segment identifier) is assigned a role of group. Model roles are **Segment**, **ID**, **Input**, and **Target**. The model role of **Segment** is useful for BY-group processing. Note that the segment identifier retains the selected variable role as it is passed to subsequent tools in the process flow diagram. The default setting for the Cluster Variable Role property is **Segment**.
- **Hide Original Variables** Use the Hide Original Variables property to specify whether you want to display the original transformed variables in the node output. The default setting for the Boolean Hide Original Variables property is **Yes**.
- **Cluster Label Editor** Select the **button to open an editor that you use to**

specify and edit descriptions to the various cluster segments. The node will use these strings to create a new variable called \_SEGMENT\_LABEL\_ that describes the associated value of the SEGMENT variable.

# <span id="page-458-0"></span>*Cluster Node Report Properties*

The following report properties are associated with the **Cluster** node:

- **Cluster Graphs** When set to **No**, the Cluster Graphs property suppresses cluster graphical output showing distribution of variables. The default setting for the Cluster Graphs property is **Yes**.
- **Tree Profile** When set to **No**, the Tree Profile property suppresses the tree profile from the output. The default setting for the Tree Profile property is **Yes**.
- **Distance Plot and Table** Use the Distance Plot and Table report to specify whether to generate reports based on the distance between clusters. The default setting for the Distance Plot and Table property is **Yes**.

# *Cluster Node Status Properties*

The following status properties are associated with this node:

- **Create Time** Displays the time at which the node was created.
- **Run ID** Displays the identifier of the node run. A new identifier is created every time the node runs.
- **Last Error** Displays the error message from the last run.
- **Last Status** Displays the last reported status of the node.
- **Last Run Time** Displays the time at which the node was last run.
- **Run Duration** Displays the length of time of the last node run.
- Grid Host Displays the grid server that was used during the node run.
- **User-Added Node** Specifies whether the node is a SAS Enterprise Miner extension node that was created by a user.

# *Cluster Node Results Window*

You can open the Results window of the **Cluster** node by right-clicking the node and selecting Results from the pop-up menu. For general information about the Results window, see ["Using the Results Window" on page 249](#page-262-0) in the SAS Enterprise Miner Help.

Select **View** from the main menu to view the following results in the Results window:

- **Properties**
	- **Settings** Displays a window that includes a read-only table of the configuration of the **Cluster** node properties when the node was last run.
	- **Run Status** Indicates the status of the **Cluster** node run. The Run Start Time, Run Duration, and information about whether the run completed successfully are displayed in this window.
	- **Variables** The Variables setting in the menu opens a window that contains a table of the variables submitted to the clustering node. The variables table displays the use, report, role, and level for each variable.
	- **Train Code** The code that SAS Enterprise Miner used to train the node.
	- Notes Allows users to read or create notes of interest.
- **SAS Results**
	- **Log** The SAS log of the cluster run.
- **Output** The SAS output of the cluster run. For the **Cluster** node, the SAS output includes a variable summary, Ward's Minimum Variance Cluster Analysis, Eigenvalues of the Covariance Matrix, RMS Total Sample Standard Deviation, RMS distance between observations, a Cluster history, and a Variable Importance table.
- **Flow Code** The SAS code used to produce the output that the **Cluster** node passes on to the next node in the process flow diagram.
- **Scoring**
	- **SAS Code** The SAS score code that was created by the node. The SAS score code can be used outside the SAS Enterprise Miner environment in custom user applications.
	- **PMML Code** The [PMML Code on page 55](#page-68-0) that was generated by the node. The **PMML Code** menu item is dimmed and unavailable unless [PMML is](#page-68-0) [enabled on page 55](#page-68-0) .
- **Summary Statistics** Three summaries are available: a Mean Statistics table, a Cluster Statistics table, and a Segment Size pie chart.
	- **Mean Statistics** The Mean Statistics table provides a row of cluster information for every cluster segment that was created during your Cluster node run.

The Mean Statistics table contains the following columns for each segment row:

- **Clustering Criterion** The clustering criterion value. The numerical value is determined by the Clustering Method specified in the Cluster node Properties panel.
- **Maximum Relative Change in Cluster Seeds** The maximum relative change in the cluster seed values over the clusters from the previous iteration. The relative change in a cluster seed is the distance between the old seed and the new seed divided by the scaling factor.
- **Improvement in Clustering Criterion** The algorithm underlying the **Cluster** node attempts to minimize cubic clustering criterion scores. The improvement in clustering criterion refers to a relative change, or decrease, in the cubic clustering criterion values from one iteration to the next.
- **Segment ID** A numerical ID for a given cluster.
- **Frequency of Cluster** The sum of frequencies (observations) for nonmissing values in a cluster.
- **Root-Mean-Square Standard Deviation** The root mean square across variables of the cluster standard deviations, which is equal to the root mean square distance between observations in the cluster.
- **Maximum Distance from Cluster Seed** The maximum distance from the cluster seed to any observation in the cluster.
- **Nearest Cluster** The number of the cluster that has the mean closest to the mean of the current cluster.
- **Distance to Nearest Cluster** The distance between the centroids (means) of the current cluster and the nearest other cluster.
- **Input Variable Columns** The Mean Statistics table contains a column for each input variable that is used in the clustering calculations. Each variable's column contains the cluster means for each input variable, for each segment number.
- **Segment Size** The Segment Size pie chart displays clusters by segment number. The width of each pie slice reflects each segment's percentage of all the clustered data. Each segment ID appears as you move your mouse pointer across pie slices of interest. To see the data table that SAS Enterprise Miner uses to create the Segment Size pie chart, click the pie chart to select it, then from the Results window main menu, select **View**  $\Rightarrow$  **Table**.
- **Cluster Statistics** The Cluster Statistics table contains summary columns for each input variable as well as columns for segment values and cumulative statistics summed across all input variables. The Cluster Statistics table contains the following rows for each column:
	- **DMDB** FREQ The sum of frequencies (observations) for nonmissing values of each variable.
	- **DMDB** WEIGHT The sum of weights for nonmissing values of each variable.
	- **DMDB MEAN** The mean value statistic that is computed from all nonmissing values of each variable.
	- **DMDB STD** The standard deviation statistic computed from all nonmissing values of each variable. The Cluster Statistics table also provides a DMDB standard deviation statistic that is summarized over all input variables.
	- **LOCATION** The STDIZE= location measure that incorporates replaced missing values.
	- **SCALE** The STDIZE= scale measure that incorporates replaced missing values.
	- **DMDB** MIN The minimum of all nonmissing values for each variable.
	- **DMDB** MAX The maximum of all nonmissing values for each variable.
	- **CRITERION** The clustering criterion value that is used for all variables, as calculated by the Clustering Method property specified in the Cluster node Properties Panel.
	- **PSEUDO** F The Pseudo-F statistic, summarized across all input variables  $[( [(R2)/(c-1)] )/([ (1 - R2)/(n - c)] )]$  where R2 is the observed overall R2, c is the number of clusters, and n is the number of observations.
	- **ERSQ** The approximate expected value of the squared multiple correlation R, which is the proportion of variance accounted for by the clusters under a uniform null hypothesis. If the number of clusters is greater than one-fifth of the number of observations, ERSQ and CCC are given missing values.
	- **CCC** The cubic clustering criterion value, which is useful in determining the number of clusters in the data. CCC values that are greater than 2 or 3 indicate good clusters, values between 0 and 2 indicate potential clusters (but they should be considered with caution), and large negative values can indicate outliers. If the number of clusters is greater than one-fifth the number of observations, CCC and ERSQ are given missing values.
	- **TOTAL STD** The total standard deviation of each variable. The Cluster Statistics table provides total standard deviation statistics that are summed for all clusters and for individual input variables.
	- **WITHIN STD** The pooled within-cluster standard deviation of each variable. The Cluster Statistics table provides within-cluster standard

deviation statistics that are pooled for all clusters and for individual input variables.

- **RSQ** The squared multiple correlation R, which is the proportion of variance accounted for by the clusters. The Cluster Statistics table provides the RSQ statistic pooled over all input variables and for each input variable.
- **RSQ\_RATIO** The ratio of between-cluster variance to within-cluster variance (R2/(1 - R2)). The Cluster Statistics table provides the RSQ-RATIO statistic that is summarized over all input variables and for each input variable.
- **SEED** Seeds for each cluster and variable.
- **CLUS MEAN** The mean of each variable within each cluster.
- **CLUS STD** The standard deviations of each variable within each cluster.
- **CLUS\_MIN** The minimum of each variable within each cluster.
- **CLUS\_MAX** The maximum of each variable within each cluster.
- **CLUS FREQ** The sum of frequencies for nonmissing values of each variable within each cluster.
- **CCC Plot** Displays a cubic clustering criterion scatter plot that charts number of clusters against cubic clustering criterion scores.
- **Input Means Plot** Displays a scatter plot that charts the normalized mean values for each input variable. The normalized mean values for each variable are tabulated for each individual cluster as well as across all clusters.
- **Cluster Profile** View one of the following cluster profiles:
	- **Tree** Shows the decision tree that was used to form the individual clusters. The decision tree is based on your clustered data. The cluster variable (Segment ID) is used as the decision tree target variable. You can use the Cluster Profile Tree to identify influential input variables, such as which variables are most effective for grouping observations into clusters.

You can select a node and hide or view a node's children by clicking on the minus or plus.

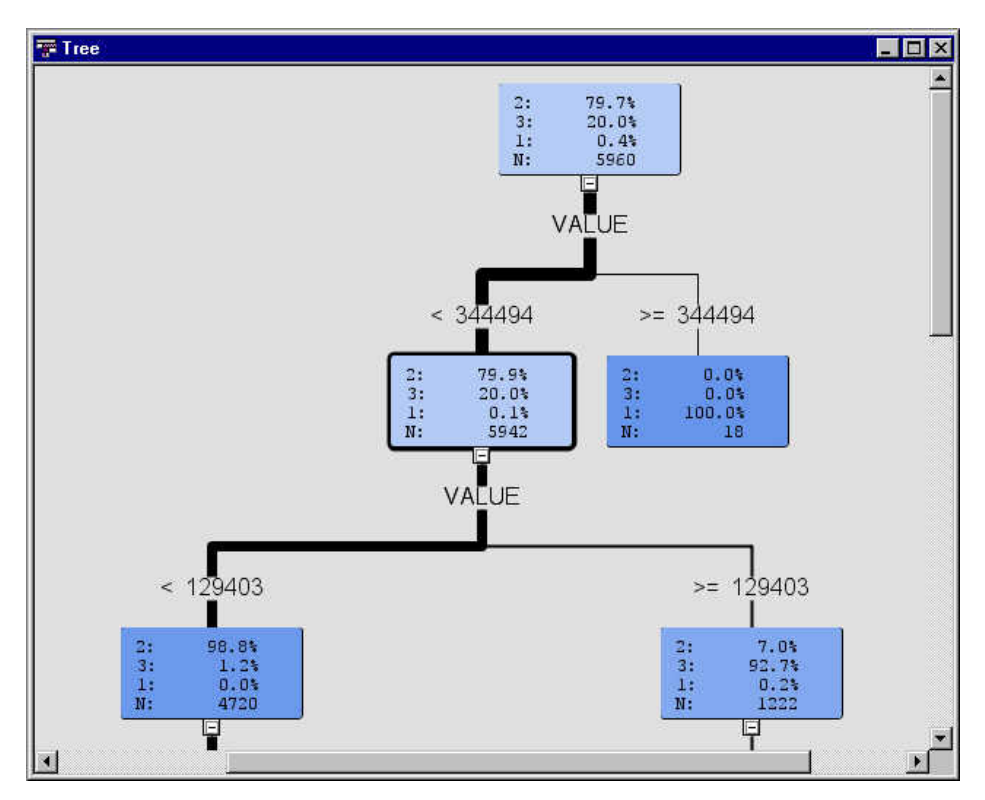

- **Node Rules** Shows in text format the splitting rules that were used to form individual clusters.
- **Variable Importance** Displays a variables table that contains the number of splitting rules, the number of surrogate rules, and the relative importance of each variable.
- **Segment Plot** Displays a segment plot of the discriminating segment (clustering) variables in the data set. Discriminating variables are variables that have high importance scores. Not all clustering variables will appear in segment plots. Input cluster variables that have a zero importance score are called nondiscriminating variables. Nondiscriminating variables are not included in segment plots because they do not contribute to cluster formation. Position your mouse pointer over a segment within a plot to see the name of the segment variable, the percentage of the segment variable values that are within the segment that you are viewing, and the formatted values used.

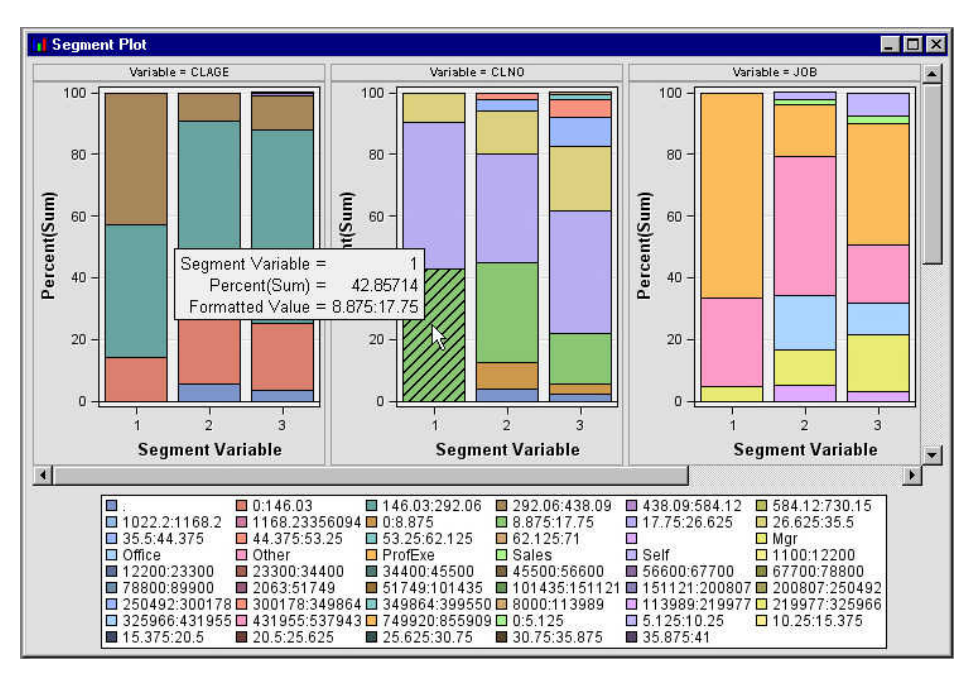

- **Cluster Distance** Cluster distance results (distances between cluster means) are summarized in a table of cluster distances and a cluster distance plot.
	- **Plot** The cluster distance plot provides a graphical representation of the size of each cluster and the relationship among clusters. The graph axes are determined from multidimensional scaling analysis, using a matrix of distances between cluster means as input. The asterisks are the cluster centers, and the circles represent the cluster radii. A cluster that contains only one case is displayed as an asterisk. The radius of each cluster depends on the most distant case in that cluster, and cases might not be uniformly distributed within clusters. Therefore, it might appear that clusters overlap, but in fact, each case is assigned to only one cluster. The distance among the clusters is based on the criteria that are specified to construct the clusters.

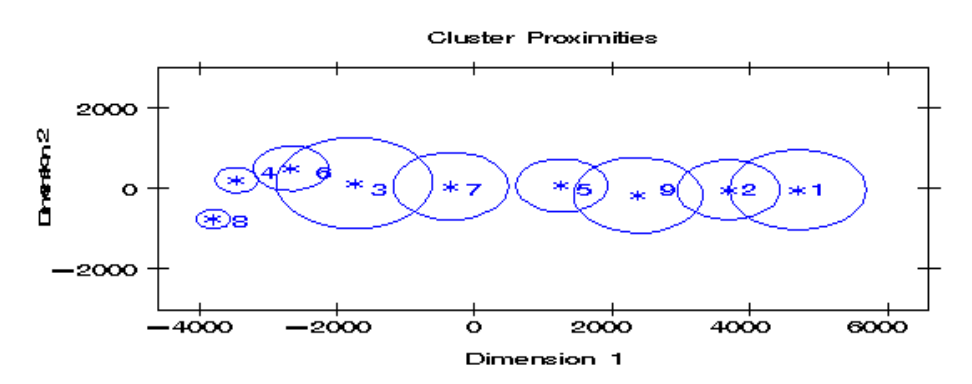

- Table The cluster distance table for n clusters contains n rows and n columns. Each cell in the table displays the Euclidean distance between the centroids of the clusters from the row and column.
- Table Displays a table that contains the underlying data used to produce a chart. The **Table** menu item is dimmed and unavailable unless a results chart is open and selected.
- **Plot** Use the Graph Wizard to modify an existing Results plot or create a Results plot of your own. The **Graph Wizard** menu item is dimmed and unavailable unless a Results chart or table is open and selected.

# <span id="page-464-0"></span>*Coding of the Class Variables in the Cluster Node*

To incorporate the class variables into the analysis, the **Cluster** node codes the class variables as follows:

**Binary** — one dummy variable is created. It contains a value of 0 or 1. For example, a binary variable named GENDER is coded as follows:

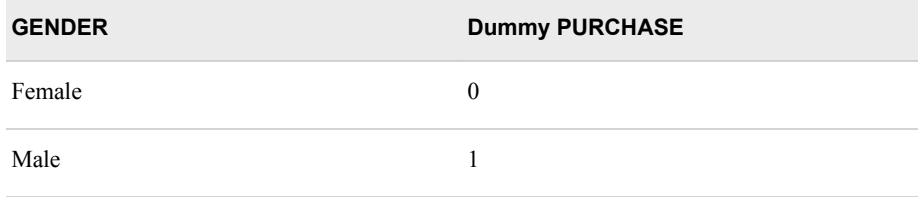

• **Nominal** — one dummy variable is created per level that contains a value of 0 or 1. For example, a nominal variable named REGION is expanded to create the dummy variables as follows:

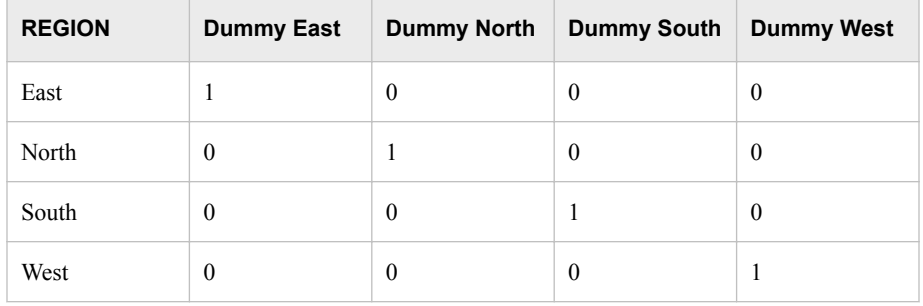

• **Ordinal** — one dummy variable is created for each ordinal input. The smallest ordered value is mapped to 1, the next smallest ordered value is mapped to 2, and so on. For example, an ordinal variable named RISK is coded as follows:

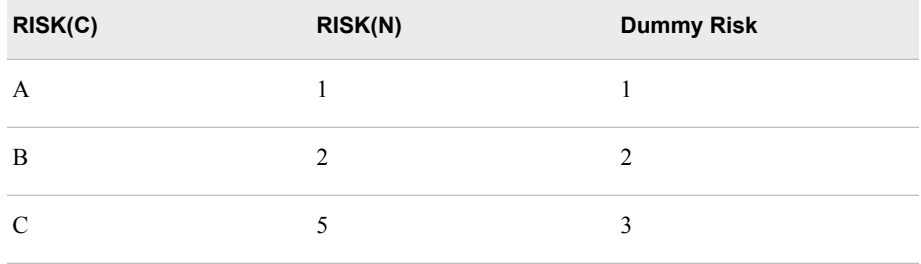

*Note:* C and N refer to a character and a numeric ordinal variable, respectively. Interval variables do not require dummy variable coding.

*Chapter 29 • Cluster Node*

# *Chapter 30* DMDB Node

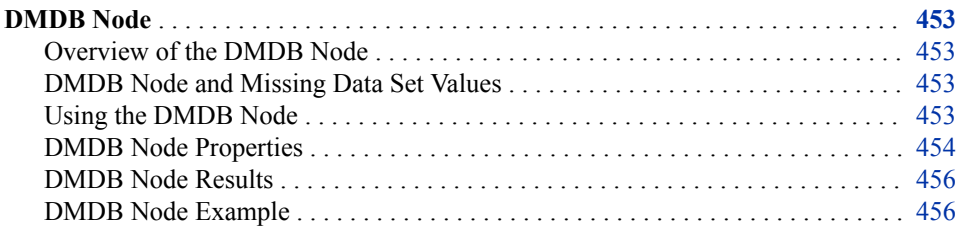

# **DMDB Node**

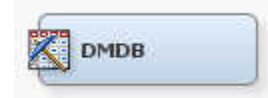

# *Overview of the DMDB Node*

The Data Mining Database (DMDB) node belongs to the Explore group of the SAS SEMMA (Sample, Explore, Modify, Model, Assess) data mining process. The DMDB node creates a data mining database that provides summary statistics and factor-level information for class and interval variables in the imported data set.

In Enterprise Miner 4.3, the DMDB database optimized the performance of the Variable Selection, Tree, Neural Network, and Regression nodes by reducing the number of passes through the data that the analytical engine needed to make when running a process flow diagram. Improvements to the Enterprise Miner 6.2 software eliminated the need to use the DMDB node to optimize the performance of nodes, but the DMDB database can still provide quick summary statistics for class and interval variables at a given point in a process flow diagram.

# *DMDB Node and Missing Data Set Values*

If an observation contains missing values, the DMDB node does not exclude them from the DMDB summary report.

### *Using the DMDB Node*

The DMDB node can follow any Enterprise Miner node.

# <span id="page-467-0"></span>*DMDB Node Properties*

#### *DMDB Node General Properties*

The following general properties are associated with the DMDB node:

- **Node ID** The Node ID property displays the ID that SAS Enterprise Miner assigns to a node in a process flow diagram. Node IDs are important when a process flow diagram contains two or more nodes of the same type. The first DMDB node that is added to a diagram will have a Node ID of DMDB. The second DMDB node that is added to a diagram will have a Node ID of DMDB2, and so on.
- **Imported Data** The Imported Data property provides access to the Imported Data — DMDB window. The Imported Data — DMDB window contains a list of the ports that provide data sources to the DMDB node. Select the **button** to the right

of the Imported Data property to open a table that contains the imported data.

If data exists for an imported data source, you can select the row in the imported data table and click one of the following buttons:

- **Browse** to open a window where you can browse the data set.
- **Explore** to open the Explore window, where you can sample and plot the data.
- **Properties** to open the Properties window for the data source. The Properties window contains a **Table** tab and a **Variables** tab. The tabs contain summary information (metadata) about the table and variables.
- **Exported Data** The Exported Data property provides access to the Exported Data — DMDB window. The Exported Data — DMDB window contains a list of the output data ports that the DMDB node creates data for when it runs. Select the

button to the right of the Exported Data property to open a table that lists the exported data sets.

If data exists for an exported data source, you can select the row in the exported data table and click one of the following buttons:

- **Browse** to open a window where you can browse the data set.
- **Explore** to open the Explore window, where you can sample and plot the data.
- **Properties** to open the Properties window for the data source. The Properties window contains a **Table** tab and a **Variables** tab. The tabs contain summary information (metadata) about the table and variables.
- **Notes** Select the **button** to the right of the Notes property to open a window that you can use to store notes of interest, such as data or configuration information.

### *DMDB Node Train Properties*

The following train properties are associated with the DMDB node:

**Variables** — Use the Variables property to view variable information, and change variable values using the DMDB node. Select the  $\Box$  button to open a window

containing the variables table. You can specify the Use and Report value of a variable, view the columns metadata, or open an Explore window to view a variable's sampling information, observation values, or a plot of variable distribution. By default, columns for the Name, Use, Report, Role, and Level of a variable are displayed.
You can modify these values, and add additional columns using the following options:

- **Apply** Changes metadata based on the values supplied in the drop-down menus, check box, and selector field.
- **Reset** Changes metadata back to its state before use of the **Apply** button.
- **Label** Adds a column for a label for each variable.
- **Mining** Adds columns for the Order, Lower Limit, Upper Limit, Creator, Comment, and Format Type for each variable.
- **Basic** Adds columns for the Type, Format, Informat, and Length of each variable.
- **Statistics** Adds statistics metadata for each variable.
- **Explore** Opens an Explore window that enables you to view a variable's sampling information, observation values, or a plot of variable distribution.

## *DMDB Node Train Properties: General Properties*

- **Interval Variables** Use the Interval Variables property of the DMDB node to specify whether to compute summary statistics for interval variables in the imported data set. The default setting for the Interval Variables property of the DMDB node is **Yes**.
- **Class Variables** Use the Class Variables property of the DMDB node to specify whether to compute summary statistics for class variables in the imported data set. The default setting for the Class Variables property of the DMDB node is **Yes**.
- **Maximum Number of Levels Cutoff** Use the Maximum Number of Levels Cutoff property to specify the maximum number of levels to be reported for a variable. If the DMDB node reaches the specified maximum number of levels cutoff value for a given variable, DMDB reports the maximum value, and then begins processing the next variable. The Maximum Number of Levels Cutoff property accepts positive integer values, and the default setting is 25.

#### *DMDB Node Status Properties*

The following status properties are associated with this node:

- **Create Time** Displays the time at which the node was created.
- **Run ID** Displays the identifier of the node run. A new identifier is created every time the node runs.
- **Last Error** Displays the error message from the last run.
- Last Status Displays the last reported status of the node.
- **Last Run Time** Displays the time at which the node was last run.
- **Run Duration** Displays the length of time of the last node run.
- Grid Host Displays the grid server that was used during the node run.
- **User-Added Node** Specifies whether the node is a SAS Enterprise Miner extension node that was created by a user.

## *DMDB Node Results*

You can open the Results window of the DMDB node after a successful run by selecting the **Results** button in the Run Status — Run completed window, or by right-clicking the node in the Diagram Workspace and selecting Results from the pop-up menu. For general information about the Results window, see ["Using the Results Window" on page](#page-262-0)  [249](#page-262-0) in the Enterprise Miner Help.

Select **View** from the Results window main menu to view the following information in the Results window:

- **Properties**
	- **Settings** Displays a window with a read-only table of the configuration information in the DMDB node properties panel. The information was captured when the node was last run.
	- **Run Status** Indicates the status of the DMDB node run. The Run Start Time, Run Duration, and information about whether the run completed successfully are displayed in this window.
	- **Variables** A read-only table of variable meta information about the data set submitted to the DMDB node. The table includes columns to see the variable name, use, report, role, and level.
	- **Train Code** The code that Enterprise Miner used to train the node.
	- **Notes** Allows users to read or create notes of interest.
- **SAS Results**
	- **Log** The SAS log of the DMDB node run.
	- **Output** The SAS output of the DMDB node run.
	- **Flow Code** Flow Code is not available for the DMDB node.
- **Scoring**
	- **SAS Code** The DMDB node does not generate SAS Code. The SAS Code menu item is dimmed and unavailable in the DMDB Results window.
	- **PMML Code** The DMDB node does not generate PMML code.
- **Summary Statistics**
	- **Interval Variables** Creates a tabular report that contains the following values for each interval variable: Missing, N, Minimum, Maximum, Mean, Std. Deviation, Skewness, and Kurtosis.
	- **Class Variables** Creates a tabular report that contains the following values for each class variable: Type, Number of Levels, Missing.

#### *DMDB Node Example*

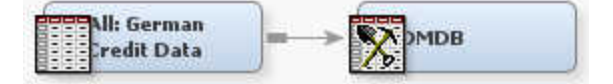

Here is a simple example that uses the DMDB node to generate typical summary statistics:

- 1. Use the Create Data Source Wizard to add the example German Credit data source SAMPSIO.DMAGECR to the Data Sources folder of your Enterprise Miner Project Tree.
	- Choose **SAS Table** as your metadata source.
	- Type in the SAS Table name **SAMPSIO.DMAGECR**.
	- Select the **Advanced Metadata Advisor**.
	- Use the Columns Metadata table to assign the binary variable good\_bad the role of **Target**.
	- Select **No** when prompts ask whether you want to perform Decision Processing.
	- Save the Data Source in the **Raw** or **Train** role (user's choice) and exit the Create Data Source Wizard.
- 2. If necessary, use the Create Diagram function to create and open a diagram to use for the example process flow.
- 3. Drag the new All: German Credit Data data source from the Data Sources folder of your Enterprise Miner Project Tree onto the Diagram Workspace.
- 4. Drag a DMDB icon from the Explore tab of the node tools bar onto the Diagram Workspace. Connect the All: German Credit Data data source to the DMDB node.
- 5. The DMDB node is configured by default to generate summary statistics for both class and interval variables. Leave the DMDB node in its default configuration.
- 6. Right-click the DMDB node and choose **Run** from the pop-up menu.
- 7. When the run completes, select the **Results** button in the Run Status window.
- 8. The Output section of the DMDB Results window displays the DMDB summary reports for the class and interval variables at that point in the process flow diagram.

*Chapter 30 • DMDB Node*

# *Chapter 31* Graph Explore Node

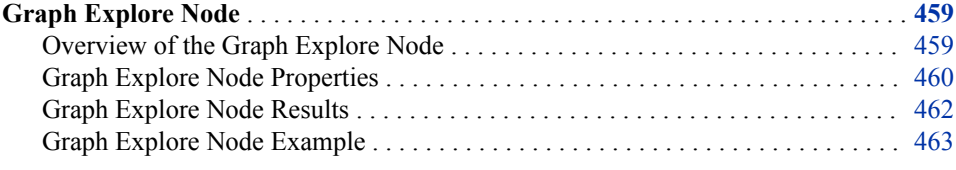

# **Graph Explore Node**

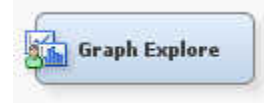

## *Overview of the Graph Explore Node*

The Graph Explore node is on the Explore tab of the Enterprise Miner tools bar. The Graph Explore node is an advanced visualization tool that enables you to explore large volumes of data graphically to uncover patterns and trends and to reveal extreme values in the database. This node is a partial replacement for SAS Insight and Distribution Explorer nodes from Enterprise Miner 4.3. The node creates a run-time sample of the input data source. You use the Graph Explore node to interactively explore and analyze your data using graphs. Your exploratory graphs are persisted when the Graph Explore Results window is closed. When you re-open the Graph Explore Results window the persisted graphs are re-created.

You can analyze univariate distributions, investigate multivariate distributions, create scatter and box plots, constellation and 3–D charts, and so on. If the Graph Explore node follows a node that exports a data set in the process flow, then it uses either a sample (default) or the entire data set as input. The resulting plot is fully interactive — you can rotate a chart to different angles and move it anywhere on the screen to obtain different perspectives on the data. You can also probe the data by positioning the cursor over a particular bar within the chart. A text window displays the values that correspond to that bar. You can also want to use the node downstream in the process flow to perform tasks, such as creating a chart of the predicted values from a model developed with one of the modeling nodes.

The Graph Explore node must have at least one preceding node that exports one or more data sets, such as an Input Data Source, Sampling, Neural Network, or Score node.

## <span id="page-473-0"></span>*Graph Explore Node Properties*

## *Graph Explore Node General Properties*

The following general properties are associated with the Graph Explore node:

- **Node ID** The Node ID property displays the ID that SAS Enterprise Miner assigns to a node in a process flow diagram. Node IDs are important when a process flow diagram contains two or more nodes of the same type. The first Graph Explore node that is added to a diagram will have a Node ID of GrfExpl. The second Graph Explore node that is added to a diagram will have a Node ID of GrfExpl2, and so on.
- **Imported Data** The Imported Data property provides access to the Imported Data — Graph Explore window. The Imported Data — Graph Explore window contains a list of the ports that provide data sources to the Graph Explore node. Select the

button to the right of the Imported Data property to open a table that contains the imported data

If data exists for an imported data source, you can select the row in the imported data table and click one of the following buttons:

- **Browse** to open a window where you can browse the data set.
- **Explore** to open the Explore window, where you can sample and plot the data.
- **Properties** to open the Properties window for the data source. The Properties window contains a Table tab and a Variables tab. The tabs contain summary information (metadata) about the table and variables.
- **Exported Data** The Exported Data property provides access to the Exported Data — Graph Explore window. The Exported Data — Graph Explore window contains a list of the output data ports that the Graph Explore node creates data for when it runs. Select the **button to the right of the Exported Data property to open a table that**

lists the exported data sets.

If data exists for an exported data source, you can select the row in the exported data table and click one of the following buttons:

- **Browse** to open a window where you can browse the data set.
- **Explore** to open the Explore window, where you can sample and plot the data.
- **Properties** to open the Properties window for the data source. The Properties window contains a Table tab and a Variables tab. The tabs contain summary information (metadata) about the table and variables.
- **Notes** Select the **button to the right of the Notes property to open a window** that you can use to store notes of interest, such as data or configuration information.

### *Graph Explore Node Train Properties*

The following train properties are associated with the Graph Explore node:

**Variables** — Select the  $\Box$  button to open the Variables — Graph Explore table, which enables you to view the columns metadata, or open an Explore window to

view a variable's sampling information, observation values, or a plot of variable distribution. You can specify Use, Report, and Sample Role variable values. The Name, Role, and Level values for a variable are displayed as read-only properties. The following buttons and check boxes provide additional options to view and modify variable metadata:

- **Apply** Changes metadata based on the values supplied in the drop-down menus, check box, and selector field.
- **Reset** Changes metadata back to its state before use of the Apply button.
- **Label** Adds a column for a label for each variable.
- **Mining** Adds columns for the Order, Lower Limit, Upper Limit, Creator, Comment, and Format Type for each variable.
- **Basic** Adds columns for the Type, Format, Informat, and Length of each variable.
- **Statistics** Adds statistics metadata for each variable.
- **Explore** Opens an Explore window that enables you to view a variable's sampling information, observation values, or a plot of variable distribution.

## *Graph Explore Node Train Properties: Sample*

- **Method** Use the Method property to specify the sample method for graphical displays.
	- **Default** Specifies the default graphical display.
	- **First N** Use the First N property to choose the first N observations from your input data source. First N is the default method.
	- **Random** Use the Random property to specify that sample observations are chosen at random. Each observation in the data set (population) has the same probability of being selected for the sample, independently of the other observations that happen to fall into the sample.
	- **Stratify** Use the Stratify property to generate a stratified sample. If there are class target variables or segment variables, they will be used to generate the stratified sample.
- **Size** Use the Size property to specify the number of observations for graphical displays.
	- **Default** Use the Default property to load a sample consisting of 2000 observations.
	- Max Use the Max property to specify the maximum number of observations that can be downloaded from your input data.
- **Random Seed** Use the Random Seed property to specify the value that is used to generate the sample.

## *Graph Explore Node Report Properties*

The following properties are associated with the Graph Explore node report:

- **Target** Use the Target property to specify whether you want to generate a distribution graph of the target variables.
- **Group by Target** Use the Group by Target property to specify whether to generate plots of the grouping variables by the target variable or plots of the segment variables by the target variable.

## <span id="page-475-0"></span>*Graph Explore Node Status Properties*

The following status properties are associated with this node:

- **Create Time** Displays the time at which the node was created.
- **Run ID** Displays the identifier of the node run. A new identifier is created every time the node runs.
- **Last Error** Displays the error message from the last run.
- Last Status Displays the last reported status of the node.
- **Last Run Time** Displays the time at which the node was last run.
- **Run Duration** Displays the length of time of the last node run.
- Grid Host Displays the grid server that was used during the node run.
- User-Added Node Specifies whether the node is a SAS Enterprise Miner extension node that was created by a user.

## *Graph Explore Node Results*

You can open the Results window of the Graph Explore Node by right-clicking the node and selecting Results from the pop-up menu. For general information about the Results window, see ["Using the Results Window" on page 249](#page-262-0) in the Enterprise Miner Help.

Select **View** from the main menu to view the following results in the Results Package:

- **Properties**
	- **Settings** Displays a window with a read-only table of the configuration information in the Graph Explore Node Properties Panel. The information was captured when the node was last run.
	- **Run Status** Indicates the status of the Graph Explore Node run. The Run Start Time, Run Duration, and information about whether the run completed successfully are displayed in this window.
	- **Variables** A read-only table of variable meta information about the data set submitted to the Graph Explore Node. The table includes columns to see the variable Name, Use, Report, Sample Role, Role, and Level.
	- **Train Code** The code that Enterprise Miner used to train the node.
	- **Notes** Allows users to read or create notes of interest.
- **SAS Results**
	- **Log** The SAS log of the Graph Explore Node run.
	- **Output** The SAS output of the Graph Explore Node run.
	- **Flow Code** The SAS code used to produce the output that the Graph Explore Node passes on to the next node in the process flow diagram.
- **Scoring** 
	- **SAS Code** The Graph Explore Node does not generate SAS Code. The SAS Code menu item is dimmed and unavailable in the Graph Explore Results window.
	- **PMML Code** The Graph Explore Node does not generate PMML code.
- **Data**
	- **Sample Table** A table of the sample from the input data source.
- <span id="page-476-0"></span>**Target** — Opens a bar chart of frequencies of the target variable.
- **Table** Displays a table that contains the underlying data that is used to produce a chart. The Table menu item is dimmed and unavailable unless a results chart is open and selected.
- **Plot** Opens the Select a Chart Type wizard to modify an existing Results plot or create a Results plot of your own. For more information about the available plots, see the Creating Graphs section in the Enterprise Miner User Interface help.

## *Graph Explore Node Example*

Perform the following steps to create the data source All: German Credit Data for use in this example:

- 1. From the main menu, select: **File**  $\Rightarrow$  **New**  $\Rightarrow$  **Data Source**.
- 2. Select **SAS Table** as the metadata source and click **Next**.
- 3. When prompted to Select a SAS Table, enter **SAMPSIO.DMAGECR** in the input field and click **Next**.
- 4. In the Table Properties window, click **Next**.
- 5. In the Metadata Advisor Options window, select the Advanced advisor. Click **Next**.
- 6. In the Column Metadata window, set the role of the variable good\_bad to **Target**. Click **Next**.
- 7. If the Decision Processing window opens, select **No** and click **Next**.
- 8. In the Data Source Attributes window, leave the data source role as **Raw** and click **Next**.
- 9. In the Summary window, click **Finish**.

Create a new process flow diagram, and then drag the All: German Credit Data data source onto the diagram workspace. Drag a Graph Explore node from the Explore tab of the node toolbar and connect the All: German Credit Data data source node to the Graph Explore node.

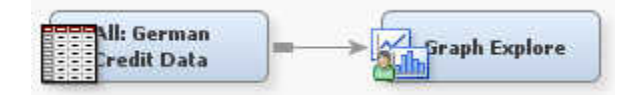

Right-click the Graph Explore node, and then select **Run** to run the process flow diagram. When the Run Status window indicates that the run is completed, select the **Results** button to open the Graph Explore Results window.

Select the Sample Table and click **View** ð **Plot** from the **Results** menu. The Select a Chart Type window opens.

You can choose from any of the following chart types:

- **Scatter**
- Line
- Histogram
- **Density**
- Box
- **Tables**
- **Matrix**
- **Lattice**
- Parallel Axis
- **Constellation**
- 3–D Charts
- Contour
- Bar
- Pie
- Needle
- **Vector**
- Band

Select **Density** from the Select a Chart Type window. Click the last icon that shows the distribution of two variables plotted against each other. Click **Next**. On the Select Chart Roles window, click the **Use default assignments** button. The variable Age is assigned a role of X and Amount is assigned a role of Y. Click **Next**. Do not specify anything in the Data Where Clause window. Click **Next**. On the Chart Titles window, type Density Chart on the **Title** field. Click **Next**. Click **Finish**.

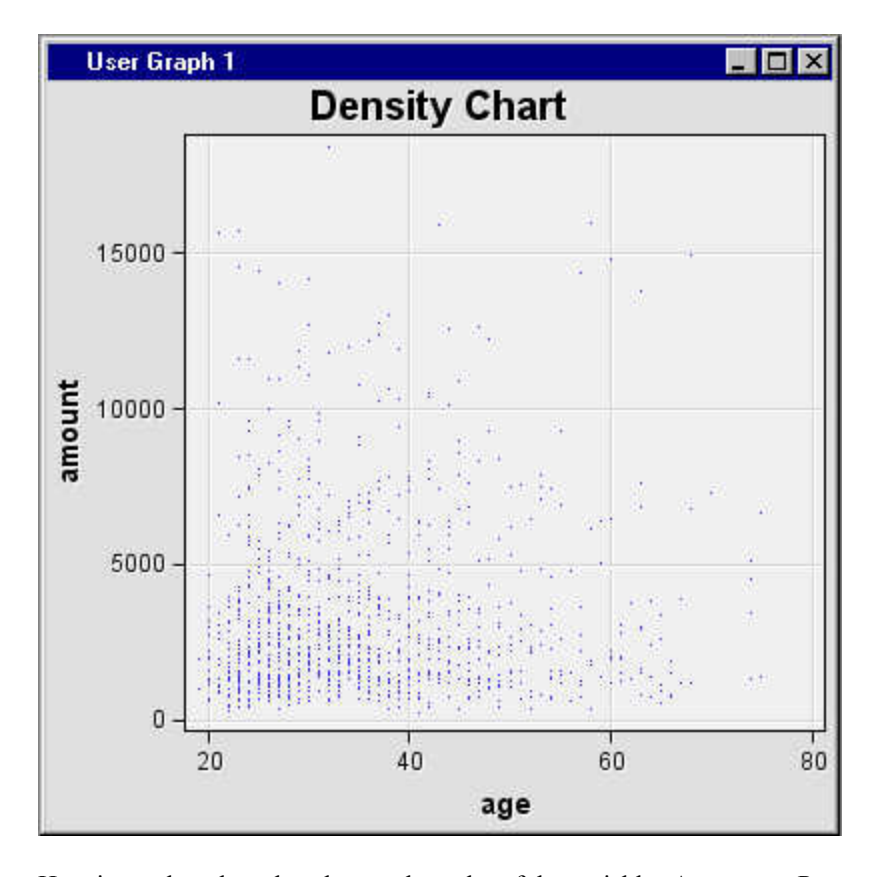

Here is another chart that shows a box plot of the variables Age versus Purpose. Select the box corresponding to Purpose = 1. The corresponding job, minimum whisker, first quartile, median, third quartile, maximum whisker and mean values are displayed on the tooltip.

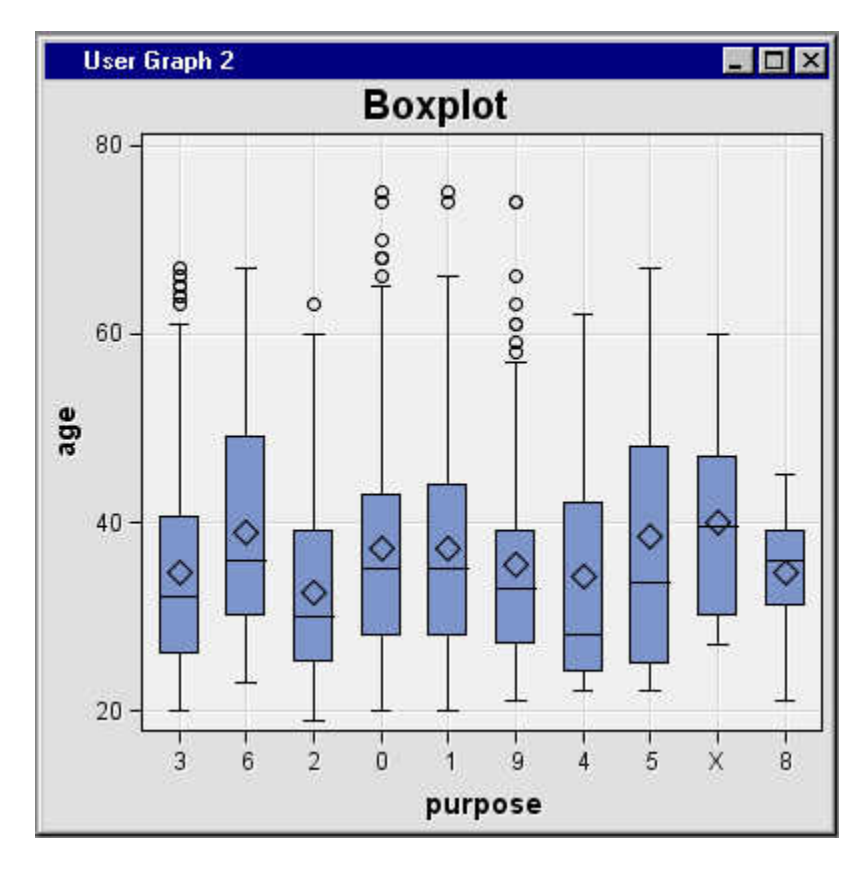

Select the Sample Table from the Graph Explore Results window and click **View**  $\Rightarrow$  **Plot** from the Results menu. The Select a Chart Type window opens. Select Scatter and Scatter plot in 3 dimensions. Click **Next**. The Select Chart Roles window opens. Click **Use default assignments** to set the Age, Amount and Checking variables to roles X, Y and Z respectively. Click **Next**. The Data Where Clause window opens.

Click **Next**. The Chart Titles window opens. Specify any Title, Footnote or X and Y Axis Labels. Click **Next**. The Chart Legends window opens. Click **Finish**. The 3-D scatter plot opens. Select any point on the graph and note that the corresponding row in the Sample Table is highlighted.

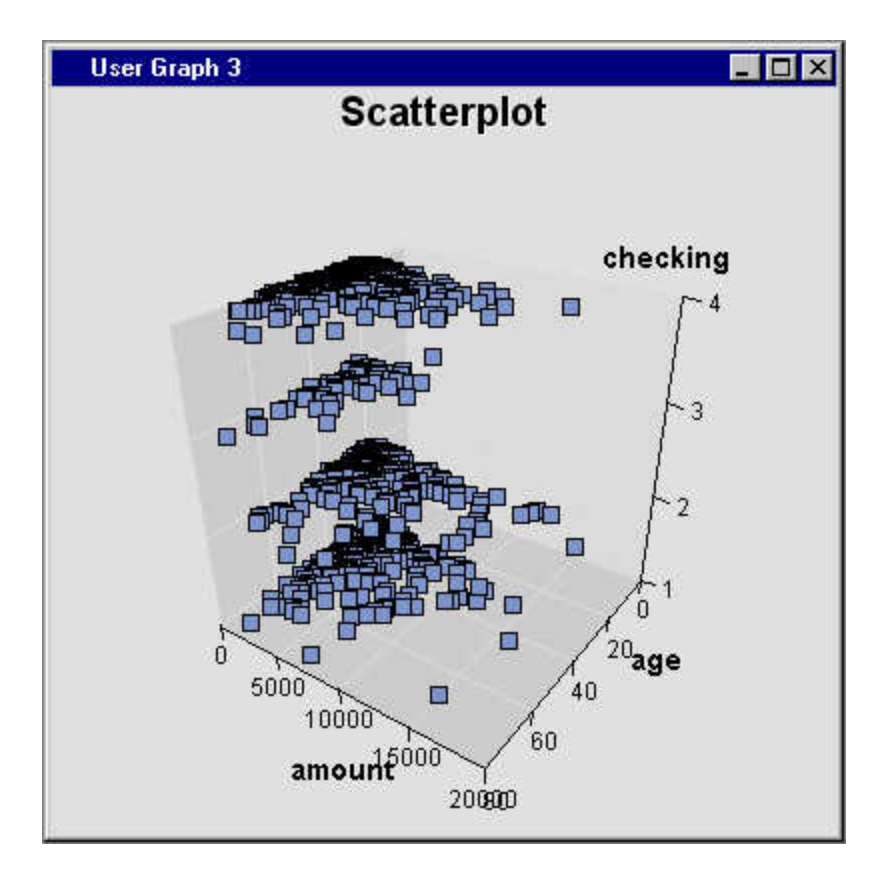

Use a 3-D Chart, and bar chart with both a category and series variable. Use default role assignments to set the GOOD\_BAD variable's role to Category and PURPOSE variable to Series . Right-click inside the 3-D graph and select **Graph Properties**. The Properties window opens. Select Bar on the left pane and select the **Color by** radio button then select **Category** from the drop-down list. Click **OK**. Right-click inside the 3-D graph and select **Action Mode** ð **Rotate**. Drag the graph to rotate.

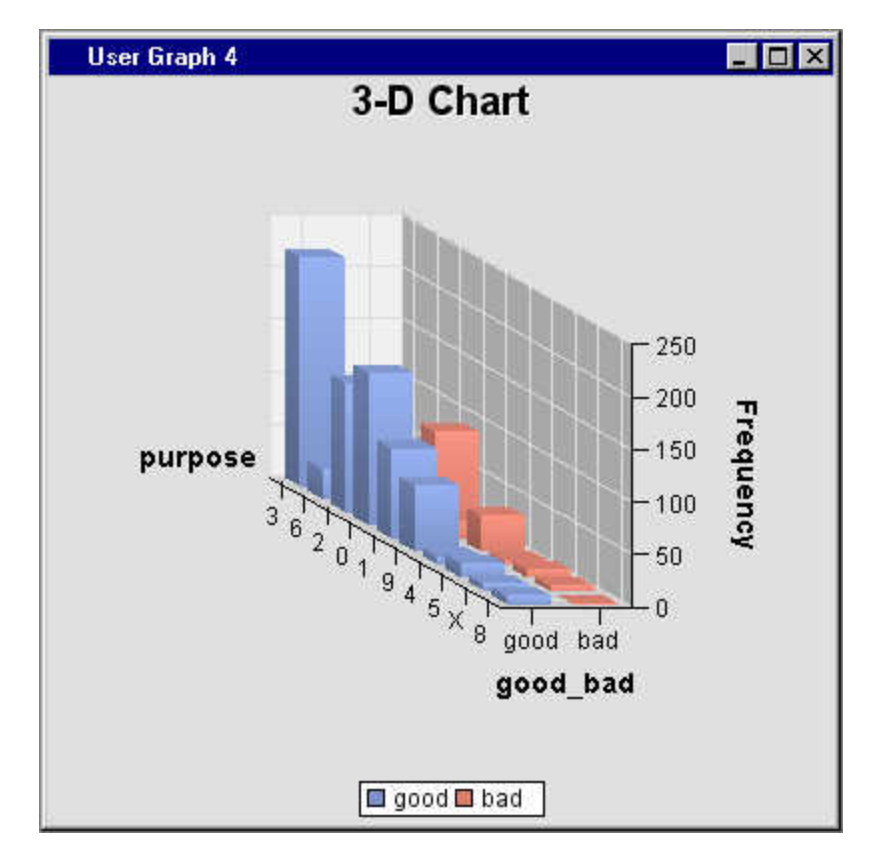

From the Results window, use a lattice histogram with default variable roles to display a plot similar to the following:

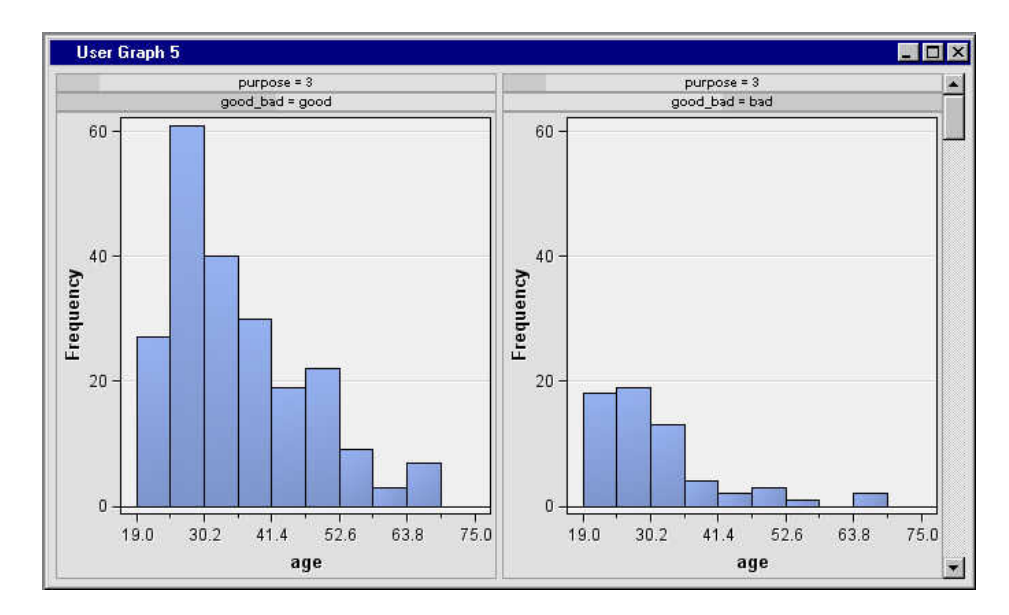

Use the 3–D Response Surface Plot setting (the leftmost icon of the 3–D charts tools) to create a 3–D response surface plot with default variable roles to display a plot similar to the following:

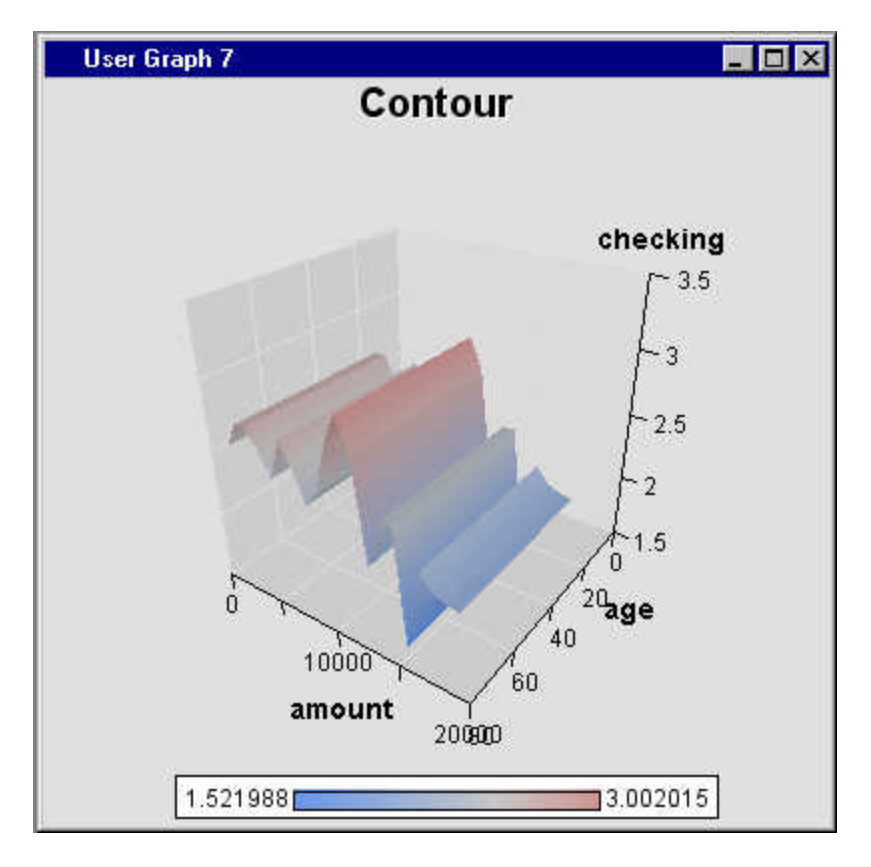

Use a needle with default role assignments. Specify the GOOD\_BAD variable with a role of Group.

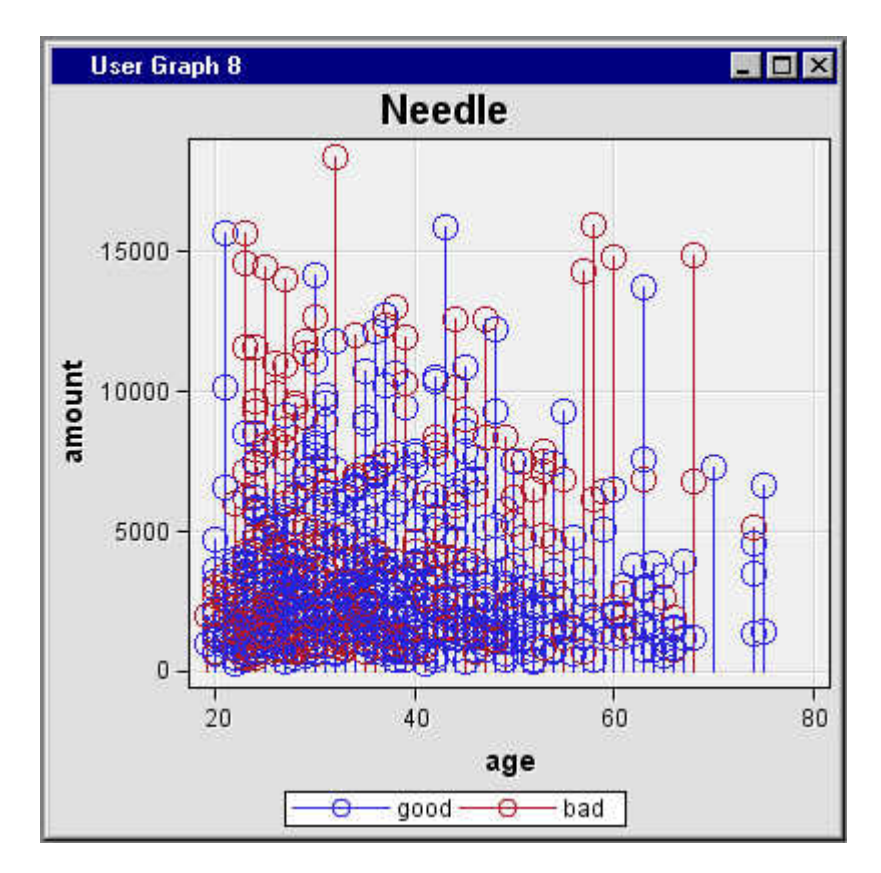

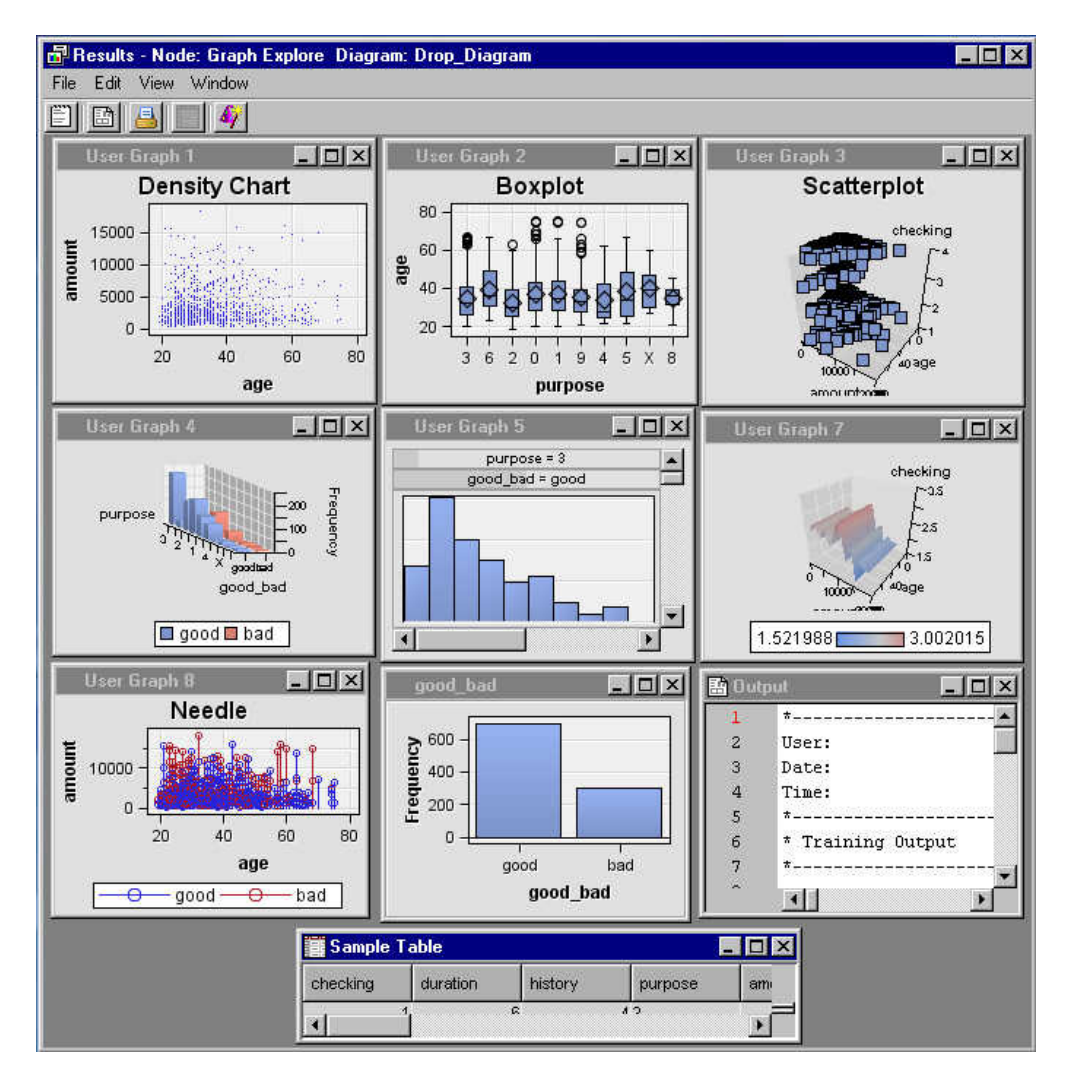

Close the Results window. Any open graphs are persisted. When you open the Results window again, your exploratory graphs are re-created.

*Chapter 31 • Graph Explore Node*

# *Chapter 32* Link Analysis Node

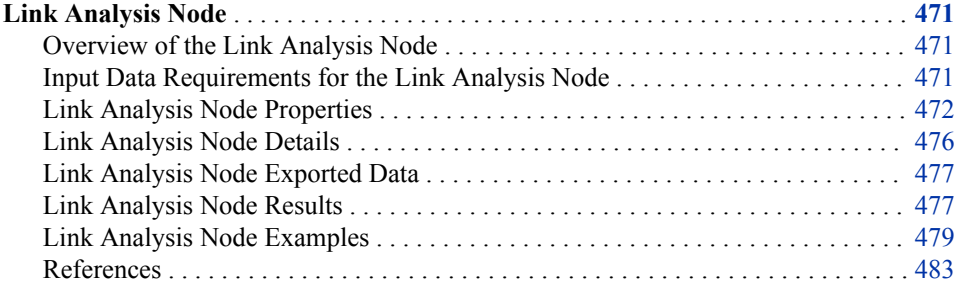

# **Link Analysis Node**

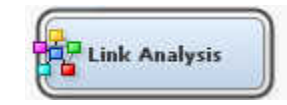

## *Overview of the Link Analysis Node*

Link analysis is the process of discovering and examining the connections between items in a complex system. Analysts typically consider both tabular and graphical representations of the associations, sequences, and networks that exist within a system. They try to discover patterns of activity that can be used to derive useful conclusions. Some applications include forms of database visualization. Link analysis in SAS Enterprise Miner is used to detect the linkages among items in transactional data, or linkages that might exist among levels of different variables in training data.

In SAS Enterprise Miner, the **Link Analysis** node transforms data from different sources into a data model that can be graphed. The node provides centrality measures derived from the graph, and performs item-cluster detection for certain types of data. The itemcluster detection information is used for segmentation for scoring purpose. The node also provides recommendation tables for transactional input data.

## *Input Data Requirements for the Link Analysis Node*

The **Link Analysis** node accepts both transactional data and training or raw data. Set the data set **Role** to **Transaction** to specify that the input data is transactional. To specify training or raw data, use either **Train** or **Raw** as the variable role.

<span id="page-485-0"></span>When the input data set is transactional, two item association rules or sequence rules are generated, based on the existence of the sequence variable. The two item association rules can be treated as either directed links or undirected links between the two items. For undirected link graphs, the links are analyzed using centrality measures to detect item-clusters or similar items. You can export either a recommendation table or segmentation information based on your preference and the presence of a sequence variable.

A transactional input data set requires one ID variable and one target variable. A sequence variable and a frequency variable are optional for transactional data.

If the input data set is training or raw, the **Link Analysis** node converts it to transactional data first. Each interval variable is binned, and each bin is treated as an item. Each level of a nominal variable is treated as an item. Each observation is considered a basket that contains all of the items. The same analysis that is performed on transactional data is performed on the transformed data. However, no sequence variable is applied to the transformed data.

A training or raw input data set must contain at least two variables. One of these variables is a target variable.

Note that item-cluster detection cannot be applied to a data set that has a sequence variable. The graph that is generated from the sequential transaction data is directed, but item-cluster detection requires undirected graphs.

## *Link Analysis Node Properties*

## *Link Analysis Node General Properties*

The following general properties are associated with the **Link Analysis** node:

- Node **ID** Displays the ID that SAS Enterprise Miner assigns to a node in a process flow diagram. Node IDs are important when a process flow diagram contains two or more nodes of the same type. The first **Link Analysis** node that is added to a diagram will have a Node ID of LinkAnalysis. The second **Link Analysis** node that is added to the diagram will have a Node ID of LinkAnalysis2.
- **Imported Data** Provides access to the Imported Data Link Analysis window. The Imported Data — Link Analysis window contains a list of the ports that provide data sources to the **Link Analysis** node. Click the **button to the right of the**

**Imported Data** property to open a table of the imported data.

If data exists for an imported data source, you can select the row in the imported data table and do the following:

- Click **Browse** to open a window where you can browse the data set.
- Click **Explore** to open the Explore window where you can sample and plot the data.
- Click **Properties** to open the Properties window for the data source. The Properties window contains a **Table** tab and a **Variables** tab. The tabs contains summary information (metadata) about the table and the variables.
- **Exported Data** provides access to the Exported Data Link Analysis window. The Exported Data — Link Analysis window contains a list of the output data ports that the **Link Analysis** node creates data for when it runs. Click the **button to the**

right of the **Exported Data** property to open a table that lists the exported data sets.

If data exists for an exported data source, you can select a row in the table and click:

- Click **Browse** to open a window where you can browse the data set.
- Click **Explore** to open the Explore window where you can sample and plot the data.
- Click **Properties** to open the Properties window for the data source. The Properties window contains a **Table** tab and a **Variables** tab. The tabs contain summary information (metadata) about the table and the variables.
- **Notes** Click the  $\boxed{\phantom{a}}$  button to the right of the Notes property to open a window that you can use to store notes of interest, such as data or configuration information.

## *Link Analysis Node Train Properties*

The following train properties are associated with the **Link Analysis** node:

• **Variables** — specifies the status for individual variables that are imported into the **Link Analysis** node. Click the **button to open a window that contains the** 

variables table. You can set the variable Use status to either **Yes**, **No**, or **Default** in the table, view the columns metadata, or open an Explore window to view a variable's sampling information, observation values, or a plot of variable distribution.

- **Minimum Confidence (%)** Specifies the minimum confidence level that a rule must meet to be included in the analysis. Valid values are real numbers between 0 and 1.
- **Association Support Type** Specifies the type of support that is generated for association analysis. You can specify either **Count** or **Percent**.
- **Association Support Percentage** Specifies the minimum transaction frequency, as a percentage of all transactions, that is required to support an association.
- **Association Support Count** Specifies the minimum transaction frequency, as a count, that is required to support an association.
- **Sequence Property Settings** Click the **button to the right of Sequence**

**Property Settings** to open the Sequence Property Settings window. The Sequence Property Settings window enables you to set the following properties:

- **Support Type** Specifies the type of support that is generated for a sequence analysis. You can specify either a minimum percentage of observations or a minimum number of observations.
- **Support Percentage** Specifies the minimum transaction frequency, as a percentage of all transactions, that is required to support an association.
- **Support Count** Specifies the minimum transaction frequency, as a count, that is required to support an association.
- **Consolidate Time** Specifies whether consecutive visits to a location over a given interval are consolidated into a single visit during the analysis. This option also enables multiple visits on the same day to be consolidated into a single visit. The value specified here must be less than the value of the **Maximum Transaction Duration** property.
- **Maximum Transaction Duration** Specifies the maximum transaction window length. By default, all possible sequences are identified. The value specified here must be less than the value specified in the **Consolidate Time**  property.

## *Link Analysis Node Train Properties: Binning Properties*

- **Binning Method** Specifies the binning method that is used to bin the interval variables. You can specify either **Bucket** or **Quantile**.
- **Number of Bins** Specifies the number of bins that are used for bucket binning of interval variables.

# *Link Analysis Node Train Properties: Centrality Measures Properties*

- **Centrality Measures Settings** Click the **puller** button to the right of Settings to open the Settings window. The Settings window enables you to set the following properties:
	- **Clustering Coefficient** Specifies whether the clustering coefficient is calculated. The clustering coefficient for a node is the number of links between the nodes within its neighborhood divided by the number of links that could possibly exist between those nodes.
	- **Influence Centrality** Specifies whether influence centrality is calculated. Influence centrality is a generalization of degree centrality that considers the link and node weights of adjacent nodes (C1) in addition to the link weights of nodes that are adjacent to the adjacent nodes (C2). The metric C1 is referred to as the first-order influence centrality, and C2 is referred to as the second-order influence centrality. Let  $\omega_{uv}$  define the link weight for link  $(u, v)$ , and let  $\omega_u$  define the node weight for node u. Let  $\delta_u$  represent the list of nodes that are connected to node u (that is, its neighbors). This list is called the adjacency list. For directed graphs, the neighbors are the out-links. Here is the general formula for influence centrality:

$$
C_1(u) = \frac{\sum_v \in \delta_u \omega_{uv}}{\sum_v \in N^{\omega_v}}
$$

 $C_2(u) = \sum_{v \in \delta_u} C_1(v)$ 

- **Closeness Centrality** Specifies whether closeness centrality is calculated. Closeness centrality is the reciprocal of the average of the shortest paths (geodesic distances) to all other nodes. Closeness can be thought of as a measure of how long it would take information to spread from a given node to other nodes in the network.
- **Betweenness Centrality** Specifies whether betweenness centrality is calculated. Betweenness centrality counts the number of times a particular node or link occurs on the shortest paths between other nodes. Betweenness centrality can be thought of as a measure of the control that a node or link has over the communication flow in the rest of the network. In this sense, the nodes or links with high betweenness centrality are the gatekeepers of information because of their relative location in the network.
- **Eigenvector Centrality** Specifies whether eigenvector centrality is calculated. Eigenvector centrality is an extension of degree centrality, in which centrality points are awarded for each neighbor. However, not all neighbors are equally important. Intuitively, a connection to an important node should contribute more to the centrality score than a connection to a less important node. This is the basic idea behind eigenvector centrality. Eigenvector centrality of a node is defined to be proportional to the sum of the scores of all nodes that are connected to it.
- **Eigensolver Algorithm** Specifies the algorithm that is used to calculate the eigenvector centrality. The algorithms available to compute eigenvector centrality are **AUTOMATIC**, **JACOBI\_DAVIDSON**, and **POWER**. **AUTOMATIC**, which is the default, uses the OPTGRAPH procedure to determine which algorithm is used. The **JACOBI\_DAVIDSON** option uses a variant of the Jacobi-Davidson algorithm to solve eigen systems. The **POWER**  option uses the power method to calculate the eigenvectors. The **POWER** option does not support eigenvector centrality.
- **Maximum Iterations** Specifies the maximum number of iterations to use for eigenvector calculations. This property limits the amount of computation time spent when convergence is slow. The default value is 5,000.
- **Hub Centrality** Hub centrality (Kleinberg, 1998) was originally developed to rank the importance of web pages. Certain web pages are important in the sense that they point to many important pages. Such pages are called hubs. A good hub node is one that points to many good authorities. Hub centrality applies only to directed graphs, so it is calculated only if input data is transactional data with a sequence variable.
- **Authority Centrality** Authority centrality (Kleinberg, 1998) was originally developed to rank the importance of web pages. Some web pages are important because they are linked by many important pages. Such pages are referred to as authorities. A good authority node is one that is pointed to by many good hub nodes. Authority centrality applies only to directed graphs, so it is calculated only if input data is transactional data with a sequence variable.

## *Link Analysis Node Train Properties: Item-cluster Properties*

- **Resolution** Specifies the resolution parameter that is used to merge two itemclusters. A larger resolution value produces more item-clusters. Each item-cluster contains a smaller number of nodes. Suppose the resolution value is R. Two itemclusters are merged if the sum of the weights of intercluster links is at least R times the expected value of the same sum if the graph is configured randomly.
- **Item-cluster Detection Settings** Click the **pullet** button to the right of Item-cluster

**Detection Settings** to open the Item-cluster Detection Settings window. The Itemcluster Detection Settings window enables you to set the following properties:

- **Algorithm** Specifies the algorithm that is used for item-cluster detection. You can select either the **Louvain** algorithm, which is the default, or the **Label Propagation** algorithm.
- **Link Removal Ratio** Specifies the percentage of small-weight links that are removed around each node neighborhood. A small-weight link is one that is relatively smaller than the weights of the neighboring links. This option can dramatically improve the time required to compute large graphs. Valid values are real numbers between 0 and 100, inclusive. The default value is 10.
- **Max Iterations** Specifies the maximum number of iterations that are allowed in the algorithm. The default is 20.
- **Item-cluster Iteration Tolerance** Specifies the tolerance value that is used to stop iterations. The algorithm stops iterations after the percentage modularity gain between two consecutive iterations falls below the specified tolerance value. Valid values are real numbers between 0 and 1, inclusive. The default value is 0.0010.

# *Link Analysis Node Score Properties: Recommendation Properties*

The following score properties are associated with the **Link Analysis** node:

<span id="page-489-0"></span>• **Generate Recommendation Table** — Specifies whether the Recommendation Table is generated in the Results window. The Recommendation Table recommends items that meet the filtering criteria. This property applies only when the input data is transactional data.

Note that if no recommendation table is generated, segmentation information is provided in the exported data if that input is not transactional data with a sequence variable. If the Recommendation Table is generated, segmentation information is not provided.

- **Top N** Specifies the number of recommendations to show for each customer. The default value is 1, which implies that the Recommendation Table provides the next best offer.
- **Minimum Confidence(%)** Specifies the minimum confidence level that is required in order for an item to be included in the Recommendation Table.
- **Criterion Relation** Specifies if just one of the filtering criteria or both of the filtering criteria are required for an item to be included in the Recommendation Table. Specify **AND** to require both and **OR** to require either one.
- **Export Recommendation Table** Specifies whether the full recommendation table or the filtered recommendation table is exported.

## *Link Analysis Node Report Properties: Rules Properties*

- **Sort By** Specifies which rules statistic is used to sort the rules table. You can specify **Transaction Count**, **Support**, **Confidence**, **Lift/Pseudolift**, or **Expected Confidence**.
- **Top N Rules** Specifies the number of rules that are shown in the rules statistics bar chart.

## *Link Analysis Node Status Properties*

The following status properties are associated with this node:

- **Create Time** Displays the time at which the node was created.
- **Run ID** Displays the identifier of the node run. A new identifier is created every time the node runs.
- **Last Error** Displays the error message from the last run.
- Last Status Displays the last reported status of the node.
- **Last Run Time** Displays the time at which the node was last run.
- **Run Duration** Displays the length of time of the last node run.
- **Grid Host** Displays the grid server that was used during the node run.
- **User-Added Node** Specifies whether the node is a SAS Enterprise Miner extension node that was created by a user.

## *Link Analysis Node Details*

The Link Analysis node processes transactional data as follows:

1. It discovers and applies association and sequence rules. See the Association node sections ["Overview of the Association Node" on page 403](#page-416-0) and "Association" [Performance Measurements" on page 404](#page-417-0) for more details about association and sequence rules.

- <span id="page-490-0"></span>2. It transforms and applies the rules data to graph data. A node table and a links table are generated.
- 3. It calculates multiple centrality measures and detects item clusters from the link graph. The weight between two nodes A and B is the count of (A,B)s that exist in the transactional data. The Link Analysis node uses the OPTGRAPH procedure to detect clusters with the algorithm that is specified in the **Item-cluster Detection Settings**  window. For more details about the Louvain and Label Propagation algorithms, see [Community Detection](http://documentation.sas.com/?cdcId=pgmsascdc&cdcVersion=9.4_3.4&docsetId=procgralg&docsetTarget=procgralg_optgraph_details35.htm&requestor=inapp) in *SAS OPTGRAPH Procedure: Graph Algorithms and Network Analysis*.
- 4. It scores the transactional data and, if specified, generates a recommendation table or segmentation information.

*Note:* For more details, see Link Analysis Using SAS® Enterprise Miner<sup>™</sup>.

## *Link Analysis Node Exported Data*

The type of data that is exported by the **Link Analysis** node is determined by both the input data type and the **Generate Recommendation Table** option. The following table summarizes the data that is exported:

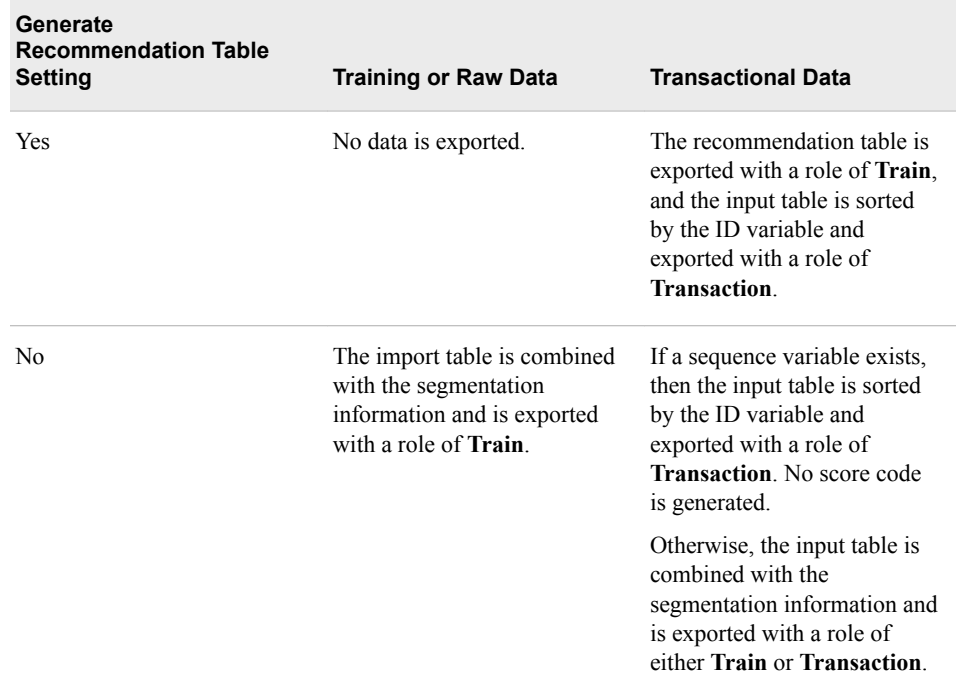

The Recommendation Table contains rules that are generated by a market basket analysis. The segmentation information is based on item-cluster overlap intensity statistics.

## *Link Analysis Node Results*

You can open the Results window of the **Link Analysis** node by right-clicking the node and selecting **Results** from the pop-up menu. For general information about the Results window, see ["Using the Results Window" on page 249](#page-262-0) in the SAS Enterprise Miner Help.

Select **View** from the main menu to view the following results in the Results window:

- **Properties**
	- **Settings** Displays a window with a read-only table of the configuration settings for the **Link Analysis** node. The information was captured when the node was last run. Use the **Show Advanced Properties** check box at the bottom of the window to see all of the available properties.
	- **Run Status** Indicates the status of the **Link Analysis** node run. The Run Start Time, Run Duration, and information about whether the run completed successfully are displayed in this window.
	- **Variables** A read-only table of variable meta information about the data set that was submitted to the **Link Analysis** node. The table includes columns for the variable name, the variable role, the variable level, and the model used.
	- **Train Code** The code that SAS Enterprise Miner used to train the node.
	- Notes Enables users to read or create notes of interest.
- **SAS Results**
	- **Log** The SAS log of the **Link Analysis** node run.
	- **Output** The SAS output of the **Link Analysis** node run.
	- **Flow Code** The SAS code used to produce the output that the **Link Analysis**  node passes on to the next node in the process flow diagram.
- **Scoring**
	- **SAS Code** The SAS code that was created by the **Link Analysis** node. The SAS code can be modified for use outside of the SAS Enterprise Miner environment in custom user applications.
	- **PMML Code** The **Link Analysis** node does not generate PMML code.
- **Plots**
	- **Item-cluster Community Constellation** Displays the connection between each item-cluster to every other item-cluster. The thickness of the link indicates the relative similarity of two item-clusters.
	- **Item-cluster Overlap Plot** Displays the item-clusters as red dots and the nodes as blue dots. The thickness of the link between a node and an item-cluster indicates the relative importance of that node to an item-cluster.
	- **Node Frequency Histogram (but Item-cluster)** A histogram is created for each item-cluster that enables you to explore the node weight distribution within each item-cluster.
	- **Item-cluster Size Pie Chart** Provides a pie chart that displays the relative sizes of each item-cluster.
	- **Node Frequency Histogram** Displays the weight assigned to each node.
	- **Link Frequency Histogram** Displays the frequency of link transaction counts.
	- **Unweighted Centrality Measure Histogram** Plots the unweighted centrality measures.
	- **Weighted Centrality Measure Histogram** Plots the weighted centrality measures.
	- **Rules Statistics by Rule ID** Plots the rule statistics for each rule.
- <span id="page-492-0"></span>• **Exploratory Plot for Transactional Data** — A constellation plot that enables you to view the links between the ID variable and the target or sequence variables.
- **Items Constellation Plot** Explores the relationship between nodes. The color of each node indicates the item-cluster that the node belongs to. The size of the node indicates the item's frequency in the data set. The width of the link indicates the relative strength between two nodes, that is, the transaction count of the pair.
- **Recommendations**
	- **Recommendation Table** Displays the full recommendation table.
	- **Filtered Recommendation Table** Displays the filtered recommendation table. Results are filtered based on the criteria specified in the score properties.
- **Table** Displays a table that contains the underlying data used to produce a chart. The **Table** menu item is dimmed and unavailable unless a results chart is open and selected.
- **Plot** You can use the Graph wizard to modify an existing Results plot or to create a Results plot of your own.

## *Link Analysis Node Examples*

## *Example 1: Clustering and Scoring a Raw Data Set*

In this example, you use the **Link Analysis** node to cluster a non-transactional input data set. You then score the results of the **Link Analysis** node with a SAS Code node. When finished, your process flow diagram will resemble the image below.

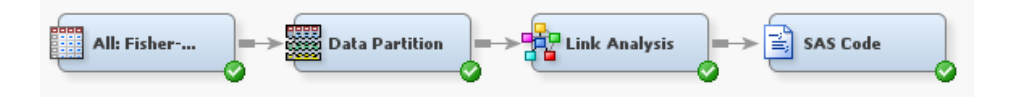

This example assumes that you have already created and opened both a project and a diagram to contain this example. For information about how to create a project, see [Creating a New Project on page 228](#page-241-0) . For information about how to create a diagram, see [Create a New Project Diagram on page 232](#page-245-0) .

This example uses the DMAIRIS data set. To add the DMAIRIS data set to your diagram, follow these steps:

- 1. In the Project Panel, right-click the **Data Sources** folder and click **Create Data Source**. This opens the Data Source Wizard — Metadata Source window.
- 2. In the Data Source Wizard Metadata Source window, ensure that the **Source** is set to **SAS Table**. Click **Next**.
- 3. In the Data Source Wizard Select a SAS Table window, enter **SAMPSIO.DMAIRIS** in the **Table** field. Click **Next**.
- 4. In the Data Source Wizard Table Information window, click **Next**.
- 5. In the Data Source Wizard Metadata Advisor Options window, click **Next**.
- 6. In the Data Source Wizard Column Metadata window, set the **Role** of the variable SPECIES to **Target**. Click **Next**.
- 7. Click **Next** in the next three windows to get to the Data Source Wizard Summary window. Click **Finish**.

The **All: Fisher-Anderson Iris Data** data set should now be in your Project Panel.

8. From the Project Panel, drag **All: Fisher-Anderson Iris Data** to your diagram.

Before you can perform an analysis of the DMAIRIS data set, you need to partition the data set.

- 1. From the **Sample** tab, drag a **Data Partition** node to your diagram workspace.
- 2. In the **Data Set Allocations** properties subgroup, enter the following values:
	- For the **Training** property, enter **66**.
	- For the **Validation** property, enter **34**.
	- For the **Test** property, enter **0**.
- 3. Connect the **All: Fisher-Anderson Iris Data** node to the **Data Partition** node.

Now, you are ready to add the **Link Analysis** node to your process flow diagram. From the **Explore** tab, drag a **Link Analysis** node to your diagram workspace. In the **Binning Properties** subgroup, set the **Number of Bins** property to **3**. Connect the **Data Partition**  node to the **Link Analysis** node.

Right-click the **Link Analysis** node and click **Run**. In the Confirmation window, click **Yes**. After the **Link Analysis** node has successfully run, click **Results** in the Run Status window.

View the Item-Cluster Size Pie Chart. This graph displays the relative size of each itemcluster in the DMAIRIS data set. Note that three item-clusters were created. These three item-clusters are represented in the Items Constellation Plot with three distinct node colors. These graphs are linked, which means that a selection in one graph will translate to a selection in the other.

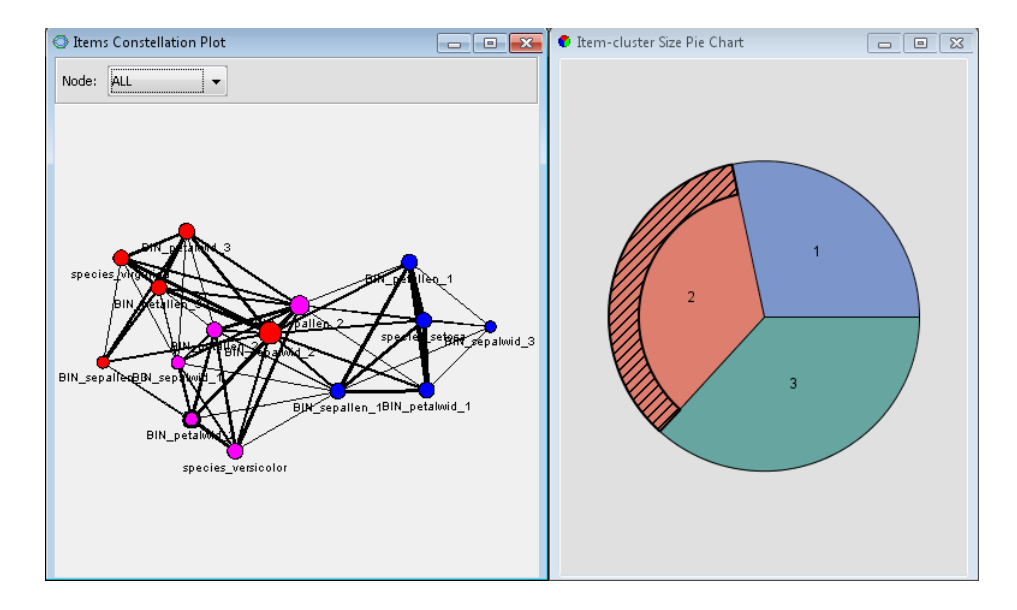

To view the Items Constellation Plot with directed links, right-click on the constellation plot and click **Graph Properties**. In the Properties — Constellation window, click **Links**  in the properties list. Click the **Show Directed Links** property so that the box next to the property is checked. Click **OK**. The Items Constellation Plot now displays directed links.

Close the Results window.

The last step in this example is to score the output data set. First, you need to determine the two-level table name for the training and validation data sets that are exported by the **Link Analysis** node. To do this, select the **Link Analysis** node. Click the ellipsis button in the **Exported Data** property. In this example, the **Link Analysis** node exports training data and validation data. These tables are named according to the convention <diagramReference>.Link\_TRAIN and <diagramReference>.Link\_Validate. Your value for <diagramReference> will vary based on the number of diagrams that you have open. Record the value given here because you will need it in the next step.

*Note:* The exported table names are also based on the Node ID. So if you have more than one Link Analysis node in your diagram, your table name might differ from what is given above. If this is the case, remember to adjust for this situation in the code below.

From the **Utility** tab, drag a **SAS Code** node to your diagram workspace. Connect the **Link Analysis** node to the **SAS Code** node. Select the **SAS Code** node and click the ellipsis button in the **Code Editor** property. Enter the following code into the **Training Code** field:

```
proc freq data=<diagramReference>.Link_TRAIN; tables _SEGMENT_*species / nopercent;
title 'Frequency table for Training Data';
proc freq data=<diagramReference>.Link_VALIDATE; tables _SEGMENT_*species / nopercent;
title 'Frequency table for Validation Data';
run;
title;
```
Ensure that you replace **<diagramReference>** with the value that you recorded earlier. You might encounter difficulty copying the quotation marks and brackets into the **Training Code** field.

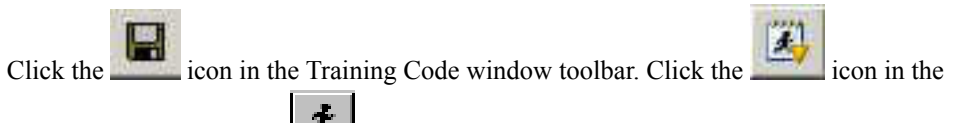

window toolbar. Click the  $\mathcal{F}$  icon in the toolbar. In the Confirmation window, click **Yes**. In the Run Status window, click **Results**.

In the Output window, scroll down to the **Frequency table for Training Data** to view the classification rates for each item-cluster. Notice that in the training data, only two observations from item-cluster two were misclassified into item-cluster three. The validation data was perfectly classified. Close the Results window.

## *Example 2: Examining Web Log Data*

This example uses the WEBPATH data set to explore the relationships that exist in a web log. When finished, your process flow diagram will resemble the image below.

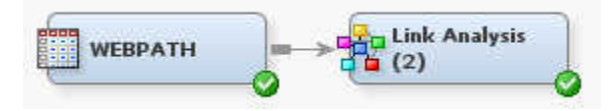

This example assumes that you have already created and opened both a project and a diagram to contain this example. For information about how to create a project, see [Creating a New Project on page 228](#page-241-0) . For information about how to create a diagram, see [Create a New Project Diagram on page 232](#page-245-0) .

To add the WEBPATH data set to your diagram, follow these steps:

1. In the Project Panel, right-click the **Data Sources** folder and click **Create Data Source**. This opens the Data Source Wizard — Metadata Source.

- 2. In the Data Source Wizard Metadata Source window, ensure that the **Source** is set to **SAS Table**. Click **Next**.
- 3. In the Data Source Wizard Select a SAS Table window, enter **SAMPSIO.WEBPATH** in the **Table** field. Click **Next**.
- 4. In the Data Source Wizard Table Information window, click **Next**.
- 5. In the Data Source Wizard Metadata Advisor Options window, click **Next**.
- 6. In the Data Source Wizard Column Metadata window, set the following variable roles:
	- Set the value of REFERRER to **Input**.
	- Set the value of REQUESTED\_FILE to **Target**.
	- Set the value of SESSION\_ID to **ID**.
	- Set the value of SESSION\_SEQUENCE to **Sequence**.

Click **Next**.

- 7. Click **Next** in the next two windows to get to the Data Source Wizard Data Source Attributes window. Set the value of the **Role** property to **Transaction**. Click **Next**.
- 8. On the Data Source Wizard Summary page, click **Finish**. The **WEBPATH** data set should now be in your Project Panel.
- 9. From the Project Panel, drag the **WEBPATH** to your diagram.

You are now ready to add a Link Analysis node to your process flow diagram. Because the input data set is transactional, the **Link Analysis** node will perform a directional analysis. In a directional analysis, the link for moving from Page A to Page B is different from the link for moving from Page B to Page A. The standard link analysis considers these two actions identical.

From the **Explore** tab, drag a **Link Analysis** node to your diagram workspace.

Make the following changes to the **Link Analysis** node properties:

- Set the value of the **Minimum Confidence (%)** property to **50**.
- Set the value of the **Association Support Type** property to **Count**.
- Set the value of the **Association Support Count** property to **50**.
- Set the value of the **Generate Recommendation Table** property to **No**.

Right-click the **Link Analysis** node and select **Run**. In the Confirmation window, click **Yes**. In the Run Status window, click **Results**.

Maximize the Items Constellation Plot window.

<span id="page-496-0"></span>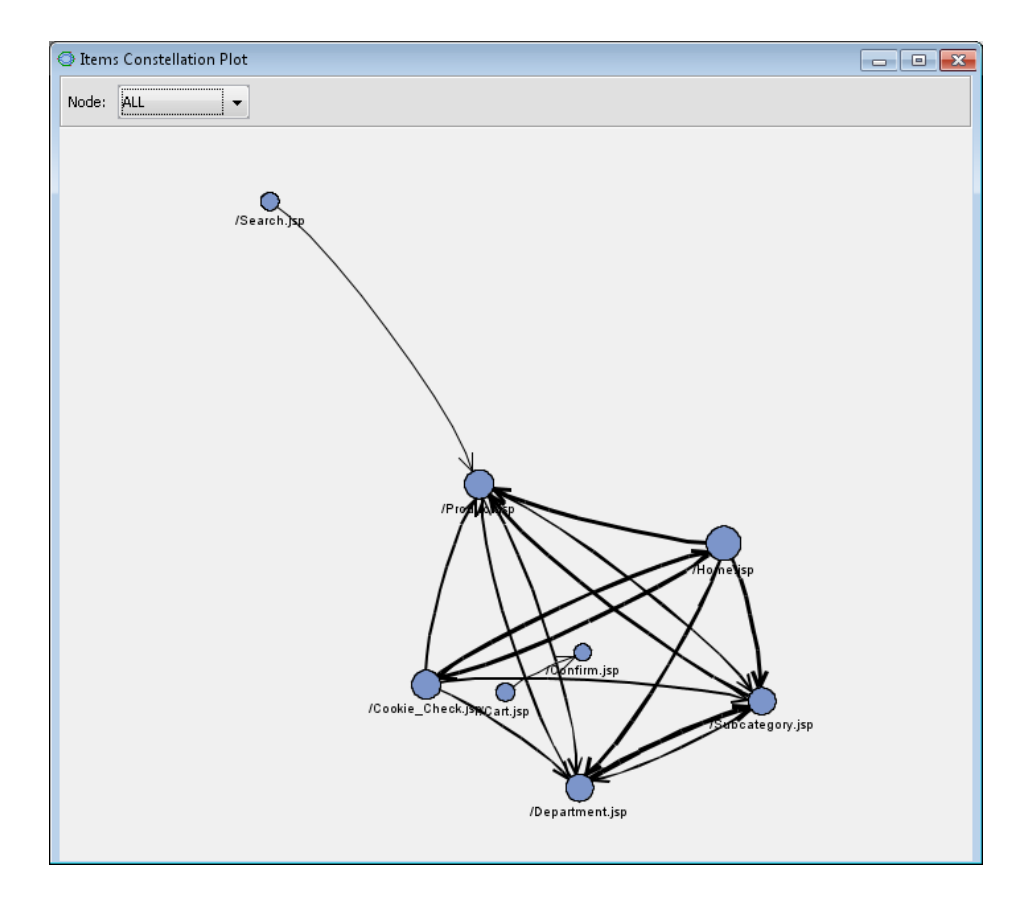

Notice that the links between nodes contain directed arrows that indicate the referring and the target page. In this example, everybody that started on /Search.jsp traveled to / Product.jsp. However, people also visited /Product.jsp from /Home.jsp, / Cookie\_Check.jsp, /Subcategory.jsp, and /Department.jsp. Nobody left /Product.jsp for / Home.jsp.

Close the Results window.

## *References*

Kleinberg, Jon M. 1998. "Authoritative Sources in a Hyperlinked Environment." *Proceedings of the Ninth Annual ACM-SIAM Symposium on Discrete Algorithms*, San Francisco, California, 668–677.

*Chapter 32 • Link Analysis Node*

# *Chapter 33* Market Basket Node

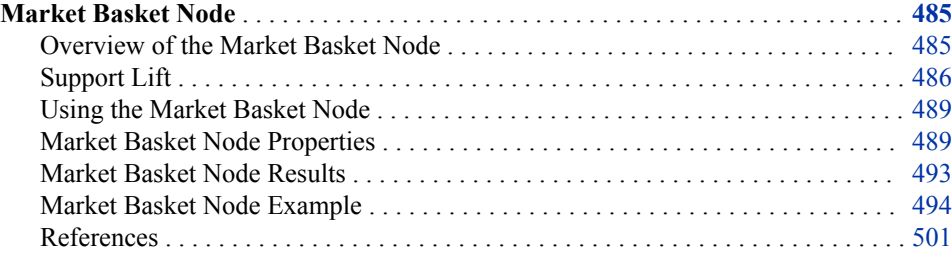

# **Market Basket Node**

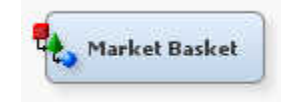

## *Overview of the Market Basket Node*

The Market Basket node is on the **Explore** tab of the Enterprise Miner tools bar. The Market Basket node performs association rule mining over transaction data in conjunction with item taxonomy. Transaction data contain sales transaction records with details about items bought by customers. Market basket analysis uses the information from the transaction data to give you insight about which products tend to be purchased together. This information or patterns can be used to change store layouts, which products to put on sale or when to issue coupons or some other profitable course of action.

The Market Basket node is useful in retail marketing scenarios involving thousands of distinct items where the items are grouped into subcategories, categories, departments, and so on, called item taxonomy. The Market Basket node uses the taxonomy data and generates rules at multiple levels in the taxonomy. Generalized association rule mining solves many of the problems in simple market basket analysis as explained below.

One of the problems with simple market basket analysis performed over the transaction or point-of-sale data is that significant and potentially useful associations often go undetected. For example, consider a supermarket selling different types of breads and a wide selection of wines. Further, assume that a large number of customers buy some type of bread with some type of wine. However, market basket analysis performed using the Association node might not find any rules linking bread and wine. The Association node computes the support for the combination of specific types of bread and specific

<span id="page-499-0"></span>types of wine. However, none of these supports might be large enough to generate a rule. On the other hand, by combining the item taxonomy with the transaction data, the Market Basket node computes the support for the combination of any type of bread and any type of wine in addition to specific types of bread and specific types of wine. Note that reducing the minimum support is often not a solution to this problem since it might lead to the generation of a large number of associations, many of them potentially insignificant.

Another problem with simple association rule mining is that often a large number of obvious and uninteresting rules are generated along with the useful ones. In practice, this is considered one of the major drawbacks of association rule mining: if the support is set high, fewer rules are generated but most of them might be obvious and hence useless (for example, "Cereal  $\Rightarrow$  Milk"). On the other hand, if the support is set low, too many rules are generated and the domain experts have to evaluate the generated rules and identify the ones that are useful. The market basket analysis node computes a measure called support lift to identify more interesting rules based on the deviation of a rule's support from its expected support derived from the support of parents of the items in the rule. From an objective perspective, the higher the deviation the more "surprise" the rule holds. Consequently, the rule is likely to be more interesting. To give a different perspective, item taxonomy represents a limited form of domain knowledge that is used by the Market Basket node to generate more interesting rules.

The market basket analysis is not limited to retail marketing domain. The analysis frame work can be abstracted to other areas such as word co-occurrence relationships in text documents.

## *Support Lift*

Support lift is computed as the deviation from the actual support to the estimated support of LHS (left-hand side) and RHS (right-hand side) items in the rule.

Suppose the rule items are  $(A, B, C, \ldots, K)$ , and suppose that  $A^{\wedge}, B^{\wedge}, \ldots, G^{\wedge}$  are the immediate ancestors of a subset of those items. Then the estimated support EST  $SUP(A, B, C, \ldots, K)$  is calculated as follows:

EST\_SUP(A,B,C,...,K) = SUP(A^,B^,...,G^,H,...K) \* (SUP(A)/SUP(A^)) \* (SUP(B)/  $SUP(B^{\wedge})^*$  ... \*SUP(G)/SUP(G^)), where SUP() is the actual support.

Support lift is calculated as SUP\_LIFT(A,B,C,...,K) = (SUP(A,B,C ...K) / EST  $SUP(A, B, C ... K)) - 1$ .

If the support lift is large, the rule is more significant. If the support lift is close to zero, then the rule carries no extra information, and can be replaced by a rule that contains the parent items.

Here is an example calculated from the PROC TAXONOMY result tables:

Here is the rule:

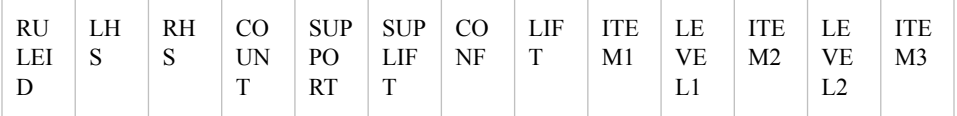

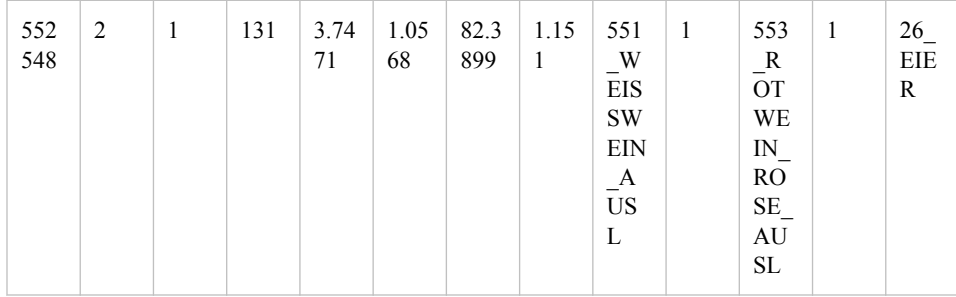

Support for the ancestors:

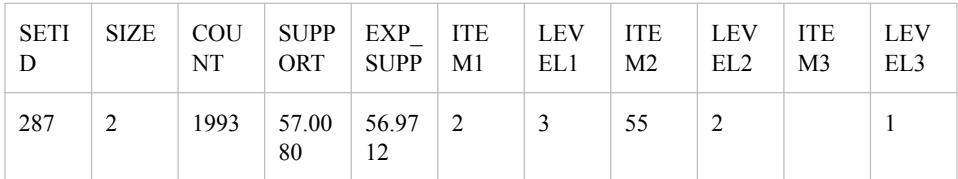

Support for all items:

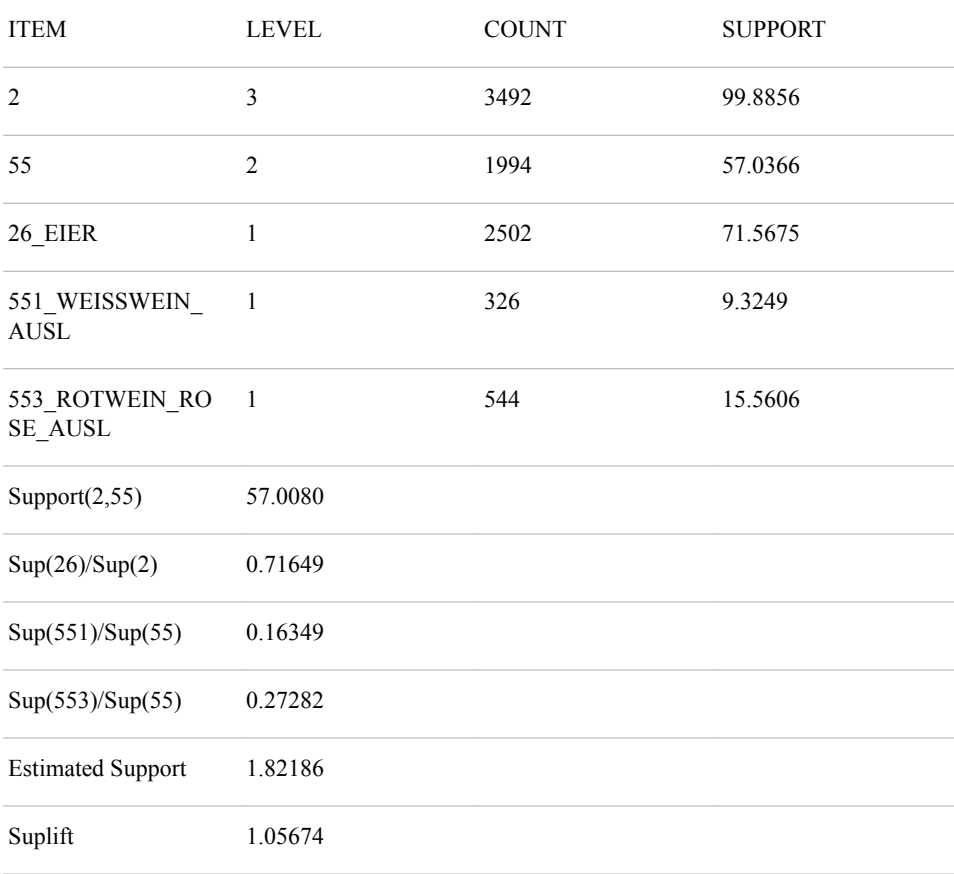

The support lift can be event negative as it is calculated as percentage change. Here is an example for a negative support lift rule:

Here is the rule:

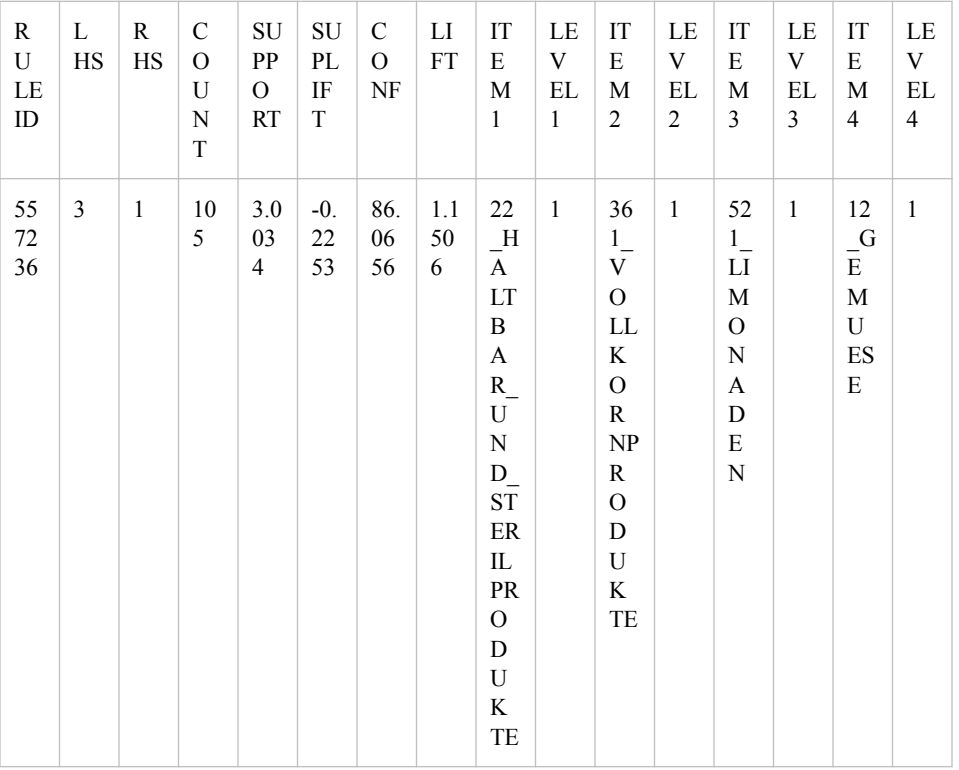

Support for the ancestors:

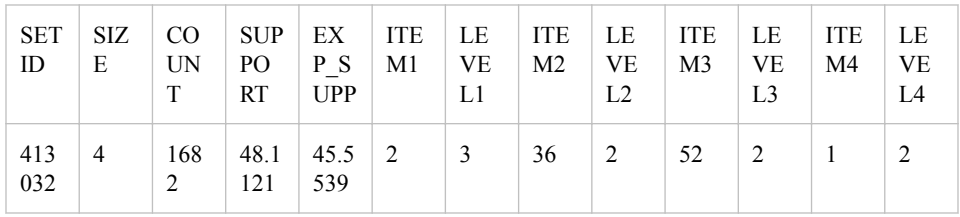

Support for all items:

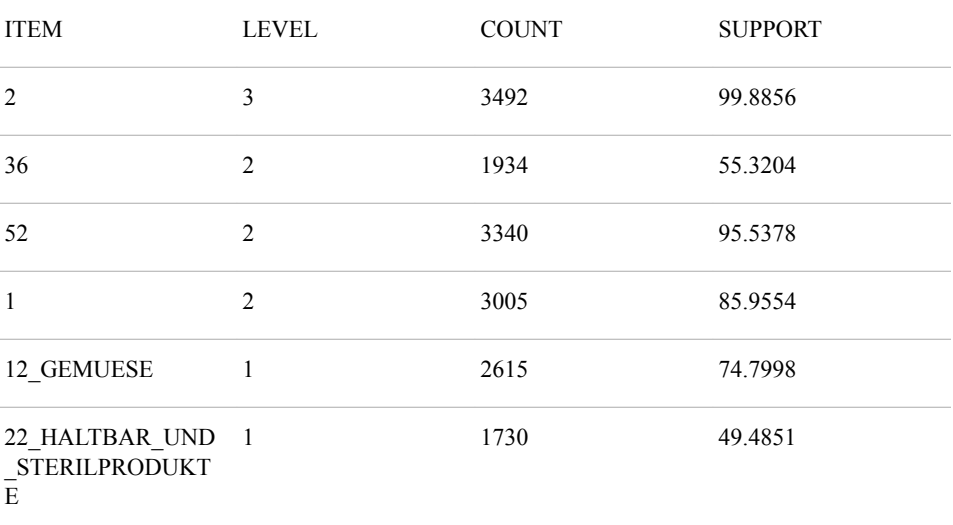

<span id="page-502-0"></span>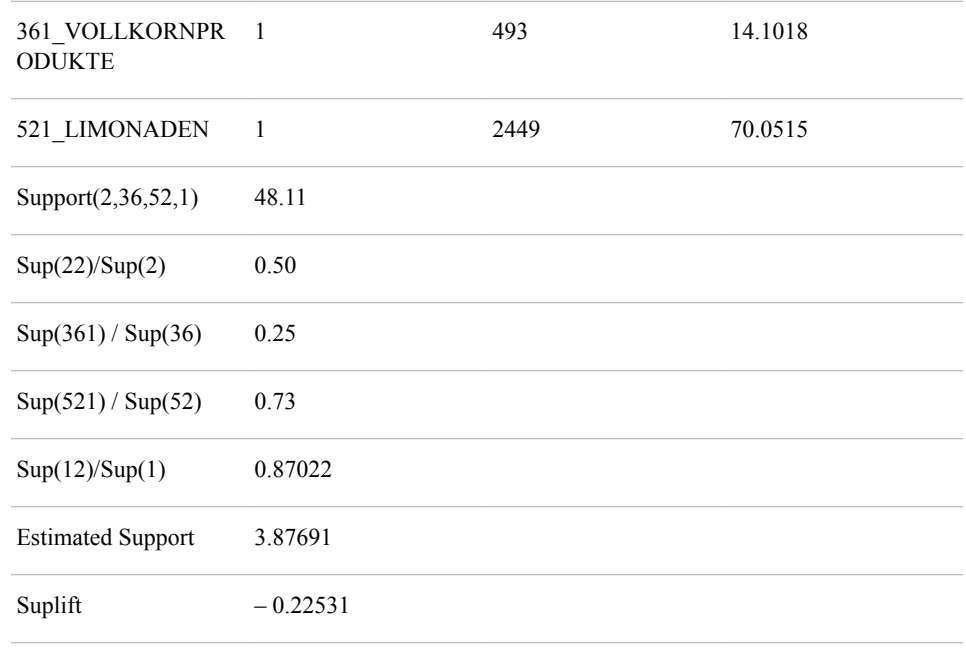

## *Using the Market Basket Node*

The Market Basket node requires an input data source that contains one or more ID variables and a target variable. The ID variables are used to group the target into baskets. The Target variable is a single nominal variable. Finally, the input data source must have a role of transaction.

You can use a single data set to specify the hierarchy of items by setting the Dimension property. See the example for details about how to do so.

The following are not supported in this release:

- Multiple parents are not supported in the item hierarchy. If multiple parents are specified for a child (at any level), all except the last one are ignored.
- Rugged hierarchy is not supported. That is, at any level if a parent exits for an item, it must immediately appear in the next level.

## *Market Basket Node Properties*

#### *Market Basket Node General Properties*

The following general properties are associated with the Market Basket Node:

- Node ID The Node ID property displays the ID that Enterprise Miner assigns to a node in a process flow diagram. Node IDs are important when a process flow diagram contains two or more nodes of the same type. The first Market Basket node that is added to a diagram will have a Node ID of MRKBSKT. The second Market Basket node that is added to a diagram will have a Node ID of MRKBSKT2, and so on.
- **Imported Data** The Imported Data property provides access to the Imported Data — Market Basket window. The Imported Data — Market Basket window contains a list of the ports that provide data sources to the Market Basket node. Select the

button to the right of the Imported Data property to open a table that contains the imported data.

If data exists for an imported data source, you can select the row in the imported data table and click one of the following buttons:

- **Browse** to open a window where you can browse the data set.
- **Explore** to open the Explore window, where you can sample and plot the data.
- **Properties** to open the Properties window for the data source. The Properties window contains a Table tab and a Variables tab. The tabs contain summary information (metadata) about the table and variables.
- **Exported Data** The Exported Data property provides access to the Exported Data - Market Basket window. The Exported Data - Market Basket window contains a list of the output data ports that the Market Basket node creates data for when it runs. Select the **button to the right of the Exported Data property to open a table that** lists the exported data sets.

If data exists for an exported data source, you can select a row in the table and click:

- **Browse** to open a window where you can browse the data set.
- **Explore** to open the Explore window, where you can sample and plot the data.
- **Properties** to open the Properties window for the data source. The Properties window contains a Table tab and a Variables tab. The tabs contain summary information (metadata) about the table and variables.
- **Notes** Select the  $\frac{1}{\sqrt{1-\frac{1}{n}}}$  button to the right of the Notes property to open a window that you can use to store notes of interest, such as data or configuration information.

## *Market Basket Node Train Properties*

**Variables** — Select the **button to open the Variables — Market Basket table,** which enables you to view the columns metadata, or open an Explore window to view a variable's sampling information, observation values, or a plot of variable distribution. You can specify Use and Report variable values. The Name, Role, and Level values for a variable are displayed as read-only properties.

The following buttons and check boxes provide additional options to view and modify variable metadata:

- **Apply** Changes metadata based on the values supplied in the drop-down menus, check box, and selector field.
- **Reset** Changes metadata back to its state before you click **Apply**.
- **Label** Adds a column for a label for each variable.
- **Mining** Adds columns for the Order, Lower Limit, Upper Limit, Creator, Comment, and Format Type for each variable.
- **Basic** Adds columns for the Type, Format, Informat, and Length of each variable.
- **Statistics** Adds statistics metadata for each variable.
- **Explore** Opens an Explore window that enables you to view a variable's sampling information, observation values, or a plot of variable distribution.
**Normalize** — Use to specify whether to normalize class variables or not. This setting will result in target variable normalization where character string values are left-justified and uppercase. The default is no normalization.

# *Market Basket Node Train Properties: Constraints*

- **Maximum Items** Use to specify the maximum number of items in a set to be considered in an association. Specify a number between 1 and 100. The default is 2. For example, the default of 2 indicates that up to 2-way associations are performed.
- **Minimum Confidence Level** Use to specify the minimum confidence level that is required to generate a rule. Specify a real number between 0 and 100. The default is 50.0%.
- **Minimum Lift** Use to specify the minimum lift for the rules.
- **Minimum Support Lift** Use to specify the minimum support lift for the rules. This option is valid when a hierarchy dimension data set property is specified.
- **Support Type** Use to specify the type of support that is generated to claim that items are associated.
	- **Count** Use to express minimum transaction frequency as count.
	- **Percent** Use to express minimum transaction frequency as percentage. This is the default.
- **Support Count** Use an integer value to specify the minimum transaction frequency to support. The frequency is expressed as count. This option is available when Support Type property is set to Count.
- **Support Percentage** Use to specify the minimum transaction frequency to support. The frequency is expressed as percentage. This option is available when Support Type property is set to Percent. The default is 2.0%.

#### *Market Basket Node Train Properties: Hierarchy*

**Dimension Data Set** — Use to specify the data source that defines the hierarchy of items. Select the **button** to open the Select a SAS Table window.

The data set must contain the following variables:

- a nominal variable taking the child role
- a nominal variable taking the parent role
- a numeric variable indicating the level of the child in the hierarchy
- *Note:* If no hierarchy is specified, the Market Basket node will perform simple association analysis with the input data without the hierarchy. Each distinct item that appears in the input (transactional) data set must have a parent in the lowest level of the hierarchy.
- **Mapping** Use to open an editor that enables you to specify the parent and children variables that define the hierarchy. Select the **button** to open the

Mapping window. This property is grayed out if the Dimension Data Set property is not specified.

#### *Market Basket Node Train Properties: Basket Size Options*

**Minimum Size** — Use to specify the minimum size of the basket to be considered valid in the training data set. A basket size is a grouping of all target items by the customer ID. Baskets that have smaller sizes than this setting are rejected. The default is 1.

**Maximum Size** — Use to specify the maximum size of the basket to be considered valid in the training data set. The default is 1000.

# *Market Basket Node Train Properties: Rules*

The following rules properties are associated with the Market Basket Node:

- **Maximum Number of Rules** Use to specify the maximum number of generated rules.
- **Number to Keep** Use to specify the maximum number of rules to keep for the results. The default is to keep all the rules. If the number of generated rules is smaller than the specified number, this setting will have no effect.
- **Sort Criterion** Use to specify the statistic used to sort the generated rules. By default, the rules are sorted by Support.

Specify any of the following values:

- **Confidence**
- **Lift**
- **Size**
- **Size of Left Hand Side**
- **Size of Right Hand Side**
- **Support**
- **Support Lift**

# *Market Basket Node Score Properties*

The following score properties are associated with the Market Basket Node:

- **Rules**
	- **Export Rule by ID** Determine whether the rule by ID data set is exported as a training data set. When the data set is exported, it consists of rule variables that identifies the rules that are associated with each customer ID.
	- **Transpose Selection** Specifies how to select the rules that are transposed. When you select **User Defined**, the **Rules** property permits you to determine the rules that are transposed. When you select **Automatic**, the first N rules are transposed, where N is determined by the **Number to Transpose** property. Also, all previous user-defined selections are reset when you choose **Automatic**.

When the node runs for the first time, it will always act as if **Automatic** is selected. This ensures that there are rules to use in the score code. If you want to use **User Defined** rule selection, you must run the node once, use the **Rules**  editor to select the rules to transpose, and then run the node a second time.

- **Number to Transpose** Specifies the maximum number of rules that will be transposed and used to create the training data set (that is, the rule by ID data set).
- **Rules** Click the  $\frac{1}{\sqrt{m}}$  button to launch an editor that enables you to select rules interactively. The **Rules** property is available only when the **Transpose Selection**  is set to **User Defined**.
- **Recommendation** Specifies that the score is done only for recommendations. You should set this property to **No** if you are trying to determine which rules are met for a given ID.

# *Market Basket Node Status Properties*

The following status properties are associated with this node:

- **Create Time** Displays the time at which the node was created.
- **Run ID** Displays the identifier of the node run. A new identifier is created every time the node runs.
- **Last Error** Displays the error message from the last run.
- Last Status Displays the last reported status of the node.
- **Last Run Time** Displays the time at which the node was last run.
- **Run Duration** Displays the length of time of the last node run.
- Grid Host Displays the grid server that was used during the node run.
- User-Added Node Specifies whether the node is a SAS Enterprise Miner extension node that was created by a user.

#### *Market Basket Node Results*

You can open the Results window of the Market Basket Node by right-clicking the node and selecting **Results** from the pop-up menu. For general information about the Results window, see ["Using the Results Window" on page 249](#page-262-0) in the Enterprise Miner Help.

Select **View** from the main menu to view the following results in the Results window:

- **Properties**
	- **Settings** Displays a window with a read-only table of the configuration information in the Market Basket Node Properties Panel. The information was captured when the node was last run.
	- **Run Status** Indicates the status of the Market Basket Node run. The Run Start Time, Run Duration, and information about whether the run completed successfully are displayed in this window.
	- **Variables** A read-only table of variable meta information about the data set submitted to the Market Basket Node . The table includes columns to see the variable name, the variable role, the variable level, and the model used. (Name, Role, Level, and Use).
	- **Train Code** The code that Enterprise Miner used to train the node.
	- **Notes** Allows users to read or create notes of interest.
- **SAS Results**
	- **Log** The SAS log of the Market Basket Node run.
	- **Output** The SAS output of the Market Basket Node run.
	- **Flow Code** The SAS code used to produce the output that the Market Basket Node passes on to the next node in the process flow diagram.
- **Scoring** 
	- **SAS Code** The SAS score code that was created by the node. The SAS score code can be used outside of the Enterprise Miner environment in custom user applications.
	- **PMML Code** The Market Basket Node does not generate PMML code.
- **Rules**
- **Item Statistics** Opens an Item Statistics window containing a table with columns for the Item Name, Transaction Count, and Support(%).
- **Rules Table** Opens a Rules Table window containing a table with information about any rules that have been specified.
- **Statistics Plot** Opens a Statistics Plot window containing a graph of Relations with Confidence(%) on the X axis and Support(%) on the Y axis.
- **Statistics Line Plot** Opens a Statistics Line Plot window with a graph of Rule ID plotted against Lift.
- Table Displays a table that contains the underlying data used to produce a chart. The **Table** menu item is dimmed and unavailable unless a results chart is open and selected.
- **Plot** Opens the Graph Wizard that you can use to modify an existing Results plot or create a Results plot of your own. The **Plot** menu item is dimmed and unavailable unless a Results chart or table is open and selected.

# *Market Basket Node Example*

The following example taken from a grocery store context will serve to clarify the concepts of generalized association rule mining. For simplicity, assume that the lowest level in the taxonomy represents the actual items in the customer baskets. The item taxonomy for this example is shown below.

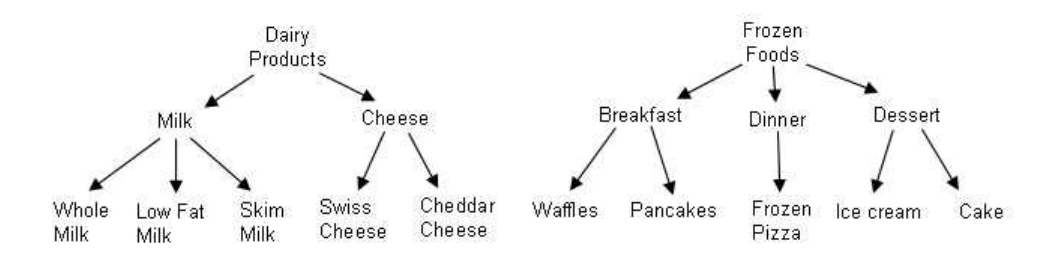

The transaction data is shown in the table below. Note that in reality the market baskets contain SKUs or some other unique identification code for specific products on sale indicating things such as the brand, size, type, and so on (for example, "Kraft low fat Swiss cheese, sliced, 8Oz").

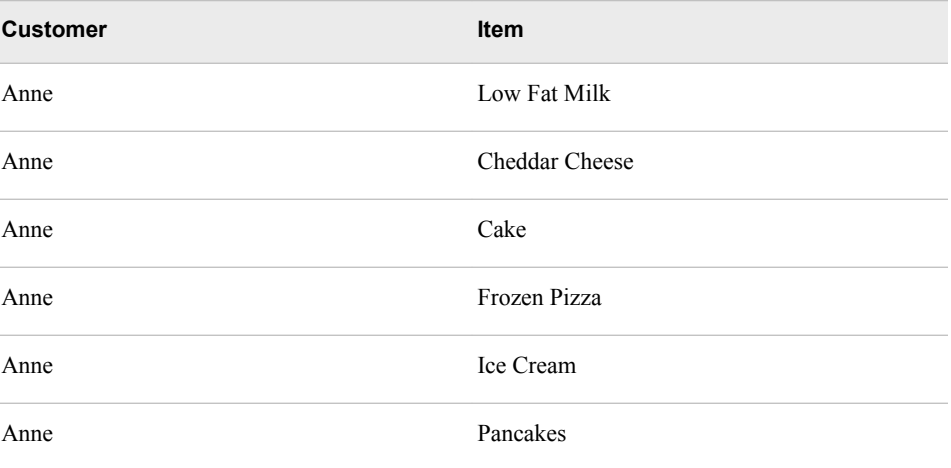

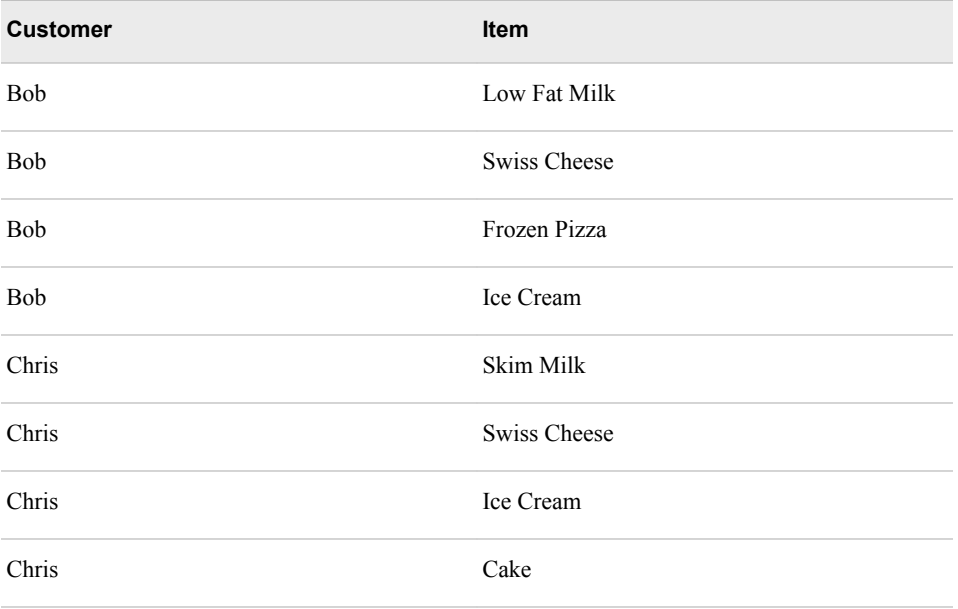

The taxonomy data consist of a flattened data set. A row represents the child-parent relationship and the specific level in the taxonomy. A child cannot have multiple parents. The table below shows the corresponding to the taxonomy shown in the first figure.

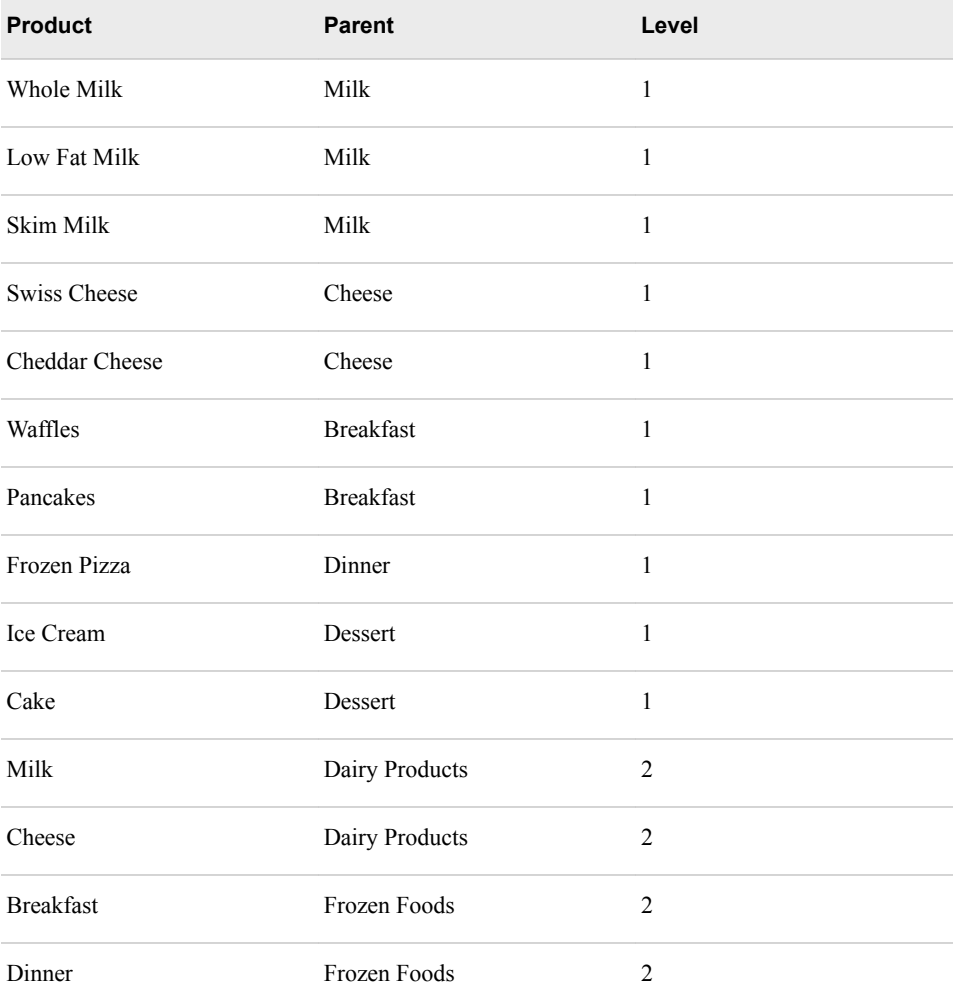

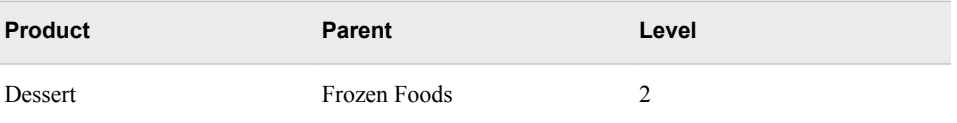

- 1. Create a new project and define the start code.
	- From the Enterprise Miner window, select **File**  $\Rightarrow$  **New Project**. The Create New Project window appears.
	- In the **Name** box, enter a name for the project, such as **Market Basket Example**. Finish creating the new project.
	- After you have finished creating your new project, click the top of the tree of the project in the tree view. Once you have selected Market Basket Example, or the name of your project, click the  $\frac{1}{\sqrt{2}}$  button to the right of the Project Start Code

property in the properties panel. Enter the following statement in the editor in the Project Start Code window:

libname mba '<path-to-your-example-library>';

*Note:* Note: You must replace <path-to-your-example-library> with the path specification that points to an existing folder on your client machine.

- Click **Run Now**. Click **OK** to close the Project Start Code window.
- Select **View**  $\Rightarrow$  **Explorer** and verify that Mba appears as a SAS library on the Explorer window. Note: You might need to refresh the screen by clicking the **Show Project Data** check box.
- 2. From the Enterprise Miner window, select **View**  $\Rightarrow$  **Program Editor**. Copy and run the SAS code below:

```
data mba.prodhierarchy; 
  length Product $20 ParentProd $20;
  Product='Whole Milk'; ParentProd='Milk'; level=1; output;
  Product='Low Fat Milk';    ParentProd='Milk';    Level=1;    output;
  Product='Skim Milk'; ParentProd='Milk'; level=1; output;
   Product='Swiss Cheese'; ParentProd='Cheese'; level=1; output;
  Product='Cheddar Cheese'; ParentProd='Cheese'; level=1; output;
   Product='Waffles'; ParentProd='Breakfast'; level=1; output;
  Product='Pancakes'; ParentProd='Breakfast'; level=1; output;
  Product='Frozen Pizza'; ParentProd='Dinner'; level=1; output;
Product='Ice Cream'; ParentProd='Dessert'; level=1; output;
Product='Cake'; ParentProd='Dessert'; level=1; output;
 Product='Milk'; ParentProd='Dairy Products'; level=2; output;
Product='Cheese'; ParentProd='Dairy Products'; level=2; output;
 Product='Breakfast'; ParentProd='Frozen Foods'; level=2; output;
  Product='Dinner'; ParentProd='Frozen Foods'; level=2; output;
   Product='Dessert'; ParentProd='Frozen Foods'; level=2; output;
 run;
 data mba.prodsales;
  length Customer $ 10 Item $ 20 ;
```

```
 retain Customer;
 customer='Anne';
 Item='Low Fat Milk'; output;
  Item='Cheddar Cheese'; output;
 Item='Cake'; output;
  Item='Frozen Pizza'; output;
```
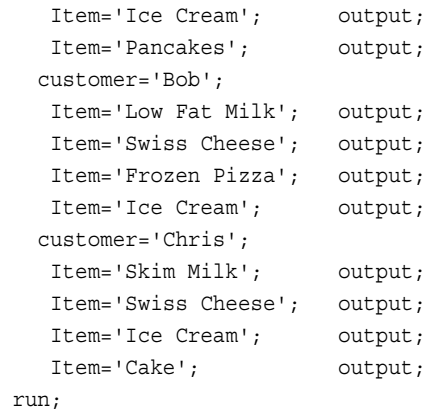

- 3. Select **View**  $\Rightarrow$  **Explorer** to open the Explorer window.
	- On the Explorer window, select the Mba library and verify that Prodhierarchy and Prodsales data sets are generated.

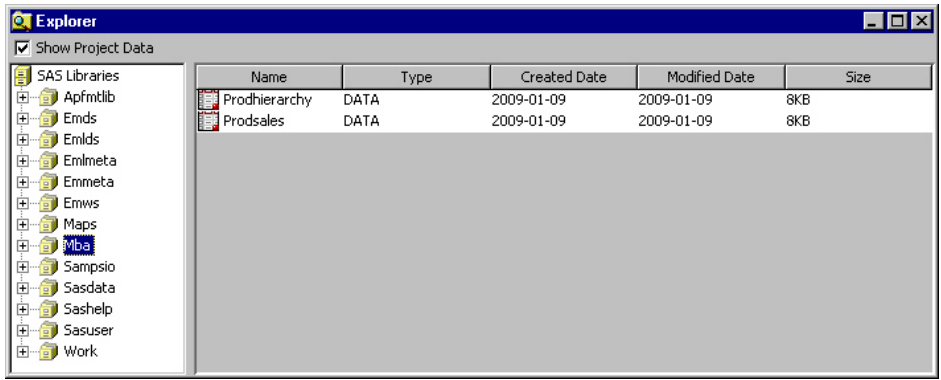

• Double-click the Prodhierarchy data set to open the table:

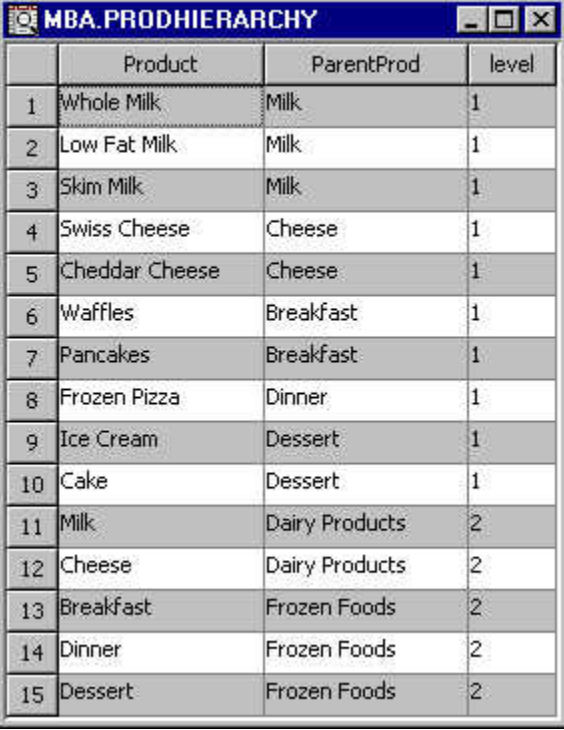

• Double-click the Prodsales data set to open the table:

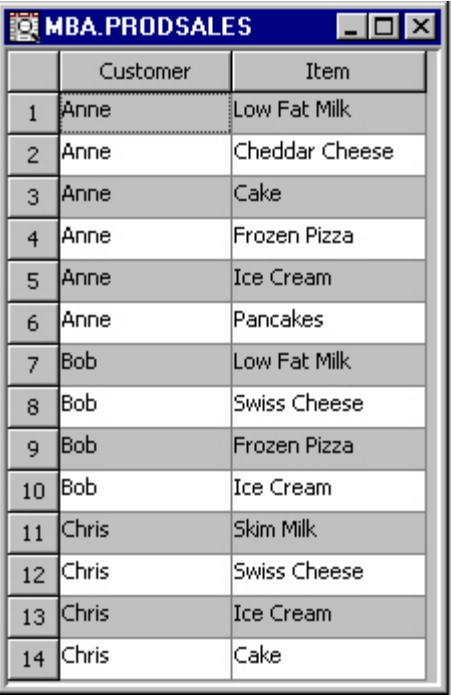

- 4. Right-click the Data Sources folder on the Project panel and select **Create Data Source**. The Data Source Wizard Step 1 window appears.
	- Select **SAS Table** as the source and click **Next**. The Data Source Wizard Step 2 window appears.
	- Click **Browse** to open the Select a SAS Table window. Select the Mba library and Prodsales data set then click **OK**. Mba.Prodsales appear on the **Table** field.
	- Click **Next**. The Data Source Wizard Step 3 Table Information window appears. Click **Next**. The Data Source Wizard Step 4 Metadata Advisor Options window opens. Click **Next**. The Data Source Wizard Step 5 window appears.
	- Change the role of Customer variable to ID. Change the role of Item variable to Target.

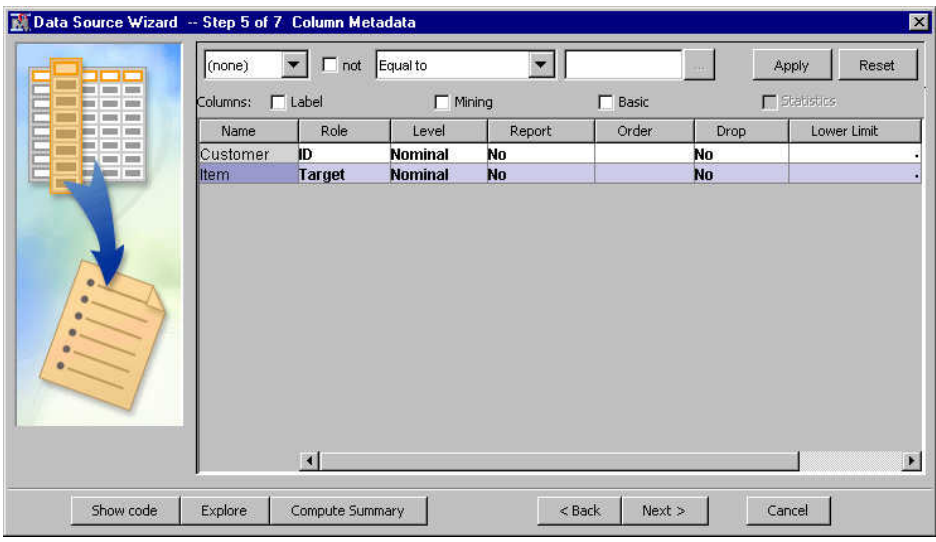

• Click **Next**. The Data Source Wizard Decision Configuration window appears. Click **Next**.

- The Data Source Wizard Data Source Attributes window appears. Set the Role of the Prodsales data set to Transaction. Click **Next**.
- The Summary window appears. Click **Finish**. The Prodsales data set appears under the Data Sources folder on the Project Panel.
- 5. Right-click the Diagrams folder on the Project panel and select **Create Diagram**. Enter a diagram name on the Create a Diagram window and click **OK**.
- 6. Drag the PRODSALES data source onto the diagram workspace. Drag a Market Basket node from the **Explore** tab of the node toolbar and connect this node to the **PRODSALES** data source node.

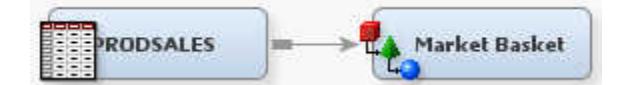

- 7. Select the **Market Basket** node on the diagram and click the **button to the right** of the Dimension Data Set property to open the Select a SAS Table window. Select the Mba.Prodhierarchy data set and click **OK**. The Mba.Prodhierarchy data source appears on the Dimension Data Set property panel.
- 8. Select the **Market Basket** node on the diagram and click the **button to the right** of the Mapping property to open the Mapping window. Set the ParentProd variable with a PARENT role and the Product variable with a CHILD role. Click **OK**.

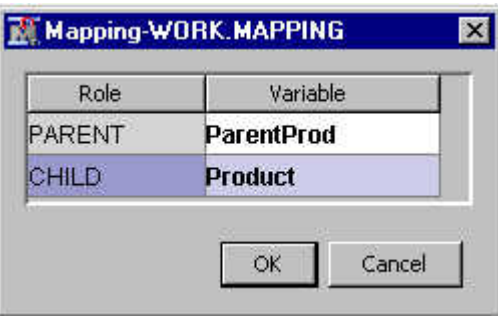

- 9. Right-click the **Market Basket** node on the process flow diagram and select **Run**. Click **Results**.
	- Examine the Statistics plot.

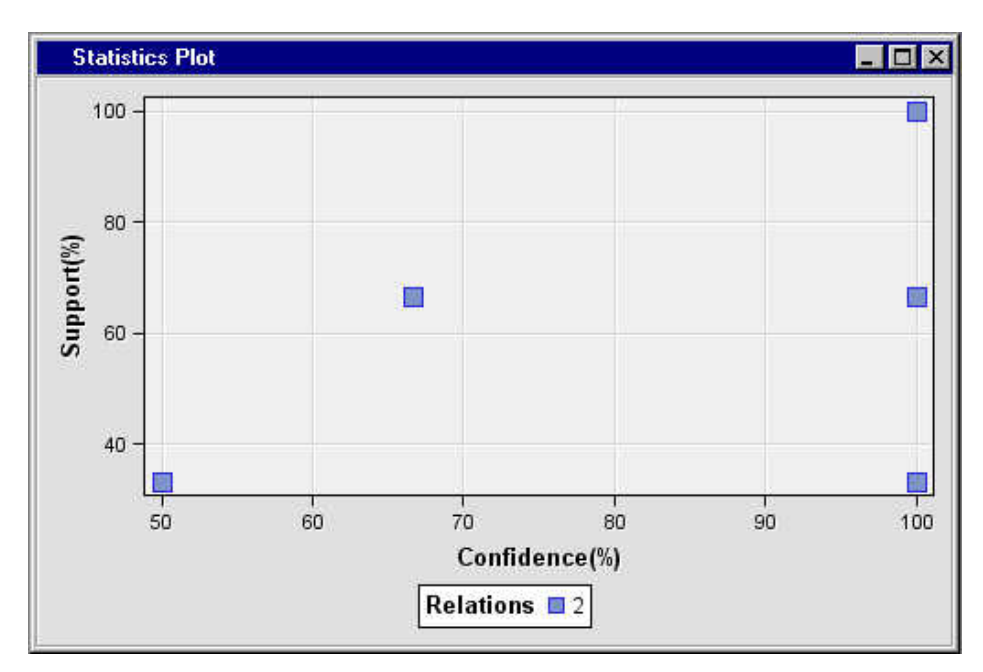

• Examine the Statistics Line Plot.

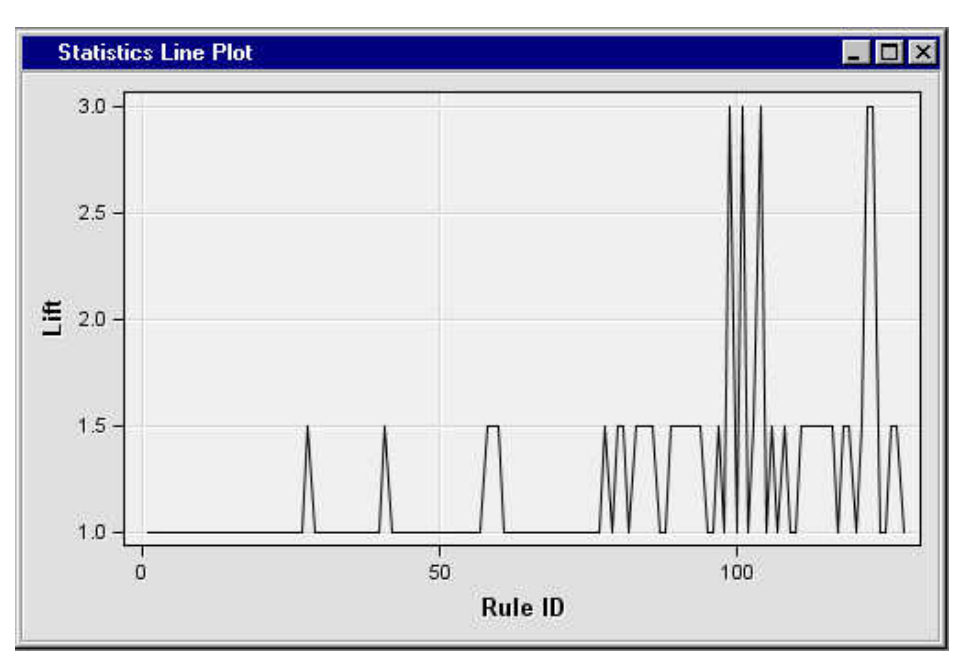

• Examine the Item Statistics Table.

| <b>Item Statistics</b> |                       |                          | $\blacksquare$ dx |
|------------------------|-----------------------|--------------------------|-------------------|
| <b>Item Name</b>       | <b>Taxonomy Level</b> | <b>Transaction Count</b> | Support(%)        |
| Milk                   | 2                     | 3                        | 100,0000          |
| Low Fat Milk           |                       | 2                        | 66.6667           |
| Skim Milk              |                       |                          | 33.3333           |
| Swiss Cheese           |                       | 2                        | 66.6667           |
| Cheese                 | 2                     | 3                        | 100.0000          |
| Cheddar Cheese         |                       |                          | 33.3333           |
| Breakfast              | 2                     |                          | 33.3333           |
| Pancakes               |                       |                          | 33.3333           |
| Frozen Pizza           |                       | 2                        | 66.6667           |
| Dinner                 | 2                     | 2                        | 66.6667           |
| lice Cream             |                       | 3                        | 100.0000          |
| Dessert                | 2                     | 3                        | 100.0000          |
| lCake                  |                       | 2                        | 66.6667           |
| Dairy Products         | 3                     | 3                        | 100.0000          |
| Frozen Foods           | 3                     | 3                        | 100.0000          |

• From the Results Window, select  $View \Rightarrow Rules \Rightarrow Rules Table$ .

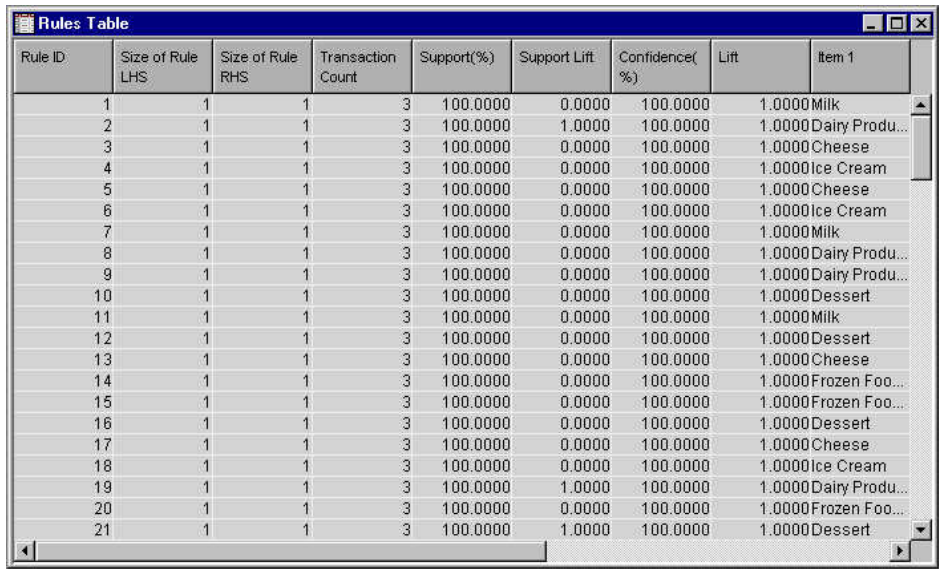

# *References*

Berry, Michael JA and Linoff, Gordon 1997. *Data Mining Techniques for Marketing, Sales, and Customer Support*. New York, NY: John Wiley and Sons.

*Chapter 33 • Market Basket Node*

# *Chapter 34* MultiPlot Node

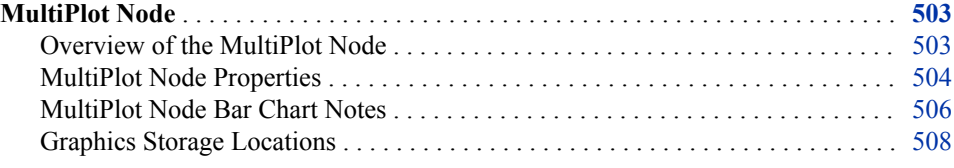

# **MultiPlot Node**

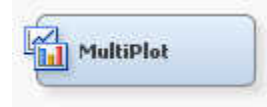

# *Overview of the MultiPlot Node*

The MultiPlot node is a tool that you can use to visualize your data from a wide range of perspectives. With MultiPlot you can graphically explore large volumes of data, observe data distributions, and to examine relationships among the variables. The node is used primarily in the Explore phase of the SEMMA (Sample, Explore, Model, Modify, Assess) methodology. MultiPlot reveals extreme values in the data and helps you discover patterns and trends.

MultiPlot node configuration is simple and straightforward. In addition, MultiPlot generates code that you can use to create graphs in a batch environment.

The MultiPlot node creates the following types of charts:

- Bar Charts:
	- Histogram of each input and target.
	- Bar chart of each input versus each class target.
	- Bar chart of each input grouped by each interval target.
- Scatter Plots:
	- Plot of each interval input versus the target.
	- Plot of each class input versus the target.

You can annotate the interval input by interval target scatter plots with a regression line and 90% confidence intervals for the mean.

#### <span id="page-517-0"></span>**504** *Chapter 34 • MultiPlot Node*

The Results window contains several tool icons for managing the graphs, shown below. You can select a graph from a list of all graphs, manually navigate through all the graphs, or automatically scroll through all the graphs. The drop-down menu, displaying **age** in the image below, enables you to select the variable that you want to graph.

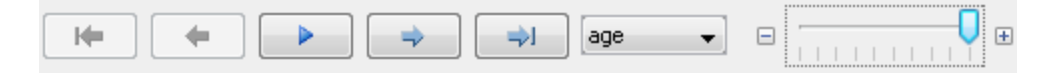

From left to right, the tool icons perform the following actions:

- $\overline{R}$  returns you to the first graph in the list.
- $\sqrt{\frac{1}{\sqrt{1-\frac{1}{\sqrt{1-\frac$
- starts an automatic slide show of all the plots. The speed of the slide

show is determined by the slider bar to the right of variable selection drop-down menu. When the slider is to the far right, as shown above, the graph will change every second. When the slide is the far left, the graph will change every 10 seconds.

- — moves you to the next graph in the list.
- — moves you to the final graph in the list.

The MultiPlot node must be connected to a predecessor node that exports one or more data sets, such as the Input Data, Data Partition, or Regression nodes.

# *MultiPlot Node Properties*

## *MultiPlot Node General Properties*

Here are the general node properties that MultiPlot uses:

- Node **ID** The Node **ID** property displays the **ID** that SAS Enterprise Miner assigns to a node in a process flow diagram. Node IDs are important when a process flow diagram contains two or more nodes of the same type. The first MultiPlot node that is added to a diagram will have a Node ID of Plot. The second MultiPlot node that is added to a diagram will have a Node ID of Plot2, and so on.
- **Imported Data** The Imported Data property provides access to the Imported Data — MultiPlot window. The Imported Data — MultiPlot window contains a list of the ports that provide data sources to the MultiPlot node. Select the **button** to open

the Imported Data — MultiPlot window, which contains a table displaying the imported data.

If data exists for an imported data source, you can select the row in the imported data table and click one of the following buttons:

- **Browse** to open a window where you can browse the data set.
- **Explore** to open the Explore window, where you can sample and plot the data.
- **Properties** to open the Properties window for the data source. The Properties window contains a Table tab and a Variables tab. The tabs contain summary information (metadata) about the table and variables.
- **Exported Data** The Exported Data property provides access to the Exported Data — MultiPlot window. The Exported Data — MultiPlot window contains a list of the

output data ports that the MultiPlot node creates data for when it runs. Select the

button to open the Exported Data — MultiPlot window, which contains a table displaying the exported data.

If data exists for an exported data source, you can select a row in the table and click one of the following buttons:

- **Browse** to open a window where you can browse the data set.
- **Explore** to open the Explore window, where you can sample and plot the data.
- **Properties** to open the Properties window for the data source. The Properties window contains a Table tab and a Variables tab. The tabs contain summary information (metadata) about the table and variables.
- **Notes** Select the **button to the right of the Notes property to open a window** that you can use to store notes of interest, such as data or configuration information.

## *MultiPlot Node Train Properties*

The following train properties are associated with the MultiPlot node:

- **Variables** Use the Variables property to specify the properties for each variable in your data source. Select the **button** to view a variables table.
- **Type of Charts** Use the Type of Charts property to specify the type of charts you want to generate with your data. If at least one class target variable is defined, bar charts will be generated for each variable with the class target as a subgroup. If there is no class targets defined, the bar charts are univariate charts. If an interval target is defined, additional bar charts will be generated according to the value specified in the Interval Target Charts option.
	- **Bar Charts** (Default)
	- **Scatter Plots**
	- **Both**

#### *MultiPlot Node Train Properties: Bar Chart Options*

- **Graph Orientation** Use the Orientation property to specify the visual orientation that you want on the graphs that are generated. You can choose between **Vertical**  (Default) or **Horizontal**.
- **Include Missing Values** When set to **No**, the Include Missing property does not use missing values in plots. The default setting for the Include Missing Values property is **Yes**.
- **Interval Target Charts** Use the Interval Target Chart property to indicate the type of chart that you want to use with interval targets.

The choices are as follows:

- Mean (Default) Interval means are plotted.
- **Sum** Interval sums are plotted.
- None No charts are produced for interval targets
- **Show Values** When the Show Values property is set to **No**, data values are suppressed from displaying on the generated plots. The default setting for the Show Values property is **Yes**.
- **Statistic** Use the Statistic property to specify the type of Y-axis statistic that you want to appear on plots.
- <span id="page-519-0"></span>• **FREQ** — The Y axis displays the frequency variable.
- **PERCENT** The Y axis displays %Y.
- **Numeric Threshold** Use the Numeric Threshold property to specify the bin threshold that you want to use. The bin threshold determines whether binning takes place when you create a plot. If the number of unique levels in your data set exceeds the threshold value, binning occurs and midpoints are displayed on bar charts instead of actual levels. To prevent binning, set the threshold higher than the number of unique levels in the data set. Permissible values are nonnegative integers. The default value for the Numeric Threshold property is 20.

#### *MultiPlot Node Train Properties: Scatter Options*

- **Confidence Interval** When set to **No**, the Confidence Interval property suppresses the confidence intervals that you used in your analysis from appearing on your plots. The default setting for the Confidence Interval Property is **Yes**.
- **Regression Equation** When set to **Yes**, the Display Regression Equation property displays the regression equations that you used on your scatter plots. The default setting for the Regression Equation property is **No**.
- **Regression Type** Use the Regression Type setting to choose the type of regression that you want to perform on interval targets.

The choices are as follows:

- **Linear** (Default) Linear regression
- **Quadratic** Quadratic regression
- **Cubic** Cubic regression
- None No regression is performed on interval targets

#### *MultiPlot Node Status Properties*

The following status properties are associated with this node:

- **Create Time** Displays the time at which the node was created.
- **Run ID** Displays the identifier of the node run. A new identifier is created every time the node runs.
- **Last Error** Displays the error message from the last run.
- Last Status Displays the last reported status of the node.
- **Last Run Time** Displays the time at which the node was last run.
- **Run Duration** Displays the length of time of the last node run.
- Grid Host Displays the grid server that was used during the node run.
- **User-Added Node** Specifies whether the node is a SAS Enterprise Miner extension node that was created by a user.

# *MultiPlot Node Bar Chart Notes*

#### *Introduction*

The Numeric Threshold property is used to determine whether binning takes place when creating a plot. This option does not configure the number of bins used. If the number of unique levels in your data set is greater than the Numeric Threshold value, binning will

occur and the midpoints will be displayed on your bar charts instead of actual levels. If you do not want binning to occur, the Numeric Threshold must be greater than the number of unique levels in the data set. The default value is 20.

For example, the data set SAMPSIO.DMAGECR contains an interval variable, DURATION, which has 28 unique levels. If you run this data set in MultiPlot with the default settings of Numeric Threshold=20, the plot for DURATION will display the binned midpoints across the X axis. However, if you increase the Numeric variable threshold to any number greater than 28 and re-run the node, the plot will display all 28 unique levels across the X axis.

"Univariate Histogram" on page 507 display values for a single variable. ["Bivariate](#page-521-0)  [Histogram" on page 508](#page-521-0) plot the specified variable by target value behavior. Some examples of univariate and bivariate histograms can be found below.

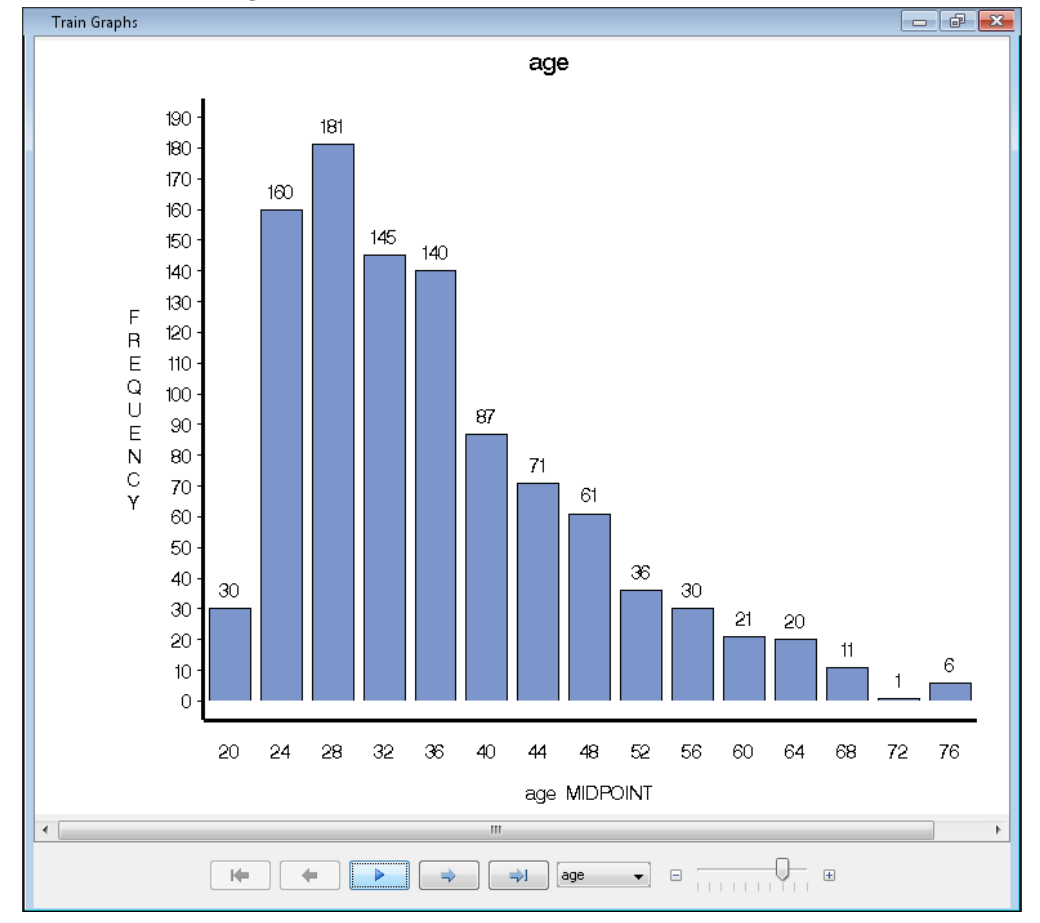

#### *Univariate Histogram*

<span id="page-521-0"></span>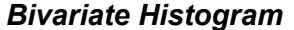

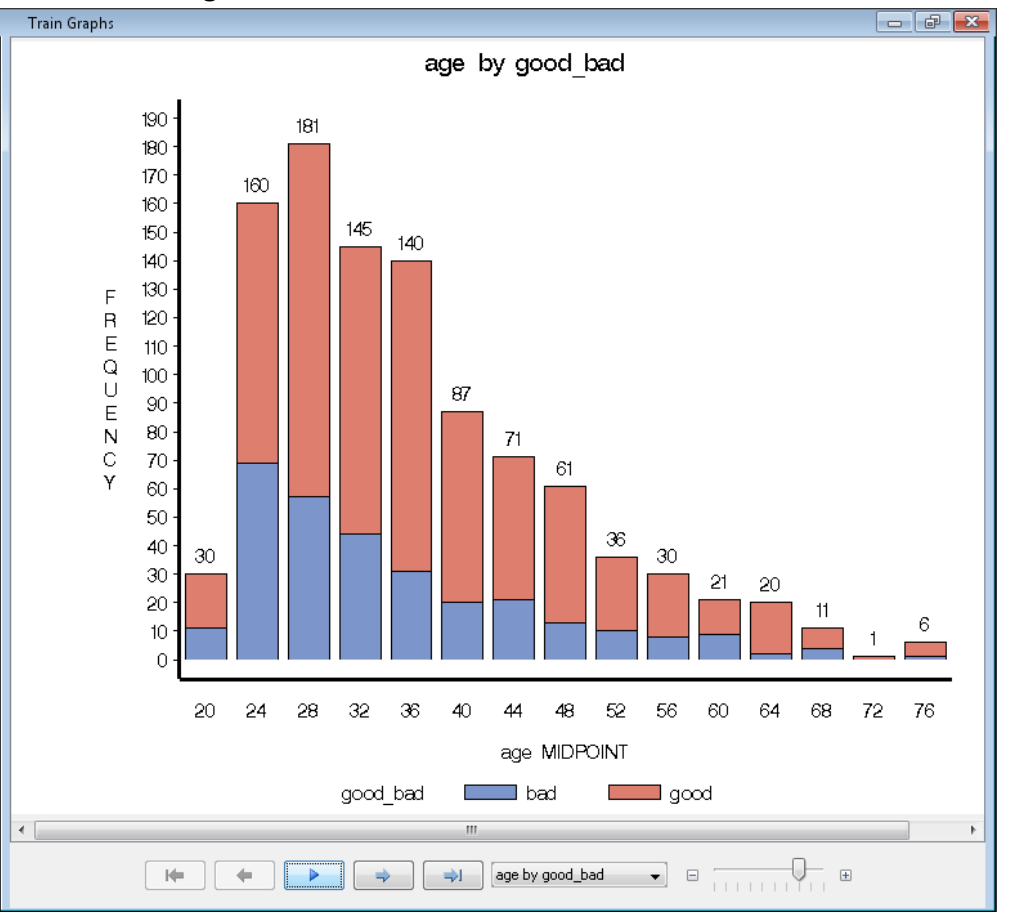

*Note:* Bivariate histograms require a target variable. If no target variable is declared in the input data, only univariate histograms can be produced.

At the bottom of the Graphs window the following buttons are displayed:

- **First** Displays the first graph.
- **Previous** Displays the previous graph.
- Next Displays the next graph.
- **Last** Displays the last graph.
- Click the drop-down list to display a specific graph.

#### *Graphics Storage Locations*

The graphs that are produced by the MultiPlot node are stored in a directory in your project folder. For example, suppose that you have a project named Phoenix, and the diagram ID is EMWS1. The MultiPlot graphs are stored in the following directory: **../ Projects/Phoenix/Workspaces/Emws1/Plot/Graph**.

Graphs are stored as GIF images. They are saved under the same names that are displayed in the Graphs window when you view the MultiPlot results.

When you create a report from the MultiPlot node, graphs that are produced by the MultiPlot node are stored in the report SPK file.

# <span id="page-522-0"></span>*Chapter 35* Path Analysis Node

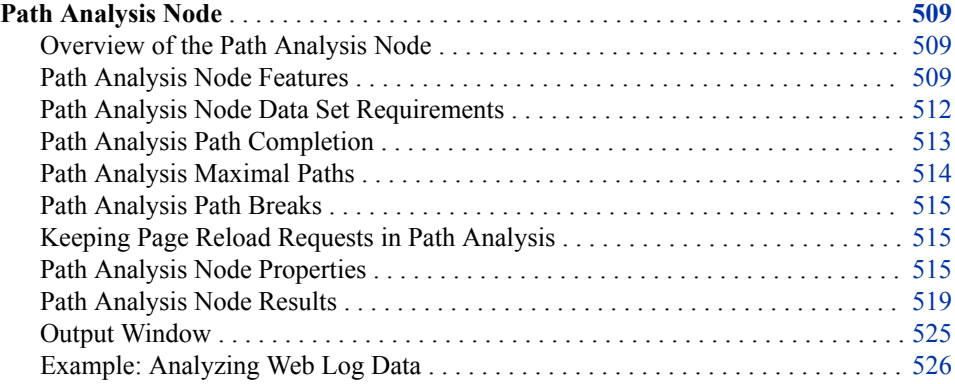

# **Path Analysis Node**

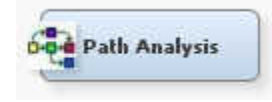

# *Overview of the Path Analysis Node*

In the SAS SEMMA data mining methodology, the Path Analysis node belongs to the Explore group. The core functionality of the Path Analysis node is to analyze web log data to determine the most frequent paths taken by website visitors. The Path Analysis node can be used as a research and marketing tool to analyze preprocessed web log data. The Path Analysis node can also analyze collected sequence data to reveal frequent consecutive sub-sequences.

# *Path Analysis Node Features*

# *Path Scoring*

The Path Analysis node supports path scoring. Path scoring maps visitor IDs to path sequence rules. Path Analysis node scoring can be classified into two types.

Basic scoring matches entire sequence rules with visitor sessions. If the visitor session meets the requirements of the sequence rule, the user ID and sequence rule variables <VISITOR\_ID, RULE\_ID> are included in the Path Analysis node output. <span id="page-523-0"></span>This is the default scoring behavior, and it can be used to identify visitors who follow the most "popular" paths.

• "Left-hand side only" scoring identifies visitors who follow the most "popular" paths except for the last page or click.

A separate <Visitor\_ID, Rule\_ID> observation is generated for each rule that the visitor sequence satisfies. If no rules are satisfied during a visitor sequence, a single observation is generated with a missing value entry in the Rule\_ID field.

The output for left-hand side only scoring contains two additional variables that are not included in the output for basic scoring. The new output variables are RULE\_RHS and TARGET. RULE\_RHS contains the right-hand side of the rule, and TARGET displays the location that the visitor clicked on. If the visitor leaves or drops off the website, the TARGET value will be missing.

Left-hand side only scoring generates output only if the following criteria are met:

- the visitor's sequence satisfies the left-hand side of the sequence rule
- either the visitor's session has a click other than the right-hand side of the path rule, or there are no more other requests or clicks.

The Path Analysis node needs a data set of sequence rules in order to score visitors. The rules input can come from a number of sources.

- use the top n rules generated during the current Path Analysis node run where the Training Mode property is set to Train (no input data set is specified).
- use the complete path rules data set (or a subset of the path rules data set) that was generated during a previous Path Analysis node run where the Training Mode property is set to Train.
- use a manually created sequence pattern.

#### *Recount Paths*

You can submit a set of paths that were uncovered by previous Path Analysis node runs in training mode, and use them to generate results metrics for the paths, such as confidence and support, in the current website log data set. The recount paths feature can be used to indicate how user patterns change over time, a key analytical perspective for tracking frequent paths. Sequence rules for recount paths come from the same sources as sequence rules for scoring.

- output from a previous Path Analysis node run, where the Training Mode property is set to Train.
- manually created sequence patterns.

If the recount path input data set is generated from a previous Path Analysis node run, both previous and updated performance metrics are included in the node output. For manually created recount path sequences, only current metrics are included in the output.

## *Transition Probabilities*

Transition probabilities are also known as entry-exit probabilities. Transition probabilities attempt to quantify the probability that a visitor will move (or transition) from one given location to another given location. To calculate transition probabilities in the Path Analysis node, users submit a list of locations (or "nodes") that they are interested in.

For each target node, two parameters are calculated and sent to the Path Analysis output:

• the top k nodes from which users visited the target node

<span id="page-524-0"></span>the top k nodes users requested after visiting the target node.

The input parameters are submitted to the Path Analysis node in two forms:

- a manually generated list of target values or most requested pages
- the top n pages accessed during a Path Analysis node run where the Training Mode property is set to Train (no input data set is specified).

The transition probabilities output consists of top k entry pages, with the counts and percentages as a fraction of all entry page counts, and the top k exit pages with the counts and percentages as a fraction of all exit page counts.

The example table below shows the output for two target pages, LL and MM with top k  $= 2$ :

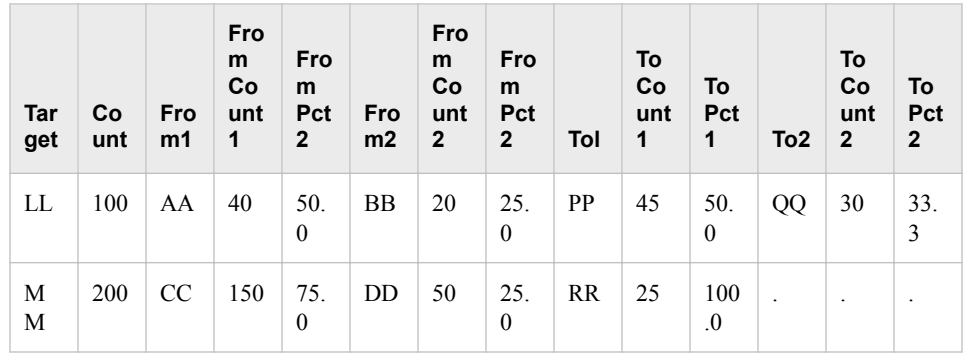

*Note:* The Target count and the sum of From / To counts might not be equal. The difference represents the visitors who "dropped off" to / from the target, or visitors who transitioned to / from other pages that are not displayed in the chart.

## *Funnel Counts*

Funnel counts show the drop-off in the number of visitors along a particular path of interest. It can be useful to see how visitor attrition occurs along a path, indicating points of interest such as where the biggest drop-off points are. For example, on a given sequence path of  $\mathbf{A} \Rightarrow \mathbf{B} \Rightarrow \mathbf{C} \Rightarrow \mathbf{D}$ , the funnel count output might look like <1002, 899, 300, 40>, which means that 1002 visitors came to A, 899 visitors went on to B, 300 of which continued on to C, and so on. The input parameters for funnel counts can be submitted to the node in either of the two forms.

- a manually generated sequence pattern.
- the path rules output from a previous Path Analysis node run where the Training Mode property is set to Train.

#### *Restrict Patterns*

Instances might arise where Path Analysis node users are not interested in all frequent paths. Instead, they might be interested only in certain specific paths. For example, an analyst might be interested only in visitors who viewed the "ReturnPolicy.htm" page on an e-commerce website, then subsequently abandoned their shopping cart.

The Path Analysis node offers restrict patterns that are based on a parameter set of four values: <BEGIN, END, MINLENGTH, MAXLENGTH>. Only one of the BEGIN or END values can be left unspecified. One or both of the MINLENGTH and MAXLENGTH values can be omitted. If the Pattern Match property is set to Yes, the beginning and / or the ending page in the input restrict pattern must exactly match the first and / or last page requests in the user sequence.

#### <span id="page-525-0"></span>**512** *Chapter 35 • Path Analysis Node*

Use the Pattern Match property to configure whether you want to use the Restrict Patterns feature of the Path Analysis node. The restrict patterns data set must be manually constructed and saved to a location where Enterprise Miner can access it.

The restrict path data set must meet either of the following conditions:

- The restrict path data set must contain the items BGN\_ITEM, END\_ITEM, MAX\_LEN, and MIN\_LEN. These variables can appear in any order.
- If the above variables are not found in the restrict path data set, then the data set format must be <MINLENGTH, MAXLENGTH, BEGIN, END>, in that order.

If you do not set Pattern Match = Yes, the pattern matching search considers both sequence and subsequences. For example, if you search for the pattern  $\leq A$ , N $>$  and you do not specify Pattern Match = Yes, both of the following sequences are matches:  $A \Rightarrow B$  $\Rightarrow$  **N**, as well as  $AA \Rightarrow A \Rightarrow B \Rightarrow N$ .

When you specify Pattern Match = Yes, the pattern must be matched exactly. The pattern search matches sequence, but subsequences are not considered. For example, if you search for the pattern  $\langle A, N \rangle$  and you specify Pattern Match = Yes, the sequence  $A \Rightarrow B$  $\Rightarrow$  **N** matches the pattern, but the sequence  $AA \Rightarrow A \Rightarrow B \Rightarrow N$  does not match.

# *Path Analysis Node Data Set Requirements*

#### *Path Analysis Transaction Data Sets*

Your data set must contain the following:

- one Target variable.
- one or more ID variables.
- one Sequence variable.

You can define a single Referrer variable. If a visitor is on a target page, the referrer page is the page immediately preceding the current page in a sequence. The data set that you analyze with the Path Analysis node must have a data set role of **Transaction**. When possible, the input data set should be sorted by the Target, ID, Sequence, and Referrer variables.

#### *Path Analysis Rule Data Sets*

The Path Analysis node functions Recount Paths, Score, and Funnel Count require input data sets that contain sequence patterns. These input data sets must come from one of three sources.

- The output path rules data set produced by a prior run of the Path Analysis node configured with the Train Mode property set to Train.
- A manually created SAS data set which exactly duplicates the content and structure of a Path Analysis node output sequence pattern data set. The manually created data set must use the same variable names that would have been used in an output Path Analysis data set.
- A manually created SAS data set, which contains only the target items and no other variables (such as RULEID, CONF, and so on). The order of target items in the rule data set must follow the order of the items in the rule. For example, the created data set for the rule **Homepage.htm**  $\Rightarrow$  **Books.htm**  $\Rightarrow$  **Classics.html** would require the following structure:

<span id="page-526-0"></span>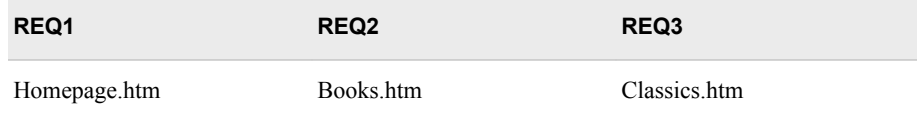

# *Path Analysis Restrict Pattern Data Sets*

The Path Analysis node Restrict Pattern function requires an input data set that specifies specific sequence patterns to be analyzed.

The restrict pattern input data set must have the following format:

- A data set with the variable names, "BGN\_ITEM", "END\_ITEM", "MIN\_LEN", and "MAX\_LEN". When these variable names are used, the variable data columns can appear in any order.
- The Path Analysis node will also accept a restrict pattern data set that does not use the exact variable names specified above, but the variable columns must be in a specific order. Any variable names can be used, but the restrict pattern data set must be formatted in the following order: <MINLENGTH, MAXLENGTH, BEGIN, END>. Any additional variables will be ignored.

You must set the Pattern Match property to Yes before you can use the restrict pattern data set.

# *Path Analysis Path Completion*

The algorithm underlying the SAS Enterprise Miner Path Analysis node uses heuristics to infer user requests that are absent from a website's server log due to client-side browser page caching. Path completion is necessary to generate results that accurately conform to the analyzed website's structure. The following example illustrates the effect of path completion on other dependent analytical results.

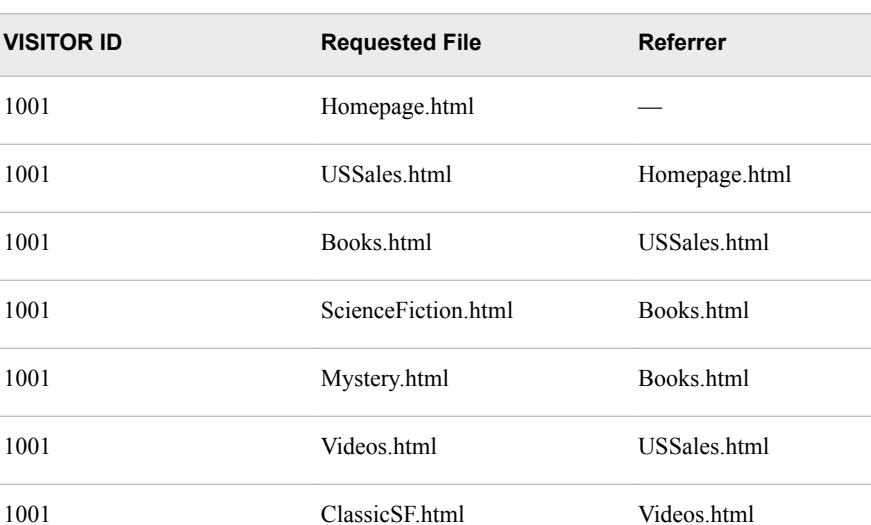

1001 Search.html Homepage.html

1001 ScienceFiction.html Search.html

Consider the following sequence from a web server log:

Path Analysis users can turn off Path Completion by omitting the referrer specification. This can be done by editing the referrer specification variable out of input data sets or by not declaring a referrer variable when creating an input data set for the Path Analysis node using the Enterprise Miner Create Data Source Wizard.

# <span id="page-527-0"></span>*Path Analysis Maximal Paths*

The Path Analysis node can infer maximal paths from a visitor session. Maximal paths refer to the process of path completion followed by considering the subset of requests that treat only forward references as a separate path. You can enable maximal path generation in the Path Analysis node by configuring the **Maximal Paths** property setting in the Path Analysis properties panel to **Yes**.

For example, if the Maximal Paths option is enabled, the final path completion table example above is interpreted as four separate paths, as follows:

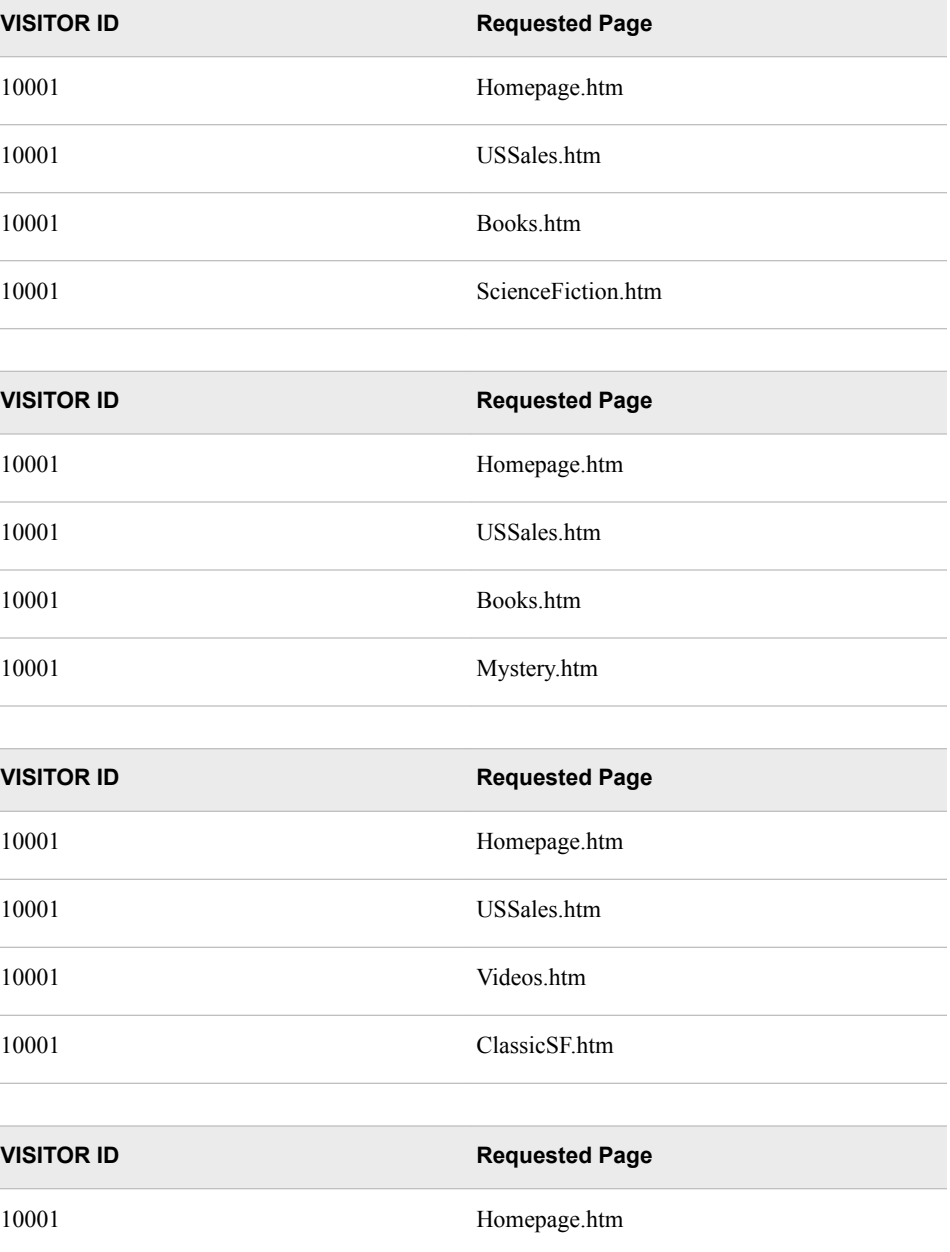

<span id="page-528-0"></span>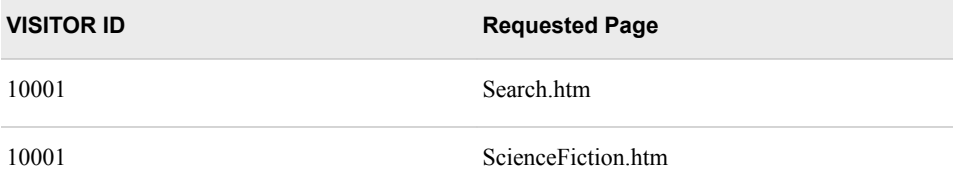

#### *Path Analysis Path Breaks*

When performing Path Analysis with web user logs, path completion does not always succeed. Path completion might fail, for example, if a visitor leaves the site and subsequently returns within the time-out period established by the session algorithm. Path completion might also fail if a visitor enters or travels within a website using browser bookmarked links instead of navigation links in the current web page.

When path completion does not succeed, it is reported as a break in the path. Path break detection also depends on the Backup Limit property specified in the Path Analysis properties panel, since path completion depends on scanning the referring page and requested backward file sequence moves. When a visitor navigates to a page after a series of browser back button clicks, it is considered a page break if the number of back button clicks exceeds the value specified in the Path Analysis Backup Limit property. The default Backup Limit property value is 5.

#### *Keeping Page Reload Requests in Path Analysis*

Clicking the browser page reload button is a common operation during web browsing. Clicking the browser page reload button generates a new request at the web server. By default, the Path Analysis node ignores page reload requests in the input data. If there is no a referring page field, if there are consecutive requests for the same page, all requests after the first one are treated as page reload requests. However, if a referrer field is specified, consecutive requests for the same page are treated only as reload requests if the referrer page is the same as the requested page. The Path Analysis node Keep Reload property, when set to Yes, keeps the reload requests for path mining. The default setting for the Keep Reload property is No.

#### *Path Analysis Node Properties*

#### *Path Analysis Node General Properties*

The following general properties are associated with the Path Analysis node:

- Node **ID** Displays the ID that Enterprise Miner assigns to a node in a process flow diagram. Node IDs are important when a process flow diagram contains two or more nodes of the same type. The first Path Analysis node that is added to a diagram will have a Node ID of Path. The second Path Analysis node that is added to a diagram will have a Node ID of Path2, and so on.
- **Imported Data** Accesses the Imported Data Path Analysis window. The Imported Data — Path Analysis window contains a list of the ports that provide data sources to the Path Analysis node. Select the  $\Box$  button to the right of the Imported

Data property to open a table that contains the imported data.

If data exists for an imported data source, you can select the row in the imported data table and click:

- **Browse** to open a window where you can browse the data set.
- **Explore** to open the Explore window, where you can sample and plot the data.
- **Properties** to open the Properties window for the data source. The Properties window contains a Table tab and a Variables tab. The tabs contain summary information (metadata) about the table and the variables.
- **Exported Data** accesses the Exported Data Path Analysis window. The Exported Data — Path Analysis window contains a list of the output data ports that the Path Analysis node creates data for when it runs. Select the  $\Box$  button to the

right of the Exported Data property to open a table of the exported data.

If data exists for an exported data source, you can select the row in the exported data table and click:

- **Browse** to open a window where you can browse the data set.
- **Explore** to open the Explore window, where you can sample and plot the data.
- **Properties** to open the Properties window for the data source. The Properties window contains a Table tab and a Variables tab. The tabs contain summary information (metadata) about the table and the variables.
- **Notes** Select the **button to the right of the Notes property to open a window** that you can use to store notes of interest, such as data or configuration information.

## *Path Analysis Node Train Properties*

The following train properties are associated with the Path Analysis node:

• **Variables** — Use the Variables property of the Path Analysis node to specify the properties of each variable that you want to use in your data source. Select the

button to the right of the Variables property to open a variables table. You can set the variable Use status to either **Yes**, **No**, or **Default** in the table.

- **Training Mode** Use the Training Mode property to choose between Train and Score modes when the Path Analysis node runs. When the mode is set to **Train**, the node discovers a set of rules. When the mode is set to **Score**, a previously found set of rules is applied to the transaction data set. You must specify a scoring rules data set when the Training Mode property is set to **Score**. The default setting for the Training Mode property is **Train**.
- **Data Sorted** Use the Data Sorted property to specify whether the Path Analysis node should sort the data. When path analysis is performed, the input data set must be sorted by the Target, ID, Sequence, and Referrer variables. If the input data set is already sorted, then this property should be set to **Yes**. Otherwise, the Data Sorted property should be set to **No**, which configures Enterprise Miner to sort the data. The default setting for the Data Sorted property is **No**.
- **Maximal Paths** Use the Maximal Paths property to specify whether you want to save one simplified path summary or more than one path in order to summarize complicated paths, which include backward linking. In the path  $A \Rightarrow B \Rightarrow C \Rightarrow B \Rightarrow$ **D**, both C and D are accessed from node B. If Maximal Paths is set to **No**, one path is saved as  $A \Rightarrow B \Rightarrow C \Rightarrow B \Rightarrow D$ . If the property is set to **Yes**, two paths are saved: A  $\Rightarrow$  **B**  $\Rightarrow$  **C** and **A**  $\Rightarrow$  **B**  $\Rightarrow$  **D**. The default setting for the Maximal Paths property is No.
- **Longest Only** Use the Longest Only property to specify if you want to keep only the longest paths or all of the paths that are found. When the Longest Only property

is set to **Yes**, if there are paths  $A \Rightarrow B \Rightarrow C$  and  $A \Rightarrow B \Rightarrow C \Rightarrow D$ , then only the longer path is kept. Otherwise, both paths are kept. The default setting of the Longest Only property is **No**.

- **Maximum Number of Items** Use the Maximum Number of Items property to specify the maximum number of items that you want to consider in a path. Permissible values are nonnegative integers. The default value of the Maximum Items property is 4.
- **Backup Limit** Use the Backup Limit property to specify the maximum number of page-back operations that you want to allow before a referrer path is declared broken. Permissible values are nonnegative integers. The default value of the Backup Limit property is 5.
- **Keep Reload** Use the Keep Reload property to specify whether page reloads are recorded as visits. When set to Yes, Keep Reload treats page reloads as visits. The default setting for the Keep Reload property is No.
- **Maximum Visits** Use the Maximum Visits property to specify the maximum number of page visits that you want to allow within a single path. Permissible values are nonnegative integers. The default value for the Maximum Visits property is 1000.
- **Minimum Visits** Use the Minimum Visits property to specify the minimum number of page visits that you require to constitute a single path. Permissible values are nonnegative integers. The default value for the Minimum Visits property is 0 (no minimum applied).
- **Maximum Number of Items to Process** Use the Maximum Number of Items to Process property to specify the maximum number of items that you want to process during the analysis. Permissible values are nonnegative integers. The default value for the Maximum Number of Items to Process property is 100,000.

## *Path Analysis Node Train Properties: Support*

- **Support Type** Use the Support Type property to specify whether the path analysis should use the count support or the percent support. The default support setting is the **Percent** support.
- **Count Support** Use the Count Support property to specify the minimum transaction frequency that is required to support path analysis, expressed as a count. Permissible values are integers that are greater than or equal to 1. The default value for the Count Support property is 1. If the Count Support property is in its default state, it is ignored, and the Percentage Support option is used to determine the transaction frequency as a percentage value.
- **Percentage Support** Use the Percentage Support property to specify the minimum transaction frequency that is required to support path analysis. The value is expressed as a percentage. Permissible values are real numbers between 1 and 100. The default value for the Percentage Support property is 5.0.

# *Path Analysis Node Train Properties: Rules*

- **Number to Keep** Use the Number to Keep property to define the maximum number of rule paths that you want to score. The default setting is 200 rules. Choices include settings for 50, 100, 200, 500, 1000, 2000, 5000, and 10000 rules.
- **Sort Criterion** Use the Sort Criterion property to specify the statistic that you want to use to sort the generated rules. The available statistic settings are **Confidence**, **Count**, and **Support**. The default sort criterion is **Support**.
- **Pattern Match** Use the Pattern Match property to specify whether the beginning and / or ending page in the user sequence must exactly match the beginning and / or

ending page that is specified in the pattern table. A pattern table must be specified in order for the Pattern Match property to take effect. The default setting for the Pattern Match property is **No**.

- **Match LHS** Use the Match LHS property to specify if scoring should identify visitors that meet only the left-hand side of the submitted sequence pattern. In order to meet this criterion, the visitors should exactly follow the left-hand side of the sequence, with the exception of the very last click. A scoring rules data set must be specified in order for the Match LHS property to take effect. The default setting for the Match LHS property is **No**.
- **Number to Transpose** Use the Number to Transpose property to control the number of rules that will be transposed and used to create the train data set (Rule By ID data set). The default setting is 200 rules. Choices include settings for 50, 100, 200, 500, 1000, 2000, and 5000 rules.
- **Export Rule by ID** Set the Export Rule by ID property to **Yes** if you want to export the Rule by ID data set as a training data set. The Rule by ID data set consists of rule variables that map the sequence rules associated with each customer ID. The default setting for the Export Rule by ID property is **No**.

# *Path Analysis Node Train Properties: Data Sets*

- **Restricted Paths** Select the **button to open the Select a SAS Table window to** select a SAS data set to use as a Restricted Paths pattern table. See ["Restrict](#page-524-0) [Patterns" on page 511](#page-524-0) for information about Restricted Paths table creation and formatting. The default setting for the Restricted Paths property is no table specified. You must set the Pattern Match property to Yes before you can enable the Restricted Paths property and the Restricted Paths pattern table.
- **Transition Probabilities** Select the **button to open the Select a SAS Table**

window to select a SAS data set to use as a Transition Probabilities table. See ["Transition Probabilities" on page 510](#page-523-0) for information about Transition Probabilities pattern table creation and formatting. The default setting for the Transition Probabilities property is no table specified.

- **Funnel Counts** Select the **button to open the Select a SAS Table window to** select a SAS data set to use as a Funnel Counts pattern table. See ["Funnel Counts"](#page-524-0)  [on page 511](#page-524-0) for information about Funnel Counts pattern table creation and formatting. The default setting for the Funnel Counts property is no table specified.
- **Recount Paths** Select the **button** to open the Select a SAS Table window to

select a SAS data set to use as a Recount Paths pattern table. See ["Recount Paths" on](#page-523-0) [page 510](#page-523-0) for information about Recount Paths pattern table creation and formatting. The default setting for the Recount Paths property is no table specified.

**Scoring Rules** — Select the **button to open the Select a SAS Table window to** 

select a SAS data set to use as a Scoring Rules pattern table. See ["Path Scoring" on](#page-522-0)  [page 509](#page-522-0) for information about Scoring Rules table creation and formatting. The default setting for the Scoring Rules property is no table specified.

# *Path Analysis Node Status Properties*

The following status properties are associated with this node:

- **Create Time** Displays the time at which the node was created.
- **Run ID** Displays the identifier of the node run. A new identifier is created every time the node runs.
- <span id="page-532-0"></span>• **Last Error** — Displays the error message from the last run.
- **Last Status** Displays the last reported status of the node.
- **Last Run Time** Displays the time at which the node was last run.
- **Run Duration** Displays the length of time of the last node run.
- **Grid Host** Displays the grid server that was used during the node run.
- **User-Added Node** Specifies whether the node is a SAS Enterprise Miner extension node that was created by a user.

# *Path Analysis Node Results*

You can open the Results window of the Path Analysis node by right-clicking the node and selecting **Results** from the pop-up menu.

Select **View** from the main menu to view the following results in the Results window:

- **Properties**
	- **Settings** Displays a window with a read-only table of the configuration of the Path Analysis node properties when the node was last run.
	- **Run Status** Indicates the status of the Path Analysis node run. The run start time, run duration, and completion status is displayed in this window.
	- **Variables** The Variables setting in the menu opens a window containing a table of the variables submitted to the Path Analysis node. The variables table displays the role, level, and use settings for each variable.
	- **Train Code** The code that Enterprise Miner uses to train the node.
	- **Notes** Displays (in Read-Only mode) any notes that were previously entered in the General Properties — Notes window.
- **SAS Results**
	- **Log** The SAS log of the Path Analysis node run.
	- **Output** The SAS output of the Path Analysis run. For the Path Analysis node, SAS output includes a variable summary, an items report, a path report, funnel counts, and rule statistics from PROC MEANS and PROC FREQ. More information is available for the ["Output Window" on page 525](#page-538-0) .
	- **Flow Code** The Path Analysis node does not produce SAS flow code.
- **Scoring**
	- **SAS Code** The SAS score code that was created by the Path Analysis node. The Path Analysis node SAS code can be edited and used as input data sets for subsequent Path Analysis node runs or in external applications outside the Enterprise Miner environment. The data in the Publish Code window can be used for Recount Paths, Score, Funnel Count, and Restrict Patterns input data sets.
	- **PMML Code** The Path Analysis node does not generate PMML code.
- **Rules** The rules tables and charts associated with a Path Analysis node run. To see the data table that SAS uses to produce a chart, select the chart and from the Results window main menu, select **View**  $\Rightarrow$  **Table**. The column headings of the rules table display variable labels by default. To display the variable names used in SAS code as column headings, right-click in any table cell and select **Show Variable Names**. To view labels in the column headings again, right-click in any table cell and select **Show Variable Labels**.
- **Rule Description** Displays text descriptions of the rules.
- **Rules Table** Displays the Rules table from the Path Analysis node run. The Rules table contains the columns below.
	- **Rule Identifier** An integer value that uniquely identifies a sequence rule.
	- **Chain Size** The number of items in the sequence.
	- **Count** The number of times that the sequence occurs in the data set.
	- **Support** A measure of how frequently the sequence occurs in the data set. Support is the number of times the sequence occurs in the data set, divided by the total number of sequences.
	- **Confidence** The confidence rule measure. In the sequence  $A \Rightarrow B$ , the confidence rule measure is the percentage of times that event B occurs after event A occurs.
	- **ITEM1** The first item in the rule.
	- **ITEM2** The second item in the rule.
	- **ITEM3** The third item in the rule.
	- **ITEM4** The fourth item in the rule.
	- **Rule** The sequence rule.
- **Items Plot** Displays a scatter plot (statistics histogram) of the items in a rule. The plot is shaded by the rule support level. Positioning your pointer over a marker on the plot displays the items in the rule and the support level.

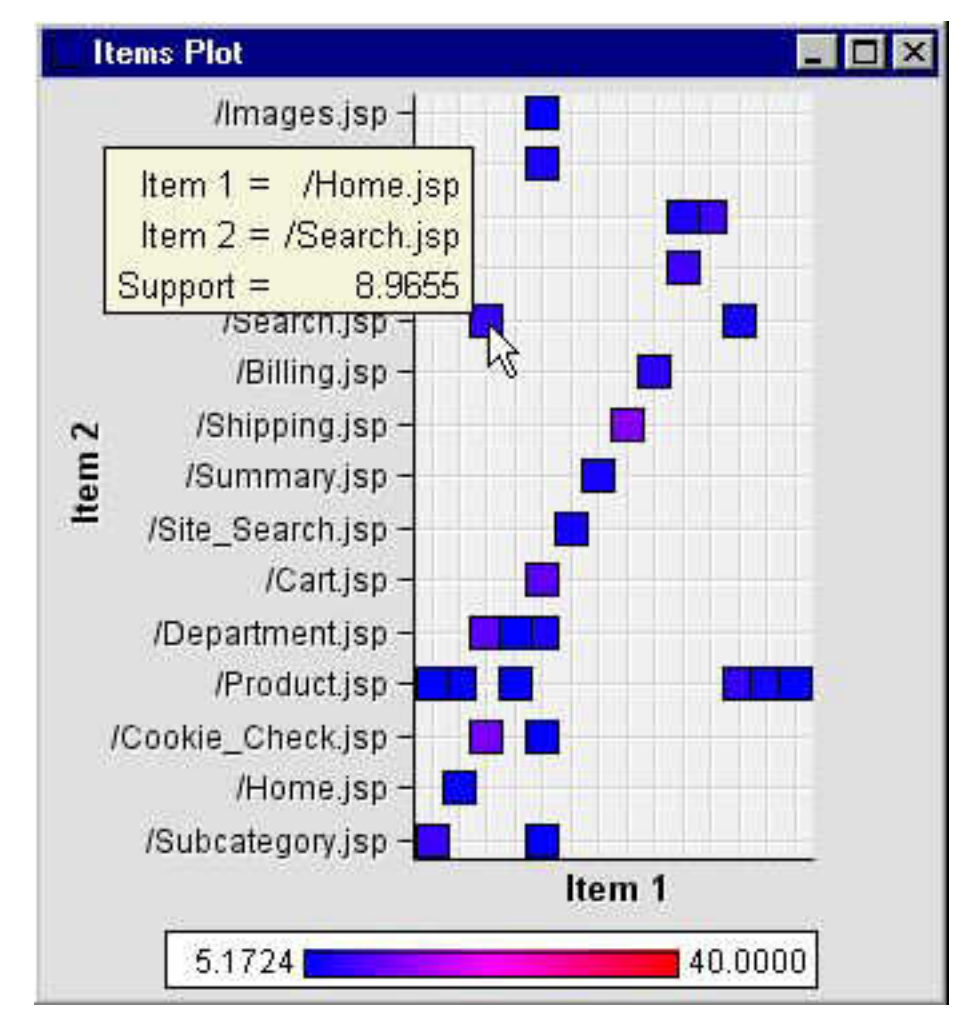

• **Statistics Plot** — Displays a scatter plot of confidence and support levels in generated rules. Positioning your pointer over a marker in the plot displays the rule and its confidence and support levels.

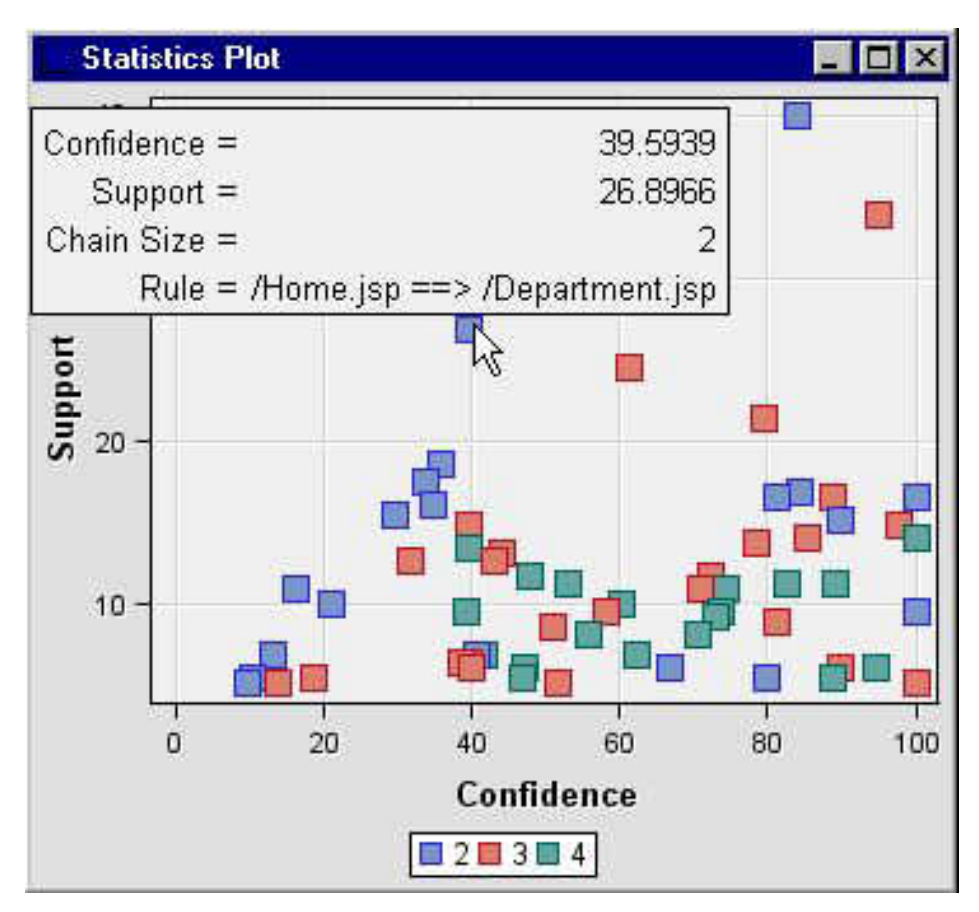

• **Funnel Counts** — Displays a line plot of the funnel counts by item number from the Path Analysis run.

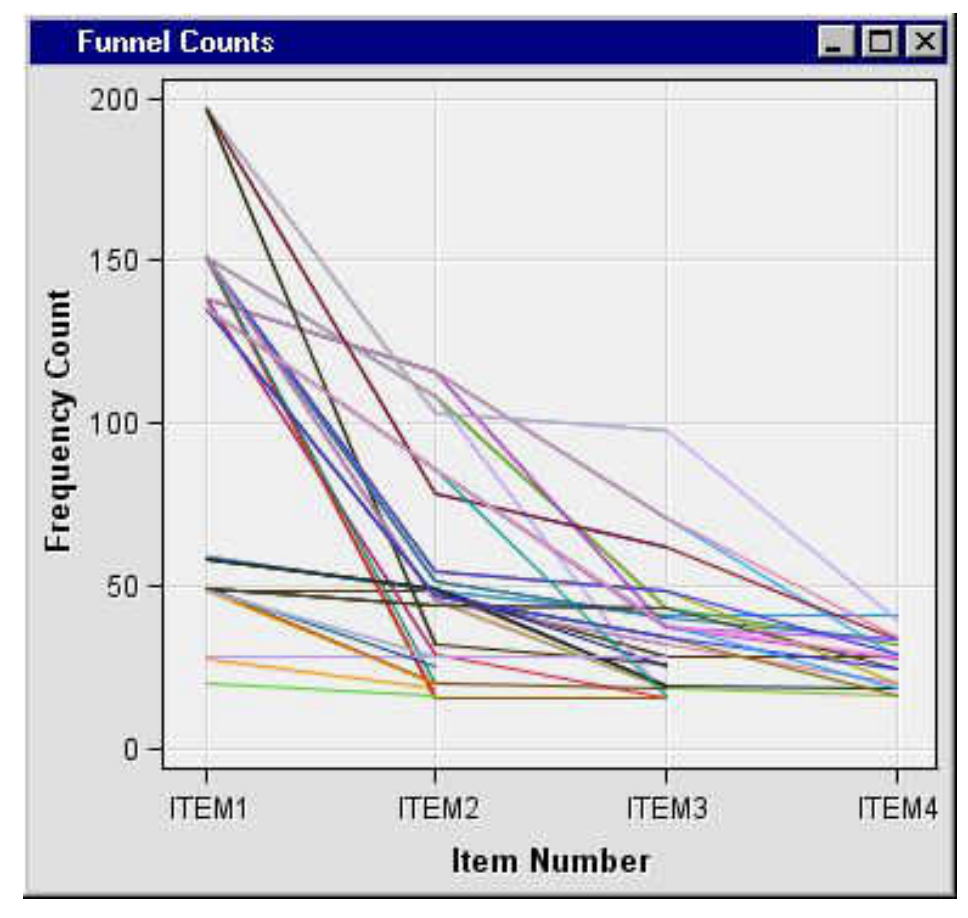

• **Path Plot** — Displays a line plot depicting the visitor transition vector frequencies between different locations. The data set that underlies the path plot is the Rules table.

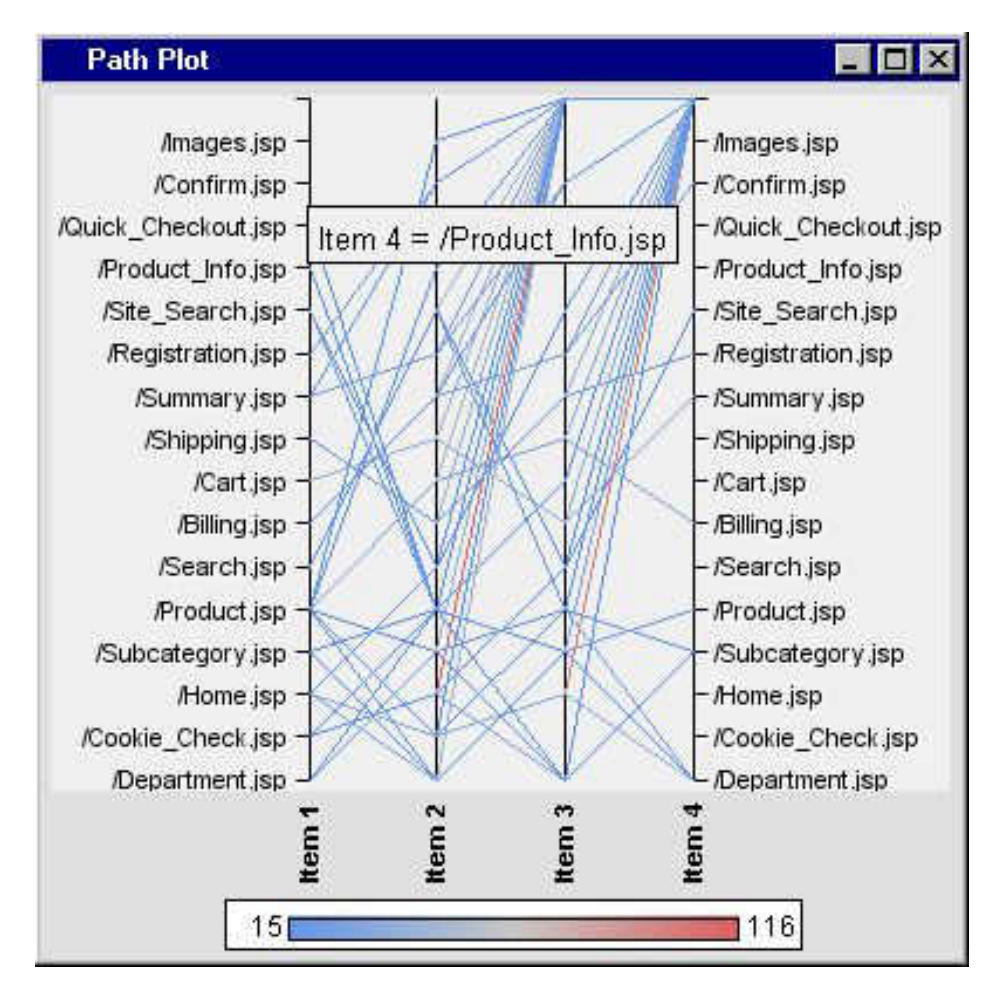

• **Link Graph** — Displays a link graph of the Path Analysis results. Two data tables are used to produce the link graph: a node data table and a link data table. To view the link graph, select **View**  $\Rightarrow$  **Rules**  $\Rightarrow$  **Link Graph** from the Path Analysis Results window main menu. A *link graph* is a graphical representation of the data in the Rules data set. Here is an example of a link graph:

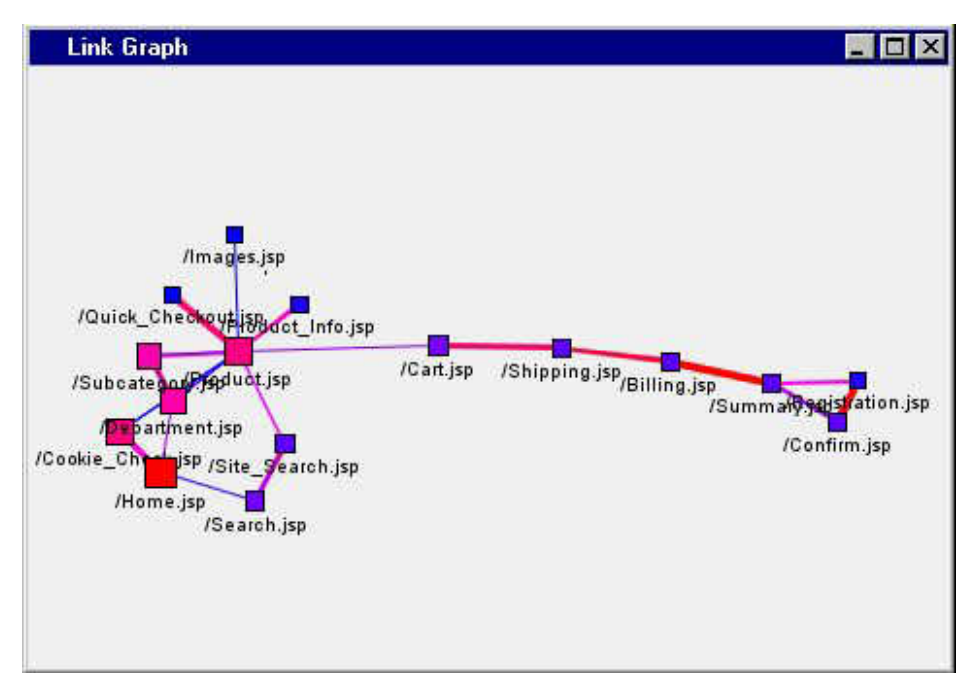

<span id="page-538-0"></span>A link graph has the following features:

- Node size and color Determined by the count of the item in the data set. The count measures how frequently the item is requested.
- Link color and thickness Determined by the confidence value. The higher the confidence, the thicker the link is between nodes. The link represents a connection between two items in a rule. Links do not have direction in the link graph.
- **Table** Enables you to open a table of the data that is associated with the graph that you have open. Data table column headings display variable labels by default. To display the variable names used in SAS code as column headings, right-click in any table cell and select **Show Variable Names**. To view labels in the column headings again, right-click in any table cell and select **Show Variable Labels**.
- **Plot** Enables you to create or modify a graph of the data in the table that you have open.

# *Output Window*

The Output window displays the results of the PATH procedure.

The window contains the following sections:

- **Variable Summary** A listing of the roles and levels of the input variables.
- **Items Report** A table of the items that were determined by the procedure.

The table contains the following columns:

- **Transaction Item** The filename of the item.
- **Transaction Count** The number of times the item occurred in the training data set.
- **Transaction Support (%)** The number of visitor sessions exhibiting a pattern divided by the total number of visitor sessions.
- **Path Report** A table of the paths that were determined by the procedure.

The table contains the following columns:

- **Chain Size** The number of items in the path (rule).
- **Count** The frequency of the observed chain.
- **Support** The number of times the rule occurred in the data set, divided by the total number of rules in the data set.
- **Confidence** The confidence of the rule. In the rule  $A \Rightarrow B$ , confidence is the percentage of times that event B occurs after event A occurs.
- **Rule** The path.
- **Funnel Counts** Reports a rule identifier, the rule associated with the identifier, and under the headings Item1, Item2, Item3, and Item4, the number of sessions during which a visitor progressed to that point in the path.
- **Rule Statistics** The results of the MEAN procedure for the variables Size, Count, Support, and Conf, and the results of the FREQ procedure that is run on the Size variable.

# <span id="page-539-0"></span>*Example: Analyzing Web Log Data*

#### *Introduction*

The following example uses the Path Analysis node to analyze a fictional, pre-processed web log. The data in the web log represents the activity of customers at an online store. Follow the steps below to create the process flow diagram.

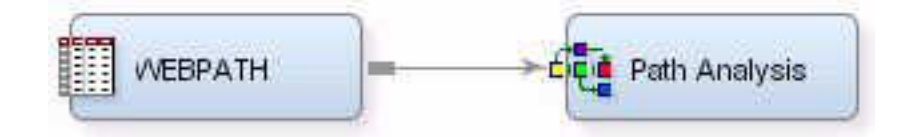

- "Define the Data Source" on page 526
- "Add the Nodes to the Diagram Workspace" on page 526
- ["Modify the Path Analysis Node Settings and Run the Node" on page 527](#page-540-0)
- ["View the Results" on page 527](#page-540-0)

#### *Define the Data Source*

- 1. From the main menu, select **File**  $\Rightarrow$  **New**  $\Rightarrow$  **Data Source**.
- 2. In the Metadata Source window, select **SAS Table** as the **Source**, and click **Next**.
- 3. In the Derive Metadata From SAS Table window, type **SAMPSIO.WEBPATH** in the **Table** field. Click **Next**.
- 4. Click **Next** in the Table Information window.
- 5. In the Metadata Advisor Options window, select the **Advanced** button. Click **Next**.
- 6. Set the variable roles in the Columns Metadata window.
	- 1. Set the Role of REFERRER to **Referrer**.
	- 2. Set the Role of REQUESTED\_FILE to **Target**.
	- 3. Set the Role of SESSION\_ID to **ID**.
	- 4. Set the Role of SESSION\_SEQUENCE to **Sequence**.
	- 5. Click **Next**.
- 7. Select **No** in the Decision Configuration window, and click **Next**.
- 8. Select **No** in the Create Sample window. Click **Next**.
- 9. In the Data Source Attributes window, set the data set Role to **Transaction**. Click **Next**.
- 10. In the Summary window, click **Finish**.

#### *Add the Nodes to the Diagram Workspace*

- 1. In the Project Panel, right-click **Diagram** and select **Create Diagram**.
- 2. Enter **Path Analysis Example** as the **Diagram Name**. Click **OK**.
- 3. In the Project Panel, expand the **Data Sources** folder. Drag the **WEBPATH** data set to the Diagram Workspace.
- 4. From the **Explore** tab, add a **Path Analysis** node to the Diagram Workspace.
5. Connect the **WEBPATH** data source to the **Path Analysis** node.

# *Modify the Path Analysis Node Settings and Run the Node*

- 1. Click the **Path Analysis** node to select it.
- 2. Set the **Export Rule by ID** property to **Yes**.
- 3. Right-click the Path Analysis node and select **Run**. In the Confirmation window click **Yes**. In the Run Status window, click **OK**.

# *View the Results*

- 1. Right-click the **Path Analysis** node and select **Results**.
- 2. In the Output window, scroll down to the Items Report section.

Items Report

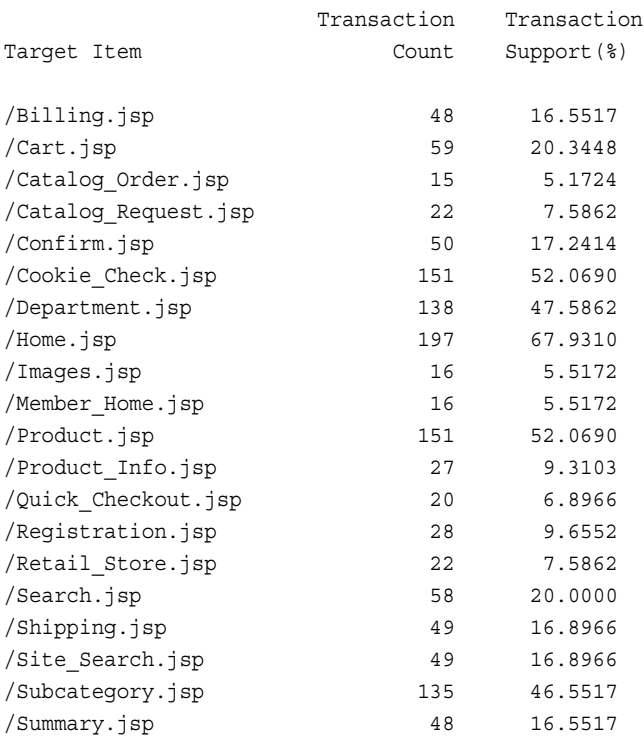

- 3. In the **Items Report** section, notice that the Item with the highest count is Home.jsp. Home.jsp is usually the first page that a visitor will view. In most cases the home page of the website will have the most hits.
- 4. Scroll down to the **Path Report** section.

Path Report

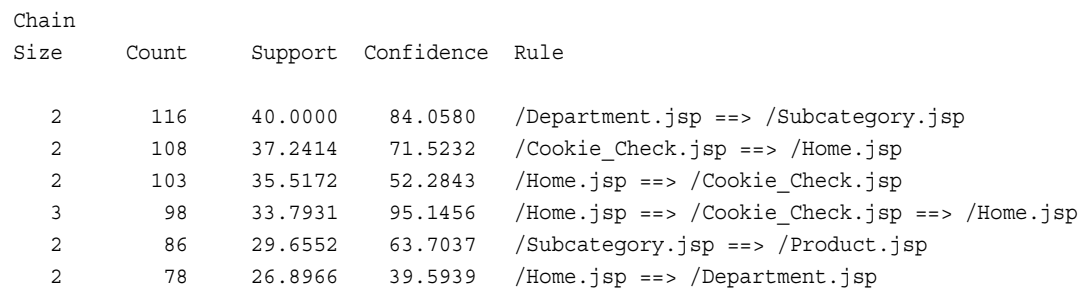

The path (rule) that has the highest count was Department.jsp to Subcategory.jsp. Note that this rule also had high confidence, which indicates that there is an 84% chance that when a visitor clicks /Department.jsp, they will then click / Subcategory.jsp.

- 5. Minimize the Output window.
- 6. From the Results window main menu, select **View**  $\Rightarrow$  **Rules**  $\Rightarrow$  **Link Graph**.
- 7. View the link graph in the Link Graph window.

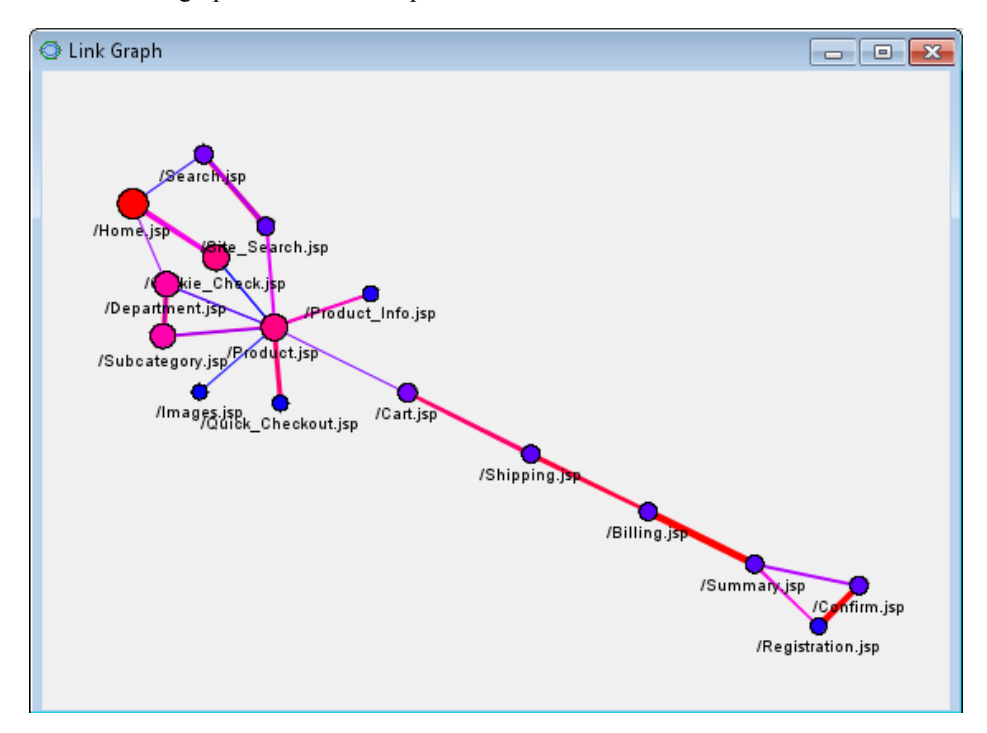

Right-click the background of the Link Graph window, and select **Action Mode** ð **Viewport**. Use the magnifying glass icon to enlarge the cluster of links on the left side of the link graph so that you can see the connections in more detail.

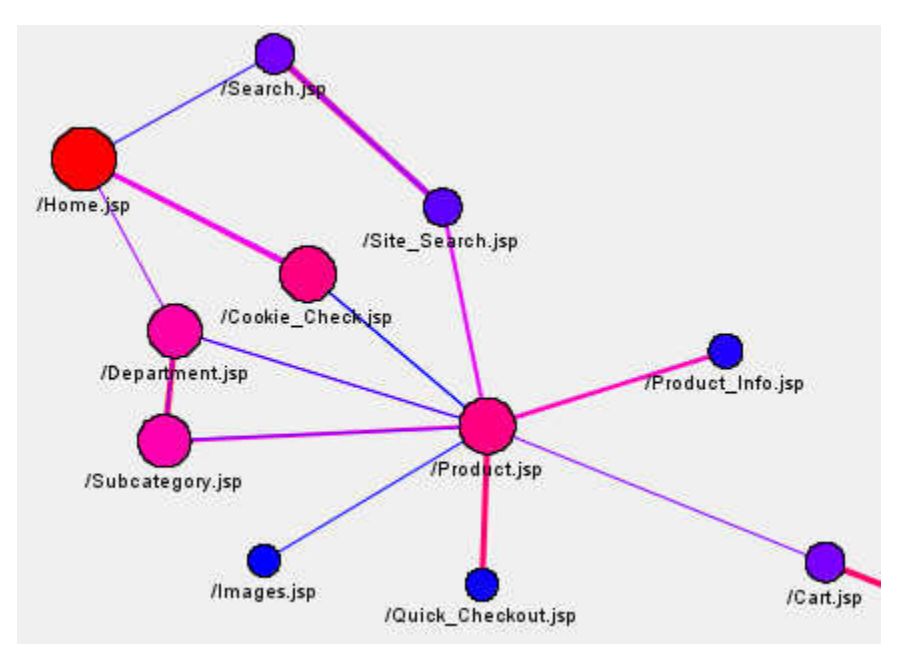

The objects in the link graph use color to indicate higher values. As in a heat-map, the hues ranges from colder shades of blue and violet to warmer shades of magenta, pink, and red. The values that are associated with the nodes and link lines increase with the heat map color warmth. Blues indicate smaller values and reds indicate larger values. To find interesting path predictors, look for larger-sized nodes with "warm" shades of pink and red that are connected by thick lines in shades of pink and red. These will be the links between nodes with the highest combinations of count, support, and confidence.

Three links invite closer inspection, based on heat map color, proximity, node size, and link line thickness: /Department.jsp to /Subcategory.jsp, /Home.jsp to / Cookie Check.jsp, and /Department.jsp to /Home.jsp.

Working with the Rules Table window, the Link Graph, and the **Funnel Counts**  section in the Output window, in the Path Analysis Results, you should observe that the path /Department.jsp to /Home.jsp has 26.9% support and 39.6% confidence. The two strongest paths are /Department.jsp to /Subcategory.jsp with 40.0% support and 84.1% confidence, and /Home.jsp to /Cookie\_check.jsp, with 37.2% support and 71.5% confidence.

8. Some links in the graph are not displayed because by default, the confidence threshold is set at 20%. You can change this value by right-clicking the graph and selecting **Graph Properties**. In the Properties — Links window, you can select the **Show Threshold Slider check** box in the Links properties and click **Apply** to add a slider bar to the bottom of the link graph. When you move the slider to the left, it increases the confidence threshold for displayed links, and only the links that meet or exceed the confidence threshold level that is indicated by the slider are displayed in the plot.

*Chapter 35 • Path Analysis Node*

# *Chapter 36* SOM/Kohonen Node

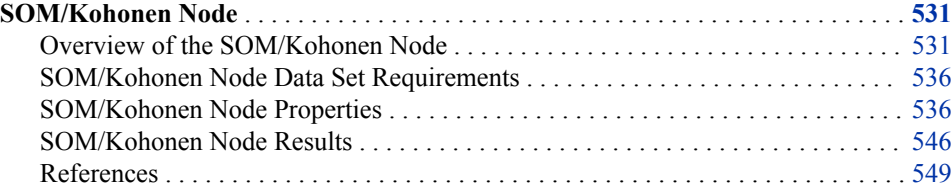

# **SOM/Kohonen Node**

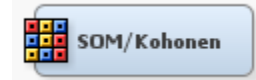

# *Overview of the SOM/Kohonen Node*

# *Introduction*

The SOM/Kohonen node belongs to the Explore category of the SAS SEMMA (Sample, Explore, Modify, Model, Assess) data mining process. You use the SOM/Kohonen node to perform unsupervised learning by using Kohonen vector quantization (VQ), Kohonen self-organizing maps (SOMs), or batch SOMs with Nadaraya-Watson or local-linear smoothing. Kohonen VQ is a clustering method, whereas SOMs are primarily dimension-reduction methods. For cluster analysis, the Clustering node is recommended instead of Kohonen VQ or SOMs.

*Note:* The term *step* applies to the computations that are done while reading a single case and updating the cluster seeds. The term *iteration* applies to the computations that are done while reading the entire data set once and updating the cluster seeds.

#### *CAUTION:*

Frequency and weight variables should be used with care when you are doing Kohonen training.

If an observation has frequency F and weight W, then a step taken with learning rate L is equivalent to a step for an observation with frequency 1.0 and weight 1.0 that uses a learning rate of 1-(1-L)FW. This is equivalent to applying the Kohonen update FW times.

# *Kohonen Vector Quantization*

Vector quantization networks are competitive networks that can be viewed as unsupervised density estimators or autoassociators (Kohonen, 1995/1997; Hecht-Nielsen 1990), closely related to k-means cluster analysis (MacQueen, 1967; Anderberg, 1973; use the Clustering node for k-means analyses). Each competitive unit corresponds to a cluster, the center of which is called a codebook vector or cluster seed. Kohonen's learning law is an online algorithm that finds the cluster seed closest to each training case and moves that "winning" seed closer to the training case. The seed is moved some proportion of the distance between it and the training case; the proportion is specified by the learning rate. Let  $C_i^s$  be the seed for the j<sup>th</sup> cluster on the s<sup>th</sup> step,  $X_i$  be the input vector for the i<sup>th</sup> training case, and  $L<sub>s</sub>$  be the learning rate for the s<sup>th</sup> step. On each step, a training case  $X_i$  is selected, and the index n of the winning cluster is determined by

$$
n = \arg\min_j \left\| C_j^s - X_i \right\|
$$

The Kohonen update formula is

$$
C_n^{s+1} = C_n^s (1 - L^s) + X_i L^s
$$

For all nonwinning clusters,  $C_i^s + 1 = C_i^s$ . Numerous similar algorithms have been developed in the neural net and machine learning literature; see Hecht-Nielsen (1990) for a brief historical overview and Kosko (1992) for a more technical overview of competitive learning.

MacQueen's online k-means algorithm is essentially the same as Kohonen's learning law, except that in MacQueen's algorithm the learning rate is the reciprocal of the number of cases that have been assigned to the winning cluster. Suppose that when processing a given training case,  $N_n$  cases have been previously assigned to the winning seed. Then, the seed is updated as

$$
C_n^{s+1} = C_n^s \frac{N_n}{N_n + 1} + X_i \frac{1}{N_n + 1}
$$

This reduction of the learning rate makes each seed the mean of all cases that are assigned to its cluster, and it guarantees convergence of the algorithm to an optimum value of the error function (the sum of squared Euclidean distances between cases and seeds) as the number of training cases goes to infinity. Kohonen's learning law with a fixed learning rate does not converge. As is well known from stochastic approximation theory, convergence requires the sum of the infinite sequence of learning rates to be infinite, while the sum of squared learning rates must be finite (Kohonen, 1995, p. 34). These requirements are satisfied by MacQueen's k-means algorithm. To perform MacQueen's k-means algorithm, use the Clustering node and set the Seed Initialization Method to MacQueen.

Kohonen VQ is often used for offline learning (as in SAS Enterprise Miner), in which case the training data is stored and Kohonen's learning law is applied to each case in turn, cycling over the data set many times (incremental training). Convergence to a local optimum can be obtained as the training time goes to infinity if the learning rate is reduced in a suitable manner as described above. However, there are offline k-means algorithms, both batch and incremental, that converge in a finite number of iterations

(Anderberg, 1973; Hartigan, 1975; Hartigan and Wong, 1979). The batch algorithms such as Forgy's algorithm (1965) and Anderberg (1973) have the advantage for large data sets, because the incremental methods require you either to store the cluster membership of each case or to do two nearest-cluster computations as each case is processed.

Forgy's algorithm, the default method in the Clustering node, is a simple alternating least squares algorithm that consists of the following steps:

- 1. Initialize the seeds.
- 2. Repeat the following two steps until convergence:
	- Read the data and assign each case to the nearest (using Euclidean distance) seed.
	- Replace each seed with the mean of the cases that were assigned to it.

Fastest training is usually obtained if MacQueen's online algorithm is used for the first pass and offline k-means algorithms are applied on subsequent passes. However, these training methods do not necessarily converge to a global optimum of the error function. The chance of finding a global optimum can be improved by using rational initialization (SAS Institute Inc., 1989, pp. 824-825), multiple random initializations, or various timeconsuming training methods that are intended for global optimization (Ismail and Kamel, 1989; Zeger, Vaisy, and Gersho, 1992).

Vector quantization (VQ) has been a popular topic in the signal processing literature, which has been largely separate from the literature on Kohonen networks and from the cluster analysis literature in statistics and taxonomy. In signal processing, online methods such as Kohonen's and MacQueen's are called adaptive vector quantization (AVQ), while offline k-means methods go by the names of Lloyd-Max (Lloyd, 1982; Max, 1960) and LBG (Linde, Buzo, and Gray, 1980). A textbook on VQ by Gersho and Gray (1992) summarizes these algorithms as information compression methods.

Kohonen's learning law is an approximation to the k-means model, which is an approximation to normal mixture estimation by maximum likelihood, assuming that the mixture components (clusters) all have spherical covariance matrices and equal sampling probabilities. Therefore, if the population contains clusters that are not equally probable, k-means will tend to produce sample clusters that are more nearly equally probable than the population clusters. Corrections for this bias can be obtained by maximizing the likelihood without the assumption of equal sampling probabilities (Symons, 1981).

In cluster analysis, the purpose is not to compress information but to recover the true cluster memberships. k-means algorithms differ from mixture models: in k-means, the cluster membership for each case is considered a separate parameter to be estimated while mixture models estimate a posterior probability for each case that is based on the means, covariances, and sampling probabilities of each cluster. Balakrishnan, Cooper, Jacob, and Lewis (1994) found that k-means algorithms recovered cluster membership more accurately than Kohonen VQ.

#### *Self-Organizing Maps*

Self-organizing maps (SOMs) are competitive networks that provide a topological mapping from the input space to the clusters (Kohonen, 1995). Kohonen (1995, p. vii) says that SOMs are intended for clustering, visualization, and abstraction. The SOM was inspired by the way in which various human sensory impressions are neurologically mapped into the brain such that spatial or other relations among stimuli correspond to spatial relations among the neurons. In a SOM, the neurons (clusters) are organized into a grid, usually two-dimensional, but sometimes one-dimensional or (rarely) threedimensional or more. The grid exists in a space that is separate from the input space; any number of inputs can be used, as long as the number of inputs is greater than the

dimensionality of the grid space. A SOM tries to find clusters such that any two clusters that are close to each other in the grid space have seeds close to each other in the input space. But the converse does not hold: seeds that are close to each other in the input space do not necessarily correspond to clusters that are close to each other in the grid. Another way to look at this is that a SOM tries to embed the grid in the input space such that every training case is close to some seed, but the grid is bent or stretched as little as possible. Yet another way to look at it is that a SOM is a (discretely) smooth mapping between regions in the input space and points in the grid space. The best way to understand this is to look at the pictures in Kohonen (1995) or various other neural network textbooks.

The Kohonen algorithm for SOMs is very similar to the Kohonen algorithm for AVQ. The Kohonen SOM algorithm requires a kernel function  $K<sup>s</sup>(j,n)$ , where  $K<sup>s</sup>(j,j)=1$  and each  $K<sup>s</sup>(j,n)$  is usually a non-increasing function of the distance (in any metric) between seeds j and n in the grid space (not the input space). Usually,  $K<sup>s</sup>(j,n)=0$  for seeds that are far apart in the grid space. As each training case is processed, all the seeds are updated as

$$
C_n^{s+1} = C_n^s \left(1 - K^s(j,n)L^s\right) + X_i K^s(j,n)L^s
$$

As indicated by the superscript s, the kernel function typically changes during training. The neighborhood of a given seed is the set of seeds for which  $K<sup>s</sup>(j,n)$  >0. To avoid poor results (akin to local minima), it is usually advisable to start with a large neighborhood and to let the neighborhood gradually shrink during training. If  $K<sup>s</sup>(j,n)=0$  for j not equal to n, then the SOM update formula reduces to the formula for Kohonen vector quantization. In other words, if the neighborhood size (for example, the radius of the support of the kernel function) is zero, then the SOM algorithm degenerates into simple VQ. Therefore, it is important not to let the neighborhood size shrink all the way to zero during training if you want topological mapping. Indeed, the choice of the final neighborhood size is the most important tuning parameter for SOM training.

A SOM works by smoothing the seeds in a manner similar to kernel estimation methods, but the smoothing is done in neighborhoods in the grid space rather than in the input space (Mulier and Cherkassky, 1995). This is easier to see in a batch algorithm for SOMs, which is similar to Forgy's algorithm for batch k-means, but incorporates an extra smoothing process.

- 1. Initialize the seeds.
- 2. Repeat the following two steps until convergence or boredom:
	- Read the data, assigning each case to the nearest (using Euclidean distance) seed. While you are doing this, keep track of the mean and the number of cases for each cluster.
	- Do a nonparametric regression using  $K<sup>s</sup>(j,n)$  as a kernel function, with the grid points as inputs, the cluster means as target values, and the number of cases in each cluster as a case weight. Replace each seed with the output of the nonparametric regression function evaluated at its grid point.

If the nonparametric regression method is Nadaraya-Watson kernel regression (Wand and Jones, 1995), then the batch SOM algorithm produces essentially the same results as Kohonen's algorithm, barring local minima. The main differences are that the batch algorithm often converges and requires no learning rate to be specified. Mulier and Cherkassky (1995) note that other nonparametric regression methods can be used to provide superior SOM algorithms. In particular, local-linear smoothing eliminates the notorious border effect, whereby the seeds near the border of the grid are compressed in the input space. The border effect is especially problematic when you try to use a high

degree of smoothing in a Kohonen SOM, because all the seeds will collapse into the center of the input space. The SOM border effect has the same mathematical cause as the boundary effect in kernel regression, which causes the estimated regression function to flatten out near the edges of the regression input space. There are various cures for the edge effect in nonparametric regression; local-linear smoothing is the simplest (Wand and Jones, 1995). Hence, local-linear smoothing also cures the border effect in SOMs. Furthermore, local-linear smoothing is much more general and reliable than the heuristic weighting rule that was proposed by Kohonen (1995, p. 129).

Because nonparametric regression is used in the batch SOM algorithm, various properties of nonparametric regression extend to SOMs. In particular, it is well known that the shape of the kernel function is not a crucial matter in nonparametric regression. Hence, it is not crucial in SOMs. On the other hand, the amount of smoothing used for nonparametric regression is crucial, so the choice of the final neighborhood size in a SOM is crucial. Unfortunately, there do not seem to be any systematic studies of methods for choosing the final neighborhood size.

The batch SOM algorithm is very similar to the principal curve and surface algorithm that was proposed by Hastie and Stuetzle (1989), as pointed out by Ritter, Martinetz, and Schulten (1992) and Mulier and Cherkassky (1995). A principal curve is a nonlinear generalization of a principal component.

Given the probability distribution of a population, a principal curve is defined by the following self-consistency condition:

- 1. If you choose any point on a principal curve,
- 2. then find the set of all the points in the input space that are closer to the chosen point than any other point on the curve,
- 3. and compute the expected value (mean) of that set of points with respect to the probability distribution, then
- 4. the result is the same point on the curve that you chose originally.

In a multivariate normal distribution, the principal curves are the same as the principal components. A principal surface is the obvious generalization from a curve to a surface. In a multivariate normal distribution, the principal surfaces are the subspaces that are spanned by any two principal components.

A one-dimensional local-linear SOM can be used to estimate a principal curve by letting the number of seeds approach infinity while choosing a kernel function of appropriate smoothness. A two-dimensional local-linear SOM can be used to estimate a principal surface by letting the number of both rows and columns in the grid approach infinity. This connection between SOMs and principal curves and surfaces shows that the choice of the number of seeds is not crucial, provided that this number is fairly large.

In a Kohonen SOM, as in VQ, it is necessary to reduce the learning rate during training to obtain convergence. Another advantage of batch SOMs is that there is no learning rate.

The one advantage of Kohonen SOMs over batch SOMs is that Kohonen SOMs are less likely to get stuck in bad configurations (akin to local optima) for highly nonlinear data. Nadaraya-Watson SOMs are also less prone to bad configurations than local-linear SOMs.

For many realistic data sets, however, the principal curves differ little from the principal components. As a result, it is possible to avoid bad configurations by initializing the seeds to regularly spaced points along the first principal component (for a 1-D SOM) or in the plane of the first two principal components (for a 2-D SOM). It is still advisable to use a large initial neighborhood size and shrink it during training.

<span id="page-549-0"></span>Hence, if you train a non-Kohonen SOM, then the default behavior of the SOM/ Kohonen node is as follows:

- The seeds are initialized to an evenly spaced grid in the plane of the first two principal components.
- Batch training is used, first with Nadaraya-Watson smoothing, then with local-linear smoothing.

To get good topological ordering, it is advisable to specify a final neighborhood size greater than one. Determining a good neighborhood size usually requires trial and error.

For highly nonlinear data, use a Kohonen SOM, which by default behaves as follows:

- The initial seeds are randomly selected cases.
- The initial neighborhood size is set to half the size of the SOM. The neighborhood size is gradually reduced to zero during the first thousand training steps.
- Incremental training is used. The learning rate is initialized to 0.9 and linearly reduced to 0.02 during the first thousand training steps.

You can usually get better convergence by specifying, in addition to Kohonen training, one or both of the batch training options for Nadaraya-Watson smoothing or local-linear smoothing. Batch training often converges but sometimes does not. You can specify any combination of the Kohonen, Nadaraya-Watson, and local-linear training, which are always applied in that order.

# *SOM/Kohonen Node Data Set Requirements*

The input variables for the SOM/Kohonen node can be interval, binary, nominal, and ordinal. However, if you have many categorical variables (binary, nominal, or ordinal), it takes longer to run the node.

# *SOM/Kohonen Node Properties*

#### *SOM/Kohonen Node General Properties*

The following general properties are associated with the SOM/Kohonen node:

- **Node ID** The Node ID property displays the ID that Enterprise Miner assigns to a node in a process flow diagram. Node IDs are important when a process flow diagram contains two or more nodes of the same type. The first SOM/Kohonen node that is added to a diagram has a Node ID of SOM. The second SOM/Kohonen node that is added to a diagram has a Node ID of SOM2.
- **Imported Data** Accesses the Imported Data SOM/Kohonen window. The Imported Data — SOM/Kohonen window contains a lists of the ports that provide data sources to the SOM/Kohonen node. Select the  $\frac{1}{\sqrt{2}}$  button to the right of the

Imported Data property to open a table that contains the imported data.

If data exists for an imported data source, you can select the row in the imported data table and click:

- **Browse** to open a window where you can browse the data set.
- **Explore** to open the Explore window, where you can sample and plot the data.
- **Properties** to open the Properties window for the data source. The Properties window contains a **Table** tab and a **Variables** tab. The tabs contain summary information (metadata) about the table and the variables.

• **Exported Data** — Accesses the Exported Data — SOM/Kohonen window. The Exported Data — SOM/Kohonen window contains a list of the output data ports that the SOM/Kohonen node creates data for when it runs. Select the  $\Box$  button to the

right of the Exported Data property to open a table of the exported data.

If data exists for an exported data source, you can select a row in the table and click one of the following buttons:

- **Browse** to open a window where you can browse the data set.
- **Explore** to open the Explore window, where you can sample and plot the data.
- **Properties** to open the Properties window for the data source. The Properties window contains a **Table** tab and a **Variables** tab. The tabs contain summary information (metadata) about the table and the variables.
- **Notes** Select the **button** to the right of the Notes property to open a window that you can use to store notes of interest, such as data or configuration information.

#### *SOM/Kohonen Node Train Properties*

The following train properties are associated with the SOM/Kohonen node:

- **Variables** Use the Variables property to specify the properties of the variables that you want to use from the data source. Select the  $\frac{1}{\sqrt{2}}$  button to open a variables table.
- **Method** Use the Method property to specify one of the following network methods.
	- **Batch SOM** For the Batch SOM method, larger maps are usually better, as long as most clusters have at least five or ten cases. However, the larger the map, the longer it will take to train. You can specify the number of rows and columns in the topological map using the Row and Column properties, and you specify the final neighborhood size using the Final Size property in the Neighborhood Options table. The final neighborhood size should usually be set in proportion to the map size. For example, if you double the number of rows and columns in the map, you should double the final neighborhood size. Choosing the map size and final neighborhood size generally requires trial and error. Batch SOM is the default setting for the Method property.
	- **Kohonen SOM** For the Kohonen SOM method, larger maps are usually better, as long as most clusters have at least five or ten cases. However, the larger the map, the longer it will take to train. You can specify the number of rows and columns in the topological map using the Row and Column properties, the final neighborhood size using the Final Size property in the Neighborhood Options table, and the learning rate parameters by using the Learning Rate, Initial Rate, Final Rate, and Number of Steps properties in the Kohonen Options table. The final neighborhood size should usually be set in proportion to the map size. For example, if you double the number of rows and columns in the map, you should double the final neighborhood size. Choosing the map size and final neighborhood size generally requires trial and error. The learning rate changes during training. If the initial seeds are random, then it is important to start with a high learning rate, such as 0.9. If the initial seeds are obtained by using principal components or some preliminary analysis, then the initial learning rate should be much lower.
	- **Kohonen VQ** For the Kohonen VQ method, you can specify the number of clusters by using the Maximum Number of Clusters property. Choosing the number of clusters generally requires trial and error. You can specify the learning

rate by using the Learning Rate property in the Kohonen Options table. The learning rate changes during training. If the initial seeds are random, then it is important to start with a high learning rate, such as 0.5. If the initial seeds are obtained through some preliminary analysis, then the initial learning rate should be much lower.

- **Internal Standardization** Use this property to specify one of the following internal standardization methods.
	- **None** Specifies that the variables are not standardized prior to clustering.
	- **Range** Specifies that the minimum value be subtracted from the variable values and then that the variable values be divided by the range.
	- **Standardization** Specifies that the mean be subtracted from the variable values and then that the variable values be divided by (standard deviation) \* SQRT(dimension). Dimension refers to the number of unique categories. For nominal variables, the default dimension is C, the number of categories. The default dimension for ordinal variables is 1. This is the default setting for the **Internal Standardization** property.

# *SOM/Kohonen Node Train Properties: Segment*

Finding a good map size generally requires trial and error. If the map size is too small, then it will not accurately reflect nonlinearity in the data. If the map size is too large, the analysis will take a lot of computer time and memory, and empty clusters might produce misleading results. If you change the map size, then you might need to change the neighborhood size in proportion to the map size, because the amount of smoothing depends on the ratio of the neighborhood size to the map size.

- **Row** Use the Row property to specify the number of rows in the topological map. The default value is 10. A value of 1 creates a one-dimensional map.
- **Column** Use the Column property to specify the number of columns in the topological map. The default value is 10. A value of 1 creates a one-dimensional map.

# *SOM/Kohonen Node Train Properties: Seed Options*

**Initial Method** — Use the Initial Method property to specify the seed initialization method.

The following initialization methods are available:

- **Default** Uses the Princomp method to initialize seeds if the network method is set to BatchSOM, and the Outlier method if the network method is set to KohonenSOM or KohonenVQ.
- **Outlier** Selects initial seeds that are well separated using the full replacement algorithm.
- **First** Selects the first complete cases as initial seeds. The next complete case that is separated from the first seed by at least the specified radius becomes the second seed. Subsequent cases are selected as new seeds if, and only if, they are separated from all previous seeds by at least the radius, and if the maximum number of seeds is not exceeded.
- **Separate** Selects initial seeds that are well separated using a partial replacement algorithm. This method selects the first complete case as the first seed. The next complete case that is separated from the first seed by at least the specified radius becomes the second seed. Subsequent cases are selected as new seeds if they are separated from all previous seeds by at least the radius as long

as the maximum number of seeds is not exceeded. If a case is complete but fails to qualify as a new seed, this case is then considered to replace one of the old seeds. An old seed is replaced if the distance between the case and the closest seed is greater than the minimum distance between seeds. The seed that is replaced is selected from the two seeds that are closest to each other. The seed that is replaced is the one of these two seeds that has the shortest distance to the closest of the remaining seeds when the other seed is replaced by the current observation.

- **Principal Components** Initializes seeds on an evenly spaced grid in the plane of the first two principal components. If the number of rows is less than or equal to the number of columns, then the first principal component is placed to vary with the column number, and the second principal component is placed to vary with the row number. If the number of rows is greater than the number of columns, then the first principal component is placed to vary with the row number, and the second principal component is placed to vary with the column number.
- **Radius** Use the Radius property to specify the minimum distance between cluster seeds. The Radius property accepts real numbers. The default setting is 0.0.

# *SOM/Kohonen Node Train Properties: Batch SOM Training*

When the Method property is set to **Batch SOM** or **Kohonen SOM**, use the following Batch SOM Training Properties to specify advanced batch training options.

- **Use Defaults**  Use this property to specify whether to use the default batch SOM training options to run the node. The default batch SOM training options depend on the type of network that you specified in the Method property.
	- If the Method property is set to **Batch SOM**, SOM training is always performed, and both the local-linear and Nadaraya-Watson smoothing methods are applied.
	- If the Method property is set to **Kohonen SOM**, SOM training is not performed, and neither the local-linear nor Nadaraya-Watson smoothing method is applied.
- **Local-Linear Smoothing** Use the Local-Linear Smoothing property to specify whether to perform local-linear training. If the property is set to **Yes**, you can use the Local-Linear Options properties to modify the smoothing options.
- **Nadaraya-Watson Smoothing** Use the Nadaraya-Watson Smoothing property to specify whether to perform Nadaraya-Watson training. If the property is set to **Yes**, you can use the Nadaraya-Watson Options properties to modify the smoothing options.

# *SOM/Kohonen Node Train Properties: Local-Linear Options*

- **Convergence Criterion** Use the Convergence Criterion property to specify the convergence criterion for the local-linear smoothing method. The Convergence Criterion property is a real number greater than or equal to 0, and the default value is 1.0E-4 (0.0001).
- **Max Iterations** Use the Max Iterations property to specify the maximum number of iterations for the local-linear smoothing method. The Max Iterations property is an integer greater than or equal to 1, and the default value is 10.

The **Use Defaults** property must be set to **No** before you can change either of the properties in the Local-Linear Options.

# *SOM/Kohonen Node Train Properties: Nadaraya-Watson Options*

- **Convergence Criterion** Use the Convergence Criterion property to specify the convergence criterion for the Nadaraya-Watson smoothing method. The Convergence Criterion property is a real number greater than or equal to 0, and the default value is 1.0E-4 (0.0001).
- **Max Iterations** Use the Max Iterations property to specify the maximum number of iterations for the Nadaraya-Watson smoothing method. The Max Iterations property is an integer greater than or equal to 1, and the default value is 10.

The **Use Defaults** property must be set to **No** before you can change either of the properties in the Nadaraya-Watson Options.

# *SOM/Kohonen Node Train Properties: Kohonen VQ*

• **Maximum Number of Clusters** — If the Method property is set to **Kohonen VQ**, use the Maximum Number of Clusters property to specify the number of clusters that are created when you run the node. The Maximum Number of Clusters is an integer greater than or equal to 1. The default value is 10.

# *SOM/Kohonen Node Train Properties: Kohonen*

- **Batch Training** Use the Batch Training property to specify whether to perform batch training when the Method property is set to Kohonen SOM.
- **Use Defaults** Use this property to specify whether to use the default Kohonen training settings.
- **Kohonen Options** Select the button to open a properties table that enables you to customize the Kohonen Options settings. The Method property must be set to Kohonen SOM or Kohonen VQ and the Use Defaults property must be set to No before you can open the Kohonen Options properties table.
	- **Learning Rate** Use the Learning Rate property to specify the learning rate for Kohonen training. The default value is 0.9.
	- **Initial Rate** Use the Initial Rate property to specify the initial learning rate for Kohonen training. The default value is 0.9. Valid values are real numbers between 0 and 1.
	- **Final Rate** Use the Final Rate property to specify the final learning rate for Kohonen training. The default value is 0.2. Valid values are real numbers between 0 and 1.
	- **Number of Steps** Use the Number of Steps property to specify the step number at which the learning rate reaches the final learning rate. The default value is 1,000.
	- **Convergence Criterion** Use the Convergence Criterion property to specify the value of the convergence criterion. The default value is 0.0001.
	- **Max Iterations** Use the Max Iterations property to specify the maximum number of training iterations that you want to perform. An iteration is the processing that is performed on the entire data set. The default value is 100.
	- **Max Steps** Use the Max Steps property to specify the maximum number of steps to perform during Kohonen training. A step is the processing that is performed on a single observation. The default value is 1,200.

# *SOM/Kohonen Node Train Properties: Neighborhood Options*

If you selected Batch SOM or Kohonen SOM as the Method property, you can use the following properties to specify Neighborhood Options:

- **Use Defaults** Use this property to specify whether to use the default values of the following neighborhood options.
- **Neighborhood Options** Select the button to open a properties table that enables you to customize the Neighborhood Options settings. Note that the Method property must be set to Batch SOM or Kohonen SOM and the Use Defaults property must be set to No before you can open the Neighborhood Options properties table.

The following properties are available in the Neighborhood Options properties table:

- **Size** Use the Size property to specify the neighborhood size. The neighborhood size must be greater than or equal to 0. The default value is Max(5, Max(Rows, Columns)/2).
- Let  $Row(i)$  be the row number of the jth cluster,  $Col(i)$  be the column number of the jth cluster, Size be the neighborhood size, k be the kernel shape, and p be the kernel metric of infinity when the metric is max. The kernel function  $K(j,n)$  is

$$
K(j,n) = \left\{1 - \frac{\left[|\text{Row}(j) - \text{Row}(n)|^p + |\text{Col}(j) - \text{Col}(n)|^p\right]^{2/p}}{\text{size}^2}\right\}^{2k}
$$

Note that for a uniform kernel,  $K(j,n)=1$  when the distance between the two seeds equals the neighborhood size, but for other kernels  $K(j,n)=0$  when the distance between the two seeds equals the size.

- **Kernel Shape** Valid values are 0 (uniform), 1 (Epanechnikov), 2 (biweight) and 3 (triweight). The default value is 1.
- **Kernel Metric** Valid values are 0 (max), 1 (city block), and 2 (Euclidean). The default value is 0.
- **Initial Size** Use the Initial Size property to specify the initial size for the neighborhood. The default value is 5.
- **Final Size** Use the Final Size property to specify the final size for the neighborhood. The default value is 0.
- **Number to Reset** Use the Number to Reset property to specify the number of steps after which neighborhood size and kernel are reset. The default value is 100.
- **Number of Steps** Use the Number of Steps property to specify the step number at which the neighborhood size reaches the value of the Final Size property for Kohonen SOM training. The default value is 1,000.
- **Iteration Number** Use the Iteration Number property to specify the iteration number at which the neighborhood size reaches the value of the Final Size property for Batch SOM training. The default value is 3.

#### *SOM/Kohonen Node Train Properties: Encoding of Class Variables*

To incorporate the class variables into the analysis, use the following properties to specify how the SOM/Kohonen node handles the class variables:

**Ordinal Encoding** — Use the Ordinal Encoding property to specify the encoding method that you want to use on the ordinal class variables in your data. Each encoding method derives one or more quantitative variables to be used for computing distances. The quantitative variables are similar to the dummy variables that are used in linear models. The number of quantitative variables computed for an encoding is called the *dimension*. The available ordinal encoding methods are Rank, Index, Bathtub, and Thermometer. The default ordinal encoding method is Rank.

To illustrate the choices below, assume the following data set:

DATA; INPUT x \$ @@; CARDS; d c b a d c b d c d

Each matrix below represents the ordinal class variable encoding method that is applied to the example data set.

**Rank Encoding** — (Default) The dimension is one.

```
LEVEL=ORDINAL(RANK)
X T_X
 --------
a 0.05
b 0.20
c 0.45
d 0.80
```
**Index Encoding** — The dimension is one.

```
LEVEL=ORDINAL(INDEX)
\, X \, T \, X
```
- ----------- a 0 b 0.333333 c 0.666667 d 1
- **Thermometer Encoding** The dimension is the number of categories minus one.

```
LEVEL=ORDINAL(THERMOMETER)
X Xa Xb Xc
--------------
a 0 0 0
b 1 0 0
c 1 1 0
d 1 1 1
```
• **Bathtub Encoding** — The dimension is the number of categories minus one.

LEVEL=ORDINAL(BATHTUB)

 X Xa Xb Xc --------------------------- a -0.63246 -0.63246 -0.63246 b 0.63246 -0.63246 -0.63246 c 0.63246 0.63246 -0.63246 d 0.63246 0.63246 0.63246 **Nominal Encoding** — Use the Nominal Variable Encoding property to specify the encoding that you want to use on nominal variables. The encoding method specifies how to compute one or more quantitative variables to be used for computing distances. The quantitative variables are similar to the dummy variables that are used in linear models. The number of quantitative variables that are computed for an encoding is called the *dimension*. The available nominal encoding methods are GLM, Deviation, and Reference. GLM is the default nominal class variable encoding method.

To illustrate the choices below, assume the following data set:

DATA; INPUT x \$ @@; CARDS; d c b a d c b d c d

Each matrix below represents the nominal class variable encoding method that was applied to the example data set.

• **GLM Encoding** — The dimension is the number of categories.

```
LEVEL=NOMINAL(GLM)
X Xa Xb Xc Xd
--------------
a 1 0 0 0
b 0 1 0 0
c 0 0 1 0
d 0 0 0 1
```
**Deviation Encoding** — The dimension is the number of categories minus one.

```
LEVEL=NOMINAL(DEVIATION)
X Xa Xb Xc
--------------
a 1 0 0
b 0 1 0
c 0 0 1
d -1 -1 -1
```
**Reference Encoding** — The dimension is the number of categories minus one.

```
LEVEL=NOMINAL(REFERENCE)
X Xa Xb Xc
 -----------
a 1 0 0
b 0 1 0
c 1 1 1
d 0 0 0
```
# *SOM/Kohonen Node Train Properties: Missing Values*

Use the following properties to specify how to handle missing values during cluster initialization and scoring:

**Interval Variables** — Use the Interval Variables property to specify how to handle missing values for interval variables during cluster initialization. Observations that have missing values cannot be used as cluster seeds. Observations that contain all missing values are excluded from the analysis.

The following methods are available:

- **Default** If the Scoring Imputation Method property is set to **None**, and the Interval Variables property is set to **Default**, then the Interval Variables property setting is not used. That is, observations that have missing values are omitted during cluster initialization; and all observations are scored, but distances are computed using only the nonmissing values. If the Imputation Method property is set to **Seed of Nearest Cluster**, and the Interval Variables property is set to **Default**, then missing values are ignored during cluster initialization, and the seeds of the nearest cluster are used to replace missing values scoring.
- **Ignore** Missing interval variable values are ignored during cluster initialization. For observations that have ignored missing values, distance from the cluster seed is computed as the square root of the summed variances ratio. The summed variances ratio is the total variance of the nonmissing variables divided by the total variance of all non-rejected variables.
- **Mean** Missing interval variable values are replaced by the variable mean during cluster initialization.
- **Midrange** Missing interval variable values are replaced by the variable midrange during cluster initialization.
- **Omit** Any observation that has any missing values for any of the listed interval variables is omitted from the cluster analysis.
- **Nominal Variables** Use the Nominal Variables property to specify how to handle missing values for nominal variables during cluster initialization. Observations that have missing values cannot be used as cluster seeds. Observations that contain all missing values are excluded from the analysis.

The following methods are available:

- **Default** If the Scoring Imputation Method property of the SOM/Kohonen node is set to **None**, and if the Nominal Variables property setting is **Default**, then the Nominal Variables property setting is not used. That is, observations that have missing values are omitted during cluster initialization; and all observations are scored, but distances are computed using only the nonmissing values. If the Scoring Imputation Method property is set to **Seed of Nearest Cluster**, and the Nominal Variables setting is **Default**, then observations that have missing values for nominal variable are ignored during cluster training, and missing values are replaced by the nearest cluster seed during cluster scoring.
- **Ignore** Missing nominal variable values are ignored during cluster initialization. For observations that have ignored missing values, distance from the cluster seed is computed as the square root of the summed variances ratio. The summed variances ratio is the total variance of the nonmissing variables divided by the total variance of all non-rejected variables.
- **Mean** Missing nominal variable values are replaced by the variable mean during cluster initialization.
- Mode Missing nominal variable values are replaced by the variable mode during cluster initialization. If there is no unique mode, the mean of all modes is used.
- **Omit** Any observation that has any missing values for any of the listed nominal variables is omitted from the cluster analysis.
- **Ordinal Variables** Use the Ordinal Variables property to specify how to handle observations that contain missing values for ordinal variables during cluster

initialization. Observations that have missing values cannot be used as cluster seeds. Observations that contain all missing values are excluded from the analysis.

The following methods are available:

- **Default** If the Scoring Imputation Method property is set to **None**, and the Ordinal Variables property is set to **Default**, the Ordinal Variables property setting is not used. That is, observations that have missing values are omitted during cluster initialization; and all observations are scored, but distances are computed using only the nonmissing values. If the Scoring Imputation Method property is set to **Seed of Nearest Cluster**, and the Ordinal Variables property is set to **Default**, then missing ordinal variables are ignored during cluster initialization, and missing variables are replaced using the nearest cluster seed during scoring.
- **Ignore** Missing ordinal variable values are ignored during cluster initialization. For observations with ignored missing values, distance from the cluster seed is computed as the square root of the summed variances ratio. The summed variances ratio is the total variance of the nonmissing variables divided by the total variance of all non-rejected variables.
- **Median** Missing ordinal variable values are replaced by the variable median during cluster initialization.
- Mode Missing ordinal variable values are replaced by the variable mode during cluster initialization. If there is no unique mode, the mean of all modes is used.
- **Omit** Any observation that has any missing values for any of the listed ordinal variables is omitted from the cluster analysis. Statistics from the DMDB catalog are not adjusted for omitted observations.
- **Scoring Imputation Method** Use the Scoring Imputation Method property to specify the method that you want to use to impute missing values during scoring.

You can choose from the following methods:

- **None** No imputations are performed. None is the default setting.
- **Seed of Nearest Cluster** Missing values are replaced with the value of the seed of the nearest cluster.

#### *SOM/Kohonen Node Score Properties*

The following score properties are associated with the SOM/Kohonen node:

- **Segment Role** Use the Segment Role property to specify the model role that is assigned to the cluster variable (segment identifier). The available model roles are
	- **Segment**
	- **ID**
	- **Input**
	- **Target**

The default model role is **Segment**. Note that the cluster variable retains the selected model role as it is passed to subsequent nodes in the process flow diagram.

**Exported Variables** — Use the Exported Variables property to indicate which of the variables that the SOM/Kohonen node creates at run time are exported to successor nodes in the process flow diagram.

- <span id="page-559-0"></span>• **All** — All created variables are exported to successor nodes. All is the default setting.
- **Dimensions** Only created dimension variables are exported to successor nodes.
- **Segment** Only created segment variables are exported to successor nodes.
- **Hide Original Variables** Use the Hide Original Variables property to specify whether you want to display the original transformed variables in the node output. The default setting for the Hide Original Variables property is **Yes**.

#### *SOM/Kohonen Node Status Properties*

The following status properties are associated with this node:

- **Create Time** Displays the time at which the node was created.
- **Run ID** Displays the identifier of the node run. A new identifier is created every time the node runs.
- **Last Error** Displays the error message from the last run.
- **Last Status** Displays the last reported status of the node.
- **Last Run Time** Displays the time at which the node was last run.
- **Run Duration** Displays the length of time of the last node run.
- **Grid Host** Displays the grid server that was used during the node run.
- **User-Added Node** Specifies whether the node is a SAS Enterprise Miner extension node that was created by a user.

#### *SOM/Kohonen Node Results*

Open the Results window by right-clicking the node and selecting **Results** from the popup menu. For general information about the Results window, see ["Using the Results](#page-262-0)  [Window" on page 249](#page-262-0) in the Enterprise Miner Help.

Select **View** from the main menu to view the following results in the Results window:

- **Properties**
	- **Settings** Displays a window with a read-only table of the configuration of the SOM/Kohonen node properties when the node was last run.
	- **Run Status** Displays the status of the SOM/Kohonen node run. Information about the run start time, run duration, run ID and completion status are displayed in this window.
	- **Variables** Displays a table of the variables submitted to the SOM/Kohonen node. The variables table displays the Name, Use, Report, Role and Level settings for each variable.
	- **Train Code** The code that Enterprise Miner used to train the node.
	- **Notes** Displays (in Read-Only mode) any notes that were previously entered in the General Properties — Notes window.
- **SAS Results**
	- **Log** The SAS log of the SOM / Kohonen node run.
	- **Output** The SAS output of the SOM / Kohonen node run. The SOM / Kohonen node SAS output contains a variable summary.
- **Flow Code** The SAS code used to produce the output that the SOM / Kohonen node passes on to the next node in the process flow diagram.
- **Train Graphs** Train Graphs is dimmed and unavailable in the SOM/Kohonen node
- **Report Graphs** Report Graphs is dimmed and unavailable in the SOM/ Kohonen node
- **Scoring**
	- **SAS Code** The SAS score code that was created by the SOM / Kohonen node. The SOM / Kohonen node SAS code can be edited and used in external applications outside of the Enterprise Miner environment.
	- **PMML Code** The SOM/Kohonen node does not generate PMML code.
- **Model**
	- **Mean Statistics** The Mean Statistics table displays following statistics for each cluster.
		- Clustering Criterion
		- Maximum Relative Change in Cluster Seeds
		- Improvement in Clustering Criterion
		- SOM Segment ID
		- Frequency of Cluster The number of observations in each cluster.
		- Root-Mean-Square Standard Deviation The root mean square error across variables of the cluster standard deviations, which is equal to the root mean square distance between observations in the cluster.
		- Maximum Distance from Cluster Seed The maximum distance from the cluster seed to any observation in the cluster.
		- Nearest Cluster The number of the cluster that has a mean closest to the mean of the current cluster.
		- Distance to Nearest Cluster The distance between the centroids (means) of the current cluster and the nearest other cluster.
		- SOM Dimension1
		- SOM Dimension2
		- SOM ID
		- Mean of each input variable.
	- **Map** If you set the Method property to **Batch SOM** or **Kohonen SOM**, a topological mapping of the input space to the clusters is produced. If you set the Method property to **Kohonen VQ**, a graphical representation of key characteristics of the segments that are generated by the node is produced.

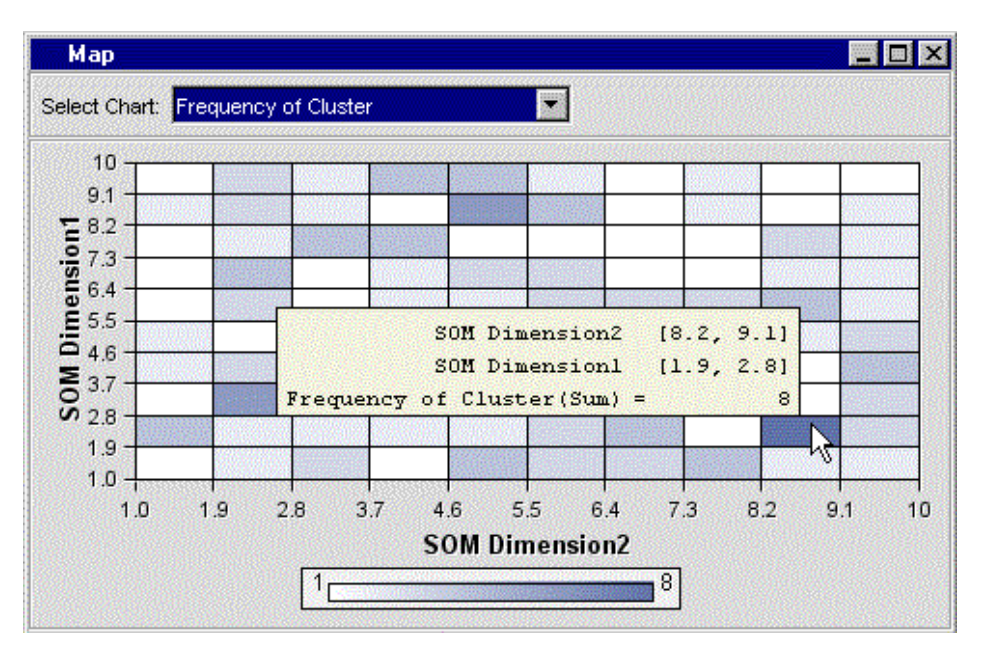

To examine a cluster in the map, place your mouse pointer over a cluster in the topological map. A text box will display the SOM dimensions and Frequency of Cluster (the number of observations in a cluster).

When you select a cluster, the corresponding row in the Mean Statistic table is highlighted and displays statistics for that cluster. To select multiple clusters, hold your right mouse button down and drag to create a rectangle over the clusters in the map.

By default, the SOM/Kohonen node uses the cluster frequency to color the cluster. Use the **Select Chart** combo box to select a statistic to color the clusters.

• **Segment Plot** — If you set the Method property to **Kohonen VQ**, the Segment Plot provides a graphical representation of key characteristics of the segments that are generated from the **Kohonen VQ** method.

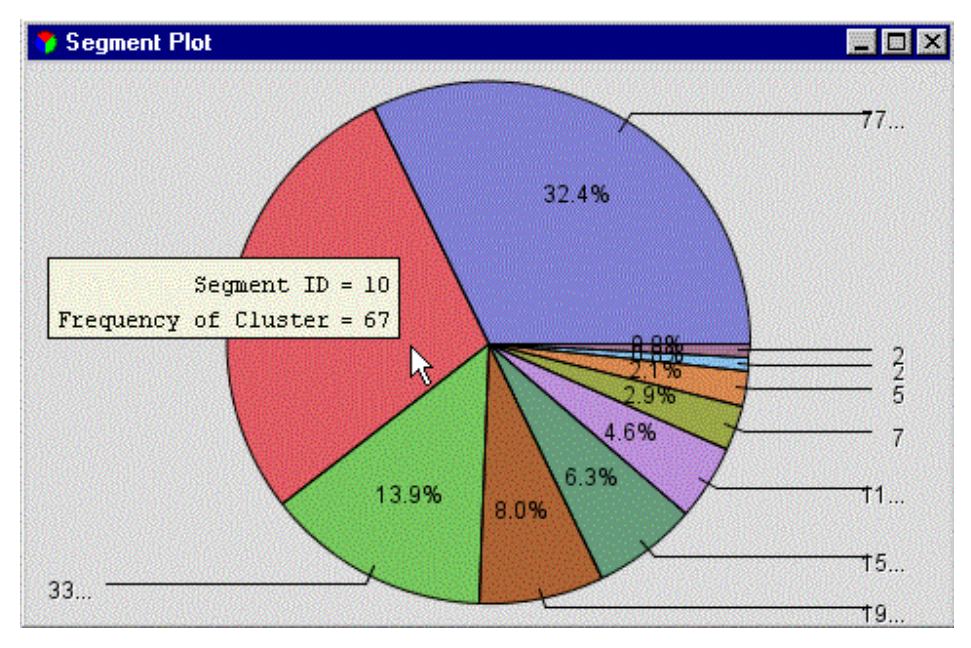

To examine a segment in the map, place your pointer over a slice of the pie. A text box will display the segment ID.

<span id="page-562-0"></span>When you select a slice, the corresponding row in the Mean Statistic table is highlighted and displays statistics for that cluster. To select multiple clusters, press Ctrl and click the clusters that you want.

By default, the size of each slice in the two-dimensional pie chart is proportional to the cluster frequency. To use a different variable to create the pie chart, rightclick in the map and select **Data Options**, and then assign the **Response** role to that variable.

- **Analysis Statistics** The Analysis Statistics table displays the following statistics:
	- Type of Observation
	- SOM Segment ID
	- SOM Dimension 1
	- SOM Dimension 2
	- SOM ID
	- Statistic Applying over All Variables.
	- Statistics for each input variable
- **Table** Displays a table of the data that is associated with the graph that you have open. Data table column headings display variable labels by default. To display the variable names used in SAS code as column headings, right-click in any table cell and select **Show Variable Names**. To view labels in the column headings again, right-click in any table cell and select **Show Variable Labels**.
- **Plot** Enables you to create or modify a graph of the data in the table that you have open.

#### *References*

- Anderberg, M.R 1973. *Cluster Analysis for Applications*. New York, NY: Academic Press, Inc.
- Balakrishnan, P.V., Cooper, M.C., Jacob, V.S., and Lewis, P.A 1994. "A Study of the Classification Capabilities of Neural Networks Using Unsupervised Learning: A Comparison with k-Means Clustering.." *Psychometrika* 59: 509–525.
- Forgy, E.W. 1965. "Cluster Analysis of Multivariate Data: Efficiency versus Interpretability." *Abstract in Biometrics* 21: 768.
- Gersho, A. and Gray, R.M 1992. *Vector Quantization and Signal Compression*. Boston, MA: Kluwer Academic Publishers.
- Hartigan, J.A 1975. *Clustering Algorithms*. New York, NY: Wiley.
- Hartigan, J.A. and Wong M.A 1979. "Algorithm AS136: A k-Means Clustering Algorithm." *Applied Statistics* 28: 100–108.
- Jastie, T. and Stuetzle, W. 1989. "Principal Curves." *Journal of the American Statistical Association* 84: 502–516.
- Hecht-Nielsen, R 1990. *Neurocomputing*. Reading, MA: Addison-Wesley.
- Ismail, M.A. and Kamel, M.S. 1989. "Multidimensional Data Clustering Utilizing Hybrid Search Strategies." *Pattern Recognition* 22: 75–89.
- Kohonen, T 1984. *Self-Organization and Associative Memory*. Berlin, Germany: Springer-Verlag.

Kohonen, T. 1988. "Learning Vector Quantization." *Neural Networks* 1 (suppl 1): 303.

- Kohonen, T. 1995. *Self-Organizing Maps*. Berlin, Germany: Spring-Verlag.
- Kosko, B 1992. *Neural Networks and Fuzzy Systems*. Englewood Cliffs, NJ: Prentice-Hall.
- Linde, Y., Buzo, A., and Gray, R 1980. "An Algorithm for Vector Quantizer Design." *IEEE Transactions on Comunications* 28: 84–95.
- Lloyd, S 1982. "Least Squares Quantization in PCM." *IEEE Transaction on Information Theory* 28: 129–137.
- MacQueen, J.B 1967. "Some Methods for Classification and Analysis of Multivariate Observations." *Proceedings of the Fifth Berkeley Symposium on Mathematical Statistics and Probability* 1: 281–297.
- Max, J. 1960. "Quantizing for Minimum Distortion." *IEEE Transaction on Information Theory* 6: 7–12.
- Mulier, F. and Cherkassky, V 1995. "Self-Organization as an Iterative Kernel Smoothing Process." *Neural Computation* 7: 1165–1177.
- Ripley, B.D 1996. *Pattern Recognition and Neural Networks*. Cambridge, MA: Cambridge University Press.
- Ritter, H., Martinetz, T., and Schulten, K 1992. *Neural Computation and Self-Organizing Maps: An Introduction*. Reading, MA: Addison-Wesley.
- SAS Institute 2009. *SAS/STAT User's Guide*. Cary, NC: SAS Institute.
- Symons, M.J 1981. "Clustering Criteria and Multivariate Normal Mixtures." *Biometrics*  37: 35–43.
- Tibshirani, R. 1992. "Principal Curves Revisited." *Statistics and Computing* 2: 183–190.
- Wand, M.P. and Jones, M.C 1995. *Kernel Smoothing*. London, England: Chapman and Hall.
- Zador, P.L 1982. "Asymptotic Quantization Error of Continuous Signals and the Quantization Dimension." *IEEE Transactions on Information Theory* 28: 139–149.
- Zeger, K., Vaisey, J., and Gersho, A 1992. "Globally Optimal Vector Qunatizer Design by Stochastic Relaxation." *IEEE Transactions on Signal Processing* 40: 310–332.

# *Chapter 37* StatExplore Node

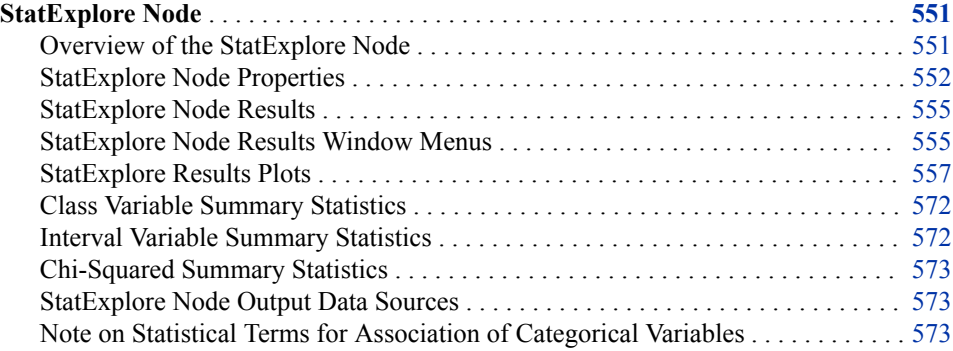

# **StatExplore Node**

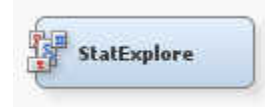

# *Overview of the StatExplore Node*

The StatExplore node is a multipurpose tool that you use to examine variable distributions and statistics in your data sets. The StatExplore node generates summarization statistics.

You can use the StatExplore node to do the following:

- Select variables for analysis, for profiling clusters, and for predictive models.
- Compute standard univariate distribution statistics.
- Compute standard bivariate statistics by class target and class segment.
- Compute correlation statistics for interval variables by interval input and target.

In data-mining applications, the number of variables can be quite large due to data complexity or lack of prior information about the variables. A challenge in data-mining graphics is to reduce the number of displayed attributes so that the plot is readable, meaningful, and does not consume disproportionate amounts of client workstation memory and network bandwidth. As a result, the StatExplore node works to select only the most important variables for automated display.

<span id="page-565-0"></span>You can combine the functions of the StatExplore node with other Enterprise Miner node functions to perform data-mining tasks.

Some tasks that you can perform by combining the StatExplore node with other Enterprise Miner nodes are as follows:

- Use the StatExplore node with the Metadata node to reject variables.
- Use the StatExplore node with the Transform Variables node to suggest transformations.
- Use the StatExplore node with the Regression node to create interaction terms.

# *StatExplore Node Properties*

#### *StatExplore Node General Properties*

The following general properties are associated with the StatExplore node:

- Node ID The Node ID property displays the ID that Enterprise Miner assigns to a node in a process flow diagram. Node IDs are important when a process flow diagram contains two or more nodes of the same type. The first StatExplore node that is added to a diagram has a Node ID of Stat. The second StatExplore node that is dded to a diagram has a Node ID of Stat2.
- **Imported Data** Accesses the Imported Data StatExplore window. The Imported Data - StatExplore window contains a lists of the ports that provide data sources to the StatExplore. Select the  $\frac{1}{\sqrt{2}}$  button to the right of the Imported Data

property to open a table that contains the imported data.

If data exists for an imported data source, you can select the row in the imported data table and click:

- **Browse** to open a window where you can browse the data set.
- **Explore** to open the Explore window, where you can sample and plot the data.
- **Properties** to open the Properties window for the data source. The Properties window contains a Table tab and a Variables tab. The tabs contains summary information (metadata) about the table and the variables.
- **Exported Data** Accesses the Exported Data StatExplore window. The Exported Data - StatExplore window contains a list of the output data ports that the StatExplore node creates data for when it runs. Select the  $\frac{1}{\sqrt{2}}$  button to the right of

the Exported Data property to open a table of the exported data.

If data exists for an exported data source, you can select a row in the table and click one of the following buttons:

- **Browse** to open a window where you can browse the data set.
- **Explore** to open the Explore window, where you can sample and plot the data.
- **Properties** to open the Properties window for the data source. The Properties window contains a Table tab and a Variables tab. The tabs contains summary information (metadata) about the table and the variables.
- **Notes** Select the **button to the right of the Notes property to open a window** that you can use to store notes of interest, such as data or configuration information.

# *StatExplore Node Train Properties*

The following train properties are associated with the StatExplore node:

**Variables** — Click the  $\blacksquare$  icon to open a variables table showing the data that is imported into the StatExplore node. You can click cells in the Use column if you want to change the status of an imported variable to **No** or **Yes**. The Default setting in the Variables window for the StatExplore node simply preserves the variable status that is passed to StatExplore by the predecessor node. You can click on any column heading to toggle between ascending and descending table sorts.

You can select one or more variable rows in the table and click the **Explore** button to view additional information about the variables, such as Sample Properties and Details, tables of variable values, and plots of the variable distribution. More detailed information about exploring variables is in the section on the StatExplore node's Variables window.

# *StatExplore Node Train Properties: Data*

- **Number of Observations** Specifies the number of observations to use for generating various reports. When **ALL** is selected, the entire data set is used. When a number n is specified, the first n observations are used.
- **Validation** Specify **Yes** if you want summary and association statistics to be generated for the validation data set.
- **Test** Specify **Yes** if you want summary and association statistics to be generated for the test data set.

# *StatExplore Node Train Properties: Standard Reports*

- **Interval Distributions** Specify **Yes** if you want to generate distribution reports for interval variables. These reports include overall summary statistics of all selected interval input variables and across all levels of class target variables. They also include the Interval Variable plots that display the scaled mean deviations across all levels of the class target variables.
- **Class Distributions** Specify **Yes** if you want to generate distribution reports for class variables. These reports include summary statistics of all segment, target, and selected class input variables, plus summary statistics across all levels of class target variables. The reports include the Class Variables plots that display the distribution selected class variables for all levels of the class target variables. The reports also include the Chi-Square plot that identifies the selected variables that are most highly associated with the class target variables.
- **Level Summary** Specify **Yes** if you want to generate the level summary report. The level summary report displays the number of distinct levels for ID, segment, and class target variables.
- **Use Segment Variables** Set the Use Segment Variables property to **Yes** if you want to generate summary and association statistics for all segment variables in the data set that you submitted to the StatExplore node. The default setting for the Segment Variables property is **No**.
- **Cross-Tabulation** Click the **integral is continuous** dialog box that enables you to specify the crosstabulation variables.

# *StatExplore Node Train Properties: Variable Selection*

• **Hide Rejected Variables** — Set the Hide Rejected Variables property of the StatExplore node to **No** if you want to analyze all the inputs in a data set. In its default setting of **Yes**, the Hide Variable property drops input variables that are not analyzed from the exported metadata, or it sets the variable roles to rejected. Hide Rejected Variables is especially useful when you use input data sources with very large numbers of input variables.

• **Number of Selected Variables** — Use the Number of Selected Variables property of the StatExplore node to specify a positive integer value for the maximum number of variables to select. When target variables are present, variables are selected using a worth measure computed from a decision tree. When there are no target variables, the number selected is based on maximum variability. Choose from discrete values of 50, 100, 200, 500, 1000, 2000, 4000, 6000, 8000, 10000. The default setting for the Maximum Variables property is 1000.

# *StatExplore Node Train Properties: Chi-Square Statistics*

- **Chi-Square** Set the Chi-square property to **No** if you want to suppress the generation of chi-square statistics for the data set that you submitted to the StatExplore Node. The default setting for the Chi-Square property is **Yes**.
- **Interval Variables** Set the Interval Variables property of the StatExplore node to **Yes** if you want to generate chi-square statistics for the interval variables by binning the variables. If you set the Interval Variables property to **Yes**, you must specify N, the number of bins with the Number of Bins property. The default setting for the Interval Variables property is **No**.
- **Number of Bins** When you set the StatExplore node Interval Variables property to **Yes**, you must use the Number of Bins property to specify N, the number of bins that you want to generate for the interval variables in your data set. The StatExplore node uses the binned values to calculate chi-square statistics for the interval variables in your data set. Permissible values for the Number of Bins property are integers ranging from 2 to 10. The default value is 5.

# *StatExplore Node Train Properties: Correlation Statistics*

- **Correlations** Set the Correlations property to **No** if you want to suppress the generation of correlation statistics for the data set that you submitted to the StatExplore node. The default setting for the Correlations property is **Yes**.
- **Pearson Correlations** Set the Pearson correlations property to **No** if you want to suppress the generation of Pearson correlation statistics for the data set that you submitted to the StatExplore node. The default setting for the Pearson property is **Yes**.
- **Spearman Correlations** Set the Spearman property to **Yes** if you want to generate Spearman correlation statistics for the data set that you submitted to the StatExplore node. The default setting for the Spearman property is **No**.

# *StatExplore Node Status Properties*

The following status properties are associated with this node:

- **Create Time** Displays the time at which the node was created.
- **Run ID** Displays the identifier of the node run. A new identifier is created every time the node runs.
- **Last Error** Displays the error message from the last run.
- **Last Status** Displays the last reported status of the node.
- **Last Run Time** Displays the time at which the node was last run.
- **Run Duration** Displays the length of time of the last node run.
- **Grid Host** Displays the grid server that was used during the node run.
- **User-Added Node** Specifies whether the node is a SAS Enterprise Miner extension node that was created by a user.

# <span id="page-568-0"></span>*StatExplore Node Results*

After the StatExplore node successfully runs, you can open the Results — StatExplore window by right-clicking the node in the Diagram Workspace and selecting **Results**  from the pop-up menu. The Results — StatExplore window contains an imputation summary table and a window displaying the node's output. For general information about the Results window, see ["Using the Results Window" on page 249](#page-262-0) in the Enterprise Miner Help.

# *StatExplore Node Results Window Menus*

Select **View** from the main menu to view the following information in the Results window:

- **Properties** 
	- **Settings** Displays a window with a read-only table of the configuration of the StatExplore node properties when the node was last run.
	- **Run Status** Indicates the status of the StatExplore node run. The Run Start Time, Run Duration, and information about whether the run completed successfully are displayed in this window.
	- **Variables** A table of the variables in the training data set. You can resize and reposition columns by dragging borders or column headers, and you can toggle column sorts between descending and ascending by clicking on the column headings.
	- **Train Code** The code that Enterprise Miner used to train the node.
- **SAS Results**
	- **Log** The SAS log of the StatExplore node run.
	- **Output** The SAS output of the StatExplore node run. The StatExplore SAS output includes a variables summary, a variable levels summary, class variable summary statistics, distribution of class target and segment variables, interval variable summary statistics, class variable summary statistics by class target, interval variable summary statistics by class target, and chi-square statistics.
	- **Flow Code** The SAS code used to produce the output that the StatExplore node passes on to the next node in the process-flow diagram.
- **Scoring**
	- **SAS Code** —The StatExplore node does not generate SAS code.
	- **PMML Code** The StatExplore node does not generate PMML code.
- **Summary Statistics**
	- **Interval Variables** Displays a table of summary statistics for interval variables. The columns of the ["Interval Variable Summary Statistics" on page](#page-585-0)  [572](#page-585-0) table are as follows:
		- **Target**
		- Target Value
- **Variable**
- Mean
- Standard Deviation
- Nonmissing
- **Missing**
- Min
- **Median**
- Max
- Scaled Mean Deviation
- Maximum Deviation
- Level ID
- **Class Variables** Displays the ["Class Variable Summary Statistics" on page](#page-585-0)  [572](#page-585-0) table. The columns of the table are as follows:
	- **Target**
	- Target Value
	- **Variable**
	- Type
	- Numeric Value
	- Frequency Count
	- Percent Within
	- Role
	- Percent
	- Plot
- **Cell Chi-Squares** Displays the ["Chi-Squared Summary Statistics" on page](#page-586-0) [573](#page-586-0) information for each segment. Segments comprise the rows of the table. The columns of the table are as follows:
	- Segment ID
	- Target
	- Input
	- Target Formatted Value
	- Input Formatted Value
	- Frequency Count
	- Target Numeric Value
	- Input Numeric Value
	- Chi-square
	- Log Chi Square
- **Plots** The StatExplore node produces several results plots. The plots produced vary according to the relationship between the inputs and the targets and the presence of segment variables.
- <span id="page-570-0"></span>• **Variable Worth Plot** — The Variable Worth plot ranks input variables according to their calculated worth. Placing your pointer over a chart element makes a popup appear with importance ranking, calculated worth, and the variable name.
- **Correlation Plot** If no segment variables are present, and there are any interval target variables and the Correlations property in the StatExplore Properties Panel is set to Yes, then the scatter chart displays the Pearson and Spearman correlation statistics.

If there are one or more segment variables present, and there are any interval target variables, and the Correlations property in the StatExplore node Properties Panel is set to Yes, then a heat map plot is used to display the correlation statistics across segments.

- **Chi-Square Plot** If there are no segment variables present, and there are class target variables, and the Chi-Square property in the StatExplore node Properties Panel is set to Yes, the Chi-Square Plot displays the measure of association (Cramer's V Statistic). If the Use Segment Variables property in the StatExplore node is set to yes, and there are segment variables present, and there are class target variables, and the Chi-Square property in the StatExplore node Properties Panel is set to Yes, the heat map plot displays the measure of association (Cramer's V statistic) across the segments.
- **Class Variables Plot** The Class Variable plot illustrates the distribution of values for discrete class levels.
- **Interval Variables Plot** The Interval Variable plot illustrates the distribution of values for interval variables.
- **Tables** Displays the data table for a graph that you select.
- **Plot** Opens the Graph Wizard for the table that you select.

# *StatExplore Results Plots*

# *Overview*

The format of the graphs for interval and class variables that the StatExplore node produces depends on the presence and type of target and segment variables.

For most of the plots that follow, variables for summarization and plots were screened by a variation measure appropriate for the variable types. Typically, summary statistics are stored in SAS tables for the 100 variables with the most variation, and lattice plots are generated for the top 20 variables.

Finally, in the user interface, both the tables and graphs are displayed. The tables are also printed to the output listing. The user can make new graphs that create their own views of the summarization using the data in the tables.

Some of the Variable Distribution Plots available are as follows:

- ["Case 1: No Class Target and No Segment Variable" on page 558](#page-571-0)
- ["Case 2: Class Target Present and No Segment Variable" on page 560](#page-573-0)
- ["Case 3: No Class Target and One or More Segment Variables" on page 564](#page-577-0)
- ["Case 4: Class Target and One or More Segment Variables" on page 567](#page-580-0)
- ["Case 5: Interval Targets" on page 571](#page-584-0)

# <span id="page-571-0"></span>*Case 1: No Class Target and No Segment Variable*

If the class data that you submit to the StatExplore node contains no class target and no defined segment variable, the node produces a matrix of bar charts for the class variables, up to a maximum of 20 variables.

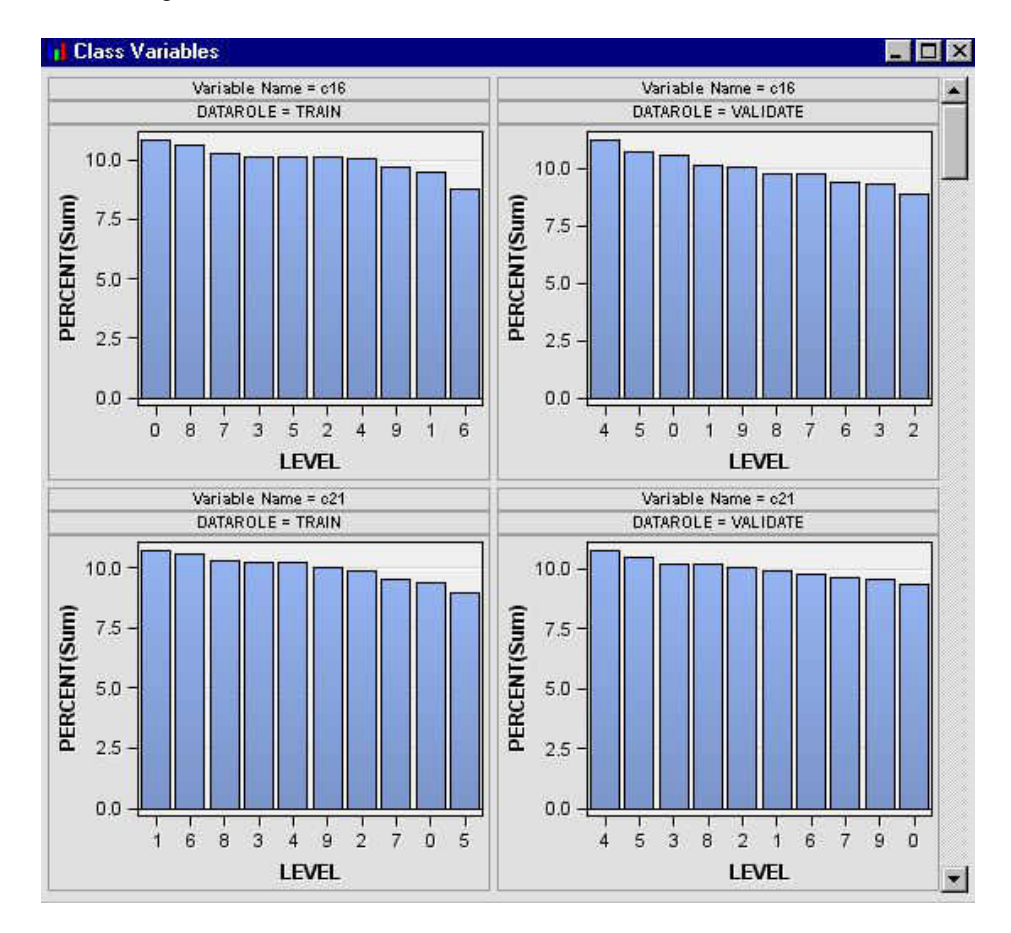

The variables are selected according to amount of variability in the bar charts. The criterion plot displays the computed criterion for each variable.

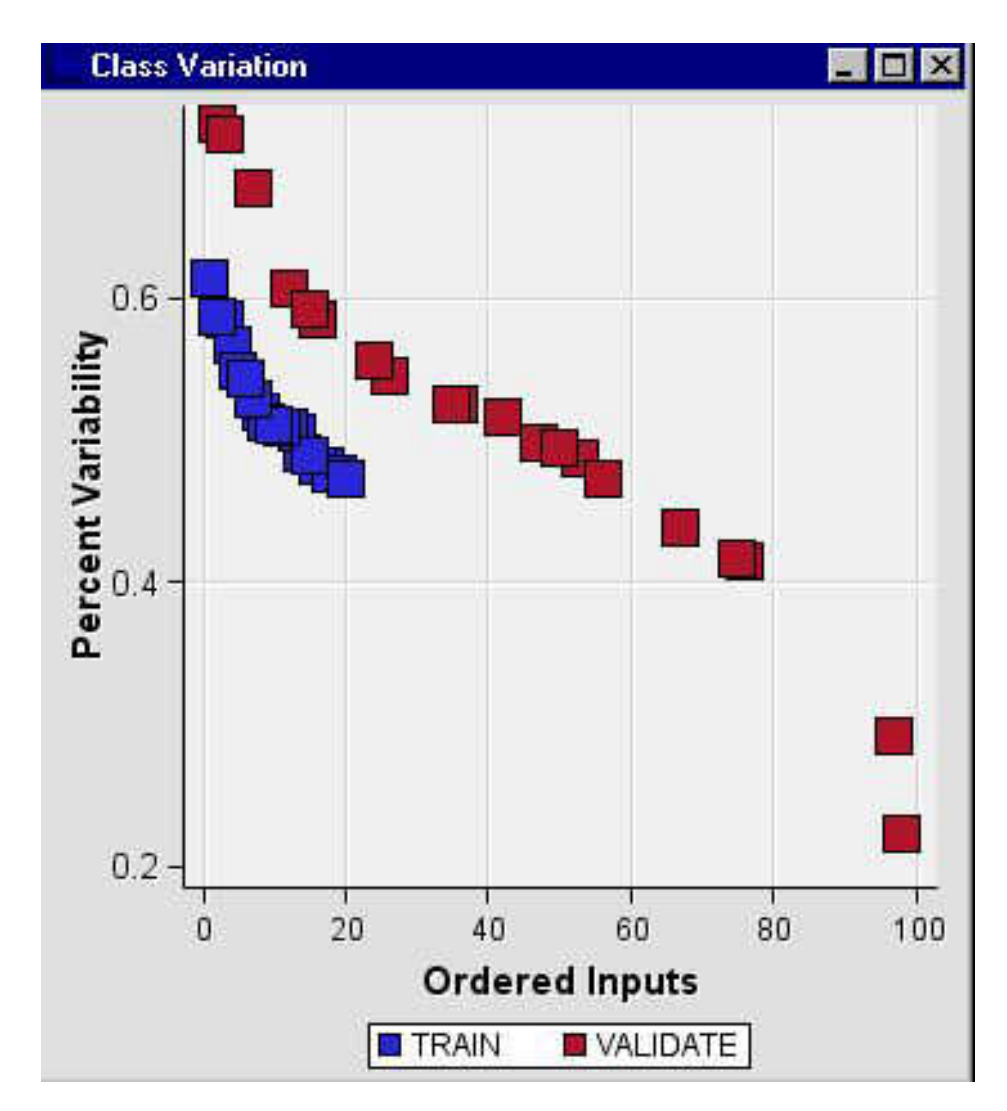

An ordered bar chart for interval input variables is also generated. The interval input variables are ordered by their coefficient of variation statistic.

<span id="page-573-0"></span>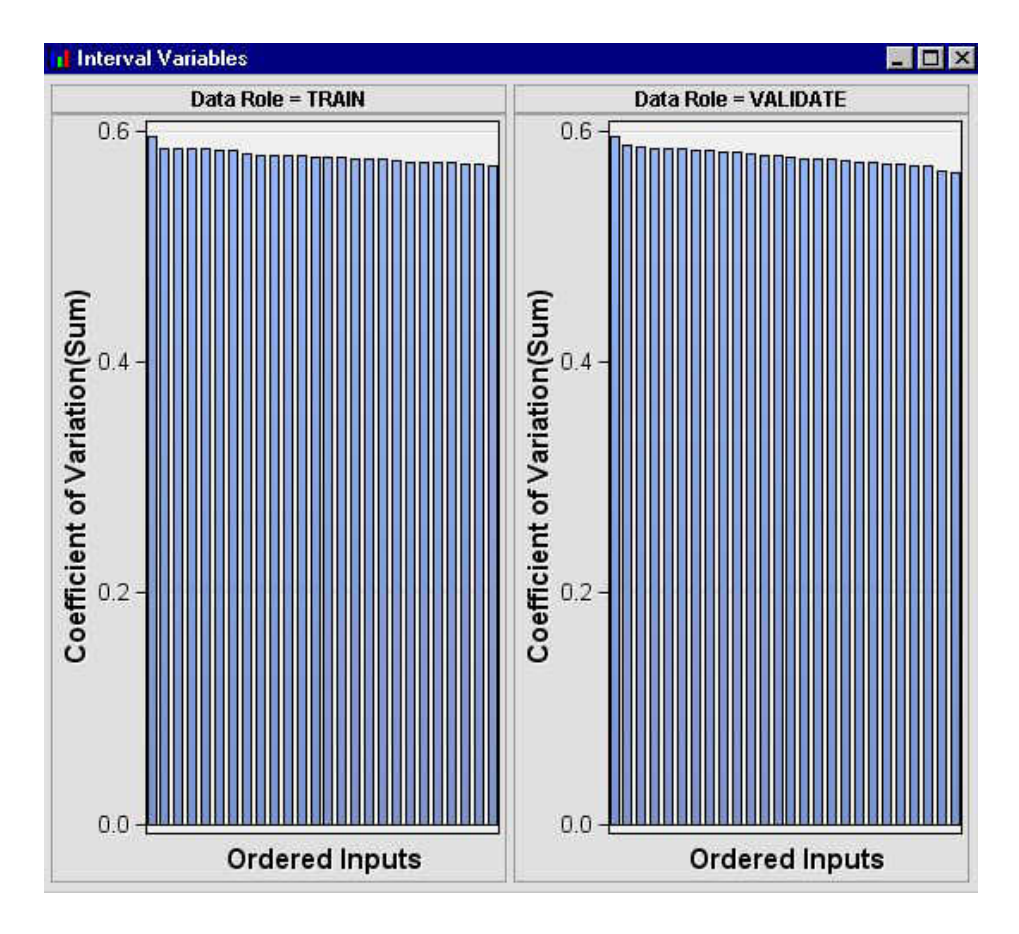

# *Case 2: Class Target Present and No Segment Variable*

If the class data that you submit to the StatExplore node contains a class target but has no defined segment variable, the node produces a lattice of bar charts that shows the distribution of class variables within each level of the target variable.

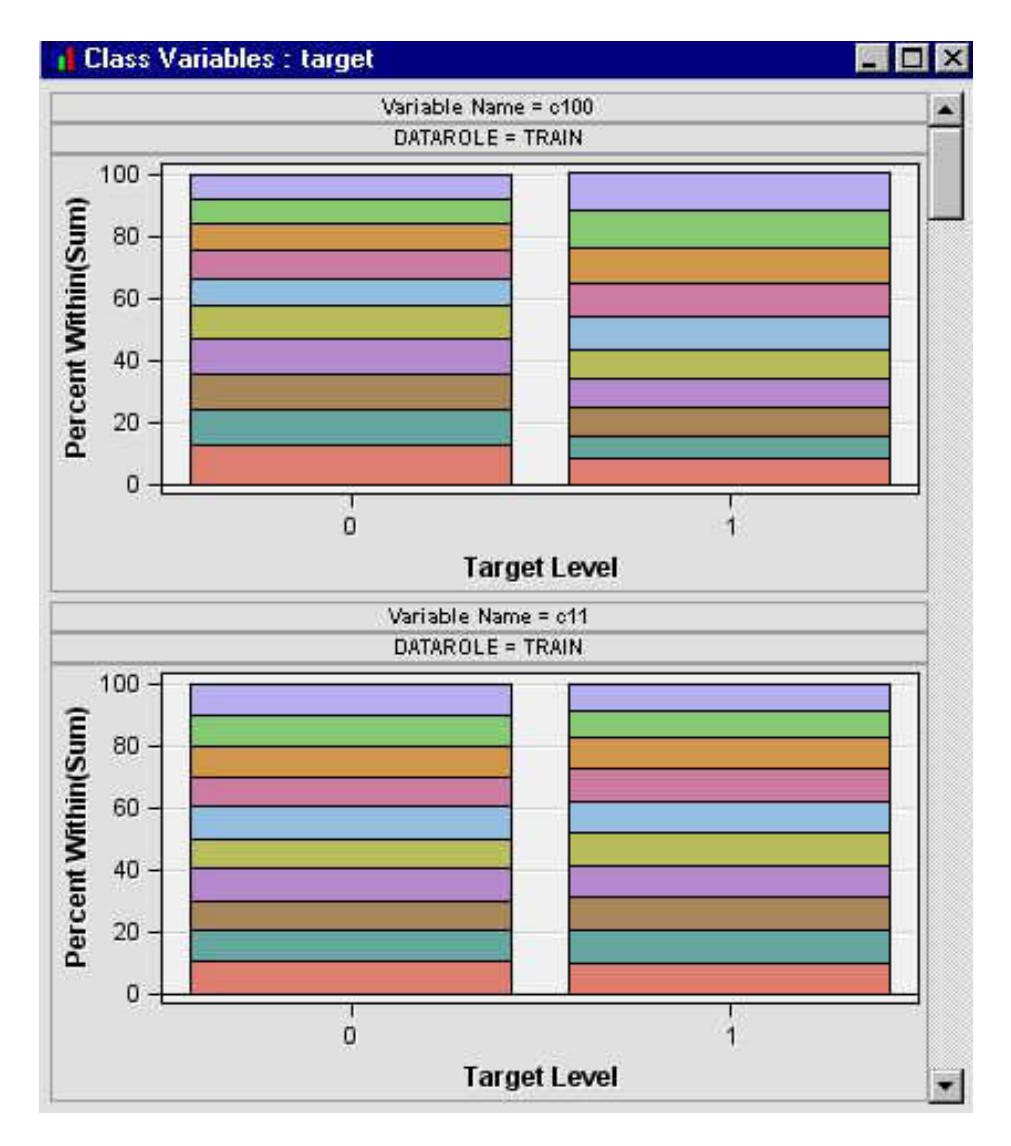

The StatExplore node creates an additional plot that shows the scale deviation between the overall mean of an interval input variable and its mean for each level of the target variable. The plot orders the variables from the variable with the most deviation to the variable with the least deviation. If there is more than one target variable, a separate set of plots is created for each target variable.

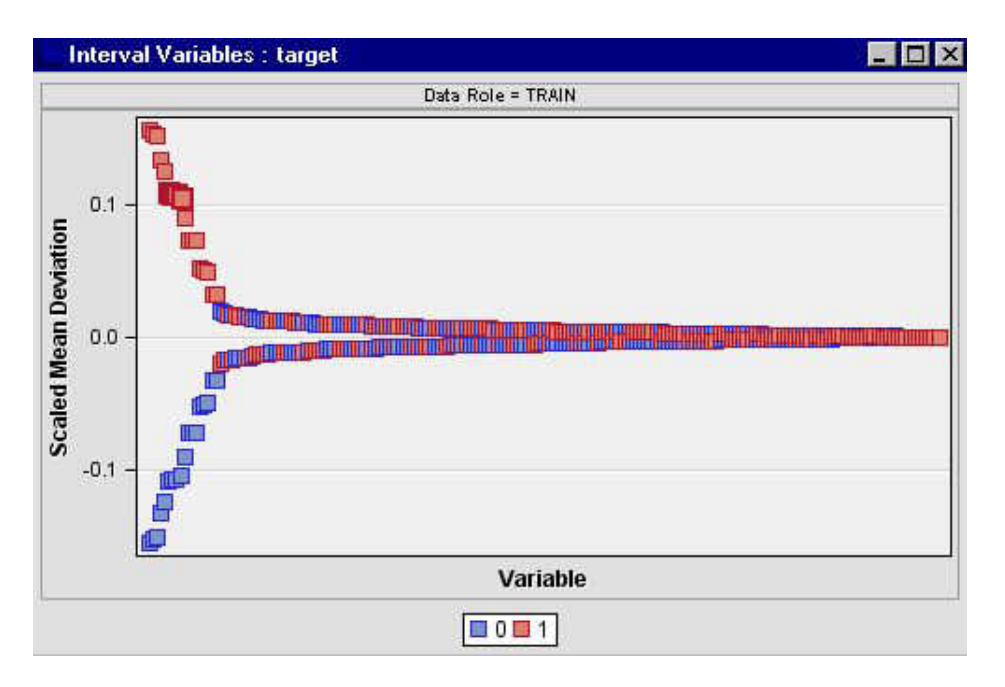

The StatExplore node also generates a Variable Worth plot that ranks input variables according to their calculated worth. See Variable Importance in the Help for the Decision Tree node for details about how a variable's worth (importance) is computed.
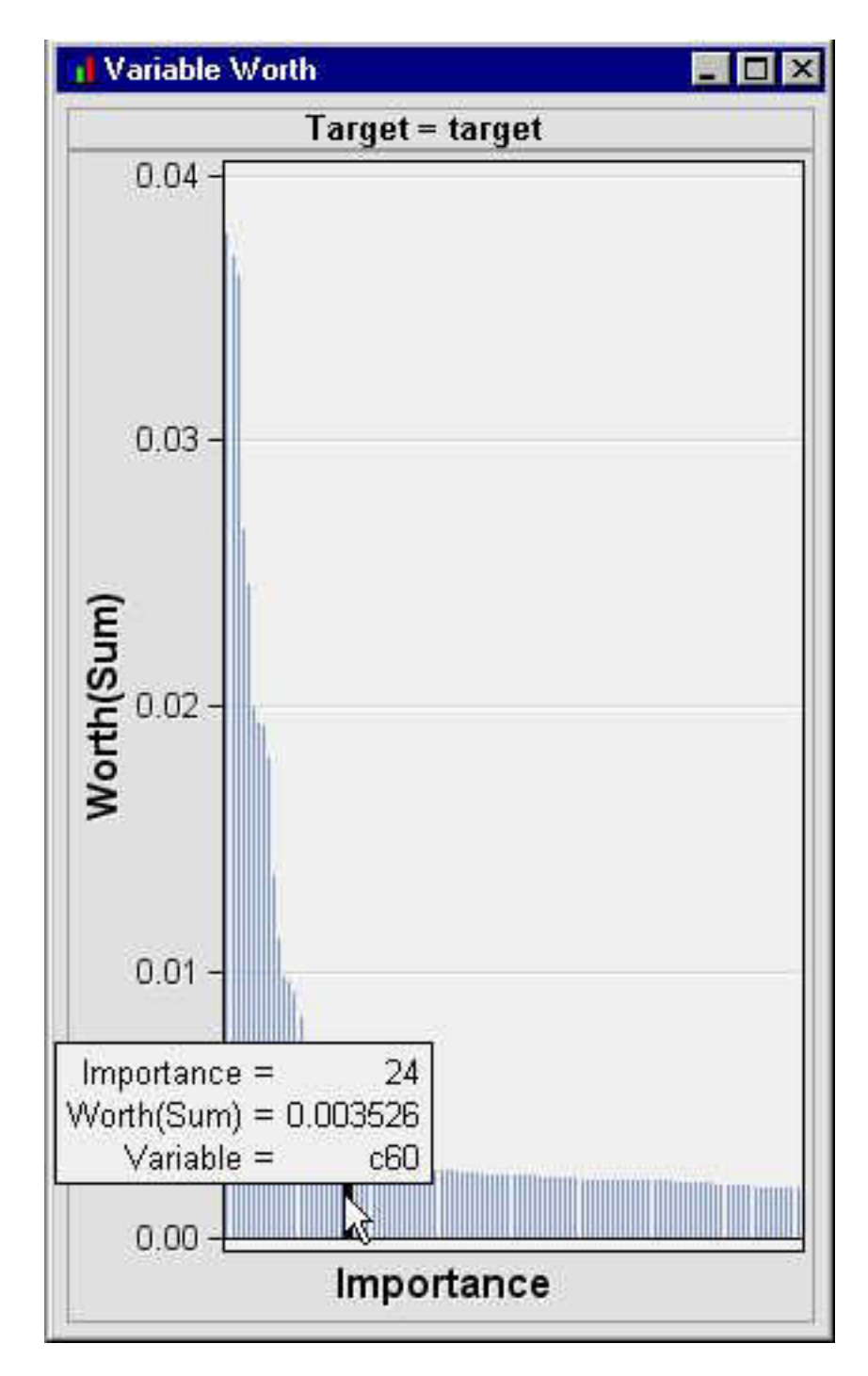

If there are class target variables and the Chi-Square property in the StatExplore node Properties Panel is set to Yes, a combo plot of ordered inputs is also produced. Up to 20 variables are selected using a chi-square statistic or a Cramer's V statistic as the selection criterion. If more than one class target variable is specified, a Results Package is created for each class target variable.

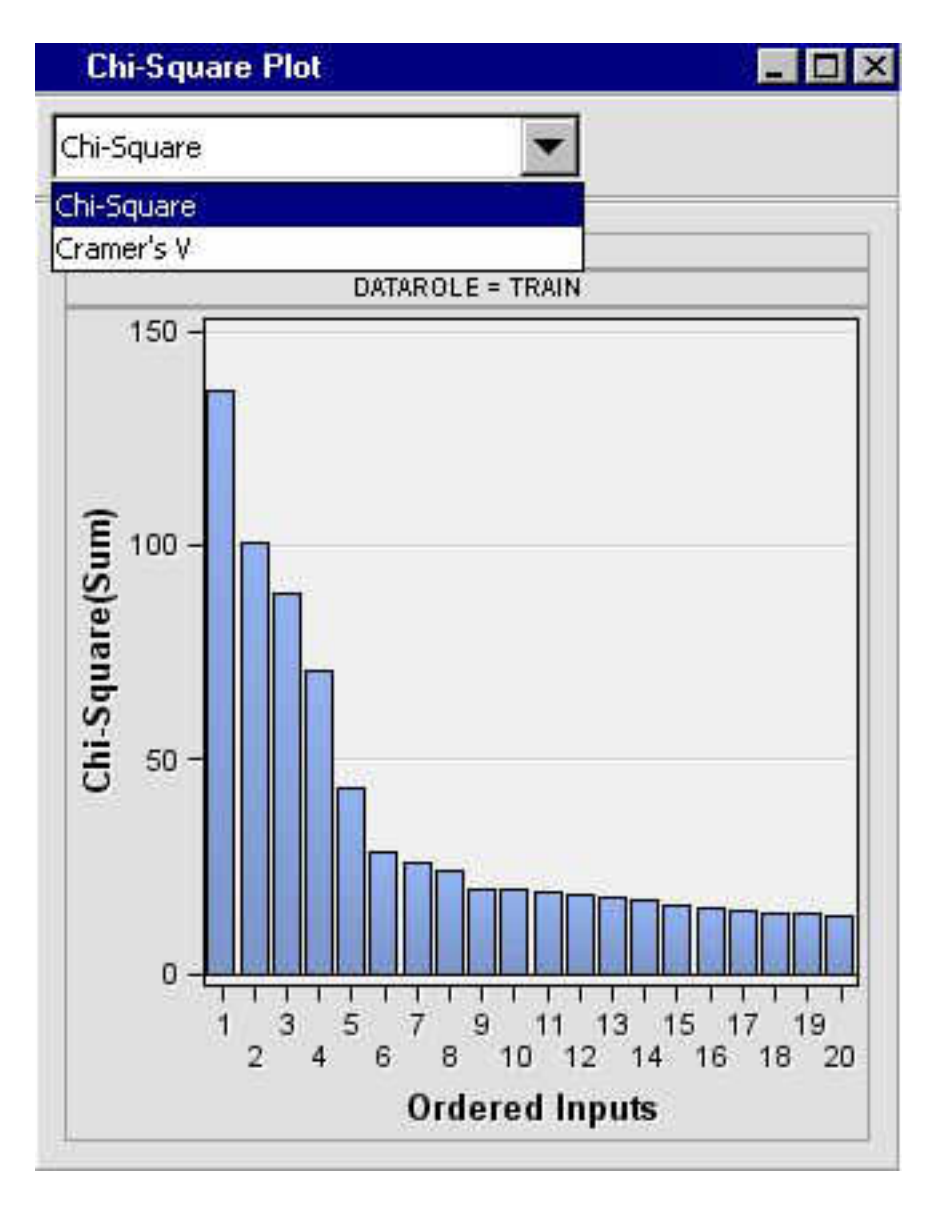

## *Case 3: No Class Target and One or More Segment Variables*

If the class data that you submit to the StatExplore node contains no class target but has one or more defined segment variables, the node produces a lattice of bar charts that shows the distribution of class variable values within each segment. Up to 20 variables are selected using a Cramer's V criterion.

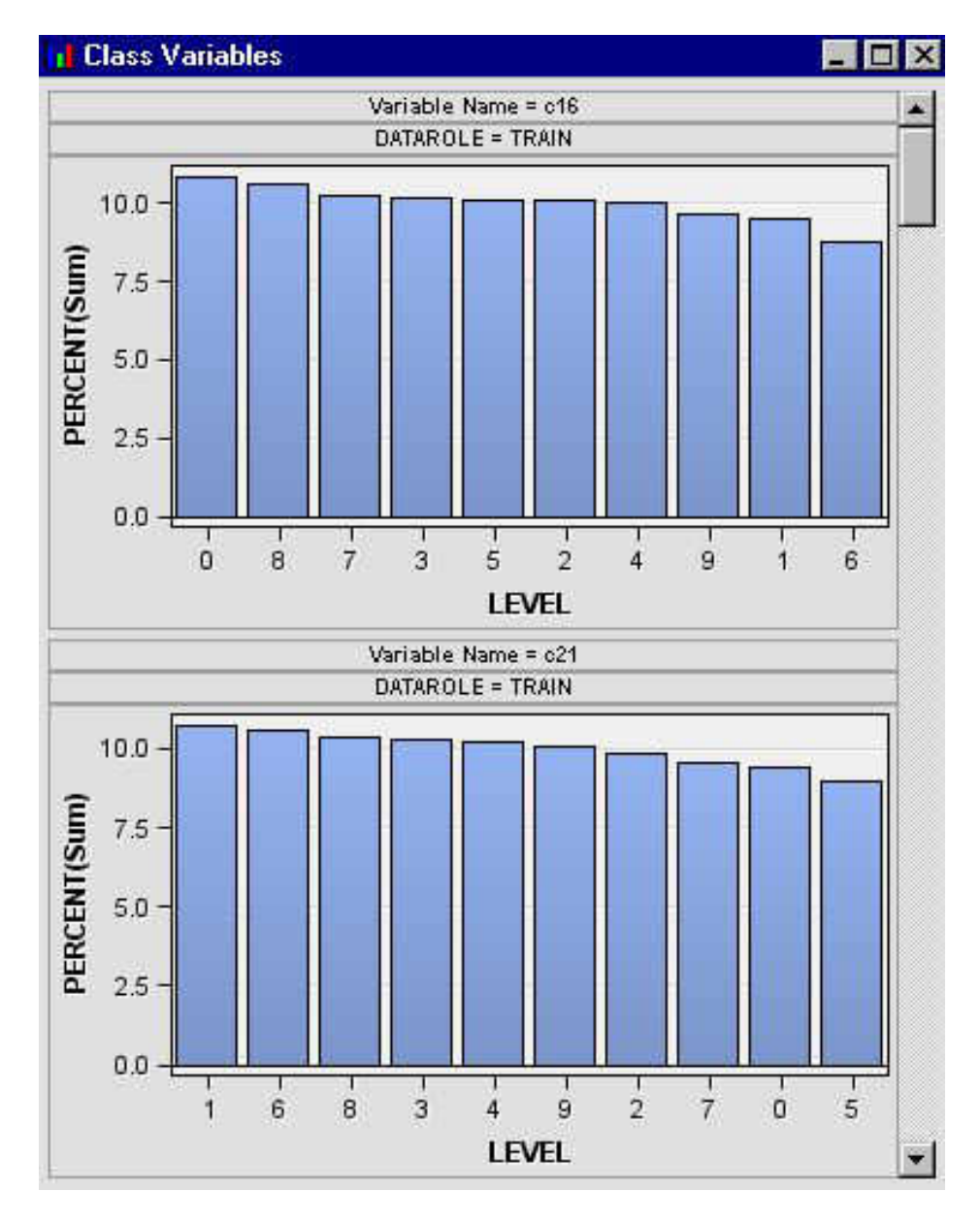

The variables are selected according to amount of variability in the bar charts. The Class Variation plot displays the computed criterion for each variable.

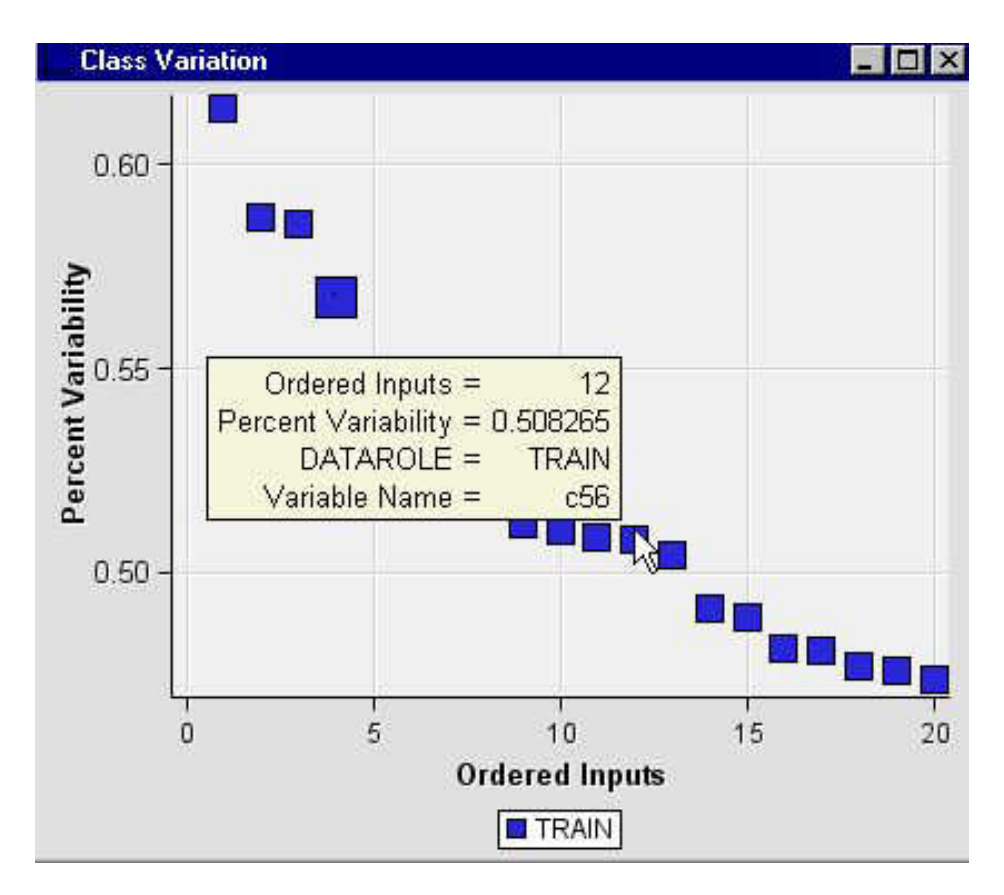

The goal of this plot is to provide a general sense of the distribution of class variables without actually plotting them. The calculation involves looking at the percentage of the levels of the class variables and using those percentages as an interval measure. The standard deviation of the interval measure is calculated and reported as Percent Variability (that is, variability of the percentages).

For example, consider a variable that has 4 levels, with a frequency (percentage) distribution as follows: A: 0.25, B: 0.25, C: 0.25, D: 0.25 There is no variability in those percentages. Percent Variability is reported as 0. The idea of the reports is that when you have a lot of variables, you can receive something that at a glance highlights variables that might have a behavior (or distribution) that is different from the others.

A plot of ordered interval inputs is also produced. The ordering criterion is the coefficient of variation statistic.

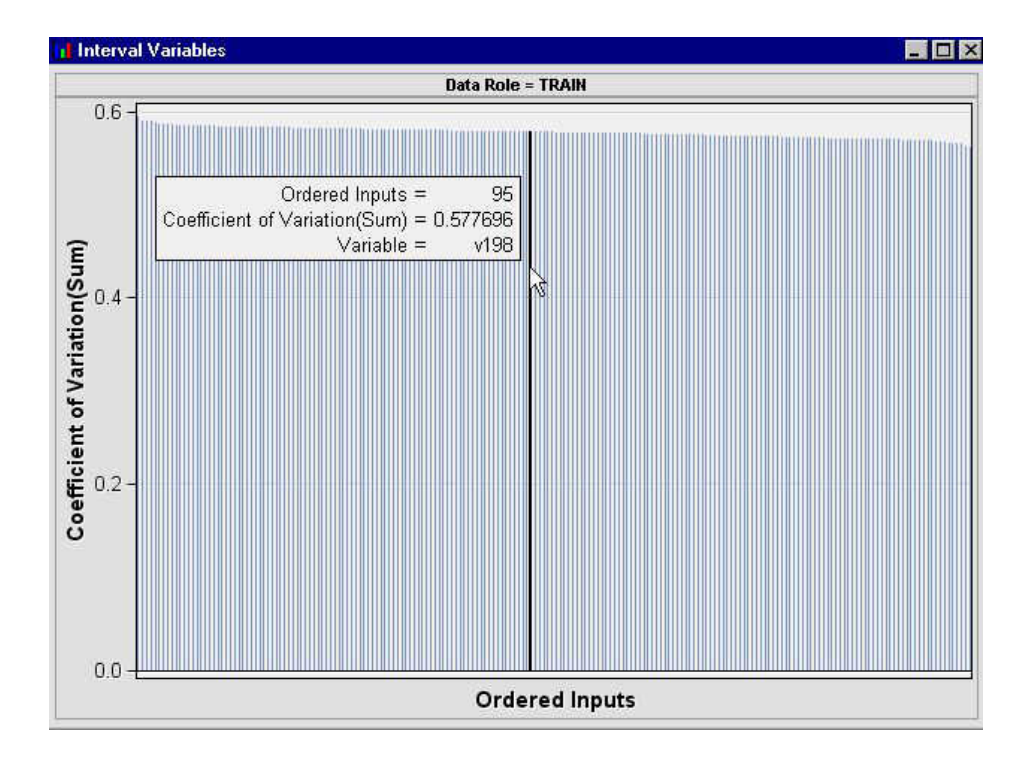

## *Case 4: Class Target and One or More Segment Variables*

If the class data that you submit to the StatExplore node contains both class target variables and segment variables, the node produces a lattice of bar charts that shows the distribution of values for each class variable within segment and target value. A maximum of 20 variables are selected according to a Cramer's V criterion.

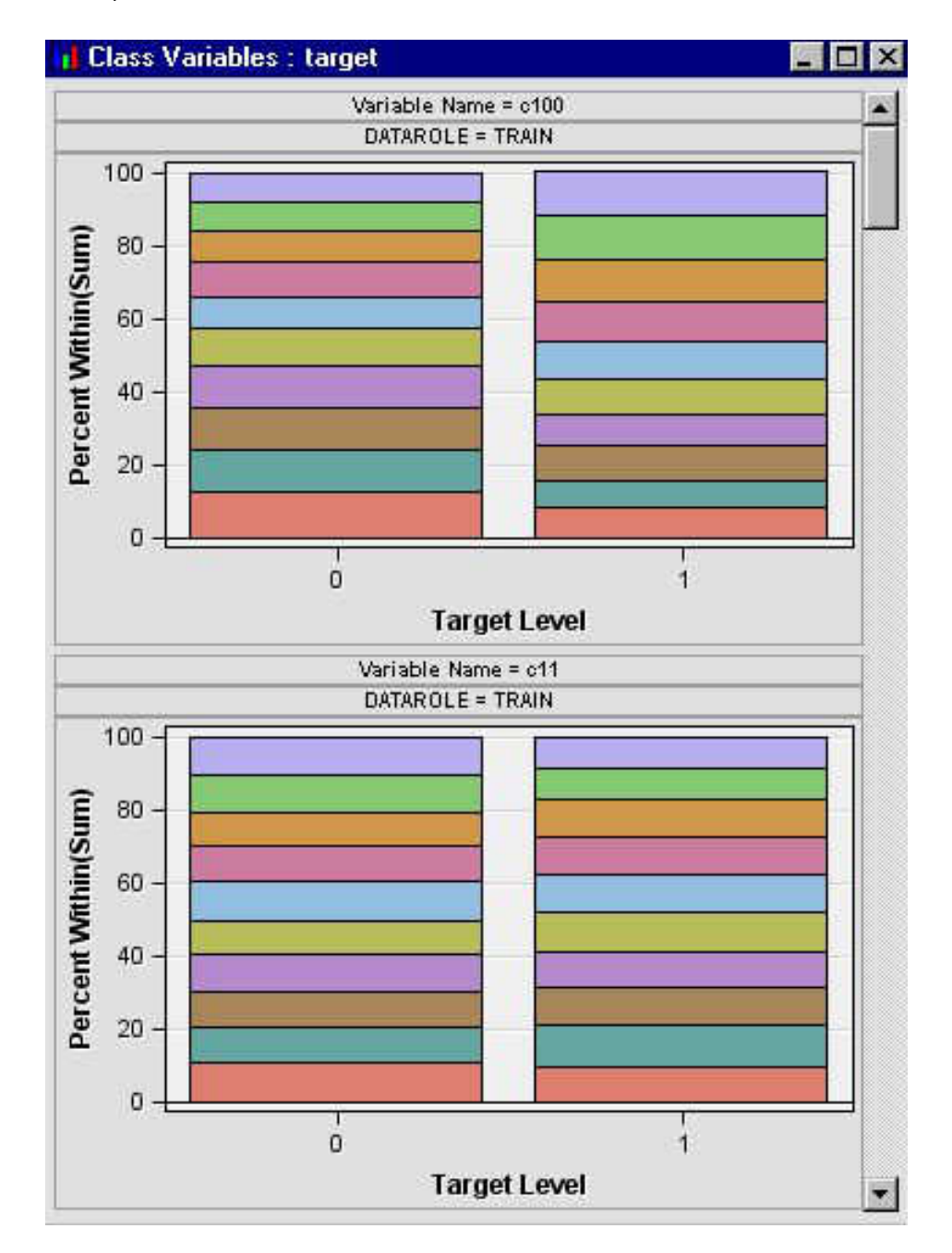

The StatExplore node creates an additional plot that shows the scale deviation between the overall mean of an interval input variable and its mean for each level of the target variable. The plot orders the variables from the variable with the most deviation to the variable with the least deviation. If there is more than one target variable, a separate set of plots is created for each target variable.

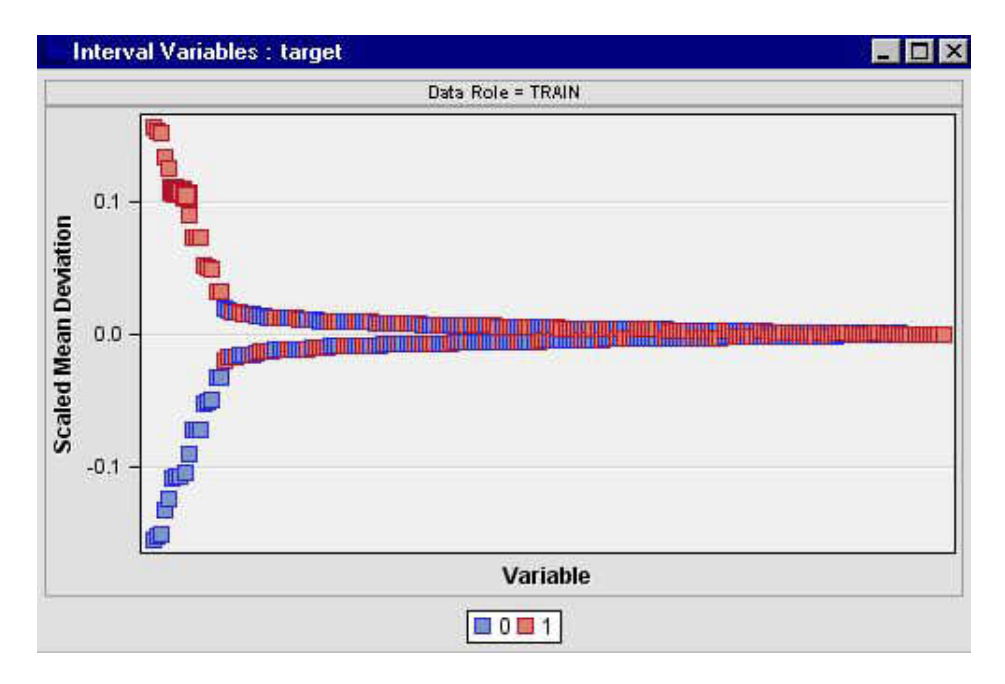

Finally, the StatExplore node generates a Variable Worth plot that ranks input variables according to their calculated worth. See Variable Importance in the Help for the Decision Tree node for details about how a variable's worth (importance) is computed.

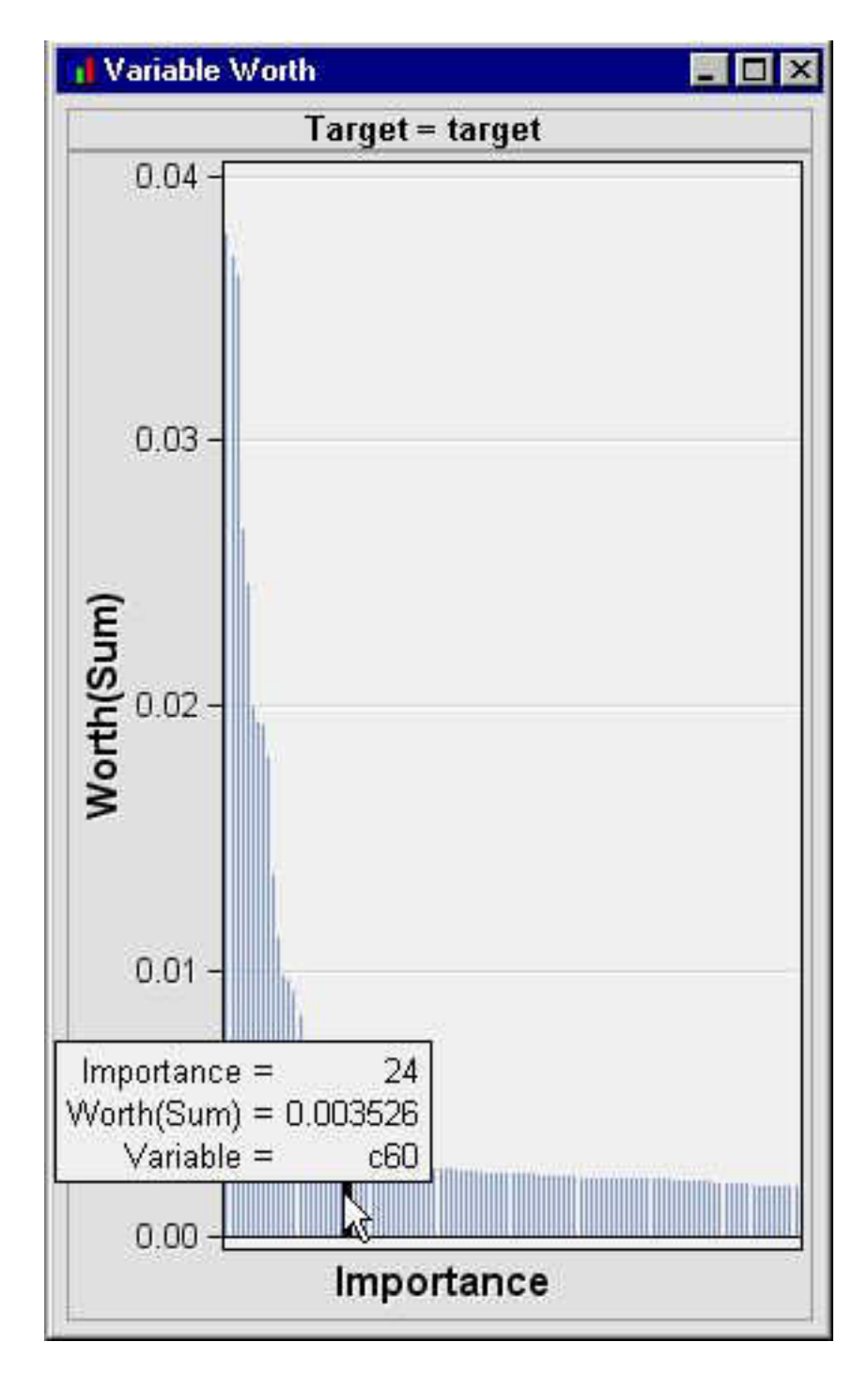

If there are class target variables and the Chi-Square property in the StatExplore node Properties Panel is set to Yes, a combo plot of ordered inputs is also produced. Up to 20 variables are selected using a chi-square statistic or a Cramer's V statistic as the selection criterion. If more than one class target variable is specified, a Results Package is created for each class target variable.

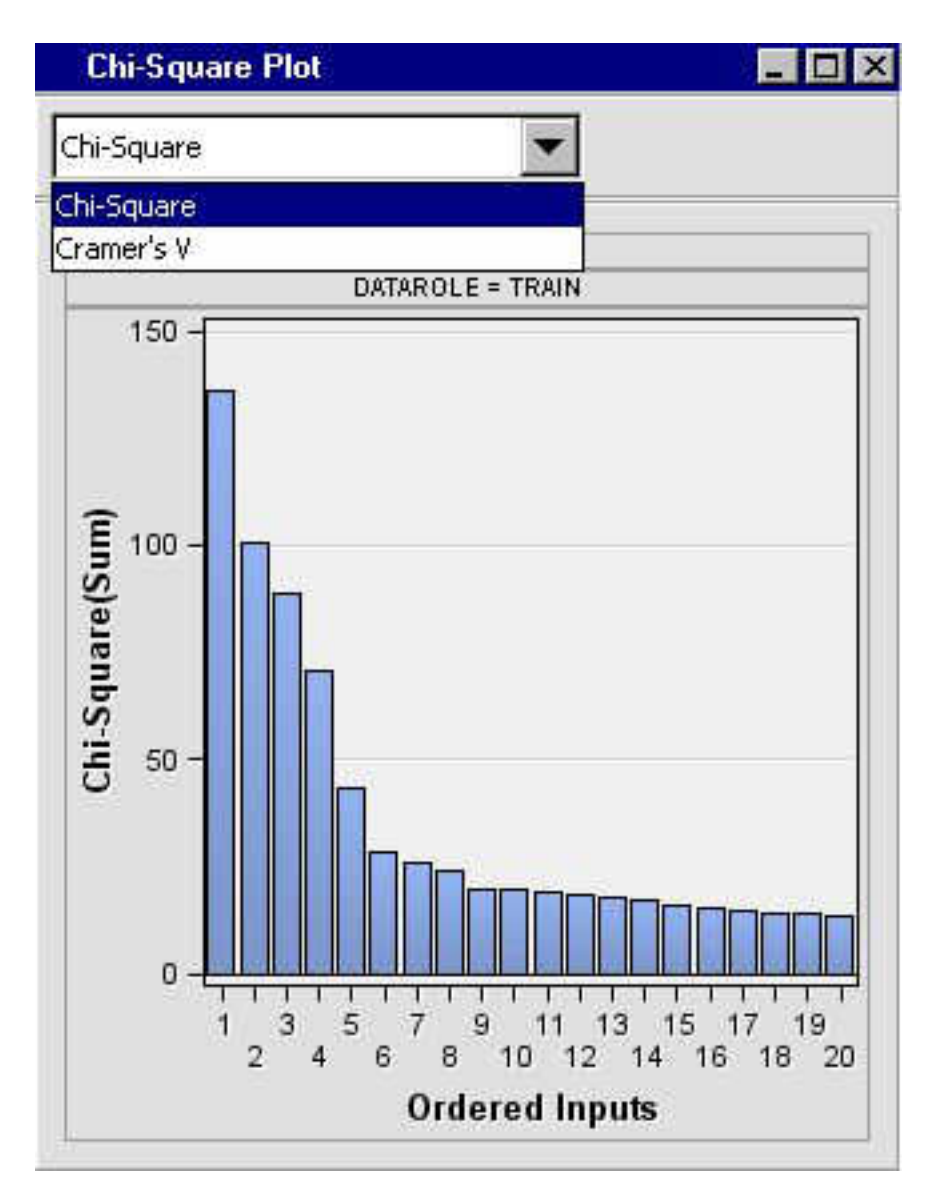

## *Case 5: Interval Targets*

If there are interval target variables and the Correlations property in the StatExplore Properties Panel is set to Yes, then the following scatter chart displays the correlation statistics:

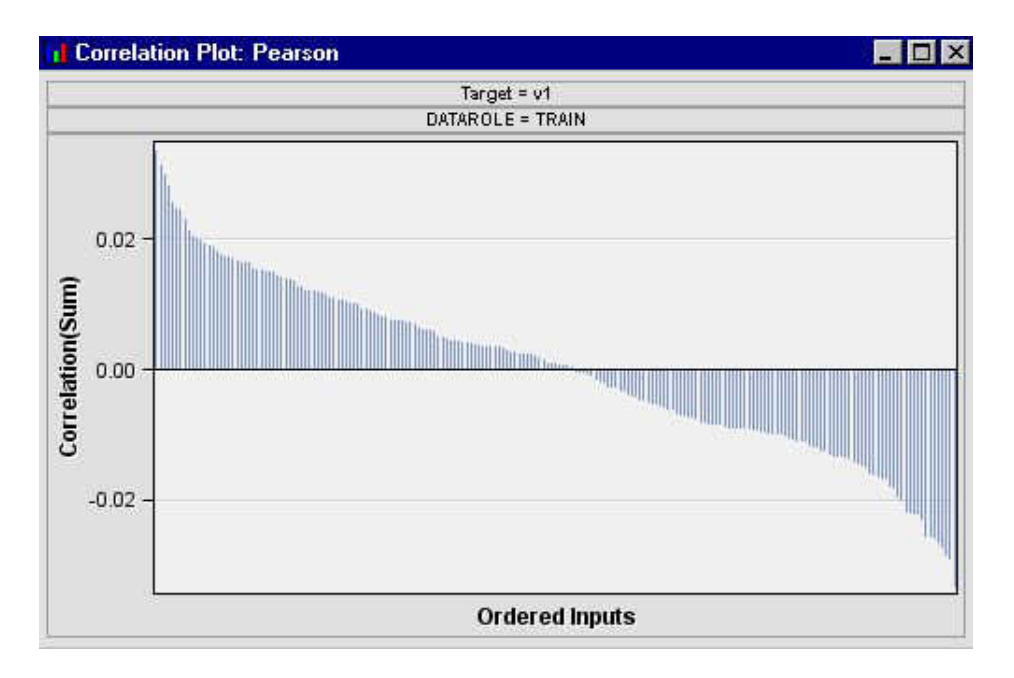

When there are multiple interval targets, a separate correlation plot is produced for each target variable. If the Spearman Correlations property is set to Yes, then a Spearman Correlations plot is available. A Variable Worth plot, Class Variation plot, Class Variables plot, and Interval Variables plot, as depicted in the cases 1 and 2 above, are also available.

## *Class Variable Summary Statistics*

The StatExplore node produces the following summary statistics for each class variable:

- **Variable**
- Role
- Number of Categories (Numcat)
- Number of Observations with Missing Variables (Nmiss)
- Mode n
- Mode n Percent

The StatExplore node also produces a table that lists the distribution of Class Targets and Segment Variables:

- **Variable**
- Role
- Formatted Values
- Frequency Count
- Percent of Total Frequency

## *Interval Variable Summary Statistics*

The StatExplore node produces the following summary statistics for each interval variable:

• Variable

- Role
- **Mean**
- **Standard Deviation**
- $\overline{N}$
- Min
- Median
- Max

The StatExplore node also produces a table that lists Interval Variable Summary Statistics by Class Target for each variable in the data set:

- Target
- Target Value
- Mean
- **Standard Deviation**
- $\overline{N}$
- Min
- **Median**
- Max

## *Chi-Squared Summary Statistics*

The StatExplore node produces a Chi-Square Statistics report for each target:

- Target Name
- Input
- Chi-Square Value
- Degrees of Freedom (DF)
- Probability

## *StatExplore Node Output Data Sources*

The StatExplore node is an output-only node. The StatExplore node exports all input data sets without changing the data sets.

## *Note on Statistical Terms for Association of Categorical Variables*

The Chi-square test is computed as:

$$
\chi^{2} = \frac{\sum \sum (n_{i,j} - e_{i,j})^{2}}{e_{i,j}}
$$

where

$$
e_{i,j}=\frac{n_{i,}n_{,j}}{n}
$$

In the case of a 2 x 2 relationship, this yields a phi-coefficient with a range of  $[-1,1]$ .

$$
\varphi=\sqrt{\frac{\chi^2}{n}}
$$

Cramer's V is designed for two nominal variables with R and C categories with a range of [-1,1] for 2x2 variables and [0,1] otherwise.

$$
V = \sqrt{\frac{\lambda^2}{\min\left(R - 1, C - 1\right)}}
$$

V is dependent on n , R, and, C. For example, increasing n decreases V. Also, small values of V often correspond to quite large proportional differences between groups. V should not be considered in isolation due to these issues.

# *Chapter 38* Variable Clustering Node

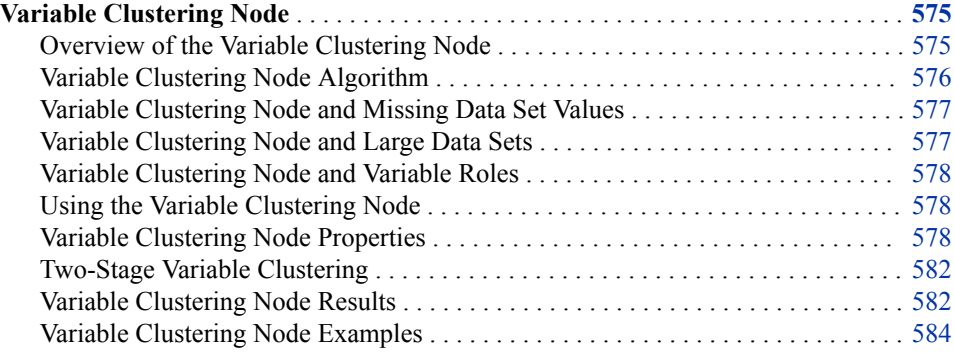

## **Variable Clustering Node**

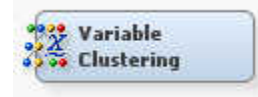

#### *Overview of the Variable Clustering Node*

The **Variable Clustering** node is on the **Explore** tab of the Enterprise Miner tools bar. Variable clustering is a useful tool for data reduction, such as choosing the best variables or cluster components for analysis. Variable clustering removes collinearity, decreases variable redundancy, and helps reveal the underlying structure of the input variables in a data set.

Suppose a direct mail company wants to build models using a database that has hundreds or thousands of variables for each customer. Should a predictive or segmentation model attempt to use all of the available variables? Large numbers of variables can complicate the task of determining the relationships that might exist between the independent variables and the target variable in a model. Models that are built with too many redundant variables can destabilize parameter estimates, confound variable interpretation, and increase the computing time that is required to run the model. Variable clustering can reduce the number of variables that are required to build reliable predictive or segmentation models.

Variable clustering divides numeric variables into disjoint or hierarchical clusters. The resulting clusters can be described as a linear combination of the variables in the cluster. The linear combination of variables is the first principal component of the cluster. The

#### <span id="page-589-0"></span>**576** *Chapter 38 • Variable Clustering Node*

first principal components are called the cluster components. Cluster components provide scores for each cluster. The first principal component is a weighted average of the variables that explains as much variance as possible. The algorithm for Variable Clustering seeks the maximum variance that is explained by the cluster components, summed over all the clusters.

The **Variable Clustering** node cluster components are oblique, and not orthogonal, even when the cluster components are first principal components. In an ordinary principal component analysis, all components are computed from the same variables. The first principal component is orthogonal to the second principal component and to each other principal component. With the **Variable Clustering** node, each cluster component is computed from a different set of variables than all the other cluster components. The first principal component of one cluster might be correlated with the first principal component of another cluster. The **Variable Clustering** node performs a type of oblique component analysis.

As in principal component analysis, either the correlation or the covariance matrix can be analyzed. If correlations are used, all variables are treated as equally important. If covariances are used, variables with larger variances have more importance in the analysis.

When properly used as a variable-reduction tool, the **Variable Clustering** node can replace a large set of variables with the set of cluster components with little loss of information. A given number of cluster components does not generally explain as much variance as the same number of principal components on the full set of variables. However, the cluster components are usually easier to interpret than the principal components, even if the latter are rotated.

For example, an educational test might contain fifty items. The **Variable Clustering**  node can be used to divide the items into, say, five clusters. Each cluster can then be treated as a subtest, with the subtest scores given by the cluster components.

## *Variable Clustering Node Algorithm*

The algorithm behind the **Variable Clustering** node is both divisive and iterative. By default, the **Variable Clustering** node begins with all variables in a single cluster.

It then repeats the following steps:

- 1. A cluster is chosen for splitting. Depending on the options specified, the selected cluster has either the smallest percentage of variation explained by its cluster component (using the **Variation Proportion** property) or the largest eigenvalue that is associated with the second principal component (using the **Maximum Eigenvalue**  property).
- 2. The chosen cluster is split into two clusters by finding the first two principal components, performing an orthoblique rotation (raw quartimax rotation on the eigenvectors; Harris and Kaiser, 1964), and assigning each variable to the rotated component with which it has the higher squared correlation.
- 3. Variables are iteratively reassigned to clusters to try to maximize the variance accounted for by the cluster components. You can require the reassignment algorithms to maintain a hierarchical structure for the clusters (using the Keep Hierarchies property).

The **Variable Clustering** node algorithm stops splitting when either:

• the maximum number of clusters as specified by the Maximum Clusters property is reached,

<span id="page-590-0"></span>each cluster satisfies the stopping criteria specified in the Variation Proportion property and / or the Maximum Eigenvalue properties

Using default settings, the **Variable Clustering** node stops splitting when each cluster has only one eigenvalue greater than 1, thus satisfying the most popular criterion for determining the sufficiency of a single underlying dimension.

The iterative reassignment of variables to clusters proceeds in two steps. The first step is a nearest component sorting phase, similar in principle to the nearest centroid sorting algorithms described by Anderberg (1973). In each iteration, the cluster components are computed, and each variable is assigned to the component with which it has the highest squared correlation. The second phase involves a search algorithm in which each variable is tested to see whether assigning it to a different cluster increases the amount of variance explained. If a variable is reassigned during the search phase, the components of the two clusters involved are recomputed before the next variable is tested. The nearest component sorting step is much faster than the search step but is more likely to be trapped by a local optimum.

Using principal components, the nearest component sorting step is an alternating least squares method and converges rapidly. The search step can be very time consuming for a large number of variables. But if the default initialization method is used, the search step is rarely able to substantially improve the results of the nearest component sorting step. In this case, the search takes fewer iterations. If random initialization is used, the nearest component sorting step might be trapped by a local optimum from which the search phase can escape.

You can use the **Variable Clustering** node to perform hierarchical clustering by using the Keep Hierarchies property. The Keep Hierarchies property restricts the reassignment of variables so that split clusters maintain a tree structure. When a cluster is split during hierarchical clustering, a variable in one of the two newly formed clusters can be reassigned to the other new cluster, but not to any other cluster.

#### *Variable Clustering Node and Missing Data Set Values*

If an observation contains missing values, the **Variable Clustering** node excludes the observation from the analysis. If the input data set that you want to perform variable clustering on contains a significant amount of observations with missing values, it might be beneficial to use the **Replacement** or **Impute** nodes to replace or impute missing variable values before submitting the data set to the **Variable Clustering** node.

## *Variable Clustering Node and Large Data Sets*

The **Variable Clustering** node is most computationally effective when used with data sets that have less than 100 variables and less than 100,000 rows. Running the standard variable clustering algorithms with larger data sets results in noticeable processor performance decreases. When you need to perform variable clustering on a data set that has more than 100 variables or more than 100,000 rows, you should make changes to your process flow diagram configuration to improve the computational performance.

If your data set contains more than 100,000 observations, you should use the **Sampling**  node to obtain a sample of the data set for variable clustering. You can select from several sampling strategies that reduce the number of observations in your process flow diagram to less than 100,000.

If you want to perform variable clustering on very large data sets, and if you are aware of the computationally intensive processor requirements, you can set the **Suppress Sampling Warning** property to Yes. When set to Yes, the **Suppress Sampling Warning** 

property configures SAS Enterprise Miner to run the **Variable Clustering** node with no restriction on the number of submitted observations.

If your data set contains more than 100 variables, use the node's two-stage variable clustering algorithm. More detailed information is available in the section on ["Two-](#page-595-0)[Stage Variable Clustering" on page 582](#page-595-0) .

#### <span id="page-591-0"></span>*Variable Clustering Node and Variable Roles*

The **Variable Clustering** node is designed to cluster numeric variables. You can use the Include Class Variables property to analyze class variables through the use of dummy variables, but care should be used when including class variables in the analysis. **Variable Clustering** node performance can suffer when class variables that have a large number of levels are analyzed. This happens because the **Variable Clustering** node creates a dummy variable for each measurement level that it detects. Nominal class variables can be troublesome because every non-unique combination of characters or text would become a new dummy variable.

If your **Variable Clustering** node creates an unusually complex cluster map, you might want to inspect the measurement levels for the variables in your input data set. When you select the input data set node in your process flow diagram, you can use the **Variables** property to view your input data set variable measurement levels. The **Variable Clustering** node might provide better results if you reclassify some of your nominal variables in the table into interval variables.

#### *Using the Variable Clustering Node*

The default configuration of the **Variable Clustering** node often provides satisfactory results. If you want to change the final number of clusters, you can modify the settings for the **Maximum Clusters**, **Maximum Eigenvalue**, or **Variation Proportion**  properties. The **Maximum Eigenvalue** and **Variation Proportion** criteria usually produce similar results, but occasionally can cause different clusters to be selected for splitting. The **Maximum Eigenvalue** criterion tends to choose clusters that have a large number of variables. The **Variation Proportion** criterion is more likely to select clusters that have a small number of variables.

The **Variable Clustering** node usually requires more computer processing than a comparable Principal Component analysis, but it can be faster than some of the iterative factoring methods.

If you have more than 30 variables, you can reduce your Variable Clustering node processing time by using one or more of the following methods:

- Specify a numeric value for the Maximum Clusters property if you know how many clusters you want.
- Set the Keep Hierarchies property to **Yes**.
- Set the Two Stage Clustering property to **Yes**.

#### *Variable Clustering Node Properties*

#### *Variable Clustering Node General Properties*

The following general properties are associated with the **Variable Clustering** node:

Node **ID** — displays the ID that Enterprise Miner assigns to a node in a process flow diagram. Node IDs are important when a process flow diagram contains two or more

nodes of the same type. The first **Variable Clustering** node that is added to a diagram will have a Node ID of VarClus. The second **Variable Clustering** node that is added to a diagram will have a Node ID of VarClus2, and so on.

• **Imported Data** — The **Imported Data** property provides access to the Imported Data — Variable Clustering window. The Imported Data — Variable Clustering window contains a list of the ports that provide data sources to the **Variable Clustering** node. Select the **button to the right of the Imported Data** property to

open a table that contains the imported data.

If data exists for an imported data source, you can select the row in the imported data table and click:

- **Browse** to open a window where you can browse the data set.
- **Explore** to open the Explore window, where you can sample and plot the data.
- **Properties** to open the Properties window for the data source. The Properties window contains a **Table** tab and a **Variables** tab. The tabs contain summary information (metadata) about the table and the variables.
- **Exported Data** The **Exported Data** property provides access to the Exported Data — Variable Clustering window. The Exported Data — Variable Clustering window contains a list of the output data ports that the **Variable Clustering** node creates data for when it runs. Select the **button** to the right of the **Exported Data**

property to open a table that lists the exported data sets.

If data exists for an exported data source, you can select a row in the table and click one of the following buttons:

- **Browse** to open a window where you can browse the data set.
- **Explore** to open the Explore window, where you can sample and plot the data.
- **Properties** to open the Properties window for the data source. The Properties window contains a **Table** tab and a **Variables** tab. The tabs contain summary information (metadata) about the table and the variables.
- **Notes** Select the  $\Box$  button to the right of the Notes property to open a window that you can use to store notes of interest, such as data or configuration information.

## *Variable Clustering Node Train Properties*

The following train properties are associated with the **Variable Clustering** node:

- **Variables** Use the Variables table to specify the status for individual variables that are imported into the **Variable Clustering** node. Select the **button** to open a window containing the variables table. You can set the variable Use status to either **Yes**, **No**, or **Default** in the table, view the columns metadata, or open an Explore window to view a variable's sampling information, observation values, or a plot of variable distribution.
- **Clustering Source** Use the Clustering Source property to specify the source matrix that you want to use for variable clustering analysis. The default setting for the Clustering Source property is Correlation.
	- **Correlation** Setting the Clustering Source property to Correlation uses the correlation matrix of standardized variables.
	- **Covariance** Setting the Clustering Source property to Covariance uses the covariance matrix of raw variables. The Covariance property setting permits

variables that have a large variance to have more effect on the cluster components than variables that have a small variance.

- **Keep Hierarchies** Use the Keep Hierarchies property to specify whether clusters should be maintained at different levels in order to create a hierarchical cluster structure. The default setting for the Keep Hierarchies property is **Yes**.
- **Include Class Variables** The **Variable Clustering** node is designed to create clusters from numerical variables. The **Include Class Variables** property provides a way to include class variables in the variable clustering. The default setting for the **Include Class Variables** property is **No**. When the **Include Class Variables**  property is set to **Yes**, class variables are converted to dummy variables and are treated as interval inputs. Users should pay close attention to the behavior of clustered dummy variables because dummy variables from one class variable can be sorted into different clusters. When dummy variables are created, the dummy variables are passed on to the node that follows the **Variable Clustering** node. When the **Include Class Variables** property is set to **No**, all class variables are passed on to the successor nodes without any processing.
- **Two Stage Clustering** Use the **Two Stage Clustering** property to specify whether to perform two-stage clustering. Two-stage clustering is normally used when submitting data sets with more than 100 variables or 100,000 observations to the **Variable Clustering** node. The default setting for the **Two Stage Clustering**  property is **Auto**. For more detailed information, see the section ["Two-Stage Variable](#page-595-0)  [Clustering" on page 582](#page-595-0) .

## *Variable Clustering Node Train Properties: Stopping Criteria Properties*

- **Maximum Clusters** Use the **Maximum Clusters** property to specify the largest number of clusters desired. If you do not specify a value for the **Maximum Clusters**  property, the default setting counts the number of variables in the input data set and uses that value. The **Variable Clustering** node stops splitting clusters after reaching the **Maximum Clusters** value, regardless of what other splitting options are specified. Valid values are integers greater than or equal to 1.
- **Maximum Eigenvalue** Use the **Maximum Eigenvalue** property to specify the largest permissible threshold for the second eigenvalue of each cluster. When the second eigenvalue of a cluster exceeds the **Maximum Eigenvalue** setting, the **Variable Clustering** node stops splitting the cluster. If you do not specify a value for the **Maximum Eigenvalue** property, the default setting counts the number of variables in the input data set and uses that value. Valid values are real numbers greater than or equal to 1.
- **Variation Proportion** Use the **Variation Proportion** property to specify the upper threshold for the proportion of variation criterion. Using this criterion, the **Variable Clustering** node splits the cluster that has the smallest proportion of variation explained, as long as the proportion of variation value is less than or equal to the value specified for the **Variation Proportion** property. The default value for the **Variation Proportion** property is 0. The **Variation Proportion** property accepts real numbers between 0 and 1.0.

If you specify values for both the **Variation Proportion** property and the **Maximum Eigenvalue** property, the **Variable Clustering** node searches first for a cluster to split using the **Maximum Eigenvalue** criterion. If no cluster meets the **Maximum Eigenvalue** criterion, the **Variable Clustering** node next looks for a cluster to split based on the **Variation Proportion** criterion. If you specify values for both the **Variation Proportion** property and the **Maximum Clusters** property, the resulting

number of clusters will always be less than or equal to the **Maximum Clusters**  property value.

- **Print Option** Use the **Print Option** property to configure the granularity of the printed output from the **Variable Clustering** node.
	- **Summary** Prints variable clustering results summary information only.
	- **Short** Suppresses printing of the cluster structure, scoring coefficients, and inter-cluster correlation matrices. **Short** is the default setting for the **Print Option** property.
	- **All** Prints all variable clustering results information.
	- **None** Suppresses printing of all variable clustering results information.
- **Suppress Sampling Warning** Use the **Suppress Sampling Warning** property to configure whether you want the **Variable Clustering** node to suppress the sampling warning when you submit a large data set for clustering. Performing variable clustering on large data sets that have 100,000 or more observations can be very computationally intensive. SAS Enterprise Miner recommends that you use sampling to perform variable clustering on large data sets. The default setting for the **Suppress Sampling Warning** is **No**. Set the **Suppress Sampling Warning** property to **Yes** if you want to run the **Variable Clustering** node without any restriction on the number of submitted observations.

#### *Variable Clustering Node Score Properties*

The following score properties are associated with the **Variable Clustering** node:

- **Variable Selection** Use the **Variable Selection** property to specify the variables or components that you want to export from the clusters.
	- **Cluster Component** The **Variable Clustering** node exports a linear combination of the variables from each cluster. **Cluster Component** is the default setting for the **Variable Selection** property.
	- **Best Variables** The **Variable Clustering** node exports the variables in each cluster that have the minimum R-square ratio values.
- **Interactive Selection** Use the **Interactive Selection** property to open an interactive variable selection table that permits you to manually choose important variables. Select the **button to the right of the Interactive Selection** property to open the variables table for interactive selection.
- **Hide Rejected Variables** Use the **Hide Rejected Variables** property to specify whether to hide the rejected variables from all successor nodes in the process flow diagram. The default setting for the **Hide Rejected Variables** is **Yes**.

## *Variable Clustering Node Status Properties*

The following status properties are associated with this node:

- **Create Time** Displays the time at which the node was created.
- **Run ID** Displays the identifier of the node run. A new identifier is created every time the node runs.
- **Last Error** Displays the error message from the last run.
- **Last Status** Displays the last reported status of the node.
- **Last Run Time** Displays the time at which the node was last run.
- **Run Duration** Displays the length of time of the last node run.
- **Grid Host** Displays the grid server that was used during the node run.
- **User-Added Node** Specifies whether the node is a SAS Enterprise Miner extension node that was created by a user.

#### <span id="page-595-0"></span>*Two-Stage Variable Clustering*

Variable clustering is a computationally intensive process. If the data set that you want to cluster contains more than 100 variables, you should use two-stage variable clustering to avoid long computation times.

The two-stage variable clustering algorithm performs the following steps:

- 1. The **Variable Clustering** node identifies the variables, and then calculates correlations for all pairs of variables in the submitted data set.
- 2. The correlation matrix is used to cluster the variables into initial disjoint clusters called global clusters. The number of global clusters to be formed is calculated using the formula: Number of clusters = INT ((number of variables  $/ 100 + 2$ ).

For example, a data set with 350 input variables undergoing two-stage variable clustering would create five initial global clusters: Number of clusters = INT ((350 /  $100) + 2$ ) = INT  $(5.5) = 5$ .

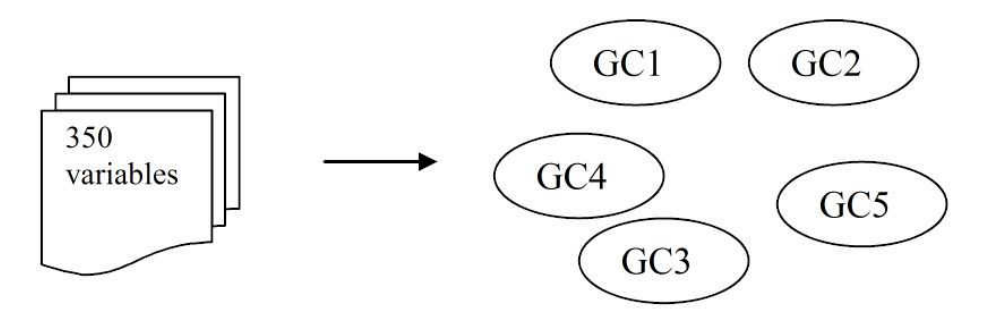

3. Variable clustering is performed on each of the global clusters.

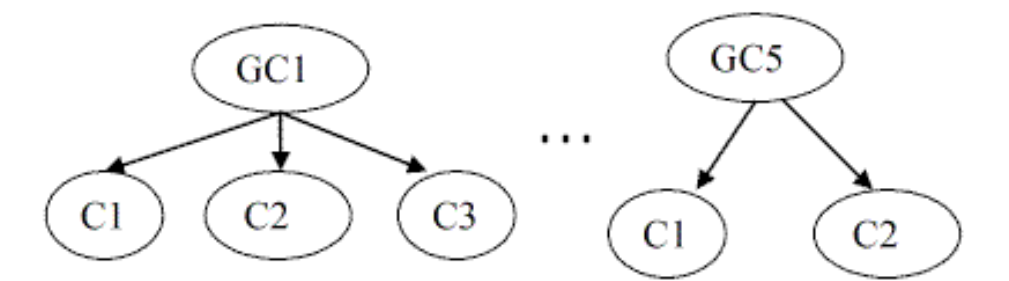

4. The cluster components are calculated for each of the global clusters and used to reconstruct hierarchy clusters among global clusters.

## *Variable Clustering Node Results*

You can open the Results window of the **Variable Clustering** node by right-clicking the node and selecting Results from the pop-up menu. For general information about the Results window, see ["Using the Results Window" on page 249](#page-262-0) in the Enterprise Miner Help.

The default display for the **Variable Clustering** node Results window includes the following plots and tables:

- **Dendrogram** A dendrogram tree that displays the cluster organization. Its initial view is based on Total Proportion of Variance statistics. You can change the x-axis values for this plot by right-clicking the dendrogram window and selecting the **Data Options** pop-up menu item.
- **Cluster Plot** A spatial map that displays the orientation, size, and relative distance of clusters and cluster members.
- **Variable Selection Table** A tabular listing of all of the clustered variables that includes cluster statistics and correlation values.
- **Variable Frequency Table** A tabular listing of the clustered variables by frequency count and percent of total frequency.
- **Selected Variables Table** A tabular listing of all of the selected clustered variables, including cluster statistics and correlation values.
- **Output** The SAS output of the **Variable Clustering** node run. Typical output includes information such as a Variable Summary by Role, Level and Count, R-Squares, Chosen Effects, and Analysis of Variance (ANOVA) tables for the target variable, Estimating Logistic and Cutoff Classification tables, Node Split History, Split Effect Summary, and a Summary of Variable Selection.

Select **View** from the main menu to view the following additional results in the Results Package:

- **Properties**
	- **Settings** Displays a window with a read-only table of the configuration information in the **Variable Clustering** node Properties Panel. The information was captured when the node was last run. Use the **Show Advanced Properties**  check box at the bottom of the window to see all of the available properties.
	- **Run Status** Indicates the status of the **Variable Clustering** node run. The Run Start Time, Run Duration, and information about whether the run completed successfully are displayed in this window.
	- **Variables** A read-only table of variable meta information about the data set submitted to the **Variable Clustering** node. The table includes columns to see the variable name, the variable role, the variable level, and the model used.
	- **Train Code** The code that SAS Enterprise Miner used to train the node.
	- Notes Allows users to read previously created notes.
- **SAS Results**
	- **Log** The SAS log of the **Variable Clustering** node run.
	- **Output** The SAS output of the **Variable Clustering** node run.
	- **Flow Code** The SAS code used to produce the output that the **Variable Clustering** node passes on to the next node in the process flow diagram.
- **Scoring**
	- **SAS Code** The **Variable Clustering** node does not generate SAS Code. The **SAS Code** menu item is dimmed and unavailable in the **Variable Clustering**  node Results window.
	- **PMML Code** The **Variable Clustering** node does not generate PMML code.

## <span id="page-597-0"></span>*Variable Clustering Node Examples*

## *Basic Variable Clustering Example*

This example performs variable clustering on an example SAS data set composed of training metadata about applicants for credit. The training data has a binary target variable named GOOD\_BAD. The GOOD\_BAD status indicates whether the individual in the training data defaulted on his loan. The example uses variable clustering to create a model that uses a combination of latent vectors to predict the good risks among a pool of credit applicants.

Use the SAS Enterprise Miner Create Data Source Wizard to create the German Credit Data data source. The example data is located in the SAS sample library SAMPSIO. Use the SAS sample German Credit data set, SAMPSIO.DMAGECR.

Configure the variables in the SAMPSIO.DMAGECR data set as follows:

- Set the role of the binary variable GOOD BAD as the target variable.
- Set the measurement level of all the input variables except the character variable PURPOSE to Interval.
- Ensure that the measurement level of PURPOSE is set to Nominal, and that the measurement level of GOOD\_BAD is Binary.
- Save the SAMPSIO.DMAGECR data set using the role of either Train or Raw.

Create a new process flow diagram. Next, connect the **German Credit** data source with a **Variable Clustering** node (found in the **Explore** tab of the node toolbar) as shown below. Use the default property settings for the **Variable Clustering** node.

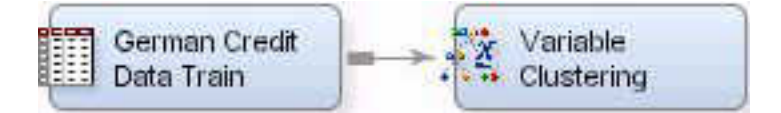

Right-click the **Variable Clustering** node, and then select **Run** to run the process flow diagram. When the Run Status window indicates that the run is completed, select the **Results** button to open the **Variable Clustering** node Results window. Examine the Cluster Plot to view the seven clusters that were created from the set of interval input variables in the German Credit training data:

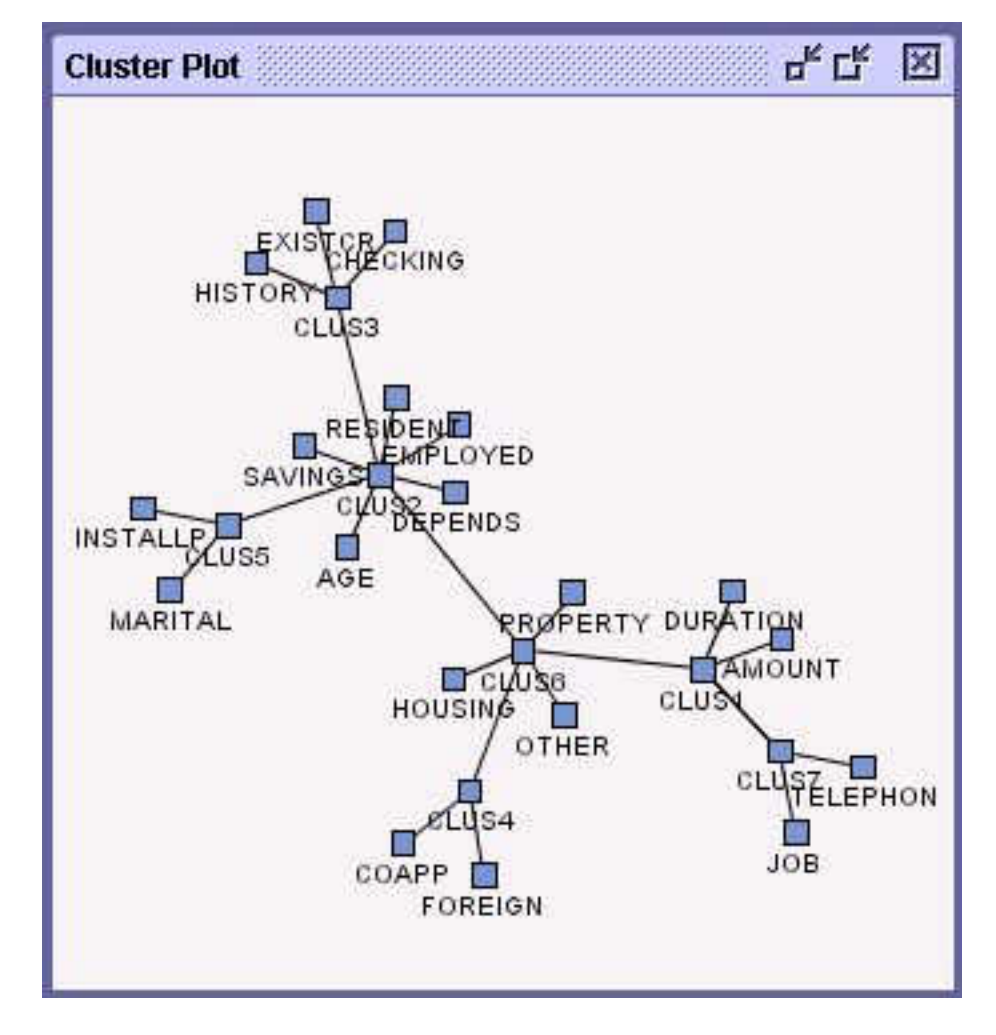

Examine the Variable Selection table in the Results window to view the cluster statistics, sorted by cluster. The components in the Variable Selection table will be exported to the node that follows the **Variable Clustering** node in a process flow diagram. The **R-Square** with **Next Cluster Component** column of the table indicates the R-square scores with the nearest cluster. If the clusters are well separated, R-square score values should be low. Small values in the **1–R**<sup>2</sup>  **Ratio** column of the Variable Selection table also indicate good clustering.

The **Variable Clustering** node run was performed using its default property settings. By default, the **Variable Clustering** node exports cluster components to the node that follows in a process flow diagram. Note that the **Variable Selected** column of the Variable Selection table in this case reads **YES** only for the cluster component variables (**CLUS1**, **CLUS2**, and so on.) The **Variable Clustering** node can also export the best variable from each cluster to successor nodes if you desire.

To export the best variable from each cluster (instead of cluster components), close the **Variable Clustering** node Results window, and then change the value of the **Variable Selection** property from **Cluster Component** to **Best Variables**. Run the node after you make the configuration changes and open the Results window. When you examine the Variable Selection table, the **Variables Selected** column displays **YES** for the best variable in each cluster. When you use the **Best Variable** setting for the **Variable Selection** property, the best variable in each cluster is the variable that has the lowest **1– R**<sup>2</sup>  **Ratio**.

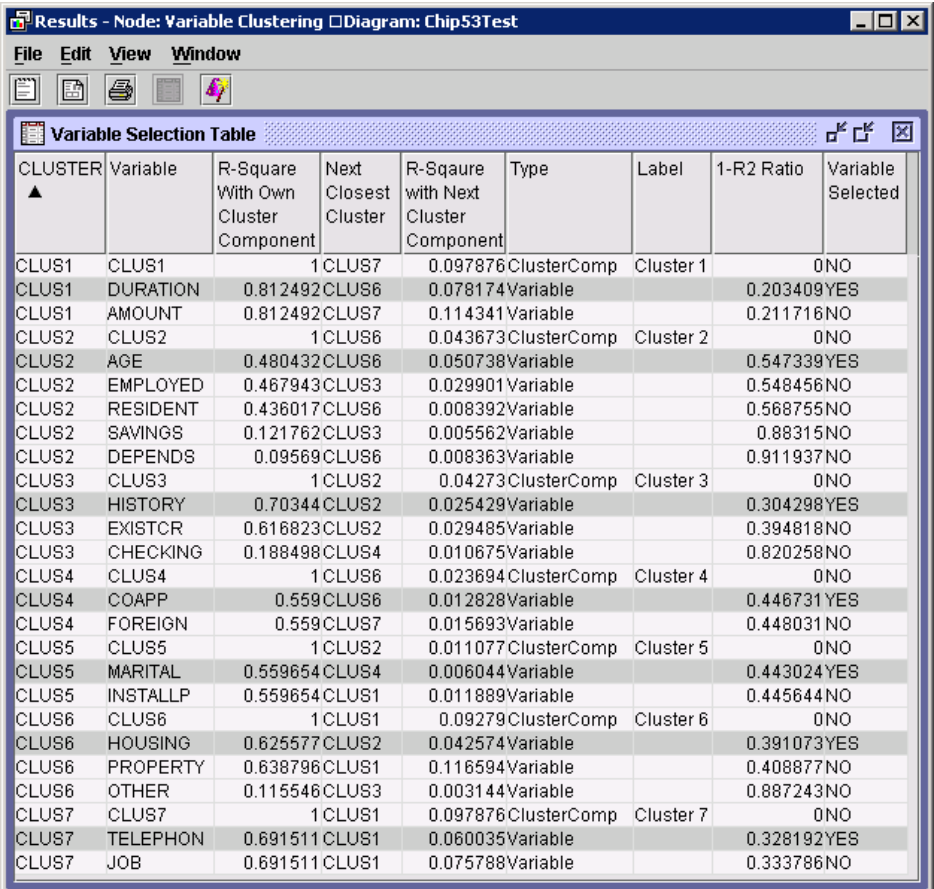

The Results window dendrogram uses a tree hierarchy to display how the clusters were formed.

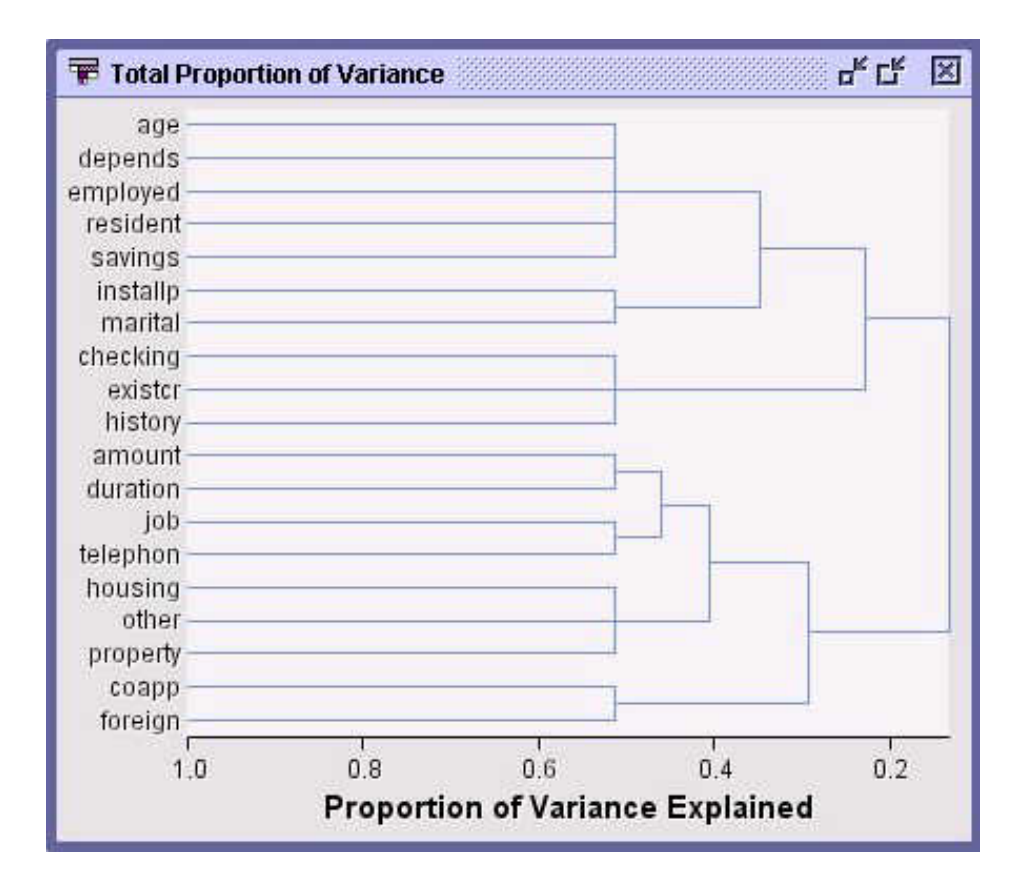

You can use the Results window menu to display the flow code for the cluster components. The flow code contains the score code: **View**  $\Rightarrow$  **SAS Results**  $\Rightarrow$  **Flow Code**.

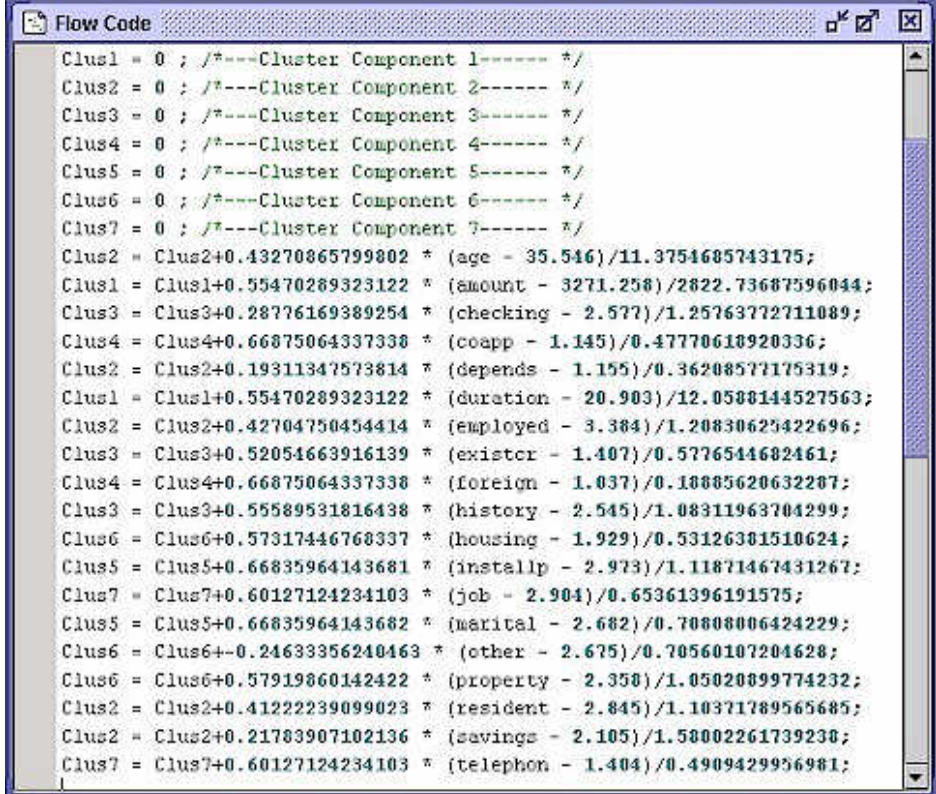

The type of output that the **Variable Clustering** node produces varies according to how the node **Export Options** are configured. You can verify which variables are exported during a **Variable Clustering** node run by attaching a successor node to the **Variable Clustering** node and running the successor node. After the run, open the table for the successor node **Variables** property to view the input variables that were exported by the **Variable Clustering** node.

This example has produced both cluster components and best variable cluster values during separate **Variable Clustering** node runs. To view how exported data passes to successor nodes, add a successor **Regression** node and configure the **Variable Clustering** node to export cluster components.

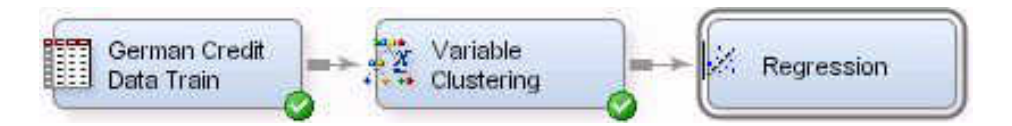

Drag a **Regression** node from the **Model** tab of the node tools bar onto your process flow diagram. Connect the **Variable Clustering** node to the **Regression** node. Leave the **Regression** node properties in their default states. The **Variable Clustering** node needs to be configured to export cluster components instead of the best variables within each cluster.

Select the **Variable Clustering** node in the process flow diagram, and then set the following properties:

- set the **Variable Selection** property in the **Export Options** section to **Cluster Component**.
- ensure that the **Hide Rejected Variables** property in the **Export Options** section is set to **Yes**.
- set the **Include Class Variables** property to **No**.

When the run completes, select **OK** in the Run Status window. (This example does not visit the results of the **Regression** node.) With the **Regression** node selected in the

process flow diagram, click on the button to the right of the **Variables** property in the **Regression** node general properties panel. A table opens that displays all of the variables that the **Variable Clustering** node exported to the **Regression** node:

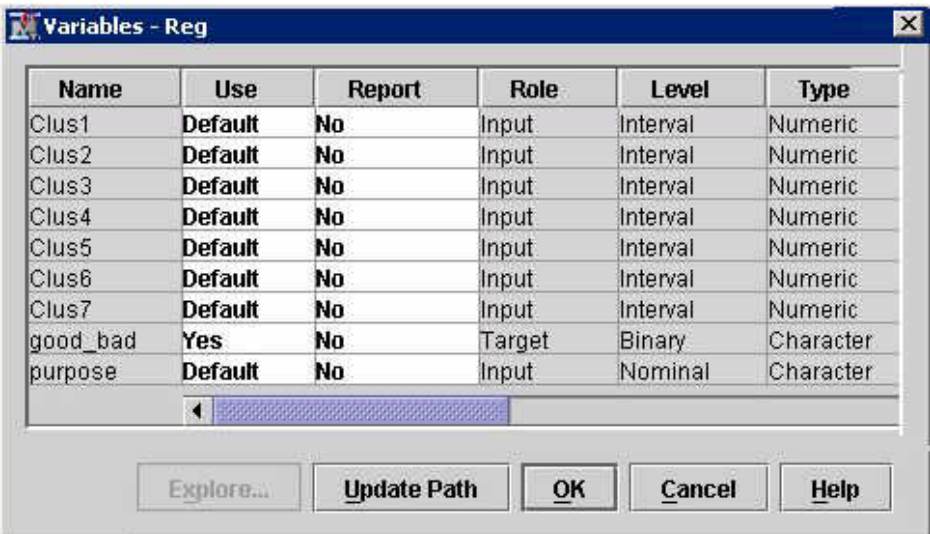

The table shows the exported variables: the GOOD\_BAD target variable, the nominal PURPOSE variable that was neither analyzed nor rejected, and the seven variable cluster components that the **Variable Clustering** node created.

Because the value of the **Hide Rejected Variables** property of the **Variable Clustering**  node was set to **Yes**, none of the rejected variables are passed on to the successor node.

#### *Two Stage Variable Clustering Example*

The two-stage variable clustering example uses a data set called GD\_200VARS\_10000ROWS\_NOCLASS. The example data set is typical of a data source that should use two-stage variable clustering. The example data source is a raw data set that has 200 interval input variables, no class variables, and 10,000 observations. The data set has a binary target variable called TARGET. This example configures the input data source as a training data set.

For the input data set, use the **Create Data Source Wizard** to create a data source from the SAS SAMPSIO sample library. Use the SAS data set, SAMPSIO.GD\_200VARS\_10000ROWS\_NOCLASS to create a new data source.

Confirm that the newly created data source is configured as follows:

- the **Advanced** advisor is selected.
- the binary variable TARGET is the target variable.
- ID\_CUST and ID\_STORE are nominal ID variables.
- SEGMENT is a nominal segment variable.
- the remaining variables are all interval input variables.

Construct the following process flow diagram:

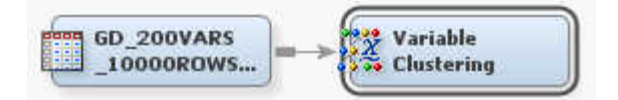

Select the **Variable Clustering** node and configure the following properties:

- Set the **Two Stage Clustering** property to **Yes**.
- Leave all other property settings in their default state. The node will export cluster components.

Right-click the **Variable Clustering** node in the process flow diagram and select **Run**. In the Confirmation window, select **Yes**. In the Run Status window, select **Results**.

You can see that within each global cluster, all results are similar to those for singlestage clustering. The global clusters in the **GCluster** column are labeled **GC1**, **GC2**, and so on. The formula for the number of global clusters is Number of clusters = INT ((number of variables / 100) + 2). Therefore, the number of clusters is INT ((200 / 100) +  $2) = 4.$ 

Because there are four global clusters, the results contain four cluster plots, four cluster tables, and so on. The table for global cluster 1 (**GC1**) is shown below:

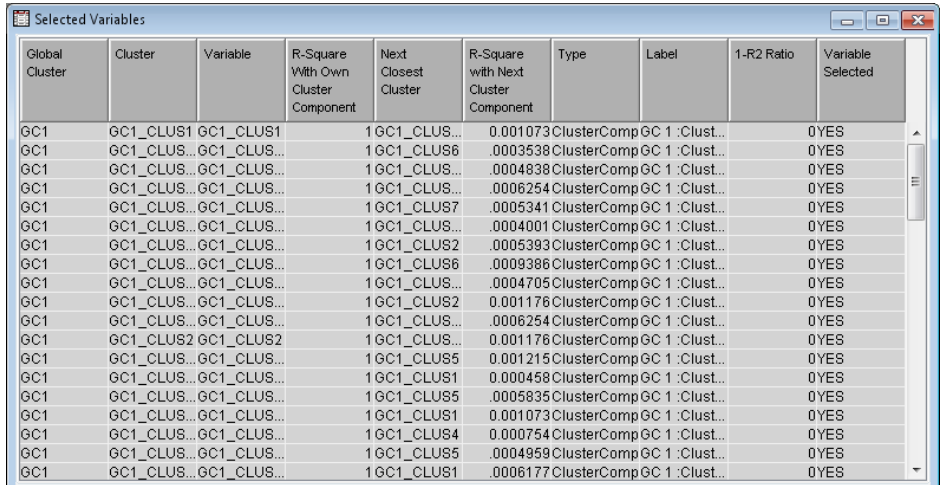

The Global Cluster Dendrogram below is generated from scored cluster components and hierarchical clustering. It shows the relationship between global clusters and provides a link to the gap between global clusters and sub-clusters.

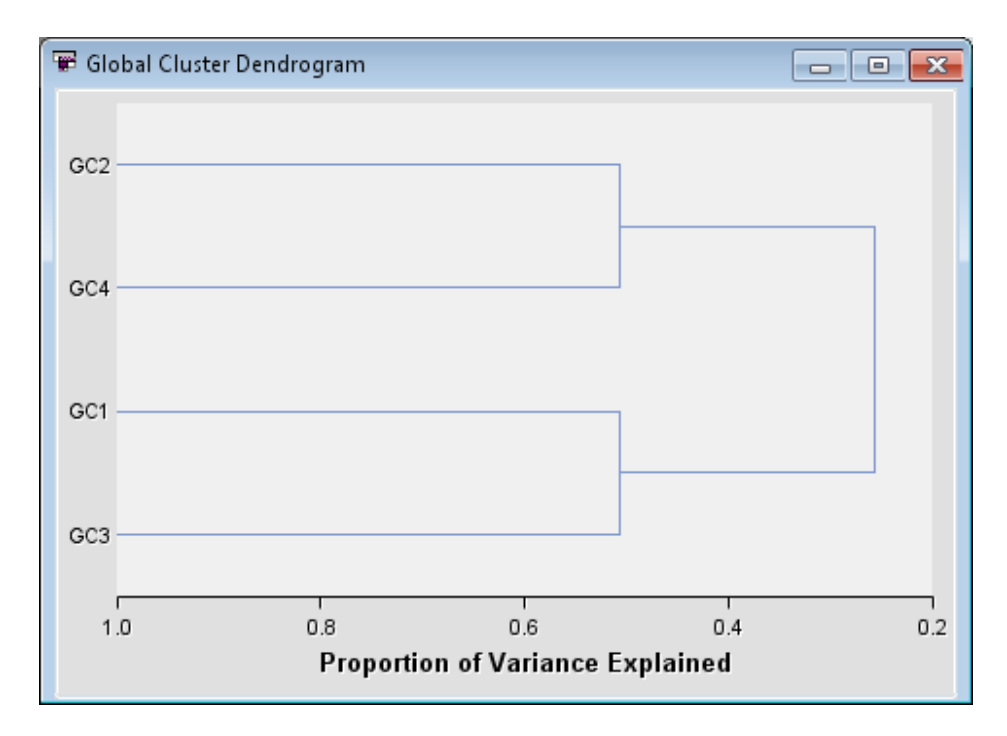

## *Predictive Modeling with Variable Clustering Example*

This example demonstrates how the **Variable Clustering** node can enhance the performance of a data mining predictive model. The SAS sample data set SAMPSIO.DMEXA1 is used as a data source. The data source is partitioned into training and validation data sets for a regression analysis.

The partitioned data is passed on to three identically configured successor **Regression**  nodes with the following variations:

- The data that flows to the first **Regression** node has no variable clustering performed on the data.
- The data that flows to the second **Regression** node has variable clustering performed on the data. The **Variable Clustering 1** node is configured to create cluster components.

• The data that flows to the third **Regression** node has variable clustering performed on the data. The **Variable Clustering 2** node is configured to create the best cluster variables.

The output from the three regression models is then submitted to a **Model Comparison**  node to assess the regression model with the best performance.

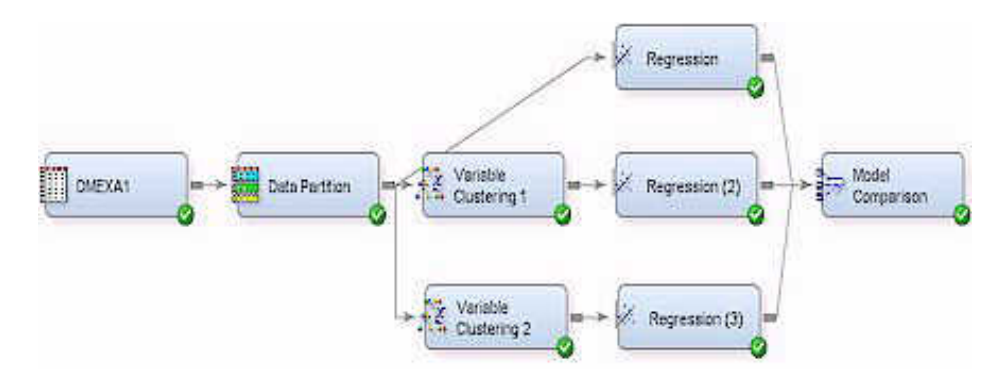

- 1. Configure the DMEXA1 data source as follows:
	- Use the Create Data Source Wizard to select the sample SAS data set SAMPSIO.DMEXA1.
	- After you specify the SAS table SAMPSIO.DMEXA1 in the Data Source Wizard, select the **Basic** setting for the metadata advisor.
	- In the Basic Column Metadata table for SAMPSIO.DMEXA1, make the following configurations:
		- Set the **Role** for variable ACCTNUM to **ID**.
		- Set the **Role** for variable STATECOD to **Rejected**.
		- Set the **Role** for variable PURCHASE to **Target**.
	- In the Data Source Attributes table for SAMPSIO.DMEXA1, set the **Data Source Role** attribute to your choice of **Train** or **Raw**.

The newly created SAMPSIO.DMEXA1 data source should have 43 interval input variables, 4 nominal input variables, and 1,966 observations.

- 2. Add and connect a **Data Partition** node to the diagram. In the **Data Set Allocations**  section of the **Data Partition** node properties panel, make the following configurations:
	- Set the **Training** property value to 60%.
	- Set the **Validation** property value to 40%.
- 3. Add and connect two **Variable Clustering** nodes to the diagram as shown. In the **Export Options** section of the **Variable Clustering** node properties panel, make the following configurations:
	- Set the **Variable Selection** property value on the uppermost **Variable Clustering**  node in the diagram to **Cluster Components**.
	- Set the **Variable Selection** property value on the remaining **Variable Clustering**  node in the diagram to **Best Variables**.
- 4. Add and connect three **Regression** nodes to the diagram as shown. Leave all three **Regression** nodes in their default configuration.
- 5. Add and connect the **Model Comparison** node to the diagram as shown. Leave the **Model Comparison** node in its default configuration.
- 6. Right-click the **Model Comparison** node and select **Run** from the pop-up menu. In the Run Status window, select **OK**.
- 7. Before examining the **Model Comparison** node results, examine the variables that were passed to the two **Regression** nodes that follow **Variable Clustering** nodes. In the properties panel for the **Regression** node that follows the uppermost **Variable Clustering** node, select the **button** that is located to the right of the **Variables** property to view the table of imported variables. The table shows that the first **Variable Clustering** node summarized 43 interval variables in 13 cluster components, and then passed the cluster components to the successor **Regression**  node as new inputs.

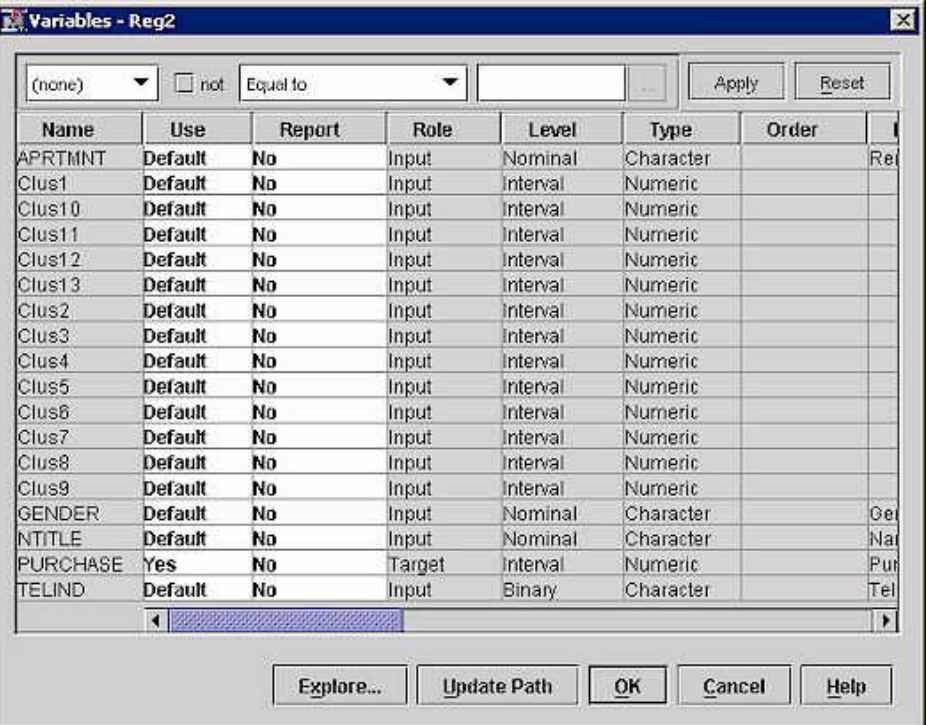

8. In the properties panel for the **Regression** node that follows the second **Variable Clustering** node, select the **button** that is located to the right of the **Variables** property to view the table of imported variables. The table shows that the second **Variable Clustering** node chose 13 interval variables, each variable the best cluster representative. The 13 best cluster variables are passed to the successor **Regression**  node as new inputs.

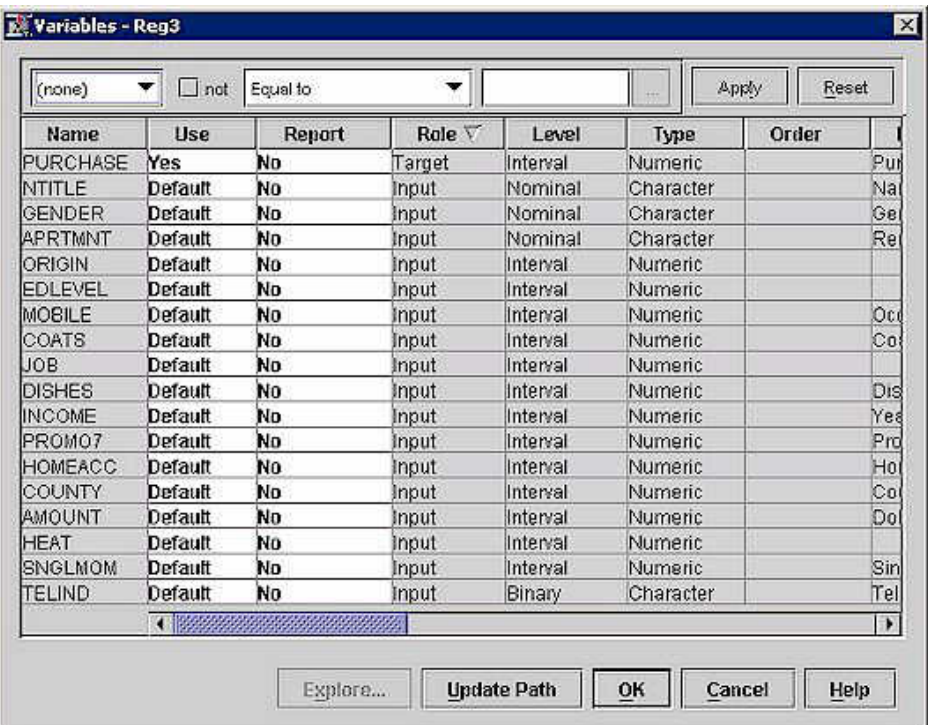

- 9. Right-click the **Model Comparison** node in the diagram and select **Results** from the pop-up menu to compare the results of the three **Regression** models.
- 10. The Fit Statistics table and the SAS Log show that the **Model Comparison** node chose the regression model that followed the **Variable Clustering** node that exported cluster components as the best predictive model. The regression models use unclustered variable inputs or best cluster variable inputs based on validation error and misclassification rates.

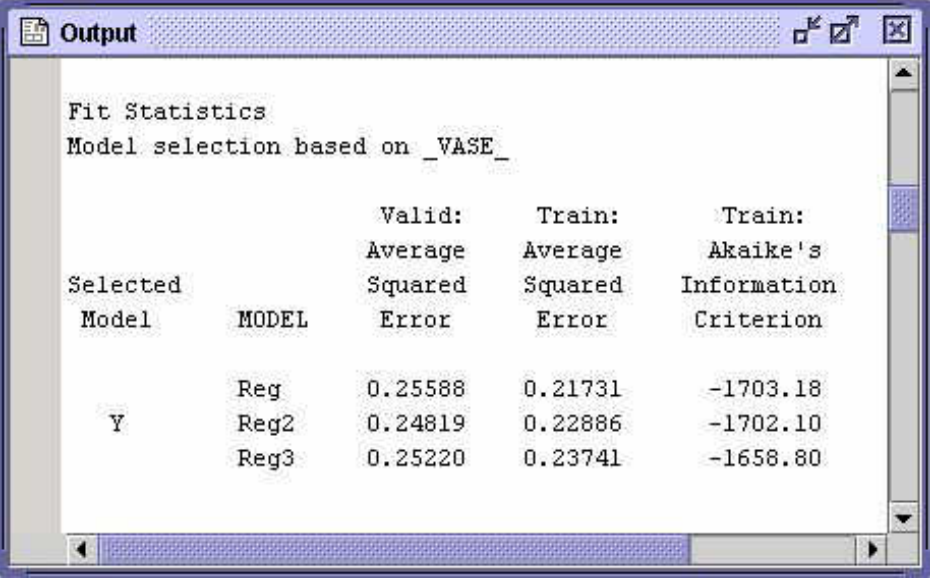

# *Chapter 39* Variable Selection Node

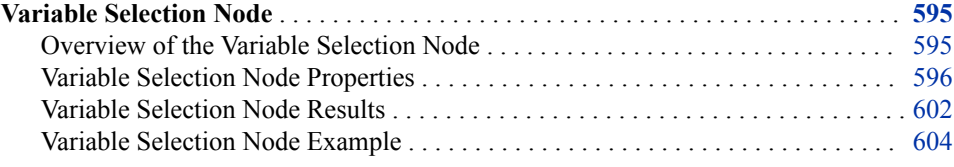

## **Variable Selection Node**

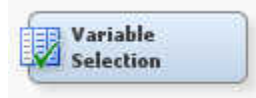

## *Overview of the Variable Selection Node*

The Variable Selection node tool is located on the **Explore** tab of the Enterprise Miner tools bar.

Many data mining databases have hundreds of potential model inputs (independent or explanatory variables) that can be used to predict the target (dependent or response variable). The Variable Selection node can assist you in reducing the number of inputs by setting the status of the input variables that are not related to the target as rejected. Although rejected variables are passed to subsequent nodes in the process flow, these variables are not used as model inputs by a successor modeling node.

The Variable Selection node quickly identifies input variables which are useful for predicting the target variable or variables. The input status is assigned to these variables. You can override the automatic selection process by assigning the input status to a rejected variable or the rejected status to an input variable. The information rich inputs can then be evaluated in more detail by one of the modeling nodes.

To preselect the important input variables, the Variable Selection node uses either an Rsquare or Chi-square selection criterion. Note that if the target is nominal or ordinal, create a binary dummy target variable or variables instead of using the original ordinal or nominal target variable. A stepwise regression analysis with large entry and stay probabilities might be suitable for variable screening.

In the Variable Selection node, missing values are treated as follows:

• Observations that have missing values in the target variables are excluded from the analysis.

- Missing values in the categorical input variable are treated as an additional category.
- Missing values in the interval input variable are replaced by the weighted mean of the variable.

The node can be run prior to any other analysis and the results passed to any Enterprise Miner node or any procedure in SAS.

#### <span id="page-609-0"></span>*Variable Selection Node Properties*

#### *Variable Selection Node General Properties*

The following general properties are associated with the Variable Selection node:

- **Node ID** Displays the ID that Enterprise Miner assigns to a node in a process flow diagram. Node IDs are important when a process flow diagram contains two or more nodes of the same type. The first Variable Selection node added to a diagram will have a Node ID of Varsel. The second Variable Selection node added to a diagram will have a Node ID of VarSel, and so on.
- **Imported Data** Accesses the Imported Data Variable Selection window. The Imported Data — Variable Selection window contains a list of the ports that provide data sources to the Variable Selection node. Select the  $\frac{1}{\sqrt{2}}$  button to the right of the

Imported Data property to open a table that contains the imported data.

If data exists for an imported data source, you can select the row in the imported data table and click:

- **Browse** to open a window where you can browse the data set.
- **Explore** to open the Explore window, where you can sample and plot the data.
- **Properties** to open the Properties window for the data source. The Properties window contains a Table tab and a Variables tab. The tabs contains summary information (metadata) about the table and the variables.
- **Exported Data** Accesses the Exported Data Variable Selection window. The Exported Data — Variable Selection window contains a list of the output data ports that the Variable Selection node creates data for when it runs. Select the  $\frac{1}{\sqrt{2}}$  button

to the right of the Exported Data property to open a table that lists the exported data sets.

If data exists for an exported data source, you can select a row in the table and click one of the following buttons:

- **Browse** to open a window where you can browse the data set.
- **Explore** to open the Explore window, where you can sample and plot the data.
- **Properties** to open the Properties window for the data source. The Properties window contains a Table tab and a Variables tab. The tabs contains summary information (metadata) about the table and the variables.
- **Notes** Select the **button** to the right of the Notes property to open a window that you can use to store notes of interest, such as data or configuration information.

#### *Variable Selection Node Train Properties*

The following train properties are associated with the Variable Selection node:

• **Variables** — Use the Variables table to specify the status for individual variables that are imported into the Variable Selection node. Select the  $\frac{1}{\sqrt{2}}$  button to open a window containing the variables table. You can set the variable Use status to either **Yes**, **No**, or **Default** in the table, view the columns metadata, or open an Explore window to view a variable's sampling information, observation values, or a plot of variable distribution.

- **Max Class Level** Use the Max Class Level property to specify the maximum number of class levels that you want to allow. If the number of class levels exceeds the specified threshold, the class variable is rejected. Permissible values for the Max Class Level property are 5, 10, 20, 30, 40, 50, 75, 100, 125, 150, 200, 250, 300, 500, 750, 1000, and 10000. The default setting is 100.
- **Max Missing Percentage** Use the Max Missing Percentage property to specify the maximum percentage of observations where an input variable has missing data. Variables that exceed the missing data threshold value are rejected. Permissible values for the Max Missing Percentage property are real numbers between 0 and 100. The default setting is 50.
- **Target Model** Use the Target Model property to choose the variable selection method that you want to use.
	- **Default** The Default selection uses target and model information to choose the selection method. If the target is binary and the model has greater than 400 degrees of freedom, the Chi-Square method is selected. Otherwise, the R-Square method is used.
	- **R-Square** The R-Square selection uses a forward stepwise least squares regression that maximizes the model R-square value. This criterion provides a fast preliminary variable assessment and facilitates the rapid development of predictive models with large volumes of data. You can quickly identify input variables that are useful for predicting the target variable(s) based on a linear models framework. The following three step process is performed when you apply the R-Square variable selection criterion to a binary target (the last step is not applied if the target variable is non-binary):
		- **Compute the Squared Correlations** The squared correlation coefficient (simple R2) for each input variable is computed and compared to the default Minimum R-Square of 0.005. If the squared correlation coefficient for an input is less than the cut-off-criterion, then the input variable is set to the rejected role. Depending on your data mining needs, you might want to change the default Minimum R-Square (cutoff criterion). Specific knowledge about your project or field can suggest an appropriate cutoff. Increasing the cutoff value will tend to remove more input variables; decreasing the cutoff value will tend to retain more input variables. The squared correlation coefficient is the proportion of target variation explained by a single input variable; the effect of the other input variables is not included in its calculation. Statisticians also refer to it as the coefficient of determination, which ranges from 0 (no linear relationship between an input and the target) to 1 (the input explains all of the target variability). The Variable Selection node performs a simple linear regression to obtain the squared correlation coefficient value for interval variables, such as salary or average daily balance. The Variable Selection node performs a one-way analysis of variance to calculate the squared correlation coefficient value for class (group) variables, such as region or department.
		- **Forward Stepwise Regression** After computing the squared correlation coefficient for each variable, the remaining significant variables are evaluated using a forward stepwise R2 regression. The sequential forward selection process starts by selecting the input variable that explains the largest amount of variation in the target. This is the variable that has the highest squared

correlation coefficient. At each successive step, an additional input variable is chosen that provides the largest incremental increase in the model R2. The stepwise process terminates when no remaining input variables can meet the Stop R-Square criterion (the default value is 0.0005).

- **Logistic Regression for Binary Targets** If the target is a binary variable, then a final logistic regression analysis is performed using the predicted values that are the output from the forward stepwise selection as the independent input. Because there is only one input, only two parameters are estimated (the intercept and the slope). The range of the predicted values is divided into a number of equidistant intervals (knots), on which the logistic function is interpolated.
- **Chi-Square** The Chi-Square selection criterion is available for binary targets only; you can use a class target but it will be converted into a binary target prior to variable selection modeling. This criterion provides a fast preliminary variable assessment and facilitates the rapid development of predictive models with large volumes of data. You can quickly identify input variables which are useful for predicting a binary target variable(s) based on a chi-square assessment. The Chi-Square selection uses binary variable splits to maximize the chi-square values of a 2 X 2 frequency table.
- **R and Chi Square** Both the R-Square and Chi-Square selection criteria are applied, depending on the target measurement level. If the target is an interval target, then only the R-Square criterion is applied. If the target is a class target, both the R-Square and the Chi-Square criteria are applied.
- **None** The model has no target associated with it. Enterprise Miner still applies the settings that you specified for the Max Class Level and Max Missing Percentage properties if you set the Target Model property to None.
- **Manual Selector** Select the **button to the right of the Manual Selector**

property to open a Manual Variable Selector window. The Manual Variable Selector window holds a table of the input variables that were submitted to the Variable Selection node. You can use the Manual Variable Selector window to individually select and reject variables. Click in the Role column for individual variables to choose between **Input** and **Rejected** variable status.

• **Rejects Unused Input** — Use the Rejects Unused Input property to specify whether to reject unused input variables in successor nodes.

## *Variable Selection Node Train Properties: Bypass Options*

Use the Bypass Options to specify properties about variables that you want to bypass from the variable selection process. You configure whether bypassed variables have a role of input or rejected.

- **Variable** Use the Variable bypass option to specify a type of variable that you want to bypass the Variable Selection process:
	- **None** No variables in the submitted data bypass the Variable Selection process. None is the default setting.
	- **Interval** All interval variables in the submitted data bypass the variable selection process.
	- **Class** All class variables in the submitted data bypass the variable selection process.
- **Role** Use the Role option to specify the role that bypassed variables will have when passed to successor nodes. The Role property is dimmed and unavailable unless the Variable property is set to Interval or Class.
- **Input** Bypassed variables will have an Input role.
- **Rejected** Bypassed variables will have a Rejected role.

#### *Variable Selection Node Train Properties: Chi-Square Options*

- **Number of Bins** Use the Number of Bins property to specify the number of strata in which the range of a numeric interval variable is divided for splits. The Number of Bins property works only with the Chi-Square selection criterion. Permissible values are positive nonzero integers. The default value is 50.
- **Maximum Pass Number** The Maximum Pass Number property specifies an upper bound for the number of passes that are made through the input data set to determine the optimum number of binary splits. Permissible values are positive nonzero integers; the default value is 6. Increasing the number of bins tends to provide more accurate results, but the run time and memory is increased. Decreasing the number of bins tends to provide less optimal results, but the run time and memory used is decreased.
- **Minimum Chi-Square** Use the Minimum Chi-Square property to specify the lower bound of the chi-square value in which a variable is still eligible for selection. The value must be greater than 0 and the default value is **3.84**. As you increase the chi-square value, the procedure performs fewer splits. The chi-square value represents the x-axis value that corresponds to the probability of the chi-Square distribution. Values that are greater than the minimum chi-square value can indicate that the relationship between the target value and the variable is not random. For the value **3.84**, P( chi-square statistic  $> 3.84$  ) = 0.05, so at the significance level p  $<$ 0.05, the evidence of the data indicates that there is a non-random relationship between the target variable and the value. The following table lists some of the more common significance levels and their corresponding chi-square statistics:

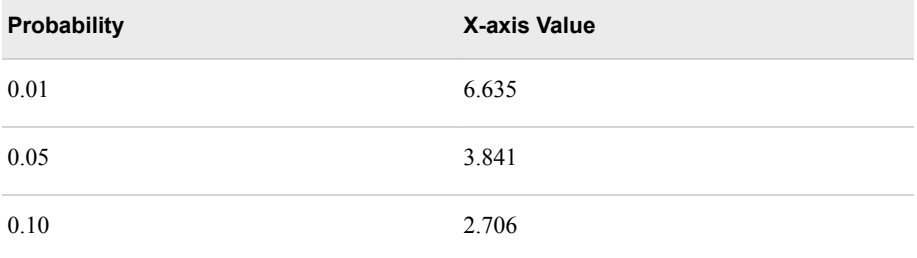

#### *Variable Selection Node Train Properties: R-Square Options*

- **Maximum Variable Number** Use the Maximum Variable Number property to specify the upper bound for the number of variables that are selected for the model. This is an upper bound for the number of rows and columns of the X'X matrix of the regression problem. Permissible values are integers greater than 2. The default setting is 3000.
- **Minimum R-Square** Use the Minimum R-Square property to specify the lower bound for the individual R-square value of a variable in order to be eligible for the model selection process. Permissible values range from 0 to 1. The default value is 0.005.
- **Stop R-Square** Use the Stop R-Square property to specify the incremental model R-square value lower bound value. When the lower bound value is reached, the variable selection process stops. Permissible values range from 0 to 1. The default value is 0.0005.

• **Use AOV16 Variables** — Use the Use AOV16 Variables property to indicate whether you want to bin interval variables into 16 equally spaced groups. The AOV16 variables are created to help identify non-linear relationships with the target. The default setting is **No**.

The following example explains how the AOV16 variables identify non-linear relationships with the target. Suppose that you have some data where Y represents income and X is age. The age variable has 5 levels with replicate income measurements at each age level. You could perform a simple linear regression using the following code:

```
PROC GLM 
    data=WORK.INCOME;
    model Y = X;
run;
```
In this case the covariate (regressor) X would support 1 degree of freedom. You could also run the following model:

```
PROC GLM 
    data=WORK.INCOME;
    class X;
   model Y = X;run;
```
In this case, X would support 4 degrees of freedom and the source of variation explained by X would be equivalent to a fourth degree polynomial model:

```
PROC GLM 
   data=WORK.INCOME;
  model Y = X X*X X*X*X X*X*X*X;run;
```
Thus, the AOV16, which can account for at most 15 degrees of freedom, can be thought of as a way of explaining a single degree covariate in a nonlinear fashion. Since the covariate (input) typically has more than 16 levels, the above regression won't work out exactly but the spirit of the idea is the same.

• **Use Group Variables** — Use the Use Group Variables property to indicate whether you want to reduce class variables to group variables. The levels of the class variables are reduced based on the relationship of the variable to the target. If a class variable can be reduced to a group variable with fewer levels, then only the group version of the variable is used in the model. The default setting is **Yes**.

The group class variables method can be viewed as an analysis of the ordered cell means to determine whether specific levels of a class input can be collapsed into a single group. For example, suppose that you have a four-level class input that explains 20% of the total variation in the target (R-square value  $= .20$ ). The node first orders the input levels by the mean responses. The ranking determines the order that the node considers the input levels for grouping. The node always works from top to bottom when considering the levels that can be collapsed.

*Table 39.1 Ordered Mean Response for a Four Level Input*

| <b>Target Mean</b> | <b>Input Level</b> |
|--------------------|--------------------|
| 90                 |                    |
| 85                 | B                  |

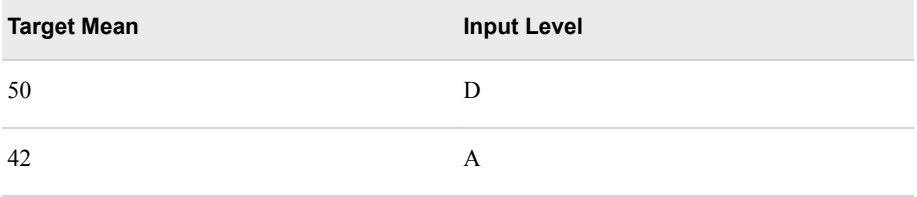

The node combines the first two levels (C and B) into a single group if the reduction in the explained variation is less than or equal to 5% of the target variable (R-square value of at least 19). If the C and B levels can be combined into a group, then the node determines whether CB and D can be collapsed. If C and B cannot be combined, then the node determines if B and D can be combined into one group. The node stops combining levels when the R-square threshold is not met for all possible ordered, adjacent levels or when it reduces the original variable to two groups.

Use Interactions — Use the Use Interactions property to indicate whether you want to include all possible two-way interactions of class variables in the variable selection process. A two-way interaction measures the effect of a classification input variable across the levels of another classification input variable. Setting the Use Interactions property to **Yes** will also set the Use Group Variables property to **Yes**. The default setting for the Use Interactions property is **No**.

Note that even when **Use Interactions** is set to **No**, PROC DMINE might report certain statistics for interaction effects. However, interaction effects are exported as new inputs only when **Use Interactions** is set to **Yes**.

- **Use SPD Engine Library** Use this property to indicate whether you want to use the multithreading processing capabilities provided by SAS Scalable Performance Data Engine. The default setting is **Yes**.
- **Print Option** Select a print option from **Default**, **All**, and **None**. **Default**  suppresses some details of outputs, such as interactions. **None** suppresses all outputs.

#### *Variable Selection Node Score Properties*

The following score properties are associated with the Variable Selection node:

- **Hides Rejected Variables** Set the Hides Rejected Variables property to No if you want to keep the original variables in data sets passed to successor nodes. The default setting is Yes. When set to Yes, the original variables will be removed from the exported metadata that is sent to successor nodes, but the original variables are not removed from the exported data sets and data views.
- **Hides Unused Variables** Set the Hides Unused Variables property to No if you want to keep unused original variables in the transformed data sets passed to successor nodes. If a variable's role is set as Input and the variable's status is set to **Don't Use**, the variable will not be used for variable selection at all. When **Reject Unused Variables** is set to **Yes**, then the variable will be rejected in successor nodes. The default setting for the **Reject Unused Variables** property is **Yes**.

#### *Variable Selection Node Status Properties*

The following status properties are associated with this node:

- **Create Time** Displays the time at which the node was created.
- **Run ID** Displays the identifier of the node run. A new identifier is created every time the node runs.
- **Last Error** Displays the error message from the last run.
- **Last Status** Displays the last reported status of the node.
- **Last Run Time** Displays the time at which the node was last run.
- **Run Duration** Displays the length of time of the last node run.
- Grid Host Displays the grid server that was used during the node run.
- User-Added Node Specifies whether the node is a SAS Enterprise Miner extension node that was created by a user.

#### *Variable Selection Node Results*

Open the Results window of the Variable Selection node by right-clicking the node and selecting **Results** from the pop-up menu. For general information about the Results window, see ["Using the Results Window" on page 249](#page-262-0) in the Enterprise Miner Help.

Select View from the main menu to view the following results in the Results Package:

- **Properties**
	- **Settings** Displays a window with a read-only table of the configuration information in the Variable Selection node Properties panel. The information was captured when the node was last run.
	- **Run Status** Displays the status of the Variable Selection node run. Information about the run start time, run duration, and completion status are displayed in this window.
	- **Variables** Displays a read-only table of variable information about the data set submitted to the Variable Selection node. The table includes columns for the variable name, variable role, variable level, and the model used.
	- **Train Code** Displays the code that Enterprise Miner used to train the node.
	- **Notes** Displays (in Read-Only mode) any notes that were previously entered in the General Properties — Notes window.
- **SAS Results**
	- **Log** The SAS log of the Variable Selection node run.
	- **Output** The SAS output of the Variable Selection run. Typical output includes information such as:
		- Variable Summary by Role
		- Level and Count
		- R-Squares
		- Chosen Effects
		- Analysis of Variance (ANOVA) tables for the target variable
		- Estimating Logic and Cutoff Classification tables
		- Node Split History
		- Split Effect Summary
		- Summary of Variable Selection

The ["Examine the Results" on page 604](#page-617-0) section of the Variable Selection example contains additional information about the contents of the SAS Output window.

- **Flow Code** The SAS code used to produce the output that the Variable Selection node passes on to the next node in the process flow diagram. The Flow Code code menu item is typically dimmed and unavailable in the Variable Selection Results window menu.
- **Scoring**
	- **SAS Code** The SAS code that was created by the node. The SAS code can be used outside of the Enterprise Miner environment in custom user applications. The SAS code menu item is typically dimmed and unavailable in the Variable Selection Results menu.
	- **PMML Code** The Variable Selection node does not generate PMML code.
- **Variable Tables**
	- **Variable Selection** Displays a read-only table reporting the variable names along with their role, level, type, labels and comments.
	- **Group Variables** Displays a read-only table of the group's name, group, variable and level.
	- **AOV16 Variables** Displays a read-only table of the AOV16 name, group ,variable and bin cutoff.
	- **Group Interactions** Displays a read-only table of the group interaction's name, group, variable 1, level 1, variable 2 and level 2.
- **R-Square: Plots**
	- **R2 Values** Displays a bar chart and table of the R-square values for each variable in the selection model.
	- **Effects in the Model** Displays a bar chart and table of the effects that remain in the model after selection. The R-square values for all effects are shown.
- **Chi-Square: Tree Views**
	- **Tree** Displays a map of the decision tree created by the chi-square target model.
	- **Tree Map** Displays a treemap of the decision tree created by the chi-square target model.
	- **Leaf Statistics** Displays a table of the leaf statistics belonging to the decision tree created by the chi-square target model.
	- **Variable Importance** Displays a histogram of input variables, scaled by their relative importance as predictors for the target variable.
- Table Displays a table that contains the underlying data used to produce a chart. The **Table** menu item is dimmed and unavailable unless a results chart is open and selected.
- **Plot** Use the Graph wizard to modify an existing Results plot or create a Results plot of your own. The Graph wizard menu item is dimmed and unavailable unless a Results chart or table is open and selected.

#### <span id="page-617-0"></span>*Variable Selection Node Example*

#### *Create the Example*

The following brief example provides an overview of using the Variable Selection node. You can use any Enterprise Miner project for this example. This example uses a project called Variable Selection.

- 1. Create the Data Source This example uses the sample SAS data set called SAMPSIO.HMEQ. You must use the data set to create an Enterprise Miner Data Source. Right-click the **Data Sources** folder in the Project Navigator and select **Create Data Source** to launch the Data Source wizard.
	- Choose **SAS Table** as your metadata source and click **Next**.
	- Enter **Sampsio.Hmeq** in the **Table** field and click **Next**.
	- Continue to the Metadata Advisor step and choose the **Basic Metadata Advisor**.
	- In the Column Metadata window, set the role of the variable Bad to **Target** and set the level of the variable Bad to **Binary**. Click **Next**.
	- There is no decision processing. Click **Next**.
	- In the Create Sample window, you are asked if you want to create a sample data set. Select **No**. Click **Next**.
	- Set the role of the Hmeq data set to **Train**, and then click **Finish**.
- 2. Place the Nodes on the Diagram Workspace Drag the HMEQ data source that you just created from the **Data Sources** folder of the Project Navigator onto the Diagram Workspace. Next, drag a Variable Selection node from the **Explore** folder onto the Diagram Workspace and connect the two nodes:

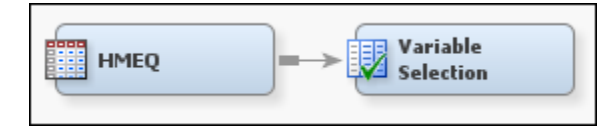

- 3. Configure the Variable Selection Node Click the **Variable Selection** node in the Diagram Workspace to select it. Then go to the Properties Panel for the Variable Selection node and make the following configuration settings:
	- **Variable Selection Train Properties**:
		- Set the Max Missing Percentage property to **10**.
		- Set the Target Model property to **R and Chi Square**.
- 4. Run the Variable Selection Node Right-click the **Variable Selection** node in the Diagram Workspace and select **Run**.
- 5. Open the Variable Selection Results Window After the Variable Selection node successfully runs, select **Results**.

#### *Examine the Results*

The Results — Variable Selection window displays a ranked plot of the Variable Importance values, a ranked plot of the R2 effect values, a treemap, the Variable Selection table, ranked Model Effects, and the SAS output. Below, you will find a description of each element of the output.

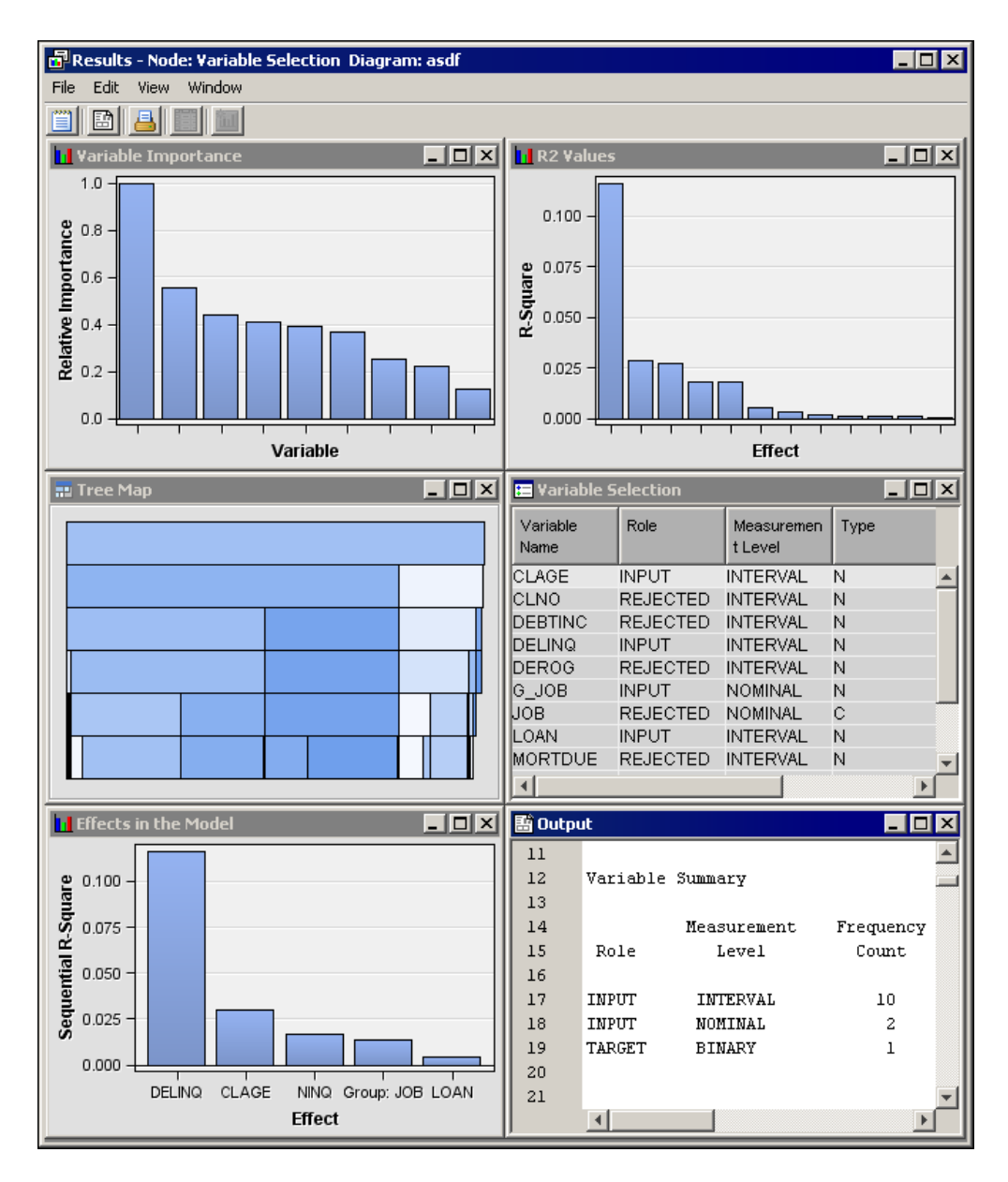

• Variable Importance Plot — The Variable Importance window shows a histogram of the relative importance, or overall contribution of the variables toward making a prediction based on chi-squared scores. Hover your mouse pointer over a bar to view the relative importance score.

The relative importance of an input variable υ in subtree T is computed as

$$
I(v;T) \propto \sqrt{\sum_{\tau \in T} a(s_v,\tau) \Delta SSE(\tau)}
$$

where the sum is over nodes  $\tau$  in T, and su denotes the primary or surrogate splitting rule using v. The function  $a(s_{v}, \tau)$  is the measure of agreement for the rule using v in node τ:

$$
a(s_v, \tau) = \left\{ \begin{array}{ll} 1 & \textrm{if } s_v \textrm{ is the primary splitting rule} \\ agreenent & \textrm{if } s_v \textrm{ is a surrogate rule} \\ 0 & \textrm{otherwise} \end{array} \right.
$$

 $\Delta SSE(\tau)$  is the reduction in sum of square errors from the predicted values:

$$
\begin{aligned} \Delta SSE(\tau) &= SSE(\tau) - \sum\limits_{b \in B(\tau)} SSE(\tau_b) \\ SSE(\tau) &= \left\{ \begin{array}{ll} \sum\limits_{i=1}^{N(\tau)}{(Y_i - \hat{Y}(\tau))^2} & \text{for interval target } Y \\ \sum\limits_{i=1}^{N(\tau)}{\sum\limits_{j=1}^{N}(\delta_{ij} - \hat{p}_j(\tau))^2} & \text{for target with } J \text{ categories} \end{array} \right. \end{aligned}
$$

where

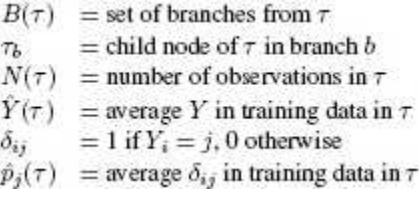

where pj is the proportion of the validation data with target value j, and N, pj, and pjhat are evaluated in node τ.

The relative importance is large for a variable used in one very effective split, and for variables used in very many splits of mediocre worth. Input variables that are assigned the input role are used as model inputs by the successor modeling node. By default, the node assigns the input model role to those variables that have a value of relative importance greater than or equal to 0.05. All other variables are assigned the rejected role. Rejected variables are passed to the subsequent modeling nodes, but they are not used as model inputs.

- R2 Values Plot The R2 Values window displays a histogram with ranked variable effects. The ranking uses the variable R-square values, sorted from highest to lowest.
- Tree Map The Tree Map displays a treemap of the decision tree that was created by the chi-square target model. Hover your mouse pointer over graphical elements to display summary details about variable composition and counts.
- Variable Selection Table The Variable Selection summary window shows that eight inputs were rejected:
	- CLNO, JOB, MORTDUE, REASON, VALUE, and YOJ were rejected due to small R-square values.
	- DEBTINC, DEROG, and REASON were rejected due to small chi-square values.

You can sort the table by clicking on various column headings. Successive clicks toggle between ascending and descending column sorts.

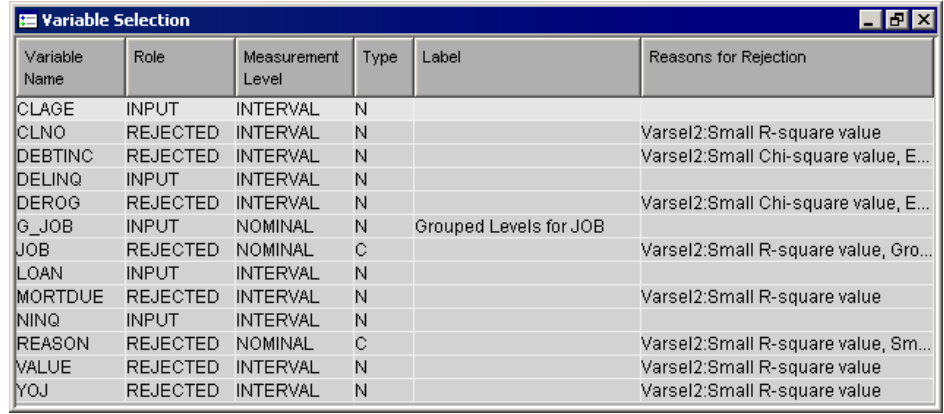

- Effects in the Model Plot The Effects in the Model plot displays a histogram with ranked model effects. The ranking uses the sequential R-squared values, sorted from highest to lowest. Hover your mouse pointer on a bar to view histogram statistics.
- Output Window The Output window of the Variable Selection node Results provides detailed summary information about the Variable Selection run. The following Output window examples show portions of the log from the example run:
	- Variable Summary The Variable Summary of the Variable Selection Output window breaks down the input variables by Role, Level, and Count.
	- R-Squares for Target Variable BAD The R-Squares for Target Variable BAD table of the Variable Selection Output window had columns for the Effect, Degrees of Freedom (DF), and R-square scores. If a variable effect's R-square score is less than the specified R-square minimum, that information is noted in the table.
	- Effects Chosen for Target: BAD The Effects Chosen for Target: BAD table of the Variable Selection Output window has columns for the effects that were selected as target variable predictors during the Variable Selection node run. The table lists the Effect name, Degrees of Freedom (DF), the R-square, F, p-values, Sum of Squares, and Error Mean Square associated with the chosen effects.
	- Analysis of Variance Table for Target: BAD The Final Analysis of Variance (ANOVA) table for the target variable BAD of the Variable Selection Output window has columns for the degrees of freedom (DF), R-square values, and Sum of Squares scores for the model.
	- Estimating Logistic The Estimating Logistic table of the Variable Selection Output window lists alpha and beta estimators for early iterations.
	- Classification Table for Cutoff The Classification table for Cutoff =  $xxx$  of the Variable Selection Output window shows observed versus predicted values for the target variable BAD using the training data and the displayed cutoff criteria. In this example, the cutoff was 0.500 and the predictions were 82.68% accurate compared to the training data.
	- History of Node Splits The History of Node Splits table of the Variable Selection Output window provides detailed information about the splitting tree on each splitting iteration. For each split iteration, the table provides the number of the splitting node, the parent to the splitting node, the chi-square score, the name of the splitting variable, the value of the splitting variable at the split, and where pertinent, the levels of the splitting variable.
	- Effect Summary The Effect Summary table of the Variable Selection Output window lists the variable effects in descending order. The table has columns for Effect, Node 1st Split, and Total Times split.
	- Summary of Variable Selection The Summary of Variable Selection table of the Variable Selection Output window encapsulates the actions taken during the node run. It provides a summary that includes the target name and level, the selection model that was used, and the number of used, unused, and rejected input variables.

# Node Reference: Modify Nodes

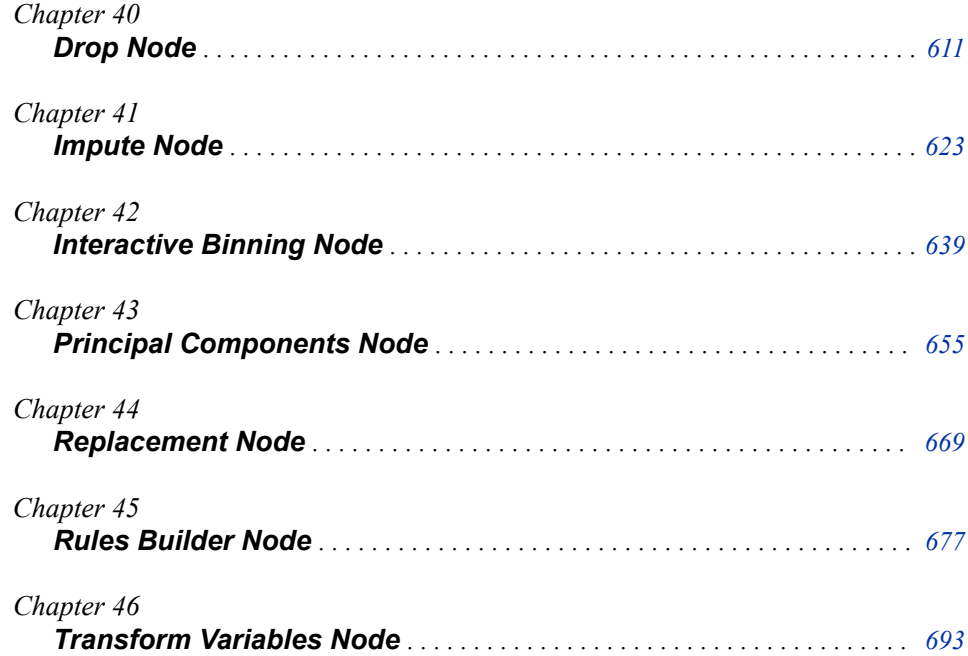

## <span id="page-624-0"></span>*Chapter 40* Drop Node

#### **Drop Node** . . . . . . . . . . . . . . . . . . . . . . . . . . . . . . . . . . . . . . . . . . . . . . . . . . . . . . . . . . **611** Overview of the Drop Node . . . . . . . . . . . . . . . . . . . . . . . . . . . . . . . . . . . . . . . . . . 611 Drop Node Input Data Requirements . . . . . . . . . . . . . . . . . . . . . . . . . . . . . . . . . . . 611 [Drop Node Properties](#page-625-0) . . . . . . . . . . . . . . . . . . . . . . . . . . . . . . . . . . . . . . . . . . . . . . . [612](#page-625-0) [Drop Node Variables Table](#page-627-0) . . . . . . . . . . . . . . . . . . . . . . . . . . . . . . . . . . . . . . . . . . . [614](#page-627-0) [Drop Node Results](#page-629-0) . . . . . . . . . . . . . . . . . . . . . . . . . . . . . . . . . . . . . . . . . . . . . . . . . [616](#page-629-0) [Drop Node Example](#page-630-0) . . . . . . . . . . . . . . . . . . . . . . . . . . . . . . . . . . . . . . . . . . . . . . . . [617](#page-630-0)

### **Drop Node**

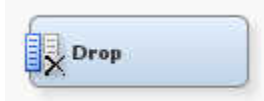

#### *Overview of the Drop Node*

In the Enterprise Miner SEMMA data mining methodology, the Drop node belongs to the Modify category. You use the Drop node to remove variables from data sets or hide variables from the metadata. You can remove all variables with the role type that you specify in the Drop node Properties Panel, or you can manually specify individual variables to drop using the ["Drop Node Variables Table" on page 614](#page-627-0) . For example, you could remove all hidden, rejected, and residual variables from your exported data set, or you could manually remove only a few specified variables.

*Note:* When the **Drop** node appears before an **Ensemble** node, do not set the **Hidden**  variable to **Yes** and the **Drop from Tables** variable to **Yes**. This setup could accidentally cause no data to be available for subsequent nodes.

#### *Drop Node Input Data Requirements*

The node should follow one or more nodes that export a raw or train data set. The Drop node can drop variables from data sets that have roles of Train, Validate, Test, Score, or Transaction.

#### <span id="page-625-0"></span>*Drop Node Properties*

#### *Drop Node General Properties*

The following general properties are associated with the Variable Selection node:

- **Node ID** The Node ID property displays the ID that SAS Enterprise Miner assigns to a node in a process flow diagram. Node IDs are important when a process flow diagram contains two or more nodes of the same type. The first Drop node that is added to a diagram will have a Node ID of Drop. The second Drop node that is added to a diagram will have a Node ID of Drop2, and so on.
- **Imported Data** The Imported Data property provides access to the Imported Data — Drop window. The Imported Data — Drop window contains a list of the ports that provide data sources to the Drop node. Select the **button** to the right of the

Imported Data property to open a table that contains the imported data.

If data exists for an imported data source, you can select the row in the imported data table and click:

- **Browse** to open a window where you can browse the data set.
- **Explore** to open the Explore window, where you can sample and plot the data.
- **Properties** to open the Properties window for the data source. The Properties window contains a Table tab and a Variables tab. The tabs contains summary information (metadata) about the table and the variables.
- **Exported Data** The Exported Data property provides access to the Exported Data — Drop window. The Exported Data — Drop window contains a list of the output data ports that the Drop node creates data for when it runs. Select the  $\Box$  button to

the right of the Exported Data property to open a table that lists the exported data sets.

If data exists for an exported data source, you can select the row in the exported data table and click:

- **Browse** to open a window where you can browse the data set.
- **Explore** to open the Explore window, where you can sample and plot the data.
- **Properties** to open the Properties window for the data source. The Properties window contains a Table tab and a Variables tab. The tabs contains summary information (metadata) about the table and the variables.
- **Notes** Select the **button to the right of the Notes property to open a window** that you can use to store notes of interest, such as data or configuration information.

#### *Drop Node Train Properties*

The following train properties are associated with the Drop node:

• **Variables** — Use the Variables window to view variable information, and indicate whether to drop a variable using the Drop node. Select the **button** to open a

window containing the variables table. You can specify whether to drop a variable in the Drop column, view the columns metadata, or open an Explore window to view a variable's sampling information, observation values, or a plot of variable distribution. The Variables window enables you to research information about a variable, and decide whether to drop it. You can use the following buttons to accomplish these tasks:

- <span id="page-626-0"></span>• **Apply** — Changes metadata based on the values supplied in the drop-down menus, check box, and selector field.
- **Reset** Changes metadata back to its state before use of the **Apply** button.
- **Label** Adds a column for a label for each variable.
- **Mining** Adds columns for the Order, Report, Lower Limit, Upper Limit, Creator, Comment, and Format Type for each variable.
- **Basic** Adds columns for the Type, Format, Informat, and Length of each variable.
- **Statistics** Adds statistics metadata for each variable.
- **Explore** Opens an Explore window that enables you to view a variable's sampling information, observation values, or a plot of variable distribution.

#### *Drop Node Train Properties: Drop Selection Options*

- **Drop from Tables** Use this property to specify whether the selected variables should be dropped from the created tables (in addition to dropping them from the metadata). When the Drop from Tables property is set to **Yes**, the output training data, drop train, is expressed as a data set. When the property remains in its default state of **No**, the output training data is expressed as a view. For more information, see the section on the ["Drop Node Variables Table" on page 614](#page-627-0) .
- **Assess** Use the Assess property to drop or keep variables with a role of Assess from the scored data set. Select **Yes** to drop the variables with a role of Assess; select **No** to keep the variables with a role of Assess. The default setting for the Assess property is **No**.
- **Classification** Use the Classification property to drop or keep variables with a role of Classification. Select **Yes** to drop the variables with a role of Classification; select **No** to keep the variables with a role of Classification. The default setting for the Classification variable is **No**.
- **Frequency** Use the Frequency property to drop or keep variables with a role of Frequency. Select **Yes** to drop the variables with a role of Frequency; select **No** to keep the variables with a role of Frequency. The default setting for the Classification variable is **No**.
- **Hidden** Use the Hidden property to drop or keep variables that appear in the training data set, but do not appear in the metadata. Select **Yes** to drop the variables with a role of Hidden; select **No** to keep the variables with a role of Hidden. The default setting for the Hidden variable is **Yes**.
- **Input** Use the Input property to drop or keep variables with a role of Input. Select **Yes** to drop the variables with a role of Input; select **No** to keep the variables with a role of Input. The default setting for the Input variable is **No**.
- **Predict** Use the Predict property to drop or keep variables with a role of Predict. Select **Yes** to drop the variables with a role of Predict; select **No** to keep the variables with a role of Predict. The default setting for the Predict variable is **No**.
- **Rejected** Use the Rejected property to drop or keep variables with a role of Rejected. Select **Yes** to drop the variables with a role of Rejected; select **No** to keep the variables with a role of Rejected. The default setting for the Rejected variable is **Yes**.
- **Residual** Use the Residual property to drop or keep variables with a role of Residual. Select **Yes** to drop the variables with a role of Residual; select **No** to keep

the variables with a role of Residual. The default setting for the Residual variable is **No**.

- <span id="page-627-0"></span>• **Target** — Use the Target property to drop or keep variables with a role of Target. Select **Yes** to drop the variables with a role of Target; select **No** to keep the variables with a role of Target. The default setting for the Target variable is **No**.
- **Other** Use the Other property to drop or keep variables with roles that are not listed above. Select **Yes** to drop the variables with a role of Other; select **No** to keep the variables with a role of Other. The default setting for the Other variable is **No**.

#### *Drop Node Status Properties*

The following status properties are associated with this node:

- **Create Time** Displays the time at which the node was created.
- **Run ID** Displays the identifier of the node run. A new identifier is created every time the node runs.
- **Last Error** Displays the error message from the last run.
- **Last Status** Displays the last reported status of the node.
- **Last Run Time** Displays the time at which the node was last run.
- **Run Duration** Displays the length of time of the last node run.
- Grid Host Displays the grid server that was used during the node run.
- **User-Added Node** Specifies whether the node is a SAS Enterprise Miner extension node that was created by a user.

#### *Drop Node Variables Table*

Use the table in the Drop node Variables window to specify the individual variables in the imported data that you want to drop, to examine the columns meta information of the imported data, and through the Explore Variables Window, to explore variable sampling, distribution, and view variable values.

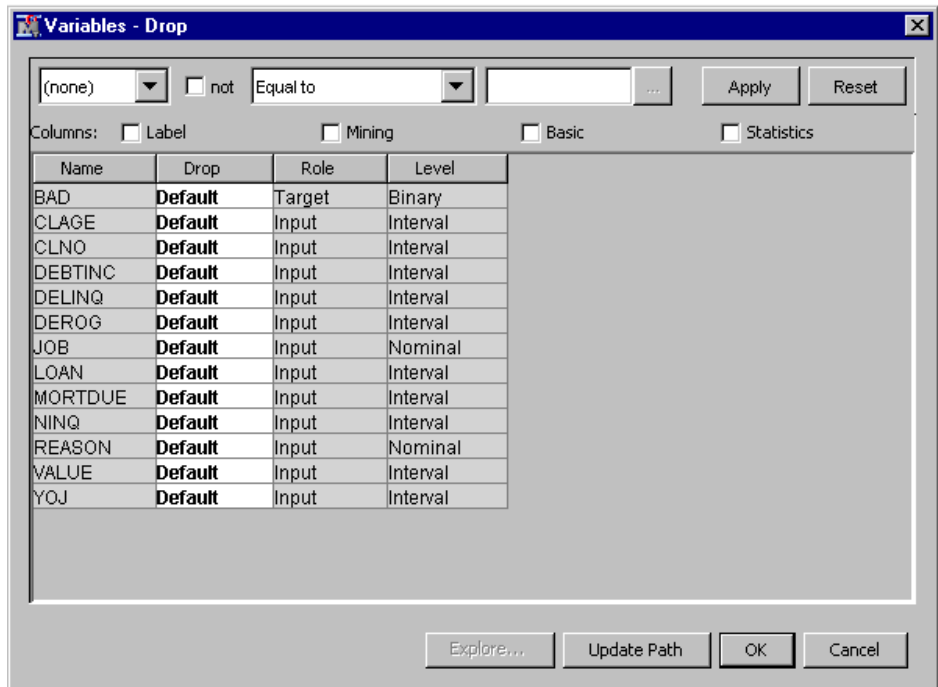

The table in the Variables — Drop window contains the following columns:

- Name Displays the name of the variable
- **Drop** Click the cell to specify which individual variables you want to drop. You can choose from the following:
	- **Default** (Default) Uses the drop criteria that are specified in the Drop node Properties Panel under the ["Drop Node Train Properties: Drop Selection](#page-626-0) [Options" on page 613](#page-626-0) .
	- **Yes** The Drop node drops the variable.
	- **No** The Drop node retains the variable, overriding any role-base settings specified in the Properties Panel. If the Drop node Properties Panel is configured to drop all residual variables, but you configure No in the Drop column of one of the residual variables, when the node runs, all residual variables are dropped except for the variable that was marked No.
- **Role** Displays the variable role
- **Level** Displays the level for class variables

The Variables — Drop window contains check boxes that surface additional columns of information when they are selected:

- Label Displays a column that contains the text label to be used for variables in graphs and output.
- **Mining** Displays the following columns of data mining metadata for the data set:
	- **Order** Displays the variable order
	- **Report** Indicates whether the variable is included in reports
	- **Lower Limit** Displays the lower limit of values for the variable
	- **Upper Limit** Displays the upper limit of values for the variable
	- **Creator** Displays the user who created the process flow diagram
- <span id="page-629-0"></span>• **Comment** — Displays the user-supplied comments about a variable
- **Format Type** Displays the variable format
- **Basic** Displays the following columns of basic Enterprise Miner metadata:
	- **Type** Displays the variable type
	- **Format** Displays the variable format
	- **Informat** Displays the SAS informat for the variable
	- **Length** Displays the variable length
- **Statistics** Displays the following columns of data set statistics:
	- **Number of Levels** Displays the number of levels present in a class variable
	- **Percent Missing** Displays the proportion of observations where the variable value is missing data
	- **Minimum** Displays the minimum value of the variable
	- **Maximum** Displays the maximum value of the variable
	- **Mean** Displays the arithmetic mean of the variable's values
	- **Standard Deviation** Displays the standard deviation of the variable's values
	- **Skewness** Displays the skewness of the variable's values
	- **Kurtosis** Displays the kurtosis measurement of the variable's values

You can also use the expression builder at the top of the Variables — Drop window to create Boolean filters for values contained in any active display column.

#### *Drop Node Results*

You can open the Results window of the Drop node by right-clicking the node and selecting **Results** from the pop-up menu. For general information about the Results window, see ["Using the Results Window" on page 249](#page-262-0) in the Enterprise Miner Help.

Select **View** from the main menu to view the following results in the Results Package:

- **Properties**
	- **Settings** Displays a window with a read-only table of the configuration information in the Drop node Properties Panel. The information was captured when the node was last run.
	- **Run Status** Indicates the status of the Drop node run. The Run Start Time, Run Duration, and information about whether the run completed successfully are displayed in this window.
	- **Variables** A read-only table of variable meta information about the data set submitted to the Drop node. The table includes columns to see the individual variable drops that were configured in the Variables Table for the Drop node. Columns can be sorted by clicking on column headings. Successive clicks toggle between ascending and descending sorts.
	- **Train Code** The Drop node does not produce Train code.
	- Notes Allows users to read or create notes of interest.
- **SAS Results**
	- **Log** The SAS log of the Drop node run.
- <span id="page-630-0"></span>• **Output** — The SAS output of the Drop node run. Typical output includes a Variable Summary and a Dropped Variable Summary.
- **Flow Code** The Drop node produces Flow code when **Drop from Tables** is set to **Yes**.
- **Scoring**
	- **SAS Code** SAS score code is not available in the Drop node.
	- **PMML Code** The Drop node does not generate PMML code.

#### *Drop Node Example*

The following example builds a process flow diagram that demonstrates a simple usage of the Drop Node:

1. First, you will need to generate the Home Equity data set. To do so, select **Help**  $\Rightarrow$ **Generate Sample Data Sources...** from the menu bar. In the Generate Sample Data Sources window, select only the **Home Equity** data set, as shown below.

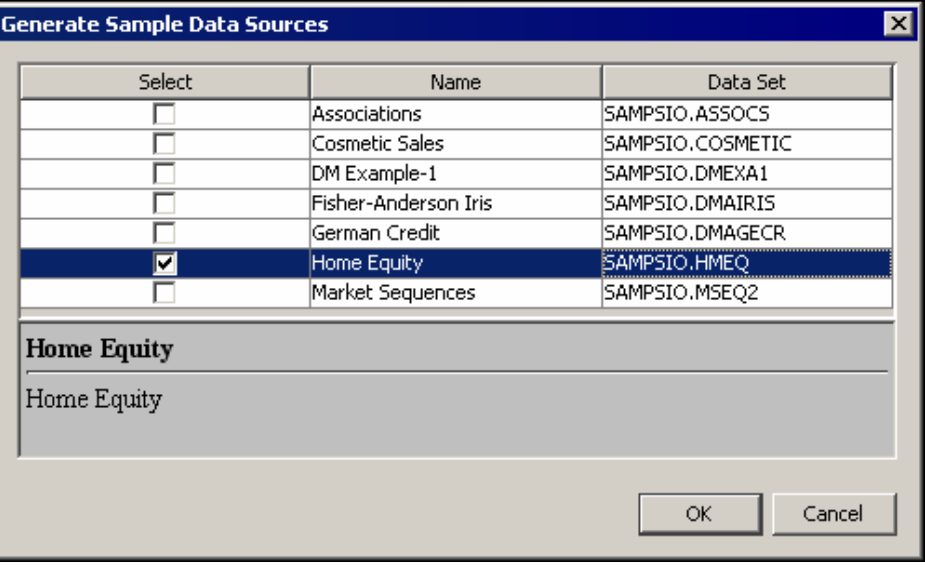

Click **OK**.

2. Drag the newly created SAMPSIO.HMEQ data source onto the diagram workspace. Then drag a Data Partition node icon from the Sample tab of the tools bar onto the diagram workspace, and connect the two nodes.

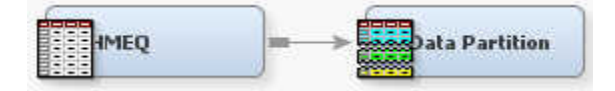

3. Select the Data Partition node and in the Data Partition node Properties Panel, select the button to the right of the Variables property to open the variables table. In the

variables table, set the BAD variable partitioning as Stratification. Leave all of the other settings in their default positions. Click **OK**.

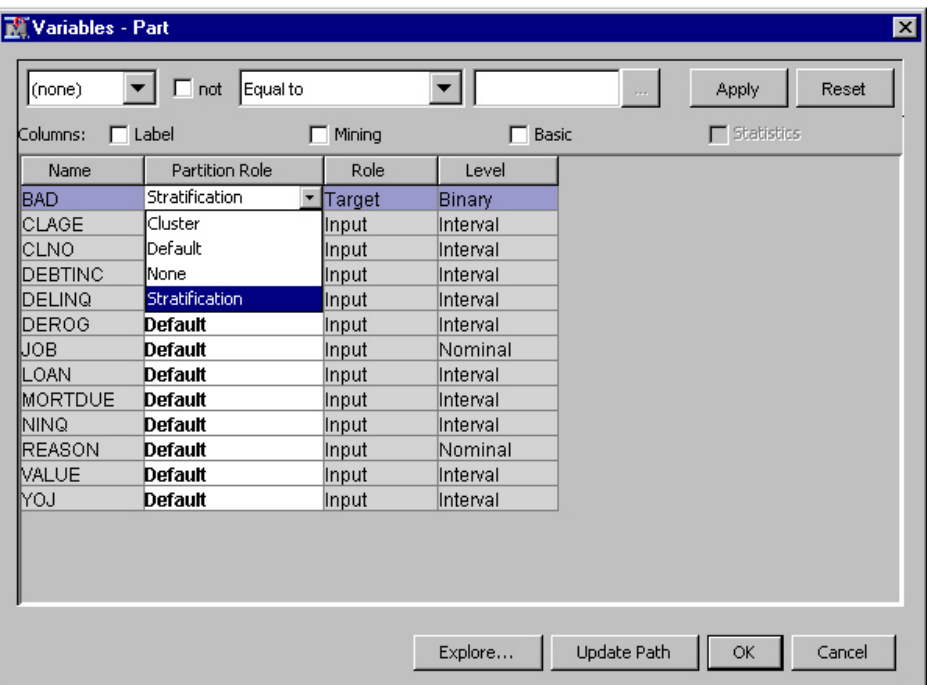

4. Add and connect the Impute node (located in the Modify tools tab) and Regression node (located in the Model tools tab) as shown. Leave both the Regression and Impute nodes in their default settings.

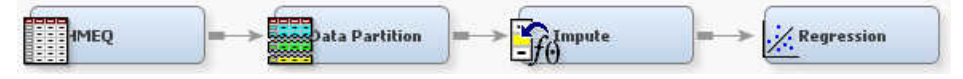

After you add the Regression node, right-click it in the Diagram Workspace and select **Run** from the pop-up menu. Select **Yes** in the Confirmation window. After the diagram execution completes, click **OK** in the confirmation window and continue on to the next step.

- 5. Add and connect the Drop node (located in the Modify tools tab) to the process flow diagram.
	- *Note:* The full process flow diagram shown below uses a vertical layout for improved reader clarity. You do not need to change your process flow diagram orientation in order to match the analytical results of this example.

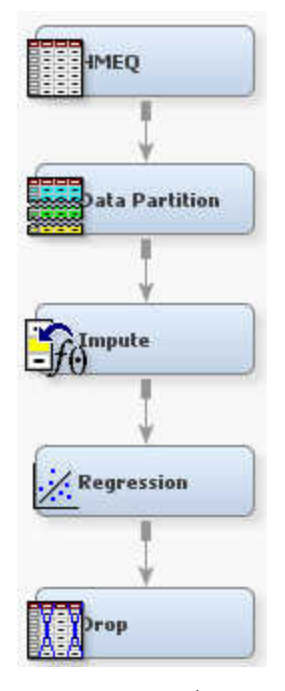

We want to use the Drop node to remove all of the rejected, hidden, and residual variables that the Regression node exports from the analysis. We also want to remove two imputed variables that are related to employment (JOB and YOJ) from the analysis. In the Drop Selection Options section of the Drop node Properties panel, verify that the drop properties for Hidden and Rejected variables are set to **Yes**, and set the Residual property to **Yes**. These settings drop all variables with roles of Hidden, Rejected, and Residual.

Use the Drop node Variables table to drop the two imputed employment variables. Click the **button to the right of the Variables property in the Properties panel to** open the Variables — Drop table.

6. In the variables table for the Drop node, find the imputed variables for JOB and YOJ. They should be, respectively, IMP\_JOB and IMP\_YOJ.

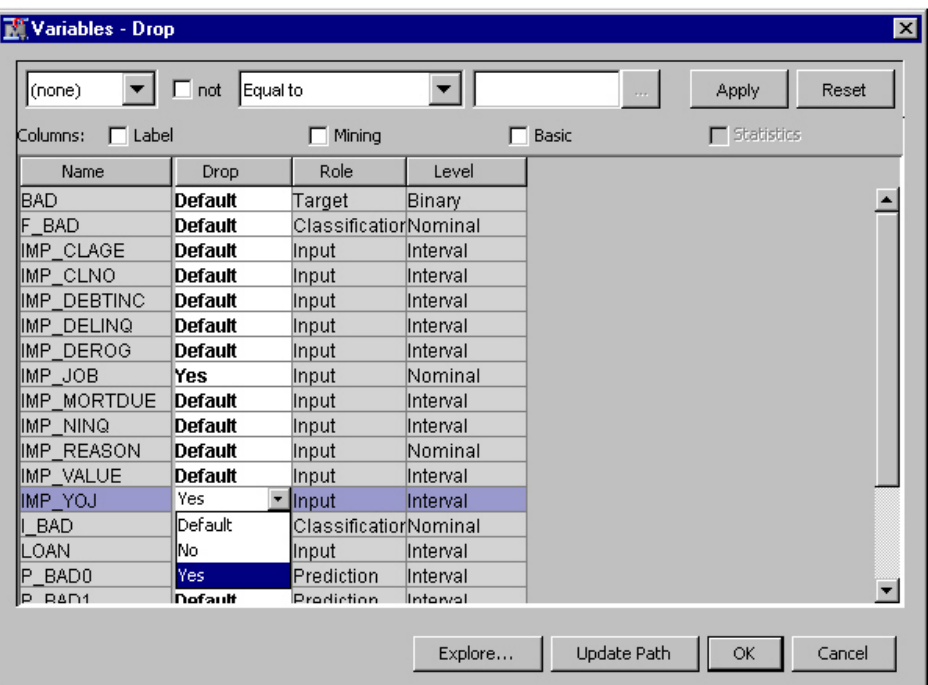

Set the Drop cells for the IMP\_JOB and IMP\_YOJ variables to **Yes**. These two individual input variables will be dropped along with any variables that have roles of Hidden, Rejected, or Residual. Select **OK** and close the Variables — Drop window.

- 7. Right-click the Drop node and re-run the entire process flow diagram. After the diagram runs, open the Results window.
- 8. The Output window is displayed when the Results window opens. The Variable Summary lists the types of variables that the Drop node found, and displays them sorted by role and level:

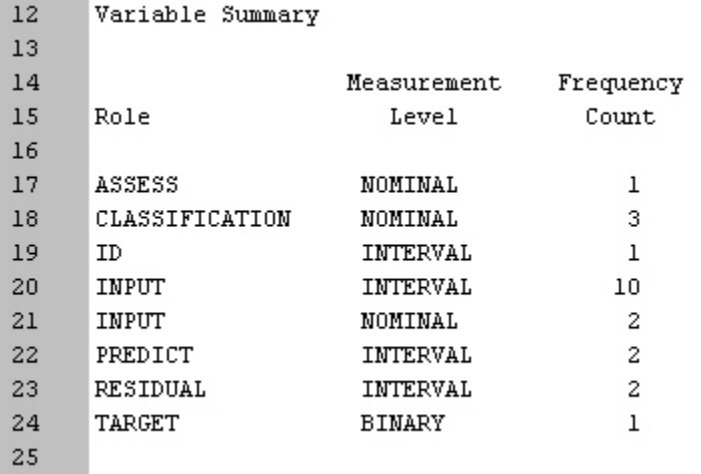

The Output window also includes a summary of the variables that the node dropped, and displays them sorted by role and level:

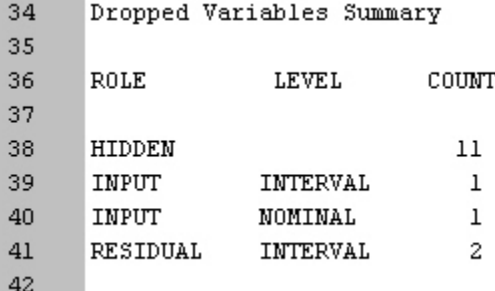

The Variable Summary indicates that all 11 hidden variables and both residual variables were dropped. The remaining two input variables that were dropped are the imputed input variables that we specified, IMP\_JOB and IMP\_YOJ.

9. If you set the **Drop from Tables** property to **Yes** before running the Drop node, you can verify the individual dropped variables by name by examining the Flow Code in the Drop node Results window. To do so, close the current Output window. In the **Drop Selection Options** property group of the Drop Node, set the **Drop from Tables** property to **Yes**. Next, run the process flow diagram again by right-clicking on the Drop Node, selecting **Run** from the pop-up menu, and then selecting **Yes** in the confirmation window.

Once the process flow diagram has run successfully, select **Results** in the Run Status window. Now, select **View** ð **SAS Results** ð **Flow Clode**.

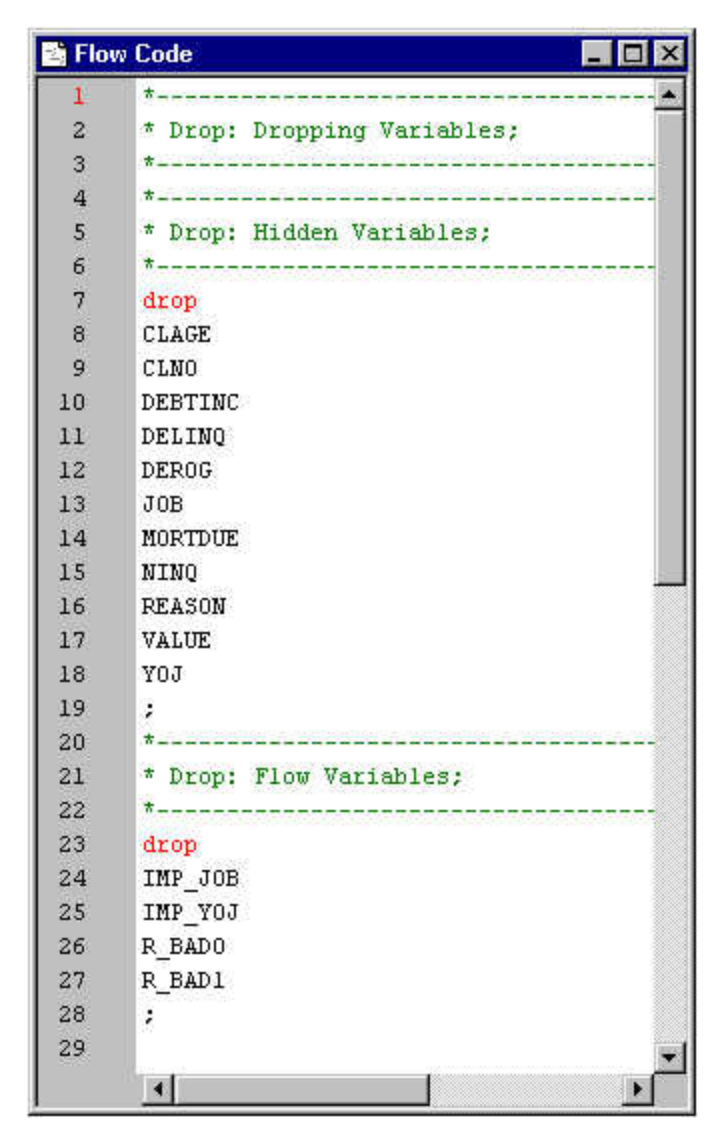

You can identify by name each of the 11 hidden variables that were dropped, the 2 residual variables (R\_BAD0 and R\_BAD1) that were dropped, and the two individual imputed variables that were dropped (IMP\_JOB and IMP\_YOJ).

## <span id="page-636-0"></span>*Chapter 41* Impute Node

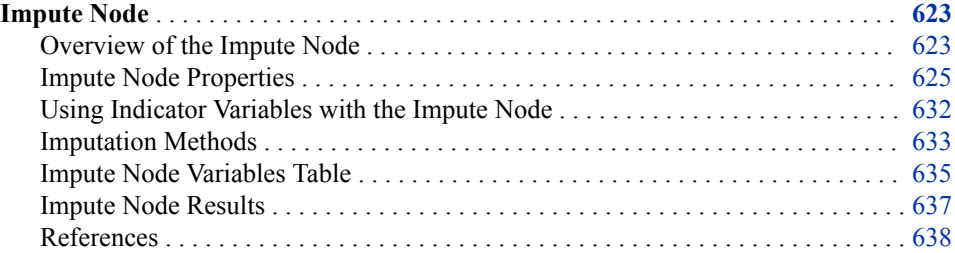

### **Impute Node**

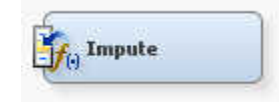

#### *Overview of the Impute Node*

Use the Impute node to replace missing values in data sets that are used for data mining. The Impute node is typically used during the modification phase of the Sample, Explore, Modify, Model, and Assess (SEMMA) SAS data mining methodology.

Data mining databases often contain observations that have missing values for one or more variables. Missing values can result from data collection errors, incomplete customer responses, actual system and measurement failures, or from a revision of the data collection scope over time, such as tracking new variables that were not included in the previous data collection schema.

If an observation contains a missing value, then by default that observation is not used for modeling by nodes such as Neural Network, or Regression. However, rejecting all incomplete observations might ignore useful or important information which is still contained in the nonmissing variables. Rejecting all incomplete observations might also bias the sample, since observations that have missing values might have other things in common as well.

How should missing data values be treated? There is no single correct answer. Choosing the "best" missing value replacement technique inherently requires the researcher to make assumptions about the true (missing) data. For example, researchers often replace a missing value with the mean of the variable. This approach assumes that the variable's data distribution follows a normal population response. Replacing missing values with

the mean, median, or another measure of central tendency is simple, but it can greatly affect a variable's sample distribution. You should use these replacement statistics carefully and only when the effect is minimal.

Another imputation technique replaces missing values with the mean of all other responses given by that data source. This assumes that the input from that specific data source conforms to a normal distribution. Another technique studies the data to see whether the missing values occur in only a few variables. If those variables are determined to be insignificant, the variables can be rejected from the analysis. The observations can still be used by the modeling nodes.

The Impute node provides the following imputations for missing interval variables:

- [Andrew's Wave on page 634](#page-647-0)
- [Default Constant on page 633](#page-646-0)
- [Distribution on page 633](#page-646-0)
- [Huber on page 634](#page-647-0)
- [Mean on page 633](#page-646-0)
- [Median on page 633](#page-646-0)
- [Mid-Minimum Spacing on page 633](#page-646-0)
- [Midrange on page 633](#page-646-0)
- [None on page 633](#page-646-0)
- [Tree on page 635](#page-648-0)
- [Tree Surrogate on page 635](#page-648-0)
- [Tukey's Biweight on page 634](#page-647-0)

The Impute node provides the following imputations for missing [class variables on page](#page-639-0) [626](#page-639-0) :

- Count
- Default Constant
- **Distribution**
- None
- Tree
- Tree Surrogate

You can customize the default imputation statistics by specifying your own replacement values for missing and nonmissing data. Missing values for the training, validation, test, and score data sets are replaced using imputation statistics that are calculated from the active training predecessor data set.

You can use the ["Decision Tree Node" on page 737](#page-750-0) to define either a decision alternative or surrogate rules in order to group missing values into a special category. You can also use the Cluster node to replace missing values.

Before performing data replacement, you should understand how SAS stores missing values. By default, missing numeric values display as periods (.) and missing character values display as blanks ( ). Numeric data can contain characters that represent special missing values (use these when you want to distinguish between types of missing values). The Impute node in SAS Enterprise Miner 15.1 now supports special missing numeric values. To learn more about missing values, see *SAS Language Reference: Concepts*.

The Impute node must follow a node that exports a data set, such as the Input Data, Sample, Data Partition, Variable Selection, Drop, Transform, Filter, Metadata, and Merge nodes.

#### <span id="page-638-0"></span>*Impute Node Properties*

#### *Impute Node General Properties*

The following general properties are associated with the Impute node:

- Node **ID** The Node ID property displays the ID that Enterprise Miner assigns to a node in a process flow diagram. Node IDs are important when a process flow diagram contains two or more nodes of the same type. The first Impute node that is added to a diagram will have a Node ID of Impute. The second Impute node that is added to a diagram will have a Node ID of Impute2, and so on.
- **Imported Data** The Imported Data property provides access to the Imported Data — Impute window. The Imported Data — Impute window contains a list of the ports that provide data sources to the Impute node. Select the  $\Box$  button to the right of the

Imported Data property to open a table that contains the imported data.

If data exists for an imported data source, you can select the row in the imported data table and click:

- **Browse** to open a window where you can browse the data set.
- **Explore** to open the Explore window, where you can sample and plot the data.
- **Properties** to open the Properties window for the data source. The Properties window contains a Table tab and a Variables tab. The tabs contains summary information (metadata) about the table and the variables.
- **Exported Data** The Exported Data property provides access to the Exported Data — Impute window. The Exported Data — Impute window contains a list of the output data ports that the Impute node creates data for when it runs. Select the

button to the right of the Exported Data property to open a table that lists the exported data sets.

If data exists for an exported data source, you can select a row in the table and click:

- **Browse** to open a window where you can browse the data set.
- **Explore** to open the Explore window, where you can sample and plot the data.
- **Properties** to open the Properties window for the data source. The Properties window contains a Table tab and a Variables tab. The tabs contains summary information (metadata) about the table and the variables.
- **Notes** Select the **button to the right of the Notes property to open a window** that you can use to store notes of interest, such as data or configuration information.

#### *Impute Node Train Properties*

The following train properties are associated with the Impute node:

• **Variables** — specifies the properties of each variable in the data source that you want to use. Select the **button to the right of the Variables property to open a** 

variables table. You can set the variable Use status to either **Yes**, **No**, or **Default** in the table. You can also set the imputation Method.

- <span id="page-639-0"></span>• **Non Missing Variables** — Use the Non Missing Variables property of the Impute node if you want to create score code for variables that did not have missing values during training. The default setting for the Non Missing Variables property is **No**. This setting means that imputation score code is not created for variables that did not have missing values in the training data.
- **Missing Cutoff** Use the Missing Cutoff property of the Impute node to specify the maximum percent of missing allowed for a variable to be imputed. Variables whose percentage of missing exceeds this cutoff are ignored. The default setting for the Missing Cutoff property is 50%.

#### *Impute Node Train Properties: Class Variables*

- **Default Input Method** Use the Default Input Method property of the Impute node to specify the imputation statistic that you want to use to replace missing class variables. For more information about the methods that are available, see the section on ["Class Imputation Statistics" on page 635](#page-648-0) . The choices are
	- **Count** Use the Count setting to replace missing class variable values with the most frequently occurring class variable value.
	- **Default Constant Value** Use the Default Constant setting to replace missing class variable values with the value that you enter in the **Default Character Value** property.
	- **Distribution** Use the Distribution setting to replace missing class variable values with replacement values that are calculated based on the random percentiles of the variable's distribution. In this case, the assignment of values is based on the probability distribution of the nonmissing observations. The distribution imputation method typically does not change the distribution of the data very much.
	- **Tree** Use the Tree setting to replace missing class variable values with replacement values that are estimated by analyzing each input as a target. The remaining input and rejected variables are used as predictors. Use the Variables window to edit the status of the input variables. Variables that have a model role of target cannot be used to impute the data. Because the imputed value for each input variable is based on the other input variables, this imputation technique might be more accurate than simply using the variable mean or median to replace the missing tree values.
	- **Tree Surrogate** Use the Tree Surrogate setting to replace missing class variable values by using the same algorithm as Tree Imputation, except with the addition of surrogate splitting rules. A surrogate rule is a backup to the main splitting rule. When the main splitting rule relies on an input whose value is missing, the next surrogate is invoked. If missing values prevent the main rule and all the surrogates from applying to an observation, the main rule assigns the observation to the branch that is assigned to receive missing values.
	- **None** Missing class variable values are not imputed under the None setting.
- **Default Target Method** Use the Default Target Method property of the Impute node to specify the imputation statistic that you want to use to replace missing class target variables. The choices are:
	- **Count** Use the Count setting to replace missing target variable values with the most frequently occurring target variable value.
	- **Default Constant Value** Use the Default Constant setting to replace missing target variable values with the value that you enter in the **Default Character Value** property.
- **Distribution** Use the Distribution setting to replace missing target variable values with replacement values that are calculated based on the random percentiles of the variable's distribution. In this case, the assignment of values is based on the probability distribution of the nonmissing observations. The distribution imputation method typically does not change the distribution of the data very much.
- **None** Missing target variable values are not imputed under the None setting.
- **Normalize Values** When the Normalize property is set to **Yes**, the Impute node uses normalized values. The default setting for the Normalize property is **Yes**.

#### *Impute Node Train Properties: Interval Variables*

- **Default Input Method** Use the Method Interval property of the Impute node to specify the imputation statistic that you want to use to replace missing interval variables. For more information about the methods that are available, see the section on ["Interval Imputation Methods" on page 633](#page-646-0) . The choices are:
	- **Mean** Use the Mean setting to replace missing interval variable values with the arithmetic average, calculated as the sum of all values divided by the number of observations. The mean is the most common measure of a variable's central tendency; it is an unbiased estimate of the population mean. The mean is the preferred statistic to use to replace missing values if the variable values are at least approximately symmetric (for example, a bell-shaped normal distribution). Mean is the default setting for the Default Input Method for interval variables.
	- **Maximum** Use the Maximum setting to replace missing interval variable values with the maximum value for the variable.
	- **Minimum** Use the Minimum setting to replace missing interval variable values with the minimum value for the variable.
	- **Median** Use the Mean setting to replace missing interval variable values with the 50th percentile, which is either the middle value or the arithmetic mean of the two middle values for a set of numbers arranged in ascending order. The mean and median are equal for a symmetric distribution. The median is less sensitive to extreme values than the mean or midrange. Therefore, the median is preferable when you want to impute missing values for variables that have skewed distributions. The median is also useful for ordinal data.
	- **Midrange** Use the Midrange setting to replace missing interval variable values with the maximum value for the variable plus the minimum value for the variable divided by two. The midrange is a rough measure of central tendency that is easy to calculate.
	- **Distribution** Use the Distribution setting to replace missing interval variable values with replacement values that are calculated based on the random percentiles of the variable's distribution. The assignment of values is based on the probability distribution of the nonmissing observations. This imputation method typically does not change the distribution of the data very much.
	- **Tree** Use the Tree setting to replace missing interval variable values with replacement values that are estimated by analyzing each input as a target. The remaining input and rejected variables are used as predictors. Use the Variables window to edit the status of the input variables. Variables that have a model role of target cannot be used to impute the data. Because the imputed value for each input variable is based on the other input variables, this imputation technique might be more accurate than simply using the variable mean or median to replace the missing tree values.
- **Tree Surrogate** Use the Tree Surrogate setting to replace missing interval variable values by using the same algorithm as Tree Imputation, except with the addition of surrogate splitting rules. A surrogate rule is a backup to the main splitting rule. When the main splitting rule relies on an input whose value is missing, the next surrogate is invoked. If missing values prevent the main rule and all the surrogates from applying to an observation, the main rule assigns the observation to the branch that is assigned to receive missing values.
- **Mid-Minimum Spacing** Use the Mid-Minimum setting to replace missing interval variable values with mid-minimum spacing. The mid-minimum spacing method uses a numeric constant to specify the proportion of the data to be contained in the spacing.
- **Tukey's Biweight** Use the Tukey's Biweight setting to replace missing interval variable values with the Tukey's Biweight robust M-estimator value.
- **Huber** Use the Huber setting to replace missing interval variable values with the Huber's robust M-estimator value.
- **Andrew's Wave** Use the Andrew's Wave setting to replace missing interval variable values with the Andrew's Wave robust M-estimator value.
- **Default Constant Value** Use the Default Constant Value setting to replace missing interval variable values with the value that you enter in the **Default Character Value** property.
- **None** Specify the None setting if you do not want to replace missing interval variable values.
- **Default Target Method** Use the Default Target Method property of the Impute node to specify the imputation statistic that you want to use to replace missing target variables. The choices are:
	- **Mean** Use the Mean setting to replace missing target variable values with the arithmetic average, calculated as the sum of all values divided by the number of observations. The mean is the most common measure of a variable's central tendency; it is an unbiased estimate of the population mean. The mean is the preferred statistic to use to replace missing values if the variable values are at least approximately symmetric (for example, a bell-shaped normal distribution). Mean is the default setting for the Default Target Method for interval variables.
	- **Maximum** Use the Maximum setting to replace missing interval variable values with the maximum value for the variable.
	- **Minimum** Use the Minimum setting to replace missing interval variable values with the minimum value for the variable.
	- **Median** Use the Mean setting to replace missing target variable values with the 50th percentile, which is either the middle value or the arithmetic mean of the two middle values for a set of numbers arranged in ascending order. The mean and median are equal for a symmetric distribution. The median is less sensitive to extreme values than the mean or midrange. Therefore, the median is preferable when you want to impute missing values for variables that have skewed distributions. The median is also useful for ordinal data.
	- **Midrange** Use the Midrange setting to replace missing target variable values with the maximum value for the variable plus the minimum value for the variable divided by two. The midrange is a rough measure of central tendency that is easy to calculate.
	- **Distribution** Use the Distribution setting to replace missing target variable values with replacement values that are calculated based on the random

percentiles of the variable's distribution. The assignment of values is based on the probability distribution of the nonmissing observations. This imputation method typically does not change the distribution of the data very much.

- **Mid-Minimum Spacing** Use the Mid-Minimum setting to replace missing target variable values with mid-minimum spacing. The mid-minimum spacing method uses a numeric constant to specify the proportion of the data to be contained in the spacing.
- **Tukey's Biweight** Use the Tukey's Biweight setting to replace missing target variable values with the Tukey's Biweight robust M-estimator value.
- **Huber** Use the Huber setting to replace missing target variable values with the Huber's robust M-estimator value.
- **Andrew's Wave** Use the Andrew's Wave setting to replace missing target variable values with the Andrew's Wave robust M-estimator value.
- **Default Constant Value** Use the Default Constant Value setting to replace missing target variable values with the value that you enter in the **Default Character Value** property.
- **None** Specify the None setting if you do not want to replace missing target variable values.

#### *Impute Node Train Properties: Default Constant Value*

Use the Default Constant properties to specify how you want to manage numeric and character constant values to be used during imputation.

- **Default Character Value** Use the Default Character Value property of the Impute node to specify the character string or value that you want to use during constant character imputation.
- **Default Number Value** Use the Default Number Value property of the Impute node to specify the numeric value that you want to use as a constant value for numeric imputation. The Default Number Value property defaults to a missing value.

#### *Impute Node Train Properties: Method Options*

- **Random Seed** Use the Random Seed property of the Impute node to specify the initial Random Seed value that you want to use for random number generation. The default Random Seed value is 12345. A value of zero is invalid.
- **Tuning Parameters** Select the **button to the right of the Tuning Parameters**

property to open a window that you can use to customize the tuning parameters for robust methods. The available tuning parameters are

- **ABW Tuning** When you choose the **Tukey's Biweight** imputation statistic as your Method Interval or the Method Target Interval property, you must also use the ABW Tuning property of the Impute node to specify a numeric tuning value. The numeric value is the tuning constant for Tukey's biweight estimator. Permissible values are real numbers greater than or equal to 0. The default value for the Impute node ABW Tuning property is 9.0.
- **AHUBER Tuning** When you choose the **Huber** statistic as your Method Interval or the Method Target Interval property, you must also use the AHUBER Tuning property of the Impute node to specify a numeric tuning value. The value is the tuning constant for Huber's estimator. Permissible values are real numbers greater than or equal to 0. The default value for the Impute node AHUBER Tuning property is 1.5.
- **AWAVE Tuning** When you choose the **Andrew's Wave** statistic as the Method Interval or the Method Target Interval property, you must also use the AWAVE Tuning property of the Impute node to specify a numeric tuning value. The tuning value is the tuning constant for Andrew's wave estimator. Permissible values are real numbers greater than or equal to 0. The default value for the Impute node AWAVE Tuning property is 6.283185.
- **Spacing Proportion** When you choose **Spacing** as the Method Target Interval or the Method Interval imputation statistic, use the Spacing Proportion property of the Impute node to specify the numeric constant p, the proportion of the data that you want to be contained in the spacing. Permissible values are real numbers between 0 and 100. The default value for the Impute node Spacing Proportion property is 90%.
- **Tree Imputation** Select the **button** to the right of the Tree Imputation property to open a window that you can use to customize the tree imputation options. The customizable imputation options are
	- **Leaf Size** Use the Leaf Size property of the Impute node to specify the minimum number of training observations that are allowed in a leaf node. Permissible values are integers greater than or equal to 1. The default setting is 5.
	- **Maximum Branch** Use the Maximum Branch property of the Impute node to specify the maximum number of branches that you want a splitting rule to produce. Permissible values for the Maximum Branch property are integers between 2 and 100. The minimum value of 2 results in binary trees. The default value for the Maximum Branch property is 2.
	- **Maximum Depth** Use the Maximum Depth property of the Impute node to specify the maximum number of generations of nodes that you want to allow in your decision tree. The original node is the root node. Children of the root node are the first generation. Permissible values are integers between 1 and 100. The default number of generations for the Maximum Depth property is 6.
	- **Minimum Categorical Size** Use the Minimum Categorical Size property of the Impute node to specify the minimum number of training observations that a categorical value must have before the category can be used in a split search. Permissible values are integers greater than or equal to 1. The default value for the Minimum Categorical Size property is 5.
	- **Number of Rules** Use the Number of Rules property of the Impute node to specify the number of splitting rules that you want to save with each node. The tree uses only one rule. The remaining rules are saved for comparison. Permissible values are integers greater than or equal to 1. The default value for the Number of Rules property is 5.
	- **Number of Surrogate Rules** Use the Number of Surrogate Rules property of the Impute node to specify the maximum number of surrogate rules that Impute seeks in each non-leaf node. The first surrogate rule is used when the main splitting rule relies on an input whose value is missing. Permissible values are nonnegative integers. The default value for the Number of Surrogate Rules property is 2.
	- **Split Size** Use the Split Size property of the Impute node to specify the smallest number of training observations that a node must have to before it is eligible to be split. The Split Size property uses a default value of (2\*Leaf Size), unless you specify an integer value that is greater than the calculated default value. If no value is specified for the Leaf Size property, then the default Split Size value is calculated: [2\*Min(5000,Max(5,N/1000))]. Permissible values for the Split Size property are integers between 2 and 32767.

#### *Impute Node Score Properties*

The following score properties are associated with the Impute node:

• **Hide Original Variables** — Set the Hide Original Variables property of the Impute node to **No** if you want to keep the original variables in the exported metadata from your imputed data set. In that case, the variables are exported with a role of Rejected. The default setting for the Hide Original Variables is **Yes**. When Set to **Yes**, the original variables are removed from only the exported metadata, and not removed from the exported data sets and data views.

#### *Impute Node Score Properties: Indicator Variables*

**Type** — Use the Type property of the Impute node to indicate whether you want to create indicator variables to flag the imputed observations for each variable.

You can choose from the following settings:

- None (Default) Do not create an indicator variable.
- **Single** A single indicator variable that indicates one or more variables were imputed is created.
- Unique Unique binary indicator variables are created for every imputed variable.
- **Source** Use the Source property of the Impute node to specify the role that you want to assign to the created indicator variables. You can choose between **Missing**  and **Imputed**. The default setting is **Imputed**.
- **Role** Use the Role property of the Impute node to specify the role that you want to assign to the created indicator variables. You can choose between the roles **Rejected** and **Input**. The default setting is **Rejected**.

#### *Impute Node Report Properties*

The following report properties are associated with the Impute node:

- **Validation and Test Data** Use the Validation and Test Data property of the Impute node to specify whether to produce a count of the missing values that were replaced for Validation and Test data sets. The default setting is **No**.
- **Distribution of Missing** Use the Distribution of Missing property of the Impute node to specify whether to produce a distribution of the missing values for the training data. The distribution shows how many observations had 0 variables imputed, 1 variable imputed, 2 variables imputed, and so on.

#### *Impute Node Status Properties*

The following status properties are associated with this node:

- **Create Time** Displays the time at which the node was created.
- **Run ID** Displays the identifier of the node run. A new identifier is created every time the node runs.
- **Last Error** Displays the error message from the last run.
- **Last Status** Displays the last reported status of the node.
- **Last Run Time** Displays the time at which the node was last run.
- **Run Duration** Displays the length of time of the last node run.
- Grid Host Displays the grid server that was used during the node run.

• **User-Added Node** — Specifies whether the node is a SAS Enterprise Miner extension node that was created by a user.

#### <span id="page-645-0"></span>*Using Indicator Variables with the Impute Node*

Use the Indicator Variables property to create flag variables that identify each variable's imputed observations. Select the check box to create flag variables for each imputed input variable. Flag variables are named by concatenating the prefix M\_ with the input variable's name. Each flag variable contains an indicator value of 1 if the observation was imputed and an indicator value of 0 if it was not. For example, assume that you have two input variables named AGE and HEIGHT that contain the following values prior to imputation:

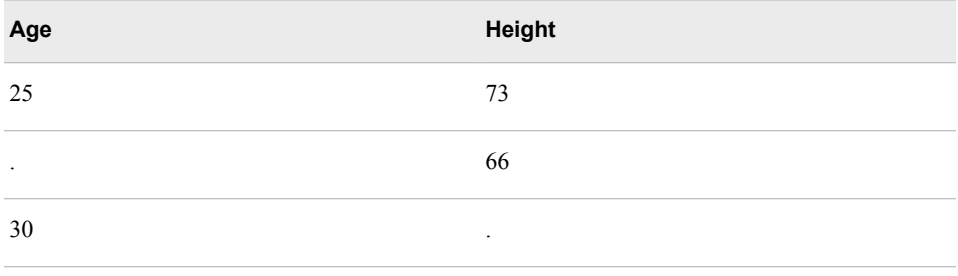

When you run the node, imputed flag variable(s) are created, depending on the setting that is configured for the Indicator Variable property:

*Table 41.1 Indicator Variable Setting = UNIQUE*

| Age | Height | M_AGE | <b>M_HEIGHT</b> |
|-----|--------|-------|-----------------|
| 25  | 73     | 0     | 0               |
| 34  | 66     |       |                 |
| 30  | 62     |       |                 |

*Table 41.2 Indicator Variable Setting = SINGLE*

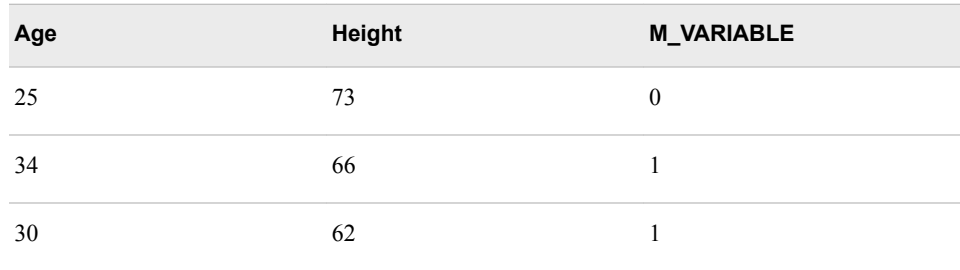

#### <span id="page-646-0"></span>*Imputation Methods*

#### *Interval Imputation Methods*

To set the default interval imputation statistic, click the Method Interval or Method Target Interval property drop-down arrow and select one of the following imputation methods:

- Mean (default) or the arithmetic average, calculated as the sum of all values divided by the number of observations. The mean is the most common measure of a variable's central tendency; it is an unbiased estimate of the population mean. The mean is the preferred statistic to use to replace missing values if the variable values are at least approximately symmetric (for example, a bell-shaped normal distribution).
- Median or the 50th percentile, which is either the middle value or the arithmetic mean of the two middle values for a set of numbers arranged in ascending order.
	- For the set of numbers  $[3,4,4,5,6,8,8,8,10]$  the median is 6.
	- For the set of numbers  $[5,5,7,9,11,12,15,18]$  the median is  $((9+11)/2) = 10$ .

The mean and median are equal for a symmetric distribution. The median is less sensitive to extreme values than the mean or midrange. Therefore, the median is preferable when you want to impute missing values for variables that have skewed distributions. The median is also useful for ordinal data.

- Mid-range the maximum plus the minimum divided by two. The midrange is a rough measure of central tendency that is easy to calculate.
- Distribution replacement values are calculated based on the random percentiles of the variable's distribution. In this case, the assignment of values is based on the probability distribution of the nonmissing observations. This imputation method typically does not change the distribution of the data very much.
- Tree Imputation replacement values are estimated by analyzing each input as a target, and the remaining input and rejected variables are used as predictors. Use the ["Impute Node Variables Table" on page 635](#page-648-0) to edit the status of the input variables. Variables that have a model role of target cannot be used to impute the data. Because the imputed value for each input variable is based on the other input variables, this imputation technique might be more accurate than simply using the variable mean or median to replace the missing tree values.
- Tree Imputation with Surrogate the same as Tree Imputation, except with the addition of surrogate splitting rules. A surrogate rule is a backup to the main splitting rule. When the main splitting rule relies on an input whose value is missing, the next surrogate is invoked. If missing values prevent the main rule and all the surrogates from applying to an observation, the main rule assigns the observation to the branch that is assigned to receive missing values.
- Mid-Minimum Spacing the Mid-minimum spacing method uses a numeric constant to specify the proportion of the data to be contained in the spacing. To calculate this statistic
	- The data is trimmed using N percent of the data as specified in the Spacing Proportion property of the Tuning Parameters. By default, 90% of the data is used to trim the original data.
	- The maximum plus the minimum divided by two for the trimmed distribution is equal to the mid-minimum spacing.

<span id="page-647-0"></span>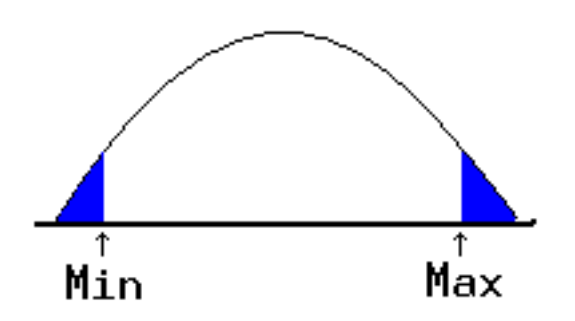

- Tukey's Biweight see "Robust M-Estimators of Location Tukey's Biweight, Huber, and Andrew's Wave" on page 634 .
- Huber see "Robust M-Estimators of Location Tukey's Biweight, Huber, and Andrew's Wave" on page 634 .
- Andrew's Wave see "Robust M-Estimators of Location Tukey's Biweight, Huber, and Andrew's Wave" on page 634 .
- Default Constant all replacements are equal to a fixed constant value. You configure the fixed constant value using the Default Character Value and the Default Number Value properties.
- None do not impute the missing values.

#### *Robust M-Estimators of Location — Tukey's Biweight, Huber, and Andrew's Wave*

Tukey's biweight, Hubers, and Andrew's wave are all robust M-estimators of location. Common estimators such as the sum of squared residuals can become unstable when they use outlier data points and can distort the resulting estimators. M-Estimators try to reduce the effect of outliers by using substitute functions that are symmetric, have a unique minimum at zero, and increase less than standard squared residuals under summation. Many M-estimators exist.

A suitably chosen M-estimator shows robustness of efficiency in larger samples and has resistance to outliers or gross errors in the data.

An estimator has robustness of efficiency over a range of distributions if its variance is close to the minimum for each distribution. Robustness of efficiency guarantees that the estimator is good when repeated samples are drawn from a distribution that is not known precisely. An estimator is resistant if it is not changed much by small groups of outliers or by rounding and grouping errors among observations. Robustness of efficiency and resistance are the main reason why you would want to use one of the M-estimators for imputation.

A complete discussion of M-estimators of location is given in Goodall, C. (1983), "M-Estimators of Location: An Outline of Theory," in Hoaglin, D.C., Mosteller, M. and Tukey, J.W., eds., *Understanding Robust and Exploratory Data Analysis*, New York: Wiley.

The default tuning constant for each M-estimator is as follows:

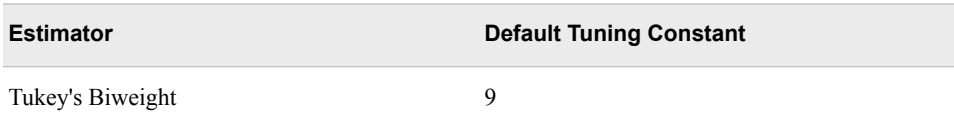
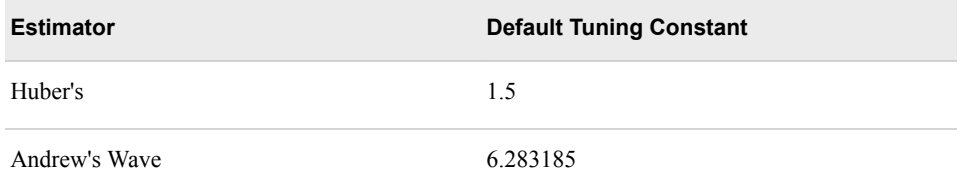

You can enter a different value in the Robust Tuning properties.

### *Class Imputation Statistics*

Missing values for class variables can be replaced with one of the following statistics:

- Count missing values are replaced with the modal value.
- Default Constant all replacements are equal to a fixed constant value. You configure the fixed constant value using the Default Character Value and the Default Number Value properties.
- Distribution replacement values are calculated based on the random percentiles of the variable's distribution. In this case, the assignment of values is based on the probability distribution of the nonmissing observations. This imputation method typically does not change the distribution of the data very much.
- Tree replacement values are estimated by analyzing each input as a target, and the remaining input and rejected variables are used as predictors. Use the "Impute Node Variables Table" on page 635 to edit the status of the input variables. Variables that have a model role of target cannot be used to impute the data. Because the imputed value for each input variable is based on the other input variables, this imputation technique might be more accurate than simply using the variable mean or median to replace the missing tree values.
- Tree Surrogate the same as Tree Imputation, except with the addition of surrogate splitting rules. A surrogate rule is a backup to the main splitting rule. When the main splitting rule relies on an input whose value is missing, the next surrogate is invoked. If missing values prevent the main rule and all the surrogates from applying to an observation, the main rule assigns the observation to the branch that is assigned to receive missing values.
- None replacement values are not imputed, and are left as missing.

If several values occur with the same frequency and Count is the class imputation statistic, the smallest value is used as the Count. If the Count is a missing value, then the next most frequently occurring nonmissing value is used for data replacement.

### *Impute Node Variables Table*

Use the Variables table of the Impute node to specify which individual variables you want to impute values for, the method that you want to use to impute each variable, and whether to use the variable when tree-based imputation is performed. There are also read-only fields in the Variables table that display column meta information such as the variable Role, Level, Type, Order, Label, Format, Informat, Length, Lower and Upper Limits, Distribution, Family, Report, Creator, and Comment.

The default imputation methods that you set in the Class Variables and Interval Variables properties are used if Use is set to Default.

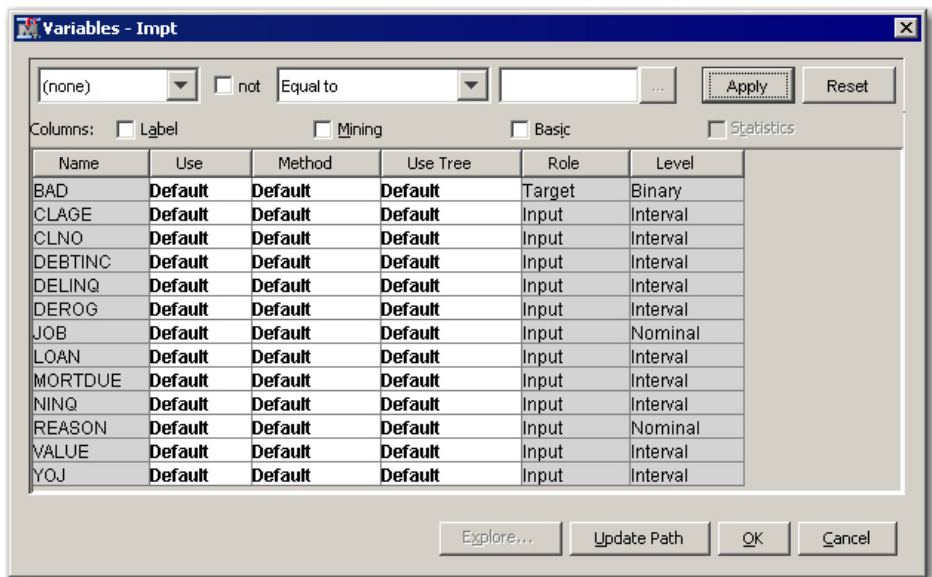

The Use column settings are **Yes** (replace missing values using the specified imputation method), **No** (do not replace variable values), or **Default**. All input variables have a default status of Use. By default Target and Rejected variables are ignored.

Click the Method cell of the variable to which you want to assign a new imputation method.

You can select from the following transformation methods:

- **Andrew's Wave**
- **Constant**
- **Count**
- **Default**
- **Distribution**
- **Huber**
- **Maximum**
- **Mean**
- **Median**
- **Mid-Minimum Spacing**
- **Mid-Range**
- **Minimum**
- **None**
- **Tree**
- **Tree Surrogate**
- **Tukey's Biweight**

If you select a tree imputation method, then you can set the variables that you want to use in the Use Tree column. To set the Use Tree status, click the cell in the Use Tree column that corresponds to the variable, and select **Default**, **Yes**, or **No**. All input variables are used by default whereas Rejected are ignored.

### *Impute Node Results*

After the Impute node successfully runs, you can open the Results — Impute window by right-clicking the node in the Diagram Workspace and selecting Results from the pop-up menu. The Results — Impute window contains an imputation summary table and a window displaying the node's output. For general information about the Results window, see ["Using the Results Window" on page 249](#page-262-0) in the Enterprise Miner Help.

Select **View** from the main menu of the Impute Results window to view the following information:

- **Properties**
	- **Settings** Displays a window with a read-only table of the configuration of the Impute node properties when the node was last run. Use the Show Advanced Properties check box at the bottom of the window to see all of the available properties.
	- **Run Status** Indicates the status of the Impute node run. The Run Start Time, Run Duration, and information about whether the run completed successfully are displayed in this window.
	- **Variables** A table of variables property of the node.
	- **Train Code** The code that Enterprise Miner used to train the node.
	- Notes Allows users to read or create notes of interest.
- **SAS Results**
	- **Log** The SAS log of the Impute node run.
	- **Output** The SAS output of the Impute node run. The SAS output includes a variable summary, a distribution of missing observations in training data table, and an imputation summary by variable.
	- **Flow Code** The SAS code used to produce the output that the Impute node passes on to the next node in the process flow diagram.
- **Scoring**
	- **SAS Code** The SAS score code that was created by the node. The SAS score code can be used outside of the Enterprise Miner environment in custom user applications.
	- **PMML Code** The Impute node does not generate PMML code.
- **Imputation Summary** A table of that shows a summary of the imputation run. The Imputation Summary table displays the variable name, the imputation method, the imputed variable name, the variable role, the variable level, the variable type (numeric or character), the variable label (if any), and the number of missing values for the train data set, the validation data set, and the test data set. The Imputation Summary table is a subset of the SAS output from the Impute node run.
- **Distribution of Incomplete Observations** A bar chart that shows the distribution of missing values in the training data set. It shows how many observations had 0 variables imputed, 1 variable imputed, 2 variables imputed, and so on. The Distribution of Incomplete Observations menu item will be dimmed and unavailable unless the Impute Report property Distribution of Missing is set to Yes prior to running the node.
- **Table** Opens the data table that corresponds to the graph that you have in focus.

• **Plot** — Opens the Select a Chart plotting wizard so that you can plot the data in the table that you have in focus.

### *References*

Hoaglin, D.C., Mosteller, M., and Tukey, J.W, ed. 1983. *Understanding Robust and Exploratory Data Analysis*. New York, NY: Wiley.

# *Chapter 42* Interactive Binning Node

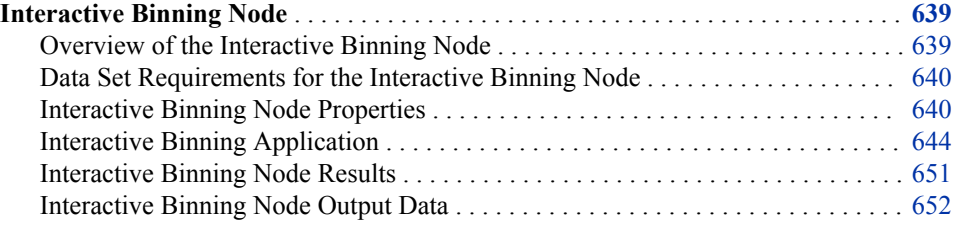

# **Interactive Binning Node**

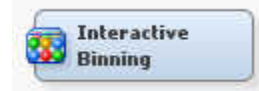

# *Overview of the Interactive Binning Node*

In the SAS Enterprise Miner SEMMA data mining methodology, the **Interactive Binning** node belongs to the Modify category. The **Interactive Binning** node is an interactive grouping tool that you use to model non-linear functions of multiple modes of continuous distributions. The interactive tool computes initial bins by quantiles. Then you can interactively split and combine the initial bins.

You use the **Interactive Binning** node to create bins or buckets or classes of all input variables, which include both class and interval input variables. You can create bins in order to reduce the number of unique levels as well as attempt to improve the predictive power of each input.

The predictive power of a characteristic, its ability to separate high-risk applicants from low-risk ones, is assessed by its Gini statistic.

- First, sort the data by the descending order of the proportion of events in an attribute. Suppose a characteristic has m attributes. Then, the sorted attributes are expressed as groups 1, 2, ..., m. Each group corresponds to an attribute, and group 1 has the highest proportion of events.
- Then, for each of these sorted groups, calculate the number of events $(n_i^{\text{event}})$  and nonevents  $(n_i^{\text{event}})$  in group i. Then, compute the Gini statistic.

<span id="page-653-0"></span>Gini Index = 
$$
\left(1 - \frac{2 \cdot \sum_{i=2}^{m} \left(n_i^{event} \times \sum_{j=1}^{i-1} n_j^{non-event}\right) + \sum_{k=1}^{m} \left(n_k^{event} \times n_k^{non-event}\right)}{N^{event} \times N^{non-event}}\right) \times 100
$$

Here, Nevent and N<sup>nonevent</sup> are the total numbers of events and nonevents in the data, respectively.

Use the **Interactive Binning** node to select strong characteristics based on the Gini statistic and to group the selected characteristics based on business considerations. The node is helpful in shaping the data to represent risk ranking trends rather than modeling quirks, which might lead to overfitting. In some cases, binning attributes also lead to stronger predictive power.

### *Data Set Requirements for the Interactive Binning Node*

The **Interactive Binning** node requires a binary or interval target variable. The target variable must be defined in the SAS Enterprise Miner data source.

### *Interactive Binning Node Properties*

### *Interactive Binning Node General Properties*

The following general properties are associated with the **Interactive Binning** node:

- Node ID Displays the ID that SAS Enterprise Miner assigns to a node in a process flow diagram. Node IDs are important when a process flow diagram contains two or more nodes of the same type.
- **Imported Data** Provides access to the Imported Data Interactive Binning window. The Imported Data — Interactive Binning window contains a list of the ports that provide data sources to the **Interactive Binning** node. Click the **plane in the button**

to the right of the Imported Data property to open a table that contains the imported data.

If data exists for an imported data source, you can select the row in the imported data table and do the following:

- Click **Browse** to open a window where you can browse the data set.
- Click **Explore** to open the Explore window, where you can sample and plot the data.
- Click **Properties** to open the Properties window for the data source. The Properties window contains a **Table** tab and a **Variables** tab. The tabs contain summary information (metadata) about the table and the variables.
- **Exported Data** Provides access to the Exported Data Interactive Binning window. The Exported Data — Interactive Binning window contains a list of the output data ports that the **Interactive Binning** node creates data for when it runs. Click the **button to the right of the Exported Data property to open a table of the** exported data.

If data exists for an exported data source, you can select a row in the table and click:

• Click **Browse** to open a window where you can browse the data set.

- Click **Explore** to open the Explore window, where you can sample and plot the data.
- Click **Properties** to open the Properties window for the data source. The Properties window contains a **Table** tab and a **Variables** tab. The tabs contains summary information (metadata) about the table and the variables.
- **Notes** Click the **button** to the right of the Notes property to open a window that you can use to store notes of interest, such as data or configuration information.

# *Interactive Binning Node Train Properties*

The following train properties are associated with the **Interactive Binning** node:

- **Variables** specifies the properties of each variable that you want to use in your data source. Click the  $\Box$  button to the right of the Variables property to open a variables table. In the table, you can set the variable Use status to either **Yes**, **No**, or **Default**, and you can select which variables you want included in reports.
- **Interactive Binning** Launches the Interactive Binning window. Click the

button to the right of the Interactive Binning property to open the Interactive Binning window.

- **Treat Missing as Level** Indicates whether missing values should be treated as levels when creating groupings. If this property is set to **Yes**, then a group value will be assigned to missing levels of the variable. If it is set to **No**, then the group value will be set to missing for each variable. The default value is **Yes**.
- **Use Frozen Groupings** Specifies whether frozen groupings should be used or if new groupings should be created during training. When the Use Frozen Groupings property is set to **Yes** and you run the **Interactive Binning** node, automatic grouping is not performed on variables where grouping definitions have already been created. When this property is set to **No**, the **Interactive Binning** node ignores the groupings that were previously defined, and creates new groupings based on the existing settings of the node properties.

# *Interactive Binning Node Train Properties: Interval Target Options*

- **Binary Transformation** Specifies the binary transformation method that is used. You can choose from the following options:
	- **Mean Cutoff** The mean value of the interval target variable. It is used as the cutoff when the node creates a new binary target variable. If a frequency variable exists, then that variable is used when determining the mean value.
	- **User-Specified Cutoff** The value that you specify in the **Cutoff Value**  property. It is used as the cutoff when the node creates a new binary target variable.
- **Cutoff Value** Specifies the cutoff value that is used when **User-Specified** is selected as the **Binary Transformation** method.

### *Interactive Binning Node Train Properties: Interval Variable Options*

• **Apply Level Rule** — Specifies whether the number of unique levels of an interval input should be taken into consideration when determining how the variable should be treated. If the Apply Level Rule property is set to **Yes**, the number of unique levels is compared to the number of levels in the Number of Groups property. If the number of unique levels is less than the number of levels specified in the Number of Groups property, the input variable is treated as an ordinal input. If the number of unique levels is greater than the number of levels specified in the Number of Groups

property, the input variable is treated as an interval input. If the Apply Level Rule property is set to **No**, all interval input variables will be treated as interval, regardless of the number of unique levels.

**Method** — Specifies the method to use for pre-binning of interval input variables.

Choose one of the following methods:

- **Quantile** Generates groups that are formed by ranked quantities with approximately the same frequency in each group.
- **Bucket** Generates groups by dividing the data into evenly spaced intervals based on the difference between the maximum and minimum values.
- **Number of Groups** Specifies the number of nonmissing groups to create for the interval input variables.

# *Interactive Binning Node Train Properties: Class Variable Options*

- **Group Rare Levels** Indicates whether rare levels should be grouped together. If this property is set to **Yes**, all values of the class variable that occur less than the cutoff percentage will be placed in the same group. If set to **No**, all values will be assigned a unique group value.
- **Cutoff Value Percentage** Indicates the cutoff percentage used to determine which levels should be grouped together if **Group Rare Levels** is set to **Yes**.

## *Interactive Binning Node Train Properties: Import/Export Options*

- **Import Grouping Data** Specifies whether to import pre-defined grouping information. If this is set to **Yes**, the grouping definitions found in this data set will be used instead of those created by running the node.
- **Import Data Set** Specifies the name of the pre-defined grouping data set when the Import Grouping Data property is set to Yes. Click the **button** to the right of

the **Import Data Set** property to open a Select a SAS Table window. You can either import a SAS data set that was generated by another Interactive Binning node, or create your own SAS data set to import. This grouping data set must be in the following format.

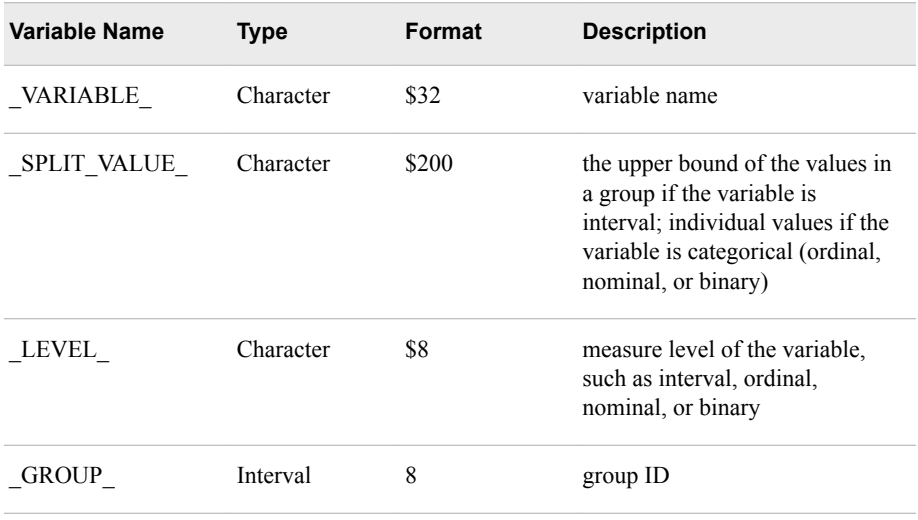

The following display is an example of the grouping data set that is generated by the **Interactive Binning** node. The name of the data set is EMWS12.BINNING\_EXPORTGROUP.

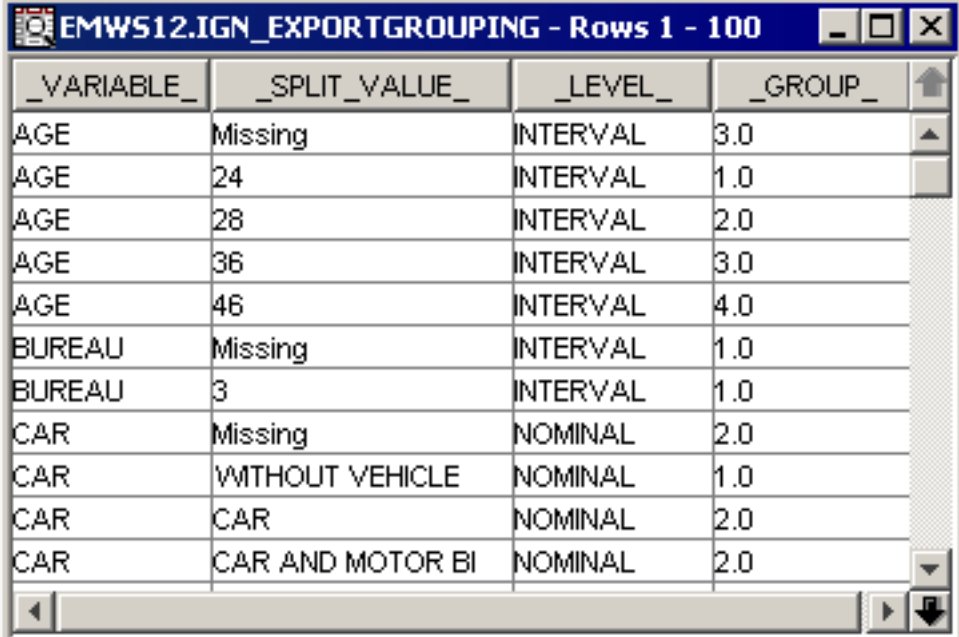

In this example, four groups are created for the interval variable AGE, and two groups are created for the categorical variable CAR as follows:

- For AGE, group 1 contains the applicants who are younger than 24.
- For AGE, group 2 contains the applicants who are at least 24 but younger than 28.
- For AGE, group 3 contains the applicants who are at least 28 but younger than 36 and the applicants whose age information is missing.
- For AGE, group 4 contains the applicants who are at least 36 but younger than 46.
- For AGE, group 5 contains the applicants who are at least 46.
- For CAR, group 1 contains the applicants who have no cars.
- For CAR, group 2 contains the applicants who have cars, applicants who have both cars and motorcycles, and applicants for whom information about cars is not available.

### *Interactive Binning Node Score Properties*

The following score properties are associated with the **Interactive Binning** node:

- **Group Level** Specifies the level assigned to the exported Group variables. Possible values are **Ordinal** (default) and **Nominal**.
- **Variable Selection Method** Specifies the criteria for variable selection. Possible values are **Gini Statistic** and **None**.
- **Gini Cutoff** Specifies a minimum cutoff value for Gini Statistic Variables. A Gini statistic greater than the specified cutoff will be selected as input to successor nodes. Otherwise, the variables will have a role of "Rejected." The default setting for the Gini Cutoff property is 20.0.
- **Reject Interval Target** Specifies if the role interval target variable is set to **Rejected** and the transformed binary variable is used in the exported data sets. If you specify **No**, then the original target variable is exported and the binary target variable is set to **Rejected**.

### <span id="page-657-0"></span>*Interactive Binning Node Report Properties*

The following report properties are associated with the **Interactive Binning** node:

- **Create Grouping Data** Specifies whether to export the grouping data set.
- **Create Method** Specifies whether to append or to overwrite the saved information of groupings for the grouped variables. You can set this property when the **Create Grouping Data** property is set to **Yes**.
- **Number of Variables** Specifies the maximum number of variables to be plotted in the Event Rate Plot. Only the variables that exceed the Gini cutoff are plotted.

### *Interactive Binning Node Status Properties*

The following status properties are associated with this node:

- **Create Time** Displays the time at which the node was created.
- **Run ID** Displays the identifier of the node run. A new identifier is created every time the node runs.
- **Last Error** Displays the error message from the last run.
- **Last Status** Displays the last reported status of the node.
- **Last Run Time** Displays the time at which the node was last run.
- **Run Duration** Displays the length of time of the last node run.
- **Grid Host** Displays the grid server that was used during the node run.
- User-Added Node Specifies whether the node is a SAS Enterprise Miner extension node that was created by a user.

### *Interactive Binning Application*

#### *Overview*

To launch the Interactive Binning application, click the **button** to the right of the Interactive Binning property.

### *Variables Tab*

The **Variables** tab displays a table with the variable name, level, role, and Gini statistic. You can select the variable that is plotted in the **Groupings** tab by selecting that variable and clicking the **Select** button in the lower left corner of the window. You can interactively override each variable's role, either **Input**, **Rejected**, or **Default**, when you perform interactive training as opposed to having to change variable roles in successor nodes. To change a variable's role, select that variable and right-click anywhere in the **New Role** column. This action opens a drop-down menu that enables you to select the variable's new role.

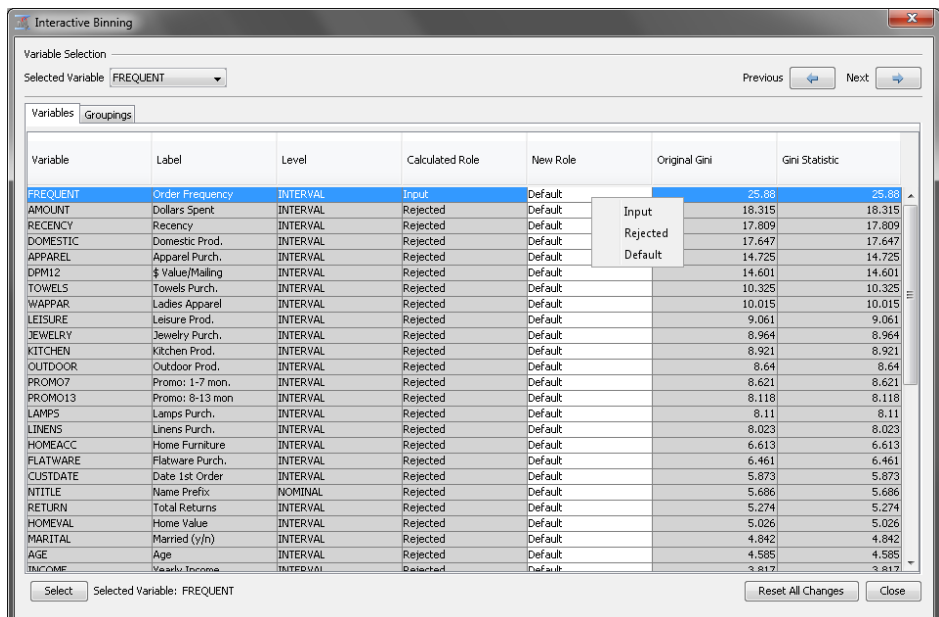

# *Groupings Tab: Coarse Detail Setting*

After you select the **Groupings** tab of the Interactive Binning window, click the **Coarse**  button in the lower right corner for a coarse detail view of your variable groupings.

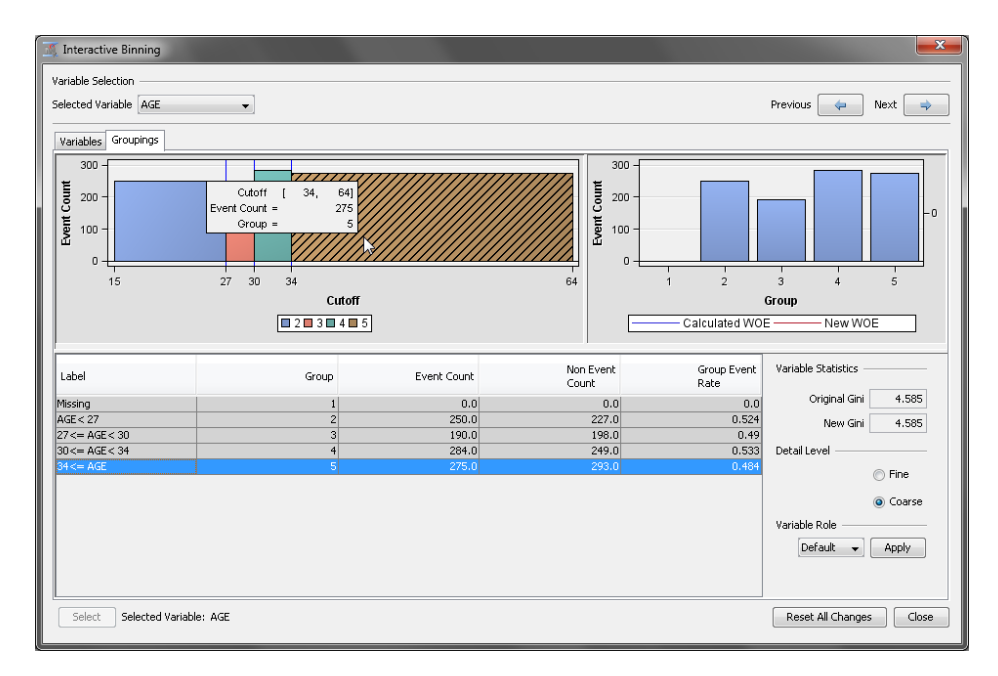

The coarse-detail level displays tables and plots for one variable at a time. The coarse detail view displays a variable grouping table and variable group plots by event count, as well as original and new Gini statistic values.

To change the number of bins, or to modify bin cutoff points, go to the fine detail display by clicking the **Fine** button in the lower right corner.

## *Groupings Tab: Fine Detail Setting*

After you select the **Groupings** tab of the Interactive Binning window, click the **Fine**  button in the lower right corner for a fine-detail view of your variable groupings.

Like the coarse-detail level, the fine-detail level displays tables and plots for one variable at a time. You use the variable grouping table in the fine-detail level display to make changes to the number of bins, or to modify bin cutoff points.

Here are the actions that you can perform:

- **Merge Bin** Select two or more adjacent rows that have cutoff values on the Table Panel, right-click, and select **Merge Bin**. The tables and displays will update to reflect this change. This feature is available for interval variables.
- **Split Bin** Select a row, right-click, and select **Split Bin** to open the Split Bin window. Enter the new cutoff value in the **Enter New Cutoff Value** field and click **OK**. The table and displays will update to reflect this change. This feature is available for interval variables.
- **New Group** Select one or more rows. Then right-click and select **New Group**. The table and displays will update to reflect this change. This feature is available for interval variables.
- **Group**  $=$   $#$   $\sim$  Select one or more rows. Then right-click and select **Group**  $=$   $#$  to reassign the selected rows to a numbered group. The table and displays will update to reflect this change. This feature is available for interval variables.
- **Assign To** Select one or more rows. Then right-click and select **Assign TO** to open the Group Selection window. In this window, you can assign the selected rows to an existing group number of a new group number. The table and displays will update to reflect this change. This feature is available for categorical variables.

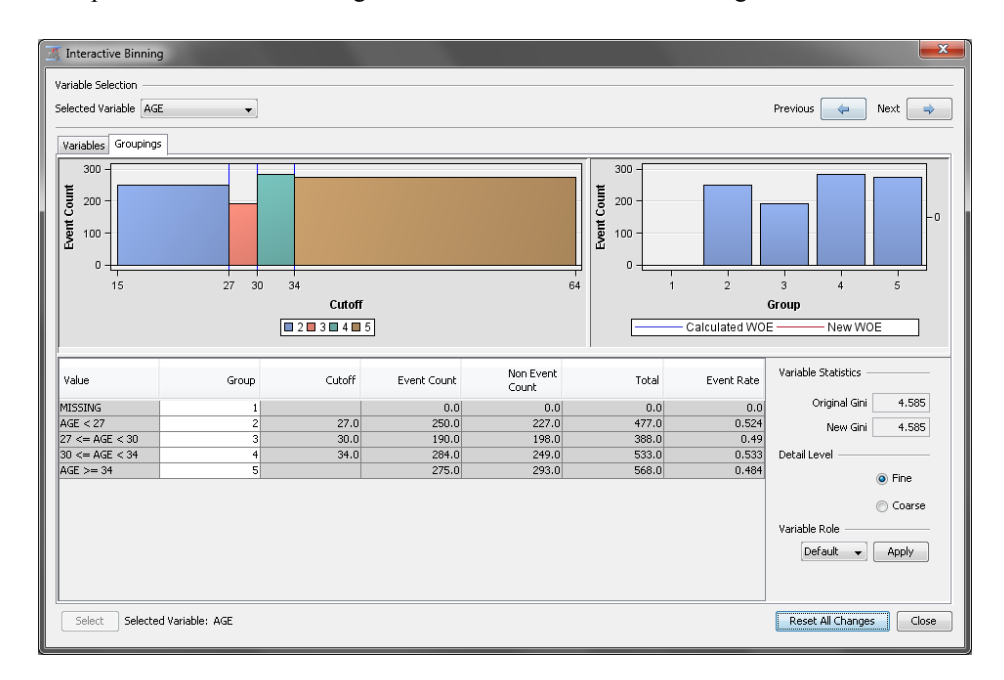

In the fine-detail variable groups table, you can interactively modify bin cutoff values, add and remove bins, and re-assign group values. You can do these actions one variable at a time. You can interactively use the fine detail split points to construct your final bins. If a class variable is being examined, each level of the variable appears. If an interval variable is being examined, the fine-detail information is based on the binned values of the variable (either quantiles, or equally spaced buckets). What follows is a series of hypothetical examples that demonstrate the capabilities of the Interactive Binning application.

Suppose you want to split the bin for Group 5.0 (AGE>=34) that has cutoff limits of 34 and 64 into two bins by lowering the upper cutoff for Group 5.0 to less than 55

 $(34\leq AGE\leq 55)$ , and then create a new Group 6.0 (AGE $\geq$ =55) for ages 55 and up. To do this, you right-click **Group 5.0** in the fine-detail group table, and click **Split Bin** on the menu.

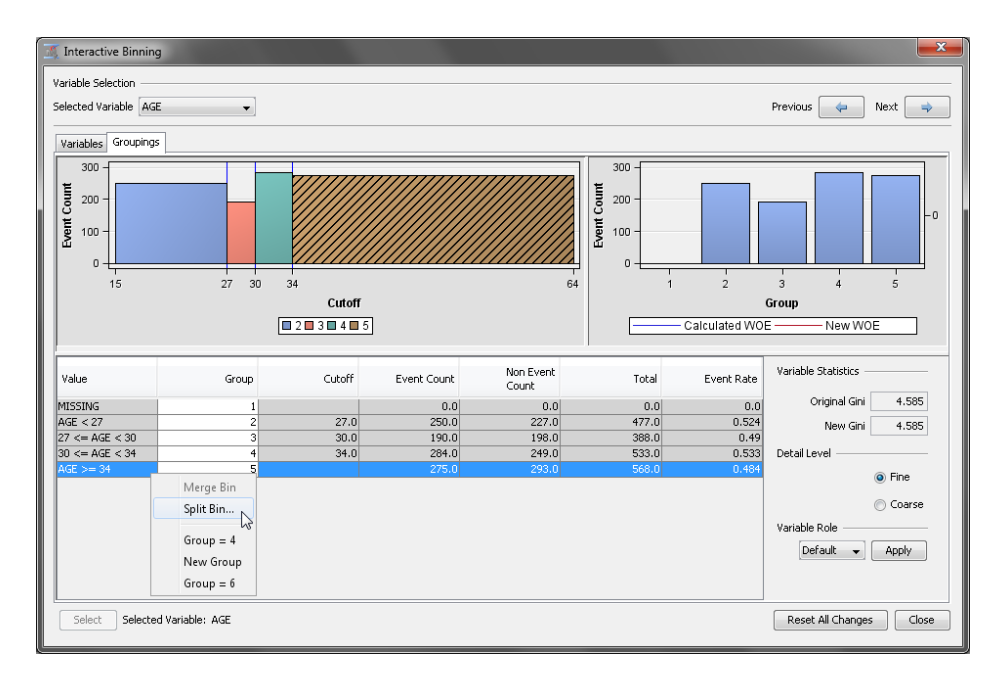

The Split Bin window appears.

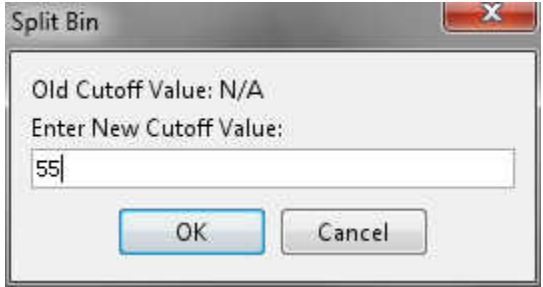

Enter the new cutoff point (55) in the Split Bin window and click **OK**.

The bin is now split in the updated Fine Detail plot view. The group statistics table is updated for the event count and event rate columns. However, both the main plot and the variable group table still show both parts of the split bin as members of Group 5.0.

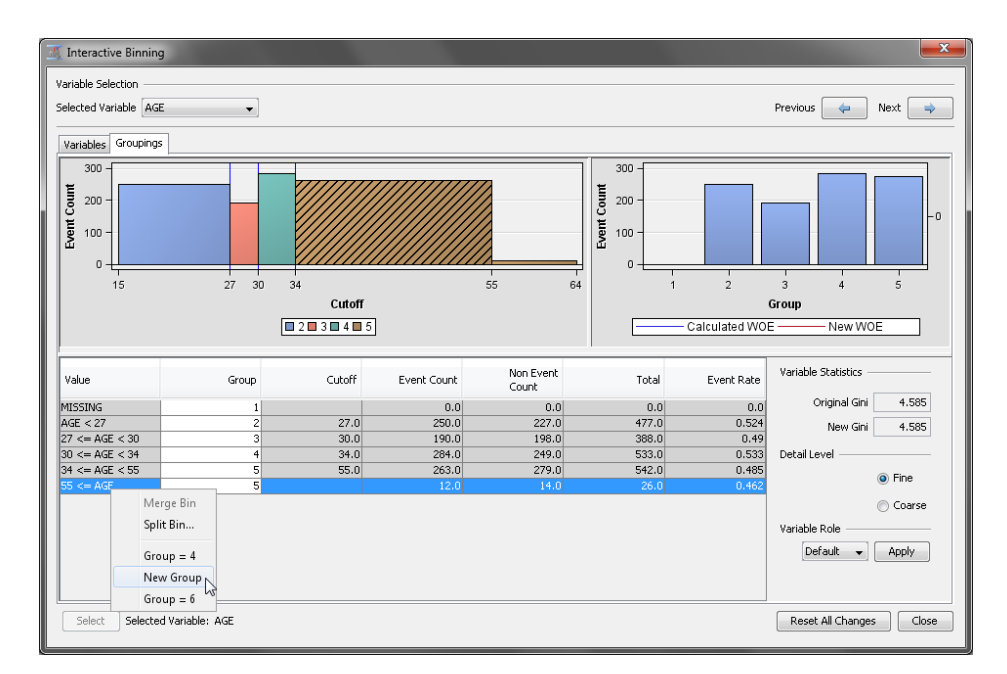

To convert the newly split bin to a new group, right-click the new row in the table, and click **New Group** on the menu. SAS Enterprise Miner updates the plots and data tables to reflect your change.

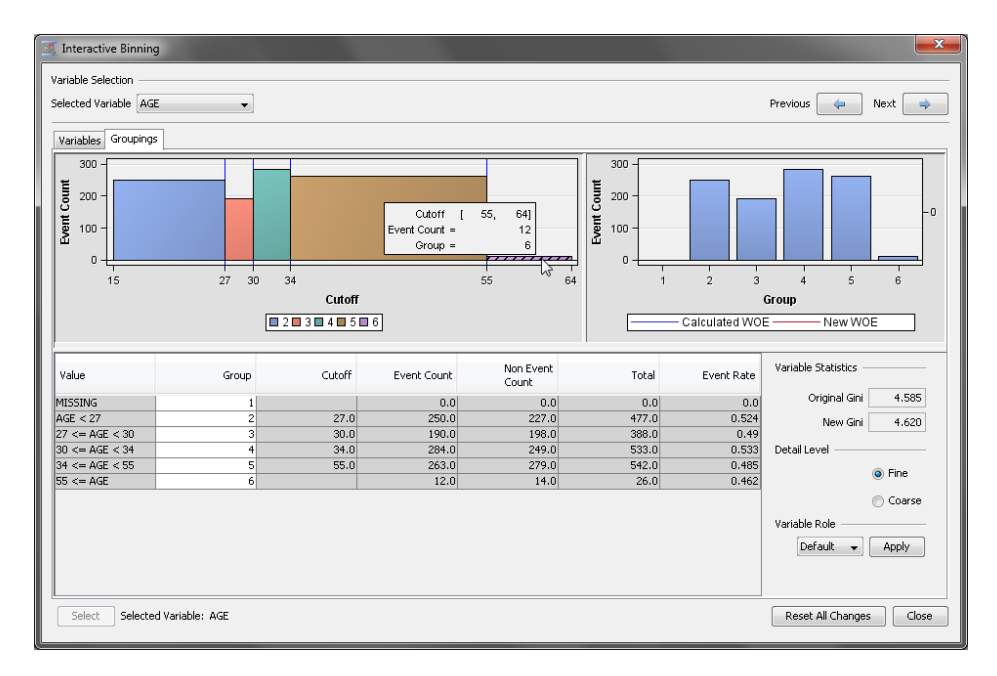

Now, both plots and the group table in the fine-detail level reflect information that is based on your newly binned sixth group. You can compare the **Original Gini** and **New Gini** scores to assess whether your changes are likely to be favorable to the model. Generally, a binning change that increases the value of the original Gini statistic is likely to improve the predictive power of a model. Splitting Group 5.0 into Group 5.0 and Group 6.0 improved the Gini score from 4.585 to 4.620, which could represent a marginal improvement to the predictive capability of the model.

Suppose that you look at Group 3.0 and Group 4.0 for the variable AGE, and wonder if the split between them was arbitrary. Would merging the two groups into one improve the model?

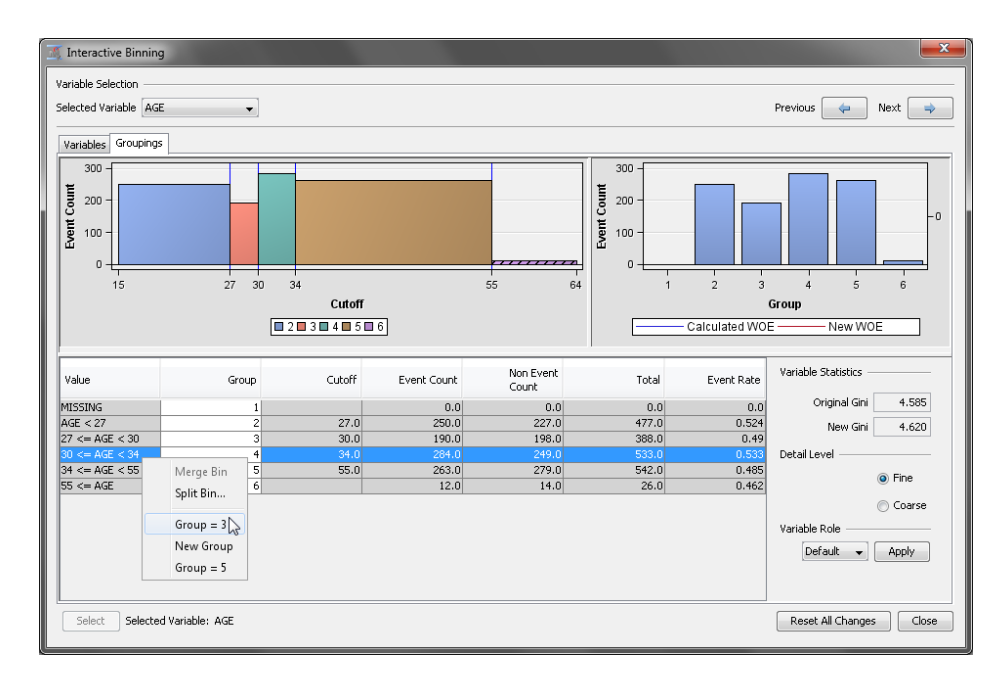

In the fine-detail level table, right-click **Group 4.0** and click **Group 3.0** on the menu. (You could also right-click **Group 3.0** and choose **Group 4.0** from the menu, if you prefer.) SAS Enterprise Miner updates the window plots and group table, but two Group 3.0 bins remain in the main plot and group table.

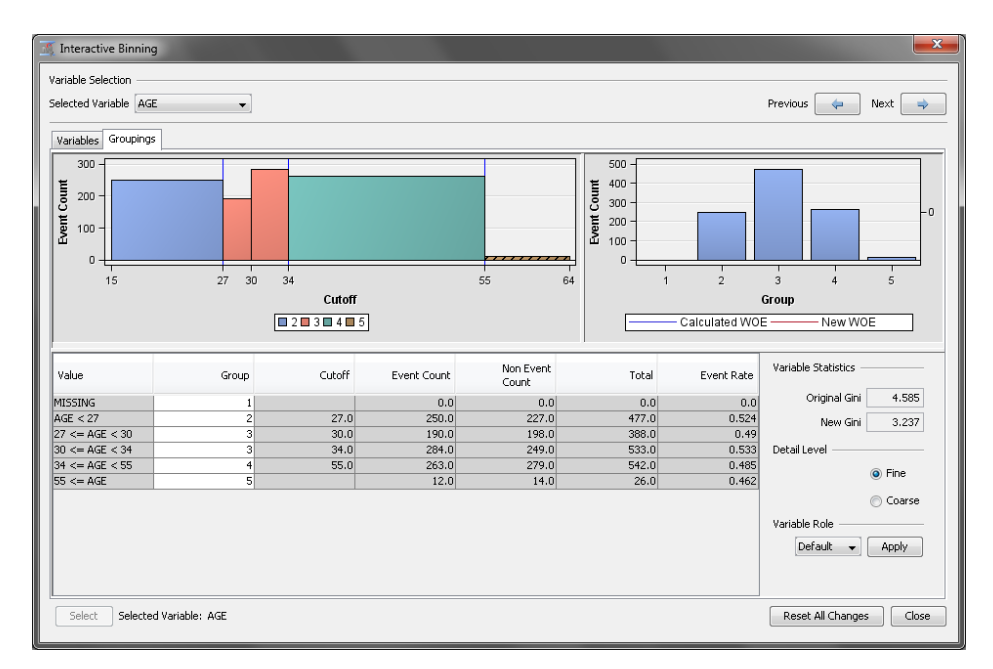

To complete the merge, select both of the Group 3.0 rows in the table, right-click, and click **Merge Bin** on the menu.

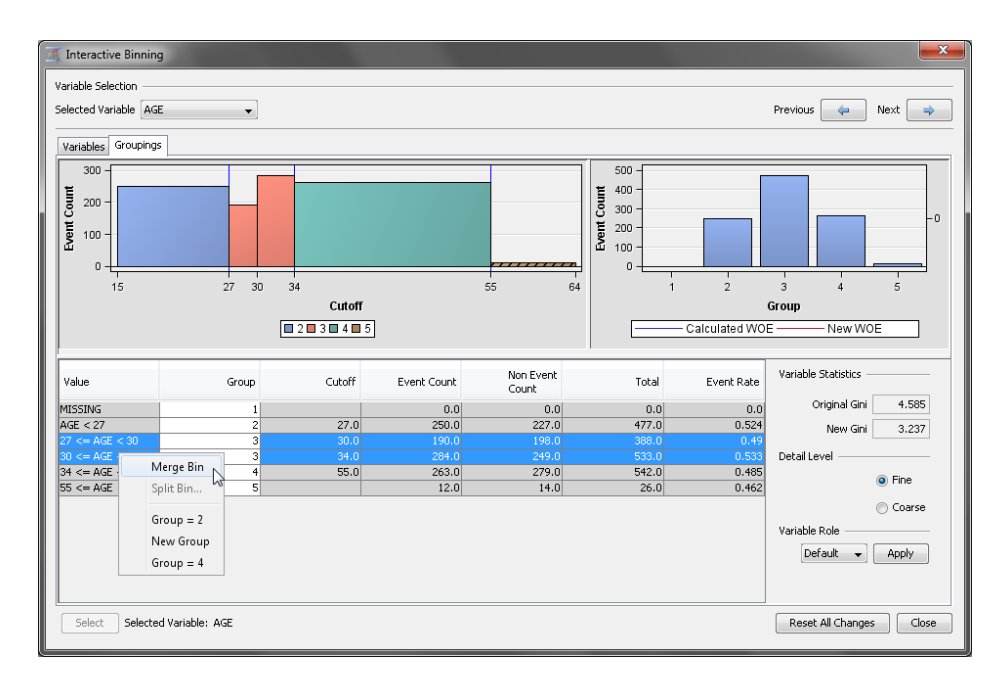

SAS Enterprise Miner merges the two bins into one, and displays the net result of your changes:

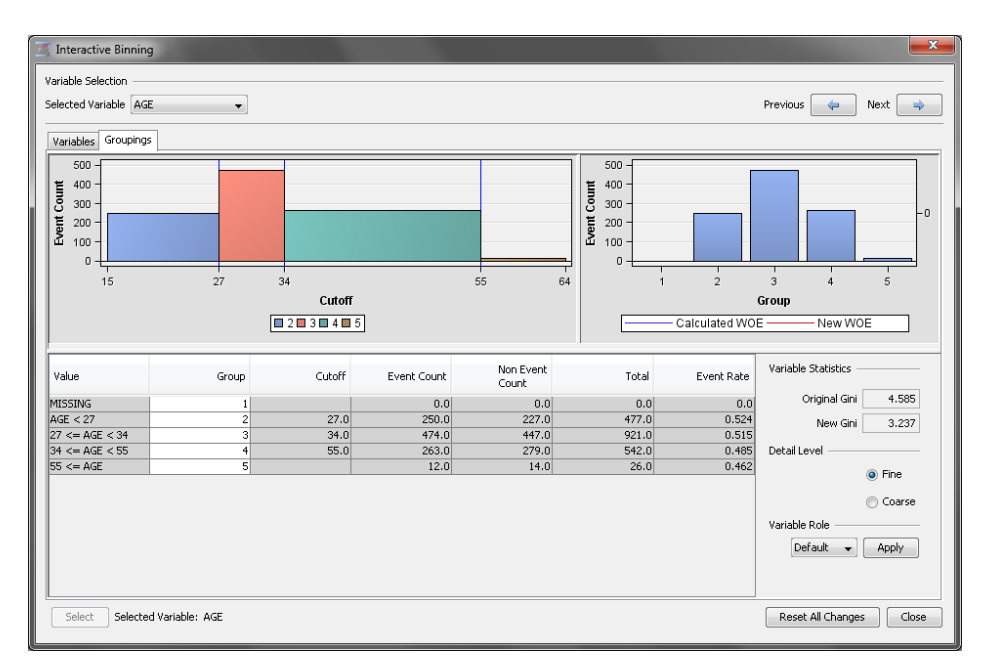

Combining the bins for Group 3.0 and Group 4.0 does not appear to enhance the prediction power of the model. The **New Gini** score is now reduced to 3.237 (by the cumulative effects of merging Group 4.0 with Group 3.0, after splitting Group 5.0 into Group 5.0 and Group 6.0).

The **Variable Role** section enables you to modify the role of the current variable. Use the drop-down menu to set the variable's role without switching back to the **Variables**  tab.

Click **Reset All Changes** to return all of the model's bins and cutoff points to their original settings. Clicking **Close** saves your interactive binning changes and closes the Interactive Binning window.

# <span id="page-664-0"></span>*Interactive Binning Node Results*

You can open the Results window of the **Interactive Binning** node by right-clicking the node and clicking **Results** on the pop-up menu. For general information about the Results window, see ["Using the Results Window" on page 249](#page-262-0) in the SAS Enterprise Miner Help.

Click **View** on the main menu to view the following information in the Results window:

- **Properties**
	- **Settings** Displays a window that has a read-only table of the configuration of the **Interactive Binning** node properties when the node was last run.
	- **Run Status** Indicates the status of the **Interactive Binning** node run. The Run Start Time, Run Duration, and information about whether the run completed successfully are displayed in this window.
	- **Variables** Displays a table of the variables in the training data set. You can resize and reposition columns by dragging borders or column headings, and you can toggle column sorts between descending and ascending by clicking on the column headings.
	- **Train Code** Displays the code that SAS Enterprise Miner used to train the node.
	- Notes Displays the information that is entered by the user for the node.
- **SAS Results**
	- **Log** The SAS log of the **Interactive Binning** node run.
	- **Output** The SAS output of the **Interactive Binning** node run.
	- **Flow Code** The SAS code used to produce the output that the **Interactive Binning** node passes on to the next node in the process flow diagram.
- **Scoring**
	- **SAS Code** The SAS score code that was created by the node. The SAS score code can be used outside of the SAS Enterprise Miner environment in custom user applications. SAS Code contains Interactive Binning values of input variables only. This includes Interactive Binning of unknown levels (if specified) and Interactive Binning of specific levels.
	- **PMML Code** The Interactive Binning Node does not generate PMML code.
- **Model**
	- **Event Rate Statistics** Displays a table of all group values for all input variables. For each variable and group value combination, columns provide information about variable role, group number, and event count.
	- **Output Variables** Displays the columns of the Output Variables table with Gini Statistic, Exported role, Level, Variable Labels, and Gini Ordering information for each of the input variables. Variables that have a Gini Statistic of less than 20.0 are assigned the role "Rejected."
	- **Statistics Plot** Displays the value of the Gini statistic for each of the input variables. Position your pointer over a vertical bar to see the variable name, Gini statistic, and exported role.
- <span id="page-665-0"></span>• **Event Rate Plot** — A lattice plot that shows the event rates across group values for each of the input variables. Each lattice represents the group values for an input variable.
- **Table** Enables you to open a table of the data that is associated with the graph that you have open. Data table column headings display variable labels by default. To display the variable names used in SAS code as column headings, right-click in any table cell and click **Show Variable Names**. To view labels in the column headings again, right-click in any table cell and click **Show Variable Labels**.
- **Plot** Enables you to create or modify a graph of the data in the table that you have open.

# *Interactive Binning Node Output Data*

You can view the **Interactive Binning** node output data after you successfully run the

node. Select the node in the Diagram Workspace, and then click the **button** to the right of the Exported Data property in the Properties panel to open the exported data table for the **Interactive Binning** node.

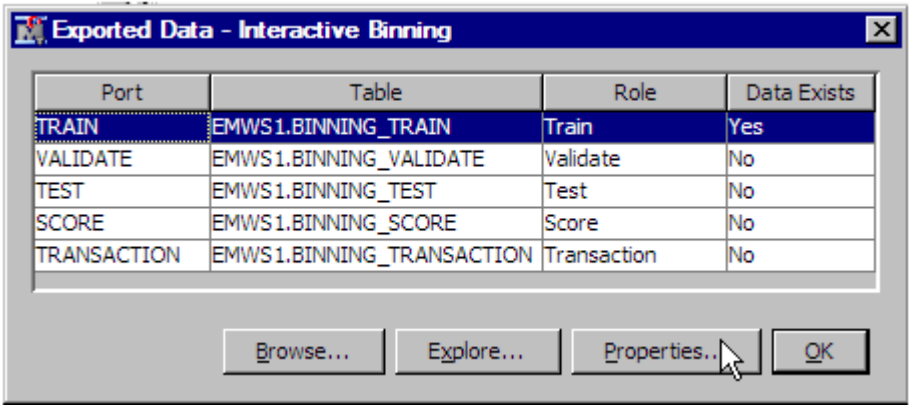

The Exported Data — Interactive Binning window contains a table that lists the exported Interactive Binning data sets. This example was not partitioned and contains only training data. To view a summary of the exported training data, highlight the data set in the window and click **Properties**. This opens the Properties —

EMWS1.BINNING\_TRAIN window, which contains summary information about the output data set.

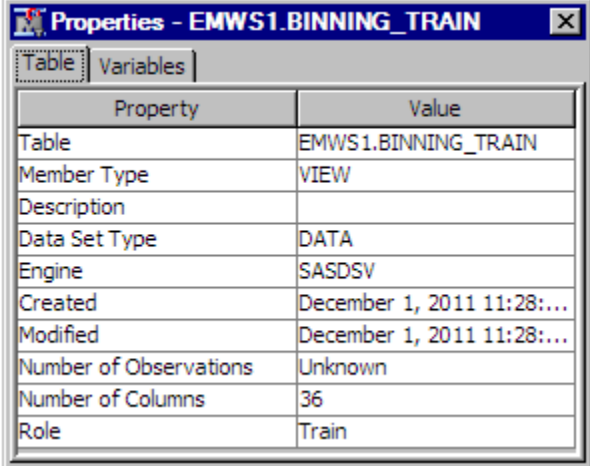

The properties window for the interactive binning training data opens by default to the **Table** tab. The table tabs provides summary information about the training table. Clicking the **Variables** tab provides a variable summary of the output data:

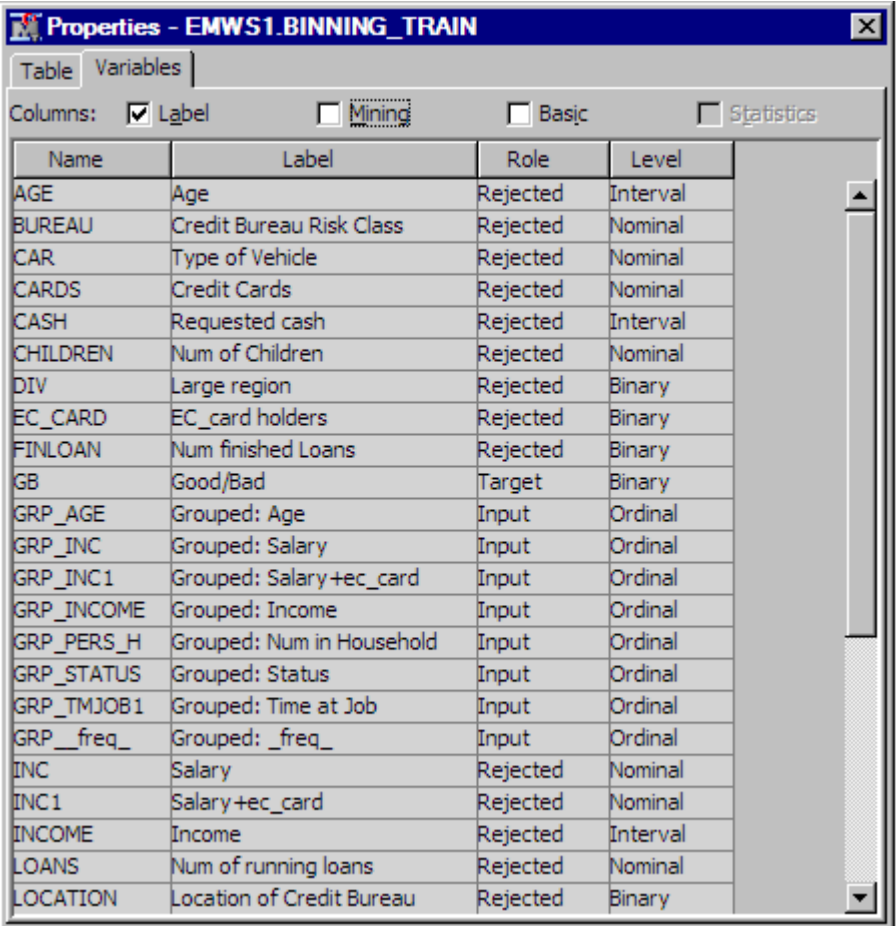

The **Label**, **Mining**, and **Basic** check boxes toggle the display of extra table columns that provide additional metadata information about the variables. You can choose the level of display that you like best.

The output data sets from the **Interactive Binning** node contain the original input variables, plus a **GRP\_<variable-name>** variable, which contains the identification number of the group that an observation belongs to.

The roles of all of the input and output variables (except the target, frequency, and GRP variables for those inputs that meet the variable selection criterion) are set to **Rejected**.

# *Chapter 43* Principal Components Node

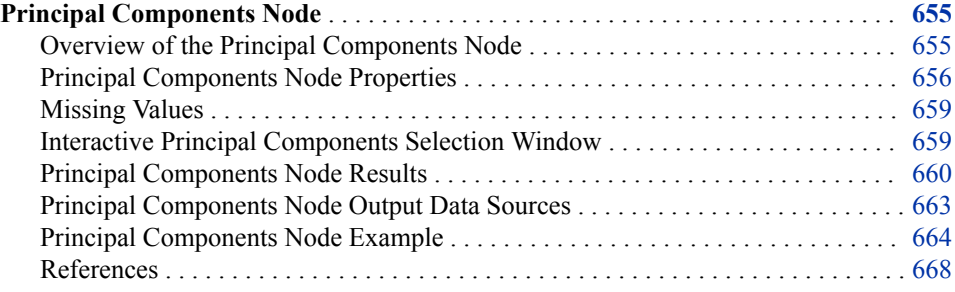

# **Principal Components Node**

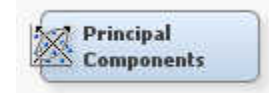

### *Overview of the Principal Components Node*

The Principal Components node belongs to the Modify category in the SAS data mining process of Sample, Explore, Modify, Model, Assess (SEMMA). The Principal Components node calculates eigenvalues and eigenvectors from the uncorrected covariance matrix, corrected covariance matrix, or the correlation matrix of input variables. Principal components are calculated from the eigenvectors and can be used as inputs for successor modeling nodes in the process flow diagram. Since interpreting principal components is often problematic or impossible, it is much safer to view them simply as a mathematical transformation of the set of original variables.

A principal components analysis is useful for data interpretation and data dimension reduction. It is usually an intermediate step in the data mining process. Principal components are uncorrelated linear combinations of the original input variables; they depend on the covariance matrix or the correlation matrix of the original input variables. Principal components are usually treated as the new set of input variables for successor modeling nodes.

In the Principal Components node, a set of dummy variables is created for each class of the categorical variables. Instead of original class variables, the dummy variables are used as interval input variables in the principal components analysis.

### <span id="page-669-0"></span>*Principal Components Node Properties*

### *Principal Components Node General Properties*

The following general properties are associated with the Principal Components node:

- **Node ID** The Node ID property displays the ID that Enterprise Miner assigns to a node in a process flow diagram. Node IDs are important when a process flow diagram contains two or more nodes of the same type. The first Principal Components node that is added to a diagram will have a Node ID of PRINCOMP. The second Principal Components node that is added to a diagram will have a Node ID of PRINCOMP2, and so on.
- **Imported Data** The Imported Data property provides access to the Imported Data — Principal Components window. The Imported Data — Principal Components window contains a list of the ports that provide data sources to the Principal Components node. Select the  $\Box$  button to the right of the Imported Data property to

open a table that contains the imported data.

If data exists for an imported data source, you can select the row in the imported data table and click:

- **Browse** to open a window where you can browse the data set.
- **Explore** to open the Explore window, where you can sample and plot the data.
- **Properties** to open the Properties window for the data source. The Properties window contains a Table tab and a Variables tab. The tabs contains summary information (metadata) about the table and the variables.
- **Exported Data** The Exported Data property provides access to the Exported Data — Principal Components window. The Exported Data — Principal Components window contains a list of the output data ports that the Principal Components node creates data for when it runs. Select the  $\Box$  button to the right of the Exported Data

property to open a table of the exported data.

If data exists for an exported data source, you can select a row in the data table and click one of the following buttons:

- **Browse** to open a window where you can browse the data set.
- **Explore** to open the Explore window, where you can sample and plot the data.
- **Properties** to open the Properties window for the data source. The Properties window contains a Table tab and a Variables tab. The tabs contains summary information (metadata) about the table and the variables.
- **Notes** Select the **button to the right of the Notes property to open a window** that you can use to store notes of interest, such as data or configuration information.

### *Principal Components Node Train Properties*

The following train properties are associated with the Principal Components node:

**Variables** — Select the **button to open the Variables** — Principal Components

table, which enables you to view the columns metadata, or open an Explore window to view a variable's sampling information, observation values, or a plot of variable distribution. You can specify Use variable values. The Name, Role, and Level values for a variable are displayed as read-only properties.

The following buttons and check boxes provide additional options to view and modify variable metadata:

- **Apply** Changes metadata based on the values supplied in the drop-down menus, check box, and selector field.
- **Reset** Changes metadata back to its state before use of the Apply button.
- Label Adds a column for a label for each variable.
- **Mining** Adds columns for the Order, Report, Lower Limit, Upper Limit, Creator, Comment, and Format Type for each variable.
- **Basic** Adds columns for the Type, Format, Informat, and Length of each variable.
- **Statistics** Adds statistics metadata for each variable.
- **Explore** Opens an Explore window that enables you to view a variable's sampling information, observation values, or a plot of variable distribution.
- **Eigenvalue Source** Use the Eigenvalue Source property of the Principal Components node to specify the type of source matrix that you want to use to calculate eigenvalues and eigenvectors. You can choose from
	- **Covariance** Use the covariance matrix to calculate eigenvalues and eigenvectors.
	- **Correlation** (Default) Use the correlation matrix to calculate eigenvalues and eigenvectors.
	- **Uncorrected** Use the uncorrected matrix to calculate eigenvalues and eigenvectors.
- **Interactive Selection** Once the Principal Components node has successfully run, you can interactively view and select the principal components that you want to export to the successor node. Select the  $\Box$  button to the right of the Interactive

Selection property to open the Interactive Principal Components Selection table. You use the Plot list to select the y-axis Eigenvalue display. The y-axis display options are

- **Eigenvalue**
- **Proportional Eigenvalue**
- **Cumulative Proportional Eigenvalue**
- **Log Eigenvalue**
- **Eigenvalue Table**

After you select the y-axis display, you can use the spin box to change the value of the Number of Principal Components to be exported. If you change the value in the box, the chart and the yellow Principal Component threshold line update to reflect your new Principal Component selection value.

**Print Eigenvalue Source** — Use the Print Eigenvalue Source property of the Principal Components node to specify whether to print the covariance or correlation matrix that is used to calculate eigenvalues. The printed output depends on the value that you specify in the Eigenvalue Source property. The default setting for the Print Covariance or Correlation Matrix property is **No**.

# *Principal Components Node Score Properties*

The following score properties are associated with the Principal Components node:

**Princomp Prefix** — Use the Princomp Prefix property to specify the prefix that will be used to create SAS variable names for the exported Principal Component variables. The default prefix setting for the Princomp Prefix property is PC. String values are acceptable values for the Princomp Prefix property.

# *Principal Components Node Score Properties: Eigenvalue Cutoff*

- **Cumulative** Use the Cumulative property of the Principal Components node to specify the cutoff criterion of the cumulative proportion of the total variance that is attributable to principal components. Principal components that have a cumulative proportional variance greater than the cutoff value are not passed to successor nodes. The default value for the Cumulative property is 0.99. The acceptable values for the Cumulative property are 0.7, 0.75, 0.80, 0.85, 0.875, 0.90, 0.91, 0.92, 0.93, 0.94, 0.95, 0.96, 0.97. 0.98, 0.99, 0.999, 0.9999, 1.0.
- **Increment** Use the Increment property of the Principal Components node to specify the cutoff criterion of the proportional increment for the total variance that is attributable to principal components. After the cumulative proportional variance reaches 0.9, the principal components that have a proportional increment less than the cutoff value are not passed on to successor nodes. The default value for the Increment property is 0. The acceptable values for the Increment property are 0.000001, 0.00001, 0.00005, 0.0001, 0.00025, 0.0005, 0.00075, 0.001, 0.0025, 0.005, 0.0075, 0.01, 0.025, 0.05, 0.075, 0.09, 0.1.

## *Principal Components Node Score Properties: Max Number Cutoff*

- **Apply Maximum Number** Use the Apply Maximum Number property of the Principal Components node to indicate whether to apply the upper threshold for the maximum number of principal components that are passed to successor nodes. When the Apply Maximum Number property is set to **Yes**, you must specify the threshold value in the Maximum Number property. The default setting of the Apply Maximum Number property is **Yes**.
- **Maximum Number** Use the Maximum Number property of the Principal Components node to specify a value for the maximum number of principal components to be passed to successor node, when the Apply Maximum Number property is set to **Yes**. Permissible values are nonnegative integers. The default value of the Maximum Number property is 20.
- **Reject Original Input Variables** Use the Reject Original Input Variables property of the Principal Components node to indicate whether the original inputs should be excluded when the principal components are passed. The default setting for the Reject Original Input Variables property is **Yes**, which suppresses the original input variables from being passed to successor nodes.
- **Hide Rejected Variables** Set the Hide Rejected Variables property of the Principal Components node to **No** if you want to keep the original variables in your transformed data set. The default setting for the Hide Rejected Variables property is **Yes**. When set to **Yes**, the original variables will be removed from the exported metadata that is sent to successor nodes, but the original variables are not removed from the exported data sets and data views.

# *Principal Components Node Status Properties*

The following status properties are associated with this node:

**Create Time** — Displays the time at which the node was created.

- <span id="page-672-0"></span>**Run ID** — Displays the identifier of the node run. A new identifier is created every time the node runs.
- **Last Error** Displays the error message from the last run.
- **Last Status** Displays the last reported status of the node.
- **Last Run Time** Displays the time at which the node was last run.
- **Run Duration** Displays the length of time of the last node run.
- Grid Host Displays the grid server that was used during the node run.
- User-Added Node Specifies whether the node is a SAS Enterprise Miner extension node that was created by a user.

### *Missing Values*

The Principal Components node does not include observations with missing values in the target variable in its analysis. However, those observations are scored, which means that predicted values are computed for those observations. During scoring, the missing values are imputed.

For observations with missing values in a numerical predictor variable, the missing values are replaced by the weighted mean for that variable. For observations with missing values in a classification predictor variable, the missing values are treated as their own category.

### *Interactive Principal Components Selection Window*

The Interactive Principal Components Selection window enables you to change the number of principal components that are exported from the node after the node results have been generated. To open the Interactive Principal Components Selection window,

you must run the node and select the **button** to the right of the Interactive Selection property in the Principal Components node Properties panel.

Here is an example of the Interactive Principal Components Selection window. Ten principal components are exported to successor nodes in the chart below. Selecting five principal components might be a better choice, based on the slope of the plot.

<span id="page-673-0"></span>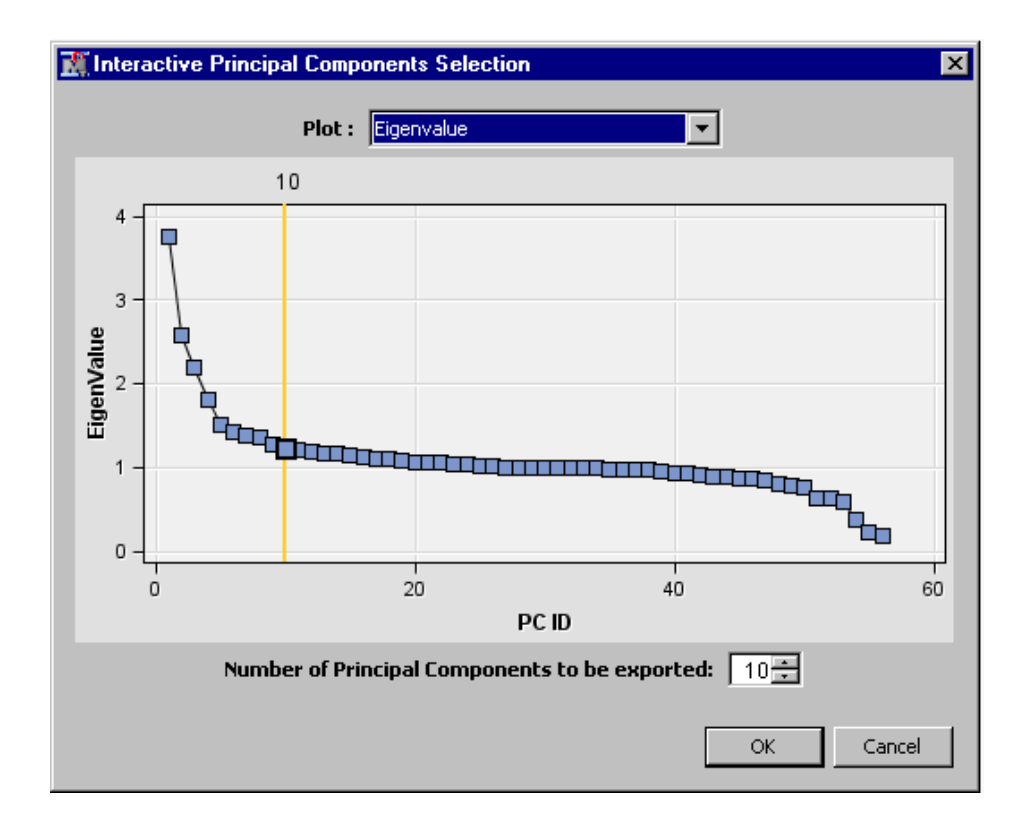

You can display a line plot for the Eigenvalue, Proportional Eigenvalue, Cumulative Proportional Eigenvalue, or Log Eigenvalue. To select the plotting variable, select an item from the **Plot** list. You can also display the eigenvalues in a table by selecting **Eigenvalue Table** from the list. The position of the reference line determines the number of principal components that are passed to successor nodes.

You can use one of the following methods to change the number of principal components that are exported to successor nodes:

- Click a data point in the plot.
- Use the **Number of Principal Components to be exported** spin box to change the value.
- Select a row in the Eigenvalue Table. For example, if you select the fifth row in the table, which corresponds to the fifth principal components, then the first five principal components (PC\_1 - PC\_5) will then be exported.

After you manually change the number of principal components that are exported from the Principal Components node, click **OK** to apply the changes, and to regenerate the results and score code.

### *Principal Components Node Results*

You can open the Results window of the Principal Components node by right-clicking the node and selecting Results from the pop-up menu. For general information about the Results window, see ["Using the Results Window" on page 249](#page-262-0) in the Enterprise Miner Help.

Select **View** from the main menu to view the following information in the Principal Components node Results window:

• **Properties**

- **Settings** Displays a window with a read-only table of the configuration of the Principal Components node properties when the node was last run.
- **Run Status** Indicates the status of the Principal Components node run. The Run Start Time, Run Duration, and information about whether the run completed successfully are displayed in this window.
- **Variables** A table of the variables in the training data set.
- **Train Code** The code that SAS Enterprise Miner used to train the node.
- Notes Displays any user-created notes of interest.
- **SAS Results**
	- **Log** The SAS log of the Principal Components node run.
	- **Output** The SAS output of the Principal Components node run. The Output window displays the mean and standard deviations for interval input variables and for each level of categorical input variables. Eigenvalues, differences between consecutive eigenvalues, and the (noncumulative and cumulative) proportion to the total variance are listed. At the end of the SAS output, summaries of the criteria for exporting principal components are displayed.

The summary includes the following information:

- Total number of input variables that are used in the principal components analysis
- Cutoff value for the maximum number of principal components
- Cutoff value for the cumulative proportional eigenvalue
- Cutoff value for the increment of proportional eigenvalue
- Number of exported principal components
- Percentage of total variance that is attributable to the exported principal components.
- **Flow Code** The SAS scoring code that was produced for the Principal Components analysis to be passed on to the next node in the process flow diagram.
- **Scoring**
	- **SAS Code** The SAS score code that was created by the node. The SAS score code can be used outside the Enterprise Miner environment in custom user applications.
	- **PMML Code** The Principal Components node does not generate PMML code.
- **Plots**
	- **Eigenvalue Plot** You can plot the following values in the Eigenvalue Plot in the results of the Principal Components node. By default, eigenvalues are plotted. Select an item from drop-down menu to change the plotting value.
		- **Eigenvalue** The eigenvalues for successive principal component. This plot is also called the Scree plot. This graphical method was first proposed by Cattell (1966). His method finds the sudden drop point of the smooth decrease of eigenvalues.
		- **Proportional Eigenvalue** The proportional eigenvalue for each principal component.
- **Cumulative Proportional Eigenvalue** The cumulative proportional eigenvalues for the principal components.
- **Log Eigenvalue** The logarithms of eigenvalues for successive principal components.

The vertical reference line indicates the number of principal components that will be transferred to the successor node.

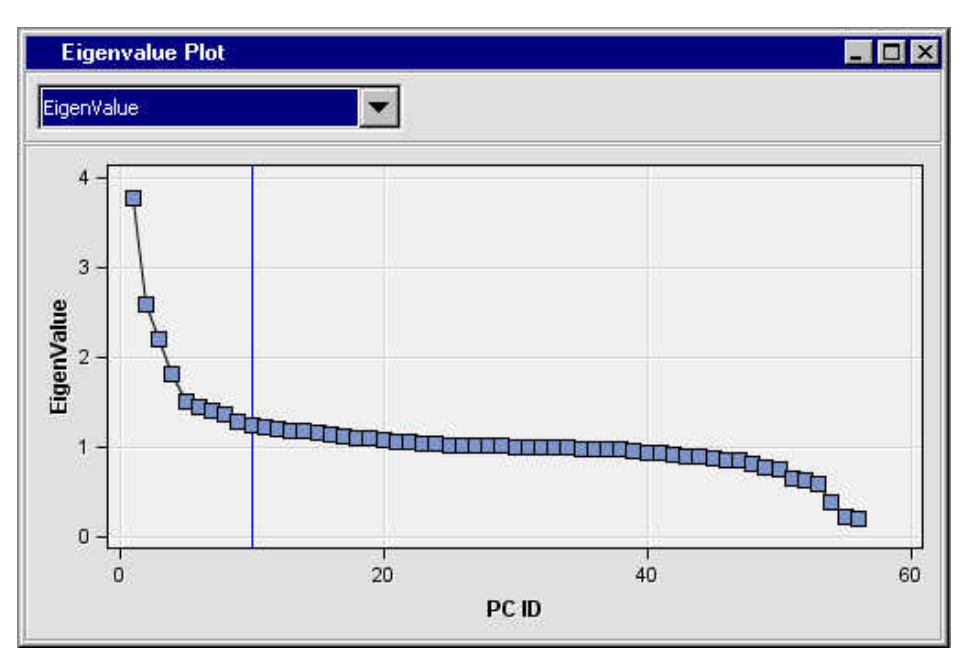

• **Principal Components Matrix** — The Principal Components Matrix plot displays scatter plots for all pairs of the selected principal components. By default, the initial matrix plot shows the scatter plots for the first five principal components. The following example shows the Principal Components Matrix plot for the binary target variable BAD. The data points are color coded, depending on the value of the target variable.

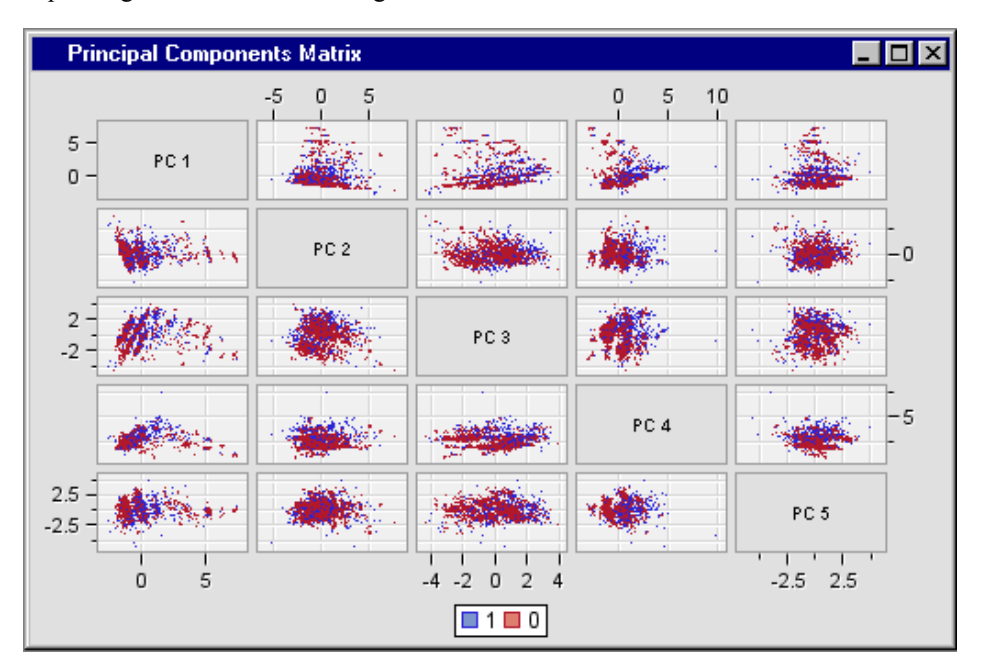

<span id="page-676-0"></span>To change the number of principal components that are included in the Principal Components Matrix plot, right-click in the plot, select **Data Options**, and change the role to None for the variables that you want to exclude. In the **Data Options**  dialog box, an interval target variable has the role of Group, and a categorical target variable has the role of Color. If there is more than one target variable in the input data source, the first one will be used to create the matrix plot. If there is no target variable in the input data source, there will be no Group or Color variable, and data points will have the same color. The variables (principal components) that are included in the plot have the role of MatrixVar. If only one variable has the role of MatrixVar, the Principal Components Matrix plot will display a histogram for the principal component.

• **Principal Components Coefficient** — The Principal Components Coefficient plot displays the input variable coefficients for each of the principal components. Select a principal component from the drop-down menu.

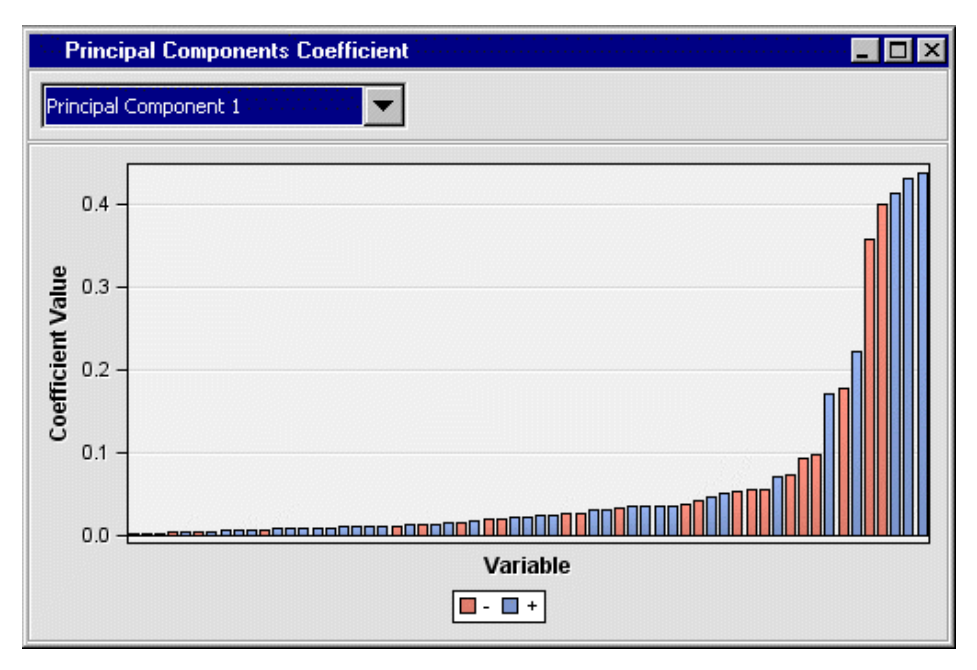

The histogram bar height corresponds to the coefficient that was applied to the successive input variables. Blue bars represent positive coefficients, and red bars represent negative coefficients.

- Table Opens the data table that corresponds to the graph that is currently in focus.
- **Plot** Opens the Select a Chart Type plotting wizard so that you can plot the data in the table that is currently in focus.

### *Principal Components Node Output Data Sources*

The data sets that the Principal Components node creates as output can be examined after the node runs. With the Principal Components node selected in the Diagram

Workspace, select the **button to the right of the Exported Data property to open a** table that lists the exported data sets.

If data exists for an exported data set, you can select the row in the table and click one of the following buttons:

- **Browse** to open a window where you can browse the data set.
- **Explore** to open the Explore window, where you can sample and plot the data.

<span id="page-677-0"></span>• **Properties** to open the Properties window for the data set. The Properties window contains a Table tab and a Variables tab. The tabs contain summary information (metadata) about the table and variables.

The Principal Components node can create the following data sources to be passed to the successor node. The naming convention of data sources is given in parentheses.

- Train (<libref>.PRINCOMP\_TRAIN) The scored training data set that contains all the variables in the training data set and the principal components.
- Validate (<libref>.PRINCOMP\_VALIDATE) The scored validation data set that contains all the variables in the validation data set and the principal components.
- Test  $(\leq$ libref $\geq$ .PRINCOMP\_TEST) The scored test data set that contains all the variables in the test data set and the principal components.
- Eigen (<libref>.PRINCOMP\_EIGEN) The Eigen data source contains the following variables for each principal component.
	- **PC ID** The ID number of a principal component.
	- **Eigenvalue** The Eigenvalue of a principal component.
	- **Difference** The difference of Eigenvalues between two consecutive principal components.
	- **Proportional Eigenvalue** The noncumulative proportion to the total variance.
	- **Cumulative Proportional Eigenvalue** The cumulative proportion to the total variance.
	- **LogEigenvalue** The logarithm of the eigenvalue.
	- **Exported** The export status of a principal component.
- Eigenvector ( $\leq$ libref $\geq$ .PRINCOMP\_EIGENVECTOR) As described in the Overview section, a set of dummy variables is created for each class of the categorical variables. Instead of original categorical variables, the dummy variables are used as interval input variables in the principal components analysis. The eigenvector data source contains the following information about the interval input variables and the dummy variables that are created from the categorical variables.
	- **Variable** Lists the names of original interval variables and the dummy variables. For example, the dummy variable names for a categorical variable AGE that has three levels are AGE 1, AGE 2, and AGE 3.
	- **Label** The class of categorical input variables.
	- **PC** 1, **PC** 2, .... The eigenvectors.

### *Principal Components Node Example*

This example uses a mortgage scoring data set (SAMPSIO.HMEQ). The target variable (BAD) is binary and it indicates whether an applicant defaulted on or was ever seriously delinquent in making payments. The principal components analysis uses the other 12 variables as inputs and the generated principal components are passed to a successor modeling node.

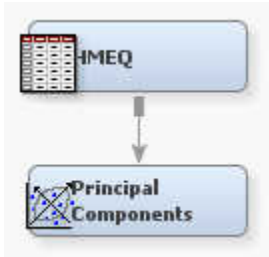

Follow these steps to create the above example flow:

1. Use the **Create a Data Source** wizard to create a raw data source named HMEQ from the SAS sample table SAMPSIO.HMEQ. Use the Advanced Metadata Advisor option to set the role and level values for each variable as shown below:

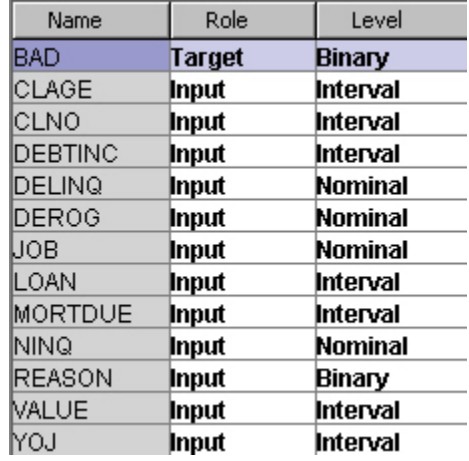

- 2. Drag the SAMPSIO.HMEQ data source from the **Data Sources** list to the Diagram Workspace.
- 3. Drag and drop a Principal Components node from the **Modify** tool folder to the Diagram Workspace. Connect the SAMPSIO.HMEQ Input Data node to the Principal Components node.
- 4. Click the **Principal Components** node in the Diagram Workspace to select it, then in the node Properties Panel, change the value of the Cumulative property in the Eigenvalue Cutoff group to 0.97, and set the Maximum Number property in the Max Number Cutoff group to 10.
- 5. Run the Principal Components node and view the results.

The Principal Components node uses several graphical displays to show the eigenvalues of all principal components. The available graphical displays are Eigenvalue, Proportional Eigenvalue, Cumulative Proportional Eigenvalue, Log Eigenvalue, Principal Components Coefficients plots, and Principal Components Matrix.

The Eigenvalue plots displays the associated eigenvalues:

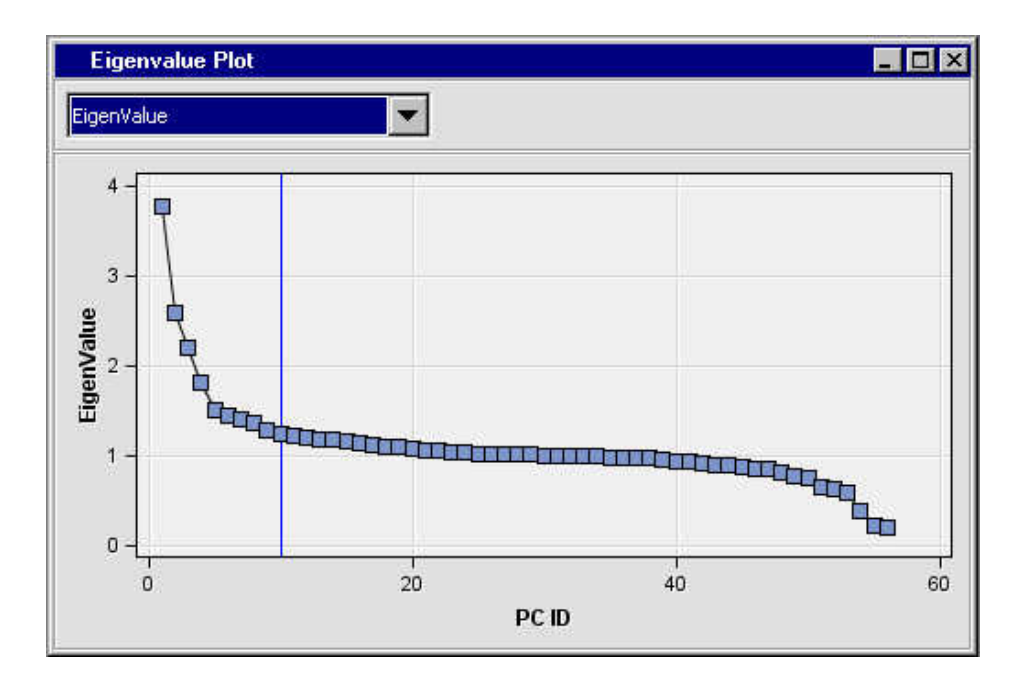

The plotted values in the Proportional Eigenvalue and Cumulative Proportional Eigenvalue plots represent the noncumulative or cumulative contribution of the eigenvalue for each principal component to the total variance. The cumulative proportional eigenvalues show a nondecreasing curve. Use the Proportional Eigenvalue and Cumulative Proportional Eigenvalue plots to decide the number of principal components to be exported for successive analysis. The following display shows the Proportional Eigenvalue and Cumulative Proportional Eigenvalue plots for this example:

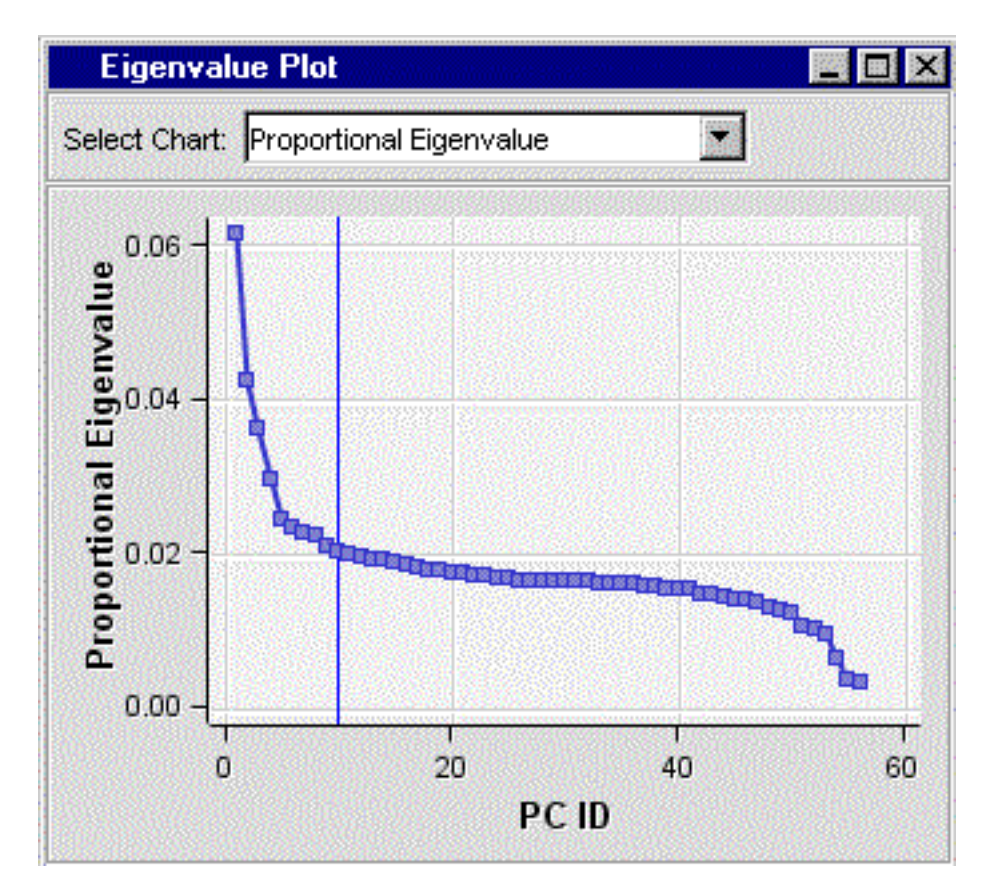

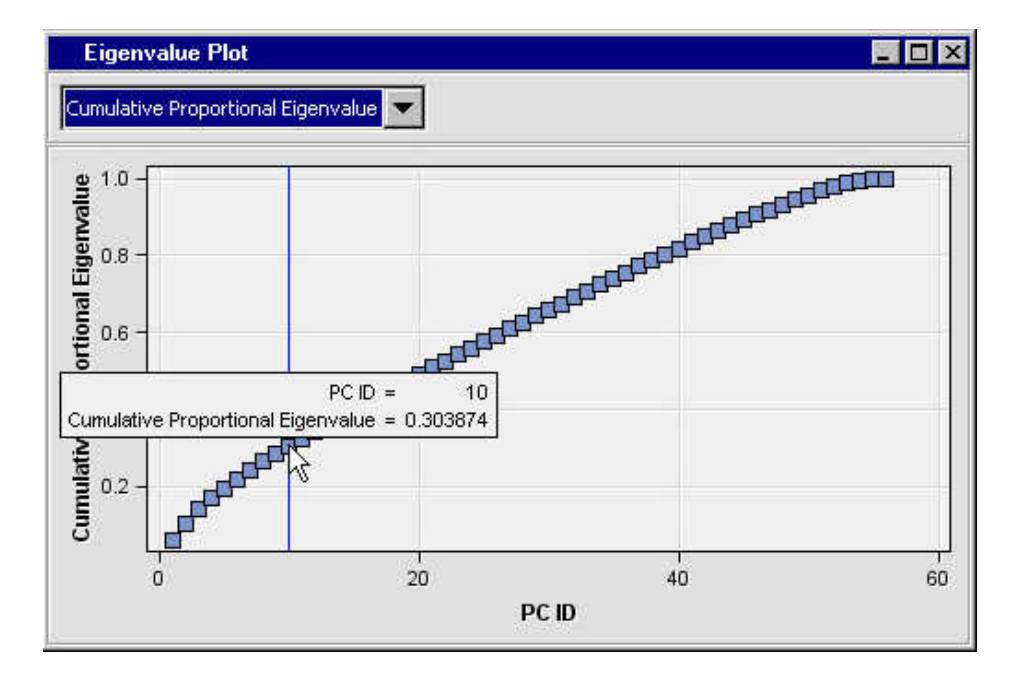

When you move your mouse pointer over a principal component on the curve in the Cumulative Proportional Eigenvalue plot, a ToolTip displays the cumulative proportion of total variance up to the selected principal component. In this example, the first ten principal components represent more than 30.3% of the total variance.

The Output window displays standard SAS output from running the Principal Components node. Here is a display that shows the criterion summary of the exported principal components:

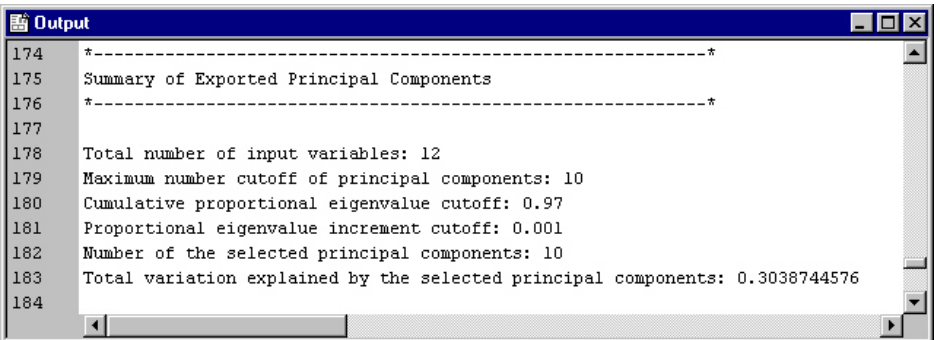

In this example, the Principal Components node recommends that you export ten principal components based on the node properties that were specified before running the node. The variables that are associated with the principal components are in the

scored training data set. To view the scored training data set, select the **button** to the right of the Exported Data property in the properties panel, choose the training data set from the Exported Data window, and then click **Browse**.

The scored training data set has all the original variables and the variables that represent the principal components. The following display lists the contents of the scored training data set (EMWS.PRINCOMP\_TRAIN) for this example:

<span id="page-681-0"></span>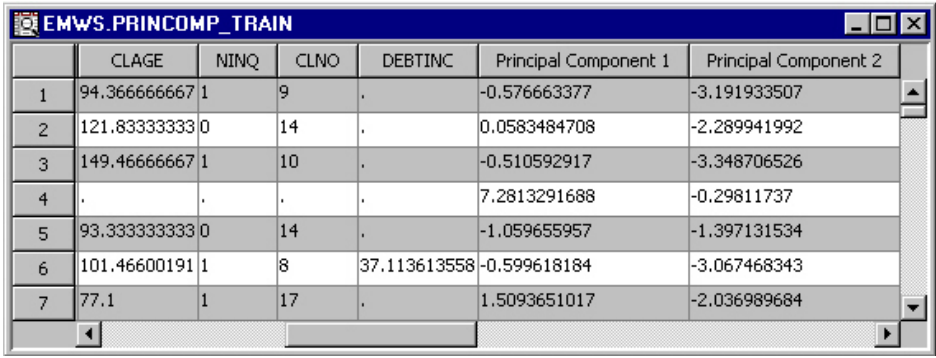

The values in the columns Principal Component 1 through Principal Component 10 are the principal component variable values that are exported to successor nodes. The principal component variables can be used as inputs for predictive modeling.

# *References*

Cattell, R.B 1966. "The Scree Test for the Number of Factors." *Multivariate Behavioral Research* 1: 245–276.

# *Chapter 44* Replacement Node

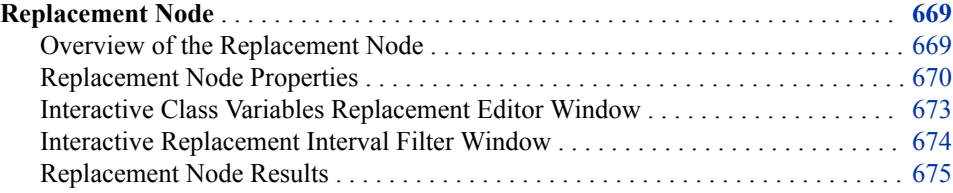

# **Replacement Node**

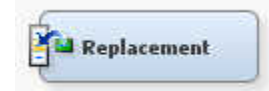

### *Overview of the Replacement Node*

The Replacement node belongs to the Modify category of the SAS SEMMA (Sample, Explore, Modify, Model, and Assess) data mining process. You use the SAS Enterprise Miner Replacement node to generate score code to process unknown levels when scoring and also to interactively specify replacement values for class and interval levels. In some cases you might want to reassign specified nonmissing values (trim your variable's distribution) before performing imputation calculations for the missing values. For example, assume you are working with the bimodal distribution below:

Replace any value > a with the mean.

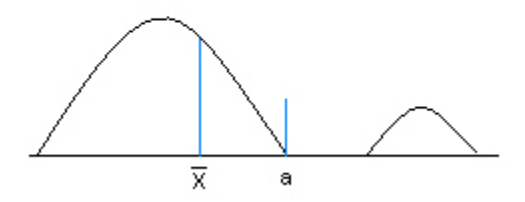

You might want to trim the right side of the distribution to create a tighter, more centralized distribution to be used for missing variable imputation. In this example, you might replace all values in the second "hump" of the distribution (values  $> a$ ) with the

distribution mean, Xbar. To trim the distribution, or to replace specific nonmissing values before you impute missing values, use a Replacement node before an Impute node.

The Replacement node must follow a node that exports a data set, such as a Data Source, Sample, or Data Partition node.

### <span id="page-683-0"></span>*Replacement Node Properties*

## *Replacement Node General Properties*

The following general properties are associated with the Replacement node:

- **Node ID** The Node ID property displays the ID that Enterprise Miner assigns to a node in a process flow diagram. Node IDs are important when a process flow diagram contains two or more nodes of the same type. The first Replacement node that is added to a diagram will have a Node ID of Repl. The second Replacement node that is added to a diagram will have a Node ID of Repl2, and so on.
- **Imported Data** the Imported Data property provides access to the Imported Data — Replacement window. The Imported Data — Replacement window contains a list of the ports that provide data sources to the Replacement node. Select the button

to the right of the Imported Data property to open a table that contains the imported data.

If data exists for an imported data source, you can select the row in the imported data table and click:

- **Browse** to open a window where you can browse the data set.
- **Explore** to open the Explore window, where you can sample and plot the data.
- **Properties** to open the Properties window for the data source. The Properties window contains a Table tab and a Variables tab. The tabs contains summary information (metadata) about the table and the variables.
- **Exported Data** Use the Exported Data property to view a table that lists the data set or data sets that are exported by the Replacement node to a successor node. Select the button to open the Exported Data — Replacement table. The Exported Data

— Replacement table lists the originating port of the exported data, the name of the table that contains the exported data, and the assigned role of the exported data.

If data exists for an exported data source, you can select a row in the table and click one of the following buttons:

- **Browse** to open a window where you can browse the data set.
- **Explore** to open the Explore window, where you can sample and plot the data.
- **Properties** to open the Properties window for the data source. The Properties window contains a Table tab and a Variables tab. The tabs contains summary information (metadata) about the table and the variables.
- **Notes** Select the **button to the right of the Notes property to open a window** that you can use to store notes of interest, such as data or configuration information.

### *Replacement Node Train Properties: Interval Variables*

**Replacement Editor** — Click the **button** to open the ["Interactive Replacement](#page-687-0)" [Interval Filter Window" on page 674](#page-687-0) for the associated data set. Use the Replacement Editor window to specify new values for specific interval levels of
variables in the data imported to the Replacement node. Predecessor nodes to the Replacement node must be run before opening the Replacement Editor.

The Replacement Editor is a table that lists all interval variables. The interactive window is especially useful if you want to specify different limits methods for individual variables instead of applying the default limits method to all interval variables. You can use the columns in the table to specify the following replacement parameters for individual variables: Use, Report, Limit Method, Lower Limit, Upper Limit, Replace Method, Lower Replacement Value, and Upper Replacement Value. You can use the [Interactive Replacement Interval Filter table on page 674](#page-687-0) to filter an interval variable for a single value by setting both the Upper Limit and Lower Limit columns for that variable to the desired variable value.

- **Default Limits Method** Use the Default Limits Method property to specify the default method to determine the range limits for interval variables. Use any of the methods below.
	- **Mean Absolute Deviation (MAD)** The Mean Absolute Deviation method eliminates values that are more than n deviations from the median. You specify the threshold value for the number of deviations, n, in the Cutoff for MAD property.
	- **User-Specified Limits** The User-Specified Limits method specifies a filter for observations that is based on the interval values that are displayed in the Lower Limit and Upper Limit columns of your data table. You specify these limits in the Interactive Replacement Interval Filter window.
	- **Metadata Limits** Metadata Limits are the lower and upper limit attributes that you can specify when you create a data source or when you are modifying the Variables table of an Input Data node on the diagram workspace.
	- **Extreme Percentiles** The Extreme Percentiles method filters values that are in the top and bottom pth percentiles of an interval variable's distribution. You specify the upper and lower threshold value for p in the Cutoff Percentiles for Extreme Percentiles property.
	- **Modal Center** The Modal Center method eliminates values that are more than n spacings from the modal center. You specify the threshold value for the number of spacings, n, in the Cutoff for Modal Center property.
	- **Standard Deviations from the Mean** (Default) The Standard Deviations from the Mean method filters values that are greater than or equal to n standard deviations from the mean. You must use the Cutoff for Standard Deviation property to specify the threshold value that you want to use for n.
	- **None** Do not filter interval variables.
- **Cutoff Values** Click the **button to the right of the Cutoff Values property to** open the Cutoff Values window. You use the Cutoff Values window to modify the cutoff values for the various limit methods available in the Default Limits Method property.
	- **MAD** When you specify Mean Absolute Deviation as your Default Limits Method, you must use the MAD property of the Replacement node to quantify n, the threshold value for the number of deviations from the median value. Specify the number of deviations from the median to be used as cutoff value. That is, values that are that many mean absolute deviations away from the median will be used as the limit values. When set to **User-Specified** the values specified using the Interval Editor are used. When set to Missing, blanks or missing values are used as the replacement values. Permissible values are real numbers greater than or equal to zero. The default value is 9.0.
- **Percentiles for Extreme Percentiles** When you specify Extreme Percentiles as your Default Limits Method, you must use the Percentiles for Extreme Percentiles property to specify p, the threshold value used to quantify the top and bottom pth percentiles. Permissible values are percentages greater than or equal to 0 and less than 50. (P specifies upper and lower thresholds,  $50\% + 50\% =$ 100%.) The default value is 0.5, or 0.5%.
- **Modal Center** When you specify Modal Center as your Default Limits Method, you must use the Modal Center property to specify the threshold number of spaces n. That is, values that are that many spacings away from the model center will be used as the limit values Permissible values are real numbers greater than or equal to zero. The default value is 9.0.
- **Standard Deviation** Use the Standard Deviation property to quantify n, the threshold for number of standard deviations from the mean. That is, values that are that many standard deviations away from the mean will be used as the limit values. Permissible values are real numbers greater than or equal to zero. The default value is 3.0.

## *Replacement Node Train Properties: Class Variables*

• **Replacement Editor** — Use the ["Interactive Class Variables Replacement Editor](#page-686-0)  [Window" on page 673](#page-686-0) to specify new values for specific class levels of variables in the data imported to the Replacement node. Predecessor nodes to the Replacement node must be run before opening the Replacement Editor. Click the  $\Box$  button to

open the Replacement Editor window for the associated data set. The Replacement Editor is a table that lists the levels of all class variables. The level "\_UNKNOWN\_" enables you to specify a replacement value to use at scoring time when encountering levels not in the training data. The Replacement Editor contains read-only columns for Variable (name), Level, Frequency, Type (character, numeric), Character Raw Value, and Numeric Raw Value. The Replacement Value column can be edited.

• **Unknown Levels** — Use the Unknown Levels property to specify the way that unknown levels for a variable should be handled during scoring. Unknown levels are levels that do not occur in the training data set.

The Unknown Levels property has the following options:

- **Ignore** Variable observations that contain unknown levels are not modified. This is the default setting.
- **Missing Value** Variable observations that contain unknown levels are replaced with SAS missing value notations.
- **Mode** Variable observations that contain unknown levels are replaced by the most frequent class level, or mode.

## *Replacement Node Score Properties*

The following score properties are associated with the Replacement node:

- **Replacement Values** Use the Replacement Values property to specify which values should be used as replacement values.
	- **Computed** Replace the variable value with the result of a mathematical computation.
	- User-Specified Replace the variable value with a value defined by the user.
	- **Missing** Replace the variable value with the SAS missing value notation.
- **Hide** Use the Hide property to specify whether original variables should be dropped from the metadata exported by the node.

## <span id="page-686-0"></span>*Replacement Node Report Properties*

The following report property is associated with the Replacement node:

• **Replacement Report** — Use the Replacement Report property to specify whether to count the number of observations replaced for each variable. The report is calculated for the training, validation, and test data sets when applicable.

#### *Replacement Node Status Properties*

The following status properties are associated with this node:

- **Create Time** Displays the time at which the node was created.
- **Run ID** Displays the identifier of the node run. A new identifier is created every time the node runs.
- Last Error Displays the error message from the last run.
- Last Status Displays the last reported status of the node.
- **Last Run Time** Displays the time at which the node was last run.
- **Run Duration** Displays the length of time of the last node run.
- Grid Host Displays the grid server that was used during the node run.
- User-Added Node Specifies whether the node is a SAS Enterprise Miner extension node that was created by a user.

#### *Interactive Class Variables Replacement Editor Window*

Use the Replacement Editor to specify replacement values for class variables on a variable-by-variable basis.

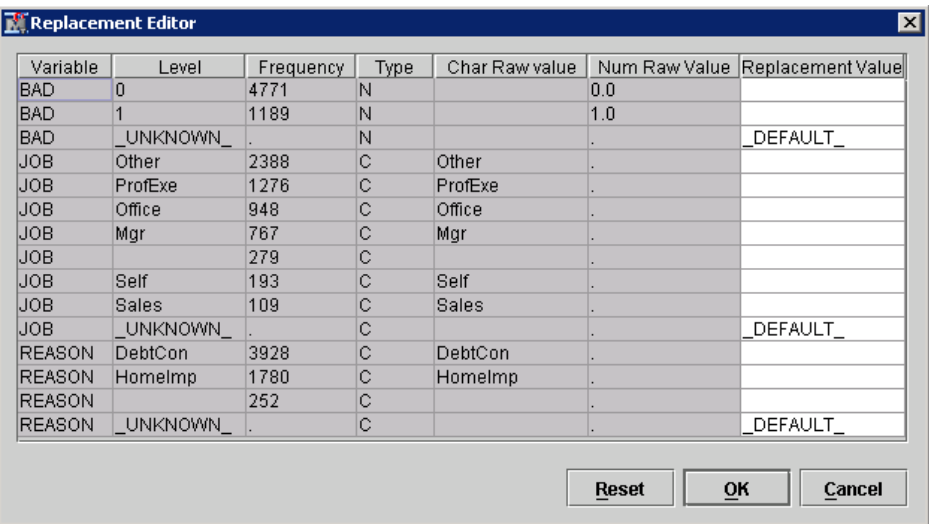

You use the Replacement column to enter the replacement value or statistic that you want to use for specific levels of a class variable. By default, unknown levels are replaced by the value specified in the Unknown Levels property.

You can use the following keywords as replacement values in the Replacement column:

- **DEFAULT** Use the default value that is defined in the Unknown Levels property.
- **MISSING** Replace the variable value with the SAS missing value notation.
- **MODE** Replace the variable value with the most frequent class level, or mode.
- $\leq$ **blank**> A blank space in the Replacement column indicates that no replacement will occur for the level.

## <span id="page-687-0"></span>*Interactive Replacement Interval Filter Window*

#### *Overview*

Use the editor to specify replacement values for interval variables on a variable-byvariable basis. You can configure and modify the Use, Report, Limit Method, Lower Limit, Upper Limit, Replace Method, Lower Replacement Value (), and Upper Replacement Value (>) attributes.

- *Note:* The Default value of the Limit Method column is the value specified in the Default Limits Method property. The Default value under the Replace Method column is the value specified in the Replacement Report property.
- **Lower Limit** A numeric field that can be used to define the lower limit of a variable filter.
- **Upper Limit** A numeric field that can be used to define the upper limit of a variable filter.

With SAS Enterprise Miner 15.1, you can use the Interactive Interval Filter table to keep only records for a specified single value of an interval variable. To keep only records for a specified value of an interval variable, set both the Upper Limit and Lower Limit columns for that variable to the desired variable value.

Here are the read-only attributes: Name, Role, Level, Type, Order, Label, Format, Informat, Length, Lower Limit, Upper Limit, Distribution, Family, Creator, Report, and Comment.

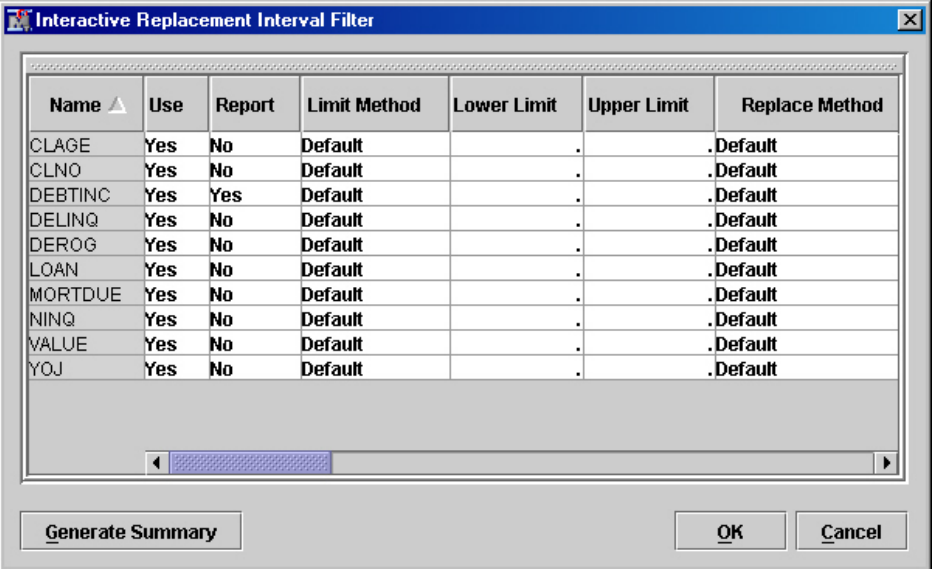

## *Interactive Filtering*

In addition to the standard limit methods, the Interactive Replacement Interval Filter window provides the additional limit method of User Specified. To interactively select a limit range for a variable, select a variable in the table.

- The variable distribution displayed is based on a summary data set. To generate this data set, click the **Generate Summary** button.
- The shaded area identifies the range of values to be kept. To modify the filter limits, you can move the sliders at the top of the graph or enter values directly in the Lower Limit and/or Upper Limit fields.
- Click the **Apply Filter** button to confirm your choices, the selected variable's Limit Method field should change to User Specified, the **Replace Method** field should change to Manual and the Lower Limit, Upper Limit, Lower Replacement Value (), Upper Replacement Value fields should change to the values corresponding to the movable reference lines on the graph.

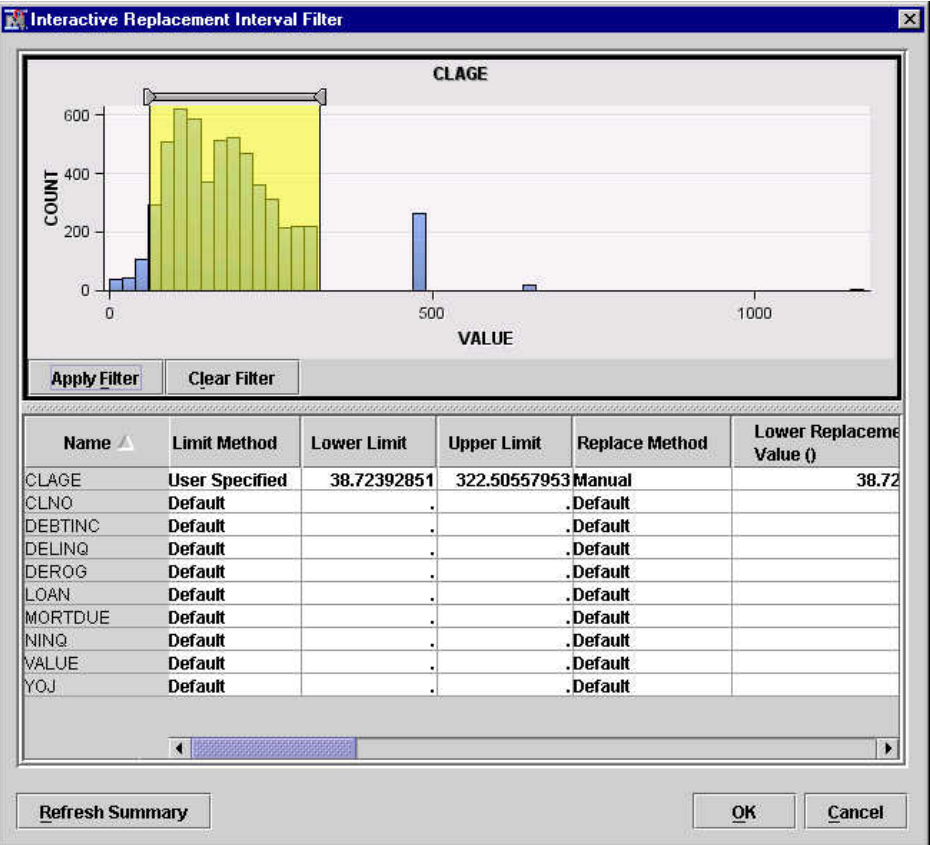

• Click the **Clear Filter** button, to clear the filter limits.

#### *Replacement Node Results*

After a successful node run, you can open the Results window of the Replacement node by right-clicking the node and selecting **Results** from the pop-up menu. For general information about the Results window, see ["Using the Results Window" on page 249](#page-262-0) in the Enterprise Miner Help.

Select **View** from the main menu to view the following results in the Results window:

- **Properties**
	- **Settings** Displays a window with a read-only table of the configuration of the Replacement node properties when the node was last run.
- **Run Status** Indicates the status of the Replacement node run. The Run Start Time, Run Duration, and information about whether the run completed successfully are displayed in this window.
- **Variables** A table of the variables in the training data set. You can resize and reposition columns by dragging borders or column headings, and you can toggle column sorts between descending and ascending by clicking on the column headings.
- **Train Code** The code that Enterprise Miner used to train the node.
- Notes Allows users to read text that was entered via the Replacement node Notes property before the node was run.
- **SAS Results**
	- Log The SAS log of the Replacement node run.
	- **Output** The SAS output of the Replacement node run. The SAS output displays a variable summary and replacement count statistics for train, validate, and test data sets.
	- **Flow Code** The SAS code used to produce the output that the Replacement node passes on to the next node in the process flow diagram. Flow code contains replacement values for input and target variables. This includes replacement of unknown levels (if specified) and replacement of specific levels. If no replacement values were generated, the **Flow Code** menu item is available, but no code is displayed. Replacement of unknown levels will not affect scoring the training data set in the flow, but could affect the scoring of a validation or test data set.
- **Scoring**
	- **SAS Code** The SAS score code that was created by the node. The SAS score code can be used outside the Enterprise Miner environment in custom user applications. SAS Code contains replacement values of input variables only. This includes replacement of unknown levels (if specified) and replacement of specific levels and limits. If no replacement values were generated, the **SAS Code** menu item is available, but no code is displayed.
	- **PMML Code** The Replacement node does not generate PMML code.
- **Model**
	- **Interval Variables** Displays a read-only table summarizing the replaced variable levels and the specified replacement settings. If no replacement values were generated, the Replacement Levels menu item is dimmed and unavailable.
	- **Total Replacement Counts** Displays a read-only table summarizing the variable replacement counts for train, validate, and test data sets. If no replacement values were generated, the **Replacement Counts** menu item is dimmed and unavailable.
- **Plot** Opens the Select a Chart plotting wizard so that you can plot the data in the table that you have in focus.

# *Chapter 45* Rules Builder Node

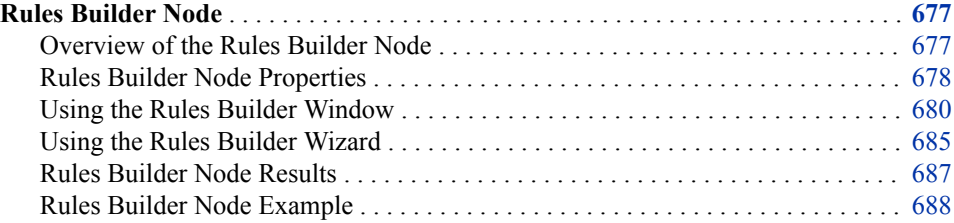

## **Rules Builder Node**

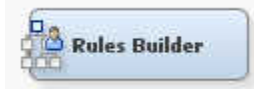

## *Overview of the Rules Builder Node*

The **Rules Builder** node is on the **Modify** tab of the SAS Enterprise Miner toolbar. The node accesses the Rules Builder window so that you can create ad hoc sets of rules with user-definable outcomes. You can interactively define the values of the outcome variable and the paths to the outcome. This is useful in ad hoc rule creation such as applying logic for posterior probabilities and scorecard values.

For example, you can create two outcomes named "Approve" and "Deny" and rules such as the following:

If Age < 20 then outcome="Deny";

You can also create nested IF statements. These rules are stored in the node's exported data sets. The rules can also be saved as SAS files and used to build other scoring processes.

Any Input Data Source data set can be used as an input to the **Rules Builder** node. Rules are defined using charts and histograms based on a sample of the data. The sample is created when you run the **Rules Builder** node, so you must run the node before defining your rules.

In some instances, rules might become out-of-sync if a variable that is used in the rules no longer exists. In that case, you must modify the rules and remove that variable or the **Rules Builder** node will fail when you run it.

### <span id="page-691-0"></span>*Rules Builder Node Properties*

#### *Rules Builder Node General Properties*

The following general properties are associated with the **Rules Builder** node:

- **Node ID** The Node ID property displays the ID that SAS Enterprise Miner assigns to a node in a process flow diagram. Node IDs are important when a process flow diagram contains two or more nodes of the same type. The first **Rules Builder**  node that is added to a diagram has a Node ID of Rule. The second **Rules Builder**  node that is added to a diagram has a Node ID of Rule2, and so on.
- **Imported Data** Accesses the Imported Data —Rules Builder window. The Imported Data — Rules Builder window contains information about the imported data's port, source, table name, data role, and whether data exists. Select the

button to the right of the Imported Data property to open a table that contains the imported data.

If data exists for an imported data source, you can select the row in the imported data table and click to select a task:

- **Browse** to open a window where you can browse the data set.
- **Explore** to open the Explore window, where you can sample and plot the data.
- **Properties** to open the Properties window for the data source. The Properties window contains a **Table** tab and a **Variables** tab. The tabs contains summary information (metadata) about the table and the variables.
- **Exported Data** Accesses the Exported Data Rules Builder window. The Exported Data — Rules Builder window contains information about the exported data's port, table, role, and whether there is data available after the **Rules Builder**  node is run. Select the  $\frac{1}{\sqrt{2}}$  button to the right of the Exported Data property to open

a table that lists the exported data sets.

If data exists for an exported data source, you can select a row in the table and click one of the following buttons:

- **Browse** to open a window where you can browse the data set.
- **Explore** to open the Explore window, where you can sample and plot the data.
- **Properties** to open the Properties window for the data source. The Properties window contains a **Table** tab and a **Variables** tab. The tabs contains summary information (metadata) about the table and the variables.
- **Notes** Select the **button** to the right of the Notes property to open a window that you can use to store notes of interest, such as data or configuration information.

#### *Rules Builder Node Train Properties*

The following train properties are associated with the **Rules Builder** node:

**Variables** — Use the Variables window to see the status for individual variables. Select the  $\frac{1}{\sqrt{2}}$  button to open a window that contains the variables table. You can

specify the Use or Report properties for a variable, view the columns metadata, or open an Explore window to view a variable's sampling information, observation values, or a plot of variable distribution.

The Variables window enables you to configure metadata, and view a variable's sampling information, observation values, or a plot of variable distribution.

You can use the following buttons to accomplish these tasks:

- **Apply** Changes metadata based on the values supplied in the drop-down menus, check box, and selector field.
- **Reset** Changes metadata back to its state before use of the **Apply** button.
- **Label** Adds a column for a label for each variable.
- **Mining** Adds columns for the Lower Limit, Upper Limit, Creator, Comment, and Format Type for each variable.
- **Basic** Adds columns for the Type, Format, Informat, and Length of each variable.
- **Statistics** Adds statistics metadata for each variable.
- **Explore** Opens an Explore window that enables you to view a variable's sampling information, observation values, or a plot of variable distribution.
- **Rules** Use the Rules Builder property to create manual rules. Click the **button**

to the right of the Rules property to open the Rules Builder window. See ["Using the](#page-693-0)  [Rules Builder Window" on page 680](#page-693-0) for more information.

#### *Rules Builder Node Score Properties*

The following score property is associated with the **Rules Builder** node:

- **Outcome Variable Role** Sets the model role that is assigned to the outcome variable. The default outcome identifier is Segment.
	- **Segment** A variable that identifies the segment.
	- **ID** An indicator variable for every observation in the data set.
	- **Input** An independent variable that is used to predict the target.
	- **Target** The dependent or response variable.

#### *Rules Builder Node Status Properties*

The following status properties are associated with this node:

- **Create Time** Displays the time at which the node was created.
- **Run ID** Displays the identifier of the node run. A new identifier is created every time the node runs.
- **Last Error** Displays the error message from the last run.
- **Last Status** Displays the last reported status of the node.
- **Last Run Time** Displays the time at which the node was last run.
- **Run Duration** Displays the length of time of the last node run.
- **Grid Host** Displays the grid server that was used during the node run.
- **User-Added Node** Specifies whether the node is a SAS Enterprise Miner extension node that was created by a user.

## <span id="page-693-0"></span>*Using the Rules Builder Window*

#### *Overview*

The Rules Builder window enables you to create customized rules from the input variables. Rules are defined using charts and histograms based on a sample of the data. The sample is created when you run the **Rules Builder** node, so you must run the node

first before defining your rules. To open the Rules Builder window, click the **button** for the Rules property in the Properties panel. Here is an example display of the Rules Builder window.

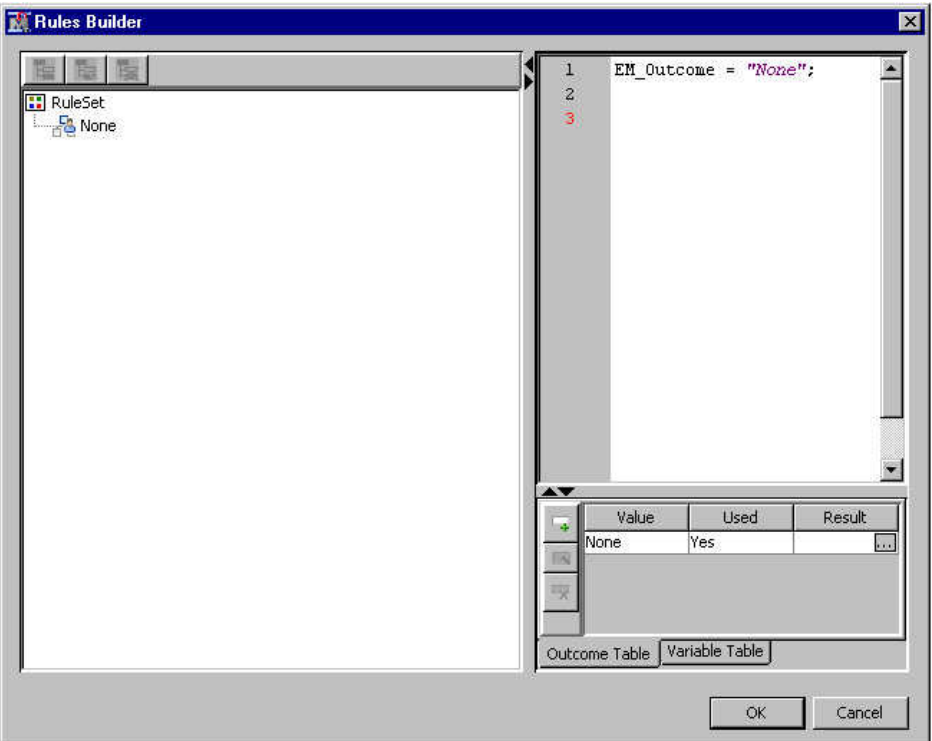

#### *Rules Tree*

The left pane of the Rules Builder window displays a tree of the rules. The root of the rules tree is named RuleSet.

• To create a new rule, select the RuleSet root node and click the **Add** icon ( )

on top of the table. The Rules Builder wizard opens. To add a nested IF statement, select the parent rule on the left pane and click the **Add** icon (**)** on top of the

table. See ["Using the Rules Builder Wizard" on page 685](#page-698-0) .

• To modify an existing rule, select the node that corresponds to the rule and click the **Edit** icon ( $\begin{array}{|c|c|c|c|} \hline \textbf{E} & \textbf{I} & \textbf{I} \\ \hline \textbf{E} & \textbf{I} & \textbf{I} \end{array}$  on top of the table. The Edit Outcome window appears. See

["Using the Rules Builder Wizard" on page 685](#page-698-0) .

To delete an existing rule, select the rule and click the **Delete** icon ( $\Box$ ) on top of

the table.

You can drag the rules in the **Rules Tree** in order to adjust your rule set. For example, consider the **Rules Tree** given below.

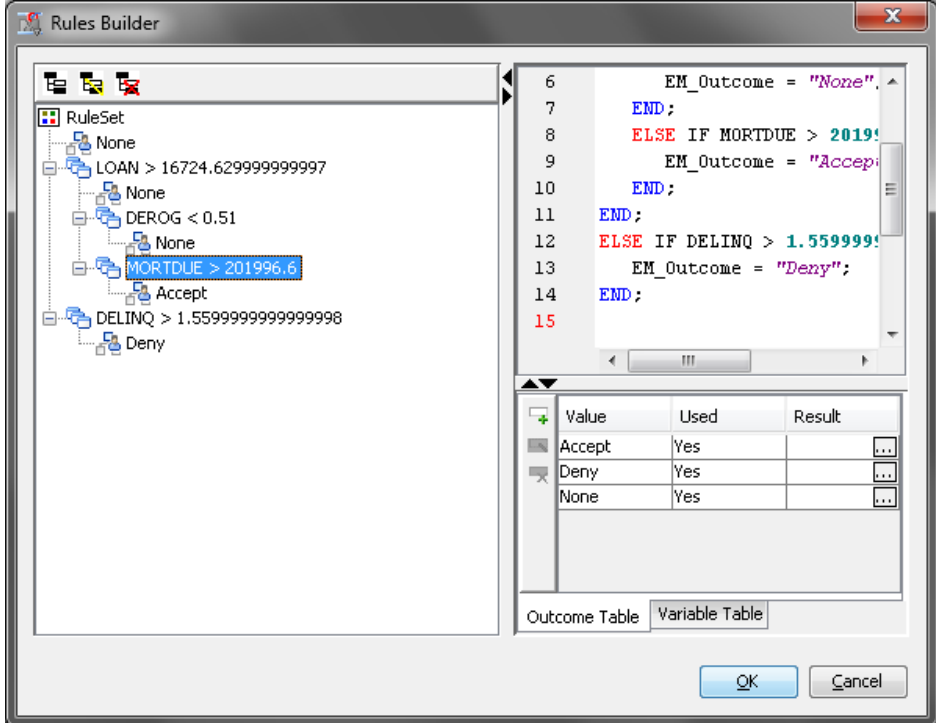

Suppose that you want to move the **MORTDUE** rule out of the **LOAN** branch and into the **DELINQ** branch. To do so, click the **MORTDUE** rule and drag it to the **DELINQ**  rule as shown in the image below. Release the mouse button when you are placing your mouse pointer over the **DELINQ** rule.

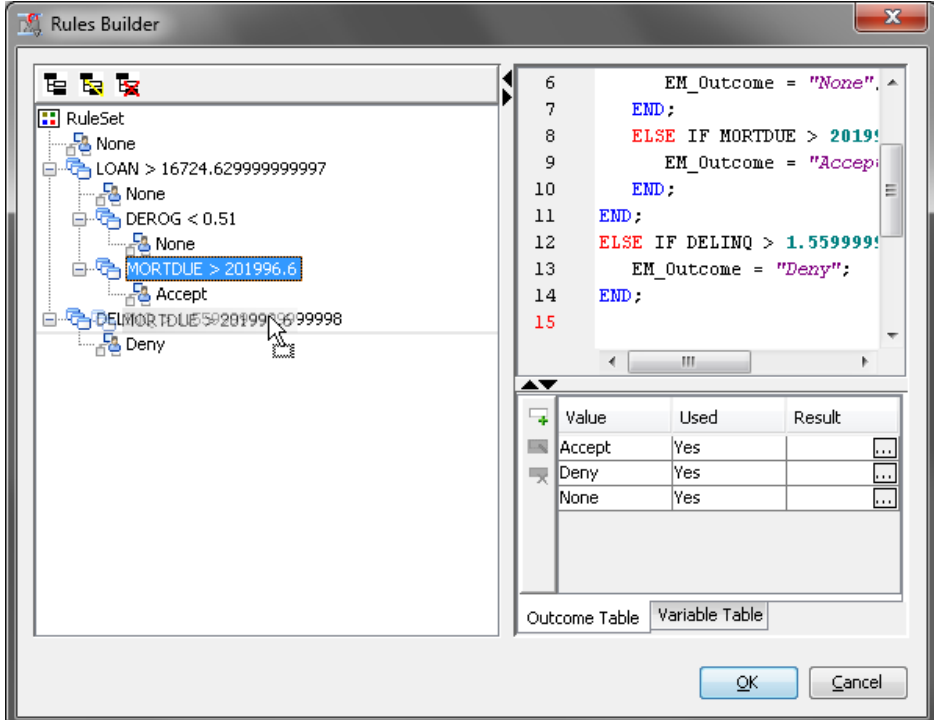

The final result is that the **MORTDUE** rule has been moved to the **DELINQ** branch, as shown below.

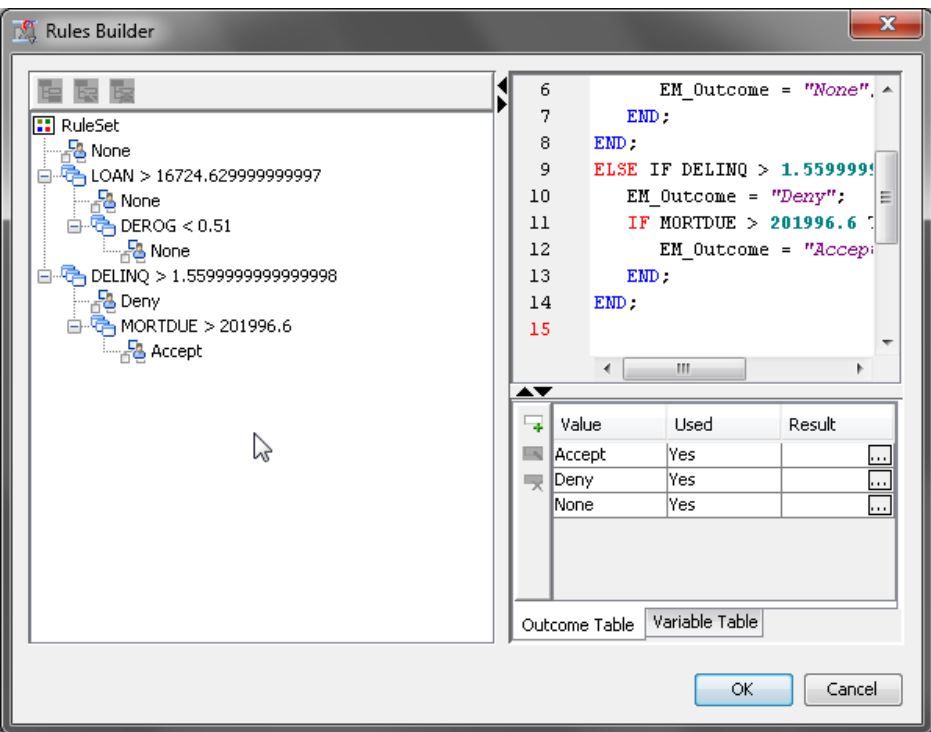

In order to move a rule to the root of the **Rules Tree**, you must drag that rule to the **RuleSet** root node.

Because the **Rules Builder** node does not permit duplicate rules within a branch, you receive an error if you move a rule into a branch that already contains an identical rule.

## *Code Pane*

The code editor in the upper right pane displays the textual representation of the rules.

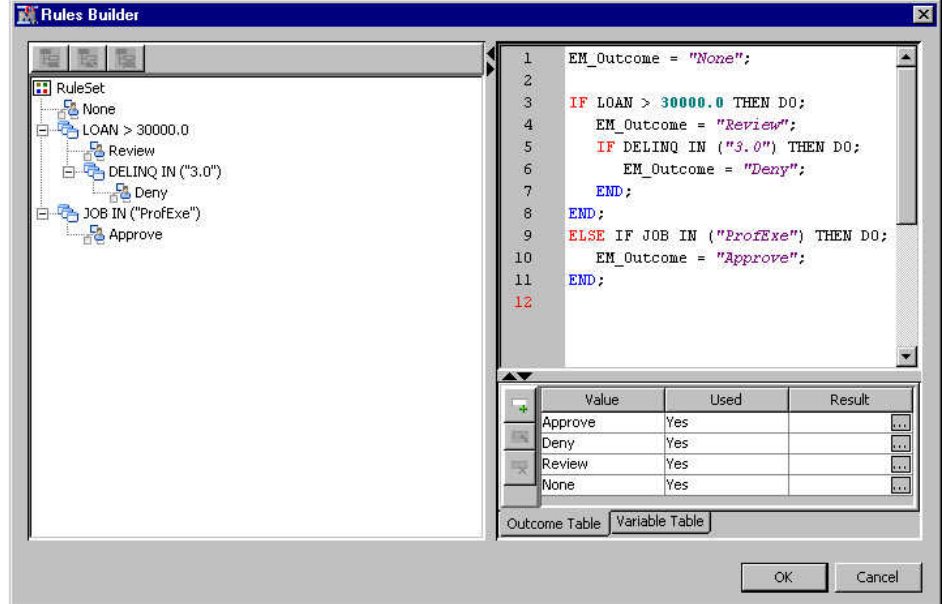

You can quickly change the outcome with a rule. For example, to change the **Approve**  rule, select the **Approve** rule from the RuleSet tree on the left pane. Right-click **Approve** and select **Edit** from the pop-up menu.

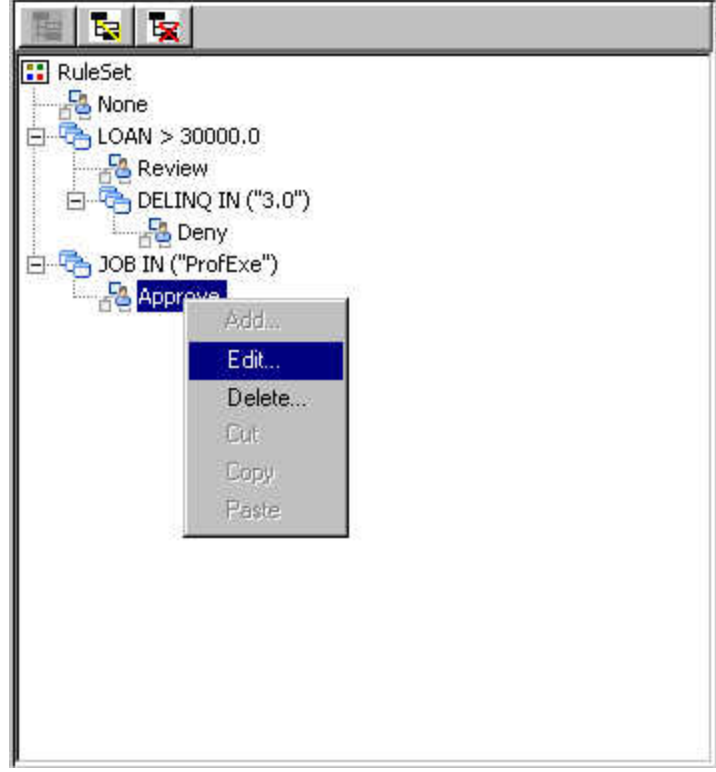

In the Edit Outcome window, select the Outcome value and click **OK**.

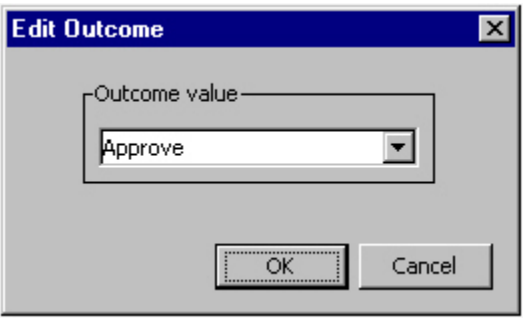

The new outcome is reflected in the RulesTree and the Rules Code pane. The following illustrates a selection of Review from the drop-down menu in the **Edit Outcome**  window.

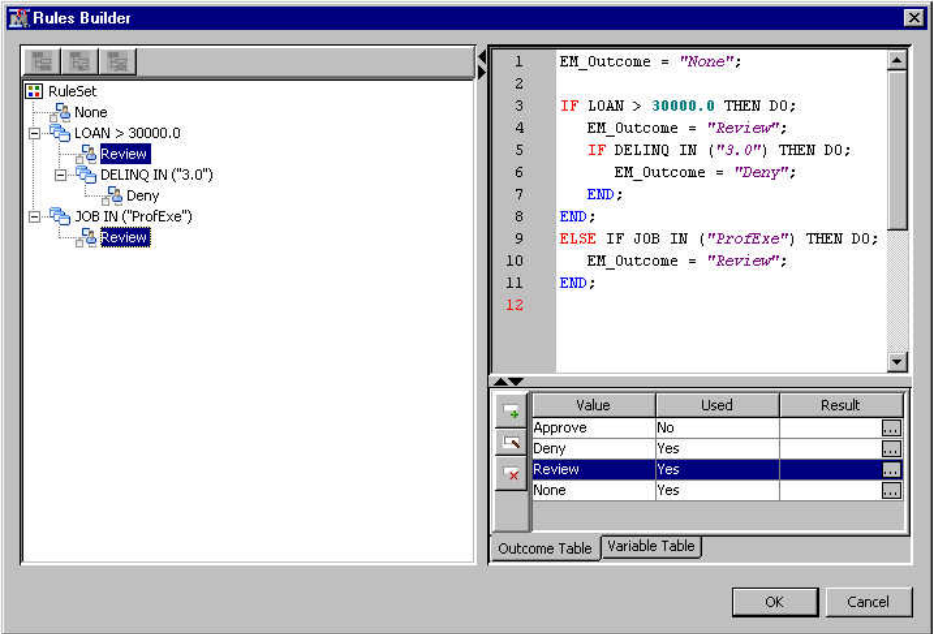

#### *Outcome Table*

The Outcome Table displays the values that are defined for the EM\_Outcome variable.

The table has the following columns:

- Value The value of the rule.
- Used Indicates whether the value is used or not.
- Result A list of RuleSet names where the outcome is used. Select the **button**

to open a window that contains the **Used Values** dialog box that lists the name of the rule nodes that use the value.

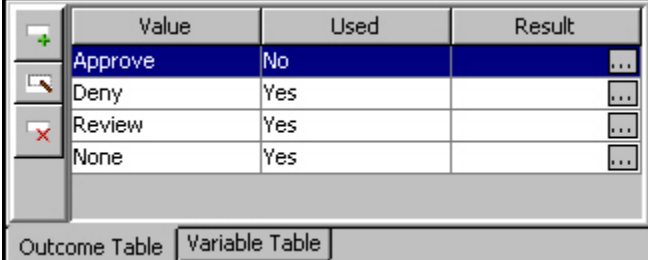

You can add, edit, or delete an outcome.

To create a new outcome, click the **Add outcome** icon  $\begin{pmatrix} 1 \\ 1 \end{pmatrix}$  on the top left of the

table. The **Add Outcome** window appears. Specify a value in the **Outcome value**  field and click **OK**. The new value appears in the Outcome Table.

- To modify an existing outcome, select the row that corresponds to the outcome and click the **Edit outcome** icon  $\left(\begin{array}{c} \hline \end{array}\right)$  on the left side of the table. The **Edit Outcome** window appears. Modify the value in the **Outcome value** field and click **OK**. The modified value appears in the Outcome table.
- To delete an outcome, select the row that corresponds to the outcome and click the **Delete outcome** icon ( ).

#### <span id="page-698-0"></span>*Variable Table*

The Variable Table shows the columns of the input data source that is connected to the **Rules Builder** node. The columns are read-only.

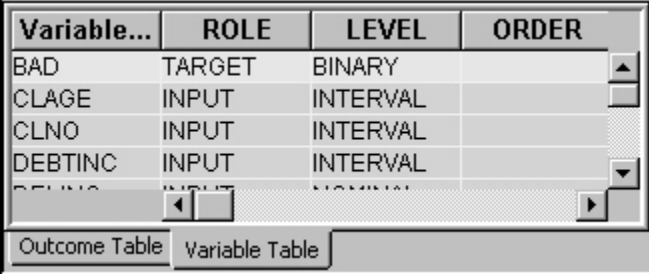

## *Using the Rules Builder Wizard*

Use the Rules Builder wizard to create or edit rules. To open the Rules Builder wizard, click **Add** or **Edit** icons from the Rules Builder window.

1. Select a single variable from the table and click **Next**.

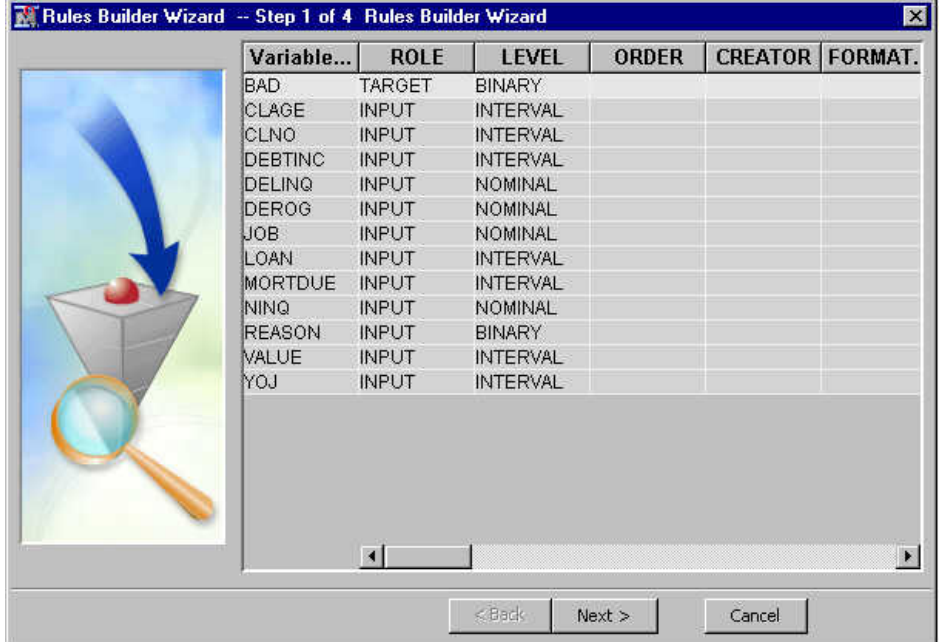

2. Select the value for the displayed variable and select the appropriate operator. For a nominal or binary variable, you can set the value by clicking the  $\Box$ 

the right of the **Value** field and selecting a value from the Values Table. Alternatively, you can select a bar from the histogram.

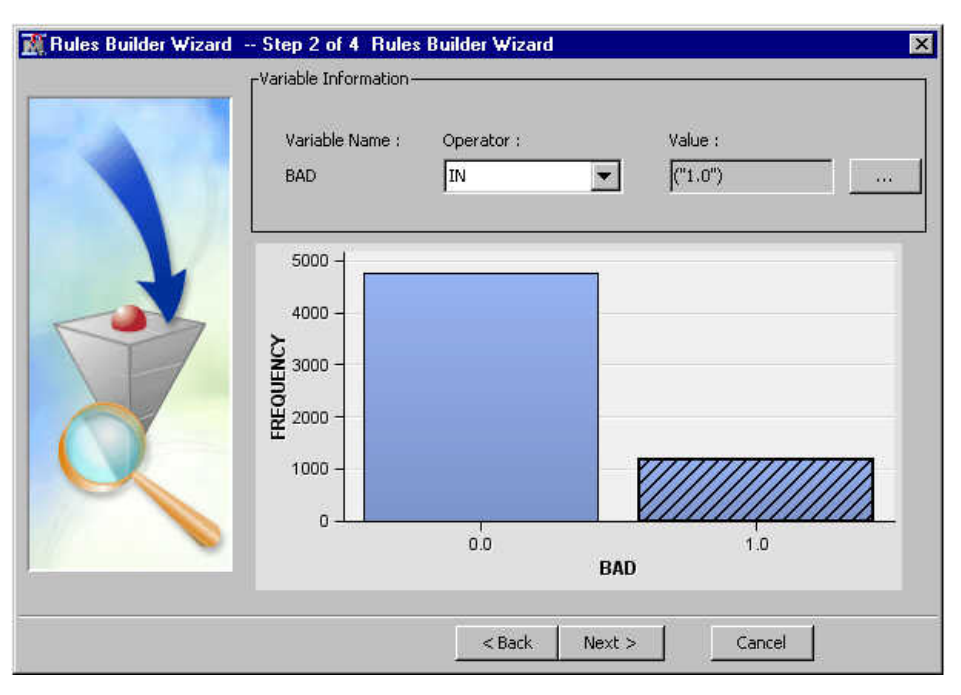

For an interval variable, you can set the **Value** field by entering it or by dragging the movable reference line button on top of the histogram.

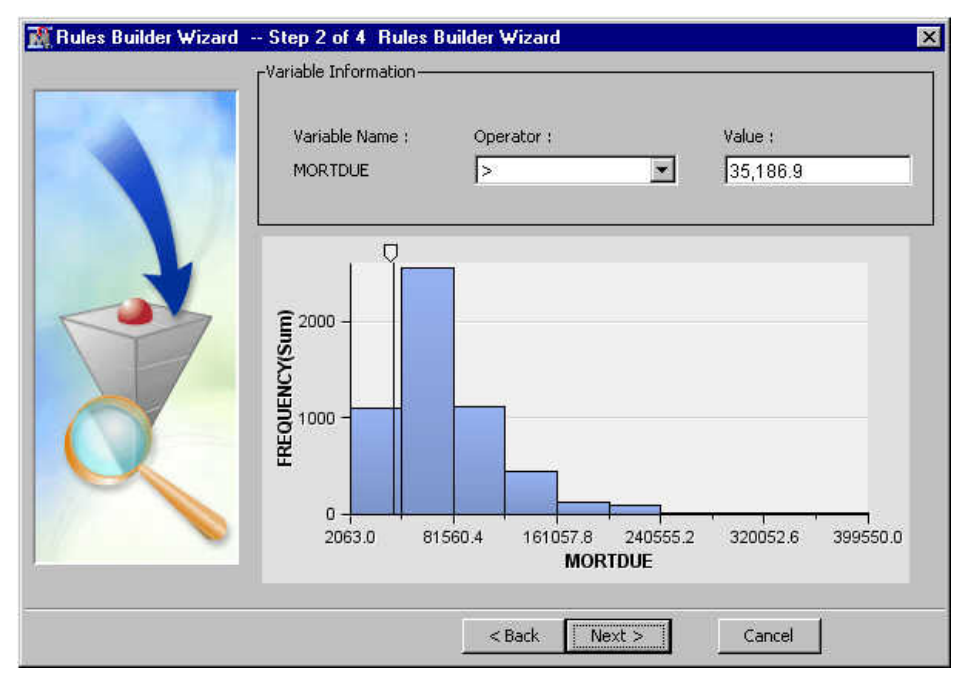

Click **Next**.

3. The rule is displayed in the Condition Information area. Select the value for EM\_Outcome from the drop-down list. Click **Next**.

<span id="page-700-0"></span>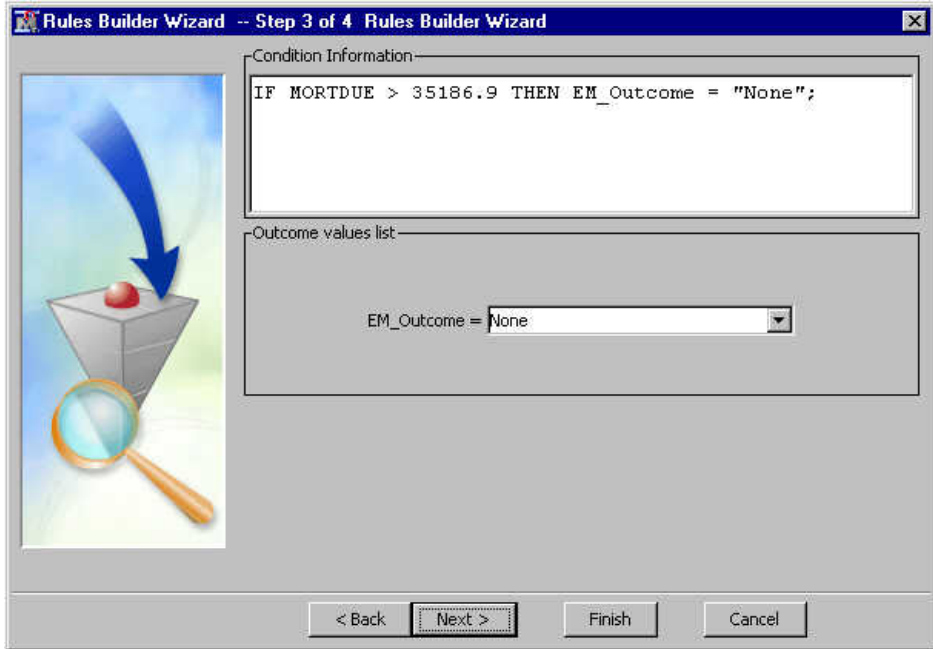

4. The rule is displayed in the Summary Page window. Click **Finish**. The new or edited rule appears in the Rules Builder window.

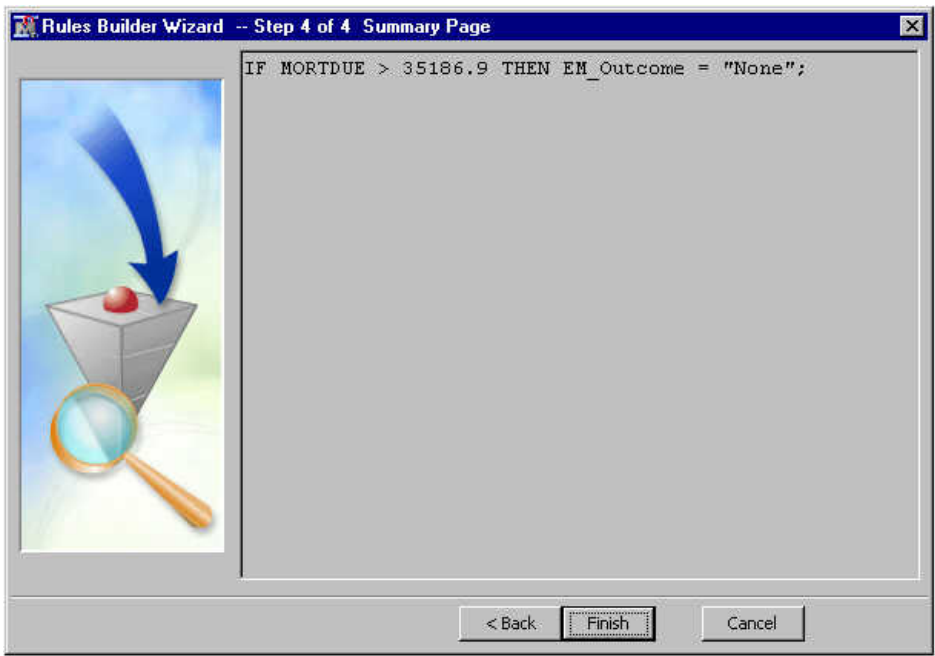

#### *Rules Builder Node Results*

You can open the Results window of the **Rules Builder** node by right-clicking the node and selecting **Results** from the pop-up menu. For general information about the Results window, see ["Using the Results Window" on page 249](#page-262-0) in the SAS Enterprise Miner Help.

Select **View** from the main menu to view the following results in the Results window:

• **Properties**

- <span id="page-701-0"></span>• **Settings** — Displays a window with a read-only table of the configuration information in the Rules Builder Node Properties panel. The information was captured when the node was last run.
- **Run Status** Indicates the status of the **Rules Builder** node run. Information about whether the run completed successfully, the Run Start Time, Run Duration, and the Run ID are displayed in this window.
- **Variables** A read-only table of variable metadata information about the data set submitted to the **Rules Builder** node . The table includes columns to see the variable name, the variable role, the variable level, and other statistical information.
- **Train Code** The code that SAS Enterprise Miner uses to train the node.
- Notes Enables you to read the notes associated with this node.
- **SAS Results**
	- **Log** The SAS log of the **Rules Builder** node's run.
	- **Output** The SAS output of the **Rules Builder** node's run.
	- **Flow Code** The SAS code used to produce the output that the **Rules Builder**  node passes to the next node in the process flow diagram.
- **Scoring**
	- **SAS Code** The SAS score code that was created by the node. The SAS score code can be used outside of the SAS Enterprise Miner environment in custom user applications.
	- **PMML Code** The **Rules Builder** node does not generate PMML code.
- **Custom Reports**
	- **Scored Sample** A table of the scored sample from the input data source's exported table. The table contains the EM\_OUTCOME column. From the Exported Data property of the **Rules Builder** node, the table name of the scored sample is EMWS.RULE\_TRAIN.
	- **Distribution of EM\_Outcome** A bar chart of the occurrence of outcomes.

## *Rules Builder Node Example*

This example assumes that you have already created and opened both a project and a diagram to contain this example. For information about how to create a project, see [Creating a New Project on page 228](#page-241-0) . For information about how to create a diagram, see [Create a New Project Diagram on page 232](#page-245-0) .

- 1. From the SAS Enterprise Miner menu, select  $\text{Help} \Rightarrow \text{Generate Sample Data}$ **Sources** to create sample data sources that you will use for the examples below. In the Generate Sample Data Sources window, deselect everything except the **Home Equity** data set and click **OK**. The example data is located in the SAS sample library SAMPSIO.
- 2. To create a new process flow diagram, drag the HMEQ data source into the Diagram Workspace. Drag a **Rules Builder** node from the **Modify** tab of the node toolbar and connect this node to the HMEQ data source node. Right-click the **Rules Builder**  node and select **Run**. In the Confirmation window, select **Yes**. After a successful run of the **Rules Builder** node, select **OK** in the Run Status window.

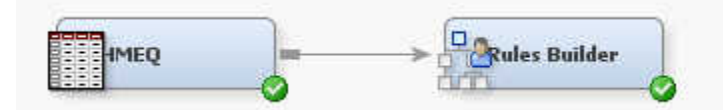

- 3. Select the **Rules Builder** node in the diagram and click the **button to the right of** the **Rules** property to open the Rules Builder window.
- 4. Select the **Outcome Table** tab on the Rules Builder window and click the **Add outcome** icon  $($   $\Box$   $)$  at the top left of the Outcome Table. The Add Outcome

window appears. Enter **Review** in the **Outcome value** field and click **OK**. The new Review outcome value appears in the Outcome Table. In a similar fashion, add **Deny**  and **Approve** outcomes.

- 5. In the left pane of the Rules Builder window, select the RuleSet root and click the Add icon ( $\Box$ ) on top of the table. The **Rules Builder** wizard opens.
	- a. Select the LOAN variable from the variable table of the Rules Builder Step 1 window. Click **Next**.
	- b. Select the greater-than operator (>) and enter **30000** in the **Value** field of the Rules Builder Wizard — Step 2 window. Click **Next**.
	- c. Select the **Review** item from the EM\_Outcome **Outcome values** list. The Condition Information view displays the following code:

IF LOAN > 30000 THEN EM Outcome = "Review";

Click **Next**.

- d. The Rules Builder Summary page opens. Click **Finish**. The rule LOAN > 30000 appears under RuleSet in the Rules Builder window.
- 6. Select the LOAN  $> 30000$  node and click the **Add** icon ( $\Box$ ). The **Rules**

**Builder** wizard opens.

- a. Select the DELINQ variable from the variable table of the Rules Builder Wizard — Step 1 window. Click **Next**.
- b. Select the greater-than operator (>) and enter **3** in the **Value** field of the Rules Builder Wizard — Step 2 window. Click **Next**.
- c. Select the **Deny** item from the EM\_Outcome **Outcome values** list. The Condition Information view displays the following code:

IF DELINQ > 3.0 THEN EM Outcome = "Deny";

Click **Next**.

- d. The Rules Builder Summary page opens. Click **Finish**. The rule DELINQ > 3.0 appears under the Loan Rule in the Rules Builder window.
- 7. Select the RuleSet root and click the **Add** icon ( **i** ) on top of the table. The

**Rules Builder** wizard opens.

- a. Select the JOB variable from the variable table of the Rules Builder Wizard Step 1 window. Click **Next**.
- b. Select the button by the Value textbox to open the Values Table

window. Select **ProfExe** and click **OK**. Click **Next**.

c. Select the **Approve** item from the EM\_Outcome **Outcome values** list. The Condition Information view displays the following code:

IF JOB IN ("ProfExe") THEN EM\_Outcome = "Approve";

Click **Next**.

d. The Rules Builder Summary page opens. Click **Finish**. The rule JOB IN ("ProfExe") appears under RuleSet in the Rules Builder window.

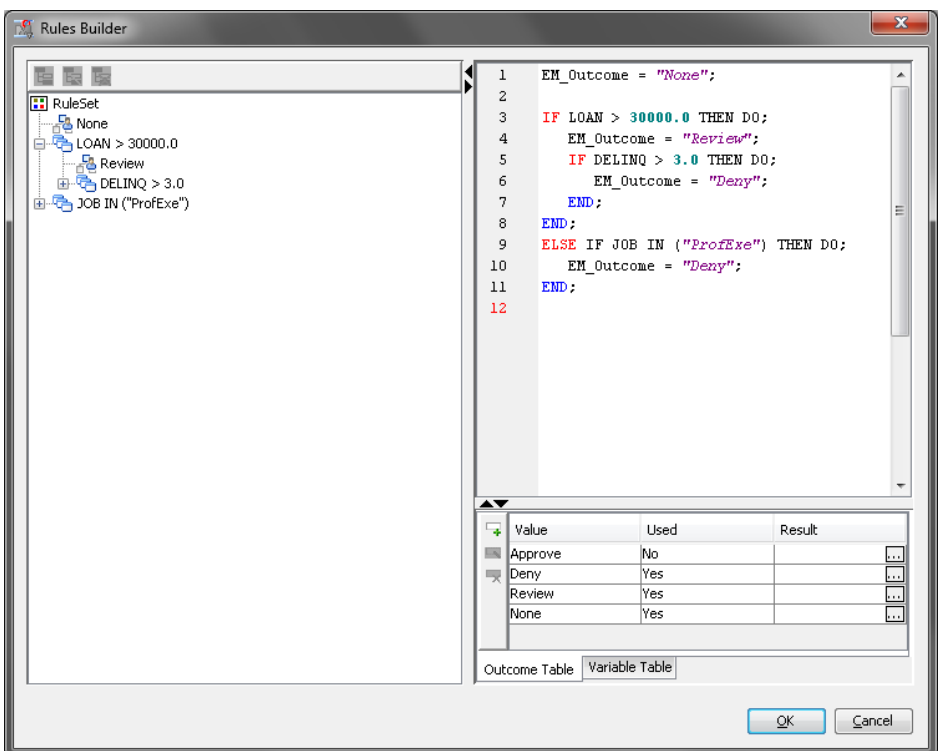

In the Rules Builder window, click **OK**.

- 8. Right-click the **Rules Builder** node, and select **Run** to run the process flow diagram. When the Run Status window indicates that the run is completed, click **Results** to open the Rules Builder Results window.
	- Examine the distribution of EM\_OUTCOME.

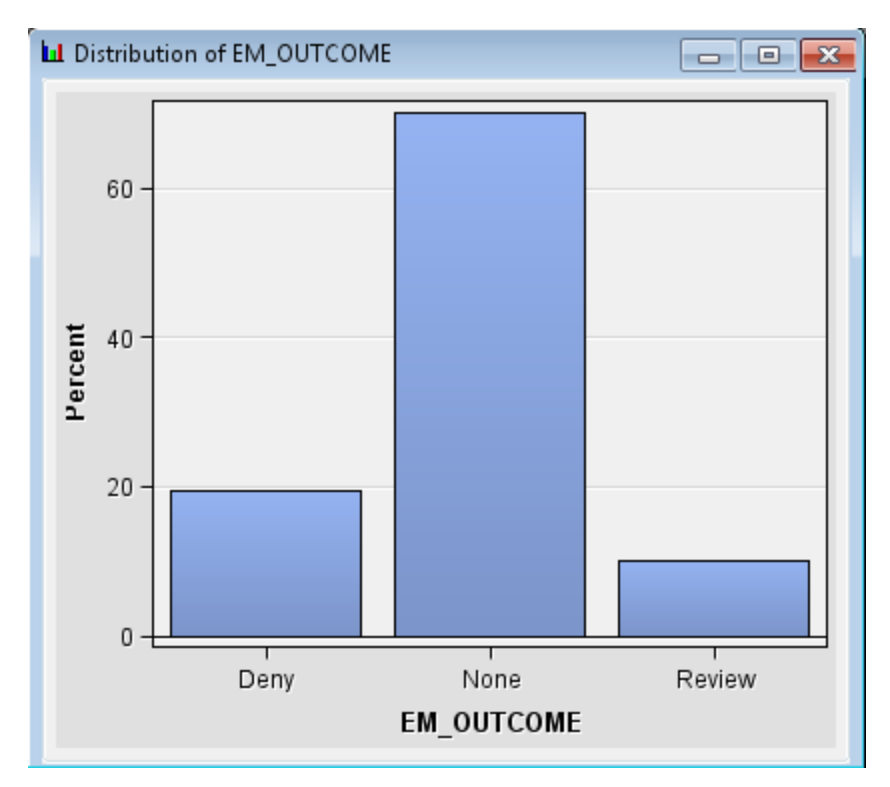

• Examine the Scored Sample table. The scored sample can be used to create ad hoc reports using the Select a Chart Type window by selecting the Scored Sample table and selecting **View** ð **Plot** from the Results window.

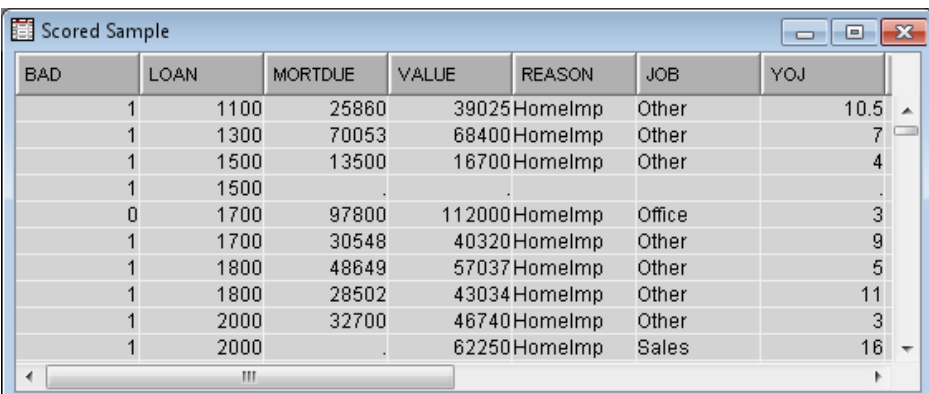

• Select **View**  $\Rightarrow$  **SAS Results**  $\Rightarrow$  **Flow Code** to examine the flow code.

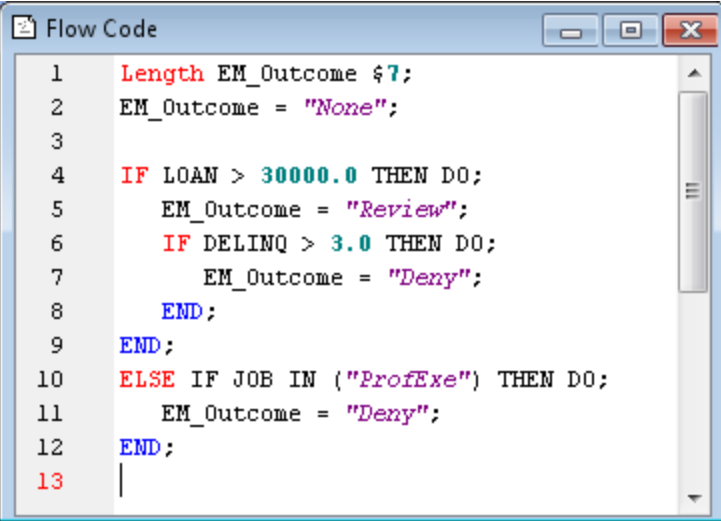

# *Chapter 46* Transform Variables Node

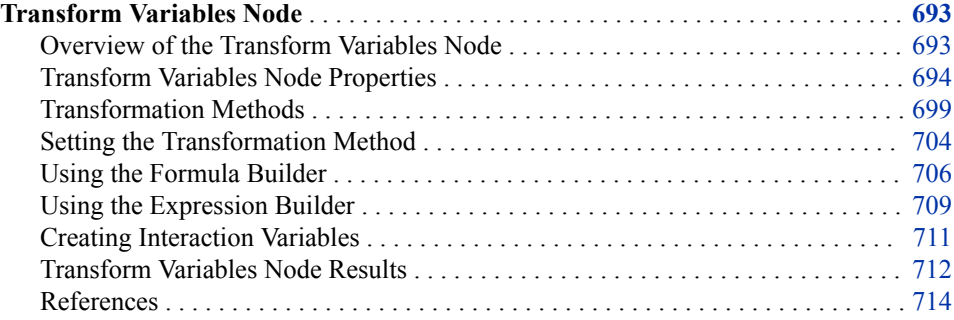

## **Transform Variables Node**

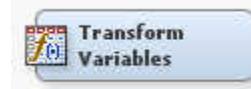

## *Overview of the Transform Variables Node*

The Transform Variables node enables you to create new variables or new variables that are transformations of existing variables in your data. The Transform Variables node also enables you to transform class variables and to create interaction variables. Transformations are useful when you want to improve the fit of a model to the data. For example, transformations can be used to stabilize variances, remove nonlinearity, improve additivity, and correct nonnormality in variables. The ["References" on page](#page-727-0)  [714](#page-727-0) section provides a list of documents that discuss many of the reasons for making transformations and the methods that are used to choose the appropriate transformation.

The Transform Variables node can be connected to any predecessor node that exports a Raw or Train data set. To transform a transformed variable, you should add another Transform Variables node to the process flow. For example, you might want to transform the target and then transform selected input variables to maximize their relationship with the transformed target.

If you have several missing values for one or more variables, you might want to impute missing values with either the Impute node or the Cluster node, before you transform variables.

#### <span id="page-707-0"></span>*Transform Variables Node Properties*

#### *Transform Variables Node General Properties*

The following general properties are associated with the Transform Variables node:

- **Node ID** The Node ID property displays the ID that Enterprise Miner assigns to a node in a process flow diagram. Node IDs are important when a process flow diagram contains two or more nodes of the same type. The first Transform Variable node that is added to a diagram will have a Node ID of Trans. The second Transform Variable node that is added to the diagram will have a Node ID of Trans2.
- **Imported Data** The Imported Data property provides access to the Imported Data — Transform Variables window. The Imported Data — Transform Variables window contains a list of the ports that provide data sources to the Transform node. Select the button to the right of the Imported Data property to open a table that contains the imported data.

If data exists for an imported data source, you can select the row in the imported data table and click:

- **Browse** to open a window where you can browse the data set.
- **Explore** to open the Explore window, where you can sample and plot the data.
- **Properties** to open the Properties window for the data source. The Properties window contains a Table tab and a Variables tab. The tabs contains summary information (metadata) about the table and the variables.
- **Exported Data** The Exported Data property provides access to the Exported Data — Transform Variables window. The Exported Data — Transform Variables window contains a list of the output data ports that the Transform node creates data for when it runs. Select the **button to the right of the Exported Data property to open a**

table that lists the exported data sets.

If data exists for an exported data source, you can select a row in the table and click one of the following buttons:

- **Browse** to open a window where you can browse the data set.
- **Explore** to open the Explore window, where you can sample and plot the data.
- **Properties** to open the Properties window for the data source. The Properties window contains a Table tab and a Variables tab. The tabs contains summary information (metadata) about the table and the variables.
- **Notes** Select the **button** to the right of the Notes property to open a window that you can use to store notes of interest, such as data or configuration information.

#### *Transform Variables Node Train Properties*

The following train properties are associated with the Transform Variables node:

**Variables** — Use the Variables property to specify the properties of each variable that you want to use in the data source. Select the  $\Box$  button to open a variables

table. You set the transformation method in the Variables table. For more detailed information, see ["Setting the Transformation Method" on page 704](#page-717-0) .

• **Formulas** — Use the Formulas property to create customized transformations. Select the **button to open the [Formula Builder on page 706](#page-719-0)**.

- **Interactions** Use the Interactions property to [create interaction variables on page](#page-724-0) [711](#page-724-0) . Select the  $\boxed{\phantom{a}}$  button to open the Terms window.
- **SAS Code** Select the **button to open the SAS Code window. You enter SAS**

code statements to create your own custom variable transformation in the SAS Code window. If you want to use code from a SAS catalog or external file, use the SAS Code window to submit a filename statement and a %include statement.

#### *Transform Variables Node Train Properties: Default Methods*

The following default method properties are associated with the Transform Variables node. See ["Transformation Methods" on page 699](#page-712-0) for more information about the transformation methods.

- **Interval Inputs** Use the Interval Inputs property to specify the default transformation method that you want to apply to interval input variables. Each variable in the Variables table that uses the Default method will use the method that you specify in this property. The available methods are
	- **Best** Performs several transformations and uses the transformation that has the best Chi Squared test for the target.
	- **Multiple** Creates several transformations intended for use in successor Variable Selection nodes.
	- **Log** Transformed using the logarithm of the variable.
	- **Log 10** Transformed using the base-10 logarithm of the variable.
	- **Square Root** Transformed using the square root of the variable.
	- **Inverse** Transformed using the inverse of the variable.
	- **Square** Transformed using the square of the variable.
	- **Exponential** Transformed using the exponential logarithm of the variable.
	- **Centering** Centers variable values by subtracting the mean from each variable.
	- **Standardize** Standardizes the variable by subtracting the mean and dividing by the standard deviation.
	- **Range** Transformed using a scaled value of a variable equal to  $(x min)$  / (max - min), where x is current variable value, min is the minimum value for that variable, and max is the maximum value for that variable.
	- **Bucket** Buckets are created by dividing the data into evenly spaced intervals based on the difference between the maximum and minimum values.
	- **Quantile** Data is divided into groups with approximately the same frequency in groups.
	- **Optimal Binning** Data is binned in order to maximize the relationship to the target.
	- **Maximum Normal** A best power transformation to maximize normality.
	- **Maximum Correlation** A best power transformation to maximize correlation to the target. No transformation occurs if used on data sets with non-interval targets.
	- **Equalize** A best power transformation to equalize spread with target levels.
	- **Optimal Max. Equalize** An optimized best power transformation to equalize spread with target levels.
- None (Default) No transformation is performed.
- **Interval Targets** Use the Interval Targets property to specify the default transformation method that you want to use for interval target variables. Each interval target variable in the Variables table that uses the Default method will use the method that you specify in this property. The available methods are
	- **Log** Transformed using the logarithm of the variable.
	- **Log 10** Transformed using the base-10 logarithm of the variable.
	- **Square Root** Transformed using the square root of the variable.
	- **Inverse** Transformed using the inverse of the variable.
	- **Square** Transformed using the square of the variable.
	- **Exponential** Transformed using the exponential logarithm of the variable.
	- **Centering** Centers variable values by subtracting the mean from each variable.
	- **Standardize** Standardizes the variable by subtracting the mean and dividing by the standard deviation.
	- **Range** Transformed using a scaled value of a variable equal to  $(x min)$ (max - min), where x is current variable value, min is the minimum value for that variable, and max is the maximum value for that variable.
	- **Bucket** Buckets are created by dividing the data into evenly spaced intervals based on the difference between the maximum and minimum values.
	- **Quantile** Data is divided into groups with approximately the same frequency in groups.
	- **Optimal Binning** Data is binned in order to maximize the relationship to the target.
	- None (Default) No transformation is performed.
- **Class Inputs** Use the Class Inputs property to specify the default transformation method that you want to use for class input variables. The available methods are
	- **Group rare levels** Transformed using rare levels.
	- **Dummy Indicators** Transformed using dummy variables. Dummy variable coding is applied to the categorical variables from highest class value to lowest class value. For a variable x that contains values from 1 to 7, the transformation dummy variables that correspond with  $x=1$  are named ti\_x7, transformation dummy variables that correspond with  $x=2$  are named ti  $x6$ , and transformation dummy variables that correspond with  $x=7$  are named ti\_x1.
	- None (Default) No transformation is performed.
- **Class Targets** Use the Class Targets property to specify the default transformation method that you want to use for class target variables.
	- **Group rare levels** Transformed using rare levels.
	- **Dummy Indicators** Transformed using dummy variables.
	- None (Default) no transformation is performed
- **Treat Missing as Level** Use the Treat Missing as Level property to indicate whether missing values should be treated as levels when creating groupings. If the Treat Missing as Level property is set to Yes, a group value will be assigned to

missing values of the variable. If the Treat Missing as Level property is set to No, the group value will be set to missing for each variable.

#### *Transform Variables Node Train Properties: Sample Properties*

The Transform Variables node uses a sample to display the graphical distribution of variables in the Formula Builder. Use the following properties to specify how the sample is created.

**Method** — Use the Method property to specify the sampling method that is used to create a sample.

The following methods are available:

- **First N** When First N is selected, the top n observations are selected from the input data set for the sample. (Default)
- **Random** When random sampling is selected, each observation in the data set (population) has the same probability of being selected for the sample, independently of the other observations that happen to fall into the sample.
- **Size** Use the Size property to specify the number of observations that are used to generate the plot.
	- **Default** The default value depends on the record length.
	- Max The Max value uses the maximum number of observations that are downloadable. To change the Size value from Default to Max, the Method property must be set to Random.
- **Random Seed** Use the Random Seed property to specify the seed that is used to generate the random sample. The default value is 12345.

#### *Transform Variables Node Train Properties: Optimal Binning*

- **Number of Bins** Use the Number of Bins property to specify the number of bins to use when performing optimal binning transformations.
- **Missing Values** Use the Missing property to specify how to handle missing values when you use an optimal binning transformation. Select from any of the available missing value policies.
	- **Separate Branch** Assigns missing values to its own separate branch.
	- Use in Search Uses missing values during the split search.
	- **Largest Branch** Assigns the observations that contain missing values to the branch that has the largest number of training observations.
	- **Branch with Smallest Residual** Assigns the observations that contain missing values to the branch that has the smallest value of residual sum of squares.

#### *Transform Variables Node Train Properties: Grouping Method*

- **Cutoff Value** Group the levels with a very small occurrence (less than the specified cutoff percentage) in an OTHER category. The default setting is 0.1, meaning all levels that occurs less than 10% will be grouped into the OTHER category.
- **Group Missing** Indicates whether missing values should be grouped into the \_OTHER\_ category with rare levels. The default setting is **No**.
- **Number of Bins** Use the Number of Bins property to specify the number of bins to use when performing bucket or quantile transformations.

• **Add Minimum Value to Offset Value** — The Add Minimum Value to Offset Value property is useful when transforming data sets that contain negative variable values. Negative variable values are incompatible with some transformation functions and can result in missing value entries in the output transformed data. If the data set to be transformed contains negative values, use the Add Minimum Value to Offset Value property to shift input data values by the absolute value of the most negative variable value.

In its default configuration of **Yes**, the Add Minimum Value to Offset Value property shifts the most negative variable value in a pre-transformed data set from a negative number to 0.0. When the Offset Value property is configured in its default setting of 1.0, the two properties together will shift variable values so that the smallest variable value in the data to be transformed is 1.0. This results in transformations with the smallest possible number of preventable missing variable entries. When the Add Minimum Value to Offset Value property is set to **No**, the pre-transformation data is shifted only by the value that is specified in the Offset Value property.

**Offset Value** — The Offset Value property is useful when transforming data sets that contain negative variable values. Negative variable values are incompatible with some transformation functions and can result in missing value entries in the output transformed data. If the data set to be transformed contains negative values, use the Offset Value property to shift input data values. The Offset Value property and the Add Minimum Value to Offset Value property are additive when used together.

If Add Minimum Value to Offset Value property is set to Yes and the Offset Value property is set to 1.0, the pre-transform data will be shifted so that the smallest variable value to be transformed is 1.0. If Add Minimum Value to Offset Value property is set to Yes and the Offset Value property is set to 2.0, the pre-transform data will be shifted so that the smallest variable value to be transformed is 2.0. If the Add Minimum Value to Offset Value property is set to No, the pre-transform data is shifted only by the amount specified in the Offset Value property.

## *Transform Variables Node Score Properties*

The following score properties are associated with the Transform Variables node:

- **Use Meta Transformation** Use the Use Meta Transformation property to specify whether to use transformations that are defined in the Enterprise Miner Meta library.
- **Hide** Use the Hide property to specify how to handle the original variables after a transformation is performed. Setting the Hide property to **No** if you want to keep the original variables in the exported metadata from your transformed data set. The default setting for the Hide property is **Yes**. When this property is set to **Yes**, the original variables are removed only from the exported metadata, and not removed from the exported data sets and data views.
- **Reject** Use the Reject property to specify whether the model role of the original variables should be changed to Rejected or not. The default value for this property is **Yes**. To change the Reject value from **Yes** to **No**, you must set the Hide property value to **No**.

## *Transform Variables Node Report Properties*

The following report property is associated with the Transform Variables node:

**Summary Statistics** — Use the Summary Variables property to specify which variables have summary statistics computed. The default setting of **Yes** generates summary statistics on the transformed and new variables in the data set. The **No**  setting does not generate any summary statistics.

#### <span id="page-712-0"></span>*Transform Variables Node Status Properties*

The following status properties are associated with this node:

- **Create Time** Displays the time at which the node was created.
- **Run ID** Displays the identifier of the node run. A new identifier is created every time the node runs.
- **Last Error** Displays the error message from the last run.
- Last Status Displays the last reported status of the node.
- **Last Run Time** Displays the time at which the node was last run.
- **Run Duration** Displays the length of time of the last node run.
- Grid Host Displays the grid server that was used during the node run.
- User-Added Node Specifies whether the node is a SAS Enterprise Miner extension node that was created by a user.

#### *Transformation Methods*

#### *Overview*

The Transform Variables node supports various computed transformation methods. The available methods depend on the type and the role of a variable.

- For interval variables:
	- "Simple Transformations" on page 699
	- ["Binning Transformations" on page 700](#page-713-0)
	- ["Best Power Transformations" on page 700](#page-713-0)
- For class variables:
	- ["Group Rare Levels Transformations" on page 704](#page-717-0)
	- ["Dummy Indicators Transformation" on page 704](#page-717-0)

#### *Simple Transformations*

You can choose from the following simple transformations in the Transform Variables node:

- $Log$  Variable is transformed by taking the natural log of the variable.
- Square Root Variable is transformed by taking the square root of the variable.
- Inverse Variable is transformed by using the inverse of the variable.
- Square Variable is transformed by using the square of the variable.
- Exponential Variable is transformed by using the exponential logarithm of the variable.
- Standardize Variable is standardized by subtracting the mean and dividing by the standard deviation.
- *Note:* If the minimum value of a variable to be transformed is less than or equal to zero, then you should configure the node to add an offset value to the variable before transforming it. When you add an offset value to a variable, you specify a constant value that is added to every observation for that variable. The offset shift prevents invalid mathematic operations during transformation, such as dividing by zero or

<span id="page-713-0"></span>taking the square root of a negative number. When the node attempts to transform a variable with invalid values, the operation creates a missing variable value in your output transformed data set. Use a properly configured offset value to avoid preventable missing values in your transformed data output.

In most cases, you should offset variable values in an untransformed data set so that the smallest value of a variable is equal to 1. If the data set to be transformed contains negative variable values, you can use the Offset Value and Add Minimum Value properties to configure the Transform node for the range of values in your data. Use the default Offset Value property setting of 1.0 and the default Add Minimum Value setting of Yes to minimize instances of preventable "missing value" data in your transformed data set.

## *Binning Transformations*

Binning transformations enable you to collapse an interval variable, such as debt to income ratio, into an ordinal grouping variable. There are three types of binning transformations.

- [Bucket on page 701](#page-714-0) Buckets are created by dividing the data values into equally spaced intervals based on the difference between the maximum and the minimum values.
- [Quantile on page 701](#page-714-0) Data is divided into groups that have approximately the same frequency in each group.
- ["Optimal Binning for Relationship to Target Transformation" on page 701](#page-714-0) Data is binned in order to optimize the relationship to the target.

## *Best Power Transformations*

The best power transformations are a subset of the general class of transformations that are known as Box-Cox transformations.

The Transform Variables node supports the following best power transformations:

- ["Maximize Normality Power Transformation" on page 701](#page-714-0) This method chooses the transformation that yields sample quantiles that are closest to the theoretical quantiles of a normal distribution.
- ["Maximize Correlation with Target Power Transformation" on page 702](#page-715-0) This method chooses the transformation that has the best squared correlation with the target. This method requires an interval target. If the maximize correlation transformation is attempted with a non-interval target, the data will not be transformed.
- ["Equalize Spread with Target Levels Power Transformation" on page 703](#page-716-0) This method chooses the transformation that has the smallest variance of the variances between the target levels. This method requires a class target.
- [Optimal Maximum Equalize Spread with Target Level on page 703](#page-716-0) This method chooses the transformation that equalizes spread with target levels. This method requires a class target.

All of the Best Power transformations evaluate the transformation subset listed below, and choose the transformation that has the best results for the specified criterion. In the list below, x represents the transformed variable.

- x
- $log(x)$
- $sqrt(x)$
- <span id="page-714-0"></span>•  $e^x$
- $X^{1/4}$
- $x^2$
- $x^4$

*Note:* Variables are scaled before they are transformed by the power transformations. Variables are scaled so that their values range from 0 to 1. The scaled value of the variable is equal to  $(x - min) / (max - min)$ .

#### *Bucket and Quantile Transformations*

You have the flexibility to divide the data values into n equally spaced classes. The quantile transformation is useful when you want to create groups with approximately the same frequency in each group. For example, you might want to divide the variable values into 10 uniform groups (10th, 20th, 30th,.... percentiles).

Buckets are created by dividing the data values into n equally spaced intervals based on the difference between the minimum and maximum values. Unlike a quantile transformation, the number of observations in each bucket is typically unequal.

## *Optimal Binning for Relationship to Target Transformation*

The **Optimal Binning for Relationship to Target** transformation optimally splits a variable into n groups with regard to a target variable. This binning transformation is useful when there is a nonlinear relationship between the input variable and the target. A nominal measurement level is assigned to the transformed variable.

To create the n optimal groups, the node uses a decision tree of depth 1. The Missing Value property specifies how missing values are handled. Missing values are either used as a value assuring the split search or are assigned to a node based on the selected transformation. For example, if Largest Branch is selected, all of the observations that have missing values for the splitting rule are placed in the branch with the largest number of training observations.

#### *Maximize Normality Power Transformation*

The **Maximize Normality** power transformation is useful when you want to normalize a variable that has a skewed distribution or an overly peaked or flat distribution. Skewness measures the deviation of the distribution from symmetry. A skewed distribution has a heavy tail or extreme values located on one side of the distribution. If the skewness statistic for a variable is clearly different from 0, then the distribution is asymmetrical. Normal distributions are perfectly symmetrical (bell shaped). After you run the Transform Variables node, you can see the skewness and kurtosis values in the Results - Transform Variables window. The skewness values for each variable are listed in the Skewness column of the Transformations Statistics table. The degree of flatness is measured by the value in the Kurtosis column, where a normal distribution has a value of 1.

*Note:* Click **Results** from the **Transform Variables** pop-up menu to see the window.

The degree of normality obtained by applying the Maximize Normality transformation to a skewed variable is naturally data dependent.

<span id="page-715-0"></span>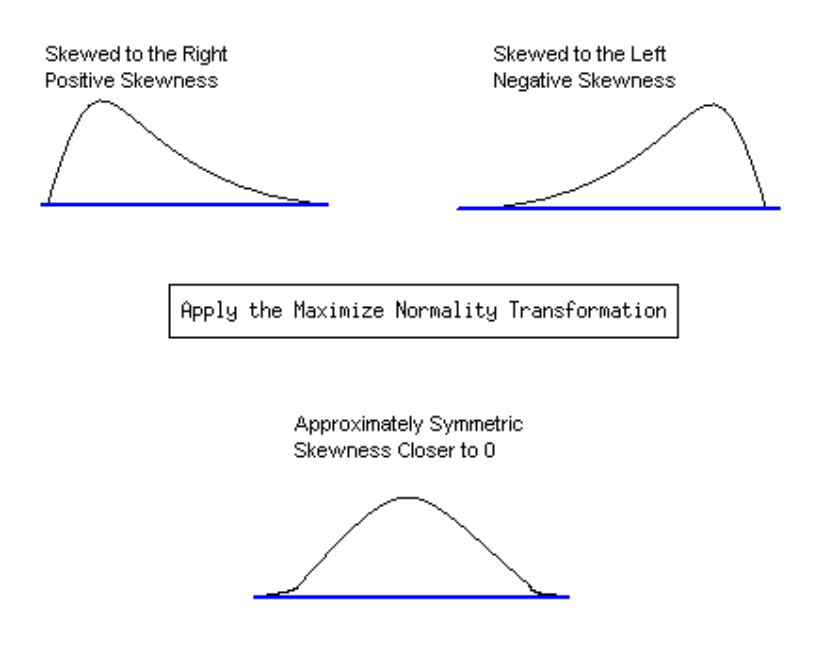

## *Maximize Correlation with Target Power Transformation*

The **Maximize Correlation with Target** power transformation enables you to straighten (linearize) the relationship between an interval target and an interval input variable. If the Maximize correlation with target setting is used with a non-interval target, the data will not be transformed when the node runs. Although neural networks and decision tree methods are quite capable of predicting nonlinear relationships, increasing the correlation with the target tends to simplify the relationship between the target and the input variable, making it more easily understood and communicable to others. The overall model fit is also often improved by linearizing the data.

In the following scatter plot, notice that the relationship between Y and X is nonlinear. An additional problem is also evident in that the variance in Y also decreases as the value of X increases. The Maximize correlation with target transformation might help straighten the relationship between Y and X and in turn stabilize the variance in Y across the different levels of X.

<span id="page-716-0"></span>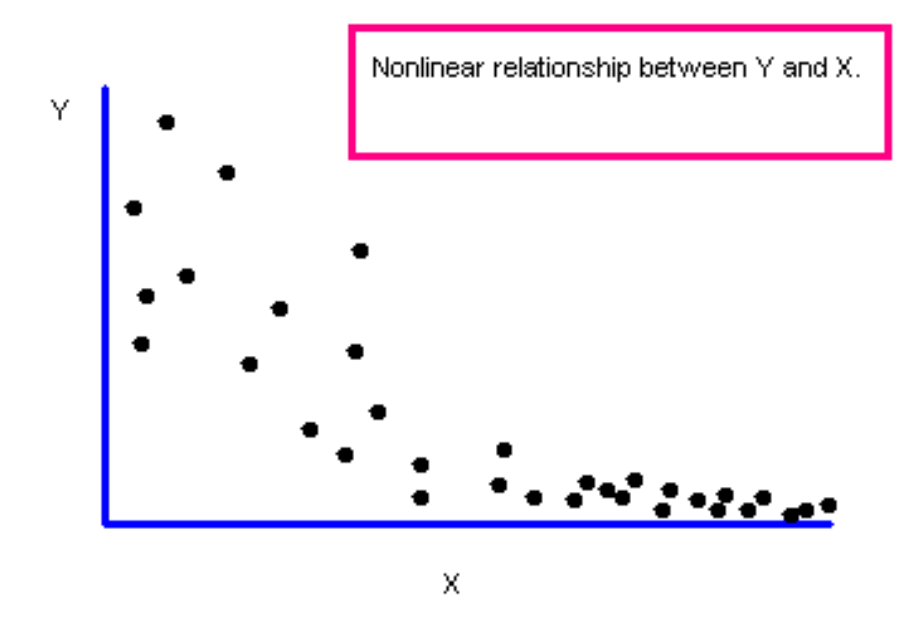

#### *Equalize Spread with Target Levels Power Transformation*

The **Equalize Spread with Target Levels** transformation helps stabilize the variance in the interval input across the different levels of a binary, nominal, or ordinal target. Ordinary least squares estimation assumes that the errors are additive, and that they are normally independent random variables with a common variance. When the assumption of independence and common variance hold, least squares estimators have the desirable property of being the best (minimum variance) among all possible linear unbiased estimators.

The assumption of common variance implies that every observation on the target contains the same amount of information. Consequently, all observations in ordinary least squares receive the same weight. Unfortunately, equal weighting does not give the minimum variance estimates of the parameters if the variances are not equal. The direct impact of heterogeneous variances is a loss of precision in the parameter estimates compared to the precision that would have been realized if the heterogeneous variances had been stabilized using an appropriate transformation.

In the following scatter plot, although there is a linear relationship between Y and X, the variance increases as the values of the target Y increase. The variance is not equal across the different levels of the target Y. The Equalize Spread with Target Levels transformation might help reduce the spread among the target levels and in turn provide more stable parameter estimates.

<span id="page-717-0"></span>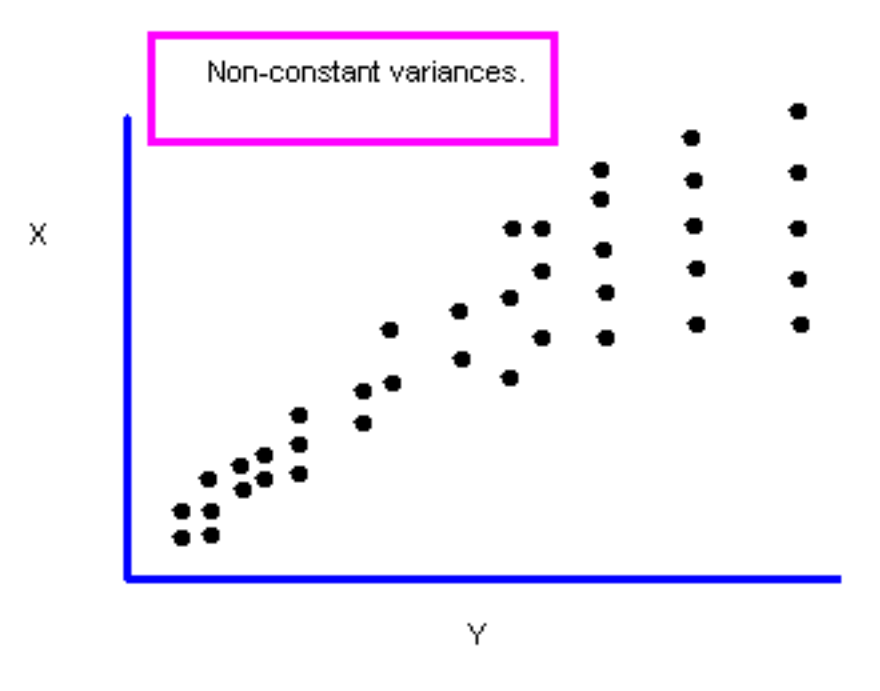

#### *Group Rare Levels Transformations*

The Group Rare Levels transformation is available for class variables only. This method combines the rare levels (if any) into a separate group, \_OTHER\_. You use the **Cutoff Value** property to specify the cutoff percentage. Rare levels are the variable values that occur less than the specified cutoff value.

#### *Dummy Indicators Transformation*

The Dummy Indicators Transformation is available for class variables only. This method creates a dummy indicator variable (0 or 1) for each level of the class variable.

## *Setting the Transformation Method*

#### *Configuring the Variables Window*

You configure the transformation method that you want to use for your data set using the

table in the Variables window. You open the Variables window by selecting the button by the Variables property in the Enterprise Miner properties panel. Here is a display of the Variables window.

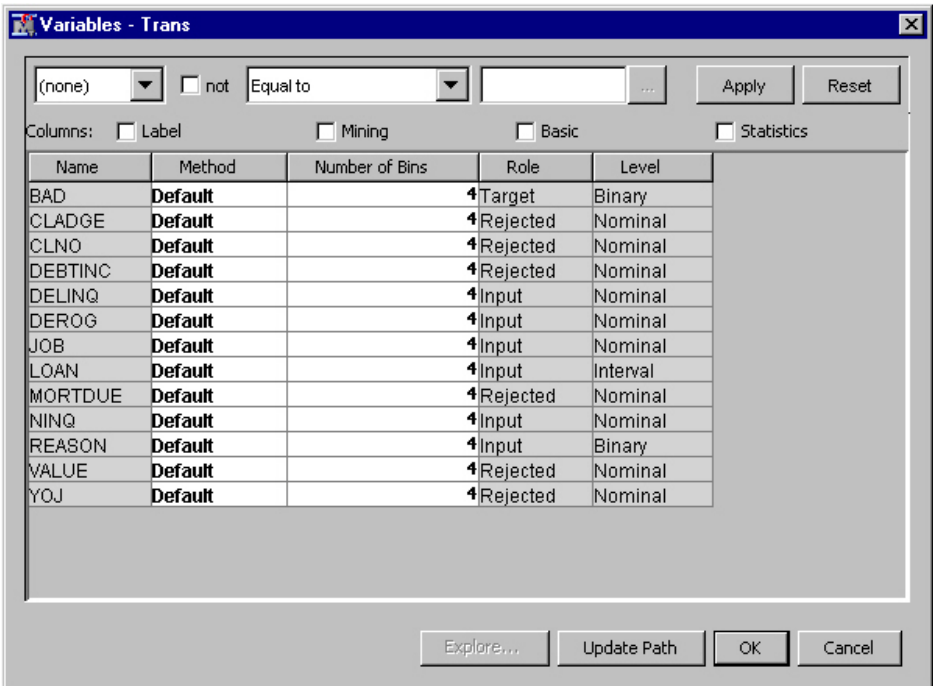

The table in the Variables window has the following columns. You can edit only the Method and Number of Bins columns.

- Name Name of the variable
- Method Transformation method assigned to variable
- **Number of Bins** Number of bins for binning interval variables when the use methods such as Bucket or Quantile. For more information, see ["Setting the Number](#page-719-0)  [of Bins" on page 706](#page-719-0) .
- **Role** Variable role
- Level Level for class variables

You can add additional columns by selecting one or more check boxes.

Select the **Label** check box to add the following columns:

Label — Adds a column for a label for each variable.

Select the **Mining** check box to add the following columns:

- **Order** Variable order
- **Report** Boolean setting for creating reports.
- **Lower Limit** Minimum value for variable
- **Upper Limit** Maximum value for variable
- **Creator** User who created the process flow diagram
- **Comment** User-supplied comments about a variable
- **Format Type** Variable format

Select the **Basic** check box to add the following columns:

- **Type** Variable type
- **Format** SAS Format for variable
- <span id="page-719-0"></span>• **Informat** — SAS Informat for variable
- **Length** Length of the variable

Select the **Statistics** check box to add the following columns:

- **Number of Levels** Displays the number of levels for class variables only.
- **Percent Missing** Displays the percent of missing values. For variables with no missing values, 0 is displayed.
- **Minimum** Displays the minimum values for numeric variables only. For character variables, . is displayed.
- **Maximum** Displays the maximum values for numeric variables only. For character variables, . is displayed.
- **Mean** Displays the arithmetic mean values for numeric variables only. For character variables, . is displayed.
- **Standard Deviation** Displays the standard deviation values for numeric variables only. For character variables, . is displayed.
- **Skewness** Displays the skewness for numeric variables only. For character variables, . is displayed.
- **Kurtosis** Displays the kurtosis values for numeric variables only. For character variables, . is displayed.

#### *Setting the Number of Bins*

If you select a binning transformation such as **bucket**, **quantile**, or **optimal**, then you can set the maximum number of bins in the Number of Bins column. To set the maximum number of bins, select the field in the Number of Bins column that corresponds to the variable, and enter the number of bins that you want to use . You must hit the Enter key after changing the number of bins in a cell for Enterprise Miner to accept the new value. The default value for the maximum number of bins is 4. With some data sets, Enterprise Miner might find less than the specified maximum number of bins.

#### *Using the Formula Builder*

#### *Overview*

The Formula Builder enables you to create customized transformations from the input

variables. To open the Formulas window, select the **button** for the Formulas property in the properties panel.

The Formulas window contains the following tabs:

- ["Inputs Tab" on page 707](#page-720-0)
- ["Outputs Tab" on page 708](#page-721-0)
- ["Sample Tab" on page 709](#page-722-0)
- ["Log Tab" on page 709](#page-722-0)

*Note:* The term, a *new variable*, refers to a customized transformation of the original variables in the input data source.

You can customize the layout of these tabs. Select the right arrow on the tab to view the contents of a tab in its own pane to the right of other tabs. Select the down arrow on the tab to view the contents of a tab in its own pane below other tabs.
### *Inputs Tab*

The top portion of the Formulas window displays the distribution of the variable that is selected in the table below.

The bottom portion of the window displays the following information about the original variables:

- Name Name of the variable
- Method Transformation method assigned to variable
- **Number of Bins** Number of bins for binning interval variables when the use methods such as Bucket or Quantile.
- **Role** Variable role
- Level Level for class variables

You can add additional columns by selecting one or more check boxes. Select the **Label**  check box to add a text label to be used for the variable in graphs and output.

Select the **Mining** check box to add the following columns:

- **Order** Variable order
- **Report** Boolean setting for creating reports.
- **Lower Limit** Minimum value for variable
- **Upper Limit** Maximum value for variable
- **Creator** User who created the process flow diagram
- **Comment** User-supplied comments about a variable
- **Format Type** Variable format

Select the **Basic** check box to add the following columns:

- **Type** Variable type
- **Format** SAS Format for variable
- **Informat** SAS Informat for variable
- Length Length of the variable

Select the **Statistics** check box to add the following columns:

- **Number of Levels** Displays the number of levels for class variables only.
- **Percent Missing** Displays the percent of missing values. For variables with no missing values, 0 is displayed.
- **Minimum** Displays the minimum values for numeric variables only. For character variables, . is displayed.
- **Maximum** Displays the maximum values for numeric variables only. For character variables, . is displayed.
- **Mean** Displays the arithmetic mean values for numeric variables only. For character variables, . is displayed.
- **Standard Deviation** Displays the standard deviation values for numeric variables only. For character variables, . is displayed.
- **Skewness** Displays the skewness for numeric variables only. For character variables, . is displayed.

• **Kurtosis** — Displays the kurtosis values for numeric variables only. For character variables, . is displayed.

# *Outputs Tab*

Here is an example display of the **Outputs** tab.

- To view the distribution of a new variable, select a variable in the table and click **Preview**.
	- *Note:* A sample of the input data source is used to generate the distribution chart. Use the ["Transform Variables Node Train Properties: Sample Properties" on page](#page-710-0) [697](#page-710-0) to specify the settings that are used to generate the sample.
- To create a customized transformation, click the Create icon  $(\frac{1}{\sqrt{1}})$  at the top of the

Formulas window and the Add Transformation window appears. Specify a variable name, type (Numeric or Character with drop-down menu), variable length, format, level, label, role, and report setting. Specify an expression for the new variable either by entering the formula in the Formula box or by ["Using the Expression Builder" on](#page-722-0) [page 709](#page-722-0) . To open the Expression Builder, click **Build**.

In the following example, the variable that is called LogDebtinc is created from the existing variable DEBTINC.

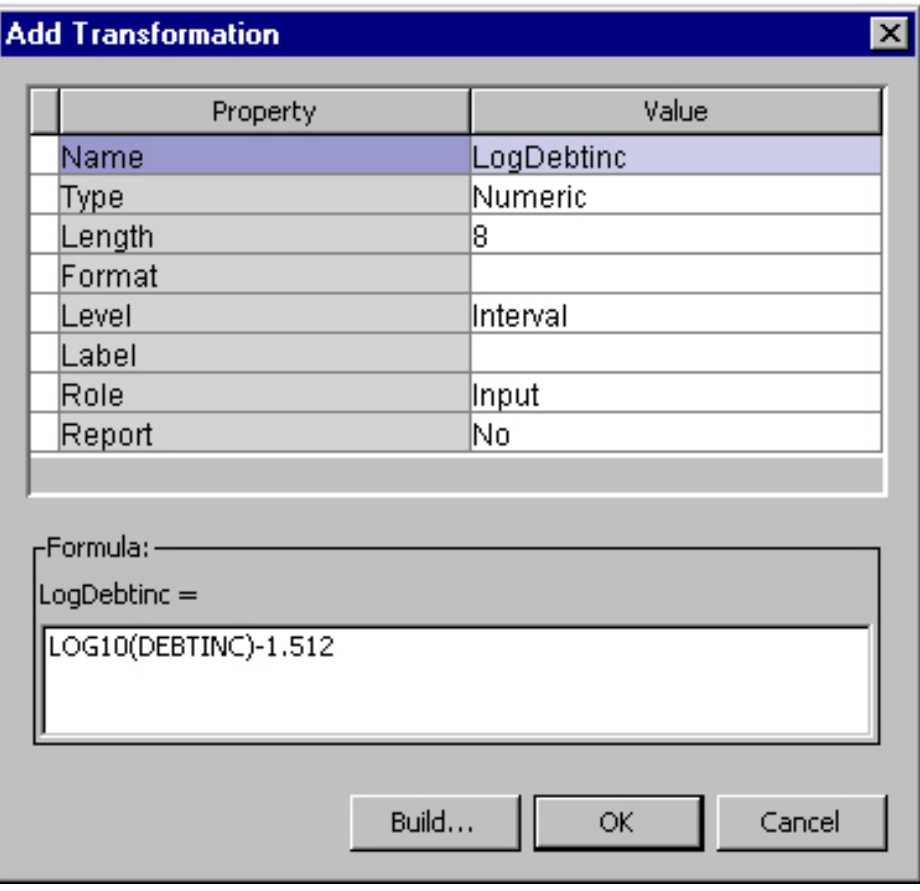

• To modify the properties of a customized transformation, click the Edit properties icon (**i)** at the top of the Formulas window and the Edit Transformation

window appears. You can change the variable name, type (Numeric or Character with drop-down menu), variable length, format, level, label, role, and report setting. <span id="page-722-0"></span>• To modify the definition of a customized transformation, click the Edit expression icon (**)** at the top of the Formulas window and the Expression Builder window

appears. The expression can be modified as needed.

• To create a customized transformation from an existing customized transformation, select the existing variable in the table and click the Duplicate icon  $(\Box_{\text{max}})$ . The

variable name will be generated automatically.

• To delete a variable, select it in the table and click the Delete icon (

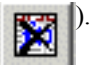

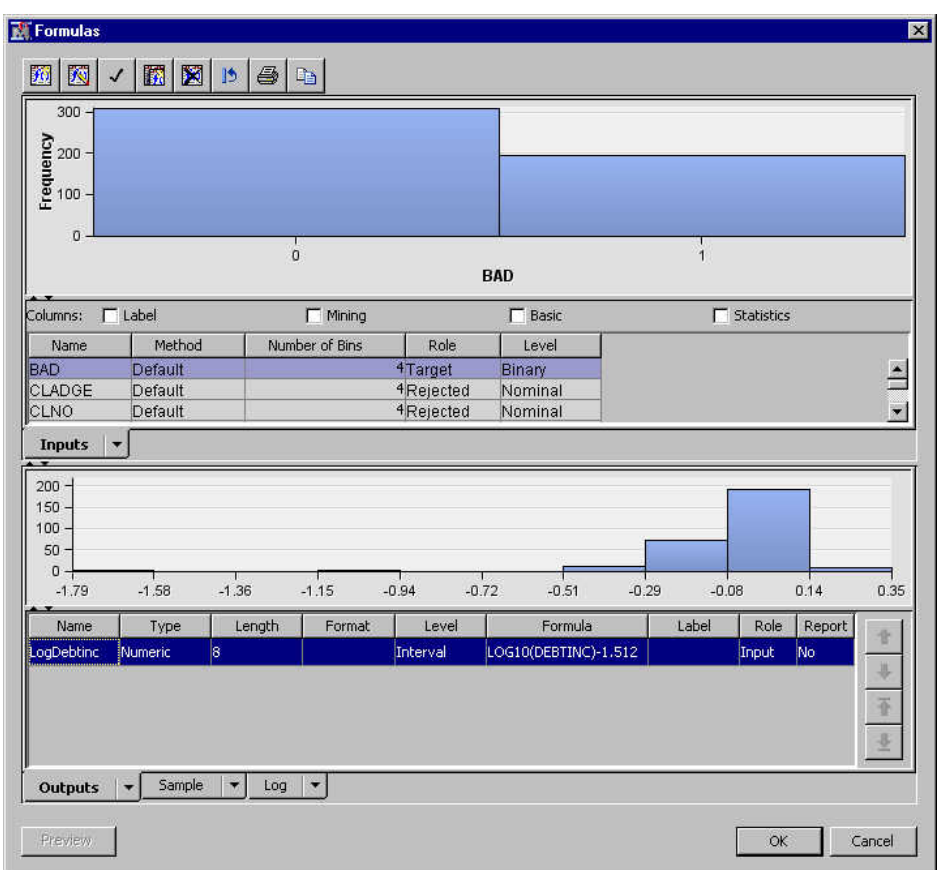

### *Sample Tab*

The **Sample** tab displays a sample of the observations in the data set, including transformed variables.

#### *Log Tab*

The **Log** tab displays the contents of the log that is generated when you create customized transformation.

# *Using the Expression Builder*

#### *Overview*

You use the Expression Builder to define an expression.

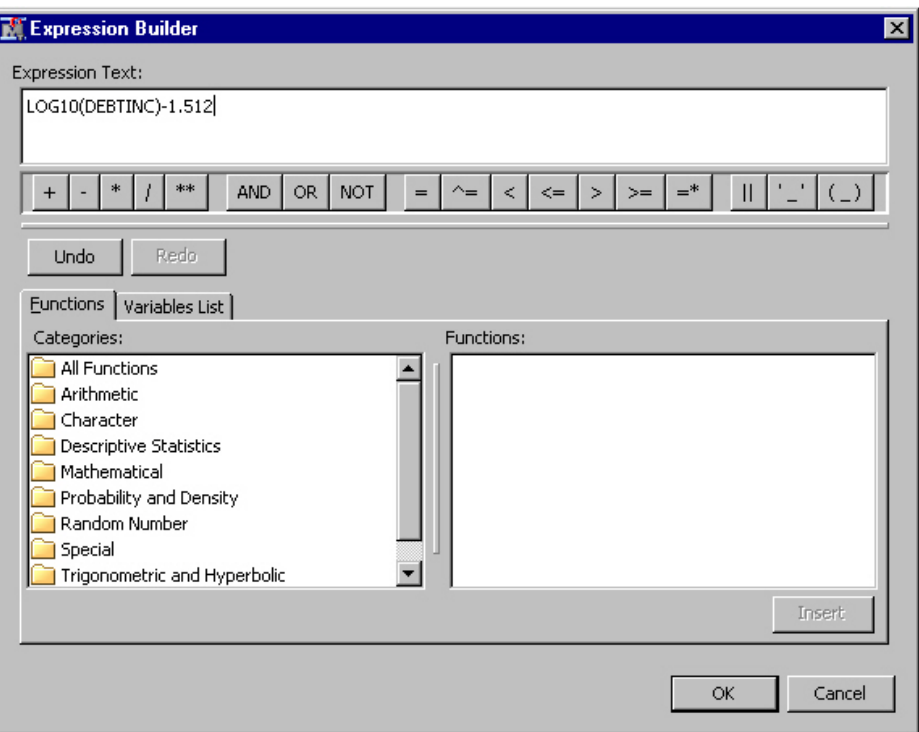

The Expression Builder window contains the following elements:

- **Expression text** Specifies the combination of functions and mathematical operations that are used to derive a value. To enter an expression, you can type directly in the field or use the operator toolbar, the **Functions** tab, and the Variables List tabs to add operators, functions, and data to your expression. To clear the expression, use the Backspace or Delete keys.
- **Operator toolbar** Contains symbols that you can add to the expression including arithmetic operators, comparison operators, and logical operators.
- **Functions tab** Displays the list of available functions that you can use to create expressions. The functions are categorized by type. To add a function to the expression, double-click an item in the **Functions** tab, or select the item and click **Insert**.
- **Variables List tab** Displays a list of variables in the input data source that you can add to the expression. To add a variable to the expression, select the item and click **Insert**.
- **Insert** Inserts selected functions or data elements into the expression. This button is enabled only when you select a function or data source that can be inserted into the expression.

# *Functions Tab*

Use the **Functions** tab to add functions to the expression. The **Functions** tab displays the list of available functions that you can use to create expressions. The functions are categorized by type. The list of available functions is determined by the underlying structure of your physical data.

• If you are building an expression that is based on relational data, then the functions that are supported by the SAS SQL procedure are displayed. For information about these functions, see "Functions and CALL Routines" in the SAS Language

Reference: Dictionary and "Summarizing Data" in the SAS SQL Procedure User's Guide.

- If you are building an expression that is based on OLAP data, then the MDX functions that are supported by SAS are displayed. For information about these functions, see "MDX Functions" in the SAS OLAP Server: MDX Guide.
- To specify a function that is specific to a different database system, manually enter the function name in the **Expression Text** field.

The **Functions** tab contains the following items:

- **Categories** Displays the different types of functions that you can select to add to the expression. When you select a category, a list of functions for that category appears in the **Functions** list box.
- **Functions** Displays the specific functions that you can add to the expression. You can add a function to the expression by double-clicking the selected function or by selecting it and then clicking **Insert**.

# *Variables List Tab*

Use the **Variables List** tab to add variables to the expression. To add a variable, select the variable and click **Insert**.

# *Creating Interaction Variables*

One of the enhancements of the Transform Variables node since Enterprise Miner 4.3 is the ability to create interaction variables in the Terms window. To open the Terms

window, select the **button** for the Interactions property in the properties panel.

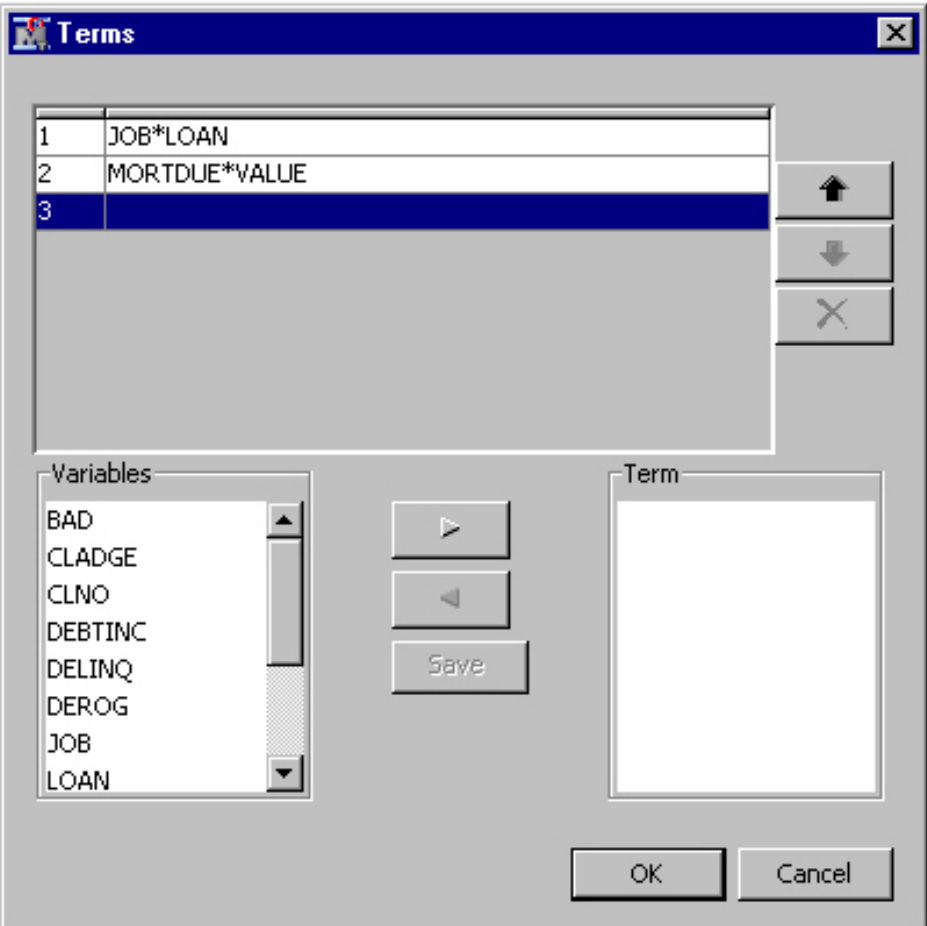

An interaction term is a product of existing explanatory inputs. For example, the interaction of the variables JOB and LOAN is JOB\*LOAN.

The **Variables** list contains the variables in the input data source. The interaction variable is the product of the variables in the **Term** list. Follow these steps to create an interaction variable.

- 1. Select the variables in the **Variables** list.
- 2. Use the right arrow to move the selected variables to the **Term** list.
- 3. Click **Save** and the interaction variable will be displayed at the top portion of the Terms window.

You use the up and down arrows to move the interaction variables. To delete an

interaction variable, select an interaction variable and click .

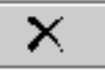

*Note:* When you have a Merge node before the Transform Variables node, you must run the Merge node first before you can invoke the Interactions editor.

### *Transform Variables Node Results*

You can open the Results window of the Transform Variables node by right-clicking the node and selecting **Results** from the pop-up menu. For general information about the Results window, see ["Using the Results Window" on page 249](#page-262-0) in the Enterprise Miner Help.

Select **View** from the main menu to view the following results.

- **Properties**
	- **Settings** Displays a window with a read-only table of the configuration of the Transform Variables node properties when the node was last run.
	- **Run Status** Indicates the status of the Transform Variables node run. Information about whether the run completed successfully, the Run Start Time, Run Duration, and the Run ID are displayed in this window.
	- **Variables** A table of the variables property of the node. (Not all variables appear in this table.) You can resize and reposition columns by dragging borders or column headings, and you can toggle column sorts between descending and ascending by clicking on the column headings.
	- **Train Code** Training is not available in the Transform Variables node.
	- Notes Displays any user-created notes of interest.
- **SAS Results**
	- **Log** The SAS log of the Transform Variables node run.
	- **Output** The SAS output of the Transform Variables node run. The SAS output displays a variable summary table, a transformations table by input variable, summary statistics for input interval and class variables, as well as summary statistics for output interval and class variables.
	- **Flow Code** The SAS code used to produce the output that the Transform Variables node passes on to the next node in the process flow diagram.
- **Scoring**
	- **SAS Code** The SAS score code that was created by the node. The SAS score code can be used outside of the Enterprise Miner environment in custom user applications. If no transformed values were generated, the **SAS Code** menu item is dimmed and unavailable.
	- **PMML Code** The Transform Variables code does not generate PMML code.
- **Transformations**
	- **Formula** Opens a read-only table that displays user-defined transformations and their basic statistics.
	- **Computed** Opens a read-only table that displays computed transformations and their basic statistics.
	- **EM Meta** Opens a read-only table that displays the transformations that were created using the Enterprise Miner Meta library.
	- **SAS Code** Opens a read-only table that displays the transformations and their basic statistics that were created using SAS Code.
	- **Transformations Statistics** Displays the Transformations Statistics table.
- **Table** Open the data table that corresponds to the graph that you have in focus.
- **Plot** Opens the Select a Chart Type window that you can use to create a custom plot of the data in the table that you have in focus.

# *References*

- Box, G.E.P. and Cox, D.R 1964. "An Analysis of Transformation." *Journal of the Royal Statistical Society* Ser. B, 26: 211–252.
- Emerson, J.D. and Stoto, M.A 1982. "Exploratory Methods for Choosing Power Transformations." *Journal of American Statistical Association* LXXVII: 103–108.
- Hoaglin, D.C., Mosteller, F., and Tukey, J.W, ed. 1983. *Understanding Robust and Exploratory Data Analysis*. New York, NY: John Wiley and Sons, Inc.
- Masters, T 1993. *Practical Neural Network Recipes in C++*. San Diego, CA: Academic Press, Inc.
- Rawlings, J.O 1988. *Applied Regression Analysis: A Research Tool*. Pacific Grove, CA: Wadsworth and Brooks/Cole.

# Node Reference: Model Nodes

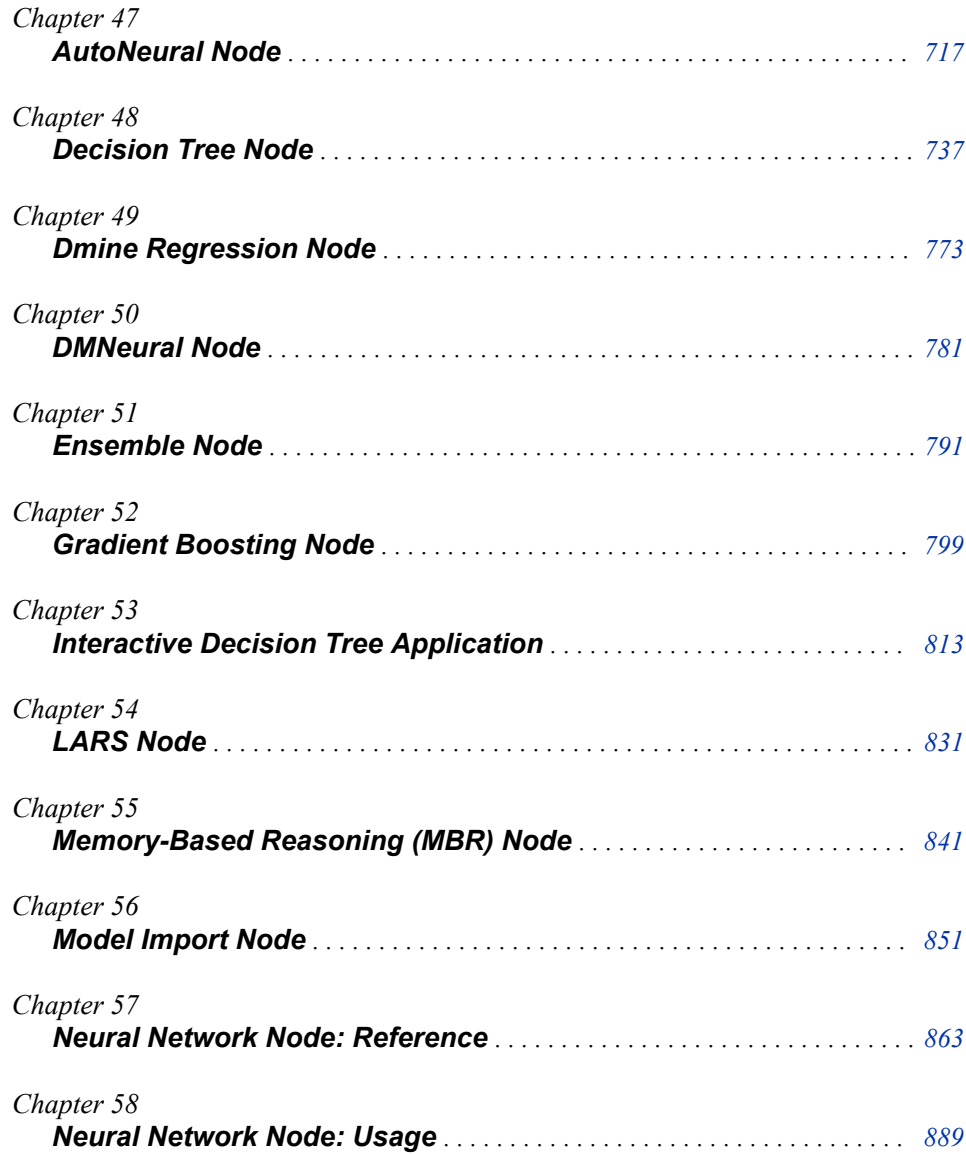

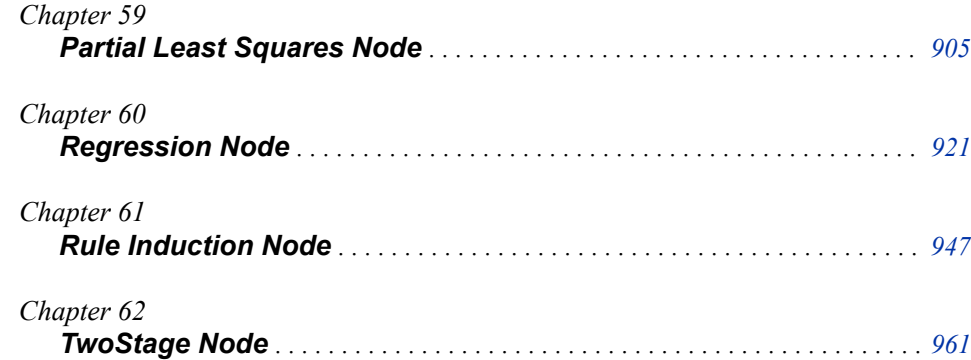

# <span id="page-730-0"></span>*Chapter 47* AutoNeural Node

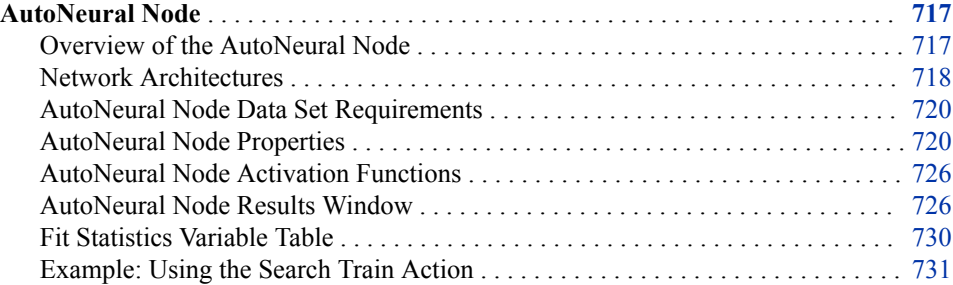

# **AutoNeural Node**

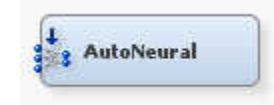

# *Overview of the AutoNeural Node*

The AutoNeural node belongs to the Model category in the SAS data mining process of Sample, Explore, Modify, Model, Assess (SEMMA). You can use the AutoNeural node as an automated tool to help you find optimal configurations for a neural network model.

The AutoNeural node conducts limited searches in order to find better network configurations. There are several options that the node uses to control the algorithm.

- Hidden layers are added one after another. A hidden layer might contain one or more hidden neuron units.
- For each training iteration, one estimate vector and one fit vector are retained according to the criteria that are displayed below.
- Subsequent training is initialized with the current estimates. The new node is initialized by PROC NEURAL with output weights = 0. Therefore, the beginning error is the same as the final error of the previous level.
- An adjustable setting for the maximum number of iterations is used. The training Maximum Iterations is adjusted higher if the selected iteration equals the Maximum Iterations. The Maximum Iterations is adjusted lower if the selected iteration is significantly lower than the Maximum Iterations setting.
- <span id="page-731-0"></span>• An adjustable setting for the amount of time after which training stops is used. The Total Time property enables you to set the maximum amount of time that can be used for training and preliminary training.
- The scale parameter for random numbers decreases at each training iteration when you use the cascade architecture.
- You can freeze or not freeze previously trained layers.
- Preliminary training is performed, depending on the value of the Tolerance property.
- The default combination functions and error functions are used.
- AutoNeural Model selection criteria:

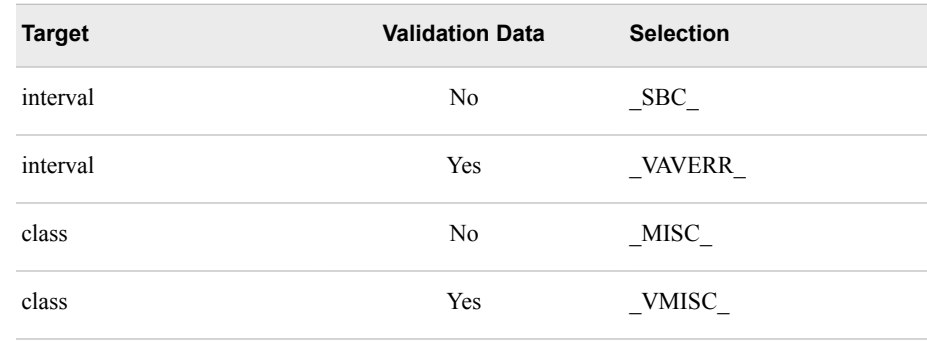

See the ["Predictive Modeling" on page 151](#page-164-0) section for information that applies to all of the predictive modeling nodes.

# *Network Architectures*

The AutoNeural node can create different types of feed forward network architectures. In the following charts, the solid or dashed lines represent weight vectors that are optimized by the model fitting function. Each activation function and each target function contain a bias weight that is also optimized.

At each step, a new network model is optimized using an iterative nonlinear solution. Multiple candidate activation functions are optimized and then the best ones are retained in the model. The AutoNeural node performs the model search only when the Train Action property is set to Search.

In general, MLP (Multi-Layer Perceptron) networks are not interpretable due to the highly nonlinear nature of combinations of activation functions. Although these algorithms have been tuned to avoid overfitting, you should use both validation and test data to make sure that these networks are generalizable for your model.

In a *single hidden layer network*, new hidden neuron units are added one after another and are selected according to which activation function provides the most benefit. Many models might be successfully fit with a single hidden layer.

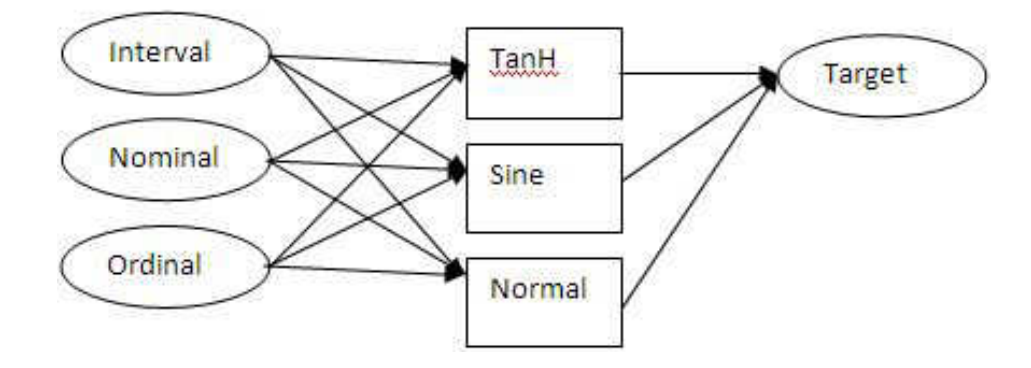

Single hidden layer network

In a *funnel network*, new hidden neuron units are added to form a funnel pattern and are selected according to which activation function provides the most benefit.

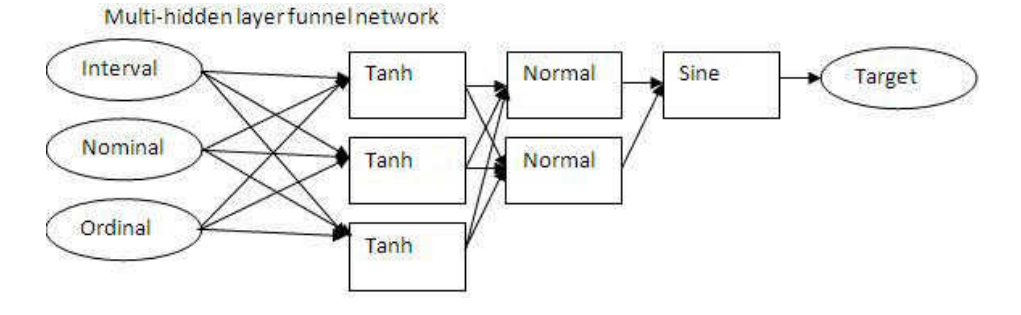

In a *block network*, new hidden neuron units are added as new layers in the network, according to which activation function provides the most benefit.

Multi-hidden layer block network

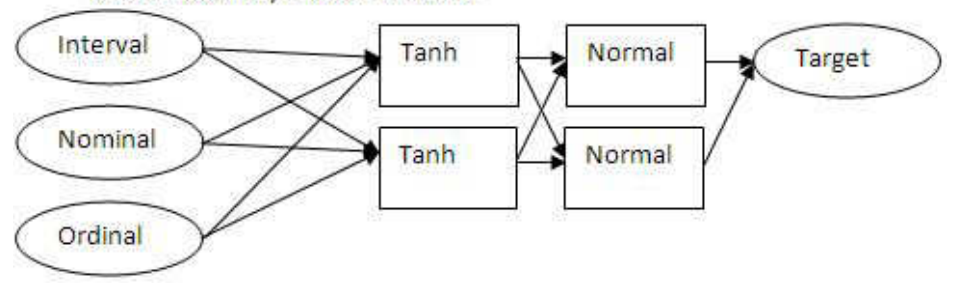

Finally, in a *cascade network*, new hidden neuron units are added and connected from all existing input and hidden neurons. All previously trained weights and biases are frozen. Each additional step optimizes the fit of the network to the residuals of the previous step. Cascade network. Dashed connections and units are frozen at current values.

<span id="page-733-0"></span>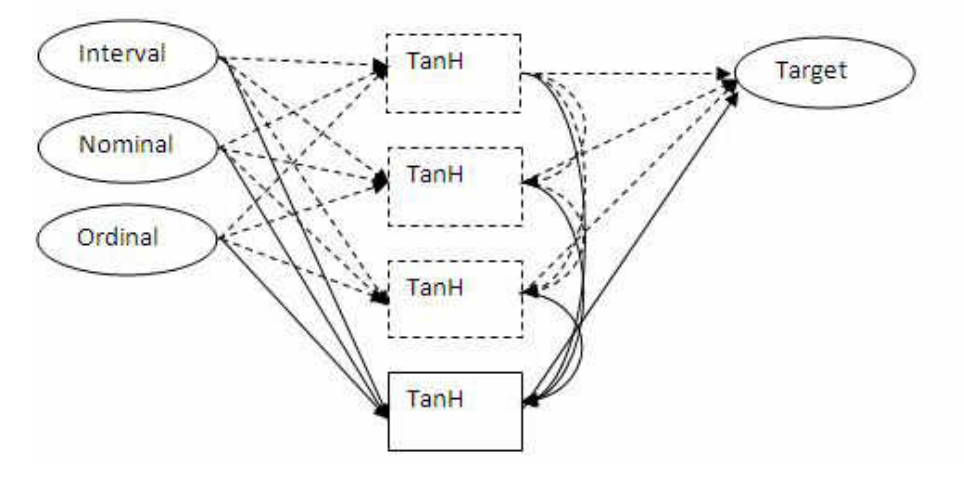

# *AutoNeural Node Data Set Requirements*

The training data that you use as input to the AutoNeural node must contain at least one target variable and at least one input variable.

# *AutoNeural Node Properties*

#### *AutoNeural Node General Properties*

The following general properties are associated with the AutoNeural node:

- **Node ID** The Node ID property displays the ID that Enterprise Miner assigns to a node in a process flow diagram. Node IDs are important when a process flow diagram contains two or more nodes of the same type. The first AutoNeural node that is added to a diagram will have a Node ID of AutoNeural. The second AutoNeural node that is added to a diagram will have a Node ID of AutoNeural2, and so on.
- **Imported Data** The Imported Data property provides access to the Imported Data — AutoNeural window. The Imported Data — AutoNeural window contains a list of the ports that provide data sources to the AutoNeural node. Select the **button** to

the right of the **Imported Data** property to open a table that contains the imported data.

If data exists for an imported data source, you can select the row in the imported data table and click:

- **Browse** to open a window, where you can browse the data set.
- **Explore** to open the Explore window, where you can sample and plot the data.
- **Properties** to open the Properties window for the data source. The Properties window contains a **Table** tab and a **Variables** tab. The tabs contain summary information (metadata) about the table and the variables.
- **Exported Data** The Exported Data property provides access to the Exported Data — AutoNeural window. The Exported Data — AutoNeural window contains a list of the output data ports that the AutoNeural node creates data for when it runs. Select the button to the right of the Exported Data property to open a table of the exported data.

If data exists for an exported data source, you can select the row in the exported data table and click:

- **Browse** to open a window where you can browse the data set.
- **Explore** to open the Explore window, where you can sample and plot the data.
- **Properties** to open the Properties window for the data source. The Properties window contains a **Table** tab and a **Variables** tab. The tabs contain summary information (metadata) about the table and the variables.
- **Notes** Select the **button to the right of the Notes** property to open a window that you can use to store notes of interest, such as data or configuration information.

# *AutoNeural Node Train Properties*

The following train properties are associated with the AutoNeural node:

• **Variables** — Use the **Variables** window to view variable information and specify the Use and Report status of a variable. Select the **button to open a window that** 

contains the variables table. You can specify the Use and Report status of a variable, view the columns metadata, or open an Explore window to view a variable's sampling information, observation values, or a plot of variable distribution. By default, the Variables window displays columns for a variable's name, use, report, role, and level.

You can use the following buttons to view additional metadata or to limit metadata:

- **Apply** Changes metadata based on the values that are supplied in the dropdown menus, check box, and selector field.
- **Reset** Changes metadata back to its state before use of the **Apply** button.
- Label Adds a column for a label for each variable.
- **Mining** Adds columns for the Order, Lower Limit, Upper Limit, Creator, Comment, and Format Type for each variable.
- **Basic** Adds columns for the Type, Format, Informat, and Length of each variable.
- **Statistics** Adds statistics metadata for each variable.
- **Explore** Opens an Explore window that enables you to view a variable's sampling information, observation values, or a plot of variable distribution.

#### *AutoNeural Node Train Properties: Model Options*

• **Architecture** — Use the Architecture property of the AutoNeural node to specify the neural network architecture that you want to use when you build the network.

You can choose from the following networks:

- **Single Layer** (Default) Hidden nodes are added in parallel. One or more activation functions can be used.
- **Block Layers** Hidden nodes are added as additional layers with a uniform number of neurons.
- **Funnel Layers** Hidden nodes are added to each existing hidden layer and to a new layer. The layers form a funnel pattern with a single node that feeds into the output node.
- **Cascade** Hidden nodes are added in a cascading fashion.

**Termination** — Use the Termination property of the AutoNeural node to specify the method that you want to use to end training. Training always stops when the maximum run time is exceeded. When training is terminated, the model that has the best selection criteria is retained.

You can choose from the following termination methods:

- **Overfitting** (Default) Training stops when overfitting is detected.
- **Training Error** Training stops when the reduction in training data set error is less than 0.001.
- **Time Limit** Training stops when the time specified in the **Total Time**  property is exceeded.
- **Train Action** Use the Train Action property of the AutoNeural node to specify the method that you want to use when training.

You can choose from the following actions:

- **Train** All selected functions are trained until stopping.
- **Increment** Nodes are added one at a time. No activation function is reused. If a layer lowers the average error, it is retained. If it does not, then it is dropped from the model.
- **Search** (Default) Nodes are added according to the architecture. The best network is retained as the final model.
- **Target Layer Error Function** Each unit in a neural network produces a single computed value. Input and hidden units pass the computed values to other hidden units or output units. The predicted value for output units is compared with the target value to compute the error function. Use the Target Layer Error Function property to specify the target layer error function for a user-defined network. Here are the permissible values:
	- **Default** For a categorical target variable, the default error function is multiple Bernoulli. For interval targets, the default error function is normal distribution.
	- **Normal** The Normal Distribution can be used with any type of target variable to predict the conditional mean. It is most often used with interval targets for which the noise distribution is approximately normal with constant variance. It can also be used with categorical targets for robust estimation of posterior probabilities.
	- **Cauchy** The Cauchy distribution can be used with any type of target variable. It is most often used when you want to predict the approximate conditional mode instead of the conditional mean.
	- **Logistic** The Logistic distribution can be used with any type of target variable. It is most often used with interval targets where the noise distribution might contain outliers.
	- **Huber** The Huber M-estimator is suitable for unbounded interval targets that have outliers or that have a moderate degree of inequality of the conditional variance and a symmetric distribution. Huber can also be used for categorical targets when you want to predict the mode rather than the posterior probability.
	- **Biweight** The Biweight M-estimator can be used with any type of target variable. It is most often used with interval targets where the noise distribution might contain severe outliers. Because of severe problems with local minima, you should obtain initial values by training with the Huber M-estimator before using the biweight M-estimator.
- **Wave** The Wave M-estimator can be used with any type of target variable. It is most often used with interval targets where the noise distribution might contain severe outliers. Because of severe problems with local minima, you should obtain initial values by training with the Huber M-estimator before using the Wave Mestimator.
- Gamma The Gamma distribution can be used only with strictly positive interval target variables. It is most often used when the standard deviation of the noise is proportional to the mean of the target variable.
- **Poisson** The Poisson distribution is suitable for skewed, nonnegative interval targets, especially counts of rare events, where the conditional variance is proportional to the conditional mean.
- **Bernoulli** The Bernoulli distribution is suitable for a target that takes only the values, 0 and 1. It is the same as a binomial distribution with one trial.
- **Entropy** The Entropy error function is cross-entropy or relative entropy for independent interval targets with values between 0 and 1, inclusive.
- **MBernoulli** The Multiple Bernoulli error function is suitable for categorical (nominal or ordinal) targets.
- **Multinomial** The Multinomial error function can be used only with two or more interval target variables with nonnegative values, where each case represents a number of trials that are equal to the sum of the target values. The activation function must force the outputs to sum to 1, like Softmax.
- **Mentropy** The Multiple Entropy error function is cross-entropy or relative entropy for targets that sum to 1. It is the same criterion as Kullback-Leibler divergence. Multiple entropy should normally be used only with two or more interval target variables with values that lie between 0 and 1, inclusive, and that sum to 1 for each case. However, multiple entropy can also be used with nominal or ordinal targets, primarily for software testing. The activation function must force the outputs to sum to 1, like Softmax.
- **Maximum Iterations** Use the Maximum Iterations property of the AutoNeural node to specify the maximum number of iterations that are permitted during training. Permissible values are any integer between 1 and 50. The default setting is 8.
- **Number of Hidden Units** Use the Number of Hidden Units property of the AutoNeural node to specify the number of hidden units that you want to use. Permissible values are integers between 1 and 8. The default setting is 2.
- **Tolerance** Use the Tolerance property of the AutoNeural node to configure the extent of the preliminary search. Here are the permissible values:
	- **Low** No preliminary search is performed.
	- Medium (Default) Preliminary statements are executed.
	- **High** Preliminary statements are executed, and the setting, ABSCONV=0.001, is applied to the training data.
- **Total Time** It specifies the amount of training time that PROC NEURAL is allowed to use and the amount of time that is allowed for preliminary training. This means that the AutoNeural node might require approximately twice the amount of time that is specified by Total Time in order to complete a successful run of the node. Here are the permissible values:
	- **Five Minutes**
	- **Ten Minutes**
- **Thirty Minutes**
- **One Hour** (Default)
- **Two Hours**
- **Four Hours**
- **Seven Hours**
- **One Day**
- **Two Days**
- **Four Days**
- **Seven Days**

#### *AutoNeural Node Train Properties: Increment and Search*

- **Adjust Iterations** When set to No, the Adjust Iterations property of the AutoNeural node suppresses adjustments that are made to the **Maximum Iterations**  property value setting when **Train Action** is set to **Search** or **Increment**. If **Train Action** is set to **Search** or **Increment**, and Adjust Iterations is set to **Yes**, then the **Maximum Iterations** value is adjusted higher if the selected iteration equals the previously used **Maximum Iterations**. Similarly, the **Maximum Iterations** value can be adjusted lower if the selected iteration is significantly lower than the previously used **Maximum Iterations**. The default setting for the Adjust Iterations property is **Yes**.
- **Freeze Connections** Use the Freeze Connections property of the AutoNeural node to specify whether connections should be frozen. The default setting for the Freeze Connections property is **No**.
- **Total Number of Hidden Units** Use the Total Number of Hidden Units property of the AutoNeural node to specify the total hidden units ceiling when the Train Action is set to Search. When Search is performed, the total number of hidden units trained is calculated at each run. If the calculated number of total hidden units is greater than or equal to the value stored in Total Hidden, then training stops and a final model is selected. Permissible values are 5, 10, 20, 30, 40, 50, 75, or 100. The default setting is 30.
- **Final Training** Use the Final Training property of the AutoNeural node to indicate whether the final model should be trained again to allow the model to converge. If the Final Training property is set to **Yes**, the number of iterations that are used will correspond to the value set in the Final Iterations property.
- **Final Iterations** Use the Final Iterations property of the AutoNeural node to indicate the number of iterations to use when the Final Training property is set to **Yes**. The Final Iterations property is unavailable if the Final Training property is set to **No**. The Final Iterations property accepts integers greater than zero.

#### *AutoNeural Node Train Properties: Activation Functions*

Use the Activation Functions property group to set the use status for each of the available [activation functions. on page 726](#page-739-0)

- **Direct** Use the Direct property of the AutoNeural node to indicate that you want to include direct connections from the input layer to the target layer in the neural network. The default setting of the Direct property is **Yes**.
	- *Note:* Unlike the other properties for activation functions, the **Direct** property does not have a corresponding activation function. As a result, there is not a value for

this property in the **Expression in terms of g** column in the **Autoneural Node Activation Functions** table.

- **Exponential** Use the Exponential property of the AutoNeural node to indicate that you want to use the exponential activation function during training. The default setting of the Exponential property is **No**.
- **Identity** Use the Identity property of the AutoNeural node to indicate that you want to use the identity activation function during training. The default setting of the Identity property is **No**.
- **Logistic** Use the Logistic property of the AutoNeural node to indicate that you want to use the logistic activation function during training. The default setting of the Logistic property is **No**.
- **Normal** Use the Normal property of the AutoNeural node to indicate that you want to use the normal activation function during training. The default setting of the Normal property is **Yes**.
- **Reciprocal** Use the Reciprocal property of the AutoNeural node to indicate that you want to use the reciprocal activation function during training. The default setting of the Reciprocal property is **No**.
- **Sine** Use the Sine property of the AutoNeural node to indicate that you want to use the sine activation function during training. The default setting of the Sine property is **Yes**.
- **Softmax** Use the Softmax property of the AutoNeural node to indicate that you want to use the softmax activation function during training. The default setting of the Softmax property is **No**.
- **Square** Use the Square property of the AutoNeural node to indicate that you want to use the square activation function during training. The default setting of the Square property is **No**.
- **Tanh** Use the Tanh property of the AutoNeural node to indicate that you want to use the hyperbolic tangent activation function during training. The default setting of the Tanh property is **Yes**.

# *AutoNeural Node Score Properties*

The following score properties are associated with the AutoNeural node:

- **Hidden Units** Use the Hidden Units property of the AutoNeural node to specify whether to create hidden unit variables in the exported data sets. The default setting of the Hidden Units property is **No**.
- **Residuals** Use the Residuals property of the AutoNeural node to specify whether to create residual variables in the exported data sets. The default setting of the Residuals Property is **Yes**.
- **Standardization** Use the Standardization property of the AutoNeural node to specify whether to create standardization variables in the exported data sets. The default setting of the Standardization property is **No**.

# *AutoNeural Node Status Properties*

The following status properties are associated with this node:

- **Create Time** Displays the time at which the node was created.
- **Run ID** Displays the identifier of the node run. A new identifier is created every time the node runs.
- <span id="page-739-0"></span>• **Last Error** — Displays the error message from the last run.
- **Last Status** Displays the last reported status of the node.
- **Last Run Time** Displays the time at which the node was last run.
- **Run Duration** Displays the length of time of the last node run.
- **Grid Host** Displays the grid server that was used during the node run.
- **User-Added Node** Specifies whether the node is a SAS Enterprise Miner extension node that was created by a user.

#### *AutoNeural Node Activation Functions*

At each hidden or output layer, the net input is transformed by an activation function. The following activation functions are available:

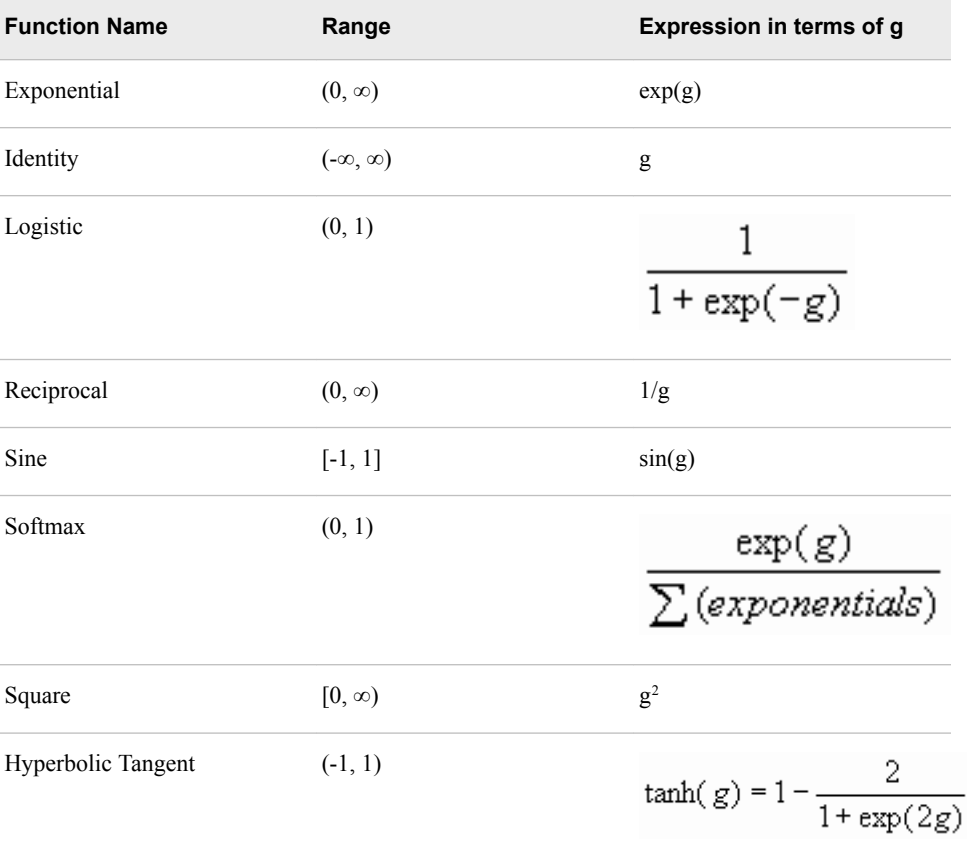

# *AutoNeural Node Results Window*

You can open the Results window of the AutoNeural node by right-clicking the node and selecting **Results** from the pop-up menu. For general information about the Results window, see ["Using the Results Window" on page 249](#page-262-0) in the Enterprise Miner Help.

Select **View** from the main menu to view the following results in the Results window:

• Properties

- **Settings** Displays a window that contains a read-only table of the configuration of the AutoNeural Network node properties when the node was last run. Use the **Show Advanced Properties** check box at the bottom of the window to see all the available properties.
- **Run Status** Indicates the status of the AutoNeural Network node run. The Run Start Time, Run Duration, and information about whether the run completed successfully are displayed in this window.
- **Variables** A table that contains the variables in the training data set.
- **Train Code** The code that Enterprise Miner used to train the node. You can view the final network by scrolling down the **Train Code** window to the AutoNeural Final Network section.
- **Notes** Allows users to read or create notes of interest.
- **SAS Results**
	- Log The SAS log of the AutoNeural node run.
	- **Output** The SAS output of the AutoNeural node run.
	- **Flow Code** The SAS code that the AutoNeural node generates to score incoming data sets and to pass on to the next node in the process flow diagram.
- **Scoring**
	- **SAS Code** The SAS score code that was created by the node. The SAS score code can be used outside of the Enterprise Miner environment in custom user applications.
	- **PMML Code** The [PMML Code on page 55](#page-68-0) that was generated by the node. The **PMML Code** menu item is dimmed and unavailable unless [PMML is](#page-68-0) [enabled on page 55](#page-68-0) .
- **Assessment**
	- **Fit Statistics** The Fit Statistics table for the AutoNeural node includes the following columns:
		- **Target** The name of the target variable.
		- **Fit Statistics** Each row in the Fit Statistics column contains a different statistic for model goodness-of-fit. The variable name that is used in SAS code for each fit statistic appears in the Fit Statistics column.
		- **Statistics Label** An easy-to-understand label name for each fit statistic variable.
		- **Train** The fit statistic value for the target variable in the training data set.
		- **Validation** The fit statistic value for the target variable using the validation data set.
		- **Test** The fit statistic value for the target variable using the test data set.

Some fit statistics are not calculated for both interval and non-interval targets. The table below provides a key to which fit statistics are calculated according to the type of target used. Refer to the ["Fit Statistics Variable Table" on page 730](#page-743-0) to determine what statistics are calculated for each variable.

- **Classification Chart** A bar chart that shows the correct classification of the values of the class target variable.
- **Residual Statistics** The Residual Statistics plot displays a box plot for the residual measurements when the target is interval.

**Score Rankings Overlay** — In a score rankings chart, several statistics for each decile (group) of observations are plotted on the vertical axis. For a binary target, all observations in the scored data set are sorted by the posterior probabilities of the event level in descending order. For a nominal or ordinal target, observations are sorted from highest expected profit to lowest expected profit (or from lowest expected loss to highest expected loss). Then the sorted observations are grouped into deciles based on the Decile Bin property and observations in a decile are used to calculate the statistics that are plotted in deciles charts.

You can also plot the base and best values along with model values for class target variables. The curves for the **Best** measures represent a model that predicts the target correctly for all observations.

The Score Rankings Overlay plot displays both train and validate statistics on the same axis.

By default, the horizontal axis of a score rankings chart displays the deciles (groups) of the observations. The vertical axis displays the following values, and their mean, minimum, and maximum (if any).

- posterior probability of target event
- number of events
- cumulative and noncumulative lift values
- cumulative and noncumulative % response
- cumulative and noncumulative % captured response
- gain
- actual profit or loss
- expected profit or loss
- **Score Rankings Matrix** The score rankings matrix plot overlays the selected statistics for standard, baseline, and best models in a lattice that is defined by the training and validation data sets. You must partition your data before you can create a Score Rankings Matrix chart. Plots can also be created for report variables.

The curves for the **Best** measures represent a model that predicts the target correctly for all observations.

The parameters that the Score Rankings Matrix Chart can plot are:

- Cumulative Lift
- Lift
- **Gain**
- % Response
- Cumulative % Response
- % Captured Response
- Cumulative % Captured Response
- **Score Distribution** The Score Distribution chart plots the proportions of events (by default), nonevents, and other values on the vertical axis. The values on the horizontal axis represent the model score of a bin. The model score depends on the prediction of the target and the number of buckets used.

For categorical targets, observations are grouped into bins, based on the posterior probabilities of the event level and the number of buckets.

The Score Distribution chart of a useful model shows a higher percentage of events for higher model score and a higher percentage of nonevents for lower model scores. For interval targets, observations are grouped into bins, based on the actual predicted values of the target.

You can select the score distribution statistic for the Score Distribution chart. For class targets, the default chart choice is Percentage of Events. For interval targets, the default chart choice is Mean for Predicted. Multiple chart choices are available for the Score Distribution Chart. The chart choices are

Categorical Targets:

- Percentage of Events
- Number of Events
- Cumulative Percentage of Events
- Expected Profits (if you have defined the decision information)

Interval Targets:

- Mean for Predicted
- Max. for Predicted
- Min. for Predicted
- **Model**
	- **Iteration Plot** By default, the Iteration plot is a line plot of the average squared error. If the **Train Action** property is set to Train, then the X axis is labeled Training Iteration. If you set the **Train Action** property to Increment or Search, then the X axis is labeled Training Step. You can select other response variables from the Select Chart list. Here are the other response variables:
		- Misclassification Rate
		- Number of Wrong Classifications
		- **Error Function**
		- Sum of Squared Errors
		- Average Error Function
		- Average Squared Error
		- Maximum Absolute Error
		- Mean Squared Error
		- Root Mean Squared Error
		- Final Prediction Error
		- Akaike's Information Criterion
		- Schwarz's Bayesian Criterion
	- **Weights Final** The Weights Final plot is a two-dimensional histogram of all weights that were generated for the selected iteration of the selected run.
- Table Displays a table that contains the underlying data used to produce a chart. The **Table** menu item is dimmed and unavailable unless a results chart is open and selected.

• **Plot** — Opens the Graph Wizard that you can use to modify an existing Results plot or create a Results plot of your own. The **Plot** menu item is dimmed and unavailable unless a Results chart or table is open and selected.

# <span id="page-743-0"></span>*Fit Statistics Variable Table*

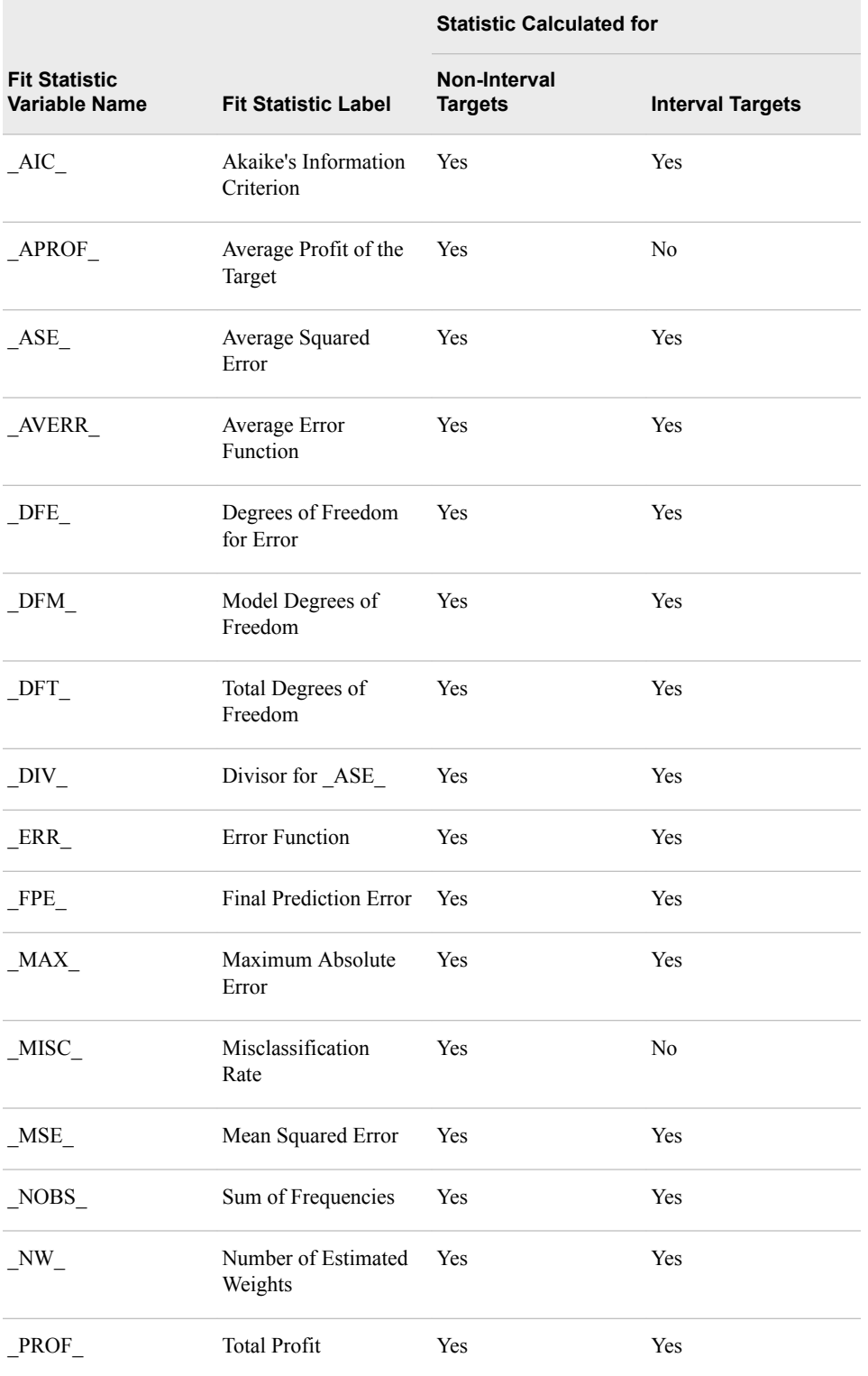

<span id="page-744-0"></span>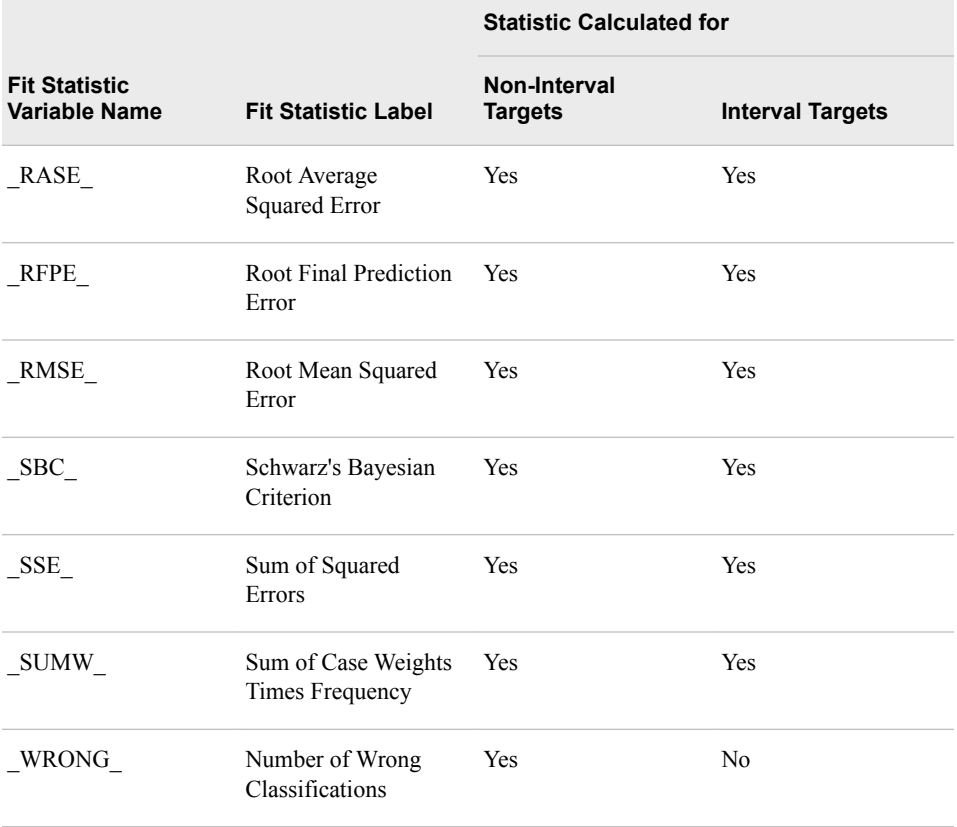

# *Example: Using the Search Train Action*

# *Overview*

The following example demonstrates how to use the search train action, in which nodes are added to the network depending on the architecture that you specify.

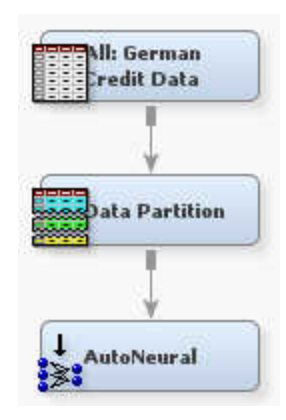

Follow these steps to create the following process flow diagram:

- 1. ["Define the Data Source" on page 732](#page-745-0)
- 2. ["Add Nodes to the Diagram Workspace" on page 732](#page-745-0)
- 3. ["Set the AutoNeural Node Properties" on page 732](#page-745-0)
- 4. ["Run the AutoNeural Node" on page 732](#page-745-0)
- <span id="page-745-0"></span>5. "View the AutoNeural Node Output" on page 732
- 6. ["View the AutoNeural Node Training Code" on page 735](#page-748-0)

#### *Define the Data Source*

- 1. From the main menu, select: **File**  $\Rightarrow$  **New**  $\Rightarrow$  **Data Source**.
- 2. Select **SAS Table** as the metadata source and click **Next**.
- 3. When prompted to Select a SAS Table, enter **SAMPSIO.DMAGECR** in the input field and click **Next**.
- 4. In the Table Properties window, click **Next**.
- 5. In the Metadata Advisor Options window, select the Advanced advisor. Click **Next**.
- 6. In the Column Metadata window, set the role of the variable good\_bad to **Target**. Click **Next**.
- 7. If the Decision Processing window opens, select **No** and click **Next**.
- 8. In the Create Sample window, select **No** and click **Next**.
- 9. In the Data Source Attributes window, leave the data source role as **Raw** and click **Next**.
- 10. In the Summary window, click **Finish**.

#### *Add Nodes to the Diagram Workspace*

- 1. Drag the newly created data source onto an Enterprise Miner diagram workspace.
- 2. Drag a Data Partition node onto the diagram from the node toolbar Sample folder, and then connect the All: German Credit node to the Data Partition node.
- 3. Drag an AutoNeural node onto the diagram from the node toolbar Model folder, and connect the Data Partition node to the AutoNeural node.

#### *Set the AutoNeural Node Properties*

- 1. Click the AutoNeural node in the diagram workspace to select it.
- 2. In the Properties panel for the AutoNeural node, set the **Train Action** property of the Model Options group to **Search**.
- 3. In the **Activation Funcations** property group, set the **Direct**, **Normal**, **Square**, and **Tanh** properties to **Yes**. Set the remaining activation functions to **No**.
- 4. Observe that the **Termination** property of the **Model Options** group is set to **Overfitting**. Because you partitioned the data and you are using a class target variable, the misclassification rate of the Validation data set is used.
- 5. Observe that the **Tolerance** property of the **Model Options** group is set to **Medium**. This setting indicates that preliminary statements are executed when the node runs.

#### *Run the AutoNeural Node*

- 1. Right-click the AutoNeural node, and select **Run**.
- 2. When the AutoNeural node run is complete, select **Results**.

### *View the AutoNeural Node Output*

1. In the Results window, expand the Output window.

2. The first section of the Output window displays a variable summary, a table of the model events, and a table of the predicted and decision variables. Scroll down to the first search that the node performed.

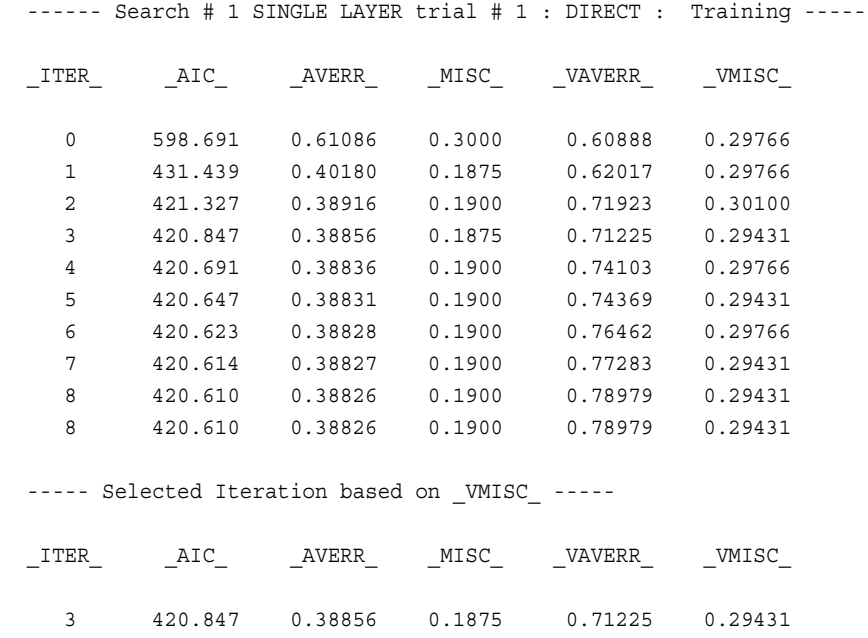

Eight iterations are performed in this search (the default setting for the Maximum Iterations property is eight). Because you partitioned the data and you are using a class target variable, the misclassification rate of the Validation data set is used to select and iteration. Based on these results, the network from iteration 3 is selected.

*Note:* Because this network includes only a direct connection, no preliminary training is performed.

3. Scroll down to Trial #2. This trial is performed using the Tanh activation function.

----- Search # 1 SINGLE LAYER trial # 2 : TANH : Prelim -------

The NEURAL Procedure

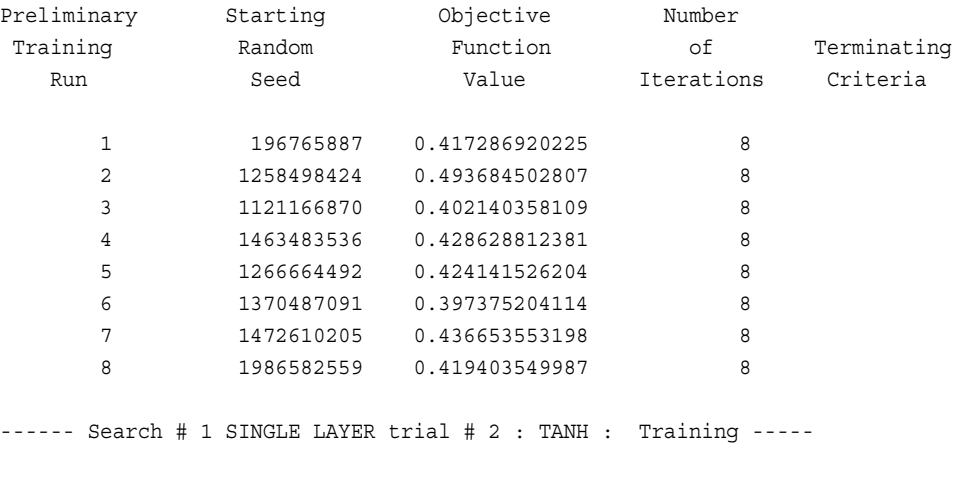

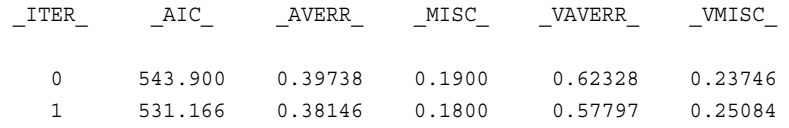

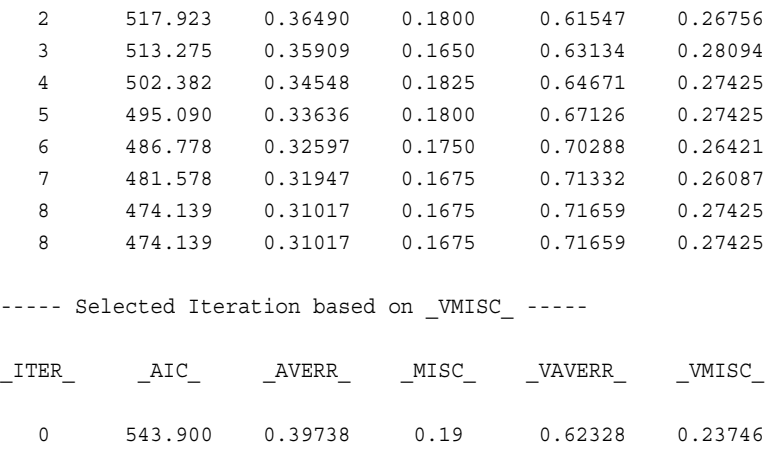

Preliminary training is performed in this run. The final weights of the best network that was trained in the preliminary training are used to initialize the subsequent training. Iteration 0 is chosen as the best network in this search.

- 4. The AutoNeural node then runs searches using the normal and square activation functions. Scroll down in the Output window. Note that the AutoNeural node runs a second search, using all of the activation functions that you specified. Each of these searches is run with preliminary training.
- 5. Scroll down to view the final training history.

```
----- Final Training History -----
```
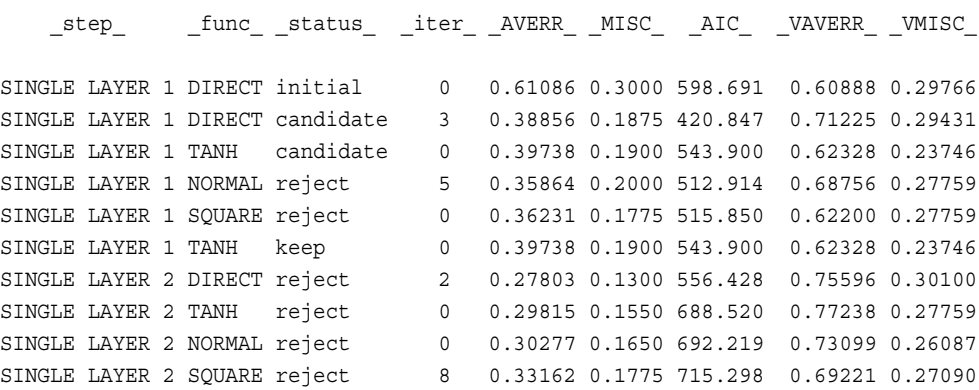

In this table, you can see the results of all of the searches that the node ran. The first rows indicate the results of the first search. Two of the networks, based on the Direct and Tanh activation functions, were identified as candidate networks. The remaining networks, based on the Normal and Square activation functions, were rejected. All of the networks in the second search were rejected.

Because it has the lowest value of \_VMISC\_, iteration 0 of the Tanh network from the first search was chosen.

6. Scroll down to view the final model.

```
----- Final Model -----
----- Stopping: Termination criteria was satisfied: overfitting based on _VMISC_
_func_ _AVERR_ _VAVERR_ neurons
 TANH 0.39738 0.62328 2 
                          =======
 2
```
<span id="page-748-0"></span>The network that was chosen uses a Tanh activation function, and has two hidden units. You specify the number of hidden units in the Total Number of Hidden Units property.

### *View the AutoNeural Node Training Code*

You can view the final network by examining the SAS training code. From the Results window main menu, select **View** ð **Properties** ð **Train Code**. Scroll down in the Train Code window to view the final network.

```
*------------------------------------------------------------*;
* AutoNeural Final Network;
*------------------------------------------------------------*;
*;
proc neural data=EMWS.Part TRAIN dmdbcat=WORK.AutoNeural DMDB
validdata=EMWS.Part_VALIDATE
;
input %INTINPUTS / level=interval id=interval;
input %BININPUTS / level=nominal id=binary;
input %NOMINPUTS / level=nominal id=nominal;
target good_bad / level=NOMINAL id=good_bad;
*------------------------------------------------------------*;
* Layer # 1;
*------------------------------------------------------------*;
Hidden 2 / id = H1x1 act=TANH;
connect interval H1x1_;
connect binary H1x1_;
connect nominal H1x1_;
connect H1x1_ good_bad;
```
You can visualize this network as follows. Note that this diagram does not separate the output and target layers.

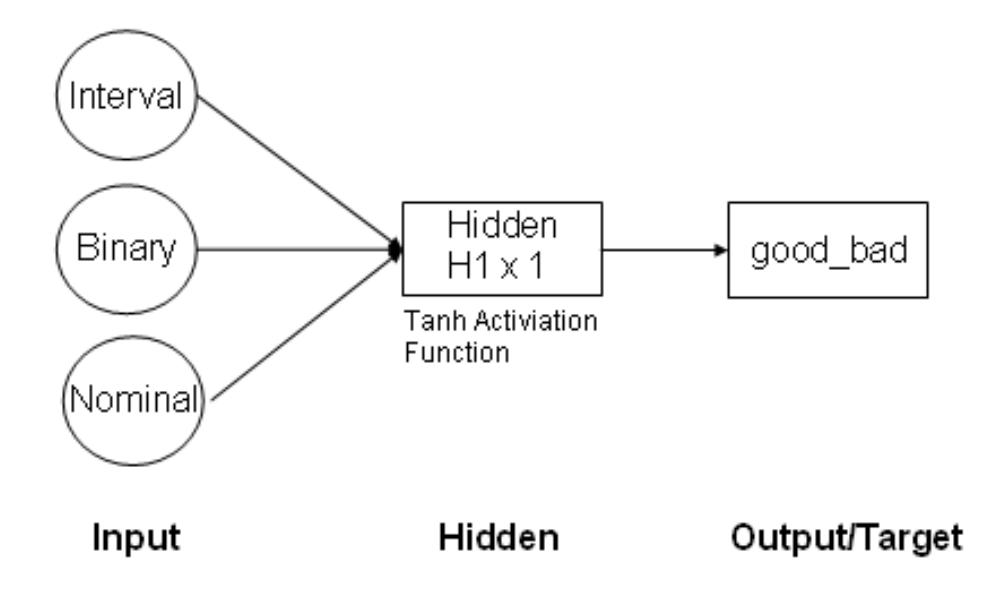

*Chapter 47 • AutoNeural Node*

# <span id="page-750-0"></span>*Chapter 48* Decision Tree Node

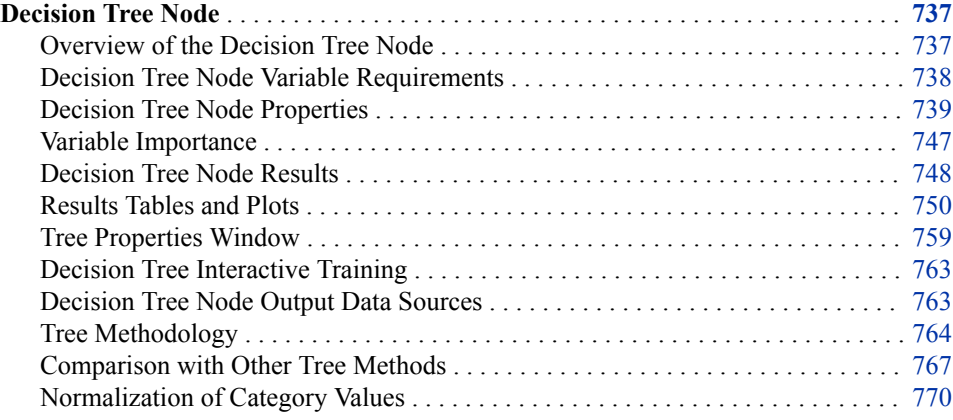

# **Decision Tree Node**

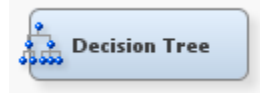

# *Overview of the Decision Tree Node*

The **Decision Tree** node is located in the Model folder of the SAS Enterprise Miner toolbar.

An empirical tree represents a segmentation of the data that is created by applying a series of simple rules. Each rule assigns an observation to a segment based on the value of one input. One rule is applied after another, resulting in a hierarchy of segments within segments. The hierarchy is called a tree, and each segment is called a node. The original segment contains the entire data set and is called the root node of the tree. A node with all its successors forms a branch of the node that created it. The final nodes are called leaves. For each leaf, a decision is made and applied to all observations in the leaf. The type of decision depends on the context. In predictive modeling, the decision is the predicted value.

You use the **Decision Tree** node to create decision trees that do one of the following tasks:

• classify observations based on the values of nominal, binary, or ordinal targets

- <span id="page-751-0"></span>• predict outcomes for interval targets
- predict the appropriate decision when you specify decision alternatives

An advantage of the **Decision Tree** node over other modeling nodes, such as the **Neural Network** node, is that it produces output that describes the scoring model with interpretable Node Rules. The **Decision Tree** node also produces detailed score code output that completely describes the scoring algorithm in detail. For example, the Node Rules for a model might describe the rules, "If monthly mortgage-to-income ratio is less than 28% and months posted late is less than 1 and salary is greater than \$30,000, then issue a gold card."

Another advantage of the **Decision Tree** node is the treatment of missing data. The search for a splitting rule uses the missing values of an input. Surrogate rules are available as backup when missing data prohibits the application of a splitting rule.

*Note:* Node Rules are useful for understanding the structure of a decision tree. But using the Node Rules set as the sole basis for a scoring algorithm is not recommended. The Node Rules output does not completely describe how the **Decision Tree** node handles missing and unknown data values in your scoring model. If you want to export the logic in your scoring model for use in an external application, you should use the output score code from the Decision Tree Results.

Decision trees produce a set of rules that can be used to generate predictions for a new data set. This information can then be used to drive business decisions. For example, in database marketing, decision trees can be used to develop customer profiles that help marketers target promotional mailings in order to generate a higher response rate.

The SAS implementation of decision trees finds multi-way splits based on nominal, ordinal, and interval inputs. You choose the splitting criteria and other options that determine the method of tree construction. The options include the popular features of CHAID (Chi-square automatic interaction detection) and those described in *Classification and Regression Trees*. (See L. Breiman, J.H. Friedman, R. A. Olsen, and C. J. Stone, 1984.)

Prior probabilities and frequencies enable you to use the training data in different proportions than in the populations on which predictions are made. For example, if fraud occurs in 1% of transactions, then one-tenth of the non-fraud data is often adequate to develop the model (using prior probabilities that adjust the 10-to-1 ratio in the training data to the 100-to-1 ratio in the general population). You specify the prior vector as part of the target profile for the categorical target.

The criterion for evaluating a splitting rule can be based either on a statistical significance test (namely an F test or a Chi-square test) or on the reduction in variance, entropy, or Gini impurity measure. The F test and Chi-square test accept a p-value input as a stopping rule. All criteria allow the creation of a sequence of subtrees. You can use validation data to select the best subtree.

See the ["Predictive Modeling" on page 151](#page-164-0) section for information that applies to all of the predictive modeling nodes.

# *Decision Tree Node Variable Requirements*

#### *Overview*

The **Decision Tree** node requires at least one target (response) variable and at least one input (independent explanatory) variable. You can also specify cost and frequency variables. Multiple target variables, multiple input variables, multiple cost variables, and a single frequency variable are allowed for the **Decision Tree** node. The target, input, cost, and frequency variables are mutually exclusive variables.

<span id="page-752-0"></span>The node supports all target measurement levels (nominal, binary, ordinal, or interval). Cost and frequency variables must be interval variables.

A frequency variable represents the frequency of occurrence for other values in each observation. If the value of a frequency variable is missing or less than 0, then the observation is not used in the analysis. Frequency variable values are not truncated. You assign the frequency model role to the appropriate variable when you create a data source.

#### *Multiple Targets*

Decision trees are commonly used for interactive segmentation, usually market segmentation. Sometimes they are followed by predictive modeling in the segments. With multiple targets, the user can select a different target in a leaf that has become sufficiently homogeneous with respect to the original target. The user ends up with one set of rules to display or score new data with later, instead of having to piece together rules from separate trees.

In contrast to segmentation, statisticians use trees as predictive models. SAS decision trees with multiple targets are not suitable for this because the split search looks only at one of the targets.

In order to use multiple targets, you set the Use Multiple Targets property to Yes. When multiple target variables are used, you use the Variables property of the **Decision Tree**  node to specify which target variable is to be used as the decision variable for the root node of the tree. You do this by setting the Use property to Yes. All other target variables must set their Use property to No. You can switch targets by clicking on a leaf and then clicking the Switch Targets icon that appears on the toolbar of the Interactive Decision Tree window. When multiple targets are used, Assessment Plots and Assessment Tables are not available.

#### *Decision Tree Node Properties*

#### *Decision Tree Node General Properties*

The following general properties are associated with the **Decision Tree** node:

- **Node ID** Displays the ID that SAS Enterprise Miner assigns to a node in a process flow diagram. Node IDs are important when a process flow diagram contains two or more nodes of the same type. The first **Decision Tree** node that is added to a diagram has a Node ID of Tree. The second **Decision Tree** node that is added to a diagram has a Node ID of Tree2, and so on.
- **Imported Data** Provides access to the Imported Data Decision Tree window. The Imported Data — Decision Tree window contains a list of the ports that provide data sources to the **Decision Tree** node. Select the **button to the right of the**

Imported Data property to open a table that contains the imported data.

If data exists for an imported data source, you can select the row in the imported data table and select from the following options:

- **Browse** to open a window where you can browse the data set.
- **Explore** to open the Explore window, where you can sample and plot the data.
- **Properties** to open the Properties window for the data source. The Properties window contains a **Table** tab and a **Variables** tab. The tabs contains summary information (metadata) about the table and the variables.
- **Exported Data** Provides access to the Exported Data Decision Tree window. The Exported Data — Decision Tree window contains a list of the output data ports

that the **Decision Tree** node creates data for when it runs. Select the **button** to

the right of the Exported Data property to open a table of the exported data.

If data exists for an imported data source, you can select the row in the imported data table and select from the following options:

- **Browse** to open a window where you can browse the data set.
- **Explore** to open the Explore window, where you can sample and plot the data.
- **Properties** to open the Properties window for the data source. The Properties window contains a **Table** tab and a **Variables** tab. The tabs contains summary information (metadata) about the table and the variables.
- **Notes** Select the **button** to the right of the Notes property to open a window that you can use to store notes of interest, such as data or configuration information.

# *Decision Tree Node Train Properties*

The following train properties are associated with the **Decision Tree** node:

variable, use the Explore functionality, which is available here.

- **Variables** specifies the properties of each variable that you want to use in the data source. Select the **button** to the right of the Variables property to open a variables table. You can specify whether to use a variable or generate a report. For input variables, the Use status determines whether a variable is included in the model. For target variables, the Use status determines which target is the primary target. You can have only one target variable with a Use status of **Yes**. When you train a model using the [Interactive Decision Tree on page 813](#page-826-0) application, you can switch targets and use a target variable that has a Use status of **No**. To view the distribution of a
- **Interactive** Launches an interactive training session in the Interactive Decision Tree. Click the **button** at the right of the Interactive Training property to launch the SAS Enterprise Miner Interactive Decision Tree. For information about interactive training, see [Interactive Decision Tree on page 813](#page-826-0) .
	- *Note:* Splitting the root node after pruning it in the Interactive Decision Tree application might yield different results for the best split than the Decision Tree node yields during training. To ensure that the results are identical, prune the root node in the Interactive Decision Tree application and then close the application to save your changes. You can then reopen the application and split the root node.
- **Import Tree Model** Specifies whether the Decision Tree node will import a decision tree model that was created by another Decision Tree node.
- **Tree Model Data Set** Use the **button to the right of the Tree Model Data Set** property to select the data set that contains the tree model from a previous run of the Decision Tree node. The data set that is specified here is typically named TREE\_EMTREE or TREEn\_EMTREE, where n is an integer. The role and level of the variables in the current Decision Tree node must be identical to those in the data set that is specified here. You can change the Score and Report properties for the imported decision tree model.
- **Use Frozen Tree** Specifies whether a frozen tree definition should be used or if a new tree should be created during training. The **Decision Tree** node must have been run before you can run the node with this property set to Yes. Note that all other properties in the **Train** group are disabled when you specify **Yes**.
- **Use Multiple Targets** Specifies whether multiple targets should be available during training of the **Decision Tree** node.

#### *Decision Tree Node Train Properties: Splitting Rule*

**Interval Target Criterion** — Specifies the method that you want to use to evaluate candidate splitting rules for interval variables and to search for the best one.

Choose from the following splitting criteria:

- **ProbF** The p-value of the F test that is associated with the node variance.
- **Variance** The reduction in the square error from the node means.
- **Nominal Target Criterion** Specifies the method that you want to use to evaluate candidate splitting rules for nominal variables and to search for the best one.

Choose from the following splitting criteria:

- **ProbChisq** The p-value of the Pearson Chi-square statistic for the target versus the branch node.
- **Entropy** Reduction in the entropy measure.
- **Gini** Reduction in the Gini index.
- **Ordinal Target Criterion** Specifies the method that you want to use to evaluate candidate splitting rules for ordinal variables and to search for the best one.

Choose from the following splitting criteria:

- **Entropy** Reduction in the entropy measure, adjusted with ordinal distances.
- Gini Reduction in the Gini index, adjusted with ordinal distances.

For more detailed information, see the section on ["Method of Split Search" on page](#page-778-0)  [765](#page-778-0) .

- **Significance Level** Specifies the maximum acceptable p-value for the worth of a candidate splitting rule when a **ProbChisq** or **ProbF** criterion method is selected. The measure of worth depends on the value of the Criterion property. For criterion methods that are based on p-values, the threshold is a maximum acceptable p-value. For other criteria, the threshold is the minimum acceptable increase in the measure of worth. Permissible values are real numbers greater than 0 and less than or equal to 1.
- **Missing Values** Specifies how splitting rules handle observations that contain missing values for a variable. The default value is **Use in search**.

Select from the following available missing value policies:

- Use in search Uses missing values in the calculation of the worth of a splitting rule. This consequently produces a splitting rule that assigns the missing values to the branch that maximizes the worth of the split. This is a desirable option when the existence of a missing value is predictive of a target value.
- **Largest branch** Assigns the observations that contain missing values to the largest branch.
- **Most correlated branch** Assigns the observation to the branch with the smallest residual sum of squares among observations that contain missing values.
- Use Input Once Specifies whether a splitting variable can be used only once, or whether a splitting variable can be repeatedly used in splitting rules that apply to descendant nodes. The default value for the Use Input Once property is **No**.
- **Maximum Branch** Specifies the maximum number of branches that you want a splitting rule to produce. Permissible values for the Maximum Branch property are integers between 2 and 100. The minimum value of 2 results in binary splits. The default value for the Maximum Branch property is 2.
- **Maximum Depth** Specifies the maximum number of generations of nodes that you want to allow in your decision tree. The original node is the root node. Children of the root node are the first generation. Permissible values are integers between 1 and 50. The default number of generations for the Maximum Depth property is 6.
- **Minimum Categorical Size** Specifies the minimum number of training observations that a categorical value must have before the category can be used in a split search. Permissible values are integers greater than or equal to 1. The default value for the Minimum Categorical Size property is 5.

# *Decision Tree Node Train Properties: Node*

- **Leaf Size** Specifies the minimum number of training observations that are allowed in a leaf node. Permissible values are integers greater than or equal to 1. The default setting is 5.
- **Number of Rules** Specifies the number of splitting rules that you want to save with each node. The tree uses only one rule. The remaining rules are saved for comparison. Permissible values are integers greater than or equal to 1. The default value for the Number of Rules property is 5.
- **Number of Surrogate Rules** Specifies the maximum number of surrogate rules that the **Decision Tree** node seeks in each non-leaf node. The first surrogate rule is used when the main splitting rule relies on an input whose value is missing. Permissible values are nonnegative integers. The default value for the Number of Surrogate Rules property is 0.
- **Split Size** Specifies the smallest number of training observations that a node must have before it is eligible to be split. Permissible values are integers greater than or equal to 2. The Split Size property uses a default value of (2\*Leaf Size), unless you specify an integer value that is greater than the calculated default value.

# *Decision Tree Node Train Properties: Split Search*

- **Use Decisions** Select **Yes** to use the decision information during the split search.
- **Use Priors** Select **Yes** to use the prior probabilities during the split search.
- **Exhaustive** Specifies the highest number of candidate splits that you want to find in an exhaustive search. The Exhaustive property applies to multi-way splits and to binary splits on nominal targets with more than two values. Permissible values are integers between 0 and 2,000,000,000. The default setting for the Exhaustive property is 5000.
- Node Sample Specifies the maximum within-node sample size n that you want to use to find splits. If the number of training observations in a node is larger than n, then the split search for that node is based on a random sample of size n. Permissible values are integers greater than or equal to 2. The default value for the Node Sample property is 20000.

# *Decision Tree Node Train Properties: Subtree*

**Method** — Specifies the method that you want to use to select a subtree from the fully grown tree for each possible number of leaves.

The following subtree methods are available:

- **Assessment** (Default) The smallest subtree with the best assessment value. The assessment value depends on the setting that you choose for the Assessment Measure property. Validation data set is used if available.
- **Largest** The largest (full) tree is selected.
- **N** The largest subtree with at most N leaves is selected. Use the Number of Leaves property to specify the value of N, the number of leaves.
- **Number of Leaves** When the Method property of the **Decision Tree** node is set to N, specifies the largest number of leaves that you want in a subtree of n leaves. Permitted values are integers greater than or equal to 1. The default value for the Number of Leaves property is 1.
- **Assessment Measure** Specifies the method that you want to use to select the best tree, based on the validation data when the Method property is set to Assessment. If no validation data is available, training data is used.

The available assessment measurements are as follows:

- **Decision** (Default) Selects the tree that has the largest average profit and smallest average loss if a profit or loss matrix is defined. If no profit or loss matrix is defined, the value of the model assessment measure is reset in the training process, depending on the measurement level of the target. If the target is interval, the measure is set to Average Square Error. If the target is categorical, the measure is set to Misclassification.
- **Average Square Error** Selects the tree that has the smallest average square error.
- **Misclassification** Selects the tree that has the smallest misclassification rate.
- Lift Evaluates the tree based on the prediction of the top n% of the ranked observations. Observations are ranked based on their posterior probabilities or predicted target values. For an interval target, it is the average predicted target value of the top n% observations. For a categorical target, it is the proportion of events in the top n% of the data. When you set the Measure property to Lift, you must use the Assessment Fraction property to specify the proportion for the top n % of cases.
- **Assessment Fraction** When the Assessment Measure property of the **Decision Tree** node is set to Lift, use the Assessment Fraction property to specify the proportion n (of the top n% of observations to use) during model assessment. Permissible values for the Percentage property are real numbers between 0 and 1. The default value for the Percentage property is 0.25. When a decision matrix has been defined and the Measure property is set to Lift, the percentage indicates the average profit or loss among the top n% of observations.

## *Decision Tree Node Train Properties: Cross Validation*

- **Perform Cross Validation** Specifies whether to perform cross validation for each subtree in the sequence.
- **Number of Subsets** Specifies the number of cross validation subsets or folds. The maximum allowed value is 20.
- **Number of Repeats** Specifies the number of times to repeat cross validation. The estimates from repeated cross validation are the averages of the estimates from the individual cross validation runs. The maximum allowed value is 100.

Note that the Classification Matrix generated in the [Interactive Decision Tree](#page-826-0)  [Application on page 813](#page-826-0) is affected by this property. If you perform cross validation and set the **Number of Repeats** property to a value greater than 1, then the Classification Matrix displays the **Average Validation Frequency**. If the **Number of Repeats** property is equal to 1, then the Classification matrix displays the **Validation Frequency**.

**Seed** — Specifies the random number seed for generating the validation subsets.

*Note:* No cross validation is performed when the product of the following three numbers is greater than 2,000,000,000:

- The number of nodes in the original decision tree.
- The value of the **Number of Subsets** property.
- The value of the **Number of Repeats** property.

## *Decision Tree Node Train Properties: Observation-Based Importance*

- **Observation Based Importance** Specifies whether observation-based importance statistics should be generated. Variable importance is calculated using the SAS decision forest tree methodology. See the section in this document on [Variable](#page-760-0) [Importance on page 747](#page-760-0) , as well as the [Gradient Boosting node on page 799](#page-812-0) documentation for more details about observation-based Importance.
- **Number Single Var Importance** Specifies the number of variables for which one-way importance statistics should be generated. The Number Single Var Import property is valid only when the Observation Based Importance property is enabled.

#### *Decision Tree Node Train Properties: P-Value Adjustment*

- **Bonferroni Adjustment** When set to **No**, the Bonferroni Adjustment property of the **Decision Tree** node suppresses Bonferroni adjustments to the p-values. The default setting is **Yes**.
- **Time of Bonferroni Adjustment** Indicates whether the Bonferroni adjustment should take place **Before** or **After** the split is chosen. The default setting is **Before**. The Time of Bonferroni Adjustment property is ignored if the **Bonferroni Adjustment** property is set to **No**.
- **Inputs** When set to **Yes**, the Inputs property of the **Decision Tree** node adjusts the p-values for the number of inputs. The default setting for the Inputs property is **No**. When Inputs is set to **Yes**, you must use the Number of Inputs property to specify the number of inputs that you want to consider uncorrelated.
- **Number of Inputs** When the Inputs property of the **Decision Tree** node is set to **Yes**, use the Number of Inputs property to specify the number of inputs that you want to consider uncorrelated. The Number of Inputs property is ignored if the Inputs property is set to **No**. Permissible values are integers greater than or equal to 1. The default value for Number of Inputs is 1. If the specified value is greater than the number of input variables, then the **Decision Tree** node uses the number of input variables.
- **Depth Adjustment** When set to **Yes**, the Depth Adjustment property adjusts the p-values for the number of ancestor splits. The default setting for the Depth Adjustment property is **Yes**.

## *Decision Tree Node Train Properties: Output Variables*

• **Leaf Variable** — Set the Leaf Variable property of the **Decision Tree** node to **No** to indicate that you want to suppress the default creation of \_NODE\_ variables in the output data. The \_NODE\_ variables store numeric identification numbers for each leaf that has observations assigned to it. The default setting for the **Leaf Identifier**  node is **Yes**.

#### *Decision Tree Node Train Properties: Interactive Sample*

• **Create Sample** — Specifies whether the **Decision Tree** node uses the entire data set or a sample of the data set in the Interactive Decision Tree application. Specify

**Default** to use the default sampling settings, **None** to use the entire data set, and **User** to specify your own sampling settings.

- **Sample Method** Specifies the method that is used to sample the data set. You can choose from **Random**, **First N**, or **Stratify**. If you select **Stratify**, then a stratified sample is created based on the target variable. This property is available only when the **Create Sample** property is set to **User**.
- **Sample Size** Specifies the size of the sample that is created. Valid values are positive integers. This property is available only when the **Create Sample** property is set to **User**.
- **Sample Seed** Specifies the seed for the random number generator when creating a sample. This property is available only when the **Create Sample** property is set to **User**.
- **Performance** Specifies where to store the working copy of the training data.
	- **Disk** The Disk option stores the working copy in a disk utility file. Storing the copy on disk can free a considerable amount of memory for calculations, possibly shortening the execution time. The default setting of the Performance property is Disk.
	- **Ram** The Ram option stores the working copy in memory, if enough memory is available for both the working copy and a minimum number of calculations.

## *Decision Tree Node Score Properties*

The following score properties are associated with the **Decision Tree** node:

- **Variable Selection** Specifies whether variable selection should be performed based on importance values. If the Variable Selection property is set to **Yes**, all variables that have an importance value greater than or equal to 0.05 have the variable role set to Input. All other variables are set to Rejected. The default setting for the Variable Selection property is **Yes**.
- **Leaf Role** When the Leaf Identifier property of the **Decision Tree** node is set to **Yes**, use the Leaf Role property to specify the variable role that you want to apply to the created \_NODE\_ variables. The selection choices are **Segment**, **Input**, and **Rejected**. The default setting is **Segment**.

## *Decision Tree Node Report Properties*

The following report properties are associated with the **Decision Tree** node:

- **Precision** Specifies the number of decimals that are displayed in the Variable Importance, Subtree Assessment, and Observation Based Importance tables and plots.
- **Tree Precision** Specifies the number of decimals that are displayed in the splitting values and average values displayed in nodes.
- **Class Target Node Color** Specifies how the nodes for a class target variable are colored. All coloring is performed based on the training data only.

Select from the following options to determine node coloring:

- **Percent Correctly Classified** Node colors are based on the percentage of observations that are correctly classified as the decision value for that node.
- **Percent of Event** Node colors are based on the predicted variable that corresponds to the event level of the target variable.
- **Profit/Loss** Node colors are based on the total profit or loss that is gained in each node. If no profit/loss information is provided, then the **Percent Correctly Classified** method is used.
- **Single Color** Enables you to specify a single color for all nodes.

The values that are specified here are used as the default color values in the Interactive Decision Tree application. The Interactive Decision Tree application enables you to modify the color scheme during interactive mode. However, those changes are valid only during the current interactive session.

• **Interval Target Node Color** — Specifies how nodes for a class target variable are colored. All coloring is performed based on the training data only.

Select from the following options to determine node coloring:

- Average Node colors are based on the average target value inside each node.
- **Root Average Square Error** Node colors are based on the square root of the average square error for each node.
- **Single Color** Enables you to specify a single color for all nodes.

The values specified here are used as the default color values in the Interactive Decision Tree application. The Interactive Decision Tree application enables you to modify the color scheme during interactive mode. However, those changes are valid only during the current interactive session.

**Node Text** — Click the **button next to the Node Text property to open the Node** Text window. The Node Text property enables you to determine what text is displayed in each node of your decision tree.

The following properties are available:

- Node ID Specifies whether the node ID is displayed.
- **Show Validation** Specifies whether the selected statistics that are calculated for the validation data are displayed. This property is ignored if the validation data does not exist.
- **Count** Specifies whether to display the node count.
- **Class Targets** Information-specific class target variables.
	- **Predicted Value** Specifies whether the predicted value is displayed.
	- **Target Values** Specifies which target values are displayed. Select **All Values** to display the classification percentage for all target values, **Event Only** to display the classification percentage for the target event of that node, and **None** to display no classification percentage.
	- **Percent Correct** Specifies whether the percentage of correct observations is displayed.
	- **Profit or Loss Values** Specifies which profit or loss information is displayed. Select **All Values** to display the profit or loss information for all target values, **Event Only** to display the profit or loss information for the target event of that node, and **None** to display no profit or loss information.
- **Interval Targets** Information specific to interval target variables.
	- **Average** Specifies if the node's average target value is displayed.
	- **Root Average Squared Error** Specifies if the node's root average squared error is displayed.

## <span id="page-760-0"></span>*Decision Tree Node Status Properties*

The following status properties are associated with this node:

- **Create Time** Displays the time at which the node was created.
- **Run ID** Displays the identifier of the node run. A new identifier is created every time the node runs.
- **Last Error** Displays the error message from the last run.
- Last Status Displays the last reported status of the node.
- **Last Run Time** Displays the time at which the node was last run.
- **Run Duration** Displays the length of time of the last node run.
- Grid Host Displays the grid server that was used during the node run.
- User-Added Node Specifies whether the node is a SAS Enterprise Miner extension node that was created by a user.

#### *Variable Importance*

Some tree node output variables are selected based on their relative importance, which is reported in the Variable Importance Table. This is an overview of the components of variable importance.

The relative importance of an input variable υ in subtree T is computed as follows:

$$
I(v;T) \propto \sqrt{\sum_{\tau \in T} a(s_v,\tau) \Delta SSE(\tau)}
$$

Here, the sum is over nodes  $\tau$  in T. And s<sub>v</sub> denotes the primary or surrogate splitting rule using v. Then,  $a(s_v, \tau)$  is the measure of agreement for the rule using v in node  $\tau$ :

$$
a(s_v, \tau) = \left\{ \begin{array}{ll} 1 & \text{if } s_v \text{ is the primary splitting rule} \\ agreenent & \text{if } s_v \text{ is a surrogate rule} \\ 0 & \text{otherwise} \end{array} \right.
$$

 $\Delta SSE(\tau)$  is the reduction in sum of squared errors from the predicted values:

$$
\Delta SSE(\tau) = SSE(\tau) - \sum_{b \in B(\tau)} SSE(\tau_b)
$$
\n
$$
SSE(\tau) = \begin{cases}\n\sum_{i=1}^{N(\tau)} (Y_i - \hat{Y}(\tau))^2 & \text{for interval target } Y \\
\sum_{i=1}^{N(\tau)} \sum_{j=1}^{J} (\delta_{ij} - \hat{p}_j(\tau))^2 & \text{for target with } J \text{ categories}\n\end{cases}
$$

These conditions apply:

 $B(\tau)$  = set of branches from  $\tau$  $\tau_b$   $\qquad$   $\, =$  child node of  $\tau$  in branch  $b$  $N(\tau)$  = number of observations in  $\tau$  $\hat{Y}(\tau)$  = average Y in training data in  $\tau$  $\delta_{ij}$  $= 1$  if  $Y_i = j$ , 0 otherwise  $\hat{p}_j(\tau)$  = average  $\delta_{ij}$  in training data in  $\tau$ 

For a categorical target, the formula for  $SSE(\tau)$  reduces to the following:

$$
SSE(\tau) = \left\{ \begin{array}{ll} N(1-\sum\limits_{j=1}^J \hat{p}_j^2) & \text{for training data} \\ N(1-\sum\limits_{j=1}^J \;(2p_j-\hat{p}_j)\hat{p}_j) & \text{for validation data} \end{array} \right.
$$

Here,  $p_i$  is the proportion of the validation data with target value j. And N,  $p_i$ , and  $p_i$ -hat are evaluated in node τ.

In the **Decision Tree** node, the sum of squared errors for a categorical target variable is always computed from the training data set. Therefore, the sum of squared errors is equal to the Gini index.

#### *Decision Tree Node Results*

## *Results Window Menu*

You can open the Results window of the **Decision Tree** node by right-clicking the node and selecting Results on the pop-up menu. For general information about the Results window, see ["Using the Results Window" on page 249](#page-262-0) in the SAS Enterprise Miner Help.

Select **View** on the main menu to view the following results in the Results window:

- **Properties**
	- **Settings** Displays a window with a read-only table of the configuration of the **Decision Tree** node properties when the node was last run.
	- **Run Status** Indicates the status of the **Decision Tree** node run. The Run Start Time, Run Duration, Run ID, and information about whether the run completed successfully are displayed in this window.
	- **Variables** A table of the variables in the training data set.
	- **Train Code** The code that SAS Enterprise Miner used to train the node.
	- **Notes** Displays the information entered by the user for the node.
- **SAS Results**
	- Log The SAS log of the Decision Tree run.
	- **Output** The SAS output of the Decision Tree run.
	- **Flow Code** The SAS code that is used to produce the output that the **Decision Tree** node passes on to the next node in the process flow diagram.
- **Scoring**
	- **SAS Code** The SAS score code that was created by the node. The SAS score code can be used outside of the SAS Enterprise Miner environment in custom user applications.
	- **PMML Code** The [PMML Code on page 55](#page-68-0) that was generated by the node. The **PMML Code** menu item is dimmed and unavailable unless [PMML is](#page-68-0) [enabled on page 55](#page-68-0) .
- **Assessment**
	- ["Fit Statistics Table" on page 750](#page-763-0) A table of the fit statistics from the model.
	- ["Classification Chart" on page 750](#page-763-0) A bar chart that shows the correct classification of the values of the target variable.
- ["Score Rankings Overlay Chart" on page 751](#page-764-0) Opens the Score Rankings Overlay chart.
- ["Score Rankings Matrix" on page 752](#page-765-0) Opens the Score Rankings Matrix chart.
- ["Score Distribution Plot" on page 753](#page-766-0) Opens the Score Distribution chart.
- **Adjusted Charts** If priors are used, then adjusted charts are available.
- **Model**
	- ["Leaf Statistics Plot" on page 754](#page-767-0) Opens the leaf statistics plot for the **Decision Tree** node.
	- ["Node Rules Window" on page 755](#page-768-0) Displays the node definition (the Node Rules). Node Rules are unavailable in the presence of multiple targets.
	- ["Tree Plot" on page 756](#page-769-0) Opens the Tree plot.
	- ["Treemap Plot" on page 757](#page-770-0) Opens the Treemap plot.
	- ["Iteration Plot" on page 757](#page-770-0) The graph of statistic versus the number of leaves.

You can choose from the following statistics:

- Average Squared Error
- Misclassification Rate
- Sum of Squared Errors
- Maximum Absolute Error
- Subtree Assessment

Iteration Plots are unavailable in the presence of multiple targets.

*Note:* If decisions are defined, then additional statistics are available for viewing (for example, Profit).

- **Variable Importance** A table that contains the split-based measure of relative importance of each input variable in the selected subtree.
- **Observation Based Importance Statistics** A table that contains Input, Sum of Frequencies, Sum of Case Weights Times Frequency, Number of Leaves, Misclassification Rate, Maximum Absolute Error, Sum of Squared Errors, Average Squared Error, Root Average Squared Error, Divisor for ASE, and Total Degrees of Freedom.

*Note:* This menu item is available when the **Observation Importance** property is set to **Yes**.

**Target Statistics by Node** — A table that contains the Node number, Statistic Name, Statistic Value, Target, and Target Category or Decision. This report is available when there are multiple targets.

*Note:* This menu item is available when multiple variables have been assigned a role of Target and the Use Multiple Targets property is set to Yes.

- Table Displays a table that contains the underlying data that is used to produce a chart. The **Table** menu item is dimmed and unavailable unless a results chart is open and selected.
- **Plot** Use the Select a Chart Type plotting wizard to modify an existing Results plot or create a Results plot of your own. The Select a Chart Type plotting wizard

menu item is dimmed and unavailable unless a Results chart or table is open and selected.

## <span id="page-763-0"></span>*Results Tables and Plots*

### *Fit Statistics Table*

The Fit Statistics table displays the following statistics for the training, validation, and test data sets (if available):

- NOBS Sum of Frequencies
- SUMW Sum of Case Weights Times Frequency
- MISC Misclassification Rate
- MAX Maximum Absolute Error
- SSE Sum of Squared Errors
- ASE Average Squared Error
- RASE Root Average Squared Error
- DIV Divisor for ASE
- DFT Total Degrees of Freedom
- APROF Average Profit for Target
- PROF Total Profit for Target
- PASE Average Squared Error with Priors
- PMISC Misclassification Rate with Priors

## *Classification Chart*

The Classification chart displays a stacked bar chart of the classification results for a categorical target variable. The following display shows an example of the Classification Table chart:

<span id="page-764-0"></span>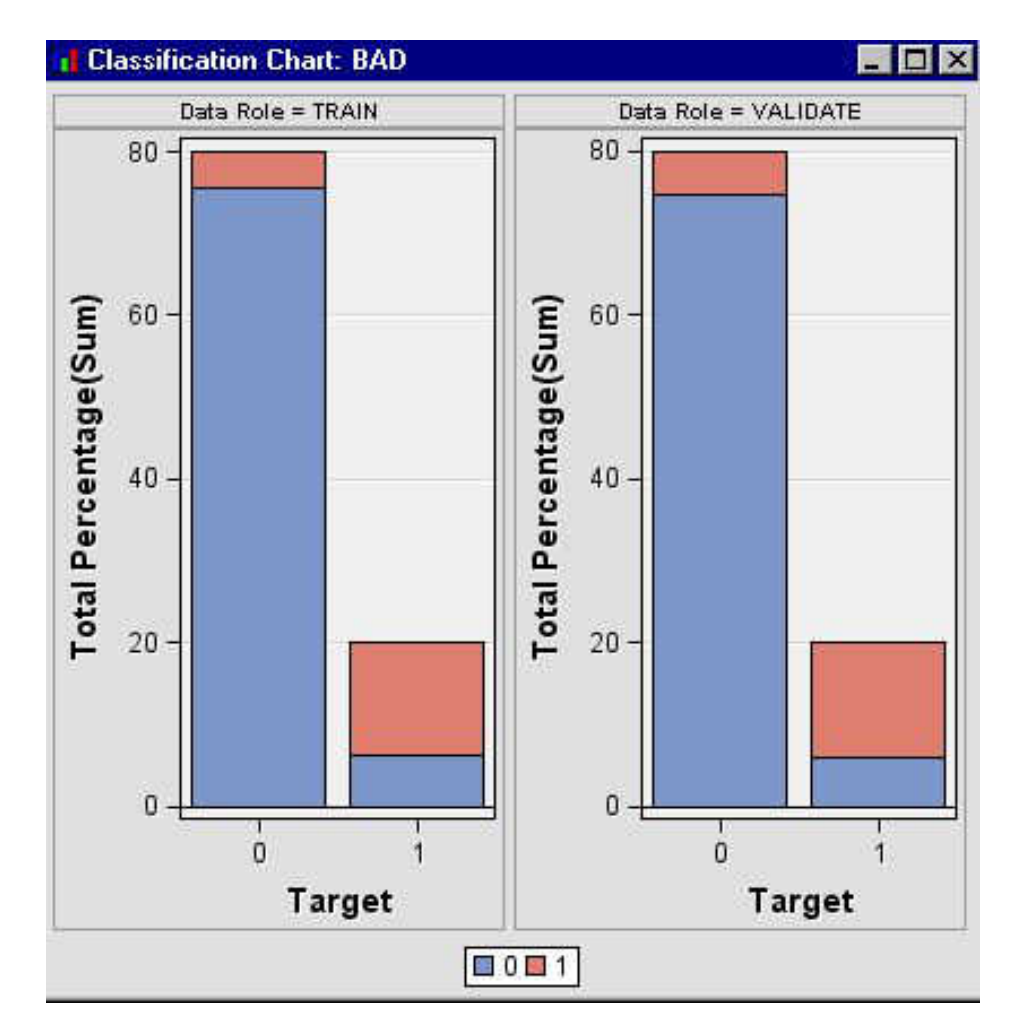

The horizontal axis displays the target levels that observations actually belong to. The color of the stacked bars identifies the target levels that observations are classified into. The height of the stacked bars represents the percentage of total observations.

## *Score Rankings Overlay Chart*

The Score Ranking Overlay chart enables you to overlay training and validation plots for the following statistics on the vertical axis. These statistics are computed based on the model that you create, the random baseline model, and the exact model.

- Cumulative Lift
- Lift
- Gain
- % Response
- Cumulative % Response
- % Captured Response
- Cumulative % Captured Response
- Total Profit
- Total Expected Profit
- Cumulative Expected Profit
- Cumulative Total Expected Profit

<span id="page-765-0"></span>Mean Expected Profit

The horizontal axis of a Score Rankings chart displays the groups (depth) of observations.

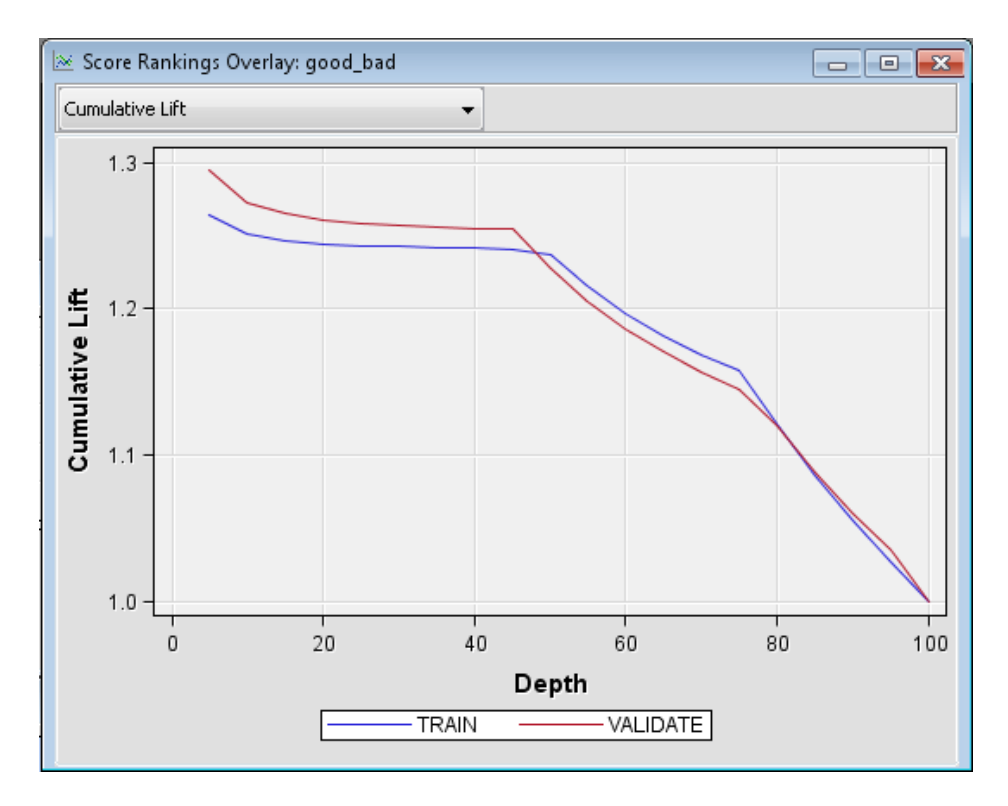

When there is no validation data set, the score rankings overlay simply overlays cumulative, baseline, and best plots of the training data for each statistic. The curves for the **Best** measures represent a model that predicts the target correctly for all observations.

## *Score Rankings Matrix*

The score rankings matrix plot overlays the selected statistics for standard, baseline, and best models in a lattice that is defined by the training and validation data sets. The example below plots model cumulative lift, base model cumulative lift, and the best cumulative lift across percentiles. Plots can also be created for report variables. In order for the score matrix plots to be generated, a **Data Partition** node must be included in your process flow diagram to create a validation sample.

<span id="page-766-0"></span>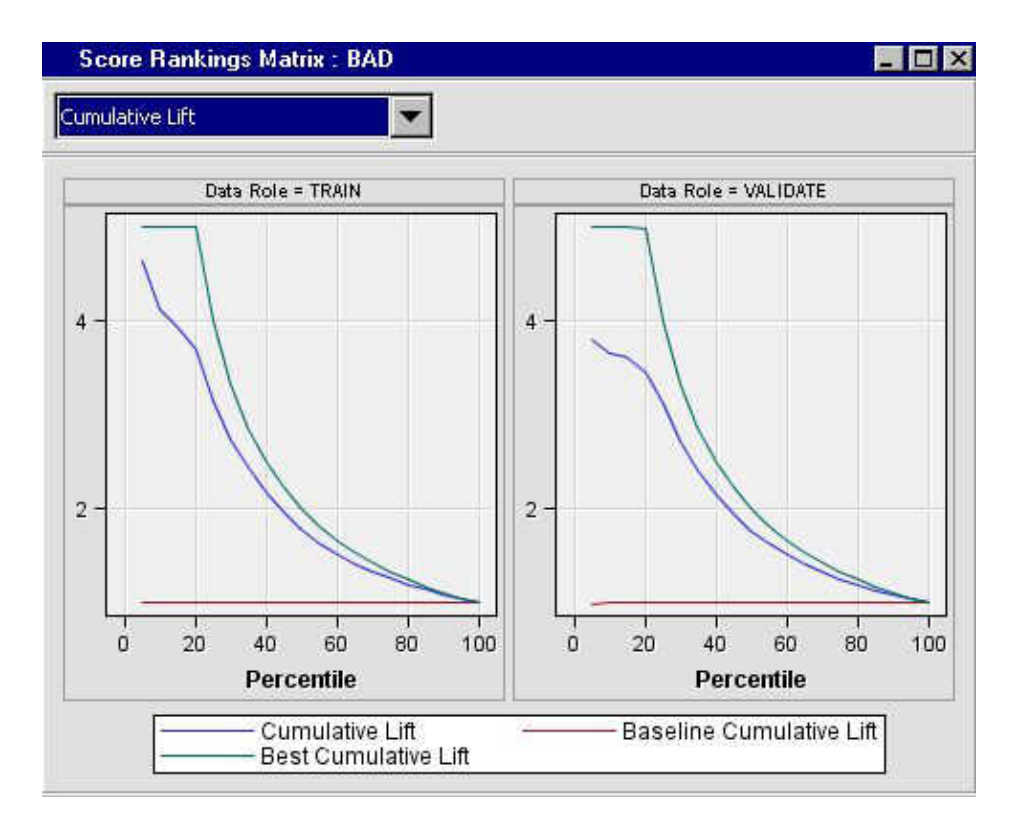

The curves for the **Best** measures represent a model that predicts the target correctly for all observations.

## *Score Distribution Plot*

The Score Distribution chart plots the proportions of events (by default), nonevents, and other values on the vertical axis. The values on the horizontal axis represent the model score of a bin. The model score depends on the prediction of the target and the number of buckets used.

For categorical targets, observations are grouped into bins, based on the posterior probabilities of the event level and the number of buckets. For interval targets, observations are grouped into bins, based on the actual predicted values of the target.

The Score Distribution chart of a useful model shows a higher percentage of events for higher model scores and a higher percentage of nonevents for lower model scores.

<span id="page-767-0"></span>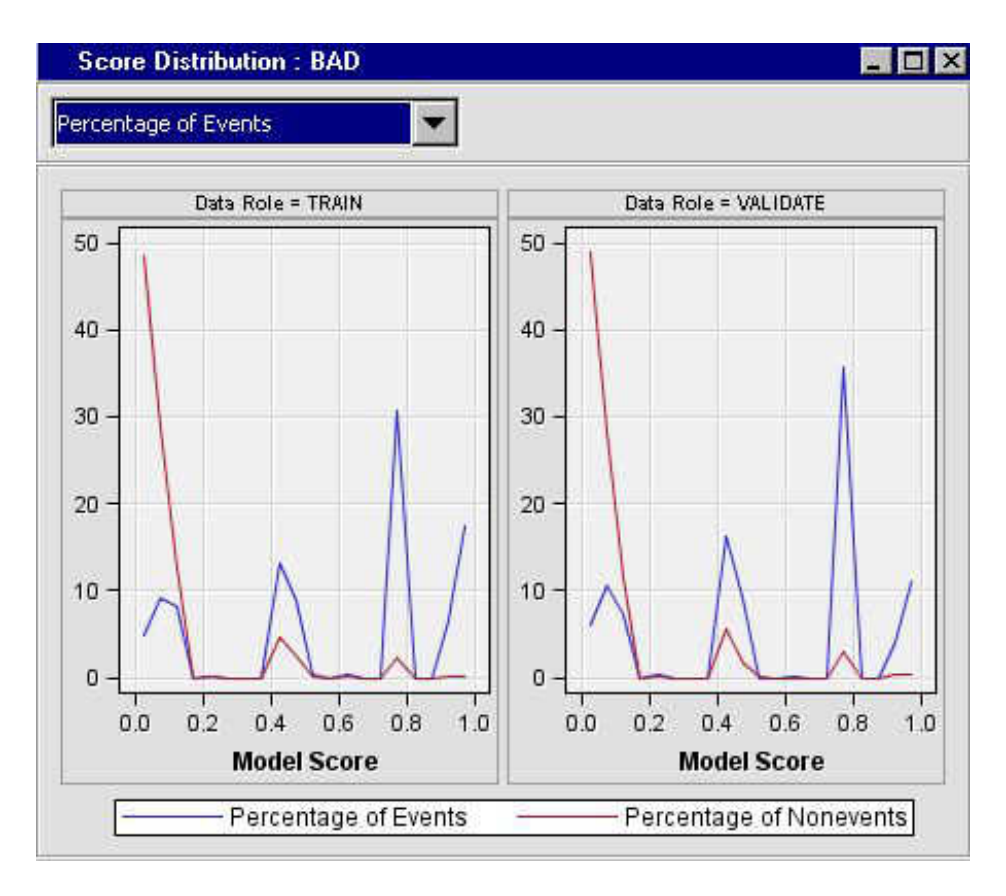

## *Leaf Statistics Plot*

The Leaf Statistics plot displays a bar chart of summary statistics for the leaves of the currently selected subtree.

<span id="page-768-0"></span>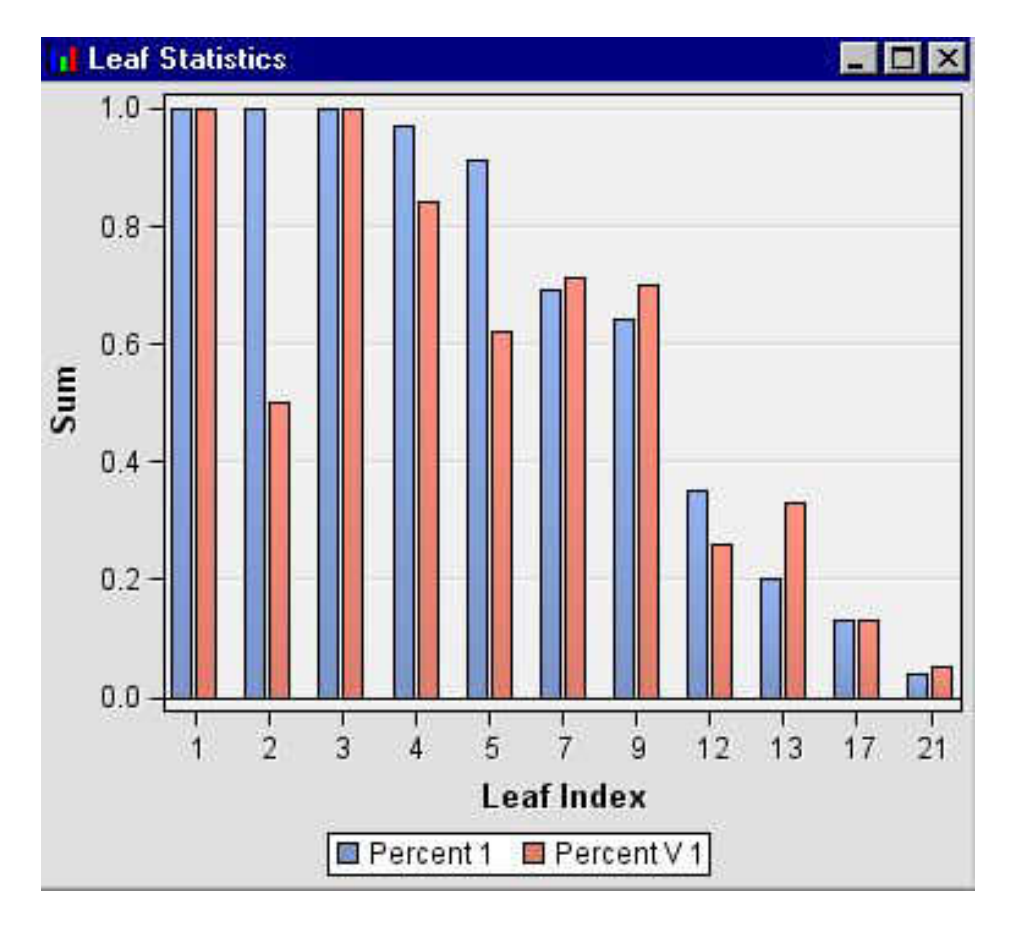

If you select the Leaf Statistics plot in the Decision Tree Results window, you can view the Leaf Statistics table by selecting **View**  $\Rightarrow$  **Table** on the Results main menus.

The information that is provided in this plot depends on whether the target variable is categorical or interval.

## *Node Rules Window*

The Node Rules window displays the interpretable node definition for the leaf nodes in a tree model.

```
□ Node Rules
                                                  \overline{\phantom{a}}\overline{\phantom{a}}-23\mathbf{I}۸
  \mathbf{2}Node = 9E
  3
      4
      if VALUE < 491496
  5
      AND DELINQ > = 5.5AND DEBTINC < 45.15496
  7
      then
  8
      Tree Node Identifier
                         = 99
      Number of Observations = 12
      Predicted: BAD = 1101112 \overline{ }13\,Node = 1014
      *---------------------
      if VALUE >= 491496 or MISSING
 15
      AND REASON IS ONE OF: HOMEIMP, DEBTCON
 1617
      AND DEBTINC < 45.154918\,then
 19
      Tree Node Identifier = 10
 20
      Number of Observations = 23
 21Predicted: BAD = 122
```
To display the Node Rules for the selected node, select **Edit**  $\Rightarrow$  **Tools**  $\Rightarrow$  **Display Node Rules** on the Results window menu. The Node Rules window is unavailable when there are multiple targets.

#### *Tree Plot*

A decision tree contains the following items:

- **Root node** the top node of a vertical tree that contains all observations.
- **Internal nodes** non-terminal nodes that contain the splitting rule. This includes the root node.
- Leaf nodes terminal nodes that contain the final classification for a set of observations.

A default decision tree has the following properties:

- It is displayed in vertical orientation.
- The nodes are colored by the proportion of a categorical target value or the average of an interval target.
- The line width is proportional to the ratio of the number of observations in the branch to the number of observations in the root node.
- The line color is constant.

For more detailed information about changing these properties, see ["Tree Properties](#page-772-0)  [Window" on page 759](#page-772-0) .

You can select one or more nodes in a tree plot by doing one of the following:

- clicking or holding down the Ctrl key and clicking the nodes
- pressing the left mouse button and dragging the mouse to define a rectangle that contains the node or nodes that you want to select.

<span id="page-770-0"></span>When you move your mouse pointer over a node of a tree, a text box displays information about the node. To display node text in the nodes of a tree, right-click in the tree and select **View** ð **Node Text**.

The node text that is displayed in a tree depends on the target variable. For a categorical target variable, the text box contains separate rows for each target value and each decision. It provides information about the percentage of observations in a node for each target value. If the target is interval, the text box displays the number of observations in a node and the average value of the model assessment measure.

To zoom in or zoom out in the tree, right-click in the tree, select **View**, and then select the percentage that you want.

## *Treemap Plot*

The Treemap plot displays a compact graphical display of the tree, which is similar to the tree in the Decision Tree window.

A default tree in the Treemap plot has the following properties:

- The nodes are colored by the proportion of a categorical target value or the average of an interval target.
- The node width is proportional to the number of observations in the node.

Selecting a node in the Treemap window automatically selects the same node in the Tree window.

## *Iteration Plot*

The Iteration Plot window displays plots for different subtrees. The horizontal axis displays the number of leaves in a subtree. A reference line is drawn to indicate which subtree was selected as the final model.

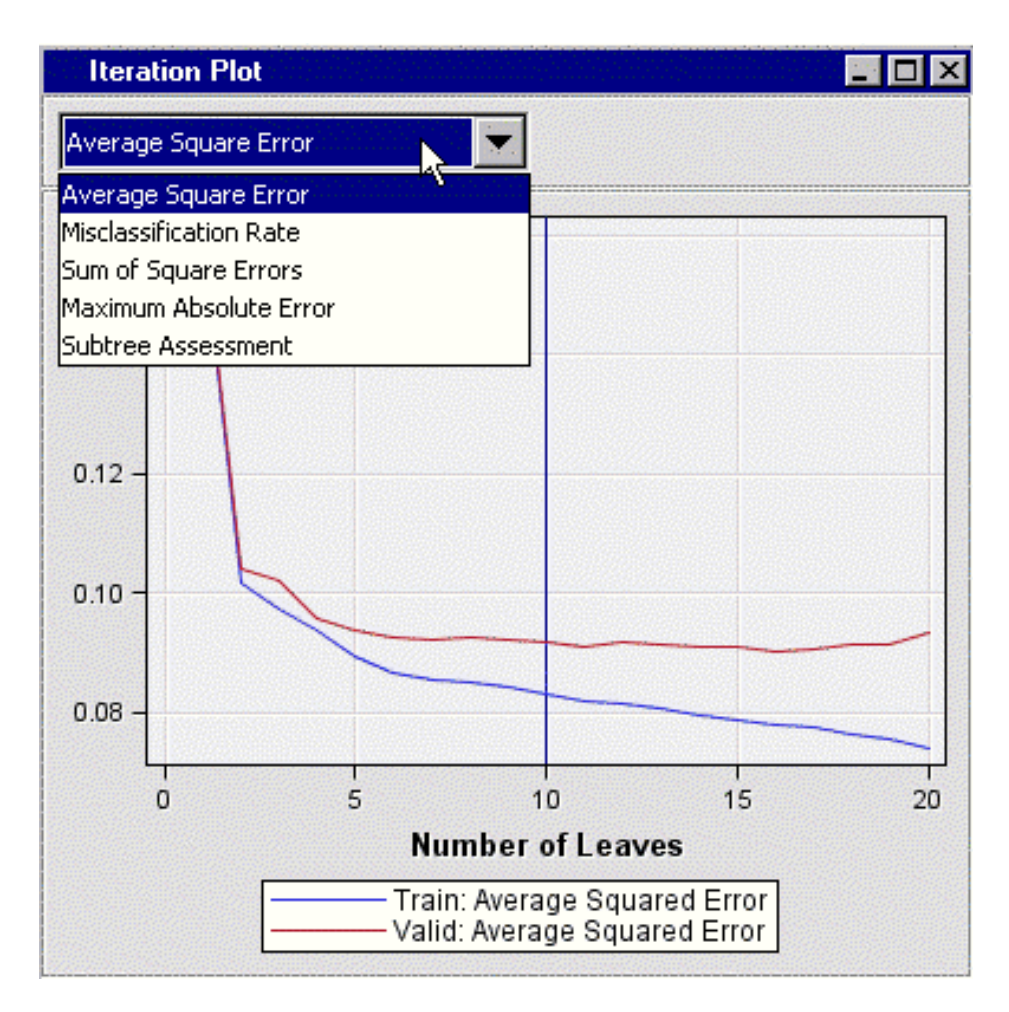

Use the **Select Chart** list to choose from the following values that you can plot:

- Average Squared Error
- Misclassification Rate
- Sum of Squared Errors
- Maximum Absolute Error
- Subtree Assessment
- Average Profit (if decisions are defined)
- Total Profit (if decisions are defined)

The iteration plot is unavailable when there are multiple targets.

## *Variable Importance Table*

Open the Results window of the **Decision Tree** node by right-clicking the node and selecting **Results** on the pop-up menu. Within the results output, select **View** and then **Model** on the pop-up menu. The Variable Importance table is accessed by next selecting **Variable Importance** on the pop-up menu. This table contains a measure of the relative importance of each input variable in the selected subtree.

The table contains the following columns:

- Variable Name: the name of the selected variable.
- Label: the label given by the user for the selected variable.
- <span id="page-772-0"></span>• Number of Splitting Rules: the number of splitting rules that use the selected variable.
- Number of Surrogate Rules: the number of surrogate rules that use the selected variable if surrogate rules were generated.
- Importance: the observed value of the Variable Importance statistic for the training data set.
- Validation Importance: The observed value of the Variable Importance statistic for the validation data set.
- Ratio of Validation to Training Importance: the observed ratio of the Validation Variable Importance statistic to the Training Variable Importance statistic. A small ratio indicates a variable that is used in overly optimistic splitting rules. This value is set to missing if Training Importance is less than 0.0001.

## *Tree Properties Window*

## *Graph Properties*

You use the **Graph** properties of the Properties window to change the style of the tree plot and to control whether chart tips are displayed. To access the Properties — Graph window, right-click anywhere in the Tree window and select **Graph Properties**.

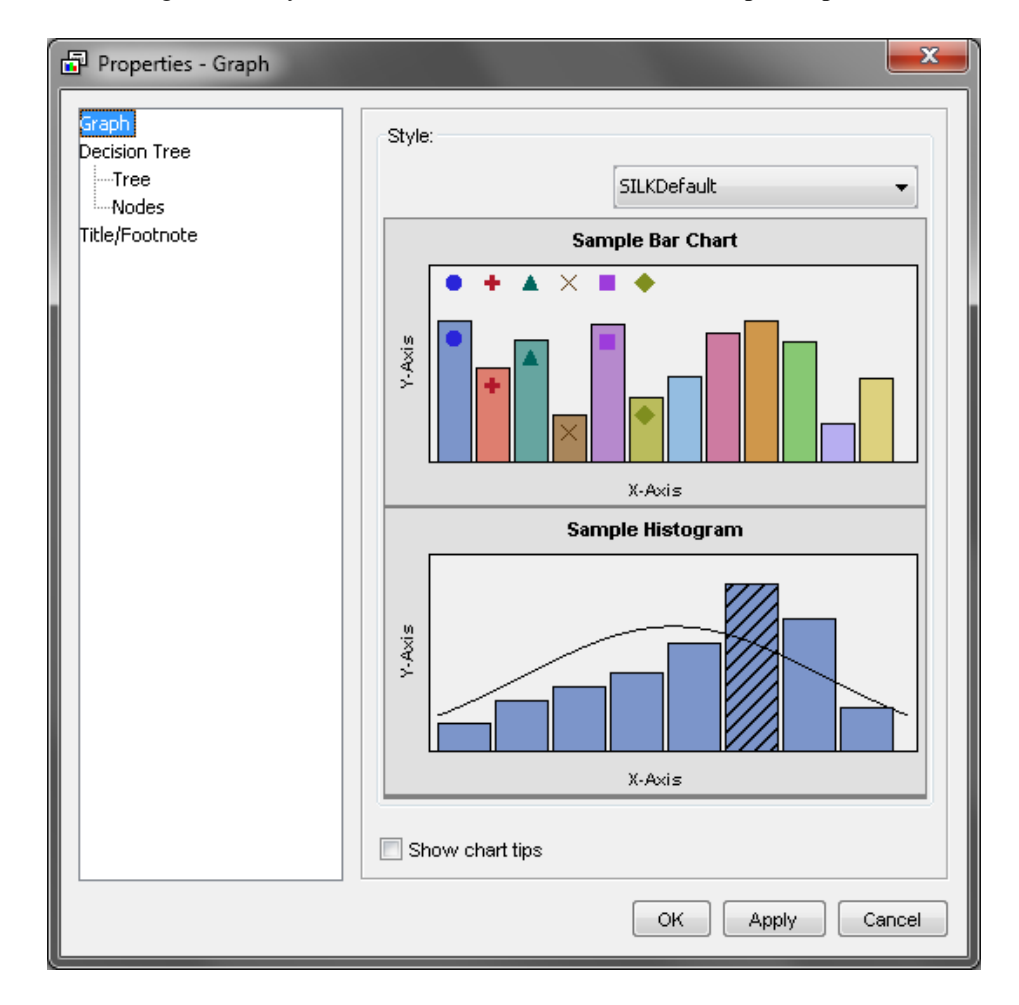

#### *Tree Properties*

You use the **Tree** properties of the Properties window to specify the orientation of the tree and the following properties of the branches of a tree:

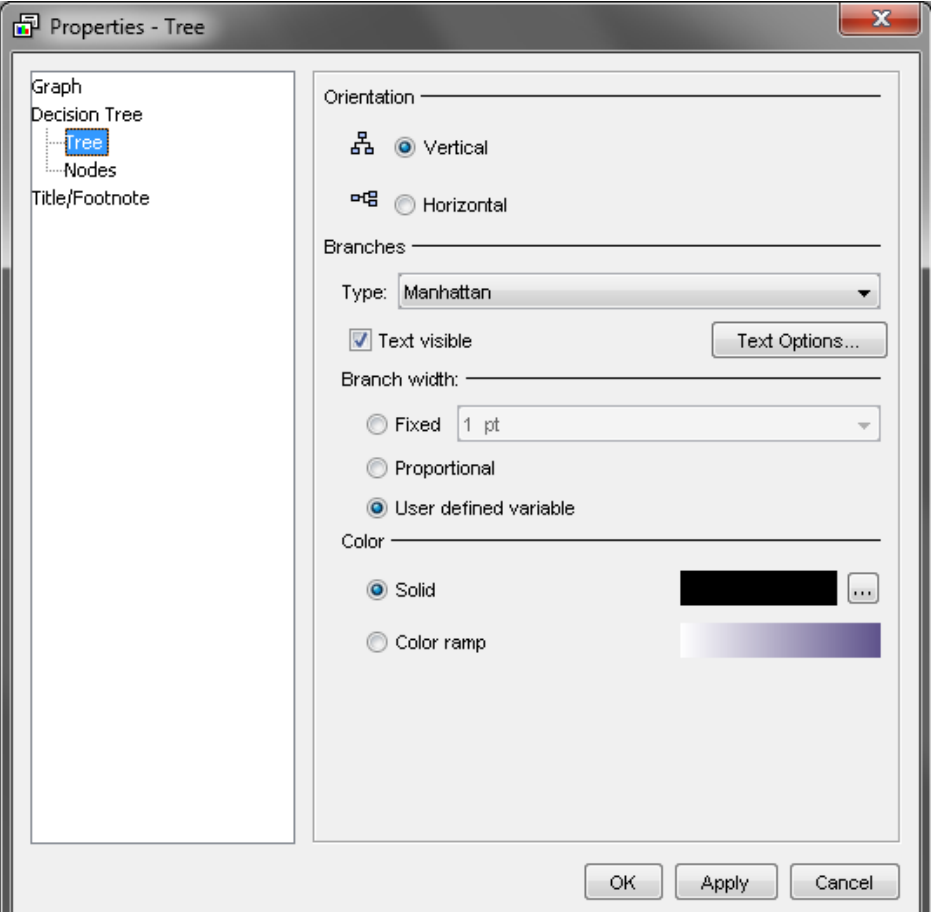

- **Orientation** specifies whether to display the tree plot in the horizontal or the default vertical orientation.
- **Branches** specifies the style of branch that appears between nodes in your tree plots. Available values are Manhattan, Straight, and Triangle. Manhattan uses orthogonal lines to display branches. Strait uses diagonal lines to display branches. Triangle shows the branches between nodes as solid triangles. The triangle apex begins at the parent node, and the triangle base abuts the successor node. If you select **Triangle** as your Branch Style, the Branch Width setting does not change the appearance of the tree.
- **Text visible** Select the **Text Visible** check box if you want to display the splitting rule. When you enable the Text visible setting, you can click **Text Options** to configure the font, size, color, and style of the text.
- **Branch Width** The Branch Width setting does not change the appearance of the tree when you use the triangle branch style. If you specify **Fixed**, the widths of all branches are fixed. You specify the line width by using the list. If you specify **Proportional**, the width of the branch is proportional to the ratio of the number of observations in the branch to the number of observations in the root node. If you specify **User Defined Variable**, the width of the branch is determined by a userdefined variable.

**Color** — Select **Solid** to use a solid color for branches in the tree. Click  $\Box$  to

choose a different color. The Link Color window appears on the **Swatch** tab. The **Swatch** tab is a color swatch pallet. Click a swatch cell to choose a new color. If you prefer, you can fine-tune your color selection with the tools on the **RGB** and **HSB**  tabs of the Link Color window. The **RGB** (Red-Green-Blue) tab contains a gradient RGB color tool. The **HSB** (Hue-Saturation-Brightness) tab contains color attribute settings

## *Nodes Properties*

You use the **Nodes** properties of the Properties window to specify the following properties of the tree nodes:

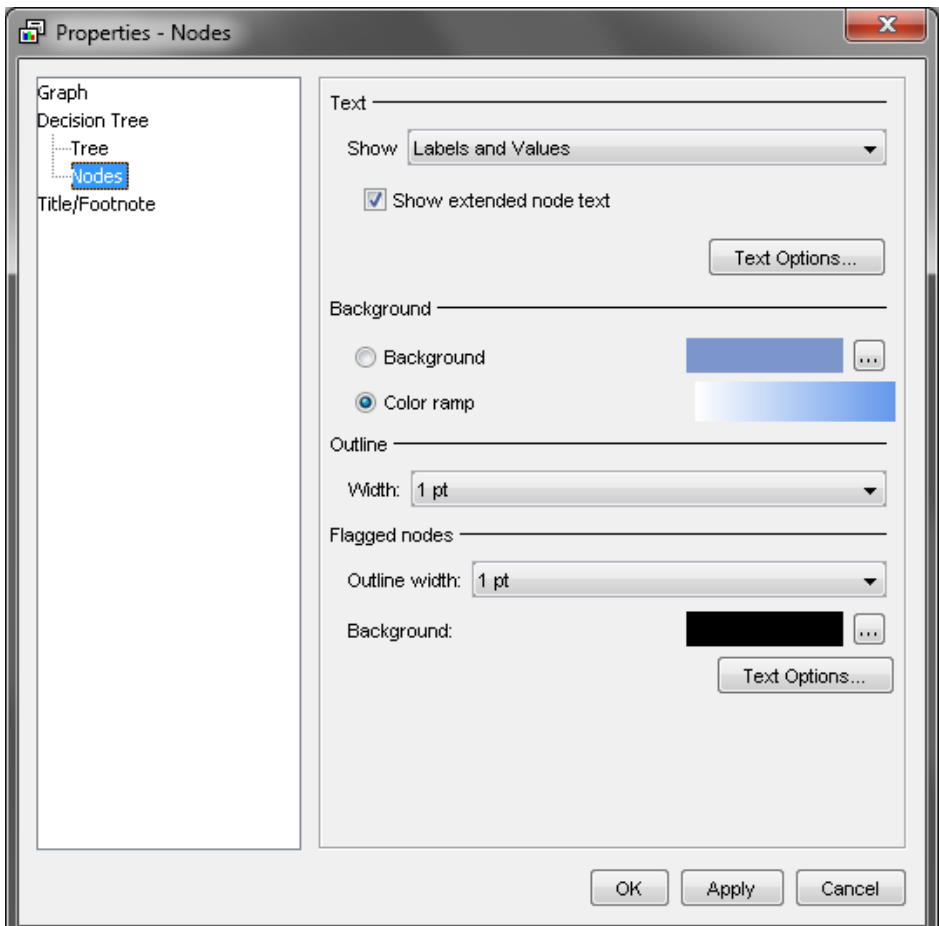

- **Text** Configures how nodes are labeled in your tree plot. Select **Labels and Values** to display variable labels and values for each node. Select **Values Only** to display only variable values for each node. Select **No Text** to hide all text for the nodes.
- **Show extended node text** Select the check box if you want to display the maximum information about a node. For example, with a binary target, when the check box is selected, each node displays the name of the target, The percentage of ones, the percentage of zeros, and the number of observations. When the check box is deselected, the percentage of ones is not displayed, because this can be inferred from the percentage of zeros.
- **Text Options** Configures how node text appears in your tree plot. Click **Text Options** to open the Node Text Options window. The Node Text Options window

contains tabbed settings for the text font, size, color, style, and transparency. Close the Node Text Options window to return to the **Nodes** tab of the Tree Properties window.

**Background** — Configures the coloring or shading of node boxes in your tree plot. Use the **Background** setting to a solid color for the node boxes in the tree plot. Click to choose a different color. The Background Attributes window opens to a pallet

display of color swatches. Choose a color scheme for your node box backgrounds.

- **Node Outline Width** Specifies the width of the node border. Use the drop-down list to choose a width for the node borders in your tree plot.
- **Flagged Node Outline Width** Specifies the width of flagged node borders. Use the list to choose a width for the flagged node borders in your tree plot.
- **Flagged Node Background** Use the Flagged Node Background setting to a solid color for the flagged node boxes in the tree plot. Click on the ellipsis icon to the right of the color bar if you want to choose a different color. The Flagged Node Color window displays a pallet of color swatches. Choose a color scheme for your node box backgrounds. Close the Flagged Node Color window to return to the **Nodes** tab of the Properties window.
- **Text Options** Enables you to configure how text appears in flagged nodes in your tree plot. Click **Text Options** to open the Flagged Node Text Options window. The Flagged Node Text Options window contains tabbed settings for text font, size, color, style, and transparency. Close the Flagged Node Text Options window to return to the **Nodes** tab of the Tree Properties window.

## *Title/Footnote Properties*

You use the **Title/Footnote** tab of the Properties window to specify graph titles, subtitles, and footnotes:

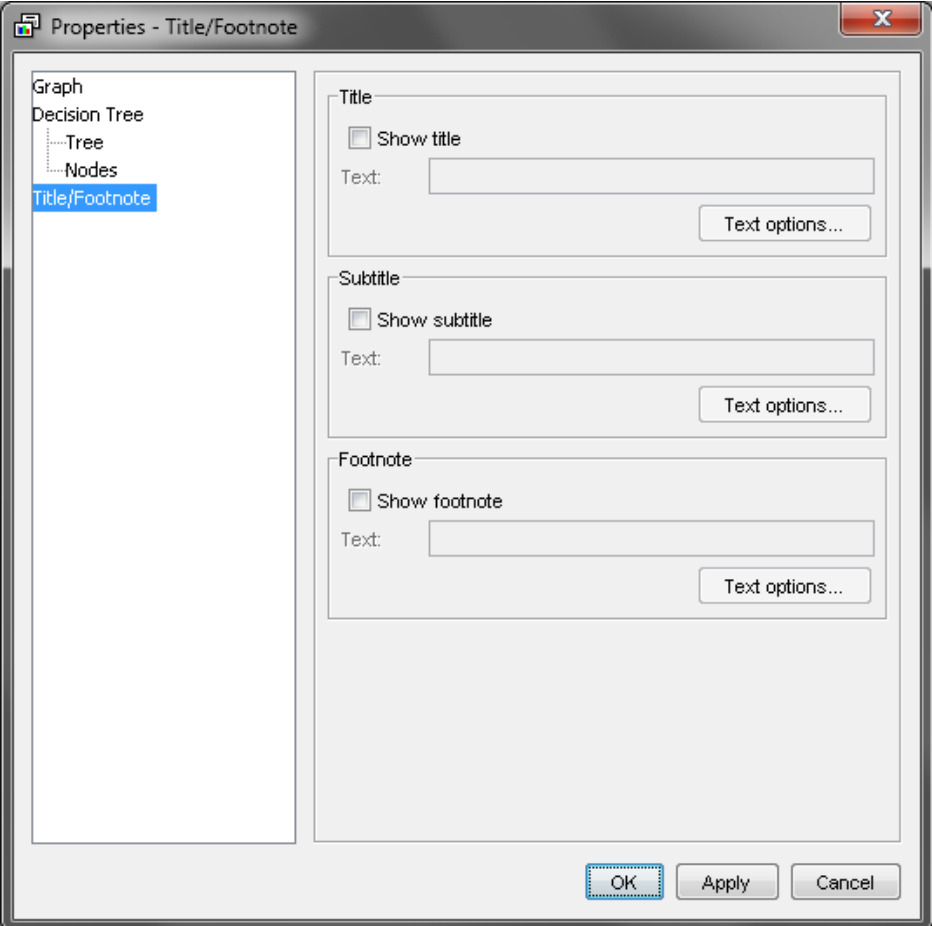

To specify a graph title, subtitle, or footnote, select the corresponding check box to enable the **Text** field. Enter your text in the field. Select the corresponding **Text options**  button to specify the text font, size, style, color, and other text parameters.

## *Decision Tree Interactive Training*

To launch an interactive training session in SAS Enterprise Miner, click the **button** at the right of the Interactive property in the properties panel. For more information about the [Interactive Decision Tree on page 813](#page-826-0) application, select **Help**  $\Rightarrow$  **Interactive Decision Tree Help** on the main menu of the Interactive Decision Tree window.

## *Decision Tree Node Output Data Sources*

After the **Decision Tree** node has run, with the node selected in the Diagram Workspace, select the **button** to the right of the Exported Data property in the node properties panel. This opens the Exported Data — Decision Tree window.

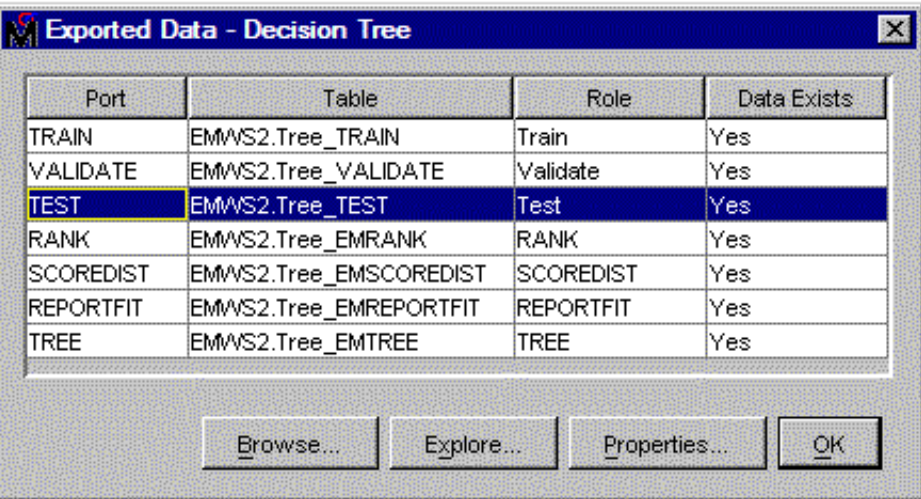

You can select any output data source that has existing data, and examine it further.

- Click **Browse** to open a window where you can browse the data set.
- Click **Explore** to open the Explore window, where you can sample and plot the data.
- Click **Properties** to open the Properties window for the data set. The Properties window contains a **Table** tab and a **Variables** tab. The tabs contain summary information (metadata) about the table and variables.

## *Tree Methodology*

## *Missing Values*

If the value of the target variable is missing, the observation is excluded from training and evaluating the decision tree model.

The search for a split on an input uses observations whose values are missing on the input (provided that you did set the Missing Values property to **Use** in search). All such observations are assigned to the same branch. The branch might or might not contain other observations. The resulting branch maximizes the worth of the split.

For splits on a categorical variable, this amounts to treating a missing value as a separate category. For numerical variables, it amounts to treating missing values as having the same unknown nonmissing value.

One advantage of using missing data during the search is that the worth of the split is computed with the same number of observations for each input. Another advantage is that an association of the missing values with the target values can contribute to the predictive ability of the split.

When a split is applied to an observation in which the required input value is missing, surrogate splitting rules can be considered before assigning the observation to the branch for missing values.

A surrogate splitting rule is a backup to the main splitting rule. For example, the main splitting rule might use COUNTY as input, and the surrogate might use REGION. If the COUNTY is unknown and the REGION is known, the surrogate is used.

If several surrogate rules exist, each surrogate is considered in sequence until one can be applied to the observation. If none can be applied, the main rule assigns the observation to the branch that is designated for missing values.

The surrogates are considered in the order of their agreement with the main splitting rule. The agreement is measured as the proportion of training observations that the surrogate rule and the main rule assign to the same branch. The measure excludes the observations to which the main rule cannot be applied. Among the remaining observations, those on which the surrogate rule cannot be applied count as observations that are not assigned to the same branch. Thus, an observation that has used a missing value on the input in the surrogate rule but not the input in the primary rule counts against the surrogate.

The Number of Surrogate Rules property determines the number of surrogates that are sought. A surrogate is discarded if its agreement is less than or equal to the largest proportion of observations in any branch. As a consequence, a node might have fewer surrogates specified than the number in the Number of Surrogate Rules property.

#### *Unseen Categorical Values*

A splitting rule that uses a categorical variable might not recognize all possible values of the variable. Some categories might not have been in the training data. Others might have been so infrequent in the within-node training sample that the ARBORETUM procedure excluded them. The MINCATSIZE= option in the TRAIN statement specifies the minimum number of occurrences that are required for a categorical value to participate in the search for a splitting rule. Splitting rules treat unseen categorical values as they would missing values.

#### *Method of Split Search*

For a specific node and input, the **Decision Tree** node seeks the split that maximizes the measure of worth associated with the splitting criterion specified. Some measures are based on a node impurity measure while others are based on p-values of a statistical test. P-Values can be adjusted for the number of branches and input values, the depth of the node in the tree, and the number of independent input variables for which candidate splits exist in the node.

The measure of worth depends on the criterion property that is selected. The ENTROPY, GINI, and VARIANCE reduction criteria measure worth as follows:

 $I(node)$  - sum over branches b of  $P(b)$   $I(b)$ 

Here, I(node) denotes the entropy, Gini, or variance measure in the node. P(b) denotes the proportion of observations in the node that is assigned to branch b. If prior probabilities are specified, then the proportions P(b) are modified accordingly.

- For ENTROPY:  $I(\text{node}) = -\sum P_{class} \log_2 P_{class}$
- For GINI:

$$
I(\text{node}) = \left(1 - \sum_{i}^{classes} \left(\frac{\text{number of class } i \text{ cases}}{\text{all cases in node}}\right)^2\right)
$$
  
For VARIANCE: 
$$
I(\text{node}) = \sum_{obs} (Y_i - \overline{Y})^2
$$

Here, Y-bar is the average Y in the node.

The Chi-square test and F test criteria use the -log(p-value) measure. For these criteria, the best split is the one with the smallest p-value. By default, the p-values are adjusted to take into account multiple testing. If the Bonferroni adjustment is applied before the split is selected, then the best split is the one with the smallest Bonferroni adjusted p-value.

For nodes with many observations, the algorithm uses a sample for the split search, for computing the worth, and for observing the limit on the minimum size of a branch. The Node Sample property specifies the size of the sample. The samples in different nodes are taken independently.

For binary, nominal, and ordinal targets, the sample is as balanced as possible. Suppose, for example, that a node contains 100 observations of one value of a binary target, 1000 observations of the other value, and Node Sample=200 or more. Then all 100 observations of the first target value are in the node sample.

For binary splits on binary or interval targets, the optimal split is always found. For other situations, the data is first consolidated, and then either all possible splits are evaluated or a heuristic search is used.

The consolidation phase searches for groups of values of the input that seem likely to be assigned the same branch in the best split. The split search regards observations in the same consolidation group as having the same input value. The split search is faster because fewer candidate splits need evaluating.

If, after consolidation, the number of possible splits is greater than the number specified in the Exhaustive property, then a heuristic search is used.

The heuristic algorithm alternately merges branches and reassigns consolidated groups of observations to different branches. The process stops when a binary split is reached. Among all candidate splits that are considered, the one with the best worth is chosen. The heuristic algorithm initially assigns each consolidated group of observations to a different branch, even if the number of such branches is more than the limit allowed in the final split. At each merge step, the two branches that degrade the worth of the partition the least are merged. After two branches are merged, the algorithm considers re-assigning consolidated groups of observations to different branches. Each consolidated group is considered in turn, and the process stops when no group is reassigned.

When you are using the Chi-square test or F test criteria, the p-value of the selected split on an input is subjected to more adjustments: Kass after or before choosing the number of branches, Depth, and Effective number of inputs. If the adjusted p-value is greater than or equal to the worth value, the split is rejected.

#### *Automatic Pruning and Subtree Selection*

After a node is split, the newly created nodes are considered for splitting. This recursive process ends when no node can be split.

The reasons a node will not split are as follows:

- The node contains too few observations, as specified in the Leaf Size property option.
- The number of nodes in the path between the root node and the given node equals the number that is specified in the Maximum Depth property.
- No split exceeds the threshold worth requirement that is specified in the F test or Chi-square significance level value.

The last reason is the most informative: either all the observations in the node contain nearly the same target value, or no input is sufficiently predictive in the node.

A tree adapts itself to the training data and, generally, does not fit as well when applied to new data. Trees that fit the training data too well often predict too poorly to use on new data.

A primary consideration when developing a tree for prediction is deciding how large to grow the tree or (what amounts to the same in the end) which nodes to prune off the tree.

After the sequence of subtrees is established, the **Decision Tree** node uses one of three methods to select which subtree to use for prediction. You set the desired subtree method by using the **Method** property. The **Method** property can be set to **Assessment**, **Largest**, or **N**.

If the **Method** property under Subtree grouping is set to **Assessment**, then the **Decision Tree** node uses the smallest subtree with the best assessment value. This smallest subtree in turn depends on the **Assessment Measure** property value. The assessment uses the validation data when available. (There are instances where only the training data is used to determine of the sequence of subtrees.)

If the **Method** property under Subtree grouping is set to **Largest**, then the **Decision Tree**  node uses the largest subtree after it prunes the nodes that do not increase the assessment based on the training data. For nominal targets, the largest subtree in the sequence might be much smaller than the original unpruned tree. This is because a splitting rule might have a significant split but not have an increase in the number of observations that are correctly classified.

## *Comparison with Other Tree Methods*

#### *CHAID*

The following discussion provides a brief description of the CHAID (chi-square automatic interaction detection) algorithm for building decision trees. This includes how the CHAID algorithm differs from the **Decision Tree** node and how it can be approximated.

For CHAID, the inputs are either nominal or ordinal. Many software applications accept interval inputs and automatically group the values into ranges before growing the tree.

The splitting criteria is based on p-values from the F-distribution (interval targets) or Chi-square distribution (nominal targets). The p-values are adjusted to accommodate multiple testing.

A missing value can be treated as a separate value. For nominal inputs, a missing value constitutes a new category. For ordinal inputs, a missing value is free of any order restrictions.

The search for a split on an input proceeds stepwise. Initially, a branch is allocated for each value of the input. Branches are alternately merged and re-split as is warranted by the p-values. The original CHAID algorithm by Kass stops when no merge or re-splitting operation creates an adequate p-value. The final split is adopted. A common alternative, sometimes called the exhaustive method, continues merging to a binary split. It then adopts the split with the most favorable p-value among all splits the algorithm considered.

After a split is adopted for an input, its p-value is adjusted. The input with the best adjusted p-value is selected as the splitting variable. If the adjusted p-value is smaller than a threshold that you specified, then the node is split.

Tree construction ends when all the adjusted p-values of the splitting variables in the unsplit nodes are above the user-specified threshold.

The CHAID algorithm differs from the **Decision Tree** node in a number of ways:

• The **Decision Tree** node seeks the split that minimizes the adjusted p-value. The original KASS algorithm does not.

- The CHAID exhaustive method is similar to the **Decision Tree** node heuristic method, except that the exhaustive method "re-splits" and the **Decision Tree** node "re-assigns."
- CHAID software discretizes interval inputs. The **Decision Tree** node sometimes consolidates observations into groups.
- The **Decision Tree** node searches on a within-node sample, unlike CHAID.

## *How to Approximate the CHAID Method with the Decision Tree Node*

To approximate CHAID, the interval inputs should first be discretized into a few dozen values.

You should then set the following **Decision Tree** node properties:

- For nominal targets, do the following:
	- Set the **Nominal Criterion** property to **PROBCHISQ**.
- For interval targets, do the following:
	- Set the **Interval Criterion** property to **PROBF**.
- For either nominal or interval targets, do the following:
	- To avoid automatic pruning, set the **Method** property to **Largest**.
	- Set the Chi-square or F test **Significance Level** to 0.05 (or whatever significance level seems appropriate).
	- Set the **Maximum Branch** property to the maximum number of categorical values in an input.
	- Set the **Number of Surrogate Rules** property to 0.
	- To force a heuristic search, set the **Exhaustive** property to 0.
	- Set the **Leaf Size** to 1.
	- Set the **Split Size** property to 2.
	- Set the **Bonferroni Adjustment** property to **Yes**, and the **Time of Kass Adjustment** property to **After**.

The CHAID method does not apply to ordinal targets. The methodology for ordinal targets included in CHAID software is fundamentally different, and originated a decade after the CHAID work.

## *Classification and Regression Trees*

The following discussion provides a description of the Breiman, Friedman, Olshen, and Stone (BFOS) Classification and Regression Trees method for building decision trees. To learn more about this method, read *Classification and Regression Trees* by L. Breiman, J.H. Friedman, R.A. Olshen, and C.J. Stone.

The **Decision Tree** node options that are necessary to approximate the BFOS method are also provided in the following discussion.

The available splitting criteria are as follows:

- For interval targets, reduction in variance and reduction in least-absolute-deviation.
- For nominal targets, Gini impurity and twoing.
- For ordinal targets, ordered twoing.

• For binary targets, Gini, twoing, and ordered twoing create the same splits. Twoing and ordered twoing were used infrequently.

The BFOS method does an exhaustive search for the best binary split. Linear combination splits are also available. Using a linear combination split, an observation is assigned to the "left" branch when a linear combination of interval inputs is less than some constant. The coefficients and the constant define the split. The BFOS method for searching for linear combination splits is heuristic and might not find the best linear combination.

When splits are being created, observations with a missing value in the splitting variable (or variables in the case of linear combination) are omitted. Surrogate splits are also created and used to assign observations to branches when the primary splitting variable is missing. If missing values prevent the use of the primary and surrogate splitting rules, then the observation is assigned to the largest branch (based on the within-node training sample).

When a node contains many training observations, a sample is taken and used for the split search. The samples in different nodes are independent.

For nominal targets, prior probabilities and misclassification losses are recognized. A misclassification loss matrix can be incorporated in the splitting criteria. The tree is grown to overfit the data. A sequence of subtrees is formed using a cost-complexity measure. The subtree with the best fit to validation data is selected. Cross validation is available when validation data is not.

For nominal targets, class probability trees are an alternative to classification trees. Trees are grown to produce distinct distributions of class probabilities in the leaves. Trees are evaluated in terms of an overall Gini index. Neither misclassification costs nor rates are used.

## *How to Approximate the BFOS Classification and Regression Method with the Decision Tree Node*

Trees that are created by using the **Decision Tree** node should be very similar to trees that are grown by using the BFOS Classification and Regression methods without linear combination splits or twoing or ordered twoing splitting criteria, and without incorporating a profit/loss matrix into the tree construction.

Twoing, Ordered Twoing, and the least-absolute-deviation (LAD) splitting criteria are not available in the **Decision Tree** node. Also unavailable are linear combination splits and cross validation.

With the exception of the items noted above, the SAS Enterprise Miner CART methodology is complete and exact. SAS Enterprise Miner CART results can vary from other CART methodologies that use approximations.

The BFOS method recommends using validation data unless the data set contains too few observations. The **Decision Tree** node is intended for large data sets. So first use a predecessor **Data Partition** node to divide the input data source into training and validation data.

You should then set the following options in the **Decision Tree** node:

- For nominal targets, do the following:
	- Set the **Nominal Criterion** property to **Gini**.
- For interval targets, do the following:
	- Set the **Interval Criterion** property to **Variance**.
- For nominal or interval targets, do the following:
- Set the **Maximum Branch** property to 2.
- Set the **Missing Values** property to **Largest Branch**.
- Set the **Number of Surrogates Rules** property to 5.
- Set the **Method** property to **Assessment** (for class probabilities, set the **Assessment Measure** property to **Average Square Error**).
- Set the **Node Sample** property to a number greater than or equal to all observations or whatever setting is deemed appropriate for the methodology of BFOS.
- Set the **Exhaustive** property to a very large number to enumerate all possible splits. For example, 2,000,000,000 (2 billion) might suffice.
- Import a validation data set into the **Decision Tree** node. The validation data set is used in conjunction with the Assessment subtree method.
- When using prior probabilities and misclassification losses, the BFOS method incorporates these into the split search. The Decision Tree incorporates them the same way when the property "incorporate priors/profits in the split search" is selected.
- SAS Enterprise Miner does not specify equal priors by default. You must use the Decision Tree Properties Panel to specify equal priors.

The BFOS classification and regression method of handling ordinal targets is unavailable in the **Decision Tree** node.

#### *Normalization of Category Values*

Categorical values (class variable level values) in SAS Enterprise Miner are normalized as follows:

- left-justified
- uppercase
- truncated to a length of 32 characters (after left-justification)

This implies, for example, that values such as "YES", "yes", "Yes", and " yes" are all considered the same. Likewise, "a big bright brilliantly crimson red ball" and "a big bright brilliantly crimson red cap" are also considered identical, because they are not unique within the first 32 characters.

Normalized values are stored in the DMDB catalog. The modeling tools work with normalized class values for both modeling as well as scoring.

New variable names that are constructed from category values (such as P\_xxx) are based on normalized values.

The normalization process is aimed to provide consistent behavior in handling category values throughout the product.

## **References**

Breiman, L. 2001. "Random Forests." *Machine Learning* 45: 5–32.

- Breiman, L. 2002. "Manual on Setting Up, Using, and Understanding Random Forests V3.1." Unpublished manuscript, available at http://oz.berkeley.edu/users/breiman/ Using\_random\_forests\_V3.1.pdf, University of California – Berkeley.
- Breiman, L. 2003. "Manual on Setting Up, Using, and Understanding Random Forests V4.0." unpublished manuscript, available at http://oz.berkeley.edu/users/breiman/ Using\_random\_forests\_v4.0.pdf, University of California – Berkeley.

*Chapter 48 • Decision Tree Node*

# *Chapter 49* Dmine Regression Node

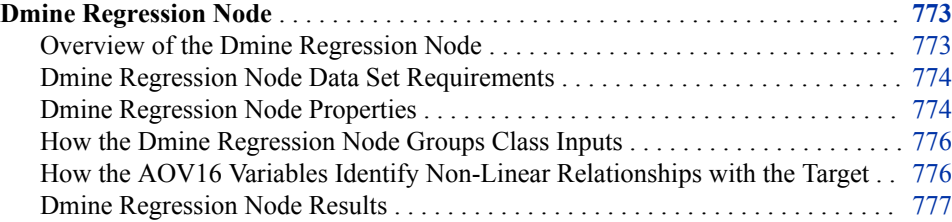

# **Dmine Regression Node**

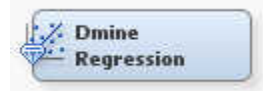

## *Overview of the Dmine Regression Node*

The Dmine Regression node performs the following tasks:

- Computes a forward stepwise least squares regression. In each step, an independent variable that contributes maximally to the model R-square value is selected.
- Optionally computes all 2-way interactions of classification variables.
- Optionally uses AOV16 variables to identify non-linear relationships between interval variables and the target variable.
- Optionally uses group variables to reduce the number of levels of classification variables.
- For a binary target (class response variable), a fast algorithm for (approximate) logistic regression is computed. The independent variable is the prediction from the former least squares regression. Since only one regression variable is used in the logistic regression, only two parameters are estimated, the intercept and slope. The range of predicted values is divided into a number of equidistant intervals (knots), on which the logistic function is interpolated.

See the ["Predictive Modeling" on page 151](#page-164-0) section for information that applies to all of the predictive modeling nodes.

## <span id="page-787-0"></span>*Dmine Regression Node Data Set Requirements*

The Dmine Regression node performs a regression analysis on data sets that have a binary or interval level target variable. If you want to create a regression model on data that contains a nominal or ordinal target, then you should use the Regression node.

The manner is which missing values are handled depends on the type of variable.

- Missing values in the categorical input variable are treated as an additional category.
- Missing values in an interval input variable are replaced by the mean of that variable. If there is a variable that is assigned the role of FREQ, the weighted mean of the interval input variable is used.
- Observations that have missing values in the target variables are excluded from the analysis.

## *Dmine Regression Node Properties*

#### *Dmine Regression Node General Properties*

The following general properties are associated with the Dmine Regression node:

- Node **ID** The Node ID property displays the ID that Enterprise Miner assigns to a node in a process flow diagram. Node IDs are important when a process flow diagram contains two or more nodes of the same type. The first Decision Tree node that is added to a diagram has a Node ID of DMineReg. The second Dmine Regression node that is added to a diagram has a Node ID of DMineReg2, and so on.
- **Imported Data** Accesses the Imported Data Dmine Regression window. The Imported Data — Dmine Regression window contains a lists of the ports that provide data sources to the Dmine Regression node. Select the **button** to the right of the

Imported Data property to open a table of the imported data.

If data exists for an imported data source, you can select the row in the imported data table and click:

- **Browse** to open a window where you can browse the data set.
- **Explore** to open the Explore window, where you can sample and plot the data.
- **Properties** to open the Properties window for the data source. The Properties window contains a Table tab and a Variables tab. The tabs contains summary information (metadata) about the table and the variables.
- **Exported Data** Accesses the Exported Data— Dmine Regression window. The Exported Data— Dmine Regression window contains a list of the output data ports that the Dmine Regression node creates data for when it runs. Select the  $\Box$  button

to the right of the Exported Data property to open a table that contains the exported data.

If data exists for an exported data source, you can select the row in the exported data table and click:

- **Browse** to open a window where you can browse the data set.
- **Explore** to open the Explore window, where you can sample and plot the data.
- **Properties** to open the Properties window for the data source. The Properties window contains a Table tab and a Variables tab. The tabs contains summary information (metadata) about the table and the variables.
- **Notes** Select the **button to the right of the Notes property to open a window** that you can use to store notes of interest, such as data or configuration information.

## *Dmine Regression Node Train Properties*

The following train properties are associated with the Dmine Regression node:

• **Variables** — specifies the properties of each variable in the data source that you want to use. Select the  $\frac{1}{\sqrt{2}}$  button to the right of the Variables property to open a

variables table. You can set the variable status to either **Use** or **Don't Use** in the table, and you can set a variable's report status to **Yes** or **No**.

• **Maximum Variable Number** — Use the Maximum Variable Number property to specify the upper bound for the number of independent variables that you want to allow to be selected for the model. The upper bound is for the number of rows and columns of the X'X matrix of the regression problem. Permissible values are positive integers. The default setting for the Maximum Variable Number property is 3000.

## *Dmine Regression Node Train Properties: R-Square Options*

- **Minimum R-Square** Specifies a lower bound for the individual R-square value of a variable to be eligible for the model selection process.
- **Stop R-Square** Specifies a lower bound value for the incremental model Rsquare value.

## *Dmine Regression Node Train Properties: Created Variables*

- **Use AOV16 Variables** When set to **Yes**, this property bins interval variables into sixteen equal-spaced groups to help identify non-linear relationships with the target.
- **Use Group Variables** When set to **Yes**, this property tries to reduce the levels of each class variable to a group variable, based on the relationship with the target.
- **Use Interactions** When set to **Yes**, this property enables the inclusion of all possible 2-way interactions of class variables in the model.
- **Print Option** Selects a print option that controls how much output detail is included.
	- **Default** Suppresses some details of outputs.
	- **All** All output details print.
	- None Suppresses all printed outputs.
- **Use SPDE Library** Use this property to indicate whether you want to use the multithreading processing capabilities provided by SAS Scalable Performance Data Engine. The default setting is **Yes**.

## *Dmine Regression Node Status Properties*

The following status properties are associated with this node:

- **Create Time** Displays the time at which the node was created.
- **Run ID** Displays the identifier of the node run. A new identifier is created every time the node runs.
- **Last Error** Displays the error message from the last run.
- <span id="page-789-0"></span>• **Last Status** — Displays the last reported status of the node.
- **Last Run Time** Displays the time at which the node was last run.
- **Run Duration** Displays the length of time of the last node run.
- **Grid Host** Displays the grid server that was used during the node run.
- **User-Added Node** Specifies whether the node is a SAS Enterprise Miner extension node that was created by a user.

#### *How the Dmine Regression Node Groups Class Inputs*

The group class variables method can be viewed as an analysis of the ordered cell means to determine whether specific levels of a class input can be collapsed into a single group. For example, suppose that you have a four level class input that explains 20% of the total variation in the target (R-square value  $= 0.20$ ). The node first orders the input levels by the mean responses. The ranking determines the order that the node considers the input levels for grouping. The node always works from top to bottom when considering the levels that can be collapsed.

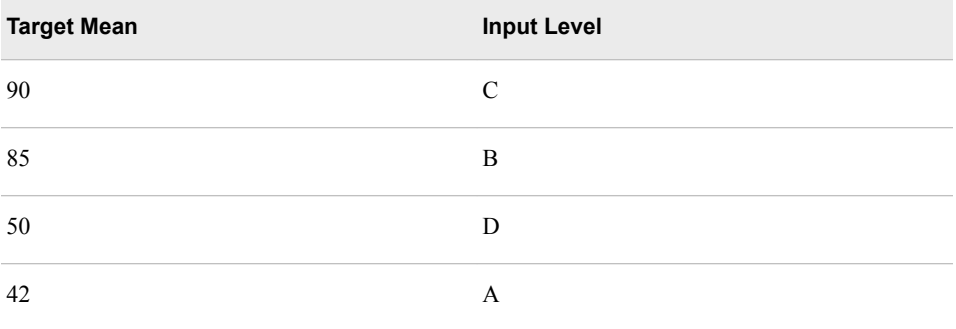

The node combines the first two levels (C and B) into a single group if the reduction in the explained variation is less than or equal to 5% of the target variable (R-square value of at least .19). If the C and B levels can be combined into a group, then the node determines whether CB and D can be collapsed. If C and B cannot be combined, then the node determines whether B and D can be combined into one group. The node stops combining levels when the R-square threshold is not met for all possible ordered, adjacent levels or when it reduces the original variable to two groups.

## *How the AOV16 Variables Identify Non-Linear Relationships with the Target*

The following example explains how the AOV16 variables identify nonlinear relationships with the target. Suppose that you have some data where Y represents income and X is age. The age variable has 5 levels with replicate income measurements at each age level. You could perform a simple linear regression using the following code:

```
PROC GLM DATA=WORK.INCOME;
  MODEL Y = X;RUN;
```
In this case the covariate (regressor) X would support 1 degree of freedom. You could also run the following model:

```
PROC GLM DATA=WORK.INCOME;
    CLASS X;
```
MODEL  $Y = X;$ RUN;

<span id="page-790-0"></span>In this case, X would support 4 degrees of freedom and the source of variation explained by X would be equivalent to a fourth degree polynomial model:

```
PROC GLM DATA=WORK.INCOME;
  MODEL Y = X X*X X*X*X X*X*X*X;RUN;
```
Thus, the AOV16, which can account for at most 15 degrees of freedom, can be thought of as a way of explaining a single degree covariate in a nonlinear fashion. Since the covariate (input) typically has more than 16 levels, the above regression will not work out exactly but the spirit of the idea is the same.

## *Dmine Regression Node Results*

You can open the Results window of the Dmine Regression node by right-clicking the node and selecting **Results** from the menu. For general information about the Results window, see ["Using the Results Window" on page 249](#page-262-0) in the Enterprise Miner Help.

Select **View** from the main menu to view the following results in the Results window:

- **Properties**
	- **Settings** Displays a window with a read-only table of the configuration of the Dmine Regression node properties when the node was last run.
	- **Run Status** Displays the status of the Dmine Regression node run. The Run Start Time, Run Duration, and information about whether the run completed successfully are displayed in this window.
	- **Variables** Displays a table of the variables in the training data set.
	- **Train Code** Displays the code that Enterprise Miner used to train the node.
	- **Notes** Displays (in Read-Only mode) any notes that were previously entered in the General Properties — Notes window.
- **SAS Results**
	- **Log** The SAS log of the Dmine Regression run.
	- **Output** Displays a report that includes:
		- Variable summary
		- Model events summary
		- Table of predicted and decision variables
		- Table of variable R-Square values
		- Table of effects chosen for the target variable
		- ANOVA table for the target variables
		- Table of effects not chosen for the target variable
		- Estimating logic table
		- Classification tables for train, validate, and test data
		- Fit statistics tables for train, validate, and test data
		- Event classification table
		- Assessment score rankings for train, validate, and test data
- Assessment score distributions
- **Flow Code** The SAS code used to produce the output that the Dmine Regression node passes on to the next node in the process flow diagram.
- **Scoring**
	- **SAS Code** The SAS score code that was created by the node. The SAS score code can be used outside of the Enterprise Miner environment in custom user applications.
	- **PMML Code** The [PMML Code on page 55](#page-68-0) that was generated by the node. The PMML Code menu item is dimmed and unavailable unless [PMML is](#page-68-0)  [enabled on page 55](#page-68-0) .
- **Assessment**
	- **Fit Statistics** Displays a table of fit statistics from the model.
	- **Classification Chart** Displays a stacked bar chart of the classification results for a categorical target variable. The horizontal axis displays the target levels that observations actually belong to. The color of the stacked bars identifies the target levels that observations are classified into. The height of the stacked bars represent the percentage of total observations.
	- **Score Rankings Overlay** Several statistics for each decile (group) of observations are plotted on the vertical axis. For a binary target, all observations in the scored data set are sorted by the posterior probabilities of the event level in descending order. For a nominal or ordinal target, observations are sorted from highest expected profit to lowest expected profit (or from lowest expected loss to highest expected loss). Then the sorted observations are grouped into deciles and observations in a decile are used to calculate the statistics that are plotted in deciles charts. The Score Rankings Overlay plot displays both train and validate statistics on the same axis.

The curves for the **Best** measures represent a model that predicts the target correctly for all observations.

By default, the horizontal axis of a score rankings chart displays the deciles (groups) of the observations. The vertical axis displays

- Cumulative Lift
- Lift
- **Gain**
- % Response
- Cumulative % Response
- % Captured Response
- Cumulative % Captured Response
- Total Profit
- **Expected Profit**
- **Score Distribution** The Score Distribution chart plots the proportions of events (by default), nonevents, and other values on the vertical axis. The values on the horizontal axis represent the model score of a bin. The model score depends on the prediction of the target and the number of buckets used.

For categorical targets, observations are grouped into bins, based on the posterior probabilities of the event level and the number of buckets.
The Score Distribution chart of a useful model shows a higher percentage of events for higher model score and a higher percentage of nonevents for lower model scores.

For interval targets, observations are grouped into bins, based on the actual predicted values of the target. The default chart choice is Percentage of Events. Multiple chart choices are available for the Score Distribution Chart. The chart choices are

- Percentage of Events Categorical Targets
- Number of Events Categorical Targets
- Cumulative Percentage of Events Categorical Targets
- Expected Profit Categorical Targets
- Report Variables Categorical Targets
- Mean for Predicted Interval Targets
- Max. for Predicted Interval Targets
- Min. for Predicted Interval Targets
- **Model** Graphs and tables with information about the variables in the model. The available graphs and tables are
	- **Effects in the Model** A histogram ranking variable effects by their sequential R-Square scores.
	- **Group Variables** Displays a read-only table with the following columns:
		- Name
		- Group
		- Variable
		- Level
	- **AOV16 Variables** Displays a read-only table with the following columns:
		- Name
		- Group
		- Variable
		- **Bin Cutoff**
	- **Group Interactions** Displays a read-only table with the following columns:
		- Name
		- Group
		- Variable 1
		- Level 1
		- Variable 2
		- Level 2
- **Table** Displays a table that contains the underlying data that is used to produce a chart.
- **Plot** Use the Graph Wizard to modify an existing Results plot or create a Results plot of your own.

# *Chapter 50* DMNeural Node

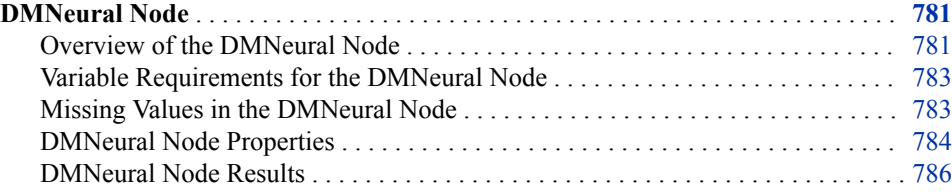

## **DMNeural Node**

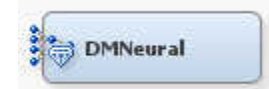

#### *Overview of the DMNeural Node*

The DMNeural node enables you to fit an additive nonlinear model that uses the bucketed principal components as inputs to predict a binary or an interval target variable.

The algorithm that is used in DMNeural network training was developed to overcome the following problems of the common neural networks for data mining purposes. These problems are likely to occur especially when the data set contains highly collinear variables.

- Nonlinear estimation problem The nonlinear estimation problem in common neural networks is seriously underdetermined, which yields to highly rank-deficient Hessian matrices and results in extremely slow convergence of the nonlinear optimization algorithm. In other words, the zero eigenvalues in a Hessian matrix correspond to long and very flat valleys in the shape of the objective function. The traditional neural network approach has serious problems to decide when an estimate is close to an appropriate solution and the optimization process can be prematurely terminated. This is overcome by using estimation with full-rank Hessian matrices of a few selected principal components in the underlying procedure.
- Computing time Each function call in common neural networks corresponds to a single run through the entire training data set; normally many function calls are needed for convergence of the nonlinear optimization. This requires a tremendous calculation time to get an optimized solution for data sets that have a large number of observations. In DMNeural network training of the DMNeural node, we obtain a set of grid points from the selected principal component and a multidimensional

frequency table from the training data set for nonlinear optimization. In other words, segments of the data are trained instead of the entire data, and the computing time is reduced dramatically.

• Finding global optimal solution — For the same reason, common neural network algorithms often find local rather than global optimal solutions and the optimization results are very sensitive with respect to the starting point of the optimization. However, the DMNeural network training can find a good starting point that is less sensitive to the results, because it uses well specified objective functions that contain a few parameters and can do a very simple grid search for the few parameters.

In the DMNeural training process, a principal components analysis is applied to the training data set to obtain a set of principal components. Then a small set of principal components is selected for further modeling. This set of components shows a good prediction of the target with respect to a linear regression model with an R2 selection criterion. The algorithm obtains a set of grid points from the selected principal component and a multidimensional frequency table from the training data set. The frequency table contains count information of the selected principal components at a specified number of discrete grid points.

In each stage of the DMNeural training process, the training data set is fitted with eight separate activation functions. The DMNeural node selects the one that yields the best results. The optimization with each of these activation functions is processed independently. The following table lists the eight activation functions that are used in the DMNeural training process:

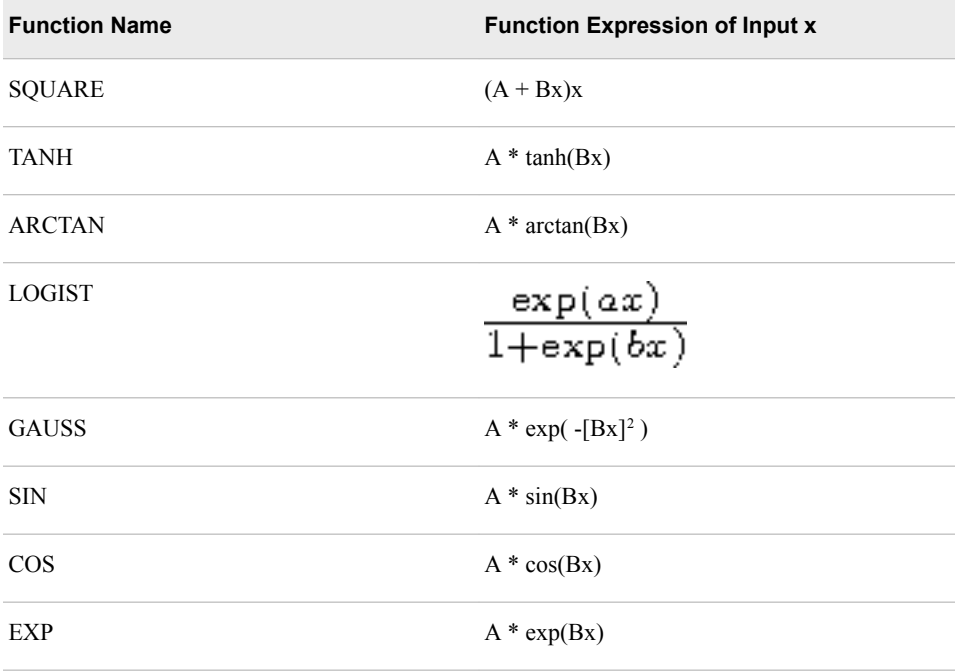

Table of Activation Functions

In the DMNeural node, the link function depends on the type of the target variable. By default, the IDENT and LOGIST functions are used for a binary target and an interval target, respectively.

<span id="page-796-0"></span>Table of Link Functions

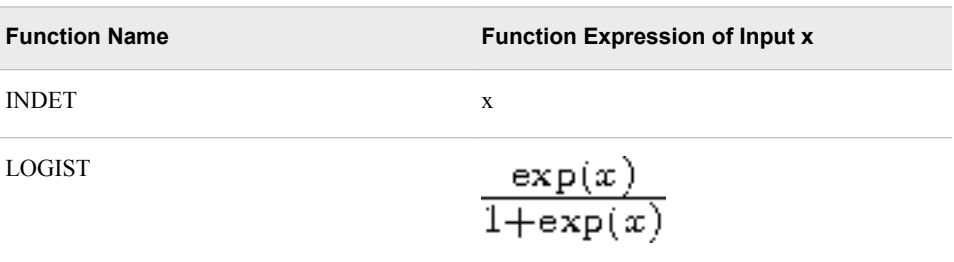

In the first stage, the response variable is used as the target variable. Starting with the second stage, the algorithm uses the residuals of the model from the previous stage as the new target variables. In other words, model estimation is an additive stage-wise process. The response variable y is modeled in the first stage only. For each of the other stages, the residuals from the previous stage are modeled. The selection of the best activation function at each stage in the training process is based on the smallest SSE (Sum of Squared Error) or the smallest misclassification rate. In the final stage, an additive nonlinear model is generated as the final predicted model.

See the Predictive Modeling section for information that applies to all of the predictive modeling nodes.

## *Variable Requirements for the DMNeural Node*

The DMNeural node requires one target variable, either binary or interval, and at least two input variables to perform the DMNeural network training.

You can also specify the following variables:

- Cost contains the cost of a decision. You should first assign the cost model role to the appropriate variables when you create the data source. You can then assign a cost variable to each decision when you define a profit matrix with costs in the target profile for the target. For more information about defining a profit matrix with costs, see the Target Profiler section.
- Frequency a variable that represents frequency of occurrences in each observation. Observations that have a missing or negative value for the frequency variable are excluded from the analysis. You can assign the frequency model role to the appropriate variable when you create the data source.

#### *Missing Values in the DMNeural Node*

Observations that contain missing values in the target variable are excluded from the analysis. However, the predicted values of these observations are still computed.

Observations that contain missing values in the input variables are imputed automatically by the node:

- For numeric variables, missing values are imputed by the mean of the variables.
- For class variables, missing values are treated as an additional category.

#### <span id="page-797-0"></span>*DMNeural Node Properties*

#### *DMNeural Node General Properties*

The following general properties are associated with the AutoNeural node:

- **Node ID** displays the ID that Enterprise Miner assigns to a node in a process flow diagram. Node IDs are important when a process flow diagram contains two or more nodes of the same type. The first DMNeural node that is added to a diagram has a Node ID of DMNeural. The second DMNeural node that is added to a diagram has a Node ID of DMNeural2, and so on.
- **Imported Data** Accesses the Imported Data DMNeural window. The Imported Data — DMNeural window contains a lists of the ports that provide data sources to the DMNeural node. Click the ellipsis button  $\Box$  to the right of the

Imported Data property to open a table that contains the imported data.

If data exists for an imported data source, you can select the row in the imported data table and click:

- **Browse** to open a window where you can browse the data set.
- **Explore** to open the Explore window, where you can sample and plot the data.
- **Properties** to open the Properties window for the data source. The Properties window contains a Table tab and a Variables tab. The tabs contains summary information (metadata) about the table and the variables.
- **Exported Data** Accesses the Exported Data DMNeural window. The Exported Data — DMNeural window contains a list of the output data ports that the DMNeural node creates data for when it runs. Click the ellipsis button  $\Box$  to the

right of the Exported Data property to open a table of the exported data.

If data exists for an exported data source, you can select the row in the exported data table and click:

- **Browse** to open a window where you can browse the data set.
- **Explore** to open the Explore window, where you can sample and plot the data.
- **Properties** to open the Properties window for the data source. The Properties window contains a Table tab and a Variables tab. The tabs contains summary information (metadata) about the table and the variables.
- **Notes** Select the  $\Box$  button to the right of the Notes property to open a window that you can use to store notes of interest, such as data or configuration information.

#### *DMNeural Node Train Properties*

The following train properties are associated with the DMNeural node:

• **Variables** — specifies the properties of each variable in the data source that you want to use. Select the  $\frac{1}{\sqrt{2}}$  button to the right of the Variables property to open a variables table. You can set the variable Use status to **Yes**, **No**, or **Default** in the table, and you can set a variable's report status to **Yes** or **No**.

#### *DMNeural Node Train Properties: DMNeural Network*

• **Lower Bound R2** — Use the Lower Bound R2 property of the DMNeural Network node to specify the lower R-square bound that you want to use to select a small set of

principal components at each stage of the optimization process. Permissible values are real numbers between 0 and 1. The default value is 5.0E-5.

- **Max Component** Use the Max Component property of the DMNeural Network node to specify the maximum number of principal components that you want to use to predict target variable values. Permissible values are integers between 2 and 6. The default value is 3.
- **Max EigenVector** Use the Max EigenVector property of the DMNeural Network node to specify the upper bound that you want to use for the number of eigenvectors that are available for selection. Permissible values are integers greater than or equal to 2. The default value is 400.
- **Max Function Call** Use the Max Function Call property of the DMNeural Network node to specify the upper bound that you want to use for the number of function calls in each optimization. Permissible values are integers greater than or equal to 1. The default value is 500.
- **Max Iteration** Use the Max Iteration property of the DMNeural Network node to specify the upper bound that you want to use for the number of iterations performed during each optimization. Permissible values are integers greater than or equal to 1. The default value is 200.
- **Max Stage** Use the Max Stage property of the DMNeural Network node to specify an upper bound for the number of stages used in the DMNeural optimization. Permissible values are integers between 1 and 10. The default value is 3.

#### *DMNeural Node Train Properties: Convergence Criteria*

- **Absolute Gradient** Use the Absolute Gradient property of the DMNeural Network node to set the Gradient convergence criterion. Permissible values are real numbers greater than 0. The default value is 5.0E-4.
- **Gradient** Use the Gradient property of the DMNeural Network node to set the Gradient convergence criterion. Permissible values are real numbers greater than 0. The default value is 1.0E-8.

## *DMNeural Node Train Properties: Model Criteria*

- **Selection** Use the Selection property of the DMNeural Network node to specify a criterion where, for the best activation function at each stage in the training process.
	- **Default** The default setting is the objective function in the optimization criterion that you specified in the Optimization property.
	- **SSE** The sum of squared errors.
	- **ACC** The number of correctly classified observations divided by the total number of training observations.
- **Optimization** Use the Optimization property of the DMNeural node to specify the objective function that you want to be optimized in the iterated network training process. The choices are
	- **SSE** (Default) The sum of squared errors is minimized.
	- **ACC** The correct classification rate, that is, the number of correctly classified observations divided by the total number of training observations, is maximized.
- **Print Option** Use the Print Option property of the DMNeural Network node to specify the level of detail that for node output.
	- **Default** prints the standard node output.
- <span id="page-799-0"></span>• **All** — Prints an extended version of the standard node output.
- **Short** Prints an abbreviated set of node outputs.
- None No print output is produced.

#### *DMNeural Node Status Properties*

The following status properties are associated with this node:

- **Create Time** Displays the time at which the node was created.
- **Run ID** Displays the identifier of the node run. A new identifier is created every time the node runs.
- **Last Error** Displays the error message from the last run.
- **Last Status** Displays the last reported status of the node.
- **Last Run Time** Displays the time at which the node was last run.
- **Run Duration** Displays the length of time of the last node run.
- **Grid Host** Displays the grid server that was used during the node run.
- **User-Added Node** Specifies whether the node is a SAS Enterprise Miner extension node that was created by a user.

### *DMNeural Node Results*

You can open the Results window of the DMNeural node by right-clicking the node and selecting **Results** from the pop-up menu. For general information about the Results window, see ["Using the Results Window" on page 249](#page-262-0) in the Enterprise Miner Help.

Select **View** from the main menu to view the following information in the Results window:

- **Properties**
	- **Settings** Displays a window with a read-only table of the configuration of the DMNeural node properties when the node was last run.
	- **Run Status** Indicates the status of the DMNeural node run. The Run Start Time, Run Duration, and information about whether the run completed successfully are displayed in this window.
	- **Variables** A table of the variables in the training data set. You can resize and reposition columns by dragging borders or column headings, and you can toggle column sorts between descending and ascending by clicking on the column headings.
	- **Train Code** The code that Enterprise Miner used to train the node.
	- Notes Opens a window and displays (read-only) any notes that were previously entered in the General Properties — Notes window.
- **SAS Results**
	- **Log** The SAS log of the DMNeural node run.
	- **Output** The SAS output of the DMNeural node run displays the following:
		- Variable summary
		- Model events summary
		- Table of predicted and decision variables
- Component selection table for SS(y) and R2
- PROC DMNEURL summary
- Response profile for the target variable
- Table of PROC DMNEURL variable statistics
- Stage wise goodness-of-fit criterion tables
- Stage wise component selection tables
- Summary table across stages
- Fit statistics for the target variable
- Classification table for the target variable
- Event classification table
- Assessment score rankings
- Assessment score distribution table
- **Flow Code** The SAS code used to produce the output that the DMNeural node passes on to the next node in the process flow diagram.
- **Scoring**
	- **SAS Code** The SAS score code that was created by the node. The SAS score code can be used outside of the Enterprise Miner environment in custom user applications. SAS Code contains DMNeural values of input variables only. This include DMNeural of unknown levels (if specified) and DMNeural of specific levels. If no DMNeural values were generated, the **SAS Code** menu item is dimmed and unavailable.
	- **PMML Code** The DMNeural node does not generate PMML code.
- **Assessment**
	- Fit Statistics Displays the following fit statistics:
		- ERR Error Function
		- SSE Sum of Squared Errors
		- $MAX Maximum Absolute Error$
		- $DIV$  Divisor for ASE
		- NOBS Sum of Frequencies
		- $WRONG$  Number of Wrong Classifications
		- DISF Frequency of Classified Cases
		- $MISC$  Misclassification Rate
		- ASE Average Squared Error
		- RASE Root Average Squared Error
		- $AVERR$  Average Error Function
		- DFT Total Degrees of Freedom
		- DFM Model Degrees of Freedom
		- DFE Degrees of Freedom for Error
		- MSE Mean Squared Errors
- \_RMSE\_ Root Mean Squared Errors
- $NW$  Number of Weight
- FPE Final Prediction Error
- $R$ FPE Root Final Prediction Error
- $AIC$  Akaike's Information Criterion
- **SBC** Schwarz Bayesian Criterion
- **Classification Chart** Displays a stacked bar chart of the classification results for a categorical target variable. The horizontal axis displays the target levels that observations actually belong to. The color of the stacked bars identifies the target levels that observations are classified into.
- **Score Rankings Overlay** In a score rankings chart, several statistics for each decile (group) of observations are plotted on the vertical axis. For a binary target, all observations in the scored data set are sorted by the posterior probabilities of the event level in descending order. For a nominal or ordinal target, observations are sorted from highest expected profit to lowest expected profit (or from lowest expected loss to highest expected loss). Then the sorted observations are grouped into deciles and observations in a decile are used to calculate the statistics that are plotted in deciles charts. The Score Rankings Overlay plot displays both train and validate statistics on the same axis.

The curves for the **Best** measures represent a model that predicts the target correctly for all observations.

By default, the horizontal axis of a score rankings chart displays the deciles (groups) of the observations. The vertical axis displays the following values, and their mean, minimum, and maximum (if any):

- Posterior probability of target event
- Number of events
- Cumulative and noncumulative lift values
- Cumulative and noncumulative % response
- Cumulative and noncumulative % captured response
- **Gain**
- Actual profit or loss
- Expected profit or loss
- **Score Distribution** The Score Distribution chart plots the proportions of events (by default), nonevents, and other values on the vertical axis. The values on the horizontal axis represent the model score of a bin. The model score depends on the prediction of the target and the number of buckets used. For categorical targets, observations are grouped into bins, based on the posterior probabilities of the event level and the number of buckets. For interval targets, observations are grouped into bins, based on the actual predicted values of the target. The Score Distribution chart of a useful model shows a higher percentage of events for higher model score and a higher percentage of nonevents for lower model scores.
- **Model**
	- **Stagewise Optimization Statistics** In each stage of the DMNeural training process, the training data set is fitted with eight separate activation functions. The Stagewise Optimization Statistics window displays a lattice of plots that show

model fit statistics of different activation functions at each stage of the training process. The fit statistics that are displayed in the lattice graph are Sum of Squared Errors and Accuracy Percent.

- **Table** Displays a table that contains the underlying data that is used to produce a chart. The **Table** menu item is dimmed and unavailable unless a results chart is open and selected.
- **Plot** Use the Graph wizard to modify an existing results plot or to create a results plot of your own.

*Chapter 50 • DMNeural Node*

# *Chapter 51* Ensemble Node

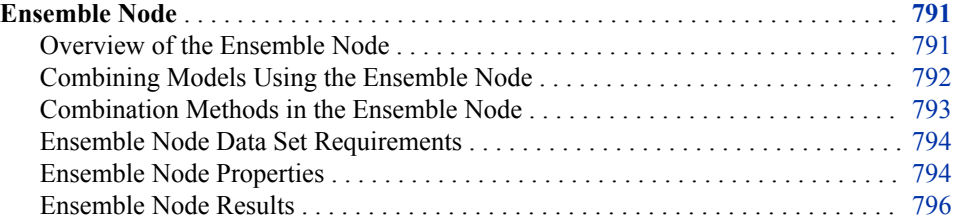

## **Ensemble Node**

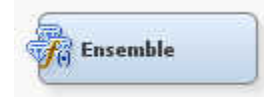

## *Overview of the Ensemble Node*

The Ensemble node creates new models by combining the posterior probabilities (for class targets) or the predicted values (for interval targets) from multiple predecessor models. The new model is then used to score new data. The Ensemble node supports group processing options of index, stratify (looping over variables), cross validation, target, bagging, and boosting.

One common ensemble approach is to use multiple modeling methods, such as a neural network and a decision tree, to obtain separate models from the same training data set. The component models from the two complementary modeling methods are integrated by the Ensemble node to form the final model solution.

<span id="page-805-0"></span>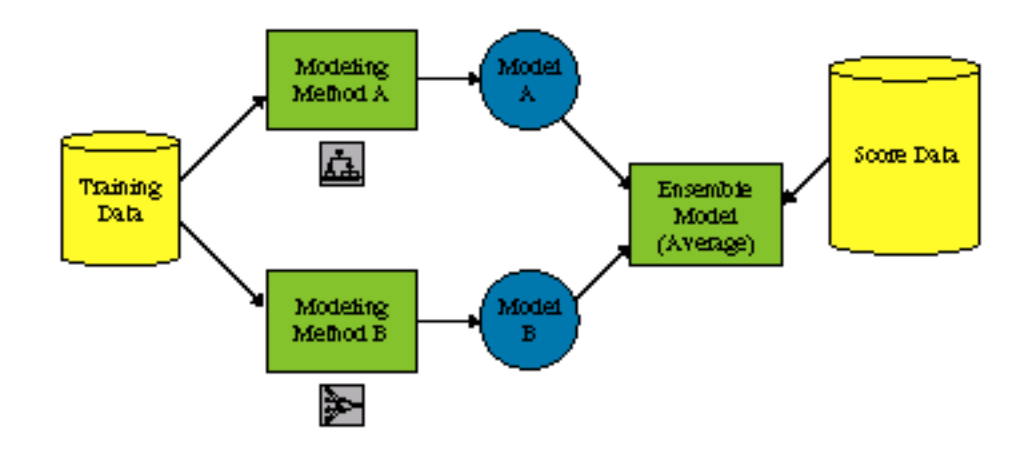

It is important to note that the ensemble model can be more accurate than the individual models only if the individual models disagree with one another. You should always compare the model performance of the ensemble model with the individual models. You can compare models in a Model Comparison node.

The Ensemble node must be placed in a process flow diagram after a modeling node. The Ensemble node does not have to be the immediate successor node to one of the modeling nodes; for example, you might follow a modeling node with the MultiPlot node and then the Ensemble node with no irregularities.

When you create a process flow diagram that contains an Ensemble node, do not specify prior probabilities in the diagram before the modeling nodes. In order to obtain the correct fit statistics for the combined unadjusted posterior probabilities, follow the Ensemble node in your diagram with a Decisions node, and use the Decisions node to specify probabilities.

When you run a process flow diagram with multiple models connected to an Ensemble node, only the ensemble model results are assessed. You can create assessment charts, such as lift and profit charts in a Model Comparison node. Because the ensemble model is represented in SAS DATA step format instead of PROC format, some fit statistics that are usually available in PROC output, such as the root mean square error, are not calculated or displayed in the Results window.

*Note:* In SAS Enterprise Miner 15.2, the Ensemble node supports only the modeling nodes that generate the score code in DATA step format. See the [SAS Enterprise](#page-1246-0)  [Miner Tools Production of Score Code on page 1233](#page-1246-0) section in the Score Code Export node help for the list of nodes that generate DATA step code.

For more information about all of the predictive modeling nodes, see the Help section on ["Predictive Modeling" on page 151](#page-164-0).

## *Combining Models Using the Ensemble Node*

Combined models are created using the posterior probabilities (for class targets) or the predicted values (for interval targets) from multiple models. You might want to create a combined model to improve the stability of disparate nonlinear models, such as those created from the Neural Network and Decision Tree nodes.

The following display shows an example flow that combines decision tree and neural network models:

<span id="page-806-0"></span>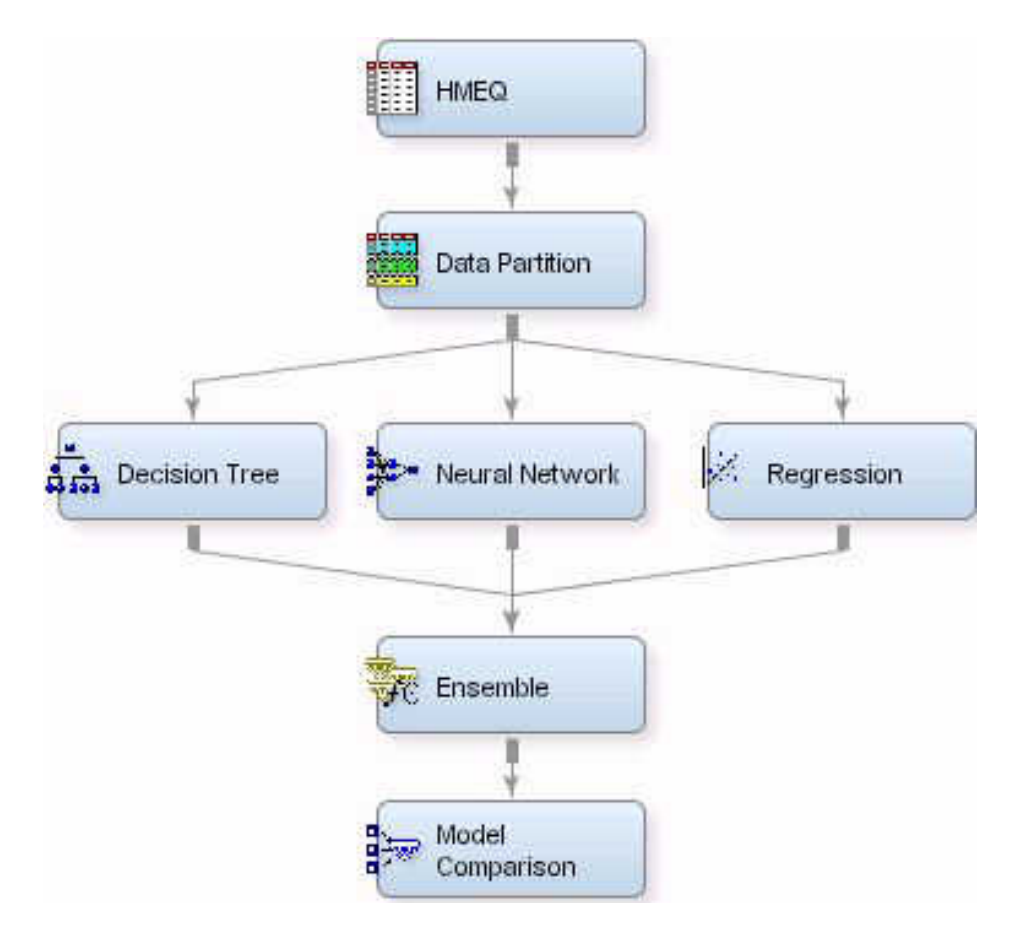

In this example flow, each modeling node creates a separate model using the same training data. The Ensemble node co-mines the posterior probabilities (for class targets) or the predicted values (for interval targets) from the component models to create the ensemble model. The ensemble model is then stored as a single model entry in the Model Comparison node.

The Ensemble node can read only one model from a given modeling node. In order to combine two models that were created from the same modeling method (for example, two different decision tree models), you must define two separate modeling nodes in the diagram workspace.

#### *Combination Methods in the Ensemble Node*

The Ensemble node uses the following methods to combine results from different modeling nodes. You use the Predicted Values, Posterior Probabilities, and Voting Posterior Probabilities properties to specify the method.

- **Average** Takes the average of the posterior probabilities (for categorical targets) regardless the target event level, or of the predicted values (for interval targets) from different models as the prediction from the Ensemble node.
- **Maximum** Takes the maximum of the posterior probabilities (for categorical targets) or of the predicted values (for interval targets) from different models as the prediction from the Ensemble node.
- **Voting** This method is available for categorical targets only. When you use the voting method to compute the posterior probabilities, two methods are available for voting the posterior probabilities: Average and Proportion.

<span id="page-807-0"></span>The Average method for voting posterior probabilities uses the posterior probabilities from the models that predict the same target event. For example, if models M1, M2, M3 predict the event level J1, and model M4 predicts the event level J2, the posterior probability for J1 in the Ensemble node would be computed by averaging the posterior probabilities of J1 from models M1, M2, and M3. Model M4 is ignored.

The Proportion method for voting posterior probabilities ignores the posterior probabilities that are generated from the individual models. Instead, the Proportion method computes the posterior probability for a target value J1 based on the proportion of individual models that predict the same event level. For example, if individual models M1, M2, and M3 predict the target value J1, and model M4 predicts the target value J2, the posterior probability for J1 in the Ensemble node would be 3/4.

*Note:* If only one model is being ensembled, then no model combination is performed.

## *Ensemble Node Data Set Requirements*

The Ensemble node supports only one target variable. The target variable must be modeled by a predecessor modeling node.

## *Ensemble Node Properties*

#### *Ensemble Node General Properties*

The following general properties are associated with the Ensemble node:

- Node **ID** The Node ID property displays the ID that SAS Enterprise Miner assigns to a node in a process flow diagram. Node IDs are important when a process flow diagram contains two or more nodes of the same type. The first **Ensemble** node that is added to a diagram will have a Node ID of Ensembl. The second **Ensemble**  node that is added to a diagram will have a Node ID of Ensembl2, and so on.
- **Imported Data** The Imported Data property provides access to the Imported Data — Ensemble window. The Imported Data — Ensemble window contains a list of the ports that provide data sources to the **Ensemble** node. Select the **button** to the

right of the Imported Data property to open a table that contains the imported data.

If data exists for an imported data source, you can select the row in the imported data table and click:

- **Browse** to open a window where you can browse the data set.
- **Explore** to open the Explore window, where you can sample and plot the data.
- **Properties** to open the Properties window for the data source. The Properties window contains a Table tab and a Variables tab. The tabs contains summary information (metadata) about the table and the variables.
- **Exported Data** the Exported Data property provides access to the Exported Data — Ensemble window. The Exported Data — Ensemble window contains a list of the output data ports that the **Ensemble** node creates data for when it runs. Select the button to the right of the Exported Data property to open a table of the exported data.

If data exists for an exported data source, you can select the row in the exported data table and click:

- **Browse** to open a window where you can browse the data set.
- **Explore** to open the Explore window, where you can sample and plot the data.
- **Properties** to open the Properties window for the data source. The Properties window contains a Table tab and a Variables tab. The tabs contains summary information (metadata) about the table and the variables.
- **Notes** Select the **button to the right of the Notes property to open a window** that you can use to store notes of interest, such as data or configuration information.

#### *Ensemble Node Train Properties*

The following train properties are associated with the Ensemble node:

• **Variables** — specifies the properties of each variable in the data source that you want to use. Select the  $\frac{1}{\sqrt{2}}$  button to the right of the Variables property to open a

variables table. You can set the variable status to **Yes**, **No**, or **Default** in the table, and you can set a variable's report status to **Yes** or **No**.

#### *Ensemble Node Train Properties: Interval Target*

• **Predicted Values** — Use the Predicted Values property of the Ensemble node to specify the function that you want to use to combine models for interval targets. The function choices are **Average** and **Maximum**. The default setting is **Average**.

#### *Ensemble Node Train Properties: Class Target*

- **Posterior Probabilities** Use the Posterior Probabilities property of the **Ensemble**  node to specify the method that you want to use to combine probabilities for class targets. The choices are **Average**, **Maximum**, and **Voting**. The default setting is **Average**.
- **Posterior Probabilities for Voting Use the Posterior Probabilities for Voting** property of the **Ensemble** node to specify the method that you want to use to compute the posterior probabilities when the function to combine models is voting, with class targets (binary, ordinal, or nominal). The method choices are **Proportion**  and **Average**. The default setting is **Average**.

#### *Ensemble Node Status Properties*

The following status properties are associated with this node:

- **Create Time** Displays the time at which the node was created.
- **Run ID** Displays the identifier of the node run. A new identifier is created every time the node runs.
- **Last Error** Displays the error message from the last run.
- **Last Status** Displays the last reported status of the node.
- **Last Run Time** Displays the time at which the node was last run.
- **Run Duration** Displays the length of time of the last node run.
- Grid Host Displays the grid server that was used during the node run.
- **User-Added Node** Specifies whether the node is a SAS Enterprise Miner extension node that was created by a user.

## <span id="page-809-0"></span>*Ensemble Node Results*

#### *Ensemble Results Menu*

You can open the Results window of the **Ensemble** node by right-clicking the node a and selecting **Results**. For general information about the Results window, see ["Using the](#page-262-0) [Results Window" on page 249](#page-262-0) in the Enterprise Miner Help.

Select **View** from the main menu to view the following in the Results window.

- **Properties**
	- **Settings** Displays a window with a read-only table of the configuration of the **Ensemble** node properties when the node was last run.
	- **Run Status** Indicates the status of the **Ensemble** node run. The Run Start Time, Run Duration, and information about whether the run completed successfully are displayed in this window.
	- **Variables** A table of the variables in the training data set.
	- **Train Code** The code that Enterprise Miner used to train the node.
	- Notes Allows users to read or create notes of interest.
- **SAS Results**
	- **Log** The SAS log of the Ensemble run.
	- **Output** The SAS output of the Ensemble run. The Ensemble SAS Output includes a variable summary, a model events summary, a decision matrix, a table of predicted and decision variables, a list of imported models to be combined, fit statistics for train and validate data sets, classification tables for train and validate data sets, decision tables for train and validate data sets, an event classification table, assessment score rankings for train, validate, and test data, and assessment score distributions.
	- **Flow Code** The SAS code used to produce the output that the **Ensemble** node passes on to the next node in the process flow diagram.
- **Scoring**
	- **SAS Code** The SAS score code that was created by the node. The SAS score code can be used outside of the Enterprise Miner environment in custom user applications.
	- **PMML Code The Ensemble** node does not generate PMML code.
- **Assessment**
	- **Fit Statistics** The Fit Statistics Table in the Ensemble Results window displays the following statistics for the train, validate, and test data sets (when applicable).
		- $ASE$  Average Squared Error
		- $AVERR$  Average Error Function
		- DISF Frequency of Classified Cases
		- $DIV$  Divisor for  $\triangle$ SE
		- ERR Error Function
		- $MAX Maximum Absolute Error$
- $MISC$  Misclassification Rate
- $NOBS$  Sum of Frequencies
- RASE Root Average Squared Error
- $SSE$  Sum of Squared Errors
- $WRONG$  Number of Wrong Classifications
- **Classification Chart** The Classification Table chart displays a stacked bar chart of the classification results for a categorical target variable. The horizontal axis displays the target levels that observations actually belong to. The color of the stacked bars identifies the target levels that observations are classified into. The height of the stacked bars represents the percentage of total observations.
- **Score Rankings Overlay** In a score rankings chart, several statistics for each decile (group) of observations are plotted on the vertical axis. For a binary target, all observations in the scored data set are sorted by the posterior probabilities of the event level in descending order. For a nominal or ordinal target, observations are sorted from highest expected profit to lowest expected profit (or from lowest expected loss to highest expected loss). Then the sorted observations are grouped into deciles based on the Decile Bin property, and observations in a decile are used to calculate the statistics that are plotted in deciles charts.

The curves for the **Best** measures represent a model that predicts the target correctly for all observations.

By default, the horizontal axis of a score rankings chart displays the deciles (groups) of the observations.

The vertical axis displays the following values, and their mean, minimum, and maximum (if any):

- Posterior probability of target event
- Number of events
- Cumulative and noncumulative lift values
- Cumulative and noncumulative % response
- Cumulative and noncumulative % captured response
- Gain
- Actual profit or loss
- Expected profit or loss
- **Score Rankings Matrix** The score ranking matrix plot overlays the selected statistics for standard, baseline, and best models in a lattice that is defined by the training and validation data sets. Plots can also be created for report variables.

The curves for the **Best** measures represent a model that predicts the target correctly for all observations.

Y-axis plots that are available in the Score Rankings Matrix Chart are as follows:

- Cumulative Lift
- Lift
- **Gain**
- % Response
- Cumulative % Response
- % Captured Response
- Cumulative % Captured Response
- **Score Distribution** The Score Distribution chart plots the proportions of events (by default), nonevents, and other values on the vertical axis. The values on the horizontal axis represent the model score of a bin. The model score depends on the prediction of the target and the number of buckets used.

For categorical targets, observations are grouped into bins, based on the posterior probabilities of the event level and the number of buckets. For interval targets, observations are grouped into bins, based on the actual predicted values of the target.

The Score Distribution chart of a useful model shows a higher percentage of events for higher model score and a higher percentage of nonevents for lower model scores.

You can select the score distribution statistic that you want to chart. The default chart choice is Percentage of Events. Other chart choices are

- Percentage of Events
- Number of Events
- Cumulative Percentage of Events
- **Table** Displays a table that contains the underlying data that is used to produce a chart. The **Table** menu item is dimmed and unavailable unless a results chart is open and selected.
- **Plot** Opens the Graph Wizard to modify an existing Results plot or create a Results plot of your own. The **Plot** menu item is dimmed and unavailable unless a Results chart or table is open and selected.

#### *Modifying Ensemble Results Plots and Tables*

You can modify and enhance Results graph attributes, whether you want to graphically explore effects of different variable roles, add or change response variables, or modify graph attributes to emphasize particular results or enhance appearance for presentation purposes.

For more information about manipulating plot variable roles and response variables, see the section in the SAS Enterprise Miner User Interface Help in the Data Options Dialog window. For more information about modifying individual plot attributes, see the section on the Graph Properties window.

# *Chapter 52* Gradient Boosting Node

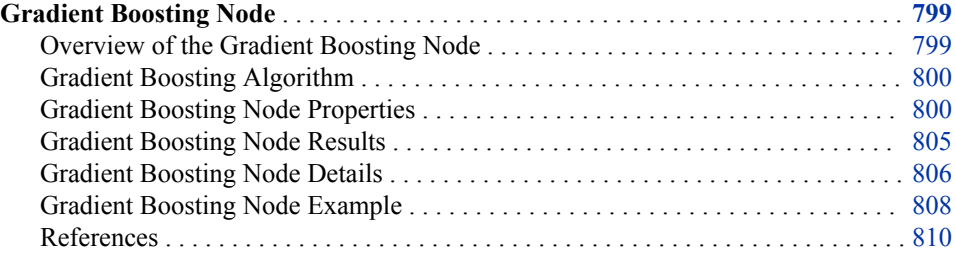

## **Gradient Boosting Node**

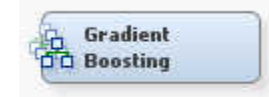

## *Overview of the Gradient Boosting Node*

The Gradient Boosting Node is on the Model tab of the Enterprise Miner tools bar. This node uses a partitioning algorithm described in "Greedy Function Approximation: A Gradient Boosting Machine," and "Stochastic Gradient Boosting" by Jerome Friedman. A partitioning algorithm is one that searches for an optimal partition of the data defined in terms of the values of a single variable. The optimality criterion depends on how another variable, the target, is distributed into the partition segments. The more similar the target values are within the segments, the greater the worth of the partition. Most partitioning algorithms further partition each segment in a process called, recursive partitioning. The partitions are then combined to create a predictive model. The model is evaluated by goodness-of-fit statistics defined in terms of the target variable. These statistics are different from the measure of worth of an individual partition. A good model might result from many mediocre partitions.

Gradient boosting is a boosting approach that resamples the analysis data set several times to generate results that form a weighted average of the re-sampled data set. Tree boosting creates a series of decision trees which together form a single predictive model. A tree in the series is fit to the residual of the prediction from the earlier trees in the series. The residual is defined in terms of the derivative of a loss function.

Interval targets define the residual using the squared error loss function. To compute the residual for an interval target using squared error loss you simply subtract the predicted value from the target value. Binary targets define the residual using the negative

#### <span id="page-813-0"></span>**800** *Chapter 52 • Gradient Boosting Node*

binomial log-likelihood loss function. The negative binomial log-likelihood loss function is also called logistic loss.

Each time the data is used to grow a tree and the accuracy of the tree is computed. The successive samples are adjusted to accommodate previously computed inaccuracies. Because each successive sample is weighted according to the classification accuracy of previous models, this approach is sometimes called stochastic gradient boosting. Boosting is defined for binary, nominal, and interval targets.

Like decision trees, boosting makes no assumptions about the distribution of the data. For an interval input, the model depends only on the ranks of the values. For an interval target, the influence of an extreme value theory depends on the loss function. The Gradient Boosting node offers a Huber M-estimate loss, which reduces the influence of extreme target values. Boosting is less prone to overfit the data than a single decision tree, and if a decision tree fits the data fairly well, then boosting often improves the fit.

See the ["Predictive Modeling" on page 151](#page-164-0) section for information that applies to all of the predictive modeling nodes.

In SAS Enterprise Miner 15.1, the default value of the **Leaf Fraction** property has been updated to 0.001 (previously the default value was 0.1).

#### *Gradient Boosting Algorithm*

The algorithm behind the Gradient Boosting Node uses algorithms described in "Greedy Function Approximation: A Gradient Boosting Machine," and "Stochastic Gradient Boosting" by Jerome Friedman.

### *Gradient Boosting Node Properties*

#### *Gradient Boosting Node General Properties*

The following general properties are associated with the Gradient Boosting node:

- Node **ID** The Node ID property displays the ID that SAS Enterprise Miner assigns to a node in a process flow diagram. Node IDs are important when a process flow diagram contains two or more nodes of the same type. The first Gradient Boosting node that is added to a diagram will have a Node ID of Boost. The second Gradient Boosting node that is added to a diagram will have a Node ID of Boost2, and so on.
- **Imported Data** The Imported Data property provides access to the Imported Data — Gradient Boosting window. The Imported Data — Gradient Boosting window contains a list of the ports that provide data sources to the Gradient Boosting node. Select the button to the right of the Imported Data property to open a table that contains the imported data.

If data exists for an imported data source, you can select the row in the imported data table and click:

- **Browse** to open a window where you can browse the data set.
- **Explore** to open the Explore window, where you can sample and plot the data.
- **Properties** to open the Properties window for the data source. The Properties window contains a Table tab and a Variables tab. The tabs contains summary information (metadata) about the table and the variables.
- **Exported Data** The Exported Data property provides access to the Exported Data — Gradient Boosting window. The Exported Data — Gradient Boosting window

contains a list of the output data ports that the Gradient Boosting node creates data for when it runs. Select the **button** to the right of the Exported Data property to

open a table that lists the exported data sets.

If data exists for an exported data source, you can select the row in the exported data table and click:

- **Browse** to open a window where you can browse the data set.
- **Explore** to open the Explore window, where you can sample and plot the data.
- **Properties** to open the Properties window for the data source. The Properties window contains a Table tab and a Variables tab. The tabs contains summary information (metadata) about the table and the variables.
- **Notes** Select the **button to the right of the Notes property to open a window** that you can use to store notes of interest, such as data or configuration information.

#### *Gradient Boosting Node Train Properties*

The following train properties are associated with the Gradient Boosting node:

**Variables** — Select the **button to open the Variables - Gradient Boosting table,** which enables you to view the columns metadata, or open an Explore window to view a variable's sampling information, observation values, or a plot of variable distribution. You can specify Use and Report variable values. The Name, Role, and Level values for a variable are displayed as read-only properties.

The following buttons and check boxes provide additional options to view and modify variable metadata:

- **Apply** Changes metadata based on the values supplied in the drop-down menus, check box, and selector field.
- **Reset** Changes metadata back to its state before use of the Apply button.
- Label Adds a column for a label for each variable.
- **Mining** Adds columns for the Order, Lower Limit, Upper Limit, Creator, Comment, and Format Type for each variable.
- **Basic** Adds columns for the Type, Format, Informat, and Length of each variable.
- **Statistics** Adds statistics metadata for each variable.
- **Explore** Opens an Explore window that enables you to view a variable's sampling information, observation values, or a plot of variable distribution.

#### *Gradient Boosting Node Train Properties: Series Options*

- **N Iterations** Use the N Iterations property to specify the number of terms in the boosting series. For interval and binary targets, the number of iterations equals the trees. For a nominal target, a separate tree is created for each target category in each iteration series.
- **Seed** Use the Seed property to specify the seed for generating random numbers. The Training Proportion property uses this value to select a training sample at each iteration. The HP Data Partition node does not use the system data and time when the seed property is 0. Instead, a positive constant is used.
- **Shrinkage** Use the Shrinkage property to specify how much to reduce the prediction of each tree.

**Train Proportion** — Use the Train Proportion property to specify the proportion of training observations to train a tree with. A different training sample is taken in each iteration. Trees trained in the same iteration have the same training data.

## *Gradient Boosting Node Train Properties: Splitting Rule*

- **Huber M-Regression** Use the Huber M-regression loss function instead of square error loss with an interval target. The Huber loss function is less sensitive to extreme target values. The Huber threshold value must be between 0.6 and 1. A value close to one, such as 0.9, is reasonable. HUBER=NO requests using square error loss instead of Huber loss. The default value is No. The HUBER option is ignored unless the target has interval measurement level. See Friedman (2001) for more details about the Huber M-regression loss function.
- **Maximum Branch** Use the Maximum Branch property to specify the maximum number of branches that you want a splitting rule to produce from one node. This property restricts the number of subsets that a splitting rule can produce to the specified number or fewer. Permissible values for the Maximum Branch property are integers between 2 and 100. The minimum value of 2 results in binary trees. The default value for the Maximum Branch property is 2.
- **Maximum Depth** Use the Maximum Depth property to specify the maximum depth of a node that will be created. The depth of a node equals the number of splitting rules needed to define the node. The root node has depth zero. The children of the root node are the first generation and have depth one.
- **Minimum Categorical Size** Use the Minimum Categorical Size property to specify the minimum number of training observations that a categorical value must have before the category can be used in a split search. Categorical values that appear in fewer than the number specified (n) are regarded as if they were missing. If the Missing Values property is set to Use in Search, the categories occurring in fewer than n observations are merged into the pseudo category for missing values for the purpose of finding a split. Otherwise, observations with infrequent categories are excluded from the split search. The policy for assigning such observations to a branch is the same as the policy for assigning missing values to a branch. Permissible values are integers greater than or equal to 1. The default value for the Minimum Categorical Size property is 5.
- **Re-use Variable** Use the Reuse Variable property to specify how many splitting rules in a path can use the same variable.

When a splitting rule is considered for a node, the worth of the rule is multiplied by n if the splitting variable has already been used in a primary splitting rule in an ancestor node. For  $n > 1$ , once a variable is used in a primary split, it is more likely to appear in a rule in a descendent node because it gets an advantage competing for splitting in the descendent node. The tree ends up using fewer variables, especially correlated variables. Reducing the number of variables in a tree can make the tree easier to interpret or to deploy. Eliminating correlated variables in the tree results in a more accurate measure of importance of those that are in the tree.

An appropriate value for n depends on context. A value of two or three might be reasonable. The default value for n is one, giving no advantage or disadvantage for reusing a variable in a path. Set  $n = 0$  to avoid using the same variable more than once in a path.

• **Categorical Bins** — Use the Categorical Bins property to specify the number of preliminary bins to collect categorical input values when preparing to search for a split. If an input variable has more than n categories in the node, then the split search uses the most frequent  $n - 1$  categories, and regards the remaining categories as a

single pseudo category. The count of categories is done separately in each node. The default value is 30.

- **Interval Bins** Use the Interval Bins property to specify the number of preliminary bins to consolidate interval input values into. The width equals  $(max(x) - min(x))/n$ , where  $max(x)$  and  $min(x)$  are the maximum and minimum of the input variable values in the training data in the tree node being searched. The width is computed separately for each input and each node. The search algorithm ignores the Interval Bins property if the number of distinct input values in the node smaller than n. The default value of n is 100.
- **Missing Values** Use the Missing Values property to specify how splitting rules handle observations that contain missing values for a variable. If a surrogate rule can assign an observation to a branch, then it does, and the missing value policy is ignored for the specific observation.

The default value is Use in search. Select from the following available missing value policies:

- Use in search Uses missing values during the split search.
- **Largest branch** Assigns the observations that contain missing values to the branch with the largest number of training observations.
- **Most correlated branch** Assigns an observation with missing values to the most correlated branch.
- **Performance** Use the Performance property to specify where to put the working copy of the training data. This property affects the speed of computations with no impact on the results.
	- **Disk** Requests the working copy of the training data to be stored in a disk utility file. Storing the copy on disk can free a considerable amount of memory for calculations, possibly shortening the execution time.
	- **RAM** Requests the working copy of the training data to be stored in memory if enough memory is available for it and a minimum number of calculations.

## *Gradient Boosting Node Train Properties: Node*

- **Leaf Fraction** Use the Leaf Fraction property to specify the smallest number of training observations that a new branch can have. This property value is expressed as the proportion of the number N of available training observations in the data. N can be less than the total number of observations in the data set because observations with a missing target value are excluded. The default value is 0.001. If the Leaf Fraction property is set too high for your data, the Gradient Boosting node can still run, but complete without finding any splits. A workaround for this no-split scenario is to specify a smaller value for the Leaf Fraction property. See [SAS Note 61607](http://support.sas.com/kb/61/607.html) for more details.
- **Number of Surrogate Rules** Use the Number of Surrogate Rules property to specify the maximum number of surrogate rules that the Gradient Boosting node seeks in each non-leaf node. The first surrogate rule is used when the main splitting rule relies on an input whose value is missing. If the first surrogate rule also relies on an input whose value is missing, the next surrogate rule is invoked. If missing values prevent the main rule and all of the surrogate's rules from applying to an observation, then the main rule assigns the observation to the branch that it has designated as receiving missing values. Permissible values are nonnegative integers. The default value for the Number of Surrogate Rules property is 0.
- **Split Size** Use the Split Size property to specify the smallest number of training observations that a node must have before it is eligible to be split. Permissible values

are integers greater than or equal to 2. The default value is determined based on the data.

#### *Gradient Boosting Node Train Properties: Split Search*

- **Exhaustive** Use the Exhaustive property to specify the highest number of candidate splits that you want to find in an exhaustive search. If more candidates should be considered, a heuristic search is used instead. The exhaustive method of searching for a split examines all possible splits. If the number of possible splits is greater than n, then a heuristic search is done instead of an exhaustive search. The exhaustive and heuristic search methods apply only to multi-way splits, and to binary splits on nominal targets with more than two values. The Exhaustive property applies to multi-way splits and to binary splits on nominal targets with more than two values. Permissible values are integers between 0 and 2,000,000,000. The default setting for the Exhaustive property is 5000.
- **Node Sample** Use the Node Sample property to specify the maximum withinnode sample size n that you want to use to find splits. If the number of training observations in a node is larger than n, then the split search for that node is based on a random sample of size n. Permissible values are integers greater than or equal to 2. The default value for the Node Sample property is 20000.

#### *Gradient Boosting Node Train Properties: Subtree*

- **Assessment Measure** Use the Assessment Measure property to specify the method that you want to use to select the best tree, based on the validation data. If no validation data is available, training data is used. The available assessment measurements are
	- **Decision** (default setting) The Decision method selects the tree that has the largest average profit and smallest average loss if a profit or loss matrix is defined. If no profit or loss matrix is defined, the value of model assessment measure will be reset in the training process, depending on the measurement level of the target. If the target is ordinal, the measure is set to Decision. If the target is interval, the measure is set to Average Square Error. If the target is categorical, the measure is set to Misclassification.
	- **Average Square Error** The Average Square Error method selects the tree that has the smallest average square error.
	- **Misclassification** The Misclassification method selects the tree that has the smallest misclassification rate.

#### *Gradient Boosting Node Score Properties*

The following score properties are associated with the Gradient Boosting node:

- **Subseries** Use the Subseries property to specify how many iterations in the series to use in the final model. For a binary or interval target, the number of iterations is the number of trees. For a nominal target with k categories,  $k > 2$ , each iteration contains k trees.
	- **Best Assessment Value** The Best Selection Value selects the smallest subseries with the best assessment value.
	- **Complete Series** The Complete Series selects the complete or longest series.
	- **N Iterations** The N Iterations selects the subseries containing N iterations.
- **Number of Iterations** Specifies the specific number of iterations to be used in the final model. This value is used when the Subseries property is set to the N Iterations setting.
- <span id="page-818-0"></span>**Create H Statistic** — Specifies whether the H statistic is calculated for every primary splitting variable. The H statistic indicates interaction importance for all variables that are identified as primary splitting variables during the boosting procedure. With many splitting variables, the matrix of variable interactions can become very large. Calculating the H statistic to measure interaction importance among all splitting variables can be extremely time-consuming. For this reason, the default setting of this property is No.
- **Variable Selection** Use the Variable Selection property to specify whether variable selection should be performed based on importance values. If the Variable Selection property is set to Yes, all variables that have an importance value greater than or equal to 0.05 will have the variable role set to Input. All other variables will be set to Rejected. The default setting for the Variable Selection property is Yes.

## *Gradient Boosting Node Report Properties*

The following report properties are associated with the Gradient Boosting node:

- **Observation Based Importance** Use the Observation Based Importance property to specify whether observation-based importance statistics should be generated.
- **Number Single Var Importance** Use the Number Single Var Importance property to specify the number of variables that one way importance statistics should be generated.

## *Gradient Boosting Node Status Properties*

The following status properties are associated with this node:

- **Create Time** Displays the time at which the node was created.
- **Run ID** Displays the identifier of the node run. A new identifier is created every time the node runs.
- **Last Error** Displays the error message from the last run.
- **Last Status** Displays the last reported status of the node.
- **Last Run Time** Displays the time at which the node was last run.
- **Run Duration** Displays the length of time of the last node run.
- **Grid Host** Displays the grid server that was used during the node run.
- **User-Added Node** Specifies whether the node is a SAS Enterprise Miner extension node that was created by a user.

## *Gradient Boosting Node Results*

You can open the Results window of the Gradient Boosting Node by right-clicking the node and selecting **Results** from the pop-up menu. For general information about the Results window, see ["Results Window Overview" on page 249](#page-262-0) in the Enterprise Miner Help.

Select **View** from the main menu to view the following results in the Results Package:

- **Properties**
	- **Settings** Displays a window with a read-only table of the configuration information in the Gradient Boosting Node Properties Panel. The information was captured when the node was last run.
- <span id="page-819-0"></span>• **Run Status** — Indicates the status of the Gradient Boosting Node run. The Run Start Time, Run Duration, and information about whether the run completed successfully are displayed in this window.
- **Variables** A read-only table of variable metadata information about the data set submitted to the Gradient Boosting Node . The table includes columns to see the variable name, the variable role, the variable level, and the model used. (Name, Use, Report, Role, and Level).
- **Train Code** The code that Enterprise Miner used to train the node.
- Notes Allows users to read or create notes of interest.
- **SAS Results**
	- **Log** The SAS log of the Gradient Boosting Node run.
	- **Output** The SAS output of the Gradient Boosting Node run.
	- **Flow Code** The SAS code used to produce the output that the Gradient Boosting Node passes on to the next node in the process flow diagram.
- **Scoring**
	- **SAS Code** The SAS score code that was created by the node. The SAS score code can be used outside of the Enterprise Miner environment in custom user applications.
	- **PMML Code** The Gradient Boosting Node does not generate PMML code.
- **Assessment**
	- **Fit Statistics** A table of the fit statistics from the model.
	- **Classification Chart: <TARGET>** A bar chart that shows the correct classification of the values of the target variable.
	- **Score Rankings Overlay: <TARGET>** Opens the Score Rankings Overlay chart.
	- **Score Distribution: <TARGET>** Opens the Score Distribution chart.
- **Model**
	- **Subseries Plot** Opens the Subseries Plot.
	- **Variable Importance** Opens the Variable Importance table.
	- **Observation Based Importance Statistics** Opens the Observation Based Importance Statistics table. This menu item is available when the Observation Based Importance property is set to Yes.
- **Table** Displays a table that contains the underlying data that is used to produce a chart. The **Table** menu item is dimmed and unavailable unless a results chart is open and selected.
- **Plot** Opens the Select a Chart Type wizard to modify an existing Results plot or create a Results plot of your own.

## *Gradient Boosting Node Details*

#### *Missing Values*

See the ["Variable Importance" on page 747](#page-760-0) section of the Decision Tree documentation for details about the recursive partitioning computation.

#### *Variable Importance*

The Gradient Boosting node provides two approaches to evaluating the importance of a variable: split-based and observation-based. The split-based approach uses the reduction in the sum of squares from splitting a node, summing over all nodes. The observationbased approach uses the increase in a fit statistic due to making the observation values of a variable uninformative. A detailed explanation of each approach is given in separate sections below. Measures of variable importance generally underestimate the importance of correlated variables. Two correlated variables could make a similar contribution to a model. The total contribution is usually divided between them, and neither variable acquires the rank that it deserves. Eliminating either variable generally increases the contribution attributed to the other.

#### *Split-Based Variable Importance*

The split-based approach to variable importance fully credits both correlated variables when using surrogate rules. When the primary splitting rule uses one of two highly correlated variables, a surrogate splitting rule will use the other variable. Both variables get about the same credit for the reduction in residual sums of squares in the split of that node. The overall importance of correlated variables is about the same and in the correct relation to other variables.

The observation-based variable importance is misleading when some variables are correlated. Consider using the split-based importance with surrogates first to discover superfluous correlated variables and eliminating them before relying on observationbased importance.

The split-based approach to evaluating the importance of a variable uses the idea that the reduction in the sum of squares due to the model can be expressed as a sum over all nodes of the reduction in the sum of squares due to splitting the data in the node. The credit for the reduction in a particular node goes to the variable used to split the node. (More than one variable gets credit when surrogate rules exist.) The formula for variable importance sums the credits over all splitting rules, scales the sums so that the largest sum is one, and takes a square-root to revert to linear units.

The split-based approach uses statistics already saved in a node and does not need to read the data again. The relative importance computed with the training data and again computed with the validation data. If the validation data indicates a much lower importance than the training data, then the variable is over-fitting. The over-fitting usually occurs in an individual node that uses the variable to split with. The validation statistics in the branches will differ substantially from the training data statistics in such a node.

See the "Variable Importance" on page 807 section of the Decision Tree documentation for details about the recursive partitioning computation.

#### *Observation-Based Variable Importance*

The observation-based approach to evaluating the importance of a variable entails reading a data set and applying the model several times to each observation, first to compute the standard prediction of the observation, and then once for each variable or pairs of variables being evaluated to compute a prediction in which variables being evaluated are made uninformative. The difference between the standard prediction and the prediction using an uninformative rendering of a variable (or pair of variables) is a measure of the influence of the variable (or pair of variables). A plot of all observations of the differences versus the value of the variable can show which values influence the prediction the most. The difference in a fit statistic computed first the standard way and then computed using the uninformative rendering of the variable is a measure of the overall importance of the variable.

<span id="page-821-0"></span>To make a variable uninformative the Gradient Boosting node replaces its value in a given observation with the empirical distribution of the variable, and replaces the standard prediction with the expected prediction integrated over the distribution. In simpler words, to make a variable uninformative imagine making several copies of a given observation, altering the values of the variable being evaluated, and then taking the average of the standard predictions of these copies. The choice of altered values follows the empirical distribution: each value that appears in the input data set also appears among the imaginary copies of the observation, and appears with the same frequency. Notice that the uninformative prediction of an observation depends on the other observations in the input data set because of the empirical distribution.

## *Gradient Boosting Node Example*

Use the Enterprise Miner Data Source Wizard to create the Home Equity data source. The example data is located in the SAS sample library SAMPSIO. Use the SAS sample Home Equity data set, SAMPSIO.HMEQ.

Configure the variables in the SAMPSIO.HMEQ data set as follows:

- Set the role of the variable BAD as the Target variable.
- Set the level of the variable BAD to Binary.
- Save the SAMPSIO.HMEQ data set using the role of either Train or Raw.

Create a new process flow diagram, and then drag the **Home Equity (HMEQ)** data source onto the diagram workspace. Drag a **Gradient Boosting** node from the **Model**  tab of the node toolbar and connect this node to the **HMEQ** data source node. Select the **Gradient Boosting** node and set the **Create H Statistic** and **Observation Based Importance** properties to **Yes**. Use the default property settings for the other properties.

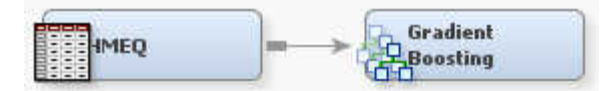

Right-click the Gradient Boosting node, and then select **Run** to run the process flow diagram. When the Run Status window indicates that the run is completed, select the **Results** button to open the Gradient Boosting Results window.

Examine the Variable Importance table. The table contains the split-based measure of relative importance of each input variable in the selected subtree.

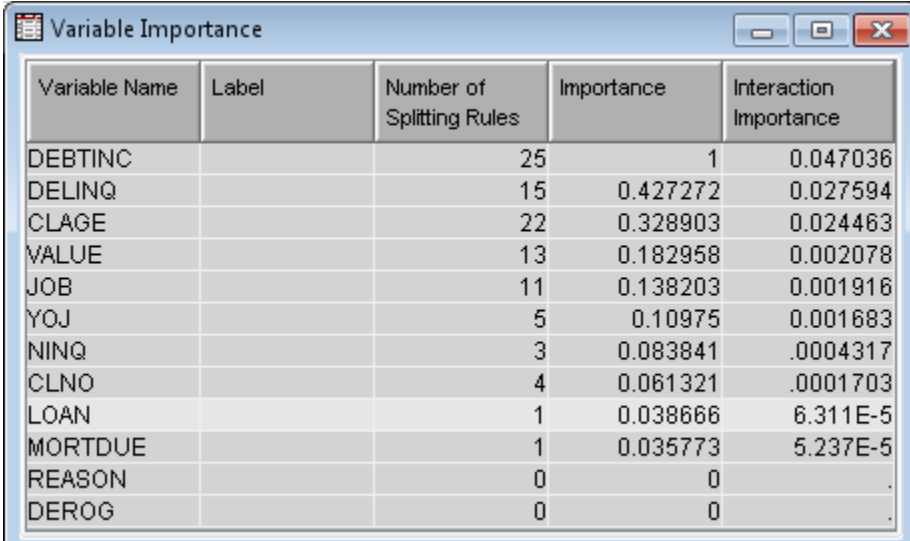

The table contains the following variables:

- Variable Name the input variable name.
- Label the input variable label.
- Number of Splitting Rules the number of splitting rules using this variable.
- Importance the relative importance computed with the training data. This measures the relative influence of individual input variables on the variation of  $\widehat{F}(x)$ over the joint input variable distribution. See Friedman (2001) for more details about relative importance. In the example, DEBTINC, DELINQ and CLAGE have the top 3 highest relative importance values.

Examine the Subseries Plot.

The following plots against Iteration are available:

- Average Square Error
- Number of Leaves
- Misclassification Rate
- Maximum Absolute Error
- Sum of Squared Errors
- Average Square Error
- Root Average Squared Error

<span id="page-823-0"></span>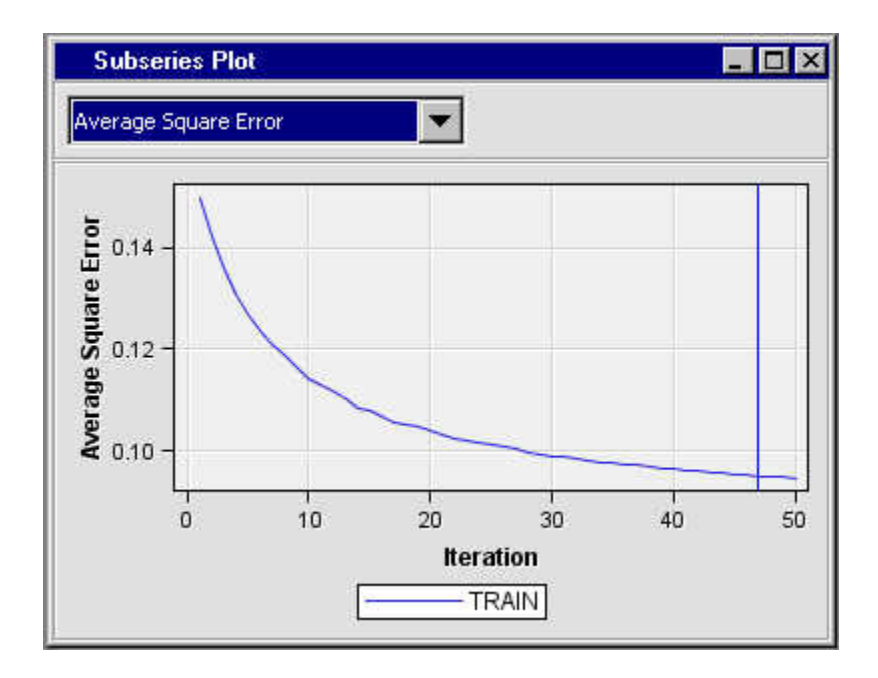

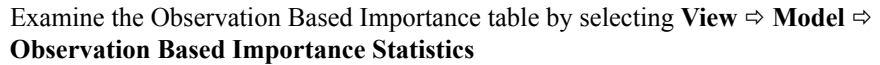

The table contains the following variables:

- Input1
- Sum of Frequencies
- Sum of Case Weights
- Number of Leaves
- Misclassification Rate
- Maximum Absolute Error
- Sum of Squared Errors
- Average Squared Error
- Root Average Squared Error
- Divisor for ASE
- Total Degrees of Freedom

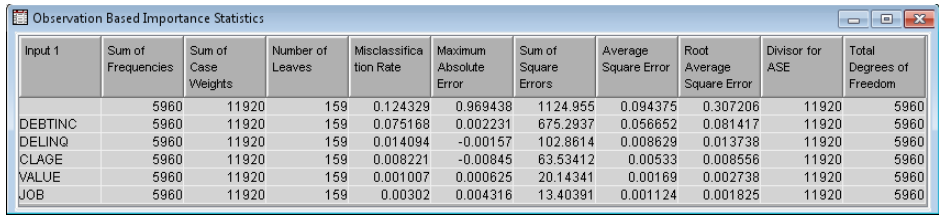

### *References*

Friedman, Jerome H 2001. "Greedy Function Approximation: A Gradient Boosting Machine." *The Annals of Statistics* 29: 1189–1232.

- Friedman, Jerome H 2002. "Stochastic Gradient Boosting." *Computations Statistics & Data Analysis* 38: 367–378.
- Barry de Ville 2006. *Decision Trees for Business Intelligence and Data Mining: Using SAS Enterprise Miner*. Cary, NC: SAS Institute.

# *Chapter 53* Interactive Decision Tree Application

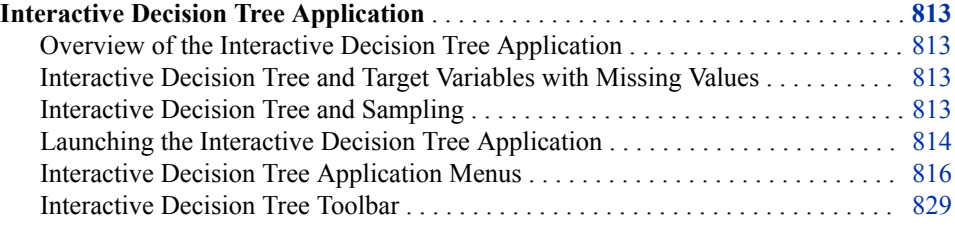

## **Interactive Decision Tree Application**

## *Overview of the Interactive Decision Tree Application*

The Tree Desktop Application that was included with previous versions of SAS Enterprise Miner was replaced in SAS Enterprise Miner 7.1 by the Interactive Decision Tree application. The Interactive Decision Tree application is integrated with the SAS Enterprise Miner user interface, requires no additional installation, and is available through the **Decision Tree** modeling node. Users of SAS Enterprise Miner 7.1 and all later versions who start the software using Java Web Start have the full use of the Interactive Decision Tree application. A switch targets feature enables users to select a new dependent variable in a tree leaf and make new splits based on the new target. This feature can be handy when designing decision trees for segmentation strategies.

### *Interactive Decision Tree and Target Variables with Missing Values*

The SAS Enterprise Miner **Decision Tree** node uses complete case analysis with respect to target variables. Complete case analysis means that SAS Enterprise Miner uses only observations that contain target variable values for model building. Observations that contain missing values for target variables are excluded from the analysis. In cases where the training data contains many missing values for various target levels, it is possible for complete case analysis to exclude so many observations (due to missing target levels) that only one target level can be modeled. In such cases, consider cleansing the training data, or imputing or replacing the missing target level values.

#### *Interactive Decision Tree and Sampling*

When you create a standard SAS Enterprise Miner decision tree, the decision tree will form splits based on all of the input data that is allocated for the node to use. In contrast,

#### <span id="page-827-0"></span>**814** *Chapter 53 • Interactive Decision Tree Application*

when you perform interactive decision tree training, you might potentially be training the interactive decision tree using a sample of the input data. SAS Enterprise Miner determines whether to sample interactive decision tree data based on the number of rows and columns in the input data source's training data. The SAS Enterprise Miner interactive decision tree data sampling algorithm performs a random sample of the input training and validation data by default. This sampling is automatic and does not require user input for activation.

You can use the Decision Tree node Interactive Sample properties to control interactive decision tree sampling.

#### Create Sample

You use the Create Sample property to specify the type of sample to create for interactive training. The **Default** setting performs a simple random sample, if one is required. You can specify **None** to suppress sampling. Specifying **User** for the Create Sample property setting enables you to define parameters for the Sample Method, Sample Size, and Sample Seed.

#### Sample Method

You use the Sample Method property to specify the sampling method to use for interactive training. You can choose from **Random** , **First N**, or **Stratify** sampling methods.

#### Sample Size

You use the Sample Size property to specify the size (in observations) of the sample that you want to create for interactive training.

#### Sample Seed

You use the Sample Seed property to specify the random number of seed for generating the sample for interactive training. A value of zero is invalid.

#### *Launching the Interactive Decision Tree Application*

To launch an interactive training session in SAS Enterprise Miner, click the **button** at the right of the Decision Tree node's Interactive property in the Properties panel. By default, the Interactive Decision Tree window displays a Tree View and a split pane to help identify information and statistics about the highlighted node. The **Rules Pane** on the left displays the split count from the root node, the node ID for the current node and each predecessor node, the variable used for this particular splitting decision, and which values or criteria were used in the split. The **Statistics Pane** on the right displays summary statistics related to the training at each node. The panes can be hidden entirely by clicking the black triangle that is pointing down on the horizontal divider. To hide the **Rules Pane**, click the black triangle that is pointing to the left on the vertical divider. To hide the **Statistics Pane**, click the black triangle that is pointing to the right on the vertical divider.

Unless you have previously run your process flow diagram and automatically generated a decision tree, the Tree View will contain only the root node as depicted below:
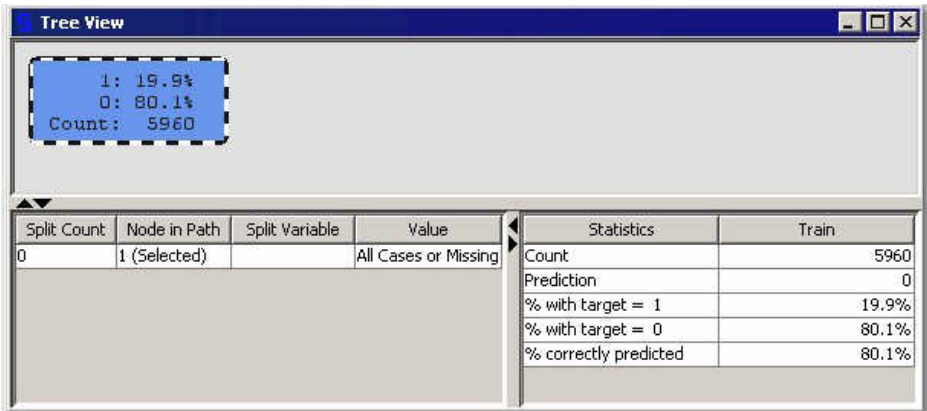

If you have previously run the Decision Tree node, then the Tree View window will display the best available decision tree. However, the first action that you perform will result in the largest available decision tree being displayed. To choose the decision tree that you want to start working from, select  $View \Rightarrow Subtree$  Assessment Plot from the main menu. This opens the Subtree Assessment Plot window. This window enables you to select the decision tree that you want to start working from.

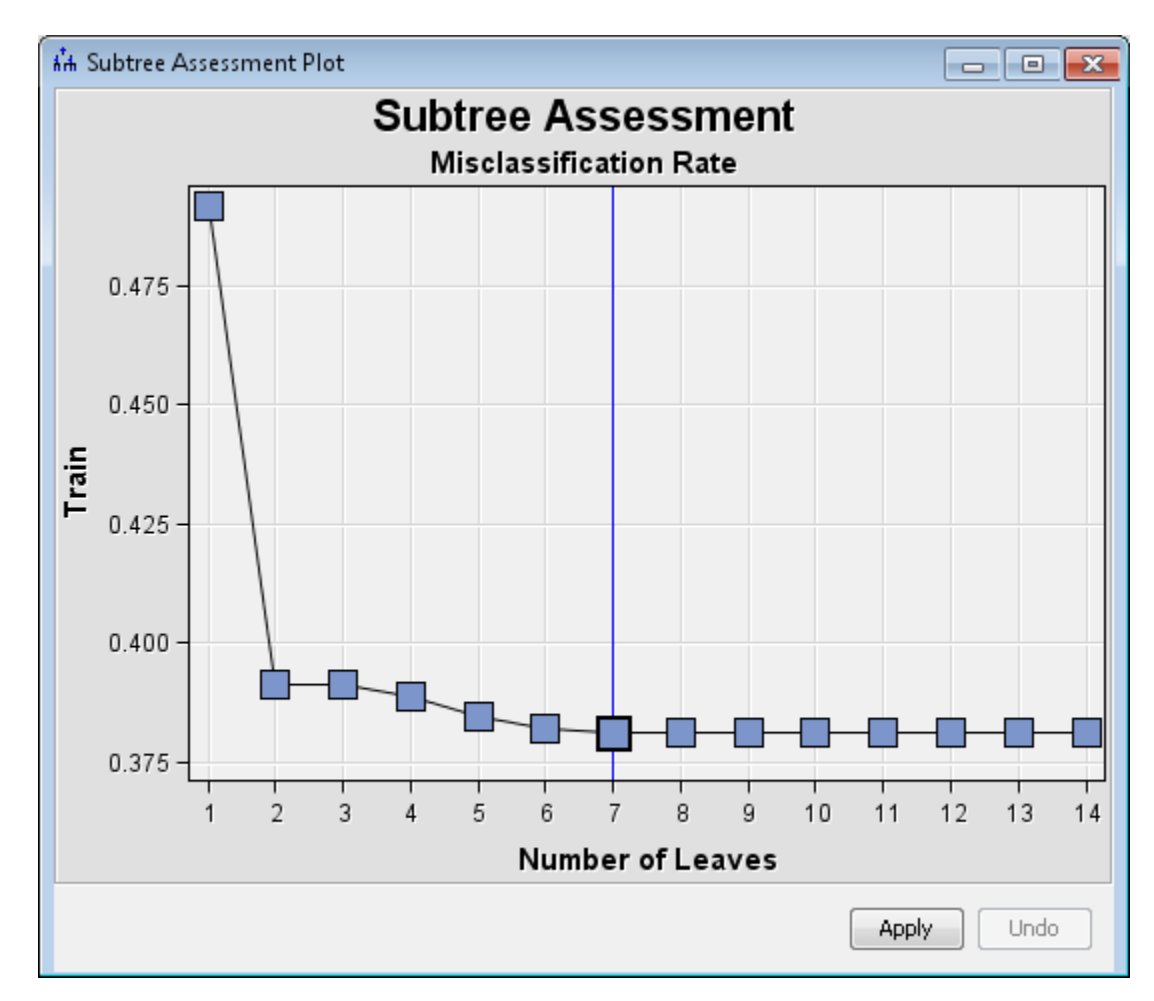

In the image above, you can see that the Decision Tree node created several decision trees with the number of leaves in the trees varying from 1 to 14. The vertical line indicates the best decision tree and corresponds to the decision tree with 7 leaf nodes. This is the decision tree that is displayed when the Interactive Decision Tree window is first opened. To start from a different decision tree, select the node in the Subtree Assessment Plot that corresponds to the decision tree that you want to use. Click **Apply**  to update the Tree View window with the selected decision tree.

# *Interactive Decision Tree Application Menus*

The Interactive Decision Tree window provides a main menu with the following menu items:

- **File**
	- **Save** Saves the decision tree to a file that is designated in the **Properties**  menu item.
	- **Save As** Opens a dialog box that enables you to select a library and a data set name. It then saves the decision tree data using the information provided.

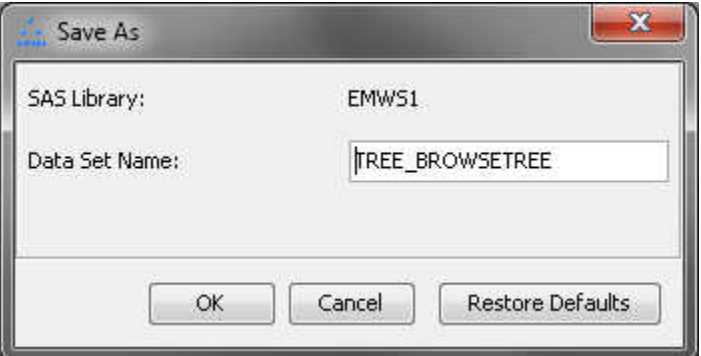

- **Save View Settings as Default** Enables you to change which views are displayed by default when you open the Interactive Decision Tree window. The initial default settings are for the Tree View and the Treemap to be displayed.
- **Reset Tree Data Model** Reverts the decision tree to the last saved version.
- **Print** Prints the contents of the Tree View. The Select a print mode dialog box enables you to choose from four printing modes:

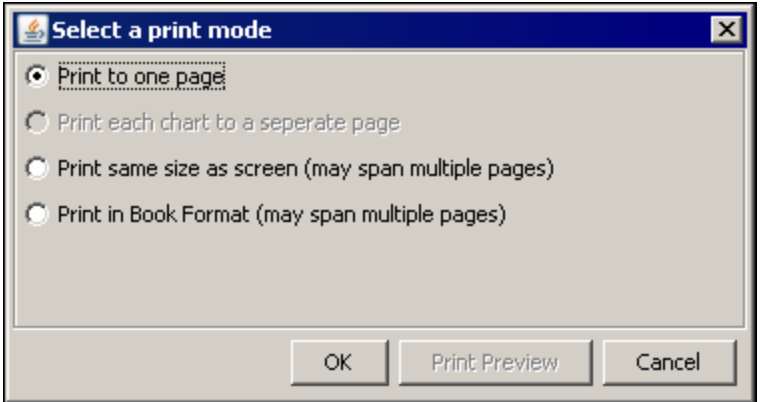

• **Properties** — Provides the name, location, and input data set name for the decision tree:

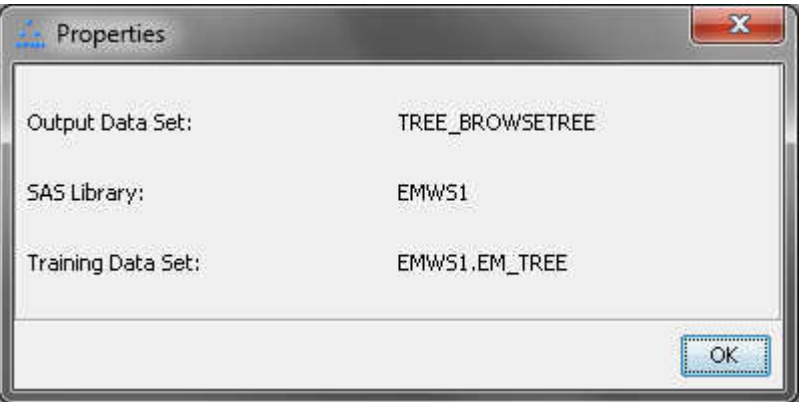

- **Exit** Closes the Interactive Decision Tree application.
- **Edit**
	- **Copy** Creates an image of the tree diagram and places it in the clipboard. This enables you to paste a copy of the tree in other applications.
	- **Node Statistics** Displays the Node Statistics dialog box. The Node Statistics dialog box enables you to select which statistics will be displayed by the node text and tooltip.
- **View**
	- **Subtree Assessment Plot** Plots the assessment criterion versus the number of leaves. The assessment criterion for a categorical target is the proportion of misclassified observations. The assessment criterion for an interval target is the average square error. The Assessment Plot is unavailable when there are multiple targets.

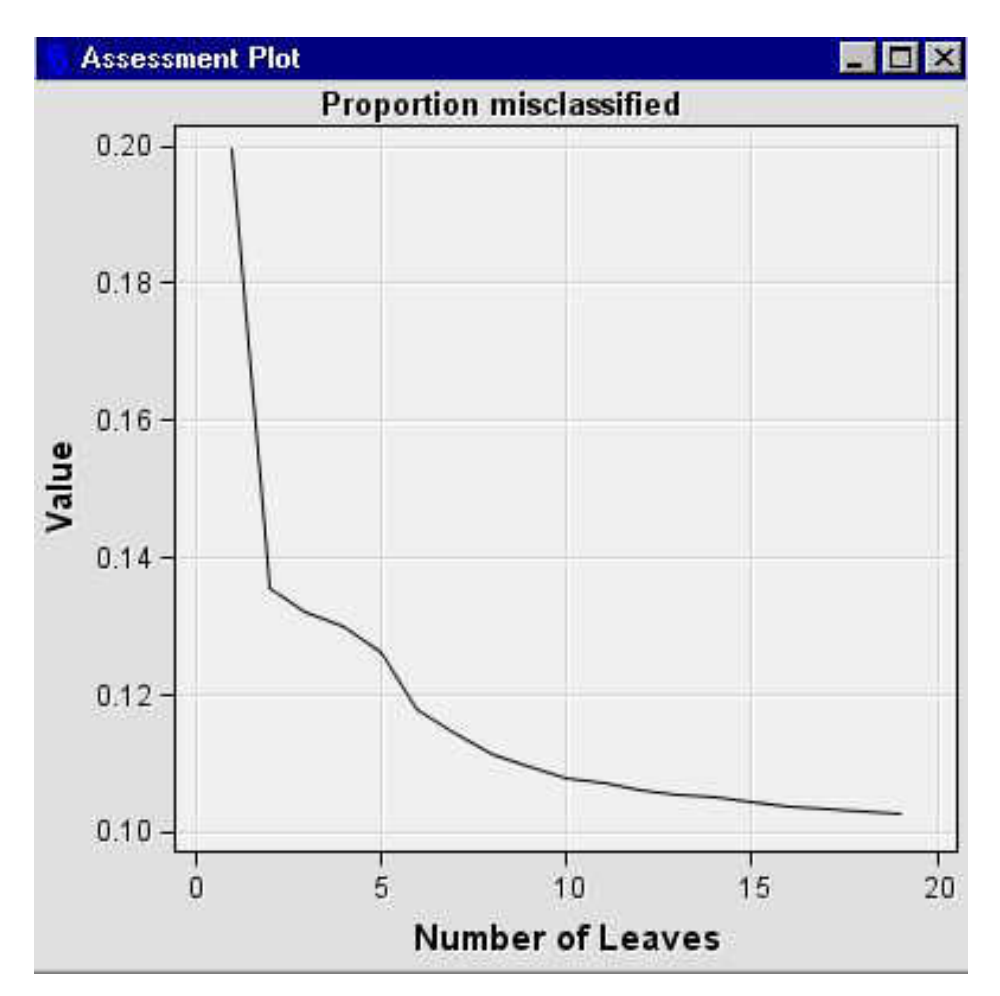

• **Subtree Assessment Table** — Displays a table that contains the assessment criterion value and the number of leaves. That is, the table information corresponds to the information that is displayed in the Assessment Plot. The Assessment Table is unavailable when there are multiple targets.

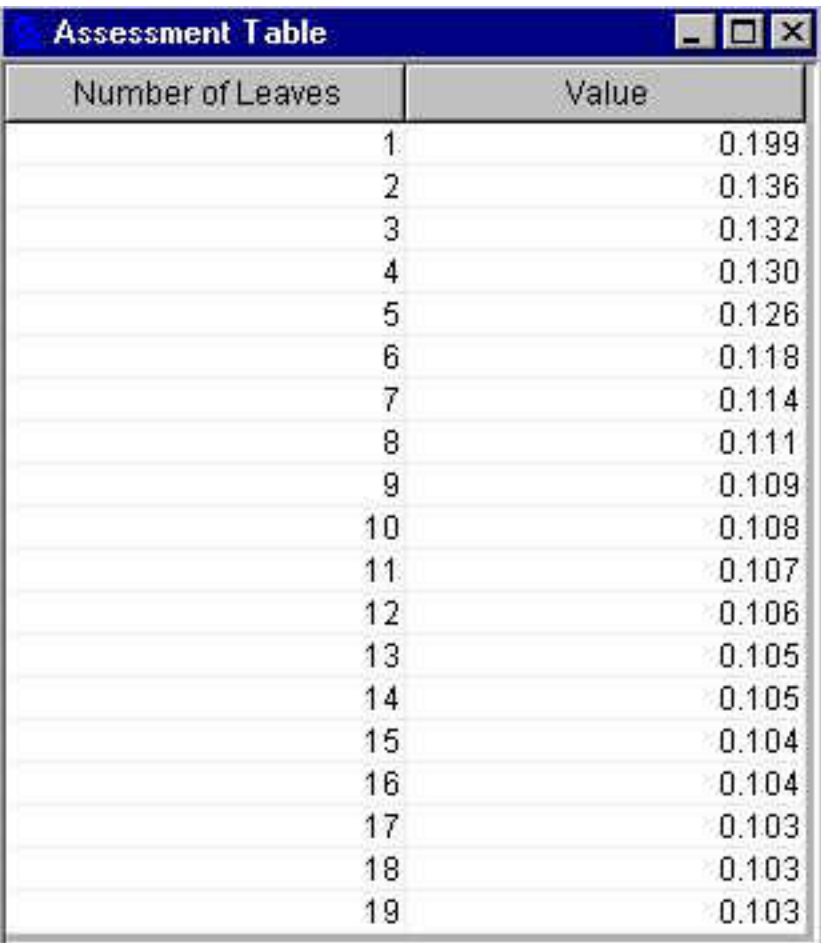

• **Classification Matrix** — Displays a classification matrix for categorical targets. The matrix displays the total number and percentage of observations that were correctly and incorrectly classified by the decision tree.

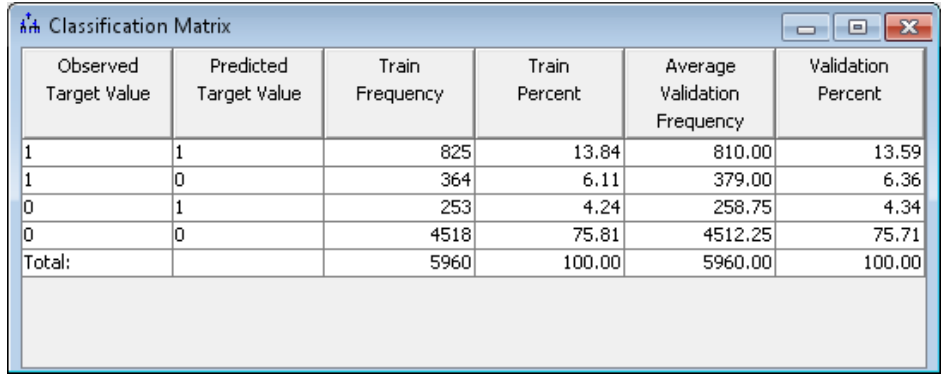

Note that the **Validation Frequency** column is affected by the **Number of Repeats** property in the **Decision Tree** node. If you perform cross validation and set the **Number of Repeats** property to a value greater than 1, then the Classification Matrix displays the **Average Validation Frequency**. If the **Number of Repeats** property is equal to 1, then the Classification matrix displays the **Validation Frequency**.

• **Tree Statistics** — Displays a table of statistics for decision trees with interval targets. The Tree Statistics table displays the number of observations (N), the

average of the interval target (AVERAGE), the average squared error (ASE), and the R-square (R SQUARE) of the model.

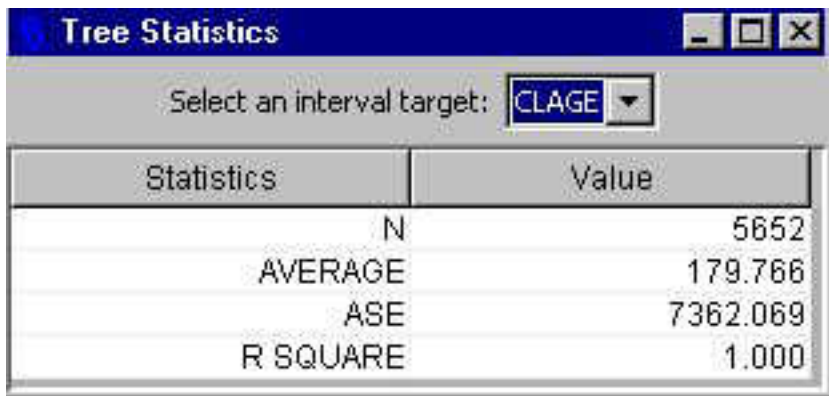

• **Tree** — Displays a graphical representation of the decision tree model. A tree contains the following items:

- **Root node** The top node of a vertical tree or the left-most node of a horizontal tree that contains all observations.
- **Internal nodes** Non-terminal nodes that contain the splitting rule. This includes the root node.
- **Leaf nodes** Terminal nodes that contain the final classification for a set of observations.

A default tree has the following properties:

- It is displayed in vertical orientation.
- The nodes are colored by the percentage of a categorical target value or the average of an interval target.
- The line width is proportional to the ratio of the number of observations in a branch to the number of observations in the root node.
- The line color is constant.

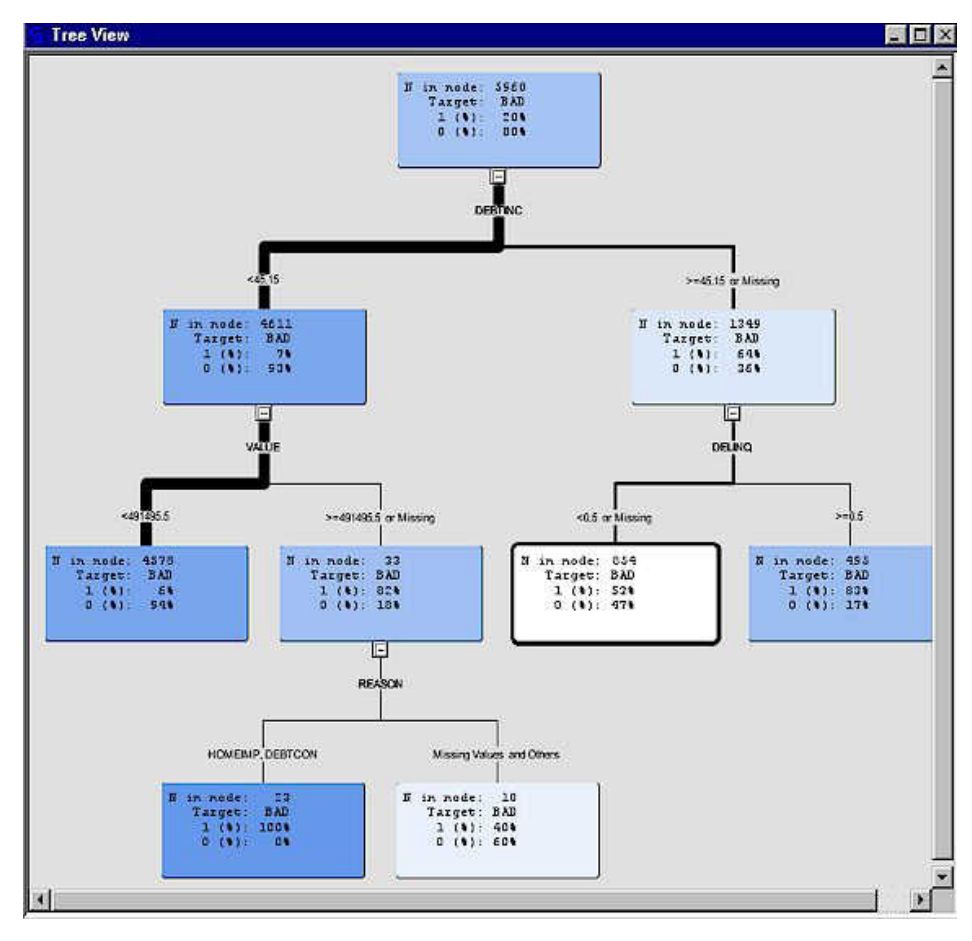

Right-click in the Tree View window and a pop-up menu appears:

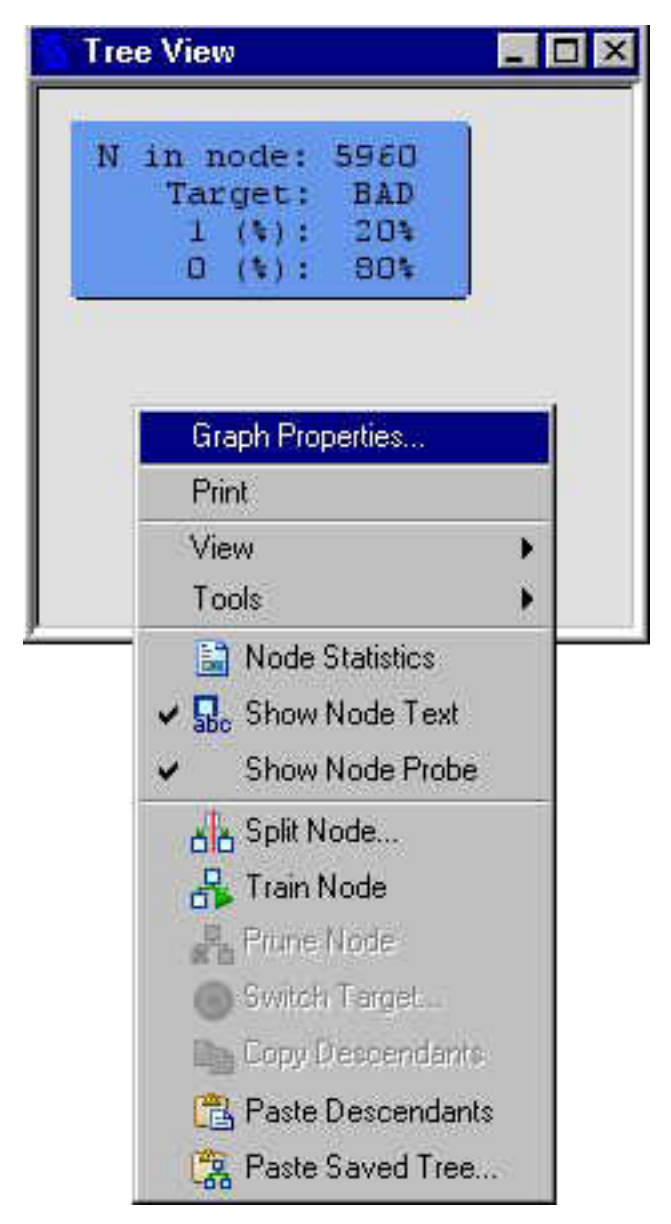

The Graph Properties, View items, and Tools items enable you to control the appearance of the Tree View. These properties are documented in [Tree Properties](#page-772-0) [Window on page 759](#page-772-0).

• **Treemap** — Represents a compact graphical display of the tree. This view maintains the top-to-bottom, left-to-right orientation of the traditional Tree view while using node width to represent node size. The following display shows an example of the Treemap view:

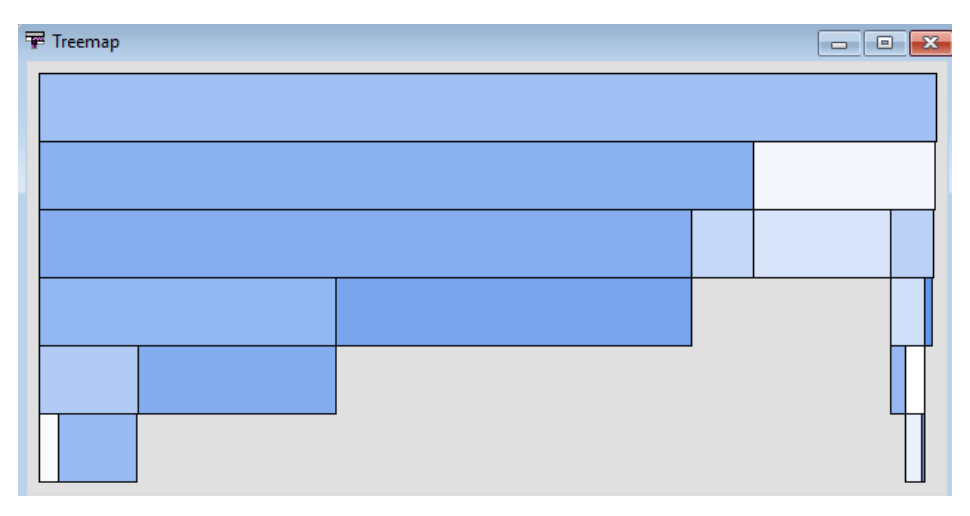

The root node is at the top of the tree. It contains all the observations in the data set. All other nodes contain a percentage of the total observations in the data. The node width is proportional to the number of observations in the node.

By default, the statistics for the node are displayed when you place the mouse pointer on a node in the Treemap view. To display different statistics, right-click in the Treemap window and select Node Statistics:

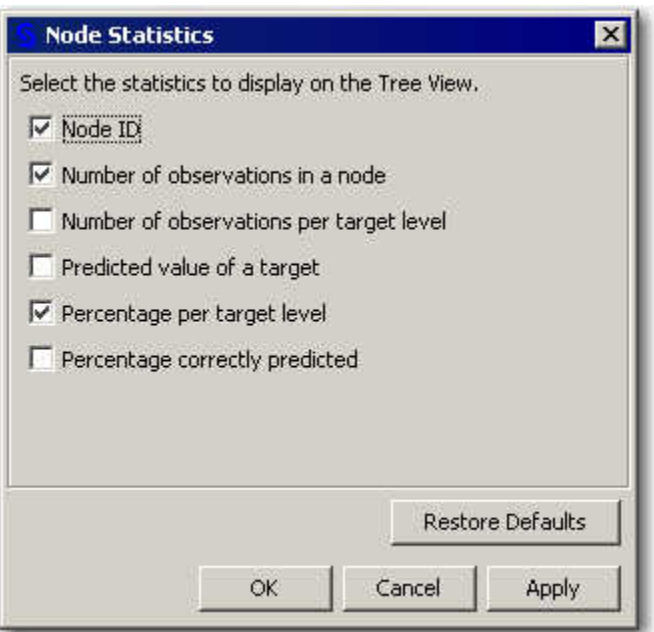

- **Local Tree** displays a partial view of the decision tree. The Local Tree view functions like the Tree view, but is rooted with a selected node from the Tree View and descends only one level.
- **Leaf Statistics Table** provides summary statistics for the leaves in the currently selected tree. The information that is provided in the table depends on whether the target is categorical or interval. When the target is categorical, the statistics reported include the Node ID, Predicted Target Value, Number of Cases, and Percentage of Correct Predictions. When the target is an interval variable, the reported statistics include the Node ID, Number of Cases, Average Target, and the Square Root of Average Square Error.
- **Leaf Statistics Bar Chart** displays two bars for each leaf. One bar is for the training data and the other is for the validation data. The height of the bar can be

represented two ways. For categorical targets, the height is the proportion of cases in the leaf with a specific target category. For interval targets, the height is the average of target values in a leaf. The leaves are ordered in ascending order of leaf node ID. If you right-click the chart, a pop-up menu appears that provides options that enable you to modify the appearance of the graph.

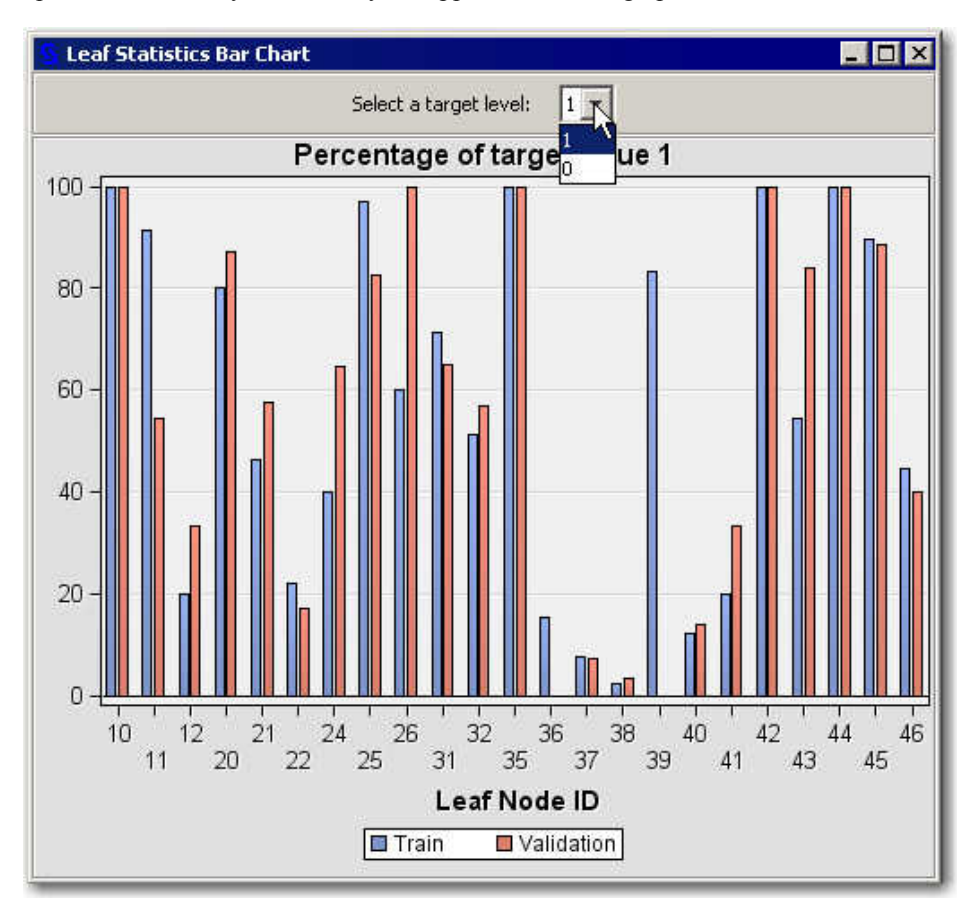

When there is a single target, a combo box appears at the top of the chart that enables you to designate which target value to graph. When there are multiple targets, a combo box appears at the top of the chart that allows you change which target to graph. Click on the down arrow to switch the target or target value and select the desired target or target value. The chart will be updated automatically for the new target variable.

**Variable Width Bar Chart** — displays a bar for each leaf in the training data set. The height of the bar can be represented two ways. For categorical targets, the height is the proportion of cases in the leaf with a specific target category. For interval targets, the height is the average of target values in a leaf. The leaves are ordered by descending values of the percentage of events in the training data set. The bar width is proportional to the number of training cases in a leaf.

A separate tab is given for the training and for the validation data. Right-click the chart to open a pop-up menu that provides options for modifying the appearance of the graph.

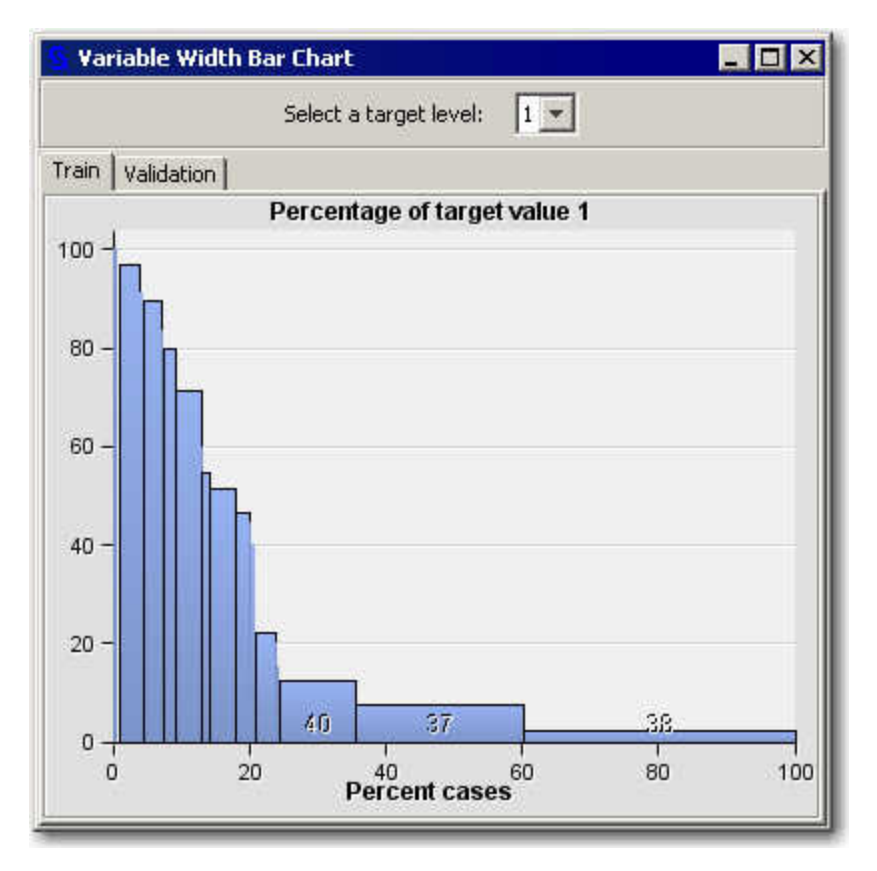

When there is a single target, a combo box appears at the top of the chart that enables you to designate which target value to graph. When there are multiple targets, a combo box appears at the top of the chart that enables you to change which target to graph. Click the down arrow to switch to a new target or target value. The chart will be updated automatically for the new target variable.

• **Competing Rules** — displays the alternative unused splitting variables that are saved in the primary selected node.

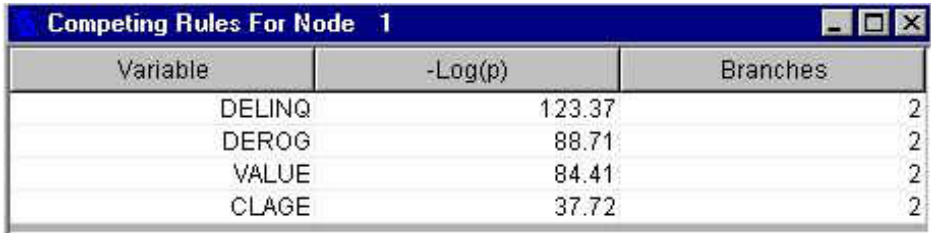

The number of the alternative splitting rules that are displayed in a competing rules table is determined by the value that you entered for the Number of Rules property. The default value for the Number of Rules property is five rules.

The measure of worth indicates how well a variable divides the data into each class. For the chi-square or F test splitting criteria, the opposite of the base-10 logarithm of the Worth is displayed. That is, for categorical targets,  $LOGWORTH = - log(chi-square p-value)$ . For interval targets,  $LOGWORTH =$ log(F test p-value). For the Gini, Entropy, or Variance Reduction splitting criteria, the worth is displayed. Good splitting variables have larger values of LOGWORTH or WORTH.

The Branches column displays the number of groups that the data is divided into according to the corresponding splitting rule.

If no nodes are selected or if the primary selected node is a leaf, no variables are listed.

• **Competing Rules Details** — displays the values of the primary splitting variables for each branch and the alternative unused rules details that are saved in the primary selected node.

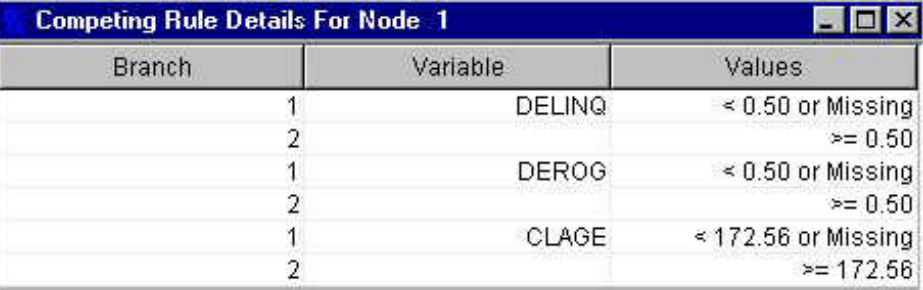

If no nodes are selected or if the primary selected node is a leaf, no variables are listed.

• **Surrogate Rules** — displays a list of surrogate rule variables that are saved in the primary selected node. The view is available only if you specified that surrogate rules should be saved in each node.

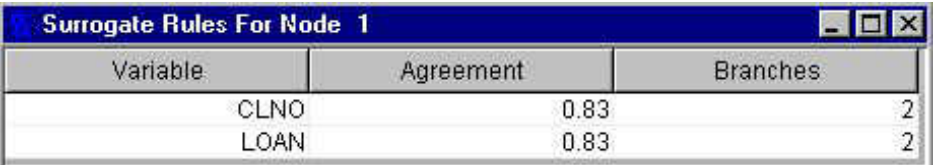

The Branches column displays the number of groups that data is divided into according to the corresponding surrogate rule.

If no nodes are selected or if the primary selected node is a leaf, no variables are listed.

• **Surrogate Rules Details** — The Surrogate Rules Details view displays the values of surrogate rules for each branch that are saved in the primary selected node. The view is available only if you specified that surrogate rules should be saved in each node.

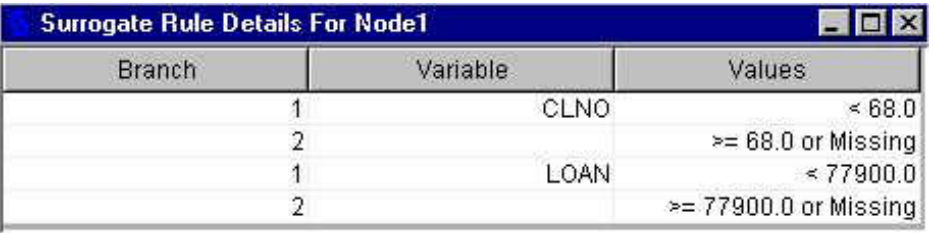

If no nodes are selected or if the primary selected node is a leaf, no variables are listed.

• **Variable Importance** — displays a list of variables in the order of their importance in the tree. The Variables table lists the input variable name (Variable), the number of nodes that use the input variable as the primary splitting rule (Nodes), and the measure of importance that is computed from the training data set (Relative Importance). See ["Variable Importance" on page 747](#page-760-0)  for details about how the Relative Importance statistic is computed. Variable usage is unavailable when there are multiple targets.

- **Split Rule Text** displays a read-only window that describes the split rule using SAS syntax. This includes all split rules up to and including the selected node.
- **Action**
	- **Split Node** opens the Split Node dialog box that enables you to select the splitting variable and to edit the splitting rule for that variable.

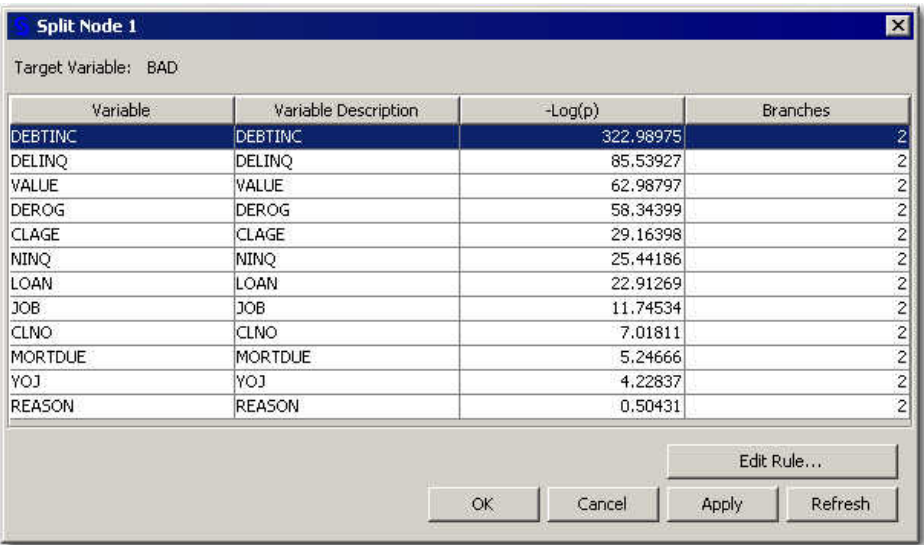

When you click **Edit Rule**, a dialog box appears that enables you to edit the splitting rule:

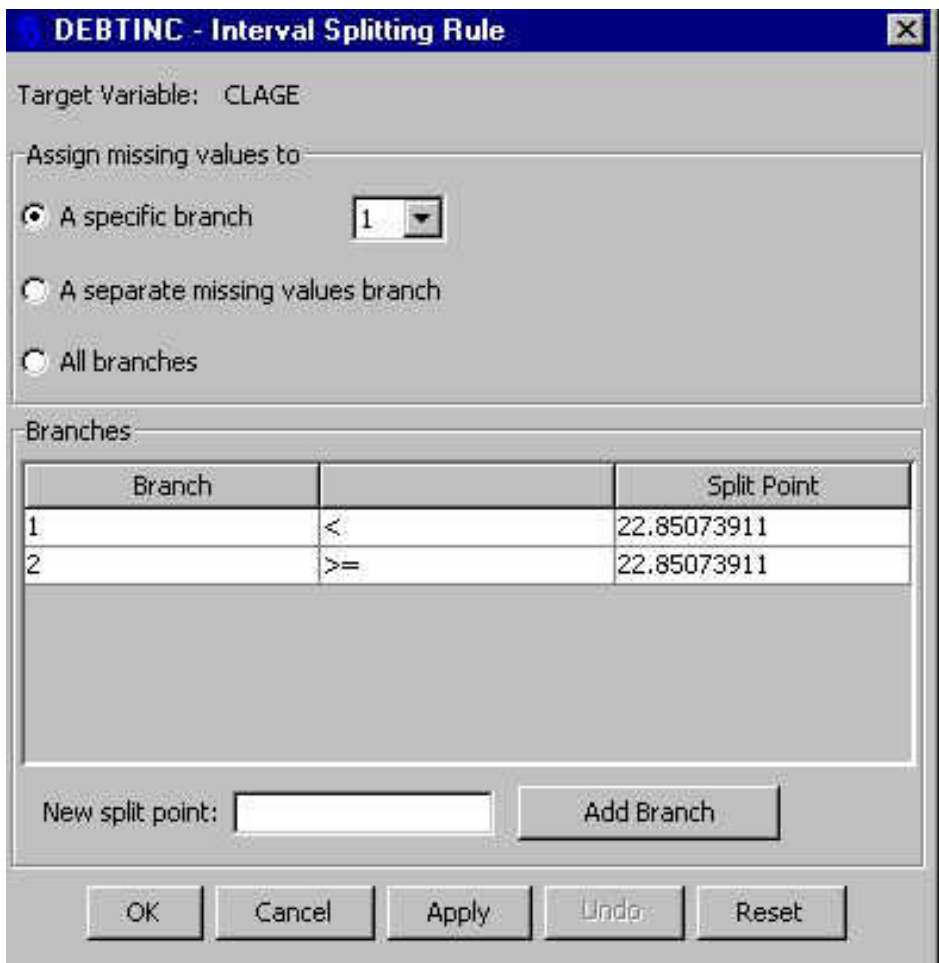

There is a slightly different version of the dialog box for each of the three different types of variables: interval, nominal, and ordinal.

- **Train Node** trains the selected node using the property settings in the Properties panel of the **Decision Tree** node.
- **Prune Node** removes all branches and leaves that descend from the selected node.
- **Switch Target** enables you to switch targets for any leaf. After you click on a leaf and select **Switch Target** from the **Train** menu, a Switch Target for Node # window appears.

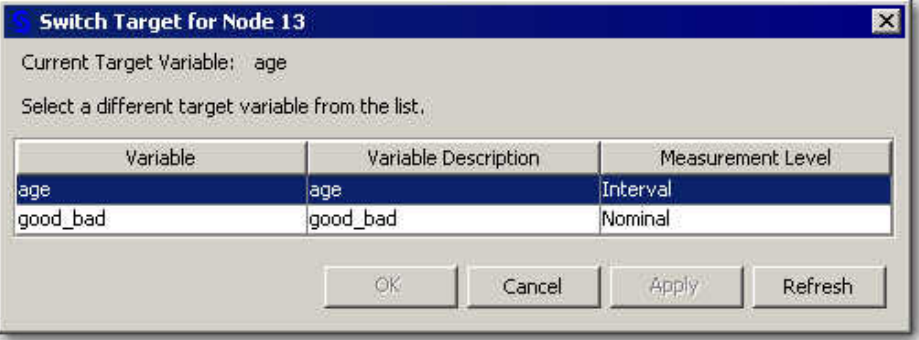

Any subsequent splits that are applied to that leaf will segment the new target variable conditional on all preceding nodes in the tree.

- **Copy Descendants** copies a selected node's descendant branches, nodes, and leaves to the clipboard.
- **Paste Descendants** pastes descendant branches, nodes, and leaves that have been copied to the clipboard to a selected node.
- **Paste Saved Tree** enables you to choose a saved tree and to paste it to the Tree View.

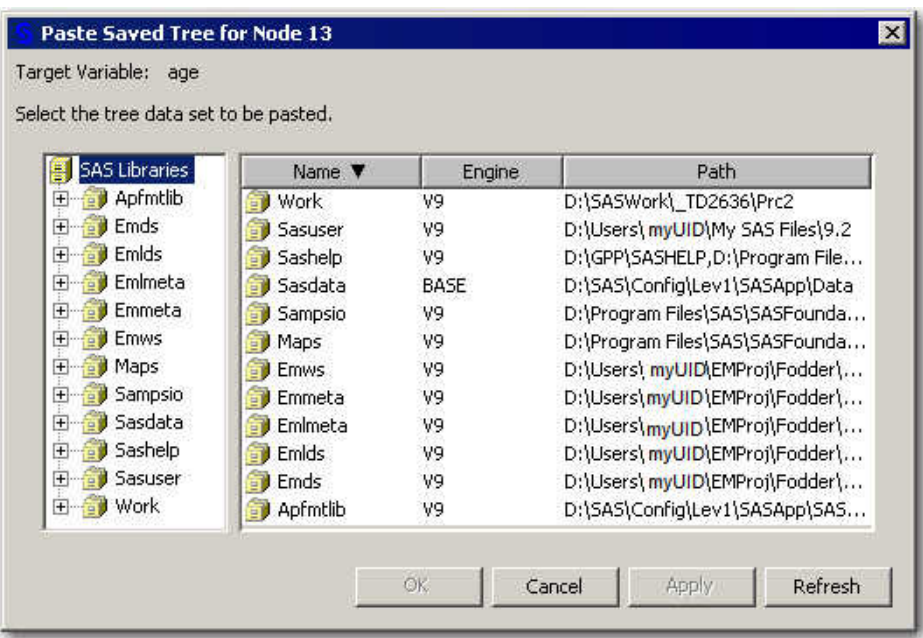

- **Undo Prune** enables you to reverse any nodes that were pruned from the decision tree. The **Undo Prune** option is available only if your most recent action was to prune a node.
- **Window**
	- **Cascade Views** causes all open views to be displayed in overlapping or cascading windows.
	- **Tile Views** causes all open views to be displayed as non-overlapping tiles of the Interactive Decision Tree window.
	- **Close All Views** closes all views that are currently open in the Interactive Decision Tree window.

# *Interactive Decision Tree Toolbar*

The Interactive Decision Tree window also provides a toolbar that is populated with icons that provide one-click access to some of the more frequently used menu items.

These icons are identified as follows:

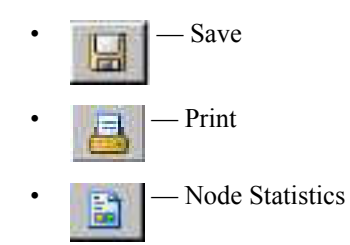

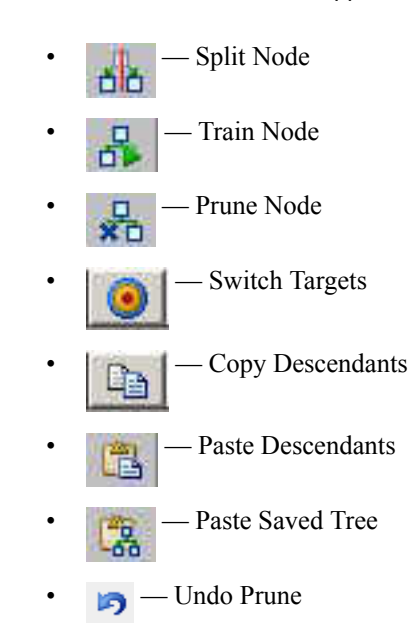

# *Chapter 54* LARS Node

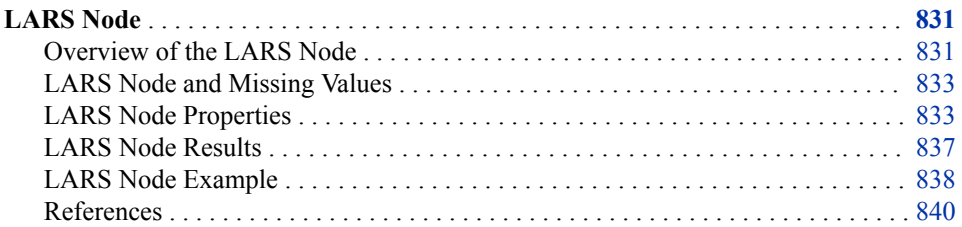

# **LARS Node**

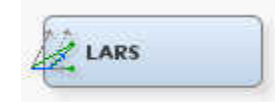

# *Overview of the LARS Node*

#### *General Information*

The LARS node is located on the Model tab of the Enterprise Miner toolbar. LARS is an abbreviation for the Least Angle Regression algorithm that this data mining tool uses.

Data mining databases usually contain a large number of potential model inputs (independent or explanatory variables) that can be used to predict the value of a given target (a dependent or response variable). The LARS node can perform both variable selection and model-fitting tasks. When used for variable selection, the LARS node selects the variables in a continuous fashion, as coefficients for each selected variable grow from zero to the variable's least square estimates.

The LARS node can produce models that range from simple intercept models to least square regression models with many input variables. You specify the model selection criteria that you want to use to choose the optimal model. The LARS node sets the role of input variables that were excluded in the optimal model to rejected. Input variables that the LARS node rejects can be passed to subsequent modeling nodes, but their rejected status means that they will not be used as model inputs in successor nodes.

When using the LARS node to perform model fitting, LARS uses criteria from either least angle regression or the LASSO regression to choose the optimal model.

See the ["Predictive Modeling" on page 151](#page-164-0) section for information that applies to all of the predictive modeling nodes.

# *Least Angle Regression (LAR)*

Least angle regression was introduced by Efron et. al (2004). Not only is the LAR algorithm useful for selecting the best-fitting model, but with a small modification, you can use the LARS node to efficiently produce LASSO solutions. Like the forward selection method used with regression models, the LAR algorithm produces a sequence of regression models. One model parameter is added with each step. The sequence of models terminates at the full least squares solution after all parameters have entered the model.

The algorithm starts by centering the covariates and response. Then the covariates are scaled so that they all have the same corrected sum of squares. Initially all coefficients are zero, as is the predicted response. The predictor that is most correlated with the current residual is identified, and a step is taken in the direction of this predictor. The length of the step determines the coefficient of this predictor. The step length is chosen so that some other predictor and the current predicted response have the same correlation with the current residual.

At this point, the predicted response moves in the direction that is equiangular between these two predictors. Moving in the equiangular direction ensures that the two predictors continue to have a common correlation with the current residual. The predicted response moves in this direction, until a third predictor has the same correlation with the current residual as the two predictors that are already in the model. A new direction that is equiangular between these three predictors is determined. The predicted response moves in this direction until a fourth predictor that has the same correlation with the current residual joins the set. This process continues until all predictors are in the model.

## *Lasso Selection (LASSO)*

LASSO (Least Absolute Shrinkage and Selection Operator) selection arises from a constrained form of ordinary least squares, where the sum of the absolute values of the regression coefficients is constrained to be smaller than a specified parameter.

More precisely, let  $X = (x_1, x_2, \dots, x_m)$  denote the matrix of covariates, and let y denote the response, where the xi's have been centered and scaled to have unit standard deviation and mean zero, and y has mean zero. Then for a given parameter t, the LASSO regression coefficients  $\beta = (\beta_1, \beta_2, \dots, \beta_m)$  are the solution to the constrained optimization problem, as follows:

minimize 
$$
||y - X\beta||^2
$$
 subject to  $\sum_{j=1}^{m} |\beta_j| \le t$ 

If the LASSO parameter *t* is small enough, some of the regression coefficients will be exactly zero. This means that you can view the LASSO algorithm as a way to select a subset of the regression coefficients for each LASSO parameter. If you increase the LASSO parameter in discrete steps, you can obtain a sequence of regression coefficients, where the nonzero coefficients at each step correspond to selected parameters. Early implementations of LASSO selection (Tibshirani 1996) used quadratic programming techniques to solve the constrained least squares problem for each LASSO parameter of interest. Later, Osborne, Presnell, and Turlach (2000) developed a "homotopy method" that generates the LASSO solutions for all values of the parameter t. Efron et. al (2004) derived a variant of the least angle regression algorithm that can be used to obtain a sequence of LASSO solutions, from which all other LASSO solutions can be obtained by linear interpolation. LASSO can be viewed as an iterative procedure that makes either a single addition to or a single deletion from the set of nonzero regression coefficients at any step.

<span id="page-846-0"></span>The LARS node offers model selection criteria that include SBC, BIC, AIC, AICC, CP, Validate ASE, and CV Press. The current Enterprise Miner LARS node processes interval and binary target variables.

#### *Adaptive LASSO*

Adaptive LASSO variable selection is a modification of the LASSO selection. In Adaptive LASSO, selection weights are applied to each of the parameters in forming the LASSO constraint.

More precisely, let  $X=(X_1, X_2, \ldots, X_p)$  denote the matrix of covariates, and let y denote the response where the Xs have been centered and scaled to have unit standard deviation and mean zero. Suppose you can find a suitable estimator  $\beta<sup>hat</sup>$  of the parameters in the true model, and you define a weight vector by the following:

$$
w = \frac{1}{\left|\hat{\beta}\right|^{\gamma}}
$$
 where  $\gamma \ge$ 

Then the Adaptive LASSO regression coefficients  $\beta = (\beta_1, \beta_2, \dots, \beta_p)$  are the solution to the constrained optimization problem:

minimize 
$$
||y - X\beta||^2
$$
 subject to  $\sum_{j=1}^{m} |w_j \beta_j| \le t$ 

 $\overline{0}$ .

If the target variable is binary, a logistic regression (PROC LOGISTIC) is run to obtain initial estimates that are then fed into PROC GLMSELECT using the INEST suboption of the SELECTION option on the model statement. Another logistic regression transforms the output from PROC GLMSELECT back to a probability between 0 and 1. If the target variable is interval, no INEST specification is required, and the starting parameters are the solution to the unconstrained least squares problem as the estimators for  $β<sup>hat</sup>$ .

.

# *LARS Node and Missing Values*

The LARS node handles missing values as follows:

- Observations that have missing values for target variables are excluded from the analysis.
- Missing values for categorical input variables are treated as an additional category.
- Missing values for interval input variables are excluded from the analysis.

The LARS node can be run before any other analysis, and the variables that LARS selects can be passed to any Enterprise Miner node or SAS procedure.

# *LARS Node Properties*

#### *LARS Node General Properties*

The following general properties are associated with the LARS node:

Node **ID** — The Node ID property displays the ID that Enterprise Miner assigns to a node in a process flow diagram. Node IDs are important when a process flow diagram contains two or more nodes of the same type. The first LARS node that is

added to a diagram will have a Node ID of LARS. The second LARS node that is added to the diagram will have a Node ID of LARS2.

**Imported Data** — The Imported Data property provides access to the Imported Data — LARS window. The Imported Data — LARS window contains a list of the ports that provide data sources to the LARS node. Select the  $\Box$  button to the right of the

Imported Data property to open a table that contains the imported data.

If data exists for an imported data source, you can select the row in the imported data table and click:

- **Browse** to open a window where you can browse the data set.
- **Explore** to open the Explore window, where you can sample and plot the data.
- **Properties** to open the Properties window for the data source. The Properties window contains a Table tab and a Variables tab. The tabs contains summary information (metadata) about the table and the variables.
- **Exported Data** The Exported Data property provides access to the Exported Data — LARS window. The Exported Data — LARS window contains a list of the output data ports that the LARS node creates data for when it runs. Select the button to

the right of the Exported Data property to open a table that lists the exported data sets.

If data exists for an exported data source, you can select a row in the table and click:

- **Browse** to open a window where you can browse the data set.
- **Explore** to open the Explore window, where you can sample and plot the data.
- **Properties** to open the Properties window for the data source. The Properties window contains a Table tab and a Variables tab. The tabs contains summary information (metadata) about the table and the variables.
- **Notes** Select the **button to the right of the Notes property to open a window** that you can use to store notes of interest, such as data or configuration information.

# *LARS Node Train Properties*

The following train properties are associated with the LARS node:

• **Variables** — Use the Variables table to specify the status for individual variables that are imported into the LARS node. Select the **button to open a window** 

containing the variables table. You can specify the Use and Report status of a variable, view the columns metadata, or open an Explore window to view a variable's sampling information, observation values, or a plot of variable distribution.

# *LARS Node Train Properties: Modeling Techniques*

- **Use Class Inputs** The LARS node cannot select or exclude all levels of nominal variables simultaneously. When you set the Include Class Variables property to **No**, only interval input variables are used in the analysis. The default value for the Include Class Variables property is **Yes**.
- **Intercept** Specifies whether the intercept is included in the model fitting. The default value is **Yes**.
- **Variable Selection Method** Specifies the method used to perform model selection.

The following methods are available:

- **LASSO** The LASSO method adds and deletes parameters based on a version of ordinary least squares where the sum of the absolute regression coefficients is constrained.
- **LAR** The Least Angle Regression method starts with no effects in the model and then adds effects. The LAR parameter estimates at any step are more compact than the corresponding least squares parameter estimates. LAR is the default variable selection method.
- **Adaptive LASSO** The adaptive LASSO method adds and deletes parameters based on a version of ordinary least squares where the sum of the absolute regression coefficients is constrained subject to an adaptive weight for penalizing the coefficients.
- **None** No variable selection is performed. The ordinary least squares regression model is fitted.
- **Model Selection Criterion** Specifies the statistical criterion that you want to use in order to select the best candidate model. The model that yields the optimal value for the specified criterion is chosen. If the optimal value for the chosen criterion occurs for one or more models at more than one step, then the model that has the smallest number of parameters is chosen. The default value for the Model Selection Criterion property is SBC.

The available Model Selection Criterion choices are as follows:

- **SBC** Schwarz Bayesian information criterion
- **BIC** Sawa Bayesian information criterion
- **AIC** Akaike's information criterion
- **AICC** Corrected Akaike's information criterion
- **CP** Mallow C(p) statistic
- **Validation** Average squares error for the validation data
- **Cross Validation** Predicted residual sum of square with k-fold cross validation
- **Path Stopping Criterion** Specifies the statistical criterion that you want to use in order to stop the selection process. The default value for the Path Stopping Criterion property is Maximum Steps.

The available Path Stopping Criterion choices are as follows:

- **None** No path stopping criterion. None is the default setting for the Path Stopping Criterion property.
- **SBC** Schwarz Bayesian information criterion. SBC is the default model selection criterion.
- **BIC** Sawa Bayesian information criterion
- **AIC** Akaike's information criterion
- **AICC** Corrected Akaike's information criterion
- **CP** Mallow C(p) statistic
- **Validation** Average squares error for the validation data
- **Cross Validation** Predicted residual sum of square with k-fold cross validation
- **Maximum Steps** Stops the algorithm after the number of steps that are specified in the **Maximum Steps** property.
- **Maximum Steps** Specifies the number of steps to perform when the Path Stopping Criterion property is set to Maximum Steps. The Maximum Steps property accepts positive integer values, and the default value is 200.

#### *LARS Node Train Properties: Cross Validation Options*

Cross validation properties are activated only if either the **Model Selection Criteria**  property or the **Path Stopping Criteria** property is set to **Cross Validation**.

• **Cross Validation** — Specifies whether to perform cross validation on the training data, and if so, the type of cross validation to use. The default value for the Cross Validation property is Random.

The available types of cross validation are as follows:

- **Random** Assigns each training observation randomly to one of the n parts.
- **Split** Requests that the ith part consists of training observations i,  $i + n$ ,  $i +$ 2n, ....
- **Block** Forms parts using n blocks of consecutive training observations.
- **CV Fold** —Specifies the number of parts that the training data is subdivided into for the cross validation. An integer value less than the number of observations in a training data set should be specified. The default value is 5.
- **Seed** Specifies an integer used to start the pseudo-random number generator for random cross validation. The default value is 12345. To automatically use a different seed value each time, set the seed to 0. When the seed value is set to 0, the computer clock creates a random seed at run time to initialize the seed stream. Using this method, your samples are always different when you rerun the flow.

# *LARS Node Train Properties: Report*

**Details** — Specifies the level of detail produced in output reports.

Here are the available values for the Details property:

- **All** Displays both Steps and Summary information. The default value for the Details property is Summary.
- **Steps** Displays entry and removal statistics for the top 10 candidates for inclusion or exclusion at each step.
- **Summary** Displays a table that contains ANOVA and fit statistics, as well as parameter estimates.

# *LARS Node Score Properties*

The following score property is associated with the LARS node:

- **Excluded Variables** when using LARS to perform variable selection, specifies what to do with variables that have been excluded from the model.
	- **Reject** The role of excluded variables is set to Rejected.
	- **Hide** Excluded variables are dropped from the metadata that is exported by the node.
	- **None** The role of excluded variables remains the same.

# <span id="page-850-0"></span>*LARS Node Status Properties*

The following status properties are associated with this node:

- **Create Time** Displays the time at which the node was created.
- **Run ID** Displays the identifier of the node run. A new identifier is created every time the node runs.
- **Last Error** Displays the error message from the last run.
- Last Status Displays the last reported status of the node.
- **Last Run Time** Displays the time at which the node was last run.
- **Run Duration** Displays the length of time of the last node run.
- Grid Host Displays the grid server that was used during the node run.
- User-Added Node Specifies whether the node is a SAS Enterprise Miner extension node that was created by a user.

# *LARS Node Results*

You can open the Results window of the LARS node by right-clicking the node and selecting **Results** from the pop-up menu. For general information about the Results window, see ["Using the Results Window" on page 249](#page-262-0) in the Enterprise Miner Help.

Select **View** from the main menu to view the following results in the Results window:

- **Properties**
	- **Settings** Displays a window with a read-only table of the configuration settings for the LARS node. The information was captured when the node was last run. Use the **Show Advanced Properties** check box at the bottom of the window to see all of the available properties.
	- **Run Status** Indicates the status of the LARS node run. The Run Start Time, Run Duration, and information about whether the run completed successfully are displayed in this window.
	- **Variables** A read-only table of variable meta information about the data set that was submitted to the LARS node. The table includes columns for the variable name, the variable role, the variable level, and the model used.
	- **Train Code** The code that Enterprise Miner used to train the node.
	- **Notes** Enables users to read or create notes of interest.
- **SAS Results**
	- **Log** The SAS log of the LARS node run.
	- **Output** The SAS output of the LARS run. Typical SAS output includes information such
		- Variable Summary by Role
		- Observation Profiles
		- Class-Level Information and Dimensions
		- Stepwise Analysis of Variance (ANOVA) tables for the target variable and the Parameter Estimates Table for the Chosen Effects
		- Summary Table for the Variable Selection Method
- <span id="page-851-0"></span>• Analysis of Variance (ANOVA) tables and the Parameter Estimates Table for the Chosen Effects of the Optimal Model
- Fit Statistics
- Assessment Score Rankings
- **Flow Code** The SAS code used to produce the output that the LARS node passes on to the next node in the process flow diagram.
- **Scoring**
	- **SAS Code** The SAS code that was created by the LARS node. The SAS code can be modified for use outside of the Enterprise Miner environment in custom user applications.
	- **PMML Code** The LARS node does not generate PMML code.
- **Model**
	- **Coefficient Paths** Displays a line plot of the change in coefficient values across successive steps. The optimal model is indicated by a vertical line.
	- **Iteration Plot** Displays a line plot of the stepwise change of various fit statistic values. The optimal model is indicated by a vertical line that intersects the smallest value of the model selection criterion.
	- **Selected Variables** Displays a read-only table that provides selected variable names, class levels, and coefficients.
	- **Parameter Estimate (Absolute Values)** Displays a bar chart of the absolute parameter estimates against the selected variables. Bars are color coded by the algebraic sign of the parameter estimate for that variable.
- Table Displays a table that contains the underlying data used to produce a chart. The **Table** menu item is dimmed and unavailable unless a results chart is open and selected.
- **Plot** You can use the Graph wizard to modify an existing Results plot or to create a Results plot of your own.

# *LARS Node Example*

# *Create the Data Source*

This example uses the sample SAS data set SAMPSIO.DMAGECR. You must use the SAMPSIO.DMAGECR data set to create an Enterprise Miner Data Source. Right-click the Data Sources folder in the Project Navigator and select **Create Data Source** to launch the Data Source wizard.

- 1. Choose **SAS Table** as your metadata source and click **Next**.
- 2. Enter **SAMPSIO.DMAGECR** in the **Table** field and click **Next**.
- 3. Continue to the Metadata Advisor step and choose the **Advanced Metadata Advisor**.
- 4. In the Column Metadata window, set the role of the variable AMOUNT to **Target**, set the level of CHECKING, INSTALLP, and SAVINGS to **Interval**, and set the role of GOOD\_BAD to **Rejected**. Click **Next**.
- 5. Click **Next** until the Summary page.
- 6. Click **Finish**.

# *Place the Nodes on the Diagram Workspace*

Drag the DMAGECR data source that you just created from the **Data Sources** folder of the Project Navigator onto the Diagram Workspace. Next, drag a LARS node from the **Model** folder onto the Diagram Workspace and connect the two nodes.

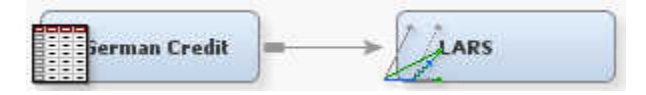

# *Configure the LARS Node*

Click the LARS node in the Diagram Workspace to select it. Then, set the **Use Class Inputs** property in the LARS node Properties panel to **No**.

# *Run the LARS Node*

Right-click the LARS node in the Diagram Workspace and select **Run**.

# *Open the LARS Node Results Window*

After the LARS node successfully runs, select **Results** when the Run Status window reports that the run has completed.

# *Examine the Results*

The Results — LARS window appears. The Results — LARS window displays a line plot of the scoring ranking overlay, a bar chart of the absolute value of the standardized coefficients, a line plot of a variety of fit statistics, a table of the selected variables and their coefficients, a line plot of the coefficient paths, a table of the fit statistics for the target variables and the SAS output.

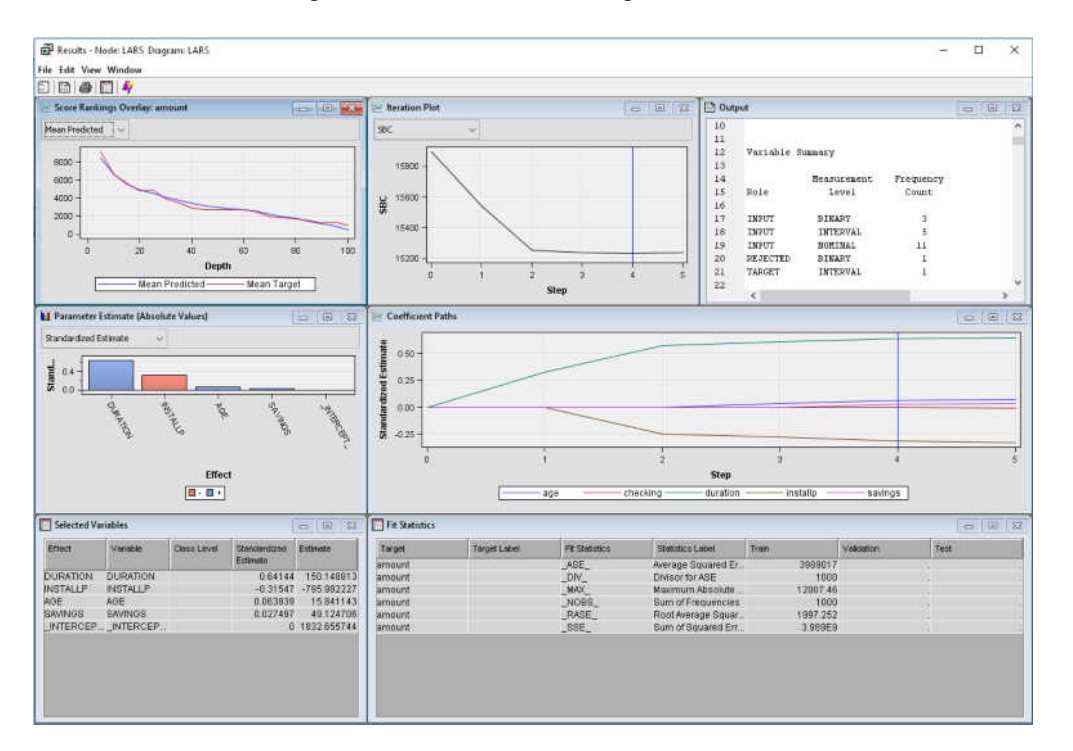

• **Score Ranking Overlay Plot** — Displays the comparison of the means of the predicted and the target variables at a series of percentiles of the training data and the validation data. It also displays the maximum and minimum values of the predicted and the target variables.

- <span id="page-853-0"></span>**Parameter Estimates Plot** — This bar chart displays the absolute values of the standardized coefficients. In this plot, we can see that only DURATION, INSTALLP, AGE, and SAVINGS have nonzero coefficients. The sign of INSTALLP is minus, and the signs of all the other nonzero coefficients are plus.
- **Iteration Plot** This plot displays the stepwise change of different fit statistics during the steps in the LAR algorithm. The pattern is obvious. The SBC value decreases quickly. The minimum value is realized during step 4. Therefore, the optimal model, based on the SBC criterion, is the model at step 4. The vertical line in the plot indicates the step that corresponds to the optimal model.
- **Selected Variables Table** Lists the variables that were chosen as model predictors based on SBC criterion scores and parameter estimates of the selected variables.
- **Coefficient Path Plot** Displays the stepwise change in value of input variable coefficients as variables enter and exit the model. The vertical line indicates the step that corresponds to the optimal model. In this example, only four predictor variables are identified in the optimal model. All other input variables have coefficients of zero.
- **Fit Statistics Table** Displays a list of training data fit statistics for the target variable AMOUNT.
- **SAS Output Window** The SAS Output window for the LARS node displays the following charts:
	- **Variable Summary** The Variable Summary of the LARS Output window breaks down the input variables by Role, Level, and Count.
	- **Predicted and Decision Variables** This table provides the model fitting information.
	- **The GLMSelect Procedure** GLMSelect is the SAS procedure that implements the LAR or LASSO variable selection. The GLMSelect output includes the ANOVA table and the parameter estimates table of the selected variables at each step as the variables enter or exit the model as well as the reprint of the ANOVA table and the parameter estimate table for the optimal model.
		- *Note:* There is a selection summary table in the LARS Results that gives the sequence of the variables as they enter the model. During LASSO variable selection, variables can exit the model at some steps.
	- Fit Statistics The set of fit statistics that are displayed in the Results window.
	- **Assessment Score Rankings** The data that was used to generate the score ranking overlay plot.
	- **Assessment Score Distribution** A stepwise summary of the model assessment scores.

#### *References*

- Tibshirani, R 1996. "Regression Shrinkage and Selection Via the Lasso." *Journal of the Royal Statistical Society: Series B* 58: 267–288.
- Efron, B., Hastie, T., Tibshirani, R., and Johnstone 2004. "Least Angle Regression." *Annals of Statistics* 32 (2): 407–499.
- Hastie, T., Cohen, R., and Friedman, J. 2004. *Manual of PROC GLMSELECT*. Cary, NC: SAS Press.

# *Chapter 55* Memory-Based Reasoning (MBR) Node

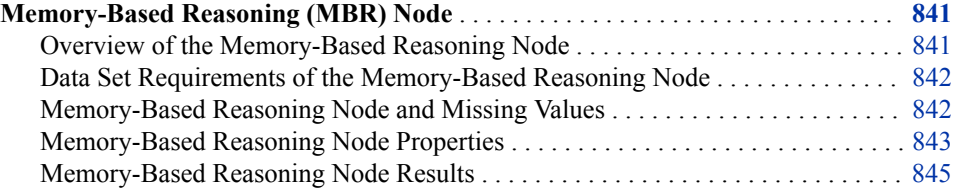

# **Memory-Based Reasoning (MBR) Node**

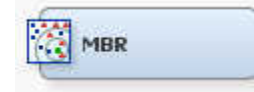

# *Overview of the Memory-Based Reasoning Node*

The Memory-Based Reasoning node belongs to the Model category in the SAS data mining process of Sample, Explore, Modify, Model, Assess (SEMMA). Memory-based reasoning is a process that identifies similar cases and applies the information that is obtained from these cases to a new record. In Enterprise Miner, the Memory-Based Reasoning (MBR) node is a modeling tool that uses a k-nearest neighbor algorithm to categorize or predict observations.

The k-nearest neighbor algorithm takes a data set and a probe, where each observation in the data set consists of a set of variables and the probe has one value for each variable. The distance between an observation and the probe is calculated. The k observations that have the smallest distances to the probe are the k-nearest neighbor to that probe.

In Enterprise Miner, the k-nearest neighbors are determined by the Euclidean distance between an observation and the probe. Based on the target values of the k-nearest neighbors, each of the k-nearest neighbors votes on the target value for a probe. The votes are the posterior probabilities for the binary or nominal target variable.

The following display shows the voting approach of these neighbors for a binary target variable when different values of k are specified. In this example, observations 7, 12, 35, 108, and 334 are the five closest observations to the probe. Observations 108 and 35 have the shortest and the longest distances to the probe, respectively.

The k-nearest neighbors are first k observations that have the closest distances to the probe. If the value of k is set to 3, then the target values of the first three nearest neighbors (108, 12, and 7) are used. The target values for these three neighbors are Y, N,

#### <span id="page-855-0"></span>**842** *Chapter 55 • Memory-Based Reasoning (MBR) Node*

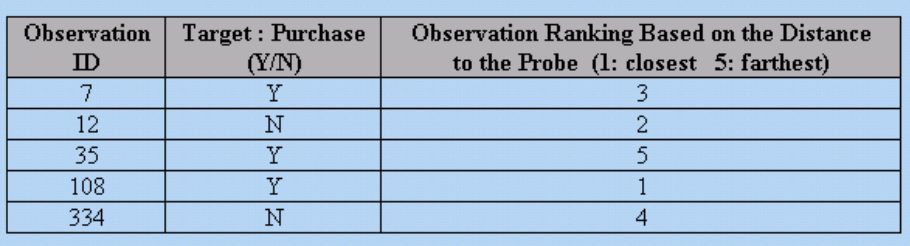

and Y. Therefore, the posterior probability for the probe to have the target value Y is 2/3  $(67\%)$ .

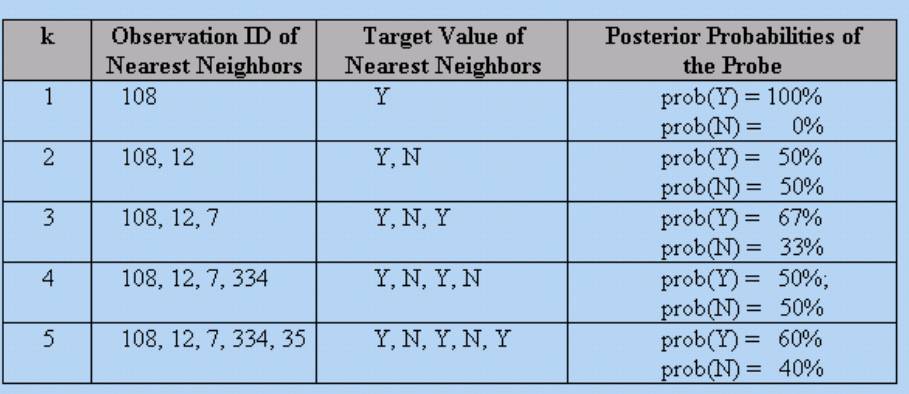

If the target is an interval variable, then the average of the target values of the k-nearest neighbors is calculated as the prediction for the probe observation.

See the Predictive Modeling section for information that applies to all of the predictive modeling nodes.

#### *Data Set Requirements of the Memory-Based Reasoning Node*

The Memory-Based Reasoning node requires exactly one target variable. If more than one target variable is defined in a predecessor node of the process flow diagram, you must select one variable as the target in order to run the node. The target variables can be binary, nominal, or interval. You cannot model an ordinal target variable, but ordinal target variables can be modeled as interval targets.

The Memory-Based Reasoning node assumes that the variables with a model role of "input" are numeric, orthogonal to each other, and standardized. You can use the Princomp node to generate numeric, orthogonal, and standardized variables that can be used as inputs for the Memory-Based Reasoning node.

#### *Memory-Based Reasoning Node and Missing Values*

When the Memory-Based Reasoning node encounters input data that has missing variable values, the missing variable values are replaced with the mean of the variable, which is stored in the DMDB catalog.

# <span id="page-856-0"></span>*Memory-Based Reasoning Node Properties*

## *Memory-Based Reasoning Node General Properties*

The following general properties are associated with the Memory-Based Reasoning Node node:

- Node **ID** The Node ID property displays the ID that Enterprise Miner assigns to a node in a process flow diagram. Node IDs are important when a process flow diagram contains two or more nodes of the same type. The first Memory-Based Reasoning node that is added to a diagram will have a Node ID of MBR. The second Memory-Based Reasoning node that is added to a diagram will have a Node ID of MBR2, and so on.
- **Imported Data** The Imported Data property provides access to the Imported Data — Memory-Based Reasoning window. The Imported Data — Memory-Based Reasoning window contains a list of the ports that provide data sources to the Memory-Based Reasoning node. Select the **button** to the right of the Imported

Data property to open a table that contains the imported data.

If data exists for an imported data source, you can select the row in the imported data table and click:

- **Browse** to open a window where you can browse the data set.
- **Explore** to open the Explore window, where you can sample and plot the data.
- **Properties** to open the Properties window for the data source. The Properties window contains a Table tab and a Variables tab. The tabs contains summary information (metadata) about the table and the variables.
- **Exported Data** The Exported Data property provides access to the Exported Data — Memory-Based Reasoning window. The Exported Data — Memory-Based Reasoning window contains a list of the output data ports that the Memory-Based Reasoning node creates data for when it runs. Select the **button** to the right of the

Exported Data property to open a table that lists the exported data sets.

If data exists for an exported data source, you can select a row in the table and click:

- **Browse** to open a window where you can browse the data set.
- **Explore** to open the Explore window, where you can sample and plot the data.
- **Properties** to open the Properties window for the data source. The Properties window contains a Table tab and a Variables tab. The tabs contains summary information (metadata) about the table and the variables.
- **Notes** Select the **button to the right of the Notes property to open a window** that you can use to store notes of interest, such as data or configuration information.

#### *Memory-Based Reasoning Node Train Properties*

The following train properties are associated with the Memory-Based Reasoning node:

• **Variables** — Use the Variables property to specify how to use the variables in your data source. Select the **button to the right of the Variables property to open a** 

variables table. In the table, you can set the Use status for each variable to either **Yes**, **No**, or **Default**, and the Report status of each variable to **No** (Default) or **Yes**.

- **Method** Use the Method property of the Memory-Based Reasoning node to specify the following data representation that you want to use to store the training data observations and then retrieve the nearest neighbors.
	- **RD-Tree** (Default) The Reduced Dimensionality Tree method stores the training data set observations in memory. RD-Tree creates a binary tree by repeatedly partitioning the data set into subsets such that the number of observations in each of the subsets is small. RD-Tree splits a node along some dimension, usually the one that has the greatest variation for observations in that node. This split generally occurs at the median value of the node. RD-Tree normally works better than Scan up to a dimensionality of 100. When using RD-Tree on data sets with high dimensionality, using the Epsilon property might improve computational efficiency.
	- **Scan** The Scan method retrieves a nearest neighbor by scanning naively through every observation in the data set and calculating its distance to a probe observation.
- **Number of Neighbors** Use the Number of Neighbors property of the Memory-Based Reasoning node to specify k, the number of nearest neighbors that you want to use to categorize or predict observations. The Number of Neighbors property allows integer values larger than 1. The default setting is 16.
- **Epsilon** Use the Epsilon property of the Memory-Based Reasoning node if you use the RD-Tree method to store the data and you want to specify a nonzero number to conduct an approximate nearest neighbor search where the nearest neighbors must be at most "epsilon" away from the actual nearest neighbors to terminate the search. Judicious use of the Epsilon property can result in significance performance improvements in cases with large dimensionality. The Epsilon property is a double with a minimum value of 0.0 and a default value of 0.0. The Epsilon property is not relevant for the Scan method.
- **Number of Buckets** Use the Number of Buckets property of the Memory-Based Reasoning node if you are using the RD-Tree method and you want to specify the maximum number of buckets that you want to allow a leaf node to grow to before splitting into a branch with two new leaves. The Buckets property is an integer with a minimum value of 2 and a default value of 8. The Number of Buckets property is not relevant for the Scan method.
- **Weighted** When you are using an interval target variable, the Memory-Based Reasoning node weights input variables by default. Each input variable is weighted by the absolute value of its correlation to the target variable. Setting the Weighted property to No suppresses input variable weighting. The default setting of the Weighted property is **Yes**.
- **Create Nodes** Setting the Create Nodes property of the Memory-Based Reasoning node to **Yes** adds a variable called \_NNODES\_ to the Memory-Based Reasoning node output data set. The NNODES variable shows the number of point comparisons that were performed during node calculations. The NNODES information is often useful as a point of comparison. The default setting for the Create Nodes property is **No**.
- **Create Neighbor Variables** Setting the Create Neighbor Variables property to Yes writes the nearest neighbors for each observation in the Memory-Based Reasoning node output score data set. The variables for the nearest neighbors are N1, N2, ..., Nk, where k is the number of nearest neighbors specified. The values of these nearest neighbor variables are the values of the ID variable (if ID variable was specified) or positive integers corresponding to row numbers in the DATA= data set. The default setting for the Create Neighbor Variables property is **Yes**.

<span id="page-858-0"></span>*Note:* If an ID variable was not specified, then the values of the nearest neighbor variables Ni are no longer valid if the DATA= data set is sorted.

## *Memory-Based Reasoning Node Status Properties*

The following status properties are associated with this node:

- **Create Time** Displays the time at which the node was created.
- **Run ID** Displays the identifier of the node run. A new identifier is created every time the node runs.
- **Last Error** Displays the error message from the last run.
- **Last Status** Displays the last reported status of the node.
- **Last Run Time** Displays the time at which the node was last run.
- **Run Duration** Displays the length of time of the last node run.
- **Grid Host** Displays the grid server that was used during the node run.
- **User-Added Node** Specifies whether the node is a SAS Enterprise Miner extension node that was created by a user.

# *Memory-Based Reasoning Node Results*

#### *Results Window Menus*

You can open the Results window of the Memory-Based Reasoning node by rightclicking the node and selecting **Results** from the pop-up menu. For general information about the Results window, see ["Using the Results Window" on page 249](#page-262-0) in the Enterprise Miner Help.

Select **View** from the main menu to view the following results in the Results window:

- **Properties**
	- **Settings** Displays a window with a read-only table of the configuration of the Memory-Based Reasoning node properties when the node was last run.
	- **Run Status** Indicates the status of the Memory-Based Reasoning node run. The Run Start Time, Run Duration, and information about whether the run completed successfully are displayed in this window.
	- **Variables** A table of the variables in the training data set.
	- **Train Code** The code that Enterprise Miner used to train the node.
- **SAS Results**
	- **Log** The SAS log of the Memory-Based Reasoning node run.
	- **Output** The SAS output for the Memory-Based Reasoning node. The output contains a list of the predicted and decision variables, fit statistics, classification table, event classification table, and assessment statistics for each decile.
	- **Flow Code** The Memory-Based Reasoning node does not produce SAS flow code.
- **Scoring**
	- **SAS Code** The SAS score code that was created by the node. The SAS score code is not stand-alone DATA step score code and cannot be used outside of the SAS Enterprise Miner environment.
- **PMML Code** The MBR node does not generate PMML code.
- **Assessment**
	- **Fit Statistics** The Fit Statistics table for the Memory-Based Reasoning node includes the following columns:
		- Target Name of the target variable.
		- **Fit Statistics** Each row in the Fit Statistics column contains a different statistic for model goodness-of-fit. The variable name that is used in SAS code for each fit statistic appears in the Fit Statistics column.
		- **Statistics Label** An easy-to-understand label name for each fit statistic variable.
		- **Train** The fit statistic value for the target variable in the training data set.
		- **Validation** The fit statistic value for the target variable using the validation data set.
		- **Test** The fit statistic value for the target variable using the test data set.

Some fit statistics are not calculated for both interval and non-interval targets. The ["Fit Statistics Variable Table" on page 848](#page-861-0) provides a key to which fit statistics are calculated according to the fit statistics variable table.

- **Residual Statistics** The Residual Statistics plot displays a box plot for the residual measurements when the target is interval.
- **Score Rankings Overlay** In a score rankings chart, several statistics for each decile (group) of observations are plotted on the vertical axis. For a binary target, all observations in the scored data set are sorted by the posterior probabilities of the event level in descending order. For a nominal or ordinal target, observations are sorted from highest expected profit to lowest expected profit (or from lowest expected loss to highest expected loss). Then the sorted observations are grouped into deciles based on the Decile Bin property and observations in a decile are used to calculate the statistics that are plotted in deciles charts.

The curves for the **Best** measures represent a model that predicts the target correctly for all observations.

The Score Rankings Overlay plot displays both train and validate statistics on the same axis. By default, the horizontal axis of a score rankings chart displays the deciles (groups) of the observations. The vertical axis displays the following values, and their mean, minimum, and maximum (if any).

- Posterior probability of target event
- Number of events
- Cumulative and noncumulative lift values
- Cumulative and noncumulative % response
- Cumulative and noncumulative % captured response
- Gain
- Actual profit or loss
- Expected profit or loss.
- **Score Rankings Matrix** The score ranking matrix plot overlays the selected statistics for standard, baseline, and best models in a lattice that is defined by the training and validation data sets. Plots can also be created for report variables.

The curves for the **Best** measures represent a model that predicts the target correctly for all observations.

The y-axis choices for the Score Rankings Matrix Chart are

- Cumulative Lift
- Lift
- Gain
- % Response
- Cumulative % Response
- % Captured Response
- Cumulative % Captured Response.
- **Score Distribution** The Score Distribution chart plots the proportions of events (by default), nonevents, and other values on the vertical axis. The values on the horizontal axis represent the model score of a bin. The model score depends on the prediction of the target and the number of buckets used.

For categorical targets, observations are grouped into bins, based on the posterior probabilities of the event level and the number of buckets. For interval targets, observations are grouped into bins, based on the actual predicted values of the target.

The Score Distribution chart of a useful model shows a higher percentage of events for higher model score and a higher percentage of nonevents for lower model scores. Use the y-axis list to select the score distribution statistic that you want to chart. The default chart is Percentage of Events. The chart choices are

- Percentage of Events
- Number of Events
- Cumulative Percentage of Events.
- Table Displays a table that contains the underlying data that is used to produce a chart. The Table menu item is dimmed and unavailable unless a results chart is open and selected.
- **Plot** Opens the Graph Wizard to modify an existing Results plot or create a Results plot of your own. The Plot menu item is dimmed and unavailable unless a Results chart or table is open and selected.

# *Modifying Results Tables and Plots*

You can modify and enhance Results graph attributes, whether you want to graphically explore effects of different variable roles, add or change response variables, or modify graph attributes to emphasize particular results or enhance appearance for presentation purposes.

For more information about manipulating plot variable roles and response variables, see the Data Options Dialog topic in the Enterprise Miner User Interface Help. For more information about modifying individual plot attributes, see the Enterprise Miner User Interface Help section on the Graph Properties window.

# <span id="page-861-0"></span>*Fit Statistics Variable Table*

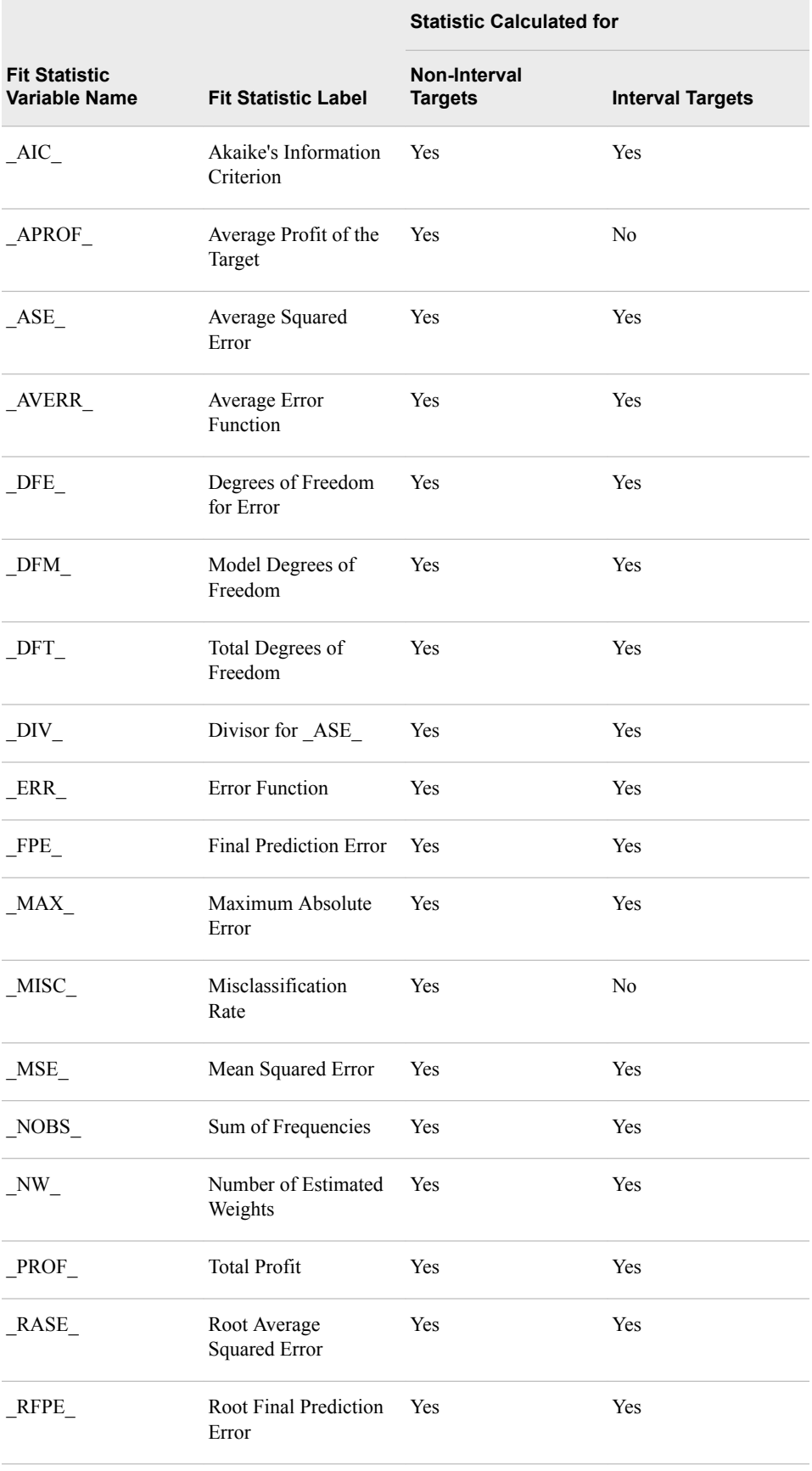

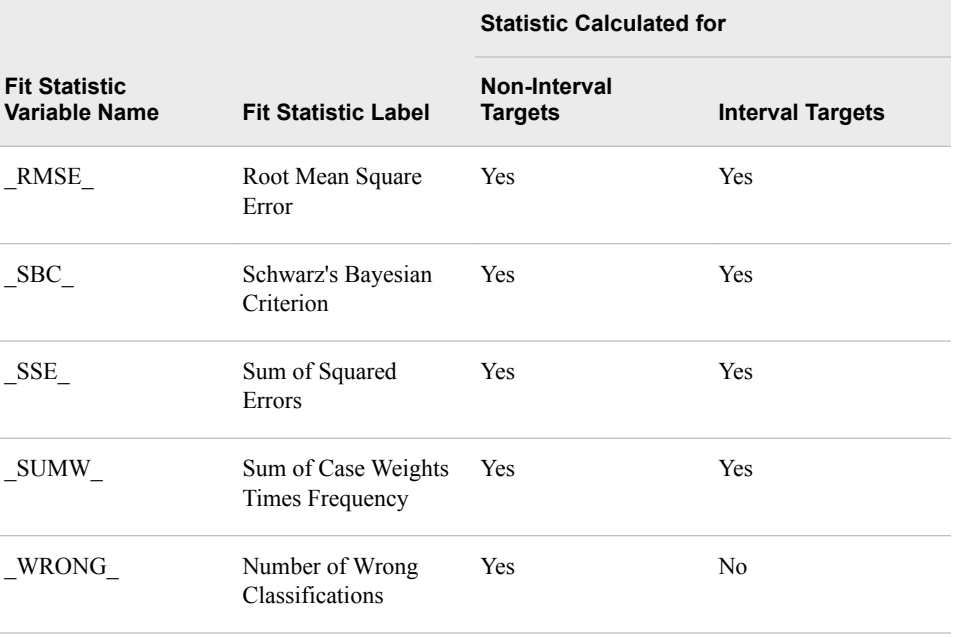
# *Chapter 56* Model Import Node

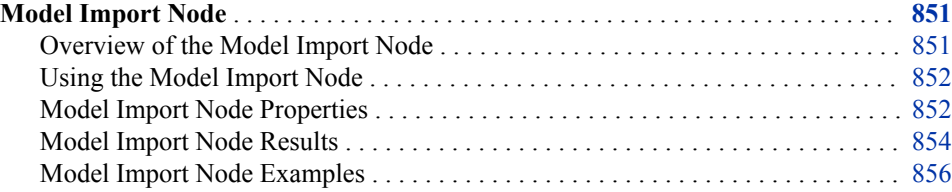

# **Model Import Node**

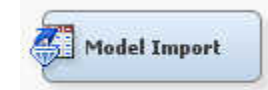

#### *Overview of the Model Import Node*

The Model Import Node is on the **Model** tab of the SAS Enterprise Miner toolbar. You use the Model Import node to import and assess a model that was not created by one of the SAS Enterprise Miner modeling nodes. You can then use the Model Comparison node to compare one or more user-defined models with one or more models that you developed with a SAS Enterprise Miner modeling node. This process is called integrated assessment.

The source for data that you can import includes the following:

- Models or scored data sets that are represented as an Input Data Source node.
- Models that you developed in the SAS Code node, such as PROC LOGISTIC or PRINCOMP model, or a customized DATA step.
- A predicted model with prediction variables that is exported from a SAS Enterprise Miner node.

See the ["Predictive Modeling" on page 151](#page-164-0) section for information that applies to all of the predictive modeling nodes.

## <span id="page-865-0"></span>*Using the Model Import Node*

#### *Overview*

The Model Import node must follow a node that exports a training, validation, transaction, or raw data set. At least one of these data sets is required to generate assessment statistics. The export data set must contain one or more predicted values variables and a target variable.

There are two ways that you can import a scored data set into your process flow and pass it to the Model Import node.

- Define an existing scored data set that contains predicted values for the target in the Input Data Source node and then pass it to the Model Import node.
- Write a SAS program in the SAS Code node to create a scored data set. Assign the target variable role to at least one variable and the prediction variable role to the prediction variables in an intermediate Metadata node. Then pass the scored data set to the Model Import node.

#### *Defining the Scored Data Set in the Input Data Source Node*

You can use the Input Data Source node to represent a scored data set that contains predicted values for the target variable. The scored data set can then be passed to the Model Import node for assessment in the Model Manager or in the Model Comparison node.

A SAS modeling procedure, such as PROC LOGISTIC, or a customized data set can be used to create the scored data set.

#### *Creating the Scored Data Set in the SAS Code Node*

You can use the SAS Code node to write a SAS program that creates a scored data set. The scored data set can then be exported to the Model Import node for assessment. You can create the scored data set from either a SAS modeling procedure or customized SAS DATA step code.

## *Model Import Node Properties*

#### *Model Import Node General Properties*

The following general properties are associated with the Model Import node:

- Node **ID** The Node ID property displays the ID that SAS Enterprise Miner assigns to a node in a process flow diagram. Node IDs are important when a process flow diagram contains two or more nodes of the same type. The first **Model Import**  node that is added to a diagram will have a Node ID of MdlImp. The second **Model Import** node that is added to a diagram will have a Node ID of MdlImp2, and so on.
- **Imported Data** The Imported Data property provides access to the Imported Data — Model Import window. The Imported Data — Model Import window contains a list of the ports that provide data sources to the **Model Import** node. Select the

button to the right of the Imported Data property to open a table that contains the imported data.

If data exists for an imported data source, you can select the row in the imported data table and click as follows:

• **Browse** to open a window where you can browse the data set.

- **Explore** to open the Explore window, where you can sample and plot the data.
- **Properties** to open the Properties window for the data source. The Properties window contains a Table tab and a Variables tab. The tabs contains summary information (metadata) about the table and the variables.
- **Exported Data** The Exported Data property provides access to the Exported Data — Model Import window. The Exported Data — Model Import window contains a list of the output data ports that the **Model Import** node creates data for when it runs. Select the **button** to the right of the Exported Data property to open a table that lists the exported data sets.

If data exists for an exported data source, you can select a row in the table and click:

- **Browse** to open a window where you can browse the data set.
- **Explore** to open the Explore window, where you can sample and plot the data.
- **Properties** to open the Properties window for the data source. The Properties window contains a Table tab and a Variables tab. The tabs contains summary information (metadata) about the table and the variables.
- **Notes** Select the **button to the right of the Notes property to open a window** that you can use to store notes of interest, such as data or configuration information.

# *Model Import Node Train Properties*

The following train properties are associated with the Model Import Node:

- **Variables** Use the Variables table to specify the status for individual variables that are imported into the Model Import Node. Select the **button to open a** window containing the variables table. You can set the variable status to either **Yes**, **No**, or **Default** in the table, view the columns metadata, or open an Explore window to view a variable's sampling information, observation values, or a plot of variable distribution.
- **Apply Decisions** Use the Apply Decisions property to specify whether prior probabilities that were defined in preceding nodes are applied to the imported model. When set to **No**, prior probabilities will be ignored even if they are defined in the preceding flow.

#### *Model Import Node Train Properties: Predicted Variables*

- Mapping Editor Click the **button** to open an editor that enables you to specify the predicted variable that contains the predicted response and to specify the predicted variables that correspond to the posterior probabilities of the associated target levels.
- Import Type Specifies the source of the model to import and assess. Select **Data**  to indicate that the predicted or posterior variables are in the incoming training data set. Select **Registered Model** to indicate that the predicted or posterior variables need to be computed by applying the model score code to the training data set.
- Model Name Click the  $\frac{1}{\sqrt{2}}$  button to open a dialog box that enables you to select a model that is registered in the metadata server.
- **Model Path** displays the physical path to the model that is registered in the metadata server.

#### <span id="page-867-0"></span>*Model Import Node Status Properties*

The following status properties are associated with this node:

- **Create Time** Displays the time at which the node was created.
- **Run ID** Displays the identifier of the node run. A new identifier is created every time the node runs.
- **Last Error** Displays the error message from the last run.
- **Last Status** Displays the last reported status of the node.
- **Last Run Time** Displays the time at which the node was last run.
- **Run Duration** Displays the length of time of the last node run.
- **Grid Host** Displays the grid server that was used during the node run.
- User-Added Node Specifies whether the node is a SAS Enterprise Miner extension node that was created by a user.

#### *Model Import Node Results*

To open the Results window of the **Model Import** node, right-click the node and select **Results** from the pop-up menu. For general information about the Results window, see ["Using the Results Window" on page 249](#page-262-0) in the SAS Enterprise Miner Help.

Select **View** from the main menu to view the following results in the Results Package:

- **Properties**
	- **Settings** Displays a window with a read-only table of the configuration information in the Model Import Node Properties Panel. The information was captured when the node was last run. Use the **Show Advanced Properties** check box at the bottom of the window to see all of the available properties.
	- **Run Status** Indicates the status of the **Model Import** node run. The Run Start Time, Run Duration, and information about whether the run completed successfully are displayed in this window.
	- **Variables** A read-only table of variable meta information about the data set that was submitted to the **Model Import** node. The table includes columns to see the variable name, the variable role, the variable level, and the model used.
	- **Train Code** The code that SAS Enterprise Miner used to train the node.
	- **Notes** Enables users to read or create notes of interest.
- **SAS Results**
	- **Log** The SAS log of the **Model Import** node run.
	- **Output** The SAS output of the **Model Import** node run.
	- **Flow Code** The SAS code that was used to produce the output that the **Model Import** node passes on to the next node in the process flow diagram.
- **Scoring**
	- **SAS Code** The **Model Import** node does not generate SAS Code. The **SAS Code** menu item is dimmed and unavailable in the Model Import Results window.
	- **PMML Code** The **Model Import** node does not generate PMML code.
- **Assessment**
- **Fit Statistics** Displays a table of fit statistics that includes the following:
	- **Error Function**
	- Sum of Squared Errors
	- Maximum Absolute Error
	- Divisor for Absolute Squared Error
	- Sum of Frequencies
	- Number of Wrong Classifications
	- Frequency of Classified Cases
	- Misclassification Rate
	- Average Squared Error
	- Root Average Squared Error
	- Average Error Function
- **Classification Chart** The Classification chart displays a stacked bar chart of the classification results for a categorical target variable. The horizontal axis displays the target levels that observations actually belong to. The color of the stacked bars identifies the target levels that observations are classified into. The height of the stacked bars represents the percentage of total observations.
- **Score Rankings Overlay** In a score rankings chart, several statistics for each decile (group) of observations are plotted on the vertical axis. For a binary target, all observations in the scored data set are sorted by the posterior probabilities of the event level in descending order. For a nominal or ordinal target, observations are sorted from highest expected profit to lowest expected profit (or from lowest expected loss to highest expected loss). Then the sorted observations are grouped into deciles. Observations in a decile are used to calculate the statistics that are plotted in deciles charts. The Score Rankings Overlay plot displays both train and validate statistics on the same axis.

By default, the horizontal axis of a score rankings chart displays the deciles (groups) of the observations.

The curves for the **Best** measures represent a model that predicts the target correctly for all observations.

The vertical axis displays the following values:

- Cumulative Lift
- Lift
- **Gain**
- % Response
- Cumulative % Response
- % Captured Response
- Cumulative % Captured Response
- Total Profit
- **Expected Profit**
- **Score Distribution** The Score Distribution chart plots the proportions of events (by default), nonevents, and other values on the vertical axis. The values on the horizontal axis represent the model score of a bin. The model score

<span id="page-869-0"></span>depends on the prediction of the target and the number of buckets used. For categorical targets, observations are grouped into bins, based on the posterior probabilities of the event level and the number of buckets. The Score Distribution chart of a useful model shows a higher percentage of events for higher model scores and a higher percentage of nonevents for lower model scores. For interval targets, observations are grouped into bins, based on the actual predicted values of the target. The default chart choice is Percentage of Events. Multiple chart choices are available for the Score Distribution Chart.

The curves for the **Best** measures represent a model that predicts the target correctly for all observations.

The chart choices are as follows:

- Percentage of Events for categorical target variables
- Number of Events for categorical target variables
- Cumulative Percentage of Events for categorical target variables
- Expected Profit for categorical target variables
- Report Variables for categorical target variables
- Mean for Predicted for interval target variables
- Max. for Predicted for interval target variables
- Min. for Predicted for interval target variables

#### *Model Import Node Examples*

#### *Example 1: Creating the Score Data Set in the SAS Code Node*

1. Create a new process flow diagram. Drag a **SAS Code** node from the **Utility** tab of the node toolbar to the diagram workspace. Drag a **Metadata** node from the **Utility**  tab, and a **Model Import** node from the **Model** tab. Connect the nodes as shown below:

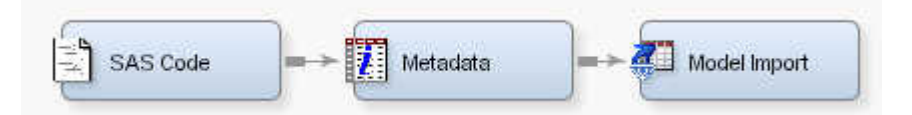

2. Select the **SAS Code** node and click the **button to the right of the Code Editor** property. Copy and paste the following on the **SAS Code** editor:

```
data &EM_EXPORT_TRAIN;
   set sampsio.dmagecr ;
  P_HAT = (RANUNI(12345)) **0.5;run;
```
3. Click the **Run Node** icon on the SAS Code editor window toolbar. In the Confirmation window, click **Yes**. In the Run Status window that appears after the node has run, click **OK**.

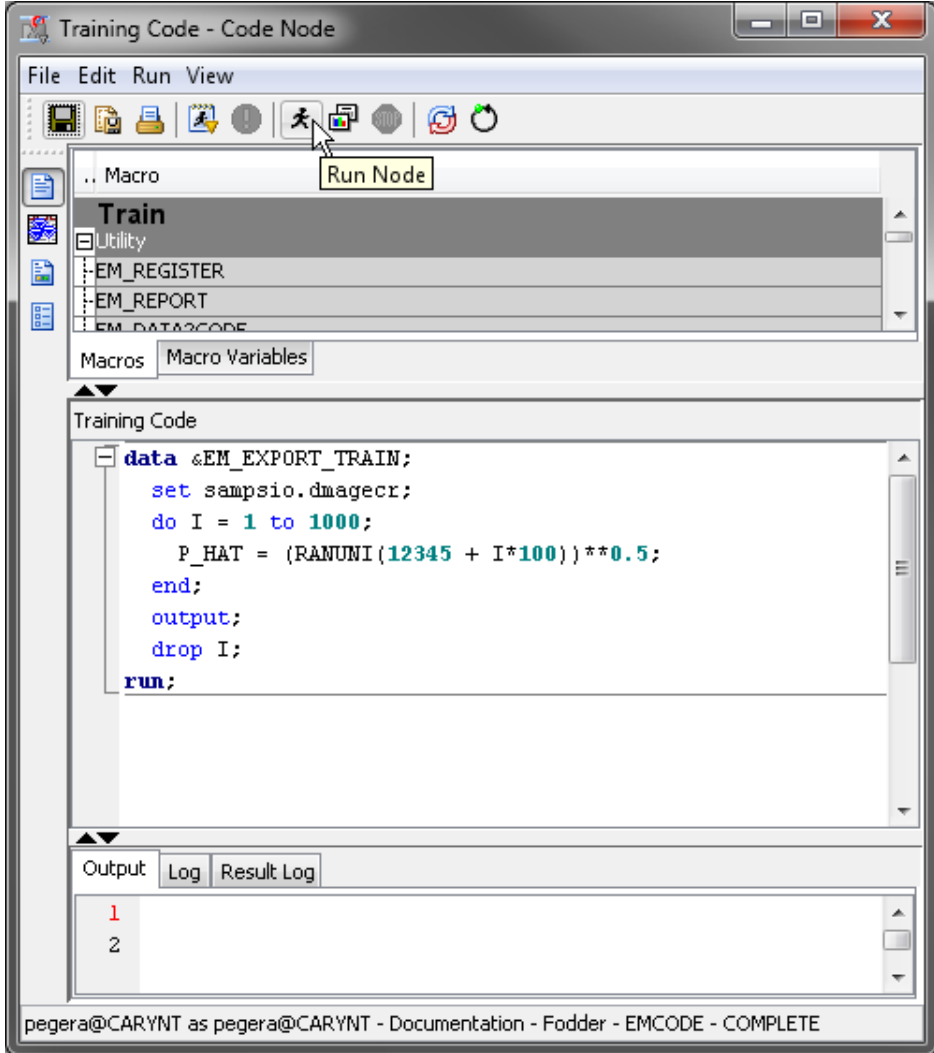

4. Close the **SAS Code** node window. In the **Metadata** node's **Variables** properties, click the **next to the Train property to open the Variables** — Meta window. For the good\_bad variable, set **New Role** to **Target**. Click **OK**.

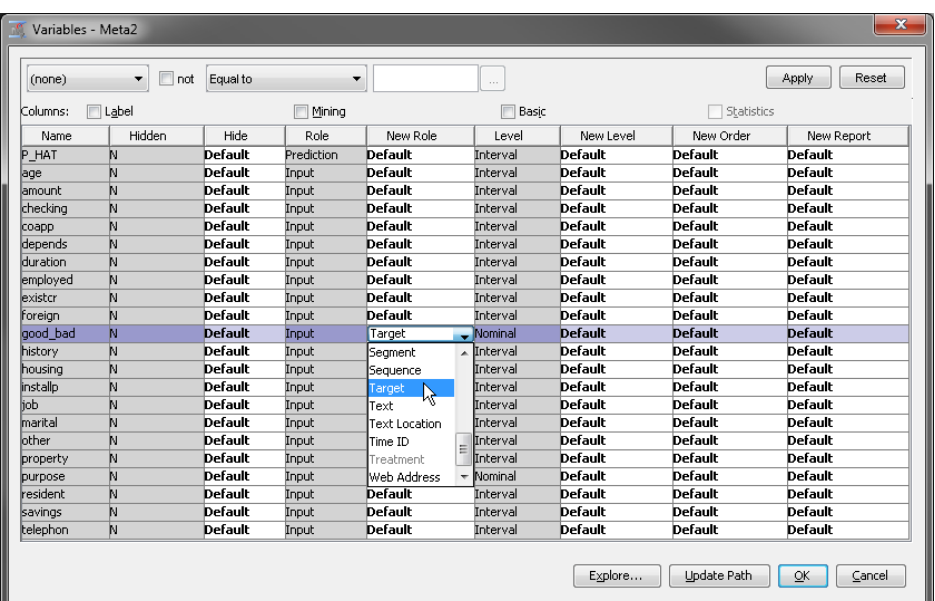

- 5. Right-click the **Metadata** node and select **Run**. In the Confirmation window, click **Yes**. In the Run Status window that appears after the node has run, click **OK**.
- 6. Select the **Model Import** node in your diagram workspace. In the property panel, click the button to the right of Mapping Editor. Set the **Modeling Variable** for the level GOOD to **P\_HAT**. Click **OK**.

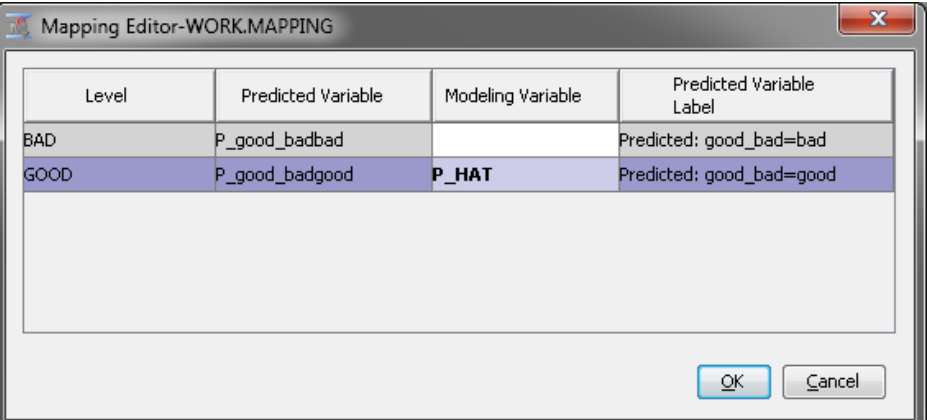

- 7. Right-click the **Model Import** node and select **Run**. In the Confirmation window, click **Yes**. In the Run Status window that appears after the node has run, click **Results**.
- 8. In the Results window, examine the Output window. The Output window contains the variable summary, model events, decision matrix, predicted and decision variables, fit statistics, a classification table, an event classification table, assessment score rankings, and assessment score distribution.

# *Example 2: Defining the Scored Data Set in the Input Data Source Node*

This example uses the process flow diagram created in Example 1.

1. In the **Metadata** node's **Variables** properties, click the next to the Train property

to open the Variables-Meta window. For the good\_bad variable, set New Role to **Target**. For PHAT, set New Role to **Prediction**. Click **OK**.

- 2. Right-click the **Metadata** node and select **Run**. In the Confirmation window, click **Yes**. In the Run Status window that appears after the node has run, click **OK**.
- 3. In the Model Import dialog box, click the button next to the **Mapping Editor**  property. Set the **Modeling Variable** for the level GOOD to **P\_HAT**.
- 4. Right-click the **Model Import** node and select **Run**. In the Confirmation window, click **Yes**. In the Run Status window that appears after the node has run, click **OK**.
- 5. Run the code below using SAS 9.4. The code will generate a SAS data set Sasuser.Logistc.

```
proc logistic data=sampsio.dmagecr;
    model good_bad = checking savings duration;
     output out = sasuser.logistc p=phat;
run;
```
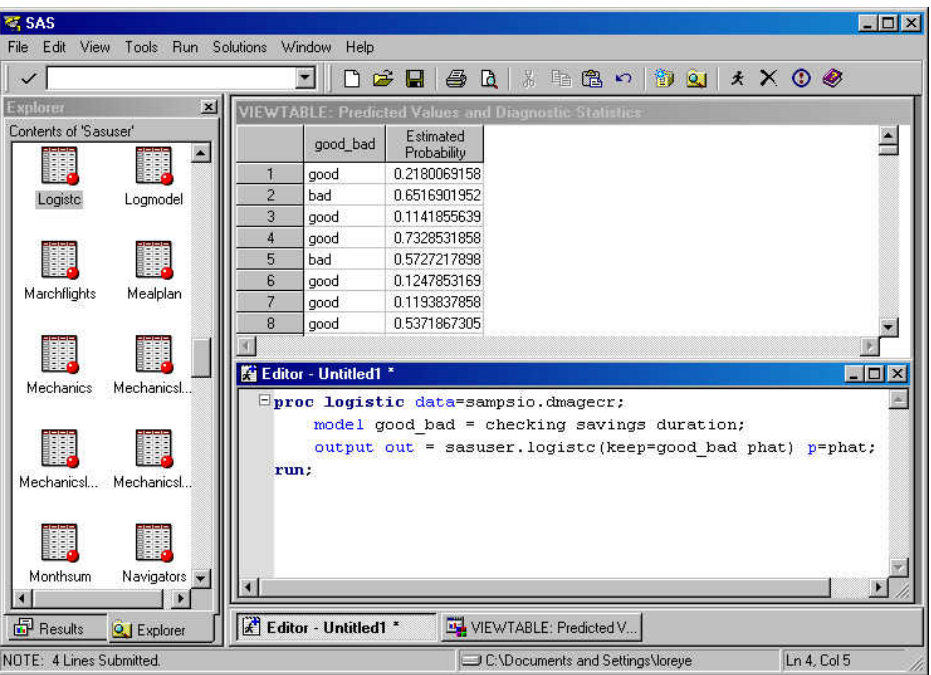

6. Copy the Logistc.sas7bdat data set into a LIBNAME directory that you will use in the SAS Enterprise Miner start-up code. Here is an example:

libname emlib '\\d17821\public\emexamples\data';

- 7. Add the LIBNAME statement in your SAS Enterprise Miner project start-up code and run the start-up code.
- 8. Select **View** ð **Explorer** in the SAS Enterprise Miner window. In the Explorer window, select the Emlib library and verify that Logistc data set is listed.
- 9. Right-click the Data Sources folder on the Project panel and select **Create Data Source**. The Data Source Wizard Step 1 window appears.
	- Select **SAS Table** as the source and click **Next**. The Data Source Wizard Step 2 window appears.
	- Click **Browse** to open the Select a SAS Table window. Select the Emlib library and Logistc data set and then click **OK**. Emlib.Logistc appear on the **Table** field.

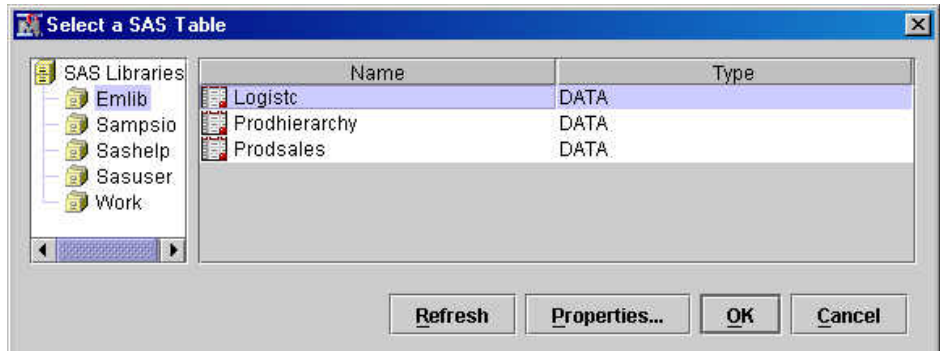

- In the Data Source Wizard Table Information page, click **Next**.
- In the Data Source Wizard Metadata Advisor Options window, select **Advanced**. Click **Next**.
- On the Data Source Wizard Column Metadata page, set the role of good bad to **Target** and phat to **Prediction**.
- Click **Next** until the Data Source Wizard Data Source Attributes window appears. Specify **Logistic Sample** in the **Name** field, set the Role to **Train**, and then click **Next**. Click **Finish**
- 10. Create a new process flow diagram. Then drag the Logistic Sample data source to the diagram workspace. Right-click the Logistic Sample data source and select **Run**.
- 11. Drag a **Model Import** node from the **Model** tab of the node toolbar and connect this node to the Logistic Sample data source node.
- 12. Select the **button** to open the Mapping Editor.
- 13. Set the **Modeling Variable** for the level GOOD to **phat**. Click **OK**.
- 14. Right-click the **Model Import** node and select **Run**. In the Confirmation window, click **Yes**. In the Run Status window that appears after the node has run, click **Results**.
- 15. Examine the Results window.

# *Model Import Node* **861**

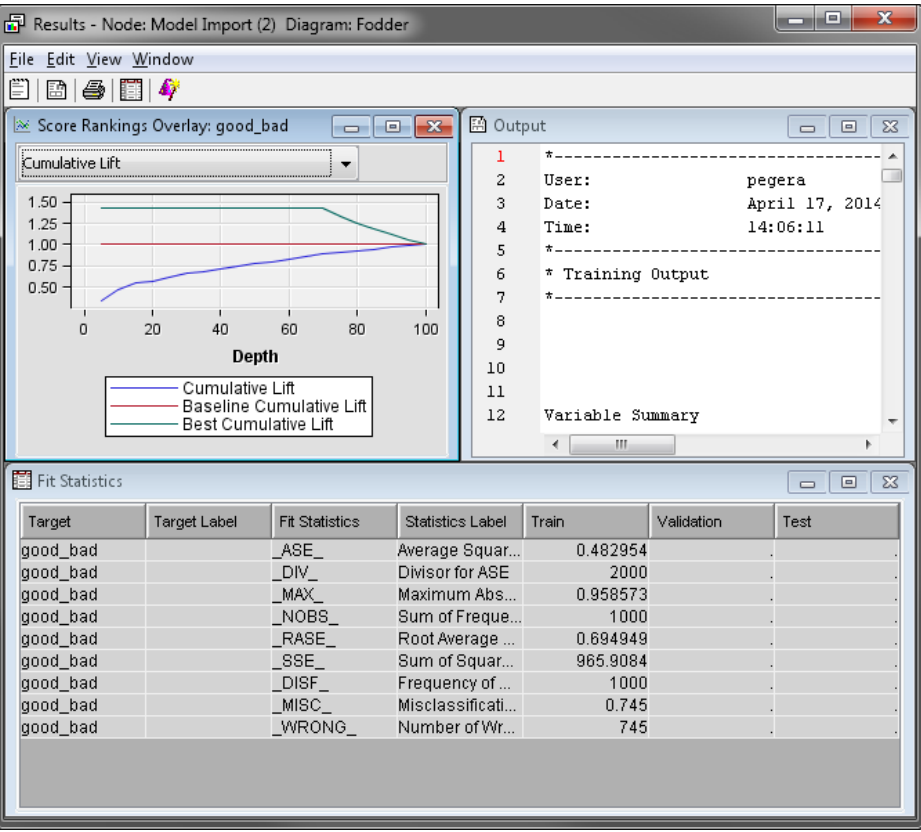

*Chapter 56 • Model Import Node*

# *Chapter 57* Neural Network Node: Reference

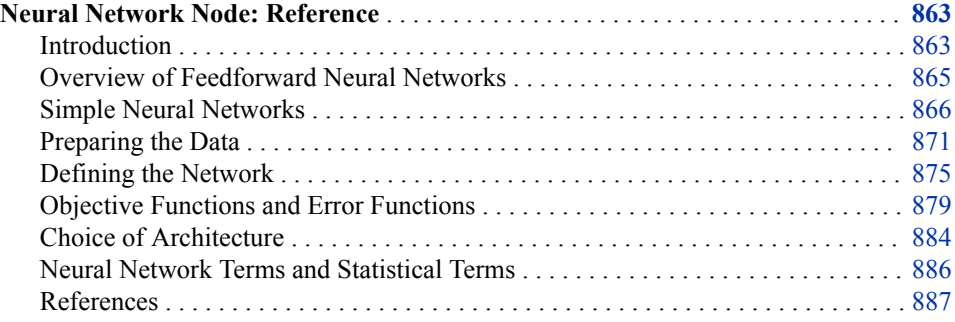

# **Neural Network Node: Reference**

## *Introduction*

Before reading this topic, you should be familiar with the Predictive Modeling topic, which contains information that applies to all of the predictive modeling nodes. For general information about the use of neural networks, as well as an extensive bibliography, consult the online Neural Network FAQ (Frequently Asked Questions). You can use a web browser to read the FAQ at the URL: ftp://ftp.sas.com/pub/neural/ FAQ.html.

There is an outstanding textbook by Bishop (1995) that is required reading for anyone seriously interested in neural networks.

Artificial neural networks were originally developed by researchers who were trying to mimic the neurophysiology of the human brain. By combining many simple computing elements (neurons or units) into a highly interconnected system, these researchers hoped to produce complex phenomena such as intelligence. In recent years, neural network researchers have incorporated methods from statistics and numerical analysis into their networks. While there is considerable controversy over whether artificial neural networks are really intelligent, there is no doubt that they have developed into very useful statistical models. More specifically, feedforward neural networks are a class of flexible nonlinear regression, discriminant, and data reduction models. By detecting complex nonlinear relationships in data, neural networks can help make predictions about real-world problems.

Neural networks are especially useful for prediction problems where:

• no mathematical formula is known that can relate inputs to outputs.

- prediction is more important than explanation.
- there is a lot of training data.

Common applications of neural networks include credit risk assessment, direct marketing, and sales prediction.

The Neural Network node provides a variety of feedforward networks that are commonly called *backpropagation* or *backprop* networks. This terminology causes much confusion. Strictly speaking, *backpropagation* refers to the method for computing the error gradient for a feedforward network, a straightforward application of the chain rule of elementary calculus. By extension, *backprop* refers to various training methods that use backpropagation to compute the gradient. By further extension, a *backprop* network is a feedforward network trained by any of various gradient-descent techniques. *Standard backprop* is a euphemism for the *generalized delta rule*, the training technique that was popularized by Rumelhart, Hinton, and Williams in 1986 and which remains the most widely used supervised training method for feedforward neural nets. Standard backprop is also one of the most difficult to use, tedious, and unreliable training methods. Unlike the other training methods in the Neural Network node, standard backprop comes in two varieties.

- Batch backprop, like conventional optimization techniques, reads the entire data set, updates the weights, reads the entire data set, updates the weights, and so on.
- Incremental backprop reads one case, updates the weights, reads one case, updates the weights, and so on.

Batch backprop is one of the slowest training methods. Although the Neural Network node provides an option for batch backprop, it is recommended that you never use it for serious work. Incremental backprop can be useful for very large, redundant data sets, if you are skilled at setting the learning rate and momentum appropriately.

Fortunately, there is no need to suffer through the slow convergence and the tedious tuning of standard backprop. Much of the neural network research literature is devoted to attempts to speed up backprop. Most of these methods are inconsequential; two that are effective are Quickprop and RPROP, both of which are available in the Neural Network node. In addition, the Neural Network node provides a variety of conventional methods for nonlinear optimization that have been developed by numerical analysts over the past several centuries and that are usually faster and more reliable than the algorithms from the neural network literature.

Until the early 1990s, neural networks were often viewed as alternatives to statistical methods. Some researchers made outlandish claims that neural networks could be used to analyze data with no expertise required on the part of the analyst. These unjustifiable claims, combined with the unreliability of early algorithms such as standard backprop, led to a backlash in which many people, especially statisticians, dismissed neural networks as entirely worthless for data analysis. But in recent years, it has been widely recognized that many types of neural networks are statistical methods, and that when neural networks are trained via reliable methods such as conventional optimization techniques or Bayesian learning, the results are just as valid as those obtained by many nonlinear or nonparametric statistical methods.

Neural networks, like other statistical methods, cannot magically create information out of nothing — the rule "garbage in, garbage out" still applies. The predictive ability of a neural network depends in part on the quality of the training data. It is also important for the analyst to have some knowledge of the subject matter, especially for selecting inputs and choosing an appropriate error function. Experienced neural network users typically try several architectures to determine the best network for a specific data set. The design process and the training process are both iterative.

# <span id="page-878-0"></span>*Overview of Feedforward Neural Networks*

#### *Units and Connections*

A neural network consists of units (neurons) and connections between those units. There are three types of units.

- Input Units obtain the values of input variables and optionally standardize those values.
- Hidden Units perform internal computations, providing the nonlinearity that makes neural networks powerful.
- Output Units compute predicted values and compare those predicted values with the values of the target variables.

Units pass information to other units through connections. Connections are directional and indicate the flow of computation within the network. Connections cannot form loops, since the Neural Network node allows only feedforward networks.

The following restrictions apply to feedforward networks:

- Input units can be connected to hidden units or to output units.
- Hidden units can be connected to other hidden units or to output units.
- Output units cannot be connected to other units.
- Due to limitations in the SAS supervisor, the total number of connections in a network cannot exceed approximately 32,000.

## *Predicted Values and Error Functions*

Each unit produces a single computed value. For input and hidden units, this computed value is passed along the connections to other hidden or output units. For output units, the computed value is what statisticians call a predicted value. The predicted value is compared with the target value to compute the error function, which the training methods attempt to minimize.

#### *Weight, Bias, and Altitude*

Most connections in a network have an associated numeric value called a weight or parameter estimate. The training methods attempt to minimize the error function by iteratively adjusting the values of the weights. Most units also have one or two associated numeric values called the bias and altitude, which are also estimated parameters adjusted by the training methods.

#### *Combination Functions*

Hidden and output units use two functions to produce their computed values. First, all the computed values from previous units feeding into the given unit are combined into a single value using a combination function. The combination function uses the weights, bias, and altitude. Two general types of combination function are commonly used.

- Linear Combination Functions Compute a linear combination of the weights and the values feeding into the unit and then add the bias value (the bias acts like an intercept).
- Radial Combination Functions Compute the squared Euclidean distance between the vector of weights and the vector of values feeding into the unit and then multiply by the squared bias value (the bias acts as a scale factor or inverse width).

<span id="page-879-0"></span>There is also an additive combination function that uses no weights or bias. For more details, see ["Pairing Architectures with Combination and Activation Functions" on page](#page-891-0) [878](#page-891-0) .

#### *Activation Functions*

The value produced by the combination function is transformed by an *activation function*, which involves no weights or other estimated parameters. Several general types of activation functions are commonly used.

- Identity Function is also called a linear function. It does not change the value of the argument, and its range is potentially unbounded.
- Sigmoid Functions are S-shaped functions such as the logistic and hyperbolic tangent functions that produce bounded values within a range of 0 to 1 or -1 to 1.
- Softmax Function is called a multiple logistic function by statisticians and is a generalization of the logistic function that affects several units together, forcing the sum of their values to be one.
- Value Functions are bounded bell-shaped functions such as the Gaussian function.
- Exponential and Reciprocal Functions are bounded below by zero but unbounded above.

For more details, see ["Pairing Architectures with Combination and Activation](#page-891-0) [Functions" on page 878](#page-891-0) .

#### *Network Layers*

A network can contain many units, perhaps several hundred. The units are grouped into layers to make them easier to manage. SAS Enterprise Miner supports an input layer, a hidden layer, and multiple output layers. In the Neural Network node, when you connect two layers, every unit in the first layer is connected to every unit in the second layer.

All the units in a given layer share certain characteristics. For example, all the input units in a given layer have the same measurement level and the same method of standardization. All the units in a given hidden layer have the same combination function and the same activation function. All the units in a given output layer have the same combination function, activation function, and error function.

#### *Simple Neural Networks*

#### *Overview*

The simplest neural network has a single input unit (independent variable), a single target (dependent variable), and a single output unit (predicted values).

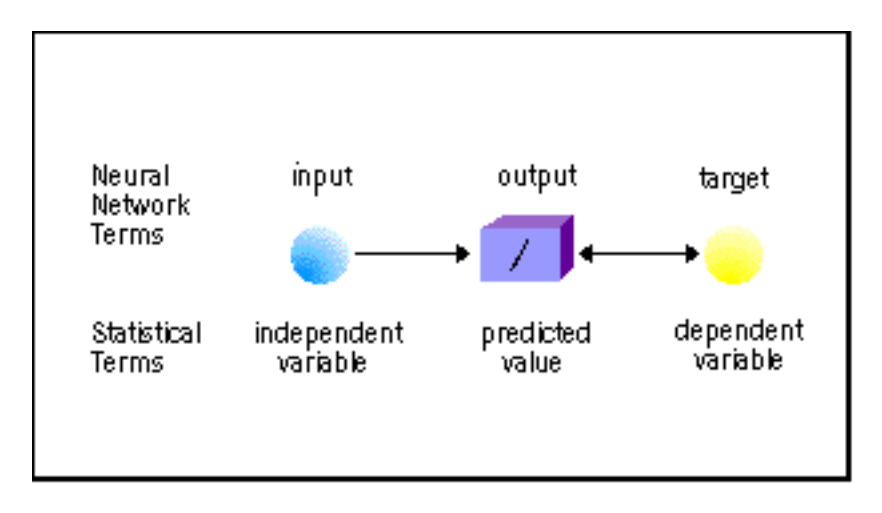

The slash inside the box represents a linear (or identity) output activation function. In statistical terms, this network is a simple linear regression model. If the output activation function were a logistic function, then this network would be a logistic regression model.

#### *Perceptrons*

One of the earliest neural network architectures was the *perceptron*, which is a type of linear discriminant model. A perceptron uses a linear combination of inputs for the combination function. Originally, perceptrons used a threshold (Heaviside) activation function, but training a network with threshold activation functions is computationally difficult. In current practice, the activation function is almost always a logistic function, which makes a perceptron equivalent in functional form to a logistic regression model.

For example, a perceptron might have two inputs and a single output.

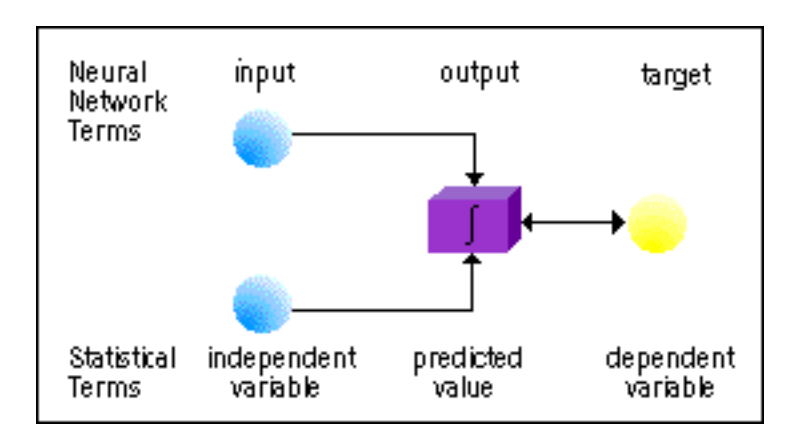

In neural network terms, the diagram shows two inputs connected to a single output with a logistic activation function (represented by the sigmoid curve in the box). In statistical terms, this diagram shows a logistic regression model with two independent variables and one dependent variable.

#### *Hidden Layers*

Neural networks can apply additional transformations via a hidden layer. Typically, each input unit is connected to each unit in the hidden layer, and each hidden unit is connected to each output unit. The hidden units combine the input values and apply an activation function, which can be nonlinear. Then the values that were computed by the hidden units are combined at the output units, where an additional (possibly different) activation function is applied. If such a network uses linear combination functions and sigmoid

activation functions, it is called a multilayer perceptron or MLP. It is also possible to use other combination functions and other activation functions to connect layers in many other ways. A network with three hidden units with different activation functions is shown in the following diagram.

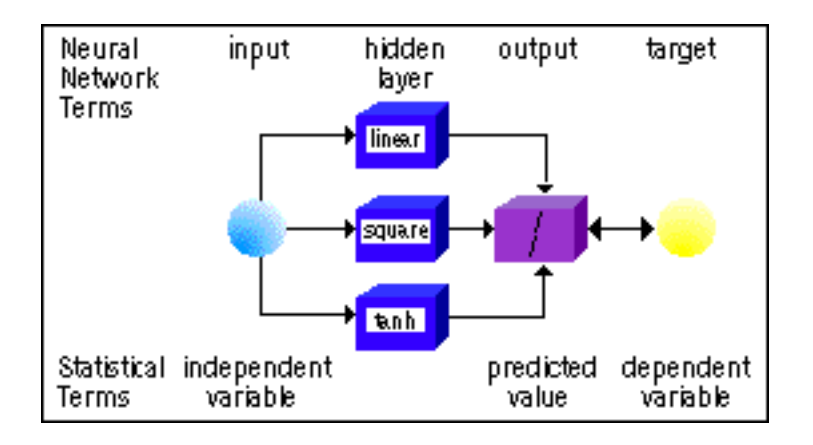

# *Multilayer Perceptrons (MLPs)*

The most popular form of neural network architecture is the *multilayer perceptron*  (MLP), which is the default architecture in the Neural Network node. A multilayer perceptron

- has any number of inputs.
- has a hidden layer with any number of units.
- uses linear combination functions in the hidden and output layers.
- uses sigmoid activation functions in the hidden layers.
- has any number of outputs with any activation function.
- has connections between the input layer and the first hidden layer, between the hidden layers, and between the last hidden layer and the output layer.

The Neural Network node supports many variations of this general form. For example, you can add direct connections between the inputs and outputs, or you can cut the default connections and add new connections of your own.

Given enough data, enough hidden units, and enough training time, an MLP with one hidden layer can learn to approximate virtually any function to any degree of accuracy. (A statistical analogy is approximating a function with nth order polynomials.) For this reason, MLPs are known as universal approximators, and can be used when you have little prior knowledge of the relationship between inputs and targets.

# *Radial Basis Function (RBF) Networks*

A Radial Basis Function Network

- has any number of inputs.
- typically has a hidden layer with any number of units.
- uses radial combination functions in the hidden layer, based on the squared Euclidean distance between the input vector and the weight vector.
- typically uses exponential or softmax activation functions in the hidden layer, in which case the network is a Gaussian RBF network.
- uses linear combination functions in the output layer.
- has any number of outputs with any activation function.
- has connections between the input layer and the hidden layer, and between the hidden layer and the output layer.

#### **Local Processing Networks**

MLPs are said to be *distributed-processing* networks because the effect of a hidden unit can be distributed over the entire input space. On the other hand, Gaussian RBF networks are said to be *local-processing* networks because the effect of a hidden unit is usually concentrated in a local area centered at the weight vector.

To use an RBF network in the Neural Network node, you can specify one of the [built-in](#page-889-0) [architectures on page 876](#page-889-0) .

#### **Width and Altitude**

The hidden layer of an RBF network does not have anything that's exactly the same as the bias term in an MLP. Instead, RBFs have a width associated with each hidden unit or with the entire hidden layer. Instead of adding the width in the combination function like a bias, you divide the Euclidean distance by the width. Since dividing by a width of zero would produce undefined results, the Neural Network node has a different parameterization using the square root of the reciprocal of the width. In the names of the weights, the square root of the reciprocal of the width is called the "bias" for lack of an appropriate term, although it does not have the usual interpretation of a bias.

Some radial combination functions have another parameter called the altitude of the unit. The altitude is the maximum height of the Gaussian curve above the horizontal axis.

#### **Ordinary RBF and Normalized RBF**

There are two distinct types of Gaussian RBF architectures. The first type, the ordinary RBF (ORBF) network, uses the exponential activation function, so the activation of the unit is a Gaussian "bump" as a function of the inputs. The second type, the normalized RBF (NRBF) network, uses the softmax activation function, so the activations of all the hidden units are normalized to sum to one. While the distinction between these two types of Gaussian RBF architectures is sometimes mentioned in the NN literature, its importance has rarely been appreciated except by Tao (1993) and Werntges (1993).

The output activation function in RBF networks is customarily the identity. Using an identity output activation function is a computational convenience in training, but it is possible and often desirable to use other output activation functions just as you would in an MLP. The Neural Network node sets the default output activation function for RBF networks the same way it does for MLPs.

For further discussion of types of RBF networks and comparisons between RBF networks and MLPs, see the ["List of Built-In Architectures" on page 876](#page-889-0) .

#### *Error Functions*

A network is trained by minimizing an error function (also called an estimation criterion or Lyapunov function). Most error functions are based on the maximum likelihood principle, although computationally it is the negative log likelihood that is minimized. The likelihood is based on a family of error (noise) distributions for which the resulting estimator has various optimality properties. M estimators are formally similar to maximum likelihood estimators, but for certain kinds called redescending M estimators, no proper error distribution exists.

Some of the more commonly used error functions are

• *Normal distribution* — Also called the least squares or mean-squared-error criterion. Suitable for unbounded interval targets with constant conditional variance, no

outliers, and a symmetric distribution. Can also be used for categorical targets with outliers.

- *Huber M-estimator* Suitable for unbounded interval targets with outliers or with a moderate degree of inequality of the conditional variance but a symmetric distribution. Can also be used for categorical targets when you want to predict the mode rather than the posterior probability.
- *Redescending M estimators* Suitable for unbounded interval targets with severe outliers. Can also be used for predicting one mode of a multimodal distribution. Includes biweight and wave estimators.
- *Gamma distribution* Suitable for skewed, positive interval targets where the conditional standard deviation is proportional to the conditional mean.
- *Poisson distribution* Suitable for skewed, nonnegative interval targets, especially counts of rare events, where the conditional variance is proportional to the conditional mean.
- *Bernoulli distribution* Suitable for a target that takes only the values zero and one. Same as a binomial distribution with one trial.
- *Entropy* Cross or relative entropy for independent interval targets with values between zero and one inclusive.
- *Multiple Bernoulli* Suitable for categorical (nominal or ordinal) targets.
- *Multiple Entropy* Cross or relative entropy for interval targets that sum to one and have values between zero and one inclusive. Also called Kullback-Leibler divergence.

For a categorical target variable, the default error function is multiple Bernoulli. For interval targets, the default error function is normal.

# *Initialization*

The results of training a neural network with hidden units can depend on the initial values of the weights. For MLPs, there is no known rational method for computing initial weights, so random initial weights are used. The Neural Network node supplies pseudo-random initial weights.

By default, all output connection weights are initialized to zero, and output biases are initialized by applying the inverse of the activation function to the mean of the target variable.

For units with a linear combination function, the random initial weights are adjusted by dividing by the square root of the fan-in of the unit (the number of connections coming into the unit).

# *Preliminary Training*

Local minima are a common problem with nonlinear networks. The simplest way to deal with local minima is to train the network for a few iterations from each of a large number (perhaps 10, 100, or 1000) of random initializations. The Neural Network node selects the best estimates obtained during these preliminary runs to be used for subsequent training.

# *Training Techniques*

The Neural Network node provides a wide variety of training techniques, including both conventional optimization techniques and techniques from the neural network literature. The conventional optimization techniques are well-proven algorithms that are described in detail in the documentation for the NLP Procedure in the SAS/OR product.

<span id="page-884-0"></span>The most popular conventional optimization techniques include the following:

- Default The default method selects the best training technique for you based on the weights that are applied at execution.
- Trust-Region The Trust-Region method is recommended for small and medium optimization problems with up to 40 parameters.
- Levenberg-Marquardt Fast and reliable for small least squares networks, but requires a large amount of memory (quadratic in the number of estimated parameters).
- Quasi-Newton techniques Good for medium-sized networks. They require quadratic memory, but only about half as much as Levenberg-Marquardt. Quasi-Newton techniques usually require more iterations than Levenberg-Marquardt but each iteration requires less floating-point computation.
- Conjugate gradient techniques Good for large networks when there is not enough memory for the above techniques — memory requirements are only linear. They usually require more iterations than either of the above techniques, but each iteration requires less floating-point computation. Conjugate gradient techniques might be a good choice if you have a very fast disk drive.

The Neural Network node also provides three training techniques popular in the neural network literature, all of which have linear memory requirements.

- Standard batch backprop The most popular training method of all, but it is slow, unreliable, and requires the user to tune the learning rate manually, which can be a tedious process.
- Quickprop Usually requires more iterations than conjugate gradient methods, but each iteration is very fast. Quickprop is a Newton-like method but uses a diagonal approximation to the Hessian matrix. It is much faster and more reliable than standard batch backprop and requires little tuning.
- RPROP Usually requires more iterations than conjugate gradient methods, but each iteration is very fast. RPROP uses a separate learning rate for each weight, and adapts all the learning rates during training. RPROP is the most stable of all the "prop" techniques and rarely requires any tuning.

For all of the conventional optimization techniques, the objective function decreases on each iteration until a local minimum is reached, at which point the algorithm terminates. For the "prop" techniques, the objective function might go down and up repeatedly during training. For standard backprop, if you specify a learning rate that is too high, the weights will diverge and the objective function will increase without limit.

#### *Scoring*

After developing a trained network that meets your requirements, you can use the network to make predictions for various data sets. The Neural Network node enables you to score the training, validation, test, and score data sets in conjunction with training.

#### *Preparing the Data*

#### *Preprocess the Data*

Before you train a neural network, you might want to consider the following data mining tasks:

• Sample the Input Data — The Sampling node enables you to extract a sample of your input data. Sampling is recommended for extremely large databases, because it can tremendously decrease training time. If the sample is sufficiently representative, then relationships found in the sample can be expected to generalize to the complete data set.

- Create Partitioned Data Sets The Data Partition node enables you to split the sample into training, validation, and test data sets. The training data set is used to learn the network weights. The validation data set is used to choose among various network architectures. The validation data set is also used by the Model Comparison node for model assessment. The test set is used to obtain a final, unbiased estimate of generalization error.
- Use Only the Important Variables When your data set has a large number of inputs, it is tempting to use most or all of the inputs. However, it is often better to use only a small number of important inputs, which can greatly reduce the time required to train the network, as well as improving the prediction results. Twenty to thirty inputs might be better than three hundred. If you know from your business expertise that an input is not useful in predicting the target, then exclude it from the regression analysis. The Explore window and the Multiplot node enable you to create exploratory plots that can help you identify important inputs (predictors). You can also use the Variable Selection node to remove unpromising inputs.

When many inputs are available, the choice of network architecture is especially important. For example, MLPs tend to be better at ignoring irrelevant inputs than are some RBF networks. Having many inputs also reduces the number of hidden units that you can use, since the number of weights connecting an input layer and a hidden layer is equal to the product of the number of units in each. For example, if you have five inputs, using 100 hidden units might be quite practical. But if you have 100 inputs and try to use 100 hidden units, you will have more than 10,000 weights in the network and training will take a very long time.

• Transform Data and Filter Outliers — Since neural networks can learn nonlinear functions, they are not as sensitive to transformations of the input variables as are regression models. Nevertheless, the use of appropriate input transformations can improve generalization and speed up training. Outliers in the input variables are of special concern because they can have undue influence on predictions, just like highleverage points in linear regression.

On the other hand, transformations of the target variables are just as important for neural networks as for regression. For example, if you are using least squares estimation, transforming the target variables to have conditional normal distributions with constant variance can improve generalization. More importantly, transformation of targets changes the relative importance of errors depending on the target value.

For example, suppose you are trying to predict the price of some commodity. If the price of the commodity is 10 (in whatever currency unit) and the output of the net is 5 or 15, yielding a difference of 5, that is a huge error. If the price of the commodity is 1000 and the output of the net is 995 or 1005, yielding the same difference of 5, that is a tiny error. You do not want the network to treat those two differences as equally important. By taking logarithms, you are effectively measuring errors in terms of ratios rather than differences, since a difference between two logs corresponds to the ratio of the original values. This has approximately the same effect as looking at percentage differences, abs(target-output)/target or abs(targetoutput)/output, rather than simple differences.

The Transform Variables node enables you to apply several transformations to a variable, such as log, exponential, square root, inverse, and square. The node also includes three power transformations (maximize normality, maximize correlation with the target, and equalize spread with target levels) plus an optimal binning for relationship to target transformation.

- Impute Missing Values The Neural Network node omits cases from training if any of the inputs are missing or if all of the targets are missing. Hence, you might want to replace missing data with imputed values. The Impute node enables you to replace interval missing values with the input's mean, median, or midrange. You can also use a robust M-estimator to impute missing values. Missing values of a categorical input can be replaced with the mode. The node also includes a tree-based imputation method for replacing missing values. In addition to imputing missing values, if an input has many missing values (more than five to twenty times the number of hidden units), it is often useful to generate a dummy variable that has the value 1 when the corresponding input variable is missing, and the value 0 otherwise. Then both the original input variable and the dummy variable can be used as inputs to the network.
- Use Other Modeling Nodes For some problems, a neural network might not be the best analytical tool. If the input-output function is approximately linear and the data are noisy, linear regression might produce better generalization. If few of the input variables are relevant or you want an interpretable prediction rule, tree-based models might be preferable. Cross-model assessment can be performed with the Model Comparison node to help you choose the best model for scoring new data.

# *Specify the Input Data Sets*

Input data sets are supplied to the Neural Network node from an Input Data node. When you are ready to train the neural network, you select the training, validation, and test data sets in the Imported Data property of the Neural Network node. You can also set the score data set, which is not required to contain the target variable.

The purposes of the training, validation, and test sets are described by Bishop (1995) in the following quote:

"Since our goal is to find the network having the best performance on new data, the simplest approach to the comparison of different networks is to evaluate the error function using data which is independent of that used for training. Various networks are trained by minimization of an appropriate error function defined with respect to a training data set. The performance of the networks is then compared by evaluating the error function using an independent validation set, and the network having the smallest error with respect to the validation set is selected. This approach is called the hold out method. Since this procedure can itself lead to some overfitting to the validation set, the performance of the selected network should be confirmed by measuring its performance on a third independent set of data called a test set."

### *Specify the Inputs and the Targets*

Variables are assigned roles and measurement levels in the Input Data node. For neural networks, variable roles are:

- **input** For input variables
- **target** For target variables
- **freq** For a frequency variable
- **ID** For variables that are not used in modeling but are retained in the scored data sets
- **rejected** For variables that are not used in modeling and are not wanted in scored data sets

The Neural Network node requires one or more input variables and one or more target variables. To change the model role of a variable, use the Variables table in the Input Data node properties or use the Variables table in the Data Source properties.

#### **874** *Chapter 57 • Neural Network Node: Reference*

The inputs and targets can be nominal, ordinal, or interval. However, you might not use both ordinal inputs and ordinal targets in the same network.

For a categorical (that is, nominal or ordinal) input with C categories, the Neural Network node automatically generates  $C - 1$  dummy variables. For nominal inputs, deviation coding is used. For each case in the ith category for  $i < C$ , the ith dummy variable is set to 1, and all other dummy variables are set to 0. For  $i = C$ , all dummy variables are set to - 1. For example, if there is a nominal input called SEX with values Male, Female, Both, and Neither. The dummy variables would have the values shown in the following table, where it is assumed that the categories are ordered alphabetically.

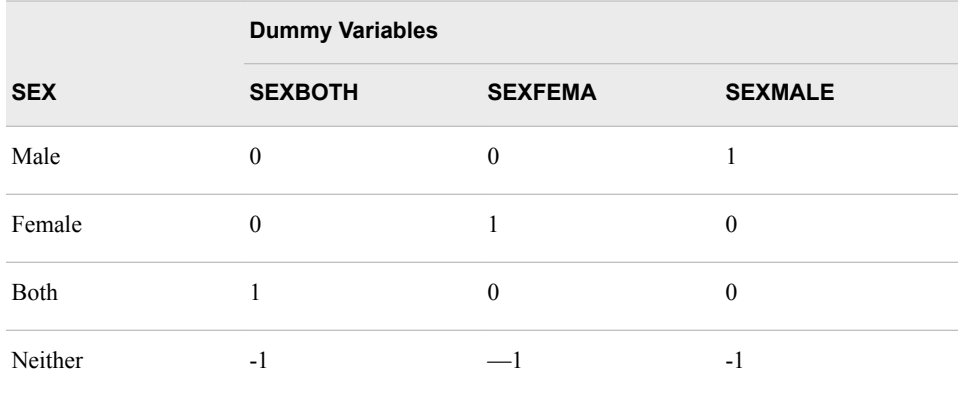

For ordinal inputs, bathtub coding is used. For each case in the i<sup>th</sup> category, the j<sup>th</sup> dummy variable is set to

$$
\sqrt{1.5C/(C^2-1)}
$$

when  $i > j$ , or to

$$
-\sqrt{1.5C/(C^2-1)}
$$

otherwise. If a population has uniformly distributed categories, then the total variance of all the dummy variables corresponding to a given input using bathtub coding is one. For example, if there is an ordinal variable called LIBIDO with values None, Low, Medium, and High in that order, the dummy variables would have the values shown in the following table:

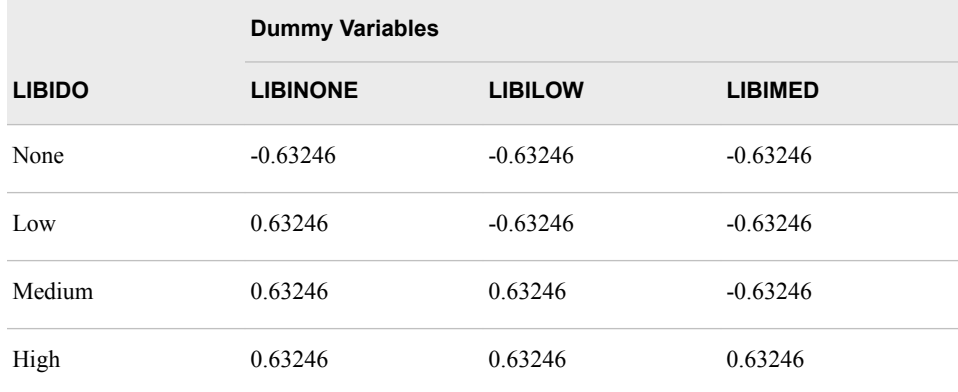

<span id="page-888-0"></span>For an ordinal input, the weights from the dummy input units are constrained to be nonnegative. This constraint forces the relationship between the input and other units to which it is connected directly and only directly to be monotonic when other inputs are held constant. For example, when there are no hidden units, the Neural Network node does monotone regression for ordinal inputs. However, if there are hidden units, the relationship between ordinal inputs and predicted values might not be monotonic.

For a categorical target with C class, the Neural Network node automatically generates C dummy variables using GLM coding. For each case in the ith class, the ith dummy variable is set to 1, and all other dummy variables are set to 0. Hence, the predicted value for a dummy variable is equal to the posterior probability of the corresponding class. For example, if there is a nominal target called SEX with values Male, Female, Both, and Neither, the dummy variables would have the values shown in the following table:

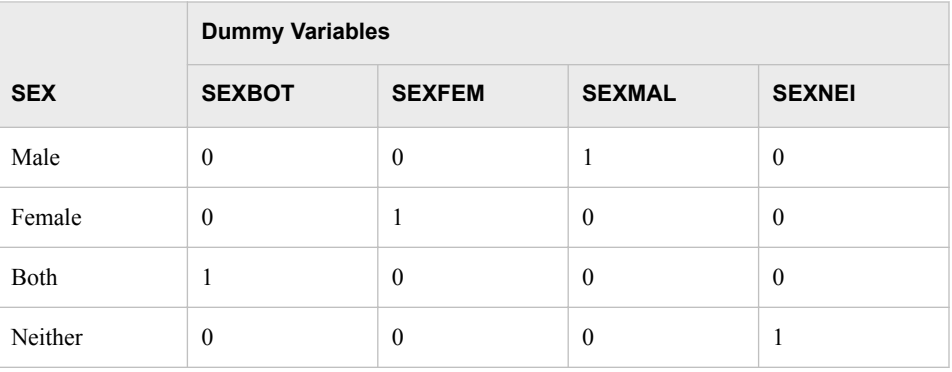

- *Note:* Avoid using categorical variable with many levels. For example, the variable ZIPCODE can have 29,000 categories, and if it is designated as a categorical variable, then 28,999 units would be created.
- *Note:* For ordinal inputs, it is crucial to specify the correct order. In the Input Data node, you must not only specify whether the order of the categories is determined by internal values, formatted values, or first appearance in the training set, but also specify ascending or descending order to ensure the correct direction of the relationship between the input and target. If the direction is set incorrectly, all or most of the weights for that input will be zero.

For information about how categories are defined and ordered, see Categorical Variables in the Predictive Modeling topic.

#### *Defining the Network*

#### *Overview*

In designing the Neural Network, there are many specifications that can be made. You can perform the following:

- Accept the default network architecture settings
- Use the basic templates to configure the network

The sections that follow describe how to configure the Built-in Architectures network component.

# <span id="page-889-0"></span>*Definitions for Built-In Architectures*

The following definitions apply to the formulas for the built-in architectures:

 $a_i$ 

The height (altitude) of the jth hidden unit.

 $b_i$ 

The bias or inverse width of the jth hidden unit.

b

A common bias or inverse width shared by all hidden units.

f

The fan-in of each hidden unit. The fan-in of a unit is the number of other units feeding into that unit, excluding biases and altitudes.

 $h_i$ 

The activation of the jth hidden unit.

 $W_{ij}$ 

The weight connecting the ith input to the jth hidden unit.

 $W_I$ 

The common weight for the ith input shared by all hidden units.

 $\mathbf{x}_{\text{I}}$ 

The ith input.

# *Softmax Function for Built-In Architectures*

Given net inputs gj computed by the combination function for each hidden unit, the softmax function is

$$
soft \max(g_i) = \frac{\exp(g_i)}{\sum_{k} \exp(g_k)}
$$

## *List of Built-In Architectures*

The Neural Network node provides the following built-in architectures:

- GLIM Generalized Linear Model, which has no hidden layers. By default, the inputs are not standardized.
- MLP Multilayer Perceptron, which has one hidden layer by default, with a linear combination function and tanh activation function. The formula for the activation of a hidden unit is:

$$
h_j = \tanh\left\{b_j + \sum_i w_{ij} x_i\right\}
$$

• ORBFEQ — Ordinary Radial Basis Function Network with Equal Widths, which has one hidden layer with an EQRadial combination function and exponential activation function. The formula for the activation of a hidden unit is:

$$
h_j = \exp\left\{-b^2 \sum_i (\mathbf{w}_{ij} - \mathbf{x}_i)^2\right\}
$$

• ORBFUN — Ordinary Radial Basis Function Network with Unequal Widths, which has one hidden layer with an EHRadial combination function and exponential activation function. The formula for the activation of a hidden unit is:

$$
h_j = \exp\left\{-b_j^2 \sum_i \left(w_{ij} - x_i\right)^2\right\}
$$

• NRBFEQ — Normalized Radial Basis Function Network with Equal Widths and Heights, which has one hidden layer with an EQRadial combination function and softmax activation function. The formula for the activation of a hidden unit is:

$$
h_j = \text{softmax}\left\{-b^2 \sum_i \left(w_{ij} - x_i\right)^2\right\}
$$

• NRBFEH — Normalized Radial Basis Function Network with Equal Heights and Unequal Widths, which has one hidden layer with an EHRadial combination function and softmax activation function. The formula for the activation of a hidden unit is:

$$
h_j = \text{softmax}\left\{-b_j^2 \sum_i (w_{ij} - x_i)^2\right\}
$$

• NRBFEW — Normalized Radial Basis Function Network with Equal Widths and Unequal Heights, which has one hidden layer with an EWRadial combination function and softmax activation function. The formula for the activation of a hidden unit is:

$$
h_j = \text{softmax}\left\{ f \log(a_j) - b^2 \sum_i \left( w_{ij} - x_i \right)^2 \right\}
$$

• NRBFEV — Normalized Radial Basis Function Network with Equal Volumes, which has one hidden layer with an EVRadial combination function and softmax activation function.The formula for the activation of a hidden unit is:

$$
h_j = \text{softmax}\left\{ f \log(b_j) - b_j^2 \sum_i (w_{ij} - x_i)^2 \right\}
$$

• NRBFUN — Normalized Radial Basis Function Network with Unequal Widths and Heights, which has one hidden layer with an XRadial combination function and softmax activation function. The formula for the activation of a hidden unit is:

$$
h_j = \text{softmax}\left\{ f \log(a_j) - b_j^2 \sum_i (\mathbf{w}_{ij} - \mathbf{x}_i)^2 \right\}
$$

#### <span id="page-891-0"></span>*Pairing Architectures with Combination and Activation Functions*

Radial combination functions with altitudes are not useful with ORBF architectures, since the altitude would be redundant with the hidden-to-output weights. Altitudes are useful with NRBF architectures, since the normalization performed by the softmax function intervenes between the altitudes and hidden-to-output weights. Hence, there is a wider variety of NRBF architectures than ORBF architectures.

The practical differences among these architectures can be understood in terms of the isoactivation contours of the hidden units. An isoactivation contour is the set of all points in the input space yielding a specified value for the activation function of a given hidden unit.

Since an MLP uses linear combination functions, the set of all points in the space having a given value of the activation function is a hyperplane. The hyperplanes corresponding to different activation levels are parallel to each other (the hyperplanes for different units are not parallel in general). These parallel hyperplanes are the isoactivation contours.

The ORBF architectures use radial combination functions and the exponential activation function. Radial combination functions are based on the Euclidean distance between the vector of inputs to the unit and the vector of corresponding weights. Thus, the isoactivation contours for ORBF networks are concentric hyperspheres. The output of an ORBF network consists of a number of superimposed bumps. Hence, the output is quite bumpy unless many hidden units are used. Thus, an ORBF network with a small number of few hidden units is incapable of fitting many simple, smooth functions, and should rarely be used.

The NRBF architectures also use radial combination functions but the activation function is softmax, which forces the sum of the activations for the hidden layer to equal one. Hence, the activation of each hidden unit depends on the activations of potentially all other hidden units in the same layer, although near-by units will have more effect than those far away. Because the activation of one hidden unit depends on other hidden units, the isoactivation contours of an NRBF network are considerably more complicated than those of ORBF networks or MLPs.

Consider the case of an NRBF network with only two hidden units. If the hidden units have equal widths, the isoactivation contours are parallel hyperplanes. In fact, this network is equivalent to an MLP with one logistic hidden unit. If the hidden units have unequal widths, the isoactivation contours are concentric hyperspheres; such a network is similar to an ORBF network with one Gaussian hidden unit.

If there are more than two hidden units in an NRBF network, the isoactivation contours have no such simple characterization. If the RBF widths are very small, the isoactivation contours are approximately piecewise linear for RBF units with equal widths, and approximately piecewise spherical for RBF units with unequal widths. The larger the widths, the smoother the isoactivation contours where the pieces join. As Shorten and Murray-Smith (1996) point out, the activation is not necessarily a monotone function of distance from the center when unequal widths are used.

In an NRBF network, each output unit computes a nonnegative weighted average of the hidden-to-output weights. Hence, the output values must lie within the range of the hidden-to-output weights. Therefore, if the hidden-to-output weights are within a reasonable range (such as the range of the target values), you can be sure that the outputs will be within that same range for all possible inputs, even when the net is extrapolating. No comparably useful bound exists for the output of an ORBF network or MLP, since the output can potentially be as large as the sum of the absolute values of all the hiddento-output weights.

If you extrapolate far enough in a Gaussian ORBF network with an identity output activation function, the activation of every hidden unit will approach zero. Hence, the extrapolated output of the network will equal the output bias. If you extrapolate far

<span id="page-892-0"></span>enough in an NRBF network, one hidden unit will come to dominate the output. Hence, if you want the network to extrapolate different values in a different directions, an NRBF should be used instead of an ORBF.

The NRBFEQ architecture is a smoothed variant of the learning vector quantization (LVQ) and counterpropagation architectures. In LVQ and counterpropagation, the hidden units are often called codebook vectors. LVQ amounts to nearest-neighbor classification on the codebook vectors, while counterpropagation is nearest-neighbor regression on the codebook vectors. The NRBFEQ architecture uses not just the single nearest neighbor, but a weighted average of near neighbors. As the width of the NRBFEQ functions approaches zero, the weights approach one for the nearest neighbor and zero for all other codebook vectors. LVQ and counterpropagation use ad hoc algorithms of uncertain reliability, but standard numerical optimization techniques (not to mention backprop) can be applied with the NRBFEQ architecture.

In an NRBFEQ architecture, if each observation is taken as an RBF center, and if the weights are taken to be the target values, the outputs are simply weighted averages of the target values, and the network is identical to the well-known Nadaraya-Watson kernel regression estimator, which has been reinvented at least twice in the neural net literature. A similar NRBFEQ network used for classification is equivalent to kernel discriminant analysis. Kernels with variable widths are also used for regression in the statistical literature. Such kernel estimators correspond to the NRBFEV architecture, in which the kernel functions have equal volumes but different altitudes. In the neural net literature, variable-width kernels appear always to be of the NRBFEH variety, with equal altitudes but unequal volumes. The analogy with kernel regression would make the NRBFEV architecture the obvious choice, but which of the two architectures works better in practice is an open question.

# *Objective Functions and Error Functions*

#### *Introduction to Objective Functions and Error Functions*

The Neural Network node trains a network by minimizing an objective function. The objective function is the sum of a total error function and a penalty function, divided by the total frequency. The total error function is a summation over all the cases in the training data and all the target variables of an individual error function applied to each target value and corresponding output. The penalty function is the product of the weight decay constant and the sum of all network weights other than output biases.

The objective function has several forms depending on the types of error functions used. Maximum likelihood is the most important of all statistical estimation methods. For computational purposes, it is the negative log likelihood that is minimized, rather than the likelihood that is maximized. For noise distributions in the exponential family, the deviance function can be used instead of the likelihood function. The deviance is the difference between the likelihood for the actual network and the likelihood for a saturated model in which there is one weight for every case in the training set. The deviance cannot be negative and is zero for a perfect fit to noise-free data; these properties provide the deviance with computational advantages, so deviance training is often faster than likelihood training. However, the deviance function cannot be used for noise distributions that are not in the exponential family, and the Neural Network node does not estimate scale parameters when deviance training is used. Because scale parameters are not estimated when the deviance function is used, if there are multiple target variables, you should take care to standardize the target variables appropriately. A third form of objective function is provided by M-estimation, which is primarily used for robust estimation when the target values can contain outliers. As in likelihood estimation, M-estimation can be used to estimate scale parameters.

If you do not specify an objective function, the Neural Network node tries to choose one that is compatible with all of the specified error functions. The allowable combinations of error function and objective function are shown in the following table.

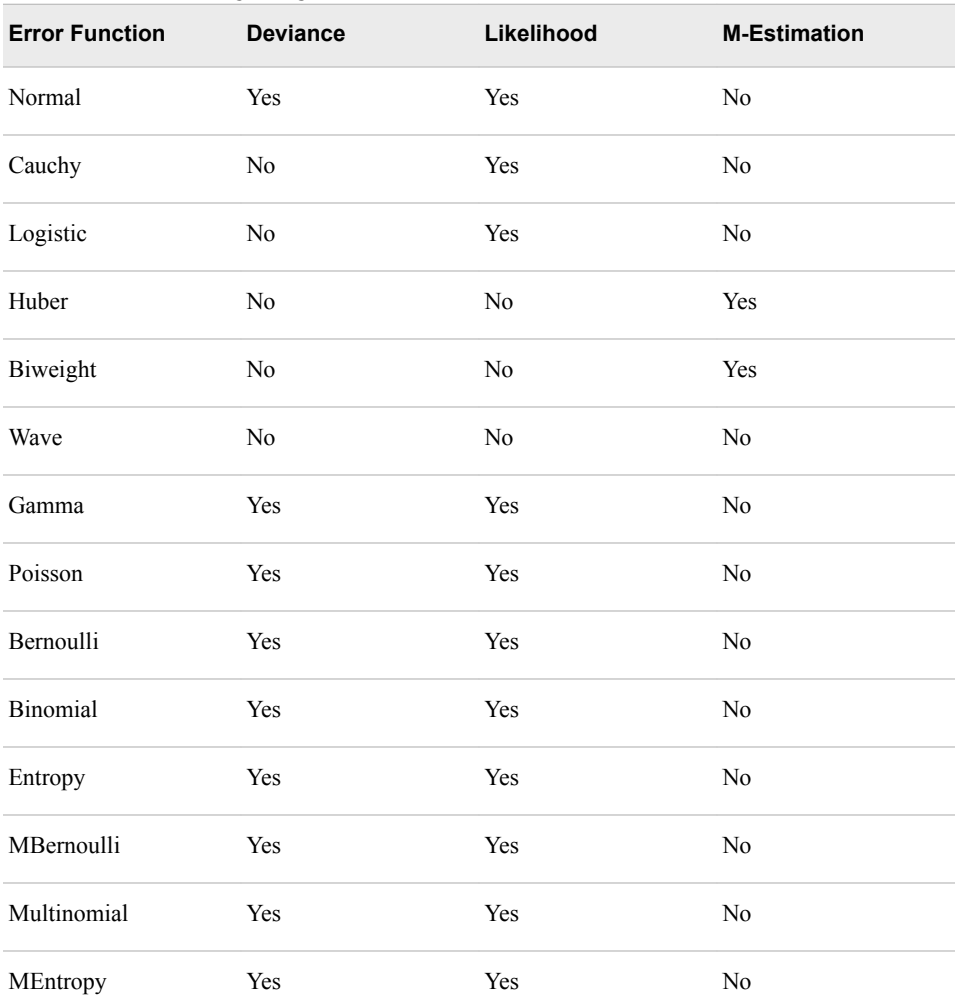

# *Table of Errors by Objective Functions*

# *Definitions for Error Function Formulas*

The following definitions apply to the formulas below for individual error functions:

μ

is the output (predicted value or posterior probability)

y

is the target value

σ

t

is the scale parameter

is the number of trials for binomial error

$$
z = \frac{y - \mu}{\sigma M_c}
$$

is the argument to the  $\rho(.)$  function for M-estimators

 $M_c$ 

is the M-estimation tuning constant

 $M_{a}$ 

is the M-estimation scale constant

For all M-estimation methods, the individual error function is or function is

$$
\mathcal{O}[Z]/\mathcal{O}(Z)M_c^2 + M_a
$$
 where  $\rho(.)$  is defined separately for each M-estimation method

method.

#### *Formulas for Individual Error Functions*

Normal distribution

$$
L(y, \mu, \sigma) = \frac{1}{2} \left[ \left( \frac{y - \mu}{\sigma} \right)^2 + \ln(2 \pi) \right] + \ln \sigma
$$

Likelihood:

Deviance:  $L(y, \mu) = (y - \mu)^2$ 

Cauchy distribution

$$
L(y, \mu, \sigma) = \ln \left\{ \pi \sigma \left[ \left( \frac{y - \mu}{\sigma} \right)^2 + 1 \right] \right\}
$$

Likelihood:

Logistic distribution

$$
L(y, \mu, \sigma) = -\ln \left\{ \frac{\exp\left(\frac{y - \mu}{\sigma}\right)}{\sigma \left[1 + \exp\left(\frac{y - \mu}{\sigma}\right)\right]^2} \right\}
$$

Likelihood:

Huber M-estimator

$$
\mathcal{A}(z) = \begin{cases} .5z^2 & |z| < 1 \\ |z| - .5 & |z| \ge 1 \end{cases}
$$

Biweight M-estimator

$$
\mathcal{A}(z) = \begin{cases} \frac{1 - (1 - z^2)^3}{6} & |z| < 1 \\ \frac{1}{6} & |z| \ge 1 \end{cases}
$$

Wave M-estimator

$$
\mathcal{A}(z) = \begin{cases} \frac{1 - \cos(\pi z)}{\pi^2} & |z| < 1 \\ \frac{2}{\pi^2} & |z| \ge 1 \end{cases}
$$

Gamma distribution

$$
L(y, \mu, \sigma) = -\sigma \ln \left( \frac{y}{\mu} \right) + \frac{y}{\mu} + \ln \Gamma(\sigma)
$$

Likelihood:

$$
L(y, \mu) = -2 \left[ \ln \left( \frac{y}{\mu} \right) - \frac{y}{\mu} + 1 \right]
$$

Deviance: Poisson distribution

Likelihood: 
$$
L(y, \mu) = \mu - y \ln \mu + \ln \Gamma(y + 1)
$$

$$
L(y, \mu) = 2 \left[ \ln \left( \frac{y}{\mu} \right) - (y - \mu) \right]
$$

Deviance:

Bernoulli distribution

$$
L(y, \mu) = \begin{cases} -\ln(1 - \mu) & y = 0 \\ -\ln \mu & y = 1 \end{cases}
$$

Likelihood:

$$
L(y, \mu) = \begin{cases} -2\ln(1 - \mu) & y = 0 \\ -2\ln \mu & y = 1 \end{cases}
$$
 Deviance:

Binomial distribution

Likelihood: 
$$
L(y, \mu, t) = -y \ln \mu - (t - y) \ln(1 - \mu)
$$
  
\n
$$
L(y, \mu, t) = 2 \left\{ y \ln \left( \frac{y}{\mu t} \right) + (t - y) \ln \left( \frac{t - y}{t - \mu t} \right) \right\}
$$
\nDeviance:

Entropy error function

Likelihood: 
$$
L(y, \mu) = -y \ln \mu - (1 - y) \ln(1 - \mu)
$$
  
\n
$$
L(y, \mu) = 2 \left\{ y \ln \left( \frac{y}{\mu} \right) + (1 - y) \ln \left( \frac{1 - y}{1 - \mu} \right) \right\}
$$
\nDeviance:

Multiple Bernoulli

$$
L(y, \mu) = \begin{cases} 0 & y = 0 \\ -\ln \mu & y = 1 \end{cases}
$$
Likelihood:

$$
L(y, \mu) = \begin{cases} 0 & y = 0 \\ -2\ln \mu & y = 1 \end{cases}
$$
 Deviance:

Multinomial distribution

Likelihood: 
$$
L(y, \mu) = -y \ln \mu
$$

$$
L(y, \mu, t) = 2y \ln \left( \frac{y}{\mu t} \right)
$$
 Deviance:

Multiple entropy

Likelihood: 
$$
L(y, \mu) = -y \ln \mu
$$

$$
L(y, \mu) = 2y \ln \left( \frac{y}{\mu} \right)
$$

Deviance:

# *Formulas for Total Error Function*

To compute the total error function  $L_+$ , let the individual error functions  $L(y_{ik}, \mu_{ik})$ ,  $L(y_{ik}, \mu_{ik}, \sigma)$ , or  $L(y_{ik}, \mu_{ik}, t_i)$  be defined as above where

 $\mu_{ik}$ 

output (predicted value or posterior probability) for the  $k<sup>th</sup>$  unit of the i<sup>th</sup> case.

 $\boldsymbol{y}_{ik}$ 

target value for the  $k<sup>th</sup>$  unit of the i<sup>th</sup> case.

t i

number of trials for the i<sup>th</sup> case when a binomial or multinomial error functions is used.

f i

the frequency for the i<sup>th</sup> case.

<span id="page-897-0"></span>
$$
z_{ik} = \frac{y_{ik} - \mu_{ik}}{\sigma M_e}
$$

is the argument to the  $\rho(.)$  function for M-estimators.

Then the total error function is defined by one of the following formulas:

• For a binomial or multinomial error function,

$$
L_{+} = \sum_{i} f_{i} \sum_{k} L(\mathcal{Y}_{ik}, \mathcal{A}_{ik}, t_{i})
$$

• For an error function with a scale parameter,

$$
L_{+} = \sum_{i} f_{i} \sum_{k} L(\mathbf{y}_{ik}, \mathbf{A}_{ik}, \sigma)
$$

For other error functions, 
$$
L_{+} = \sum_{i} f_{i} \sum_{k} L(\mathbf{y}_{ik}, \mathbf{A}_{ik})
$$

# *Formula for Penalty Function*

The penalty function is

$$
P_{+} = d \sum_{l} w_{(l)}^{2}
$$

where d is the weight decay constant and w(l) is the lth weight excluding output biases. The objective function is

$$
\overline{O} = \frac{L_+ + P_+}{\sum_i \sum_k f_i}
$$

#### *Choice of Architecture*

## *Overview*

In developing a neural network, there are many choices to be made: the number of inputs to use, which basic network architecture to use, whether to use a hidden layer, the number of units in the hidden layer, the activation and combination functions to use, and so on. If you have considerable prior information about the function to be learned, you might be able to make some of these choices based on theoretical considerations. More often, it takes trial and error to find a good architecture. This section will offer some general guidelines.

Since regression and trees are often much faster to train than neural nets, you should try those methods first to provide a baseline for comparing neural network results.

For exploring network architectures, there is no need to use huge data sets. For an interval target, the number of training cases need only be 5 to 25 times the number of estimated parameters in the network, depending on the noise level in the target variable. For classification, the number of training cases in the smallest class need only be 5 to 25

times the number of estimated parameters in the network. You can use a representative sample (a stratified sample if you are trying to predict rare events) of the data for exploration and save the weights of the best architecture that you find. Then you can use those weights to initialize training on a larger data set to fine-tune the network.

#### *Hidden Layer*

Your neural network architecture might not need a hidden layer at all. Linear and generalized linear models are useful in a wide variety of applications. And even if the function that you want to learn is mildly nonlinear, you might get better generalization with a simple linear model than with a complicated nonlinear model if there is too little data or too much noise to estimate the nonlinearities accurately.

In MLPs that have any of a wide variety of continuous nonlinear hidden-layer activation functions, one hidden layer with an arbitrarily large number of units suffices for the universal approximation property. But there is no theory to tell you how many hidden units are needed to approximate any given function.

#### *Number of Hidden Units*

The best number of hidden units depends on the number of training cases, the amount of noise, and the complexity of the function that you are trying to learn. If you are using a neural network, you probably don't know exactly how much noise the target values have, or how complex the function is. Hence, it will generally be impossible to determine the best number of hidden units without training numerous networks with different numbers of hidden units and estimating the generalization error of each network.

The simplest procedure is to begin with a network with no hidden units, then add one hidden unit at a time. Estimate the generalization error of each network. Stop adding hidden units when the generalization error goes up.

The Neural Network node will provide you with a rough guess for the largest number of hidden units that you can use without serious risk of overfitting, providing that you supply a rough guess for the noise level in the target values. You can specify the noise level as High, Moderate, Low, or Noiseless via the Neural Network node's properties panel. The noise levels can be interpreted according to the following table.

| <b>Noise Level</b> | <b>Misclassification</b><br>Rate | <b>Signal to Noise</b><br><b>Ratio</b> | R-squared |
|--------------------|----------------------------------|----------------------------------------|-----------|
| High               | $>40\%$                          | $<$ 1                                  | < 0.5     |
| Moderate           | 20%                              | $\overline{4}$                         | 0.8       |
| Low                | 10%                              | 10                                     | 0.9       |
| <b>Noiseless</b>   | $0\%$                            | Infinite                               | 1.0       |

*Table 57.1 Interpretation of Noise Levels*

*Note:* The number of hidden units estimated from the noise level is not an optimal value. It is only a crude estimate of how many hidden units can be used without serious overfitting. To get the best generalization, you should experiment with different numbers of hidden units.

# <span id="page-899-0"></span>*Neural Network Terms and Statistical Terms*

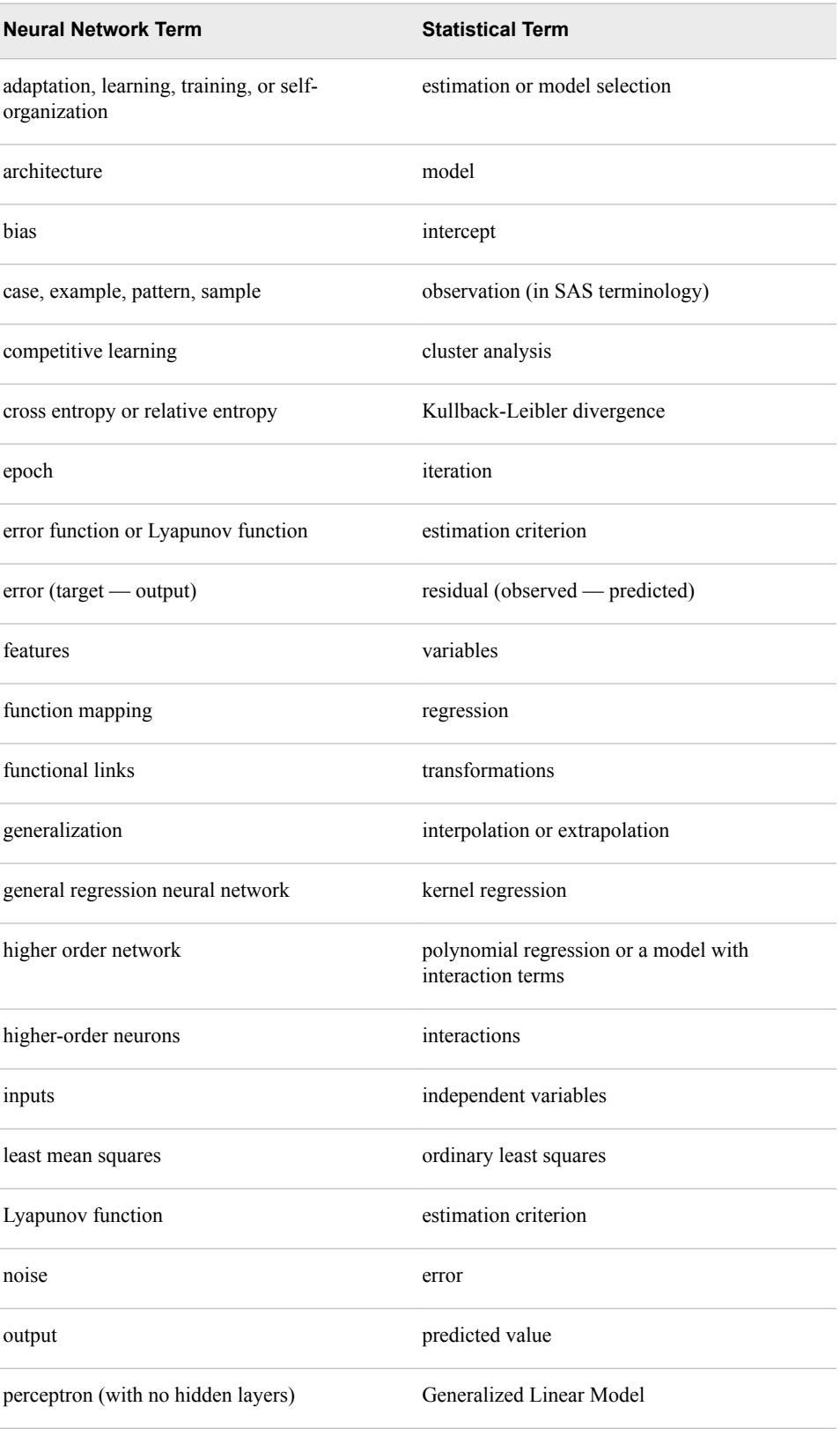
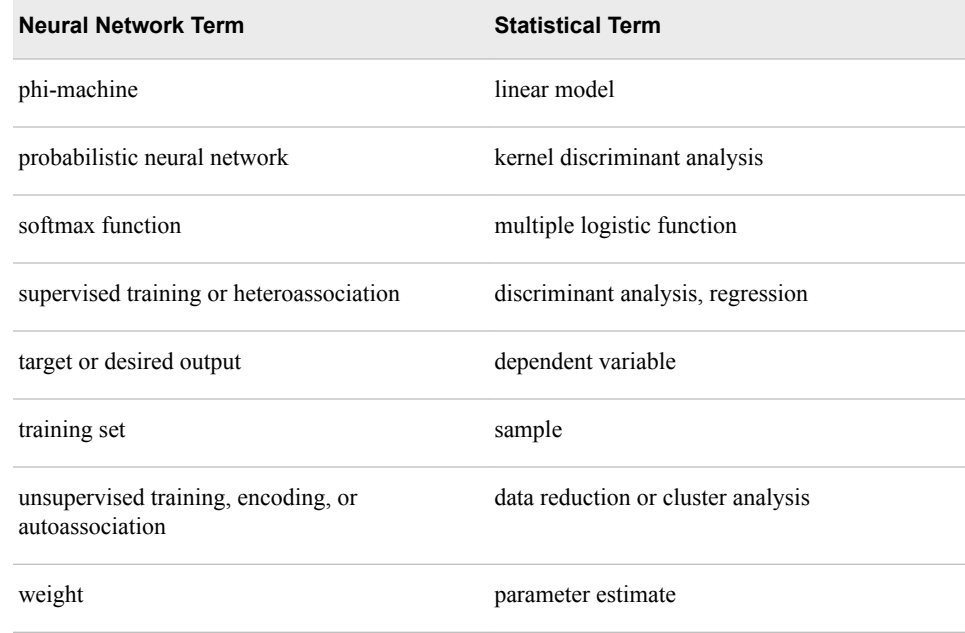

## *References*

- Bishop, C.M 1995. *Neural Networks for Pattern Recognition*. Oxford, England: Oxford University Press.
- Tao, K.M 1993. "A Closer Look at the Radial Basis Function(RBF) Networks." *Conference Record of the Twenty-Seventh Asilomar Conference on Signals, Systems, and Computers*, Los Alamitos, CA, Vol 1: 401–405.
- Werntges, H.W 1993. "Partitions of Unity Improve Neural Function Approximation." *Proceedings of the IEEE International Conference on Neural Networks*, San Francisco, CA, Vol 2: 914–918.

# *Chapter 58* Neural Network Node: Usage

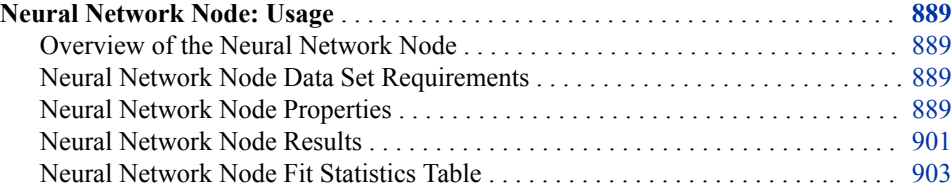

# **Neural Network Node: Usage**

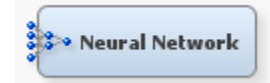

#### *Overview of the Neural Network Node*

Before reading this section, you should be familiar with the [Neural Network Node:](#page-876-0)  [Reference on page 863](#page-876-0) section and the [Predictive Modeling on page 151](#page-164-0) section, which contains information that applies to all of the predictive modeling nodes.

For general information about the use of neural networks, as well as an extensive bibliography, consult the online Neural Network FAQ (Frequently Asked Questions). You can use a web browser to read the FAQ at the following URL: ftp://ftp.sas.com/pub/ neural/FAQ.html.

#### *Neural Network Node Data Set Requirements*

The training data that you input into the Neural Network node must contain at least one target variable and at least one input variable.

#### *Neural Network Node Properties*

#### *Neural Network Node General Properties*

The following general properties are associated with the Neural Network node:

Node **ID** — The Node ID property displays the ID that SAS Enterprise Miner assigns to a node in a process flow diagram. Node IDs are important when a process flow diagram contains two or more nodes of the same type. The first Neural node

that is added to a diagram will have a Node ID of Neural. The second Neural node that is added to a diagram will have a Node ID of Neural2, and so on.

**Imported Data** — The Imported Data property provides access to the Imported Data — Neural window. Select the  $\frac{1}{\sqrt{2}}$  button to the right of the Imported Data property

to open a table that contains the imported data.

If data exists for an imported data source, you can select the row in the imported data table and click:

- **Browse** to open a window where you can browse the data set.
- **Explore** to open the Explore window, where you can sample and plot the data.
- **Properties** to open the Properties window for the data source. The Properties window contains a Table tab and a Variables tab. The tabs contains summary information (metadata) about the table and the variables.
- **Exported Data** The Exported Data property provides access to the Exported Data — Neural window. Select the **button to the right of the Exported Data property**

to open a table of the exported data.

If data exists for an exported data source, you can select a row in the table and click one of the following buttons:

- **Browse** to open a window where you can browse the data set.
- **Explore** to open the Explore window, where you can sample and plot the data.
- **Properties** to open the Properties window for the data source. The Properties window contains a Table tab and a Variables tab. The tabs contains summary information (metadata) about the table and the variables.
- **Notes** Select the **button to the right of the Notes property to open a window** that you can use to store notes of interest, such as data or configuration information.

#### *Neural Network Node Train Properties*

The following train properties are available in the Neural Network node:

• **Variables** — Use the Variables property of the Neural Network node to specify the properties of each variable that you want to use in your data source. Select the

button to the right of the Variables property to open a variables table. You can set the variable Use status to either **Yes**, **No**, or **Default** in the table, as well as select which variables you want included in reports.

- **Continue Training** Use the Continue Training property of the Neural Network node to specify whether current estimates should be used as starting values for training. If the Continue Training property is set to **Yes**, the estimates from a previous run of the node will be used as initial values for subsequent training, and all other properties will be ignored. To use the Continue Training property, an estimates data set must have been created by the node prior to setting the Continue Training property to **Yes**.
- **Network** Select the  $\frac{1}{\sqrt{2}}$  button to the right of the Network property to open a window that you can use to customize network options. The available user-defined network options that you can choose in the User Defined Network Options window are
	- **Architecture** Use the Architecture property of the Neural Network node to specify the network architecture that you want to use during network training.

The default is MLP (multilayer perceptron), which has no direct connections, and the number of hidden neurons is data dependent.

You can choose from the following network architectures:

- **Generalized Linear Model**
- **Multiplayer Perceptron** (Default)
- **Ordinary Radial Equal Width**
- **Ordinary Radial Unequal Width**
- **Normalized Radial Equal Height**
- **Normalized Radial Equal Volumes**
- **Normalized Radial Equal Width**
- **Normalized Radial Equal Width and Height**
- **Normalized Radial Unequal Width and Height**
- User Enables the user to define a network that has a single hidden layer. Selecting the User property enables the **User Defined Network Options**  property setting.
- **Direct Connection** Direct connections define linear layers, whereas hidden neurons define nonlinear layers. Use the Direct Connection property of the Neural Network node to indicate whether you want to create direct connections from inputs to outputs in your neural network. The default setting for the Direct Connection property is **No**. In the default setting, each input unit is connected to each hidden unit, and each hidden unit is connected to each output unit. Setting the Direct Connection property to **Yes** adds direct connections between each input unit and each output unit.
- **Number of Hidden Units** Use the Number of Hidden Units property of the Neural Network node to specify the number n of hidden units that you want to use in the hidden layer. Permissible values are integers between 1 and 64. The default value is 3.
- **Randomization Distribution** Use the Randomization Distribution property of the Neural Network node to specify the distribution to apply to the weights in your user-defined network. Permissible settings for the Randomization Distribution property of the Neural Network node are
	- **Normal** The weights are distributed using a Normal bell curve. Normal is the default setting for the Randomization Distribution property.
	- **Cauchy** The distributed weights favor the most frequent values in the Cauchy distribution. Cauchy is most often used when you want to predict the approximate conditional mode instead of the conditional mean.
	- **Uniform** The weights are uniformly distributed across the network with the Uniform Distribution setting.
- **Randomization Center** Use the Randomization Center property of the Neural Network node to specify the center of the distribution of the weights of your user-defined network. Permissible values are real numbers. The default value for the Randomization Center property is 0.0.
- **Randomization Scale** Use the Randomization Scale property of the Neural Network node to specify the scale of the distribution of the weights in your userdefined network. Permissible values are real numbers. The default value for the Randomization Scale property is 0.1.
- **Input Standardization** Use the Input Standardization property of the Neural Network node to specify the method that is used to standardize the input values in your user-defined network. Permissible values are **None**, **Standard Deviation**, **Range**, and **Midrange**. The default setting for the Input Standardization property is **Standard Deviation**.
- **Hidden Layer Combination Function** The computed values from previous units in a neural network that feed into the given unit are combined into a single value using a combination function. The combination function uses the weights, bias, and altitude. Use the Hidden Layer Combination Function property of the Neural Network node to specify the hidden layer combination function that you want to use in your user-defined network. Permissible settings are as follows:
	- **Default** The Neural Network node uses the default PROC NEURAL setting for the Hidden Layer Combination Function, based on target and other Neural Network node property settings.
	- Add Additive combination function. Additive combination functions are used in architectures such as generalized additive networks. The default activation function for the additive combination function is the Identity function. The additive combination function can use any number of hidden units.
	- **Linear** Linear combination function. Linear combination functions are most often used for multilayer perceptrons (MLPs). The default activation function for the Linear combination function is the Hyperbolic Tangent. The Linear combination function can use any number of hidden units.
	- **EQSlopes** EQSlopes is identical to the Linear combination function, except that the same connection weights are used for each unit in the layer, although different units have different biases. EQSlopes is mainly used for ordinal targets. The default activation function for the EQSlopes combination function is the Hyperbolic Tangent. The EQSlopes combination function can use any number of hidden units.
	- **EQRadial** Radial basis function with equal heights and widths for all units in the layer. Radial combination functions that have one hidden unit use the Exponential activation function by default. Radial combination functions that have two or more hidden units use the Softmax activation function by default.
	- **EHRadial** Radial basis function with equal heights but not widths for all units in the layer. Radial combination functions that have one hidden unit use the Exponential activation function by default. Radial combination functions that have two or more hidden units use the Softmax activation function by default.
	- **EWRadial** Radial basis function with equal widths but not heights for all units in the layer. Radial combination functions that have one hidden unit use the Exponential activation function by default. Radial combination functions that have two or more hidden units use the Softmax activation function by default.
	- **EVRadial** Radial basis function with equal volumes for all units in the layer. Radial combination functions that have one hidden unit use the Exponential activation function by default. Radial combination functions that have two or more hidden units use the Softmax activation function by default.
	- **XRadial** Radial basis function with unequal widths and heights for all units in the layer. Radial combination functions that have one hidden unit use the Exponential activation function by default. Radial combination functions

that have two or more hidden units use the Softmax activation function by default.

- **Hidden-Layer Activation Function** The value produced by the combination function is transformed by an activation function, which involves no weights or other estimated parameters. Use the Hidden-Layer Activation Function property of the Neural Network node to specify the hidden-layer activation function for your user-defined network. Permissible values are as follows:
	- **Default** The Neural Network node uses the default PROC NEURAL setting for the Hidden Layer Activation Function, based on the combination function setting and the number of hidden units that exist in the layer.
	- **Arc Tangent** Arc tangent hidden layer activation function for linear combination functions. The Arc Tangent function can be used as an alternative to the default Hyperbolic Tangent activation function. The arc tangent function for net input g is  $arctan(g)$ .
	- **Elliot** Elliot hidden layer activation function for linear combination functions. The Elliot function can be used as an alternative to the default Hyperbolic Tangent activation function.
	- **Hyperbolic Tangent** Hyperbolic Tangent is the default hidden layer activation function for linear combination functions. The hyperbolic tangent function for net input  $g$  is htan $(g)$ .
	- **Logistic** The Logistic hidden layer activation function for net input g is (1)  $+ \exp(-g))^{-1}$ .
	- **Gauss** The Gauss hidden activation function is useful when the data to contains local features (for example, bumps) in low dimensional subspaces.
	- **Sine** Use the Sine hidden activation function with caution, because it yields an infinite Vapnik-Chervonenkis dimension, which can cause poor generalization. The range for the Sine activation function is [-1, 1] and the function for net input g is  $sin(g)$ .
	- **Cosine** Use the Cosine hidden activation function with caution, because it yields an infinite Vapnik-Chervonenkis dimension, which can cause poor generalization. The range for the Cosine activation function is [-1, 1] and the function for net input  $g$  is  $cos(g)$ .
	- **Exponential** The exponential function has the range  $(0, \infty)$  and is defined as  $exp(g)$ .
	- **Square** The square function has the range  $[0, \infty)$  and is defined as  $g^2$ .
	- **Reciprocal** The reciprocal function has the range  $(0, \infty)$  and is defined as  $1/g$ .
	- **Softmax** The softmax function has the range  $(0, 1)$  and is defined as

$$
\frac{\exp(g)}{\sum (exponentials)}
$$

- **Hidden Bias** Use the Hidden Bias property of the Neural Network node to specify whether to compensate the user-defined network for hidden bias. Permissible values are **Yes** and **No**. The default value is **Yes**.
- **Target Laver Combination Function** The computed values from predecessor units that feed into the given unit are combined into a single value using a combination function. The combination function uses the weights, bias, and altitude. Use the Target Layer Combination Function property of the Neural

Network node to specify the target layer combination function for your userdefined network. Permissible values are as follows:

- **Default** The Neural Network node uses the default PROC NEURAL setting for the Target Layer Combination Function. The default target layer combination function varies according to the activation function.
- Add Additive combination function with no weights or bias. Additive combination functions are used in architectures such as generalized additive networks. The default activation function for the additive combination function is the Identity function. The additive combination function can use any number of hidden units.
- **Linear** Linear combination functions compute a linear combination of the weights and the values that feed into the unit and then add the bias value (the bias acts like an intercept). The default activation function for the Linear combination function is the Hyperbolic Tangent. The Linear combination function can use any number of hidden units.
- **EQSlopes** EQSlopes is identical to the Linear combination function, except that the same connection weights are used for each unit in the layer, although different units have different biases. EQSlopes is mainly used for ordinal targets. The default activation function for the EQSlopes combination function is the Hyperbolic Tangent. The EQSlopes combination function can use any number of hidden units.
- **EQRadial** Radial basis function with equal heights and widths for all units in the layer. Radial combination functions that have one hidden unit use the Exponential activation function by default. Radial combination functions that have two or more hidden units use the Softmax activation function by default.
- **EHRadial** Radial basis function with equal heights but not widths for all units in the layer. Radial combination functions that have one hidden unit use the Exponential activation function by default. Radial combination functions that have two or more hidden units use the Softmax activation function by default.
- **EWRadial** Radial basis function with equal widths but not heights for all units in the layer. Radial combination functions that have one hidden unit use the Exponential activation function by default. Radial combination functions that have two or more hidden units use the Softmax activation function by default.
- **EVRadial** Radial basis function with equal volumes for all units in the layer. Radial combination functions that have one hidden unit use the Exponential activation function by default. Radial combination functions that have two or more hidden units use the Softmax activation function by default.
- **XRadial** Radial basis function with unequal widths and heights for all units in the layer. Radial combination functions that have one hidden unit use the Exponential activation function by default. Radial combination functions that have two or more hidden units use the Softmax activation function by default.
- **Target Layer Activation Function** The value produced by the combination function is transformed by an activation function, which involves no weights or other estimated parameters. Use the Target Layer Activation Function property of the Neural Network node to specify the target layer activation function for your user-defined network. The default activation function depends on the measurement level of the target variable. Select a function with a range that

corresponds to the actual distribution of target values. Permissible values are as follows:

- **Default** The Neural Network node uses the default PROC NEURAL setting for the Target Layer Activation Function, based on other Neural Network node property settings. The default target layer activation function depends on the selected combination function.
- **Identity** Identity is the default target layer activation function for interval target variables. Identity is suggested for unbound target variables with range  $(-\infty, \infty)$ . The Identity function for the net input g is g.
- **Linear** Linear target layer activation function.
- **Exponential** The Exponential target layer activation function is suggested for target variables with the range  $(0, \infty)$ . The exponential function for the net input g is  $exp(g)$ .
- **Reciprocal** the Reciprocal target layer activation function is suggested for target variables with the range  $(0, \infty)$ . The reciprocal function for the net input g is  $1/g$ .
- **Square** the Square target layer activation function is suggested for target variables with the range  $[0, \infty)$ . The square function for the net input is g2.
- Logistic Logistic is the default target layer activation function for ordinal target variables with the range  $(0,1)$ . The logistic function for the net input is  $(1 + \exp(-g))^{-1}$ .
- **MLogistic** Multiple logistic, or Softmax, is the only output activation function allowed for nominal targets with an error function of multiple Bernoulli, multiple entropy, or multinomial. The range for the MLogistic target variables is  $(0,1)$  and the function for the net input is

.

 $\frac{\exp(g)}{\sum (exponentials)}$ 

- **Softmax** Uses the Softmax activation function for nominal target variables with a range of  $(0, 1)$ .
- **Gauss** The Gauss target layer activation function is useful when the data to contains local features (for example, bumps) in low dimensional subspaces.
- **Sine** Use the Sine target layer activation function with caution, because it yields an infinite Vapnik-Chervonenkis dimension, which can cause poor generalization. The range for the Sine activation function is [-1, 1] and the function for net input  $g$  is  $sin(g)$ .
- **Cosine** Use the Cosine target layer activation function with caution, because it yields an infinite Vapnik-Chervonenkis dimension, which can cause poor generalization. The range for the Cosine activation function is [-1, 1] and the function for net input g is  $cos(g)$ .
- **Elliot** Elliot target layer activation function for linear combination functions. The Elliot function can be used as an alternative to the Hyperbolic Tangent activation function.
- **Tanh** Hyperbolic tangent target layer activation function for linear combination functions. The hyperbolic tangent function for net input g is  $htan(g)$ .
- **ArcTan** Arc tangent target layer activation function for linear combination functions. The Arc Tangent function can be used as an alternative to the Hyperbolic Tangent activation function. The arc tangent function for net input g is  $arctan(g)$ .
- **Target Layer Error Function** Each unit in a neural network produces a single computed value. Input and hidden units pass the computed values to other hidden or output units. The predicted value for output units is compared with the target value to compute the error function. Use the Target Layer Error Function property of the Neural Network node to specify the target layer error function for your user-defined network. Permissible values are as follows:
	- **Default** The Neural Network node uses the default PROC NEURAL setting for the Target Layer Error Function, based on the specified objective function settings.
	- **Normal** Normal distribution, also called the least squares or meansquared-error criterion. Normal is suitable for unbounded interval targets with constant conditional variance, no outliers, and a symmetric distribution. Normal can also be used for categorical targets that have outliers.
	- **Cauchy** The Cauchy distribution can be used with any type of target variable. It is most often used when you want to predict the approximate conditional mode instead of the conditional mean.
	- **Logistic** Logistic distribution can be used with any type of target variable. It is most often used with interval targets where the noise distribution might contain outliers.
	- **Huber** The Huber M-estimator is suitable for unbounded interval targets that have outliers or that have a moderate degree of inequality of the conditional variance and a symmetric distribution. Huber can also be used for categorical targets when you want to predict the mode rather than the posterior probability.
	- **Biweight** The Biweight M-estimator can be used with any type of target variable. It is most often used with interval targets where the noise distribution might contain severe outliers. Because of severe problems with local minima, you should obtain initial values by training with the Huber Mestimator before using the biweight M-estimator.
	- **Wave** The Wave M-estimator can be used with any type of target variable. It is most often used with interval targets where the noise distribution might contain severe outliers. Because of severe problems with local minima, you should obtain initial values by training with the Huber M-estimator before using the Wave M-estimator.
	- Gamma The Gamma distribution can be used only with strictly positive interval target variables. It is most often used when the standard deviation of the noise is proportional to the mean of the target variable.
	- **Poisson** The Poisson distribution is suitable for skewed, nonnegative interval targets, especially counts of rare events, where the conditional variance is proportional to the conditional mean.
	- **Bernoulli** The Bernoulli distribution is suitable for a target that takes only the values zero and one. The Bernoulli distribution is a binomial distribution with one trial
	- **Entropy** The Entropy error function is cross-entropy or relative entropy for independent interval targets with values between zero and one inclusive.
- **MBernoulli** The Multiple Bernoulli error function is suitable for categorical (nominal or ordinal) targets.
- **Multinomial** The Multinomial error function can be used only with two or more interval target variables with nonnegative values, where each case represents a number of trials that are equal to the sum of the target values. The activation function must force the outputs to sum to one, like Softmax.
- **Mentropy** The Multiple Entropy error function is cross-entropy or relative entropy for targets that sum to 1. It is the same criterion as Kullback-Leibler divergence. Multiple entropy should normally be used only with two or more interval target variables with values that lie between zero and one inclusive, and that sum to one for each case. However, multiple entropy can also be used with nominal or ordinal targets, primarily for software testing. The activation function must force the outputs to sum to one, like Softmax.
- **Target Bias** Use the Target Bias property of the Neural Network node to specify a target bias. Permissible values are **Yes** and **No**. The default value is **Yes**.
- **Weight Decay** Use the Weight Decay property to specify the weight decay parameter. The larger the weight decay value, the greater the restriction on total weight growth. The weight decay parameter does not affect the output weights when the activation function in the hidden layer is set to Softmax, because the adjustment to the error is too small. The default setting for the Weight Decay property is zero.
- **Optimization** Select the **button** to the right of the Optimization property to open a window that you can use to customize Neural Network optimization settings.

The following Neural Network optimization properties can be configured in the Optimization window:

- **Training Technique** Use the Training Technique property of the Neural Network node to specify the neural network training algorithm that you want to use. The available training techniques are
	- **Default** Use the Default property to let SAS choose the default training technique. The default method that SAS chooses depends on the number of weights that are applied to the data at execution.
	- **Trust-Region** Use the Trust-Region technique for small and medium optimization problems that have up to 40 parameters.
	- **Levenberg-Marquardt** Use the Levenberg-Marquardt technique for smooth least squares objective functions that have up to 100 parameters.
	- **Quasi-Newton** Use the Quasi-Newton technique for medium optimization problems that have up to 500 parameters.
	- **Conjugate Gradient** Use the conjugate gradient technique for large data mining problems with greater than 500 parameters.
	- **DBLDog** The Double Dogleg optimization technique. The Double Dogleg optimization method combines the ideas of Quasi-Newton and Trust-Region methods. The Double Dogleg algorithm computes in each iteration the step s(k) as the linear combination of the steepest descent or ascent search direction s1(k) and a Quasi-Newton search direction s2(k) that is forced not to leave a prespecified Trust-Region radius.
	- **Back Prop** The standard batch backpropagation technique. Standard backprop is the most popular back propagation method, but it is slow, unreliable, and requires the user to tune the learning rate manually, which can be a tedious process.
- **RProp** The standard incremental backprop technique uses a separate learning rate for each weight and adapts all the learning rates during training. The RProp technique tends to take more iterations than conjugate gradient methods, but each iteration is very fast.
- **QProp** The QuickProp technique is a Newton-like method which uses a diagonal approximation to the Hessian matrix. Like RProp, QProp tends to take more iterations than conjugate gradient methods, but each iteration is very fast. For more detailed information about network training techniques, see the ["Neural Network Node: Reference" on page 863](#page-876-0) documentation.
- **Maximum Iterations** Use the Maximum Iterations property of the Neural Network node Train Options to specify the maximum number of iterations that you want to allow during network training. Permissible values are integers from 1 to 1000. The default value is 50.
- **Maximum Time** Use the Maximum Time property of the Neural Network node Train Options to specify the maximum amount of CPU time that you want to use during training. Permissible values are 5 minutes, 10 minutes, 30 minutes, 1 hour, 2 hours, 4 hours, or 7 hours. The default setting for the Maximum Time property is 4 hours.
- **Nonlinear Options** The Nonlinear Options section of the Optimization window contains the following settings:
	- **Use Defaults** Specifies whether the default values are used.
	- **Absolute** Use the Absolute convergence property of the Neural Network node to specify an absolute convergence criterion. The Absolute convergence is a function of the log-likelihood for the intercept-only model. The optimization is to maximize the log-likelihood. The default value is -1.34078E154.
	- **Absolute Function** Use the Absolute Function property of the Neural Network node to specify an absolute function convergence criterion. Absolute Function is a function of the log-likelihood for the intercept-only model. The minimum value is 0 and the default value is 0.0.
	- **Absolute Function Times** Use the Absolute Function Times property of the Neural Network node to specify the number of successive iterations for which the absolute function convergence criterion must be satisfied before the process can be terminated. The minimum value and the default value are both 1.
	- **Absolute Gradient** Use the Absolute Gradient property of the Neural Network node to specify the absolute gradient convergence criterion that you want to use. All values must be larger than 0. The default value is 1.0E-5.
	- **Absolute Gradient Times** Use the Absolute Gradient Times property of the Neural Network node to specify the number of successive iterations for which the absolute gradient convergence criterion must be satisfied before the process can be terminated. The default value is 1.
	- **Absolute Parameter** Use the Absolute Parameter property of the Neural Network node to specify the absolute parameter convergence criterion. The default value is 1.0E-8. The value must be greater than zero.
	- **Absolute Parameter Times** Use the Absolute Parameter Times property of the Neural Network node to specify the number of successive iterations for which the absolute parameter convergence criterion must be satisfied before the process can be terminated. The default value is 1.
- **Relative Function** Use the Relative Function property of the Neural Network node to specify the relative function convergence criterion. The minimum and the default value are both 0.0.
- **Relative Function Times** Use the Relative Function Times property of the Neural Network node to specify the number of successive iterations for which the relative function convergence criterion must be satisfied before the process can be terminated. The default value is 1.
- **Relative Gradient** use the Relative Gradient property of the Neural Network node to specify the relative gradient convergence criterion. The default value is 1.0E-6.
- **Relative Gradient Times** Use the Relative Gradient Times property of the Neural Network node to specify the number of successive iterations for which the relative gradient convergence criterion must be satisfied before the process can be terminated. Permissible values for the Relative Gradient Times property are integers greater than 0. The default value is 1.
- **Propagation Options** The Propagation Options section of the Optimization window contains the following settings:
	- **Accelerate** Use the Accelerate propagation option to specify the rate of increase of learning for the RPROP optimization technique.
	- **Decelerate** Use the Decelerate propagation option to specify the rate of decrease of learning for the RPROP optimization technique.
	- **Learn** Use the Learn propagation option to specify the learning rate for BACKPROP or the initial learning rate for QPROP and RPROP optimization techniques.
	- **Maximum Learning** Use the Maximum Learning propagation option to specify the maximum learning rate for the RPROP optimization technique.
	- **Minimum Learning** Use the Minimum Learning propagation option to specify the minimum learning rate for the RPROP optimization technique.
	- **Momentum** Use the Momentum propagation option to specify the momentum rate.
	- **Maximum Momentum** Use the Momentum propagation option to specify the maximum momentum rate for the QPROP optimization technique.
	- **Tilt** Use the Tilt propagation option to specify the tilt rate for the QPROP optimization technique.
- **Preliminary Training Options** The Preliminary Training Options section of the Optimization window contains the following settings:
	- **Enable** Use the Enable property to specify whether to enable preliminary training in the Neural Network node. The default setting for the Enable property is **Yes**.
	- **Number of Runs** Use the Number of Runs property of the Neural Network node to specify the number of preliminary runs that you want to perform. Permissible values are integers greater than or equal to 1. The default value is 5.
	- **Maximum Iterations** Use the Maximum Iterations property to specify the maximum number of iterations that you want to allow during preliminary network training. Permissible values are integers from 1 to 100. The default value is 10.
- **Maximum Time** Use the Maximum Time property to specify the maximum amount of CPU time that you want to use during preliminary training. Permissible values are 5 minutes, 10 minutes, 30 minutes, 1 hour, 2 hours, 4 hours, or 7 hours. The default setting for the Maximum Time property is 1 hour.
- **Initialization Seed** Use the Initialization Seed property to specify the random seed value that you want to use during network weight optimization.
- **Model Selection Criterion** Use the Model Selection Criterion property of the Neural Network node to specify the most appropriate model from your network. The available criteria are
	- **Profit/Loss** (Default) The Profit/Loss model selection criterion chooses the model that maximizes the profit or minimizes the loss for the cases in the validation data set. If a validation data set is not available, then the node uses the training data set.
	- **Misclassification** The Misclassification model selection criterion chooses the model that has the smallest misclassification rate for the validation data set. If the validation data set does not exist, then the training data set is used.
	- **Average Error** The Average Error model selection criterion chooses the model that has the smallest average error for the validation data set. If the validation data set does not exist, then the training data set is used.
- **Suppress Output** Set the Suppress Output property of the Neural Network node to **Yes** if you want to suppress all printed output generated by the Neural Network node. The default setting for the Suppress Output property is **No**.

#### *Neural Network Node Score Properties*

The following score properties are available in the Neural Network node:

- **Hidden Units** Set the Hidden Units property of the Neural Network node to **Yes**  if you want to create hidden units variables in your scoring data. The default setting of **No** suppresses the creation of hidden units.
- **Residuals** Set the Residuals property of the Neural Network node to **No** if you want to suppress the creation of variables for residuals when scoring data. The default setting for the Residuals property is **Yes**.
- **Standardization** Set the Standardization property of the Neural Network node to **Yes** if you want to create standardization variables in your scoring data. The default setting of **No** suppresses the creation of standardization variables.

#### *Neural Network Node Status Properties*

The following status properties are associated with this node:

- **Create Time** Displays the time at which the node was created.
- **Run ID** Displays the identifier of the node run. A new identifier is created every time the node runs.
- **Last Error** Displays the error message from the last run.
- Last Status Displays the last reported status of the node.
- **Last Run Time** Displays the time at which the node was last run.
- **Run Duration** Displays the length of time of the last node run.
- Grid Host Displays the grid server that was used during the node run.

• **User-Added Node** — Specifies whether the node is a SAS Enterprise Miner extension node that was created by a user.

#### <span id="page-914-0"></span>*Neural Network Node Results*

You can open the Results window of the Neural Network node by right-clicking the node and selecting **Results** from the pop-up menu. For general information about the Results window, see ["Using the Results Window" on page 249](#page-262-0) in the SAS Enterprise Miner Help.

Select **View** from the main menu to view the following results in the Results window:

- **Properties**
	- **Settings** Displays a window with a read-only table of the configuration of the Neural Network node properties when the node was last run.
	- **Run Status** Indicates the status of the Neural Network node run. The Run Start Time, Run Duration, and information about whether the run completed successfully are displayed in this window.
	- **Variables** A table of the variables in the training data set.
	- **Train Code** The code that SAS Enterprise Miner used to train the node.
	- **Notes** Select the **button to the right of the Notes property to open a** window that you can use to store notes of interest, such as data or configuration information.
- **SAS Results**
	- **Log** The SAS log of the Neural Network run.
	- **Output** The SAS output of the Neural Network run. The SAS Output for the Neural Network node includes a variable summary, a model event summary, a decision matrix, a table of predicted and decision variables, optimization start parameter estimates, dual quasi-Newton optimization statistics, optimization results parameter estimates, optimization summary statistics, fit statistics for train, classification tables for train and validation data sets, decision tables for train and validation data sets, an event classification table, assessment score rankings for train and validation data sets, and assessment score distribution for train and validation data sets.
	- **Flow Code** The SAS code used to produce the output that the Neural Network node passes on to the next node in the process flow diagram.
- **Scoring** 
	- **SAS Code** The SAS score code that was created by the node. The SAS score code can be used outside of the SAS Enterprise Miner environment in custom user applications.
	- **PMML Code** The [PMML Code on page 55](#page-68-0) that was generated by the node. The **PMML Code** menu item is dimmed and unavailable unless [PMML is](#page-68-0) [enabled on page 55](#page-68-0) .
- **Assessment** 
	- **Fit Statistics** Opens the ["Neural Network Node Fit Statistics Table" on page](#page-916-0) [903](#page-916-0) , which contains fit statistics from the model that are calculated for interval and non-interval targets.
	- **Residual Statistics** Opens the residual statistics chart for an interval target.

**Score Rankings Overlay** — In a score rankings chart, several statistics for each decile (group) of observations are plotted on the vertical axis. For a binary target, all observations in the scored data set are sorted by the posterior probabilities of the event level in descending order. For a nominal or ordinal target, observations are sorted from highest expected profit to lowest expected profit (or from lowest expected loss to highest expected loss). Then the sorted observations are grouped into deciles based on the Decile Bin property and observations in a decile are used to calculate the statistics that are plotted in deciles charts.

The curves for the **Best** measures represent a model that predicts the target correctly for all observations.

The Score Rankings Overlay plot displays both train and validate statistics on the same axis. By default, the horizontal axis of a score rankings chart displays the deciles (groups) of the observations. The vertical axis displays the following values, and their mean, minimum, and maximum (if any).

- Posterior probability of target event
- Number of events
- Cumulative and noncumulative lift values
- Cumulative and noncumulative % response
- Cumulative and noncumulative % captured response
- **Gain**
- Actual profit or loss
- Expected profit or loss.
- **Score Distribution** The Score Distribution chart plots the proportions of events (by default), nonevents, and other values on the vertical axis. The values on the horizontal axis represent the model score of a bin. The model score depends on the prediction of the target and the number of buckets used.

For categorical targets, observations are grouped into bins, based on the posterior probabilities of the event level and the number of buckets.

The Score Distribution chart of a useful model shows a higher percentage of events for higher model score and a higher percentage of nonevents for lower model scores. For interval targets, observations are grouped into bins, based on the actual predicted values of the target. The default chart choice is Percentage of Events. Multiple chart choices are available for the Score Distribution Chart. The chart choices are

- Percentage of Events for categorical targets
- Number of Events for categorical targets
- Cumulative Percentage of Events for categorical targets
- Mean for Predicted for interval targets
- Max. for Predicted for interval targets
- Min. for Predicted for interval targets
- **Model** 
	- **Iteration Plot** By default, a line plot of the average squared error versus the training iteration is displayed.
	- **Weights** Final A two-dimensional histogram of all weights generated for the selected iteration of the selected run.
- **Weights History** A chart containing the neural history estimates.
- <span id="page-916-0"></span>• **Table** — Displays a table that contains the underlying data used to produce a chart. The **Table** menu item is dimmed and unavailable unless a results chart is open and selected.
- **Plot** Opens the Graph Wizard to modify an existing Results plot or create a Results plot of your own. The **Plot** menu item is dimmed and unavailable unless a Results chart or table is open and selected.

### *Neural Network Node Fit Statistics Table*

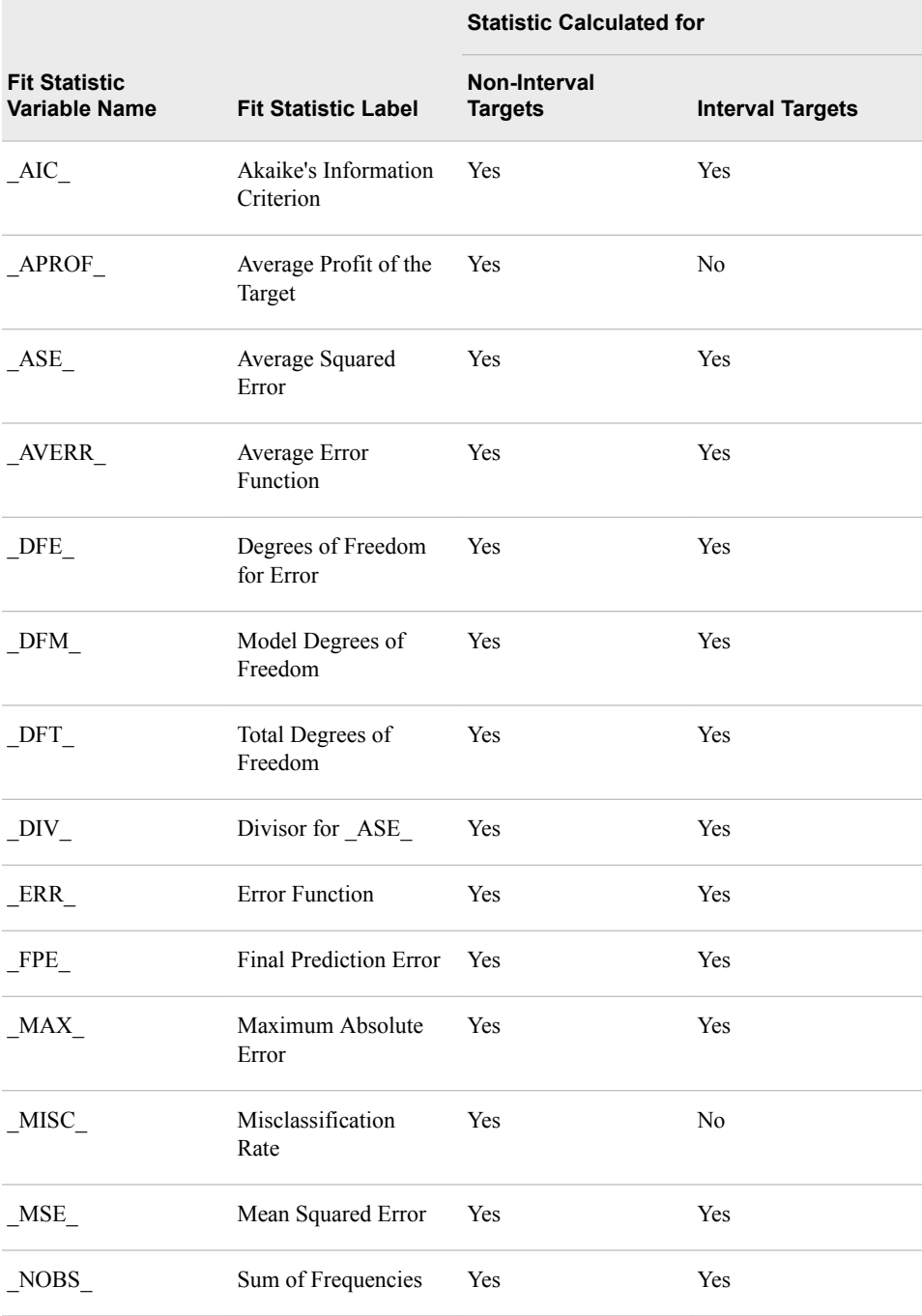

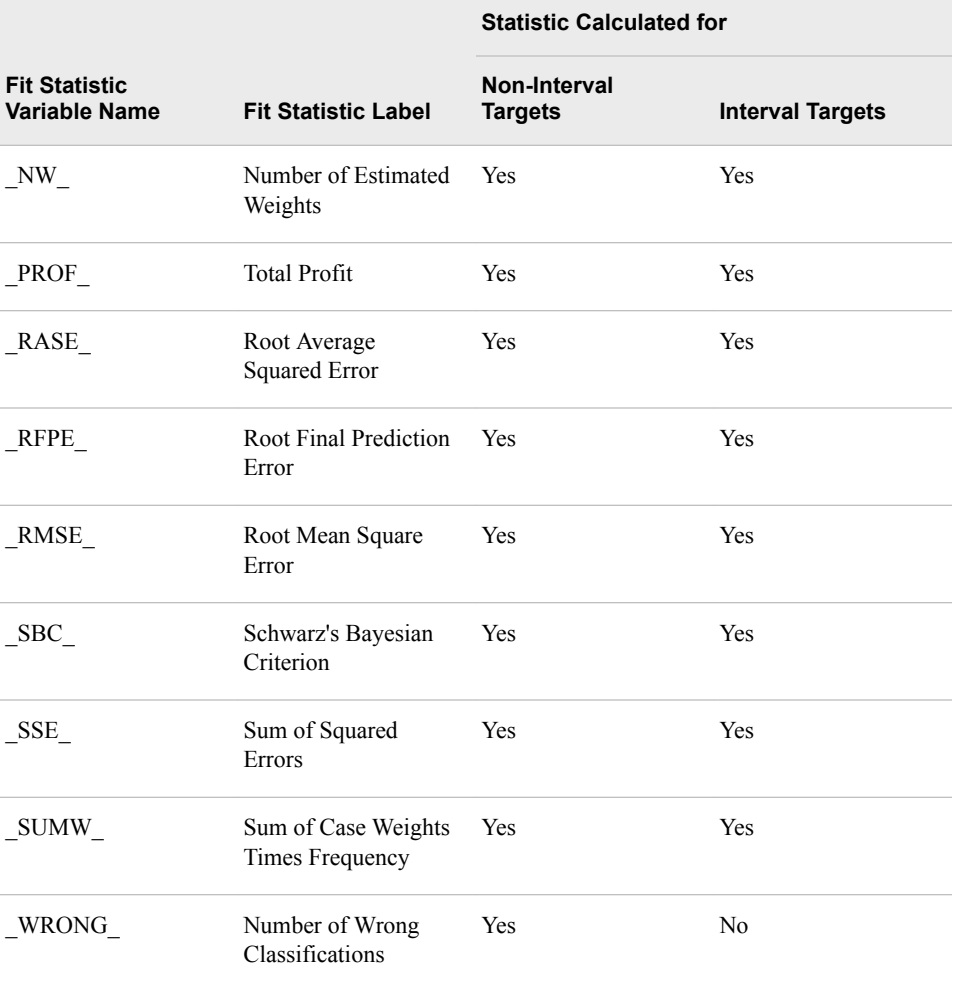

# *Chapter 59* Partial Least Squares Node

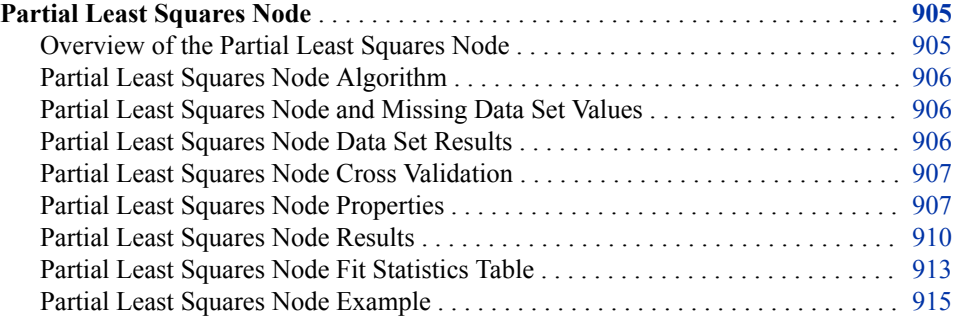

# **Partial Least Squares Node**

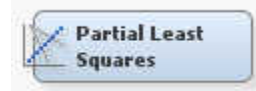

#### *Overview of the Partial Least Squares Node*

The Partial Least Squares (PLS) node is located on the **Model** tab of the SAS Enterprise Miner toolbar. Partial least squares is a tool that you can use to model continuous and binary targets. The SAS Enterprise Miner PLS node is based on SAS/STAT PROC PLS. The SAS Enterprise Miner PLS node analyzes one target variable and produces DATA step score code and standard predictive model assessment results.

Data mining problems that might traditionally be approached using multiple linear regression techniques become more difficult when there are many input variables or there is significant collinearity between variables. In these instances, regression models tend to overfit the training data and do not perform well when modeling other data. Often this is the case when just a few latent variables among the many input variables are responsible for most of the variation in response or target variable values.

Partial least squares is a tool that is useful for extracting the latent input variables that account for the greatest variation in the predicted target. To many data miners, PLS means "projection to latent structures." PLS is useful for identifying latent variables from a large pool. But the analytical results of the PLS tool are not useful for identifying variables of minor or no importance. Those tasks should be performed using other SAS Enterprise Miner data mining tools, such as the Variable Selection node.

It is difficult to identify the weighting of the latent input predictor variables that PLS uses, because they are based on cross-product relations with the target variable instead of the covariances between the input variables themselves as is more commonly seen in common factor analysis.

#### <span id="page-919-0"></span>*Partial Least Squares Node Algorithm*

The PLS algorithm is a multivariate extension of a multiple linear regression that was developed by Herman Wold in the 1960s as an econometric technique. Since then, PLS has been widely used in industrial modeling and process control systems where processes can have hundreds of input variables and scores of outputs. PLS is used today in data mining projects for marketing, social sciences, and education.

The PLS algorithm reduces the set of variables (both input and target) to principal component matrices. The input variable components are used to predict the scores on the target variable components, and then the target variable component scores are used to predict the value of the target variable.

Why does the PLS linear method work when collinearity exists between input variables? Because the principal component scores for the target variable are linear combinations of the original input variables, no correlation exists between the component score variables that become inputs in the predictive model.

#### *Partial Least Squares Node and Missing Data Set Values*

If an observation contains missing values, the Partial Least Squares node excludes the observation from the analysis. If the input data set on which you want to perform Partial Least Squares analysis contains a significant number of observations with missing values, you should use the Enterprise Miner Impute node to replace or impute missing variable values before submitting the data set to the Partial Least Squares node.

#### *Partial Least Squares Node Data Set Results*

The following rules are useful when preparing data for use with the Partial Least Squares node:

- The PLS node requires one target. The target variable can be an interval target or a binary target.
- The PLS node must use at least two input variables or two rejected variables.
- A numeric binary target should be coded 1 (event) or 0 (nonevent).
- Characteristic binary targets should be coded into dummy targets with values 1 or 0.
- If predicted values in the binary target are greater than 1, then the PLS node sets the predicted values to 1.
- If predicted values in the binary target are less than 0, then the PLS node sets the predicted values to 0.
- The PLS node does not support frequency variables.
- The PLS node does not support decision score code.
- The PLS node does not support Profit/Loss fit statistics.

#### <span id="page-920-0"></span>*Partial Least Squares Node Cross Validation*

When you use raw or training data to fit partial least squares predictive models, you should verify, or cross validate your results to ensure that you have not over-fitted the training data during model creation. Cross validating means applying the current results to a set of holdout observations that were not used to estimate the parameters of the original model. Cross validation computes predicted value and residual statistics for the following:

- observations that were not used in the computations for fitting the current model, but that were observed values for the dependent variables (the cross validation sample).
- observations that were not used in the computations for fitting the current model, but do not have data for the dependent variables (prediction sample).

#### *Partial Least Squares Node Properties*

#### *Partial Least Squares Node General Properties*

The following general properties are associated with the Partial Least Squares node:

- Node **ID** The Node ID property displays the ID that SAS Enterprise Miner assigns to a node in a process flow diagram. Node IDs are important when a process flow diagram contains two or more nodes of the same type. The first PLS node that is added to a diagram will have a Node ID of PLS. The second PLS node that is added to a diagram will have a Node ID of PLS2, and so on.
- **Imported Data** The Imported Data property provides access to the Imported Data — PLS window. The Imported Data — PLS window contains a list of the ports that provide data sources to the **PLS** node. Select the **pullet** button to the right of the

Imported Data property to open a table that contains the imported data.

If data exists for an imported data source, you can select the row in the imported data table and click:

- **Browse** to open a window where you can browse the data set.
- **Explore** to open the **Explore** window, where you can sample and plot the data.
- **Properties** to open the Properties window for the data source. The Properties window contains a Table tab and a Variables tab. The tabs contain summary information (metadata) about the table and the variables.
- **Exported Data** The Exported Data property provides access to the Exported Data — PLS window. The Exported Data — PLS window contains a list of the output data ports that the **PLS** node creates data for when it runs. Select the  $\frac{1}{\sqrt{2}}$  button to

the right of the Exported Data property to open a table that lists the exported data sets.

If data exists for an exported data source, you can select a row in the table and click one of the following buttons:

- **Browse** to open a window where you can browse the data set.
- **Explore** to open the Explore window, where you can sample and plot the data.
- **Properties** to open the Properties window for the data source. The Properties window contains a Table tab and a Variables tab. The tabs contain summary information (metadata) about the table and the variables.

• **Notes** — Select the **button to the right of the Notes property to open a window** that you can use to store notes of interest, such as data or configuration information.

## *Partial Least Squares Node Train Properties*

The following train property is associated with the Partial Least Squares Node.

• **Variables** — Use the Variables table to specify the status for individual variables that are imported into the **Partial Least Squares** node. Select the **button to open** 

a window containing the variables table. You can set the variable status to either **Yes**, **No**, or **Default** in the table, view the columns metadata, or open an Explore window to view a variable's sampling information, observation values, or a plot of variable distribution. For more information, view the SAS Enterprise Miner Help section on the Variables table.

#### *Partial Least Squares Node Train Properties: Modeling Techniques*

- **Regression Model** Use the Regression Model property to specify the method to use for general factor extraction.
	- **PLS** Performs general factor extraction using the original Partial Least Squares (PLS) method of Wold (1966). PLS is the default setting for the Regression Model property.
	- **PCR** Performs general factor extraction using principal components regression. Traditional PCR methods use the first k components (first by having the highest eigenvalues) to predict the response variable.
	- **SIMPLS** Performs general factor extraction using the SIMPLS method of de Jong (1993). When you have a single target variable, SIMPLS is identical to PLS. When you have many target variables, SIMPLS is computationally much more efficient. PLS and SIMPLS results are usually very similar.
- **PLS Algorithm** When the Regression Model property is set to PLS or SIMPLS, use the PLS Algorithm property to specify the algorithm that you want to use to derive the extracted partial least squares factors.
	- **NIPALS** Requests the nonlinear, iterative, partial least squares (NIPALS) algorithm. NIPALS is the default setting for the PLS Algorithm property.
	- **SVD** Bases the PLS factor extraction on the Singular Value Decomposition (SVD) of X'Y. SVD is the most accurate but least computationally efficient approach.
	- **Eigenvalue** Bases the PLS factor extraction on the Eigenvalue (EIG) decomposition of Y'XX'Y.
	- **RLGW** Bases the PLS factor extraction on an iterative approach that is efficient when there are many predictors (Rannar et al. 1994).
- **Maximum Iteration** When the PLS Algorithm property is set to NIPALS or RLGW, use the Maximum Iteration property to specify the maximum number of iterations that are allowed for the NIPALS or RLGW algorithms. The Maximum Iteration property accepts integer inputs, and the default value is 200.
- **Epsilon** When the PLS Algorithm property is set to NIPALS or RLGW, use the Epsilon property to specify the convergence criterion for the NIPALS or RLGW algorithms. The Epsilon property accepts real number inputs, and the default value is 1E-12.

#### *Partial Least Squares Node Train Properties: Number of Factors*

- **Default** Specifies whether to use the default number of factors to be extracted by the selected PLS model and algorithm. The Default property is a binary property, and the default value is **Yes**. If you set Default to **No**, you must specify the number of factors that you want to extract using the **Number of Factors** property.
- **Number of Factors** When the Default property is set to **No**, use the Number of Factors property to specify the number of factors that you want to extract in your PLS analysis. The Number of Factors property accepts integer inputs, and the default setting for the Number of Factors property is 15.

#### *Partial Least Squares Node Train Properties: Cross Validation*

- **Cross Validation Method** Specifies the method used to designate a proportion of the data to be used for cross validation checks on your PLS predictive models.
	- **One at a time** Performs one-observation-at-a-time cross validation.
	- **Split** Excludes every nth observation.
	- **Random** Excludes randomly chosen subsets of observations. You can use the Number of Iterations and the Default No. of Test Obs. properties in the Random CV Options group to specify the number of subsets to exclude and the number of observations to be included in each subset.
	- **Block** Excludes blocks of n observations.
	- **Test Set** Performs cross validation using either the validation data set or the test data set.
	- **None** Does not perform cross validation. None is the default setting for the Cross Validation Method property.
- **CV N Parameter** If the Cross Validation Method property is set to SPLIT or BLOCK, use the CV N Parameter to specify an integer value for n, which is the indexing value for the SPLIT and BLOCK methods. The default value for the CV N Parameter is 7.

### *Partial Least Squares Node Train Properties: Random CV Options*

- **Number of Iterations** When the Cross Validation Method property is set to RANDOM, the Number of Iterations property specifies the number of random subsets of observations to exclude. The Number of Iterations property accepts integer inputs, and the default value is 10.
- **Default Number of Test Observations** When the Cross Validation Method property is set to RANDOM, the number of observations to be included in each random subset that is chosen for exclusion must be specified. If the Default Number of Test Observations property is set to **Yes**, then the number of observations to be included in each random subset is automatically calculated as one-tenth of the total number of observations. If the Default No. of Test Observations property is set to No, then the number of observations to be included in each random subset must be specified in the No. of Test Obs. property.
- **Number of Test Observations** When the Cross Validation Method property is set to RANDOM and the Default Number of Test Observations property is set to **No**, use the Number of Test Observations property to specify the number of observations to be included in the random subsets that are chosen for exclusion.
- **Default Random Seed** Specifies whether SAS Enterprise Miner should use a default seed value to perform random number generation. SAS Enterprise Miner uses the processor's clock time as default seed values. The default random seed generator

<span id="page-923-0"></span>will generate different random numbers every time the node is run. To generate random values that will not change every time the node is run, use the Seed property to specify a repeatable random number seed.

• **Seed** — Specifies the seed value for random number generation. The seed value will generate the same random numbers during successive node runs so that results can be reproduced in subsequent runs using the same data.

## *Partial Least Squares Node Train Properties: Variable Selection*

- **Variable Selection Criterion** Specifies the variable selection criterion.
	- **Coefficient** Uses parameter estimates to select variables.
	- **Variable Importance** Uses variable importance scores to select variables.
	- **Both** Uses both parameter estimates and variable importance scores to select variables.
	- **Either** Uses either parameter estimates or variable importance scores to select variables.
- **Para. Est. Cutoff** Cutoff value for variable selection using parameter estimate. The default is 0.1.
- **VIP Cutoff** Cutoff value for variable selection using variable importance for projection (VIP). The default is 0.8.
- **Export Selected Variables** Specifies whether the node should export the variable selection result to a successor node. The default setting for the Export Selected Variables property is No.
- **Hide Rejected Variables** Specifies whether to hide the rejected variables in successor node. The default setting for the Hide Rejected Variables property is **Yes**.

# *Partial Least Squares Node Status Properties*

The following status properties are associated with this node:

- **Create Time** Displays the time at which the node was created.
- **Run ID** Displays the identifier of the node run. A new identifier is created every time the node runs.
- **Last Error** Displays the error message from the last run.
- **Last Status** Displays the last reported status of the node.
- **Last Run Time** Displays the time at which the node was last run.
- **Run Duration** Displays the length of time of the last node run.
- **Grid Host** Displays the grid server that was used during the node run.
- **User-Added Node** Specifies whether the node is a SAS Enterprise Miner extension node that was created by a user.

### *Partial Least Squares Node Results*

You can open the Results window of the **Partial Least Squares** node by right-clicking the node and selecting **Results** from the pop-up menu. For general information about the Results window, see ["Using the Results Window" on page 249](#page-262-0) in the SAS Enterprise Miner Help.

Select **View** from the main menu to view the following results in the Results Package:

- **Properties**
	- **Settings** Displays a window with a read-only table of the configuration information in the **Partial Least Squares** node Properties Panel. The information was captured when the node was last run.
	- **Run Status** Indicates the status of the **Partial Least Squares** node run. The Run Start Time, Run Duration, and information about whether the run completed successfully are displayed in this window.
	- **Variables** A read-only table of variable meta information about the data set submitted to the **Partial Least Squares** node. The table includes columns for the variable name, the variable role, the variable level, and the model used.
	- **Train Code** The code that SAS Enterprise Miner used to train the node.
	- **Notes** Enables users to read or create notes of interest.
- **SAS Results**
	- **Log** The SAS log of the **Partial Least Squares** node run.
	- **Output** The SAS output of the **Partial Least Squares** node run. Typical output includes information such as a Variable Summary by Role, Level, and Count; summary of predicted and decision variables; summary of variation attributed to partial least square factors; extracted factors listed by variable; dependent variable weights; parameter estimates for centered and scaled data; standard parameter estimates; score output and report output if created; as well as training and validation fit statistics and classification tables for the target variable.
	- **Flow Code** The SAS code used to produce the output that the **Partial Least Squares** node passes on to the next node in the process flow diagram.
	- **Train Graphs** The **Partial Least Squares** node does not produce Train graphs.
	- **Report Graphs** The **Partial Least Squares** node does not produce Report graphs.
- **Scoring**
	- **SAS Code** The SAS scoring code that was generated by the **Partial Least Squares** node during its run.
	- **PMML Code** The **Partial Least Squares** node does not generate PMML code.
- **Assessment**
	- **Fit Statistics** The Partial Least Squares Fit Statistics are displayed in the ["Partial Least Squares Node Fit Statistics Table" on page 913](#page-926-0) .
	- **Classification Chart** The Classification chart displays a stacked bar chart of the classification results for a categorical target variable. The horizontal axis displays the target levels that observations actually belong to. The color of the stacked bars identifies the target levels that observations are classified into. The height of the stacked bars represents the percentage of total observations.
	- **Score Rankings Overlay** In a score rankings chart, several statistics for each decile (group) of observations are plotted on the vertical axis. For a binary target, all observations in the scored data set are sorted by the posterior probabilities of the event level in descending order. For a nominal or ordinal target, observations

are sorted from highest expected profit to lowest expected profit (or from lowest expected loss to highest expected loss). Then the sorted observations are grouped into deciles based on the Decile Bin property. Observations in a decile are used to calculate the statistics that are plotted in deciles charts.

The curves for the **Best** measures represent a model that predicts the target correctly for all observations.

The Score Rankings Overlay plot displays both train and validate statistics on the same axis. By default, the horizontal axis of a score rankings chart displays the deciles (groups) of the observations. The vertical axis displays the following values, and their mean, minimum, and maximum (if any).

- Posterior probability of target event
- Number of events
- Cumulative and noncumulative lift values
- Cumulative and noncumulative % response
- Cumulative and noncumulative % captured response
- Gain
- Actual profit or loss
- Expected profit or loss
- **Score Rankings Matrix** The score ranking matrix plot overlays the selected statistics for standard, baseline, and best models in a lattice that is defined by the training and validation data sets. Plots can also be created for report variables.

The curves for the **Best** measures represent a model that predicts the target correctly for all observations.

The chart choices are as follows:

- Cumulative Lift
- Lift
- **Gain**
- % Response
- Cumulative % Response
- % Captured Response
- Cumulative % Captured Response.
- **Score Distribution** The Score Distribution chart plots the proportions of events (by default), nonevents, and other values on the vertical axis. The values on the horizontal axis represent the model score of a bin. The model score depends on the prediction of the target and the number of buckets used.

For categorical targets, observations are grouped into bins, based on the posterior probabilities of the event level and the number of buckets.

The Score Distribution chart of a useful model shows a higher percentage of events for higher model score and a higher percentage of nonevents for lower model scores. For interval targets, observations are grouped into bins, based on the actual predicted values of the target. The default chart choice is Percentage of Events. Multiple chart choices are available for the Score Distribution Chart. The chart choices are as follows:

Percentage of Events — for categorical targets

- <span id="page-926-0"></span>• Number of Events — for categorical targets
- Cumulative Percentage of Events for categorical targets
- Mean for Predicted for interval targets
- Max. for Predicted for interval targets
- Min. for Predicted for interval targets
- **Variable Selection**
	- **Variable Selection** The Variable Selection table displays the list of submitted variables. It indicates whether each variable is selected as an input or rejected for use with the successor data mining node. The Variable Selection tool uses Standardized Parameter Estimate and Variable Importance for Projection (VIP) scores as variable selection criteria. Along with Parameter Estimate and VIP scores for each variable, Rejected columns in the table identify the variables that are rejected for insufficient Parameter Estimate scores or low VIP scores.
	- **Variable Importance for Projection** The Variable Importance for Projection (VIP) plot is a bar plot showing the VIP scores of individual variables that were submitted to the node. A VIP score of 1 or better tends to indicate variables with stronger predictive powers. Variables with VIP scores of less than 1 tend to indicate weaker predictive powers and should be removed from the analysis.
	- **Absolute Standardized Parameter Estimates** The Absolute Standardized Parameter Estimates plot is a bar plot showing the parameter estimate scores for each variable. The plot uses an absolute value Y axis. Positive variable scores are displayed as blue bars, and negative variable scores are displayed as red bars. The Y axis displays a threshold line that reflects the value that was specified in the Score property for the Parameter Estimate cutoff value.
- **Model**
	- **Parameter Estimates** The Parameter Estimates plot is a bar plot that displays variable parameter estimate scores ranked in descending magnitude. The Y axis for the Parameter Estimates plot uses actual values instead of absolute values.
	- **Absolute Parameter Estimates** The Absolute Parameter Estimates plot is a bar plot that displays absolute variable parameter estimate scores ranked in descending magnitude. The Y axis for the Parameter Estimates plot uses absolute values instead of actual values.
	- **Percent Variation** A plot that displays model percent variation.

## *Partial Least Squares Node Fit Statistics Table*

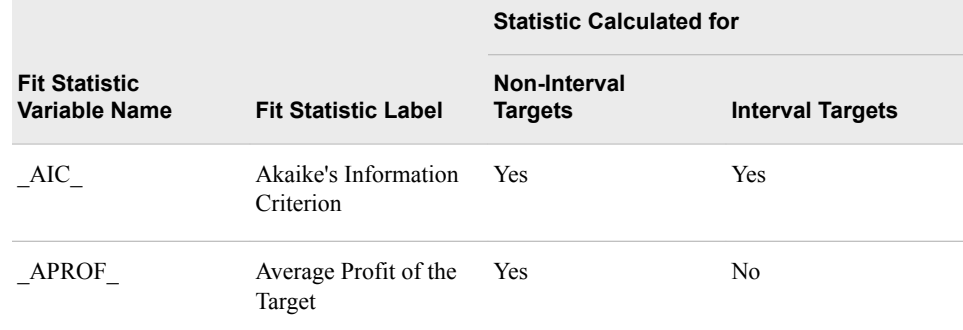

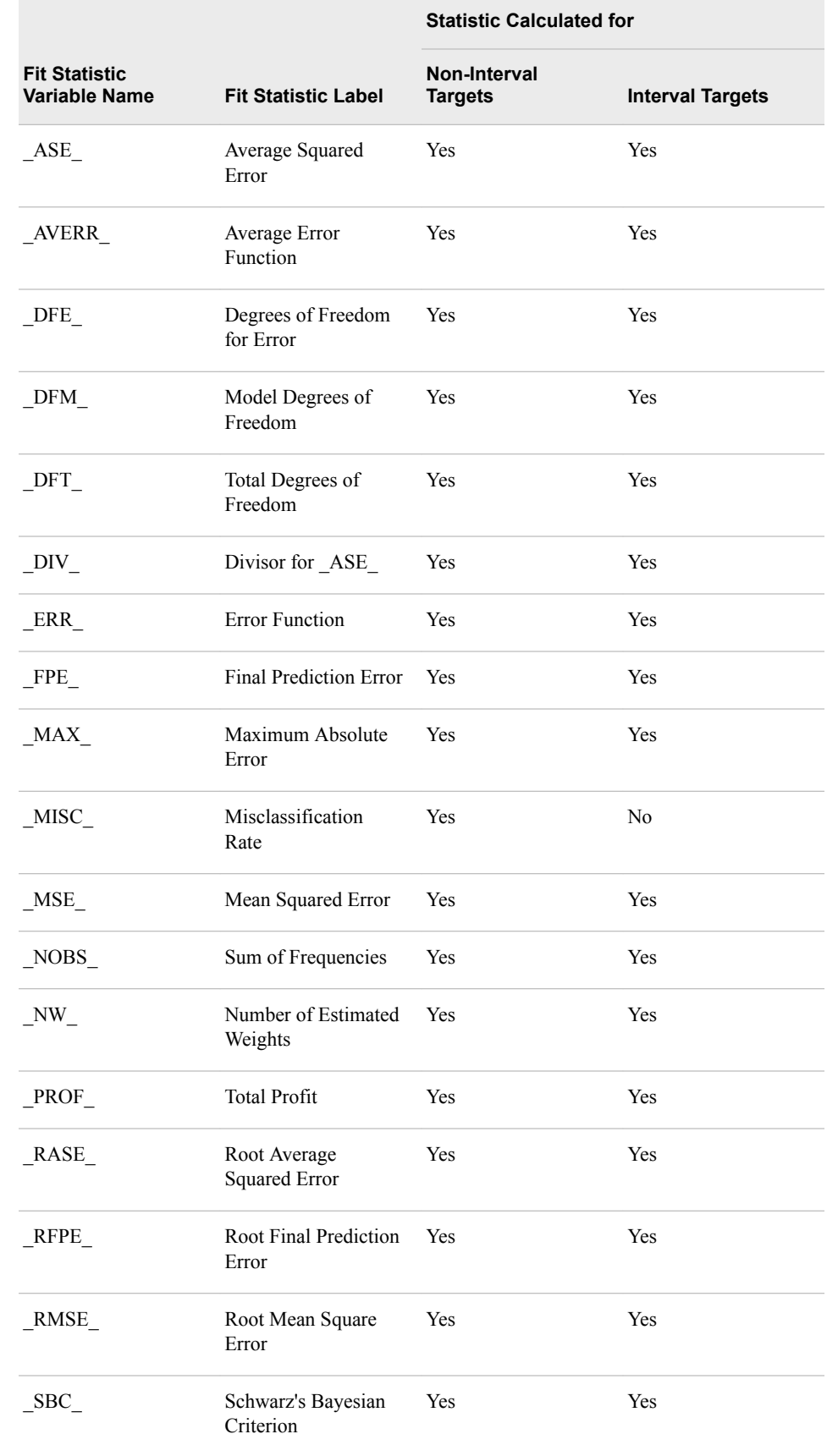

<span id="page-928-0"></span>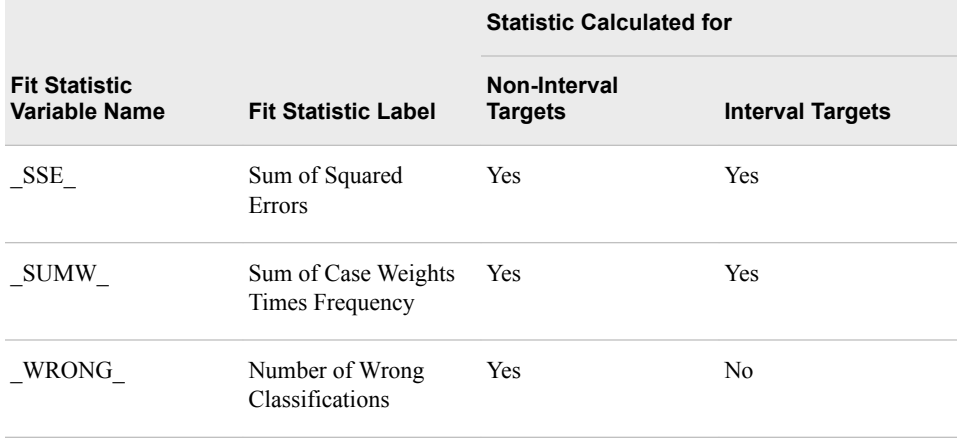

### *Partial Least Squares Node Example*

This example performs a partial least squares regression on an example SAS data set composed of training metadata about applicants for credit. The training data has a binary target variable named GOOD\_BAD. The GOOD\_BAD status indicates whether the individual in the training data defaulted on his loan. The example uses partial least squares regression to create a model that uses a combination of latent vectors to predict the good risks among a pool of credit applicants.

This example will create the process flow diagram shown below.

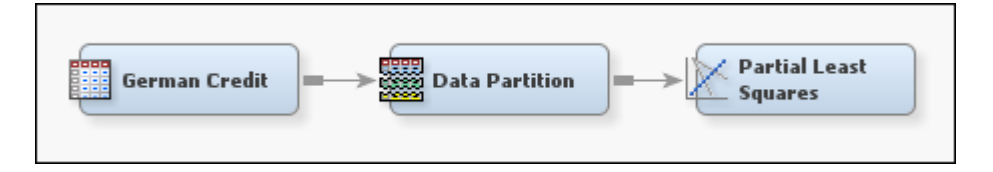

First, [create a new diagram on page 232](#page-245-0) to hold this example.

Next, you will need to create the German Credit data set. To create the German Credit data set, select **Help**  $\Rightarrow$  **Generate Sample Data Sources** from the main menu. Select only the German Credit data set, as shown in the image below.

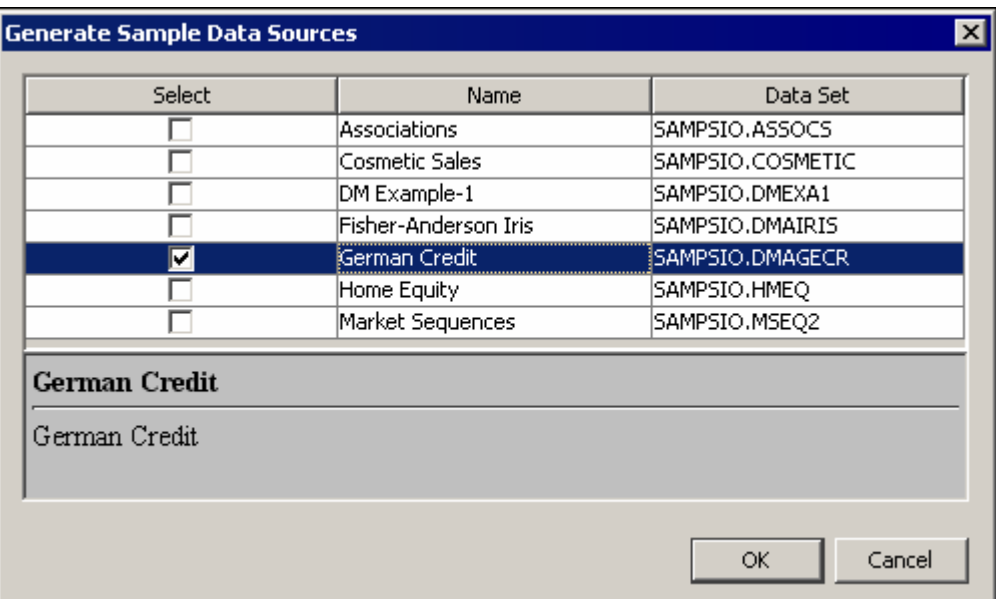

Use the **Variables** property to ensure that the following conditions are met:

- The role of the variable GOOD\_BAD is **Target**, and its **Level** is set to **Binary**.
- The measurement level for the input variable PURPOSE is set to **Nominal**.

Add the German Credit data set to your project diagram workspace. Then, add a Data Partition node, located on the Sample tab, to the diagram workspace.

Specify the following settings in the Data Set Percentages section of the Partition Node properties panel:

- Set the percentage for the **Training** property to 70.0
- Set the percentage for the **Validation** property to 30.0
- Set the percentage for the **Test** property to 0.0

Add a Partial Least Squares node, located on the **Model** tab, to the diagram.

Specify the following setting in the Variable Selection section of the Partial Least Squares properties panel:

• Set the **Export Selected Variables** property to **Yes**.

The Partial Least Squares node is configured by default to use the NIPALS algorithm to create a partial least squares model. The model generates model weight and loading tables for each variable, according to the number of exported factors. The model also calculates coefficient values for standardized parameter estimates and variable importance scores. The standardized parameter estimates and variable importance scores can be used to select the variables that best explain variation in the target variable GOOD BAD. The model exports the best predictor variables to a subsequent modeling node, such as a Decision Tree, for further analysis.

In this example, the Variable Selection Criterion setting specifies **Both**. The Both setting means that the model selects variables based on performance criteria from either of two measures. Variables will be selected that have Variable Importance for Projection scores that are greater than the threshold value that is specified in the Partial Least Square node's VIP Cutoff property. Variables will also be selected if their Standardized Parameter Estimate score exceeds the threshold specified in the Para. Est. Cutoff property.

Right-click the **Partial Least Squares** node and select **Run**. After the process flow diagram completes successfully, select **Results** in the Run Status window.

The Partial Least Squares Results window displays bar charts for Absolute Standardized Parameter Estimates and Variable Importance for Projection. The Variable Selection table provides Standardized Parameter Estimate and Variable Importance for Projection scores for each variable. Summary columns indicate whether the variable was rejected, based on both performance measure thresholds. If a variable was not rejected by both of the variable selection criteria, the variable is assigned a Role of Input and exported to the successor node.

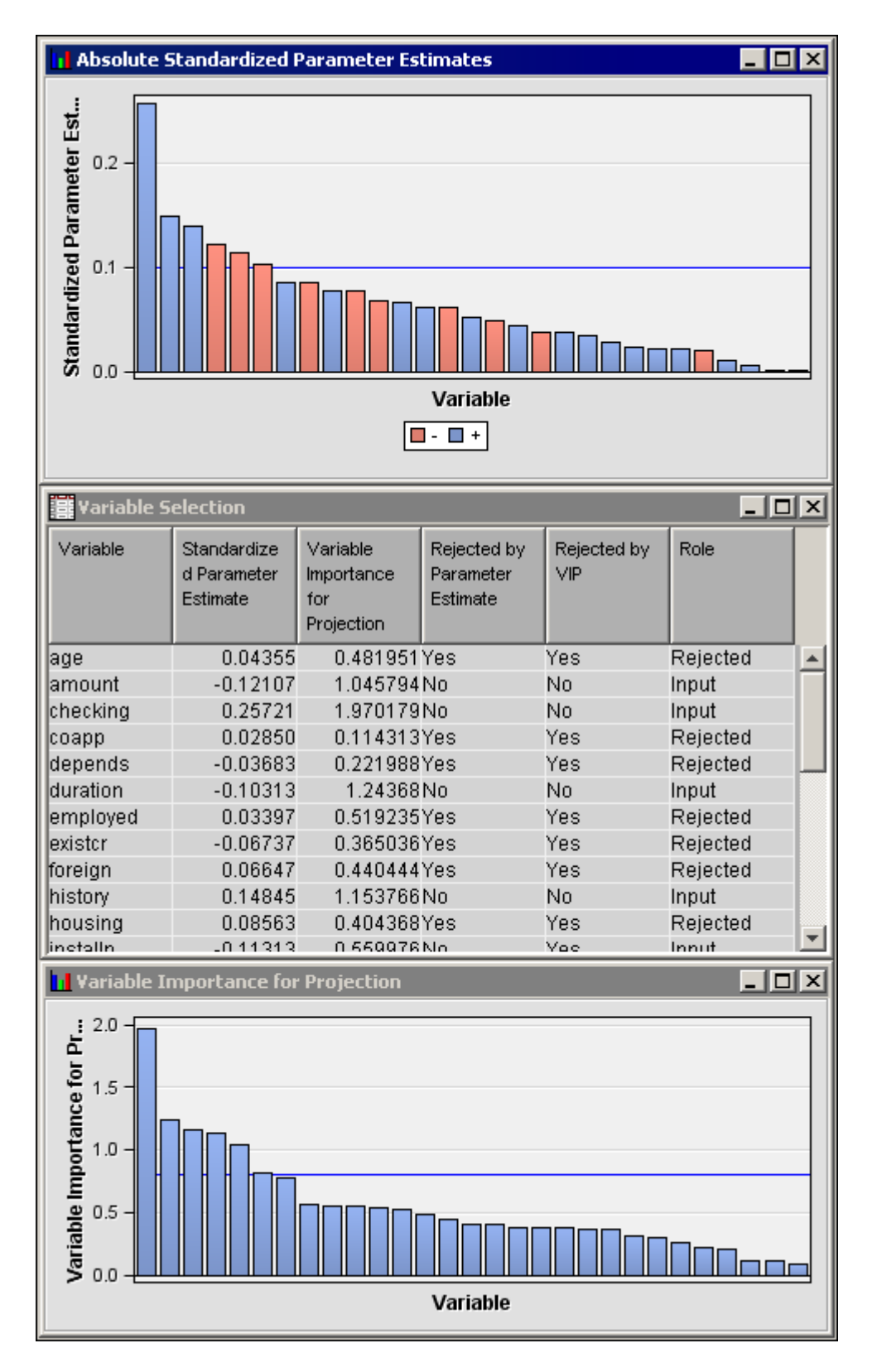

In the Variable Selection table of the Partial Least Squares Results window, click in the Role column heading to sort it alphabetically. View the grouping of variables with a Role of Input, and then drag your mouse pointer down the rows to highlight all of them. As each variable is highlighted, its corresponding measurement graphic in the Absolute Standardized Parameter Estimates and Variable Importance for Projection is also highlighted. You can select and deselect variables in the table to find their corresponding

plot graphics, or you can place your mouse pointer over a plot graphic to view its pop-up information.

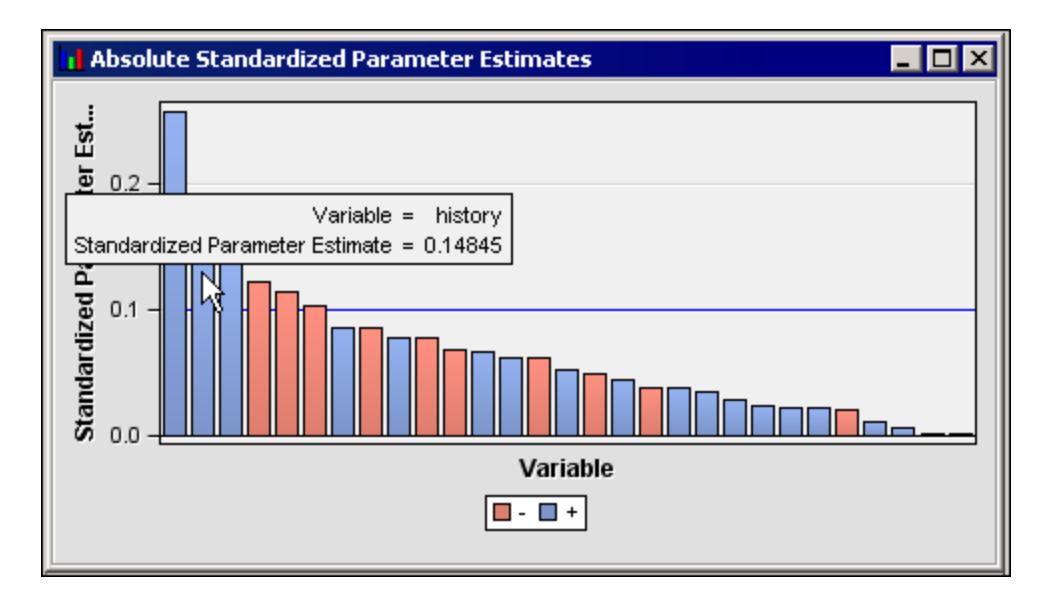

In the sorted Variable Selection table, the following variables from the input data set SAMPSIO.DMAGECR are selected for use as input variables:

- amount
- checking
- duration
- history
- *installp*
- purpose3
- savings

Each of the selected input variables exceeded the minimum threshold value for at least one of the two specified Variable Selection performance measures.

You can verify that the Partial Least Squares node exports the correct variable by adding and connecting a successor node to the diagram, such as the Decision Tree node shown below.

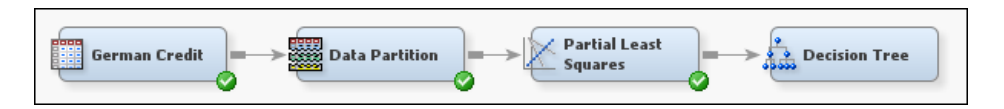

It is not necessary to run the newly added node. After you connect the successor node, right-click the node and select **Edit Variables**. When the Edit Variables window of the successor node opens, it will display the variables that the Partial Least Squares node exported. Here, we can see that the variables imported by the Decision Tree are indeed the same variables that the Partial Least Squares node chose to export as sources of variation in predicted target variable values. Subsequent modeling nodes will further investigate relationships between the input and target variables.

# *Chapter 60* Regression Node

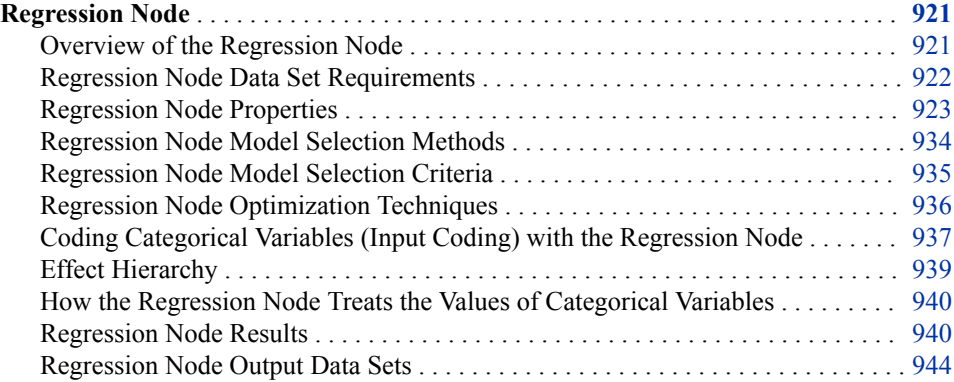

# **Regression Node**

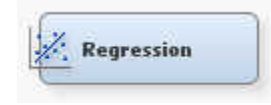

#### *Overview of the Regression Node*

The Regression node belongs to the Model category in the SAS data mining process of Sample, Explore, Modify, Model, Assess (SEMMA).

You use the Regression node to fit both linear and logistic regression models to a predecessor data set in a SAS Enterprise Miner process flow. Linear regression attempts to predict the value of an interval target as a linear function of one or more independent inputs. Logistic regression attempts to predict the probability that a binary or ordinal target will acquire the event of interest as a function of one or more independent inputs.

You can also use the Neural Network node to build regression models. In this case, you should configure the network to have direct connections between the input units and the output unit(s), without including any hidden units. Direct connections define linear layers, whereas hidden neurons define nonlinear layers. The Neural Network node supports more link functions (such as, identity, logit, log, square root, and reciprocal), and more error functions (such as, normal, poison, and gamma) than does the Regression node, as well as robust estimation capabilities (such as, Cauchy, Logistic, and Huber).

#### <span id="page-935-0"></span>**922** *Chapter 60 • Regression Node*

The Regression node uses an identity link function and a normal distribution error function for linear regression. The Regression node uses either a logit, complementary log-log, or probit link function and a binomial distribution error function for a logistic regression analysis. A disadvantage in using the Neural Network node for a regression analysis is that it does not provide p-values for testing the significance of the parameter estimates.

Before running the Regression node, you must use an Input Data node to designate the input (right-hand or independent) variables for the input data set, and target (left-hand or response) variable (or variables).

The Regression node supports binary, interval, nominal, and ordinal target variables. An example of a binary target variable is "purchase" or "no-purchase", which is often used for modeling customer profiles. An example of an interval target variable is value of purchase, which is useful for modeling the best customers for particular products, catalogs, or sales campaigns. An example of an ordinal target is sales volume, which might contain a few discrete values such as "low", "medium", and "high".

Your input variables can be continuous (interval) or discrete (binary, nominal, or ordinal). If you defined more than one target variable, then the Target Selector window appears when you open the node, prompting you to select a single target variable for modeling.

The Regression node supports forward, backward, and stepwise selection methods. Data sets that have a role of score are automatically scored when you train the model.

See the Predictive Modeling section for information that applies to all of the predictive modeling nodes.

#### *Regression Node Data Set Requirements*

The input data should have the following data structure:

- One observation per customer.
- An interval, ordinal, or binary target (response) variable. The Regression node does not support nominal targets with more than two levels. You can model more than one target variable by incorporating a Group Processing node into the process flow, but the Regression node does not support multivariate analyses.
- Input variables, which can contain ID (identification) variables, demographic data, history of previous purchases, and so on.

The data set can also have cross-sectional data, which are data collected across multiple customers, products, geographic regions, and so on, but typically not across multiple time periods.

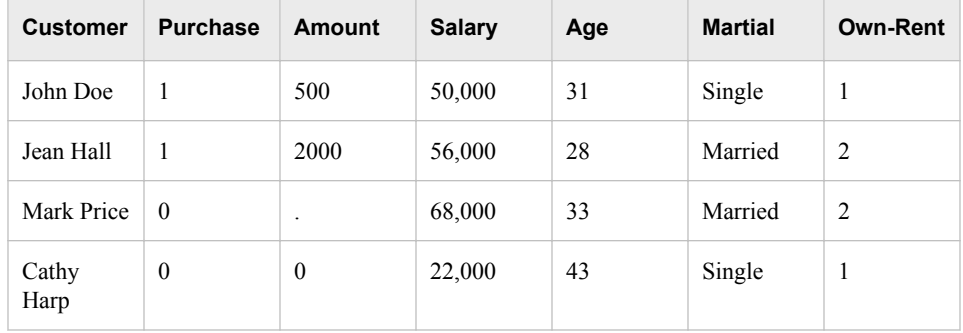
Before you build a regression model with the Regression node, you might need to perform one or more of the following data mining tasks:

- Sample the Input Data Source Use the Sampling node to create a sample from your input data source. Sampling is recommended for extremely large databases because it can tremendously decrease model training time. If the sample is sufficiently representative, then relationships found in the sample can be expected to generalize the complete data set.
- Create Partitioned Data Sets Use the Data Partition node to split the sample into training, validation, and test data sets. The training data set is used to calculate the regression equation. The validation data set can be used to fine-tune stepwise regression models (prevent the models from over-fitting the training data). The validation data set is also used by default for model assessment. The test data set can be used to obtain an unbiased estimate of the generalization error of a model.
- Use Only the Important Variables When your data set has a large number of inputs, it is tempting to use most or all of the inputs. However, it is often better to use only a small number of important inputs, which can greatly reduce the time that is required to train the regression model as well as improve the prediction results. If you know from your business expertise that an input is not useful in predicting the target, then exclude it from the regression analysis. The Multiplot node enables you to create exploratory plots that can help you identify important inputs (predictors). You can also use the Variable Selection node to reject inputs that are unrelated to the target.
- Transform Data and Filter Outliers The regression parameter estimates tend to be more stable and produce better predicted values when an appropriate transformation (for example, taking the log of an input to stabilize its variance) and/or filtering method is applied to noisy inputs. The Transform Variables node enables you to apply several transformations to a variable, such as log, exponential, square root, inverse, and square.
- Use Other Modeling Nodes For some problems, a traditional regression model might not be the best analytical tool. Greater predictive accuracy might be achieved using either the Tree node or the Neural Network node. Cross-model assessment can be performed with the Model Control node to help you choose the best model for scoring new data.

## *Regression Node Properties*

### *Regression Node General Properties*

The following general properties are associated with the Regression node:

- Node **ID** The Node ID property displays the ID that SAS Enterprise Miner assigns to a node in a process flow diagram. Node IDs are important when a process flow diagram contains two or more nodes of the same type. The first Regression node that is added to a diagram will have a Node ID of Reg. The second Regression node that is added to a diagram will have a Node ID of Reg2, and so on.
- **Imported Data** Accesses the Imported Data Regression window. The Imported Data — Regression window contains a list of the ports that provide data sources to the Regression node. Select the **button** to the right of the Imported

Data property to open a table that contains the imported data.

If data exists for an imported data source, you can select the row in the imported data table and click:

- **Browse** to open a window where you can browse the data set.
- **Explore** to open the Explore window, where you can sample and plot the data.
- **Properties** to open the Properties window for the data source. The Properties window contains a Table tab and a Variables tab. The tabs contain summary information (metadata) about the table and the variables.
- **Exported Data** Accesses the Exported Data Regression window. The Exported Data — Regression window contains a list of the output data ports that the Regression node creates data for when it runs. Select the **button** to the right of

the Exported Data property to open a table that lists the exported data sets.

If data exists for an exported data source, you can select a row in the table and click one of the following buttons:

- **Browse** to open a window where you can browse the data set.
- **Explore** to open the Explore window, where you can sample and plot the data.
- **Properties** to open the Properties window for the data source. The Properties window contains a Table tab and a Variables tab. The tabs contain summary information (metadata) about the table and the variables.
- **Notes** Select the **button to the right of the Notes property to open a window** that you can use to store notes of interest, such as data or configuration information.

# *Regression Node Train Properties*

• **Variables** — Use the Variables property of the Regression node to specify the properties of each variable that you want to use in your data source. Select the

button to the right of the Variables property to open a variables table. You can set the variable Use and Report values to indicate whether to use the variable or include it in the report.

## *Regression Node Train Properties: Equation*

Users can support two-factor interactions, polynomial terms, and terms specified in an interaction data set in regression analysis by using the Equation properties.

The following properties are available:

- **Main Effects** Set the Main Effects property of the Regression node to **No** if you want to suppress the input and rejected variables with status of Use in the regression analysis. The default setting for this property is **Yes**.
- **Two-Factor Interactions** Set the Two-Factor Interactions property of the Regression node to **Yes** if you want to include all two-factor interactions for class variables that have a status of Use. The default setting for this property is **No**.
- **Polynomial Terms** Set the Polynomial Terms property of the Regression node to **Yes** if you want to include polynomial terms for interval variables with status of Use in the regression analysis. When this property is set to **Yes**, you must specify an integer value for the Polynomial Degree property. The default setting for Polynomial Terms is **No**.
- **Polynomial Degree** When the Polynomial Terms property of the Regression node is set to **Yes**, use the Polynomial Degree property to specify the highest degree of polynomial terms (for interval variables with status set to **Use**) to be included in the regression analysis. The Polynomial Degree property can be set to 2 or 3.
- **User Terms** Set the User Terms property of the Regression node to **Yes** if you want to create a Terms data set using the Term Editor. The default state for this Boolean property is **No**.
- **Term Editor** First set the User Terms property to Yes and then click the

button in the Term Editor property to open the Terms Window. Use the Term Editor to order and specify variable interaction terms in a data set for regression analysis. The Term Editor supports two factor interactions for class variables and polynomial terms for interval variables. Only variables with a status of **Use** are displayed in the Term Editor.

To create an interaction term, select the applicable target variable from the Target drop-down list, and then use the arrows to transfer the interaction term variable components from the Variables to the Terms list. Click the **Save** button to create the interaction term in the upper table. Populate the Terms list with the same variable twice to create degreed polynomial terms such as (CLNO).

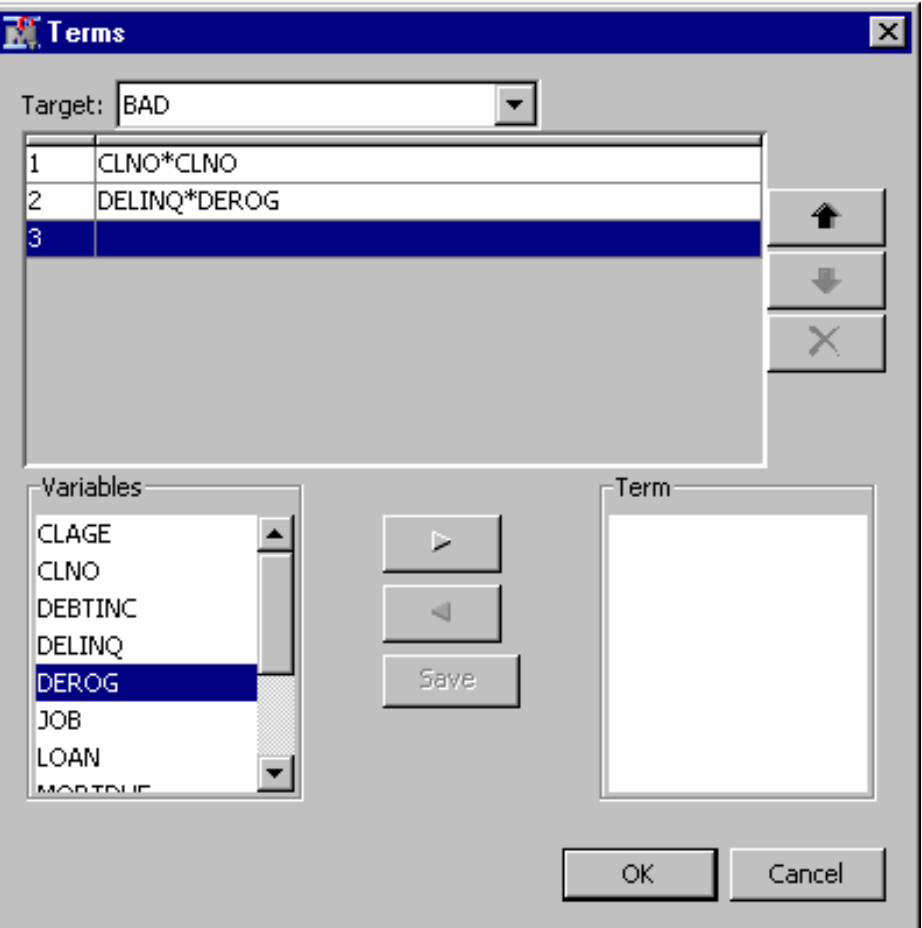

If you have more than one interaction term, you can order the terms by using the arrows to the right of the interaction terms list. Use the delete X button beneath the arrows to remove interaction terms from the list.

If all Boolean Regression Node Equation properties are set to No, then a simple intercept model is used.

For more information, see ["Equation Examples" on page 933](#page-946-0) .

# *Regression Node Train Properties: Class Targets*

- **Regression Type** Use the Regression Type property of the Regression node to specify the type of regression that you want to run.
	- **Logistic Regression** The default regression type for binary or ordinal targets. Logistic regression attempts to predict the probability that a binary or ordinal target will acquire the event of interest as a function of one or more independent inputs. For binary or ordinal targets, the default type is Logistic Regression.
	- **Linear Regression** The default regression type for interval targets. Linear regression attempts to predict the value of a continuous target as a linear function of one or more independent inputs. For interval targets, the default type is Linear Regression.
- **Link Function** Use the Link Function property of the Regression node to specify the link function that you want to use in your regression analysis. Link functions link the response mean to the linear predictor. In a linear regression, the identity link function  $g(M) = X\beta$  is used.

In a Logistic regression, you can select one of the link functions:

• **Cloglog** — Specifies the complementary log-log function which is the inverse of the cumulative extreme-value function.

$$
g\left( M\right) =log\left( -log\left( 1-M\right) \right)
$$

**Logit** — (Default) Specifies the inverse of the cumulative logistic distribution function.

$$
g\left(M\right)=log\left(\tfrac{M}{1-M}\right)
$$

**Probit** — Specifies the inverse of the cumulative standard normal distribution.

$$
g(M) = 1/\Theta(M)
$$

# *Regression Node Train Properties: Model Options*

- **Suppress Intercept** Set the Suppress Intercept property of the Regression node to **Yes** to suppress intercepts when you are coding class variables. The Suppress Intercept property is ignored for ordinal targets. The default setting for the Suppress Intercept property is **No**.
- **Input Coding** Use the Input Coding property of the Regression node to specify the method that you want to use to code class variables. For more information, see ["Coding Categorical Variables \(Input Coding\) with the Regression Node" on page](#page-950-0)  [937](#page-950-0) .
	- **GLM** The non-full-rank General Linear Models (GLM) coding uses parameters to estimate the difference between each level and a reference level. The reference level is the last level when the levels are sorted in ascending numeric or alphabetic order. The last parameter is constrained to be 0 with GLM coding. This coding is also known as dummy coding. The dummy indicator variables for an effect are coded as 1 except for the last level, which is coded as 0. The parameter estimate for a given effect level is equal to the estimate of the effect minus the estimate of the last effect level.
	- **Deviation** The Deviation from mean coding uses parameters to estimate the difference between each level and the average across each level. The parameters

for all levels are constrained to sum to 0. This coding is also known as effects coding. Deviation is the default coding method.

### *Regression Node Train Properties: Model Selection*

• **Selection Model** — Use the Selection Model property of the Regression node to specify the model selection method that you want to use during training. For more information, see ["Regression Node Model Selection Methods" on page 934](#page-947-0) .

You can choose from the following effect selection methods:

- **Backward** Begins with all candidate effects in the model and removes effects until the Stay Significance Level or the Stop Criterion is met.
- **Forward** Begins with no candidate effects in the model and adds effects until the Entry Significance Level or the Stop Criterion is met.
- **Stepwise** Begins as in the forward model but can remove effects already in the model. Continues until Stay Significance Level or Stepwise Stopping Criteria are met.
- None (Default) all inputs are used to fit the model.
- **Selection Criterion** If you choose the forward, backward, or stepwise selection method for the Selection Model property, you should also set the Selection Criteria property to specify the criterion for choosing the final model. The available criteria are
	- **Default** Uses Profit/Loss with training data, Profit/Loss with validation data, and None with raw or test data.
	- **None** Chooses standard variable selection based on the entry and/or stay pvalues.
	- **Akaike's Information Criterion (AIC)** The model with the smallest criterion value is chosen.
	- **Schwarz's Bayesian Criterion (SBC)** The model with the smallest criterion value is chosen.
	- **Validation Error** The error rate for the validation data set. The error is the sum of squared errors for least-square regression and negative log-likelihood for logistic regression. The model with the smallest error rate is chosen.
	- **Validation Misclassification** The misclassification rate for the validation data set. The model with the smallest misclassification rate is chosen.
	- **Cross-Validation Error** The error rate for cross validation. The error is the sum of squared errors for least-square regression and negative log-likelihood for logistic regression. The model with the smallest error rate is chosen.
	- **Cross-Validation Misclassification** The misclassification rate for cross validation. The model with the smallest misclassification rate is chosen.
	- **Profit/Loss** Profit/Loss with training data.
	- **Validation Profit/Loss** Profit/Loss with validation data.
	- **Cross Validation Profit/Loss** Cross Validation Profit/Loss.
	- *Note:* To use a Profit/Loss criterion, you must define a profit or loss matrix in the target profile for the target. For more detailed information, see ["Regression Node](#page-948-0)  [Model Selection Criteria" on page 935](#page-948-0) .
- **Use Selection Defaults** Set the Use Selection Default property of the Regression node to **No** to use non-default values for your model selection criteria, such as

stopping number of variables, stepwise stopping criteria, and entry or stay significance levels. You must also set the corresponding individual selection criteria properties to your user-defined values. The default setting for the Selection Default property is **Yes**.

**Selection Options** — Click the **button to open the Selection Options window.** 

Use the Selection Options window to specify the following optional user-defined model selection criteria:

- **Sequential Order** When set to **Yes**, the Sequential Order property of the Regression node adds or removes variables during effect selection, using the sequential effect order specified in the model statement. The default setting for the Sequential Order property is No. For more information, see ["Effect](#page-952-0)  [Hierarchy" on page 939](#page-952-0).
- **Entry Significance Level** If the Selection Default property is set to **No**, you can use the Entry Significance Level property of the Regression node to specify the Entry Significance Level setting that you want to use to add variables in forward or stepwise regressions. The default value for the Entry Significance Level is 0.05. Values must be between 0 and 1.
- **Stay Significance Level** If the Selection Default property is set to **No**, you can use the Stay Significance Level property of the Regression node to specify the significance level that you want to use when removing variables during backward or stepwise regression. The default value for the Stay Significance Level is 0.05. Values must be between 0 and 1.
- **Start Variable Number** If the Selection Default property is set to **No**, you can use the Start Variable Number property of the Regression node to specify the number of effects that you want to use in the first model of the model selection process. The start value selects the first n effects from the beginning of the effects list as the first model. The model selection methods use the following default values:

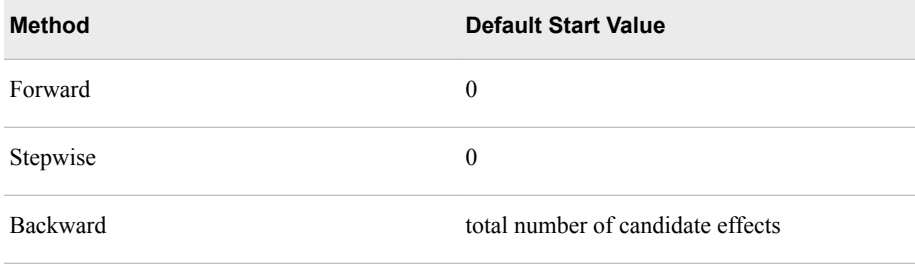

- **Stop Variable Number** If the Selection Default property is set to **No**, you can use the Stop Variable property of the Regression node to specify the stopping threshold integer n for the number of effects during effect selection. Thresholds vary by the selection method used.
	- *Note:* Effect selection might terminate before Stop values apply due to other criteria. The number of effects appear in the model using a Backward or Forward selection process. The following table shows the definitions of and the default values of the Stop value for the Backward and Forward methods. The Stop option is not used in the Stepwise selection method.

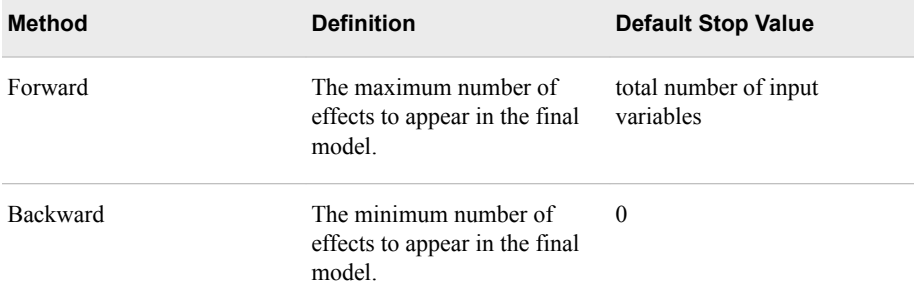

- **Force Candidate Effects** Use the Force Candidate Effects property of the Regression node to enter the number of variables that you want to force into all candidate models. Use the Force Candidate Effects property if you decide in advance that one or more candidate effects is important in predicting the target. The default setting for the Force Candidate Effects property is 0. For more information about Hierarchy Effects, see ["Effect Hierarchy" on page 939](#page-952-0) .
- **Hierarchy Effects** Use the Hierarchy Effects property of the Regression node to specify the variable types that hierarchy rules apply to during the effect selection process. The choices are
	- All The hierarchy rule applies to all independent variables
	- **Class** The hierarchy rule applies only to class variables. Class is the default setting.
- **Moving Effect Rule** Use the Moving Effect Rule property of the Regression node to determine whether hierarchy is maintained and whether single or multiple effects enter or leave the model in one step. For more information about the Moving Effect Rule, see ["Effect Hierarchy" on page 939](#page-952-0) .

You can choose from the following values:

- None Hierarchy is not maintained. Single effects enter and leave the model. None is the default setting.
- **Single** Hierarchy is maintained and single effects enter and leave the model.
- **Multiple** Hierarchy is maintained and more than one effect can enter and leave the model, subject to hierarchy.
- **Maximum Number of Steps** If the Selection Default property is set to **No**, you can use the Maximum Number of Steps property of the Regression node to specify, n, the maximum number of steps that you want to allow during the stepwise model effect selection process. The default setting for Maximum Number of Steps is 0.

### *Regression Node Train Properties: Optimization Options*

- **Technique** Use the Technique property of the Regression node to specify the optimization technique that you want to use while fitting your model. For more detailed information, see ["Regression Node Optimization Techniques" on page](#page-949-0) [936](#page-949-0) .
	- **Default** The default method varies and depends on the number of weights applied at execution.
	- **Congra** Conjugate gradient optimization technique, for large data mining problems with greater than 500 parameters.
- **Dbldog** Double Dogleg optimization technique.
- **Newrap** Newton-Raphson with Line Search optimization technique.
- **Nrridg** Newton-Raphson with Ridging optimization technique.
- **Quanew** Quasi-Newton optimization technique, for medium optimization problems up to 500 parameters.
- **Trureg** Trust-Region optimization technique, for small and medium optimization problems up to 40 parameters.
- **Default Optimization** Use the Default Optimization property of the Regression node to indicate whether you want to use model default optimization. When the Default Optimization property is set to Yes, any settings made in the Max Iterations, Max Function Calls, and Max CPU Time properties are ignored. The default setting of the Default Optimization property is **Yes**.
- **Max Iterations** Use the Max Iterations property of the Regression node to specify the maximum number of iterations to be used in the optimization technique. See ["Regression Node Optimization Techniques" on page 936](#page-949-0) to view the maximum number of iterations allowed for each method. The Default Optimization property must be set to **No** in order to use the Max Iterations property. The default setting for the Max Iterations property varies according to the selected optimization technique:

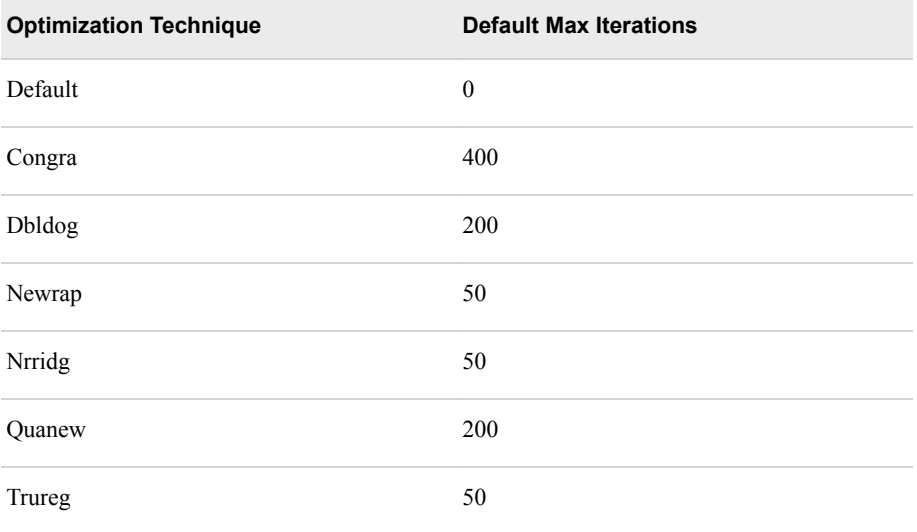

• **Max Function Calls** — Use the Max Function calls property of the Regression node to specify the maximum number of function calls allowed in the optimization technique. See ["Regression Node Optimization Techniques" on page 936](#page-949-0) to view the maximum number of function calls allowed for each method. The Default Optimization property must be set to **No** in order to use the Max Function Calls property. The default setting for the Max Function Calls property is 0.

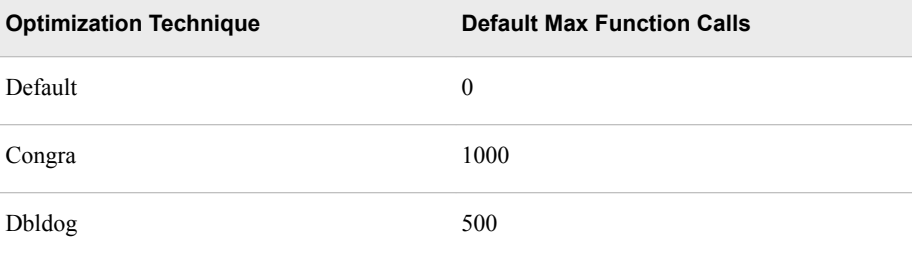

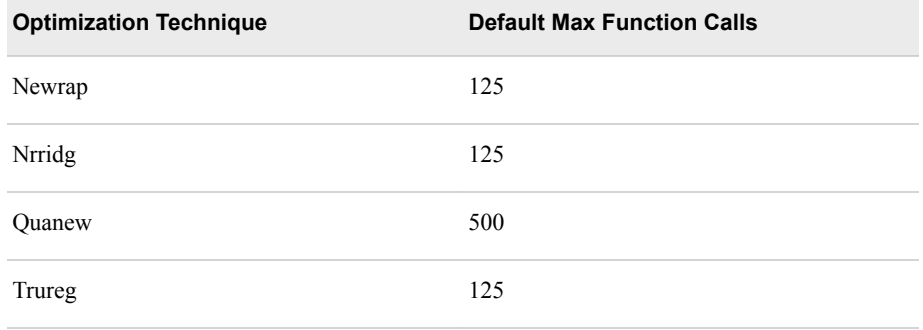

- **Maximum Time** Use the Maximum Time property to specify the maximum amount of CPU time that you want to dedicate to the neural optimization process. Permissible values are **5 minutes**, **10 minutes**, **30 minutes**, **1 hour**, **2 hours**, **4 hours**, **7 hours**, **1 day**, or **7 days**. The default setting for the Maximum Time property is **1 hour**.
	- *Note:* The **Maximum Time** property governs only the neural optimization process time for the Regression node. It does not govern the maximum overall execution time for the Regression node.

# *Regression Node Train Properties: Convergence Criteria*

- **Uses Defaults** Use the Default convergence property of the Regression node to indicate whether you want to use the default convergence criterion values that are associated with your selection model. If you want to specify your own convergence criterion values, set the Default convergence property to **No** and use the Convergence Criteria Options property to specify your own convergence criterion values. The default setting for the Uses Defaults convergence property is **Yes**.
- **Options** When the Uses Defaults property is set to No, select the **property** button to open the Options window.

Use the Options window to specify the following optional user-defined convergence criteria:

- **Absolute** Use the Absolute convergence property of the Regression node to specify an absolute convergence criterion. The Absolute convergence is a function of the log-likelihood for the intercept-only model. The optimization is to maximize the log-likelihood. The default value is -1.34078E154.
- **Absolute Function** Use the Absolute Function property of the Regression node to specify an absolute function convergence criterion. Absolute Function is a function of the log-likelihood for the intercept-only model. The default value is 0.
- **Absolute Function Times** Use the Absolute Function Times property of the Regression node to specify the number of successive iterations for which the absolute function convergence criterion must be satisfied before the process can be terminated. The minimum value and the default value are both 1.
- **Absolute Gradient** Use the Absolute Gradient property of the Regression node to specify the absolute gradient convergence criterion that you want to use. All values must be larger than 0. The default value is 1.0E-5.
- **Absolute Gradient Times** Use the Absolute Gradient Times property of the Regression node to specify the number of successive iterations for which the

absolute gradient convergence criterion must be satisfied before the process can be terminated. The default value is 1.

- **Absolute Parameter** Use the Absolute Parameter property of the Regression node to specify the absolute parameter convergence criterion. The default value is 1.0E-8. The value must be greater than 0.
- **Absolute Parameter Times** Use the Absolute Parameter Times property of the Regression node to specify the number of successive iterations for which the absolute parameter convergence criterion must be satisfied before the process can be terminated. The default value is 1.
- **Relative Function** Use the Relative Function property of the Regression node to specify the relative function convergence criterion. The default value is 0.0.
- **Relative Function Times** Use the Relative Function Times property of the Regression node to specify the number of successive iterations for which the relative function convergence criterion must be satisfied before the process can be terminated. The default value is 1.
- **Relative Gradient** use the Relative Gradient property of the Regression node to specify the relative gradient convergence criterion. The default value is 1.0E-6.
- **Relative Gradient Times** Use the Relative Gradient Times property of the Regression node to specify the number of successive iterations for which the relative gradient convergence criterion must be satisfied before the process can be terminated. The default value is 1.

# *Regression Node Train Properties: Output Options*

- **Confidence Limits** Set the Confidence Limits property of the Regression node to **Yes** if you want to generate confidence limits for parameter estimates. The default setting for the Confidence Limits property is **No**.
- **Save Covariance** Set the Save Covariance property to **Yes** if you want to save the covariance matrix of parameter estimates in the OUTEST data set. This data set contains the parameter estimates and the fit statistics. Note that if a model selection method is used, then the covariance matrix is saved for each iteration.
- **Covariance** Set the Covariance property of the Regression node to **Yes** if you want to print the covariance matrix of parameter estimates. The default setting for this property is **No**.
- **Correlation** Set the Correlation property of the Regression node to **Yes** if you want to print the correlation matrix of parameter estimates. The default setting for this property is **No**.
- **Statistics** Set the Statistics property of the Regression node to **Yes** if you want to print simple descriptive statistics of input variables. The default setting for this property is **No**.
- **Suppress Output** Set the Suppress Output property of the Regression node to **Yes**  if you want to suppress all of the printed output. The default setting for this property is **No**.
- **Details** Set the Details property of the Regression node to **Yes** if you want to print details at each model selection step. The default setting for this property is **No**.
- **Design Matrix** Set the Design Matrix property of the Regression node to **Yes** if you want to print the coded input for class variables. The default setting for this property is **No**.

# <span id="page-946-0"></span>*Regression Node Score Properties*

The following score property is available with the Regression Node:

- **Excluded Variables** Use the Excluded variables to specify what action should be taken with variables that are excluded from the final model. The Excluded Variables property applies only when using a variable selection method.
	- None The role of excluded variables remains unchanged.
	- **Hide** The excluded variables are dropped from the metadata that is exported by the node.
	- **Reject** The role of excluded variables is set to Rejected.

### *Regression Node Status Properties*

The following status properties are associated with this node:

- **Create Time** Displays the time at which the node was created.
- **Run ID** Displays the identifier of the node run. A new identifier is created every time the node runs.
- Last Error Displays the error message from the last run.
- Last Status Displays the last reported status of the node.
- **Last Run Time** Displays the time at which the node was last run.
- **Run Duration** Displays the length of time of the last node run.
- Grid Host Displays the grid server that was used during the node run.
- **User-Added Node** Specifies whether the node is a SAS Enterprise Miner extension node that was created by a user.

## *Equation Examples*

For the first example, suppose that A and B are class variables, and that X1 and X2 are interval variables. If you specify the properties below, then the model fitted will be A\*B, X1, A\*X1.

- Main Effects No
- Two-factor Interactions Yes
- Polynomial No
- User Terms Yes
- The Terms data set contains the terms  $X1, A^*X1$

For the second example, suppose that A and B are class variables, and that X1 and X2 are interval variables. If you specify the properties below, then the model fitted will be A\*B, X1\*X1, X2\*X2.

- Main Effects No
- Two-factor Interactions Yes
- Polynomial Yes
- Polynomial Degree 2
- User Terms No

### <span id="page-947-0"></span>*Regression Node Model Selection Methods*

The Regression node can select a model from a set of candidate terms using one of several methods and criteria. The terms in a regression model are also called effects. For example, a model might contain (in addition to an intercept) the effects A, B, A\*B, and A\*A. Effects A and B are known as main effects. A\*B is called an interaction effect. A\*A is a polynomial effect. In the Regression node, you can specify a set of candidate effects, such as the four above, and the node can select a model from the candidates. At each step in the selection method, an effect is added or deleted from the model so that a sequence of models is generated — one at each step. The final model is chosen from the candidate models by determining which model best optimizes the criterion that you specified.

Use the Selection Model property to specify the effect selection method that you want to use during training. For more complete definitions of the selection methods, see pages 1397-1398 of the "*SAS/STAT User's Guide, Volume 2, GLM-VARCOMP, Version 6 edition*".

You can choose from the following effect selection methods:

- **Backward** Begins, by default, with all candidate effects in the model and then systematically removes effects that are not significantly associated with the target until no other effect in the model meets the **Stay Sig. Level** or until the **Stop Variable Number** that you specified is met. This method is not recommended when the target is binary or ordinal and there are many candidate effects or many levels for some classification input variables.
- **Forward** Begins, by default, with no candidate effects in the model and then systematically adds effects that are significantly associated with the target until none of the remaining effects meet the Entry Sig. Level or until the Stop Variable Number criterion is met.
- **Stepwise** As in the Forward method, Stepwise selection begins, by default, with no candidate effects in the model and then systematically adds effects that are significantly associated with the target. However, after an effect is added to the model, Stepwise can remove any effect already in the model that is not significantly associated with the target.

This stepwise process continues until one of the following occurs:

- No other effect in the model meets the Stay Significance Level.
- The Max Steps criterion is met. If you choose the Stepwise selection method, then you can specify a Max Steps to put a limit on the number of steps before the effect selection process stops. The default value is set to the number of effects in the model. If you add interactions via the Interaction Builder, the Max Steps is automatically updated to include these terms.
- An effect added in one step is the only effect deleted in the next step.
- **None** (default) all candidate effects are included in the final model. If you choose **None** as the selection method, then the properties related to the selection method have no effect.

Stepwise selection of inputs requires more computing time than does Forward or Backward selection, but it has an advantage in terms of the number of potential subset models checked before the model for each subset size is decided.

### <span id="page-948-0"></span>*Regression Node Model Selection Criteria*

If you choose the Forward, Backward, or Stepwise effect selection method, then you can specify a selection criterion to be used to select the final model. When you specify one of the selection criteria below, the node first performs the effect selection process which generates a set of candidate models corresponding to each step in the process. Effect selection is done based on the Entry and/or Stay significance Levels. Once the effect selection process terminates, the candidate model that optimizes the selection criterion is chosen as the final model.

You can choose a model selection criterion from the following choices in the Selection Criteria property.

- **None** (Default if you did not define a profit or loss matrix with two or more decisions) The last model produced by the effects selection method is chosen as the final model.
- $AIC$  Akaike's Information Criterion =  $n*ln(SSE/n) + 2p$ , where n is the number of cases, SSE is error sum of squares, and p is the number of model parameters. The model with the smallest AIC value is chosen.
- **SBC** Schwarz's Bayesian Criterion =  $n^*ln(SSE/n) + p^*ln(n)$ . The model with the smallest SBC value is chosen.
- **Validation Error** Chooses the model that has the smallest error rate for the validation data set. For logistic regression models, the error is the negative loglikelihood. For linear regression, the error is the error sum of squares (SSE). This option is grayed out if a validation predecessor data set is not input to the Regression node.
- **Validation Misclassification** Chooses the model that has the smallest misclassification rate for the validation data set. This option is unavailable and appears dimmed if a validation predecessor data set is not input to the Regression node.
- **Cross-Validation Error** This criterion chooses the model that has the smallest cross validation error rate for the training data set. For logistic regression models, the error is the negative log-likelihood. For linear regression, the error is the error sum of squares.
- **Cross Validation Misclassification** This criterion chooses the model that has the smallest cross validation misclassification rate for the training data set.
- **Profit/Loss** The node chooses the model that maximizes the profit or minimizes the loss for the cases in the training data set. If the decision matrix contains less than two decisions, then the profit or loss information is not considered in the model selection process. When there are less than two decisions, the None criterion is actually used for model selection. To use the Profit/Loss criterion, you must define a profit or loss matrix in the target profile for the target. The profit or loss values are adjusted for the prior probabilities that you specify in the prior vector of the target profile. To learn more about defining a target profile, read ["Layout of a Target](#page-223-0) [Profile" on page 210](#page-223-0) .
- **Validation Profit/Loss** The node chooses the model that maximizes the profit or minimizes the loss for the cases in the validation data set. If the decision matrix contains less than two decisions, then the profit or loss information is not considered in the model selection process. When there are less than two decisions, the None criterion is actually used for model selection. To use the Profit/Loss criterion, you must define a profit or loss matrix in the target profile for the target. The profit or

<span id="page-949-0"></span>loss values are adjusted for the prior probabilities that you specify in the prior vector of the target profile. To learn more about defining a target profile, read ["Layout of a](#page-223-0) [Target Profile" on page 210](#page-223-0) .

- **Cross Validation Profit/Loss** This criterion chooses the model that maximizes the cross validation profit or minimizes the cross validation loss. You must also define a profit or loss matrix for the target to use this criterion.
- *Note:* None of the cross validation methods are valid when building a logistic regression model for an ordinal target. Cross validation is a way to remove the optimistic bias resulting from using observations both to train the model and to evaluate it. It is commonly used when there is not enough data available to split into separate training and validation data sets. Cross validation approximates a process in which an observation is left out of the training data set, the model is trained, and then the heldout observation is evaluated. Each observation in the training data set is held out and evaluated. The misclassification rate (or profit / loss) is then computed from the evaluations of all the held-out observations.

## *Regression Node Optimization Techniques*

The following table provides a list of the general nonlinear optimization methods that the Regression node uses and the default maximum number of iterations and function calls for each method.

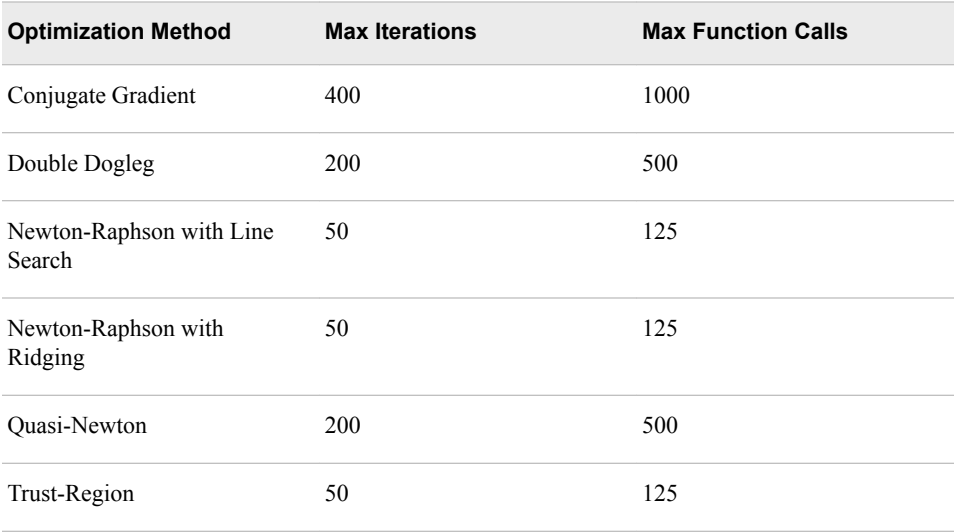

You should set the optimization method based on the size of the data mining problem.

- Small to Medium Problems Trust-Region, Newton-Raphson with Ridging, and Newton-Raphson with Line Search are appropriate for small and medium-sized optimization problems (number of model parameters up to 40) where the Hessian matrix is easy and cheap to compute. Sometimes Newton-Raphson with Ridging can be faster than Trust-Region, but Trust-Region is numerically more stable. If the Hessian matrix is not singular at the optimum, then the Newton-Raphson with Line Search can be a very competitive method.
- Medium Problems The Quasi-Newton and Double Dogleg methods are appropriate for medium optimization problems (number of model parameters up to 400) where the objective function and the gradient are much faster to compute than the Hessian. Quasi-Newton and Double Dogleg require more iterations than the Trust-Region or the Newton-Raphson methods, but each iteration is much faster.

<span id="page-950-0"></span>• Large Problems — The Conjugate Gradient method is appropriate for large data mining problems (number of model parameters greater than 400) where the objective function and the gradient are much faster to compute than the Hessian matrix and where they need too much memory to store the approximate Hessian matrix.

To learn more about these optimization methods, see *SAS/OR Technical Report: The NLP Procedure*.

The underlying default optimization method depends on the number of parameters in the model. If the number of parameters is less than or equal to 40, then the default method is set to Newton-Raphson with Ridging. If the number of parameters is greater than 40 and less than 400, then the default method is set to Quasi-Newton. If the number of parameters is greater than 400, then Conjugate Gradient is the default method.

To set a different optimization method, select the value field beside the Optimization Technique property and then select the desired method from the list.

The maximum number of iterations and function calls depends on the optimization method. (See the table above.) To change the default maximum number of iterations or function calls, set the Default Optimization property to No. Then, enter the number of iterations or function calls in the Max Iterations or Max Function Calls value field, respectively.

If the optimization is not finished by the time specified in Maximum Optimization CPU Time, then:

- the iterations stop
- the node issues a warning message
- the node uses the estimate from the last complete iteration to continue its regression analysis

*Note:* For stepwise regression analysis, the node restarts the CPU timer for each new model that it fits.

The convergence criteria is identical to the criteria used by the Neural Network node. To change the convergence criteria, enter a different value in the desired entry field.

Setting the Min Resource Usage property to Yes specifies that only minimal resources will be used to fit a logistic regression model. Memory for the Hessian matrix is not needed. The optimization defaults to the conjugate gradient technique and standard errors of the regression parameters are not computed. This option can be useful for nominal targets, where it is common for the model to have a large number of parameters. It does not apply to the normal error regression models.

*Note:* You cannot use a model selection method in conjunction with the Min Resource Usage option.

# *Coding Categorical Variables (Input Coding) with the Regression Node*

You use the Input Coding property setting to specify the coding method that you want to use with class variables.

The following examples show how the three levels of a nominal (or ordinal) input called JOB are coded for analysis by the two coding methods. The first example illustrates deviation coding:

### *Table 60.1 Deviation Coding*

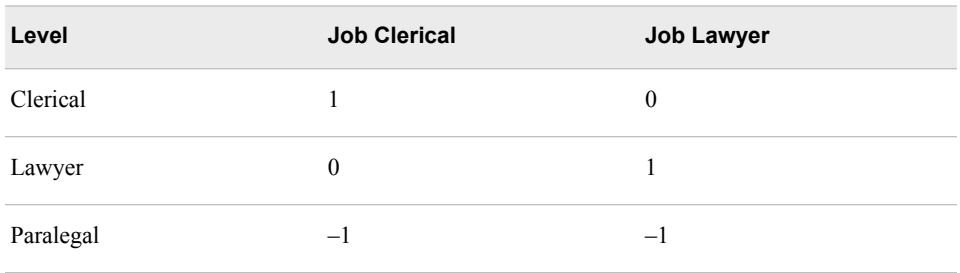

The parameter estimate for Job Clerical measures the difference in effect between the Clerical level and the average of all (Clerical, Lawyer, and Paralegal) levels. The parameter estimate for Job Lawyer measures the difference in effect between the Lawyer level and the average of all levels. Because there are only two degrees of freedom for Job, only two parameters are estimated. Since the Deviation coding constrains the parameters for all levels to sum to zero, you can obtain the estimate of the difference in effect between the last level (Paralegal) and the average of all levels by computing the negative sum of the Clerical and Lawyer parameter estimates.

The next example illustrates GLM coding:

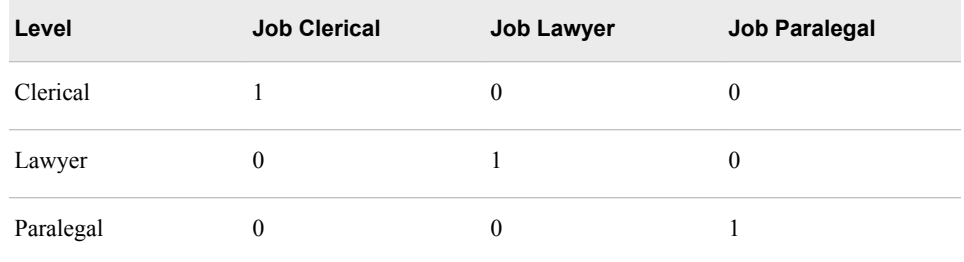

In this example, the parameter estimate for Job Clerical measures the difference in effect between the Clerical level and the Paralegal category. The parameter estimate for Job Lawyer measures the difference in effect between the Lawyer level and the Paralegal category. The parameter estimate for Job Paralegal is set to zero.

For more information about input coding, see *SAS System for Linear Models, Third Edition*.

By default, the intercept is not suppressed. To suppress the intercept, select the Yes for the Suppress Intercept property. Note that you cannot suppress the intercept when building a logistic model for an ordinal target.

In summary, the following options are automatically set by the node:

- For all targets, the input coding is set to deviation by default.
- For binary targets, the type of regression is automatically set to logistic, and the link function is set to logit. You have the option to change the type of regression from logistic to linear for binary targets.
- For interval targets, the type of regression is automatically set to linear, and the link function is set to identity. You cannot change the type of regression for interval targets or the link function.

### <span id="page-952-0"></span>*Effect Hierarchy*

Model hierarchy refers to the requirement that for any effect in the model, all effects that it contains must also be in the model. For example, in order for the interaction A\*B to be in the model, the main effects A and B must also be in the model. The Effect Hierarchy properties enable you to control how a set of effects enters or leaves the model during the effect selection process. For example, assume that you specify A, B and A\*B as candidate effects. You can require the model to be hierarchical so that it includes the A\*B interaction only if both main effects have already entered the model. Also, before a main effect is removed from the model, the interaction term that contains the main effect must be removed beforehand. You can also allow more than one effect to enter the model in a given step, as long as hierarchy is maintained.

#### Sequential

Select **Yes** for the Sequential property to force effects to enter the model sequentially. The Sequential option is especially useful when you are fitting a polynomial model. In this case, when using forward selection with Sequential, terms of increasing order (linear, quadratic, cubic, and so on, listed in increasing order in the Model Ordering window) are added sequentially to the model until the selection process terminates based on the Entry Sig. Level. This prevents the node from adding a higher order term to the model without first including the lower order term. The Sequential option works independently of the Hierarchy Effects and Moving Effect Rule properties. By itself, Sequential does not require hierarchy.

### Hierarchy Effects

The Hierarchy Effects determines whether only class variables or both class and interval variables are subject to hierarchy. By default, the Hierarchy Effect property is set to Class (only class variables are considered in the hierarchies). To subject both interval and class variables to hierarchy, select the All variable type.

### Moving Effect Rule

This option determines whether hierarchy is maintained and whether single or multiple effects enter or leave the model in one step. For the discussion that follows, suppose you specify the main effects A and B and the interaction of  $A^*B$  as candidate effects.

You can choose from the following options for the Moving Effect Rule:

- **None** (Default) Hierarchy is not maintained. Any single effect can enter or leave the model at any given step of the selection process. The difference between None and Single is that hierarchy must be maintained with Single.
- **Single** Only one term can enter or leave the model at one time subject to hierarchy. In the first step of the selection process, either A or B can enter the model. In the second step, the other main effect can enter the model. The interaction effect can enter the model only when both main effects have already been entered. Also, before A or B can be removed from the model, the A\*B interaction must first be removed.
- **Multiple** More than one effect can enter or leave the model at one time subject to hierarchy. For example, in the first step of the selection process, a single main effect can enter the model, or both main effects along with the interaction can enter the model. In the first step of a backward selection, the interaction alone or both the interaction along with both main effects can be deleted.

# *How the Regression Node Treats the Values of Categorical Variables*

Categorical values (class variable level values) in SAS Enterprise Miner are normalized as follows:

- left-justified
- uppercase
- truncated to a length of 32 (after left-justification)

This implies, for example, values such as "YES", "yes", "Yes", and " yes" are all considered the same. Likewise, "purchasing a new big bright red ball" and "purchasing a new big bright red cap" are also considered identical, because they are not unique within the first 32 characters.

Normalized values are stored in the DMDB catalog. The modeling tools work with normalized class values for both modeling as well as scoring.

New variable names constructed from category values will be based on normalized values.

The normalization process is aimed to provide consistent behavior in handling category values throughout the product.

# *Regression Node Results*

### *Regression Node Results Window*

After a successful node run, you can open the Results window of the Regression node by right-clicking the node and selecting **Results** from the pop-up menu. For general information about the Results window, see ["Using the Results Window" on page 249](#page-262-0) in the SAS Enterprise Miner Help.

Select **View** from the main menu in the Results — Regression window to view the following results in the Results window:

- **Properties**
	- **Settings** Displays a window with a read-only table of the configuration of the Regression node properties when the node was last run.
	- **Run Status** Displays the status of the Regression node run. Information about the run start time, run duration, and completion status are displayed in this window.
	- **Variables** Displays a table of the variables in the training data set.
	- **Train Code** Displays the code that SAS Enterprise Miner used to train the node.
	- **Notes** Displays notes of interest, such as data or configuration information.
- **SAS Results**
	- **Log** The SAS log of the Regression run.
	- **Output** The SAS output of the Regression run.
	- **Flow Code** The SAS code used to produce the output that the Regression node passes on to the next node in the process flow diagram.
- **Scoring**
	- **SAS Code** The SAS score code that was created by the node. The SAS score code can be used outside of the SAS Enterprise Miner environment in custom user applications.
	- **PMML Code** The [PMML Code on page 55](#page-68-0) that was generated by the node. The PMML Code menu item is dimmed and unavailable unless [PMML is](#page-68-0)  [enabled on page 55](#page-68-0) .
- **Assessment**
	- **Fit Statistics** A table of the fit statistics from the model.
	- **Classification Chart** The Classification chart displays a stacked bar chart of the classification results for a categorical target variable. The horizontal axis displays the target levels that observations actually belong to. The color of the stacked bars identifies the target levels that observations are classified into. The height of the stacked bars represent the percentage of total observations.
	- **Decision Chart** Displays a bar chart of the proportion of correctly classified observations and the proportion of misclassified observations in the training and validation data sets.
	- **Score Rankings Overlay** In a score rankings chart, several statistics for each decile (group) of observations are plotted on the vertical axis. For a binary target, all observations in the scored data set are sorted by the posterior probabilities of the event level in descending order. For a nominal or ordinal target, observations are sorted from highest expected profit to lowest expected profit (or from lowest expected loss to highest expected loss). Then the sorted observations are grouped into deciles and observations in a decile are used to calculate the statistics that are plotted in deciles charts. The Score Rankings Overlay plot displays both train and validate statistics on the same axis.

By default, the horizontal axis of a score rankings chart displays the deciles (groups) of the observations.

The curves for the **Best** measures represent a model that predicts the target correctly for all observations.

The vertical axis displays the following values:

- Cumulative Lift
- Lift
- Gain
- % Response
- Cumulative % Response
- % Captured Response
- Cumulative % Captured Response
- Total Profit
- **Expected Profit**
- **Score Rankings Matrix** The score rankings matrix plot overlays the selected statistics for standard, baseline and best models in a lattice that is defined by the training and validation data sets. Plots can also be created for report variables.

The curves for the **Best** measures represent a model that predicts the target correctly for all observations.

The chart choices are

- Cumulative Lift
- Lift
- **Gain**
- % Response
- Cumulative % Response
- % Captured Response
- Cumulative % Captured Response
- **Score Distribution** The Score Distribution chart plots the proportions of events (by default), nonevents, and other values on the vertical axis. The values on the horizontal axis represent the model score of a bin. The model score depends on the prediction of the target and the number of buckets used. For categorical targets, observations are grouped into bins, based on the posterior probabilities of the event level and the number of buckets. The Score Distribution chart of a useful model shows a higher percentage of events for higher model score and a higher percentage of nonevents for lower model scores. For interval targets, observations are grouped into bins, based on the actual predicted values of the target. The default chart choice is Percentage of Events. Multiple chart choices are available for the Score Distribution Chart. The chart choices are
	- Percentage of Events for categorical targets.
	- Number of Events for categorical targets.
	- Cumulative Percentage of Events for categorical targets.
	- Expected Profit for categorical targets.
	- Report Variables for categorical targets.
	- Mean for Predicted for interval targets.
	- Max. for Predicted for interval targets.
	- Min. for Predicted. for interval targets.
- **Residual Statistics** Displays a box plot for the residual variable VALUE measurements when the target is interval.
- **Model** Graphs and tables with information about the variables in the model. The available graphs and tables are
	- **Effects Plot** Displays a bar chart of the absolute values of the coefficients in the final model. The bars are color coded to indicate the algebraic signs of the coefficients.
	- **Estimates Selection Plot** Displays a graph of various statistics at each step in the model selection process. The horizontal axis displays the Model Selection Step Number and the variable names populate the vertical axis. For each variable, at each step number, color coded boxes appear. The intensity of the color in each box reflects the numeric value of the statistic. If you click on a box, the numeric value of the statistic is displayed. The available statistics are
		- Absolute Coefficient
		- Coefficient
		- T-value
		- Absolute T-value
- **Iteration Plot** Displays graphs of various statistics at each step in the model selection process. The horizontal axis displays the Model Selection Step Number and the available statistics for the vertical axis are
	- Average Squared Error
	- **Error Function**
	- Sum of Squared Errors
	- Average Error Function
	- Maximum Absolute Error
	- Mean Squared Error
	- Root Mean Square Error
	- Final Prediction Error
- **Table** Displays a table that contains the underlying data that is used to produce a chart. The Table menu item is dimmed and unavailable unless a results chart is open and selected.
- **Plot** Use the Graph Wizard to modify an existing Results plot or create a Results plot of your own. The Plot menu item is dimmed and unavailable unless a Results chart or table is open and selected.

## *Output from Linear Regression Runs*

The standard output for linear regression lists the following information about the model:

- R-square The coefficient of determination, which represents the proportion of the sum of squares of the target attributable to the information obtained from the independent input variables. For example, if the model R-square statistic is 0.40, then 40% of the variation in the target is explained by its relationship with the input variables.
- Adjusted R-square The adjusted coefficient of determination, which is often used to compare two or more models fit to the same data. The Adjusted R-square is defined as 1 minus the mean square error divided by the mean square total. This statistic does not necessarily increase as more parameters are added to the model, has a maximum value of 1, and can be negative. Large differences between the R-square and the adjusted R-square values for a given model can indicate that you have used too many explanatory inputs in the model.
- AIC (Akaike's Information Criterion)  $n*ln(SSE/n) + p*ln(n)$ , where n is the number of cases, SSE is error sum of squares, and p is the number of model parameters. The AIC criterion penalizes for adding parameters to the model. Small values of AIC are preferred.
- SBC (Schwarz's Bayesian Criterion)  $p + (s^2 \sigma^2)^*(n p)/\sigma^2$ . The SBC criterion penalizes for adding parameters to the model. Small values of SBC are preferred.

For each parameter estimate, the standard output lists the following information:

- Degrees of Freedom
- Value of the Estimate
- Standard Error
- Type II Sum of Squares
- F Test

• p-value

# *Output from Logistic Regression Runs*

The standard output for logistic regression provides the following information about the model:

- Response Profile The Response Profile table orders the levels of the response variable by associating an Ordered Value with each level. For binary response variables, observations with Ordered Value 1 are considered event observations. Those with Ordered Value 2 are considered nonevent observations. The Response Profile table also displays the count of each level in the training data set.
- Input Class Level Information For each class input variable, the Input Class Level Information table lists the values of the design matrix.
- Model Fitting Information and Testing Global Null Hypothesis BETA=0 This table provides two criteria for comparing models and one test of the null hypothesis that all regression coefficients are zero. All statistics are based on the likelihood for fitting a model with intercepts only or for fitting a model with intercepts and input variables.
- Type III Analysis of Effects This table provides overall tests for the model effects. Since effects involving class inputs consist of multiple model parameters, tests of these effects have multiple degrees of freedom. Tests of the individual constituent parameters appear in the following table.
- Analysis of Maximum Likelihood Estimates This table displays the estimates of the individual model parameters and tests of their significance.
- Odds Ratio Estimates This table displays odds ratio estimates for each main effect in the model that is not involved in an interaction. For an interval input, the odds ratio estimates the change in odds for a unit increase in the input. For a class input, a set of odds ratios is provided that compares each level of the input variable with the last level.

# *Regression Node Output Data Sets*

The Regression node must run before you can view the Regression node output data sets. After a successful run, ensure that the Regression node is selected in the Diagram

Workspace, select the **button** to the right of the Exported Data property. This opens the Exported Data — Regression window, which lists the data sets that the Regression node creates.

Two types of data sets are created by the Regression node:

• Scored Data Sets — are the scored training, validation, and test data set that contains original inputs and scores (prediction, residuals, classification results, and so on).

Here is a list of the name prefixes of the scores in the scored data sets:

- BL or  $BP$  best possible profit or loss for any of the decisions
- CL or  $CP$  profit or loss that is computed from the target value
- $D$  level of the decision that is chosen by the model
- $\cdot$  E error function
- EL or  $EP$  expected profit or loss that is chosen by the model
- F normalized category that the case comes from
- $\cdot$  I normalized category that the case is classified into
- IC investment cost
- $P$  posterior probabilities for categorical targets or predicted values for interval targets
- $R$  residuals
- ROI return on investment
- U unnormalized category that the case is classified into.

When the model selection methods of forward, backward, or stepwise are applied, the Regression node automatically changes the model roles from input to rejected for variables that are not included in the regression model.

• Parameter Estimates Data Set — contains information about fit statistics (error function, misclassification rate, and so on).

The following lists the variables that are included in the parameter estimates data set:

- AIC Akaike's Information Criterion
- APROF or  $ALOSS$  average profit or loss for a decision processing
- ASE average squared error for the training data set
- $AVERR$  average error function
- DFE\_ error degrees of freedom
- DFM model degrees of freedom
- $\text{DFT} \text{ }$  total degrees of freedom
- $DU$  divisor for ASE
- $ERR$  error function
- FPE final prediction error
- $LINK$  link function
- $MAX$  maximum absolute error
- $MISC$  misclassification rate of the training data set
- $MSE$  mean squared error
- $NOBS$  sum of frequencies for the training data set
- $NW$  number of estimates weights
- **PROF** or  $\text{LOSS}$  total profit for a decision processing
- $RASE \sim$  root average squared error
- $R$ FPE root final prediction error
- RMSE root mean square error
- SBC Schwarz's Bayesian Criterion
- $SSE$  sum of squared errors
- $\sim$  SUMW sum of case weights times frequency

*Chapter 60 • Regression Node*

# *Chapter 61* Rule Induction Node

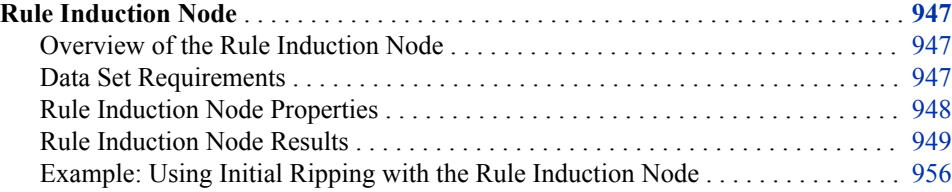

# **Rule Induction Node**

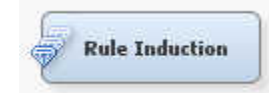

## *Overview of the Rule Induction Node*

Use the Rule Induction node to improve the classification of rare events. When you classify rare events, the Rule Induction node can do the following:

- (optional) creates an initial ripping (Rule Induction Program) model. A tree model is run to find the largest node that meets the purity threshold that you set. The largest node that meets the purity threshold criterion is then removed from the data.
- creates a binary model for each level of a target variable. If you set the Binary Order property to Descending, the node starts with the most common event and progresses to the most rare event. Rows in which the rare event is correctly classified are removed from the training data set. You can also start from the most rare event and progress to the most common event by setting the Binary Order property to Ascending.
- creates a cleanup model of all of the unclassified rows. The cleanup model predicts all levels of the target.

See the Predictive Modeling section for information that applies to all of the predictive modeling nodes.

# *Data Set Requirements*

The training data set that is submitted to the Rule Induction node must contain a binary, ordinal, or nominal level target variable.

# <span id="page-961-0"></span>*Rule Induction Node Properties*

### *Rule Induction Node General Properties*

The following general properties are associated with the Rule Induction Node:

- **Node ID** The Node ID property displays the ID that SAS Enterprise Miner assigns to a node in a process flow diagram. Node IDs are important when a process flow diagram contains two or more nodes of the same type. The first Rule Induction node that is added to a diagram has a Node ID of Rule. The second Rule Induction node that is added to a diagram has a Node ID of Rule2, and so on.
- **Imported Data** The Imported Data property provides access to the Imported Data — Rule Induction window. The Imported Data — Rule Induction window contains a list of the ports that provide data sources to the Rule Induction node. Select the

button to the right of the Imported Data property to open a table that contains the imported data.

If data exists for an imported data source, you can select the row in the imported data table and click one of the following buttons:

- **Browse** to open a window where you can browse the data set.
- **Explore** to open the Explore window, where you can sample and plot the data.
- **Properties** to open the Properties window for the data source. The Properties window contains a **Table** tab and a **Variables** tab. The tabs contain summary information (metadata) about the table and variables.
- **Exported Data** The Exported Data property provides access to the Exported Data — Rule Induction window. The Exported Data — Rule Induction window contains a list of the output data ports that the Rule Induction node creates data for when it runs. Select the button to the right of the Exported Data property to open a table of the exported data.

If data exists for an exported data set, you can select the row in the table and click one of the following buttons:

- **Browse** to open a window where you can browse the data set.
- **Explore** to open the Explore window, where you can sample and plot the data.
- **Properties** to open the Properties window for the data source. The Properties window contains a **Table** tab and a **Variables** tab. The tabs contain summary information (metadata) about the table and variables.
- **Notes** Select the **button to the right of the Notes property to open a window** that you can use to store notes of interest, such as data or configuration information.

## *Rule Induction Node Train Properties*

• **Variables** — Use the Variables property of the Rule Induction node to specify the properties of each variable that you want to use in your data source. Select the

button to the right of the Variables property to open a variables table. You can set the variable Use status to either **Yes**, **No**, or **Default** in the table, as well as select which variables you want included in reports.

**Initial Ripping** — Use the Initial Ripping property of the Rule Induction node to indicate whether you want to run the initial ripping algorithm. Set the Initial Ripping

<span id="page-962-0"></span>property to **No** if you want to suppress the initial ripping algorithm. The default setting of **Yes** creates trees that find the largest pure node that is to be removed from the data.

- **Purity Threshold** Use the Purity Threshold property of the Rule Induction node to specify the minimum training leaf purity percentage that is required for a leaf to be ripped. Observations in leaves that meet or exceed the threshold are removed from the training data. The default setting for the Purity Threshold property is 100. Acceptable values are integers between 50 and 100.
- **Max. Number of Rips** Use the Max. Number of Rips property of the Rule Induction node to specify the maximum number of times that the ripping routine is run. The default setting for the Max. Number of Rips property is 16. Acceptable values are integers between 1 and 100.
- **Binary Models** Use the Binary Models property of the Rule Induction node to indicate the algorithm that you want to use to create the binary models. A binary model is created for each level of the target variable. Rows in which the event level is correctly classified are removed from the training set. You can choose from **Tree**, **Neural**, and **Regression**. The default setting for the Binary Models property is **Tree**.
- **Binary Order** Specifies the order in which binary models are trained. Binary models are trained in the order of the training data frequencies of the target event. Select **Descending** to start modeling the most common event.
- **Cleanup Model** Indicates the model that is applied to all of the remaining observations that have not been correctly classified.

# *Rule Induction Node Status Properties*

The following status properties are associated with this node:

- **Create Time** Displays the time at which the node was created.
- **Run ID** Displays the identifier of the node run. A new identifier is created every time the node runs.
- **Last Error** Displays the error message from the last run.
- **Last Status** Displays the last reported status of the node.
- **Last Run Time** Displays the time at which the node was last run.
- **Run Duration** Displays the length of time of the last node run.
- Grid Host Displays the grid server that was used during the node run.
- **User-Added Node** Specifies whether the node is a SAS Enterprise Miner extension node that was created by a user.

## *Rule Induction Node Results*

## *Rule Induction Results Menu*

You can open the Results window of the Rule Induction node by right-clicking the node and selecting **Results** from the pop-up menu. For general information about the Results window, see ["Using the Results Window" on page 249](#page-262-0) in the SAS Enterprise Miner Help.

• **Properties**

- **Settings** Displays a window with a read-only table of the configuration of the Rule Induction node properties when the node was last run. Use the **Show Advanced Properties** check box at the bottom of the window to see all of the available properties.
- **Run Status** Indicates the status of the **Rule Induction** node run. The Run Start Time, Run Duration, and information about whether the run completed successfully are displayed in this window.
- **Variables** A table of the variables in the training data set.
- **Train Code** The code that SAS Enterprise Miner used to train the node.
- **SAS Results**
	- **Log** The SAS log of the Rule Induction run.
	- **Output** The SAS output of the Rule Induction run.
	- **Flow Code** The SAS code that was used to produce the output that the **Rule Induction** node passes on to the next node in the process flow diagram.
- **Scoring**
	- **SAS Code** The SAS score code that was created by the node. The SAS score code can be used outside of the SAS Enterprise Miner environment in custom user applications.
	- **PMML Code** The **Rule Induction** node does not generate PMML code.
- **Assessment**
	- "Rule Induction Node Fit Statistics" on page 950 A table of the fit statistics from the model.
	- "Classification Chart" on page  $951 A$  bar chart that shows the correct classification of the values of the class target variable.
	- [Score Rankings Overlay: <TARGET> on page 951](#page-964-0) Opens the Score Rankings Overlay chart.
	- [Score Rankings Matrix: <TARGET> on page 952](#page-965-0) Opens the Score Rankings Matrix chart.
	- [Score Distribution: <TARGET> on page 953](#page-966-0) Opens the Score Distribution chart.
- **Table** Opens a table of the data that is associated with the graph that you have open.
- **Graph Wizard** Opens the graph wizard, using the data in the table that you open.

### *Rule Induction Node Fit Statistics*

- The Rule Induction Fit Statistics table displays the statistics below.
	- $APROFIT$  Average Profit of the Target
	- $AVERR$  Average Error Function
	- DFE Degrees of Freedom for Error
	- DISF Frequency of Classified Cases
	- $DIV$  Divisor for  $ASE$
	- ERR Error Function
	- $MISC$  Misclassification Rate
- <span id="page-964-0"></span> $NOBS$  — Sum of Frequencies
- PROFIT Total Profit
- $WRONG$  Number of Wrong Classifications

### *Classification Chart*

The Classification chart displays a stacked bar chart of the classification results for a categorical target variable. The following display shows an example of the Classification Table chart:

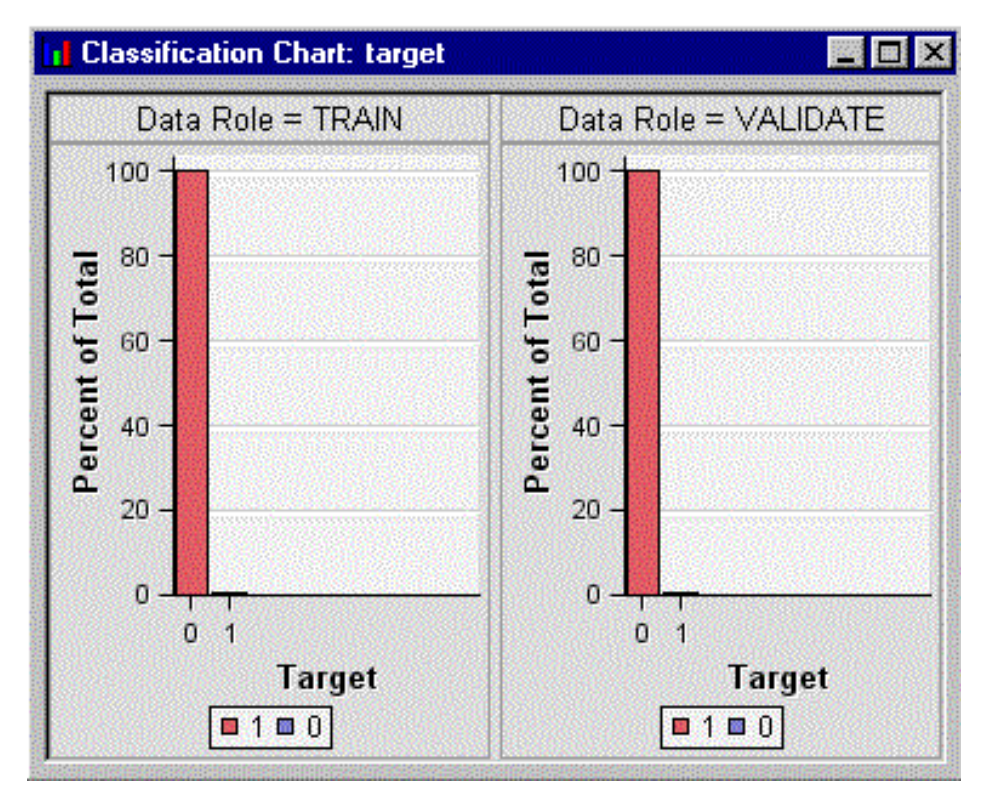

The horizontal axis displays the target levels that observations actually belong to. The color of the stacked bars identifies the target levels that observations are classified into. The height of the stacked bars represents the percentage of total observations.

## *Score Rankings Overlay Chart*

• In a score rankings chart, several statistics for each decile (group) of observations are plotted on the vertical axis. For a binary target, all observations in the scored data set are sorted by the posterior probabilities of the event level in descending order. For a nominal or ordinal target, observations are sorted from highest expected profit to lowest expected profit (or from lowest expected loss to highest expected loss). Then the sorted observations are grouped into deciles based on the Decile Bin property and observations in a decile are used to calculate the statistics that are plotted in deciles charts.

The curves for the **Best** measures represent a model that predicts the target correctly for all observations.

By default, the horizontal axis of a score rankings chart displays the deciles (groups) of the observations. The vertical axis displays the following values, and their mean, minimum, and maximum (if any).

- <span id="page-965-0"></span>• Posterior probability of target event
- Number of events
- Cumulative and noncumulative lift values
- Cumulative and noncumulative % response
- Cumulative and noncumulative % captured response
- Gain
- Actual profit or loss
- Expected profit or loss

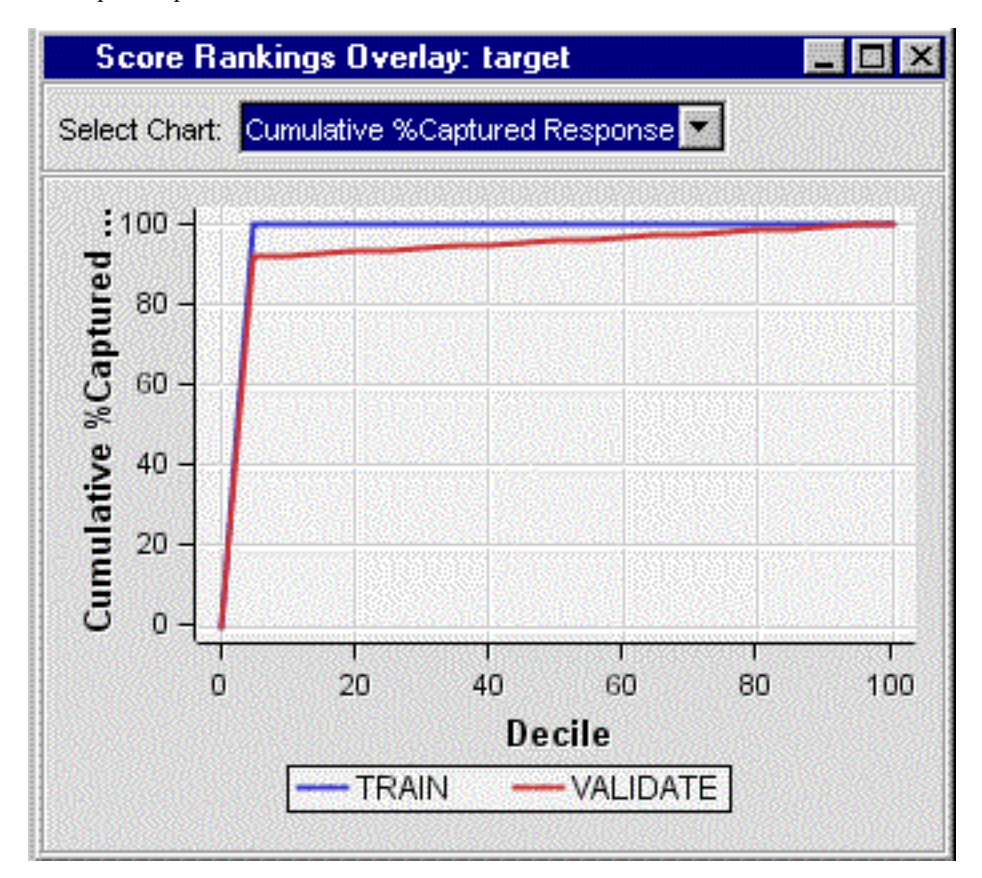

### *Score Rankings Matrix Chart*

The score ranking matrix plot overlays the selected statistics for standard, baseline, and best models in a lattice that is defined by the training and validation data sets. The example below plots model cumulative lift, base model cumulative lift, and the best cumulative lift across deciles. Plots can also be created for report variables.

The curves for the **Best** measures represent a model that predicts the target correctly for all observations.

<span id="page-966-0"></span>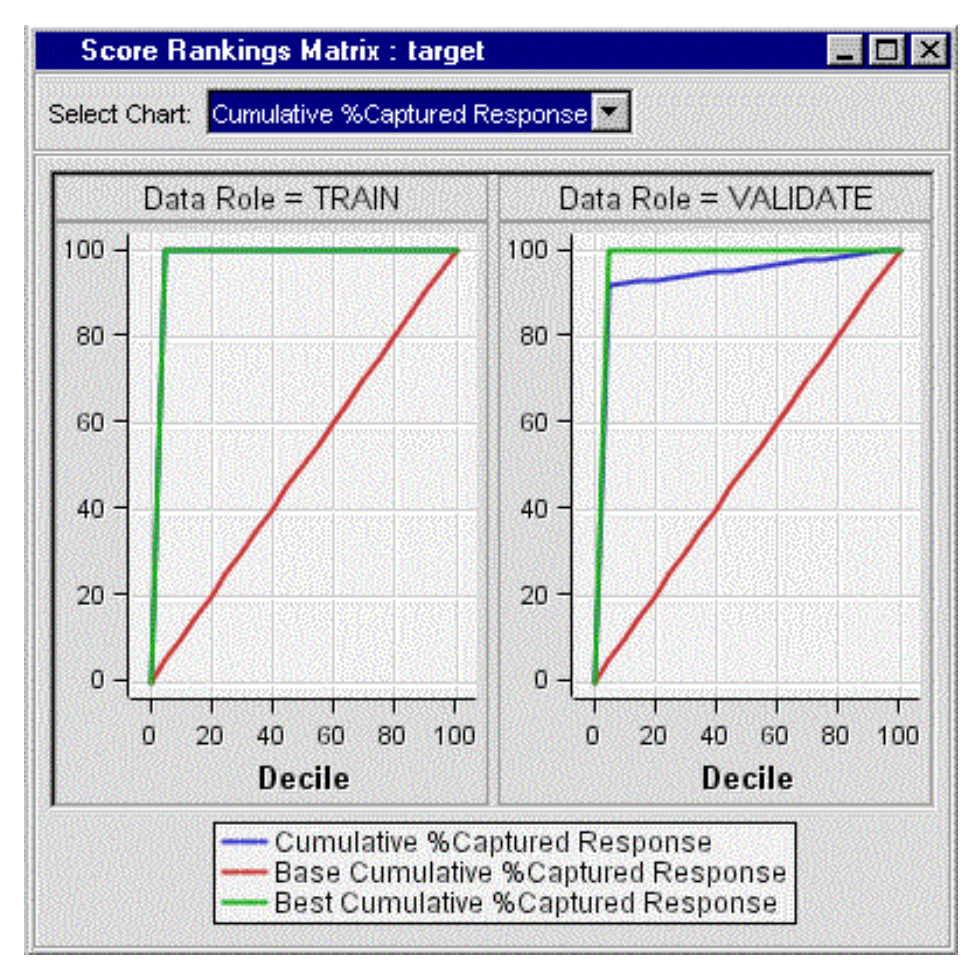

- Chart choices other than Cumulative Lift are available for the Score Rankings Matrix Chart. The chart choices are as follows:
	- Cumulative Lift
	- Lift
	- Gain
	- % Response
	- Cumulative % Response
	- % Captured Response
	- Cumulative % Captured Response

# *Score Distribution Chart*

The Score Distribution chart plots the proportions of events (by default), nonevents, and other values on the vertical axis. The values on the horizontal axis represent the model score of a bin. The model score depends on the prediction of the target and the value of the ScoreDistBin property.

For categorical targets, observations are grouped into bins, based on the posterior probabilities of the event level and the number of buckets.

The Score Distribution chart of a useful model shows a higher percentage of events for higher model scores and a higher percentage of nonevents for lower model scores.

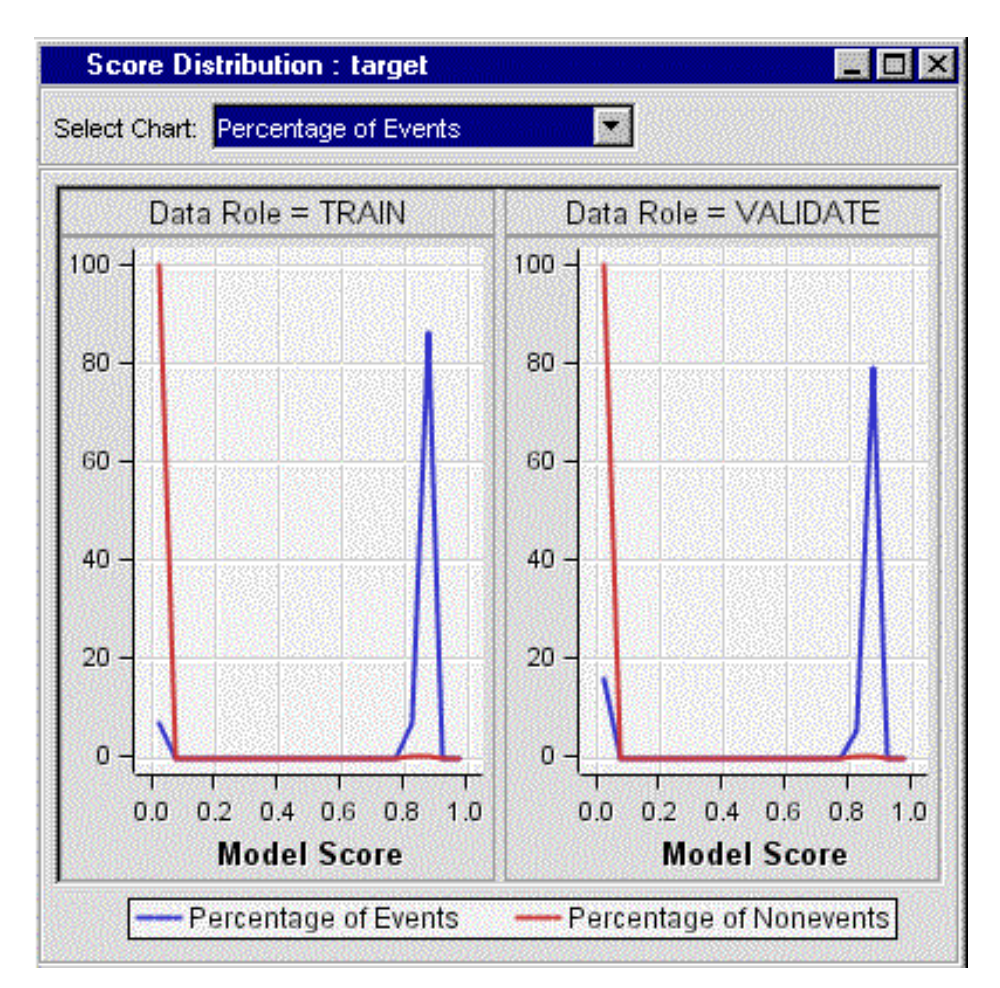

- Use the drop-down list to select the score distribution statistic that you would like to chart. The default chart choice is Percentage of Events. Multiple chart choices are available for the Score Distribution Chart. The chart choices are as follows:
	- Percentage of Events for categorical targets
	- Number of Events for categorical targets
	- Cumulative Percentage of Events for categorical targets
	- Mean for Predicted for interval targets
	- Max. for Predicted for interval targets
	- Min. for Predicted for interval targets

### *Modifying Results Graphs*

You can use the Data Options Dialog window to modify existing results plots. For example, you can add or change the response variables in the graphs. To open the Data Options Dialog window, right-click inside a Results graph and select **Data Options** from the pop-up menu.

For more detailed information about using the Data Options Dialog window, see the section in the SAS Enterprise Miner User Interface Help on the Data Options Dialog window.

You can also modify attributes of an existing graph using the Graph Properties window. You can open the Data Options Dialog window, which contains three tabs for configuring data plots.

• The **Roles** tab of the Data Options Dialog window contains a table that you can use to configure response variables for a graph or plot. The Variables column lists a variety of SAS variables that you can choose as your response variables. Columns for Type, Description, and Format provide additional information about the available SAS variables.

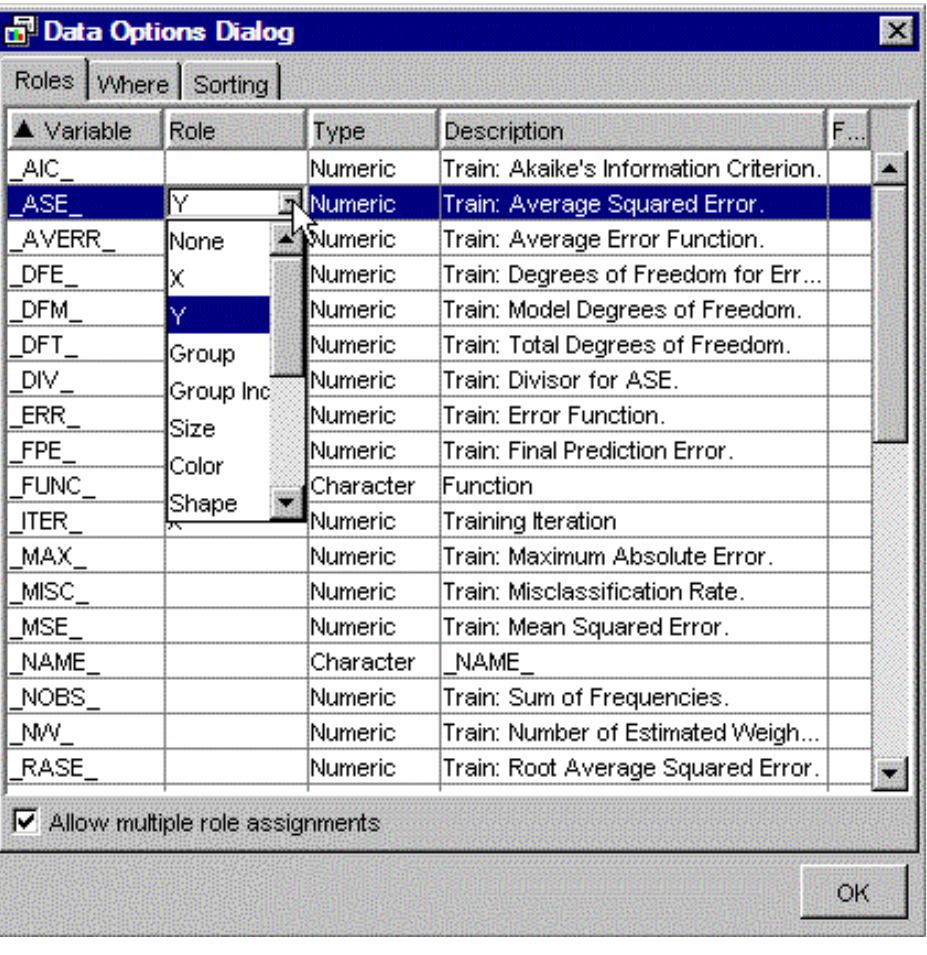

Click a cell in the Role column to open a list that contains a variety of graphical role options. Most users find the greatest utility in changing the **Y** response variable to different fit statistics. If the **Allow multiple role assignments** check box is selected, more than one Y response variable can be selected. Only the Role column can be changed or modified. You can click on column headings to toggle between ascending and descending sorts. In the example above, the Variable column is sorted in ascending order. Click **OK** to see your changes updated in the graph plot.

• The **Where** tab of the Data Options Dialog window contains an expression builder that you can use to build a WHERE-clause or a Boolean expression to subset the data that you want to plot.

<span id="page-969-0"></span>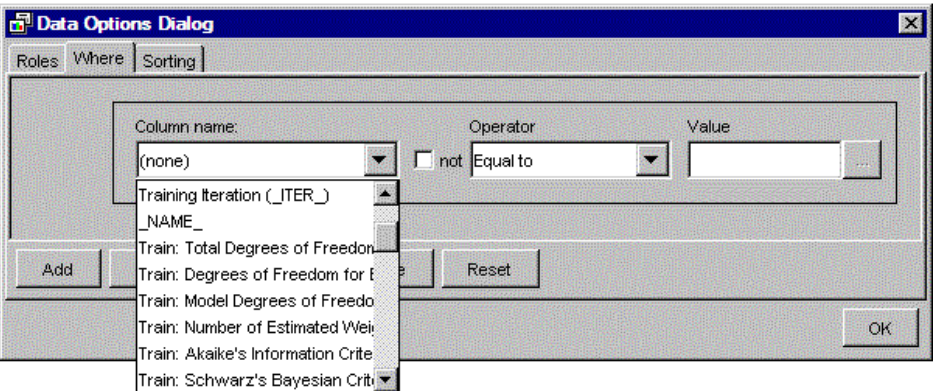

The **Column name** drop-down list contains a list of SAS output variables and in particular, SAS fit statistic variables, which are sorted by Train and Validation data roles. Use the **Column name** drop-down list to select the subsetting variable that you want to use. Use the Operator and the optional 'not' check box to specify your Boolean operator. You can either enter a Value, or click the **Value** browse button [...] to open a window that you can use to browse lists of unique values or variable names to complete the **Value** field. After you finish building your Boolean subsetting expression, click **OK** to apply your changes to the plotted data, or select another **Data Options Dialog** tab.

The **Sorting** tab of the Data Options Dialog window can be used to sort the X-axis data points if desired.

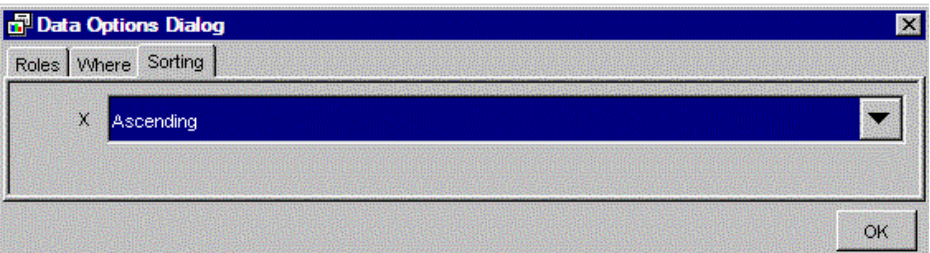

The drop-down list choices are **Ascending**, **Descending**, and **Data**. You can use the ascending and descending ordering controls, for example, to look at descending frequency counts without having to sort the data table on the server. The Data ordering applies to ordering bars in bar charts where nominal or ordinal groupings are used.

## *Example: Using Initial Ripping with the Rule Induction Node*

## *Overview*

The following example demonstrates how the **Rule Induction** node uses initial ripping to classify rare events. In this example, a data set is generated with SAS code, and then analyzed using the default **Rule Induction** node properties.

Follow these steps to create the process flow diagram:

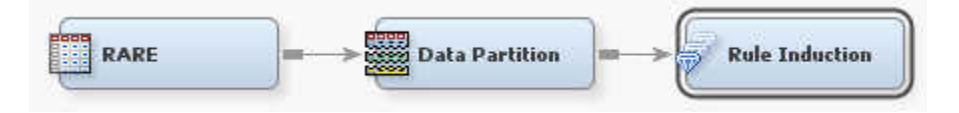

# *Create a Rare Event Data Set*

- 1. From the SAS Enterprise Miner main menu, select **View**  $\Rightarrow$  **Program Editor**.
- 2. Type (or copy and paste) the following code in the Program Editor window.

```
data emds.rare ; 
drop i ;
do i=1 to 200000 ;
   x1= ranuni(1) ;
  x2= ranuni(2);
   if x1*x2 < 0.05*0.001 then
     target= 1 ;
   else
     target= 0 ;
   output ;
end ;
run ;
PROC FREQ data=emds.rare ;
table target;
run ;
```
- 3. Submit the SAS code. The code creates a data set that contains a target with a rare event. The example code uses random functions to generate the rare event data set. So it is not unusual if your resulting output and statistics for this example vary from the results that are shown here.
- 4. Select the **Output** tab at the bottom of the Program Editor window.
- 5. The following text is displayed in the Output window:

The FREQ Procedure

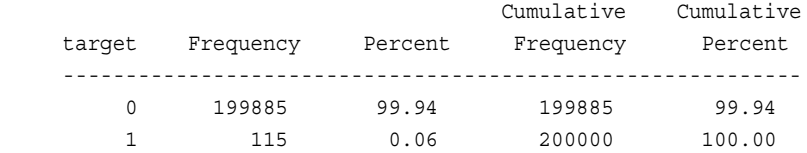

### *Define the Rare Event Data Source*

- 1. From the SAS Enterprise Miner main menu, select **File**  $\Rightarrow$  **New**  $\Rightarrow$  **Data Source**, or right-click the Data Sources icon in the Project Navigator and select **Create Data Source** from the pop-up menu.
- 2. Select the **SAS Table** as the metadata source and click **Next**.
- 3. Type in the table **EMDS.RARE** as the data source.
- 4. View the table properties window and click **Next**.
- 5. In the Metadata Configuration window, select the **Basic** advisor. Click **Next**.
- 6. In the Column Metadata window, set the variable role of TARGET to **Target**. Set the Level of TARGET to **Binary**. Ensure that the variables X1 and X2 have a role of **Input**. Click **Next** until you reach the Data Source Attributes page.
- 7. In the Data Source Attributes window, select **Raw** as the data set Role. Click **Finish**.

### *Add Nodes to the Diagram Workspace*

1. In the Project Panel, right-click **Diagrams** and select **Create Diagram**. In the Create New Diagram window, enter **Rule Induction Example**.

- 2. Drag the **RARE** data source onto the Diagram Workspace.
- 3. From the **Sample** tab, drag a **Data Partition** node onto the diagram, and connect the **RARE** data source node to the **Data Partition** node.
- 4. From the **Model** tab, drag a **Rule Induction** node onto the diagram, and connect the **Data Partition** node to the **Rule Induction** node.

### *Set the Partition Node Properties*

- 1. Click the **Data Partition** node in your diagram to select it.
- 2. In the **Data Partition** node properties panel, modify the **Data Set Percentages**  properties as follows:
	- Set the **Training** property percentage to **50**.
	- Set the **Validation** property percentage to **50**.
	- Set the **Test** property percentage to **0**.

# *Run the Rule Induction Node and View Results*

- 1. Right-click the **Rule Induction** node and click **Run**. In the Confirmation window, select **Yes**.
- 2. When the run is complete, click **Results** in the Run Status window.
- 3. In the Results window, select **View**  $\Leftrightarrow$  **Assessment**  $\Leftrightarrow$  **Fit Statistics**.
- 4. Examine the Fit Statistics table:

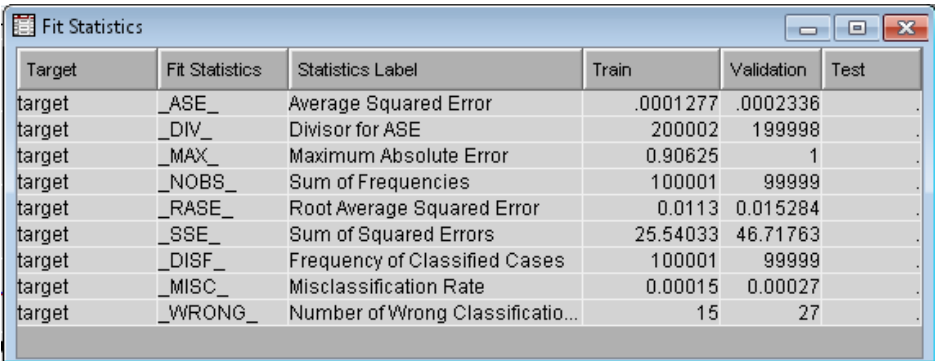

Notice that the misclassification rates for the training and validation data sets are 0.00015 and 0.00027, respectively.

### *View the Output Window*

1. Expand the Output window. In the window, you see that a total of five RIPs were performed. Here is the result of the first RIP:

RIP1 Leaf Table: Threshold= 100 Leaf 17 was ripped from the model.

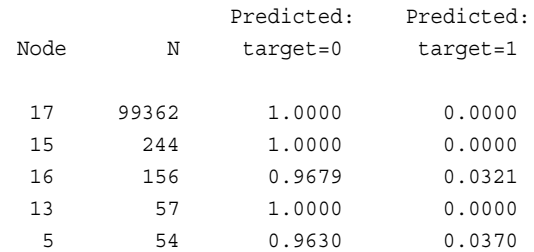
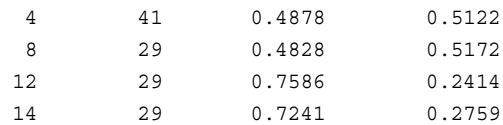

In this RIP, node 17 was removed from the model because it was the largest pure node.

2. After the 99362 observations in node 7 are removed from the model, there are 639 observations used in training for RIP2. Scroll down the Output window to view the results of RIP2.

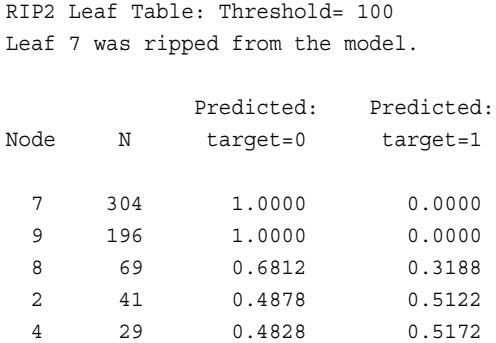

In this RIP, node 7 was removed from the model. In the fifth RIP, no node is removed from the model.

3. Scroll down the Output window. A frequency table of the values of the remaining target variables is displayed.

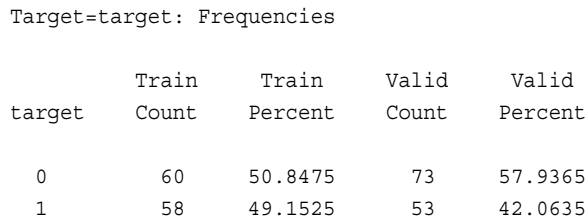

4. Scroll down the Output window. The classification for each value of the target is displayed.

For each level of the target, the process for the binary models is as follows:

- A dummy variable is created. A value of 1 means that the current observation has the target value that is being examined at that time. A value of 0 means that the target value is something other than the value that is currently being examined. For example, you have a target with levels a, b, and c. For the first binary model, a new target variable is created that with levels 1 (original target  $= a$ ) and 0 (original target  $= b$  or c).
- A binary model is now run on this new dummy variable that is coded as the target. If you look at the frequency table that is generated after the model run, a value of 1 in the From and Into columns identifies those observations that were correctly classified. In the example, a value of 1 in the From and Into columns corresponds to an observation that had an original target value=a and was classified as an 'a'.

In this example, the following table indicates that each observation is classified as either a 0 or a 1. The 54 correctly classified observations at target=0 are then removed from the training data set.

Binary Model target = 0

Classification Table

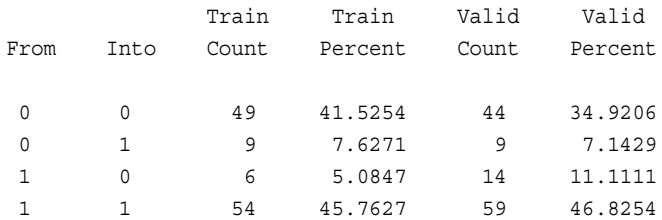

• When the observations are removed from this first binary model, the remaining observations are then dummied for the next value of the original target variable, and the process continues until you have gone through all values of the original target variable.

In this example, the following table indicates that 58 observations were correctly classified as 1. When those 58 observations are removed from the training data, a unary target of only zeros remains. No cleanup process is needed for unary targets.

Binary Model target = 1 Classification Table

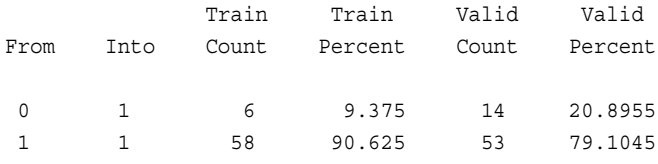

5. Scroll down the Output window and view the **Event Classification Table**:

Event Classification Table

Data Role=TRAIN Target=target

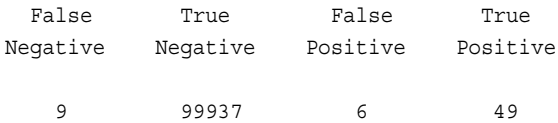

Data Role=VALIDATE Target=target

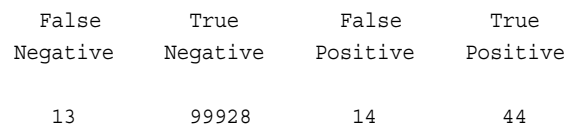

The Fit Statistics table displays a summary of this information.

## *Chapter 62* TwoStage Node

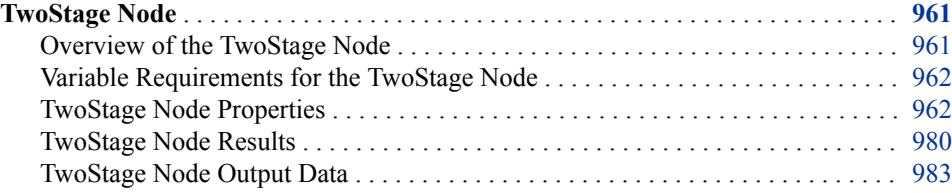

### **TwoStage Node**

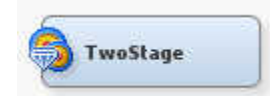

### *Overview of the TwoStage Node*

The TwoStage node belongs to the Model category in the SAS data mining process of Sample, Explore, Modify, Model, and Assess (SEMMA). The TwoStage node enables you to model a class target and an interval target. The interval target variable is usually the value that is associated with a level of the class target. For example, the binary variable PURCHASE is a class target that has two levels: **Yes** and **No**, and the interval variable AMOUNT can be the value target that represents the amount of money that a customer spends on the purchase.

The TwoStage node supports two types of modeling: sequential and concurrent. For sequential modeling, a class model and a value model are fitted for the class target and the interval target, respectively, in the first and the second stages. By defining a transfer function and using the filter option, you can specify how the class prediction for the class target is applied and whether to use all or a subset of the training data in the second stage for interval prediction. The prediction of the interval target is computed from the value model and optionally adjusted by the posterior probabilities of the class target through the bias adjustment option. A posterior analysis that displays the value prediction for the interval target by the actual value and prediction of the class target is also performed. The score code of the TwoStage node is a composite of the class and value models. The value model is used to create assessment plots.

For concurrent modeling, the values of the value target for observations that contain a non-event value for the class target are set to missing prior to training. Then, the TwoStage node fits a neural network model for the class and value target variables simultaneously.

The default TwoStage node fits a sequential model that has a decision tree class model and a neural network value model. Posterior probabilities from the decision tree class model are used as input for the regression value model.

Before reading this document, you should be familiar with the Predictive Modeling, Regression Node, Decision Tree Node, and Neural Network Node documentation.

### <span id="page-975-0"></span>*Variable Requirements for the TwoStage Node*

The TwoStage node requires a class target variable and an interval target variable.

### *TwoStage Node Properties*

### *TwoStage Node General Properties*

The following general properties are associated with the TwoStage Node:

- Node **ID** displays the ID that Enterprise Miner assigns to a node in a process flow diagram. Node IDs are important when a process flow diagram contains two or more nodes of the same type. The first TwoStage node that is added to a diagram will have a Node ID of TwoStage. The second TwoStage node that is added to a diagram will have a Node ID of TwoStage2, and so on.
- **Imported Data** Accesses the Imported Data TwoStage window. The Imported Data — TwoStage window contains a lists of the ports that provide data sources to the TwoStage node. Select the **button to the right of the Imported Data property**

to open a table that contains the imported data.

If data exists for an imported data source, you can select the row in the imported data table and click one of the following buttons:

- **Browse** to open a window where you can browse the data set.
- **Explore** to open the Explore window, where you can sample and plot the data.
- **Properties** to open the Properties window for the data source. The Properties window contains a Table tab and a Variables tab. The tabs contain summary information (metadata) about the table and variables.
- **Exported Data** Accesses the Exported Data TwoStage window. The Exported Data — TwoStage window contains a list of the output data ports that the TwoStage node creates data for when it runs. Select the  $\Box$  button to the right of the Exported

Data property to open a table of the exported data.

If data exists for an exported data set, you can select the row in the table and click one of the following buttons:

- **Browse** to open a window where you can browse the data set.
- **Explore** to open the Explore window, where you can sample and plot the data.
- **Properties** to open the Properties window for the data source. The Properties window contains a Table tab and a Variables tab. The tabs contain summary information (metadata) about the table and variables.
- **Notes** Select the **button to the right of the Notes property to open a window** that you can use to store notes of interest, such as data or configuration information.

### *TwoStage Node Train Properties*

The following train properties are associated with the TwoStage node:

• **Variables** — Use the Variables property of the TwoStage node to specify the properties of each variable that you want to use in your data source. Select the

button to the right of the Variables property to open a variables table. You can set the variable Use status to either **Yes**, **No**, or **Default** in the table, as well as select which variables you want included in reports.

• **Model Type** — Use the Model Type property of the TwoStage node to specify the modeling type that you want to use for training.

You can choose from the following model types:

- **Sequential** The class target is modeled first, and a categorical prediction variable is created. In the second stage of training, the value target is modeled. The prediction variable that you created in the first stage is included as an input in the second stage of training. You use the Class Model and Value Model properties to specify the model types for the first and second stages, respectively. Sequential is the default model type.
- **Concurrent** The class target and value target are modeled simultaneously by using the neural network model that you specify with the Concurrent Model property. Observations that contain a non-event value for the class target have the value target role set to Missing prior to training. When you choose **Concurrent**  as your model type, you need to set the Concurrent Model and the Concurrent Hidden Units properties found in the ["TwoStage Node Train Properties:](#page-977-0) [Concurrent Training" on page 964](#page-977-0) property group.
- **Class Model** Use the Class Model property of the TwoStage node to specify the model that you want to use to fit a class model for the categorical target variable in the first stage.

You can choose from the following models:

- **Tree** Fits a tree model, which depends on the target measurement and the target profile that you defined in a predecessor node. Tree is the default class model.
- **Regression** Uses default Regression node settings, which depend on the measurement level of the targets.
- Neural Uses default Neural Network node settings.
- **Transfer** Use the Transfer property of the TwoStage node to determine how the categorical target variable is incorporated into the value model of the second stage. The default selection is **Probability**, which uses the posterior probability of the class event as the input variable to fit the value model. You can change the selection of the transfer function to **Classification**, which uses the predicted classification as the input.
- Filter Use the Filter property of the TwoStage node to specify how you want to exclude certain observations from the training data set in the value model. The default value is None.

You can use the following filters:

- **None** No observations are excluded. All observations from the first stage are used to fit the value model. None is the default filter setting.
- **Non-Events** Observations that do not have the class event value for the class target variable are excluded from the training in the second stage.
- <span id="page-977-0"></span>• **Misclassified** — Observations that are misclassified in the first stage (the class model) are excluded from the training in the second stage.
- **Missing Values** Observations with missing values of the interval target variable are excluded from the training in the second stage.
- **Value Model** Use the Value Model property of the TwoStage node to specify the type of model that you want to use to fit a value model for the interval target variable in the second stage. The value model that you choose will use default model node settings unless you specifically change the model settings in the Properties panel of the TwoStage node. The model choices are
	- **Tree** Fits a tree model, which depends on the target measurement and the target profile that you defined in a predecessor node. No input variable selection is performed.
	- **Regression** Uses default Regression node settings, which depend on the measurement level of the targets. Regression is the default value model.
	- **Neural** Uses default Neural Network node settings, which depend on the measurement level of the targets.
- **Bias** Use the Bias property of the TwoStage node to specify how the event posterior probability from the class model and the prediction from the value model are combined to compute the value prediction. You can choose from
	- **None** No adjustments are made. None is the default setting.
	- **Multiply** Uses the posterior probability to adjust the value prediction of the interval target, as shown in the following equation: P\_AMOUNT = P\_AMOUNT \* P\_PURCHASE\_Yes. Where, P\_AMOUNT is the prediction of the interval target and P\_PURCHASE\_Yes is the posterior probability.
	- **Filter** The predicted values of observations with non-event class prediction are set to 0.

### *TwoStage Node Train Properties: Concurrent Training*

- **Concurrent Model** If your Model Type property is set to Concurrent, use the Concurrent Model property of the TwoStage node to specify the neural network model that you want to use during simultaneous training.
	- **Generalized Linear Model**
	- **Multi-Layer Perceptron** (Default)
	- **Ordinary Radial Equal Width Ordinary radial basis function with equal** widths.
	- **Ordinary Raidal Unequal Width** Ordinary radial basis function with unequal widths.
	- **Normalized Raidal Equal Height** Normalized radial basis function with equal heights.
	- **Normalized Radial Equal Volume** Normalized radial basis function with equal volumes.
	- **Normalized Radial Equal Width** Normalized radial basis function with equal widths.
	- **Normalized Radial Equal Width and Height** Normalized radial basis function with equal widths and heights.
- **Normalized Radial Unequal Width and Height** Normalized radial basis function with unequal widths and heights.
- **Concurrent Hidden Units** When the Model Type property is set to Concurrent, use the Concurrent Hidden Units property of the TwoStage node to specify the number, n, of hidden units to use in each hidden layer. The permissible value range is positive integers from 2 to 64. The default value setting is 3.
- **Tree Class Model** Use the following properties to configure tree class models in the TwoStage node. The Tree Class Model properties are available only when the Class Model property is set to **Tree**. Click the  $\frac{1}{\sqrt{2}}$  button to the right of the Tree

Class Model property to open a table of the following model properties:

• **Criterion** — Use the Criterion properties of the TwoStage node to specify the method that you want to use to search for and evaluate candidate splitting rules. The available methods depend on whether the tree model is a class model or a value model.

The available methods for a tree class model are as follows:

- **ProbChisq** The p-value of the Pearson chi-square statistic for the target versus the branches. This method is not available for ordinal targets.
- **Entropy** The reduction in the entropy measure of node impurity.
- **Gini** The reduction in the Gini measure of node impurity.
- **Significance Level** Use the Significance Level property of the TwoStage node to specify the threshold p-value for the worth of a candidate splitting rule. The measure of worth depends on the value of the Splitting Criterion property. For a criterion method based on p-values, the threshold is the maximum acceptable pvalue. For other criteria, the threshold is the minimal acceptable increase in the measure of worth. The default setting for the Significance Level property is 0.02. Admissible values are real numbers between 0 and 1.
- **Split Size** Use the Split Size property of the TwoStage node to specify the smallest number of training observations that a node must have before it is eligible to be split. Split Size uses a default value of (2\*Leaf Size), unless you specify an integer value that is greater than the calculated default value. If no value is specified for the Leaf Size property, then the default Split Size value is calculated as  $[2*Min(5000,Max(5,N/1000))]$ .
- **Leaf Size** Use the Leaf Size property of the TwoStage node to specify the smallest number of training observations that can belong in a leaf. Permissible values are nonnegative integers. The default value is 1.
- **Maximum Branch** Use the Maximum Branch property of the TwoStage node to specify the highest number of subsets that a splitting rule can produce. For example, a value of 2 results in binary trees. Permissible values for the Maximum Branch property are integers from 2 to 100. The default value for the Maximum Branch property is 2.
- **Maximum Depth** Use the Maximum Depth property of the TwoStage node to specify the maximum number of generations for nodes. The original node, generation 0, is also called the root node. The children of the root node constitute the first generation. Nonnegative integer values are permitted. The default value for the Maximum Depth property is 6.
- **Number of Rules** Use the Number of Rules property of the TwoStage node to specify how many splitting rules are saved with each node. The tree uses only one rule, but the remaining rules are saved for comparison. For each node, a number of splitting rules are evaluated as the tree is constructed. A statistic that

measures the strength of the rule is computed based on the splitting criterion that you select. Permitted values are nonnegative integers. The default value for the Number of Rules property is 5.

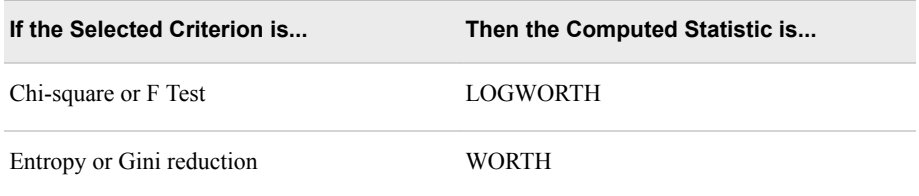

- **Number of Surrogate Rules** Use the Number of Surrogate Rules property of the TwoStage node to specify the maximum number of surrogate rules sought in each non-leaf node. A surrogate rule is a backup to the main splitting rule. When the main splitting rule relies on an input whose value is missing, the first surrogate rule is invoked. If the first surrogate also relies on an input whose value is missing, the next surrogate is invoked. If missing values prevent the main rule and all of the surrogates from applying to an observation, then the main rule assigns the observation to the branch that is designated to receive missing values. Permissible values for the Number of Surrogate Rules property are nonnegative integers. The default value is 0.
- **Missing Values** Use the Missing Values property of the TwoStage node to configure how observations that contain missing values are handled during a split search.
	- Use in search Use the observations in the split search. This is the default method.
	- Assign to most correlated branch Assigns the observations that contain missing values to the branch with the smallest residuals.
	- **Assign to largest branch** Assigns the observations that contain missing values to the largest branch.
- Method Use the Method property of the TwoStage node to specify the selection method that you want to use while constructing the subtree. Choose from the following methods:

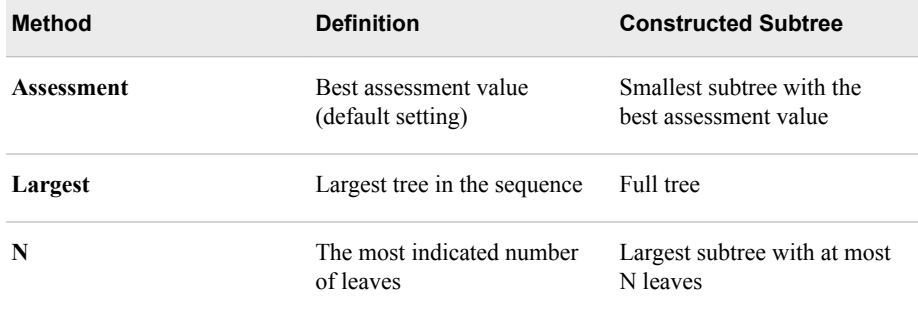

- **Number of Leaves** Use the Number of Leaves property of the TwoStage node to specify the number of leaves that you want to use to create the subtree when the SubTree option is set to **No**. Permissible values are nonnegative integers. The default value for the Number of Leaves property is 1.
- **Assessment Measure** Use the Assessment Measure property of the TwoStage node to specify which assessment measure you want to use to evaluate a tree. You can choose from the following measures:

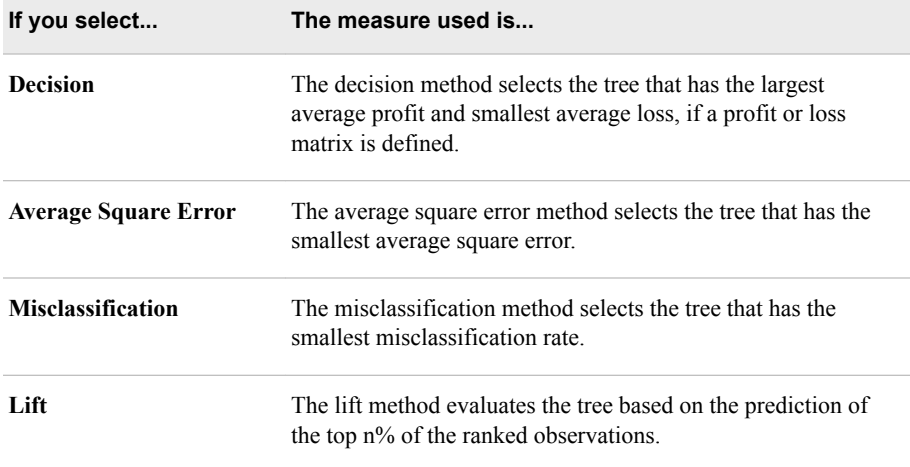

For detailed information, see the Decision Tree Node Assessment Options.

- **Assessment Fraction** When the Assessment Measure is set to Average, use the Assessment Fraction property of the TwoStage node to specify the proportion (the top  $n \frac{9}{9}$ ) of observations that you want to use to calculate the average assessment from. Permissible values range from 0 to 1.
- **Node Sample** Use the Node Sample property of the TwoStage node to specify the within-node sample size that you want to use to find splits. If the number of training observations in a node is larger than the number, n, that you specify, then the split search for that node is based on a random sample of size n. The default value for the Node Sample property is 5000.
- **Exhaustive** Use the Exhaustive property of the TwoStage node to specify the highest number of candidate splits that you want to find in an exhaustive search. If additional candidates have to be considered, a heuristic search is used instead. The Exhaustive property applies to multi-way splits and to binary splits on nominal targets with more than two values. The default value for the Exhaustive property is 5000. Acceptable values are integers between 1 and 2,000,000,000.
- **Bonferroni Adjustment** Use the Bonferroni Adjustment property of the TwoStage node to indicate whether you want to apply a Bonferroni adjustment to the p-values. The default setting is for the Bonferroni Adjustment property is **Yes**.
- **Time of Kass Adjustment** When the Bonferroni Adjustment property is set to **Yes**, use the Time of Kass Adjustment property of the TwoStage node to indicate whether you want the Bonferroni adjustment to take place before or after the split is chosen. The default setting for the Time of Kass Adjustment property is **After**.
- **Split Adjustment** Use the Split Adjustment property of the TwoStage node to indicate whether you want to adjust the p-values for the number of ancestor splits. The default setting for the Split Adjustment property is **Yes**.
- **Inputs** Use the Inputs property of the TwoStage node to indicate whether you want to adjust the p-values for the number of inputs. The default setting is for the Inputs property is **No**.
- **Number of Inputs** When the Inputs property is set to **Yes**, use the Number of Inputs property of the TwoStage node to specify the number of inputs that you want to consider uncorrelated. Permissible values are nonnegative integers. The default value for the Number of Inputs property is 1.
- **Variable Selection** Use the Variable Selection property of the TwoStage node to indicate whether you want variable selection to be performed. The default setting for the Variable Selection property is **Yes**. This property is available for the tree class model only.
- **Tree Value Model** Use the following properties to configure tree value models in the TwoStage node. The Tree Value Model properties are available only when the Value Model property is set to **Tree**. Select the **button to the right of the Tree**

Value Model property to open a table of the following model properties.

- **Criterion** Use the Criterion properties of the TwoStage node to specify the method that you want to use to search for and evaluate candidate splitting rules. The available methods for a tree value model are
	- **Variance** Reduction in squared error from node means.
	- **ProbF** p-value of F Test that is associated with node variance.
- **Significance Level** Use the Significance Level property of the TwoStage node to specify the threshold p-value for the worth of a candidate splitting rule. The measure of worth depends on the value of the Splitting Criterion property. For a criterion method based on p-values, the threshold is the maximum acceptable pvalue. For other criteria, the threshold is the minimal acceptable increase in the measure of worth. The default setting for the Significance Level property is 0.02. Admissible values are real numbers between 0 and 1.
- **Missing Values** Use the Missing Values property of the TwoStage node to configure how observations that contain missing values are handled during a split search.
	- Use in search Uses the observations in the split search. This is the default setting.
	- **Assign to most correlated branch** Assigns the observations that contain missing values to the branch with the smallest residuals.
	- **Assign to largest branch** Assigns the observations that contain missing values to the largest branch.
- **Exhaustive** Use the Exhaustive property of the TwoStage node to specify the highest number of candidate splits that you want to find in an exhaustive search. If additional candidates have to be considered, a heuristic search is used instead. The Exhaustive property applies to multi-way splits and binary splits on nominal targets with more than two values. The default value for the Exhaustive property is 5000. Acceptable values are integers between 1 and 2,000,000,000.
- **Leaf Size** Use the Leaf Size property of the TwoStage node to specify the smallest number of training observations that can belong in a leaf. Permissible values are nonnegative integers. The default value is 1.
- **Maximum Branch** Use the Maximum Branch property of the TwoStage node to specify the highest number of subsets that a splitting rule can produce. For example, a value of 2 results in binary trees. Permissible values for the Maximum Branch property are integers from 2 to 100. The default value for the Maximum Branch property is 2.
- **Maximum Depth** Use the Maximum Depth property of the TwoStage node to specify the maximum number of generations for nodes. The original node, generation 0, is also called the root node. The children of the root node constitute the first generation. Nonnegative integer values are permitted. The default value for the Maximum Depth property is 6.
- **Node Sample** Use the Node Sample property of the TwoStage node to specify the within-node sample size that you want to use to find splits. If the number of training observations in a node is larger than the number, n, that you specify, then the split search for that node is based on a random sample of size n. The default value for the Node Sample property is 5000.
- **Number of Rules** Use the Number of Rules property of the TwoStage node to specify how many splitting rules are saved with each node. The tree uses only one rule, but the remaining rules are saved for comparison. For each node, a number of splitting rules are evaluated as the tree is constructed. A statistic that measures the strength of the rule is computed based on the splitting criterion that you select. Permitted values are nonnegative integers. The default value for the Number of Rules property is 5.

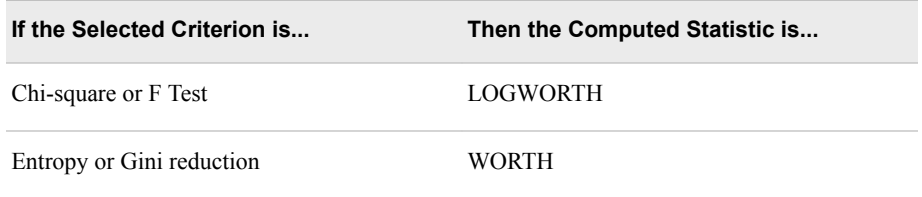

- **Number of Surrogate Rules** Use the Number of Surrogate Rules property of the TwoStage node to specify the maximum number of surrogate rules sought in each non-leaf node. A surrogate rule is a backup to the main splitting rule. When the main splitting rule relies on an input whose value is missing, the first surrogate rule is invoked. If the first surrogate also relies on an input whose value is missing, the next surrogate is invoked. If missing values prevent the main rule and all of the surrogates from applying to an observation, then the main rule assigns the observation to the branch that is designated to receive missing values. Permissible values for the Number of Surrogate Rules property are nonnegative integers. The default value is 0.
- **Split Size** Use the Split Size property of the TwoStage node to specify the smallest number of training observations that a node must have before it is eligible to be split. Split Size uses a default value of (2\*Leaf Size), unless you specify an integer value that is greater than the calculated default value. If no value is specified for the Leaf Size property, then the default Split Size value is calculated as  $[2*Min(5000, Max(5, N/1000))]$ .
- **Assessment Measure** Use the Assessment Measure property of the TwoStage node to specify which assessment measure you want to use to evaluate a tree. You can choose from the following measures:

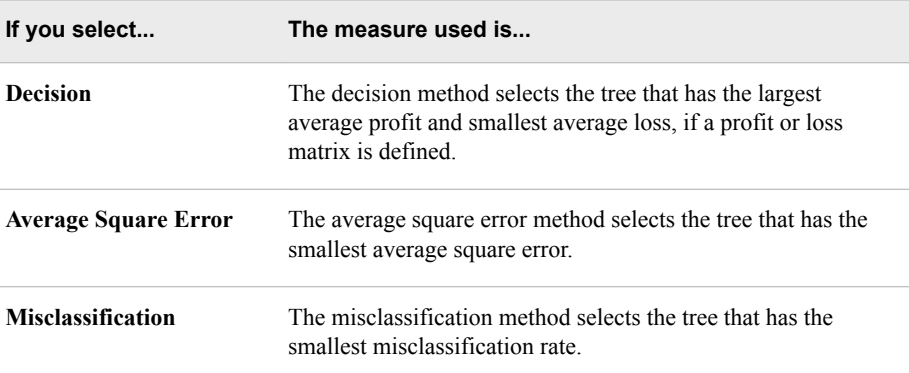

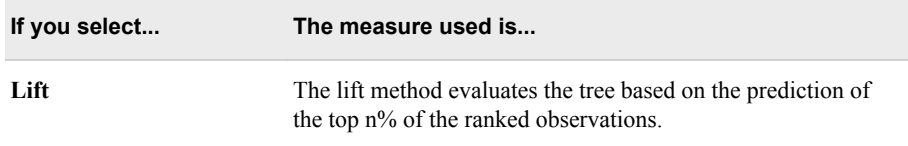

For detailed information, see the Decision Tree Node Assessment Options.

- **Assessment Fraction** When the Assessment Measure is set to **Average**, use the Assessment Fraction property of the TwoStage node to specify the proportion (the top n %) of observations that you want to use to calculate the average assessment from. Permissible values range from 0 to 1.
- **Method** Use the Method property of the TwoStage node to specify the selection method that you want to use while constructing the subtree. Choose from the following methods:

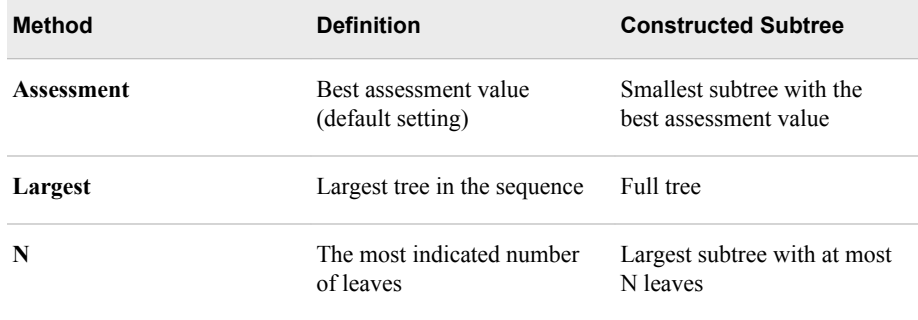

- **Number of Leaves** Use the Number of Leaves property of the TwoStage node to specify the number of leaves that you want to use to create the subtree when the SubTree option is set to **No**. Permissible values are nonnegative integers. The default value for the Number of Leaves property is 1.
- **Bonferroni Adjustment** Use the Bonferroni Adjustment property of the TwoStage node to indicate whether you want to apply a Bonferroni adjustment to the p-values. The default setting is for the Bonferroni Adjustment property is **Yes**.
- **Time of Kass Adjustment** When the Bonferroni Adjustment property is set to **Yes**, use the Time of Kass Adjustment property of the TwoStage node to indicate whether you want the Bonferroni adjustment to take place before or after the split is chosen. The default setting for the Time of Kass Adjustment property is **After**.
- **Inputs** Use the Inputs property of the TwoStage node to indicate whether you want to adjust the p-values for the number of inputs. The default setting is for the Inputs property is **No**.
- **Number of Inputs** When the Inputs property is set to Yes, use the Number of Inputs property of the TwoStage node to specify the number of inputs that you want to consider uncorrelated. Permissible values are nonnegative integers. The default value for the Number of Inputs property is 1.
- **Split Adjustment** Use the Split Adjustment property of the TwoStage node to indicate whether you want to adjust the p-values for the number of ancestor splits. The default setting for the Split Adjustment property is **Yes**.

**Regression Class Model** — You use the following properties to configure regression class models in the TwoStage node. The Regression Class Model properties are available only when the Class Model property is set to Regression. Select the

button to the right of the Regression Class Model property to open a table of the following model properties.

- **Force Candidate Effects** If you decide in advance that you know one or more certain candidate effects is important in predicting the target, you can force the top n entries from the effects list into all candidate models. Use the Force Candidate Effects property of the TwoStage node to specify the integer nn. Permissible values for the Force Candidate Effects property are nonnegative integers. The default value is 0.
- **Hierarchy Effects** Use the Hierarchy Effects property of the TwoStage node to specify if only class variables or both class and interval variables are subject to hierarchy. **All** indicates that the hierarchy rule applies to all independent variables. **Class** indicates that the hierarchy rule applies only to class variables. The default setting for the Hierarchy Effects property is **Class**.
- **Input Coding** Use the Input Coding properties of the TwoStage node to specify the method for coding class input variables.
	- **GLM** The non-full-rank General Linear Models (GLM) coding uses parameters to estimate the difference between each level and a reference level. The reference level is the last level when the levels are sorted in ascending numeric or alphabetic order.
	- **Deviation** The deviation coding uses parameters to estimate the difference between each level and the average across each level. This is the default setting.
- **Link Function** Use the Link Function property of the TwoStage node to specify the link function for the regression class model. The Link Function property is not available for a regression value model. Link functions link the response mean to the linear predictor.

The following link functions are available:

- **Cloglog** for logistic regression.
- Logit for logistic regression. This is the default setting.
- **Probit** for logistic regression.
- **Maximum Number of Steps** If you set the Selection Default property to **No**, you can use the Maximum Number of Steps property of the TwoStage node to specify the maximum number of steps you that want to allow during stepwise model selection. Permissible values for the Maximum Number of Steps property are nonnegative integers.
- **Selection Model** Use the Selection Model property of the TwoStage node to specify the selection method that you want to use.
	- **Backward** Begins with all candidate effects in the model and systematically removes effects that are not significantly associated with the target until no effect in the model meets the Stay Significance Level or the Stop Criterion.
	- **Forward** Begins with no candidate effects in the model and adds effects that are significantly associated with the target until none of the remaining effects meet the Entry Significance Level or the Stop Criterion is met.

**Stepwise** — Begins with no candidate effects in the model (as in the Forward method) and then systematically adds effects that are significantly associated with the target. After an effect is added to the model, Stepwise evaluates effects in the model and can remove any effect already in the model that is not significantly associated with the target.

The stepwise process continues until no other effect in the model meets the Stay Significance Level, the Stepwise Stop Criterion is met, or an effect that is added in one step is the only effect that is deleted in the next step. If you choose the Stepwise selection method, then you can use the Maximum Number of Steps property to limit the number of steps before the effect selection process stops.

**None** — No model selection method is specified. This is the default setting.

You can specify a selection criterion if you select a model selection method other than None.

**Moving Effect Rule** — Use the Moving Effect Rule property of the TwoStage node to determine whether hierarchy is maintained and whether single or multiple effects can enter or leave the model in one step.

You can choose from the following values:

- None Hierarchy is not maintained. Single effects can enter and leave the model. None is the default setting.
- **Single** Hierarchy is maintained, and single effects can enter and leave the model.
- **Multiple** Multiple effects can enter and leave the model, subject to hierarchy.
- **Selection Criterion** Use the Selection Criterion properties of the TwoStage node to specify the selection criteria that you want to use to select the class models.

You can choose from the following criteria:

- **None** The last model produced by the effects selection method is chosen as the final model. None is the default setting if you did not define a profit or loss matrix with two or more decisions.
- **Akaike's Information Criterion (AIC)**  $AIC = n*ln(SSE/n) + 2p$ , where n is the number of cases, SSE is the error sum of squares, and p is the number of model parameters. The model with the smallest AIC value is chosen.
- **Schwarz's Bayesian Criterion (SBC)** SBC =  $n*ln(SSE/n) + p*ln(n)$ . The model with the smallest SBC value is chosen.
- **Validation Error** Chooses the model that has the smallest error rate for the validation data set. For logistic regression models, the error is the negative log-likelihood. For linear regression, the error is the error sum of squares (SSE). This option appears dimmed and is unavailable if a validation predecessor data set is not input to the Regression node.
- **Validation Misclassification** Chooses the model that has the smallest misclassification rate for the validation data set. This option is unavailable and appears dimmed if a validation predecessor data set is not input to the Regression node.
- **Cross Validation Error** Chooses the model that has the smallest cross validation error rate. For logistic regression models, the error is the negative log-likelihood.
- **Cross Validation Misclassification** Chooses the model that has the smallest cross validation misclassification rate for the training data set.
- **Profit/Loss** Chooses the model that maximizes the profit or minimizes the loss for the cases in the training data set. If the decision matrix contains less than two decisions, then the profit or loss information is not considered in the model selection process. When there are less than two decisions, the None criterion is actually used for model selection. To use the Profit/Loss criterion, you must define a profit or loss matrix in the target profile for the target. The profit or loss values are adjusted for the prior probabilities that you specified in the prior vector of the target profile. To learn more about defining a target profile, read Layout of a Target Profile.
- **Validation Profit/Loss** The node chooses the model that maximizes the profit or minimizes the loss for the cases in the validation data set. If the decision matrix contains less than two decisions, then the profit or loss information is not considered in the model selection process. When there are less than two decisions, the None criterion is actually used for model selection. To use the Profit/Loss criterion, you must define a profit or loss matrix in the target profile for the target. The profit or loss values are adjusted for the prior probabilities that you specify in the prior vector of the target profile. To learn more about defining a target profile, read Layout of a Target Profile.
- **Cross Validation Profit/Loss** Chooses the model that maximizes the cross validation profit or minimizes the cross validation loss. You must also define a profit or loss matrix for the target to use this criterion.
- *Note:* To use any of the Profit/Loss criteria, you must define a profit or loss matrix in the target profile for the target.
- **Use Selection Defaults** To use non-default values for your model selection criteria, set the Selection Default properties of the TwoStage node to **No**, and then set the corresponding selection criteria property to the value that you want. The default setting for the Selection Default property is **Yes**.
- **Sequential Order** When the Sequential Order property of the TwoStage node is set to **Yes**, effects are added or removed according to the order that is specified in the Model statement. When the property is set to **No**, the Model statement order is ignored. The default setting for the Sequential Order property is **No**.
- **Entry Significance Level** If you set the Selection Default property to No, you can use the Entry Significance Level property of the TwoStage node to specify the entry significance level that you want to use to add variables in forward or stepwise regressions. Permissible values range from 00 to 1. The default value for the Entry Significance Level property is 0.05.
- **Stay Significance Level** If you set the Selection Default property to **No**, you can use the Stay Significance Level property of the TwoStage node to specify the stay significance level that you want to use to remove variables in backward or stepwise regressions. Permissible values range from 0 to 1. The default value for the Stay Significance Level property is 0.05.
- **Start Variable Number** If you set the Use Selection Defaults property to **No**, you can use the Start Variable Number property of the TwoStage node to specify the number of effects to use in the first model. The start value of n specifies that the first n effects from the beginning of the effects list are to be used in the first model. The forward and stepwise selection methods use default start values of 0. The backward selection method, by default, starts with the total number of candidate effects.

• **Stop Variable Number** — If you set the Selection Default property to **No**, you can use the Stop Variable Number property of the TwoStage node to specify the number of effects that you want to appear in the model using a Backward or Forward selection process. The following table shows the definitions and default values of the Stop value for the **Backward** and **Forward** methods.

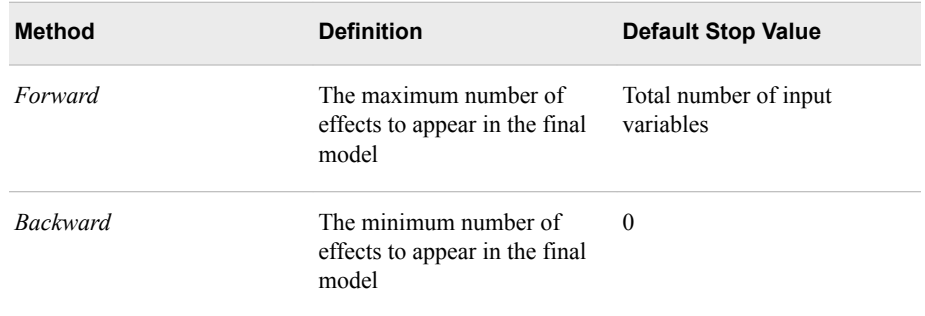

The Stop option is not used in the Stepwise selection method.

- *Note:* Other criteria might apply and terminate the effect selection before reaching the Stop criterion.
- **Suppress Intercept** Use the Suppress Intercept property of the TwoStage node to indicate whether you want to suppress the intercept of the regression models. This property is ignored for ordinal targets. The default setting for the Suppress Intercept property is **No**.
- **Regression Value Model** You use the following properties to configure regression value models in the TwoStage node. The Regression Value Model properties are available only when the **Value Model** property is set to Regression. Select the  $\frac{1}{\sqrt{2}}$  button to the right of the Regression Value Model property to open a table of the following model properties.
	- **Input Coding** Use the Input Coding properties of the TwoStage node to specify the method for coding value input variables.
		- **GLM** The non-full-rank General Linear Models (GLM) coding uses parameters to estimate the difference between each level and a reference level. The reference level is the last level when the levels are sorted in ascending numeric or alphabetic order.
		- **Deviationn** The deviation coding uses parameters to estimate the difference between each level and the average across each level. **Deviation** is the default setting.
	- **Suppress Intercept** Use the Suppress Intercept property of the TwoStage node to indicate whether you want to suppress the intercept of the regression models. This property is ignored for ordinal targets. The default setting for the Suppress Intercept property is **No**.
	- **Selection Model** Use the Selection Model property of the TwoStage node to specify the selection method that you want to use. Selection methods are available for both regression class models and regression value models.

The available selection methods are as follows:

**Backward** — Begins with all candidate effects in the model and systematically removes effects that are not significantly associated with the target until no effect in the model meets the Stay Significance Level or the Stop Criterion.

- **Forward** Begins with no candidate effects in the model and adds effects that are significantly associated with the target until none of the remaining effects meet the Entry Significance Level or the Stop Criterion is met.
- **Stepwise** Begins with no candidate effects in the model (as in the Forward method) and then systematically adds effects that are significant associated with the target. After an effect is added to the model, Stepwise evaluates effects in the model and can remove any effect already in the model that is not significantly associated with the target.

The stepwise process continues until no other effect in the model meets the Stay Significance Level, the Stepwise Stop Criterion is met, or an effect that is added in one step is the only effect that is deleted in the next step. If you choose the Stepwise selection method, then you can use the Maximum Number of Steps property to limit the number of steps before the effect selection process stops.

- **None** No model selection method is specified. This is the default setting.
- **Selection Criterion** Use the Selection Criterion properties of the TwoStage node to specify the selection criteria that you want to use to select the class and value models.

You can choose from the following criteria:

- **None** The last model produced by the effects selection method is chosen as the final model. None is the default if you did not define a profit or loss matrix with two or more decisions.
- **Akaike's Information Criterion (AIC)** AIC =  $n*ln(SSE/n) + 2p$ , where n is the number of cases, SSE is the error sum of squares, and p is the number of model parameters. The model with the smallest AIC value is chosen.
- **Schwarz's Bayesian Criterion (SBC)** SBC =  $n*ln(SSE/n) + p*ln(n)$ , where n is the number of cases, SSE is the error sum of squares, and p is the number of model parameters. The model with the smallest SBC value is chosen.
- **Validation Error** Chooses the model that has the smallest error rate for the validation data set. For logistic regression models, the error is the negative log-likelihood. For linear regression, the error is the error sum of squares (SSE). This option appears dimmed and is unavailable if a validation predecessor data set is not the input to the Regression node.
- **Cross Validation Error** Chooses the model that has the smallest cross validation error rate. For logistic regression models the error is the negative log-likelihood.
- **Use Selection Defaults** To use non-default values for your model selection criteria set the Use Selection Defaults property of the TwoStage node to **No**, and then set the corresponding selection criteria property to the value that you want. The default setting for the Use Selection Defaults property is **Yes**.
- **Entry Significance Level** If you set the Use Selection Defaults property to **No**, you can use the Entry Significance Level property of the TwoStage node to specify the entry significance level that you want to use to add variables in forward or stepwise regressions. Permissible values range from 0 to 1. The default value for the Entry Significance Level property is 0.05.
- **Stay Significance Level** If you set the Use Selection Defaults property to **No**, you can use the Stay Significance Level property of the TwoStage node to specify the stay significance level that you want to use to remove variables in

backward or stepwise regressions. Permissible values range from 0 to 1. The default value for the Stay Significance Level property is 0.05.

- **Force Candidate Effects** If you decide in advance that you know one or more certain candidate effects is important in predicting the target, you can force the top n entries from the effects list into all candidate models. Use the Force Candidate Effects property of the TwoStage node to specify the integer n. Permissible values for the Force Candidate Effects property are nonnegative integers. The default value is 0.
- **Maximum Number of Steps** If you set the Use Selection Defaults property to **No**, you can use the Maximum Number of Steps property of the TwoStage node to specify the maximum number of steps you that want to allow during stepwise model selection. Permissible values for the Maximum Number of Steps property are nonnegative integers.
- **Start Variable Number** If you set the Use Selection Defaults property to **No**, you can use the Start Variable Number property of the TwoStage node to specify the number of effects to use in the first model. The Start value select the first n effects from the beginning of the effects list as the first model. The Forward and Stepwise selection methods use default Start values of 0. The Backward selection method, by default, starts with the total number of candidate effects.
- **Stop Variable Number** If you set the Use Selection Defaults property to **No**, you can use the Stop Variable Number property of the TwoStage node to specify the number of effects that you want to appear in the model using a Backward or Forward selection process. The following table shows the definitions and default values of the Stop value for the Backward and Forward methods.

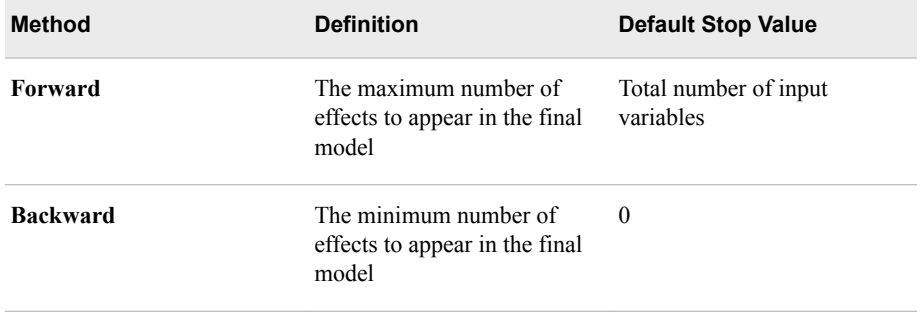

The Stop option is not used in the Stepwise selection method.

- *Note:* Other criteria might apply and terminate the effect selection before reaching the Stop criterion.
- **Hierarchy Effects** Use the Hierarchy Effects property of the TwoStage node to specify if only class variables or both class and interval variables are subject to hierarchy. **All** indicates that the hierarchy rule applies to all independent variables. **Class** indicates that the hierarchy rule applies only to class variables. The default setting for the Hierarchy Effects property is **Class**.
- **Moving Effect Rule** Use the Moving Effect Rule property of the TwoStage node to determine whether hierarchy is maintained and whether single or multiple effects can enter or leave the model in one step.

You can choose from the following values:

- **None** Hierarchy is not maintained. Single effects can enter and leave the model. This is the default setting.
- **Single** Hierarchy effects can enter and leave the model.
- **Multiple** Multiple effects can enter and leave the model, subject to hierarchy.
- **Sequential Order** When the Sequential Order property of the TwoStage node is set to **Yes**, effects are added or removed according to the order that is specified in the model statement. When the property is set to **No**, the model statement order is ignored. The default setting for the Sequential Order property is **No**.
- **Neural Class Model** You use the following properties to configure neural class models in the TwoStage node. The Neural Class Model properties are available only when the Class Model property is set to Neural. Select the  $\Box$  button to the right of

the Neural Class Model property to open a table of the following model properties.

- **Architecture** Use the Architecture property of the TwoStage node to specify the network architecture that you want to use to train your data. Your choices are
	- **Generalized Linear Model**
	- **Multi-Layer Perceptron** (Default)
	- **Ordinary Radial Equal Width** Ordinary radial basis function with equal widths.
	- **Ordinary Raidal Unequal Width** Ordinary radial basis function with unequal widths.
	- **Normalized Raidal Equal Height** Normalized radial basis function with equal heights.
	- **Normalized Radial Equal Volume** Normalized radial basis function with equal volumes.
	- **Normalized Radial Equal Width** Normalized radial basis function with equal widths.
	- **Normalized Radial Equal Width and Height** Normalized radial basis function with equal widths and heights.
	- **Normalized Radial Unequal Width and Height** Normalized radial basis function with unequal widths and heights.
- **Direct Connection** When the Direct Connection property of the TwoStage node is set to **Yes**, each input unit is connected to each hidden unit and each output unit. Normally, input units are not connected directly to the output units. The default setting for the Direct Connection property is **No**.
- **Maximum Iterations** Use the Maximum Iterations property of the TwoStage node to specify the maximum number of iterations that you want to perform during neural training. Permissible values are integers from 1 to 50. The default value of the Maximum Iterations property is 50.
- **Number of Hidden Units** Use the Number of Hidden Units property of the TwoStage node to specify the number of hidden units that you want to add when you add a hidden layer to your neural network. Permissible values are integers from 2 to 64. The default value of the Number of Hidden Units property is 3.
- **Training Technique** Use the Training Technique property of the TwoStage node to specify the neural network training algorithm that you want to use.
	- **Default** The default method depends on the number of weights applied at execution.
	- **Trust-Region** Use this algorithm for small and medium optimization problems up to 40 parameters.
- **Levenberg-Marquardt** Use this algorithm for smooth least squares objective functions, with up to 100 parameters.
- **Quasi-Newton** Use this algorithm for medium optimization problems with up to 500 parameters.
- **Conjugate Gradient** Use this algorithm for large data mining problems with greater than 500 parameters.
- **Back Prop** Standard batch backprop.
- **RProp** Uses a separate learning rate for each weight, and adapts all of the learning rates during training.
- **QProp** A Newton-like method, but it uses a diagonal approximation to the Hessian matrix. The default value depends on the number of weights applied during execution.
- **Enable** When the Preliminary Training property of the TwoStage node is set to **Yes**, preliminary optimization is performed. You must specify the number, n, of preliminary runs that you want to perform using the Preliminary Runs property. If desired, you can specify the maximum number of iterations using the Maximum Iterations property. The default setting of the Preliminary Training property is **No**.
- **Number of Runs** When the Preliminary Training property is set to **Yes**, use the Number of Runs property of the TwoStage node to specify the number of preliminary runs that you want to perform. Permissible values are integers greater than 1. The default value for the Number of Runs property is 5.
- **Maximum Iterations** When the Preliminary Training property is set to **Yes**, use the Maximum Iterations property of the TwoStage node to specify the maximum number of iterations that you want to perform during preliminary training. Permissible values are any integer from 1 to 50. The default value for the Maximum Iterations property is 10.
- **Neural Value Model** You use the following properties to configure neural value models in the TwoStage node. The Neural Value Model properties are available only when the Value Model property is set to Neural. Select the  $\Box$  button to the right of

the Neural Value Model property to open a table of the following model properties.

- **Architecture** Use the Architecture property of the TwoStage node to specify the network architecture that you want to use to train your data. Your choices are
	- **Generalized Linear Model**
	- **Multi-Layer Perceptron** (Default)
	- **Ordinary Radial Equal Width** Ordinary radial basis function with equal widths.
	- **Ordinary Raidal Unequal Width** Ordinary radial basis function with unequal widths.
	- **Normalized Raidal Equal Height** Normalized radial basis function with equal heights.
	- **Normalized Radial Equal Volume** Normalized radial basis function with equal volumes.
	- **Normalized Radial Equal Width** Normalized radial basis function with equal widths.
	- **Normalized Radial Equal Width and Height** Normalized radial basis function with equal widths and heights.
- **Normalized Radial Unequal Width and Height** Normalized radial basis function with unequal widths and heights.
- **Direct Connection** When the Direct Connection property of the TwoStage node is set to **Yes**, each input unit is connected to each hidden unit and each output unit. Normally, input units are not connected directly to output units. The default setting for the Direct Connection property is **No**.
- **Maximum Iterations** Use the Maximum Iterations property of the TwoStage node to specify the maximum number of iterations that you want to perform during neural training. Permissible values are integers from 1 to 50. The default value of the Maximum Iterations property is 50.
- **Number of Hidden Units** Use the Number of Hidden Units property of the TwoStage node to specify the number of hidden units that you want to add when you add a hidden layer to your neural network. Permissible values are integers from 2 to 64. The default value of the Number of Hidden Units property is 3.
- **Training Technique** Use the Training Technique property of the TwoStage node to specify the neural network training algorithm that you want to use.
	- **Default** The default method depends on the number of weights applied at execution.
	- **Trust-Region** Use this algorithm for small and medium optimization problems up to 40 parameters.
	- **Levenberg-Marquardt** Use this algorithm for smooth least squares objective functions, with up to 100 parameters.
	- **Quasi-Newton** Use this algorithm for medium optimization problems with up to 500 parameters.
	- **Conjugate Gradient** Use this algorithm for large data mining problems with greater than 500 parameters.
	- **Back Prop** Standard batch backprop.
	- **RProp** Uses a separate learning rate for each weight, and adapts all of the learning rates during training.
	- **QProp** A Newton-like method, but it uses a diagonal approximation to the Hessian matrix. The default value depends on the number of weights applied during execution.
- **Enable** When the Preliminary Training property of the TwoStage node is set to **Yes**, preliminary optimization is performed. You must specify the number, n, of preliminary runs that you want to perform using the Number of Runs property. If desired, you can specify the maximum number of iterations using the Maximum Iterations property. The default setting of the Preliminary Training property is **No**.
- **Number of Runs** When the Preliminary Training property is set to **Yes**, use the Number of Runs property of the TwoStage node to specify the number of preliminary runs that you want to perform. Permissible values are integers greater than 1. The default value for the Number of Runs property is 5.
- **Maximum Iterations** When the Preliminary Training property is set to **Yes**, use the Maximum Iterations property of the TwoStage node to specify the maximum number of iterations that you want to perform during preliminary training. Permissible values are any integer from 1 to 50. The default value for the Maximum Iterations property is 10.

### <span id="page-993-0"></span>*TwoStage Node Status Properties*

The following status properties are associated with this node:

- **Create Time** Displays the time at which the node was created.
- **Run ID** Displays the identifier of the node run. A new identifier is created every time the node runs.
- **Last Error** Displays the error message from the last run.
- **Last Status** Displays the last reported status of the node.
- **Last Run Time** Displays the time at which the node was last run.
- **Run Duration** Displays the length of time of the last node run.
- Grid Host Displays the grid server that was used during the node run.
- User-Added Node Specifies whether the node is a SAS Enterprise Miner extension node that was created by a user.

### *TwoStage Node Results*

You can open the Results window of the TwoStage node after a successful run by clicking **Results** in the Run Status — Run completed window. You can also open the window by right-clicking the node in the Diagram Workspace and clicking Results from the pop-up menu. For general information about the Results window, see ["Using the](#page-262-0) [Results Window" on page 249](#page-262-0) in the Enterprise Miner Help.

Select **View** from the main menu in the Results — TwoStage window to view the following results:

- **Properties**
	- **Settings** Displays a window with a read-only table of the configuration of the TwoStage node properties when the node was last run. Use the **Show Advanced Properties** check box at the bottom of the window to see all of the available properties.
	- **Run Status** Indicates the status of the TwoStage node run. Information about the run start time, run duration, and run completion status is displayed in this window.
	- **Variables** Displays a table of the variables in the training data set.
	- **Train Code** Displays the code that Enterprise Miner used to train the node.
	- **Notes** Displays (in Read-Only mode) any notes that were previously entered in the General Properties — Notes window.
- **SAS Results**
	- **Log** Displays the SAS log of the TwoStage run.
	- **Output** Displays the SAS output of the TwoStage run. SAS output for the TwoStage node includes the following:
		- Variables summary
		- Model events table
		- Decision matrix
		- Predicted and decision variables
		- Target frequency tables for train and validation data sets
- Rip leaf table
- Classification tables for train and validation data sets
- Cleanup model table
- Fit statistics for train, validation, and test data sets
- Decision tables for train and validate data sets
- Event classification table
- Assessment score rankings for train and validation data sets
- Assessment score distribution tables for train and validate data sets
- **Flow Code** Displays the SAS code used to produce the output that the TwoStage node passes to the next node in the process flow diagram.
- **Scoring**
	- **SAS Code** Displays the SAS score code that was created by the node. The SAS score code can be used outside of the Enterprise Miner environment in custom user applications.
	- **PMML Code** The TwoStage node does not generate PMML code.
- **Assessment**
	- Fit Statistics The Fit Statistics table in the TwoStage node displays statistics from both the class and the value models. Depending on the type of value model (tree, regression, or neural network), different statistics are displayed in the table. See ["Decision Tree Node Results" on page 748](#page-761-0) , ["Regression Node Results" on](#page-953-0)  [page 940](#page-953-0) , and ["Neural Network Node Results" on page 901](#page-914-0) for more information.

The Fit Statistics table displays the following statistics for the training, validation, and test data sets (if available):

- $AVERR$  Average Error Function
- DFE Degrees of Freedom for Error
- $DIV$  Divisor for  $ASE$
- ERR Error Function
- $MISC$  Misclassification Rate
- $NOBS$  Sum of Frequencies
- $WRONG$  Number of Wrong Classifications
- SUMW Sum of Case Weights Times Freq.
- $MAX Maximum Absolute Error$
- $SSE$  Sum of Squared Errors
- ASE Average Squared Error
- RASE Root Average Squared Error
- DFT Total Degrees of Freedom
- DFM Model Degrees of Freedom
- $NW$  Number of Estimated Weights
- AIC Akaike's Information Criterion
- \_SBC\_ Schwarz's Bayesian Criterion
- FPE Final Prediction Error
- MSE Mean Squared Error
- $R$ FPE Root Final Prediction Error
- **RMSE** Root Mean Square Error
- **Residual Statistics** The Residual Statistics displays a box plot for the residual measurements when the target is interval.
- **Score Rankings Matrix** The Score Rankings Matrix plot overlays the selected statistics for standard, baseline and best models in a lattice that is defined by the training and validation data sets.

The curves for the **Best** measures represent a model that predicts the target correctly for all observations.

The Score Ranking Matrix plots

- Cumulative Lift
- Lift
- **Gain**
- % Response
- Cumulative % Response
- % Captured Response
- Cumulative % Captured Response.
- **Score Rankings Overlay** In a Score Rankings Overlay chart, several statistics for each decile (group) of observations are plotted on the vertical axis. For a binary target, all observations in the scored data set are sorted by the posterior probabilities of the event level in descending order. For a nominal or ordinal target, observations are sorted from highest expected profit to lowest expected profit (or from lowest expected loss to highest expected loss). Then the sorted observations are grouped into deciles and observations in a decile are used to calculate the statistics that are plotted in decile charts. By default, the horizontal axis of a Score Rankings Overlay chart displays the deciles (groups) of the observations.

The curves for the **Best** measures represent a model that predicts the target correctly for all observations.

The vertical axis displays the following values and their mean, minimum, and maximum (if any):

- Posterior probability of target event
- Number of events
- Cumulative and noncumulative lift values
- Cumulative and noncumulative % response
- Cumulative and noncumulative % captured response
- Gain
- Actual profit or loss
- Expected profit or loss.
- <span id="page-996-0"></span>• **Score Distribution Chart** — The Score Distribution chart plots the proportions of events (by default), nonevents, and other values on the vertical axis. The values on the horizontal axis represent the model score of a bin. The model score depends on the prediction of the target and the number of buckets used. For categorical targets, observations are grouped into bins, based on the posterior probabilities of the event level and the number of buckets. The Score Distribution chart of a useful model shows a higher percentage of events for higher model score and a higher percentage of nonevents for lower model scores. For interval targets, observations are grouped into bins, based on the actual predicted values of the target. The default chart choice is Percentage of Events. The chart choices are
	- Percentage of Events for categorical targets
	- Number of Events for categorical targets
	- Cumulative Percentage of Events for interval targets
	- Mean for Predicted for interval targets
	- Max. for Predicted for interval targets
	- Min. for Predicted for interval targets
- **Class Model Tree** The Class Model Tree is a tree model that is created for a class target variable. This menu item is available only when you fit a tree class model.
- **Table** Displays a table that contains the underlying data that is used to produce a chart. The table menu item is dimmed and unavailable unless a results chart is open and selected.
- **Plot** Use the Graph wizard to modify an existing results plot or to create a results plot of your own.

### *TwoStage Node Output Data*

After you have successfully run the TwoStage node in a diagram, you can view the output data sets that it generates. With the TwoStage node selected in the Diagram

Workspace, select the **button** to the right of the Exported Data property. This opens a table of the exported TwoStage data.

If data exists for an exported data set, you can select the row in the table and click one of the following:

- **Browse** to open a window where you can browse the first 100 observations of the data set.
- **Explore** to open the Explore window, where you can sample and plot the data.
- **Properties** to open the Properties window for the data set. The Properties window contains a Table tab and a Variables tab. The tabs contains summary information (metadata) about the table and the variables.

By default, the scored score data set is exported to successor nodes.

In addition to the original input, target, and frequency variables from predecessor nodes, the scored data set (training, validation, test, or score) contains the following new variables:

- $BP$  or  $BL$  best profit or loss, depending on the target profile.
- CP\_ or CL\_ computed profit or loss, depending on the target profile.
- $\cdot$  D<sub>\_</sub> the decision variable.
- EP\_ or EL\_ expected profit or loss, depending on the target profile.
- I\_ the normalized category that the case is classified into.
- S\_ the standardized input variables. This variable is generated only for neural models.
- $\bullet$  H<number > the hidden units. This variable is generated only for neural models.
- U\_ the unnormalized category that the case is classified into.
- $\cdot$  P<sub>\_</sub> the posterior probabilities for categorical targets or the predicted values for interval targets.
- $R$  residuals.

For detailed information about these variables, read the Predictive Modeling section.

# Node Reference: Assess **Nodes**

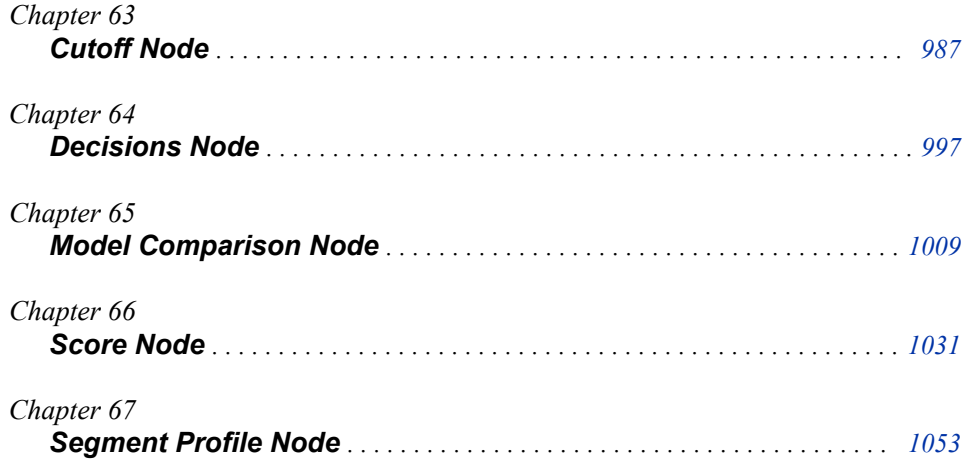

## <span id="page-1000-0"></span>*Chapter 63* Cutoff Node

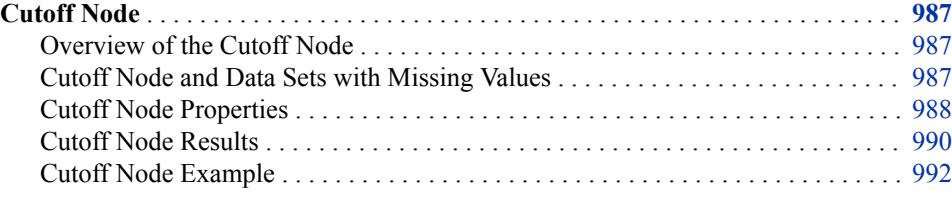

### **Cutoff Node**

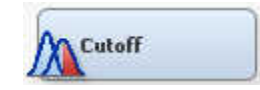

### *Overview of the Cutoff Node*

The Cutoff node belongs to the Assess category in the SAS data mining process of Sample, Explore, Modify, Model, and Assess (SEMMA).

The node provides tabular and graphical information to assist users in determining appropriate probability cutoff point(s) for decision making with binary target models. The establishment of a cutoff decision point entails the risk of generating false positives and false negatives, but an appropriate use of the Cutoff node can help minimize those risks.

You will typically run the node at least twice. In the first run, you obtain all the plots and tables. In a subsequent runs, you can change the values of the Cutoff Method and Cutoff User Input properties, customizing the plots, until an optimal cutoff value is obtained.

### *Cutoff Node and Data Sets with Missing Values*

If an observation contains missing values, the Cutoff node excludes the observation from the analysis. If the input data set that you want to perform variable clustering on contains many observations with missing values, it might be beneficial to use the Replacement or Impute nodes to replace or impute missing variable values before submitting the data set to the Cutoff node.

### <span id="page-1001-0"></span>*Cutoff Node Properties*

#### *Cutoff Node General Properties*

The following general properties are associated with the Cutoff Node:

- **Node ID** displays the ID that Enterprise Miner assigns to a node in a process flow diagram. Node IDs are important when a process flow diagram contains two or more nodes of the same type. The first Cutoff node that is added to a diagram will have a Node ID of CUT. The second Cutoff node that is added to a diagram will have a Node ID of CUT2, and so on.
- **Imported Data** provides access to the Imported Data Cutoff window. The Imported Data — Cutoff window contains a list of the ports that provide data sources to the Cutoff node. Select the **button to the right of the Imported Data property to**

open a table that contains the imported data.

If data exists for an imported data source, you can select the row in the imported data table and click one of the following buttons:

- **Browse** to open a window where you can browse the data set.
- **Explore** to open the Explore window, where you can sample and plot the data.
- **Properties** to open the Properties window for the data source. The Properties window contains a Table tab and a Variables tab. The tabs contain summary information (metadata) about the table and variables.
- **Exported Data** provides access to the Exported Data Cutoff window. The Exported Data — Cutoff window contains a list of the output data ports that the Cutoff node creates data for when it runs. Select the  $\frac{1}{\sqrt{2}}$  button to the right of the

Exported Data property to open a table that lists the exported data sets.

If data exists for an exported data set, you can select the row in the table and click one of the following buttons:

- **Browse** to open a window where you can browse the data set.
- **Explore** to open the Explore window, where you can sample and plot the data.
- **Properties** to open the Properties window for the data source. The Properties window contains a Table tab and a Variables tab. The tabs contain summary information (metadata) about the table and variables.
- **Notes** Select the  $\boxed{\phantom{a}}$  button to the right of the Notes property to open a window that you can use to store notes of interest, such as data or configuration information.

#### *Cutoff Node Train Properties*

The following train properties are associated with the Cutoff node:

- **Variables** Use the Variables table to specify the status for individual variables that are imported into the Cutoff node. Select the  $\Box$  button to open a window containing the variables table. You can set **Use** and **Report** variable values in the table, view the columns metadata, or open an Explore window to view a variable's sampling information, observation values, or distribution plot.
- **Depth Scale %** Provides finer details in plotting of curves in increments of 1%, 0.1%, and 0.01%

### *Cutoff Node Score Properties*

The following score properties are associated with the Cutoff node:

- **Cutoff Method** specifies the method to be used for determining the cutoff value.
	- **User Input** enter or accept the value in the Cutoff User Input property. This is the default method.
	- **Maximum KS Statistic** the cutoff value is either the training data set prior, or the prior selected by the user in the target profiler.
	- **Minimum Misclassification Cost Training Prior** Assuming an equal cost of a False Positive (FP) and a False Negative (FN), 1 by default, the minimal misclassification cost is given at the cutoff where  $FP*(1 - prior) + FN*prior$  is minimized, with FP and FN being either 0 or 1.
	- **Maximum True Pos Rate** this method maximizes sensitivity, which is defined as the proportion of true positives or the proportion of cases correctly identified.
	- **Maximum Event Precision From Training Prior** this method maximizes the objective function:  $\%$  true predicted events / (true predicted + false predicted).
	- **Event Precision Equal Recall** With precision defined as % true predicted events / (true predicted + false predicted) and recall defined as the event classification rate, this method chooses the point at which precision and recall are equal.
	- **Maximum Cumulative Profit** Probabilities are sorted in descending order and the profit per decile is accumulated. A cutoff point that is chosen that maximizes this accumulated profit. Profit is defined in the target profiler.
- **Cutoff User Input** The default value is .5, with a range between .01 and .99. The value chosen by the user appears as a vertical line in graphs that contain cutoffs on the X axis. To change the value simply type in the desired cutoff value and press Enter. If you fail to press Enter, the change will not be recognized and the previous value will be used.

### *Cutoff Node Status Properties*

The following status properties are associated with this node:

- **Create Time** Displays the time at which the node was created.
- **Run ID** Displays the identifier of the node run. A new identifier is created every time the node runs.
- Last Error Displays the error message from the last run.
- **Last Status** Displays the last reported status of the node.
- **Last Run Time** Displays the time at which the node was last run.
- **Run Duration** Displays the length of time of the last node run.
- Grid Host Displays the grid server that was used during the node run.
- **User-Added Node** Specifies whether the node is a SAS Enterprise Miner extension node that was created by a user.

### <span id="page-1003-0"></span>*Cutoff Node Results*

You can open the Results window of the Cutoff node by right-clicking the node and selecting **Results** from the pop-up menu. For general information about the Results window, see ["Using the Results Window" on page 249](#page-262-0) in the Enterprise Miner Help.

Select **View** from the main menu to view the following results in the Results Package:

- **Properties** 
	- **Settings** Displays a window with a read-only table of the configuration information in the Cutoff node properties. The information was captured when the node was last run.
	- **Run Status** Displays the status of the Cutoff node run. Information about the run start time, run duration, and completion status is displayed in this window.
	- **Variables** Displays a read-only table of variable meta information about the data set submitted to the Cutoff node. The table includes columns for the variable name, the variable role, the variable level, and the model used.
	- **Train Code** Displays the code that Enterprise Miner uses to train the node.
	- **Notes** Displays (in Read-Only mode) any notes that were previously entered in the General Properties - Notes window.
- **SAS Results**
	- **Log** The SAS log of the Cutoff node run.
	- **Output** The SAS output of the Cutoff node includes
		- Training output Variable summaries, model events, decision matrices, predicted variables, and decision variables
		- Score output There is no default score output for the Cutoff Node.
		- Report output Cutoff diagnostics with prior simulations and a gains table
	- **Flow Code** The SAS code used to produce the output that the Cutoff node passes on to the next node in the process flow diagram.
- **Scoring**
	- **SAS Code** The SAS code generated by the Cutoff node.
	- **PMML Code** The Cutoff node does not generate PMML code.
- **Analytical Results**
	- **Cutoff diagnostics with prior simulations** Displays a read-only table of the following:
		- Prior probability obtained from
		- Relative cost of FN over FP
		- Prior Probability
		- Min cost of classification
		- Optimal Cutoff
	- **Model Diagnostics** Displays a read-only table of the following information:
		- CUTOFF
		- Cumulative Expected Profit
- Counts of True Positives
- Counts of False Positives
- Count of True Negatives
- Counts of False Negatives
- Counts of Predicted Positive
- Counts of Predicted Negative
- Counts of false positives and negatives
- Counts of true positives and negatives
- Overall Classification rate
- Change Count True Positives
- Change Count False Positives
- True Positive Rate
- True Negative Rate
- False Positive Rate
- Misclassification cost prior (observed prior) equal cost structure
- Misclassification cost prior 0.1 equal cost structure
- Misclassification cost prior 0.2 equal cost structure
- Misclassification cost prior 0.3 equal cost structure
- Misclassification cost prior 0.4 equal cost structure
- Misclassification cost prior 0.5 equal cost structure
- Event Precision Rate =  $100 * TP / (TP + FP)$
- Non-Event Precision Rate =  $100 * TN / (TN + FN)$
- Overall Precision Rate = 100 1/2( TP / (TP + FP) + TN / (TN + FN))
- Data Role
- Gains Table Displays a read-only table of the following information:
	- Data Role
	- **Percentile**
	- Cumulative % captured response
	- Gain
	- Lift
	- Cumulative Lift
	- % Response
	- % Cumulative Response
	- % Captured response
	- Posterior Probability Max
- **Classification Rates**
	- **Priors and Minimal Cost** Displays a graph with the optimal cutoff on the vertical axis and prior probabilities on the horizontal axis.
- <span id="page-1005-0"></span>• **Overall Rates** — Displays an overlay graph with the overall classification rate, true positive rate, false positive rate and true negative rate on the vertical axis and the cutoff on the horizontal axis. The cutoff point that is determined by the Cutoff Method is displayed as a vertical line emanating from the horizontal axis.  $TP =$ count of true positives,  $FP = count$  of false positives,  $TN = count$  of true negatives,  $FN = count of false negatives$ .
- **True Rates** Displays a graph of the true positive rate and true negative rate on the vertical axis and the cutoff on the horizontal axis. The cutoff point that is determined by the Cutoff Method is displayed as a vertical line emanating from the horizontal axis.
- **Positive Rates** Displays a graph of the true positive rate and false positive rate on the vertical axis and the cutoff on the horizontal axis. The cutoff point that is determined by the Cutoff Method is displayed as a vertical line emanating from the horizontal axis.
- **Receiver Operating Characteristics** Displays a graph of the true positive rate versus the false positive rate.
- **Precision Rates**
	- **Precision Recall Cutoff Curve** Displays a graph with the event precision rate and true positive rate on the vertical axis and the cutoff on the horizontal axis. The event precision rate is defined as  $100 * TP / (TP + FP)$ . The cutoff point that is determined by the Cutoff Method is displayed as a vertical line emanating from the horizontal axis.
	- **All Precision Rates** Displays a graph with the event precision rate, non-event precision rate, and overall precision rate on the vertical axis and the cutoff on the horizontal axis. The overall precision rate is defined as 100  $1/2$ (TP / (TP + FP) + TN  $/$  (TN + FN)). The cutoff point that is determined by the Cutoff Method is displayed as a vertical line emanating from the horizontal axis.
	- **Precision Recall Curve** Displays a graph of the event precision rate versus the true positive rate.
- **Table** Displays a table that contains the underlying data that is used to produce a chart.
- **Plot** Use the Graph wizard to modify an existing Results plot or to create a Results plot of your own.

### *Cutoff Node Example*

The following example builds a process flow diagram that illustrates the usage of the Cutoff node. For this example, you will use the HMEQ data source in the SAMPSIO library.

- 1. Open a new Enterprise Miner session and open or [create a new project on page 228](#page-241-0) .
- 2. To add the Home Equity data source, right-click the **Data Sources** selection in the Project Navigator and select **Create Data Source**.
	- Select **SAS Table** and press **Next** on the first page.
	- In the Table, enter **SAMPSIO. HMEQ** in the input field or navigate to the HMEQ data source in the SAMPSIO library. Click **Next**.
	- Click **Next** on the Table Properties page.
	- Select the **Basic Advisor** and click **Next**.
- Change the **Role** for the variable BAD to Target. Change the **Level** for the variable BAD to **Binary**. Click **Next**.
- Select **No**. You will not need a sample of the data set. Click **Next**.
- Verify that the **Role** of the data source is set to **Raw** and click **Next**.
- Review the information in the Summary and click **Finish**.

For an in-depth guide to adding a data source, see the [Creating a Data Source on](#page-310-0)  [page 297](#page-310-0) section in the Data Sources Help.

- 3. To create a new diagram right-click the **Diagrams** selection in the Project Navigator and select **Create Diagram**. Name the diagram **Cutoff Node Example**.
- 4. Select the Home Equity data source in the Project Navigator and drag it onto the diagram workspace.
- 5. Click the ellipsis next to the **Decisions** property in the **Columns** submenu of the Properties panel. In the Decisions Processing window, click **Build** to create a decisions matrix. Close the Decision Processing window.
- 6. The Home Equity data source contains observations with missing values, so you will impute these values using the Impute node. From the **Modify** tab, select the Impute node icon and drag it onto the diagram workspace. Now connect the Home Equity data source to the Impute node. You will run this node with the default settings.
- 7. Next, you will create a regression model of the data set by dragging a Regression node from the Model tab onto the diagram workspace. This node will run with the default settings
- 8. Now, drag a Cutoff node from the **Assess** tab onto the diagram workspace. For the first part of this example, you need to change the **Cutoff User Input** property to **0.9**  under the Score section of the Properties panel. Your completed process flow diagram should resemble the one shown below.

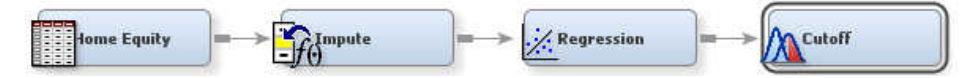

- 9. Right-click the Cutoff node and select **Run** from the pop-up menu. When all nodes in the process flow diagram run successfully, select the **Results...** button from the Run Status window that appears.
- 10. In the Results window, make note of the following observations. These are useful points of information, but they are not essential to this example.
	- The Cumulative Expected Profit graph shows a downward sloping line because the cost and revenue information in your decision matrix is fixed.
	- The Receiver Operating Characteristics (ROC) curve shows the relationship between the False Positive Rate and the True Positive Rate. From the graph, you can see that if you are willing to accept about a 40% false positive rate, then you will generate about an 80% true positive rate.
- 11. The two graphs that you want to focus on are the Overall Rates Curve and the Precision Recall Curve.
	- The Overall Rates Curve shows the measurement levels for different classifications of interest. Because you are trying to make accurate predictions, you are interested in the overall classification, false positive, true positive, and true negative rates. You can observe individual data points by positioning your pointer over any of the four curves on the graph.

• Observe that these graphs represent measures of classification, not precision. For example, the true classification rate is defined as the probability that an observation is an event, given that it is an event among all the observations. If there is no model, the true classification rate would be the prior rate of events in a study and would be constant for all observations.

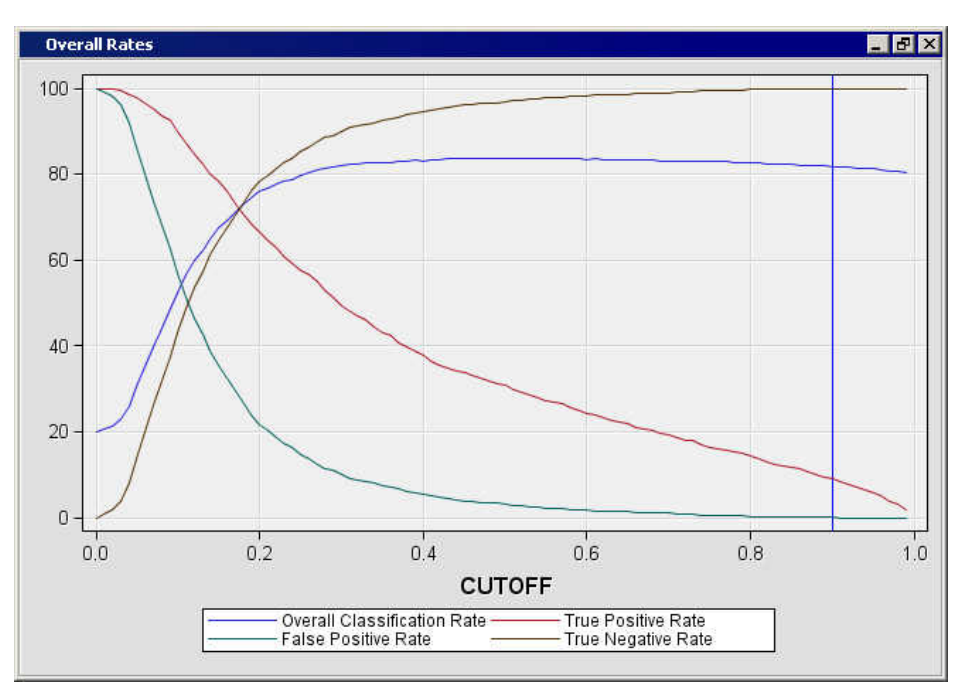

- The Precision Recall Curve shows that there is an inverse relationship between the event precision rate and the true positive rate. You can observe individual data points by positioning your pointer over the curve on the graph.
	- The true precision rate is the probability of being an event among all of the observations predicted to be an event and is the Bayesian update of the prior rate given a new observation. Thus, for very high cutoff points, the predicted observations will most likely be predicted and true events.

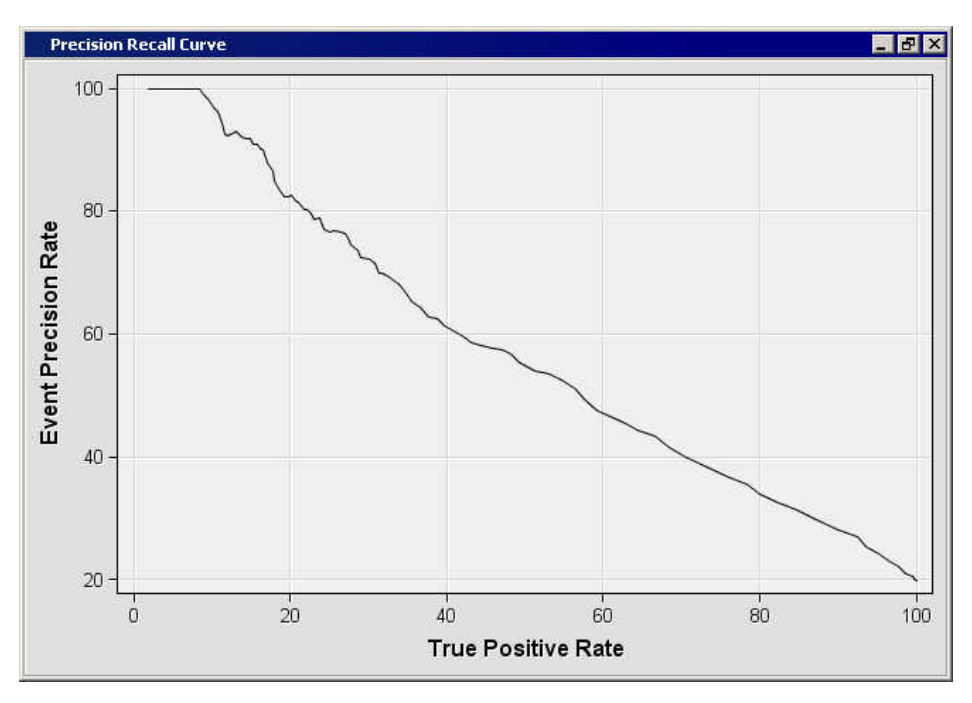
- 12. Now, you might have noticed that the overall classification, true positive, and true negative rates all intersect around a cutoff value of 0.17. To do this, you need to change the **Cutoff User Input** property to **0.17** under the Score section of the Properties panel and rerun the node. Once again, you need to view the results.
	- Notice that the cutoff line in the Overall Rates graph has shifted to reflect the cutoff value, but it does not necessarily intersect the three curves at exactly the same point.

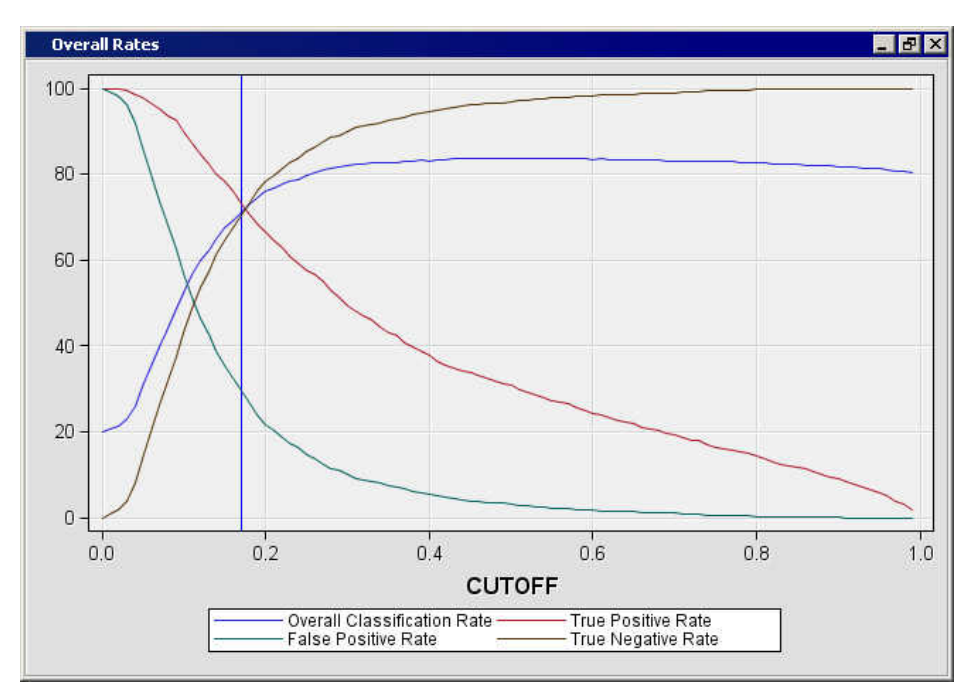

- At this new cutoff value, the Cumulative Expected Profit graph shows a cumulative expected profit of 81.39.
- If you select **View** ð **Precision Rates** ð **Precision Recall Cutoff Curve**, you will see that the Event Precision Rate is given as 38.235 and the True Precision Rate as 73.255 with a cutoff value of 0.17.
- 13. For the final step of this example, you want to let Enterprise Miner determine the proper cutoff level by finding the point of intersection in the Event Precision Rate and the True Positive Rate. To accomplish this, close the results window and set the **Cutoff Method** property of the Score section to **Event Precision Equal Recall**. Notice that the **Cutoff User Input** property becomes dimmed when you make this change.

14. Rerun the Cutoff node with the updated settings and view the results once again.

- Notice that the cutoff value was chosen by the system to be 0.28. If you view the Precision Recall Cutoff Curve, you will see that this is the intersection of the Event Precision Rate and the True Positive Rate.
- At this cutoff, the Overall Classification Rate is 81.04%, the Event Precision Rate is 52.37%, and the True Positive Rate is 54.92%.

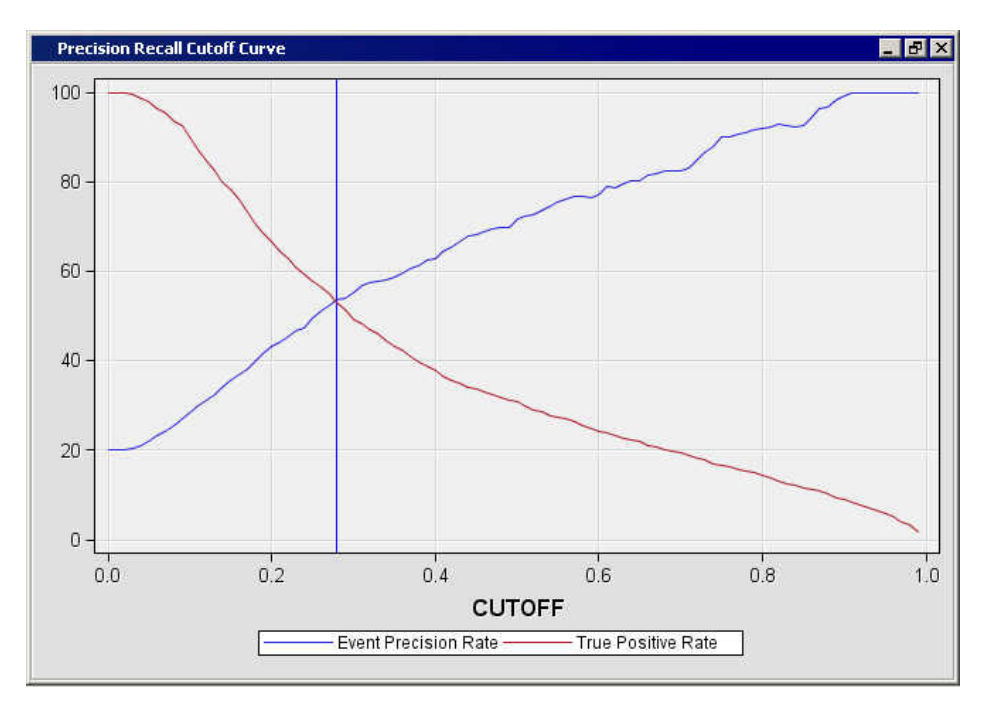

15. You are now done with this example and can close the Results window.

# *Chapter 64* Decisions Node

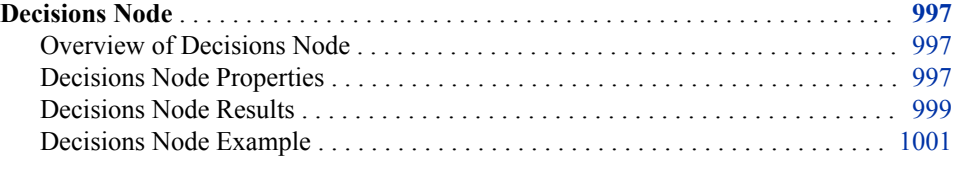

# **Decisions Node**

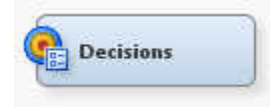

# *Overview of Decisions Node*

The Decisions node belongs to the Assess category in the SAS data mining process of Sample, Explore, Modify, Model, and Assess (SEMMA). You can use the Decisions node to define profiles for a target that produces optimal decisions. The decisions are made using a user-specified decision matrix and output from a subsequent modeling procedure.

# *Decisions Node Properties*

# *Decisions Node General Properties*

The following general properties are associated with the Decisions node:

- **Node ID** displays the ID that Enterprise Miner assigns to a node in a process flow diagram. Node IDs are important when a process flow diagram contains two or more nodes of the same type. The first Decisions node that is added to a diagram has a Node ID of Dec. The second Decisions node that is added to a diagram has a Node ID of Dec2, and so on.
- **Imported Data** accesses the Imported Data Decisions window. The Imported Data — Decisions window contains a list of the ports that provide data sources to the Decisions node. Select the  $\Box$  button to the right of the Imported Data property to open a table that contains the imported data.

If data exists for an imported data source, you can select the row in the imported data table and click one of the following buttons:

- **Browse** to open a window where you can browse the data set.
- **Explore** to open the Explore window, where you can sample and plot the data.
- **Properties** to open the Properties window for the data source. The Properties window contains a Table tab and a Variables tab. The tabs contain summary information (metadata) about the table and variables.
- **Exported Data** accesses the Exported Data Decisions window. The Exported Data — Decisions window lists the output data ports that the Decisions node creates when it runs. Select the **button to the right of the Exported Data property to open**

a table that lists the exported data sets.

If data exists for an exported data set, you can select the row in the table and click one of the following buttons:

- **Browse** to open a window where you can browse the data set.
- **Explore** to open the Explore window, where you can sample and plot the data.
- **Properties** to open the Properties window for the data source. The Properties window contains a Table tab and a Variables tab. The tabs contain summary information (metadata) about the table and variables.
- **Notes** Select the **button to the right of the Notes property to open a window** that you can use to store notes of interest, such as data or configuration information.

### *Decisions Node Train Properties*

The following train properties are associated with the Decisions node:

- **Variables** Use the Variables property to specify how to use the variables in your data source. Select the  $\Box$  button to the right of the Variables property to open a variables table. In the table, you can set the Use status for each variable to either **Yes**  (the default) or **No**, and the Report status of each variable to **No** (the default) or **Yes**.
- **Apply Decisions** Use the Apply Decisions property to specify whether to apply the changes to the decision matrix or to prior probabilities for the predicted and assessment variables that were generated by the preceding modeling nodes. If a target variable is not modeled, then the node generates a base model for that target variable. The base model uses the proportions observed in the training data. The default setting is **No**.
- **Custom Editor** Launches the Decisions Editor. Use the Custom Editor property to define a decision matrix for the target variable. Select the **button** to the right

of the Custom Editor property to open the Decision Processing window. See ["Layout](#page-223-0) [of a Target Profile" on page 210](#page-223-0) for more information.

- **Decision** Use the Decision property to specify the decision information to use.
	- **Custom** Use the decision information specified in the Decisions Editor or the imported decision matrix.
	- **Property** Use the decision information specified by the matrix and prior probabilities properties.
	- None Neither a decision matrix nor prior probabilities are used.
- **Matrix** Specifies which decision matrix to use.
- <span id="page-1012-0"></span>• **Inverse Prior** — The off-diagonal elements of the decision matrix are inversely proportional to the prior probabilities.
- **Inverse Training** The off-diagonal elements of the decision matrix are inversely proportional to the training probabilities.
- None No decision matrix is used.
- **Prior Probabilities** Specifies which prior probabilities to use.
	- **Equal Prior** The prior probabilities are equal for all target levels.
	- None No prior probabilities are used.

#### *Decisions Node Status Properties*

The following status properties are associated with this node:

- **Create Time** Displays the time at which the node was created.
- **Run ID** Displays the identifier of the node run. A new identifier is created every time the node runs.
- **Last Error** Displays the error message from the last run.
- **Last Status** Displays the last reported status of the node.
- **Last Run Time** Displays the time at which the node was last run.
- **Run Duration** Displays the length of time of the last node run.
- Grid Host Displays the grid server that was used during the node run.
- **User-Added Node** Specifies whether the node is a SAS Enterprise Miner extension node that was created by a user.

# *Decisions Node Results*

After you run the Decisions node, you can open the Results window from the main menu by selecting **Actions**  $\Rightarrow$  **View Results**  $\Rightarrow$  **Results**. For general information about the Results window, see ["Using the Results Window" on page 249](#page-262-0) in the Enterprise Miner Help.

Select **View** from the main menu in the Results — Decisions window to view the following results:

- **Properties**
	- **Settings** Displays a window with a read-only table of the configuration of the Decisions node properties when the node was last run.
	- **Run Status** Displays the status of the Decision node run. Information about the run start time, run duration, and completion status is displayed in this window.
	- **Variables** Displays a table of the variables in the training data set. You can resize and reposition columns by dragging borders or column headings, and you can toggle between sorting the columns in descending and ascending order by clicking the column headings.
	- **Train Code** Displays the code that Enterprise Miner used to train the node.
	- Notes Opens a window and displays (in Read-Only mode) any notes that were previously entered in the General Properties — Notes window.
- **SAS Results**
- **Log** The SAS log of the Decisions node run.
- **Output** The SAS output of the Decisions node run. The Decisions node output has three major sections
	- **Training Output** This section contains the variable summary, model events, decision matrix, predicted variables, and decision variables.
	- **Score Output** There is no default score output for the Decisions node.
	- **Report Output** This section contains the fit statistics, classification table, decision table, event classification table, assessment score ranking, and assessment score distribution.
- **Flow Code** The SAS code used to produce the output that the Decisions node passes on to the next node in the process flow diagram.
- **Scoring**
	- **SAS Code** The SAS score code that was created by the node. The SAS score code can be used outside the Enterprise Miner environment in custom user applications.
	- **PMML Code** The Decision node does not generate PMML code.
- **Assessment**
	- **Fit Statistics** Displays the Fit Statistics table.
	- **Classification Chart** Displays a stacked bar chart of the classification results for a categorical target variable. The horizontal axis displays the target levels that observations actually belong to. The color of the stacked bars identifies the target levels that observations are classified into.
	- **Adjusted Classification Chart** The adjusted classification chart is the same as the classification chart except that the percentage of total observations has been adjusted such that adjusted percentage = unadjusted percentage \* (prior/data prior).
	- **Score Rankings Overlay** In a score rankings chart, several statistics for each decile (group) of observations are plotted on the vertical axis. For a binary target, all observations in the scored data set are sorted by the posterior probabilities of the event level in descending order. For a nominal or ordinal target, observations are sorted from the highest expected profit to the lowest expected profit (or from the lowest expected loss to the highest expected loss). Then the sorted observations are grouped into deciles, and observations in a decile are used to calculate the statistics that are plotted.

By default, the horizontal axis of a score rankings chart displays the deciles (groups) of the observations.

The curves for the **Best** measures represent a model that predicts the target correctly for all observations.

The vertical axis displays the following values including their mean, minimum, and maximum (if any):

- Cumulative Lift
- Lift
- **Gain**
- % Response
- Cumulative % Response
- % Captured Response
- Cumulative % Captured Response
- <span id="page-1014-0"></span>• **Score Distribution** — The Score Distribution chart plots the proportions of events (by default), nonevents, and other values on the vertical axis. The values on the horizontal axis represent the model score of a bin. For categorical targets, observations are grouped into bins, based on the posterior probabilities of the event level and the number of buckets.

The Score Distribution chart of a useful model shows a higher percentage of events for higher model scores and a higher percentage of nonevents for lower model scores.

- **Table** Displays a table that contains the underlying data used to produce a chart. The **Table** menu item is dimmed and unavailable unless a results chart is open and selected.
- **Plot** Use the Graph Wizard to modify an existing Results plot or create a Results plot of your own. The **Plot** menu item is dimmed and unavailable unless a Results chart or table is open and selected.

# *Decisions Node Example*

This example uses an oversample approach to model a rare target in SAS Enterprise Miner 15.1. This modeling approach is used when data miners want to train a predictive model for data sets that have a rare or relatively low count of events for the target variable. A decision node is incorporated into the flow after the data has been oversampled. When you use a Decision node and specify Apply Decisions = Yes, the Model Comparison node defaults the model selection criteria to Average Profit. This is the statistic that you want to use when you are modeling oversampled data sets, because other fit statistics (such as misclassification or mean square error) are not adjusted for the oversampling.

Begin this example by creating a new project (**File**  $\Rightarrow$  **New**  $\Rightarrow$  **Project**) from the main menu. Choose an appropriate name for your new project.

This example uses the sample German Credit data source that is shipped with SAS Enterprise Miner. To access the German Credit data source, from the main menu, select **Help** ð **Generate Sample Data Sources...**. In the Generate Sample Data Sources window that opens, ensure that the entry for German Credit (SAMPSIO.DMAGECR) is selected, and click **OK** to close the window. Your sample data source (or sources) will be generated and will populate the **Data Sources** folder in your SAS Enterprise Miner project tree, located in the upper left corner of your SAS Enterprise Miner user interface.

Begin by creating a new diagram workspace in your SAS Enterprise Miner project, and then drag the German Credit data source from your project tree folder onto your newly created process flow diagram.

After placing the input data source on the diagram workspace, we will use a Sample node to transform the German Credit data set, in order to simulate a data set with a rare target event. Drag a Sample node from the Sample tab onto the diagram workspace, and connect the German Credit data source to the Sample node. You might want to rightclick the Sample node, and **Rename** the Sample node name to something like "Sample to simulate rare event" for clarity. We will add a second Sample node to the diagram in subsequent steps, so customizing the node label helps keep things organized and easier to understand when glancing at the process flow diagram.

Your diagram should resemble the following:

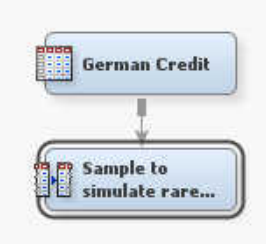

Now we need to configure the properties of this Sample node so that we can use it to emulate a rare event data source. With your Sample node selected in the workspace, go to the **Train** section of the Sample node properties panel and make the following configurations:

- In the **Stratified** section, set the **Criterion** property to *Level Based*. This is because we want a stratified sample, based on one of the levels of your target good\_bad.
- In the **Level Based Options** section, set the **Level Selection** property to *Rarest Level*. This is because you want to specify the sample and level proportions for the rarest level of your target variable. In this case, we use the rarest level setting because we know there are less bads (events) than goods in the data. Otherwise, you need to make sure that bad is the specified event for your data set.
- In the **Level Based Options** section, set the **Level Proportion** property to *10*. To mock up our rare target, we want to keep only 10% of the bads, which are the rarest level that you specified in the level selection.
- In the **Level Based Options** section, set the **Sample Proportion** property to *5*. Coming out of the Sample to Simulate Rare Event node, you want the proportion of bads to goods so that you have 5 bads for each 95 goods.

Right-click the Sample node and run this part of the flow, and then browse through the SAS Output in the Results. You should notice that the original data had 300 events, and a proportion of 30 bads for every 70 goods. After sampling to simulate a rare event, you now have 10% of the original bads (30), and a proportion of 5 bads for every 95 goods.

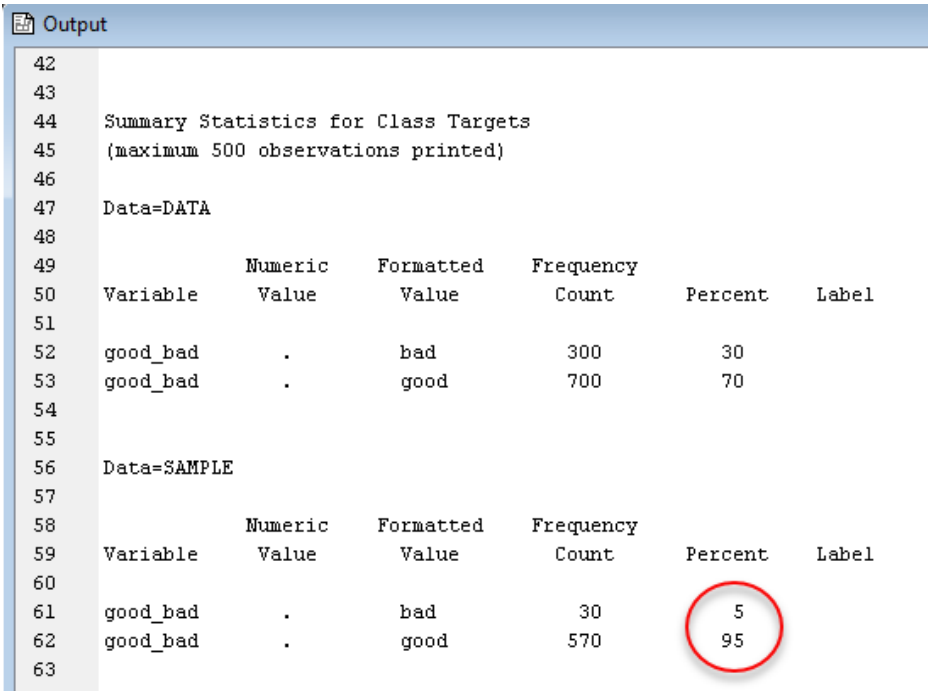

Now that you have a data set with a rare event target, you can oversample. To do this, drag another Sample node from the Sample tab onto the diagram workspace, and connect the new Sample node to the one you renamed "Sample to simulate rare event". Right-click the most recently added Sample node, and rename it "Sample Oversample" or something similar.

Your diagram should resemble the following:

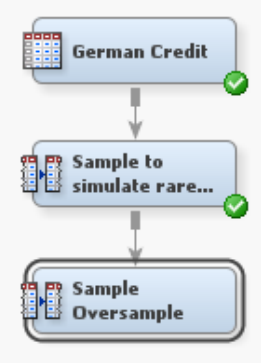

With the Sample Oversample node selected in the diagram, make the following configuration settings in the **Training** section of the Sample node Properties panel.

- In the **Size** section, set the **Type** property to *Percentage*.
- In the **Size** section, set the **Percentage** property to *100*.
- In the **Stratified** section, set the **Criterion** property to *Equal*.

This configuration gives you a data set that has all of the events, combined with a random sample of non-events. Here you kept all 30 bads (events) and only a random sample of 30 out of the 570 good (non-events) in the input data set. Right-click the Sample Oversample node, run the flow, and open the Results browser. Your **Output**  window should resemble the following summary:

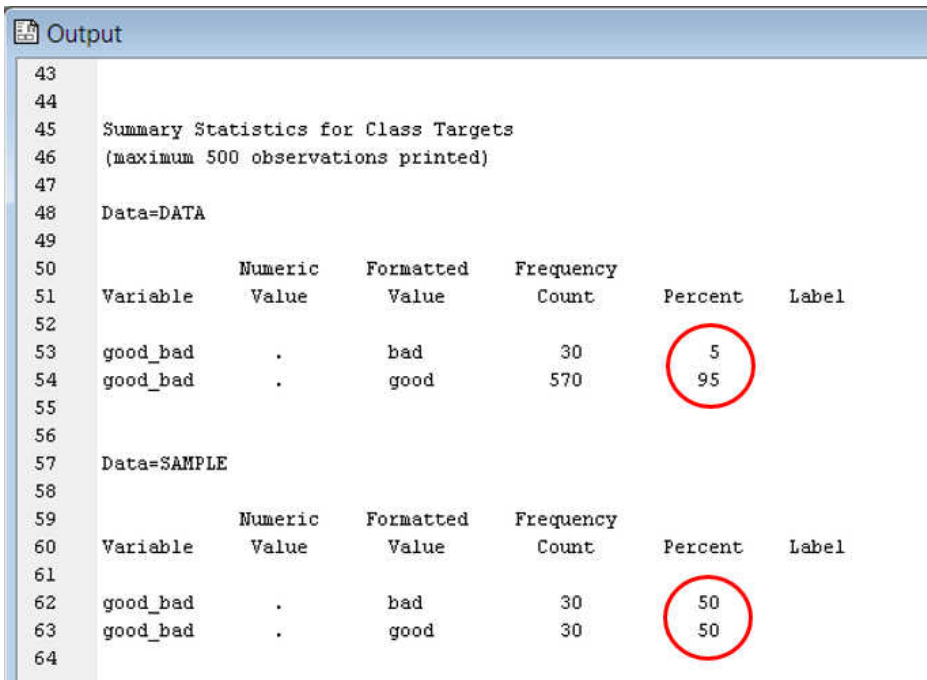

The Results summary shows the rare event data with a 5% event occurrence, and the oversampled data with a 50% event occurrence.

Next, drag a Data Partition node from the Sample tab onto the diagram workspace, and connect it to the last Sample node that you configured. With the Data Partition node selected in the diagram, make the following configuration settings in the **Training**  section of the Data Partition node Properties panel.

- In the **Data Set Allocations** section, set the **Training** property to *70*.
- In the **Data Set Allocations** section, set the **Validation** property to *30*.
- In the **Data Set Allocations** section, set the **Test** property to *0*.

Next, from the **Assess** tab, drag a Decisions node onto the workspace, and connect it to the Data Partition node as shown:

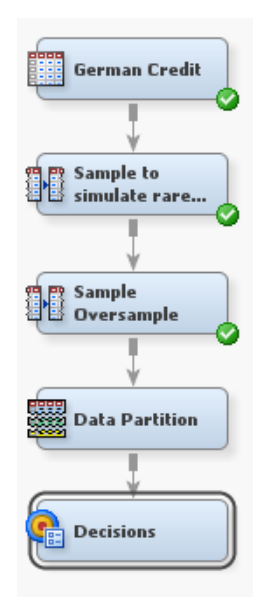

You use the Decisions node to specify the correct decision consequences. We want to make decisions on oversampled data, so we want to avoid using model fit measures such as mean square error or misclassification, because those measures were not adjusted for oversampling. Instead, we want to select the champion model according to the best average profit. With the Decisions node selected in the diagram, make the following configuration settings in the **Train** section of the Data Partition node Properties panel:

- Set the **Apply Decisions** property to *Yes*.
- Set the **Decisions** property to *Custom*.

In order to get the correct decision consequences, you need to specify the inverse priors based on the original proportion of rare events, of 5% (or 0.05). Click on the ellipsis button [...] to the right of the **Custom Editor** property to open the Decision Processing - Decisions window. Select the **Decisions** tab.

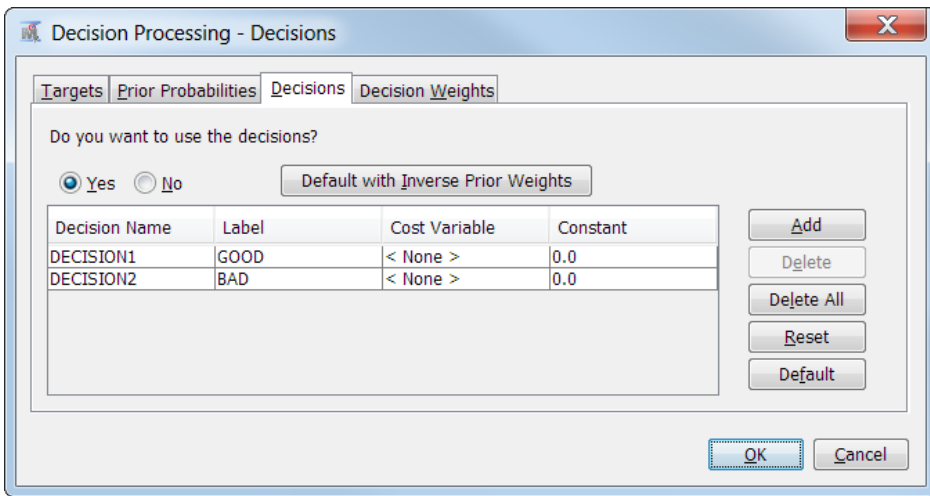

In the **Decisions** tab, ensure that *Yes* is selected beneath the sentence inquiring, "Do you want to use the decisions?" Then select the **Decision Weights** tab. You do not need to enter any numerical values in this tab.

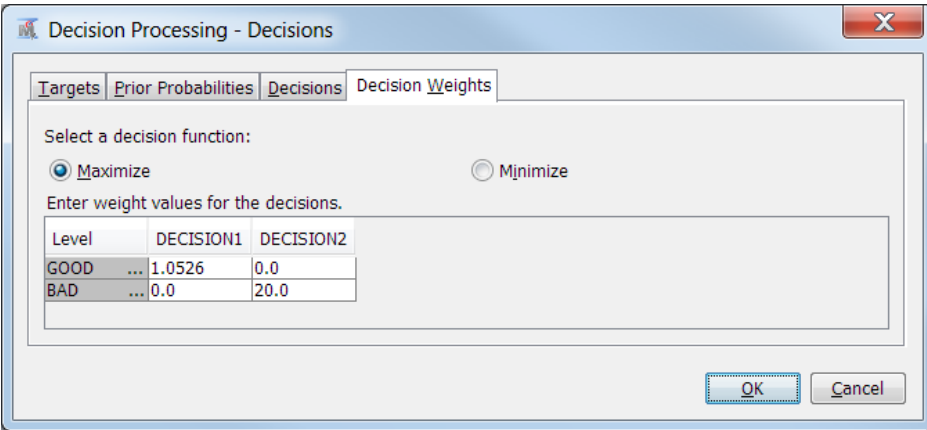

Enter the decision weights as shown in the figure above. For level GOOD, column DECISION1, enter the inverse prior value for the original proportion (0.05) of rare events: 1.0526. For level BAD, column DECISION2, enter the inverse value prior for the original proportion (0.95) of non-events: 20.0. All other values in the matrix should be 0.0. Click **OK**. Now your Decisions node is configured.

Next, add some models to your process flow diagram. For this exercise, we will use a logistic regression, a logistic regression with stepwise selection, and a gradient boosting model. You can add more or different model nodes if you like.

Next, drag a Regression node from the Model tab onto the diagram workspace, and connect it to the Decisions node. With the Regression node selected in the diagram, make the following configuration settings in the **Train** section of the Regression node Properties panel.

In the **Class Targets** section, set the **Regression Type** property to *Logistic Regression*. This completes the configuration of your Logistic Regression node.

Next, drag another Regression node from the Model tab onto the diagram workspace, and also connect it to the Decisions node. Right-click the second Regression node and rename it to read Regression Stepwise (or something similar), to differentiate between your two regression-based models. With your Regression Stepwise node selected in the diagram, make the following configuration settings in the **Train** section of the Regression node Properties panel:

- In the **Class Targets** section, ensure that the **Regression Type** property is set to *Logistic Regression*.
- In the **Model Selection** section, set the **Selection Model** property to *Stepwise*.

This completes the configuration of the Stepwise Logistic Regression model. Now add the final model, a Gradient Boosting model.

Drag a Gradient Boosting node from the **Model** tab onto the diagram workspace, and connect it to the Decisions node. The Gradient Boosting node does not require any Properties panel configuration—it will run well using its own default configuration settings.

Finally, drag a Model Comparison node from the **Assess** tab onto the workspace and connect all three models to the Model Comparison node as shown:

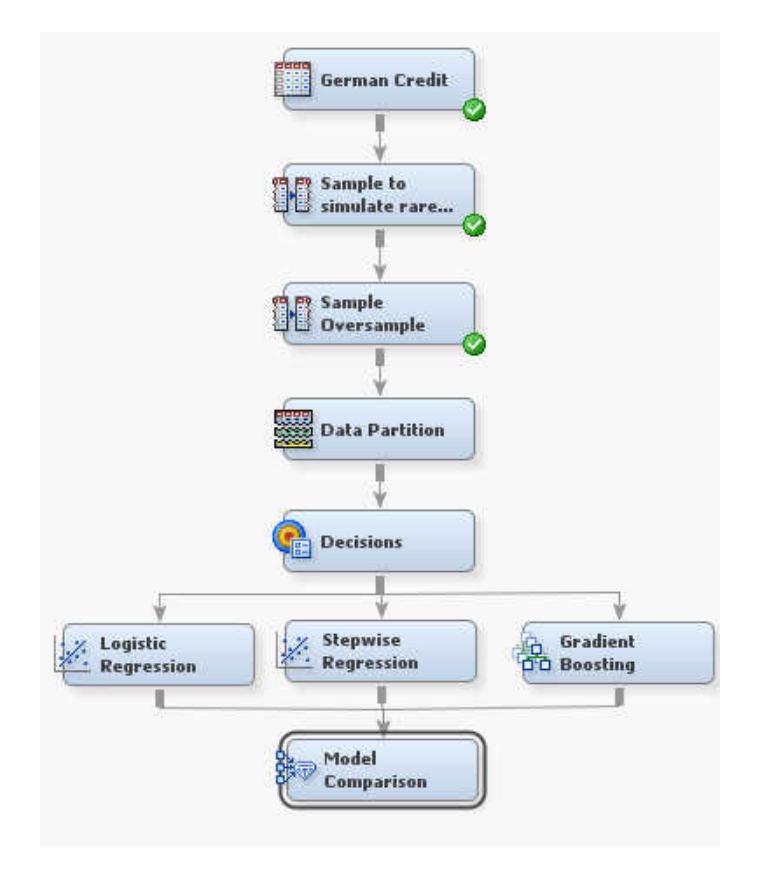

After connecting the various nodes as instructed, right-click the Model Comparison node and run the process flow diagram.

Because you configured Apply Decisions=Yes in the Decisions node, the Model Comparison node does not use default model fit measures (such as misclassification) and instead selects the best model according to average profit. The Model Comparison node selects the Gradient Boosting model as the champion model. If you examine the Log inside the Model Comparison Results browser, you will see something resembling the following:

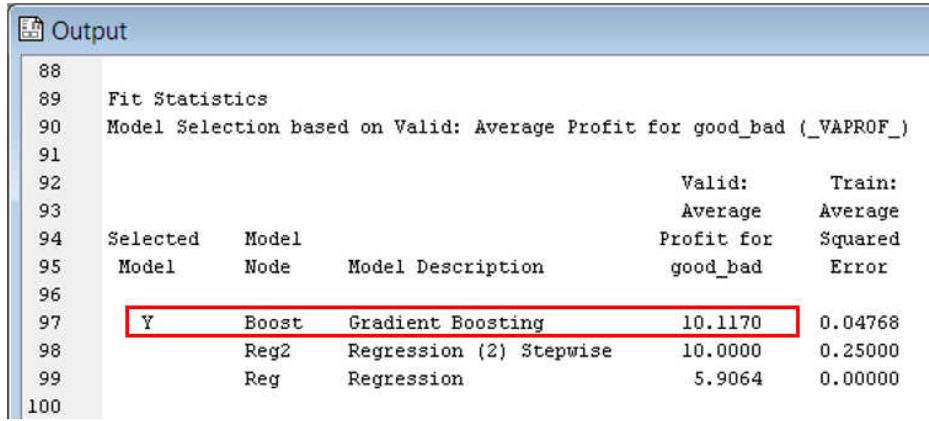

As you can see in the Model Comparison Fit Statistics summary for Gradient Boost, Stepwise Logistic Regression, and Logistic Regression models, the Gradient Boost has the highest average profit for the target variable, \$10.12. Stepwise Logistic Regression is close, with an average profit of \$10.00, and Logistic Regression comes in last with only \$5.91 in expected average profit.

*Chapter 64 • Decisions Node*

# *Chapter 65* Model Comparison Node

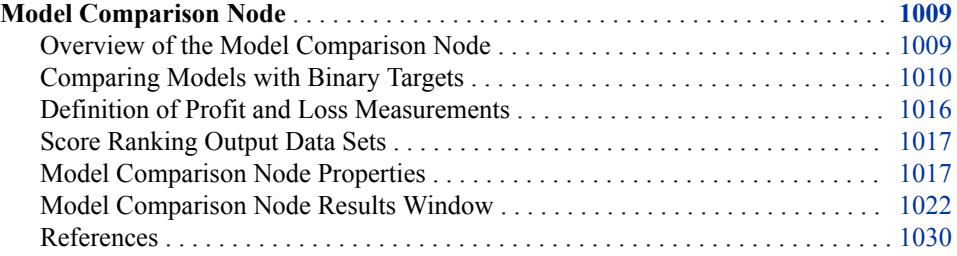

# **Model Comparison Node**

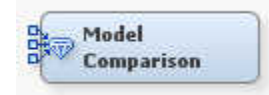

#### *Overview of the Model Comparison Node*

The **Model Comparison** node belongs to the Assess category in the SAS data mining process of Sample, Explore, Modify, Model, and Assess (SEMMA). The **Model Comparison** node enables you to compare the performance of competing models using various benchmarking criteria.

There are many criteria that can be used to compare models. Comparing model performance depends on the specific application for the model. For example, with binary targets the **Model Comparison** node provides criteria that are derived from several sources.

- Classification Measures: comparative criteria include the Receiver Operating Characteristic (ROC) charts and corresponding area under the curve, classification rates, and so on.
- Data Mining Measures: comparative criteria from the study of data mining include lift and gain measures and profit and loss measures.
- Statistical Measures: comparative criteria from statistical literature include Bayesian Information Criterion (BIC), Akaike's Information Criterion (AIC), Gini statistics, Kolmogorov-Smirnov statistics, and Bin-Best Two-Way Kolmogorov-Smirnov tests.

The combined criteria enable the analyst to make cross-model comparisons and assessments.

<span id="page-1023-0"></span>When you train a modeling node, assessment statistics are computed on the train (and validation) data sets. The **Model Comparison** node computes the same statistics for the test set when it is present.

When available, validation data should be used to perform model selection from a group of candidate models. Test data should then be used to understand how well the selected model generalizes when applied to new data.

Note that each node that precedes the Model Comparison node must have a unique name. Even though each node has a unique Node ID, when two nodes with the same name are compared, the results are invalid.

*Note:* The **Model Comparison** node is designed to compare the performance of competing SAS Enterprise Miner process flow diagrams that use one (or more) analytic modeling nodes from the Model tab of the SAS Enterprise Miner toolbar. The **Model Comparison** node cannot compare the performance of process flow diagrams that do not use a model node from the **Model** and **HPDM** tabs in the toolbar. For example, you cannot use the **Model Comparison** node to compare process flow diagrams that use a **Survival** node (from the Applications tab of the SAS Enterprise Miner toolbar) to make predictions. Survival node predictions (the probability that a target level will occur over a future time interval) are mathematically different in structure from modeling node predictions (the posterior probability that a target event will occur).

When appropriate, the Model Comparison node uses the SAS Viya ASSESS procedure.

# *Comparing Models with Binary Targets*

## *Overview*

There are several measures that can be used to choose the best model out of a group of several candidate models. The comparative measures are grouped by the type of analysis: statistical, classification, and data mining. The analytical groupings of statistical, classification, and data mining measures appeal to the mixed group of SAS Enterprise Miner users who compare and evaluate statistical models. For example, statisticians might be more familiar with stopping measures such as Mallows' Cq (1973). But analysts might be more comfortable using ROC chart analysis to choose the best model, and direct marketers might prefer using lift and gains tables to benchmark model performance.

# *Classification Measures*

Binary targets are targets whose states can be classified as event and non-event. Typically, event is associated with a value of 1 for the target variable, and non-event is associated with a value of 0 for the target variable. The following table describes the predictive relationships between event and non-event.

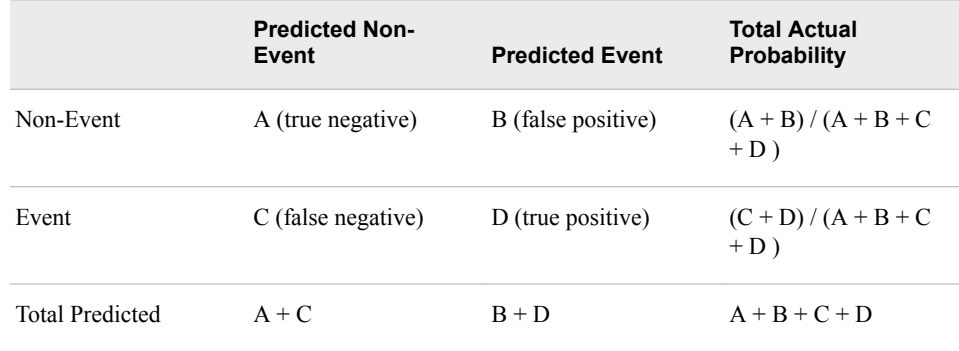

The following classification measures are derived from the relationships in the table:

- Classification (Accuracy) Rate:  $100 * (A + D) / (A + B + C + D)$
- Misclassification Rate:  $100 * (1 ((A + D) / (A + B + C + D)))$
- Sensitivity (True Positive Rate):  $100 * D / (C + D)$
- Specificity (True Negative Rate):  $100 \times A / (A + B)$
- 1 Specificity (False Positive Rate):  $100 * B / (A + B)$

These measures are used most often by users who are concerned with model performance over all submitted observations. However, Provost et al. (1998) argued that accuracy measures alone can be misleading. They advocate instead the use of the Receiver Operating Characteristic (ROC) curve.

The SAS Enterprise Miner **Model Comparison** node computes the ROC chart. The ROC chart graphically displays Sensitivity versus 1-Specificity, or the true positive rate versus the false positive rate.

The true positive rate and the false positive rate are both measures that depend on the selected cutoff value of the posterior probability. Therefore, the ROC curve is calculated for all possible cutoff values.

Consider the following chart with four ROC curves, A, B, C, and D:

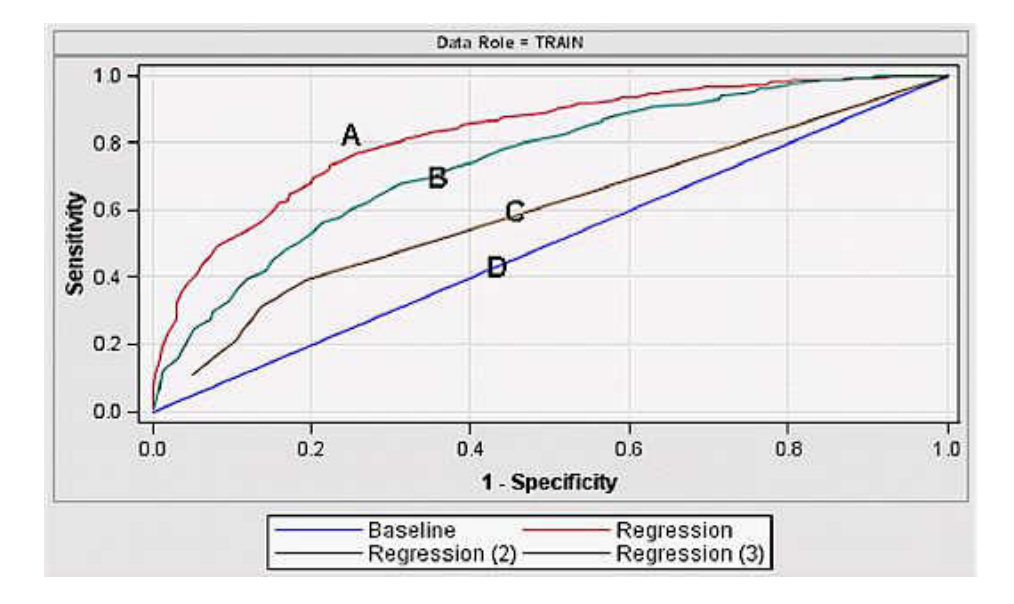

Each point on curves A, B, C, and D represents cutoff probabilities. Points that are closer to the upper right corner correspond to low cutoff probabilities. Points that are closer to the lower left corner correspond to high cutoff probabilities. The extreme points  $(1,1)$ and  $(0,0)$  represent rules where all cases are classified into either class 1 (event) or class 0 (non-event). For a given false positive rate (the probability of a non-event that was predicted as an event), the curve indicates the corresponding true positive rate, the probability for an event to be correctly predicted as an event.

Therefore, for a given false positive rate on the 1-Specificity axis, the true positive rate should be as high as possible. The different curves in the chart exhibit various degrees of concavity. The higher the degree of concavity, the better the model is expected to be. In the chart above, A appears to be the best model. Conversely, a poor model of random predictions, such as D, appears as a flat 45-degree line. Curves that push upward and to the left represent better models.

In the above ROC chart, Model A is better than Model B, and Model B is better than Model C. Model D, the 45-degree line, shows no discriminatory power. All possible cutoff points for Model D show that the probability of predicting a non-event as an event is the same as the probability of correctly predicting an event.

In cases where ROC curves overlap, the best model might be selected based on the maximum allowable false positive rate, such as in clinical data applications (Cai and Dodd, 2006). When no false positive rate constraint exists, the preferred model can be selected by choosing the ROC curve that has the greatest area underneath. The area under an ROC curve ranges from a minimal proportion of 50% (random model) to 100%. The higher the value, the more a model is preferred.

The values for the area under an ROC curve can be explained heuristically. For a population with n1 events and n2 non-events, there are n1 x n2 possible pairs. The area under the ROC curve is the proportion of these pairs in which the posterior probability is higher for the event case. Thus, a value of 100 implies that all event cases have higher posterior probabilities than all non-event cases.

# *Data Mining Measures*

The gains chart or lift chart is a data mining measure that is used prominently among marketing professionals to choose among competing models. Assume a model that predicts the probability of some event, such that a higher calculated probability value implies a higher likelihood of an event.

Consider submitting a data set to the model to score the data, and then rank the scored data by descending posterior probability values. In a model with good discriminatory performance, the cases that are predicted to be events should be at the top of the sorted list. The cases that are predicted to be non-events should be at the bottom.

A gains chart table divides the range of the posterior probability into deciles or, for greater detail, into demi-deciles. A model with no predictive power would be expected to predict around 10% of events in each of 10 deciles. A good discriminating model would predict a higher number of events in the top decile, from which the response will decline monotonically.

The following terminology is used for the Gains and Lift Chart:

Mean, min, and max posterior probability

minimum, average, and maximum posterior probability in the bin, decile, or demidecile.

Decile or Demi-Decile

10% or 5% cuts of the posterior probability, arranged in descending order.

% Response

the proportion of true responders in each decile.

#### Cumulative % Response

the cumulative proportion of responders. At the last decile, the Cumulative % Response indicates the baseline percentage of responders.

% Captured Response

the proportion of total responders that are captured in a decile or demi-decile.

Cumulative % of Captured Response

the cumulative proportion of total responders that are captured in a decile or demidecile.

#### Gain

 $((\% \text{ of events in decile } / \text{ random } \%)$  events in decile) – 1)

#### Lift

the ratio of % Captured Response within each decile to the baseline % Response.

#### Cumulative Lift

the cumulative ratio of % Captured Responses within each decile to the baseline % Response.

Profit

the amount of total profit per decile.

#### Cumulative Profit

the cumulative amount of total profit per decile.

#### AUROC (Area Under the ROC Curve)

given the posterior probability for events  $(X1)$  and non-events  $(X0)$ , AUROC = P $(X1)$ > X0). For more information about AUROC computation, see Note on the AUROC Computation section below.

Gini

Somer's  $D = 2$  AUROC – 1.

The baseline is the percentage of events in the population. If you select one case at random, the probability of it being an event is given by the baseline. In each decile, you can measure the percentage of events that are captured by the model. In addition, you can calculate the cumulative percentage of captured events.

Gain shows how much better (percentage wise) the model is performing compared to a random model or no model at all. A Cumulative Lift of one is what you would expect from no model at all. This is why one is subtracted from the Cumulative Lift in the calculation.

Lift is the ratio of the percentage of captured events to the baseline percentage. It shows the lift that the model provides in capturing the desired results (as compared to a 45 degree, straight-line random model). At the 10th decile (100% of the sample), because all responders have been captured, the cumulative percentage of captured events is equal to the baseline. Hence, the lift there is 0.

For information about how to use data mining measures to compare models in SAS Enterprise Miner, see [Score Rankings Overlay Charts and Plots on page 257](#page-270-0). For information about predictive modeling, see ["Predictive Modeling" on page 151](#page-164-0) .

#### *Statistical Measures*

Statistical measures of model performance are based on both model error and degrees of freedom. Some SAS Enterprise Miner models, such as Decision Tree models, do not generate output degrees of freedom and are not suitable for benchmarking using the statistical measures listed here. The information that follows pertains to Mallows' Cq, Akaike's Information Criterion, Bayesian Information Criterion, and Kolmogorov-Smirnov Statistic and is suitable only for specific models.

#### **Mallow's Cq**

Mallows' Cq (Hosmer and Lemeshow, 2000) is a variant of Mallows Cp measure (1973), which can be used to analyze linear regression models for assessment. Hosmer and Lemeshow derived the corresponding Cq statistic to evaluate logistic regression models, using the following equation

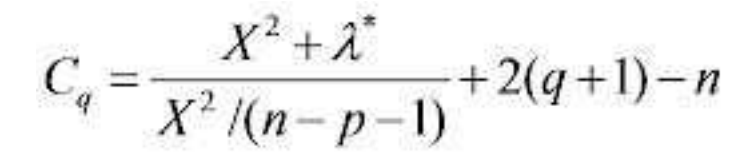

#### where

•

- *q* is the number of selected variables,
- *is the number of candidate variables*

$$
X^{2} = \sum \frac{(y_{i} - \hat{\pi}_{i})^{2}}{\hat{\pi}_{i}(1 - \hat{\pi}_{i})}
$$

is the Pearson chi-square statistic for the model with p variables

 $\lambda$  is the multivariable Wald statistic that measures significance of p-q coefficients that are not in the model

The expected value of  $C_q$  is  $q + 1$ . Models with  $C_q$  values near  $q + 1$  are candidates for final models.

#### **Akaike's Information Criterion**

The Akaike's Information Criterion (AIC) (Akaike, 1973,1977) is a measure of the goodness of fit of an estimated statistical model. AIC uses the log likelihood function for a model with k parameters to select models, choosing the model that maximizes 2(LL k) or the model that minimizes  $-2(LL + k)$ .

Smaller AIC values indicate better models. AIC values can become negative. The loglikelihood term LL increases in value as variables are added to the model, the parameter term -k also increases in magnitude to counteract the log-likelihood term increase, a bias-variance tradeoff. AIC is based on the Kullback-Leibler (1951) information measure of discrepancy between the true distribution of the random variable and that specified by the model.

#### **Bayesian Information Criterion**

The Bayesian Information Criterion (BIC) (Schwarz, 1978) also called Schwarz's Bayesian Information Criterion, is a statistical criterion for model selection. BIC selects models that maximizes the Bayesian log-likelihood expression  $-2LL + k*ln(n)$ , where

- *n* is the number of observations or the sample size
- *k* is the number of free parameters to be estimated. If the estimated model is a linear regression, k is the number of regression terms, including the constant.
- LL is the maximized value of the log-likelihood function for the estimated model.

If the model errors or disturbances are normally distributed, BIC becomes  $n^*ln(RSS / n)$  $+ k \ln(n)$ , where RSS is the residual sum of squares from the estimated model.

Given any two models to be compared, the model that has the lower BIC value is the one to be preferred. The BIC is an increasing function of the model's residual sum of squares and an increasing function of k. Unexplained variation in the target variable and the number of explanatory variables increases the value of the BIC. As a result, a lower BIC implies either fewer explanatory variables, better fit, or both. The BIC method penalizes free parameters more strongly that the AIC criterion does.

The BIC criterion can be used only to compare models with identical target variable values. Models being compared do not need to be nested, as is the case with the likelihood ratio test or an F test.

#### **Kolmogorov-Smirnov Statistic**

The **Model Comparison** node creates four statistics that are related to the Kolmogorov-Smirnov calculation. Two statistics are based on the ROC curve to create an unbinned

Kolmogorov-Smirnov Statistic and two statistics are based on the posterior probability binning to create a binned Kolmogorov-Smirnov Statistic.

The unbinned Kolmogorov-Smirnov statistics are as follows:

- KS The maximum vertical separation between the sensitivity and the baseline on the ROC curve. This is equal to one minus the specificity.
- $KS$  PROB CUTOFF The cutoff probability for the sensitivity and specificity values associated with KS.

The binned Kolmogorov-Smirnov statistics are as follows:

- $KS$  bin The maximum difference between the cumulative percentage captured response and the cumulative percentage captured non-response among the bins.
- BINNED KS PROB CUTOFF The mean of the minimum posterior probability and the maximum posterior probability for the bin that is associated with KS bin.

To compute  $_KS\_bin_{}$ , assume you have bins  $B_1, B_2, ..., B_n$  sorted in descending order of posterior probabilities. The cumulative percentage captured response for the  $k<sup>th</sup>$  bin,  $CPR_k$ , is defined as the cumulative number of events in the first k bins divided by the total number of events. The cumulative percentage captured non-response for the  $k<sup>th</sup>$  bin,  $CPNR<sub>k</sub>$  is defined as the cumulative number of nonevents in the first k bins divided by the total number of nonevents. The value of \_KS\_bin\_ is given by  $K_S_b \text{in} = \max(CPR_k - CPNR_k), k = 1, 2, ..., n.$ 

Because the first two statistics do not depend on the number of bins and the second two statistics do, the variables KS and \_KS\_bin\_ evaluate the maximum Kolmogorov-Smirnov separation from different perspectives. The unbinned variables segment the observations by the probability cutoffs for predicting an observation as an event or nonevent. The binned variables segment the observations by the posterior probabilities. For a moderate sample size and all but the worst models, the values of KS and KS bin should be close.

# *Note on Computational Differences between SAS Enterprise Miner 7.1 and Its Predecessors*

There are computational differences (detailed below) between SAS Enterprise Miner 7.1 and its predecessors. If you want to use the earlier version, add the following to the start code:

%LET EM\_ASSESS = EM53;

SAS Enterprise Miner 7.1 and later versions contain a more efficient algorithm for computing model assessment measures (the ranking method). As a result, there might be a marginal difference in reported values in the case of large numbers of tied observations.

This version solves the issue of tied probabilities and it precisely allocates observations to corresponding bins. Tied probabilities emerge in modeling methods such as Classification trees.

#### *Note on AUROC Computation*

AUROC is estimated in any of the following ways:

• Non-parametrically using the trapezoidal rule (used in SAS Enterprise Miner 5.3 and predecessors):

<span id="page-1029-0"></span>
$$
AUC(\theta) \approx \sum_{i=2}^{m} \Delta FPR \text{ TPR}(\theta_i) + \frac{1}{2} \Delta TPR \Delta FPR
$$

$$
\Delta TPR = TPR(\theta_i) - TPR(\theta_{i-1})
$$

$$
\Delta FPR = FPR(\theta_i) - FPR(\theta_{i-1})
$$

• Ranking Method (Hand and Till, 2001, used in SAS Enterprise Miner 7.1 and beyond):

 $(S - n_1*(n_1 + 1)/2) / (n_0 * n_1)$  where

$$
S=\sum r_{i,1}
$$

•

- $r_{i,1}$  = rank of i<sup>th</sup> event observation after all target observations have been sorted ascending by the posterior probability of target observations
- $n_1$  = number of events
- $n_0$  = number of non-events
- *Note:* SAS Enterprise Miner uses the second formula to estimate AUROC because it is easier to compute and to generalize to the multi-class problem.

# *Definition of Profit and Loss Measurements*

We present below the formulas that define many of the profit/loss variables presented in reports for either binary or interval targets. As a general concept, "base" variables refer to "baseline" measures, that is, measures that refer to the average of the corresponding target variable. "Best" refers to the best measure within a specified context. For example, Total Best profit denotes the maximum best profit achieved within a bin multiplied by the number of observations in the bin.

It is also important to consider the difference between cumulative and non-cumulative. The non-cumulative ones, be they either averages or totals, refer to measures for the decile or bin itself. The cumulative ones, especially the averages, accumulate profits or losses, but they also divide by the cumulative number of observations up to the decile in question.

Here are some measure definitions and examples with loss and profit measures:

- TOTALBESTPROFIT Best Decile Profit = Highest Decile Computed profit \* Number of Observations in the decile
- CUMULATIVETOTALBESTPROFIT Cumulative of Total Best Profit
- AVGCUMULATIVEBESTPROFIT Average Cumulative Best Profit = CumulativeTotalBestProfit / Cumulative Number of observations so far
- AVGBASEPROFIT Baseline Average Profit = Average of overall computed profit
- AVGCUMULATIVEPROFIT Cumulative Decile Computed Profit = Aggregation of computed profit
- BASECUMULATIVEPROFIT Baseline Average Cumulative Profit
- BASECUMULATIVETOTALPROFIT Baseline Cumulative Decile Profit
- BESTCUMULATIVEPROFIT Best Cumulative Profit = Best cumulative profit / cumulative number of observations

• BASETOTALPROFIT — Baseline Decile Profit = Average baseline profit \* number of Observations in the decile

#### <span id="page-1030-0"></span>*Score Ranking Output Data Sets*

The Model Comparison node adds a b\_*target* variable to the exported train, validate, and test data sets. The value is a function of the **Number of Bins** property that is specified and calculated by the following process:

- 1. The data is sorted in the order of the predicted probabilities.
- 2. The data is divided into the number of bins that are specified. N tiles are calculated for each observation by dividing the cumulative frequency by the total number of observations. These N tiles are used to determine the bin cutoffs. For example, if 20 bins are specified in the **Number of Bins** property, the data will be split into 20 bins. Each bin will contain approximately 5% of the total number of observations. The size of each bin can vary depending on the number of observations with tied probabilities and whether the total number of observations divides evenly into the number of bins.
- 3. The b\_*target* variable is assigned to each bin. For example, if 20 bins are specified, b\_*target* will be assigned a value of 1 for all observations with an N tile that is greater than 0.95, that is, the top 5% predicted probabilities.

Bin cutoffs are derived from the training data and are used to score new data sets.

The bin distribution is adjusted if new prior probabilities are specified. A new frequency is calculated:

If target = 1 then new\_frequency = Prior(event)\*(total number of observations/total number of events) If target = 0 then new\_frequency =

Prior(nonevent)\*(total number of observations/total number of nonevents)

The cumulative new frequency is used to calculate new N tiles, and the bins are assigned according to the new N tiles. This adjustment can create unequal bin sizes.

# *Model Comparison Node Properties*

#### *Model Comparison Node General Properties*

The following general properties are associated with the Model Comparison Node:

- **Node ID** The Node ID property displays the ID that SAS Enterprise Miner assigns to a node in a process flow diagram. Node IDs are important when a process flow diagram contains two or more nodes of the same type. The first **Model Comparison** node that is added to a diagram will have a Node ID of MdlComp. The second Model Comparison node that is added to a diagram will have a Node ID of MdlComp2, and so on.
- **Imported Data** The Imported Data property provides access to the Imported Data — Model Comparison window. The Imported Data — Model Comparison window contains a list of the ports that provide data sources to the **Model Comparison** node. Click the **button to the right of the Imported Data property to open a table that** contains the imported data.

If data exists for an imported data source, you can select the row in the imported data table and click one of the following buttons:

- **Browse** to open a window where you can browse the data set.
- **Explore** to open the Explore window, where you can sample and plot the data.
- **Properties** to open the Properties window for the data source. The Properties window contains a Table tab and a Variables tab. The tabs contain summary information (metadata) about the table and variables.
- **Exported Data** The Exported Data property provides access to the Exported Data — Model Comparison window. The Exported Data — Model Comparison window contains a list of the output data ports for which the **Model Comparison** node creates data when it runs. Click the **button** to the right of the Exported Data

property to open a table that lists the exported data sets.

If data exists for an exported data set, you can select the row in the table and click one of the following buttons:

- **Browse** to open a window where you can browse the data set.
- **Explore** to open the Explore window, where you can sample and plot the data.
- **Properties** to open the Properties window for the data source. The Properties window contains a Table tab and a Variables tab. The tabs contain summary information (metadata) about the table and variables.
- **Notes** Select the **button to the right of the Notes property to open a window** that you can use to store notes of interest, such as data or configuration information.

# *Model Comparison Node Train Properties*

The following train properties are associated with the **Model Comparison** node:

• **Variables** — Use the Variables table to specify the status for individual variables that are imported into the **Model Comparison** node. Click the **button to open a** window containing the Variables table. You can set the variable Use status to either **Yes**, **No**, or **Default** in the table, view the columns metadata, or open an Explore window to view a variable's sampling information, observation values, or a distribution plot.

# *Model Comparison Node Train Properties: Assessment Reports Properties*

- **Number of Bins** Use the Number of Bins property of the **Model Comparison**  node to specify the number of bins that you want to use for the score rankings data set. Permissible values are 5, 10, 20, 25, 50, and 100. The default value for the Number of Bins property is 20.
- **ROC Chart** When set to No, the ROC Chart property of the **Model Comparison**  node suppresses the creation of the Receiver Operation Characteristic (ROC) chart. ROC charts require a binary target. The default setting for the ROC Chart property is **Yes**.
- **Recompute** Specifies to recompute assessment reports and fit statistics for the incoming data sets.

# *Model Comparison Node Train Properties: Model Selection Properties*

• **Selection Data** — Specifies the source of the fit statistics that are used to select the champion model.

When set to **Default**, the fit statistics that are based on the training data (HP or SAS Viya) are used if all incoming models are computed from the HP nodes or the SAS Viya nodes. All other models will generate fit statistics that are based on the sample that SAS Enterprise Miner automatically downloads when the data source is created. (You can control the size of the sample when creating a data source in step 7 in the execution of the Data Source Wizard. To open the Data Source Wizard, click **File** ð **New** ð **Data Source**.)

When set to **Sample**, the fit statistics that are based on the automatic SAS Enterprise Miner data source sample data are used.

When set to **HP**, the fit statistics that are based on the training data are used for only the incoming HP nodes. If no HP nodes are used to build the models, then the fit statistics that are based on the automatic SAS Enterprise Miner data source sample data are used.

When set to **SAS Viya**, the fit statistics that are based on the training data and that are computed in SAS Viya are used for only the incoming SAS Viya nodes. If no SAS Viya nodes are used to build the models, then the fit statistics that are based on the automatic SAS Enterprise Miner data source sample data are used.

- *Note:* When **High-Performance** nodes are used, you can control the size of the automatic sample that SAS Enterprise Miner creates in Step 7 of the Data Source Wizard. However, SAS Enterprise Miner will always create the automatic sample, even if it is not specified. If the data source sample is specified in Step 7 of the Data Source Wizard, then the sample will be the size that you specify in the wizard. Otherwise, a sample that contains 100,000 rows is created. If one or more class targets are defined, and one segment variable is defined or more than one segment variables are defined, then the sample will be stratified by those variables, up to a limit of two stratification variables.
- **Selection Statistic** Use the Selection Statistic property of the **Model Comparison**  node to specify the fit statistic that you want to use to select the model. Depending on the availability, different fit statistics are used.

When Selection Statistic is set to **Default**, the average profit statistic from the validation data (\_VAPROF\_) is used for model selection. If the \_VAPROF\_ statistic is not present, the average loss statistic from the validation data (\_VALOSS\_)is used.

If no validation data set is present, the associate training statistic for average profit (\_APROF\_) or average loss (\_ALOSS\_) is used.

If no Selection Statistic is specified, the proportion of misclassified data in the validation data set (\_VMISC\_) is used for model selection. If the \_VMISC\_ statistic is not present, the average squared error statistic from the validation data set (\_VASE\_) is used. If no validation data set is present, the associate training statistic for misclassified data (\_MISC\_) or average squared error (\_ASE\_) is used.

If you choose a selection statistic that is not appropriate for the target variable type (such as choosing Mean Square Error for a binary target), SAS Enterprise Miner ignores the user-specified selection statistic. Instead, SAS Enterprise Miner chooses and reports on the default Selection Statistic for the target variable type.

The selections **Average Squared Error** and **Mean Squared Error** might appear similar. But they describe two completely different measures, where each is appropriate only for specific models. In linear models, statisticians routinely use the mean squared error (MSE) as the main measure of fit. The MSE is the sum of squared errors (SSE) divided by the degrees of freedom for error. (DFE is the number of cases less the number of weights in the model.) This process yields an unbiased estimate of the population noise variance under the usual assumptions.

For neural networks and decision trees, there is no known unbiased estimator. Furthermore, the DFE is often negative for neural networks. There exist approximations for the effective degrees of freedom, but these are often prohibitively expensive and are based on assumptions that might not hold. Hence, the MSE is not nearly as useful for neural networks as it is for linear models. One common solution is to divide the SSE by the number of cases N, not the DFE. This quantity, SSE/N, is referred to as the average squared error (ASE).

The MSE is not a useful estimator of the generalization error, even in linear models, unless the number of cases is much larger than the number of weights. Another estimator, the final prediction error (FPE), is unbiased under certain assumptions in linear models. The FPE is usually more useful than the MSE for data mining, in either linear models or neural networks.

The Selection Statistic choices are as follows:

- **Default** The default selection uses different statistics based on the type of target variable and whether a profit/loss matrix has been defined.
	- If a profit/loss matrix is defined for a categorical target, the average profit or average loss is used.
	- If no profit/loss matrix is defined for a categorical target, the misclassification rate is used.
	- If the target variable is interval, the average squared error is used.
- **Akaike's Information Criterion** Chooses the model with the smallest Akaike's Information Criterion value.
- **Average Squared Error** Chooses the model with the smallest average squared error value.
- **Mean Squared Error** Chooses the model with the smallest mean squared error value.
- **ROC** Chooses the model with the greatest area under the ROC curve.
- **Captured Response** Chooses the model with the greatest captured response values using the decile range that is specified in the Selection Depth property.
- Gain Chooses the model with the greatest gain using the decile range that is specified in the Selection Depth property.
- **Gini Coefficient** Chooses the model with the highest Gini coefficient value.
- **Kolmogorov-Smirnov Statistic** Chooses the model with the highest Kolmogorov-Smirnov statistic value.
- Lift Chooses the model with the greatest lift using the decile range that is specified in the Selection Depth property.
- **Misclassification Rate** Chooses the model with the lowest misclassification rate.
- **Average Profit/Loss** Chooses the model with the greatest average profit/loss.
- **Percent Response** Chooses the model with the greatest % response.
- **Cumulative Captured Response** Chooses the model with the greatest cumulative % captured response.
- **Cumulative Lift** Chooses the model with the greatest cumulative lift.
- **Cumulative Percent Response** Chooses the model with the greatest cumulative % response.
- **HP Selection Statistic** Specifies the fit statistic that is computed on the entire data (HP) that is used to determine a champion model. The selection statistics are a subset of the selection statistics that are available in the **Selection Statistic** property.
	- *Note:* If you specify **Event Rate**, **Error Rate**, **Lift**, **Cumulative Lift**, or **Separation — KS**, then you must specify a value for the **Selection Depth**  property.
- **SAS Viya Selection Statistic** Specifies the fit statistic that is computed on the entire data (SAS Viya) that is used to determine a champion model. Select the button to the right of the SAS Viya Selection Statistic property to open the SAS Viya Selection Statistic window. Here are the selection statistics that can be specified:
	- **SAS Viya Class Selection Statistic** Specifies the fit statistic that is computed on the entire data (SAS Viya) that is used to determine a champion model for class targets. The default value is **Kolmogorov-Smirnov (KS)**.
		- *Note:* If you specify **Captured Response**, **Cumulative Captured Response**, **Gain**, **Lift**, or **Cumulative Lift**, then you must specify a value for the **Selection Depth** property.
	- **SAS Viya Interval Selection Statistic** Specifies the fit statistic that is computed on the entire data (SAS Viya) that is used to determine a champion model for interval targets. The default value is **Average Squared Error**.
- **Selection Table** Use the Selection Table property of the **Model Comparison**  node to specify which partitioned data table that you want to use to select the best mode. The Selection Table property is dimmed and unavailable if the Selection Statistic property is set to Default. The available choices for the Selection Table property are
	- **Train** Use the Train data set table.
	- **Validation** Use the Validation data set table
	- Test Use the Test data set table.
- **Selection Depth** Use the Selection Depth property of the **Model Comparison**  node to specify the decile range that you want to use when using the ROC, captured response, lift, and gain criteria. The Selection Depth property offers the demi-decile choices of 5, 10, 15, 20, 25, 30, 35, 40, 45, and 50.

### *Model Comparison Node Score Properties*

The following score property is associated with the **Model Comparison** node:

• **Selection Editor** — Launches an editor that enables you to manually select the model that is exported to successor nodes in the process flow diagram. The node will automatically select the model based on the model selection properties. However, you can override that selection using this property. Click the **button to the right** 

of the Selection Editor property to open a Selection Editor window.

#### *Model Comparison Node Report Properties*

The following report properties are associated with the **Model Comparison** node:

- **Target** Displays the name of the target variable.
- Model Node Displays the node ID of the selected model.
- <span id="page-1035-0"></span>• **Model Description** — Displays the node description of the selected model.
- **Selection Criteria** Displays the criterion used to select the model. It is set to Manual Selection if the model was selected by using the Selection Editor.

# *Model Comparison Node Status Properties*

The following status properties are associated with this node:

- **Create Time** Displays the time at which the node was created.
- **Run ID** Displays the identifier of the node run. A new identifier is created every time the node runs.
- **Last Error** Displays the error message from the last run.
- **Last Status** Displays the last reported status of the node.
- **Last Run Time** Displays the time at which the node was last run.
- **Run Duration** Displays the length of time of the last node run.
- Grid Host Displays the grid server that was used during the node run.
- **User-Added Node** Specifies whether the node is a SAS Enterprise Miner extension node that was created by a user.

# *Model Comparison Node Results Window*

You can open the Results window of the **Model Comparison** node after a successful run by clicking the **Results** button in the Run Status window. You can also open the window by right-clicking the node in the Diagram Workspace and clicking Results from the popup menu. For general information about the Results window, see ["Using the Results](#page-262-0)  [Window" on page 249](#page-262-0) in the SAS Enterprise Miner Help.

Select **View** from the main menu to view the following results in the Results window:

- **Properties**
	- **Settings** Displays a window with a read-only table of the configuration information in the Model Comparison node Properties panel. The information was captured during the last node run.
	- **Run Status** Indicates the status of the Model Comparison node run. Information about run start time, run duration, and whether the run completed successfully is displayed in this window.
	- **Variables** Displays a read-only table of variable metadata for the data set submitted to the **Model Comparison** node. The table includes columns for variable name, use, role, level, event, and label.
	- **Train Code** Displays the code that SAS Enterprise Miner used to train the node.
	- Notes Enables you to read or create notes of interest.
- **SAS Results**
	- **Log** Displays the SAS log of the Model Comparison node run.
	- **Output** Displays the SAS output of the Model Comparison node run. Typical output includes information such as a variable summary; fit statistics tables for train, validation, and test data; and event classification tables.
	- **Flow Code** Displays the SAS flow code for the **Model Comparison** node.
- **Scoring**
	- **SAS Code** The SAS score code can be used outside the SAS Enterprise Miner environment in custom user applications. Score code is generated to assign a new observation to a quantile. Use this code to select observations within a quantile range—for example, all observations predicted to be in the top 20% of all candidates.

```
if (P_BAD1 ge 0.28845386514426) then do ;
b BAD = 1;
end;
else
if (P_BAD1 ge 0.15793841246033) then do;
b BAD = 2;
end;
else
if (P_BAD1 ge 0.09848007304609) then do;
b BAD = 3;
end;
else
if (P_BAD1 ge 0.06148921253496) then do;
b BAD = 4;end;
else
do;
b BAD = 5;end;
```
- **PMML Code** The **Model Comparison** node does not generate PMML code.
- **Model**
	- **Fit Statistics** Displays the Fit Statistics window.
	- **Statistics Comparison** Displays the Statistics Comparison window.

Example of a Statistics Comparison table for a binary target:

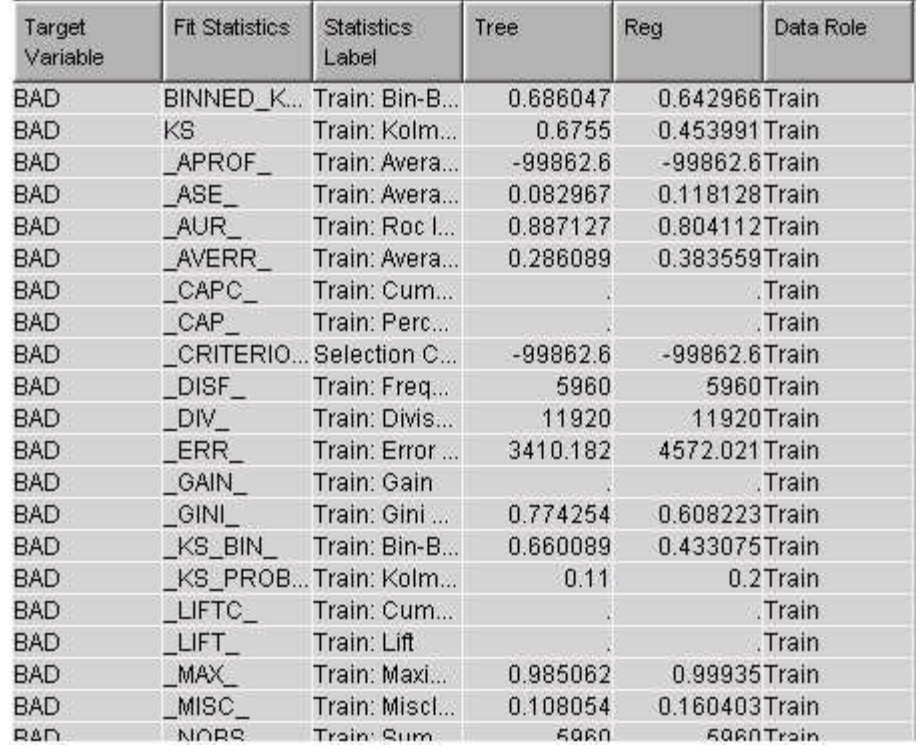

Example of a Statistics Comparison table for an interval target:

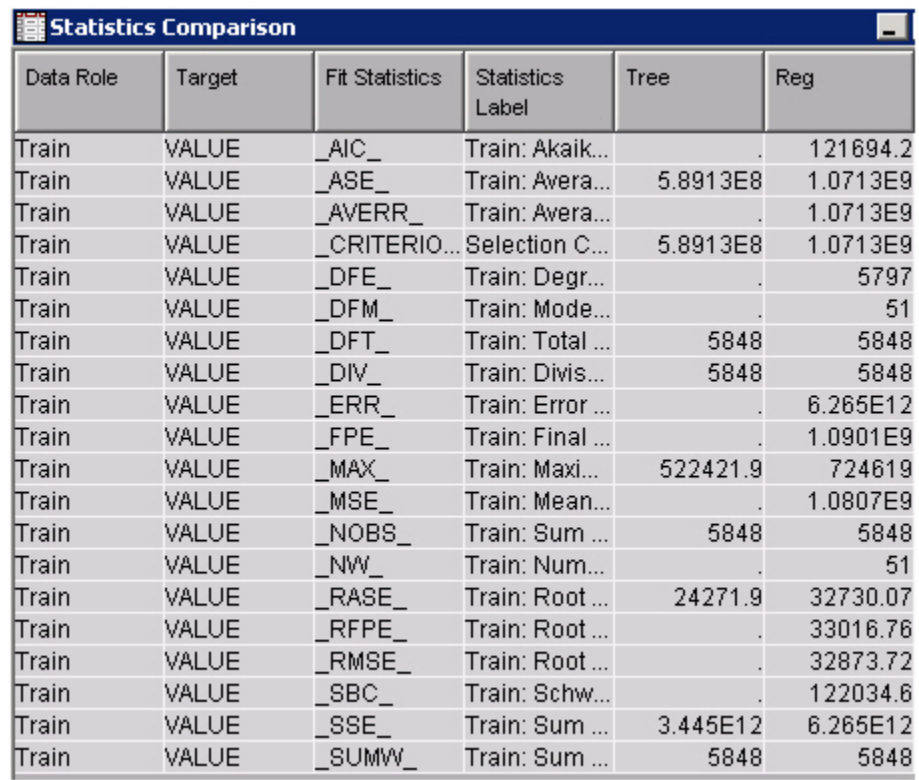

- **Assessment**
	- **Classification chart** Graphs the model predictions and the true state of nature. When you hold your mouse pointer over the bars, the percentages of observations are displayed.

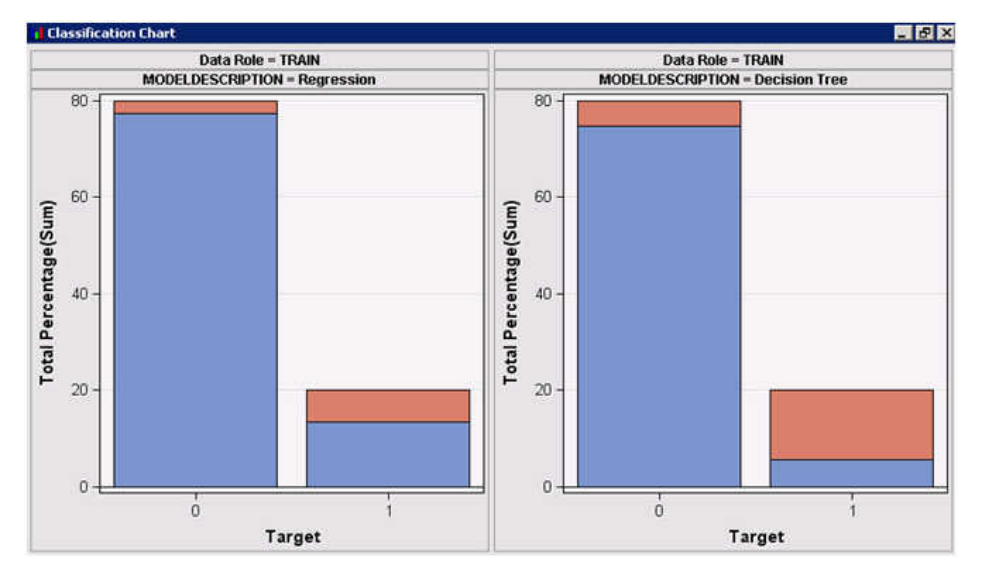

Example of a Classification chart for a binary target:

In this example, the logistic regression model performs better than the tree model in terms of classifying True Negatives and trees in terms of classifying true positives. The corresponding "Area under the Curve statistics", .80 and .89 for logistic and tree models respectively, indicate that the tree model outperforms the logistic regression in this case.

There is no corresponding Classification Chart for the case of an interval target.

**Score Rankings Overlay** — Displays the score rankings plots for the competing models overlaid on a single chart. The overlay score ranking plot displays assessment statistics for the competing models across the specified deciles. The score rankings overlay plot has a drop-down list that you use to choose the assessment statistic that is displayed on the Y axis.

The curves for the **Best** measures represent a model that predicts the target correctly for all observations.

The available assessment statistics for the score rankings overlay chart are

- Cumulative Lift
- Lift
- Gain
- % Response
- Cumulative % Response
- % Captured Response
- Cumulative % Captured Response

Example of a Score Ranking Overlay chart for a model with a binary target:

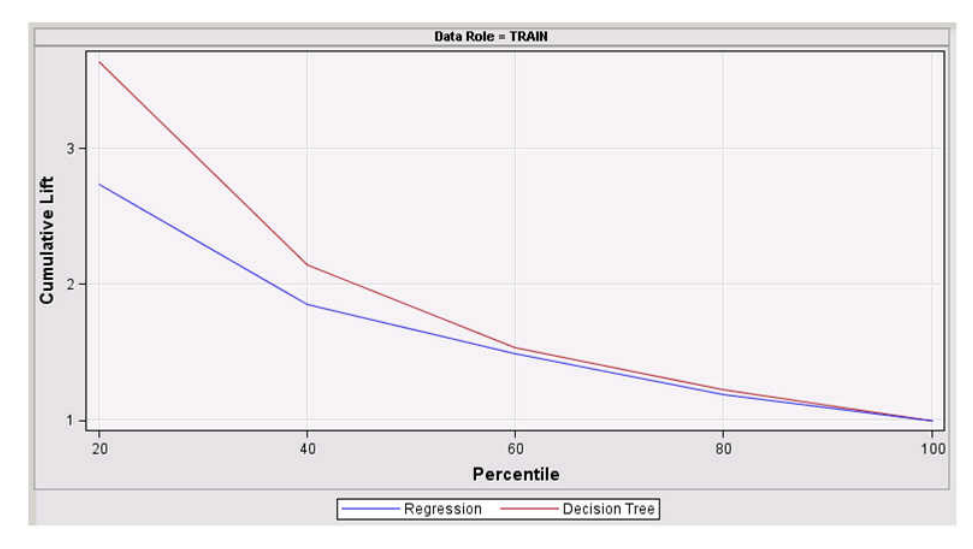

The lift plot confirms the previous inference via the area under the curve that the decision tree model outperforms the logistic regression. In this case, at any percentile level, the corresponding lift obtained by the tree model is superior to that of the logistic regression.

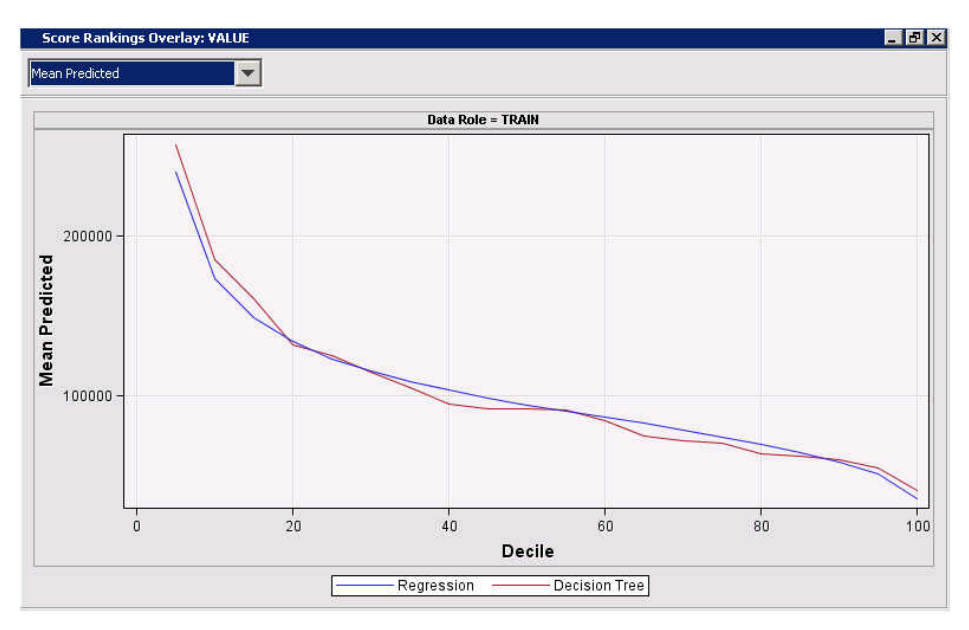

Example of a Score Rankings Overlay chart for a model with an interval target:

• **Score Rankings Matrix Plot** — Displays a matrix of score ranking plots. Instead of multiple plots overlaid on a single chart, the matrix plot displays individual assessment statistic plots for each model and for each data role (train, validate, test) that is included in the model comparison analysis. You can use the score rankings matrix plot to compare the different models across the same data role. Or you can look for changes in one model's performance across train, validate, and test data roles. The score rankings matrix plot has a drop-down list that you use to choose the assessment statistic that is displayed on the Y axis.

The curves for the **Best** measures represent a model that predicts the target correctly for all observations.

The available assessment statistics for the score rankings matrix plot are

Cumulative Lift

- Lift
- Gain
- % Response
- Cumulative % Response
- % Captured Response
- Cumulative % Captured Response

Example of a matrix plot for a model that has a binary target:

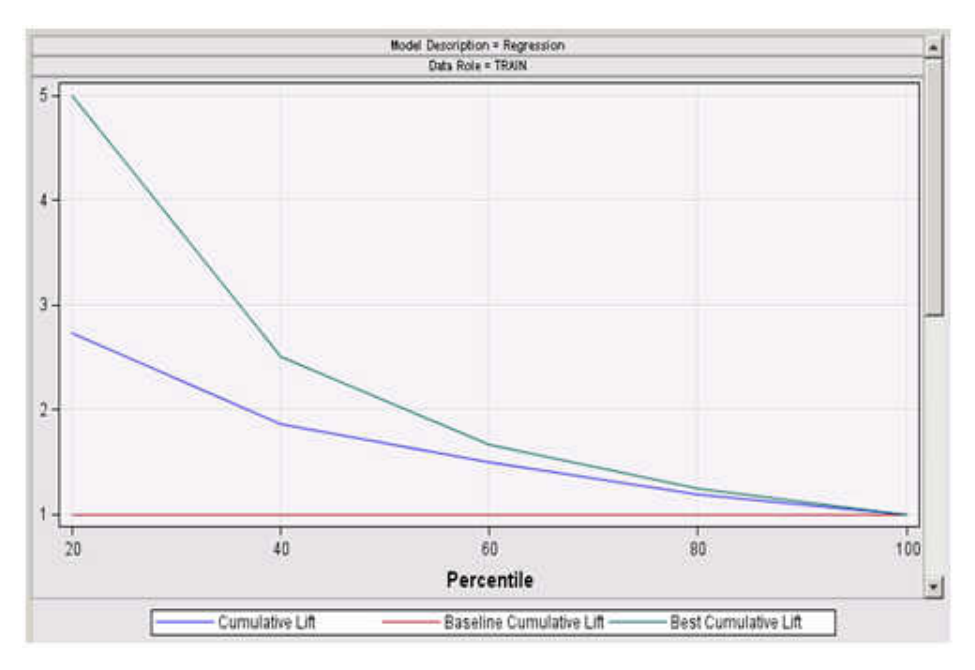

Example of a matrix plot for a model that has an interval target:

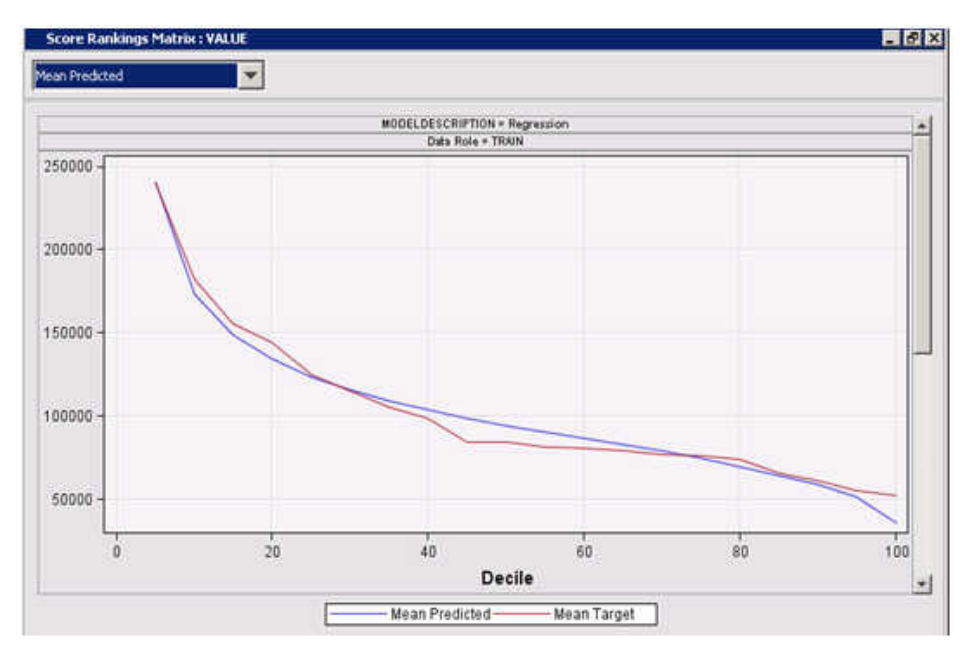

• **Score Distribution** — Displays score distribution charts for each competitor model in each of the data roles (train, validate, test) that are included in the comparative analysis. The Score Distribution chart plots the proportions of events and nonevents by decile for each competitor model and data role. The

Score Distribution chart has a drop-down list that you use to choose the score distribution that you want to display on the Y axis. The available distributions are Percentage of Events and Cumulative Percentage of Events.

Example score distribution chart for a model that has a binary target:

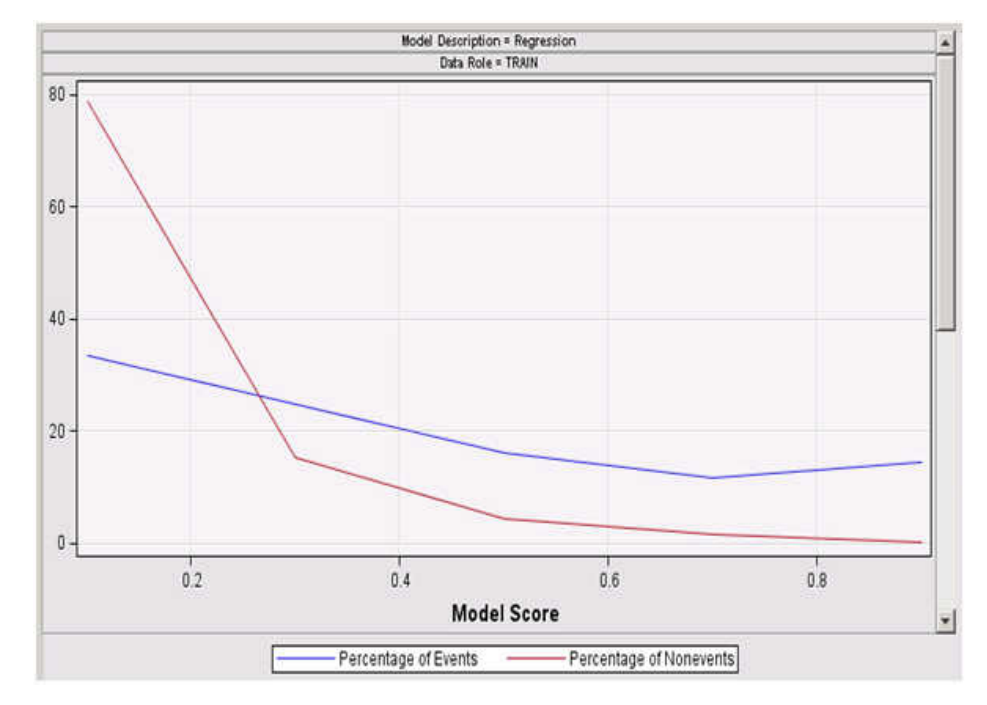

Example score distribution chart for a model that has an interval target:

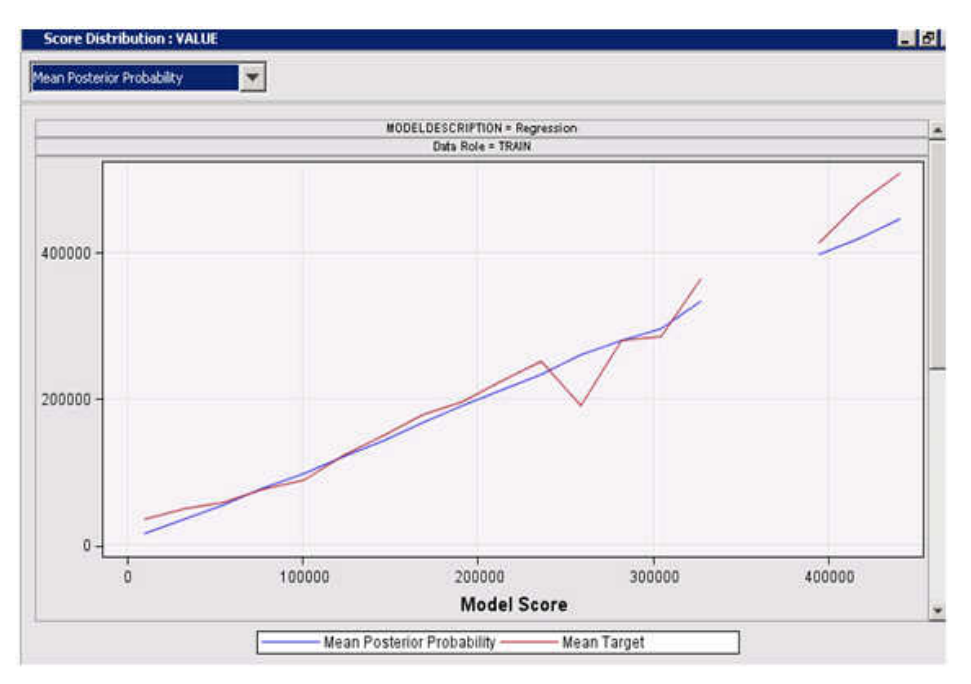

• **ROC Chart** — Displays multiple ROC curves for competing models on a single chart. The ROC chart is not available for models that do not have binary targets. The **ROC Chart** menu item is dimmed and unavailable when the models to be compared have ordinal or categorical targets.

Example ROC chart of a model that has a binary target:

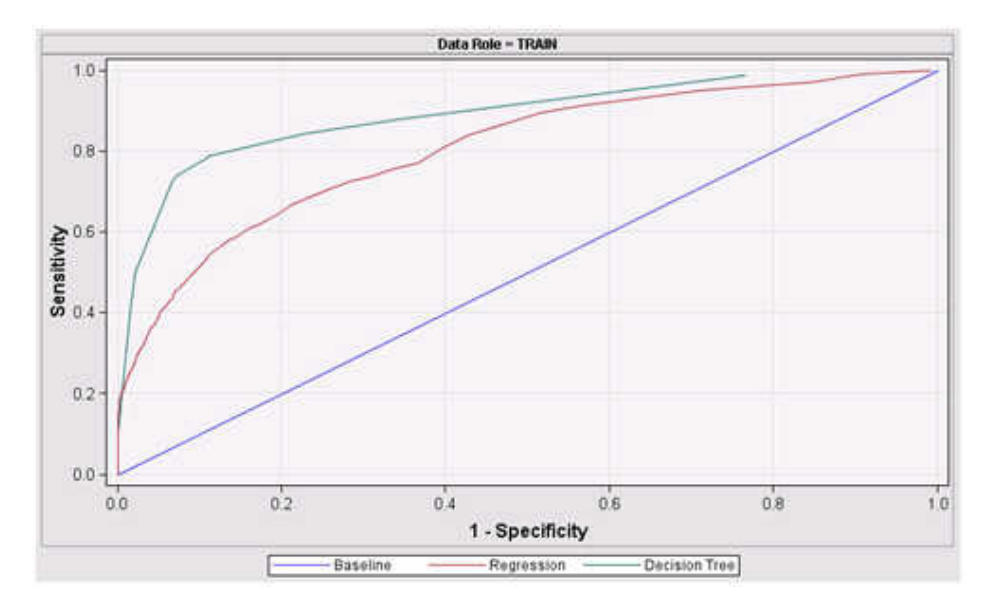

There is no ROC chart for an interval target model run.

When profit or loss measurement information is provided, the following graphs and tables are presented:

• **Score Decisions Overlay** — Presents a series of graphs for loss and profit. For example, the following is the corresponding mean computed profit for a binary target:

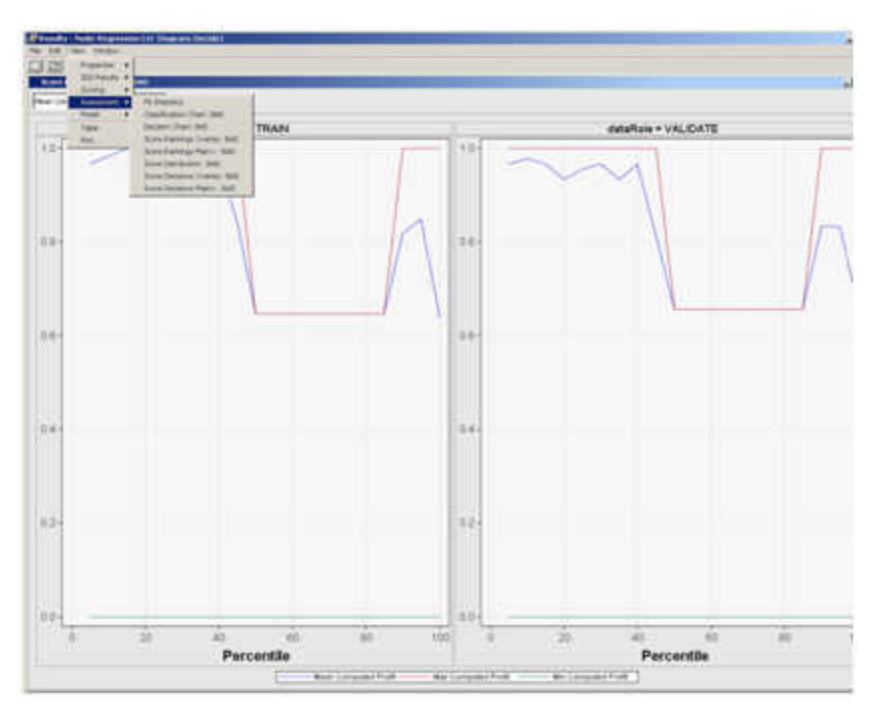

Profit and loss measurements also appear in other SAS Enterprise Miner tables and graphs. The distinctive aspect of this tab is that the sorting order of the percentile is the expected loss and profit created by the model. The models typically maximize the probability of the event and not expected loss or profit. In this sense, the graphs do not necessarily show a monotonic relationship because the expected measure is the product of the probability times the actual profit.

The corresponding graph for a continuous target is similar and is therefore omitted.

- **Score Decisions matrix** This is the corresponding table that generates the profit/loss/ROI graphs detailed above.
- <span id="page-1043-0"></span>**Table** — Displays the data table that was used to produce the selected chart in the Model Comparison Results window. The **Table** menu item is dimmed and unavailable unless a results chart is open and selected.
- **Plot** Opens the Select a Chart Type window, which you use to create ad hoc plots that are based on the underlying data used to produce the table that is selected in the Results window. The **Plot** menu item is dimmed and unavailable unless a Results chart or table is open and selected.

*Note:* The new assessment computation improves the previous version in the following ways:

- Tied probabilities have been improved to measure more accurately the number of observations falling in each decile. Tied probabilities occur frequently in the output of tree methods.
- The processing is faster and more accurate.
- In the reports, if there is no information for a specific decile or group probability bin, missing values are reported instead of carrying on information from a previous bin. For cumulative measures however, information is accumulated.
- *Note:* When the same model is compared across training, validation, and test data sets through the gains table for example, the limits of each decile or demi-decile will be different according to the variation in the distribution of the data itself. In general, it is expected that there should not be much variation from one data set to the next. But variation is certainly possible, which would indicate that the analyst should review the partitioning process and the data itself for differences in the structure of the overall data.

# *References*

- Akaike, H 1973. "Maximum Likelihood Identification of Gaussian Autoregressive Moving Average Models." *Biometrika* 60 (2): 255–265.
- Akaike, H. 1977. *On the Entropy Maximization Principle, Applications of Statistics*. Amsterdam, Holland: , .
- Cai, T., and Dodd, L 2006. "Regression Analysis for the Partial Area Under the ROC Curve." Working Paper 36, Harvard University Biostatistics Working Paper Series.
- Hand, D. and Till, R 2001. "A Simple Generalization of the Area Under the Curve for Multiple Class Classification Problems." *Machine Learning* 45: 171–186.
- Kullback, S. and Leibler, R. 1951. "On Information and Sufficiency." *Annals of Mathematical Statistics* 22: 79–86.

Mallows, C 1973. "Some Comments on Cp." *Technometrics* 42: 87–94.

Provost, F., Fawcett, T., and Kohavi, R 1998. "The Case Against Accuracy Estimation for Comparing Induction Algorithms." *Proceedings of the 15th International Conference on Machine Learning*, Madison, WI, 445–453.
# *Chapter 66* Score Node

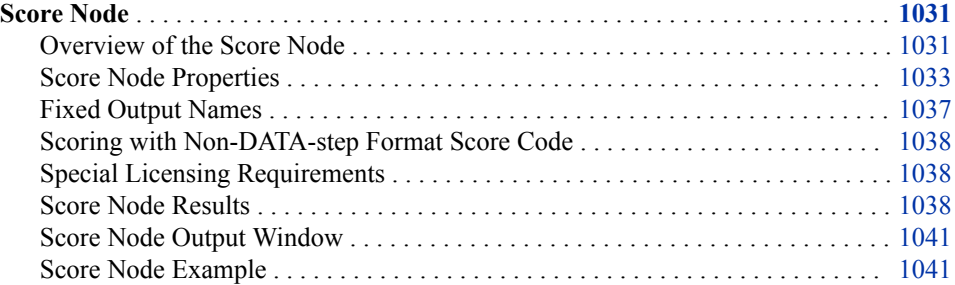

# **Score Node**

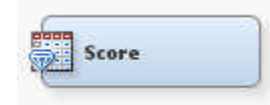

# *Overview of the Score Node*

Use the Score node to manage SAS scoring code that is generated from a trained model or models to save the SAS scoring code to a location on your client computer, and to run the SAS scoring code. You can score a data set to generate predicted values that might not contain a target. You can also score a data set to create a segment variable or to impute missing values. The SAS scoring code can be converted into C and Java scoring code.

The Score node creates variables that have fixed names. These fixed name variables correspond to the variables that have system-generated names, which depend on the target name and the target levels. For example, if you have the target BAD with the event level 1, the posterior variables generated by SAS Enterprise Miner will be P\_BAD1. To use these system-generated names could be troublesome in some applications. In this case, a fixed name variable might be EM\_EVENTPROBABILITY, which could be used for further analysis.

The Score node generates and manages scoring formulas that usually are, but not restricted to, in the form of a single DATA step. This DATA step can be used in most SAS environments, even without the presence of SAS Enterprise Miner.

A SAS Enterprise Miner process flow diagram can contain divergent and convergent paths. Most nodes recognize and operate on a data set type of TRAIN. Score code is

accumulated in the process flow based on the path traced by the training data set. Operations on only the validation or test data sets are not recognized as part of the score code.

*Note:* The SAS Enterprise Miner Desktop version does not support score code conversion functionality.

Nodes that modify the observations of the input variables or that create scoring formulas generate components of score code. The following nodes generate components of scoring code.

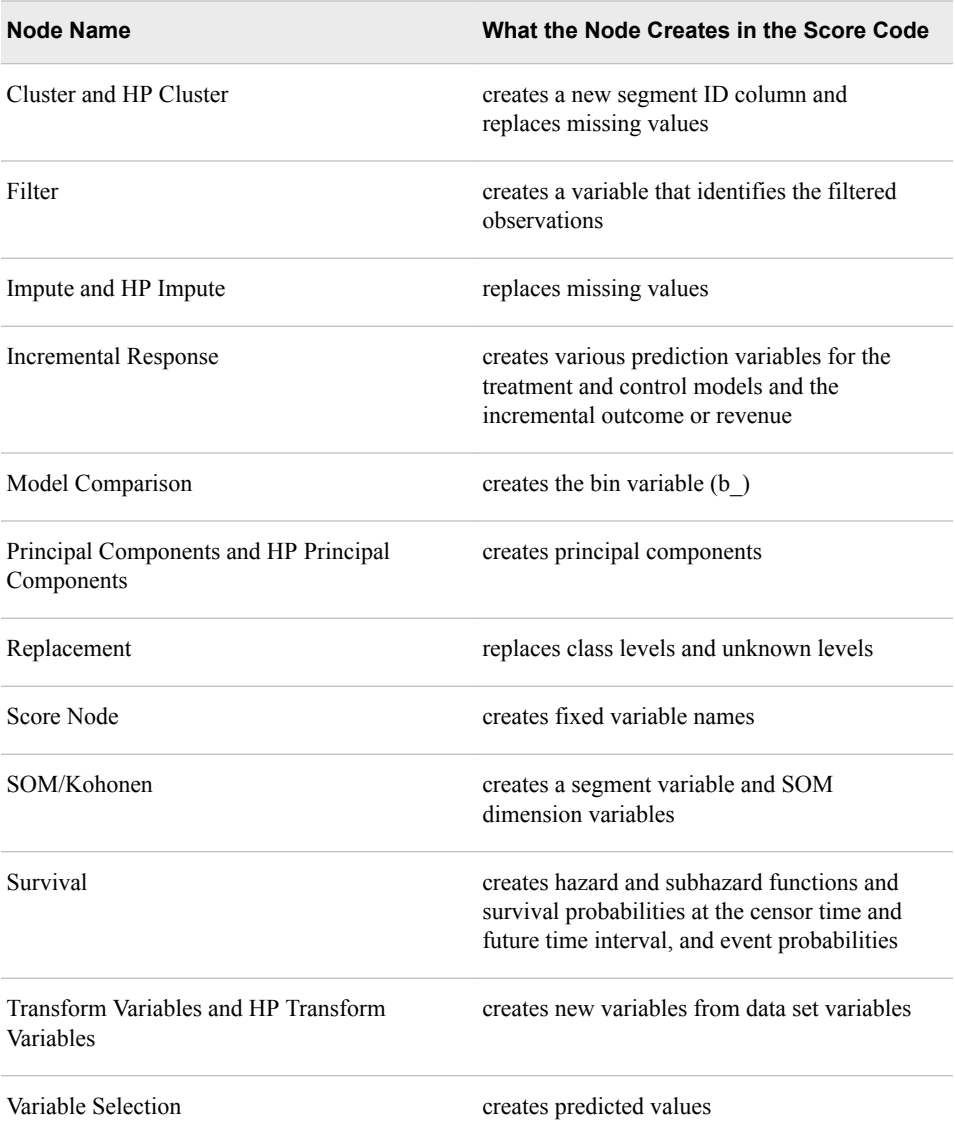

<span id="page-1046-0"></span>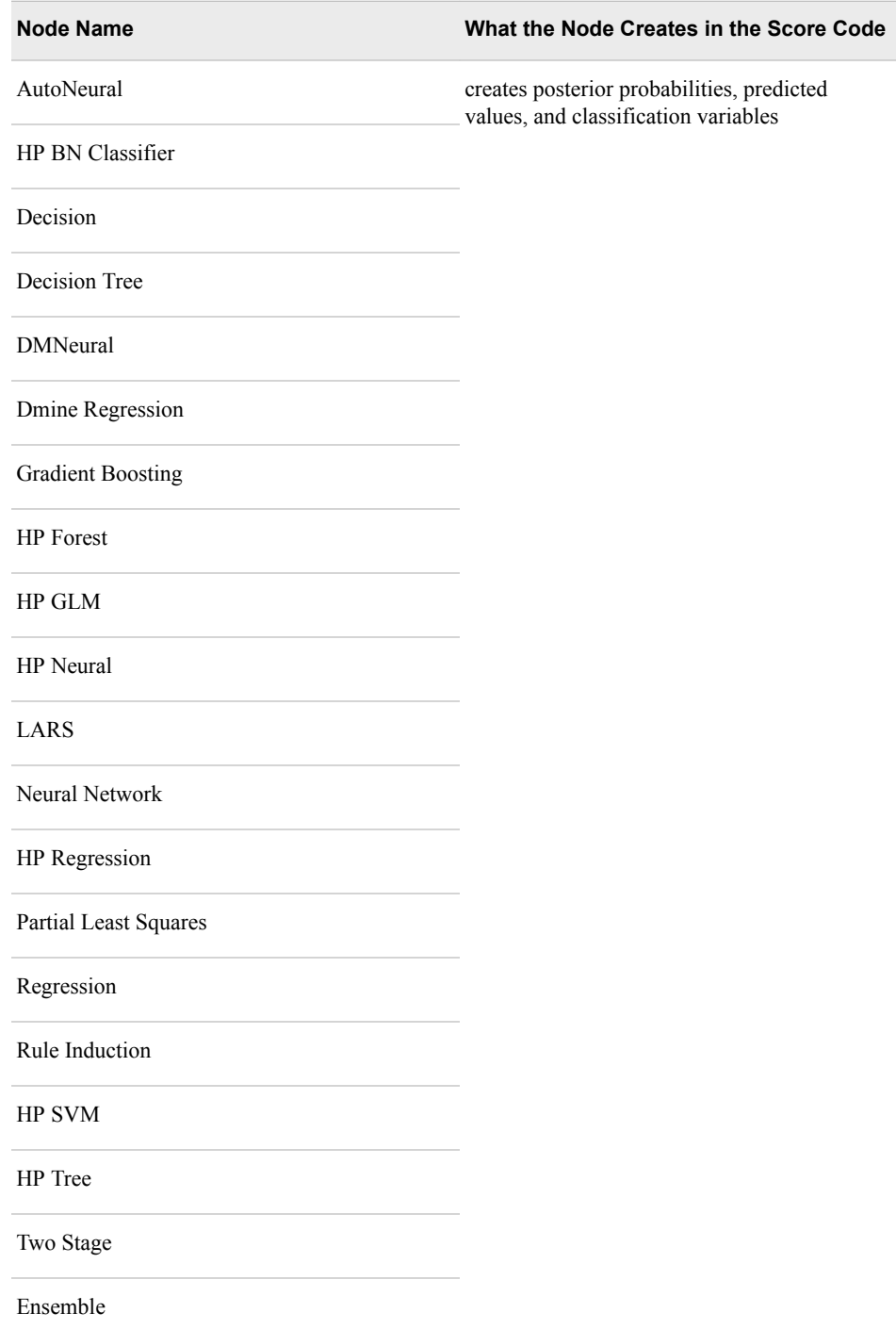

# *Score Node Properties*

## *Score Node General Properties*

The following general properties are associated with the Model Comparison node:

• **Node ID** — The Node ID property displays the ID that SAS Enterprise Miner assigns to a node in a process flow diagram. Node IDs are important when a process flow diagram contains two or more nodes of the same type. The first Score node that is added to a diagram will have a Node ID of Score. The second Score node that is added to a diagram will have a Node ID of Score2, and so on.

**Imported Data** — The Imported Data property provides access to the Imported Data — Score window. The Imported Data — Score window contains a list of the ports that provide data sources to the Score node. Select the **button** to the right of the

Imported Data property to open a table that contains the imported data.

If data exists for an imported data source, you can select the row in the imported data table and click one of the following buttons:

- **Browse** to open a window where you can browse the data set.
- **Explore** to open the Explore window, where you can sample and plot the data.
- **Properties** to open the Properties window for the data source. The Properties window contains a Table tab and a Variables tab. The tabs contain summary information (metadata) about the table and variables.
- **Exported Data** The Exported Data property provides access to the Exported Data — Score window. The Exported Data — Score window contains a list of the output data ports that the Score node creates data for when it runs. Select the button to

the right of the Exported Data property to open a table that lists the exported data sets.

If data exists for an exported data set, you can select the row in the table and click one of the following buttons:

- **Browse** to open a window where you can browse the data set.
- **Explore** to open the Explore window, where you can sample and plot the data.
- **Properties** to open the Properties window for the data source. The Properties window contains a Table tab and a Variables tab. The tabs contain summary information (metadata) about the table and variables.
- **Notes** Select the **button to the right of the Notes property to open a window** that you can use to store notes of interest, such as data or configuration information.

### *Score Node Train Properties*

- Variables Select the **button** to open the Variables Score table, which enables you to view the columns metadata. Or you can open an Explore window to view a variable's sampling information, observation values, or a plot of variable distribution. You can specify Use variable values. The Name, Role, and Level values for a variable are displayed as read-only properties. The following buttons and check boxes provide additional options to view and modify variable metadata.
	- **Apply** Changes metadata based on the values supplied in the drop-down menus, check box, and selector field.
	- **Reset** Changes metadata back to its state before you click **Apply**.
	- **Label** Adds a column for a label for each variable.
	- **Mining** Adds columns for the Order, Report, Lower Limit, Upper Limit, Creator, Comment, and Format Type for each variable.
	- **Basic** Adds columns for the Type, Format, Informat, and Length of each variable.
	- **Statistics** Adds statistics metadata for each variable.
- **Explore** Opens an Explore window that enables you to view a variable's sampling information, observation values, or a plot of variable distribution.
- **Type of Scored Data** Use the Type of Scored Data property of the Score node to specify the scored data type. You can choose from **View** or **Data**. The default setting for the Type of Scored Data is **View**.
- **Use Fixed Output Names** Set the Use Fixed Output Names property of the Score node to **No** to suppress fixed output names. The default value for the Use Fixed Output Names property is **Yes**. For more information, see ["Fixed Output Names" on](#page-1050-0) [page 1037](#page-1050-0) .
- **Hide Variables** Set the Hide Variables property of the Score node to **Yes** to prevent the original variables from appearing in the exported metadata when the data set is scored. When set to **Yes**, the original variables will be removed from the exported metadata, but not removed from the exported data sets and data views. The default setting for the Hide Variables property is **No**.
- **Hide Selection** Select the **button** to the right of the Hide Selection property to open a window that you use to specify which variables are kept in the scored data sets. Variables are not actually dropped but hidden. The exported data sets and views will retain all variables. But the exported metadata will not display variables that are "dropped" using these properties:
	- **Input** Set the Input property of the Score node to **No** to be able to see variables with a role of Input in the exported metadata. The default setting for the Drop Inputs property is **Yes**.
	- **Target** Set the Target property of the Score node to **No** to be able to see variables that have a role of Target in the exported metadata. The default setting for the Drop Targets property is **Yes**.
	- **Rejected** Set the Rejected property of the Score node to **No** to be able to see variables that have a role of Rejected in the exported metadata. The default setting for the Drop Rejected Variables property is **Yes**.
	- **Frequency** Set the Frequency property of the Score node to **No** to be able to see variables that have a role of Frequency in the exported metadata. The default setting for the Frequency property is **Yes**.
	- **Assess** Set the Assess property of the Score node to **No** to be able to see variables that have a role of Assess in the exported metadata. The default setting for the Drop Assess Variables property is **Yes**.
	- **Predict** Set the Predict property of the Score node to **No** to be able to see variables that have a role of Predict in the exported metadata. The default setting for the Drop Predict Variables property is **Yes**.
	- **Residual** Set the Residual property of the Score node to **No** to be able to see variables that have a role of Residual in the exported metadata. The default setting for the Drop Residual Variables property is **Yes**.
	- **Classification** Set the Classification property of the Score node to **No** to be able to see non-interval variables in the exported metadata. The default setting for the Drop Classification Variables property is **Yes**.
	- **Other** Set the Other property of the Score node to No to be able to see variables that have a role of Other in the exported metadata. The default setting for the Drop Other Variables property is **Yes**.

### *Train Properties: Score Data*

Use the Score Data properties to determine whether to score validation and test data sets.

- **Validation** Set the Validation property to **Yes** to apply the score code to the incoming validation data set, if one exists. If the Score node does not process the validation data set, it will be exported by the node as a SAS view, in a \*.sas7bvew file. The default setting for the Score Validate property is **No**.
- **Test** Set the Test property to **Yes** to apply the score code to the incoming test data set, if one exists. If the Score node does not process the test data set, it will be exported by the node as a SAS view, in a \*.sas7bvew file. The default setting for the Score Test property is **No**.

# *Train Properties: Score Code Generation*

Score code conversion from SAS code to C or Java code enables you to use the code in additional analyses and reports outside SAS Enterprise Miner. The score code conversion occurs automatically. However, conversion is performed only when the SAS code is in the format of a single DATA step. No conversion is performed for the SAS Enterprise Miner Desktop version.

• **Optimized Code** — Set the Optimized Code property to **No** if you do not want to optimize the score code that is generated. The default setting for the Optimized Code property is **Yes**.

When set to **Yes**, the score code generated contains only the transformation code that is used to produce the model or to create the specified segment variable. If produced, the optimized score code is used to generate the scoring input variables table and scoring output variables table. The optimized score code is also used to produce the C score code and the Java score code.

- *Note:* The optimized score code does not support Filter node score code. You must set the **Optimized Code** property for the Score node to **No** to score Filter node output code.
- **C Score** Set the C Score property to **No** to suppress the generation of C Score code. The default setting for the C Score property is **No**.
- **Java Score** Set the Java Score property to **No** to suppress the generation of Java Score code. The default setting for the Java Score property is **No**.
- **Java Package Name** Identifies the source of the Java score code package name. The Default setting creates a package named according to the global preferences in the **Application** menu. To view the global preferences, select **Options**  $\Rightarrow$ **Preferences**.

*Note:* If no default is specified, then the parameter "eminer.user.nodeid.score" is used.

- **User Package Name** When the Java Package Name property is set to User Defined, use the User Package Name property to specify the user-defined package name.
- *Note:* When a Merge node is included in an Enterprise Miner process flow diagram, the resulting score code is no longer DATA step code. Note, as you scroll through the Merge node SAS code, that there are additional DATA steps, and also PROC steps. The paths are treated independently because there is no way to know whether the tables feeding the branches are the same. The Merge node cannot assume that the two branches come from the same table. If you want DATA step score code to be generated for your flow, then perform the merging in the process that prepares the data for use in SAS Enterprise Miner. Alternatively, perform the merging in a SAS Code node that is upstream from the transformations.
- *Note:* C score code and Java score code are disabled if your input data set uses a SASHDAT library.

### <span id="page-1050-0"></span>*Score Node Report Properties*

The following report property is associated with the Score node:

• **Graphical Reports** — Produces graphical reports with Score node output.

### *Score Node Status Properties*

The following status properties are associated with this node:

- **Create Time** Displays the time at which the node was created.
- **Run ID** Displays the identifier of the node run. A new identifier is created every time the node runs.
- **Last Error** Displays the error message from the last run.
- **Last Status** Displays the last reported status of the node.
- **Last Run Time** Displays the time at which the node was last run.
- **Run Duration** Displays the length of time of the last node run.
- **Grid Host** Displays the grid server that was used during the node run.
- **User-Added Node** Specifies whether the node is a SAS Enterprise Miner extension node that was created by a user.

### *Fixed Output Names*

When you set the Use Fixed Output Names to Yes, the Score node generates score code to map the output variables to fixed output names.

The following fixed output names are generated:

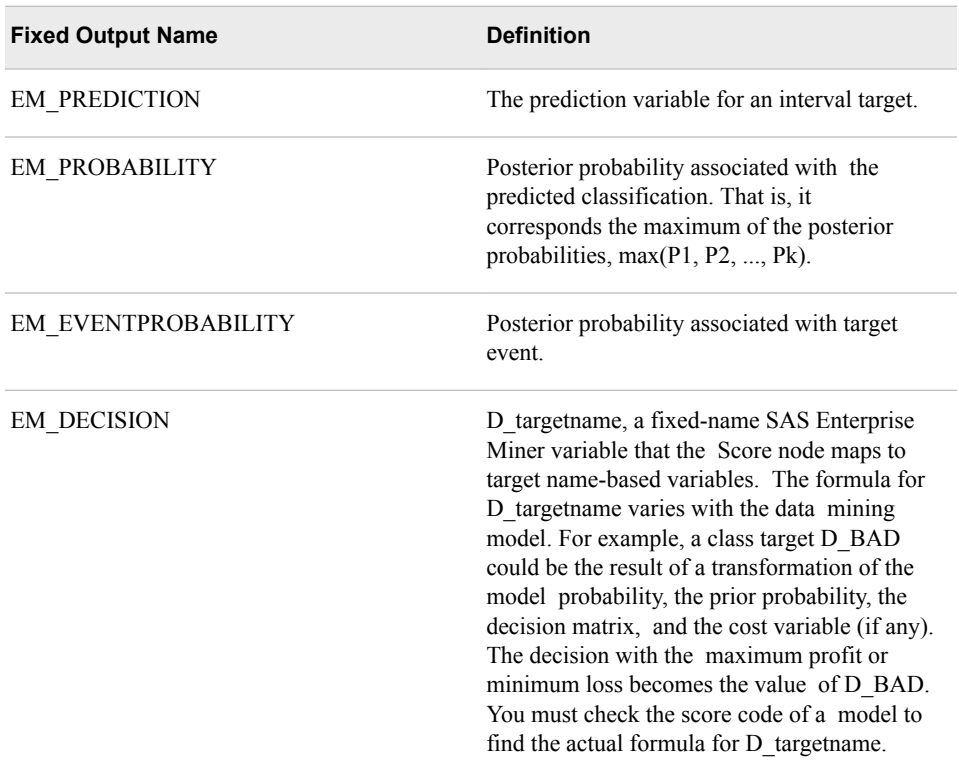

<span id="page-1051-0"></span>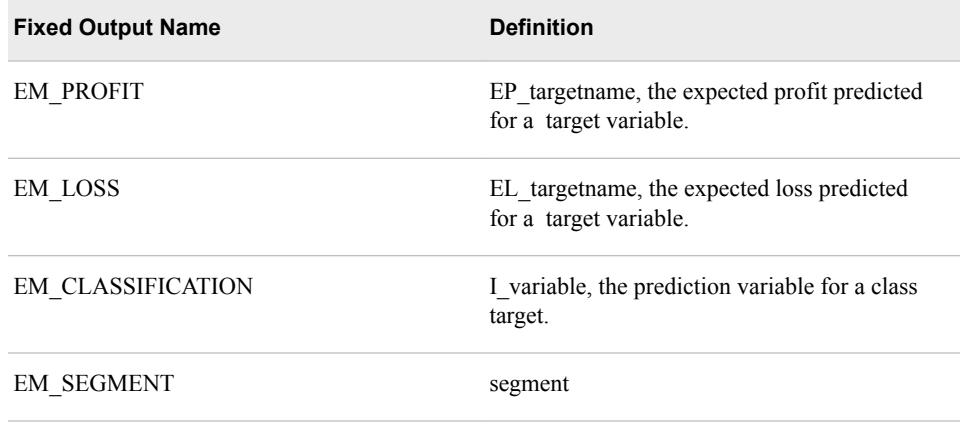

### *Scoring with Non-DATA-step Format Score Code*

The Score node will score even if some nodes in your training process flow do not generate score code in DATA step format. For example, the MBR node score format contains the use of a procedure.

In addition, the Input Variables report in the Score Results window is produced only if the path generates score code in a single DATA step format.

### *Special Licensing Requirements*

A limited number of SAS Enterprise Miner nodes produce scoring output that contains SAS procedure calls. The Score node cannot translate SAS procedure calls into standalone score code.

If the process flow diagram that you want to score contains one of the following nodes, you cannot use the Score node to save and export model score code for use outside of the SAS Enterprise Miner environment:

- Association node
- HP Forest node
- MBR node
- The text mining nodes
- The time series nodes

If your scoring model contains one of the listed nodes and you need to score new data, then SAS Enterprise Miner must be installed on the machine that executes the score code. If the flow contains any of the SAS Text Miner nodes, then SAS Text Miner must also be installed. If you export the score code for stand-alone use, the code will not run.

### *Score Node Results*

You can open the Results window of the Score node by right-clicking the node and selecting **Results** from the menu. For general information about the Results window, see ["Using the Results Window" on page 249](#page-262-0) in the SAS Enterprise Miner Help.

Select **View** from the main menu to view the following results in the Results window:

• **Properties**

- **Settings** Displays a window with a read-only table of the configuration of the Score node properties when the node was last run.
- **Run Status** Indicates the status of the Score node run. The Run Start Time, Run Duration, and information about whether the run completed successfully are displayed in this window.
- **Variables** A read-only table of variable meta information.
- **Scoring**
	- **Input Variables** A table of the input variables used in the score code generated by the process flow.
	- **Output Variables** A table of the output variables created by the score code generated by the process flow.
	- **SAS Code** The SAS score code that was generated by the process flow. The SAS score code can be used outside the SAS Enterprise Miner environment in custom user applications.
	- **Optimized SAS Code** The optimized code generated.
	- **C Score Code** The C score code translation of the SAS score code generated by the flow.
	- **Java Score Code** The Java score code translation of the SAS score code generated by the flow.
- **SAS Results**
	- **Log** The SAS log of the Score node run.
	- **Output** The SAS output of the Score node run. The SAS output includes a variable summary, a distribution of missing observations in training data table, and an imputation summary by variable.
	- **Flow Code** The SAS code used to produce the output that the Score node passes on to the next node in the process flow diagram.
- **Graphs**
	- **Bar Chart** Displays a bar chart of the values of the target variable for classification, decision, and segment output types, if applicable, for each data set.

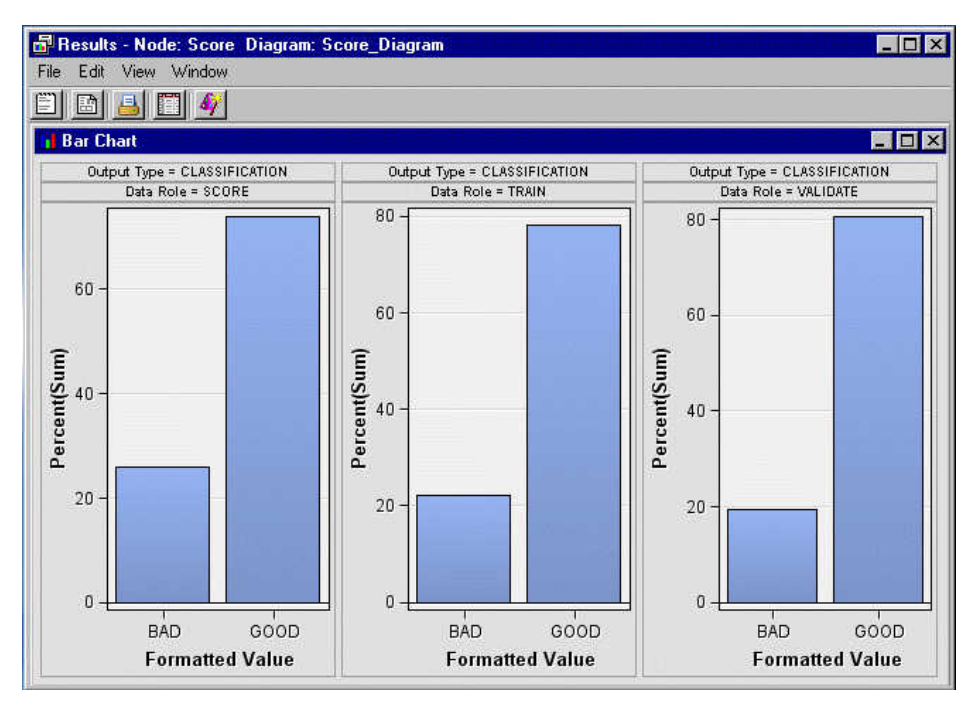

• **Histogram** — Displays a histogram of the values of the predicted, probability, profit, and loss output types, if available, for each of the data sets.

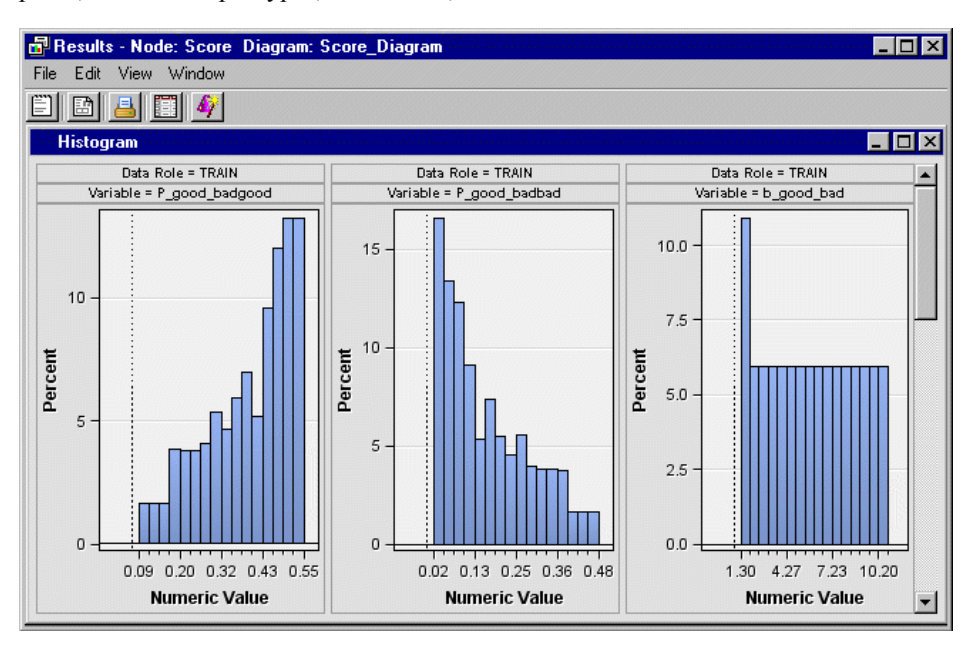

- **Table** Displays a table that contains the underlying data that is used to produce a chart. The **Table** menu item is dimmed and unavailable unless a results chart is open and selected.
- **Plot** Use the Graph Wizard to modify an existing Results plot or create a Results plot of your own. The **Graph Wizard** menu item is dimmed and unavailable unless a Results chart or table is open and selected.

### <span id="page-1054-0"></span>*Score Node Output Window*

### *Class Variables Summary Statistics*

You can view tables of the summary statistics for class variables. The tables contain the following columns:

- Variable
- Numeric Value
- Formatted Value
- **Frequency**
- Percent

The statistics are displayed for the following output types:

- Classification
- Model Decision
- Segment

### *Interval Variables Summary Statistics*

The following statistics are displayed in the interval variables summary statistics tables:

- Mean
- **Standard Deviation**
- $\overline{N}$
- Minimum
- 25th Percentile
- Median
- 75th Percentile
- Maximum

The following statistics are displayed in the interval variables summary statistics tables:

- **Probability**
- Profit
- Loss
- Predicted

## *Score Node Example*

### *Overview*

Suppose you are a credit analyst and you want to build models that predict the credit worthiness of credit applicants. In this example, you build two models using the Tree and Regression nodes. You use the Model Comparison node to choose a suitable model. Then you use the training formula from the model to screen new applicants (score the Score data set).

The input data set that is used to train the model is named SAMPSIO.DMAGECR (stored in the sample library). The data set contains 1000 past applicants and their resulting credit rating (GOOD or BAD). There are 3 interval inputs and 17 class inputs for predicting the binary target GOOD\_BAD.

The instructions for creating this process flow diagram are provided in the sections that follow.

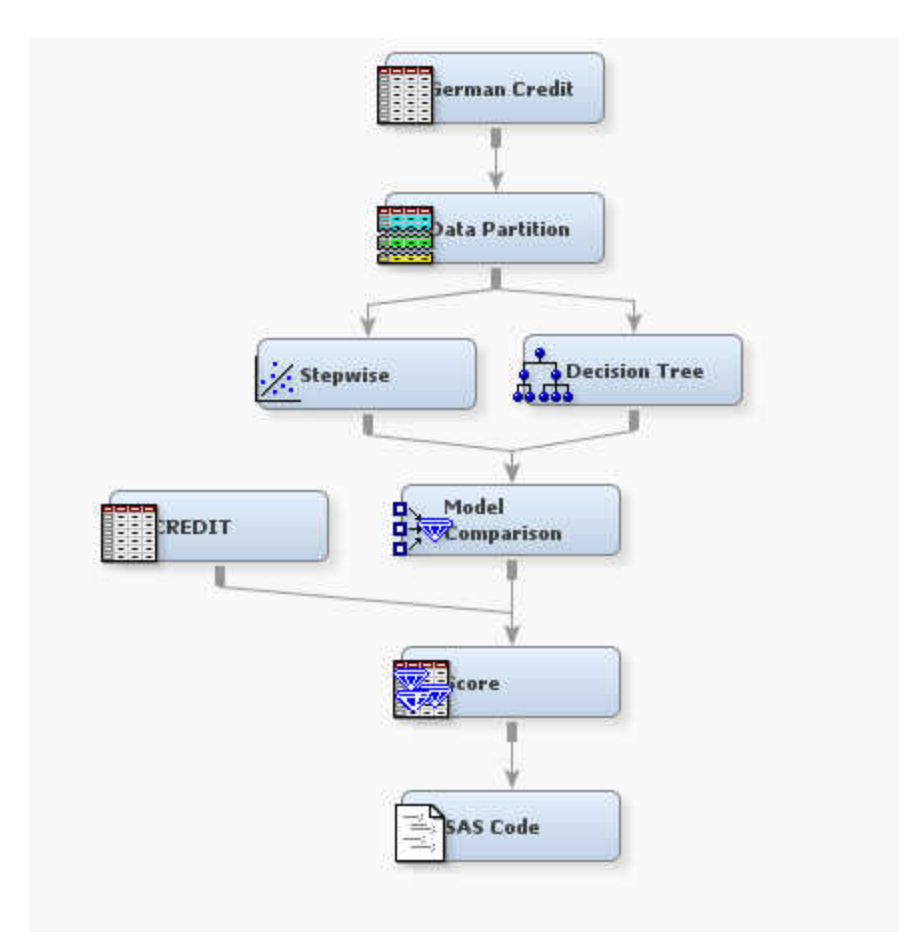

# *Create a Score Data Set*

Create a fictitious score data set without the target variable good\_bad by submitting the following program from the Program Editor window:

```
/* Random sample without replacement */
data test.credit(drop = i j count good_bad);
    count=0;
    array obsnum(200) _temporary_;
    do i = 1 to 200; 
     redo:
    select=ceil(ranuni(12345)*n);
     set sampsio.dmagecr point=select nobs=n;
     do j=1 to count;
       if obsnum(j)=select then goto redo;
     end;
     count=count+1;
     obsnum(count)=select;
     output;
    end;
```
 STOP; run;

For the code above to create the score data set, you must first add the TEST LIBNAME definition to your SAS Enterprise Miner project start code. To modify the project start code, go to the Project Navigator in the upper left corner of the window. Then select the project name at the root of the Project Navigator tree. When the project name is highlighted, the Properties Panel directly below the Project Navigator will contain a

Project Start Code property. Click the **button** to the right of the Project Start Code property to open the Project Start Code window for your project. Enter the following text in the Project Start Code window:

libname test 'c:\temp';

After you enter the text, click **Run Now** and close the Project Start Code window. After you define the TEST LIBNAME to SAS Enterprise Miner, you can submit the above code to create a score data set via the SAS Enterprise Miner Program Editor.

### *Create a New Project and a New Diagram*

The Score node example assumes that you have already created and opened both a project and a diagram to contain this example. For information about how to create a project, see [Creating a New Project on page 228](#page-241-0) . For information about how to create a diagram, see [Create a New Project Diagram on page 232](#page-245-0) .

### *Create the Data Sources*

First, you will need to create the input data source by completing the steps below:

- 1. From the main menu, select **File**  $\Rightarrow$  **New**  $\Rightarrow$  **Data Source**.
- 2. Click **Next** in the Data Source Wizard Metadata Source window. You use the **SAS Table** import type.
- 3. Enter **SAMPSIO.DMAGECR** in the **Table** field of the Data Source Wizard Select a SAS Table window. Click **Next**.
- 4. Click **Next** in the Data Source Wizard Table Information window.
- 5. Select the **Advanced** button in the Data Source Wizard Metadata Advisor Options window. Click **Next**.
- 6. In the Data Source Wizard Column Metadata window, set the role of the variable GOOD\_BAD to **Target**. Click **Next**.
- 7. In the Data Source Wizard Decision Configuration window, click **Next**. You do not use decision processing in this example.
- 8. In the Data Source Wizard Create Sample window, click **Next**.
- 9. In the Data Source Wizard Data Source Attributes window, enter **German Credit** in the **Name** field. Click **Next**.
- 10. In the Data Source Wizard Summary window, click **Finish**.

Next, you are ready to create the score data source.

- 1. From the main menu, select **File**  $\Rightarrow$  **New**  $\Rightarrow$  **Data Source**.
- 2. Click **Next** in the Data Source Wizard Metadata Source window. You use the **SAS Table** import type.
- 3. Enter **TEST.CREDIT** in the **Table** field of the Data Source Wizard Select a SAS Table window. Click **Next**.
- 4. Click **Next** in the Data Source Wizard Table Information window.
- 5. Click the **Advanced** button in the Data Source Wizard Metadata Advisor Options window. Click **Next**.
- 6. In the Data Source Wizard Column Metadata window, click **Next**. Remember that the code run earlier removed GOOD\_BAD from this data set.
- 7. In the Data Source Wizard Decision Configuration window, click **Next**. You do not use decision processing in this example.
- 8. In the Data Source Wizard Create Sample window, click **Next**.
- 9. In the Data Source Wizard Data Source Attributes window, enter **CREDIT** in the **Name** field. Set the **Role** of the data set to **Score**. Click **Next**.
- 10. In the Data Source Wizard Summary window, click **Finish**.

Finally, add the data source to the diagram.

- 1. Expand the Data Source folder in the Project Panel.
- 2. Drag the **German Credit** data source to the diagram workspace.

### *Partition the Data*

- 1. Drag a **Data Partition** node from the **Sample** tab of the node toolbar to the Diagram Workspace.
- 2. Connect the **Data Partition** node to the **German Credit** data node.
- 3. Click the **Data Partition** node to highlight it.
- 4. In the Properties Panel, set the Training property to **70**. The training data set is used to fit the model.
- 5. Set the Validation property to **30**. The validation data set is used for assessment. It can also be used to prevent the modeling nodes from overtraining.
- 6. Set the Test property to **0**.

#### *Build a Regression Model*

- 1. Drag a **Regression** node from the **Model** tab of the node toolbar to the Diagram Workspace.
- 2. Connect the **Regression** node to the **Data Partition** node.
- 3. Select the **Regression** node and make the following property settings:
	- Set the **Selection Model** property to **Stepwise**.
	- Set the **Selection Criteria** property to **Validation Misclassification**.
- 4. Right-click the **Regression** node and select **Rename**. Enter **Stepwise** in the Rename window and click **OK**.

### *Build a Decision Tree Model*

- 1. Drag a **Decision Tree** node from the **Model** tab of the nodes toolbar to the Diagram Workspace.
- 2. Connect the **Decision Tree** node to the **Data Partition** node.
- 3. Use the default settings of the **Decision Tree** node to predict the target GOOD\_BAD.

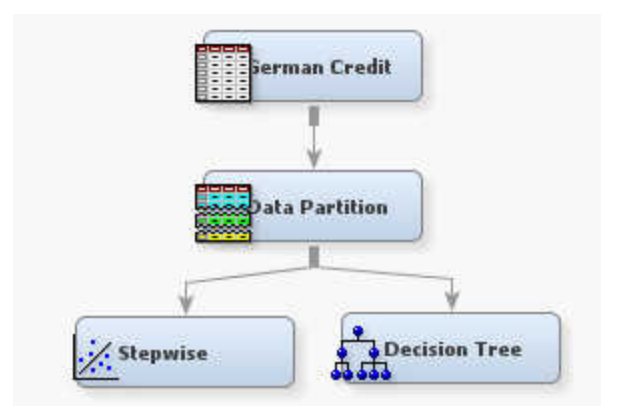

# *Assess the Models*

- 1. Add a **Model Comparison** node from the **Assess** tab to the Diagram Workspace.
- 2. Connect each modeling node (**Stepwise** and **Decision Tree** in this example) to the **Model Comparison** node.
- 3. Right-click the **Model Comparison** node and select **Run**.
- 4. Click **OK** in the Run Status window when the **Model Comparison** node finishes running.

Right-click the **Model Comparison** node and select **Results**.

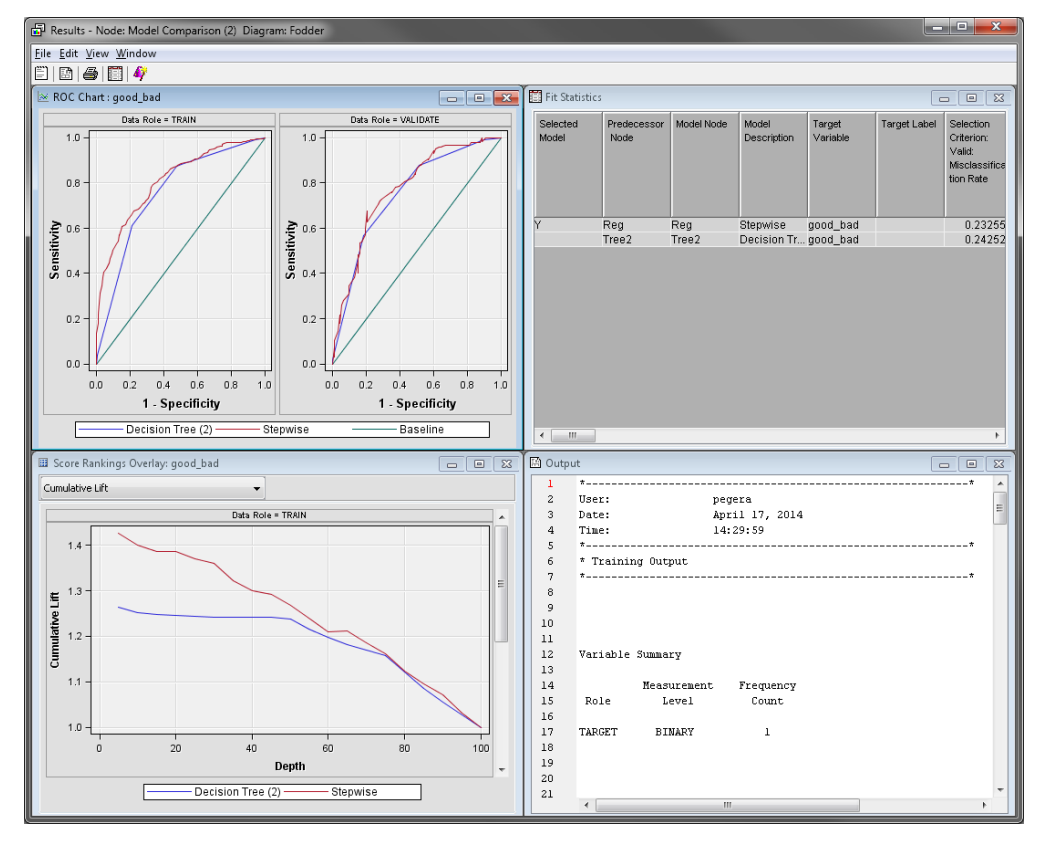

The Output window in the Model Comparison Results window displays assessment statistics for both models and indicates that the regression model has been selected as the best model based on the validation misclassification rate.

5. Expand the Score Rankings Overlay: good\_bad window.

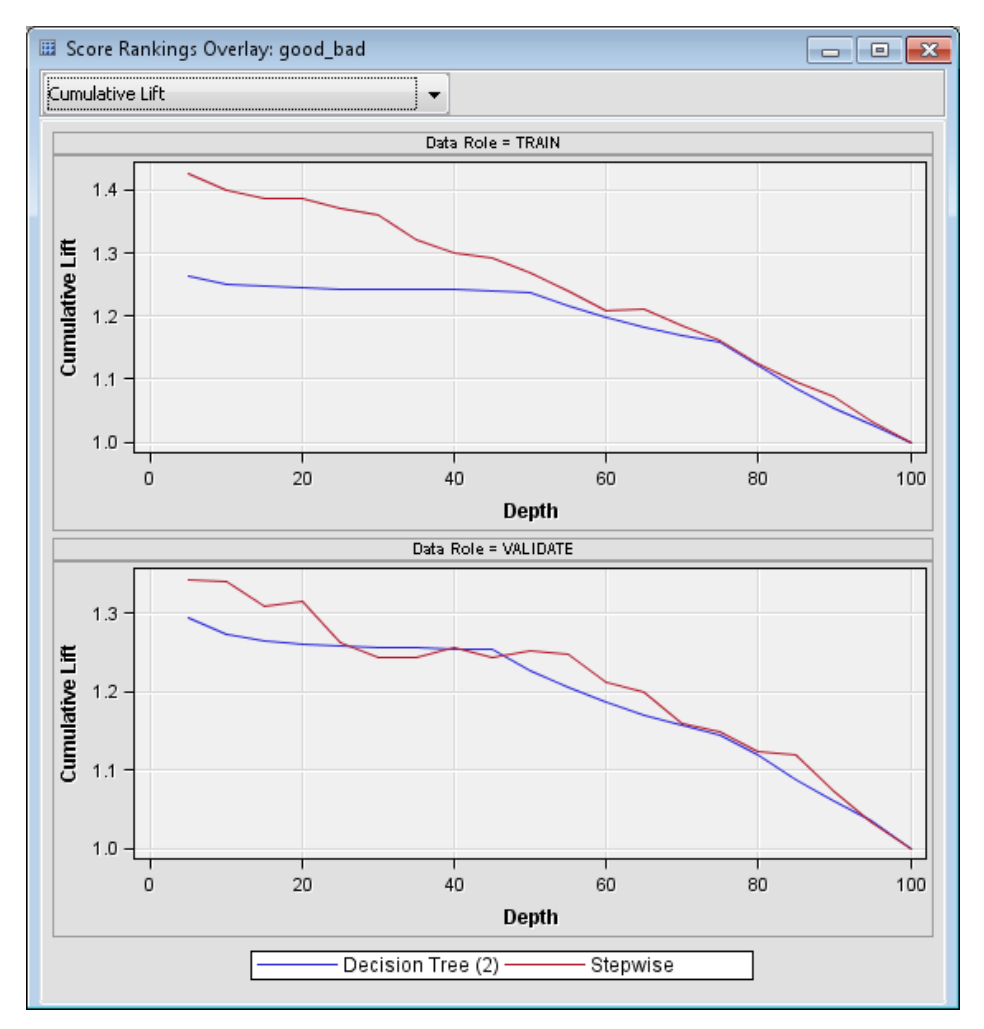

The stepwise regression model has higher lift values than the decision tree model across almost all deciles.

6. Select **Cumulative % Response** from the drop-down menu.

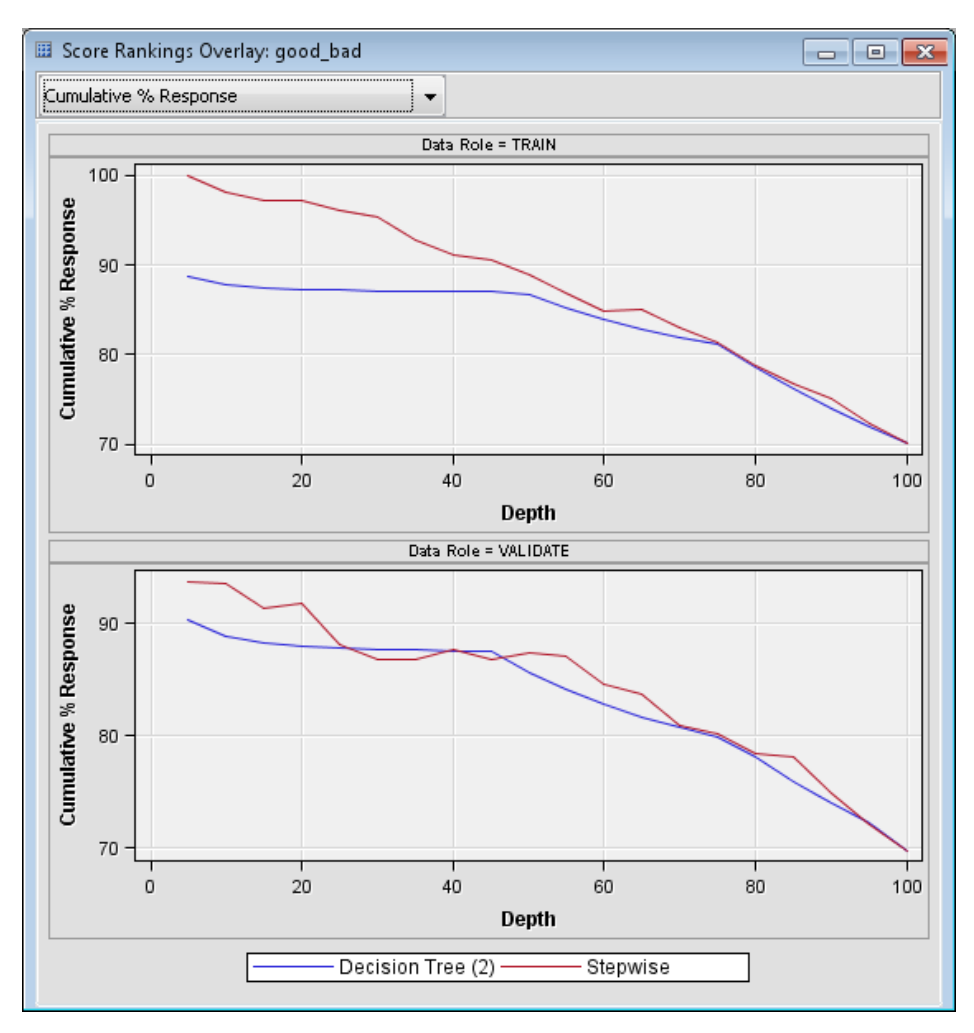

The stepwise regression model captures about 93% of the good credit applicants in the first decile of the validation data. The overall performance of this model is superior to the tree model. Therefore, you use the scoring code from the regression model to score new applicants. You should devote more time and effort to the explore, modify, and model phases of the SEMMA methodology.

# *Add the Score Node to the Diagram Workspace and Score the Data*

- 1. Drag the CREDIT data source that you created from the Data Sources folder in the Project Panel to the Diagram Workspace.
- 2. Add a **Score** node from the **Assess** tab to the Diagram Workspace.
- 3. Connect the CREDIT data source to the **Score** node. Connect the **Model Comparison** node to the **Score** node. At this point, your process flow should resemble the following:

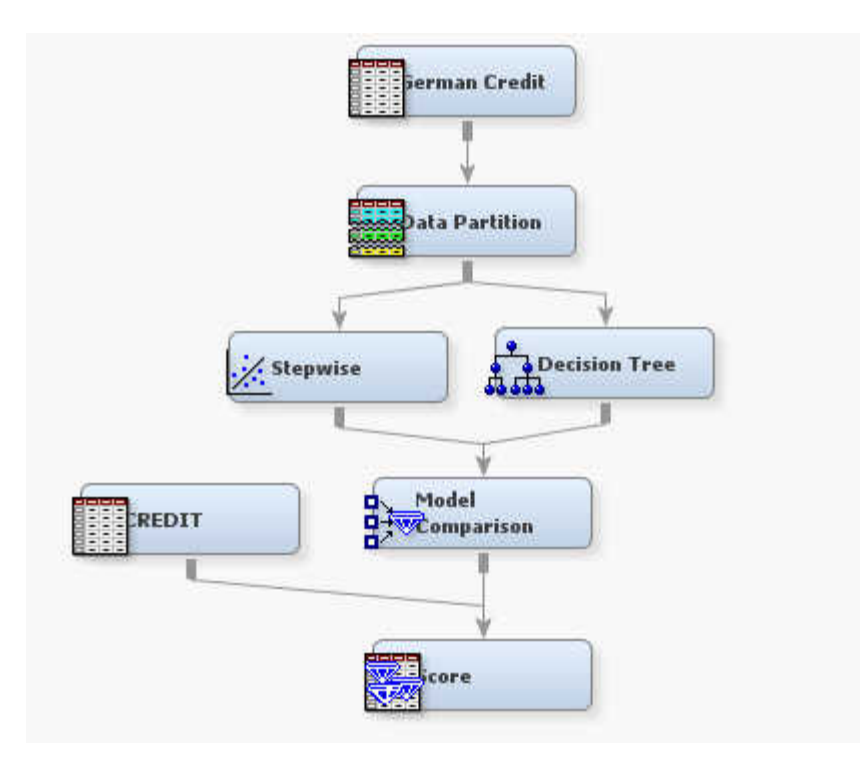

- 4. Click the **Score** node to select it. In the Properties Panel, change the **Type of Scored Data** property to **Data**.
- 5. Right-click the **Score** node and select **Run**. In the Confirmation window, click **Yes**. Click **OK** in the Run Status window that appears when the run is complete.

# *View the Distribution of Predicted Values for Good Applicants*

- 1. With the **Score** node still highlighted, click the **button next to the Exported Data** property. In the Exported Data — Score window, click the row associated with the Score port, and click the **Explore** button.
- 2. In the Explore window, click **Plot** on the Sample Properties window.
- 3. In the Select a Chart Type window, select **Histogram**. Use the default Histogram selection, and click **Next**.
- 4. In the Select Chart Roles window, find the row that contains the variable P\_GOOD\_BADGOOD. This variable represents the predicted values for GOOD\_BAD=GOOD for each observation. Click the Role column of the row that contains the P\_GOOD\_BADGOOD variable, and select **X** from the menu. Click **Finish**.
- 5. A histogram opens in the Explore window. Follow these steps to increase the number of bins that are displayed in the plot.
	- Right-click the graph and select **Graph Properties**.
	- Set the value of the **Number of X Bins** field to **30**.
	- Click **OK**.

The graph shows 30 bins.

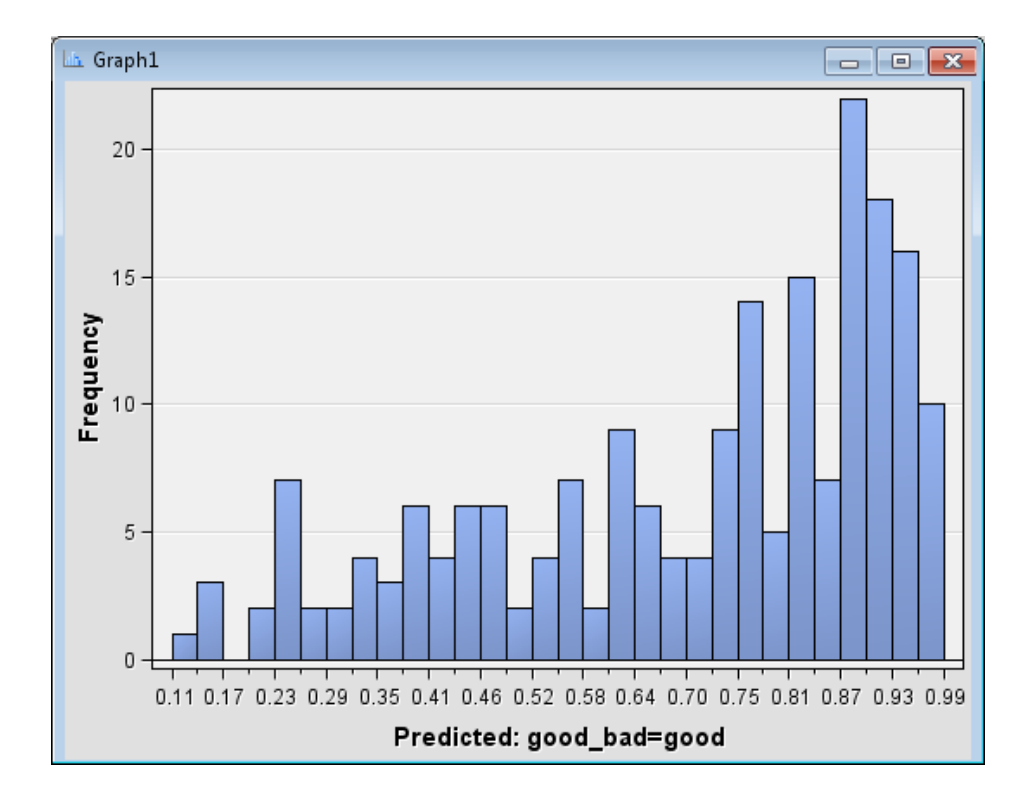

The histogram shows the distribution of the predicted values for credit applicants. These values can be interpreted as the probability that the applicant will have good credit. Applicants in bins to the right on the histogram are more likely to have good credit than applicants in bins to the left.

Close the Explore window. Close the Exported Data — Score window.

## *Create a Report of Credit-Worthy Applicants*

The next step is to select your threshold level for risk tolerance. For example, if you want to issue a credit card to any applicant that has more than a 75% probability of having good credit, then set the threshold to 0.75. After you have chosen the threshold, you can create a data set that contains only those applicants that are deemed credit worthy.

The last step is to create a list of credit-worthy applicants. Candidates that are deemed to be good credit risks should have P\_GOOD\_BADGOOD predicted values that are greater than 0.75 (credit cutoff threshold).

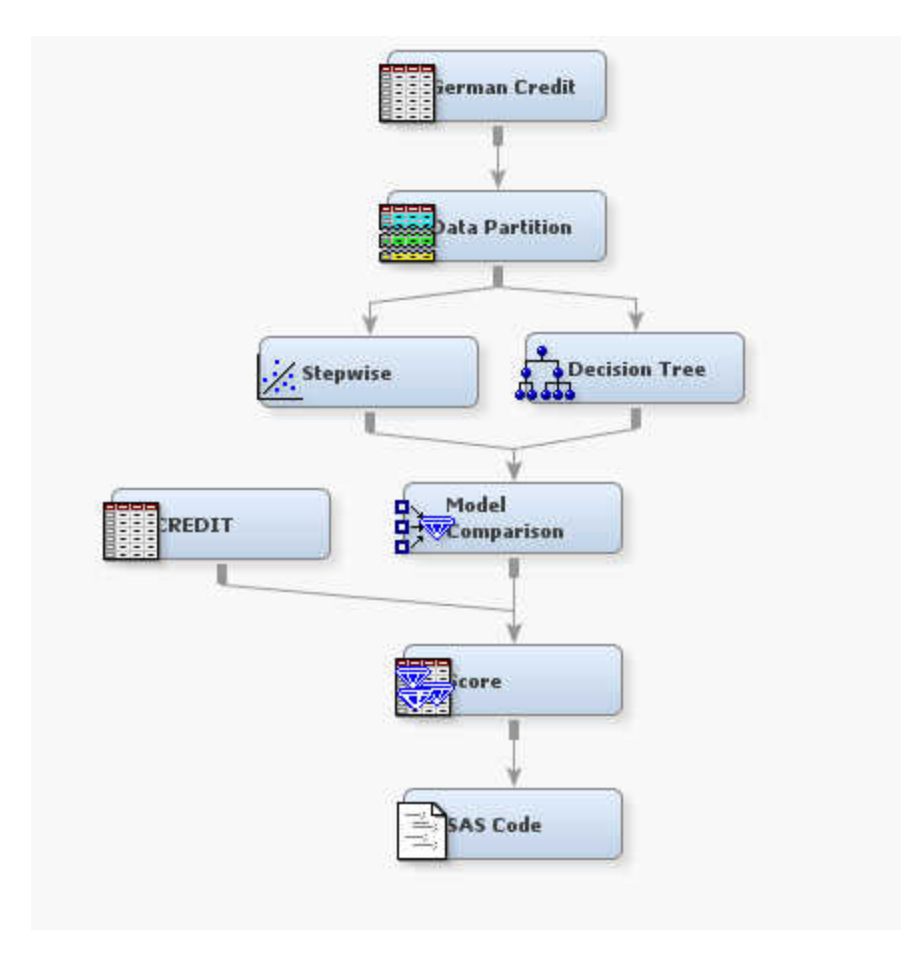

- 1. Add a **SAS Code** node from the **Utility** tab to the Diagram Workspace.
- 2. Connect the **SAS Code** node to the **Score** node.
- 3. Click the **SAS Code** node to select it.
- 4. In the Train section of the Properties Panel, click the  $\blacksquare$  button to the right of the Code Editor property.
- 5. Enter the following code in the code window.

```
DATA goodapps;
   SET &EM_IMPORT_SCORE
    curobs = N;
   obsnum = N;
   IF p_good_badgood <= 0.75 
     THEN delete;
   run;
PROC SORT data=goodapps ; 
  BY descending p_good badgood ;
   run;
PROC PRINT data=goodapps noobs
  split='*';
   VAR obsnum p_good_badgood;
  LABEL p_good_badgood='Predicted*Good_Bad=Good*=============';
   TITLE "Credit Worthy Applicants";
run;
```
Click the run icon in the Training Code — Code Node window toolbar. In the Confirmation window, click **Yes**. In the Run Status window that appears after the node has successfully run, click **Results**.

The output displays a list of all observations that had a probability of good credit higher than 0.75. A snippet of this information is shown below.

Credit Worthy Applicants Predicted Good\_Bad=Good obsnum ============= 188 0.98783 20 0.98527 106 0.98510 33 0.98507 55 0.98507 179 0.98507 108 0.98097 191 0.97378 62 0.96910 135 0.96205

*Chapter 66 • Score Node*

# *Chapter 67* Segment Profile Node

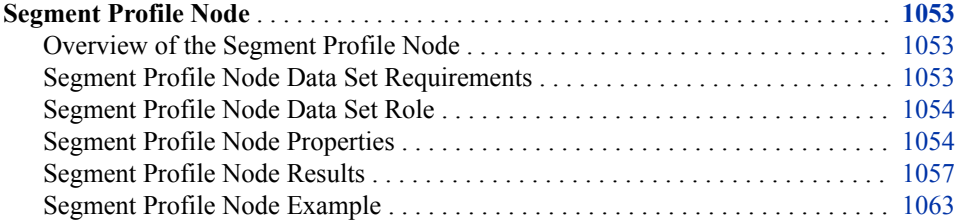

# **Segment Profile Node**

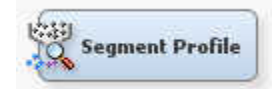

# *Overview of the Segment Profile Node*

In the Enterprise Miner SEMMA data mining process, the Segment Profile node belongs to the Assess group. The Segment Profile node enables you to examine segmented or clustered data and identify factors that differentiate data segments from the population. The node generates various reports that aid in exploring and comparing the distribution of these factors within the segments and population.

The key variables for a specific segment are determined by creating a binary pseudo target variable based on the membership of the segment. Two methods can be used to determine the differentiating variables. In the default method, each of the interval and class target variables are ranked based on their logworth value. The value in turn, is based on the pseudo target. The interval variables are binned to identify their maximum logworth. The second method builds a decision tree of specified depth. Variables are selected based on their total differentiating capabilities. This second method permits a degree of interaction between the variables.

### *Segment Profile Node Data Set Requirements*

The results that the Segment Profile node generates vary, depending on the variable roles that are assigned:

• segment class variables are treated as BY variables one at a time. If no segment variables are present, then no reports are generated.

- <span id="page-1067-0"></span>• input variables, if present, are filtered for each level of every segment variable. Only the variables that are selected during filtering are summarized and included in the various reports.
- report variables are not filtered, but are summarized in the same way as selected input variables.

In addition, target variables can be processed as segment, input, or report variables when setting the Target Analysis Role property. Profile analysis is affected by the role of the target variable.

Variations include setting the target variable analysis role as follows:

- Input If a segment variable has been set, the target variable will be filtered and might appear in reports that are generated. If no segment variable has been set, then the target variable is ignored.
- Segment The values of the target variable are used as BY values.
- Report The target variable should appear in all reports that are generated.
- None The target variable is ignored.

### *Segment Profile Node Data Set Role*

The data set that you analyze with the Segment Profile node must have a data set role of **Train** or **Raw**.

### *Segment Profile Node Properties*

### *Segment Profile Node General Properties*

The following general properties are associated with the Segment Profile Node:

- Node **ID** The Node ID property displays the ID that Enterprise Miner assigns to a node in a process flow diagram. Node IDs are important when a process flow diagram contains two or more nodes of the same type. The first Segment Profile node that is added to a diagram will have a Node ID of Prof. The second Segment Profile node that is added to a diagram will have a Node ID of Prof2, and so on.
- **Imported Data** The Imported Data property provides access to the Imported Data — Segment Profile window. The Imported Data — Segment Profile window contains a list of the ports that provide data sources to the Segment Profile node. Select the button to the right of the Imported Data property to open a table that contains the imported data.

If data exists for an imported data source, you can select the row in the imported data table and click one of the following buttons:

- **Browse** to open a window where you can browse the data set.
- **Explore** to open the Explore window, where you can sample and plot the data.
- **Properties** to open the Properties window for the data source. The Properties window contains a Table tab and a Variables tab. The tabs contain summary information (metadata) about the table and variables.
- **Exported Data** The Exported Data property provides access to the Exported Data — Segment Profile window. The Exported Data — Segment Profile window contains a list of the output data ports that the Segment Profile node creates data for

when it runs. Select the  $\Box$  button to the right of the Exported Data property to open a table that lists the exported data sets.

If data exists for an exported data set, you can select the row in the table and click one of the following buttons:

- **Browse** to open a window where you can browse the data set.
- **Explore** to open the Explore window, where you can sample and plot the data.
- **Properties** to open the Properties window for the data source. The Properties window contains a Table tab and a Variables tab. The tabs contain summary information (metadata) about the table and variables.
- **Notes** Select the **button to the right of the Notes property to open a window** that you can use to store notes of interest, such as data or configuration information.

### *Segment Profile Node Train Properties*

The following train properties are associated with the Segment Profile node:

**Variables** — Select the **button to open the Variables** — Profile Segment table, which enables you to view the columns metadata, or open an Explore window to view a variable's sampling information, observation values, or a plot of variable distribution. You can specify Use and Report variable values. The Name, Role, and Level values for a variable are displayed as read-only properties.

The following buttons and check boxes provide additional options to view and modify variable metadata:

- **Apply** Changes metadata based on the values supplied in the drop-down menus, check box, and selector field.
- **Reset** Changes metadata back to its state before use of the Apply button.
- Label Adds a column for a label for each variable.
- **Mining** Adds columns for the Order, Lower Limit, Upper Limit, Creator, Comment, and Format Type for each variable.
- **Basic** Adds columns for the Type, Format, Informat, and Length of each variable.
- **Statistics** Adds statistics metadata for each variable.
- **Explore** Opens an Explore window that enables you to view a variable's sampling information, observation values, or a plot of variable distribution.

### *Segment Profile Node Train Properties: General*

- **Number of Midpoints** Use the Number of Midpoints property of the Segment Profile node to specify the number of midpoints that will be used to compute the distribution of interval variables, or the number of bins in the distribution histogram. Acceptable values for Number of Midpoints are 8, 16, or 32. This property can be useful if some of the variables have a wide range. If an interval variable has a number of distinct values less than the number of midpoints specified, then each value will be used as a midpoint in the histogram. The default value for the Number of Midpoints property is 8.
- **Profile All** Use the Profile All property of the Segment Profile node to specify if you want to profile all of the segments. When the property is set to **No**, small segments will be combined into the OTHER category. The default setting for the binary Profile All property is **No**.

• **Cutoff Percentage** — Use the Cutoff Percentage property setting to specify the threshold level for combining segments. The segments are ordered by frequency from largest to smallest. When the Profile All property is set to No and the cumulative frequencies exceed the cutoff percentage value, the node groups the remaining segments into a collective OTHER segment. This property is useful when the segment variable has a large number of segments and many of them have small membership. Permissible Cutoff Percentage values are: 50, 55, 60, 65, 70, 75, 80, 85, 90, 95, and 99. The default setting for the Cutoff Percentage property is 95.

# *Segment Profile Node Train Properties: Input Variables*

- **Number of Inputs** Use the Number of Inputs property of the Segment Profile node to specify the maximum number of inputs that you want to appear in the results. For example, if the Number of Inputs property is set to 20, and a data set that has 10,000 input variables is submitted to the Segment Profile Node, the maximum number of inputs displayed in the results will be 20. The Number of Inputs property is ignored when the Maximum Depth property is greater than 1. Permissible values for the Number of Inputs property are integers greater than or equal to 1 and less than or equal to 25. The default value for the Number of Inputs property is 10.
- **Minimum Worth** Use the Minimum Worth property of the Segment Profile node to specify the minimum worth value that you want to use when you are evaluating the logworth of each variable in your training data set. Only variables that meet these criteria are kept in the filtering process. The property is ignored when the Maximum Depth property is greater than 1. Permissible values for the Minimum Worth property are real numbers greater than 0 and less than or equal to 1. The default value for the Minimum Worth property is 0.01.
- **Maximum Depth** Use the Maximum Depth property of the Segment Profile node to specify the maximum depth of the decision tree used to discriminate variables. When set to 1, the logworth is used to rank the variables. Otherwise, an importance measure is used to select the variables. Permissible values for the Max Depth property are 1, 2, 3, and 4. The default value of the Maximum Depth property is 1.
- **Print Worth Statistics** Use the Print Worth Statistics property of the Segment Profile node to specify whether to print the worth statistics that are calculated for each segment in the data set. The default setting for the Print Worth Statistics property is **Yes**.

# *Segment Profile Node Train Properties: Target Variables*

• **Analysis Role** — Use the Analysis Role property to specify the target variable role that you want to use during the profiling process. The permissible choices for the Analysis Role property are **None**, **Input**, **Report**, and **Segment**. The default setting for the Analysis Role property is **None**.

# *Segment Profile Node Train Properties: Report Variables*

- Use Report Variables Specifies whether to use report variables in the generated reports. Report variables are not filtered. The default setting for the Use Report property is **Yes**.
- **Number of Report Variables** If the Use Report Variables property of the Segment Profile node is set to **Yes**, use the Number of Report Variables property to specify the number of report variables that you want to use when generating the various report data sets. The permissible values for the Number of Report Variables property are integers greater than or equal to 1 and less than or equal to 25. The default setting for the Number of Report Variables property is 10.

### <span id="page-1070-0"></span>*Segment Profile Node Status Properties*

The following status properties are associated with this node:

- **Create Time** Displays the time at which the node was created.
- **Run ID** Displays the identifier of the node run. A new identifier is created every time the node runs.
- **Last Error** Displays the error message from the last run.
- Last Status Displays the last reported status of the node.
- **Last Run Time** Displays the time at which the node was last run.
- **Run Duration** Displays the length of time of the last node run.
- Grid Host Displays the grid server that was used during the node run.
- User-Added Node Specifies whether the node is a SAS Enterprise Miner extension node that was created by a user.

### *Segment Profile Node Results*

### *Segment Profile Results Menu*

You can open the Results window by right clicking the node and selecting **Results**. Besides the generated output, Segment Profile Node results display additional graphs, when relevant, to aid in segment profiling.

Right-click each of the graphs to see an editing menu. Double click an individual graph to expand it. Position your pointer over a segment in a graph to display summary information about the segment. For general information about the Results window, see ["Using the Results Window" on page 249](#page-262-0) in the Enterprise Miner Help.

Select **View** from the main menu to view results. The options that are available vary based on variable roles set in your profiling.

- **Properties**
	- **Settings** Displays a window with a read-only table of the configuration of the Segment Profile node properties when the node was last run.
	- **Run Status** Indicates the status of the Segment Profile node run. The Run Start Time, Run Duration, and information about whether the run completed successfully are displayed in this window.
	- **Variables** A table of the variables in the training data set. You can resize and reposition columns by dragging borders or column headings, and you can toggle column sorts between descending and ascending by clicking on the column headings.
	- **Train Code** The code that Enterprise Miner used to train the node.
	- **Notes** Displays any user-created notes of interest.
- **SAS Results**
	- **Log** The SAS log of the Segment Profile node run.
	- **Output** The SAS output of the Segment Profile node run. The output displays the summary statistics for the original partitioned data set and for each resulting partition.
	- **Flow Code** Flow code is dimmed and unavailable for the Segment Profile node.
- **Scoring**
	- **SAS Code** The SAS score code that was created by the node. The SAS score code can be used outside of the Enterprise Miner environment in custom user applications.
	- **PMML Code** The Segment Profile node does not generate PMML code.
- **Plots** Contains information about the first segment generated for each designated segment variable. Any population values are assigned a segment variable of \_OVERALL\_.
	- **Profile: [Segment Variable Name]** Displays a lattice graph that was generated by the profile run. This is available only if the role of Segment has been designated. For more information, see ["Segment Profile Plot" on page](#page-1072-0) [1059](#page-1072-0) .
	- **Variable Worth: [Segment Variable Name]** Displays a bar chart that represents the calculated worth for each input variable in a segment. This option will be available only if at least one Segment variable is designated. For more information, see ["Segment Profile Variable Worth Plot" on page 1061](#page-1074-0) .
	- **Segment Size: [Segment Variable Name]** Displays a pie chart that indicates the size of each segment that was generated for a single Segment variable. For more information, see ["Segment Profile Segment Size Plot" on page 1061](#page-1074-0) .
- **Summary Statistics** Lists generated tables that contain various statistics about the segments and the population. These tables are used in the graphical displays.
	- **Size** Contains the frequency distribution (count and percent) of the processed segment variables. If no Segment variable is set, the Size data set is not created. When the depth of the decision tree that was created is greater than 1, this data set contains the misclassification rate for the training data set ( $MISC$ ) and optionally the validation data set (\_VMISC\_).
	- **Profile Variables** Contains summary statistics for each selected variable and report variable per segment and for the population (\_OVERALL\_). This data set also contains either the logworth of selected variables or the importance of the selected variables and their rank. The table contains the following columns: Type, Segment Variable, Segment Value, Variable, Rank, Worth, Variable Label, Number of Levels, Missing, Minimum, Maximum, Mean, Standard Deviation, Skewness, and Kurtosis.
	- **Class Variables** Contains the frequency distribution of the class variables for the various segments and the population. If no class variables are selected by the filtering process and no class Report variables are specified, then this data set is not generated.
	- **Interval Variables** Contains the midpoints and associated count and percentage for the bars of the histogram of the segments and for the population. These are used to approximate the actual distributions. If no interval Input variables are selected by the filtering process and no interval Report variables are specified, then this data set is not generated.
- **Table** Displays a table that contains the underlying data used to produce a chart. The **Table** menu item is dimmed and unavailable unless a results chart is open and selected.
- **Plot** Opens the Graph Wizard that you can use to modify an existing Results plot or create a Results plot of your own. The **Plot** menu item is dimmed and unavailable unless a Results chart or table is open and selected.

# <span id="page-1072-0"></span>*Segment Profile Plot*

To open the Profile Plots, select **View** ð **Plots** ð **Profile:[Segment Variable Name]**  from the **Segment Profile Results View** menu.

The Profile window displays a lattice, or grid, of plots comparing the distribution for the identified and report variables for both the segment and the population. Each row represents a single segment. The far left margin identifies the segment, its count, and percentage of the total population. By default, the rows are sorted in ascending size order from top to bottom. You can also sort rows alphanumerically by segment name by rightclicking to get the edit menu. Select **Sort Segments**. You can also change the response variable format to the count or the percent of the entire data and expand a graphic by using the edit menu.

The columns are organized from left to right according to their ability to discriminate that segment from the population. Report variables, if specified, will appear on the right in alphabetical order after the selected inputs.

The lattice graph has the following features:

- **Class Variable** Displayed as two nested pie charts that consist of two concentric rings. The inner ring represents the distribution of the total population. The outer ring represents the distribution for the given segment.
- **Interval Variable** Displayed as a histogram. The blue shaded region represents the within-segment distribution. The red outline represents the population distribution. The height of the histogram bars can be scaled by count or by percentage of the segment population. When you are using the percentage, the view shows the relative difference between the segment and the population. When you are using count, the view shows the absolute difference between the segment and the population.

The following example displays a partial lattice graph for segments that were created, based on the Segment variable job. The graphs enable you to profile each segment and see the variable distribution in each segment that was created in the profile run.

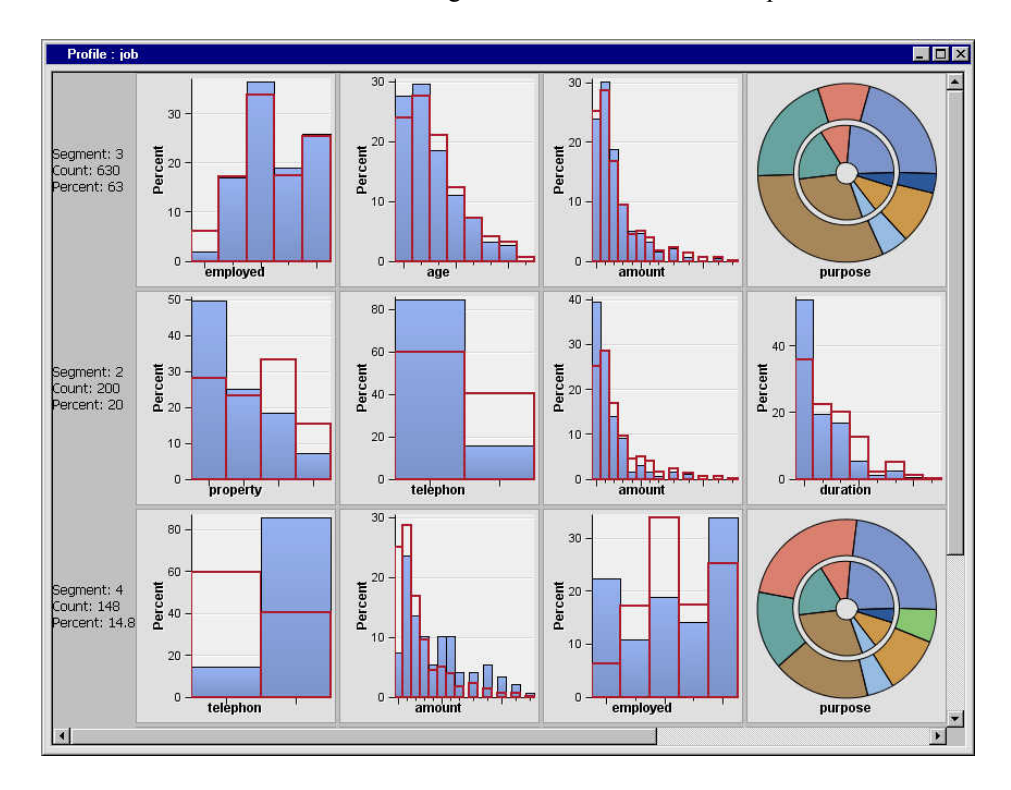

Below is the expanded histogram view for the variable duration in segment 2 using the percentage value. This view shows the relative difference in the distributions for the segment and the population for the variable duration in segment 2.

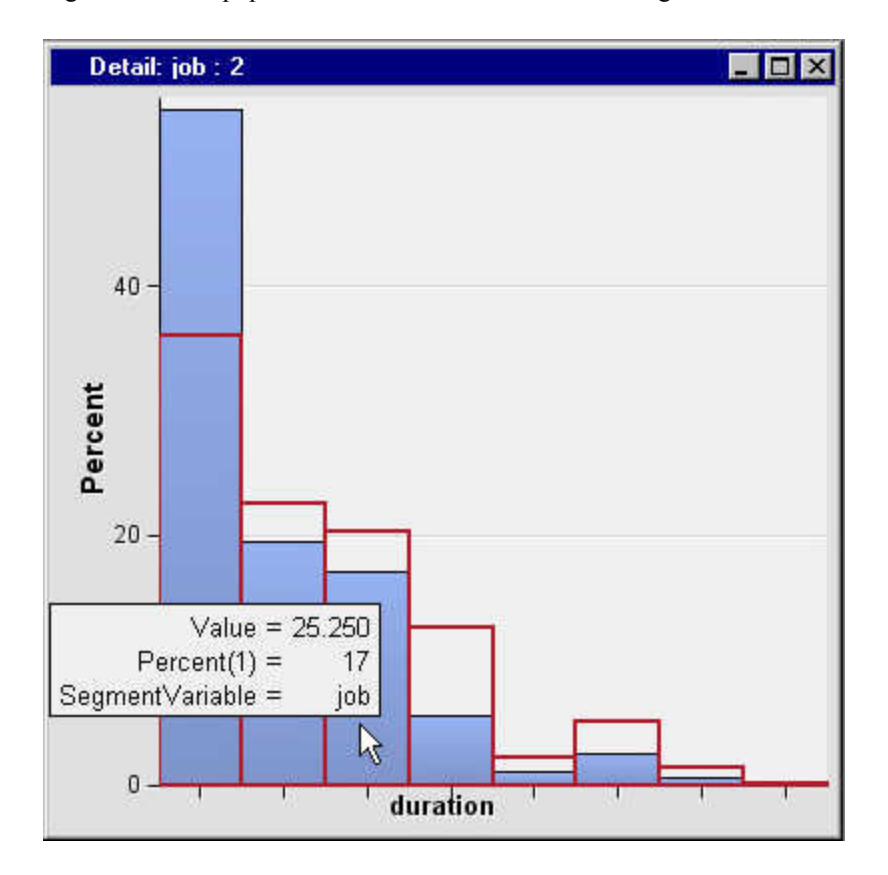

Below is the expanded view of the histogram. This view shows the variable duration using the count value. This view shows the absolute difference in the distributions for the segment and the population for the variable duration in segment 2.

<span id="page-1074-0"></span>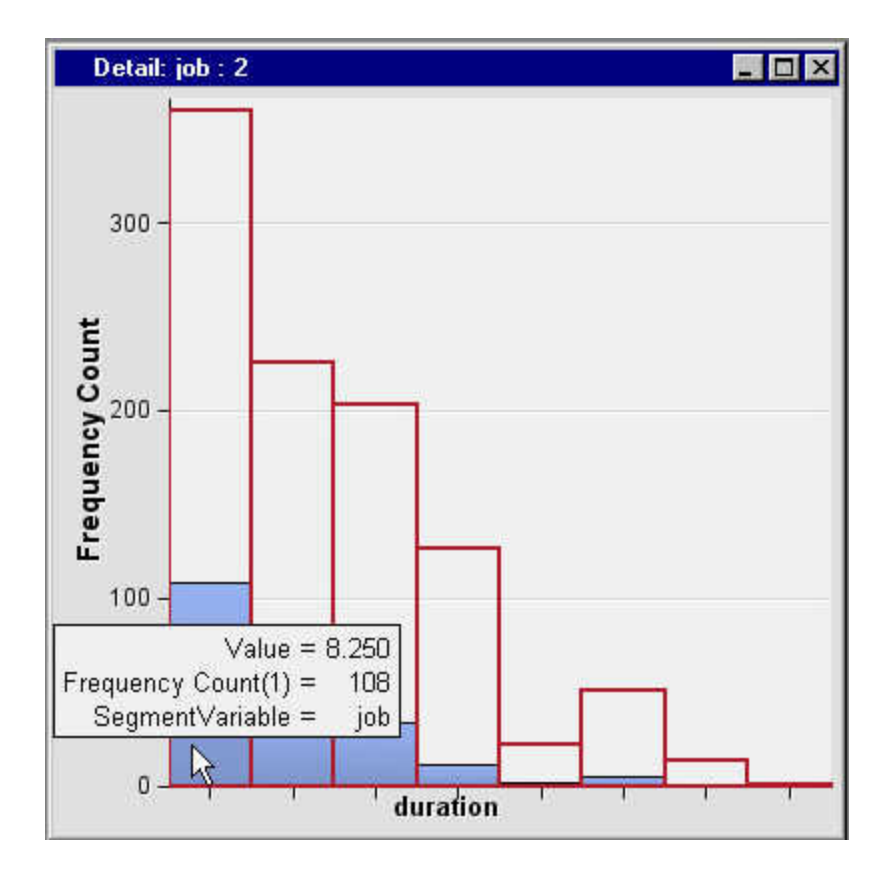

# *Segment Profile Variable Worth Plot*

To open the Variable Worth plot, select **View** ð **Plots** ð **Variable Worth:[Segement Variable Name]** from the **Segment Profile Results View** menu.

The variable worth plot shows the logworth of the factors (inputs) that have been identified for each segment. For example, the plot for Segment 4 shows that the variable telephone has more discriminant capability than variables such as age and property.

When the Maximum Depth property is greater than 1, this window is replaced by the Variable Importance window, which displays the importance statistic instead of the logworth.

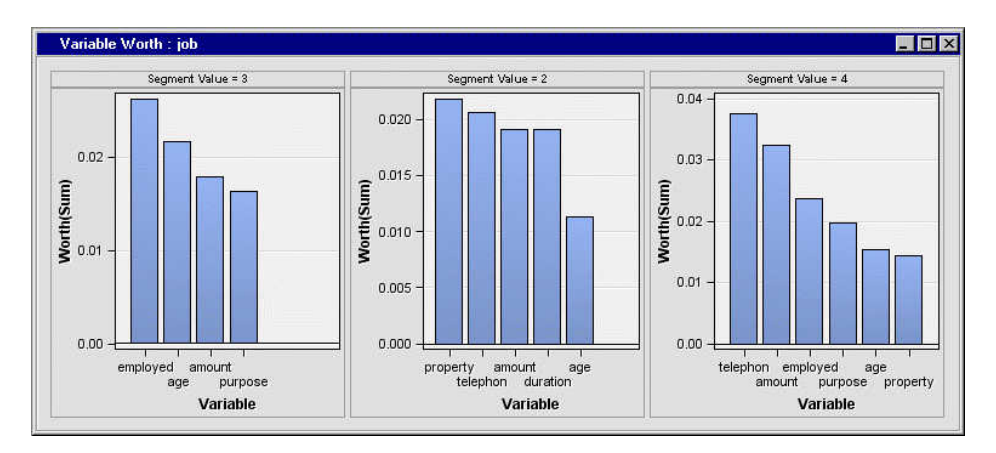

# *Segment Profile Segment Size Plot*

To open the Segment Size plot, select **View** ð **Plots** ð **Segment Size:[Segment Variable Name]** from the Results window View menu.

The segment size plot displays the relative sizes of the various segments. There might be multiple segments combined into the OTHER category. You can change the threshold for the OTHER category, using the Cutoff Percentage property, and rerun the node.

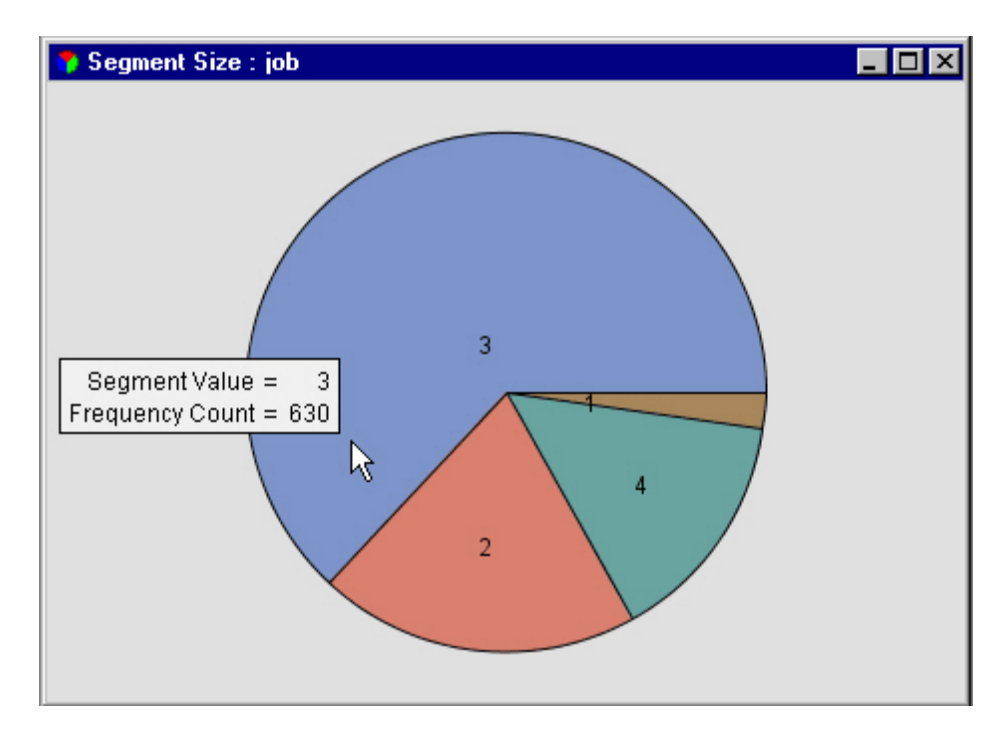

Position your pointer over a segment in the pie chart to display more information about that segment.

### *Segment Profile SAS Output Tables*

The Output window from the Segment Profile Results displays the printed summary of the segmentation results. When a Segment variable is designated in the profiling, additional output is generated. The following sample output was generated from a Segment Profile node that was preceded by a Cluster node. The segment variable in this example is SEGMENT.

• Output that is generated for all the profiling runs displays variable summary information that is associated with the training data set as a whole.

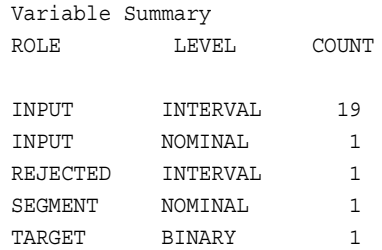

- Output that is generated when a Segment variable is specified displays the following additional information about any Segment variable and the generated segments:
	- **Frequency tables** display frequency information for each Segment variable.

Frequencies: SEGMENT

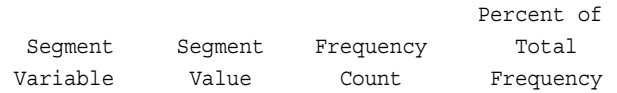

<span id="page-1076-0"></span>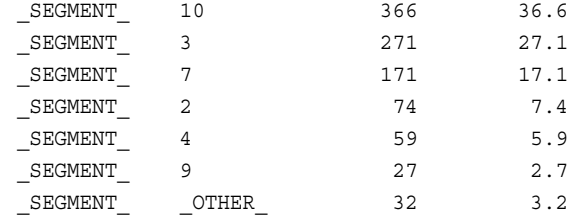

• **Decision Tree Importance Profiles** display the logworth or importance statistics for the variables that have been identified as factors that distinguish the segment from the population. When the Print Worth Statistics property is set to Yes, a table is produced for each segment of the specified segment variables. Note that if no variable meets the specified criteria of a particular segment, then the associated table will be omitted from the output listing. This table does not contain report variables because they are assessed to determine their contribution. For more information about the worth value see Decision Tree Node documentation.

Variable: SEGMENT Segment: 10 Count: 366 Decision Tree Importance Profiles Variable Worth Rank amount 0.46409 1 duration 0.12920 2 purpose 0.04850 3 job 0.02934 4 property 0.02866 5 installp 0.02666 6 marital 0.02030 7 telephon 0.01903 8

# *Segment Profile Node Example*

### *Introduction*

The following scenario profiles customer credit input data. The Segment Profile node is used to identify factors that help differentiate a segment from the overall population. This type of information is useful to understand your customer base and to aid in making informed decisions about potential actions.

- "Create a Process Flow Diagram" on page 1063
- ["View the Results from the Segment Profile Node" on page 1064](#page-1077-0)
- ["Variable Layout for SAMPSIO.DMAGECR" on page 1066](#page-1079-0)

### *Create a Process Flow Diagram*

1. Create a data source named DMAGECR using the SAMPSIO.DMAGECR data set. Assign a role of SEGMENT to the variable Job and a role of REJECTED to the variable Good\_bad.

<span id="page-1077-0"></span>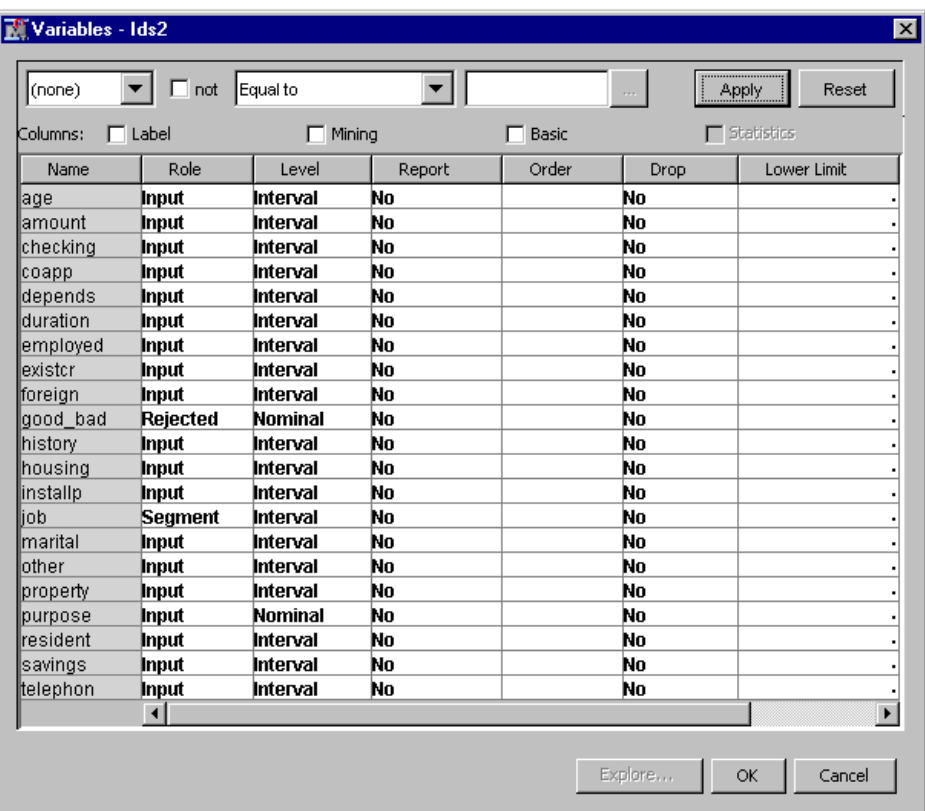

- 2. Add the data source DMAGECR to the diagram workspace.
- 3. Add a Segment Profile node to the diagram workspace and connect it to the data source DMAGECR.
- 4. Run the Segment Profile node using the default settings.
- 5. After the node runs successfully, click **OK** in the Run Status window. Open the Results window.

## *View the Results from the Segment Profile Node*

The Results window displays several plots and the generated output from the profile run. Use the items under the **View** main menu to select results that are generated by the node.

- 1. Open the Output window and review information about the segments that were generated from the segment variable Job.
- 2. Open the **Segment Size:job** window. This displays the relative size of all segments that were generated for the segment variable Job.

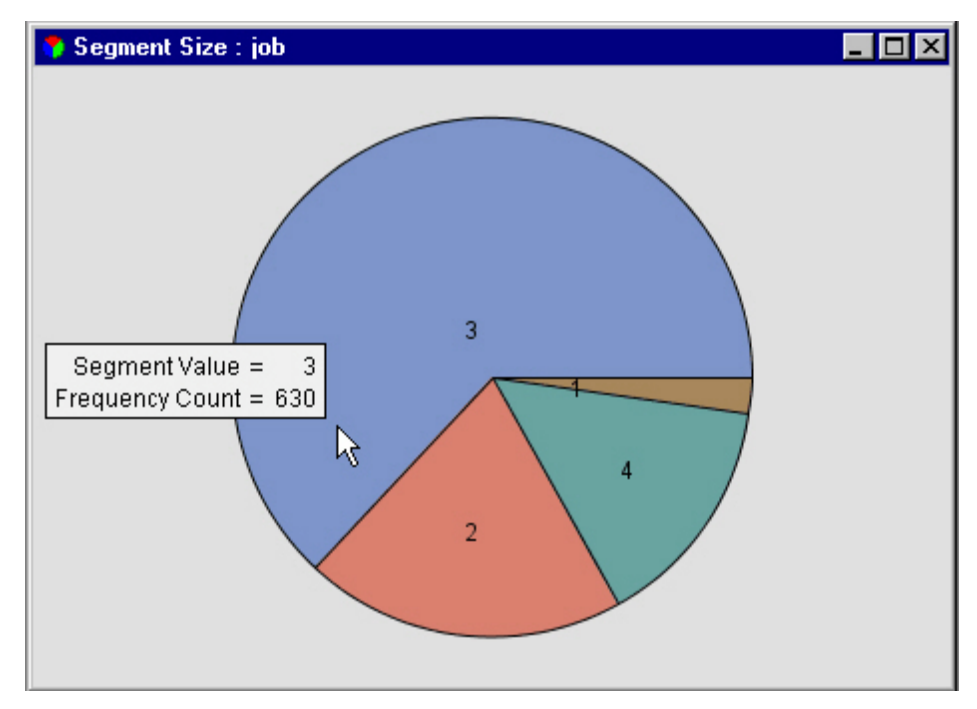

This graph shows that Segment 3 contains more than half of the customers in the credit data. Segment 1 is the smallest segment, containing only 2.2% of the customer credit data. Segment 1 might reveal interesting information about the data. However, this example focuses on the larger segments.

3. Open the **Variable Worth:job** window to see what variables were important in generating the different segments.

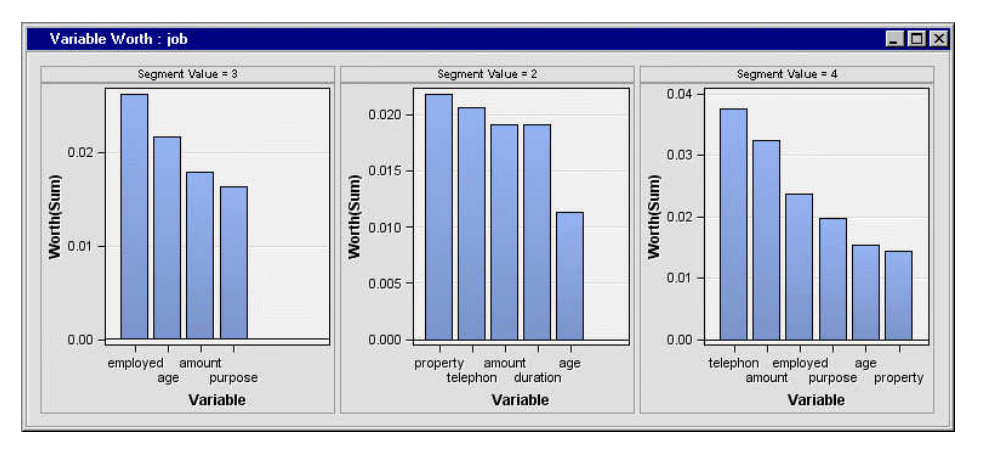

Looking at the worth of a variable in creating a segment can reveal different aspects of the segment. This type of information might be helpful in understanding the characteristic of certain customer segments and how they differ from the overall population.

The largest segment, Segment 3, resulted partly from a large distinction between the average segment value and the average overall population value for the variable that is named Employed. This variable represents the length of present employment. At first, it appears that this might be an effective customer segment to target in business decisions. For example, if your business goal was to offer additional credit to customers, this might be a good segment to target.

4. Open the **Profile:job** window to view the lattice graph.

<span id="page-1079-0"></span>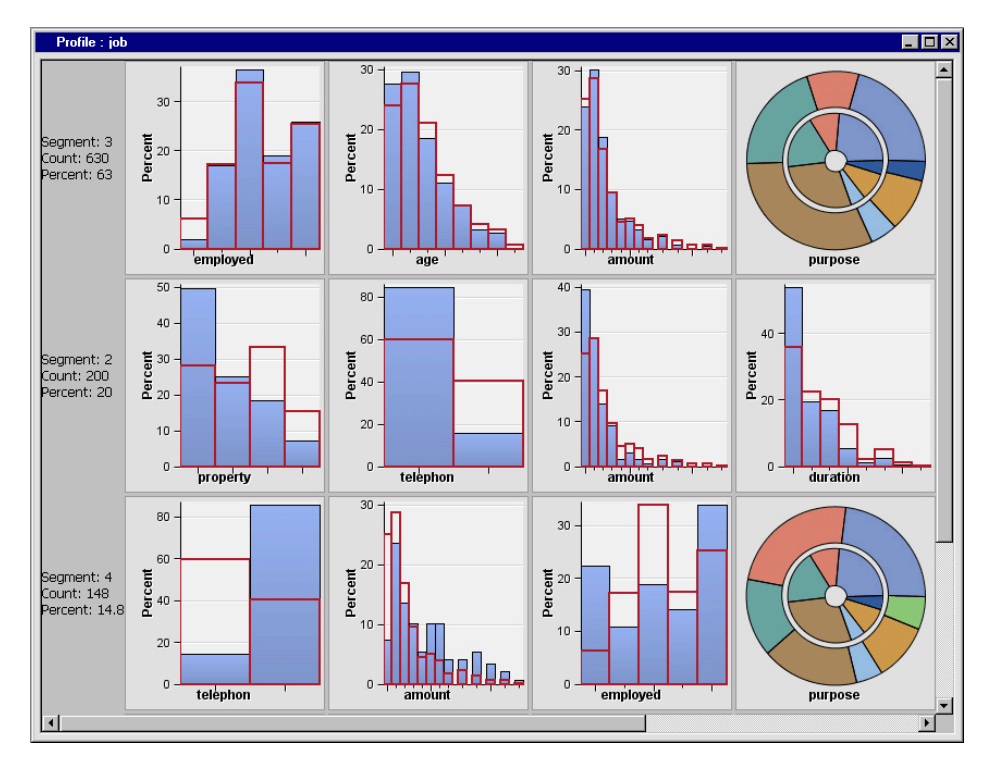

In the lattice graph, we see how certain variables are distributed in each of the segments. This graph enables further profiling and investigating of the customer base. This new information, in turn, enables more productive decision making.

For example, Segment 3 contains only a small number of unemployed customers. This information agrees with the idea that this segment contains more customers to target for credit. In contrast, Segment 4, a smaller segment, contains a larger number of unemployed customers. This segment might not be effective to target in certain business decisions. Again, information that is gained through profiling can be used to generate or reinforce business decisions regarding customer segments.

Lattice graphs might also reveal new or unusual information. Notice that Segment 4 contains a smaller number of customers who do not have a registered phone than Segment 2 contains. Also, notice the variable that is named Employed is displayed in the lattice for segment 4. This signifies the variable had some importance in generating Segment 4. Also note, this segment contains workers who have the longest duration of employment in their present position.

In contrast, Segment 2 seems to contain a far fewer number of customers who have registered phones than Segment 4. Also, the variable that is named Employed had less worth in creating Segment 2. The amount of variable worth is noted by the fact that the variable does not appear in the lattice graph of a segment. This type of information requires further investigation into the characteristics of the segments. The profiling tools in the Segment Profile Node enable you to complete more indepth profiling of customer segments to aid in more effective decision making.

# *Variable Layout for SAMPSIO.DMAGECR*

- **CHECKING**: Status of existing checking account
	- 2: 0 to  $\leq$  200 DM
	- $3:>=200$  DM/ salary assignments for at least 1 year
	- 4: no checking account
- **DURATION**: Duration in months
- **HISTORY**: Credit history
	- 0: no credits taken/all credits paid back duly
	- 1: all credits at this bank paid back duly
	- 2: existing credits paid back duly until now
	- 3: delay in paying off in the past
	- 4: critical account/other credits existing (not at this bank)
- **PURPOSE**: Purpose
	- $\bullet$  0: car (new)
	- $\bullet$  1: car (used)
	- 2: furniture/equipment
	- 3: radio/television
	- 4: domestic appliances
	- 5: repairs
	- 6: education
	- 7: vacation
	- 8: retraining
	- 9: business
	- X: others
- **AMOUNT**: Credit amount
- **SAVINGS**: Savings account/bonds
	- $1: < 100$  DM
	- 2: 100 to  $\leq 500$  DM
	- 3:  $500 \text{ to} < 1000 \text{ DM}$
	- $4:>= 1000 \text{ DM}$
	- 5: unknown/no savings account
- **EMPLOYED**: Present employment since
	- 1: unemployed
	- 2:  $<$  1 year
	- 3: 1 to  $< 4$  years
	- 4: 4 to  $<$  7 years
	- $5: \geq 7$  years
- **INSTALLP**: Installment rate in percentage of disposable income
- **MARITAL**: Personal status and gender
	- 1: male: divorced/separated
	- 2: female: divorced/separated/married
	- 3: male: single
	- 4: male: married/widowed
- 5: female: single
- **COAPP**: Other debtors/guarantors
	- 1: none
	- 2: co-applicant
	- 3: guarantor
- **RESIDENT**: Date beginning permanent residence
- **PROPERTY**: Property
	- 1: real estate
	- 2: if not 1: building society savings agreement/life insurance
	- $\bullet$  3: if not 1/2: car or other, not in attribute 6
	- 4: unknown/no property
- **AGE**: Age in years
- **OTHER**: Other installment plans
	- $\bullet$  1: bank
	- 2: stores
	- $\bullet$  3: none
- **HOUSING**: Housing
	- 1: rent
	- $\bullet$  2: own
	- 3: for free
- **EXISTCR**: Number of existing credits at this bank
- **JOB**: Job
	- 1: unemployed/unskilled nonresident
	- 2: unskilled resident
	- 3: skilled employee/official
	- 4: management/self-employed/highly qualified employee/officer
- **DEPENDS**: Number of dependents
- **TELEPHONE**: Telephone
	- 1: none
	- 2: yes, registered under the customer's name
- **FOREIGN**: foreign worker
	- $\bullet$  1: yes
	- $\bullet$  2: no
- **GOOD\_BAD**: Good or Bad Credit rating
	- 0: bad
	- $\bullet$  1: good

# Node Reference: Utility Nodes

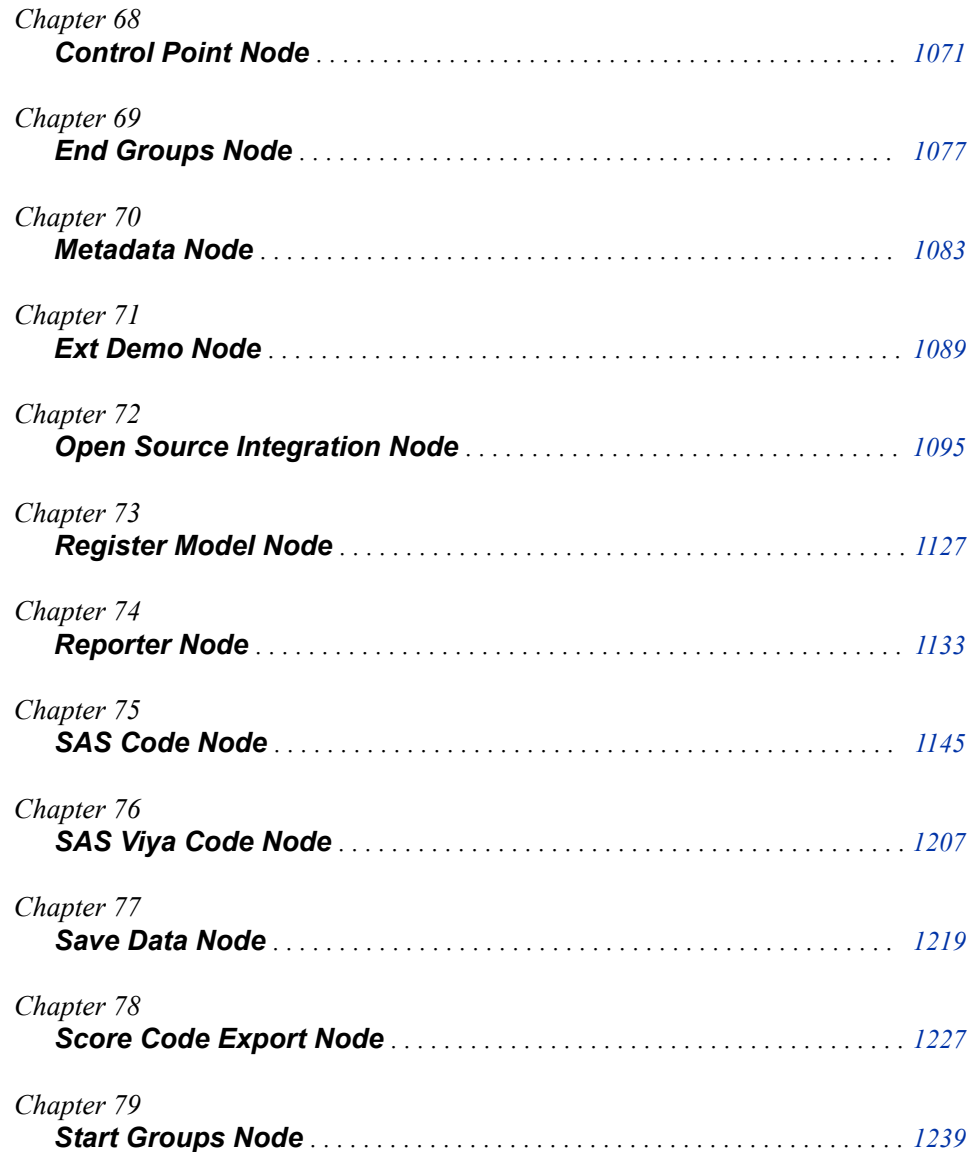

## <span id="page-1084-0"></span>*Chapter 68* Control Point Node

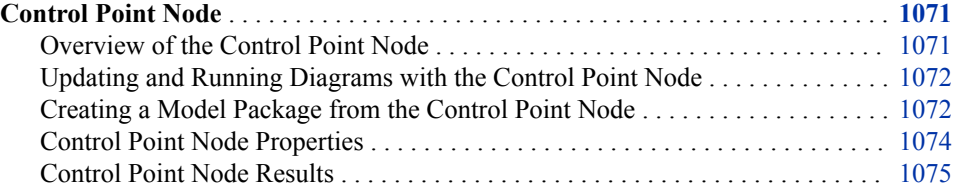

### **Control Point Node**

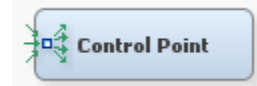

#### *Overview of the Control Point Node*

Use the Control Point node to establish a control point within process flow diagrams. A control point simplifies distributing the connections between process flow steps that have multiple interconnected nodes. The Control Point node can reduce the number of connections that are made.

For example, suppose three Input Data nodes are to be connected to three modeling nodes. If no Control Point node is used, then you need nine connections to connect all of the Input Data nodes to all of the modeling nodes. However, if a Control Point node is used, you need only six connections as shown in the following graphic:

<span id="page-1085-0"></span>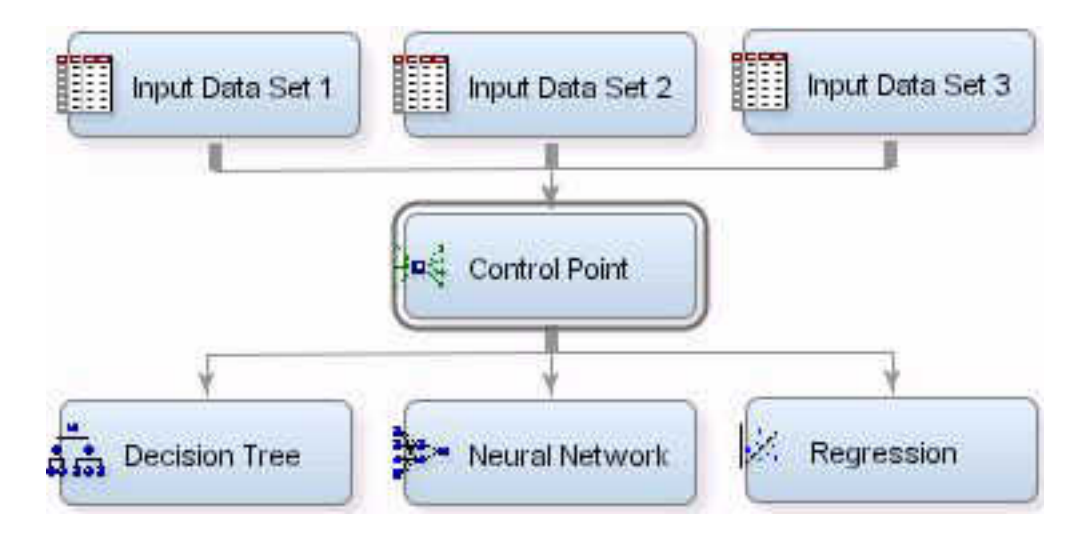

#### *Updating and Running Diagrams with the Control Point Node*

Running a process flow diagram from the Control Point node will run or update all preceding paths.

Consider the following process flow diagram:

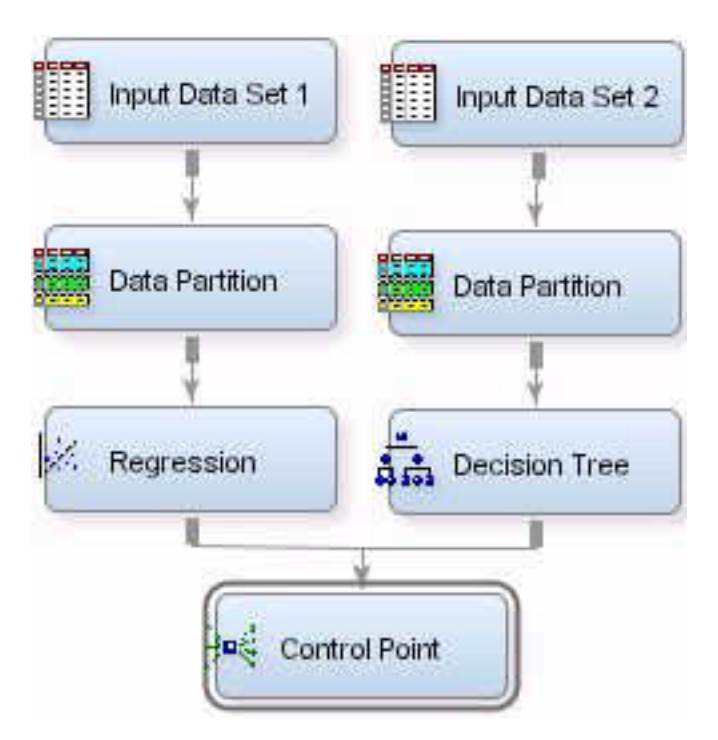

In this diagram, right-clicking the Control Point node and selecting Run will cause both of the parallel flows to execute. If the flows have been run previously, they will update all nodes preceding Control Point.

#### *Creating a Model Package from the Control Point Node*

You can use the Control Point node to create multiple Model Packages when you have parallel flows.

Consider the process flow diagram that was just run in the preceding section. Rightclicking the Control Point and selecting Create Model Package results in two Model Packages, one for the Regression flow and one for the Decision Tree flow:

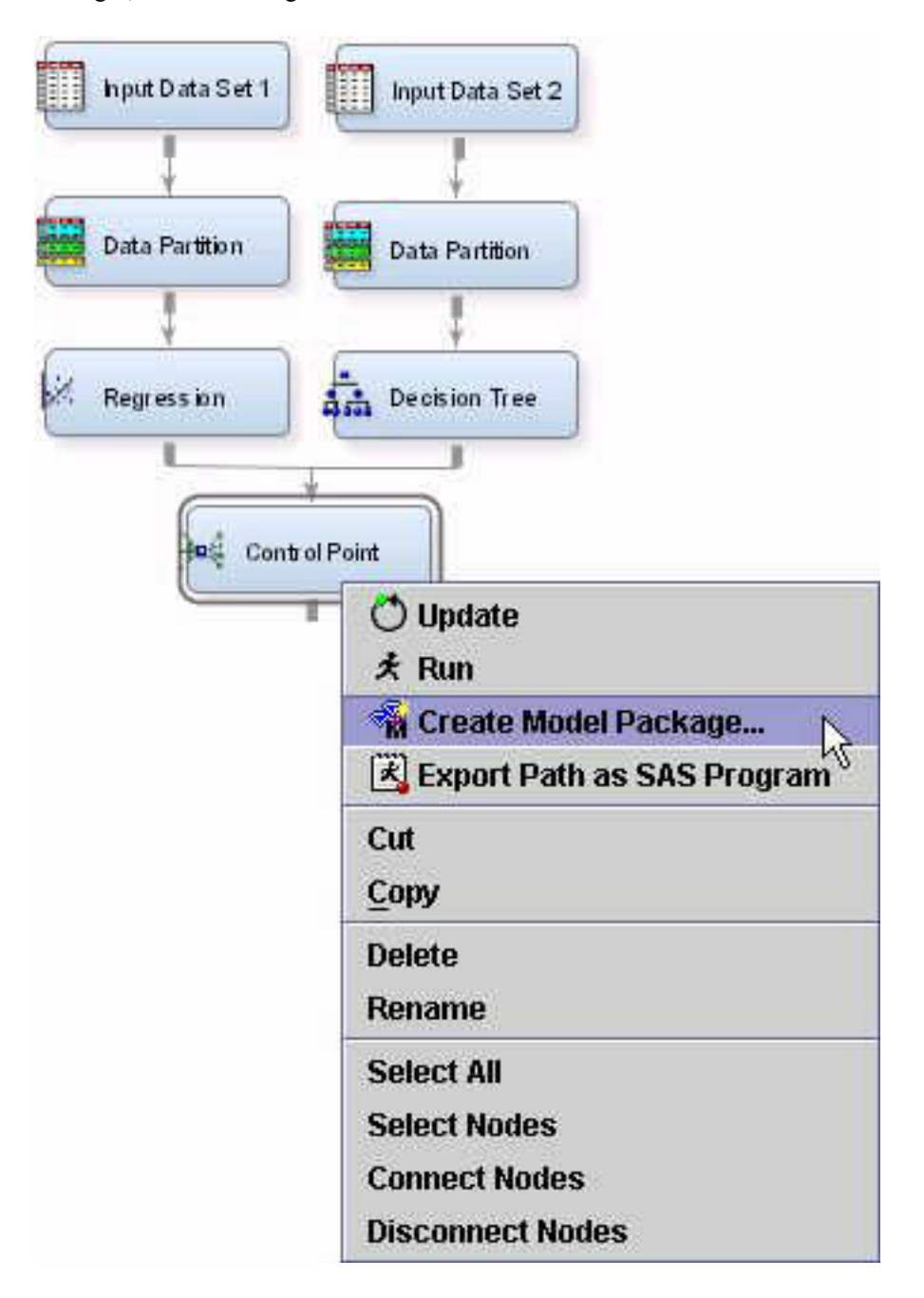

Save the package and name it. This example uses the name My Parallel Flows.

<span id="page-1087-0"></span>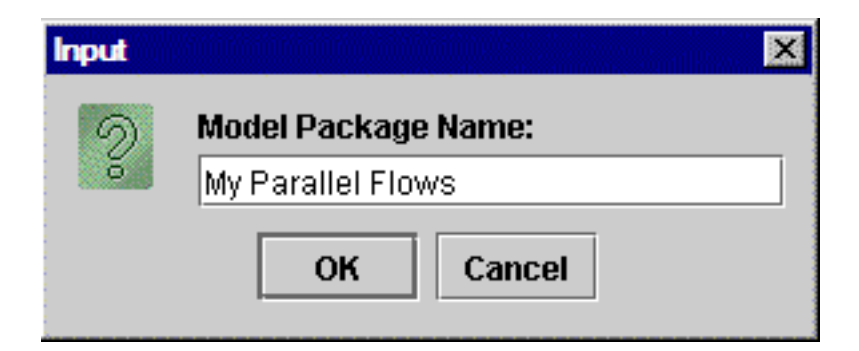

The Model Package creates two entries, as seen in the Project Navigator:

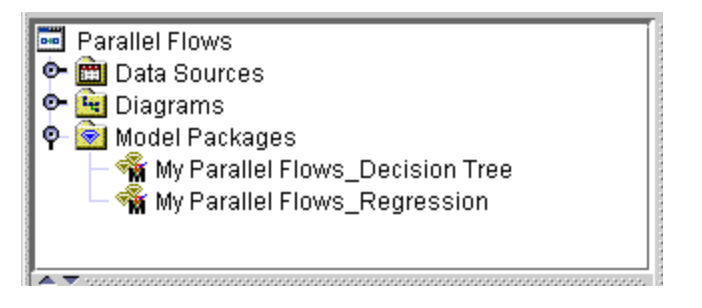

Using the Control Point node to generate Model Packages for parallel flows can save you time and effort.

#### *Control Point Node Properties*

#### *Control Point Node General Properties*

The following general properties are associated with the Control Point Node:

- Node **ID** The Node ID property displays the ID that Enterprise Miner assigns to a node in a process flow diagram. Node IDs are important when a process flow diagram contains two or more nodes of the same type. The first Control Point node that is added to a diagram will have a Node ID of CNTRL. The second Control Point node that is added to a diagram will have a Node ID of CNTRL2, and so on.
- **Imported Data** The Imported Data property provides access to the Imported Data — Control Point window. The Imported Data — Control Point window contains a list of the ports that provide data sources to the Control Point node. Select the

button to the right of the Imported Data property to open a table that contains the imported data.

If data exists for an imported data source, you can select the row in the imported data table and click one of the following buttons:

- **Browse** to open a window where you can browse the data set.
- **Explore** to open the Explore window, where you can sample and plot the data.
- **Properties** to open the Properties window for the data source. The Properties window contains a Table tab and a Variables tab. The tabs contain summary information (metadata) about the table and variables.
- **Exported Data** The Exported Data property provides access to the Exported Data — Control Point window. The Exported Data — Control Point window contains a list of the output data ports that the Control Point node creates data for when it runs.

<span id="page-1088-0"></span>Select the **button to the right of the Exported Data property to open a table that** lists the exported data sets.

If data exists for an exported data set, you can select the row in the table and click one of the following buttons:

- **Browse** to open a window where you can browse the data set.
- **Explore** to open the Explore window, where you can sample and plot the data.
- **Properties** to open the Properties window for the data source. The Properties window contains a Table tab and a Variables tab. The tabs contain summary information (metadata) about the table and variables.
- **Notes** Select the **button to the right of the Notes property to open a window** that you can use to store notes of interest, such as data or configuration information.

#### *Control Point Node Status Properties*

The following status properties are associated with this node:

- **Create Time** Displays the time at which the node was created.
- **Run ID** Displays the identifier of the node run. A new identifier is created every time the node runs.
- **Last Error** Displays the error message from the last run.
- Last Status Displays the last reported status of the node.
- **Last Run Time** Displays the time at which the node was last run.
- **Run Duration** Displays the length of time of the last node run.
- Grid Host Displays the grid server that was used during the node run.
- User-Added Node Specifies whether the node is a SAS Enterprise Miner extension node that was created by a user.

#### *Control Point Node Results*

The Control Point node does not generate a results package.

## <span id="page-1090-0"></span>*Chapter 69* End Groups Node

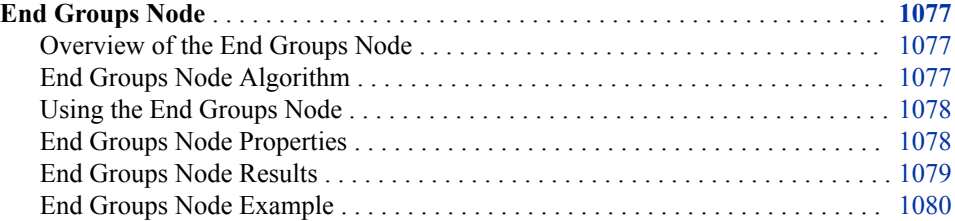

### **End Groups Node**

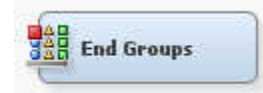

#### *Overview of the End Groups Node*

The **End Groups** node is located on the **Utility** tab of the SAS Enterprise Miner tools bar. The **End Groups** node is used only in conjunction with the **Start Groups** node. The **End Groups** node acts as a boundary marker that defines the end of group processing operations in a process flow. Group processing operations are performed on the portion of the process flow that exists between the **Start Groups** node and the **End Groups**  node.

If the group processing function that is specified in the **Start Groups** node is stratified, bagging, or boosting, the **End Groups** node functions as a model node and presents the final aggregated model. (It is no longer necessary to use an **Ensemble** node to present the aggregated group processing model, as was required in SAS Enterprise Miner 4.3.) SAS Enterprise Miner tools that follow the **End Groups** node continue data mining processes normally.

#### *End Groups Node Algorithm*

The **End Groups** node identifies the boundaries of the group processing portion of a process flow and aggregates results for stratified, bagging, or boosting models. The **End Groups** node does not heuristically process group processing data.

#### <span id="page-1091-0"></span>*Using the End Groups Node*

The **End Groups** node can be used only in conjunction with the **Start Groups** node. The **End Groups** node must be preceded in the process flow diagram by the **Start Groups** node and at least one successor node to the **Start Groups** node.

It is possible to have more than one **Start Groups** and **End Groups** node pair in a process flow, as long as each group processing operation (within a **Start Groups** and **End Groups** node pair) is performed serially. In other words, each group processing operation must complete before the subsequent group processing operation begins. SAS Enterprise Miner cannot run more than one group processing operation at a time. As a result, you cannot nest a group processing operation within a group processing operation. The restriction also means that you also should not design process flows that perform group processing operations in competing parallel branches.

#### *End Groups Node Properties*

#### *End Groups Node General Properties*

The following general properties are associated with the **End Groups** node:

- **Node ID** The Node ID property displays the ID that SAS Enterprise Miner assigns to a node in a process flow diagram. Node IDs are important when a process flow diagram contains two or more nodes of the same type. The first **End Groups**  node that is added to a diagram will have a Node ID of EndGrp. The second **End Groups** node that is added to a diagram will have a Node ID of EndGrp2, and so on.
- **Imported Data** The Imported Data property provides access to the Imported Data — End Groups window. The Imported Data — End Groups window contains a list of the ports that provide data sources to the **End Groups** node. Select the **button** to

the right of the Imported Data property to open a table that contains the imported data.

If data exists for an imported data source, you can select the row in the imported data table and click one of the following buttons:

- **Browse** to open a window where you can browse the data set.
- **Explore** to open the Explore window, where you can sample and plot the data.
- **Properties** to open the Properties window for the data source. The Properties window contains a **Table** tab and a **Variables** tab. The tabs contain summary information (metadata) about the table and variables.
- **Exported Data** The Exported Data property provides access to the Exported Data — End Groups window. The Exported Data — End Groups window contains a list of the output data ports that the **End Groups** node creates data for when it runs. Select the button to the right of the Exported Data property to open a table that lists the exported data sets.

If data exists for an exported data set, you can select the row in the table and click one of the following buttons:

- **Browse** to open a window where you can browse the data set.
- **Explore** to open the Explore window, where you can sample and plot the data.
- <span id="page-1092-0"></span>• **Properties** to open the Properties window for the data source. The Properties window contains a **Table** tab and a **Variables** tab. The tabs contain summary information (metadata) about the table and variables.
- **Notes** Select the **button to the right of the Notes property to open a window** that you can use to store notes of interest, such as data or configuration information.

#### *End Groups Node Status Properties*

The following status properties are associated with this node:

- **Create Time** Displays the time at which the node was created.
- **Run ID** Displays the identifier of the node run. A new identifier is created every time the node runs.
- **Last Error** Displays the error message from the last run.
- **Last Status** Displays the last reported status of the node.
- **Last Run Time** Displays the time at which the node was last run.
- **Run Duration** Displays the length of time of the last node run.
- Grid Host Displays the grid server that was used during the node run.
- User-Added Node Specifies whether the node is a SAS Enterprise Miner extension node that was created by a user.

#### *End Groups Node Results*

You can open the Results window of the **End Groups** node by right-clicking the node and selecting **Results** from the pop-up menu. For general information about the Results window, see ["Using the Results Window" on page 249](#page-262-0) in the SAS Enterprise Miner Help.

Select **View** from the main menu to view the following results in the Results Package:

- **Properties**
	- **Settings** Displays a window with a read-only table of the configuration information in the **End Groups** node properties panel. The information was captured when the node was last run.
	- **Run Status** Indicates the status of the **End Groups** node run. The Run Start Time, Run Duration, and information about whether the run completed successfully are displayed in this window.
	- **Variables** A read-only table of variable meta information about the data set submitted to the **End Groups** node. The table includes columns to see the variable name, the variable role, the variable level, and the model used.
	- Notes Displays any user-created notes of interest.
- **SAS Results**
	- **Log** The SAS log of the **End Groups** node run.
	- **Output** The SAS output of the **End Groups** node run.
	- **Flow Code** The SAS code used to produce the output that the **End Groups**  node passes on to the next node in the process flow diagram.
	- **Group Log\Output** The log for the group processing portion of the process flow diagram.
- <span id="page-1093-0"></span>• **Scoring** 
	- **SAS Code** The SAS score code that was generated by the node.
- **Assessment**
	- **Classification Chart** Displays a histogram by classification and data role.
	- **Score Rankings Matrix** Displays the Score Rankings matrix plot. The score rankings matrix plot overlays the selected statistics for standard, baseline, and best models in a lattice that is defined by the various models and the various data sets.

The curves for the **Best** measures represent a model that predicts the target correctly for all observations.

Available assessment options in drop-down menu include the following:

- Cumulative Lift
- Lift
- Gain
- % Response
- Cumulative % Response
- % Captured Response
- Cumulative % Captured Response
- **Score Distribution** Displays the Score Distribution chart. The Score Distribution chart plots the proportions of events (by default), nonevents, and other values on the vertical axis across the various bins in a lattice that is defined by the various models and the various data sets.
- **Fit Statistics** A table that contains fit statistics for predicted variables.
- **Group Processing**
	- **Summary** Displays a table that contains the Group Index, Group, and Frequency Count.

#### *End Groups Node Example*

The example below illustrates how the **End Groups** node indicates the end of the group processing portion of the process flow diagram.

The **Start Groups** node begins the group processing portion. The group processing portion of this process flow diagram is: **Start Groups**  $\Rightarrow$  **Variable Selection**  $\Rightarrow$  **Decision Tree** ð **End Groups**.

The **Variable Selection** and **Decision Tree** nodes constitute the group processing portion of the process flow diagram below.

If the **Start Groups** node is configured to perform stratified, bagging, or boosting functions, then the **End Groups** node Results presents the aggregated model when the process flow diagram runs in its entirety.

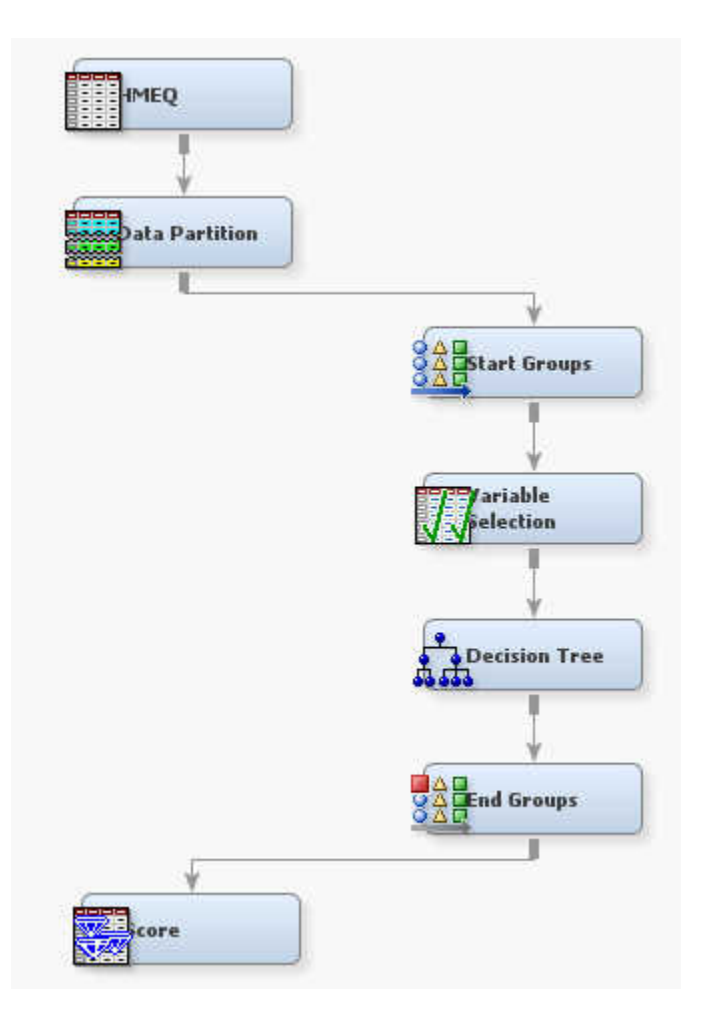

*Chapter 69 • End Groups Node*

## <span id="page-1096-0"></span>*Chapter 70* Metadata Node

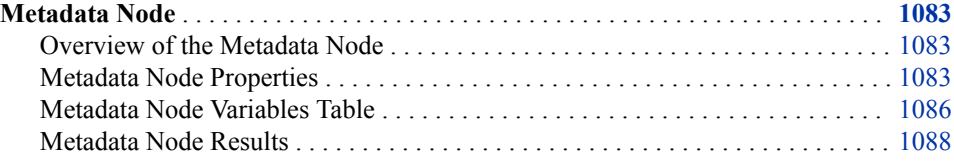

### **Metadata Node**

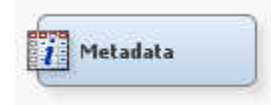

#### *Overview of the Metadata Node*

The Metadata node belongs to the Utility category in the SAS data mining process of Sample, Explore, Modify, Model, and Assess (SEMMA). Use the Metadata node to modify metadata information in your process flow diagram. You can modify attributes such as variable roles, measurement levels, and order. You can also merge predecessor variables and modify data role and multiple roles in the Metadata node.

For example, it is common to generate a data set in the SAS Code node and then modify its metadata with the Metadata node. You cannot follow the SAS Code node with an Input Data node in your process flow diagram.

#### *Metadata Node Properties*

#### *Metadata Node General Properties*

The following general properties are associated with the Metadata Node:

- Node ID The Node ID property displays the ID that Enterprise Miner assigns to a node in a process flow diagram. Node IDs are important when a process flow diagram contains two or more nodes of the same type. The first Metadata node that is added to a diagram will have a Node ID of Meta. The second Metadata node that is added to a diagram will have a Node ID of Meta2, and so on.
- **Imported Data** The Imported Data property provides access to the Imported Data — Metadata window. The Imported Data — Metadata window contains a list of the

ports that provide data sources to the Metadata node. Select the **button** to the

right of the Imported Data property to open a table that contains the imported data.

*Note:* The Metadata node is designed to work with only one port of data at a time. Non-valid selections are not grayed out, and selecting an invalid property can result in an error. Additionally, selecting a property other than **Train** in a multi port scenario can result in an error.

If data exists for an imported data source, you can select the row in the imported data table and click one of the following buttons:

- **Browse** to open a window where you can browse the data set.
- **Explore** to open the Explore window, where you can sample and plot the data.
- **Properties** to open the Properties window for the data source. The Properties window contains a Table tab and a Variables tab. The tabs contain summary information (metadata) about the table and variables.

Although the Metadata node can process multiple ports of data at a time, its ability to successfully process each port is dependent on whether the metadata for each port is unique. Consider the following information when working with multiple ports of data:

- There must exist a unique input table for each port of data you want to process using the Metadata node. Selecting a port of data that is not derived from a unique metadata source will result in an error.
- When the Metadata node processes input data from multiple ports, it processes those ports in the order of Train, Validate, and then Test. This means that if a Data Partition node precedes a Metadata node, you can modify the train data, but not the validate data that the Data Partition node generates.
- To ensure that you have a unique metadata source for each port, you should insert a Data Source node for each port of data you want to feed into yoiur Metadata node.
- **Exported Data** The Exported Data property provides access to the Exported Data — Metadata window. The Exported Data — Metadata window contains a list of the output data ports that the Metadata node creates data for when it runs. Select the

button to the right of the Exported Data property to open a table that lists the exported data sets.

If data exists for an exported data set, you can select the row in the table and click one of the following buttons:

- **Browse** to open a window where you can browse the data set.
- **Explore** to open the Explore window, where you can sample and plot the data.
- **Properties** to open the Properties window for the data source. The Properties window contains a Table tab and a Variables tab. The tabs contain summary information (metadata) about the table and variables.
- **Notes** Select the  $\frac{1}{\sqrt{1-\frac{1}{n}}}\text{ button to the right of the Notes property to open a window.}$ that you can use to store notes of interest, such as data or configuration information.

#### *Metadata Node Train Properties*

The following train properties are associated with the Metadata node:

**Import Selection** — Use the Import Selection property to specify the source to populate the import ports of the node. Select the **button** to the right of the Import Selection property to open the Import Selection Editor. The Import Selection editor displays two columns: Port and Data Set. There are five data port types: Train, Validate, Test, Score, and Transaction. The **Data Set** field is a drop-down list that contains the IDS designation for each data source that has a particular port type.

- **Summarize** Use the Summarize property to specify to compute statistics for the active metadata. If the statistics already exist, then the statistics will be refreshed.
- **Advanced Advisor** Indicates whether the node should refresh the exported metadata using the Advanced Advisor. When set to **Yes**, the Advanced Advisor is used to determine the level and role attributes of the variables in the data.

#### *Metadata Node Train Properties: Rejected Variables*

- **Hide Rejected Variables** Set the Hide Rejected property to **Yes** if you want to drop rejected variables from your exported metadata. Rejected variables are "hidden" and will not appear in the exported metadata, but they are not dropped from exported data sets and views. The default setting for the Hide Rejected property is **No**.
- **Combine Rule** Use the Combine Rule property to specify the rule for rejecting input variables based on multiple sources of metadata.
	- **None** The role of input and rejected variables is based on the active metadata.
	- **Any** A variable is set to Rejected if it is rejected in at least one of the incoming metadata sources.
	- All A variable is rejected only if it is rejected in all of the incoming metadata sources.
	- **Majority** A variable is rejected if it is rejected in the majority of the incoming metadata sources. If there is a tie, the rejection is based on the active metadata source.
	- *Note:* The Metadata node exports only the path and associated metadata of the data source that is selected in the **Import Selection** property. Therefore, the **Combine Rule** property that is specified applies only to variables that are in common with the data source that is selected in the **Import Selection** property. Not all variables are exported by the Metadata node if different paths have different sets of variables.

#### *Metadata Node Train Properties: Variables*

**Variables** — Use the Variables property to specify how to use the variables in your data sources. The Metadata node recognizes five different types of data sources. The different types of data sources are determined by the Role property of each data source node.

The five types are as follows:

- **Train**
- **Transaction**
- **Validate**
- **Test**
- **Score**

There are five corresponding properties in the Metadata node's Variables property group. Select the  $\Box$  button to the right of any of the five properties to open a variables table for that data source type. For example, if you select the  $\Box$  button to the right of the Train property, a variables table opens for the input data source that

<span id="page-1099-0"></span>has a role of Train. When there are multiple data sources of the same type, the data set that is displayed in the variables table is determined by the value that you designate in the Metadata node's Import Selection property. In the table, you can perform the following metadata changes:

- Set the Hide status for each variable to either Default, Yes, or No. The Default setting maintains the variable's previous Hide specification.
- Set the New Role setting to change the role of a selected variable.
- Specify a New Level setting if you want to change a variable's level. The available settings for the New Level column are Default, Unary, Binary, Nominal, Ordinal, and Interval. The Default setting maintains the variable's previous Level specification.
- Specify a New Order setting if you want to change a variable's sort order. The available settings for the New Order column are Default, Ascending, Descending, Formatted Ascending, and Formatted Descending. The Default setting maintains the variable's previous Order specification.
- Specify a New Report setting if you want to change a variable's Report specification. The available values for the New Report column are Default, Yes, and No. The Default setting maintains the variable's previous Report specification.

#### *Metadata Node Status Properties*

The following status properties are associated with this node:

- **Create Time** Displays the time at which the node was created.
- **Run ID** Displays the identifier of the node run. A new identifier is created every time the node runs.
- **Last Error** Displays the error message from the last run.
- **Last Status** Displays the last reported status of the node.
- **Last Run Time** Displays the time at which the node was last run.
- **Run Duration** Displays the length of time of the last node run.
- Grid Host Displays the grid server that was used during the node run.
- **User-Added Node** Specifies whether the node is a SAS Enterprise Miner extension node that was created by a user.

#### *Metadata Node Variables Table*

Use the table in the Variables — Meta window to change or specify metadata that pertains to data that has been exported by an Enterprise Miner node. You can specify new metadata information about a variable-by-variable basis if you like. To open the

Variables — Meta window, select the **button** to the right of the Variables property in the Properties Panel while the Metadata node is selected in the diagram workspace. The example below uses the SAMPSIO.HMEQ data set.

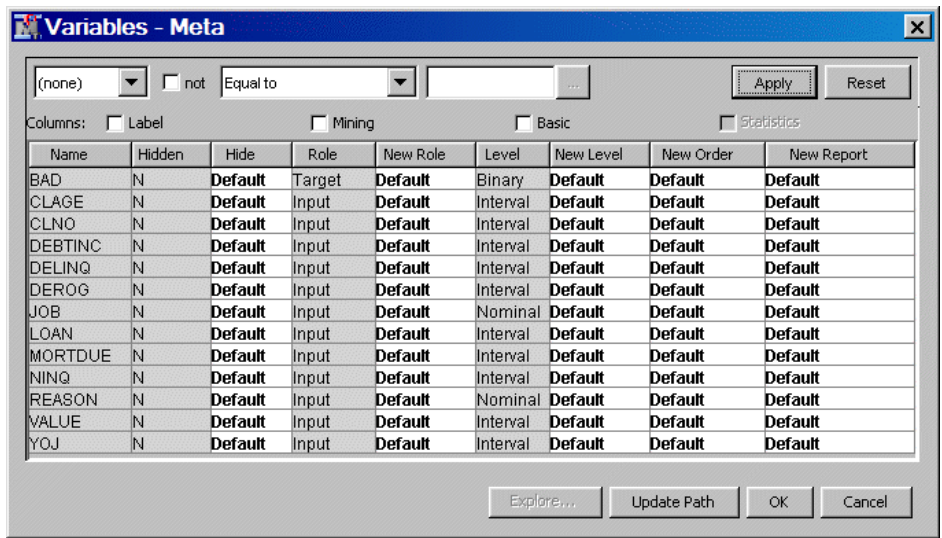

You can resize the columns in the Variables — Meta window to enhance readability. Click a column heading to toggle between ascending and descending column and table sorts. Information in cells that have a white background can be configured. Cells that have gray backgrounds are read-only. To modify the following properties by individual variable, you can use the selections that are in the white columns. Selections that are dimmed or unavailable are not suitable for the type of variable that has been selected.

- **Hide** Use the Hide column to specify whether to hide the variable when exporting output data to successor nodes. The New Hide column permits values of Default, Yes, and No.
- New Role Use the New Role column to specify a new variable role. If you select **Default**, you continue to use the variable role that was assigned to the variable in the predecessor node. For a detailed list of roles, see Model Roles and Levels of Variables.
- **New Level** Use the New Level column to specify a new measurement level for class variables. If you select **Default**, you continue to maintain the variable Level setting that was used in the predecessor node. For a detailed list of levels, see Model Roles and Levels of Variables.
- New Order Use the New Order column to specify the sort order for class variables.
	- **Ascending**
	- **Descending**
	- **Default**
	- **Formatted Ascending**
	- **Formatted Descending**
- **New Report** Use the New Report column to specify whether a variable should be automatically included in reports such as the predictive model assessment decile and percentile tables.
	- **Default** Use the default variable report settings that are passed to this node.
	- **Yes** Override any previous report settings for this variable and set them to Yes.
	- **No** Override any previous report settings for this variable and set them to No.

#### <span id="page-1101-0"></span>*Metadata Node Results*

After a successful node run, you can open the Results window of the Metadata node by right-clicking the node and selecting Results from the pop-up menu. For general information about the Results window, see ["Using the Results Window" on page 249](#page-262-0) in the Enterprise Miner Help.

Select **View** from the main menu to view the following results in the Results window:

- **Properties**
	- **Settings** Displays a window with a read-only table of the configuration of the Metadata node properties when the node was last run.
	- **Run Status** Indicates the status of the Metadata node run. The Run Start Time, Run Duration, and information about whether the run completed successfully are displayed in this window.
	- **Variables** A table of the variables in the training data set.
	- **Train Code** The code that Enterprise Miner used to train the node. By default, The Train Code property is dimmed and unavailable for the Metadata node.
	- **Notes** Displays the information entered by the user for the node.
- **SAS Results**
	- **Log** The SAS log of the Metadata node run.
	- **Output** The Output listing of the Metadata node contains a table of the variables with modified attributes and a table of the metadata exported by the node for some of the attributes (name, role, level, creator, and label).
	- **Flow Code** The Metadata node does not produce SAS flow code.
	- **Statistics Table** The Metadata node does not produce a statistics table.
- **Scoring**
	- **SAS Code** The Metadata node does not generate SAS score code.
	- **PMML Code** The Metadata node does not generate PMML code.
- **Table** displays a table that contains the underlying data that is used to produce a chart. The **Table** menu item is dimmed and unavailable unless a results chart is open and selected.
- **Plot** opens the Graph Wizard to modify an existing Results plot or create a Results plot of your own. The **Plot** menu item is dimmed and unavailable unless a Results chart or table is open and selected.

## <span id="page-1102-0"></span>*Chapter 71* Ext Demo Node

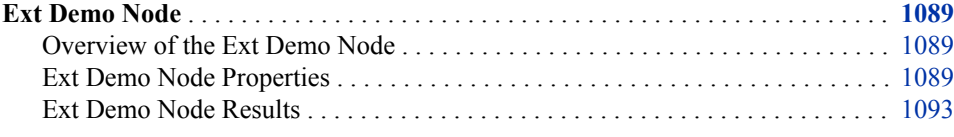

### **Ext Demo Node**

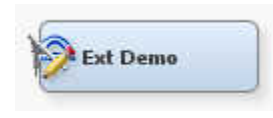

#### *Overview of the Ext Demo Node*

The **Ext Demo** node is on the **Utility** tab of the SAS Enterprise Miner tools bar. The **Ext Demo** node is designed to illustrate the various property types that can be implemented in SAS Enterprise Miner extension nodes. The properties of a SAS Enterprise Miner node enable users to pass arguments to the node's underlying SAS program. By choosing an appropriate property type, an extension node developer can control how information about the node's arguments are presented to the user and place restrictions on the values of the arguments. The Ext Demo node's results also provides examples of the various types of graphs that can be generated by an extension node using the %EM\_REPORT macro.

Note that when you create an extension node, you should avoid using the underscore character when naming an XML file. When your extension node filename contains an underscore, SAS Enterprise Miner might not properly display whether your extension node was run successfully.

#### *Ext Demo Node Properties*

#### *Ext Demo Node General Properties*

The following general properties are associated with the **Ext Demo** node:

Node **ID** — The Node **ID** property displays the **ID** that SAS Enterprise Miner assigns to a node in a process flow diagram. Node IDs are important when a process flow diagram contains two or more nodes of the same type. The first Ext Demo node that is added to a diagram will have a Node ID of EXT. The second Ext Demo node that is added to a diagram will have a Node ID of EXT2, and so on.

• **Imported Data** — The Imported Data property accesses the Imported Data — Ext Demo window. The Imported Data — Ext Demo window contains a list of the ports that provide data sources to the **Cluster** node. Select the **button to open a table** 

that contains the imported data.

If data exists for an imported data source, you can select the row in the imported data table and click one of the following buttons:

- **Browse** to open a window where you can browse the data set.
- **Explore** to open the Explore window, where you can sample and plot the data.
- **Properties** to open the Properties window for the data source. The Properties window contains a **Table** tab and a **Variables** tab. The tabs contain summary information (metadata) about the table and variables.
- **Exported Data** accesses the Exported Data Ext Demo window. The Exported Data — Ext Demo window contains a list of the output data ports that the **Cluster**  node creates data for when it runs. Select the  $\Box$  button to the right of the Exported

Data property to open a table that lists the exported data sets.

If data exists for an exported data source, you can select the row in the exported data table and click one of the following buttons:

- **Browse** to open a window where you can browse the data set.
- **Explore** to open the Explore window, where you can sample and plot the data.
- **Properties** to open the Properties window for the data source. The Properties window contains a **Table** tab and a **Variables** tab. The tabs contain summary information (metadata) about the table and variables.
- **Notes** Select the **button to the right of the Notes property to open a window** that you can use to store notes of interest, such as data or configuration information.

#### *Ext Demo Node Train Properties: Cell Editors*

- **Boolean** An example of a Boolean Property element that enables the user to assign a value of Yes or No to the property.
- **String** An example of a String Property element that enables the user to assign a character string to the property by entering the string into a text box.
- **Choice List** An example of a String Property element that enables the user to assign a character string to the property by selecting a string from a predetermined choice list. The choice list is implemented using a ChoiceList control.
- **Integer** An example of an integer Property element that enables the user to assign an integer value to the property by entering the integer value into a text box. If a user types in a non-integer value, the property value is set to missing.
- **Integer with Range Control** An example of an integer Property element that enables the user to assign a restricted integer value to the property by entering the integer value into a text box. The range is determined by the min and max attributes of the Property element. If a user types in a value that is not an integer or falls outside of the permitted range, the property value reverts to the property's last valid value.
- **Double** An example of a double Property element that enables the user to assign an unrestricted real number to the property by entering a real number value into a text box. If a user types in a non-numeric value the property's value is set to missing.
- **Double with Range Control** An example of a double Property element that enables the user to assign a restricted real number value to the property by entering a real number value into a text box. The range is determined by the min and max attributes of the Property element. If a user types in a value that is not a real number or falls outside of the permitted range, the property value reverts to the property's last valid value.

#### *Ext Demo Node Train Properties: Table Editors*

- **Table Edit Create Control Example** An example of a String Property with a Table Editor Control that enables you to add or remove rows.
- **Table Editor Control Example** An example of a String Property with a Table Editor Control. This configuration enables the user to edit or display character or numeric columns.
- **Table Editor with Choices** An example of a String Property with a Table Editor Control and a ChoiceList Control. This configuration enables you to restrict the values of character columns to a predetermined list of values.
- **Table Editor with Dynamic Choices** An example of a String Property with a Table Editor Control and a DynamicChoiceList Control. This configuration enables you to restrict the values of character columns to values that are dynamically generated by the server.
- **Table Editor with Restricted Choices** An example of a String Property with a Table Editor Control and a DynamicChoiceList Control. This configuration enables you to restrict the values of character columns to values that are dynamically generated by the server. In this configuration, the Table Editor Control has an attribute that enables the choice lists to differ, depending on the value of another variable.
- **Ordering Editor** An example of a String Property with a Table Editor Control. In this example, the Table Editor Control has an additional isOrderingEditor attribute that distinguishes it from the basic Table Editor Control. This configuration enables the user to change the order of the rows for a table.
- **Variables** An example of a String Property element with a Dialog Control. This Property element configuration provides access to the variables exported by a predecessor Data Source node. It is common to all SAS distributed nodes.
- **SASTABLE Control** An example of a String Property element with a SASTABLE Control. When the user clicks on the icon a Select a SAS Table

window is displayed and the user is permitted to select a SAS data set from the SAS libraries that are accessible by SAS Enterprise Miner.

- **SASLibrary Selector** An example of a String Property element that lets you select a SAS library. When the user clicks on the  $\frac{1}{\sqrt{1}}$  icon a Select a SAS Library window is displayed and the user is permitted to select a SAS library that is accessible by SAS Enterprise Miner.
- **SASDateInterval Control** An example of a String Property element that lets you select a valid SAS date range. When the user clicks on the  $\frac{1}{\sqrt{1}}$  icon a SAS Date

Interval Selection window is displayed and the user is permitted to select a valid SAS date range.

- **Text Editor** An example of a String Property with a Dialog Control. A property with this control configuration enables the user to enter and modify text that is stored in an external file.
- **File Transfer** An example of a File Transfer Control. A property with this control configuration enables the user to download an external file and then execute it with the proper program. Execution is performed automatically by the operating system.
- **Directory Selector** An example of a Select Server Directory Control. A property with this control configuration enables the user to specify an external directory.
- **Model Selector** An example of a Model Selector Control that enables the user to select a registered model. When a model is selected using this type of Control, the score code, score input variables, score output variables, target variables, training table, and fit statistics that are associated with the model are saved in the diagram folder and are associated with the node.
- **Register Model** An example of a Model Registration Control that enables the user to and register a model.

#### *Ext Demo Node Train Properties: Interaction Editor*

- **Two-Factor** An example of a String Property with a Dialog Control. A Property with this Control configuration allows the user to specify a two-factor interaction. An interaction editor Control has two attributes that determine the maximum number of effects that are allowed and whether main effects are allowed. In this example, the maximum number of effects is set to 2 and main effects are not allowed.
- **Terms** An example of a String Property with a Dialog Control. A Property with this Control configuration allows the user to specify main effects and up to six-factor interactions. An interaction editor Control has two attributes that determine the maximum number of effects that are allowed and whether main effects are allowed. In this example, the maximum number of effects is set to 6 and main effects are allowed.
- **Text Editor with No Color Code** An example of a String Property with a Dialog Control. A Property with this Control configuration enables the user to enter and modify plain text that is stored in an external file. An example of this property is the **Notes** property, which is available on all nodes.

#### *Ext Demo Node Status Properties*

The following status properties are associated with this node:

- **Create Time** Displays the time at which the node was created.
- **Run ID** Displays the identifier of the node run. A new identifier is created every time the node runs.
- **Last Error** Displays the error message from the last run.
- Last Status Displays the last reported status of the node.
- **Last Run Time** Displays the time at which the node was last run.
- **Run Duration** Displays the length of time of the last node run.
- Grid Host Displays the grid server that was used during the node run.
- **User-Added Node** Specifies whether the node is a SAS Enterprise Miner extension node that was created by a user.

#### <span id="page-1106-0"></span>*Ext Demo Node Results*

You can open the Results window of the **Ext Demo** node by right-clicking the node and selecting **Results** from the pop-up menu. For general information about the Results window, see Using the Results Window in the SAS Enterprise Miner User Interface Help.

Select **View** from the main menu to view the following results in the Results Package:

- **Properties**
	- **Settings** Displays a window with a read-only table of the configuration information in the Ext Demo Node Properties Panel. The information was captured when the node was last run.
	- **Run Status** Indicates the status of the Ext Demo node run. The Run Start Time, Run Duration, and information about whether the run completed successfully are displayed in this window.
	- **Variables** A read-only table of variable meta information about the data set submitted to the **Ext Demo** node. The table includes columns to see the variable name, the variable role, the variable level, and the model used.
	- **Train Code** The code that SAS Enterprise Miner used to train the node.
	- Notes Allows users to read or create notes of interest.
- **SAS Results**
	- **Log** The SAS log of the Ext Demo node run.
	- **Output** The SAS output of the Ext Demo node run.
	- **Flow Code** The SAS code used to produce the output that the **Ext Demo** node passes on to the next node in the process flow diagram.
- **Scoring**
	- **SAS Code** The **Ext Demo** node does not generate SAS Code. The **SAS Code**  menu item is dimmed and unavailable in the Ext Demo Results window.
	- **PMML Code** The **Ext Demo** node does not generate PMML code.

The Ext Demo node results also include a collection of charts that can be generated using the %EM\_REPORT macro.

These include the following:

- Bar Chart
	- Simple
	- Combo Choices
- Histogram
	- Simple
	- Combo Choices
- Line Plot
	- Simple
	- **Overlay**
	- Reference Lines
- Combo Choices
- Overlay Combo Choices
- Two Y Axes
- Two Y Axes Combo Choices
- Line Band
- Group
- Scatter Plot
	- Simple
	- Overlay
	- Combo Choices
	- Overlay Combo Choices
	- Group
- Pie
	- Simple
- Lattice
	- Simple Bar
	- Bar Combo Choices
	- Simple Histogram
	- Histogram Combo Choices
	- Simple Line Plot
	- Line Plot Overlay
	- Line Plot Reference Lines
	- Line Plot Combo Choices
	- Pie
- Box Plot
	- Grouped
- 3–D Graphs
	- Scatter Plot
	- Bar
	- Surface
- Data Specific
	- Dendrogram
	- Constellation: Link and Node Data
	- Constellation: Link Data

If you place an **options mprint;** statement in your project start code, the calls to %em\_report are recorded in the Results log. You can also view the ExtDemo node's source code. It is stored in Sashelp.Emutil.Extdemo.source.

## <span id="page-1108-0"></span>*Chapter 72* Open Source Integration Node

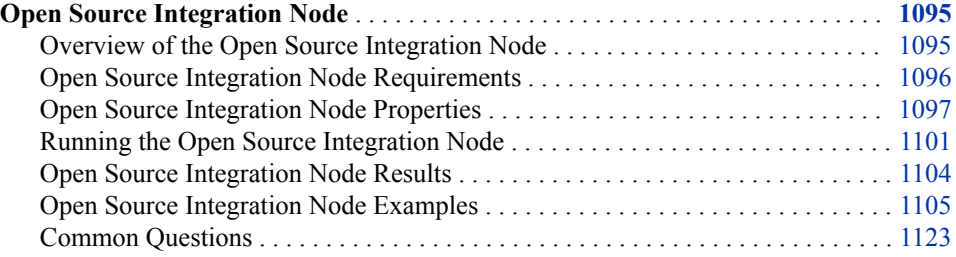

### **Open Source Integration Node**

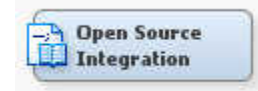

#### *Overview of the Open Source Integration Node*

The Open Source Integration node enables you to write code in the R language inside SAS Enterprise Miner. The Open Source Integration node makes SAS Enterprise Miner data and metadata available to your R code and returns R results to SAS Enterprise Miner. In addition to training and scoring supervised and unsupervised R models, the Open Source Integration node allows for data transformation and data exploration. Further, when you run an appropriate R package with **Output Mode** set to **PMML**, your results should contain the standard assessment plots and tables that are associated with the corresponding modeling node.

Though the node enables you to incorporate many aspects of the R language into SAS Enterprise Miner, there are limitations. Successful deployment requires correct configuration and an understanding of both the R and SAS Enterprise Miner data analysis platforms.

This documentation assumes a high level of familiarity with R, SAS, and SAS Enterprise Miner. You should have a strong understanding of both the SAS and R languages and the SAS Enterprise Miner environment before using this node.

Note that k-means distance support is not available as of SAS Enterprise Miner 14.2.

#### <span id="page-1109-0"></span>*Open Source Integration Node Requirements*

#### *SAS Configuration*

The Open Source Integration node requires that SAS and R are configured to work together. First, ensure that the –RLANG option is submitted when SAS is invoked. Usually, The –RLANG option is added to the main sasv9.cfg file for a given SAS installation.

To communicate with R, the Open Source Integration node relies on SAS/IML integration with R. SAS/IML is available to the Open Source Integration node automatically. Whether it is available to other users and applications depends on your site's licensing of SAS/IML. Documentation for SAS/IML integration with R is available in the SAS/IML 15.1 User's Guide. Neither the SAS/IML integration with R nor the Open Source Integration node are supported in the AIX operating system.

#### *R Configuration*

Typically, R is installed on the same machine as the SAS Enterprise Miner Server. The Open Source Integration node is verified to work with 64-bit R 3.12, the pmml 1.4.2 package, and the XML 3.98-1.1 package. It is not recommended that you use 32-Bit R because SAS Enterprise Miner data sources often require large allocations of memory.

All R packages that you want to use in the Open Source Integration node should be installed in R before you run the Open Source Integration node. Calling the R function install.packages() from within the Open Source Integration node will cause errors. It is recommended that all R packages be installed in the root site library of the R installation because this is a location where SAS/IML typically searches for R packages. Doing so might require administrative privileges at the R installation location. The root site library for an R installation is often a directory like **C:\Program Files\R \R-3.0.1\library** or **/usr/lib/R/site-library**.

The R packages pmml and XML are required for the Open Source Integration node's PMML output mode. Because PMML is an emerging, open-source technology, you should test all resulting models and score code against the analogous SAS Enterprise Miner nodes. Doing so enables you to discover discrepancies between the models and score code that are built in SAS Enterprise Miner and those built in PMML.

To install the pmml and XML packages complete the following steps:

- 1. Start R as an administrator.
- 2. Install the pmml and XML packages with the command: **install.packages('pmml', dependencies=TRUE)**.

Failing to install R packages, or failing to install R packages in a location where SAS/IML can locate them, will result in the following exception: "After data transfers and R code submission, SYSCC= 1012. Please see log for more details."

This exception usually means that there is a problem in your R code. To see exactly what has gone wrong, examine the log. In the case of a missing R package, you should see an error message similar to the following: "ERROR: R: There is no package called '<package\_name>'."

#### <span id="page-1110-0"></span>*Open Source Integration Node Properties*

#### *Overview*

The combination of the **Training Mode** and **Output Mode** properties control how modeling results and generated columns that are created by R are returned to SAS Enterprise Miner.

To create SAS DATA step score code, you must select **PMML** for the **Output Mode**  property. However, it can be used only with certain R packages. When you also set the **Training Mode** property to **Supervised**, generated columns have the role **Prediction**, DATA step scoring code is created, and the resulting model is assessed automatically.

When the **Training Mode** is **Supervised** and the **Output Mode** is **Merge**, new columns are generated with a role of **Prediction**. If you want to assess a model whose **Output Mode** is **Merge**, it must be imported using the **Model Import** node.

In the **Unsupervised Training Mode** with the **PMML Output Mode**, generated columns have the role **Segment** and **Distance**. These columns are assessed with the **Segment Profile** node. In **Unsupervised Training Mode** with the **Merge Output Mode**, generated columns have the role **Input** and are not assessed.

It is recommended that you use the **Output Mode None** to debug your R code before using **PMML** or **Merge**. When you specify **None** as the **Output Mode**, your R code results are not incorporated back into SAS Enterprise Miner. This is useful to generate graphs or run a simulation.

The table below summarizes the **Output Mode** and **Training Mode** combinations and includes example uses.

| <b>Output Mode</b> | <b>Training Mode</b> | <b>Suggested</b><br>Use: Example<br><b>Packages</b>                                | <b>Assessment</b><br><b>Requirements</b> | Output<br><b>Column Role</b> |
|--------------------|----------------------|------------------------------------------------------------------------------------|------------------------------------------|------------------------------|
| PMML               | Supervised           | Basic predictive<br>modeling<br>packages: lm,<br>glm, rpart, nnet,<br>and multinom | not available                            | Prediction                   |
|                    | Unsupervised         | k-means<br>clustering<br>package:<br>kmeans                                        | Segment Profile<br>node                  | Distance,<br>Segment         |
| Merge              | Supervised           | Advanced<br>predictive<br>modeling<br>packages: gbm,<br>party, and<br>randomForest | Model Import<br>node                     | Prediction                   |

*Table 72.1 Output Mode and Training Mode Combinations*

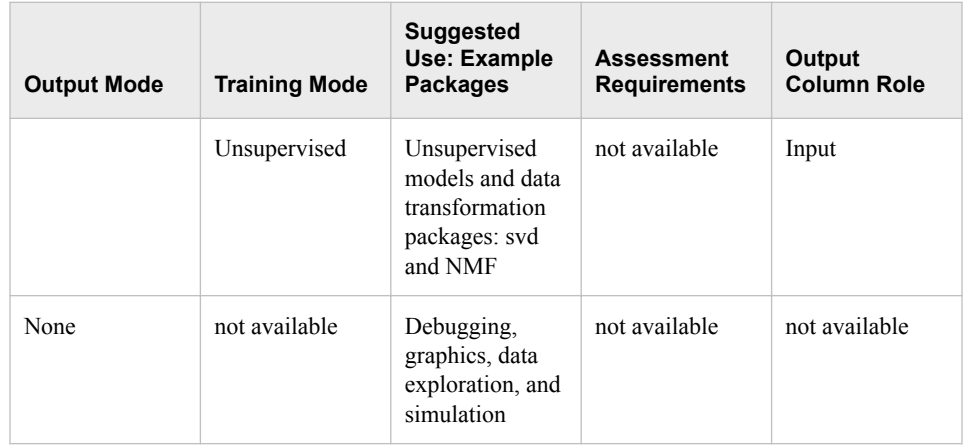

#### *Open Source Integration Node General Properties*

The following general properties are associated with the Open Source Integration node:

- Node **ID** The Node ID property displays the ID that SAS Enterprise Miner assigns to a node in a process flow diagram. Node IDs are important when a process flow diagram contains two or more nodes of the same type. The first **Open Source Integration** node that is added to a diagram will have a Node ID of EMOPEN. The second **Open Source Integration** node that is added to a diagram will have a Node ID of EMOPEN2, and so on.
- **Imported Data** The Imported Data property provides access to the Imported Data — Open Source Integration window. The Imported Data — Open Source Integration window contains a list of the ports that provide data sources to the **Open Source Integration** node. Select the **button to the right of the Imported Data property to**

open a table that contains the imported data.

If data exists for an imported data source, you can select the row in the imported data table and click one of the following buttons:

- **Browse** to open a window where you can browse the data set.
- **Explore** to open the Explore window, where you can sample and plot the data.
- **Properties** to open the Properties window for the data source. The Properties window contains a **Table** tab and a **Variables** tab. The tabs contain summary information (metadata) about the table and variables.
- **Exported Data** The Exported Data property provides access to the Exported Data — Open Source Integration window. The Exported Data — Open Source Integration window contains a list of the output data ports that the **Open Source Integration**  node creates data for when it runs. Select the  $\Box$  button to the right of the Exported

Data property to open a table that lists the exported data sets.

If data exists for an exported data set, you can select the row in the table and click one of the following buttons:

- **Browse** to open a window where you can browse the data set.
- **Explore** to open the Explore window, where you can sample and plot the data.
- **Properties** to open the Properties window for the data source. The Properties window contains a **Table** tab and a **Variables** tab. The tabs contain summary information (metadata) about the table and variables.

**Notes** — Select the  $\boxed{\phantom{a}}$  button to the right of the Notes property to open a window that you can use to store notes of interest, such as data or configuration information.

#### *Open Source Integration Node Train Properties*

• **Variables** — Use the Variables table to specify the status for individual variables that are imported into the **Open Source Integration** node. Select the **button to** open a window that contains the variables table. You can set the Use and Report

status for individual variables, view the columns metadata, or open an Explore window to view a variable's sampling information, observation values, or a plot of variable distributions. You can apply a filter based on the variable metadata column values so that only a subset of the variables is displayed in the table.

- **Code Editor** Click the **button** to open the Code Editor. The Code Editor window is a plain text editor that enables you to write your own code.
- **Language** Specifies the open-source language that your code is written in. Currently only R is supported.
- **Training Mode** Specifies whether training is **Supervised** or **Unsupervised**.

When you select **Supervised**, SAS Enterprise Miner looks for generated predicted columns from a supervised predictive model in R. For interval targets, one predicted response column should be generated for each target. For binary, nominal, or ordinal targets, one posterior probability column should be generated for each level of every target. When the **Output Mode** is **PMML**, these columns are created for you for every imported data partition. When the **Output Mode** is **Merge**, you must use R code to manually create each expected column for every desired exported data partition. Often the columns of predictions or posterior probabilities required by SAS Enterprise Miner are created with a given R model's predict() function. In other cases, exported columns might need to be generated with other combinations of R functions or R code statements.

When you select **Unsupervised**, SAS Enterprise Miner looks for different types of results from R depending on the **Output Mode** setting. For **PMML**, SAS Enterprise Miner expects a k-means clustering model and attempts to create columns for **Segment** variables. Expected columns are created automatically. For **Merge**, SAS Enterprise Miner expects that new columns created in R are used as inputs for subsequent nodes. You must use R code to create each expected column for every desired exported data partition.

- **Output Mode** Specifies the output mode that is used by the **Open Source Integration** node. The following modes are available:
	- **PMML** The PMML output mode is the most direct way for you to bring your R modeling results into SAS Enterprise Miner. In PMML mode, SAS Enterprise Miner looks for an R modeling result object named &EMR\_MODEL. The PMML mode creates the appropriate data columns and score code for integration into your process flow diagram. If the &EMR\_MODEL object does not exist, the node fails.

PMML (Predictive Modeling Markup Language) is an independent standard that is used to translate modeling results between different software languages. Certain standard R packages generate PMML that the **Open Source Integration**  node can turn into SAS score code. After this SAS score code is created, these R models become essentially indistinguishable from models that are created by a SAS Enterprise Miner node or SAS procedure. For example, you can use these models to score new data, compare models with the **Model Comparison** node, and register the models to the SAS Metadata Server. Note that manually creating

PMML is not required and can cause problems with the **Open Source Integration** node. The node creates PMML for you and saves it to the Node directory with the name **RPMML.xml**.

The following R Models (and R packages) are supported for PMML Output Mode:

- Linear Models (lm)
- Multinomial Log-Linear Models (multinom (nnet))
- Generalized Linear Models (glm (stats))
- Decision Trees (rpart)
- Neural Networks (nnet)
- k-means Clustering (kmeans (stats))

Note that you can use PROC PSCORE to access additional R models. For more information, see the PROC PSCORE documentation, which is available through SAS Technical Support.

Supervised mode models created in PMML mode are assessed automatically. Unsupervised k-means models created in PMML mode are assessed with the Segment Profile node. The **Open Source Integration** node then finds the results in R, generates PMML, translates that into SAS score code, and finally generates the correct exported data and metadata for the SAS Enterprise Miner work flow.

- *Note:* Whether you use the **Supervised** or **Unsupervised** training option, the R modeling result object must be named &EMR\_MODEL in your R code. If you do not use &EMR\_MODEL, then the **Open Source Integration** node will fail.
- **Merge** The Merge output mode enables you to use nearly any R supervised model, unsupervised model, or data transformation within SAS Enterprise Miner. However, Merge mode requires more user input than PMML mode. Predictive, supervised models created in the Merge output mode must be imported and assessed with the **Model Import** node. This enables them to be compared against other models within SAS Enterprise Miner using the **Model Comparison** node. These models do not contain SAS score code and cannot be fully incorporated into SAS Enterprise Miner. Merge models cannot be registered with the SAS Metadata Server. They can be used for scoring new data, but only through the scoring functionality that is provided by R. Unsupervised models and data transformations are not meant to be assessed in SAS Enterprise Miner, and generated columns will have the role of **Input**.

In Merge mode, you must manually create an R data frame that contains predicted responses, posterior probabilities, or other values that are merged with the node's imported data sources to create the node's exported data sources. The R results data frames combined with the node's imported data partitions create the node's exported data partitions. Note that a data frame that contains R results must be created for every desired exported data partition and must contain the same number of records as imported partitions. Moreover, the exported data frames must have names that exactly correspond to their exported role.

The exported data frames and their corresponding roles are as follows:

- &EMR\_EXPORT\_TRAIN Training data
- &EMR\_EXPORT\_VALIDATE Validation data
- &EMR\_EXPORT\_TEST Test data
- <span id="page-1114-0"></span>• &EMR\_EXPORT\_SCORE — Score data
- &EMR\_EXPORT\_TRANSACTION Transaction data

To generate exported data partitions, a direct DATA step merge is attempted. Therefore, missing values must be imputed in SAS Enterprise Miner prior to the **Open Source Integration** node or with R code in the **Open Source Integration**  node. It is your responsibility to ensure that the order of exported records matches the order of the records in the node's imported data sources. For correct modeling results, you must manually map target variable responses or posterior probabilities that are created by R to the variables and levels required by SAS Enterprise Miner metadata before using the **Model Import** node. Correctly mapping R target variables and target variable levels to SAS Enterprise Miner target variables and target variable levels can be a tedious task. This is because column names are removed from R modeling results. The column names are replaced by generic, but valid, SAS variable names. Testing your R code with **None** as the **Output Mode** can help you understand the order of the records, columns, target variables, and target variable levels that are produced by R. It is suggested that you carefully study the structure of your R results using **None** as the **Output Mode** before preceding to use **Merge** and the **Model Import** node.

None — This mode is provided primarily for debugging purposes, such as examining imported and exported data or checking R code syntax. In the None output mode, R code is simply interpreted, and terminal output is written to the SAS Enterprise Miner results. Graphic and tabular results are available as with the other output modes. See Running the Open Source Integration Node on page 1101 for more information.

The **None** option can also be an appropriate for applications that involve executing R code against SAS Enterprise Miner data sources, such as data exploration, creating graphics, simulation, or other miscellaneous R coding tasks.

#### *Open Source Integration Node Status Properties*

The following status properties are associated with this node:

- **Create Time** Displays the time at which the node was created.
- **Run ID** Displays the identifier of the node run. A new identifier is created every time the node runs.
- **Last Error** Displays the error message from the last run.
- Last Status Displays the last reported status of the node.
- **Last Run Time** Displays the time at which the node was last run.
- **Run Duration** Displays the length of time of the last node run.
- Grid Host Displays the grid server that was used during the node run.
- **User-Added Node** Specifies whether the node is a SAS Enterprise Miner extension node that was created by a user.

#### *Running the Open Source Integration Node*

#### *Introduction*

To understand the features and limitations of the Open Source Integration node, you need a solid understanding of the mechanisms by which information is transferred

#### **1102** *Chapter 72 • Open Source Integration Node*

between R and SAS Enterprise Miner. This section discusses the transfer mechanisms and strategies for using transferred data in models successfully.

SAS Enterprise Miner imported data sources and associated metadata are made available to your R code through handles. These handles are similar in appearance to the systemprovided SAS macro variables in the SAS Code node. The handles are actually parameters to the SUBMIT statement of PROC IML that is used to execute your R code. They are not SAS macro variables.

#### *Variable Handles*

As in the SAS Code node, handles are provided for certain sets of SAS Enterprise Miner variables. In the Open Source Integration node, the following case sensitive variable handles are available:

- &EMR\_NUM\_INPUT
- &EMR\_CLASS\_INPUT
- &EMR\_CHAR\_INPUT
- &EMR\_NUM\_TARGET
- &EMR\_CLASS\_TARGET

R models require that variables are separated by the + character in a model formula. The &EMR\_NUM\_INPUT handle, the &EMR\_CLASS\_INPUT handle, and the &EMR\_CHAR\_INPUT handle resolve to a +-separated list of variables, instead of a space-separated list as in the SAS Code node.

The &EMR\_NUM\_INPUT handle resolves to a list of +-separated SAS numeric variables. The role is either Input or Rejected, Use is set to Yes, and the level is Interval. The &EMR\_CLASS\_INPUT handle resolves to a +-separated list of numeric and character variables. The role is either Input or Rejected, Use is set to Yes, and the level is Binary, Nominal, or Ordinal. All variables listed in the &EMR\_CLASS\_INPUT handle are transformed into unordered factors before your R code is executed. Using the &EMR\_NUM\_INPUT handle along with the &EMR\_CLASS\_INPUT handle should account for all SAS Enterprise Miner inputs. The &EMR\_CHAR\_INPUT handle resolves to a list of +-separated SAS character variables. The role is either Input or Rejected, and Use is set to Yes.

The &EMR\_NUM\_TARGET handle resolves to a single SAS Enterprise Miner target variable. The type is Numeric, and the level is Interval. Using more than one SAS Enterprise Miner interval target results in the &EMR\_NUM\_TARGET handle being empty. The &EMR\_CLASS\_TARGET handle resolves to a single SAS Enterprise Miner target variable. The type is either numeric or character, the level is Binary, Nominal, or Ordinal. The target variable referenced by &EMR\_CLASS\_TARGET is transformed to an unordered category variable, and the factor is R. Using more than one binary, nominal, or ordinal target in SAS Enterprise Miner results in the &EMR\_CHAR\_INPUT handle being empty.

You can refer to variables by name within the **Open Source Integration** node. However, SAS variable names are subject to R case sensitivity. One way to see how input variable names should be referenced in R is to examine their names in the **Open Source Integration** node **Variables** property.

For technical reasons addressed in the [Common Questions on page 1123](#page-1136-0) section, SAS Enterprise Miner target variables are truncated to 22 characters and prefixed with the letter "r".
See [Example 1: Modeling and Scoring a Generalized Linear Model on page 1105](#page-1118-0) for an example of how to use variable handles and variables in the **Open Source Integration**  node.

#### *PMML Model Handle*

R results are transferred back to SAS Enterprise Miner by the methods defined by the **Output Mode** property. The **Open Source Integration** node can be set to **PMML**  output mode for the widely used R models lm (Linear Models), multinom (Multinomial Log-Linear Models), glm (Generalized Linear Models), rpart (Recursive Partitioning and Regression Trees), nnet (Simple Neural Networks) and kmeans (k-means Clustering).

In PMML output mode, the **Open Source Integration** node translates the R model that is specified by the R object &EMR\_MODEL into SAS DATA step code using PMML (Predictive Modeling Markup Language). The node then scores all imported data partitions with the generated SAS score code. The node automatically runs standard SAS Enterprise Miner assessments for supervised predictive models.

For the R kmeans models, score code is created and run on imported data partitions, but assessment is left to a subsequent Segment Profile node.

In PMML output mode, for both supervised and unsupervised models, missing values are treated by automatically applying the translated SAS score code to all available imported data partitions. Missing values do not cause problems when creating exported data or during assessment, as with Merge output mode. But missing values might cause problems when modeling in R. In SAS Enterprise Miner, records that contain missing values might not be scored in certain situations, but they are not dropped from the exported data set.

To use PMML output mode correctly, specify the &EMR\_MODEL results object from an lm, multinom, glm, rpart, nnet, or kmeans model.

#### *Data Handles*

To access the Open Source Integration node's imported data sources, select the handle that corresponds to the imported data source that you want to use. Unlike variables, names of data sets can be accessed only by their handles. Like variables and variable handles, the data handle names are case sensitive. Handle names are also related to the import and export data partition. The imported data handles for the Open Source Integration node are as follows:

- &EMR\_IMPORT\_DATA Training Data
- &EMR\_IMPORT\_VALIDATE Validation Data
- &EMR\_IMPORT\_TEST Test Data
- &EMR\_IMPORT\_SCORE Score Data
- &EMR\_IMPORT\_TRANSCATION Transaction Data

R package sample data can be accessed following the typical R coding approach. It is not advisable to import data using R functionality, such as read.csv(), from within the **Open Source Integration** node for several technical reasons that are addressed in the [Common Questions on page 1123](#page-1136-0) section.

For the vast majority of R packages that do not produce PMML code usable by SAS, the results are sent back to SAS Enterprise Miner as a data frame of results values that are calculated in R. The **Open Source Integration** node expects these data frames to have specific, case sensitive handles that correspond to the partition of exported data that they will be used to create. The handles are as follows:

• &EMR\_EXPORT\_TRAIN — Training Data

- &EMR\_EXPORT\_VALIDATE Validation Data
- &EMR\_EXPORT\_TEST Test Data
- &EMR\_EXPORT\_SCORE Score Data
- &EMR\_EXPORT\_TRANSCATION Transaction Data

See [Example 2: Modeling and Scoring a Forest on page 1109](#page-1122-0) for an extensive example and discussion about using data handles.

#### *Open Source Integration Node Results*

Results in the **Open Source Integration** node are dependent on the **Training Mode** and on the **Output Mode** settings. However, four types of results are always available.

The R Handle Contents table indicates whether a variable handle has been defined and prints its contents. Information printed to the console in R is displayed in the Output window of the **Open Source Integration** node.

Graphics that are generated in R (JPG, PNG, and GIF graphics files generated in R with the correct file extension) are available on the **View** Menu. Select **View**  $\Rightarrow$  **SAS Results**  $\Rightarrow$  **Train Graphs** to access your R generated charts, graphs, and data visualizations. Multiple graphics can be accessed using the arrow buttons in the Train Graphs dialog box.

Text files that are created in R (CSV and TXT text files generated in R with the correct file extension) are copied to the **Open Source Integration** node directory.

R console output, R graphics, and R text file output are the only results for None output mode and for Merge output mode used with Unsupervised training mode.

Another consideration for the **Open Source Integration** node output is the type of score code that is created by the node. PMML output mode produces fully functional SAS score code by translating models from R using PMML. No score code is available in Open Source Integration node results in Merge and None output modes.

After you assess the Merge output mode results with the Model Import mode, score code that creates prediction and classification variables from R generated prediction or posterior probability columns is available. The score code in the **Model Import** node cannot score new data without the columns that are generated by your R model. The table below summarizes the output, assessment requirements, and available score code for the relevant combinations of **Training Mode** and **Output Mode** property settings.

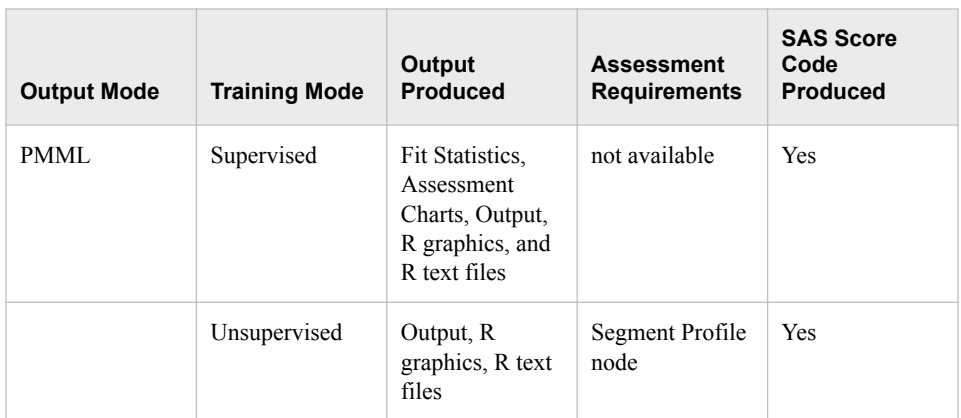

*Table 72.2 Summary of the Open Source Integration Node Results and Outputs*

<span id="page-1118-0"></span>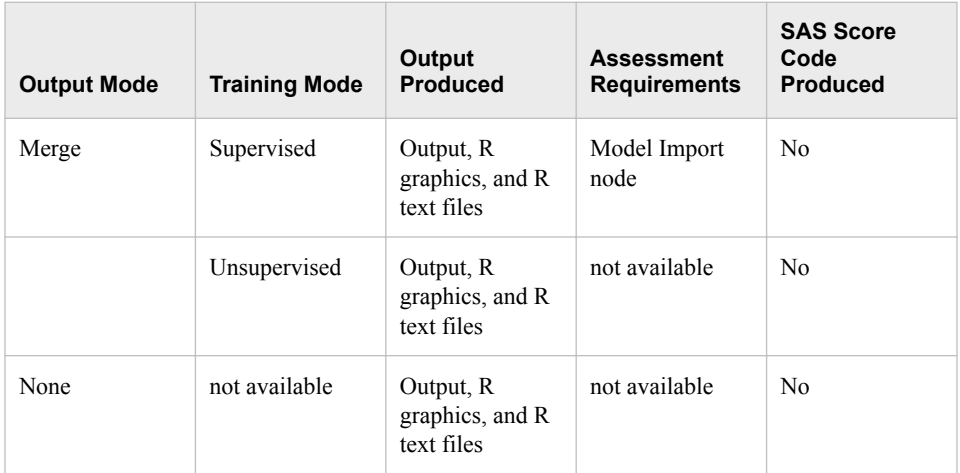

The Supervised training mode combined with the PMML output mode is the only combination of property settings that results in automatic model assessment output and score code generation. These results are identical to those produced by the **Model Import** node, except on the **View** menu under **Scoring**. The score code available in the **Open Source Integration** node was produced by R and translated into SAS score code, as opposed to being produced by a SAS procedure.

In the Supervised training mode and the Merge output mode, the **Open Source Integration** node results are assessed using the **Model Import** node. Note that the score code available in the **Model Import** node contains only the code necessary to generate SAS Enterprise Miner assessment columns. The score code does not have the ability to reproduce your R modeling results or score data without the R generated prediction or posterior probability columns.

In the Unsupervised training mode with PMML output mode, the only supported R model is kmeans. The kmeans clustering results are assessed in SAS Enterprise Miner using the **Segment Profile** node. Note that because kmeans produces PMML code that is usable by SAS Enterprise Miner, fully functional SAS score code that is translated from R is available in the **Open Source Integration** node results.

# *Open Source Integration Node Examples*

# *Example 1: Modeling and Scoring a Generalized Linear Model*

This example illustrates how to use variable handles and variables in the **Open Source Integration** node. In this example, you model credit defaults in the SAMPSIO.HMEQ data set. Your completed process flow diagram will resemble the one shown below.

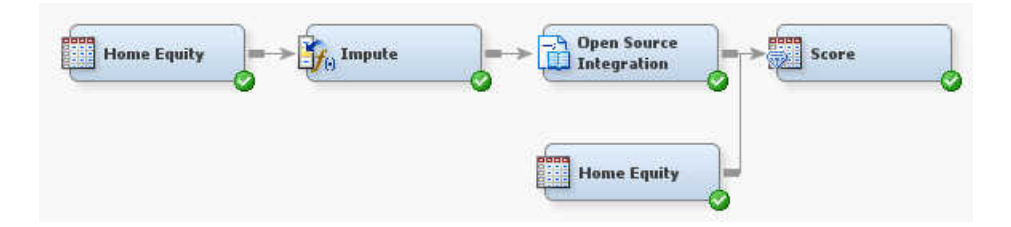

This example assumes that you have already created and opened both a project and a diagram to contain this example. For information about how to create a project, see [Creating a New Project on page 228](#page-241-0) . For information about how to create a diagram, see [Create a New Project Diagram on page 232](#page-245-0) .

- 1. To generate the sample data source, select **Help**  $\Rightarrow$  **Generate Sample Data Sources** on the main menu. In the Generate Sample Data Sources window, select only the **Home Equity** data source. Click **OK**.
- 2. Drag the **Home Equity** data source to the diagram workspace.

The variable BAD is a binary target variable that represents whether a home equity loan has gone into default. The other variables contain modeling information about each loan.

- 3. In the diagram workspace, right-click the **Home Equity** data source and select **Edit Variables**. Set the **Level** of DELINQ, DEROG, and NINQ to **Nominal**. Set the **Level** of REASON to **Binary**. Click **OK**.
- 4. Right-click the **Home Equity** data source and select **Run**. In the Confirmation window, select **Yes**. After the node has successfully run, click **OK** in the Run Status window.
- 5. On the **Modify** tab, drag an **Impute** node to your diagram workspace. Connect the **Home Equity** data source to the **Impute** node. Because R and SAS treat missing values differently, it is recommended that you impute missing values until you understand exactly how they affect your model.
- 6. This example uses the default settings for the **Impute** node. Right-click the **Impute**  node and select **Run**. In the Confirmation window, click **Yes**. After the node has successfully run, click **OK** in the Run Status window.
- 7. From the **Utility** tab, drag an **Open Source Integration** node to the diagram workspace. Connect the **Impute** node to the **Open Source Integration** node. Note that the default setting for **Training Mode** is **Supervised**, and the default setting for **Output Mode** is **PMML**.
- 8. You are now ready to model the data with the **Open Source Integration** node. Select the **Open Source Integration** node. Click the next to the **Variables** property to

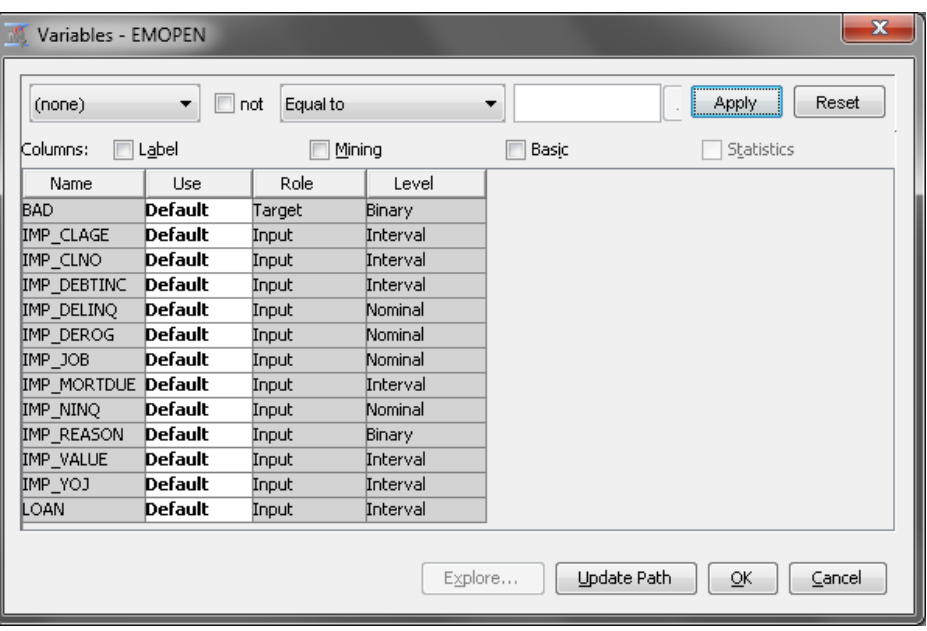

open the Variables window.

Ensure that your **Open Source Integration** node is using the imputed variables. Your variables should match those in the image above.

Before you generate your model, consider the values of the variable handles that are available within the **Open Source Integration** node. For this example, the provided variables resolve to the following values:

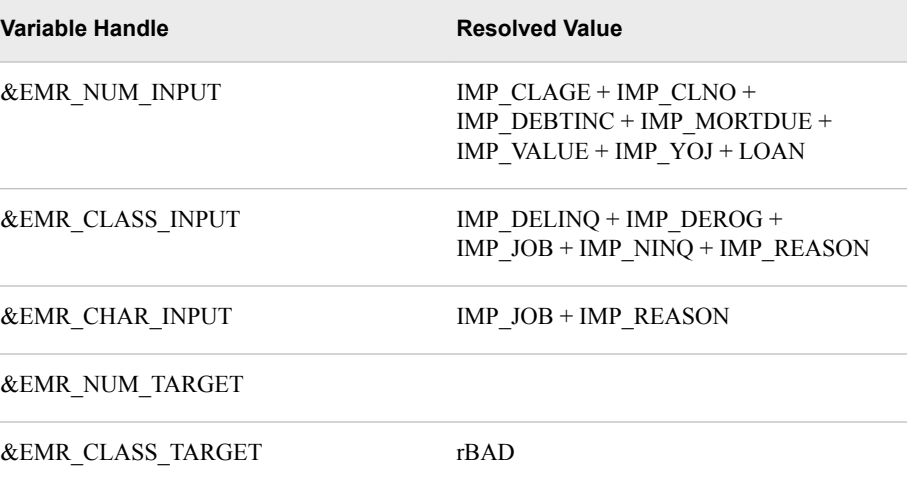

The R code to create a logistic regression model is relatively straightforward, especially when handles are used for variables and data. In the following code, &EMR\_CLASS\_TARGET, &EMR\_CLASS\_INPUT, and &EMR\_NUM\_INPUT are the variable handles.

```
&EMR_MODEL <- glm(&EMR_CLASS_TARGET ~ &EMR_CLASS_INPUT + &EMR_NUM_INPUT,
                                     family= binomial(), data= &EMR_IMPORT_DATA)
```
Alternatively, you can use variable names, as shown below.

```
&EMR_MODEL <- glm(rBAD ~ IMP_CLAGE + IMP_CLNO + IMP_DEBINC + IMP_DELINQ
+ IMP_DEROG + IMP_MORTDUE + IMP_NINQ
+ IMP_VALUE + IMP_YOJ + LOAN
+ IMP JOB + IMP REASON, family= binomial(),
data= &EMR_IMPORT_DATA)
```
If you fail to capitalize the variable names exactly as they appear in the Variables window of the **Open Source Integration** node, then you will receive an error.

When you are using variable handles, the handle automatically accounts for changes in the metadata in previous nodes. For example, the variable DELINQ was changed to IMP\_DELINQ. Specifying DELINQ as the variable name would have used the unimputed, rejected variable DELINQ in your R code. This might have caused problems when you tried to execute the node.

9. To complete the logistic regression model, select the **Open Source Integration**  node. Click the next to the **Code Editor** property. Enter the following code into the Code Editor:

```
&EMR_MODEL <- glm(&EMR_CLASS_TARGET ~ &EMR_CLASS_INPUT + &EMR_NUM_INPUT,
family= binomial(), data= &EMR_IMPORT_DATA)
```
Click **OK**.

10. Right-click the **Open Source Integration** node and select **Run**. In the Confirmation window, click **Yes**. After the node has successfully run, click **Results** in the Run Status window.

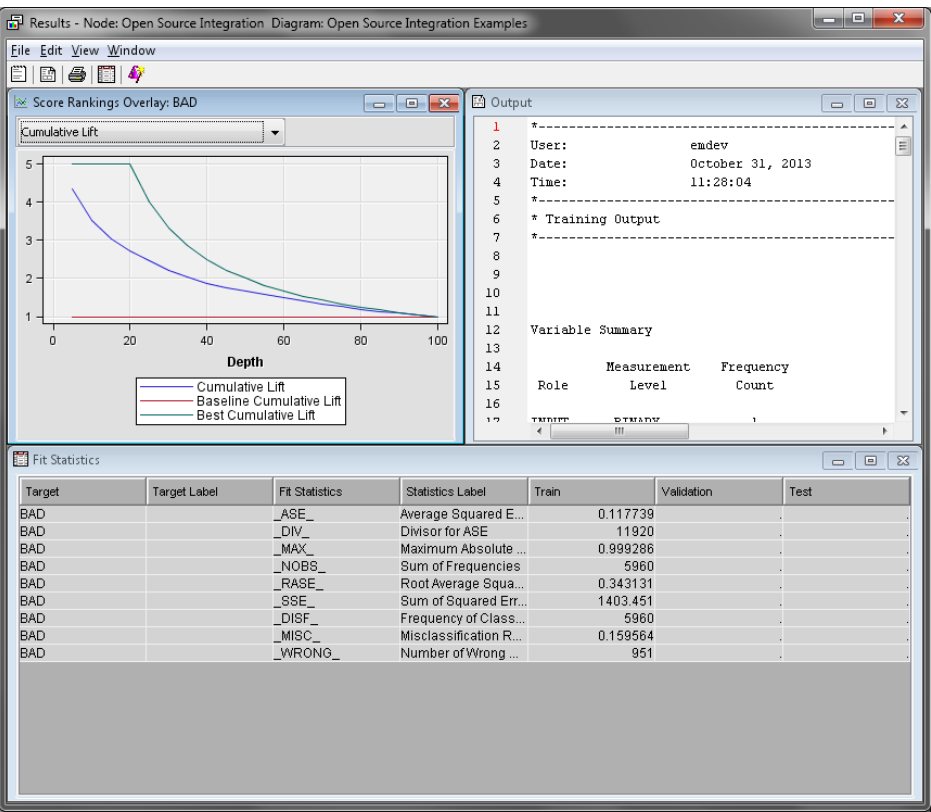

11. Notice that SAS Enterprise Miner automatically ran model assessment because you specified **Supervised** and **PMML** for the **Training Mode** and **Output Mode**  properties, respectively. This is the only combination that automatically runs model assessment. **PMML** output mode is the only mode that creates SAS DATA step score code from an R model.

Close the Results window.

- 12. You are now ready to score your data. Drag a second copy of the **Home Equity** data source to your diagram workspace. Select the new **Home Equity** data source in your diagram workspace. Set the **Role** of this data source to **Score**.
- 13. From the **Assess** tab, drag a **Score** node to your diagram workspace. Connect the **Open Source Integration** node to the **Score** node. Connect the new **Home Equity**  data source to the **Score** node.
- 14. Right-click the **Score** node and select **Run**.The new **Home Equity** data source is scored using the coefficients calculated in R and translated into SAS DATA step score code using PMML.

In the Confirmation window, click **Yes**. After the node has successfully run, click **Results** in the Run Status window.

15. The SAS Code window contains the imputation score code, the model code generated by the **Open Source Integration** node, and the classification code.

```
■ SAS Code
                                                                 a o
                                                                          -x25
        * E
                                                                            Â
 26
        *MOST FREQUENT VALUE (COUNT);
 27
        *z
 28
        label IMP DELINQ = 'Imputed DELINQ';
 29
        IMP DELING = DELING;
 30
        if missing (DELINQ) then IMP_DELINQ = 0;
 31
        label IMP_DEROG = 'Imputed DEROG';
 32
        IMP\_DEROG = DEROG;if missing(DEROG) then IMP DEROG = 0;
 33
 34
        length IMP JOB $7;
 35
        label IMP_JOB = 'Imputed JOB';
 36
        IMP_JOB = JOB;37
        if J0B = '' then IMP J0B = 'Other';
 38
        label IMP NINQ = 'Imputed NINQ':
        IMP NIMO = NIMO;39
 40
        if missing (MINQ) then IMP NINQ = 0;
 41
        length IMP REASON $7;
 42
        label IMP_REASON = 'Imputed REASON';
 43
        IMP REASON = REASON;
 44
        if REASON = ' then IMP REASON = 'DebtCon';
 45
        ×,
 46
        *MEAN-MAX-MIN-MEDIAN-MIDRANGE AND ROBUST ESTIMATES;
 47
        \pi :
        \overline{4}\mathbf{H} .
```
The Output Variables Table lists the output variables and nodes that created those variables. Notice that the prediction variables were created by the **Open Source Integration** node, and the assessment variables were created by the **Score** node. This is identical to a traditional SAS Enterprise Miner model. This level of integration is possible only due to the model score code that the **Open Source Integration** node generates in PMML output mode.

Close the Results window.

# *Example 2: Modeling and Scoring a Forest*

In this example, you use an ensemble tree model to predict credit defaults in the SAMPSIO.HMEQ data set, using the R package randomForest. Currently, SAS cannot use the PMML that is created by the randomForest package. Therefore, you must use the Merge output mode and data export handles.

Before attempting this example, ensure that the R package randomForest is installed.

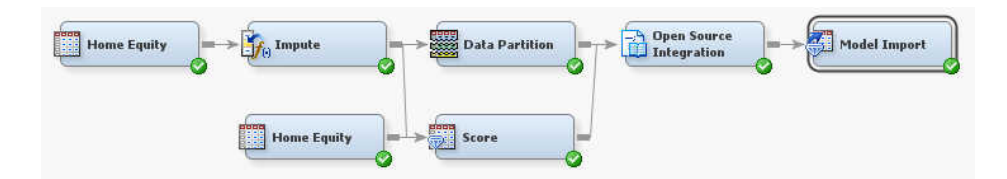

This example assumes that you have already created and opened both a project and a diagram to contain this example. For information about how to create a project, see [Creating a New Project on page 228](#page-241-0) . For information about how to create a diagram, see [Create a New Project Diagram on page 232](#page-245-0) .

1. To generate the sample data source, select  $\text{Help} \Rightarrow \text{Generate Sample Data Sources}$ on the main menu. In the Generate Sample Data Sources window, select only the **Home Equity** data source. Click **OK**.

Unlike in the previous example, you want to use the default Level settings for the variables DELINQ, DEROG, NINQ, and REASON. Specifying these variables as class variables causes problems during scoring in the R randomForest package. Right-click the **Home Equity** data source and select **Edit Variables**. Ensure that the variable **Role** and **Level** settings match the image below.

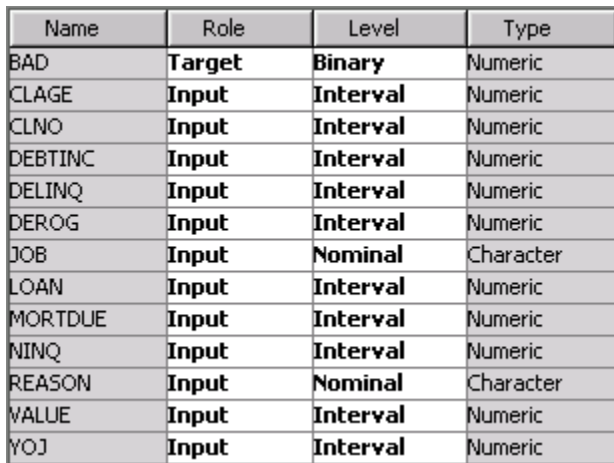

It is a best practice to treat all variables as their most suitable measurement level. SAS procedures can work with scoring records with levels that are not encountered during training, but randomForest cannot by default.

- 2. From the **Modify** tab, drag an **Impute** node to your diagram workspace. Connect the **Home Equity** data source to the **Impute** node.
- 3. This example uses the default settings for the **Impute** node. Right-click the **Impute**  node and select **Run**. In the Confirmation window, click **Yes**. After the node has successfully run, click **OK** in the Run Status window.
- 4. From the **Sample** tab, drag a **Data Partition** node to your diagram workspace. Connect the **Impute** node to the **Data Partition** node.

Right-click the **Data Partition** node and select **Run**. In the Confirmation window, click **Yes**. After the node has successfully run, click **OK** in the Run Status window.

- 5. From the **Utility** tab, drag an **Open Source Integration** node to your diagram workspace. Connect the **Data Partition** node to the **Open Source Integration** node.
- 6. The following R code generates a randomForest model. It uses the predict() call to score imported training data that creates the posterior probability results columns that are found in &EMR\_EXPORT\_TRAIN. When you run the **Open Source Integration** node, the R code is executed first. Then the **Open Source Integration**  node merges the results columns that are defined by an exported data handle with the node's imported data to create the node's exported data.

```
library(randomForest)
&EMR_MODEL <- randomForest(&EMR_CLASS_TARGET ~ &EMR_CLASS_INPUT
+ &EMR_NUM_INPUT, ntree=500, mtry=5, data=&EMR_IMPORT_DATA)
&EMR_EXPORT_TRAIN <- predict(&EMR_MODEL, &EMR_IMPORT_DATA, type="prob")
```
The model handle &EMR\_MODEL is unnecessary in Merge Mode, but it is used here for consistency. To assess this classification model with a Model Import node, the results data frame must contain posterior probabilities. For a prediction model, the results data frame must contain predicted responses. R packages produce many different types of results that depend on various function arguments and options. You must carefully match the R prediction or scoring function parameters to the types of values that are required by SAS Enterprise Miner assessment. In the randomForest

code snippet, the option type="prob" is used to generate the required posterior probabilities.

Enter the above code in the **Code Editor** of the **Open Source Integration** node.

- 7. Set the value of the **Output Mode** property to **Merge**.
- 8. Right-click the **Open Source Integration** node and select **Run**. In the Confirmation window, click **Yes**. After the node has successfully run, click **OK** in the Run Status window.

For this example, there are no results of interest because no R results were printed to the console output. SAS Enterprise Miner assessment is not run and no score code is generated for Merge output mode models.

However, you should browse the exported data before advancing. Select the **Open Source Integration** node. Click the **button** to the right of the **Exported Data** 

property to open the Exported Data window. Select the **TRAIN** port and click **Browse**. If you scroll all the way to the right of the window, you will see two new **EMR\_** variables. Close all of the Exported Data windows.

To create additional export partitions, you must import the additional partitions to the node, score them with R functions, and then create the corresponding results data frame with the correct handle. For the same model, the R code below is required to export scored validation and test partitions because they were created by the **Data**  Partition node. It is not necessary, but recommended, to export all imported data partitions.

&EMR\_EXPORT\_VALIDATE <- predict(&EMR\_MODEL, &EMR\_IMPORT\_VALIDATE, type="prob") &EMR\_EXPORT\_TEST <- predict(&EMR\_MODEL, &EMR\_IMPORT\_TEST, type="prob")

Note that in the Merge output mode, the **Open Source Integration** node creates exported data by merging imported data partitions with the corresponding, correctly named R results data frame. The imported data partition and the R results data frame must contain the same number of rows in the same order. When data is transferred between R and SAS Enterprise Miner, R missing values (represented by NA) are correctly translated into the analogous SAS numeric or character missing values. Problems arise in SAS Enterprise Miner when R models drop records that contain missing values under the R na.omit construct. More information about missing values and Merge output mode is available in the [Common Questions on page 1123](#page-1136-0) section.

*TIP* To use Merge output mode correctly, you must construct the appropriately structured results data frame and assign it the proper handle. The **Open Source Integration** node merges the data.

9. You must now enter the correct R code into the **Open Source Integration** node's **Code Editor** and rerun the node. Click the **button to the right of the Code** 

**Editor** property. Add the following code in the **Code Editor**:

&EMR\_EXPORT\_VALIDATE <- predict(&EMR\_MODEL, &EMR\_IMPORT\_VALIDATE, type="prob") &EMR\_EXPORT\_TEST <- predict(&EMR\_MODEL, &EMR\_IMPORT\_TEST, type="prob")

Note that this code is already added to the code in the **Code Editor**. It does not replace the code that is already there.

10. Right-click the **Open Source Integration** node and select **Run**. In the Confirmation window, click **Yes**. After the node has successfully run, click **OK** in the Run Status window.

In Merge output mode, the **Open Source Integration** node gives the columns from your R results data frame the generic names: EMR\_VAR1, EMR\_VAR2, and so on.

#### **1112** *Chapter 72 • Open Source Integration Node*

Columns from R must be renamed to ensure that they are valid SAS variable names. R packages create variables with many different types of names that often cause problems in SAS and SAS Enterprise Miner.

In Supervised training mode, the role of the generated variables is **Prediction**. In Unsupervised training mode, the role of the created variables is **Input**.

For predictive models, use the **Model Import** node to import and assess your R results. The **Model Import** node requires that you map the created variables (in this example, EMR\_VAR1 and EMR\_VAR2) to the 'P\_' target response or target level names expected by SAS Enterprise Miner metadata. Mapping is done through a property provided by the **Model Import** node.

Although R results columns are renamed, they remain in the order in which you created them using R code. Using the None output mode is a good way to examine both the record order and column order in your R results data frame. The most direct way to see both record and column order is by printing your results data frame, or a sample thereof, to the terminal in R. The results appear in the Output of the **Open Source Integration** node Results window.

11. To print a sample of the exported data to the results window, you need to enter the correct code into the **Open Source Integration** node **Code Editor** and rerun the node. Click the **button to the right of the Code Editor** property. Add the following code in the **Code Editor**:

&EMR\_EXPORT\_TRAIN[1:10,]

Note that this code is already added to the code in the **Code Editor**. It does not replace the code that is already there.

12. Right-click the **Open Source Integration** node and select **Run**. In the Confirmation window, click **Yes**. After the node has successfully run, click **Results** in the Run Status window.

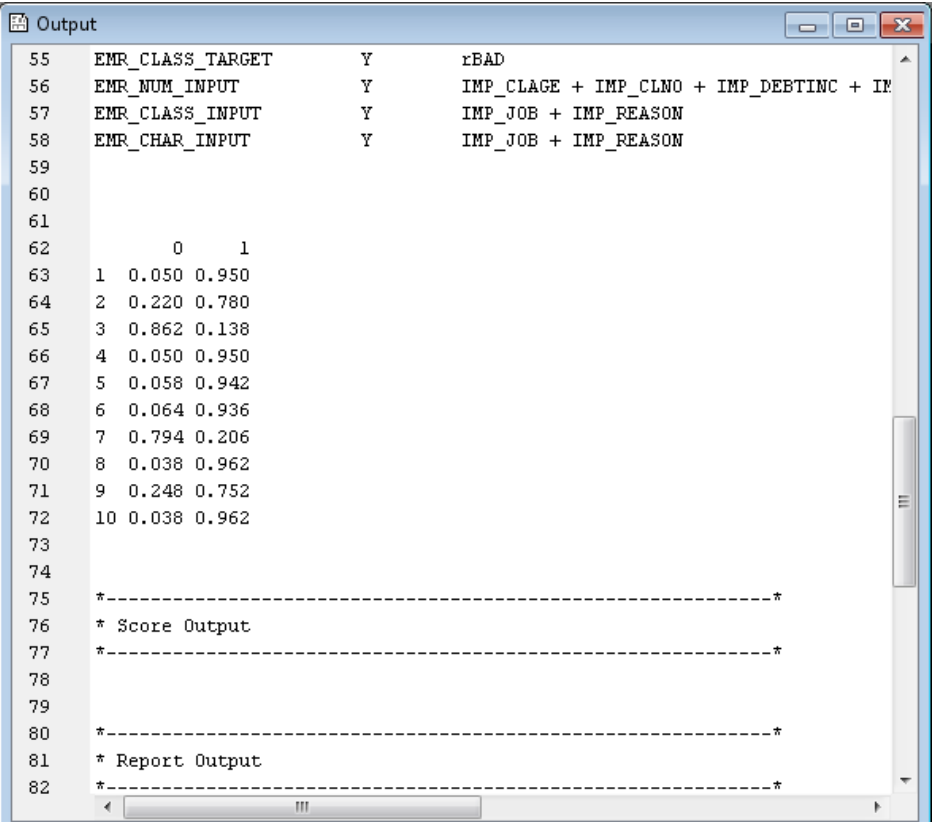

Notice that the first 10 lines of the results data frame were printed to the Output window. From these printed records, note that the first generated column is the posterior probability for 0, and the second column is the posterior probability for 1. Notice that these column names are not valid SAS names. They are indicative of the need to replace R column names before importing them into the SAS Enterprise Miner workflow.

When the results data frame is merged with the Open Source Integration node's imported data to create the node's exported data, the column names from R are replaced with the names EMR\_VAR1 and EMR\_VAR2. From the first 10 lines of the example results data frame, you can see that EMR\_VAR1 is the posterior probability for 0, and EMR\_VAR2 is the posterior probability for 1.

When you import and assess the model created in R using the **Model Import** node, these posterior probabilities must be correctly mapped, such that EMR\_VAR1 maps to P\_BAD0 and EMR\_VAR2 maps to P\_BAD1. After this mapping is complete, the **Model Import** node can import and assess the model. After assessment with the **Model Import** node, a common task is to compare all models created using the **Model Comparison** node.

#### *CAUTION:*

**Failure to map R results to the correct SAS Enterprise Miner target variable name or target level name will cause modeling errors with no warnings or errors from SAS Enterprise Miner.**

Close the Results window.

13. From the **Model** tab, drag a **Model Import** node to the diagram workspace. Connect the **Open Source Integration** node to the **Model Import** node.

14. Click the to the right of the **Mapping Editor** property to open the Mapping

Editor window. Specify the correct values for the **Modeling Variable** column, as shown in the image below.

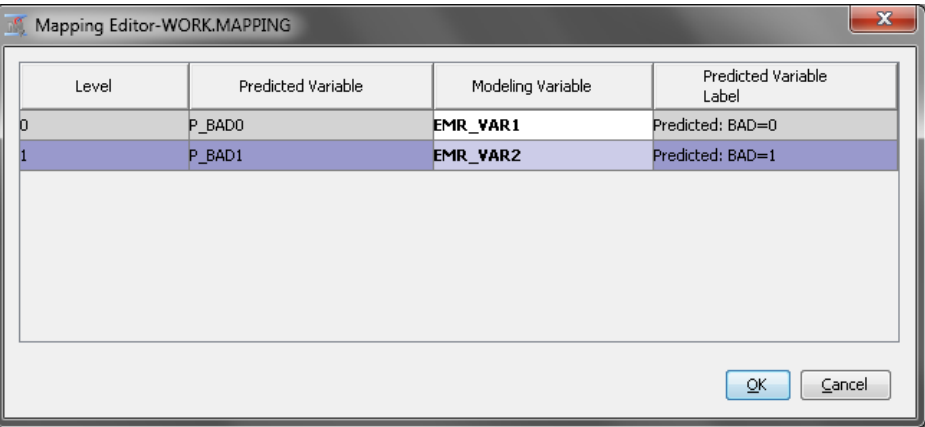

Click **OK**.

15. Right-click the **Model Import** node and select **Run**. In the Confirmation window, click **Yes**. After the node has successfully run, click **Results** in the Run Status window.

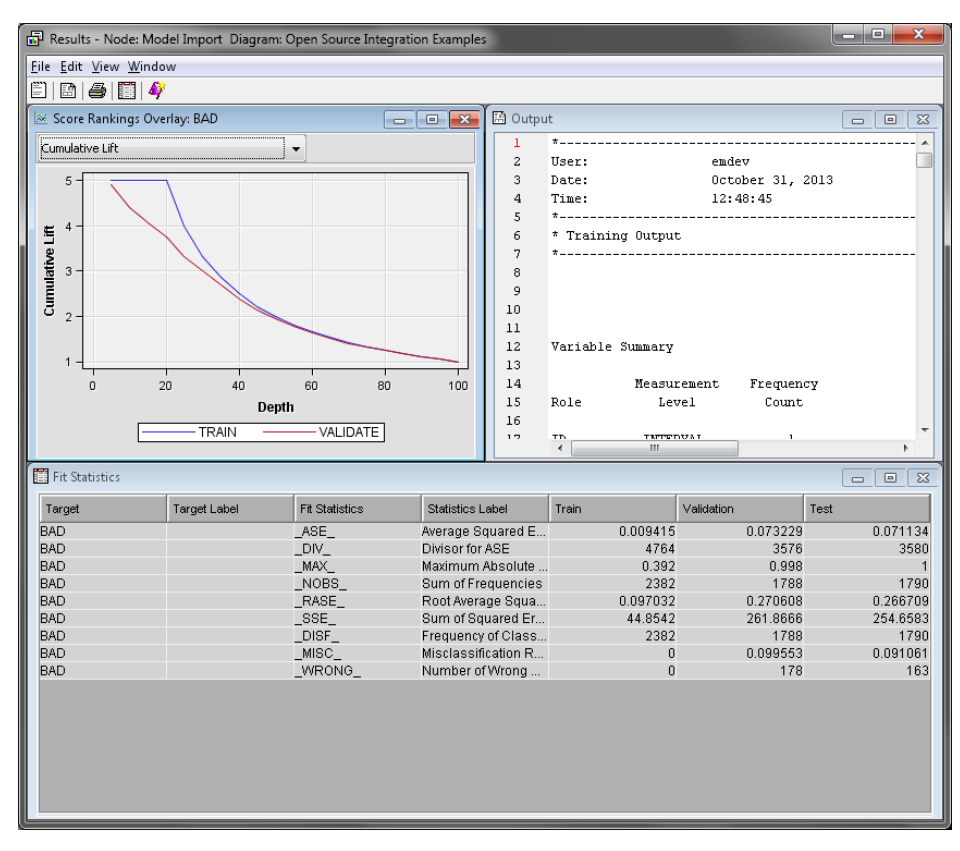

Notice that SAS Enterprise Miner assessment charts and statistics are available now that you have run the **Model Import** node.

Close the Results window.

16. Graphics files that are created in R with the file extension suffix .jpg, .png, and .gif are copied into the **Open Source Integration** node GRAPH folder after execution. Graphical output is made available in the **Open Source Integration** node Results

window using the **View** menu. Select **View**  $\Rightarrow$  **SAS Results**  $\Rightarrow$  **Train Graphs** to access your R generated charts, graphs, and data visualizations.

Text files that are created in R with the file extension suffix .txt or .csv are saved to the node directory. Graphical and text output is available in all output modes.

Do not attempt to save either graphic or text files to locations other than the current R working directory. The current R working directory should not be changed to circumvent this limitation. R file I/O limitations are discussed further in the [Common](#page-1136-0)  [Questions on page 1123](#page-1136-0) section.

In this example, you export the scored data partitions in the results data frame, a plot of the mean square error against the number of trees in the forest, and the variable importance as a CSV table. When you use the **Open Source Integration** node, this is completed with relatively little code. Click the **button to the right of the Code** 

**Editor** property. Add the following code in the **Code Editor**:

```
png("EMR_forestMsePlot.png")
plot(&EMR_MODEL, main='randomForest MSE Plot')
dev.off()
write.table(round(importance(&EMR_MODEL),2),
                  file="EMR_forestimportance.csv",
                  sep=",", row.names=TRUE, col.names=TRUE)
```
Note that this code is already added to the code in the **Code Editor**. It does not replace the code that is already there.

To create the variable importance table, you must change the randomForest call. Replace the randomForest code, which should be your second line of code, with the following:

&EMR\_MODEL <- randomForest(&EMR\_CLASS\_TARGET ~ &EMR\_CLASS\_INPUT + &EMR\_NUM\_INPUT, ntree= 500, mtry= 5, data= &EMR\_IMPORT\_DATA, importance= TRUE)

Click **OK**.

17. Right-click the **Open Source Integration** node and select **Run**. In the Confirmation window, click **Yes**. After the node has successfully run, click **Results** in the Run Status window.

Select **View**  $\Rightarrow$  **SAS Results**  $\Rightarrow$  **Train Graphs.** 

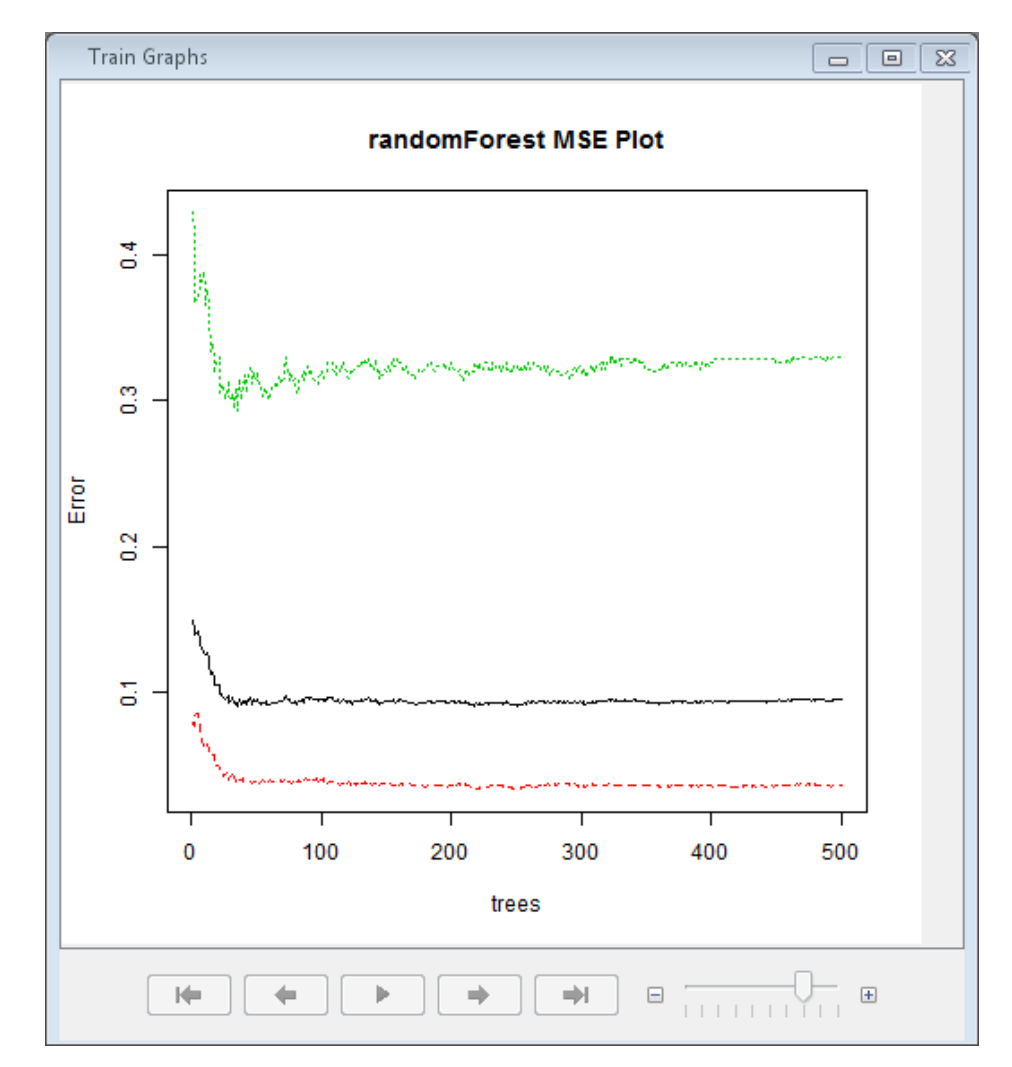

You must use your operating system's file browser to locate and open the EMR\_forestImportance.csv file.

Close the Results window.

- 18. Next, you will score the randomForest model that you just created. Drag a second copy of the **Home Equity** data source to your diagram workspace. Set the **Role** of this data source to **Score**.
- 19. From the **Assess** tab, drag a **Score** node to your diagram workspace. Connect the new **Home Equity** data source to the **Score** node. Connect the **Impute** node to the **Score** node as well.
- 20. Right-click the **Score** node and select **Run**. In the Confirmation window, click **Yes**. After the node has successfully run, click **OK** in the Run Status window.

You have now run the data preparation steps that you used prior to the **Open Source Integration** node training on the new score data. This is a very important step. Attempting to run the **Score** node after a Merge output mode model would fail because Merge output mode does not create SAS DATA step score code. Attempting to score data in R without first running the **Score** node to generate imputed variables would fail because the imputed variables available to the **Open Source Integration**  node during training would not be created in the score data.

21. Connect the **Score** node to the **Open Source Integration** node. Click the button

to the right of the **Code Editor** property. Add the following code in the **Code Editor**:

&EMR\_EXPORT\_SCORE <- predict(&EMR\_MODEL, &EMR\_IMPORT\_SCORE, type="prob")

Note that this code is already added to the code in the **Code Editor**. It does not replace the code that is already there. Click **OK**.

You have now added the required R code statements to score the new data source in R and to create the proper exported data for SAS Enterprise Miner assessment.

22. Right-click the **Model Import** node and select **Run**. In the Confirmation window, click **Yes**. After the node has successfully run, click **Results** in the Run Status window.

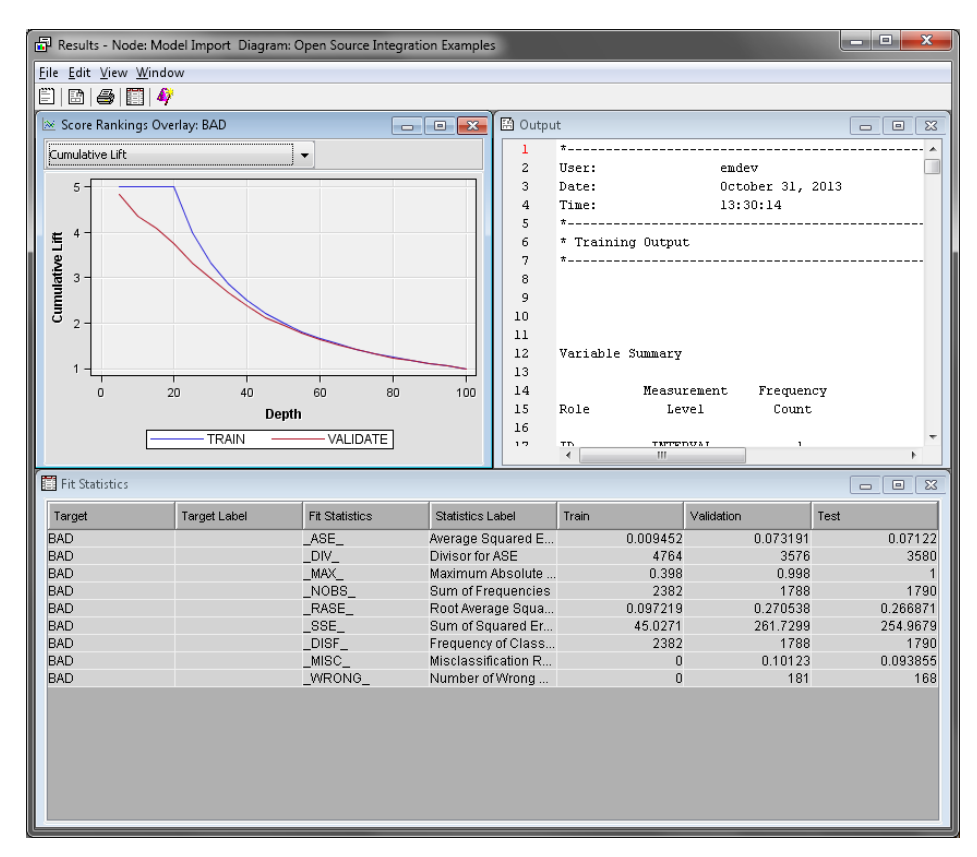

Notice that model assessment and scoring were performed. Close the Results window.

23. In your diagram workspace, select the **Model Import** node. Click the to the

right of the **Exported Data** property. Select the SCORE **Port** and click **Browse**.

Scroll to the right of the window and notice that all of the SAS Enterprise Miner assessment columns are calculated and added to the example score data source. This was done by the **Open Source Integration** node and the **Model Import** node. All the predicted columns were generated in R, using a model created in R. Correct variable mappings and SAS score code from the **Model Import** Node are then used to calculate the additional assessment columns.

The randomForest() package created data frame results of posterior probabilities that are fairly straightforward to use in SAS Enterprise Miner. Some R packages do not create results in data frame or matrix format directly. Such modeling results require non-trivial R coding effort after modeling to attain either the data frame of predicted

responses that are required for interval targets or the data frame of posterior probabilities that are required for binary, nominal, and ordinal targets.

Close all of the Exported Data windows.

# *Example 3: Exploratory Data Analysis*

In this example, you use the SAMPSIO.DMAIRIS data set and the R package pheatmap. The pheatmap package is used to create chart visualizing correlations and hierarchical clusters in a minimal number of steps.

Before attempting this example, ensure that the R package pheatmap is installed.

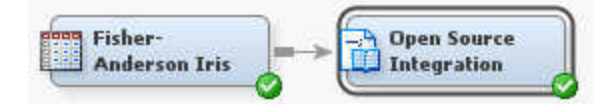

This example assumes that you have already created and opened both a project and a diagram to contain this example. For information about how to create a project, see [Creating a New Project on page 228](#page-241-0) . For information about how to create a diagram, see [Create a New Project Diagram on page 232](#page-245-0) .

- 1. To generate the sample data source, select  $\text{Help} \Rightarrow \text{Generate Sample Data Sources}$ from the main menu. In the Generate Sample Data Sources window, select only the **Fisher-Anderson Iris** data source. Click **OK**.
- 2. Drag a **Fisher-Anderson Iris** data source to your diagram workspace.
- 3. From the **Utility** tab, drag an **Open Source Integration** node to your diagram workspace. Connect the **Fisher-Anderson Iris** data source to the **Open Source Integration** node.
- 4. Click the **the to the right of the Code Editor** property to open the Code Editor window. Enter the following code into the **Code Editor**:

```
library(pheatmap)
options(digits= 1)
corr <- cor(&EMR_IMPORT_DATA[2:5], method= "spearman")
corr
png('EMR_IrisCorrPlot.png')
pheatmap(corr, col= cm.colors(256), main= "Correlation and Complete Linkage",
         cluster cols= FALSE, show rownames= TRUE, border color= NA)
dev.off()
```
Click **OK**.

This R code will load the pheatmap package. It then truncates the display of long, floating-point decimals; calculates and displays the correlation matrix between the numeric input variables; and creates a heap map of the correlations that also includes a hierarchical clustering solution.

5. Set the **Output Mode** property of the **Open Source Integration** node to **None**. Set the value of the **Training Mode** property to **Unsupervised**.

6. Right-click the **Open Source Integration** node and select **Run**. In the Confirmation window, click **Yes**. After the node has successfully run, click **Results** in the Run Status window.

Notice that a correlation matrix is printed in the Output window.

Select **View**  $\Rightarrow$  **SAS Results**  $\Rightarrow$  **Train Graphs** to inspect the graphical results from R. Your graphical results are saved to the **Open Source Integration** node's GRAPH folder and should be similar to the image below.

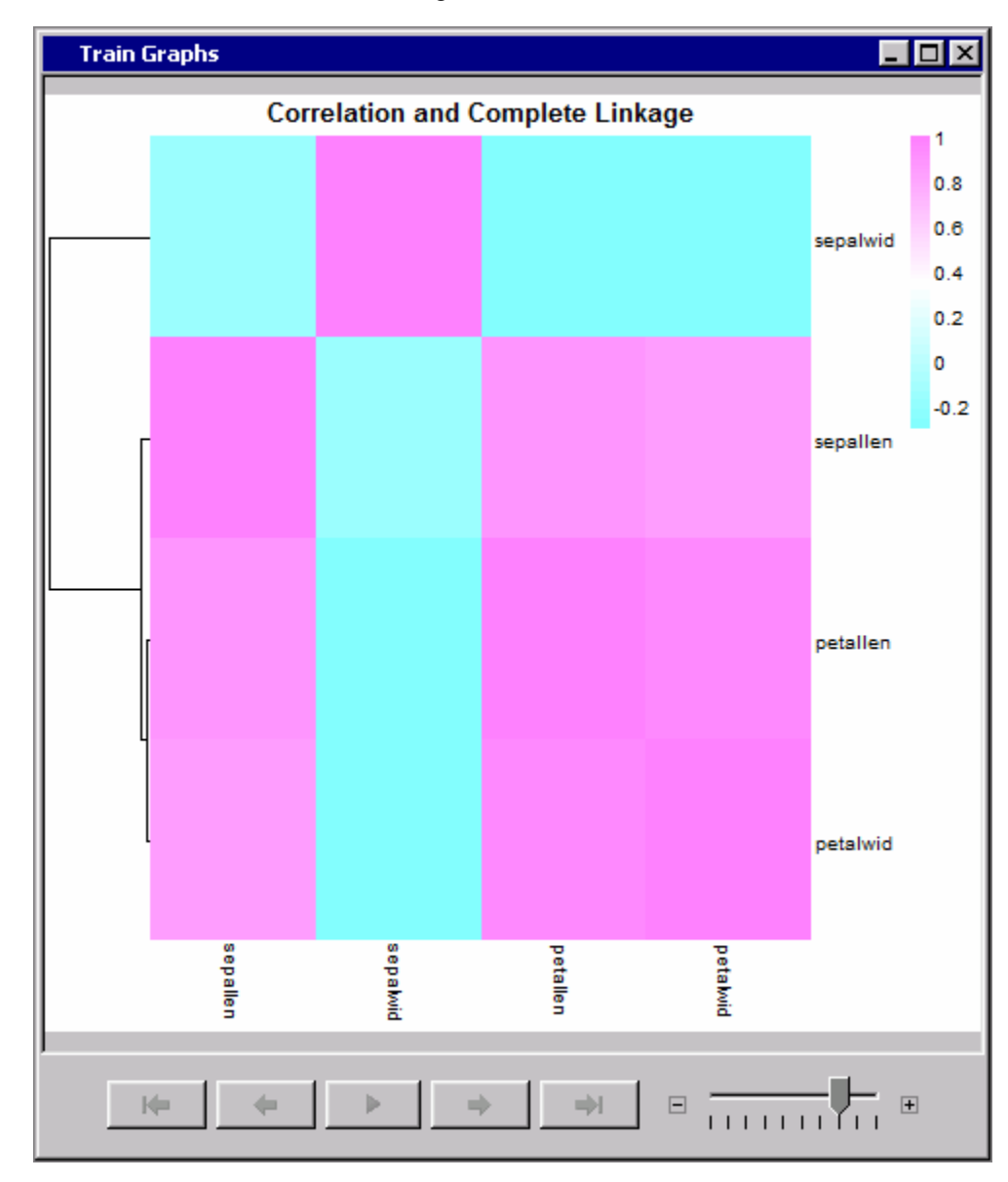

Close the Results window.

# *Example 4: Singular Value Decomposition*

In this example, you use the SAMPSIO.DMAIRIS data set to perform a singular value decomposition.

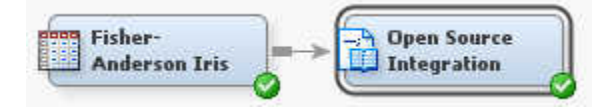

This example assumes that you have already created and opened both a project and a diagram to contain this example. For information about how to create a project, see [Creating a New Project on page 228](#page-241-0) . For information about how to create a diagram, see [Create a New Project Diagram on page 232](#page-245-0) .

- 1. To generate the sample data source, select  $\text{Help} \Rightarrow \text{Generate Sample Data Sources}$ on the main menu. In the Generate Sample Data Sources window, select only the **Fisher-Anderson Iris** data source. Click **OK**.
- 2. Drag a **Fisher-Anderson Iris** data source to your diagram workspace.
- 3. From the **Utility** tab, drag an **Open Source Integration** node to your diagram workspace. Connect the **Fisher-Anderson Iris** data source to the **Open Source Integration** node.
- 4. Click the to the right of the **Code Editor** property to open the Code Editor window. Enter the following code into the **Code Editor**:

```
s <- svd(&EMR_IMPORT_DATA[,2:5],2,2)
png("EMR_SVD.png")
plot(s$u[,1], s$u[,2], xlab="SVD 1", ylab="SVD 2")
off <- dev.off()
&EMR_EXPORT_TRAIN <- s$u
&EMR_EXPORT_TRAIN
```
#### Click **OK**.

This R code will perform the following tasks:

- Calculate the first two singular value decomposition features of the numeric input variables in the data set.
- Plot the first two singular value decomposition features and save the results as a PNG file.
- Export the first two singular value decomposition features for use by subsequent nodes.
- Print the first two singular value decomposition features in the Output window.
- 5. Set the **Output Mode** property of the **Open Source Integration** node to **Merge**. Set the value of the **Training Mode** property to **Unsupervised**.
- 6. Right-click the **Open Source Integration** node and select **Run**. In the Confirmation window, click **Yes**. After the node has successfully run, click **Results** in the Run Status window.

Select **View**  $\Rightarrow$  **SAS Results**  $\Rightarrow$  **Train Graphs** to inspect the graphical results from R. Your graphical results are saved to the **Open Source Integration** node's GRAPH folder and should be similar to the image below.

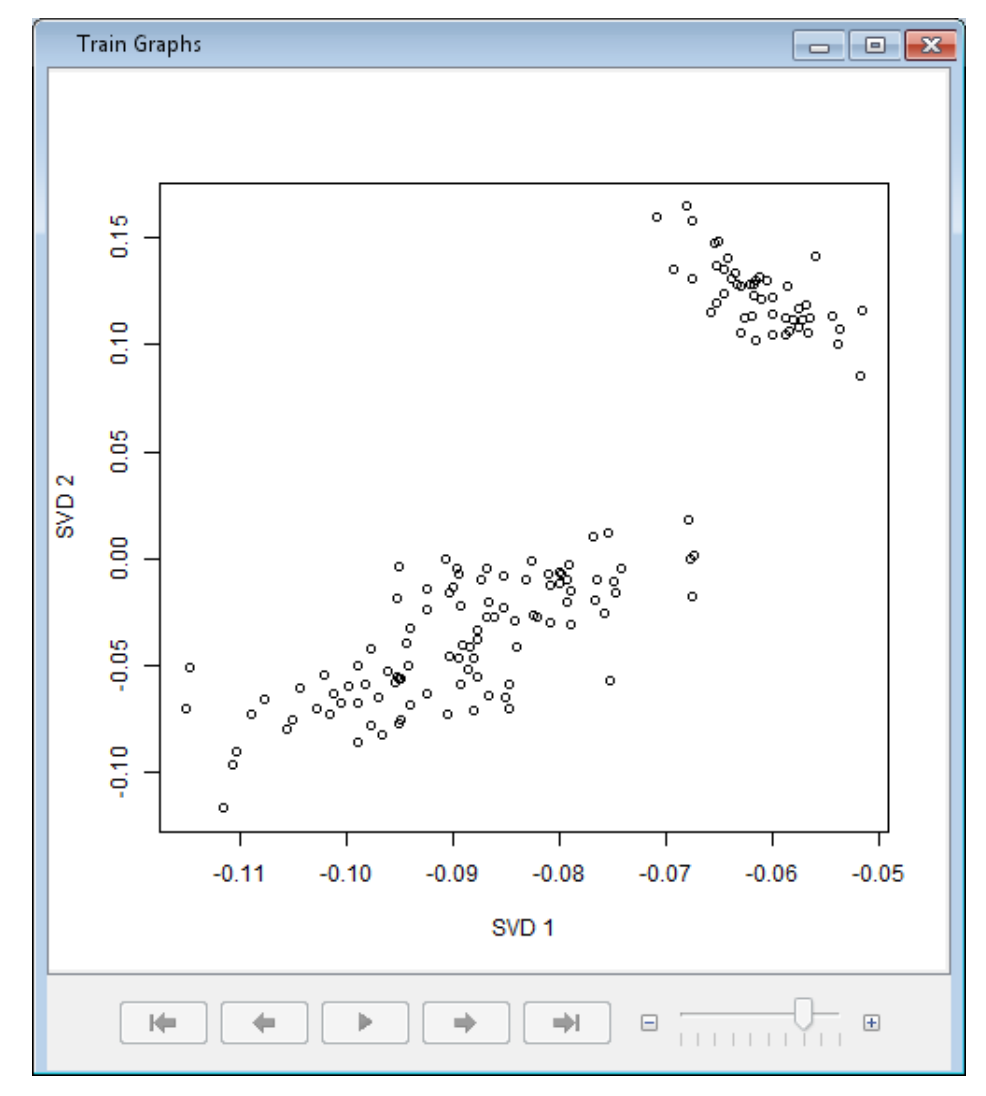

Close the Results window.

7. Select the **Open Source Integration** node. Click the next to the **Exported Data** property to open the Exported Data window. Select the TRAIN **Port** and click **Browse**. Notice that the singular value decomposition features have been added as input variables to the exported data.

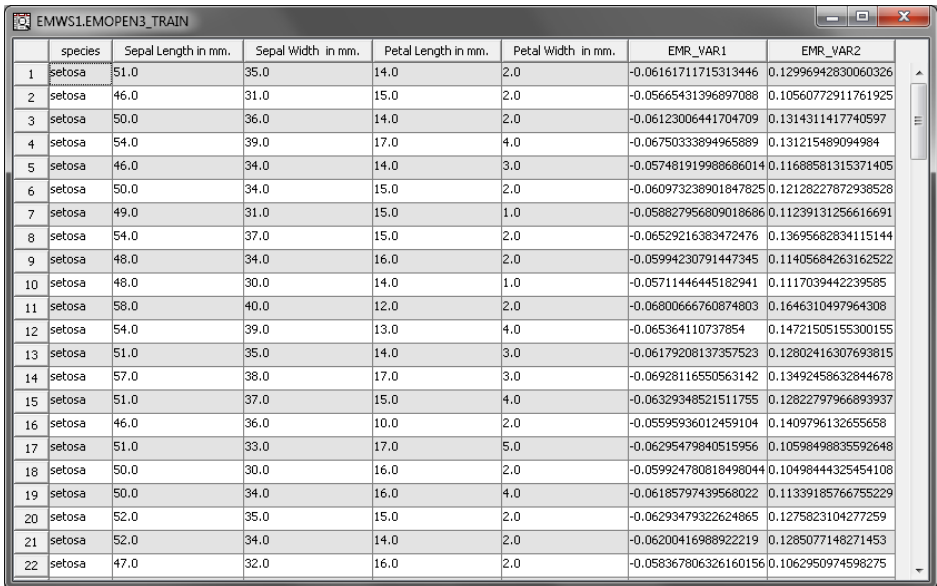

Close all of the Exported Data windows.

# *Example 5: Clustering*

In this example, you use the SAMPSIO.DMAIRIS data set to perform clustering.

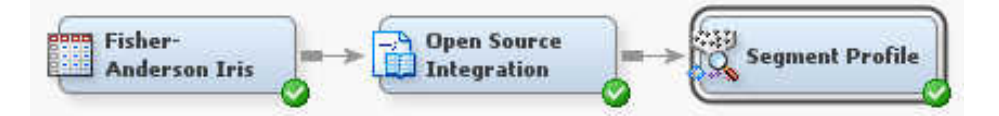

This example assumes that you have already created and opened both a project and a diagram to contain this example. For information about how to create a project, see [Creating a New Project on page 228](#page-241-0) . For information about how to create a diagram, see [Create a New Project Diagram on page 232](#page-245-0) .

- 1. To generate the sample data source, select  $\text{Help} \Rightarrow \text{Generate Sample Data Sources}$ from the main menu. In the Generate Sample Data Sources window, select only the **Fisher-Anderson Iris** data source. Click **OK**.
- 2. Drag a **Fisher-Anderson Iris** data source to your diagram workspace.
- 3. From the **Utility** tab, drag an **Open Source Integration** node to your diagram workspace. Connect the **Fisher-Anderson Iris** data source to the **Open Source Integration** node.
- 4. Click the **the right of the Code Editor** property to open the Code Editor

window. Enter the following code into the **Code Editor**:

&EMR\_MODEL <- kmeans(&EMR\_IMPORT\_DATA[2:5], 3)

Click **OK**.

This R code will calculate a three-cluster, k-means solution for the numeric input variables and create the &EMR\_MODEL results object that is necessary to create DATA step score code from PMML.

5. Set the **Output Mode** property of the **Open Source Integration** node to **PMML**. Set the value of the **Training Mode** property to **Unsupervised**.

<span id="page-1136-0"></span>6. Right-click the **Open Source Integration** node and select **Run**. In the Confirmation window, click **Yes**. After the node has successfully run, click **Results** in the Run Status window.

Select **View**  $\Rightarrow$  **Scoring**  $\Rightarrow$  **SAS Code** to inspect the SAS DATA step code that was generated from your R results. SAS DATA step score code is created only in PMML output mode.

Close the Results window.

- 7. From the **Assess** tab, drag a **Segment Profile** node to the diagram workspace. Connect the **Open Source Integration** node to the **Segment Profile** node.
- 8. Right-click the **Segment Profile** node and select **Run**. In the Confirmation window, click **Yes**. After the node has successfully run, click **Results** in the Run Status window.

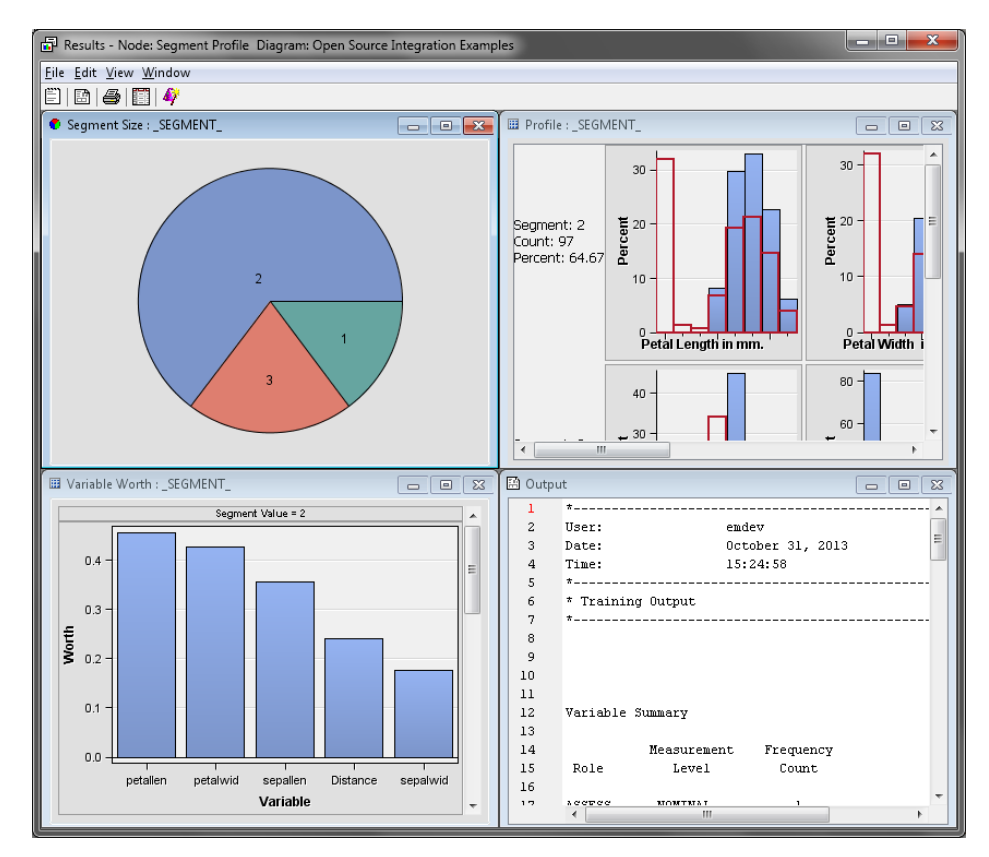

The **Segment Profile** node performs several assessments and evaluations of segmentation models. For more information about **Segment Profile** node results, see the [Segment Profile Node on page 1053](#page-1066-0) documentation. Remember, that because you created your clustering solution using PMML output mode, the solution can be used to score new data using the **Score** node like any other standard SAS Enterprise Miner model.

Close the Results window.

# *Common Questions*

Why are variable names case sensitive in the Open Source Integration node? R is a case sensitive language. When SAS variable names are transferred to R, their names are taken from the SAS Enterprise Miner metadata, which can hold SAS

variable names in mixed cases. R stores the transferred variable names in the exact case that it receives them from the SAS Enterprise Miner metadata. Generally, you can see the case in which R is storing SAS variable names by opening the Variables window of the Open Source Integration node. Alternatively, you can run the R function names() on &EMR\_IMPORT\_DATA in None output mode.

How are variable levels transferred to R?

SAS Enterprise Miner variable roles are not easily passed to R. Moreover, SAS is a statically typed language with two data types. R is a dynamically typed language with many different data types. When SAS Enterprise Miner interval variables are transferred to R, they are transferred as numeric variables in R. When SAS Enterprise Miner class (that is, binary, nominal, or ordinal) variables are transferred to R, they are automatically converted to unordered factors. Variables can be converted in R using functions such as.numeric(), as.factor(), and as.ordered(). Note that in PMML output mode, SAS Enterprise Miner has very stringent expectations regarding exported variable types and levels. Attempting to change variables types and levels in R and then using PMML output mode can cause problems. Use **Merge**  output mode instead.

Why do SAS Enterprise Miner target variable names appear differently in R? PMML translation into SAS DATA step score code requires that the name of any variable with the role of Target in SAS Enterprise Miner is truncated to 22 characters. In the Open Source Integration node, the prefix 'r' is added as a recordkeeping mechanism. For single interval or class target variables, &EMR\_NUM\_TARGET and &EMR\_CLASS\_TARGET resolve to the name of the SAS Enterprise Miner target, prefixed by the character 'r' and truncated to 22 characters. Though target variable names appear different in R, they will contain the same values.

There is a small chance of problems arising from data that contains multiple similar target names that all exceed 22 characters. Consider two variables named DEFAULT\_YES\_NO\_2012\_MAR\_01 and DEFAULT\_YES\_NO\_2012\_MAR\_15. In this case, the targets are sent to R with the same name, rDEFAULT\_YES\_NO\_2012\_M. One of the variables will overwrite the other, and other problems can arise.

The target handles are meant to be an alternative to explicitly using target names in the Open Source Integration node. However, the target handles do not account for multiple targets or targets with long, similar names. For targets with long, similar names, change the names of the targets before creating the SAS Enterprise Miner data source.

Can I use SAS formats in R?

SAS formats are another way in which SAS differs from R. Most SAS formats are not transferred to R automatically. Moreover, they are not currently accounted for in the PMML translation process.

The underlying SAS/IML calls attempt to convert a SAS variable with a date format to an R date variable. SAS/IML attempts to convert a SAS variable with a datetime or time format to an R POSIXct or POSIXt variable. When returning data from R, SAS/IML converts R date variables to a SAS variable with DATE9. format and R POSIXt variables to a SAS variable with DATETIME19. format. See *SAS/IML User's Guide* for more information about SAS formats and R.

Merge output mode and None output mode are the best ways to use SAS Enterprise Miner data sources with SAS formats. Note that many SAS formatted values can appear as raw values in R. Mapping targets and target levels to their expected names in Merge output mode using the Model Import node can require mapping raw

variable values from R to their expected names in SAS Enterprise Miner, which are dependent on a SAS format.

What about variable names or target levels that contain special characters? If your data has variable names or target variable levels that contain special characters, it can cause problems in the Open Source Integration node, especially in PMML output mode. Much like formats, these special characters obscure the creation of SAS DATA step score code from PMML code that is generated in R. Aside from renaming variables and reassigning problematic target variable levels, the Merge or None output modes are the best ways to handle variable names or target variable levels with special characters.

Can I use the  $R \sim$  notation?

R users will be accustomed to the  $\sim$ . notation as shorthand to create a model of the explicitly stated target against all other variables. In the Open Source Integration node, this would appear as &EMR\_NUM\_TARGET  $\sim$ . OR &EMR\_CLASS\_TARGET ~.

If you use the  $\sim$  notation, remember that many variables are present in the SAS Enterprise Miner workflow, some of which you might not want in your model. To see which variables are being passed to the Open Source Integration node, use the str() function on &EMR\_IMPORT\_DATA with the None output mode. If it is necessary to use the  $\sim$  notation and unwanted variables are imported to R, it is best to create a temporary data frame in R that meets your modeling requirements.

The variable handles are meant to be an alternative to the  $\sim$  notation in the Open Source Integration node.

Can I change the R working directory or export results to an outside directory? In the Open Source Integration node, R code is interpreted through SAS/IML, the SAS macro preprocessor, and the SAS compiler. Directory separator characters have different meanings in R and SAS, which can cause problems in certain instances. This problem with directory separator characters can make it difficult to change the R working directory from the SAS Workspace Server temporary work directory, which is created and erased during node execution.

The Open Source Integration node searches the work directory for all relevant R PMML, graphic, and text output that is written to the R working directory, which is the SAS work library, during node execution. This output is copied into the node directory before the node run finishes. Instead of changing your R working directory or conducting file I/O operations in R, use the functionality that is provided by SAS Enterprise Miner and the Open Source Integration node. Use your SAS Enterprise Miner workflow to import data into R. Use the EMR prefix for your R graphic and tabular output.

If it is absolutely necessary to change the working directory, R code such as setwd('C:/Users/janedoe'), with forward slashes and single quotation marks, has been successful for some installations and configurations.

Why are missing values problematic in the Open Source Integration node? R and SAS handle missing values in different ways. When you run a model on a data set with missing values, SAS nearly always copies the records with missing values into any resulting data set. Some R functions remove records with missing values from results.

The removal of records with missing values is problematic in the Merge output mode for the Open Source Integration node. The **Merge** output mode uses a SAS DATA step merge to create the node's exported data from the node's imported data and results that were calculated in R. Results calculated in R must have the same number

of records as the node's imported data. Note that the missing values themselves do not cause errors.

The Open Source Integration node translates SAS missing values into R NA values and vice versa. The Open Source Integration node cannot merge R results and imported data that are different lengths. If the R model package that you want to use removes rows with missing values from its results, you should use the Impute node in SAS Enterprise Miner or an R coding approach in the Open Source Integration node to address missing values before modeling.

How do I map target variables and target variable levels in the Model Import node? For models with many target levels, it is difficult to perform a Model Import node analysis of the **Merge** output mode results. This is because mapping R predicted target variables and predicted target variable levels is not a straightforward process. It is inherently difficult to match the generically named columns that are exported by the Open Source Integration node to the correct predicted variable names in the Model Import node.

The suggested method to accomplish a correct mapping is to print a sample of your results data frame to the terminal in R. This will appear in the text output of the Open Source Integration node. Note the values in the columns and the order of the columns. Use this information to map the columns correctly. An example of correct mappings is given in the [Running the Open Source Integration Node on page 1101](#page-1114-0) section.

Some R packages create only one column of results for models with binary targets. Such output is supported by the Model Import node. Ensure that you are mapping the primary target level in SAS Enterprise Miner to the primary target level generated by R.

Can I use multiple targets in the Open Source Integration node?

None output mode is the easiest way to use multiple targets in R. To do so, use each target by name, because the target variable handles are created only for single interval and class targets.

How can I increase R memory limits?

To increase the memory limit for R, open the **\$R\_HOME/etc/Rprofile.site** file and add the following line: **invisible(utils::memory.limit(XXXX))**. Here, XXXX represents a suitable amount of memory in megabytes.

One major difference between SAS Enterprise Miner and R is data storage. Generally, SAS Enterprise Miner stores data on disk. Generally, R holds data in memory. In some cases, SAS Enterprise Miner data sources can be larger than the configured memory limit for R.

In other cases, SAS Enterprise Miner data source size can exceed the amount of RAM that is available on a machine. Use sampling or variable selection techniques in SAS Enterprise Miner to reduce the size of the data before using the Open Source Integration node.

Can I use consecutive Open Source Integration Nodes?

Like many SAS Enterprise Miner nodes, the Open Source Integration node creates exported variables with certain names regardless of any pre-existing variable names. Using more than one Open Source Integration node in the same linear workflow path might overwrite the results of previous Open Source Integration nodes and have unpredictable side-effects on your entire SAS Enterprise Miner workflow. It is easy and encouraged to use more than one Open Source Integration node in a diagram. However, it is not recommended to use them in the same, linear path until you completely understand the limitations of that arrangement.

# <span id="page-1140-0"></span>*Chapter 73* Register Model Node

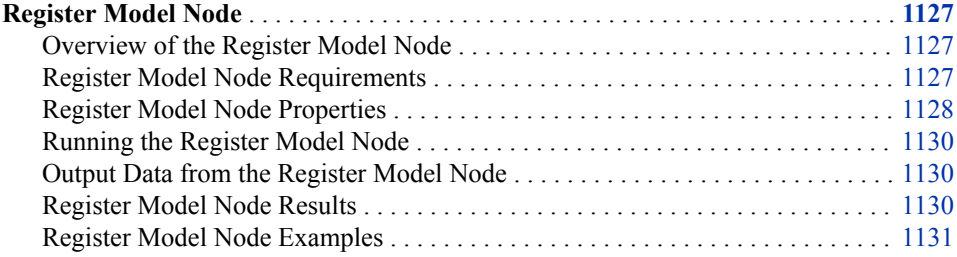

# **Register Model Node**

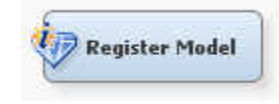

# *Overview of the Register Model Node*

The Register Model node enables you to register segmentation, classification, or prediction models to the SAS Metadata Server. Models registered in metadata can be submitted to SAS Model Manager, used to score data in SAS Enterprise Guide, or used to score data in SAS Enterprise Miner. Information about input variables, output variables, target variables, target levels, mining function, training data, and SAS score code is registered to the metadata.

Before the Register Model node was available, several steps were necessary to register a segmentation, classification, or prediction model into metadata using SAS Enterprise Miner. This node consolidates those steps and provides a model registration mechanism that can run in SAS Enterprise Miner batch code.

# *Register Model Node Requirements*

The Register Model node must follow the Score node, and it will not run if it is preceded by any other node. The Register Model node does not require input data from the Score node, but it does require the SAS score code that is generated by the Score node. Therefore, a registered model can have one target variable, at most.

The Register Model node cannot create the information necessary to retrain a model. It can create only the information that is required to score a model. To register a model

<span id="page-1141-0"></span>with retraining information, use the **Create Model Package** option on the **Actions** menu or by right-clicking the desired node.

The Register Model node requires an Input Data node to verify the name and location of modeling variables.

In general, the metadata server used when you log on to SAS Enterprise Miner is used for model registration. You can specify the following macro variables in the [Project Start](#page-243-0)  [Code on page 230](#page-243-0) to specify a different metadata server:

- EM REGIS METAPORT
- EM\_REGIS\_METASERVER
- EM\_REGIS\_METAUSER
- EM\_REGIS\_METAPASS
- EM\_REGIS\_METAPATH

To avoid storing a plain text password in your project start code, use PROC PWENCODE in either a SAS program or a SAS Code node to generate an encrypted password. It is important that you do not save the SAS program or SAS Code node used to generate the encrypted password.

The Register Model node is not available in the classroom or desktop versions of SAS Enterprise Miner.

# *Register Model Node Properties*

#### *Register Model Node General Properties*

The following general properties are associated with the Register Model node:

- **Node ID** The Node ID property displays the ID that SAS Enterprise Miner assigns to a node in a process flow diagram. Node IDs are important when a process flow diagram contains two or more nodes of the same type. The first Register Model node that is added to a diagram will have a Node ID of REGIS. The second Register Model node that is added to a diagram will have a Node ID of REGIS, and so on.
- **Imported Data** The Imported Data property provides access to the Imported Data — Register Model window. The Imported Data — Register Model window contains a list of the ports that provide data sources to the **Register Model** node. Click the button to the right of the Imported Data property to open a table that contains the

imported data.

If data exists for an imported data source, you can select the row in the imported data table and click one of the following buttons:

- **Browse** to open a window where you can browse the data set.
- **Explore** to open the Explore window, where you can sample and plot the data.
- **Properties** to open the Properties window for the data source. The Properties window contains a **Table** tab and a **Variables** tab. The tabs contain summary information (metadata) about the table and variables.
- **Exported Data** The Exported Data property provides access to the Exported Data — Register Model window. The Exported Data — Register Model window contains a list of the output data ports that the **Register Model** node creates data for when it runs. Click the **button to the right of the Exported Data property to open a table** that lists the exported data sets.

If data exists for an exported data set, you can select the row in the table and click one of the following buttons:

- **Browse** to open a window where you can browse the data set.
- **Explore** to open the Explore window, where you can sample and plot the data.
- **Properties** to open the Properties window for the data source. The Properties window contains a **Table** tab and a **Variables** tab. The tabs contain summary information (metadata) about the table and variables.
- **Notes** Click the  $\boxed{\phantom{a}}$  button to the right of the Notes property to open a window that you can use to store notes of interest, such as data or configuration information.

#### *Register Model Node Train Properties*

The Register Model node is designed so that the default property values are suitable for deployment in SAS Enterprise Miner batch programs without your input. However, depending on your system setup, you might need to define the macro variables identified in the [Register Model Node Requirements on page 1127](#page-1140-0) .

The following train properties are associated with the Register Model node:

- **Repository Path** Click the **button to the right of the Repository Path property** to open the Repository Path window. Use the Repository Path window to specify the location on the metadata server where the registered model is saved. You must have the appropriate permissions to save data to this folder. If no location is specified, the model is registered in **/Shared Data**.
- **Model Name** Specifies the name of the registered model. Names must be compliant with the naming requirements of the SAS Metadata Server and any other product into which you might import the registered model. This includes, but is not limited to SAS, SAS Enterprise Miner, SAS Enterprise Guide, and SAS Model Manager. If a name is not specified, the model is registered under a timestamped name.
	- **Model Description** Click the  $\frac{1}{\sqrt{2\pi}}$  button to the right of the Description property to open the Description window. The Description window enables you to submit a short description of the model. The description must be 200 bytes or less. If a description is not specified, then the node generates a description of the form **aa\_model <username>**. The aa\_model portion is a reference to the underlying autocall macros that are used to perform model registration.

The underlying autocall macros use the original input data and the SAS score code from the Score node to determine the registered model inputs and outputs.

**Mining Function** — Use the **Mining Function** property to specify the mining function of the registered model. You can select **Classification**, **Prediction**, **Segmentation**, or **Default**. Selecting **Default** automatically causes the **Model Register** node to attempt to determine the mining function of the model based on the target variable measurement level. For more details, see ["Running the Register](#page-1143-0) [Model Node" on page 1130.](#page-1143-0)

#### *Register Model Node Status Properties*

The following status properties are associated with this node:

- **Create Time** Displays the time at which the node was created.
- **Run ID** Displays the identifier of the node run. A new identifier is created every time the node runs.
- <span id="page-1143-0"></span>• **Last Error** — Displays the error message from the last run.
- **Last Status** Displays the last reported status of the node.
- **Last Run Time** Displays the time at which the node was last run.
- **Run Duration** Displays the length of time of the last node run.
- **Grid Host** Displays the grid server that was used during the node run.
- **User-Added Node** Specifies whether the node is a SAS Enterprise Miner extension node that was created by a user.

#### *Running the Register Model Node*

The Register Model node enables you to register segmentation, classification, and prediction models. The registered model type is displayed in the **Mining Function** field of the metadata.

To register a segmentation model, connect the **Model Registration** node to a **Score** node that is associated with a SAS Enterprise Miner model that produces a **Segment** column. Note that a target variable must be defined, even if it is not used in the segmentation model. The **Register Model** node automatically detects the segmentation variable and sets the value of the **Mining Function** to **SEGMENTATION**. In addition, the **Mining Function** property can be set to **SEGMENTATION** to register a segmentation model.

The **Register Model** node can determine whether the node is a classification model or a prediction model based on the level of the target variable and the presence of certain prediction role variables. Models with an interval target variable are assigned a **Mining Function** value of **PREDICTION**. Models with any other target variable classification are assigned a **Mining Function** value of **CLASSIFICATION**. The **Mining Function**  property can be set to either **PREDICTION** or **SEGMENTATION**.

After a model is registered successfully, it can be used in other SAS products, such as SAS Enterprise Guide and SAS Model Manager.

# *Output Data from the Register Model Node*

The output data contains information about the input variables, output variables, target variables, target level, mining function, training data, and SAS score code. It is registered to the metadata. When possible, the entire batch code for the entire process flow diagram, up to the Register Model node, is registered to the metadata. This code, along with the mining algorithm, is used as the retraining code.

When registering the score code, the **Register Model** node attempts to find the optimized score code from a preceding **Score** node. If that score code is not found, then the **Register Model** node searches for the PATHPUBLISHSCORECODE score code. The **Register Model** node fails if neither of these are found.

#### *Register Model Node Results*

To open the Results window of the **Register Model** node, right-click the node and select **Results** from the pop-up menu. For general information about the Results window, see ["Using the Results Window" on page 249](#page-262-0) in the SAS Enterprise Miner Help.

Select **View** from the main menu to view the following results in the Results Package:

• **Properties**

- <span id="page-1144-0"></span>**Settings** — Displays a window with a read-only table of the configuration information in the Register Model Node Properties panel. The information was captured when the node was last run. Use the **Show Advanced Properties** check box at the bottom of the window to see all of the available properties.
- **Run Status** Indicates the status of the Register Model node run. The Run Start Time, Run Duration, and information about whether the run completed successfully are displayed in this window.
- **Variables** A read-only table of variable metadata about the data set submitted to the Register Model node. The table includes columns to see the variable name, the variable role, the variable level, and the model used.
- **Train Code** The code that SAS Enterprise Miner used to train the node.
- **Notes** Enables users to read or create notes of interest.
- **SAS Results**
	- **Log** The SAS log of the Register Model node run.
	- **Output** The SAS output of the Register Model node run.
	- **Flow Code** The SAS code that was used to produce the output that the Register Model node passes on to the next node in the process flow diagram.
- **Scoring**
	- **SAS Code** The Register Model node does not generate SAS code.
	- **PMML Code** The Register Model node does not generate PMML code.
- **Custom Reports**
	- **Data** A read-only table that provides the model name, mining function, model location, and metadata server for the registered model.

# *Register Model Node Examples*

# *Example 1: Registering a Segmentation Model*

This example uses the Fisher-Anderson Iris data set to register a segmentation model. When finished, your completed process flow diagram will resemble the image below.

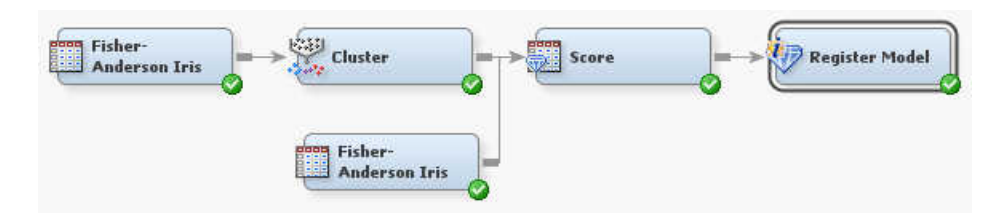

This example assumes that you have already created and opened both a project and a diagram to contain this example. For information about how to create a project, see [Creating a New Project on page 228](#page-241-0) . For information about how to create a diagram, see [Create a New Project Diagram on page 232](#page-245-0) .

1. To generate the Fisher-Anderson Iris data set, select **Help**  $\Rightarrow$  **Generate Sample Data Sources**. In the Generate Sample Data Sources window, select only the Fisher-Anderson Iris data set, as shown below.

2. Drag the Fisher-Anderson Iris data set to your Diagram Workspace. Set the value of the **Role** property to **Raw**. Note that the Fisher-Anderson Iris data set contains a target variable, which is required when you register a segmentation model.

From the **Explore** tab, drag a **Cluster** node to your Diagram Workspace. Connect the **Fisher-Anderson Iris** data set to the **Cluster** node. This example uses the default settings for the **Cluster** node.

From the **Assess** tab, drag a **Score** node to your Diagram Workspace. Connect the **Cluster** node to the **Score** node. This example uses the default settings for the **Score**  node.

3. Right-click the **Score** node and select **Update**. In the Status window, click **OK**.

Right-click the **Score** node and select **Edit Variables**. Set the value of **Use** for both variables to **Yes**. Click **OK**.

- 4. Drag another copy of the Fisher-Anderson Iris data set onto your Diagram Workspace. Set the value of the **Role** property to **Score**. Connect the second **Fisher-Anderson Iris** data set to the **Score** node.
- 5. From the **Utility** tab, drag a **Register Model** node onto your Diagram Workspace. Connect the **Score** node to the **Register Model** node.

Click the ellipsis button next to the **Repository Path** property to open the Repository Path window. Select **My Folder** and click **OK**.

- *Note:* To enable browsing in the metadata server directory, you must set an environment variable that contains the URL for the file that identifies the SAS environments.
- 6. Right-click the **Register Model** node and select **Run**. In the Confirmation window, select **Yes**.
- 7. The registered model is now available to view and use from the SAS Metadata Server. The model can be imported into SAS Model Manager or SAS Enterprise Guide. It can be viewed and managed from the SAS Management Console.

# *Chapter 74* Reporter Node

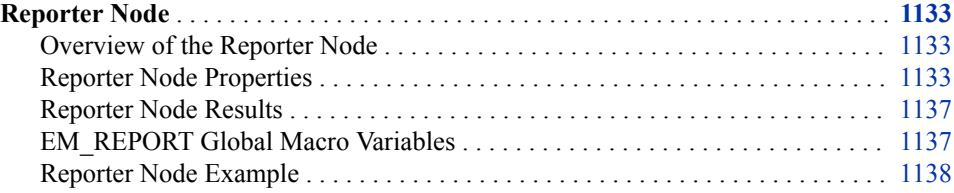

# **Reporter Node**

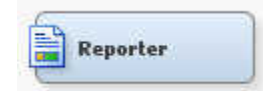

# *Overview of the Reporter Node*

The Reporter node is available from the **Utility** tab of the SAS Enterprise Miner toolbar. The node uses SAS Output Delivery System (ODS) capability to create a single PDF or RTF file that contains information about the open process flow diagram. The PDF or RTF documents can be viewed and saved directly and are included in SAS Enterprise Miner report package files.

The report contains a header that shows the SAS Enterprise Miner settings, process flow diagram, and detailed information for each node. Based on the Nodes property setting, each node that is included in the open process flow diagram has a header, property settings and variable summary. Moreover, the report also includes results such as variable selection, model diagnostic tables, and plots from the Results browser. Score code, log, and output listing are not included in the report. Those are found in the SAS Enterprise Miner package folder.

# *Reporter Node Properties*

#### *Reporter Node General Properties*

The following general properties are associated with the Reporter Node:

Node ID — the Node ID property displays the ID that SAS Enterprise Miner assigns to a node in a process flow diagram. Node IDs are important when a process flow diagram contains two or more nodes of the same type. The first Reporter node that is

added to a diagram will have a Node ID of Report. The second Reporter node that is added to a diagram will have a Node ID of Report2, and so on.

**Imported Data** — the data set or data view that is imported into the Reporter node. Click the  $\boxed{\phantom{a}}$  button to open the Imported Data — Reporter window. The Imported

Data — Reporter window contains information about the imported data's port, source, table name, data role, and whether data exists.

If data exists for an imported data source, you can select the row in the imported data table and click one of the following buttons:

- **Browse** to open a window where you can browse the data set.
- **Explore** to open the Explore window, where you can sample and plot the data.
- **Properties** to open the Properties window for the data source. The Properties window contains a Table tab and a Variables tab. The tabs contain summary information (metadata) about the table and variables.
- **Exported Data** the data set or data view that is exported from the Reporter node. Click the button to open the Exported Data — Reporter window. The Exported Data - Reporter window contains a list of the exported data's port, table name, data role, and whether data exists. Select the  $\Box$  button to the right of the Exported Data

property to open a table that lists the exported data sets.

If data exists for an exported data set, you can select the row in the table and click one of the following buttons:

- **Browse** to open a window where you can browse the data set.
- **Explore** to open the Explore window, where you can sample and plot the data.
- **Properties** to open the Properties window for the data source. The Properties window contains a Table tab and a Variables tab. The tabs contain summary information (metadata) about the table and variables.
- **Notes** Select the  $\frac{1}{\sqrt{1-\frac{1}{n}}}\right)$  button to the right of the Notes property to open a window that you can use to store notes of interest, such as data or configuration information.

#### *Reporter Node Train Properties*

The following train properties are associated with the Reporter node:

**Document Format** — Use the Document Format property to specify the format of the generated document.

The supported document formats are as follows:

- **PDF** Portable Document Format, opened by applications such as Adobe Acrobat. Many contemporary browsers also support PDF document display.
- **RTF** Rich Text Format, opened by applications such as email clients, simple text editors, and word processing applications such as Microsoft Word.
- *Note:* The software that is used to display PDF and RTF files on individual computers varies significantly. Some basic text editing utilities, such as Windows WordPad, support only text display for RTF files. Charts and plots in the RTF output will not surface if you use a flat file utility as a viewer. To view the charts and plots that are embedded in your Reporter RTF document, open the output RTF file using MS Word or another full-featured word processing utility.
- **Style** Use the Style property to control the overall look of the generated document. Each style produces the same content, but different visual appearance. The styles have different looks, that can be created using a set of colors, fonts, and

line styles. This enables you to integrate the graphics and tabular outputs into one presentation with a unified look. The example at the end of this section illustrates each style.

Choose from any of the following:

- **Default** Uses the ODS Default style with a dark blue header and shade table background.
- **Analysis** Uses the Analysis style.
- **Journal** Uses the Journal style. The report creates gray-scale graphs and tables that are suitable for statistical journals, reports, and other publications that require black-and-white figures.
- **Listing** Uses the Listing style. This is the Reporter node Style property default.
- **Statistical** Uses the Statistical style by a blue header, black table text.
- **Nodes** Use the Nodes property to specify which nodes the report should contain.
	- **Predecessor** Includes information of the immediate predecessor node.
	- **Path** Includes information about all the predecessor nodes in the process flow diagram training path.
	- **All** Includes information about all nodes that have been run in the process flow diagram.
	- **Summary** Generates a summary report for all nodes in the training path. If this option is selected, then it is possible to indicate specific report options using the Summary Report Options properties.
- **Show All** Use the Show All property to specify the amount of data set information used for the generated document.
	- Yes Includes information about all data sets generated by each node.
	- **No** Includes information about all generated data sets that are automatically displayed in the Results browser.
- **Font Size** Select the **button** to the right of the Font Size property to open the Font Size window. In the Font Size window, you are able to set the following properties:
	- **Data Font Size** This property enables you to set the font size for the data that is published in your report.
	- **Header Font Size** This property enables you to set the font size for the headers in your report.
	- **Title Font Size** This property enables you to set the font size for the titles in your report.

# *Reporter Node Train Properties: Summary Report Options*

If you specify **Summary** in the **Nodes** property, then the Reporter node must be preceded by a node that creates fit statistics. A summary report is typically preceded by a Model Comparison or a Model Comparison and a Score Node. If neither of these nodes precede the Reporter node, the **Nodes** option will create a report for all nodes.

**Basic Reports** — Specify whether basic reports are generated. The basic reports include a model gains chart, variable importance table, and ROC chart. Note that the ROC Chart is available only for categorical targets.

- **Summarization** This option prints the Model Summary Data section. This section contains a brief review of the input data source and the target variables.
- **Variable Ranking** This option includes the variable rankings for all of the inputs that were selected by the model.
- **Classification Matrix** This option provides the classification matrix in the summary report. This matrix is used to identify the percentage of true positives, true negatives, false positives, and false negatives.
- **Cross Tabs** This option includes cross-tab reporting for nominal targets.
- **Lift Chart** This option creates a graph of the cumulative lift chart in the summary report.
- **Fit Statistics** This option displays a table with the statistics used to fit the model. The table contains both training data and validation data, assuming both are provided.
- **Model Comparison** This option displays the model comparison table. This shows the information that was used by SAS Enterprise Miner to select the champion model.

# *Reporter Node Report Properties*

The Reporter node report properties are:

- **Save Report** Use the Save Report property to specify the file location to save the generated document. Click the **button** to open the Export Data File window.
- **View Report** Use the View Report property to open the generated document. Click the **button to open the viewer associated with the Document Format** property.
- *Note:* Your computer must have a Windows file association between the PDF extension and the Adobe Acrobat Reader for SAS Enterprise Miner to launch a viewer for your PDF report. If this file association does not exist, SAS Enterprise Miner will not launch the PDF file in a browser. Your computer must also have a Windows file association between RTF and MS Word. If the report opens with WordPad, no graphs are displayed.

# *Reporter Node Status Properties*

The following status properties are associated with this node:

- **Create Time** Displays the time at which the node was created.
- **Run ID** Displays the identifier of the node run. A new identifier is created every time the node runs.
- **Last Error** Displays the error message from the last run.
- Last Status Displays the last reported status of the node.
- **Last Run Time** Displays the time at which the node was last run.
- **Run Duration** Displays the length of time of the last node run.
- Grid Host Displays the grid server that was used during the node run.
- **User-Added Node** Specifies whether the node is a SAS Enterprise Miner extension node that was created by a user.

### <span id="page-1150-0"></span>*Reporter Node Results*

After a successful node run, you can open the Results window of the Reporter node by selecting the **Results** button in the Run Status window, or by going to the diagram workspace, right-clicking the Reporter node and selecting Results from the pop-up menu. For general information about the Results window, see ["Using the Results](#page-262-0) [Window" on page 249](#page-262-0) in the SAS Enterprise Miner Help.

Select **View** from the main menu to view the following results in the Results window:

- **Properties**
	- **Settings** Displays a window with a read-only table of the configuration information in the Reporter Node Properties Panel. The information was captured when the node was last run.
	- **Run Status** Indicates the status of the Reporter node run. Information about whether the run completed successfully, the Run Start Time, Run Duration, and the Run ID are displayed in this window.
	- **Variables** A read-only table of variable metadata information about the data set submitted to the Reporter Node. The table includes columns to see the variable name, the variable role, the variable level, and the model used.
	- **Train Code** The code that SAS Enterprise Miner used to train the node.
	- Notes Allows users to read or create notes of interest.
- **SAS Results**
	- **Log** The SAS log of the Reporter node's run.
	- **Output** The SAS output of the Reporter node's run. Typical output includes header information such as user, date, and time. The Output window lists general reporting properties that are similar to the first page of the report. The output includes a variable summary showing the role, measurement level, and frequency count. The output also contains summary information for training output, score output, and report output.
	- **Flow Code** The SAS code used to produce the output that the Reporter node passes to the next node in the process flow diagram.
- **Scoring**
	- **SAS Code** The Reporter node does not generate SAS code.
	- **PMML Code** The Reporter node does not generate PMML code.
- **Model**
	- **Report** Opens a Report window containing information about the name of the report that was created, the location where this report was created, and the size of the report.

#### *EM\_REPORT Global Macro Variables*

You can customize the output of the Reporter node by setting the following global macro variables in your autoexec or start-up code:

EM\_REPORT\_TEXT\_FONT — used as the GOPTIONS FTEXT= value; used in graphics output such as axes labels and graph titles. The GOPTIONS statement

specifies graphics options that control the appearance of graphics elements by specifying characteristics such as default colors, fill patterns, fonts, or text height.

- <span id="page-1151-0"></span>EM\_REPORT\_NODE\_FONT — Used for the font within the nodes on PFD.
- EM\_REPORT\_HEADER\_SIZE Set this to point sizes to controls the size of text used for data cells and headers for tables printed by ODS.
- EM\_REPORT\_TEXT\_SIZE Used as the GOPTIONS text size in graphics output. Set this to point sizes to change your labels and axis within the graphs.
- EM\_REPORT\_TITLE\_SIZE Used for the ODS text font size. This includes the text displayed at the top of each individual piece of the report. Set this to point sizes to change the Report title.
- EM\_REPORT\_ODS\_FONT The font used in the ODS template for all ODS output.

These variables are assigned as GLOBAL in the reporter code. You need to assign them in the start-up code such as the example below:

```
%global EM_REPORT_TEXT_FONT EM_REPORT_HEADER_SIZE 
    EM_REPORT_TEXT_SIZE EM_REPORT_TITLE_SIZE EM_REPORT_NODE_FONT;
%let EM_REPORT_TEXT_FONT = SWISSB;
%let EM_REPORT_HEADER_SIZE = 8;
%let EM_REPORT_TEXT_SIZE = 10;
%let EM_REPORT_TITLE_SIZE = 16;
%let EM_REPORT_NODE_FONT = COURIER;
```
# *Reporter Node Example*

This example assumes that you have already created and opened both a project and a diagram to contain this example. For information about how to create a project, see [Creating a New Project on page 228](#page-241-0) . For information about how to create a diagram, see [Create a New Project Diagram on page 232](#page-245-0) .

In this example, you create four competitor models for the SAMPSIO.HMEQ data set, and then use the Reporter node to view the model comparisons. The goal of this example is to display the different styles of output available in the Reporter node, not to analyze the accuracy of each model.

- 1. From the main menu, select **Help**  $\Rightarrow$  **Generate Sample Data Sources**. Select only the **Home Equity** data source. Click **OK**.
- 2. Drag the **Home Equity** data source from the Project Panel to the diagram workspace.
- 3. From the **Model** tab, add a **DMNeural**, **Gradient Boosting**, **Decision Tree**, and **AutoNeural** node. Connect the **Home Equity** node to each of these nodes.
- 4. From the **Assess** tab, add a **Model Comparison** node to your diagram workspace. Connect the four modeling nodes to the **Model Comparison** node.
- 5. From the **Utility** tab, add a **Reporter** node to your diagram workspace. Connect the **Model Comparison** node to the **Reporter** node.

Select the **Reporter** node and set the following properties as follows:

- Set Document Format to **PDF**.
- Set Style to **Journal**.
- Set Nodes to **All**.
• Set Show All to **Yes**.

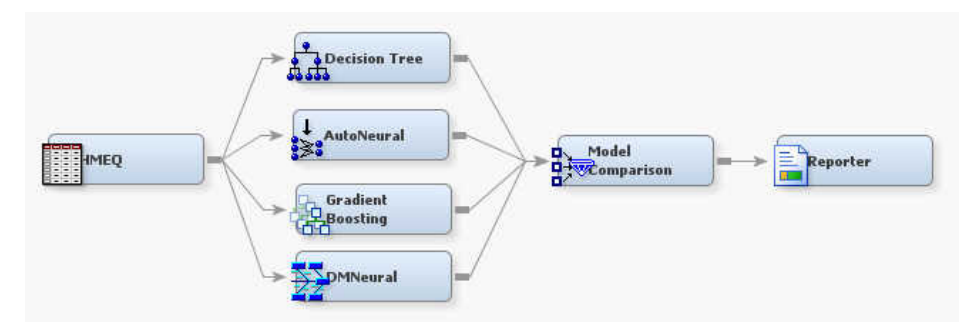

6. Right-click the **Reporter** node, and then select **Run** to run the process flow diagram. When the Run Status window indicates that the run is completed, click **Results** to open the Results window. Examine the output.

Close the Results window.

Select the **Reporter** node in your diagram workspace. Click the **button** to the right of the **View Report** property to open Adobe Reader. The SAS Enterprise Miner Report shows a header with information about the user, date, project, diagram name, and properties of the Reporter node. A process flow diagram follows the header information.

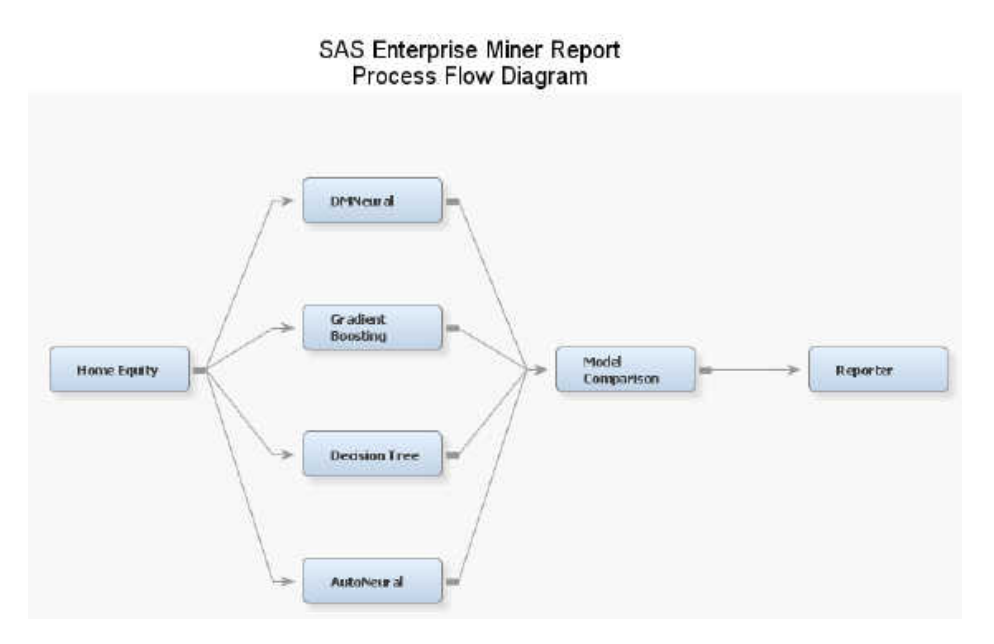

The report also contains a table of properties and values for each node, and variable summary information.

#### Node=DMNeural **Properties**

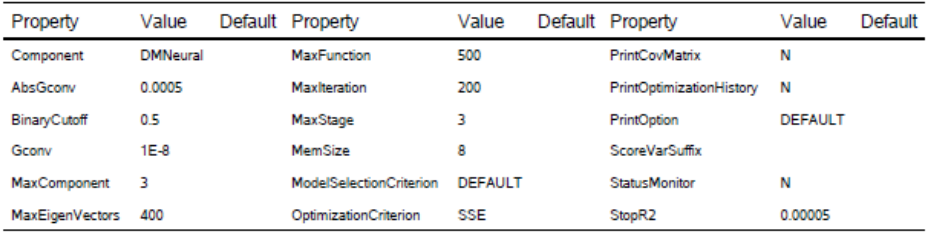

## Node=DMNeural **Variable Summary**

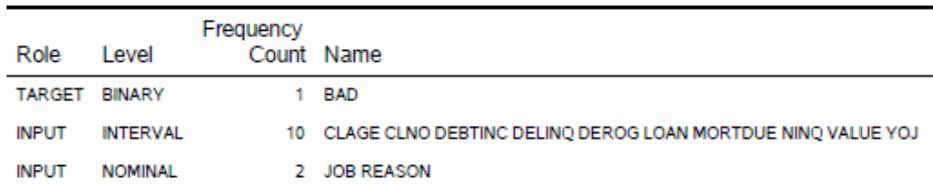

If the node is an Input Data Source, the report contains a table of data attributes.

## Node=Home Equity Data Attributes

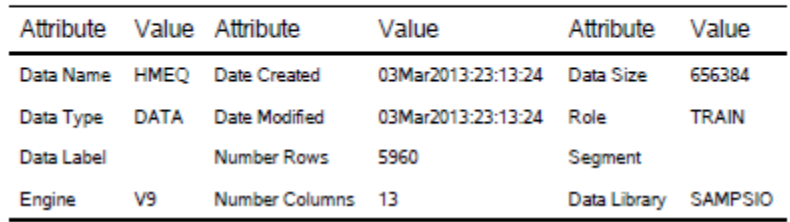

The report also contains all the data sets that are generated.

# **Node=Decision Tree Model Fit Statistics**

# Target=BAD Target Label=''

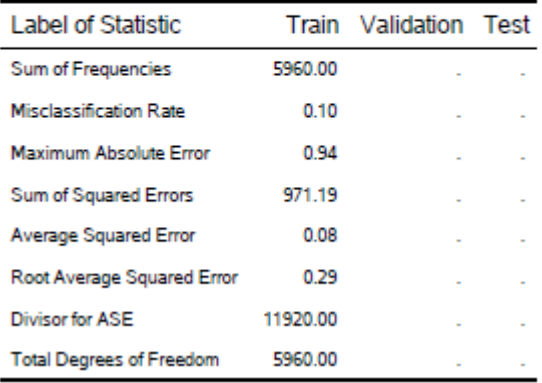

Some graphs, output, and tables in the Results window are included in the report. The following illustrates a comparison report.

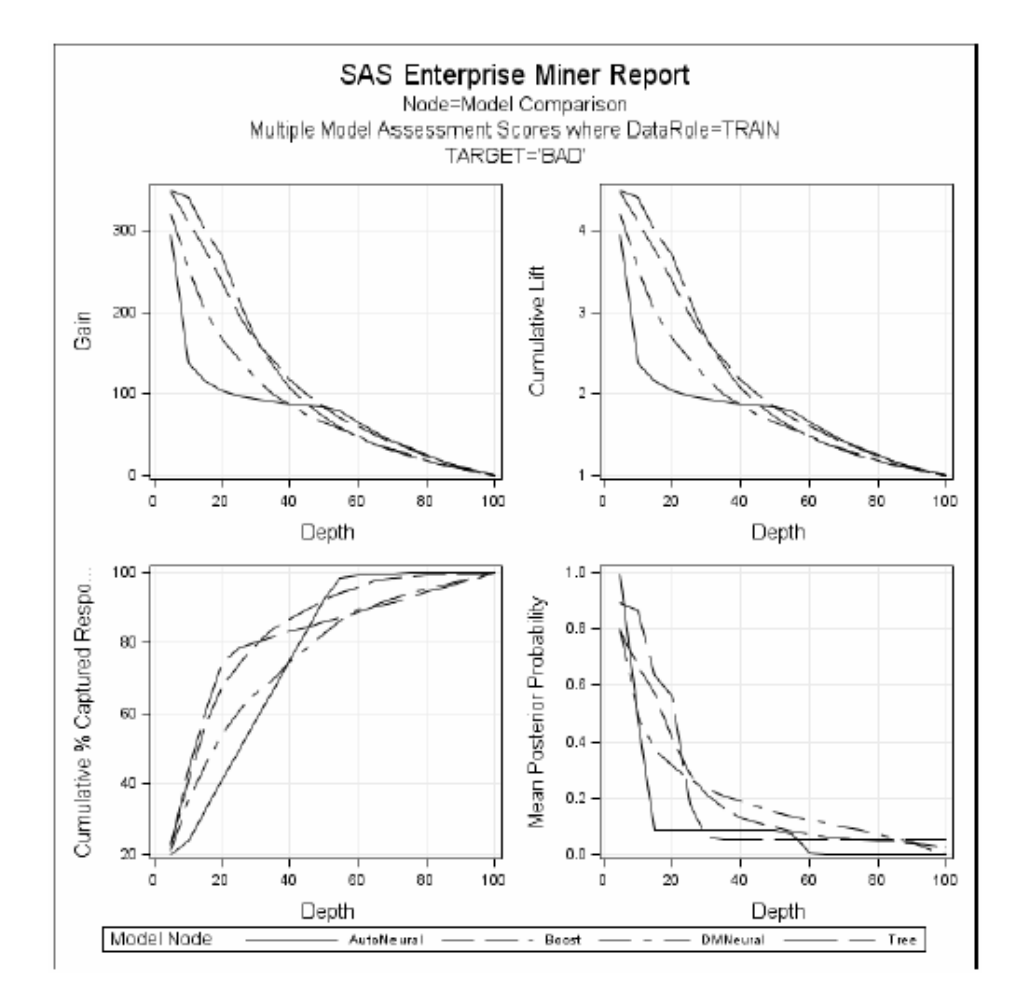

The following illustrates a tree diagram:

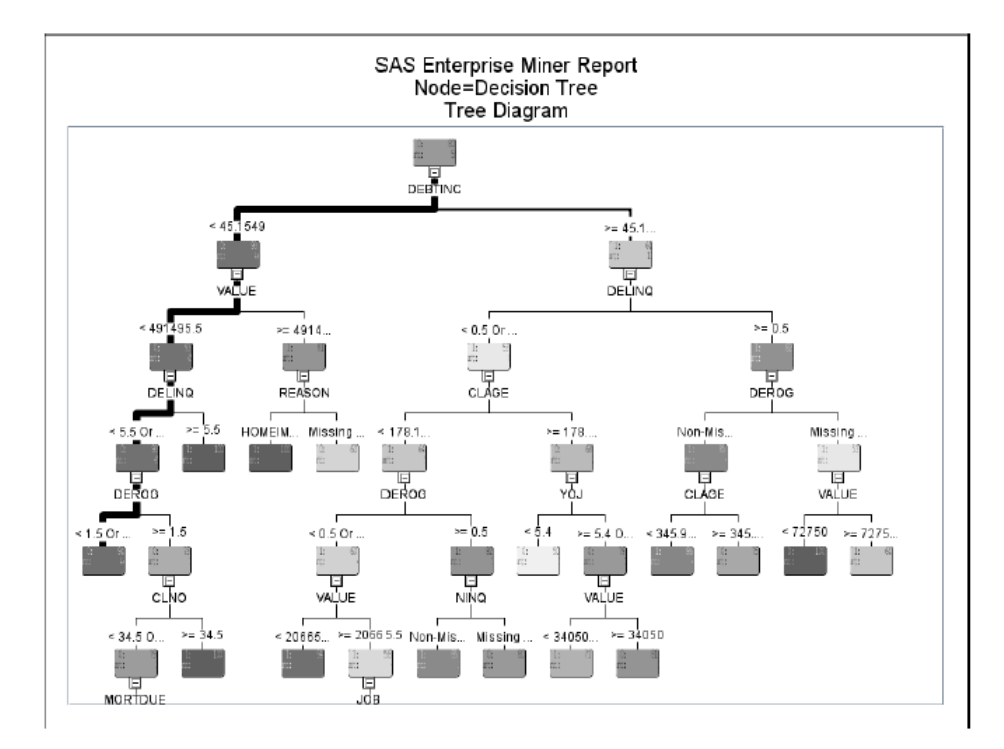

The following illustrates an icicle plot:

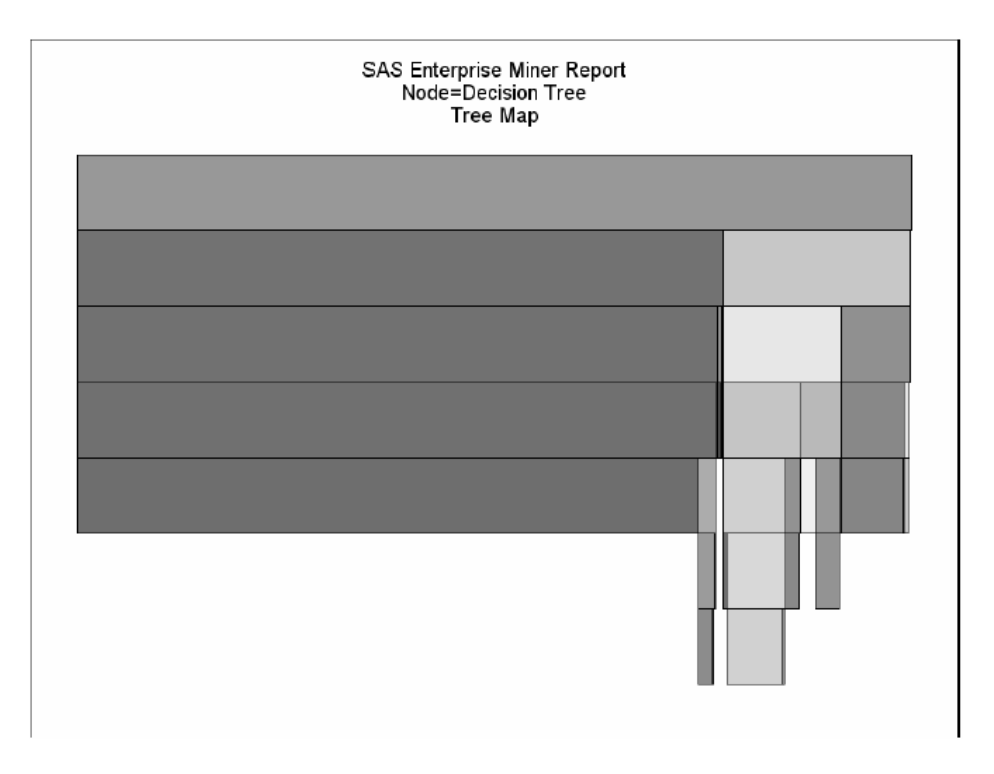

Close the Adobe Reader window. Select the **Reporter** node on your process flow

diagram. Click the button to the right of the **Save Report** property to open the Export Data File window. Specify a location on the **Save in** field and enter a filename on the **File name** field, and then click **Save**.

The following are RTF examples that illustrate the available Style properties of default, analysis, journal, listing, and statistical:

• Default

# **SAS Enterprise Miner Report**

#### Node=Home Equity Summary

Node Id - Ids<br>Node label - Home Equity<br>Meta path - Ids  $Notes -$ 

# Node=Home Equity<br>Properties

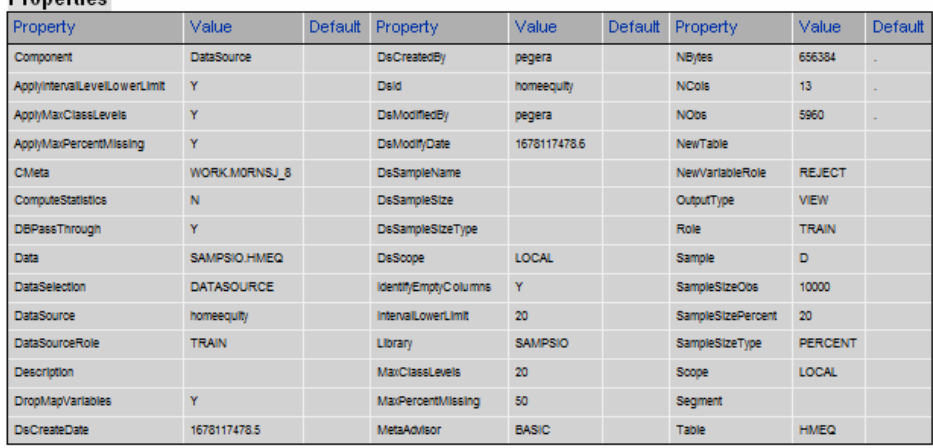

• Analysis

## **SAS Enterprise Miner Report**

#### Node=Home Equity Summary

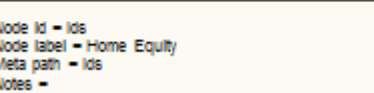

#### **Node=Home Equity Properties**

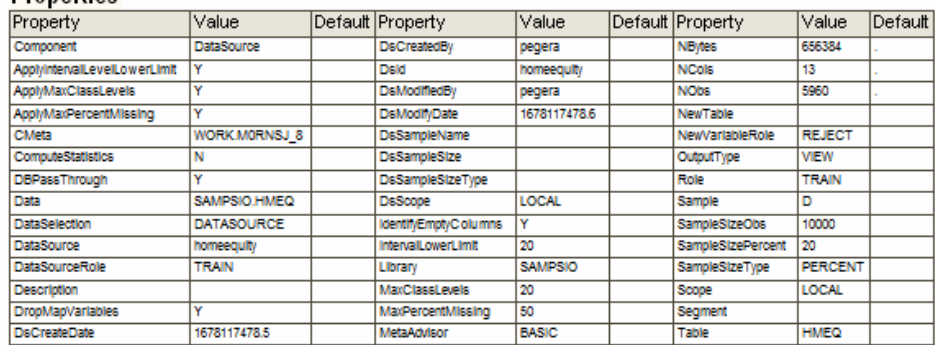

• Journal

# **SAS Enterprise Miner Report**

## Node=Home Equity **Summary**

Node Id - Ids<br>Node label - Home Equity Meta path - Ids<br>Notes

#### Node=Home Equity Properties

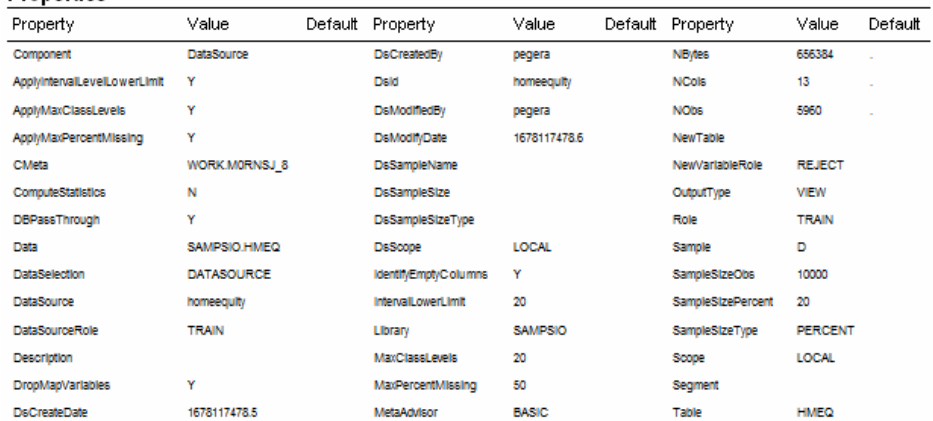

• Listing

# **SAS Enterprise Miner Report**

#### Node=Home Equity Summary

Node Id - Ids<br>Node label - Home Equity<br>Meta path - Ids<br>Notes -

# Node=Home Equity<br>Properties

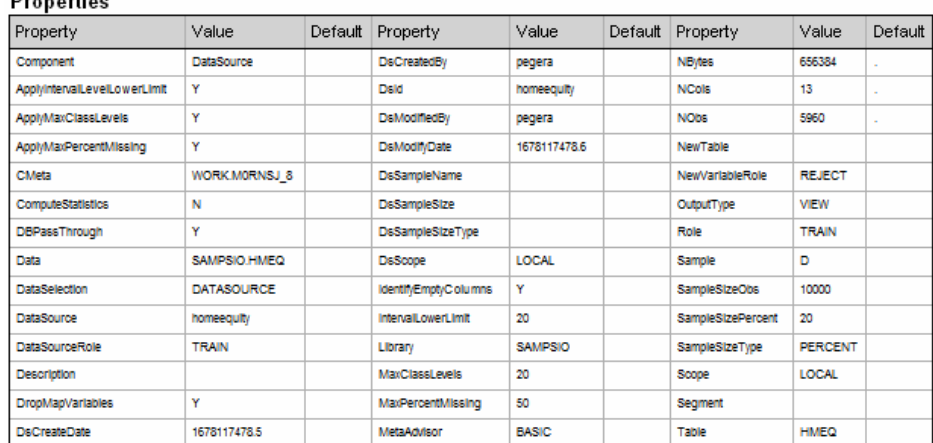

• Statistical

# **SAS Enterprise Miner Report**

# Node=Home Equity Summary

Node Id - Ids<br>Node Iabel - Home Equity<br>Meta path - Ids<br>Notes -

# Node=Home Equity<br>Properties

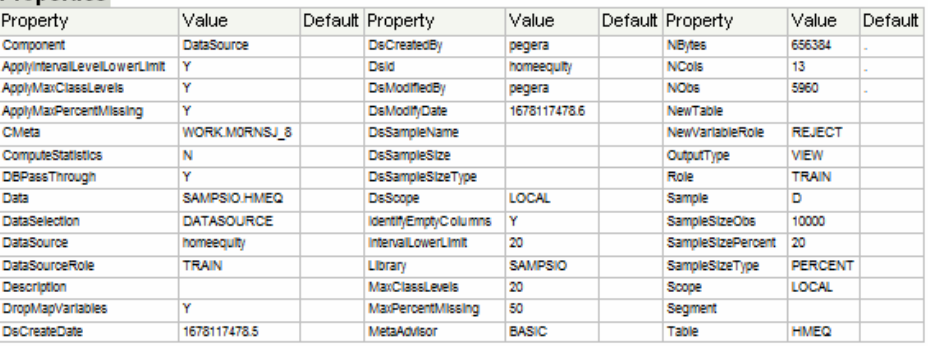

# *Chapter 75* SAS Code Node

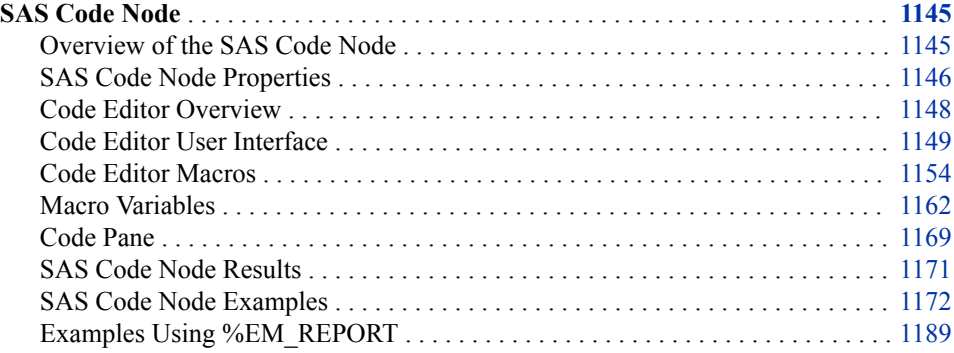

# **SAS Code Node**

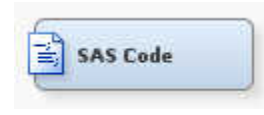

#### *Overview of the SAS Code Node*

The SAS Code node enables you to incorporate new or existing SAS code into process flow diagrams that were developed using SAS Enterprise Miner. The SAS Code node extends the functionality of SAS Enterprise Miner by making other SAS procedures available for use in your data mining analysis. You can also write SAS DATA steps to create customized scoring code, conditionally process data, or manipulate existing data sets. The **SAS Code** node is also useful for building predictive models, formatting SAS output, defining table and plot views in the user interface, and for modifying variables metadata. The **SAS Code** node can be placed at any location within a SAS Enterprise Miner process flow diagram. By default, the **SAS Code** node does not require data. The exported data that is produced by a successful **SAS Code** node run can be used by subsequent nodes in a process flow diagram.

#### <span id="page-1159-0"></span>*SAS Code Node Properties*

#### *SAS Code Node General Properties*

The following general properties are associated with the **SAS Code** node:

- **Node ID** The Node ID property displays the ID that SAS Enterprise Miner assigns to a node in a process flow diagram. Node IDs are important when a process flow diagram contains two or more nodes of the same type.
- **Imported Data** Select the **button to open a table of SAS** data sets that are imported into the **SAS Code** node.

If data exists for an imported data source, you can select the row in the imported data table and click one of the following buttons:

- **Browse** to open a window where you can browse the data set.
- **Explore** to open the Explore window, where you can sample and plot the data.
- **Properties** to open the Properties window for the data source. The Properties window contains a **Table** tab and a **Variables** tab. The tabs contain summary information (metadata) about the table and variables.
- **Exported Data** Select the  $\Box$  button to open a table of SAS data sets that are exported data by the **SAS Code** node.

If data exists for an exported data set, you can select the row in the table and click one of the following buttons:

- **Browse** to open a window where you can browse the data set.
- **Explore** to open the Explore window, where you can sample and plot the data.
- **Properties** to open the Properties window for the data source. The Properties window contains a **Table** tab and a **Variables** tab. The tabs contain summary information (metadata) about the table and variables.
- **Notes** Select the **button** to the right of the Notes property to open a window that you can use to store notes of interest, such as data or configuration information.

#### *SAS Code Node Train Properties*

The following train properties are associated with the **SAS Code** node:

• **Variables** — Use the Variables table to specify the status for individual variables that are imported into the **SAS Code** node. Select the **button to open a window** 

that contains the variables table. You can set the Use and Report status for individual variables, view the columns metadata, or open an Explore window to view a variable's sampling information, observation values, or a plot of variable distributions. You can apply a filter based on the variable metadata column values so that only a subset of the variables is displayed in the table.

**Code Editor** — Click the **button to open the Code Editor.** You can use the Code

Editor to edit and submit code interactively at the same time that you view the SAS log and output listings. You can also run a process flow diagram path up to and including the **SAS Code** node and view the Results window without closing the programming interface. For more details, see the Code Editor section below.

- **Tool Type** Specifies the node type using the SAS Enterprise Miner SEMMA framework. Valid values are as follows:
	- **Sample**
	- **Explore**
	- **Modify**
	- **Model**
	- **Assess**
	- **Utility**

The default setting for the Tool Type property is Utility. When the Tool Type is set to Model, SAS Enterprise Miner creates a target profile for the node if none exists. It also creates a report data model that is appropriate for a modeling node. Doing so enables SAS Enterprise Miner to automatically generate assessment results as long as certain variables are found in the scored data set  $(P, I, F, R$  (depending on the target level)). See Predictive Modeling for more details about these variables and other essential information about modeling nodes.

- **Data Needed** Specifies whether the node needs at least one predecessor node. Valid values are **Yes** and **No**. The default setting for the Data Needed property is **No**.
- Rerun Specifies whether the node should rerun each time the process flow is executed, regardless of whether the node has run before or not. Valid values are **Yes**  and **No**. The default setting for the Rerun property of the SAS Code node is **No**.
- Use Priors Specifies whether the posterior probability values are adjusted by the prior probability values. Valid values for the Use Priors property are **Yes** and **No**. The default setting for the Use Priors property is **Yes**.

#### *SAS Code Node Score Properties*

The following score properties are associated with the **SAS Code** node.

- **Advisor Type** Specifies the type of SAS Enterprise Miner input data advisor to be used to set the initial input variable measurement levels and roles. Valid values are as follows:
	- **Basic** Any new variables created by the node will inherit Basic metadata attributes. These attributes include the following
		- Character variables are assigned a Level of Nominal
		- Numeric variables are assigned a Level of Interval
		- All variables are assigned a Role of Input
	- **Advanced** Variable distributions and variable attributes are used to determine the variable level and role attributes of newly created variables.

The default setting for the Advisor Type property is Basic. You can also control the metadata programmatically by writing SAS code to the file CDELTA\_TRAIN.sas. There is also a feature that permits a user to create a data set that predefines metadata for specific variable names. This data set must be named COLUMNMETA, and it must be stored in the EMMETA library.

- **Publish Code** Specifies the file that should be used when collecting the scoring code to be exported. Valid values are as follows:
	- **Flow** Flow scoring code is used to score SAS data tables inside the process flow diagram. The scoring code is written to EMFLOWSCORE.sas.

<span id="page-1161-0"></span>• **Publish** — Publish scoring code is used to publish the SAS Enterprise Miner model to a scoring system outside the process flow diagram. The scoring code is written to EMPUBLISHSCORE.sas.

The default setting of the Publish Code property is Publish. It is possible to have scoring code that is used within the process flow (Flow code) and different code that is used to score external data (Publish code). For example, when generating Flow code for modeling nodes, the scoring code can reference the observed target variable, and you can generate residuals from a statistical model. Since Publish code is destined to be used to score external data where the target variable is unobserved, residuals from a statistical model cannot be generated.

- **Code Format** Specifies the format of the score code to be generated. Valid values are as follows:
	- **DATA step** The score code contains only the DATA step statement that is accumulated when the flow score code is generated.
	- **Other** The score code contains statements other than DATA step statements, such as PROC step statements.

The default setting for the Code Format property is DATA step. It is necessary to make the distinction because nodes such as the **Ensemble** node and the **Score** node collect score code from every predecessor node in the process flow diagram. If all of the predecessor nodes generate only DATA step score code, then the score code from all of the nodes in the process flow diagram can be appended together. However, if PROC step statements are intermixed in the score code in any of the predecessor nodes, a different algorithm must be used.

#### *SAS Code Node Status Properties*

The following status properties are associated with this node:

- **Create Time** Displays the time at which the node was created.
- **Run ID** Displays the identifier of the node run. A new identifier is created every time the node runs.
- **Last Error** Displays the error message from the last run.
- **Last Status** Displays the last reported status of the node.
- **Last Run Time** Displays the time at which the node was last run.
- **Run Duration** Displays the length of time of the last node run.
- Grid Host Displays the grid server that was used during the node run.
- **User-Added Node** Specifies whether the node is a SAS Enterprise Miner extension node that was created by a user.

#### *Code Editor Overview*

You use the Code Editor to enter SAS code that executes when you run the node. The editor provides separate panes for Train, Score, and Report code. You can edit and submit code interactively in all three panes at the same time that you view the SAS log and output listings. You can also run the process flow diagram path up to and including the **SAS Code** node and view the Results window without closing the programming interface.

The Code Editor provides tables of macros and macro variables that you can use to integrate your SAS code with the SAS Enterprise Miner environment. You use the macro <span id="page-1162-0"></span>variables and the variables macros to reference information about the imported data sets, the target and input variables, the exported data sets, the files that store the scoring code, the decision metadata, and so on. You use the utility macros, which typically accept arguments, to manage data and format output. You can insert a macro variable, a variables macro, or a utility macro into your code without having to enter its name. You simply select an item from the macro variables list or macros table and drag it to the active code pane.

If an imported data set exists, you can access the variables table from the Code Editor. The variables table has the same functionality regardless of whether it is accessed from the Code Editor or the **SAS Code** node properties panel.

You can also access the **SAS Code** node properties panel from the Code Editor. You can specify values for any of the node properties in the Code Editor properties interface the same way you would in the **SAS Code** node properties panel.

*Note:* You cannot use the **SAS Code** node or SAS Enterprise Miner project start code to create an MS Excel library. If you want to use Excel data in SAS Enterprise Miner, you must use the **File Import** node to do so.

# *Code Editor User Interface*

#### *Introduction*

The Code Editor consists of seven components. Some components serve multiple functions:

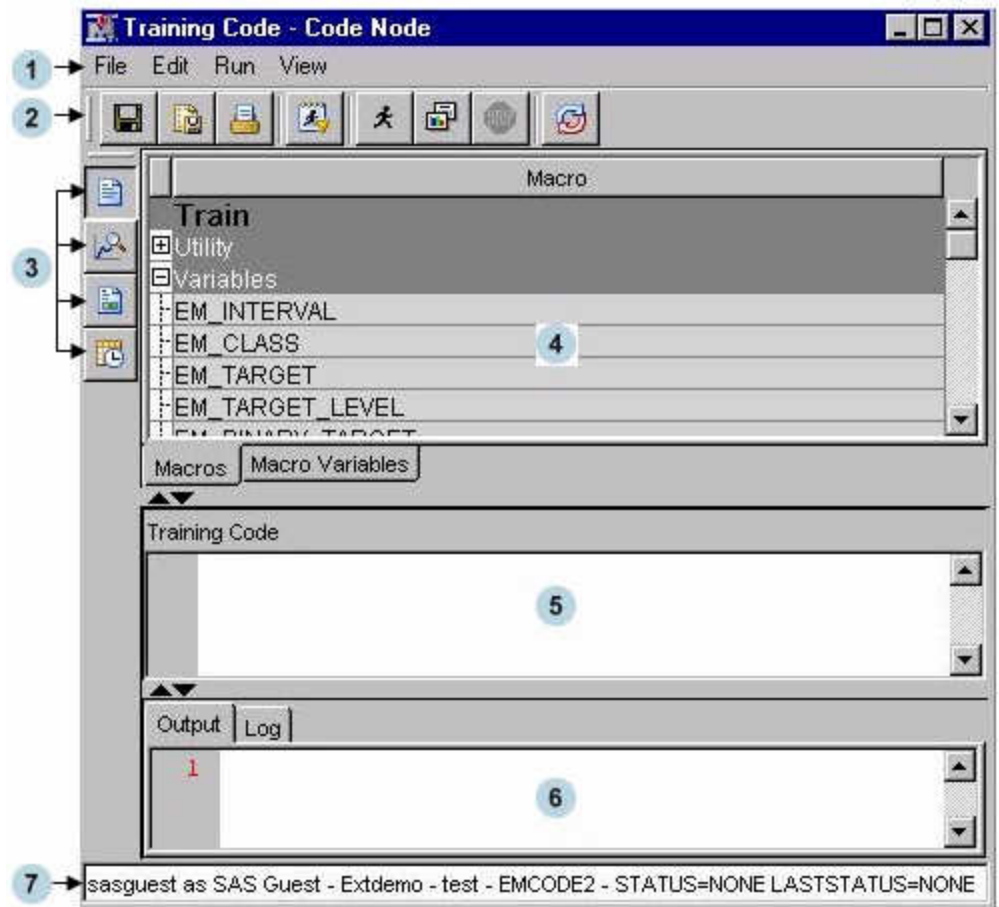

- 1. "Menu" on page 1150
- 2. ["Toolbar" on page 1151](#page-1164-0)
- 3. ["Content Selector Buttons" on page 1151](#page-1164-0)
- 4. ["Tables Pane" on page 1151](#page-1164-0)
	- Macros table
	- Macro variables table
	- Variables table
- 5. ["Code Pane" on page 1153](#page-1166-0)
	- Training Code
	- Score Code
	- Report Code
- 6. ["Results Pane" on page 1154](#page-1167-0)
	- Output
	- Log
- 7. ["Status Bar" on page 1154](#page-1167-0)

#### *Menu*

The Code Editor menu consists of the following items:

- **File**
	- **Save** Saves the contents in the current view of the code pane.
	- **Save As** Saves any combination of the code, output, or log.
	- **Save All** Saves the code, output, and log.
	- **Print** Prints the contents of the pane that currently has the focus.
	- **Exit** Closes the Code Editor window and returns to the SAS Enterprise Miner main workspace.
- **Edit**
	- **Cut** Deletes the selected item and copies it to the clipboard.
	- **Copy** Copies the selected item to the clipboard.
	- **Paste** Pastes a copied item from the clipboard.
	- **Select All** Selects all of the text from the code pane.
	- **Clear All** Clears all of the text from the current code pane.
	- **Find and Replace** Opens the Find/Replace dialog box, which enables you to search for and replace text in the code, output, and log.
- **Run**
	- **Run Code** Runs the code in the active code pane. This does not affect the status of the node or the process flow. It is simply a way to validate your code.
	- **Run Node** Runs the **SAS Code** node and any predecessor nodes in the process flow that have not been executed.
	- **Results** Opens the **SAS Code** node Results window.
- **Stop Node** Interrupts a currently running process flow.
- <span id="page-1164-0"></span>• **View**
	- **Training Code** Views the Training Code pane.
	- **Score Code** Views the Score Code pane.
	- **Report Code** Views the Report Code pane.
	- **Properties** Open the **SAS Code** node properties panel.

#### *Toolbar*

- — Saves the contents in the current view of the code pane
- $\frac{1}{2}$  Saves the contents of the code pane, the output, and the SAS log
- $\Box$   $\Box$   $\Box$  Prints the contents of the code pane, the output, or the SAS log
- $\left| \bullet \right|$   $\left| \bullet \right|$  Runs the code in the active code pane
- Runs the **SAS Code** node and any predecessor nodes in the process flow

that have not been executed

- — Opens the **SAS Code** node Results window ū.
	- $\left| \bullet \right|$   $\left|$  Stops a currently running process flow diagram

 $\bigoplus$  – Resets the workspace

# *Content Selector Buttons*

- — Displays the **SAS Code** node Training Code
- — Displays the **SAS Code** node Score Code
- **Displays the SAS Code node Report Code**
- — Opens the property settings for the **SAS Code** node

#### *Tables Pane*

• **Macros** — Click the **Macros** tab to view a table of macros in the Tables pane. The macro variables are arranged in two groups: Utility and Variables. Click on the plus or minus sign on the left of the group name to expand or collapse the list, respectively. You can insert a macro into your code without entering its name by selecting an item from the macros table and dragging it to the code pane.

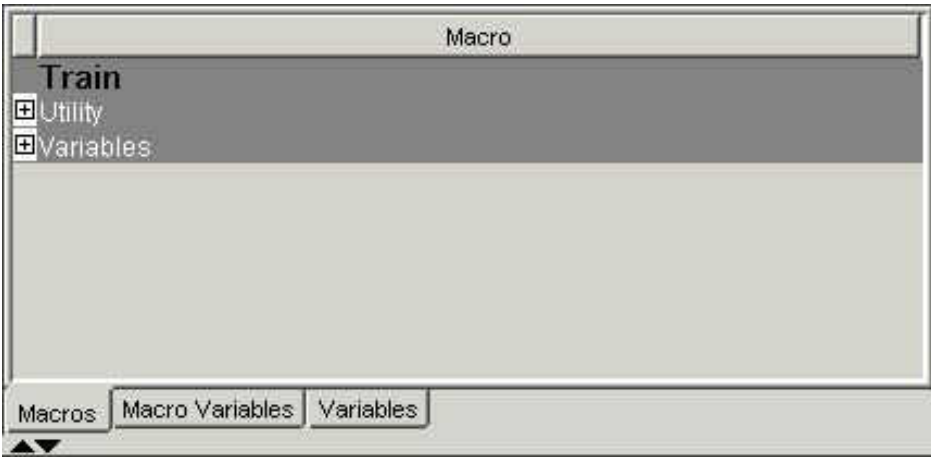

• **Macro Variables** — Click the **Macro Variables** tab to view a table of macro variables in the Tables pane. You can use the split bar to adjust the width of the columns in the table. For many of the macro variables, you see the value to which it resolves in the Value column. But in some cases, the value cannot be displayed in the table because those macro variables are populated at run time.

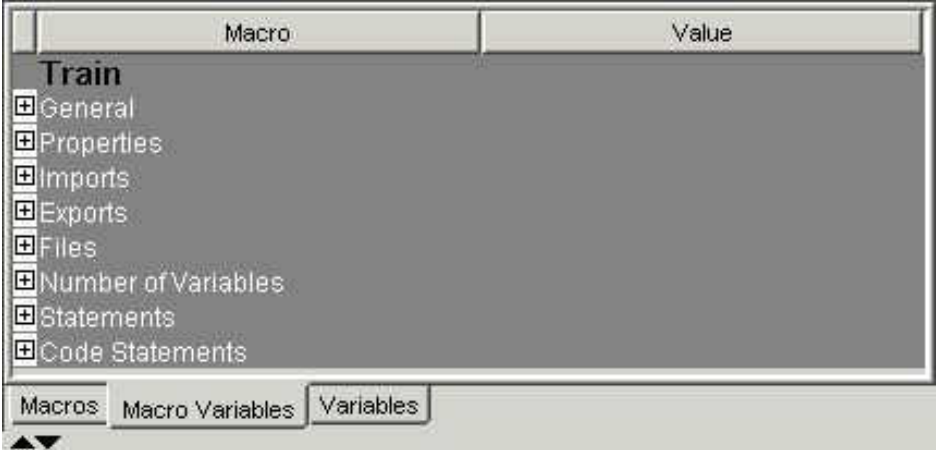

The macro variables are arranged in groups according to function:

- General Use general macro variables to retrieve system information.
- **Properties** Use properties macro variables to retrieve information about the nodes.
- **Imports** Use imports macro variables to identify the SAS tables that are imported from predecessor nodes at run time.
- **Exports** Use exports macro variables to identify the SAS tables that are exported to successor nodes at run time.
- **Files** Use files macro variables to identify external files that are managed by SAS Enterprise Miner, such as log and output listings.
- **Number of Variables** Use the number of variables macro variables for a given combination of the measurement levels and model roles.
- **Statements** Use statements macro variables to identify SAS program statements that are frequently used by SAS Enterprise Miner, such as the decision statement in the modeling procedures.
- **Code Statements** Use the Code Statements macro variable to identify the file containing the Code statement.

You can insert a macro variable into your code without entering its name by selecting an item from the macro variables table and dragging it to the code pane.

<span id="page-1166-0"></span>• **Variables** — Click the **Variables** tab to view the variables table in the Tables pane. The variables table has the same functionality regardless of whether it is accessed from the Code Editor or the **SAS Code** node properties panel.

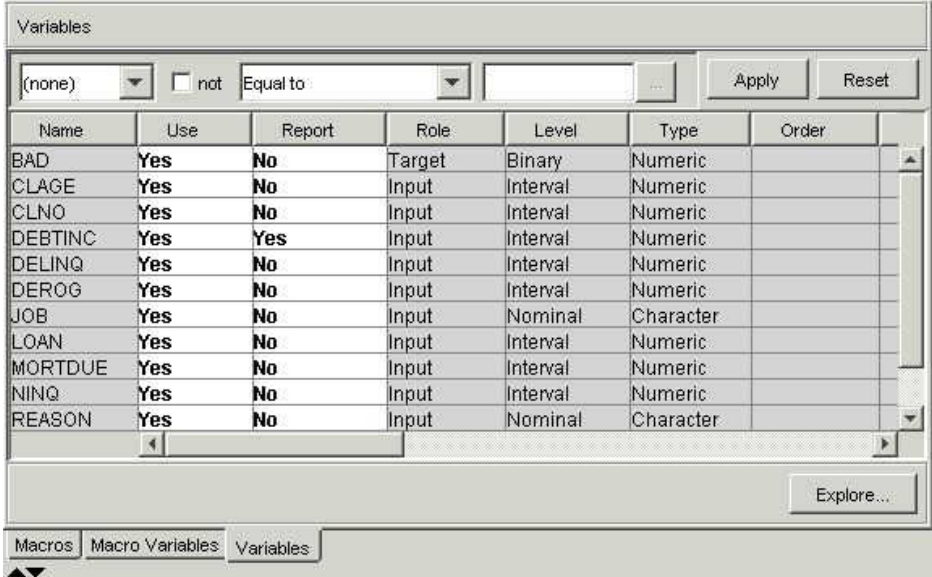

# *Code Pane*

The Code pane has three views: Training Code, Score Code, and Report Code.

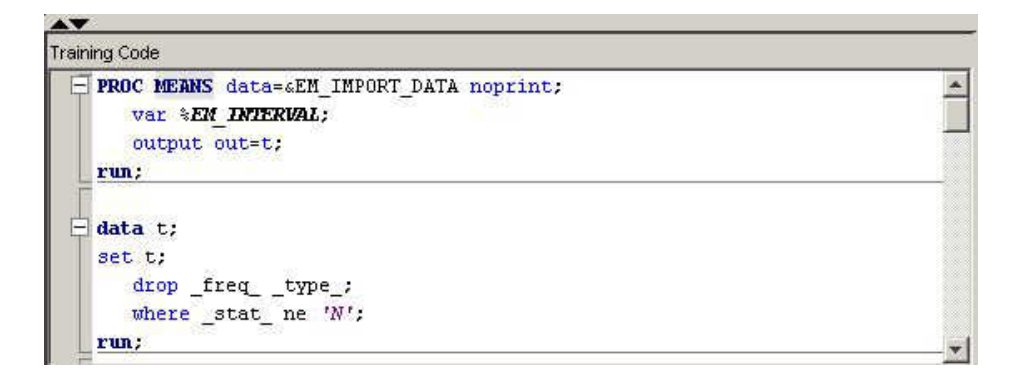

Click on the  $\Box$  (Training), (Score), or (Report) icons on the toolbar to choose the pane in which you want to work.

The code from the three panes is executed sequentially when you select **Run** node

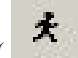

). Training code is executed first, followed by Score code, and then Report code.

If you select **Run Code** ( $\Box$ **)**, only the code in the visible code pane is executed. For more details, see the "Code Pane" on page 1153 section.

Use the  $\blacktriangle \blacktriangledown$  controls to either expand ( $\blacktriangle$ ) or collapse ( $\blacktriangledown$ ) the code pane.

A.

#### <span id="page-1167-0"></span>*Results Pane*

The Results pane has two tabs: Output and Log. Click the **Output** tab to view the output generated by your code or click the **Log** tab to view the SAS log that was generated by

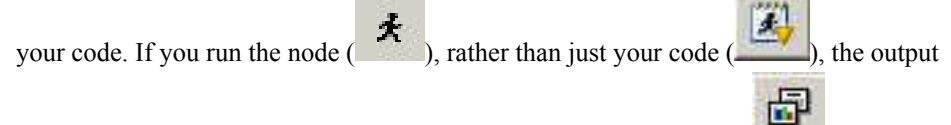

and log must be viewed from the SAS Code node's Results window (**Results**) and not from the Code Editor's Results pane.

Use the  $\blacktriangle \blacktriangledown$  controls to either expand ( $\blacktriangle$ ) or collapse ( $\blacktriangledown$ ) the Results pane.

#### *Status Bar*

The status bar displays the following:

- SAS User ID The SAS User ID of the current SAS Enterprise Miner session owner.
- User name The User name that is associated with the current SAS Enterprise Miner session owner.
- Project name The name of the currently open SAS Enterprise Miner project.
- Diagram name The name of the currently open SAS Enterprise Miner diagram.
- Node name The name of the selected node in the current SAS Enterprise Miner diagram workspace.
- Current status The current status of the selected node in the current SAS Enterprise Miner diagram workspace.
- Last status  $-$  The last known status of the selected node in the current SAS Enterprise Miner diagram workspace.

sasuserID as UserName - ProjectName - DiagramName - NodeName - STATUS=NONE LASTSTATUS=None

#### *Code Editor Macros*

#### *Overview*

The Macros table lists the SAS macros that are used to encode multiple values, such as a list of variables, and functions that are already programmed in SAS Enterprise Miner. The macro variables are arranged in two groups: Utility and Variables. Utility macros are used to manage data and format output and Variables macros are used to identify variable definitions at run time. The macros discussion below is organized as follows:

- ["Utility Macros" on page 1155](#page-1168-0)
	- %EM\_REGISTER
	- %EM\_REPORT
	- %EM\_MODEL
	- %EM\_DATA2CODE
	- %EM\_DECDATA
	- %EM\_CHECKMACRO
	- %EM\_CHECKSETINIT
- <span id="page-1168-0"></span>• %EM\_ODSLISTON
- %EM\_ODSLISTOFF
- %EM\_METACHANGE
- %EM\_GETNAME
- %EM\_CHECKERROR
- %EM\_PROPERTY
- ["Variables Macros" on page 1161](#page-1174-0)

#### *Utility Macros*

Use utility macros to manage data and format output.

The following utility macros are available:

• **%EM\_REGISTER** — Use the %EM\_REGISTER macro to register a unique file key. When you register a key, SAS Enterprise Miner generates a macro variable named &EM\_USER\_key. You then use &EM\_USER\_key in your code to associate a file with the key. Registering a file enables SAS Enterprise Miner to track the state of the file, avoid name conflicts, and ensure that the registered file is deleted when the node is deleted from a process flow diagram.

%EM\_REGISTER allows the following arguments:

- $\text{ACTION} = \text{TRAIN} \mid \text{SCORE} \mid \text{REPORT} \geq \text{--}$  Associates the registered CATALOG, DATA, FILE, or FOLDER with an action. If the registered object is modified, the associated action is triggered to execute whenever the node is run subsequently. The default value is TRAIN. This is an optional argument. The argument has little use in the **SAS Code** node but can be of significant value to extension node developers.
- AUTODELETE  $= \langle Y|N \rangle$  Request the delete status of the file prior to the run. This argument is optional.
- EXTENSION  $=$   $\leq$  file-extension $\geq$   $-$  An optional parameter to identify nonstandard file extensions (.sas or .txt, for example).
- $FOLDER = \textless$  folder-key $\textless$  The folder key where a registered file resides (optional).
- KEY =  $\langle \text{data-key} \rangle$  An alias for a filename.
- $PROPERTIES = \langle Y|N \rangle$  An optional argument that indicates that the file is a node property and that when the node or the process flow diagram is exported, the content of the registered file will also be exported with the rest of the properties.
- TYPE =  $\leq$ CATALOG | DATA | FILE | FOLDER $\geq$  The type of file that is to be registered.

For example, if you want to use the data set Class from the SASHELP library, register the key Class as follows:

%em\_register(key=Class, type=data);

Later, in your code, you can use statements like the following:

data &em user Class; set Sashelp.Class;

References to &EM\_USER\_Class then resolve to the permanent data set Sashelp.Class.

• **%EM\_REPORT** — Use the %EM\_REPORT macro to specify the contents of a results window display that is created using a registered data set. The display contents, or view, can be a data table view or a plot view. Examples of plot types are histograms, bar charts, and line plots. The views (both tables and plots) appear in the results window of the **SAS Code** node and in any results package files (SPK files).

%EM\_REPORT allows the following arguments:

- AUTODISPLAY =  $\langle Y | N \rangle$  Specifies whether the report displays automatically when the results viewer is opened.
- $BLOCK = \langle group\text{-}name \rangle$  Specifies the group that the report belongs to when the results viewer is opened. The default setting is CUSTOM.
- $\text{COLOR} = \text{variable-name} \geq \text{{}-}$  Specifies a variable that contains color value.
- COMPARE =  $\langle Y | N \rangle$  Specifies whether data in the generated report can be used to compare registered models. The default setting is N.
- DESCRIPTION  $=$   $\lt$ window-title-description $\gt$   $-$  Specifies a text string or report description that appears in the window title.
- DISCRETEX =  $\langle Y | N \rangle$  Specifies whether the values on the X axis are discrete when the VIEWTYPE is HISTOGRAM.
- DISCRETEY =  $\langle Y | N \rangle$  Specifies whether the values on the Y axis are discrete when the VIEWTYPE is HISTOGRAM.
- EQUALIZECOLX =  $\langle Y | N \rangle$  Specifies if the X axis should be equalized (that is, use a shared common scale and tick marks) across columns of the lattice. The default setting is N.
- EQUALIZECOLY =  $\langle Y | N \rangle$  Specifies if the Y axis should be equalized across columns of the lattice. The default setting is N.
- EQUALIZEROWX =  $\langle Y | N \rangle$  Specifies if the X axis should be equalized (that is, it should use a shared common scale and tick marks) across rows of the lattice. The default setting is N.
- EQUALIZEROWY =  $\langle Y | N \rangle$  Specifies if the Y axis should be equalized across rows of the lattice. The default setting is N.
- FREQ =  $\langle$ frequency-variable-name $\rangle$  Specifies a frequency variable.
- $GROUP = \langle group-variable-name(s) \rangle$  Specifies one or more grouping variables.
- $IDVALUE = <$  data-set-name>  $-$  Specifies a data set. When a corresponding variable name is specified using the REPORTID argument, a report is generated for each value of the specified variable in the named data set. A report window is created for each unique value.
- KEY =  $\langle \text{data-key} \rangle$  (required) Specifies the data key. Because this is a required argument, you must assign the data key using %EM\_REGISTER before using %EM\_REPORT.
- LATTICETYPE  $=$   $\leq$   $\vee$   $\leq$   $\leq$   $\leq$   $\leq$   $\leq$   $\leq$   $\leq$   $\leq$   $\leq$   $\leq$   $\leq$   $\leq$   $\leq$   $\leq$   $\leq$   $\leq$   $\leq$   $\leq$   $\leq$   $\leq$   $\leq$   $\leq$   $\leq$   $\leq$   $\leq$   $\leq$   $\leq$   $\leq$   $\leq$   $\leq$   $\leq$   $\leq$ Bar, Histogram, Pie, Profileview, Gainsplot.
- LATTICEX =  $\triangleleft$  attice-row-variable-name $\geq$   $\cong$  Specifies variables to be used as rows in a lattice.
- LATTICEY  $=$   $\le$  lattice-column-variable-name $\ge$   $-$  Specifies variables to be used as columns in a lattice.
- LOCALIZE =  $\langle Y | N \rangle$  Specifies whether the description should be localized or used as-is. The default setting is N.
- $REPORTID = \langle variable-name \rangle$  Specifies a variable name. When a corresponding data set name is specified using the IDVALUE argument, a report is generated for each value of the specified variable in the named data set. A report window is created for each unique value.
- SLIDER =  $\langle Y | N \rangle$  Specifies whether the threshold slider tool is visible for constellation plots.
- SORTORDER = < ASC | ASCENDING | DATA | DESC | DESCENDING > Specifies the order in which the X-axis data is sorted.
- SORTORDERY = < ASC | ASCENDING | DATA | DESC | DESCENDING > Specifies the order in which the Y-axis data is sorted.
- $SPK = \langle Y | N \rangle$  Specifies whether to include the report and data in an SPK package. The default setting is Y.
- $SUBGROUP = \langle subgroup-variable-name(s) \rangle$  Specifies one or more subgrouping variables.
- TIPTEXT  $=$   $\langle$   $\langle$   $\rangle$   $\langle$   $\rangle$   $\$
- $TOOLTIP = \langle variable-name \rangle$  Specifies a variable containing tooltip text for the Constellation application.
- $VIEWS = \langle$ numeric-value $\geq$   $-$  Assigns a numeric ID to the generated report.
- VIEWTYPE  $=$  < plot-type >  $-$  Specifies the type of plot that you want to display. Valid plot types include Data, Bar, Histogram, Lineplot, Pie, Profileview, Scatter, Gainsplot, Lattice, Dendrogram, and Constellation. Data is the default value.
- $WHERE =$   $-$  Specifies an explicit SOL WHERE clause.
- $X = \langle x$ -variable-name> Specifies the X-axis variable.
- $XREF = \langle$ numeric-value $\geq$  Specifies a reference line on the X axis.
- $Y = \langle y\text{-variable-name}\rangle$  Specifies the y-axis variable.
- $Y_n = \langle Y_n \text{variable-name} \rangle$  Where n is an integer ranging from 1 to 16. Y1, Y2, ..., Y16 specify variables that are to be plotted and overlaid on the Y axis.
- YREF =  $\leq$ numeric-name $\geq$   $\leq$  Specifies a reference line on the Y axis.
- $Z = \langle z$ -variable-name> Specifies the z-axis variable of a 3-dimensional plot.

Examples using %EM\_REPORT are provided below.

**%EM\_MODEL** — The %EM\_MODEL macro enables you to control the computations that are performed and the score code that is generated by the SAS Enterprise Miner environment for modeling nodes.

The macro supports the following arguments:

- TARGET  $=$   $\langle$  starget-variable-name $>$   $-$  Name of the target (required).
- $ASSESS = \langle Y|N \rangle$  Assess the target. The default is Y.
- DECSCORECODE =  $\langle Y|N \rangle$  Generate decision score code. The default is N.
- $FITSTATISTICS = \langle Y|N \rangle$  Compute fit statistics. The default is N.
- $CLASSIFICATION =$  Generate score code to generate classification variables  $(I, F, U)$ . The default is N.
- RESIDUALS =  $\langle Y|N \rangle$  Generate score code to compute residuals. The default is N.
- $PREDICTED = \langle Y|N \rangle$  Indicate whether the node generates predicted values. The default is Y.

For example, suppose you have a binary target variable named BAD and your code generates only posterior variables. You can use the %EM\_MODEL macro to indicate that you want SAS Enterprise Miner to generate fit statistics, assessment statistics, and to generate score code that computes classification, residual, and decision variables.

```
%em_model(
    target=BAD, 
    assess=Y, 
    decscorecode=Y, 
    fitstatistics=Y, 
    classification=Y, 
    residuals=Y, 
    predicted=Y);
```
- *Note:* %EM\_MODEL is available for use in your code, but it does not currently appear in the Code Editor's table of macros.
- **%EM\_DATA2CODE** The %EM\_DATA2CODE macro converts a SAS data set to SAS program statements. For example, it can be used to embed the parameter estimates that PROC REG creates directly into scoring code. The resulting scoring code can be deployed without need for an EST data set. You must provide the code to use the parameter estimates to produce a model score.

%EM\_DATA2CODE accepts the following arguments:

- APPEND= $\langle Y | N \rangle$  Specifies whether to append or overwrite code if the specified file already exists.
- DATA= <source-data-name> Specifies the source data.
- OUTDATA= <output-data-set-name> Specifies the name of the output data set that is created when the DATA step code runs.
- OUTFILE= <output-data-step-code-filename> Specifies the name of the output file that contains the generated SAS DATA step code.
- **%EM\_DECDATA** The %EM\_DECDATA macro uses information that you entered to create the decision data set that is used by SAS Enterprise Miner modeling procedures. %EM\_DECDATA copies the information to the WORK library and assigns the proper type (profit, loss, or revenue) for modeling procedures.
	- DECDATA =  $\leq$  decision-data-set $\geq$  Specifies the data set that contains the decision data set.
	- $DECMETA = <$ decision-metadata Specifies the data set that contains decision metadata.
	- NODEID =  $\leq$  node-identifier  $\geq$   $\leq$  Specifies the unique node identifier.
- **%EM\_CHECKMACRO** Use the EM\_CHECKMACRO macro to check for the existence of a macro variable. Assigning a value is optional.

%EM\_CHECKMACRO accepts the following arguments:

NAME  $=$   $\langle$ macro-variable-name $\rangle$   $-$  Specifies the name of the macro variable for which you want to check.

- GLOBAL =  $\langle Y | N \rangle$  Specifies whether the named macro variable is a global macro variable.
- VALUE =  $\langle \text{variable-value} \rangle$   $\sim$  Specifies a value for the macro variable if it has not been previously defined.
- **%EM\_CHECKSETINIT** Use the %EM\_CHECKSETINIT macro to validate and view your SAS product licensing information.

%EM\_CHECKSETINIT has the following required argument:

- $PRODUCTID = \text{product id number} > \text{...}$  Specifies the product identification number. If the product specified is not licensed, SAS Enterprise Miner issues an error and halts execution of the program.
- **%EM\_ODSLISTON** Use the %EM\_ODSLISTON macro to turn on the SAS Output Delivery System (ODS) listing and to specify a name for the destination HTML file.

%EM\_ODSLISTON accepts the following arguments:

- FILE =  $\le$  destination-file >  $\le$  Specifies the name of an HTML output file that contains the generated ODS listing.
- **%EM\_ODSLISTOFF** Use the %EM\_ODSLISTOFF utility macro to turn SAS ODS listing off. No argument is needed for this macro.
- %EM\_METACHANGE Use the %EM\_METACHANGE macro to modify the columns metadata data set that is exported by a node. The macro should be called during either the TRAIN or SCORE actions.

%EM\_METACHANGE allows the following arguments:

- NAME  $=$   $\langle$   $\lor$   $\rangle$   $\leq$   $\lor$   $\lor$   $\leq$   $\lor$   $\leq$   $\lor$   $\leq$   $\lor$   $\leq$   $\lor$   $\leq$   $\lor$   $\leq$   $\lor$   $\leq$   $\lor$   $\leq$   $\lor$   $\leq$   $\lor$   $\leq$   $\lor$   $\leq$   $\lor$   $\leq$   $\lor$   $\leq$   $\lor$   $\leq$   $\lor$   $\leq$   $\lor$   $\leq$   $\lor$   $\le$ (required).
- ROLE = <ASSESS | CENSOR | CLASSIFICATION | COST | CROSSID | DECISION | FREQ | ID | INPUT | KEY | LABEL | PREDICT | REFERRER | REJECTED | RESIDUAL | SEGMENT | SEQUENCE | TARGET | TEXT | TEXTLOC | TIMEID | TREATMENT | URL > — Assign a new role to the variable (optional).

*Note:* You cannot specify more than one frequency variable in a SAS Enterprise Miner data source.

- LEVEL = <UNARY | BINARY | ORDINAL | NOMINAL | INTERVAL> Assign a new measurement level to the variable (optional).
- ORDER =  $<$ ASC | DESC | FMTASC | FMTDESC> New level ordering for a class variable (optional).
- COMMENT =  $\langle \text{string} \rangle$   $-$  A string that can be attached to a variable (optional).
- LOWERLIMIT =  $\langle$ number $\rangle$  The lower limit of a numeric variable's valid range (optional).
- UPPERLIMIT =  $\langle$ number $\rangle$  The upper limit of a numeric variable's valid range.
- DELETE =  $\langle Y | N \rangle$  Indicates whether the variable should be removed from the metadata (optional).
- KEY =  $\langle \text{data-key} \rangle$  Specifies which data set will receive the delta code, or metadata changes. If  $KEY =$  is not specified, then the default setting for  $KEY =$  is CDELTA\_TRAIN, the exported training data set. The generated code is stored in the CDELTA.TRAIN.sas file in the node folder.

If there are multiple source of data and metadata feeding in the node, then a user can use other keys to modify the metadata. Other valid values for KEY= are CDELTA\_VALIDATE (an exported validation data set), CDELTA\_TEST (an exported test data set), CDELTA\_SCORE (an exported score data set), or CDELTA\_TRANSACTION (an exported transaction data set).

**%EM\_GETNAME** — Use %EM\_GETNAME to retrieve the name of a file or data set that is registered to a given key. The macro initializes the EM\_USER\_key macro variable. This macro should be called in actions other than CREATE, rather than call the EM\_REGISTER macro.

%EM\_GETNAME allows the following arguments:

- $KEY = <$ data-key $>$  The registered data key
- $\text{TYPE} = \text{CATALOG} | \text{DATA} | \text{FILE} | \text{FOLDER} | \text{GRAPH} \rangle$  The type of file that is registered.
- EXTENSION  $=$   $\leq$  file-extension $\geq$   $-$  An optional parameter to identify nonstandard file extensions.
- FOLDER  $=$  <folder-key  $\ge$   $-$  The folder key where a registered file resides (optional).
- **%EM\_CHECKERROR** This macro checks the return code and initializes the &EMEXCEPTIONSTRING macro variable. %EM\_CHECKERROR has no arguments.
- **%EM\_PROPERTY** Use %EM\_PROPERTY in the CREATE action to initialize the &EM\_PROPERTY\_name macro variable for the specified property. The macro enables you to specify the initial value to which &EM\_PROPERTY\_name resolves. You can also associate the property with a specific action (TRAIN, SCORE, or REPORT).

%EM\_PROPERTY allows the following arguments:

- NAME  $=$  <property name  $\ge$   $-$  Specify the name of the property that is to be initialized (required). This is case sensitive and must match the property name that is specified in the XML properties file.
- VALUE =  $\le$ initial value $\ge$  Specify the initial value for the property (required). The value should match the initial attribute that is specified for the property in the XML properties file.
- $\text{ACTION} = \text{TRAIN} \mid \text{SCORE} \mid \text{REPORT} \rangle$  Specify the action that is associated with the property (optional).
- **%EM\_DATASET\_VERIFY** Use the %EM\_DATASET\_VERIFY macro to verify that a data set exists, can be open, and has the correct variables before further processing. Errors are generated, printed, and returned, by default using the sashelp.dmine data set error messages. The **Text Rule Builder** node uses this macro.

Here are some examples of how to use the %EM\_DATASET\_VERIFY macro along with possible output from running the macro:

 %em\_dataset\_verify(sashelp.dmine,vars=locale KEY Lineno text key); \*no error; %em\_dataset\_verify(sashelp.dminemine,vars=locale KEY Lineno text key); ----> The data set "sashelp.dminemine" does not exist. %em dataset verify(sashelp.dmine, vars=locale target TARGET); ---->ERROR: The following columns were not found in the Table "sashelp.dmine: target TARGET":

#### <span id="page-1174-0"></span>*Variables Macros*

Use the variables macros to identify variable definitions at run time. Variables appear in these macros only if the variable's Use or Report status is set to Yes.

- **%EM\_INTERVAL** Resolves to the input variables that have an interval measurement level. Interval variables are continuous variables that contain values across a range.
- **%EM\_CLASS** Resolves to the categorical input variables, including all inputs that have a binary, nominal, or ordinal measurement level.
- **%EM\_TARGET** Resolves to the variables that have a model role of target. The target variable is the dependent or the response variable.
- **%EM\_TARGET\_LEVEL** Resolves to the measurement level of the target variable.
- **%EM\_BINARY\_TARGET** Resolves to the binary variables that have a model role of target.
- **%EM\_ORDINAL\_TARGET** Resolves to the ordinal variables that have a model role of ordinal.
- **%EM\_NOMINAL\_TARGET** Resolves to the nominal variables that have a model role of nominal.
- **%EM\_INTERVAL\_TARGET** Resolves to the interval variables that have a model role of target.
- **%EM\_INPUT** Resolves to the variables that have a model role of input. The input variables are the independent or predictor variables.
- **%EM\_BINARY\_INPUT** Resolves to the binary variables that have a model role of input.
- **%EM\_ORDINAL\_INPUT** Resolves to the ordinal variables that have a model role of input.
- **%EM\_NOMINAL\_INPUT** Resolves to the nominal variables that have a model role of input.
- **%EM\_INTERVAL\_INPUT** Resolves to the interval variables that have a model role of input.
- **%EM\_REJECTED** Resolves to the variables that have a model role of REJECTED and a USE value of Yes.
- **%EM\_BINARY\_REJECTED** Resolves to the binary variables that have a model role of rejected.
- **%EM\_ORDINAL\_REJECTED** Resolves to the ordinal variables that have a model role of rejected.
- **%EM\_NOMINAL\_REJECTED** Resolves to the nominal variables that have a model role of rejected.
- **%EM\_INTERVAL\_REJECTED** Resolves to the interval variables that have a model role of rejected.
- **%EM\_ASSESS** Resolves to the variables that have a model role of assessment.
- *%EM CENSOR* Resolves to the variables that have a model role of censor.
- **%EM\_CLASSIFICATION** Resolves to the variables that have a model role of classification.
- **%EM\_COST** Resolves to the variables that have a model role of cost.
- <span id="page-1175-0"></span>**%EM\_CROSSID** — Resolves to the variables that have a model role of Cross ID.
- **%EM\_DECISION** Resolves to the variables that have a model role of decision.
- **%EM\_FREQ** Resolves to the variables that have a model role of freq.
- **%EM\_ID** Resolves to the variables that have a model role of ID.
- **%EM\_LABEL** Resolves to the variables that have a model role of label.
- **%EM\_PREDICT** Resolves to the variables that have a model role of prediction.
- **%EM\_REFERRER** Resolves to the variables that have a model role of referrer.
- **EM\_REJECTS** Resolves to the variables that have a model role of REJECTED.
- **%EM\_REPORT\_VARS** Resolves to the variables that have a model role of report.
- **%EM\_CLASS\_REPORT** Resolves to the class variables that have a model role of report.
- **%EM\_INTERVAL\_REPORT** Resolves to the interval variables that have a model role of report.
- **%EM\_RESIDUAL** Resolves to the variables that have a model role of residual.
- **%EM\_SEGMENT** Resolves to the variables that have a model role of segment.
- **%EM\_SEQUENCE** Resolves to the variables that have a model role of sequence.
- **%EM\_TEXT** Resolves to the variables that have a model role of text.
- **%EM\_TIMEID** Resolves to the variables that have a model role of Time ID.

## *Macro Variables*

#### *Overview*

The Macro Variables table lists the macro variables that are used to encode single values such as the names of the input data sets. The macro variables are arranged in groups according to function:

- "General" on page 1162
- ["Properties" on page 1163](#page-1176-0)
- ["Imports" on page 1164](#page-1177-0)
- ["Exports" on page 1165](#page-1178-0)
- ["Files" on page 1166](#page-1179-0)
- ["Number of Variables" on page 1167](#page-1180-0)
- ["Statements" on page 1169](#page-1182-0)
- ["Code Statements" on page 1169](#page-1182-0)

#### *General*

Use general macro variables to retrieve system information.

- **&EM\_USERID** Resolves to the user name.
- **&EM\_METAHOST** Resolves to the host name of SAS Metadata Repository.
- <span id="page-1176-0"></span>**&EM\_METAPORT** — Resolves to the port number of SAS Metadata Repository.
- **&EM\_LIB** Resolves to the numbered EMWS SAS library containing the data sets and SAS catalogs related to the current process flow diagram. This is the same as the value of the process flow diagram's ID property.
- **&EM\_DSEP** Resolves to the operating system file delimiter (for example, backslash  $(\cdot)$  for Windows and slash  $(\cdot)$  for UNIX).
- **&EM\_CODEBAR** Resolves to the macro variable that identifies a code separator.
- **&EM\_VERSION** Resolves to the version of SAS Enterprise Miner.
- **&EM\_TOOLTYPE** Resolves to the node type (Sample | Explore | Modify | Model | Assess |Utility).
- **&EM\_NODEID** Resolves to the node ID.
- **&EM\_NODEDIR** Resolves to the path to the node folder.
- **&EM\_SCORECODEFORMAT** Resolves to the format of the score code (DATASTEP | OTHER).
- **&EM\_PUBLISHCODE** Resolves to the Publish Code property (FLOW | PUBLISH).
- **&EM\_META\_ADVISOR** Resolves to the Advisor Type property (BASIC | ADVANCED). This is equivalent to &EM\_PROPERTY\_MetaAdvisor.
- **&EM\_MININGFUNCTION** Resolves to a description of the function of the node.

#### *Properties*

Use properties macro variables to retrieve information about the nodes.

- **&EM\_PROPERTY\_ScoreCodeFormat** Resolves to the value of the Code Format property.
- **&EM\_PROPERTY\_MetaAdvisor** Resolves to the value of the Advisor Type property. This is equivalent to &EM\_Meta\_Advisor.
- **&EM\_PROPERTY\_ForceRun** Resolves to Y or N. When set to Y, the node and its successors will rerun even though no properties, variables or imports have changed.
- **&EM\_PROPERTY\_UsePriors** Resolves to the value of the Use Priors property.
- **&EM\_PROPERTY\_ToolType** Resolves to the value of the Tool Type property.
- **&EM\_PROPERTY\_DataNeeded** Resolves to the value of the Data Needed property.
- **&EM\_PROPERTY\_VariableSet** Resolves to the name of the catalog containing the VariableSet.
- **&EM\_PROPERTY\_PublishCode** Resolves to the value of the Publish Code property.
- **&EM\_PROPERTY\_NotesFile** Resolves to the name of the file containing the contents of the Notes Editor.
- **&EM\_PROPERTY\_Component** Resolves to the SAS Enterprise Miner node name.

<span id="page-1177-0"></span>• **&EM\_PROPERTY\_RunID** — Resolves to the value of the Run ID property. Each time the node is run a new ID is generated.

#### *Imports*

Use imports macro variables to identify the SAS tables that are imported from predecessor nodes at run time.

- **&EM\_IMPORT\_DATA** Resolves to the name of the training data set.
- **&EM\_IMPORT\_DATA\_CMETA** Resolves to the name of the column metadata data set that corresponds to the training data set.
- **&EM\_IMPORT\_VALIDATE** Resolves to the name of the validation data set.
- **&EM\_IMPORT\_VALIDATE\_CMETA** Resolves to the name of the column metadata data set that corresponds to the validation data set.
- **&EM\_IMPORT\_TEST** Resolves to the name of the test data set.
- **&EM\_IMPORT\_TEST\_CMETA** Resolves to the name of the column metadata data set that corresponds to the test data set.
- **&EM\_IMPORT\_SCORE** Resolves to the name of the score data set.
- **&EM\_IMPORT\_SCORE\_CMETA** Resolves to the name of the column metadata data set that corresponds to the score data set.
- **&EM\_IMPORT\_TRANSACTION** Resolves to the name of the transaction data set.
- **&EM\_IMPORT\_TRANSACTION\_CMETA** Resolves to the name of the column metadata data set that corresponds to the transaction data set.
- **&EM\_IMPORT\_DOCUMENT** Resolves to the name of the document data set.
- **&EM\_IMPORT\_DOCUMENT\_CMETA** Resolves to the name of the column metadata data set that corresponds to the document data set.
- **&EM\_IMPORT\_RULES** Resolves to the name of the rules data set that is exported from a predecessor Association or Path Analysis node.
- **&EM\_IMPORT\_REPORTFIT** Resolves to the name of the fit statistics data set.
- **&EM\_IMPORT\_RANK** Resolves to the name of the rank data set.
- **&EM\_IMPORT\_SCOREDIST** Resolves to the name of the score distribution data set.
- **&EM\_IMPORT\_ESTIMATE** Resolves to the name of the parameter estimates data set.
- **&EM\_IMPORT\_TREE** Resolves to the name of the tree data set from a predecessor modeling node.
- **&EM\_IMPORT\_CLUSSTAT** Resolves to the name of the cluster statistics data set from a predecessor Cluster node.
- **&EM\_IMPORT\_CLUSMEAN** Resolves to the name of the cluster mean data set from a predecessor Cluster node.
- **&EM\_IMPORT\_VARMAP** Resolves to the name of the data set of variable mapping from a predecessor Cluster node.
- **&EM\_METASOURCE\_NODEID** Resolves to the node ID that is providing the variables metadata.
- <span id="page-1178-0"></span>**&EM\_METASOURCE\_CLASS** — Resolves to the class of the node.
- **&EM\_METASOURCE\_CHANGED** Resolves to Y or N, indicating whether the source of the metadata has changed.

#### *Exports*

Use exports macro variables to identify the SAS tables that are exported to successor nodes at run time.

- **&EM\_EXPORT\_TRAIN** Resolves to the name of the export training data set.
- **&EM\_TRAIN\_SCORE** Resolves to Y or N, indicating whether SAS Enterprise Miner should score the training data set.
- **&EM\_TRAIN\_DELTA** Resolves to Y or N, indicating whether the metadata DATA step code will be used to modify the training column metadata data set.
- **&EM\_EXPORT\_TRAIN\_CMETA** Resolves to the name of the column metadata data set that corresponds to the export training data set.
- **&EM\_EXPORT\_VALIDATE** Resolves to the name of the export validation data set.
- **&EM\_VALIDATE\_SCORE** Resolves to Y or N, indicating whether the score code will be used to create the output validation data set.
- **&EM\_VALIDATE\_DELTA** Resolves to Y or N, indicating whether the metadata DATA step code will be used to modify the validation column metadata data set.
- **&EM\_EXPORT\_VALIDATE\_CMETA** Resolves to the name of the column metadata data set that corresponds to the export validation data set.
- **&EM\_EXPORT\_TEST** Resolves to the name of the export test data set.
- **&EM\_TEST\_SCORE** Resolves to Y or N, indicating whether the score code will be used to create the output test data set.
- **&EM\_TEST\_DELTA** Resolves to Y or N, indicating whether the metadata DATA step code will be used to modify the test column metadata data set.
- **&EM\_EXPORT\_TEST\_CMETA** Resolves to the name of the column metadata data set that corresponds to the export test data set.
- **&EM\_EXPORT\_SCORE** Resolves to the name of the export score data set.
- **&EM\_SCORE** SCORE Resolves to Y or N, indicating whether the score code will be used to create the output score data set.
- **&EM\_SCORE\_DELTA** Resolves to Y or N, indicating whether the metadata DATA step code will be used to modify the score column metadata data set.
- **&EM\_EXPORT\_SCORE\_CMETA** Resolves to the name of the column metadata data set that corresponds to the export score data set.
- **&EM\_EXPORT\_TRANSACTION** Resolves to the name of the export transaction data set.
- **&EM\_TRANSACTION\_SCORE** Resolves to Y or N, indicating whether the score code will be used to create the output transaction data set.
- **&EM\_TRANSACTION\_DELTA** Resolves to Y or N, indicating whether the metadata DATA step code will be used to modify the transaction column metadata data set.
- <span id="page-1179-0"></span>• **&EM\_EXPORT\_TRANSACTION\_CMETA** — Resolves to the name of the column metadata data set that corresponds to the export transaction data set.
- **&EM\_EXPORT\_DOCUMENT** Resolves to the name of the export document data set.
- **&EM\_DOCUMENT\_SCORE** Resolves to Y or N, indicating whether the score code will be used to create the output document data set.
- **&EM\_DOCUMENT\_DELTA** Resolves to Y or N, indicating whether the metadata DATA step code will be used to modify the document column metadata data set.
- **&EM\_EXPORT\_DOCUMENT\_CMETA** Resolves to the name of the column metadata data set that corresponds to the export document data set.

#### *Files*

Use files macro variables to identify external files that are managed by SAS Enterprise Miner, such as log and output listings. Not all nodes create or manage all external files.

- **&EM\_DATA\_IMPORTSET** Resolves to the name of the data set containing metadata for the imported data sets.
- **&EM\_DATA\_EXPORTSET** Resolves to the name of the data set containing metadata for the exported data sets.
- **&EM\_DATA\_VARIABLESET** Resolves to the data set containing metadata for the variables that are available for use with the node.
- **&EM\_DATA\_ESTIMATE** Resolves to the name of the parameter estimates data set.
- **&EM\_DATA\_EMTREE** Resolves to the name of the tree data set.
- **&EM\_DATA\_EMREPORTFIT** Resolves to the name of the fit statistics data set in columns format.
- **&EM\_DATA\_EMOUTFIT** Resolves to the name of the fit statistics data set.
- **&EM\_DATA\_EMCLASSIFICATION** Resolves to the name of the data set that contains classification statistics for categorical targets.
- **&EM\_DATA\_EMRESIDUAL** Resolves to the name of the data set that contains summary statistics for residuals for interval targets.
- **&EM\_DATA\_EMRANK** Resolves to the name of the data set that contains assessment statistics such as lift, cumulative lift, and profit.
- **&EM\_DATA\_EMSCOREDIST** Resolves to the name of the data set that contains assessment statistics such as mean, minimum, and maximum.
- **&EM\_DATA\_INTERACTION** Resolves to the name of the interaction data set.
- **&EM\_DATA\_EMTRAINVARIABLE** Resolves to the name of the training variable data set.
- **&EM\_CATALOG\_EMNODELABEL** Resolves to the name of the node catalog.
- **&EM\_FILE\_EMNOTES** Resolves to the name of the file containing your notes.
- **&EM\_FILE\_EMLOG** Resolves to the name of the SAS Enterprise Miner output log file.
- **&EM\_FILE\_EMOUTPUT** Resolves to the name of the SAS Enterprise Miner output data file.
- <span id="page-1180-0"></span>**&EM\_FILE\_EMTRAINCODE** — Resolves to the name of the file that contains the training code.
- **&EM\_FILE\_EMFLOWSCORECODE** Resolves to the name of the file that contains the flow score code.
- **&EM\_FILE\_EMPUBLISHSCORECODE** Resolves to the name of the file that contains the publish score code.
- **&EM\_FILE\_EMPMML** Resolves to the name of the PMML file.
- **&EM\_FILE\_CDELTA\_TRAIN** Resolves to the name of the file that contains the DATA step code that is used to modify the column metadata associated with the training data set that is exported by a node (if one exists).
- **&EM\_FILE\_CDELTA\_TRANSACTION** Resolves to the name of the file that contains the DATA step code that is used to modify the column metadata associated with the transaction data set that is exported by a node (if one exists).
- **&EM\_FILE\_CDELTA\_DOCUMENT** Resolves to the name of the file that contains the DATA step code that is used to modify the column metadata associated with the document data set that is exported by a node (if one exists).

#### *Number of Variables*

Use the number of variables macro variables for a given combination of Level and Role. These macro variables count only variables that have a Use or Report status of Yes.

- **&EM\_NUM\_VARS** Resolves to the number of variables.
- **&EM\_NUM\_INTERVAL** Resolves to the number of interval variables.
- **&EM\_NUM\_CLASS** Resolves to the number of class variables.
- **&EM\_NUM\_TARGET** Resolves to the number of target variables.
- **&EM\_NUM\_BINARY\_TARGET** Resolves to the number of binary target variables.
- **&EM\_NUM\_ORDINAL\_TARGET** Resolves to the number of ordinal target variables.
- **&EM\_NUM\_NOMINAL\_TARGET** Resolves to the number of nominal target variables.
- **&EM\_NUM\_INTERVAL\_TARGET** Resolves to the number of interval target variables.
- **&EM\_NUM\_BINARY\_INPUT** Resolves to the number of binary input variables.
- **&EM\_NUM\_ORDINAL\_INPUT** Resolves to the number of ordinal input variables.
- **&EM\_NUM\_NOMINAL\_INPUT** Resolves to the number of nominal input variables.
- **&EM\_NUM\_INTERVAL\_INPUT** Resolves to the number of interval input variables.
- **&EM\_NUM\_BINARY\_REJECTED** Resolves to the number of rejected binary input variables.
- **&EM\_NUM\_ORDINAL\_REJECTED** Resolves to the number of rejected ordinal input variables.
- **&EM\_NUM\_NOMINAL\_REJECTED** Resolves to the number of rejected nominal input variables.
- **&EM\_NUM\_INTERVAL\_REJECTED** Resolves to the number of rejected interval input variables.
- **&EM\_NUM\_ASSESS** Resolves to the number of variables that have the model role of Assess.
- **&EM\_NUM\_CENSOR** Resolves to the number of variables that have the model role of Censor.
- **&EM\_NUM\_CLASSIFICATION** Resolves to the number of variables that have the model role of Classification.
- **&EM\_NUM\_COST** Resolves to the number of variables that have the model role of Cost.
- **&EM\_NUM\_CROSSID** Resolves to the number of variables that have the model role of Cross ID.
- **&EM\_NUM\_DECISION** Resolves to the number of variables that have the model role of Decision.
- **&EM\_NUM\_FREQ** Resolves to the number of variables that have the model role of Freq.
- **&EM\_NUM\_ID** Resolves to the number of variables that have the model role of ID.
- **&EM\_NUM\_LABEL** Resolves to the number of variables that have the model role of Label.
- **&EM\_NUM\_PREDICT** Resolves to the number of variables that have the model role of Predict.
- **&EM\_NUM\_REFERRER** Resolves to the number of variables that have the model role of Referrer.
- **&EM\_NUM\_REJECTS** Resolves to the number of variables that have the model role of Rejected.
- **&EM\_NUM\_REPORT\_VAR** Resolves to the number of variables that have the model role of Report.
- **&EM\_NUM\_CLASS\_REPORT** Resolves to the number of class variables that have the model role of Report.
- **&EM\_NUM\_INTERVAL\_REPORT** Resolves to the number of interval variables that have the model role of Report.
- **&EM\_NUM\_RESIDUAL** Resolves to the number of variables that have the model role of Residual.
- **&EM\_NUM\_SEGMENT** Resolves to the number of variables that have the model role of Segment.
- **&EM\_NUM\_SEQUENCE** Resolves to the number of variables that have the model role of Sequence.
- **&EM\_NUM\_TEXT** Resolves to the number of variables that have the model role of Text.
- **&EM\_NUM\_TIMEID** Resolves to the number of variables that have the model role of Time ID.

#### <span id="page-1182-0"></span>*Statements*

Statements macro variables resolve to values that refer to information about decision variables and decision information. These macro variables are empty when there is more than one target variable.

- **&EM\_DEC\_TARGET** Resolves to the name of the target variable.
- **&EM\_DEC\_LEVEL** Resolves to the event level.
- **&EM\_DEC\_ORDER** Resolves to the sorting order of the target levels (ASCENDING | DESCENDING).
- **&EM\_DEC\_FORMAT** Resolves to the format of the decision target variable.
- **&EM\_DEC\_DECMETA** Resolves to the decision metadata data set of the target variable.
- **&EM\_DEC\_DECDATA** Resolves to the decision data set of the target variable.
- **&EM\_DEC\_STATEMENT** Resolves to the decision statement.

#### *Code Statements*

Use the Code Statements macro variable to identify the file containing the CODE statement.

- **&EM\_STATEMENT\_RESCODE** Resolves to the file containing a CODE statement with a residuals option. In effect, this resolves to the file containing FLOW scoring code (&EM\_FILE\_EMFLOWSCORECODE).
- **&EM\_STATEMENT\_CODE** Resolves to the file for containing a CODE statement does not have a residuals option. In effect, this resolves to the file containing PUBLISH scoring code (&EM\_FILE\_EMPUBLISHSCORECODE).

#### *Code Pane*

The code pane is where you write new SAS code or where you import existing code from an external source. Any valid SAS language program statement is valid for use in the **SAS Code** node with the exception that you cannot issue statements that generate a SAS windowing environment. The SAS windowing environment from Base SAS is not compatible with SAS Enterprise Miner. For example, you cannot execute SAS/LAB from within a SAS Enterprise Miner **SAS Code** node.

The code pane has three views: Training Code, Score Code, and Report Code. You can use either the icons on the toolbar or the **View** menu to select the editor in which you want to work.

When you enter SAS code in the code pane, DATA steps and PROC steps are presented as collapsible and expandable blocks of code. The code pane itself can be expanded or contracted using the  $\blacksquare$  icons located at the bottom left-side of the pane.

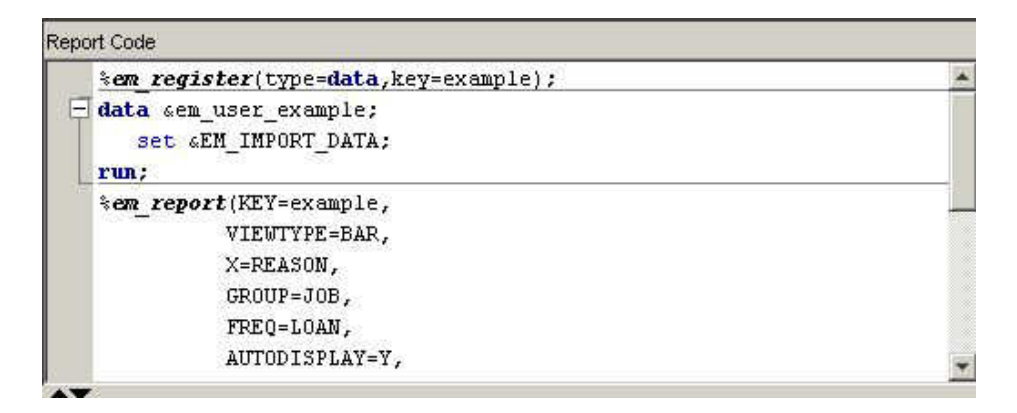

You can drag macros and macro variables from their respective tables into the code pane. This speeds up the coding process and prevents spelling errors. You can import SAS code that is stored as a text file or a source entry in a SAS catalog. If your code is in an external text file, then follow this example:

```
filename fref "path-name\mycode.sas";
%inc fref;
filename fref;
```
If your code is in a catalog, follow this example:

```
filename fref catalog "libref.mycatalog.myentry.source";
%inc fref;
filename fref;
```
The code in the three views is executed sequentially when the node is run. Training code is executed first, followed by Score code, and finally, Report code. Suppose, for example, that you make changes to your Report code but do not change your Training and Score code. When you run your node from within the Code Editor, SAS Enterprise Miner does not have to rerun the Training and Score code; it just reruns the Report code. This can save considerable time if you have complex code or very large data sets.

The three views are designed to be used in the following manner:

**Training Code** — Write code that passes over the input training or transaction data to produce some result in the Training Code pane. Here is an example:

```
proc means data=&em_import_data;
output out=m;
run;
```
You should also write dynamic scoring code in the training code pane. Scoring code is code that generates new variables or transforms existing variables. Dynamic scoring code, as opposed to static scoring code, is written so that no prior knowledge of the properties of any particular data set is assumed. That is, the code is not unique to a particular process flow diagram. For example, suppose that you begin your process flow diagram with a particular data source and it is followed by a **SAS Code**  node that contains dynamic scoring code. If you changed the data source in the diagram, the dynamic scoring code should still execute properly. Dynamic scoring code can use SAS PROC statements and macros, whereas static scoring code cannot.

• **Score Code** — Write code that modifies the train, validate, test, or transaction data sets for the successor nodes. However, the Score view is reserved for static scoring code. Static scoring code makes references to properties of a specific data set, such as variable names, so the code is unique for a particular process flow diagram. Here is an example:

logage= log(age);

<span id="page-1184-0"></span>If you write dynamic scoring code in the Score Code pane, it will not execute. Scoring code that is included in the Score Code pane must be in the form of pure DATA steps. SAS PROC statements and macros will not execute in the Score Code pane.

**Report Code** — Code that generates output that is displayed to the user. The output can be in the form of graphs, tables, or the output from SAS procedures. An example is a statement such as the following:

```
proc print data=m;
run;
```
Calls to the macro %EM\_REPORT, which are illustrated in ["Examples Using](#page-1202-0)  [%EM\\_REPORT" on page 1189](#page-1202-0), are the most common form of Report code.

You can execute your code in two modes.

Run Code ( $\left| \begin{array}{c} \begin{array}{c} \begin{array}{c} \end{array} \\ \end{array} \right|$  ) — Code is executed immediately in the current SAS session.

Only the code in the active code pane is executed. The log and output appear in the Code Editor's Results pane. If a block of code is highlighted, only that code is executed. No pre-processing or post-processing occurs. Use this mode to test and debug blocks of code during development.

Run Node ( $\begin{array}{c} \bullet \\ \bullet \end{array}$  ) — The code node and all predecessor nodes are executed in a

separate SAS session, exactly as if the user has closed the editor and run the path. All normal pre-processing and post-processing occurs. Use the Results window to view the log, output, and other results generated by your code.

Most nodes generate permanent data sets and files. However, before you can reference a file in your code, you must first register a unique file key using the %EM\_REGISTER macro and then associate a file with that key. When you register a key, SAS Enterprise Miner generates a macro variable named &EM\_USER\_key. You use that macro variable in your code to associate the file with the key. Registering a file enables SAS Enterprise Miner to track the state of the file and avoid name conflicts.

Use the %EM\_GETNAME macro to reinitialize the macro variable &EM\_USER\_key when referring to a file's key in a code pane other than the one in which it was registered. Using Run Code causes the code in the active code pane to execute in a separate SAS session. If the key was registered in a different pane, &EM\_USER\_key will not be initialized. The registered information is stored on the server, so you do not have to register the key again, but you must reinitialize &EM\_USER\_key.

# *SAS Code Node Results*

To view the **SAS Code** node Results window from within the Code Editor, click the

品 icon. Alternatively, you can view the Results window from the main SAS Enterprise Miner workspace by right-clicking the **SAS Code** node in the diagram and selecting **Results**. For general information about the Results window, see ["Using the](#page-262-0) [Results Window" on page 249](#page-262-0) in the SAS Enterprise Miner Help.

Select **View** from the main menu in the Results window to view the following results:

- **Properties**
	- **Settings** Displays a window with a read-only table of the configuration of the **SAS Code** node properties when the node was last run.
- <span id="page-1185-0"></span>• **Run Status** — Displays the status of the **SAS Code** node run. The Run Start Time, Run Duration, and information about whether the run completed successfully are displayed in this window.
- **Variables** Display a table of the variables in the training data set.
- **Train Code** Displays the code that SAS Enterprise Miner used to train the node.
- **Notes** Displays (in Read-Only mode) any notes that were previously entered in the Notes editor.
- **SAS Results**
	- **Log** The SAS log of the **SAS Code** node run.
	- **Output** The **SAS Code** node output report, like all other nodes, includes Training Output, Score Output, and Report Output. The specific contents are determined by the results of the code that you write in the **SAS Code** node.
	- **Flow Code** The SAS code used to produce the output that the **SAS Code** node passes on to the next node in the process flow diagram.
	- **Train Graphs** Displays graphs that are generated by SAS\GRAPH commands from within the Train code pane.
	- **Report Graphs** Displays graphs that are generated by SAS\GRAPH commands from within the Report code pane.
- **Scoring**
	- **SAS Code** The SAS score code that was created by the node. The SAS score code can be used outside of the SAS Enterprise Miner environment in custom user applications.
	- **PMML Code** The **SAS Code** node does not generate PMML.
- **Assessment** Appears only if the Tool Type property is set to MODEL. By default, it contains a submenu item for Fit Statistics. However, you can generate other items by including the appropriate type code in the node.
- **Custom Reports** Appears as an item in the menu when you generate custom reports with %EM\_REPORT. The title in the menu, by default, is Custom Reports, but that can be changed by specifying the BLOCK argument of the macro %EM\_REPORT.
- **Table** Displays a table that contains the underlying data that is used to produce a chart.
- **Plot** Use the Graph wizard to modify an existing Results plot or create a Results plot of your own.

# *SAS Code Node Examples*

#### *Example 1A: Writing New SAS Code*

Follow these steps to write SAS code to compare the distributions of interval variables in the training and validation data sets.

1. Define a data source for SAMPSIO.HMEQ. Ensure that the measurement level is **binary** for BAD, and **nominal** for JOB and REASON. Other variables have the level of **interval**.

- 2. Add an **Input Data** node by dragging the HMEQ data source into the diagram workspace.
- 3. Add a **Data Partition** node and connect it to the **Input Data** node.
- 4. Run the **Data Partition** node.
- 5. Add a **SAS Code** node and connect it to the **Data Partition** node. Your process flow diagram should look like the following:

```
Data Partition
                                                               SAS Code
        Home Equity
6. Select the SAS Code node and click the ellipsis icon that corresponds to the
   Code Editor property to open the editor.
7. Enter the following code in the Training Code pane. 
      /* perform PROC MEANS on interval variables in training data */
      /* output the results to data set named t * /
      proc means data=&em_import_data noprint;
         var %em interval;
          output out=t;
      run;
      /* drop unneeded variables and observations */
      data t;
      set t;
          drop _freq_ _type_;
         where stat ne 'N';
      run;
      /* transpose the data set */
      proc transpose data=t out=tt;
            id _stat_;
      run;
      /* add a variable to identify data partition */
      data tt;
      set tt;
          length datarole $8;
          datarole='train';
      run;
      /* perform PROC MEANS on interval variables in validation data */
      /* output the results to data set named v \rightarrow x/proc means data=&em_import_validate noprint;
           var %em interval;
            output out=v;
      run;
      /* drop unneeded variables and observations */
```

```
data v;
set v;
   drop _freq_ _type_;
   where _stat_ ne 'N';
run;
/* transpose the data set */proc transpose data=v out=tv;
    id _stat_;
run;
/* add a variable to identify data partition */
data tv;
set tv;
   length datarole $8;
   datarole='valid';
run;
/* append the validation data results */
/* to the training data results */
proc append base=tt data=tv;
run;
/* register the key Comp and */
/* create a permanent data set so */
/* that the data set can be used *//* later in Report code */
%em_register(key=Comp, type=data);
data &em_user_Comp(rename=(min=Minimum mean=Average
     max=Maximum std=Std_Dev cv=Central_Var));
  length _name_ $12;
  label _name_ = 'Name';
  set tt;
  cv=std/mean;
run;
/* tabulate the results */
proc tabulate data=&em_user_Comp;
   class _name_ datarole;
   var Minimum Average Maximum Std_Dev Central_Var;
   table _name_*datarole, Minimum Average Maximum Std_Dev Central_Var;
   keylabel sum=' ';
    title 'Distribution Comparison';
run;
```
8. Close the Training Code — Code Node window. In the Save Changes window, select **Yes**.

Right-click the **SAS Code** node and select **Run**. In the Confirmation window, select **Yes**. After the node has successfully run, in the Run Status window select **Results** to
view the results. In the SAS Code Results window, the Output window displays the tabulated comparison of the variables' distributions of the training and validation data sets.

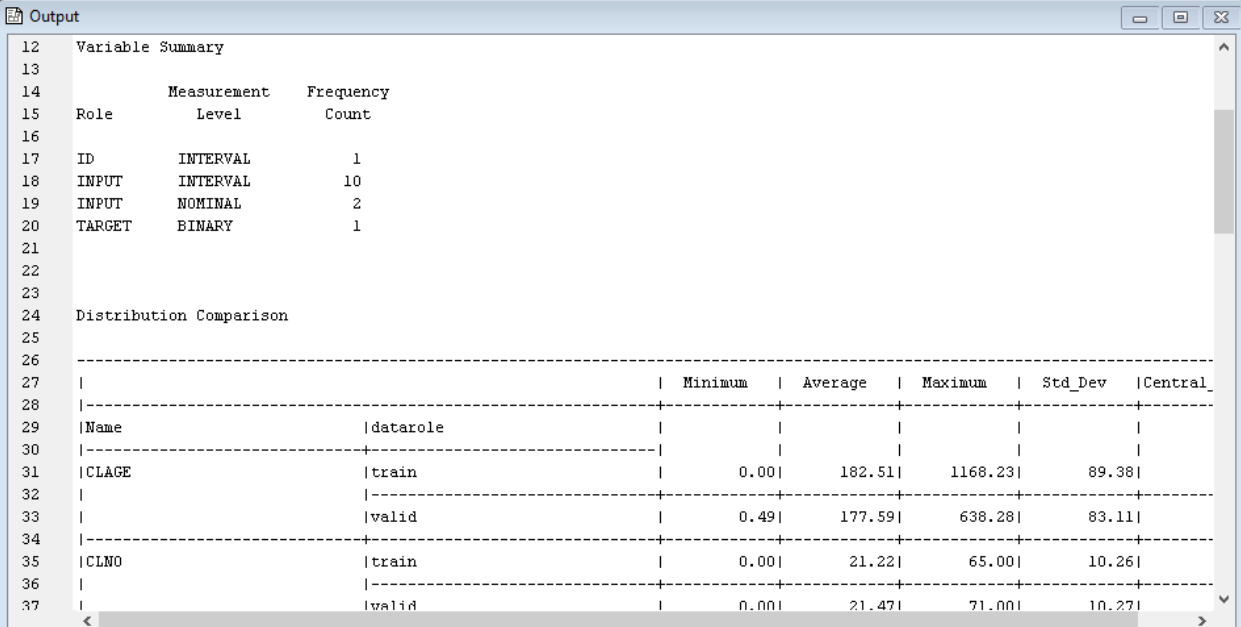

#### *Example 1B: Adding Logical Evaluation*

The SAS code in Example 1A generates error messages if no validation data set exists. You use conditional logic within a macro to make the program more robust. This example assumes that you have completed Example 1A and uses the process flow diagram created in that example. To do so, follow these steps.

- 1. Select the **SAS Code** node and open the Code Editor.
- 2. Replace the code in the Training Code pane from Example 1A with the following code. The %EVAL function evaluates logical expressions and returns a value of either 1 (for true) or 0 (for false). In this example, it checks whether a value has been assigned to the macro variable &EM\_IMPORT\_VALIDATE . If a validation data set exists, &EM\_IMPORT\_VALIDATE is assigned a value of the name of the validation data set, and the macro variable, &cv, is set to 1. The new code checks the existence of a validation data set before it calculates the values of minimum, mean, max, and standard deviation of variables. If no validation data set exists, it writes a note to the Log window.

```
%macro intcompare;
   %let cv=0;
    %if &em_import_validate ne "" and 
        (%sysfunc(exist(&em_import_validate)) or 
         %sysfunc(exist(&em_import_validate, VIEW)))
    %then %let cv=1;
   proc means data=&em_import_data noprint;
      var %em interval;
       output out=t;
   run;
   data t;
       set t;
```

```
 drop _freq_ _type_;
    where _stat_ ne 'N';
 run;
 proc transpose data=t out=tt;
    id _stat_;
 run;
 data tt;
    set tt;
    length datarole $8;
   datarole='train';
 run;
 %if &cv %then %do;
    proc means data=&em_import_validate noprint;
       var %em_interval;
       output out=v;
    run;
    data v;
       set v;
       drop _freq_ _type_;
       where _stat_ ne 'N';
    run;
    proc transpose data=v out=tv;
       id _stat_;
    run;
    data tv;
       set tv;
       length datarole $8;
       datarole='valid';
    run;
    proc append base=tt data=tv;
    run;
 %end; 
 %else %do;
    %put &em_codebar;
    %put %str(VALIDATION DATA SET NOT FOUND!);
    %put &em_codebar;
 %end;
    %em_register(key=Comp, type=data);
    data &em_user_Comp(rename=(min=Minimum mean=Average
         max=Maximum std=Std_Dev cv=Central_Var));
       length _name_ $12;
       label _name_ = 'Name';
       set tt;
```

```
 cv=std/mean;
       run;
   proc tabulate data=&em_user_Comp;
       class _name_ datarole;
       var Minimum Average Maximum Std_Dev Central_Var;
       table _name_*datarole, Minimum Average Maximum Std_Dev Central_Var;
       keylabel sum=' ';
      title 'Distribution Comparison';
    run;
%mend intcompare;
%intcompare
```
- 3. In the **Data Partition** node properties panel, change the Data Set Allocation property for the training and validation data sets to 70 and 0, respectively.
- 4. Run the **SAS Code** node and view the results. The Output window in the SAS Code Results window displays statistics for the training data set only. Select **View**  $\Rightarrow$  **SAS Results**  $\Rightarrow$  **Log**. The text VALIDATION DATA SET NOT FOUND! is displayed in the Log window.

```
\mathbb{E} Log
                                                          150
                                                                   ۸
151
152
153
      NOTE: There were 4 observations read from the data set WORK.T.
154
      NOTE: The data set WORK.TT has 11 observations and 6 variables.
155
      NOTE: PROCEDURE TRANSPOSE used (Total process time):
          real time 0.03 seconds
156
                           0.01 seconds
157
           cpu time
158
1.59
160
161
      NOTE: There were 11 observations read from the data set WORK.TT.
162
      NOTE: The data set WORK. TT has 11 observations and 7 variables.
163
      NOTE: DATA statement used (Total process time):
164
          real time
                          0.01 seconds
165
                           0.00 seconds
           cpu time
166
167
168
      169
      VALIDATION DATA SET NOT FOUND!
170171
172
      NOTE: The data set WORK.EM USER KEY has 1 observations and 9 variables
173
      NOTE: DATA statement used (Total process time):
174
           real time 0.01 seconds
175
                            0.01 seconds
           cpu time
176
177
       \langle .
                                                                 \overline{ }
```
## *Example 1C: Adding Report Elements*

In parts 1A and 1B, the comparison of variables distributions is displayed in the Output window. In addition, you might want to include the tabulated comparison in a SAS table view and to create a plot of some of the statistics. Here are the steps:

1. In the **Data Partition** node properties panel, change the Data Set Allocation property for the training and validation data sets back to 40 and 30, respectively.

- 2. Open the Code Editor.
- 3. Enter the following code in the Report Code pane.

```
/* initialize the &em_user_Comp macro variable */
%em_getname(key=Comp, type=data);
/*** Save Results with EM Name ***/
proc sort
data=&em_user_Comp (rename=Central_Var=CV)
out=&em_user_Comp;
     by descending cv;
run;
/*** Add to EM Results ***/
%em_report(key=Comp,
        viewtype=Data,
        block=Compare,
        description=Comparison Table);
%em_report(key=Comp,
        viewtype=Bar,
       x =name_,
       freq=cv,
        block=Compare,
        where= datarole eq 'train',
        autodisplay=Y,
        description=Training Data CV Plot);
%em_report(key=Comp,
        viewtype=Bar,
        x=_name_,
        freq=cv,
        block=Compare,
        where= datarole eq 'valid',
        autodisplay=Y,
        description=Validation Data CV Plot);
```
run;

- 4. Run the **SAS Code** node and view the results.
- 5. In the SAS Code Results window, select **View**  $\Rightarrow$  **Compare**  $\Rightarrow$  **Comparison Table** from the main menu. The following Comparison Table window appears. The table is sorted by the values of the coefficient of variation, in descending order.

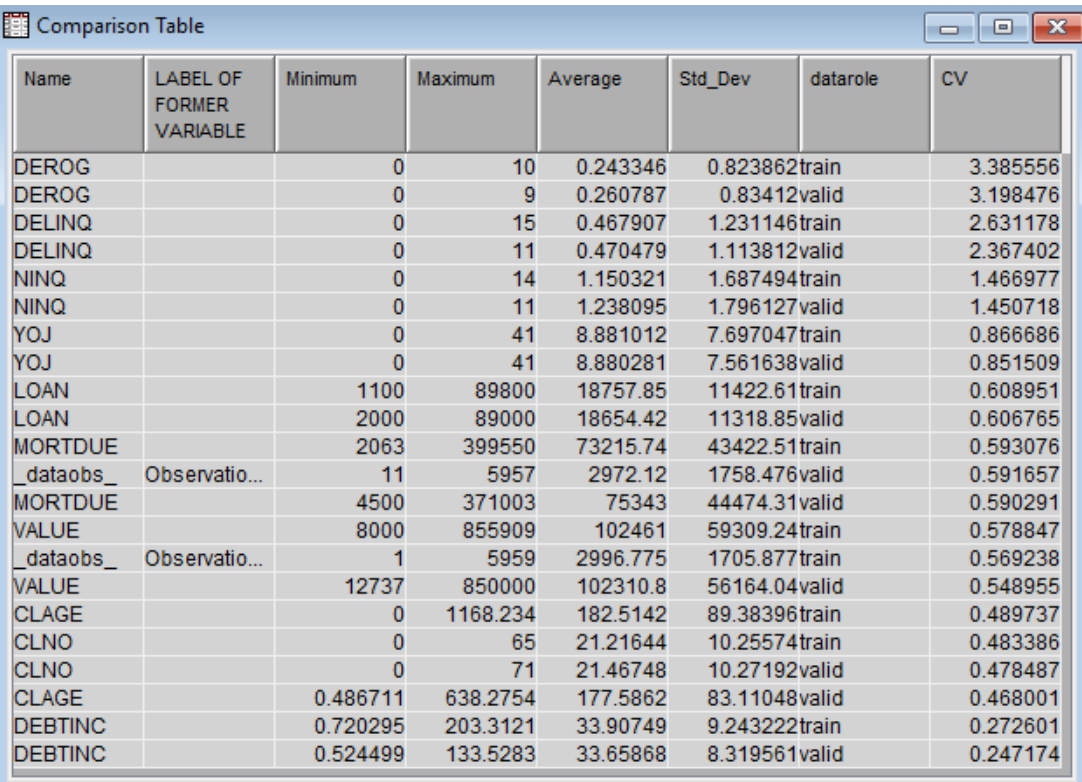

6. In the SAS Code Results window, select **View** ð **Compare** ð **Training Data CV Plot** from the main menu. The following Training Data CV Plot window appears. The plot displays a bar chart of the coefficient of variation for each variable in the training data set.

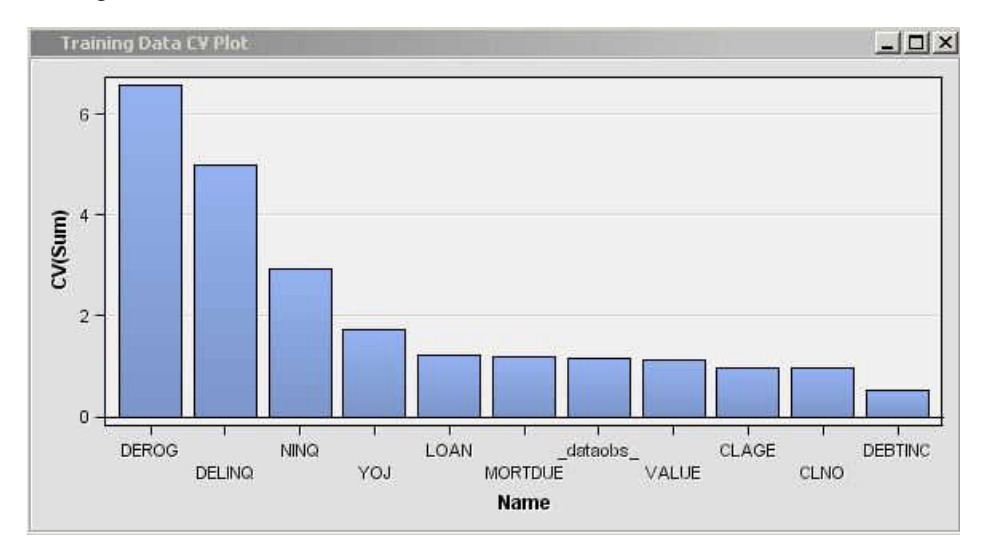

In the SAS Code Results window, select **View** ð **Compare** ð **Validation Data CV Plot** from the main menu. The following Validation Data CV Plot window appears. The plot displays a bar chart of the coefficient of variation for each variable in the training data set.

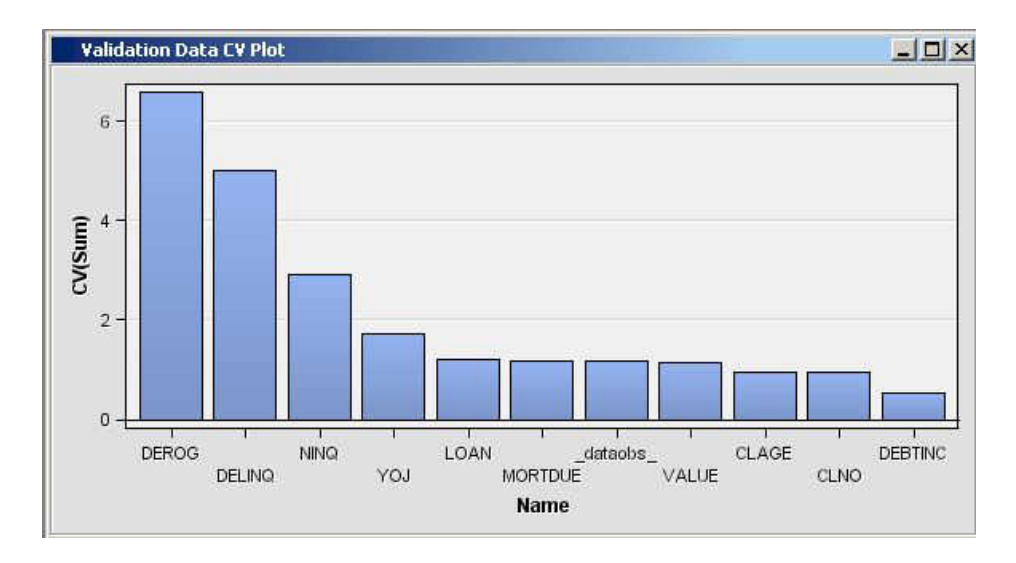

## *Example 1D: Adding Score Code*

Suppose you want to generate scoring code to rescale the variables to their deviation from the mean. SAS Enterprise Miner recognizes two types of SAS scoring code, Flow scoring code and Publish scoring code. Flow scoring code is used to score SAS data tables inside the process flow diagram. Publish scoring code is used to publish the SAS Enterprise Miner model to a scoring system outside the process flow diagram. To generate both types of scoring code, follow the steps below.

- 1. Open the Code Editor.
- 2. Add the following code to the end of your SAS program in the Training Code pane.

```
/* Add Score Code */
      %macro scorecode(file);
      data null;
          length var $32;
          filename X "&file";
          FILE X;
         set &em user Comp(where=(datarole eq 'train'));
      if _N_ eq 1 then do;
          put '*----------------------------------------------*;';
          put '*---------- Squared Variation Scaling ---------*;';
          put '*----------------------------------------------*;';
      end;
      var=strip('V_' !! _name_);
      put var '= (' _name_ '-' Average ')**2 ;' ;
      run;
      %mend scorecode;
      %scorecode(&em_file_emflowscorecode);
      %scorecode(&em_file_empublishscorecode);
3. Run the SAS Code node and open the Results window.
```
4. Select **View**  $\Leftrightarrow$  **SAS Results**  $\Leftrightarrow$  **Flow Code** from the main menu.

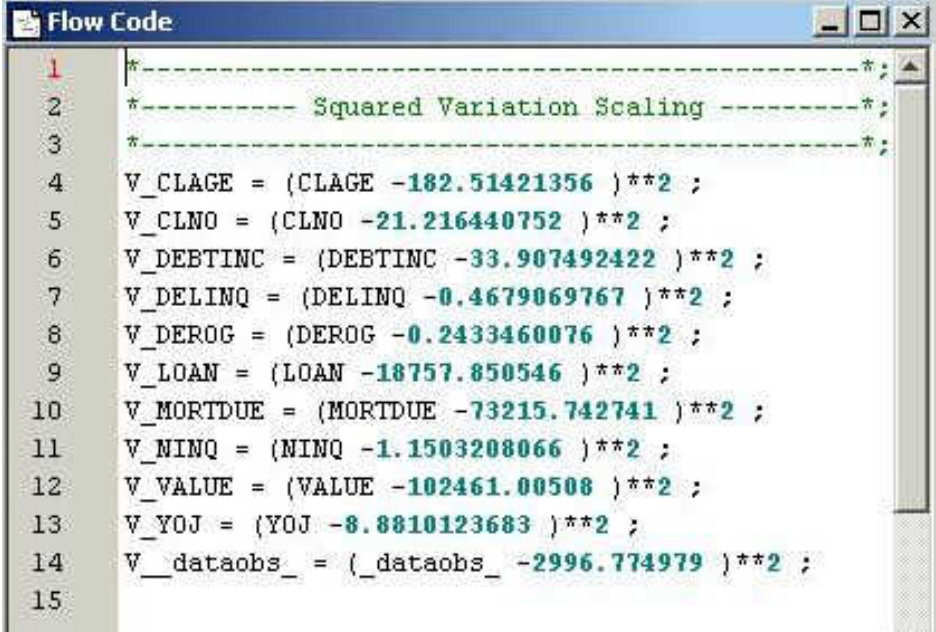

5. To view the publish scoring code, select **View**  $\Rightarrow$  **Scoring**  $\Rightarrow$  **SAS Code** from the main menu.

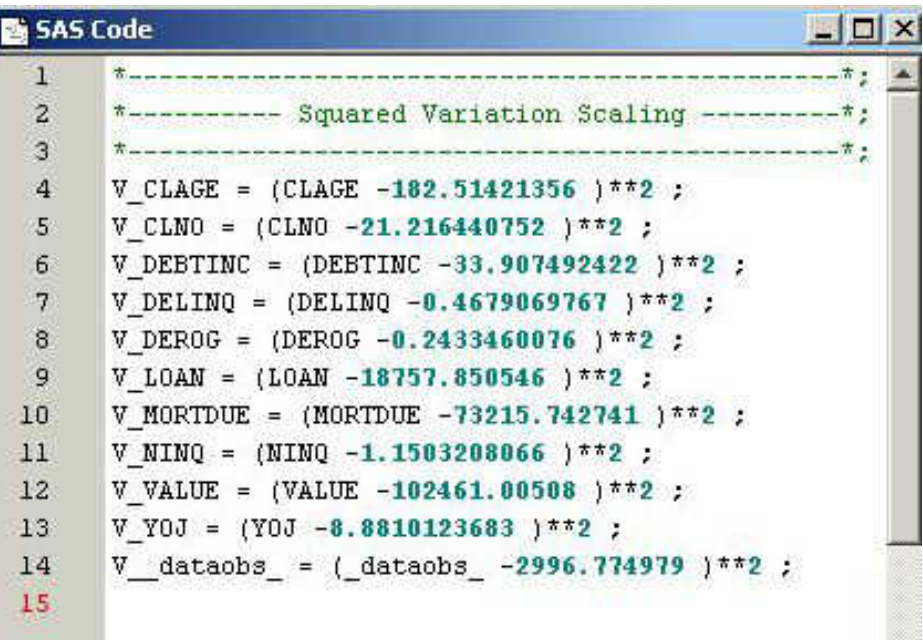

### *Example 1E: Modifying Variables Metadata*

New variables have been added to the model, and the original variables need to be removed to avoid duplicating terms in the final model. The variables can be dropped from the incoming tables or they can be given a Role of REJECTED in the exported metadata. Follow these steps to generate SAS code to modify the exported metadata tables. SAS code is used to create rules that can have more than one condition. Even though the training, validation, and test data sets are processed in the flow, you need to modify only the metadata for the exported training data set. You modify the metadata for the validation and test data sets only when different variables are created on the validation or test data set.

1. Open the Code Editor.

г

2. Add the following code to the end of your SAS program in the Training Code pane.

```
/* Modify Exported Training Metadata */
data _null_;
length string $34;
filename X "&em_file_cdelta_train";
FILE X;
set &em_user_Comp(
   where=(datarole eq 'train'));
/* Reject Original Variable */
string = upcase('"'!!strip(_NAME_)!!'"');
put 'if upcase(NAME) eq ' string ' then role="REJECTED" ;' ;
/* Modify New Variables */
var=upcase(strip('V_' !! _name_ ));
string = '"'!!strip(var)!!'"';
put 'if upcase(NAME) eq ' string ' then do ;' ;
put ' role="INPUT";';
put ' level= "INTERVAL" ; ' ;
put ' comment= "Squared Variation" ;' ;
put 'end ;' ;
run;
```
- 3. Run the **SAS Code** node and do not view the results. Close the Code Editor.
- 4. From the **SAS Code** node general properties, click the icon of the Exported Data property.

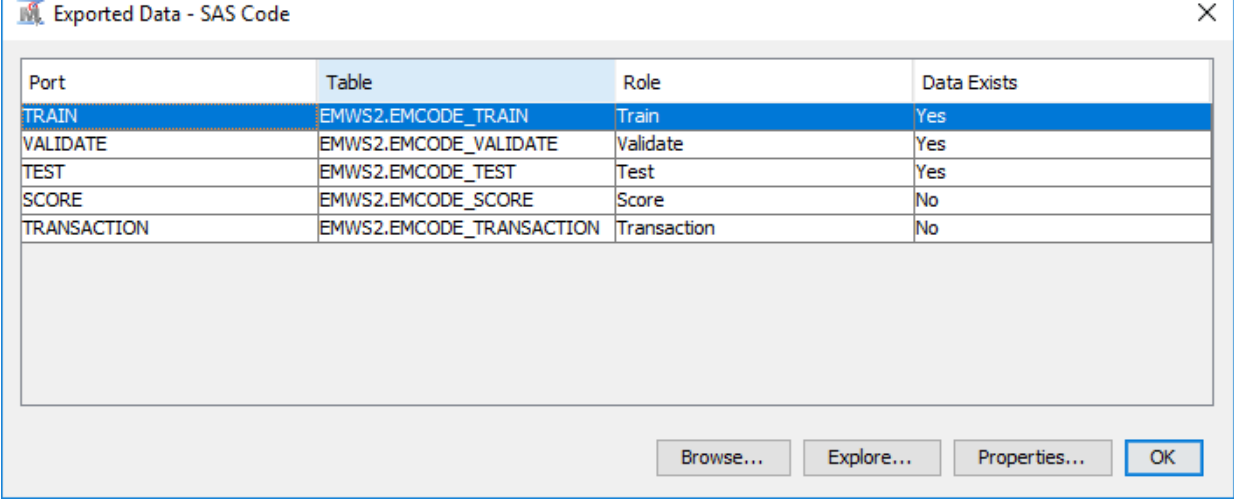

Select the Train data set from the Port column of the table. Click **Properties** at the bottom of the window.

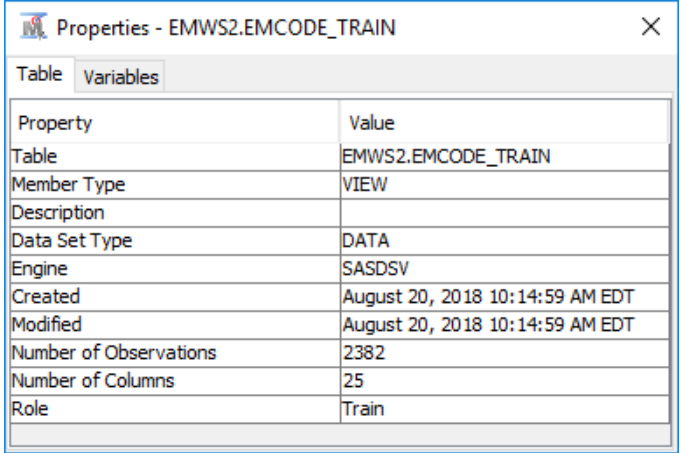

Click the **Variables** tab.

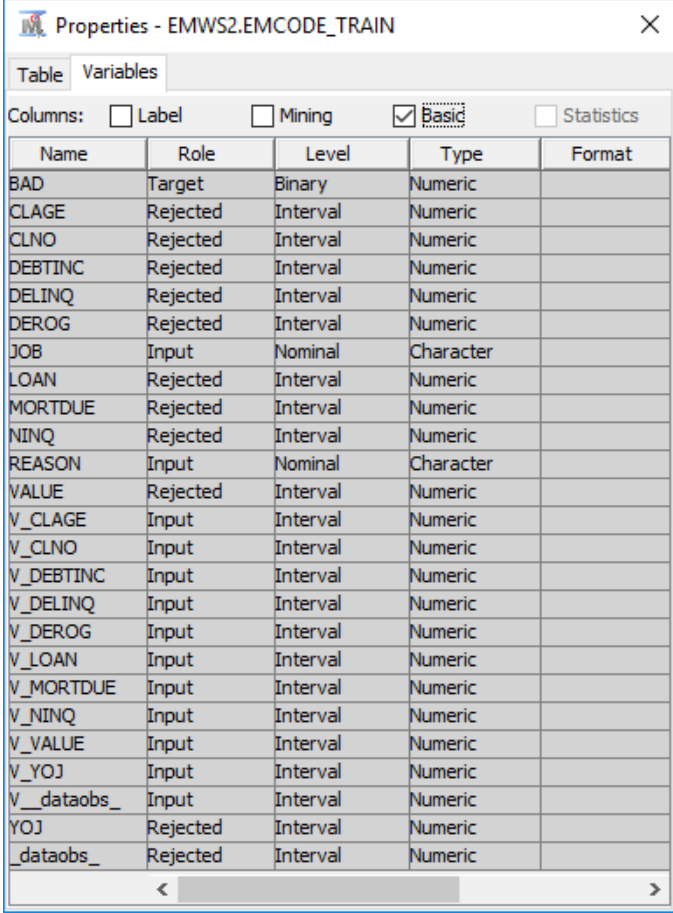

The original interval input variables now have a Role of REJECTED. The new variables (V\_xxx) have a Role of INPUT.

#### *Example 2: Writing SAS Code to Create Predictive Models*

This example shows you additional features of the **SAS Code** node.

1. Define a data source for SAMPSIO.DMAGECR (German Credit) and set the binary variable GOOD\_BAD as the target. Use the Advanced Advisor and select **Yes** when you are prompted to build models by using the values of the decisions.

- 2. Add an **Input Data** node by dragging the data source DMAGECR onto the diagram workspace.
- 3. Add a **SAS Code** node to the diagram workspace and connect it to the **Input Data**  node.
- 4. Change the value of the Tool Type property to Model in the properties panel.
- 5. Select the **SAS Code** node and click the icon in the Code Editor property to open the Code Editor.
- 6. In the Training Code pane, enter the following code:

```
/* Register User Files */
%em register(
   key=Fit,
   type=Data);
%em register(
   key=Est,
   type=Data);
/* Training Regression Model */
/* Create a DMDB database */
filename em_dmdb catalog 'sashelp.emutil.em_dmdb.source';
%include em_dmdb;
%em dmdb(out=1);
/* Fit logistic regression model */
/* using macro %em_dmreg from the */
/* sashelp.emutil catalog */
%em_dmreg(
   selection=Stepwise,
   outest=&em_user_Est,
   outselect=Work.Outselect); 
/* Work.Outselect contains the names of REJECTED variables */
/* &em user Est contains parameter estimates and t statistics *//* for each of the stepwise models *//* Modify Exported Metadata */
data null;
length string $34;
filename X "&em_file_cdelta_train";
FILE X;
if _N_i=1 then do;
  put "if ROLE in ('INPUT', 'REJECTED') then do;";
   put "if NAME in (";
   end;
set Work.Outselect end=eof;
string = '"'!!trim(left(TERM))!!'"';
```

```
put string;
if eof then do;
    put ') then role="INPUT";';
    put 'else role="REJECTED";';
    put 'end;';
end;
run;
```
7. In the Report Code editor, enter the following code:

```
/* Generate Graphs */
proc univariate data=&em_import_data noprint;
      class &em_dec_target;
     histogram %em interval input;
run;
```
SAS graphs are automatically copied from the WORK.GSEG catalog, and GIF files are created and stored in the node's REPORTGRAPH subfolder. For example, suppose your projects are stored in a folder named **C:\EMPROJECTS**. If your project name is SASCODE and your diagram ID is EMWS1, the GIF files will be stored in **C:\EMPROJECTS\SASCODE\WORKSPACES\EMWS1\EMCODE\REPORTGRAPH**.

8. Run the **SAS Code** node and view the results. Open the Score Distribution chart. The following display shows an example of the SAS Code results window.

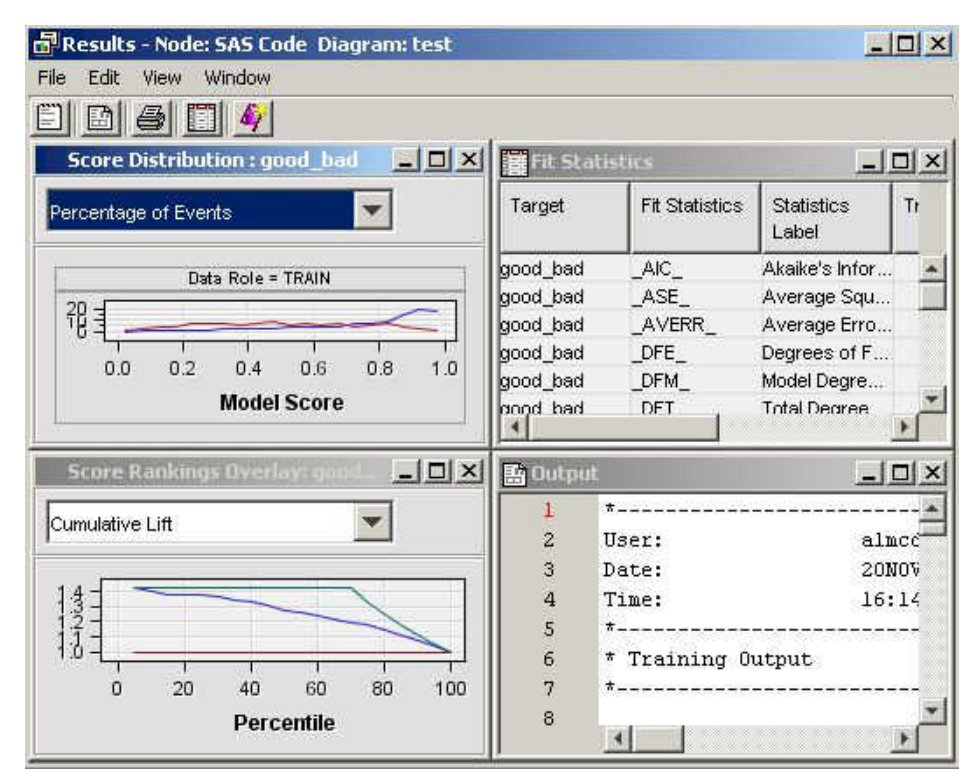

Standard results of a model node are displayed. The SAS Code is registered as a MODEL tool at the beginning of the SAS code. Therefore, fit statistics, and plots of score distribution and score rankings are automatically displayed. Select **View**  $\Rightarrow$ **SAS Results**  $\Rightarrow$  **Report Graphs** from the main menu. The Report Graphs window appears and displays the output from the PROC UNIVARIATE statement. The

PROC UNIVARIATE statement produces histograms of each input interval input for both target levels.

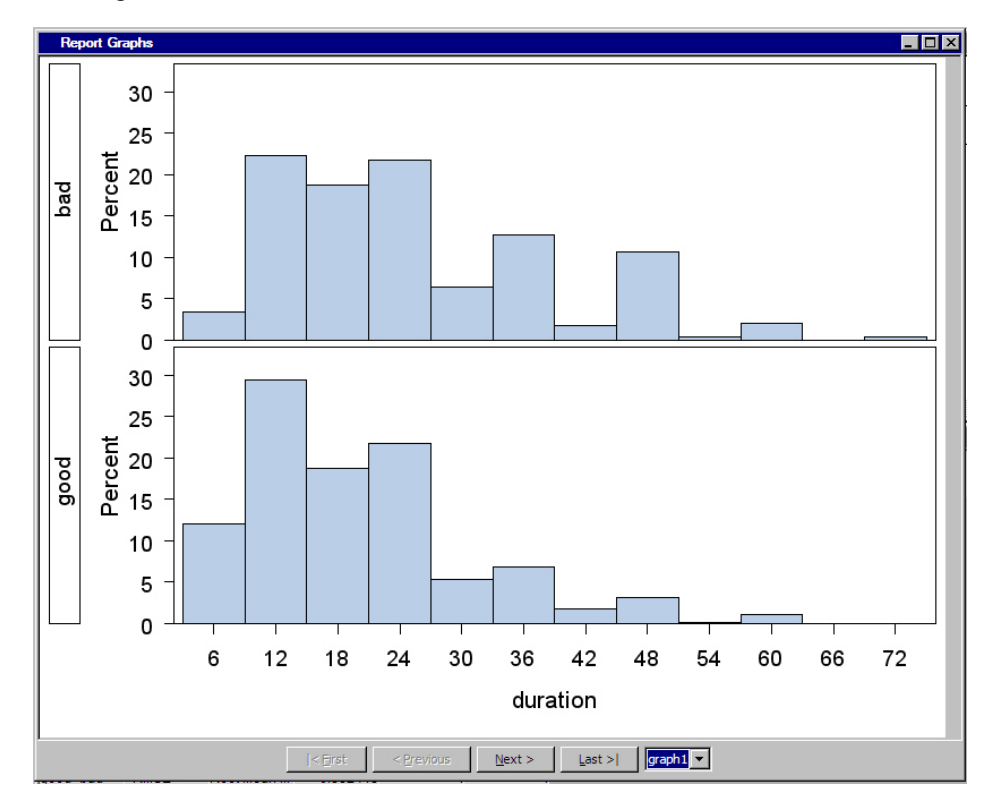

- 9. Close the Results window. Add another **SAS Code** node to the diagram workspace and connect it to the **Input Data** node.
- 10. Change the value of the Tool Type property to Model in the Properties panel.
- 11. Open the Code Editor for the newly added **SAS Code** node and copy the following code in the Training Code editor. The code is similar to that in step 6, but uses PROC ARBOR to create a decision tree model. The PROC ARBOR step is encapsulated in the %EM\_ARBOR macro.

```
/* Registering User Files */
%em_register(key=MODEL, type=DATA);
%em_register(key=IMPORTANCE, type=DATA);
%em_register(key=NODES, type=DATA);
%em_reqister(key=LEAFSTATS, type=DATA);
/* Training Decision Tree Model */
%em arbor(
   criterion=probchisq,
   alpha=0.2,
   outmodel=&EM_USER_MODEL,
   outimport=&EM_USER_IMPORTANCE,
  outnodes=&EM_USER_NODES);
/**************************************************************************/
/* CRITERION = criterion (VARIANCE, PROBF, ENTROPY, GINI, PROBCHISQ) */
/* ALPHA = alpha value; used with criterion = PROBCHISQ or PROBF */\sqrt{\star} (default=0.20) \star//* OUTMODEL = tree data set; encode info used in the INMODEL option */
```

```
/* OUTIMPORT = importance data set; contains variable importance */
/* OUTNODES = nodes data set; contains node information */
/**************************************************************************/
/* Modifying Exported Metadata */
data _null_;
length string $200;
filename X "&EM_FILE_CDELTA_TRAIN";
file X;
set &EM_USER_IMPORTANCE
   end=eof;
if IMPORTANCE =0 then do;
    string = 'if NAME="'!!trim(left(name))!!'" then do;';
    put string;
    put 'ROLE="REJECTED";';
    string = 'COMMENT="'!!"&EM_NODEID"!!': 
                 Rejected because of low importance value";';
    put string;
    put 'end;';
end;
else do;
   string = 'if NAME="'!!trim(left(name))!!'" then ROLE="INPUT";';
   put string;
end;
if ^eof then
   put 'else';
run;
```
12. Enter the following code in the Report Code pane:

```
/* Generating Reports */
/* Initialize &EM_PRED with the name of the */
/* target=1 prediction variable */
data _null_;
   set &em_dec_decmeta;
   where _TYPE_ eq "PREDICTED" AND LEVEL eq "GOOD";
  call symput ("EM_PRED", VARIABLE);
run;
/* Reinitialize registered keys */
%em_getname(key=LEAFSTATS, type=data);
%em_getname(key=NODES, type=data);
%em_getname(key=IMPORTANCE, type=data);
/* retrieve the predicted variables data set */
data &EM_USER_LEAFSTATS;
   set &EM_USER_NODES(
   keep=LEAF N NPRIORS P_: I_: U_:);
   where LEAF ne .;
```

```
 format LEAF 3.;
run;
/* plot the target prediction for each leaf */
%EM_REPORT(key=LEAFSTATS,
            description=STATISTICS,
            viewtype=BAR,
            freq=&EM_PRED,
           x = LEAF);
/* Generating Graphs */
%em_getname(key=IMPORTANCE, type=data);
/* Plot the Importance of the Individual Variables */proc gchart data=&EM_USER_IMPORTANCE;
      vbar name/sumvar=importance discrete descending;
      title 'Variable Importance';
run;
title;
quit;
```
13. Run the **SAS Code** node and open the Results window. Select **View Custom Reports Transformation Statistics** from the main menu. The Transformation Statistics plot is displayed:

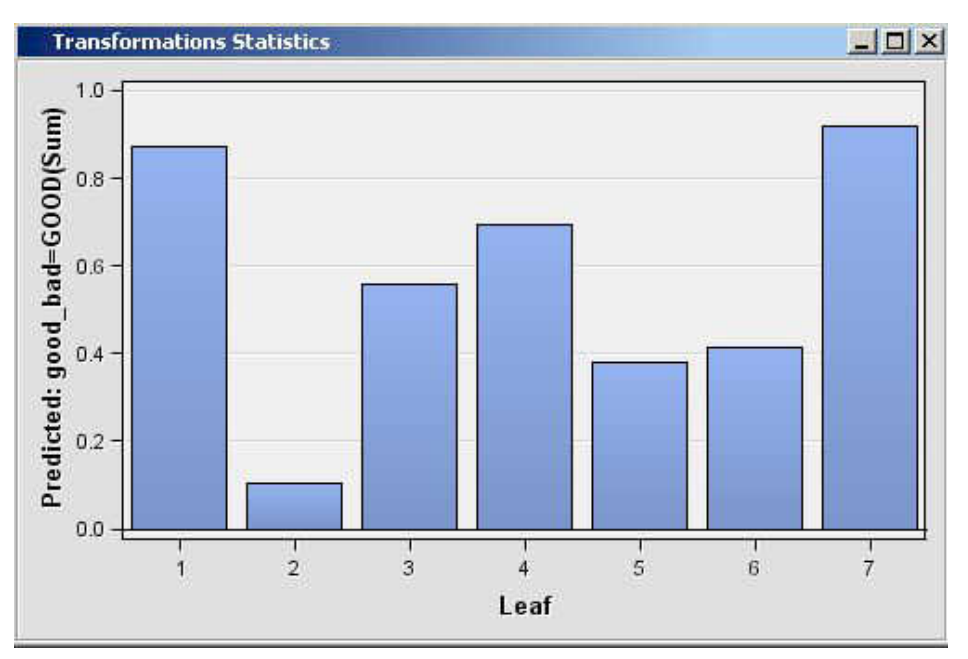

14. Select **View SAS Results Report Graphs** from the main menu. The Report Graphs window appears and displays the output from the PROC GCHART statement. The PROC GCHART statement produces bar charts of the importance value of each input variable.

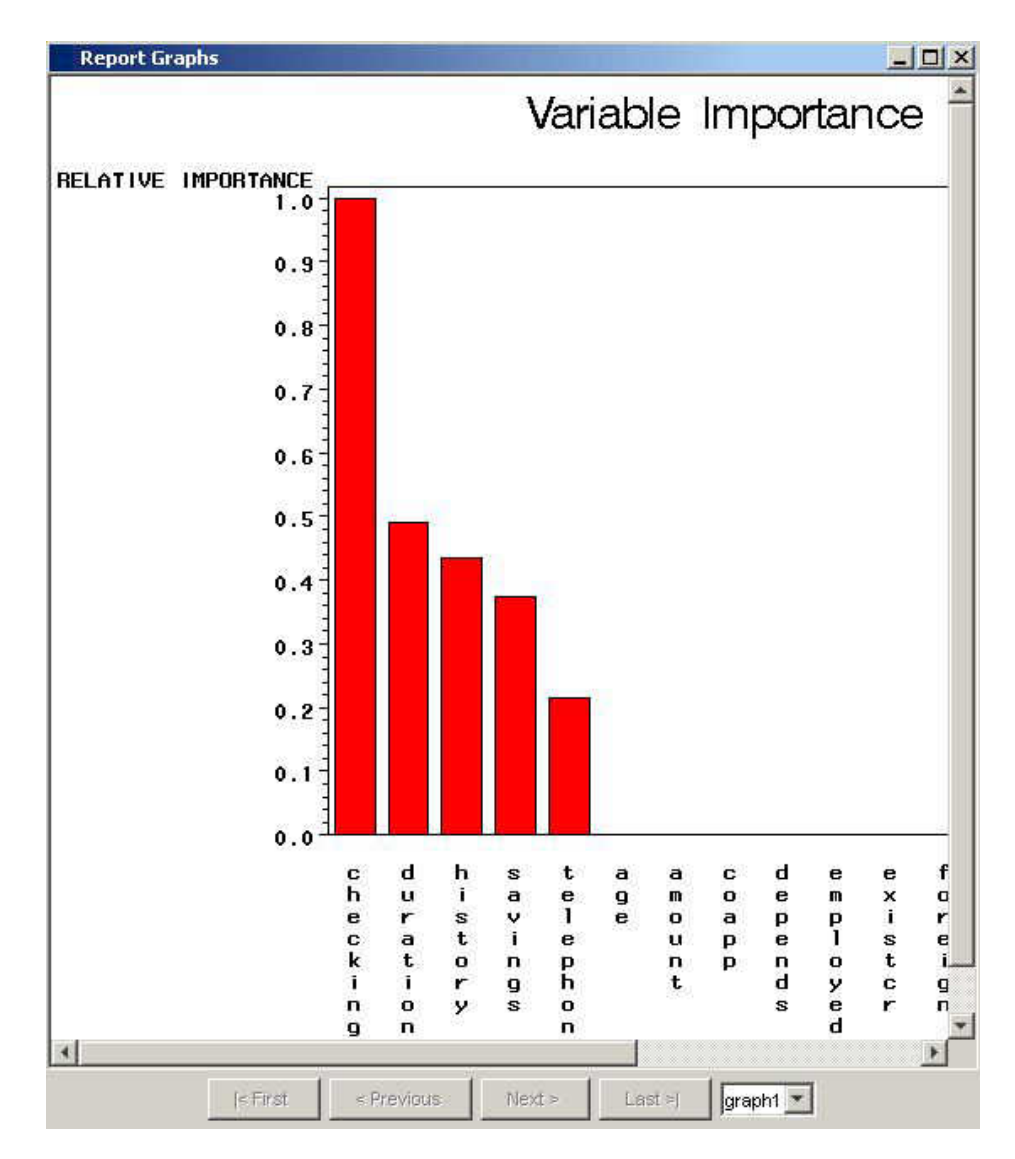

## *Examples Using %EM\_REPORT*

#### *Bar Charts*

This example demonstrates how to generate a simple bar chart and progressively add features.

- 1. Create a new diagram.
- 2. Add an input data source to the diagram. Use the Home Equity data set from the SAMPSIO library.
- 3. Add a **SAS Code** node to the diagram and connect it to the **Home Equity** node.

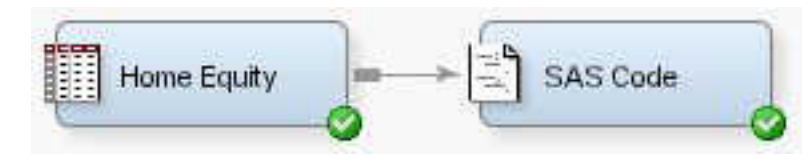

4. Click the **SAS Code** node and open the Code Editor.

5. Enter the following code in the Report Code pane:

```
%em_register(type=Data,key=Example);
data &em_user_Example;
   set &em_import_Data;
run;
%em_report(
   key=Example,
   viewtype=Bar,
   x=Reason,
    autodisplay=Y,
    description=%bquote(Simple Bar Chart),
   block=%bquote(My Graphs));
```
- 6. Click **Run Node** ( ).
- 7. Click **Results** ( ). When the Results window appears, double-click the title

bar of the bar chart pane and you should see the following:

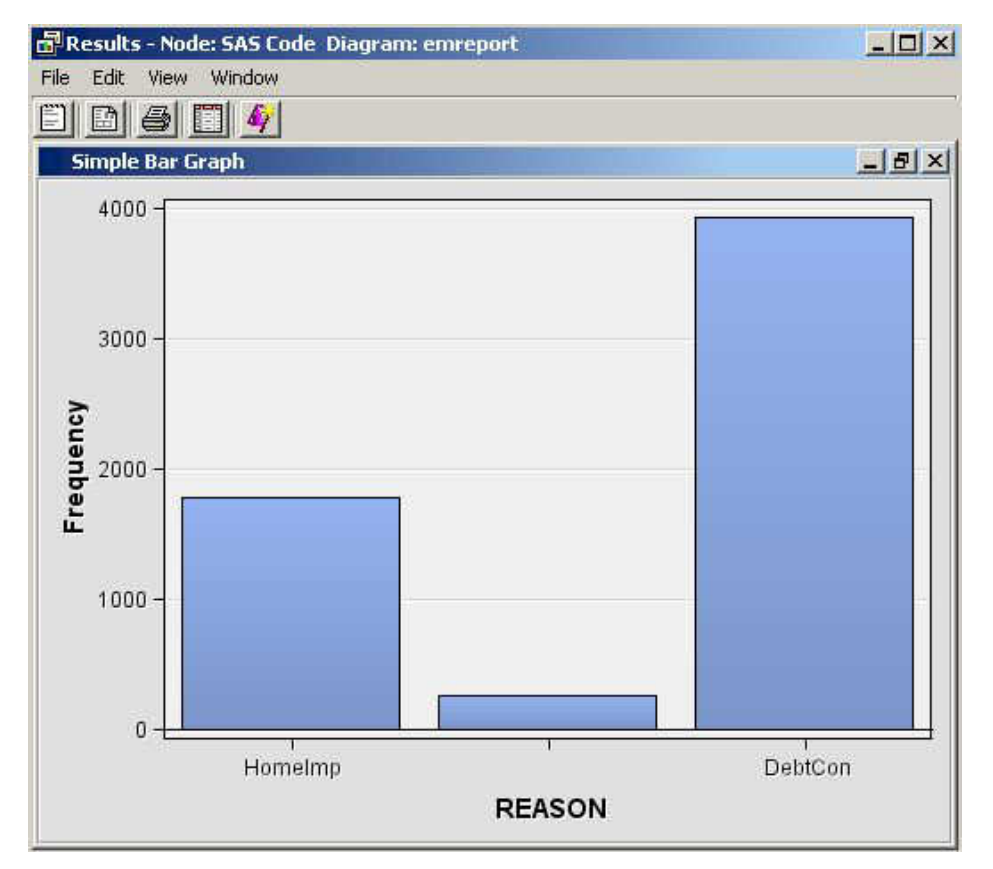

Examining the code that was submitted, the first line is as follows:

```
%em_register(type=Data, key=Example);
```
The macro %EM\_REGISTER registers the data key "Example". Here are the three lines:

```
data &em_user_Example;
    set &em_import_Data;
run;
```
These lines perform a SAS DATA step. By using the macro variable &em\_user\_Example for the data set name, the data set name is linked to the data key that was registered previously. So the general form of this macro variable is &em\_user  $\langle key \rangle$ , where  $\langle key \rangle$  is the argument that you supplied to %EM\_REGISTER. The macro variable &EM\_IMPORT\_DATA used in the set statement resolves to the data set that is imported from the **Home Equity** data node that precedes the **SAS Code** node in the path. Finally, you analyze the arguments that were supplied to the macro %EM\_REPORT:

```
%em_report(
   key=Example,
   viewtype=Bar,
   x=Reason,
    autodisplay=Y,
    description=%bquote(Simple Bar Chart),
   block=%bquote(My Graphs));
```
Six arguments were specified.

The first argument, KEY=Example, links the graph to the data set via the key that was registered previously using %EM\_REGISTER. It is a required argument for %EM\_REPORT.

The second argument, VIEWTYPE=Bar, specifies that a bar chart is the desired type of graph.

The third argument, X=Reason, specifies that the variable REASON is to populate the X axis. By default, the Y axis is the frequency of the variable populating the X axis, but as is discussed later in this section, this feature of the graph can be changed with the FREQ argument. The variable, Reason, records the reported purpose for the applicant's home equity loan.

The fourth argument, AUTODISPLAY=Y, specifies to automatically display the graph in the Results window. Without this option, you would have to use the Results window's **View** menu to display the graph.

The fifth argument, DESCRIPTION=%bquote(Simple Bar Chart), specifies the text that is to appear in the title bar of the graph pane. The description is also used to populate a **View** submenu. By default, the **View** menu lists an item, known as a block, called Custom Reports. The description is listed in the block's submenu. By including the final option,  $BLOCK = %$ bquote $(M<sub>V</sub> Graphs)$ , the block will be labeled "My Graphs" rather than "Custom Reports." The Description, "Simple Bar Chart" will appear as a menu item under My Graphs.

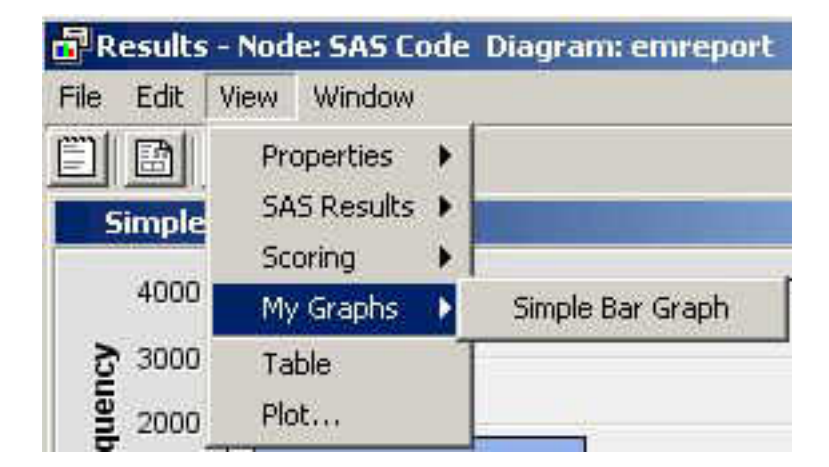

Our data set includes a variable, JOB, which records the profession of the loan applicant. Suppose you want to see how the frequencies for REASON are distributed across JOB. You can do this by specifying the GROUP option of %EM\_REPORT. So, replace the call to %EM\_REPORT in your code with the following:

```
%em_report(
   key=Example,
   viewtype=Bar,
   x=Reason,
   group=Job,
   autodisplay=Y,
   description=%bquote(REASON grouped by JOB),
   block=%bquote(My Graphs));
```
Save your modified code, click **Run Node** (  $\bullet$  , and then click **Results** 

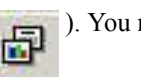

 $\Box$ ). You new graph should look like this:

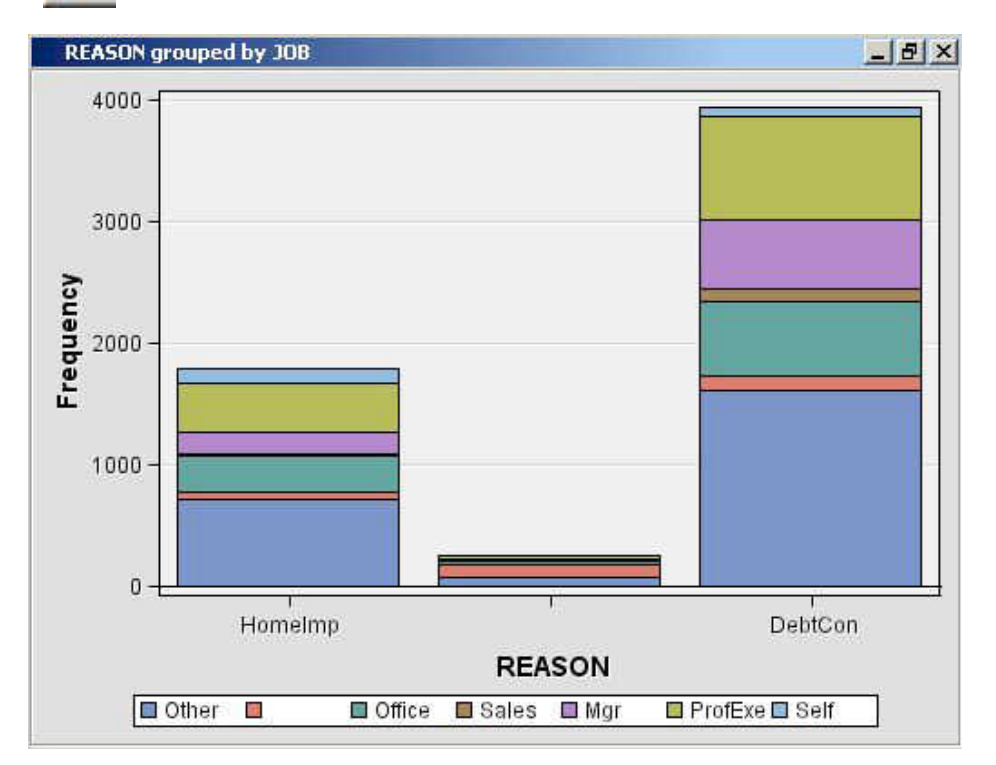

There is a variable in our data set called LOAN that records the dollar amount of the requested loan. Suppose now that instead of displaying the number of loans by type, you want to display the dollar amounts, still grouping by JOB. To do this, add the FREQ argument to %EM\_REPORT. Replace the call to %EM\_REPORT with the following:

%em\_report( key=example, viewtype=Bar, x=Reason, group=Job, freq=Loan, autodisplay=Y, description=%bquote(REASON grouped by JOB weighted by LOAN), block=%bquote(My Graphs));

<span id="page-1206-0"></span>Save your modified code, click **Run Node** (  $\parallel \cdot \cdot \cdot \cdot \cdot$  ), and then click **Results** 

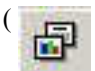

). You new graph should look like this:

REASON grouped by JOB weighted by LOAN  $P$   $\times$ 80000000  $REASON = DebtCon$ LOAN(Sum) = 17068600  $JOB =$ ProfExe 60000000 LOAN(Sum) 40000000 20000000  $\overline{0}$ DebtCon Homelmp **REASON** Other G) Office Sales  $Mgr$ ProfExe B Self

## *Multiple Bar Charts*

The previous example, Bar Charts, demonstrated how to generate a single bar chart using %EM\_REPORT. Specifically, when you used the Home Equity data set, a bar chart was generated for the variable REASON, grouped by JOB, and weighted by LOAN. This example extends that example by demonstrating how to generate a combo box that enables you to view different frames of a plot. The example starts where the previous example finished and adds two additional plots. A different weight variable is used for each frame of the plot. This is accomplished by including the VIEW argument of %EM\_REPORT to specify an ID value in multiple calls to %EM\_REPORT. The CHOICETEXT argument is also used. It enables you to attach text to each frame that is displayed by the combo box.

- 1. Create a new diagram
- 2. Add an input data source to the diagram. Use the Home Equity data set from the SAMPSIO library.
- 3. Add a **SAS Code** node to the diagram and connect it to the **Home Equity** node.

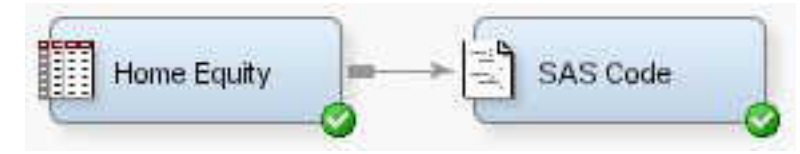

4. Click the **SAS Code** node and open the Code Editor.

5. Enter the following code in the Report Code pane:

```
%em register(type=Data, key=Example);
data &em_user_Example;
set &em_import_data;
run;
%em_report(
   key=Example,
    viewtype=Bar,
   view=1,
    x=Reason,
    group=Job,
    freq=Loan,
    choicetext=Loan,
    autodisplay=Y,
    description=%bquote(Reason by Job with Weights),
    block=%bquote(My Graphs));
%em_report(
   view=1,
    freq=Value,
    choicetext=Value);
%em_report(
   view=1,
    freq=Mortdue,
    choicetext=Mortdue);
```
Each call to %EM\_REPORT defines a different frame for the graph. There are three things that you should notice about the second and third calls to %EM\_REPORT. The first is that you must specify the VIEW argument with the same ID number in all three calls to %EM\_REPORT. This links the three calls. The second is that except for the VIEW argument, the only other arguments that you need to specify are the ones that have values that differ from the first call to %EM\_REPORT. The third is that while arguments can have different values across the multiple calls to %EM\_REPORT, you cannot specify different sets of arguments.

- 6. Click **Run Node** ( $\star$ ).
- 7. Click **Results** ( ). When the Results window appears, double-click the title

bar of the bar chart pane and you should see the following:

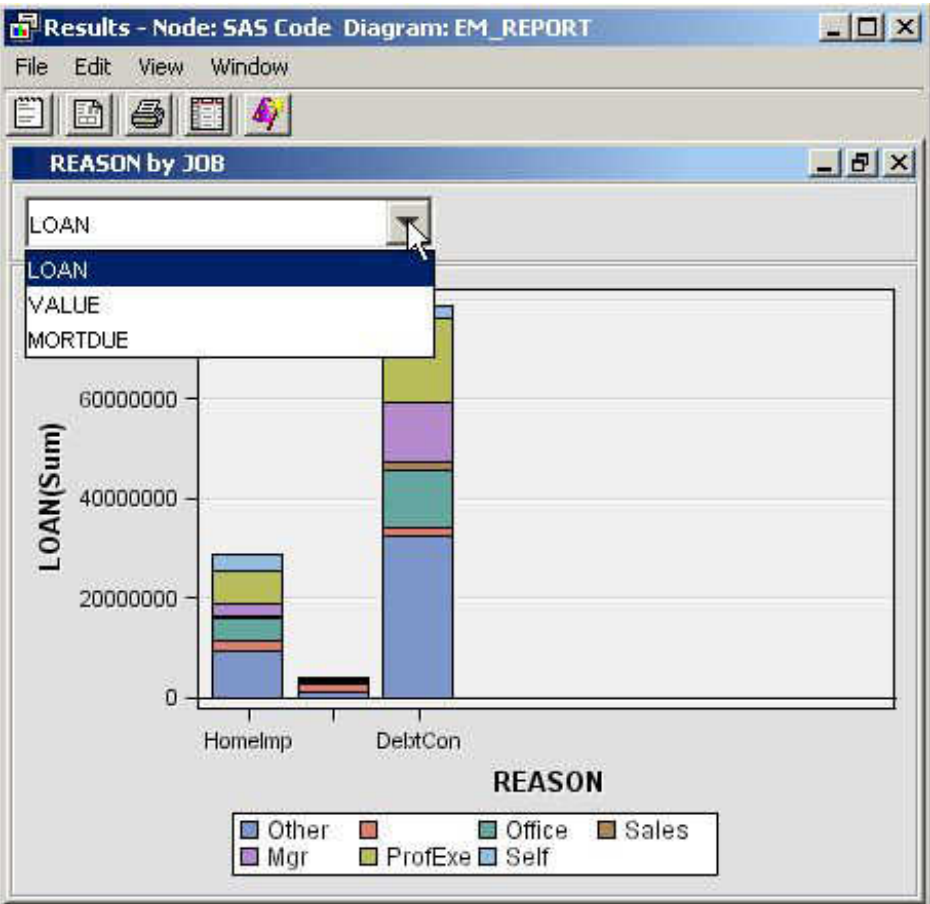

Click the drop-down arrow to choose a different frame to view.

There is no pre-defined limit on the number of frames that you can have. However, as the number of frames grows large, the utility of the combo box declines.

#### *Multiple Y Plot*

This example demonstrates how to use the macro %EM\_REPORT to generate a line plot with two variables on the Y axis. The technique demonstrated previously, in the example ["Multiple Bar Charts" on page 1193](#page-1206-0) , for generating multiple frames is also applied.

- 1. Create a new diagram.
- 2. Add a **SAS Code** node to the diagram. The data for the example is simulated.
- 3. Click the **SAS Code** node and open the Code Editor.
- 4. Enter the following code in the Report Code pane:

```
%em_register(type=Data, key=Sample);
/* Simulate the data */
data &em_user_Sample;
   do X=1 to 100;
     var1 = 10 + ranuni(1234)*2;var2 = 10 + rannor(1234) *2;var3 = 10 + rannor(1234)*2.5; output;
   end;
```

```
run ;
%em_report(
    key=Sample,
    viewtype=Lineplot,
    view=2,
   x=X, x=X, x=X, x=X, x=X, x=X, x=X, x=X, x=X, x=X, x=X, x=X, x=X, x=X, x=X, x=X, x=X, x=X, x=X, x=X, x=X, x=X, x=X, x=X, x=X, x=X, x=X, x=X, x=X, x=X, x=X, x=X, x=X, x=X, x=X, x=X, x=X,
    y1=var1, /* specify the 1st y-axis variable */
   y2=var2, \frac{1}{2} /* specify the 2nd y-axis variable */
    choicetext=FirstFrame,
    autodisplay=Y,
    description=%bquote(Line Plots),
    block=%bquote(My Graphs));
%em_report(
    view=2,
    y1=var2,
    y2=var3,
     choicetext=SecondFrame);
```
5. Click **Run Node** ( ).

6. Click **Results** ( ). When the Results window appears, double-click the title

bar of the bar chart pane and you should see the following:

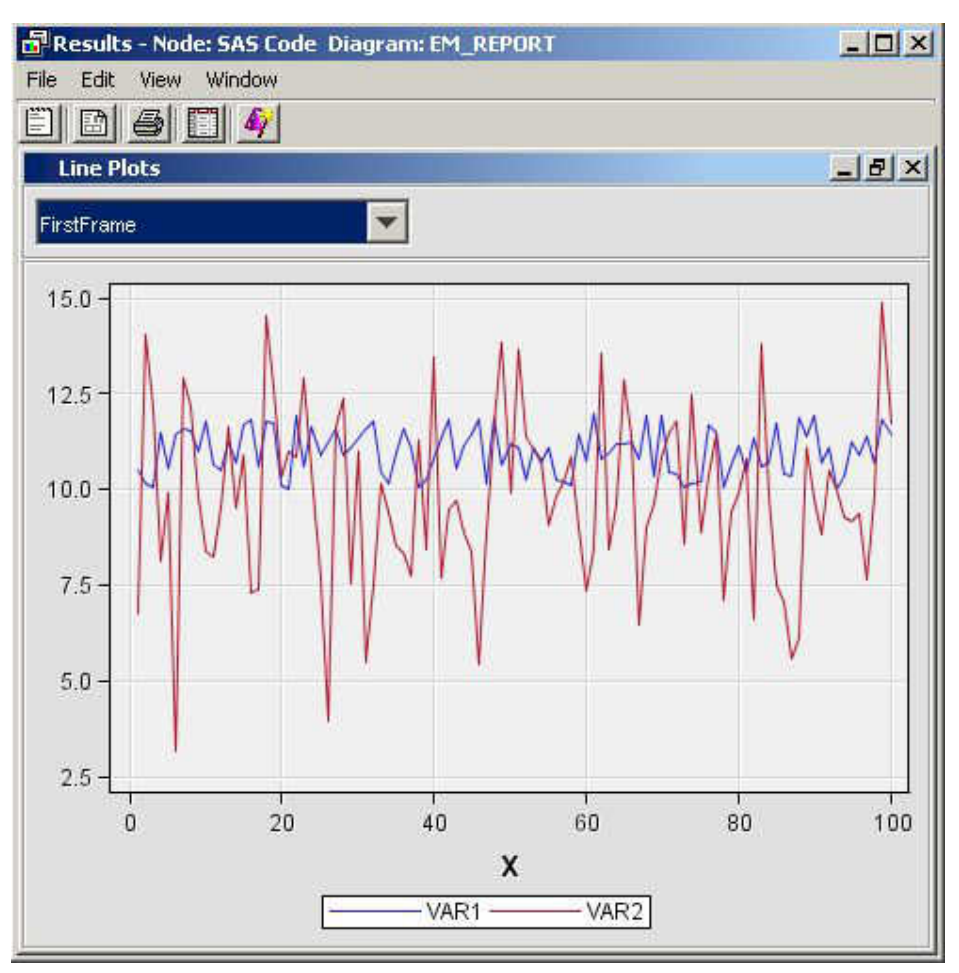

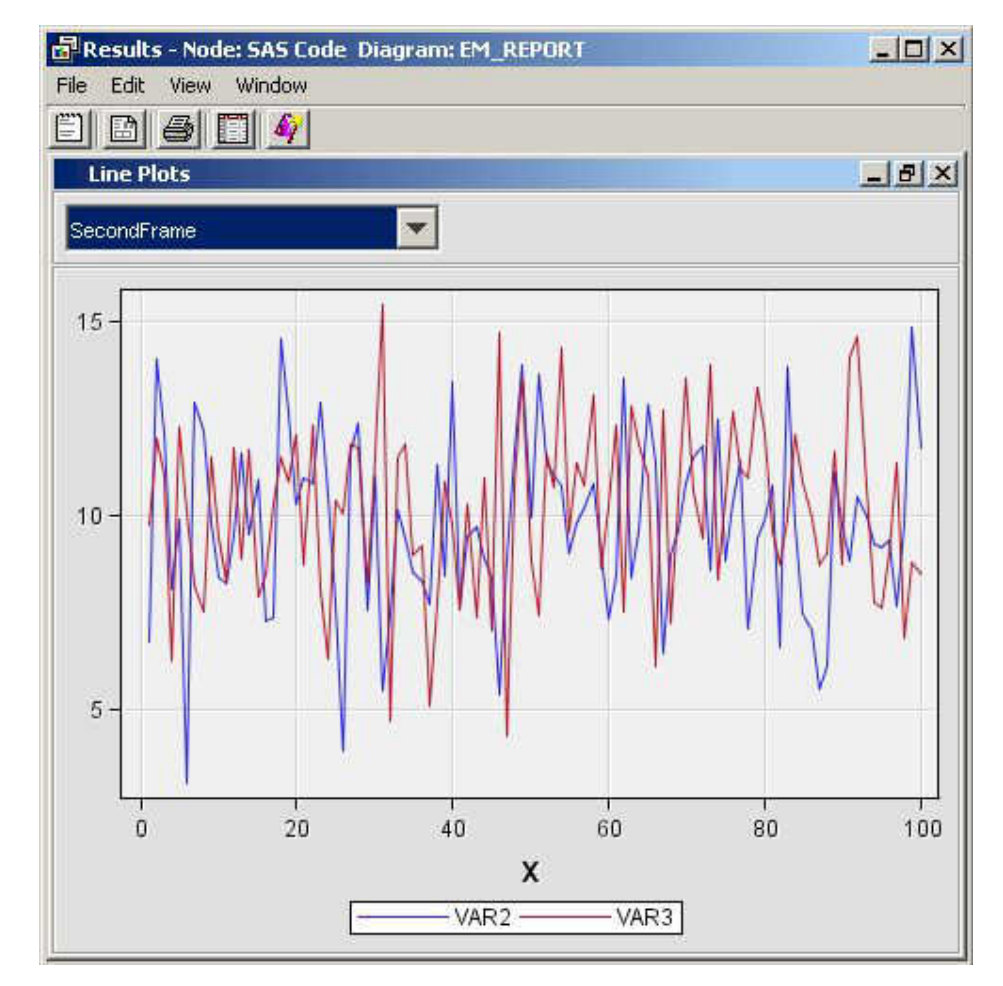

Click the drop-down arrow and click **SecondFrame**:

%EM\_REPORT enables you to overlay up to 16 variables on the Y axis using the Y1=<variable name>, Y2=<variable name>, ... , Y16=<variable name> arguments.

#### *Dendrogram*

This example demonstrates how to use the macro %EM\_REPORT to generate a dendrogram.

- 1. Create a new diagram.
- 2. Add an input data source to the diagram. Use the Home Equity data set from the SAMPSIO library.
- 3. Add a **SAS Code** node to the diagram and connect it to the **Home Equity** node.

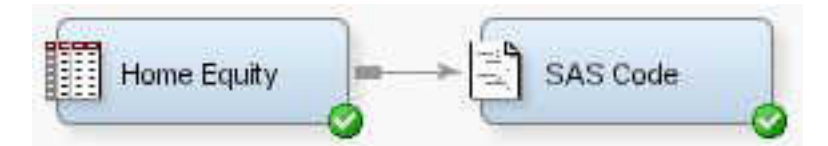

- 4. Click the **SAS Code** node and open the Code Editor.
- 5. Enter the following code in the Report Code pane:

```
%em register(key=Outtree, type=Data);
%em_getname(key=Outtree, type=Data);
proc varclus data = &em_import_data hi outtree=&em_user_Outtree;
```

```
var Clage Clno Debtinc Delinq Derog Loan Mortdue Ninq Value Yoj;
run;
%em_report(
   key=OUTTREE,
    viewtype=DENDROGRAM,
    autodisplay=Y,
    block=Dendrogram,
   name= Name,
    parent=_Parent_,
    height=_Varexp_);
```
- *Note:* The macro %EM\_GETNAME used in the example code above returns a filename an initializes the macro variable &EM\_USER\_KEY, where KEY is the data key that is defined in the call to %EM\_REGISTER.
- 6. Click **Run Node** ( ).
- 7. Click **Results** ( ). When the Results window appears, close the output pane

and double-click the title bar of the OUTTREE pane and you should see the following:

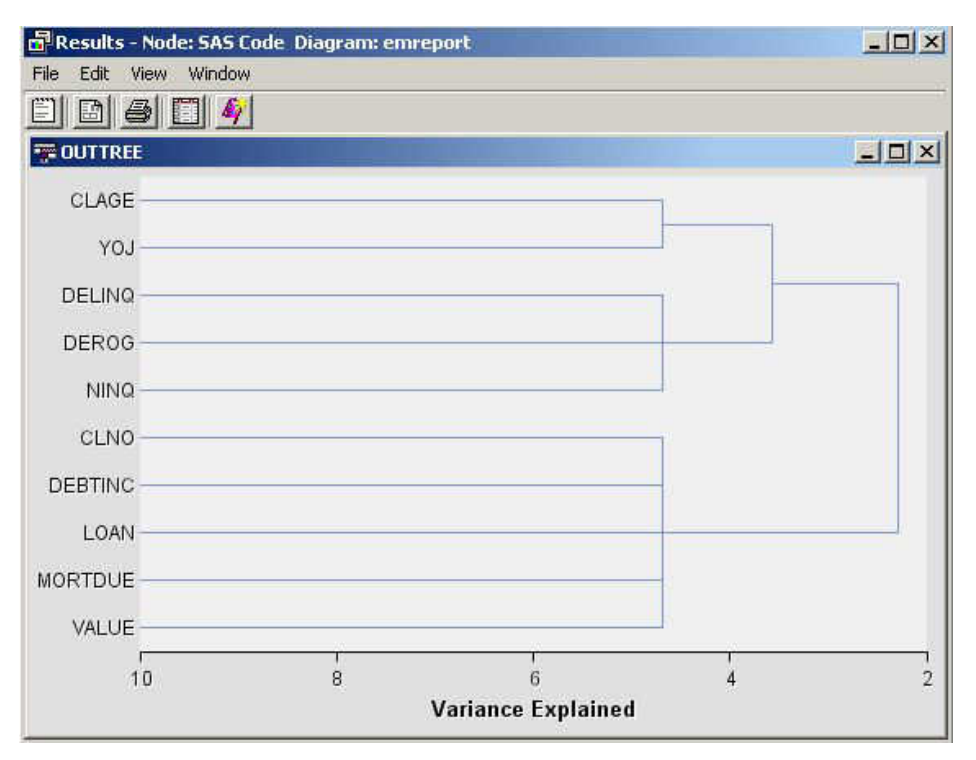

If you click **View** in the Results window, you will see the item Dendrogram. It will have a submenu item, OUTTREE.

## *Three Dimensional Components*

This example demonstrates how to use %EM\_REPORT to generate 3-dimensional scatter, bar, and surface plots.

- 1. Create a new diagram
- 2. Add a **SAS Code** node to the diagram. The example uses simulated data and data that is available from the SASHELP library that is automatically included with your SAS installation.
- 3. Click the **SAS Code** node and open the Code Editor.
- 4. Enter the following code in the Report Code pane:

```
%em_register(key=Data, type=Data);
/* simulate data */
data One;
do i = 1 to 100;
    x= ranuni(0) * 100 * 200;
   y = ranuni(0) * 100 + 75;
  z = \text{ranuni}(0) * 100 + 10; output; 
end;
run;
data &em_user_data;
   set Work.One;
run;
/* K-Dimensional Scatter Plot */
%em_report(
    key=Data,
    viewtype=ThreeDScatter,
   x=X,
   y = Y,z=Z,
    block=%bquote(My Graphs),
    description=%bquote(3DScatterPlot),
    autodisplay=Y);
/* K-Dimensional Surface Plot */
%em_report(
    key=Data,
    viewtype=Surface,
   x=X,
   y = Y,
   z=Z,
    block=%bquote(My Graphs),
    description=%bquote(Surface),
    autodisplay=Y);
%em_register(key=Class, type=Data);
data &em_user_Class;
   set Sashelp.Class;
run;
/* K-Dimensional Bar Chart */
%em_report(
    key=Class,
    viewtype=ThreeDBar,
    x=Name,
```
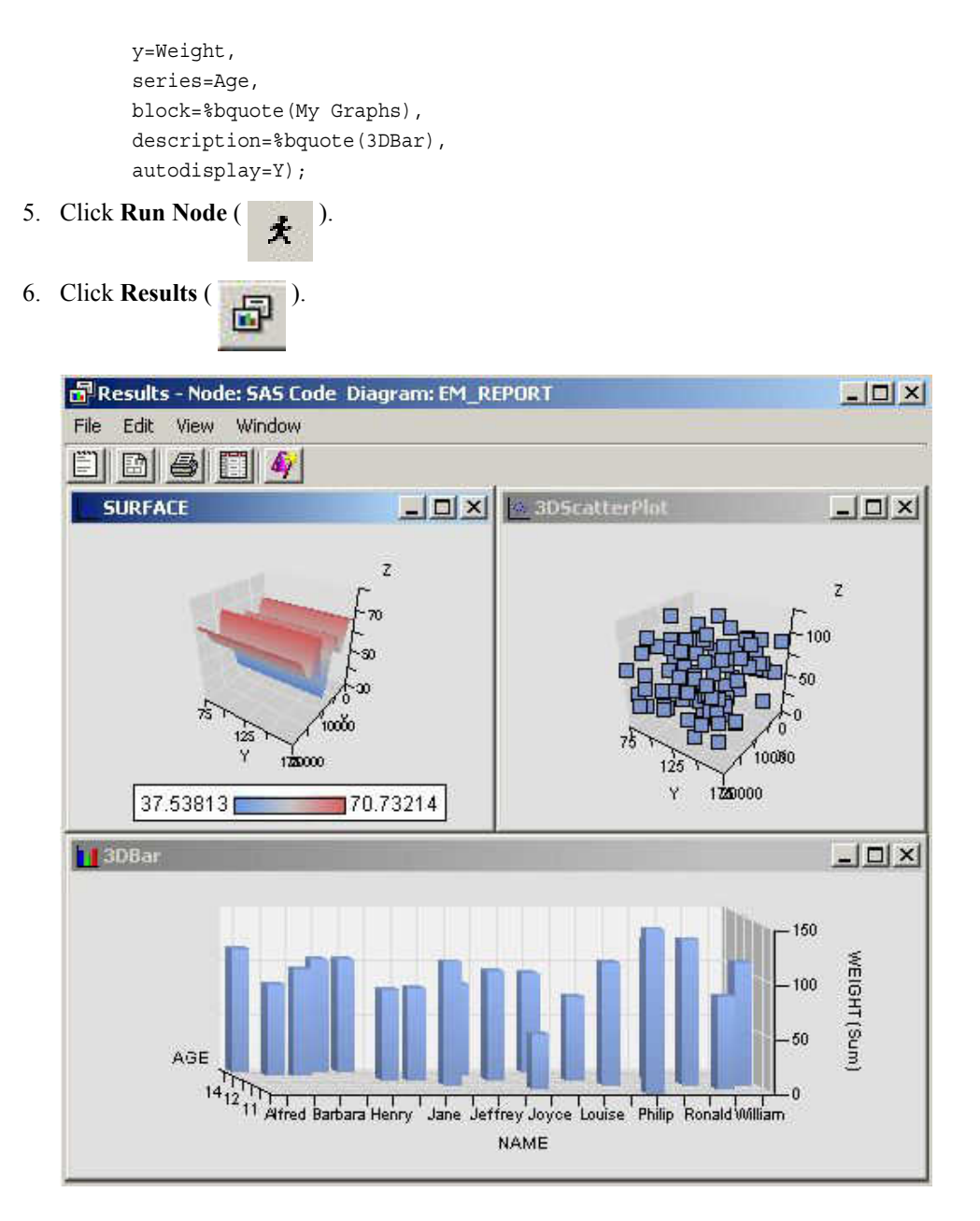

## *Simple Lattice of Plots*

This example demonstrates how to use %EM\_REPORT to generate a simple lattice of plots. A lattice of plots is a collection of plots displayed as a grid.

- 1. Create a new diagram.
- 2. Add an input data source to the diagram. Use the Home Equity data set from the SAMPSIO library.
- 3. Add a **SAS Code** node to the diagram and connect it to the **Home Equity** node.

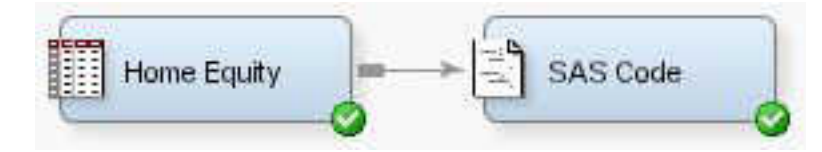

4. In the properties panel of the **Home Equity** data source node, click the icon for

the Variables property to open the variables table. Change the Role property of the variables JOB and REASON to Classification and click **OK**.

- 5. Click the **SAS Code** node and open the Code Editor.
- 6. Enter the following code in the Report Code pane:

```
%em_register(type=Data, key=Example);
      data &em_user_Example;
          set &em_import_data;
          where (Job='ProfExe' or Job='Mgr') and
                 (Reason = 'DebtCon' or Reason = 'HomeImp');
      run;
      %em report(
          key=Example,
          viewtype=Lattice,
          latticetype=Scatter,
          x=Debtinc,
          y=Mortdue,
          latticex=Job,
          latticey=Reason);
7. Click Run Node ( ).
```
8. Click **Results** ( $\Box$ ). When the Results window appears, select **View**  $\Rightarrow$  **Custom** 

**Reports** ð **example**.

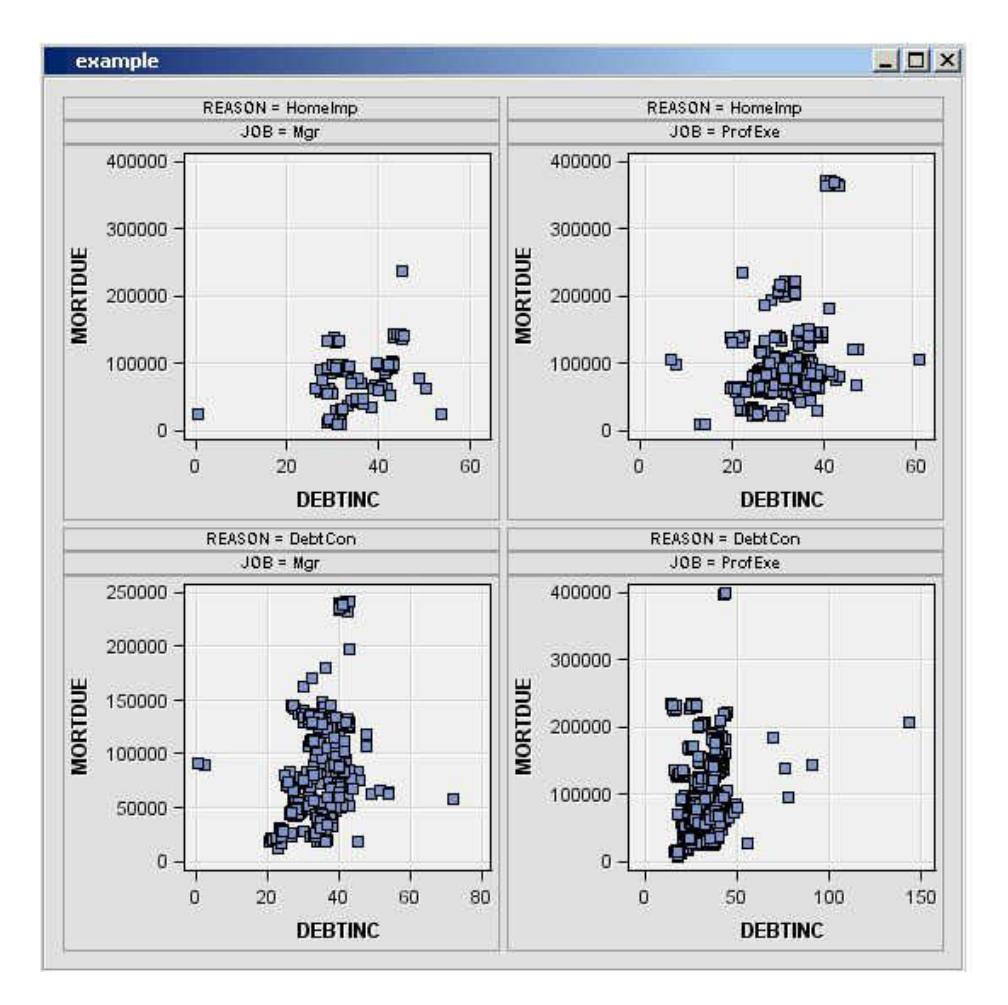

### *Constellation Plot*

This example demonstrates how to use %EM\_REPORT to generate a Constellation plot.

- 1. Create a new diagram.
- 2. Add an input data source to the diagram. Use the Associations data set from the SAMPSIO library.
- 3. Add an **Association** node to the diagram and connect it to the data source node.
- 4. Add a **SAS Code** node to the diagram and connect it to the **Association** node.

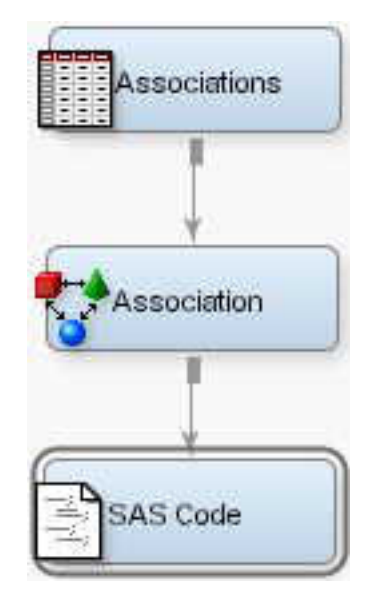

- 5. Click the **SAS Code** node and open the Code Editor.
- 6. Enter the following code in the **Report Code** pane:

```
%em_register(key=A, type=DATA);
       %em register(key=B, type=DATA);
       data &em_user_a;
           set &em_lib..assoc_links;
       run;
       data &em_user_b;
           set &em_lib..assoc_nodes;
       run;
       %em_report(viewtype=Constellation, 
                    linkkey=A, 
                    nodekey=B, 
                    LINKFROM=FROM, 
                    LINKTO=TO, 
                    LINKID=linkid, 
                    LINKVALUE=CONF, 
                    nodeid=item, 
                    nodesize=count, 
                    nodetip=item);
7. Click Run Node ( \bigstar ).
```
8. Click **Results** ( $\Box$ ). When the Results window appears, select **View**  $\Rightarrow$  **Custom** 

**Reports** ð **Constellation Graph**

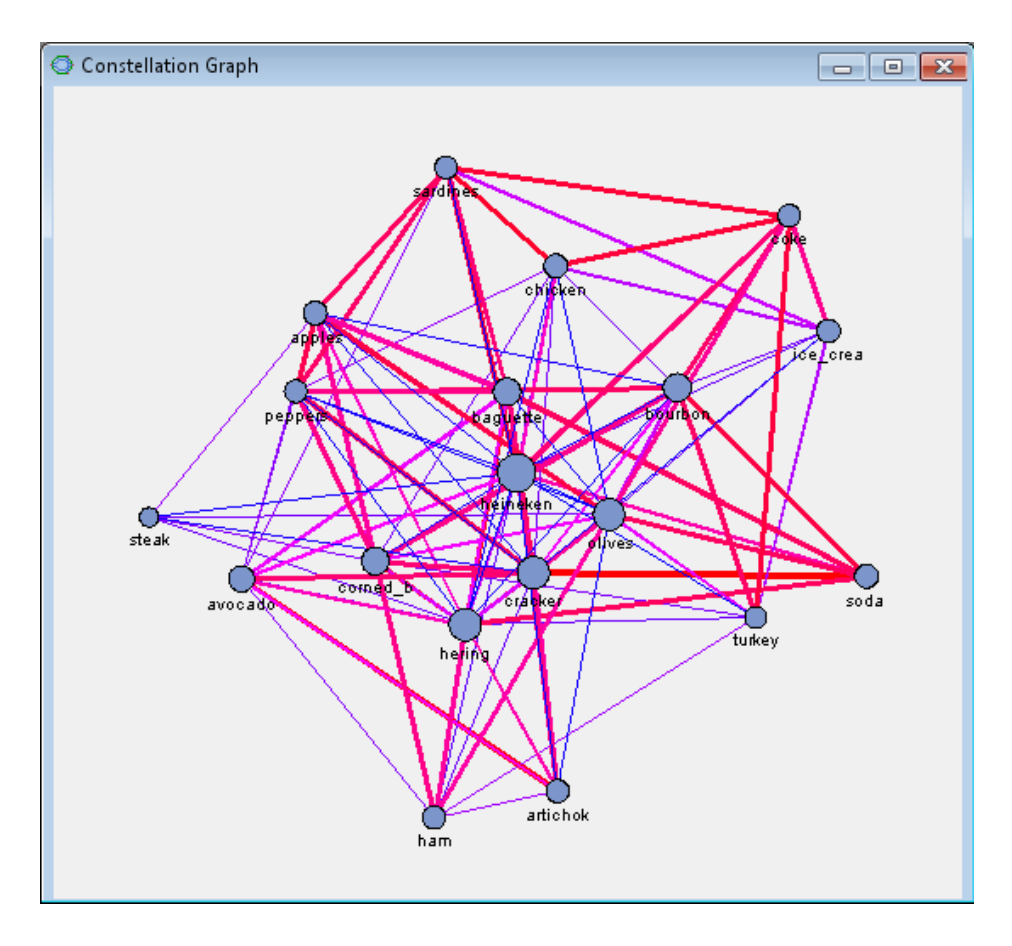

## *Importing Statistical Graphics with %EM\_REPORT*

The **SAS Code** node can be used to display the results of PROC SGPLOT, or any other SG procedure. What follows here is a pseudo-example that demonstrates the structure required to import these graphics. The graphics are first exported as a PDF by PROC SGPLOT and then imported using %EM\_REPORT. To begin, you need to enter the following code in the **Report Code** section of the Code Editor. This is also illustrated in the image below.

```
%em register(key=REPORT, type=FILE, extension=pdf);
%em_report(KEY=REPORT, BLOCK=MODEL, VIEWTYPE = FILEVIEWER,
     autodisplay=Y, DESCRIPTION=My Custom Document);
ods pdf file="&em_user_REMPORT";
/* your sgplot code goes here */
ods pdf close;
```
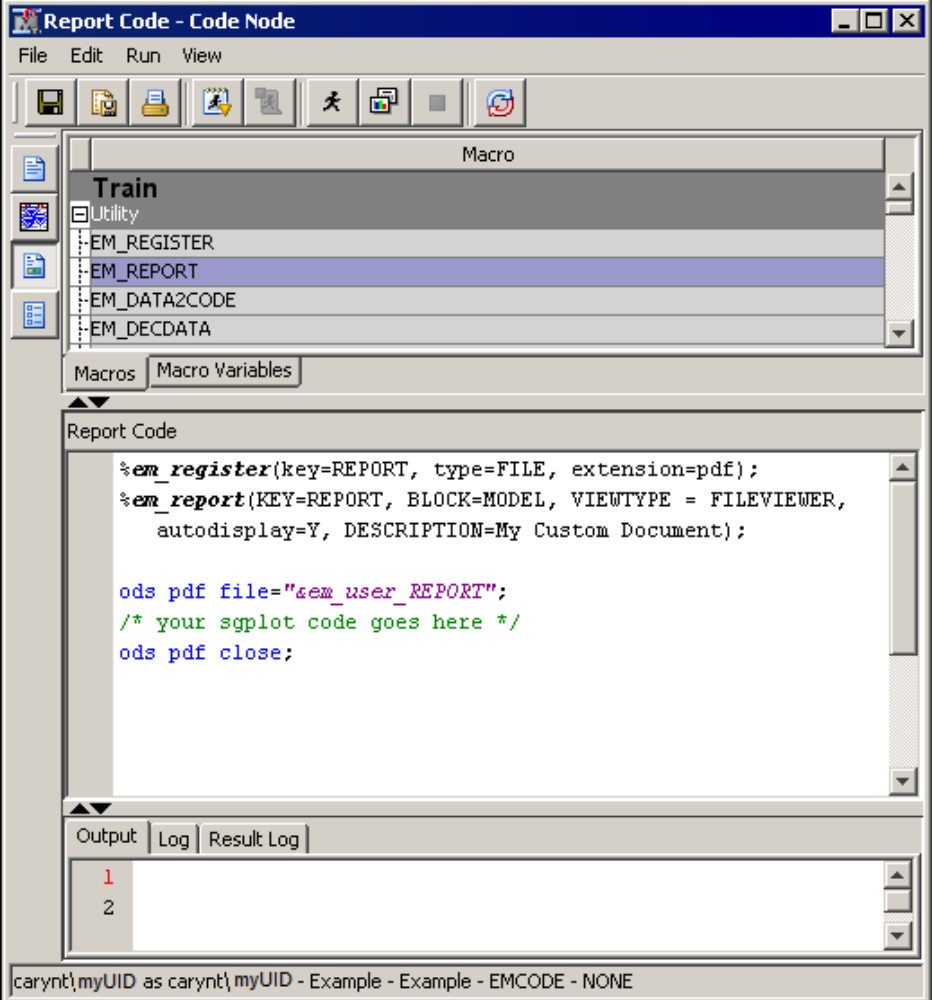

Notice the commented portion **/\* your sgplot code goes here \*/**. You need to insert your specific PROC SGPLOT code at that point in the code.

This code creates a window in the **SAS Code** node Results window that enables you to open a PDF file that contains the results of the SGPLOT procedure. The %EM\_REGISTER macro creates a file reference for the ODS file that is produced and is stored in the project's workspace for this code node. For example, this could be **C:\Project\test\Workspaces\EMWS7\EMCODE\report.pdf**, which maps to the project, workspace, code node ID, and file reference for the PDF.

The %EM\_REPORT macro uses that file reference to populate a window in the **SAS Code** Node results browser that displays a link to your report. The **ODS PDF** statement uses a macro variable created by the %EM\_REGISTER macro called &EM\_USER\_REPORT to write the PDF file in the desired location. Here, the term **report** in this macro variable is the same as the KEY= value in the &EM\_REGISTER macro invocation.

*Chapter 75 • SAS Code Node*

# *Chapter 76* SAS Viya Code Node

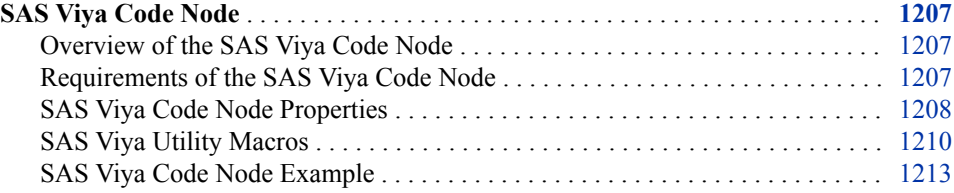

## **SAS Viya Code Node**

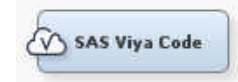

## *Overview of the SAS Viya Code Node*

The SAS Viya Code node is a modified SAS Code node. You are expected to write your own code that is executed in SAS Viya and CAS. The node is template based and is populated with basic training code. You should modify this code with your desired code. The template contains utility macros to simplify the integration of your code with SAS Enterprise Miner.

#### *Requirements of the SAS Viya Code Node*

The SAS Viya Code node requires that you populate macro variables with the CAS information needed to assign a CAS libref (casHost, casPort, casUser, casLib).

The CAS host can be specified in the project start-up code. Here is an example:

```
%let em_casHost=yourCASHost;
%let em_casPort= 5570;
```
*Note:* It is recommended that you use an encoded password to connect to the SAS Viya server. To encode your password, use PROC PWENCODE. Here is an example:

```
proc pwencode in='password';
run;
```
The SAS Viya Code node assumes that a CAS server is running on the specified port. By default, each node launches a CAS session for the duration of the run of that node.

<span id="page-1221-0"></span>In some cases, the SAS Viya Code node might report the following error with the CAS LIBNAME statement from the em\_viya\_signon macro:

**ERROR: Unable to connect to Cloud Analytic Services <yourMachineName> on port 5570. Verify connection parameters and retry.**

If this error occurs, verify that the connection parameters are correct. If the connection parameters are correct, you might need to create a .authinfo file on the SAS Viya machine that contains the connection information for your CAS server. For more details, see [Create an Authinfo File](https://go.documentation.sas.com/?cdcId=pgmsascdc&cdcVersion=9.4_3.4&docsetId=authinfo&docsetTarget=n0xo6z7e98y63dn1fj0g9l2j7oyq.htm#n1stv9zynsyf6rn1wbr3ejga6ozf) in *Client Authentication Using an Authinfo File*.

#### *SAS Viya Code Node Properties*

#### *SAS Viya Code Node General Properties*

The following general properties are associated with the **SAS Viya Code** node:

- **Node ID** The Node ID property displays the ID that SAS Enterprise Miner assigns to a node in a process flow diagram. Node IDs are important when a process flow diagram contains two or more nodes of the same type.
- **Imported Data** Select the  $\frac{1}{\sqrt{2}}$  button to open a table of SAS data sets that are imported into the **SAS Viya Code** node.

If data exists for an imported data source, you can select the row in the imported data table and click one of the following buttons:

- **Browse** to open a window where you can browse the data set.
- **Explore** to open the Explore window, where you can sample and plot the data.
- **Properties** to open the Properties window for the data source. The Properties window contains a **Table** tab and a **Variables** tab. The tabs contain summary information (metadata) about the table and variables.
- **Exported Data** Select the **button to open a table of SAS** data sets that are exported data by the **SAS Viya Code** node.

If data exists for an exported data set, you can select the row in the table and click one of the following buttons:

- **Browse** to open a window where you can browse the data set.
- **Explore** to open the Explore window, where you can sample and plot the data.
- **Properties** to open the Properties window for the data source. The Properties window contains a **Table** tab and a **Variables** tab. The tabs contain summary information (metadata) about the table and variables.
- **Notes** Select the **button** to the right of the Notes property to open a window that you can use to store notes of interest, such as data or configuration information.

## *SAS Viya Code Node Train Properties*

The following train properties are associated with the **SAS Viya Code** node:

• **Variables** — Use the Variables table to specify the status for individual variables that are imported into the **SAS Viya Code** node. Select the **button to open a** 

window that contains the variables table. You can set the Use and Report status for individual variables, view the columns metadata, or open an Explore window to view a variable's sampling information, observation values, or a plot of variable distributions. You can apply a filter based on the variable metadata column values so that only a subset of the variables is displayed in the table.

- **Code Editor** Click the **button to open the Code Editor.** You can use the Code Editor to edit and submit code interactively at the same time that you view the SAS log and output listings. You can also run a process flow diagram path up to and including the **SAS Viya Code** node and view the Results window without closing the programming interface. For more details, see the Code Editor section below.
- **Rerun** specifies whether the node should rerun each time the process flow is executed, regardless of whether the node has run before or not. Valid values are **Yes**  and **No**. The default setting for the Rerun property of the SAS Viya Code node is **No**.

#### *SAS Viya Code Node Train Properties: Model Selection*

The following model selection properties are associated with the **SAS Viya Code** node.

- **Class Selection Statistic** Specifies the fit statistic that is used to select the model for class targets.
- **Interval Selection Statistic** Specifies the fit statistic that is used to select the model for interval targets.
- **Selection Table** Specifies the data table that is used to select the model.
- **Selection Depth** Specifies the depth at which selection statistic is retrieved when the Class Selection Statistic is **Captured Response**, **Cumulative Captured Response**, **Gain**, **Lift**, or **Cumulative Lift**.

#### *SAS Viya Code Node Score Properties*

The following score properties are associated with the **SAS Viya Code** node.

- **Publish Code** specifies the file that should be used when collecting the scoring code to be exported. Valid values are as follows:
	- **Publish** Publish scoring code is used to publish the SAS Enterprise Miner model to a scoring system outside the process flow diagram. The scoring code is written to EMPUBLISHSCORE.sas.

The default setting of the Publish Code property is Publish. It is possible to have scoring code that is used within the process flow (Flow code) and different code that is used to score external data (Publish code). For example, when generating Flow code for modeling nodes, the scoring code can reference the observed target variable, and you can generate residuals from a statistical model. Since Publish code is destined to be used to score external data where the target variable is unobserved, residuals from a statistical model cannot be generated.

- **Code Format** specifies the format of the score code to be generated. Valid values are as follows:
	- **DATA step** The score code contains only the DATA step statement that is accumulated when the flow score code is generated.
	- **Other** The score code contains statements other than DATA step statements, such as PROC step statements.

The default setting for the Code Format property is DATA step. It is necessary to make the distinction because nodes such as the **Ensemble** node and the **Score** node collect score code from every predecessor node in the process flow diagram. If all of the predecessor nodes generate only DATA step score code, then the score code from all of the nodes in the process flow diagram can be appended together. However, if

<span id="page-1223-0"></span>PROC step statements are intermixed in the score code in any of the predecessor nodes, a different algorithm must be used.

#### *SAS Viya Code Node Status Properties*

The following status properties are associated with this node:

- **Create Time** Displays the time at which the node was created.
- **Run ID** Displays the identifier of the node run. A new identifier is created every time the node runs.
- **Last Error** Displays the error message from the last run.
- Last Status Displays the last reported status of the node.
- **Last Run Time** Displays the time at which the node was last run.
- **Run Duration** Displays the length of time of the last node run.
- Grid Host Displays the grid server that was used during the node run.
- **User-Added Node** Specifies whether the node is a SAS Enterprise Miner extension node that was created by a user.

#### *SAS Viya Utility Macros*

Use the utility macros to manage data and format output. The following utility macros are available:

- **EM\_VIYA\_DEBUG** This macro is called internally by the other macros to bring the enter and exit banners into the log. This is activated by setting EM\_DEBUG to either ALL or SOURCE.
- **EM\_VIYA\_SIGNON** This macro establishes a connection to the CAS server using the information specified in the properties. There are no arguments and the syntax is as follows:

%EM\_VIYA\_SIGNON;

**EM\_VIYA\_DATAPREP** — This macro takes the incoming data tables and loads them into CAS. If the data is partitioned, the macro appends the input data tables and creates a partition indicator (\_partind\_ variable). If the preceding nodes are running in HPA mode, then the data is prepared as in HPDM and then loaded.

This macro initializes the following macro variables in the SAS Viya session:

- $c$ ashost the CAS host name
- casport the CAS port number
- caslib the caslib where the data is loaded
- casuser the CAS user
- em data the SAS Enterprise Miner table that is loaded to CAS
- em\_caslib the libref that points to the CAS session
- em\_casdata the CAS training table
- em\_casout the CAS output table
- em lib the libref that points to the folder created in the work library of the SAS Viya session
- em\_nodeid the node identifier
- em\_partitionvar the partition variable, either blank or \_partind
- em\_partition\_statement the partition statement

There are no arguments and the syntax is as follows:

%EM\_VIYA\_DATAPREP;

**EM\_VIYA\_SETMACROVARS** — This macro initializes the following:

Variable macros

- em vars all variables
- em class class variables
- em interval interval variables
- em interval input the interval input variables
- em binary input the binary input variables
- $em$  nominal input the nominal input variables
- $em$  ordinal input the ordinal input variables
- em interval rejected the rejected interval variables
- em binary rejected the rejected binary variables
- em\_nominal\_rejected the rejected nominal variables
- em\_ordinal\_rejected the rejected ordinal variables
- em id the ID variable
- em key the key variable

Variables:

- em\_num\_vars the number of variables
- em\_num\_class the number of class variables
- em\_num\_interval the number of interval variables
- em\_num\_interval\_input the number of interval input variables
- em\_num\_binary\_input the number of binary input variables
- em\_num\_nominal\_input the number of nominal input variables
- em\_num\_ordinal\_input the number of ordinal input variables
- em\_num\_interval\_rejected the number of interval rejected variables
- em\_num\_binary\_rejected the number of binary rejected variables
- em\_num\_nominal\_rejected the number of nominal rejected variables
- em\_num\_ordinal\_rejected the number of ordinal rejected variables
- em\_num\_id the number of ID variables
- em\_num\_key the number of key variables
- em\_partitionvar the partition variable

Target information:

- em dec target the name of the target variable
- em dec level the measurement level of the target variable

Utility:

• em\_partition\_statement — the partition statement

Files:

- em viya nodedir the node folder on the SAS Viya machine
- em file scorecode the score code file
- em file cdelta train the metadata file used to modify the metadata that is exported by the node
- em file odsfile the ODS output file
- em file astore the analytic store file
- em\_data\_rstore the analytic store CAS file
- em data viyaroc The ROC CAS table
- em\_data\_viyalif the lift CAS table
- em\_data\_viya\_fitstat the fit statistics CAS table
- *Note:* The em\_viya\_setMacroVars macro creates macro variables in SAS Viya for each table or file that is specified using the SAS Enterprise Miner EM\_REGISTER macro. Use the EM\_REGISTER macro to specify files that you will create in SAS Viya or CAS and what to have persisted in SAS Enterprise Miner.

For example, **%EM\_REGISTER(key=varimportance, type=DATA);** creates a macro variable &EM\_USER\_VARIMPORTANCE that maps to emws1.viya\_varimportance in SAS 9.4 and maps to emcaslib.viya\_varimportance in SAS Viya.

Also, **%EM\_REGISTER(key=myfile, type=FILE, extension=sas);**  creates a macro variable &EM\_USER\_MYFILE that maps to **project \Workspaces\EMWS1\Viya\myfile.sas** in SAS 9.4 and maps to **work/ Viya/myfile.sas** in SAS Viya.

There are no arguments and the syntax is as follows:

%EM\_VIYA\_SETMACROVARS;

**EM\_VIYA\_ASSESS** — This macro submits a PROC ASSESS step to generate applicable assessment statistics, such as fitstat, lift, and applicable ROC tables.

The macro must follow a procedure step similar to other CAS procedures that either produces score code (&EM\_FILE\_SCORECODE) or an analytic store (&EM\_DATA\_RSTORE).

The macro assumes that the appropriate posterior probability or predicted variables are produced by the score code.

The macro merges lift (at the specified depth) and ROC statistics to the fit statistics table.

The macro caches the score or analytics store prior to download the file SAS Enterprise Miner.

**EM\_VIYA\_MODELSELECTION** — This macro compares models that were run in the same node and determines the best model based on the criteria specified by the **Class Selection Statistic** or **Interval Selection Statistic** properties. The score code or analytical store for the best model is downloaded to SAS Enterprise Miner, is used to assess the SAS Enterprise Miner data, and is exported by the node.

- **EM\_VIYA\_REPORT** This macro downloads the various files and tables needed by the SAS Enterprise Miner project.
- **EM\_VIYA\_TERMINATE** This macro terminates the CAS session and the SAS/CONNECT connection to the SAS Viya server.

#### *SAS Viya Code Node Example*

This example uses the SAS Viya Code node and the SAMPSIO.HMEQ data set to create a model. This example assumes you have already created and opened a project diagram. For information about how to create a project diagram, see [Create a New Project](#page-245-0)  [Diagram on page 232](#page-245-0) . Your completed process flow diagram will resemble the following image.

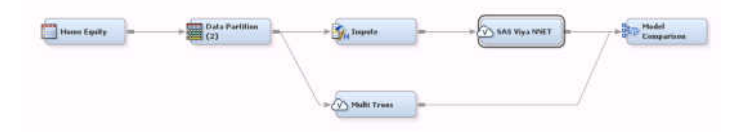

1. This example requires that the CAS port and CAS Host are specified in your project start-up code. Example code is provided.

```
%let em_casport=5570;
%let em_cashost=yourCASHost;
```
- 2. This example uses the SAMPSIO.HMEQ data set. To add the SAMPSIO.HMEQ data set, select **Help**  $\Rightarrow$  **Generate Sample Data Sources**. In the Generate Sample Data Sources window, select only the Home Equity data set. Click **OK**.
- 3. Drag the **Home Equity** data set to the diagram workspace. From the **Sample** tab, drag a **Data Partition** node to the diagram workspace. Connect the **Home Equity**  data set to the **Data Partition** node.
- 4. From the **Modify** tab, drag an **Impute** node to the diagram workspace. Connect the **Data Partition** node to the **Impute** node.
- 5. From the **Utility** tab, drag a **SAS Viya Code** node to the diagram workspace. Connect the **Impute** node to the **SAS Viya Code** node.
- 6. Right-click the **SAS Viya Code** node and select **Rename**. Enter **SAS Viya NNet**  in the **Node Name** field. Click **OK**.
- 7. Open the **SAS Viya NNet** node code editor. Enter the appropriate CAS library, user, and password information for your site.
- 8. Locate the **%em\_viya\_setMacroVars** line. Prior to calling the em viya setmacrovars, use the EM REGISTER macro code provided to produce macro variables for the modelinfo, iterhist, scoreInfo, and nnetmodel data sets. Note that the new CAS argument indicates that the table created by the NNET procedure will be on the CAS server. This will also ensure that these tables are moved from the SAS Viya server to the EM diagram folder.

```
%em_reqister(key=modelinfo, type=DATA);
%em_reqister(key=iterhist, type=DATA);
%em register(key=scoreInfo, type=DATA);
%em register(key=nnetmodel, type=data, cas=y);
```
%em viya setMacroVars;

9. Below the **%em\_viya\_setMacroVars** line, specify a PROC NNET step with the included code. Note that the macro and macro variables used are similar to those used in the EM SAS Code node. The em\_casdata macro variable corresponds to the SAS Enterprise Miner training table that is loaded in CAS. The em\_file\_scorecode corresponds to the file that is generated that contains the SAS scoring code.

```
proc nnet data=&em_casdata;
   target &em_dec_target /level=&em_dec_level;
   hidden 3;
    input %em_interval_input / level=interval;
   input %em nominal input / level=nominal;
   train outmodel=&em user nnetmodel;
   architecture MLP;
   optimization alg=LBFGS;
  code file="&em file scorecode";
   ods output ModelInfo=&em_user_modelinfo 
        OptIterHistory=&em_user_iterhist 
       ScoreInfo=&em user scoreInfo;
```
- run;
- 10. Next, the em\_viya\_assess macro generates viyalift, viyaroc, and viyafitstat data sets for the target variable BAD.

%em\_viya\_assess(name=Neural);

11. Before calling the em\_viya\_report macro, which downloads the score code and other tables, use the SAS Enterprise Miner em\_report macro to define reports that are displayed in the node results. In this case, you need to add four tabular reports that display four tables created in SAS Viya. Note that the assessment reports are automatically created when using the em\_viya\_report macro.

```
%em_report(key=nnetmodel, viewtype=DATA, description=NNET Model,
       Block=Custom SAS Viya Reports);
%em_report(key=modelinfo, viewtype=DATA, description=Model Information,
          Block=Custom SAS Viya Reports);
%em_report(key=iterhist, viewtype=DATA, description=Iteration History, 
Block=Custom SAS Viya Reports);
%em_report(key=scoreinfo, viewtype=DATA, description=Score Information, 
Block=Custom SAS Viya Reports);
%em viya report;
```
- 12. Save the training code and close the Training Code SAS Viya Code Node window.
- 13. Right-click **SAS Viya NNet** node and select **Run**. In the Confirmation window, select **Yes**. Once the **SAS Viya NNet** node has run successfully, click **Results** in the Run Status window.

The SAS Viya ROC and SAS Viya Lift are automatically displayed. The four reports specified using the em\_report macro appear under the **Custom SAS Viya Reports**  menu.

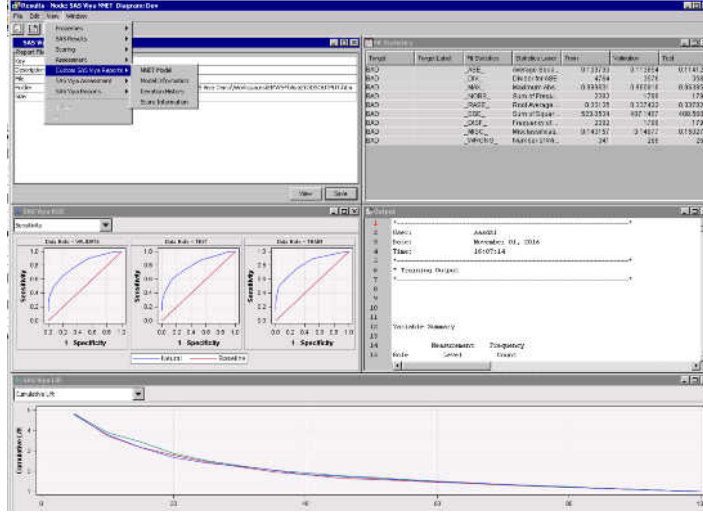

Close the Results window.

- 14. From the **Utility** tab, drag a **SAS Viya Code** node to the diagram workspace. Connect the **Data Partition** node to the new **SAS Viya Code** node.
- 15. Right-click the **SAS Viya Code** node and select **Rename**. Enter **Multi Trees** in the **Node Name** field. Click **OK**.
- 16. Open the **Multi Trees** node code editor. Enter the appropriate CAS library, user, and password information for your site.
- 17. For each decision tree, you will create a variable importance table. Use the em register macro to associate macro variables for each table. This code belongs before the **%em\_viya\_setMacroVars;** line.

```
%em register(key=varImportance1, type=DATA);
%em_register(key=varImportance2, type=DATA);
```
18. Use the TREESPLIT procedure to create a decision model. Note that after the first PROC TREESPLIT call, you use the em\_viya\_assess macro to assess the new model. In order to generate assessment results, the procedure must either create score code with em\_file\_scorecode or an analytic store with &em\_data\_rstore. The optional argument NAMME= is used to differentiate between the two models.

```
proc treesplit data=&em_casdata;
   target &em dec target /level=&em dec level;
    input %em_interval_input / level=interval;
    input %em_nominal_input / level=nominal;
    prune reducederror;
  &em partition statement;
  code file="&em file scorecode";
   ods output variableImportance=&em_user_varimportance1;
run;
%em viya assess(name=Tree1);
proc treesplit data=&em_casdata maxdepth=5 numbin=8;
  target &em dec target /level=&em dec level;
   input %em interval input / level=interval;
    input %em_nominal_input / level=nominal;
   prune reducederror;
  &em partition statement;
  code file="&em file scorecode";
    ods output variableImportance=&em_user_varimportance2;
```
run; %em\_viya\_assess(name=Tree2);

19. Because you are creating and assessing multiple models, use the em\_viya\_modelselection macro to compare the models and select the best model using the criteria specified by the **Class Selection Statistic** or **Interval Selection Statistic** properties. The selected model is the one exported by the SAS Viya Code node and its score code (or analytic store) is used to score the incoming data.

This is performed with the **%em\_viya\_modelselection;** line.

20. Use the em\_report macro to request that two tabular reports of the importance tables that are generated.

```
%em_report(key=varImportance1, viewtype=DATA,
                   description=Variable Importance Tree1,
                   Block=Custom SAS Viya Reports);
%em report(key=varImportance2, viewtype=DATA,
           description=Variable Importance Tree2,
           Block=CustomSAS Viya Reports);
```
%em\_viya\_report;

- 21. Save the training code and close the Training Code SAS Viya Code Node window.
- 22. Right-click **Multi Trees** node and select **Run**. In the Confirmation window, select **Yes**. Once the **Multi Trees** node has run successfully, click **Results** in the Run Status window.

The SAS Viya ROC and SAS Viya Lift are automatically displayed, comparing the two models.

The SAS Viya Model Selection table identifies the selected model using the specified criteria. In this example, that is the Kolmogorov-Smirnov statistic.

The two custom reports that were specified with the em\_report macro appear under the **Custom SAS Viya Reports** menu.

The Fit Statistics table is computed using the selected model.

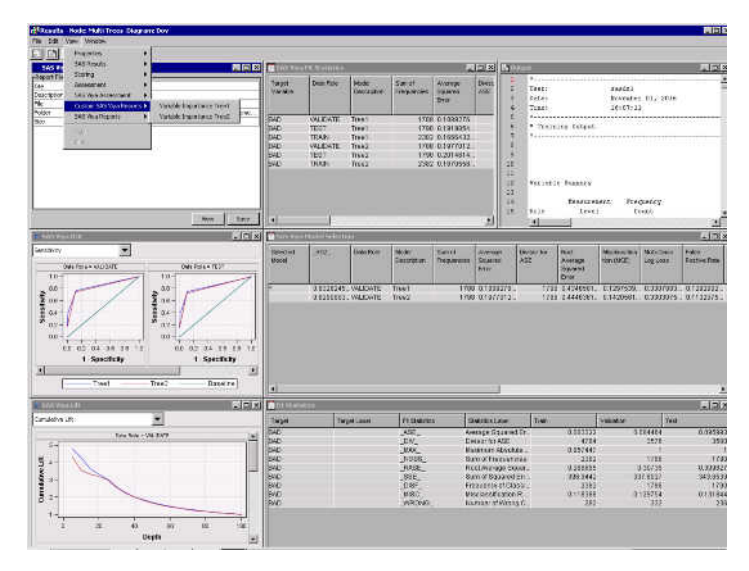

Close the Results window.

- 23. From the **Assess** tab, drag a **Model Comparison** node to the diagram workspace. Connect the **SAS Viya NNet** node and the **Multi Trees** node to the **Model Comparison** node.
- 24. Right-click the **Model Comparison** node and select **Run**. In the Confirmation window, select **Yes**. Once the **Model Comparison** node has run successfully, click **Results** in the Run Status window.

The **Model Comparison** results compare the selected decision tree and the neural network model using the SAS Viya fit statistics.

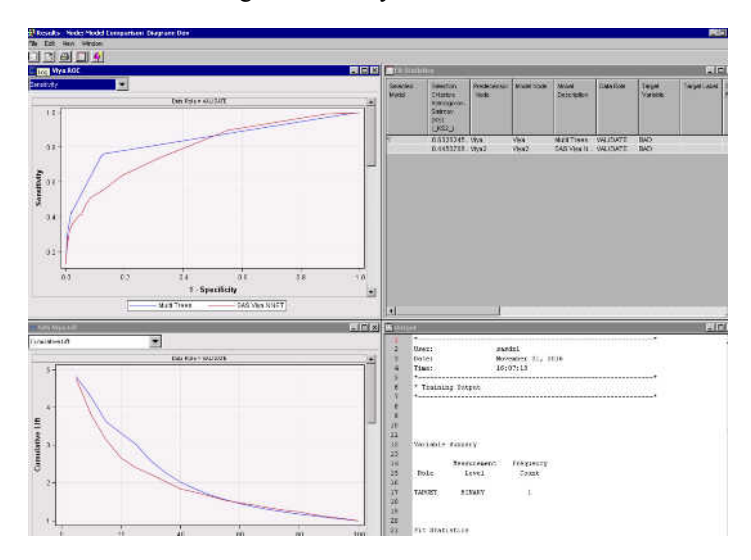

*Chapter 76 • SAS Viya Code Node*

# *Chapter 77* Save Data Node

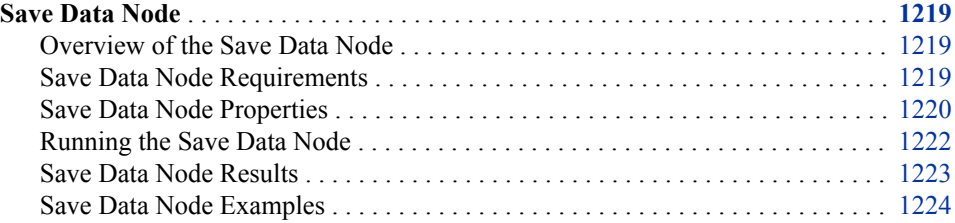

# **Save Data Node**

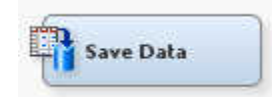

# *Overview of the Save Data Node*

Saving data from a process flow diagram once required you to use the SAS Code node in conjunction with an external SAS library to export your data. Alternatively, you can use the operating system to copy the data out of the project directories. The Save Data node combines these methods and enables you to save training, validation, test, score, or transaction data from a node to either a previously defined SAS library or a specified file path. The Save Data node can export JMP, Excel 2010, CSV, and tab-delimited files. The default options are designed so that the node can be deployed in SAS Enterprise Miner batch programs without user input.

## *Save Data Node Requirements*

The Save Data node can be connected to any node in a SAS Enterprise Miner process flow diagram that exports training, validation, test, score, or transaction data.

#### <span id="page-1233-0"></span>*Save Data Node Properties*

#### *Save Data Node General Properties*

The following general properties are associated with the Save Data node:

- **Node ID** The Node ID property displays the ID that SAS Enterprise Miner assigns to a node in a process flow diagram. Node IDs are important when a process flow diagram contains two or more nodes of the same type. The first Save Data node that is added to a diagram will have a Node ID of EMSave. The second Save Data node that is added to a diagram will have a Node ID of EMSave2, and so on.
- **Imported Data** The Imported Data property provides access to the Imported Data — Save Data window. The Imported Data — Save Data window contains a list of the ports that provide data sources to the Save Data node. Click the **button** to the

right of the Imported Data property to open a table that contains the imported data.

If data exists for an imported data source, you can select the row in the imported data table and click one of the following buttons:

- **Browse** to open a window where you can browse the data set.
- **Explore** to open the Explore window, where you can sample and plot the data.
- **Properties** to open the Properties window for the data source. The Properties window contains a **Table** tab and a **Variables** tab. The tabs contain summary information (metadata) about the table and variables.
- **Exported Data** The Exported Data property provides access to the Exported Data — Save Data window. The Exported Data — Save Data window contains a list of the output data ports that the Save Data node creates data for when it runs. Click the button to the right of the Exported Data property to open a table that lists the

exported data sets.

If data exists for an exported data set, you can select the row in the table and click one of the following buttons:

- **Browse** to open a window where you can browse the data set.
- **Explore** to open the Explore window, where you can sample and plot the data.
- **Properties** to open the Properties window for the data source. The Properties window contains a **Table** tab and a **Variables** tab. The tabs contain summary information (metadata) about the table and variables.
- **Notes** Click the  $\boxed{\phantom{a}}$  button to the right of the Notes property to open a window that you can use to store notes of interest, such as data or configuration information.

#### *Save Data Node Train Properties: Output Options*

• **Variables** — Use the Variables property of the **Save Data** node to specify the properties of each variable that you want to use in your data source. Click the

button to the right of the Variables property to open a variables table. You can set the variable Use status to either **Yes**, **No**, or **Default** in the table and you can select which variables you want included in reports. When the variable status is **No** or the variable status is **Default** and the role is **Rejected**, that variable is not saved. When you are dealing with transactional data, certain variables are always saved.

**Filename Prefix** — Specifies the filename prefix that is used to name the output data sets. Each output data set is saved by appending the value that is specified here to the data set role. Saved data set names are subject to length constraints. The name length constraints include both the user-specified filename prefix as well as the automatically generated role and file extension suffix. The combined filename prefix and role for SAS data set names cannot exceed 30 characters. The combined filename prefix and role for JMP data set names cannot exceed 32 bytes.

The form of the saved data set names is  $\langle prefix \rangle \langle role \rangle$ .  $\langle extension \rangle$  where <*prefix*> is the value specified here. For example, assume that you enter *OCT12SALES* in the **Filename Prefix** property and choose to export SAS data sets for the training, validation, and test data. Then the saved filenames are OCT12SALES\_TRAIN.sas7bdat, OCT112SALES\_VALIDATE.sas7bdat, and OCT12SALES\_TEST.sas7bdat.

If a user input file prefix contains a DBCS (double-byte character set) or MBCS (multiple-byte character set) character, a blank space, or any of the following special characters,  $\langle \cdot, \cdot, \cdot, \cdot, \cdot, \cdot, \cdot \rangle$ ,  $\langle \cdot, \cdot, \cdot, \cdot, \cdot, \cdot, \cdot, \cdot \rangle$ , and %, then the file prefix reverts to **em\_save\_**. When concatenated with the data set role, the set of saved reverted filenames is **em\_save\_train**, **em\_save\_validate**, **em\_save\_test**, and **em\_save\_transaction**.

If the combined length of the user input file prefix and the data role type is too long, the role type is retained, and the file prefix reverts to the default name **em\_save**. For example, if a user provides the prefix **abcdefghijklmnopqrs**, and train and transaction roles are present, then the saved output files will be named **abcdefghijklmnopqrs\_train** (file prefix plus train role is not too long), and **em\_save\_transaction** (file prefix plus transaction role is too long). In the latter example, the name length limit for SAS files is capped at 30 single-byte characters. The role type is retained, and the filename reverts to the default **em\_save** prefix.

If your output data includes one of the four reverted file prefix names

#### **em\_save\_train**, **em\_save\_validate**, **em\_save\_test**, or

**em\_save\_transaction**, you should shorten the length of your **Filename Prefix**  string and re-run your workflow, so that your output data is saved to a unique name. If you leave your output data in the default reverted file prefix name, it might be overwritten by a subsequent workflow whose output data also defaults to one of the three reverted filename prefixes.

You can override the 30-character limit by setting the EM\_SAVEXT\_SAS\_NAME\_LENGTH macro variable in your project start code.

For example, to set the limit to 32 characters, specify **%let** 

**EM\_SAVEXT\_SAS\_NAME\_LENGTH=32** in your project start code.

Similarly, JMP filename lengths are limited to 32 characters by default. Use the EM\_SAVEXT\_JMP\_NAME\_LENGTH macro variable in the project start code to modify this restriction.

- **Replace Existing Files** Specifies whether exported files can overwrite existing files.
- **All Observations** Specifies whether all observations are exported. If the Save Data node is unable to save every observation for any reason, then it will save as many observations as possible before proceeding to the next selected role.
- **Number of Observations** If you select **No** in the **All Observations** property, then you must specify the number of observations that are exported in this property.

#### *Save Data Node Train Properties: Output Format*

File Format — Specifies the file format of the exported data set. You can choose from **SAS (.sas7bdat)**, **JMP (.jmp)**, **Tab Separated Values (.txt)**, **Comma-** <span id="page-1235-0"></span>**separated Values (.csv)**, and **Excel Spreadsheet (.xlsx)**. If you select **SAS (.sas7bdat)**, then you must specify the library where the exported data is saved with the **SAS Library Name** property. For all other file formats, you must specify where the exported data is saved with the **Directory** property.

- **SAS Library Name** Click the **button** to specify the SAS library where the exported SAS data set is saved.
- **Directory** Click the **button to specify the directory where the exported data is** saved.

# *Save Data Node Train Properties: Output Data*

- **All Roles** Specifies whether all data set partitions are saved. If you click **No**, then you must use the **Select Partitions** property to determine which partitions are saved.
- **Select Roles** Click the **button to open the Select Roles window.** The Select Roles window enables you to specify which data set partitions are saved.

#### *Save Data Node Status Properties*

The following status properties are associated with this node:

- **Create Time** Displays the time at which the node was created.
- **Run ID** Displays the identifier of the node run. A new identifier is created every time the node runs.
- **Last Error** Displays the error message from the last run.
- **Last Status** Displays the last reported status of the node.
- **Last Run Time** Displays the time at which the node was last run.
- **Run Duration** Displays the length of time of the last node run.
- Grid Host Displays the grid server that was used during the node run.
- **User-Added Node** Specifies whether the node is a SAS Enterprise Miner extension node that was created by a user.

#### *Running the Save Data Node*

The Save Data node attempts to save all observations of all available and selected input partitions for most common user and system issues without causing an error. This design enables you to include the Save Data node in SAS Enterprise Miner batch code. Your batch code will not stop running if, for example, a previously existing file has the same name as an exported file or a SAS data set has too many variables or observations to be saved in a Microsoft Excel spreadsheet.

The Save Data node attempts to export any available training, validation, test, score, or transaction data unless you specify otherwise in the **Partitions** property. Input data that is associated with a SAS format is exported automatically with either a SAS catalog or a SAS transport file (.xpt) that contains the SAS format.

SAS filenames, including automatically appended role suffixes, cannot be more than 30 characters. If the filename for a particular role exceeds 30 characters, then the data for that role is skipped. If the **Filename Prefix** property is blank, the default prefix em\_save is used. You can override the 30-character limit by setting the

EM\_SAVEXT\_SAS\_NAME\_LENGTH macro variable in your project start code. For

<span id="page-1236-0"></span>example, to set the limit to 32 characters, specify %let EM\_SAVEXT\_SAS\_NAME\_LENGTH=32 in your project start code.

Similarly, JMP filename lengths are limited to 32 characters by default. Use the EM\_SAVEXT\_JMP\_NAME\_LENGTH macro variable in the project start code to modify this restriction.

If you export to a Microsoft Excel 2010 spreadsheet, the maximum number of observations that will be exported is 1,048,576, and the maximum number of variables exported is 16,384. If you reach these limits, then the Save Data node will write as many observations as possible before proceeding to the next data set role.

If the **SAS Library Name** or the **Directory** property is left blank, the exported data is saved in the node directory. For SAS data sets, the library EM\_SAVE is automatically created and mapped to the node directory. For all other data formats, the directory is printed to the Output window of the Results.

# *Save Data Node Results*

You can open the Results window of the Save Data node by right-clicking the node and selecting **Results** on the pop-up menu. For general information about the Results window, see ["Using the Results Window" on page 249](#page-262-0) in the SAS Enterprise Miner Help.

Click **View** on the main menu to view the following results in the Results Package:

- **Properties**
	- **Settings** Displays a window with a read-only table of the configuration information in the Save Data Node Properties panel. The information was captured when the node was last run. Use the **Show Advanced Properties** check box at the bottom of the window to see all of the available properties.
	- **Run Status** Indicates the status of the Save Data Node run. The Run Start Time, Run Duration, and information about whether the run completed successfully are displayed in this window.
	- **Variables** A read-only table of variable metadata about the data set submitted to the Save Data node. The table includes columns to see the variable name, the variable role, the variable level, and the model used.
	- **Train Code** The code that SAS Enterprise Miner used to train the node.
	- **Notes** Enables users to read or create notes of interest.
- **SAS Results**
	- **Log** The SAS log of the Save Data node run.
	- **Output** The SAS output of the Save Data node run.
	- **Flow Code** The SAS code that was used to produce the output that the Save Data node passes on to the next node in the process flow diagram.
- **Scoring**
	- **SAS Code** The Save Data node does not generate SAS code.
	- **PMML Code** The Save Data node does not generate PMML code.
- **Custom Reports**
	- **Data** A table that displays the output location, number of observations saved, number of observations specified, and number of variables.
- <span id="page-1237-0"></span>**Table** — Displays a table that contains the underlying data used to produce a chart. The **Table** menu item is dimmed and unavailable unless a results chart is open and selected.
- **Plot** Opens the Graph Wizard that you can use to modify an existing Results plot or create a Results plot of your own. The **Plot** menu item is dimmed and unavailable unless a Results chart or table is open and selected.

## *Save Data Node Examples*

# *Example 1: Using the Save Data Node*

In this example, you partition a data set and export the results as comma-separated values to a specified directory. Your completed process flow diagram will resemble the following image.

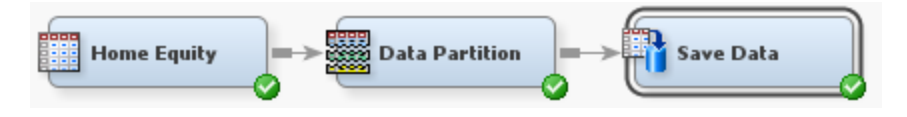

This example assumes that you have already created and opened a project diagram. For information about how to create a project diagram, see [Create a New Project Diagram on](#page-245-0) [page 232](#page-245-0) .

- 1. This example uses the HMEQ data set. To add the HMEQ data set, select **Help**  $\Rightarrow$ **Generate Sample Data Sources**. In the Generate Sample Data Sources window, select only the HMEQ data set. Click **OK**.
- 2. Drag the **Home Equity** data set to the diagram workspace. From the **Sample** tab, drag a **Data Partition** node to the diagram workspace. Connect the **Data Partition**  node to the **Home Equity** data set.
- 3. Select the **Data Partition** node. In the **Data Set Allocations** property group, make the following changes:
	- Set the value of the **Training** property to **60.0**.
	- Set the value of the **Validation** property to **25.0**.
	- Set the value of the **Test** property to **15.0**.
- 4. From the **Utility** tab, drag a **Save Data** node to the diagram workspace. Connect the **Data Partition** node to the **Save Data** node.
- 5. Select the **Save Data** node and adjust the following properties.
	- Click the ellipsis button in the **Variables** property to open the Variables window. Set the value of the variable YOJ to **No**. This indicates that the variable YOJ will not be saved in your exported data. Click **OK**.
	- In the **Filename Prefix** property, enter **saveDataEx1**.
	- In the **File Format** property, select **Comma-separated Values (.csv)**.
	- Click the ellipsis in the **Directory** property to open the Select Server Directory window. Specify a directory that you have Write permissions for and click **OK**. This example uses **C:\temp**.
- 6. Right-click the **Save Data** node and click **Run**. In the Confirmation window, click **Yes**. After the **Save Data** node has successfully run, click **Results** in the Run Status window.

By default, the Results window shows the Data window and the Output window. Maximize the Data window. Note that three data files were saved in **C:\temp**. The Data window also displays the number of observations and variables saved in each file.

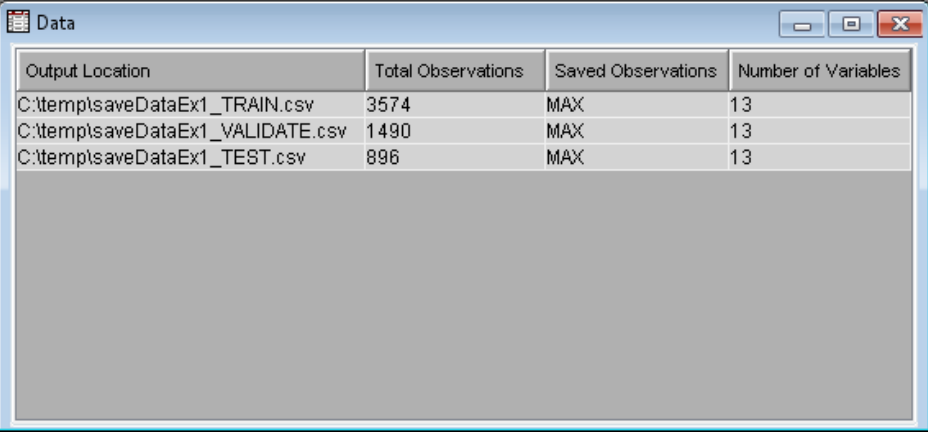

Close the Results window.

# *Example 2: Exporting Transaction Data*

In this example, you export a transaction data set and export the results as a SAS data set. Your completed process flow diagram will resemble the following image.

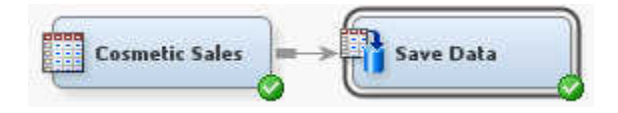

This example assumes that you have already created and opened a project diagram. For information about how to create a project diagram, see [Create a New Project Diagram on](#page-245-0) [page 232](#page-245-0) .

- 1. To save the exported data as a SAS data set, you need to define a SAS library. In the project panel, select your project. In the properties panel, click the ellipsis button in the **Project Start Code** property to open the Project Start Code window. In the Project Start Code window, enter **libname mylib 'C:\temp\';**. Click **Run Now**. This creates the library MYLIB to save files in the directory **C:\temp\**.
- 2. This example uses the Cosmetic Sales data set. To add the Cosmetic Sales data set, select **Help**  $\Rightarrow$  Generate Sample Data Sources. In the Generate Sample Data Sources window, select only the Cosmetic Sales data set. Click **OK**. When the Cosmetic Sales data set is created, the data set role is automatically set to **Transaction**.
- 3. Drag the **Cosmetic Sales** data set to the diagram workspace.
- 4. From the **Utility** tab, drag a **Save Data** node to the diagram workspace. Connect the **Cosmetic Sales** node to the **Save Data** node.
- 5. Select the **Save Data** node and adjust the following properties.
	- In the **Filename Prefix** property, enter **saveDataEx2**.
	- Click the ellipsis button in the **Variables** property to open the Variables window. Set the value of **Use** for the variables MNTH\_YR and SKU to **No**.
	- In the **File Format** property, select **SAS (.sas7bdat)**.
- Click the ellipsis button in the **SAS Library Name** property to open the Select a SAS Library window. Select **mylib** and click **OK**.
- 6. Right-click the **Save Data** node and click **Run**. In the Confirmation window, click **Yes**. After the **Save Data** node has successfully run, click **OK** in the Run Status window.

In your operating system file browser, navigate to **C:\temp\** and open the SAS data set savedataex2\_transaction.sas7bdat. Note that the variables MNTH\_YEAR and SKU were exported, even though you set their **Use** status to **No**.

# *Chapter 78* Score Code Export Node

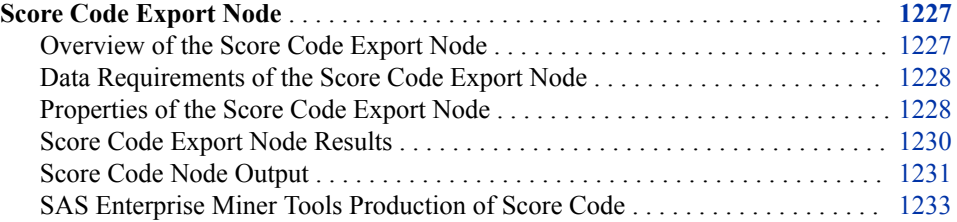

# **Score Code Export Node**

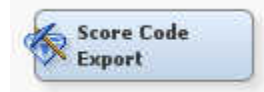

# *Overview of the Score Code Export Node*

The Score Code Export node is located on the **Utilities** tab of the Enterprise Miner workspace.

SAS Enterprise Miner creates SAS language score code for the purpose of scoring new data. Users run this code in production systems to make business decisions for each record of new data.

The Score Code Export node is an extension for SAS Enterprise Miner that exports files that are necessary for score code deployment. Extensions are programmable add-ins for the SAS Enterprise Miner environment.

The following files are exported by the Score Code Export node:

- the SAS scoring model program.
- an XML file containing scoring variables and other properties.
- an XML file containing descriptions of the final variables created by the scoring code. This file can be kept for decision-making processes.
- a ten-row sample of the scored data set showing typical cases of the input attributes, intermediate variables, and final output variables. This data set can be used to test and debug new scoring processes.
- a ten-row sample of the training data set showing the typical cases of the input attributes.

<span id="page-1241-0"></span>• a format catalog, if the scoring program contains user-defined formats.

For more information about the exported files, see ["Score Code Node Output" on page](#page-1244-0) [1231](#page-1244-0) .

SAS Enterprise Miner can register models directly in the SAS Metadata Server. Models registered in the SAS Metadata Server are used by SAS Data Integration Studio, SAS Enterprise Guide, and SAS Model Manager for creating, managing, and monitoring production and analytical scoring processes.

The Score Code Export node exports score code created by SAS Enterprise Miner into a format that can be used by the SAS Scoring Accelerator. The SAS Scoring Accelerator supports many databases, including Teradata, Greenplum, DB2, Netezza, Oracle, and Hadoop. The exported files are stored in a directory, not the SAS Metadata Server.

The Score Code Export node does not replace the functionality of registering models in the SAS Metadata Server to be used by SAS Data Integration Studio, SAS Enterprise Guide, and SAS Model Manager.

For more detailed information about SAS In-Database offerings, see [http://](http://support.sas.com/documentation/cdl/en/indbag/68169/HTML/default/viewer.htm#titlepage.htm) [support.sas.com/documentation/cdl/en/indbag/68169/HTML/default/](http://support.sas.com/documentation/cdl/en/indbag/68169/HTML/default/viewer.htm#titlepage.htm) [viewer.htm#titlepage.htm](http://support.sas.com/documentation/cdl/en/indbag/68169/HTML/default/viewer.htm#titlepage.htm)

#### *Data Requirements of the Score Code Export Node*

The Score Code Export node requires a process flow diagram that contains both a Score node and another node that creates score code. The Score node aggregates the score code for the entire process flow diagram and transfers it the Score Code Export node. Therefore, the Score node must directly precede the Score Code Export node.

#### *Properties of the Score Code Export Node*

#### *Score Code Node General Properties*

The following general properties are associated with the Score Code Export node:

- Node **ID** The Node ID property displays the ID that SAS Enterprise Miner assigns to a node in a process flow diagram. Node IDs are important when a process flow diagram contains two or more nodes of the same type. The first Score Code Export node that is added to a diagram will have a Node ID of CodeXpt. The second Score Code Export node that is added to a diagram will have a Node ID of CodeXpt2, and so on.
- **Imported Data** accesses the Imported Data Regression window. The Imported Data — Regression window contains a list of the ports that provide data sources to the Regression node. Select the  $\frac{1}{\sqrt{2}}$  button to the right of the Imported Data property

to open a table that contains the imported data.

If data exists for an imported data source, you can select the row in the imported data table and click:

- **Browse** to open a window where you can browse the data set.
- **Explore** to open the Explore window, where you can sample and plot the data.
- **Properties** to open the Properties window for the data source. The Properties window contains a Table tab and a Variables tab. The tabs contains summary information (metadata) about the table and the variables.
- **Exported Data** accesses the Exported Data Regression window. The Exported Data — Regression window contains a list of the output data ports that the

Regression node creates data for when it runs. Select the  $\Box$  button to the right of

the Exported Data property to open a table that lists the exported data sets.

If data exists for an exported data source, you can select a row in the table and click one of the following buttons:

- **Browse** to open a window where you can browse the data set.
- **Explore** to open the Explore window, where you can sample and plot the data.
- **Properties** to open the Properties window for the data source. The Properties window contains a Table tab and a Variables tab. The tabs contains summary information (metadata) about the table and the variables.
- **Notes** Select the **button to the right of the Notes property to open a window** that you can use to store notes of interest, such as data or configuration information.

#### *Score Code Node Train Properties*

- **Rerun** Use this property to force the node to run again. This property is useful if the macro variable controlling the target directory and folder name have changed.
- **Output Directory** Enter a fully qualified name for the location of an output directory to contain the score code files. If no directory is entered, a default directory named Score is created in the SAS Enterprise Miner project directory. You can change the value of the default directory by setting the &EM\_SCOREDIR=*directory*  macro variable in the SAS Enterprise Miner project start code or server start code.
- **Folder Name** Enter the name of the model that you are creating. The name is used to create a new subdirectory in the output directory that contains the exported score files. If no name is entered, a default name is generated as a combination of the &SYSUSERID automatic macro variable and an incremental index (for example, userID, userID 2, userID 3).

You can replace the &SYSUSERID automatic macro variable with a custom name by setting the &EM\_SCOREFOLDER=*score-folder-name* macro variable in the SAS Enterprise Miner project start code or server start code. An incremental index preceded by an underscore is added to *score-folder-name*.

## *Score Code Node Status Properties*

The following status properties are associated with this node:

- **Create Time** Displays the time at which the node was created.
- **Run ID** Displays the identifier of the node run. A new identifier is created every time the node runs.
- **Last Error** Displays the error message from the last run.
- **Last Status** Displays the last reported status of the node.
- **Last Run Time** Displays the time at which the node was last run.
- **Run Duration** Displays the length of time of the last node run.
- Grid Host Displays the grid server that was used during the node run.
- User-Added Node Specifies whether the node is a SAS Enterprise Miner extension node that was created by a user.

#### <span id="page-1243-0"></span>*Score Code Export Node Results*

You can open the Results window of the Scorecard node by right-clicking the node and selecting **Results**. For general information about the Results window, see Using the Results Window.

Select **View** from the main menu to view the following results in the Scorecard Results window:

- **Properties**
	- **Settings** Displays a window with a read-only table of the configuration of the Score Code Export node properties when the node was last run. Use the **Show Advanced Properties** check box at the bottom of the window to see all of the available properties.
	- **Run Status** Indicates the status of the Score Code Export node run. The Run Start Time, Run Duration, and information about whether the run completed successfully are displayed in this window.
	- **Variables** A table of the variables in the training data set. You can resize and reposition columns by dragging borders or column headings, and you can toggle column sorts between descending and ascending by clicking on the column headings.
	- **Train Code** The code that Enterprise Miner used to train the node.
	- **Notes** Enables users to read or create notes of interest.
- **SAS Results**
	- **Log** The SAS log of the Score Code Export node run.
	- **Output** The SAS output of the Score Code Export node run. The Scorecard SAS output includes the following:
		- variables summary
		- output variables
		- files exported
	- **Flow Code** The SAS code used to produce the output that the Score Code Export node passes on to the next node in the process flow diagram.
- **Scoring**
	- **SAS Code** The SAS score code that was created by the node. The SAS score code can be used outside the Enterprise Miner environment in custom user applications.
	- **PMML Code** The Score Code export node does not generate PMML code.
	- **Input Variables** A read-only table of the input variables for the Score Code Export node.
	- **EM Output Variables** A read-only table of the output variables for the Score Code Export node. This table indicates the role, create, type, label, and length of each output variable.
	- **Summary** A table that indicates who ran the node, when it was run, and where the output files are located.
- **Table** Unavailable for this node.

• **Plot** — Opens the Graph Wizard for the table that you select.

#### <span id="page-1244-0"></span>*Score Code Node Output*

#### *Score Code Export Node Output Files*

The Score Code Export node writes the following output files, and possibly a formats catalog, to the location specified by the Output Directory property. These files are used as input to the %INDTD\_PUBLISH\_MODEL macro that creates the scoring functions.

- score.sas SAS language score code that is created by SAS Enterprise Miner. This code ban be used directly in a SAS program.
- score.xml A description of the variables that are used and created by the scoring code. XML files are created by a machine process for the use of machine process. Do not edit the XML file.

*Note:* The maximum number of input variables for a UDF function is 128.

- emoutput.xml A description of the final variables that are created by the scoring code. This file can be kept for decision-making processes. These variables include the primary classification, prediction, probability, segment, profit, and loss variables that are created by a data mining process. The list does not include intermediate variables that are created by the analysis. For more information, see Fixed Variable Names.
- scoredata.sas7bdat A ten-row sample of the score data set that shows typical cases of the input attributes, intermediate variables, and final output variables. Use this data set to test and debug new scoring processes.
- traindata.sas7bdat A ten-row sample table of the training data set that shows typical cases of the input attributes, intermediate variables, and final output variables.
- Formats Catalog If the training data contains SAS user-defined formats, the Score Code Export node creates a formats catalog. The catalog contains the user-defined formats in the form of a lookup table. This file has an extension of .sas7bcat.
- Analytic Store output When your process flow diagram contains a node that creates an analytic store, three files are created. The score.sasast file contains the analytic store. The epscore.sas file contains the DS2 scoring model program. The score.sas file contains the SAS language score code. Together, these files contain the aggregated score code for an entire process flow diagram that can be used by the SAS Scoring Accelerator to deploy the score code in a database.

Currently, supported nodes include HP Forest, HP SVM, and the SAS Viya Code node.

# *Score Code Export Node Output Variables*

The Score Code Export node creates score code with both intermediate variables and output variables. Intermediate variables include imputed values of missing variables, transformation variables, and encoding variables. Output variables include predicted values and probabilities. Any of the intermediate or output variables can be used in a scoring process.

The number of input parameters on a scoring function has a direct impact on performance. The more parameters there are, the more time it takes to score a row. A recommended best practice is to ensure that only variables that are involved in a model score evaluation are exported by the Score Code Export node.

#### **1232** *Chapter 78 • Score Code Export Node*

The most important output variables use a prefix and follow the naming conventions outlined in the following table:

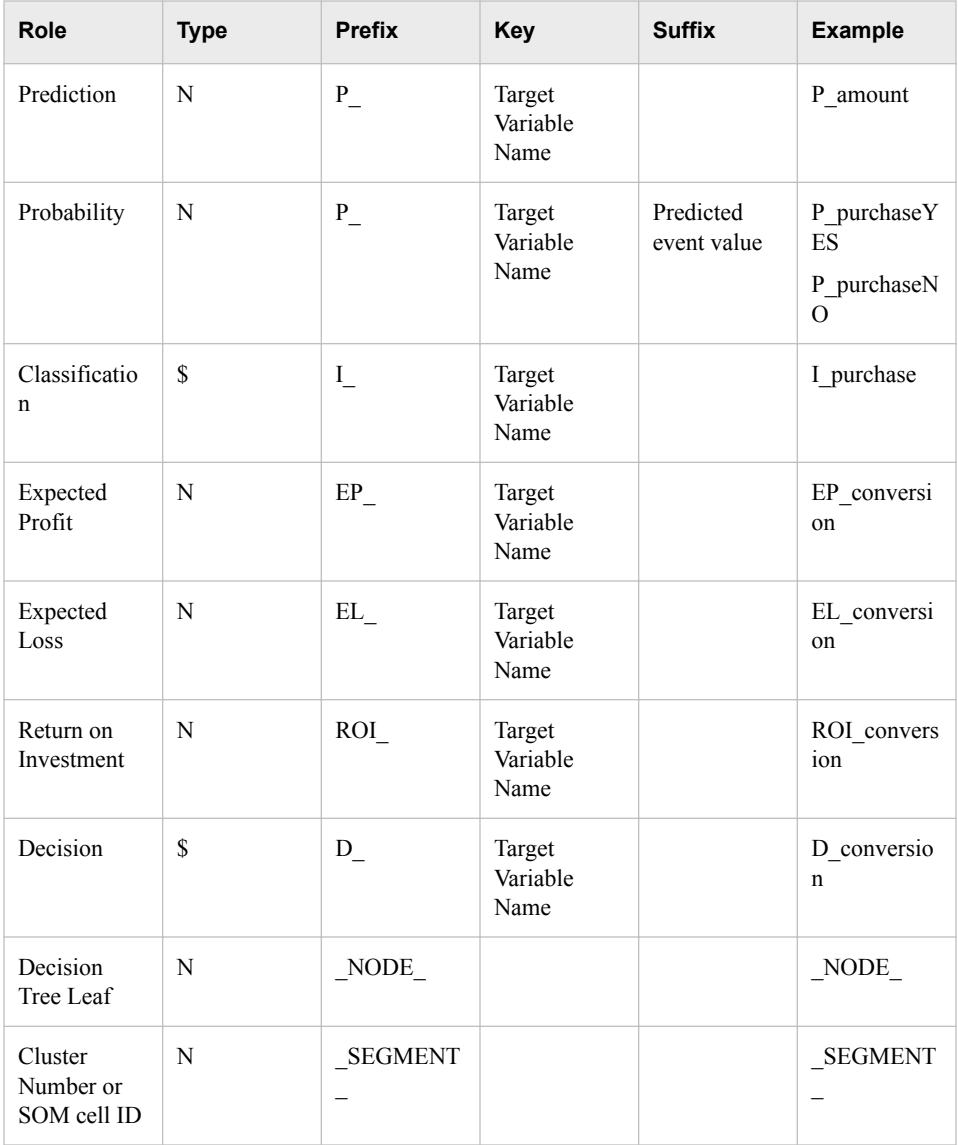

# *Fixed Variable Names*

The Score node maps the output variable names to fixed variable names. This mapping is appropriate in the most common case that there is only one prediction target or one classification target. The table below will help make sense of other cases.

Using the fixed variable names enables scoring users to build processes that can be reused for different models without changing the code that processes the outputs. These fixed names are listed in the **emoutput.xml** file and are described in the table below. Most scoring processes return one or more of these variables.

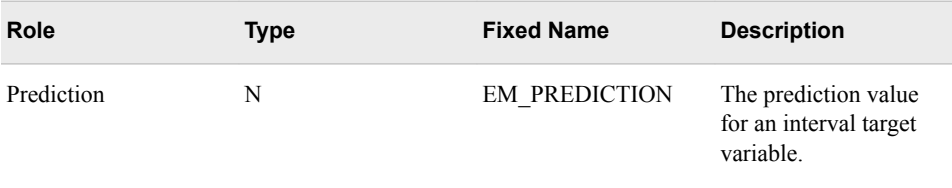

<span id="page-1246-0"></span>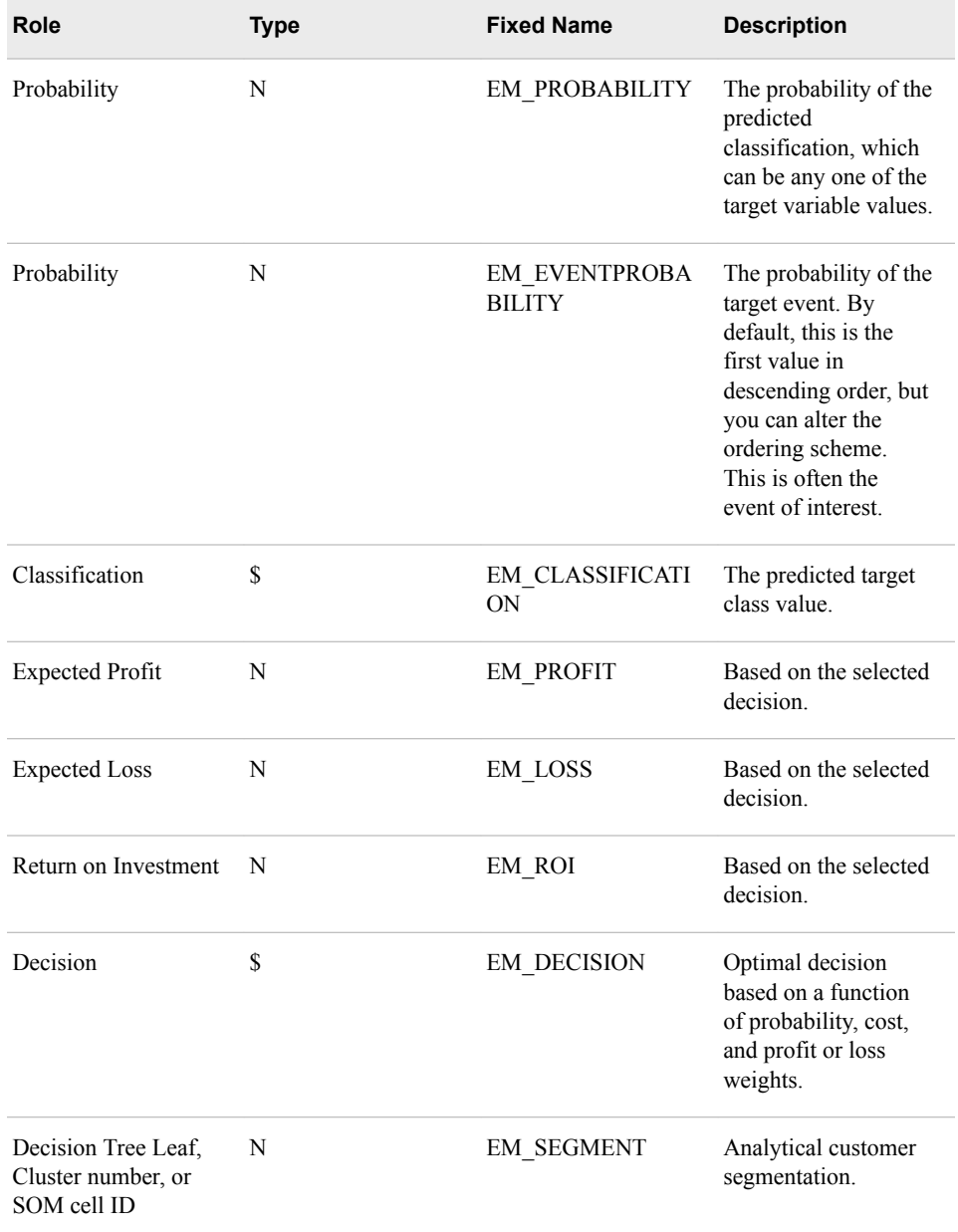

# *SAS Enterprise Miner Tools Production of Score Code*

The table below shows the types of score code that is created by each node in SAS Enterprise Miner. In addition, users can develop extension nodes, which can create either SAS DATA step or SAS program score code. However, this code is not converted to PMML, C, or Java.

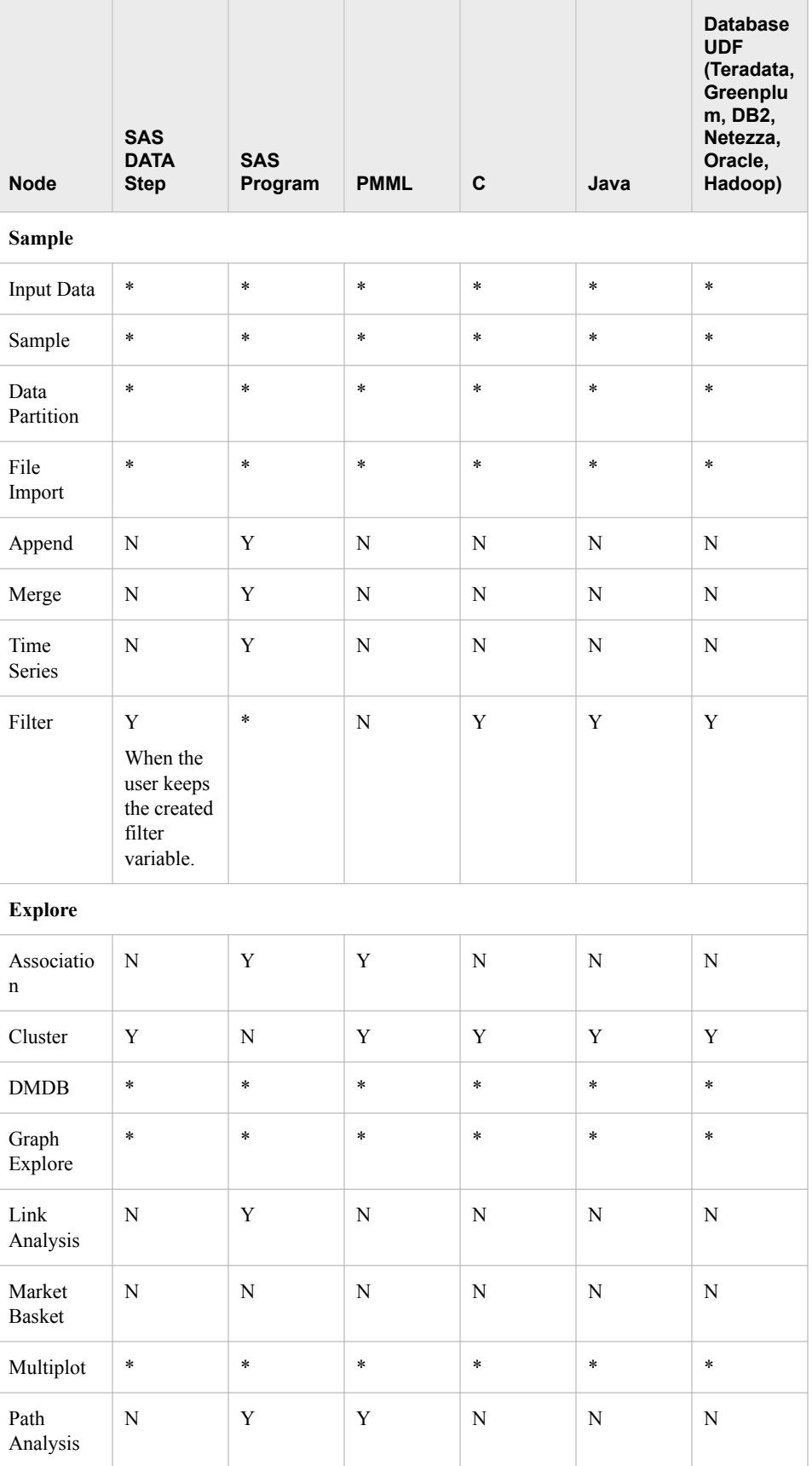

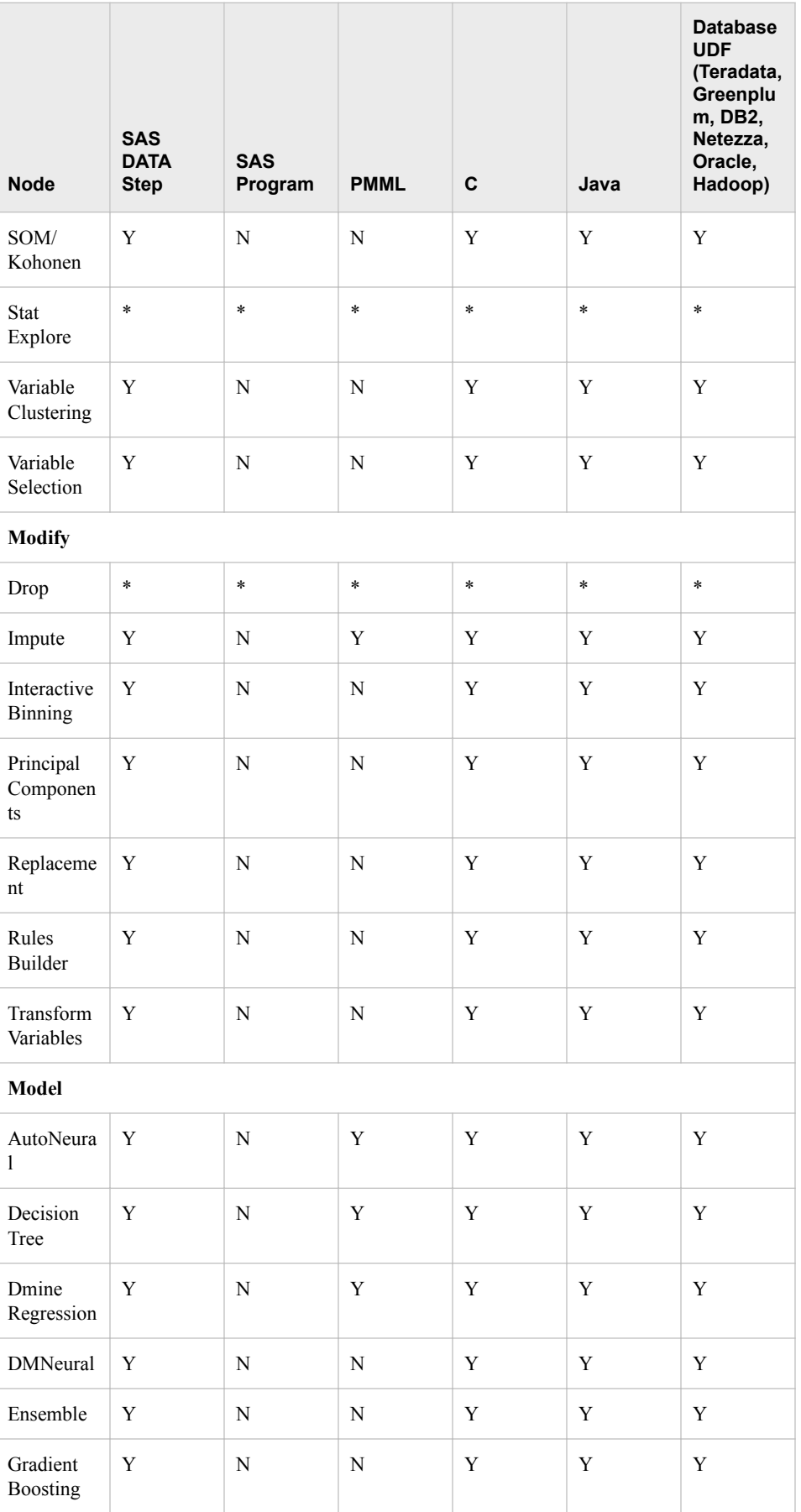

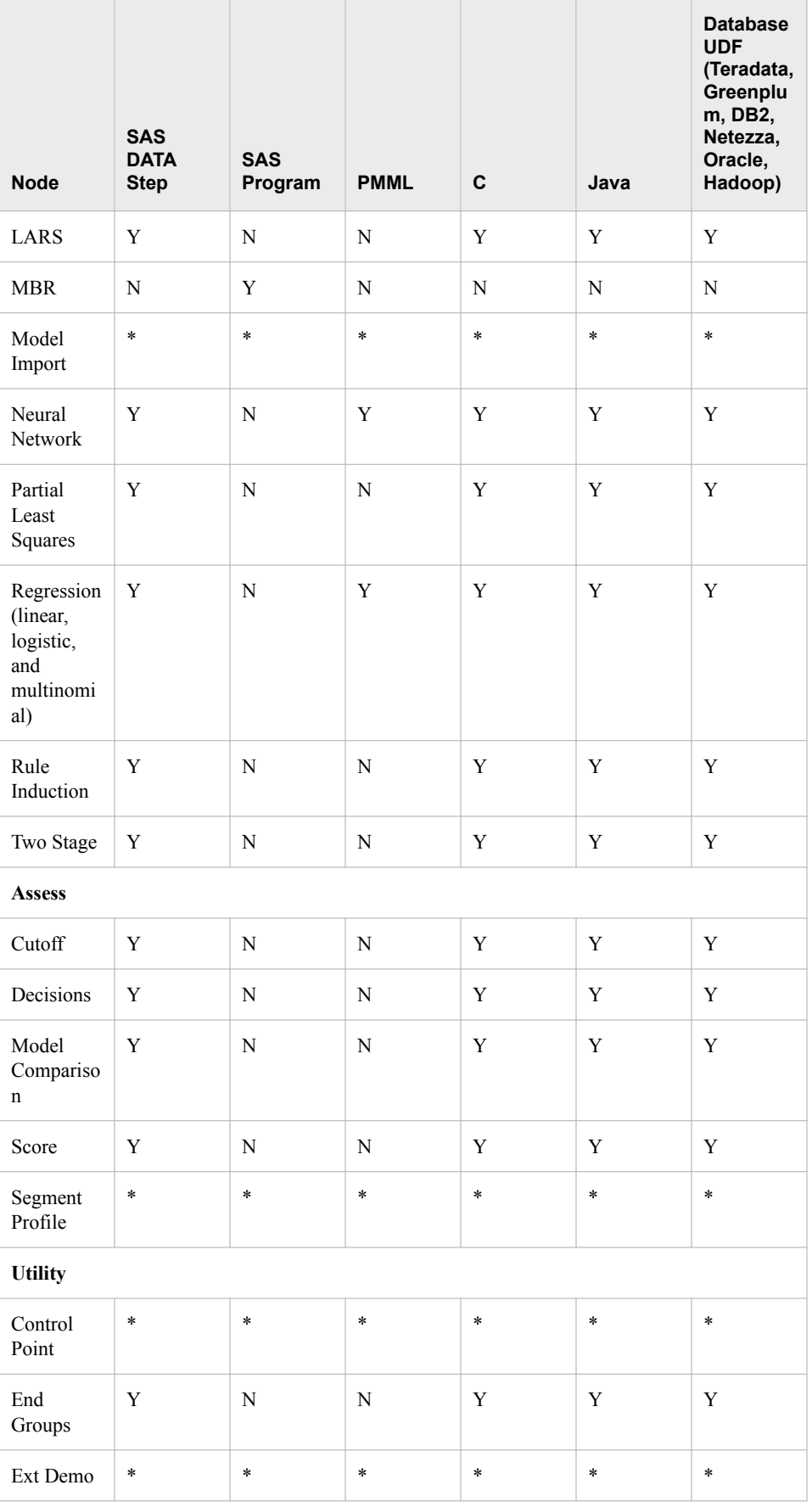

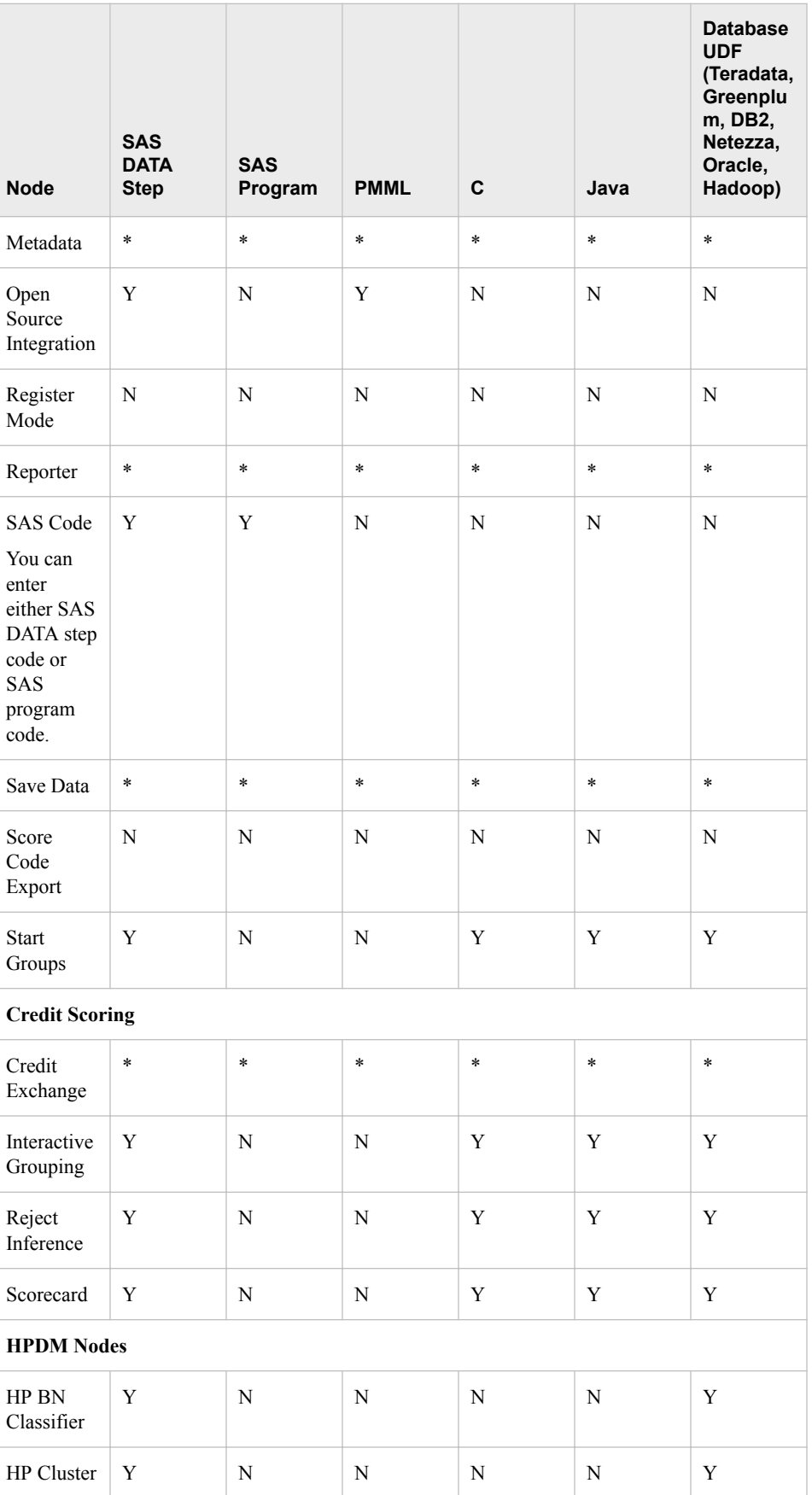

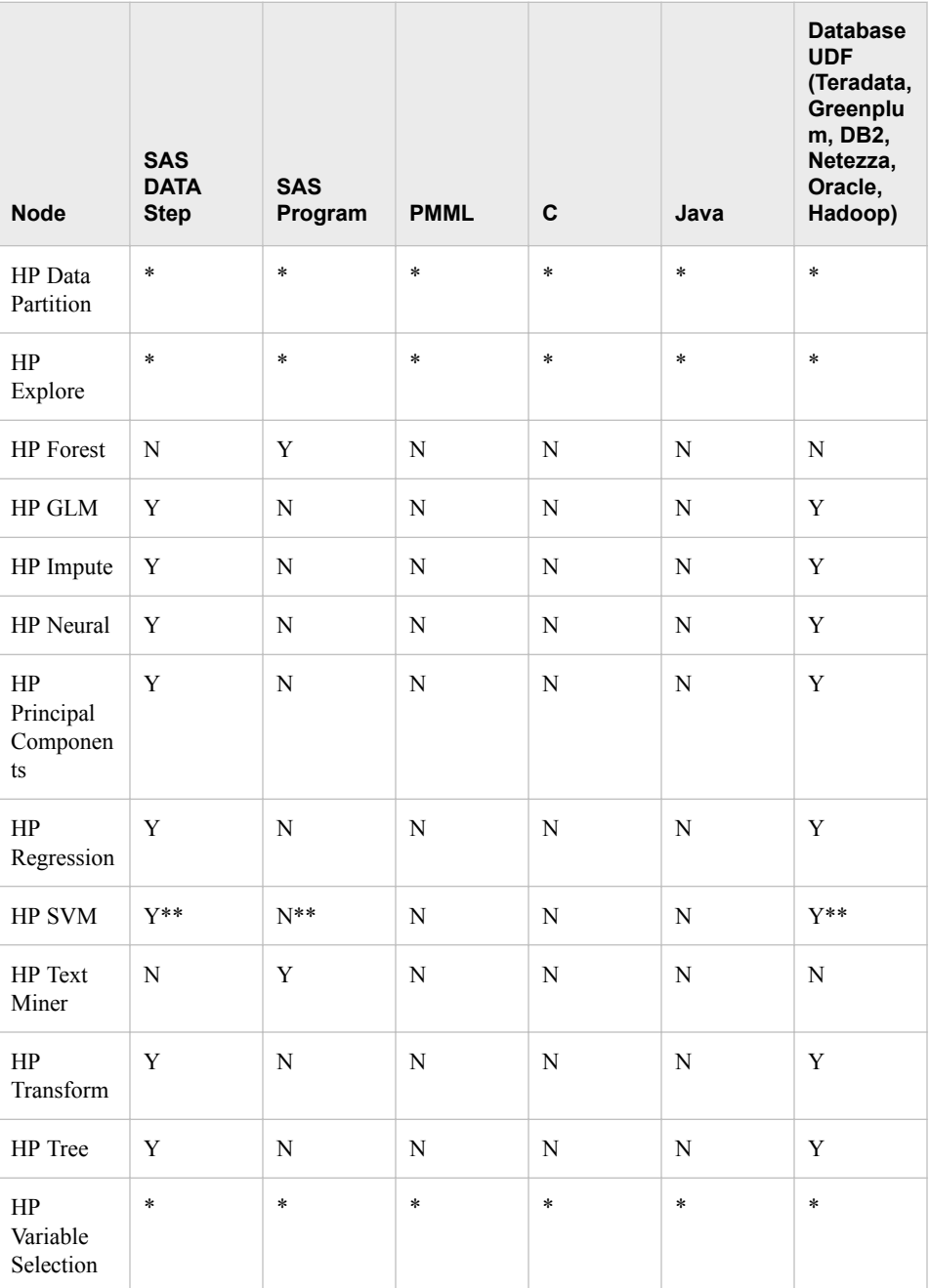

\* The node does not produce this type of score code.

The HP SVM node produces SAS DATA step score code when the Optimization Method property is set to Interior Point. Otherwise, for Active Set optimization, it produces non-DATA step (SAS Program) score code.

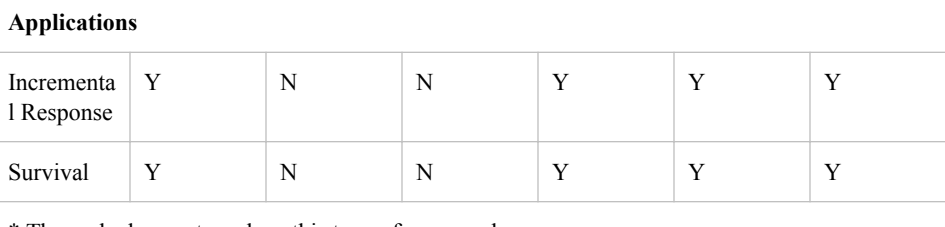

\* The node does not produce this type of score code.

# *Chapter 79* Start Groups Node

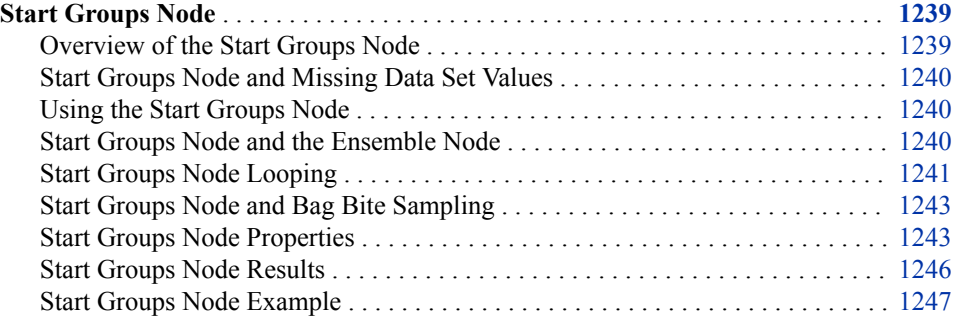

# **Start Groups Node**

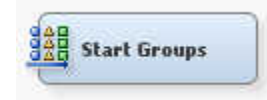

# *Overview of the Start Groups Node*

The **Start Groups** node is located on the **Utility** tab of the SAS Enterprise Miner tools bar. The **Start Groups** node is a descendant of the SAS Enterprise Miner 4.3 **Group Processing** node. The **Start Groups** node is useful when your data can be segmented or grouped, and you want to process the grouped data in different ways. The **Start Groups**  node uses BY-group processing as a method to process observations from one or more data sources that are grouped or ordered by values of one or more common variables. BY variables identify the variable or variables by which the data source is indexed, and BY statements process data and order output according to the BY group values.

You can use the SAS Enterprise Miner **Start Groups** node to do the following tasks:

- define group variables such as GENDER or JOB, in order to obtain separate analyses for each level of group variable
- analyze more than one target variable in the same process flow
- specify index looping, or how many times the flow that follows the node should loop
- resample the data set and use unweighted sampling to create bagging models
- resample the training data set and use reweighted sampling to create boosting models

*Note:* Group processing supports only DS1 code.

#### <span id="page-1253-0"></span>*Start Groups Node and Missing Data Set Values*

The **Start Groups** node processes observations that have missing values as valid group values. If the input data set that you want to perform group processing on contains a significant number of observations with missing values, it might be beneficial to use the Replacement or Impute nodes to replace or impute missing variable values before submitting the data set to the **Start Groups** node.

#### *Using the Start Groups Node*

The **Start Groups** node must be used in a process flow diagram that has one or more data sources. If you import more than one data set, the data sets must be compatible with each other. For example, if you import a training data set into the **Start Groups** node that uses a group variable named REGION, then the group variable REGION must also be in your score data set. When you import more than one data set (for example, a training, a validation, and a score data set), then group processing is performed on each data set when you run the process flow.

The **Start Groups** node requires at least one target variable to run. The **Start Groups**  node can process more than one target variable. The **Start Groups** node processes all variables that have a role of target as targets.

In a process flow diagram, the group processing portion of the process flow diagram is defined by the **Start Groups** node, the **End Groups** node, and the data mining node tools that you place between the **Start Groups** node and the **End Groups** node. The **Start Groups** node is followed by one or more successor nodes that perform some data mining operation. The **End Groups** node defines the scope of the group processing operations. The **Start Groups** node will not run without an accompanying **End Groups**  node. The **End Groups** node also accumulates data mining results for group processing reporting.

You cannot perform group processing on Transaction data sets in SAS Enterprise Miner.

You can connect any node to the **Start Groups** node as a successor, but only modeling nodes and the **Score** node accumulate results during individual loop iterations. If you want to accumulate the results of each loop iteration, you can use a successor **SAS Code**  node to capture and record the intermediate values.

It is possible to have more than one **Start Groups** and **End Groups** node pair in a process flow, as long as each group processing operation (within a **Start Groups** and **End Groups** node pair) is performed serially. In other words, each group processing operation must complete before the subsequent group processing operation begins. SAS Enterprise Miner cannot run more than one group processing operation at a time. As a result, you cannot nest a group processing operation within a group processing operation. The restriction also means that you also should not design process flow diagrams that perform group processing operations in competing parallel branches.

#### *Start Groups Node and the Ensemble Node*

When using the **Start Groups** node to perform bagging or boosting in SAS Enterprise Miner 4.3, it was necessary to place an **Ensemble** node at the end of the group processing portion of the process flow diagram in order to produce the final bagging or boosting model or models.

In SAS Enterprise Miner 15.2, the **Start Groups** node does not require an **Ensemble**  node to perform bagging or boosting. The **End Groups** node that terminates the group processing portion of all SAS Enterprise Miner 15.2 group processing diagrams also contains the code that is required to produce the final bagging or boosting model or models.

#### <span id="page-1254-0"></span>*Start Groups Node Looping*

The **Start Groups** node processes data using looping modes that cause the group processing portion of the process flow diagram to repeat a number of times. The looping modes for the **Start Groups** node are as follows:

- **Index** The index mode setting specifies the number of times to loop through the group processing portion of the process flow diagram. No additional sampling or model averaging is performed.
- **Bagging** The bootstrap aggregation, or bagging mode creates unweighted samples of the active training data set for bagging. The bagging method uses random sampling with replacement to create the samples. Unweighted resampling does not apply extra weight to the cases that were misclassified in the previous samples. When you specify the Bagging mode, you also need to use the Bagging section of the Train properties panel to specify your settings for the Type, Observations, Percentage, and Random Seed properties.

Unweighted resampling for bagging is the most straightforward method of resampling. The Bagging method uses random sampling with replacement to create the n sample replicates. You set the number of samples (and, in turn, models) that you want to create in the Index Count property in the General section of the Train properties.

You can specify the sample size as a percentage of the total observations in the data set, or as an absolute number of observations to be sampled. The default percentage is set to 100% of the observations in the input data set. The default number of observations is set to the total number of observations in the input data set. The actual sample size is an approximate percentage or number. For example, a 10% random sample of 100 observations might contain 9, 10, or 11 observations.

If the data set contains a frequency variable, then the frequency variable is used to determine the percentage of observations sampled instead of the number of observations. For example, assume that you have the following data set:

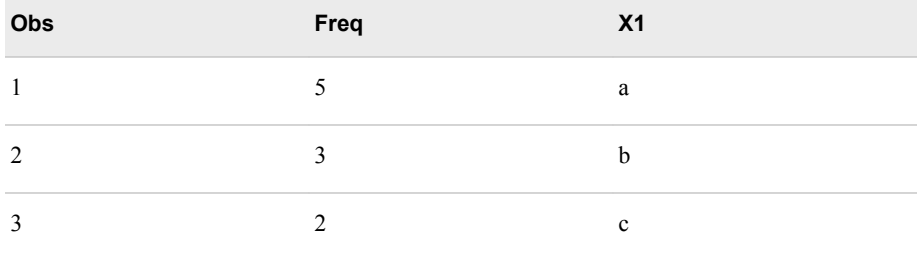

In this case, the percentage of observations sampled is based on the total frequency count  $(5+3+2=10)$  instead of the total number of observations in the data set (3).

By default, the random seed that is used to generate the initial sample is 12345. To create a new random seed, enter a new seed value in the property field. The seed values used to generate your samples are saved by the node, so you can replicate the samples in another run of the process flow. You must use the same initial seed value to replicate samples from one run to another. To automatically use a different seed

value each time, set the seed to 0. When the seed value is set to 0, the computer clock creates a random seed at run time to initialize the seed stream. Using this method, your samples are always different when you rerun the flow.

In bagging mode, after the group processing portion of the process flow diagram repeats the specified number of times, the final model is created by averaging the probabilities that were generated in each model iteration. Each iteration creates a new sample of the data that introduces variability. Bagging is most often performed with decision tree models.

- **Boosting** Reweighted resampling was developed as a way of boosting the performance of a weak learning algorithm. Use the boosting mode if you want the sampling method to reweight each training observation. The weights in the resampling are increased for the observations that are most often misclassified in the previous models. Therefore, the distribution of the observation weights is based on the model performance of the previous samples.
- **Target** The target mode loops for each target variable that is identified in the training data. The target looping mode creates similar models for a number of targets, such as modeling a competitive cross-sell scenario.
- **Stratify** Use the Stratify mode to perform standard group processing. When you use the Stratify mode, the **Start Groups** node loops through each level of group variable when you run the process flow diagram. When you select Stratify, the Minimum Group Size and Target Group properties are enabled.
- **Cross-Validation** The cross validation looping mode is a modification of the stratified mode. You use the cross validation mode when you want to export the complement of the groups specified, as opposed to the groups themselves. For example, assume you have two group variables, GENDER [M, F] and REGION [N, S, E, W]. Using Stratify-mode looping to perform standard group processing, the groups passed would be as follows:
	- Loop 1 Gender M and Region N
	- Loop 2 Gender F and Region N
	- Loop 3 Gender M and Region S
	- $\bullet$  . . . .
	- Loop 8 Gender F and Region W

When using Cross-Validation mode looping, all the data except the group is passed on. Using Cross-Validation mode looping with our example group variables GENDER [M, F] and REGION [N, S, E, W] we get the following:

- Loop  $1$  not (Gender M and Region N), that is, everything that is not M and N
- Loop  $2$  not (Gender F and Region N), that is, everything that is not F and N
- Loop  $3$  not (Gender M and Region S), that is, everything that is not M and S
- . . .
- Loop  $8$  not (Gender F and Region W), that is, everything that is not F and W
- **No Grouping** No looping is performed. You might want to suppress the **Start Groups** node from looping to reduce the run time during preliminary model building.

# <span id="page-1256-0"></span>*Start Groups Node and Bag Bite Sampling*

You can use the index looping mode of the **Start Groups** node to perform Bag Bite sampling. To perform Bag Bite sampling, you typically write customized SAS code to create the n samples of the input data set that are required for subsequent modeling.

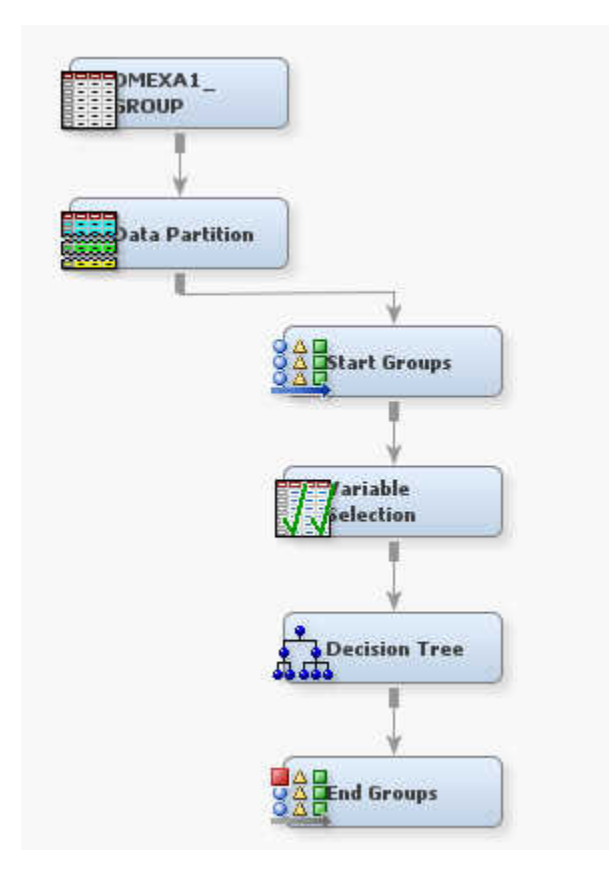

Each time the flow loops, the **Start Groups** node passes the input data to the **Variable Selection** node. The data then passes to the **Decision Tree** node for modeling. The **End Groups** node signifies the end of the Group Processing portion of the process flow diagram, and calculates the posterior probabilities (for class targets) or the predicted values (for interval targets) from the individual tree models to form the final classifier.

#### *Start Groups Node Properties*

#### *Start Groups Node General Properties*

The following general properties are associated with the **Start Groups** node:

- Node **ID** The Node ID property displays the ID that SAS Enterprise Miner assigns to a node in a process flow diagram. Node IDs are important when a process flow diagram contains two or more nodes of the same type. The first **Start Groups**  node that is added to a diagram will have a Node ID of Grp. The second **Start Groups** node that is added to a diagram will have a Node ID of Grp2, and so on.
- **Imported Data** The Imported Data property provides access to the Imported Data — Start Groups window. The Imported Data — Start Groups window contains a list of the ports that provide data sources to the **Start Groups** node. Select the

button to the right of the Imported Data property to open a table that contains the imported data.

If data exists for an imported data source, you can select the row in the imported data table and click one of the following buttons:

- **Browse** to open a window where you can browse the data set.
- **Explore** to open the Explore window, where you can sample and plot the data.
- **Properties** to open the Properties window for the data source. The Properties window contains a **Table** tab and a **Variables** tab. The tabs contain summary information (metadata) about the table and variables.
- **Exported Data** The Exported Data property provides access to the Exported Data — Start Groups window. The Exported Data — Start Groups window contains a list of the output data ports that the **Start Groups** node creates data for when it runs. Select the **button to the right of the Exported Data property to open a table that**

lists the exported data sets.

If data exists for an exported data set, you can select the row in the table and click one of the following buttons:

- **Browse** to open a window where you can browse the data set.
- **Explore** to open the Explore window, where you can sample and plot the data.
- **Properties** to open the Properties window for the data source. The Properties window contains a **Table** tab and a **Variables** tab. The tabs contain summary information (metadata) about the table and variables.
- **Notes** Select the **button to the right of the Notes property to open a window** that you can use to store notes of interest, such as data or configuration information.

# *Start Groups Node Train Properties*

• **Variables** — Use the Variables table to specify the status for individual variables that are imported into the **Start Groups** node. Select the **button to open a** 

window that contains the variables table. You can set the Use, Report, and Grouping Role values for a variable In the variables table, you can also view the columns metadata and open an Explore window to view a variable's sampling information, observation values, or view a plot of variable distribution.

**Rerun** — Use the Rerun property to specify whether the portion of the process flow diagram between the **Start Groups** node and the **End Groups** node should rerun each time the process flow is executed, regardless of whether the node or the process flow diagram has run before or not. Setting the Rerun value to **Yes** enables group processing loops to be performed even if there are configuration errors in subsequent nodes downstream in the process flow diagram. Valid values are **Yes** and **No**. The default setting for the Rerun property is **No**.

# *Start Groups Node Train Properties: General*

- **Mode** Specifies the looping mode that you want the **Start Groups** node to use. Exceptions for the High Performance Data Mining nodes are noted.
	- **Index** The index mode setting specifies the number of times to loop through the group processing portion of the process flow diagram. No additional sampling or model averaging is performed.

All High Performance Data Mining nodes work in **Index** mode.

**Bagging** — Unweighted resampling for bagging is the most straightforward method of resampling. Unweighted resampling uses random sampling with replacement to create the n sample replicates. You set the number of samples (and in turn, models) that you want to create in the Index Count property in the General section of the Train properties. Unweighted resampling does not apply extra weight to the cases that were misclassified in the previous samples. When you specify the Bagging mode, you should specify settings for the Type, Percentage, and Random Seed properties in the Bagging properties section.

Most High Performance Data Mining nodes support **Bagging** in single-machine mode, but not with distributed data. The HP Forest node and HP SVM node are not supported in either single-machine or distributed mode.

**Boosting—** The boosting mode performs weighted resampling to create boosting models. Boosting models are a modification of bagging models. Boosting models use a frequency variable that has a value proportional to the model residual. Rows that are incorrectly sampled are given higher frequency values, so the next model will consider them more significantly.

Most High Performance Data Mining nodes support **Boosting** in single-machine mode, but not with distributed data. The HP Forest node and HP SVM node are not supported in either single-machine or distributed mode.

• **Target** — The target mode loops for each target variable that is identified in the training data. The target looping mode creates similar models for a number of targets, such as modeling a competitive cross-sell scenario.

The HP Forest node is not supported. The HP SVM node with the **Optimization Method** property set to **Active** is not supported. All other High Performance Data Mining nodes are supported.

**Stratify** — Use the Stratify mode to perform standard group processing. When you use the Stratify mode, the **Start Groups** node loops through each level of group variable when you run the process flow diagram. When you select the Stratify mode, the Minimum Group Size and Target Group properties are enabled.

The HP Forest node is not supported. The HP SVM node with the **Optimization Method** property set to **Active** is not supported. All other High Performance Data Mining nodes are supported.

• **Cross-Validation** — The cross validation looping mode is a modification of the stratified mode. You use the cross validation mode when you want to export the complement of the groups specified, as opposed to the groups themselves.

The HP Forest node is not supported. The HP SVM node with the **Optimization Method** property set to **Active** is not supported. All other High Performance Data Mining nodes are supported.

- **No Grouping** No looping is performed. You might want to suppress the node from looping to reduce the run time during preliminary model building.
- **Target Group** Use the Target Group property to specify whether to process the target as a separate group. The default setting for the Target Group property is **No**.
- **Index Count** When the Mode property is set to Index, Bagging, or Boosting, use the Index Count property to specify the number of loops to be performed. The Index Count property accepts positive integers as inputs.
- **Minimum Group Size** When the Mode property is set to Stratify or Cross-Validation, use the Minimum Group Size to define the minimum number of observations that must be in a group for looping to apply to that group. By default, if

<span id="page-1259-0"></span>a group level has fewer than 10 observations, then that group level is not processed. You can change the Minimum Group Size by entering a different value in the input field. The Minimum Group Size property accepts positive integers as inputs.

# *Start Groups Node Train Properties: Bagging*

The properties in the Bagging group are available only when the Mode property is set to Bagging. Otherwise, the properties in the Bagging group are dimmed and unavailable.

- **Type** Use the type property to specify the method that you want to use to determine the sample size.
	- **Percentage** A percentage of the population. When the Type property is set to Percentage, a value must be entered in the Percentage property that specifies the desired proportion of the population to extract as a sample.
	- **Number of Observations** A discrete number of observations. When the Type property is set to Number of Observations, a value must be entered in the Observations property that specifies the number of observations to extract as a sample.
- **Observations** Specifies the number of observations to include in the sample when the Type property is set to Number of Observations.
- **Percentage** Specifies the proportion of observations to include in the sample when the Type property is set to Percentage.
- **Random Seed** Specifies the random seed value used to randomly sample observations from the input data.

#### *Start Groups Node Status Properties*

The following status properties are associated with this node:

- **Create Time** Displays the time at which the node was created.
- **Run ID** Displays the identifier of the node run. A new identifier is created every time the node runs.
- **Last Error** Displays the error message from the last run.
- **Last Status** Displays the last reported status of the node.
- **Last Run Time** Displays the time at which the node was last run.
- **Run Duration** Displays the length of time of the last node run.
- Grid Host Displays the grid server that was used during the node run.
- **User-Added Node** Specifies whether the node is a SAS Enterprise Miner extension node that was created by a user.

#### *Start Groups Node Results*

Open the Results window by right-clicking the node and selecting **Results** from the popup menu. For general information about the Results window, see ["Using the Results](#page-262-0)  [Window" on page 249](#page-262-0) in the SAS Enterprise Miner Help.

Select **View** from the main menu to view the following results in the Group Processing Results window:

• **Properties**
- **Settings** Displays a window with a read-only table of the configuration information in the **Start Groups** node properties panel. The information was captured when the node was last run.
- **Run Status** Indicates the status of the **Start Groups** node run. The Run Start Time, Run Duration, and information about whether the run completed successfully are displayed in this window.
- **Variables** A read-only table of variable meta information about the data set that was submitted to the **Start Groups** node. The table includes columns to see the variable name, the variable role, the variable level, the model used, and the group role used (Name, Role, Level, Use, Group Role).
- **Train Code** The code that SAS Enterprise Miner used to train the node.
- Notes Displays any user-created notes of interest.
- **SAS Results**
	- **Log** The SAS log of the **Start Groups** node run.
	- **Output** The SAS output of the **Start Groups** node run. Typical output includes information such as a Variable Summary by Role, Level and Count, R-Squares, Chosen Effects, and Analysis of Variance (ANOVA) tables for the target variable, Estimating Logistic and Cutoff Classification tables, Node Split History, Split Effect Summary, and a Summary of Variable Selection. The Variable Clustering example contains additional information about the contents of the SAS Output window.
	- **Flow Code** The SAS code used to produce the output that the **Start Groups**  node passes on to the next node in the process flow diagram.
- **Scoring**
	- **SAS Code** The **Start Groups** node does not generate SAS Code. The **SAS Code** menu item is dimmed and unavailable in the Group Processing Results window.
	- **PMML Code The Start Groups** node does not generate PMML code.
- **Group Processing**
	- **Summary** A table that contains the Group Index, Group, and Frequency Count.

#### *Start Groups Node Example*

As a marketing analyst at a catalog company, you would like to build a logistic regression model for a binary target that indicates whether a purchase is made. You would also like to run a linear regression on an interval target that indicates the purchase amount. Separate models are required for males and females.

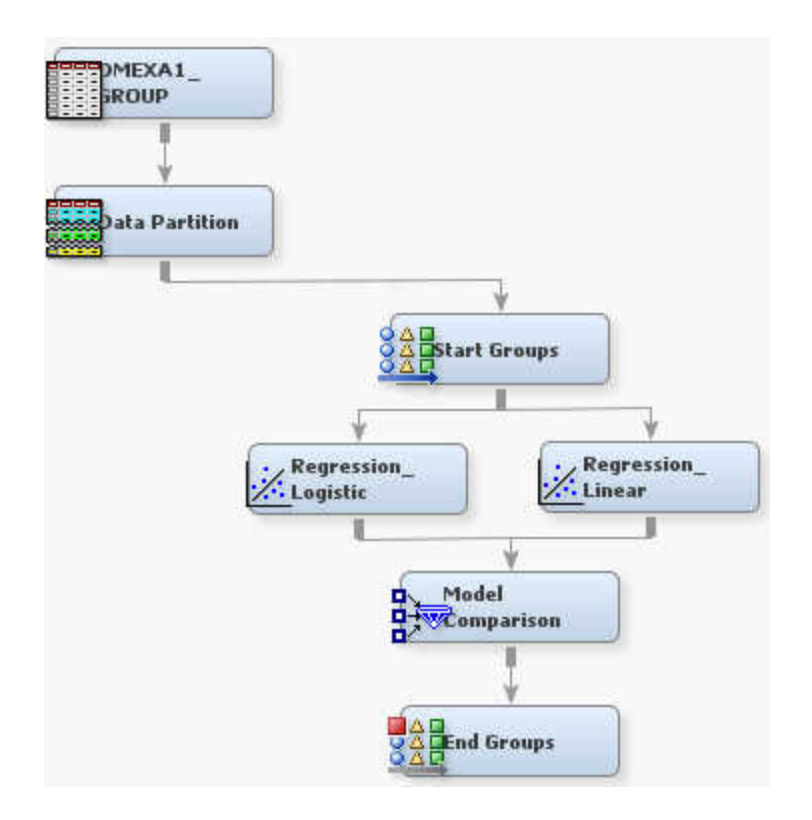

Complete the following steps to create the DMEXA1 data source:

- 1. From the main menu, select **File**  $\Rightarrow$  **New**  $\Rightarrow$  **Data Source**.
- 2. In the Metadata Source window, select **SAS Table** as the **Source**, and click **Next**.
- 3. In the Select a SAS Table window, type **SAMPSIO.DMEXA1** in the **Table** field. Click **Next**.
- 4. Click **Next** in the Table Information window.
- 5. In the Metadata Advisor Options window, select the **Advanced** button. Click **Next**.
- 6. Set the Role of PURCHASED and AMOUNT to **Target**. Click **Next**.
- 7. Select **No** in the Decision Configuration window, and click **Next**.
- 8. Select **No** in the Create Sample window. Click **Next**.
- 9. In the Data Source Attributes window, set the data set Role to **Train**. Click **Next**.
- 10. In the Summary window, click **Finish**.

You are now ready to create a diagram and add the nodes to your diagram workspace.

- 1. To create a diagram, right-click **Diagrams** in the Project Panel and select **Create Diagram**. Enter **Start Groups Example** in the **Diagram Name** field. Click **OK**.
- 2. From the Project Panel, drag the **DMEXA1** data source onto your diagram workspace.
- 3. From the **Sample** tab, drag a **Data Partition** node to the diagram workspace. Connect the **DMEXA1** data source to the **Data Partition** node. In the **Data Partition** node properties, set the value of **Training** to **70**, **Validation** to **30**, and **Test** to **0**.

4. From the **Utility** tab, drag a **Start Groups** node to the diagram workspace. Connect the **Data Partition** node to the **Start Groups** node. Ensure that the **Mode** property is set to **Stratify**.

Select the **Start Groups** node in your diagram workspace. Click the next to the

**Variables** property to open the Variables window. Assign the variable GENDER the **Grouping Role** of **Stratification**. Click **OK**.

- 5. From the **Model** tab, drag a **Regression** node to the diagram workspace. Connect the **Start Groups** node to the **Regression** node. Set the **Regression Type** property to **Logistic Regression**.
- 6. Add a second **Regression** node to the diagram. Connect the **Start Groups** node to this node as well. Set the Regression Type property to **Linear Regression**.
- 7. From the **Assess** tab, drag a **Model Comparison** node to your diagram workspace. Connect both of your **Regression** nodes to the **Model Comparison** node.
- 8. From the **Utility** tab, drag an **End Groups** node onto your diagram workspace. Connect the **Model Comparison** node to the **End Groups** node.
- 9. Right-click the **End Groups** node and select **Run**. In the Confirmation window click **Yes**. In the Run Status window click **OK**.

*Chapter 79 • Start Groups Node*

# Node Reference: High Performance Data Mining

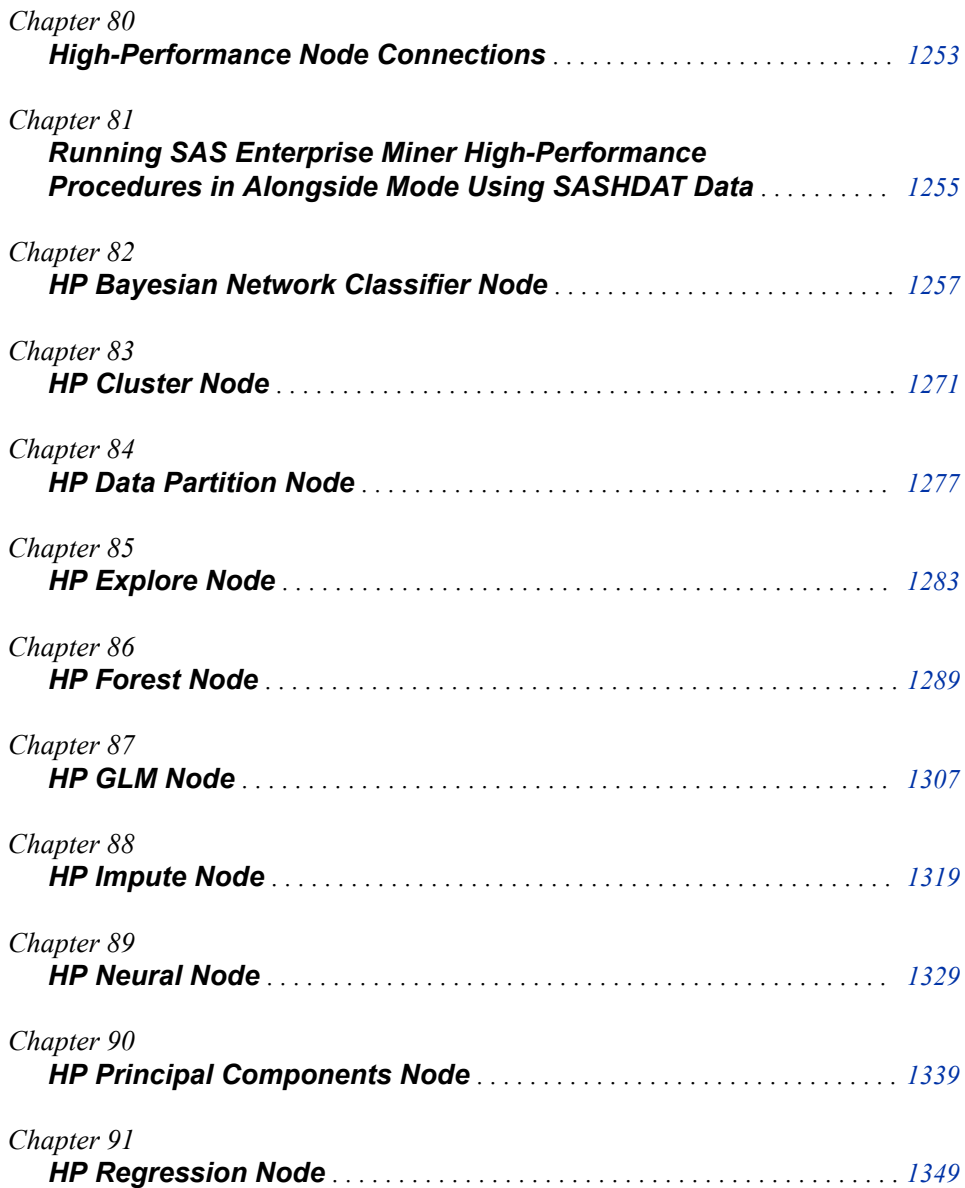

### **1252**

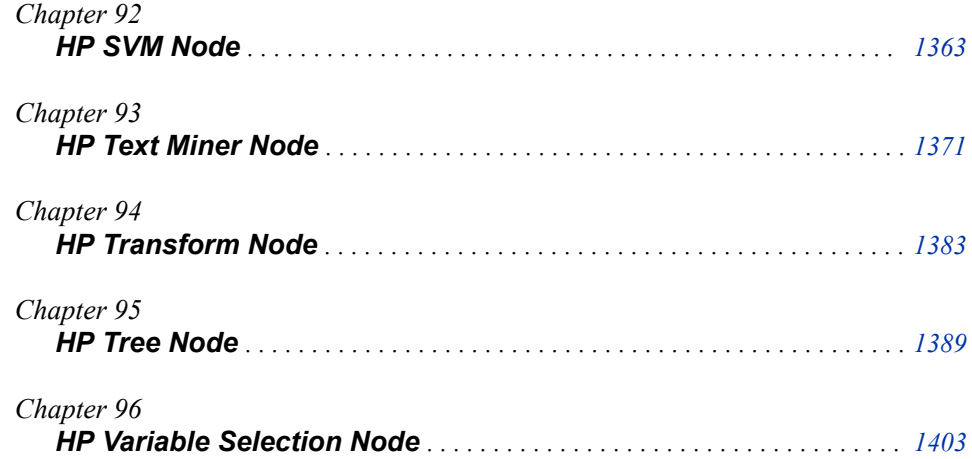

## <span id="page-1266-0"></span>*Chapter 80* High-Performance Node **Connections**

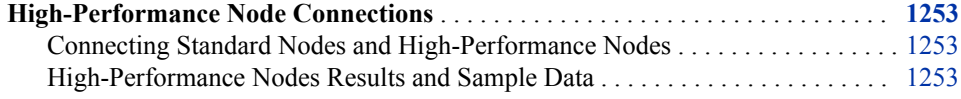

### **High-Performance Node Connections**

#### *Connecting Standard Nodes and High-Performance Nodes*

When using SMP mode, you can connect the High-Performance Data Mining nodes with any other node that is available in SAS Enterprise Miner. If you use a local table that is not in the distributed environment, then all nodes run in SMP mode.

Nodes will run in MPP mode under these conditions: a table is in a distributed environment, grid options have been specified, and a high-performance node is used. In this case, you can connect High-Performance Data Mining nodes only with other High-Performance Data Mining nodes. The only exception is an HP Data Partition node that immediately follows an Input Data Source node. You can connect the HP Data Partition to the standard modeling nodes, and you can compare standard and high-performance models that were all preceded by the same HP Data Partition node.

If you copy a process flow diagram that was created in SMP mode into a project using MPP mode, then the process flow diagram will fail the next time that you try to update or run it.

Process flow diagrams that contain both a high-performance node and a standard node are prohibited in MPP mode because the nodes will train on different data. The highperformance nodes will train with big data on the appliance, and the standard nodes will train on a sample of the data.

*Note:* In both MPP mode and SMP mode, you should avoid connecting the HP Text Miner node with other SAS Text Miner nodes. The results are unreliable.

#### *High-Performance Nodes Results and Sample Data*

For the High-Performance modeling nodes, some output plots, tables, and charts are created based on a sample of the data, and others are created based on the entire distributed data set. The High-Performance modeling nodes are HP Regression, HP Forest, HP GLM, HP Neural, HP SVM, and HP Tree. To determine which results are based on the entire data set, follow these steps:

- 1. After running a High-Performance node, open the Results window for that node.
- 2. In the Results window, click **View**  $\Rightarrow$  **Assessment** to see the available assessment plots. Items in this list with the prefix **HPDM** that are created are based on the entire data set.
- 3. In the Results window, click **View**  $\Rightarrow$  **Model** to see the available model results. All of the items in this list that are created are based on the entire data set.

All results for the following nodes should be based on the entire data set rather than a sample data set:

- HP Cluster
- HP Explore
- HP Text Miner
- HP Transform
- HP Impute
- HP Data Partition
- HP Variable Selection
- HP Principal Components

In addition, when running High-Performance nodes, transient tables, that is, tables that are deleted after a node runs, and the partition table are stored in the same library as the incoming data. This library location can be modified by specifying a value for the HPDM\_WORK macro variable in the Project Start Code. The following code can be added to the Project Start Code:

%let hpdm\_work = *library-that-you-want-Enterprise-Miner-to-use*

# <span id="page-1268-0"></span>*Chapter 81* Running SAS Enterprise Miner High-Performance Procedures in Alongside Mode Using SASHDAT Data

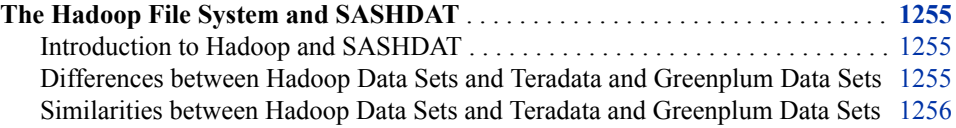

## **The Hadoop File System and SASHDAT**

#### *Introduction to Hadoop and SASHDAT*

Hadoop is a distributed file system supported by the Apache Foundation. It is most commonly used to manage large files in a distributed environment. That is, the file system spans multiple computers. Hadoop uses the MapReduce distribution mechanism. A file is mapped into smaller pieces, distributed to active nodes on the grid, and then results are combined and reduced.

The SASHDAT engine is available as part of SAS High-Performance. SASHDAT can refer to both the name of a specialized file type that is developed for distributing SAS data sets through Hadoop and the LIBNAME engine to access those files. SASHDAT is not the same as the Hadoop LIBNAME engine available through SAS/ACCESS. The LIBNAME statement is the primary way to access SASHDAT data sets.

#### *Differences between Hadoop Data Sets and Teradata and Greenplum Data Sets*

There are several differences between the Hadoop file system and both Teradata and Greenplum that necessitate different implementations. The two most important differences are that you cannot create a view of a SASHDAT data set and you cannot merge SASHDAT data sets. You cannot create a view of a SASHDAT data set because SASHDAT libraries cannot be downloaded to the SAS client. As a result, you cannot browse SASHDAT data. Put another way, SASHDAT files are not portable to the client.

Because of these differences, the HP Data Partition node is implemented differently for SASHDAT data sources and Teradata or Greenplum data sources. When used with the HP Data Partition node, Teradata and Greenplum data sources require a key variable. They produce a database table that contains the key variable and a partition indicator variable. This database table is merged with the input data source using the key variable. The key variable must be unique for all observations and this requirement is checked for in the Input Data node. Hadoop data sources do not require a key variable. Instead,

<span id="page-1269-0"></span>Hadoop data sources are copied to the grid with an additional partition indicator variable.

*Note:* The partition indicator variable partind is a binary variable that indicates whether the observation is in the training data set or the validation data set. Observations with a value of 1 are in the training data set, and observations with a value of 0 are in the validation data set.

Other differences between Hadoop data sources and Teradata or Greenplum data sources include the following:

- The HP Text Miner node is not supported for SASHDAT data sources. An error message is displayed if you try to use the HP Text Miner node with a SASHDAT data source. The HP Text Miner node is experimental for Greenplum and Teradata data source.
- Greenplum and Teradata database tables have a maximum number of columns, but Hadoop database tables have no maximum number of columns. Also, there are different requirements on the length of variable names and reserved names.
- Currently, you cannot run SAS Rapid Predictive Modeler on Hadoop data sources in a grid environment because SAS Rapid Predictive Modeler does not use any of the high-performance data mining nodes. You can run SAS Rapid Predictive Modeler with Teradata and Greenplum. However, the process uses the SAS/ACCESS engine to download the data to the SAS Server, and does not use the high performance alongside mode.

#### *Similarities between Hadoop Data Sets and Teradata and Greenplum Data Sets*

When comparing Hadoop with Teradata and Greenplum, you find certain similarities are found in all three systems. The most important are as follows:

- All training and scoring data sets that are created on the grid are transient. That is, they are deleted after a node runs. This applies to all nodes except the HP Data Partition node.
- When you delete an HP Data Partition node from a process flow diagram, the data set on the grid that is associated with the HP Data Partition node is deleted.
- The scoring data sets from modeling procedures contain the predicted variables, target variables, and other relevant variables. These data sets should contain a relatively small number of variables.
- The results should be identical in Hadoop, Greenplum, and Teradata. However, the representation of the partition table is different between Hadoop and Teradata or Greenplum.
- When a data source is created, a sample is downloaded to the SAS client. That sample is used by all non-HPDM nodes.

## <span id="page-1270-0"></span>*Chapter 82* HP Bayesian Network Classifier Node

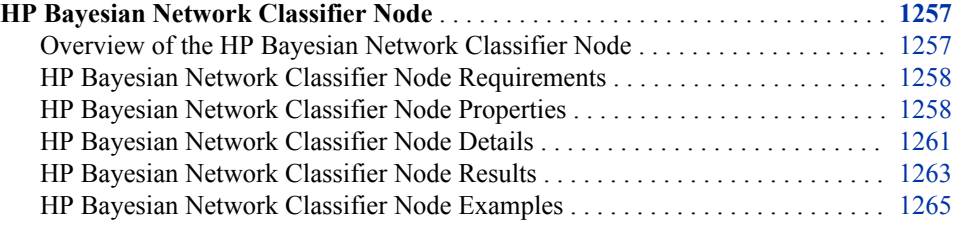

## **HP Bayesian Network Classifier Node**

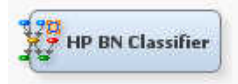

#### *Overview of the HP Bayesian Network Classifier Node*

A Bayesian network is a directed, acyclic graphical model in which the nodes represent random variables, and the links between the nodes represent conditional dependency between two random variables. The structure of a Bayesian network is based on the conditional dependency between the variables. As a result, a conditional probability table is created for each node in the network. Because of these features, Bayesian networks can be effective predictive models during supervised data mining.

The HP Bayesian Network Classifier node supports several network structures. In this context, the network structure specifies both which nodes are connected and the direction in which they are connected. For the HP Bayesian Network Classifier node, a child node is conditionally dependent on a parent node, and connections are made from parent nodes to child nodes.

The following Bayesian network structures are available:

- Naive  $A$  naive Bayesian network connects the target variable to each input variable. There are no other connections between the variables because the input variables are assumed to be conditionally independent on each other.
- Tree-Augmented Naive (TAN) A TAN Bayesian network connects the target variable to each input variable and connects the input variables in a tree structure. The tree that connects the input variables is based on the maximum spanning tree algorithm. In a TAN, each node can have at most two parents, one of which must be the target variable.
- <span id="page-1271-0"></span>• Bayesian Network Augmented Naive (BAN) — A BAN Bayesian network connects the target variable to each input variable and creates a Bayesian network structure between the input variables. In a BAN, each node can have multiple parents, one of which must be the target variable.
- Parent Child (PC) A PC Bayesian network connects the target variable to each input variable. However, input variables are allowed to be either a parent of the target variable or a child of the target variable. The Bayesian Information Criterion is used to determine whether an input variable is a parent of the target variable or a child of the target variable.
- Markov Blanket (MB) A Markov blanket Bayesian network creates a set of connections between the target variable and the input variables, but also permits connections between certain input variables. Only the children of the target variable are allowed to have an additional parent node. All other variables are conditionally independent of the target variable and thus do not affect the classification model. The Bayesian Information Criterion is used to determine whether an input variable is a parent of the target variable or a child of the target variable.

#### *HP Bayesian Network Classifier Node Requirements*

The HP Bayesian Network Classifier node requires a categorical target variable and one or more input variables. Input variables can be either categorical or interval, but interval variables are binned according to the **Number of Bins** property. The default behavior for input variables is to ignore observations with missing values. The node can fail to create a Bayesian network and give a run-time error message if there are not enough usable observations. The default behavior can be modified in the **Missing Interval Variable**  and **Missing Class Variable** properties.

#### *HP Bayesian Network Classifier Node Properties*

#### *HP Bayesian Network Classifier Node General Properties*

The following general properties are associated with the **HP BN Classifier** node:

- Node **ID** The Node **ID** property displays the **ID** that SAS Enterprise Miner assigns to a node in a process flow diagram. Node IDs are important when a process flow diagram contains two or more nodes of the same type. The first **HP BN Classifier** node that is added to a diagram has a Node ID of HPBNC. The second **HP BN Classifier** node that is added to a diagram has a Node ID of HPBNC2, and so on.
- **Imported Data** The Imported Data property provides access to the Imported Data — HP BN Classifier window. The Imported Data — HP BN Classifier window contains a list of the ports that provide data sources to the **HP BN Classifier** node. Click (to the right of the Imported Data property) to open a table of the imported data.

If data exists for an imported data source, you can select the row in the imported data table and do any of the following:

- **Browse** to open a window where you can browse the data set.
- **Explore** to open the Explore window, where you can sample and plot the data.
- **Properties** to open the Properties window for the data source. The Properties window contains a **Table** tab and a **Variables** tab. The tabs contain summary information (metadata) about the table and the variables.

• **Exported Data** — The Exported Data property provides access to the Exported Data — HP BN Classifier window. The Exported Data — HP BN Classifier window contains a list of the output data ports for which the **HP BN Classifier** node creates data when it runs. Click  $\prod_{n=1}$  (to the right of the Exported Data property) to open a table that lists the exported data sets.

If data exists for an exported data source, you can select the row in the exported data table and do any of the following:

- **Browse** to open a window where you can browse the data set.
- **Explore** to open the Explore window, where you can sample and plot the data.
- **Properties** to open the Properties window for the data source. The Properties window contains a **Table** tab and a **Variables** tab. The tabs contain summary information (metadata) about the table and the variables.
- **Notes** Click  $\boxed{\qquad}$  (to the right of the Notes property) to open a window that you can use to store notes, such as data or configuration information.

#### *HP Bayesian Network Classifier Node Train Properties*

The following train properties are associated with the **HP BN Classifier** node:

- **Variables** specifies the properties of each variable in the data source that you want to use. Click  $\sqrt{\phantom{a}}$  (to the right of the Variables property) to open a variables table. You can set the variable Use status to either **Yes**, **No**, or **Default** in the table.
- Network Model Specifies the network structure that is created. Available network structures are discussed in the [Overview of the HP Bayesian Network](#page-1270-0) [Classifier Node on page 1257](#page-1270-0) .

Specify **Bayesian Network** to create a Markov blanket Bayesian network, PC Bayesian network, or naive Bayesian network based on the **Network Structure** and **Automatic Model Selection** properties. When **Automatic Model Selection** is set to **No**, use the **Maximum Parents**, **Network Structure**, and **Parenting Method** to control network creation.

• **Automatic Model Selection** — Specifies whether multiple network structures are created and compared based on the **Network Model** property. For **Bayesian Network**, The HP Bayesian Classifier node creates and compares a Markov blanket, a BAN, a TAN, and a naive Bayesian network. For **BAN**, the HP Bayesian Classifier node creates and compares a BAN, a TAN, and a naive Bayesian network. For **TAN**, the HP Bayesian Classifier node creates and compares a TAN and a naive Bayesian network.

Specify **No** to access the **Maximum Parents**, **Network Structure**, and **Parent Method** properties for the network model specified by the **Network Model** property.

- **Prescreen Variables** Specifies whether the input variables are pre-screened based on an independence test with the target variable.
- **Variable Selection** Specifies whether the input variables are pre-selected based on a conditional independence with the target variable.
- **Independence Test Statistics** Specifies which independence test statistic is used. You can use either the chi-square statistic, G-square statistic, or both. When using both statistics, a variable must satisfy the **Significance Level** specified for both statistics.
- **Significance Level** Specifies the significance level for the independence tests. Specify a smaller value to select fewer variables. The default value is 0.2.
- **Missing Interval Variable** Specifies how missing values are handled for interval variables. Specify **None** to ignore observations with missing values. Specify **Mean**  to impute missing values with the mean value for that variable. The default value is **None**.
- **Missing Class Variable** Specifies how missing values are handled for class input variables. Specify **None** to ignore observations with missing values. Specify **Mode**  to impute missing values with the modal value for that variable. Specify **Level** to treat missing values as their own measurement level. The default value is **None**.
- **Number of Bins** Specifies the number of bins used to categorize interval input variables. The HP Bayesian Classifier node bins each interval variable into equalwidth bins. Valid values are integers between 2 to 1024, inclusive. The default value is 10.
- **Maximum Parents** Specifies the maximum number of parents that are allowed for each node in the network. This property applies only to the **TAN**, **BAN**, and **Bayesian Network** network models. Valid values are integers between 1 and 16, inclusive. The default value is 5.
- **Network Structure** Specifies the network structure created. This property applies only to the **Bayesian Network** network model. Available network structures are discussed in the [Overview of the HP Bayesian Network Classifier Node on page](#page-1270-0)  [1257](#page-1270-0) .
- **Parenting Method** Specifies how parent nodes are assigned. Specify **One Parent**  to test each variable individually and select the single best variable as the parent. Specify **Set of Parents** to test every combination of the available variables and select the best set of variables as the parents.

#### *HP Bayesian Network Classifier Node Train Properties: Validation with Train Data*

- **Create Validation** Specifies whether a validation data set is created. If validation data was created by the Data Partition node, validation is performed using that data, and this property is ignored.
- **Fraction for Validation** Specifies what proportion of the input data is used for the validation data.
- **Seed** Use the Seed property to specify an integer value to use as a random seed for the pseudorandom number generator that chooses observations for sampling. The default value for the Seed property is 12345. To automatically use a different seed value each time, set the seed to 0. When the seed value is set to 0, the computer clock creates a random seed at run time to initialize the seed stream. Using this method, your samples are always different when you rerun the flow.

#### *HP Bayesian Network Classifier Node Score Properties*

- **Only Export Variables in Network** Specifies whether only the variables in the Bayesian network are exported to successor nodes.
- **Hide Rejected Variables** Specifies whether rejected variables are dropped from the metadata exported by the node.

#### *HP Bayesian Network Classifier Node Status Properties*

The following status properties are associated with this node:

• **Create Time** — Displays the time at which the node was created.

- <span id="page-1274-0"></span>**Run ID** — Displays the identifier of the node run. A new identifier is created every time the node runs.
- **Last Error** Displays the error message from the last run.
- Last Status Displays the last reported status of the node.
- **Last Run Time** Displays the time at which the node was last run.
- **Run Duration** Displays the length of time of the last node run.
- Grid Host Displays the grid server that was used during the node run.
- **User-Added Node** Specifies whether the node is a SAS Enterprise Miner extension node that was created by a user.

#### *HP Bayesian Network Classifier Node Details*

#### *Independence Tests*

Both variable selection and structured learning require either an independence test between two variables or a conditional independence test given some other variable. The HP Bayesian Network classifier node supports the chi-square and G-square independence statistics. This section defines the chi-square and G-square independence tests used in the HP Bayesian Network Classifier node.

Suppose that you have two nominal variables (or binned interval variables) X and Y with *r* and *c* measurement levels, respectively. The chi-square statistic is computed as follows:

$$
\chi^{2} = \sum_{i=1}^{r} \sum_{j=1}^{c} \frac{(O_{ij} - E_{ij})^{2}}{E_{ij}}
$$

The G-square statistic is computed as follows:

$$
G^{2} = 2\sum_{i=1}^{r} \sum_{j=1}^{c} O_{ij} \ln\left(\frac{O_{ij}}{E_{ij}}\right)
$$

In both equations,  $O_{ii}$  is an observed frequency in the ij<sup>th</sup> cell of the contingency table of the two variables. Similarly,  $E_{ii}$  is the expected frequency of the same cell. The tests have  $(r-1)x(c-1)$  degrees of freedom. Two variables are considered independent if the pvalue of the test statistic is greater than the specified significance level.

To determine the conditional independence of X and Y given a set S of other variables (with X and Y not in S), the test statistic is summed for each value combination of S. The corresponding degrees of freedom is  $q(r-1)x(c-1)$ , where q is the number of value combinations of S.

#### *Variable Selection*

A Bayesian network is a graphical model that consists of two parts, <G, P>. G is a directed acyclic graph whose nodes correspond to the random variables U, which is the set of input variables and the target variable. P is the set of local probability distributions at each node that was calculated conditionally on each value combination of the node's parents. The joint probability distribution of U can be factorized to the product of the local probability distributions. It is assumed that the network structure G and the probability distribution P are faithful to each other. That is, every conditional independence in G is also present in P and vice versa.

Given a target variable T, a Markov blanket of T is defined as a subset of input variables  $M \subseteq U - \{T\}$  such that T is conditionally independent on each of the remaining variables  $X \in U - M - \{T\}$  given M. Under the faithful assumption, the Markov blanket of T is unique. By definition, the Markov blanket completely determines the probability distribution of T and can be used for variable selection.

The HP Bayesian Network Classifier node performs two types of variable selection. Variable pre-screening uses an independence test between each input variable and the target variable. Variable selection uses a conditional independence test between each input variable and the target variable given any subset of the other input variables in the network.

#### *Network Structure Creation*

In general, there are two approaches to create the network structure. The first method is a score-based approach. This approach uses a score function to measure how well a structure fits the training data and attempts to find the structure with the best score. The second is a constraint-based approach that uses independence tests to determine the network connections and their directions. The HP Bayesian Network Classifier node uses both the score-based and the constraint-based approach to create a Bayesian network.

The score function used is the Bayesian information criterion (BIC), defined as follows:

$$
BIC\left(G,\,D\right) = N \sum_{i=1}^{n} \sum_{j=1}^{q_i} \sum_{k=1}^{r_i} p(\pi_{ij}) p(X_i = v_{ij} | \pi_{ij}) \ln\left(p(X_i = v_{ij} | \pi_{ij})\right) - \frac{M}{2} \ln(N)
$$

- G is a network
- D is the training data set
- N is the number of observations in D
- $X_i$  is a random variable
- $r_i$  is the number of levels for  $X_i$
- $v_{ik}$  is the k<sup>th</sup> value of  $X_i$
- $q_i$  is the number of value combinations of  $X_i$ 's parents
- $\pi_{ij}$  is the j<sup>th</sup> value combination of  $X_i$ 's parents
- $M = \sum_{i=1}^{n}$ *n*  $r_i - 1$  *q<sub>i</sub>* is the number of parameters for the probability distributions.

In general, independence tests are sufficient to determine the connections between variables, including the direction of those connections. However, under certain circumstances, independence tests alone cannot correctly orient the direction of the connections. In this case, the HP Bayesian Network Classifier node determines the direction of a connection by computing the BIC for either possible direction and selecting the direction that maximizes the BIC.

For a Markov blanket or PC Bayesian network, the first variables assigned are the parents of the target variable. Next, the parents of the input variable with the largest BIC are assigned, followed by the input variable with the second largest BIC, and so on, until the children of the target node are exhausted. As above, both independence tests and the BIC are used to determine the connections between variables and their direction.

The BIC score is useful in controlling network complexity because the BIC calculation penalizes a complex network (one with many parents).

When your input data contains many variables, network structure creation can become time consuming. This is because the number of variable combinations grows exponentially as you add input variables. Therefore, variable selection is strongly recommended.

#### <span id="page-1276-0"></span>*HP Bayesian Network Classifier Node Results*

After the HP Bayesian Network Classifier node runs successfully, you can open the Results window by right-clicking the node in the diagram workspace and clicking **Results** on the pop-up menu.

Click **View** on the main menu of the Results window to view the following information:

- **Properties**
	- **Settings** Displays a window that contains a read-only table of the configuration of the HP Bayesian Network Classifier node properties when the node was last run. Use the **Show Advanced Properties** check box at the bottom of the window to see all of the available properties.
	- **Run Status** Indicates the status of the HP Bayesian Network Classifier node run. The Run Start Time, Run Duration, and information about whether the run completed successfully are displayed in this window.
	- Variables A table of variables properties in the node.
	- **Train Code** The code that SAS Enterprise Miner used to train the node.
	- **Notes** Enables users to read or create notes.
- **SAS Results**
	- **Log** The SAS log of the HP Bayesian Network Classifier node run.
	- **Output** The SAS output of the HP Bayesian Network Classifier node run. The SAS output displays how many and which types of variables are in the training data set. If you run in a grid environment, the output displays limited information about the connection to the grid.
	- **Flow Code** The SAS code that is used to produce the output that the HP Bayesian Network Classifier node passes on to the next node in the process flow diagram.
- **Scoring**
	- **SAS Code** The SAS score code that was created by the node. The SAS score code can be used outside of the SAS Enterprise Miner environment in custom user applications.
	- **PMML Code** The HP Bayesian Network Classifier node does not generate PMML code.
- **Assessment**
	- **Fit Statistics** Opens the Fit Statistics window, which contains fit statistics from the model that are calculated for interval and non-interval targets.
	- **Classification Chart** Displays a stacked bar chart of the classification results for a categorical target variable. The horizontal axis displays the target levels that observations actually belong to. The color of the stacked bars identifies the target levels that observations are classified into. The height of the stacked bars represents the percentage of total observations.

**Score Rankings Overlay** — In a score rankings chart, several statistics for each decile (group) of observations are plotted on the vertical axis.

The curves for the **Best** measures represent a model that predicts the target correctly for all observations.

The Score Rankings Overlay plot displays both train and validate statistics on the same axis. By default, the horizontal axis of a score rankings chart displays the deciles (groups) of the observations. The vertical axis displays the following values, and their mean, minimum, and maximum (if any):

- posterior probability of target event
- number of events
- cumulative and noncumulative lift values
- cumulative and noncumulative % response
- cumulative and noncumulative % captured response
- gain
- actual profit or loss
- expected profit or loss.
- **Score Distribution** The Score Distribution chart plots the proportions of events (by default), nonevents, and other values on the vertical axis. The values on the horizontal axis represent the model score of a bin. The model score depends on the prediction of the target and the number of buckets used.

For categorical targets, observations are grouped into bins, based on the posterior probabilities of the event level and the number of buckets.

The Score Distribution chart of a useful model shows a higher percentage of events for higher model scores and a higher percentage of nonevents for lower model scores. For interval targets, observations are grouped into bins, based on the actual predicted values of the target. The default chart choice is Percentage of Events. Multiple chart choices are available for the Score Distribution Chart. The chart choices are as follows:

- Percentage of Events for categorical targets
- Number of Events for categorical targets
- Cumulative Percentage of Events for categorical targets
- **Plots**
	- **Bayesian Network** Displays the Bayesian network that the node created.
- **Model**
	- **Variable Ranking** Displays a table of the input variables ranked by their score.
	- **Variable Information** Provides a table of various computed statistics for each variable.
	- Variable Levels Displays the measurement levels that were created for each variable. Use the drop-down menu at the top of the Variable Levels window to select a variable.
	- **Model Setting** Displays the properties that were used to create the Bayesian network.
- <span id="page-1278-0"></span>• **Conditional Probability Table** — Displays the conditional probability table for each node in the network.
- **Variables in Network** Provides several computed statistics for only the variables included in this model.
- **Model Validation Table** Displays the model validation history when automatic model selection is used.
- **Table** Opens the data table that corresponds to the graph that you have in focus.
- **Plot** Opens the Select a Chart plotting wizard so that you can plot the data in the table that you have in focus.

#### *HP Bayesian Network Classifier Node Examples*

#### *Example 1: Build a Bayesian Network with Automatic Model Selection*

This example creates a Bayesian network classification model for the SAMPSIO.DMAGECR data set. Automatic model selection is used to choose the best Bayesian network classification model.

This example assumes you have already created and opened a project diagram. For information about how to create a project diagram, see [Create a New Project Diagram on](#page-245-0) [page 232](#page-245-0) . Your completed process flow diagram will resemble the following image:

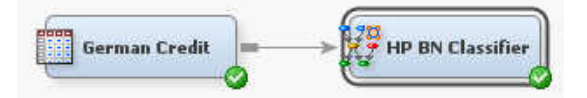

- 1. This example uses the SAMPSIO.DMAGECR data set. To add the SAMPSIO.DMAECR data set, select **Help** ð **Generate Sample Data Sources**. In the Generate Sample Data Sources window, select only the **German Credit** data set. Click **OK**.
- 2. Drag the **German Credit** data source to the diagram workspace. Right-click the **German Credit** node and select **Edit Variables**. The Variables window appears.

Set the **Level** of each variable as specified:

- Select **Interval** for the variables AGE, AMOUNT, and DURATION.
- Select **Nominal** for the variables CHECKING, COAPP, EMPLOYED, EXISTCR, HISTORY, HOUSING, INSTALLP, JOB, MARITAL, OTHER, PROPERTY, PURPOSE, RESIDENT, and SAVINGS.
- Select **Binary** for the variables DEPENDS, FOREIGN, GOOD\_BAD, and TELEPHON.

Click **OK**.

- 3. From the **HPDM** tab, drag an **HP BN Classifier** node to your diagram workspace. Connect the **German Credit** node to the **HP BN Classifier** node. This example uses the default properties for the HP Bayesian Network Classifier node.
- 4. Right-click the **HP BN Classifier** node and select **Run**. In the Confirmation window, select **Yes**. Once the **HP BN Classifier** node has run successfully, click **Results** in the Run Status window.
- 5. In the Results window, examine the following results windows:

• Bayesian Network — The structure of this plot reveals that this example created a tree-augmented naive Bayesian network. The structure is also noted in the Model Validation table. The target variable, which is located in the center of the diagram, has no parent node. Each child node (input variable) is directly connected to the target variable. The child nodes are connected to each other through a tree structure. These features are indicative of a tree-augmented Bayesian network.

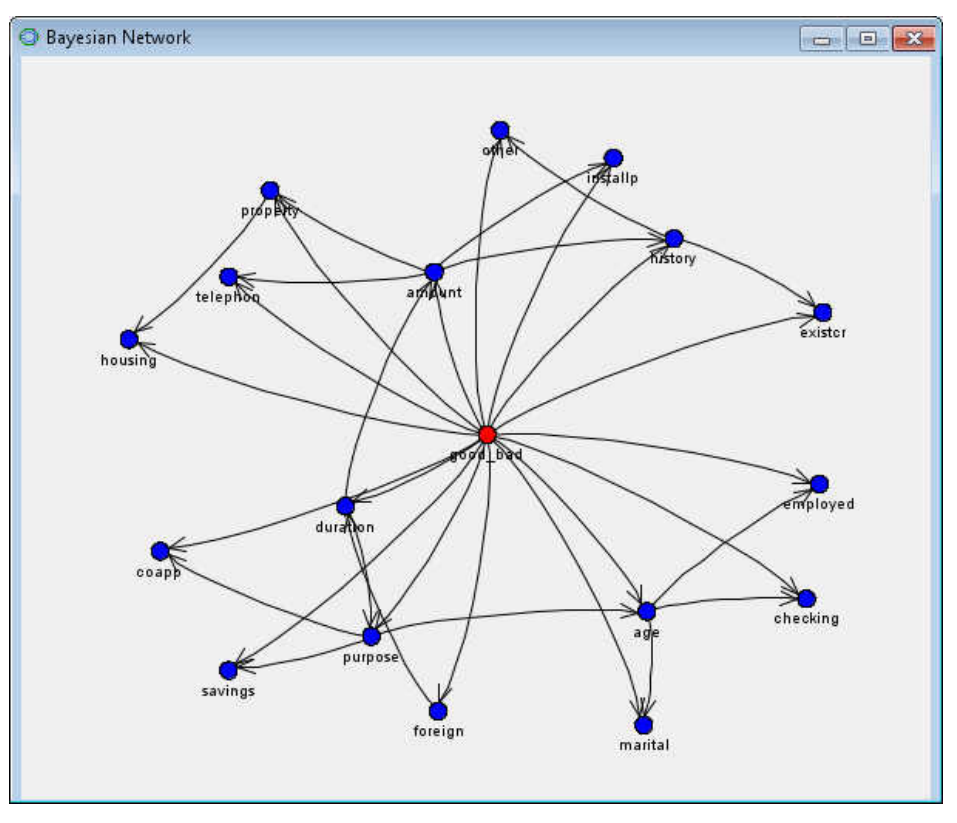

- Variable in Network For each variable in the Bayesian network, this table displays the results of the independence and conditional independence tests.
- Variable Ranking This table displays the order in which each variable entered the model. The scores displayed here are calculated before model construction occurs.
- Variable Levels Select **View**  $\Rightarrow$  **Model**  $\Rightarrow$  **Variable Levels** to open the Variable Levels result window. This window displays the binned interval variables created by the HP Bayesian Network Classifier node. Use the dropdown menu at the top of the window to select a specific variable.
- Conditional Probability Table Select **View**  $\Rightarrow$  **Model**  $\Rightarrow$  **Conditional Probability Table** to open the Conditional Probability Table result window. This table provides the conditional probabilities for a specified child node. This table is useful for scoring and inference, and helps define the Bayesian network.
- Fit Statistics Table Various fit statistics for the Bayesian network.

Close the Results window.

Note that this example did not use a Data Partition node, but did perform automatic model selection. In this case, the HP Bayesian Network node creates its own validation data set that is used to perform model validation.

#### *Example 2: Create a Markov Blanket Bayesian Network*

This example builds a Markov Blanket Bayesian network using the SAMPSIO.HMEQ data set.

This example assumes that you have already created and opened a project diagram. For information about how to create a project diagram, see [Create a New Project Diagram on](#page-245-0) [page 232](#page-245-0) . Your completed process flow diagram will resemble the following image.

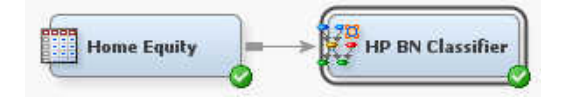

- 1. This example uses the SAMPSIO.HMEQ data set. To add the SAMPSIO.HMEQ data set, select  $\text{Help} \Rightarrow \text{Generate Sample Data Sources. In the Generate Sample}$ Data Sources window, select only the **Home Equity** data set. Click **OK**.
- 2. Drag the **Home Equity** data source to the diagram workspace. Right-click the **Home Equity** node and select **Edit Variables**. The Variables window appears.

Set the **Level** of each variable as specified:

- Select **Interval** for the variables CLAGE, CLNO, DEBTINC, LOAN, MORTDUE, VALUE, and YOJ.
- Select **Nominal** for the variables DELINQ, DEROG, JOB, and NINQ.
- Select **Binary** for the variables BAD and REASON.

Click **OK**.

- 3. From the **HPDM** tab, drag an **HP BN Classifier** node to your diagram workspace. Connect the **Home Equity** node to the **HP BN Classifier** node.
- 4. Select the **HP BN Classifier** node in the diagram workspace.

In the Properties Panel of the **HP BN Classifier** node, specify the following properties:

- **Automatic Model Selection** Select **No**.
- **Network Structure** Select **Markov Blanket**. Together with the **Automatic Model Selection** property, this ensures that a Markov blanket Bayesian network is built.
- **Missing Interval Variable** Select **Mean**.
- **Missing Class Variable** Select **Mode**.
- **Number of Bins** Specify *5*.
- 5. Right-click the **HP BN Classifier** node and select **Run**. In the Confirmation window, select **Yes**. Once the **HP BN Classifier** node has run successfully, click **Results** in the Run Status window.
- 6. In the Results window, examine the Bayesian Network window. The structure of this plot displays a Markov blanket Bayesian network. The target variable, which is located in the center of the diagram, has a single parent node. Each child node (input variable) is directly connected to the target variable. The CLAGE child node has its own parent node, REASON.

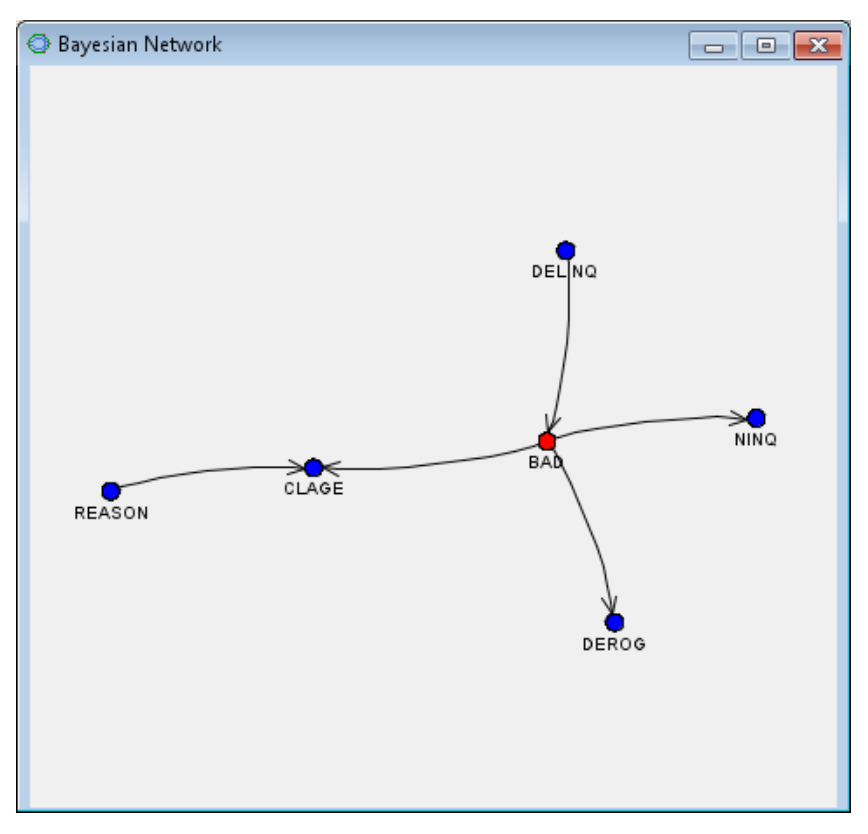

Close the Results window.

#### *Example 3: Create a Tree-Augmented Naive Bayesian Network*

This example builds a Tree-Augmented Bayesian network using the SAMPSIO.HMEQ data set.

This example assumes that you have already created and opened a project diagram. For information about how to create a project diagram, see [Create a New Project Diagram on](#page-245-0) [page 232](#page-245-0) . Your completed process flow diagram will resemble the following image.

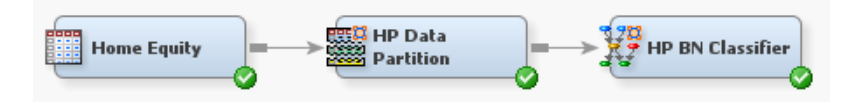

- 1. This example uses the SAMPSIO.HMEQ data set. To add the SAMPSIO.HMEQ data set, select **Help** ð **Generate Sample Data Sources**. In the Generate Sample Data Sources window, select only the **Home Equity** data set. Click **OK**.
- 2. Drag the **Home Equity** data source to the diagram workspace. Right-click the **Home Equity** node and select **Edit Variables**. The Variables window appears.

Set the **Level** of each variable as specified:

- Select **Interval** for the variables CLAGE, CLNO, DEBTINC, LOAN, MORTDUE, VALUE, and YOJ.
- Select **Nominal** for the variables DELINQ, DEROG, JOB, and NINQ.
- Select **Binary** for the variables BAD and REASON.

Click **OK**.

- 3. From the **HPDM** tab, drag an **HP Data Partition** node to the diagram workspace. Connect the **Home Equity** node to the **HP Data Partition** node. This example uses the default properties for the HP Data Partition node.
- 4. From the **HPDM** tab, drag an **HP BN Classifier** node to your diagram workspace. Connect the **HP Data Partition** node to the **HP BN Classifier** node.
- 5. Select the **HP BN Classifier** node in the diagram workspace.

In the Properties Panel of the **HP BN Classifier** node, specify the following properties:

- **Automatic Model Selection** Select **No**.
- **Network Model** Select **TAN**. Together with the **Automatic Model Selection**  property, this ensures that a tree-augmented naive Bayesian network is built.
- **Independence Test Statistic** Select **Chi-Square**.
- **Variable Selection Property** Select **Yes**.
- **Missing Interval Variable** Select **Mean**.
- **Missing Class Variable** Select **Mode**.
- 6. Right-click the **HP BN Classifier** node and select **Run**. In the Confirmation window, select **Yes**. Once the **HP BN Classifier** node has run successfully, click **Results** in the Run Status window.
- 7. In the Results window, examine the Bayesian Network window. The structure of this plot displays a tree-augmented naive Bayesian network. In this Bayesian network, the target variable is a parent node for each input variable. In addition, there is a distinct tree structure displayed in the input variables.

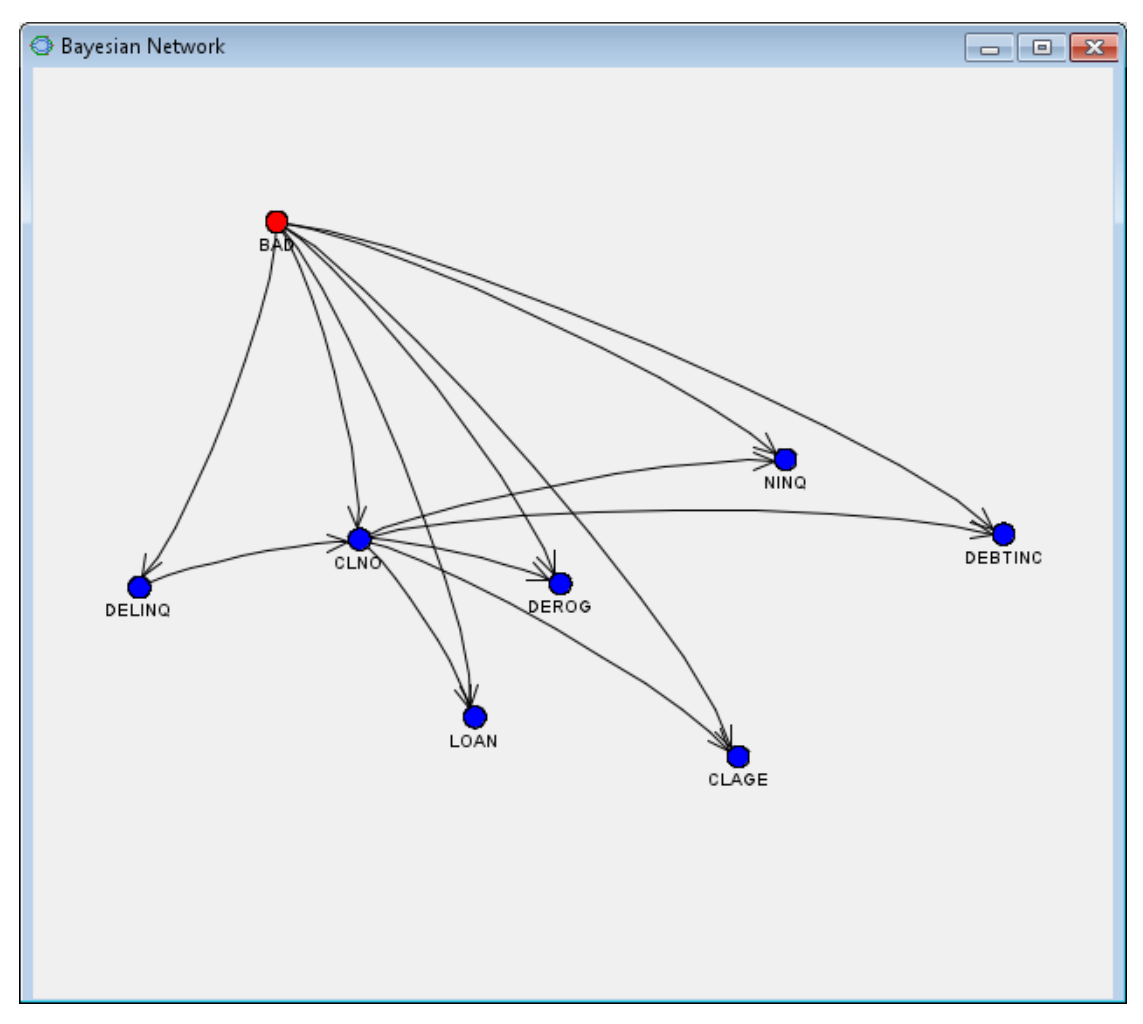

Close the Results window.

## <span id="page-1284-0"></span>*Chapter 83* HP Cluster Node

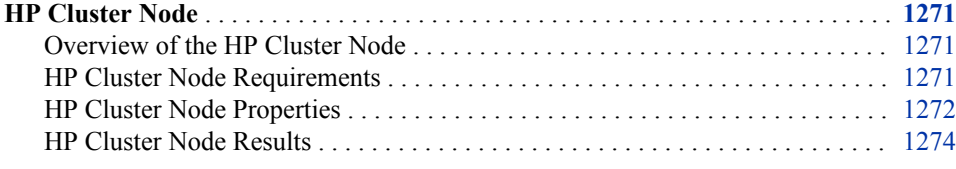

### **HP Cluster Node**

#### *Overview of the HP Cluster Node*

Use the HP Cluster node to perform observation clustering, which can be used to segment databases. Clustering places objects into groups or clusters suggested by the data. The objects in each cluster tend to be similar to each other in some sense, and objects in different clusters tend to be dissimilar. If obvious clusters or groupings can be developed prior to the analysis, then the clustering analysis can be performed by simply sorting the data.

The clustering methods in the HP Cluster node perform disjoint cluster analysis on the basis of Euclidean distances. Euclidean distances are computed from one or more quantitative variables and seeds that are generated and updated by the algorithm. You can specify the clustering criterion that is used to measure the distance between data observations and seeds. The observations are divided into clusters so that every observation belongs to at most one cluster.

After clustering is performed, the characteristics of the clusters can be examined graphically. The consistency of clusters across variables is of particular interest. The multidimensional charts and plots enable you to graphically compare the clusters.

Note that the cluster identifier for each observation can be passed to other nodes for use as an input, ID, group, or target variable. The default is group variable. The HP Cluster node also exports the Distance to Centroid value for each observation.

#### *HP Cluster Node Requirements*

Currently, the HP Cluster node creates clusters only based on the interval variables. All non-interval variables are ignored in the cluster creation process.

The HP Cluster node requires that your input data set role be either Train or Raw. The node will not run if you specify a different data set role.

#### <span id="page-1285-0"></span>*HP Cluster Node Properties*

#### *HP Cluster Node General Properties*

The following general properties are associated with the HP Cluster node:

- **Node ID** The Node ID property displays the ID that SAS Enterprise Miner assigns to a node in a process flow diagram. Node IDs are important when a process flow diagram contains two or more nodes of the same type. The first **HP Cluster**  node that is added to a diagram has a Node ID of HPCLUS. The second **HP Cluster**  node that is added to a diagram has a Node ID of HPCLUS2, and so on.
- **Imported Data** The Imported Data property provides access to the Imported Data — HP Cluster window. The Imported Data — HP Cluster window contains a list of the ports that provide data sources to the HP Cluster node. Click  $\frac{1}{\sqrt{t}}$  (to the right of

the Imported Data property) to open a table that contains the imported data.

If data exists for an imported data source, you can select the row in the imported data table and do any of the following:

- **Browse** to open a window where you can browse the data set.
- **Explore** to open the Explore window, where you can sample and plot the data.
- **Properties** to open the Properties window for the data source. The Properties window contains a **Table** tab and a **Variables** tab. The tabs contain summary information (metadata) about the table and the variables.
- **Exported Data** The Exported Data property provides access to the Exported Data — HP Cluster window. The Exported Data — HP Cluster window contains a list of the output data ports for which the HP Cluster node creates data when it runs. Click (to the right of the Exported Data property) to open a table that lists the exported data sets.

If data exists for an exported data source, you can select the row in the exported data table and do any of the following:

- **Browse** to open a window where you can browse the data set.
- **Explore** to open the Explore window, where you can sample and plot the data.
- **Properties** to open the Properties window for the data source. The Properties window contains a **Table** tab and a **Variables** tab. The tabs contain summary information (metadata) about the table and the variables.
- **Notes** Click  $\boxed{\qquad}$  (to the right of the Notes property) to open a window that you can use to store notes, such as data or configuration information.

#### *HP Cluster Node Train Properties*

The following train properties are associated with the HP Cluster node:

- **Variables** specifies the properties of each variable in the data source that you want to use. Click to the right of the Variables property to open a variables table. The variables table enables you set the Use status for each variable.
- **Impute Missing Values** Specifies how missing values are handled. Specify **Mean**  to impute missing values with mean value for that variable. Specify **None** to disable variable imputation.

• **Standardize Inputs** — Specifies whether input variables are standardized. Specify **Range** to standardize on the range of the input variable or **Standard Deviation** to standardize based on the standard deviation. Select **None** to disable standardization.

#### *HP Cluster Node Train Properties: Clustering Options*

- **Similarity Distance** Specifies the distance measure that is used to compare clusters. **Euclidean Distance** calculates the line segment distance between two clusters. **Manhattan Distance**, also known as taxicab distance, calculates the distance between two clusters using only axis-aligned movements.
- **Stop Criterion** Click the **button to the right of the Stop Criterion** property to open the Stop Criterion window. Specify the following properties in the Stop Criterion window:
	- **Maximum Number of Iterations** Specifies the maximum number of iterations that are used to compute cluster centroids. At each iteration, each observation is assigned to the nearest cluster centroid. The new centroids are computed as the mean of the clusters.
	- **Cluster Change** Specifies a threshold value for the percentage of observations that are allowed to change clusters at each iteration before terminating. For example, if you specify 20 here, then when fewer than 20% of the observations change their cluster ID, in an iteration the clustering algorithm assumes convergence and stops processing. Otherwise, the **Maximum Number of Iterations** property determines when the clustering algorithm stops processing.

#### *HP Cluster Node Train Properties: Number of Clusters Estimation*

- **Number of Clusters** Specifies the method used to generate clusters. Select **ABC Method** to use the aligned box criterion method. Select **User Specify** to manually specify the number of clusters.
- **Specify Number of Clusters** Specifies the number of clusters created when you chose **User Specify** for the **Number of Clusters** property. Valid values are integers between 1 and 500, inclusive.
- **Aligned Box Criterion Options** This property enables you to specify options when you chose **ABC Method** for the **Number of Clusters** property. Click the ellipsis button  $\blacksquare$  to open the Aligned Box Criterion Options window.
	- **Number of Reference Data Sets** Specifies the number of reference data sets that are created for each cluster candidate.
	- **Maximum Number of Clusters** Specifies the maximum number of clusters created by the HP Cluster node. If the value specified here is greater than the number of observations in the input data, then this value is set to the number of observations. If a cluster contains no observations, then it is not displayed in the results.
	- **Minimum Number of Clusters** Specifies the minimum number of clusters created by the HP Cluster node.
	- **Estimation Criterion** Specifies the estimation criterion used in the aligned box criterion method. **Global Peak Value** uses the maximum peak value across all peak values in the gap statistics. **First Peak Value** uses the first peak value in the gap statistics. **First Peak with One-Standard-Error** uses the smallest k such that the gap value for that k is greater than gap value for  $k+1$  adjusted by one standard error.

<span id="page-1287-0"></span>• **Align Reference Data Sets** — Specifies the method used to align the reference data sets. Specify **None** to generate a reference data set from a uniform distribution over the range for each subset of the input data. Specify **PCA** to generate a reference data set from a uniform distribution over a box that is aligned with the principal components of each subset of the input data.

#### *HP Cluster Node Report Properties*

The following report property is associated with the HP Cluster Node:

• **Cluster Variable Role** — Specifies the variable role that is assigned to the cluster variable that is created by the HP Cluster node.

#### *HP Cluster Node Status Properties*

The following status properties are associated with this node:

- **Create Time** Displays the time at which the node was created.
- **Run ID** Displays the identifier of the node run. A new identifier is created every time the node runs.
- **Last Error** Displays the error message from the last run.
- Last Status Displays the last reported status of the node.
- **Last Run Time** Displays the time at which the node was last run.
- **Run Duration** Displays the length of time of the last node run.
- Grid Host Displays the grid server that was used during the node run.
- **User-Added Node** Specifies whether the node is a SAS Enterprise Miner extension node that was created by a user.

#### *HP Cluster Node Results*

After the HP Cluster node runs successfully, you can open the Results — Explore window by right-clicking the node in the diagram workspace and clicking **Results** on the pop-up menu. The Results — Explore window contains an imputation summary table and a window that displays the node's output.

Click **View** on the main menu of the Explore Results window to view the following information:

- **Properties**
	- **Settings** Displays a window with a read-only table of the configuration of the HP Cluster node properties when the node was last run. Use the **Show Advanced Properties** check box at the bottom of the window to see all of the available properties.
	- **Run Status** Indicates the status of the HP Cluster node run. The Run Start Time, Run Duration, and information about whether the run completed successfully are displayed in this window.
	- **Variables** A table of variables properties in the node.
	- **Train Code** The code that SAS Enterprise Miner used to train the node.
	- **Notes** Enables users to read or create notes.
- **SAS Results**
	- **Log** The SAS log of the HP Cluster node run.
- **Output** The SAS output of the HP Cluster node run. The SAS output displays how many and which types of variables are in the training data set. If you run in a grid environment, the output displays limited information about the connection to the grid.
- **Flow Code** The SAS code that is used to produce the output that the HP Cluster node passes on to the next node in the process flow diagram.
- **Scoring**
	- **SAS Code** The SAS score code that was created by the node. The SAS score code can be used outside of the SAS Enterprise Miner environment in custom user applications.
	- **PMML Code** The HP Cluster node does not generate PMML code.
- **Model**
	- **Cluster Centroids** A table that displays the cluster centroid values of each input variable for every cluster.
	- **Model Information** A summary table of the settings used by the HP Cluster node.
- **Plots**
	- **ABC Statistics** Displays the aligned box criterion statistics. The horizontal axis is the number of clusters and the vertical axis is the gap between the error measure from the reference data and the input data. The vertical line indicates the estimated number of clusters for the data.
	- **Distance Between Clusters** A visual representation of the clusters to indicate their distance from each other. Cluster distance results (distances between cluster means) are summarized in a table of cluster distances and a cluster distance plot. The cluster distance plot provides a graphical representation of the size of each cluster and the relationship among clusters. The graph axes are determined from multidimensional scaling analysis, using a matrix of distances between cluster means as input. The asterisks are the cluster centers, and the circles represent the cluster radii. A cluster that contains only one case is displayed as an asterisk. The radius of each cluster depends on the most distant case in that cluster, and cases might not be uniformly distributed within clusters. Therefore, it might appear that clusters overlap, but in fact, each case is assigned to only one cluster. The distance among the clusters is based on the criteria that are specified to construct the clusters.
	- **Segment** Displays a pie chart of the clusters that indicates their relative size.
- **Table** Opens the data table that corresponds to the graph that you have in focus.
- **Plot** Opens the Select a Chart plotting wizard so that you can plot the data in the table that you have in focus.

*Chapter 83 • HP Cluster Node*

## <span id="page-1290-0"></span>*Chapter 84* HP Data Partition Node

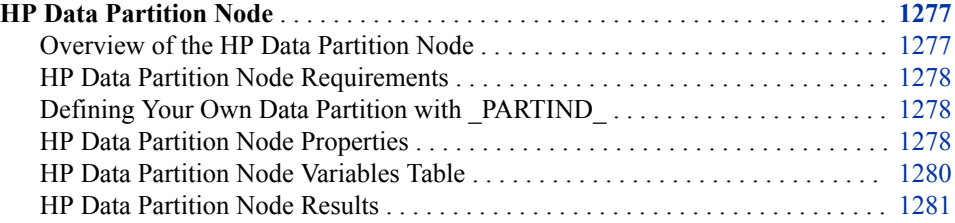

## **HP Data Partition Node**

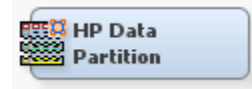

#### *Overview of the HP Data Partition Node*

Most data mining projects use large volumes of sampled data. After sampling, the data is usually partitioned before modeling.

Use the HP Data Partition node to partition your input data into one of the following data sets:

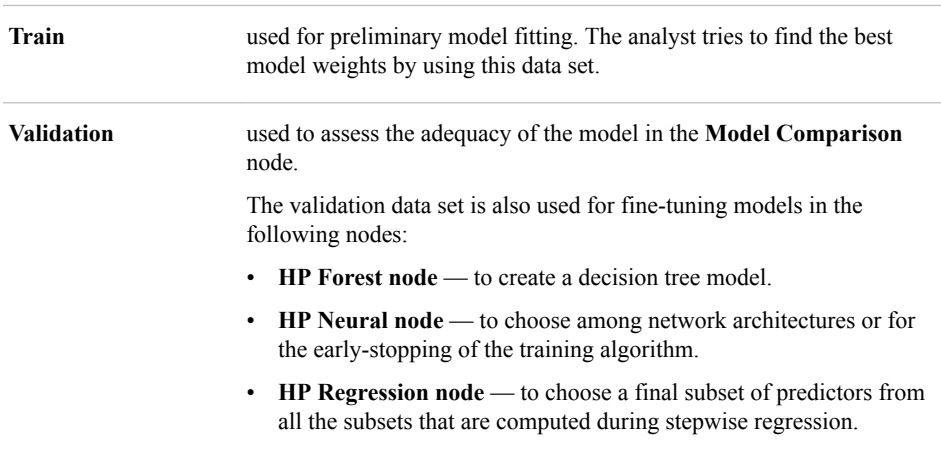

<span id="page-1291-0"></span>Partitioning provides mutually exclusive data sets. Two or more mutually exclusive data sets share no observations with each other. Partitioning the input data reduces the computation time of preliminary modeling runs. However, for small data sets, partitioning might be inefficient because the reduced sample size can degrade the fit of the model and its ability to generalize.

What are the steps to partition a data set? First, you specify a sampling method: simple random sampling or stratified random sampling. Then you specify the proportion of sampled observations to write to each output data set (Train or Validation).

The HP Data Partition node creates a permanent table on the HPA appliance to store only the relevant partition information. By storing this information you avoid rerunning the diagrams and provide consistent results from run to run because the partitions remain static.

#### *HP Data Partition Node Requirements*

The **HP Data Partition** node must be preceded by a node that exports at least one raw or train data table. If your input data set contains a frequency variable, then the frequency variable must be an interval variable and all observations must be positive integers.

The input data set must also contain a variable with the role Key. The key variable contains a unique identifier for each observation in the input data set. Note that the key variable is required for Teradata and Greenplum data sets, but not for Hadoop data sets.

#### *Defining Your Own Data Partition with \_PARTIND\_*

Follow these steps if you want to define your own data partition:

In your distributed table, create a variable called \_PARTIND\_. For each observation, specify 0 or a 1 for the value of this variable. A value of 0 in  $PARTIND$  indicates that the observation is to be used for validation data. A value of 1 in \_PARTIND\_ indicates that the observation is to be used for training data. When you define the data source in SAS Enterprise Miner, you should set the role for the \_PARTIND\_ variable as ID.

#### *HP Data Partition Node Properties*

#### *HP Data Partition Node General Properties*

The following general properties are associated with the **HP Data Partition** node:

- **Node ID** The Node ID property displays the ID that SAS Enterprise Miner assigns to a node in a process flow diagram. Node IDs are important when a process flow diagram contains two or more nodes of the same type. The first **HP Data Partition** node that is added to a diagram has a Node ID of HPPart. The second **HP Data Partition** node that is added to a diagram has a Node ID of HPPart2, and so on.
- **Imported Data** The Imported Data property provides access to the Imported Data — HP Data Partition window. The Imported Data — HP Data Partition window contains a list of the ports that provide data sources to the **HP Data Partition** node. Click on the right of the **Imported Data** property to open a table that contains the imported data.

If data exists for an imported data source, you can select the row in the imported data table and click one of the following:

- **Browse** to open a window where you can browse the data set.
- **Explore** to open the Explore window, where you can sample and plot the data.
- **Properties** to open the Properties window for the data source. The Properties window contains a **Table** tab and a **Variables** tab. The tabs contain summary information (metadata) about the table and variables.
- **Exported Data** The Exported Data property provides access to the Exported Data — HP Data Partition window. The Exported Data — HP Data Partition window contains a list of the output data ports for which the **HP Data Partition** node creates data when it runs. Click **or the right of the Exported Data** property to open a

table that lists the exported data sets.

If data exists for an exported data set, you can select the row in the table and click one of the following:

- **Browse** to open a window where you can browse the data set.
- **Explore** to open the Explore window, where you can sample and plot the data.
- **Properties** to open the Properties window for the data set. The Properties window contains a **Table** tab and a **Variables** tab. The tabs contain summary information (metadata) about the table and variables.
- **Notes** Click on the right of the Notes property to open a window that you can use to store notes of interest, such as data or configuration information.

#### *HP Data Partition Node Train Properties*

The following train properties are associated with the **HP Data Partition** node:

- **Variables** Use the Variables property to specify the status for individual variables that are imported into the **HP Data Partition** node. Click **the subset of the UP Data Partition** node. Click containing the variables table. You can specify the **Partitioning Role** for individual variables, view column metadata, or open an Explore window to view a variable's sampling information, observation values, or a plot of variable distribution.
- **Partitioning Method** Use the Partitioning Method property to specify the sampling method that you want to use when you are partitioning your data.

You can choose from the following:

- **Default** When you select **Default**, if a class target variable or variables is specified, then the partitioning is stratified on the class target variables. Otherwise, simple random partitioning is performed. Note that if additional stratification variables are specified in the Variables Editor, they are used in addition to the target variables.
- **Simple Random** When you select **Simple Random**, every observation in the data set has the same probability of being written to one of the partitioned data sets.
- **Stratified** Use this option to specify variables to form strata (or subgroups) of the total population. Within each stratum, all observations have an equal probability of being written to one of the partitioned data sets. You perform stratified partitioning to preserve the strata proportions of the population within each partition data set. This might improve the classification precision of fitted models. If you select **Stratified** partitioning as your method and no class target variables are defined, then you must use the Variables window to set the partition role and specify a stratification variable.
- **Random Seed** Use the Random Seed property to specify an integer value to use as a random seed for the pseudorandom number generator that chooses observations for sampling. The default value for the Random Seed property is 12345. The HP

<span id="page-1293-0"></span>Data Partition node does not use the system data and time when the seed property is 0. Instead, a positive constant is used.

#### *HP Data Partition Node Train Properties: Data Set Allocations*

You can specify the percentages, or proportions of the source data that you want to allocate as Train, Validation, and Test data sets.

- **Training** Use the Training property to specify the percentage of observations that you want to allocate to the training data set. Permissible values are real numbers between 0 and 100. The SAS default training percentage is 70%.
- **Validation** Use the Validation property to specify the percentage of observations that you want to allocate to the validation data set. Permissible values are real numbers between 0 and 100. The SAS default validation percentage is 30%.

#### *HP Data Partition Node Status Properties*

The following status properties are associated with this node:

- **Create Time** Displays the time at which the node was created.
- **Run ID** Displays the identifier of the node run. A new identifier is created every time the node runs.
- **Last Error** Displays the error message from the last run.
- **Last Status** Displays the last reported status of the node.
- **Last Run Time** Displays the time at which the node was last run.
- **Run Duration** Displays the length of time of the last node run.
- Grid Host Displays the grid server that was used during the node run.
- **User-Added Node** Specifies whether the node is a SAS Enterprise Miner extension node that was created by a user.

#### *HP Data Partition Node Variables Table*

Use the table in the Variables — HP Data Partition window to identify cluster and stratification variables and to specify data partitioning methods for individual variables

on a one-by-one basis. To open the Variables — HP Data Partition window, click (on the right of the **Variables** property in the properties panel) when the **Data Partition**  node is selected in the diagram workspace.

Use this table to specify the partitioning role of specific variables. You can choose from the following roles: Cluster, Stratification, None, and Default. If a partition role is dimmed and unavailable, then that partition role is not applicable for that particular variable.

Here are the read-only attributes: Role, Level, Type, Order, Label, Format, Informat, Length, Lower Limit, Upper Limit, Comment, Report, Creator, Family, and Distribution.

You can highlight a variable in the table and click **Explore** to get sampling, distribution, and metadata information in the Explore Variable window.

The table in the Variables — HP Data Partition window contains the following columns:

- Name Displays the name of the variable.
- **Partition Role** Click the cell to specify the partitioning method that you want to use on an individual variable in your imported data set.
- <span id="page-1294-0"></span>• **Default** — Uses the partitioning method that is specified for all variables in the **Data Partition** node properties panel. If the partitioning method that is specified for all variables in the properties panel is **Default**, then class variables are stratified and interval variables use simple random sampling.
- None Do not partition the specified class or interval variable.
- **Stratification** You specify variables from the input data set to form strata (or subsets) of the total population. Within each stratum, all observations have an equal probability of being selected for the sample. Across all strata, however, the observations in the input data set generally do not have equal probabilities of being selected for the sample. You perform stratified sampling to preserve the strata proportions of the population within the sample. This might improve the classification precision of fitted models.

Here are the read-only columns in the Variables — HP Data Partition table. You must use a **Metadata** node if you want to modify any of the following information about Data Source variables that are imported into the **HP Data Partition** node.

- **Role** Displays the variable role
- Level Displays the level for class variables
- **Type** Displays the variable type
- **Order** Displays the variable order
- **Label** Displays the text label to be used for variables in graphs and output
- **Format** Displays the variable format
- **Informat** Displays the SAS Informat for variables
- **Length** Displays the variable length
- **Lower Limit** Displays the minimum value for variables
- **Upper Limit** Displays the maximum value for variables
- **Distribution** The expected univariate distribution
- **Family** Identifies the general source of a variable (such as demographic, financial, or historic) for record keeping. Such values can be useful in constructing the data.
- **Report** Displays the Boolean setting for creating reports
- **Creator** Displays the user who created the process flow diagram
- **Comment** Displays the user-supplied comments about a variable

#### *HP Data Partition Node Results*

After a successful node run, you can open the Results window of the HP Data Partition node by clicking **Results** in the Run Status window. Or in the diagram workspace, rightclick the HP Data Partition node and click **Results** on the pop-up menu.

Select **View** from the main menu to view the following results in the Results window:

- **Properties**
	- **Settings** Displays a window that shows how the **HP Data Partition** node properties were configured when the node last ran. Use the **Show Advanced Properties** check box at the bottom of the window to see all of the available properties.
- **Run Status** Indicates the status of the **HP Data Partition** node run. The Run Start Time, Run Duration, and information about whether the run completed successfully are displayed in this window.
- **Variables** A table of the properties of the variables that are used in this node.
- **Train Code** The code that SAS Enterprise Miner used to train the node.
- **Notes** Enables users to read notes that are associated with this node.
- **SAS Results**
	- **Log** The SAS log of the **HP Data Partition** node run.
	- **Output** The SAS output of the **HP Data Partition** node run. The output displays a variable summary and summary statistics for class or interval targets or both in the original data and in the various partition data sets.
	- **Flow Code** Flow Code is not available for the HP Data Partition node.
- **Scoring**
	- **SAS Code** The **HP Data Partition** node does not generate SAS code.
	- **PMML Code** The **HP Data Partition** node does not generate PMML code.
- **Summary Statistics**
	- **Partition** The Partition window describes how many observations are contained in each data set allocation, displayed by target level.
- **Table** Displays a table that contains the underlying data that is used to produce the selected chart. The **Table** menu item is dimmed and unavailable unless a results chart is open and selected.
- **Plot** Displays the Graph wizard that you can use to create ad hoc plots that are based on the underlying data that produced the selected table.
# *Chapter 85* HP Explore Node

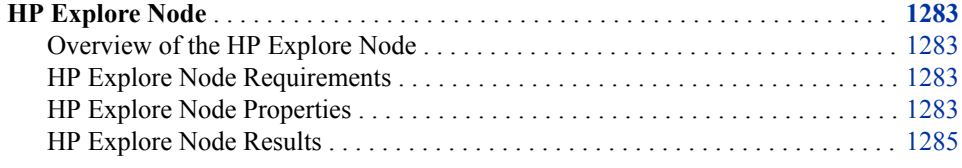

## **HP Explore Node**

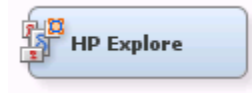

## *Overview of the HP Explore Node*

The HP Explore node enables you to obtain descriptive information about a training data set. Statistics such as mean, standard deviation, minimum value, maximum value, and percentage of missing values are generated for each input variable and displayed in tabular and graphical form. These descriptive statistics are important tools in the premodel building process. For example, if the HP Explore node identifies variables with missing values, you can impute these values using the HP Impute node.

## *HP Explore Node Requirements*

If your input data set contains a frequency variable, then the frequency variable must be an interval variable, and all observations must be positive integers.

If you are running the HP Explore node in a grid environment and using group processing, you cannot specify **Bagging** or **Boosting** for the Mode property of the **Start Groups** node.

## *HP Explore Node Properties*

## *HP Explore Node General Properties*

The following general properties are associated with the **HP Explore** node:

Node **ID** — The Node ID property displays the ID that SAS Enterprise Miner assigns to a node in a process flow diagram. Node IDs are important when a process flow diagram contains two or more nodes of the same type. The first **HP Explore**  node that is added to a diagram has a Node ID of HPExpl. The second **HP Explore**  node that is added to a diagram has a Node ID of HPExpl2, and so on.

• **Imported Data** — The Imported Data property provides access to the Imported Data — HP Explore window. The Imported Data — HP Explore window contains a list of the ports that provide data sources to the **HP Explore** node. Click  $\blacksquare$  (to the right of

the Imported Data property) to open a table that contains the imported data.

If data exists for an imported data source, you can select the row in the imported data table and do any of the following:

- **Browse** to open a window where you can browse the data set.
- **Explore** to open the Explore window, where you can sample and plot the data.
- **Properties** to open the Properties window for the data source. The Properties window contains a **Table** tab and a **Variables** tab. The tabs contain summary information (metadata) about the table and the variables.
- **Exported Data** The Exported Data property provides access to the Exported Data — HP Explore window. The Exported Data — HP Explore window contains a list of the output data ports for which the **HP Explore** node creates data when it runs. Click (to the right of the Exported Data property) to open a table that lists the exported data sets.

If data exists for an exported data source, you can select the row in the exported data table and do any of the following:

- **Browse** to open a window where you can browse the data set.
- **Explore** to open the Explore window, where you can sample and plot the data.
- **Properties** to open the Properties window for the data source. The Properties window contains a **Table** tab and a **Variables** tab. The tabs contain summary information (metadata) about the table and the variables.
- **Notes** Click  $\boxed{\qquad}$  (to the right of the Notes property) to open a window that you can use to store notes, such as data or configuration information.

## *HP Explore Node Train Properties*

The following train properties are associated with the **HP Explore** node:

• **Variables** — specifies the properties of each variable in the data source that you want to use. Click  $\Box$  (to the right of the Variables property) to open a variables

table. You can set the variable status to either **Yes**, **No**, or **Default** in the table. You can set a variable's report status to **Yes** or **No**.

- **Maximum Number of Levels Cutoff** Specifies the maximum number of variable measurement levels. Variables with more levels than the value specified here are rejected. You can specify only positive integers in this property.
- **Quantiles** Specify **Yes** to compute quantile statistics.

## *HP Explore Node Train Properties: Robust Statistics*

• **Winsorized Statistics** — Specifies whether Winsorized statistics are computed for the input data set. Winsorization is a data manipulation technique that replaces all values beyond a given threshold with the values at that threshold. For example, a 95% Winsorization sets all data below the  $2.5<sup>th</sup>$  to the  $2.5<sup>th</sup>$  percentile and also sets all

data above the 97.5th percentile to the 97.5th percentile. Specify **Yes** to compute statistics on the Winsorized data set.

- <span id="page-1298-0"></span>**Trimmed Statistics** — Specifies whether trimmed statistics are computed for the input data set. Trimming is a data manipulation technique that removes all values beyond a given threshold. For example, a 95% trimming removes all data below the 2.5th percentile and all data above the 97.5th percentile. Specify **Yes** to compute statistics on the trimmed data set.
- **Cutoff** Specifies the percentage of data that is removed from the tails of the distribution. For example, set this value to 2.5 to create a 95% Winsorized or trimmed data set. Valid values for this property are real numbers between 0 and 50.

#### *HP Explore Node Status Properties*

The following status properties are associated with this node:

- **Create Time** Displays the time at which the node was created.
- **Run ID** Displays the identifier of the node run. A new identifier is created every time the node runs.
- **Last Error** Displays the error message from the last run.
- Last Status Displays the last reported status of the node.
- **Last Run Time** Displays the time at which the node was last run.
- **Run Duration** Displays the length of time of the last node run.
- Grid Host Displays the grid server that was used during the node run.
- User-Added Node Specifies whether the node is a SAS Enterprise Miner extension node that was created by a user.

## *HP Explore Node Results*

After the **HP Explore** node runs successfully, you can open the Results — Explore window by right-clicking the node in the diagram workspace and clicking **Results** on the pop-up menu. The Results — Explore window contains an imputation summary table and a window that displays the node's output.

Select **View** from the main menu of the Explore Results window to view the following information:

- **Properties**
	- **Settings** Displays a window with a read-only table of the configuration of the HP Explore node properties when the node was last run. Use the **Show Advanced Properties** check box at the bottom of the window to see all of the available properties.
	- **Run Status** Indicates the status of the HP Explore node run. The Run Start Time, Run Duration, and information about whether the run completed successfully are displayed in this window.
	- **Variables** A table of variables properties in the node.
	- **Train Code** The code that SAS Enterprise Miner used to train the node.
	- **Notes** Enables users to read or create notes.
- **SAS Results**
	- **Log** The SAS log of the HP Explore node run.
- **Output** The SAS output of the HP Explore node run. The SAS output displays how many and which types of variables are in the training data set. If you run in a grid environment, the output displays limited information about the connection to the grid.
- **Flow Code** The SAS code that is used to produce the output that the HP Explore node passes on to the next node in the process flow diagram.
- **Scoring**
	- **SAS Code** The HP Explore node does not generate SAS score code.
	- **PMML Code** The HP Explore node does not generate PMML code.
- **Plots**
	- **Class Variables** Created for each input class variable. The Class Plot displays the frequency of each measurement level. The **Subset** menu enables you to select the variable that is plotted.
	- **Interval Variables** Displays the descriptive statistics for each of the interval inputs. The **Subset** menu enables you to select the following statistics:
		- **Coefficient of Variation**
		- **Kurtosis**
		- **Maximum**
		- **Mean**
		- **Minimum**
		- **Number of Missing Values**
		- **Number of Non-Missing Values**
		- **Percentage of Missing Values**
		- **Skewness**
		- **Standard Deviation**
	- **Missing Values** Displays the total number of missing observations for each input variable.
- **Summary Statistics**
	- **Statistics Table** Provides a summary of the generated statistics for each variable. Note that if you are in a grid environment and partition the training data, the HP Explore node ignores the partitions and summarizes the entire data set. The information available in this table is as follows:
		- **Data Role** The role of the data.
		- **Scale** The level of the variable. Interval variables are assigned the label **VAR**, and class variables are assigned the label **CLASS**.
		- **Variable** The name of the input variable.
		- **Missing** The number of missing observations.
		- **Percent Missing** The percentage of missing observations.
		- **Non Missing** The number of nonmissing observations.
		- **Minimum** The minimum value of the input variable.
		- **Mean** The mean value of the input variable.
- **Maximum** The maximum value of the input variable.
- **Standard Deviation** The standard deviation of the input variable.
- **Skewness** The measure of skewness of the input variable.
- **Kurtosis** The kurtosis, also called steepness, of the input variable.
- **Coefficient of Variation** The standard deviation divided by the mean, a unit-less measure.
- **Number of Levels** The number of distinct levels for each class variable.
- **Mode** The modal value for each class variable.
- **Mode Percent** The percentage of observations that equal the mode.
- **Winsorized Statistics** Displays summary statistics for each input variable in the Winsorized data set.
- **Trimmed Statistics** Displays summary statistics for each input variable in the trimmed data set.
- **Quantiles** Displays quantile information for each input variable.
- **Table** Opens the data table that corresponds to the graph that you have in focus.
- **Plot** Opens the Select a Chart plotting wizard so that you can plot the data in the table that you have in focus.

*Chapter 85 • HP Explore Node*

# *Chapter 86* HP Forest Node

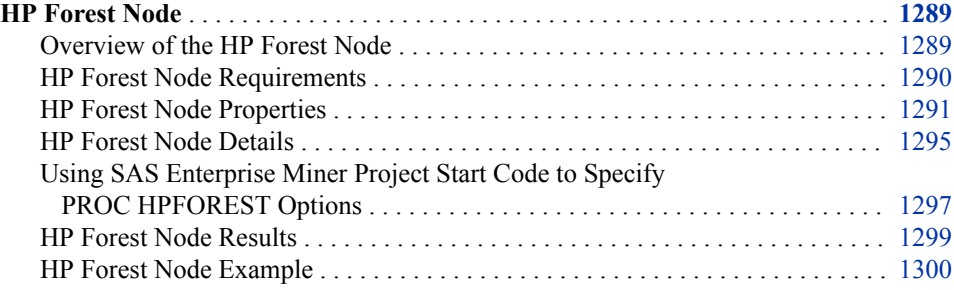

## **HP Forest Node**

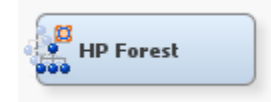

## *Overview of the HP Forest Node*

The HP Forest node creates a predictive model called a forest. A forest consists of several decision trees that differ from each other in two ways. First, the training data for a tree is a sample without replacement from all available observations. Second, the input variables that are considered for splitting a node are randomly selected from all available inputs. In other respects, trees in a forest are trained like standard trees.

The HP Forest node accepts interval and nominal target variables. For an interval target, the procedure averages the predictions of the individual trees to predict an observation. For a categorical target, the posterior probabilities in the forest are the averages of the posterior probabilities of the individual trees. The node makes a second prediction by voting: the forest predicts the target category that the individual trees predict most often.

The training data for an individual tree excludes some of the available data. The data that is withheld from training is called the *out-of-bag sample*. An individual tree uses only the out-of-bag sample to form predictions. These are more reliable than predictions from training data.

Averaging over trees with different training samples reduces the dependence of the predictions on a particular training sample. Increasing the number of trees does not increase the risk of overfitting the data and can decrease it. However, if the predictions <span id="page-1303-0"></span>from different trees are correlated, then increasing the number of trees makes little or no improvement.

The HP Forest node overfits the training data when every tree overfits the training data. One way to mitigate overfitting in a tree without pruning is to require each leaf to contain many observations. The HP Forest node initializes the minimum leaf size to 0.1% of the available data and limits the number of leaves to one thousand. Use the **Smallest Percentage of Obs in Node** property to adjust this value.

The three main training options for tree forests are the number of trees, the number of inputs for a node, and the sampling strategy. In the HP Forest node, the properties **Maximum Number of Trees**, **Number of Variables to Consider in Split Search**, and **Proportion of Obs in Each Sample** control these three parameters, respectively.

In each node of a decision tree, the HP Forest node randomly selects which input variables to consider for splitting the node, and ignores the rest of the available inputs. The selection ignores the predictive quality of the inputs. The intent is to insert random variation in the trees to reduce their correlation. If most inputs are predictive, then limiting the selection to a few of these can make sense. However, if most inputs are useless for prediction, then many inputs should be considered in a node in order to include at least one that is predictive. Unfortunately, the number of predictive inputs is rarely known before you perform the analysis. Creating several small forests with different values of the **Number of Variables to Consider in Split Search** option might suggest a value for this option.

The HP Forest node uses normalized, formatted values of categorical variables. It considers two categorical values the same if the normalized values are identical. Normalization removes any leading blank spaces from a value, converts lowercase characters to uppercase, and truncates all values to 32 bytes.

There are several advantages of using the HP Forest node over the standard modeling nodes. In a grid environment, an HP Forest node takes a fraction of the time to train new models when compared to the standard modeling nodes. Training time increases as the number of observations and input variables increase. Forest models, like those created by the HP Forest node, have been shown to produce more accurate results than a single model approach, such as a single decision tree.

#### *HP Forest Node Requirements*

The HP Forest node must be preceded by a node that exports at least one raw or train data table. If your input data set contains a frequency variable, then the frequency variable must be an interval variable. Frequency variable observations that are nonpositive are ignored.

*Note:* To use the score code generated by the HP Forest node, you must use the HP4SCORE procedure. Documentation for the HP4SCORE procedure is located on the SAS Enterprise Miner secure documentation page. When scoring a new data on an HP Forest model with a user-created frequency variable, you must also create a frequency variable for the scored data set.

The HP Forest node cannot be used inside a Start Groups node in any of the following conditions:

- The looping mode is set to **Bagging**.
- The looping mode is set to **Boosting**.
- The looping mode set to either **Target**, **Stratify**, or **Cross Validation**.

See [Start Groups Node Train Properties on page 1244](#page-1257-0) for more information.

#### <span id="page-1304-0"></span>*HP Forest Node Properties*

#### *HP Forest Node General Properties*

The following general properties are associated with the **HP Forest** node:

- **Node ID** The **Node ID** property displays the ID that SAS Enterprise Miner assigns to a node in a process flow diagram. Node IDs are important when a process flow diagram contains two or more nodes of the same type. The first **HP Forest** node that is added to a diagram has a Node ID of HPDMForest. The second **HP Forest**  node that is added to a diagram has a Node ID of HPDMForest2, and so on.
- **Imported Data** The **Imported Data** property provides access to the Imported Data — HP Forest window. The Imported Data — HP Forest window contains a list of the ports that provide data sources to the **HP Forest** node. Select the button to

the right of the **Imported Data** property to open a table that contains the imported data.

If data exists for an imported data source, you can select the row in the imported data table and click one of the following buttons:

- **Browse** to open a window where you can browse the data set.
- **Explore** to open the Explore window, where you can sample and plot the data.
- **Properties** to open the Properties window for the data source. The Properties window contains a **Table** tab and a **Variables** tab. The tabs contain summary information (metadata) about the table and variables.
- **Exported Data** The **Exported Data** property provides access to the Exported Data — HP Forest window. The Exported Data — HP Forest window contains a list of the output data ports that the **HP Forest** node creates data for when it runs. Select the button to the right of the **Exported Data** property to open a table that lists the exported data sets.

If data exists for an exported data set, you can select a row in the table and click:

- **Browse** to open a window where you can browse the data set.
- **Explore** to open the Explore window, where you can sample and plot the data.
- **Properties** to open the Properties window for the data set. The Properties window contains a **Table** tab and a **Variables** tab. The tabs contain summary information (metadata) about the table and variables.
- **Notes** Select the **button** to the right of the Notes property to open a window that you can use to store notes of interest, such as data or configuration information.

## *HP Forest Node Train Properties*

The following train property is associated with the HP Forest node:

• **Variables** — Use the **Variables** property to specify the status for individual variables that are imported into the **HP Forest** node. Select the **button to open a window** 

that contains the variables table. You can open an Explore window to view a variable's sampling information, observation values, or a plot of variable distribution.

## *HP Forest Node Train Properties: Tree Options*

• **Maximum Number of Trees** — Specifies the number of trees in the forest. The number of trees in the resulting forest can be less than the value specified here when the HP Forest node fails to split the training data for a tree. The HP Forest node attempts to create up to twice the number of trees specified. The default value is 100.

The **Significance Level**, **Smallest Number of Obs in Node**, and **Minimum Category Size** options constrain the split search to form trees that are more likely to predict well using new data. Setting all of these options to 1 generally frees the search algorithm to find a split and train a tree. However, a tree generated with such constraints might not help the forest predict well.

- **Seed** Use the Seed property to specify an integer value to use as a random seed for the pseudorandom number generator that chooses observations for sampling. The default value for the Random Seed property is 12345. The HP Data Partition node does not use the system data and time when the seed property is 0. Instead, a positive constant is used.
- **Type of Sample** Specifies whether the number of observations or the percentage of observations is used to determine the training sample. Specify **Count** to use number of observations and **Proportion** to use percentage of observations.
- **Proportion of Obs in Each Sample** Specifies what percentage of observations is used for each tree when the **Type of Sample** property is set to **Proportion**.
- **Number of Obs in Each Sample** Specifies the number of observations that are used for each tree when the **Type of Sample** property is set to **Count**. The default value is 0.6 times the number of available observations in the training data.

## *HP Forest Node Train Properties: Splitting Rule Options*

- **Maximum Depth** Specifies the maximum depth of a node in any tree that the HP Forest node creates. The root node has depth 0. The children of the root have depth 1, and so on. The smallest acceptable value is 1. The default value is 50.
- **Missing Values** Specifies how the training procedure handles an observation with missing values. If you specify **Use in Search** and enough training observations in the node are missing the value of the candidate variable, then the missing value is used as a separate value in the test of association and the split search. If you specify **Distribute**, observations with a missing value of the candidate variable are omitted from the test of association and split search in that node. A splitting rule distributes such an observation to all branches. See [Missing Values on page 1296](#page-1309-0) for a more complete explanation. The default value of policy is **Use in Search**.
	- *Note:* Using the **Distribute** option for the **Missing Values** property invokes a processor-intensive algorithm that can result in significantly longer training times.
- **Minimum Use in Search** Specifies the minimum number of observations with a missing value in a node to initiate the **Use in Search** option for missing values. See [Missing Values on page 1296](#page-1309-0) for a more complete explanation. The default value is 1.
- **Number of Variables to Consider in Split Search** Specifies the number of input variables to consider splitting on in a node. Valid values are integers between 1 and the number of variables in the training data, inclusive.
- **Significance Level** Specifies a threshold p-value for the significance level of a test of association of a candidate variable with the target. If no association meets this threshold, the node is not split. The default value is 0.05.
- Max Categories in Split Search Specifies the maximum number of categories of a nominal candidate variable to use in the association test. This value refers only to the categories that are present in the training data in the node and that satisfy the **Minimum Category Size** option. The categories are counted independently in each node. If more categories are present than the value specified here, then the least frequent categories are removed from the association test. Many infrequent categories can dilute a strong predictive ability of common categories. The search for a splitting rule uses all categories that satisfy the **Minimum Category Size** option. The value specified here must be a positive integer. The default value is 30.
- **Minimum Category Size** Specifies the minimum number of observations that a given nominal input category must have in order to use the category in a split search. Categorical values that appear in fewer observations than the value specified here are handled as if they were missing. The policy for assigning such observations to a branch is the same as the policy for assigning missing values to a branch. The default value is 5.
- **Exhaustive** Specifies the maximum number of splits to examine in a complete enumeration of all possible splits when the input variable is nominal and the target has more than two nominal categories. The exhaustive method of searching for a split examines all possible splits. If the number of possible splits is greater than the value specified here, then a heuristic search is done instead of an exhaustive search. The default value is 5,000.

## *HP Forest Node Train Properties: Node Options*

- **Method for Leaf Size** Specifies the method used to determine the leaf size value. Specify **Default** to let the HP Forest node determine the method that is used for each leaf. Specify **Count** to use number of observations and **Proportion** to use percentage of observations.
- **Smallest Percentage of Obs in Node** Specifies the smallest number of training observations that a new branch can have, expressed as the fraction of the number of available observations. The number of available observations does not include observations with missing target values and observations with a nonpositive value for the frequency variable. The value specified here must be between 0 and 1, exclusive. The default value is 0.00001.
- **Smallest Number of Obs in Node** Specifies the smallest number of training observations a new branch can have. The default value is 1.
- **Split Size** Specifies the requisite number of training observations a node must have for the HP Forest node to consider splitting it. The default value is either twice the value specified by the **Smallest Number of Obs in Node** property or twice the number of observations implied by the **Smallest Percentage of Obs in Node**  property. The HP Forest node counts the number of observations in a node without adjusting for the frequency variable.
- Use as Modeling Node Specifies whether the HP Forest node should behave as a modeling node and create flow code, create publish score code, and perform assessment. When set to **No**, the analytic store files for scoring, score.sasast and score.sas, are still created. The default value is **Yes**.
	- *Note:* The HP Forest node saves the model as a binary file OUTMDLFILE.bin. The size of the file is limited to approximately 2 GB, which can cause the HP Forest node to produce an error when running large and complex forest models. It is recommended that you perform variable selection first to identify important variables, and then create a forest model on the reduced variable list. To avoid creating an OUTMDLFILE.bin file, set **Use as Modeling Node** to **No**, and either

set **Variable Selection** to **No** or set **Variable Importance Method** to **Loss Reduction**. See [SAS Note 61527](http://support.sas.com/kb/61/527.html) for more details and recommendations.

#### *HP Forest Node Score Properties*

The following score properties are associated with the HP Forest node:

- **Variable Selection** Specifies whether the HP Forest node performs automatic variable selection. When this property is set to **Yes**, the variables are rejected when their variable importance is non-positive. For interval target variables, the importance measure is the out-of-bag average absolute error. For categorical targets, the importance measure is the out-of-bag margin reduction.
- Variable Importance Method Specifies which variable importance method should be used. You can choose either **Loss Reduction** (default) or **Random Branch Assignments**.
- **Number of Variables to Consider** When the **Variable Importance Method**  property is set to **Random Branch Assignments**, the **Number of Variables to Consider** property setting specifies the top number of variables to consider for variable selection. The available variables are sorted in descending loss reduction importance for variable selection using random branch assignments. The **Number of Variables to Consider** property accepts integer values greater than zero. The default value for the **Number of Variables to Consider** property is 25.
- **Cutoff Fraction** When the **Variable Importance Method** property is set to **Random Branch Assignments**, the **Cutoff Fraction** property setting specifies the fractional threshold setting for the largest random branch assignments measure. The random branch assignment measure for class targets is *margin*. The random branch assignment measure for interval targets measured is *absolute error*. The default value for the **Number of Variables to Consider** property is 25. When the value of a branch assignment measure falls beneath the specified **Cutoff Fraction** measure, the variable is rejected. The **Cutoff Fraction** property accepts real number values that are greater than 0 and less than 1. The default setting for the **Cutoff Fraction**  property is 0.01.

## *HP Forest Node Status Properties*

The following status properties are associated with this node:

- **Create Time** Displays the time at which the node was created.
- **Run ID** Displays the identifier of the node run. A new identifier is created every time the node runs.
- **Last Error** Displays the error message from the last run.
- **Last Status** Displays the last reported status of the node.
- **Last Run Time** Displays the time at which the node was last run.
- **Run Duration** Displays the length of time of the last node run.
- **Grid Host** Displays the grid server that was used during the node run.
- **User-Added Node** Specifies whether the node is a SAS Enterprise Miner extension node that was created by a user.

## <span id="page-1308-0"></span>*HP Forest Node Details*

### *Bagging the Data*

A decision tree in a forest trains on new training data that is derived from the original training data presented to the HP Forest node. Training different trees with different training data reduces the correlation of the predictions of the trees, which in turn should improve the predictions of the forest.

The HP Forest node samples the original data without replacement to create the training data for an individual tree. The word *bagging* stems from "bootstrap aggregating," where "bootstrap" refers to a procedure that uses sampling with replacement. Observations that are excluded from the sample as called *out-of-bag* (OOB) observations. Therefore, observations in the training sample are called the *bagged*  observations, and the training data for a specific decision tree is called the bagged data.

#### The **Number of Obs in Each Sample** and **Proportion of Obs in Each Sample**

properties specify the number of observations to sample without replacement into a bagged data set. Estimating the goodness-of-fit of the model by using the training data is usually too optimistic; the fit of the model to new data is usually worse than the fit to the training data. Estimating the goodness-of-fit by using the out-of-bag data is usually too pessimistic at first. With enough trees, the out-of-bag estimates are an unbiased estimate of the generalization fit.

#### *Training a Decision Tree*

The HP Forest node trains a decision tree by forming a binary split of the bagged data, and then forming a binary split of each of the segments. This process is repeated recursively until some constraint is met.

Creating a binary split involves the following tasks:

- selecting candidate inputs
- reducing the number of nominal input categories
- computing the association of each input with the target
- searching for the best split using the most highly associated input

The HP Forest node selects candidate inputs independently in every node. The purpose of preselecting candidate inputs is to increase the differences among the trees, thereby decreasing the correlation and theoretically increasing the quality of the forest predictions. The selection is random, and each input has the same chance to be selected. The **Number of Variables to Consider in Split Search** property specifies the number of candidates to select. The quality of the forest often depends on the number of candidates. Unfortunately, a good value for **Number of Variables to Consider in Split Search** is usually not known in advance. Data with more irrelevant variables generally warrants a larger value.

The reason for searching only one input variable for a splitting rule instead of searching all inputs and choosing the best split is to improve prediction on new data. An input that offers more splitting possibilities provides the search routine more chances to find a spurious split. Preselecting the input variable and then searching only on that one input reduces the likelihood of producing a spurious split. The HP Forest node preselects the input with the largest p-value of an asymptotic permutation distribution of an association statistic.

The HP Forest node sometimes reduces the number of categories of a nominal input. Nominal inputs with fewer categories in the node than the number specified in the **Max**  <span id="page-1309-0"></span>**Categories in Split Search** property are not modified. For nominal inputs with more categories, the procedure ignores observations with the least frequent category values. Limiting the number of categories in a nominal input can strengthen the association of that input with the target by eliminating categories of less predictive potential. The HP Forest node reduces the categories independently in every node.

The split search seeks to maximize the reduction in the Gini index for a nominal target and the reduction in variance of an interval target.

## *Predicting an Observation*

To predict an observation, the HP Forest node assigns the observation to a single leaf in each decision tree in the forest. That leaf is used to make a prediction based on the tree that contains the leaf. Finally, the HP Forest node averages the predictions over all the trees. For an interval target, the prediction in a leaf equals the average of the target values among the bagged training observations in that leaf. For a nominal target, the posterior probability of a target category equals the proportion of that category among the bagged training observations in that leaf. The predicted nominal target category is the category with the largest posterior probability. If there is a tie, the first category that occurs in the training data is the prediction.

The HP Forest node also computes out-of-bag predictions. The out-of-bag prediction of an observation uses only trees for which the observation is out-of-bag. (That is, the observation is not selected as part of the training data for that tree.)

A model is worthless if its predictions are no better than predictions without a model. For an interval target, the no-model prediction of an observation is the average of the target among training observations. For a nominal target, the no-model posterior probabilities are the class proportions in the training data. The no-model predictions are the same for every observation.

#### *Missing Values*

When the value of **Missing Values** is set to **Use in Search**, missing values are treated as separate, legitimate values. However, this is true provided that the number of observations that contain missing values is greater than or equal to the value specified in the **Minimum Use in Search** property. By default, the HP Forest node uses missing values in the split search, and the value of **Minimum Use in Search** is set to 1.

Assuming that the split search uses the missing values, the search will find a rule that associates missing values with a branch that maximizes the worth of the split. For a nominal input variable, a new nominal category that represents missing values is created for the duration of the split search. For an ordinal or interval input variable, a rule preserves the ordering of the nonmissing values when assigning them to branches, but might assign missing values to any single branch. It is possible to produce a branch exclusively for missing values. This is desirable when the existence of a missing value is predictive of a target value.

If the split search does not use missing values, the resulting rule will distribute observations with a missing value to the branches. The observation is in effect copied, one copy for each branch. The copy assigned to a branch is given a fractional frequency proportional to the number of training observations assigned to the branch. The prediction of an observation distributed to the branches is the same as the prediction of the observation in the parent of the branches.

Specify **Distribute** for the **Missing Values** property to force every splitting rule to distribute an observation to the branches when the value of the splitting variable is missing. Specify **Use in Search** for the **Missing Values** property. This produces rules that distribute observations if the splitting variable has no missing values in the training

<span id="page-1310-0"></span>data, or when the number of observations with missing values is less than the value specified in the **Minimum Use in Search** property.

Observations that are distributed into multiple branches might slow down training noticeably. Values of distributed observations in a leaf are stored in a linked list and passed to the association and split-search routines individually. Values of non-distributed observations (observations that reside entirely within one leaf) are passed as a single vector. Processing a single vector of values is much faster than processing a linked list and calling an accumulation routine separately for each value.

The logic described in this section applies independently to each candidate variable and each node. For example, the test of association using Variable A might use all observations, and the test using input Variable B might ignore some observations because of missing values. Or, the test using Variable A might use all observations in one node but not all in another node.

#### *Unseen Categorical Values*

A splitting rule that uses a categorical variable might not recognize all possible values of the variable. Some categories might not be in the training data. Others might be so infrequent in the within-node training sample that the HP Forest Node excluded them. The **Minimum Category Size** property specifies the minimum number of occurrences that are required for a categorical value to participate in the search for a splitting rule. Splitting rules treat observations with unseen categorical values exactly as they treat observations with missing values.

## *Using SAS Enterprise Miner Project Start Code to Specify PROC HPFOREST Options*

## *Control Active Thread Settings Using EM\_HP\_RBANTHREADS1=*

If you are using the **Random Branch Assignments** importance variable, you can use the EM\_HP\_RBANTHREADS1 macro variable in your SAS Enterprise Miner project start code. You use the EM\_HP\_RBANTHREADS1= macro variable to specify that one active thread should be used.

When set, the macro variable EM\_HP\_RBANTHREADS1 sets the value for the HP4SCORE PERFORMANCE statement parameter NTHREADS to 1. Setting NTHREADS=1 in the PERFORMANCE statement ensures that a random branch configuration will generate repeatable, identical results from run to run.

Here is an example of syntax for the EM\_HPFOREST\_RBANTHREADS1= statement:

**%let EM\_HPFOREST\_RBANTHREADS1=Y;**

## *Using the EM\_HPFOREST\_PROCSTMNT Macro Variable to Specify PROC HPFOREST Options for Distributed Mode*

You can use the macro variable EM\_HPFOREST\_PROCSTMNT to specify performance options for the PROC HPFOREST procedure. You specify the macro variable settings for EM\_HPFOREST\_PROCSTMNT in your SAS Enterprise Miner project start code. The macro variable settings enable you to configure PROC HPFOREST operations while in distributed mode. The option settings for the EM\_HPFOREST\_PROCSTMNT macro can make changes that range from improving HPForest node performance processing in parallel mode, to enhancing the quality of HPFOREST model predictions.

Syntax and options for the EM\_HPFOREST\_PROCSTMNT are below:

## *Syntax Examples for EM\_HPFOREST\_PROCSTMNT in Enterprise Miner Project Start Code*

Here is an example of syntax for EM\_HPFOREST\_PROCSTMNT:

**%let EM\_HPFOREST\_PROCSTMNT = %str(<option> = <option**‑**setting>);**

## *BALANCE=YES|NO*

**%let EM\_HPFOREST\_PROCSTMNT = %str(BALANCE=YES|NO);**

specifies whether to modify the splitting criterion for a nominal target so that the number of observations in each target class are effectively equal. A weight is applied to the count of observations in a class. The weight is different in different nodes. You can specify the following values:

YES

modifies the splitting criterion so that the number of observations in each target class are effectively equal. Setting BALANCE=YES can improve prediction when the class sizes are very different.

NO

does not modify the splitting criterion. By default, BALANCE=NO.

## *GRIDCOPY=ALL | MINIMAL | NONE | TRAINING*

## **%let EM\_HPFOREST\_PROCSTMNT = %str(GRIDCOPY=ALL|MINIMAL|NONE| TRAINING);**

specifies how many observations to copy between grid nodes when PROC HPFOREST runs in distributed mode. PROC HPFOREST creates a decision tree on a single grid node without using data on other nodes unless observations are copied from other nodes before any tree is created. Generally, the more observations on a node, the larger the tree can grow and the more accurate the forest. The disadvantage is time, because the core processors have more work to do. You can specify the following values:

#### **ALL**

copies all training and validation data.

#### **MINIMAL**

copies enough training data to achieve a minimum on each node. This option uses the GRIDCLASSSIZE= and GRIDNODESIZE= option values to determine the minimum number of observations required on each grid node.

#### **NONE**

does not copy any observations.

#### **TRAINING**

copies all training data.

By default, GRIDCOPY=MINIMAL.

## *GRIDCLASSSIZE=n*

**%let EM\_HPFOREST\_PROCSTMNT = %str(GRIDCLASSSIZE=n);**

specifies the minimum number of observations *n* of any value of a binary or nominal target to exist on a grid node when GRIDCOPY=MINIMAL is specified. Observations are copied between grid nodes as necessary to meet this minimum. This option is ignored unless PROC HPFOREST is running in distributed mode. The default value is 10,000.

### <span id="page-1312-0"></span>*GRIDNODESIZE=n*

#### **%let EM\_HPFOREST\_PROCSTMNT = %str(GRIDNODESIZE=n);**

specifies the minimum number of observations to use on a grid node when PROC HPFOREST runs in distributed mode and GRIDCOPY=MINIMAL is specified. If the number of observations on a node is less than *n* , then observations are copied from other nodes to achieve *n*. The default value is 100,000.

#### *HP Forest Node Results*

After a successful node run, you can open the Results window of the **HP Forest** node by right-clicking the node and selecting **Results** from the pop-up menu.

Select **View** from the main menu in the Results window to view the following:

- **Properties**
	- **Settings** Displays a window with a read-only table of the configuration of the HP Forest node properties when the node was last run.
	- **Run Status** Displays the status of the HP Forest node run. Information about the run start time, run duration, and completion status are displayed in this window.
	- **Variables** Displays a table of the variables in the training data set.
	- **Train Code** Displays the code that SAS Enterprise Miner used to train the node.
	- Notes Displays notes of interest, such as data or configuration information.
- **SAS Results**
	- **Log** The SAS log of the HP Forest run.
	- **Output** The SAS output of the HP Forest run.
	- **Flow Code** The flow code generated by the HP Forest node.
- **Scoring**
	- **SAS Code** The SAS code that the HP Forest node generated during the run. HP Forest does not generate DATA Step score code. You must use PROC HP4SCORE to access HP Forest score code.
	- **PMML Code** The HP Forest node does not generate PMML code.
- **Assessment**
	- **Fit Statistics** Displays a table of fit statistics from the model.
	- **Residual Statistics** The Residual Statistics plot displays a box plot for the residual measurements when the target is interval.
	- **Classification Chart** Displays a stacked bar chart of the classification results for a categorical target variable. The horizontal axis displays the target levels that observations actually belong to. The color of the stacked bars identifies the target levels that observations are classified into. The height of the stacked bars represents the percentage of total observations.
	- **Score Rankings Overlay** Several statistics for each decile (group) of observations are plotted on the vertical axis. For a binary target, all observations in the scored data set are sorted by the posterior probabilities of the event level in descending order. For a nominal or ordinal target, observations are sorted from highest expected profit to lowest expected profit (or from lowest expected loss to

<span id="page-1313-0"></span>highest expected loss). Then the sorted observations are grouped into deciles and observations in a decile are used to calculate the statistics that are plotted in deciles charts. The Score Rankings Overlay plot displays both train and validate statistics on the same axis.

The curves for the **Best** measures represent a model that predicts the target correctly for all observations.

• **Score Distribution** — The Score Distribution chart plots the proportions of events (by default), nonevents, and other values on the vertical axis. The values on the horizontal axis represent the model score of a bin. The model score depends on the prediction of the target and the number of buckets used.

For categorical targets, observations are grouped into bins, based on the posterior probabilities of the event level and the number of buckets. The Score Distribution chart of a useful model shows a higher percentage of events for higher model score and a higher percentage of nonevents for lower model scores.

For interval targets, observations are grouped into bins, based on the actual predicted values of the target. The default chart choice is Percentage of Events. Multiple chart choices are available for the Score Distribution Chart.

- **Model** Graphs and tables with information about the variables in the model. The available graphs and tables are as follows:
	- **Baseline Fit Statistics** A read-only table with information about the baseline model.
	- **Iteration History** A read-only table with information about each iteration of the model-building process.
	- **Iteration Plot** Displays goodness-of-fit statistics plotted against the number of trees in the forest.
	- **Leaf Plot** Displays the total number of leaves in the forest plotted against the number of trees in the forest. The bar chart indicates how many leaves were added with each tree in addition to the total number of leaves.
	- **Leaf Statistics** A histogram that displays the distribution for the number of leaves in each tree.
	- **Variable Importance** A read-only table with information about each variable's worth to the model.
- **Table** Displays a table that contains the underlying data that is used to produce a chart. The **Table** menu item is dimmed and unavailable unless a results chart is open and selected.
- **Plot** Use the Graph Wizard to modify an existing Results plot or create a Results plot of your own. The **Plot** menu item is dimmed and unavailable unless a Results chart or table is open and selected.

## *HP Forest Node Example*

This example uses the HP Forest node and the SAMPSIO.DMAGECR data set to create a forest model. This example assumes you have already created and opened a project diagram. For information about how to create a project diagram, see [Create a New](#page-245-0)  [Project Diagram on page 232](#page-245-0) . Your completed process flow diagram will resemble the following image.

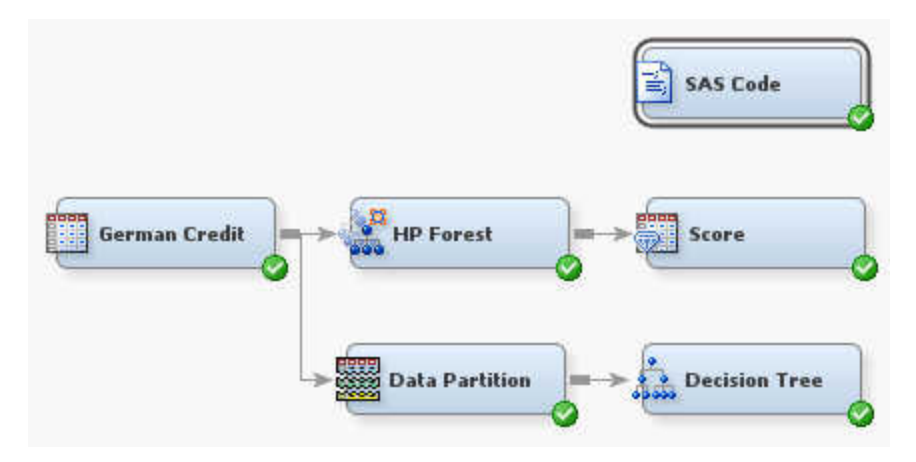

- 1. This example uses the SAMPSIO.DMAGECR data set. To add the SAMPSIO.DMAGECR data set, select **Help** ð **Generate Sample Data Sources**. In the Generate Sample Data Sources window, select only the German Credit data set. Click **OK**.
- 2. Drag the **German Credit** data set to the diagram workspace. From the **HPDM** tab, drag an **HP Forest** node to the diagram workspace. Connect the **HP Forest** node to the **German Credit** data set.

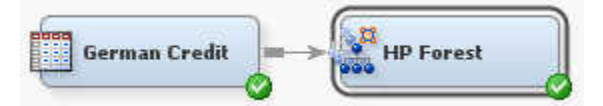

To see how the number of trees in the forest and the number of input variables affect the output of the HP Forest node, this example runs the HP Forest node twice. The first run uses the default settings. The second run adjusts the number of trees in the forest and the number of input variables based on feedback from the HP Forest node and the Decision Tree node.

3. Select the **HP Forest** node. Right-click **HP Forest** node and select **Run**. In the Confirmation window, select **Yes**. Once the **HP Forest** node has run successfully, click **Results** in the Run Status window.

In the Results window, maximize the Iteration Plot window.

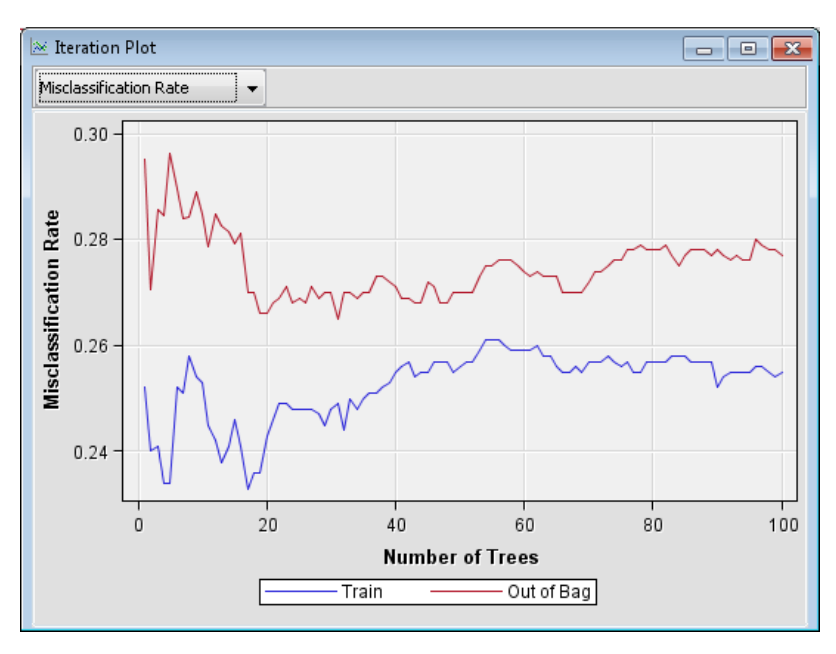

Notice that the error rate of the out-of-bag sample is greater than the error rate of the entire data set. Out-of-bag error rates are expected to be higher than the error rates for the entire data set. Whether you prefer using the average square error or the misclassification rate as the assessment measure, you should consider the out-of-bag sample statistics when selecting a model.

You should note that both the misclassification rate and the average square error plots begin to flatten after more than 20 trees are added to the forest. That is, once the forest contains 20 trees, adding more trees does not have a significant effect on the misclassification rate or the average square error of the model. You can use this information to specify a reasonable value for the **Maximum Number of Trees**  property. This suggests that you should include slightly more than 20 trees in your forest model.

Close the Results window.

4. Next, you want to model the **German Credit** data set with a Decision Tree node to determine a reasonable value for the **Number of Variables to Consider in Split Search** property.

From the **Sample** tab, drag a **Data Partition** node to your diagram workspace. Set the value of the **Training** property to **70**, the **Validation** property to **30**, and the **Test**  property to 0. Connect the **Data Partition** node to the **German Credit** data set.

From the **Model** tab, drag a **Decision Tree** node to your diagram workspace. Connect the **Decision Tree** node to the **Data Partition** node as shown below.

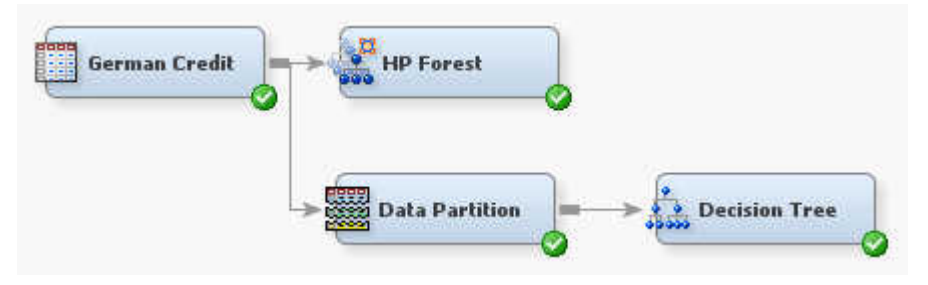

Right-click the **Decision Tree** node and select **Run**. In the Confirmation window, select **Yes**. Once the **Decision Tree** node has run successfully, click **Results** in the Run Status window.

In the Results window, select **View**  $\Rightarrow$  **Model**  $\Rightarrow$  **Variable Importance** from the main menu. Notice that DEBTINC has a relative importance of 1.0 while all other variables have a comparatively low or zero relative importance. This suggests that you should include nearly all of the input variables in the split search of the HP Forest node.

Close the Results window.

5. Select the **HP Forest** node. Based on the information that you have learned, set the value of the **Maximum Number of Trees** property to **22** and the **Number of Variables to Consider in Split Search** to **21**.

Select the **HP Forest** node. Right-click **HP Forest** node and select **Run**. In the Confirmation window, select **Yes**. Once the **HP Forest** node has run successfully, click **Results** in the Run Status window.

Maximize the Iteration Plot. Notice that the misclassification rate and the average square error for this model is better than the misclassification rate and average square error of the original model.

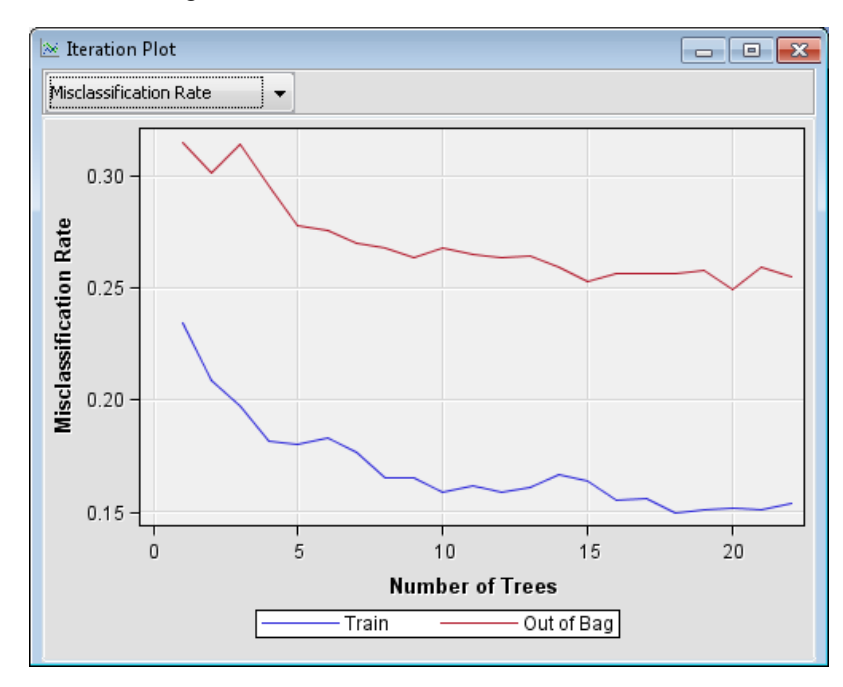

Close the Iteration Plot window and maximize the Leaf Plot window. Notice that the increment for each new tree is approximately equal. This is another sign that the training options were chosen correctly.

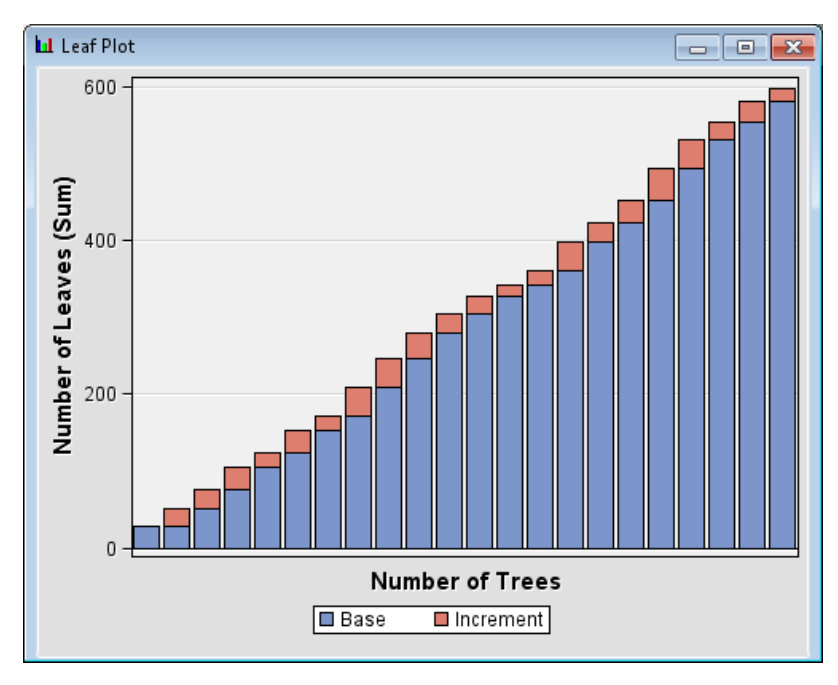

Close the Results window.

6. In general, you need to use PROC HP4SCORE to score models created by the HP Forest node. However, for this example you can use the Score node and the SAS Code node to score the model. Also, note that this process works only when your process flow diagram contains only an input data set, the HP Forest node, and the Score node.

From the **Assess** tab, drag a **Score** node to the diagram workspace. Connect the **HP Forest** node to the **Score** node. Right-click **Score** node and select **Run**. In the Confirmation window, select **Yes**. Once the **Score** node has run successfully, click **Results** in the Run Status window.

The SAS Code window contains the score code for this model. But this code is not immediately available for scoring. Copy the code in the SAS Code window to the clipboard.

Close the Results window.

7. From the **Utility** tab, drag a **SAS Code** node to the diagram workspace. Do not connect any node to the **SAS Code** node.

Click the selector button **next to the Code Editor** property to open the Training Code window.

Copy the code from the **Score** node into the **Training Code** field. After your copied code, add **run;**. If you do not include **run;** after the copied code, then the **SAS Code** node will not run successfully. In front of the copied code, add the following two lines:

%let hpfst score input = SAMPSIO.DMAGESCR; %let em\_score\_output = MYLIB.MYSCOREDATA;

*Note:* You must have previously defined the library MYLIB with a LIBNAME statement for this code to run successfully.

Click the run node icon  $\star$  to run your code. In the Confirmation window, select

**Yes**. Once the **Score** node has run successfully, click **OK** in the Run Status window.

Close the Training Code window.

The code that you submit scores the data set SAMPSIO.DMAGESCR and saves it to MYLIB.MYSCOREDATA. Explore MYLIB.MYSCOREDATA to view the results of the model score code.

*Chapter 86 • HP Forest Node*

# *Chapter 87* HP GLM Node

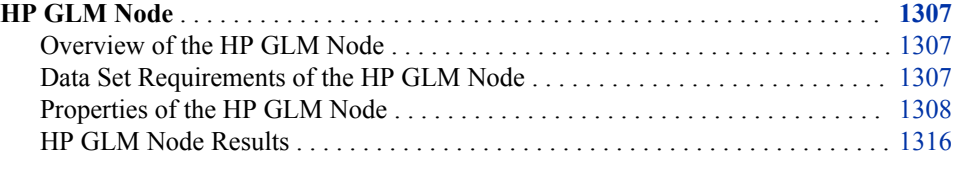

## **HP GLM Node**

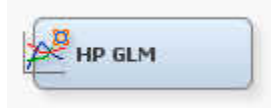

## *Overview of the HP GLM Node*

A generalized linear model (GLM) is an extension of traditional linear model that allows the population mean to depend on a linear predictor through a nonlinear link function. For example, GLMs can be used to model traditional insurance measures such as claim frequency, severity, or pure premium. Claim frequency is typically modeled with a Poisson distribution and a logarithmic link function. Claim severity is typically modeled with a gamma distribution and a logarithmic link function. Pure premiums are modeled with the Tweedie distribution.

Note that when you specify a discrete distribution for the **Interval Target Probability Distribution** property model assessment is not performed and model comparison with the Model Comparison node is unavailable.

The HP GLM node is able to fit models for standard distributions in the exponential family. The HP GLM node fits zero-inflated Poisson and negative binomial models for count data.

## *Data Set Requirements of the HP GLM Node*

The HP GLM node does not support nominal and ordinal target variables. To build models using count data, your target variable must be an interval variable.

## <span id="page-1321-0"></span>*Properties of the HP GLM Node*

#### *HP GLM Node General Properties*

The following general properties are associated with the HP GLM node:

- **Node ID** The Node ID property displays the ID that SAS Enterprise Miner assigns to a node in a process flow diagram. Node IDs are important when a process flow diagram contains two or more nodes of the same type. The first HP GLM node that is added to a diagram will have a Node ID of HPGLM. The second HP GLM node that is added to a diagram will have a Node ID of HPGLM2, and so on.
- **Imported Data** Accesses the Imported Data HP GLM window. The Imported Data — HP GLM window contains a list of the ports that provide data sources to the HP GLM node. Select the **button to the right of the Imported Data property to** open a table that contains the imported data.

If data exists for an imported data source, you can select the row in the imported data table and click:

- **Browse** to open a window where you can browse the data set.
- **Explore** to open the Explore window, where you can sample and plot the data.
- **Properties** to open the Properties window for the data source. The Properties window contains a **Table** tab and a **Variables** tab. The tabs contain summary information (metadata) about the table and the variables.
- **Exported Data** Accesses the Exported Data HP GLM window. The Exported Data — HP GLM window contains a list of the output data ports that the HP GLM node creates data for when it runs. Select the  $\frac{1}{\sqrt{2}}$  button to the right of the Exported

Data property to open a table that lists the exported data sets.

If data exists for an exported data source, you can select a row in the table and click:

- **Browse** to open a window where you can browse the data set.
- **Explore** to open the Explore window, where you can sample and plot the data.
- **Properties** to open the Properties window for the data source. The Properties window contains a **Table** tab and a **Variables** tab. The tabs contain summary information (metadata) about the table and the variables.

**Notes** — Select the **button to the right of the Notes property to open a window** that you can use to store notes of interest, such as data or configuration information.

#### *HP GLM Node Train Properties*

**Variables** — Use the Variables property of the HP GLM node to specify the properties of each variable that you want to use in your data source. Select the

button to the right of the Variables property to open a variables table. For the HP GLM node, the Variables table contains the additional column **GLM Role**. This column is used to control the use status for individual variables in certain models.

- When **GLM Role** is set to **Default**, the variable is included in the model statement.
- When **GLM Role** is set to **Model**, the variable is included in the model statement.
- When **GLM Role** is set to **Model and ZI Model**, the variable is included in the model and the zeromodel statement.
- When **GLM Role** is set to **Offset**, the variable is used as an offset variable. Offset variables must be numeric variables.
- When **GLM Role** is set to **Weight**, the variable is used as a weight variable. Weight variables must be numeric variables. Valid weight variable values are larger than 0. Negative weight variable values are deleted from the analysis.
- When **GLM Role** is set to **ZI Model**, the variable is included in the zeromodel statement only.
- *Note:* The **GLM Role** values **Model and ZI Model** and **ZI Model** are specific when modeling a *Zero-Inflated Poisson (ZIP)* model or *Zero-Inflated Negative Binomial (ZINB)* model and the **ZI Model Variables** property is set to **User Defined**. A zero-inflated model is typically used to predict claim counts. It is normal for insurance data to contain a large proportion of observations that have zero values for claim count variables. The zero-inflated approach fits two separate models, and then combines them. First, a logit model is fit to determine whether an observation contains a zero-count claim variable, or not. Then a Poisson or negative binomial model is used to fit observations with nonzero values for the claim count variables (claim counts of 1, 2, 3, and so on.) The two models are then combined.
- **Set Reference Level** Specifies the reference level for class variables. Select **Default** to use the variable level with most observations as the reference level. If you specify **User Defined**, then you must use the **Reference Level** property to specify the reference level for each variable.
- **Reference Level** Select the **button to the right of the Reference Level**

property to open the Reference Level window. The Reference Level enables you to specify the reference level for each class variable in the input data set.

To specify a variable, use the drop-down menu in the upper left corner of the screen. Each row in the Reference Level window represents one level of specified variable. The rows are sorted by the frequency of observations in each level. Use the **Reference** column to specify whether the selected variable level is used as the reference level.

## *HP GLM Node Train Properties: Equation*

- **Main Effects** Set the Main Effects property to **No** if you want to suppress the input and rejected variables with status of Use in the analysis. The default setting for this property is **Yes**.
- **Two-Factor Interactions** Set the Two-Factor Interactions property to **Yes** if you want to include all two-factor interactions for class variables that have a status of Use. The default setting for this property is **No**.
- **Polynomial Terms** Set the Polynomial Terms property to **Yes** if you want to include polynomial terms for interval variables with status of Use in the analysis. When this property is set to **Yes**, you must specify an integer value for the Polynomial Degree property. The default setting for Polynomial Terms is **No**.
- **Polynomial Degree** When the Polynomial Terms property of the HP GLM node is set to **Yes**, use the Polynomial Degree property to specify the highest degree of polynomial terms (for interval variables with Use status set to **Yes**) to be included in the analysis. The Polynomial Degree property can be set to 2 or 3.
- **Suppress Intercept** Set the Suppress Intercept property to **Yes** to suppress the intercepts The default setting for the Suppress Intercept property is **No**.
- **Use Missing as Level** Specifies if missing values should be considered as their own classification level for class inputs.
- *Note:* If **Main Effects**, **Two-Factor Interactions**, and **Polynomial Terms** are all set to **No**, then SAS Enterprise Miner will report an exception message. When all three properties are set to **No**, there are no effects specified for the analysis.

## *HP GLM Node Train Properties: Modeling*

**Interval Target Probability Distribution** — Use this property to determine the probability distribution function that is used in your model when your data contains an interval target variable. The binary distribution is used when your data contains a binary target variable.

The available distributions are as follows:

- **Poisson**
- **Negative Binomial**
- **Gamma**
- **Normal**
- **Inverse Gaussian**
- **Tweedie**
- **Zero-Inflated Negative Binomial**
- **Zero-Inflated Poisson**
- *Note:* When you specify a discrete distribution for the **Interval Target Probability Distribution** property model assessment is not performed and model comparison with the Model Comparison node is unavailable.
- **Interval Target Link Function** Use the Interval Target Link Function property to specify the link function that you want to use in your analysis when your data contains an interval target variable. Link functions link the response mean to the linear predictor.

The available link functions are as follows:

- **Log**
- **Logit**
- **Log-log**
- **Complementary log-log**
- **Identity**
- **Inverse**
- **Inverse Squared**
- **Probit**
- **Binary Target Link Function** Use the Binary Target Link Function property to specify the link function that you want to use in your analysis when your data contains a binary target variable. Link functions link the response mean to the linear predictor.

The available link functions are as follows:

- **Logit**
- **Log-log**
- **Complementary log-log**
- **Probit**
- **Optimization Options** Specifies the optimization options for the model. Select the **button to the right of the Optimization Options property to open the** Optimization Options window.

The following properties are available in the Optimization Options window:

- **Optimization Technique** Specifies the optimization technique used by the **HP GLM** node.
	- **Conjugate-Gradient**
	- **Double-Dogleg**
	- **Newton-Raphson**
	- **Nelder-Mead Simplex**
	- **Newton-Raphson with Ridging** (Default)
	- **Dual Quasi-Newton**
	- **Trust-Region**
- **Maximum Number of Iterations** Use the Maximum Number of Iterations property to specify the maximum number of iterations to be used in the optimization technique. To use the default value, leave the value as blank or a dot. The default value for the Maximum Number of Iterations property varies according to the selected optimization technique:

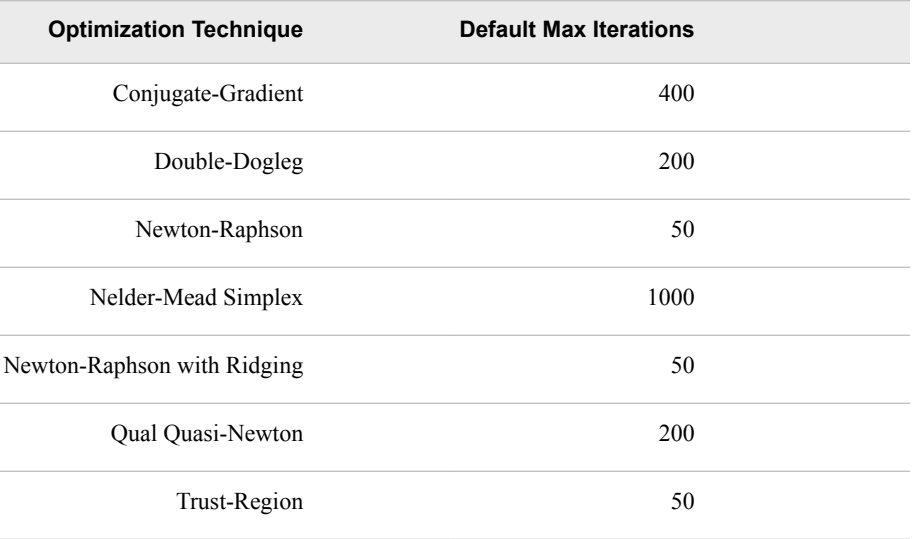

• **Maximum Number of Function Evaluations** — Use the Maximum Number of Function Evaluations property to specify the maximum number of function evaluations to allow in the optimization technique. To use the default value, leave the value as blank or a dot.

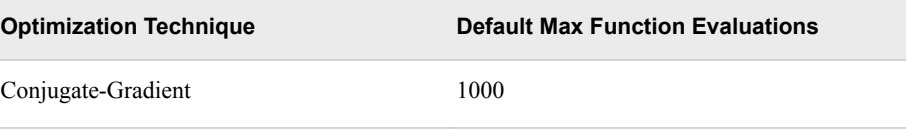

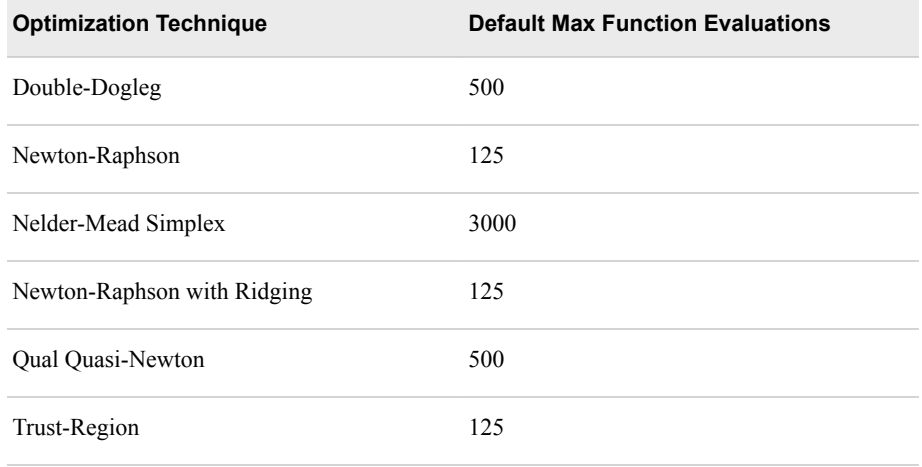

- **Maximum CPU Time in seconds** Specifies an upper limit of CPU time (in seconds) for the optimization process. The default value is the largest floatingpoint double representation of your computer. The time specified by this property is checked only once at the end of each iteration. Therefore, the actual run time can be longer than that which the property specifies. To use the default value, leave the value as blank or a dot.
	- *Note:* The **Maximum CPU Time in seconds** property governs only the optimization process time for the HPGENSELECT procedure. It does not govern the maximum overall execution time for the **HP GLM** node.
- **Minimum Number of Iterations** Specifies the minimum number of iterations. The default value is 1. If you request more iterations than are actually needed for convergence, the optimization algorithms can behave unpredictably. To use the default value, leave the value as blank or a dot.
- **Normalize Objective Function** Use the Normalize Objective Function property to determine whether the objective function should be normalized during the optimization. The reciprocal of the used frequency count is used for normalization. The default value is **Yes**.
- **Convergence Options** specifies the convergence options for the regression model. Select the **button to the right of the Convergence Options property to** open the Convergence Options window.

The following properties are available in the Convergence Options window:

- **Absolute Function Convergence** Specifies the threshold for absolute function convergence. The default value is the negative square root of the largest double precision value that is available on your computer. To use the default value, leave the value as blank or a dot.
- **Absolute Function Difference Convergence** Specifies the threshold for absolute function difference convergence. The default value is 0. To use the default value, leave the value as blank or a dot.
- **Absolute Gradient Convergence** Specifies the threshold for absolute gradient convergence. The default value is 1E-5. To use the default value, leave the value as blank or a dot.
- **Relative Function Difference Convergence** Specifies the threshold for relative function difference convergence. The default value is twice the machine precision. To use the default value, leave the value as blank or a dot.
- **Relative Gradient Convergence** Specifies the threshold for relative gradient convergence. The default value is 1E-8. To use the default value, leave the value as blank or a dot.
- **ZI Model Options** Specifies the options for the zero-inflated models. Select the button to the right of the ZI Model Options property to open the ZI Model Options window.

The following properties are available in the ZI Model Options window:

- **ZI Link Function** Specifies the link function used for zero-inflated models. Available functions are **Logit**, **Log-log**, **complementary log-log**, **Probit**.
- **ZI Model Variables** Specifies the variables that are used to create the zeroinflated models. If you specify **User-Defined**, then only those variables with a **GLM Role** value of **Model and ZI Model** or **ZI Model** are included.
- **ZI Main Effects** Set the ZI Main Effects property to **No** if you want to suppress the input and rejected variables with status of Use in the zero-inflated analysis. The default setting for this property is **Yes**.
- **ZI Two-Factor Interactions** Set the ZI Two-Factor Interactions property to **Yes** if you want to include all two-factor interactions for class variables that have a status of Use. The default setting for this property is **No**.
- **ZI Polynomial Terms** Set the ZI Polynomial Terms property to **Yes** if you want to include polynomial terms for interval variables with status of Use in the zero-inflated analysis. When this property is set to **Yes**, you must specify an integer value for the ZI Polynomial Degree property. The default setting for ZI Polynomial Terms is **No**.
- **ZI Polynomial Degree** When the ZI Polynomial Terms property is set to **Yes**, use the ZI Polynomial Degree property to specify the highest degree of polynomial terms (for interval variables with status set to **Use**) to be included in the regression analysis. The ZI Polynomial Degree property can be set to 2 or 3.
- **Tweedie Model Options** Select the **button to the right of the Tweedie Model** Options property to open the Tweedie Model Options window. The Tweedie Model

Options window contains properties that are specific to the Tweedie distribution. **Tweedie Optimization** — Specifies the optimization method for the Tweedie

- distribution.
	- **Extended Quasi-Likelihood** Estimates using a quasi-likelihood on a sample of the data followed by a quasi-likelihood fit using the entire data set.
	- **EQL/Likelihood** Performs a quasi-likelihood fit on a sample of the data followed by a log likelihood fit using the entire data set.
	- **Final Likelihood** Estimates in four steps. First, based on heuristic sampling rules, the data set is sampled and an approximation is used to obtain the model estimates. Next, the full model is evaluated on a sample set using the estimates obtained from the first step as initial parameter values. Third, the entire data set is used to generate an approximation of the model estimates using the values from step two as initial parameter values. Finally, the full model is evaluated on the entire data set using the estimates from step three as initial parameter values.
	- **Likelihood** Estimates in two steps. First, the full model is evaluated on a sample of data. Next, the full model is evaluated on the entire data set using the model estimates from the previous step as initial parameter values.
- **Standard Errors for Tweedie** Specifies how standard errors are treated when the **Tweedie Optimization** property is set to **Final Likelihood**. Choose from **Extended Quasi-Likelihood** or **Likelihood**. The **Extended Quasi-Likelihood**  method can be significantly faster for some large data sets.
- **Variance Power** Specifies the variance power for the Tweedie distribution. The variance of a Tweedie distribution is  $\mu$ <sup>p</sup>, where the variance power *p* is also referred to as the shape parameter. That is, as *p* changes, the Tweedie distribution changes to better resemble either a gamma or Poisson distribution. Use this property to avoid estimation of the variance power and to set it directly. Valid values are real numbers between 1.1 and 1.999.
- **Initial Starting Value for the Variance Power** Specifies an initial value for the variance power estimation. Valid values are real numbers between 1.1 and 1.999.
- **Sample Fraction for Tweedie** Specifies the percentage of the data set that you want to use for Tweedie distribution estimation. Leave this property blank to use the entire data set. Valid values are real numbers between 0 and 1.

## *HP GLM Node Train Properties: Model Selection*

This section details the model selection options that are available in the **HP GLM** node.

**Selection Method** — Use the Selection Method property to specify the model selection method that you want to use during training.

You can choose from the following effect selection methods:

- **None** (Default) Uses all inputs to fit the model. The **Stop Criterion** and **Selection Options** properties are not available when **None** is selected.
- **Backward** Begins with all candidate effects in the model and removes effects until the Stay Significance Level or the Stop Criterion is met.
- **Forward** Begins with no candidate effects in the model and adds effects until the Entry Significance Level or the Stop Criterion is met.
- **Stepwise** Begins as in the forward model but might remove effects already in the model. Continues until Stay Significance Level or Stepwise Stopping Criteria are met.
- **Stop Criterion** Specifies the criterion that is used to stop the selection process.

The following section criteria are available:

- **Default (SL)** Uses the significance levels of the effects.
- **AIC** Akaike's Information Criterion
- **AICC** Corrected Akaike's Information Criterion
- **SBC** Schwarz Bayesian Information Criterion
- **SL** Uses the significance levels of the effects.
- **None** No criterion for stopping selection is used. The selection process stops when no suitable addition or removal of candidate effects is found or if a sizebased limit, such as **Maximum Number of Effects**, is reached.
- *Note:* If you specify a criterion other than **SL** or **None**, then the selection process stops when a local extremum is found or if a size-based limit is reached. The determination of whether a local minimum is achieved is made on the basis of a stop horizon at the next three steps.

**Selection Options** — specifies the selection options for the model. Select the button to the right of the Convergence Options property to open the Selection Options window.

The following selection options are available:

- **Entry Significance Level** Significance level for adding variables in forward and stepwise selection. The default value for the **Entry Significance Level**  property is 0.05. Values must be between 0 and 1.
- **Stay Significance Level** Significance level for removing variables in backward and stepwise selection. The default value for the **Stay Significance Level** property is 0.05. Values must be between 0 and 1.
- **Max Number of Effects** The maximum number of effects in any model that is considered during the selection process. This option is ignored for backward selection. If a model at some step of the selection process contains the specified maximum number of effects, then no candidate effects are considered for addition. The default value is zero, which indicates that this option should be ignored.
- **Min Number of Effects** The minimum number of effects in any model that is considered during the backward selection process. For backward selection, the selection process terminates if a model at some step of the selection process contains the specified minimum number of effects. The default value is zero, which indicates that this option should be ignored.
- **Hierarchy** Specifies whether no variable, only class variables, or both class and interval variables are subject to hierarchy rules. You can specify **None** for no hierarchy rules, **Class Variables** for just class variables, and **All Variables** for class and interval variables.
- **Max Number of Steps** Maximum number of selection steps that are performed. The default value is zero, which indicates that this option is ignored.

## *HP GLM Node Score Properties*

The following score properties are associated with the **HP GLM** node:

• **Excluded Variables** — Specifies how the **HP GLM** node handles variables that are excluded from the final model. This option is active only when you specify a variable selection method. When set to **None**, the role of these variables remains unchanged. When set to **Hide**, these variables are dropped from the metadata exported by the node. When set to **Reject**, the role of these variables is set to Rejected.

## *HP GLM Node Status Properties*

The following status properties are associated with this node:

- **Create Time** Displays the time at which the node was created.
- **Run ID** Displays the identifier of the node run. A new identifier is created every time the node runs.
- **Last Error** Displays the error message from the last run.
- **Last Status** Displays the last reported status of the node.
- **Last Run Time** Displays the time at which the node was last run.
- **Run Duration** Displays the length of time of the last node run.
- Grid Host Displays the grid server that was used during the node run.

• **User-Added Node** — Specifies whether the node is a SAS Enterprise Miner extension node that was created by a user.

## <span id="page-1329-0"></span>*HP GLM Node Results*

After a successful node run, you can open the HP GLM node Results window by rightclicking the node, and then selecting **Results** from the pop-up menu. For general information about the Results window, see ["Using the Results Window" on page 249](#page-262-0) in the SAS Enterprise Miner Help.

Select **View** from the main menu in the Results — HP GLM window to view the following results in the Results browser:

- **Properties**
	- **Settings** Displays a window with a read-only table of the configuration of the HP GLM node properties when the node was last run.
	- **Run Status** Displays the status of the HP GLM node run. Information about the run start time, run duration, and completion status are displayed in this window.
	- **Variables** Displays a table of the variables in the training data set.
	- **Train Code** Displays the code that SAS Enterprise Miner used to train the node.
	- Notes Displays notes of interest, such as data or configuration information.
- **SAS Results**
	- **Log** The SAS log of the HP GLM run.
	- **Output** The SAS output of the HP GLM run.
	- **Flow Code** The SAS code used to produce the output that the HP GLM node passes on to the next node in the process flow diagram.
- **Scoring**
	- **SAS Code** The SAS score code that was created by the node. The SAS score code can be used outside of the SAS Enterprise Miner environment in custom user applications.
	- **PMML Code** The HP GLM node does not generate PMML code.
- **Assessment** These results are available only when using a binary target variable or an interval target variable with a continuous distribution function specified in the **Interval Target Probability Distribution** property.
	- Fit Statistics A table of the fit statistics from the model.
	- **Residual Statistics** Displays a box plot for the residual variable VALUE measurements when the target is interval. This selection is available only for linear regressions.
	- **Score Rankings Overlay** In a score rankings chart, several statistics for each decile (group) of observations are plotted on the vertical axis. For a binary target, all observations in the scored data set are sorted by the posterior probabilities of the event level in descending order. Then the sorted observations are grouped into deciles. Observations in a decile are used to calculate the statistics that are plotted in deciles charts. The Score Rankings Overlay plot displays both train and validation statistics on the same axis.

The curves for the **Best** measures represent a model that predicts the target correctly for all observations.

By default, the horizontal axis of a score rankings chart displays the deciles (groups) of the observations.

The vertical axis displays the following values:

- Cumulative Lift
- Lift
- **Gain**
- % Response
- Cumulative % Response
- % Captured Response
- Mean for Predicted for interval targets
- Maximum for Predicted for interval targets
- Minimum for Predicted for interval targets
- **Score Distribution** The Score Distribution chart plots the proportions of events (by default), nonevents, and other values on the vertical axis. The values on the horizontal axis represent the model score of a bin. The model score depends on the prediction of the target and the number of buckets used. For categorical targets, observations are grouped into bins, based on the posterior probabilities of the event level and the number of buckets. The Score Distribution chart of a useful model shows a higher percentage of events for higher model scores and a higher percentage of nonevents for lower model scores. For interval targets, observations are grouped into bins, based on the actual predicted values of the target. The default chart choice is Percentage of Events. Multiple chart choices are available for the Score Distribution Chart. This selection is available only for logistic regressions. The chart choices are as follows:
	- Percentage of Events for categorical targets.
	- Number of Events for categorical targets.
	- Cumulative Percentage of Events for categorical targets.
	- Expected Profit for categorical targets.
	- Report Variables for categorical targets.
	- Mean for Predicted for interval targets.
	- Max. for Predicted for interval targets.
	- Min. for Predicted. for interval targets.
- **Model** Graphs and tables with information about the variables in the model. The available graphs and tables are as follows:
	- **Parameter Estimates** Displays a table of the parameter estimates for each effect.
	- **Effects Plot** Displays a bar chart of the absolute values of the coefficients in the final model. The bars are color coded to indicate the algebraic signs of the coefficients.
	- **Relativity Plots** Displays a relativity plot for each class main effect included in the final model. Note that these plots are displayed only when using an interval target, log link function, and a distribution other than the zero-inflated Poisson or

zero-inflated negative binomial. In addition, you must set the following macro variable in your Project Start Code: **%let HPDM\_HPGLM\_RELATIVITY=Y;**.

- **Variable Selection** Provides information for the selected variables when model selection is performed.
- **ZI Parameters Estimates** Displays a table of the parameter estimates for each of the zero inflated probability model effects when a zero-inflated distribution (ZIP or ZINB) is specified.
- **Actual versus Fitted** Displays a chart of the actual versus fitted values for each count when using the Poisson, negative binomial, ZIP, or ZINB distribution without an offset variable.
- **Table** Displays a table that contains the underlying data that is used to produce a chart. The **Table** menu item is dimmed and unavailable unless a results chart is open and selected.
- Plot Use the Graph Wizard to modify an existing Results plot or create a Results plot of your own. The **Plot** menu item is dimmed and unavailable unless a Results chart or table is open and selected.
# *Chapter 88* HP Impute Node

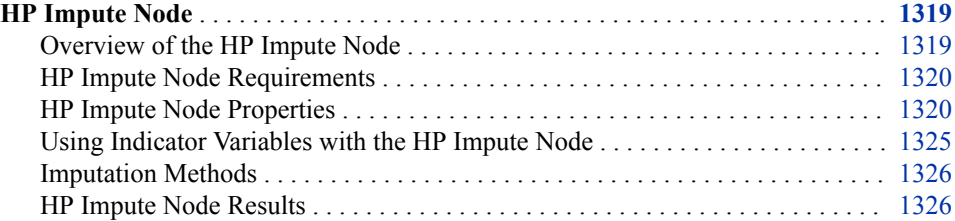

## **HP Impute Node**

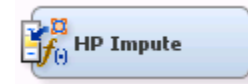

## *Overview of the HP Impute Node*

Use the **HP Impute** node to replace missing values in data sets that are used for data mining. The **HP Impute** node is typically used during the modification phase of the Sample, Explore, Modify, Model, and Assess (SEMMA) SAS data mining methodology.

Data mining databases often contain observations that have missing values for one or more variables. Missing values can result from the following: data collection errors; incomplete customer responses; actual system and measurement failures; or from a revision of the data collection scope over time (such as tracking new variables that were not included in the previous data collection schema).

If an observation contains a missing value, then by default that observation is not used for modeling by nodes such as **HP Neural** or **HP Regression**. However, rejecting all incomplete observations might ignore useful or important information that is still contained in the nonmissing variables. Rejecting all incomplete observations might also bias the sample, since observations that are missing values might have other things in common as well.

Choosing the "best" missing value replacement technique inherently requires the researcher to make assumptions about the true (missing) data. For example, researchers often replace a missing value with the mean of the variable. This approach assumes that the variable's data distribution follows a normal population response. Replacing missing values with the mean, median, or another measure of central tendency is simple. But it can greatly affect a variable's sample distribution. You should use these replacement statistics carefully and only when the effect is minimal.

<span id="page-1333-0"></span>Another imputation technique replaces missing values with the mean of all other responses given by that data source. This assumes that the input from that specific data source conforms to a normal distribution. Another technique studies the data to see whether the missing values occur in only a few variables. If those variables are determined to be insignificant, the variables can be rejected from the analysis. The observations can still be used by the modeling nodes.

The **HP Impute** node provides the following imputations for missing interval variables:

- Default Constant Value
- Mean
- Maximum
- Minimum
- Midrange
- None

The **HP Impute** node provides the following imputations for missing class variables:

- Count
- Default Constant Value
- **Distribution**
- None

You can customize the default imputation statistics by specifying your own replacement values for missing and nonmissing data. You replace missing values for the training, validation, test, and score data sets by using imputation statistics that are calculated from the active training predecessor data set.

The **HP Impute** node must follow an **Input Data** node, **SAS Code** node, or other highperformance node.

#### *HP Impute Node Requirements*

If your input data set contains a frequency variable, then the frequency variable must be an interval variable and all observations must be positive integers.

If you are running the **HP Impute** node in a grid environment and using group processing, you cannot specify **Bagging** or **Boosting** for the Mode property of the **Start Groups** node.

#### *HP Impute Node Properties*

#### *HP Impute Node General Properties*

The following general properties are associated with the **HP Impute** node:

- Node **ID** The Node **ID** property displays the **ID** that SAS Enterprise Miner assigns to a node in a process flow diagram. Node IDs are important when a process flow diagram contains two or more nodes of the same type. The first **HP Impute**  node that is added to a diagram has a Node ID of HPImp. The second **HP Impute**  node that is added to a diagram has a Node ID of HPImp2, and so on.
- **Imported Data** The Imported Data property provides access to the Imported Data — HP Impute window. The Imported Data — HP Impute window contains a list of

the ports that provide data sources to the **HP Impute** node. Click  $\blacksquare$  (to the right of

the Imported Data property) to open a table that contains the imported data.

If data exists for an imported data source, you can select the row in the imported data table and do any of the following:

- **Browse** to open a window where you can browse the data set.
- **Explore** to open the Explore window, where you can sample and plot the data.
- **Properties** to open the Properties window for the data source. The Properties window contains a **Table** tab and a **Variables** tab. The tabs contains summary information (metadata) about the table and the variables.
- **Exported Data** The Exported Data property provides access to the Exported Data — HP Impute window. The Exported Data — HP Impute window contains a list of the output data ports for which the **HP Impute** node creates data when it runs. Click (to the right of the Exported Data property) to open a table that lists the exported data sets.

If data exists for an exported data source, you can select a row in the table and do any of the following:

- **Browse** to open a window where you can browse the data set.
- **Explore** to open the Explore window, where you can sample and plot the data.
- **Properties** to open the Properties window for the data source. The Properties window contains a **Table** tab and a **Variables** tab. The tabs contains summary information (metadata) about the table and the variables.
- **Notes** Click  $\Box$  (to the right of the Notes property) to open a window that you can use to store notes, such as data or configuration information.

## *HP Impute Node Train Properties*

The following train properties are associated with the **HP Impute** node:

**Variables** — specifies the properties of each variable in the data source that you want to use. Click  $\Box$  (to the right of the Variables property) to open a variables

table. You can set the variable Use status to either **Yes**, **No**, or **Default** in the table. You can also set the imputation Method.

- **Non Missing Variables** Use the Non Missing Variables property of the Impute node if you want to create score code for variables that did not have missing values during training. The default setting for the Non Missing Variables property is **No**. This setting means that imputation score code is not created for variables that did not have missing values in the training data.
- **Missing Cutoff** Use the Missing Cutoff property of the **HP Impute** node to specify the maximum percent of missing values that are allowed for a variable to be imputed. Variables whose percentage of missing exceeds this cutoff are ignored. The default setting for the Missing Cutoff property is 50%.

## *HP Impute Node Train Properties: Class Variables*

- **Default Input Method** Use the Default Input Method property of the **HP Impute**  node to specify the imputation statistic that you want to use to replace missing class variables. The choices are as follows:
	- **Count** Use the Count setting to replace missing class variable values with the most frequently occurring class variable value.
- **Default Constant Value** Use the Default Constant setting to replace missing class variable values with the value that you enter in the Default Character Value property.
- **Distribution** Use the Distribution setting to replace missing class variable values with replacement values that are calculated based on the random percentiles of the variable's distribution. In this case, the assignment of values is based on the probability distribution of the nonmissing observations. The distribution imputation method typically does not change the distribution of the data very much.
- **None** Missing class variable values are not imputed under the None setting.
- **Default Target Method** Use the Default Target Method property of the **HP Impute** node to specify the imputation statistic that you want to use to replace missing class target variables. The choices are as follows:
	- **Count** Use the Count setting to replace missing target variable values with the most frequently occurring target variable value.
	- **Default Constant Value** Use the Default Constant setting to replace missing target variable values with the value that you enter in the Default Character Value property.
	- **Distribution** Use the Distribution setting to replace missing target variable values with replacement values that are calculated based on the random percentiles of the variable's distribution. In this case, the assignment of values is based on the probability distribution of the nonmissing observations. The distribution imputation method typically does not change the distribution of the data very much.
	- **None** Missing target variable values are not imputed under the None setting.

#### *HP Impute Node Train Properties: Interval Variables*

- **Statistics** Specifies which statistics are used during the imputation process. Select **Data** to base the statistics on the entire data set, **Winsorized** to base the statistics on the Winsorized data set, and **Trimmed** to base the statistics on the trimmed data set. If you select **Winsorized** or **Trimmed**, you must specify a cutoff value by using the **Cutoff** property. If the **Cutoff** property is not available, choose **Data**.
- **Cutoff** Specifies the percentage of data that is removed from the tails of the distribution. For example, setting this value to 2.5 creates a 95% Winsorized or trimmed data set. Valid values for this property are real numbers between 0 and 50.
- **Default Input Method** Use the Method Interval property of the **HP Impute** node to specify the imputation statistic that you want to use to replace missing interval variables. The choices are as follows:
	- **Mean** Use the Mean setting to replace missing interval variable values with the arithmetic average, which is calculated as the sum of all values divided by the number of observations. The mean is the most common measure of a variable's central tendency. It is an unbiased estimate of the population mean. The mean is the preferred statistic to use to replace missing values if the variable values are at least approximately symmetric (for example, a bell-shaped normal distribution). Mean is the default setting for the Default Input Method for interval variables.
	- **Maximum** Use the Maximum setting to replace missing interval variable values with the maximum value for the variable.
	- **Minimum** Use the Minimum setting to replace missing interval variable values with the minimum value for the variable.
- **Midrange** Use the Midrange setting to replace missing interval variable values with the maximum value for the variable plus the minimum value for the variable divided by two. The midrange is a rough measure of central tendency and is easy to calculate.
- **Pseudo-Median** Use the Pseudo-Median setting to replace missing interval variable values with the pseudo median.
- **Default Constant Value** Use the Default Constant Value setting to replace missing interval variable values with the value that you enter in the Default Character Value property.
- **None** Specify the None setting if you do not want to replace missing interval variable values.
- **Default Target Method** Use the Default Target Method property of the **HP Impute** node to specify the imputation statistic that you want to use to replace missing target variables. The choices are as follows:
	- **Mean** Use the Mean setting to replace missing target variable values with the arithmetic average, which is calculated as the sum of all values divided by the number of observations. The mean is the most common measure of a variable's central tendency. It is an unbiased estimate of the population mean. The mean is the preferred statistic to use to replace missing values if the variable values are at least approximately symmetric (for example, a bell-shaped normal distribution). Mean is the default setting for the Default Target Method for interval variables.
	- **Maximum** Use the Maximum setting to replace missing interval variable values with the maximum value for the variable.
	- **Minimum** Use the Minimum setting to replace missing interval variable values with the minimum value for the variable.
	- **Pseudo-Median** Use the Pseudo-Median setting to replace missing interval variable values with the pseudo median.
	- **Midrange** Use the Midrange setting to replace missing interval variable values with the maximum value for the variable plus the minimum value for the variable divided by two. The midrange is a rough measure of central tendency and is easy to calculate.
	- **Default Constant Value** Use the Default Constant Value setting to replace missing target variable values with the value that you enter in the Default Character Value property.
	- **None** Specify the None setting if you do not want to replace missing target variable values.

#### *HP Impute Node Train Properties: Default Constant Value*

Use the Default Constant properties to specify how you want to manage numeric and character constant values to be used during imputation.

- **Default Character Value** Use the Default Character Value property of the **HP Impute** node to specify the character string or value that you want to use during constant character imputation.
- **Default Number Value** Use the Default Number Value property of the **HP Impute** node to specify the numeric value that you want to use as a constant value for numeric imputation. The Default Number Value property defaults to a setting of  $0.0.$

## *HP Impute Node Train Properties: Method Options*

• **Random Seed** — Use the Random Seed property of the **HP Impute** node to specify the initial Random Seed value that you want to use for random number generation. The default Random Seed value is 12345. A value of zero is invalid.

## *HP Impute Node Score Properties*

The following score properties are associated with the **HP Impute** node:

- **Hide Original Variables** Set the Hide Original Variables property of the **HP Impute** node to **No** if you want to keep the original variables in the exported metadata from your imputed data set. In that case, the variables are exported with a role of Rejected. The default setting for the Hide Original Variables is **Yes**. When Set to **Yes**, the original variables are removed only from the exported metadata, and not removed from the exported data sets and data views.
- **Reject Based on Missing Values** Specify **Yes** to reject all variables with a percentage of missing values that exceeds the value specified in the **Missing Cutoff**  property. In many cases, variables with a large percentage of missing values should not be imputed. Instead, they should be rejected. If you specify **No**, variables with a percentage of missing values that exceeds the value specified in the **Missing Cutoff**  property are imputed, but are not rejected.

#### *HP Impute Node Score Properties: Indicator Variables*

• **Type** — Use the Type property of the **HP Impute** node to specify the type of indicator variables used to flag the imputed observations for each variable.

You can choose from the following settings:

- **None** (Default) Do not create an indicator variable.
- **Single** A single indicator variable is created to indicate that one or more variables were imputed.
- **Unique** Unique binary indicator variables are created for every imputed variable.
- **Source** Use the Indicator Variable Source property of the **HP Impute** node to specify the role that you want to assign to the created indicator variables. You can choose between **Missing Variables** and **Imputed Variables**. The default setting is **Imputed Variables**.
- **Role** Use the Indicator Variable Role property of the **HP Impute** node to specify the role that you want to assign to the created indicator variables. You can choose between the roles **Rejected** and **Input**. The default setting is **Rejected**.

#### *HP Impute Node Status Properties*

The following status properties are associated with this node:

- **Create Time** Displays the time at which the node was created.
- **Run ID** Displays the identifier of the node run. A new identifier is created every time the node runs.
- **Last Error** Displays the error message from the last run.
- **Last Status** Displays the last reported status of the node.
- **Last Run Time** Displays the time at which the node was last run.
- **Run Duration** Displays the length of time of the last node run.
- **Grid Host** Displays the grid server that was used during the node run.

• **User-Added Node** — Specifies whether the node is a SAS Enterprise Miner extension node that was created by a user.

### <span id="page-1338-0"></span>*Using Indicator Variables with the HP Impute Node*

Use the Indicator Variables property to create flag variables that identify each variable's imputed observations. Select the check box to create flag variables for each imputed input variable. Flag variables are named by concatenating the prefix M\_ with the input variable's name. Each flag variable contains an indicator value of 1 if the observation was imputed and an indicator value of 0 if it was not. For example, assume that you have two input variables named AGE and HEIGHT that contain the following values prior to imputation:

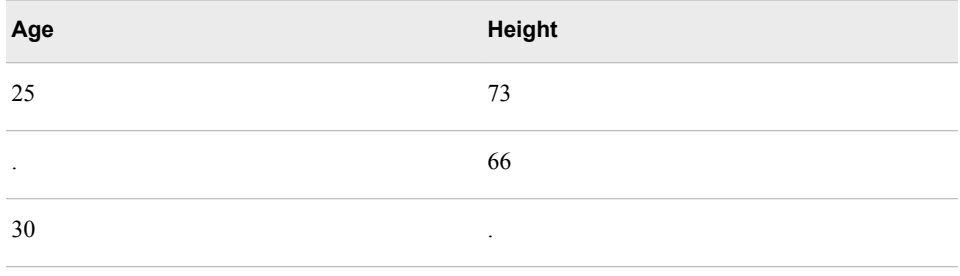

When you run the node, one or more imputed flag variables are created, depending on the setting that is configured for the Indicator Variable property:

*Table 88.1 Indicator Variable Setting Is Set to UNIQUE*

| Age | Height | M_AGE | <b>M_HEIGHT</b> |
|-----|--------|-------|-----------------|
| 25  | 73     | 0     |                 |
| 34  | 66     |       |                 |
| 30  | 62     | 0     |                 |

*Table 88.2 Indicator Variable Setting Is Set to SINGLE*

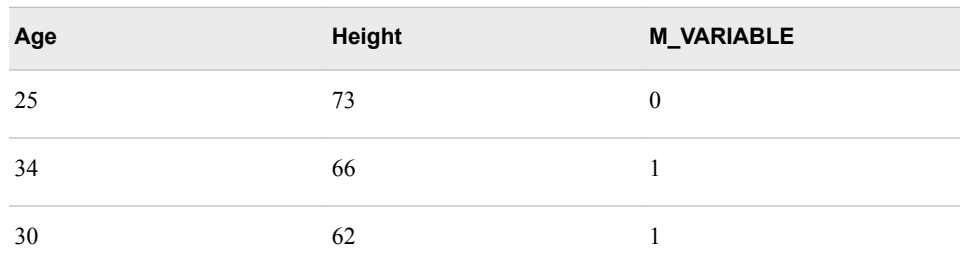

#### <span id="page-1339-0"></span>*Imputation Methods*

#### *Interval Imputation Methods*

To set the default interval imputation statistic, click the **Default Input Method** or **Default Target Method** property drop-down arrow and select one of the following imputation methods:

- Mean (Default) or the arithmetic average, calculated as the sum of all values divided by the number of observations. The mean is the most common measure of a variable's central tendency. It is an unbiased estimate of the population mean. The mean is the preferred statistic to use to replace missing values if the variable values are at least approximately symmetric (for example, a bell-shaped normal distribution).
- Maximum All replacements are equal to the maximum value for the variable.
- Minimum All replacements are equal to the minimum value for the variable.
- Mid-range The maximum plus the minimum divided by two. The midrange is a rough measure of central tendency and is easy to calculate.
- Default Constant All replacements are equal to a fixed constant value. You configure the fixed constant value using the **Default Character Value** and the **Default Number Value** properties.
- None Do not impute the missing values.

#### *Class Imputation Statistics*

Missing values for class variables can be replaced with one of the following statistics:

- Count Missing values are replaced with the modal value.
- Default Constant Value All replacements are equal to a fixed constant value. You configure the fixed constant value using the Default Character Value and the Default Number Value properties.
- Distribution Replacement values are calculated based on the random percentiles of the variable's distribution. In this case, the assignment of values is based on the probability distribution of the nonmissing observations. This imputation method typically does not change the distribution of the data very much.
- None Replacement values are not imputed, and are left as missing.

If several values occur with the same frequency and Count is the class imputation statistic, the smallest value is used as the Count. If the Count is a missing value, then the next most frequently occurring nonmissing value is used for data replacement.

#### *HP Impute Node Results*

After the **HP Impute** node successfully runs, you can open the Results — Impute window by right-clicking the node in the Diagram Workspace and selecting **Results**  from the pop-up menu. The Results — Impute window contains an imputation summary table and a window that displays the node's output.

Select **View** from the main menu of the Impute Results window to view the following information:

• **Properties**

- **Settings** Displays a window with a read-only table of the configuration of the **HP Impute** node properties when the node was last run. Use the **Show Advanced Properties** check box at the bottom of the window to see all of the available properties.
- **Run Status** Indicates the status of the **HP Impute** node run. The Run Start Time, Run Duration, and information about whether the run completed successfully are displayed in this window.
- **Variables** A table of variable properties of the node.
- **Train Code** The code that SAS Enterprise Miner used to train the node.
- **Notes** Enables users to read notes that are associated with this node.
- **SAS Results**
	- **Log** The SAS log of the **HP Impute** node run.
	- **Output** The SAS output of the **HP Impute** node run. The SAS output includes a variable summary, a distribution of missing observations in training data table, and an imputation summary by variable.
	- **Flow Code** The SAS code that is used to produce the output that the **HP Impute** node passes on to the next node in the process flow diagram.
- **Scoring**
	- **SAS Code** The SAS score code that was created by the node. The SAS score code can be used outside of the SAS Enterprise Miner environment in custom user applications.
	- **PMML Code** The **HP Impute** node does not generate PMML code.
- **Summary Statistics**
	- **Imputation Summary** A table that shows a summary of the imputation run. The Imputation Summary table displays the following: the variable name, the imputation method, the imputed variable name, the variable role, the variable level, the variable type (numeric or character), the variable label (if any), and the number of missing values for the train data set, the validation data set, and the test data set. The Imputation Summary table is a subset of the SAS output from the **HP Impute** node run.
	- **Interval Variables** A table that shows the summary statistics for the interval variables. This table shows the number of missing values, number of nonmissing values, minimum, maximum, mean, standard deviation, skewness, and kurtosis for each variable.
- **Table** Opens the data table that corresponds to the graph that you have in focus.
- **Plot** Opens the Select a Chart plotting wizard so that you can plot the data in the table that you have in focus.

*Chapter 88 • HP Impute Node*

# *Chapter 89* HP Neural Node

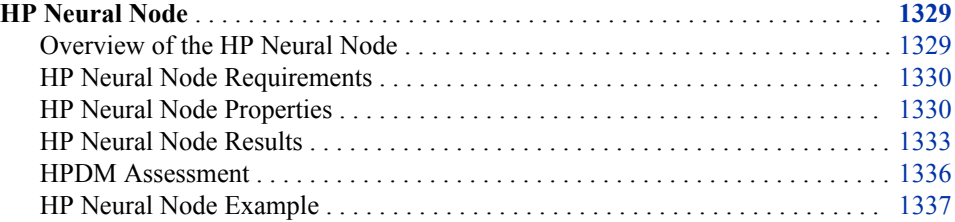

## **HP Neural Node**

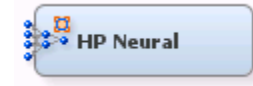

## *Overview of the HP Neural Node*

The **HP Neural** node creates multilayer neural networks that pass information from one layer to the next in order to map an input to a specific category or predicted value. The **HP Neural** node enables this mapping to take place in a distributed computing environment, which enables you to build neural networks on massive data sets in a relatively short amount of time.

A neural network consists of units (neurons) and connections between those units. There are three types of units:

- Input Units obtain the values of input variables and standardize those values.
- Hidden Units perform internal computations and provide the nonlinearity that makes neural networks powerful.
- Output Units compute predicted values and compare those values with the values of the target variables.

Units pass information to other units through connections. Connections are directional and indicate the flow of computation within the network. Connections cannot form loops, because the **HP Neural** node permits only feed-forward networks. The following restrictions apply to feed-forward networks:

- Input units can be connected to hidden units or to output units.
- Hidden units can be connected to other hidden units or to output units.

<span id="page-1343-0"></span>• Output units cannot be connected to other units.

Each unit produces a single computed value. For input and hidden units, this computed value is passed along the connections to other hidden or output units. For output units, the computed value is the predicted value. The predicted value is compared with the target value to compute the error function, which the training method attempts to minimize.

The **HP Neural** node was designed with two goals. First, the **HP Neural** node aims to perform efficient, high-speed training of neural networks. Second, the **HP Neural** node attempts to create accurate, generalizable models in an easy to use manner. With these goals in mind, most parameters for the neural network are selected automatically. This includes standardization of input and target variables, activation and error functions, and termination of model training.

#### *HP Neural Node Requirements*

The **HP Neural** node requires one or more input variables and one or more target variables. The inputs and targets can be binary, nominal, or interval. All ordinal input variables are treated as nominal inputs during training. If an observation has missing values for any of the specified target variables, the observation is not used for training or for computing validation error.

If your input data set contains a frequency variable, then the frequency variable must be an interval variable and all observations must be positive integers.

If you are running the **HP Neural** node in a grid environment and using group processing, you cannot specify **Bagging** or **Boosting** for the Mode property of the **Start Groups** node.

#### *HP Neural Node Properties*

#### *HP Neural Node General Properties*

The following general properties are associated with the **HP Neural** node:

- **Node ID** The Node ID property displays the ID that SAS Enterprise Miner assigns to a node in a process flow diagram. Node IDs are important when a process flow diagram contains two or more nodes of the same type. The first **HP Neural**  node that is added to a diagram has a Node ID of HPNNA. The second **HP Neural**  node that is added to a diagram has a Node ID of HPNNA2, and so on.
- **Imported Data** The Imported Data property provides access to the Imported Data — HP Neural window. The Imported Data — HP Neural window contains a list of the ports that provide data sources to the **HP Neural** node. Select the **button** to

the right of the Imported Data property to open a table that contains the imported data.

If data exists for an imported data source, you can select the row in the imported data table and click for the desired option:

- **Browse** to open a window where you can browse the data set.
- **Explore** to open the Explore window, where you can sample and plot the data.
- **Properties** to open the Properties window for the data source. The Properties window contains a **Table** tab and a **Variables** tab. The tabs contain summary information (metadata) about the table and the variables.

**Exported Data** — The Exported Data property provides access to the Exported Data — HP Neural window. The Exported Data — HP Neural window contains a list of the output data ports that the **HP Neural** node creates data for when it runs. Select the **button to the right of the Exported Data property to open a table that lists the** exported data sets.

If data exists for an exported data source, you can select a row in the table and click any of the following:

- **Browse** to open a window where you can browse the data set.
- **Explore** to open the Explore window, where you can sample and plot the data.
- **Properties** to open the Properties window for the data source. The Properties window contains a **Table** tab and a **Variables** tab. The tabs contain summary information (metadata) about the table and the variables.
- **Notes** Select the  $\boxed{\phantom{a}}$  button to the right of the Notes property to open a window that you can use to store notes of interest, such as data or configuration information.

## *HP Neural Node Train Properties*

The following train properties are associated with the **HP Neural** node:

- **Variables** Specifies the properties of each variable in the data source that you want to use. Select the  $\frac{1}{\sqrt{2}}$  button to the right of the Variables property to open a variables table. You can set the variable Use status to either **Yes**, **No**, or **Default** in the table.
- Use Inverse Priors Specifies whether inverse priors are used to weight training observations in the presence of a class target. This is especially helpful when you have rare events. When you specify **Yes**, a weight is calculated as the inverse of the fraction of time that the target class occurs in the input data set. It is applied to the prediction error of each nominal target variable. The default value for this property is **No**.
- **Create Validation** Specifies whether a validation data set is created from the incoming training data set. When you specify **Yes**, every fourth observation is used to generate the validation data set. When you specify **No**, the entire data set is used for training. Training continues until the optimizer can no longer improve the total training error or the number of iterations specified in **Maximum Iterations** is reached. Note that if a validation data set was created with the HP Data Partition node, validation is performed with that data set, and this property is ignored.

There are cases when it is useful to determine how well a neural network can fit a set of data with a particular number of neurons. This is accomplished by setting **Create Validation** to **No**. In this case, training does not stop when the validation error no longer improves. It continues until the maximum number of iterations have been met, or until no further improvement in total training error is seen.

#### *HP Neural Node Train Properties: Network Options*

- **Input Standardization** Specifies the method that is used to standardize interval input variables. Permissible values are **Range**, **None**, **Z Score**. **Range** uses the following formula:  $If range(x) = 0$ , then  $y = -1$ . Else  $y = 2*(x-min)$  $(\text{max-min}) - 1 = 2 \cdot (\text{x-min}) / \text{range} - 1$ . **Z** Score subtracts the mean and divides by the standard deviation on a variable by variable basis.
- **Architecture** Specifies the network architecture that you want to use to train the neural network. You can specify **User-Defined**, **Logistic**, **One Layer**, **One Layer with Direct**, **Two Layers**, or **Two Layers with Direct**. The options **One Layer with**

**Direct** and **Two Layers with Direct** enable direct connections from the input units to the output units.

If you specify **User-Defined**, then the **Number of Hidden Neurons**, **Number of Hidden Layers**, **Hidden Layer Options**, and **Direct Connections** properties become available.

The simplest network that can be modeled is the **Logistic** network. Each input unit is connected to the output unit with no hidden units, as demonstrated in the image below.

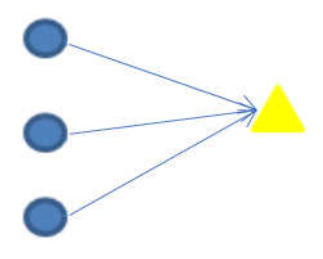

The most complex network available is the **Two Layers with Direct** network or a **User-Defined** network that allows more than two hidden layers and direct connections. This adds an additional hidden layer to the network as well as direct connections between inputs and targets, as demonstrated in the image below.

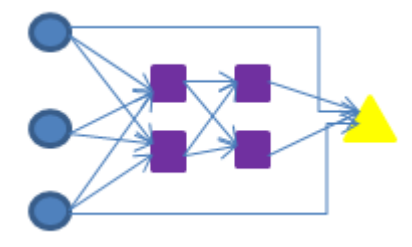

- **Number of Hidden Neurons** Specifies the number of hidden neurons within the network. The number of neurons is split equally across the hidden layers. For a twolayer network with an odd number of neurons, the extra neuron is placed in the first layer. A good strategy is to start with a small number of hidden neurons and slowly increase the number until the validation error stops improving.
- **Number of Hidden Layers** Specifies the number of hidden layers in a userdefined neural network. Permissible values are integers between 1 and 10, inclusive.
- **Hidden Layer Options** Click the **next to the Hidden Layer Options**

property to open the Hidden Layer Options window. The Hidden Layer Options window enables you to specify the activation function and number of neurons in each hidden layer. The number of rows in this window equals the value of the **Number of Hidden Layers** property.

The available activation functions are **Tanh**, **Identity**, and **Sine**. The value specified in the **Number of Neurons** column must be between 1 and 9999, inclusive.

- **Direct Connections** Specifies whether direct connections are enabled for a userdefined neural network.
- **Target Standardization** Specifies the method that is used to standardize interval target variables. Permissible values are **Range**, **None**, and **Z Score**. **Range** uses this formula: **If range(x)= 0, then y= —1. Else y=2\*(x**‑**min)/ (max**‑**min)**‑**1 = 2\*(x**‑**min)/range**‑**1**. **Z Score** subtracts the mean and divides by the standard deviation.
- <span id="page-1346-0"></span>*Note:* If you use the **None** or **Z Score** standardization in your target statement, and your target activation function is either **Exponential**, **Sine**, or **Tanh**, you might not be able to generate all your target values, and an HPNEURAL error message might occur. Therefore, you should specify either the **None** or **Z Score**  standardization methods for your target only if your target activation function is **Identity**.
- **Target Activation Function** Specifies the activation function that is used for interval target variables. The available activation functions are **Identity**, **Exponential**, **Sine**, and **Tanh**. If you specify **None** or **Z Score** in the **Target Standardization** property, then you must specify **Identity** here.
- **Target Error Function** Specifies the error function to use for interval target variables. The available error functions are **Normal**, **Gamma**, and **Poisson**. The **Gamma** and **Poisson** are available only when the **Target Activation Function** is set to **Exponential**. If you specify **Identity**, **Sine**, or **Tanh** in the **Target Activation Function** property, then you must specify **Normal** here.
- **Number of Tries** Specifies the number of times, or tries, that the network is to be retrained, using a different set of initial weights with each try. Because training involves optimizing a nonlinear objective function, this provides one way to be reasonably sure that a good set of weights is found. The default value is **2**.
- **Maximum Iterations** Specifies the maximum number of iterations allowed within each try.
- **Use Missing as Level** Specifies if missing values should be considered as their own classification level.

#### *HP Neural Node Report Properties*

The following report properties are associated with this node:

• **Maximum Number of Links** — Specifies the maximum number of links that are included in the Link Graph and Weights plot. Input links with the lowest absolute weight are excluded first.

#### *HP Neural Node Status Properties*

The following status properties are associated with this node:

- **Create Time** Displays the time at which the node was created.
- **Run ID** Displays the identifier of the node run. A new identifier is created every time the node runs.
- **Last Error** Displays the error message from the last run.
- **Last Status** Displays the last reported status of the node.
- **Last Run Time** Displays the time at which the node was last run.
- **Run Duration** Displays the length of time of the last node ran.
- **Grid Host** Displays the grid server that was used during the node run.
- **User-Added Node** Specifies whether the node is a SAS Enterprise Miner extension node that was created by a user.

#### *HP Neural Node Results*

After the **HP Neural** node successfully runs, you can open the Results — Neural window. Right-click the node in the Diagram Workspace and select **Results** from the pop-up menu. The Results — Neural window contains an imputation summary table and a window that displays the node's output.

Select **View** from the main menu of the Neural Results window to view the following information:

- **Properties**
	- **Settings** Displays a window with a read-only table of the configuration of the **HP Neural** node properties when the node was last run. Use the **Show Advanced Properties** check box at the bottom of the window to see all of the available properties.
	- **Run Status** Indicates the status of the **HP Neural** node run. The Run Start Time, Run Duration, and information about whether the run completed successfully are displayed in this window.
	- **Variables** A table of variable properties of the node.
	- **Train Code** The code that SAS Enterprise Miner used to train the node.
	- Notes Enables users to read notes that are associated with this node.
- **SAS Results**
	- **Log** The SAS log of the **HP Neural** node run.
	- **Output** The SAS output of the **HP Neural** node run. The SAS output includes a variable summary, a distribution of missing observations in the training data table, and an imputation summary by variable.
	- **Flow Code** The SAS code that is used to produce the output that the **HP Neural** node passes on to the next node in the process flow diagram.
- **Scoring**
	- **SAS Code** The SAS score code that was created by the node. The SAS score code can be used outside of the SAS Enterprise Miner environment in custom user applications.
	- **PMML Code** The **HP Neural** node does not generate PMML code.
- **Assessment**
	- **Fit Statistics** Opens the Fit Statistics window, which contains fit statistics from the model that are calculated for interval and non-interval targets.
	- **Classification Chart** Displays a stacked bar chart of the classification results for a categorical target variable. The horizontal axis displays the target levels that observations actually belong to. The color of the stacked bars identifies the target levels that observations are classified into. The height of the stacked bars represents the percentage of total observations.
	- **Score Rankings Overlay** In a score rankings chart, several statistics for each decile (group) of observations are plotted on the vertical axis.

The curves for the **Best** measures represent a model that predicts the target correctly for all observations.

The Score Rankings Overlay plot displays both train and validate statistics on the same axis. By default, the horizontal axis of a score rankings chart displays the deciles (groups) of the observations. The vertical axis displays the following values, and their mean, minimum, and maximum (if any):

- posterior probability of target event
- number of events
- cumulative and noncumulative lift values
- cumulative and noncumulative % response
- cumulative and noncumulative % captured response
- gain
- actual profit or loss
- expected profit or loss.
- **Score Distribution** The Score Distribution chart plots the proportions of events (by default), nonevents, and other values on the vertical axis. The values on the horizontal axis represent the model score of a bin. The model score depends on the prediction of the target and the number of buckets used.

For categorical targets, observations are grouped into bins, based on the posterior probabilities of the event level and the number of buckets.

The Score Distribution chart of a useful model shows a higher percentage of events for higher model scores and a higher percentage of nonevents for lower model scores. For interval targets, observations are grouped into bins, based on the actual predicted values of the target. The default chart choice is Percentage of Events. Multiple chart choices are available for the Score Distribution Chart. The chart choices are as follows:

- Percentage of Events for categorical targets
- Number of Events for categorical targets
- Cumulative Percentage of Events for categorical targets
- Mean for Predicted for interval targets
- Max. for Predicted for interval targets
- Min. for Predicted for interval targets
- **Model**
	- **Link Graph** Graphically displays the neural network architecture. All input variables are listed on the far left of the Link Graph. The target variable is placed at the far right of the Link Graph. Hidden units are found between the input variables and the target variable. The color and its intensity and the thickness of the lines indicate the magnitude of the weight for that particular connection. A more intense red color indicates a positive weight of larger magnitude, and a more intense blue color indicates a negative weight of larger magnitude. Thicker lines indicate positive weights of larger magnitude, and thinner lines represent negative weights of larger magnitude.
	- **Weights** Displays the value of the weights for each connection. As in the Link Graph, the colors represent the magnitude of the weight.
	- **Training History** Summarizes each try made during retraining. For each try, the report contains the number of completed iterations, the root mean square error for training and validation, the reason for stopping, and which try was identified as the best.
	- **Iteration History Plot** Shows the distribution of the root mean square training and validation error across all iterations for the best try that was identified in the Training History table.
- **Table** Opens the data table that corresponds to the graph that you have in focus.

• **Plot** — Opens the Select a Chart plotting wizard so that you can plot the data in the table that you have in focus.

#### <span id="page-1349-0"></span>*HPDM Assessment*

#### *Overview*

The High-Performance Data Mining (HPDM) assessment plots display a range of rank order statistics for model assessment of the HPDM models. The HPDM assessment statistics are different from the regular SAS Enterprise Miner assessment statistics when you run HPDM models using data sets in a grid mode. The HPDM assessment statistics are computed on the whole data set, and the regular SAS Enterprise Miner assessment statistics are computed on a sample of the data set. When you are running HPDM models in solo mode, only the regular SAS Enterprise Miner assessment plots are displayed in the result window. More details about HPDM assessment can be found in "The %EM\_new\_assess Macro" in *SAS Enterprise Miner High-Performance Data Mining Procedures and Macro Reference for SAS* and the %HPDM\_node\_assess macro documentation.

#### *HPDM Assessment Plots for Binary Target Variables*

In the HPDM assessment for binary target variables, the data is binned by descending value of the nonmissing estimated probability of the event level for the binary target variable. For each bin (group) of observations, several statistics are computed and plotted against the depth of bins in the HPDM assessment plots. By default, the horizontal axis of an HPDM assessment plot displays the depth (binning) of the observations. The vertical axis of an HPDM assessment plot displays one or several statistics. The available plots are as follows:

- Lift and Cumulative Lift
- Event and Non-Event Rate
- Classification Rates CR
- Separation Curve KS
- Cumulative Captured Events
- Receiver-Operator Characteristic

#### *HPDM Assessment Plots for Interval Target Variables*

In the HPDM assessment for interval target variables, the data is binned by descending order of the nonmissing predicted values of the interval target variable. For each bin (group) of observations, several statistics are computed and plotted against the depth of bins in the HPDM assessment plots. By default, the horizontal axis of an HPDM assessment plot displays the depth (binning) of the observations. The vertical axis of an HPDM assessment plot displays the actual target means, the predicted target means, and the residual means in each bin.

#### *HPDM Bin Statistics Table*

This table displays the summary and fit statistics for the binning of the target variable.

#### <span id="page-1350-0"></span>*HP Neural Node Example*

This example uses the sample SAS data set SAMPSIO.HMEQ. You must use the data set to create a SAS Enterprise Miner Data Source. Right-click the **Data Sources** icon in the Project Navigator, and select **Create Data Source** to launch the Data Source wizard.

- 1. Choose **SAS Table** as your metadata source and click **Next**.
- 2. Enter **SAMPSIO.HMEQ** in the **Table** field and click **Next**.
- 3. Continue to the Metadata Advisor step, and choose the **Basic** Metadata Advisor.
- 4. In the Column Metadata window, set the role of the variable BAD to **Target** and set the level of the variable BAD to **Binary**. Click **Next**.
- 5. There is no decision processing. Click **Next**.
- 6. In the Create Sample window, you are asked if you want to create a sample data set. Select **No**. Click **Next**.
- 7. Set the role of the HMEQ data set to **Train**, and then click **Finish**.

Drag the HMEQ data set and the **HP Neural** node to your diagram workspace. Connect them as shown in the diagram below.

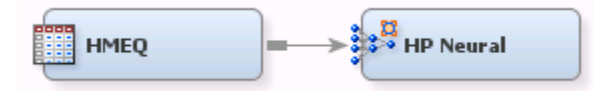

Select the **HP Neural** node and make the following changes:

- 1. Set the **Number of Hidden Neurons** to **6**.
- 2. Select **Two Layers with Direct** for the **Architecture** property.
- 3. Set the **Number of Tries** to **5**.
- 4. Set the **Maximum Iterations** property to **10**.

Right-click the **HP Neural** node and select **Run** from the drop-down menu. In the Confirmation window, select **Yes**. After the **HP Neural** node has successfully run, select **Results** from the Run Status window. Notice the following results:

- The **Model Information** table summarizes the model and is available in the Output window. In this model, the Limited Memory BFGS algorithm was used, 6 hidden neurons and 2 hidden layers were created, and 87 weights were used. Also notice that while 5960 observations were read, only 3364 were used to train the model.
- The Classification Chart shows a large number of observations were incorrectly assigned a target value of **1**, especially when compared to the number incorrectly assigned to **0**.
- The Link Graph provides a visual representation of the neural network. Note that the thinner blue values indicate a smaller link weight, and the thicker red values indicate a larger link weight. In this neural network, there are six hidden neurons, three in each of the two hidden layers.
- The Weights graph provides an alternative view of the weights for each connection.
- The Training History table provides the average error for both the training and validation data sets, in addition to the reason each try was stopped. In this example, the second try produced the best neural network.

• The Iteration Plot graphs the average training error against the iteration number. This plot corresponds to the second try. Notice that this graph ends at the 10th iteration because you specified **10** in the **Maximum Iterations** property, which is also the best iteration.

# *Chapter 90* HP Principal Components Node

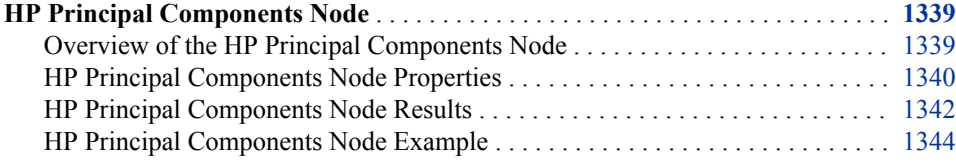

## **HP Principal Components Node**

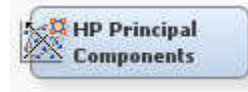

## *Overview of the HP Principal Components Node*

The HP Principal Components node calculates eigenvalues and eigenvectors from the covariance matrix or the correlation matrix of input variables. Principal components are calculated from the eigenvectors and can be used as inputs for successor modeling nodes in the process flow diagram. Since interpreting principal components is often problematic or impossible, it is much safer to view them simply as a mathematical transformation of the set of original variables.

A principal components analysis is useful for data interpretation and data dimension reduction. It is usually an intermediate step in the data mining process. Principal components are uncorrelated linear combinations of the original input variables; they depend on the covariance matrix or the correlation matrix of the original input variables. Principal components are usually treated as the new set of input variables for successor modeling nodes.

In the HP Principal Components node, a set of dummy variables is created for each class of the categorical variables. Instead of original class variables, the dummy variables are used as numeric variables in the principal components analysis.

Observations with missing values are ignored.

## <span id="page-1353-0"></span>*HP Principal Components Node Properties*

### *HP Principal Components Node General Properties*

The following general properties are associated with the **HP Principal Components**  node:

- Node **ID** The Node ID property displays the ID that Enterprise Miner assigns to a node in a process flow diagram. Node IDs are important when a process flow diagram contains two or more nodes of the same type. The first **HP Principal Components** node that is added to a diagram will have a Node ID of HPPC. The second **HP Principal Components** node that is added to a diagram will have a Node ID of HPPC2, and so on.
- **Imported Data** the Imported Data property provides access to the Imported Data — HP Principal Components window. The Imported Data — HP Principal Components window contains a list of the ports that provide data sources to the HP Principal Components node. Select the **button** to the right of the Imported Data

property to open a table that contains the imported data.

If data exists for an imported data source, you can select the row in the imported data table and click:

- **Browse** to open a window where you can browse the data set.
- **Explore** to open the Explore window, where you can sample and plot the data.
- **Properties** to open the Properties window for the data source. The Properties window contains a **Table** tab and a **Variables** tab. The tabs contains summary information (metadata) about the table and the variables.
- **Exported Data** The Exported Data property provides access to the Exported Data — HP Principal Components window. The Exported Data — HP Principal Components window contains a list of the output data ports that the HP Principal Components node creates data for when it runs. Select the  $\Box$  button to the right of

the Exported Data property to open a table of the exported data.

If data exists for an exported data source, you can select a row in the table and click:

- **Browse** to open a window where you can browse the data set.
- **Explore** to open the Explore window, where you can sample and plot the data.
- **Properties** to open the Properties window for the data source. The Properties window contains a Table tab and a Variables tab. The tabs contains summary information (metadata) about the table and the variables.
- **Notes** Select the **button to the right of the Notes property to open a window** that you can use to store notes of interest, such as data or configuration information.

#### *HP Principal Components Node Train Properties*

The following train properties are associated with the HP Principal Components node:

**Variables** — Select the **button to open the Variables** — Principal Components

table, which enables you to view the columns metadata, or open an Explore window to view a variable's sampling information, observation values, or a plot of variable distribution. You can specify Use variable values. The Name, Role, and Level values for a variable are displayed as read-only properties.

The following buttons and check boxes provide additional options to view and modify variable metadata:

- **Apply** Changes metadata based on the values supplied in the drop-down menus, check box, and selector field.
- **Reset** Changes metadata back to its state before use of the **Apply** button.
- **Label** Adds a column for a label for each variable.
- **Mining** Adds columns for the Order, Report, Lower Limit, Upper Limit, Creator, Comment, and Format Type for each variable.
- **Basic** Adds columns for the Type, Format, Informat, and Length of each variable.
- **Statistics** Adds statistics metadata for each variable.
- **Explore** Opens an Explore window that enables you to view a variable's sampling information, observation values, or a plot of variable distribution.
- **Eigenvalue Source** Use the **Eigenvalue Source** property of the HP Principal Components node to specify the type of source matrix that you want to use to calculate eigenvalues and eigenvectors. You can choose from
	- **Covariance** Use the covariance matrix to calculate eigenvalues and eigenvectors.
	- **Correlation** (Default) Use the correlation matrix to calculate eigenvalues and eigenvectors.
- **Include Class Variables** Specifies whether class variables are included in the principal component analysis. If you specify **Yes**, then dummy variables are created based on the levels of the class variables.
- Use Missing as Level Specifies whether missing values should be treated as their own level for class variables.

#### *HP Principal Components Node Score Properties*

The following score properties are associated with the HP Principal Components node:

- **Princomp Prefix** Use the Princomp Prefix property to specify the prefix that will be used to create SAS variable names for the exported HP Principal Component variables. The default prefix setting for the Princomp Prefix property is PC. String values are acceptable values for the Princomp Prefix property. The string specified here must be 25 characters or less.
- **Exclude Original Variables** Determines how variables in the input data set that are excluded from the principal components analysis are handled. Specify **Reject** to set the Use status of these variables to **Rejected**. Specify **Hide** to remove these variables from the metadata that is exported from the HP Principal Components node. Specify **None** to take no action on these variables.

## *Principal Components Node Score Properties: Select Principal Components*

• **Apply Fixed Number** — Use the Apply Fixed Number property of the HP Principal Components node to indicate whether a fixed number of principal components are passed to successor nodes. When the Apply Fixed Number property is set to **Yes**, you must specify the number of principal components in the Fixed Number property. The default setting of the Apply Maximum Number property is **No**.

- <span id="page-1355-0"></span>• **Fixed Number** — Use the Fixed Number property of the HP Principal Components node to specify a value for the maximum number of principal components to be passed to successor node, when the Apply Fixed Number property is set to **Yes**. Permissible values are nonnegative integers. The default value of the Fixed Number property is 5.
- **Apply Maximum Number** Use the Apply Maximum Number property of the HP Principal Components node to indicate whether to apply the upper threshold for the maximum number of principal components that are passed to successor nodes. When the Apply Maximum Number property is set to **Yes**, you must specify the threshold value in the Maximum Number property. The default setting of the Apply Maximum Number property is **Yes**.
- **Maximum Number** Use the Maximum Number property of the HP Principal Components node to specify a value for the maximum number of principal components to be passed to successor node, when the Apply Maximum Number property is set to **Yes**. Permissible values are nonnegative integers. The default value of the Maximum Number property is 20.
- **Cumulative** Use the Cumulative property of the HP Principal Components node to specify the cutoff criterion of the cumulative proportion of the total variance that is attributable to principal components. Principal components that have a cumulative proportional variance greater than the cutoff value are not passed to successor nodes. The default value for the Cumulative property is 0.99. The acceptable values for the Cumulative property are real numbers between 0.70 and 1, inclusive.
- **Increment** Use the Increment property of the HP Principal Components node to specify the cutoff criterion of the proportional increment for the total variance that is attributable to principal components. After the cumulative proportional variance reaches 0.9, the principal components that have a proportional increment less than the cutoff value are not passed on to successor nodes. The default value for the Increment property is 0.001. The acceptable values for the Increment property are real numbers greater than 0 and less than or equal to 0.1.

## *Principal Components Node Status Properties*

The following status properties are associated with this node:

- **Create Time** Displays the time at which the node was created.
- **Run ID** Displays the identifier of the node run. A new identifier is created every time the node runs.
- **Last Error** Displays the error message from the last run.
- **Last Status** Displays the last reported status of the node.
- **Last Run Time** Displays the time at which the node was last run.
- **Run Duration** Displays the length of time of the last node run.
- Grid Host Displays the grid server that was used during the node run.
- **User-Added Node** Specifies whether the node is a SAS Enterprise Miner extension node that was created by a user.

### *HP Principal Components Node Results*

You can open the Results window of the HP Principal Components node by rightclicking the node and selecting Results from the pop-up menu. For general information

about the Results window, see ["Using the Results Window" on page 249](#page-262-0) in the Enterprise Miner Help.

Select **View** from the main menu to view the following information in the HP Principal Components node Results window:

- **Properties**
	- **Settings** Displays a window with a read-only table of the configuration of the HP Principal Components node properties when the node was last run.
	- **Run Status** Indicates the status of the HP Principal Components node run. The Run Start Time, Run Duration, and information about whether the run completed successfully are displayed in this window.
	- **Variables** A table of the variables in the training data set.
	- **Train Code** The code that SAS Enterprise Miner used to train the node.
	- Notes Displays any user-created notes of interest.
- **SAS Results**
	- **Log** The SAS log of the HP Principal Components node run.
	- **Output** The SAS output of the HP Principal Components node run. The Output window displays the mean and standard deviations for interval input variables and for each level of categorical input variables. Eigenvalues, differences between consecutive eigenvalues, and the (noncumulative and cumulative) proportion to the total variance are listed.
	- **Flow Code** The SAS scoring code that was produced for the principal components analysis to be passed on to the next node in the process flow diagram.
- **Scoring**
	- **SAS Code** The SAS score code that was created by the node. The SAS score code can be used outside the Enterprise Miner environment in custom user applications.
	- **PMML Code** The HP Principal Components node does not generate PMML code.
- **Plots**
	- **Principal Components Coefficient** The Principal Components Coefficient window displays the coefficient value for each variable and the selected principal component. Use the drop-down menu in the upper left corner of the window to select the principal component.
	- **Eigenvalue Plot** You can plot the following values in the Eigenvalue Plot in the results of the HP Principal Components node. By default, eigenvalues are plotted. Select an item from drop-down menu to change the plotting value.
		- **Eigenvalue** The eigenvalues for successive principal component. This plot is also called the Scree plot. This graphical method was first proposed by Cattell (1966). His method finds the sudden drop point of the smooth decrease of eigenvalues.
		- **Proportional Eigenvalue** The proportional eigenvalue for each principal component.
		- **Cumulative Proportional Eigenvalue** The cumulative proportional eigenvalues for the principal components.

<span id="page-1357-0"></span>• **Log Eigenvalue** — The logarithms of eigenvalues for successive principal components.

The vertical reference line indicates the number of principal components that will be output to the successor node.

- **2D Representation of the Data Points Projections** For every observation in the input data set, a principal component value is generated for each principal component. The 2D Representation of the Data Points Projections window plots the principal component values for all possible pairs of the selected principal components. For example, if there are 9 selected principal components, then there will be 36 total plots. The maximum number of principal components that are displayed is 10, and thus a maximum of 45 plots.
- **Table** Opens the data table that corresponds to the graph that is currently in focus.
- **Plot** Opens the Select a Chart Type plotting wizard so that you can plot the data in the table that is currently in focus.

## *HP Principal Components Node Example*

The HP Principal Components node is typically used as a pre-processing tool before model creation. In this example, you use the HP Principal Components node to create principal components for the data set SAMPSIO.HMEQ. You then use these principal components with the HP Regression node to create a model. Your completed process flow diagram will resemble the one below.

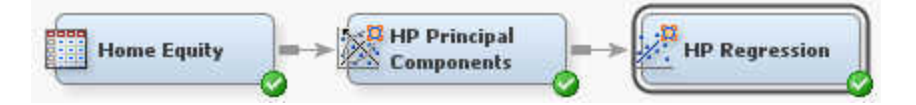

1. To add the SAMPSIO.HMEQ data set, select **Help** ð **Generate Sample Data Sources** from the main menu. Select only the **Home Equity** data set, as shown below.

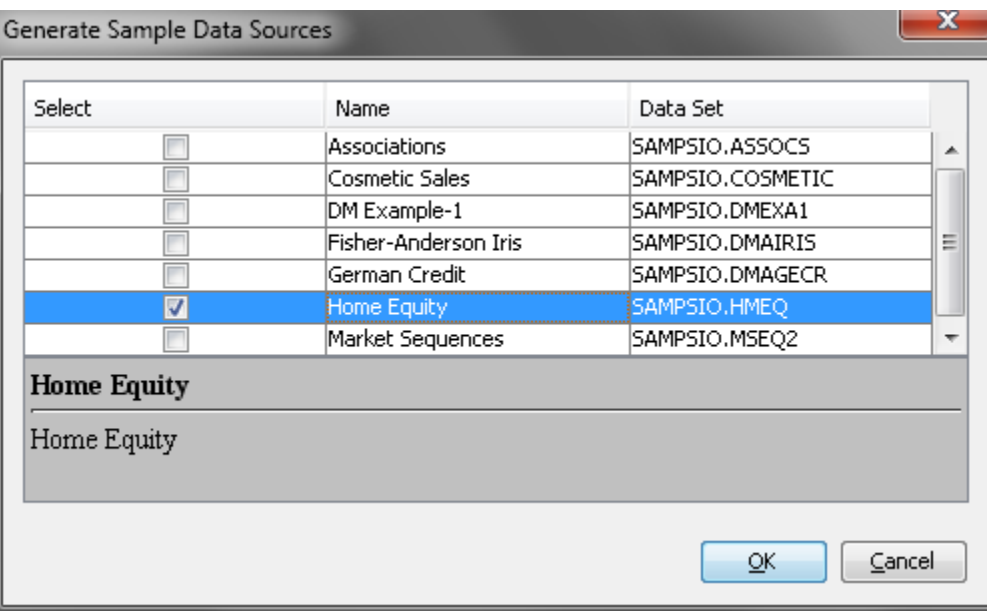

- 2. Drag the **Home Equity** data source onto the diagram workspace. From the **HPDM**  tab, drag a **HP Principal Components** node onto the diagram workspace. Connect the **Home Equity** data source to the **HP Principal Components** node.
- 3. Right-click the **HP Principal Components** node and click **Run** on the menu. In the Confirmation window, click **Yes** to run the process flow diagram.

After the process flow diagram has run successfully, click **Results** in the Run Status window.

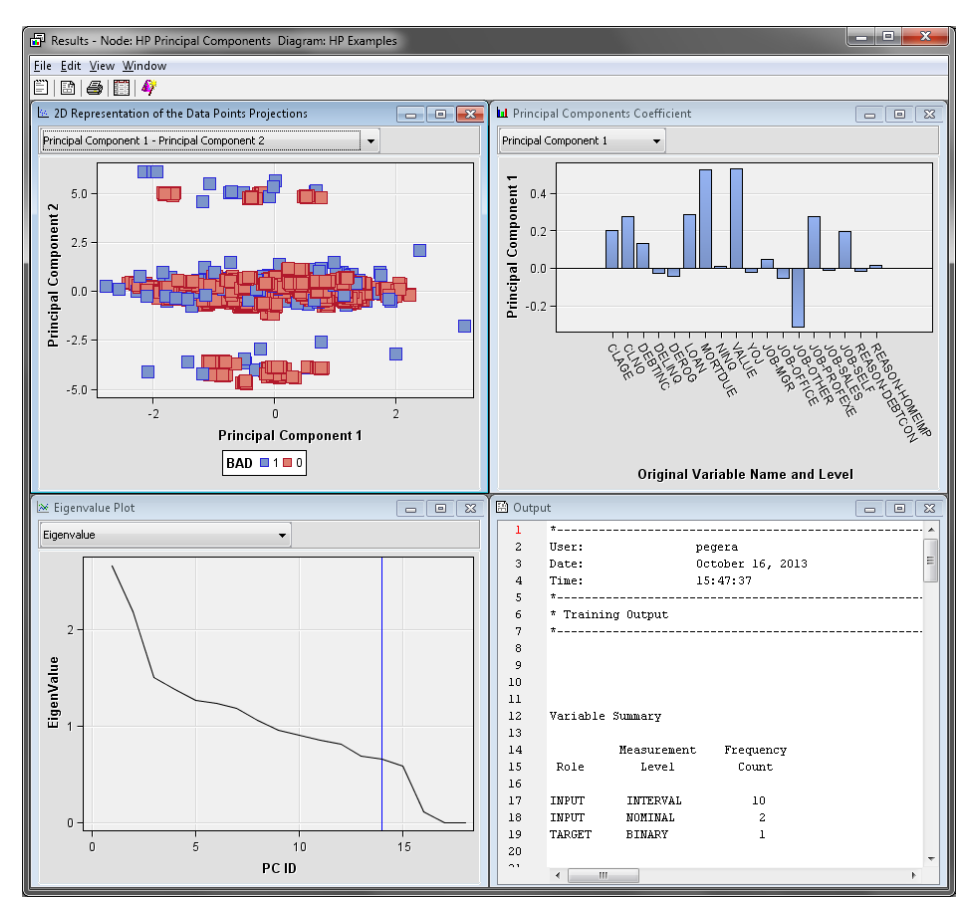

Notice that 14 principal components were created by the **HP Principal Components**  node. You can view the coefficients of each principal component in the Principal Components Coefficient window. Also note the interaction between each pair of principal components in the 2D Representation of the Data Points Projections window.

Close the Results window.

- 4. From the **HPDM** tab, drag a **HP Regression** node onto the diagram workspace. Connect the **HP Principal Components** node to the **HP Regression** node.
- 5. Right-click the **HP Regression** node and select **Edit Variables**. In the Variables window, notice the variables PC\_1 through PC\_14. The **HP Principal Components**  node created 14 principal components that will be used by the **HP Regression** node. Also notice that the **Role** of original variables is set to **Rejected**.

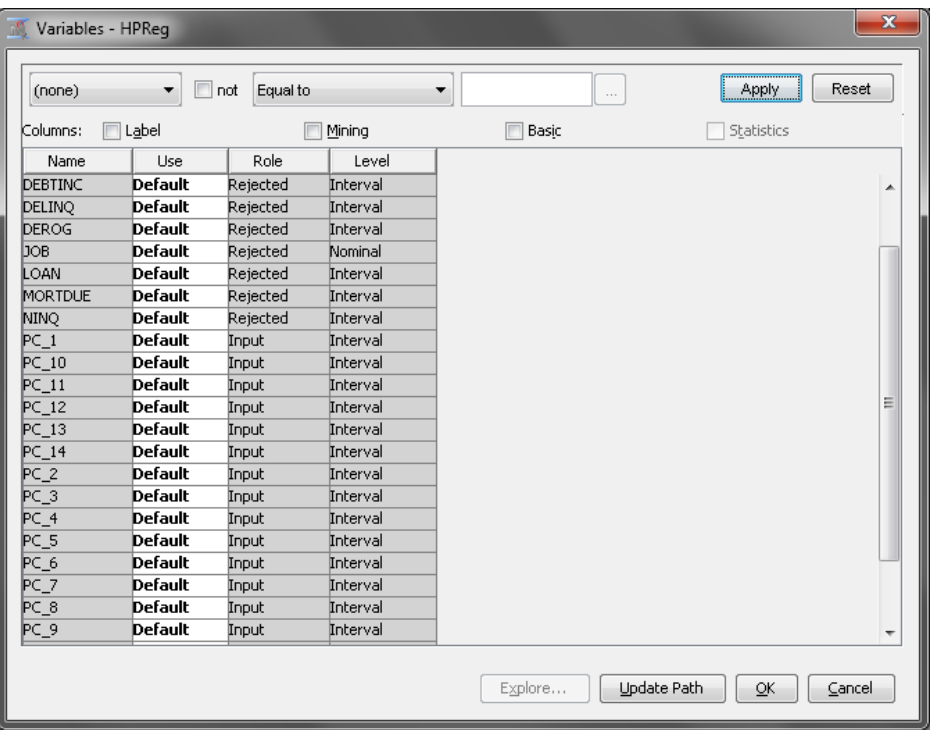

Close the Variables window.

- 6. Right-click the **HP Regression** node and click **Run** on the menu. In the Confirmation window, click **Yes** to run the process flow diagram.
- 7. After the process flow diagram has run successfully, click **Results** in the Run Status window. The Results window appears.

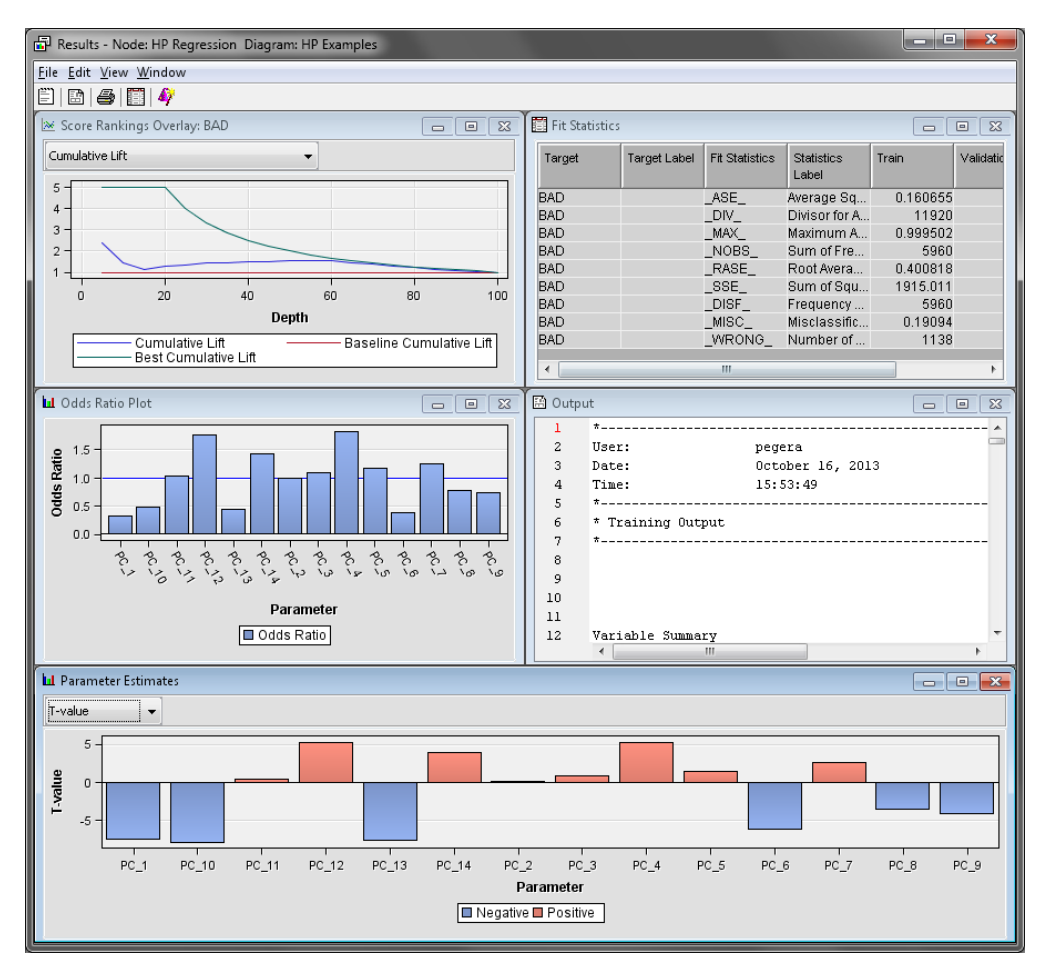

Maximize the Parameter Estimates window. Notice that the parameter estimates were calculated for the principal components, not the original variables.

Close the Results window.

# *Chapter 91* HP Regression Node

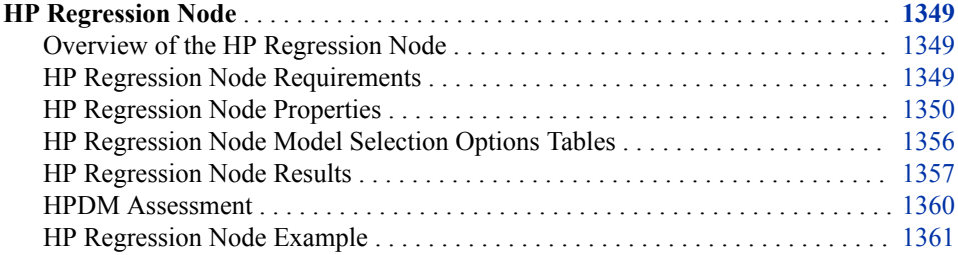

## **HP Regression Node**

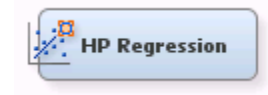

## *Overview of the HP Regression Node*

The **HP Regression** node fits a linear regression or a logistic regression for an interval or binary target variable that is specified in the training data set. Linear regression attempts to predict the value of an interval target as a linear function of one or more independent inputs. Logistic regression attempts to predict the probability that a binary target will acquire the event of interest based on a specified link function of one or more independent inputs.

The **HP Regression** node supports interval, binary, nominal, and ordinal target variables. For example, when modeling customer profiles, a variable named Purchase that indicates whether a customer made a purchase can be modeled as a binary target variable. If your customer profiles also contain a variable named Value that indicates the amount spent, this variable can be modeled as an interval target variable. The **HP Regression** node does not supports the modeling of more than one target variable.

The **HP Regression** node supports forward, backward and stepwise selection methods for interval targets, and forward, backward, stepwise, LAR, and LASSO selection methods.

## *HP Regression Node Requirements*

If your input data set contains a frequency variable, then the frequency variable must be an interval variable and all observations must be positive integers.

If you are running the **HP Regression** node in a grid environment and using group processing, you cannot specify **Bagging** or **Boosting** for the Mode property of the **Start Groups** node.

#### <span id="page-1363-0"></span>*HP Regression Node Properties*

#### *HP Regression Node General Properties*

The following general properties are associated with the **HP Regression** node:

- Node **ID** The Node **ID** property displays the **ID** that SAS Enterprise Miner assigns to a node in a process flow diagram. Node IDs are important when a process flow diagram contains two or more nodes of the same type. The first **HP Regression**  node that is added to a diagram has a Node ID of HPReg. The second **HP Regression** node that is added to a diagram has a Node ID of HPReg2, and so on.
- **Imported Data** The Imported Data property provides access to the Imported Data — HP Regression window. The Imported Data — HP Regression window contains a list of the ports that provide data sources to the **HP Regression** node. Select the

button to the right of the Imported Data property to open a table that contains the imported data.

If data exists for an imported data source, you can select the row in the imported data table and do any of the following tasks:

- **Browse** to open a window where you can browse the data set.
- **Explore** to open the Explore window, where you can sample and plot the data.
- **Properties** to open the Properties window for the data source. The Properties window contains a **Table** tab and a **Variables** tab. The tabs contains summary information (metadata) about the table and the variables.
- **Exported Data** The Exported Data property provides access to the Exported Data — HP Regression window. The Exported Data — HP Regression window contains a list of the output data ports that the HP Regression node creates data for when it runs. Select the **button to the right of the Exported Data property to open a table that**

lists the exported data sets.

If data exists for an exported data source, you can select a row in the table and do any of the following:

- **Browse** to open a window where you can browse the data set.
- **Explore** to open the Explore window, where you can sample and plot the data.
- **Properties** to open the Properties window for the data source. The Properties window contains a **Table** tab and a **Variables** tab. The tabs contain summary information (metadata) about the table and the variables.
- **Notes** Select the **button to the right of the Notes property to open a window** that you can use to store notes, such as data or configuration information.

#### *HP Regression Node Train Properties*

The following train properties are associated with the **HP Regression** node:

• **Variables** — specifies the properties of each variable in the data source that you want to use. Select the **button** to the right of the Variables property to open a variables table. You can set the variable Use status to either **Yes**, **No**, **Default** in the table.

## *HP Regression Node Train Properties: Equation*

- **Main Effects** Set the Main Effects property to **No** if you want to suppress the input and rejected variables with status of Use in the regression analysis. The default setting for this property is **Yes**.
- **Two-Factor Interactions** Set the Two-Factor Interactions property to **Yes** if you want to include all two-factor interactions for class variables that have a status of Use. The default setting for this property is **No**.
- **Polynomial Terms** Set the Polynomial Terms property to **Yes** if you want to include polynomial terms for interval variables with status of Use in the regression analysis. When this property is set to **Yes**, you must specify an integer value for the Polynomial Degree property. The default setting for Polynomial Terms is **No**.
- **Polynomial Degree** When the Polynomial Terms property of the Regression node is set to **Yes**, use the Polynomial Degree property to specify the highest degree of polynomial terms (for interval variables with status set to **Use**) to be included in the regression analysis. The Polynomial Degree property can be set to 2 or 3.
- **Suppress Intercept** Set the Suppress Intercept property to **Yes** to suppress intercepts when you are coding class variables. The Suppress Intercept property is ignored for ordinal targets. The default setting for the Suppress Intercept property is **No**.
- **Use Missing as Level** Specifies if missing values should be considered as their own classification level.
- *Note:* If **Main Effects**, **Two-Factor Interactions**, and **Polynomial Terms** are all set to **No**, then SAS Enterprise Miner will report an exception message. When all three properties are set to **No**, there are no effects specified for the regression analysis.

## *HP Regression Node Train Properties: Modeling*

- **Regression Type** Use the Regression Type property to specify the type of regression that you want to run.
	- **Logistic Regression** The default regression type for categorical targets. For logistic regression, the event level of the binary target is determined by the sorting order of this variable in the preceding input data set node. The default sorting order of the binary target is **Descending**. For example, if the binary target has two levels, 1 and 0, then the **HP Regression** node chooses 1 as the event level and 0 as the non-event level.
	- **Linear Regression** The default regression type for interval targets.
- **Link Function** Use the Link Function property of the **HP Regression** node to specify the link function that you want to use in your regression analysis. Link functions link the response mean to the linear predictor. In a linear regression, the identity link function  $g(M) = X\beta$  is used.

In a logistic regression, you can select one of the link functions:

- **Complementary log-log**
- **Logit** (Default)
- **log-log**
- **Probit**
- **Optimization Options** Specifies the optimization options for the regression model. Select the **button to the right of the Optimization Options property to** open the Optimization Options window.

The following properties are available in the Optimization Options window:

- **Optimization Technique** Specifies the optimization technique used by the **HP Regression** node.
	- **Conjugate-Gradient**
	- **Double-Dogleg**
	- **Newton-Raphson**
	- **Nelder-Mead Simplex**
	- **Newton-Raphson with Ridging** (Default)
	- **Dual Quasi-Newton**
	- **Trust-Region**
- **Maximum Number of Iterations** Use the Maximum Number of Iterations property to specify the maximum number of iterations to be used in the optimization technique. To use the default value, leave the value as blank or a dot. The default value for the Maximum Number of Iterations property varies according to the selected optimization technique:

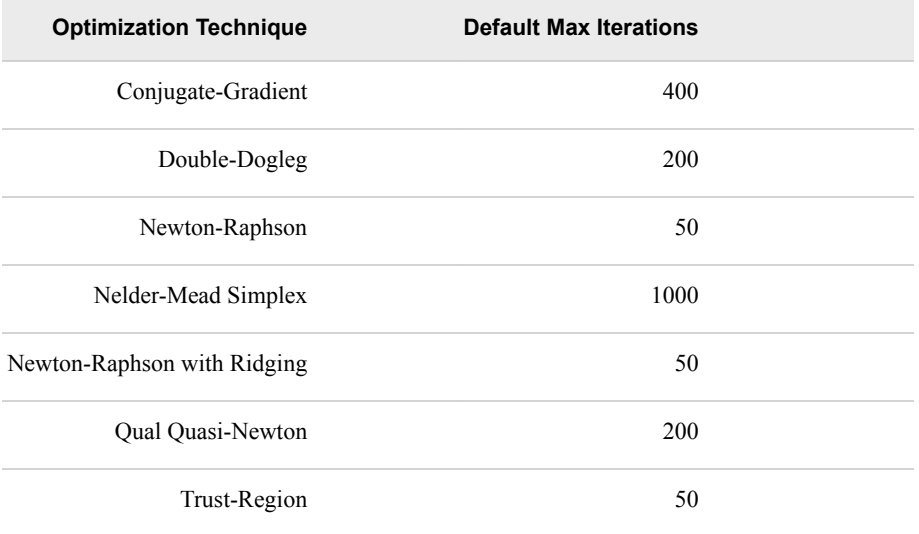

• **Maximum Number of Function Evaluations** — Use the Maximum Number of Function Evaluations property to specify the maximum number of function evaluations to allow in the optimization technique. To use the default value, leave the value as blank or a dot.

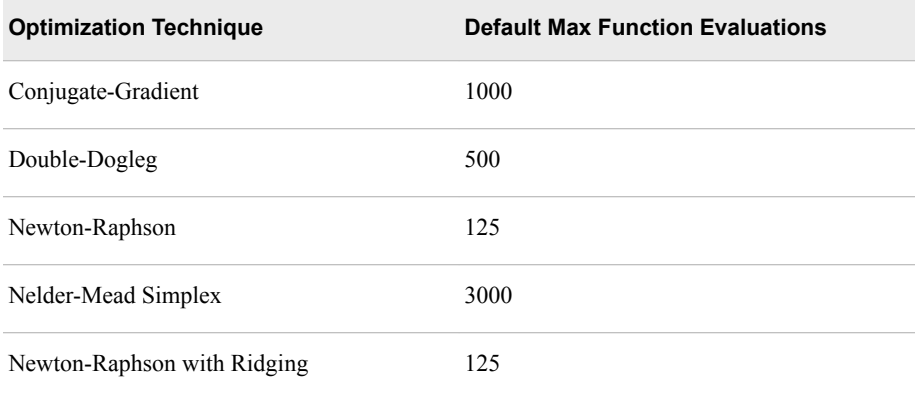

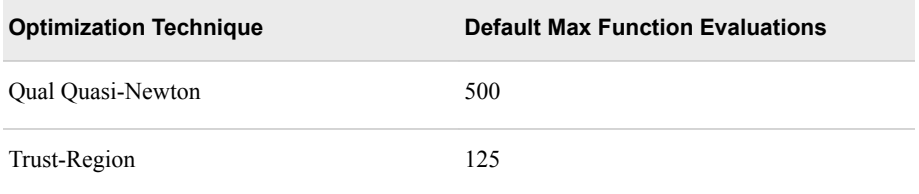

- **Maximum CPU Time in seconds** Specifies an upper limit of CPU time (in seconds) for the optimization process. The default value is the largest floatingpoint double representation of your computer. The time specified by this property is checked only once at the end of each iteration. Therefore, the actual run time can be longer than that which the property specifies. To use the default value, leave the value as blank or a dot.
	- *Note:* The **Maximum CPU Time in seconds** property governs only the optimization process time for the HPLOGISTIC procedure. It does not govern the maximum overall execution time for the **HP Regression** node.
- **Minimum Number of Iterations** Specifies the minimum number of iterations. The default value is 1. If you request more iterations than are actually needed for convergence, the optimization algorithms can behave unpredictably. To use the default value, leave the value as blank or a dot.
- **Normalize Objective Function** Use the Normalize Objective Function property to determine whether the objective function should be normalized during the optimization. The reciprocal of the used frequency count is used for normalization. The default value is **Yes**.
- **Convergence Options** Specifies the convergence options for the regression model. Select the **button** to the right of the Convergence Options property to open the Convergence Options window.

The following properties are available in the Convergence Options window:

- **Absolute Function Convergence** Specifies the threshold for absolute function convergence. The default value is the negative square root of the largest double precision value that is available on your computer. To use the default value, leave the value as blank or a dot.
- **Absolute Function Difference Convergence** Specifies the threshold for absolute function difference convergence. The default value is 0. To use the default value, leave the value as blank or a dot.
- **Absolute Gradient Convergence** Specifies the threshold for absolute gradient convergence. The default value is 1E-5. To use the default value, leave the value as blank or a dot.
- **Relative Function Difference Convergence** Specifies the threshold for relative function difference convergence. The default value is twice the machine precision. To use the default value, leave the value as blank or a dot.
- **Relative Gradient Convergence** Specifies the threshold for relative gradient convergence. The default value is 1E-8. To use the default value, leave the value as blank or a dot.

#### *HP Regression Node Train Properties: Model Selection*

This section details the model selection options that are available in the **HP Regression**  node. The [Model Selection Options Table on page 1356](#page-1369-0) provides a quick reference to determine which options are available for each model selection method.

• **Selection Method** — Use the Selection Method property to specify the model selection method that you want to use during training.

You can choose from the following effect selection methods:

- **None** (default setting) uses all inputs to fit the model. The **Selection Criterion**, **Stop Criterion**, and **Selection Options** properties are not available when **None** is selected.
- **Backward** Begins with all candidate effects in the model and removes effects until the Stay Significance Level or the Stop Criterion is met.
- **Forward** Begins with no candidate effects in the model and adds effects until the Entry Significance Level or the Stop Criterion is met.
- **Stepwise** Begins as in the forward model but might remove effects already in the model. Continues until Stay Significance Level or Stepwise Stopping Criteria are met.
- **LAR** Performs least angle regression selection. This method, like forward selection, starts with no effects in the model and adds effects. The parameter estimates at any step are shrunk when compared to the corresponding least squares estimates. If the model contains classification variables, then these classification variables are split. The **LAR** selection method is supported only for interval target variables.
- **LASSO** Adds and deletes parameters based on a version of ordinary least squares, where the sum of the absolute regression coefficients is constrained. If the model contains classification variables, then these classification variables are split. The **LASSO** selection method is supported only for interval target variables.
- *Note:* The **LAR** and **LASSO** methods are available only for interval target variables. If you specify either **LAR** or **LASSO** for a training set with a binary target variable, then **None** is used instead.
- **Selection Criterion** Use this property to determine the order in which effects enter or leave at each step of the selection method. If you use either **LAR** or **LASSO**  as the selection method, then you can specify only **Default** or **Significance Level**  here.

The following selection criteria are available:

- **Default** Uses the significance levels of the effects.
- **Adjusted R-square** Available only for linear regressions. If you have a categorical target variable and specify this option, then Default is used instead.
- **AIC** Akaike's Information Criterion
- **AICC** Corrected Akaike's Information Criterion
- **SBC** Schwarz Bayesian Information Criterion
- **Mallows**  $\mathbb{CP}_p$  Mallows  $\mathbb{C}_p$  statistic, available only for linear regressions. If you have a categorical target variable and specify this option, then **Default** is used instead.
- **Significance Level** Uses the significance levels of the effects.

*Note:* If you select **Logistic Regression** as the **Regression Type**, then **Significance Level** is always used as the **Selection Criterion**. Similarly, if you select **LAR** or **LASSO** as the **Selection Model**, then **Significance Level** is always used as the **Selection Criterion**.
**Stop Criterion** — Specifies the criterion that is used to stop the selection process.

The following stop criteria are available:

- **Default** Uses the significance levels of the effects.
- **Adjusted R-square** Available only for linear regressions.
- **AIC** Akaike's Information Criterion
- **AICC** Corrected Akaike's Information Criterion
- **SBC** Schwarz Bayesian Information Criterion
- **Mallows**  $\mathbf{CP}_{\text{p}}$  Mallows  $\mathbf{C}_{\text{p}}$  statistic.
- **Significance Level** Uses the significance levels of the effects.
- **No Criterion for Stopping Selection** No criterion for stopping selection is used. The selection process stops when no suitable addition or removal of candidate effects is found or if a size-based limit, such as **Maximum Number of Effects**, is reached.
- *Note:* If you specify a criterion other than **Significance Level** or **None**, then the selection process stops when a local extremum is found or if a size-based limit is reached. The determination of whether a local minimum is achieved is made on the basis of a stop horizon at the next three steps.
- **Selection Options** Specifies the selection options for the regression model. Select the **button** to the right of the Convergence Options property to open the Selection Options window.

The following selection options are available:

- **Entry Significance Level** Significance level for adding variables in forward, stepwise, LAR, or LASSO regression. The default value for the Entry Significance Level is 0.05. Values must be between 0 and 1.
- **Stay Significance Level** Significance level for removing variables in backward, stepwise, or LASSO regression. The default value for the Entry Significance Level is 0.05. Values must be between 0 and 1.
- **Max Number of Effects** The maximum number of effects in any model that is considered during the selection process. This option is ignored with the backward regression. If a model at some step of the selection process contains the specified maximum number of effects, then no candidate effects are considered for addition. The default value is zero, which indicates that this option should be ignored.
- **Min Number of Effects** The minimum number of effects in any model that is considered during the backward selection process. For backward regression, the selection process terminates if a model at some step of the selection process contains the specified minimum number of effects. The default value is zero, which indicates that this option should be ignored.
- **Hierarchy** Specifies whether no variable, only class variables, or both class and interval variables are subject to hierarchy rules. You can specify **None** for no hierarchy rules, **Class Variables** for just class variables, and **All Variables** for class and interval variables.
- **Max Number of Steps** Maximum number of selection steps that are performed. The default value is zero, which indicates that this option is ignored.

#### *HP Regression Node Score Properties*

The following score properties are associated with the **HP Regression** node:

• **Excluded Variables** — Specifies how the **HP Regression** node handles variables that are excluded from the final model. This option is active only when you specify a variable selection method. When set to **None**, the role of these variables remains unchanged. When set to **Hide**, these variables are dropped from the metadata exported by the node. When set to **Reject**, the role of these variables is set to Rejected.

#### *HP Regression Node Status Properties*

The following status properties are associated with this node:

- **Create Time** Displays the time at which the node was created.
- **Run ID** Displays the identifier of the node run. A new identifier is created every time the node runs.
- **Last Error** Displays the error message from the last run.
- Last Status Displays the last reported status of the node.
- **Last Run Time** Displays the time at which the node was last run.
- **Run Duration** Displays the length of time of the last node run.
- **Grid Host** Displays the grid server that was used during the node run.
- **User-Added Node** Specifies whether the node is a SAS Enterprise Miner extension node that was created by a user.

#### *HP Regression Node Model Selection Options Tables*

The two tables below provide a quick reference to determine which options are available for each model selection method. The available model selection methods are given in the first row and the model selection options are given in the first column. A Y indicates that the corresponding model selection option is available for that method, and an N indicates that it is not available.

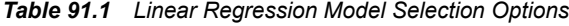

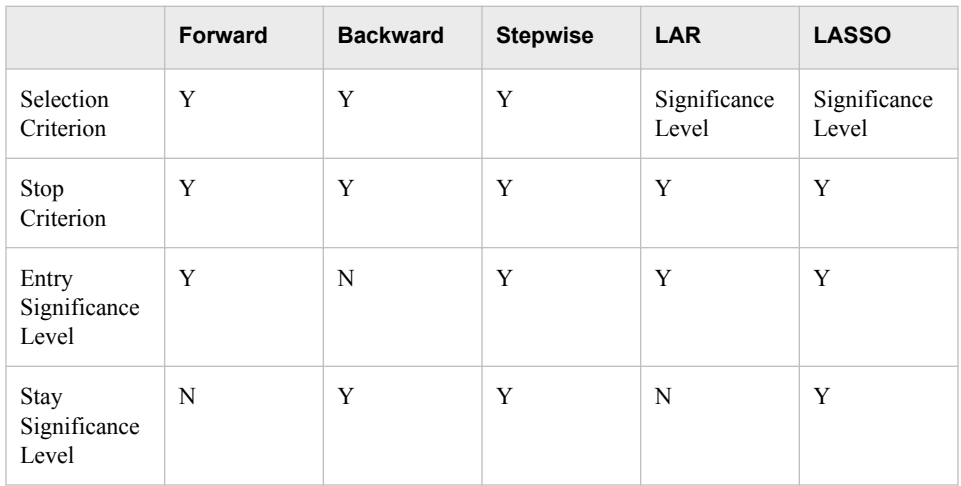

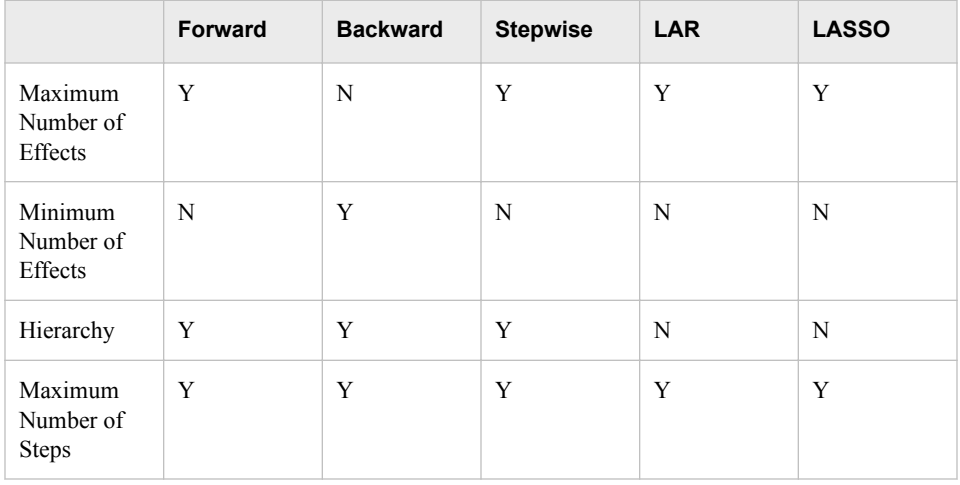

#### *Table 91.2 Logistic Regression Model Selection Options*

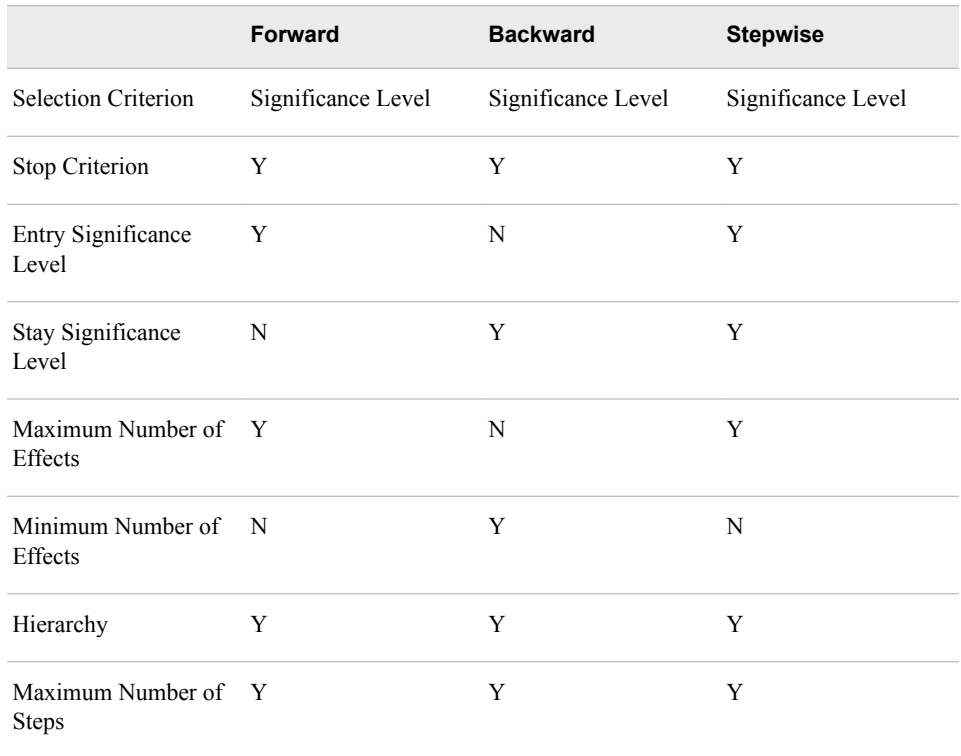

#### *HP Regression Node Results*

After a successful node run, you can open the Results window of the **HP Regression**  node by right-clicking the node and selecting **Results** from the pop-up menu.

Select **View** from the main menu in the Results window to view the following:

- **Properties**
	- **Settings** Displays a window with a read-only table of the configuration of the **HP Regression** node properties when the node was last run.
- **Run Status** Displays the status of the **HP Regression** node run. Information about the run start time, run duration, and completion status are displayed in this window.
- **Variables** Displays a table of the variables in the training data set.
- **Train Code** Displays the code that SAS Enterprise Miner used to train the node.
- Notes Displays notes that are associated with this node.
- **SAS Results**
	- **Log** The SAS log of the **HP Regression** node run.
	- **Output** The SAS output of the **HP Regression** node run.
	- **Flow Code** The SAS code used to produce the output that the **HP Regression**  node passes on to the next node in the process flow diagram.
- **Scoring**
	- **SAS Code** The SAS score code that was created by the node. The SAS score code can be used outside of the SAS Enterprise Miner environment in custom user applications.
	- **PMML Code The HP Regression** node does not generate PMML code.
- **Assessment** The selections listed here are available when the **HP Regression**  node is run in solo mode or on the grid. Additional assessment plots are available when the **HP Regression** node runs on the grid. See [HPDM Assessment on page](#page-1373-0)  [1360](#page-1373-0) for more information about these assessment plots.
	- Fit Statistics A table of the fit statistics from the model.
	- **Classification Chart** Displays a stacked bar chart of the classification results for a categorical target variable. The horizontal axis displays the target levels that observations actually belong to. The color of the stacked bars identifies the target levels that observations are classified into. The height of the stacked bars represents the percentage of total observations. This selection is available only for logistic regressions.
	- **Score Rankings Overlay** In a score rankings chart, several statistics for each decile (group) of observations are plotted on the vertical axis. For a binary target, all observations in the scored data set are sorted by the posterior probabilities of the event level in descending order. Then the sorted observations are grouped into deciles. Observations in a decile are used to calculate the statistics that are plotted in deciles charts. The Score Rankings Overlay plot displays both train and validation statistics on the same axis.

The curves for the **Best** measures represent a model that predicts the target correctly for all observations.

By default, the horizontal axis of a score rankings chart displays the deciles (groups) of the observations.

The vertical axis displays the following values:

- Cumulative Lift
- Lift
- Gain
- % Response
- Cumulative % Response
- % Captured Response
- Mean for Predicted for interval targets
- Maximum for Predicted for interval targets
- Minimum for Predicted for interval targets
- **Score Distribution** The Score Distribution chart plots the proportions of events (by default), nonevents, and other values on the vertical axis. The values on the horizontal axis represent the model score of a bin. The model score depends on the prediction of the target and the number of buckets used. For categorical targets, observations are grouped into bins, based on the posterior probabilities of the event level and the number of buckets. The Score Distribution chart of a useful model shows a higher percentage of events for higher model scores and a higher percentage of nonevents for lower model scores. For interval targets, observations are grouped into bins, based on the actual predicted values of the target. The default chart choice is Percentage of Events. Multiple chart choices are available for the Score Distribution Chart. This selection is available only for logistic regressions. The chart choices are as follows:
	- Percentage of Events for categorical targets.
	- Number of Events for categorical targets.
	- Cumulative Percentage of Events for categorical targets.
	- Expected Profit for categorical targets.
	- Report Variables for categorical targets.
	- Mean for Predicted for interval targets.
	- Max. for Predicted for interval targets.
	- Min. for Predicted. for interval targets.
- **HPDM Assessment** Additional assessment plots are available when the **HP Regression** node runs on the grid. See [HPDM Assessment on page 1360](#page-1373-0) for more information about these assessment plots.
- **Residual Statistics** Displays a box plot for the residual variable VALUE measurements when the target is interval. This selection is available only for linear regressions.
- **Model** Graphs and tables with information about the variables in the model. The available graphs and tables are as follows:
	- **Variance Inflation Factor** Displays a table that lists the variance inflation factors (VIF) for each model effect. The VIF measures how much the variance of a coefficient is increased due to collinearity. A VIF value of 1 indicates that there is no collinearity. Large values, for example 10 or more, indicate that collinearity might be a significant issue in the model. VIF is available only for interval targets.
	- **Parameter Estimates** Displays bar charts for the coefficients in the final model. The bars are color-coded to indicate the algebraic signs of the coefficients. The chart choices are as follows:
		- T-values
		- **Estimates**
		- Standard Errors
		- P-Values

<span id="page-1373-0"></span>• **Odds Ratio Plot** — Displays the odds ratio,  $e^{\hat{\beta}}$ , for changing either one unit of an interval input variable or between the specified level and the reference level of a categorical input variable. Formally, let y be the binary outcome variable where 0 indicates failure and 1 indicates success. Let p be the probability that y is a success. Let  $x_1, x_2, ..., x_k$  be a set of predictor variables. The logistic regression of y on  $x_1, x_2, ..., x_k$  (without the interaction term) estimates the parameter values for  $\beta_0$ ,  $\beta_1$ , ...,  $\beta_k$ . This estimate is made via the maximum likelihood method, given as *β*

logit(p) = log(p / (1 – p)) = β<sub>0</sub> + β<sub>1</sub>\*x<sub>1</sub> + ... + β<sub>k</sub>\*x<sub>k</sub>. This plot is displayed as *e*<sup>β</sup> for each variable.

- **Table** Displays a table that contains the underlying data that is used to produce a chart. The **Table** menu item is dimmed and unavailable unless a results chart is open and selected.
- Plot Use the Graph wizard to modify an existing Results plot or create a Results plot of your own. The **Plot** menu item is dimmed and unavailable unless a Results chart or table is open and selected.

#### *HPDM Assessment*

#### *Overview*

The High-Performance Data Mining (HPDM) assessment plots display a range of rank order statistics for model assessment of the HPDM models. The HPDM assessment statistics are different from the regular SAS Enterprise Miner assessment statistics when you run HPDM models using data sets in a grid mode. The HPDM assessment statistics are computed on the whole data set, and the regular SAS Enterprise Miner assessment statistics are computed on a sample of the data set. When running HPDM models in solo mode, only the regular SAS Enterprise Miner assessment plots are displayed in the result window. More details about HPDM assessment can be found in "The %EM\_new\_assess Macro" in *SAS Enterprise Miner High-Performance Data Mining Procedures and Macro Reference for SAS* and the %HPDM node assess macro documentation.

#### *HPDM Assessment Plots for Binary Target Variables*

In the HPDM assessment for binary target variables, the data is binned by descending value of the nonmissing estimated probability of the event level for the binary target variable. For each bin (group) of observations, several statistics are computed and plotted against the depth of bins in the HPDM assessment plots. By default, the horizontal axis of an HPDM assessment plot displays the depth (binning) of the observations. The vertical axis of an HPDM assessment plot displays one or several statistics. The available plots are as follows:

- Lift and Cumulative Lift
- Event and Non-Event Rate
- Classification Rates CR
- Separation Curve KS
- Cumulative Captured Events
- Receiver-Operator Characteristic

#### *HPDM Assessment Plots for Interval Target Variables*

In the HPDM assessment for interval target variables, the data is binned by descending order of the nonmissing predicted values of the interval target variable. For each bin

(group) of observations, several statistics are computed and plotted against the depth of bins in the HPDM assessment plots. By default, the horizontal axis of an HPDM assessment plot displays the depth (binning) of the observations. The vertical axis of an HPDM assessment plot displays the actual target means, the predicted target means, and the residual means in each bin.

#### *HPDM Bin Statistics Table*

This table displays the summary and fit statistics for the binning of the target variable.

#### *HP Regression Node Example*

This example uses the sample SAS data set SAMPSIO.HMEQ. You must use the data set to create a SAS Enterprise Miner Data Source. Right-click the **Data Sources** folder in the Project Navigator and select **Create Data Source** to launch the Data Source wizard.

- Select **SAS Table** as your metadata source and click **Next**.
- Enter **SAMPSIO.HMEQ** in the **Table** field and click **Next**.
- Continue to the Metadata Advisor step and select the **Basic Metadata Advisor**.
- In the Column Metadata window, set the role of the variable Bad to **Target** and set the level of the variable Bad to **Binary**. Click **Next**.
- There is no decision processing. Click **Next**.
- In the Create Sample window, you are asked if you want to create a sample data set. Select **No**. Click **Next**.
- Set the role of the HMEQ data set to **Train**, and then click **Finish**.

Drag the **HMEQ** data set and the **HP Regression** node to your diagram workspace. Connect them as shown in the diagram below.

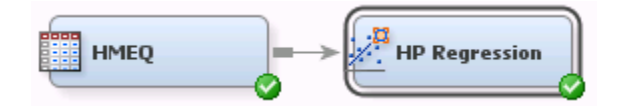

Run the **HP Regression** node with the default settings by right-clicking on the **HP Regression** node and selecting **Run**. In the Confirmation window, select **Yes**. After a successful run of the **HP Regression** node, select **Results** in the Run Status window.

Notice the following information:

- **Model/Performance Information** The Model/Performance Information section of the Output window contains information about the input data set, the regression model, and the high-performance computing environment. In this example, a logistic regression and a Logit link function were used to model the target variable BAD. The **Procedure Task Timing** group provides the timing information for various computational stages of the **HP Regression** node.
- Odds Ratio Plot In the Logit model, the logarithm of the odds of the outcome is modeled as a linear combination of the input variables. Displays the odds ratio,  $e^{\beta}$ , for changing either one unit of an interval input variable or between the specified level and the reference level of a categorical input variable.
- Parameter Estimates The Parameter Estimates plot displays the parameter estimates and associated p-value, t-value, and standard error for each input variable that is in the model. The drop-down menu in the upper left corner of the window

enables you to select different parameters. Select **Estimates** from this menu. In this plot, both DELINQ and DEROG have strong positive coefficients. Also, the class level Sales for the Job variable has a strong positive coefficient. All other levels of Job have negative coefficients.

• Classification Chart — The Classification Chart displays the percentage of correct and incorrect classifications for the different levels of the class target variable. This example displays a large percentage of incorrect classification for target level 1 compared to target level 0.

## *Chapter 92* HP SVM Node

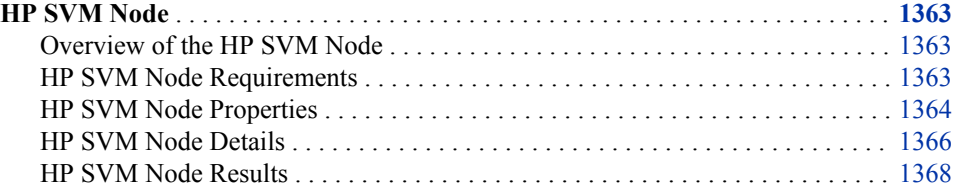

### **HP SVM Node**

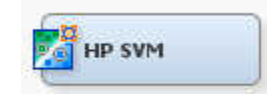

#### *Overview of the HP SVM Node*

A support vector machine (SVM) is a supervised machine-learning method that is used to perform classification and regression analysis. Vapnik (1995) developed the concept of SVM in terms of hard margin, and later he and his colleague proposed the SVM with slack variables, which is a soft margin classifier. The standard SVM model solves binary classification problems that produce non-probability output (only sign  $+1/-1$ ) by constructing a set of hyperplanes that maximize the margin between two classes. Most problems in a finite dimensional space are not linearly separable. In this case, the original space needs to be mapped into a much higher dimensional space or an infinite dimensional space, which makes the separation easier. SVM uses a kernel function to define the larger dimensional space.

The HP SVM Node supports only binary classification problems, including polynomial, radial basis function, and sigmoid nonlinear kernels. The HP SVM Node does not perform multi-class problems or support vector regression.

#### *HP SVM Node Requirements*

The HP SVM node requires one or more input variables and exactly one binary target variable. The input variables can be binary, ordinal, nominal, or interval. Observations with missing values are ignored during model training.

<span id="page-1377-0"></span>When you run the HP SVM node in a grid environment, only the Interior Point optimization method is available. The Active Set method is not supported in a grid environment.

The HP SVM node cannot be used inside a Start Groups node in any of the following conditions:

- The looping mode is set to **Bagging**.
- The looping mode is set to **Boosting**.
- The **Optimization Method** is set to either **Active** or **Interior Point** and the looping mode set to either **Target**, **Stratify**, or **Cross Validation**.

See [Start Groups Node Train Properties on page 1244](#page-1257-0) for more information.

#### *HP SVM Node Properties*

#### *HP SVM Node General Properties*

The following general properties are associated with the **HP SVM** node:

- Node **ID** The Node ID property displays the ID that SAS Enterprise Miner assigns to a node in a process flow diagram. Node IDs are important when a process flow diagram contains two or more nodes of the same type. The first **HP SVM** node that is added to a diagram will have a Node ID of HP SVM. The second **HP SVM**  node that is added to a diagram will have a Node ID of HPSVM2, and so on.
- **Imported Data** accesses the Imported Data —HP SVM window. The Imported Data — HP SVM window contains a list of the ports that provide data sources to the **HP SVM** node. Select the **button to the right of the Imported Data property to**

open a table that contains the imported data.

If data exists for an imported data source, you can select the row in the imported data table and click as follows:

- **Browse** to open a window where you can browse the data set.
- **Explore** to open the Explore window, where you can sample and plot the data.
- **Properties** to open the Properties window for the data source. The Properties window contains a **Table** tab and a **Variables** tab. The tabs contain summary information (metadata) about the table and the variables.
- **Exported Data** accesses the Exported Data HP SVM window. The Exported Data — HP SVM window contains a list of the output data ports that the **HP SVM**  node creates data for when it runs. Select the **button to the right of the Exported** Data property to open a table that lists the exported data sets.

If data exists for an exported data source, you can select a row in the table and click:

- **Browse** to open a window where you can browse the data set.
- **Explore** to open the Explore window, where you can sample and plot the data.
- **Properties** to open the Properties window for the data source. The Properties window contains a **Table** tab and a **Variables** tab. The tabs contains summary information (metadata) about the table and the variables.
- **Notes** Select the **button to the right of the Notes property to open a window** that you can use to store notes of interest, such as data or configuration information.

#### *HP SVM Node Train Properties*

**Variables** — Select the **button to open the Variables** — SVM table, which enables you to view the columns metadata, or open an Explore window to view a variable's sampling information, observation values, or a plot of variable distribution. You can specify **Use** variable values. The Name, Role, and Level values for a variable are displayed as read-only properties.

The following buttons and check boxes provide additional options to view and modify variable metadata:

- **Apply** Changes metadata based on the values supplied in the drop-down menus, check box, and selector field.
- **Reset** Changes metadata back to its state before use of the **Apply** button.
- Label Adds a column for a label for each variable.
- **Mining** Adds columns for the Order, Lower Limit, Upper Limit, Creator, Comment, and Format Type for each variable.
- **Basic** Adds columns for the Type, Format, Informat, and Length of each variable.
- **Statistics** Adds statistics metadata for each variable.
- **Explore** Opens an Explore window that enables you to view a variable's sampling information, observation values, or a plot of variable distribution.
- **Maximum Iterations** Specifies the maximum number of iterations that are allowed within each optimization.
- Use Missing as Level Specifies whether missing values are assigned to their own level.
- **Tolerance** Specifies a termination tolerance for the optimization.
- **Penalty** Specifies the penalty value.

#### *HP SVM Node Train Properties: Optimization Method*

- **Optimization Method** Specifies the optimization method that is used. The available methods are **Interior Point** and **Active Set**.
- **Interior Point Options** When the **Optimization Method** property is set to **Interior Point**, select the **button to the right of the Interior Point Options**

property to open a window where you can specify the following options:

- **Kernel** Specifies the desired kernel function. The default kernel function is **Linear**.
	- **Linear**  $K(u, v) = u<sup>T</sup>v$ .
	- **Polynomial**  $K(u,v) = (u^Tv + 1)^p$  with polynomial order p. The 1 is added in order to avoid zero-value entries in the Hessian matrix for large values of *p* .
- **Polynomial Degree** Specifies the degree of the polynomial function that is used.
- **Active Set Options** When the **Optimization Method** property is set to **Active Set**, select the **button to the right of the Active Set Options** property to open a window where you can specify the following options:
	- **Kernel** Specifies the desired kernel function. The default kernel function is **Linear**.
- <span id="page-1379-0"></span>• **Polynomial** —  $K(u,v) = (u^Tv + 1)^p$  with polynomial order p. The 1 is added in order to avoid zero-value entries in the Hessian matrix for large values of *p* .
- **Radial Basis Function**  $K(u,v) = exp[-p(u v)2]$ , Gaussian radial basis function kernel. The radial basis function kernel requires you to specify a value for the kernel scale parameter *p*.
- **Sigmoid**  $K(u, v) = \tanh(p^*(u^Tv) + q)$  where *p* is the kernel scale parameter and *q* is the kernel location parameter.
- **Polynomial Degree** Specifies the degree of the polynomial function that is used.
- **RBF Parameter** Specifies the scaling in the radial basis function. The effects of this value will vary based on the distribution of the data.
- **Sigmoid Parameter 1** Specifies the amount of scaling inside the sigmoid function.
- **Sigmoid Parameter 1** Specifies the amount of bias inside the sigmoid function.

#### *HP SVM Node Status Properties*

The following status properties are associated with this node:

- **Create Time** Displays the time at which the node was created.
- **Run ID** Displays the identifier of the node run. A new identifier is created every time the node runs.
- **Last Error** Displays the error message from the last run.
- **Last Status** Displays the last reported status of the node.
- **Last Run Time** Displays the time at which the node was last run.
- **Run Duration** Displays the length of time of the last node run.
- Grid Host Displays the grid server that was used during the node run.
- **User-Added Node** Specifies whether the node is a SAS Enterprise Miner extension node that was created by a user.

#### *HP SVM Node Details*

#### *The Binary Classification Problem*

The binary classification problem involves finding a parametric linear or nonlinear function that describes a hyperplane that separates two sets of points in  $\mathbb{R}^m$ . The hyperplane can be linear or nonlinear, depending on the kernel specification.

#### *Separable Problem for Linear Kernel*

The data set has N observations with predictors  $x_i = (x_{i1}, \ldots, x_{im})$  and binary responses (target values)  $y_i \in \{-1,1\}$ , which express cluster (group) membership.

*Note:* For mathematical convenience, the target values are defined here using -1 and +1, rather than with 0 and 1.

If the two clusters are linearly separable, then there are the following three planes:

- 1. Separating Hyperplane:  $H_0: y = w^T x b = 0$  separates the points of the two groups with target values +1 and -1.
- 2. Right Hyperplane:  $H_1$ :  $y = w^T x b = +1$  contains at least one point x with target value  $+1$  closest to  $H_0$ .
- 3. Left Hyperplane:  $H_2$ :  $y = w^T x b = -1$  contains at least one point x with target value -1 closest to  $H_0$ . The points x on the left and right hyperplane are called support vectors. The orientation of the plane defined such that the distance between  $H_1$  and  $H_2$  is maximal. Also, there should be no points in between  $H_1$  and  $H_2$ . The distance from one point on  $H_1$  to  $H_0$  is as follows:

$$
\frac{w^T x - b}{w^T w} = \frac{1}{w^T w}
$$

You maximize the distance between  $H_1$  and  $H_2$ , minimize w<sup>T</sup>w, with respect to the m unknown variables *w*, and the scalar quantity *b*, subject to the constraint that no point occupies the space between  $H_1$  and  $H_2$ :

$$
w^T x - b \ge 1 \quad \text{for} \quad y = +1
$$
  

$$
w^T x - b \le -1 \quad \text{for} \quad y = -1
$$

The constraints can be combined into one expression:

$$
y(w^Tx - b) \geq 1
$$

Therefore, the primal separable problem contains  $m + 1$  variables to estimate:

$$
(LP1) \quad \min_{w,b} \frac{1}{2} w^T w
$$

$$
s.t. \quad y(w^T x - b) \ge 1
$$

*Note:* The parameter estimates *w* and *b* are defined only by the points on  $H_1$  and  $H_2$ . The other points can be moved rather freely without changing the optimization result.

#### *Inseparable Problem for Linear Kernel*

In practical applications, the data is seldom geometrically separable. With inseparable data, the problem (LP1) has no feasible solution. Therefore, the optimization problem must be modified in order to permit points to exist in between  $H_1$  and  $H_2$ , and even on the wrong side of  $H_0$ . However, points that cross the boundaries should be penalized.

To compensate, introduce N slack variables  $\xi$  i  $\geq$  0, i = 1, ..., *N*, and modify the constraints to do the following:

<span id="page-1381-0"></span>
$$
w_i^T x - b \ge 1 - \xi_i \quad \text{for} \quad y_i = +1
$$
  

$$
w_i^T x - b \le -1 + \xi_i \quad \text{for} \quad y_i = -1
$$

Add a penalty term to the objective function, and obtain the new problem. The new problem contains  $N + m + 1$  unknowns  $\xi_i$ , w, *b* to perform the estimate:

$$
(LP2) \quad \min_{w,b} \frac{1}{2} w^T w + C(\sum_{i=1}^N \xi_i)^m
$$
  
s.t.  $y_i(w_i^T x - b) \ge 1 - \xi_i$  and  $\xi_i \ge 0$   $i = 1, ..., N$ 

The estimate is for a given penalty constant  $C > 0$  and for  $m = 1$  or  $m = 2$ . You can use the **Penalty** property to create penalty constants *C*. If you perform cross validation, the goodness-of-fit is evaluated on the test data set. If cross validation is not enabled, the fit is evaluated on the training data set. If the *C* value is too large, the solution will be overfitted.

#### *Scoring the Model*

For a linear kernel, you can obtain the linear weight vector  $w \in \mathbb{R}^m$  and the linear intercept b. Then, the predicted values  $y_i$  of the test data set  $X = (x_i)$  with the following result is obtained.

$$
\hat{y}_j = w^T x_j - b
$$

This formula is similar to linear regression. For a general nonlinear kernel, you need the optimal training parameters of the support vectors,  $\alpha_i > 0$ , the observations of the test data set  $X = (x_j)$ , and a data set that consists of the support vectors of the training data set  $Z = (z_k)$ , where  $z_k$  are all observations from the data set with parameter  $\alpha_i > 0$ . The following equation produces the predicted  $y_j$  values:

$$
\hat{y}_j = \sum_{k=1}^{nsv} \left( K(x_j, z_k) y_k \right) \alpha_k - b
$$

#### *HP SVM Node Results*

You can open the Results window of the **HP SVM** node by right-clicking the node and selecting **Results** from the pop-up menu. For general information about the Results window, see ["Using the Results Window" on page 249](#page-262-0) in the SAS Enterprise Miner Help.

Select **View** from the main menu to view the following results in the Results Package:

- **Properties**
	- **Settings** Displays a window that contains a read-only table of the configuration information in the **HP SVM** node Properties Panel. The information was captured when the node was last run.
	- **Run Status** Indicates the status of the **HP SVM** node run. The Run Start Time, Run Duration, and information about whether the run completed successfully are displayed in this window.
- **Variables** A read-only table of variable meta information about the data set submitted to the **HP SVM** node . The table includes columns to see the variable's name, use, report, role, and level.
- **Train Code** The code that SAS Enterprise Miner used to train the node.
- Notes Displays any user-created notes of interest.
- **SAS Results**
	- **Log** The SAS log of the **HP SVM** node run.
	- **Output** The SAS output of the **HP SVM** node run.
	- **Flow Code** The SAS code used to produce the output that the **HP SVM** node passes on to the next node in the process flow diagram.
- **Scoring**
	- **SAS Code** The SAS score code that was created by the node. The SAS score code can be used outside of the SAS Enterprise Miner environment in custom user applications.
	- **PMML Code The SVM node does not generate PMML code.**
- **Assessment** The following assessment plots are available for the HP SVM node:
	- **Fit Statistics** A table of the fit statistics from the model.
	- **Classification Chart** Displays a stacked bar chart of the classification results for a categorical target variable. The horizontal axis displays the target levels that observations actually belong to. The color of the stacked bars identifies the target levels that observations are classified into. The height of the stacked bars represents the percentage of total observations. This selection is available only for logistic regressions.
	- **Score Rankings Overlay** In a score rankings chart, several statistics for each decile (group) of observations are plotted on the vertical axis. For a binary target, all observations in the scored data set are sorted by the posterior probabilities of the event level in descending order. Then the sorted observations are grouped into deciles. Observations in a decile are used to calculate the statistics that are plotted in deciles charts. The Score Rankings Overlay plot displays both train and validation statistics on the same axis.

The curves for the **Best** measures represent a model that predicts the target correctly for all observations.

By default, the horizontal axis of a score rankings chart displays the deciles (groups) of the observations.

The vertical axis displays the following values:

- Cumulative Lift
- Lift
- Gain
- % Response
- Cumulative % Response
- % Captured Response
- Mean for Predicted for interval targets
- Maximum for Predicted for interval targets
- Minimum for Predicted for interval targets
- **Score Rankings Matrix** The Score Rankings Matrix plot overlays the selected statistics for standard, baseline, and best models in a lattice that is defined by the training and validation data sets.

The curves for the **Best** measures represent a model that predicts the target correctly for all observations.

The Score Ranking Matrix plots are as follows:

- Cumulative Lift
- Lift
- **Gain**
- % Response
- Cumulative % Response
- % Captured Response
- Cumulative % Captured Response.
- **Score Distribution** The Score Distribution chart plots the proportions of events (by default), nonevents, and other values on the vertical axis. The values on the horizontal axis represent the model score of a bin. The model score depends on the prediction of the target and the number of buckets used. For categorical targets, observations are grouped into bins, based on the posterior probabilities of the event level and the number of buckets. The Score Distribution chart of a useful model shows a higher percentage of events for higher model scores and a higher percentage of nonevents for lower model scores. For interval targets, observations are grouped into bins, based on the actual predicted values of the target. The default chart choice is Percentage of Events. Multiple chart choices are available for the Score Distribution Chart. This selection is available only for logistic regressions. The chart choices are as follows:
	- Percentage of Events for categorical targets.
	- Number of Events for categorical targets.
	- Cumulative Percentage of Events for categorical targets.
	- Expected Profit for categorical targets.
	- Report Variables for categorical targets.
	- Mean for Predicted for interval targets.
	- Max. for Predicted for interval targets.
	- Min. for Predicted. for interval targets.
- **Model**
	- **SVM Fit Statistics** A table of the SVM fit statistics from the trained model.
	- Model Information A table of SVM model settings.
- **Table** Displays a table that contains the underlying data that is used to produce a chart. The **Table** menu item is dimmed and unavailable unless a results chart is open and selected.
- **Plot**  Opens the Select a Chart Type wizard to modify an existing Results plot or create a Results plot of your own.

# *Chapter 93* HP Text Miner Node

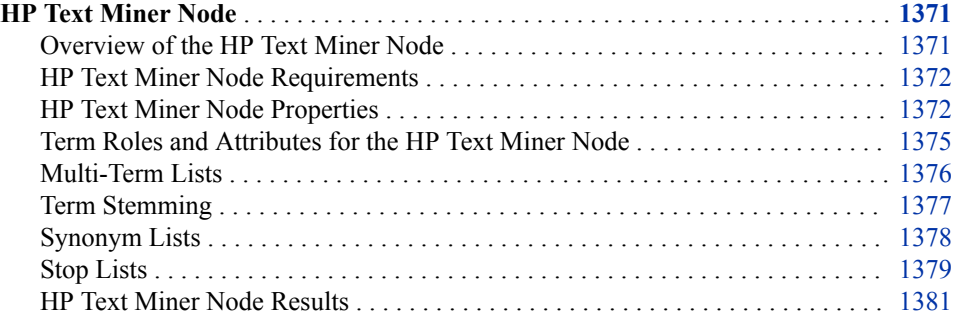

### **HP Text Miner Node**

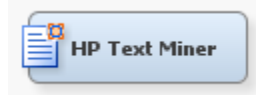

#### *Overview of the HP Text Miner Node*

The HP Text Miner node enables you to build predictive models for a document collection in a distributed computing environment. Data is processed in two phases: text parsing and transformation. Text parsing processes textual data into a term-by-document frequency matrix. Transformations such as singular value decomposition (SVD) alter this matrix into a data set that is suitable for data mining purposes. A document collection of millions of documents and hundreds of thousands of terms can be represented in a compact and efficient form.

You can connect the HP Text Miner node with other HP nodes to perform modeling.

The HP Text Miner node supports these languages: Arabic, Chinese, Croatian, Czech, Danish, Dutch, English, Farsi, Finnish, French, German, Greek, Hebrew, Hindi, Hungarian, Indonesian, Italian, Japanese, Korean, Norwegian, Polish, Portuguese, Romanian, Russian, Slovak, Slovene, Spanish, Swedish, Thai, Turkish, and Vietnamese.

*Note:* A valid Text Miner for SAS Enterprise Miner license is required to use the HP Text Miner node.

#### <span id="page-1385-0"></span>*HP Text Miner Node Requirements*

The HP Text Miner node requires an input data set that contains a variable with the role **Text**. This variable cannot be an interval variable. The input data set must also contain a variable with the role Key. The key variable contains a unique identifier for each observation in the input data set.

#### *HP Text Miner Node Properties*

#### *HP Text Miner Node General Properties*

The following general properties are associated with the HP Text Miner node:

- **Node ID** The Node ID property displays the ID that SAS Enterprise Miner assigns to a node in a process flow diagram. Node IDs are important when a process flow diagram contains two or more nodes of the same type. The first HP Text Miner node that is added to a diagram has a Node ID of HPTM. The second HP Text Miner node that is added to a diagram has a Node ID of HPTM2, and so on.
- **Imported Data** The Imported Data property provides access to the Imported Data — HP Text Miner window. The Imported Data — HP Text Miner window contains a list of the ports that provide data sources to the HP Text Miner node. Select the

button to the right of the Imported Data property to open a table that contains the imported data.

If data exists for an imported data source, you can select the row in the imported data table and click for the desired option:

- **Browse** to open a window where you can browse the data set.
- **Explore** to open the Explore window, where you can sample and plot the data.
- **Properties** to open the Properties window for the data source. The Properties window contains a **Table** tab and a **Variables** tab. The tabs contain summary information (metadata) about the table and the variables.
- **Exported Data** The Exported Data property provides access to the Exported Data — HP Text Miner window. The Exported Data — HP Text Miner window contains a list of the output data ports that the HP Text Miner node creates data for when it runs. Select the **button to the right of the Exported Data property to open a table that**

lists the exported data sets.

If data exists for an imported data source, you can select the row in the imported data table and choose an action:

- **Browse** to open a window where you can browse the data set.
- **Explore** to open the Explore window, where you can sample and plot the data.
- **Properties** to open the Properties window for the data source. The Properties window contains a **Table** tab and a **Variables** tab. The tabs contain summary information (metadata) about the table and the variables.
- **Notes** Select the  $\boxed{\phantom{a}}$  button to the right of the Notes property to open a window that you can use to store notes of interest, such as data or configuration information.

#### *HP Text Miner Node Train Properties*

The following train properties are associated with the HP Text Miner node:

• **Variables** — Specifies the properties of each variable in the data source that you want to use. Select the  $\frac{1}{\sqrt{2}}$  button to the right of the Variables property to open a

variables table. You can set the variable Use status to either **Default**, **Yes**, or **No** in the table, and you can set a variable Report status to **Yes** or **No**.

#### *HP Text Miner Node Train Properties: Parse*

**Language** — Click the **button to the right of the Language** property to open the

Languages window. The Languages window enables you to specify the language to be used when parsing. Only the supported languages that you have licensed are available. When a language is selected, the properties are updated with any applicable multi-word terms, synonyms, and stop lists.

The HP Text Miner node supports these languages: Arabic, Chinese, Croatian, Czech, Danish, Dutch, English, Farsi, Finnish, French, German, Greek, Hebrew, Hindi, Hungarian, Indonesian, Italian, Japanese, Korean, Norwegian, Polish, Portuguese, Romanian, Russian, Slovak, Slovene, Spanish, Swedish, Thai, Turkish, and Vietnamese.

#### *HP Text Miner Node Train Properties: Detect*

- **Different Parts of Speech** Specifies whether to identify the parts of speech of parsed terms. If the value of this property is **Yes**, then same terms with different parts of speech are treated as different terms. For more information, see [Parts of Speech on](#page-1388-0) [page 1375](#page-1388-0) .
- **Find Entities** Specifies whether to identify the entities contained in the documents. Entity detection relies on linguistic rules and lists that are provided for many entity types. These are known as standard entities. Specify **Yes** to detect entities. For more information, see [Entities on page 1375](#page-1388-0) .

*Note:* This property is unavailable for the Hebrew and Norwegian languages.

• **Multi-word Terms** — Specifies a SAS data set that contains multi-word terms. For more information, see [Multi-Term Lists on page 1376](#page-1389-0) .

Click the ellipsis button to open a window in which you can do the following:

- import a multi-word term data set
- (if a multi-word term data set is selected) add, delete, and edit terms in the multiterm list
- **Synonyms** Specifies a SAS data set that contains synonyms to be treated as equivalent. For more information, see [Synonym Lists on page 1378](#page-1391-0) .

Click the ellipsis button to open a window in which you can do the following:

- import a synonym data set
- (if a synonym data set is selected) add, delete, and edit terms in the synonym list

#### *HP Text Miner Node Train Properties: Filter*

• **Stop List** — Specifies a SAS data set that contains terms to exclude from parsing. If you include a stop list, then the terms that are included in the stop list appear in the results Term table with a Keep status of **N**. For more information, see [Stop Lists on](#page-1392-0) [page 1379](#page-1392-0) .

Click the ellipsis button to open a window in which you can do the following:

- import a stop list data set
- (if a stop list is selected) add, delete, and edit terms in the stop list
- **Minimum Number of Documents** Specifies the minimum number of documents that a term must appear in to be considered for analysis. In other words, terms that appear in fewer documents than the number specified here will be excluded from analysis.

#### *HP Text Miner Node Train Properties: Transform*

- **SVD Resolution** Specifies the resolution to use to generate the SVD dimensions.
- **Max SVD Dimensions** Specifies the maximum number of SVD dimensions to generate. The minimum value that you can specify is 2, and the maximum value that you can specify is 500.

A high number of SVD dimensions usually summarize the data better, but the higher the number, the more computing resources are required. The **HP Text Miner** node determines the number of SVD dimensions based on the values of the **SVD Resolution**  and **Max SVD Dimensions** properties. The value of the **SVD Resolution** property can be set to **Low** (default), **Medium**, or **High**. High resolution yields more SVD dimensions. The default value of the **Max SVD Dimensions** property is 100, and the value must be between 2 and 500.

Suppose that the maximum number of SVD dimensions that you specify for the **Max SVD Dimensions** property is maxdim, and these maxdim SVD dimensions account for p % of the total variance. High resolution always generates the maximum number of SVD dimensions (maxdim). For medium resolution, the recommended number of SVD dimensions accounts for 5/6\*(p% of the total variance). For low resolution, the recommended number of SVD dimensions accounts for 2/3\*(p% of the total variance).

For more information about singular value decompositions, see Singular Value Decomposition in the SAS Text Miner Help.

#### *HP Text Miner Node Report Properties*

The following report property is associated with the HP Text Miner node:

• **Number of Terms to Display** — Indicates the maximum number of terms to be displayed in the Results viewer. Terms are first sorted by the number of documents in which they appear, and then the list is truncated to the maximum number.

#### *HP Text Miner Node Status Properties*

The following status properties are associated with this node:

- **Create Time** Displays the time at which the node was created.
- **Run ID** Displays the identifier of the node run. A new identifier is created every time the node runs.
- **Last Error** Displays the error message from the last run.
- Last Status Displays the last reported status of the node.
- **Last Run Time** Displays the time at which the node was last run.
- **Run Duration** Displays the length of time of the last node run.
- **Grid Host** Displays the grid server that was used during the node run.

User-Added Node — Specifies whether the node is a SAS Enterprise Miner extension node that was created by a user.

#### <span id="page-1388-0"></span>*Term Roles and Attributes for the HP Text Miner Node*

#### *Parts of Speech*

The HP Text Miner node can identify the part of speech for each term in a document based on the context of that term. Terms are identified as one of the following parts of speech:

- Abbr abbreviation
- Adj adjective
- $Adv adverb$
- Aux auxiliary or modal
- Conj conjunction
- Det determiner
- Interj interjection
- Noun noun
- Num number or numeric expression
- Part infinitive marker, negative participle, or possessive marker
- Prep preposition
- Pron pronoun
- Prop proper noun
- $Verb$  verb
- VerbAdj verb adjective

#### *Noun Groups*

The HP Text Miner node automatically identifies noun groups, like "clinical trial" and "data set," in a document collection. Noun groups are identified based on linguistic relationships that exist within sentences. Syntactically, these noun groups act as single units and are parsed as single terms.

The HP Text Miner node automatically performs noun group stemming. For example, the text "number of defects" is parsed as "number of defect." Frequently, shorter noun groups are contained within larger noun groups. Both the shorter and larger noun groups appear in parsing results.

#### *Entities*

An *entity* is any of several types of information that HP Text Miner node can distinguish from general text. If you enable the HP Text Miner node to identify them, entities are analyzed as a unit, and they are sometimes normalized. When the HP Text Miner node extracts entities that consist of two or more words, the individual words of the entity are also used in the analysis.

The HP Text Miner node identifies the following standard entities:

• ADDRESS — postal address or number and street name

- <span id="page-1389-0"></span>• COMPANY — company name
- CURRENCY currency or currency expression
- DATE date, day, month, or year
- INTERNET email address or URL
- LOCATION city, country, state, geographical place or region, or political place or region
- MEASURE measurement or measurement expression
- ORGANIZATION government, legal, or service agency
- PERCENT percentage or percentage expression
- PERSON person's name
- PHONE phone number
- PROP MISC proper noun with an ambiguous classification
- SSN Social Security number
- TIME time or time expression
- TIME PERIOD measure of time expressions
- $TITLE$  person's title or position
- VEHICLE motor vehicle including color, year, make, and model

#### *Attributes*

When a document collection is parsed, the HP Text Miner node categorizes each term as one of the following attributes. The attributes give an indication of the characters that compose that term:

- Abbr  $-$  if the term is an abbreviation
- Alpha if characters are all letters
- Entity if the term is an entity
- Mixed if term characters include a mix of letters, punctuation, and white space
- Num if term characters include a number
- Punct  $\frac{d}{dt}$  if the term is a punctuation character
- *Note:* Any term with the attribute Num or Punct is automatically dropped from the output terms table.

#### *Multi-Term Lists*

Multi-term lists enable you to specify groups of words that should be processed together as single terms. Multi-term data sets have a required format. You must include the variables "Term," which contains a multi-word term, and "Role," which contains an associated role.

*Note:* A role is either a part of speech, an entity classification, or the value **Noun Group**. For more information about roles, see [Term Roles and Attributes for the HP](#page-1388-0)  [Text Miner Node on page 1375](#page-1388-0) .

<span id="page-1390-0"></span>For example, if you use the following multi-term list, then any instance of the phrase "as far as" is processed as a single term preposition. Any instance of the phrase "clinical trial" is processed as a single term noun:

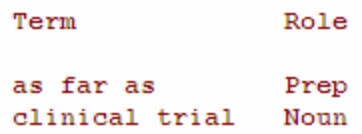

You can similarly define multi-word terms using a synonym list. In this case, the groups of words that you specify will be processed together as single terms. For more information, see [Defining Multi-Word Terms Using a Synonym List on page 1379](#page-1392-0) .

*Note:* SAS Enterprise Miner does not support multi-word term lists for Asian languages. If a synonym list for an Asian language contains a term with multiple words, it is also not supported.

#### *Term Stemming*

Stemming is the process of finding the stem or root form of a term. The HP Text Miner node uses dictionary-based stemming (also known as lemmatization), which unlike tailchopping stemmers, produces only valid words as stems. When part-of-speech tagging is on, the stem selection process restricts the stem to be of the same part-of-speech as the original term.

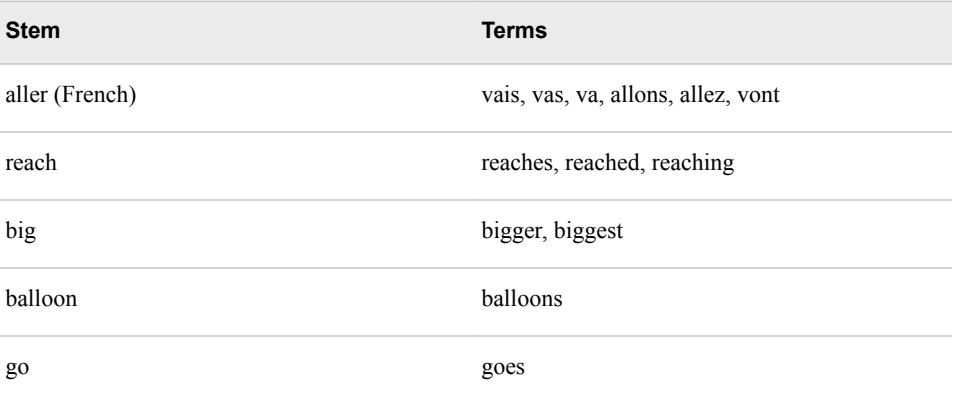

#### *Table 93.1 Examples of Stemming*

Stemming can be very important for text mining because text mining is based on the cooccurrence relationships of terms throughout the collection. By treating the variations of a term as the term itself, document relationships can be clarified. For example, if "grinds," "grinding," and "ground" each occur independently in three separate documents, the individual terms do not contribute to the similarity of these three documents. However, if the terms are all stemmed to "grind" and the documents are treated as if they contain "grind" rather than the original variants, the documents will be related by this common stem.

Because the HP Text Miner node uses the same equivalent term concept to manage stems as it does to manage synonyms, you can customize the stem by editing the synonym list.

#### <span id="page-1391-0"></span>*Synonym Lists*

#### *Overview*

A synonym list enables you to specify different words that should be processed equivalently, as the same representative parent term. A default synonym list is provided for the English language. Synonym data sets have a required format.

You must include the following variables:

- TERM contains a term to treat as a synonym of the PARENT.
- PARENT contains the representative term to which the TERM should be assigned.
- TERMROLE enables you to specify that the synonym is assigned only when the TERM occurs with a specific role.
- PARENTROLE enables you to specify the role of the PARENT.

*Note:* If a synonym list includes multiple entries that assign the same terms to different parents, then the parsing results will reflect only the first entry.

TERMROLE enables you to specify that the same word, when it has different roles, can be processed either as different synonyms or as itself. For example, you can specify that the term "SAS," when tagged as a noun, is parsed as "SAS Institute", but, when tagged as a verb, is processed as "sass." In order for the variable TERMROLE to be used when the **HP Text Miner** node processes a synonym list, the **Different Parts of Speech**  property must be set to **Yes**, and the **Find Entities** property should not be set to **No**, if these roles are used in the synonym list.

For example, use of the following synonym list causes any instance of "SAS," when identified as a company, to be processed as "SAS Institute." Also, any instance of "employees" is processed as "employees." In fact, if part-of-speech tagging is on, then this entry disables stemming for only the term "employees."

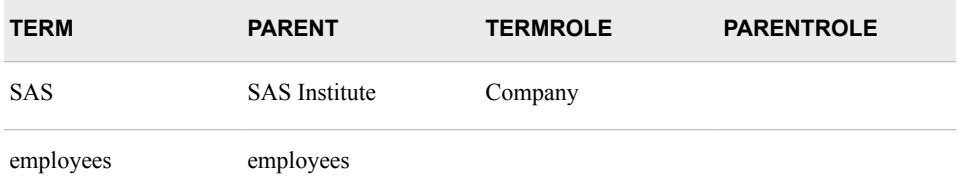

#### *Synonyms and Part-of-Speech Tagging*

The following examples demonstrate how synonym lists are handled when part-ofspeech tagging is on.

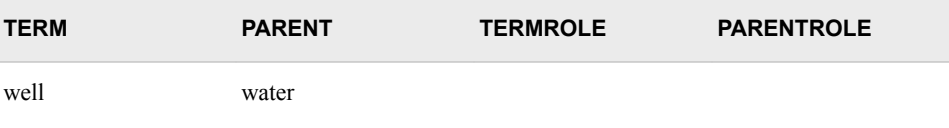

In this example, TERM and PARENT (but not TERMROLE or PARENTROLE) are defined. When part-of-speech tagging is either on or off, every occurrence of "well," regardless of part of speech, is assigned to the parent "water."

<span id="page-1392-0"></span>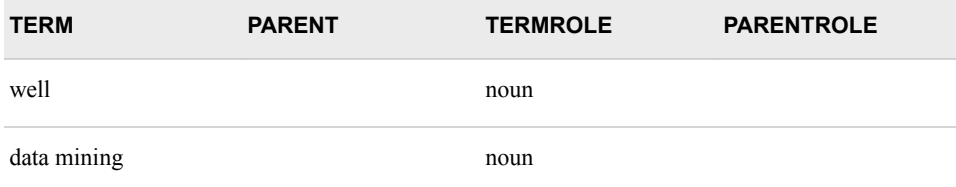

In this example, TERM and TERMROLE (but not PARENT or PARENTROLE) are defined. When part-of-speech tagging is either on or off, the entry for the single word term, "well," has no effect on the parsing results. However, when part-of-speech tagging is on, the multi-word term, "data mining" is treated as a single term only when identified as a noun. When part-of-speech tagging is off, any instance of "data mining" is treated as a single term.

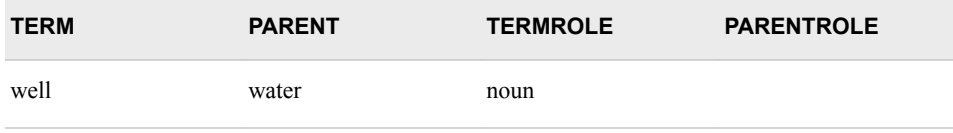

In this example, TERM, PARENT, and TERMROLE (but not PARENTROLE) are defined. When part-of-speech tagging is on, "well" is assigned to the parent "water" only when it is identified as a noun. When part-of-speech tagging is off, all instances of "well" are assigned to the parent "water."

#### *Defining Multi-Word Terms Using a Synonym List*

You can use a synonym to specify groups of words that should be processed together as single terms. To define a multi-word term, include it as a term in a synonym list; do not assign it to a parent. For more information, see [Multi-Term Lists on page 1376](#page-1389-0) .

Unlike other entries in a synonym list, multi-word terms are case-sensitive.

Appearances of the multi-word term that have the following casings are identified and treated as a single term:

- same casing as the multi-word term entry in the synonym list
- all uppercase version of the multi-word term
- all lowercase version of the multi-word term
- a version that capitalizes the first letter of each term in the multi-word term and changes the remaining characters to lowercase

#### *Stop Lists*

Stop lists enable you to control which terms will not be used in a text mining analysis. A *stop list* is a data set that contains a list of terms to exclude from the parsing results. A stop list is created with the most common words in each language and can include partof-speech tags. You are encouraged to modify the default list to support your own domain knowledge and to enter data to optimize the performance of the stop list. Modifications can include adding words or removing part-of-speech tags. The best words to add to a stop list are words that are common or uninformative in your input data.

Stop lists must include the character variable Term, which contains the terms to exclude from analysis. The variable Term cannot be a numeric variable. Also, you can include the variable Role, which contains an associated role. If you include Role and you have

set the **Different Parts of Speech** property to **Yes**, then terms are excluded or included based on the **(Term, Role)** pair.

For example, if you use the following stop list, then any instance of the terms "bank" and "list" are excluded from parsing results, regardless of their roles:

```
Term
bank
list
```
However, if you use the following stop list and the **Different Parts of Speech** property has the value **Yes**, then the terms "bank" and "list" are excluded from parsing results only if they are used as verbs:

```
Term
        Role
bank
        Verb
list
        Verb
```
Default stop lists are provided and automatically enabled for the English, French, and German languages. However, you can specify an alternate stop list from the SASHELP library.

For wlatin1 installations, you can specify enstop, frstop, or destop to replace the default English, French, or German stop list, respectively.

For utf8 installations, here are the available stop lists:

- csstop Czech
- dastop Danish
- destop German
- elstop Greek
- enstop English
- esstop Spanish
- $f$ istop Finnish
- frstop French
- hestop Hebrew
- histop Hindi
- hrstop Croatian
- hustop Hungarian
- idstop Indonesian
- itstop Italian
- $n$ lstop Dutch
- nostop Norwegian
- plstop Polish
- <span id="page-1394-0"></span>• ptstop — Portuguese
- rostop Romanian
- rustop Russian
- skstop Slovak
- slstop Slovene
- $s$ vstop Swedish
- trstop Turkish

#### *HP Text Miner Node Results*

After a successful node run, you can open the Results window of the HP Text Miner node by right-clicking the node and selecting **Results** from the pop-up menu.

Select **View** from the main menu in the Results window to view the following:

- **Properties**
	- **Settings** Displays a window that contains a read-only table of the configuration of the HP Text Miner node properties when the node was last run.
	- **Run Status** Displays the status of the HP Text Miner node run. Information about the run start time, run duration, and completion status are displayed in this window.
	- **Variables** Displays a table of the variables in the training data set.
	- **Train Code** Displays the code that SAS Enterprise Miner used to train the node.
	- Notes Displays notes of interest, such as data or configuration information.
- **SAS Results**
	- **Log** The SAS log of the HP Text Miner run.
	- **Output** The SAS output of the HP Text Miner run.
	- **Flow Code** The SAS code used to produce the output that the HP Text Miner node passes on to the next node in the process flow diagram.
- **Scoring**
	- **SAS Code** The SAS score code that was created by the node. The SAS score code can be used outside of the SAS Enterprise Miner environment in custom user applications.
	- **PMML Code** The HP Text Miner node does not generate PMML code.
- **Terms** Graphs and tables with information about the variables in the model. The available graphs and tables are as follows:
	- **Terms** A table that lists every term in the document collection, up to the number specified in the **Number of Terms to Display** property. This table includes the term, term role, attribute, frequency of occurrence, number of documents that contain the term, keep status, and term weight.
	- **Terms: Freq by Weight** A scatter plot that displays the frequency of occurrence of each term in the entire document collection versus its term weight. Each data point represents a parsed term. If you position the mouse pointer over a

plotted point, then a tooltip indicates the term name, the number of documents in which that term appears, and the weight of that term.

- **Terms: # of Docs by Freq: Scatter Plot** A scatter plot that displays the number of documents in which a term appears versus the frequency of occurrence of that term in the entire document collection. Each data point represents a parsed term. If you position the mouse pointer over a plotted point, then a tooltip indicates the term name, the number of documents in which that term appears, and the number of times that term appears in the entire document collection.
- **Terms: # of Doc by Freq: Histogram** A histogram that displays the number of documents in which a term appears versus the frequency of occurrence of that term in the entire document collection.
- **Terms: Role by Freq** A bar chart that displays the total frequency of occurrence of parsed terms in the document collection, broken down by term role. Each bar represents a role. If you position the mouse pointer over a bar, then a tooltip indicates the role name and the number of times a parsed term with that role appears in the entire document collection.
- **Terms: Attribute by Freq** A bar chart that displays the total frequency of occurrence of terms in the document collection, analyzed by attribute. If you position the mouse pointer over a bar, then a tooltip indicates the attribute name and the number of times a term with that attribute appears in the entire document collection.
- **Topics**
	- **Topics** The Topics window contains the topics created by the HP Text Miner node and the unique ID for each topic. The HP Text Miner node creates topics based on groups of terms that occur together in several documents. Each term and document is assigned a score for every topic, and thresholds are used to determine whether the association is strong enough to consider if that document or term belongs to the topic. Therefore, terms and documents can belong to multiple topics.
	- **Topic Terms** The Topic Terms matrix graph shows the interaction between each pair of topics by examining terms that describe the topics. The terms are plotted in each scatterplot with the two topic scores associated with the lattice entry. If you position the mouse pointer over a point, then a tooltip indicates the term that you have selected, its topic scores for the two topics, and how frequent the term is with a RANK (where RANK=1 means that the term is the most frequent term in the collection).

The Topic Terms matrix graph is linked to the Terms table. Therefore, you can select observations in the Terms table and the associated data points are highlighted in the Topic Terms matrix graph. Or, you can select data points in the Topic Terms matrix graph and the associated observations are highlighted in the Terms table.

- **Table** Displays a table that contains the underlying data that is used to produce a chart. The **Table** menu item is dimmed and unavailable unless a results chart is open and selected.
- **Plot** Use the Graph Wizard to modify an existing Results plot or create a Results plot of your own. The **Plot** menu item is dimmed and unavailable unless a Results chart or table is open and selected.

# *Chapter 94* HP Transform Node

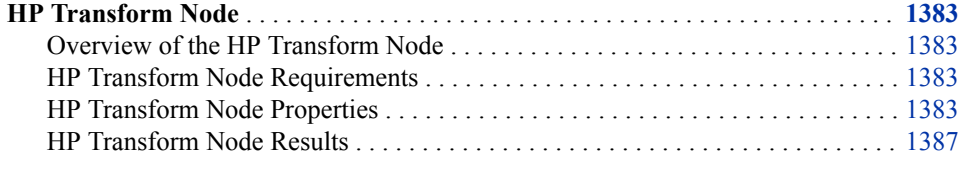

### **HP Transform Node**

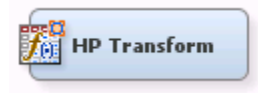

#### *Overview of the HP Transform Node*

The **HP Transform** node enables you to make transformations to your interval input and target variables. Interval input transformations are important for improving the fit of your model. Transformation of variables can be used to stabilize variances, remove nonlinearity, and correct non-normality in variables.

#### *HP Transform Node Requirements*

If your input data set contains a frequency variable, then the frequency variable must be an interval variable and all observations must be positive integers.

If you are running the **HP Transform** node in a grid environment and using group processing, you cannot specify **Bagging** or **Boosting** for the Mode property of the **Start Groups** node.

#### *HP Transform Node Properties*

#### *HP Transform Node General Properties*

The following general properties are associated with the **HP Transform** node:

Node **ID** — The Node ID property displays the ID that SAS Enterprise Miner assigns to a node in a process flow diagram. Node IDs are important when a process flow diagram contains two or more nodes of the same type. The first **HP Transform**  node that is added to a diagram has a Node ID of HPTrans. The second **HP Transform** node that is added to the diagram has a Node ID of HPTrans2.

**Imported Data** — The Imported Data property provides access to the Imported Data — HP Transform window. The Imported Data — HP Transform window contains a list of the ports that provide data sources to the **HP Transform** node. Select the

button to the right of the Imported Data property to open a table that contains the imported data.

If data exists for an imported data source, you can select the row in the imported data table and click as follows:

- **Browse** to open a window where you can browse the data set.
- **Explore** to open the Explore window, where you can sample and plot the data.
- **Properties** to open the Properties window for the data source. The Properties window contains a **Table** tab and a **Variables** tab. The tabs contains summary information (metadata) about the table and the variables.
- **Exported Data** The Exported Data property provides access to the Exported Data — HP Transform window. The Exported Data — HP Transform window contains a list of the output data ports that the **HP Transform** node creates data for when it runs. Select the **button** to the right of the Exported Data property to open a table that lists the exported data sets.

If data exists for an exported data source, you can select a row in the table and click:

- **Browse** to open a window where you can browse the data set.
- **Explore** to open the Explore window, where you can sample and plot the data.
- **Properties** to open the Properties window for the data source. The Properties window contains a **Table** tab and a **Variables** tab. The tabs contains summary information (metadata) about the table and the variables.
- **Notes** Select the **button to the right of the Notes property to open a window** that you can use to store notes of interest, such as data or configuration information.

#### *HP Transform Node Train Properties*

The following train properties are associated with the **HP Transform** node:

**Variables** — Use the Variables property to specify the properties of each variable that you want to use in the data source. Select the **button** to open a variables

table. You set the transformation method in the Variables table.

- **Interval Inputs** Use the Interval Inputs property to specify the default transformation method that you want to apply to interval input variables. Each variable in the Variables table that uses the Default method uses the method that you specify in this property. The available methods are as follows:
	- **Log** Transformed using the logarithm of the variable.
	- **Log 10** Transformed using the base-10 logarithm of the variable.
	- **Square Root** Transformed using the square root of the variable.
	- **Inverse** Transformed using the inverse of the variable.
	- **Square** Transformed using the square of the variable.
	- **Exponential** Transformed using the exponential of the variable.
- **Centering** Centers variable values by subtracting the mean from each variable.
- **Standardize** Standardizes the variable by subtracting the mean and dividing by the standard deviation.
- **Range** Transformed with a scaled value of a variable equal to  $(x min) / (max)$ - min), where x is current variable value, min is the minimum value for that variable, and max is the maximum value for that variable.
- **Bucket** Buckets are created by dividing the data into evenly spaced intervals, based on the difference between the maximum and minimum values.
- **Pseudo-Quantile** Groups the input variables into pseudo-quantile bins. Quantile binning is a data sorting technique that partitions the data into essentially equal-sized groups. However, quantile binning is computationally expensive in general and nearly impossible when the input data set is larger than the available memory. Pseudo-quantile binning uses a proprietary algorithm that mimics the results of quantile binning, but is significantly more efficient and can handle large data sets.
- None (Default) No transformation is performed.
- **Interval Targets** Use the Interval Targets property to specify the default transformation method that you want to use for interval target variables. Each interval target variable in the Variables table that uses the Default method uses the method that you specify in this property. The available methods are as follows:
	- **Log** Transformed using the logarithm of the variable.
	- **Log 10** Transformed using the base-10 logarithm of the variable.
	- **Square Root** Transformed using the square root of the variable.
	- **Inverse** Transformed using the inverse of the variable.
	- **Square** Transformed using the square of the variable.
	- **Exponential** Transformed using the exponential of the variable.
	- **Centering** Centers variable values by subtracting the mean from each variable.
	- **Standardize** Standardizes the variable by subtracting the mean and dividing by the standard deviation.
	- **Range** Transformed with a scaled value of a variable equal to  $(x min) / (max)$ - min), where x is current variable value, min is the minimum value for that variable, and max is the maximum value for that variable.
	- **Bucket** Buckets are created by dividing the data into evenly spaced intervals, based on the difference between the maximum and minimum values.
	- **Pseudo-Quantile** Groups the target variables into pseudo-quantile bins.
	- None (default setting) No transformation is performed.
- **SAS Code** Select the **button to open the SAS Code window. You enter SAS**

code statements to create your own custom variable transformation in the SAS Code window. If you want to use code from a SAS catalog or external file, use the SAS Code window to submit a filename statement and a %include statement.

#### *HP Transform Node Train Properties: Binning*

- **Number of Bins** Specifies the number of bins to use when performing bucket or quantile transformations. When **Variables** is selected, the **Number of Bins** property specified in the Variables Editor is used.
- **Missing Values** Use the Missing property to specify how to handle missing values when you use a binning transformation. Select from any of the available missing value policies.
	- **Ignore** Assigns all missing values to a missing value.
	- First Assigns the observations that contain missing values to the first bin.
	- **Separate** Assigns missing values to its own separate branch.

#### *HP Transform Node Score Properties*

The following score properties are associated with the **HP Transform** node:

- **Hide** Use the Hide property to specify how to handle the original variables after a transformation is performed. Setting the Hide property to **No** if you want to keep the original variables in the exported metadata from your transformed data set. The default setting for the Hide property is **Yes**. When this property is set to **Yes**, the original variables are removed only from the exported metadata, and not removed from the exported data sets and data views.
- **Reject** Use the Reject property to specify whether the model role of the original variables should be changed to Rejected or not. The default value for this property is **Yes**. To change the Reject value from **Yes** to **No**, you must set the Hide property value to **No**.

#### *HP Transform Node Report Properties*

The following report property is associated with the **HP Transform** node:

• **Summary Statistics** — Use the Summary Statistics property to specify which variables have summary statistics computed. The default setting of **Yes** generates summary statistics on the transformed and new variables in the data set. The **No**  setting does not generate any summary statistics.

#### *HP Transform Node Status Properties*

The following status properties are associated with this node:

- **Create Time** Displays the time at which the node was created.
- **Run ID** Displays the identifier of the node run. A new identifier is created every time the node runs.
- **Last Error** Displays the error message from the last run.
- **Last Status** Displays the last reported status of the node.
- **Last Run Time** Displays the time at which the node was last run.
- **Run Duration** Displays the length of time of the last node run.
- Grid Host Displays the grid server that was used during the node run.
- **User-Added Node** Specifies whether the node is a SAS Enterprise Miner extension node that was created by a user.

#### <span id="page-1400-0"></span>*HP Transform Node Results*

After the **HP Transform** node successfully runs, you can open the Results — HP Transform window by right-clicking the node in the Diagram Workspace and selecting **Results** from the pop-up menu. The Results — HP Transform window contains an imputation summary table and a window displaying the node's output.

Select **View** from the main menu of the Transform Results window to view the following information:

- **Properties**
	- **Settings** Displays a window with a read-only table of the configuration of the **HP Transform** node properties when the node was last run. Use the **Show Advanced Properties** check box at the bottom of the window to see all of the available properties.
	- **Run Status** Indicates the status of the **HP Transform** node run. The Run Start Time, Run Duration, and information about whether the run completed successfully are displayed in this window.
	- **Variables** A table of variables property of the node.
	- **Train Code** The code that SAS Enterprise Miner used to train the node.
	- Notes Enables users to read notes that are associated with this node.
- **SAS Results**
	- **Log** The SAS log of the **HP Transform** node run.
	- **Output** The SAS output of the **HP Transform** node run. The SAS output displays how many and which types of variables are in the training data set. If you run in a grid environment, the output displays limited information about the connection to the grid.
	- **Flow Code** The SAS code used to produce the output that the **HP Transform**  node passes on to the next node in the process flow diagram.
- **Scoring**
	- **SAS Code** The SAS score code that was created by the node. The SAS score code can be used outside of the SAS Enterprise Miner environment in custom user applications.
	- **PMML Code The HP Transform** node does not generate PMML code.
- **Summary Statistics**
	- **Transformation Statistics** The Transformation Statistics window provides a summary of the generated statistics for each variable. The information available in this table is as follows:
		- **Missing** The number of missing observations
		- **Non Missing** The number of nonmissing observations
		- **Minimum** The minimum value of the input variable
		- **Mean** The mean value of the input variable
		- **Maximum** The maximum value of the input variable
		- **Standard Deviation** The standard deviation of the input variable
		- **Skewness** The measure of skewness of the input variable
- **Kurtosis** The kurtosis, also called steepness, of the input variable
- **Computed** Displays the formula used to transform each variable.
- **Table** Opens the data table that corresponds to the graph that you have in focus.
- **Plot** Opens the Select a Chart plotting wizard so that you can plot the data in the table that you have in focus.

# *Chapter 95* HP Tree Node

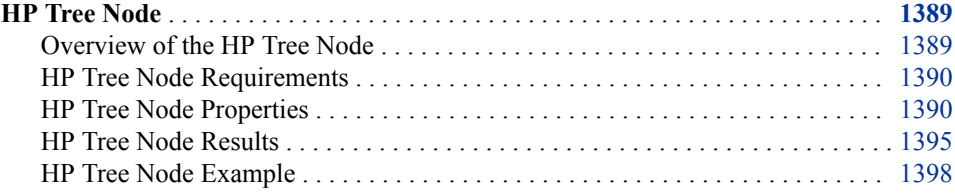

### **HP Tree Node**

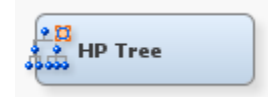

#### *Overview of the HP Tree Node*

The HP Tree node enables you to create and visualize a tree model and determine input variable importance. Trees are created using PROC HPSPLIT, which was designed for the high-performance data mining environment.

The HP Tree node includes many of the tools and results found in the Decision Tree node. For interval targets, the HP Tree node supports the Variance and F Test splitting criteria and the Average Square Error pruning criterion. For categorical targets, the HP Tree node supports the Entropy, Fast CHAID, Gini, and Chi-Square splitting criteria and the Gini, Entropy, Average Square Error, and Misclassification rate pruning criteria. Also available are standard visualization and assessments plots such as the tree diagram, treemap, leaf statistics, subtree assessment plot, and Node Rules.

The HP Tree node supports two methods of model validation. First, you can import a validation data set that was created from an HP Data Partition node. Second, you can use the **Create Validation** property of the HP Tree node to create a validation data set. When available, the HP Tree node uses the validation data set that it created to prune the tree and generate model statistics.

Observations with missing values of the target variable are excluded from the analysis. Use the **Missing Values** property to specify how missing values of the predictor variables are handled.

#### <span id="page-1403-0"></span>*HP Tree Node Requirements*

The HP Tree node requires at least one target variable and at least one input variable. The target variable must be a binary, nominal, or interval variable.

#### *HP Tree Node Properties*

#### *HP Tree Node General Properties*

The following general properties are associated with the **HP Tree** Node:

- **Node ID** Displays the ID that SAS Enterprise Miner assigns to a node in a process flow diagram. Node IDs are important when a process flow diagram contains two or more nodes of the same type. The first **HP Tree** node that is added to a diagram has a Node ID of HPTree. The second **HP Tree** node that is added to a diagram has a Node ID of HPTree2, and so on.
- **Imported Data** Provides access to the Imported Data HP Tree window. The Imported Data — HP Tree window contains a list of the ports that provide data sources to the **HP Tree** node. Click the **button to the right of the Imported Data**

property to open a table that contains the imported data.

If data exists for an imported data source, you can select the row in the imported data table and choose from the following options:

- Click **Browse** to open a window where you can browse the data set.
- Click **Explore** to open the Explore window, where you can sample and plot the data.
- Click **Properties** to open the Properties window for the data source. The Properties window contains a **Table** tab and a **Variables** tab. The tabs contain summary information (metadata) about the table and variables.
- **Exported Data** Provides access to the Exported Data HP Tree window. The Exported Data — HP Tree window contains a list of the output data ports that the **HP Tree** node creates data for when it runs. Click the **button to the right of the**

**Exported Data** property to open a table that lists the exported data sets.

If data exists for an exported data set, you can select the row in the table and choose from the following options:

- Click **Browse** to open a window where you can browse the data set.
- Click **Explore** to open the Explore window, where you can sample and plot the data.
- Click **Properties** to open the Properties window for the data set. The Properties window contains a **Table** tab and a **Variables** tab. The tabs contain summary information (metadata) about the table and variables.
- **Notes** Click the **button** to the right of the Notes property to open a window that you can use to store notes of interest, such as data or configuration information.
# *HP Tree Node Train Properties*

The following train property is associated with the HP Tree Node:

• **Variables** — Specifies the status for individual variables that are imported into the **HP Tree** node. Click the **button to open a window containing the variables table.** 

You can open an Explore window to view a variable's sampling information, observation values, or a plot of variable distribution.

## *HP Tree Node Train Properties: Splitting Rule*

- **Interval Target Criterion** Specifies the method that is used to evaluate candidate splitting rules for interval target variables. Available options are **Variance**, **F Test**, and **CHAID**.
- **Nominal Target Criterion** Specifies the method that is used to evaluate candidate splitting rules for categorical target variables.

Choose from the following splitting criteria:

- **Entropy**
- **Fast CHAID**
- **CHAID**
- **Information Gain Ratio**
- **Gini**
- **Chi-Square**
- **Interval Bins** Specifies the number of bins that interval variables are grouped into. Bin size is (maximum value - minimum value)/IntervalBins. The default setting is 100.
- **Minimum Distance** Specifies the minimum Kolmogorov-Smirnov distance necessary for an interval split to be considered. This property is available only when the **Fast CHAID** option is specified in the **Nominal Target Criterion** property.
- **Significance Level** Specifies the maximum significance level in order for a split to be performed. This property is available when the **Fast CHAID**, **CHAID**, or the **Chi-Square** option is specified in the **Nominal Target Criterion** property and when the **F test** option is specified in the **Interval Target Criterion** property.
- **Bonferroni** Specifies whether a Bonferroni adjustment is applied to the top pvalues. This property is available when the **Fast CHAID**, **CHAID**, or **Chi-Share**  option is specified in the **Nominal Target Criterion** property and when the **F test**  option is specified in the **Interval Target Criterion** property.
- **Missing Values** Specifies how splitting rules handle observations that contain missing values for a variable.

Select from the following available missing value options:

- **Largest** Assigns the observations that contain missing values to the largest branch.
- **Most correlated branch** Assigns the observation to the branch with the smallest residual sum of squares among observations that contain missing values.
- **Separate Branch** Assigns the observations to their own branch. Note that surrogate rules are not used when you specify **Separate Branch**.
- **Use Input Once** Specifies whether an input variable can be used in only one splitting rule or in multiple splitting rules. Select **Yes** to indicate that each input variable can be used in only one splitting rule.
- **Maximum Branch** Specifies the maximum number of branches that you want a splitting rule to produce. Permissible values for the Maximum Branch property are integers between 2 and 50. The minimum value of 2 results in binary splits. The default value for the Maximum Branch property is 2.
- **Maximum Depth** Specifies the maximum number of generations of nodes that you want to allow in your tree. The original node is the root node. Children of the root node are the first generation. Permissible values are integers between 1 and 75. The default number of generations for the Maximum Depth property is 10.
- **Minimum Categorical Size** Specifies the minimum number of training observations that a categorical value must have before the category can be used in a split search. Permissible values are integers greater than or equal to 1. The default value for the Minimum Categorical Size property is 5.

# *HP Tree Node Train Properties: Node*

- **Leaf Size** Specifies the minimum number of training observations that are allowed in a leaf node. The default setting is 5.
- **Surrogate Rules** Specifies the maximum number of surrogate rules that the **HP Tree** node seeks in each non-leaf node. The first surrogate rule is used when the main splitting rule relies on an input whose value is missing. Permissible values are nonnegative integers. The default value is 0.

# *HP Tree Node Train Properties: Validation*

- **Create Validation** Specifies whether a validation sample is created from the incoming training data.
- **Validation** Specifies the percentage of the incoming training data that is used in the validation data set.
- **Partition Seed** Specifies the random seed for generating the validation subsets. To automatically use a different seed value each time, set the seed to 0. When the seed value is set to 0, the computer clock creates a random seed at run time to initialize the seed stream. Using this method, your samples are always different when you rerun the flow.

# *HP Tree Node Train Properties: Split Search*

- **Exhaustive Search Comparisons** (for nominal variables) Specifies the maximum number of computations that are performed before the HP Tree node switches to a greedy, merge-based search or a faster algorithm. This property does not affect interval variables.
- **Fast Search Comparisons** (for nominal variables) Specifies the number of computations that must be performed during a greedy, merge-based search before the HP Tree node switches to a very fast search method. For interval variables, this is the number of computations that must be performed during an exhaustive search before the HP Tree node switches to a very fast search method.

# *HP Tree Node Train Properties: Subtree*

**Subtree Method** — Specifies the method that is used to create a subtree for each possible number of leaves.

Here are the available subtree methods:

- **Assessment** The smallest subtree with the best assessment value. The assessment value depends on the setting that you choose for the Assessment Measure property. Validation data set is used if available.
- **C4.5** Subtrees that are created are based on the C4.5 algorithm. This method is not supported for interval target variables.
- **Cost-Complexity** (Default)— Subtrees that are created are based on costcomplexity pruning. The subtree that has the minimum leaf-penalized error metric is selected as the final tree. Validation data is used (if it exists) to perform subtree selection. Otherwise, cross validation is used.
- **Selection Method** Specifies the method that is used to select a subtree from the fully grown tree for each possible number of leaves.
	- **Automatic** Selects the subtree that is based on the subtree pruning method.
	- Largest The largest (full) tree is selected.
	- **N** The largest subtree with at most N leaves is selected. Use the **Number of Leaves** property to specify the value of N, the number of leaves.
	- *T I P* You can implement reduced-error pruning in your model by setting **Subtree Method** to **Assessment** and setting **Selection Method** to either **Largest** or **N**.
- **Confidence** Specifies the binomial distribution confidence level that is used to determine the error rates of merged and split nodes. This property is available only when the **C4.5** method is specified in the **Subtree Method** property.
- **Nominal Target Assessment** Specifies the method that you want to use to select the best tree, which is based on the validation data when the **Subtree Method**  property is set to **Assessment**. If no validation data is available, training data is used.

Here are the available assessment measurements:

- **Average Squared Error** Selects the tree that has the smallest average square error.
- **Entropy** (Default) Selects the tree that has the smallest entropy value.
- **Gini** Selects the tree that is based on the Gini index.
- **Misclassification** Selects the tree that has the smallest misclassification rate.
- **Minimum Subtree** Selects the subtree that has the minimum assessment measure when **Subtree Method** is set to **Assessment**. When set to **No**, the **Assessment Threshold Value** is used for subtree selection.
- **Assessment Threshold Value** Specifies the assessment threshold value. If the effect of pruning on the chosen node is greater than or equal to the assessment threshold value multiplied by the effect of going from the largest tree to the root node, then pruning is terminated.
- **Number of Leaves** Specifies the number of leaves in a subtree. This property is available only when the **Selection Method** is set to **N**. The maximum value that you can specify is 50.
- **Cross Validation Folds** Specifies the number of cross validation folds to use for cost-complexity pruning when there is no validation data.
- **Cross Validation Seed** Specifies the seed to randomly assign observations to cross validation folds for cost-complexity pruning when there is no validation data. To automatically use a different seed value each time, set the seed to 0. When the seed value is set to 0, the computer clock creates a random seed at run time to

initialize the seed stream. Using this method, your samples are always different when you rerun the flow.

# *HP Tree Node Score Properties*

The following score properties are associated with the **HP Tree** node:

- **Variable Selection** Specifies whether variable selection should be performed based on importance values. If the Variable Selection property is set to **Yes**, all variables that have an importance value greater than or equal to 0.05 will set the variable role to Input. All other variables are set to Rejected. The default setting for the Variable Selection property is **Yes**.
- **Node and Leaf Role** Use the Leaf Role property to specify the variable role that you want to apply to the created \_NODE\_ variables. The selection choices are **Segment**, **Input**, and **Rejected**. The default setting is **Segment**.

# *HP Tree Node Report Properties*

The following report properties are associated with this node:

• **Nominal Target Node Color** — Specifies how the nodes are colored for categorical target variables.

Select from the following options to determine node coloring:

- **Percent of Event** Node colors are based on the predicted variable that corresponds to the event level of the target variable.
- **Percent Correctly Classified** Node colors are based on the percentage of observations that are correctly classified as the decision value for that node.
- **Single Color** A single color is used for all nodes.
- **Interval Target Node Color** Specifies how the nodes are colored for interval target variables.

Select from the following options to determine node coloring:

- Average Node colors are based on the average interval target value for that node.
- **Single Color** A single color is used for all nodes.

# *HP Tree Node Status Properties*

The following status properties are associated with this node:

- **Create Time** Displays the time at which the node was created.
- **Run ID** Displays the identifier of the node run. A new identifier is created every time the node runs.
- **Last Error** Displays the error message from the last run.
- **Last Status** Displays the last reported status of the node.
- **Last Run Time** Displays the time at which the node was last run.
- **Run Duration** Displays the length of time of the last node run.
- Grid Host Displays the grid server that was used during the node run.
- **User-Added Node** Specifies whether the node is a SAS Enterprise Miner extension node that was created by a user.

# *HP Tree Node Results*

You can open the Results window of the **HP Tree** node by right-clicking the node and clicking **Results** on the pop-up menu.

Click **View** on the main menu to view the following results in the Results window:

- **Properties**
	- **Settings** Displays a window with a read-only table of the configuration of the **HP Tree** node properties when the node was last run.
	- **Run Status** Indicates the status of the **HP Tree** node run. The Run Start Time, Run Duration, Run ID, and information about whether the run completed successfully are displayed in this window.
	- **Variables** Displays a table of the variables in the training data set.
	- **Train Code** Displays the code that SAS Enterprise Miner used to train the node.
	- Notes Displays the information entered by the user for the node.
- **SAS Results**
	- **Log** The SAS log of the HP Tree run.
	- **Output** The SAS output of the HP Tree run.
	- **Flow Code** The SAS code that was used to produce the output that the **HP Tree** node passes on to the next node in the process flow diagram.
- **Scoring**
	- **SAS Code** The SAS score code that was created by the node. The SAS score code can be used outside of the SAS Enterprise Miner environment in custom user applications.
	- **PMML Code** The **HP Tree** node does not generate PMML code.
- **Assessment**
	- **Fit Statistics** Displays a table of the fit statistics from the model.
	- **Residual Statistics** The Residual Statistics plot displays a box plot for the residual measurements when the target is interval.
	- **Classification Chart** Displays a stacked bar chart of the classification results for a categorical target variable. The horizontal axis displays the target levels that observations actually belong to. The colors of the stacked bars identify the target levels that observations are classified into. The heights of the stacked bars represent the percentage of total observations.
	- **Score Rankings Overlay** In a score rankings chart, several statistics for each decile (group) of observations are plotted on the vertical axis. For a categorical target, all observations in the scored data set are sorted by the posterior probabilities of the event level in descending order. Then the sorted observations are grouped into deciles. Observations in a decile are used to calculate the statistics that are plotted in deciles charts. The Score Rankings Overlay plot displays both train and validate statistics on the same axis.

The curves for the **Best** measures represent a model that predicts the target correctly for all observations.

By default, the horizontal axis of a score rankings chart displays the deciles (groups) of the observations.

The vertical axis displays the following values:

- Cumulative Lift
- Lift
- Gain
- % Response
- Cumulative % Response
- % Captured Response
- Cumulative % Captured Response
- **Score Distribution** The Score Distribution chart plots the proportions of events (by default), nonevents, and other values on the vertical axis. The values on the horizontal axis represent the model score of a bin. The model score depends on the prediction of the target and the number of buckets used. For categorical targets, observations are grouped into bins, based on the posterior probabilities of the event level and the number of buckets. The Score Distribution chart of a useful model shows a higher percentage of events for higher model scores and a higher percentage of nonevents for lower model scores. For interval targets, observations are grouped into bins, based on the actual predicted values of the target. The default chart choice is Percentage of Events. Multiple chart choices are available for the Score Distribution Chart. The chart choices are as follows:
	- Percentage of Events
	- Number of Events
	- Cumulative Percentage of Events
- **Model**
	- **Tree** A tree plot summarizes the splitting variables, splits, and node statistics.

A tree model contains the following items:

- **Root node** The top node of a vertical tree that contains all observations.
- **Internal nodes** Non-terminal nodes that contain the splitting rule. This includes the root node.
- **Leaf nodes** Terminal nodes that contain the final classification for a set of observations.

A default tree model has the following properties:

- It is displayed in vertical orientation.
- The nodes are colored by the proportion of observations in the training data for that node that match the target value.
- The line width is proportional to the ratio of the number of observations in the branch to the number of observations in the root node.
- The line color is constant.

You can select one or more nodes in a tree plot by doing the following:

• clicking or holding down the Ctrl key and clicking the nodes

• clicking the left mouse button and dragging to define a rectangle that contains the node or nodes that you want to select.

To zoom in or zoom out on the tree, right-click the tree, click **View**, and then select the percentage that you want.

**Treemap** — Displays a compact graphical display of the tree.

A default tree in the Treemap plot has the following properties:

- The nodes are colored according to the proportion of observations in the training data for that node that match the target value.
- The node width is proportional to the number of observations in the node.

If you select a node in the Treemap window, then the corresponding node is selected in the Tree window. If a leaf node is selected, then the corresponding bars in the Leaf Statistics plot are selected.

- **Node Rules** Displays human-readable node definitions for the leaf nodes in a tree.
- **Variable Importance** Contains a measure of the relative importance of each input variable in the selected subtree.

The table contains the following information:

- **Variable Name** The name of the selected variable.
- Label The label of the selected variable.
- **Number of Splitting Rules** The number of splitting rules that use the selected variable.
- **Sum of Square Errors** The sum of squared errors for that variable.
- **Validation Sum of Square Errors** The sum of squared errors for the validation data.
- **Importance** The observed value of the variable importance statistic for the training data.
- **Validation Importance** The observed value of the variable importance statistic for the validation data.
- **Leaf Statistics** Displays a bar chart of summary statistics for the leaves of the currently selected subtree. For binary targets, bars represent the observed probability of event for each terminal leaf in the tree. If there is validation data, then there will be a second bar for each node that represents the probability of event in the validation data.
- **Subtree Assessment Plot** Displays statistics for different subtrees. The horizontal axis displays the number of leaves in a subtree. A reference line is drawn to indicate which subtree was selected as the final model.

You can choose from the following statistics:

- Average Square Error
- Misclassification Rate
- Sum of Square Errors
- Gini
- **Entropy**
- Cumulative Lift
- **Table** Displays a table that contains the underlying data that is used to produce a chart. The **Table** menu item is dimmed and unavailable unless a results chart is open and selected.
- **Plot** Use the Select a Chart Type plotting wizard to modify an existing Results plot or create a Results plot of your own. The Select a Chart Type plotting wizard menu item is dimmed and unavailable unless a Results chart or table is open and selected.

# *HP Tree Node Example*

This example uses the HP Tree node and the SAMPSIO.HMEQ data set to create a tree model. This example assumes that you have both created a SAS Enterprise Miner project and opened a diagram in that project. For information about creating a SAS Enterprise Miner project or diagram, see the SAS Enterprise Miner User Interface Help.

To create a SAS Enterprise Miner Data Source, right-click the **Data Sources** icon in the Project Navigator, and click **Create Data Source** to launch the Data Source wizard.

- 1. Choose **SAS Table** as your metadata source and click **Next**.
- 2. Enter **Sampsio.Hmeq** in the **Table** field and click **Next**.
- 3. Continue to the Metadata Advisor step, and choose the **Basic** Metadata Advisor. Click **Next**.
- 4. In the Column Metadata window, set the role of the variable Bad to **Target** and set the level of the variable Bad to **Binary**. Click **Next**.
- 5. There is no decision processing. Click **Next**.
- 6. In the Create Sample window, you are asked if you want to create a sample data set. Select **No**. Click **Next**.
- 7. Set the role of the HMEQ data set to **Train**, and then click **Next**.
- 8. Click **Finish**.

Drag the HMEQ data set and the **HP Tree** node to your diagram workspace. Connect them as shown in the diagram below.

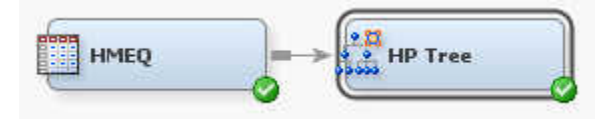

In the Diagram Workspace, select the **HP Tree** node.

Set the following properties for the **HP Tree** node:

- Set the value of the **Nominal Target Criterion** property to **Fast CHAID**.
- Set the value of the **Maximum Depth** property to **5**.
- Set the value of the **Create Validation** property to **Yes**.
- Set the value of the **Validation** property to **0.30**.
- Set the value of the **Subtree Method** property to **Assessment**.
- Set the value of the **Nominal Target Node Color** property to **Percent Correctly Classified**.

Right-click the **HP Tree** node and click **Run**. In the Confirmation window, click **Yes**. After the node has successfully run, click **Results** in the Run Status window.

In the Results window, maximize the Tree window. The Tree window displays the tree that was created by the HP Tree node.

For each node in the tree, you will find a **Node ID**, the predicted target value in that node, and the classification rates and counts. The color of each node is mapped to the percentage of observations that are correctly classified. The darker a node, the greater the percentage of correctly classified values. Restore the Tree window.

Maximize the Treemap window, which displays an icicle plot of the tree.

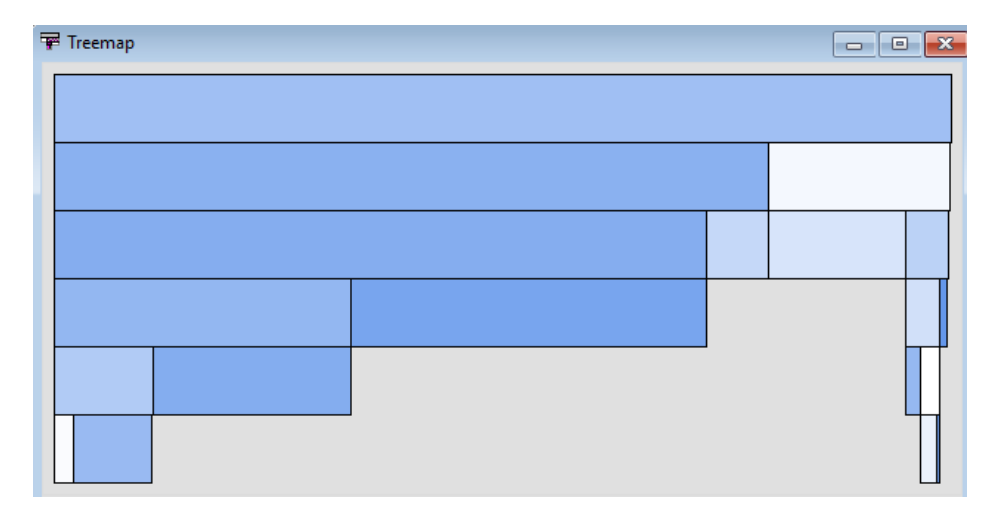

The width of each node is proportional to the number of observations in that node. If you select a node in the Treemap window, it is selected automatically in the Tree window. Position your pointer over a node to display the node statistics. Restore the Treemap window.

Maximize the Leaf Statistics window. The Leaf Statistics plot summarizes the observed probability of an event, which, for this example, is when the variable BAD is 1.

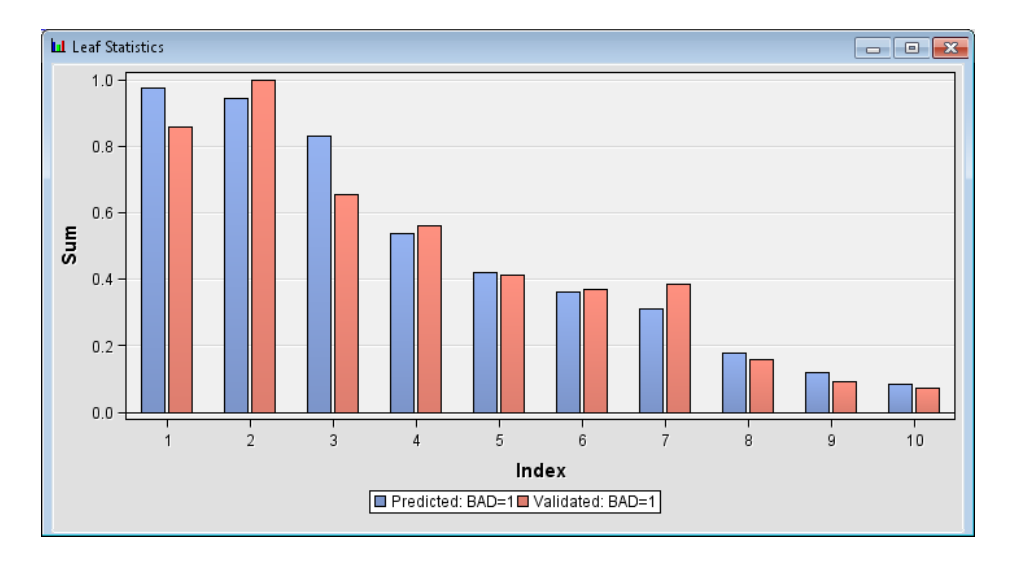

If you select a bar in the Leaf Statistics window, the corresponding leaf is selected in the Tree and Treemap windows.

The Leaf Statistics, Tree, and Treemap plots are best used together to help you understand the tree model. In the Leaf Statistics window, select the bar farthest to the left

because this leaf has the highest percentage of correctly predicted observations. Note that this action selects the corresponding node in the Tree window. In the Tree window, right-click that node and select **Tools** ð **Display Node Rule**.

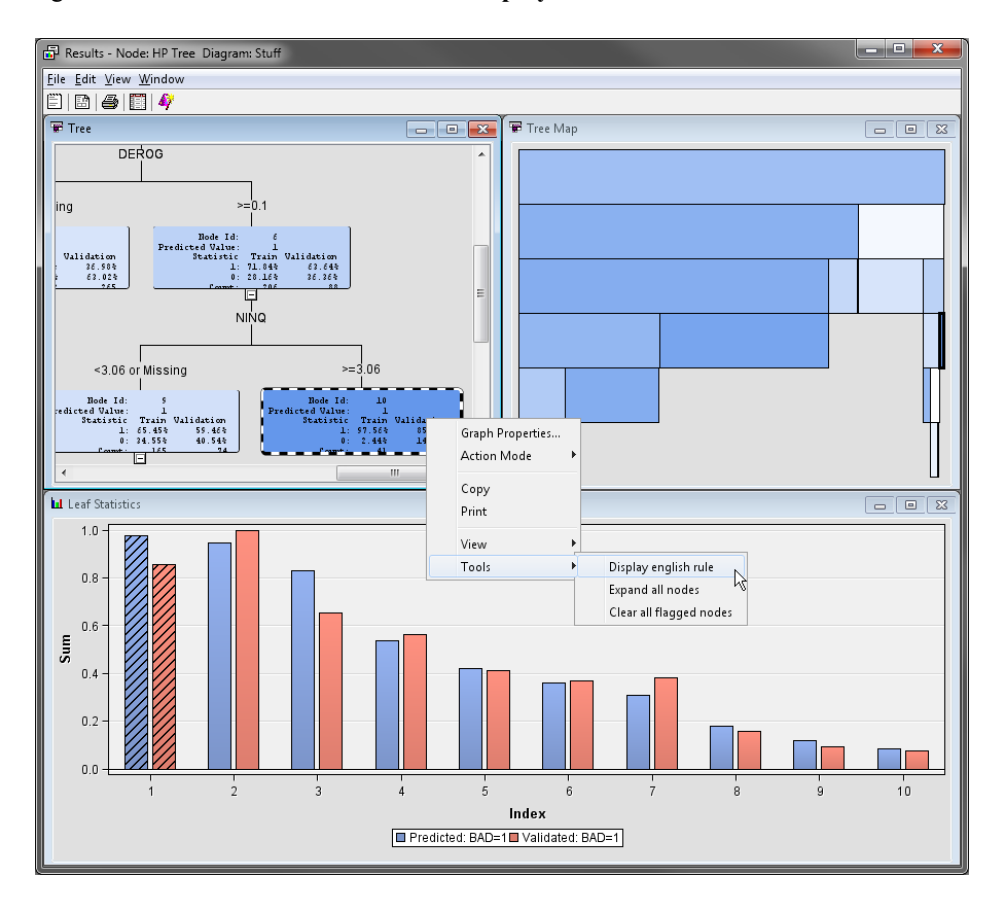

The Node Rule window appears.

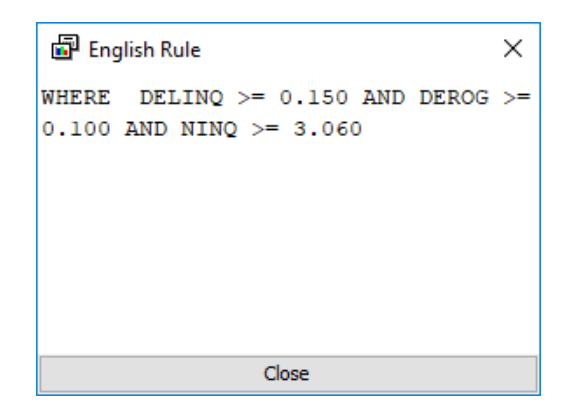

The Node Rule window displays the set of rules for classifying an observation into that node. Note that this window contains only the rules for the selected node. To display all of the Node Rules, select **View**  $\Rightarrow$  **Model**  $\Rightarrow$  **Node Rules** from the main menu.

Minimize the Tree, Treemap, and Leaf Statistics window. From the main menu, select **View** ð **Model** ð **Subtree Assessment Plot**.

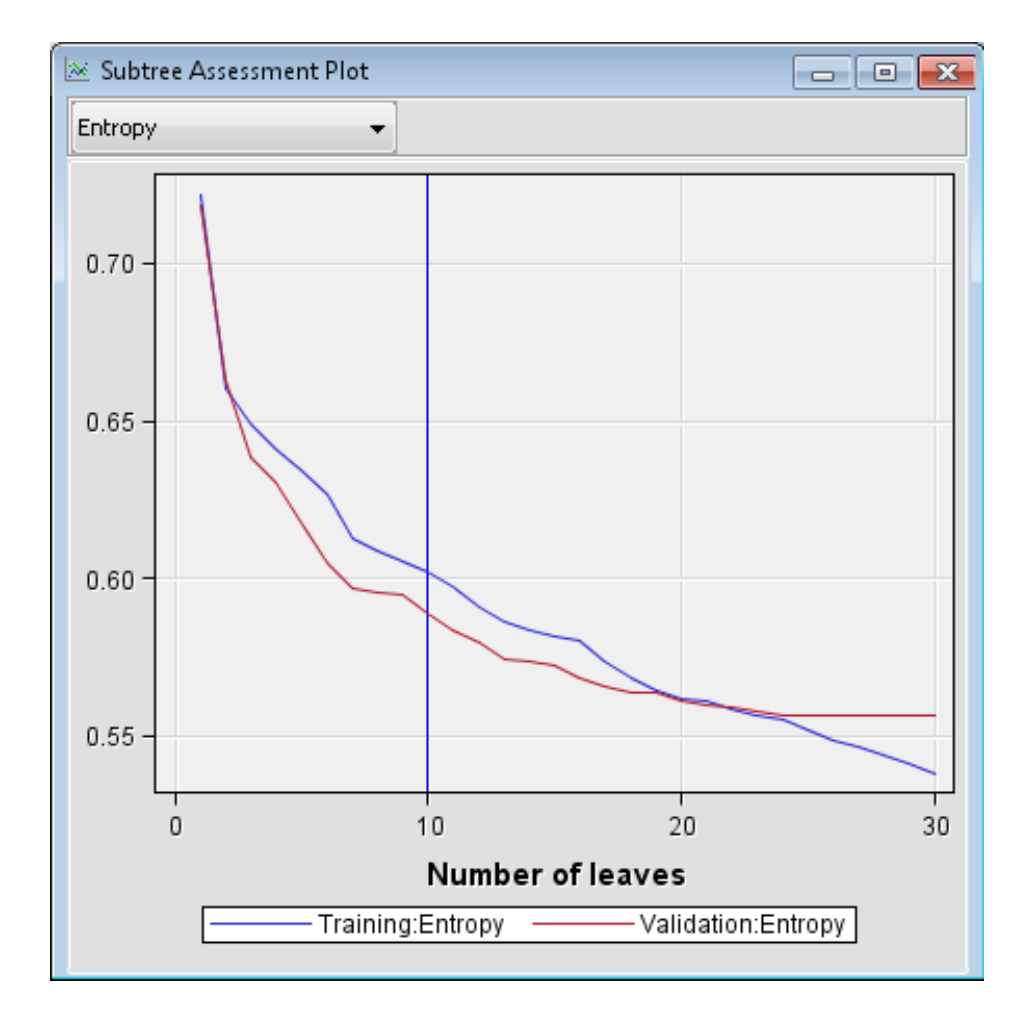

From the drop-down menu in the upper left, click **Entropy** because that is the **Assessment Measure** that was used by the **HP Tree** node. The vertical line represents the model that was chosen. If you position your mouse pointer over the intersection of the vertical line and either the training or validation graphs, a pop-up window displays the entropy value for the chosen model.

Close the Results window.

*Chapter 95 • HP Tree Node*

# *Chapter 96* HP Variable Selection Node

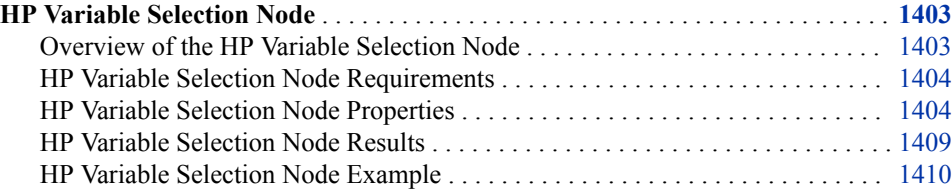

# **HP Variable Selection Node**

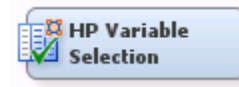

# *Overview of the HP Variable Selection Node*

Many data mining databases have hundreds of potential model inputs (independent or explanatory variables) that can be used to predict the target (dependent or response variable). The **HP Variable Selection** node reduces the number of inputs by identifying the input variables that are not related to the target variable, and rejecting them. Although rejected variables are passed to subsequent nodes in the process flow, these variables are not used as model inputs by a successor modeling nodes.

The **HP Variable Selection** node quickly identifies input variables that are useful for predicting the target variables. The use status **Input** is assigned to these variables. You can override the automatic selection process by assigning the status **Input** to a rejected variable or the status **Rejected** to an input variable. The information-rich inputs are then evaluated in more detail by one of the modeling nodes.

The **HP Variable Selection** node provides both unsupervised and supervised variable selection. The input interval variables that have more missing data than desired or input class variables that have more levels than desired are excluded in the pre-selection stage. The unsupervised model performs variable selection by identifying a set of variables that jointly explain the maximal amount of data variance. Supervised variable selection includes LASSO, LARS, and stepwise regression analysis. The node can be run prior to any other analysis and the results passed to any SAS Enterprise Miner node or any procedure in SAS.

#### <span id="page-1417-0"></span>*HP Variable Selection Node Requirements*

One or more input variables are required for the **HP Variable Selection** node. The data set can contain at most one target variable. If a target variable is missing, then only unsupervised selection is available. The **HP Variable Selection** node does not support multiple target variables.

If your input data set contains a frequency variable, then the frequency variable must be an interval variable and all observations must be positive integers.

If you are running the **HP Variable Selection** node in a grid environment and using group processing, you cannot specify **Bagging** or **Boosting** for the Mode property of the **Start Groups** node.

### *HP Variable Selection Node Properties*

### *HP Variable Selection Node General Properties*

The following general properties are associated with the **HP Variable Selection** Node:

- Node **ID** displays the ID that SAS Enterprise Miner assigns to a node in a process flow diagram. Node IDs are important when a process flow diagram contains two or more nodes of the same type. The first **HP Variable Selection** node that is added to a diagram has a Node ID of HPVS. The second **HP Variable Selection** node that is added to a diagram has a Node ID of HPVS2, and so on.
- **Imported Data** Provides access to the Imported Data HP Variable Selection window. The Imported Data — HP Variable Selection window contains a list of the ports that provide data sources to the HP Variable Selection Node. Select the

button to the right of the Imported Data property to open a table that contains the imported data.

If data exists for an imported data source, you can select the row in the imported data table and click as follows:

- **Browse** to open a window where you can browse the data set.
- **Explore** to open the Explore window, where you can sample and plot the data.
- **Properties** to open the Properties window for the data source. The Properties window contains a **Table** tab and a **Variables** tab. The tabs contains summary information (metadata) about the table and the variables.
- **Exported Data** Provides access to the Exported Data HP Variable Selection window. The Exported Data — HP Variable Selection window contains a list of the output data ports that the **HP Variable Selection** node creates data for when it runs. Select the button to the right of the Exported Data property to open a table that lists the exported data sets.

If data exists for an exported data source, you can select a row in the table and click:

- **Browse** to open a window where you can browse the data set.
- **Explore** to open the Explore window, where you can sample and plot the data.
- **Properties** to open the Properties window for the data source. The Properties window contains a **Table** tab and a **Variables** tab. The tabs contains summary information (metadata) about the table and the variables.

**Notes** — Select the **button to the right of the Notes property to open a window** that you can use to store notes of interest, such as data or configuration information.

# *HP Variable Selection Node Train Properties*

The following train properties are associated with the **HP Variable Selection** node:

- **Variables** Specifies the properties of each variable in the data source that you want to use. Select the **button to the right of the Variables property to open a** variables table. You can set the variable Use status to either **Yes**, **No**, or **Default** in the table.
- **Pre-screening** Set the Pre-screening property to Yes if you want to exclude variables that meet either of the following criteria:
	- The number of measurement levels is larger than the value specified in the **Maximum Level** property.
	- The percentage of missing data is larger than the value specified in the **Maximum Missing Percent** property.
- Maximum Level Class variables with more measurement levels than specified here have their use status set to **Rejected**. This property is available only when the Pre-screening property is set to **Yes**.
- **Maximum Missing Percent** Variables with a greater percentage of missing data than the value specified here have their use status set to **Rejected**. Valid values for this property are real numbers between 0 and 100. This property is available only when the Pre-screening property is set to **Yes**.
- **Target Model** Specifies the variable selection method.
	- **Unsupervised Selection** Identifies a set of variables that jointly explains the maximal amount of data variance. This method does not require a target variable. The HPREDUCE procedure is used in unsupervised selection.
	- **Supervised Selection** Requires one target variable, and includes LASSO, LARS, and stepwise regression analysis. If there is more than one target variables, then the first variable is used in alphabetic order. The HPREG procedure is used for binary or interval target variables. The HPLOGISTIC procedure is used for nominal or ordinal target variables.
	- **Sequential Selection** Runs unsupervised selection and supervised selection, sequentially.

# *HP Variable Selection Node Train Properties: Unsupervised Selection*

- **Maximum Steps** Specifies the maximum number of steps to take for variable selection.
- **Maximum Effects** Specifies the maximum number of effects to select.
- **Correlation Statistics** Specifies the statistics that determine variable selection.
	- **Covariance** Selects variables based on the covariance matrix.
	- **Correlation** Selects variables based on the correlation matrix.
	- **Sum of Squares and Crossproducts** Selects variables based on the sum of squares and cross-product matrices.
- **Cumulative Variance Cutoff** Specifies the fraction of the total variance to be explained by the selected variables.

• **Incremental Variance Cutoff** — Specifies the minimal increment of explained variance allowed after the cumulative cutoff value is reached.

# *HP Variable Selection Node Train Properties: Supervised Selection*

- **Suppress Intercept** Set the Intercept property to **Yes** if you want to include the intercept. The intercept is required for nominal and ordinal target variables. The default setting is **No**.
- **Selection Method** Specifies the method that is used to select effects.
	- **Default** The HP Variable Selection node chooses the proper model based on the input data. For interval target variables, a linear regression with forward selection is used. For categorical target variables, a classification tree is created and variables are selected based on their importance.
	- **Fast Selection** For binary or interval target variables, fast selection starts with no effects in the model and adds effects until the entry significance level is met. For nominal or ordinal target variables, fast selection starts with all effects in the model and deletes effects until the exit significance level is met.
	- **LAR** The least angle regression (LAR) method starts with no effects in the model and adds effects. The estimates at any step are reduced when compared to the corresponding least squares estimates. The **LAR** option is available only for binary and interval target variables.
	- **LASSO** The LASSO method adds and deletes variables based on a version of ordinary least squares where the sum of the absolute regression coefficients is constrained. The **LASSO** option is available only for binary and interval target variables.
	- **Decision Tree** The Decision Tree method uses a regression or classification tree model to select the most import variables when predicting the target variable.
- **Stop Criterion** During the selection process, variables are chosen based on the selection criterion specified here.
	- **SBC** Chooses the model that has the smallest Schwarz Bayesian Criterion value.
	- **AIC** Chooses the model that has the smallest Akaike Information Criterion value.
	- **AICC** Chooses the model that has the smallest Corrected Akaike Information Criterion value.
	- **None** Stops when all variables are selected.
- **Maximum Steps** Specifies the maximum number of selection steps that are taken during variable selection.
- **Maximum Effects** Specifies the maximum number of selected variables.
- **Correlation Statistics** Specifies the Pearson Correlation Statistics that are generated.
	- **Covariance** Selects variables based on the covariance matrix.
	- **Correlation** Selects variables based on the correlation matrix.
	- **Sum of Squares and Crossproducts** Selects variables based on the sum of squares and cross-product matrices.
- **Cumulative Variance Cutoff** Specifies the fraction of the total variance to be explained by the selected variables.
- **Incremental Variance Cutoff** Specifies the minimal increment of explained variance allowed after the cumulative cutoff value is reached.
- **Decision Tree Options** Click the ellipsis button  $\blacksquare$  to open the Decision Tree Options window.
	- **Interval Target Criterion** Specifies the method that is used to evaluate candidate splitting rules for interval target variables. Available options are **Variance**, **F Test**, and **CHAID**.
	- **Nominal Target Criterion** Specifies the method that is used to evaluate candidate splitting rules for categorical target variables.

Choose from the following splitting criteria:

- **Entropy**
- **Fast CHAID**
- **GINI**
- **Chi-Square**
- **CHAID**
- **Information Gain Ratio**
- **Interval Bins** Specifies the number of bins that interval variables are grouped into. The default setting is 100.
- **Minimum Distance** Specifies the minimum Kolmogorov-Smirnov distance necessary for an interval split to be considered. This property is available only when the **Fast CHAID** option is specified in the **Nominal Target Criterion**  property.
- **Significance Level** Specifies the maximum significance level in order for a split to be performed. This property is available when the **Fast CHAID** or the **Chi-Square** option is specified in the **Nominal Target Criterion** property and when the **F test** option is specified in the **Interval Target Criterion** property.
- **Bonferroni** Specifies whether a Bonferroni adjustment is applied to the top pvalues. This property is available when the **Fast CHAID**or **Chi-Share** option is specified in the **Nominal Target Criterion** property.
- **Missing Values** Specifies how splitting rules handle observations that contain missing values for a variable.

Select from the following available missing value options:

- **Largest** Assigns the observations that contain missing values to the largest branch.
- **Most correlated branch** Assigns the observation to the branch with the smallest residual sum of squares among observations that contain missing values.
- **Separate Branch** Assigns the observations to their own branch. Note that surrogate rules are not used when you specify **Separate Branch**.
- Use Input Once Specifies whether an input variable can be used in only one splitting rule or in multiple splitting rules. Select **Yes** to indicate that each input variable can be used in only one splitting rule.
- **Maximum Branch** Specifies the maximum number of branches that you want a splitting rule to produce. Permissible values for the Maximum Branch property

are integers between 2 and 50. The minimum value of 2 results in binary splits. The default value for the Maximum Branch property is 2.

- **Maximum Depth** Specifies the maximum number of generations of nodes that you want to allow in your tree. The original node is the root node. Children of the root node are the first generation. Permissible values are integers between 1 and 75. The default number of generations for the Maximum Depth property is 10.
- **Minimum Categorical Size** Specifies the minimum number of training observations that a categorical value must have before the category can be used in a split search. Permissible values are integers greater than or equal to 1. The default value for the Minimum Categorical Size property is 5.
- **Leaf Size** Specifies the minimum number of training observations that are allowed in a leaf node. The default setting is 5.
- **Surrogate Rules** Specifies the maximum number of surrogate rules that the **HP Tree** node seeks in each non-leaf node. The first surrogate rule is used when the main splitting rule relies on an input whose value is missing. Permissible values are nonnegative integers. The default value is 0.
- **Exhaustive Search Comparisons** (For nominal variables) Specifies the maximum number of computations that are performed before the HP Tree node switches to a greedy, merge-based search or a faster algorithm. This property does not affect interval variables.
- **Fast Search Comparisons** (For nominal variables) Specifies the number of computations that must be performed during a greedy, merge-based search before the HP Tree node switches to a very fast search method. For interval variables, this is the number of computations that must be performed during an exhaustive search before the HP Tree node switches to a very fast search method.
- **Screening Prior to Regression** If the **Selection Method** property is set to **LAR**  or **LASSO**, or if the target variable is interval, and the **Selection Method**is set to **Default**, the **Screening Prior To Regression** property specifies whether to eliminate variables that are uncorrelated to the target prior to performing linear regression. When set to **Yes**, univariate models are used to remove uncorrelated variables from linear regression inputs
- **Screening Options** Click the ellipsis button  $\overline{\phantom{a}}$  to open the Screening Options window.
	- **Screening Stage** Specifies whether single stage or multistage screening is performed prior to LAR or LASSO methods.
	- **Screening Option** Specifies whether variables are selected based on a specified cutoff value or on a specified percentage of the variables with the best screening statistics.
	- **Percentage** Specifies the percentage of variables that are chosen after the first two stages of the screening process.
	- **Cutoff** Specifies the minimum value of the screen statistics allowed for variables to be chosen during the first two stages of the screening process.

# *HP Variable Selection Node Score Properties*

**Variable Importance Cutoff** — Controls the number of variables selected from the **Decision Tree** and **Default** selection method. Variables with an importance measure greater than this value are selected.

<span id="page-1422-0"></span>• **Hide Rejected Variables** — Specifies whether rejected variables are dropped from the metadata that is exported by the node.

### *HP Variable Selection Node Status Properties*

The following status properties are associated with this node:

- **Create Time** Displays the time at which the node was created.
- **Run ID** Displays the identifier of the node run. A new identifier is created every time the node runs.
- **Last Error** Displays the error message from the last run.
- **Last Status** Displays the last reported status of the node.
- **Last Run Time** Displays the time at which the node was last run.
- **Run Duration** Displays the length of time of the last node run.
- Grid Host Displays the grid server that was used during the node run.
- **User-Added Node** Specifies whether the node is a SAS Enterprise Miner extension node that was created by a user.

# *HP Variable Selection Node Results*

After a successful node run, you can open the Results window of the **HP Variable Selection** node by right-clicking the node and selecting **Results** from the pop-up menu.

Select **View** from the main menu in the Results window to view the following:

- **Properties**
	- **Settings** Displays a window with a read-only table of the configuration of the **HP Variable Selection** node properties when the node was last run.
	- **Run Status** Displays the status of the **HP Variable Selection** node run. Information about the run start time, run duration, and completion status are displayed in this window.
	- **Variables** Displays a table of the variables in the training data set.
	- **Train Code** Displays the code that SAS Enterprise Miner used to train the node.
	- **Notes** Displays the notes that are associated with this node.
- **SAS Results**
	- **Log** The SAS log of the **HP Variable Selection** node run.
	- **Output** The SAS output of the **HP Variable Selection** node run.
	- **Flow Code** The **HP Variable Selection** node does not generate flow code.
- **Scoring**
	- **SAS Code** The **HP Variable Selection** node does not generate SAS code.
	- **PMML Code** The **HP Variable Selection** node does not generate PMML code.
- **Model** Graphs and tables with information about the variables in the model. The available graphs and tables are as follows:
- <span id="page-1423-0"></span>• **Variable Selection by Pre-Screening** — When pre-screening is performed, this table provides the use status, role, measurement level, and reason for rejection or inclusion for the variables in the input data set.
- **Variance Explained in Unsupervised Selection** A selection summary table displays the total variance explained by each variable in each iteration of unsupervised selection.
- **Variance Explained in Supervised Selection** A selection summary table displays the total variance explained by each variable in each iteration of supervised selection.
- **Variable Selection** This table provides the use status, role, measurement level, and reason for rejection or inclusion for the variables in the input data set.
- **Variable Importance** The variable importance table.
- **Tree** The decision tree created for variable selection.
- **Treemap** A treemap of the decision tree created for variable selection.
- **Plots**
	- **Parameter Estimate** A bar chart that displays the standardized parameter estimates. The color of the bar indicates the sign of the parameter estimate.
	- **Variance Explained in Unsupervised Selection** A bar chart that displays the percentage of variance that is explained by the variables selected during the unsupervised selection.
	- **Variance Explained in Supervised Selection** A bar chart that displays the percentage of variance that is explained by the variables selected during the supervised selection.
	- **Coefficient Path** This plot displays the standardized coefficients for all of the effects selected at each step in the stepwise selection method. This plot is available for both the supervised selection model and sequential selection model, but only for binary or interval target variables.
	- **Iteration Plot** This plot displays the change in the selection criterion as effects enter the model. This plot is available for both the supervised selection model and sequential selection model.
- **Table** Displays a table that contains the underlying data used to produce a chart. The **Table** menu item is dimmed and unavailable unless a results chart is open and selected.
- **Plot** Use the Graph wizard to modify an existing Results plot or create a Results plot of your own. The **Plot** menu item is dimmed and unavailable unless a Results chart or table is open and selected.

# *HP Variable Selection Node Example*

This example uses the sample SAS data set called SAMPSIO.HMEQ. You must use the data set to create a SAS Enterprise Miner data source. Right-click the **Data Sources**  folder in the Project Navigator and select **Create Data Source** to launch the Data Source wizard.

- Choose **SAS Table** as your metadata source and click **Next**.
- Enter **SAMPSIO.HMEQ** in the **Table** field and click **Next**.
- Continue to the Metadata Advisor step and choose the **Basic Metadata Advisor**.
- In the Column Metadata window, set the role of the variable Bad to **Target** and set the level of the variable Bad to **Binary**. Click **Next**.
- There is no decision processing. Click **Next**.
- In the Create Sample window, you are asked if you want to create a sample data set. Select **No**. Click **Next**.
- Set the role of the HMEQ data set to **Train**, and then click **Finish**.

Drag the HMEQ data set and the **HP Variable Selection** node to your diagram workspace. Connect them as shown in the diagram below.

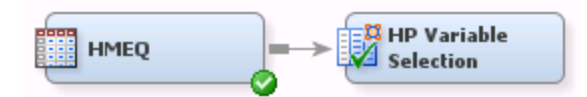

Select the **HP Variable Selection** node and change the following properties:

- Set the value for **Correlation Statistics** to **Correlation**.
- Set the value for **Selection Method** to **LAR**.

Right-click the **HP Variable Selection** node and select **Run**. In the Confirmation window, select **Yes**. After a successful run of the **HP Variable Selection** node, select **Results** in the Run Status window.

Notice the following results:

- Variable Selection In this example, the variables Mortdue, Reason, and Value are rejected. In this example, the HPREDUCE procedure and the HPREG procedure are responsible for identifying the role of each variable.
- Variance Explained by Unsupervised Selection The variance-explained plot displays the percentage of variance that is explained by the effects in the model at each step. Each bar indicates the base variance explained and the incremental variance explained. The base variance explained is the total variance explained by the effects in the model before a new effect enters the model. The incremental variance explained is the total variance explained by the new effect that entered the model in that iteration.
- Parameter Estimates The parameter estimates bar chart is color-coded to indicate the sign of the parameter estimate. Notice that Job\_Sales has a relatively strong, positive parameter estimate and Job\_Office has a relatively strong, negative parameter estimate.
- Iteration Plot The iteration plot shows how the criterion used to choose the selected model changes as the effects enter the model. Notice that the graph achieves a minimum value at the  $12<sup>th</sup>$  step, which is where model selection terminates.
- Coefficient Path The coefficient path plot enables you to assess the relative importance of the effects selected at any step in the selection process. Also, it provides information as to when effects entered the model. The blue vertical line appearing at step 12 indicates that the model was selected at that step because the optimal value of the Schwarz-Bayesian Coefficient was reached.

# Node Reference: Applications

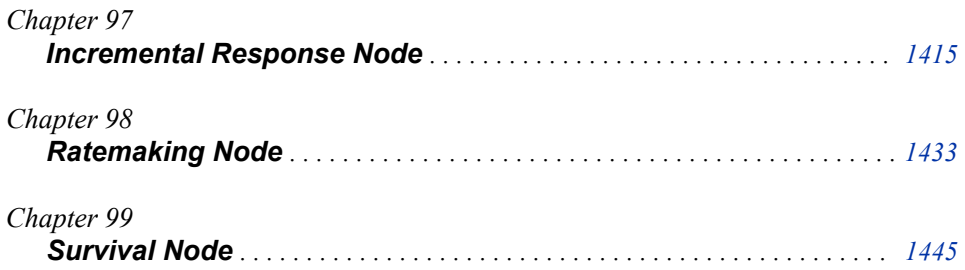

# <span id="page-1428-0"></span>*Chapter 97* Incremental Response Node

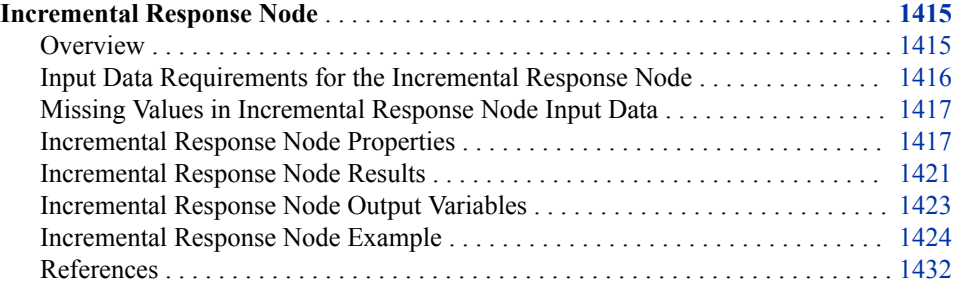

# **Incremental Response Node**

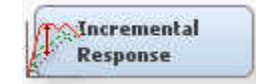

# *Overview*

The Incremental Response node models the incremental impact of a treatment (such as a marketing action or incentive) in order to optimize customer targeting for maximum return on investment. The Incremental Response node can determine the likelihood that a customer purchases a product, uses a coupon, or predicts the incremental revenue realized during a promotional period. The Incremental Response node is located on the **Applications** tab of the SAS Enterprise Miner Nodes toolbar.

To better understand incremental response modeling, suppose that potential customers are divided into the following groups:

- **Persuadables**: These are customers who respond only when they are targeted. Persuadables can also be thought of as true responders.
- **Sure Things**: These are customers who will respond anyway. Marketing outreaches have no measurable impact on this group.
- **Lost Causes**: These are customers who will not respond whether they are targeted or not. Marketing outreaches have no measurable impact on this group.
- **Sleeping Dogs**, or **Do Not Disturb**: These are customers who are *less* likely to respond if they are targeted.

#### <span id="page-1429-0"></span>**1416** *Chapter 97 • Incremental Response Node*

Conventional response models target marketing actions on people who are most likely to buy. However, the cost of this approach is wasted on the **Sure Things** group of customers, who would buy anyway. The only potential customer group that provides true incremental responses is the **Persuadables** group. In order to maximize incremental sales at minimum cost, ideally only the **Persuadables** group should be targeted by a marketing action.

In order to identify the incremental impact that is associated with a specific direct marketing action, Incremental Response uses control groups to measure the difference in response rate between the treated group and the control group.

In cases where there is a binary outcome, such as purchase or no purchase, incremental response modeling considers the probability of purchase for each customer under two scenarios—treated and non-treated.

In cases where there are two target variables, such as a binary variable for purchase or no purchase, and an interval variable that represents the amount of revenue in the event that purchase occurs, incremental response modeling considers the difference in the amount of expected sales for each customer under treated and non-treated scenarios. This approach can be called an incremental sales model.

Before building the predictive model, the Incremental Response node enables you to perform predictive variable selection in order to identify the variables most likely to maximize the incremental response rate. Variable selection is important in incremental response models because it can improve model stability as well as predictive accuracy. The Incremental Response node uses the Net Information Value (NIV) technique to perform variable selection. NIV measures the differential in information values between the control group and the treatment group for each variable.

### *Input Data Requirements for the Incremental Response Node*

The Incremental Response node requires a binary treatment variable. Because the Incremental Response node measures response differentials between control and treatment groups, the tool must be able to distinguish between data that represents control groups and data that represents treatment groups. The binary treatment variable (0 for control group, 1 for treatment group) indicates which group an observation belongs to.

The Incremental Response node also requires a binary target variable called the response variable. The response variable indicates the outcome of the marketing action on the customer. For example, a purchase response variable would have a value of 0 for no purchase and 1 for purchase.

The Incremental Response node enables you to define an optional interval target variable that is called the outcome variable. For example, if you wanted to construct an incremental sales model, you would require a binary response variable (purchase /no purchase) and an interval outcome variable (purchase amount).

In SAS Enterprise Miner 12.3 and later, the Incremental Response node uses a penalized NIV (Net Information Value) calculation to perform variable selection when a validation data set exists. The penalty term is calculated as the differentiation between train data and validation data.

*Note:* The **Incremental Response** node is an application node that does not use frequency variables. Frequency variables are not recommended for use in **Incremental Response** node models.

# <span id="page-1430-0"></span>*Missing Values in Incremental Response Node Input Data*

The Incremental Response node excludes observations that have missing values from its analytical analysis. If your input data contains significant missing values, consider using the Impute node to replace the missing values in your input data with imputed values.

# *Incremental Response Node Properties*

# *Incremental Response Node General Properties*

The following general properties are associated with the Incremental Response Node:

- **Node ID** Displays the ID that SAS Enterprise Miner assigns to a node in a process flow diagram. Node IDs are important when a process flow diagram contains two or more nodes of the same type. The first Incremental Response node that is added to a diagram will have a Node ID of IR. The second Incremental Response node that is added to a diagram will have a Node ID of IR2, and so on.
- **Imported Data** Provides access to the Imported Data Incremental Response window. The Imported Data — Incremental Response window contains a list of the ports that provide data sources to the Incremental Response node. Select the

button to the right of the Imported Data property to open a table that contains the imported data.

If data exists for an imported data source, you can select the row in the imported data table and click one of the following buttons:

- **Browse** to open a window where you can browse the data set.
- **Explore** to open the Explore window, where you can sample and plot the data.
- **Properties** to open the Properties window for the data source. The Properties window contains a **Table** tab and a **Variables** tab. The tabs contain summary information (metadata) about the table and variables.
- **Exported Data** Provides access to the Exported Data Incremental Response window. The Exported Data — Incremental Response window contains a list of the output data ports that the Incremental Response node creates data for when it runs. Select the **button to the right of the Exported Data property to open a table that**

lists the exported data sets.

If data exists for an exported data set, you can select the row in the table and click one of the following buttons:

- **Browse** to open a window where you can browse the data set.
- **Explore** to open the Explore window, where you can sample and plot the data.
- **Properties** to open the Properties window for the data source. The Properties window contains a **Table** tab and a **Variables** tab. The tabs contain summary information (metadata) about the table and variables.
- **Notes** Select the **button** to the right of the Notes property to open a window that you can use to store notes of interest, such as data or configuration information.

# *Incremental Response Node Train Properties*

The following Train properties are associated with the Incremental Response Node:

• **Variables** — Use the Variables window to view variable information. Select the ellipsis button to the right of the Variable property to open a variables table. The Use column in the variables table can be used to change the Use status for individual variables in certain models.

You can view the columns metadata. You can also open an Explore window to view a variable's sampling information, observation values, or a variable distribution plot. By default, columns for variable Name, Use, Role, and Level are displayed.

You can modify these values, and add additional columns using the following options:

- **Apply** changes metadata based on the values supplied in the drop-down menus, check box, and selector field.
- **Reset** changes metadata back to its state before use of the **Apply** button.
- **Label** adds a column that displays the label for each variable.
- **Mining** adds columns for the Report, Order, Lower Limit, Upper Limit, Creator, Comment, and Format Type for each variable.
- **Basic** adds columns for the Type, Format, Informat, and Length of each variable.
- **Explore** opens an Explore window that enables you to view a variable's sampling information, observation values, or a plot of variable distribution.
- **Treatment Level Selection** Select the **pullet** button to the right of the Treatment Level Selection property to open a window that enables you to set the treatment level of the treatment variable.
- **Prescreen Variables** Set the Prescreen Variables property to **Yes** if you want to choose a subset of predictive variables before building the model. Variables selection is performed based on the net information value (NIV) for each variable. NIV is determined using the following formulas:

$$
NWOE_i = \log \left( \frac{P(X = x_i \mid Y = 1)T / P(X = x_i \mid Y = 0)T}{P(X = x_i \mid Y = 1)C / P(X = x_i \mid Y = 0)C} \right)
$$

$$
NIV = \sum_{i=1}^{n} (P(X = x_i | Y = 1)_T \cdot P(X = x_i | Y = 0)_C - P(X = x_i | Y = 0)_T
$$
  
 
$$
\cdot P(X = x_i | Y = 1)_C) \cdot NWOE_i
$$

Here,  $P(X | Y)$ <sub>T</sub> and  $P(X | Y)$ <sub>C</sub> are the conditional probabilities for the treatment group and the control group, respectively.

Note that the NIV value is penalized when a validation data set exists. The penalty term is the difference between the training data and the validation data.

- **Prescreening Criterion** Specifies the criterion for prescreening variables. If set to **Default**, variables are ranked and selected based on adjusted NIV when validation or test data set exists and based on NIV otherwise.
- **Rank Percentage Cutoff** Specifies the percentage of the variables to select if the **Prescreen Variables** property is set to **Yes**. Ranks all predictive variables according

to the net information value, and selects variables that have higher net information values. The default setting for the Rank Percentage Cutoff property is 50%.

# *Incremental Response Node Train Properties: Model Selection*

• **Combined Model** — Set the **Combined Model** property to **Yes** if you want to include the treatment variable as one predictor in the model, instead of running separate models for treatment group and control group.

When set to **No**, the treatment variable is used to partition the data. Separate predictive models are implemented on the treatment and control groups. For each data set bin, a difference score is calculated as follows:

 $D = E(Y_T) - E(Y_C)$ 

The net scores are then ranked and the top bins are selected as optimal targets.

The Combined Model is based on Lo's "The True Life Model — A Novel Data Mining Approach to Response Modeling in Database Marketing" (2002). In this model, the treatment variable T is a covariate indicator variable that interacts with the other effects. Therefore, the response variable is modeled as

*Y* = *Xβ* + *Tγ* + *(XT)* $\varphi$  +  $\epsilon$ . The difference score is calculated as follows:

$$
D = E(Y|X, T = 1) - E(Y|X, T = 0)
$$

As with the other model, net scores are ranked and the top bins are selected as optimal targets.

- **Selection Method** Specifies the method for selecting effects for the selection process. The default value for the **Selection Method** property is **None**, which specifies no model selection and the complete model is used.
	- **Forward** Starts with no effects in the model and adds effects until the Entry Significance Level is met.
	- **Stepwise** Similar to the Forward method, except that the effects already in the model do not necessarily remain in the model.
	- **Backward** Starts with all effects in the model and incrementally removes effects.
- **Selection Criterion** chooses from the list of models at each step of the selection process to find the model that yields the best value for the specified criterion. The default value of the **Selection Criterion** property is **None**, which chooses the model at the final step of the selection process.
	- **AIC** Chooses the model that has the smallest Akaike Information Criterion value.
	- **SBC** Chooses the model that has the smallest Schwarz's Bayesian Criterion value.
	- **Validation Error** Chooses the model that has the smallest misclassification rate or error rate for the validation data set. The misclassification rate is used for binary targets, and the error rate is used for interval targets. The error rate is measured using the sum of squared errors statistic.
	- **Cross Validation Error** Chooses the model that has the smallest misclassification rate or error rate for the cross validation of the training data set. The misclassification rate is used for binary targets, and the error rate is used for interval targets. The error rate is measured using the sum of squared errors statistic.
- **Significance Level for Entry** Specifies the significance level to be used as a threshold criterion for adding input variables. The default value for the Significance Level for Entry property is 0.0. This means that variables that have a p-value that is less than or equal to 0.05 are added as inputs.
- **Stay Significance Level** Specifies the significance level to be used as a threshold criterion for removal of input variables. The default value for the Significance Level for Entry property is 0.0. This means that variables that have a p-value that is less than or equal to 0.05 are removed as inputs.
- **Suppress Intercept** Set the Suppress Intercept property to Yes if you want to suppress the intercept term in the model. The default setting for the Suppress Intercept property is No.
- **Two-Way Interactions** Set the Two-Way Interactions property to Yes if you want to include all two-way interaction terms for class variables and all of the secondorder polynomial terms of interval variables that have a status of Use. The default setting for the Two-Way Interactions property is No.

# *Incremental Response Node Train Properties: Revenue Calculation*

- **Use Constant Revenue** Set the Use Constant Revenue property to Yes if you want to specify a fixed revenue for each response. This option overrides the expected revenue for individual customers. The expected revenue for individual customers is the estimated outcome from the model. The default setting for the Use Constant Revenue property is No.
- **Revenue Per Response** Specifies the fixed revenue for each response if the Use Constant Revenue property is set to Yes. The default setting for the Revenue Per Response property is 10.
- Use Constant Cost Specifies whether to use a fixed cost for each observation. If you specify **Yes**, then the value that is specified in the **Cost** property will override the cost variable in the input data set.
- **Cost** Specifies the cost of the direct marketing action for each contact. The default value of the Cost property is 0. A customer is considered as profitable in the incremental response model only if the incremental revenue is greater than the cost.

# *Incremental Response Node Report Properties*

• **Number of Bins** — specifies the number of bins, *n*. The width of each bin is 100% / *n*.

# *Incremental Response Node Status Properties*

The following status properties are associated with this node:

- **Create Time** Displays the time at which the node was created.
- **Run ID** Displays the identifier of the node run. A new identifier is created every time the node runs.
- **Last Error** Displays the error message from the last run.
- Last Status Displays the last reported status of the node.
- **Last Run Time** Displays the time at which the node was last run.
- **Run Duration** Displays the length of time of the last node run.
- **Grid Host** Displays the grid server that was used during the node run.

• **User-Added Node** — Specifies whether the node is a SAS Enterprise Miner extension node that was created by a user.

### <span id="page-1434-0"></span>*Incremental Response Node Results*

You can open the Results browser of the Incremental Response node by right-clicking the node and selecting **Results**. For general information about the Results browser, see ["Using the Results Window" on page 249](#page-262-0) in the SAS Enterprise Miner Help.

Select **View** on the main menu to view the following results in the Incremental Response — Results window:

- **Properties**
	- **Settings** Displays a window with a read-only table of the configuration of the Incremental Response node properties when the node was last run. Use the **Show Advanced Properties** check box at the bottom of the window to see all of the available properties.
	- **Run Status** Indicates the status of the Incremental Response node run. The Run Start Time, Run Duration, and information about whether the run completed successfully are displayed in this window.
	- **Variables** A table of the variables in the training data set. You can resize and reposition columns by dragging borders or column headings. You can toggle column sorts between descending and ascending by clicking on the column headings.
	- **Train Code** The code that SAS Enterprise Miner used to train the node.
	- **Notes** Enables users to read or create notes of interest.
- **SAS Results**
	- **Log** The SAS log of the Incremental Response node run.
	- **Output** The SAS output of the Incremental Response node run.
	- **Flow Code** The SAS code used to produce the output that the Incremental Response node passes on to the next node in the process flow diagram.
- **Scoring**
	- **SAS Code** The SAS score code that was created by the node. The SAS score code can be used outside the SAS Enterprise Miner environment in custom user applications.
	- **PMML Code** The Incremental Response node does not generate PMML code.
- **Model**
	- **Selected Variables by NIV** A table of the selected variables and their ranks in the original variable set according to the net information values.
	- **Response Outcome Summary Table** A table of summary statistics of the data, such as number of observations, number of responses, response rate, average outcome, and total outcome.
	- **Response Outcome Summary** Displays bar charts of the statistics in the Response Outcome Summary Table for both treatment and control groups.
- **Parameter Estimates for Response Model** A plot of parameter estimates for the treatment and control groups. Parameter estimates are provided for each input variable that is in the response model.
- **Parameter Estimates for Outcome Model** A plot of parameter estimates for the treatment and control groups. Parameter estimates are provided for each input variable that is in the outcome model. The default outcome model is a two-stage model that uses the inverse Mills ratio. The combined model uses separate regressions for the binary and interval target. The interval target is zero unless there is a response.
- **Plots**
	- Net Weight of Evidence Displays the net weight of evidence for each explanatory variable.
	- **Response Outcome Summary** Plots various measures of success based on whether customers received treatment.
- **Revenue Plots**
	- **Average Revenue** Displays the average revenue within the percentile for the treatment group and the control group. The horizontal axis is the percentile based on the rank order of the predicted incremental revenue. The predicted incremental revenue is the difference between the treatment group and the control group.
	- **Average Incremental Revenue** Displays the average incremental revenue within the percentile. The increment is the difference of the expected revenue between the treatment group and the control group. The cost per contact is subtracted if it is specified in the Revenue Calculation options.

To determine the average incremental revenue, let  $R_T$  be the treatment group revenue,  $R_c$  be the control group revenue, and  $R_i$  be the incremental revenue. In addition, let *Rev* be either the revenue defined by the **Revenue per Response**  property or the revenue value determined by the data. *Cost* is the value determined by either the **Cost** property or determined by the data. Finally, let  $Y_T$ and  $Y_c$  be the response value for customers in the treatment and control groups, respectively. Average incremental response is defined as follows:

$$
\hat{R}_T = \hat{Y}_T \cdot Rev - Cost
$$

$$
\hat{R}_C = \hat{Y}_C \cdot Rev
$$

$$
\hat{R}_I = \hat{R}_T - \hat{R}_C
$$

Note that because observations are binned based on the **Number of Bins**  property, these equations compute averages within each bin.

- **Response Plots**
	- **Treatment Response Model Diagnostics** Shows the response rate within the percentile for both the predicted treatment and observed treatment.
	- **Control Response Model Diagnostics** Shows the response rate within the percentile for both the predicted control and observed control.
	- **Incremental Response Model Diagnostics** Displays the predicted and observed change in the response rates.
- <span id="page-1436-0"></span>• **Cumulative Incremental Response Diagnostics** — Displays the cumulative incremental response rate for both predicted and observed data.
- **Cumulative Incremental Response** Displays the predicted and observed cumulative incremental response rate for the data.
- **Outcome Plots**
	- **Treatment Outcome Model Diagnostics** Shows the average outcome within the percentile for both the predicted treatment and observed treatment.
	- **Control Outcome Model Diagnostics** Shows the average outcome within the percentile for both the predicted control and observed control.
	- **Incremental Outcome Model Diagnostics** Displays the predicted and observed change in outcome values.
	- **Cumulative Incremental Outcome Diagnostics** Displays the predicted and observed incremental outcome for the predicted data.
	- **Cumulative Incremental Response** Displays the cumulative incremental outcome for both predicted and observed data.
- **Table** Displays a table that contains the underlying data that is used to produce a chart. The Table menu item is dimmed and unavailable unless a results chart is open and selected.
- **Plot** Opens the Graph Wizard for the selected table. You can modify an existing Results plot or create a Results plot of your own. The **Plot** menu item is dimmed and unavailable unless a Results chart or table is open and selected.

# *Incremental Response Node Output Variables*

The score code of the Incremental Response node produces the following output variables, which can be used for business decisions based on the incremental response model:

- EM\_P\_TREATMENT\_RESPONSE: The predicted response probability from the treatment model.
- EM\_P\_CONTROL\_RESPONSE: The predicted response probability from the control model.
- EM\_P\_INCREMENT\_RESPONSE: The incremental predicted response rate.
- EM\_P\_ADJ\_INCREMENT\_RESPONSE: The adjusted incremental predicted response rate, which makes the incremental predicted response rate positive.
- EM\_P\_ABS\_INCREMENT\_RESPONSE: The absolute value of the incremental predicted response rate, when an interval outcome target is used with the response variable.
- EM\_P\_TREATMENT\_OUTCOME: The predicted value of the outcome variable from the treatment model.
- EM\_P\_CONTROL\_OUTCOME: The predicted value of the outcome variable from the control model.
- EM\_P\_INCREMENT\_OUTCOME: The predicted value of the incremental outcome.

When an interval outcome target or constant revenue is used with the response target variable, the following output variables are produced:

- <span id="page-1437-0"></span>• EM\_REV\_TREATMENT: The estimated revenue for the treatment model.
- EM\_REV\_CONTROL: The estimated revenue for the control model.
- EM\_REV\_INCREMENT: The estimated incremental revenue.

The Incremental Response node also computes the inverse Mills ratio, reported as an \_IMR\_ variable in the Output window of the Results window. The inverse Mills ratio is the ratio of the probability density function to the cumulative density function of a distribution.

### *Incremental Response Node Example*

### *Overview*

The following example uses incremental response modeling to examine opportunities for incremental sales as well as to enhance the profitability and effectiveness of a direct marketing campaign. A direct marketing team can use the modeling results to identify and target a reduced number of customers whose purchasing behavior can be changed positively by a treatment such as a sales incentive or a marketing promotion. The model measures the incremental sales that are generated by the promotion as well as examines the incremental customer responses. Incremental customer responses are examined and ordered from the customers who are most positively influenced by a treatment to those who are most negatively influenced by a treatment. The model also provides the estimated incremental revenue that could be realized because of the marketing action.

## *Create and Configure the Incremental Response Node Data Source*

This example uses a data set from the SAMPSIO library called DMRETAIL. DMRETAIL is a training data set of 9,000 observations that documents the purchasing behaviors of customers. Each observation in the data set represents the purchasing history of a customer, including purchases made during the promotional incentive period.

Not all customers receive the promotional marketing treatment. The 9,000 customers are divided evenly into two treatment groups, as indicated by the binary treatment variable value in each observation. Half (4,500) of the customers in the data set are in treatment group 0. Treatment group 0 receives no marketing incentive promotion. But their purchase behaviors are recorded over the period of time that corresponds exactly with the duration of the marketing incentive promotion. The remaining 4,500 customers are in treatment group 1, which receives a treatment in the form of a promotional marketing incentive. Partitioning the data set into equal treatment and non-treatment populations allows the behavioral effect of the marketing promotion on customers to be statistically analyzed and measured.

The DMRETAIL table contains two variables that will be used as targets. A binary target variable Response indicates whether a purchase takes place during the promotional treatment period. An interval target variable Sales indicates the amount of the purchase, if a customer buys. The model results will indicate a customer's likelihood to make a purchase during the period of interest, as well as the expected amount of the purchase.

The Incremental Response node does not require two target variables. Only a binary target variable for the purchase or no purchase response is required. When you create an Incremental Response node model using only a binary response target variable, the model can predict only the likelihood of a customer to make a purchase during the period of interest.

Use the following steps to convert the SAS table SAMPSIO.DMRETAIL from a data set into a SAS Enterprise Miner data source:

- 1. In the SAS Enterprise Miner Project Navigator, right-click the Data Sources folder and select **Create Data Source**. This opens the Data Source Wizard. The default selection for metadata source is SAS Table. Accept the default setting by clicking **Next**.
- 2. In the field for **Select a SAS table**, enter SAMPSIO.DMRETAIL and then click **Next**.
- 3. The Table Properties display provides summary information about the SAMPSIO.DMRETAIL table. Select **Next** to advance to the **Metadata Advisor Options** portion of the Data Source Wizard. In the **Metadata Advisor Options**, select the **Advanced** button and click **Next**.
- 4. In the **Column Metadata** display of the Advanced Advisor, make the following variable role assignments:
	- Set the role of the variable **Promotion** to **Treatment**. Ensure that the Level for **Promotion** is binary.
	- Set the role of the variable **Response** to **Target**. Ensure that the Level for **Response** is binary.
	- Set the role of the variable **Sales** to **Target**. Ensure that the Level for **Sales** is interval.
	- Select **Next**.
- 5. Accept the default settings for the remainder of the windows in the Data Source Wizard. Select **Next** to advance through each window until you reach the last Data Source Wizard window, and select **Finish**.
- 6. The SAMPSIO.DMRETAIL data source should appear in your **Data Source** folder in the SAS Enterprise Miner Project Navigator.

# *Create and Configure the Incremental Response Process Flow Diagram*

Right-click the Diagrams folder in the Project Navigator and select **Create Diagram**. You can name the diagram whatever you like. Drag the DMRETAIL data source that you just created to your newly created diagram workspace.

Next, from the **Sample** tab of the nodes toolbar, drag a Data Partition node to the workspace, and connect the DMRETAIL data source to the Data Partition node. Select the **Data Partition** node. Then use the Properties Panel to partition the DMRETAIL data into 60% training data and 40% validation data. This example does not use a holdout test data partition.

Drag an Incremental Response node from the **Applications** tab of the nodes toolbar to the diagram workspace. Connect the Data Partition node to the Incremental Response node.

The default property settings of the Incremental Response node are sufficient for this example. You do not need to make any changes.

Your process flow diagram should resemble the one shown below:

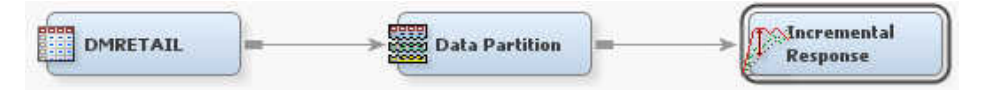

# *Run the Incremental Response Process Flow Diagram*

Right-click the Incremental Response node in the diagram workspace and select **Run**. After the process flow diagram finishes running, click **Yes** to open the Incremental Response node Results browser.

# *Examine the Incremental Response Model Results*

The Incremental Response node Results browser opens to display the Results plots and tables.

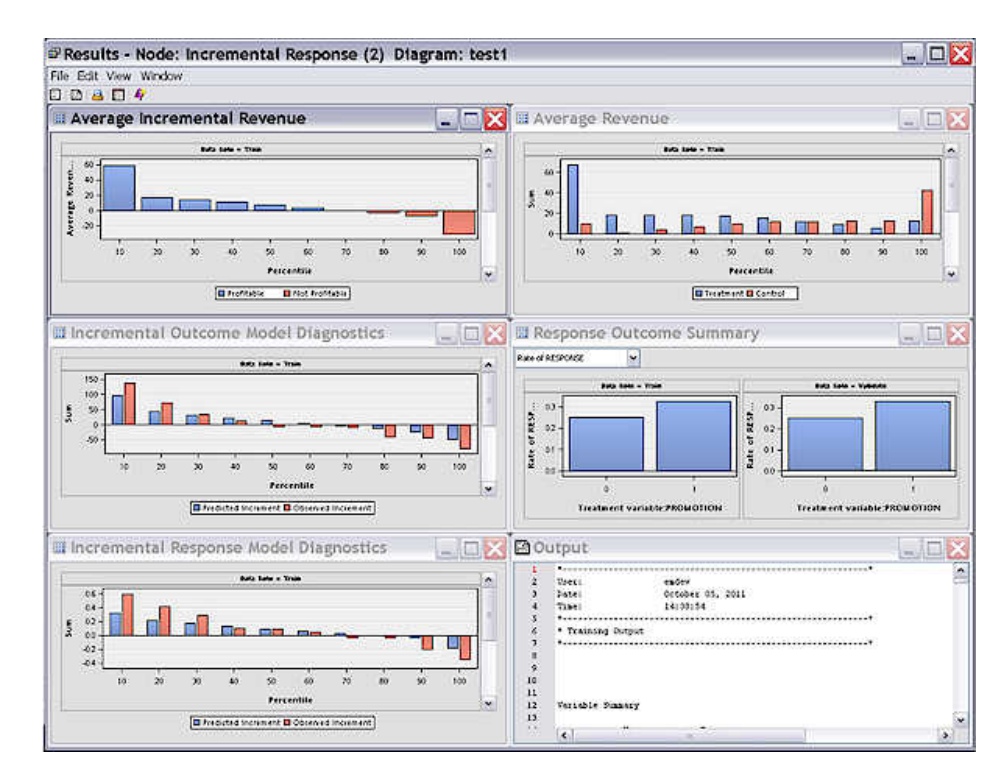

The plots and tables include the Response Outcome Summary plot, the Average Revenue plot, the Average Incremental Revenue plot, the Parameter Estimates for Response Model, the Parameter Estimates for Outcome Model, the Treatment Response Model Diagnostics, the Control Response Model Diagnostics, the Incremental Response Model Diagnostics, the Cumulative Incremental Response Diagnostics, the Treatment Outcome Model Diagnostics, the Control Outcome Model Diagnostics, the Incremental Outcome Model Diagnostics, the Cumulative Incremental Outcome Diagnostics, and the Selected Variables Table by NIV (Net Information Value).

The default display contains the Average Revenue plot, the Response Outcome Summary plot, the Average Incremental Revenue plot, the Incremental Outcome Model Diagnostics plot, and Incremental Response Model Diagnostics plot. To access other plots and tables, click the **View** tab and see the Model section, the Revenue Plots section, the Response Plots section, or the Outcome Plots section.

First, examine the Response Outcome Summary plot. By default, it opens to the Rate of Response selection.
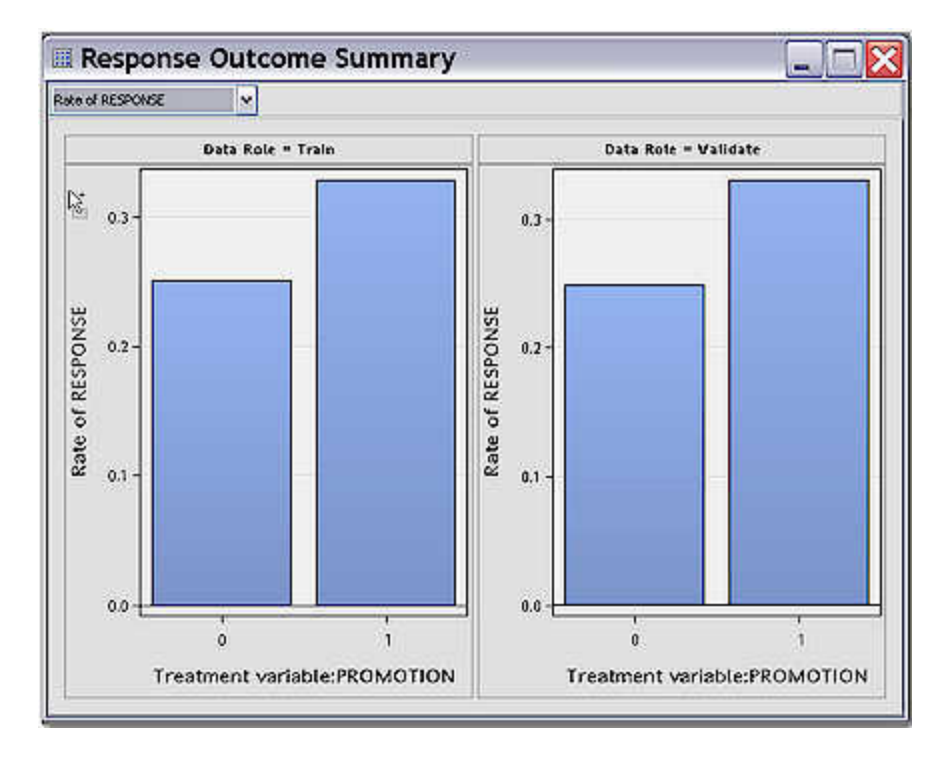

This plot shows the rate of response (purchases) across the control and treatment groups. The responses across the training and validation data appear to be uniform, indicating little variation in the characteristics of the two partitioned data sets. The Y axis represents percent response.

The control group, which received no treatment, displays a 25.08% response. Approximately 1 in 4 customers made a purchase without any marketing treatment. The treatment group indicates a 32.91% response. that is, approximately 1 in 3 customers made a purchase in the group that received a marketing incentive promotion. The customers in the treatment group are not homogenous. As in the control group, some customers would purchase whether they received a marketing treatment. Other customers in the treatment group presumably purchased because of the marketing incentive that they received. Comparing the response rates of the control group to the treatment group, it would appear that approximately 7.83% (32.91% – 25.08%) of the customers in the treatment group were "true" responders to the marketing promotion. This 7.83% represents the average incremental response rate.

Next, examine the Incremental Response Model Diagnostics plot. The Incremental Response Model Diagnostics plot displays both the predicted and observed incremental response rate. The increment is calculated by subtracting the control response rate from the treatment response rate.

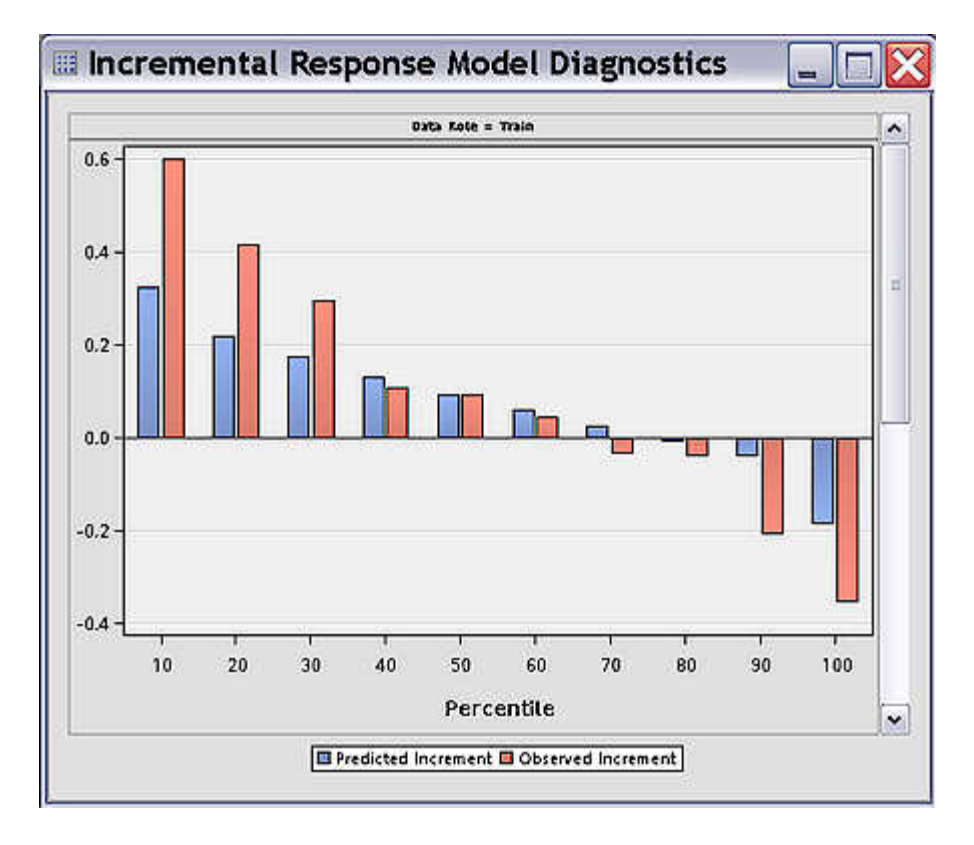

This plot displays incremental response by deciles. The strongest response decile is on the left (the top 10% of respondents), and the weakest response decile is on the right (the weakest 10% of respondents). The predicted incremental response rate by percentile in blue displays a declining pattern. The observed increment response rate in red displays a similar trend. The top 10% of customers have the observed incremental response rate of 59.77%. The expected incremental response rate is 32.29%. These rates are much higher than the average incremental rate of 7.83% that is indicated in the Response Outcome summary statistics mentioned above.

The results demonstrate that the model has the potential to pick up a significant portion of the customers that are most likely to be positively influenced by the promotion. It provides a guideline for targeting the Persuadables, helps justify the expense of the marketing promotion, and indicates the ability to minimize the risk of negative responses to the promotion.

Next, examine the Incremental Outcome Model Diagnostics plot. The Incremental Outcome Model Diagnostics plot displays both the predicted and observed incremental outcomes. The increment is calculated by subtracting the control outcome from the treatment outcome.

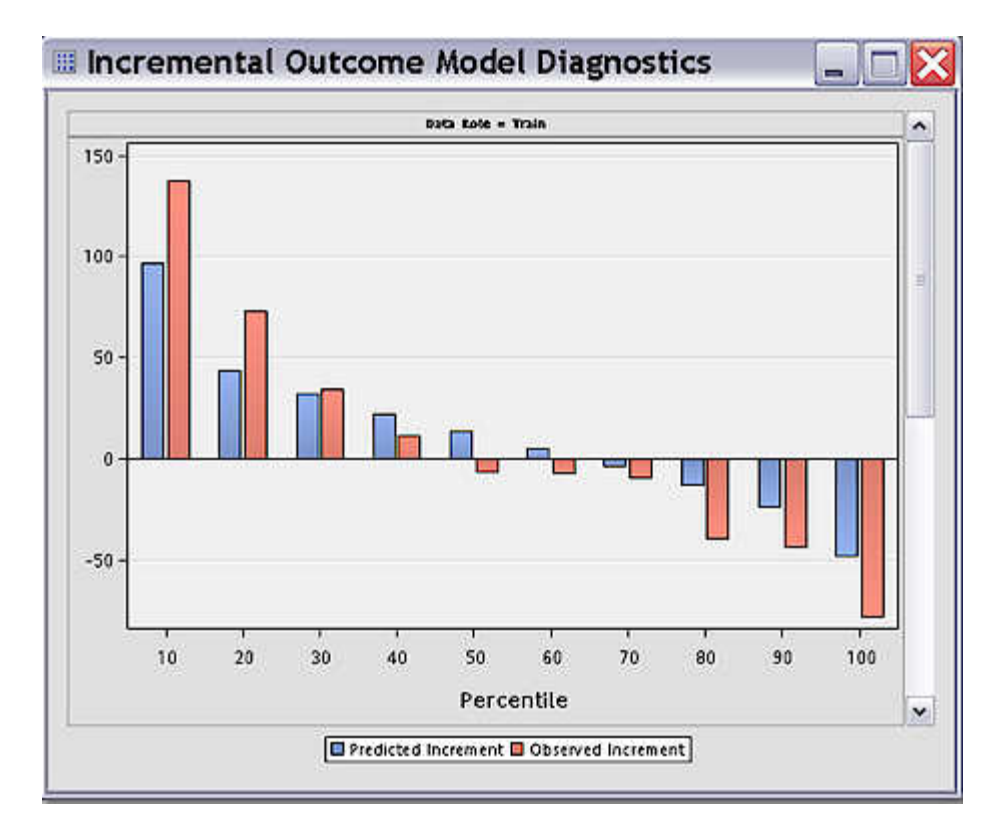

This plot evaluates the model performance from the sales perspective. If the customer makes any purchase during the promotion period, the purchase amount is included as a target variable. A two-stage model is run to estimate the outcome as well. The top percentile contains the customers who are most likely to spend more if a marketing incentive is provided. The top 10% of customers indicate an observed incremental outcome of \$137.19, with an expected incremental response rate of \$96.76. These rates are both much higher than the average incremental rate of \$1.42.

*Note:* The average incremental rate of \$1.42 can be found in the Response Outcome Summary plot by setting the plot selector in the upper left corner to Average Sales. Examining the chart for Average Sales, you can see that the average sales for the treatment group (PROMOTION = 1) is  $$158.95$ , and the average sales for the control group (PROMOTION = 0) is \$157.53. The resulting difference of \$1.42 represents the average incremental sales rate.

These results help us identify the customers who display the maximal increment in sales from a much larger group that includes the customers who will make purchases regardless of whether a promotion was offered.

Next, examine the Average Incremental Revenue plot. The Average Incremental Revenue plot visually represents the incremental revenue that was realized from the marketing action. It should be viewed across the customer deciles and after considering the cost of the promotional marketing treatment.

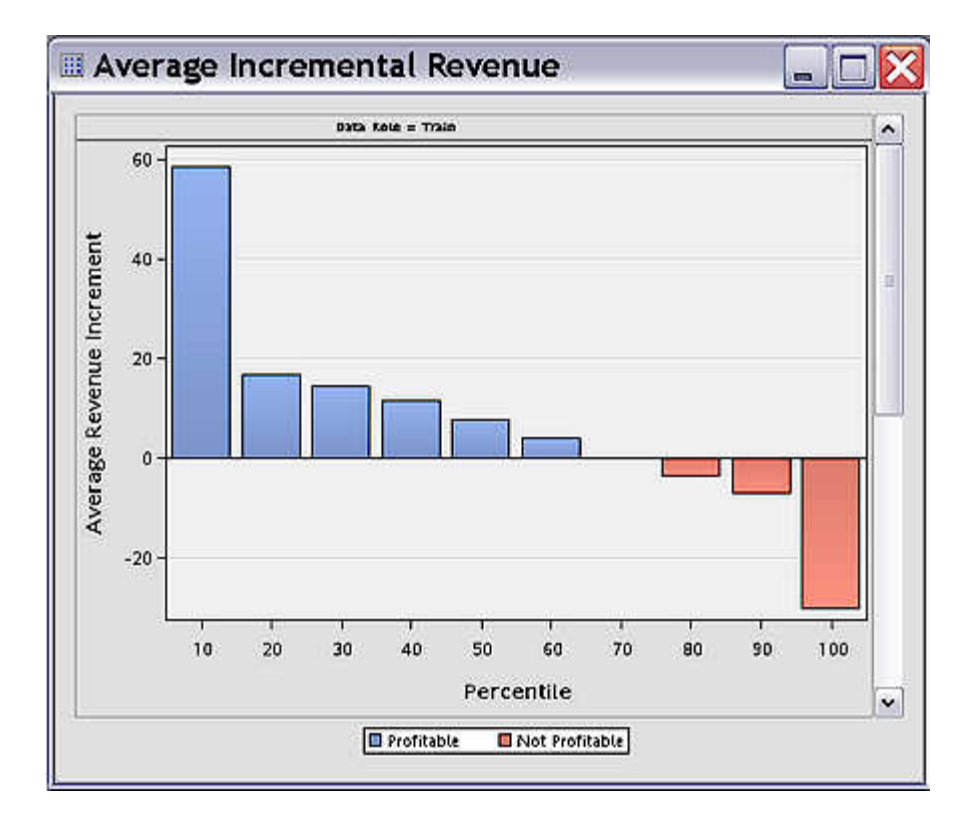

A customer is considered profitable only if the incremental gross revenue is higher than the contact cost. The first 60% of customers indicate positive net revenue increments, and are considered to be profitable. For example, the top 10% of customers have an expected revenue increment of \$58.28. A negative value indicates the negative effect of the promotion on individuals such as the sleeping dogs. So it is also important for the campaign or marketing action to target that class of customers for omission from promotional treatment. These results not only quantify expected revenue by customer segment, but also help identify the customer classes for whom incremental promotional costs only result in further income loss.

Next, examine the Average Revenue plot:

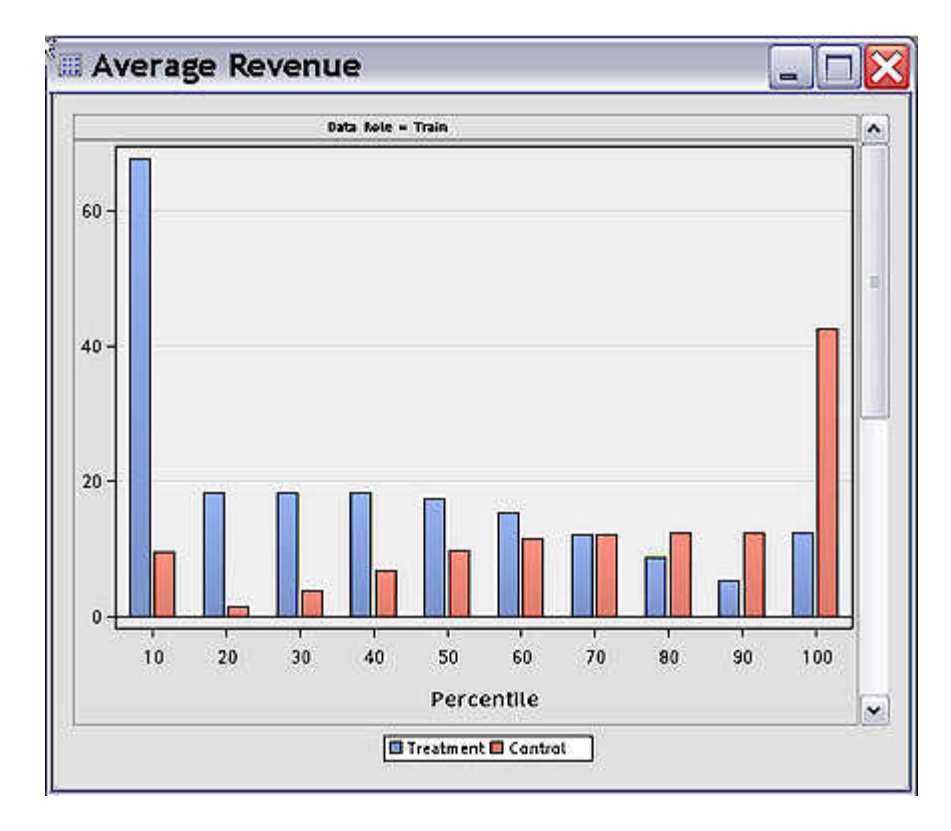

The Average Revenue plot provides a decile-by-decile breakdown of the average revenue for treatment and control groups. Customers are rank ordered the same way as in the Average Incremental Revenue plot, from the most profitable deciles on the left to the least profitable deciles on the right.

Next, examine the Selected Variables by NIV (net information value) table in the Incremental Response node Results.

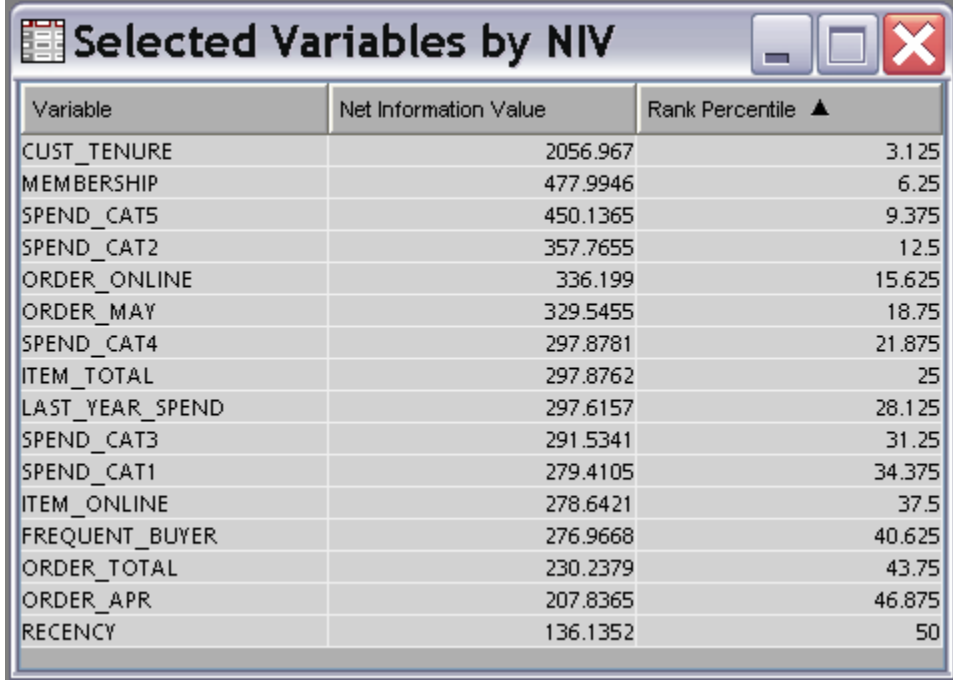

When you set the Prescreen Variables property of the Incremental Response node to Yes before running, the Selected Variables Table displays the top 50% of input variables ranked by NIV score. The NIV score indicates the variables that have the strongest correlation to model responses. The net information value is calculated as the difference in information values between the treatment group and control group for each input variable. The proportion of variables that is selected for inclusion in the table by NIV ranking can be specified in the Rank Percentage Cutoff property for the node.

# *References*

- Larsen, K. 2010. "Net Lift Models: Optimizing the Impact of Your Marketing Efforts." SAS Course Notes, SAS Institute Inc., Cary, NC.
- Lo, Victory S.Y. 2002. "The True Lift Model A Novel Data Mining Approach to Response Modeling in Database Marketing." *SIGKDD Explorations* 4 (2): 78–86.

# *Chapter 98* Ratemaking Node

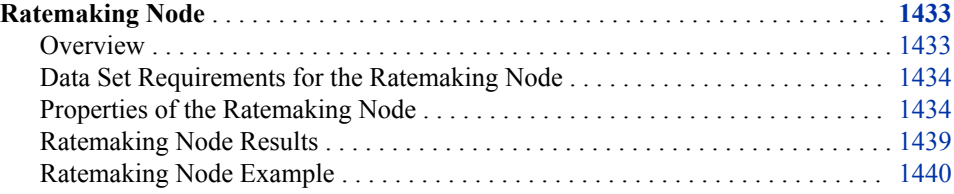

# **Ratemaking Node**

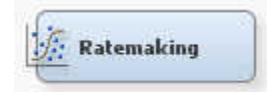

# *Overview*

The Ratemaking node is not included in SAS Enterprise Miner 15.2. Existing process flow diagrams that contain Ratemaking nodes should run as before, unless the input data set contains a binary target variable. The Ratemaking node does not support binary target variables. For best results, use the [HP GLM node on page 1307](#page-1320-0) instead of the Ratemaking node. The HP GLM node contains all of the features of the Ratemaking node, and is optimized for the high-performance environment.

Ratemaking is the process of determining what rates, or premiums, to charge each customer for their insurance. While traditional ratemaking methods are statistically unsophisticated, the Ratemaking node uses generalized linear models, a proven technique, to analyze data and create a ratemaking model. Generalized linear models (GLMs) are extensions of traditional linear models and allow the population mean to depend on a linear predictor through a nonlinear link function.

When you create a GLM using the Ratemaking node, you can model traditional insurance measures such as claim frequency, severity, or pure premium. Claim frequency is typically modeled with a Poisson distribution and a logarithmic link function. Claim severity is typically modeled with a gamma distribution and a logarithmic link function. Pure premiums are modeled with the Tweedie distribution. The table below lists the available distributions and link functions in the Ratemaking node.

<span id="page-1447-0"></span>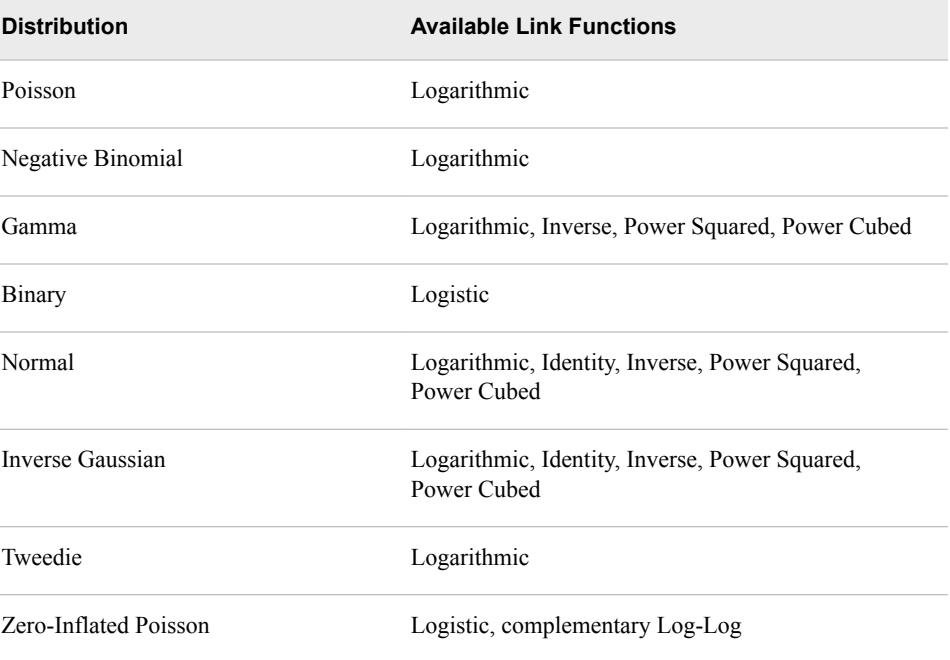

The Ratemaking node supports binary and interval targets. The Ratemaking node does not support nominal character variables. The input variables can be interval, binary, or nominal. You can specify only one target variable and you will receive an error message if more than one target variable is specified.

# *Data Set Requirements for the Ratemaking Node*

The Ratemaking node requires that all inputs be binned. The number of levels associated with a rating variable implies the number of prices in the rating structure and the granularity of risk segmentation. Therefore, careful consideration must be given to the binning method and the number of bins that are used. See ["Train Properties: Interval](#page-1449-0)  [Variable Binning Options" on page 1436](#page-1449-0) for specific binning options.

In addition, the Ratemaking node requires that all target variables are either binary or interval variables. If your input data set contains a target variable that is not binary or interval, then you will receive an error when running the Ratemaking node.

# *Properties of the Ratemaking Node*

# *Ratemaking Node General Properties*

The following general properties are associated with the Ratemaking node:

- Node **ID** The Node ID property displays the ID that SAS Enterprise Miner assigns to a node in a process flow diagram. Node IDs are important when a process flow diagram contains two or more nodes of the same type. The first Ratemaking node that is added to a diagram will have a Node ID of HPG. The second Ratemaking node that is added to a diagram will have a Node ID of HPG2, and so on.
- **Imported Data** Accesses the Imported Data Ratemaking window. The Imported Data — Ratemaking window contains a list of the ports that provide data sources to the Ratemaking node. Select the **button** to the right of the Imported

Data property to open a table that contains the imported data.

If data exists for an imported data source, you can select the row in the imported data table and click:

- **Browse** to open a window where you can browse the data set.
- **Explore** to open the Explore window, where you can sample and plot the data.
- **Properties** to open the Properties window for the data source. The Properties window contains a **Table** tab and a **Variables** tab. The tabs contain summary information (metadata) about the table and the variables.
- **Exported Data** Accesses the Exported Data Ratemaking window. The Exported Data — Ratemaking window contains a list of the output data ports that the Ratemaking node creates data for when it runs. Select the  $\Box$  button to the right of

the Exported Data property to open a table that lists the exported data sets.

If data exists for an exported data source, you can select a row in the table and click one of the following buttons:

- **Browse** to open a window where you can browse the data set.
- **Explore** to open the Explore window, where you can sample and plot the data.
- **Properties** to open the Properties window for the data source. The Properties window contains a **Table** tab and a **Variables** tab. The tabs contain summary information (metadata) about the table and the variables.
- **Notes** Select the **button to the right of the Notes property to open a window** that you can use to store notes of interest, such as data or configuration information.

#### *Ratemaking Node Train Properties*

• **Variables** — Use the Variables property of the Ratemaking node to specify the properties of each variable that you want to use in your data source. Select the

button to the right of the Variables property to open a variables table. For the Ratemaking node, the Variables table contains the additional column **Ratemaking Role**. This column is used to control the use status for individual variables in certain models.

- When **Ratemaking Role** is set to **Default**, the variable is included in the model statement.
- When **Ratemaking Role** is set to **Model**, the variable is included in the model statement.
- When **Ratemaking Role** is set to **Model and ZIP**, the variable is included in the model and the zero model statement.
- When **Ratemaking Role** is set to **Zip**, the variable is included in the zero model statement only.
- When **Ratemaking Role** is set to **Offset**, the variable is used as an offset variable. Offset variables must be numeric variables.
- When **Ratemaking Role** is set to **Weight**, the variable is used as a weight variable. Weight variables must be numeric variables. Valid weight variable values are larger than 0. Negative weight variable values are deleted from the analysis.
- *Note:* The **Ratemaking Role** values that correspond to **Model and ZIP** and **ZIP** are specific when modeling a *Zero-Inflated Poisson (ZIP)* model. A ZIP model is typically used to predict claim counts. It is normal for insurance data to contain a large proportion of observations that have zero values for claim count variables. The ZIP approach fits two separate models, and then combines them. First, a logit model

<span id="page-1449-0"></span>is fit to determine whether an observation contains a zero-count claim variable, or not. Then a Poisson model is used to fit observations with nonzero values for the claim count variables (claim counts of 1, 2, 3, and so on.) The two models are then combined.

# *Train Properties: Interval Variable Binning Options*

**Binning Method** — Use the Binning Method property to specify the method to use for pre-binning of interval variables.

Choose one of the following methods:

- **Quantile** Generates groups formed by ranked quantities with approximately the same frequency in each group.
- **Bucket** Generates groups by dividing the data into evenly spaced intervals based on the difference between the maximum and minimum values.
- **Number of Bins** Specify the number of bins that you want to use when prebinning interval input variables. The number of bins can range from 5 to 50 and defaults to 20.
- **Set Reference Level Select Default** to use the variable level that has the most observations. Select **User Defined** to choose the reference level for each variable, via the **Reference Level** property.
- **Reference Level** The **Reference Level** property becomes available only when **Set Reference Level** is set User Defined. Select the **button to the right of the**

**Reference Level** property to open the Reference Level window. You must run the Ratemaking node before you can access the Reference Level window. The dropdown menu in the upper left corner enables you to select a variable to change its reference level.

The four columns in the Reference Level window are **Name**, **Variable Value**, **Frequency**, and **Reference**. The **Variable Value** column displays the levels that were created for that variable. The **Frequency** column indicates the number of observations in that level. When you click on a cell in the **Reference** column, you can select **Yes** if you want to use the corresponding level as your reference variable and **No** if you do not want to use that level.

# *Train Properties: Ratemaking Model Type*

- **Model Type** Specifies the model that is used to predict claims.
	- **Count** Uses a Poisson distribution with log link and requires an interval target
	- **Pure Premium** Uses a default Tweedie distribution.
	- **Severity** Uses a Gamma distribution with log link.
	- **User Defined** Uses the probability distribution and link function specified by the user in the corresponding options.
- **Maximum Iterations** Specifies the maximum number of iterations for all iterative computations. Valid values are integers between 1 and 100,000.
- **Probability Distribution** Specifies the user-defined probability distribution.
	- **Poisson** Requires an interval target variable.
	- **Negative Binomial** Requires an interval target variable.
	- Gamma Requires an interval target variable.
	- **Binary** Requires a binary target variable.
- **Normal** Requires an interval target variable.
- **Inverse Gaussian** Requires an interval target variable.
- **Tweedie** Requires an interval target variable.
- **Zero Inflated Poisson** Requires an interval target variable.
- **Link Function** Specifies the user-defined link function.
	- **Log** Uses a logarithmic link function that is available for Poisson, Negative Binomial, Gamma, Normal, Inverse Gaussian, and Tweedie distributions.
	- **Logit** Uses a logistic link function that is available for Binary and Zero-Inflated Poisson distributions.
	- **Identity** Use the identity link function that is available for Normal and Inverse Gaussian distributions.
	- **Inverse** Uses the inverse link function that is available for Gamma, Normal, and Inverse Gaussian distributions.
	- **Power Squared** Uses a quadratic link function that is available for Gamma, Normal, and Inverse Gaussian distributions.
	- **Power Cubed** Uses a cubic link function that is available for Gamma, Normal, and Inverse Gaussian distributions.
- **ZIP Model Options** Select the  $\blacksquare$  button to the right of the ZIP Model Options property to open the ZIP Model Options window. The ZIP Model Options window contains properties that are specific to the ZIP distribution.
	- **ZIP Link Function** Specifies the link function that you want to use. You can choose from **LOGIT** (logistic) or **CLOGLOG** (complementary log-log).
	- **Variables for the binomial part of the Zero-Inflated Poisson Model** Specifies how to use the variables for the binomial part of the Zero-Inflated Poisson model.
		- **Automatic Select** Uses a stepwise regression that chooses certain variables for the logistic model. In this case, the **Minimum R-square** and **Stop R-square** values correspond to the entry and exit significance levels for the rating variables, respectively.
		- **Full Model** Selects all variables that are in the logistic part of the model for the Poisson part of the model. For each variable that you want to use, you must set the value of the **Ratemaking Role** property to **Default**, **Model**, or **Model and Zip**. To change the value of **Ratemaking Role**, you must use the **Variables** property.
		- **User Defined** Enables you to specify that you want certain variables in the logistic part and not in the Poisson part of the model. For example, assume that you have selected **User Definied** for this property and set the **Ratemaking Role** column for a particular variable to **ZIP**. That variable is used only in the logistic part of the model and not in the Poisson part.
	- **Minimum R-square** Specifies a lower bound for the individual R-square value of a variable to be included in the variable selection process for the binomial part of the Zero-Inflated Poisson model.
	- **Stop R-square** Specifies the lower bound for the incremental model R-square value.
- **Tweedie Model Options** Select the **button to the right of the Tweedie Model** Options property to open the Tweedie Model Options window. The Tweedie Model Options window contains properties that are specific to the Tweedie distribution.
	- **Tweedie Optimization** Specifies the optimization method for the Tweedie distribution.
		- **Automatic** Estimates in three steps. First, based on heuristic sampling rules, the data set is sampled and an approximation is used to obtain the model estimates. Next, the full model is evaluated on the sample set using the estimates from the first step as initial parameter values. Finally, the entire data set is used and an approximation is used to obtain the final model estimates.
		- **Saddlepoint** Estimates in two steps. First, based on heuristic sampling rules, the entire data set is used to obtain an approximation of the model estimates. Next, the entire data set and an approximation are used to obtain the final model estimates using the values from the previous step as initial parameter values.
		- **Likelihood** Estimates in two steps. First, the full model is evaluated on a sample of data. Next, the full model is evaluated on the entire data set using the model estimates from the previous step as initial parameter values.
		- **Final Likelihood** Estimates in four steps. First, based on heuristic sampling rules, the data set is sampled and an approximation is used to obtain the model estimates. Next, the full model is evaluated on a sample set using the estimates obtained from the first step as initial parameter values. Third, the entire data set is used to generate an approximation of the model estimates using the values from step two as initial parameter values. Finally, the full model is evaluated on the entire data set using the estimates from step three as initial parameter values.
	- **Standard Errors for Tweedie** Specifies how standard errors are treated.
		- **Automatic** Chooses to use either the standard from the approximation or the full model based on the size of the problem. For large data sets, the procedure will take standard errors from the approximated model.
		- **Approximate** Uses the standard errors from the approximated model.
		- **Yes** Standard errors are computed no matter what optimization method is chosen.
		- **No** Standard errors are not computed no matter what optimization method is chosen.
	- **Variance Power** Specifies the variance power for the Tweedie distribution. The variance of a Tweedie distribution is  $\mu^p$ , where the variance power p is also referred to as the shape parameter. That is, as *p* changes, the Tweedie distribution changes to better resemble either a gamma or Poisson distribution. Use this property to avoid estimation of the variance power and to set it directly. Valid values are real numbers between 1.1 and 1.999.
	- **Initial Starting Value for the Variance Power** Specifies an initial value for the variance power estimation. Valid values are real numbers between 1.1 and 1.999.

# *Status Properties*

The following status properties are associated with this node:

• **Create Time** — Displays the time at which the node was created.

- <span id="page-1452-0"></span>**Run ID** — Displays the identifier of the node run. A new identifier is created every time the node runs.
- **Last Error** Displays the error message from the last run.
- Last Status Displays the last reported status of the node.
- **Last Run Time** Displays the time at which the node was last run.
- **Run Duration** Displays the length of time of the last node run.
- Grid Host Displays the grid server that was used during the node run.
- User-Added Node Specifies whether the node is a SAS Enterprise Miner extension node that was created by a user.

#### *Ratemaking Node Results*

After a successful node run, you can open the Ratemaking node Results browser by right-clicking the node, and then selecting **Results** from the pop-up menu. For general information about the Results browser, see ["Using the Results Window" on page 249](#page-262-0) in the SAS Enterprise Miner Help.

Select **View** from the main menu in the Results — Ratemaking window to view the following results in the Results browser:

- **Properties**
	- **Settings** Displays a window with a read-only table of the configuration of the Ratemaking node properties when the node was last run.
	- **Run Status** Displays the status of the Ratemaking node run. Information about the run start time, run duration, and completion status are displayed in this window.
	- **Variables** Displays a table of the variables in the training data set.
	- **Train Code** Displays the code that SAS Enterprise Miner used to train the node.
	- **Notes** Displays notes of interest, such as data or configuration information.
- **SAS Results**
	- **Log** The SAS log of the Ratemaking run.
	- **Output** The SAS output of the Ratemaking run.
	- **Flow Code** The SAS code used to produce the output that the Ratemaking node passes on to the next node in the process flow diagram.
- **Scoring**
	- **SAS Code** The SAS score code that was created by the node. The SAS score code can be used outside of the SAS environment in custom user applications.
	- **PMML Code** The Ratemaking node does not generate PMML code.
- **Model**
	- **Fit Statistics** A table of the fit statistics from the model.
	- **Effects Plot** Displays a bar chart of the absolute values of the coefficients in the final model. The bars are color coded to indicate the algebraic signs of the coefficients.
- <span id="page-1453-0"></span>• **Parameter Estimates** — Displays a table of the binned variables' parameter estimates and the Chi-Square score for each estimate.
- **Relativity Plots** The Relativity Plot is a plot of a variable's relativity against the binned variable values.
- **Actual versus Fitted** Displays a bar chart of the actual target variable frequency and the model's target variable frequency.
- **Variables Selected for Binomial Part of Model** Provides incremental Rsquare and p-value information for the selected variables.
- **Table** Displays a table that contains the underlying data that is used to produce a chart. The **Table** menu item is dimmed and unavailable unless a results chart is open and selected.
- **Plot** Use the Graph Wizard to modify an existing Results plot or create a Results plot of your own. The **Plot** menu item is dimmed and unavailable unless a Results chart or table is open and selected.

# *Ratemaking Node Example*

# *Overview*

This example uses the SAS sample data set SAMPSIO.CLAIM\_HISTORY. The SAMPSIO.CLAIM\_HISTORY data set is found in the SAMPSIO example data library that is included with your copy of SAS Enterprise Miner. This example presumes that you have already created a project and diagram in SAS to contain the example. For information about how to create a project, see [Creating a New Project on page 228](#page-241-0) . For information about how to create a diagram, see [Create a New Project Diagram on page](#page-245-0) [232](#page-245-0) .

- Create and Configure Ratemaking Data Source
- Create and Configure the Ratemaking Process Flow Diagram
- Run the Ratemaking Process Flow Diagram
- Examine the Ratemaking Node Results

# *Create and Configure Ratemaking Data Source*

Use the SAS Enterprise Miner Data Source Wizard to create a SAS Enterprise Miner Data Source from the sample SAMPSIO.CLAIM\_HISTORY. In the SAS Enterprise Miner Project Panel, right-click the **Data Sources** folder and select **Create Data Source**  to launch the Data Source Wizard.

In the Data Source Wizard, do the following to create your SAS Enterprise Miner Data Source:

- 1. Choose **SAS Table** as your metadata source and click **Next**.
- 2. Enter **SAMPSIO.CLAIM\_HISTORY** in the **Table** field and click **Next**.
- 3. Continue to the Metadata Advisor and choose the Advanced Metadata Advisor.
- 4. In the Column Metadata window, make the following variable role assignments:
	- Set the role of the variable **ID** to **ID**.
	- Set the roles of the variables **CLAIM\_FLAG** and **CLM\_AMT** to **Rejected**.
	- Set the role of the variable **CLM\_FREQ** to **Target**. Set the **Level** of the **CLM\_FREQ** variable to **Interval**.

• All of the remaining variables should be set to the role of **Input**.

Click **Next**.

- 5. Accept the default settings for the remainder of the windows in the Data Source Wizard. Select **Next** to advance through each window until you reach the last Data Source Wizard window, and select **Finish**.
- 6. The SAMPSIO.CLAIM\_HISTORY data set should appear in your **Data Source**  folder in your SAS Enterprise Miner Project Panel.

The SAMPSIO.CLAIM\_HISTORY data set that you just created has 10,302 observations. Each observation is a unique auto-insurance policyholder. The target variable that you are modeling is **CLM\_FREQ**, which represents the number of claims that each policyholder has. This example uses the Ratemaking node to build a model that predicts the number of claims for each policyholder. The model uses input variables, such as age of the car, blue book value of car, type of car, and other information to predict values for the number of anticipated claims by each policy holder.

#### *Create and Configure the Ratemaking Process Flow Diagram*

Drag the CLAIM\_HISTORY data source that you just created from the Data Sources folder in the Project Panel onto a blank Diagram Workspace.

Next, drag a Ratemaking node from the Applications Toolbar onto the Diagram Workspace and connect the CLAIM\_HISTORY data source to the Ratemaking node as follows:

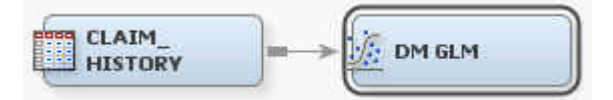

Select the **Ratemaking** node in the diagram. Check the Properties Panel for the Ratemaking node and ensure that the **Model Type** property is set to **Count**. You configured the target variable **CLM\_FREQ** as an interval variable in the Data Source Wizard. As a result, the Ratemaking node will create a claim count model that assumes a Poisson distribution and a logarithmic link function.

#### *Run the Ratemaking Process Flow Diagram*

Right-click the **Ratemaking** node in the Diagram Workspace and select **Run**. Select **Yes**  in the Confirmation window. After the process flow diagram finishes running, click **Results** to open the Ratemaking Results browser.

#### *Examine the Ratemaking Node Results*

The Ratemaking Results browser displays a number of plots and tables. They include anActual versus Fitted plot, an Effects plot, Relativity Plots, a Fit Statistics table, a Parameter Estimates table, and the SAS Output listing.

#### **1442** *Chapter 98 • Ratemaking Node*

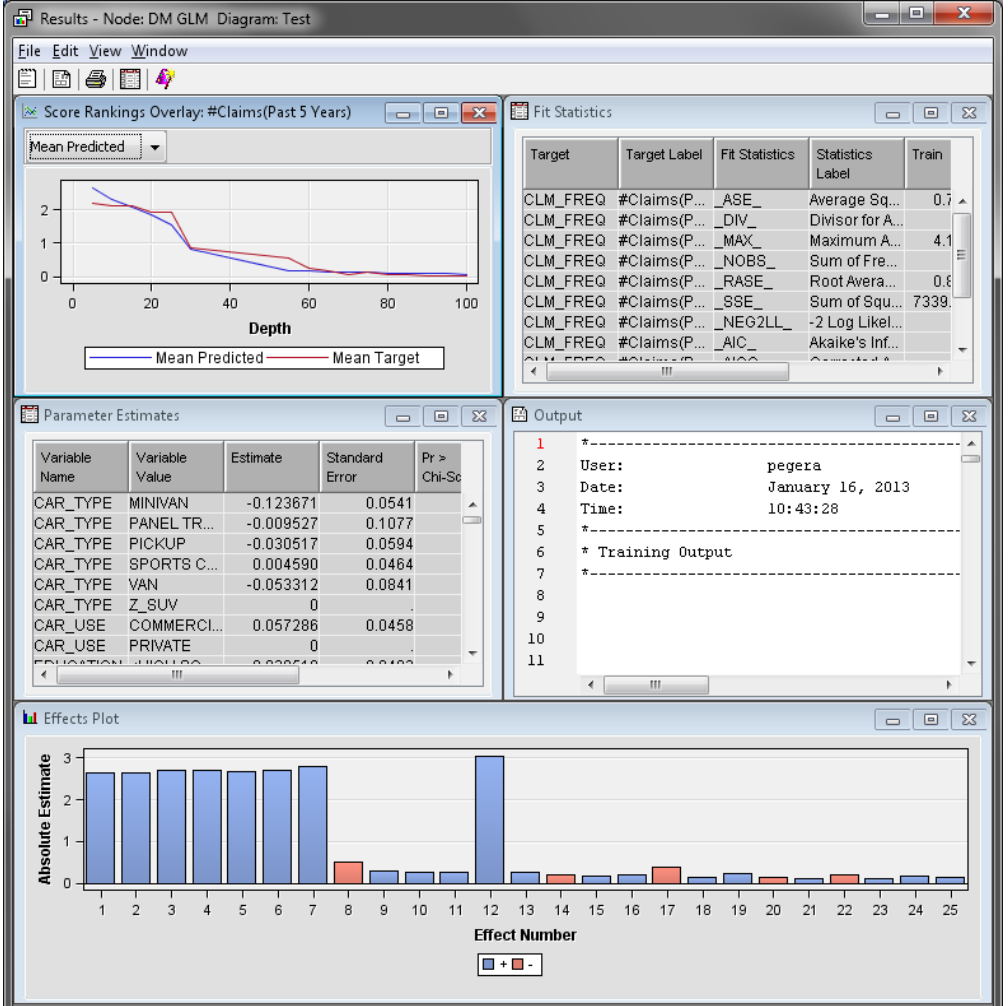

#### **Actual versus Fitted** plot

The **Actual versus Fitted** plot is a bar chart that shows how well the model has performed at classifying each level of the target. In other words, the plot demonstrates how well the model predicts claim counts. The Ratemaking node uses the predicted value of CLM\_FREQ to export the expected claim count for each policyholder. The predicted frequency claim count is a rational number, and the raw frequency claim count is an integer. The Ratemaking node uses the integer function to round the predicted frequency claim count. If you specify an Offset variable, then there will be no **Actual versus Fitted** plot.

#### **Relativity Plots**

When the Ratemaking node builds a log link model, it produces a relativity bar plot for each variable in the model. The relativity is computed by taking the exponent of the parameter estimate for the associated bin. There are shaded bands around the relativity plot to show the upper and lower bounds for a confidence interval. When you position your pointer over a point on the relativity plot, a tooltip will display the variable value and the upper and lower bounds of the confidence interval.

#### **Fit Statistics**

The Fit Statistics table contains the set of fit statistics that are specific to a generalized linear model. One key statistic for Ratemaking claim count models is the deviance statistic. The deviance statistic is equal to the Pearson chi-square statistic divided by the number of degrees of freedom used in the model. As negative values of the deviance statistic approach 1.0, then they are more likely to fit a Poisson

distribution. When values of the deviance statistic exceed 1.0, then the model distribution is more likely overdispersed.

In this example, the value of the deviance statistic is 1.38, indicating there is a problem with overdispersion.

Overdispersion occurs frequently with Poisson count models. In a Poisson distribution, the count mean is equal to the count variance. Real count data are often more spread out, which means that the variance count is larger than the mean count, which means in turn that the data are overdispersed. A possible explanation of the overdispersion might be an important but missing important rating variable. The negative binomial distribution, based on the Poisson distribution, relaxes the assumption that the mean and variance are equal. Therefore, it can deal with overdispersed data. In some count modeling situations, the negative binomial distribution might be better than the Poisson distribution.

#### **Parameter Estimates**

The **Parameter Estimates** table contains the parameter estimates and associated pvalues for each input variable that is in the model. In addition, there are lower and upper bound confidence interval numbers reported for each of the estimated levels in the input variables.

#### **Effects Plot**

The **Effects Plot** displays the 25 most significant variables in the model. The ranking is based on the p-values of the input variables.

For a more detailed case study, please see the following SAS Global Forum paper, which is also available at http://support.sas.com/resources/papers/proceedings11/153-2011.pdf.

# **References**

Anderson, Billie. 2011. "Ratemaking Using SAS Enterprise Miner: An Application Study." *Proceedings of the Thirty-Sixth SAS Global Forum*, Cary, NC, http:// support.sas.com/resources/papers/proceedings11/153-2011.pdf.

*Chapter 98 • Ratemaking Node*

# *Chapter 99* Survival Node

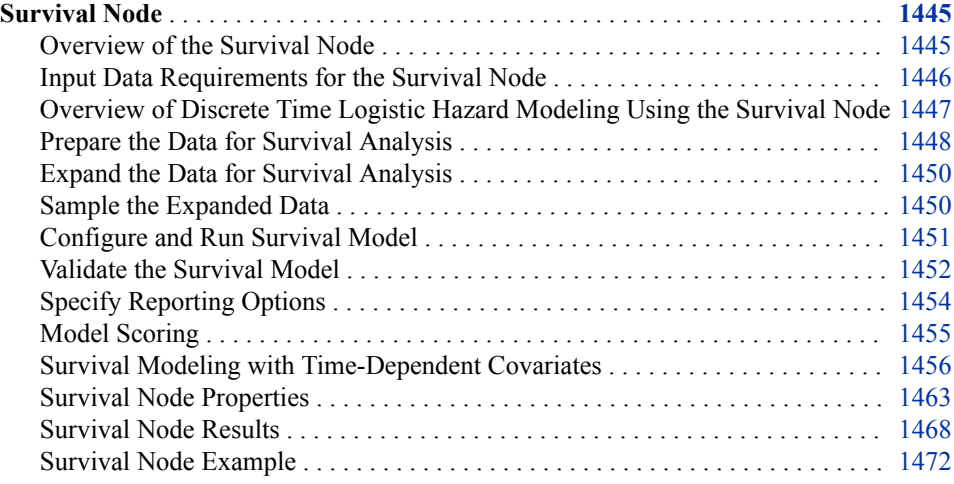

# **Survival Node**

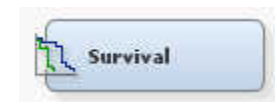

# *Overview of the Survival Node*

Survival data mining is the application of survival analysis to data mining problems that concern customers. The application to the business problem changes the nature of the statistical techniques. The issue in survival data mining is not *whether* an event will occur in a certain time interval, but *when* the next event will occur.

The SAS Enterprise Miner **Survival** node is located on the **Applications** tab of the SAS Enterprise Miner toolbar. The **Survival** node performs survival analysis on mining customer databases when there are time-dependent outcomes. Some examples of timedependent outcomes are as follows:

- customer churn
- cancellation of all products and services
- unprofitable behavior
- server downgrade or extreme inactivity

<span id="page-1459-0"></span>The time-dependent outcomes are modeled using multinomial logistic regression. The discrete event time and competing risks control the occurrence of the time-dependent outcomes.

The discrete event time represents the duration from the inception (start) time until the censoring date. Discrete event times are represented by nonnegative integer values. Functions of the discrete event time (in the form of cubic spline basis functions) are used as predictors in the multinomial regression. The hazard and subhazard functions that the **Survival** node generates are based on the multinomial logistic regression. The hazard function is a conditional probability of an event at time *t*. The hazard and subhazard functions depend on the discrete event time. Many times the discrete event time function is nonlinear in nature. Transforming the event time function with cubic spline basis functions allows the hazard and subhazard functions to be more flexible. This results in a greater ability to detect and model customer behavior patterns.

A key element of survival data mining is the concept of *competing risks*. In a traditional medical survival analysis, a patient is considered "lost to follow up" if the patient dies, or moves out of state. The same concept also applies to survival data mining.

An example of competing risks in survival data mining is found in voluntary and involuntary churn. For example, some customers are forced to leave when their account remains delinquent too long. Other customers leave voluntarily by transferring selected services or by changing service providers altogether. Any action that terminates the customer's relationship with a provider is a competing risk. After a customer has experienced one of the competing risk events, that customer is excluded from the at-risk population for any of the other competing risks. In other words, competing risks are mutually exclusive and exhaustive.

Censoring is a nearly universal feature of survival data. Censoring occurs in many forms for many different reasons. When the data is extracted, usually not all customers have experienced the event. An observation is considered to be censored if the event has not yet occurred by the end date that is chosen.

All of the modeled events are time-dependent because the probability distribution of the time until the event controls their occurrence.

The **Survival** node includes functional modules that prepare data for mining, that expand data to one record per time unit, and perform sampling to reduce the size of the expanded data without information loss. The **Survival** node also performs survival model training, validation, scoring, and reporting.

*Note:* The **Survival** node is an application node that does not use frequency variables. Frequency variables are not recommended for use in **Survival** node models.

#### *Input Data Requirements for the Survival Node*

The **Survival** node requires that the input data submitted for analysis meet the following requirements:

- The input data must have a unique ID variable (such as customer ID) for observations.
- At least two TIMEID variables are required. The first TIMEID variable maps to the inception, or start date. The second TIMEID variable maps to the event date.
- The event TIMEID variable must be generated before data is submitted to the **Survival** node for analysis. The event TIMEID variable cannot be the result of a function that uses other columns in the data set as inputs.

<span id="page-1460-0"></span>• At least one input variable is required for predictive hazard modeling using the **Survival** node.

There must be one target variable that represents the type of event that occurs on the event date. The target variable is subject to the following constraints:

- Target variable values must be numeric.
- The target variable must be a class variable. Interval values are not permitted.
- The target variable must represent the different outcome levels that are associated with an event. Event outcome levels are discrete values that belong to a mutually exclusive and exhaustive set. For example, if you are modeling churn, you might use three target variable levels. Voluntary churn could be represented by a target variable value of 1. Involuntary churn could be represented by a target variable value of 2. Observations that do not contain a churn event within the defined analysis interval could be represented by a target variable value of 0. Observations that have a target variable value of 0 are said to be *censored* because no churn event occurred during the analysis interval. Censoring is a term that describes observations for which the exact event time is unknown. Churn events that might occur after the analysis interval are not relevant to the analysis. The target variable value for all censored observations must be 0.

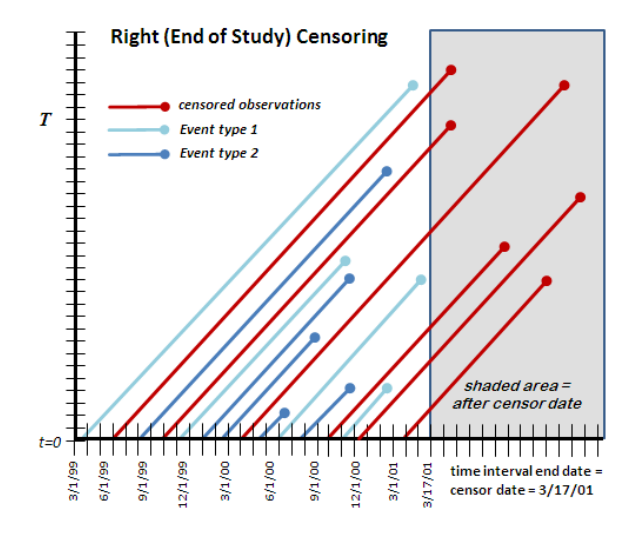

# *Overview of Discrete Time Logistic Hazard Modeling Using the Survival Node*

Use of the SAS Enterprise Miner **Survival** node in data mining follows a specific process:

- **[Prepare the Data for Survival Analysis](#page-1461-0)**
- **[Expand the Data for Survival Analysis](#page-1463-0)**
- **[Sample the Expanded Data](#page-1463-0)**
- **[Configure and Run the Survival Model](#page-1464-0)**
- **[Validate the Survival Model](#page-1465-0)**
- **[Specify Reporting Options](#page-1467-0)**
- **[Model Scoring](#page-1468-0)**

#### <span id="page-1461-0"></span>*Prepare the Data for Survival Analysis*

The **Survival** node supports three types of input data formats: **Standard**, **Change-Time**, or **Fully Expanded**. The following narrative uses the **Standard** data format. You use the **Change-Time** and **Fully Expanded** data formats when your model uses time-dependent covariates. a structure requiring multiple rows per ID variable showing changing covariable values. For more information about Survival analysis with time-dependent covariates, see ["Survival Modeling with Time-Dependent Covariates" on page 1456,](#page-1469-0)

The data to be mined for survival modeling must be configured for survival analysis in the **Survival** node properties. You must identify the time ID variables, as well as the basic unit of time that will be the basis for censoring the data. You use the SAS Enterprise Miner **Survival** node properties **Time ID variables** and **Time Interval** to specify the required information.

Specify **Time ID variables**: You must configure your survival analysis data set so that SAS Enterprise Miner can identify the variable roles that are required to perform the time interval heuristics.

The **Time ID variables** and **Time Interval** properties specify how the input data to be

analyzed is censored. Selecting the **button to the right of the Time ID variables** property enables you to specify the mapping for the start and end date variables, as follows:

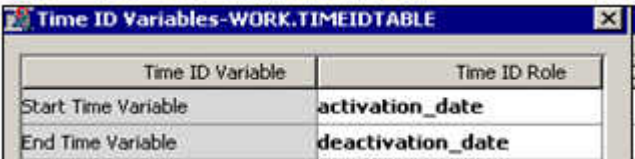

SAS Enterprise Miner scans the input data and chooses the start date for modeling. It does so by finding the minimum date value across all observations for the variable specified as the **Start Time Variable**. SAS Enterprise Miner chooses the modeling end date by finding the maximum date value across all observations for the variable that you specify in the **End Time Variable** field. The censoring date is based on the maximum date for the **End Time Variable** and the **Time Interval** that you selected.

Note that for **Change Time** format (for which there are three required Time ID variables), SAS Enterprise Miner cannot automatically select these variable roles. You must manually specify the proper roles for the Time ID variables.

You use the **Time Interval** property to specify the time interval that you would like to use for censoring and reporting. The available time intervals are as follows:

- Day
- Week
- Month
- Quarter
- Semi-year
- Year

To see how the **Time ID variables** and **Time Interval** properties work in conjunction to censor the data, consider the following examples:

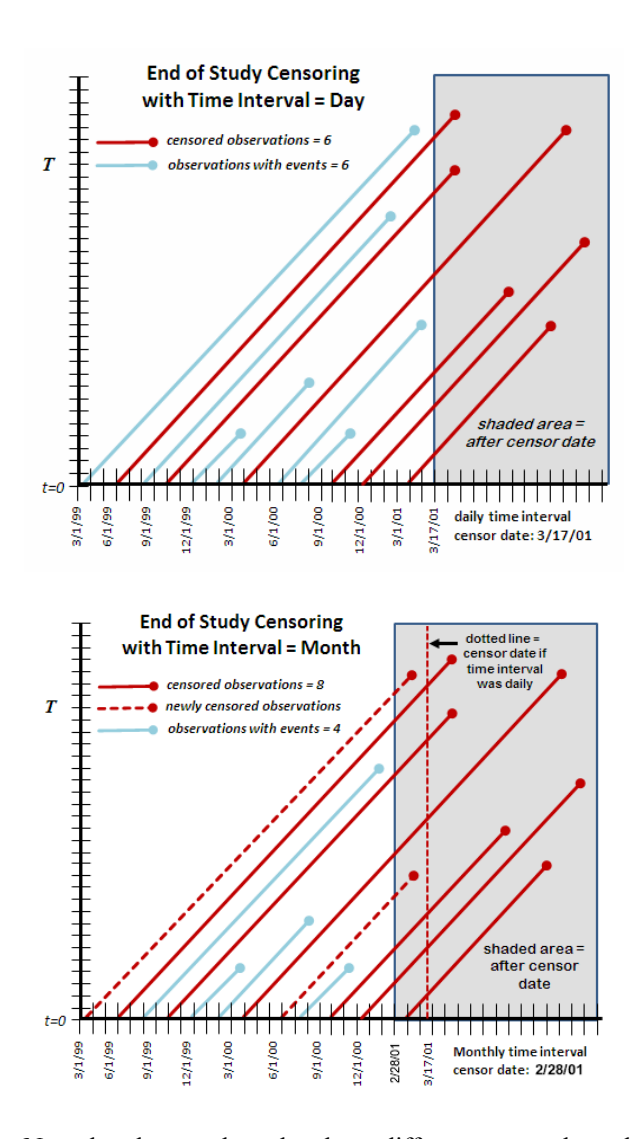

Note that the two data plots have different censor dates due to the chosen time period. Remember that the **Survival** node chooses the modeling end date by finding the maximum date value across all observations for the variable that you specify in the **End Time Variable** field. When the **Time Interval** property is configured as *Day*, the maximum date value for the day time unit is March 17, 2001. When the **Time Interval**  property is configured as *Month*, the maximum date value for the month time unit is February 28, 2001.

The difference in censor dates (related to the choice of time interval units) can affect the data to be analyzed and modeled. Note that the example graph for the daily time interval contains multiple event types. There are 9 voluntary churn events, 6 involuntary churn events, and 6 instances where no event is observed before the censor date. In the example graph for the monthly time interval, the interval numbers vary: there are 9 voluntary churn events, 4 involuntary churn events, and 8 instances where no event is observed before the censor date. When months are specified as the time interval, the change in the censor date due to the larger time units affects the event type classifications. Two customers experienced involuntary churn events on March 15, 2001 when the time interval is specified in days and the censor date is March 17, 2001. However, if the time interval is specified in months, the two customer events on March 15 occur *after* the monthly censor date of February 28, 2001. This changes the event type classification for those two customers from involuntary churn events to censored.

#### <span id="page-1463-0"></span>*Expand the Data for Survival Analysis*

The training data set for the **Survival** node requires one observation for each unique customer (account number in the example below) when using the standard format. The time span for the training data set ranges from the start time to the end time (censoring time). After you configure your data for survival analysis by specifying the **Time ID variables** and **Time Interval** properties, the **Survival** node expands the training data set. The training data set is expanded so that each customer has one record for each incremental time interval in which the customer was observed. For example, the following shows the first ten observations in the training data with one observation per ID value (account number):

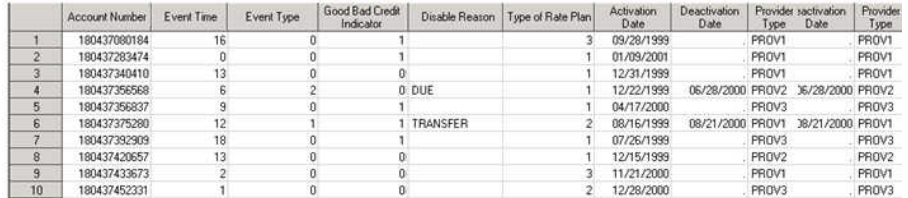

The 0 value in the **Event Type** column of the first observation means that the customer did not experience an event between the start time and the censoring date. The **Event Time** column for the customer in observation 1 shows that that customer has been active for 16 time periods (months). In the expanded data set shown below, the single observation for customer 1 becomes 17 observations, with one row per observed time period (month).

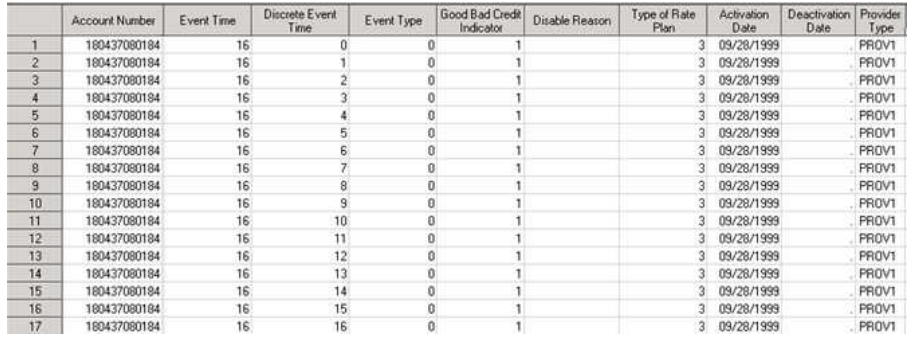

Creating an expanded data set can easily result in very large training data sets that are impractical to use for modeling. The **Survival** node provides a sampling method that you can use to reduce the size of the training data set while minimizing the loss of information.

#### *Sample the Expanded Data*

Expanding the modeling event data to represent one customer record per unit time can quickly create very large input data tables that are impractical to use for modeling. Use the **Survival** node sampling properties to specify a sampling method that will reduce the size of the time series training table and minimize the loss of information.

To enable sampling in the **Survival** node, set the **Sampling** property to **Yes**. Use the **Event Proportion** property to specify the proportion of events that you want to include in your sample. The default setting for the **Event Proportion** property is 0.20, or 20%.

<span id="page-1464-0"></span>For example, suppose you have a 10% event rate in your training data, but you would like a 20% event rate in your sample. The **Survival** node can increase the relative occurrence of events in a sample data set by eliminating observations from the expanded data that do not have an event. The **Survival** node sampling algorithm does not remove any observations that have event outcomes. Only observations with no event are removed during sampling. Here is an overview of how the **Survival** node sampling algorithm operates:

- 1. Let  $\pi$  represent the training data event rate, which is the proportion of observations in the fully expanded training data. In our example,  $\pi = 0.10$ . Let o represent the desired proportion of events in the sample. In our example,  $\rho = 0.20$ .
- 2. The **Survival** node performs heuristic checks to ensure that the expanded training data set contains enough events to support the desired proportion of events in the sample to be created. If  $\rho \leq \pi$ , then the algorithm sets  $\rho = \pi$ . Otherwise,  $\rho$  remains equal to the proportion specified in the properties panel.
- 3. All observations with events are retained. The remaining observations not associated with an event are randomly sampled with selection probability P(non-event) observations) =  $[(1 - \rho)\pi) / ((1 - \pi)\rho)]$ . Because all observations with events are retained, the probability that a given observation in the training data set is selected for the sample is  $P$ (event observations) = 1.

For a training data set with event rate  $\pi = 0.10$  and a desired sampled data set with event rate  $\rho = 0.20$ , the probability for a given non-event observation to be selected from the training data as part of the sample data set is  $[(1 - 0.20) * 0.10)/(1 (0.10)*0.20$ ] =  $(0.44 = 44\%$ . The sample data set will be created from the training data by selecting all observations with an event, and 44% of the observations with no event selected at random. The model is then built with the biased sample data set as the training data.

Using the biased sample to train the model allows the predicted subhazard functions to be more precisely estimated than compared to a random sample. To correct the bias caused by sampling, the subhazard functions are adjusted after the model is built. The logit function for each of the subhazard functions is adjusted by adding the log of the selection function:  $\ln[(1 - \rho)\pi)/(1 - \pi)\rho]$ . The adjustment factor for the subhazard functions can be viewed in the output scoring code of the **Survival** node.

This sampling technique is a well-known method that is used to handle rare categorical outcomes, and is known as *case-control* or *choice-based* sampling.

### *Configure and Run Survival Model*

The basis of survival data mining is the hazard and subhazard functions. These functions represent the chance that a customer account that has existed for a given span of time is going to cancel service before the next unit of time. The subhazard function simply represents the conditional probability of an event occurrence of type *n* at time *t*, given that no event has occurred before time *t*. The **Survival** node uses observations that have a target value of 0 (observations with no observed event, or censored observations) as the reference level. The hazard and subhazard functions can be suitably modeled using multinomial regression models.

The discrete time variable determines the shape of the hazard function. The multinomial regression model should include an appropriate parameterization of time. The discrete time variable is often non-linear in nature. One effective approach that allows for more flexibility in the time effect is to use regression spline terms as transformations of the discrete time effect. The transformations are included in the multinomial regression. The <span id="page-1465-0"></span>specific discrete time transformations that the **Survival** node uses are cubic spline basis functions. The cubic spline basis functions are of the following form:

$$
csb(t, kj) = \begin{cases} -t^3 + 3k_jt^2 - 3k^2t & \text{if } t \le k_j \\ -k^3 & \text{if } t > k_j \end{cases}
$$

The preceding assumes that *j* is the number of knots and *k* is the value of the knot.

The cubic spline basis functions are segmented functions that consist of polynomials. The join points between the segments are called knots. The knots are points where the function makes a transformation. For example, a knot is the point at which one of the cubic spline basis functions changes from a cubic function to a constant function. Use the **Number of Knots** property in the Regression Spline Model section of the **Survival**  node properties panel to specify how many knots the cubic spline basis functions will have.

The Regression Spline Model section of the **Survival** node properties panel also contains a **Stepwise Regression** property. When you set the **Stepwise Regression**  property to Yes, the multinomial regression model that is created will use stepwise regression. Use the **Entry Significance Level** and **Stay Significance Level** properties to specify the p-value settings for model effects. When you configure the **Survival** node to perform stepwise regression, the discrete time effect is not part of the stepwise variable selection procedure. You can choose to include cubic spline basis functions in the stepwise regression procedure if you set the **Knot Selection** property to **Yes**. Otherwise, discrete time effects and cubic spline basis functions are always used as inputs in the multinomial regression model.

# *Validate the Survival Model*

The measure of validity for models that you create is based on the model's performance while using a subset of the data. Survival model validation can be challenging, because event outcomes are time dependent. It is normal for some of the survival data in your validation range to be censored. This is because some observations in the validation data will not have outcomes within the allotted time interval. Data for the **Survival** node is organized chronologically, so the **Survival** node validates survival models by using a subset of the time interval. For each of the imported data sets for the **Survival** node (Train, Validate, and Test), a subset is taken based on the Model Validation properties that define the hypothetical scoring date and scoring interval as described below. Model validation (based on the model that was built using the entire training data set) is performed with the subset of observations in the scoring interval from the train data set, and when available, subsets from the validation and test data sets are also used.

The **Survival Validation Method** property has two settings: **Default** and **User Specified**. The **Default** method automatically assigns values to the **Validation Score Date** and **Interval Length** properties for you. The **User-Specified** method enables you to specify your own values for **Validation Score Date** and **Interval Length**.

The **Validation Score Date** property represents a hypothetical scoring date within the time interval that is represented by the data used for model validation. If the **Survival Validation Method** is set to **Default**, then the time interval used for model validation is divided into quarters. The date most closely associated with the beginning of the last quarter of the interval automatically becomes the hypothetical scoring date (**Validation Score Date**) for the data used for model validation.

#### Survival Node Default Validation Method

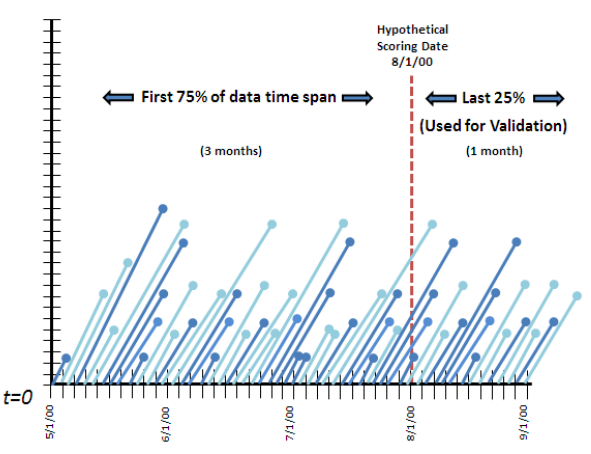

If the **Survival Validation Method** is set to **User Specified**, you can use the **Validation Score Date** property to open the Score Date Selection window. Here you can manually specify your own hypothetical scoring date from the time interval that is represented by the data used for validation.

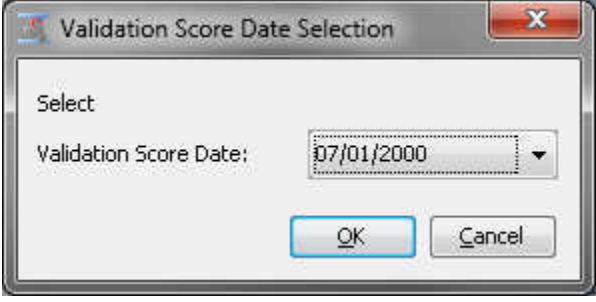

The **Interval Length** property represents the span of time that follows the hypothetical scoring date to be used for model validation. If the **Survival Validation Method** is set to *Default*, then the **Interval Length** property is automatically set to the last quarter of the model validation data interval. This interval is the time remaining between the automatically assigned **Validation Score Date** and the end of the time interval that is represented by the data used for validation. If the **Survival Validation Method** is set to **User Specified**, you must use the **Interval Length** property to define the time interval to be used for model validation. You do so by entering a scalar multiple of the time unit that is defined in the Survival Train **Time Interval** property.

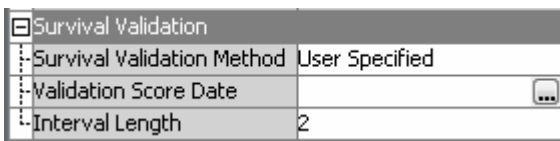

For example, if the Train **Time Interval** property is set to *Month*, then entering a value of *3* for the **Interval Length** property would result in a validation interval of three months. The three-month validation interval begins immediately after the hypothetical scoring date, or **Validation Score Date**.

#### Survival Node User Specified Validation

<span id="page-1467-0"></span>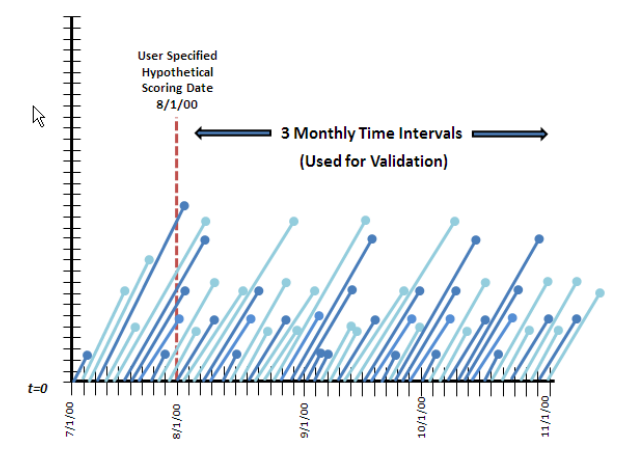

#### *CAUTION:*

**If you manually specify values for the Validation Score Date and Interval Length properties, the Interval Length end point must fall within the validation data time interval.**

#### *Specify Reporting Options*

Use the Reporting properties for the **Survival** node to specify reporting options for your model output tables. Report tables provide information about the customers with the highest event probabilities for training, validation, and test data sets.

The **Survival** node report tables identify the customers with the highest likelihood for occurrence of churn, or the given event of interest. You can use the **High Risk Account Tables** option to specify how to report on high-risk customers. The **High Risk Account Tables** settings are as follows:

#### **None**

No report tables are generated. When **High Risk Account Tables** is set to **None**, the remaining properties in the Survival **Report** section become dimmed and unavailable.

#### **Event Probability**

The report table sorts customers by descending probability of experiencing the event of interest.

#### **Survival Probability**

The report table sorts customers by descending probability of survival.

#### **Hazard Probability**

The report table sorts customers by descending overall hazard probability.

#### **All**

All three report tables (Event Probability, Survival Probability, and Hazard Probability) are generated.

The reporting tables are useful for studying customer retention. For example, the top 100 customers with the highest survival probabilities could be sent a promotion to retain them as customers.

If you want to report the top number of customers, use the **Fixed Numbers** setting for the **Risk Account Selection** property. This enables the **Number** property, which you use to specify the number of customers that you would like summarized in your report table.

If you would like to report on high-risk customers using percentiles, use the **Percentiles**  setting for the **Risk Account Selection** property. This enables the**Percentile** property, where you can choose the top  $n<sup>th</sup>$  percentile of customers that you would like included in the report.

### <span id="page-1468-0"></span>*Model Scoring*

The last step in the Survival data mining model process is to score the data. Use the **Survival** node Score properties to configure your model's scoring output.

You use the first three Score properties for the **Survival** node (**Mean Residual Life**, **Default Maximum MRL**, and **User-Specified Maximum MRL**) to specify options for Mean Residual Life (MRL). In survival data mining, *mean residual life* is the time that remains until an event occurs, such as an existing customer's terminating a business relationship.

The SAS Enterprise Miner **Survival** node computes two types of mean residual life, constant hazard extrapolation and the restricted mean. The constant hazard extrapolation MRL assumes that at some point in time *t*, the hazard function becomes constant, as shown in the graph below:

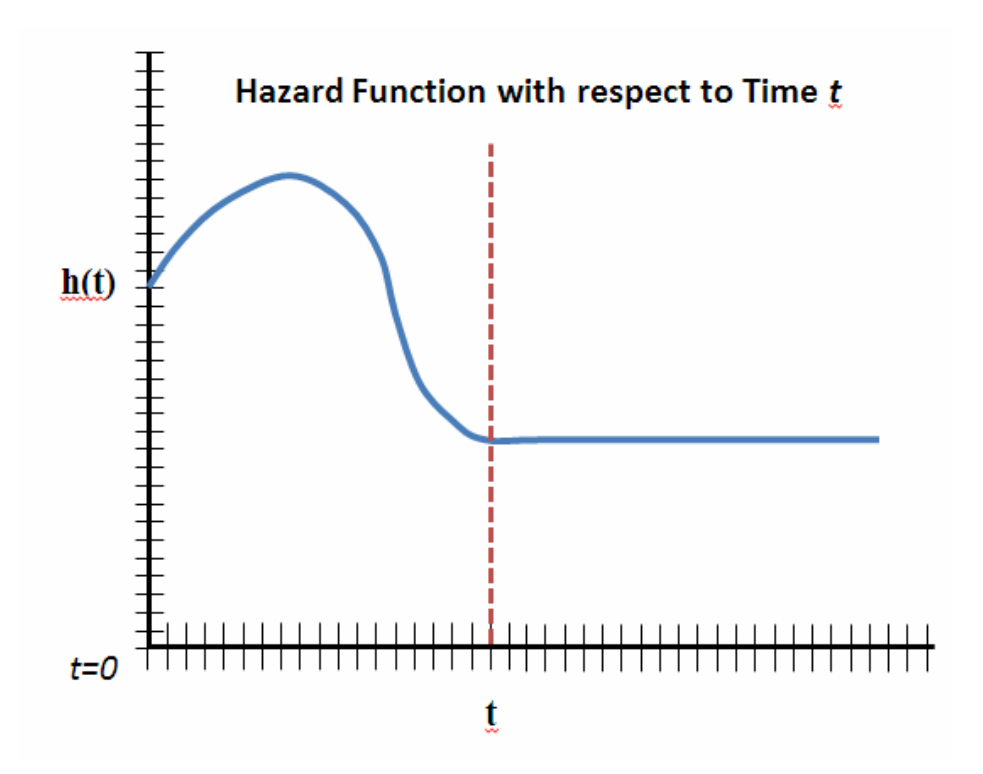

For many business survival modeling problems, it makes more sense to use a restricted mean MRL. The restricted mean MRL goes to a constant hazard function when either the event of interest occurs, or when some upper limit is reached. The maximum value (or upper bound) often represents the limit on a meaningful remaining lifetime, such as a cable TV or cell phone contract duration. For example, a housing loan might be bounded by the terms of a mortgage. The mortgage might be 30 years in duration, but some customers pay off the loan in 15 years. All customers who paid off their loan in 15 years would have a constant hazard function value from the 15-year point going forward. This allows customers whose residual life (time remaining until the event) exceeds the time horizon to be considered equal. The following plot illustrates a restricted mean MRL:

<span id="page-1469-0"></span>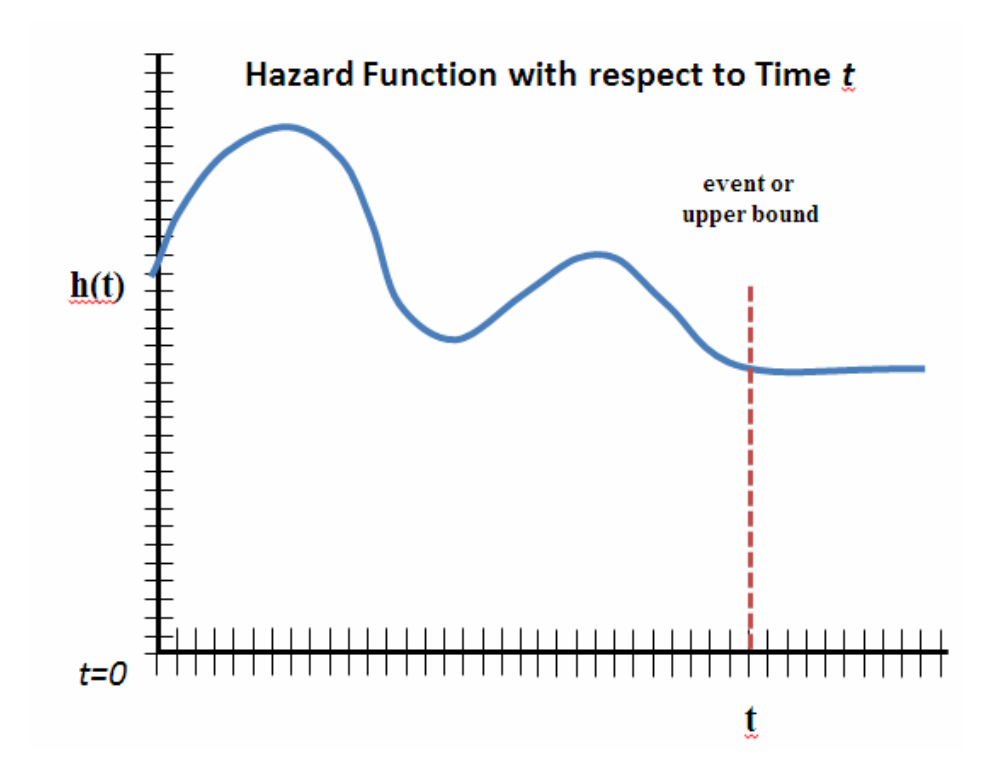

If you use the restricted mean MRL, you can specify a maximum (upper bound) by using the **Default Maximum MRL** and **User Specified MRL** properties.

The future value of a customer depends on the remaining lifetime. Mean residual life is concerned with scoring future time intervals with the hazard model. If you compute mean residual life, the **Default Forecast Intervals** and **Number of Forecasted Intervals** properties specify the number of time units into the future that the mean residual life function will use for calculations.

When you specify how many time units into the future you would like the mean residual life to be computed, you will also obtain a future survival function as well. For example, if you select *Yes* in the **Default Forecast Interval** property, and set the **Time Interval**  property to *Year*, then the survival probabilities are calculated for every customer in the training data set. The survival probability indicates the likelihood that a given current customer will still be a customer one year from the time that the model was trained.

# *Survival Modeling with Time-Dependent Covariates*

#### *Overview*

Some survival models need to measure how the values of certain variables related to an ID change over time. For example, internet, phone, and cable service providers might track the type and number of complaints customers register in order to predict churn, or medical care providers might track the number of symptoms a patient might exhibit prior to death or incapacitation. Problems such as these require data that is formatted with multiple rows per ID, in order to show changing covariate values over time. The **Survival** node uses the **Fully Expanded** and **Change-Time** data formats to perform time-dependent covariate survival modeling.

All inputs in the **Change-Time** and **Fully Expanded** data formats are treated as timedependent. It is not necessary to distinguish any of the variables that do not change over time. For interval inputs, the node uses the weighted average over the time interval. For class inputs, the last recorded value for a time interval is used. When scoring, the current

value at censor time is used. Only the last observation for an ID (with the change date before the score or censor time) is used for scoring, validation, or for empirical function evaluation.

# *Choosing Your Time Dependent Covariate Data Format*

You must consider several criteria when choosing the data format for a time-varying covariate survival data mining problem.

Generally, the **Change-Time** format allows for smaller input data sets, and provides greater flexibility results calculations. **Change-Time** data requires records only for the initial start date, and whenever covariate variable values change, as opposed to the standard approach, which requires a record for every successive time interval. When you use **Change-Time** formatting, you can use the **Survival** node property settings to manipulate the discrete time interval at which model results are calculated, as well as left-truncation dates and right-censoring dates.

By contrast, data sets in the **Fully Expanded** format must be altered with SAS DATA step code or SQL queries in order to affect different discrete time intervals, lefttruncation dates, and right-censoring dates. The length of the recorded time interval for data in **Fully Expanded** format will also influence modeling results. If you want your modeling results to contain the most detail, you should submit the most granular input data via the **Fully Expanded** data format.

For example, weekly data would typically capture more information than monthly data, monthly data would typically capture more information that quarterly data, and so on. To change an input data set to **Change-Time** or **Fully Expanded**, see the following detailed instructions.

The INTNX() DATA step function and the EM\_SURV\_SVEXP macro variable are two tools that you can use to prepare or alter **Change-Time** or **Fully Expanded** data sets. SAS Enterprise Miner includes three example Survival data sets: SAMPSIO.churn\_changetime, SAMPSIO.churn\_fullyexpanded\_weekly, and SAMPSIO.churn\_fullyexpanded\_monthly. You can use these three example Survival data sets to experiment with the two data formats using different time intervals.

Beginning with SAS Enterprise Miner 12.3, the EM\_SURV\_SVEXP macro variable can be used in project start code. It will create the expanded data set that is sent to the **Workspaces** folder beneath the SAS Enterprise Miner project folder directory.

The submitted code

%let EM\_SURV\_SVEXP=1;

creates the expanded data set SURV\_EXPCENDATA.SAS7BDAT that the Survival node uses in the Workspaces folder.

*Note:* If you are using **Change-Time** or **Fully Expanded** data formats, and if your process flow diagram contains a Data Partition node that precedes the **Survival** node, your ID variable must be configured in the **Data Partition** node as a cluster variable, with the partitioning method set to **Cluster**.

# *Fully Expanded Format Data Requirements*

Data in the **Fully Expanded** data must meet the following requirements:

- An ID variable is required. Generally, an ID variable represents a unique customer or patient identifier. When possible, ID variables should be configured as nominal variables.
- Two TimeID variables are required, a start time and an end time. A time interval index variable (positive integers only) named *t* is also required. Start and end time

variables must share the same date or datetime format. For each TimeID variable in the data set, there must be accompanying rows numbered from 0 to *n* for the time interval index variable, where *n* represents the time interval count from the start date to the end or censor date, whichever comes first.

#### *CAUTION:*

In general, SAS Enterprise Miner will not process any data set with the role TRAIN that contain variables named with an initial underscore character (\_). However, certain data sets with the role SCORE processed by the SAS Enterprise Miner **Survival** node require a variable named **t**. If you are not scoring survival data, creating SAS Enterprise Miner variable names with an initial underscore (\_) is generally not recommended, because the software reserves the use of variable names with an initial underscore (\_) in all training data sets.

- The time index variable must reflect start and end dates in consistent time index variable units. For example, in a model that uses a monthly time interval, if the start date is March 15 and the end date is April 2, the time index variable must have a row for  $t = 0$  that corresponds to March 1, and a row for  $t = 1$  that corresponds to April 1, with the event occurring at  $t = 1$ .
- All observations that have the same ID variable value must share the same target variable value.
- Right-censored records in **Fully Expanded** data should have the end Time ID variable set to ".", the value for numerical missing.
- Use caution when switching to **Fully Expanded** data that is less granular than the original, more detailed data source. For example, if a customer churns within a short period of time, valuable data regarding time-varying covariates might be compressed into a single, less informative record.
- When using the **Fully Expanded** data format, the time interval, left-truncation date and training time ranges cannot simply be changed by changing Survival node properties. The input data itself must be manipulated to make any changes to the time frame and time interval that the model will use as a basis for calculations and results.

# *Time Intervals and Fully Expanded Data Format*

Choosing the right time interval for your time-varying covariate survival analysis is profoundly important. Let us look at some fully expanded example churn data sets, recorded at different time intervals, and examine the sample data to see how survival model results might be impacted.

The following example fully expanded data charts come from two data sets that are included in your SAS Enterprise Miner sample data library, SAMPSIO. One data set contains summarized weekly data, SAMPSIO.churn\_fullyexpanded\_weekly, and the other data set contains summarized monthly data,

SAMPSIO.churn\_fullyexpanded\_monthly. You can locate the expanded-data format tables by browsing the SAMPSIO library using the SAS Enterprise Miner Data Source Wizard. (For more information about creating SAS Enterprise Miner data sources using the Data Sources Wizard, see ["SAS Enterprise Miner Data Sources" on page 289](#page-302-0).)

The weekly data contains more detailed figures for the time varying covariate num complaints. The monthly data contains the same basic trends, but at a less granular level. However, the monthly data will also require less disk and memory resources to process, a potential advantage for modelers that are using extremely large data sets.

|                | customer id    | 土                       | promotions | num complaints | chum | start       | end              |
|----------------|----------------|-------------------------|------------|----------------|------|-------------|------------------|
| 1              |                | 0                       |            | 0              |      | 1 20MAY1988 | <b>10JUL1988</b> |
| $\overline{c}$ |                |                         |            | 5              | 1    | 20MAY1988   | <b>10JUL1988</b> |
| 3              |                | $\overline{\mathbf{z}}$ |            | 6              | 1    | 20MAY1988   | <b>10JUL1988</b> |
| 4              |                | 3                       |            | 8              |      | 20MAY1988   | <b>10JUL1988</b> |
| 5              |                | 4                       |            | 10             | 1    | 20MAY1988   | <b>10JUL1988</b> |
| 6              |                | 5                       |            | 10             | 1    | 20MAY1988   | 10JUL1988        |
| 7              |                | 6                       |            | 10             |      | 20MAY1988   | <b>10JUL1988</b> |
| 8              |                | $\overline{7}$          |            | 10             |      | 1 20MAY1988 | <b>10JUL1988</b> |
| 9              |                | 8                       |            | 10             | 1.   | 20MAY1988   | 10JUL1988        |
| 10             | 2              | O                       |            | $\mathbf{0}$   |      | 1 10NOV1987 | 21FEB1988        |
| 11             | $\overline{2}$ | 1                       |            | $\bf{0}$       |      | 1 10NOV1987 | 21FEB1988        |
| 12             | $\overline{2}$ | $\overline{2}$          |            | 0              |      | 1 10NOV1987 | 21FEB1988        |
| 13             | $\overline{c}$ | 3                       |            | 0              |      | 1 10NOV1987 | 21FEB1988        |
| 14             | $\overline{2}$ | 4                       |            | $\theta$       |      | 1 10NOV1987 | 21FEB1988        |
| 15             | $\overline{2}$ | 5                       |            | $\overline{0}$ |      | 1 10NOV1987 | 21FEB1988        |
| 16             | $\overline{c}$ | 6                       |            | $\theta$       |      | 1 10NOV1987 | 21FEB1988        |
| 17             | $\overline{2}$ | $\overline{7}$          |            | 0              |      | 1 10NOV1987 | 21FEB1988        |
| 18             | $\overline{2}$ | 8                       |            | 1              |      | 1 10NOV1987 | 21FEB1988        |
| 19             | $\overline{c}$ | 9                       |            | 1              |      | 10NOV1987   | 21FEB1988        |
| 20             | $\overline{c}$ | 10                      |            |                |      | 1 10NOV1987 | 21FEB1988        |
| 21             | $\overline{2}$ | 11                      |            |                |      | 1 10NOV1987 | 21FEB1988        |
| 22             | $\overline{c}$ | 12                      |            | 1              |      | 1 10NOV1987 | 21FEB1988        |
| 23             | $\overline{2}$ | 13                      |            | 1              |      | 1 10NOV1987 | 21FEB1988        |
| 24             | $\overline{2}$ | 14                      |            |                |      | 1 10NOV1987 | 21FEB1988        |
| 25             | $\overline{2}$ | 15                      |            |                |      | 1 10NOV1987 | 21FEB1988        |
| 26             | 3              | 0                       |            | 0              | 0    | 27JUL1987   |                  |
| 27             | 3              | 1                       |            |                |      | 0 27JUL1987 |                  |

*Figure 99.1 View of Expanded Weekly Data Table SAMPSIO.churn\_fullyexpanded\_weekly*

*Figure 99.2 View of Expanded Monthly Data Table SAMPSIO.churn\_fullyexpanded\_monthly*

|   | customer id | $\pm$ | promotions | num complaints | chum | start                 | end              |
|---|-------------|-------|------------|----------------|------|-----------------------|------------------|
|   |             |       |            |                |      | 1 20MAY1988           | <b>10JUL1988</b> |
|   |             |       |            |                |      | 1 20MAY1988           | 10JUL1988        |
|   |             |       |            | 10             |      | 1 20MAY1988 10JUL1988 |                  |
|   |             |       |            |                |      | 1 10NOV1987 21FEB1988 |                  |
|   |             |       |            |                |      | 1 10NOV1987 21FEB1988 |                  |
| 6 |             |       |            |                |      | 1 10NOV1987 21FEB1988 |                  |
|   |             |       |            |                |      | 1 10NOV1987 21FEB1988 |                  |
|   |             |       |            |                |      | 0 27JUL1987           |                  |
|   |             |       |            |                |      | 0 27JUL1987           |                  |

Less granular data might be advantageous from a processing resources perspective, but using less granular data can result in data loss that impacts the quality of the survival model outcomes. These situations can be hard to find and prevent without taking a look at the how different fully expanded data sets are created.

An example of such information loss can be found by browsing the data for Customer ID 27 in both of the weekly and monthly fully expanded sample data sets. By examining the weekly expanded data, we can see that Customer ID 27 opened an account mid-month, logged a net total of 48 complaints over the following two weeks, and then churned by month's end.

*Figure 99.3 View of CustID 27 in Expanded Weekly Data*

|     | customer id |    | promotions | num complaints | chum | start       | end       |
|-----|-------------|----|------------|----------------|------|-------------|-----------|
| 458 | 26          | 10 | 25         | Б              |      | 1 030CT1987 | 06DEC1987 |
| 459 | 27          | 0  | 25         |                |      | 1 14JUL1988 | 31JUL1988 |
| 460 | 27          |    | 25         | 15             |      | 1 14JUL1988 | 31JUL1988 |
| 461 | 27          |    | 25         | 15             |      | 1 14JUL1988 | 31JUL1988 |
| 462 | 27          |    | 25         | 15             |      | 1 14JUL1988 | 31JUL1988 |
| 463 | 28          | 0  | 25         |                |      | 1 17DEC1987 | 14FEB1988 |

Now, let us examine CustID 27 in the monthly data. CustID 27 is represented in the figure below by a single record. The time varying covariate num\_complaints for CustID27 reads 0 (as opposed to a total of 48 complaints in the weekly data). This is because the monthly data table records the existing number of complaints on the first day of the month, the time at which monthly data is summarized. Discrepancies such as these can negatively impact parameter estimates in the logistic survival model. You need to know the point in the time interval when your data are summarized and recorded. In this case, the monthly expanded data would reveal a more accurate summary if the data were summarized and recorded at the end of the month. Another option to avoid data compression errors like these is to use change-time data. For more information about change-time data, see ["Change Time Format Data Requirements" on page 1462.](#page-1475-0)

It is not hard to see that the larger discrete time scale for monthly data, as well as discrepancies between the time-varying covariates across the weekly- and monthly summarized data is very likely to produce two significantly different survival models.

In order to see how time intervals within expanded data affects the models, we can assign the following data roles to the models:

*Figure 99.4 Variable Roles for Example Expanded Data Models*

| Name                 | Role    | Level           | Report    | Order | <b>Drop</b> | Lower Limit | Upper Limit |
|----------------------|---------|-----------------|-----------|-------|-------------|-------------|-------------|
| a San                | Input   | <b>Interval</b> | No        |       | No          |             |             |
| churn                | Target  | <b>Binary</b>   | No        |       | No          |             |             |
| customer id          | ID      | Nominal         | No        |       | No          |             |             |
| end                  | Time ID | <b>Interval</b> | No        |       | No          |             |             |
| hum complaints Input |         | Interval        | No        |       | No          | ٠           |             |
| promotions           | Input   | Nominal         | No        |       | No          | ٠           |             |
| start                | Time ID | Interval        | <b>No</b> |       | No          |             |             |

Using the variable roles shown above, Survival models were built and run using the expanded weekly and monthly data. Model results were generated. Plots for Empirical Survival Function and Hazard Function and regression coefficient statistics are provided for both models below.

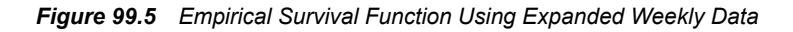

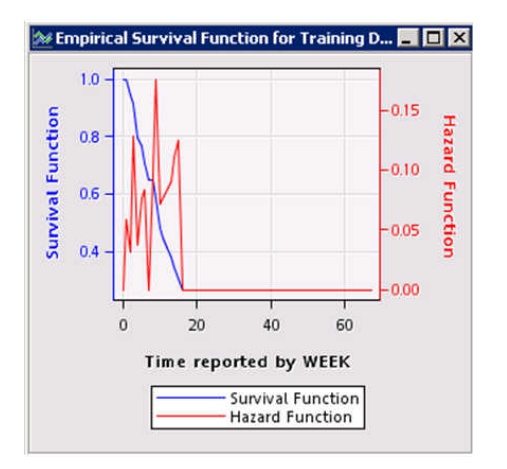

**Mempirical Survival Function for Training D... ETELEX**  $1.0<sub>1</sub>$  $0.5$ **Survival Function**  $-0.4$ Hazard  $0.8$  $-0.3$ **Function**  $0.6\,$  $0.2$  $\overline{0.1}$  $0.4$  $0.0$  $10$  $15$  $\,$  0  $\,$ 5 Time reported by MONTH Survival Function<br>Hazard Function

*Figure 99.6 Empirical Survival Function Using Expanded Monthly Data*

Notice the increased detail in the Empirical Hazard Function plot that was constructed from the weekly data.

Now, let us examine the regression coefficients for the weekly expanded data and the monthly expanded data models.

*Figure 99.7 Regression Coefficients for Survival Model Using Weekly Expanded Data*

| Parameter:         | <b>Estimate:</b> |  |  |  |  |
|--------------------|------------------|--|--|--|--|
| Intercept          | $-4.9412$        |  |  |  |  |
| $t_{-}$            | $-90.0439$       |  |  |  |  |
| $\cosh 1$          | $-0.1847$        |  |  |  |  |
| $\cosh 2$          | 0.6972           |  |  |  |  |
| csb3               | $-1.0924$        |  |  |  |  |
| csb4               | 0.8209           |  |  |  |  |
| csb5               | $-0.2434$        |  |  |  |  |
| promotions(1)      | $-1.9007$        |  |  |  |  |
| promotions $(2.5)$ | $-0.3250$        |  |  |  |  |
| promotions $(10)$  | $\mathbf{0}$     |  |  |  |  |
| num_complaints     | 0.1471           |  |  |  |  |

*Figure 99.8 Regression Coefficients for Survival Model Using Monthly Expanded Data*

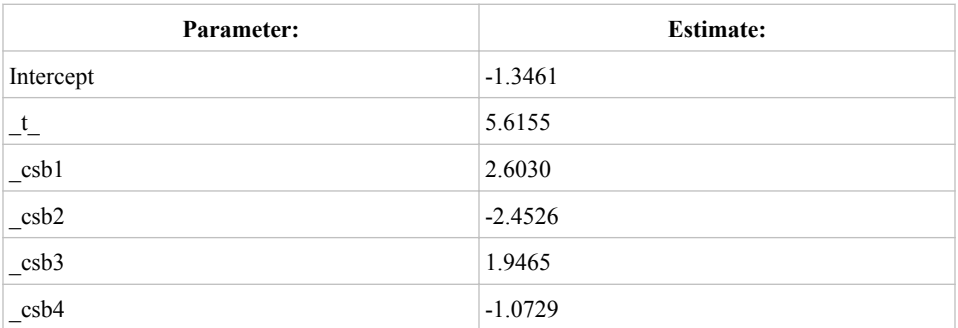

<span id="page-1475-0"></span>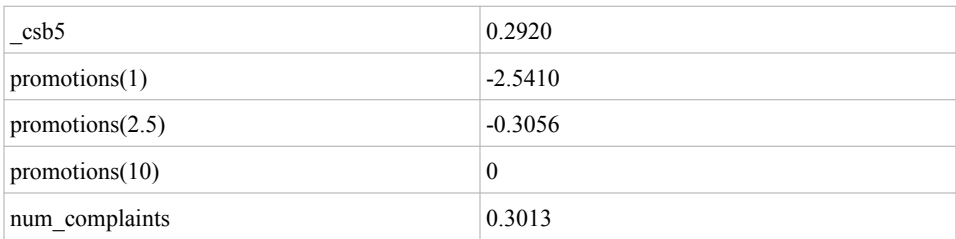

Note the dissimilar values for regression coefficients between the expanded data weekly and expanded data monthly models. In the case of this particular example, one could make a strong argument that the model that was created from the weekly fully expanded data is more accurate.

#### *Change Time Format Data Requirements*

Change-time data format can be used to avoid data compression errors as illustrated above. You can set the **Survival** node Time Interval property to calculate survival models at several discrete time scales, while concurrently specifying properties for lefttruncation and right-censoring dates. To do so requires data manipulation with the fully expanded format.

The SAS Enterprise Miner example SAMPSIO library provides a sample data set called SAMPSIO.churn\_changetime. You can use the SAMPSIO.churn\_changetime data set to visualize the extra functionality that the change-time data form provides. Using the fully expanded SAMPSIO.churn\_changetime data set, you can generate weekly and monthly survival models by simply changing the Time Interval property. Empirical results would be expected to be exactly similar to those built from the expanded data. Regression parameters would be expected to differ only slightly, as the node uses a weighting scheme to expand change-time data before the modeling procedures are invoked.

All observations that have the same ID variable value must share the same target variable value.

Variable roles must be appropriately specified for change-time data. The following figure provides suggested variable role settings.

| Name                 | Role    | Level           | Report    | Order: | <b>Drop</b> | Lower Limit | Upper Limit |
|----------------------|---------|-----------------|-----------|--------|-------------|-------------|-------------|
| change time          | Time ID | Interval        | No        |        | No          |             |             |
| churn.               | Target  | Binary          | No        |        | No          |             |             |
| customer id          | ID      | Nominal         | <b>No</b> |        | No          |             |             |
| end                  | Time ID | Interval        | No        |        | <b>No</b>   |             |             |
| hum complaints Input |         | Interval        | No        |        | No.         |             |             |
| promotions           | Input   | Nominal         | No        |        | No          |             |             |
| start                | Time ID | <b>Interval</b> | No        |        | No          |             |             |

*Figure 99.9 Variable Roles for Example Change-Time Data Survival Model*

Time interval, truncation settings, and training time range must also be specified for time-change data modeling. You use these property settings specify the time frame and time interval that the model will use without having to manipulate the input data.
*Figure 99.10 Properties to Specify Time Frame and Time Interval for Change-Time Data Modelers*

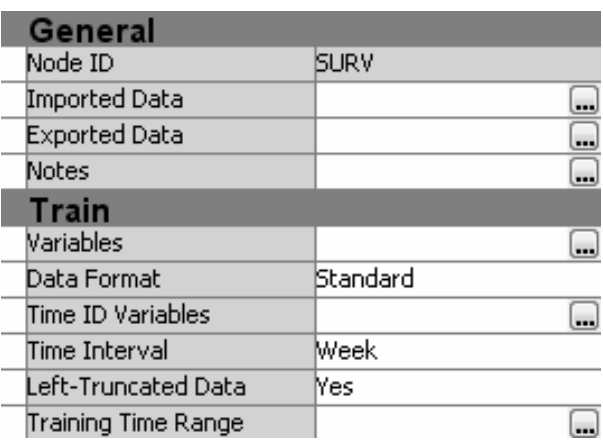

# *Survival Node Properties*

# *Survival Node General Properties*

The following general properties are associated with the **Survival** node:

- Node **ID** The Node ID property displays the ID that SAS Enterprise Miner assigns to a node in a process flow diagram. Node IDs are important when a process flow diagram contains two or more nodes of the same type. The first Survival node that is added to a diagram will have a Node ID of Survival. The second Survival node that is added to a diagram will have a Node ID of Survival2, and so on.
- **Imported Data** The Imported Data property provides access to the Imported Data — Survival window. The Imported Data — Survival window contains a list of the ports that provide data sources to the **Survival** node. Select the **button** to the

right of the Imported Data property to open a table that contains the imported data.

If data exists for an imported data source, you can select the row in the imported data table and click one of the following buttons:

- **Browse** to open a window where you can browse the data set.
- **Explore** to open the Explore window, where you can sample and plot the data.
- **Properties** to open the Properties window for the data source. The Properties window contains a **Table** tab and a **Variables** tab. The tabs contain summary information (metadata) about the table and variables.
- **Exported Data** The Exported Data property provides access to the Exported Data — Survival window. The Exported Data — Survival window contains a list of the output data ports that the **Survival** node creates data for when it runs. Select the

button to the right of the Exported Data property to open a table that lists the exported data sets.

If data exists for an exported data source, you can select a row in the table and click one of the following buttons:

- **Browse** to open a window where you can browse the data set.
- **Explore** to open the Explore window, where you can sample and plot the data.
- **Properties** to open the Properties window for the data source. The Properties window contains a **Table** tab and a **Variables** tab. The tabs contain summary information (metadata) about the table and variables.
- **Notes** Select the **button to the right of the Notes property to open a window** that you can use to store notes of interest, such as data or configuration information.

# *Survival Node Train Properties*

The following train properties are associated with the **Survival** node:

• **Variables** — Use the Variables window to view variable information, and change variable values using the **Survival** node. Select the **button to open a window that** 

contains the variables table. You can specify *Use* and *Report* values for a variable. You can view the columns metadata. You can also open an Explore window to view a variable's sampling information, observation values, or a variable distribution plot. By default, columns for the variables **Name**, **Use**, **Report**, **Role**, and **Level** are displayed.

To modify these values, and add additional columns, you can use the following options:

- **Apply** Changes metadata based on the values that are supplied in the dropdown menus, check box, and selector field.
- **Reset** Changes metadata back to its state before use of the **Apply** button.
- **Label** Adds a column for a label for each variable.
- **Mining** Adds columns for the Order, Lower Limit, Upper Limit, Creator, Comment, and Format Type for each variable.
- **Basic** Adds columns for the Type, Format, Informat, and Length of each variable.
- **Statistics** Adds statistics metadata for each variable.
- **Explore** Opens an Explore window that enables you to view a variable's sampling information, observation values, or a plot of variable distribution.
- **Data Format** Specifies the data format that is used. Use **Standard** when you do not need to accommodate time-dependant covariates. Use **Change Time** and **Fully Expanded** to enable multiple observations per time ID, which accommodates timedependent covariates. **Fully Expanded** requires a t variable with a row for each time interval. **Change Time** requires a row only for each time interval where a covariate changes value. An additional time ID variable contains the time at which this happens.
	- *Note:* If you specify **Standard** or **Change-Time** as the setting for your **Data Format** property, if your data set contains a variable named t with role=Input, the t variable will not be used.

If you specify either the **Change Time** or **Fully Expanded** data format, the exported data contains only columns from the score code for the last observation for each time ID. That is, every observation except the last observation contains missing values for any variables added to the import data set.

*Note:* If you want to partition your data and use the **Change Time** or **Fully Expanded** data format, you must specify certain settings in the **Data Partition**  node. The ID variable must be used as a cluster variable and the **Partitioning Method** must be set to **Cluster**.

• **Time ID Variables** — The time ID variables identify the variables that will indicate the start and end times for the discrete time span until the event of interest. You assign start and end time variables via the mapping table that appears when you select the ellipsis button  $\Box$  to the right of the Time ID Variables property in the

**Survival** node properties panel. The **Survival** node scans the TIMEID column's meta-variable values to determine maximum and minimum TIMEID values in the table. The variable that has the earliest time unit is mapped to **Start Time Variable**, and the variable that has the latest time unit is mapped to **End Time Variable**.

If you specify **Change Time** as the **Data Format**, then the **Change Time Variable**  selection becomes available.

**Time Interval** — The time interval variable specifies the unit of time to be used for measurement and prediction. The results of the analysis are expressed in terms of the chosen time scale. They should represent the smallest units that are measurable and actionable. Typically, the values represent days, weeks, months, billing cycles, quarters, or years.

The smallest time interval found in most databases is a day. Many customers initiate, cancel, or change their products and services on the same day. After you specify the time interval in the **Survival** node properties panel, SAS Enterprise Miner performs error checking to ensure that your start time date format supports the corresponding time interval.

- **Left-Truncated Data** Specifies whether the **Training Time Range** property enables you to specify a truncation date. All data that is observed before the truncation date is omitted from analysis.
- **Training Time Range** Opens the Train Date Selection window that enables you specify the **Left-Truncation** date and the **Right-Censoring** date. Data outside of this range is omitted from analysis.

#### *Survival Node Train Properties: Sampling Options*

- **Sampling** Specifies whether sampling of the expanded data should occur. If it should, simple random sampling of only the non-events is performed. All events remain in the table to be modeled.
- **Event Proportion** Specifies the event proportion in the sample. Event proportion values are real numbers ranging between 0.0 and 0.9. The default setting is 0.2.
- **Seed** Specifies the seed number to be used during sample selection. The default sampling seed value is *12345*.

#### *Survival Node Train Properties: Regression Spline Model*

- **Covariate x Time Interactions** Specifies the variables that interact with the t variable in the regression model. Select **Do not include** to suppress all interactions, **Include All** to enable interactions with all variables, and **Include Selected** to manually specify the interactions. You can manually specify the variables with the **New Covariates for Interactions** property.
- **New Covariates for Interactions** Opens a window that enables you to specify that variables that interact with the t variable in the regression model.
- **Stepwise Regression** Specifies whether stepwise regression should be used for variable selection during the modeling stage.
- **Entry Significance Level** Specifies the significance level for adding variables in stepwise regression.
- **Stay Significance Level** Specifies the significance level for removing variables in a stepwise regression.
- **Number of Knots** Specifies the number of knots used in the cubic spline basis function.
- **Knot Selection** Specifies whether to use automatic knot selection for the cubic spline basis functions when stepwise selection is being performed. When set to **Yes**, the cubic spline functions that are created are entered into the regression model and are part of the stepwise variable selection procedure. This enables statistical determination of whether a cubic spline basis function is significant or not. When **Knot Selection** is set to **Yes**, the **Number of Knots** property specifies the number of knots to be created for consideration as part of variable selection.

# *Survival Node Train Properties: Survival Validation*

The Survival Validation section of the **Survival** node properties panel provides the following settings for configuring the validation of your Survival model:

• **Survival Validation Method** — Use the **Survival Validation Method** property to specify how the validation holdout sample is generated. By default, subsets are created from each of the training, validation, and test data sets that are passed to the **Survival** node, and those subsets are used for model validation. When the default survival validation method is selected, the last 25% of the total time interval is set aside for survival model validation and scoring. The scoring interval is used for validation calculations.

If you desire, you can choose to create a user-specified scoring interval. When you select the user-specified validation method, you can specify a specific hypothetical scoring date to define the beginning of the scoring interval as well as the scoring interval length.

All Survival model validation is performed with the model that was built using the entire Train data set.

• **Validation Score Date** — When you select **User-Specified** as the value for your **Survival Validation Method** setting, you can use the **Validation Score Date**  property to specify a hypothetical scoring date. The hypothetical scoring date defines the beginning of the scoring interval that is used to subset the data for model evaluation. Select the **button** to the right of the **Validation Score Date** property

to open a table in which you specify the date value for scoring. The **Validation Score Date** date value that you specify must fall between your defined start date and censor date.

• **Interval Length** — When you select *User Specified* as the value for your **Survival Validation Method**, the **Interval Length** property specifies the length of the time interval that is used to perform survival validation. The interval will begin with the hypothetical scoring date that you specified in the **Validation Score Date** property setting, and then extend the specified number of time intervals forward. If the **Time Unit** property is set to *Day* and the **Interval Length** property is set to *15*, your scoring interval is the 15 days that follow the hypothetical scoring date.

# *Survival Node Score Properties*

The Score section of the **Survival** node properties panel provides the following settings for configuring your Survival model scoring:

• **Mean Residual Life (MRL)** — This property specifies whether Mean Residual Life (MRL) should be calculated. MRL represents the remaining time until the event occurs. MRL can be processor-intensive to calculate, so the default setting for this property is NONE, which suppresses the MRL calculation. If you select the Constant Hazard Extrapolation setting, you assume that from time *t* onward, the hazard function is constant from the final value. If you select the Restricted Mean Residual Life setting, the hazard function continues trending until an event occurs, or until the maximum value for MRL is reached, whichever comes first. After the maximum value for MRL is reached, the hazard is held constant from that point forward.

- **Default Maximum (MRL)** This property is used in conjunction with Restricted Mean Residual Life. It specifies whether default values that are based on the specified Time Interval will be used to set the maximum MRL used in calculations. When **Default Maximum MRL** is set to Yes, the following default values will be used based on Time Interval: Day=108, Week=108, Month=60, Quarter=40, Semi-Year=50, and Year=50.
- **User-Specified Maximum MRL** If the **Default Maximum MRL** property is set to *No*, the **User-Specified Maximum MRL** property enables you to specify the maximum MRL value. The value that you specify is used to calculate Restricted Mean Residual Life.
- **Default Forecast Intervals** The **Default Forecast Intervals** property specifies the number of time units into the future that you want to use for score code generation, survival functions, and so on. The **Default Forecast Intervals** property indicates whether default values based on the Time Unit should be selected, or whether user-specified values will be used. If **Default Forecast Intervals** is set to Yes, the following time unit values will be used: Day=30, Week=4, Month=3, Quarter=4, Semi-Year=2, and Year=1.
- **Number of Forecasted Intervals** If the **Default Forecast Intervals** property is set to *No*, the **Number of Forecasted Intervals** property specifies the number of time intervals into the future to use as the basis for your survival calculations.

# *Survival Node Report Properties*

The Report section of the **Survival** node properties panel provides the following settings for configuring your Survival model reports:

- **Risk Account Selection** This reporting property specifies whether the table should be generated based on percentile or count.
- **High Risk Account Tables** Specifies whether High Risk tables should be generated and, if so, which tables to create. If **None** is selected, no additional tables are created. If **Event Probability** is selected, those IDs with the highest event occurrence probability within the forecast time period given survival until the current time are identified and displayed in the results. If **Survival Probability** is selected, those IDs with the lowest survival probability at the forecasted time are identified and displayed in the results. If **Hazard Rate** is selected, those IDs with the highest overall hazard rate at the forecasted time are identified and displayed in the results. If **All** is selected, all three tables are generated and displayed.
- **Percentile** The **Percentile** reporting property specifies the corresponding percentage value to be used in creating the table.
- **Count** The **Count** reporting property specifies the corresponding count value to be used in creating the table.

# *Survival Node Status Properties*

The following status properties are associated with the **Survival** node:

- **Create Time** Displays the time at which the node was created.
- **Run ID** Displays the identifier of the node run. A new identifier is created every time the node runs.
- **Last Error** Displays the error message from the last run.
- **Last Status** Displays the last reported status of the node.
- **Last Run Time** Displays the time at which the node was last run.
- **Run Duration** Displays the length of time of the last node run.
- Grid Host Displays the grid server that was used during the node run.
- **User-Added Node** Specifies whether the node is a SAS Enterprise Miner extension node that was created by a user.

# *Survival Node Results*

The **Survival** node Results browser contains the following output plots and data tables:

- **Hazard Rate Histogram**
- **Event Occurrence Probability Histogram**
- **Survival Probability Histogram**
- **Empirical Subhazard Function for Training Data**
- **Empirical Survival Function for Training Data**
- **Model Validation Plot**
- **Model Validation Statistics**
- **SAS Output**

**Hazard Rate Histogram** (Time=Censoring Date and Time=3 Time Units Later):

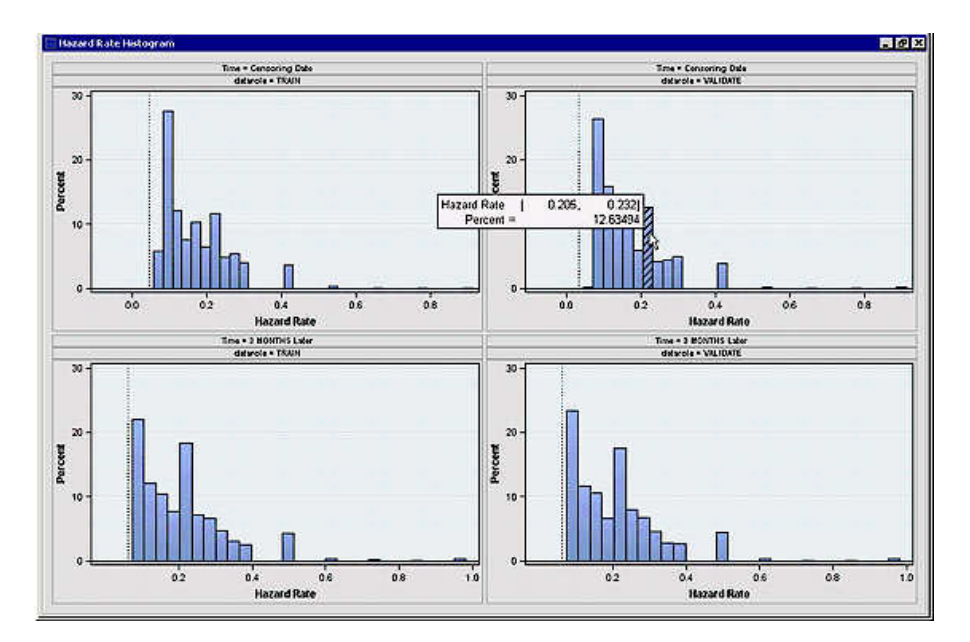

The Hazard Rate histogram displays the plots of the hazard rate distribution for the time interval (for example, month) that contains the censoring date. If **f** is the number of forecast intervals specified, then the hazard rate is also plotted for the **fth** interval that follows the censor date. For example, for an analysis that uses month as the time interval, and that uses the default setting of three forecast intervals (**f** = 3), the Hazard Rate histogram displays the hazard rate through the third month that follows the censor

date. Each bar in the histogram represents the percentage of hazard rates that are between the beginning and ending bins (where the bins are the hazard rates).

The hazard rate tells you the chance that someone is going to cancel or stop service. You can use the histogram that extrapolates three time units into the future to identify customers that have high hazard probabilities. You might intervene with high hazard probability customers by offering them some type of promotion.

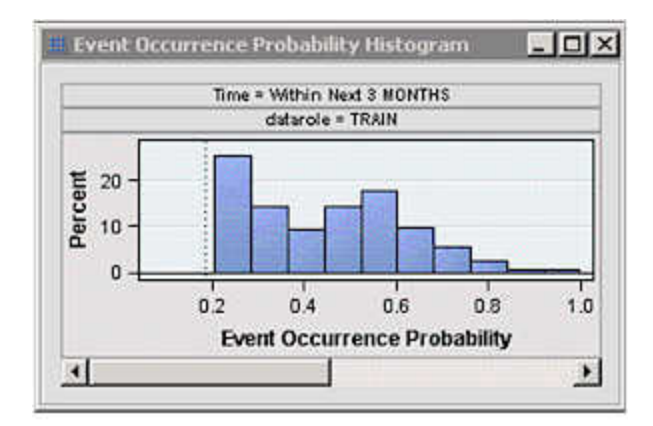

**Event Occurrence Probability Histogram** (within next 3 time units):

The Event Occurrence Probability histogram displays the distribution of the probabilities of having an event of interest occur within the next **f** forecast time intervals, where **f** is the number of forecast intervals that the **Survival** node is configured to analyze (default setting is **f** = 3). You specify the time units for each forecast interval in the **Survival**  node properties panel when you configure the node. Each bar in the plot represents the percentage of customers who will experience an event of interest during the next **f**  forecast intervals.

**Survival Probability Histogram** (Time=Censoring Date and Time=3 Time Units Later):

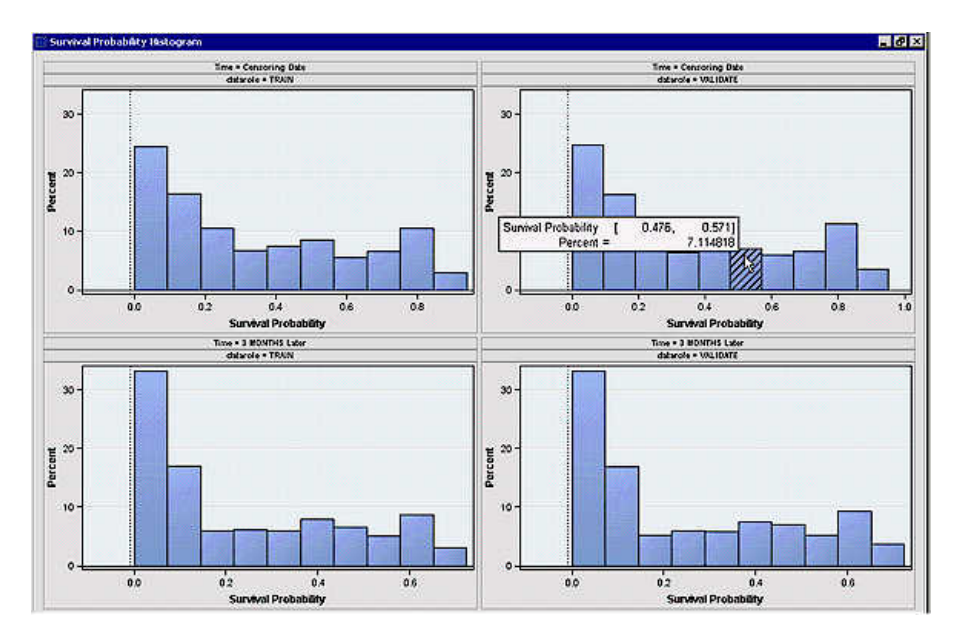

The Survival Probability Histogram displays the distribution of the survival probabilities for the time interval (for example, month) that contains the censoring date. If **f** is the number of forecast intervals that are specified, then the Survival Probability histogram is also plotted for the **fth** interval that follows the censor date. For example, for an analysis that uses month as the time interval, and that uses the default setting of three forecast intervals  $(f = 3)$ , the Survival Probability histogram displays the survival probability through the third month that follows the censor date. Each bar in the histogram represents the survival probabilities that are between the beginning and ending bins (where the bins are the hazard rates)

You could use the histogram to determine which customers would be suitable for a loyalty promotion by targeting customers that have high survival probabilities. The Survival Probability histogram for three time units later displays the probabilities that a customer account will remain active during the three-month interval that follows the censoring date.

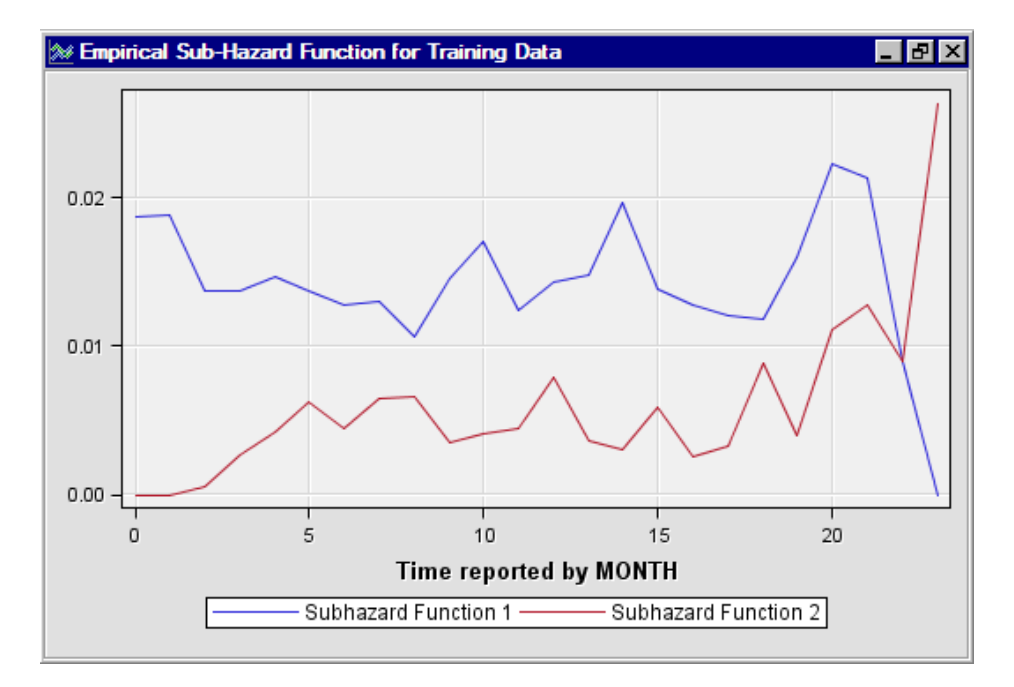

#### **Empirical Subhazard Function for Training Data**:

For each one of the competing risks, the subhazard function is computed and displayed in this graph. The vertical axis is the values of the subhazard functions, and the horizontal axis is time.

**Empirical Survival Function for Training Data**:

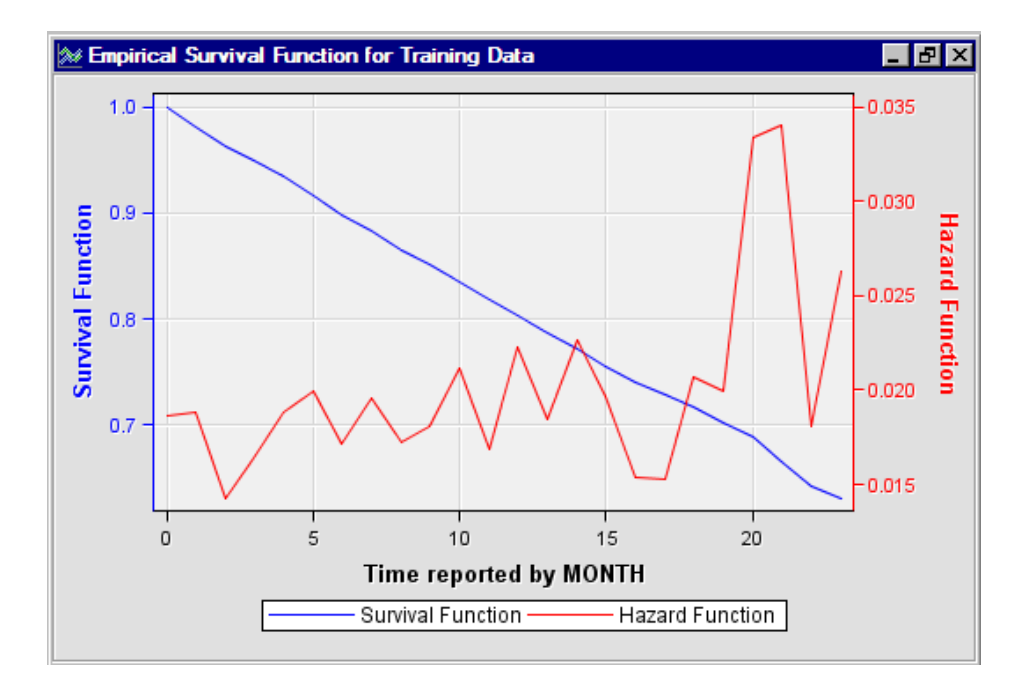

This plot overlays the Hazard function and the Survival function across the entire time continuum. The left vertical axis represents the Survival function, and the right vertical axis represents the Hazard function. The horizontal axis is the time unit.

### **Model Validation Plot**:

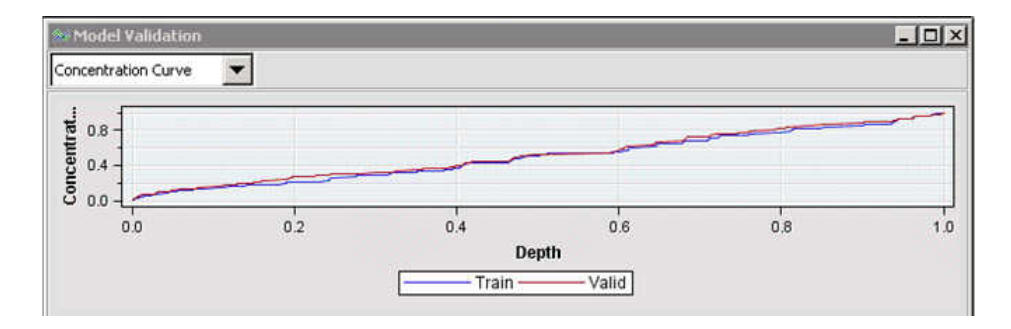

The three Model Validation Plots are as follows:

• **Concentration Curve**:

In a concentration curve, the concentration is plotted on the vertical axis. The horizontal axis is the depth (deciles) of the data. For each decile, the concentration is computed. The concentration is the ratio of the number of events in the decile to the total number of events. The concentration curve is similar to a Cumulative Captured Response curve from the **Model Comparison** node.

Lift:

The lift chart is a data mining measure that is used to choose among competing models. Assume a model that predicts the probability of some event, such that a higher calculated probability value implies a higher likelihood of an event.

Consider submitting a data set to the model to score the data, and then rank the scored data by descending posterior probability values. In a model with good discriminatory performance, the cases that are predicted to be events should be at the top of the sorted list. The cases that are predicted to be non-events should be at the bottom of the list.

#### • **Benefit**:

The Benefit is plotted on the vertical axis. The horizontal axis is the depth (deciles) of the data. The Benefit statistics represent the difference between the Concentration Curve and the random model (represented by a 45–degree diagonal line). The largest Benefit value indicates the depth at which the model is doing the best job at predicting the outcome, using the Average Hazard Function as the score. The Benefit curve can be used to establish an appropriate cutoff value.

#### **Model Validation Statistics**:

The Model Validation Statistics table displays the following statistics:

#### **Benefit**

The maximum benefit value

#### **Average Hazard Function**

tThe average hazard function at the maximum benefit value

#### **Depth**

The depth at the maximum benefit value

#### **Lift**

The lift at the maximum benefit value

#### **Kolmogorov-Smirnov statistic**

The maximum distance between the event and non-event distributions

### **Gini Concentration Ratio**

Twice the area between the concentration curve and the random model (represented by a 45–degree diagonal line). The Gini concentration ratio statistic is a measure of the separation between the probabilities of event and non-event.

#### **SAS Output**

The output window in the Survival Results browser contains the SAS output from running the LIFETEST and DMREG procedures.

# *Survival Node Example*

#### *Overview*

The **Survival** node usage example proceeds sequentially through the following steps:

- 1. Create and Configure Survival Data Source on page 1472
- 2. [Place Survival Analysis Nodes in the Diagram Workspace on page 1474](#page-1487-0)
- 3. [Configure the Survival Node Settings on page 1474](#page-1487-0)
- 4. [Run the Survival Node on page 1474](#page-1487-0)
- 5. [Examine Survival Node Results on page 1475](#page-1488-0)
- 6. [Submit a Data Set for Scoring on page 1480](#page-1493-0)

#### *Create and Configure Survival Data Source*

This example uses the SAS sample data set SAMPSIO.CELLPHONE. The SAMPSIO.CELLPHONE data set is found in the SAMPSIO example data library that is included with your copy of SAS Enterprise Miner.

*Note:* You also use the SAMPSIO.CELLPHONE\_SCORE data set from the SAMPSIO library in the last step of this example to use your trained model to score data.

Use the SAS Enterprise Miner Data Source Wizard to create a SAS Enterprise Miner Data Source from the example SAMPSIO.CELLPHONE data set. In the SAS Enterprise Miner Project Panel, right-click the **Data Sources** folder and select **Create Data Source**  to launch the Data Source Wizard.

In the Data Source Wizard, do the following to create your SAS Enterprise Miner Data Source:

- 1. Choose **SAS Table** as your metadata source and click **Next**.
- 2. Enter SAMPSIO.CELLPHONE in the **Table** field and click **Next**.
- 3. Continue to the Metadata Advisor and choose the **Advanced Metadata Advisor**.
- 4. In the Column Metadata window, make the following variable role assignments:
	- Set the role of the variable ACCOUNT\_NUM to **ID**.
	- Set the roles of the variables ACTIVATION DATE and DEACTIVATION\_DATE to **TimeID**.
	- Set the role of the variable DISABLE to **Rejected**.
	- Set the role of the variable TARGET to **Target**.
	- All of the remaining variables (GOOD\_BAD, PLAN\_TYPE, and PROVIDER\_TYPE), should be set to the role of **Input**.
	- Click **Next**.
- 5. Accept the default settings for the remainder of the Data Source Wizard windows. Select **Next** for each window, and when you reach the last Data Source Wizard window, select **Finish**.
- 6. The SAMPSIO.CELLPHONE data set should appear in your Data Sources folder in the SAS Enterprise Miner Project Panel.

The SAMPSIO.CELLPHONE data source that you just created should have 10,185 observations. Each observation is a unique customer observation from a cell phone provider company. The data source that you created contains the cell phone data as follows:

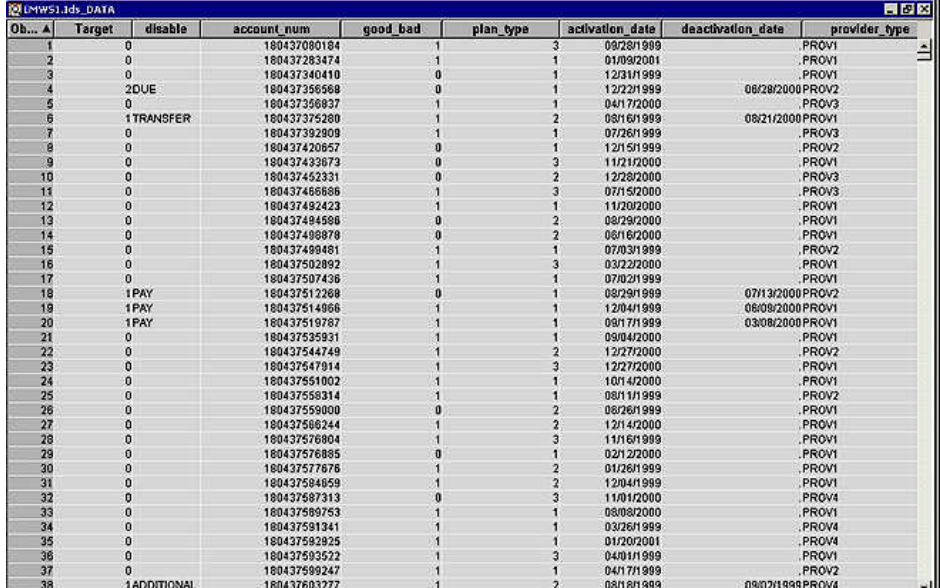

<span id="page-1487-0"></span>In this data set, TARGET is the target variable that is modeled. TARGET indicates what type of risk is being modeled. There are three risks that are being modeled:

- If TARGET=0, the customer still has an active account
- If TARGET=1, the customer has voluntarily ended the relationship with cell phone company
- If TARGET=2, the customer has involuntarily ended the relationship with the cell phone company. For example, a customer might be terminated for delinquent payments for services.

The TARGET variable value is computed as follows:

If TARGET=( DEACTIVATION\_DATE ne .) and DISABLE=DUE, then the DEACTIVATION DATE variable contains a date value, and the class variable DISABLE is set to DUE. On the date in DEACTIVATION\_DATE, the customer relationship was ended. The class value for the DISABLE variable provides the reason that the customer relationship ended.

If the customer has a DEACTIVATION\_DATE value and the customer was deactivated because account payments were past due, that would be an involuntary churn event (TARGET=2).

If a customer has a DEACTIVATION\_DATE value and the DISABLE variable is anything other than DUE, then the customer relationship was ended by the customer, resulting in voluntary churn (TARGET=1).

If the DEACTIVATION\_DATE variable is a missing value, and the DISABLE variable is a missing value, then the customer is still active (TARGET=0).

The data set also contains other explanatory variables, such as a good or bad credit indicator (GOOD\_BAD), the customer's type of rate plan (PLAN\_TYPE) and the customer's provider plan (PROVIDER\_TYPE).

# *Place Survival Analysis Nodes in the Diagram Workspace*

Drag the CELLPHONE data source that you just created from the Data Sources folder in the Project Panel onto a blank Diagram Workspace.

Next, drag a **Data Partition** node from **Sample** tab of the Nodes Toolbar onto the Diagram Workspace. Connect the CELLPHONE data source to the **Data Partition** node. Select the **Data Partition** node. Set the **Training** property to **70.0** the **Validation**  property to **30.0**, and the **Test** property to **0.0**.

Drag a **Survival** node from the **Applications** tab of the Nodes Toolbar onto the Workspace and connect the **Data Partition** node to the **Survival** node.

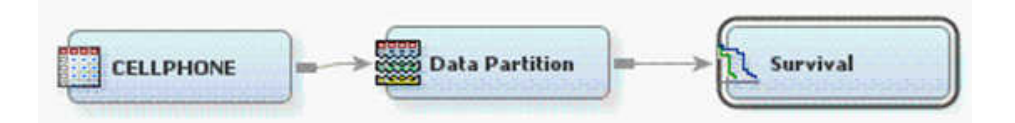

# *Configure the Survival Node Settings*

Select the **Survival** node in the Diagram Workspace, and then use the Properties Panel to set the **Survival** node **Stepwise Regression** property to *Yes*.

# *Run the Survival Node*

Right-click the **Survival** node in the Diagram Workspace and select **Run**. After the Process Flow Diagram finishes running, click **Yes** to open the Results browser.

# <span id="page-1488-0"></span>*Examine Survival Node Results*

The **Survival** node Results window shows a number or plots and tables. They include histograms of the hazard rates, event occurrence probabilities, and survival probabilities. There are overlay plots of the empirical sub-hazards and the survival and hazard functions. There is also a line plot of the model validation statistics, a table of model validation statistics, as well as the SAS output.

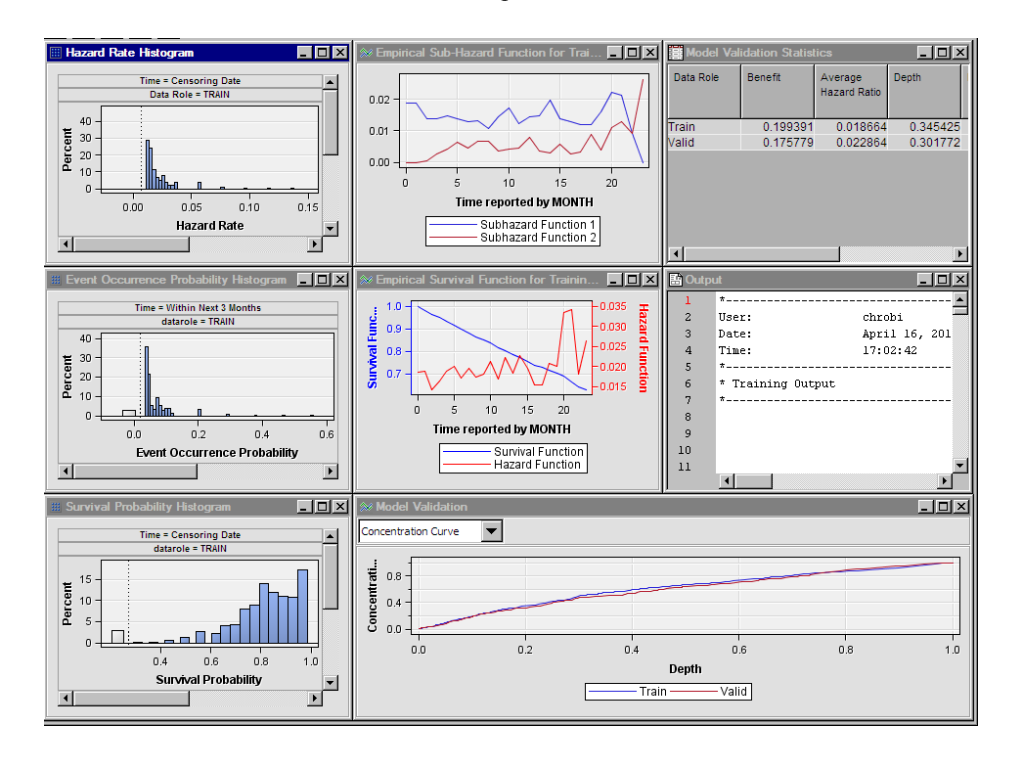

# **Hazard Rate histogram**:

The Hazard Rate Histogram displays the distribution of the hazard rate for time unit that contains the censoring date, as well as the third time interval that follows the censoring date.

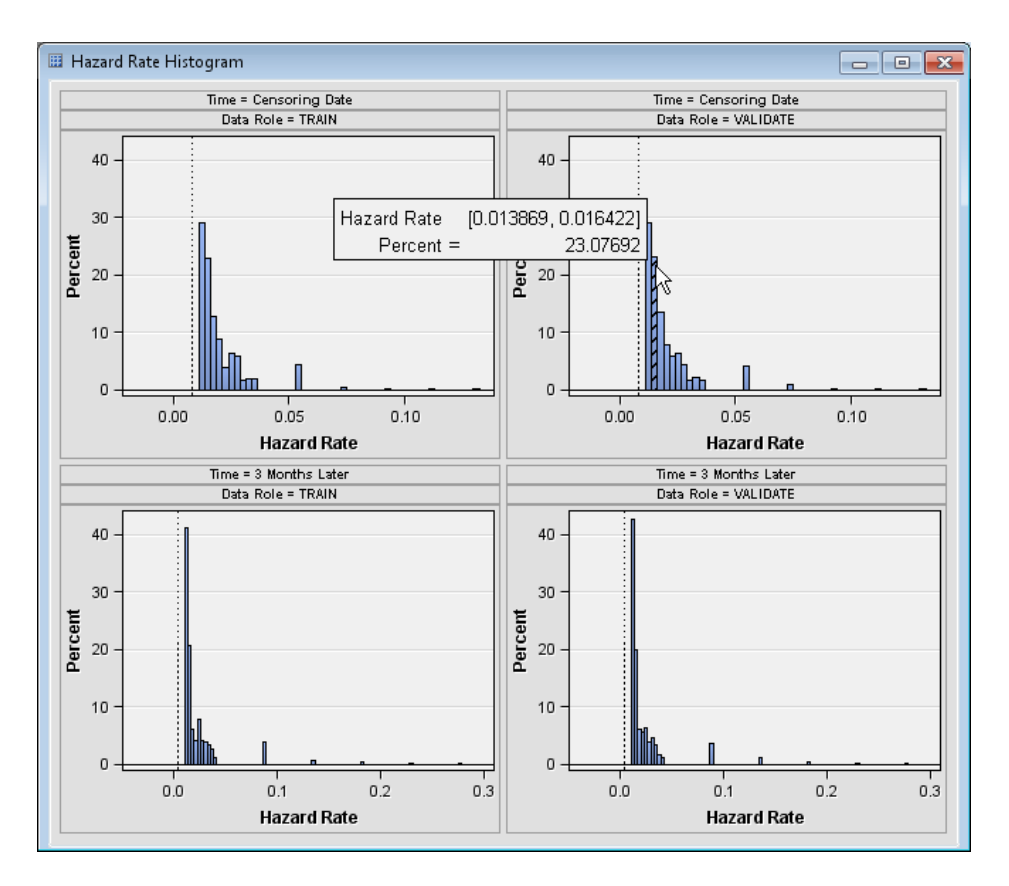

For example, the highlighted bar tells you that approximately 23% of the customers in the validation data set on the censoring date will have a hazard probability between 0.0139 and 0.0164. The hazard probability indicates the chance that someone is going to cancel or stop service.

You can use the histogram that is extrapolated for three time units into the future to identify customers that have high hazard probabilities. You might want to consider intervening with high hazard customers by offering them some sort of promotion or retention incentive. To identify these customers, specify **Hazard Rate** for the **High Risk Account Tables** property in the **Report** properties group.

#### **Survival Probability Histogram**:

The Survival Probability histogram displays the distribution of the survival probabilities for the censoring time and for three time units into the future. For example, the highlighted bar tells you that 9.7% of the customers in the validation data set will have a survival probability between 0.749 and 0.788.

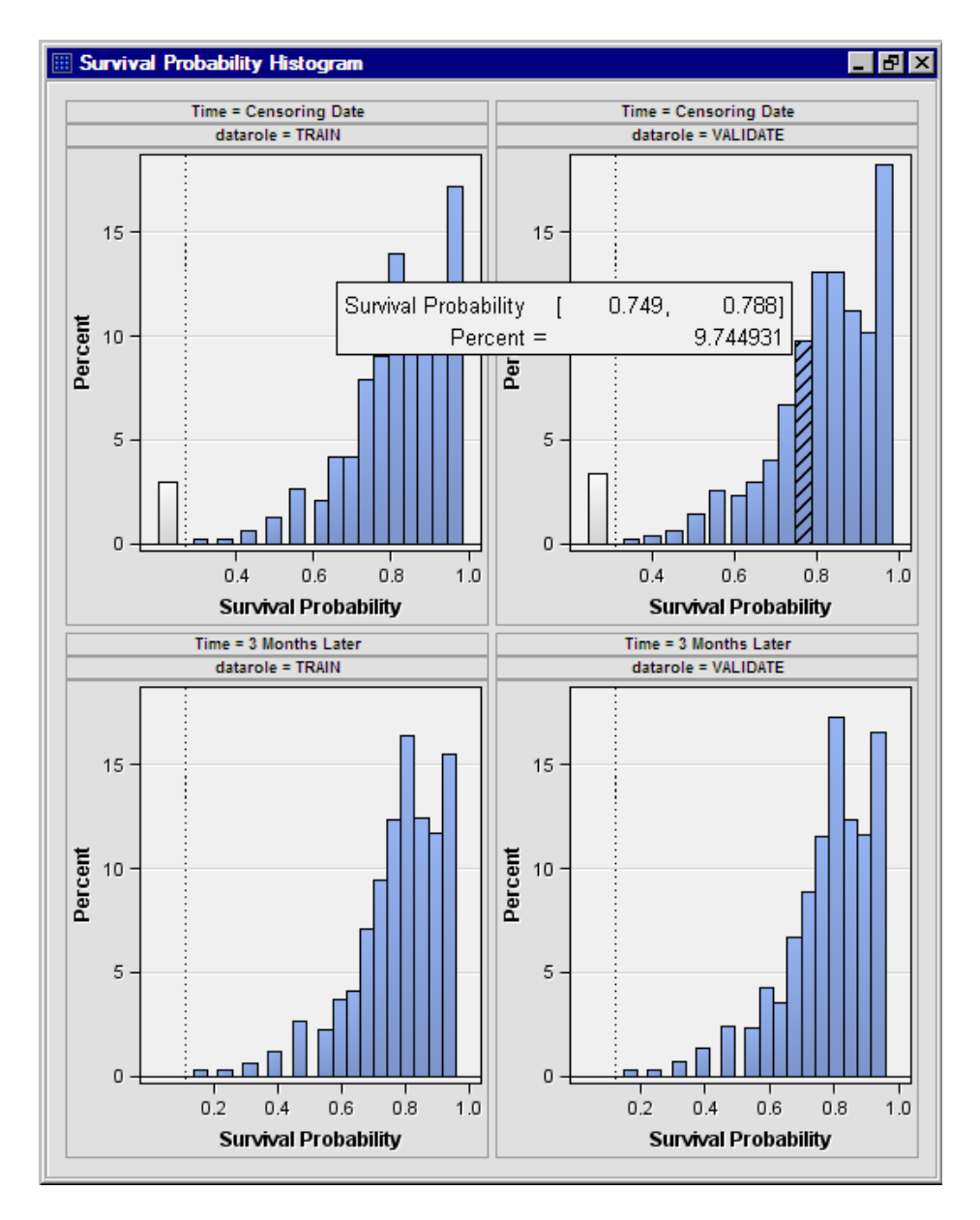

You can use the Survival Probability histogram for 3 Months later to determine which customers might be suitable for a loyalty promotion. The Survival Probability histogram for three months later displays the probabilities that a customer will still be a customer three months after the censor date. You can use this information to identify the customers that have high survival probabilities.

# **Empirical Survival Function for Training Data**:

The Empirical Survival Function for Training Data plot overlays the hazard and survival functions.

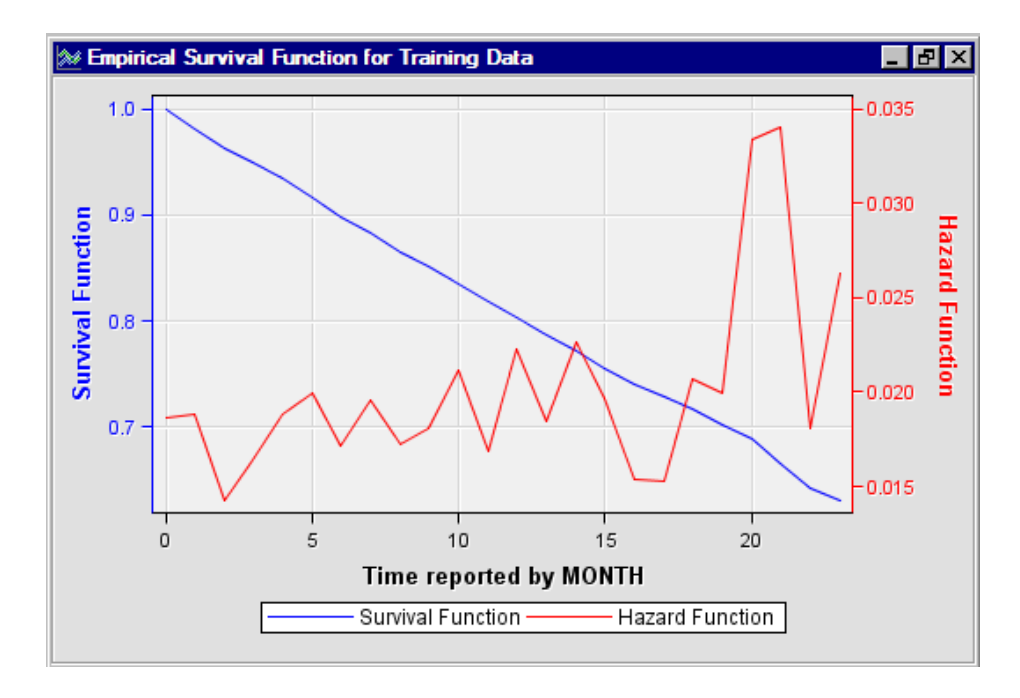

The horizontal axis on the Empirical Survival Function for Training Data plot represents the tenure of customers measured in months. The hazard function highlights different important events in the customer's lifecycle.

The very first hazard probability at time zero is 0.0186. This might represent customers that do not start the service right away, or customers that experience buyer's remorse.

The first peak in the hazard function occurs in month 5. The peak might be a result of the cell phone company trying several customer payment incentives that did not work. Eventually, the cell phone service provider must force some churn due to non-payment.

The peaks that are shown in the hazard probability plot around months 10, 12, 14, and 20 might be due to the end of promotional periods. Customers who sign up for a service because of a highly discounted initial offer often discontinue service when the initial discount expires. On the bright side, the customers who tend to discontinue service when promotions expire are typically customers with no delinquent payments.

If hazard plots (in red) provide a snapshot of the customer lifecycle, then survival plots (in blue) provide a more complete picture. The survival probability at time *t* is the likelihood that a customer will survive to that point in time. The left vertical axis represents the survival likelihood of the customers. Notice that the curve starts at 1 (because at *t*=0, all customers are still active) and gradually declines to 0. The survival values will always be between 0 and 1. The survival probability curve can be used in conjunction with the hazard function. When a spike is observed in the hazard plot, a steep decline can be expected in the survival function, indicating that customers are not surviving beyond this point. In general, the smaller the hazards are, the flatter the survival curve is. When hazards are large, the survival slope is usually steeper.

#### **Empirical Sub-Hazard Function**:

The Empirical Sub-Hazard Function plot shows the subhazard functions for voluntary (Sub-Hazard Function 1 in blue) and involuntary churn (Sub-Hazard Function 2 in red).

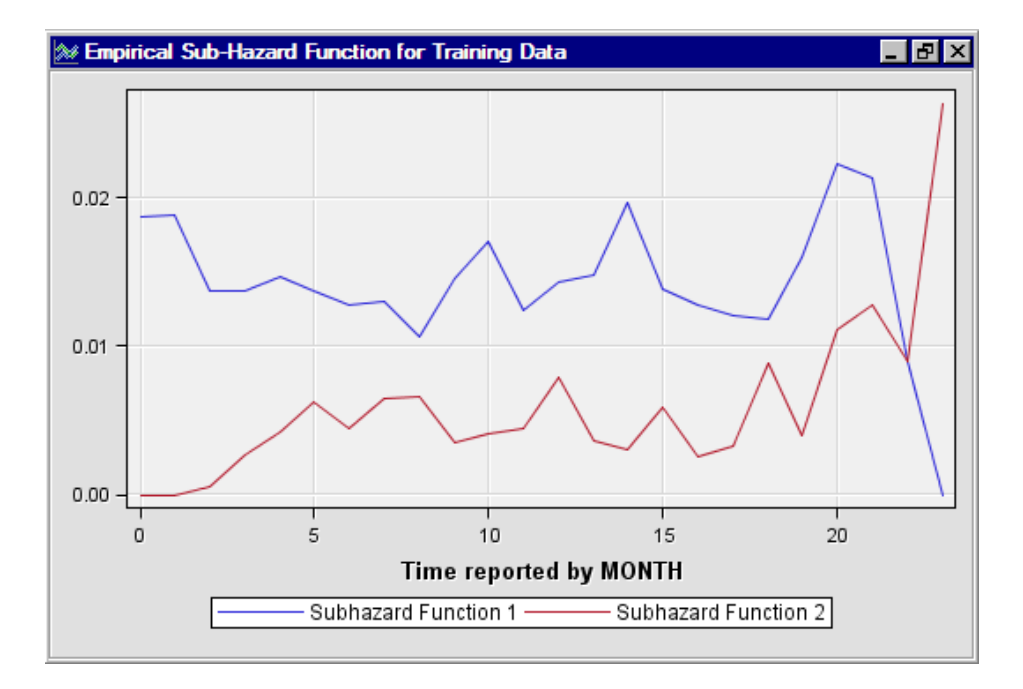

This plot graphically describes competing risks in survival data mining. A good example of competing risks is the distinction between voluntary and involuntary churn. Some customers are forced to leave (typically due to non-payment) whereas others leave voluntarily. When modeling churn, sometimes models are built that ignore one or the other group of customers. Such practices could bias the model.

In the case of competing risks, there is a separate probability for each risk. After a customer experiences an at-risk event (such as voluntary churn), that customer is excluded from the remaining at-risk events. The plot above shows the competing risks for voluntary and involuntary churn. The top blue line shows that customers who succumb to voluntary churn are at greater risk.

### **Model Validation Statistics**:

The Model Validation Statistics table shows at what depth the best benefit, lift, K-S statistic, and Gini concentration ratio statistics can be found.

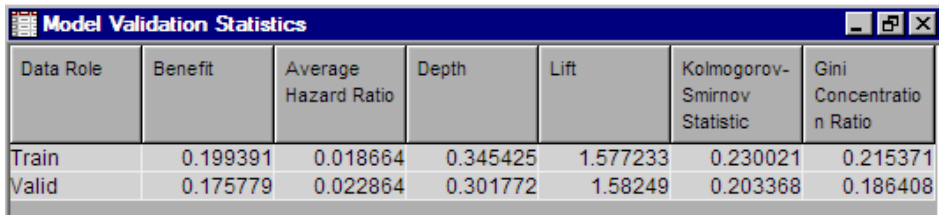

For example, in the validation data set, at a depth of 0.30 (about the top 30% of the data), the best lift value occurs.

The benefit value of 0.176 in the validation data set indicates this is the depth of the predicted probabilities at which the model best differentiates between the customers who experience a churn event, and customers who do not.

The K-S statistic and the Gini concentration ratio are both measures of how well the model is separating between the probabilities of churn and no churn. The K-S statistic measures the maximum vertical distance between the curves that represent the cumulative distributions of customers who experience a churn event and customers who do not churn.

# <span id="page-1493-0"></span>*Submit a Data Set for Scoring*

After you build a good predictive model with the **Survival** node, you are ready to score a data set. The data set that contains the score data for this example is SAMPSIO.CELLPHONE\_SCORE. Like the training data SAMPSIO.CELLPHONE, the score data set is included in the SAMPSIO sample data library that is included with your copy of SAS Enterprise Miner.

Before you can score a data set using score code from the **Survival** node, you must create a \_t\_ variable. For this example, the \_*t*\_ variable has already been created in the SAMPSIO.CELLPHONE\_SCORE data set. When scoring data, the \_*t*\_ variable represents the number of time intervals in a given time span. In our example, the \_*t*\_ variable represents the elapsed time between the activation and the censoring date. If you look at the **Survival** node Results browser and view the flow code that was generated during Survival model training, you see the following:

```
format _currentdate MMDDYY10.0 ; 
_currentdate=input("31DEC2000",anydtdte10.);
if (activation date> currentdate or deactivation date< currentdate)
  and deactivation date<sup>^</sup>=.
 then WARN = 'U';_T_=intck("MONTH",activation_date, _currentdate);
if T ne . then do;
```
The **if**  $T$  ne . then do; code statement indicates that if the  $t$  variable is not present in the score data, then the score values for sub-hazards, survival functions, and so on, are not computed.

The code block below creates the scoring data set variable  $t$ . You can insert similar code of your own inside a DATA step to create  *variables for other data sets that you* want to score.

```
format _currentdate MMDDYY10.0 ; 
_currentdate=input("31DEC2000",anydtdte10.);
_T_=intck("MONTH",activation_date, _currentdate);
drop Target _currentdate;
```
The SAS **intck** function returns the number of time intervals in a given time span. The first argument of the SAS **intck** function is the time unit that you want to use (MONTH in this example). The second and third arguments are the "from" and "to" values for the time interval. In this example, the "from" argument is the activation date of a customer's cell account. The "to" argument is the censoring date that defines the end of the analysis interval.

Right-click the Data Sources folder in the Project Panel, and then select **Create Data Source** to launch the Data Source Wizard.

In the Data Source Wizard, do the following to create your score data set as a SAS Enterprise Miner Data Source:

- 1. Choose **SAS Table** as your metadata source and click **Next**.
- 2. Enter SAMPSIO.CELLPHONE\_SCORE in the **Table** field and click **Next**.
- 3. Continue to the Metadata Advisor and choose the **Advanced Metadata Advisor**.
- 4. In the Column Metadata window, make the following variable role assignments:
	- a. Set the role of the variables ACCOUNT\_NUM, ACTIVATION\_DATE, DEACTIVATION\_DATE, and DISABLE to **Rejected**.
- b. Set the roles of GOOD\_BAD, PLAN\_TYPE, and PROVIDER\_TYPE, and \_*t*\_ to **Input**.
- c. Click **Next**.
- 5. Continue to the Data Source Attributes window and change the **Role** of the score data set to **Score**. Click **Next**.
- 6. Accept the default settings for the remainder of the Data Source Wizard windows. Select **Next** for each window, and when you reach the last Data Source Wizard window, select **Finish**.
- 7. The SAMPSIO.CELLPHONE\_SCORE data set should appear in your Data Sources folder in the SAS Enterprise Miner Project Panel.

Drag the CELLPHONE SCORE data source that you just created from the Data Sources folder in the Project Panel onto the Diagram Workspace. Next, drag a **Score** node from the **Assess** tab of the node Tools bar onto the Diagram Workspace. Then, connect the nodes as shown below:

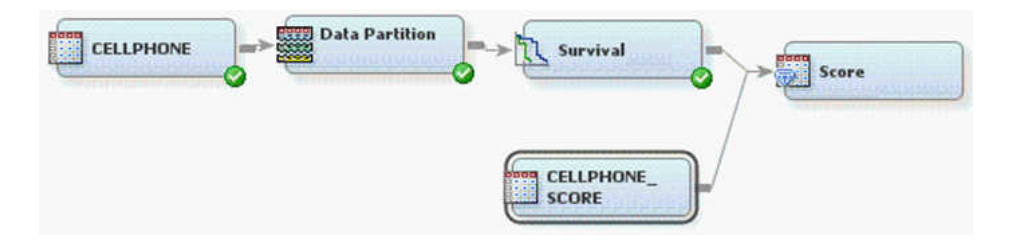

Right-click the **Score** node and select **Run**. After the Process Flow Diagram runs, follow the prompts to open the Results browser.

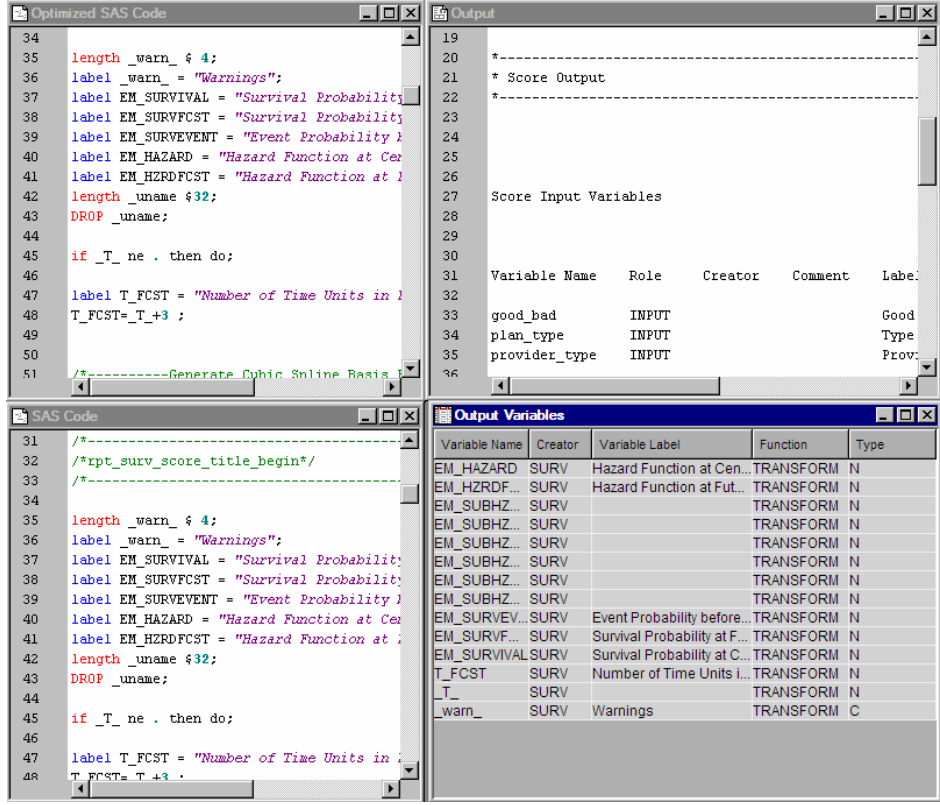

The SAS scoring code is shown in the left two panes. The Output Variables tables shows that the hazard, sub-hazards, and survival functions were all generated.

# Node Reference: Time Series **Nodes**

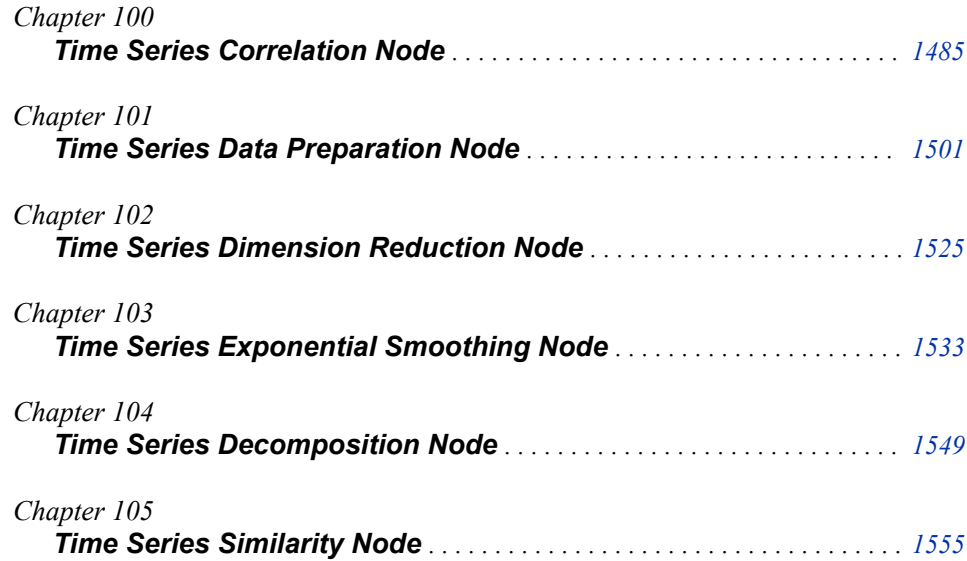

# <span id="page-1498-0"></span>*Chapter 100* Time Series Correlation Node

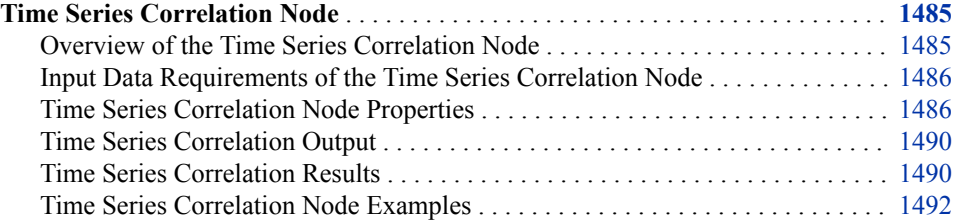

# **Time Series Correlation Node**

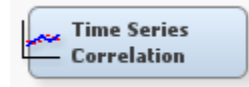

# *Overview of the Time Series Correlation Node*

The Time Series Correlation node provides autocorrelation and crosscorrelation analysis for timestamped data. Crosscorrelation analysis is a similarity measure of two time series as a function of time lag, which indicates the time points where the two series are correlated. Autocorrelation analysis is a special case of crosscorrelation analysis where the input time series is cross-correlated with itself. Therefore, the autocorrelation function similarity peaks at lag zero.

The Time Series Correlation node creates time domain statistics based on whether autocorrelation or crosscorrelation is performed. When autocorrelation analysis is specified, the following statistics are available:

- Autocovariances (ACOV)
- Autocorrelations (ACF)
- Normalized Autocorrelations (ACFNORM)
- Partial Autocorrelations (PACF)
- Normalized Partial Autocorrelations (PACFNORM)
- Inverse Autocorrelations (IACF)
- Normalized Inverse Autocorrelations (ICFNORM)
- White Noise Test Statistics (WN)

When crosscorrelation analysis is specified, the following statistics are available:

- Crosscovariances (CCOV)
- Crosscorrelations (CCF)
- Normalized Crosscorrelations (CCFNORM)

#### <span id="page-1499-0"></span>*Input Data Requirements of the Time Series Correlation Node*

The format of the input data set depends on the type of correlation that you want to perform. If you want to perform autocorrelation analysis, then any type of time series data is allowed.

If you want to perform crosscorrelation analysis, then the input data must be panel data. That is, the Time Series Correlation node does not accept CrossID variables. If the input data set contains a CrossID variable, the Time Series Correlation node must be preceded by a Time Series Data Preparation node with the **Transpose** property set to **Yes**.

Crosscorrelation analysis requires two or more interval time series. One of those variables must be an input variable. A target time series is optional. When there is no target time series, the crosscorrelation analysis is performed on the input time series.

The Time Series Correlation node requires that the input data set contains a TimeID variable.

# *Time Series Correlation Node Properties*

#### *Time Series Correlation Node General Properties*

The following general properties are associated with the **Time Series Correlation** node:

- Node **ID** The Node ID property displays the ID that SAS Enterprise Miner assigns to a node in a process flow diagram. Node IDs are important when a process flow diagram contains two or more nodes of the same type. The first **Time Series Correlation** node that is added to a diagram has a Node ID of TSCC. The second **Time Series Correlation** node that is added to a diagram has a Node ID of TSCC2, and so on.
- **Imported Data** The Imported Data property provides access to the Imported Data — Time Series Correlation window. The Imported Data — Time Series Correlation window contains a list of the ports that provide data sources to the **Time Series Correlation** node. Click the **button to the right of the Imported Data property to**

open a table that contains the imported data.

If data exists for an imported data source, you can select the row in the imported data table and take one of the following actions:

- **Browse** to open a window where you can browse the data set.
- **Explore** to open the Explore window, where you can sample and plot the data.
- **Properties** to open the Properties window for the data source. The Properties window contains a **Table** tab and a **Variables** tab. The tabs contain summary information (metadata) about the table and variables.
- **Exported Data** The Exported Data property provides access to the Exported Data — Time Series Correlation window. The Exported Data — Time Series Correlation window contains a list of the output data ports that the **Time Series Correlation**

node creates data for when it runs. Click the  $\Box$  button to the right of the Exported

Data property to open a table that lists the exported data sets.

If data exists for an exported data set, you can select the row in the table and take one of the following actions:

- **Browse** to open a window where you can browse the data set.
- **Explore** to open the Explore window, where you can sample and plot the data.
- **Properties** to open the Properties window for the data source. The Properties window contains a **Table** tab and a **Variables** tab. The tabs contain summary information (metadata) about the table and variables.
- **Notes** Click the  $\boxed{\phantom{a}}$  button to the right of the Notes property to open a window that you can use to store notes of interest, such as data or configuration information.

#### *Time Series Correlation Node Train Properties*

• **Variables** — Use the Variables property of the **Time Series Correlation** node to specify the properties of each variable that you want to use in your data source. Click the **button to the right of the Variables property to open a variables table**. You

can set the variable Use status to either **Yes**, **No**, or **Default** in the table, and you can select which variables you want included in reports.

- **Specify an Interval** Specifies a valid SAS time interval, which is the frequency of the accumulated time series. The default **Automatic** setting enables SAS Enterprise Miner to heuristically detect and configure the time series interval. You can manually configure your time interval. For example, if the input data set consists of quarterly observations, then you can specify **Quarter** as your Specify an Interval value. Alternatively, you can specify **Year** as your Specify an Interval value to create yearly accumulated time series. For more information, see the **Accumulation**  property. The following interval values are available for selection:
	- **Automatic** The interval length is determined from the data.
	- Year Yearly
	- **Semi-Year** Semiannual
	- **Quarter** Quarterly
	- **Month** Monthly
	- **Semi-Month** 1st and 16th of each month
	- **Ten Day** 1st, 11th, and 21st of each month
	- **Week** Weekly
	- **Weekday** Daily, ignoring weekend days
	- **Day** Daily
	- **Hour** Hourly
	- **Minute** Every minute
	- **Second** Every second

Note the following conditions when selecting your time interval:

When the time interval variable does not contain a valid SAS date, time, or datetime format, the time interval variable is interpreted as a sequential variable. Thus, there is no automatic detection if the time interval is not available.

- When your time ID variable uses a valid SAS date format, you cannot specify a time interval shorter than **Day**.
- When your time ID variable uses a valid SAS time format, you cannot specify a time interval longer than **Hour**.
- Automatic time interval detection is not supported for a time ID variable with a valid SAS time format. You must specify either **Hour**, **Minute**, or **Second**.
- **Accumulation** Specifies how the data set observations are accumulated within each time interval. The time interval is specified by the **Time Interval** property in the Time Series Correlation node. The **Accumulation** property is particularly useful when there are gaps in the input data or when there are multiple input observations that coincide with a particular time period.

The accumulation methods available are as follows:

- **Total** Observations are accumulated based on the total sum of the values in a time interval.
- **Average** Observations are accumulated based on the average of the values in a time interval.
- **Minimum** Observations are accumulated based on the minimum value of a time interval.
- **Median** Observations are accumulated based on the median value of a time interval.
- **Maximum** Observations are accumulated based on the maximum value of a time interval.
- **First** Observations are accumulated based on the first value in a time interval.
- **Last** Observations are accumulated based on the last value in a time interval.
- **Correlation Analysis** Specifies the analysis that is performed. You can choose either **Autocorrelation** or **Crosscorrelation**.

# *Time Series Correlation Node Train Properties: Autocorrelation Properties*

• **Autocovariances** — Specifies whether autocovariances are calculated. The

Autocovariance function is  $\hat{y}\left(h\right) = \frac{1}{T} \sum_{t=h+1}$ *T*  $y_t - \overline{y}$  *y*<sub>*t*</sub> − *h* −  $\overline{y}$  or

 $\hat{y}[h] = \frac{1}{N_h} \sum_{t = h + 1}$ *T*  $y_t - \overline{y}$  *y*<sub>*t*</sub> − *h* −  $\overline{y}$  when embedded missing values are present.

- **Autocorrelations** Specifies whether autocorrelations are calculated. The Autocorrelations function is  $\hat{\rho}(h) = \frac{\hat{\gamma}(h)}{\hat{\gamma}(h)}$ *γ*(*n*)<br> $\frac{\hat{\gamma}(n)}{\hat{\gamma}(0)}$ .
- **Partial Autocorrelations** Specifies whether partial autocorrelations are calculated. The Partials Autocorrelations function is  $\widehat{\varphi}(h) = \Gamma_{(0, h-1)} \{\gamma_j\}_{j=1}^h$ .
- **Inverse Autocorrelations** Specifies whether inverse autocorrelations are specified. The Inverse Autocorrelations function is  $\theta(h)$ .
- **Normalized Autocorrelations** Specifies whether normalized autocorrelations are calculated. The Normalized Autocorrelations function is  $Norm(\hat{\rho}(h)) = \frac{\hat{\rho}(h)}{Std(\hat{\rho}(h))}$  $\frac{\rho(n)}{Std(\widehat{\rho}(h))}$ .
- **Normalized Partial Autocorrelations** Specifies whether normalized partial autocorrelations are calculated. The Normalized Partial Autocorrelations function is  $Norm(\widehat{\varphi}(h)) = \frac{\widehat{\varphi}(h)}{\text{Std}(\widehat{\varphi})}$  $\frac{\varphi(n)}{Std(\widehat{\varphi}(h))}$ .
- **Normalized Inverse Autocorrelations** Specifies whether normalized inverse autocorrelations are calculated. The Normalized Inverse Autocorrelations function is  $\begin{pmatrix} \phi & \phi \\ \phi & \phi \end{pmatrix}$ *θ h*

$$
Norm\big(\widehat{\theta}\big(h\big)\big)=\frac{C(t)}{Std\big(\widehat{\theta}(h)\big)}.
$$

• **White Noise Test Statistics** — Specifies whether the white noise test statistics are calculated. The White Noise Test Statistics function is  $Q(h) = T(T + 2) \sum_{j=1}^{n} I(j)$ *h ρ*(*j*)<sup>2</sup> *T* − *j*

or 
$$
Q\left(h\right) = \sum_{j=1}^{h} N_j \rho(j)^2
$$
 when embedded missing values are present.

- **Default Number of Lags** Specifies whether the default number of lags is used. If you specify **No**, then you must use the **Number of Lags** property to set the number of lags that are used.
- **Number of Lags** Determines the number of lags that are used when the **Default Number of Lags** property is set to **No**.

# *Time Series Correlation Node Train Properties: Crosscorrelation Properties*

• **Crosscovariances** — Specifies whether crosscovariances are calculated. The

Crosscovariance function is  $\hat{\gamma}_{x,y} \left[ h \right] = \frac{1}{T} \sum_{t = h + 1}$ *T*  $(x_t - h - \overline{x})(y_t - h - \overline{y})$  or

 $\hat{\gamma}_{x, y} \left[ h \right] = \frac{1}{N_h} \sum_{t = h + 1}$ *T*  $(x_t - \overline{x})(y_t - \overline{y})$  when embedded missing values are present.

- **Crosscorrelations** Specifies whether crosscorrelations are calculated. The Crosscorrelations function is  $\hat{\rho}_{x,y} \left[ h \right] = \frac{\hat{\gamma}_{x,y}}{\sqrt{2\pi} \hat{\rho}_{y} \left( \hat{\rho}_{y} \right)}$ *γ<sub>x</sub>*(0)γ<sub>y</sub>(0 .
- **Normalized Crosscorrelations** Specifies whether normalized crosscorrelations are calculated. The Normalized Crosscorrelations function is *ρ (<i>h*)

$$
Norm\left(\widehat{\rho}_{x,\,y}\!\!\left(h\right)\right)=\frac{\rho_{x,\,y}\!\!\left(h\right)}{Std\!\left(\widehat{\rho}_{x,\,y}\!\!\left(h\right)\right)}
$$

- **Default Number of Lags** Specifies whether the default number of lags is used. If you specify **No**, then you must use the **Number of Lags** property to set the number of lags that are used.
- **Number of Lags** Determines the number of lags that are used when the **Default Number of Lags** property is set to **No**.

# *Time Series Correlation Node Report Properties*

.

- **Transpose Autocorrelation Output** Specifies whether the output table from the autocorrelation analysis is transposed. If you specify **Yes**, then the exported data set is the autocorrelation data that is transposed by the time lag. Transposing the autocorrelation data enables you to use the exported data set in cluster analysis.
- **Time Covariate Selection** Specifies whether time covariate selection is performed. This property is available only when there is a single target variable.

<span id="page-1503-0"></span>• **Time Covariate Selection Criterion** — Specifies the cutoff value of the crosscorrelation function when the **Time Covariate Selection** property is set to **Yes**.

#### *Time Series Correlation Node Status Properties*

The following status properties are associated with this node:

- **Create Time** Displays the time at which the node was created.
- **Run ID** Displays the identifier of the node run. A new identifier is created every time the node runs.
- **Last Error** Displays the error message from the last run.
- Last Status Displays the last reported status of the node.
- **Last Run Time** Displays the time at which the node was last run.
- **Run Duration** Displays the length of time of the last node run.
- Grid Host Displays the grid server that was used during the node run.
- **User-Added Node** Specifies whether the node is a SAS Enterprise Miner extension node that was created by a user.

# *Time Series Correlation Output*

Output from the Time Series Correlation node is in one of two forms. The default output is in time series format with specified exported statistics. The node can generate transposed data with specified exported statistics for cluster.

# *Time Series Correlation Results*

You can open the Results window of the **Time Series Correlation** node after a successful run by clicking **Results** in the Run Status window, or by right-clicking the node in the diagram workspace and selecting **Results** from the pop-up menu. For general information about the Results window, see ["Using the Results Window" on page 249](#page-262-0) in the SAS Enterprise Miner Help.

Select **View** from the main menu to view the following results in the Results window:

- **Properties**
	- **Settings** Displays a window with a read-only table of the **Time Series Correlation** node properties configuration when the node was last run.
	- **Run Status** Indicates the status of the Time Series Correlation node run. The Run Start Time, Run Duration, and information about whether the run completed successfully are displayed in this window.
	- **Variables** A table of the variables in the training data set.
	- **Train Code** The code that SAS Enterprise Miner used to train the node.
	- **Notes** Enables users to read or create notes of interest.
- **SAS Results**
	- **Log** The SAS log of the Time Series Correlation node run.
	- **Output** The SAS output of the Time Series Correlation node run.
	- **Flow Code** The Time Series Correlation node does not generate Flow code.
- **Scoring**
- **SAS Code** The SAS score code that was created by the node. The SAS score code is not stand-alone DATA step score code and cannot be used outside of the SAS Enterprise Miner environment.
- **PMML Code** The Time Series Correlation node does not generate PMML code.
- **Model**
	- **Time Series Metadata Table** Displays a table that shows the metadata structure for the converted time series table.
	- **TSID Map Table** Displays a table that shows the input variable grouping that is associated with each time series ID.
	- **Crosscorrelation Output Data** Displays a table that shows the crosscorrelation information for each time series and time lag combination.
- **Plots**
	- **Autocorrelation Plot** Plots the autocorrelation of each time series against the time lag.
	- **Autocovariance Plot** Plots the autocovariance of each time series against the time lag.
	- **Partial Autocorrelation Plot** Plots the partial autocorrelation of each time series against the time lag.
	- **Inverse Autocorrelation Plot** Plots the inverse autocorrelation of each time series against the time lag.
	- **Normalized Autocorrelation Plot** Plots the normalized autocorrelation of each time series against the time lag.
	- **Partial Normalized Autocorrelation Plot** Plots the partial normalized autocorrelation of each time series against the time lag.
	- **Inverse Normalized Autocorrelation Plot** Plots the inverse normalized autocorrelation of each time series against the time lag.
	- **White Noise Plot** Plots the white noise test statistic of each time series against the time lag.
	- **Crosscovariance Map** Displays a mapping of the cross-covariance value for every variable and cross variable combination. Use the drop-down menu in the upper left corner to specify the lag value.
	- **Crosscorrelation Map** Displays a mapping of the crosscorrelation value for every variable and cross variable combination. Use the drop-down menu in the upper left corner to specify the lag value.
	- **Normalized Crosscorrelation map** Displays a mapping of the normalized crosscorrelation value for every variable and cross variable combination. Use the drop-down menu in the upper left corner to specify the lag value.
- Table Displays a table that contains the underlying data used to produce a chart. The **Table** feature is dimmed and unavailable in the menu unless a results chart is open and selected.
- **Plot** Opens the Graph wizard to modify an existing Results plot or create a Results plot of your own. The Plot feature is dimmed and unavailable in the menu unless a Results chart or table is open and selected.

# <span id="page-1505-0"></span>*Time Series Correlation Node Examples*

# *Example 1: Autocorrelation Analysis and Clustering Based on Autocorrelation Functions*

This example illustrates how to perform a time series autocorrelation analysis using the Time Series Correlation node. The autocorrelation functions are calculated for each time series, both the inputs and the target, and displayed in the Results window. Your completed process flow diagram will resemble the one shown below.

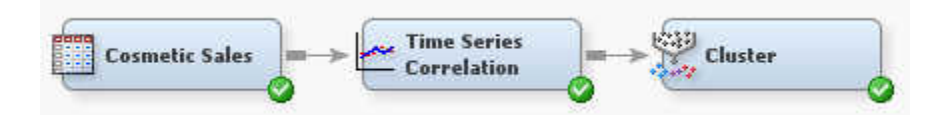

When the input data contains CrossID variables, the time series are transposed by TSID to create panel data before the autocorrelation analysis.

You can use the **Transpose Autocorrelation** property to transpose the exported autocorrelation functions by the time lags. The output data set can be used in further analyses, such as a clustering analysis that is used to determine clustering segments for multiple time series.

This example assumes that you have already created and opened both a project and a diagram to contain this example. For information about how to create a project, see [Creating a New Project on page 228](#page-241-0) . For information about how to create a diagram, see [Create a New Project Diagram on page 232](#page-245-0) .

1. First, you need to generate the Cosmetic Sales data set and set the data set role to **Train**. To do so, select **Help**  $\Rightarrow$  **Generate Sample Data Sources** from the menu bar. In the Generate Sample Data Sources window, select only the Cosmetic Sales data set, as shown below.

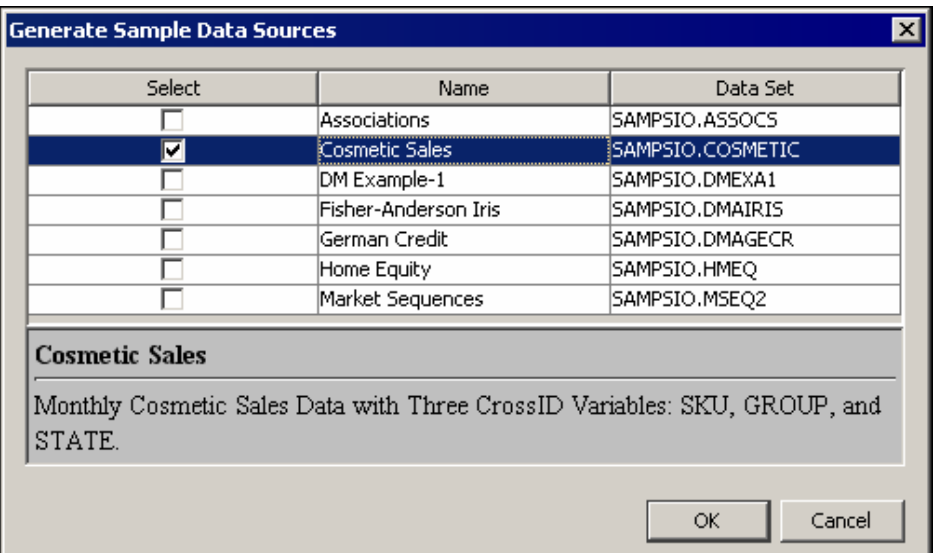

In the Project Panel, select the **Cosmetic Sales** data set. Set the value of the **Role**  property to **Train**.

2. Next, drag the Cosmetic Sales data set to your diagram workspace. From the **Time Series** tab, select the **Time Series Correlation** node and drag it to your diagram

workspace. Connect the Cosmetic Sales data set to the **Time Series Correlation**  node.

3. Right-click the **Time Series Correlation** node and select **Edit Variables** on the menu. This opens the Variables window, where you can set the use status for each variable. For this example, you want to set the use status for the group variable to **No**, as shown below. Click **OK**.

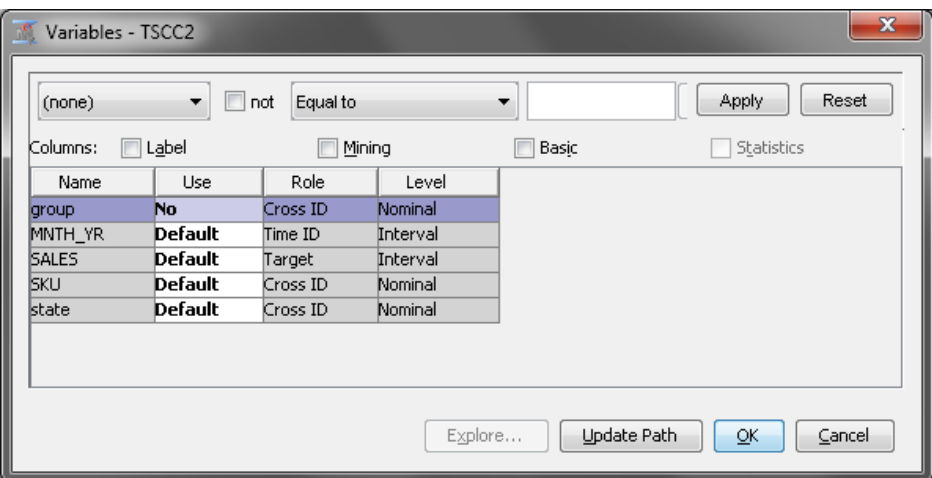

Notice that there are three Cross ID variables for the Cosmetic Sales data set. The **Time Series Correlation** node creates a separate time series for each unique combination of variable values for each Cross ID variable.

In the Cosmetic Sales data set, the SKU variable has 5 values, the STATE variable has 5 values, and the GROUP variable has 3 values. If you used all three Cross ID variables, then you would have 75 different time series in this example. After excluding the group variable, there are 25 time series in the correlation analysis.

- 4. In your diagram workspace, select the **Time Series Correlation** node and specify the following properties:
	- In the **Autocorrelation Properties** subgroup, set the value of **Autocorrelations**  and **Use Default Number of Lags** to **Yes**.
	- Set all other properties in the **Autocorrelation Properties** subgroup to **No**.

Right-click the **Time Series Correlation** node and click **Run** on the menu. In the Confirmation window, click **Yes** to run the process flow diagram.

5. After the process flow diagram has run successfully, click **Results** in the Run Status window. This opens the Results window.

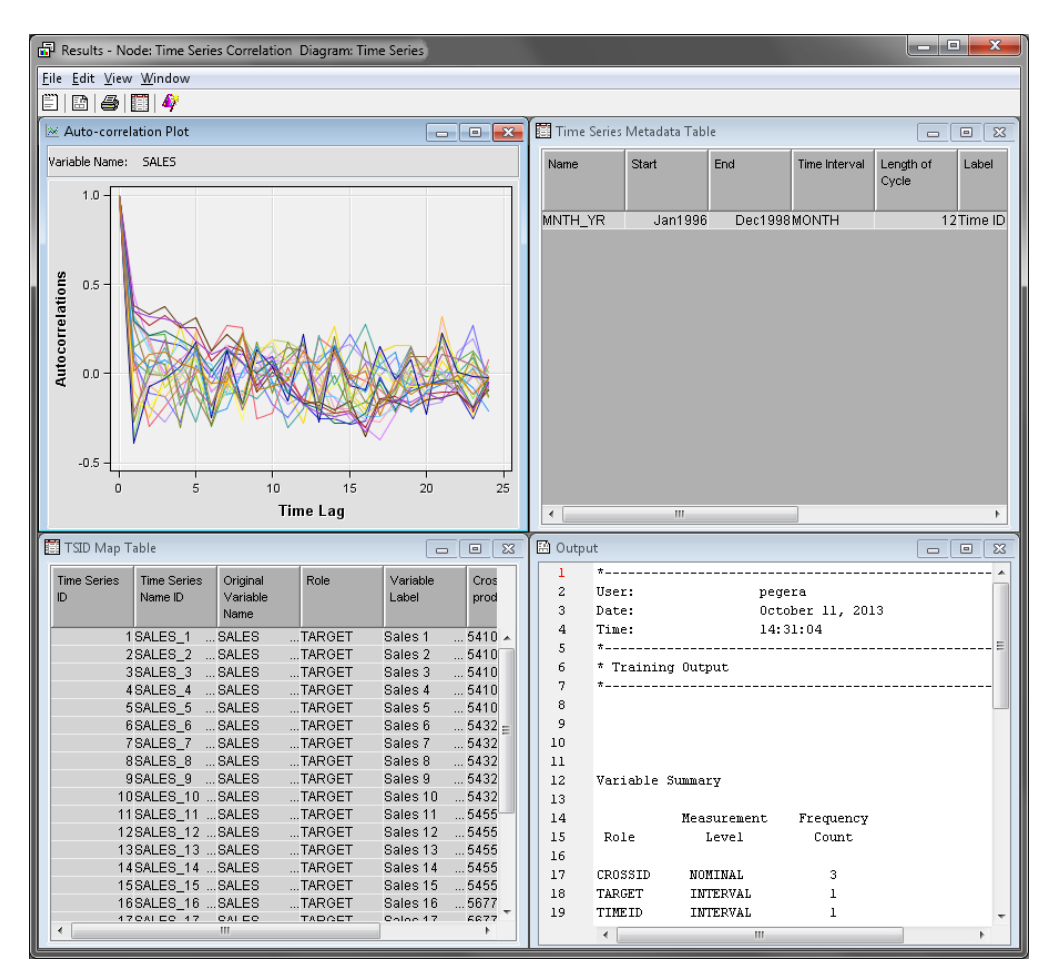

Notice the Autocorrelation Plot window. In the Autocorrelation Plot window, the autocorrelation functions of the 25 time series are displayed. Notice that the autocorrelation value peaks at lag 0 with a value of 1.

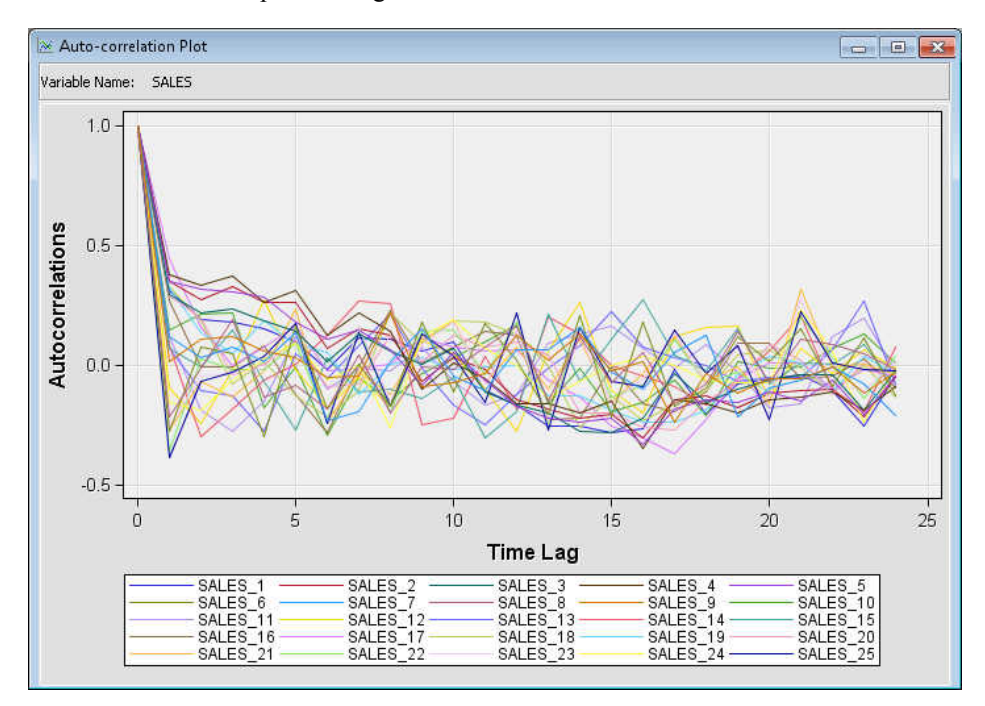

Close the Results window.

6. From the **Explore** tab, drag a **Cluster** node to your diagram workspace. Connect the **Time Series Correlation** node to the **Cluster** node. This example uses the default properties of the **Cluster** node.

Right-click the **Cluster** node and click **Run** on the menu. In the Confirmation window, click **Yes** to run the process flow diagram.

7. After the process flow diagram has run successfully, click **Results** in the Run Status window. This opens the Results window.

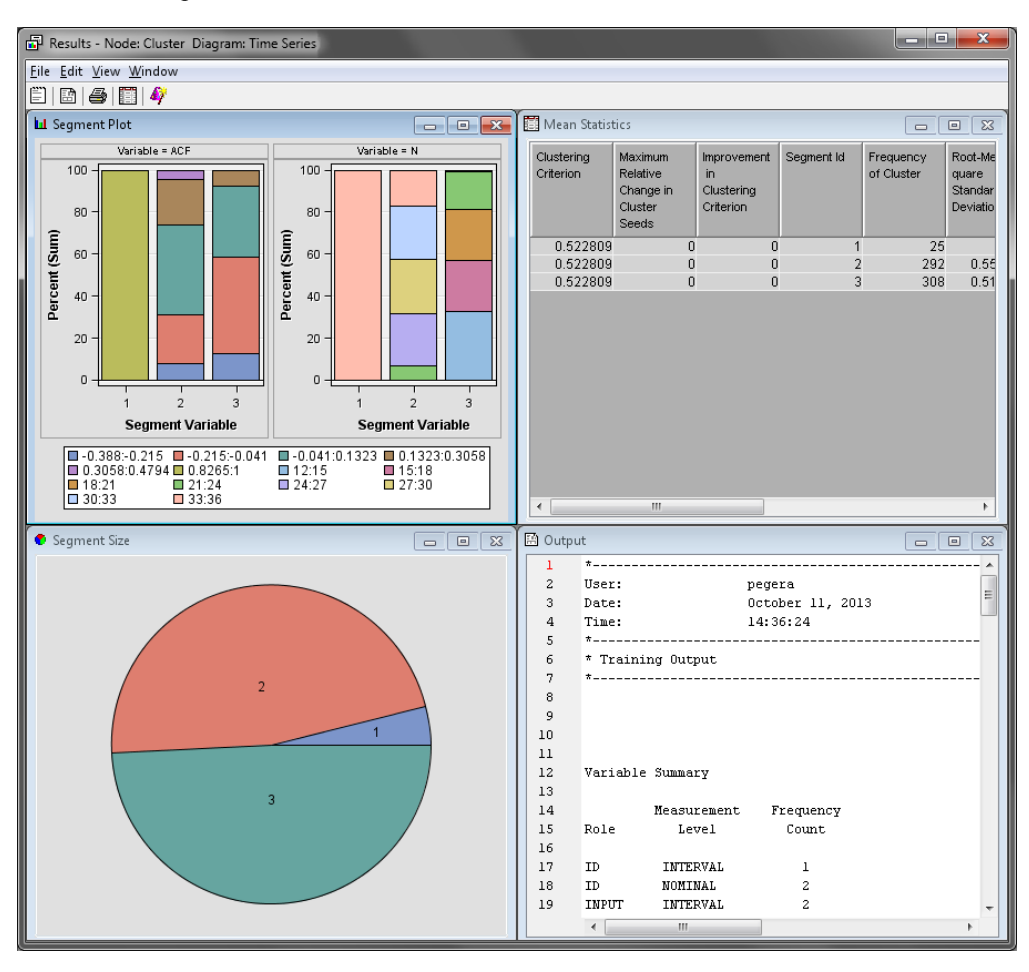

Maximize the Segment Size window. Note that the 25 time series were grouped into 3 clusters. The Segment Size window shows the relative size of each cluster. To view more information about the clusters, view the **Cluster Profile** and **Cluster Distance**  plots.

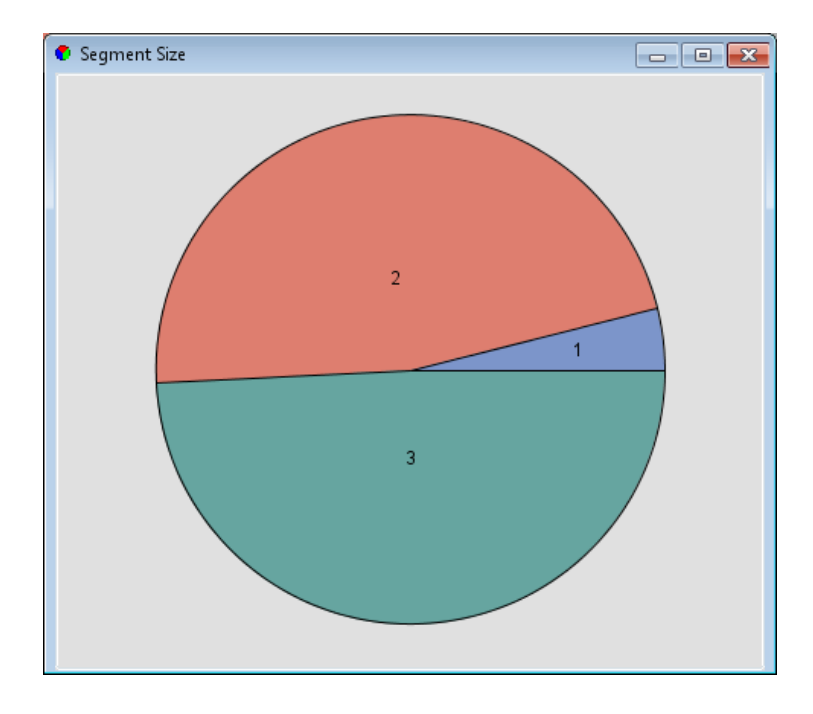

# *Example 2: Crosscorrelation Analysis with a Target Variable*

This example uses the Time Series Correlation node to analyze the crosscorrelation between time series. This example uses the same data set as the previous example. Your completed process flow diagram will resemble the one shown below. The Metadata node is used to designate one time series as target in this example.

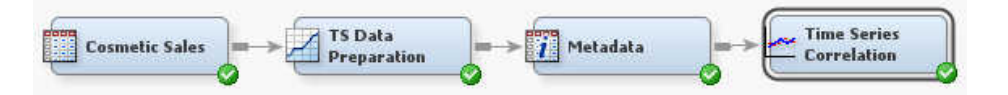

This example assumes that you have already created and opened both a project and a diagram to contain this example. For information about how to create a project, see [Creating a New Project on page 228](#page-241-0) . For information about how to create a diagram, see [Create a New Project Diagram on page 232](#page-245-0) .

1. First, you need to generate the Cosmetic Sales data set. To do so, select **Help**  $\Rightarrow$ **Generate Sample Data Sources** on the menu bar. In the Generate Sample Data Sources window, select only the Cosmetic Sales data set, as shown below.

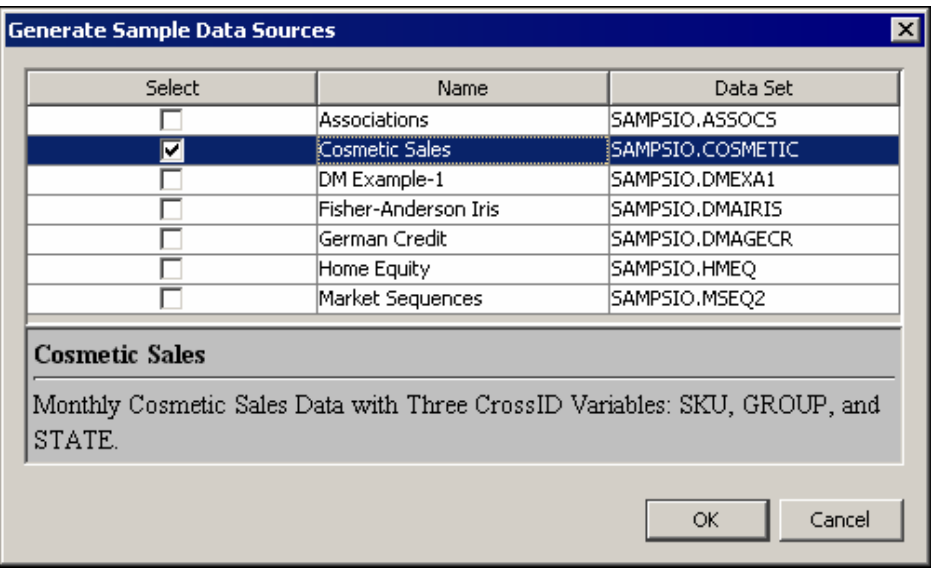

- 2. Next, drag the Cosmetic Sales data set to your diagram workspace. From the **Time Series** tab, select the **TS Data Preparation** node and drag it to your diagram workspace. Connect the Cosmetic Sales data set to the **TS Data Preparation** node.
- 3. Right-click the **Time Series Correlation** node and select **Edit Variables** on the menu. This opens the Variables window, where you can set the use status for each variable. For this example, you want to set the use status for the group variable to **No**, as shown below. Click **OK**.

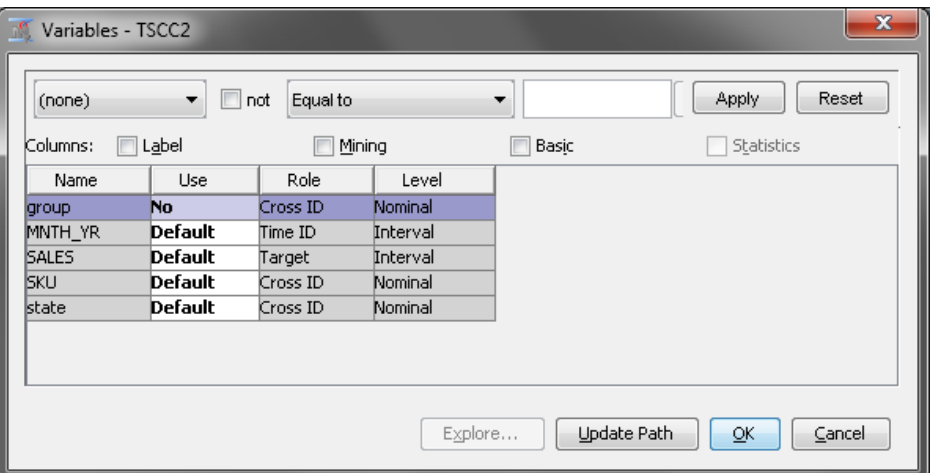

Notice that there are three Cross ID variables for the Cosmetic Sales data set. The **Time Series Correlation** node creates a separate time series for each unique combination of variable values for each Cross ID variable.

In the Cosmetic Sales data set, the SKU variable has 5 values, the STATE variable has 5 values, and the GROUP variable has 3 values. If you used all three Cross ID variables, then you would have 75 different time series in this example. After excluding the group variable, there are 25 time series in the correlation analysis.

4. In your diagram workspace, select the **TS Data Preparation** node and set the value of **Transpose** to **Yes**.

Right-click the **TS Data Preparation** node and click **Run** on the menu. In the Confirmation window, click **Yes** to run the process flow diagram.

- 5. After the process flow diagram has run successfully, click **OK** in the Run Status window.
- 6. From the **Utility** tab, drag a **Metadata** node to your diagram workspace. Connect the **TS Data Preparation** node to the **Metadata** node.

Click the next to the **Transaction** property of the **Metadata** node. For the variables \_TS\_01 and \_TS\_02, set the value of the **New Role** property to **Target**.

7. From the **Time Series** tab, drag a **Time Series Correlation** node to your diagram workspace. Set the value of the **Correlation Analysis** property to **Crosscorrelation**.

Right-click the **Time Series Correlation** node and click **Run** on the menu. In the Confirmation window, click **Yes** to run the process flow diagram.

8. After the process flow diagram has run successfully, click **Results** in the Run Status window. Maximize the Target versus Input Series window.

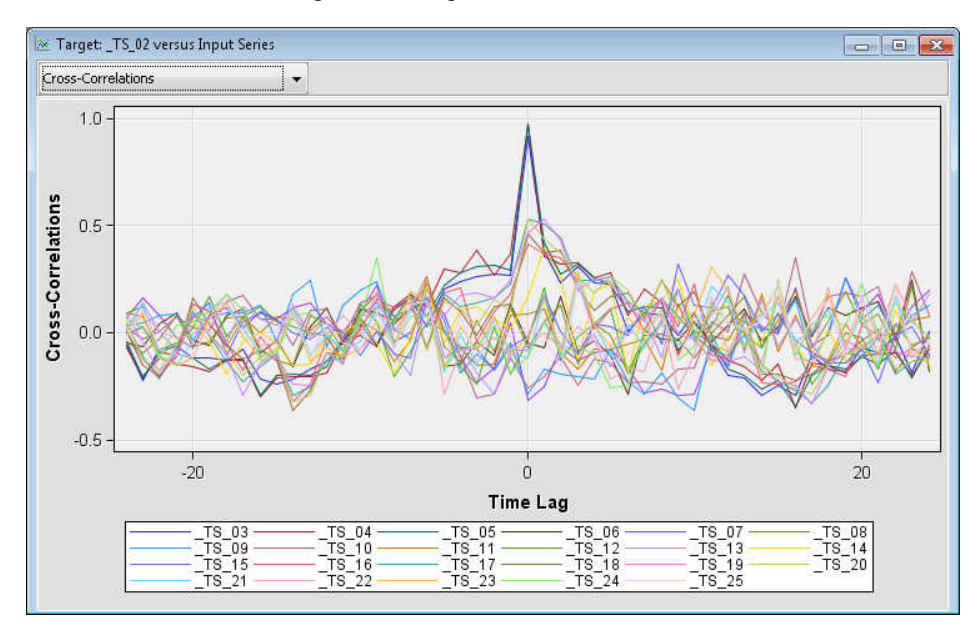

The Target versus Input Series plot displays the crosscorrelation functions between one target series and the input time series. The plot graphs both positive and negative time lags, but is not necessarily symmetric about lag 0. Use the drop-down menu in the upper left corner of the window to choose which crosscorrelation function is plotted. Close the Target versus Input Series window.

Maximize the Crosscorrelation Map window.
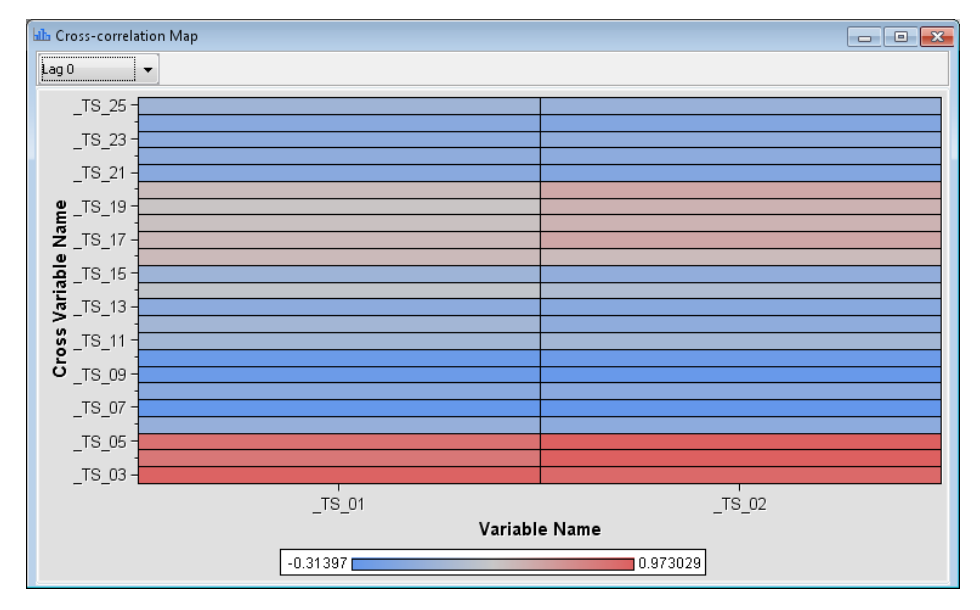

The Crosscorrelation Map displays a heat map of the crosscorrelation between targets and inputs at each time lag. Use the drop-down menu in the upper left corner of the window to specify the time lag.

Close the Results window.

# *Chapter 101* Time Series Data Preparation Node

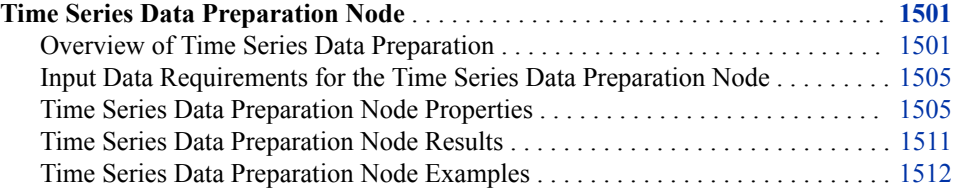

# **Time Series Data Preparation Node**

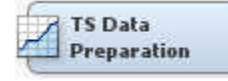

## *Overview of Time Series Data Preparation*

Over time, businesses collect large amounts of data related to the business activities and transactions that they conduct with their customers, suppliers, and monitoring devices. Time Series analysis enables you to better understand trends and seasonal variations in time series data, such as the buying patterns of your customers, your buying patterns from your suppliers, or the ongoing performance of your equipment and machinery.

The **TS Data Preparation** node helps you organize and format your data for time series data mining. For example, a business might have many suppliers and many customers, both with very large sets of associated transactional data. Traditional data mining tasks become difficult because of the size of the data set. By condensing the information into a time series, you can discover trends and seasonal variations in the data, such as customer and supplier habits that might not have been visible in the transactional data.

Transactional data is timestamped data that is collected over time at no particular frequency. By contrast, time series data is timestamped data that is collected over time at a specific frequency. The following table displays examples of transactional data, the data that results from conversion to time series data, and the analysis that might be done on the time series data.

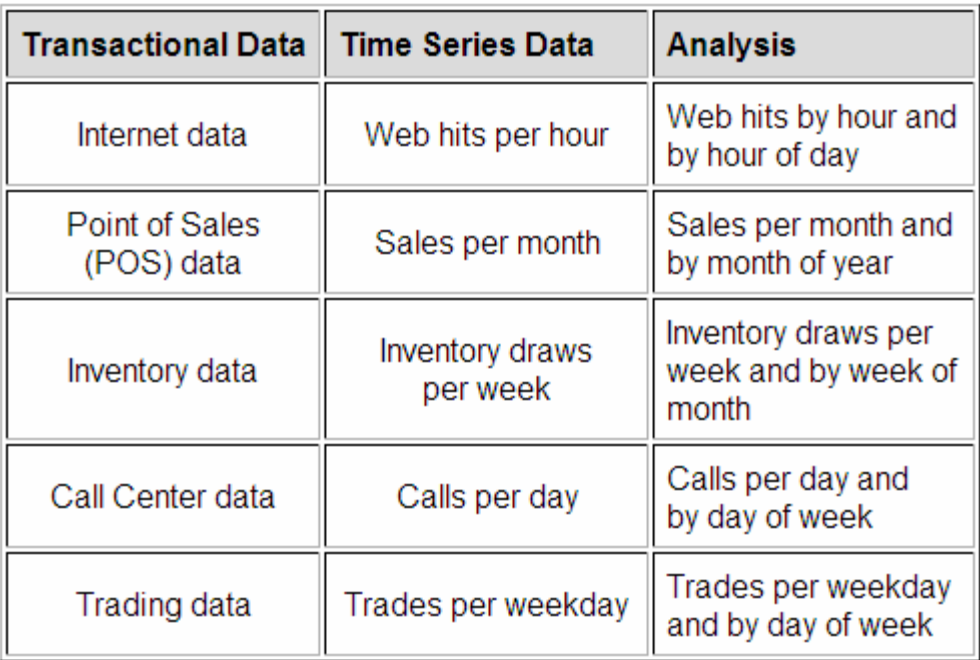

# **Transactional Data Versus Time Series Data**

Below is an example of transactional or cross-sectional data organization:

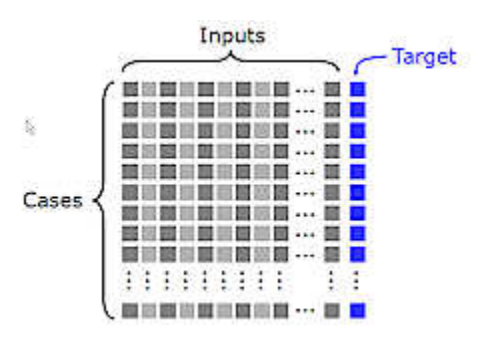

Below is an example of time series data organization:

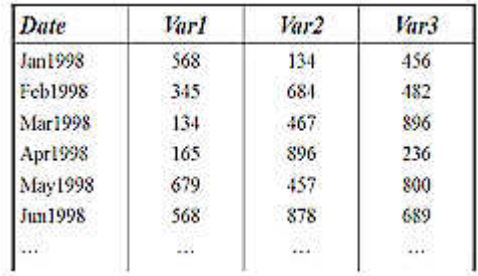

The frequency that is associated with the time series data varies with the business problem at hand. The frequency or time interval might be hourly, daily, weekly, monthly, quarterly, yearly, or many other variants of the basic time intervals. The choice of frequency is an important modeling decision. The time series data in the table above uses monthly time intervals.

How does one get from raw, timestamped transactional data to data that can be easily included into a predictive time series model? The first step is to transform the irregularly recorded timestamped data into data that is measured on a regular time interval. For this, we define a time interval suitable for our analysis (hour, day, week, and so on) and accumulate the data for the chosen interval. This accumulation can result in a variety of statistics, such as daily total, daily average, daily minimum, maximum, and so on. An analyst might want to keep several aggregated statistics, which can result in a substantial number of variables.

There are often several cross-sectional variables available in time series data, such as customer regions, customer groups, products monitored, and so on. These crosssectional variables are called Cross ID variables in SAS Enterprise Miner. The analyst typically decides which cross-sectional variables to use for data aggregation. For each category of the variables, an aggregated time series must be created using the **TS Data Preparation** node in SAS Enterprise Miner.

To prepare transactional or cross-sectional data for conversion to time series data with the **TS Data Preparation** node, consider the following steps:

- 1. **Create time series ID**: Time series data cannot be formed without a time series ID. Time series data requires one observation per time period. The time series ID must be a numeric variable that uniquely identifies observations in the input and output data sets. The best variable candidates for time series ID variable values are SAS DATE or DATETIME values.
- 2. **Create time series metadata**: Specify time series data variable roles (Time ID, Target, Cross-ID, or Rejected) and levels (Interval or Nominal) for the input data set that you want to use for time series analysis.
- 3. **Transpose time series data**: Cross-sectional data sets that contain timestamped information that is stored in rows of customer transactions can be transposed into time series data sets that contain customer transactions stored in rows of timestamped intervals.
- 4. **Detect and specify time interval, seasonality, start and end times**: Specify the necessary time series parameters for periodicity, seasonality, and analytic interval.
- 5. **Accumulate transactional data into time-based bins to form time series data**:

Data accumulation is the process used to convert transactional data into time series data, and in some cases, to change the frequency of existing time series data. The main difference between transactional data and time series data is that transactional data has no time frequency specification. Transactional data is converted into time series data by introducing a time frequency. This is accomplished by bundling, or aggregating transactional data into quarterly, monthly, weekly, daily, hourly, or some other interval measure that represents a frequency of observation. When transactional data has a frequency attribute, it can be processed and handled as time series data.

You can use the Time Interval properties of the **TS Data Preparation** node to specify frequency information about your accumulated data, such as SAS time interval, interval start and end times, and seasonal cycle length.

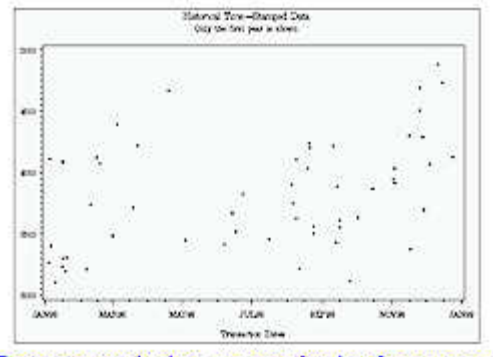

Data recorded at no particular frequency

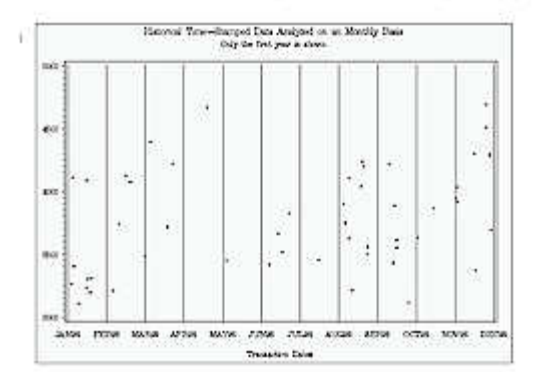

Apply monthly time bins

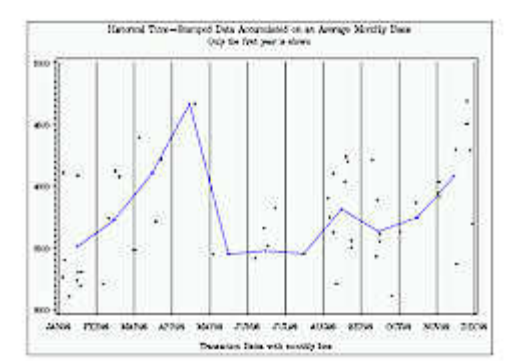

Accumulate data on a monthly basis

6. **Interpret zero and missing values in the time series data**: Specify how missing values (either actual or accumulated) are to be interpreted in the accumulated time series data.

For a given timestamped data set, each observation of the data set can be accumulated by a time index and a season index. Accumulation can generate zero or missing values. These missing or zero values might or might not have an interpretation. Data interpretation is performed after data accumulation.

Time series missing value interpretation assigns numeric values that are based on global properties of the accumulated time series. Missing value interpretation is performed only on missing values. Nonmissing values are left unchanged.

Time series zero value interpretation assigns numeric values that are based on global properties of the time series. Zero value interpretation is performed only on zero values. Nonzero values are left unchanged.

7. **Perform transformation, differencing, or other techniques to facilitate time series analysis**: Differencing can help identify the hidden nature of seasonal

<span id="page-1518-0"></span>dependencies in a time series when serial dependencies are removed. In a time series with a lag of  $k$ , differencing converts every  $i<sup>th</sup>$  element of the series into its difference from the  $(i-k)$ <sup>th</sup> element. Removing some of the autocorrelations might eliminate them or make other seasonalities more apparent.

Also consider unknown events in your data. Sometimes you do not know the events, but examination of the data reveals outliers that indicate a variation from the stochastic process of your series. These outliers represent events for which you have no information, or could represent measurement or data collection errors. For the sake of analysis, these types of outliers should be replaced or removed from the data.

### *Input Data Requirements for the Time Series Data Preparation Node*

The **TS Data Preparation** node requires that the following roles be assigned to variables in the **Input Data Source** node:

- **TimeID** You must define a single numeric interval time ID variable. The time ID provides either timestamp information or sequential information. When the time ID variable does not contain a valid SAS date, time, or datetime format, the values of the time ID variable are interpreted as sequential numbers.
- **CrossID** (optional) You can define any number of optional cross ID variables. A cross ID variable must have a non-interval measurement. A cross ID variable represents a cross-sectional dimension to the time series data.

### *Time Series Data Preparation Node Properties*

### *Time Series Data Preparation Node General Properties*

The following general properties are associated with the **TS Data Preparation** node:

- Node **ID** The Node **ID** property displays the **ID** that SAS Enterprise Miner assigns to a node in a process flow diagram. Node IDs are important when a process flow diagram contains two or more nodes of the same type. The first **TS Data Preparation** node that is added to a diagram has a Node ID of TSDP. The second **TS Data Preparation** node that is added to a diagram has a Node ID of TSDP2, and so on.
- **Imported Data** The Imported Data property provides access to the Imported Data — TSDP window. The Imported Data — TSDP window contains a list of the ports that provide data sources to the **TS Data Preparation** node. Select the **button** to

the right of the Imported Data property to open a table that contains the imported data.

If data exists for an imported data source, you can select the row in the imported data table and click one of the following buttons:

- **Browse** to open a window where you can browse the data set.
- **Explore** to open the Explore window, where you can sample and plot the data.
- **Properties** to open the Properties window for the data source. The Properties window contains a **Table** tab and a **Variables** tab. The tabs contain summary information (metadata) about the table and variables.
- **Exported Data** The Exported Data property provides access to the Exported Data — TSDP window. The Exported Data — TSDP window contains a list of the output data ports that the **TS Data Preparation** node creates data for when it runs. Select

the button to the right of the Exported Data property to open a table that lists the exported data sets.

If data exists for an exported data source, you can select a row in the table and click one of the following buttons:

- **Browse** to open a window where you can browse the data set.
- **Explore** to open the Explore window, where you can sample and plot the data.
- **Properties** to open the Properties window for the data source. The Properties window contains a **Table** tab and a **Variables** tab. The tabs contain summary information (metadata) about the table and variables.
- **Notes** Select the **button to the right of the Notes property to open a window** that you can use to store notes of interest, such as data or configuration information.

### *Time Series Data Preparation Node Train Properties*

The following train properties are associated with the **TS Data Preparation** node:

**Variables** — Use the Variables window to view variable information, and change variable values using the **TS Data Preparation** node. Select the **button to open a** window that contains the variables table. You can specify the Use and Report value of a variable, view the columns metadata, or open an Explore window to view a variable's sampling information, observation values, or a plot of variable distribution. By default, columns for the Name, Use, Report, Role, and Level of a variable are displayed.

You can modify these values, and add additional columns with the following options:

- **Apply** Changes metadata based on the values that are supplied in the dropdown menus, check box, and selector field.
- **Reset** Changes metadata back to its state before use of the **Apply** button.
- **Label** Adds a column for a label for each variable.
- **Mining** Adds columns for the Order, Lower Limit, Upper Limit, Creator, Comment, and Format Type for each variable.
- **Basic** Adds columns for the Type, Format, Informat, and Length of each variable.
- **Statistics** Adds statistics metadata for each variable.
- **Explore** Opens an Explore window that enables you to view a variable's sampling information, observation values, or a plot of variable distribution.

### *Time Series Data Preparation Node Train Properties: Time Interval*

The time interval variable specifies the unit of time to be used for measurement and prediction. The results of the analysis are expressed in terms of the chosen time scale. They should represent the smallest units that are measurable and actionable. Typically, the values represent days, weeks, months, quarters, or years.

**Specify an Interval** — Specifies a valid SAS time interval, which is the frequency of the accumulated time series. The default **Automatic** setting enables the SAS Enterprise Miner software to heuristically detect and configure the time series interval. Alternatively, you can manually configure your time interval. For example, if the input data set consists of quarterly observations, then you can specify **Quarter**  as your Specify an Interval value. Alternatively, you can specify **Year** as your Specify an Interval value to create yearly accumulated time series. For more

information, see the Accumulation property. The following interval values are available for selection:

- **Automatic** The interval length is determined from the data.
- Year Yearly
- **Semiyear** Semiannual
- **Quarter** Quarterly
- **Month** Monthly
- **Semimonth** 1st and 16th of each month
- **Ten Days** 1st, 11th, and 21st of each month
- **Week** Weekly
- **Weekday** Daily, ignoring weekend days
- **Day** Daily
- **Hour** Hourly
- **Minute** Every minute
- **Second** Every second

Note the following conditions when selecting your time interval:

- When the time interval variable does not contain a valid SAS date, time, or datetime format, the time interval variable is interpreted as a sequential variable. Thus, there is no automatic detection of the time interval.
- When your time ID variable uses a valid SAS date format, you cannot specify a time interval shorter than **Day**.
- When your time ID variable uses a valid SAS time format, you cannot specify a time interval longer than **Hour**.
- Automatic time interval detection is not supported for a time ID variable with a valid SAS time format. You must specify either **Hour**, **Minute**, or **Second**.
- **Seasonal Cycle Selection** Use the Seasonal Cycle Selection property to specify how the seasonal cycle should be configured.

When the Seasonal Cycle Selection property is set to **User Specified**, use the Length of Cycle property to specify a value. When the value is set to **User Specified**, SAS Enterprise Miner performs seasonal analysis for time series with a sequential time ID variable that uses the seasonal length specified by the Length of Cycle property.

When the Seasonal Cycle Selection property is set to **Default**, SAS Enterprise Miner automatically determines the cycle length based on the time interval that is configured in the Specify an Interval property. Furthermore, when set to **Default**, SAS Enterprise Miner does not perform seasonal analysis for time series with a sequential time ID variable (a time ID variable without SAS date, time, or datetime format).

- **Length of Cycle** Use the Length of Cycle property to specify the seasonal cycle length if the Seasonal Cycle Selection property is set to **User Specified**. A valid value must be greater than 1. When the Seasonal Cycle Selection property is set to **Default**, the default cycle lengths by time interval types are as follows:
	- **Year**  $-1$  time unit per cycle (no seasonal analysis)
	- **Semiyear** 2 time units per cycle
- **Quarter** 4 time units per cycle
- **Month** 12 time units per cycle
- **Semimonth** 24 time units per cycle
- **Ten Days** 36 time units per cycle
- **Week** 52 time units per cycle
- **Weekday** 5 time units per cycles
- **Day** 7 time units per cycle
- **Hour** 24 time units per cycle
- **Minute** 60 time units per cycle
- **Second** 60 time units per cycle
- **Start and End Time** Specifies how to set the start and the end of the time series data. The **Default** setting specifies that each time series use its own start and end times. The initial values for user-specified start and end times are retrieved from the overall range of the values that are associated with the TimeID variables. The **User Specified** setting requires you to specify the values with the Date Time Selector property.
- **Date Time Selector** Select the **button to open a window that contains**

controls that you use to select the starting point and ending point of the time series data. When the TimeID variable is in SAS DATE or DATETIME format, you select a date or time to start and end the time series. When the TimeID variable is a sequential variable, you select the starting point and ending point for the time series.

- **Accumulation** Specifies how the data set observations are to be accumulated within each time period. The frequency (width of each time interval) is specified by the **Specify an Interval** option. The **Accumulation** option is useful when there is more (or less) than one input observation in a given time period. The available values for the Accumulation property are as follows:
	- **Total** Observations are accumulated based on the total sum of all values in the time period.
	- **Average** Observations are accumulated based on the mean of all values in the time period.
	- **Minimum** Observations are accumulated based on the smallest value in the time period.
	- **Median** Observations are accumulated based on the median value of all values in the time period.
	- **Maximum** Observations are accumulated based on the largest value in the time period.
	- **First** Observations are accumulated based on the first value in the time period.
	- **Last** Observations are accumulated based on the last value in the time period.

### *Time Series Data Preparation Node Train Properties: Transformation Options*

**Transformation** — Specifies the transformation function that you want to use to transform your time series data. The time series data must be strictly positive. The

transformation function choices are as follows: **None**, **Log**, **Square Root**, **Logistic**, and **Box-Cox**.

• **Box-Cox Parameter** — When you specify **Box-Cox** as the transformation function for the Transformation property, you use the Box-Cox Parameter property to specify the value for  $\lambda$ , the Box-Cox power parameter. The value for the power parameter  $\lambda$ must be a real number between -5 and 5. The default setting is 0.

## *Time Series Data Preparation Node Train Properties: Difference Options*

Differencing can help identify the hidden nature of seasonal dependencies in a time series when serial dependencies are removed. In a time series with a lag of *k*, differencing converts every  $i<sup>th</sup>$  element of the series into its difference from the  $(i-k)<sup>th</sup>$ element. Removing some of the autocorrelations might eliminate them or make other seasonalities more apparent.

- **Apply Differencing** Use the Apply Differencing property to specify whether to apply differencing to the (accumulated) time series data. The default setting for the Apply Differencing property is **No**.
- **Difference Order** Use the Difference Order property to specify the order of differencing that you want to apply. The order of differencing is the number of time period lags between the differenced time periods. A difference order of 1 performs differencing with a lag of 1 time period. A difference order of 12 performs differencing with a lag of 12 time periods. The Difference Order property setting must be a positive integer. The **Difference Order** setting is dimmed and unavailable if the Apply Differencing property is set to **No**.
- **Seasonal Differencing** Use the Seasonal Differencing property to specify whether you want to apply seasonal differencing using the order of seasonal cycle. When set to **Yes**, the Seasonal Differencing property uses the Seasonal Cycle Selection property to determine the appropriate number of time period lags. For example, if the Seasonal Cycle Selection property is monthly, and the Apply Differencing property is set to **Yes**, and the Seasonal Differencing property is set to **Yes**, then differencing will be performed using a lag of 12 time periods.

### *Time Series Data Preparation Node Train Properties: Missing Values*

- **Set Value** Use the Set Value property to specify a replacement method when missing values are encountered in accumulated data. The available Set Value missing data replacement methods are as follows:
	- **Missing** Missing variable values are not replaced.
	- **Average** Missing variable values are replaced with the mean of all values for that variable.
	- **Minimum** Missing variable values are replaced with the minimum of all values for that variable.
	- **Maximum** Missing variable values are replaced with the maximum of all values for that variable.
	- **Median** Missing variable values are replaced with the median of all values for that variable.
	- First Missing variable values are replaced with the value of the first accumulated nonmissing variable.
	- **Last** Missing variable values are replaced with the value of the last accumulated nonmissing variable.
- **Previous Value** Missing variable values are replaced with the value of the previous accumulated nonmissing variable.
- Next Value Missing variable values are replaced with the value of the next accumulated nonmissing variable.
- **Constant** Missing variable values are replaced with a constant value that you specify.
- **Constant Value for Missing Observations** When the Set Value property is set to **Constant**, use the Constant Value for Missing Observations property to specify the real constant that you want to use as the replacement value for missing observations.
- **Zero Missing** Use the Zero Missing property to specify how beginning and ending observation zero values in the input or accumulated data are interpreted in the accumulated time series.
	- **None** Beginning and ending zeros are left unchanged. **None** is the default setting.
	- **Left** Beginning zeros are set to **MISSING**.
	- **Right** Ending zeros are set to **MISSING**.
	- **Both** Both beginning and ending zeros are set to **MISSING**.

## *Time Series Data Preparation Node Train Properties: Transpose Options*

You can use the **TS Data Preparation** node to transpose your data. Transposing your data by Time Series ID might be useful for similarity searches or time series clustering.

- **Transpose** Use the Transpose property to specify if you want to transpose crosssectional data or timestamped data in order to create time series data. The default setting for the Transpose property is **No**.
- **By Variable** When the Transpose property is set to **Yes**, use the By Variable property to specify the BY variable that you want to use for the transpose data operation. You can assign the BY variable role to either **By TimeID**, or **By TSID**  (Time Series ID).
- **Keep Variable Role** When the Transpose property is set to Yes, use the Keep Variable Role property to indicate whether you want transposed variables to retain their role.

### *Time Series Data Preparation Node Report Properties*

The following report properties are associated with the **TS Data Preparation** node:

• **Maximum Number of Plots** — Specifies the maximum number of time series that are plotted in the results window. The data is not retrained if this is the only property that you change. If you specify a value that is larger than the number of plots that your system is able to graph, then your time series plots will be empty.

### *Time Series Data Preparation Node Report Properties: Season Statistics*

- **Export Season Statistics** Specifies whether season statistics are exported. The seasonal statistics replace the time series information as the exported data set.
- **Seasonal Statistics** Specifies which season statistics are exported. The following season statistics are available:
	- **All**
- <span id="page-1524-0"></span>• **Sum**
- **Mean**
- **Minimum**
- **Maximum**
- **Median**

### *Time Series Data Preparation Node Status Properties*

The following status properties are associated with the **TS Data Preparation** node:

- **Create Time** Displays the time at which the node was created.
- **Run ID** Displays the identifier of the node run. A new identifier is created every time the node runs.
- **Last Error** Displays the error message from the last run.
- Last Status Displays the last reported status of the node.
- **Last Run Time** Displays the time at which the node was last run.
- **Run Duration** Displays the length of time of the last node run.
- Grid Host Displays the grid server that was used during the node run.
- **User-Added Node** Specifies whether the node is a SAS Enterprise Miner extension node that was created by a user.

### *Time Series Data Preparation Node Results*

You can open the Results window of the **TS Data Preparation** node after a successful run by clicking **Results** in the Run Status window, or by right-clicking the node in the Diagram Workspace and selecting **Results** from the pop-up menu. For general information about the Results window, see ["Using the Results Window" on page 249](#page-262-0) in the SAS Enterprise Miner Help.

Select **View** from the main menu to view the following results in the Results window:

- **Properties**
	- **Settings** Displays a window with a read-only table of the configuration of the **TS Data Preparation** node properties when the node was last run.
	- **Run Status** Indicates the status of the **TS Data Preparation** node run. The Run Start Time, Run Duration, and information about whether the run completed successfully are displayed in this window.
	- **Variables** A table of the variables in the training data set.
	- **Train Code** The code that SAS Enterprise Miner used to train the node.
	- **Notes** Enables users to read or create notes of interest.
- **SAS Results**
	- **Log** The SAS log of the **TS Data Preparation** node run.
	- **Output** The SAS output of the **TS Data Preparation** node run.
	- **Flow Code** The **TS Data Preparation** node does not generate flow code.
- **Scoring**
- <span id="page-1525-0"></span>• **SAS Code** — The SAS score code that was created by the node. The SAS score code is not stand-alone DATA step score code and cannot be used outside of the SAS Enterprise Miner environment.
- **PMML Code** The **TS Data Preparation** node does not generate PMML code.
- **Model**
	- **Time Series Meta Data Table** Displays a table that shows the metadata structure for the converted time series table.
	- **TSID Map Table** Displays a table that shows the input variable grouping that is associated with each time series ID.
	- **TSID Map Summary Table** Displays a table that lists level, count, and frequency information for the crossID variables.
- **Plots**
	- **Time Series Summary** Displays in a bar plot a selected set of values for each cross ID variable that is configured in the **TS Data Preparation** node. The value choices available for the Time Series Summary plots are: Mean Value of Series, Sum of Series, Maximum Value of Series, Minimum Value of Series.
	- **Time Series Plots** Displays multiple time series in a single plot.
	- **Seasonal Statistics Plot** Displays a plot of the seasonal statistics that is indexed by the time interval. For example, if your data is accumulated monthly, then this plot contains 12 data points per time series.
- Table Displays a table that contains the underlying data used to produce a chart. The **Table** menu item is dimmed and unavailable unless a results chart is open and selected.
- **Plot** Opens the Graph wizard to modify an existing Results plot or create a Results plot of your own. The **Plot** menu item is dimmed and unavailable unless a Results chart or table is open and selected.

### *Time Series Data Preparation Node Examples*

### *Example 1: Time Series Data Preparation*

This example uses the Cosmetic Sales data set from the example SAMPSIO library that is included with SAS Enterprise Miner. The **TS Data Preparation** node is a precursor tool that enables you to submit time series-formatted data to successor node tools, such as the **TS Exponential Smoothing** and **TS Similarity** nodes. The focus of this example is to provide content on the configuration and use of the **TS Data Preparation** node. The Reference Help chapters for the [Time Series Exponential Smoothing node on page](#page-1554-0) [1541](#page-1554-0) and the [Time Series Similarity node on page 1562](#page-1575-0) provide additional example process flow diagrams that highlight their respective analytical capabilities.

The **TS Data Preparation** node example assumes that you have already created and opened both a project and a diagram to contain this example. For information about how to create a project, see [Creating a New Project on page 228](#page-241-0) . For information about how to create a diagram, see [Create a New Project Diagram on page 232](#page-245-0) .

1. First, you need to generate the Cosmetic Sales data set. To do so, select **Help**  $\Rightarrow$ **Generate Sample Data Sources** from the SAS Enterprise Miner main menu. In the Generate Sample Data Sources window, select the Cosmetic Sales data set, as shown below.

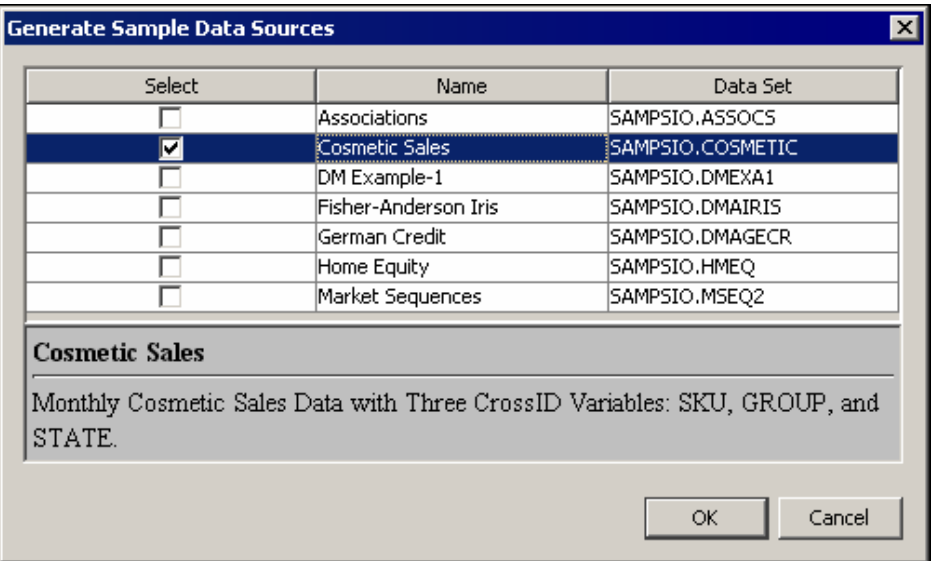

Select the **Cosmetic Sales** node in your diagram workspace. In the Train properties group, ensure that the Role property is set to **Transaction**.

2. Next, drag the Cosmetic Sales data set from the Data Sources folder in the SAS Enterprise Miner Project Panel onto your Diagram Workspace. Drag the **TS Data Preparation** node from the **Time Series** tab of the Nodes Toolbar to your process flow diagram. Connect the Cosmetic Sales data set to the **TS Data Preparation** node as shown below.

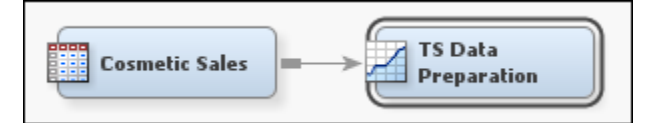

3. Right-click the **TS Data Preparation** node and select **Edit Variables** from the menu. This opens the Variables window, where you can set the Use status for each variable.

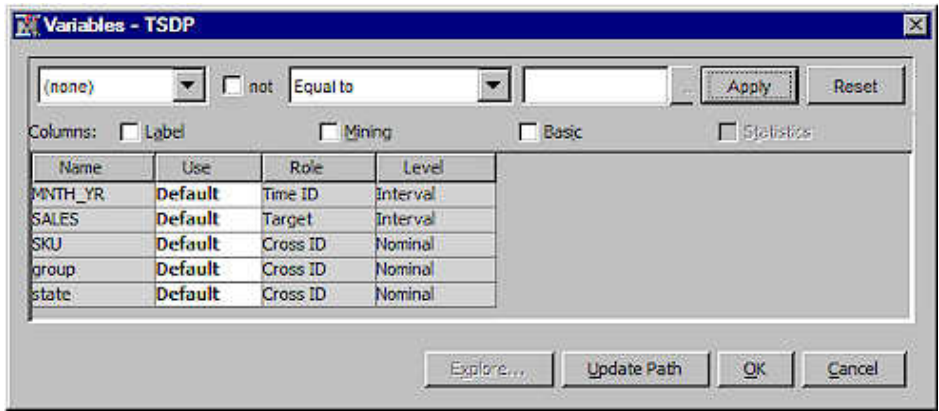

Notice that there are three Cross ID variables for the Cosmetic Sales data set. The **TS Data Preparation** node creates a separate time series for each unique combination of variable values for each Cross ID variable.

In the Cosmetic Sales data set, the SKU variable has 5 values, the state variable has 5 values, and the group variable has 3 values. Using all three Cross ID variables results in  $5 * 5 * 3 = 75$  different time series.

Select **OK** to close the Variables window.

4. In the Properties Panel for the **TS Data Preparation** node, find the Set Value property in the Missing Value subgroup and set this to **Constant**, and set the Constant Value for Missing property to **0**.

Next, find the Transpose Options subgroup, and set the value for the Transpose property to **Yes**. Set the By Variable property to **By TSID** and the Keep Variable Role property to **No**.

- 5. Right-click the **TS Data Preparation** node in the process flow diagram, and select **Run** from the pop-up menu. In the Confirmation window, click **Yes**.
- 6. Click **Results** in the Run Status window after the node successfully runs to open the Results browser.
- 7. The Time Series Metadata Table window shows that the Cosmetic Sales input data uses MNTH\_YR as the TimeID variable to analyze monthly data from January 1996 to December 1998.

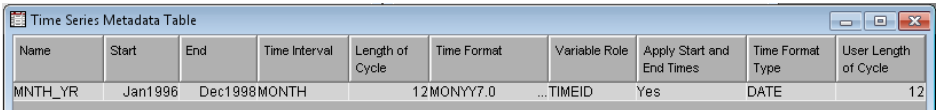

The Time Series Map ID table shows that the original data set with one time series variable and three CrossID variables has been transposed and converted into 75 time series with 75 unique variables.

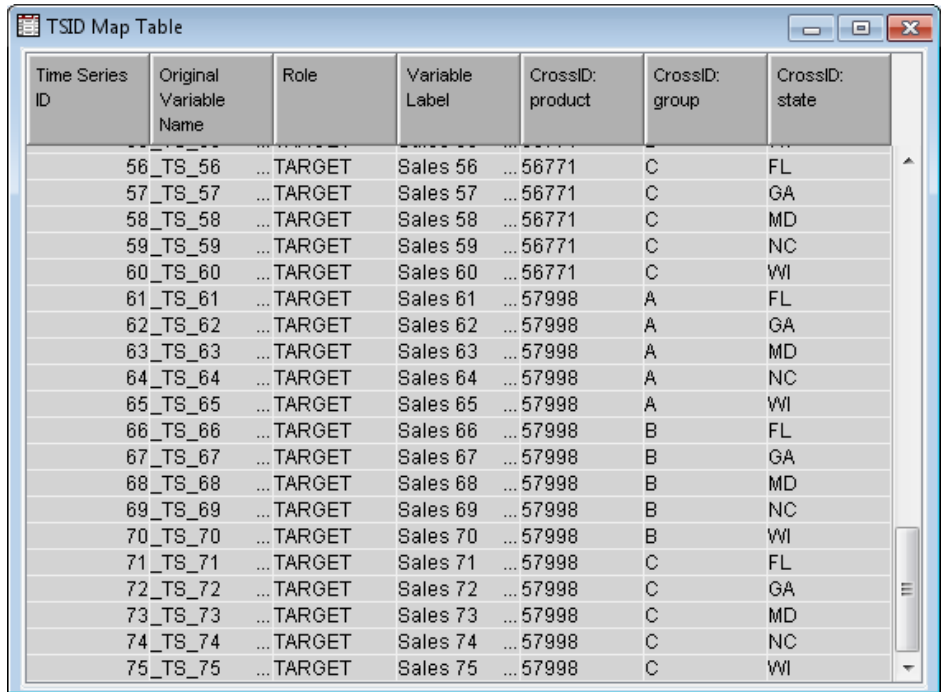

Each time series is named TS n where n is the value of the TSID created for the series. Each time series is labeled **Target\_n**, where Target is the label of the original variable and n is the value of the TSID created for the series. Each of the 75 time series observations represents a unique combination of the crossID variables product, group, and state.

The TSID Map Summary Table lists level, count, and frequency information for the crossID and TSID variables. You can see the 5 SKU values, the 3 group values, and the 5 state values whose unique combinations result in 75 TSIDs.

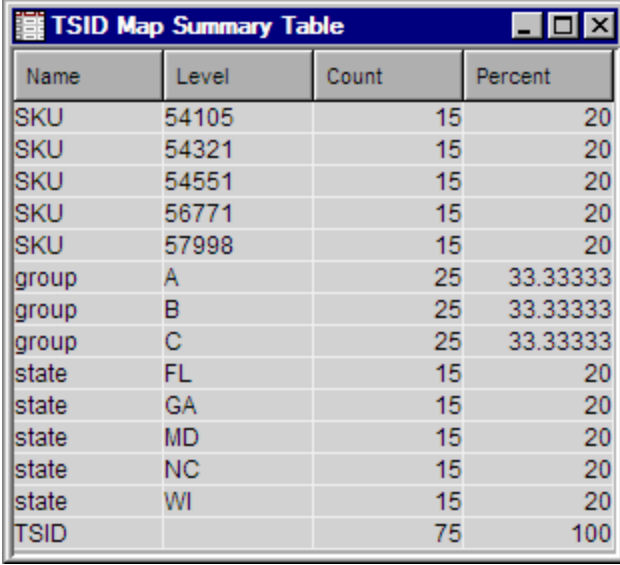

In addition, the data is now organized for further time series data mining with SAS Enterprise Miner time series tools, such as Time Series Similarity. Close the Results window.

8. To verify that the **TS Data Preparation** node has properly structured the data for time series analysis, drag a **TS Similarity** node from the **Time Series** tab of the Nodes Toolbar onto the diagram, and connect it as shown below:

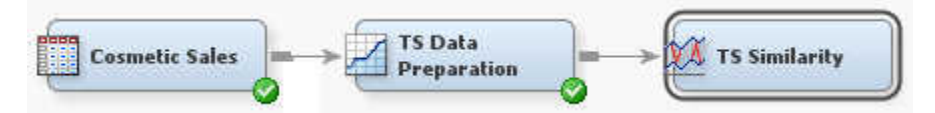

- 9. Use the **TS Similarity** node in its default configuration. Right-click the node, and select **Run** from the menu. Click **Yes** in the Confirmation window. When the node completes running, select **Results** in the Run Status window to open the Time Series Similarity Results browser.
- 10. The **TS Similarity** node was able to process the time series data exported by the **TS Data Preparation** node. A cursory examination of the Time Series Similarity Results browser shows a cluster constellation plot that indicates two distinct clusters among the time series input data.

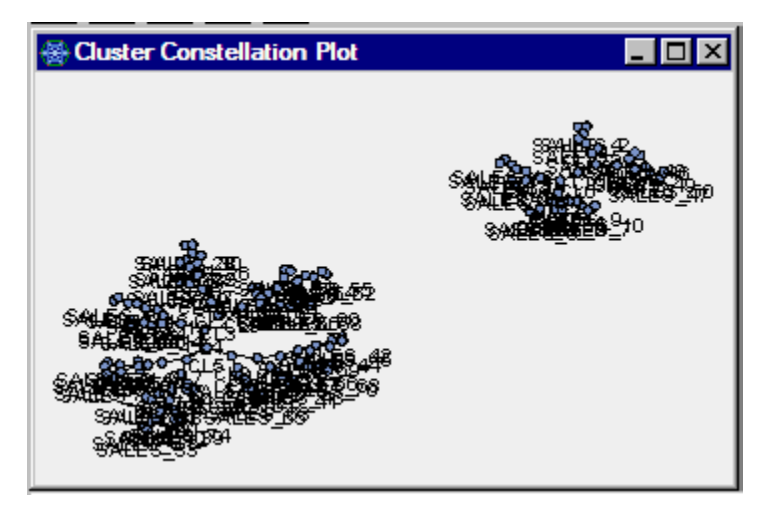

Further discussion of the Time Series Similarity results is beyond the scope of this example. More information about the **TS Similarity** node is available in the [Overview of Similarity Analysis on page 1555](#page-1568-0) section.

11. You can attach successor nodes to the **TS Data Preparation** node that are not time series data mining nodes. For example, to learn more about the clusters that we saw in the Time Series Similarity results, add another **TS Data Preparation** node and a **Cluster** node (from the **Explore** tab of the Node Toolbar) to your diagram, and connect them as shown below:

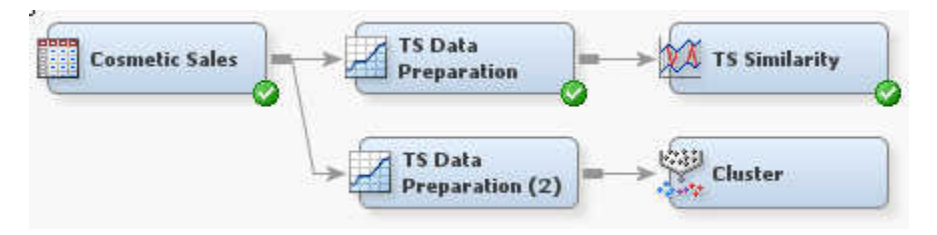

In order to use the **Cluster** node, you must change the role of the Cosmetic Sales data set. To do so, select the Cosmetic Sales data set and find the Role property in the Train property group. Set the value of Role to **Raw**. Alternatively, you can set the value of Role to **Train**.

To transpose the time series data for clustering, select the **TS Data Preparation (2)**  node and set the Transpose property to **Yes**, and set the By Variable property to **By Time ID**. The **TS Data Preparation** node converts each time point in the Cosmetic Sales data to an input variable suitable for clustering analysis.

Configure the **Cluster** node by setting the Internal Standardization property to **None**.

Right-click the **Cluster** node and select **Run** to run the new process flow diagram. In the Confirmation window, click **Yes**. When the node completes running, click **OK** in the Run Status window.

12. Select the **TS Data Preparation (2)** node, and then select the ellipsis button **for** for

the Exported Data property, located in the General properties. This opens the Exported Data — TS Data Preparation (2) window. Select the TRAIN row and click **Properties** to open the training data Properties window. In the Properties window, select the **Variables** tab. You can see in the exported data set that the **TS Data Preparation** node created 36 (3 years of data  $*$  12 months per year = 36 months) input variables (**\_T1** ... **\_T36**) for cluster analysis.

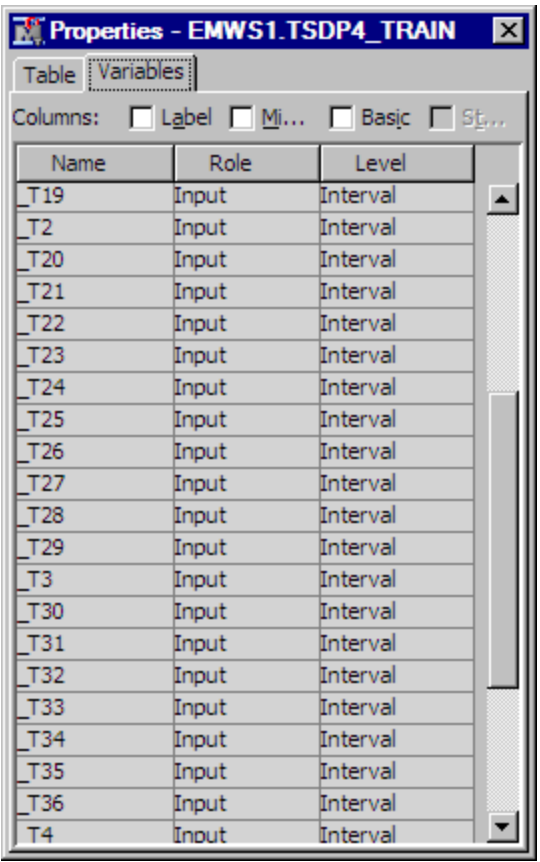

Right-click the **Cluster** node and select **Results** to open the Cluster Results window. A quick look at the Segment Size plot for the 36 monthly time periods shows two cluster segments. The 75 observations in the training data were clustered into the two segments with frequencies of 15 and 60.

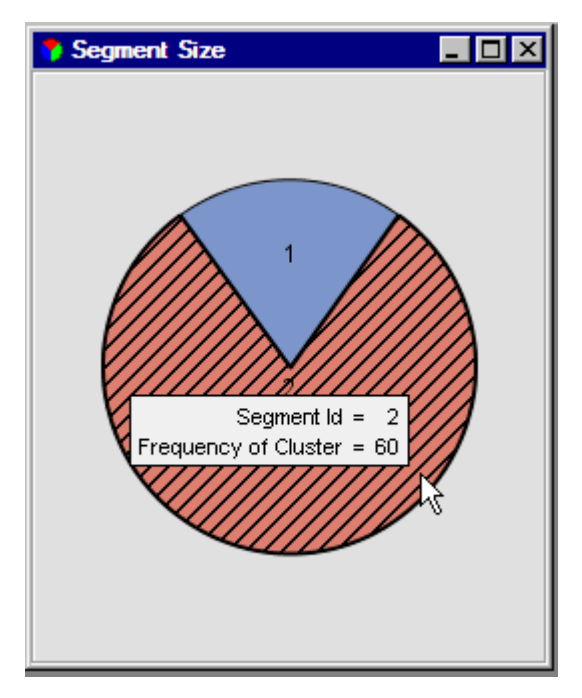

You can use the **TS Data Preparation** node to reduce the number of dimensions by changing the time interval and seeing if clusters change.

13. Drag another **TS Data Preparation** node and **Cluster** node from the Nodes Toolbar onto the diagram and connect them as shown below:

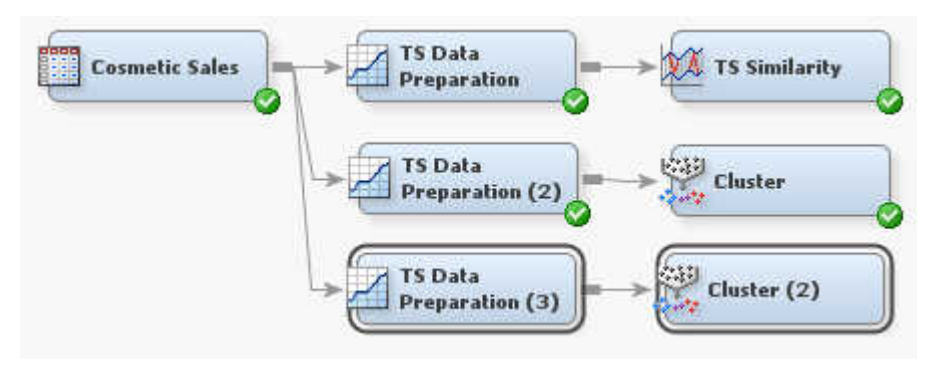

We want to use the **TS Data Preparation** node to reduce dimensions. Instead of examining 36 monthly periods, we will accumulate and summarize the monthly data semiannually, resulting in 6 periods. To configure the **TS Data Preparation (3)**  node, set the Specify an Interval property to **Semiyear**, set the Accumulation property to **Average**, set the Transpose property to **Yes**, and set the By Variable property to **By Time ID**.

In the **Cluster (2)** node, set the Internal Standardization property to **None**.

Right-click the **Cluster (2)** node and select **Run** to run the new process flow diagram. Click **Yes** in the Confirmation window. When the node completes running, select **OK** in the Run Status window.

14. First, we will confirm that we exported data to the **Cluster** node with six summarized semiannual time period inputs. Select the **TS Data Preparation (3)**  node, and then select the ellipsis button in the Exported Data property to open the Exported Data — TS Data Preparation (3) window. Select the TRAIN row and click **Properties** to open the training data Properties window. In the Properties window, select the **Variables** tab. You can see in the exported data set that the **TS Data Preparation** node created 6 semiannual input variables ( $T1$  ...  $T6$ ) for cluster analysis.

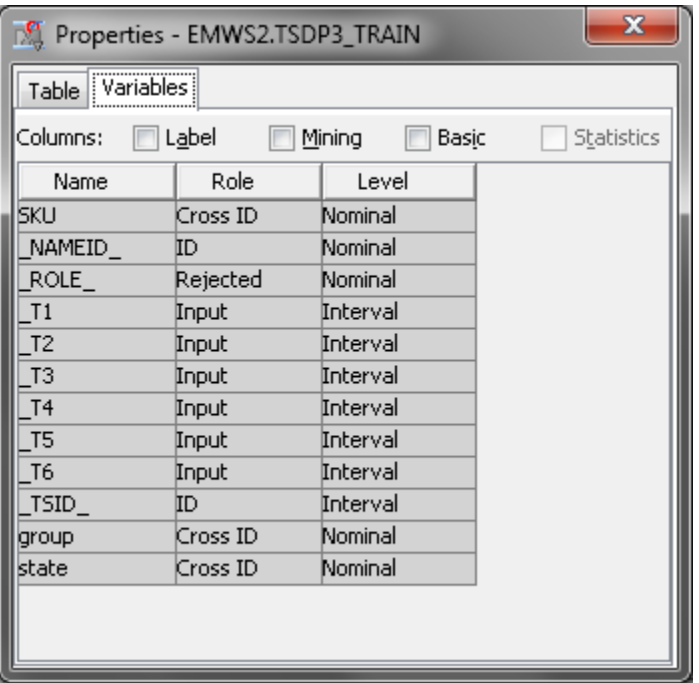

Close the Properties window and the Exported Data window.

15. Right-click the **Cluster (2)** node and select **Results** to open the Cluster Results window. A quick look at the Segment Size plot for the 6 semiannual time periods shows three cluster segments. The 75 observations in the training data were clustered into the three segments with frequencies of 15, 15, and 45.

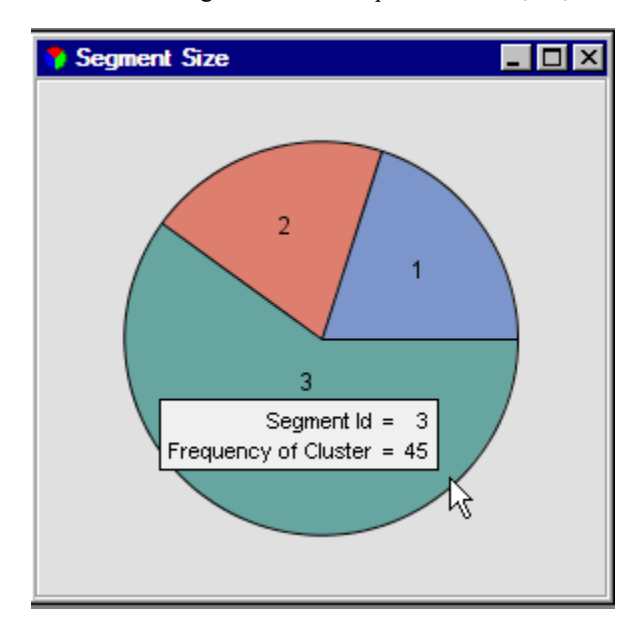

### *Example 2: Output Seasonal Statistics for Clustering*

This example uses the Cosmetic Sales data set from the example SAMPSIO library that is included with SAS Enterprise Miner. First, the **TS Data Preparation** node is used to export seasonal statistics. Then, the **Cluster** node is used to group the time series based on the seasonal information exported from the **TS Data Preparation** node.

The **TS Data Preparation** node example assumes that you have already created and opened both a project and a diagram to contain this example. For information about how to create a project, see [Creating a New Project on page 228](#page-241-0) . For information about how to create a diagram, see [Create a New Project Diagram on page 232](#page-245-0) .

1. First, you need to generate the Cosmetic Sales data set. To do so, select **Help** ð **Generate Sample Data Sources** from the SAS Enterprise Miner main menu. In the Generate Sample Data Sources window, select the Cosmetic Sales data set, as shown below.

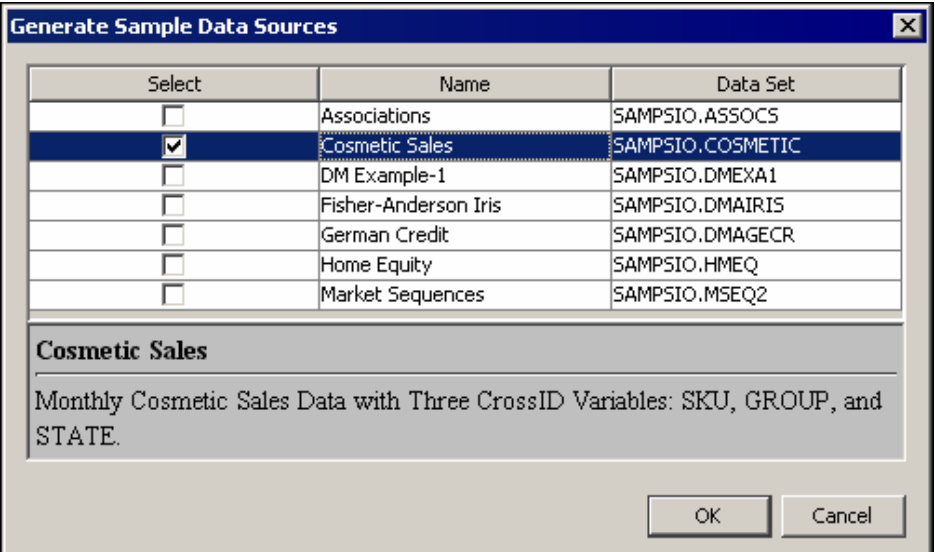

2. Next, drag the Cosmetic Sales data set from the Data Sources folder in the SAS Enterprise Miner Project Panel onto your Diagram Workspace. Drag the **TS Data Preparation** node from the **Time Series** tab of the Nodes Toolbar to your process flow diagram. Connect the Cosmetic Sales data set to the **TS Data Preparation**  node. Drag the **Cluster** node from the **Explore** tab of the Nodes Toolbar to your process flow diagram. Connect the **TS Data Preparation** node to the **Cluster** node, as shown below.

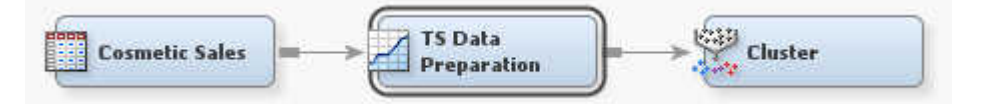

- 3. Select the **Cosmetic Sales** node in your diagram workspace. In the Train properties group, change the Role property to **Train**.
- 4. Select the **TS Data Preparation** node in your diagram workspace. In the Report properties group, set the Export Seasonal Statistics property to **Yes**and the Seasonal Statistics property to **Mean**.
- 5. Right-click the **Cluster** node and select **Run**from the drop-down menu. In the Confirmation window, click **Yes**. After a successful run on the **Cluster** node, click **OK** in the Run Status window.
- 6. Right-click the **TS Data Preparation** node and click **Results** from the drop-down menu. In the Seasonal Statistics Plot window, shown below, the summary statistics for each time series are plotted, indexed by the seasonal index. By default, the mean value is plotted. You can use the drop-down menu in the upper left corner of the Seasonal Statistics Plot window to select a different statistic. Available statistics include the sum, minimum, maximum, and median values of observations at each of the seasonal indices. The Seasonal Statistics Plot shown below indicates that mean seasonal sequences form two groups.

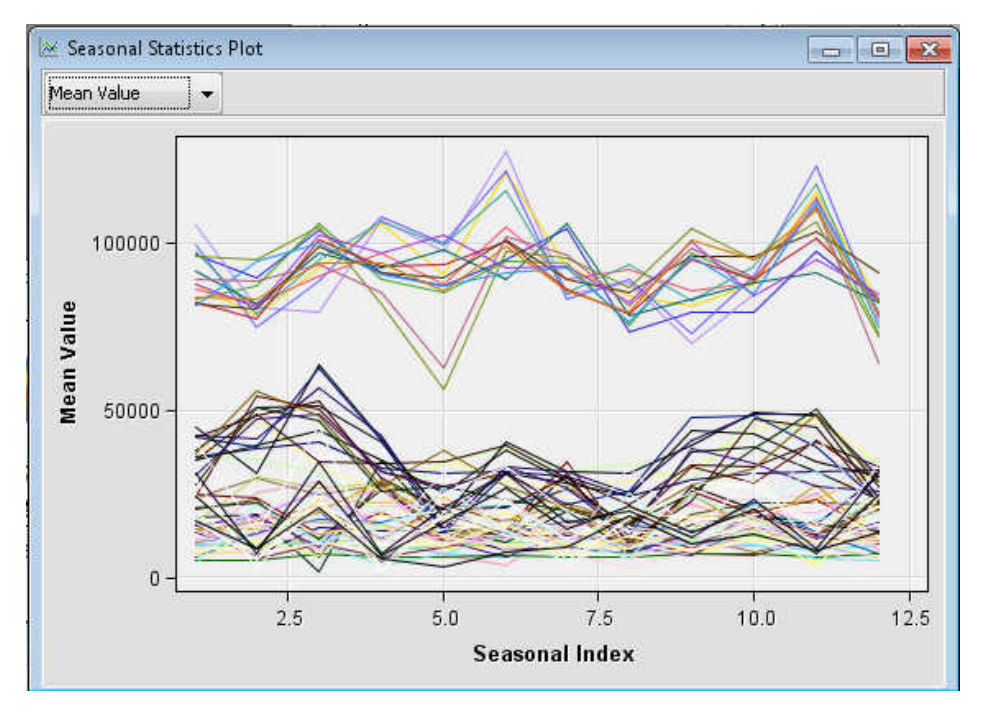

Close the Results window.

7. Select the **TS Data Preparation** node and click the ellipses next to the Exported Data property. Unlike Example 1, the seasonal summary statistics are exported instead of the time series data.

In the Exported Data window, select the TRAIN data set and click **Explore**.

In the TSDP\_TRAIN variables table, note that the exported data contains the variables SEASON1 through SEASON12. The **TS Data Preparation** node detected that the Cosmetic Sales data set contains monthly data and set the default seasonal length to 12. You can use the Seasonal Cycle Selection property to define a userspecified time interval and seasonal length.

Close the Explore window, and then close the Exported Data window.

8. Right-click the **Cluster** node and click **Results**from the drop-down menu. The Segment Size window indicates, as expected, that the seasonal time series consists of two clusters. The Mean Statistics window provides several statistics for each cluster.

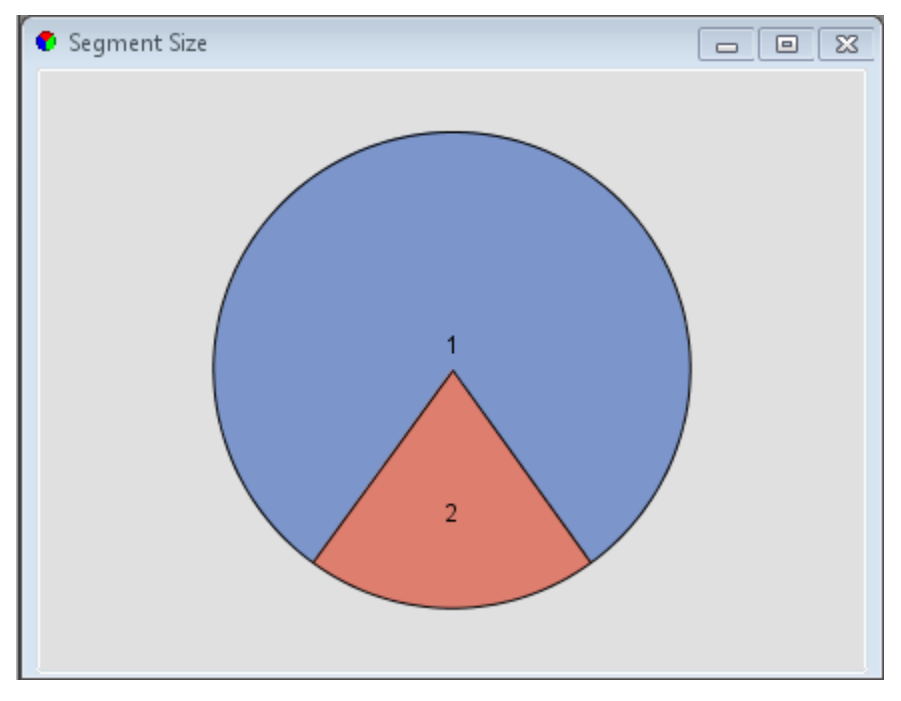

Close the Results window.

# **References**

- Barry, M. J. and Linoff, G. S. 1997. *Data Mining Techniques: For Marketing, Sales, and Customer Support*. New York, NY: John Wiley & Sons, Inc.
- Box, G. E. P., Genkins, G. M., and Reinsel, G. C. 1994. *Time Series Analysis: Forecasting and Control*. Englewood Cliffs,, N.J.: Prentice Hall, Inc.
- Brockwell, P. J. and Davis, R. A. 1996. *Introduction to Time Series and Forecasting*. New York, NY: Springer-Verlag.
- Chatfield, C. 2000. *Time Series Models*. Boca Raton, FL: Chapman & Hall / CRC.
- Fuller, W. A. 1995. *Introduction to Statistical Time Series*. New York, NY: John Wiley & Sons, Inc.
- Hamilton, J. D. 1994. *Time Series Analysis*. Princeton, NJ: Princeton University Press.
- Han, J. and Kamber, M. 2001. *Data Mining: Concepts and Techniques*. San Francisco, CA: Morgan Kaufmann Publishers.
- Harvey, A. C. 1994. *Time Series Models*. Cambridge, MA: MIT Press.
- Leonard, M. J. 2002. "Large Scale Automatic Forecasting: Millions of Forecasts." *International Symposium of Forecasting*, Dublin, Ireland, 156 pp.
- Leonard, M. J. 2004. "Large Scale Automatic Forecasting with Inputs and Calendar Events." *International Symposium of Forecasting*, Sydney, Australia, 27 pp.
- Leonard, M. J. and Wolfe, B. L., 2005. "Mining Transactional and Time Series Data." *SAS Users Group International (SUGI) 30*, Philadelphia, PA, 142 pp.
- Leonard, M. J. 2010. "Time Series Data Preparation Using SAS®." White Paper Draft, SAS Institute, Cary, NC.
- Makridakis, S. G., Wheelright, S. C., and Hyndman, R. J. 1997. *Forecasting: Methods and Applications*. New York, NY: John Wiley & Sons, Inc.
- Pyle, D. 1999. *Data Preparation for Data Mining*. San Francisco, CA: Morgan Kaufman Publishers.

# *Chapter 102* Time Series Dimension Reduction Node

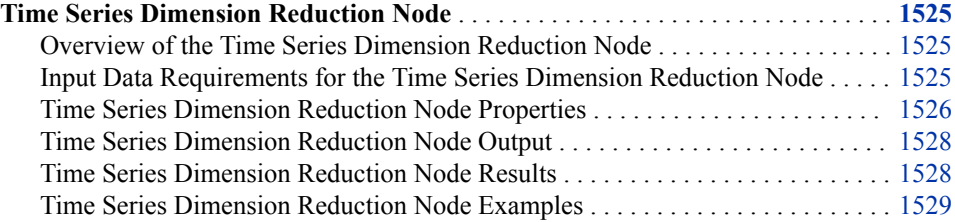

# **Time Series Dimension Reduction Node**

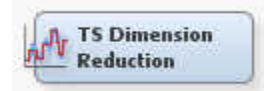

# *Overview of the Time Series Dimension Reduction Node*

As a time series grows longer, its dimensionality increases and the sparsity of the data increases. High-dimension data requires large amounts of storage. It might be dissimilar to low-dimension data due to the sparsity of the data. Due to these conditions, similarity analysis, clustering, or both might not work well with high-dimension data. These issues, however, can be addressed with dimension reduction techniques.

The TS Dimension Reduction node currently supports five time series dimension reduction techniques. These techniques are the Discrete Wavelet Transform, Discrete Fourier Transform, Singular Value Decomposition, Line Segment Approximation with the Mean, and Line Segment Approximation with the Sum. The goal is to approximate the original time series with a more compact time series that retains as much information from the original series as possible.

### *Input Data Requirements for the Time Series Dimension Reduction Node*

The TS Dimension Reduction node requires at least one interval input variable.

A TimeID variable is required in the input data set. It is not required to use a TS Data Preparation node before using the TS Dimension Reduction node.

### <span id="page-1539-0"></span>*Time Series Dimension Reduction Node Properties*

#### *Time Series Dimension Reduction General Properties*

The following general properties are associated with the **TS Dimension Reduction**  node:

- Node **ID** The Node ID property displays the ID that SAS Enterprise Miner assigns to a node in a process flow diagram. Node IDs are important when a process flow diagram contains two or more nodes of the same type. The first **TS Dimension Reduction** node that is added to a diagram has a Node ID of TSDR. The second **TS Dimension Reduction** node that is added to a diagram has a Node ID of TSDR2, and so on.
- **Imported Data** The Imported Data property provides access to the Imported Data — Time Series Dimension Reduction window. The Imported Data — Time Series Dimension Reduction window contains a list of the ports that provide data sources to the **TS Dimension Reduction** node. Click the **button to the right of the Imported**

Data property to open a table that contains the imported data.

If data exists for an imported data source, you can select the row in the imported data table and take one of the following actions:

- **Browse** to open a window where you can browse the data set.
- **Explore** to open the Explore window, where you can sample and plot the data.
- **Properties** to open the Properties window for the data source. The Properties window contains a **Table** tab and a **Variables** tab. The tabs contain summary information (metadata) about the table and variables.
- **Exported Data** The Exported Data property provides access to the Exported Data — Time Series Dimension Reduction window. The Exported Data — Time Series Dimension Reduction window contains a list of the output data ports that the **TS Dimension Reduction** node creates data for when it runs. Click the **button** to the

right of the Exported Data property to open a table that lists the exported data sets.

If data exists for an exported data set, you can select the row in the table and take one of the following actions:

- **Browse** to open a window where you can browse the data set.
- **Explore** to open the Explore window, where you can sample and plot the data.
- **Properties** to open the Properties window for the data source. The Properties window contains a **Table** tab and a **Variables** tab. The tabs contain summary information (metadata) about the table and variables.
- **Notes** Click the **button** to the right of the Notes property to open a window that you can use to store notes of interest, such as data or configuration information.

### *Time Series Dimension Reduction Train Properties*

The following train properties are associated with the Time Series Dimension Reduction node:

• **Variables** — Use the Variables property of the **TS Dimension Reduction** node to specify the properties of each variable that you want to use in your data source. Click the **button to the right of the Variables property to open a variables table.** 

- **Specify an Interval** Specifies a valid SAS time interval, which is the frequency of the accumulated time series. The default **Automatic** setting enables the SAS Enterprise Miner software to heuristically detect and configure the time series interval. Alternatively, you can manually configure your time interval. For example, if the input data set consists of quarterly observations, then you can specify **Quarter**  as your Specify an Interval value. Alternatively, you can specify **Year** as your Specify an Interval value to output yearly accumulated time series. For more information, see the Accumulation property. The following interval values are available for selection:
	- **Automatic** The interval length is determined from the data.
	- Year Yearly
	- **Semi-Year** Semiannual
	- **Quarter** Quarterly
	- **Month** Monthly
	- **Semi-Month** 1st and 16th of each month
	- **Ten Day** 1st, 11th, and 21st of each month
	- **Week** Weekly
	- **Weekday** Daily, ignoring weekend days
	- **Day** Daily
	- **Hour** Hourly
	- **Minute** Every minute
	- **Second** Every second

Note the following conditions when selecting your time interval:

- When the time interval variable does not contain a valid SAS date, time, or datetime format, the time interval variable is interpreted as a sequential variable. Thus, there is no automatic detection of the time interval.
- When your time ID variable uses a valid SAS date format, you cannot specify a time interval shorter than **Day**.
- When your time ID variable uses a valid SAS time format, you cannot specify a time interval longer than **Hour**.
- Automatic time interval detection is not supported for a time ID variable with a valid SAS time format. You must specify either **Hour**, **Minute**, or **Second**.

### *Time Series Dimension Reduction Train Properties: Normalization*

- **Apply Normalization** Specifies whether the input data set is normalized.
- **Normalization Method** Specifies the normalization method that is used when the **Apply Normalization** property is set to **Yes**. Select either **Global Normalization** or **Piecewise Normalization**.
- **Piecewise Normalization Bins** Specifies the number of bins that are used when you specify **Piecewise Normalization** as the **Normalization Method**.

# *Time Series Dimension Reduction Train Properties: Dimension Reduction Method*

**Reduction Method** — Specifies the dimension reduction method.

- <span id="page-1541-0"></span>• **Discrete Wavelet Transformation**
- **Singular Value Decomposition**
- **Discrete Fourier Transformation**
- **Line Segment Approximation with Mean**
- **Line Segment Approximation with Sum**
- **Dimension Number** Specifies the number of dimensions that the input time series will be reduced to. This value must be between 1 and the length of the time series.
- **Output Data Type** Specifies whether you want the node to output **Clustering Input Data**, **Similarity Input Data**, or **Data With Reduced Dimensions**.
- **Max Number of Time Series to Plot** Specifies the maximum number of time series to display in the output plots.

### *Time Series Dimension Reduction Status Properties*

The following status properties are associated with this node:

- **Create Time** Displays the time at which the node was created.
- **Run ID** Displays the identifier of the node run. A new identifier is created every time the node runs.
- **Last Error** Displays the error message from the last run.
- **Last Status** Displays the last reported status of the node.
- **Last Run Time** Displays the time at which the node was last run.
- **Run Duration** Displays the length of time of the last node run.
- **Grid Host** Displays the grid server that was used during the node run.
- **User-Added Node** Specifies whether the node is a SAS Enterprise Miner extension node that was created by a user.

### *Time Series Dimension Reduction Node Output*

There are three possible output data sets for the Time Series Dimension Reduction node. If your input data set is clustering data, the output data set can be used in the Clustering node. If your input data set is similarity data, the output data set can be used in the TS Similarity node. If your input data set contains reduced dimension data, each row in the output data set has a dimensional value for a time series.

### *Time Series Dimension Reduction Node Results*

You can open the Results window of the **TS Dimension Reduction** node after a successful run by clicking **Results** in the Run Status window, or by right-clicking the node in the diagram workspace and selecting **Results** on the pop-up menu. For general information about the Results window, see ["Using the Results Window" on page 249](#page-262-0) in the SAS Enterprise Miner Help.

Select **View** from the main menu to view the following results in the Results window:

- **Properties**
	- **Settings** Displays a window with a read-only table of the configuration of the **TS Dimension Reduction** node properties when the node was last run.
- <span id="page-1542-0"></span>• **Run Status** — Indicates the status of the TS Dimension Reduction node run. The Run Start Time, Run Duration, and information about whether the run completed successfully are displayed in this window.
- **Variables** A table of the variables in the training data set.
- **Train Code** The code that SAS Enterprise Miner used to train the node.
- Notes Enables users to read or create notes of interest.
- **SAS Results**
	- **Log** The SAS log of the TS Dimension Reduction node run.
	- **Output** The SAS output of the TS Dimension Reduction node run.
	- **Flow Code** The TS Dimension Reduction node does not generate Flow code.
- **Scoring**
	- **SAS Code** The SAS score code that was created by the node. The SAS score code is not stand-alone DATA step score code and cannot be used outside of the SAS Enterprise Miner environment.
	- **PMML Code** The TS Dimension Reduction node does not generate PMML code.
- **Model**
	- **TSID Map Table** Displays a table that shows the input variable grouping that is associated with each time series ID.
	- **Time Series Metadata Table** Displays a table that shows the metadata structure for the converted time series table.
- **Plots**
	- **Reduced Time Series Plot** Displays a plot of the reduced time series.
- **Table** Displays a table that contains the underlying data used to produce a chart. The **Table** feature is dimmed and unavailable in the menu unless a results chart is open and selected.
- **Plot** Opens the Graph wizard to modify an existing Results plot or create a Results plot of your own. The Plot feature is dimmed and unavailable in the menu unless a Results chart or table is open and selected.

### *Time Series Dimension Reduction Node Examples*

### *Example 1: Time Series Dimension Reduction and Clustering*

This example uses the Time Series Dimension Reduction node to prepare time series for clustering. This example uses the Cosmetic Sales data set from the SAMPSIO library. Your completed process flow diagram will resemble the one shown below.

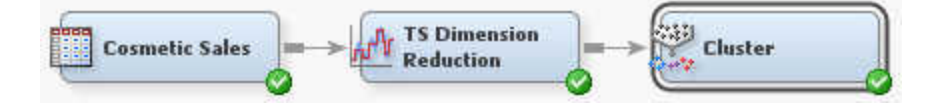

This example assumes that you have already created and opened both a project and a diagram to contain this example. For information about how to create a project, see [Creating a New Project on page 228](#page-241-0) . For information about how to create a diagram, see [Create a New Project Diagram on page 232](#page-245-0) .

1. First, you need to generate the Cosmetic Sales data set and set the data set role to **Train**. To do so, select **Help**  $\Rightarrow$  **Generate Sample Data Sources** on the menu bar. In the Generate Sample Data Sources window, select only the Cosmetic Sales data set, as shown below.

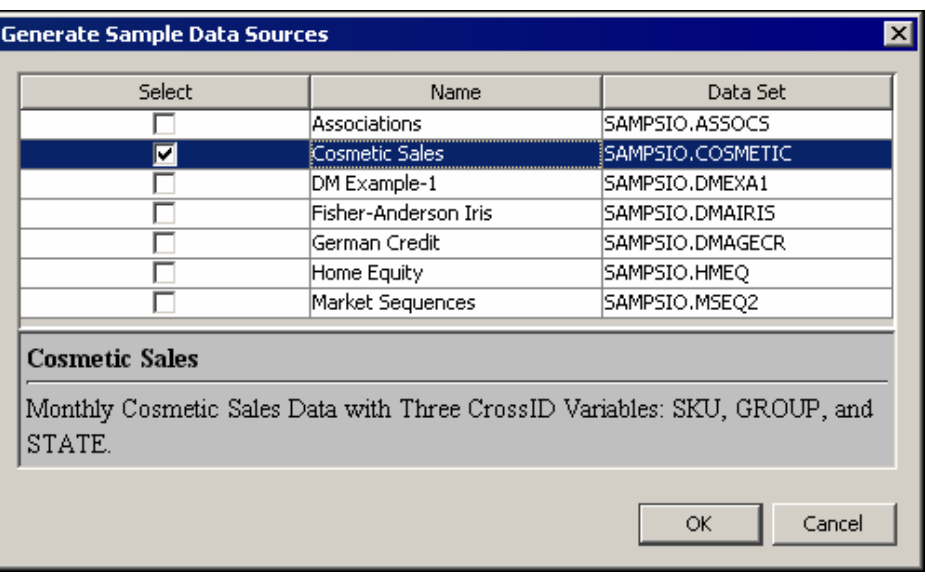

In the Project Panel, select the **Cosmetic Sales** data set. Set the value of the **Role**  property to **Train**.

- 2. Next, drag the Cosmetic Sales data set into your diagram workspace. From the **Time Series** tab, select the **TS Dimension Reduction** node and drag it into your diagram workspace. Connect the Cosmetic Sales data set to the **TS Dimension Reduction**  node.
- 3. Select the **TS Dimension Reduction** node and specify the following properties:
	- Set the value of **Apply Normalization** to **Yes**.
	- Set the value of **Normalization Method** to **Global Normalization**.
	- Set the value of **Reduction Method** to **Line Segment Approximation with Mean**.
	- Set the value of **Dimension Number** to **5**.
- 4. From the **Explore** tab, drag a **Cluster** node to your diagram workspace. Connect the **TS Dimension Reduction** node to the **Cluster** node. This example uses the default properties of the **Cluster** node.

Right-click the **Cluster** node and click **Run** on the menu. In the Confirmation window, click **Yes** to run the process flow diagram.

5. After the process flow diagram has run successfully, click **Results** in the Run Status window. This opens the Results window.

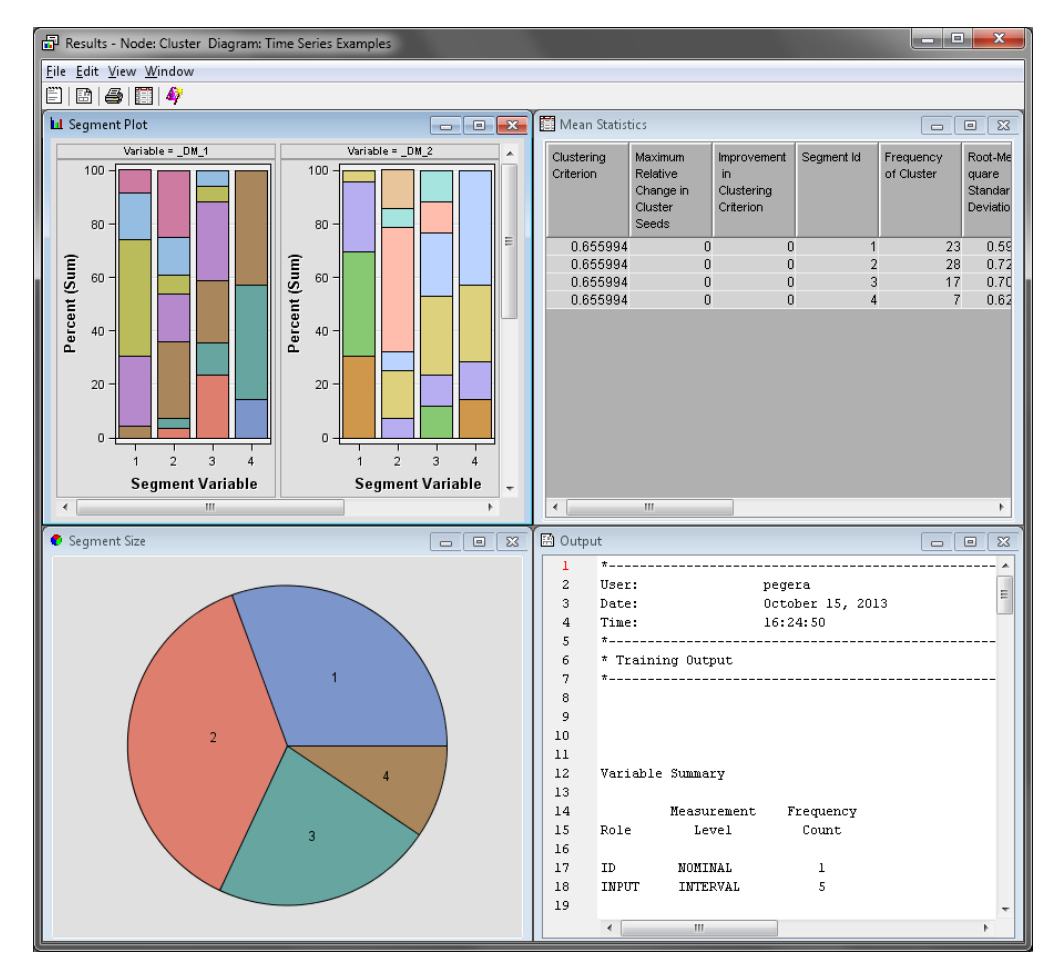

Maximize the Segment Size window. Note that the 25 time series were grouped into 4 clusters. The Segment Size window shows the relative size of each cluster. To view more information about the clusters, view the **Cluster Profile** and **Cluster Distance**  plots.

Close the Results window.

# *Chapter 103* Time Series Exponential Smoothing Node

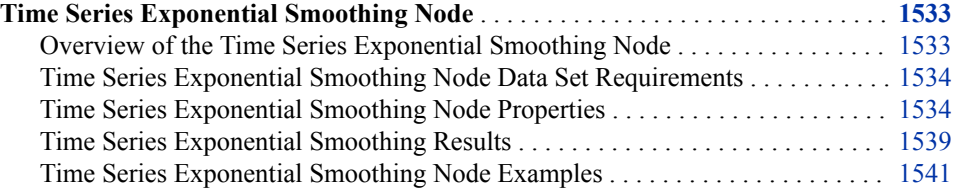

# **Time Series Exponential Smoothing Node**

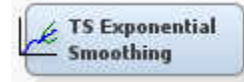

### *Overview of the Time Series Exponential Smoothing Node*

The **TS Exponential Smoothing** node generates forecasts and some outputs that are useful for data mining. The node uses exponential smoothing models that have optimized smoothing weights for time series data and transaction data.

The **TS Exponential Smoothing** node offers the following forecasting models:

- Simple (single) exponential smoothing
- Double (Brown) exponential smoothing
- Linear (Holt) exponential smoothing
- Damped trend exponential smoothing
- Additive seasonal exponential smoothing
- Multiplicative seasonal exponential smoothing
- Winters multiplicative method
- Winters additive method

For more details about these methods, please see the SAS online Help for the SAS/ETS procedure PROC ESM. The **TS Exponential Smoothing** node also provides modelers with the ability to detect and replace outliers, to export some distance matrices, and to extend input time series to the future values.

### <span id="page-1547-0"></span>*Time Series Exponential Smoothing Node Data Set Requirements*

The **TS Exponential Smoothing** node does not require a preceding **TS Data Preparation** node.

The **TS Exponential Smoothing** node requires that the following roles be assigned to variables in the **Input Data Source** node:

- **TimeID** You must define a single numeric interval time ID variable. The time ID provides either timestamp information or sequential information. When the time ID variable does not contain a valid SAS date, time, or datetime format, the values of the time ID variable are interpreted as sequential numbers.
- **CrossID** (optional) You can define any number of optional cross ID variables. A cross ID variable must have a non-interval measurement. A cross ID variable represents a cross-sectional dimension to the time series data.

Note that when a CrossID is available, the **TS Exponential Smoothing** node analyzes only one target variable each run.

### *Time Series Exponential Smoothing Node Properties*

### *Time Series Exponential Smoothing General Properties*

The following general properties are associated with the **TS Exponential Smoothing**  node:

- Node **ID** The Node **ID** property displays the **ID** that SAS Enterprise Miner assigns to a node in a process flow diagram. Node IDs are important when a process flow diagram contains two or more nodes of the same type. The first **TS Exponential Smoothing** node that is added to a diagram has a Node ID of TSEM. The second **TS Exponential Smoothing** node that is added to a diagram has a Node ID of TSEM2, and so on.
- **Imported Data** The Imported Data property provides access to the Imported Data — Time Series Exponential Smoothing window. The Imported Data — Time Series Exponential Smoothing window contains a list of the ports that provide data sources to the **TS Exponential Smoothing** node. Click the **button to the right of the**

Imported Data property to open a table that contains the imported data.

If data exists for an imported data source, you can select the row in the imported data table and click one of the following buttons:

- **Browse** to open a window where you can browse the data set.
- **Explore** to open the Explore window, where you can sample and plot the data.
- **Properties** to open the Properties window for the data source. The Properties window contains a **Table** tab and a **Variables** tab. The tabs contain summary information (metadata) about the table and variables.
- **Exported Data** The Exported Data property provides access to the Exported Data — Time Series Exponential Smoothing window. The Exported Data — Time Series Exponential Smoothing window contains a list of the output data ports that the **TS Exponential Smoothing** node creates data for when it runs. Click the **button** to

the right of the Exported Data property to open a table that lists the exported data sets.
If data exists for an exported data set, you can select the row in the table and click one of the following buttons:

- **Browse** to open a window where you can browse the data set.
- **Explore** to open the Explore window, where you can sample and plot the data.
- **Properties** to open the Properties window for the data source. The Properties window contains a **Table** tab and a **Variables** tab. The tabs contain summary information (metadata) about the table and variables.
- **Notes** Select the **button** to the right of the Notes property to open a window that you can use to store notes of interest, such as data or configuration information.

## *Time Series Exponential Smoothing Train Properties*

The following train properties are associated with the **TS Exponential Smoothing** node:

• **Variables** — Use the Variables property of the **TS Exponential Smoothing** node to specify the properties of each variable that you want to use in your data source. Click the button to the right of the Variables property to open a variables table. You

can set the variable Use status to either **Yes**, **No**, or **Default** in the table, and you can select which variables you want included in reports.

- **Specify an Interval** Specifies a valid SAS time interval, which is the frequency of the accumulated time series. The default **Automatic** setting enables the SAS Enterprise Miner software to heuristically detect and configure the time series interval. You can manually configure your time interval. For example, if the input data set consists of quarterly observations, then you can specify **Quarter** as your Specify an Interval value. Alternatively, you can specify **Year** as your Specify an Interval value to output yearly accumulated time series. For more information, see the **Accumulation** property. The following interval values are available for selection:
	- **Auto** The interval length is determined from the data.
	- Year Yearly
	- **Semiyear** Semiannual
	- **Quarter** Quarterly
	- **Month** Monthly
	- **Semimonth** 1st and 16th of each month
	- **Ten Days** 1st, 11th, and 21st of each month
	- **Week** Weekly
	- **Weekday** Daily, ignoring weekend days
	- **Day** Daily
	- **Hour** Hourly
	- **Minute** Every minute
	- **Second** Every second

Note the following conditions when selecting your time interval:

- When the time interval variable does not contain a valid SAS date, time, or datetime format, the time interval variable is interpreted as a sequential variable. Thus, there is no automatic detection of the time interval is not available.
- When your time ID variable uses a valid SAS date format, you cannot specify a time interval shorter than **Day**.
- When your time ID variable uses a valid SAS time format, you cannot specify a time interval longer than **Hour**.
- Automatic time interval detection is not supported for a time ID variable with a valid SAS time format. You must specify either **Hour**, **Minute**, or **Second**.
- **Accumulation** Specifies how the data set observations are accumulated within each time interval. The time interval is specified by the **Specify an Interval** property in the **TS Data Preparation** node. The **Accumulation** property is particularly useful when there are gaps in the input data or when there are multiple input observations that coincide with a particular time period.

The accumulation methods available are as follows:

- **Total** Observations are accumulated based on the total sum of the values in a time interval.
- **Average** Observations are accumulated based on the average of the values in a time interval.
- **Minimum** Observations are accumulated based on the minimum value of a time interval.
- **Median** Observations are accumulated based on the median value of a time interval.
- **Maximum** Observations are accumulated based on the maximum value of a time interval.
- **First** Observations are accumulated based on the first value in a time interval.
- **Last** Observations are accumulated based on the last value in a time interval.
- **Seasonality** Specifies the length of the seasonal cycle in terms of the number of observations per cycle. For example, if you set the value of **Seasonality** to **3**, then each group of three observations forms a seasonal cycle. If you click **Default**, then either no seasonality is used or the seasonality implied by the time interval is used. That is, if the Specify an Interval property in the **TS Data Preparation** node is set to **Month**, then a value of 12 is implied for **Seasonality**. This option is applicable only for seasonal forecasting models.
- **Forecasting Method** Specifies the forecasting model that is used.
	- **Best** Chooses the best model based on the criteria specified in the Best Model Selection property group.
	- **Simple** Uses single exponential smoothing.
	- **Double** Uses double exponential smoothing, also called Brown exponential smoothing.
	- **Linear** Uses linear exponential smoothing, also called Holt exponential smoothing.
	- **Damped Trend** Uses damped trend exponential smoothing.
	- **Additive Seasonal** Uses additive seasonal exponential smoothing.
	- **Multiplicative Seasonal** Uses multiplicative seasonal exponential smoothing.
	- **Additive Winters** Uses the Winters additive method.
	- **Multiplicative Winters** Uses the Winters multiplicative method.
- **Forecast Lead** Specifies the number of periods ahead to forecast. This value is relative to the Forecast Back value and the last observation in the input or accumulated time series, and not the last nonmissing observation. Thus, if a series

has missing values at the end, then the actual number of forecasts that are computed is greater than this value.

- **Forecast Back** Specifies the number of observations before the end of the data where the multistep forecasts are to begin.
- **Forecast Sum Start** Specifies the starting forecast lead (or horizon) that is used to begin the summation of the forecasts specified by the Forecast Lead property. The Forecast Sum Start value must be less than the value specified in **Forecast Lead**. That is, if **Forecast Sum Start** is set to **2** and **Forecast Lead** is set to **6**, the forecast summation will include the second forecast term through the sixth forecast term.
- **Significance Level** Specifies the significance level that is used to compute the confidence limits of the forecast. The value specified here must be between 0 and 1.

## *Time Series Exponential Smoothing Train Properties: Input Time Series*

- **Forecast Input Time Series** Exports the data with forecast values only for the input variables. This setting is useful for time series regression models and enables you to predict one time series based on the other time series.
- **Extended Value** Specifies which forecast values are appended to the actual data. This property is available only if you select **Yes** for the Forecast Input Time Series property.
	- **Predicted Value** Appends the predicted values to the exported data set.
	- **Lower CI Value** Appends the lower confidence limit values to the exported data set.
	- Upper CI Value Appends the upper confidence limit values to the exported data set.

## *Time Series Exponential Smoothing Train Properties: Best Model Selection*

**Selection Criterion** — Specifies the model selection criterion that is used to determine the best forecasting model.

The selection criteria are as follows:

- **Mean Square Error**
- **Sum of Square Error**
- **Schwarz Bayesian Information Criterion**
- **Root Mean Square Error**
- **R-Square**
- **Maximum Symmetric Percent Error**
- **Median Absolute Percent Error**
- **Median Absolute Error Percent of Standard Deviation**
- **Median Absolute Predicted Percent Error**
- **Median Absolute Symmetric Percent Error**
- **Median Relative Absolute Error**
- **Mean Error**
- **Minimum Absolute Error Percent of Standard Deviation**
- **Minimum Error**
- **Minimum Percent Error**
- **Minimum Predicted Percent Error**
- **Minimum Relative Error**
- **Minimum Symmetric Percent Error**
- **Mean Percent Error**
- **Mean Predicted Percent Error**
- **Mean Relative Absolute Error**
- **Mean Relative Error**
- **Mean Symmetric Percent Error**
- **Random Walk R-Square**
- **Mean Absolute Symmetric Percent Error**
- **Unbiased Mean Square Error**
- **Unbiased Root Mean Square Error**
- **Model Candidates** Click the  $\frac{1}{\sqrt{1-\frac{1}{n}}}$  button to the right of the Model Candidates property to open the Model Candidates window. The Model Candidates window enables you to select which models to compare. The **TS Exponential Smoothing**  node compares only the models that you have selected **Yes** for.

Furthermore, if the chosen time interval has no implicit seasonality, then the seasonal models are not compared. For example, the yearly time interval has no seasonality. Thus, even if you select **Yes** for the **Additive Seasonal Model**, it will not be used.

The available models are as follows:

- **Simple Exponential Smoothing**
- **Double Exponential Smoothing**
- **Linear Exponential Smoothing**
- **Damped Trend Exponential Smoothing**
- **Additive Seasonal Model**
- **Multiplicative Seasonal Model**
- **Additive Winters Method**
- **Multiplicative Winters Method**

## *Time Series Exponential Smoothing Train Properties: Outliers in Exported Data*

- **Smooth Outliers** Click **Yes** to detect any outliers, replace those values, and export the smoothed data set. Click **No** to leave outliers in the data set.
- **Outlier Replacement** Determines how outliers are replaced. If you select **Predicted Value**, then the value of the outlier is replaced with the predicted value from its forecasting model. If you select **Missing**, then the value of the outlier is left as missing values in the exported data.

## *Time Series Exponential Smoothing Train Properties: Output Options*

- **Output Data Type** Specifies which data is exported to any successor nodes.
	- **Default** Exports the time series data and the forecast values, including target variables.
	- **Kullback-Leibler Distance** Exports a Kullback-Leibler distance matrix among forecast distributions at a specific future time point or over the sum of the forecasting lead points. The specific point is set in the Clustering Lead Point property, which is described below.
	- **Coordinated Forecast Data** Exports a data set that contains only forecast values to be used for clustering time series based on forecasts.
	- **Similarity Input Data** Exports a data set that contains only forecast values like Coordinated Forecast Data, but it is formatted for input to the **TS Similarity**  node.
- **Lead Point for KLD** Specifies a clustering time point within the forecasting lead that is used to compute the Kullback-Leibler distance among forecasts. Set this value to 0 to calculate the Kullback-Leibler distance among forecasts summed over all the forecasting lead points. This property is available only if you select **Kullback-Leibler Distance** for the Output Data property.

### *Time Series Exponential Smoothing Report Properties*

The following report property is associated with the **TS Exponential Smoothing** node:

• **Plot Length** — Specifies the length of the time series plot. The default value of 3 means that if the total number of observations exceeds 20,000, then the plot displays three times the forecasting lead, with a minimum of six data points.

## *Time Series Exponential Smoothing Status Properties*

The following status properties are associated with this node:

- **Create Time** Displays the time at which the node was created.
- **Run ID** Displays the identifier of the node run. A new identifier is created every time the node runs.
- **Last Error** Displays the error message from the last run.
- **Last Status** Displays the last reported status of the node.
- **Last Run Time** Displays the time at which the node was last run.
- **Run Duration** Displays the length of time of the last node run.
- **Grid Host** Displays the grid server that was used during the node run.
- User-Added Node Specifies whether the node is a SAS Enterprise Miner extension node that was created by a user.

## *Time Series Exponential Smoothing Results*

You can open the Results window of the **TS Exponential Smoothing** node after a successful run by clicking **Results** in the Run Status window, or by right-clicking the node in the diagram workspace and selecting **Results** from the pop-up menu. For general information about the Results window, see ["Using the Results Window" on page 249](#page-262-0) in the SAS Enterprise Miner Help.

Select **View** from the main menu to view the following results in the Results window:

- **Properties**
	- **Settings** Displays a window with a read-only table of the configuration of the TS Exponential Smoothing node properties when the node was last run.
	- **Run Status** Indicates the status of the TS Exponential Smoothing node run. The Run Start Time, Run Duration, and information about whether the run completed successfully are displayed in this window.
	- **Variables** A table of the variables in the training data set.
	- **Train Code** The code that SAS Enterprise Miner used to train the node.
	- **Notes** Enables users to read or create notes of interest.
- **SAS Results**
	- **Log** The SAS log of the TS Exponential Smoothing node run.
	- **Output** The SAS output of the TS Exponential Smoothing node run.
	- **Flow Code** The TS Exponential Smoothing node does not generate Flow code.
- **Scoring**
	- **SAS Code** The SAS score code that was created by the node. The SAS score code is not stand-alone DATA step score code and cannot be used outside of the SAS Enterprise Miner environment.
	- **PMML Code** The TS Exponential Smoothing node does not generate PMML code.
- **Model**
	- **Parameter Estimate** Displays a table of the parameter estimates that were computed for each time series ID. This table indicates the variable name, transformation applied, forecasting model used, parameter name, and various parameter estimates.
	- Fit Statistics Displays a table of the fit statistics that were computed for each time series ID.
	- **TSID Map Table** Displays a table that shows the input variable grouping that is associated with each time series ID.
	- **Outlier Table** Displays a table of the outlier observations for each time series ID.
	- **Time Series Metadata Table** Displays a table that contains metadata information about the TimeID variable.
- **Plots**
	- **Forecast Summation Histogram** Displays a histogram distribution of forecast, forecast upper bound, and forecast lower bound summation.
	- **Forecast Histogram** Displays a histogram distribution of forecasts at each step ahead.
	- **Multiple Forecast Comparison Plot** Displays a single plot that contains all forecast series over the specified future time points.
	- **Forecast Comparison Plot** Displays a single forecast series so that you can observe the forecast trend.
- **Forecast Summary** Displays plots of forecast summary statistics for each time series.
- **Forecasting Plots** A menu item is generated for each time series ID and enables you to view the original time series and the forecasting values for each time series ID.
- Table Displays a table that contains the underlying data used to produce a chart. The **Table** menu item is dimmed and unavailable unless a results chart is open and selected.
- **Plot** Opens the Graph wizard to modify an existing Results plot or create a Results plot of your own. The **Plot** menu item is dimmed and unavailable unless a Results chart or table is open and selected.

#### *Time Series Exponential Smoothing Node Examples*

## *Example 1: Using the Time Series Exponential Smoothing Node*

This example illustrates many of the core features of the **TS Exponential Smoothing**  node. This example uses the Cosmetic Sales data set in the SAMPSIO library.

This example assumes that you have already created and opened both a project and a diagram to contain this example. For information about how to create a project, see [Creating a New Project on page 228](#page-241-0) . For information about how to create a diagram, see [Create a New Project Diagram on page 232](#page-245-0) .

1. First, you need to generate the Cosmetic Sales data set. To do so, select **Help**  $\Rightarrow$ **Generate Sample Data Sources** from the menu bar. In the Generate Sample Data Sources window, select only the Cosmetic Sales data set, as shown below.

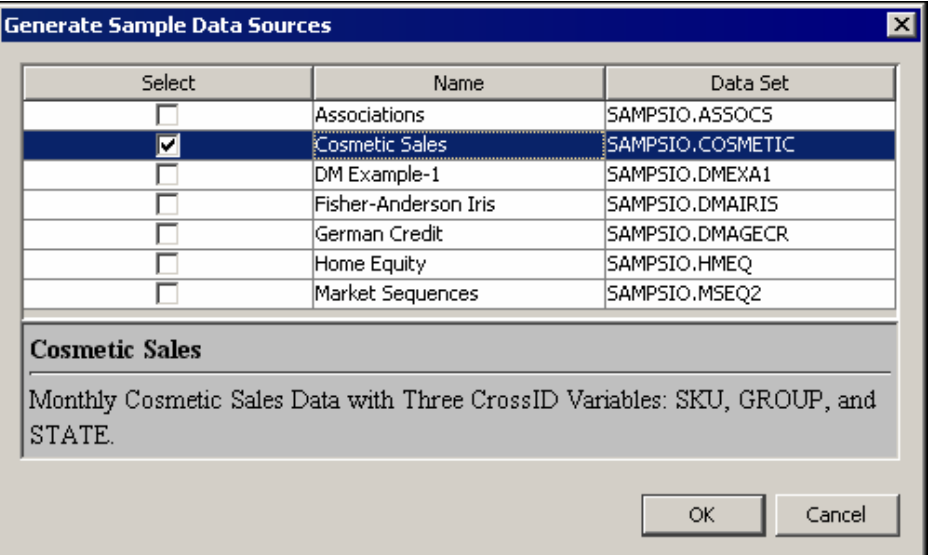

- 2. Next, drag the Cosmetic Sales data set into your diagram workspace. From the **Time Series** tab, select the **TS Exponential Smoothing** node and drag it into your diagram workspace. Connect the Cosmetic Sales data set to the **TS Exponential Smoothing**  node.
- 3. Right-click the **TS Exponential Smoothing** node and select **Edit Variables** from the menu. This opens the Variables window, where you can set the use status for each variable. For this example, you want to set the use status for the group variable to **No**, as shown below.

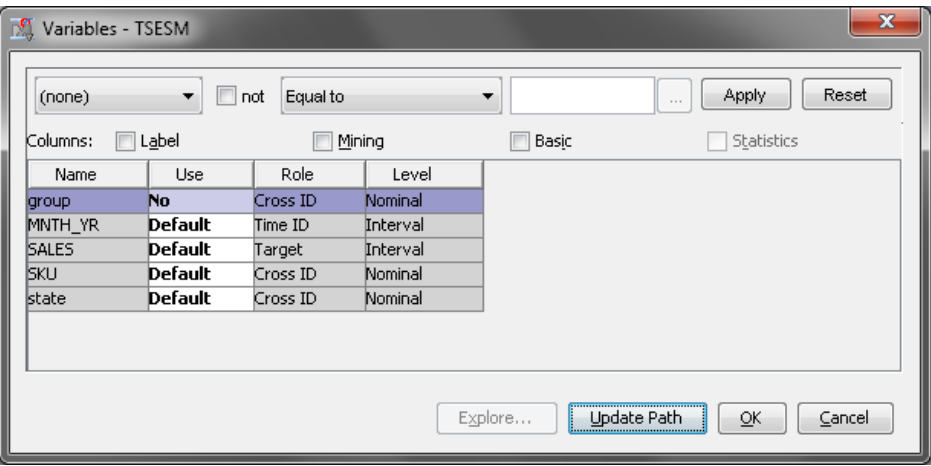

Notice that there are three Cross ID variables for the Cosmetic Sales data set. The **TS Exponential Smoothing** node creates a separate time series for each unique combination of variable values for each Cross ID variable.

In the Cosmetic Sales data set, the SKU variable has 5 values, the state variable has 5 values, and the group variable has 3 values. If you used all three Cross ID variables, then you would have 75 different time series in this example. After excluding the group variable, there are 25 time series in the similarity analysis.

4. The default node properties for the **TS Exponential Smoothing** node are adequate for this example.

Right-click the **TS Exponential Smoothing** node and click **Run** on the menu. In the Confirmation window, click **Yes** to run the process flow diagram.

5. After the process flow diagram has run successfully, click **Results** in the Run Status window. This opens the Results window.

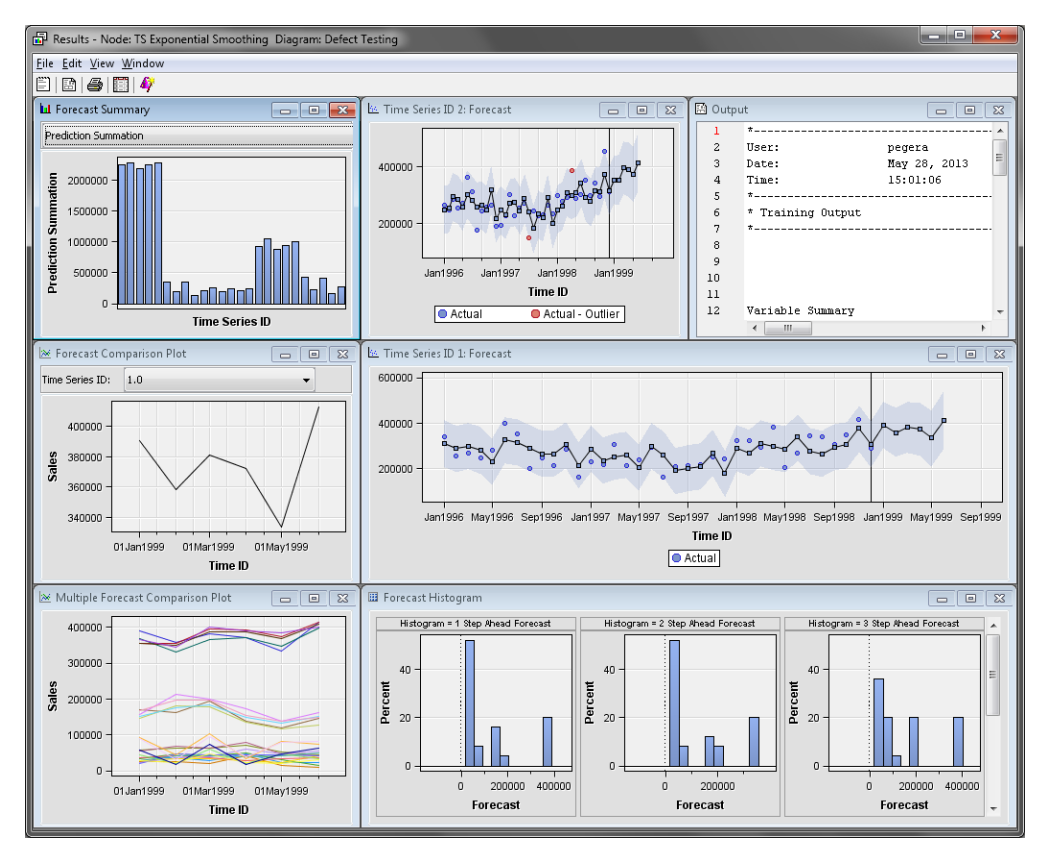

First, notice the Forecast Summary window. The drop-down menu enables you to compare various summary statistics across time series. For example, if you select **Minimum Value of Series** from the drop-down menu, then the Forecast Summary window displays the minimum value for each time series.

The Multiple Forecast Comparison Plot window displays plots of the forecast values for all time series at the future time points. This graph can help you obtain an approximate idea about the clustering of the forecast time series.

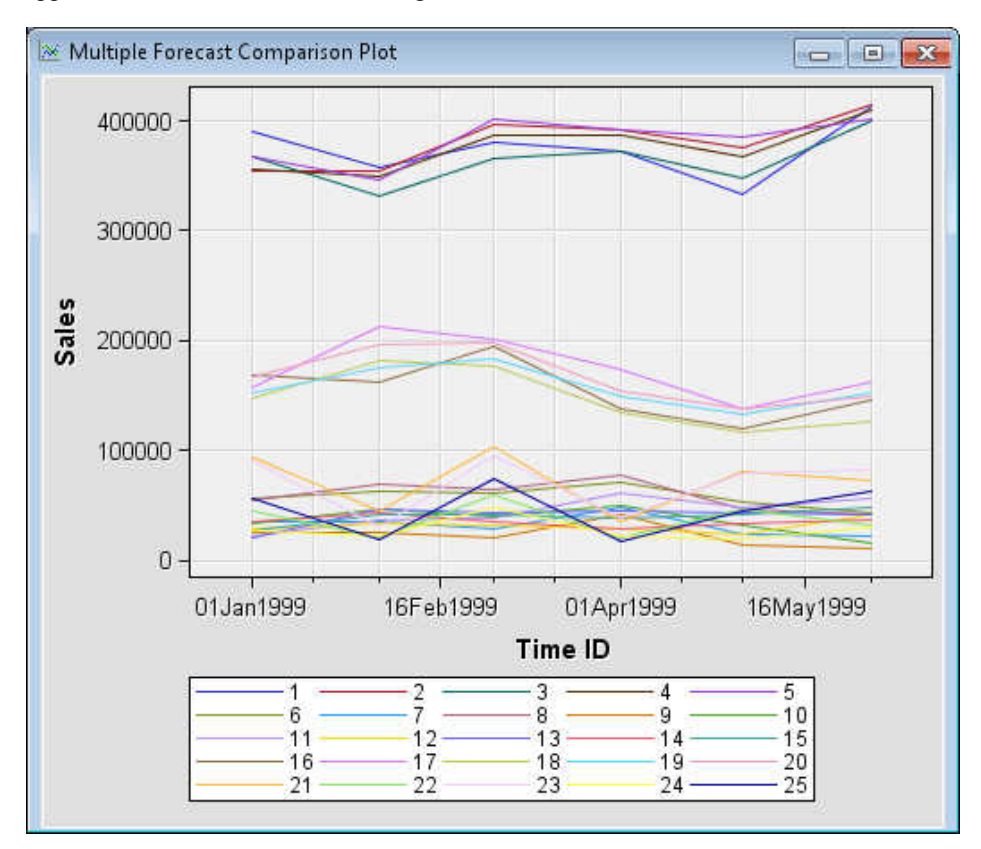

The Forecast Histogram window contains a histogram of the forecast distribution for each forecast time step.

The Time Series ID n: Forecast windows display a detailed display of each time series with actual values, forecast values, and forecast value confidence intervals. The graph displays actual values that fall outside of the forecast value confidence intervals as outliers.

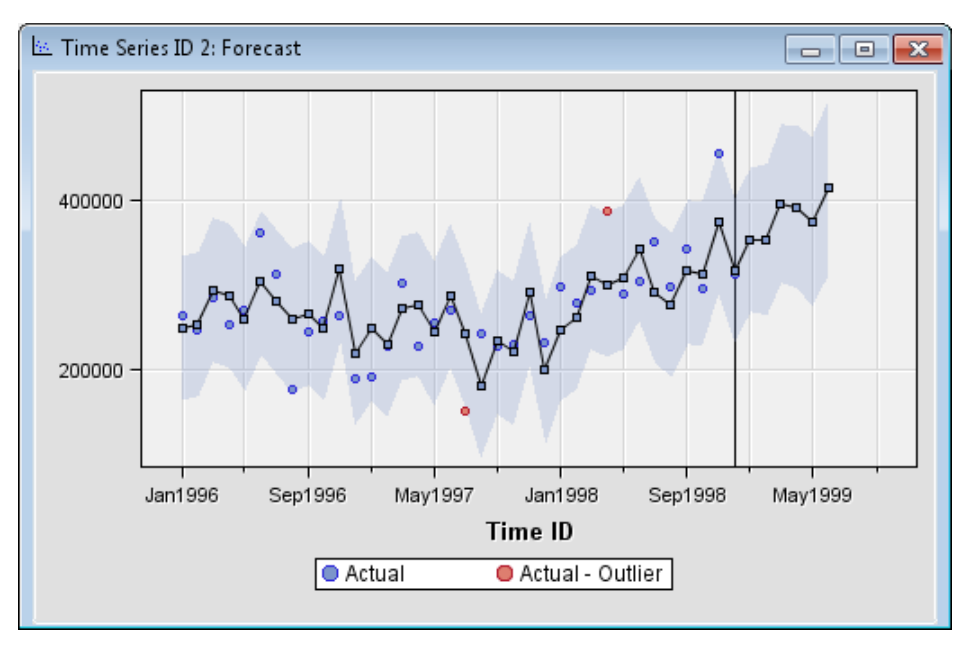

In the Time Series ID window, the square points indicate the predicted time series, and the circular points indicate the actual time series data. The shaded region indicates the confidence interval (determined by the Significance Level property) around each predicted value, and the red dots indicate any outliers. The vertical line represents the end of the data set, and any points after this line are forecast values. The number of data points that are forecast are determined by the Forecast Lead property.

6. Close the Results window. In the Outliers in Exported Data property group, change the value of the Smooth outliers property to **Yes**. Ensure that the Outlier Replacement property is set to **Predicted Value**. Rerun the **TS Exponential Smoothing** node. Click **OK** in the Run Status window after the node has successfully run.

Select the ellipses next to the Exported Data property for the **TS Exponential Smoothing** node. Notice that only a transaction data set exists. Select the transaction data set and click **Browse**.

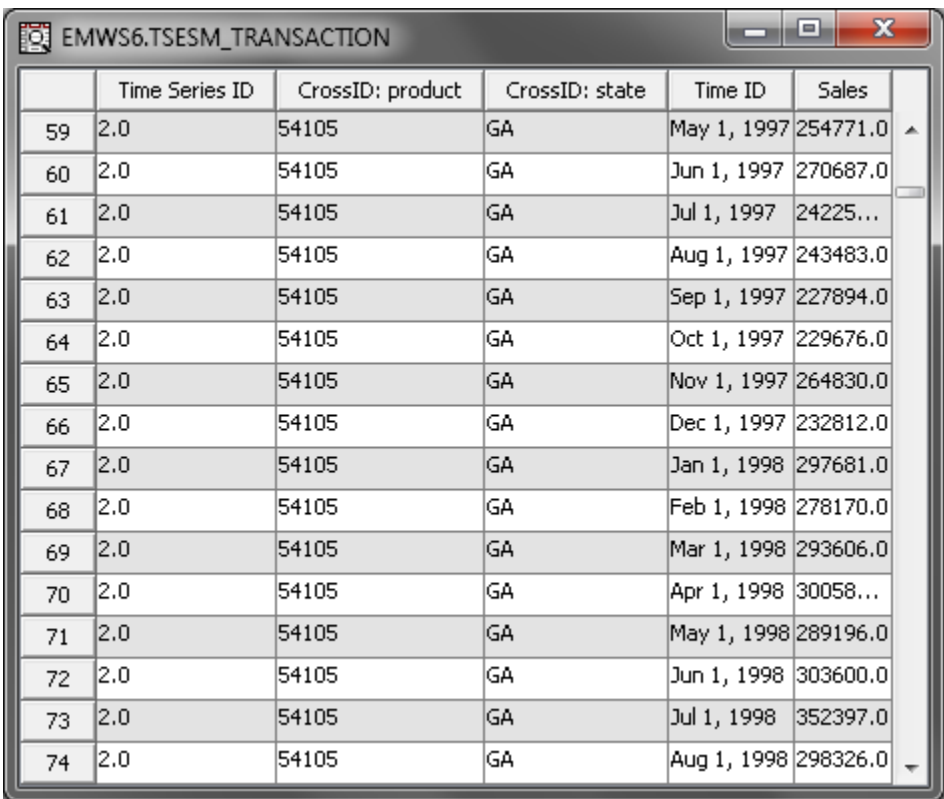

Two outliers, the observations in rows 61 and 70, are replaced with their predicted values in the Time Series ID: 2 series. The outliers can be left as missing values and handled with missing value imputation techniques.

## *Example 2: Clustering Forecast Data*

This example illustrates the Output Data Type property of the **TS Exponential Smoothing** node. This example uses the Cosmetic Sales data set. Your completed process flow diagram will resemble the image below.

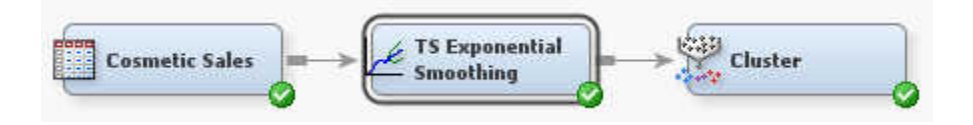

This example assumes that you have already created and opened both a project and a diagram to contain this example. For information about how to create a project, see [Creating a New Project on page 228](#page-241-0) . For information about how to create a diagram, see [Create a New Project Diagram on page 232](#page-245-0) .

1. First, you need to generate the Cosmetic Sales data set. To do so, select **Help**  $\Rightarrow$ **Generate Sample Data Sources** from the menu bar. In the Generate Sample Data Sources window, select only the Cosmetic Sales data set, as shown below.

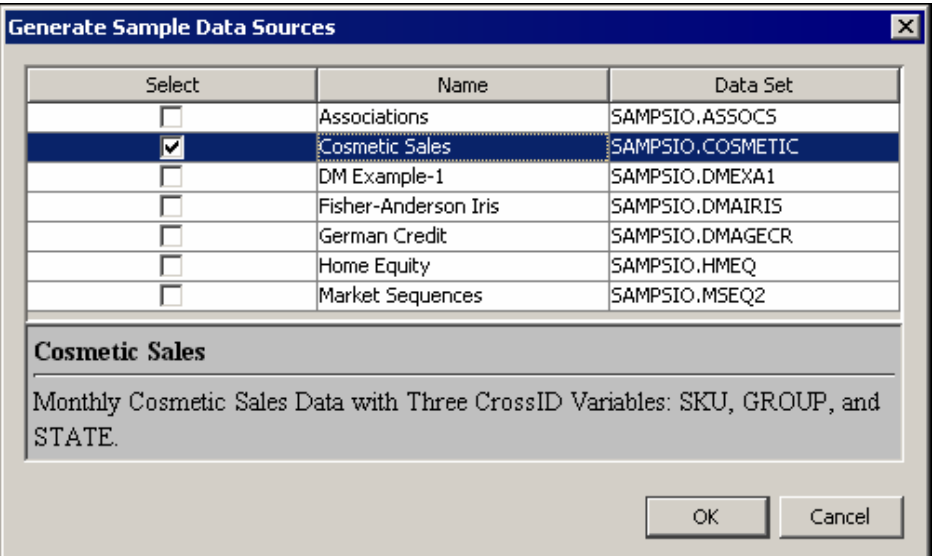

Click **OK**.

2. Next, drag the Cosmetic Sales data set into your diagram workspace. Set the value of the Role property to **Raw**. Alternatively, you can set the value of Role to **Train**.

From the **Time Series** tab, select the **TS Exponential Smoothing** node and drag it into your diagram workspace. Connect the Cosmetic Sales data set to the **TS Exponential Smoothing** node.

3. Right-click the **TS Exponential Smoothing** node and select **Edit Variables** from the menu. This opens the Variables window, where you can set the use status for each variable. For this example, you want to set the use status for the group variable to **No**, as shown below.

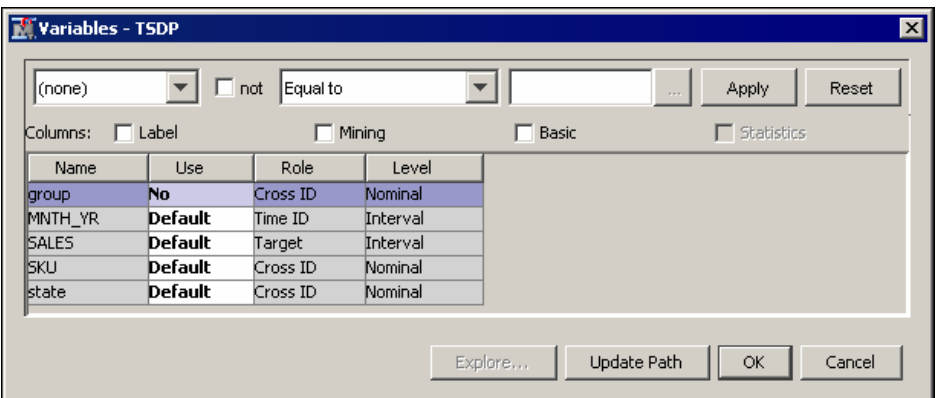

Notice that there are three Cross ID variables for the Cosmetic Sales data set. The **TS Exponential Smoothing** node creates a separate time series for each unique combination of variable values for each Cross ID variable.

In the Cosmetic Sales data set, the SKU variable has 5 values, the state variable has 5 values, and the group variable has 3 values. If you used all three Cross ID variables, then you would have 75 different time series in this example. After excluding the group variable, there are 25 time series in the similarity analysis.

4. For the **TS Exponential Smoothing** node, set the Output Data Type property to **Coordinated Forecast Data**.

- 5. From the **Explore** tab, drag the **Cluster** node into the diagram workspace. This example uses the default property settings. Connect the **TS Exponential Smoothing**  node to the **Cluster** node.
- 6. Right-click the **Cluster** node and select **Run** from the menu. In the Confirmation window, select **Yes** to run the process flow diagram. In the Run Status window, click **OK**.
- 7. Right-click the **TS Exponential Smoothing** node and select **Results**. This opens the Results window for the **TS Exponential Smoothing** node. Notice that the Multiple Forecast Comparison Plot window contains three distinct groups of time series, as shown below.

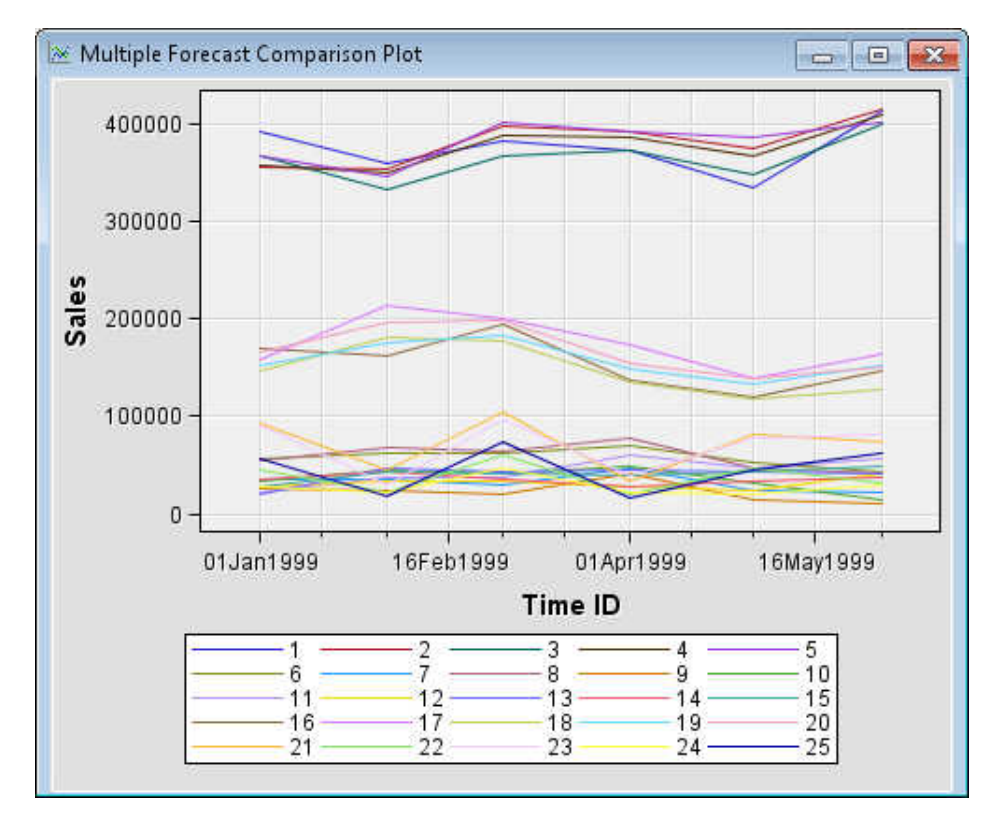

- 8. Close the Results window. Select on the **Cluster** node in the diagram workspace, and select the ellipses next to the Imported Data property. Select the training data set and click **Browse**. Notice that the input data set for the **Cluster** node contains a variable for forecast time point and that there is an observation for each time series. Close the training data set window and the Imported Data window.
- 9. Right-click the **Cluster** node, and select **Results** from the drop-down menu. In the Segment Size window, you can see that the **Cluster** node identified three clusters of data. The resultant segments **1**, **2**, and **3** contain 15, 5, and 5 time series, respectively.

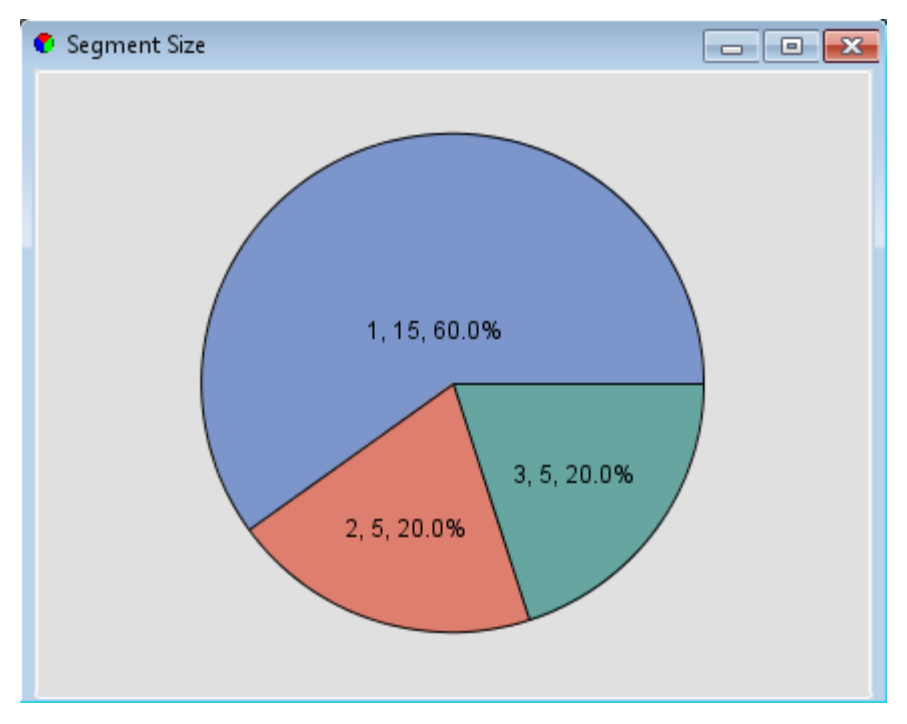

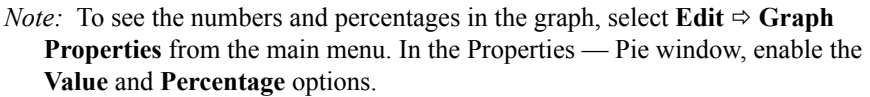

# *Chapter 104* Time Series Decomposition Node

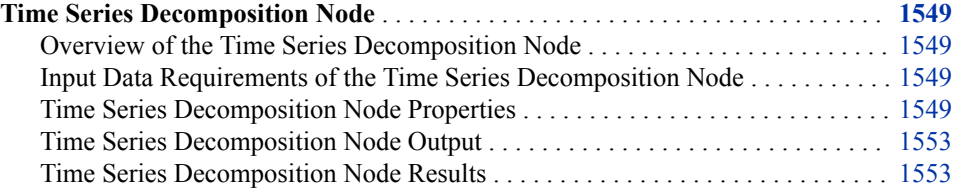

## **Time Series Decomposition Node**

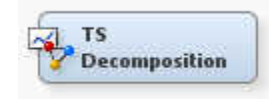

## *Overview of the Time Series Decomposition Node*

The TS Decomposition node is used for classical seasonal decomposition of the time series data.

### *Input Data Requirements of the Time Series Decomposition Node*

The input data set must contain at least one TimeID variable and either an input variable or a target variable. The TS Decomposition node supports multiple input, target, and CrossID variables.

## *Time Series Decomposition Node Properties*

#### *Time Series Decomposition Node General Properties*

The following general properties are associated with the TS Decomposition node:

Node **ID** — The Node ID property displays the ID that SAS Enterprise Miner assigns to a node in a process flow diagram. Node IDs are important when a process flow diagram contains two or more nodes of the same type. The first **TS Decomposition** node that is added to a diagram has a Node ID of TSDC. The second **TS Decomposition** node that is added to a diagram has a Node ID of TSDC2, and so on.

**Imported Data** — The Imported Data property provides access to the Imported Data — TS Decomposition window. The Imported Data — TS Decomposition window contains a list of the ports that provide data sources to the **TS Decomposition** node. Click the  $\frac{1}{\sqrt{2}}$  button to the right of the Imported Data property to open a table that contains the imported data.

If data exists for an imported data source, you can select the row in the imported data table and take one of the following actions:

- **Browse** to open a window where you can browse the data set.
- **Explore** to open the Explore window, where you can sample and plot the data.
- **Properties** to open the Properties window for the data source. The Properties window contains a **Table** tab and a **Variables** tab. The tabs contain summary information (metadata) about the table and variables.
- **Exported Data** The Exported Data property provides access to the Exported Data — TS Decomposition window. The Exported Data — TS Decomposition window contains a list of the output data ports that the **TS Decomposition** node creates data for when it runs. Click the  $\Box$  button to the right of the Exported Data property to

open a table that lists the exported data sets.

If data exists for an exported data set, you can select the row in the table and take one of the following actions:

- **Browse** to open a window where you can browse the data set.
- **Explore** to open the Explore window, where you can sample and plot the data.
- **Properties** to open the Properties window for the data source. The Properties window contains a **Table** tab and a **Variables** tab. The tabs contain summary information (metadata) about the table and variables.
- **Notes** Click the  $\boxed{\phantom{a}}$  button to the right of the Notes property to open a window that you can use to store notes of interest, such as data or configuration information.

#### *Time Series Decomposition Node Train Properties*

• **Variables** — Use the Variables property of the **TS Decomposition** node to specify the properties of each variable that you want to use in your data source. Click the

button to the right of the Variables property to open a variables table. You can set the variable Use status to either **Yes**, **No**, or **Default** in the table, and you can select which variables you want included in reports.

- **Specify an Interval** Specifies a valid SAS time interval, which is the frequency of the accumulated time series. The default **Automatic** setting enables SAS Enterprise Miner to heuristically detect and configure the time series interval. You can manually configure your time interval. For example, if the input data set consists of quarterly observations, then you can specify **Quarter** as your Specify an Interval value. Alternatively, you can specify **Year** as your Specify an Interval value to create yearly accumulated time series. For more information, see the **Accumulation**  property. The following interval values are available for selection:
	- **Automatic** The interval length is determined from the data.
	- Year Yearly
	- **Semi-year** Semiannual
	- **Quarter** Quarterly
	- **Month** Monthly
- **Semi-month** 1st and 16th of each month
- **Ten Days** 1st, 11th, and 21st of each month
- **Week** Weekly
- **Weekday** Daily, ignoring weekend days
- **Day** Daily
- **Hour** Hourly
- **Minute** Every minute
- **Second** Every second

Note the following conditions when selecting your time interval:

- When the time interval variable does not contain a valid SAS date, time, or datetime format, the time interval variable is interpreted as a sequential variable. Thus, there is no automatic detection if the time interval is not available.
- When your time ID variable uses a valid SAS date format, you cannot specify a time interval shorter than **Day**.
- When your time ID variable uses a valid SAS time format, you cannot specify a time interval longer than **Hour**.
- Automatic time interval detection is not supported for a time ID variable with a valid SAS time format. You must specify either **Hour**, **Minute**, or **Second**.
- **Accumulation** Specifies how the data set observations are accumulated within each time interval. The time interval is specified by the **Specify an Interval** property in the TS Decomposition node. The **Accumulation** property is particularly useful when there are gaps in the input data or when there are multiple input observations that coincide with a particular time period.

The accumulation methods available are as follows:

- **Total** Observations are accumulated based on the total sum of the values in a time interval.
- **Average** Observations are accumulated based on the average of the values in a time interval.
- **Minimum** Observations are accumulated based on the minimum value of a time interval.
- **Median** Observations are accumulated based on the median value of a time interval.
- **Maximum** Observations are accumulated based on the maximum value of a time interval.
- **First** Observations are accumulated based on the first value in a time interval.
- **Last** Observations are accumulated based on the last value in a time interval.
- **Type of Decomposition** Specifies the type of decomposition that is used to decompose the time series. The default decomposition methods are **Multiplicative**, **Pseudo-Additive**, and **Additive**. **Multiplicative** is used when the accumulated time series contains only positive values. **Pseudo-Additive** is used when the accumulated time series contains only negative values. **Additive** is used otherwise. The following decompositions are available:
	- **Default**
	- **Additive**
- **Multiplicative**
- **Log-additive**
- **Pseudo-additive**
- **Multiplicative or additive**
- **H.P. Filter Parameter** Specifies the Hodrick-Prescott filter parameter for trend cycle decomposition. The default value is 1600.

### *Time Series Decomposition Node Report Properties*

- **Maximum Number of Plots** Specifies the maximum number of time series that are displayed in each plot of the Results window.
- **Transpose** Specifies whether the columns in the exported data set represent a decomposition component in a time period. When you specify **Yes**, the transposed output is suitable for classifications. When you specify **No**, the exported data set is recorded with one decomposition component per column.

## *Time Series Decomposition Node Report Properties: Time Periods Options*

- **Number of Periods** Specifies the number of time periods for output when the **Transpose** property is set to **Yes**. The default value is the length of two seasonal cycles of the time series.
- **User-specified Number of Periods** Specifies the number of time periods to output when the **Number of Periods** property is set to **User-specified**.
- **Exported Periods** Specifies when to export the time series. Select **First** to export the time periods at the beginning of the time series. Select **Last** to export the time periods at the end of the time series.

## *Time Series Decomposition Node Report Properties: Export Components*

- **All Components** Select **Yes** to export all of the components listed below.
- **Trend-Cycle** Specifies whether the trend-cycle component is exported.
- **Seasonal-Irregular** Specifies whether the seasonal-irregular component is exported.
- **Seasonal** Specifies whether the seasonal component is exported.
- **Trend-Cycle-Seasonal** Specifies whether the trend-cycle-seasonal component is exported.
- **Irregular** Specifies whether the irregular component is exported.
- **Seasonal Adjusted** Specifies whether the seasonal adjusted component is exported.
- **Percent Change Seasonal Adjusted** Specifies whether the percent change seasonal adjusted component is exported.
- **Trend** Specifies whether the trend component is exported.
- **Cycle** Specifies whether the cycle component is exported.

#### <span id="page-1566-0"></span>*Time Series Decomposition Node Status Properties*

The following status properties are associated with this node:

- **Create Time** Displays the time at which the node was created.
- **Run ID** Displays the identifier of the node run. A new identifier is created every time the node runs.
- **Last Error** Displays the error message from the last run.
- Last Status Displays the last reported status of the node.
- **Last Run Time** Displays the time at which the node was last run.
- **Run Duration** Displays the length of time of the last node run.
- Grid Host Displays the grid server that was used during the node run.
- User-Added Node Specifies whether the node is a SAS Enterprise Miner extension node that was created by a user.

### *Time Series Decomposition Node Output*

The output data set from the TS Decomposition node depends on what you specified in the **Exported Components** property.

#### *Time Series Decomposition Node Results*

You can open the Results window of the **TS Decomposition** node after a successful run by clicking **Results** in the Run Status window, or by right-clicking the node in the diagram workspace and selecting **Results** from the pop-up menu. For general information about the Results window, see ["Using the Results Window" on page 249](#page-262-0) in the SAS Enterprise Miner Help.

Click **View** on the main menu to view the following results in the Results window:

- **Properties**
	- **Settings** Displays a window with a read-only table of the configuration of the TS Decomposition node properties when the node was last run.
	- **Run Status** Indicates the status of the TS Decomposition node run. The Run Start Time, Run Duration, and information about whether the run completed successfully are displayed in this window.
	- **Variables** A table of the variables in the training data set.
	- **Train Code** The code that SAS Enterprise Miner used to train the node.
	- Notes Enables users to read or create notes of interest.
- **SAS Results**
	- **Log** The SAS log of the TS Decomposition node run.
	- **Output** The SAS output of the TS Decomposition node run.
	- **Flow Code** The TS Decomposition node does not generate Flow code.
- **Scoring**
	- **SAS Code** The SAS score code that was created by the node. The SAS score code is not stand-alone DATA step score code and cannot be used outside of the SAS Enterprise Miner environment.
- **PMML Code** The TS Decomposition node does not generate PMML code.
- **Model**
	- **Time Series Meta Data Table** Displays a table that shows the metadata structure for the converted time series table. The table includes columns for TimeID, variable name, starting TimeID value, ending TimeID value, time interval, length of seasonal cycle, TimeID format, Apply Start time, Apply End time, and variable role.
	- **TSID Map Table** Displays a table that shows the input variable grouping that is associated with each time series ID.
- **Plots**
	- **Original Series Plot** Displays a plot of the original time series.
	- **Trend-cycle Component Plot** Displays a plot of the trend-cycle component.
	- **Seasonal-irregular Plot** Displays a plot of the seasonal-irregular component.
	- **Seasonal Component Plot** Displays a plot of the seasonal component.
	- **Trend-cycle-seasonal Component Plot** Displays a plot of the trend-cycleseasonal component.
	- **Irregular Component Plot** Displays a plot of the irregular component.
	- **Seasonally Adjusted Series Plot** Displays a plot of the seasonally adjusted time series.
	- **Percent Change Seasonally Adjusted Series Plot** Displays a plot of the percent change seasonally adjusted time series.
	- **Trend Component Plot** Displays a plot of the trend component.
	- **Cycle Component Plot** Displays a plot of the cycle component.
- **Table** Displays a table that contains the underlying data used to produce a chart. The **Table** feature is dimmed and unavailable in the menu unless a results chart is open and selected.
- **Plot** Opens the Graph wizard to modify an existing Results plot or create a Results plot of your own. The Plot feature is dimmed and unavailable in the menu unless a Results chart or table is open and selected.

# *Chapter 105* Time Series Similarity Node

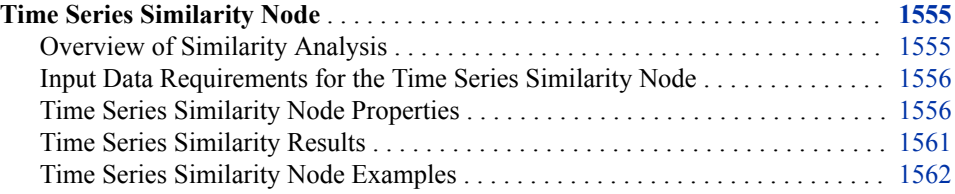

## **Time Series Similarity Node**

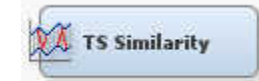

### *Overview of Similarity Analysis*

Over time, websites and transactional databases collect large amounts of timestamped data that is related to suppliers and customers. Analyzing this timestamped data can help business leaders make better decisions by enabling them to listen to their suppliers and customers. A business might have many suppliers and customers and might have a set of transactions that are associated with each supplier and customer. However, each set of transactions might be quite large, making it difficult to perform many traditional data mining tasks. This problem can be addressed using large-scale similarity analysis that uses similarity measures combined with automatic time series analysis and decomposition. After similarity analysis, traditional data mining techniques can then be applied to similarity analysis results along with other profile data.

Given two ordered numeric sequences (input and target), such as two time series, a similarity measure is a metric that measures the distance between the input sequence and the target sequence. At the same time, it takes into account the ordering. Similarity measures can be computed between the input sequence and the target sequence in addition to similarity measures that "slide" the target sequence with respect to the input sequence. The "slides" can occur by observation index (sliding-sequence similarity measures) or by seasonal index (seasonal-sliding-sequence similarity measures).

To compute the similarity measure between two time series, you need to prepare the time series data for comparison. This preparation includes normalizing sequences, scaling sequences, interpreting missing values, and computing metrics or measures. When used as a predecessor node, the **TS Data Preparation** node can transpose the time series data or perform other data preparation tasks.

<span id="page-1569-0"></span>The **TS Similarity** node computes similarity measures for timestamped data with respect to time. The tool does so by accumulating the data into a time series format, and then it computes several similarity measures for sequentially ordered numeric data by respecting the ordering of the data.

Similarity measure analysis can be used to compare target and input sequences of different lengths by compressing or expanding the input sequence with respect to the target sequence. At the same time, similarity measure analysis preserves the order of the sequence elements. Dynamic time warping expands or compresses the time dimension and uses a dynamic program that minimizes a cost function, such as the sum of squared or absolute distances.

A similarity matrix can be constructed by computing the pairwise measures between time series sequences. The similarity matrix, also called the distance matrix, can be exported for further clustering analysis. The **TS Similarity** node performs basic hierarchical clustering when no target variable is specified or when clustering analysis is desired. In these cases, the **TS Similarity** node generates a distance matrix among all input sequences and returns clustering segments, which indicate the similarity among all input sequences.

The **TS Similarity** node also provides controls that enable modelers to specify parameters such as similarity measure, sequence sliding, normalization, interval, accumulation, similarity matrix, hierarchical clustering, as well as expanded and compressed sliding sequence ranges.

Time series similarity measure analysis is useful for clustering or classifying time series sequences that vary in length or timing. Similarity measure analysis is useful for pattern recognition, new product forecasting, and short life cycle forecasting.

#### *Input Data Requirements for the Time Series Similarity Node*

The **TS Similarity** node requires panel data. Therefore, if the input data set contains a CrossID variable, the **TS Similarity** node must be preceded by a **TS Data Preparation**  node with the Transpose property set to **Yes**.

The **TS Similarity** node requires at least one interval input variable.

The **TS Similarity** node requires that the following roles be assigned to variables in the **Input Data Source** node:

**TimeID** — You must define a single numeric interval time ID variable. The time ID provides either timestamp information or sequential information. When the time ID variable does not contain a valid SAS date, time, or datetime format, the values of the time ID variable are interpreted as sequential numbers.

#### *Time Series Similarity Node Properties*

## *Time Series Similarity General Properties*

The following general properties are associated with the **TS Similarity** node:

- Node **ID** The Node ID property displays the ID that SAS Enterprise Miner assigns to a node in a process flow diagram. Node IDs are important when a process flow diagram contains two or more nodes of the same type. The first **TS Similarity**  node that is added to a diagram has a Node ID of TSSIM. The second **TS Similarity**  node that is added to a diagram has a Node ID of TSSIM2, and so on.
- **Imported Data** The Imported Data property provides access to the Imported Data — Time Series Similarity window. The Imported Data — Time Series Similarity

window contains a list of the ports that provide data sources to the **TS Similarity**  node. Click the **button** to the right of the Imported Data property to open a table

that contains the imported data.

If data exists for an imported data source, you can select the row in the imported data table and take one of the following actions:

- **Browse** to open a window where you can browse the data set.
- **Explore** to open the Explore window, where you can sample and plot the data.
- **Properties** to open the Properties window for the data source. The Properties window contains a **Table** tab and a **Variables** tab. The tabs contain summary information (metadata) about the table and variables.
- **Exported Data** The Exported Data property provides access to the Exported Data — Time Series Similarity window. The Exported Data — Time Series Similarity window contains a list of the output data ports that the **TS Similarity** node creates data for when it runs. Click the  $\Box$  button to the right of the Exported Data property

to open a table that lists the exported data sets.

If data exists for an exported data set, you can select the row in the table and take one of the following actions:

- **Browse** to open a window where you can browse the data set.
- **Explore** to open the Explore window, where you can sample and plot the data.
- **Properties** to open the Properties window for the data source. The Properties window contains a **Table** tab and a **Variables** tab. The tabs contain summary information (metadata) about the table and variables.
- **Notes** Select the **button to the right of the Notes property to open a window** that you can use to store notes of interest, such as data or configuration information.

#### *Time Series Similarity Train Properties*

The following train properties are associated with the **TS Similarity** node:

• **Variables** — Use the Variables property of the **TS Similarity** node to specify the properties of each variable that you want to use in your data source. Click the

button to the right of the Variables property to open a variables table. You can set the variable Use status to either **Yes**, **No**, or **Default** in the table, and you can select which variables you want included in reports.

- **Specify an Interval** Specifies a valid SAS time interval, which is the frequency of the accumulated time series. The default **Automatic** setting enables the SAS Enterprise Miner software to heuristically detect and configure the time series interval. Alternatively, you can manually configure your time interval. For example, if the input data set consists of quarterly observations, then you can specify **Quarter**  as your Specify an Interval value. Alternatively, you can specify **Year** as your Specify an Interval value to create yearly accumulated time series. For more information, see the Accumulation property. The following interval values are available for selection:
	- Auto The interval length is determined from the data.
	- Year Yearly
	- **Semiyear** Semiannual
	- **Quarter** Quarterly
- **Month** Monthly
- **Semimonth** 1st and 16th of each month
- **Ten Days** 1st, 11th, and 21st of each month
- **Week** Weekly
- **Weekday** Daily, ignoring weekend days
- **Day** Daily
- **Hour** Hourly
- **Minute** Every minute
- **Second** Every second

Note the following conditions when selecting your time interval:

- When the time interval variable does not contain a valid SAS date, time, or datetime format, the time interval variable is interpreted as a sequential variable. Thus, there is no automatic detection of the time interval.
- When your time ID variable uses a valid SAS date format, you cannot specify a time interval shorter than **Day**.
- When your time ID variable uses a valid SAS time format, you cannot specify a time interval longer than **Hour**.
- Automatic time interval detection is not supported for a time ID variable with a valid SAS time format. You must specify either **Hour**, **Minute**, or **Second**.
- **Accumulation** Specifies how the data set observations are accumulated within each time interval. The time interval is specified by the Specify an Interval property in the **TS Data Preparation** node. The Accumulation property is particularly useful when there are gaps in the input data or when there are multiple input observations that coincide with a particular time period.

The accumulation methods available are as follows:

- **Total** Observations are accumulated based on the total sum of the values in a time interval.
- **Average** Observations are accumulated based on the average of the values in a time interval.
- **Minimum** Observations are accumulated based on the minimum value of a time interval.
- **Median** Observations are accumulated based on the median value of a time interval.
- **Maximum** Observations are accumulated based on the maximum value of a time interval.
- **First** Observations are accumulated based on the first value in a time interval.
- **Last** Observations are accumulated based on the last value in a time interval.
- **Similarity Measure** Specifies the measure that is used to determine the similarity between each time series. You can choose from **Squared Deviation**, **Absolute Deviation**, **Mean Squared Deviation**, and **Mean Absolute Deviation**.
- **Set Missing Value** Specifies how missing values are interpreted in the accumulated time series.

You can choose from the following options:

- **Zero**
- **Average**
- **Previous Value**
- **Next Value**
- **Sequence Sliding** Specifies the sliding of the target sequence with respect to the input sequence.

You can choose from the following options:

- **None** No sequence sliding is performed, and the input time series is compared directly to the target sequence.
- **Index** Index sequence sliding uses the time index variable, and the input time series is compared to the target sequence by observation index.
- **Season** Season sequence sliding uses the seasonal index variable, and the input time series is compared to the target sequence by seasonal index.
- **Normalization** Specifies the sequence normalization that is applied to the working target sequence.

The following settings are available:

- None Normalization is not applied.
- **Standard** Standard normalization is applied.
- Absolute Absolute normalization is applied.
- **Scale** Specifies the scaling of the working input sequence with respect to the working target sequence. Scaling is performed after normalization.

The following settings are available:

- None Normalization is not applied.
- **Standard** Standard normalization is applied.
- **Absolute** Absolute normalization is applied.
- **Compression Options** Click the **pullet** button to the right of the Compression

Options property to open the Compression Options window and specify whether the target sequence will be compressed. Compression is performed on the target sequence with respect to the input sequence. Compression of the target sequence is identical to expansion of the input sequence, and vice versa.

• **Compress** — Specifies the sliding sequence (global) and warping (local) compression range of the target sequence with respect to the input sequence. The compression limits are defined based on the length of the target sequence and are imposed on the target sequence.

If you select **None** or **Seasonal** for the Sequence Sliding property, then the global compression properties are ignored. To disallow local compression, set both **Local Absolute Compression** and **Local Compression Percent** to 0.

- **Absolute Global Compression** Specifies the sliding sequence compression range of the target sequence. The value specified here must be an integer between 0 and 10,000, where 0 implies no compression.
- **Global Compression Percent** Specifies the sliding sequence compression as a percentage of the length of the target sequence. The value specified here must

be between 0 and 100, where 0 implies no compression and 100 implies the maximum allowable compression.

- **Absolute Local Compression** Specifies the warping compression range of the target sequence. The value specified here must be an integer between 0 and 10,000, where 0 implies no compression.
- **Local Compression Percent** Specifies the warping compression as a percentage of the length of the target sequence. The value specified here must be between 0 and 100, where 0 implies no compression and 100 implies the maximum allowable compression.
- **Expansion Options** Click the  $\Box$  button to the right of the Expansion Options property to open the Expansion Options window and specify whether the target sequence will be expanded. Expansion of the target sequence is the same as

compression of the input sequence, and vice versa.

**Expansion** — Specifies the sliding sequence (global) and warping (local) expansion range of the target sequence with respect to the input sequence. The expansion limits are defined based on the length of the target sequence and are imposed on the target sequence.

If you select **None** or **Seasonal** for the Sequence Sliding property, then the global expansion properties are ignored. To disallow local expansion, set both **Local Absolute Compression** and **Local Compression Percent** to 0.

- **Absolute Global Expansion** Specifies the sliding sequence expansion range of the target sequence. The value specified here must be an integer between 0 and 10,000, where 0 implies no expansion.
- **Global Expansion Percent** Specifies the sliding sequence expansion as a percentage of the length of the target sequence. The value specified here must be between 0 and 100, where 0 implies no expansion and 100 implies the maximum allowable expansion.
- **Absolute Local Expansion** Specifies the warping expansion range of the target sequence. The value specified here must be an integer between 0 and 10,000, where 0 implies no expansion.
- **Local Expansion Percent** Specifies the warping expansion as a percentage of the length of the target sequence. The value specified here must be between 0 and 100, where 0 implies no expansion and 100 implies the maximum allowable expansion.

## *Time Series Similarity Train Properties: Clustering Options*

• **Hierarchical Clustering** — Specifies if the **TS Similarity** node will produce hierarchical clusters.

You can select from the following options:

- **Default** Output varies based on the presence of a target variable. When the input data set contains a target variable, selecting **Default** does not perform hierarchical clustering. When the input data set does not contain a target variable, selecting **Default** does perform hierarchical clustering.
- Yes Always creates hierarchical clusters.
- No Never creates hierarchical clusters.
- **Number of Clusters** Specifies the number of clusters created.
- **Include Targets** Specifies if the exported distance matrix will contain target variables.

## <span id="page-1574-0"></span>*Time Series Similarity Report Properties*

- **Similarity Plot Maximum** Specifies the maximum number of time series similarity plots.
- **Preference of Similarity Plot** Specifies which series is plotted with the target series. You can choose either the **Most Similar** series or the **Least Similar** series.
- **Output Data Set** Specifies which type of data is exported to the successor node. Select **Distance Matrix** to export the distance matrix. Select **Clustering Segment** to export the time series clustering segments and to perform hierarchical clustering. Note that hierarchical clustering is performed only if the conditions described in the **Hierarchical Clustering** property are met. If you specify **Default**, then the time sequences that are used to compute the similarity measures are exported.

## *Time Series Similarity Status Properties*

The following status properties are associated with this node:

- **Create Time** Displays the time at which the node was created.
- **Run ID** Displays the identifier of the node run. A new identifier is created every time the node runs.
- **Last Error** Displays the error message from the last run.
- **Last Status** Displays the last reported status of the node.
- **Last Run Time** Displays the time at which the node was last run.
- **Run Duration** Displays the length of time of the last node run.
- **Grid Host** Displays the grid server that was used during the node run.
- **User-Added Node** Specifies whether the node is a SAS Enterprise Miner extension node that was created by a user.

#### *Time Series Similarity Results*

You can open the Results window of the **TS Similarity** node after a successful run by clicking **Results** in the Run Status window, or by right-clicking the node in the diagram workspace and selecting **Results** from the pop-up menu. For general information about the Results window, see ["Using the Results Window" on page 249](#page-262-0) in the SAS Enterprise Miner Help.

Select **View** from the main menu to view the following results in the Results window:

- **Properties**
	- **Settings** Displays a window with a read-only table of the configuration of the **TS Similarity** node properties when the node was last run.
	- **Run Status** Indicates the status of the TS Similarity node run. The Run Start Time, Run Duration, and information about whether the run completed successfully are displayed in this window.
	- **Variables** A table of the variables in the training data set.
	- **Train Code** The code that SAS Enterprise Miner used to train the node.
	- Notes Enables users to read or create notes of interest.
- **SAS Results**
	- **Log** The SAS log of the TS Similarity node run.
- <span id="page-1575-0"></span>• **Output** — The SAS output of the TS Similarity node run.
- **Flow Code** The TS Similarity node does not generate Flow code.
- **Scoring**
	- **SAS Code** The SAS score code that was created by the node. The SAS score code is not stand-alone DATA step score code and cannot be used outside of the SAS Enterprise Miner environment.
	- **PMML Code** The TS Similarity node does not generate PMML code.
- **Model**
	- **TSID Map Table** Displays a table that shows the input variable grouping that is associated with each time series ID.
- **Plots**
	- **Distance Map** Displays a grid with all the time series IDs on both axes and the distance between each ID to every other ID in the grid. A distance of 0 denotes that the time series are identical, as evidenced by the diagonal of this graph.

*Note:* The distance map is not created when the number of cells in the map exceeds 10000.

- **Table** Displays a table that contains the underlying data used to produce a chart. The **Table** feature is dimmed and unavailable in the menu unless a results chart is open and selected.
- **Plot** Opens the Graph wizard to modify an existing Results plot or create a Results plot of your own. The Plot feature is dimmed and unavailable in the menu unless a Results chart or table is open and selected.

### *Time Series Similarity Node Examples*

### *Example 1: Similarity Analysis without a Target Variable*

This example illustrates how to perform a time series similarity analysis without a specified target variable. In essence, similarity analysis without a target variable becomes a clustering problem. If you do not specify any target variable, the **TS Similarity** node generates a distance matrix among all input time series and performs basic hierarchical clustering. The Output Data Set property can be used to export either the distance matrix or the clustering segments.

Your completed process flow diagram will resemble the one shown below.

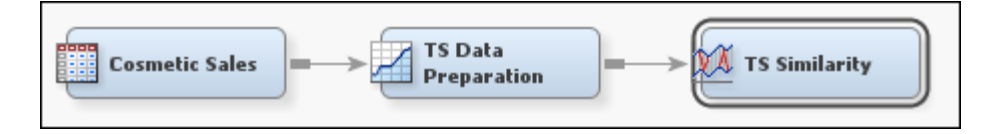

This example assumes that you have already created and opened both a project and a diagram to contain this example. For information about how to create a project, see [Creating a New Project on page 228](#page-241-0) . For information about how to create a diagram, see [Create a New Project Diagram on page 232](#page-245-0) .

1. First, you need to generate the Cosmetic Sales data set. To do so, select **Help**  $\Rightarrow$ **Generate Sample Data Sources** from the menu bar. In the Generate Sample Data Sources window, select only the Cosmetic Sales data set, as shown below.

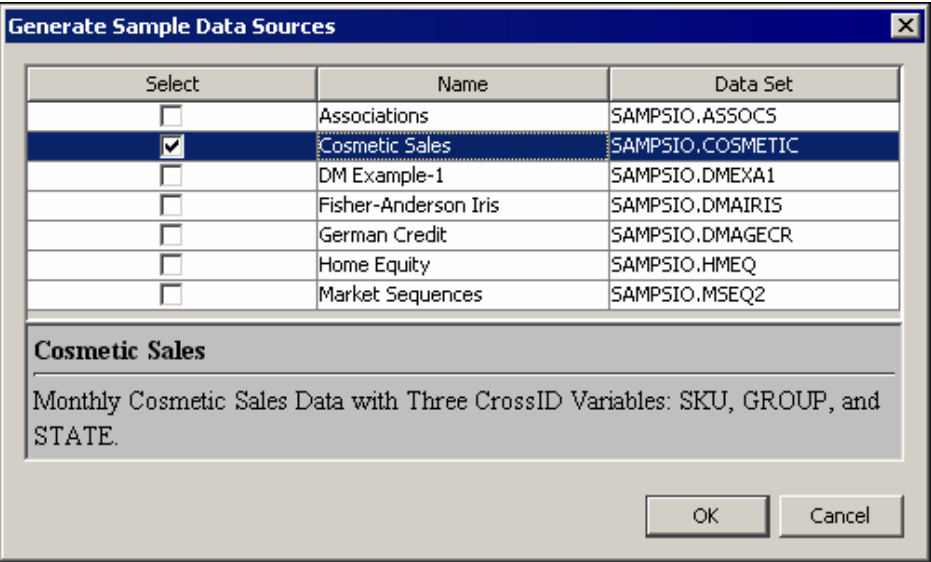

2. Next, drag the Cosmetic Sales data set into your diagram workspace.

From the **Time Series** tab, select the **TS Data Preparation** node and drag it into your diagram workspace. Connect the Cosmetic Sales data set to the **TS Data Preparation** node.

3. Right-click the **TS Data Preparation** node and select **Edit Variables** from the menu. This opens the Variables window, where you can set the use status for each variable. For this example, you want to set the use status for the group variable to **No**, as shown below.

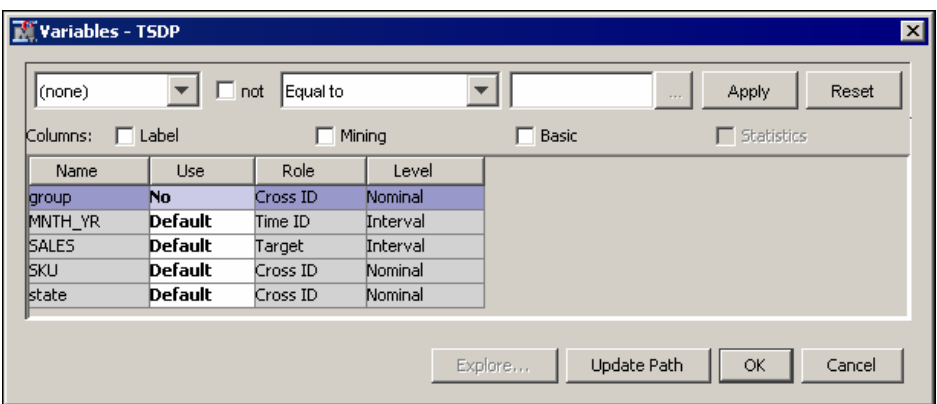

Notice that there are three Cross ID variables for the Cosmetic Sales data set. The **TS Data Preparation** node creates a separate time series for each unique combination of the values of the Cross ID variable.

In the Cosmetic Sales data set, the SKU variable has 5 values, the **state** variable has 5 values, and the group variable has 3 values. If you used all three Cross ID variables, then you would have 75 different time series in this example. After excluding the group variable, there are 25 time series in the similarity analysis.

- 4. Select the Time Series Data Preparation node, and change the value of the Transpose property to **Yes**. Change the value of the Keep Variable Role property to **No**.
- 5. From the **Time Series** tab, select the **TS Similarity** node and drag it into your diagram workspace. Connect the **TS Data Preparation** node to the **TS Similarity**  node.

This example uses the default properties for the **TS Similarity** node, so right-click the **TS Similarity** node and click **Run** on the pop-up menu. In the Confirmation window, click **Yes**.

6. After a successful run of the **TS Similarity** node, click **Results** in the Run Status window.

The first result that you should notice is the Distance Map. Maximize the Distance Map window. The Distance Map lists the time series IDs along both axes and provides a visual display of how similar one time series is to every other time series. Blue indicates that the time series are similar and red indicates that they are dissimilar.

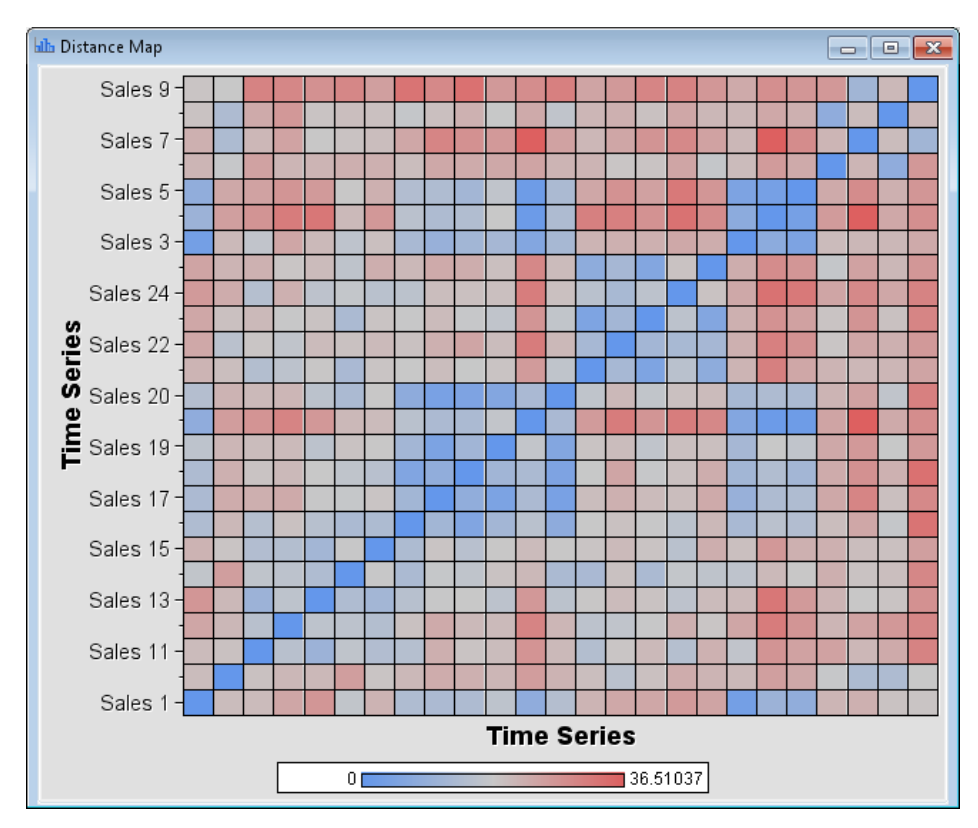

Next, minimize the Distance Map and maximize the Cluster Constellation Plot window. This window shows a constellation plot of the identified clusters and their constituent time series IDs. Two clusters of the time series are identified in this example, as shown below.

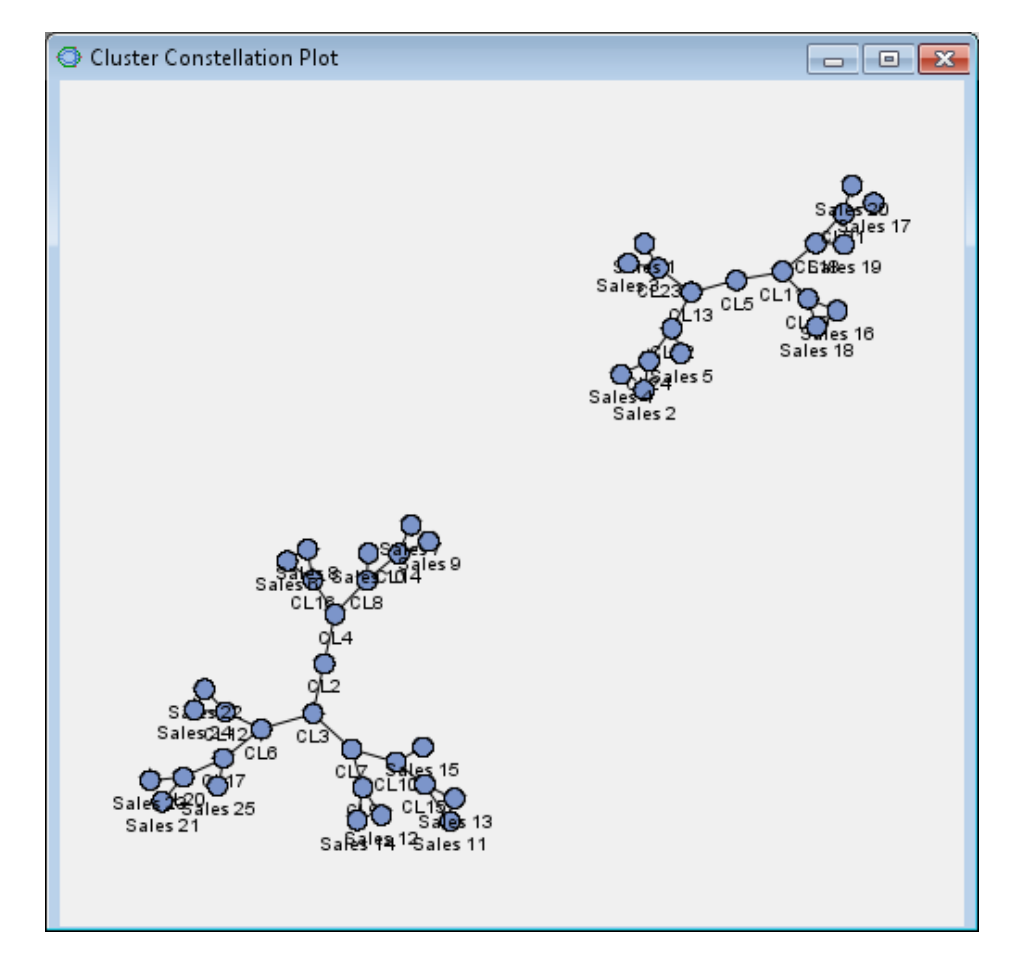

## *Example 2: Similarity Analysis with Target Variables*

The **TS Similarity** node can be used to identify the most and least similar time series to one or more reference time series. This example uses the same data set as the previous example. However, you need to use the **Metadata** node to designate two time series as targets.

The completed process flow diagram is shown below.

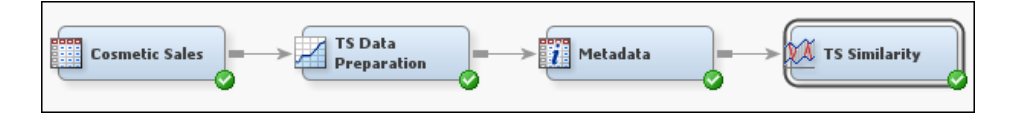

This example assumes that you have already created and opened both a project and a diagram to contain this example. For information about how to create a project, see [Creating a New Project on page 228](#page-241-0) . For information about how to create a diagram, see [Create a New Project Diagram on page 232](#page-245-0) .

1. First, you need to generate the Cosmetic Sales data set. To do so, select **Help**  $\Rightarrow$ **Generate Sample Data Sources** from the menu bar. In the Generate Sample Data Sources window, select only the Cosmetic Sales data set, as shown below.

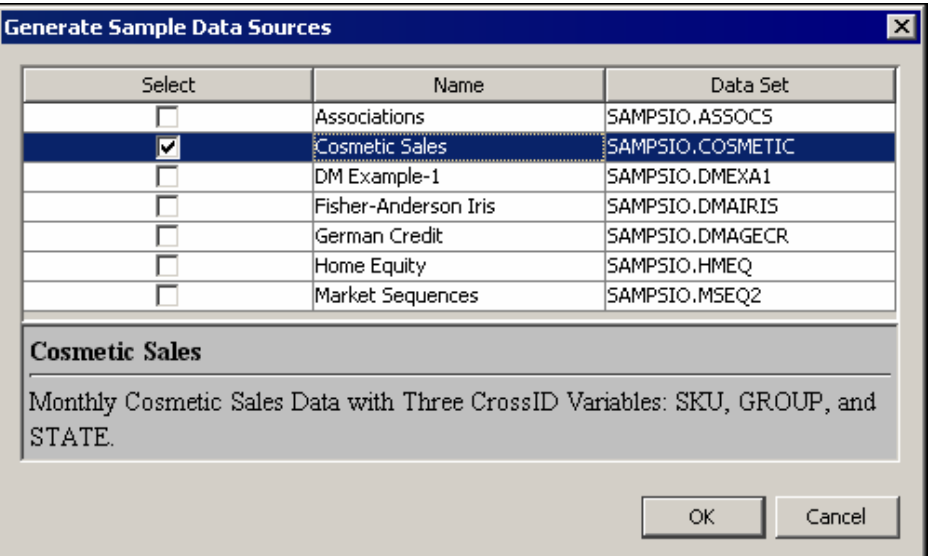

Click **OK**.

2. Next, drag the Cosmetic Sales data set into your diagram workspace.

From the **Time Series** tab, select the **TS Data Preparation** node and drag it into your diagram workspace. Connect the Cosmetic Sales data set to the **TS Data Preparation** node.

3. Right-click the **TS Data Preparation** node and click **Edit Variables** on the menu. This opens the Variables window, where you can set the use status for each variable. For this example, you want to set the use status for the group variable to **No**, as shown below.

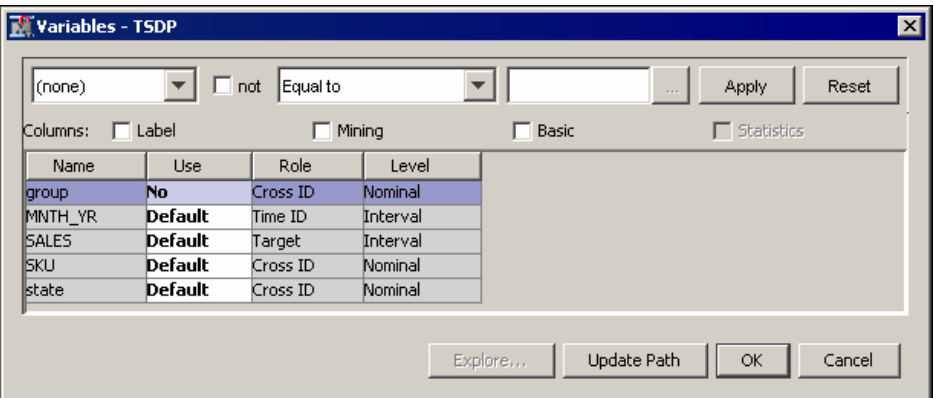

Notice that there are three Cross ID variables for the Cosmetic Sales data set. The **TS Data Preparation** node creates a separate time series for each unique combination of variable values for each Cross ID variable.

In the Cosmetic Sales data set, the SKU variable has 5 values, the state variable has 5 values, and the group variable has 3 values. If you used all three Cross ID variables, then you would have 75 different time series in this example. After excluding the group variable, there are 25 time series in the similarity analysis.

4. Select the Time Series Data Preparation node, and change the value of the Transpose property to **Yes**. Change the value of the Keep Variable Role property to **No**.

Right-click the **TS Data Preparation** node and select **Run**. In the Confirmation window, click **Yes**. In the Run Status window that appears after the node has successfully run, click **OK**.

5. From the **Utility** tab, select the **Metadata** node and drag it into the diagram workspace. Connect the **TS Data Preparation** node to the **Metadata** node. For this example, you will set the Role of \_TS\_01 and \_TS\_02 to **Target**.

In the Variables subgroup of the Train properties group, click the  $\Box$  for the

Transaction property. Select both \_TS\_01 and \_TS\_02 by holding down the Ctrl key and clicking both variables. Click anywhere in the New Role column of those two variables and click **Target**, as shown below.

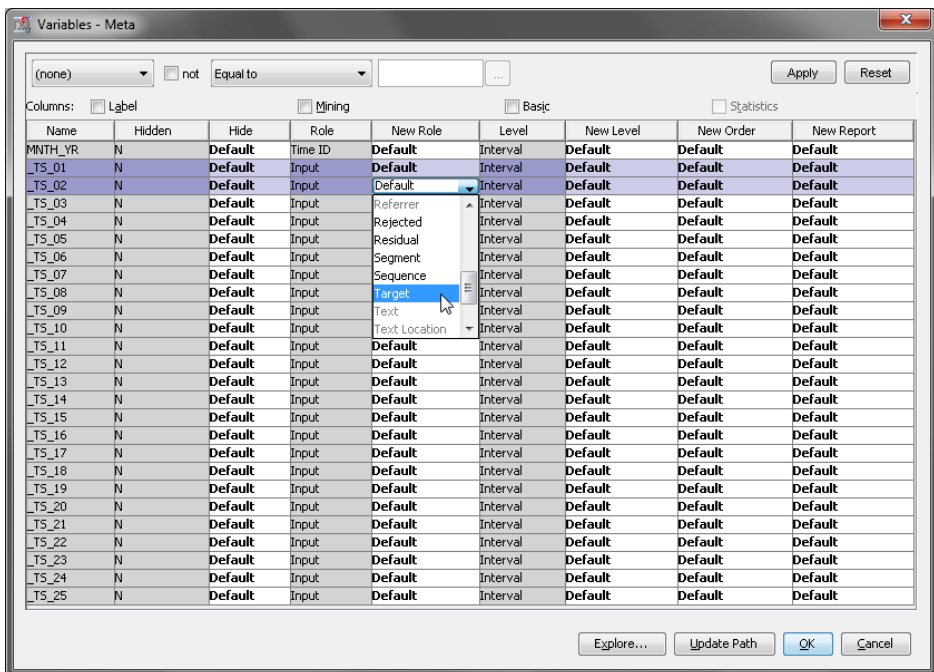

6. From the **Time Series** tab, select the **TS Similarity** node and drag it into your diagram workspace. Connect the **Metadata** node to the **TS Similarity** node.

This example uses the default properties for the **TS Similarity** node, so right-click the **TS Similarity** node and click **Run** on the pop-up menu. In the Confirmation window, click **Yes**.

7. After a successful run of the Time Series Similarity node, click **Results** in the Run Status window. Notice that the output generated from this run of the Time Series Similarity node is different from that generated in the previous example. The distance matrix contains rows for only \_TS\_01 and \_TS\_02, but compares them to every other time series.

There are also two graphics present here that were not present in the previous example. The first is a plot of the target series against the input series. The second is a bar chart comparing the similarity measure of each input time series to the target time series.

By default, the plot of the target series against the input series generates a graph for the five most similar time series. You can select which of those five you want to view using the drop-down menu in the upper left corner of the window.

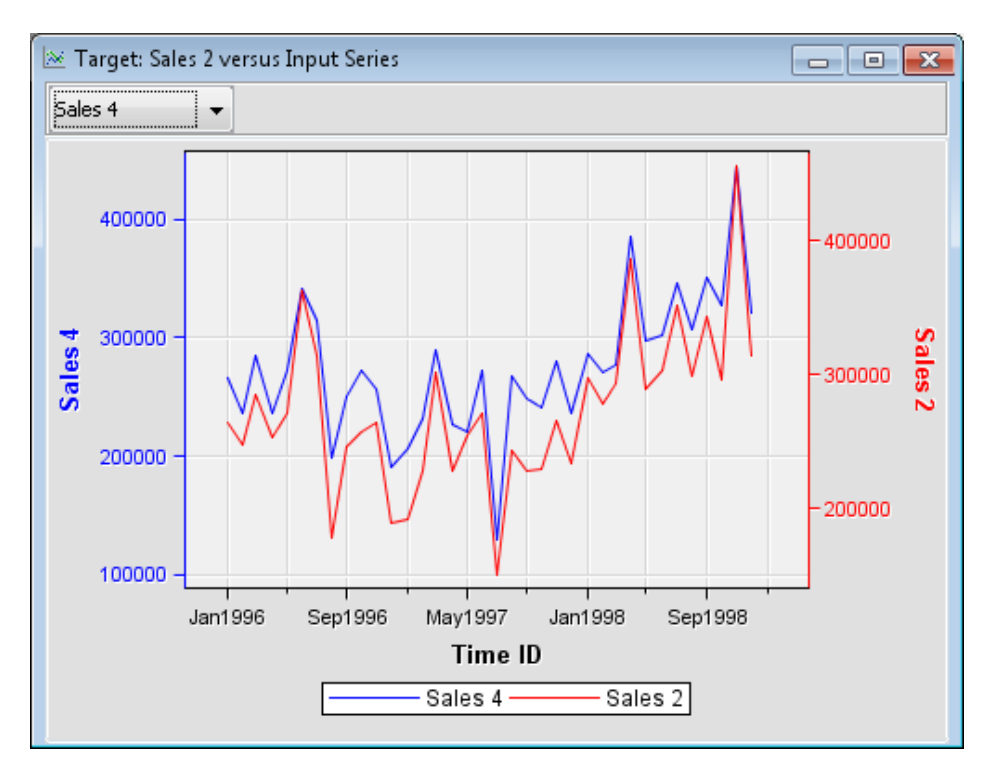

Also, those five time series are the same time series that are shown in the bar chart.

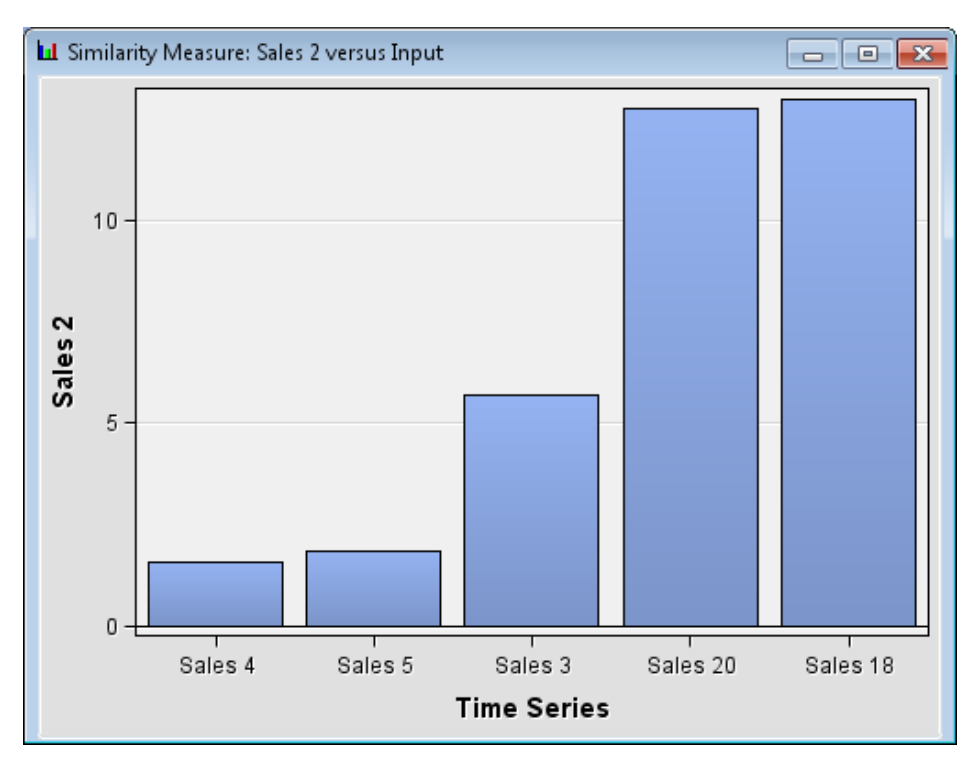

To set how many input series will be displayed, use the Similarity Plot Maximum property in the Report properties group. Close the Results window.

8. Select the **TS Similarity** node and find the Preference of Similarity Plot property in the Report properties group. Change the value for this property to **Least Similar**. Rerun the **TS Similarity** node. Now, the **TS Similarity** node searches for the five time series that are least similar to the TS 01 and TS 02.

When the **TS Similarity** node has successfully run, click **Results** in the **Run Status**  window. Notice now that the plots of the input series and the target series rarely coincide and appear substantially different. Close the Results window.
# Batch Processing

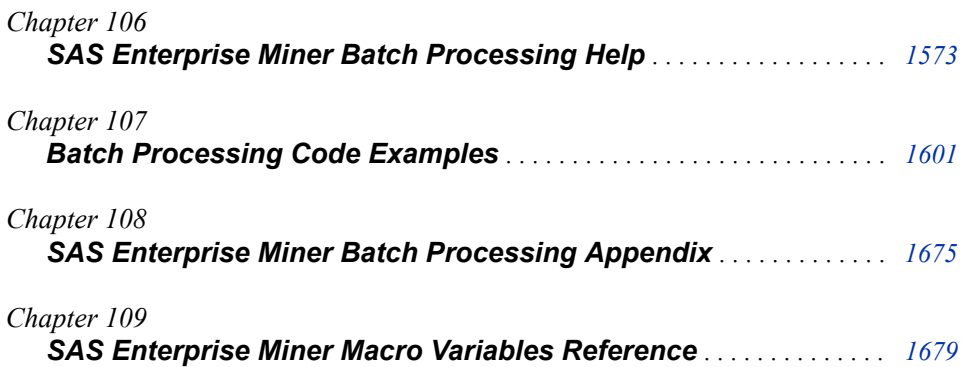

## <span id="page-1586-0"></span>*Chapter 106* SAS Enterprise Miner Batch Processing Help

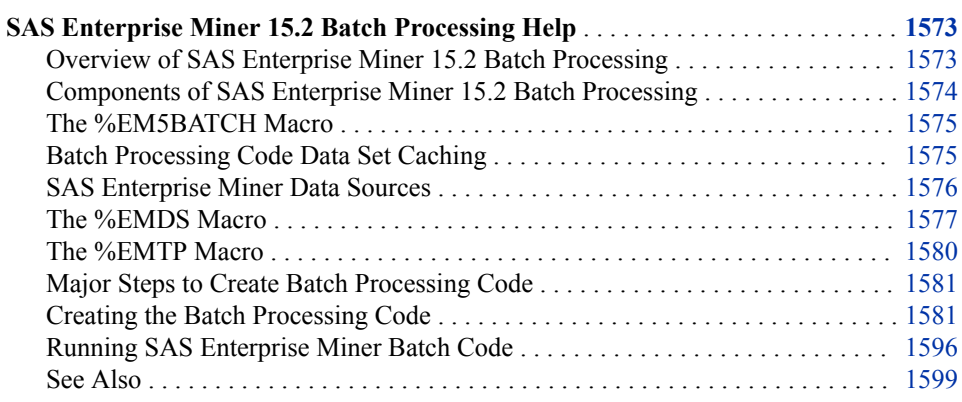

### **SAS Enterprise Miner 15.2 Batch Processing Help**

#### *Overview of SAS Enterprise Miner 15.2 Batch Processing*

SAS Enterprise Miner 15.2 batch processing is a macro-based interface to the SAS Enterprise Miner 15.2 client / server environment that operates without running the SAS Enterprise Miner GUI (Graphical User Interface). Batch processing supports the building, running, and reporting of SAS Enterprise Miner 15.2 process flow diagrams. The same diagram can be run from either the SAS Enterprise Miner 15.2 GUI or from a batch job. The results can be viewed in the SAS Enterprise Miner 15.2 GUI, or integrated into a reporting SAS program.

SAS Enterprise Miner 15.2 batch processing code is not designed to be submitted to SAS Enterprise Miner through the SAS Enterprise Miner GUI Program Editor. Instead, SAS Enterprise Miner 15.2 batch processing code should be submitted in a SAS batch job or submitted through the Base SAS Program Editor window.

All SAS Enterprise Miner 15.2 actions have batch interfaces. SAS Enterprise Miner 15.2 produces batch code for process flows built in the GUI, or process flow diagrams can be manually coded by experienced SAS Enterprise Miner users. The macro interface used for batch processing in SAS Enterprise Miner 15.2 is compatible with all SAS Enterprise Miner 15.2 file structures and SAS language capabilities. These are the tools users need to automate creation and execution of a data mining analysis.

With batch processing, you can do the following:

- <span id="page-1587-0"></span>Schedule processor-intensive SAS Enterprise Miner process flow diagrams for offpeak processing hours.
- Automate daily, weekly, or monthly SAS Enterprise Miner process flow diagram runs and model training.
- Automate event-driven SAS Enterprise Miner process flow diagram runs and model training.
- Automate regular data integration jobs for Enterprise Miner.
- Create data mining templates for analysts and business users

The batch processing tool is intended for use by statisticians and programmers who have strong experience in writing SAS code and building SAS Enterprise Miner models.

#### *Components of SAS Enterprise Miner 15.2 Batch Processing*

When you construct process flow diagrams in the GUI interface to Enterprise Miner, SAS configures many settings in the background. To replace these necessary configurations, batch coders must create definition data sets that provide SAS Enterprise Miner 15.2 with the relational information and individual node settings that are required for a valid process flow diagram. The following SAS definition data sets are the necessary components that you need to create a working SAS Enterprise Miner 15.2 process flow diagram when you use batch processing:

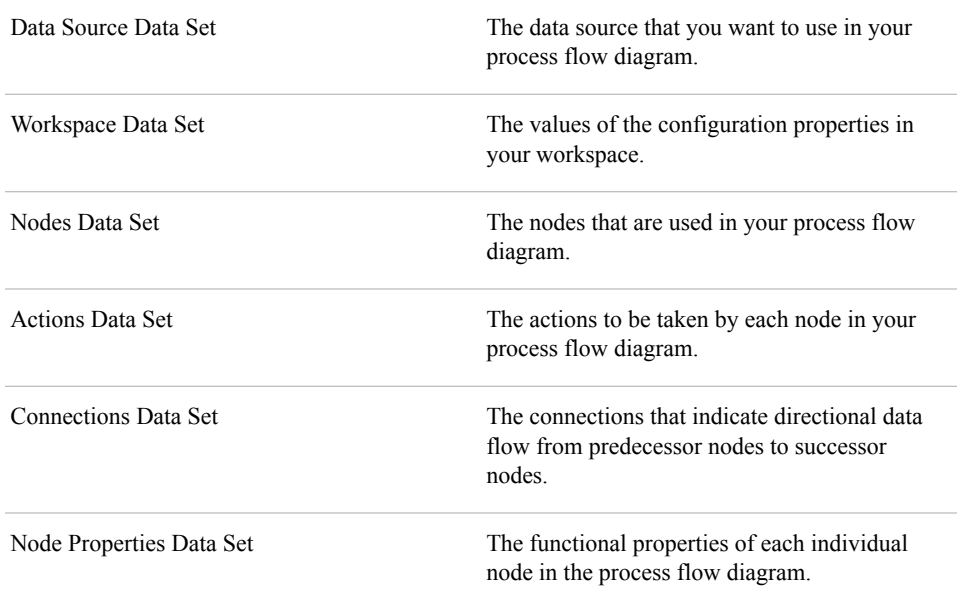

After you code the component data sets, it is not necessary to rebuild the component data sets for every successive run. You need only to rebuild component data sets if you change something in your process flow diagram, such as adding or subtracting nodes, changing node connections, or changing node configuration properties. When that happens, you need to rebuild only the component data set or data sets that are affected by your changes.

#### <span id="page-1588-0"></span>*The %EM5BATCH Macro*

The %EM5BATCH macro is stored in your SAS Enterprise Miner 15.2 installation, in the folder **SASROOT/dmine/sasmacro**, where SASROOT represents the root directory of the SAS installation on a computer.

Appendix 1 contains tables that describe the variables and manual formatting required for each of the five component definition data sets if you plan to manually write the batch processing code.

The general form of the %EM5BATCH macro is:

%EM5BATCH (operation, parameters);

Each parameter value is the name of a SAS data set. Each parameter value data set is encoded in name/value pair format.

The available operations are

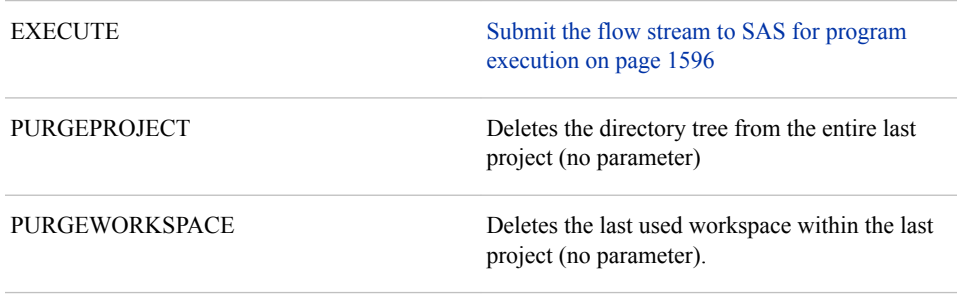

The %EM5BATCH macro follows the general form of the following code:

```
%EM5BATCH(execute,
   workspace=workspace,
   nodes=nodes,
    connect=connect,
    nodeproperties=nodeproperties,
    actions=actions
     );
```
More detailed examples of macro usage for build and execute operations is illustrated in sequential examples that appear in [Creating the Batch Processing Code on page 1581](#page-1594-0) .

#### *Batch Processing Code Data Set Caching*

The %EM5BATCH macro caches the last data sets that were specified by creating the macro variables. If component data sets are not explicitly specified in the %EM5BATCH macro, it retrieves the most recent table that was specified for each component data set.

For example, if you submit the statement

```
%EM5BATCH(execute,
       workspace=work.workspace,
       nodeprops=work.nodeprops,
       action=work.actions,
       nodes=work.nodes,
       connect=work.connect,
       datasources=
       );
```
<span id="page-1589-0"></span>and then you submit the following statement

```
%EM5BATCH(execute,
       nodeprops=work.nodeprops,
       action=work.actions
       );
```
The %EM5BATCH macro will use the previously defined work.workspace, work.nodes, and work.connect arguments.

If you do not want to use the previously defined arguments, you can either use PROC DATASETS to delete the old data sets that you do not want to be used, or submit the macro with blank arguments to prevent the most recent data from being used, as shown below:

```
%EM5BATCH(execute,
       workspace=work.workspace,
       nodeprops=work.nodeprops,
       action=work.actions,
       nodes=,
       connect=,
       datasources=
       );
```
#### *SAS Enterprise Miner Data Sources*

#### *EMDS*

SAS Enterprise Miner reads data sources from an EMDS (Enterprise Miner Data Sources) library. Data sources are not the actual training data, but are the metadata that defines the source data. The source data must exist in some allocated LIBNAME (for example, **SAMPSIO**). The source data LIBNAME allocation and target profile information should be defined in either the SAS Enterprise Miner server start-up code (preferred), or in the SAS Enterprise Miner project start-up code.

#### *EMLDS*

SAS Enterprise Miner creates an EMLDS (Enterprise Miner Local Data Sources) library in your project. Each project will have its own EMLDS library.

#### *EMGDS*

You can define the EMGDS (Enterprise Miner Global Data Sources) library in your SAS Enterprise Miner server start-up code. The LIBNAME statement in the server start-up code might resemble the following code:

libname EMGDS "/projects/global datasources";

The EMGDS library supports

- data source definitions that are shared between multiple users and in multiple projects
- the creation of data sources by external processes such as nightly data integration jobs or query applications. These external processes can create data source definitions that can be used by SAS Enterprise Miner GUI users.

You can overwrite the assignment of the EMGDS library by including a different EMGDS LIBNAME in your project start-up code. For example, you could include the following in the code:

libname EMGDS "projects/userID/my\_global\_datasources";

#### <span id="page-1590-0"></span>*EMMETA*

SAS Enterprise Miner reads metadata definitions from an EMMETA (Enterprise Miner Metadata) library. Metadata is a SAS data set that contains information about the role, level, order, report, upper limit, and lower limit of a variable.

#### *EMLMETA*

SAS Enterprise Miner creates an EMLMETA (Enterprise Miner Local Metadata) library in your project. Each project has its own EMLMETA library.

#### *EMGMETA*

You can define the EMGMETA (Enterprise Miner Global Metadata) library in your SAS Enterprise Miner server start code. The LIBNAME statement in the server start-up code should resemble the following:

```
libname EMGDS "/projects/global_metadata";
```
The EMGMETA library supports

- metadata definitions that are shared between multiple users and in multiple projects.
- the creation of metadata by external processes such as nightly data integration jobs or query applications. These external processes can create data source definitions that can be used by SAS Enterprise Miner users.

You can overwrite the assignment of the EMGMETA library by including a different EMGMETA LIBNAME in your project start-up code. For example, you could include code similar to the following:

```
libname EMGMETA "projects/userID/my_global_metadata";
```
#### *Using the EMDS and EMMETA Library*

SAS Enterprise Miner assigns the EMDS library as a concatenation of the EMLDS and EMGDS libraries. The EMMETA library is assigned as a concatenation of the EMLMETA and EMGMETA libraries. This is shown in the following code:

```
libname EMDS (EMLDS EMGDS);
libname EMMETA (EMLMETA EMGMETA);
```
Due to these concatenations, when you run SAS Enterprise Miner 15.2, you cannot write to the EMGDS or EMGMETA libraries. Any local change that you make to a global data source is written to the EMLDS library, and any local change to a global metadata is written to the EMLMETA library. Therefore, changes to these data sources are made within the project. This enables you to modify a global data source or a global metadata in your project without affecting the work of other users who are using the same data source. It is a good practice to add either a global data source or a global metadata definition using a SAS session outside of SAS Enterprise Miner. You can point to this location with a LIBNAME statement in your SAS Enterprise Miner project start code.

You can remove the changes that you make to a global data source or a global metadata by either deleting the local changes, or by creating a new project.

#### *The %EMDS Macro*

The %EMDS macro supports creation of SAS Enterprise Miner 15.2 data source definitions and management of table and column metadata. Data source definitions contain the metadata required for data mining, such as table names, locations, variable

#### **1578** *Chapter 106 • SAS Enterprise Miner Batch Processing Help*

roles, and so on. The %EMDS macro is very useful for automating routine data source registration from batch data preparation jobs. Consider a SAS code job that extracts data from relational tables in a data warehouse, and then creates a table ready for predictive modeling. You can use the %EMDS macro to create the data source definitions that are needed for either the SAS Enterprise Miner 15.2 GUI (Graphic User Interface) or for the SAS Enterprise Miner batch processing environment.

You can create data source definitions in any directory, but creating them in the EMGDS location is one way to make them accessible by Enterprise Miner. The source data LIBNAME should be defined in either the server start-up code or in the project code.

You can use the %EMDS macro

- to automate metadata creation when you run external data integration jobs or query applications.
- to create temporary data source definitions when you run the %EM5BATCH macro.

The general form of the %EMDS macro is:

%EMDS (option=setting);

You can specify the following options with the %EMDS macro:

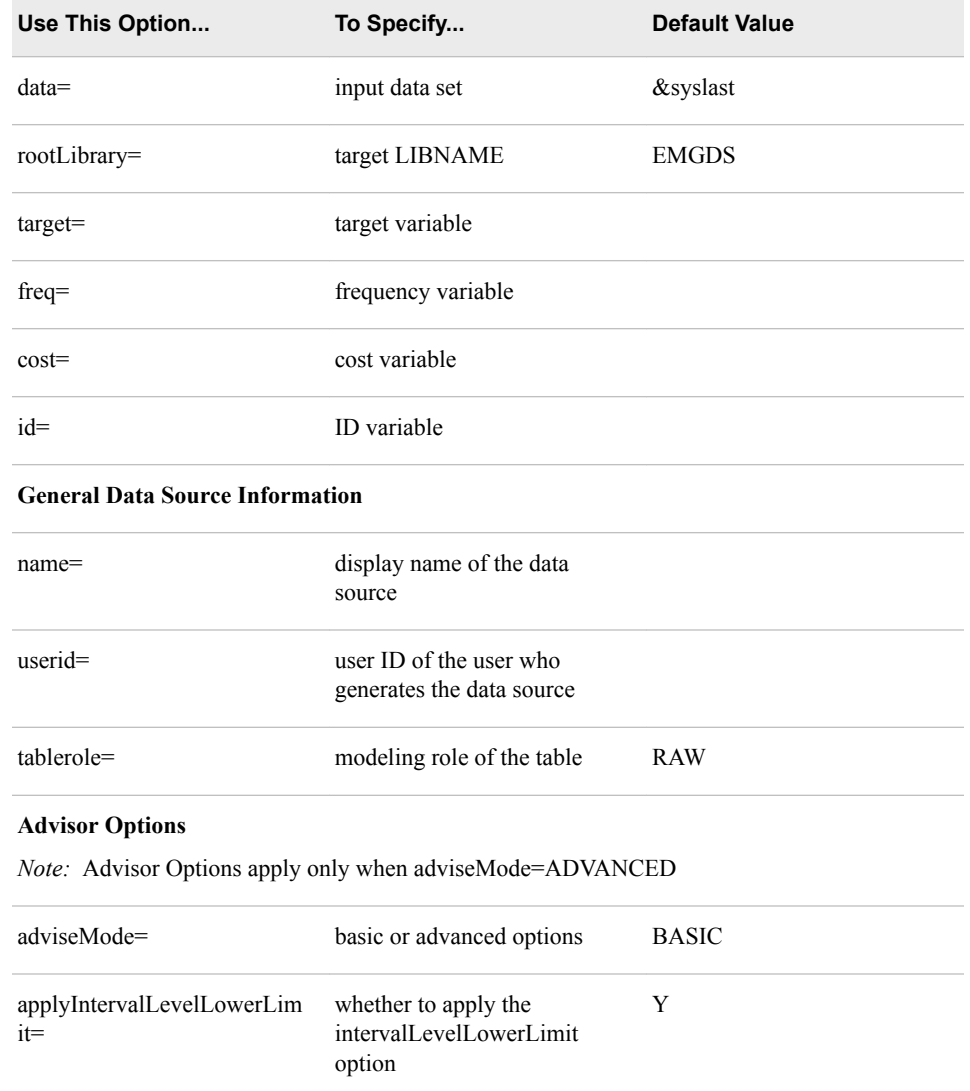

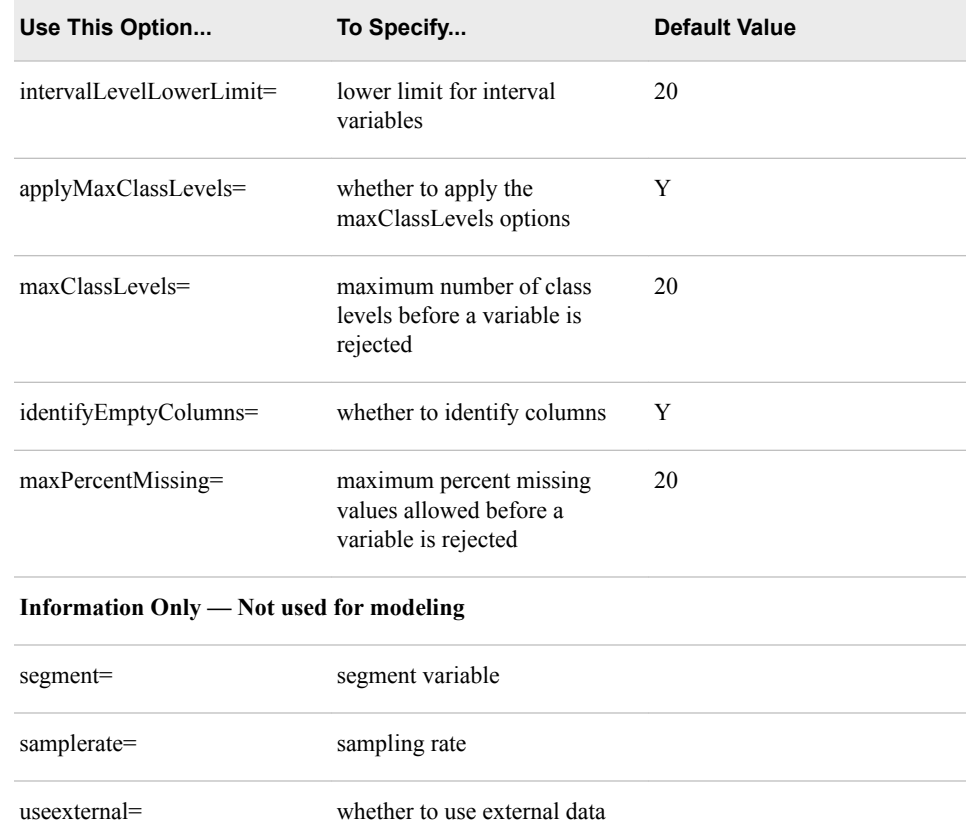

The following code is one way to use the %EMDS macro:

```
filename code catalog "sashelp.emutil.em_loadutilmacros.source";
%include code;
libname EMGDS "/projects/global_datasources";
%emds(data=mylib.mydata,
       target=sometarget);
```
*Note*: to view the data source in the SAS Enterprise Miner GUI when you run the sample code above, the EMGDS library must be assigned in either your server startup code or in your project start-up code.

The following code is a more detailed example of the %EMDS macro:

```
%EMDS(data=MyLib.MyData,
      target=purchase,
      id=customerid,
       userid=myUserID,
       tablerole=train,
       AdviseMode=advanced,
       ApplyMaxClassLevels=Y,
       MaxClassLevels=25,
       ApplyIntervalLevelLowerLimit=Y,
       IntervalLowerLimit=0,
       segmentvariable=customergroup
       );
```
You can also create target profile definitions for a data source by using the %EMTP macro. See ["%EMTP Macro" on page 216](#page-229-0) in the Target Profiler documentation for more information.

#### <span id="page-1593-0"></span>*The %EMTP Macro*

You can use the %EMTP macro to create target profile definitions for a data source. Use this macro when you want to create decision processing models. Decision processing models are weighted by the values of decision alternatives, such as profit matrices, loss matrices, cost elements, or prior probabilities.

The general form of the %EMTP macro is:

%EMTP (component=setting);

You can specify the following components with the %EMDS macro:

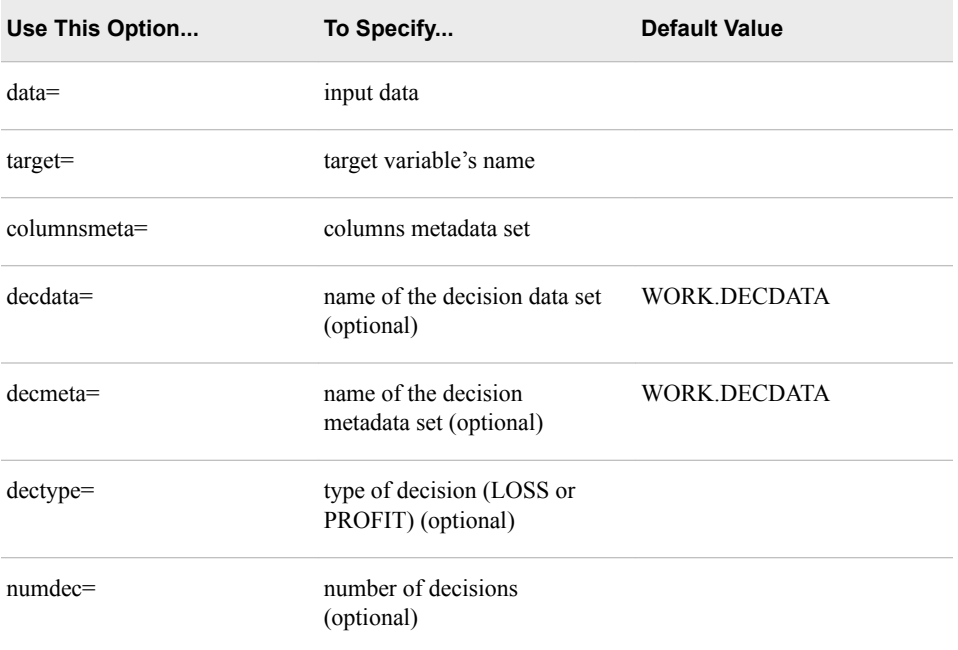

The following example code enables the %EMTP macro and specifies the input data set, the target variable name, and the columnsmeta data set:

```
filename code catalog "sashelp.emutil.emtp.source";
%include code;
libname EMGDS "/projects/global datasources";
%EMTP(data=mylib.mydata,
       target=sometarget,
       columnsmeta=emds.mydata_cm
       );
```
A slightly more complicated example usage of the %EMTP macro enables the %EMTP macro and specifies the input data set, the target variable, the name of the decision data set, the type of the decision data set, the columnsmeta data set, and the number of decisions:

```
filename code catalog "sashelp.emutil.emtp.source";
       %include code;
      libname EMGDS "/projects/global datasources";
       %EMTP(data=mylib.fraud,
           target=fraud,
           decdata=mylib.decdata,
           dectype=loss,
```

```
 columnsmeta=emds.mydata_cm,
 numdec=2
 );
```
You should use SAS code if you want to modify values of cells in the decdata decision tables created by the %EMTP macro.

#### <span id="page-1594-0"></span>*Major Steps to Create Batch Processing Code*

The definition data sets are an integral part of batch processing model code, combined with statements that define the path to your definition data sets and instruct SAS to run your code. For a typical batch processing input stream, use the following coding sequence:

- 1. [Define the library path to your definition data sets on page 1582](#page-1595-0)
- 2. [Define your Data Source \(Data Source Data Set\) on page 1582](#page-1595-0)
- 3. [Define your project workspace properties \(Workspace Data Set\) on page 1583](#page-1596-0)
- 4. [Define the nodes used in your process flow diagram \(Nodes Data Set\) on page 1587](#page-1600-0)
- 5. [Define the actions to be taken by the nodes \(Actions Data Set\) on page 1588](#page-1601-0)
- 6. [Define the connections between nodes \(Connections Data Set\) on page 1589](#page-1602-0)
- 7. [Define the properties of each node \(Node Properties Data Set\) on page 1590](#page-1603-0)
- 8. [Completed Batch Code on page 1593](#page-1606-0)
- 9. [Execute the process flow diagram on page 1596](#page-1609-0)

Notes about the Batch Processing Code Examples

- All code in this document is SAS code.
- Data set contents are coded in definition statements that use SAS DATALINES input.
- You can include comments in the code between the definition statements.
- Comments and definition statements cannot be combined -- each line must be either a definition statement or a comment.
- Any line whose first nonblank character is an asterisk  $(*)$ , a slash  $($ ), or an exclamation mark (!) is treated as a comment.

The following restrictions apply to batch processing code that is submitted to the SAS Enterprise Miner 15.2 code editor. SAS Enterprise Miner 15.2 batch processing code is not designed to be submitted to Enterprise Miner through the SAS Enterprise Miner GUI Program Editor. Instead, SAS Enterprise Miner 15.2 batch processing code should be submitted in a SAS batch job or submitted through the Base SAS Program Editor window.

#### *Creating the Batch Processing Code*

#### *Overview*

The following example code is a generic template for a batch processing input stream. The steps to create each section of code are listed beneath the generic example.

/\* Define the Library Path to your Definition Data Sets\*/ libname library-name-for-data-set-storage 'path-to-library-location'

```
/* Define the Data Source Data Set */
    libname library-name-for-data-mining-source-data 'path-to-library-location';
    -options;
    %let data=
         [library-name-for-data-mining-source-data].[data-mining-source-data-set-name] 
    %let target= [target-variable-name]
    %let role= [target-variable-name]
/* Define the Workspace Data Set*/
    libname library-name-for-data-set-storage;
/* Define the Nodes Data Set*/
    libname library-name-for-data-set-storage;
/* Define the Actions Data Set*/
   libname library-name-for-data-set-storage;
/* Define the Connections Data Set*/
    libname library-name-for-data-set-storage;
/* Define the Node Properties Data Set*/
   libname library-name-for-data-set-storage;
/* Execute the Batch Processing flow */
    %em5batch(execute,
              workspace=[workspace-data-set-name], 
              nodes=[nodes-data-set-name], 
              connect=[connection-data-set-name],
              nodeprops=[node-properties-data-set-name]),
              action=[actions-data-set-name]
              );
    run;
```
The generic batch processing code steps are explained in detail below.

#### *Define the Library Path to Your Definition Data Sets*

Start creating your batch processing code by defining your library path. The library path tells SAS where the library that contains your definition data sets is located.

```
/* Define the Library Path to the Definition Data Sets */
       libname BoxerTest 'c:\EMBoxer';
```
#### *Define the Data Source Data Set (Data Source Data Set)*

Continue creating your batch processing code by defining the data source that you want to mine. If your data source is located in a library other than the one that contains your definition data sets, you will need to make a LIBNAME statement to define the path to your data source as well.

For example, to define the Home Equity data set 'HMEQ' from the SAS 'SAMPSIO' samples library as your data source, you can submit the following code:

```
 /* Define the Data Source Data Set */
 libname SAMPSIO 'c:\Program Files\SAS 9.4\dmine\sample';
 options fmtsearch=(sampsio.emfmt);
```
Use a LIBNAME statement to define the path to your data source. You can use a twolevel LIBNAME statement or a one-level LIBNAME statement and a %LET statement to specify the data source file. You also use %LET statements to declare any required

<span id="page-1596-0"></span>variable model roles and variable measurements. The example uses a binary target variable named BAD.

#### *Define the Project Workspace Properties (Workspace Data Set)*

Next you must define the batch processing project workspace properties. The project workspace properties portion of your code describes the SAS Enterprise Miner project that you are creating, and the properties use terms that SAS understands. SAS needs to know your project's name, location, password information, and other important information such as the number of threads to use during run time and which methods to use during debugging.

After the workspace property data set is built, you do not need to regenerate it for each run. You can save your workspace property data set and reference it as needed for future runs.

PROPERTY=property VALUE=value; output;

where **property** is the name of the workspace property as defined. For example, in the following table PROJECTLOCATION is a property name. **Value** is the value to be used for that property.

*Note:* Properties in bold are required properties and cannot remain blank. For example, the value in the required property PROJECTLOCATION is **c:\Boxer**

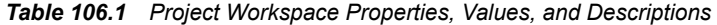

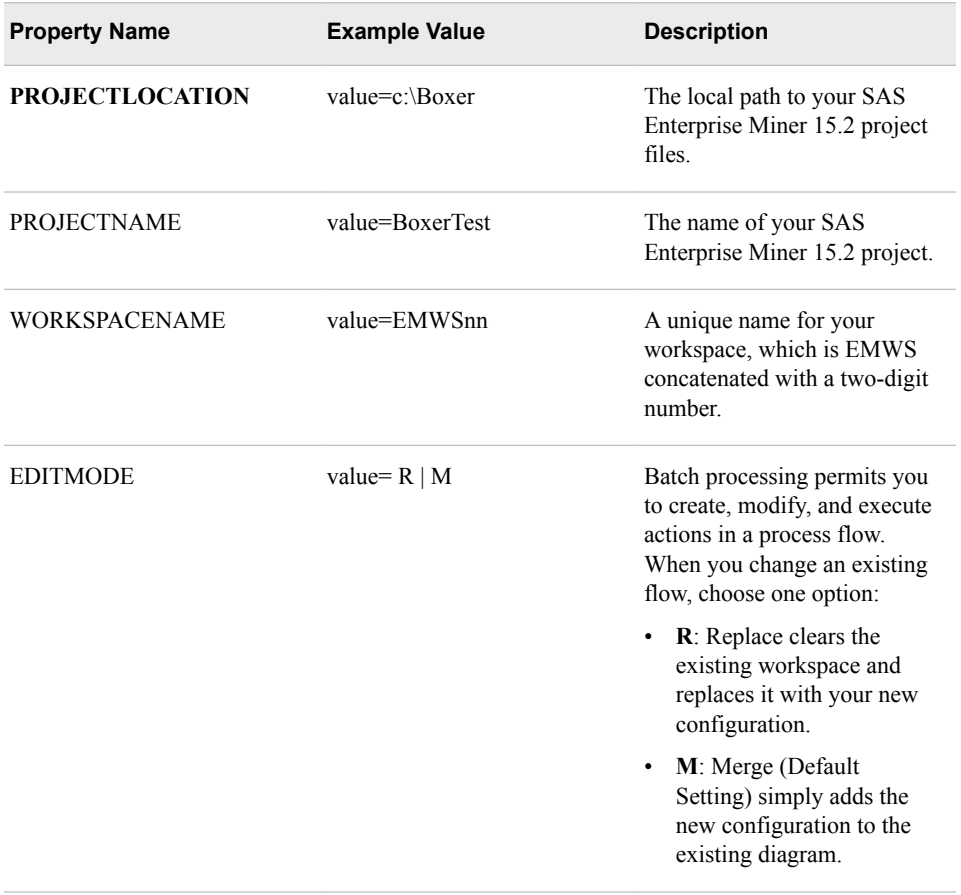

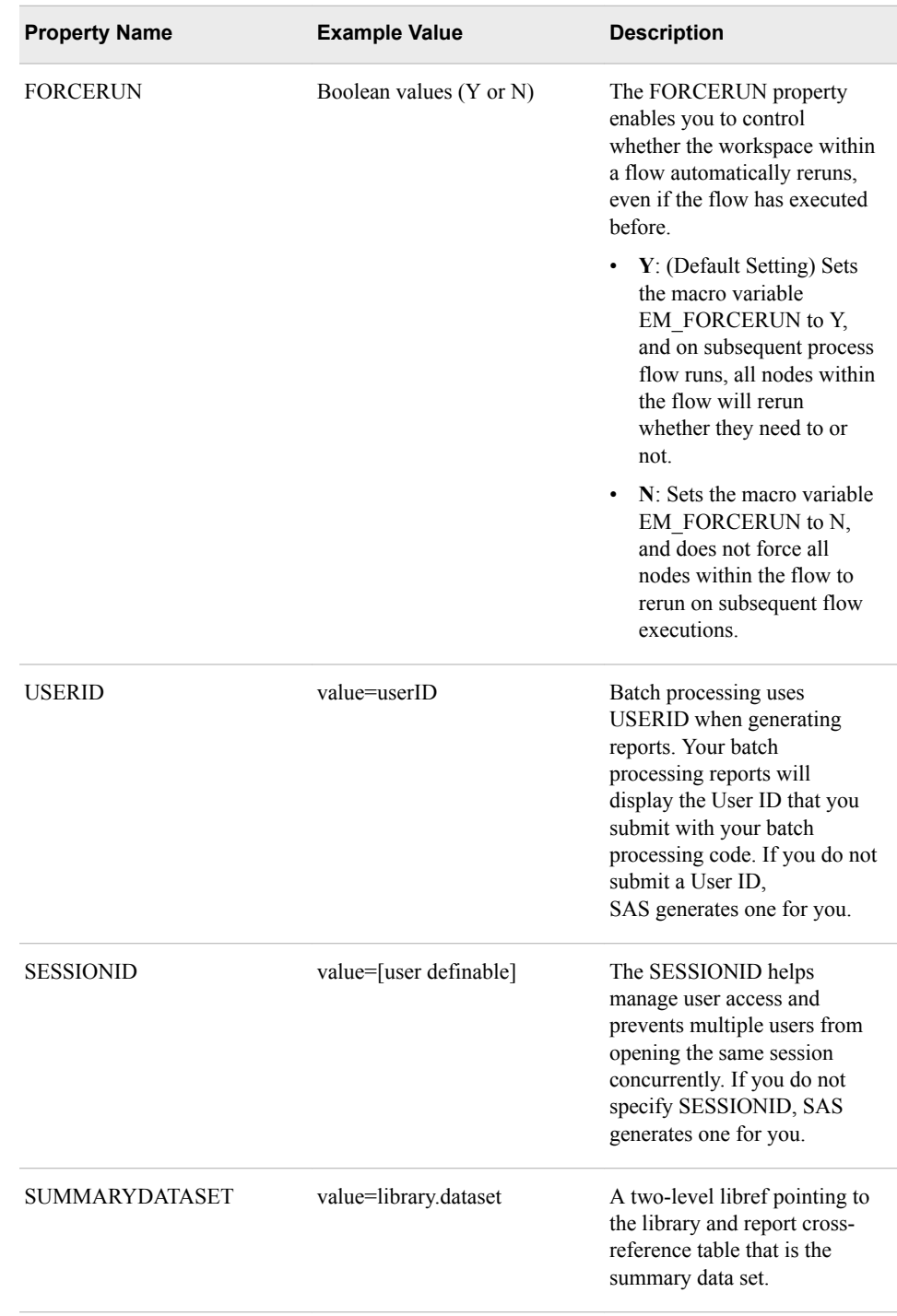

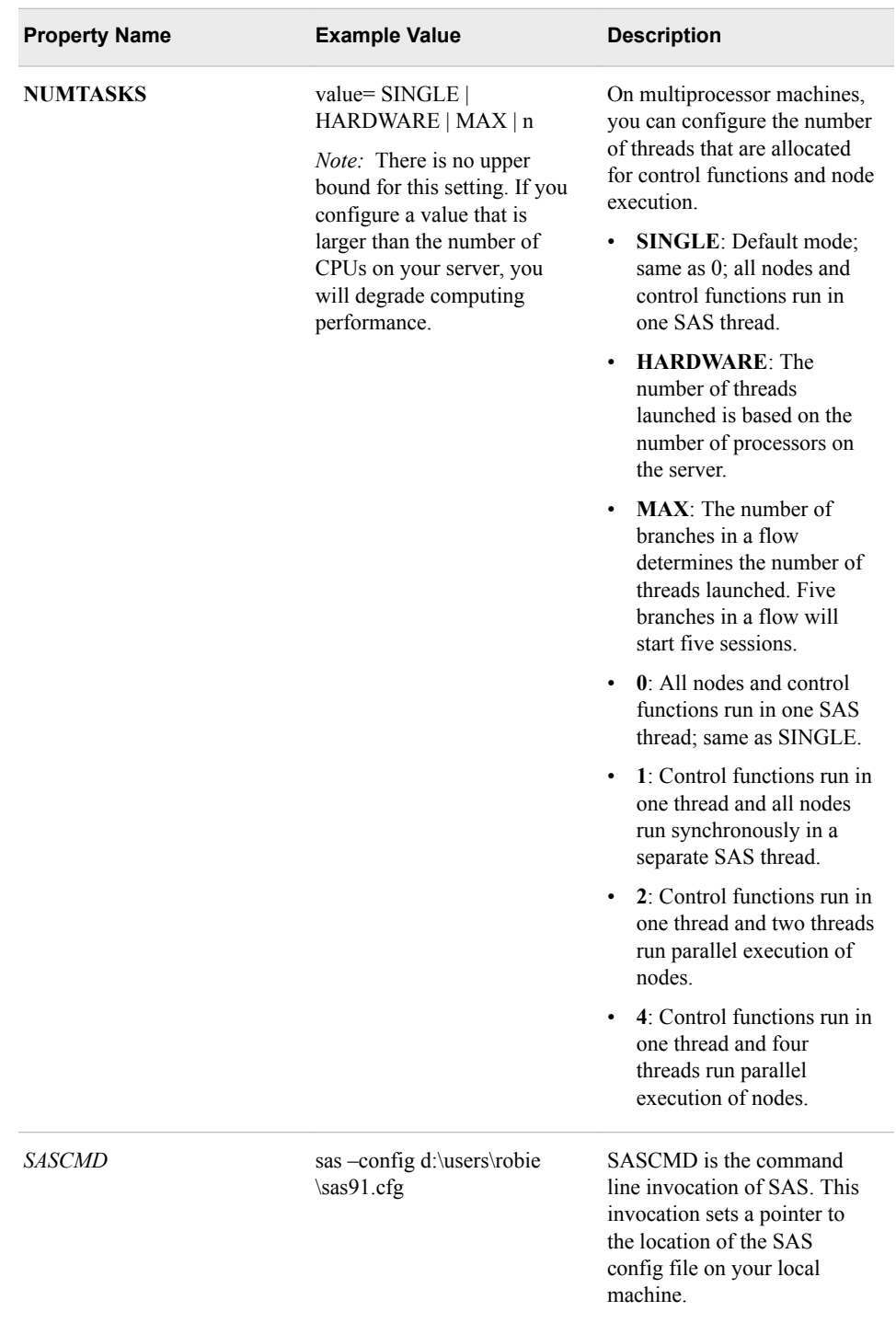

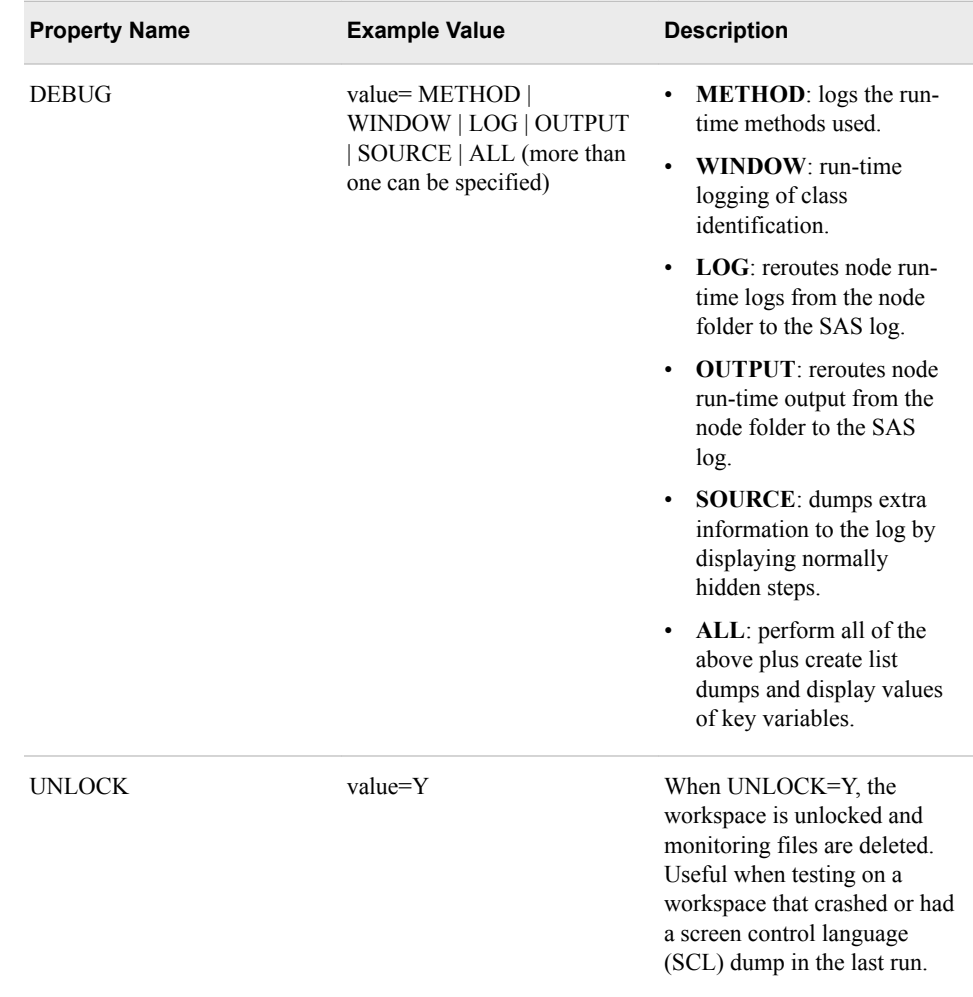

Here is an example of a SAS project workspace definition for a workspace data set called "BoxerWorkspace":

- The project is stored on your local PC
- You want to call the project "BoxerTest"
- You want to call the Project Workspace Name "EMWS99"
- You want to call the summary data set "BoxerSummary"
- Your server has two processors
- You want to log run-time methods:
	- /\* Define the Workspace Data Set \*/

```
data BoxerWorkspace;
length property $64 value $100;
property= 'PROJECTLOCATION'; value= 'c:\Boxer'; output;
property= 'PROJECTNAME'; value= 'BoxerTest'; output;
property= 'WORKSPACENAME'; value= 'EMWS99'; output;
property= 'SUMMARYDATASET'; value= 'BoxerSummary'; output;
property= 'NUMTASKS';    value= 'SINGLE';    voutput;
property= 'DEBUG';    value= 'LOG OUTPUT';    output;
```
run;

<span id="page-1600-0"></span>This code snippet creates a SAS data set called BoxerWorkspace in the BoxerTest library, or using two-level LIBNAMEs, a SAS Data set called BoxerTest.BoxerWorkspace.

#### *Define the Nodes Used in Your Process Flow Diagram (Nodes Data Set)*

Next, build the nodes data set by defining them in your batch processing code. The nodes data set describes the SAS Enterprise Miner node components in terms that SAS understands. SAS needs to know unique node IDs, the node component name, and your description of the node.

Once the nodes data set is built, it does not need to be regenerated for each run unless you want to change the node settings. You can save your nodes data set and reference it as needed for future runs.

The node definitions are a section of DATALINES input, listing one node per statement, in the form

ID component description=

where

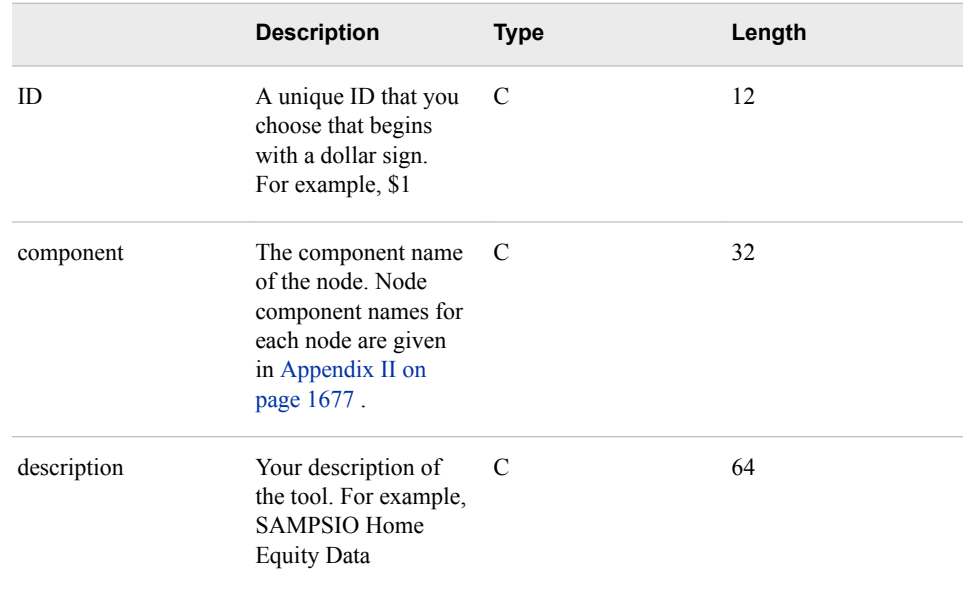

Here is an example of the node definition code using the Data Source, Sample, Partition, Regression, Tree, and Model Comparison nodes:

```
/* Create Nodes Data Set */
     data BoxerNodes;
     length id $12 component $32 description $64;
     id='$1'; component='DataSource'; description='HomeEquity'; output;
     id='$2'; component='Sample'; description='Sample'; output;
     id='$3'; component='Partition'; description='Partition'; output;
    id='$4'; component='Regression'; description='Reg'; output;
    id='$5'; component='DecisionTree'; description='Tree'; output;
     id='$6'; component='ModelCompare'; description='ModelCompare'; output;
```
<span id="page-1601-0"></span>This code snippet creates a SAS data set called BoxerNodes in the BoxerTest library, or using two-level LIBNAMEs, a SAS data set called BoxerTest.BoxerNodes.

#### *Define the Actions to Be Taken by the Nodes (Action Data Set)*

After defining the nodes in your process flow diagram, you must define the node actions. The action data set tells SAS which node you want to issue the run command to.

After the action data set is built, you do not need to regenerate it for each run unless you want to run a different node or generate a new report. You can save your action data set and reference it as needed for future runs.

The node actions are a section of DATALINES input, listing one action per statement, in the form

ID action

where

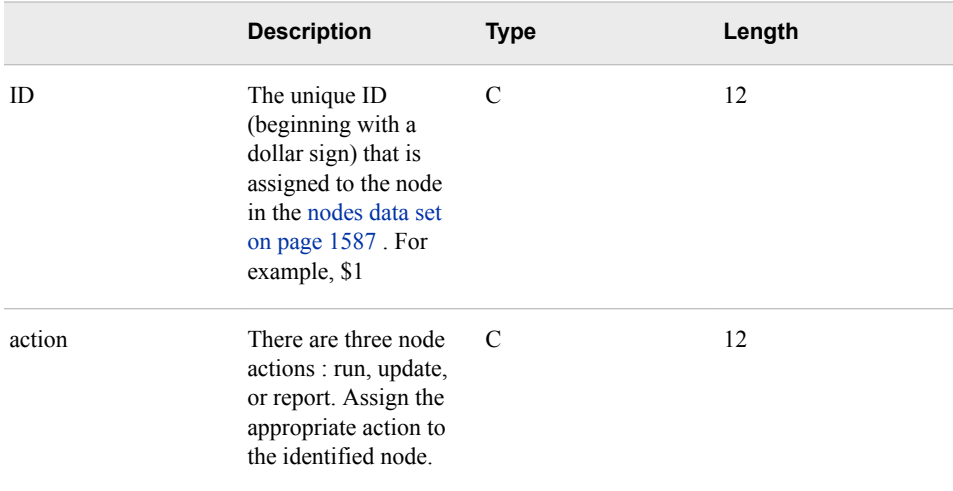

The following example refers to the node definition data set that was created in the previous step, where \$1 refers to the Data Source node, \$2 refers to the Sample node, \$3 refers to the Partition node, \$4 refers to the Regression node, \$5 refers to the DecisionTree node, and \$6 refers to the Model Comparison node. The code instructs SAS to run the Model Comparison node in the flow. As in the SAS Enterprise Miner GUI, running a node in your batch processing flow also runs the predecessor nodes. It is not necessary to issue run instructions to each node in your batch processing process flow diagram.

```
/* Create the Actions to Run Data Set */
     data BoxerActions;
     length id $12 action $40; 
     input id action; 
     cards; 
        $6 run; 
     run;
```
This code snippet creates a SAS data set called BoxerActions in the BoxerTest library, or using two-level LIBNAMEs, a SAS Data set called BoxerTest.BoxerActions.

#### <span id="page-1602-0"></span>*Define the Connections between Nodes (Connections Data Set)*

After you define the node actions in your process flow diagram, you should define the node connection information for SAS. The connections data set tells SAS how the data flows between each of nodes in your batch processing model.

Once the connections data set is built, it does not need to be regenerated for each run unless you want to change the node connections. You can save your connections data set and reference it as needed for future runs.

The node actions are a section of DATALINES input, listing two nodes per statement, in the form

from to

where

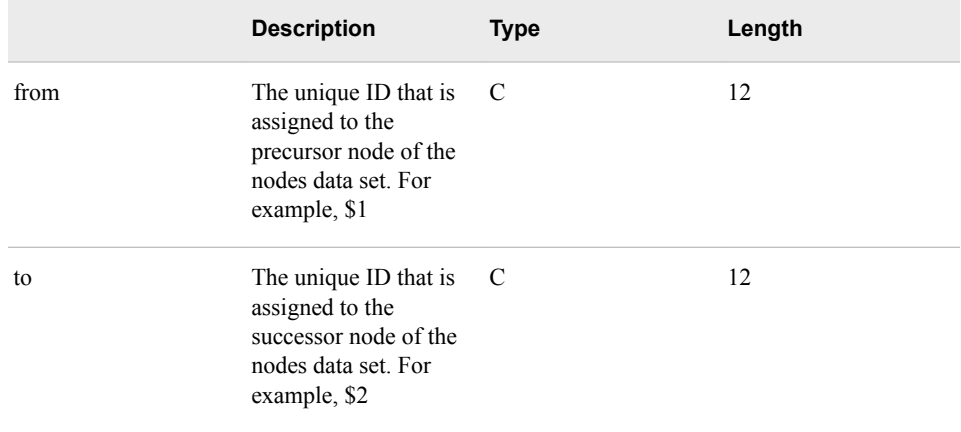

Nodes that are not connected in the connections data set will not run in your batch processing code. The example below shows that the Data Source, Sampling, Partition, Regression, Decision Tree, and Model Comparison nodes that are identified in the Node Definition Data Set example are connected to each other.

The example below illustrates how to create a data set that will connect nodes.

```
/* Create the Node Connections Data Set */
     data BoxerConnect; 
     length from to $12; 
     input from to; 
     cards; 
       $1 $2 
       $2 $3
       $3 $4
       $3 $5
       $4 $6
       $5 $6
     ; 
     run;
```
This code snippet creates a SAS Node Connection definition data set called BoxerConnect. BoxerConnect is a member of the BoxerTest library. Using two-level LIBNAMEs, you could call the Node Connections definition data set BoxerTest.BoxerConnect.

#### <span id="page-1603-0"></span>*Define the Properties of Each Node (Node Properties Data Set)*

After you define the node definitions, actions, and connections in your process flow diagram, set the properties for each node in your batch processing code. The node properties data set instructs SAS how you want each node configured when it is run. Node properties vary from node to node. Simple nodes have few properties while complex nodes (such as modeling nodes) might have many properties that you want to set. It is necessary to declare only property settings that vary from the default setting. Node properties that are not declared in the node properties data set assume default settings. If you want to run a node using entirely default settings, you do not need to specify anything for the node in the properties data set. Nodes that are connected in your batch processing flow but are not included in the node property data set are run with the node default settings.

The Properties panel is useful for visualizing and understanding the available properties for a node, but you will need to use the Batch Processing names for nodes and properties. The Batch Processing facility requires specific node and node property name which often differ from the GUI. The Batch Processing names for SAS Enterprise Miner 15.2 nodes are found in the tables in the Batch Processing Help Appendix: ["Batch](#page-1690-0) [Processing Component Names by Node Type" on page 1677](#page-1690-0) .

Once the node properties data set is built, it does not need to be regenerated for each run unless you want to change the configuration of the property settings of one of the nodes in your process flow diagram. You can save your node properties data set and reference it as needed for future runs.

The node actions are a section of DATALINES input, listing one node property per statement, in the form

id property=propertyname value=propertyvalue

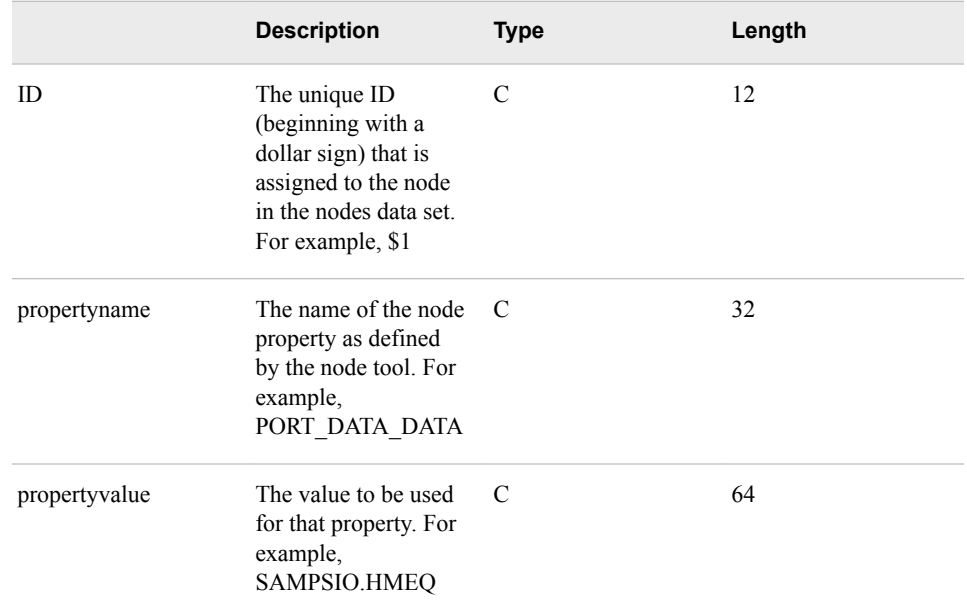

where

Here is an example code for the node properties data set. The code follows the flow using a Data Source node, a Sample node, a Partition node, a Regression node, a DecisionTree node, and a Model Comparison node. Notice that in the Node Properties code, only the node properties that vary from default settings are declared. If a node is run completely in its default state, it does not require its own node properties data set.

This examples assume that the input data set is SAMPSIO.HMEQ. The Data Source node is connected to a Sample node, the Sample node is connected to a Partition node, the Partition node connects to (1) a Regression node and (2) a DecisionTree node, and the Regression and DecisionTree nodes both connect to a single Model Comparison node. This code creates a SAS data set that contains the property settings for the nodes.

/\* Create Temporary Metadata File \*/

```
 /* Create Node Properties Data Set */ 
   data mylib.BoxerNodeprops; 
 length id $12 property $32 value $64;
 /* Data Source Node Properties */
id= '$1';    property='port_data_data';    value='';    voutput;
 id= '$1'; property='port_data_columnmeta'; value='testmeta'; output;
 id= '$1'; property='role'; value='train'; output;
 /* Sample Node Properties */
 id= '$2'; property='Method'; value='FirstN'; output;
 id= '$2'; property='SizeType'; value='Computed'; output;
 id= '$2'; property='SizePercent'; value='15'; output;
id= '$2'; property='SizeObs'; value='5'; output;<br>
id= '$2'; property='Alpha'; value='.1'; output;<br>
id= '$2'; property='Pvalue'; value='.05'; output;<br>
id= '$2'; property='Pvalue'; value='.05'; output;<br>
id= '$3'. property='A
 id= '$2'; property='Alpha'; value='.1'; output;
id= '$2'; property='Pvalue';
 id= '$2'; property='AdjustFreq'; value='Y'; output;
 id= '$2'; property='StratifyCriterion'; value='Optimal'; output;
id= '$2';    property='IgnoreSmallStrata'; value='Y';    proutput;
 /* Partition Node Properties */
 id= '$3'; property='Method'; value='Random'; output;
 id= '$3'; property='TrainPct'; value='70'; output;
id= '$3';    property='ValidatePct';    value='10';    output;
 id= '$3'; property='TestPct'; value='20'; output;
 /* Regression Node Properties */
 id= '$4'; property='LinkFunction'; value='Probit'; output;
id= '$4';    property='MinResourceUse';    value='N';    voutput;
 id= '$4'; property='ModelSelection'; value='Stepwise'; output;
 id= '$4'; property='SelectionCriterion'; value='VERROR'; output;
id= '$4';    property='Sequential';    value='Y';    value='Y';
 id= '$4'; property='SlEntry'; value='0.025'; output;
 id= '$4'; property='SlStay'; value='0.14'; output;
 id= '$4'; property='Start'; value='1'; output;
id= '$4'; property='Stop'; value='10';<br>id= '$4'; property='Stop'; value='10'; value='10';
 id= '$4'; property='Rule'; value='Multiple'; output;
 id= '$4'; property='MaxStep'; value='10'; output;
 id= '$4'; property='StepOutput'; value='Y'; output;
 id= '$4'; property='OptimizationTechnique'; value='DBLDOG'; output;
 id= '$4'; property='ModelDefaults'; value='N'; output;
```
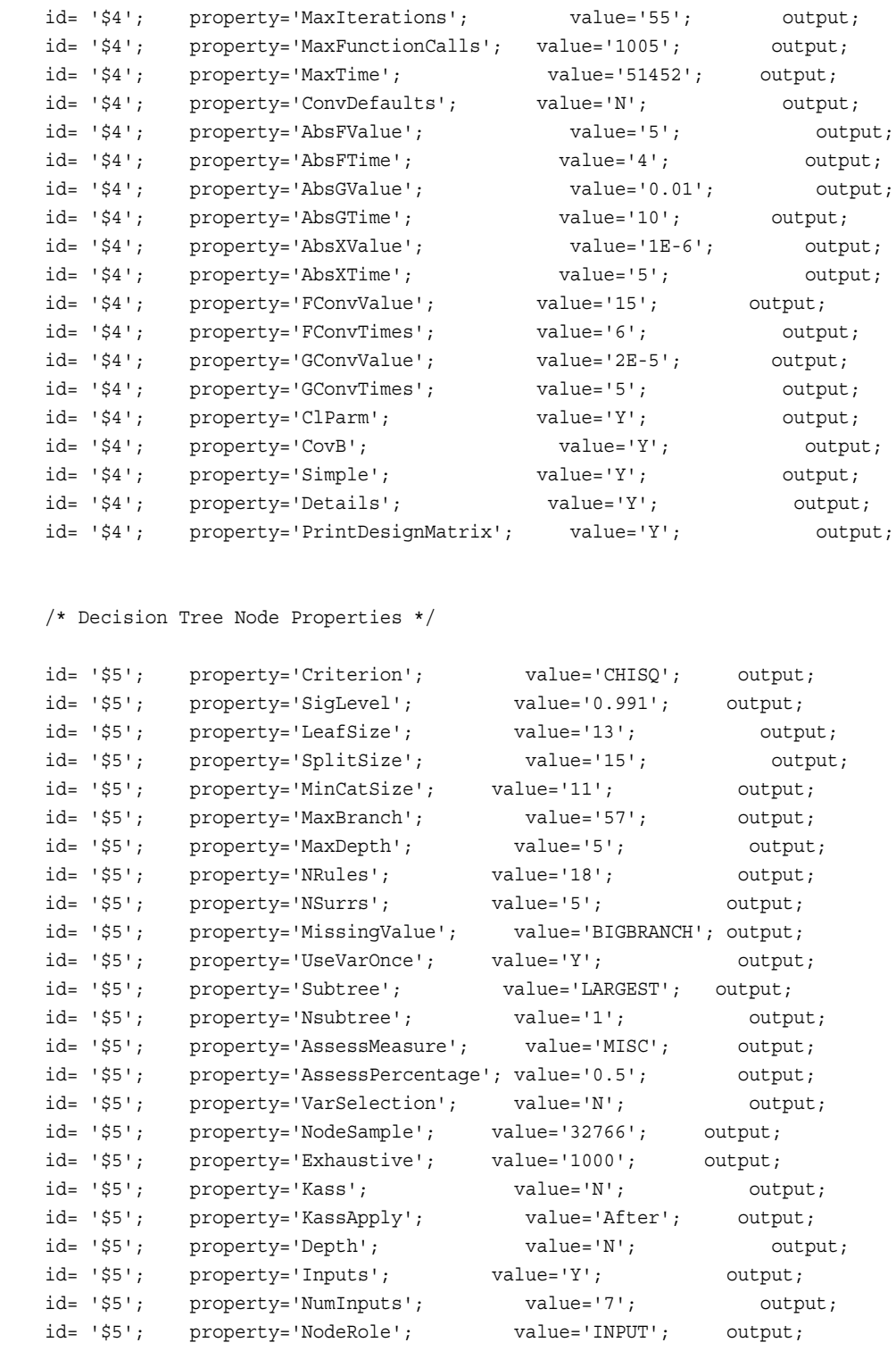

/\* Model Comparison Properties \*/

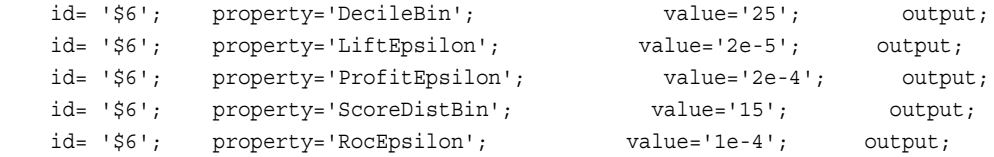

 id= '\$6'; property='ModelSelection'; value='ManualSelection'; output; id= '\$6'; property='SelectionStatistic'; value='PROFITLOSS'; output;

run;

<span id="page-1606-0"></span>This code snippet creates a SAS Node Properties component data set called BoxerNodeprops. This node properties component data set is stored in the BoxerTest library. Using two-level LIBNAMEs, you could call the SAS Node Properties component data set BoxerTest.BoxerNodeprops.

#### *Completed Batch Code*

The batch code below is assembled from the previous example steps. This example is a complete batch processing flow that was created using DATA step code and the %EM5BATCH macro.

```
/* Define the Library Path to the Definition Data Sets */
libname boxer '\\d74661\Public\emref';
/* Define the Data Source Data Set */
options fmtsearch=(sampsio.emfmt);
%let data=SAMPSIO.HMEQ;
%let target=BAD;
%let binary=BAD;
run;
/* Define the Workspace Data Set */
data BoxerWorkspace;
length property $64 value $100;
property= 'PROJECTLOCATION'; value= 'c:\Boxer'; output;
property= 'PROJECTNAME'; value= 'BoxerTest'; output;
property= 'WORKSPACENAME'; value= 'EMWS99'; output;
property= 'SUMMARYDATASET'; value= 'BoxerSummary'; output;
property= 'NUMTASKS';    value= 'SINGLE';    vutput;
property= 'DEBUG'; value= 'LOG OUTPUT'; output;
run;
/* Create Nodes Data Set */
data BoxerNodes;
length id $12 component $32 description $64;
id='$1'; component='DataSource'; description='HomeEquity'; output;
id='$2'; component='Sample'; description='Sample'; output;
id='$3'; component='Partition'; description='Partition'; output;
id='$4'; component='Regression'; description='Reg'; output;
id='$5'; component='DecisionTree'; description='Tree'; output;
id='$6'; component='ModelCompare'; description='ModelCompare'; output;
run;
```
/\* Create the Actions to Run Data Set \*/

```
data BoxerActions;
length id $12 action $40; 
input id action; 
cards;
  $6
; 
run;
/* Create the Node Connections Data Set */
data BoxerConnect; 
length from to $12; 
input from to; 
cards; 
  $1 $2 
  $2 $3
  $3 $4
  $3 $5
  $4 $6
  $5 $6
; 
run;
/* Create Node Properties Data Set */
/* Remember it is only necessary to specify property settings */
/* that are NOT in default setting for a node. EM assumes all */
/* properties are in default status unless specified in the */
/* Node Properties Data Set. */
data mylib.BoxerNodeprops; 
length id $12 property $32 value $64;
/* Data Source Node Properties */
id= '$1'; property='port_data_data'; value=''; output;
id= '$1'; property='port_data_columnmeta'; value='testmeta'; output;
id= '$1'; property='role'; value='train'; output;
/* Sample Node Properties */
id= '$2'; property='Method'; value='FirstN'; output;
id= '$2'; property='SizeType'; value='Computed'; output;
id= '$2';    property='SizePercent'; value='15';    poutput;
id= '$2'; property='SizeObs'; value='5'; output;
id= '$2'; property='Alpha'; value='.1'; output;
id= '$2'; property='Pvalue'; value='.05'; output;
id= '$2'; property='AdjustFreq'; value='Y'; output;
id= '$2'; property='StratifyCriterion'; value='Optimal'; output;
id= '$2'; property='IgnoreSmallStrata'; value='Y'; output;
```

```
/* Partition Node Properties */
```

```
id= '$3'; property='Method'; value='Random'; output;
id= '$3'; property='TrainPct'; value='70'; output;
id= '$3'; property='ValidatePct'; value='10'; output;
id= '$3';    property='TestPct';    value='20';    vutput;
/* Regression Node Properties */
id= '$4'; property='LinkFunction'; value='Probit'; output;
id= '$4';    property='MinResourceUse'; value='N';    putput;
id= '$4'; property='ModelSelection'; value='Stepwise'; output;
id= '$4'; property='SelectionCriterion'; value='VERROR'; output;
id= '$4'; property='Sequential'; value='Y'; output;
id= '$4'; property='SlEntry'; value='0.025'; output;<br>id= '$4'; property='SlStay'; value='0.14'; output;
id = '$4'; property='SlStay';
id= '$4'; property='Start'; value='1'; output;
id= '$4'; property='Stop'; value='10'; output;
id= '$4'; property='Rule'; value='Multiple'; output;
id= '$4'; property='MaxStep'; value='10'; output;
id= '$4'; property='StepOutput'; value='Y'; output;
id= '$4'; property='OptimizationTechnique'; value='DBLDOG'; output;
id= '$4'; property='ModelDefaults'; value='N'; output;
id= '$4';    property='MaxIterations';    walue='55';    output;
id= '$4'; property='MaxFunctionCalls'; value='1005'; output;
id= '$4'; property='MaxTime'; value='51452'; output;
id= '$4';    property='ConvDefaults';    value='N';    output;
id= '$4'; property='AbsFValue'; value='5'; output;<br>id= '$4'; property='AbsFTime'; value='4'; output;
id= '$4'; property='AbsFTime';
id= '$4'; property='AbsGValue'; value='0.01'; output;
id= '$4'; property='AbsGTime'; value='10'; output;
id= '$4'; property='AbsXValue'; value='1E-6'; output;
id= '$4';    property='AbsXTime';    value='5';    vutput;
id= '$4'; property='FConvValue'; value='15'; output;
id= '$4'; property='FConvTimes'; value='6'; output;
id= '$4'; property='GConvValue'; value='2E-5'; output;
id= '$4'; property='GConvTimes'; value='5'; output;
id= '$4'; property='ClParm'; value='Y'; output;
id= '$4'; property='CovB'; value='Y'; output;
id= '$4'; property='Simple'; value='Y'; output;
id= '$4'; property='Details'; value='Y'; output;
id= '$4'; property='PrintDesignMatrix'; value='Y'; output;
```
/\* Decision Tree Node Properties \*/

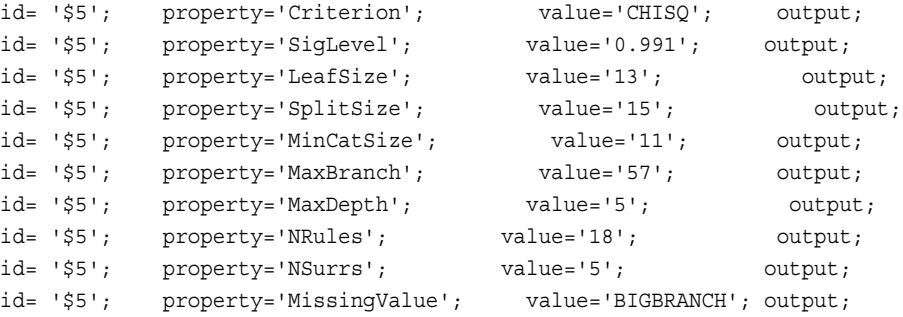

```
id= '$5';    property='UseVarOnce';    value='Y';    value='Y';
id= '$5'; property='Subtree'; value='LARGEST'; output;
id= '$5'; property='Nsubtree'; value='1'; output;
id= '$5'; property='AssessMeasure'; value='MISC'; output;
id= '$5'; property='AssessPercentage'; value='0.5'; output;
id= '$5'; property='VarSelection'; value='N'; output;
id= '$5'; property='NodeSample'; value='32766'; output;
id= '$5'; property='Exhaustive'; value='1000'; output;
id= '$5'; property='Kass'; value='N'; output;
id= '$5'; property='KassApply'; value='After'; output;
id= '$5'; property='Depth'; value='N'; output;
id= '$5'; property='Inputs'; value='Y'; output;
id= '$5'; property='NumInputs'; value='7'; output;
id= '$5'; property='NodeRole'; value='INPUT'; output;
/* Model Comparison Properties */
id= '$6'; property='DecileBin'; value='25'; output;
id= '$6'; property='LiftEpsilon'; value='2e-5'; output;
id= '$6'; property='ProfitEpsilon'; value='2e-4'; output;
id= '$6'; property='ScoreDistBin'; value='15'; output;
id= '$6'; property='RocEpsilon'; value='1e-4'; output;
id= '$6'; property='ModelSelection'; value='ManualSelection'; output;
id= '$6'; property='SelectionStatistic'; value='PROFITLOSS'; output;
```
run;

#### *Execute the Process Flow Diagram*

The final step in building your batch processing code is to provide execution instructions for SAS to process.

The library path statement that you created in Step 1 points SAS to the location of the batch processing component data sets that you constructed. The %EM5BATCH macro with the EXECUTE option cannot be saved as a data set and must be run each time you want to execute a batch process flow.

Here is the batch processing macro execution code for the example batch process flow that you have been building for this example:

%EM5BATCH(execute,

```
 workspace=BoxerTest.BoxerWorkspace,
        nodes=BoxerTest.BoxerNodes, 
        action=BoxerTest.BoxerActions
        connect=BoxerTest.BoxerConnect, 
        nodeprops=BoxerTest.BoxerNodeprops)
 run;
```
#### *Running SAS Enterprise Miner Batch Code*

;

#### *Overview*

After building your batch processing code, you can run it outside of SAS Enterprise Miner. Batch code can be run through the SAS Display Management System, SAS Enterprise Guide, or from the command line. If desired, automated execution of batch processing code can be configured through additional SAS software or through standard clients on supported operating systems. In all cases, SAS Enterprise Miner must be licensed on the system where the batch code is executed.

Generally, batch is created by creating a SAS Enterprise Miner process flow diagram and exporting that diagram as SAS code. Experienced uses can write custom batch processing programs. To export a process flow diagram as SAS code, right-click the terminal node and select **Export Path as SAS Program**.

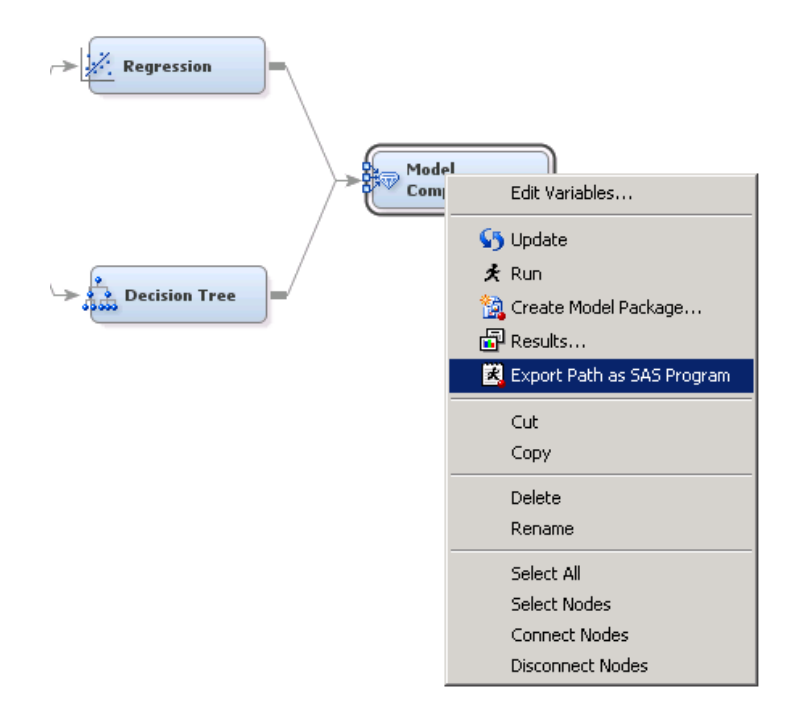

In the Export Path as SAS Program window, the batch processing code is saved in the directory specified by the **Save Location** field.

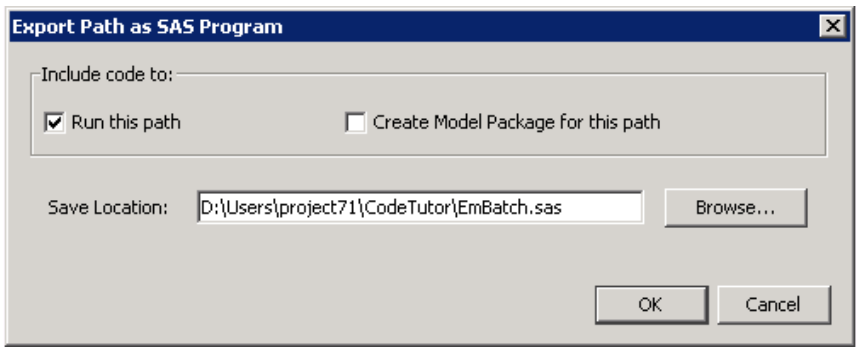

#### *Running SAS Enterprise Miner Batch Code from the SAS Display Management System*

Before you can run your exported code, you must close the SAS Enterprise Miner project that was used to create the code. To execute the batch processing code in the SAS Display Management System, select **File**  $\Rightarrow$  **Open** and navigate to your batch processing program.

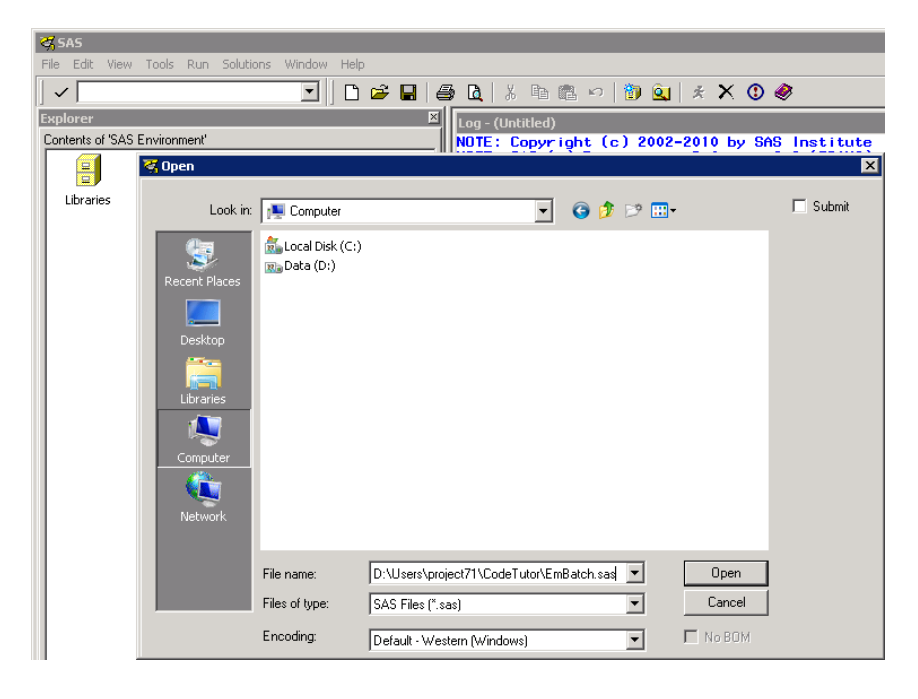

The batch processing program is submitted like a typical SAS program, by selecting **Run**  $\Rightarrow$  **Submit**. Depending on your batch code, the output is sent either to a temporary SAS work library or to a predefined location. In either case, the exact location of all output is available at the bottom of the SAS Log produced by the batch code in lines similar to the following:

```
projpath=\\emddev\EMDDEV-D\users\projects71\CodeTutor
wspath=\\emddev\EMDDEV-D\users\projects71\CodeTutor\Workspaces\EMWS1
wsname=EMWS
```
#### *Running SAS Enterprise Mine Batch Code from SAS Enterprise Guide*

Before you can run your exported code, you must close the SAS Enterprise Miner project that was used to create the code. To execute the batch processing code in SAS Enterprise Guide, select **File**  $\Rightarrow$  **Open** and navigate to your batch processing program. Run the batch processing program by selecting **File**  $\Rightarrow$  **Run**, **Prgraom**  $\Rightarrow$  **Run**, or by clicking the **Run** button in the **Program** tab.

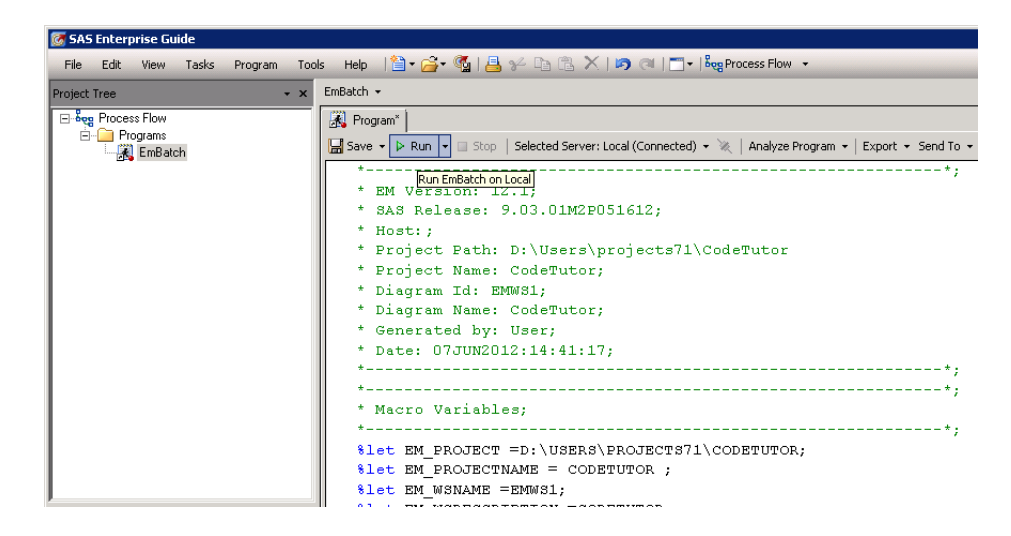

<span id="page-1612-0"></span>After the program executes, the **Log**, **Output Data**, and **Results** tabs appear. Several tables are generated on the SAS Enterprise Guide process flow. These new tabs and tables contain information pertinent to the SAS Enterprise Miner batch program, but none contain the actual results of the batch program run. If the run completes successfully, the log must be consulted to find the location of the results.

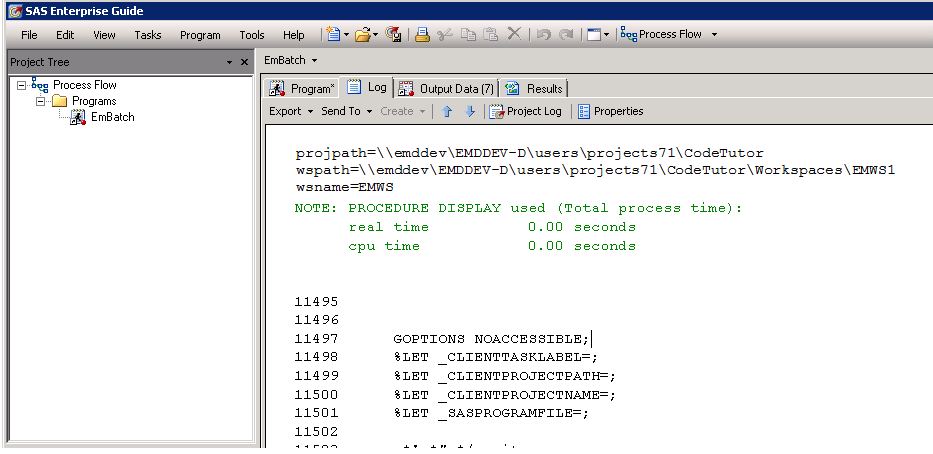

#### *Running SAS Enterprise Miner Batch Code from the Command Line*

Exported batch processing code can be run from the command line using the SYSIN option. First navigate to the SAS Foundation directory where the primary SAS executable is located. Once there, start SAS using the SYSIN option followed by the fully qualified name of the batch processing code file. The example code below runs the batch processing code without starting a graphical interface on Windows.

```
Z:\>cd "E:\Program Files\SASHome\SASFoundation\9.4\"
E:\Program Files\SASHome\SASFoundation\9.4>sas.exe
–SYSIN D:\Users\projects71\CodeTutor\EmBatch.sas
```
On most UNIX platforms, the example code below executes the SAS Enterprise Miner batch processing code without starting a graphical interface.

```
$ cd /install/cfgsas1/SASHome/SASFoundation/9.4/
$ ./sas –SYSIN /users/project71/CodeTutor/EmBatch.sas
```
On both Windows and UNIX, a log file detailing the attempted run is created in the directory from where SAS command is invoked. Consult this log file to determine whether the batch code executed as expected. The location of any output is included near the end of the log file, just as in the SAS log in the SAS Display Management System or SAS Enterprise Guide. Note that the exact location of your SAS installation and exported SAS Enterprise Miner batch programs are most likely different from those in the given examples.

Direct questions regarding the location of SAS system applications and automating SAS Enterprise Miner batch processing code to the appropriate IT administrator or technical support group.

*See Also*

Part II: ["Batch Processing Code Examples" on page 1601](#page-1614-0) Part III: ["SAS Enterprise Miner Batch Processing Appendix" on page 1675](#page-1688-0)

## <span id="page-1614-0"></span>*Chapter 107* Batch Processing Code Examples

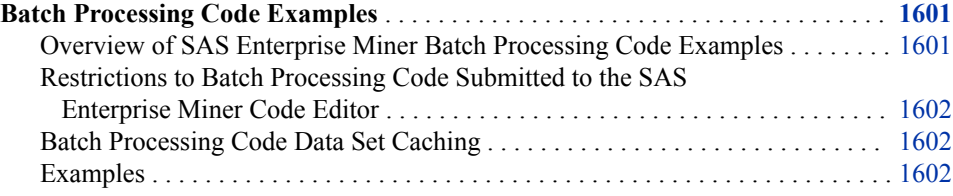

### **Batch Processing Code Examples**

#### *Overview of SAS Enterprise Miner Batch Processing Code Examples*

The batch processing code examples in this document should be completed sequentially. The batch processing examples illustrate data mining tasks in a client/server environment. The data mining tasks include creating and modifying SAS Enterprise Miner projects, project workspaces, and process flow diagrams. In the example process flows you create new data sources as well as use existing ones, create and modify target profiles, add modeling nodes, compare data models, and generate data mining reports. As you complete successive examples, you will learn how batch processing code can be created and modified using both the SAS Program Editor and the SAS Enterprise Miner 15.2 Graphic User Interface (GUI).

The examples also discuss the SAS Enterprise Miner 15.2 project file structures to see how their contents change during successive data mining process flow runs. The examples show the location of the DataSource, Reports, and Workspaces folders in a SAS Enterprise Miner project folder, as well as the files within those folders.

The final example begins with a GUI process flow diagram that you build and run, and then retrieve exported batch processing code from the Results window. Then, you exit SAS Enterprise Miner 15.2 and use the SAS Program Editor to modify your exported batch processing code to create a new project and generate reports. After you run your batch code and generate the reports, you modify the code to change the reports that you created. Finally, you use the SAS Enterprise Miner 15.2 GUI to open and view the project and reports that you created and modified in the batch processing environment.

#### <span id="page-1615-0"></span>*Restrictions to Batch Processing Code Submitted to the SAS Enterprise Miner Code Editor*

The SAS Enterprise Miner 15.2 batch processing code in these examples should be submitted in a SAS batch job or submitted through the Program Editor that is a part of Base SAS. The SAS Enterprise Miner 15.2 GUI includes a Program Editor window, but you cannot submit batch processing code though any part of the SAS Enterprise Miner 15.2 GUI, including the Program Editor window.

#### *Batch Processing Code Data Set Caching*

The %EM5BATCH macro caches the last data sets that were specified by creating the macro variables. If component data sets are not explicitly specified in the %EM5BATCH macro, it retrieves the most recent table that was specified for each component data set.

For example, if you submit the statement

```
%EM5BATCH(execute,
```

```
 workspace=work.workspace,
 nodeprops=work.nodeprops,
 action=work.actions,
 nodes=work.nodes,
 connect=work.connect,
 datasources=
 );
```
and then you submit the following statement

```
%EM5BATCH(execute,
       nodeprops=work.nodeprops,
       action=work.actions
       );
```
The %EM5BATCH macro will use the previously defined work.workspace, work.nodes, and work.connect arguments.

If you do not want to use the previously defined arguments, you can either use PROC DATASETS to delete the old data sets that you do not want to be used, or submit the macro with blank arguments to prevent the most recent data from being used, as shown below:

```
%EM5BATCH(execute,
       workspace=work.workspace,
       nodeprops=work.nodeprops,
       action=work.actions,
       nodes=,
       connect=,
       datasources=
       );
```
#### *Examples*

#### *Example 1: Simple Regression Example Using a Temporary Project Space and Workspace*

Example 1 uses SAS Enterprise Miner batch processing to run a simple data mining process flow in a temporary workspace and temporary project space. The data source is created from data that is not associated with an existing SAS Enterprise Miner project. After the batch processing code runs, output data structures and results can be viewed in the EMProject folder that is found in the temporary Work library.

Example 1 is purely a batch processing code example and does not require the SAS Enterprise Miner GUI to create it. However, it is helpful to visualize the equivalent of the GUI process flow diagram that performs the same tasks as the batch processing code examples. An overview of the process flow diagram to be created and an overview of the node properties follows to help new users. It is not necessary to construct the process flow diagram in the GUI for the purposes of this example.

#### **Example 1 Diagram Overview**

If the Example 1 process flow were created in the SAS Enterprise Miner GUI, it would look like the following process flow diagram:

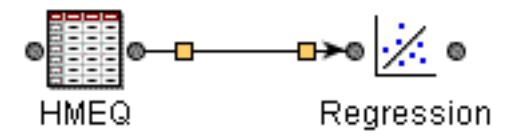

**Example 1 IDS Node Properties Overview:**

If the Example 1 process flow were created in the SAS Enterprise Miner GUI, the properties panel for the HMEQ data source would look similar to the following:

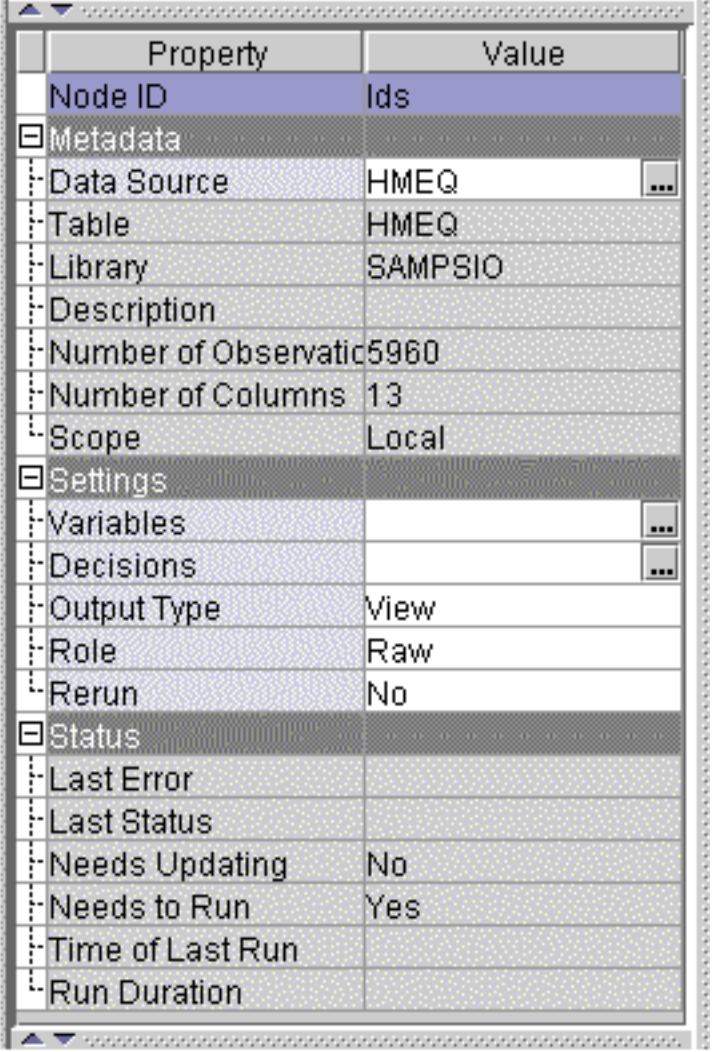

## **Example 1 Data Source Properties**

In the Column Metadata subgroup, click the incomparation to the right of the Variables property to display a variables table that shows the HMEQ variables. You can see the BAD variable set as the target variable.

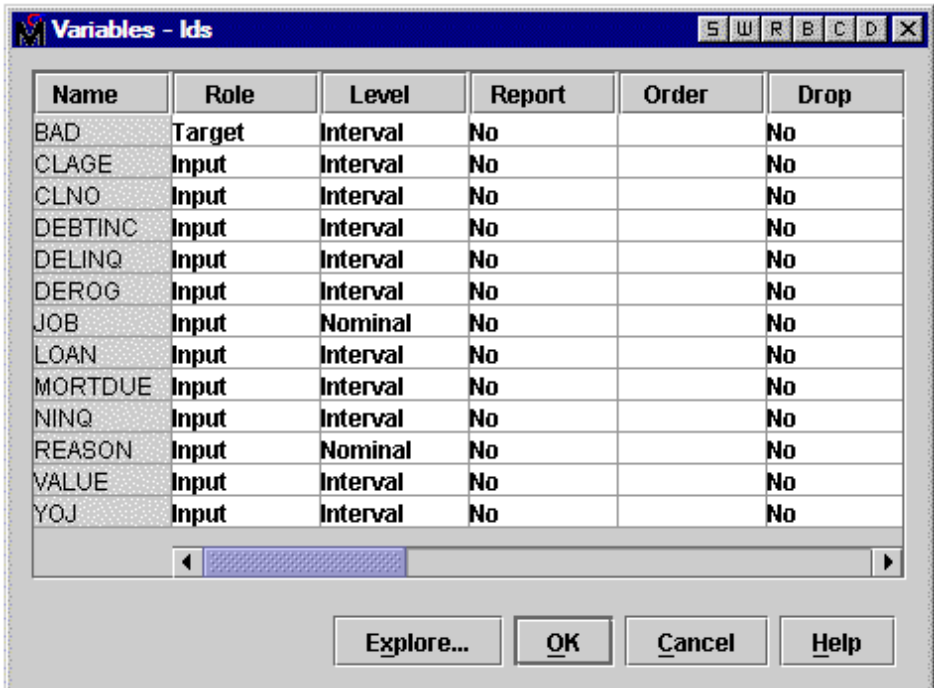

#### **Example 1 Regression Node Properties Overview:**

If the Example 1 process flow were created in the SAS Enterprise Miner GUI, the properties panel for the Regression node would appear similar to what is shown below. Because the Regression node in the process flow is run using the default settings, it is not necessary to declare any of the Regression node properties in the batch processing code.

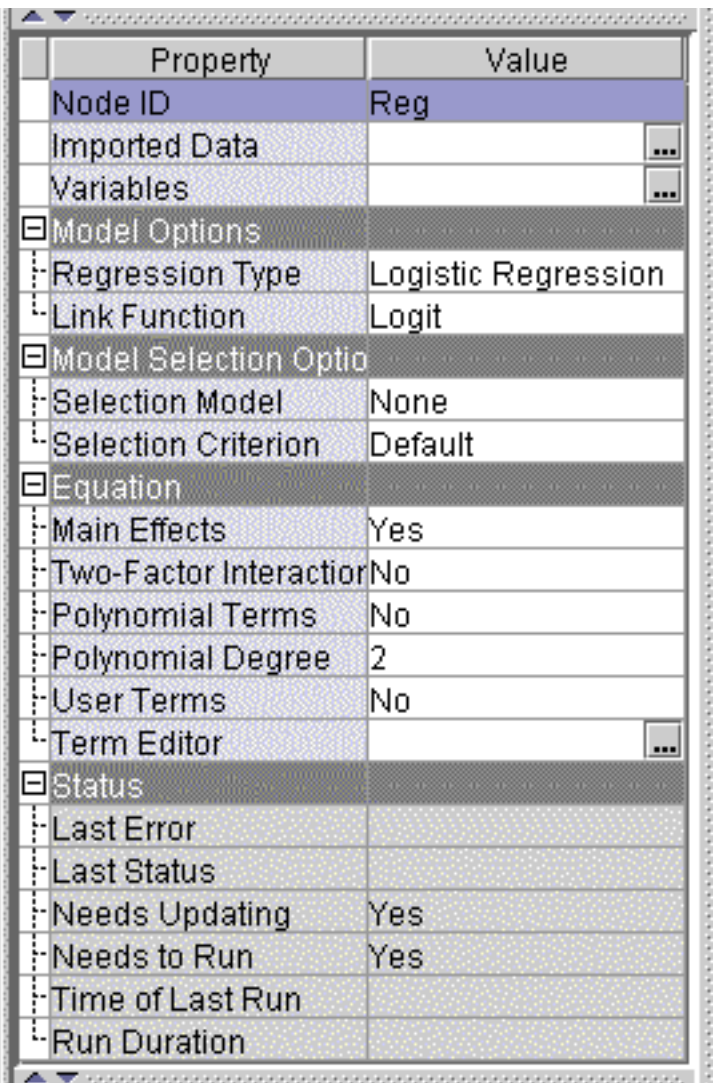

### **Example 1 Regression Properties**

The settings for the GUI process flow diagram displayed above are re-created by the Example 1 batch processing code below.

#### **Example 1 Output Location:**

The Example 1 batch processing code creates a temporary project in the EmProject folder, located within the SAS Temporary Files folder. Example 1 in this document was run under Windows XP, where the default SAS temporary project path is **C:\Documents and Settings\username\Local Settings\Temp\SAS Temporary Files\\_TD1772\EmProject**

Your temporary project path will vary according to your operating environment and SAS installation defaults. The folder 'username' and the folder '\_TD1772' will have different names if you run the example. You can find your temporary project path in the SAS output log after you run your batch processing code.

#### **Example 1 Batch Processing Code:**

The Example 1 batch processing code does not use a data source or metadata from an existing project. The data source is identified and the metadata is created through the SAS Enterprise Miner batch processing environment. The target variable is defined by using the EM\_VARIABLEATTRIBUTES property to modify the default metadata.
The examples that follow should be submitted in a SAS batch job or submitted through the Program Editor in Base SAS.

\*------------------------------------------------------------\*; \* \*\*\*SAS Enterprise Miner Batch Processing Example 1\*\*\* ; \* Use %let statements to initialize vars for summary data set ; \* name and library, specify single thread execution, use the ; \* Replace edit mode. \*------------------------------------------------------------\*; %let EM\_PROJECT = ; %let EM\_PROJECTNAME = ; %let EM\_WSNAME = ; %let EM\_SUMMARY = WORK.SUMMARY; %let EM\_NUMTASK = SINGLE; %let EM\_EDITMODE = R; %let EM DEBUG = ; %let EM\_ACTION = RUN; \*------------------------------------------------------------\*; \* Create Workspace data set and populate the property values ; \* using the variables created by the %let statements above ; \*------------------------------------------------------------\*; data workspace; length property \$64 value \$100; property= 'PROJECTLOCATION'; value= "<&EM\_PROJECT>"; output; property= 'PROJECTNAME'; value= "<&EM\_PROJECTNAME>"; output; property= 'WORKSPACENAME'; value= "<&EM\_WSNAME>"; output; property= 'SUMMARYDATASET'; value= "<&EM\_SUMMARY>"; output; property= 'NUMTASKS'; value= "<&EM\_NUMTASK>"; output; property= 'EDITMODE'; value= "<&EM\_EDITMODE>"; output;<br>property= 'DEBUG'; value= " "; output; output; property= 'DEBUG'; value= " "; output; run; \*------------------------------------------------------------\*; \* Create Nodes data set ; \* Create GUI text labels of "Regression" for the Regression ; \* node and "HMEQ" for the Input Data node ; \*------------------------------------------------------------\*; data nodes; length id \$12 component \$32 description \$64; id= "Reg"; component="Regression"; description= "Regression"; output; id= "Ids"; component="DataSource"; description= "HMEQ"; output; run; \*------------------------------------------------------------\*; \* Specify Variable Attributes for the Data Source in lib WORK ; \* Assign the HMEQ variable 'BAD' the role of target variable ; \* and store the information in Ids\_VariableAttribute ; \*------------------------------------------------------------\*; data WORK.Ids\_VariableAttribute;

length Variable \$64 AttributeName \$32 AttributeValue \$64; Variable="BAD"; AttributeName="ROLE"; AttributeValue="TARGET"; Output;

```
run;
*------------------------------------------------------------*;
* Create node properties data set for the Data Source node ; 
* Specify the HMEQ data set from the SAMPSIO library as the ;
* data source. Read Ids_VariableAttribute in the WORK library ;
* so EM VARIABLEATTRIBUTES can define BAD as the target ;
* variable. The Regression node uses all default property ;
* settings, so no declarations are required for the Regression;
* node. ;
*------------------------------------------------------------*; 
data nodeprops;
length id $12 property $32 value $64;
id="Ids"; property="PORT_DATA_DATA"; value= "SAMPSIO.HMEQ"; output;
id="Ids"; property="EM_VARIABLEATTRIBUTES"; value= "WORK.Ids_VariableAttribute";
output;
run;
*------------------------------------------------------------*;
* Create Connections data set ;
* Data Source connects to Regression. ;
*------------------------------------------------------------*; 
data connect;
length from to $12;
input from to;
cards;
   Ids Reg
   ;
run;
*------------------------------------------------------------*;
* Create Actions to run the process flow ;
* Run the flow from the Regression node Ids --> Reg. ;
*------------------------------------------------------------*; 
data actions;
length id $12 action $40;
id="Reg"; action='run'; output;
run;
*------------------------------------------------------------*;
* Execute the Actions ;
* Use the %EM5BATCH macro and call the component data sets ;
* that were created from the DATA step code in this example ; 
*------------------------------------------------------------*; 
%EM5BATCH(execute, 
    workspace=workspace, 
    nodes=nodes, 
    connect=connect, 
    nodeprops=nodeprops, 
    action=actions
    );
```
run;

After you run the Example 1 batch processing code, examine the SAS log. Find the path to your SAS Temporary Files directory where the Example 1 project structure was created. The display below uses a yellow background to call attention to the temporary project and workspace paths. Your SAS log will not show yellow backgrounds behind the project and workspace paths.

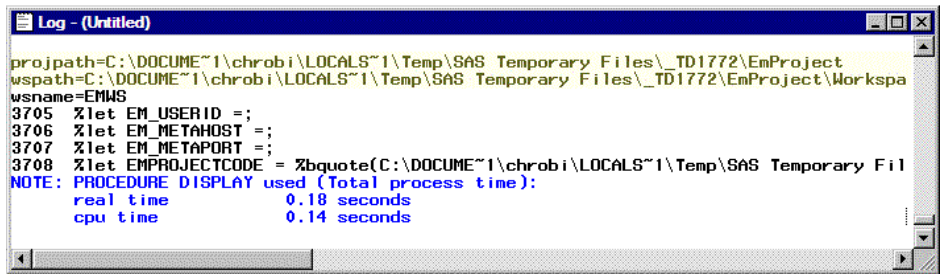

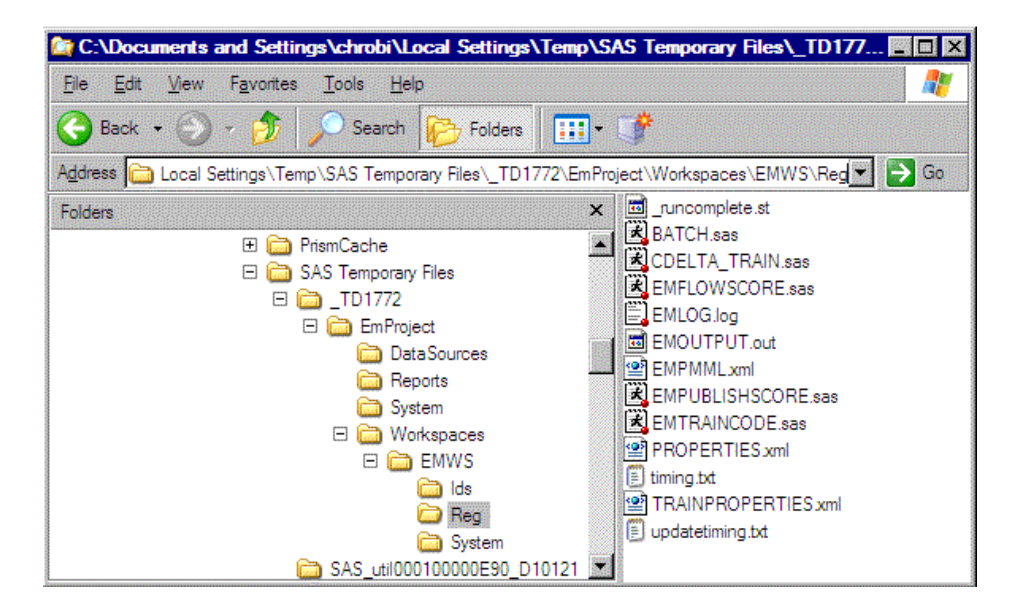

You can view the contents of your temporary project by using a file utility. Note that the DataSources folder is empty since the batch processing code did not use a pre-existing SAS Enterprise Miner data source. Because the batch processing code did not create reports, the Reports folder is empty. The Workspaces folder contains the EMWS workspace where you can browse the various node outputs from Example 1.

The output files in the node folders under a project contain a variety of information.

For example, the EMOUTPUT.out file in the SAS Temporary Files\\_TD1772\EMWS \Reg folder contains the following information about the results of running the Regression node:

- Variable Summary
- Predicted and Decision Variables
- Analysis of Variance
- Model Fit Statistics
- **Target Fit Statistics**
- Analysis of Maximum Likelihood Estimates
- Type 3 Analysis of Effects
- Regression Model Information
- Assessment Score Rankings
- Assessment Score Distribution

# *Example 2: Simple Regression Example Using an Existing Project and Creating a Workspace*

Examples 2 through 6 are batch processing code examples that build on the previous examples and increase progressively in complexity. Example 2 is the first example in the series.

Example 2 creates a simple process flow that uses a pre-existing SAS Enterprise Miner data source that was created in an existing GUI project. For the purposes of the example, you must create the "existing" project called CodeTutor and its data source using the SAS Enterprise Miner GUI. Then the Example 2 batch processing code creates its own workspace and modifies the existing CodeTutor project. Data sources that were created in the SAS Enterprise Miner GUI or in an earlier batch processing session are interchangeable and can be reused in future batch processing code.

# **Create the Example 2 GUI Project CodeTutor**

To create the "existing" CodeTutor project that the Example 2 code will modify, open the SAS Enterprise Miner GUI. Select **File**  $\Rightarrow$  **New**  $\Rightarrow$  **Project** from the SAS Enterprise Miner main menu to open the Create New Project wizard.

First, select a SAS server, or accept the default SAS Server that your administrator has configured.

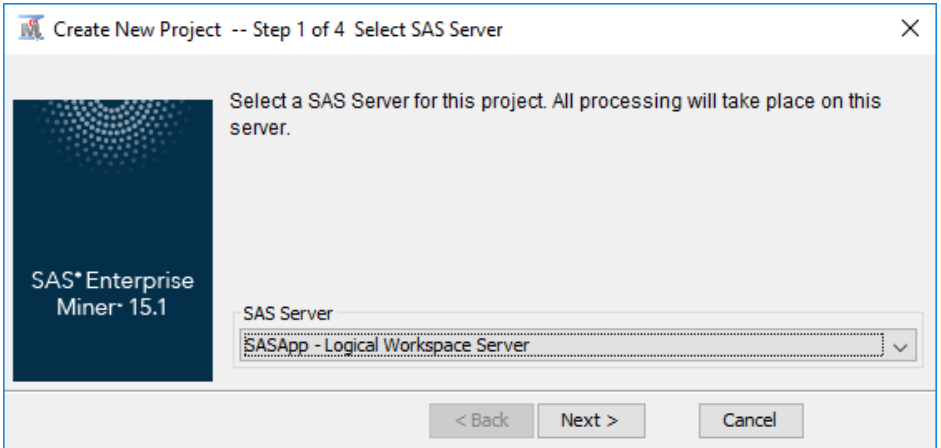

Next, specify CodeTutor as your **Project Name**, and then specify the server location that you will use to store your CodeTutor project files.

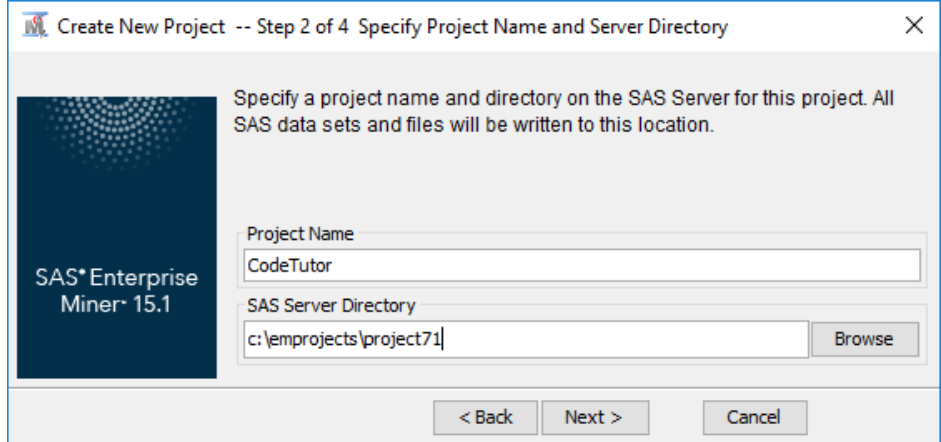

The project path in the illustration specifies a location on the SAS server that you selected in the last step. The project path does not point to the D:\ drive of the client computer that is connected to the SAS server. When your batch processing code needs to specify the project path, you cannot use the path that is local to the SAS server. You will need to change the server's local project path to a global network path. The global network path points to the same address on the SAS server, but it is understood by all members of the network. In this example, the local SAS server project path resolves into the global path: **\\emddev\EMDDEV-D\users\projects71**.

Your SAS server project path and global network project path will be different from the examples above. You should substitute your own global project path everywhere that the example path above appears.

# **Create and Configure the Home Equity Data Source for the CodeTutor Project**

After you create the CodeTutor project using the SAS Enterprise Miner GUI, use the Project Panel to add the Home Equity data source to the project. Right-click the Data Sources folder and select **Create Data Source**.

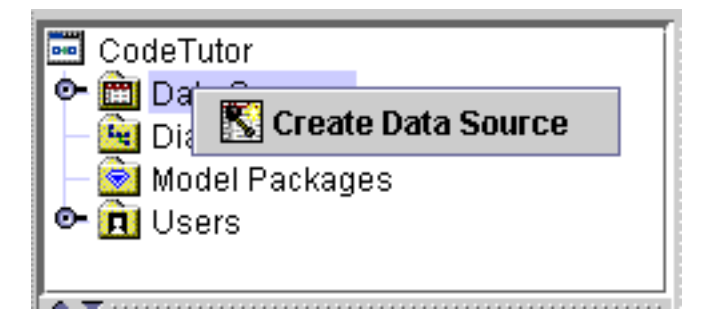

Use the Data Source Wizard to select the default SAS Table metadata source, select **Next**, and then type SAMPSIO.HMEQ to specify your table, and click **Next**.

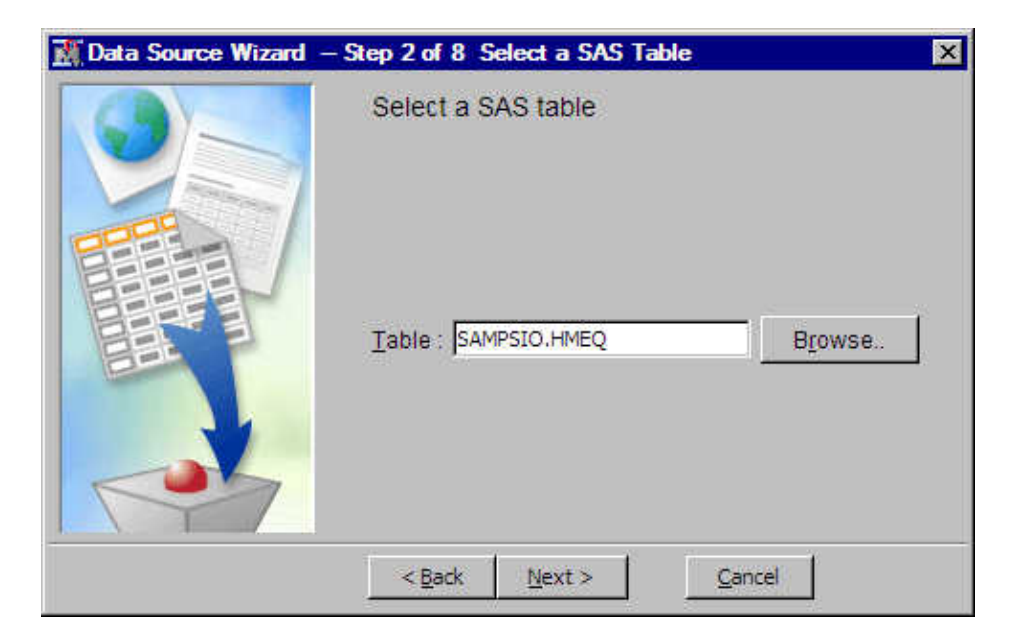

Step 3 of the Data Source Wizard displays your table properties. Select **Next**, and then select **Next** again to accept the default (Basic) Metadata Advisor Option setting in step 4.

Use the Column Metadata window of step 5 to set the BAD variable to the role of Target, and then select **Next**.

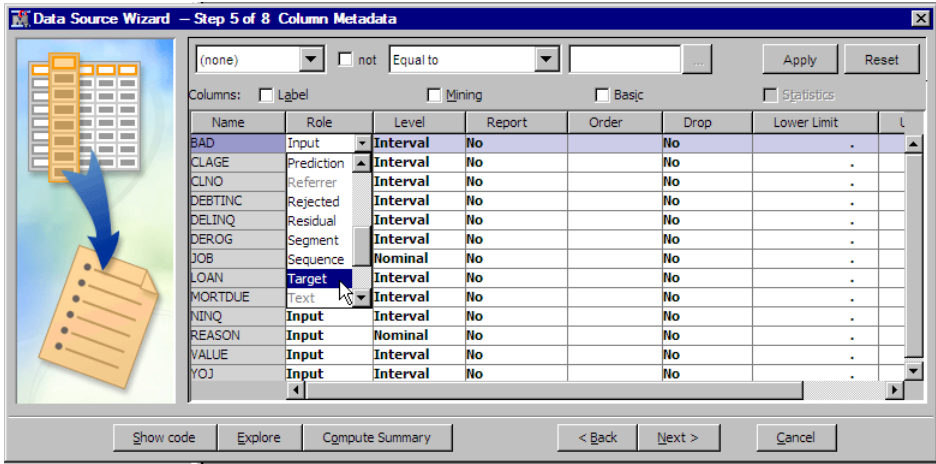

Select **Next** again to accept the default values creating a data sample in step 6. This exercise does not require a sample data set.

Use the Data Source Attributes in step 7 to change your data source label to Home Equity instead of the default table name HMEQ. This helps make the contents of your projects's Data Sources folder a little easier to view. Then select **Next**.

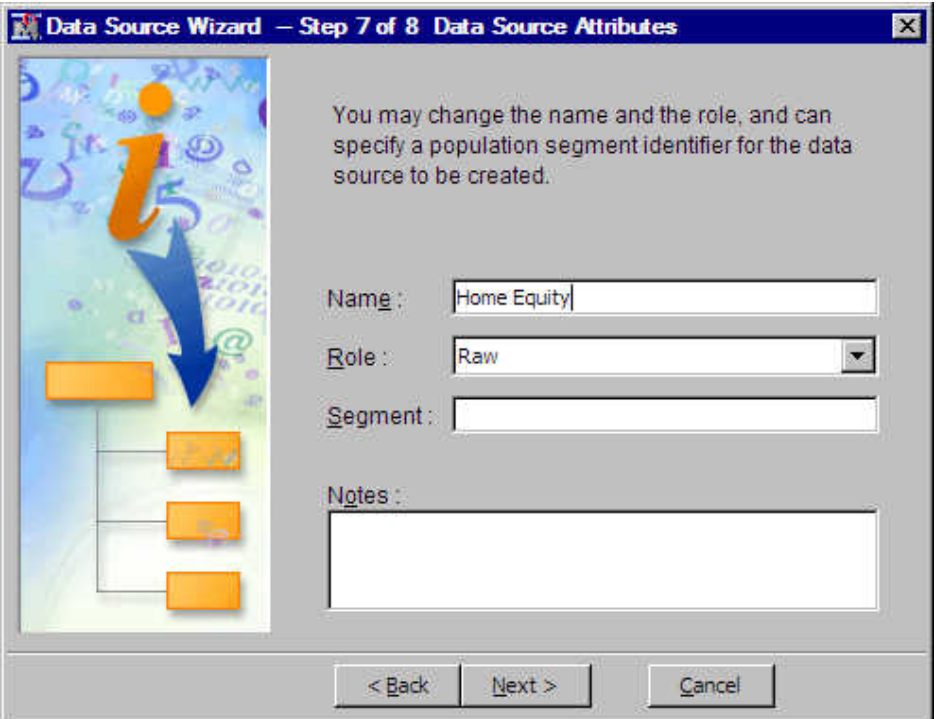

View the Data Source Wizard summary in step 8, and then select **Next** to close the Data Source Wizard.

After you create the CodeTutor project and add your HomeEquity data source, close SAS Enterprise Miner 15.2. Do not construct any process flow diagrams in the GUI. You have created an empty project at this point. The project file structure is created on the server, but there is no workspace and no process flow diagram. The Example 2 batch processing code will create the workspace and the process flow for the empty project.

# **View the Example 2 CodeTutor Project Files**

Use a file utility to examine the CodeTutor project that you created on the SAS server. If you follow the project path on the server, your project structure should resemble the following:

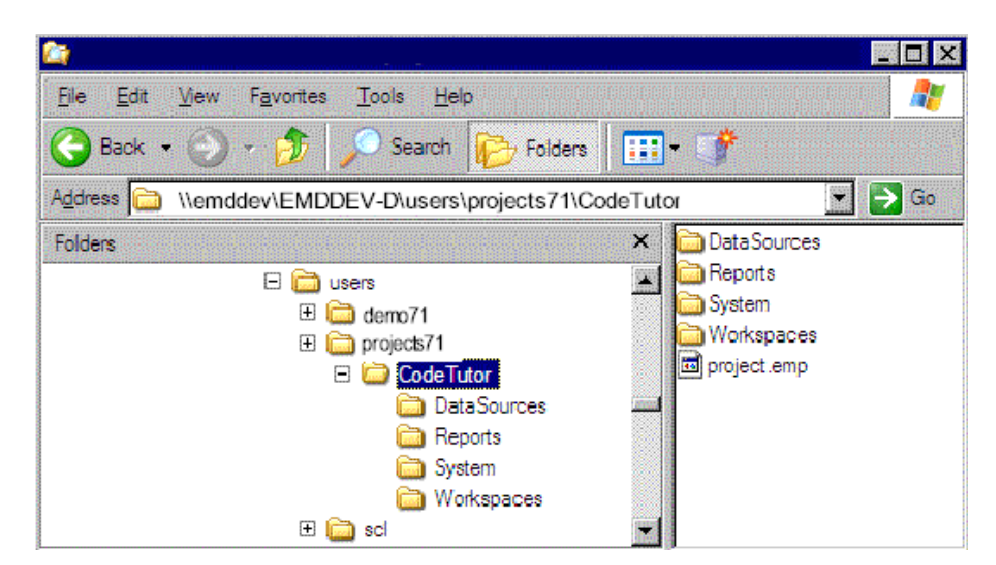

### **1614** *Chapter 107 • Batch Processing Code Examples*

The DataSources folder should contain files for the HomeEquity data source. The Reports and Workspaces folders are empty now.

As in Example 1, Example 2 creates a process flow using only batch processing code. However, it is helpful to visualize the equivalent of the batch processing code flow as it would appear if it were created in the GUI. Therefore, an overview of the process flow diagram to be created and an overview of the node properties follows. It is not necessary to construct the process flow diagram below in the GUI for this example.

## **Example 2 Diagram Overview:**

Example 2 uses batch processing code to create a regression process flow inside an existing SAS Enterprise Miner project. If the Example 2 process flow were created in the SAS Enterprise Miner GUI, it would look like the process flow diagram that is shown below:

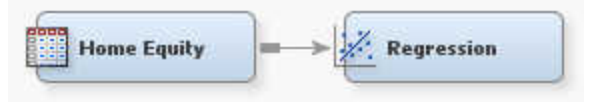

# **Example 2 IDS Node Properties Overview:**

The property settings for the Home Equity data source as created above do not require further configuration.

### **Example 2 Regression Node Properties Overview:**

The Regression node in this example uses default property settings.

### **Example 2 Output Location:**

You can find the output from Example 2 by reviewing the SAS log. Near the end of the log, look for lines that resemble these:

```
projpath=\\emddev\EMDDEV-D\users\projects71\CodeTutor
wspath=\\emddev\EMDDEV-D\users\projects71\CodeTutor\Workspaces\EMWS1
wsname=EMWS1
```
These are the network mappings for the project path, the workspace path, and the workspace name. Your mapped paths will be different. After the batch processing code runs, you should see the new workspace folder, EMWS1, and the accompanying files and subfolders for the batch processing code example.

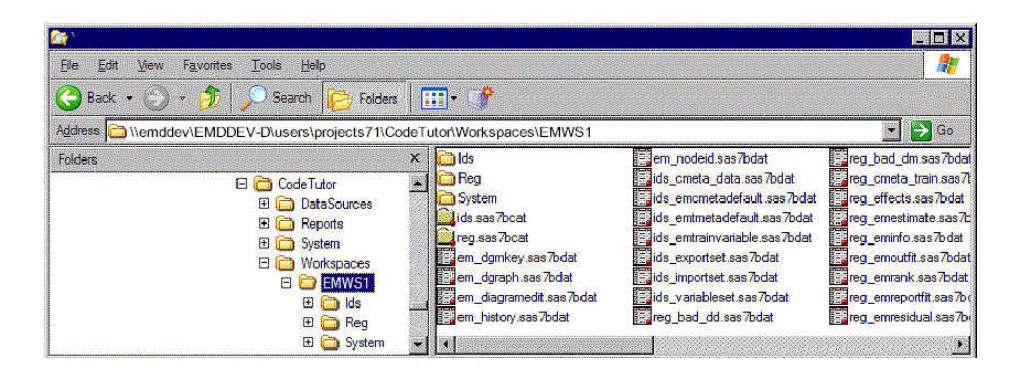

#### **Example 2 Batch Processing Code:**

After creating the CodeTutor project with the HMEQ data source on your SAS server, close SAS Enterprise Miner 15.2 and open a batch SAS session. You submit the code either as a batch job or through the SAS Program Editor window. Remember to change your EM\_PROJECT path in the example code to your own network path before copying and pasting your batch processing code into the Program Editor window.

```
*------------------------------------------------------------*;
  * ***SAS Enterprise Miner 15.2 Batch Processing Example 2***;
* Use %let statements to hold values for project location ;
* and project name, the name and location of the summary data ;
* set, specify single thread execution, and use the Replace ; 
* edit mode.
*------------------------------------------------------------*;
%let EM_PROJECT = \\emddev\EMDDEV-D\users\projects71;
%let EM_PROJECTNAME = CodeTutor;
%let EM_WSNAME = ;
%let EM_SUMMARY = WORK.SUMMARY;
%let EM_NUMTASK = SINGLE;
%let EM_EDITMODE = R;
%let EM DEBUG = ;
%let EM_ACTION = Run;
*------------------------------------------------------------*;
* Create Workspace data set and populate the property values ;
* using the variables created by the %let statements above ;
*------------------------------------------------------------*;
data workspace;
length property $64 value $100;
property= 'PROJECTLOCATION'; value= "<&EM_PROJECT>"; output;
property= 'PROJECTNAME'; value= "<&EM_PROJECTNAME>"; output;
property= 'WORKSPACENAME'; value= "<&EM_WSNAME>"; output;
property= 'SUMMARYDATASET'; value= "<&EM_SUMMARY>"; output;
\begin{array}{lll}\n\text{property= 'NUMTASKS'}; & \text{value= "<&\&\&\_NUMTASK>'';} & \text{output;} \\
\text{property= 'EDITMODE'}; & \text{value= "<&\&\&\_EDITMODE>'';} & \text{output;} \\
\end{array}value= "<&EM_EDITMODE>"; output;
property= 'DEBUG'; value= " "; output;
run;
*------------------------------------------------------------*;
* Create Nodes data set for Data Source and Regression nodes. ;
* Create text labels for the GUI which read "Regression" for ;
* the Regression node, and "HomeEquity" for the Data Source ;
* node.
*------------------------------------------------------------*;
data nodes;
length id $12 component $32 description $64;
id= "Ids"; component="DataSource"; description= "HomeEquity"; output;
id= "Reg"; component="Regression"; description= "Regression"; output;
run;
*------------------------------------------------------------*;
* Create Node Properties data set for the Data Source node ; 
* Specify the HMEQ data set from the SAMPSIO library as the ;
* data source. The Regression node uses all default property ;
* settings, so no declarations are required for the Regression;
```
\* node.

```
*------------------------------------------------------------*;
data nodeprops;
length id $12 property $32 value $64;
id= "Ids"; property="DataSource"; value= "HOMEEQUITY"; output;
run;
*------------------------------------------------------------*;
* Create Connections data set ;
*------------------------------------------------------------*;
data connect;
length from to $12;
input from to;
cards;
Ids Reg
;
run;
*------------------------------------------------------------*;
* Create Actions that run the process flow or create reports, ;
* depending on the contents of the EM_ACTION variable set in ;
* the %let statements at the top of this example. The flow is ;
* run from the Regression node. ;
*------------------------------------------------------------*;
%macro emaction;
%let actionstring = %upcase(<&EM_ACTION>);
%if %index(<&actionstring>, RUN) or 
     %index(<&actionstring>, REPORT) %then %do;
data actions;
length id $12 action $40;
id = "Reg";
%if %index(<&actionstring>, RUN) %then %do;
     action='run'; output;
     %end;
%if %index(<&actionstring>, REPORT) %then %do;
     action='report'; output;
     %end;
run;
%end;
%mend;
%emaction;
*------------------------------------------------------------*;
* Execute the Actions ;
* Use the %EM5BATCH macro and call the component data sets ;
```

```
* that were created from the DATA step code in this example ; 
*------------------------------------------------------------*;
   %EM5BATCH(execute, 
       workspace=workspace, 
       nodes=nodes, 
       connect=connect, 
       nodeprops=nodeprops, 
       action=actions);
run;
```
After the batch processing code runs successfully, examine the SAS log for errors. You can also use the SAS log to locate the project path, where you can view your workspace and output files.

## **View Example 2 Results Using a File Utility**

When you examine the CodeTutor project folder after running the Example 2 batch processing code, notice that the DataSources, Reports, and System folders are not changed. However, the Workspaces folder, which was empty before the batch processing code ran, has changed. The Workspaces folder now contains a subfolder titled EMWS1. The EMWS1 folder contains subfolders for the data source (Ids), the Regression node (Reg), and a System folder.

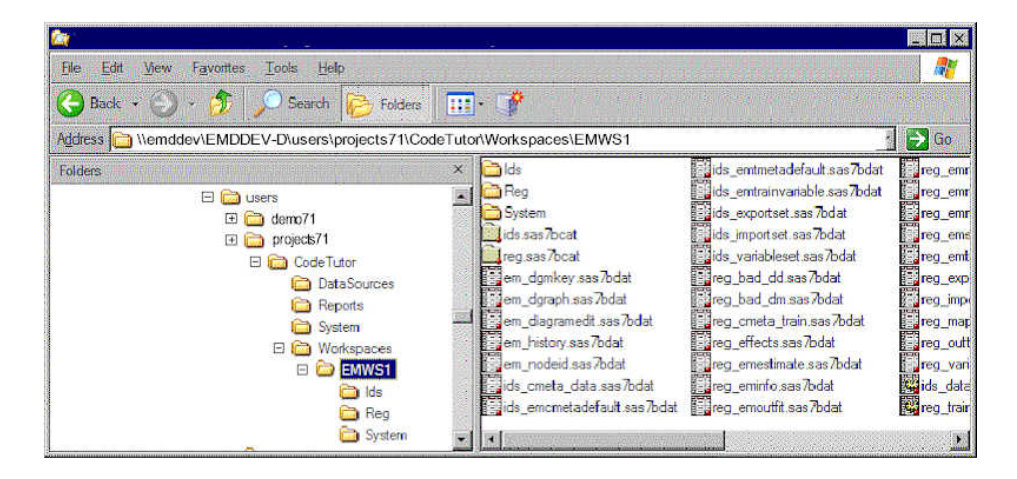

The Ids and Reg folders contain node log and output files that are created each time a process flow diagram runs. The log and output files contain information such as property settings, training and scoring code, and PMML information.

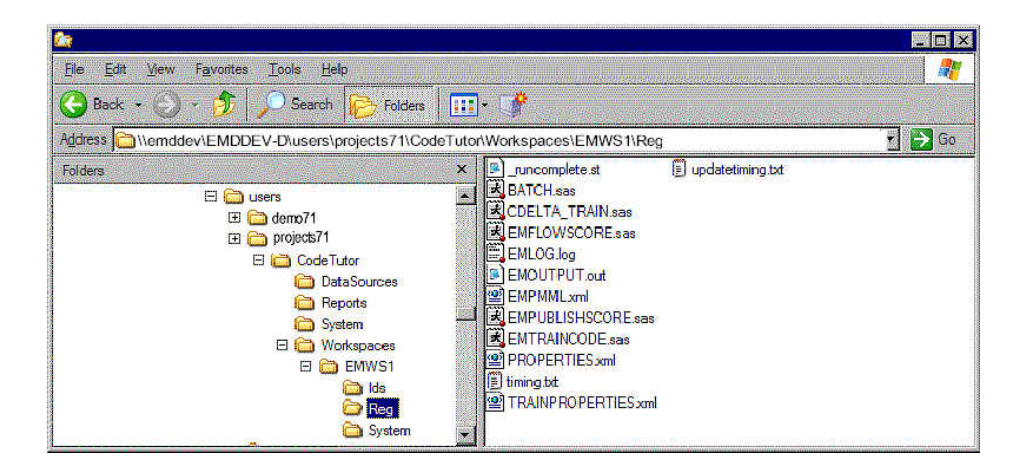

### **View Example 2 Results Using the SAS Enterprise Miner GUI**

Example 2 successfully demonstrates how batch processing code can use existing GUI projects and existing data sources, while creating new workspaces and process flows. If you start the SAS Enterprise Miner GUI and open the CodeTutor project, you can see the diagram workspace EMWS1 and the corresponding process flow diagram that you created using the SAS Enterprise Miner batch processing interface.

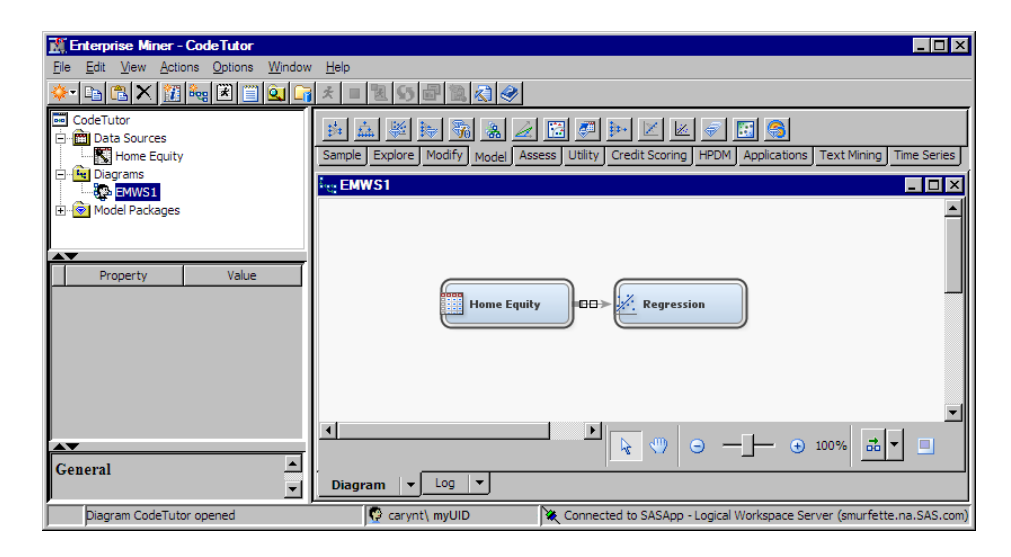

# *Example 3: Modify an Existing Project and Workspace, Compare Models, and Run Reports*

Examples 2 through 6 are batch processing code examples that build on the previous example and increase progressively in complexity. Example 3 is the second example in the series. Example 3 modifies the empty workspace that you created in Example 2 and adds two nodes to the process flow diagram: a Decision Tree node and a Model Comparison node.

The workspace that you created in Example 2 is called EMWS1. In order to modify the EMWS1 workspace using batch processing code, you must set the diagram EDITMODE to M, for Merge. The Merge setting enables batch processing code to add nodes and connections to existing process flow diagrams. The batch processing code in Example 3 uses a %LET statement at the top of the batch processing code to initialize the EDITMODE variable to Merge. The Workspace data set in the batch processing code calls the EDITMODE variable. The Create Nodes data set adds the Decision Tree node parallel to the Regression node and adds a Model Comparison node to assess the output from the two different modeling nodes.

Because the existing process flow diagram has changed, it must be rerun. The FORCERUN property in the workspace data set is now set to Y, which forces the entire process flow diagram (including the new nodes) to be rerun.

The project workspace specifies that the execution will occur in a single thread.

Note that in the Create Nodes data set of the Example 3 batch processing code, the DecisionTree and Model Comparison ID components use placeholders '\$1' and '\$2' instead of assigning text. When you modify an existing workspace, it is a good idea to use placeholder IDs such as \$1 and \$2 in order to prevent accidental modification of preexisting properties.

#### **Example 3 Diagram Overview:**

The diagrams below show the SAS Enterprise Miner process flow diagrams that you created in the batch processing environment. If you used the SAS Enterprise Miner GUI

to open the diagrams that you created in batch processing code Examples 2 and 3 you would see:

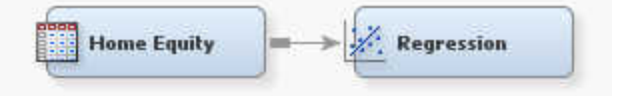

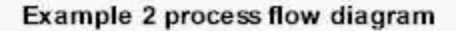

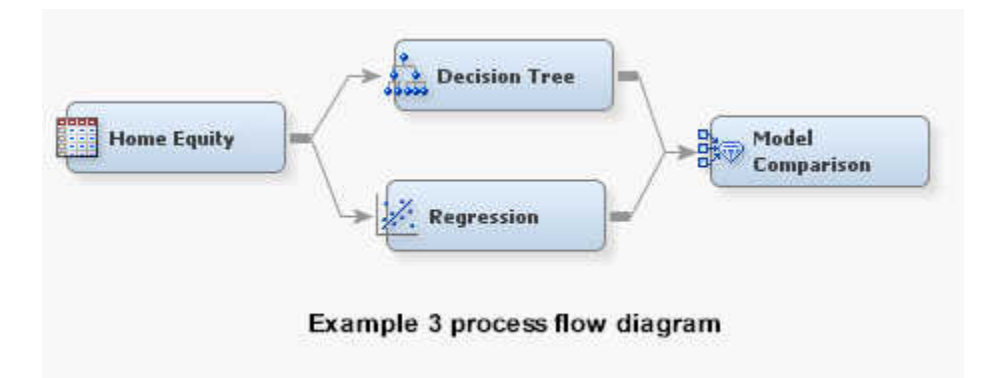

It is not necessary to create either of these process flow diagrams using the GUI in this example. The batch processing code will create them. The diagrams above are shown to help batch processing code users visualize the example.

#### **Example 3 Node Properties Overview:**

The Input Data node and Regression nodes retain their configurations from Example 2. The added Decision Tree and Model Comparison nodes use the default configurations and do not require any properties to be set for node execution.

### **Example 3 Output Location:**

You can find the output from Example 3 by reviewing the SAS log. Near the end of the log, look for lines that resemble these:

```
projpath=\\emddev\EMDDEV-D\users\projects71\CodeTutor
wspath=\\emddev\EMDDEV-D\users\projects71\CodeTutor\Workspaces\EMWS1
wsname=EMWS1
```
#### **Example 3 Batch Processing Code:**

*Note:* Because Example 3 was created by modifying Example 2, additions or changes to the code are shown in a lighter shade. You should submit and run Example 2 (with your own project mapping and data source) before you run the batch processing code for Example 3.

\*------------------------------------------------------------\*; \* \*\*\*SAS Enterprise Miner 15.2 Batch Processing Example 3\*\*\*; \* Use %let statements to hold values for project location ; \* and project name, the workspace name, the name and location ; \* of the summary data set, specify the Merge batch edit mode, ; \* and execute the process flow diagram in a single thread ; \*------------------------------------------------------------\*; %let EM\_PROJECT = \\emddev\EMDDEV-D\users\projects71; %let EM\_PROJECTNAME = CodeTutor;

```
%let EM_WSNAME = EMWS1;
```

```
%let EM_EDITMODE = M;
%let EM_SUMMARY = WORK.SUMMARY;
%let EM_NUMTASK = SINGLE;
\text{let EM DEBUG} = ;%let EM_ACTION = RUN;
*------------------------------------------------------------*;
* Create Workspace data set and populate the property values ;
* using the variables created by the %let statements above.
* The NUMTASKS data step picks up the value of SINGLE
* and the FORCERUN data step ensures that all nodes will be ;
* run when the batch process flow diagram is run.
*------------------------------------------------------------*;
data workspace;
length property $64 value $100;
property= 'PROJECTLOCATION'; value= "<&EM_PROJECT>"; output;
property= 'PROJECTNAME'; value= "<&EM_PROJECTNAME>"; output;
property= 'WORKSPACENAME'; value= "<&EM_WSNAME>"; output;
property= 'EDITMODE';    value= "<&EM_EDITMODE>";    output;
property= 'SUMMARYDATASET'; value= "<&EM_SUMMARY>"; output;
property= 'NUMTASKS';    value= "<&EM_NUMTASK>";    output;
property= 'DEBUG'; value= " "; output;
property='FORCERUN';    value="Y";    value="Y";    value="Y";
run;
*------------------------------------------------------------*;
* Create Nodes Data Set ;
* The Decision Tree and Model Compare nodes are added to the ;
* existing flow by adding to the nodes data. Note that the
* existing Data Source and Regression nodes from Example 2
* are already in the nodes data and are not repeated in this ;
* iteration of the Create Nodes data set.
*------------------------------------------------------------*;
data nodes;
length id $12 component $32 description $64;
id= "$1"; component="DecisionTree"; description= "Decision Tree"; output;
id= "$2"; component="ModelCompare"; description= "Model Compare"; output;
run;
*------------------------------------------------------------*;
* Create Connections Data Set ;
* The Decision Tree and Model Compare nodes are added to the ;
* existing flow by adding to the connect data. Note that the ;
* existing connections from Example 2 are not restated. Only ;
* the new connections in the flow diagram are specified. Also ; 
* note the use of wildcard IDs ($1 and $2) instead of text. ;
*------------------------------------------------------------*;
data connect;
length from to $12;
input from to;
cards;
Ids $1
```

```
Reg $2
$1 $2
;
run;
*------------------------------------------------------------*;
* Create Actions that run the process flow or create reports, ;
* depending on the contents of the EM_ACTION variable set in ;
* the %let statements at the top of this example. The flow is ;
* run and the reports are generated from the Model Comparison ;
* node ($2) instead of the Regression node. ;
*------------------------------------------------------------*;
%macro emaction;
%let actionstring = %upcase(<&EM_ACTION>);
%if %index(<&actionstring>, RUN) 
or %index(<&actionstring>, REPORT) %then %do; 
data actions;
length id $12 action $40;
id="$2"; 
%if %index(<&actionstring>, RUN) %then %do; 
action='run';
output;
%end; 
%if %index(<&actionstring>, REPORT) %then %do; 
action='report';
output;
%end; 
run;
%end;
%mend;
%emaction; 
*------------------------------------------------------------*;
* Execute the Actions ;
* Use the %EM5BATCH macro and call the component data sets ;
* that were created from the DATA step code in the accumulated;
* examples. ; 
*------------------------------------------------------------*; 
%EM5BATCH(execute, 
      workspace=workspace, 
      nodes=nodes, 
      connect=connect, 
      datasources=datasources, 
      action=actions);
run;
```
#### **View Example 3 Results Using the SAS Enterprise Miner GUI**

You can view the changes Example 3 made to the CodeTutor project in the SAS Enterprise Miner GUI after your batch processing code runs. Open the CodeTutor project and you can see the nodes that were added in the Example 3 batch processing code.

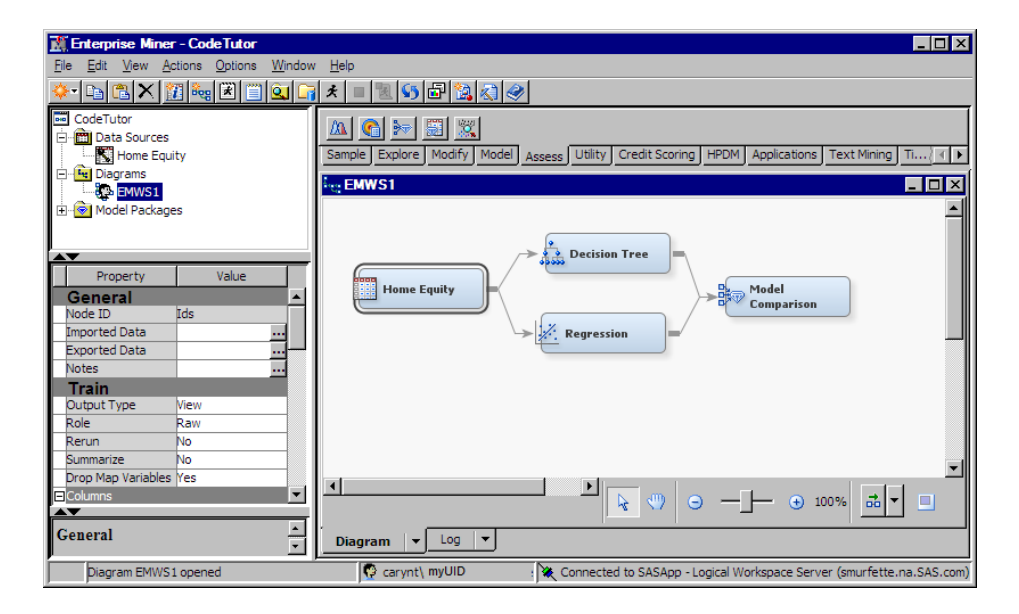

# *Example 4: Modify the Example 3 Workspace by Adding a New Data Source and New Metadata*

In Example 4, you further modify the project workspace that you created in Example 2 and modified in Example 3. Example 4 uses the %EMDS macro to add a new data source named DMEXA1TABLE to the project workspace. The EMDS filename and %INCLUDE statements ensure that the EMDS catalog and formats are found. The EMDS libref points to the DataSources folder of the project that you are working in. Then the batch processing code uses a DATA step to modify the metadata for DMEXA1TABLE.

The Datasource property of the Input Data node is modified to change the data source from HOMEEQUITY (the data source that was used in Examples 2 and 3) to DMEXA1TABLE, the newly created data source. The entire batch process flow is run and a report is generated.

# **Example 4 Diagram Overview:**

The diagrams below show the GUI equivalents of the SAS Enterprise Miner 1 example process flow diagrams that the batch processing code creates in Examples 3 and 4. It is not necessary to create the process flow diagrams in the GUI. The example batch processing code creates them. The diagrams are shown to help batch processing code users visualize the changes from one example to the next.

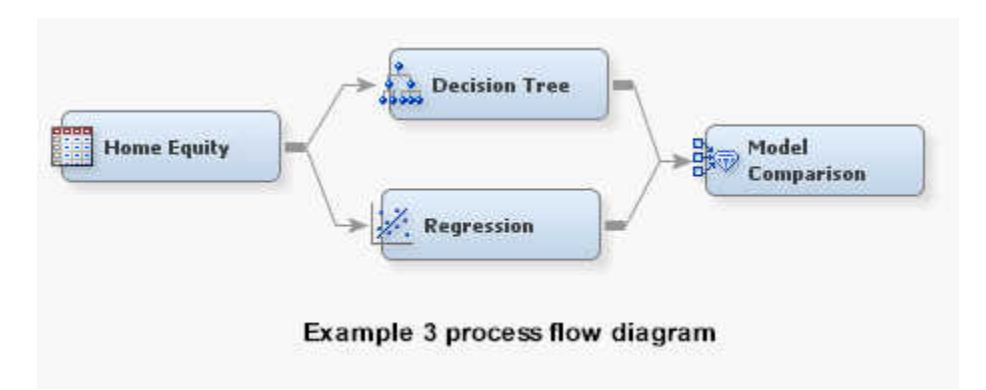

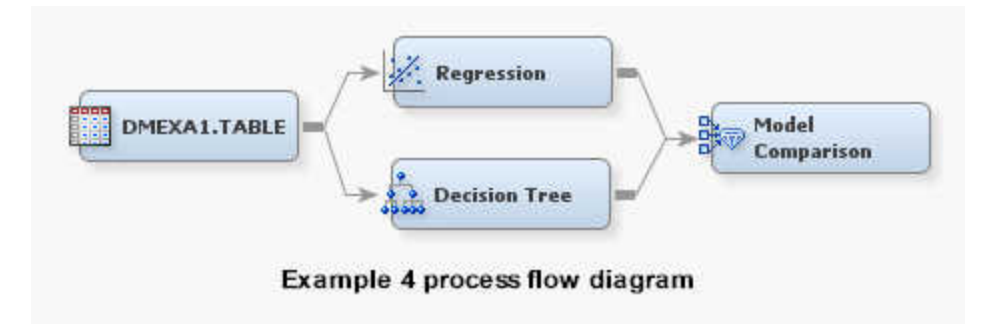

### **Example 4 Node Properties Overview:**

The nodes in Example 4 all use default property settings.

### **Example 4 Output Location:**

You can find the output from Example 4 by reviewing the SAS log from your batch processing code run. Near the end of the log, look for lines that resemble these:

```
projpath=\\emddev\EMDDEV-D\users\projects71\CodeTutor
wspath=\\emddev\EMDDEV-D\users\projects71\CodeTutor\Workspaces\EMWS1
wsname=EMWS1
```
Your output path will be different.

# **Example 4 Batch Processing Code:**

Because Example 4 was created by modifying Example 3, additions or changes to the code are shown in a lighter shade. You should submit and run Example 3 (with your own project mapping) before you update and submit the batch processing code for Example 4.

As in previous examples, you will need to substitute your own values for the library path to EMDS, the user ID in the %EMDS macro, and the EM\_PROJECT path mapping.

Make your changes to the batch processing code below and submit the batch processing code to SAS.

```
*------------------------------------------------------------*;
  * ***SAS Enterprise Miner 15.2 Batch Processing Example 4***;
* Locate the formatting catalogs for the SAMPSIO library. ;
* The 'emdsmcro' fileref permits the emutil.emds catalog to ;
* be referenced as an external file and enables the %EMDS ;
* macro, which is not included in base SAS. The EMDS libref ;
* points to the project's DataSources subdirectory. ;
*------------------------------------------------------------*; 
options fmtsearch=(work sampsio.emfmt);
filename emdsmcro 
         catalog 'sashelp.emutil.emds.source' ;
%include emdsmcro ;
libname EMDS '\\emddev\EMDDEV-D\users\projects71\CodeTutor\DataSources' ; 
*------------------------------------------------------------*;
* The %EMDS macro uses the DMEXA1 data to create metadata for ;
* the DMEXA1TABLE data source. The macro names 'PURCHASE' as ;
* the target variable. The DATA step modifies columns metadata;
* manually. 'ACCOUNT' becomes an ID variable and 'STATECOD' ;
* becomes a rejected variable. ;
```

```
*------------------------------------------------------------*; 
   %EMDS(data=SAMPSIO.DMEXA1,
      rootLibrary=EMDS,
      target=PURCHASE,
      name=DMEXA1TABLE,
      userid=myUserID,
      tablerole=TRAIN,
       adviseMode=ADVANCED
       );
data <&emds_cm>
  set <&emds cm>
      if NAME="ACCOUNT" then ROLE="ID";
   else
      if NAME="STATECOD" then ROLE="REJECTED";
run; 
*------------------------------------------------------------*;
* Use %let statements to hold values for project location ;
* and project name, the workspace name, the name and location ;
* of the summary data set, specify Merge batch edit mode, and ;
* single threaded batch execution. Add 'REPORT' to the ;
* EM_ACTION actions place holder. ; 
*------------------------------------------------------------*;
%let EM_PROJECT = \\emddev\EMDDEV-D\users\projects71;
%let EM_PROJECTNAME = CodeTutor;
%let EM_WSNAME = EMWS1;
%let EM_SUMMARY = WORK.SUMMARY;
%let EM_NUMTASK = SINGLE;
%let EM_EDITMODE = M;
%let EM_DEBUG = ;
%let EM_ACTION = RUN REPORT;
*------------------------------------------------------------*;
* Create Workspace data set and populate the property values ;
* using the variables created by the %let statements above. ;
*------------------------------------------------------------*; 
data workspace;
length property $64 value $100;
property= 'PROJECTLOCATION'; value= "<&EM_PROJECT>"; output;
property= 'PROJECTNAME'; value= "<&EM_PROJECTNAME>"; output;
property= 'WORKSPACENAME'; value= "<&EM_WSNAME>"; output;
property= 'EDITMODE'; value= "<&EM_EDITMODE>"; output;
property= 'SUMMARYDATASET'; value= "<&EM_SUMMARY>"; output;
property= 'NUMTASKS'; value= "<&EM_NUMTASK>"; output;
property= 'DEBUG'; value= " "; output;
run; 
*------------------------------------------------------------*;
* Create node properties data set ;
*------------------------------------------------------------*;
```

```
data nodeprops;
length id $12 property $32 value $64;
id= "Ids"; property="DataSource"; value= "dmexa1table"; output;
run; 
*------------------------------------------------------------*;
* Create Actions to Run data set with the new nodes. ;
*------------------------------------------------------------*;
%macro emaction;
%let actionstring = %upcase(<&EM_ACTION>);
%if %index(<&actionstring>, RUN) 
or %index(<&actionstring>, REPORT) %then %do; 
data actions;
length id $12 action $40;
id="MdlComp";
%if %index(<&actionstring>, RUN) %then %do;
   action='run';
    output;
%end;
%if %index(<&actionstring>, REPORT) %then %do;
    action='report';
    output;
%end;
run; 
%end;
%mend;
%emaction; 
*------------------------------------------------------------*;
* Execute the Actions using the %EM5BATCH macro ; 
*------------------------------------------------------------*;
%EM5BATCH(execute, 
      workspace=workspace, 
       nodeprops=nodeprops, 
       action=actions
nodes=,
       connect=,
       datasources=);
run;
```
Note that the arguments for the nodes, connect, and datasources definitions are blank. This prevents the %EM5BATCH macro from automatically using the nodes data set, connections data set, and datasources data set that was most recently defined in Example 3. More information is available about the Batch Processing Code Data Set Caching section of this document.

After the batch processing code runs successfully, examine the SAS log for errors. You can also use the SAS log to locate the project path, where you can view the workspace and output files.

## **View Example 4 Results Using a File Utility**

You can view the Example 4 output files using a file utility and the path that is found in the SAS log. Below you can see the Reports subfolder of the CodeTutor project with the newly created Model Comparison reports. Inside the Reports subfolder are the mining results in SAS file format, XML file format, and SPK file format. Opening the DataSources subfolder will also reveal the new DMEXA1TABLE data source as well.

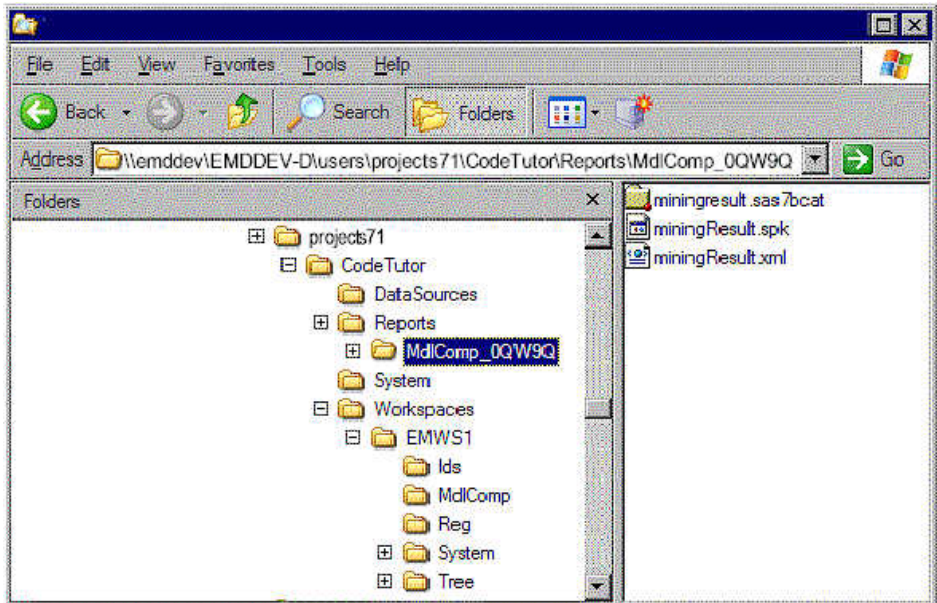

# **View Example 4 Results Using the SAS Enterprise Miner GUI**

You can also view the changes that Example 4 made to the CodeTutor project in the SAS Enterprise Miner GUI after your batch processing code runs. Open the CodeTutor project and you can see the various changes that were made by the Example 4 batch processing code. The SAS Enterprise Miner GUI below shows the following information:

- The Project Navigator shows the newly created DMEXA1TABLE data source in the project's Data Sources folder.
- The Project Navigator shows the newly created Model Compare report in the project's Model Packages folder.
- The Diagram Workspace shows the changed process flow diagram.
- If you select the DMEXA1TABLE Data Source in your process flow diagram or in the DMEXA1TABLE in the Data Sources folder, you see that the data set and its metadata were properly created.

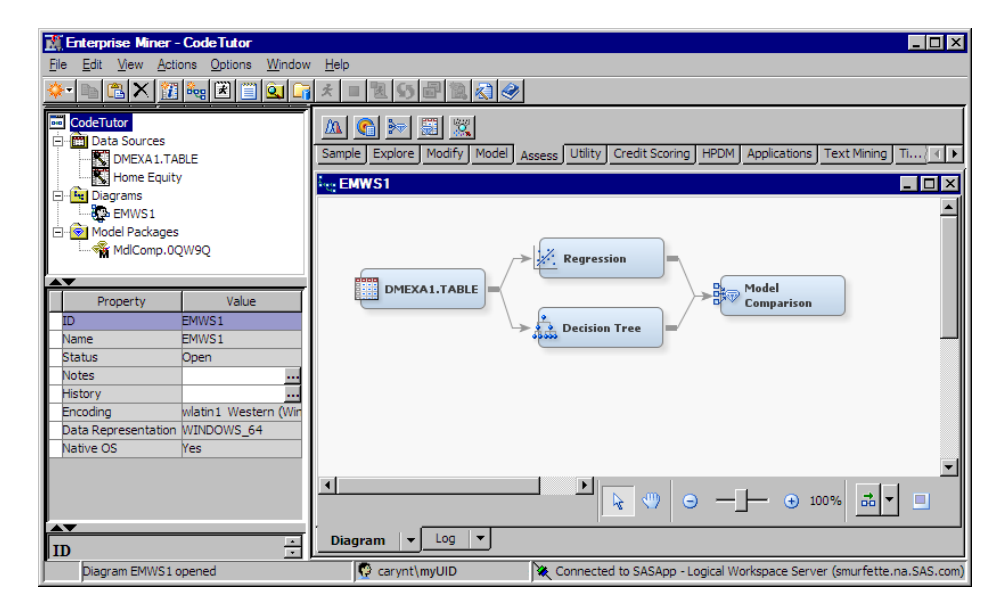

#### **View Example 4 Results in the SAS Enterprise Miner Results Package**

You can also open and browse the Model Compare report that is found in the Model Packages folder of the CodeTutor Project Navigator by double-clicking the report under the Model Packages folder in the Project Navigator.

You can use the SAS Enterprise Miner GUI to modify the process flow diagram that you first created in batch processing code. You can open up the process flow diagram in the GUI, use the GUI to make changes in the diagram, and then save the GUI changes in more detailed batch processing code.

# *Example 5: Modify the Example 4 Workspace with a Target Profile Profit Matrix and Metadata*

Example 5 further modifies the workspace that was changed in Example 4. In Example 5, you create a target profile decision matrix for the Input Data. The target profile decision matrix is a profit matrix that has two or more decisions. Example 5 uses the %EMTP macro to create the profit matrix. The profit matrix weights are specified in the DECDATA data set. Example 5 uses a DATA step to modify the DECDATA data set. The EM\_DECMETA\_PURCHASE and the EM\_DECDATA\_PURCHASE properties are used to specify the decision matrix and metadata information. The batch processing code then runs the entire process flow and creates a report.

# **Example 5 Diagram Overview:**

The diagram below shows the GUI equivalents of the SAS Enterprise Miner process flow diagrams that the batch processing code creates in Example 5. It is not necessary to create the process flow diagram in the GUI. The diagrams are shown to help batch processing code users visualize the changes from one example to the next.

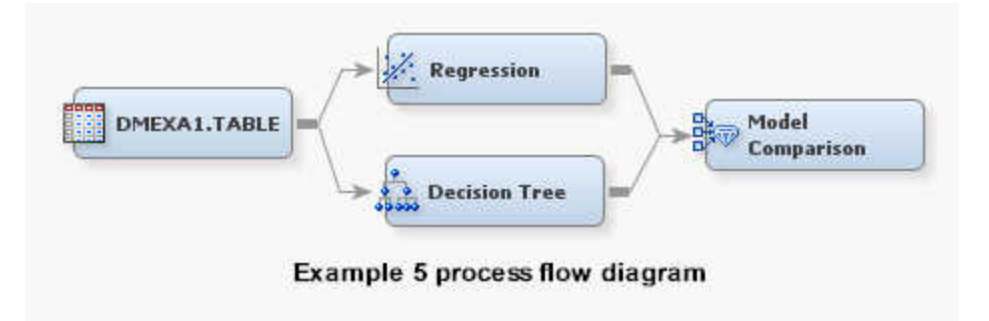

### **Example 5 Node Property Overview:**

The nodes in Example 5 all use default node property settings.

#### **Example 5 Output Location:**

As in previous examples, you can find the output files from Example 5 by reviewing the SAS log. Near the end of the log, look for lines that resemble these:

projpath=\\emddev\EMDDEV-D\users\projects71\CodeTutor wspath=\\emddev\EMDDEV-D\users\projects71\CodeTutor\Workspaces\EMWS1 wsname=EMWS1

Your output path will be different.

# **Example 5 Batch Processing Code:**

Because Example 5 was created by modifying Example 4, additions or changes to the code are shown in a lighter shade of color. You should submit and run Example 4 (with your own project mapping) before you update and submit the batch processing code for Example 5.

As in previous examples, you will need to substitute your own values for the library path to EMDS, the user ID in the %EMDS macro, and the EM\_PROJECT path mapping.

Make your changes to the batch processing code below and submit the batch processing code to SAS.

```
*------------------------------------------------------------*;
* ***SAS Enterprise Miner 15.2 Batch Processing Example 5***;
* Locate the formatting catalogs for the SAMPSIO library. ;
* The 'emtpmcro' fileref permits the emutil.emtp catalog to ;
* be referenced as an external file and enables the %EMTP ;
* macro, which is not included in base SAS. The EMDS libref ;
* points to the project's Datasources subdirectory.
*------------------------------------------------------------*;
options fmtsearch=(work sampsio.emfmt);
filename emtpmcro 
          catalog 'sashelp.emutil.emtp.source' ;
%include emtpmcro ;
libname EMDS '\\emddev\EMDDEV-D\users\projects71\CodeTutor\DataSources' ;
*------------------------------------------------------------*;
* Use the %EMTP macro to create a target profile decision ;
* matrix which is a profit matrix with two decisions. The ;
* target variable is 'PURCHASE'. The profit matrix weights are;
* specified using 'DECDATA' in the DATA step. ;
*------------------------------------------------------------*;
```
%EMTP(data = SAMPSIO.DMEXA1,

```
 target = PURCHASE,
       columnsmeta = EMDS.DMEXA1TABLE_CM,
       decdata = WORK.DECDATA,
      decmeta = WORK.DECMETA,
      dectype=PROFIT,
      numdec=2);
data WORK.DECDATA;
   set WORK.DECDATA;
    if PURCHASE='YES' then do;
      DECISION1 = 1; 
     DECISION2 = -1; end;
    else do;
      DECISION1 = 0; 
      DECISION2 = 1;
    end;
run;
*------------------------------------------------------------*;
* Use %let statements to hold values for project location ;
* and project name, the workspace name, the name and location ;
* of the summary data set, use SINGLE to specify a single ;
* thread for process flow diagram work processing, and specify;
* the Merge batch edit mode.
*------------------------------------------------------------*;
%let EM_PROJECT = \\emddev\EMDDEV-D\users\projects71;
%let EM_PROJECTNAME = CodeTutor;
%let EM_WSNAME = EMWS1;
%let EM_SUMMARY = WORK.SUMMARY;
%let EM_NUMTASK = SINGLE;
%let EM_EDITMODE = M;
%let EM_DEBUG = ;
%let EM_ACTION =RUN REPORT;
*------------------------------------------------------------*;
* Create Workspace data set and populate the property values ;
* using the variables created by the %let statements above. ;
*------------------------------------------------------------*;
data workspace; 
length property $64 value $100; 
property= 'PROJECTLOCATION'; value= "<&EM_PROJECT>"; output;
property= 'PROJECTNAME'; value= "<&EM_PROJECTNAME>"; output;
property= 'WORKSPACENAME'; value= "<&EM_WSNAME>"; output;
property= 'EDITMODE'; value= "<&EM_EDITMODE>"; output;
property= 'SUMMARYDATASET'; value= "<&EM_SUMMARY>"; output;
property= 'NUMTASKS';    value= "<&EM_NUMTASK>";    output;
property= 'DEBUG'; value= ""; output; 
run;
*------------------------------------------------------------*;
* Create Node Properties data set and assign the Target ;
```
\* Profile data sets to the Ids node. The EM\_DECMETA\_PURCHASE ;

```
* property specifies the metadata information and the ;
* EM_DECDATA_PURCHASE property specifies the decision matrix ;
* information. ;
*------------------------------------------------------------*;
data nodeprops;
length id $12 property $32 value $64;
id= "Ids"; property="EM_DECMETA_PURCHASE"; value= "WORK.DECMETA"; output;
id= "Ids"; property="EM_DECDATA_PURCHASE"; value= "WORK.DECDATA"; output;
run;
*------------------------------------------------------------*;
* Create the Actions to Run data set ;
*------------------------------------------------------------*;
%macro emaction;
%let actionstring = %upcase(<&EM_ACTION>);
%if %index(<&actionstring>, RUN) or %index(<&actionstring>, REPORT) %then %do;
data actions;
length id $12 action $40;
id="MdlComp";
%if %index(<&actionstring>, RUN) %then %do;
    action='run';
   output;
%end;
%if %index(<&actionstring>, REPORT) %then %do;
   action='report';
   output;
%end;
run;
%end;
%mend;
%emaction;
*------------------------------------------------------------*;
* Execute the Actions using the %EM5BATCH macro ;
*------------------------------------------------------------*;
   %em5batch(execute, 
    workspace=workspace, 
    nodeprops=nodeprops, 
    action=actions);
run;
```
After the batch processing code runs successfully, examine the SAS log for errors. You can also use the SAS log to locate the path to the project directory, where you can view the workspace and output files.

#### **View Example 5 Results Using the SAS Enterprise Miner GUI**

After your batch processing code runs, you can open the SAS Enterprise Miner GUI to view the target profile matrix and the additional report that Example 5 created in the CodeTutor project. Open the CodeTutor project and you can see the various changes that were made by the Example 5 batch processing code.

- The Project Navigator shows the additional Model Compare report that was created during Example 5 in the project's Model Packages folder. You can open and browse the new report.
- Select the DMEXA1TABLE data source in your process flow diagram or in the Data Sources folder of the Project Navigator to populate the Properties Panel with the DMEXA1TABLE information. You can use the Properties Panel to open the Decision Processing table in the GUI and see the decision matrix that was created.

# **View the Example 5 Decision Matrix for DMEXA1TABLE:**

To open the Decision Processing window, select the DMEXA1TABLE data source, select the Decisions property of the Settings group, and right-click the icon in the right column as shown below:

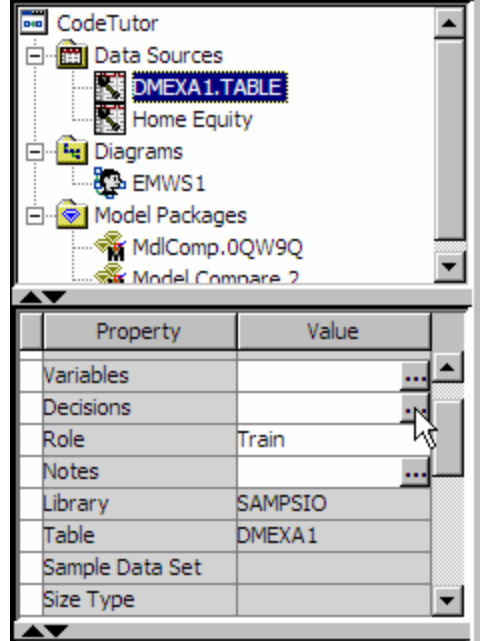

This opens the Decision Processing -- DMEXA1TABLE window. The Targets tab shows you information about the target variable PURCHASE:

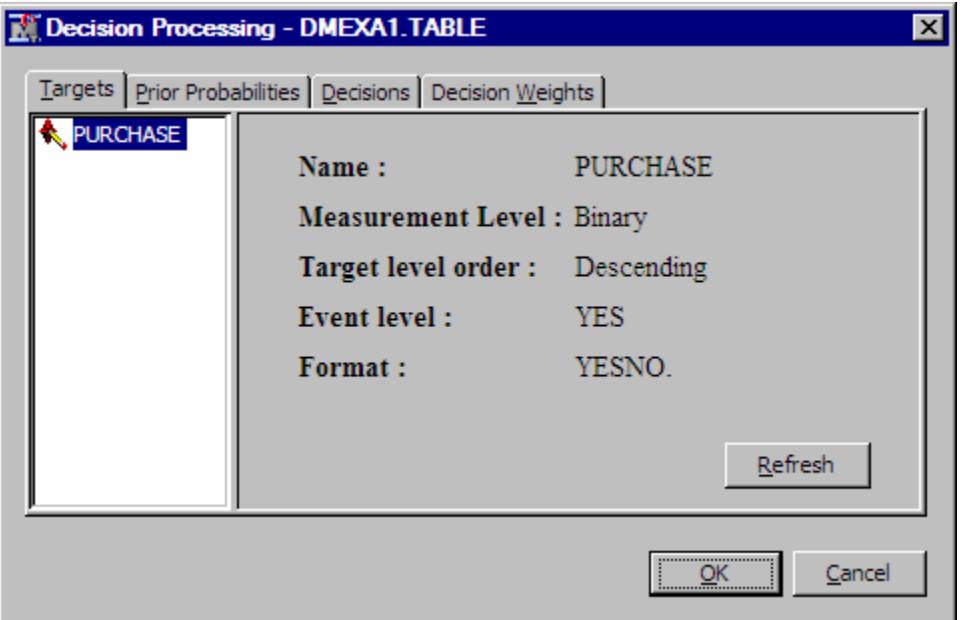

You can click the Prior Probabilities tab if you want to see the event probabilities that were summarized from target variable levels and counts.

The Decisions tab indicates whether decisions are used, and also provides an interface to specify labels for decision variables, or to specify cost variable or constant metadata.

The Decision Weights tab displays the decision matrix and weights that were created in Example 5.

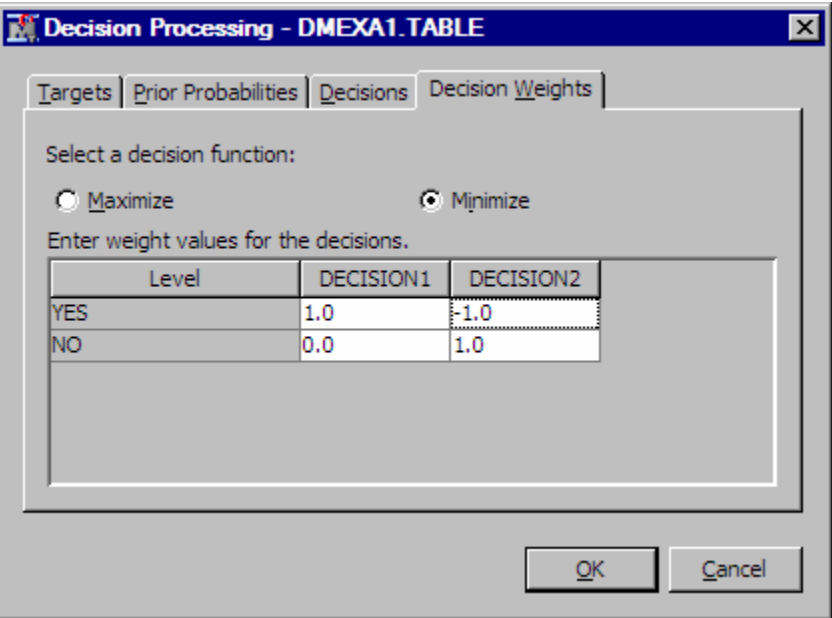

# *Example 6: Create a Target Profile for a Previously Defined Data Source*

Example 6 is a continued modification of Example 5. This example shows how to create a target profile and assign it to a previously defined data source. The

DMEXA1TABLE\_TP data set is a registration data set for the profiles of different targets that are associated with that data source. In Example 6, the EMTP data set creates

the profit matrix weight data set for profile 0 (EMDS.DMEXA1TABLE\_D0) and the metadata data set for profile 0 (EMDS.DMEXA1TABLE\_M0.

#### **Example 6 Diagram Overview:**

The diagram below shows the GUI equivalents of the SAS Enterprise Miner process flow diagrams that the batch processing code creates in Examples 6. It is not necessary to create the process flow diagram in the GUI. The diagrams are shown to help batch processing code users visualize the changes from one example to the next.

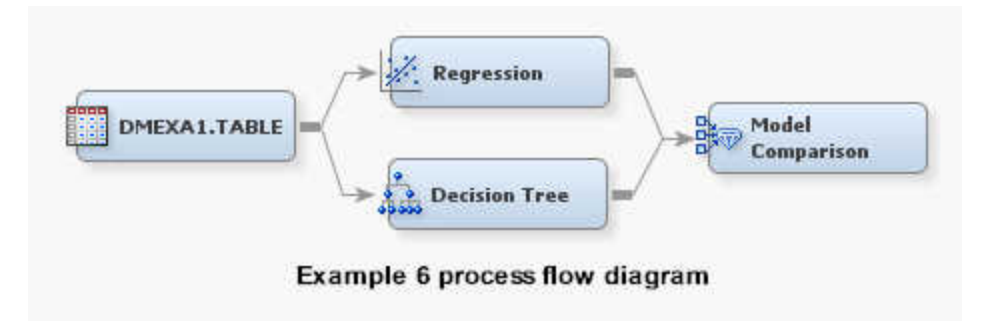

The representative GUI Process Flow Diagram for Example 6 is the same as Example 5.

#### **Example 6 Node Property Overview:**

The nodes in Example 6 all use default node properties.

# **Example 6 Output Location:**

The output for Example 6 is in the same project location as the output files for Examples 2 through 5.

### **Example 6 Batch Processing Code:**

Because Example 6 was created by modifying Example 5, additions or changes to the code are shown in a lighter shade of color. You should submit and run Example 5 (with your own project mapping) before you update and submit the batch processing code for Example 6.

As in previous examples, you will need to substitute your own values for the library path to EMDS and for your EM\_PROJECT path mapping.

Make your changes to the batch processing code below and submit the batch processing code to SAS:

```
*------------------------------------------------------------*;
   * ***SAS Enterprise Miner 15.2 Batch Processing Example 6***;
* Locate the formatting catalogs for the SAMPSIO library. ;
* The 'emtpmcro' fileref permits the emutil.emtp catalog to ;
* be referenced as an external file and enables the %EMTP ;
* macro, which is not included in base SAS. The EMDS libref ;
* points to the project's Datasources subdirectory.
*------------------------------------------------------------*;
options fmtsearch=(work sampsio.emfmt);
filename emtpmcro catalog 'sashelp.emutil.emtp.source' ;
%include emtpmcro ;
libname EMDS '\\emddev\EMDDEV-D\users\projects71\CodeTutor\DataSources' ;
```
\*------------------------------------------------------------\*; \* Use the DATA step to build the target profile registration ;

```
* data set called DMEXAITABLE_TP. ;
*------------------------------------------------------------*;
data EMDS.DMEXA1TABLE_TP;
length ProfileID 8;
length ProfileName $64;
length Target $64;
length Level $16;
length Use $8;
ProfileID = 0;
ProfileName='Profile 0';
Target='Purchase';
Use='Y';
output;
*------------------------------------------------------------*;
* Create Target Profile for the table SAMPSIO.DMEXA1 with a ;
* target variable called 'PURCHASE'. Columnsmeta and decision ;
* matrix decision data and meta data are generated for the ;
* profit matrix with two decisions. The DATA step adds values ;
* for the profit matrix.
*------------------------------------------------------------*;
   %EMTP(data = SAMPSIO.DMEXA1, 
      target = PURCHASE,
      columnsmeta = EMDS.DMEXA1TABLE_CM,
      decdata = EMDS.DMEXA1TABLE_D0,
       decmeta = EMDS.DMEXA1TABLE_M0,
       dectype = PROFIT,
     numdec = 2;
data EMDS.DMEXA1TABLE_D0;
    set EMDS.DMEXA1TABLE_D0;
   if PURCHASE='YES' then do;
      DECISION1 =1; 
      DECISION2=-1;
    end;
    else do;
      DECISION1=0; 
      DECISION2=1;
    end;
run;
*------------------------------------------------------------*;
* Use a DATA step to assign cost values for each variable in ;
* the profit matrix
*------------------------------------------------------------*;
   data EMDS.DMEXA1TABLE_M0;
   set EMDS.DMEXA1TABLE_M0;
   if VARIABLE = 'DECISION1' then COST='1.5';
    else
    if VARIABLE = 'DECISION2' then COST='0.5';
```
run;

After the batch processing code runs successfully, examine the SAS log for errors. You can also use the SAS log to locate the path to the project directory, where you can view the workspace and output files.

# **View Example 6 Results with a File Utility:**

 You can view the files created in Example 6 using a file utility and the project output path that is found in the SAS log. Below, you can see the newly created SAS binary data files for the DMEXA1TABLE\_TP registration data set, the DMEXA1TABLE\_D0 profit matrix weight data set, and the DMEXA1TABLE\_M0 metadata data set for Profile 0:

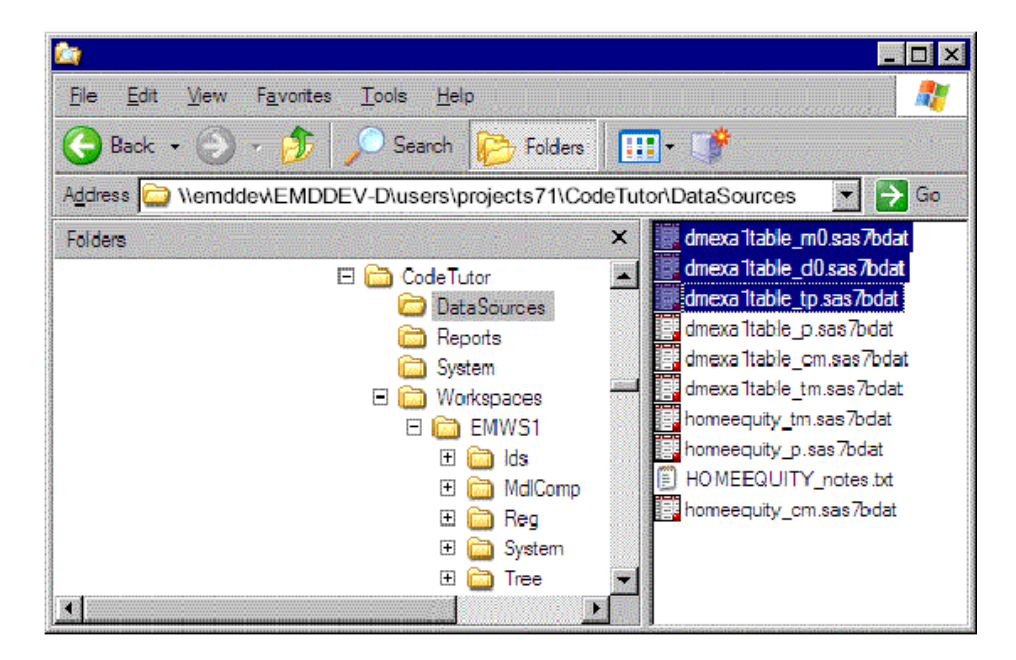

Clicking the DMEXA1TABLE\_TP.sas7bdat file opens the target profile registration data set, where Target Profile 0 is defined in a SAS table:

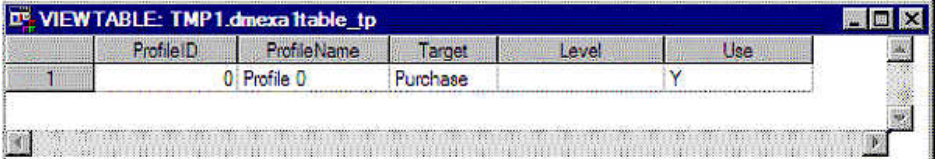

Clicking the DMEXA1TABLE\_D0.sas7bdat file opens the profit matrix weight data set for Profile 0 in a SAS table:

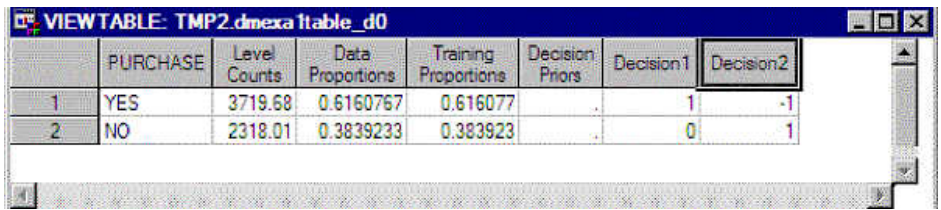

Clicking the DMEXA1TABLE\_M0 opens the metadata data set for Profile 0 in a SAS table, where you can see the costs that Example 6 associated with the profit matrix decisions.

|                         | <b>Type</b>       | Variable              | Label                                     | <b>Weasuremen</b> | <b>Target Event</b> | Order | Format   | Type : | Cost          | <b>Use</b> |  |
|-------------------------|-------------------|-----------------------|-------------------------------------------|-------------------|---------------------|-------|----------|--------|---------------|------------|--|
|                         | <b>MATRIX</b>     |                       |                                           | <b>EMPROFIT</b>   |                     |       |          |        |               |            |  |
|                         | <b>TARGET</b>     | <b>PURCHASE</b>       | Purchase (y/n)                            | <b>BINARY</b>     | YES                 |       | YESNO. N |        |               |            |  |
| <b>CONTRACTOR</b><br>R. | <b>DECISION</b>   | DECISION1             | Decision1                                 |                   |                     |       |          | N      | $1.5^{\circ}$ | v          |  |
| z.                      | <b>DECISION</b>   | DECISION <sub>2</sub> | Decision <sub>2</sub>                     |                   |                     |       |          | Ν      | 0.5           | v          |  |
| ١ĥ.                     | <b>DATAPRIOR</b>  | <b>DATAPRIOR</b>      | Data Prior                                |                   |                     |       |          | N      |               | N          |  |
| <b>F</b>                | <b>TRAINPRIOR</b> | <b>TRAINPRIOR</b>     | <b>Training Prior</b>                     |                   |                     |       |          |        |               | N          |  |
|                         | <b>DECPRIOR</b>   | <b>DECPRIOR</b>       | <b>Decision Prior</b>                     |                   |                     |       |          |        |               | N          |  |
| -83                     | <b>PREDICTED</b>  |                       | P PURCHASEYes Predicted: PURCHASE=Yes YES |                   |                     |       |          | N      |               |            |  |
| -97                     | <b>RESIDUAL</b>   |                       | R PURCHASEYes Residual: PURCHASE=Yes      | <b>YFS</b>        |                     |       |          |        |               |            |  |

**View Example 6 Results in the SAS Enterprise Miner GUI:**

You can use the SAS Enterprise Miner GUI to view the profit matrix that Example 6 created in the CodeTutor project. Open the EMWS1 Diagram in your CodeTutor project and drag a new copy of the DMEXA1TABLE data source from the DataSource folder of the Project Navigator to an empty section of the Diagram Workspace:

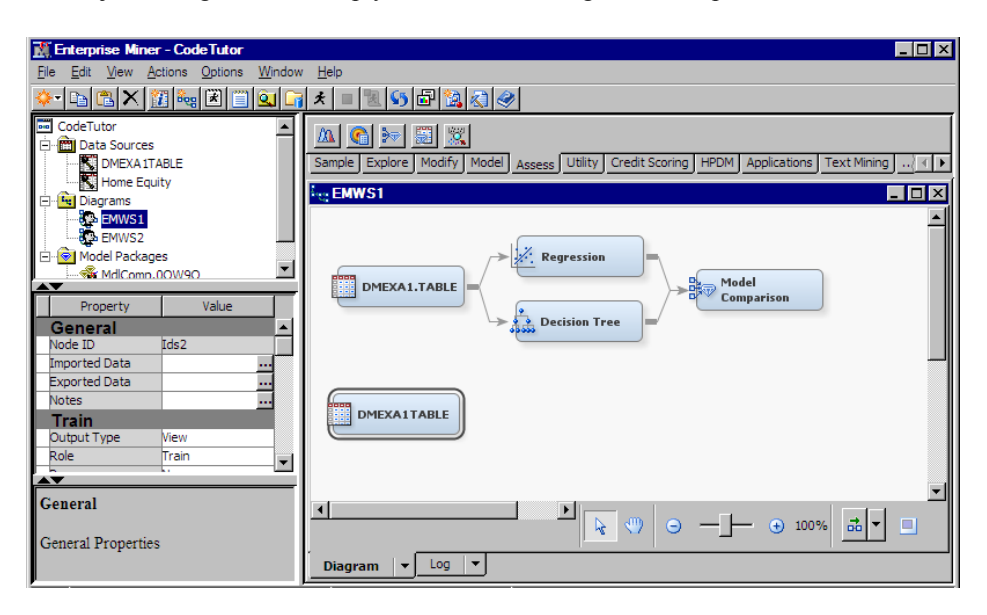

When you select the DMEXA1TABLE data source, you can go to the Properties Panel and click the icon in the right column of the Decisions property to open the Decision Processing window.

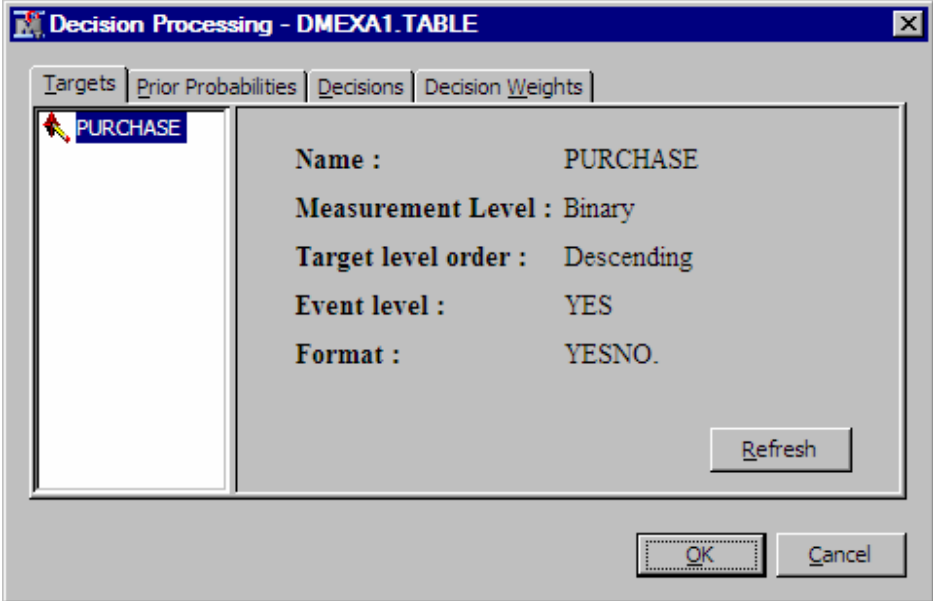

Verify that the Decisions tab shows Decisions are set to Yes, and then select the Decision Weights tab.

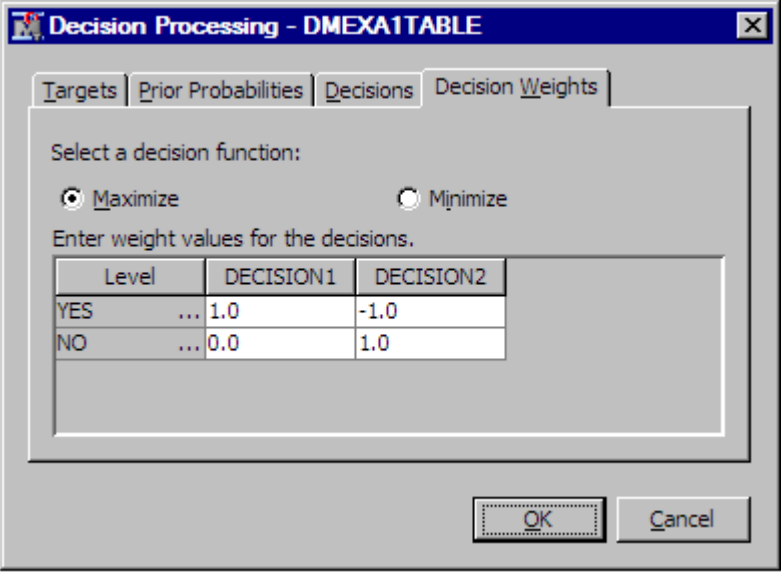

Because you are building a profit matrix, select **Maximize**. To insert cost information, select the Decisions tab.

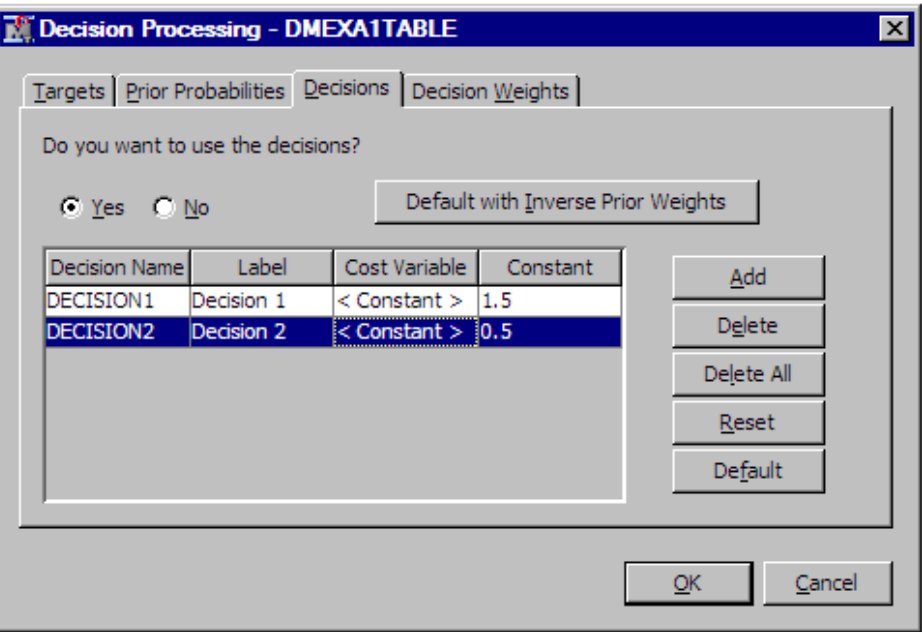

The Decisions tab of the Decision Processing - DMEXA1TABLE window shows the cost matrix that was created in Example 6.

# *Example 7: Create a GUI Process Flow Diagram, Export the GUI Diagram as Batch Processing Code, Specify a New Project Location, Run Batch Processing Code and Report, Modify Batch Processing Code and Report, Open the Batch-Created Project in the GUI*

Example 7 is a comprehensive example that shows how to build, modify, and run projects from both the GUI and batch processing interfaces. The example uses components from earlier examples to show how SAS Enterprise Miner projects can be created, modified, and run in both the GUI and in the batch processing interfaces. Example 7 has parts A and B.

Example 7A adds a new workspace to the project and builds a new process flow diagram using the SAS Enterprise Miner GUI. The new process flow diagram uses the DMEXA1TABLE data source that was created in Example 4 and also used in Examples 5 and 6. First, the GUI process flow diagram is exported as batch processing code with a report. Then the exported batch processing code is modified so that it creates a new project workspace, runs, and then creates a report. The workspace in the new project is purged, which results in an empty project that contains reports only.

Some modeling node properties are changed in the batch processing code and it runs again, creating a second report in the project folder before purging the workspace again. Then, you use the GUI to open the CodeTutor project and see the new workspace that you created using the batch processing interface. The new workspace in the CodeTutor project should contain the new reports, but there will be no diagrams or workspaces.

# **Example 7A Diagram Overview:**

Begin by opening the CodeTutor project in the SAS Enterprise Miner GUI. Right-click the Diagrams folder in the Project Navigator and create a new workspace called EMWS2. Open the EMWS2 workspace and construct the following process flow diagram. Use the DMEXA1TABLE data source that was created in Example 4.

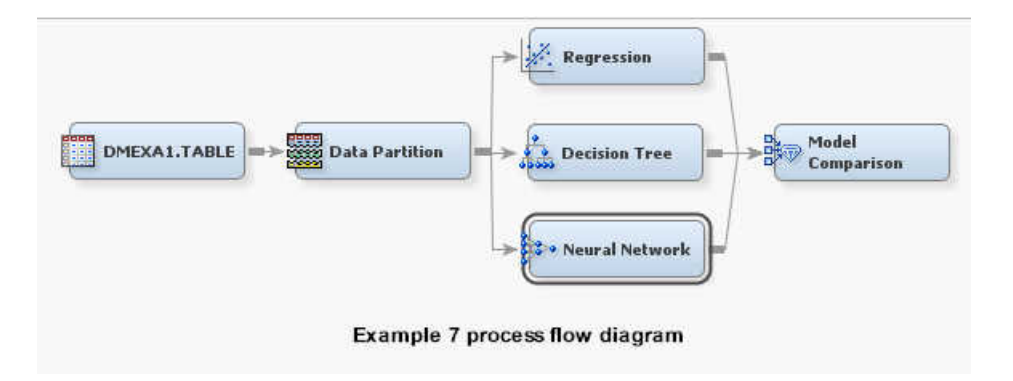

# **Example 7A Node Properties Overview**

Use the current metadata settings in the DMEXA1TABLE node, and use the default settings for the rest of the nodes in the initial process flow diagram.

# **Export the Example 7A Model:**

Right-click the **Model Comparison** node, and select **Run** to run the process flow diagram for Example 7. When the diagram run completes, close the dialog boxes, and then right-click the **Model Comparison** node again, and from the pop-up menu, select **Create Model Package**.

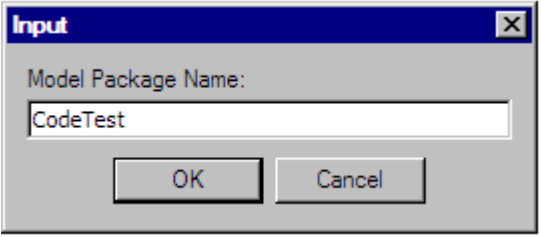

Enter a name for your model package and select **OK**. After a moment, the model package that you created will appear in the Project Navigator, in the Model Packages folder. You can double click on the model package name and open the SPK viewer for your package:

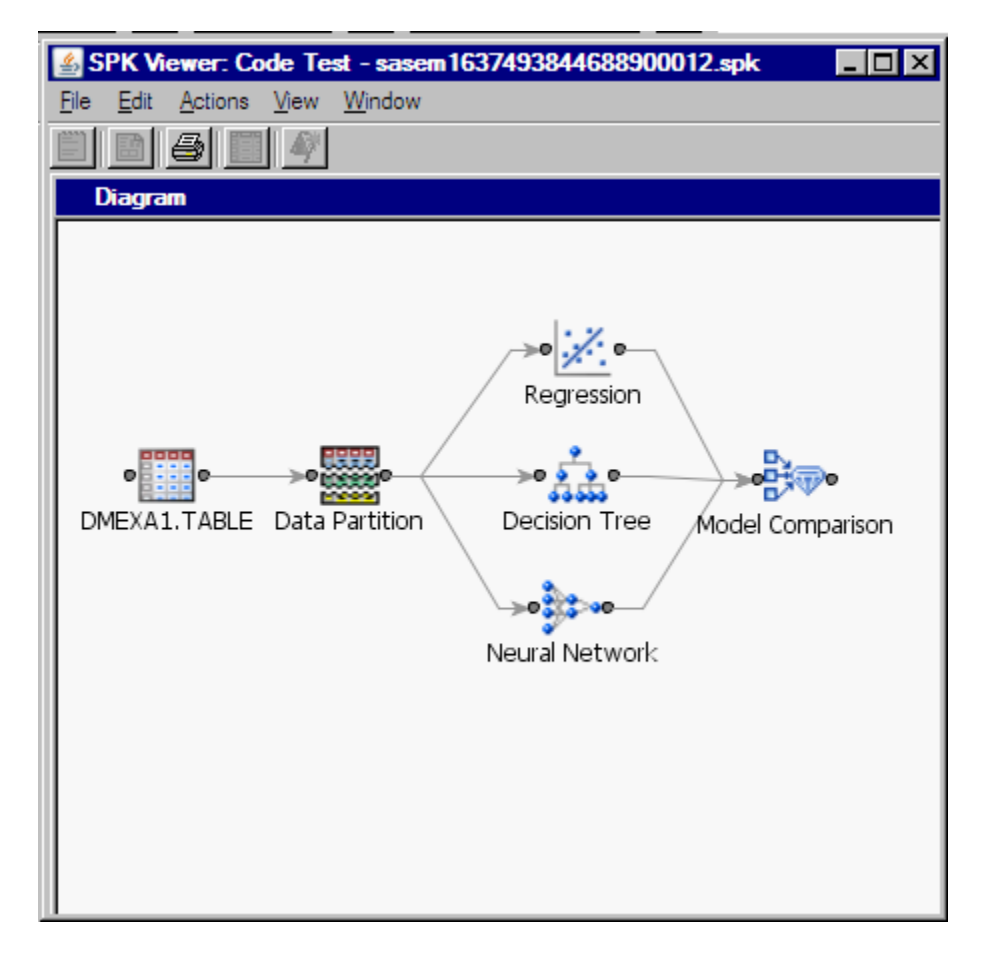

To see the batch code that is associated with the package file you just created, from the SPK Viewer window menu, select View  $\Rightarrow$  **Batch Code**  $\Rightarrow$  **SAS Code**.

The SAS batch code that you generate in the SAS Enterprise Miner GUI, and then save as a package file should resemble the code below. The code represents the process flow diagram that was created and exported as a package, in the CodeTutor project in the EMWS2 workspace.

### **Modify and Submit the Example 7A Exported Code:**

Now modify the batch processing code so that it creates a new project called CodeTest and creates a process flow diagram in a new workspace called EMWS. When the process flow runs, a Model Compare report is generated.

The exported batch processing code is listed below.

The modifications will change the following items:

- the SAS Enterprise Miner project path
- the project name
- the workspace name

Changes to the generated batch processing code are shown in a lighter shade of color. After you cut and paste the code below, make your own path specifications and submit the code.

*Note:* All the changes are in the first three lines of the batch processing code.

\* \*\*\*SAS Enterprise Miner 15.2 Batch Processing Example 7A\*\*\*;

\*------------------------------------------------------------\*;

```
*------------------------------------------------------------*;
%let EM_PROJECT = \\emddev\EMDDEV-D\users\projects71
%let EM_PROJECTNAME = CodeTest;
%let EM_WSNAME = EMWS;
%let EM_SUMMARY =WORK.SUMMARY;
%let EM_NUMTASK =SINGLE;
%let EM_EDITMODE =R;
%let EM DEBUG =;
%let EM_ACTION =run report;
*------------------------------------------------------------*;
* Create workspace data set;
*------------------------------------------------------------*;
data workspace;
length property $64 value $100;
property= 'PROJECTLOCATION'; value= "&EM_PROJECT"; output;
property= 'PROJECTNAME'; value= "&EM_PROJECTNAME"; output;
property= 'WORKSPACENAME'; value= "&EM_WSNAME"; output;
property= 'SUMMARYDATASET'; value= "&EM_SUMMARY"; output;
property= 'NUMTASKS';    value= "&EM_NUMTASK";    voutput;
property= 'EDITMODE'; value= "&EM_EDITMODE"; output;
property= 'DEBUG'; value = "&&&&&&\\ DEBUG"; output;
run;
*------------------------------------------------------------*;
* Create nodes data set;
*------------------------------------------------------------*;
data nodes;
length id $12 component $32 description $64;
id="MdlComp"; component="ModelCompare"; description="Model Comparison"; output;
id="Neural"; component="NeuralNetwork"; description="Neural Network"; output;
id="Tree"; component="DecisionTree"; description="Decision Tree"; output;
id="Reg"; component="Regression"; description="Regression"; output;
id="Part"; component="Partition"; description="Data Partition"; output;
id="Ids"; component="DataSource"; description="dmexa1table"; output;
run;
*------------------------------------------------------------*;
* Data Source Information for Ids;
* Id: DMEXA1TABLE;
* Libname: SAMPSIO;
* Path: ('C:\Program Files\SAS\SAS System\9.2\core\sample' 
       * 'C:\Program Files\SAS\SAS System\9.2\risk\sample' 
       * 'C:\Program Files\SAS\SAS System\9.2\irp\sample'
        * 'C:\Program Files\SAS\SAS System\9.2\eis\sample';
*------------------------------------------------------------*;
```

```
*------------------------------------------------------------*;
* DataSource Properties;
*------------------------------------------------------------*;
data WORK.DMEXA1TABLE_P;
length Property $ 32 Value $ 200;
infile cards dsd;
input Property $ Value $;
informat Property $CHAR32. Value;
cards;
     Name,dmexa1table
     CreateDate,1366358663
     ModifyDate,1366799630.6
     CreatedBy,emtest
     ModifiedBy,emtest
;
run;
*------------------------------------------------------------*;
* Columns Metadata;
*------------------------------------------------------------*;
data WORK.DMEXA1TABLE CM;
length NAME $ 64
ROLE $ 32
LEVEL $ 10
ORDER $ 8
CREATOR $ 32
FORMATTYPE $ 10
FAMILY $ 10
LOWERLIMIT 8
UPPERLIMIT 8
REPORT $ 1
DISTRIBUTION $ 20
COMMENT $ 64
PRICE 8
TYPE $ 1
LABEL $ 200
FORMAT $ 20
INFORMAT $ 20
INDEX $ 1
INDEXTYPE $ 9
LENGTH 8
DROP $ 1
;
infile cards dsd;
input NAME $
ROLE $
LEVEL $
ORDER $
CREATOR $
FORMATTYPE $
FAMILY $
```
LOWERLIMIT UPPERLIMIT REPORT \$ DISTRIBUTION \$ COMMENT \$ PRICE TYPE \$ LABEL \$ FORMAT \$ INFORMAT \$ INDEX \$ INDEXTYPE \$ LENGTH DROP \$ ; label LABEL="Variable Label" FORMAT="Variable Format" INFORMAT="Variable Informat" LENGTH="Variable Length" ; informat NAME \$CHAR64. ROLE \$CHAR32. LEVEL \$CHAR10. ORDER \$CHAR8. CREATOR \$CHAR32. FORMATTYPE \$CHAR10. FAMILY \$CHAR10. REPORT \$CHAR1. DISTRIBUTION \$CHAR20. COMMENT \$CHAR64. TYPE \$CHAR1. LABEL FORMAT \$CHAR20. INFORMAT \$CHAR20. INDEX \$CHAR1. INDEXTYPE \$CHAR9. DROP \$CHAR1. ; cards; ACCTNUM,REJECTED,NOMINAL,,,,,.,.,N,,,.,C,Account Number,,,N,NONE,10,N  $\texttt{AGE}, \texttt{INPUT}, \texttt{INTERVAL},$  , , , , , , . , N, , , , , N, Age, , , N, NONE, 8, N AMOUNT, INPUT, INTERVAL,,,,,,,,,N,,,,N,Dollars Spent,,,N,NONE,8,N APPAREL, INPUT, INTERVAL, , , , , , . , N, , , . , N, Apparel Purch., , , N, NONE, 8, N APRTMNT, INPUT, BINARY, ,,CATEGORY, , ., ., N, , ., C, Rents Apartment, \$YESNO., , N, NONE, 3, N BLANKETS, INPUT, NOMINAL, , , , , , , , , N, , , , , N, Blankets Purch., , , N, NONE, 8, N COATS, INPUT, NOMINAL,,,,,,,,,N,,,,,N,Coats Purch.,,,N,NONE,8,N COUNTY, INPUT, INTERVAL, , , , , , . , N, , , . , N, County Code, , , N, NONE, 8, N CUSTDATE, INPUT, INTERVAL, , , , , , . , N, , , . , N, Date 1st Order, , , N, NONE, 8, N DISHES,INPUT,NOMINAL,,,,,.,.,N,,,.,N,Dishes Purch.,,,N,NONE,8,N DOMESTIC, INPUT, INTERVAL,,,,,,,,,N,,,,,N,Domestic Prod.,,,N,NONE,8,N DPM12, INPUT, INTERVAL,,,,,,.,,N,,,,,N,\$ Value/Mailing,,,N,NONE,8,N  $\texttt{EDLEVEL},\texttt{INPUT},\texttt{NOMINAL},$  ,  $\texttt{USER},\dots,\dots,N,$  , , . , N ,  $\texttt{EDFWT}$  , , N , NONE ,  $\texttt{8}$  , N FLATWARE, INPUT, NOMINAL, , , , , , , , , N, , , , N, Flatware Purch., , , N, NONE, 8, N

FREQUENT, FREQ, INTERVAL, , , , , , . , N, , , . , N, Order Frequency, , , N, NONE, 8, N GENDER, INPUT, BINARY, , , , , , , , , N, , , . , C, Gender, , , N, NONE, 6, N HEAT, INPUT, NOMINAL, , , USER, , . , . , N, , , . , N, , HEATFMT. , , N, NONE, 8, N HHAPPAR, INPUT, NOMINAL, , , , , , . , N, , , . , N, His/Her Apparel, , , N, NONE, 8, N HOMEACC, INPUT, INTERVAL, , , , , . , . , N, , , . , N, Home Furniture, , , N, NONE, 8, N HOMEVAL, INPUT, INTERVAL, , , , , , . , N, , , . , N, Home Value, , , N, NONE, 8, N INCOME,INPUT,INTERVAL,,,,,.,.,N,,,.,N,Yearly Income,,,N,NONE,8,N JEWELRY, INPUT, NOMINAL,,,,,,,,,N,,,,,N,Jewelry Purch.,,,N,NONE,8,N JOB, INPUT, NOMINAL, , , USER, , . , . , N, , . , N, , JOBFMT. , , N, NONE, 8, N KITCHEN, INPUT, NOMINAL,,,,,,,,N,,,,,N,Kitchen Prod.,,,N,NONE,8,N LAMPS, INPUT, NOMINAL, , , , , , . , N, , , . , N, Lamps Purch. , , , N, NONE, 8, N LEISURE, INPUT, NOMINAL,,,,,,,,,N,,,,N,Leisure Prod.,,,N,NONE,8,N LINENS, INPUT, INTERVAL,,,,,,,,,N,,,,N,Linens Purch.,,,N,NONE,8,N LUXURY, INPUT, BINARY, , , , , , . , N, , , . , N, Luxury Items, , , N, NONE, 8, N MARITAL, INPUT, BINARY, ,, USER, ,.,.,N,,,.,N, Married (y/n), YESNO.,,N, NONE, 8, N MENSWARE, INPUT, NOMINAL, , , , , , . , N, , , . , N, Mens Apparel, , , N, NONE, 8, N MOBILE, INPUT, BINARY, , , USER, , . , . , N, , , . , N, Occupied <1 yr, YESNO., , N, NONE, 8, N NTITLE, INPUT, NOMINAL, , , , , , , , N, , , . , C, Name Prefix, , , N, NONE, 4, N NUMCARS,INPUT,NOMINAL,,,,,.,.,N,,,.,N,,,,N,NONE,8,N NUMKIDS,INPUT,NOMINAL,,,,,.,.,N,,,.,N,,,,N,NONE,8,N ORIGIN, INPUT, NOMINAL,,, USER,,.,.,N,,,,N, ORIGFMT.,,N, NONE, 8, N OUTDOOR, INPUT, INTERVAL, , , , , . , . , N, , , . , N, Outdoor Prod., , , N, NONE, 8, N PROMO13, INPUT, INTERVAL, , , , , , , , , N, , , . , N, Promo: 8-13 mon, , , N, NONE, 8, N PROMO7, INPUT, INTERVAL,,,,,,,,,N,,,,,N,Promo: 1-7 mon.,,,N,NONE,8,N PURCHASE, TARGET, BINARY, , , USER, , ., ., N, , , ., N, Purchase (y/n), YESNO., , N, NONE, 8, N RACE, INPUT, NOMINAL, , , USER, , . , . , N, , . , N, , RACEFMT. , , N, NONE, 8, N RECENCY, INPUT, INTERVAL, , , , , , . , N, , , . , N, Recency, , , N, NONE, 8, N RETURN, INPUT, INTERVAL,,,,,,,,,N,,,,N,Total Returns,,,N,NONE,8,N SNGLMOM,INPUT,BINARY,,,USER,,.,.,N,,,.,N,Single Mom,YESNO.,,N,NONE,8,N STATECOD,REJECTED,NOMINAL,,,,,.,.,N,,,.,C,State Code,,,N,NONE,2,N TELIND, INPUT, BINARY,,,CATEGORY,,.,.,N,,.,C,Telemarket Ind.,\$YESNO.,,N,NONE,3,N TMKTORD, INPUT, NOMINAL, , , , , , . , N, , , . , N, Telemarket Ord., , , N, NONE, 8, N TOWELS, INPUT, INTERVAL,,,,,,,,,N,,,,N,Towels Purch.,,,N,NONE,8,N TRAVTIME, INPUT, INTERVAL, , , , , , , , N, , , , N, , , , N, NONE, 8, N WAPPAR, INPUT, INTERVAL,,,,,,,,,N,,,,N,Ladies Apparel,,,N,NONE,8,N WCOAT, INPUT, NOMINAL, , , , , , . , N, , , . , N, Ladies Coats, , , N, NONE, 8, N ;

run;

\*------------------------------------------------------------\*; \* Table Metadata; \*------------------------------------------------------------\*;

data WORK.DMEXA1TABLE TM; length MEMNAME \$ 32 MEMTYPE \$ 8 MEMLABEL \$ 40 TYPEMEM \$ 8 ENGINE \$ 8 CRDATE 8 MODATE 8 NOBS 8 NCOLS 8 ROLE \$ 20 USEEXTERNALDATA \$ 1

```
SAMPLINGRATE 8
SEGMENT $ 20
libname $ 8
;
infile cards dsd;
input MEMNAME $
MEMTYPE $
MEMLABEL $
TYPEMEM $
ENGINE $
CRDATE
MODATE
NOBS
NCOLS
ROLE $
USEEXTERNALDATA $
SAMPLINGRATE
SEGMENT $
libname $
;
format CRDATE DATETIME16.
MODATE DATETIME16.
;
informat MEMNAME $CHAR32.
MEMTYPE $CHAR8.
MEMLABEL $CHAR40.
TYPEMEM $CHAR8.
ENGINE $CHAR8.
ROLE $CHAR20.
USEEXTERNALDATA $CHAR1.
SEGMENT $CHAR20.
libname $CHAR8.
;
cards;
DMEXA1,DATA,,DATA,V9,1267003746.567,
   1267003746.567,1966,50,TRAIN,,.,,SAMPSIO
;
run;
*------------------------------------------------------------*;
* Target Profile;
*------------------------------------------------------------*;
data WORK.DMEXA1TABLE_TP;
length ProfileID 8
ProfileName $ 64
Target $ 64
Level $ 16
Use $ 8
;
infile cards dsd;
```

```
input ProfileID
ProfileName $
Target $
Level $
Use $
;
informat ProfileName $CHAR64.
Target $CHAR64.
Level $CHAR16.
Use $CHAR8.
;
cards;
0,Profile 0,PURCHASE,,Y
;
run;
data WORK.DMEXA1TABLE_M0;
length _TYPE_ $ 32
VARIABLE $ 32
LABEL $ 40
LEVEL $ 32
EVENT $ 32
ORDER $ 10
FORMAT $ 32
TYPE $ 1
COST $ 32
USE $ 1
;
infile cards dsd;
input _TYPE_ $
VARIABLE $
LABEL $
LEVEL $
EVENT $
ORDER $
FORMAT $
TYPE $
COST $
USE $
;
label _TYPE_="Type"
VARIABLE="Variable"
LABEL="Label"
LEVEL="Measurement Level"
EVENT="Target Event"
ORDER="Order"
FORMAT="Format"
TYPE="Type"
COST="Cost"
USE="Use"
;
```

```
informat _TYPE_ $CHAR32.
VARIABLE $CHAR32.
LABEL $CHAR40.
LEVEL $CHAR32.
EVENT $CHAR32.
ORDER $CHAR10.
FORMAT $CHAR32.
TYPE $CHAR1.
COST $CHAR32.
USE $CHAR1.
;
cards;
MATRIX,,,PROFIT,,,,,,Y
TARGET, PURCHASE, Purchase (y/n), BINARY, YES, , YESNO., N,,
DECISION,DECISION1,YES,,,,,N,1.5,Y
DECISION,DECISION2,NO,,,,,N,2.0,Y
DATAPRIOR,DATAPRIOR,Data Prior,,,,,N,,Y
TRAINPRIOR,TRAINPRIOR,Training Prior,,,,,N,,N
DECPRIOR,DECPRIOR,Decision Prior,,,,,N,,N
PREDICTED, P_PURCHASEYes, Predicted: PURCHASE=Yes, YES,,,,N,,
RESIDUAL, R_PURCHASEYes, Residual: PURCHASE=Yes, YES, , , , N, ,
PREDICTED, P_PURCHASENO, Predicted: PURCHASE=No, NO, , , , N, ,
RESIDUAL,R_PURCHASENo,Residual: PURCHASE=No,NO,,,,N,,
FROM,F_PURCHASE,From: PURCHASE,,,,,C,,
INTO,I_PURCHASE,Into: PURCHASE,,,,,C,,
FREQ,FREQUENT,Order Frequency,INTERVAL,,,,N,,
;
run;
data WORK.DMEXA1TABLE_D0;
length PURCHASE $ 32
COUNT 8
DATAPRIOR 8
TRAINPRIOR 8
DECPRIOR 8
DECISION1 8
DECISION2 8
;
infile cards dsd;
input PURCHASE $
COUNT
DATAPRIOR
TRAINPRIOR
DECPRIOR
DECISION1
DECISION2
;
label COUNT="Level Counts"
DATAPRIOR="Data Proportions"
TRAINPRIOR="Training Proportions"
DECPRIOR="Decision Priors"
DECISION1="YES"
DECISION2="NO"
```

```
;
informat PURCHASE $CHAR32.
;
cards;
YES,3719.68,0.61607667833227,0.61607667833227,0,1,-1
NO,2318.00999999999,0.38392332166772,0.38392332166772,0,0,1
;
run;
*------------------------------------------------------------*;
* Create Datasource data set;
*------------------------------------------------------------*;
data datasources;
length id $30 key $40 value $64;
id="DMEXA1TABLE"; key="Properties"; value="WORK.DMEXA1TABLE_P"; output;
id="DMEXA1TABLE"; key="ColumnMeta"; value="WORK.DMEXA1TABLE_CM"; output;
id="DMEXA1TABLE"; key="TableMeta"; value="WORK.DMEXA1TABLE_TM"; output;
id="DMEXA1TABLE"; key="TargetProfile"; value="WORK.DMEXA1TABLE_TP"; output;
id="DMEXA1TABLE"; key="TargetProfile_DM_PURCHASE"; value="WORK.DMEXA1TABLE_M0"; output;
id="DMEXA1TABLE"; key="TargetProfile_DD_PURCHASE"; value="WORK.DMEXA1TABLE_D0"; output;
*------------------------------------------------------------*;
* Variable Attributes for Ids;
*------------------------------------------------------------*;
data WORK.Ids_VariableAttribute;
length Variable $64 AttributeName $32 AttributeValue $64;
Variable="FREQUENT"; AttributeName="ROLE"; AttributeValue="REJECTED"; Output;
run;
*------------------------------------------------------------*;
* Decmeta Data Set for Ids;
*------------------------------------------------------------*;
data WORK.Ids_PURCHASE_DM;
length _TYPE_ $ 32
VARIABLE $ 32
LABEL $ 40
LEVEL $ 32
EVENT $ 32
ORDER $ 10
FORMAT $ 32
TYPE $ 1
COST $ 32
USE $ 1
;
infile cards dsd;
input _TYPE_ $
VARIABLE $
LABEL $
LEVEL $
```

```
EVENT $
ORDER $
FORMAT $
TYPE $
COST $
USE $
;
label _TYPE_="Type"
VARIABLE="Variable"
LABEL="Label"
LEVEL="Measurement Level"
EVENT="Target Event"
ORDER="Order"
FORMAT="Format"
TYPE="Type"
COST="Cost"
USE="Use"
;
informat _TYPE_ $CHAR32.
VARIABLE $CHAR32.
LABEL $CHAR40.
LEVEL $CHAR32.
EVENT $CHAR32.
ORDER $CHAR10.
FORMAT $CHAR32.
TYPE $CHAR1.
COST $CHAR32.
USE $CHAR1.
;
cards;
MATRIX,,,PROFIT,,,,,,Y
TARGET, PURCHASE, Purchase (y/n), BINARY, YES, , YESNO., N,,
DECISION,DECISION1,YES,,,,,N,1.5,Y
DECISION,DECISION2,NO,,,,,N,2.0,Y
DATAPRIOR,DATAPRIOR,Data Prior,,,,,N,,Y
TRAINPRIOR,TRAINPRIOR,Training Prior,,,,,N,,N
DECPRIOR,DECPRIOR,Decision Prior,,,,,N,,N
PREDICTED, P_PURCHASEYes, Predicted: PURCHASE=Yes, YES,,,,N,,
RESIDUAL,R_PURCHASEYes,Residual: PURCHASE=Yes,YES,,,,N,,
PREDICTED, P_PURCHASENo, Predicted: PURCHASE=No,NO,,,,N,,
RESIDUAL,R_PURCHASENo,Residual: PURCHASE=No,NO,,,,N,,
FROM, F_PURCHASE, From: PURCHASE,,,,,C,,
INTO,I_PURCHASE,Into: PURCHASE,,,,,C,,
FREQ, FREQUENT, Order Frequency, INTERVAL, , , , N, ,
MODELDECISION,D_PURCHASE,Decision: PURCHASE,INTERVAL,,,,N,,
EXPECTEDPROFIT,EP_PURCHASE,Expected Profit: PURCHASE,INTERVAL,,,,N,,
COMPUTEDPROFIT,CP_PURCHASE,Computed Profit: PURCHASE,INTERVAL,,,,N,,
BESTPROFIT, BP_PURCHASE, Best Profit: PURCHASE, INTERVAL, , , , N, ,
INVESTMENTCOST,IC_PURCHASE,Investment Cost: PURCHASE,INTERVAL,,,,N,,
ROI, ROI_PURCHASE, Return on Investment: PURCHASE, INTERVAL, , , , N, ,
;
run;
*------------------------------------------------------------*;
```

```
* Decdata Data Set for Ids;
*------------------------------------------------------------*;
data WORK.Ids_PURCHASE_DD;
length PURCHASE $ 32
COUNT 8
DATAPRIOR 8
TRAINPRIOR 8
DECPRIOR 8
DECISION1 8
DECISION2 8
;
infile cards dsd;
input PURCHASE $
COUNT
DATAPRIOR
TRAINPRIOR
DECPRIOR
DECISION1
DECISION2
;
label COUNT="Level Counts"
DATAPRIOR="Data Proportions"
TRAINPRIOR="Training Proportions"
DECPRIOR="Decision Priors"
DECISION1="YES"
DECISION2="NO"
;
informat PURCHASE $CHAR32.
;
cards;
YES,3719.68,0.61607667833227,0.61607667833227,0,1,-1
NO,2318.00999999999,0.38392332166772,0.38392332166772,0,0,1
;
run;
*------------------------------------------------------------*;
* Create node properties data set;
*------------------------------------------------------------*;
data nodeprops;
length id $12 property $32 value $64;
id= "MdlComp"; property="NumberOfReportedLevels"; value= "1E-6"; output;
id= "MdlComp"; property="NormalizeReportingVariables"; value= "Y"; output;
id= "MdlComp"; property="DecileBin"; value= "20"; output;
id= "MdlComp"; property="LiftEpsilon"; value= "1E-6"; output;
id= "MdlComp"; property="ProfitEpsilon"; value= "1E-6"; output;
id= "MdlComp"; property="RoiEpsilon"; value = "1E-6"; output;
id= "MdlComp"; property="ScoreDistBin"; value= "20"; output;
id= "MdlComp"; property="RocChart"; value= "Y"; output;
id= "MdlComp"; property="RocEpsilon"; value= "0.01"; output;
```
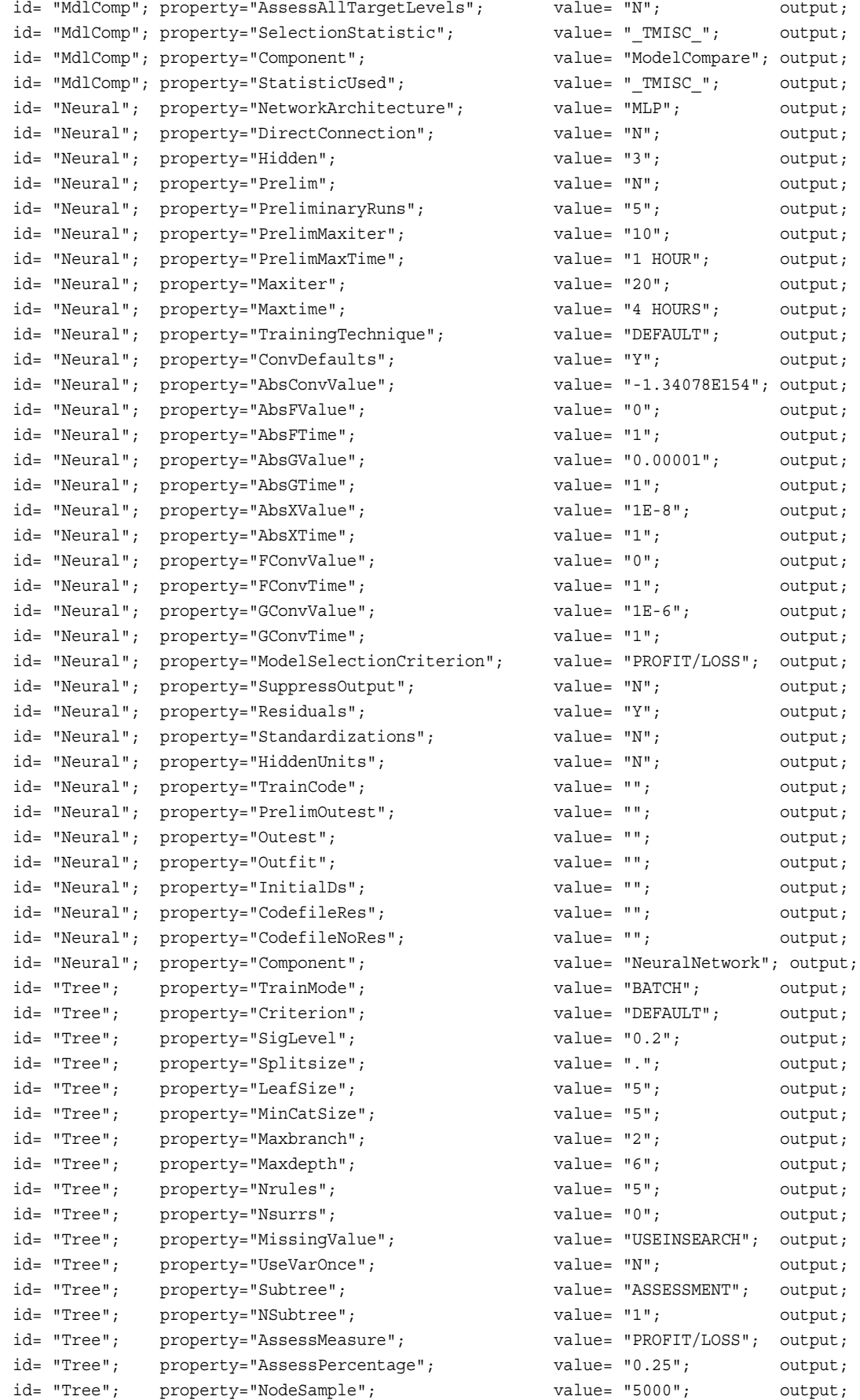

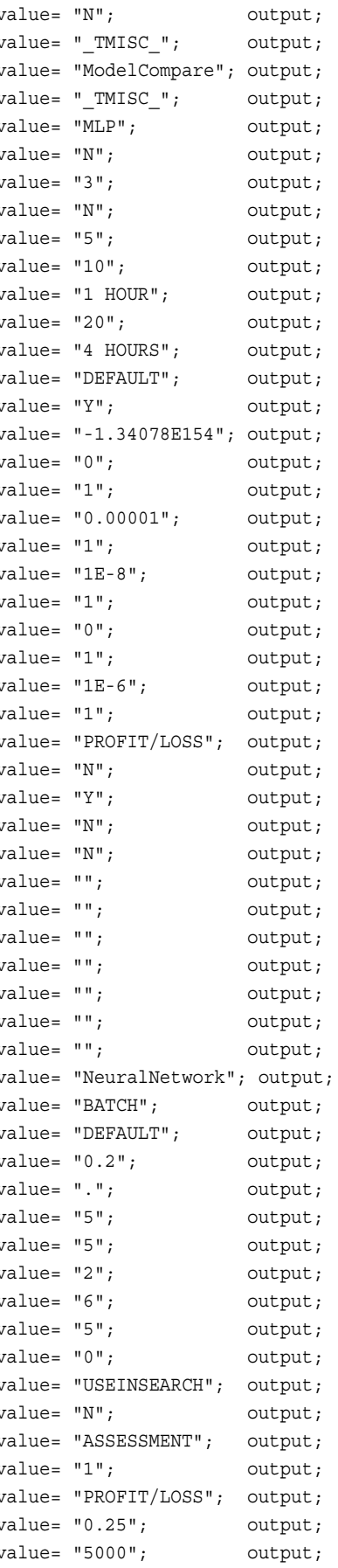

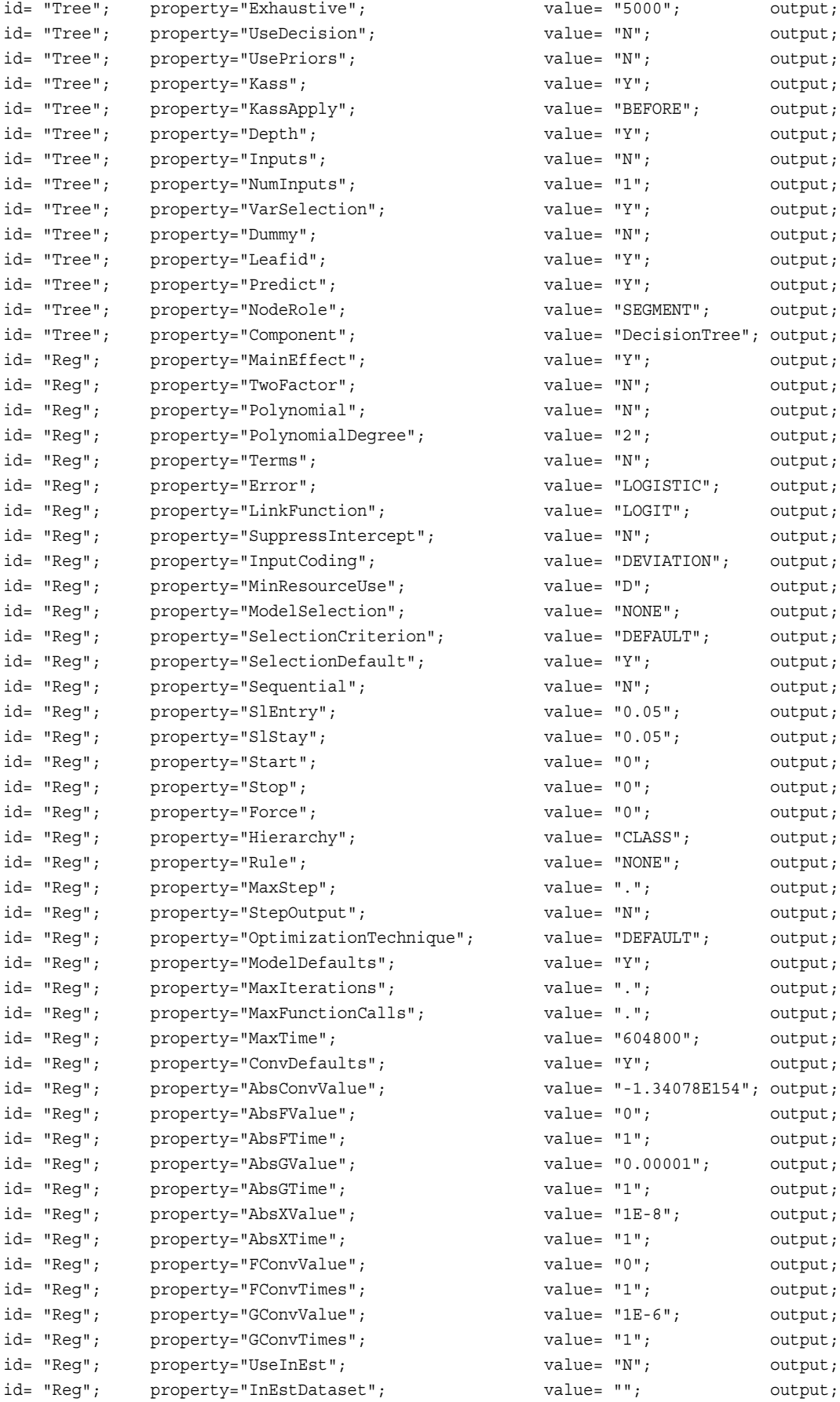

```
id= "Reg"; property="ClParm"; value = "N"; output;
id= "Reg"; property="CovB"; value= "N"; output;
id= "Reg"; property="CorB"; value= "N"; output;
id= "Reg"; property="Simple"; value= "N"; output;
id= "Reg"; property="SuppressOutput"; value= "N"; output;
id= "Reg"; property="Details"; value= "N"; output;
id= "Reg"; property="PrintDesignMatrix"; value= "N"; output;
id= "Reg"; property="SASSPDS"; value = "N"; output;
id= "Reg"; property="Performance"; value= "N"; output;
id= "Reg"; property="Component"; value= "Regression"; output;
id= "Part"; property="Method"; value= "DEFAULT"; output;
id= "Part"; property="TrainPct"; value = "40"; output;
id= "Part"; property="ValidatePct"; value= "30"; output;
id= "Part"; property="TestPct"; value= "30"; output;
id= "Part"; property="RandomSeed"; value= "12345"; output;
id= "Part"; property="Component"; value= "Partition"; output;
id= "Ids";    property="DataSource";    value= "DMEXA1TABLE";    output;
id= "Ids"; property="Scope"; value= "LOCAL"; output;
id= "Ids"; property="Role"; value= "TRAIN"; output;
id= "Ids"; property="Library"; value= "SAMPSIO"; output;
id= "Ids"; property="Table"; value= "DMEXA1"; output;
id= "Ids"; property="NCols"; value= "50"; output;
id= "Ids"; property="NObs"; value= "1966"; output;
id= "Ids"; property="SamplingRate"; value= "."; output;
id= "Ids"; property="Segment"; value= ""; output;
id= "Ids"; property="UseExternal"; value= ""; output;
id= "Ids";    property="OutputType";    value= "VIEW";    voutput;
id= "Ids"; property="ForceRun"; value= ""; output;
id= "Ids"; property="Component"; value= "DataSource"; output;
id= "Ids"; property="Description"; value= ""; output;
id= "Ids"; property="UseExternalData"; value= ""; output;
id= "Ids"; property="EM_VARIABLEATTRIBUTES"; value= "WORK.Ids VariableAttribute"; output;
id= "Ids"; property="EM_DECMETA_PURCHASE"; value= "WORK.Ids_PURCHASE_DM"; output;
id= "Ids"; property="EM_DECDATA_PURCHASE"; value= "WORK.Ids_PURCHASE_DD"; output;
run;
*------------------------------------------------------------*;
* Create connections data set;
*------------------------------------------------------------*;
data connect;
length from to $12;
input from to;
cards;
  Neural MdlComp
  Tree MdlComp
  Reg MdlComp
  Part Reg
   Part Tree
   Part Neural
   Ids Part
;
```
run;

```
*------------------------------------------------------------*;
* Create actions to run data set;
*------------------------------------------------------------*;
%macro emaction;
%let actionstring = %upcase(&EM_ACTION);
%if %index(&actionstring, RUN) or %index(&actionstring, REPORT) %then
%do;
data actions;
length id $12 action $40; id="MdlComp";
    %if %index(&actionstring, RUN) %then %do;
    action='run'; output; 
    %end;
    %if %index(&actionstring, REPORT) %then %do;
    action='report'; output;
    %end;
run;
%end;
%mend;
%emaction;
*------------------------------------------------------------*;
* Execute the actions;
*------------------------------------------------------------*;
%EM5BATCH(execute, 
           workspace=workspace, 
           nodes=nodes, 
           connect=connect,
           datasources=datasources, 
           nodeprops=nodeprops, 
           action=actions)
           ;
```
run;

#### **Verify the Example 7A New Project Files and Output**

After you submit and successfully run your modified Example 7 batch code, save it to a location of your choice. The SAS log confirms the new project and workspace paths that were created by the batch processing code:

```
projpath=\\emddev\EMDDEV-D\users\projects71\CodeTest<br>wspath=\\emddev\EMDDEV-D\users\projects71\CodeTest<br>wsname=EMMS<br>52151 Zlet EM_USERID =;<br>52151 Zlet EM_USERID =;<br>52152 Zlet EM_METAPORT =;<br>52152 Zlet EM_METAPORT =;<br>82153 
 52155<br>52156 run;
                                          \ddot{\phantom{1}}
```
*Note:* The line numbering, paths, and process times in your log will vary from the example.

You can verify the new files in a file utility:

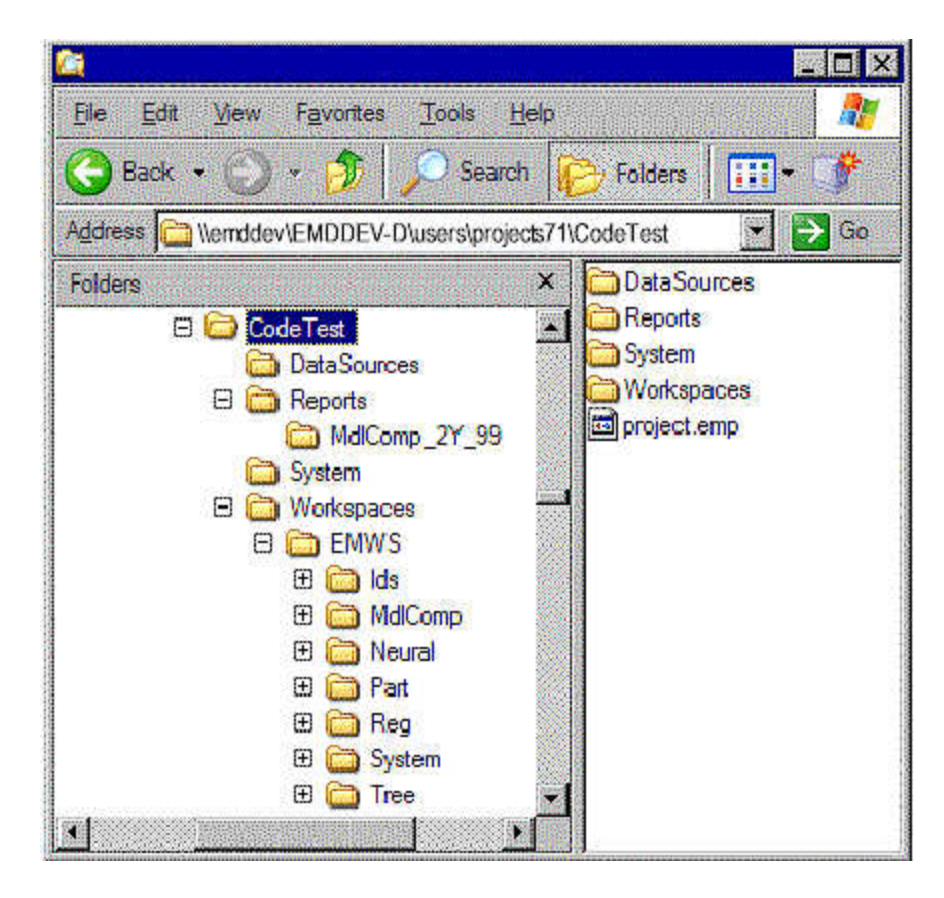

The CodeTest project file structure has been created under the appropriate path on the server. The DataSources folder is empty, and the Reports folder holds the report that the process flow diagram created in the newly created workspace EMWS.

#### **Purge the Example 7A Project Workspace**

Now purge the project workspace EMWS from the CodeTest project. Submit the following code in the same SAS session that you used to run the batch processing code:

%em5batch(purgeworkspace); run;

Your SAS log should resemble the following:

52157 Zem5batch(purgeworkspace); Xembbatch[purgeworkspace];<br>
Xlet EM\_USERID =;<br>
Xlet EM\_METAHOST =;<br>
Xlet EM\_METAHOST =;<br>
Xlet EM\_METAHORT =;<br>
Xlet EM\_METAHORT =;<br>
Xlet EMPROUECTCODE = Xbquote(\\emddev\EMDDEV-D\users\projects 71\CodeTest\System\STARTUP.sa 52158<br>52159 52160<br>52161 PROCEDURE DISPLAY<br>real time<br>cpu time NOTE:

52162 run;

Use a file utility to confirm that the workspace was purged.

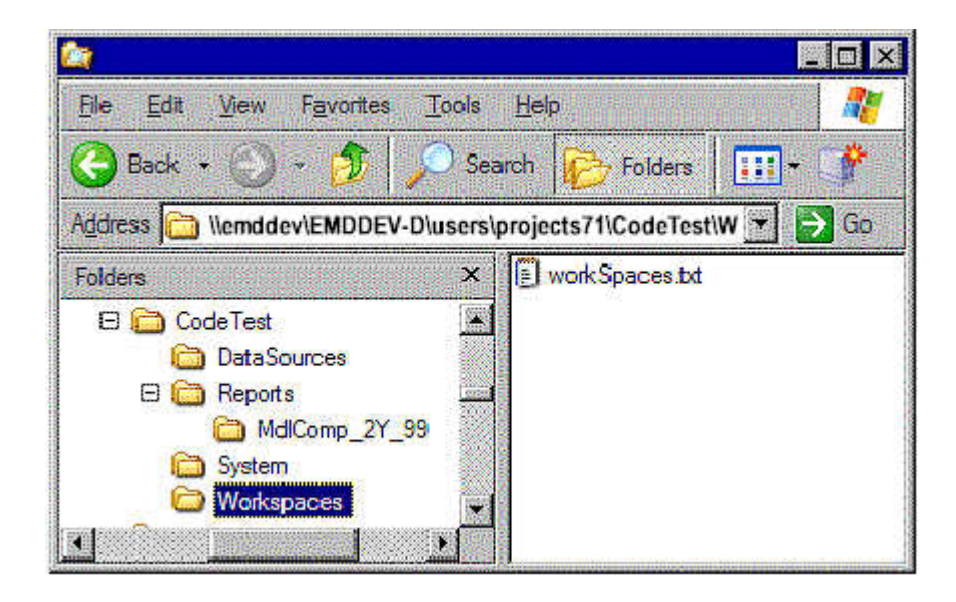

# **Modify the Example 7A Batch Processing Code a Second Time:**

Now modify the existing Example7.sas batch processing code to do the following in Example 7B:

- Create a new workspace called EMWS2 for this run.
- Modify the Network Architecture node for the Neural node from MLP to GLIM.
- Modify the Criterion property for the Decision Tree node from DEFAULT to GINI.
- Modify the Model Selection property for the Regression node from NONE to STEPWISE.
- Append the %EM5BATCH purge workspace command to the end of the batch processing code.

The Example 7B batch processing code below shows the text of the most recent changes in a lighter shade of color. The batch processing code that SAS Enterprise Miner 15.2 generates for process flow diagrams is verbose. That means that the settings for all properties in all nodes are listed in the code. By contrast, the examples that are manually created are not verbose. They list only property settings which vary from the default setting.

```
*------------------------------------------------------------*;
  ***SAS Enterprise Miner 15.2 Batch Processing Example 7B*** ;
*------------------------------------------------------------*;
%let EM_PROJECT = \\emddev\EMDDEV-D\users\projects71;
%let EM_PROJECTNAME = CodeTest;
%let EM_WSNAME = EMWS2;
%let EM_SUMMARY =WORK.SUMMARY;
%let EM_NUMTASK =SINGLE;
%let EM_EDITMODE =R;
%let EM_DEBUG =;
%let EM ACTION =run report;
*------------------------------------------------------------*;
* Create workspace data set;
*------------------------------------------------------------*;
```
data workspace; length property \$64 value \$100;

```
property= 'PROJECTLOCATION'; value= "&EM_PROJECT"; output;
property= 'PROJECTNAME'; value= "&EM_PROJECTNAME"; output;
property= 'WORKSPACENAME'; value= "&EM_WSNAME"; output;
property= 'SUMMARYDATASET'; value= "&EM_SUMMARY"; output;
property= 'NUMTASKS'; value= "&EM_NUMTASK"; output;
property= 'EDITMODE'; value= "&EM_EDITMODE"; output;
property= 'DEBUG';  value= "&&EM_DEBUG";  output;
run;
*------------------------------------------------------------*;
* Create nodes data set;
*------------------------------------------------------------*;
data nodes;
length id $12 component $32 description $64;
id= "MdlComp"; component="ModelCompare"; description= "Model Comparison"; output;
id= "Neural"; component="NeuralNetwork"; description= "Neural Network"; output;
id= "Tree"; component="DecisionTree"; description= "Decision Tree"; output;
id= "Reg"; component="Regression"; description= "Regression"; output;
id= "Part"; component="Partition"; description= "Data Partition"; output;
id= "Ids"; component="DataSource"; description= "dmexa1table"; output;
run;
*------------------------------------------------------------*;
* Data Source Information for Ids;
* Id: DMEXA1TABLE;
* Libname: SAMPSIO;
* Path: ('C:\Program Files\SAS\SAS System\9.2\core\sample' 
        'C:\Program Files\SAS\SAS System\9.2\risk\sample'
        * 'C:\Program Files\SAS\SAS System\9.2\irp\sample'
        * 'C:\Program Files\SAS\SAS System\9.2\eis\sample';
*------------------------------------------------------------*; 
*------------------------------------------------------------*;
* DataSource Properties;
*------------------------------------------------------------*;
data WORK.DMEXA1TABLE_P;
length Property $ 32 Value $ 200;
infile cards dsd;
input Property $ Value $;
informat Property $CHAR32. Value;
cards;
    Name,dmexa1table
    CreateDate,1366358663
    ModifyDate,1366799630.6
    CreatedBy,emtest
    ModifiedBy,emtest
;
```
**1658** *Chapter 107 • Batch Processing Code Examples*

run;

\*------------------------------------------------------------\*; \* Columns Metadata; \*------------------------------------------------------------\*; data WORK.DMEXA1TABLE\_CM; length NAME \$ 64 ROLE \$ 32 LEVEL \$ 10 ORDER \$ 8 CREATOR \$ 32 FORMATTYPE \$ 10 FAMILY \$ 10 LOWERLIMIT 8 UPPERLIMIT 8 REPORT \$ 1 DISTRIBUTION \$ 20 COMMENT \$ 64 PRICE 8 TYPE \$ 1 LABEL \$ 200 FORMAT \$ 20 INFORMAT \$ 20 INDEX \$ 1 INDEXTYPE \$ 9 LENGTH 8 DROP \$ 1 ; infile cards dsd; input NAME \$ ROLE \$ LEVEL \$ ORDER \$ CREATOR \$ FORMATTYPE \$ FAMILY \$ LOWERLIMIT UPPERLIMIT REPORT \$ DISTRIBUTION \$ COMMENT \$ PRICE TYPE \$ LABEL \$ FORMAT \$ INFORMAT \$ INDEX \$ INDEXTYPE \$ LENGTH DROP \$ ; label LABEL="Variable Label" FORMAT="Variable Format"

INFORMAT="Variable Informat" LENGTH="Variable Length" ; informat NAME \$CHAR64. ROLE \$CHAR32. LEVEL \$CHAR10. ORDER \$CHAR8. CREATOR \$CHAR32. FORMATTYPE \$CHAR10. FAMILY \$CHAR10. REPORT \$CHAR1. DISTRIBUTION \$CHAR20. COMMENT \$CHAR64. TYPE \$CHAR1. LABEL FORMAT \$CHAR20. INFORMAT \$CHAR20. INDEX \$CHAR1. INDEXTYPE \$CHAR9. DROP \$CHAR1. ; cards; ACCTNUM,REJECTED,NOMINAL,,,,,.,.,N,,,.,C,Account Number,,,N,NONE,10,N AGE, INPUT, INTERVAL, , , , , , . , N, , , . , N, Age, , , N, NONE, 8, N AMOUNT, INPUT, INTERVAL, , , , , , . , N, , , . , N, Dollars Spent, , , N, NONE, 8, N APPAREL, INPUT, INTERVAL, , , , , , . , N, , , . , N, Apparel Purch., , , N, NONE, 8, N APRTMNT, INPUT, BINARY, , , CATEGORY, , . , . , N, , , . , C, Rents Apartment, \$YESNO., , N, NONE, 3, N BLANKETS, INPUT, NOMINAL,,,,,,,,,N,,,,,N,Blankets Purch.,,,N,NONE,8,N COATS, INPUT, NOMINAL, , , , , , . , N, , , . , N, Coats Purch., , , N, NONE, 8, N COUNTY, INPUT, INTERVAL, , , , , , . , N, , , . , N, County Code, , , N, NONE, 8, N CUSTDATE, INPUT, INTERVAL, , , , , . , . , N, , , . , N, Date 1st Order, , , N, NONE, 8, N DISHES, INPUT, NOMINAL, , , , , , . , N, , , . , N, Dishes Purch., , , N, NONE, 8, N DOMESTIC, INPUT, INTERVAL,,,,,,,,,N,,,,N,Domestic Prod.,,,N,NONE,8,N DPM12, INPUT, INTERVAL, , , , , , . , N, , , . , N, \$ Value/Mailing, , , N, NONE, 8, N EDLEVEL, INPUT, NOMINAL, , , USER, , . , . , N, , . , N, , EDFMT. , , N, NONE, 8, N FLATWARE, INPUT, NOMINAL, , , , , , . , N, , , . , N, Flatware Purch., , , N, NONE, 8, N FREQUENT, FREQ, INTERVAL, , , , , , . , N, , , . , N, Order Frequency, , , N, NONE, 8, N GENDER, INPUT, BINARY, , , , , , , , , N, , , . , C, Gender, , , N, NONE, 6, N HEAT, INPUT, NOMINAL, , , USER, , . , . , N, , , . , N, HEATFMT. , , N, NONE, 8, N HHAPPAR, INPUT, NOMINAL,,,,,,,,,N,,,,N,His/Her Apparel,,,N,NONE,8,N HOMEACC,INPUT,INTERVAL,,,,,.,.,N,,,.,N,Home Furniture,,,N,NONE,8,N HOMEVAL, INPUT, INTERVAL, , , , , , . , N, , , . , N, Home Value, , , N, NONE, 8, N INCOME,INPUT,INTERVAL,,,,,.,.,N,,,.,N,Yearly Income,,,N,NONE,8,N JEWELRY, INPUT, NOMINAL,,,,,,,,,N,,,,,N,Jewelry Purch.,,,N,NONE,8,N JOB, INPUT, NOMINAL, , , USER, , . , . , N, , . , N, , JOBFMT. , , N, NONE, 8, N KITCHEN, INPUT, NOMINAL,,,,,,,,,N,,,,,,,, N, Kitchen Prod.,,,N, NONE, 8, N LAMPS, INPUT, NOMINAL, , , , , , . , N, , , . , N, Lamps Purch. , , , N, NONE, 8, N LEISURE, INPUT, NOMINAL,,,,,,,,,N,,,,N,Leisure Prod.,,,N,NONE,8,N LINENS, INPUT, INTERVAL,,,,,,,,,N,,,,,N,Linens Purch.,,,N,NONE,8,N LUXURY, INPUT, BINARY, , , , , , , , N, , , , , N, Luxury Items, , , N, NONE, 8, N MARITAL, INPUT, BINARY, ,, USER, , ., ., N, , ., N, Married (y/n), YESNO., N, NONE, 8, N MENSWARE, INPUT, NOMINAL, , , , , , . , N, , , . , N, Mens Apparel, , , N, NONE, 8, N MOBILE,INPUT,BINARY,,,USER,,.,.,N,,,.,N,Occupied <1 yr,YESNO.,,N,NONE,8,N NTITLE, INPUT, NOMINAL, , , , , , , , N, , , . , C, Name Prefix, , , N, NONE, 4, N

NUMCARS,INPUT,NOMINAL,,,,,.,.,N,,,.,N,,,,N,NONE,8,N NUMKIDS,INPUT,NOMINAL,,,,,.,.,N,,,.,N,,,,N,NONE,8,N ORIGIN, INPUT, NOMINAL, , , USER, , . , . , N, , , . , N, , ORIGFMT. , , N, NONE, 8, N OUTDOOR,INPUT,INTERVAL,,,,,.,.,N,,,.,N,Outdoor Prod.,,,N,NONE,8,N PROMO13, INPUT, INTERVAL,,,,,,,,,N,,,,,N,Promo: 8-13 mon,,,N,NONE,8,N PROMO7, INPUT, INTERVAL,,,,,,,,,,N,,,,,N,Promo: 1-7 mon.,,,N,NONE,8,N PURCHASE, TARGET, BINARY, ,, USER, , ., ., N, , ., N, Purchase (y/n), YESNO., N, NONE, 8, N RACE, INPUT, NOMINAL, , , USER, , . , . , N, , . , N, RACEFMT. , , N, NONE, 8, N RECENCY, INPUT, INTERVAL, , , , , , . , N, , , . , N, Recency, , , N, NONE, 8, N RETURN, INPUT, INTERVAL, , , , , , . , N, , , . , N, Total Returns, , , N, NONE, 8, N SNGLMOM,INPUT,BINARY,,,USER,,.,.,N,,,.,N,Single Mom,YESNO.,,N,NONE,8,N STATECOD, REJECTED, NOMINAL, , , , , , . , N, , , . , C, State Code, , , N, NONE, 2, N TELIND, INPUT, BINARY,,,CATEGORY,,.,.,N,,,.,C,Telemarket Ind., \$YESNO.,,N,NONE,3,N TMKTORD, INPUT, NOMINAL, , , , , , . , N, , , . , N, Telemarket Ord., , , N, NONE, 8, N TOWELS,INPUT,INTERVAL,,,,,.,.,N,,,.,N,Towels Purch.,,,N,NONE,8,N TRAVTIME, INPUT, INTERVAL, , , , , , , , N, , , , N, , , , N, NONE, 8, N WAPPAR, INPUT, INTERVAL,,,,,,,,,N,,,,N,Ladies Apparel,,,N,NONE,8,N WCOAT, INPUT, NOMINAL, , , , , , . , N, , , . , N, Ladies Coats, , , N, NONE, 8, N ;

#### run;

\*------------------------------------------------------------\*; \* Table Metadata; \*------------------------------------------------------------\*; data WORK.DMEXA1TABLE\_TM; length MEMNAME \$ 32 MEMTYPE \$ 8 MEMLABEL \$ 40 TYPEMEM \$ 8 ENGINE \$ 8 CRDATE 8 MODATE 8 NOBS 8 NCOLS 8 ROLE \$ 20 USEEXTERNALDATA \$ 1 SAMPLINGRATE 8 SEGMENT \$ 20 libname \$ 8 ; infile cards dsd; input MEMNAME \$ MEMTYPE \$ MEMLABEL \$ TYPEMEM \$ ENGINE \$ CRDATE MODATE NOBS NCOLS ROLE \$ USEEXTERNALDATA \$ SAMPLINGRATE

```
SEGMENT $
libname $
;
format CRDATE DATETIME16.
MODATE DATETIME16.
;
informat MEMNAME $CHAR32.
MEMTYPE $CHAR8.
MEMLABEL $CHAR40.
TYPEMEM $CHAR8.
ENGINE $CHAR8.
ROLE $CHAR20.
USEEXTERNALDATA $CHAR1.
SEGMENT $CHAR20.
libname $CHAR8.
;
cards;
DMEXA1,DATA,,DATA,V9,1267003746.567,1267003746.567,1966,50,TRAIN,,.,,SAMPSIO
;
run;
*------------------------------------------------------------*;
* Target Profile;
*------------------------------------------------------------*;
data WORK.DMEXA1TABLE_TP;
length ProfileID 8
ProfileName $ 64
Target $ 64
Level $ 16
Use $ 8
;
infile cards dsd;
input ProfileID
ProfileName $
Target $
Level $
Use $
;
informat ProfileName $CHAR64.
Target $CHAR64.
Level $CHAR16.
Use $CHAR8.
;
cards;
0,Profile 0,PURCHASE,,Y
;
```

```
data WORK.DMEXA1TABLE_M0;
length _TYPE_ $ 32
VARIABLE $ 32
LABEL $40LEVEL $ 32
EVENT $ 32
ORDER $ 10
FORMAT $ 32
TYPE $ 1
COST $ 32
USE $ 1
;
infile cards dsd;
input _TYPE_ $
VARIABLE $
LABEL $
LEVEL $
EVENT $
ORDER $
FORMAT $
TYPE $
COST $
USE $
;
label _TYPE_="Type"
VARIABLE="Variable"
LABEL="Label"
LEVEL="Measurement Level"
EVENT="Target Event"
ORDER="Order"
FORMAT="Format"
TYPE="Type"
COST="Cost"
USE="Use"
;
informat _TYPE_ $CHAR32.
VARIABLE $CHAR32.
LABEL $CHAR40.
LEVEL $CHAR32.
EVENT $CHAR32.
ORDER $CHAR10.
FORMAT $CHAR32.
TYPE $CHAR1.
COST $CHAR32.
USE $CHAR1.
;
cards;
MATRIX,,,PROFIT,,,,,,Y
TARGET, PURCHASE, Purchase (y/n), BINARY, YES, , YESNO., N,,
DECISION, DECISION1, YES, , , , , N, 1.5, Y
DECISION,DECISION2,NO,,,,,N,2.0,Y
```

```
DATAPRIOR,DATAPRIOR,Data Prior,,,,,N,,Y
TRAINPRIOR,TRAINPRIOR,Training Prior,,,,,N,,N
DECPRIOR,DECPRIOR,Decision Prior,,,,,N,,N
PREDICTED, P_PURCHASEYes, Predicted: PURCHASE=Yes, YES, , , , N, ,
RESIDUAL,R_PURCHASEYes,Residual: PURCHASE=Yes,YES,,,,N,,
PREDICTED, P_PURCHASENO, Predicted: PURCHASE=No, NO, , , , N, ,
RESIDUAL,R_PURCHASENo,Residual: PURCHASE=No,NO,,,,N,,
FROM, F_PURCHASE, From: PURCHASE,,,,,C,,
INTO,I_PURCHASE,Into: PURCHASE,,,,,C,,
FREQ, FREQUENT, Order Frequency, INTERVAL, , , , N, ,
;
run;
data WORK.DMEXA1TABLE_D0;
length PURCHASE $ 32
COUNT 8
DATAPRIOR 8
TRAINPRIOR 8
DECPRIOR 8
DECISION1 8
DECISION2 8
;
infile cards dsd;
input PURCHASE $
COUNT
DATAPRIOR
TRAINPRIOR
DECPRIOR
DECISION1
DECISION2
;
label COUNT="Level Counts"
DATAPRIOR="Data Proportions"
TRAINPRIOR="Training Proportions"
DECPRIOR="Decision Priors"
DECISION1="YES"
DECISION2="NO"
;
informat PURCHASE $CHAR32.
;
cards;
YES,3719.68,0.61607667833227,0.61607667833227,0,1,-1
NO,2318.00999999999,0.38392332166772,0.38392332166772,0,0,1
;
run;
*------------------------------------------------------------*;
* Create Datasource data set;
*------------------------------------------------------------*;
```

```
data datasources;
length id $30 key $40 value $64;
id="DMEXA1TABLE"; key="Properties"; value="WORK.DMEXA1TABLE_P"; output;
id="DMEXA1TABLE"; key="ColumnMeta"; value="WORK.DMEXA1TABLE_CM"; output;
id="DMEXA1TABLE"; key="TableMeta"; value="WORK.DMEXA1TABLE_TM"; output;
id="DMEXA1TABLE"; key="TargetProfile"; value="WORK.DMEXA1TABLE_TP"; output;
id="DMEXA1TABLE"; key="TargetProfile DM_PURCHASE"; value="WORK.DMEXA1TABLE_M0"; output;
id="DMEXA1TABLE"; key="TargetProfile_DD_PURCHASE"; value="WORK.DMEXA1TABLE_D0"; output;
*------------------------------------------------------------*;
* Variable Attributes for Ids;
*------------------------------------------------------------*;
data WORK.Ids_VariableAttribute;
length Variable $64 AttributeName $32 AttributeValue $64;
Variable="FREQUENT"; AttributeName="ROLE"; AttributeValue="REJECTED"; Output;
run;
*------------------------------------------------------------*;
* Decmeta Data Set for Ids;
*------------------------------------------------------------*;
data WORK.Ids_PURCHASE_DM;
length _TYPE_ $ 32
VARIABLE $ 32
LABEL $ 40
LEVEL $ 32
EVENT $ 32
ORDER $ 10
FORMAT $ 32
TYPE $ 1
COST $ 32
USE $ 1
;
infile cards dsd;
input _TYPE_ $
VARIABLE $
LABEL $
LEVEL $
EVENT $
ORDER $
FORMAT $
TYPE $
COST $
USE $
;
label TYPE ="Type"
VARIABLE="Variable"
LABEL="Label"
LEVEL="Measurement Level"
EVENT="Target Event"
```

```
ORDER="Order"
FORMAT="Format"
TYPE="Type"
COST="Cost"
USE="Use"
;
informat _TYPE_ $CHAR32.
VARIABLE $CHAR32.
LABEL $CHAR40.
LEVEL $CHAR32.
EVENT $CHAR32.
ORDER $CHAR10.
FORMAT $CHAR32.
TYPE $CHAR1.
COST $CHAR32.
USE $CHAR1.
;
cards;
MATRIX,,,PROFIT,,,,,,Y
TARGET, PURCHASE, Purchase (y/n), BINARY, YES, , YESNO., N,,
DECISION,DECISION1,YES,,,,,N,1.5,Y
DECISION,DECISION2,NO,,,,,N,2.0,Y
DATAPRIOR,DATAPRIOR,Data Prior,,,,,N,,Y
TRAINPRIOR,TRAINPRIOR,Training Prior,,,,,N,,N
DECPRIOR,DECPRIOR,Decision Prior,,,,,N,,N
PREDICTED, P_PURCHASEYes, Predicted: PURCHASE=Yes, YES, , , , N, ,
RESIDUAL, R_PURCHASEYes, Residual: PURCHASE=Yes, YES, , , , N, ,
PREDICTED, P_PURCHASENo, Predicted: PURCHASE=No,NO,,,,N,,
RESIDUAL,R_PURCHASENo,Residual: PURCHASE=No,NO,,,,N,,
FROM, F_PURCHASE, From: PURCHASE, , , , , , C, ,
INTO,I_PURCHASE,Into: PURCHASE,,,,,C,,
FREQ, FREQUENT, Order Frequency, INTERVAL, , , , N, ,
MODELDECISION,D_PURCHASE,Decision: PURCHASE,INTERVAL,,,,N,,
EXPECTEDPROFIT,EP_PURCHASE,Expected Profit: PURCHASE,INTERVAL,,,,N,,
COMPUTEDPROFIT,CP_PURCHASE,Computed Profit: PURCHASE,INTERVAL,,,,N,,
BESTPROFIT, BP_PURCHASE, Best Profit: PURCHASE, INTERVAL, , , , N, ,
INVESTMENTCOST,IC_PURCHASE,Investment Cost: PURCHASE,INTERVAL,,,,N,,
ROI, ROI_PURCHASE, Return on Investment: PURCHASE, INTERVAL, , , , N, ,
;
run;
*------------------------------------------------------------*;
* Decdata Data Set for Ids;
*------------------------------------------------------------*;
data WORK.Ids_PURCHASE_DD;
length PURCHASE $ 32
COUNT 8
DATAPRIOR 8
TRAINPRIOR 8
DECPRIOR 8
```
DECISION1 8 DECISION2 8 ;

infile cards dsd; input PURCHASE \$ COUNT DATAPRIOR TRAINPRIOR DECPRIOR DECISION1 DECISION2 ; label COUNT="Level Counts" DATAPRIOR="Data Proportions" TRAINPRIOR="Training Proportions" DECPRIOR="Decision Priors" DECISION1="YES" DECISION2="NO" ; informat PURCHASE \$CHAR32. ; cards; YES,3719.68,0.61607667833227,0.61607667833227,0,1,-1 NO,2318.00999999999,0.38392332166772,0.38392332166772,0,0,1 ; run; \*------------------------------------------------------------\*; \* Create node properties data set; \*------------------------------------------------------------\*; data nodeprops; length id \$12 property \$32 value \$64; id= "MdlComp"; property="NumberOfReportedLevels"; value= "1E-6"; output; id= "MdlComp"; property="NormalizeReportingVariables"; value= "Y"; output; id= "MdlComp"; property="DecileBin"; value= "20"; output; id= "MdlComp"; property="LiftEpsilon"; value= "1E-6"; output; id= "MdlComp"; property="ProfitEpsilon"; value= "1E-6"; output; id= "MdlComp"; property="RoiEpsilon";  $value = "1E-6";$  output; id= "MdlComp"; property="ScoreDistBin"; value= "20"; output; id= "MdlComp"; property="RocChart";  $value = "Y";$  output; id= "MdlComp"; property="RocEpsilon";  $value = "0.01";$  output; id= "MdlComp"; property="AssessAllTargetLevels"; value= "N"; output; id= "MdlComp"; property="SelectionStatistic"; value= "\_TMISC\_"; output; id= "MdlComp"; property="Component";  $value = "ModelCompare";$  output; id= "MdlComp"; property="StatisticUsed";  $id = \text{``MISC}''$ ; output;<br>
id= "Neural"; property="NetworkArchitecture";  $value = \text{``GLIM''}$ ; output; id= "Neural"; property="NetworkArchitecture"; value= "GLIM"; output; id= "Neural"; property="DirectConnection"; value= "N"; output; id= "Neural"; property="Hidden";  $value = "3";$  output; id= "Neural"; property="Prelim"; value= "N"; output; id= "Neural"; property="PreliminaryRuns"; value= "5"; output; id= "Neural"; property="PrelimMaxiter"; value= "10"; output;

```
id= "Neural"; property="PrelimMaxTime"; value= "1 HOUR"; output;
id= "Neural"; property="Maxiter";
id= "Neural"; property="Maxtime";
id= "Neural"; property="TrainingTechnique";
id= "Neural"; property="ConvDefaults";
id= "Neural"; property="AbsConvValue";
id= "Neural"; property="AbsFValue";
id= "Neural"; property="AbsFTime";
id= "Neural"; property="AbsGValue";
id= "Neural"; property="AbsGTime";
id= "Neural"; property="AbsXValue";
id= "Neural"; property="AbsXTime";
id= "Neural"; property="FConvValue";
id= "Neural"; property="FConvTime";
id= "Neural"; property="GConvValue";
id= "Neural"; property="GConvTime";
id= "Neural"; property="ModelSelectionCriterion";
id= "Neural"; property="SuppressOutput";
id= "Neural"; property="Residuals";
id= "Neural"; property="Standardizations";
id= "Neural"; property="HiddenUnits";
id= "Neural"; property="TrainCode";
id= "Neural"; property="PrelimOutest";
id= "Neural"; property="Outest";
id= "Neural"; property="Outfit";
id= "Neural"; property="InitialDs";
id= "Neural"; property="CodefileRes";
id= "Neural"; property="CodefileNoRes";
id= "Neural"; property= "Component";
id= "Tree"; property="TrainMode";
id= "Tree"; property="Criterion";
id= "Tree"; property="SigLevel";id= "Tree"; property="Splitsize";
id= "Tree"; property="LeafSize";
id= "Tree"; property="MinCatSize";
id= "Tree"; property="Maxbranch";
id= "Tree"; property="Maxdepth";
id= "Tree"; property="Nrules";
id= "Tree"; property="Nsurrs";
id= "Tree"; property="MissingValue";
id= "Tree"; property="UseVarOnce";
id= "Tree"; property="Subtree";
id = "Tree"; property="NSubtree";
id= "Tree"; property="AssessMeasure";
id= "Tree"; property="AssessPercentage";
id= "Tree"; property="NodeSample";
id= "Tree"; property="Exhaustive";
id= "Tree"; property="UseDecision";
id= "Tree"; property="UsePriors";
id= "Tree"; property="Kass";
id= "Tree"; property="KassApply";
id = "Tree"; property="Depth";
id= "Tree"; property="Inputs";
id= "Tree"; property="NumInputs";
id= "Tree"; property="VarSelection";
id= "Tree"; property="Dummy";    value= "N";    value= 'N";    value= 'N";    value= 'N";    value= 'N
```
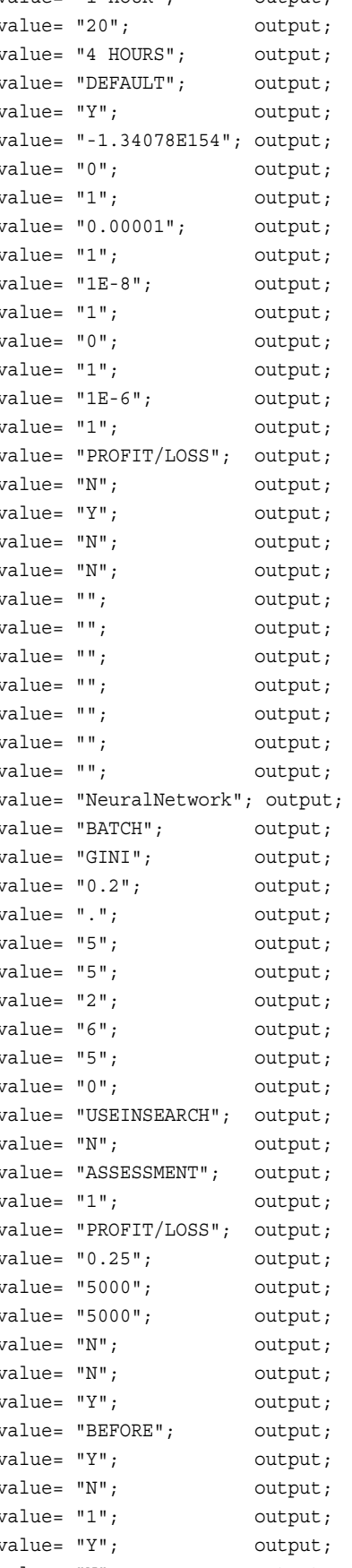

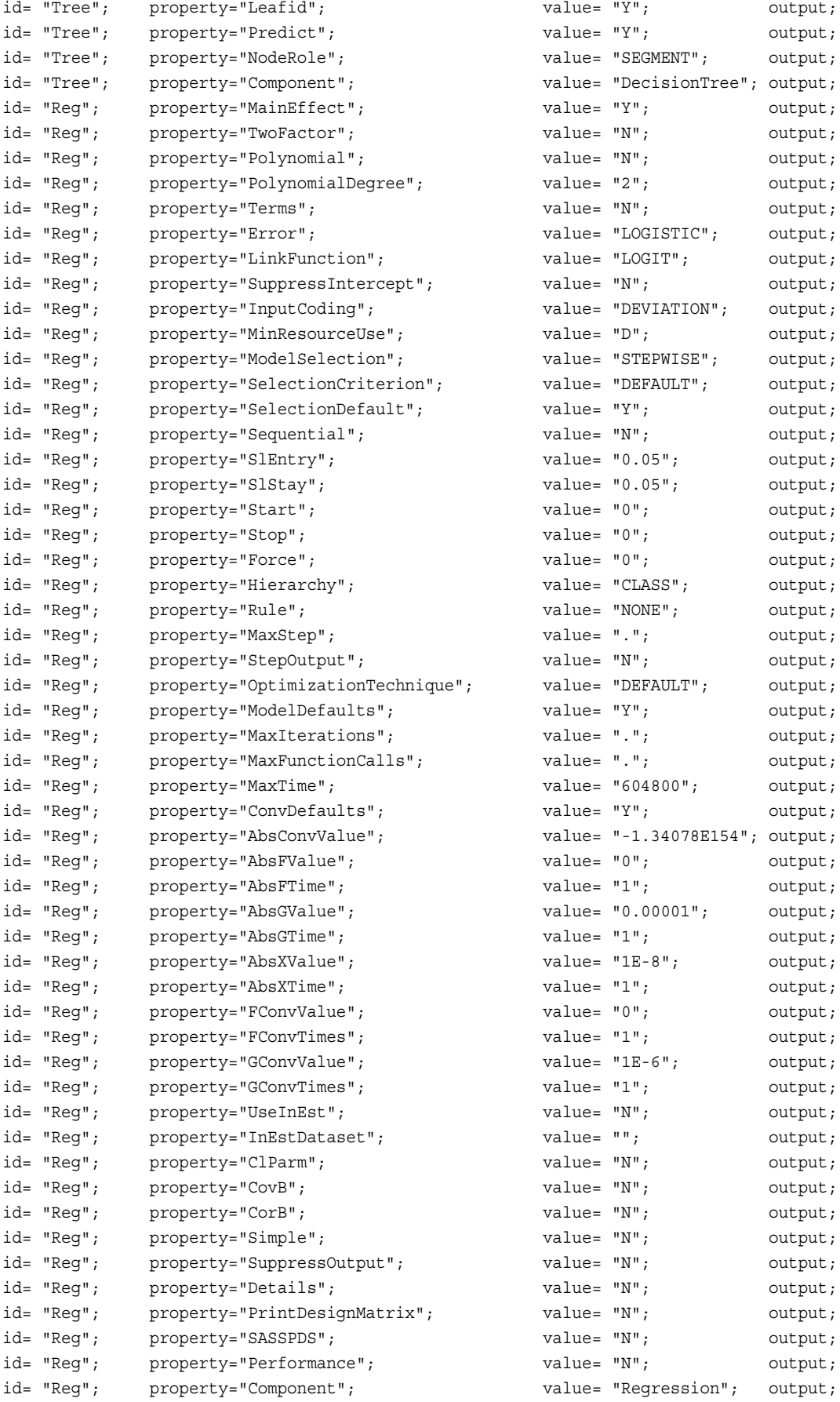

```
id= "Part"; property="Method"; value= "DEFAULT"; output;
id= "Part"; property="TrainPct"; value= "40"; output;
id= "Part"; property="ValidatePct"; value= "30"; output;
id= "Part"; property="TestPct"; value = "30"; output;
id= "Part"; property="RandomSeed"; value= "12345"; output;
id= "Part"; property="Component"; value= "Partition"; output;
id= "Ids"; property="DataSource"; value= "DMEXA1TABLE"; output;
id= "Ids"; property="Scope"; value= "LOCAL"; output;
id= "Ids"; property="Role"; value= "TRAIN"; output;
id= "Ids"; property="Library"; value= "SAMPSIO"; output;
id= "Ids"; property="Table"; value= "DMEXA1"; output;
id= "Ids"; property="NCols"; value= "50"; output;
id= "Ids"; property="NObs"; value= "1966"; output;
id= "Ids";    property="SamplingRate";    value= ".";    value= ".";
id= "Ids"; property="Segment"; value= ""; output;
id= "Ids"; property="UseExternal"; <br>id= "Ids"; property="OutputType"; <br>value= "VIEW"; output; output; output;<br>cutput;
id= "Ids"; property="OutputType"; value= "VIEW"; output;
id= "Ids"; property="ForceRun"; value= ""; output;
id= "Ids"; property="Component"; value= "DataSource"; output;
id= "Ids"; property="Description"; value= ""; output;
id= "Ids"; property="UseExternalData"; value= ""; output;
id= "Ids"; property="EM_VARIABLEATTRIBUTES"; value= "WORK.Ids_VariableAttribute"; output;
id= "Ids"; property="EM_DECMETA_PURCHASE"; value= "WORK.Ids_PURCHASE_DM"; output;
id= "Ids"; p roperty="EM_DECDATA_PURCHASE"; value= "WORK.Ids_PURCHASE_DD"; output;
run;
*------------------------------------------------------------*;
* Create connections data set;
*------------------------------------------------------------*;
data connect;
length from to $12;
input from to;
cards;
  Neural MdlComp
   Tree MdlComp
  Reg MdlComp
  Part Reg
  Part Tree
   Part Neural
   Ids Part
;
run;
*------------------------------------------------------------*;
* Create actions to run data set;
*------------------------------------------------------------*;
%macro emaction;
%let actionstring = %upcase(&EM_ACTION);
%if %index(&actionstring, RUN) or %index(&actionstring, REPORT) %then
%do;
```

```
data actions;
length id $12 action $40; id="MdlComp";
    %if %index(&actionstring, RUN) %then %do;
    action='run'; output; 
    %end;
    %if %index(&actionstring, REPORT) %then %do;
    action='report'; output;
    %end;
run;
%end;
%mend;
%emaction;
*------------------------------------------------------------*;
* Execute the actions;
*------------------------------------------------------------*;
%EM5BATCH(execute, 
           workspace=workspace, 
           nodes=nodes, 
           connect=connect,
           datasources=datasources, 
           nodeprops=nodeprops, 
           action=actions)
\mathbf{z} run;
*------------------------------------------------------------*;
* Purge the Workspace;
*------------------------------------------------------------*;
```
**1670** *Chapter 107 • Batch Processing Code Examples*

%EM5BATCH(purgeworkspace); run;

#### **Submit the Example 7B Batch Processing Code to SAS:**

Modify your saved Example7.sas batch processing code or cut and paste the code above into your SAS Program Editor window. If you did not edit your saved batch file, remember to change your project path in the code above before you submit it. The modified batch processing code should create a new workspace EMWS2 in the CodeTest project, rerun the flow with the changed modeling properties, generate a second report, and purge the EMWS2 workspace, leaving the CodeTest project empty except for the two entries in the Reports folder.

#### **Verify Example 7B Changes in SAS Log**

Examine the SAS log after you run the batch processing code to verify that the new workspace was created and purged.

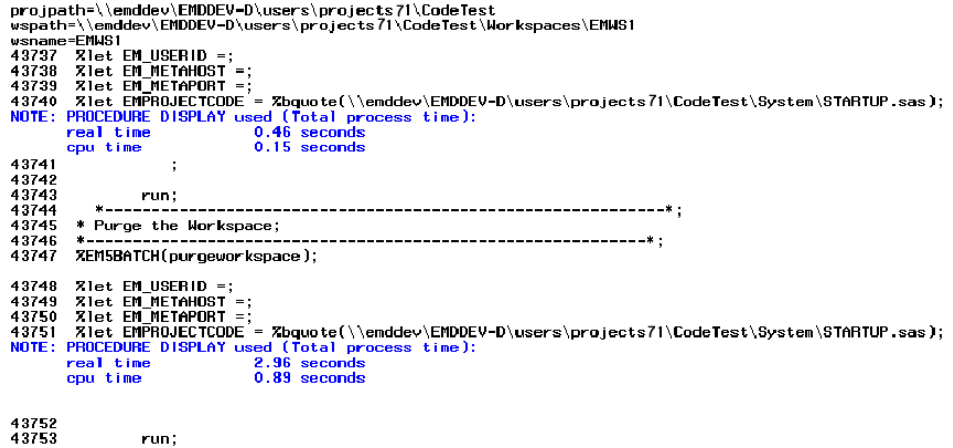

# **Verify Example 7B Changes Using a File Utility:**

The file utility shows that the CodeTest project is still empty, with no remaining workspaces and with two Model Comparison reports.

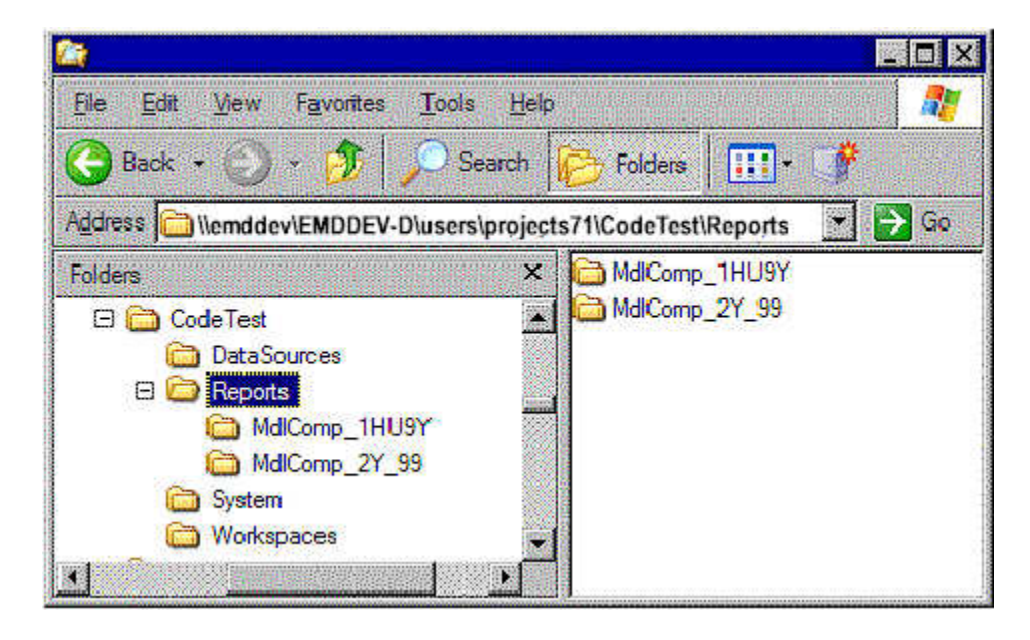

### **Verify Example 7B Changes Using the SAS Enterprise Miner GUI:**

Start the SAS Enterprise Miner GUI to view the CodeTest project and its contents. When the Welcome to SAS Enterprise Miner window opens, select **Open Project** and you should be able to navigate to your project location and find your saved project file. Select it and click **OK**.

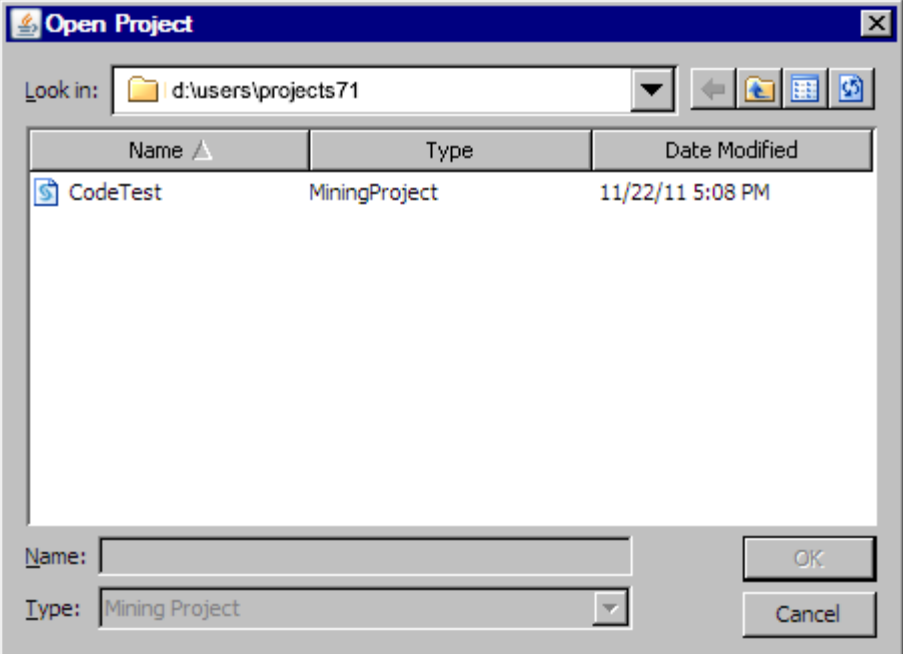

When the CodeTest project that you created using batch processing code opens in the GUI, you can verify that there are already two Model Comparison reports in the Model Packages folder and that DMEXA1TABLE is found in the Data Sources folder. The rest of the project is empty.

You can use the reports to re-create precise process flow diagram equivalents of the code that created the reports. If you open the report packages, you can view or print the process flow diagrams, or you can view XML files that contain model package summaries, workspace summaries, and batch processing code summaries. You can examine the wide variety of scoring reports as well.

By using the CodeTest project that was created in Example 7B, you can now reconstruct and create batch processing code for the two process flow diagrams in the reports, modify either of the reconstructed process flow diagrams in a new workspace, add a new process flow diagram to the project, or simply continue to accumulate reports from batch processing code process flows that are part of chron jobs.

# *Example 8: Decrease Run Time by Executing Nodes Simultaneously*

SAS Enterprise Miner batch processing can use a SAS feature known as MP CONNECT from the SAS/CONNECT product to run two or more nodes in the same work flow simultaneously. Example 8 will explain when this type of multitasking is appropriate and how to modify the batch code to allow nodes to run concurrently.

Multitasking within a SAS Enterprise Miner workflow can be used when two or more nodes originate from the same preceding node and their tasks have no interdependencies. Because the Decision Tree node and the Regression node in the previous example do not require information from one another to function properly, the workflow can be optimized with MP CONNECT, meaning that both nodes can be executed simultaneously.

#### **Example 8 Process Flow Diagram Overview:**

The diagram in this example is identical to the diagram created in the [Example 6 on page](#page-1645-0)  [1632](#page-1645-0) . However, in Example 8, the batch processing code is changed and the Decision Tree node and the Regression node execute simultaneously.

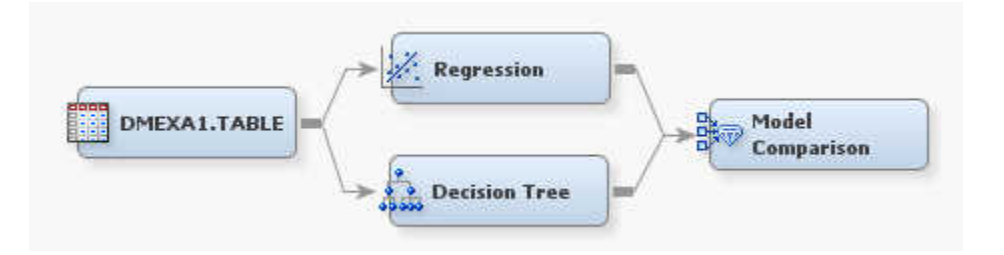

#### **Example 8 Node Properties Overview:**

The nodes in the process flow diagram all use the default settings.

#### **Example 8 Output Location:**

You can find the output from Example 8 by reviewing the SAS log. Near the end of the log, look for lines that resemble the following:

```
projpath=\\emddev\EMDDEV-D\users\projects71\CodeTutor
wspath=\\emddev\EMDDEV-D\users\projects71\CodeTutor\Workspaces\EMWS1
wsname=EMWS1
```
#### **Example 8 Batch Processing Code:**

When two or more nodes in a workflow meet the requirements for MP CONNECT multiprocessing, a simple change must be made to the value of EM\_NUMTASK before the batch processing code will run the nodes concurrently. In the previous examples, the value of EM\_NUMTASK has been SINGLE. A value of SINGLE or 0 results in nodes executing sequentially. Change the value of EM\_NUMTASK to DEFAULT to base the number of separate threads launched for node execution on the number of processors on the server. Set the value to MAX to launch as many threads as there are parallel nodes on a diagram. Specify 1, 2, or 4 to enable node execution in 1, 2, or 4 additional parallel threads, respectively. In all cases, one thread is used to run control functions.

Because Example 8 modifies the batch code from the Example 6, only the macro variable definition code is provided below. All further code is identical to that from Example 6.

```
*------------------------------------------------------------*;
* ***SAS Enterprise Miner 15.2 Batch Processing Example 8*** ;
* Use %let statements to hold values for project location ;
* and project name, the workspace name, the name and location ;
* of the summary data set, specify the Merge batch edit mode, ;
* and execute the process flow diagram in a several threads ;
* -----------------------------------------------------------*;
%let EM_PROJECT = \\emddev\EMDDEV-D\users\projects71;
%let EM_PROJECTNAME = CodeTutor;
%let EM WSNAME = EMWS1;
\text{let EM EDITIONODE} = M;%let EM_SUMMARY = WORK.SUMMARY;
%let EM_NUMTASK = HARDWARE;
%let EM_DEBUG = ;
%let EM_ACTION = RUN
```
# *Chapter 108* SAS Enterprise Miner Batch Processing Appendix

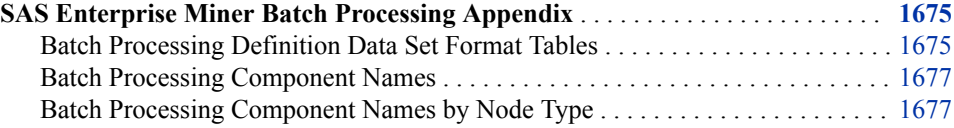

# **SAS Enterprise Miner Batch Processing Appendix**

# *Batch Processing Definition Data Set Format Tables*

The tables below provide the required variable formatting information that is required to create batch processing definition data sets using SAS DATA step programming.

- Table 108.1 on page 1675
- [Table 108.2 on page 1676](#page-1689-0)
- [Table 108.3 on page 1676](#page-1689-0)
- [Table 108.4 on page 1676](#page-1689-0)
- [Table 108.5 on page 1676](#page-1689-0)

*Table 108.1 Workspace Data Set Formatting*

| Variable | <b>Description</b>                                    | <b>Type</b> | Length |
|----------|-------------------------------------------------------|-------------|--------|
| Property | Name of the<br>workspace<br>configuration<br>property | C           | 32     |
| Value    | Value to assign to the C<br>property                  |             | 64     |

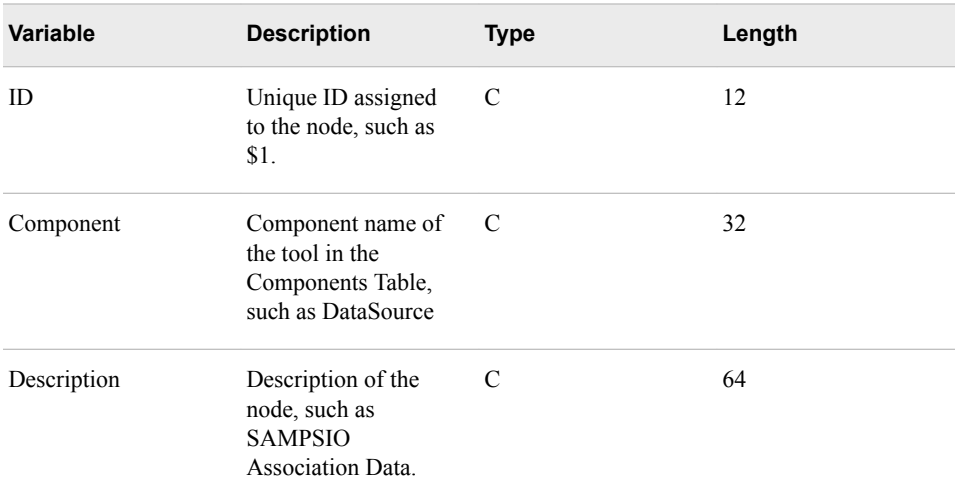

# <span id="page-1689-0"></span>*Table 108.2 Nodes Data Set Formatting*

# *Table 108.3 Action Data Set Formatting*

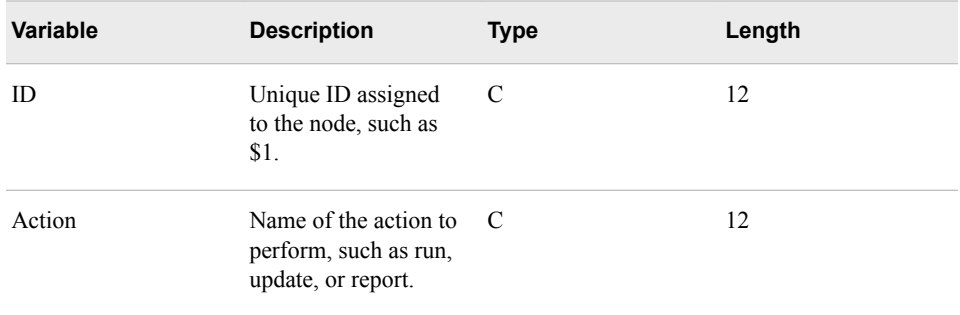

# *Table 108.4 Connections Data Set Formatting*

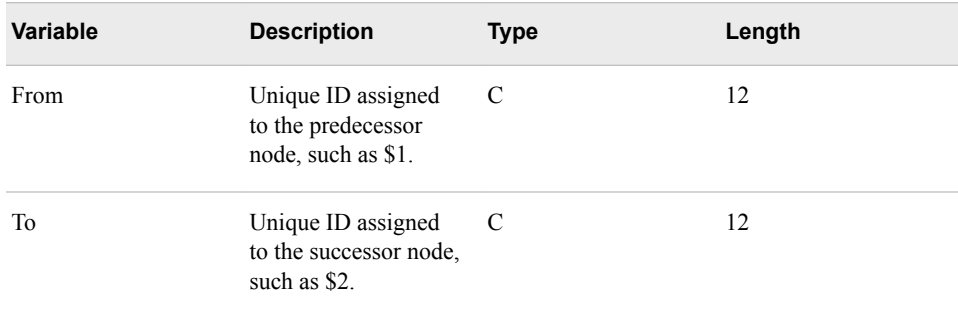

# *Table 108.5 Node Properties Data Set Formatting*

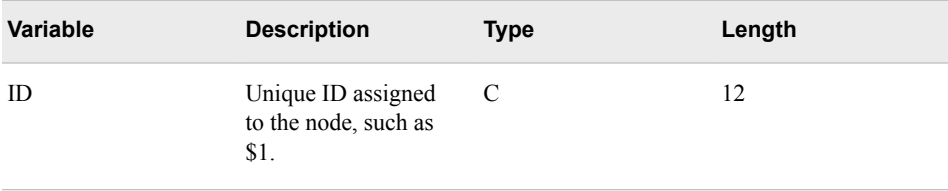

<span id="page-1690-0"></span>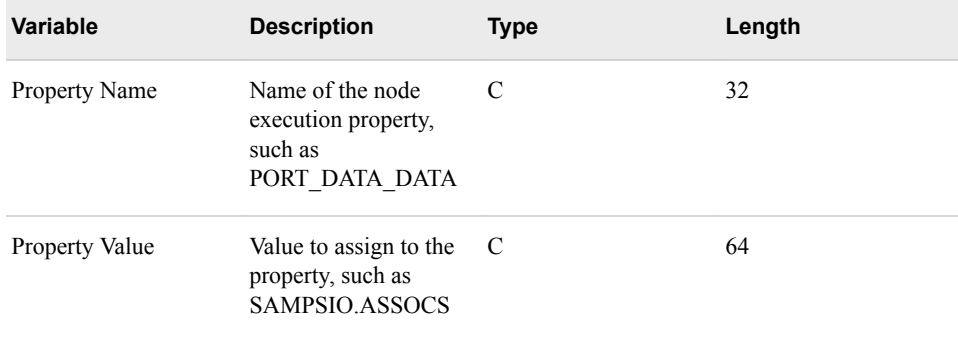

#### *Batch Processing Component Names*

You must manually create the nodes data set that defines the nodes that you use in your batch process flow diagram.

The node definitions list one node per statement, in the form

id component Description=

#### where

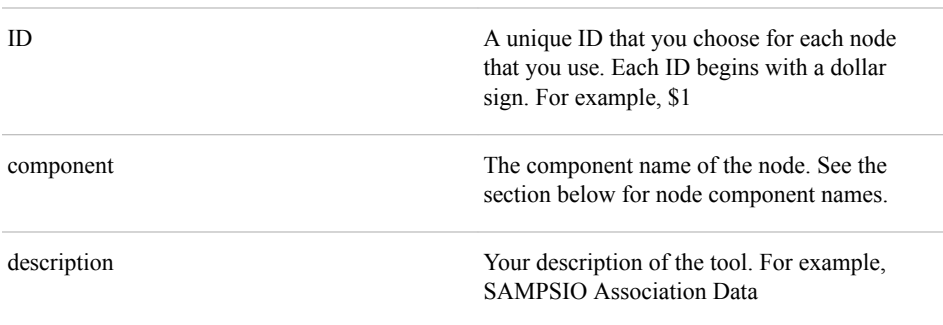

An example of a simple node definition:

```
data work.properties;
input id $12 property $32 value $34;
cards;
  $1 DataSource Description=IDS using SAMPSIO.ASSOCS
  $2 Assocation Description=SAMPSIO Association Data
;
run;
```
# *Batch Processing Component Names by Node Type*

The SAS Enterprise Miner user interface provides a list of batch processing component names organized by node type. To open a complete table of SAS Enterprise Miner batch processing component names by node type, from the Enterprise Miner main menu, select **Help** ð **Component Properties**.

*Note:* Credit Scoring for SAS Enterprise Miner and SAS Text Miner are not included with the base version of SAS Enterprise Miner. If your site has not licensed Credit Scoring for SAS Enterprise Miner or SAS Text Miner, the tools will not be available in your user interface.
# *Chapter 109* SAS Enterprise Miner Macro Variables Reference

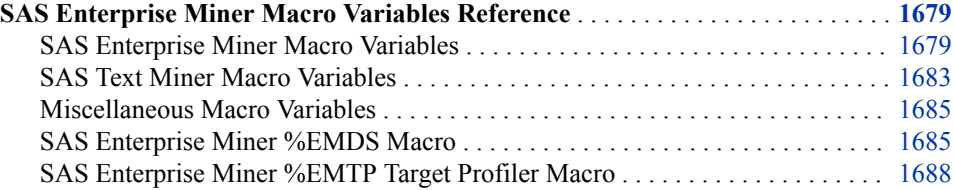

### **SAS Enterprise Miner Macro Variables Reference**

#### *SAS Enterprise Miner Macro Variables*

#### *System Macro Variables*

**EM DEBUG** — Controls information that is sent to the log. Use this feature only in conjunction with SAS Technical Support.

Valid values are as follows:

- **LOG** sends the node log to the SAS Log window.
- **METHOD** indicates to print the classes and methods that are called by the application in the log.
- **OUTPUT** sends the node output to the SAS Output window.
- **SOURCE** indicates to print additional information (for example, scoring steps of each node in the log).
- **TESTSINGLEMODE** disables the use of parallel processing and runs each node sequentially.
- **EM DEBUGVAL** Controls the information that is sent to the log when using batch mode. Valid values are the same as EM\_DEBUG.
- **EM\_DISPLAY\_UDF** This macro variable specifies whether any user-defined formats that exist in the format search path are downloaded when a project is opened. Subsequently, user-defined formats are used to display data for tables that reference these formats. When tables do not reference any user-defined formats, only the raw data values are displayed. Valid values are YES or NO, and NO is the default value.
- **EM\_EXPLOREOBS\_DEFAULT** Specifies the default number of observations that are downloadable for visualization. The default setting for EM\_EXPLOREOBS\_DEFAULT is based on the record length.
- **EM\_EXPLOREOBS\_MAX** Controls the number of rows of data downloaded to the client for interactive graphics in the explore data actions. The value should be large enough to select a sample that accurately represents the population but not so large to overload your network and computer memory. The default value is dynamically determined by the record length of your selected data set. Set this value when you think the default value is not appropriate.
- **EM\_LOG\_TRAVERSER** Controls the log when you run a process flow or diagram. By default, the traverser has its own log, the run.log file, that is created in the process flow diagram's system folder.

Here are the valid values:

- **Y** The traverser creates an individual log named EMLOG.log for each node in that node's folder. Individual node logs might be easy to evaluate, but they are more difficult to use when identifying the source of problems across nodes because the logs are decentralized.
- **N** The traverser log and the log of every node is combined in the run.log file.
- **EM\_NUMTASK** Controls the number of nodes that will be run concurrently. Use this to control the compute load processed by your system. Possible values are nonnegative integers, SINGLE, MAX or MAXIMUM, and DEFAULT.

If you specify 0, 1, or SINGLE, then the nodes in a process flow diagram will run sequentially. That is, parallel processing is not used.

When you specify MAX or MAXIMUM, SAS/CONNECT is used and SAS Enterprise Miner attempts to run as many nodes as is possible in parallel. For example, if you have 4 nodes that can be run in parallel, the system with attempt to run all four nodes concurrently.

If you specify DEFAULT, parallel processing is used to run nodes concurrently. If the SAS grid is not used, the maximum number of concurrent nodes is determined by the value of the automatic system macro variable SYSNCPU. If the SAS grid is used, the maximum number of concurrent nodes is the value returned by the GRDSVC\_NNODES function. This function reports the total number of job slots that are available for use on the SAS grid.

**EM\_PATH** — Returns the ID of the predecessor node in a process flow diagram.

The macro parameters are as follows:

- **NODEID** Specifies the ID of the current node.
- **OUTDS** Specifies the output data set.
- **NODES** Specifies which node IDs to retrieve.

Valid values are as follows:

- ALL Returns all nodes in a process flow diagram.
- PREDECESSOR Returns the immediate predecessor node.
- SCORE Returns the nodes in the scoring path.
- PATH Returns the nodes in the training path.
- **EM\_VIEW\_BUFSIZE** This macro variable sets the buffer size when processing a view. The default value is 64M.
- **EM\_WIPTRACE** This macro variable determines whether information passed to the Java middle-tier is written to the log. In general, this information is provided in list format. Valid values for this macro are YES and NO, and the default value is NO. This variable is available only in SAS Enterprise Miner 7.1 and later.

**RPM** DEBUG — This macro variable is used by the EM RPM macro, and controls information sent to the log file. Use this feature only in conjunction with SAS Technical Support

Valid values are as follows:

- **LOG** sends the node log to the SAS Log window.
- **METHOD** indicates to print the classes and methods that are called by the application in the log.
- **OUTPUT** sends the node output to the SAS Output window.
- **SOURCE** indicates to print additional information (for example, scoring steps of each node in the log).
- **EM** Char Left Paren Specifies the character that is used as the open parenthesis.
- **EM Char Right Paren** Specifies the character that is used as the open parenthesis.
- **EM Char Colon** Specifies the character that is used as the open parenthesis.

#### *Advisor Macro Variables*

**EM\_TRAIN\_MAXLEVELS** — Specifies the maximum number of levels that are allowed when computing the fit statistics with PROC DMDB. The default value is 512.

#### *General Modeling Macro Variables*

- **EM\_ASSESS** Controls the execution of model assessment functions for modeling nodes. Valid values are Y or N, and Y is the default value. Specify N to suppress all assessment reports.
- **EM\_DECMETA\_MAXLEVELS** Controls the maximum number of levels for any target variable for which a target profile can be built. The default value is 32.
- **EM\_GROUPASSESS** Controls the execution of model assessment functions for model nodes within a group processing segment. The possible values are Y or N. The default value is Y. Use this setting to speed processing when you want to see only the model assessment details of the final population model, rather than the individual models.
- **EM\_MAXGROUPASSESS** Controls the maximum number of groups for which predictive model assessment will be executed for a modeling node within a group processing segment. The default value is blank.
- **EM\_PMML** Enables the generation of PMML score code by the nodes that support PMML. Valid values are Y, Yes, N, and No, and the default value is No.
- **EM\_TRAIN\_MAXLEVELS** Specifies the maximum number of levels that are permitted in a target variable that can have a target profile. The default value is 512.

#### *Neural and Autoneural Macro Variables*

**EM\_NEURAL\_PERFORMANCE\_DATA** — Provides more control over performance within both the Neural Network and AutoNeural nodes based on hardware as well as the size of the problem being solved. This determines whether a data set or view is passed to PROC NEURAL, as well as the options that are passed to the performance statement within PROC NEURAL.

Valid values are as follows:

- NOUTIL A view of the training data is processed and the corresponding performance statement will contain the options **ALLDETAILS NOUTILFILE**.
- TEMP A data set is used and the performance statement will contain the options **ALLDETAILS NOUTFILFILE**.
- UTIL A view of the training data is processed and the corresponding performance statement will contain the options **ALLDETAILS PAGESIZE=262144 COMPILE THREADS=YES**.
- blank Functions the same as specifying TEMP.
- **EM\_NEURAL\_PERFORMANCE\_STATEMENT** Controls whether the performance statement passed to PROC NEURAL in both the Neural Network and AutoNeural nodes. If this is not initialized, the performance statement is built based on the value of the **EM\_NEURAL\_PERFORMANCE\_DATA** macro variable.

#### *Decision Tree Macro Variables*

**EM\_ARBOR** — Gives users the ability to pass additional arguments to the PROC ARBOR call within the Decision Tree node and other nodes that use PROC ARBOR via EMFUNC.TREE.CLASS

#### *IGN Macro Variables*

**EM IGN** — Gives users the ability to pass additional arguments to the PROC ARBOR call within the IGN node.

#### *Multiplot Macro Variables*

**EM\_FONT** — Sets the font used by the Multiplot node.

#### *Reporter Macro Variables*

- **EM\_REPORT\_FOOTNOTE1** Used to set the text of the first footnote.
- **EM\_REPORT\_FOOTNOTE2** Used to set the text of the second footnote.
- **EM\_REPORT\_GDEVICE** Used to set the graphics device.
- **EM\_REPORT\_HEADER\_SIZE** Sets the size, in points, for report headers and data cells for tables printed by ODS. The default value is 6.
- **EM\_REPORT\_NODE\_FONT** Sets the font that is used for nodes in a process flow diagram. The default value is SIMPLEX.
- **EM\_REPORT\_ODS\_FONT** The font used in the ODS template for all ODS output.
- **EM\_REPORT\_PRINT\_MAXVARS** Defines the maximum number of variables to print. The default value is 40.
- **EM\_REPORT\_SUPPRESS\_DATE** Enables the date to be suppressed from generated reports. Valid values are Y and N, and the default value is N.
- **EM\_REPORT\_TEXT\_FONT** Specifies the font that is used for report headers. The default value is SWISS.
- **EM\_REPORT\_TEXT\_SIZE** Specifies the font size, in points, for graph labels and axes. The default value is 10.
- **EM\_REPORT\_TITLE** Used to set the text of the title.
- <span id="page-1696-0"></span>• **EM\_REPORT\_TITLE\_SIZE** — Sets the size, in points, for report titles. The default value is 16.
- **EM\_SUMMARY\_REPORT\_MAXOBS** Specifies the sample size that is used to generate information such as variable rankings, scorecard data, and classification results. The default value is determined by the record length of the selected data set.
- **EM\_SUMMARY\_REPORT\_SAMPLEMETHOD** Controls the sampling method that is used for variable rankings, scorecards, summary-style reports, and RPM results. This macro variable is used in conjunction with **EM\_SUMMARY\_REPORT\_MAXOBS**. Valid values are FIRSTN, RANDOM, or STRATIFY, and the default value is RANDOM.

#### *HP GLM Macro Variables*

**HPDM\_HPGLM\_RELATIVITY** — When set to Y, specifies that relativity plots are produced in the HP GLM node for class main effects when an interval target, log link function, and a distribution other than zero-inflated Poisson or zero-inflated negative binomial are used.

#### *SAS Text Miner Macro Variables*

#### *General SAS Text Miner Macro Variables*

**TM\_DEBUG** — Specifies whether some intermediate data sets are deleted. Valid values are 0, 1, and ALL. When set to 0, or not set, some intermediate data sets are deleted. When set to 1, extra information is printed for the Text Rule Builder. When set to ALL, all of extra information is printed. The default value is 0.

#### *Text Mining Node Macro Variables*

*Note:* The following macro variables were deprecated in SAS Text Miner 5.1.

- **TM\_MINDESCTERMS** The minimum number of times that a term must appear in a cluster to be considered a descriptive term. The value specified here must be an integer and the default value is 2.
- **TM\_ROLLWEIGHT** Defines how terms are rolled up.

The following values are possible:

- $\cdot$  1 Roll-up terms are those that have the highest weight.
- $\cdot$  2 Roll-up terms are those that have the highest value of weight multiplied by log(numdocs+1), where numdocs is the number of documents in which the term occurs.
- 3 Roll-up terms are those that have the highest value of weight multiplied by sqrt(numdocs), where numdocs is the number of documents in which the term occurs. This is the default value.
- $\cdot$  4 Roll-up terms are those that have the highest value of weight multiplied by numdocs.
- **TM\_SVDDATA** Specifies to delete the SVD input matrix when set to 0 and to not delete the SVD input matrix when set to 1. The default value is 0.

#### *Text Filter Node Macro Variables*

*Note:* The following variables are available only in SAS Text Miner 4.1 and later.

- **TMM DICTPEN** The penalty to apply to the SPEDIS() value if a dictionary data set is specified and a potential misspelling exists in the dictionary. The default value is 2.
- **TMM\_MAXCHILD** The maximum number of documents in which a term can occur and also be considered a misspelling. The default value is log10(numdocs)+1.
- **TMM\_MAXSPEDIS** The maximum SPEDIS() for a misspelling and its parent to have and also evaluate as a misspelling. The default value is 15.
- **TMM\_MINPARENT** The minimum number of documents in which a term must occur to be considered a possible parent. The default value is log10(numdocs)+4.
- **TMM\_MULTIPEN** The penalty to apply to the SPEDIS() value if one of the terms is a multi-word term. The default value is 2.

#### *Text Rule Builder Node Macro Variables*

- **TM\_DEBUG** Specifies whether extra information is printed to the Text Rule Builder node's log. Specify 0 if you do not wish to print extra information, 1 to print extra information, or ALL to print all extra information. The default value is 0.
- **TMB MAXTEXTLEN** Specifies the number of characters that must be common between two documents for those documents to be considered the same for active learning purposes. The first &TMB\_MAXTEXTLEN characters of the parse variable are stored, and the first &TMB\_MAXTEXTLEN characters for two documents are identical, user changes are applied. The default value is 200.

#### *Text Topic Node Macro Variables*

- **TMM\_DOCCUTOFF** The document cutoff value for user topics and single-term topics in the Topic table. Higher values decrease the number of documents assigned to a topic. The default value is 0.001.
- **TMM\_MAX\_TOPIC\_ANGLE** The maximum cosine allowed between two topics for them to be considered equivalent; a lower number eliminates fewer topics based on closeness to other topics; a higher number eliminates more topics based on closeness to other topics. For example, to change the maximum topic angle for exclusion of a topic to be 5 degrees, put "% let tmm\_max\_topic\_angle=5;" in your project start code. A single-term topic or multi-term topic is excluded if its topic vector is within this many degrees of any lower number topic created. The default value is 3.

*Note:* This macro variable was deprecated in SAS Text Miner 5.1.

- **TMM\_NORM\_PIVOT** A value between 0 and 1 that is used for the pivot normalization of document length. If you want longer documents to contain many more topics than short documents, set this value closer to 1. If you want short documents and long documents to contain about the same number of topics, set this value closer to 0. The default value is 0.5.
- **TMM\_TERMCUTOFF** Used to determine the default term cutoff for user topics and single-term topics in the Topic table. Higher values decrease the number of terms assigned to a topic. The default value of 0.001 means that any term in a user or single-term topic with a nonzero weight is used.
- **TMM\_TERM\_CUTOFF\_PCT** For any multi-term topic, the initial term cutoff is set to this value multiplied by the highest weighted term. For example, if the highest weighted term is 2, the default term cutoff for that multi-term topic will be 0.2. By default, for multi-term topics, any terms where the absolute value of the weight is lower than this number times the maximum weight are not included. The default value is 0.001.

#### <span id="page-1698-0"></span>*Miscellaneous Macro Variables*

#### *The SCOREXML Macro Variables*

- **EMDEBUG** Specifies if the SCOREXML macro should delete work files. Specify 0 to delete work files and 1 to keep work files. The default value is 0.
- **VARMETADATA** Specifies if the SCOREXML macro should delete the data sets that contain the metadata for the input and output variables. Specify 0 to delete this information and 1 to keep this information. The default value is 0.
- **EXMLVERSIONNUM** Used to set an alternate version number for the style or format of the XML generated. The default is 6.2. For example: **%let \_xmlVersionNum = 9.9;** would yield a line in the XML output that resembles **<Version>9.9</Version>**.

#### *EM\_MigrateProject Macro Variables*

- **EM\_PATHLEN** Determines the length of the buffers that are used for file paths. Valid values are integers between 256 and 32767, and the default value is 32767.
- **EM TRACE** Specifies if your debugging output will contain more messages and the options **NOTES SOURCE MPRINT MLOGIC**. Valid values are ON and OFF, and OFF is the default value.

#### *SAS Enterprise Miner %EMDS Macro*

#### *Description of the %EMDS Macro*

You can use the Enterprise Miner Data Source (%EMDS) macro to create data source definitions. You can create data source definitions in any directory, but creating them in the Enterprise Miner Global Data Set (EMGDS) location is a convenient way to make them available to Enterprise Miner.

You can use the %EMDS macro for the following:

- when you run external processes such as nightly data integration jobs or query applications
- when you run the %EM5BATCH macro and need to create temporary data source definitions
- when you add a data source definition to the EMGDS location in a SAS session outside of SAS Enterprise Miner

#### *Syntax*

**%EMDS** (data=*source-libname.source-data-set-name*,

```
<option-1=value>,
```
<option-n=*value*>

);

The %EMDS macro has the following options and settings:

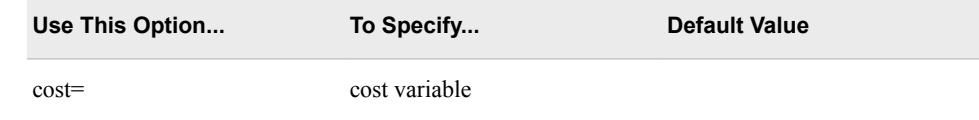

#### **1686** *Chapter 109 • SAS Enterprise Miner Macro Variables Reference*

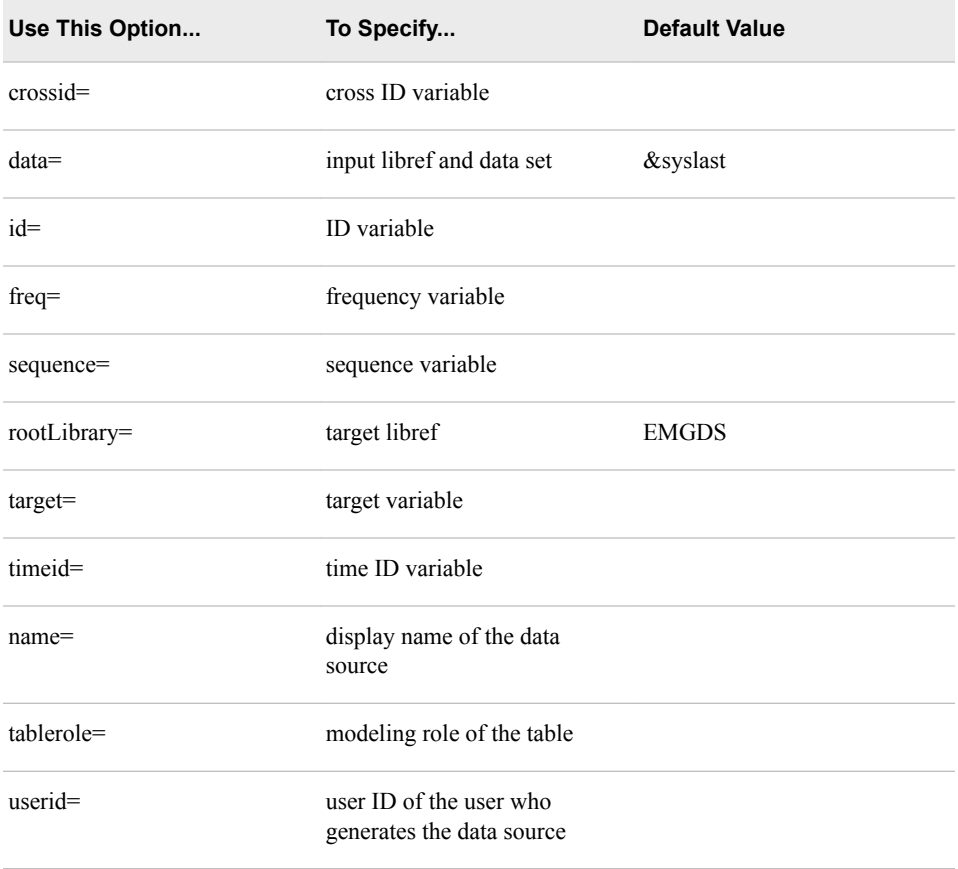

#### **Advisor Options**

The %EMDS macro has the following advisor options and settings:

*Note:* Advisor options can be used only after setting option adviseMode=ADVANCED.

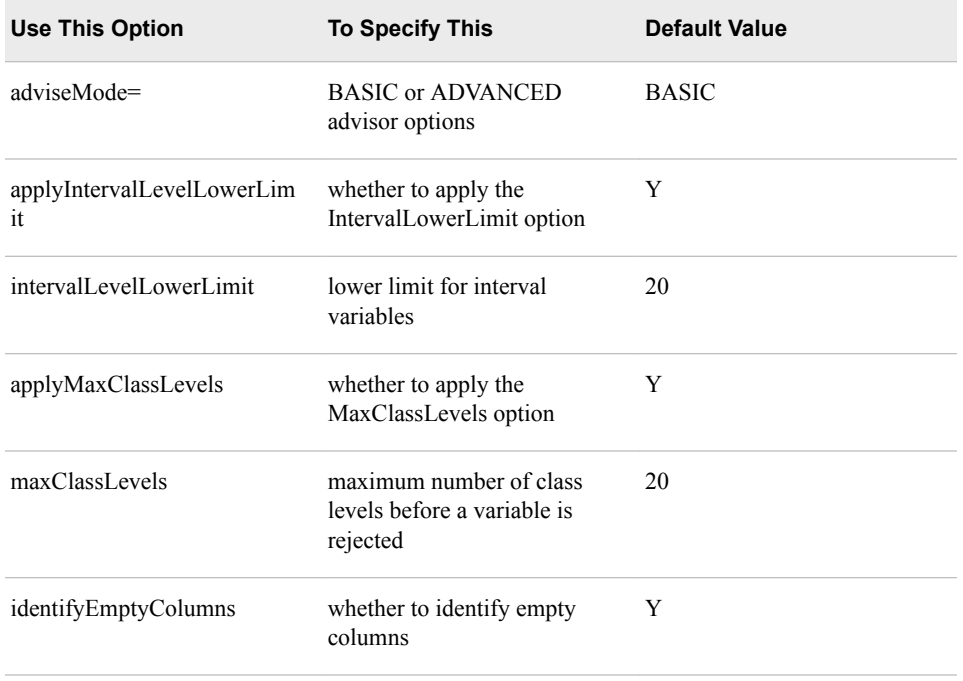

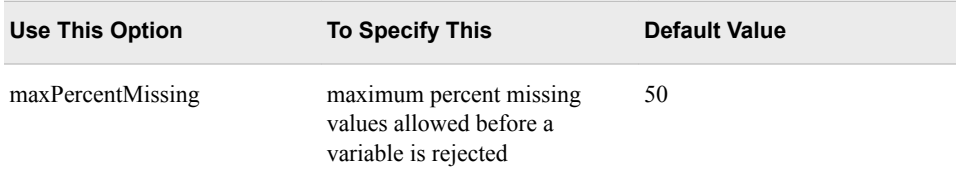

#### **Text Mining Options**

The %EMDS macro has the following text mining options and settings:

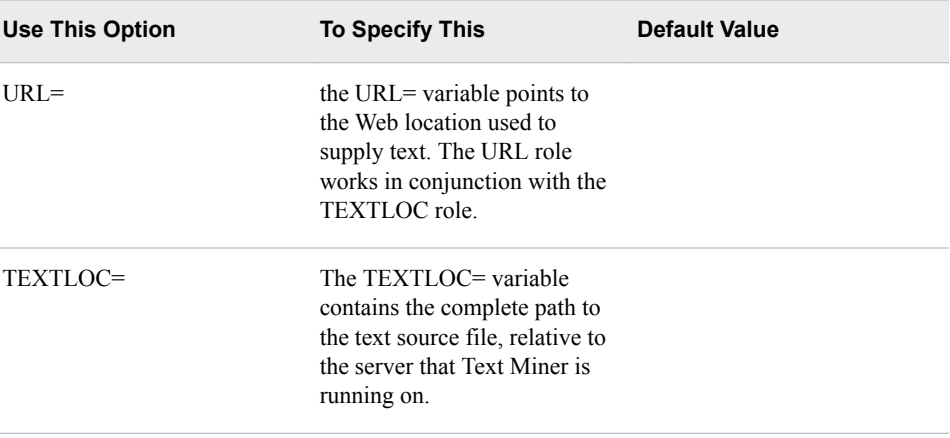

#### **Information Only Options**

The %EMDS macro has the following information-only options and settings:

*Note:* Information-only options are not used for modeling.

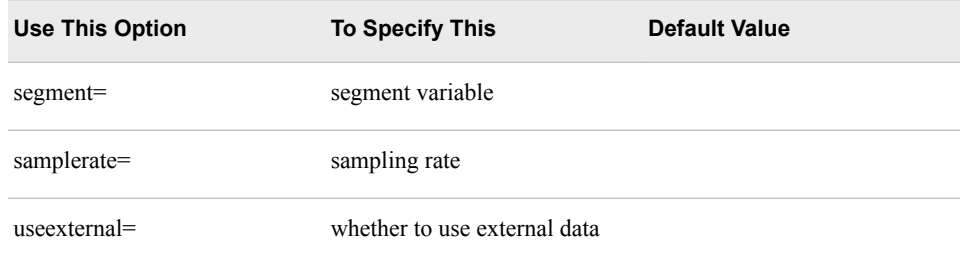

#### *Usage*

The following code is one example that uses the Enterprise Miner Data Source (%EMDS) macro:

```
filename code catalog "sashelp.emutil.em_loadutilmacros.source";
%INCLUDE code;
LIBNAME EMGDS "/projects/global_datasources";
%EMDS(data=mylib.mydata,target=sometarget);
```
For an example of how to use the EMDS macro to create a global data source definition in the EMGDS library, see [Example: Create a Global Data Source Definition on page](#page-305-0) [292](#page-305-0) .

*Note:* To view the data source in the Enterprise Miner user interface, you must specify a location for the Enterprise Miner Global Data Set (EMGDS) library. You should assign the EMGDS library in either your server start-up code or in your project startup code before you run sample code similar to the above.

You can also create target profile definitions for a data source by using the Enterprise Miner %EMTP macro. For more information about the Enterprise Miner %EMTP macro, see SAS Enterprise Miner %EMTOP Target Profiler Macro on page 1688 .

#### <span id="page-1701-0"></span>*SAS Enterprise Miner %EMTP Target Profiler Macro*

#### *Overview of the %EMTP Target Profiler Macro*

Use the Enterprise Miner Target Profiler (%EMTP) macro to create target profile definitions for a data source. Use the %EMTP macro when you want to create models that are weighted by the values of decisions. When you run the %EM5BATCH macro, you can use the %EMTP macro to create target profiles.

#### *Syntax*

**%EMTP** (data=*source-libname.source-data-set-name*,

```
<option-1=value>,
<option-n=value>
```
);

The Enterprise Miner Target Profile (%EMTP) macro has the following options:

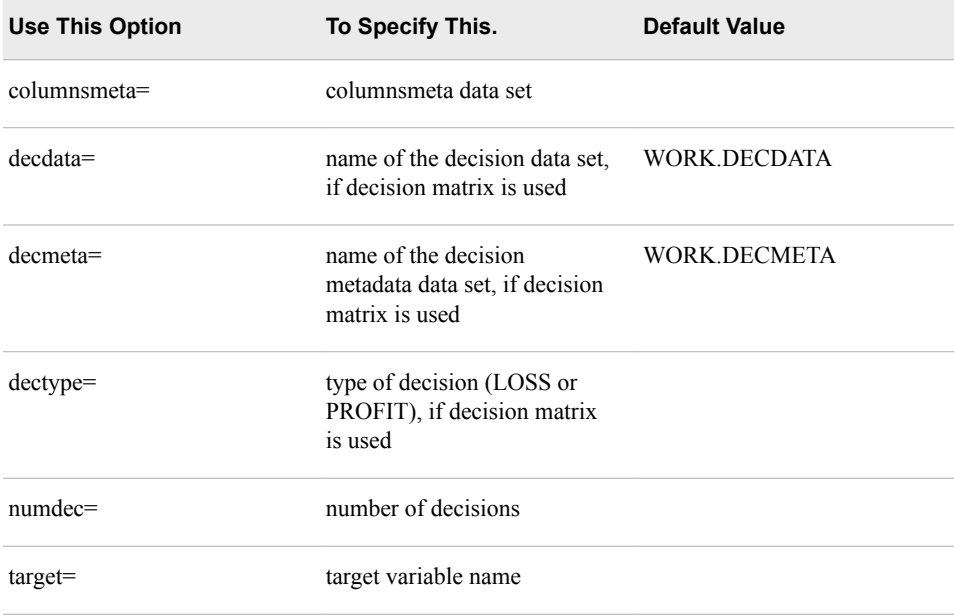

#### *Usage Example*

The following code contains an example usage of the %EMTP macro:

```
FILENAME code catalog "sashelp.emutil.emtp.source";
%INCLUDE code;
LIBNAME EMGDS "/projects/global_datasources";
%EMTP(
   data=mylib.mydata,
  target=sometarget,
   columnsmeta=emds.mydata_cm
   );
```
*Note:* To view the data source in the Enterprise Miner user interface, you must specify a location for the Enterprise Miner Global Data Source (EMGDS) library. Before you

try to run code similar to the sample above, you must first assign the EMGDS library location to SAS. You make the EMGDS library assignment status in either your Enterprise Miner server start-up code, or in your Enterprise Miner project start-up code.

# SAS Enterprise Miner Model Deployment

*Chapter 110 SAS Enterprise Miner Model Deployment . . . . . . . . . . . . . . . . . . . . . . . [1693](#page-1706-0)*

# <span id="page-1706-0"></span>*Chapter 110* SAS Enterprise Miner Model Deployment

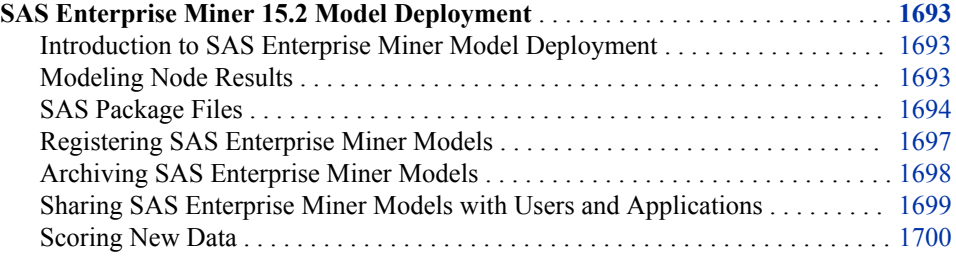

### **SAS Enterprise Miner 15.2 Model Deployment**

#### *Introduction to SAS Enterprise Miner Model Deployment*

After you develop a data mining model for pattern discovery or detection, you need to deploy the model in your enterprise environment. Data mining models can be deployed in many forms, such as the following:

- Models can be distributed to executive management in report form.
- Models can be archived in storage for future use.
- Models can be shared with other data miners.
- Models can be used to score new data records.
- Models can be published to a repository that is maintained by dedicated deployment professionals.

#### *Modeling Node Results*

#### *Exporting the Results*

After you run a node, there are a number of ways to export the contents of your model.

- Right-click the node and select **Create Model Package** from the pop-up menu.
- Select the node in the Diagram Workspace, and then click **Create Model Package**  in the SAS Enterprise Miner Toolbar shortcut buttons.
- Click the node and select **Actions**  $\Leftrightarrow$  **Create Model Package** from the main menu.

<span id="page-1707-0"></span>You are prompted to enter a name for the model package when you click **Create Model Package**. Choose a name that properly describes either the function or purpose of the process flow diagram or modeling tool.

#### *Storing Model Packages*

By default, model packages are stored within the Reports subdirectory of your project directory. The folder name is a combination of the name that you specified when you saved the model package and a string of random alphanumeric characters.

Model package folders contain the following files:

- miningresult.sas7bcat SAS catalog that contains a single SLIST file with metadata about the model.
- miningResult.spk SAS Model Package File. For more information, see SAS Package Files, directly below this section.
- miningResult.xml XML file that contains metadata about the modeling node. This file contains the same information as miningresult.sas7bcat.

#### *SAS Package Files*

#### *About SAS Package Files*

A SAS Package (SPK) file is a container file. Modeling results are exported as SAS Package files. SAS Package files are compressed. The compressed SAS Package file can contain the following:

- SAS files
	- SAS catalogs
	- SAS data sets
	- SAS databases (such as DMDB, FDB, and MDDB)
	- SAS SQL views
- Binary files (such as Excel, GIF, JPG, PDF, PowerPoint, and Word)
- HTML files (including ODS output)
- References strings (such as a URL)
- Text files (such as a SAS program)

#### *Reading SAS Package Files*

You can use the following to view SAS Package files:

- Common PC file decompression or ZIP utilities, such as WinZip.
- SAS Package Reader. For more information about the SAS Package Reader, see http://support.sas.com/rnd/itech/doc9/dev\_guide/reader/index.html
- The project panel pop-up menu in the SAS Enterprise Miner user interface. For more information about the project panel pop-up menu, see ["Project Panel Pop-Up](#page-249-0)  [Menus" on page 236](#page-249-0).

SAS Package Reader software is shipped with SAS 9.2 and later.

#### *What's in a Model Package File*

A model package is a snapshot of a process flow from the perspective of the reporting node. Model Package files enable you to save results and settings for an entire process flow.

The following example is a model package that was created from a SAS Enterprise Miner Regression model. The process flow includes an Input Data (IDS) node, a Data Partition (PART) node, and a Regression (REG) modeling node.

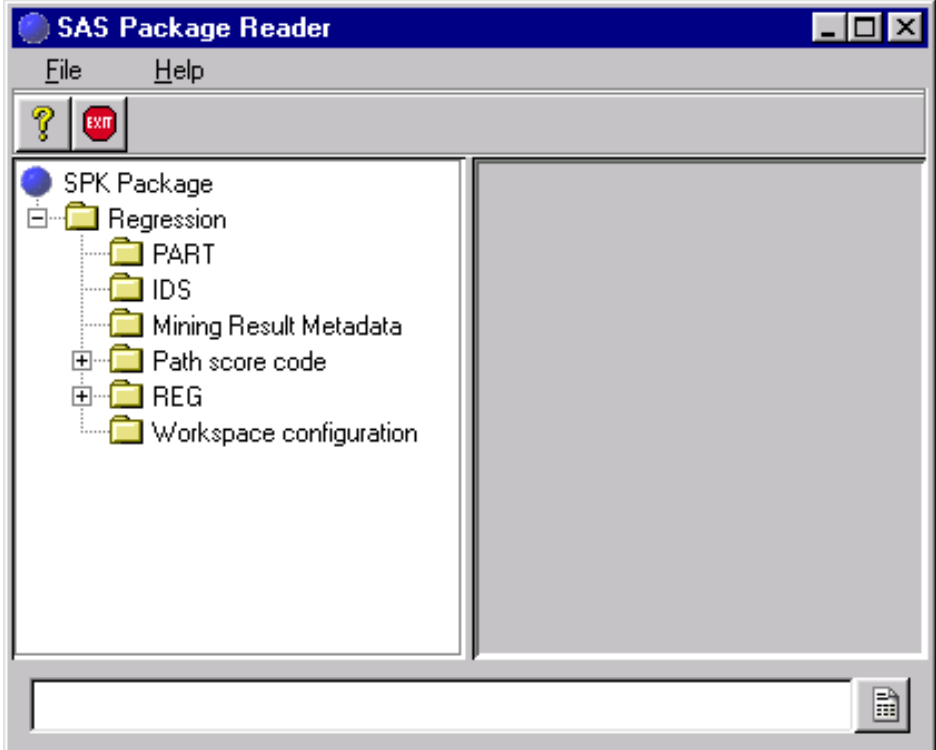

SAS Enterprise Miner 15.2 Package files can contain the following:

- Mining Result Metadata
	- Input Table XML file that describes the scoring input variables for the model. That is, the variables used in the score node.
	- Mining Result Metadata the metadata about the flow results. Includes information such as the name of the workspace, the mining function, attributes of modeled target variable(s), mining algorithm, data source information.
	- Output Table XML file that describes variables created by SAS Enterprise Miner.
	- Statistics Table XML file that describes the fit statistics table.
	- Target Table XML file that describes each target variable.
- Path Score Code
	- SAS Score Code
		- DATA Step Code the SAS DATA step score code.
		- Format Code the SAS formats code for the variables.
	- C Score Code
- C Score Metadata the metadata associated with the CScore file. This metadata describes the input variables, output variables, and the C function.
- C Score for DB2 file the C score for DB2 database.
- Score File the C score code.
- Java Score Code
	- J Score Metadata the metadata associated with the JScore file. This metadata describes the input variables, output variables, and the Java Class.
	- Score File the Java score code.
	- User-Defined Format the variable formats that are used in the score code.
- Workspace Configuration
	- Batch Code SAS code that you can use to retrain the model. You can submit this code directly in SAS if you set up a SAS library and data set that correspond to the names in the XML file.
	- Batch Metadata XML file that describes the data source that is used to train the model.
	- Properties XML file that describes the nodes, the positions of the nodes in the diagram, and the node connections in the process flow diagram. To import this file into SAS Enterprise Miner:
	- 1. Save the file from the SAS Package Reader to a separate directory.
	- 2. Select **File**  $\Rightarrow$  **Import Diagram from XML** from the main menu.
	- 3. Select the saved XML file in the Open window.
- Node Results The files that are stored in this folder depend on the modeling node that you use. For more information, see the Model Package File Results section.

#### *Model Package File Results*

The modeling node results files that are archived in SAS Package files vary according to the model. The following table shows all of the files that can be exported from any node. All SAS data sets are converted to CSV files for sharing with multiple applications across multiple systems.

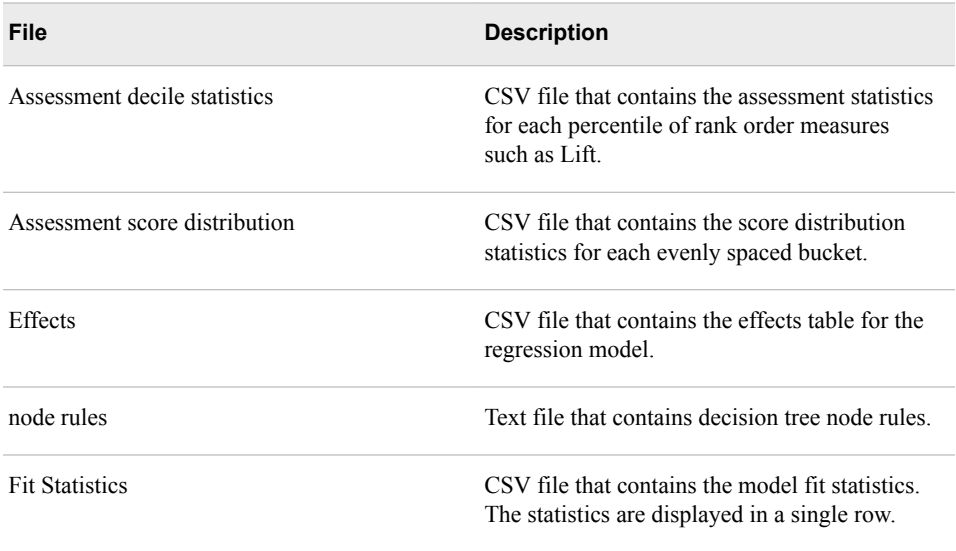

<span id="page-1710-0"></span>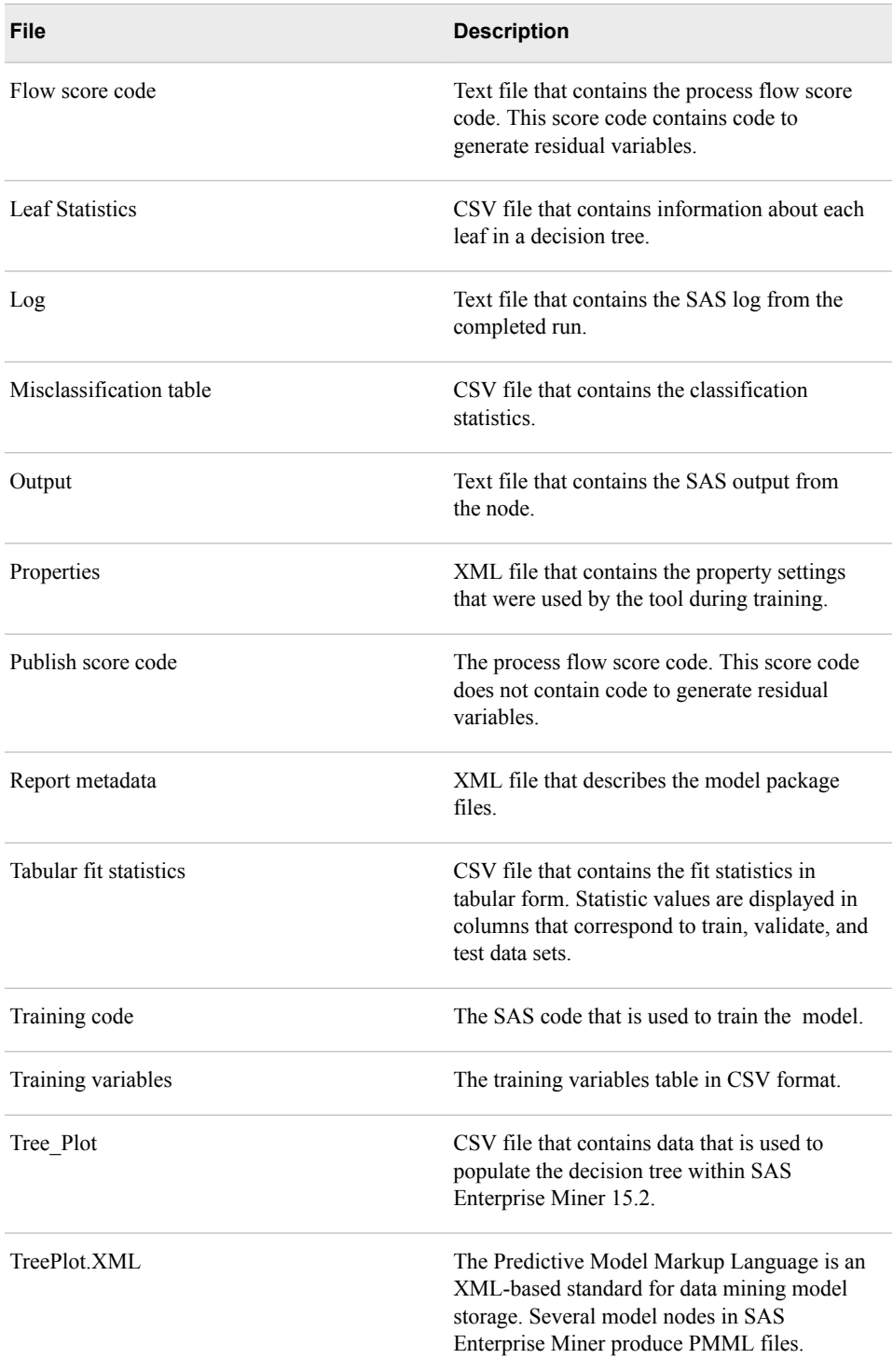

*Note:* CSV files are limited to 10,000 rows.

#### *Registering SAS Enterprise Miner Models*

You can register model packages that you want to save to the Model Repository. To do so, expand the Model Packages folder in the Project Panel and right-click the model package that you want to save. Select **Register** from the menu. The Register a Model Package window appears.

<span id="page-1711-0"></span>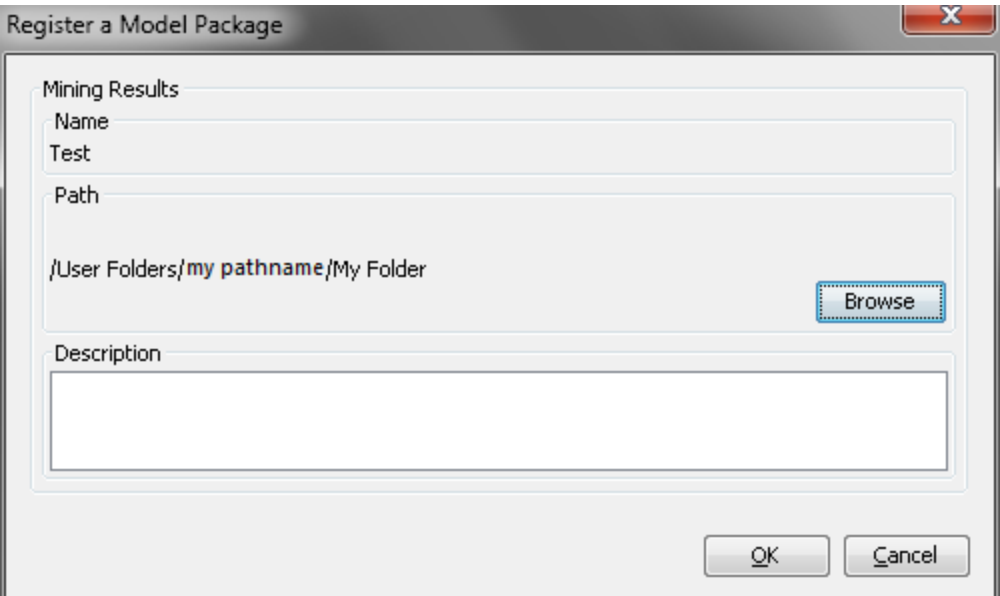

To change where the model package is registered, click **Browse**. After you have navigated to the location where you want to register the model package, click **OK**. Use the **Description** field to enter notes and comments about this model package.

When the registration is complete, the following information will be directly saved in the SAS Metadata server:

- Model Name as entered by the user
- Primary Model Algorithm
- Primary Modeling Node
- Name of the SAS Enterprise Miner user
- Date and Time of the model registration
- LIBNAME and Memname of the primary table used to build the model
- All input variables that are needed for scoring the model
- All output variables that are produced by the model
- Fit statistics that are computed for model comparison
- Gains tables that are computed for model comparison
- SAS Score code
- Location of the Model Archive file

#### *Archiving SAS Enterprise Miner Models*

When you register a model, you can store the model package file in a central location used as an archive. Because model package files contain all of the information about how the model was created, SAS Package files can be used for corporate auditing purposes as well as archived storage.

After you create and archive your model package file, you can delete the SAS Enterprise Miner diagram and project from your SAS Enterprise Miner environment if you want. You can view or expand the contents of the model package file using a file compression or ZIP file utility such as WinZip. You can also use SAS Enterprise Miner main menu

<span id="page-1712-0"></span>commands to import the saved model package into SAS Enterprise Miner or SAS Model Manager environments.

SAS Administrators should refer to the SAS Content Server documentation for more complete information about Content Server setup and configuration. Your organization can also use a WebDAV server to store model archives. After content server service is available, your SAS Administrator should configure the SAS Enterprise Miner plug-in for the SAS Management Console in order to make the archived files available to data mining users.

#### *Sharing SAS Enterprise Miner Models with Users and Applications*

After you register a model to SAS Metadata, the model can be shared with users of many other SAS applications. SAS Metadata serves as a central repository of information about SAS content and users. The following figure shows applications that can read (pull) and write (push) data mining models to SAS Metadata:

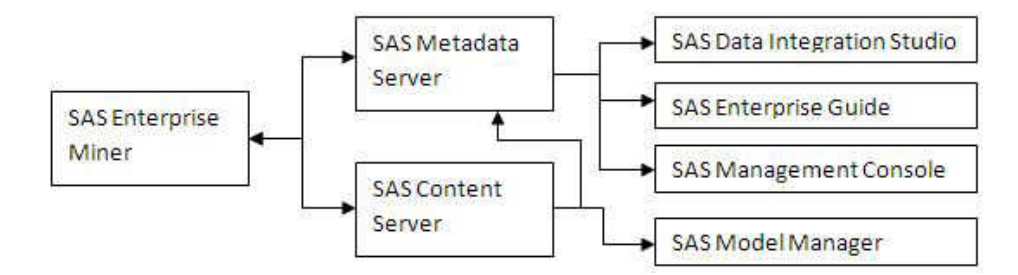

- SAS Enterprise Miner can be used to read and write models to the SAS Metadata server, and to read and write models to the SAS Content Server. You can use the following methods to import a model into SAS Enterprise Miner:
	- From the SAS Enterprise Miner main menu, select **File**  $\Rightarrow$  **Open Model** to select a model from SAS Metadata. You can view model details and create a new process flow diagram if you want to continue the analysis.
	- From the SAS Enterprise Miner main menu, select **File** ð **Open Model Package**  to select a SAS Package file from your local file system. You can view the model details and create a new process flow diagram if you want to continue the analysis.
	- Use the **File Import** node to add the model function to an existing data mining diagram, to score new data interactively, and to compare model statistics with other models. This function does not require the model archive.
- SAS Data Integration Studio reads model information from SAS Metadata to create scoring jobs that are fully integrated with query, transformation, input, output, scheduling, and other features targeted at manipulating large scale enterprise data.
- SAS Enterprise Guide reads model information from SAS Metadata to integrate model scoring into business and analytical user processes.
- SAS Management Console manages security and access to data mining models.
- SAS Model Manager reads and writes models from SAS Metadata. It also reads and presents full model details from the model archive, as part of the process of moving a model from a development environment into a production system.

#### <span id="page-1713-0"></span>*Scoring New Data*

#### *Overview*

Data mining models are most often used to score new data records. Model training is defined as the process of using historical records to fit and build models. The score code that models produce is a scoring formula that creates new output values as a function of input values. For example, common marketing models use historical purchasing records, product information, and customer details to predict how customers will respond to a promotion.

#### *SAS Code*

SAS score code contains all of the steps that are performed in the SAS Enterprise Miner SEMMA (Sample, Explore, Modify, Model, Assess) data mining process. This includes all transformation, imputation, replacement, recoding, binning, clustering, projection, dimension reduction, regression, decision tree, neural network, and rules steps.

Most SAS Enterprise Miner functions produce score code. Base SAS, as well as an increasing number of SAS products, can read data mining models from SAS Metadata and automatically construct and manage the model scoring processes. The SAS products that can read data mining models include SAS Model Manager, SAS Enterprise Guide, and SAS Data Integration Studio.

#### *C and Java Code*

SAS Enterprise Miner model scoring formulas for some tools can be exported as C code or Java code, so that the model score code can be used on external systems where SAS is not available. Examples of these environments include real-time data processing systems and embedded micro devices.

For details about generated C code or Java code, it is recommended that you review *SAS Enterprise Miner: C and Java Score Code Basics* at http://support.sas.com/ documentation/onlinedoc/miner/em142/emcjscore.pdf.

#### *Exceptions*

You can score the overwhelming majority of functions that SAS Enterprise Miner creates using Base SAS, with the exceptions shown below. The following tool functions require a SAS Enterprise Miner license to support scoring processes. None of the SAS Enterprise Miner functions below can be exported in C or Java code.

- **Associations**
- **Sequences**
- Market Baskets
- Support Vector Machines with nonlinear kernels
- Memory Based Reasoning
- Text Miner

#### *PMML*

Predictive Model Markup Language (PMML) defines an XML schema that saves the logic embedded in a data mining model. The PMML standard format can be used to move a model from development to a production system that supports PMML.

The following SAS Enterprise Miner 15.2 nodes produce PMML files:

- Association node
- AutoNeural node
- Cluster node
- Decision Tree node
- Dmine Regression node (logistic and linear regression models)
- Neural Network node
- Regression node (multinomial, logistic, and linear regression models)

Scoring logic that uses unsupported functions (such as transformations and imputations) is not included in the PMML files.

For more detailed information about PMML deployment in SAS Enterprise Miner, see the SAS Enterprise Miner Reference Help chapter on [PMML on page 55](#page-68-0) .

## *Part 21*

# SAS Credit Scoring

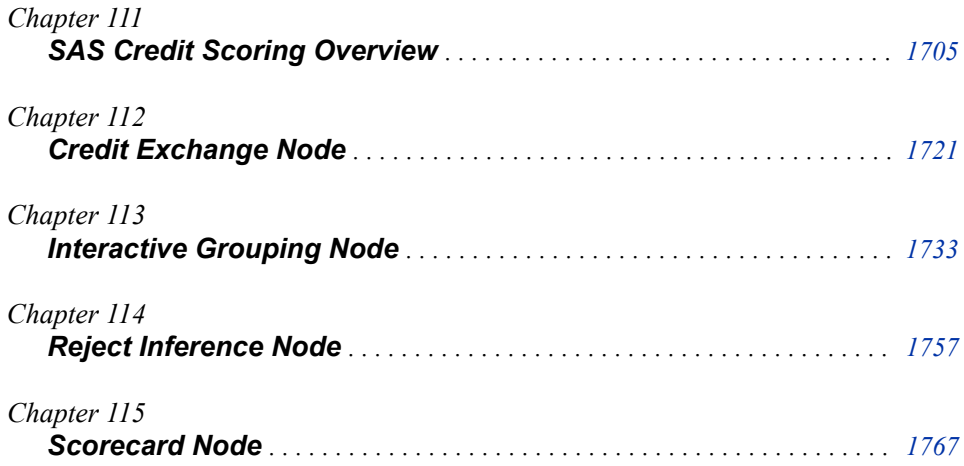

## <span id="page-1718-0"></span>*Chapter 111* SAS Credit Scoring Overview

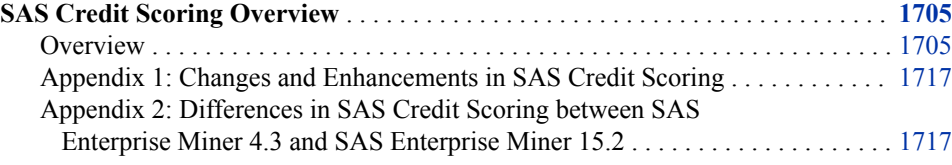

## **SAS Credit Scoring Overview**

*Overview*

#### *Introduction*

*Note:* The Credit Scoring for SAS Enterprise Miner solution is not included with the base version of SAS Enterprise Miner. If your site has not licensed Credit Scoring for SAS Enterprise Miner, the credit scoring node tools do not appear in your SAS Enterprise Miner software.

Risk Scoring, as with other predictive models, is a tool used to evaluate the level of risk associated with applicants or customers. It provides statistical odds, or probability, that an applicant with any given score will be "good" or "bad." These probabilities or scores, along with other business considerations such as expected approval rates, profit, churn, and losses, are then used as a basis for decision making.

In its simplest form, a scorecard consists of a group of characteristics, statistically determined to be predictive in separating good and bad accounts. An example scorecard is shown below.

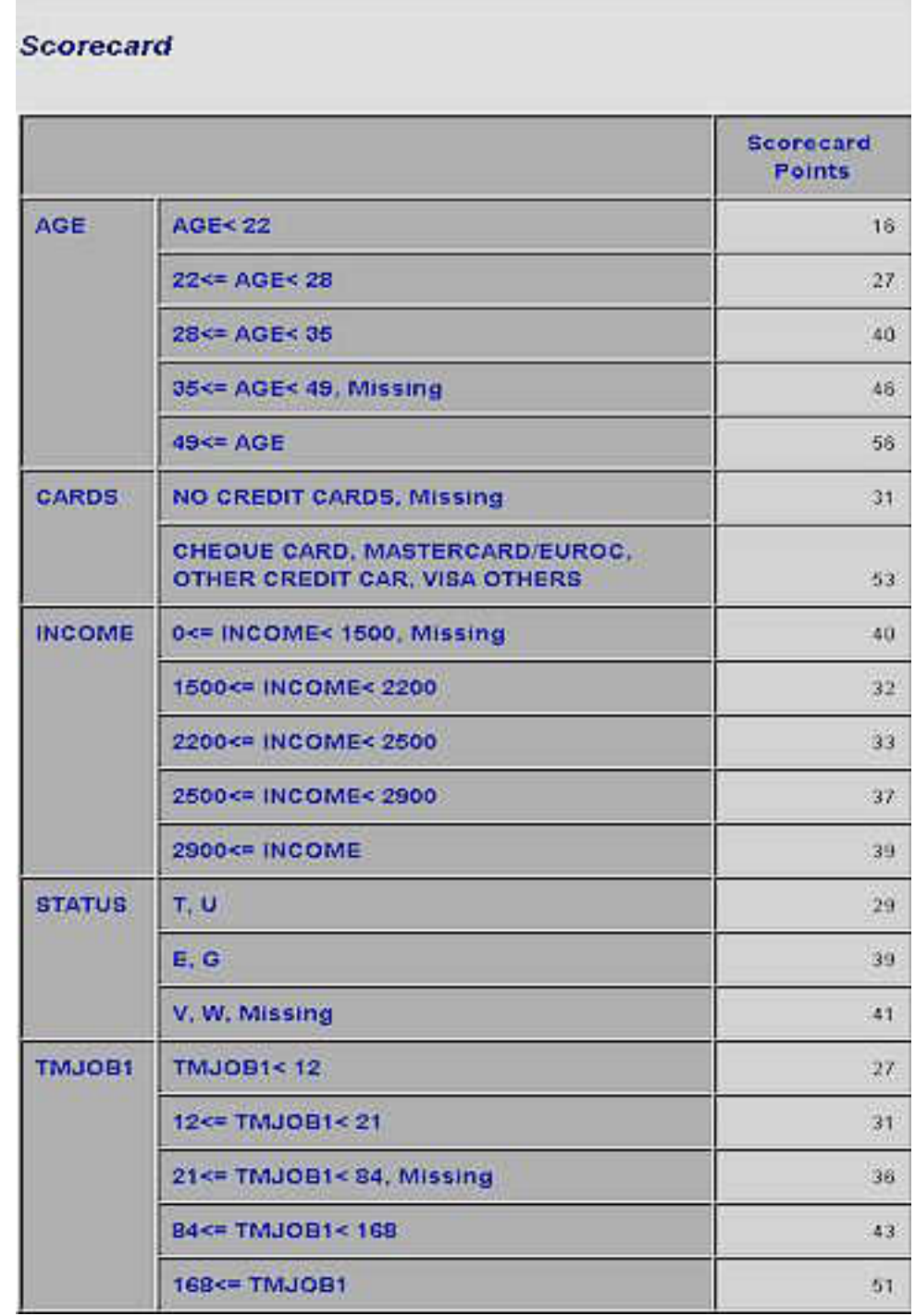

Scorecard characteristics can be selected from any of the sources of data available to the lender at the time of the application. Examples of such characteristics are demographics (for example, age, time at residence, time at job, postal code), existing relationship (for example, time at bank, number of products, payment performance, and previous claims), credit bureau (for example, inquiries, trades, delinquency, and public records), real estate data, and so on.

Each attribute ("Age" is a characteristic and "22<= Age<28" is an attribute) is assigned points based on statistical analyses. Point assignment takes into consideration various factors such as the predictive strength of the characteristics, correlation between

characteristics, and operational factors. The total score of an applicant is the sum of the scores for each attribute present for that applicant.

Risk scoring is also used with existing clients on an ongoing basis. In this context, the client's behavioral data with the company is used to predict the probability of negative behavior. Scorecards can also be defined based on the type of data that is used to develop them. Custom scorecards are those developed using data for customers of one organization exclusively. Generic or pooled data scorecards are those built with data from multiple lenders.

Risk scoring, in addition to being a tool to evaluate levels of risk, has also been effectively applied in other operational areas such as the following:

- streamlining the decision-making process. Higher risk and borderline applications can be given to more experienced staff for more scrutiny while low risk applications are assigned to junior staff. This can be done in branches, credit adjudication centers, and collection departments.
- reducing turnaround time for processing applications through automated decisionmaking.
- evaluating the quality of portfolios intended for acquisition.
- setting economic and regulatory capital allocation.
- setting pricing for securitization of receivables portfolios.
- comparing the quality of business from different channels, regions, or suppliers.

Risk scoring provides creditors with an opportunity for consistent and objective decision making, based on empirically derived information. Combined with business knowledge, predictive modeling technologies provide risk managers with added efficiency and control over the risk management process.

Before developing an application scorecard you must do the following:

- Identify the business objective for which the application scorecard is to be used.
- Identify applicant characteristics that are most likely to be relevant for assessing credit risk.
- Construct a database containing historical data about previous applicants.

The rudimentary steps for developing an application credit scorecard in Enterprise Miner are as follows:

- 1. ["Create the Accepts Data Source" on page 1708](#page-1721-0)
- 2. ["Partition the Accepts Data into Training and Validation Samples" on page 1708](#page-1721-0)
- 3. ["Perform Univariate Characteristic Screening and Grouping on the Augmented Data](#page-1726-0)  [Set" on page 1713](#page-1726-0)
- 4. ["Fit a Logistic Model and Generate a Scorecard" on page 1710](#page-1723-0)

You can perform the following additional steps:

- 1. ["Create a Rejects Data Source" on page 1711](#page-1724-0)
- 2. ["Perform Reject Inference and Create an Augmented Data Set" on page 1711](#page-1724-0)
- 3. ["Partition the Augmented Data Set into Training and Validation Samples" on page](#page-1725-0) [1712](#page-1725-0)
- 4. ["Perform Univariate Characteristic Screening and Grouping on the Augmented Data](#page-1726-0)  [Set" on page 1713](#page-1726-0)
- <span id="page-1721-0"></span>5. ["Fit a Logistic Regression Model and Score the Augmented Data Set" on page 1714](#page-1727-0)
- 6. ["Export the Credit Reporting Data Sets" on page 1715](#page-1728-0)

Your database likely contains records that represent applicants who were previously extended credit and records that represent individuals whose application for credit was rejected. Each observation in the database records an individual's attributes (that is, the observed value of the characteristics). You must develop a set of rules by which you can classify previous applicants who have been extended credit as being either "good" or "bad." The definitions of "good" and "bad" depend on the business objectives and are typically defined so as to segment the applicants according to profitability. In the output of the various credit scoring nodes, you do not see references to "good" or "bad." Instead, you see references to "non-event" and "event." Throughout the documentation and the output, you can equate "event" with "bad" and "non-event" with "good."

#### *Create the Accepts Data Source*

The accepts data set consists of just the applicants who have been previously extended credit. The accepts data set contains examples of non-event and event customers and is used to train the initial model. When you create the accepts data set, you must generate a binary target variable. Assign a value of zero to the target variable for records that represent non-event applicants. Assign a value of 1 to the target variable for records that represent event applicants. Once you have created an accepts data set, store it in a SAS library that is accessible by Enterprise Miner. See Allocating Libraries for SAS Enterprise Miner 15.2 for details. Use the Data Source wizard to configure the accepts data set for use in Enterprise Miner. Assign a role of TRAIN or RAW to your accepts data source. Finally, place the accepts data source to your process flow diagram.

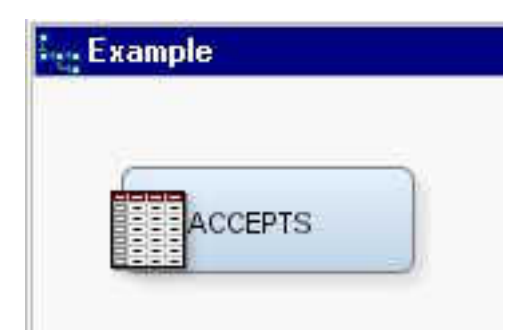

#### *Partition the Accepts Data into Training and Validation Samples*

In the process of developing a scorecard, you perform predictive modeling. Thus, it is advisable to partition your data set into training and validation samples. If the total sample size permits, having a separate test sample permits a more robust evaluation of the resulting scorecard. Use the Data Partition node in Enterprise Miner to partition your accepts data set.

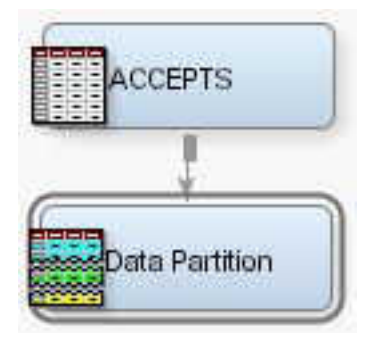

#### *Perform Univariate Characteristic Screening and Grouping*

To perform univariate characteristic screening and grouping, add an Interactive Grouping node to your process flow diagram.

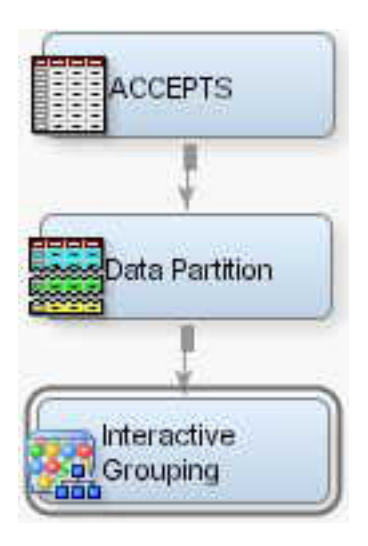

Grouping refers to the process of purposefully censoring your data. Grouping offers the following advantages:

- It offers an easier way to deal with rare classes and outliers with interval variables.
- It makes it easy to understand relationships and therefore gain far more knowledge of the portfolio. A chart displaying the relationship between attributes of a characteristic and performance is a much more powerful tool than a simple variable strength statistic. It enables users to explain the nature of this relationship, in addition to the strength of the relationship.
- Nonlinear dependencies can be modeled with linear models.
- It gives the user control over the development process. By shaping the groups, you shape the final composition of the scorecard.
- The process of grouping characteristics enables the user to develop insights into the behavior of risk predictors and to increase knowledge of the portfolio, which can help in developing better strategies for portfolio management.

After the characteristics are grouped, initial characteristic screening is performed. Initial characteristic screening refers to the process of assessing the strength of each characteristic individually as a predictor of performance. The strength of a characteristic is gauged using four main criteria.

- predictive power of each attribute. The weight of evidence (WOE) measure is used for this purpose.
- the range and trend of WOE across grouped attributes within a characteristic.
- predictive power of the characteristic. The Information Value or Gini Statistic is used for this characteristic.
- operational and business considerations (for example, using some logic in grouping postal codes or grouping the debt service ratio to coincide with corporate policy limits).

See the Reference Help for the Interactive Grouping node for details about how WOE, the Information Value, and Gini Statistic are computed.

#### <span id="page-1723-0"></span>**1710** *Chapter 111 • SAS Credit Scoring Overview*

There is no single criterion that indicates when a grouping can be considered satisfactory. A monotone increase or decrease of the scorecard points or, at a minimum, a smooth variation, denotes a logical relationship between the attributes of a characteristic and the probability of a negative event. As discussed in the Reference Help for the Interactive Grouping node, the WOE of an attribute is inversely related to the event rate of the attribute. Thus, monotonically increasing or decreasing WOE is achieved by grouping the characteristics such that the attributes have monotonically increasing or decreasing event rates.

The Interactive Grouping node can automatically group the characteristics for you. However, the Interactive Grouping node also enables you to perform the grouping interactively. The ability to perform interactive grouping is important because the results of the grouping affects the predictive power of the characteristics, and the results of the screening often indicate the need for regrouping. Thus, the process of grouping and screening is iterative rather than a sequential set of discrete steps.

#### **Prior Probabilities and the Interactive Grouping Node**

If you enter prior probabilities in the accepts data source's decisions matrix, the Interactive Grouping node does not take the prior probabilities into account when grouping characteristics. Thus, the resulting groups and the WOE are not, in general, the same as when you use a frequency variable.

At the end of the initial characteristic analysis, the scorecard developer will have a set of strong, grouped characteristics, preferably representing independent information types, for use in the regression step that follows.

#### *Fit a Logistic Model and Generate a Scorecard*

After characteristic screening and grouping is completed, add a Scorecard node to your process flow diagram.

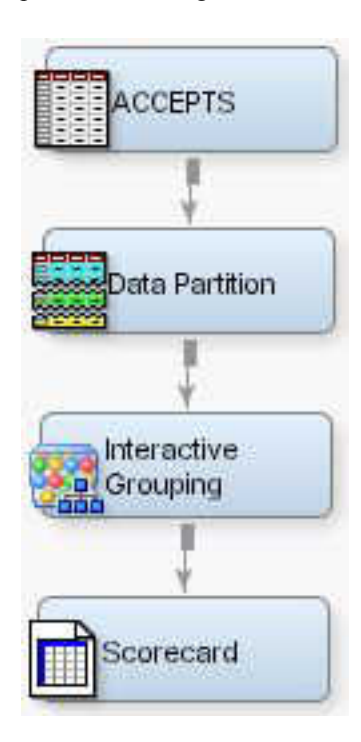

The Scorecard node fits a logistic regression model and computes the scorecard points for each attribute. You can use either the WOE variables or the group variables that are exported by the Interactive Grouping node as inputs for the logistic regression model. The Scorecard node provides four methods of model selection and seven selection

<span id="page-1724-0"></span>criteria for the logistic regression model. The scorecard points of each attribute are based on the coefficients of the logistic regression model. Details for how the scorecard points are computed are provided in the Reference Help for the Scorecard node. The Scorecard node also enables you to manually assign scorecard points to attributes. The scaling of the scorecard points is also controlled by the three Scaling Options properties of the Scorecard node.

#### **Prior Probabilities and the Scorecard Node**

If you enter prior probabilities in the accepts data source's decisions matrix, the parameter estimates of the Scorecard node's logistic regression model are not affected by the prior probabilities. The estimated coefficients of the characteristics are consistent, but the intercept is biased. A prior offset is applied to correct this bias in the intercept. The prior offset is defined as follows:

$$
prior\;offset = ln\left(\frac{\rho_{1\pi_0}}{\rho_{0\pi_1}}\right)
$$

In the preceding equation,  $\rho_1$  and  $\rho_0$  are the proportion of target classes in the sample, and  $\pi$ 1 and  $\pi$ 0 are the proportion of target classes in the population. When WOE variables are used as inputs in a scorecard model, the scorecard point value for a characteristic's attribute is computed as follows:

$$
scorecard~points_{ij} = -\left( WOE_{ij} * \beta_j + \frac{(\alpha - prior\_offset)}{n} \right) * factor + \frac{offset}{n}
$$

In the preceding equation,  $WOE_{ij}$  is the weight of evidence of the i<sup>th</sup> attribute of the j<sup>th</sup> characteristic;  $\beta_j$  is the regression coefficient on the j<sup>th</sup> characteristic;  $\alpha$  is the intercept of the logistic regression model; and n is the number of characteristics in the logistic regression model. When group variables are used as the inputs in a scorecard model, the scorecard point value for an attribute of a characteristic is computed as follows:

$$
scorecard\ points_{ij} = -\left(\beta_{ij} + \frac{(a - prior\_offset)}{n}\right) * factor + \frac{offset}{n}
$$

For more details about the use of prior probabilities in Enterprise Miner, see the Prior Probabilities topic in Predictive Modeling.

#### *Create a Rejects Data Source*

Create a rejects data set by selecting records from your database that represent previous applicants who were denied credit. The rejects data set does not have a target variable. The Reject Inference node automatically creates the target variable for the rejects data when it creates the augmented data set. The rejects data set must include the same characteristics as the accepts data. After you have created the rejects data set, store it in a SAS library that is accessible by Enterprise Miner. See Allocating Libraries for SAS Enterprise Miner 15.2 for details. Use the Data Source wizard to configure the rejects data set for use in Enterprise Miner. Assign a role of SCORE to your rejects data source.

#### *Perform Reject Inference and Create an Augmented Data Set*

Credit scoring models are built with a fundamental bias (selection bias). The sample data that is used to develop a credit scoring model is structurally different from the "through<span id="page-1725-0"></span>the-door" population to which the credit scoring model is applied. The non-event or event target variable that is created for the credit scoring model is based on the records of applicants who were all accepted for credit. However, the population to which the credit scoring model is applied includes applicants who would have been rejected under the scoring rules that were used to generate the initial model.

One remedy for this selection bias is to use reject inference. The reject inference approach uses the model that was trained using the accepted applications to score the rejected applications. The observations in the rejected data set are classified as inferred non-event and inferred event. The inferred observations are then added to the accepts data set to form an augmented data set. This augmented data set, which represents the "through-the-door" population, serves as the training data set for a second scorecard model.

To perform reject inference, add a Reject Inference node and the rejects data source to the process flow diagram. Connect both the Scorecard node and the rejects data source to the Reject Inference node.

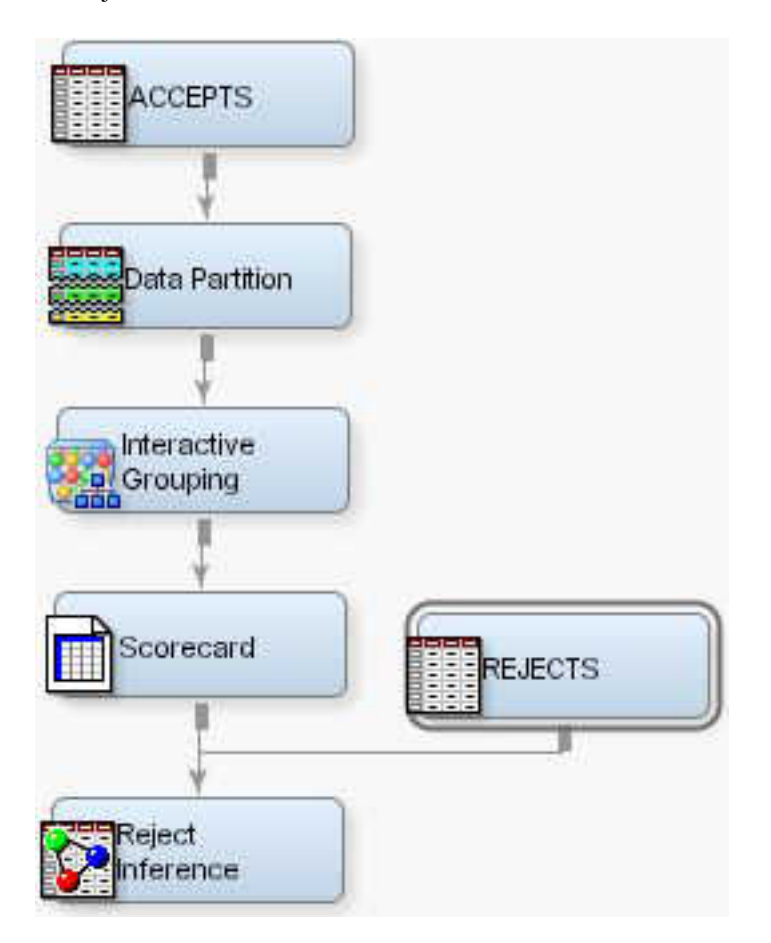

Use the Reject Inference node's properties to specify the inference method, the rejection rate, and the event rate increase. For more information about the inference methods and configuring the Reject Inference node's properties, see the Reference Help for the Reject Inference Node.

#### *Partition the Augmented Data Set into Training and Validation Samples*

The augmented data set that is exported by the Reject Inference Node is used to train a second scorecard model. Before training a model on the augmented data set, add a

<span id="page-1726-0"></span>second Data Partition node to your process flow diagram, and partition the augmented data set into training and validation data sets.

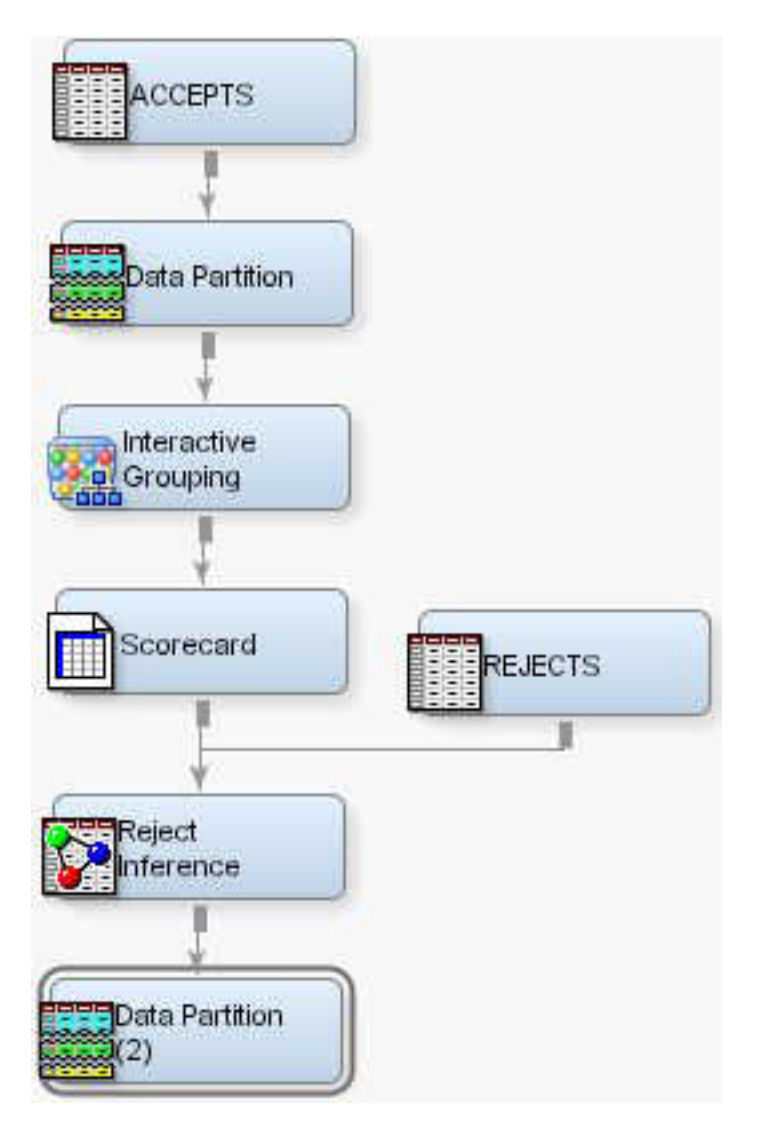

#### *Perform Univariate Characteristic Screening and Grouping on the Augmented Data Set*

Your sample has been altered by the addition of the scored rejects data. Add a second Interactive Grouping node to your process flow diagram to recompute the weights of evidence, information values, and Gini statistics. The event rates have changed, so regrouping the characteristics could be beneficial.

<span id="page-1727-0"></span>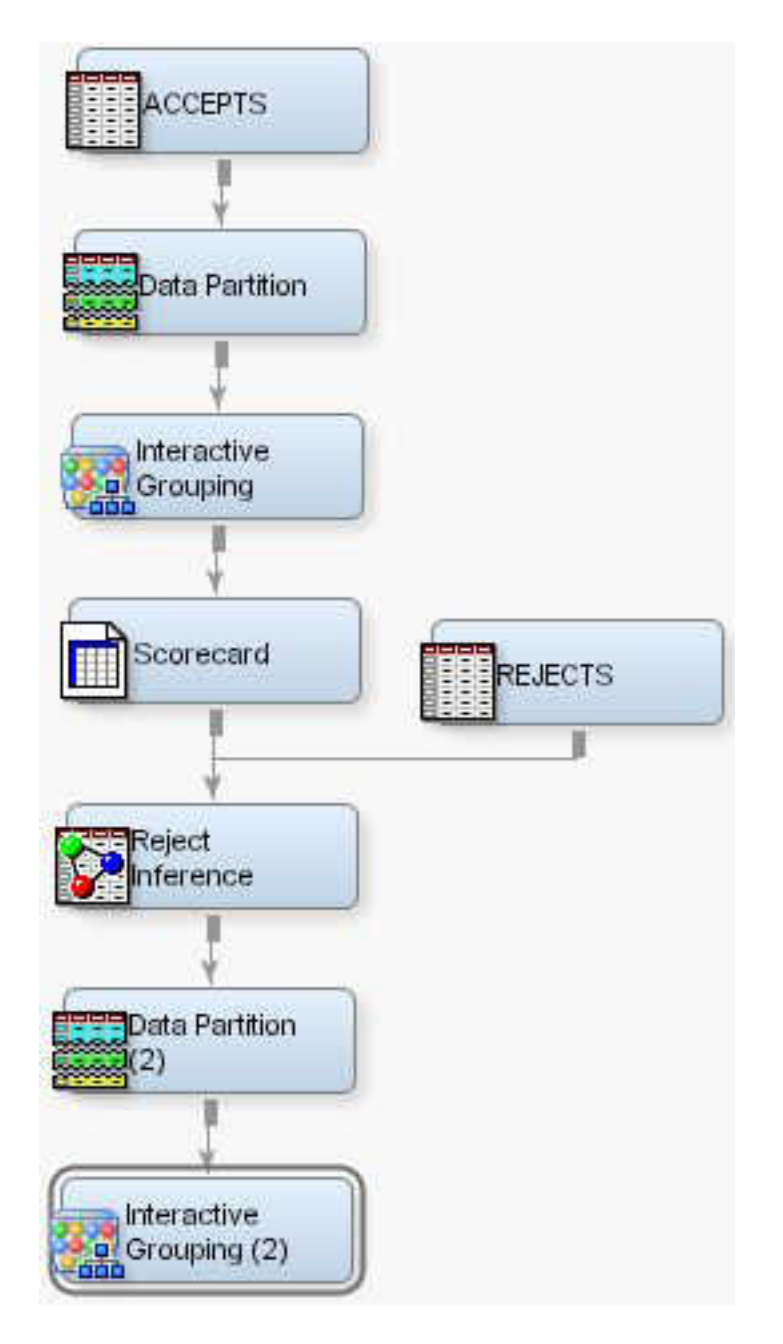

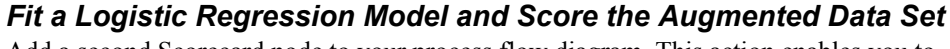

Add a second Scorecard node to your process flow diagram. This action enables you to fit a logistic regression on the augmented data set and to generate a score card that is appropriate for the "through-the-door" population of applicants.
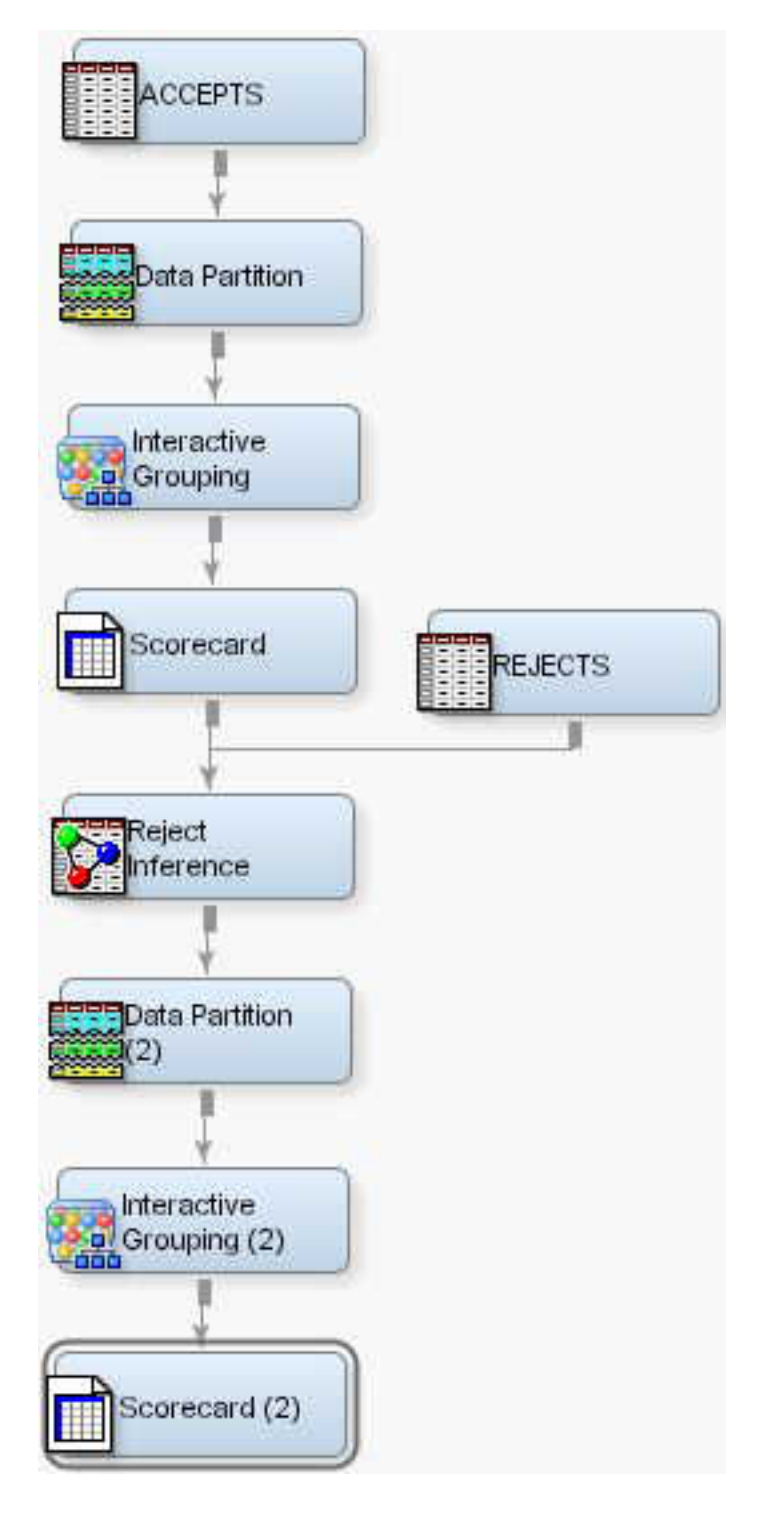

# *Export the Credit Reporting Data Sets*

Share your Enterprise Miner credit scoring data with other applications such as the SAS Credit Risk Solution by adding a Credit Exchange node to your process flow diagram.

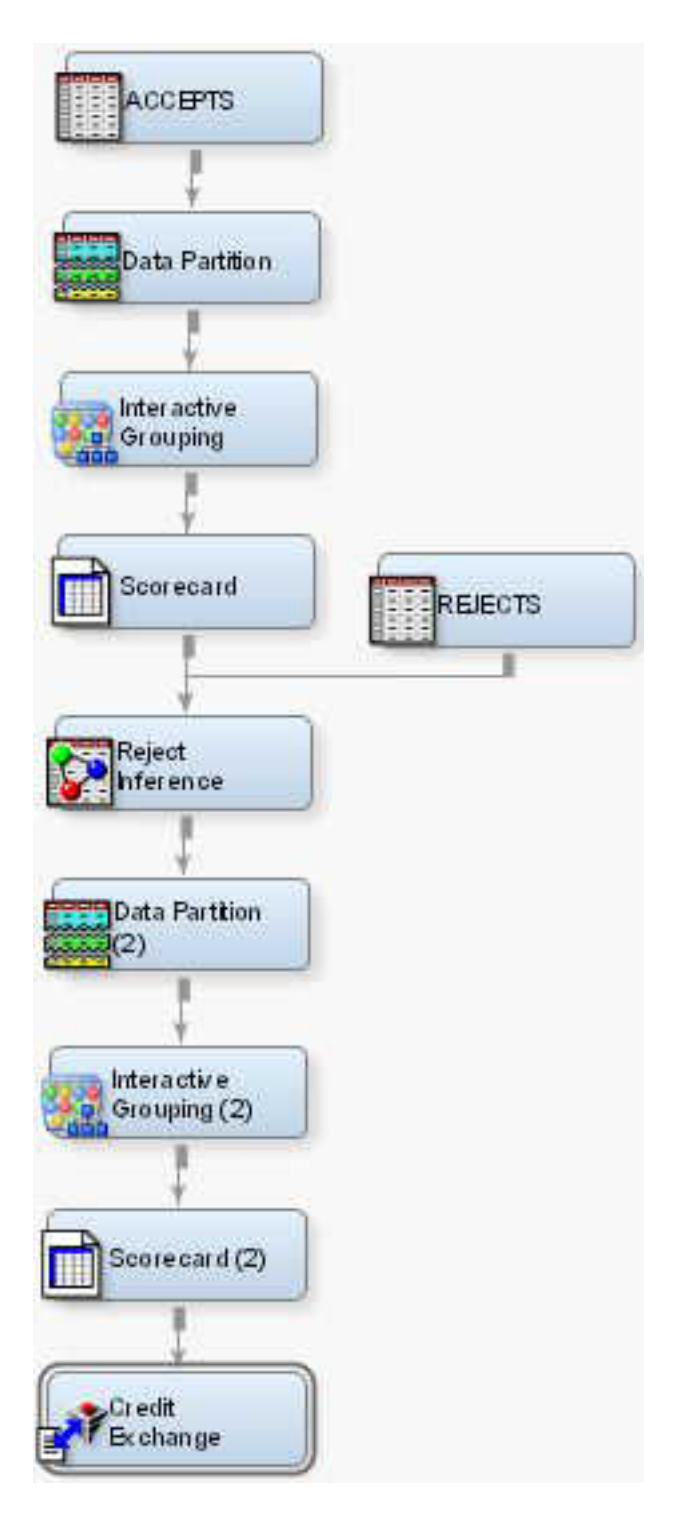

When you add a Credit Exchange node to your credit scoring model, you create a credit scoring statistics data set, a Mapping Table, and score code. The model can be registered to the Enterprise Miner Model Repository and can be used by other solutions, such as SAS Credit Risk. More information about using the Credit Exchange node to export data to the SAS Credit Risk solution is available through the Reference Help for the Credit Exchange node.

# *Appendix 1: Changes and Enhancements in SAS Credit Scoring*

## *Interactive Grouping Node*

The following enhancements have been added to the Interactive Grouping node:

- The Interactive Grouping node is able to handle mixed-type data. Special missing values in numeric columns are mapped to unique bins of the output variable instead of a separate variable. This mapping addresses many types of credit bureau data that contains both numeric values and special codes.
- A new interactive window displays "fine grain" bins that give the user more control over split points for continuous data.

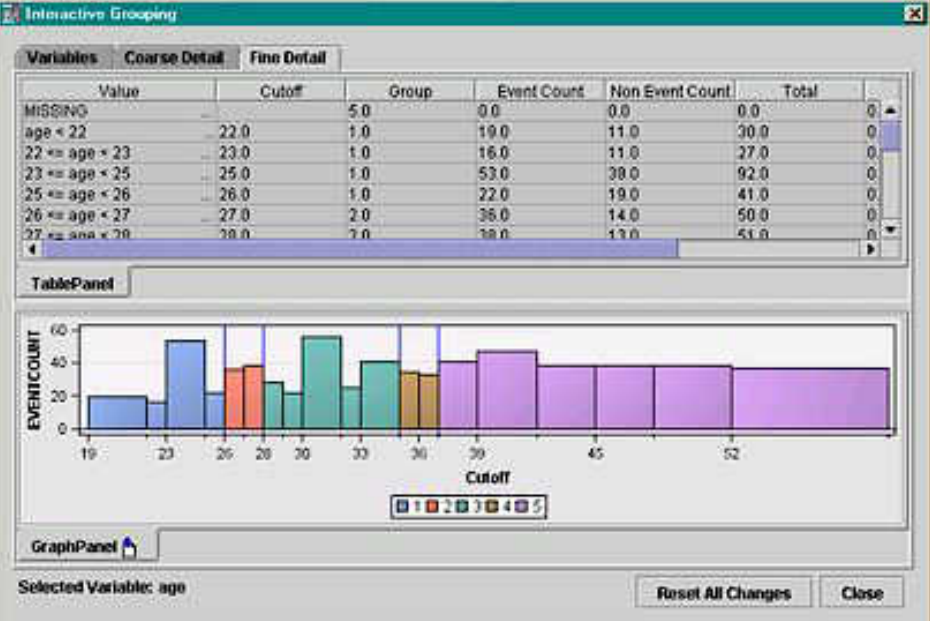

- An initial high-resolution scan of the data is made to create the "fine grain" bins before a second pass is made to create the "coarse grain" candidate bins. You can interactively use the fine grain split points when constructing the final bins.
- WOE values can now be manually adjusted, and you can interactively override variable Input and Reject roles when performing interactive training.

# *Scorecard Node*

The following enhancements have been added:

• The Scorecard node has been enhanced so that individual terms can be ordered for model selection algorithms such as the stepwise selection algorithm. Model selection options for STAY, STOP, and Term Ordering have been added. The Scorecard node also features Adverse Characteristic Scores for use with individual credit analysis.

# *Appendix 2: Differences in SAS Credit Scoring between SAS Enterprise Miner 4.3 and SAS Enterprise Miner 15.2*

The following tables show the primary differences in SAS Credit Scoring between SAS Enterprise Miner 4.3 and SAS Enterprise Miner 15.2.

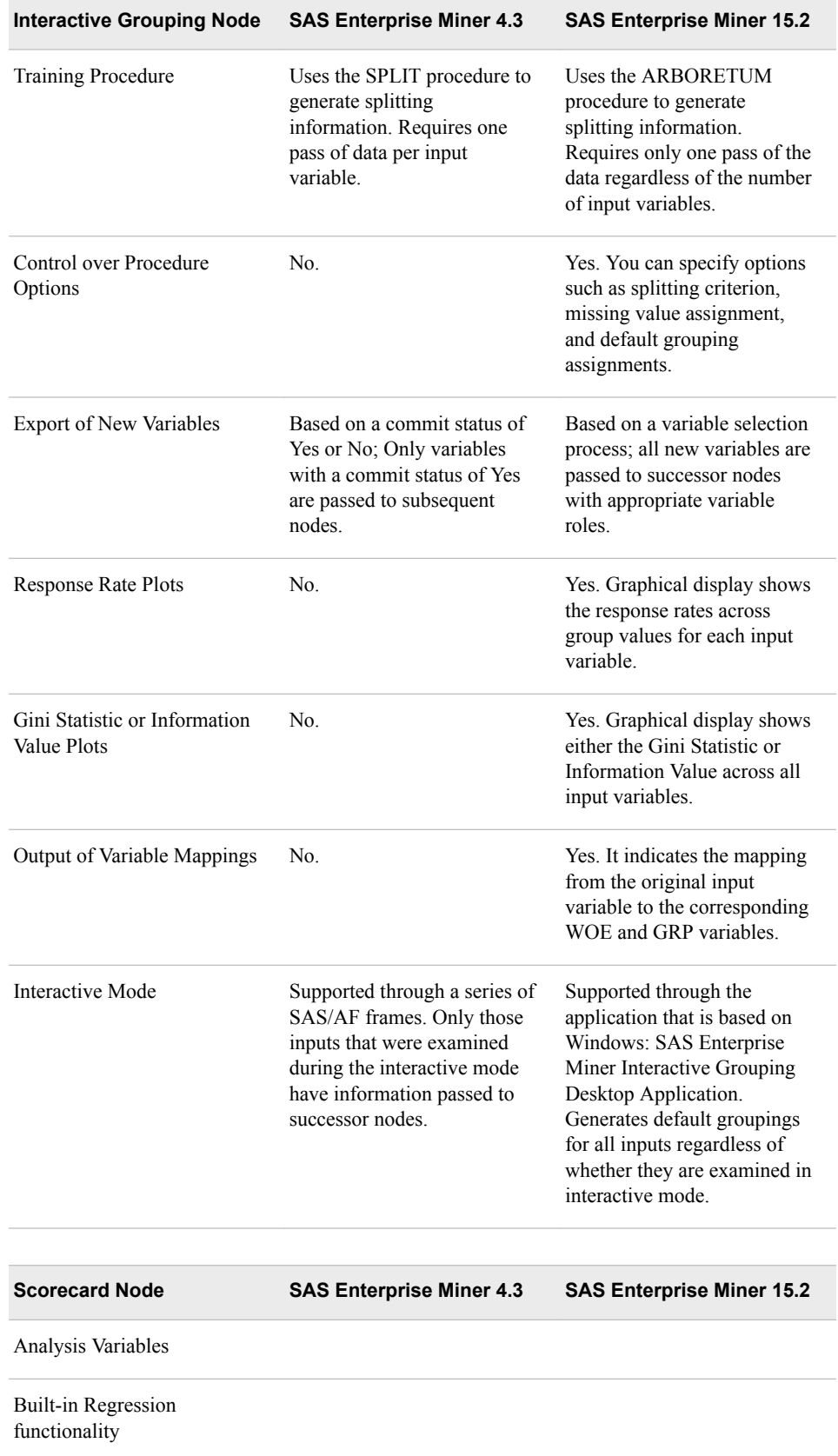

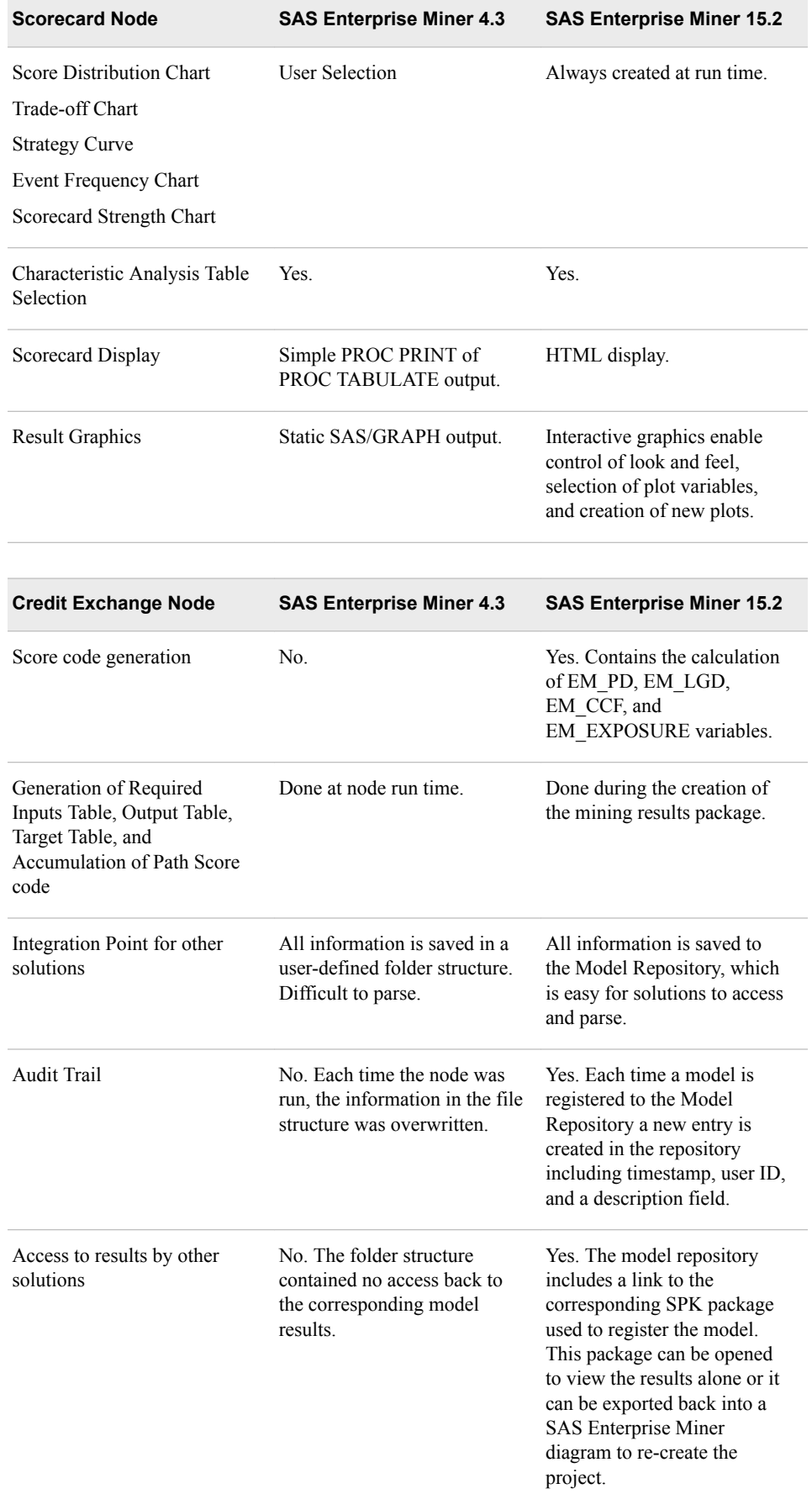

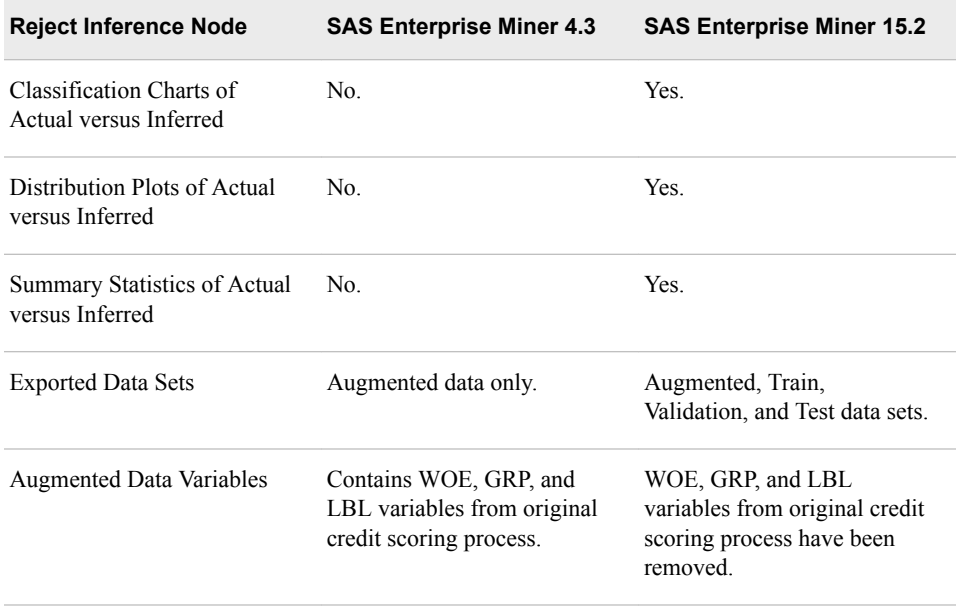

# *Chapter 112* Credit Exchange Node

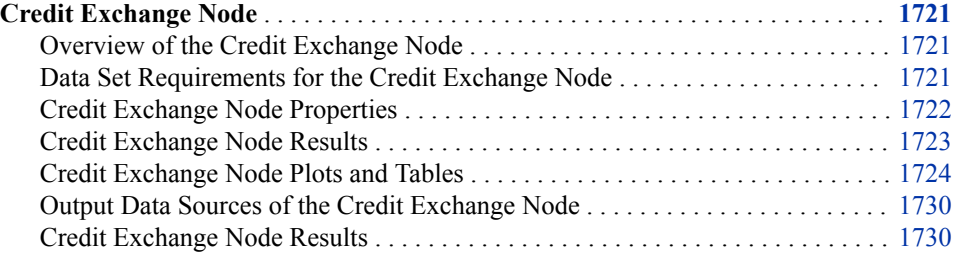

# **Credit Exchange Node**

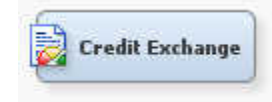

# *Overview of the Credit Exchange Node*

*Note:* The Credit Scoring for SAS Enterprise Miner solution is not included with the base version of SAS Enterprise Miner. If your site has not licensed Credit Scoring for SAS Enterprise Miner, the credit scoring node tools will not appear in your SAS Enterprise Miner software.

The **Credit Exchange** node enables you to exchange the data that is created in SAS Enterprise Miner with the SAS Credit Risk Management solution.

The **Credit Exchange** node creates the following data sources:

- **Statistics Table**
- Mapping Table

# *Data Set Requirements for the Credit Exchange Node*

You must have the **Scorecard** node that precedes the Credit Exchange nodes in the diagram.

# <span id="page-1735-0"></span>*Credit Exchange Node Properties*

## *Credit Exchange Node General Properties*

The following general properties are associated with the Credit Exchange Node:

- **Node ID** The Node ID property displays the ID that SAS Enterprise Miner assigns to a node in a process flow diagram. Node IDs are important when a process flow diagram contains two or more nodes of the same type. The first Credit Exchange node added to a diagram will have a Node ID of CreditEx. The second Credit Exchange node added to a diagram will have a Node ID of CreditEx2, and so on.
- **Imported Data** The Imported Data property provides access to the Imported Data — Credit Exchange window. The Imported Data — Credit Exchange window contains a list of the ports that provide data sources to the **Credit Exchange** node. Select the **button to the right of the Imported Data property to open a table that**

contains the imported data.

If data exists for an imported data source, you can select the row in the imported data table and click one of the following buttons:

- **Browse** to open a window where you can browse the data set.
- **Explore** to open the Explore window, where you can sample and plot the data.
- **Properties** to open the Properties window for the data source. The Properties window contains a **Table** tab and a **Variables** tab. The tabs contain summary information (metadata) about the table and variables.
- **Exported Data** The Exported Data property provides access to the Exported Data — Credit Exchange window. The Exported Data — Credit Exchange window contains a list of the output data ports that the **Credit Exchange** node creates data for when it runs. Select the button to the right of the Exported Data property to

open a table that lists the exported data sets.

If data exists for an exported data set, you can select the row in the table and click one of the following buttons:

- **Browse** to open a window where you can browse the data set.
- **Explore** to open the Explore window, where you can sample and plot the data.
- **Properties** to open the Properties window for the data source. The Properties window contains a **Table** tab and a **Variables** tab. The tabs contain summary information (metadata) about the table and variables.
- **Notes** Select the **button to the right of the Notes property to open a window** that you can use to store notes of interest, such as data or configuration information.

# *Credit Exchange Node Train Properties*

• **Variables** — Use the Variables property of the **Credit Exchange** node to specify the properties of each variable that you want to use in your data source. Select the

button to the right of the Variables property to open a variables table.

In the Variables table, you can specify the following credit roles for variables. By default, the variables are not assigned a credit role.

- <span id="page-1736-0"></span>• **LGD** (Loss Given Default) — the actual or predicted loss if an applicant defaults.
- **CCF** (Credit Conversion Factors) the proportion of credit limit that is used assuming that the credit application is approved.
- **Exposure** the amount that was loaned.
- **None**
- *Note:* If you assign a credit role to a categorical variable, the assignment will be ignored.

# *Credit Exchange Node Status Properties*

The following status properties are associated with this node:

- **Create Time** Displays the time at which the node was created.
- **Run ID** Displays the identifier of the node run. A new identifier is created every time the node runs.
- **Last Error** Displays the error message from the last run.
- **Last Status** Displays the last reported status of the node.
- **Last Run Time** Displays the time at which the node was last run.
- **Run Duration** Displays the length of time of the last node run.
- **Grid Host** Displays the grid server that was used during the node run.
- **User-Added Node** Specifies whether the node is a SAS Enterprise Miner extension node that was created by a user.

### *Credit Exchange Node Results*

You can open the Results window of the **Credit Exchange** node by right-clicking the node and selecting **Results**. For general information about the Results window, see ["Using the Results Window" on page 249](#page-262-0) in the SAS Enterprise Miner Help.

Select **View** from the main menu to view the following results in the Results window:

- **Properties**
	- **Settings** Displays a window that includes a read-only table of the configuration of the **StatExplore** node properties when the node was last run. Use the **Show Advanced Properties** check box at the bottom of the window to see all of the available properties.
	- **Run Status** Indicates the status of the **Credit Exchange** node run. The Run Start Time, Run Duration, and information about whether the run was completed successfully are displayed in this window.
	- **Variables** A table of the variables in the training data set. You can resize and reposition columns by dragging borders or column headings, and you can toggle column sorts between descending and ascending by clicking the column headings.
	- **Train Code** The code that SAS Enterprise Miner used to train the node.
	- Notes Allows users to read or create notes of interest.
- **SAS Results**
	- **Log** The SAS log of the Credit Exchange node run.
- <span id="page-1737-0"></span>• **Output** — The SAS output of the Credit Exchange node run. The Credit Exchange SAS output includes a variables summary.
- **Flow Code** The SAS code used to produce the output that the **Credit Exchange** node passes on to the next node in the process flow diagram. Flow Score code creates the EM\_PD, EM\_LGD, EM\_CCF, and EM\_EXPOSURE variables.
- **Scoring**
	- **SAS Code** The SAS score code that was created by the node. The SAS score code can be used outside the SAS Enterprise Miner environment in custom user applications.
	- **PMML Code** The **Credit Exchange** node does not generate PMML code.
- **Graphs**
	- "Average Predicted Probability Plot" on page 1724
	- ["Average LGD Plot" on page 1725](#page-1738-0)
	- ["Average CCF Plot" on page 1726](#page-1739-0)
	- ["Average Exposure Plot" on page 1727](#page-1740-0)
- ["Statistics Table" on page 1728](#page-1741-0) displays the Statistics Table.
- ["Mapping Table" on page 1729](#page-1742-0) displays the Mapping Table.
- **Tables** Displays the data table for a graph that you select.
- **Plot** Opens the Graph Wizard for the table that you select.

# *Credit Exchange Node Plots and Tables*

# *Average Predicted Probability Plot*

The Average Predicted Probability Plot displays the average value of the predicted probability of events over observations in a score bucket on the vertical axis, and the lower limit of the score points in a score bucket on the horizontal axis. You can see additional information in balloon text if you position your mouse pointer over a data point.

<span id="page-1738-0"></span>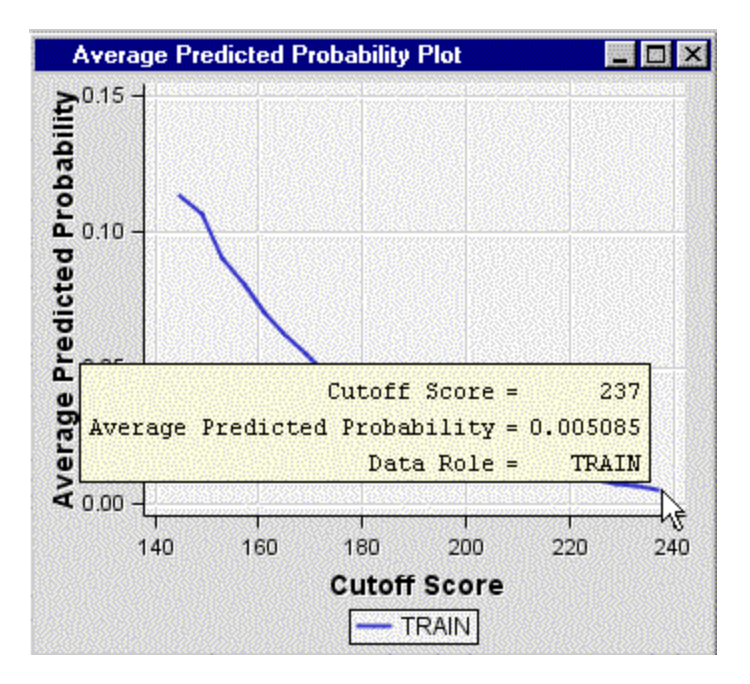

# *Average LGD Plot*

The Average LGD (Loss Given Default) Plot displays the average value of the LGD variable over observations in a score bucket on the vertical axis, and the lower limit of the score points in a score bucket on the horizontal axis. The Average LGD Plot does not appear in the Results window menu unless the Variables property was used to assign the LGD Credit Role to an input variable prior to the node run.

<span id="page-1739-0"></span>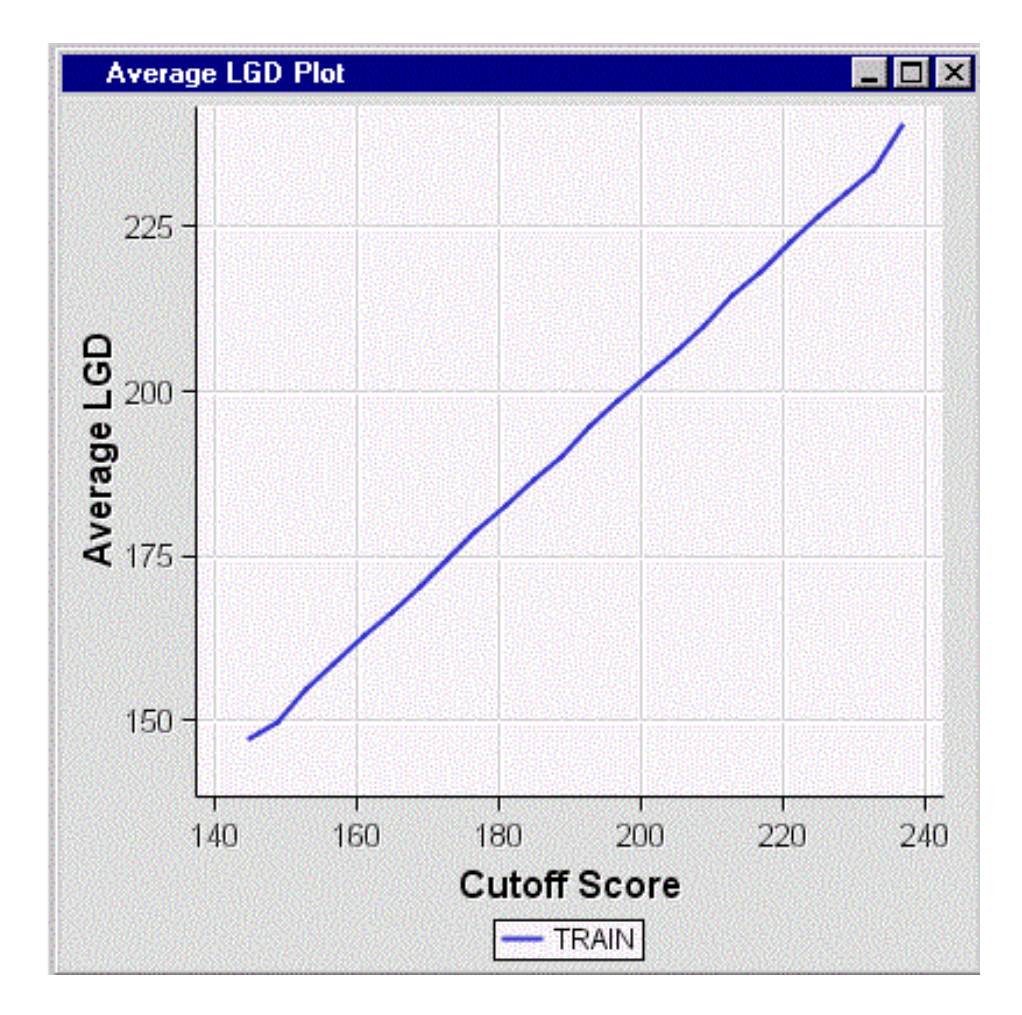

# *Average CCF Plot*

The Average CCF (Credit Conversion Factor) Plot displays the average value of the CCF variable over observations in a score bucket on the vertical axis, and the lower limit of the score points in a score bucket on the horizontal axis. The Average CCF Plot does not appear in the Results window menu unless the Variables property was used to assign the CCF Credit Role to an input variable prior to the node run.

<span id="page-1740-0"></span>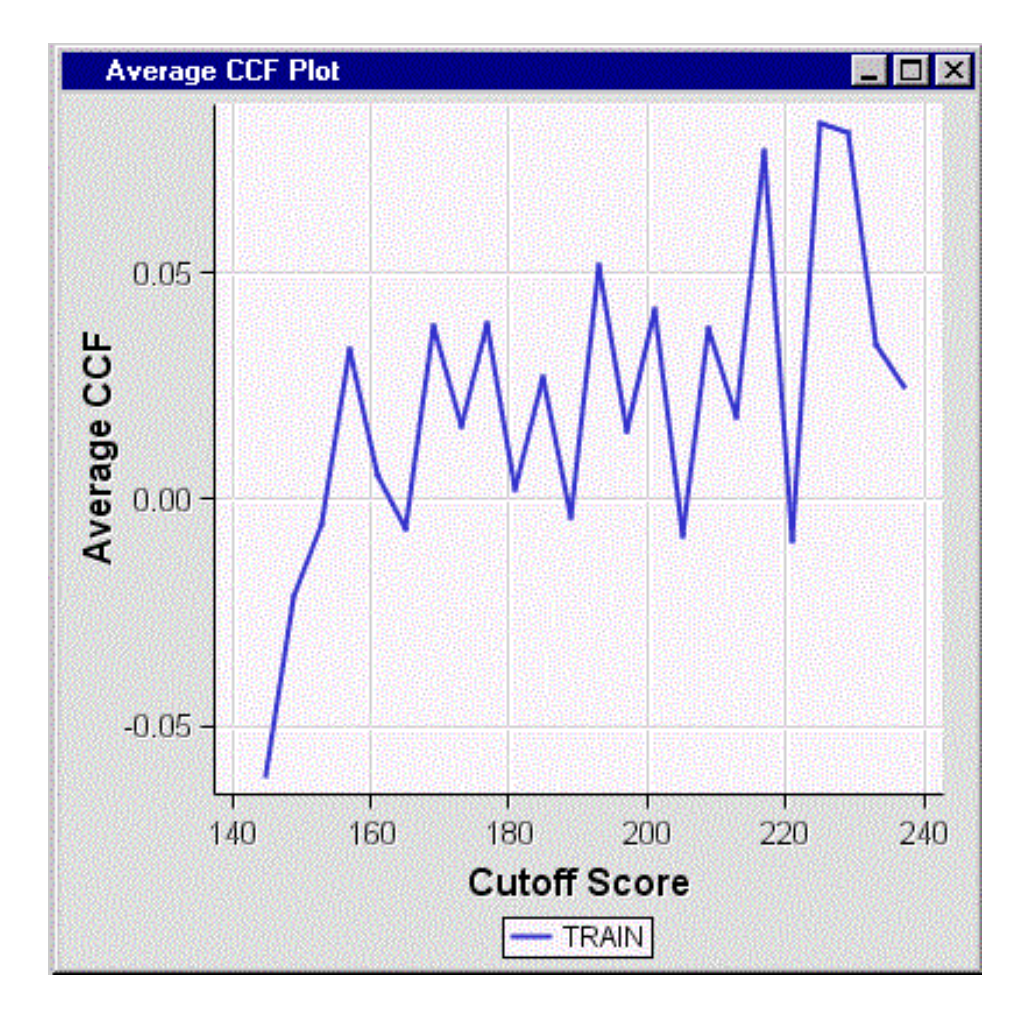

# *Average Exposure Plot*

The Average Exposure Plot displays the average value of the Exposure variable for Loan Amount over observations in a score bucket on the vertical axis, and the lower limit of the score points in a score bucket on the horizontal axis. The Average Exposure plot does not appear in the Results window menu unless the Variables property was used to assign the Average Exposure Credit Role to an input variable prior to the node run.

<span id="page-1741-0"></span>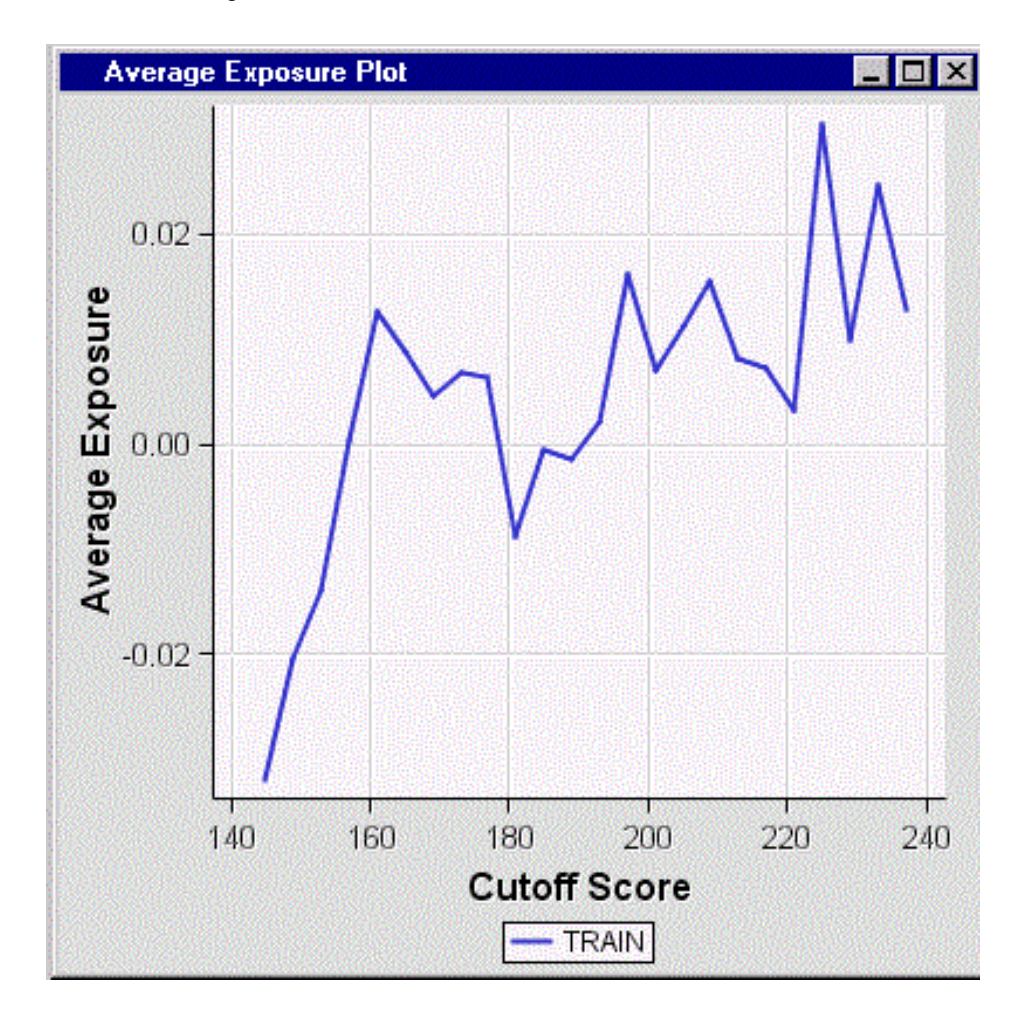

# *Statistics Table*

The Statistics Table displays the following information:

- **Score Bucket** Displays the range of the score points of a bin.
- **Marginal Event Rate** Displays the percentage of events in a bin.
- **Average Predicted Probability of Event** Displays the average posterior probability of events across observations in a bin.
- **Low Predicted Probability Threshold** Displays the lower limit of the posterior probabilities of events in a bin.
- **High Predicted Probability Threshold** Displays the upper limit of the posterior probabilities of events in a bin.
- **Index** Displays the ID of a bin (scorecard bucket).
- **Low Score Threshold** Displays the lower limit of the score points in a bin.
- **High Score Threshold** Displays the upper limit of the score points in a bin.
- Average LGD Displays the average value of LGD (Loss Given Default) in a bin if an LGD variable has been defined.
- **Average CCF** Displays the average value of CCF (Credit Conversion Factors) in a bin if a CCF variable has been defined.
- **Average Exposure** Displays the average value of exposure (lent amount) in a bin if an Exposure variable has been defined.

<span id="page-1742-0"></span>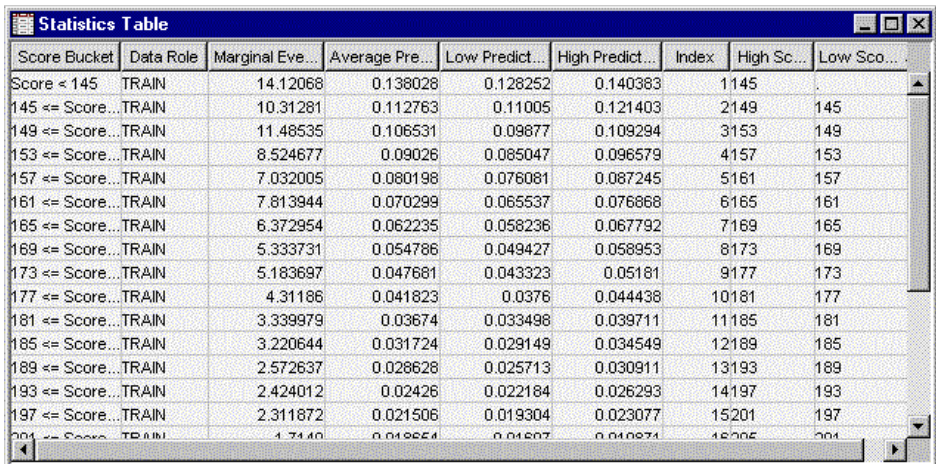

The score code from the **Scorecard** node contains the calculation of scorecard points for each observation, but not the score code that was used to create the scorecard buckets. You must use the values ( low score threshold, high score threshold, and index ) from the Statistics Table to generate the score code that is used to create the scorecard buckets. Then, you apply the score code to the scored data set. For example, suppose that you have the following values for the scorecard buckets from the Statistics Table.

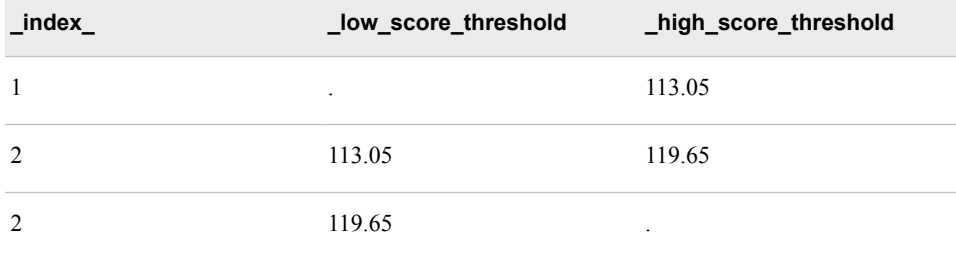

You apply the following score code to the scored data set, which contains the score points information for each observation, in order to assign the observations to the score buckets.

```
if SCORECARD_POINTS <= 113.05 
   then SCORECARD_BIN = 1;
if SCORECARD_POINTS > 113.05 
   and SCORECARD POINTS <= 119.65
    then SCORECARD_BIN=2;
if SCORECARD_POINTS > 119.65
```

```
 then SCORECARD_BIN=3;
```
# *Mapping Table*

The Mapping Table displays the following information:

- **Output** The names of the output variables.
- Label The labels of the output variables.
- **Format** The formats of the output variables.
- **Type** The variable types, such as N for numerical variable.

<span id="page-1743-0"></span>• **Key** — A hardcoded tag value for each observation. This value can be used for further programming.

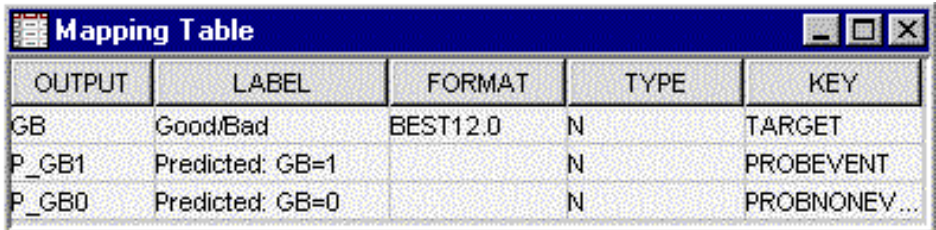

# *Output Data Sources of the Credit Exchange Node*

To view the output Data Sources of the **Credit Exchange** node, select the node in the Diagram Workspace after the node has run. In the Credit Exchange node Properties

panel, select the button to the right of the Exported Data property to open a table that lists the exported data sets that the **Credit Exchange** node creates.

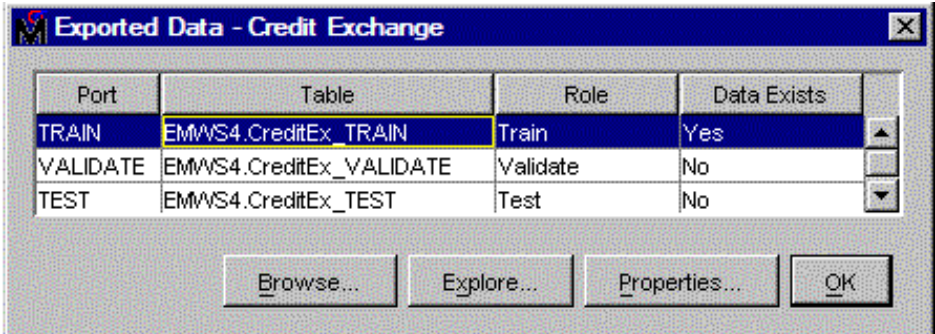

If data exists for an exported data set, you can select the row in the table and click:

- **Browse** to open a window where you can browse the first hundred observations of the data set.
- **Explore** to open the Explore window, where you can sample and plot the data.
- **Properties** to open the Properties window for the data set. The Properties window contains a **Table** tab and a **Variables** tab. The tabs contains summary information (metadata) about the table and variables.

The output training, validation, or test data sources from the **Credit Exchange** node contain the original input variables and the following variables:

- EM\_CCF The average of the CCF variable for the score bucket.
- EM\_EXPOSURE The average of the Exposure variable for the score bucket.
- EM\_LGD The average of the LGD variable for the score bucket.
- EM PD The average of the posterior probability for the score bucket.

# *Credit Exchange Node Results*

Follow these steps to register and to view the results of the **Credit Exchange** node in the SAS Enterprise Miner Model Repository. The results in the SAS Enterprise Miner

Model Repository can be used to exchange information with other products, such as SAS Credit Risk solution.

- 1. After the **Credit Exchange** node is run successfully, right-click the node and select **Create Model Package**. In the Input window, enter a **Model Package Name**.
- 2. Expand the Model Packages folder in the Project panel. Right-click the model package that you created in step 1, and then select **Register**. The [Register a Model](#page-1710-0)  [Package on page 1697](#page-1710-0) window appears. Provide a description for the model package and click **OK**.
- 3. After the registration is completed, right-click the model package and select **Open**. In the SPK Viewer window, right-click the **Credit Exchange** node and select **Open**.

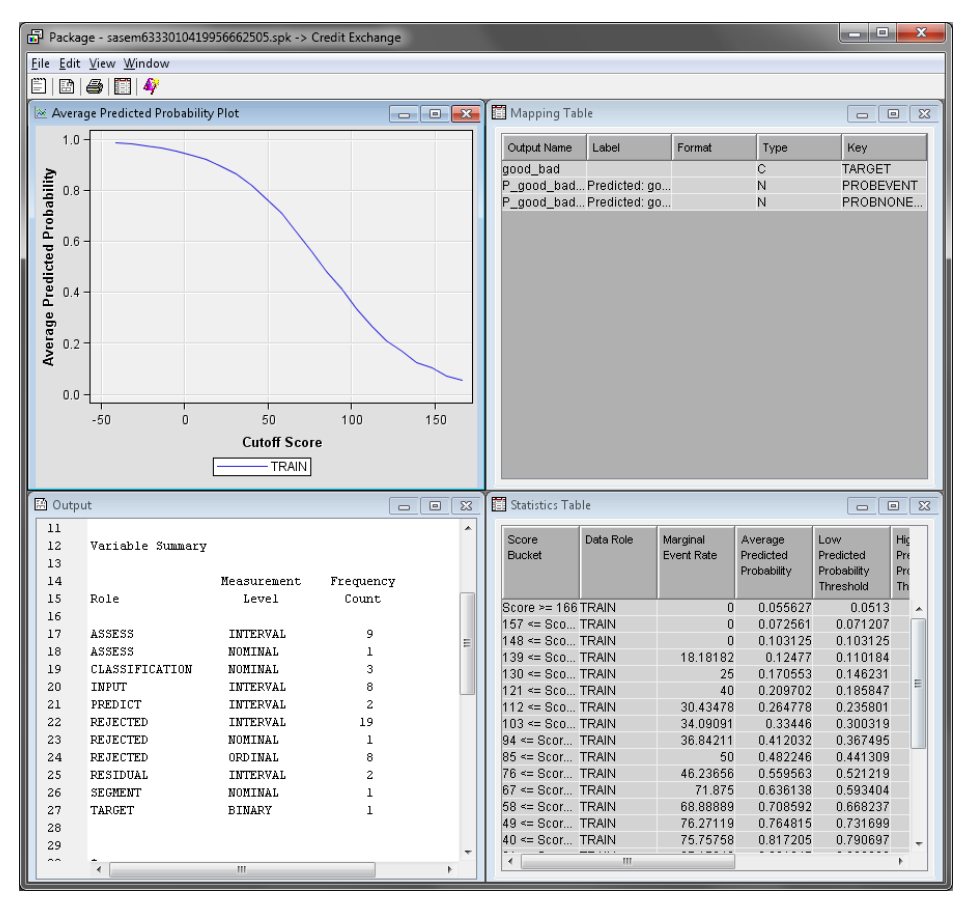

Close the Results window. Close the SPK Viewer window.

To view the model summary information, click the **Credit Exchange** node in the process flow diagram. From the toolbar, click the **Metadata** icon. In the Metadata window, double-click your model package.

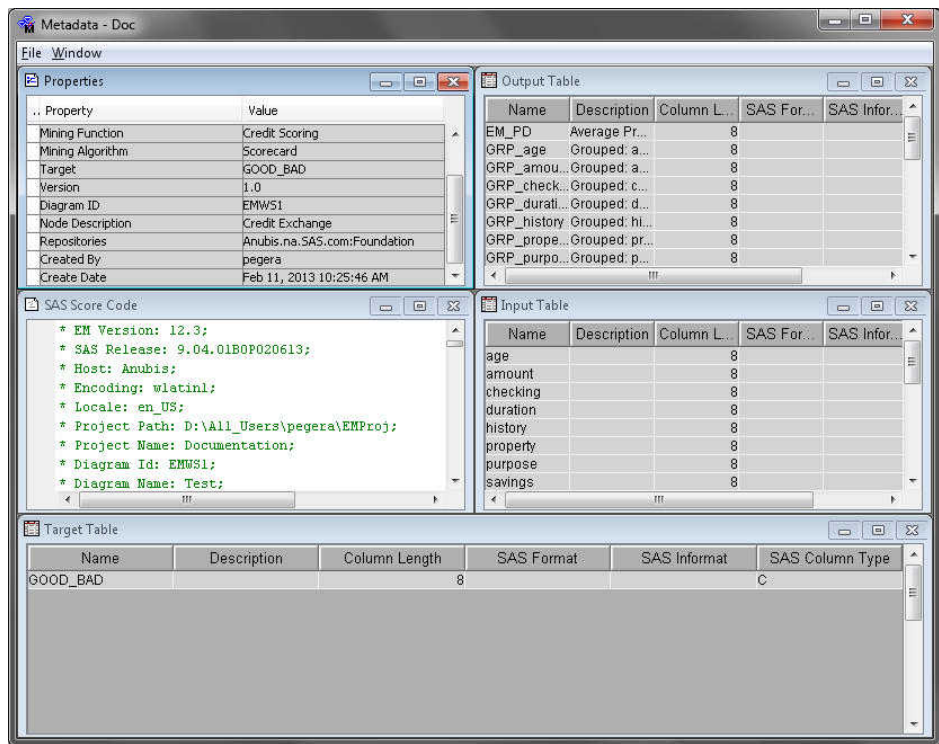

The Metadata window contains the following scoring information about the Credit Exchange node results:

- training variables that were used to create the model. These are the required variables for scoring.
- scoring output variables that are generated and their properties.
- path score code.
- target variable information.

# *Chapter 113* Interactive Grouping Node

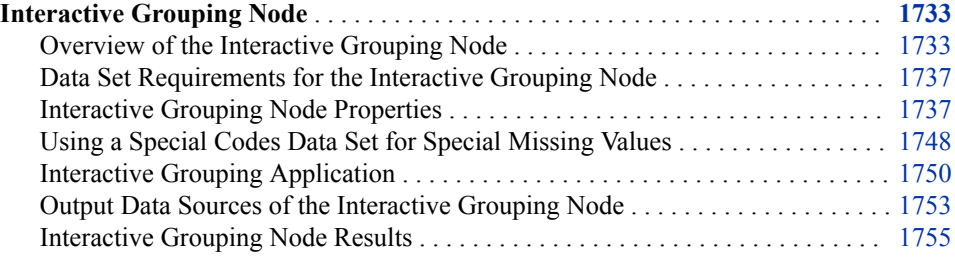

# **Interactive Grouping Node**

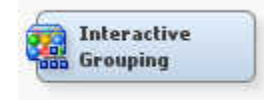

# *Overview of the Interactive Grouping Node*

### *Overview*

*Note:* The Credit Scoring for SAS Enterprise Miner solution is not included with the base version of SAS Enterprise Miner. If your site has not licensed Credit Scoring for SAS Enterprise Miner, the credit scoring node tools do not appear in SAS Enterprise Miner.

The Interactive Grouping node belongs to the Credit Scoring category. You use the Interactive Grouping node to perform grouping and initial characteristic screening. A characteristic is an observable trait, quality, or property of a credit applicant. Scorecard characteristics can be selected from any of the sources of data that are available to the lender. Examples of such characteristics are demographics (for example, age, time at residence, time at job, and postal code), existing relationship (for example, time at bank, number of products, payment performance, and previous claims), credit bureau (for example, inquiries, trades, delinquencies, and public records), real estate data, and so on. Thus, characteristics can be represented in your data as interval, nominal, ordinal, or binary variables. Each possible value of a characteristic is called an attribute of the characteristic. Thus, before any binning or grouping is performed, binary, ordinal, and nominal variables have a fixed, finite number of attributes while interval characteristics have an infinite number of attributes.

Grouping refers to the process of purposefully censoring your data.

Grouping offers the following advantages:

- It offers an easier way to deal with rare classes and outliers with interval variables.
- It makes it easy to understand relationships and therefore gain far more knowledge of the portfolio. A chart that displays the relationship between attributes of a characteristic and performance is a much more powerful tool than a simple variable strength statistic. It enables users to explain the nature of this relationship, in addition to the strength of the relationship.
- Nonlinear dependencies can be modeled with linear models.
- It enables user control over the development process. By shaping the groups, you shape the final composition of the scorecard.
- The process of grouping characteristics enables the user to develop insights into the behavior of risk predictors and to increase knowledge of the portfolio, which can help in developing better strategies for portfolio management.

Initial characteristic screening refers to the process of assessing the strength of each characteristic individually as a predictor of performance. The strength of a characteristic is gauged using four main criteria.

- Predictive power of each attribute. The [weight of evidence measure on page 1735](#page-1748-0) (WOE) is used for this purpose.
- The range and trend of WOE across grouped attributes within a characteristic.
- Predictive power of the characteristic. The [Information Value on page 1736](#page-1749-0) or [Gini](#page-1749-0)  [Statistic on page 1736](#page-1749-0) is used for this.
- Operational and business considerations (for example, using some logic in grouping postal codes or grouping the debt service ratio to coincide with corporate policy limits).

The **Interactive Grouping** node first performs binning on the interval characteristic. You can choose between two binning methods: quantile and bucket. The quantile method generates groups. The groups are formed by ranked quantities with approximately the same frequency in each group. The bucket method generates groups by dividing the data into evenly spaced intervals that are based on the difference between the maximum and minimum values.

After the interval variables have been pre-binned, a decision tree model is fitted for each characteristic. PROC ARBOR or PROC OPTBIN (if constrained optimal) is used to produce the groups. You can choose among four grouping methods: optimal criterion, quantile, monotonic event rate, and constrained optimal. The optimal criterion method uses one of two criteria: reduction in entropy measure or the p-value of the Pearson Chisquare statistic. The quantile method generates groups with approximately the same frequency in each group. The monotonic event rate method generates groups that result in a monotonic distribution of event rates across all attributes. The event rate is equal to P(event | attribute). This is the conditional probability of an event given that an applicant exhibits a particular attribute. The constrained optimal method finds an optimal set of groups and simultaneously imposes additional constraints, as specified in the node property panel settings.

The **Interactive Grouping** node also provides additional properties that enable you to set parameter values that control the automatic grouping process. Details are provided below under the heading ["Interactive Grouping Node Train Properties: Grouping](#page-1754-0)  [Options" on page 1741](#page-1754-0) . The node also provides an interactive grouping editor that enables you to manually group variables. The group variables are exported as ordinal variables by default. But you have the option of exporting them as nominal variables.

<span id="page-1748-0"></span>*Note:* The **Interactive Grouping** node uses normalized values of categorical variables. It considers two categorical values the same if the normalized values are the same. Normalization removes any leading blank spaces from a value, converts lowercase characters to uppercase characters, and truncates the value to 32 characters.

After the characteristics have been grouped, the **Interactive Grouping** node computes the WOE for each attribute for every characteristic.

### *Weight of Evidence*

Weight of evidence (WOE) measures the relative risk of an attribute or group level. The value depends on the value of the binary target variable, which is either "non-event"  $(target = 0)$  or "event" (target = 1). An attribute's WOE is defined as follows:

$$
WOE_{attribute} = \ln \frac{p_{attribute}^{nonevent}}{p_{attribute}^{event}}
$$

The definitions of the quantities in the formula above are as follows:

- $N_{non-event}$  the number of non-event records that exhibit the attribute
- $N_{non-event}^{total}$  the total number of non-event records
- $N_{\text{event}}^{\text{attribute}}$  the number of event records that exhibit the attribute
- $N_{\text{event}}^{\text{total}}$  the total number of event records

For example, consider the following table:

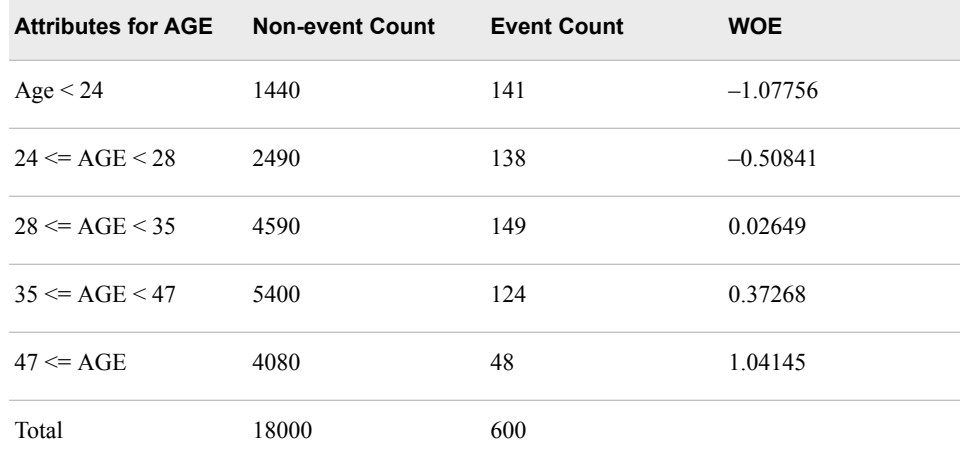

For the attribute Age < 24, WOE =  $\ln\{(1440/18000)/(141/600)\}$  = -1.07756.

When used in scorecard modeling, a monotonically increasing or decreasing WOE is desired. WOE is inversely related to the event rate. Thus, when you use the Interactive Grouping node's interactive grouping editor, grouping so that the event rate is monotonically increasing or decreasing ensures a monotonically decreasing or increasing WOE, respectively.

<span id="page-1749-0"></span>The **Interactive Grouping** node generates and exports the WOE variables as interval variables.

### *Information Value*

The predictive power of a characteristic (that is, its ability to separate high-risk applicants from low-risk ones) is assessed by its Information Value or Gini Index. You can choose to use either method for variable selection, or you can choose not to perform variable selection at all.

The Information Value is a weighted sum of the WOE of the characteristic's attributes. The weight is the difference between the conditional probability of an attribute given an event and the conditional probability of an attribute given a non-event.

$$
Information Value = \sum_{i=1}^{m} \left( P\left( attribute_i \mid nonevent\right) - P\left( attribute_i \mid event\right) \right) \cdot WOE_i
$$

Information values can be any real number. Generally, the higher the information value, the more predictive a characteristic is likely to be. However, there is no way to determine an optimal cutoff value for characteristic selection, so ad hoc rules developed from anecdotal evidence are typically used.

For example, some practitioners use the following criteria:

- less than 0.02: unpredictive
- 0.02 to 0.1: weak
- $0.1$  to  $0.3$ : medium
- $0.3 +$ : strong

The **Interactive Grouping** node uses a default cutoff value of 0.1, but a user can specify another value.

## *Gini Index*

The Gini Index is a Gini coefficient expressed as a percentage. A Gini coefficient ranges from 0 to 1, so the Gini Index ranges from 0 to 100. A Gini Index is a measure of the uniformity or non-uniformity of a distribution. The lower the Gini Index, the more uniformly distributed is a variable. In the context of scorecard modeling, the Gini Index is used to measure how equal the event rates are across the attributes of a characteristic.

- Sort the attributes in descending order of their event rates. For example, suppose a characteristic has m attributes. Then, the sorted attributes are numbered 1, 2, ..., m. Attribute 1 has the highest event rate, attribute 2 has the second highest event rate, and so on.
- For each of these sorted attributes, count the number of events  $(n_i^{\text{event}})$  and non-events  $(n_i^{\text{non-event}})$  in attribute i. Next, count the total number of events (Nevent) and the total number of non-events ( $N<sub>non-event</sub>$ ) in the data. The Gini Index is then computed as follows:

Gini Index = 
$$
\left(1 - \frac{2 \cdot \sum_{i=2}^{m} \left(n_i^{event} \cdot \sum_{j=1}^{i-1} n_j^{non-event}\right) + \sum_{k=1}^{m} \left(n_k^{event} \cdot \sum_{k}^{non-event}\right)}{N^{event} \cdot \sum_{k} N^{non-event}}\right) \times 100
$$

<span id="page-1750-0"></span>The node enables you to select a cutoff value for both the information value and the Gini Index. Depending on which variable selection method you choose, the node compares the computed statistic to the specified cut-off value for that statistic. When the computed statistic for a characteristic is less than the specified cut-off value, that characteristic's role is set to Rejected in the node's exported data set. Otherwise, the characteristic's role is set to input in the exported data set.

# *Entering Prior Probabilities in a Decision Matrix*

If you enter prior probabilities in the decisions matrix, the Interactive Grouping node does not take the prior probabilities into account when computing WOEs. Thus, the WOEs are not, in general, the same as when you use a frequency variable.

# *Data Set Requirements for the Interactive Grouping Node*

The Interactive Grouping node requires a binary or interval target variable.

# *Interactive Grouping Node Properties*

# *Interactive Grouping Node General Properties*

The following general properties are associated with the Interactive Grouping Node:

- Node **ID** The Node **ID** property displays the **ID** that SAS Enterprise Miner assigns to a node in a process flow diagram. Node IDs are important when a process flow diagram contains two or more nodes of the same type. The first Interactive Grouping node that is added to a diagram has a Node ID of Ign. The second Interactive Grouping node that is added to a diagram has a Node ID of Ign2, and so on.
- **Imported Data** The Imported Data property provides access to the Imported Data — Interactive Grouping window. The Imported Data — Interactive Grouping window contains a list of the ports that provide data sources to the **Interactive Grouping** node. Click the **button** to the right of the Imported Data property to

open a table that contains the imported data.

If data exists for an imported data source, you can select the row in the imported data table and click one of the following buttons:

- **Browse** to open a window where you can browse the data set.
- **Explore** to open the Explore window, where you can sample and plot the data.
- **Properties** to open the Properties window for the data source. The Properties window contains a **Table** tab and a **Variables** tab. The tabs contain summary information (metadata) about the table and variables.
- **Exported Data** The Exported Data property provides access to the Exported Data — Interactive Grouping window. The Exported Data — Interactive Grouping window contains a list of the output data ports that the Interactive Grouping node creates data for when it runs. Click the **button** to the right of the Exported Data

property to open a table of the exported data.

If data exists for an exported data set, you can select the row in the table and click one of the following buttons:

- **Browse** to open a window where you can browse the data set.
- **Explore** to open the Explore window, where you can sample and plot the data.
- **Properties** to open the Properties window for the data source. The Properties window contains a **Table** tab and a **Variables** tab. The tabs contain summary information (metadata) about the table and variables.
- **Notes** Select the **button to the right of the Notes property to open a window** that you can use to store notes of interest, such as data or configuration information.

# *Interactive Grouping Node Train Properties*

The following train properties are associated with the Interactive Grouping node:

**Variables** — Use the Variables property of the Interactive Grouping node to specify the properties of each variable that you want to use in your data source. Click the

button to the right of the Variables property to open a variables table. You can set the variable Use status to**Yes**, **No**, or **Default** in the table, as well as select which variables you want included in reports.

**Interactive Grouping** — Use the Interactive Grouping property to launch the Interactive Grouping Window. Click the **button to the right of the Interactive** Grouping property to open the Interactive Grouping window.

# *Interactive Grouping Node Train Properties: Interval Target Options*

- **Binary Transformation** Specifies the binary transformation method that is used. You can choose from the following options:
	- **Weighting Method** This option duplicates each observation, assigns each duplicate a binary target variable value, and creates a new frequency variable for each duplicate observation. The frequency variable has values **Interval Target** and **1 — Interval Target** that represent the weights. Note that if the imported data set contains a frequency variable, the new weights are actually a product of the new frequency variable and existing frequency variable.
	- **Mean Cutoff** The mean value of the interval target variable is used as the cutoff when the node creates a new binary target variable. If a frequency variable exists, then that variable is used when determining the mean value.
	- **Random Cutoff** Each observation is assigned a randomly generated value from a Uniform $(0, 1)$  distribution. This value is used for the cutoff when the node creates a new binary target variable.
	- **User-Specified Cutoff** The value that you specify in the Cutoff Value property is used as the cutoff when the node creates a new binary target variable.
- **Use Default Min/Max for Scaling** Specify **Yes** to use the minimum and maximum target variable values when the target variable is scaled to the [0, 1] interval. If you specify **No**, then you must use the Minimum for Scaling and Maximum for Scaling properties to determine the range of the target variable. This property is enabled only when you use **Weighting Method** or **Random Cutoff** as the **Binary Transformation** method.
- **Minimum for Scaling** Specifies the minimum value for the range of the target variable. This property is enabled only when you use **Weighting Method** or **Random Cutoff** as the **Binary Transformation** method.
- **Maximum for Scaling** Specifies the maximum value for the range of the target variable. This property is enabled only when you use **Weighting Method** or **Random Cutoff** as the **Binary Transformation** method.
- **Allow Out-of-Range Values** Specifies whether values that fall outside of the range determined by the Minimum for Scaling and Maximum for Scaling properties

are allowed. If you specify **Weighting Method** as the **Binary Transformation**, then values greater than 1 are truncated to 1, and values less than 0 are truncated to 0.

- **Random Seed** Specifies the initial random seed value that you want to use for random number generation. The default value is 12345. To automatically use a different seed value each time, set the seed to 0. When the seed value is set to 0, the computer clock creates a random seed at run time to initialize the seed stream. Using this method, your samples are always different when you rerun the flow.
- **Cutoff Value** Specifies the cutoff value that is used when **User-Specified** is selected as the **Binary Transformation** method.

## *Interactive Grouping Node Train Properties: Pre-Defined Groupings*

- **Use Frozen Groupings** When the Use Frozen Groupings property is set to **Yes**, automatic grouping is not performed on variables where grouping definitions have already been created. When this property is set to **No**, previously defined groupings are ignored. New groupings are created based on the current values of the node properties.
- **Import Grouping Data** Use the Import Grouping Data property to specify whether to use a table of predefined grouping parameters to perform the grouping on your input data. You can create a grouping data set by setting the Interactive Grouping Create Grouping Data property (Report properties) to Yes. Then run the **Interactive Grouping** node with your configured groupings. Your predefined grouping data set will be saved in your SAS Enterprise Miner EMWS*n* project work library, with the name IGN\_EXPORTGROUP.

You can either import a SAS data set that was generated by a SAS Enterprise Miner Interactive Grouping node, or create your own SAS data set to import. This grouping data set must be in the following format.

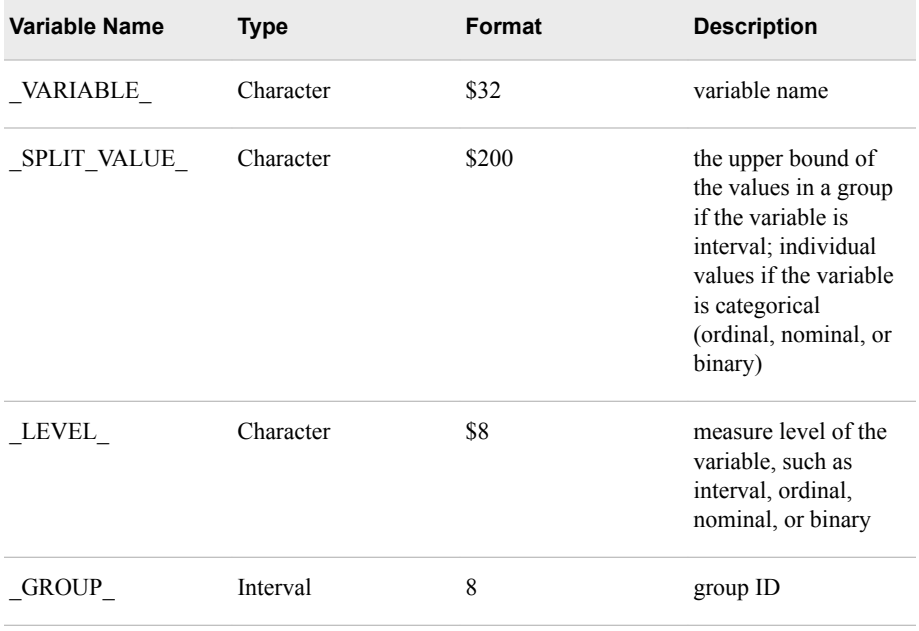

Here is an example of a predefined grouping data set that was created by the **Interactive Grouping** node:

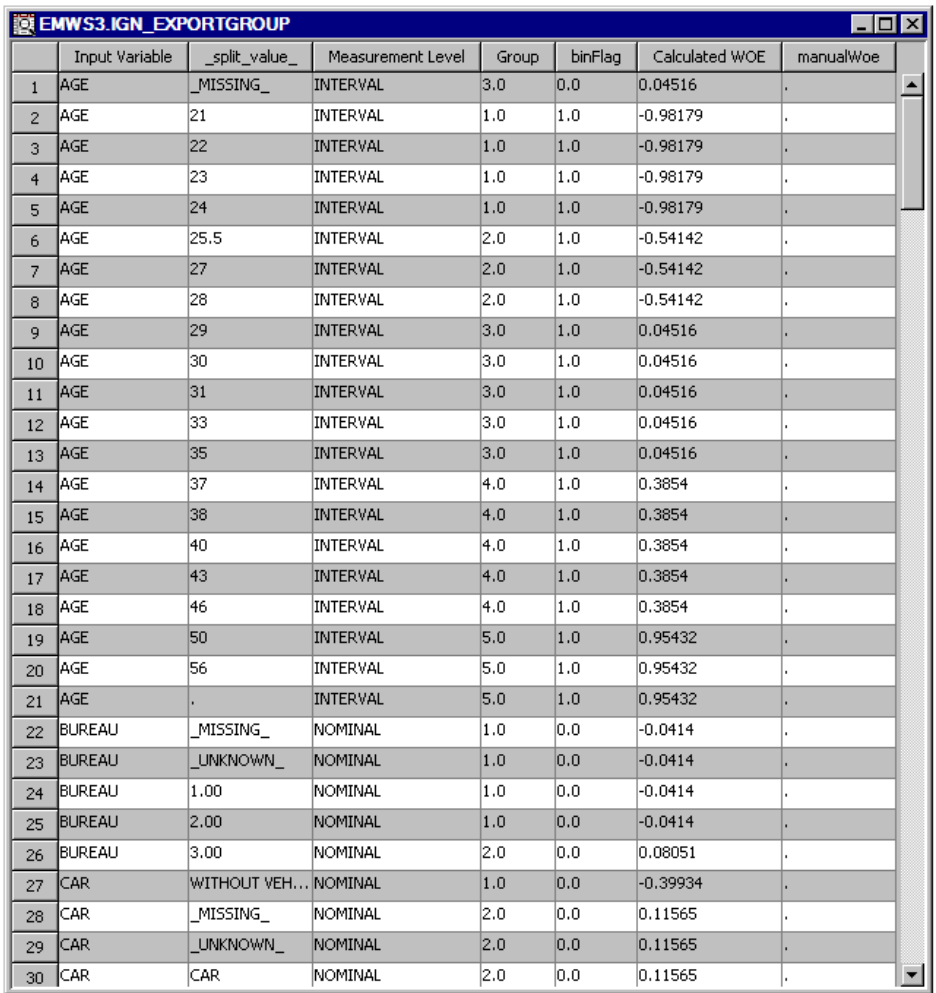

In this example, five groups are created for the interval variable AGE, and two groups are created for the categorical variable CAR.

- For AGE, group 1 contains the applicants who are younger than 25.
- For AGE, group 2 contains the applicants who are at least 25 but younger than 29.
- For AGE, group 3 contains the applicants who are at least 29 but younger than 37, and the applicants whose age information is missing.
- For AGE, group 4 contains the applicants who are at least 37 but younger than 50.
- For AGE, group 5 contains the applicants who are at least 50.
- For CAR, group 1 contains the applicants who have no cars.
- For CAR, group 2 contains the applicants who have cars, and the applicants for whom information about cars is either unknown or missing from the data.
- **Import Data Set** If you have an existing predefined grouping data set, and you set the Import Grouping Data property to Yes, you use the Import Data Set property to select the grouping data set that you want to use. Click the  $\frac{1}{\sqrt{2}}$  button to the right

of the **Import Data Set** property to open a Select a SAS Table window. Use the Select a SAS Table window to navigate to the EMWS project work library for your diagram (or to the location where you stored a previously created grouping data set), and select the IGN\_EXPORTGROUP table that you want to use.

<span id="page-1754-0"></span>• **Use Pre-Defined WOE Values** — Specifies which pre-defined WOE values are used when either **Use Frozen Groupings** or **Import Grouping Data** are set to **Yes**. Valid values are **None**, **Manual**, and **All**.

# *Interactive Grouping Node Train Properties: Interval Variable Binning Options*

- **Apply Level Rule** Specifies whether the number of unique levels of an interval input should be taken into consideration when determining how the variable should be treated. If Apply Level Rule property is set to **Yes**, the number of unique levels is compared to the number of levels in the **Number of Bins** property. If the number of unique levels is less than the number of levels specified in the **Number of Bins**  property, the input variable is treated as an ordinal input. If the number of unique levels is greater than the number of levels specified in the **Number of Bins** property, the input variable is treated as an interval input. If the Apply Level Rule property is set to **No**, all interval input variables will be treated as interval, regardless of the number of unique levels.
- **Binning Method** Use the Binning Method property to specify the method to use for pre-binning of interval variables.

Choose one of the following methods:

- **Quantile** Generates groups formed by ranked quantities with approximately the same frequency in each group.
- **Bucket** Generates groups by dividing the data into evenly spaced intervals based on the difference between the maximum and minimum values.
- **Number of Bins** Specify the number of bins that you want to use when prebinning interval input variables.

# *Interactive Grouping Node Train Properties: Special Code Options*

- **Use Special Codes** Use the Use Special Codes property to specify whether a mapping data set that contains special codes exists for training.
- **Special Code Data Set** Use this property to specify the name of the data set used to map values to the corresponding special missing value. Click the  $\frac{1}{\sqrt{2\pi}}$  button to the

right of the Special Code Data Set property to open the Select a SAS Table window. This button is available only when you set the Use Special Codes property to yes.

### *Interactive Grouping Node Train Properties: Grouping Options*

- **Interval Grouping Method** Use the Interval Grouping Method property to specify the method for grouping interval inputs. Choose one of the following methods:
	- **Optimal Criterion** Generates the groupings that are best based on the Criterion property.
	- **Quantile** Generates groups with approximately the same frequency in each group.
	- **Monotonic Event Rate** Generates groups that result in a monotonic distribution of event rates across all levels.
	- **Constrained Optimal** Generates groups based on pre-defined constraints.
- **Ordinal Grouping Method** Use the Ordinal Grouping Method property to specify the method for grouping ordinal inputs. Choose one of the following methods:
- **Optimal** Generates the groupings based on optimizing the Splitting Criterion.
- **Quantile** Generates groups with approximately the same frequency in each group.
- **Monotonic Event Rate** Generates groups that result in a monotonic distribution of event rates across all levels.
- **Constrained Optimal** Generates groups based on pre-defined constraints.
- **Tree Based Grouping Options** Select the **the select of the Tree Based**

Grouping Options.

- **Criterion** Use the Criterion property to specify the criterion for evaluating candidate splitting rules. Choose one of the following criteria:
	- **Entropy** Reduction in entropy measure.
	- **ProbChisq** p-Value of Pearson Chi-square statistic for target versus the branch node.
- **Missing Values** Use the Missing Values property to specify how splitting rules handle observations that contain missing values for a variable. The default value is Separate Branch if Any. Select from the following available missing value policies:
	- **Separate Branch if Any** Assigns the observation to a separate branch, if missing values are found in the training data. If missing observations are not found in the training data, the branch is not created.
	- Use in Search Uses missing values during the split search.
	- **Largest Branch** Assigns the observation to the largest branch.
	- **Branch with Smallest Residual** Assigns the observation to the branch that minimizes SSE among observations with missing values.
- **Minimum Categorical Size** Use the Minimum Categorical Size property to specify the minimum number of training observations that a categorical value must have before the category can be used in a split search. Permissible values are integers greater than or equal to 1. The default value is 5.
- **Node Sample** Use the Node Sample property to specify the maximum withinnode sample size n that you want to use to find splits. If the number of training observations in a node is larger than n, then the split search for that node is based on a random sample of size n. Permissible values are integers greater than or equal to 2. The default setting of this property uses all of the training data.
- **Constrained Optimal Options** Select the to specify the Constrained Optimal Options. This property is available only if the Interval Grouping Method or Ordinal Grouping Method property is set to **Constrained Optimal**.
	- **Apply WOE Monotonicity** Specifies whether a monotonic distribution of Weight of Evidence should be imposed.
	- **Apply Minimum Number of Groups** Specifies whether a minimum number of groups should be created during the generation of the groups.
	- **Minimum Number of Groups** Specifies the minimum number of groups to create.
	- **Apply Minimum Non-Event** Specifies whether a minimum number of nonevent observations should be included during the generation of the groups.
- **Minimum Non-Event Count** Specifies the minimum number of non-event observations that should be included during the generation of the groups.
- **Apply Minimum Event** Specifies whether a minimum number of event observations should be included during the generation of the groups.
- **Minimum Event Count** Specifies the minimum number of event observations that should be included during the generation of the groups.
- **Apply Maximum Total Count** Specifies whether a maximum number of observations should be included during the generation of the groups.
- **Maximum Total Count** Specifies the maximum number of observations that are included during the generation of the groups.
- **Apply Minimum WOE Difference** Specifies whether the **Minimum WOE Difference** should be imposed during the generation of the groups.
- **Minimum WOE Difference** Specifies the minimum difference in WOE values from one generated group to the next.
- Advanced Constrained Optimal Select the **the select of the Advanced**

Constrained Optimal window. This window contains a table that enables you to set the Constrained Optimal Options for each variable individually. The variables table contains only rows for variables that will use the advanced constrained optimal method. For example, if the **Interval Grouping Method** is set to Constrained Optimal, then only interval inputs will appear in the table.

This property is available only if the Interval Grouping Method or Ordinal Grouping Method property is set to **Constrained Optimal**.

The following advanced options are available:

- **Apply WOE Monotonicity** Specifies whether a monotonic distribution of Weight of Evidence should be imposed.
- **Apply Minimum Groups** Specifies whether a minimum number of groups should be created during the generation of the groups. When **Default** is selected, the values from the **Constrained Optimal** options are used. When **None** is selected, the property is not used. When **User** is selected, the corresponding userentered value is used. If **User** is selected but the corresponding value is entered, then this is equivalent to selecting **None**.
- **Minimum Number of Groups** Specifies the minimum number of groups to create when **Apply Minimum Groups** is set to **User**.
- **Apply Maximum Groups** Specifies whether a maximum number of groups should be created during the generation of the groups. When **Default** is selected, the values from the **Constrained Optimal** options are used. When **None** is selected, the property is not used. When **User** is selected, the corresponding userentered value is used. If **User** is selected but the corresponding value is entered, then this is equivalent to selecting **None**.
- **Maximum Number of Groups** Specifies the maximum number of groups to create when **Apply Maximum Groups** is set to **User**.
- **Apply Minimum Event Count** Specifies whether a minimum number of event observations should be included during the generation of the groups. When **Default** is selected, the values from the **Constrained Optimal** options are used. When **None** is selected, the property is not used. When **User** is selected, the corresponding user-entered value is used. If **User** is selected but the corresponding value is entered, then this is equivalent to selecting **None**.
- **Minimum Event Count** Specifies the minimum number of event observations to include when **Apply Minimum Event Count** is set to **User**.
- **Apply Minimum Non-Event Count** Specifies whether a minimum number of non-event observations should be included during the generation of the groups. When **Default** is selected, the values from the **Constrained Optimal**  options are used. When **None** is selected, the property is not used. When **User** is selected, the corresponding user-entered value is used. If **User** is selected but the corresponding value is entered, then this is equivalent to selecting **None**.
- **Minimum Non-Event Count** Specifies the minimum number of non-event observations to include when **Apply Minimum Non-Event Count** is set to **User**.
- **Apply Minimum Total Count** Specifies whether a minimum number of observations should be included during the generation of the groups. When **Default** is selected, the values from the **Constrained Optimal** options are used. When **None** is selected, the property is not used. When **User** is selected, the corresponding user-entered value is used. If **User** is selected but the corresponding value is entered, then this is equivalent to selecting **None**.
- **Minimum Total Count** Specifies the minimum number of observations to include when **Apply Minimum Total Count** is set to **User**.
- **Apply Maximum Total Count** Specifies whether a maximum number of observations should be included during the generation of the groups. When **Default** is selected, the values from the **Constrained Optimal** options are used. When **None** is selected, the property is not used. When **User** is selected, the corresponding user-entered value is used. If **User** is selected but the corresponding value is entered, then this is equivalent to selecting **None**.
- **Maximum Total Count** Specifies the maximum number of observations to include when **Apply Maximum Total Count** is set to **User**.
- **Apply Minimum WOE Difference** Specifies whether the **Minimum WOE Difference** should be imposed during the generation of the groups. When **Default** is selected, the values from the **Constrained Optimal** options are used. When **None** is selected, the property is not used. When **User** is selected, the corresponding user-entered value is used. If **User** is selected but the corresponding value is entered, then this is equivalent to selecting **None**.
- **Minimum WOE Difference** Specifies the minimum difference in WOE values from one generated group to the next when **Apply Minimum WOE Difference** is set to **User**.
- **Apply Minimum Cutoff Difference** Specifies whether the **Minimum Cutoff Difference** should be imposed during the generation of the groups. When **Default** is selected, the values from the **Constrained Optimal** options are used. When **None** is selected, the property is not used. When **User** is selected, the corresponding user-entered value is used. If **User** is selected but the corresponding value is entered, then this is equivalent to selecting **None**.
- **Minimum Cutoff Difference** Specifies the minimum difference between the lower bound and upper bound of the input variable for each generated group when **Apply Minimum Cutoff Difference** is set to **User**.
- **Apply Maximum Cutoff Difference** Specifies whether the **Maximum Cutoff Difference** should be imposed during the generation of the groups. When **Default** is selected, the values from the **Constrained Optimal** options are used. When **None** is selected, the property is not used. When **User** is selected, the corresponding user-entered value is used. If **User** is selected but the corresponding value is entered, then this is equivalent to selecting **None**.
- **Maximum Cutoff Difference** Specifies the maximum difference between the lower bound and upper bound of the input variable for each generated group when **Apply Maximum Cutoff Difference** is set to **User**.
- **Maximum Number of Groups** Use the Maximum Number of Groups property to specify the maximum number of groups that are generated.
- **Significant Digits** Use the Significant Digits property to specify the precision up to which interval values are grouped. The default value is 2. The valid values are integers from 0 to 8. If the Precision property is set to 0, the lower and upper bounds of an interval group are integers.
- **Apply Restrictions** Use the Apply Restrictions property to specify whether to apply the restriction of minimum group size when automatic grouping is performed. Note that the minimum group size that is determined by either **Count** or **Percent**  might be too large to allow splits for a variable. In this case the Gini value would be 0 for that variable. If you notice such behavior, you should decrease the value for **Count** or **Percent**, or change **Apply Restrictions** to **No**.
- **Type** Use the Type property to specify whether the restriction of minimum group size is based on a percentage or a count.
- **Percent** Use the Percent property to specify the minimum group size as a percent value. The default value is 5. The valid range is between 0 and 10.
- **Count** Use the Count property to specify the minimum group size as a count. The minimum group size count is restricted to integer values no larger than 10% of the number of observations in the training data set. Any values specified that exceed the 10% threshold are reset to 10%.
- **Adjust WOE** Set the Adjust WOE property to Yes to activate the WOE adjustment for a group in which all observations have the same target value. In this case, the adjustment factor that you specify is added to the number of events and the number of non-events in order to calculate WOE:

$$
WOE_{\text{attribute}}^{\text{adjusted}} = \ln \left(\begin{array}{c} \frac{n_{\text{non-event}} + \text{adjustment factor}}{n_{\text{non-event}}^{\text{population}}}\\\\ \frac{n_{\text{non-event}}^{\text{primitive}} + \text{adjustment factor}}{n_{\text{event}}^{\text{population}}}\end{array}\right)
$$

• **Adjustment Factor** — Use the Adjustment Factor property to specify the adjustment factor if the Adjust WOE property is set to Yes. A valid value must be between 0 and 1.

# *Interactive Grouping Node Score Properties*

The following score properties are associated with the **Interactive Grouping** node:

- **Group Level** Use the Group Level property to specify the level assigned to group variables. Possible values are **Ordinal** (Default) and **Nominal**.
- **Variable Selection Method** Use the Variable Selection Method to specify the criteria for variable selection. Possible values are **None**, **Gini Statistic**, and **Information Value**.
- **Gini Cutoff** Use the Gini Cutoff property to specify a minimum cutoff value for the Gini Statistic. Variables with Gini statistic greater than the specified cutoff are

selected as inputs to successor nodes. Otherwise, the variables are assigned a role of Rejected.

**Information Value Cutoff** — Use the Information Value Cutoff property to specify a minimum cutoff value for Information Value. Variables with an Information Value greater than the specified cutoff are selected as inputs to successor nodes. Otherwise, the variables are assigned a role of Rejected.

# *Interactive Grouping Node Report Properties*

• **Create Grouping Data** — Use the Create Grouping Data property to specify whether to create a grouping data set. You can use grouping data sets to save your custom groupings for one or more model deployments. You must run the **Interactive Grouping** node with the Create Grouping Data property set to Yes to create a grouping data set.

Grouping data sets are saved in the EMWS*n* project data library that is associated with your process flow diagram. Grouping data sets are named IGN\_EXPORTGROUP. You can use the SAS Enterprise Miner file Explorer utility (**View**  $\Rightarrow$  **Explorer** on the main menu) to view the grouping data set that you create.

*Note:* Select the **View Project Data** check box in the Explorer window so that the EMWS*n* project data library folders will not remain hidden from view.

| <b>Explorer</b><br>- I□I×I<br>oт        |                     |             |                    |
|-----------------------------------------|---------------------|-------------|--------------------|
| Show Project Data<br>1⊽                 |                     |             | <b>Get Details</b> |
| <b>SAS Libraries</b><br>g               | Name                | <b>Type</b> |                    |
| <b>Emds</b><br>曱                        | Ign                 | Catalog     | ▲                  |
| <b>Emids</b><br>$\overline{+}$          | Ign bindata         | Table       |                    |
| <b>Emlmeta</b><br>$\overline{+}$        | Ign_binmappings     | Table       |                    |
| 由<br>Emmeta<br>$= 1$                    | Ign_cmeta_train     | Table       |                    |
| Emws1<br>Ė<br>$\overline{a}$            | Ign_eminfo          | Table       |                    |
| $\overline{+}$<br>Emws2<br>宜            | Ign_emreport        | Table       |                    |
| E Emws3<br>Ė-                           | Ign_emscorevar      | Table       |                    |
| Ids                                     | Ign emtrainvariable | Table       |                    |
| Ign                                     | Ign_exportgroup     | Table       |                    |
| <b>Naps</b><br>匣                        | Ign_exportset       | Table       |                    |
| 由<br><b>Napsgfk</b>                     | Ign_finedetaildata  | Table       |                    |
| Mapssas<br>$\overline{+}$<br>o          | Ign_importset       | Table       |                    |
| Sampsio<br>匣<br>ΞĹ                      | Ign_importsubset    | Table       |                    |
| Sasdata<br>由<br>$\overline{\mathbf{B}}$ | Ign newtrain        | Table       |                    |
| <b>Sashelp</b><br>$\overline{+}$        | Ign resultstable    | Table       |                    |
| <b>B</b> Sasuser<br>匣                   | Ign_splitvals       | Table       |                    |
| 由<br><b>Face Testsio</b>                | Ign_stats           | Table       |                    |
| 田 同 Work                                | Ign_train           | View        |                    |
|                                         | Ign_variableset     | Table       |                    |

You can double-click the **Ign** exportgroup file in the Explorer window to view the contents of the grouping data table.

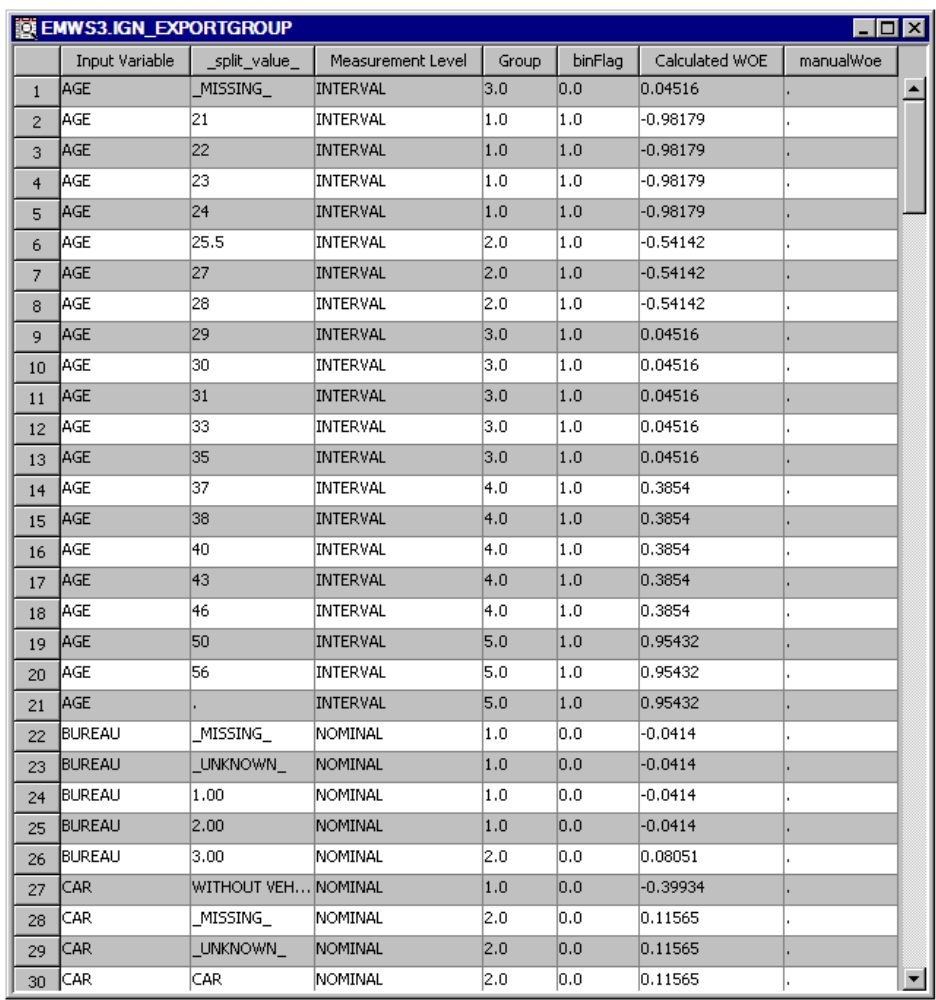

- **Create Method** Use the Create Method property to specify whether to append or to overwrite the saved information of groupings for the grouped variables. You can set this property when the Create Grouping Data property is set to **Yes**.
- **Number of Variables** Use the Number of Variables property to specify the maximum number of variables to be plotted in the Event Rate plot. Only the variables that exceed the information value are plotted.

# *Interactive Grouping Node Status Properties*

The following status properties are associated with this node:

- **Create Time** Displays the time at which the node was created.
- **Run ID** Displays the identifier of the node run. A new identifier is created every time the node runs.
- **Last Error** Displays the error message from the last run.
- Last Status Displays the last reported status of the node.
- **Last Run Time** Displays the time at which the node was last run.
- **Run Duration** Displays the length of time of the last node run.
- Grid Host Displays the grid server that was used during the node run.
- User-Added Node Specifies whether the node is a SAS Enterprise Miner extension node that was created by a user.

## <span id="page-1761-0"></span>*Using a Special Codes Data Set for Special Missing Values*

The Interactive Grouping node can handle mixed-type data and special coded or holdout values. Set the **Use Special Codes** property to **Yes** and specify the **Special Codes Data Set**. Add an entry to the **Special Codes Data Set** for each special code or holdout value that you want to map to a special missing value.

Define your Special Codes data set with the following variables:

- REPLACEMENT special missing value to which the corresponding holdout value is mapped. This must be a special missing value and this must be a character field.
- VARIABLE the name of the input variable or variable group to be mapped. The variable groups that are available are as follows:
	- $ALL$  Applies the variable mapping to any input variable that contains the corresponding value.
	- $\overline{N}$  NUMERIC Applies the variable mapping to any numeric input variable.
	- \_CHARACTER\_ Applies the variable mapping to any character input variable.
	- $INIERVAL$  Applies the variable mapping to any interval input variable.
	- $\Phi$  ORDINAL  $\Phi$  Applies the variable mapping to any ordinal input variable.
	- $NOMINAL$  Applies the variable mapping to any nominal input variable.
	- $BINARY$  Applies the variable mapping to any binary input variable.

Variable mappings are applied in the following order:

- 1. \_ALL\_
- 2. NUMERIC and CHARACTER
- 3. INTERVAL, ORDINAL, NOMINAL, and BINARY
- 4. Individual variable mappings

This means that variable mappings later in the list will supersede variable mappings earlier in the list. For example, if a variable is both NUMERIC and INTERVAL variable, then the \_INTERVAL\_ variable mapping supersedes the \_NUMERIC\_ variable mapping. Individual variable mappings will supersede every other mapping.

The length of VARIABLE must be \$32. If VARIABLE is a different length, then the Special Codes data set values are not used by the Interactive Grouping node.

VALUE — the original holdout or special coded value. This must be a character field and contain the formatted value of the variable if a format is used. For example, if a numeric variable has integer values 1, 2, and 3 and has a 4.2 format applied, then the values in this column should be 1.00, 2.00, and 3.00 to map to the unformatted values 1, 2, and 3.

For NUMERIC and INTERVAL variable mappings, the VALUE column must contain a number, although VALUE is still a character variable. In general, if the VALUE entry is nonnumeric and the NUMERIC special code is used, then the variable mapping is not applied.

The Interactive Grouping node first processes all values not included in the Special Codes data set, creating a default set of bins based on property values. It then creates an additional bin for each unique replacement value specified in the Special Codes data set.

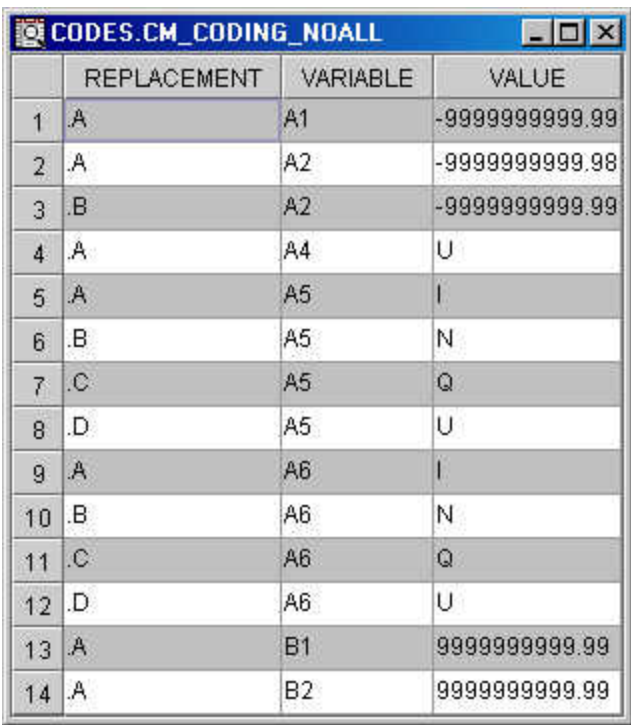

The display below shows a Special Codes data set with the replacement, variable, and value columns.

The display below shows a Special Codes data set that specifies the \_ALL\_ variable. The Interactive Grouping node applies ALL mapping definitions first. If specific definitions for a particular variable exist, that definition supersedes the \_ALL\_ definition.

<span id="page-1763-0"></span>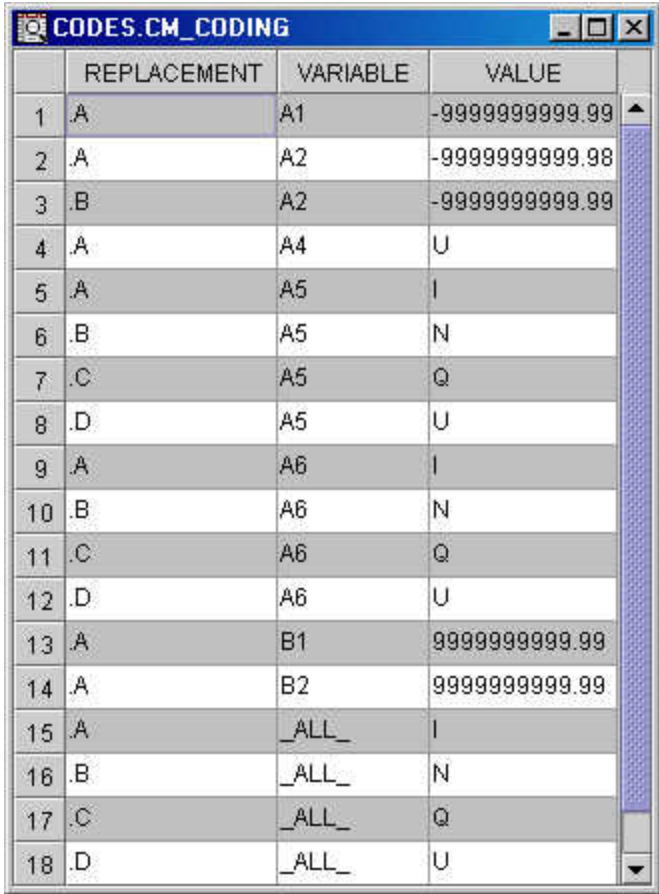

When you set the **Special Codes Data Set** property to **Yes**, the **Fine Detail** tab of the Interactive Grouping application displays a distribution histogram for the missing values.

# *Interactive Grouping Application*

# *Overview*

To launch the Interactive Grouping application, select the **button** to the right of the Interactive Grouping property. The Interactive Grouping window displays "fine grain" bins that give users more control over split points for continuous data. An initial highresolution scan of the data is made to create the "fine grain" bins before a second pass is made to create the "coarse grain" candidate bins. You can interactively use the fine grain split points when constructing the final bins.

# *Variables Tab*

The **Variables** tab displays a table of variable name, level, role, Gini statistic, information value, and other information. You can select the variable that is plotted in the **Groupings** tab by selecting that variable and clicking the **Select** button in the lower left corner of the window. You can interactively override each variable's role, either **Input**, **Rejected**, or **Default**, when performing interactive training as opposed to having to change variable roles in successor nodes. To change a variable's role, select that variable and right-click the anywhere in the **New Role** column. This action opens a dropdown menu that enables you to select the variable's new role.
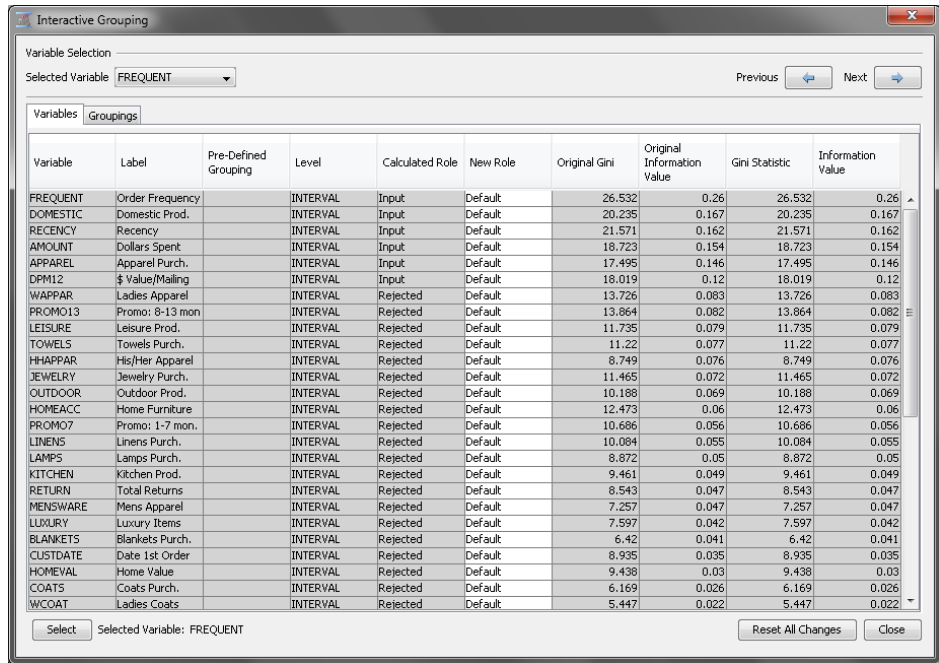

## *Groupings Tab*

The **Groupings** tab is a combination of the **Fine Detail** tab and the **Coarse Detail** tab that were available in older versions of SAS Enterprise Miner. Certain features of the **Fine Detail** tab and the **Coarse Details** tab have been combined, and are described in depth below. In addition, changes that you apply to the groupings are updated automatically.

The **Groupings** tab display tables and plots for one variable at a time. You are able to select the variable of interest in a drop-down menu located in the upper left corner of the Interactive Grouping window, or use the selector buttons in the upper right corner to scroll through each variable individually.

*Note:* The drop-down menu and selector buttons are available in the **Variables** tab as well.

By default, the **Groupings** tab will display the **Fine** detail table, as shown in the image below. In addition to the fine detail variables table, there are two plots in the **Groupings**  tab. In the upper left, the Cutoff plot is shown. In the upper right, the Weight of Evidence plot and the Event Count plot have been combined. Notice that the scale for the **Event Count** can be found on the left side of the graph and the scale for the **WOE Variable**  can be found on the right side of the graph.

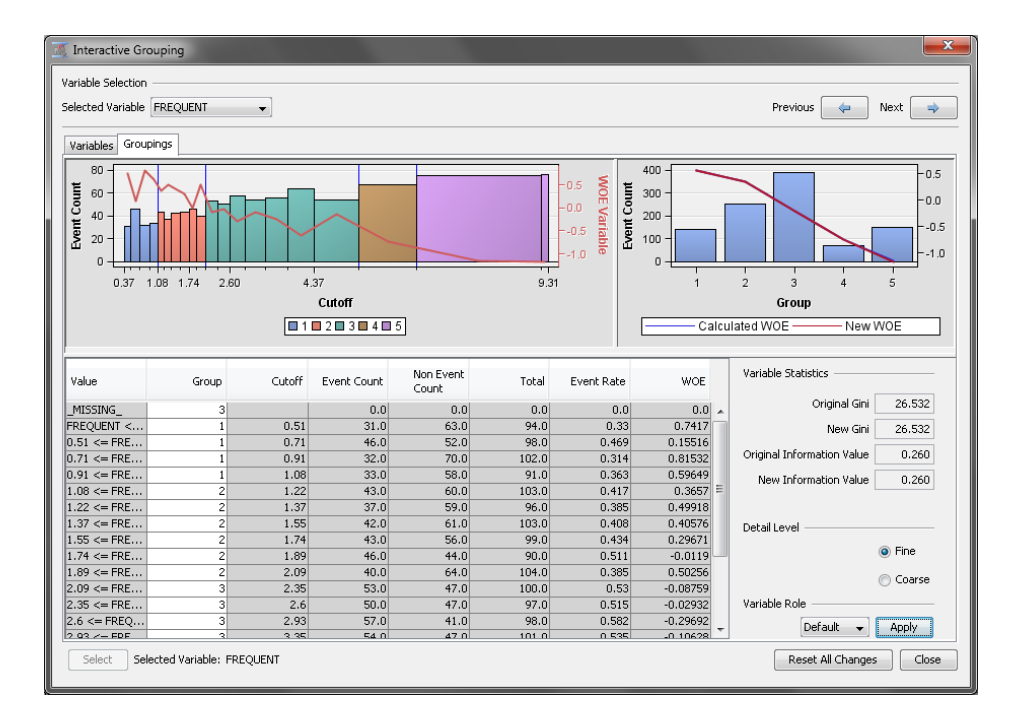

In the fine detail view, you are able to perform certain actions, determined by the variable type.

Here are the following actions that you can perform:

- **Merge Bin** Select two or more adjacent rows that have cutoff values on the Table Panel, right-click and select **Merge Bin**. The tables and displays will update to reflect this change. Available for interval variables.
- **Split Bin** Select a row, right-click, and select **Split Bin** to open the Split Bin window. Enter the new cutoff value in the **Enter New Cutoff Value** field and select **OK**. The table and displays will update to reflect this change. Available for interval variables.
- **New Group** Select one or more rows. Then right-click and select **New Group**. The table and displays will update to reflect this change. Available for interval variables.
- **Group**  $=$  #  $-$  Select one or more rows. Then right-click and select **Group**  $=$  # to reassign the selected rows to a numbered group. The table and displays will update to reflect this change. Available for interval variables.
- **Assign New Group** Select one or more rows. Then right-click and select **Assign New Group** to open the Group Selection window. In this window, you can assign the selected rows to an existing group number of a new group number. The table and displays will update to reflect this change. Available for categorical variables.

To view the coarse detail table, locate the **Detail Level** option in the bottom right corner of the screen and select the **Coarse** option. This is shown in the image below.

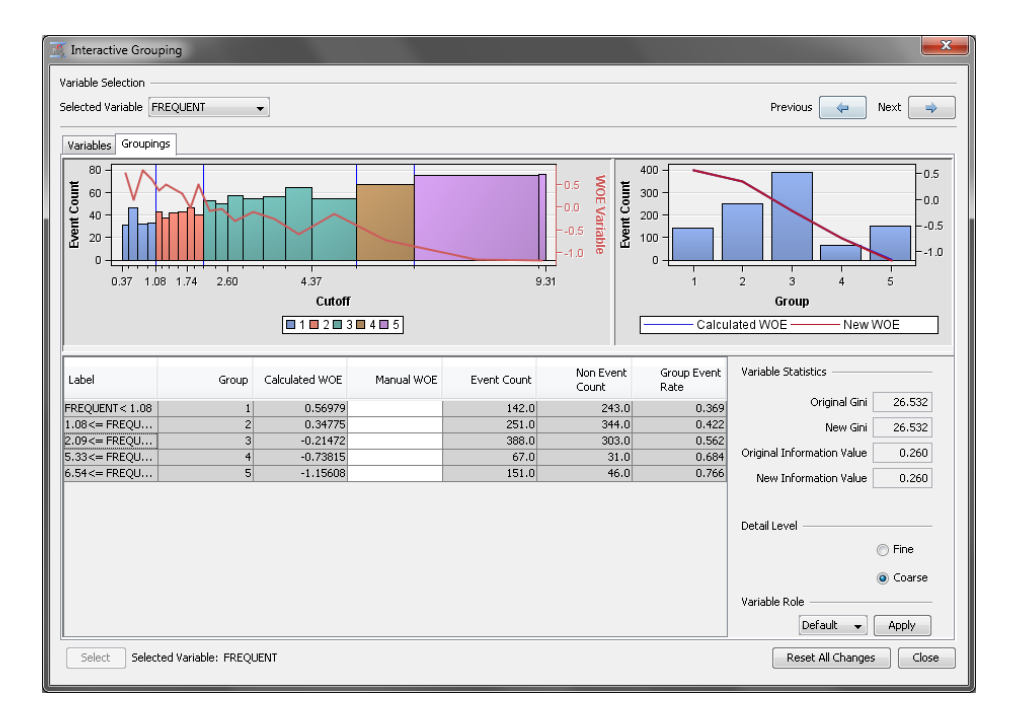

In the coarse detail table, you are able to manually override the weight of evidence statistic. In the image above, the variable AGE has been selected, and the weight of evidence has been changed for the third bin. This bin contains values of AGE between 28 and 35 and all missing values. Notice in the Weight of Evidence/Event Count plot, that the **New WOE** graph shows this change.

There is a vertical division between the Cutoff plot and the WOE/Event Count plot that enables you to adjust the width of these plots. Similarly, there is a horizontal division that enables you to adjust the height of the variables table.

The **Variable Role** section enables you to modify the role of the current variable. Use the drop-down box to set the variable's role without needing to switch back to the **Variables** tab.

Clicking the **Reset All Changes** button reverses any changes that you have made in the current session.

### *Output Data Sources of the Interactive Grouping Node*

You can view the **Interactive Grouping** node output data sources after you successfully

run the node. Click the **button to the right of the Exported Data property in the** Properties panel to open a table that lists the exported Interactive Grouping data sets.

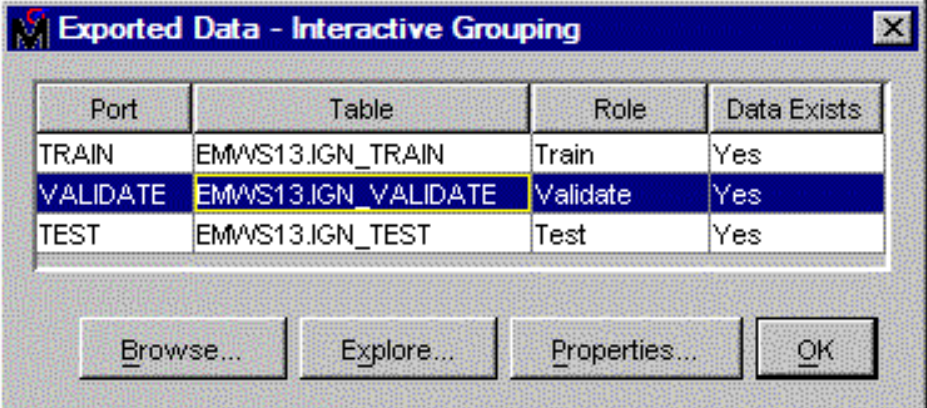

If data exists for an exported data set, you can select the row in the table and select one of the following buttons:

- Select **Browse** to open a window where you can browse the data set.
- Select **Explore** to open the Explore window, where you can sample and plot the data.
- Select **Properties** to open the Properties window for the data set. The Properties window contains a **Table** tab and a **Variables** tab. The tabs contain summary information (metadata) about the table and variables.

The output data sets from the **Interactive Grouping** node contain the original input variables and the following variables for each input variable:

- GRP variable-name the identification number of the group to which an observation belongs
- WOE variable-name the weight of evidence of an observation

The roles of all of the input and output variables that do not meet the variable selection criterion are set to Rejected.

To view the exported variables from your Interactive Grouping node, select the node that

follows Interactive Grouping and click the **button** to the right of the Variables property. The input data to the successor node is the Interactive Grouping exported data.

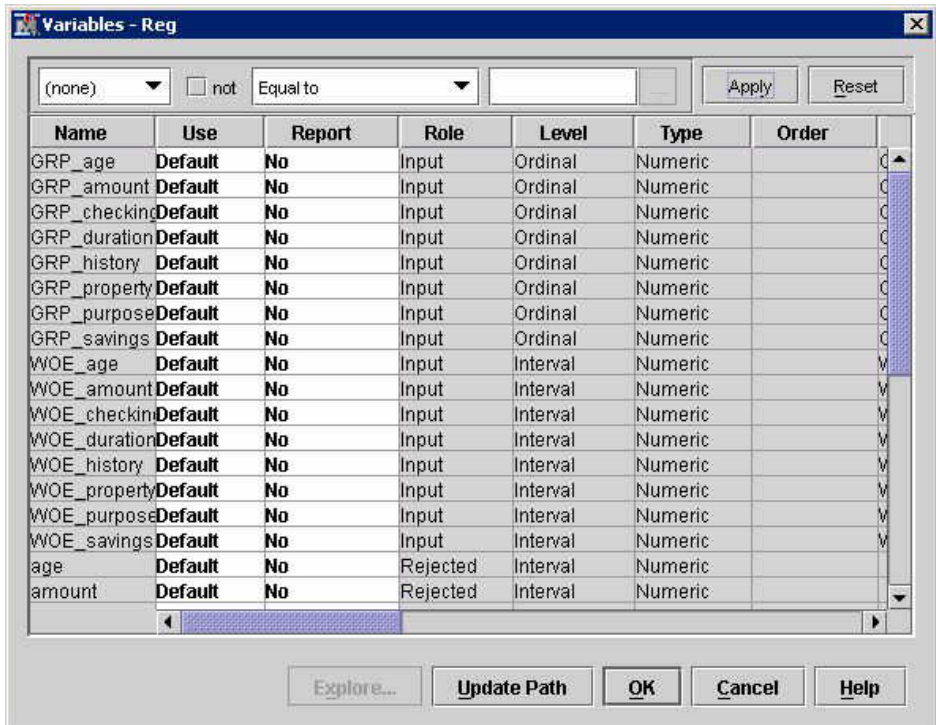

### *Interactive Grouping Node Results*

You can open the Results window of the **Interactive Grouping** node by right-clicking the node and selecting **Results** from the pop-up menu. For general information about the Results window, see ["Using the Results Window" on page 249](#page-262-0) in the SAS Enterprise Miner Help.

Select **View** on the main menu to view the following information in the Results window:

- **Properties**
	- **Settings** Displays a window that has a read-only table of the configuration of the Interactive Grouping node properties when the node was last run.
	- **Run Status** Indicates the status of the Interactive Grouping node run. The Run Start Time, Run Duration, and information about whether the run completed successfully are displayed in this window.
	- **Variables** Displays a table of the variables in the training data set. You can resize and reposition columns by dragging borders or column headings, and you can toggle column sorts between descending and ascending by clicking on the column headings.
	- **Train Code** Displays the code that SAS Enterprise Miner used to train the node.
	- **Notes** Displays the information entered by the user for the node.
- **SAS Results**
	- **Log** The SAS log of the Interactive Grouping node run
	- **Output** The SAS output of the Interactive Grouping node run
	- **Flow Code** The SAS code used to produce the output that the **Interactive Grouping** node passes on to the next node in the process flow diagram
- **Scoring**
	- **SAS Code** The SAS score code that was created by the node. The SAS score code can be used outside of the SAS Enterprise Miner environment in custom user applications. SAS Code contains Interactive Grouping values of input variables only. These values include the Interactive Grouping of unknown levels (if specified) and Interactive Grouping of specific levels. Score code is generated for only those variables that meet the variable selection criteria.
	- **PMML Code** The **Interactive Grouping** node does not generate PMML code.
- **Model**
	- **Output Variables** The columns of the Output Variables table display Gini Statistic, Exported role, Level, Variable Labels, and Gini Ordering information for each of the input variables. Variables that have Gini Statistic of less than 20.0 are assigned the role "Rejected."
	- **Statistics Plot** The Statistics Plot displays the value of Gini statistic for each of the input variables. Position your pointer over a vertical bar to see the variable name, Gini statistic, and exported role.
	- **Event Rate Plot** The Event Rate Plot is a lattice plot that shows the event rates across group values for each of the input variables. Each lattice represents the group values for an input variable.
- **Table** Enables you to open a table of the data that is associated with the graph that you have open in the Results window. Data table column headings display variable labels by default. To display the variable names that are used in SAS code as column headings, right-click in any table cell and select **Show Variable Names**. To view labels in the column headings again, right-click in any table cell and select **Show Variable Labels**.
- **Plot** Opens the Graph wizard, enabling you to create ad hoc plots based on the data that is used to produce the table that is selected in the Results window. The Graph wizard menu item is dimmed and unavailable unless a Results chart or table is open and selected.

# *Chapter 114* Reject Inference Node

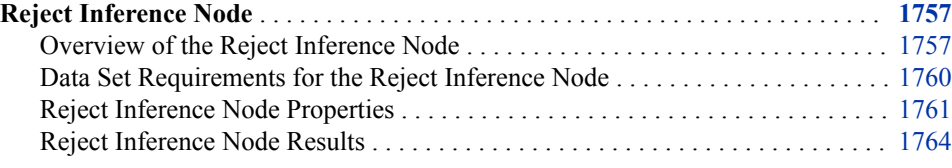

# **Reject Inference Node**

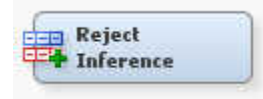

### *Overview of the Reject Inference Node*

### *Overview*

*Note:* Credit Scoring for SAS Enterprise Miner solution is not included with the base version of SAS Enterprise Miner. If your site has not licensed Credit Scoring for SAS Enterprise Miner, the credit scoring node tools do not appear in your SAS Enterprise Miner software.

Credit scoring models are built with a fundamental bias (selection bias). The sample data that was used to develop a credit scoring model is structurally different from the "through-the-door" population to which the credit scoring model is applied. The nonevent/event target variable that is created for the credit scoring model is based on the records of applicants who were all accepted for credit. However, the population to which the credit scoring model is applied is composed includes applicants who would have been rejected under the scoring rules that were used to generate the initial model.

One remedy for this selection bias is to use reject inference. The reject inference approach uses the model that was trained using the accepted applications to score the rejected applications. The observations in the rejected data set are classified as inferred non-event and inferred event using one of three available methods. The inferred observations are then added to the accepts data set, which contains the actual non-event and event records, to form an augmented data set. This augmented data set, which represents the "through-the-door" population, serves as the training data set for a second scorecard model.

When you create inferred data from the rejects data set, you predict how the rejected customer would have performed if they had been accepted. The Enterprise Miner Reject Inference node provides three different methods that you can use to create inferred data from the rejects data set: Fuzzy, Hard Cutoff, and Parceling.

Once the rejects data has been scored and the observations have been classified as nonevents or events, the rejects data is appended to the accepts data to form an augmented data set. If you over-sampled the events in the accepts data and generated frequency weights, those weights are used in the augmented data set for the accepts observations. If you did not use frequency weights for the accepts data, the frequency weight is set to 1 for the accepts observations in the augmented data set.

### *Fuzzy Method*

The Fuzzy method is the default reject inference method. The Fuzzy method uses partial classifications of non-event and event to weight each reject observation. Instead of classifying observations as either non-event or event, the Reject Inference node creates two observations in the augmented data set for each original observation in the rejects data set. In the first observation, a target value of 0 is assigned. In the second observation, a target value of 1 is assigned. The two observations are then individually weighted by the posterior probabilities, P(non-event) and P(event), respectively. The posterior probabilities, P(non-event) and P(event), are estimated from the model that was trained on the accepts data set. Using these probabilities indicates the tendency for the original observation to be either a non-event or an event. A common frequency weight, called the reject weight, is then assigned to both observations to account for any oversampling or under-sampling of the rejects data. The reject weight is computed as follows:

$$
reject\ weight = \frac{\frac{Rejection\ Rate}{(1 - Rejection\ Rate)}}{\frac{N_{rejects}}{N_{accepts}}}
$$

In the preceding equation,  $N_{\text{accepts}}$  is the weighted number of observations in the accepts data set. That is, it is the number of observations in the accepts data set after frequency weights have been applied.  $N_{\text{re္}$  is the number of observations in the rejects data set; it is unweighted. The Rejection Rate is the value that you specify in the Reject Inference node's Properties panel and equals the prior probability of rejection. These values are stored in your project data in the EMWS.Rejectinf\_rejectweight data set. For example, consider the following data set:

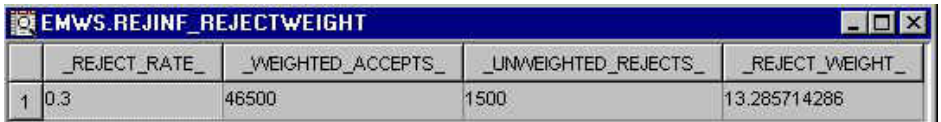

The reject weight is computed as follows:

$$
REJECT\_WEIGHT = \frac{\frac{REJECT\_RATE}{(1 - \frac{REJECT\_RATE}{})}}{\frac{UNWEIGHTED\_REJECTS}{WEIGHTED\_RCI EST\_}} = \frac{\frac{0.3}{(1 - 0.3)}}{\frac{1500}{46500}} = 13.285714286
$$

The posterior probabilities and the reject weights are combined to generate a frequency weight for each observation as follows:

frequency weight  $_{(target=0)}$  = reject weight \*  $P(non-event)$ 

$$
frequency weight_{(target=1)} = reject weight * P(event)
$$

The event rate increase is the value that is specified in the Event Rate Increase property. The default value for the event rate increase is 1.

## *Hard Cutoff Method*

The Hard Cutoff method uses a cutoff score to classify observations as non-event or event. If you choose **Hard Cutoff** as your inference method, you must specify a value for the Cutoff Score property in the Reject Inference node's Hard Cutoff properties. In this context, the score refers to the number of scorecard points computed by the Scorecard node. Any score below the hard cutoff value is allocated a status of event. The Hard Cutoff method generates a frequency weight to account as follows:

$$
reject\ weight = \frac{\frac{Rejection\ Rate}{(1 - Rejection\ Rate)}}{\frac{N_{rejects}}{N_{accepts}}}
$$

### *Parceling Method*

Parceling distributes scored rejects into equal-sized buckets that are defined by the Score Range method that you choose. The scored rejects within a bucket are then randomly classified as non-event or event. The proportion of observations that are classified as events is determined by the observed event rate in the accepts data multiplied by the value of the Event Rate Increase property. The default value for the Event Rate Increase property is 1. Thus, by default, the rejects are classified as non-events and events in the same proportion as what is observed in the accepts data. Setting the Event Rate Increase property to a value that is greater than 1 causes the event rate in the rejects data to be greater than what is observed in the accepts data.

Consider the following distribution of non-events and events in an accepts and rejects data set:

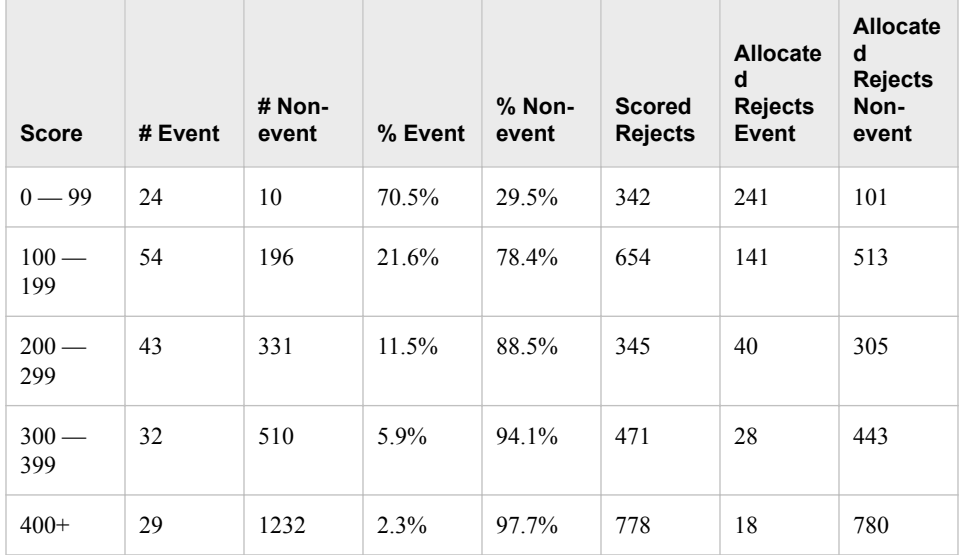

<span id="page-1773-0"></span>The rejects data is scored with the model that was built on the accepts data and allocated to 5 bins. The table above was generated using an Event Rate Increase of 1.

In the table above, consider the observations with Score  $= (0-99)$ . Multiplying the % Event value (70.5%) by the number of Scored Rejects value (342) and using an Event Rate Increase of 1.0 results in an Allocated Rejects Event of 70.5 \* 342 \* 1.0 = 241. That is, of the 342 observations in the rejects data that have a score between 0 and 99, 241 are randomly selected and classified as events (assigned a target value of 1). The remaining 101 observations in that bin are classified as non-events (assigned a target value of 0). However, some practitioners assert that it is unrealistic for the proportion of non-events and events in the rejects data set to be the same as that in the accepts data set. They argue that rejects should have a larger proportion of events. To account for this, you can specify a higher Event Rate Increase value (1.2, for example) so that the event rate of the rejects is higher than what is observed in the accepts data.

The Parceling method computes a frequency weight as follows:

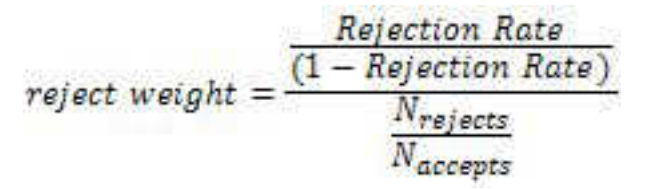

### *Data Set Requirements for the Reject Inference Node*

The Reject Inference node requires a scored accepts data set that has been created by the Scorecard node and a scored rejects data set. These data sets must have their Role set to **Score**. Use the Input Data Source node to flow your rejects data set to the Reject Inference node as score data. A typical credit scoring process flow diagram that uses a rejects data set is shown below:

<span id="page-1774-0"></span>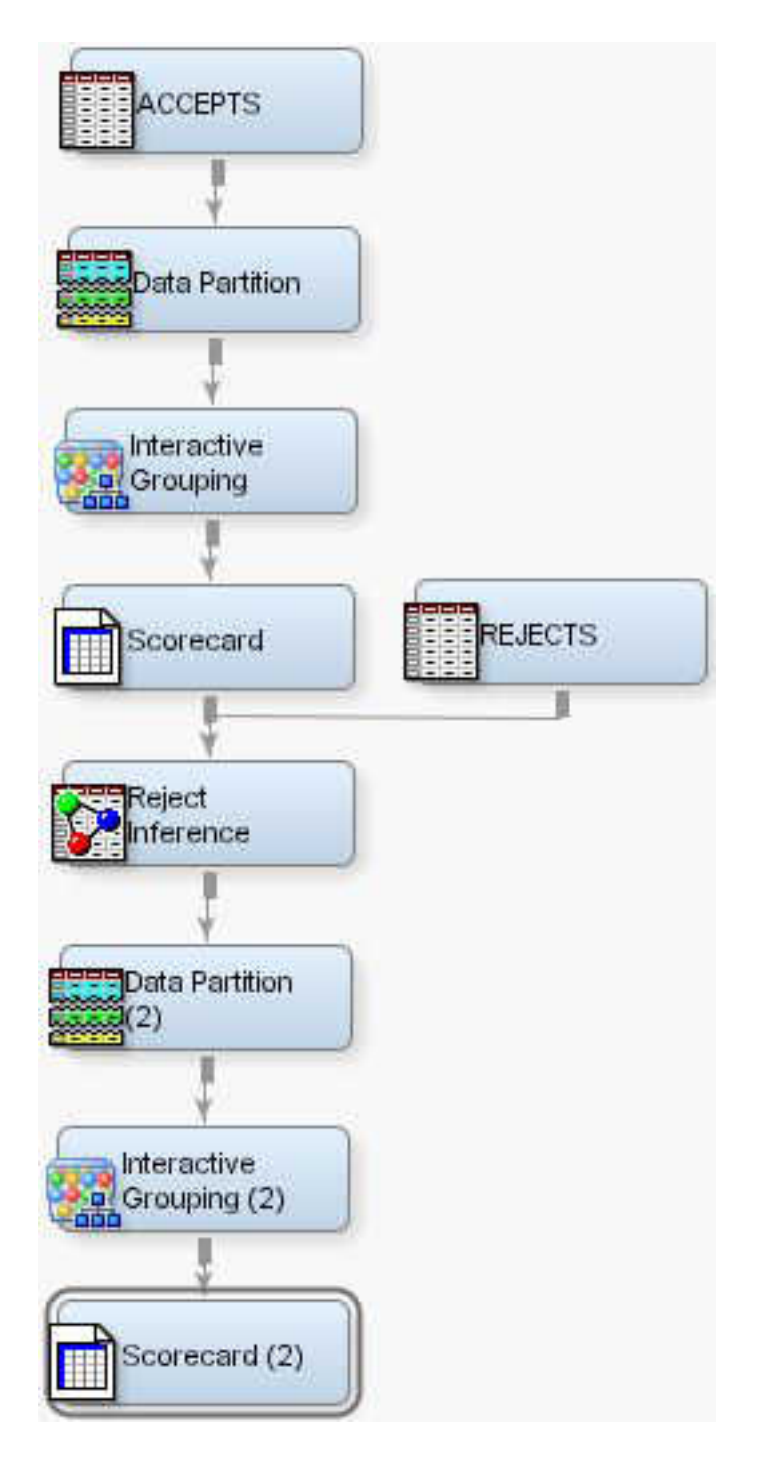

# *Reject Inference Node Properties*

# *Reject Inference Node General Properties*

The following general properties are associated with the Reject Inference Node:

• **Node ID** — The Node ID property displays the ID that Enterprise Miner assigns to a node in a process flow diagram. Node IDs are important when a process flow diagram contains two or more nodes of the same type.

**Imported Data** — The Imported Data property provides access to the Imported Data — Reject Inference window. The Imported Data — Reject Inference window contains a list of the ports that provide data sources to the Reject Inference node. Click the  $\frac{1}{\sqrt{2}}$  button to the right of the Imported Data property to open a table that contains the imported data.

If data exists for an imported data source, you can select the row in the imported data table and click one of the following buttons:

- **Browse** to open a window where you can browse the data set.
- **Explore** to open the Explore window, where you can sample and plot the data.
- **Properties** to open the Properties window for the data source. The Properties window contains a Table tab and a Variables tab. The tabs contain summary information (metadata) about the table and variables.
- **Exported Data** The Exported Data property provides access to the Exported Data — Reject Inference window. The Exported Data — Reject Inference window contains a list of the output data ports that the Reject Inference node creates data for when it runs. Click the  $\Box$  button to the right of the Exported Data property to open a table that lists the exported data sets.

If data exists for an exported data set, you can select the row in the table and click one of the following buttons:

- **Browse** to open a window where you can browse the data set.
- **Explore** to open the Explore window, where you can sample and plot the data.
- **Properties** to open the Properties window for the data source. The Properties window contains a Table tab and a Variables tab. The tabs contain summary information (metadata) about the table and variables.
- **Notes** Select the **button** to the right of the Notes property to open a window that you can use to store notes of interest, such as data or configuration information.

### *Reject Inference Node Train Properties*

The following train properties are associated with the Reject inference node:

• **Variables** — Use the Variables property of the Scorecard node to specify the properties of each variable that you want to use in your data source. Click the

button to the right of the Variables property to open a variables table. You can set the variable Use status to either **Yes**, **No**, or **Default** in the table, and you can select which variables you want included in reports.

### *Reject Inference Node Train Properties: General*

- **Inference Method** Use the Inference Method property to specify the method that you want to use to classify rejects data set observations. The three choices are **Fuzzy**, **Hard Cutoff**, and **Parceling**.
- **Rejection Rate** The Rejection Rate represents the probability of rejection in the population. The Reject Inference node uses the Rejection Rate property to generate a sampling weight that is used to account for oversampling of the rejects. Rejection rates are real numbers between 0 and 1, exclusive. The default rejection rate is 0.3.
- **Event Rate Increase** The Event Rate Increase is a scaling entity that differs according to the selected Inference Method. When the Inference Method is set to Hard Cutoff, Event Rate Increase is dimmed and unavailable. When the Inference Method is set to Fuzzy, the Event Rate increase allows the user to increase the

weighting value used with rejected applicants. When the Inference Method is set to Parceling, the Event Rate increase specifies the adjustment value for the reject event rate. When using Parceling, the observed event rate of the accepts data is multiplied by the value of the Event Rate Increase property to determine the event rate for the rejects data. For example, to exhibit a reject rate that is 20% greater than what is observed in the accepts data, set the Event Rate Increase property to 1.2. Permissible values for the Event Rate Increase property are real numbers from 0 to 100. The default setting for the Event Rate Increase property is 1.0.

# *Reject Inference Node Train Properties: Hard Cutoff*

The Reject Inference node uses the Cutoff Score property when the selected inference method is Hard Cutoff.

• **Cutoff Score** — The Hard Cutoff reject inference method compares the scored observations from the rejects data set to the Cutoff Score value to classify observations as non-event or event. Scores below the Cutoff Score value are assigned a status of event. Otherwise, the observation is classified as non-event. The Cutoff Score threshold is an integer between -1,000,000 and 1,000,000. The default setting for the Cutoff Score property is 200.

### *Reject Inference Node Train Properties: Parceling*

You must configure Parceling properties when you choose **Parceling** as the selected inference method. You must also specify a Rejection Rate value in the General properties when you are parceling.

- **Score Range Method** Use the Score Range Method property to specify the way that you want to define the range of scores to be bucketed.
	- **Accepts** The Accepts score range method distributes the rejects into equalsized buckets based on the score range of the Accepts data set. The Accepts method requires a scored accepts data set. The Accepts method also requires you to provide values for the Score Buckets and Event Rate Increase property settings. Accepts is the default setting for the Score Range Method property.
	- **Rejects** The Rejects score range method distributes the rejects into equalsized buckets based on the score range of the rejects data set. The Rejects method requires you to also specify values for the Score Buckets and Event Rate Increase property settings.
	- **Scorecard** The Scorecard score range method distributes the rejects into equal-sized buckets based on the score range that is created by the augmented data set. The Scorecard method requires you to also specify values for the Score Buckets and Event Rate Increase property settings.
	- **Manual** The Manual score range method distributes the rejects into equalsized buckets based on the range that you input. When you choose **Manual** as your Score Range Method, you must also provide values for the Max Score and Min Score properties to specify your manual range parameters.
- **Min Score** When you choose the Manual score range method, use the Min Score property to specify the lower parameter of your manual score range. Permissible Min Score property values are integers between -1,000,000 and 1,000,000. The default setting for the Min Score parceling property is 0.
- **Max Score** When you choose the Manual score range method, use the Max Score property to specify the upper parameter of your manual score range. Permissible Max Score property values are integers between -1,000,000 and 1,000,000. The default setting for the Max Score parceling property is 250.
- <span id="page-1777-0"></span>• **Score Buckets** — Use the Score Buckets property to specify the number of buckets that you want to use to parcel the data set into during non-event and event classification. Permissible Score Buckets property values are integers between 1 and 100. The default setting for the Score Buckets property is 25.
- **Random Seed** Use the Random Seed property to specify the initial Random Seed value that you want to use for random number generation. The default Random Seed value is 12345. A value of zero is invalid.

## *Reject Inference Node Status Properties*

The following status properties are associated with this node:

- **Create Time** Displays the time at which the node was created.
- **Run ID** Displays the identifier of the node run. A new identifier is created every time the node runs.
- **Last Error** Displays the error message from the last run.
- **Last Status** Displays the last reported status of the node.
- **Last Run Time** Displays the time at which the node was last run.
- **Run Duration** Displays the length of time of the last node run.
- Grid Host Displays the grid server that was used during the node run.
- User-Added Node Specifies whether the node is a SAS Enterprise Miner extension node that was created by a user.

### *Reject Inference Node Results*

After the Reject Inference node successfully runs, you can open the Results - Reject Inference window by right-clicking the node in the Diagram Workspace and selecting **Results**. For general information about the Results window, see ["Using the Results](#page-262-0) [Window" on page 249](#page-262-0) in the Enterprise Miner Help.

Select **View** from the main menu to view the following information in the Results window:

- **Properties**
	- **Settings** Displays a window with a read-only table of the configuration of the Segment Profile node properties when the node was last run. Use the **Show Advanced Properties** check box at the bottom of the window to see all of the available properties.
	- **Run Status** Indicates the status of the Segment Profile node run. The Run Start Time, Run Duration, and information about whether the run completed successfully are displayed in this window.
	- **Variables** A table of the variables in the training data set. You can resize and reposition columns by dragging borders or column headings, and you can toggle column sorts between descending and ascending by clicking on the column headings.
	- **Train Code** The code that Enterprise Miner used to train the node.
	- **Notes** Enables users to read or create notes of interest.
- **SAS Results**
	- **Log** The SAS log of the Segment Profile node run.
- **Output** The SAS output of the Segment Profile node run. The output displays the summary statistics for the original partitioned data set and for each resulting partition.
- **Flow Code** The SAS code used to produce the output that the Segment Profile node passes on to the next node in the process flow diagram.
- **Scoring**
	- **SAS Code** The Reject Inference node does not generate SAS score code.
	- **PMML Code** The Reject Inference node does not generate PMML code.
- **Model**
	- **Classification Chart** Displays the classification charts for the accepts and inferred data sets.
	- **Interval Variables Plots** Displays the plots of the scorecard points, and the p(good) and p(bad) values for inferred target variables for the accepts and augmented data sets.
- **Tables** Displays the data table for a graph that you select.
- **Plot** Opens the Graph Wizard for the table that you select.

*Chapter 114 • Reject Inference Node*

# *Chapter 115* Scorecard Node

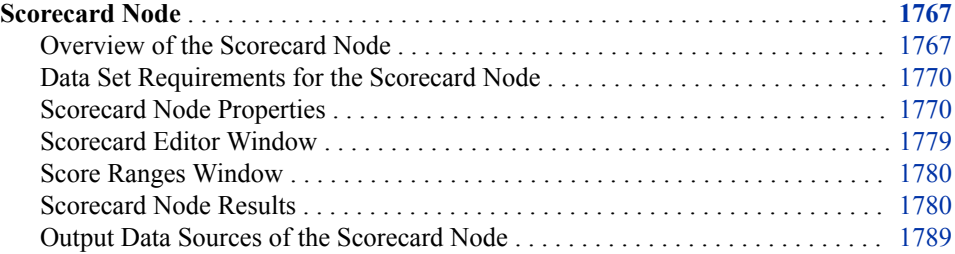

# **Scorecard Node**

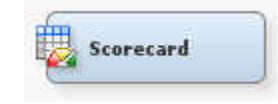

# *Overview of the Scorecard Node*

#### *Overview*

*Note:* Credit Scoring for SAS Enterprise Miner is not included with the base version of SAS Enterprise Miner. If your site has not licensed Credit Scoring for SAS Enterprise Miner, the credit scoring node tools do not appear in your SAS Enterprise Miner software.

Credit scores are designed to reflect the odds of an applicant being a "good" credit risk versus being a "bad" credit risk, regardless of how "good" and "bad" are defined. The Scorecard node computes credit scores in a two-step process.

In the first step, the Scorecard node fits a logistic regression model, which estimates the ln(odds) as a linear function of the characteristics. The Scorecard node uses the data set that is exported by the Interactive Grouping node as the model's input data set. You can choose to use either the characteristics' Weight Of Evidence variables or the group variables as inputs for the logistic regression model. The node's Model Selection properties enable you to choose from a variety of model selection methods and selection criteria.

In the second step, the Scorecard node applies a linear transformation to the predicted ln(odds) to compute a score for each attribute of each characteristic. The score for an

attribute of a characteristic satisfies the following equation:  $score = ln(odds) * factor +$ offset.

The node's Scaling Options properties enable you to control the factor and offset values of the score equation. Scaling enables you to control the range of the scores as well as the rate of change in odds for a given increase in the score. The Points to Double Odds property determines the value of factor. The Scorecard Points and Odds properties jointly determine the value of offset. To understand how this is accomplished, consider what happens to the score when you double the odds. The score equation must satisfy the following: score + Points to Double Odds =  $ln(2 * odds) * factor + offset$ .

Subtracting the original score equation and solving for Points to Double Odds yields this result: Points to Double Odds = factor  $*$  ln(2).

Solving for factor yields this result: factor = Points to Double Odds  $/\ln(2)$ .

Thus, when you set the value of the Points to Double property, you are, in fact, controlling the value of factor in the score equation. The default value for Points to Double Odds is 20. This value is interpreted to mean that a 20-point increase in an applicant's score means the odds of the applicant being a "good" risk is doubled.

If you substitute the result for factor into the original score equation and rearrange to isolate offset, you get the following result: offset = score - (Points to Double Odds /  $ln(2)$  \*  $ln(odds)$ .

To solve for offset, you need one fixed pair of values for score and odds. You use the Scorecard Points and Odds properties to specify these two values. Rewriting the offset equation using the property names, you get the following result: offset = Scorecard Points - (Points to Double Odds /  $ln(2)$ ) \*  $ln(Odds)$ .

The values that you choose for Scorecard Points and Odds are arbitrary. The default values are 200 and 50, respectively. These values are interpreted to mean that a score of 200 represents odds of 50 to1 (that is, when  $P("good")/P("bad") = 50$ , the score = 200).

Because the logistic regression models the ln(odds) as a linear function of the characteristics, it is easy to see each characteristic's contribution to the ln(odds), and thus, the score. The weight of evidence (WOE) variables enter the model as interval variables and the group variables enter the model as ordinal variables. Thus, when you use the WOE variables as inputs for the regression model, the score points for each characteristic i are calculated as follows:

$$
-(woe_i * \beta_i + \frac{\alpha}{n}) * factor + \frac{offset}{n}
$$

where  $\alpha$  is the intercept from the logistic regression, the  $\beta$ i is the parameter estimate associated with the ith characteristic, and n is the number of characteristics. An observation's total score is the sum of the score points across all n characteristics.

When group variables are used as inputs into the logistic regression model, the ordinal group variables are automatically replaced with a set of binary indicator variables by the DMREG procedure. Thus, when you use the group variables as inputs for the regression model, the score points for each attribute is calculated as follows:

$$
-(\beta_{ij}+\frac{\alpha}{n})*factor+\frac{offset}{n}
$$

where  $\alpha$  is the intercept from the logistic regression,  $\beta$ ij is the parameter estimate associated with the jth attribute of the ith characteristic, and n is the number of characteristics. When a characteristic has k attributes and  $k > 2$ , the DMREG procedure generates k-1 binary indicator variables to represent the characteristic's ordinal group variable. One indicator variable must be omitted to prevent collinearity. Therefore, one attribute of such a characteristic does not have a regression coefficient associated with it. In such cases, the coefficient is assumed to be 0 in the preceding equation. An observation's total score is the sum of the score points across all n characteristics.

### *Prior Probabilities and the Scorecard Node*

If you enter prior probabilities in the accepts data source's decisions matrix, the parameter estimates of the Scorecard node's logistic regression model are not affected by the prior probabilities. The estimated coefficients of the characteristics are consistent but the intercept is biased. A prior offset is applied to correct this bias in the intercept. The prior offset is defined as follows:

$$
prior\; offset = ln\left(\frac{\rho_{1\pi_0}}{\rho_{0\pi_1}}\right)
$$

In the preceding equation,  $\rho$ 1 and  $\rho$ 0 are the proportion of target classes in the sample, and  $\pi$ 1 and  $\pi$ 0 are the proportion of target classes in the population. When WOE variables are used as inputs in a scorecard model, the scorecard point value for a characteristic's attribute is computed as follows:

$$
scorecard points_{ij} = -\left( WOE_{ij} * \beta_j + \frac{(\alpha - prior\_offset)}{n} \right) * factor + \frac{offset}{n}
$$

In the preceding equation, WOEij is the Weight of Evidence of the ith attribute of the jth characteristic,  $\beta$  is the regression coefficient on the jth characteristic,  $\alpha$  is the intercept of the logistic regression model, and n is the number of characteristics in the logistic regression model. When group variables are used as the inputs in a scorecard model, the scorecard point value for an attribute of a characteristic is computed as follows:

$$
scorecard points_{ij} = -\left(\beta_{ij} + \frac{(a-prior\_offset)}{n}\right) * factor + \frac{offset}{n}
$$

For more details about the use of prior probabilities in SAS Enterprise Miner see the [Prior Probabilities on page 168](#page-181-0) in the Predictive Modeling documentation.

After the scorecard points have been computed, the Scorecard node generates a tabular representation of the scorecard model in an .html format. The node also generates numerous diagnostic tables and graphs.

If a Scorecard node is used in a process flow diagram that specifies prior probabilities, then the Scorecard node Gains Table will contain the following adjusted variables:

- \_adj\_non\_event\_count\_
- \_adj\_cumulative\_non\_event\_count\_
- \_adj\_count\_
- \_adj\_cumulative\_count\_
- adj marginal event rate
- <span id="page-1783-0"></span>adj marginal non event rate
- adj cumulative event rate
- adj cumulative non event rate
- adj population count
- adj approval rate
- adj average marginal profit
- adj average total profit
- adj population percentage

The adjusted variables, listed above, are calculated as follows:

- First, an offset is computed with the following information:
	- TRAINPRIOR The prior probability value that is proportional to the data.
	- DECPRIOR The adjusted probability value that you specified.
	- $E$  Prefix that indicates an event occurred.
	- NE Prefix that indicates a nonevent occurred.

This information is used to compute the offset as OFFSET = (E\_TRAINPRIOR\*NE\_DECPRIOR)/(NE\_TRAINPRIOR\*E\_DECPRIOR)

- Next, the offset is used to adjust the non-event count so that adj non-even count = non event count \* OFFSET.
- Finally, the adjusted non-event count is used during any of the adjusted calculations that are displayed in the gains table. For example, the adjusted count is calculated as adj count = event count + adj non event count.

### *Data Set Requirements for the Scorecard Node*

The Scorecard node requires a data source with a binary target variable. There must also be an ["Interactive Grouping Node" on page 1733](#page-1746-0) preceding the Scorecard node in your process flow diagram. The WOE variables or the group variables that are generated by an Interactive Grouping node are used as inputs for the Scorecard node's logistic regression model.

# *Scorecard Node Properties*

### *Scorecard Node General Properties*

The following general properties are associated with the Scorecard Node:

- Node **ID** The Node **ID** property displays the **ID** that SAS Enterprise Miner assigns to a node in a process flow diagram. Node IDs are important when a process flow diagram contains two or more nodes of the same type. The first Scorecard node that is added to a diagram will have a Node ID of Scorecard. The second Scorecard node that is added to a diagram will have a Node ID of Scorecard2, and so on.
- **Imported Data** The Imported Data property provides access to the Imported Data — Scorecard window. The Imported Data — Scorecard window contains a list of the ports that provide data sources to the Scorecard node. Click the **button** to the

right of the Imported Data property to open a table that contains the imported data.

If data exists for an imported data source, you can select the row in the imported data table and click one of the following buttons:

- **Browse** to open a window where you can browse the data set.
- **Explore** to open the Explore window, where you can sample and plot the data.
- **Properties** to open the Properties window for the data source. The Properties window contains a Table tab and a Variables tab. The tabs contain summary information (metadata) about the table and variables.
- **Exported Data** The Exported Data property provides access to the Exported Data — Scorecard window. The Exported Data — Scorecard window contains a list of the output data ports that the Scorecard node creates data for when it runs. Click the

button to the right of the Exported Data property to open a table that lists the exported data sets.

If data exists for an exported data set, you can select the row in the table and click one of the following buttons:

- **Browse** to open a window where you can browse the data set.
- **Explore** to open the Explore window, where you can sample and plot the data.
- **Properties** to open the Properties window for the data source. The Properties window contains a Table tab and a Variables tab. The tabs contain summary information (metadata) about the table and variables.
- **Notes** Select the  $\frac{1}{\sqrt{2}}$  button to the right of the Notes property to open a window that you can use to store notes of interest, such as data or configuration information.

### *Scorecard Node Train Properties*

The following train properties are associated with the Scorecard node:

**Variables** — Use the Variables property of the Scorecard node to specify the properties of each variable that you want to use in your data source. Click the

button to the right of the Variables property to open a variables table. You can set the variable Use status to either **Yes**, **No**, or **Default** in the table, and you can select which variables you want included in reports.

**Scorecard Points** — Click the **button to the right of the Scorecard Points** 

property to open the Scorecard Editor window. You can manually overwrite the generated scorecard points for each grouping in the ["Scorecard Editor Window" on](#page-1792-0) [page 1779](#page-1792-0) .

- **Score Ranges** Click the **button to the right of the Score Ranges property to** open the Score Ranges window. In the Score Ranges window, you can modify the upper limit of the score range for each score bucket. You must run the Scorecard node before opening the ["Score Ranges Window" on page 1780](#page-1793-0) .
- **Analysis Variables** Use the Analysis Variables property to specify the type of variables that are used to build the logistic regression model.

Choose one of the following types:

- **WOE** The WOE variables that the Interactive Grouping node generates. The WOE variables enter the node's logistic regression model as interval inputs.
- **Group** The Group variables that the Interactive Grouping node generates. The group variables enter the node's logistic regression model as ordinal input variables.
- **Freeze Scorecard Points** Use the Freeze Scorecard Points property to specify if and how frozen scorecard points should be applied.
	- None Scorecard points are calculated for all variables.
	- **Frozen Group** Scorecard points are retained for variables that were created from frozen grouping definitions. Scorecard points are calculated for all other variables.
	- All Scorecard points for all variables will be retained regardless of their grouping definitions.

### *Scorecard Node Train Properties: Publish Score Code*

- **Output Variables** Use the Output Variables property to specify the variables that are generated by the publish score code.
	- **Scorepoints** The publish score code generates the scorecard points.
	- **Scorepoints and Posterior Probabilities** The publish score code generates the scorecard points and the posterior probabilities from the regression model (that is, P\_ variables).
	- **Complete** The publish score code includes the publish score code from the regression model and the computation of the scorecard points.

### *Scorecard Node Train Properties: Scaling Options*

• **Intercept Based Scorecard** — Set the Intercept Based Scorecard property to **Yes** to generate an intercept-based scorecard. The default value is **No**.

An intercept-based scorecard creates an initial scorecard that is identical to the normal scorecard, with 0 points assigned to the intercept term. After building the initial scorecard, the **Scorecard** node parses each variable to determine the least points assigned for that variable. Next, all values within a variable are adjusted so that the lowest value is zero; the intercept is adjusted by an equal amount.

For example, consider a data set with the two variables, Variable A and Variable B. Assume that Variable A has the scorecard values as given below. Remember that the default scorecard has 0 points assigned to the intercept

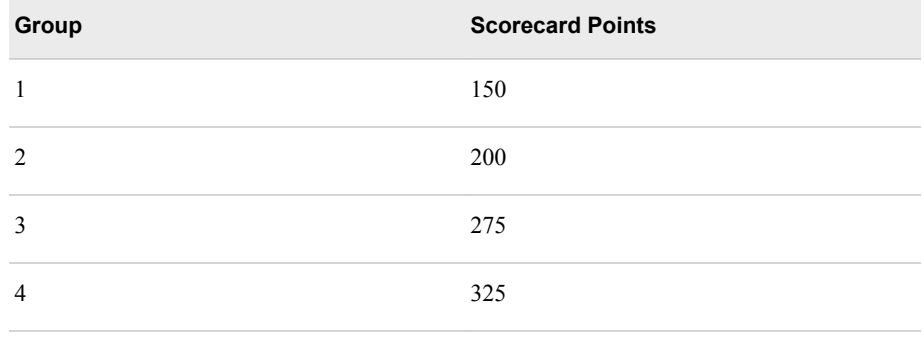

The smallest value associated with Variable A is 150, so 150 points are subtracted from the value of each group in Variable A and 150 points is added to the intercept term. The new scorecard for Variable A is given in the table below, with an updated intercept value.

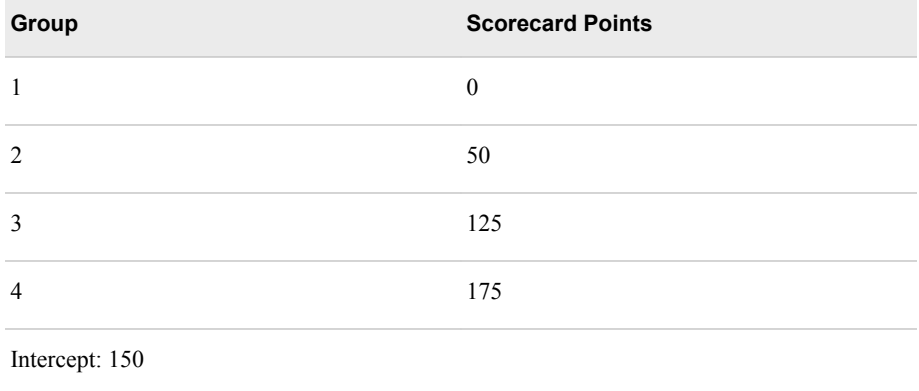

Now, let Variable B have the scorecard given below. Note that Variable B starts with an intercept value of 150, carried over from Variable A.

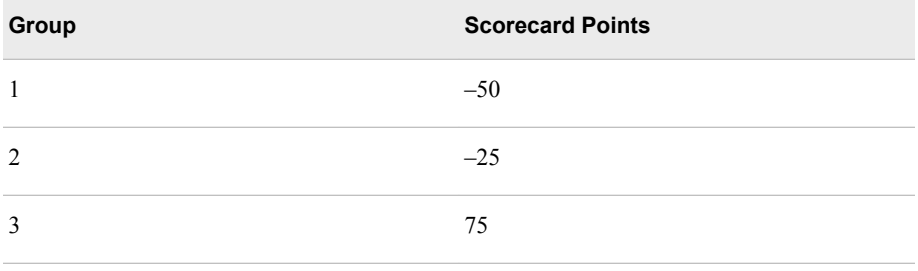

The smallest value associated with Variable B is –50, so 50 points are added to the value of each group in Variable B and 50 points are subtracted from the intercept term. The new scorecard for Variable B is given in the table below, with an updated intercept value.

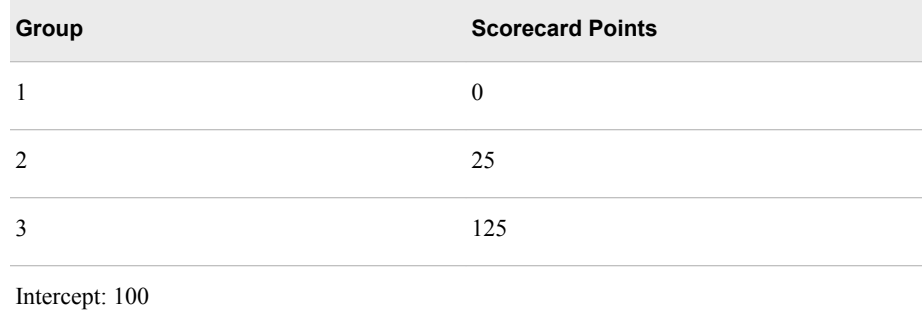

The end result is that each variable in the scorecard has a reference value of 0 and contains only positive values.

• **Reverse Scorecard** — When you set the Reverse Scorecard property to **Yes**, the scorecard points increase as the proportion of good applicants increases. Typically, scorecards that are built for credit scoring are decreasing as the event rate increases. This makes sense when you want to model a bad customer because you want to see an increased risk (lower score) associated with a higher proportion of bad applicants. However, you can use the Scorecard node to model good applicants, in which case you want to see scorecard points increase as the event rate increases. Set the Reverse Scorecard property to **No** in order to sort the scorecard points in descending order as the event rate increases.

- **Odds** Use the Odds property to specify the non-event to event odds that correspond to the score value that you specify in the Scorecard Points property. For example, assume that your input data has about 30 good customers for every bad customer and you want to model the bad customers. In this case, you should set the Reverse Scorecard property to **No** and the Odds property to **30**. Using the same example data, if you wanted to model the good customers, you would set Reverse Scorecard to **Yes** and the Odds property to **0.033**, which is 1/30. The default value is 50 and valid values are positive, real numbers.
- **Scorecard Points** Use the Scorecard Points property to specify a specific score that is associated with the odds that are specified in the Odds property. For example, if you use the default values of 200 for the Scorecard points and 50 for the Odds, a score of 200 represents odds of 50 to1 (that is,  $P($ non-event)/ $P$ (event) = 50).
- **Points to Double Odds** Use the Points to Double Odds property to specify the increase in score points that results in the score that corresponds to twice the odds. The Points to Double Odds property accepts integers greater than or equal to 1. The default value is 20.
- **Scorecard Type** Use the Scorecard Type property to specify the type of scorecard to generate: either **Summary** or **Detailed**. A summary scorecard displays the attribute names and the scorecard points for each attribute. A detailed scorecard contains additional information such as group number, weight of evidence, percentage of population, and the regression coefficient associated with each attribute. The default setting for the Scorecard Type property is **Summary**.
- **Precision** Use the Precision property to specify how many decimal places are used to calculate the scorecard points of an attribute. Permissible values are integers between 0 and 4. The default setting for the Precision property is 0, which produces integer scorecard points.
- **Bucketing Method** The Bucketing Method property specifies the method that is used for creating the buckets of scorecard points. The bucketing method will affect the appearance of plots and tables and in the Scorecard node results window. The methods are **Min/Max Distribution** and **Quantiles**.
- **Number of Buckets** Use the Number of Buckets property to specify the number of bins into which the score range is divided in a Gains table or Trade-Off chart. The default value is 25.
- **Use Indeterminate Values** Specifies whether indeterminate values should be included in the Gains table calculations.
- **Revenue Accepted Good** Use the Revenue Accepted Good property to specify the assumed average revenue from accepting applicants who have good credit status. This value is used to provide vertical reference lines in a trade-off plot in the node's results. The default value is 1,000.
- **Cost Accepted Bad** Use the Cost Accepted Bad property to specify the assumed average cost of accepting applicants who have bad credit status. This value is used to provide vertical reference lines in a trade-off plot in the node's results. The default value is 50,000.
- **Current Approval Rate** Use the Current Approval Rate property to specify the percentage of applicants who are approved. The default value is 70.0. The value that you specify is used to generate a vertical reference line (a VREF in SAS/GRAPH terminology) in the Trade-off plot depicted below. A vertical reference line is a horizontal line that intersects the vertical axis of a plot at a specified value.

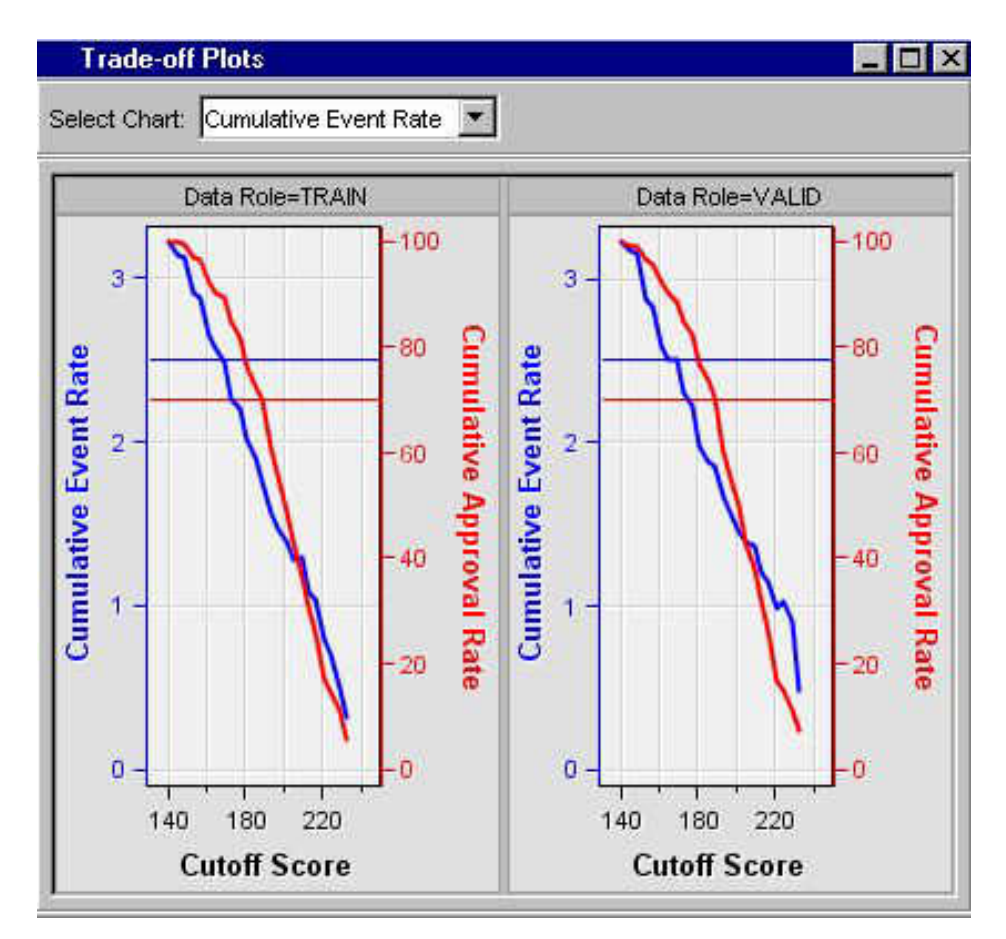

- **Current Event Rate** Use the Current Event Rate property to specify the percentage of applicants who have bad credit status. The default value is 2.5. The value that you specify is used to generate a vertical reference line (a VREF in SAS/GRAPH terminology) in the Trade-off plot depicted above. A vertical reference line is a horizontal line that intersects the vertical axis of a plot at a specified value.
- **Generate Characteristic Analysis** Use the Generate Characteristic Analysis property to specify whether characteristic analysis tables are to be created. When the Generate Characteristic Analysis property is set to Yes, Attribute Event Rate and Average Score, Attribute Proportion by Score, and Cumulative Event Rate by Score tables are created for each characteristic in the node's output. The default value is No.

# *Scorecard Node Train Properties: Adverse Characteristic Options*

It is required by law to explain why an application is rejected. The Adverse Characteristics properties enable you to prepare an explanation by comparing the actual value of a variable to the weighted average score or neutral score in order to identify the characteristics that are deemed adverse. For example, the following table lists the weighted average score and actual value of variables of an applicant who was rejected. The characteristics are listed based on the values of difference in ascending order. In this example, the characteristics that are deemed adverse in the order from most severe to least severe are OWN\_RENT, INCOME, AGE, and then EDUCATION.

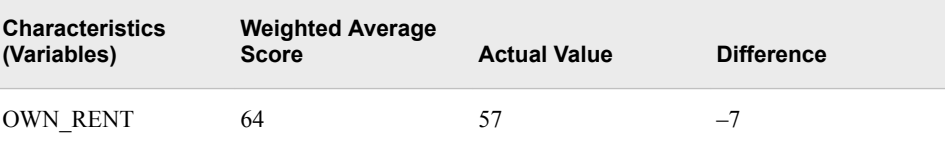

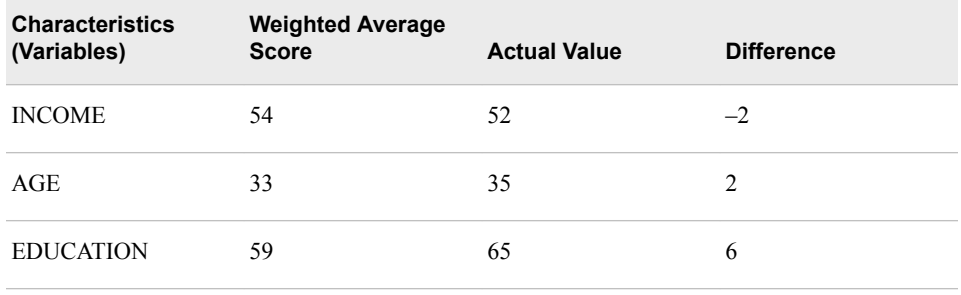

- **Method** Use the Method property to specify which method is used to identify adverse characteristics. Choose from the two methods below.
	- **Weighted Average Score** The weighted average of the scorecard points of observations in the groups. The number of observations in a group corresponds to the weight of a group. For example, suppose that there are three groups of the variable AGE, and the average score points of the groups are 36, 42, and 45, with 20, 30, and 40 observations in each of the groups, respectively. The weighted average score of AGE is (36\*20+42\*30+45\*40)/90=42.

When the Analysis Variables property is set to Group, the Method property is set to Weighted Average Score by default and the Neutral Score method is unavailable.

**Neutral Score** — A neutral score is defined as being the score points for an attribute when the attribute's WOE is equal to 0. Thus, the formula for computing a neutral score is as follows:

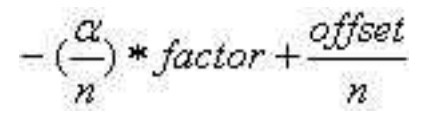

An attribute that has a WOE of 0 implies that a person with that attribute has the same odds as the population as a whole. An applicant whose attributes are all neutral has a total score of n \* neutral score, where n is the number of characteristics in the scorecard. If you substitute this total score into the score formula, you can derive the implied ln(odds) for the applicant. The implied ln(odds) for a neutral total score are approximately equal to the ln(odds) of the population as a whole. Neutral Score is the default setting for the Method property when the Analysis Variables property is set to WOE. When the Analysis Variables property is set to Group, the Method property is set to Weighted Average Score by default and the Neutral Score method is unavailable.

- **Display Value** Use the Display Value property to specify whether the Adverse Characteristic value should be displayed in the Scorecard node results. The default setting of the Display Value property is **No**.
- **Generate Report** Set the Generate Report property to **Yes** to create a report for the top three adverse characteristics.
- **Number of Characteristics** Specifies the number of adverse characteristics that are included in the generated report. The **Number of Characteristics** property is available only when the **Generate Report** property is set to **Yes**.
- Adverse Variables Click the **button to the right of the Adverse Variables** property to open the Adverse Variables window. The Adverse Variables window enables you to identify whether a variable is included in the adverse variable

calculations and reports. If you want to exclude a variable, set the value of the **Use**  column to **No**.

The **Adverse Variables** property is available only when the **Generate Report**  property is set to **Yes**.

### *Scorecard Node Train Properties: Model Selection Options*

**Selection Model** — Use the Selection Model property to specify the model selection method that you want to use during training.

You can choose from the following selection methods:

- **None** (Default) all inputs are used to fit the model.
- **Backward** Begins with all candidate effects in the model and removes effects that do not satisfy the Stay Significance Level criterion.
- **Forward** Begins with no candidate effects in the model and adds effects that satisfy the Entry Significance Level criterion.
- **Stepwise** Begins as in the forward model but might remove effects already in the model. Continues until Stay Significance Level or stepwise stopping criteria are met. For more information, see [Model Selection Methods on page 934](#page-947-0) in the Regression node documentation.
- **Criterion** If you choose the forward, backward, or stepwise selection method for the Selection Model property, the Selection Criterion property specifies the criterion used to select the final model.

The available criteria are as follows:

- **Default** Uses the None criterion.
- **None** Chooses the standard variable selection based on the entry or stay pvalues.
- **Akaike's Information Criterion** The model with the smallest criterion value is chosen.
- **Schwarz's Bayesian Criterion** The model with the smallest criterion value is chosen.
- **Validation Error** The error rate for the validation data set. The error is the negative log-likelihood for logistic regression. The model with the smallest error rate is chosen.
- **Validation Misclassification** The misclassification rate for the validation data set. The model with the smallest misclassification rate is chosen.
- **Cross-Validation Error** The error rate for cross validation. The error is the negative log-likelihood for logistic regression. The model with the smallest error rate is chosen.
- **Cross-Validation Misclassification** The misclassification rate for cross validation. The model with the smallest misclassification rate is chosen.
- **Model Ordering** Click the **button to the right of the Model Ordering** property to open the Order Models window:

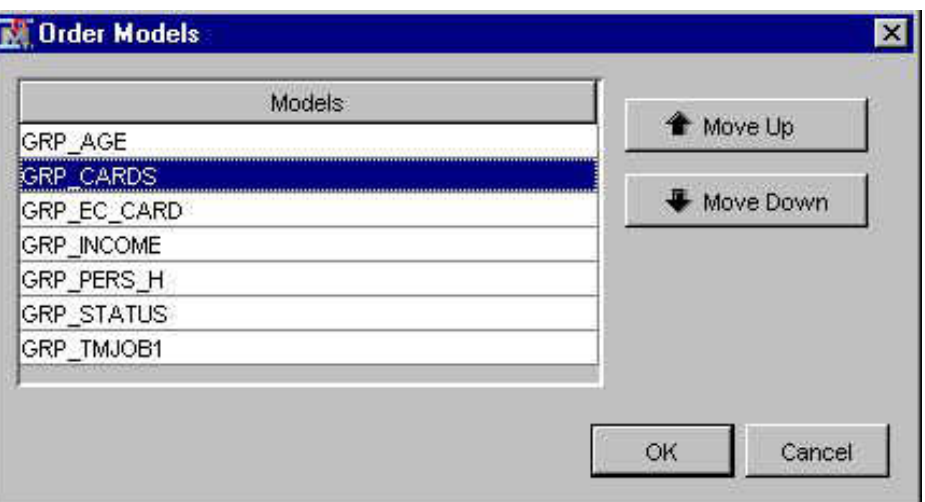

The Order Models window enables you to manually control the order in which variables enter the model. The Use Selection Defaults property must be set to No before you can use the Model Ordering property.

- **Use Selection Default** Set the Selection Default property to **No** to use non-default values for your model selection criteria. You must also set the corresponding individual selection criteria properties to your user-defined values. The default setting for the Selection Default property is **Yes**.
- **Entry Significance Level** When the Selection Default property is set to **No**, the Entry Significance Level property specifies the significance level to add variables in forward or stepwise regressions. The default value for the Entry Significance Level is 0.05. Valid values should be greater than 0, but less than or equal to 1.
- **Stay Significance Level** When the Selection Default property is set to **No**, the Stay Significance Level property specifies the significance level to remove variables during backward or stepwise regression. The default value for the Stay Significance Level is 0.05. Valid values should be greater than 0, but less than or equal to 1.
- **Start Variable Number** When the Selection Default property is set to **No**, the Start Variable Number specifies the number of variables to use in the first model. The forward and stepwise selection methods use default Start values of 0. The backward selection method uses all variables in the first model by default.
- **Stop Variable Number** For the forward selection method, the Stop Variable Number specifies the maximum number of variables to appear in the final model. The default for the forward method is the total number of input variables. For the backward selection method, the Stop Variable Number specifies the minimum number of variables to appear in the final model. The default value for the backward method is 0. Other criteria can be applied and the node can terminate the variable selection before the Stop Variable Number criterion is satisfied. The Stop Variable Number is not applicable when the stepwise method is used. The Use Selection Defaults property must be set to **No** in order to enable the Stop Variable Number property.
- **Force Candidate Effects** When you use the Model Ordering property to manually order variables for entry into the model, you can use the Force Candidate Effects property to specify a number of variables (also known as candidate effects) that are forced to be included in the model. For example, if you specify the number 2, the first two variables listed in the Order Models window of the Model Ordering property are forced to be included in the model.

<span id="page-1792-0"></span>• **Maximum Number of Steps** — If the Selection Default property is set to **No**, the Maximum Number of Steps property specifies the maximum number of steps allowed during the STEPWISE model effect selection process. The default setting for Maximum Number of Steps is 0.

### *Scorecard Node Status Properties*

The following status properties are associated with this node:

- **Create Time** Displays the time at which the node was created.
- **Run ID** Displays the identifier of the node run. A new identifier is created every time the node runs.
- **Last Error** Displays the error message from the last run.
- **Last Status** Displays the last reported status of the node.
- **Last Run Time** Displays the time at which the node was last run.
- **Run Duration** Displays the length of time of the last node run.
- **Grid Host** Displays the grid server that was used during the node run.
- User-Added Node Specifies whether the node is a SAS Enterprise Miner extension node that was created by a user.

### *Scorecard Editor Window*

The Scorecard Editor window enables you to manually overwrite the scorecard points that the Scorecard node generates and assign values of your own. To open the Scorecard Editor window, ensure that the Scorecard node is selected in the Diagram Workspace.

Then, click the **button** to the right of the Scorecard Points property in the node Properties panel to open the Scorecard Editor window.

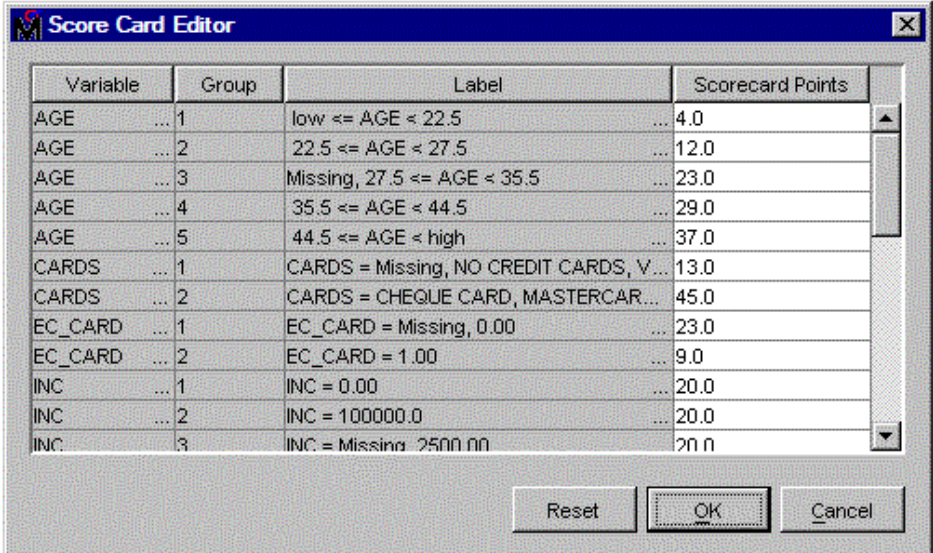

The Scorecard Editor window has the following columns:

- **Variable** Displays the name of the variable (characteristic).
- **Group** Displays the group number of the attribute.
- Label Displays the label of the attribute.

**Scorecard Points** — Displays the scorecard points that are generated when you run the Scorecard node. You can change the values in this column by entering numbers in the column. You should not enter missing values (.) for all the groups of a variable.

## <span id="page-1793-0"></span>*Score Ranges Window*

The Score Ranges window enables you to modify the upper limit of the score range for each score bucket. Score buckets are used in the plots and tables that appear in the Scorecard node's results. To open the Score Ranges window, ensure that the Scorecard

node is selected in the Diagram Workspace. Then, click the **button** to the right of the Score Ranges property in the node Properties panel to open the Score Ranges window.

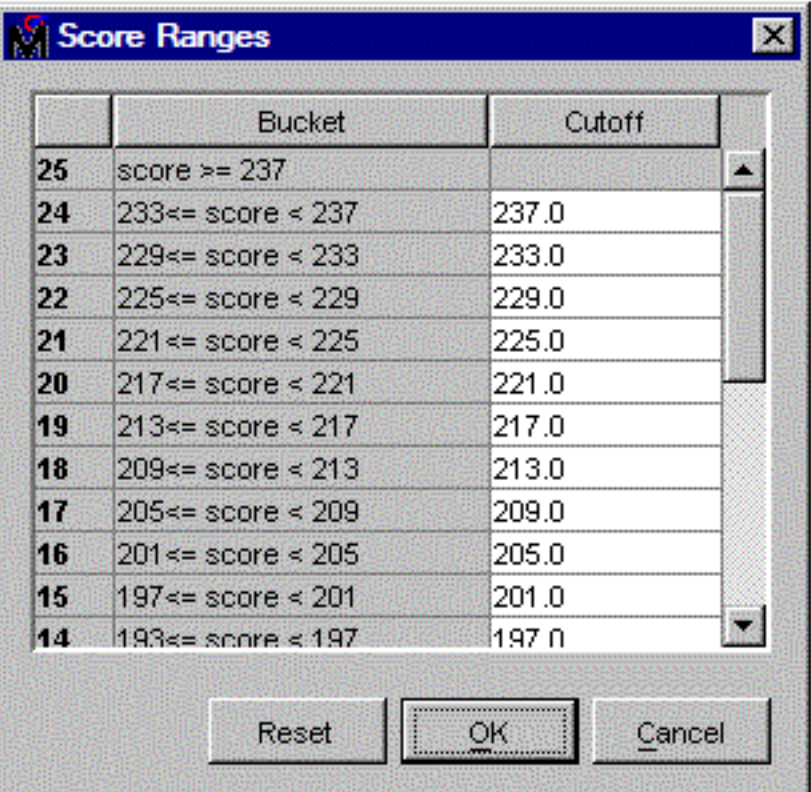

### *Scorecard Node Results*

You can open the Results window of the Scorecard node by right-clicking the node and selecting **Results**. For general information about the Results window, see ["Using the](#page-262-0) [Results Window" on page 249](#page-262-0) in the SAS Enterprise Miner Help.

Select **View** from the main menu to view the following results in the Scorecard Results window:

- **Properties**
	- **Settings** Displays a window with a read-only table of the configuration of the Scorecard node properties when the node was last run. Use the **Show Advanced Properties** check box at the bottom of the window to see all of the available properties.
- **Run Status** Indicates the status of the Scorecard node run. The Run Start Time, Run Duration, and information about whether the run completed successfully are displayed in this window.
- **Variables** A table of the variables in the training data set. You can resize and reposition columns by dragging borders or column headings, and you can toggle column sorts between descending and ascending by clicking on the column headings.
- **Train Code** The code that SAS Enterprise Miner used to train the node.
- **Notes** Enables users to read or create notes of interest.
- **SAS Results**
	- Log The SAS log of the Scorecard node run.
	- **Output** The SAS output of the Scorecard node run. The Scorecard SAS output includes the following:
		- Variables summary
		- Model events summary
		- aA list of predicted and decision variables
		- PROC DMREG model information
		- Target profile information
		- PROC DMREG parameter estimates
		- Optimization results
		- Analysis of maximum likelihood estimates
		- Odds ratio estimates
		- **Scorecards**
		- Fit statistics
		- Classification tables
		- Event classification tables
		- Assessment score rankings
		- An assessment score distribution
	- **Flow Code** The SAS code used to produce the output that the Scorecard node passes on to the next node in the process flow diagram.
- **Scoring**
	- **SAS Code** The SAS score code that was created by the node. The SAS score code can be used outside the SAS Enterprise Miner environment in custom user applications.
	- **PMML Code** The [PMML Code on page 55](#page-68-0) that was generated by the node. The **PMML Code** menu item is dimmed and unavailable unless [PMML is](#page-68-0)  [enabled. on page 55](#page-68-0)
- **Assessment**
	- **Fit Statistics** The fit statistics table displays the following statistics for the training, validation, and test data sets (if available):
		- \_AIC\_ Akaike's Information Criterion
- ASE Average Squared Error
- \_AVERR\_ Average Error Function
- DFE Degrees of Freedom for Error
- DFM Model Degrees of Freedom
- DFT Total Degrees of Freedom
- DIV Divisor for ASE
- **ERR** Error Function
- FPE Final Prediction Error
- MAX Maximum Absolute Error
- MSE Mean Square Errors
- NOBS Sum of Frequencies
- NW Number of Estimate Weights
- **RASE** Root Average Sum of Squares
- **RFPE** Root Final Prediction Error
- **RMSE** Root Mean Square Error
- **SBC** Schwarz's Bayesian Criterion
- SSE Sum of Squared Error
- **SUMW** Sum of Case Weights Times Frequency
- MISC Misclassification Rate
- KS Kolmogorov-Smirnov Statistic
- \_AUR\_ Area under ROC
- \_Gini\_ Gini Coefficient
- \_ARATIO\_ Accuracy Ratio
- **Classification Chart** A bar chart that shows the correct classification of the values of the target variable.
- **Score Rankings Overlay** In a score rankings overlay chart, several statistics for each decile (group) of observations are plotted on the vertical axis. The statistics computed for the train and validate data sets are overlaid on the same graph. All observations in the scored data set are sorted by the posterior probabilities of the event level in descending order.

By default, the horizontal axis of a score rankings chart displays the deciles (groups) of the observations.

The curves for the **Best** measures represent a model that predicts the target correctly for all observations.

The vertical axis displays the following values:

- Cumulative Lift
- Lift
- Gain
- % Response
- Cumulative % Response
- % Captured Response
- Cumulative % Captured Response
- **Score Rankings Matrix** In a score rankings matrix chart, several statistics for each decile (group) of observations are plotted on the vertical axis. Separate graphs are produced for the train and validate data sets. All observations in the scored data set are sorted by the posterior probabilities of the event level in descending order.

The curves for the **Best** measures represent a model that predicts the target correctly for all observations.

The available statistics are as follows:

- Cumulative Lift
- Lift
- **Gain**
- % Response
- Cumulative % Response
- % Captured Response
- Cumulative % Captured Response
- **Score Distribution** The Score Distribution chart plots the proportions of events (by default), non-events, and other values on the vertical axis. The values on the horizontal axis represent the model score of a bin. The model score, in this context, refers to the predicted probability that the target equals 1. The model score depends on the prediction of the target and the number of buckets used.

The Score Distribution chart of a useful model shows a higher percentage of events for higher model scores and a higher percentage of non-events for lower model scores. The default chart is Percentage of Events.

Other Score Distribution chart options include the following:

- Percentage of Events
- Number of Events
- Cumulative Percentage of Events
- **Model**
	- **Scorepoints Code** The Scorepoints Code displays the SAS code and formulas that are used to generate scorecard points for each of the scored variables.
	- **Score Distribution** The following score distribution charts are available in the Scorecard node Model Results:
		- Event Odds
		- Log Event Odds
		- Score Points

These score distribution charts show the distributions of the values of various statistics including the event odds, logarithm of event odds, and score points, respectively. The horizontal axis represents the values of the statistics. The vertical axis represents the frequency counts of applicants whose scores fall into the bins that are displayed on the horizontal axis. The range of the statistics is divided into ten bins. The values that are displayed along the horizontal axis are the lower limits of the bins.

- **Trade-Off Plots** The Trade-Off plots provide line plots of the following statistics in the Gains Table plotted against the lower limit of the score interval.
	- Cumulative event rate and cumulative approval rate
	- Average marginal profit and cumulative approval rate
	- Average total profit and cumulative approval rate
- **Empirical Odds Plot** The Empirical Odds plot displays a plot of the empirical odds plotted against the average values of the scorecard points for train and validate data sets.
- **Event Frequency Charts** In the Event Frequency chart, event counts and rates are plotted against cutoff scores.

The Event Frequency chart provides the following choices:

- **Event Count** (Default) A plot of event counts plotted against cutoff score points. Event Count is the number of events in a score bucket.
- **Cumulative Event Count** A graph of cumulative event counts plotted against cutoff score points.
- **Marginal Event Rates** A graph of marginal event rates plotted against cutoff score points. The Marginal Event Rate is calculated as 100\*(Event Count/Total Count).
- **Cumulative Event Rates** A graph of cumulative event rates plotted against cutoff score points. The Cumulative Event Rate is calculated as 100\*(Event Count<sub>cumulative</sub> / Total Count<sub>cumulative</sub>). Event Count<sub>cumulative</sub> is the cumulative number of events for all applicants with a score less than or equal to the cutoff score. Total Count<sub>cumulative</sub> is the cumulative number of applicants with a score less than or equal to the cutoff score.
- **Average Predicted Probability** The Average Predicted Probability chart plots the average posterior probability of an event for all applicants versus a range of cutoff scores. Separate graphs are produced for the train and validate data sets.
- **Statistics Table** The Statistics Table displays the following information for each of the original variables that met the selection criterion of the Interactive Grouping node that precedes the Scorecard node in the process flow diagram.
	- **Gini Statistic** The Gini statistic measures the predictive power of the scorecard. A scorecard that provides better prediction has a bigger value of the Gini statistic. The equation for calculating the Gini statistic is as follows:

$$
\Sigma_{\lambda} \Sigma_j (1 - \hat{p}_{\lambda j}^2)
$$

In the equation, is the posterior probability of target value j for  $\hat{p}_{\vec{w}}$ 

observations in the group  $λ$ .

- **Information Value** The Information Value coefficient measures the variable's contribution to the model.
- **Variable Label** The label used to identify a variable.
- **Information Value Ordering** The variable's rank according to the Information Value coefficient.
- **Gains Table** The Gains Table displays a summary of various statistics for each score bucket. You set the number of bins to divide the score into (that is, the

number of rows in the Gains Table) by using the Number of Buckets property. Each row in the Gains Table corresponds to a score bucket. The rows in the Gains Table are displayed in descending order of the score range. Here is a list of the Gains Table statistics.

- **Bucket** The bucket ID.
- **Score Bucket** The range of scorecard points for applicants whose scores are in the bucket.
- **Data Role** The SAS data role of the variable.
- **Count** The number of applicants whose scores fall into the score bucket.
- **Cumulative Count** The number of applicants who have a score higher than the lower limit of the score bucket, regardless of their target value.
- **Event Count** The number of applicants whose scores are in the bucket and who have the event target value.
- **Cumulative Event Count** The number of applicants who have a score higher than the lower limit of the score bucket and who have the event target value.
- **Non-Event Count** The number of applicants whose scores are in the bucket and who have the non-event target value.
- **Cumulative Non-Event Count** The number of applicants who have a score higher than the lower limit of the score bucket and who have the nonevent target value.
- **Marginal Event Rate** The percentage of applicants whose scores are in the bucket and who have the even target value.
- **Marginal Non-Event Rate** The percentage of applicants whose scores are in the bucket and who have the non-event target value.
- **Cumulative Event Rate** Cumulative Event Count / Cumulative Count. In other words, the cumulative event rate is the proportion of applicants who have the event target value and a score that is higher than the lower limit of the score bucket among all those that have a score higher than the lower limit of the score bucket.
- **Cumulative Non-Event Rate** The percentage of applicants who have a score higher than the lower limit of the score bucket and who have the nonevent target value, among all those that have a score higher than the lower limit of the score bucket.
- **Average Predicted Probability** The average of the posterior probabilities of applicants whose scores are in the bucket.
- **Low Predicted Probability Threshold** The minimum value of posterior probabilities of applicants whose scores are in the bucket.
- **High Predicted Probability Threshold** The maximum value of posterior probabilities of applicants whose scores are in the bucket.
- **Cumulative Approval Rate** The cumulative count divided by the number of applicants in the data set, expressed in percent.
- **Average Marginal Profit** The average expected profit per applicant if all applicants who have scores higher than the lower limit of the score bucket are accepted. Average marginal profit is calculated on the basis of the cumulative event count, cumulative non-event count, and the Revenue Accepted Good and Cost Accepted Bad properties.
- **Average Total Profit** The expected total profit if all applicants who have a score higher than the lower limit of the score bucket are accepted. This number is calculated by multiplying the average marginal profit by the cumulative approval rate divided by 100.
- **Cutoff Score** The upper bound of the scorecard points for applicants in a bucket.
- **Population Percentage** The percentage of applicants who have a score higher than the lower limit of the score bucket and who have the event target value.
- **Average Scorecard Points** The average of the scorecard points of the observations in a group.
- **Empirical Odds** The empirical odds are calculated as follows: log(event count / non\_event count), if both counts are nonmissing and not equal to zero.
- **Predicted Odds** The predicted odds are calculated as follows: log((average\_predicted\_value / (1-average\_predicted\_value)).

If a prior vector has been declared, the Gains Table contains a column to display the adjusted values.

If a Scorecard node is used in a process flow that specifies prior probabilities, then the Scorecard node Gains Table will contain the following adjusted variables:

- adj non event count
- adj cumulative non event count
- adj count
- adj cumulative count
- adj marginal event rate
- adj marginal non event rate
- adj cumulative event rate
- adj cumulative non event rate
- adj population count
- adj approval rate
- adj average marginal profit
- adj average total profit
- adj population percentage

The adjusted variables are calculated as follows:

First, an offset is computed. TRAINPRIOR is the prior probability value that is proportional to the data. DECPRIOR is the adjusted probability value that you specified. E represents an event, and NE represents a non-event. The offset is defined by (E\_TRAINPRIOR \* NE\_DECPRIOR) / (NE\_TRAINPRIOR \* E\_DECPRIOR).

Then the offset is used to adjust the non-event count. adj non-event count  $=$ \_non\_event\_count \* offset
Finally, the adjusted non-event count is used during any of the adjusted calculations that are displayed in the Gains Table.  $\alpha$  adj count =  $\alpha$  event count + \_adj\_non\_event\_count.

• **Scorecard** — A summary scorecard contains information such as the attribute and the scorecard points for each attribute. Here is an example:

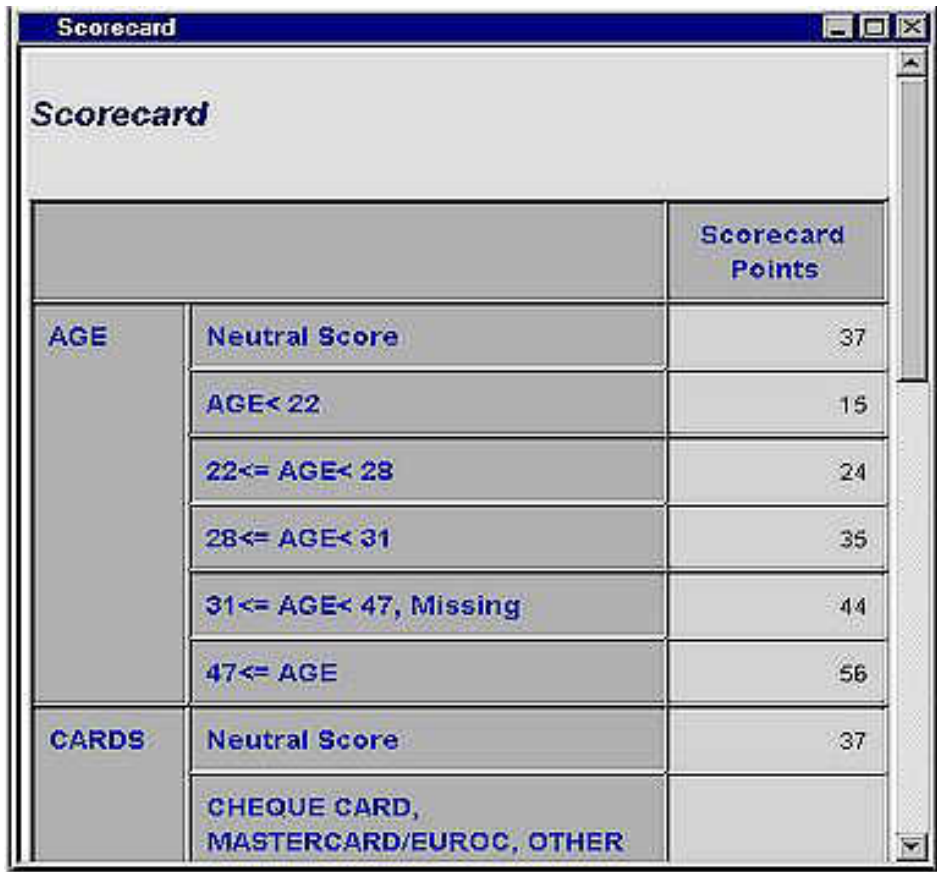

A detailed scorecard displays additional information such as group number, weight of evidence, event rate, percentage of population, and regression coefficient for each attribute. Here is an example. A group number of -2 identifies the neutral score for each characteristic.

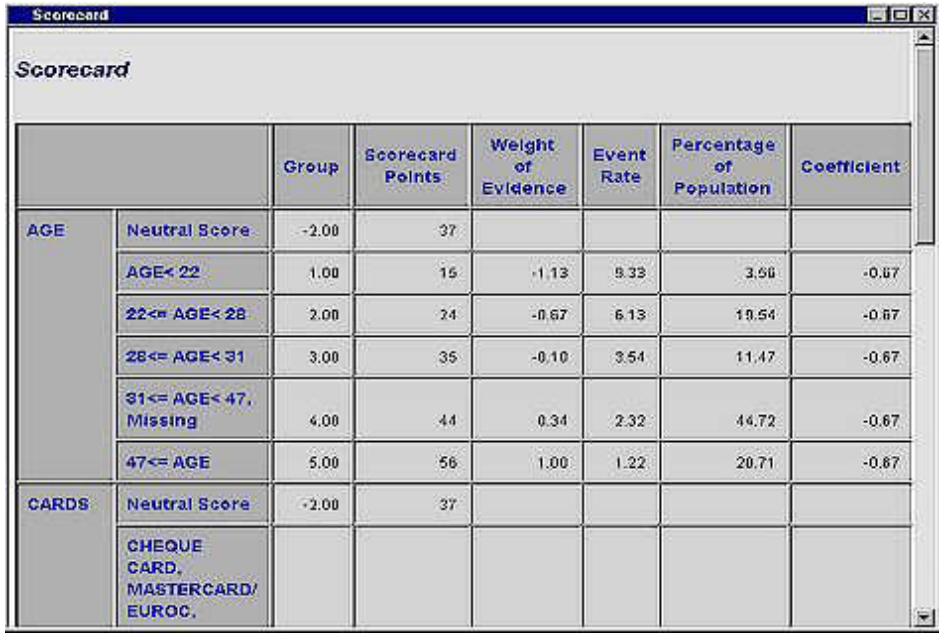

- **Effects Plot** The Effects plot displays a bar chart of the absolute values of the regression coefficients for each independent variable in the regression model. Positive and negative values are differentiated by different colors of the bars.
- **Strength Statistics** Displays the following plots to assess the predictive power of the scorecard.
	- **Kolmogorov-Smirnov Plot** The Kolmogorov-Smirnov chart shows the Kolmogorov-Smirnov statistics plotted against the score cutoff values. The Kolmogorov-Smirnov statistic measures the maximum vertical separation at a particular scorecard point between the cumulative distributions of applicants who have good scores and applicants who have bad scores . The Kolmogorov-Smirnov chart that is displayed in the Strength Statistics section of the Scorecard Results window displays the Kolmogorov-Smirnov statistic over the entire cutoff score range.
	- **ROC Plot** The ROC (Receiver Operator Characteristic) chart is a graphical display that gives the measure of the predictive accuracy of a logistic regression model. It displays the sensitivity (the true positive rate) versus 1-specificity (the false positive rate) for a range of cutoff values.
	- **Captured Event Plot** In a Captured Event plot, observations are first sorted in ascending order by the value of score points. The observations are then grouped into deciles. The Captured Event plot displays the cumulative proportion of the total event count on the vertical axis. The horizontal axis represents the cumulative proportion of the population.
	- **Accuracy Profile** The Accuracy Profile is a graphical representation of the accuracy of the model. The **Saturated Model** graph represents a perfect model with complete accuracy, while the **Baseline** graph represents a completely random model with no predictive ability. The **Proportion of Total Event Count**  graph represents the predictive model. Good predictive models will resemble the **Saturated Model** graph, while poor models will resemble the **Baseline** graph.
- **Tables** Displays the data table for a graph that you select.
- **Plot** Opens the Graph Wizard for the table that you select.

## *Output Data Sources of the Scorecard Node*

To view the output Data Sources of the Scorecard node, select the node in the Diagram Workspace after the node has run. In the Scorecard node Properties panel, click the button to the right of the Exported Data property. The Exported Data - Scorecard window appears with a list of the output data sets that were produced by the Scorecard node:

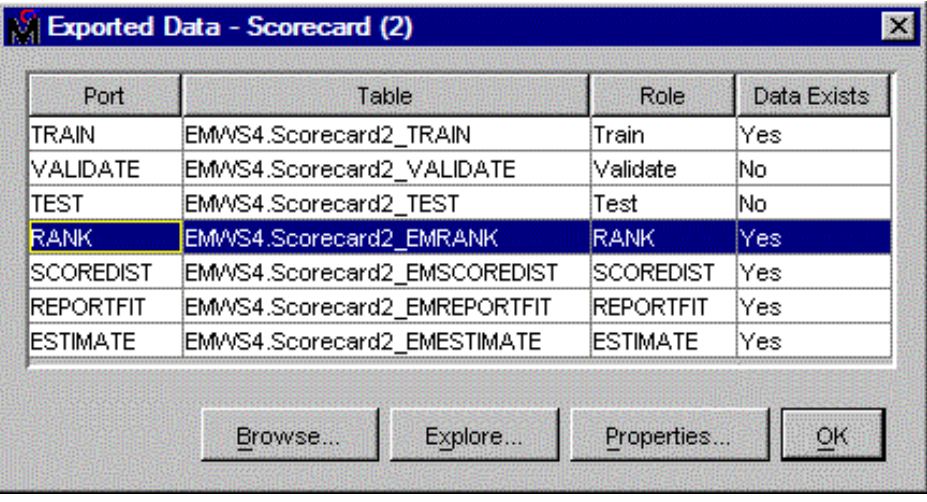

The Scorecard node can create as many as seven output data sets:

- Train data
- Validate data
- Test data
- Rank data
- Score Distribution data
- Fit Statistic Report Data
- Estimate Data

*Chapter 115 • Scorecard Node*

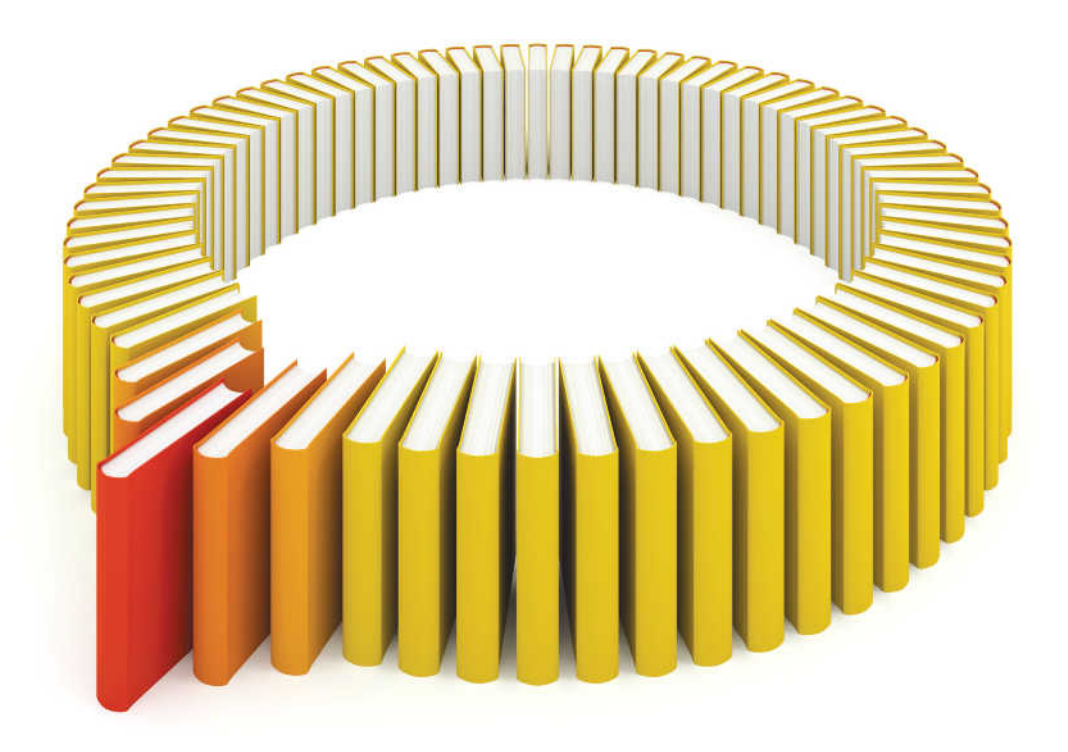

## **Gain Greater Insight into Your SAS<sup>®</sup>Software with SAS Books.**

Discover all that you need on your journey to knowledge and empowerment.

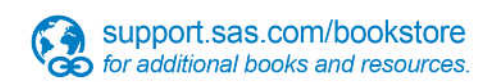

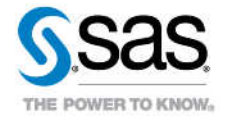

SAS and all other SAS Institute inc. product or service names are registered trademarks or trademarks of SAS Institute inc. in the USA and other ocuntries. @ indicates USA registration. Other brand and product names are tr